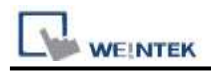

# **PLC Connection Guid**

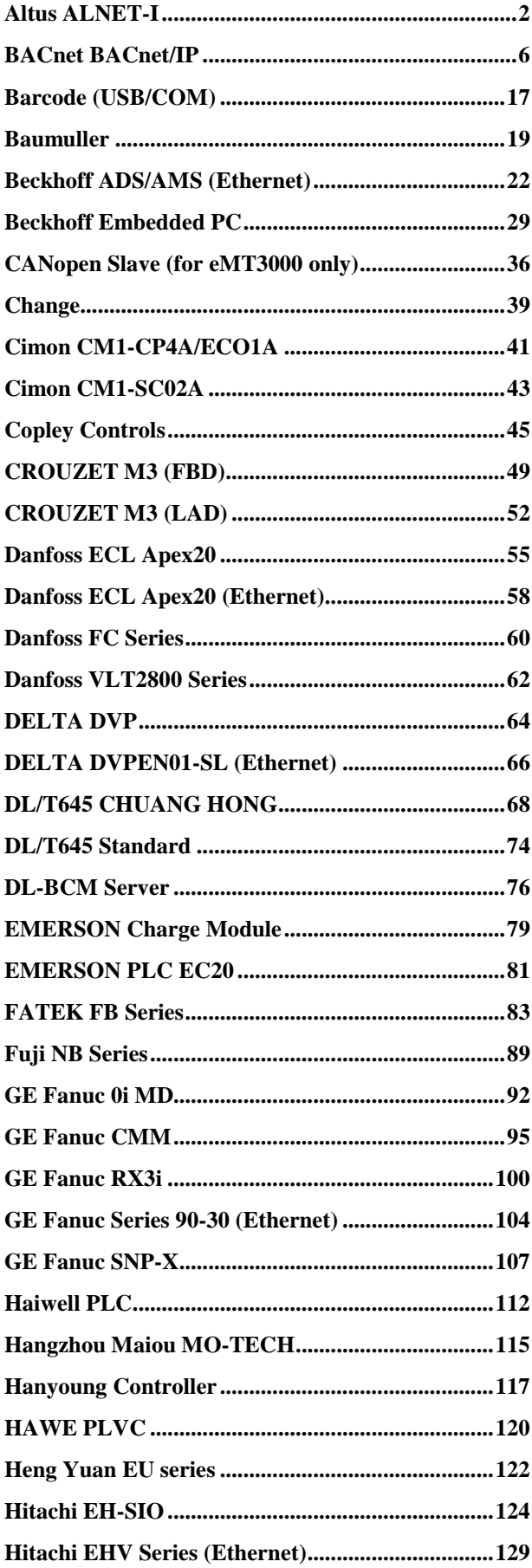

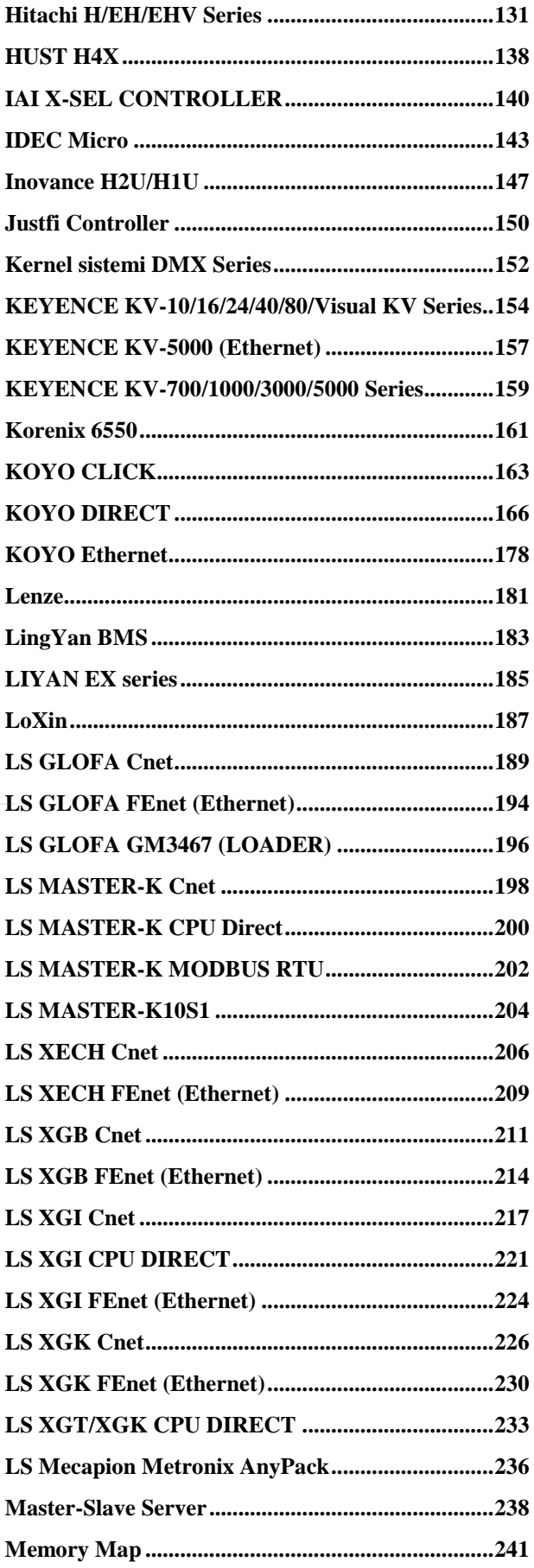

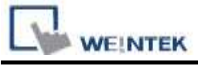

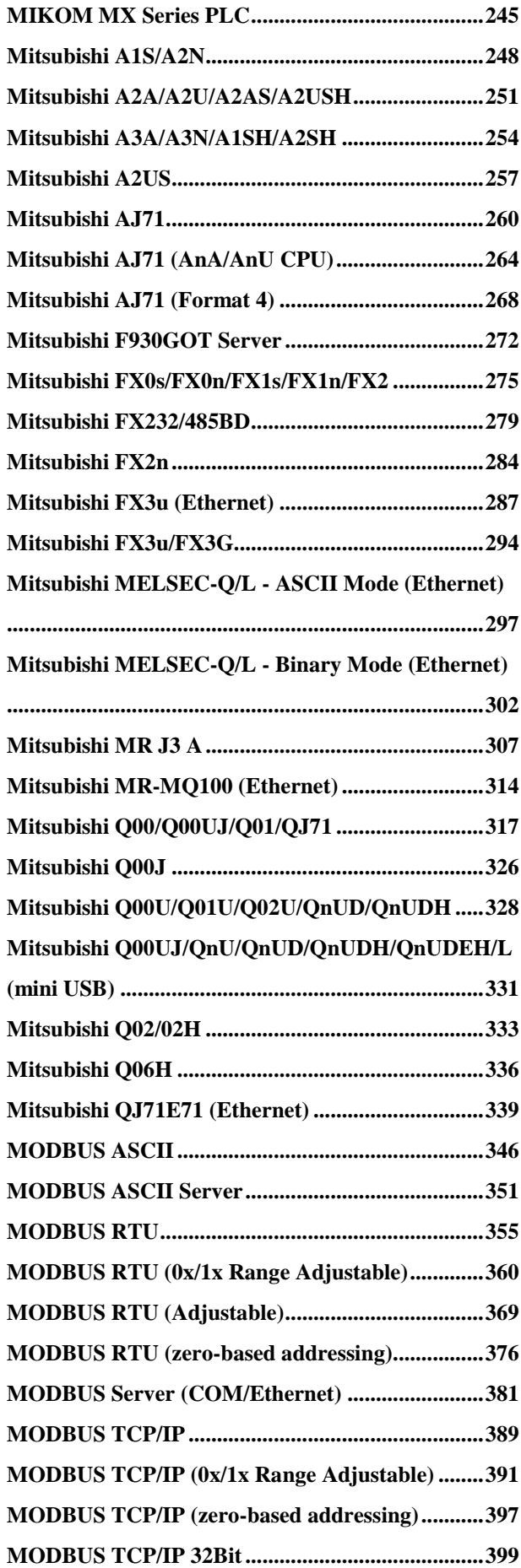

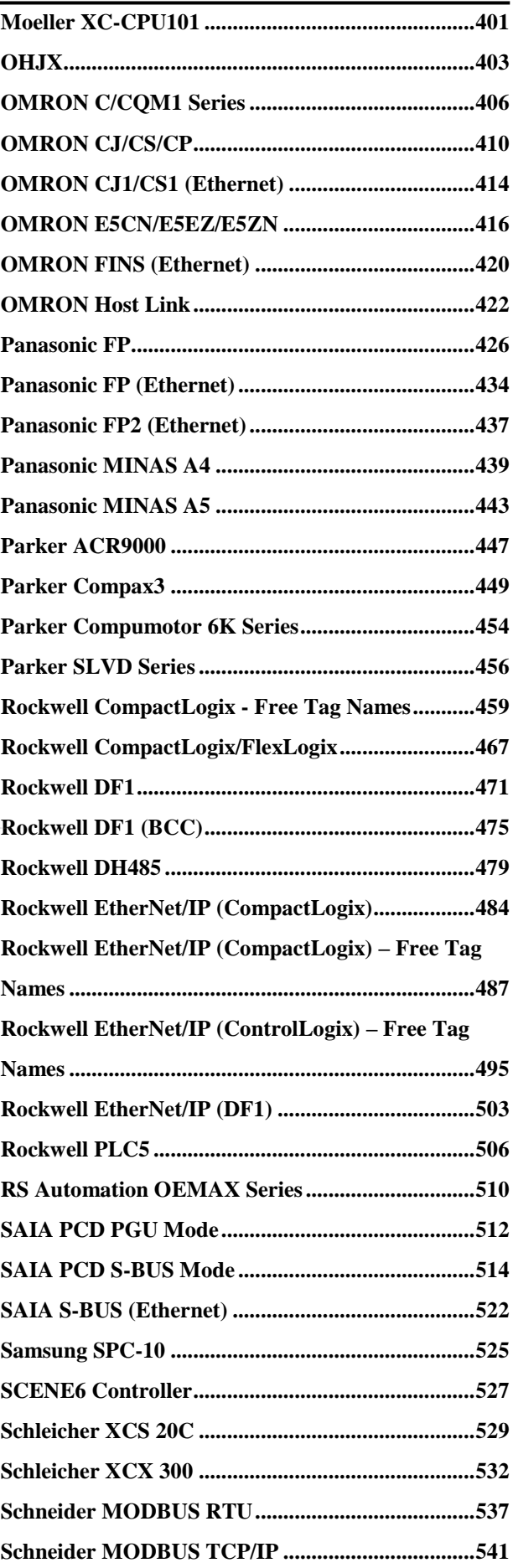

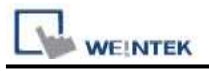

PLC Connection Guide

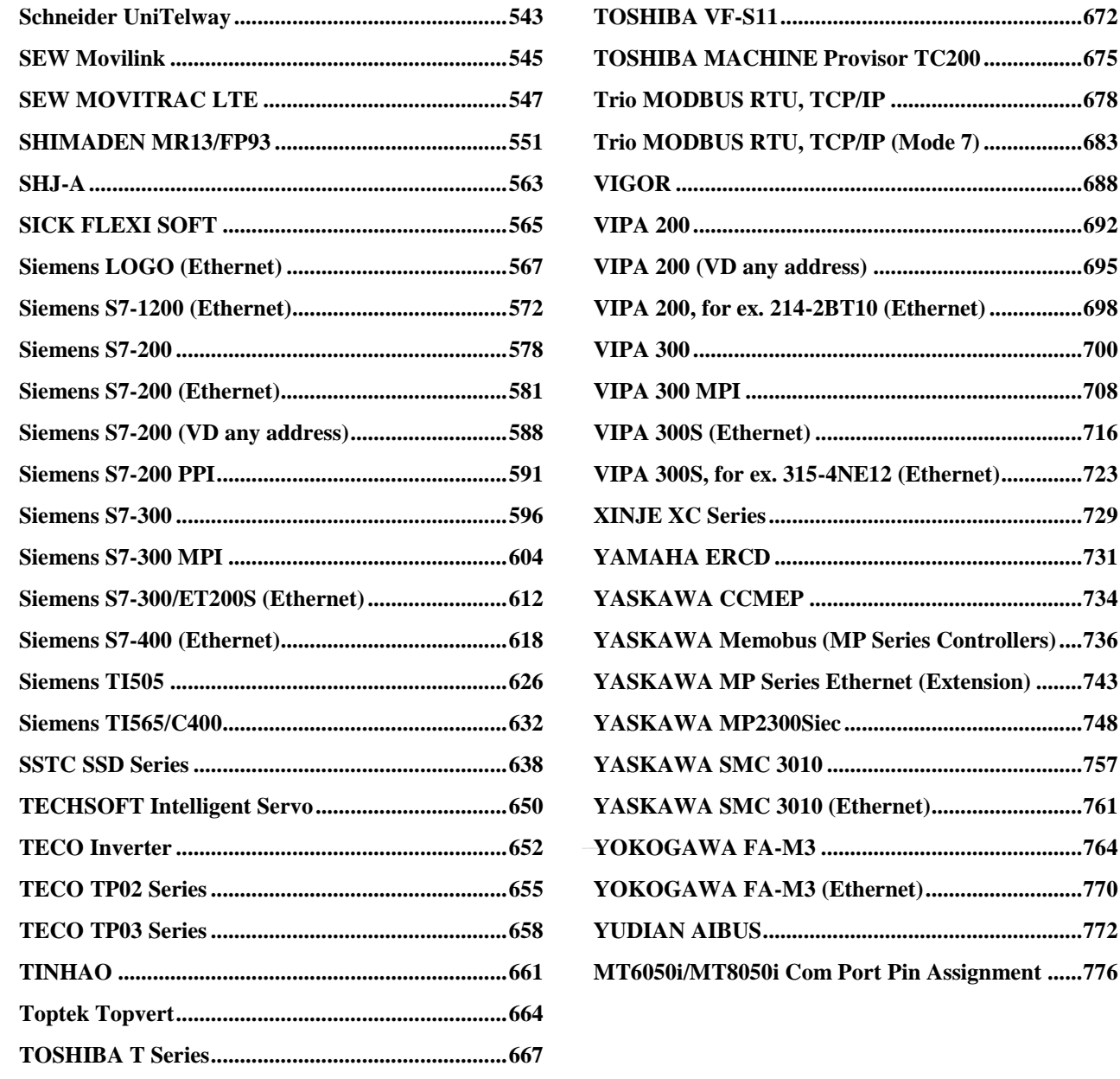

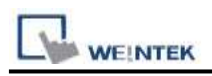

# <span id="page-3-0"></span>**Altus ALNET-I**

Supported Series: Altus SeriesMode PO3042, PO3142, PO3242, PO3342, PL103 ,PL104, PL105, QK800, QK801, QK2000.

## **HMI Setting:**

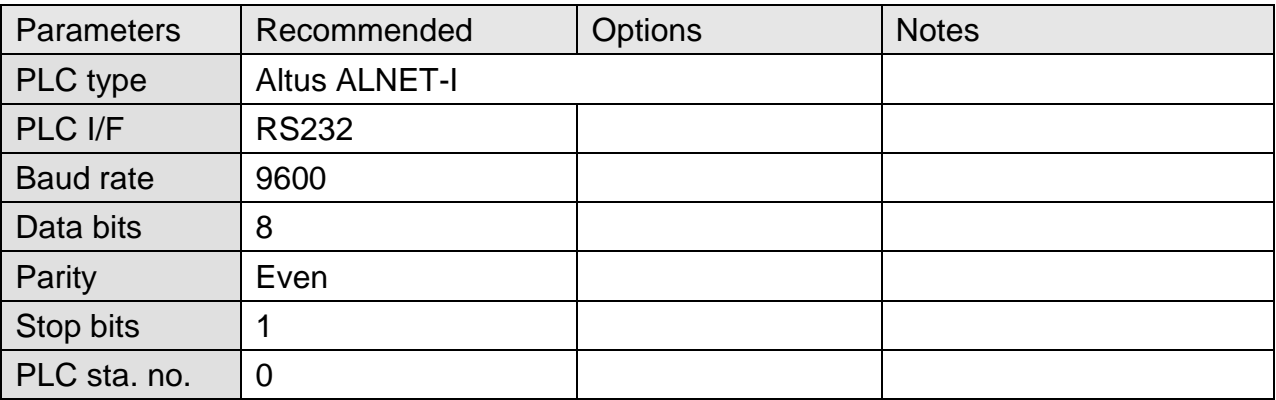

### **Device Address:**

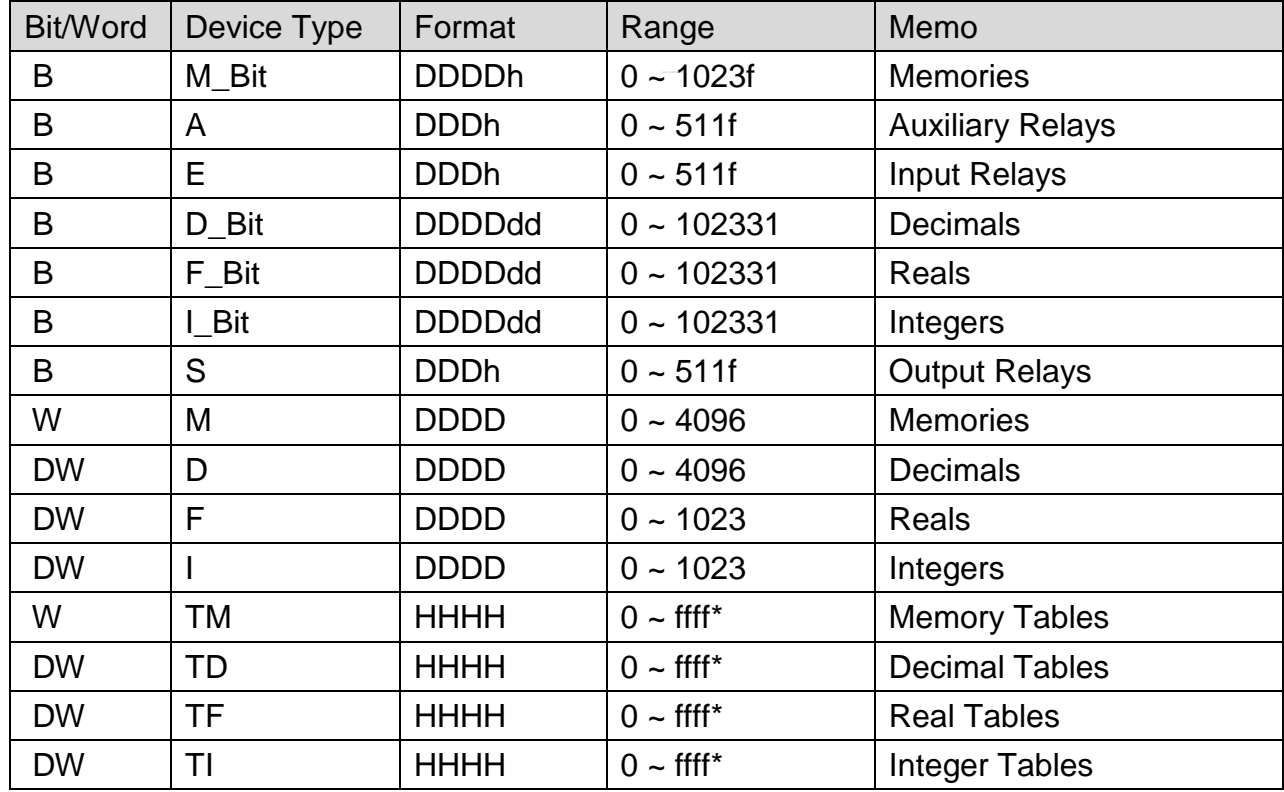

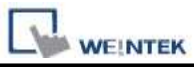

Note: The formats of TM, TD, TF and TI in PLC software are represented as TXA[B]. "X" can be M, D, F, or I.

The address range of B is 0~FF, and A is 0~FF. The device type is AABB, and the range depends on the PLC settings.

For example: Model PO3242, range of "A" is "0" and range of "B" is  $0 \sim 7$ .

### **Wiring Diagram:**

#### **The following represents the view of HMI & PLC.**

9P D-Sub to 8P RJ45: PLC PO3042, PO3142, PO3242, PO3342 eMT3000 series

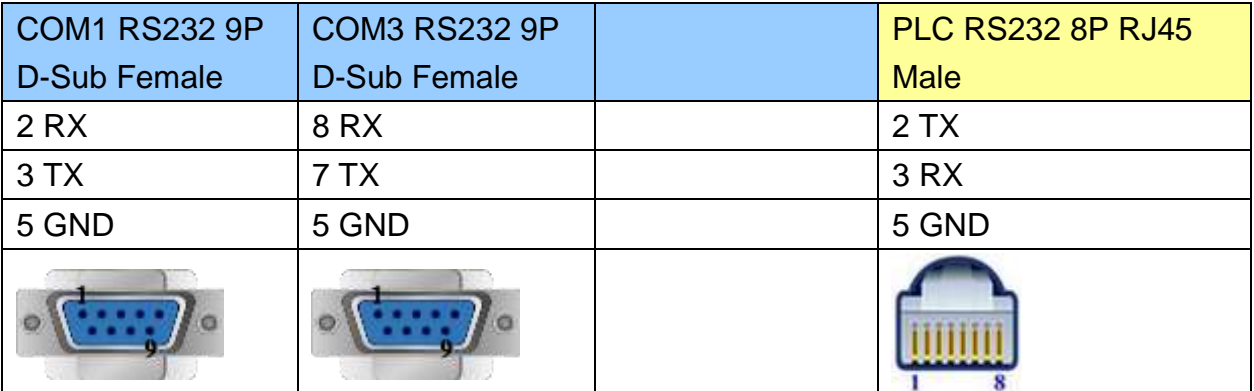

#### MT6000/8000 series except MT6050i/MT8050i

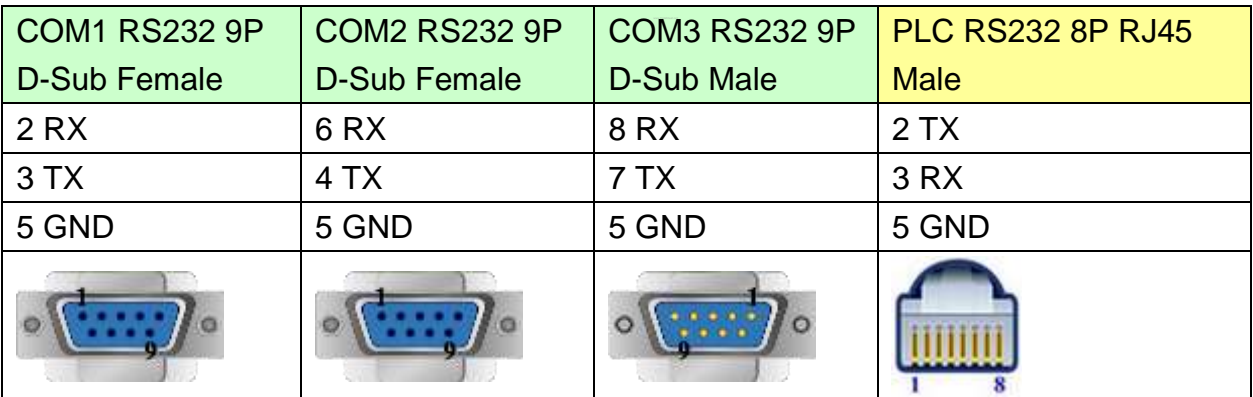

#### MT6050i/MT8050i

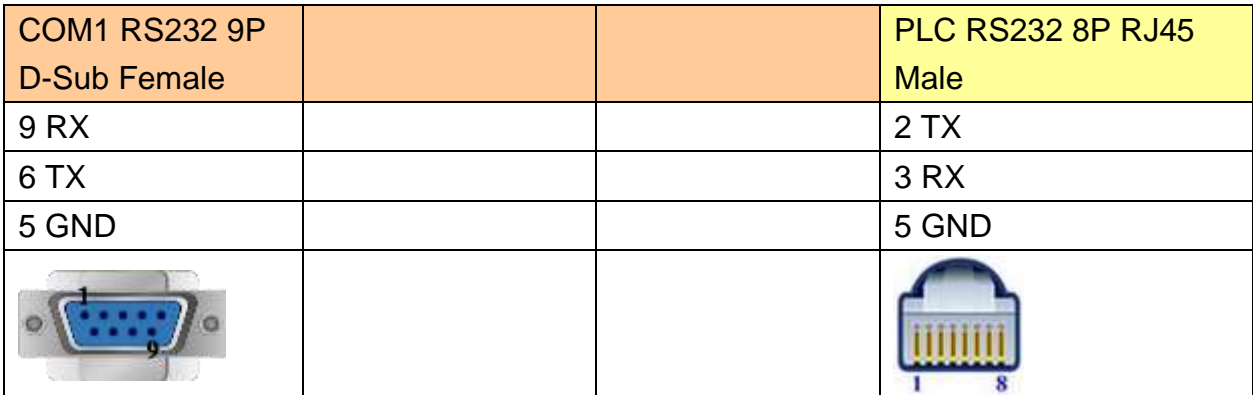

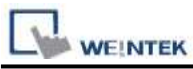

# **The following represents the view of HMI & PLC.**

9P D-Sub to 9P D-Sub: PLC PL103, PL104, PL105

eMT3000 series

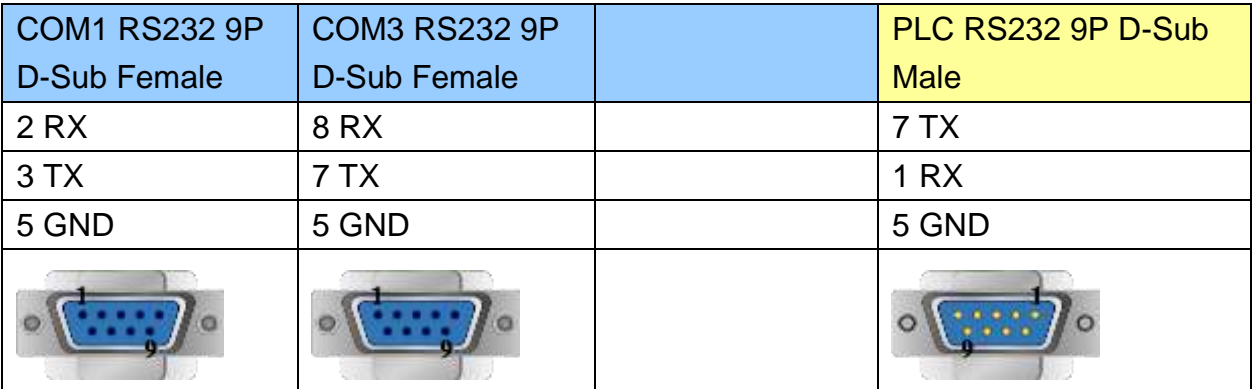

MT6000/8000 series except MT6050i/MT8050i

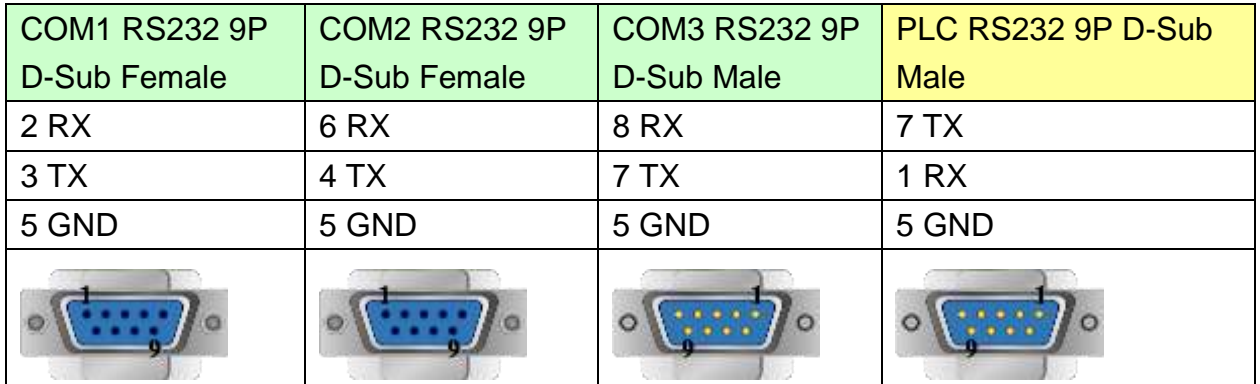

MT6050i/MT8050i

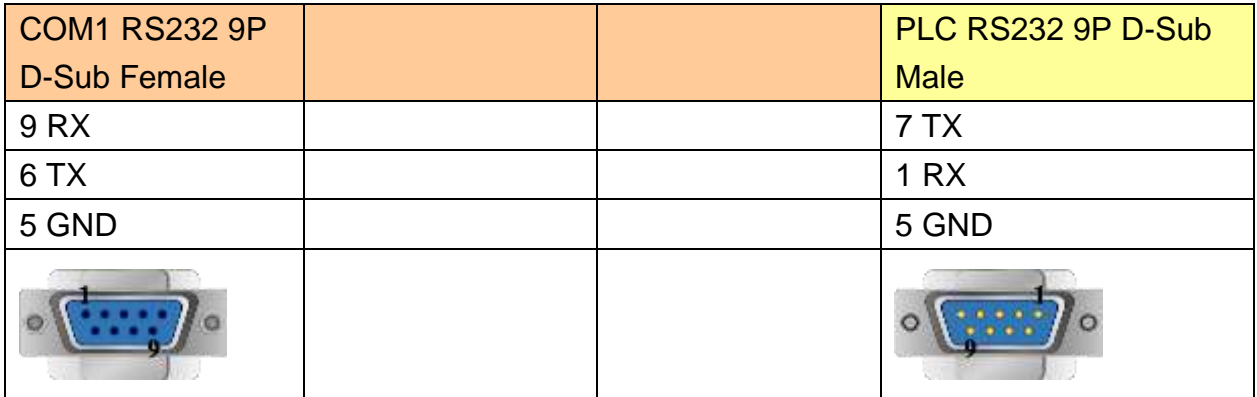

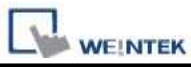

### **The following represents the view of HMI & PLC.**

9P D-Sub to 9P D-Sub: PLC QK800, QK801, QK2000.

#### eMT3000 series

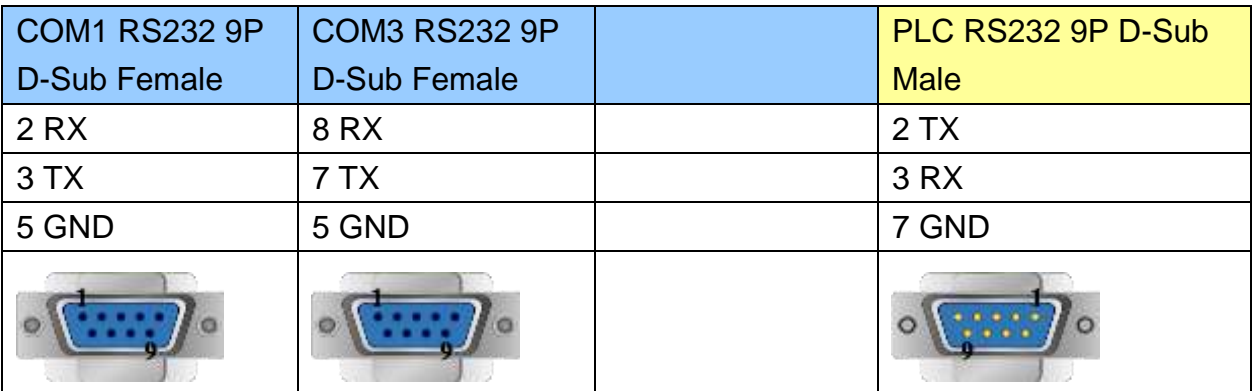

MT6000/8000 series except MT6050i/MT8050i

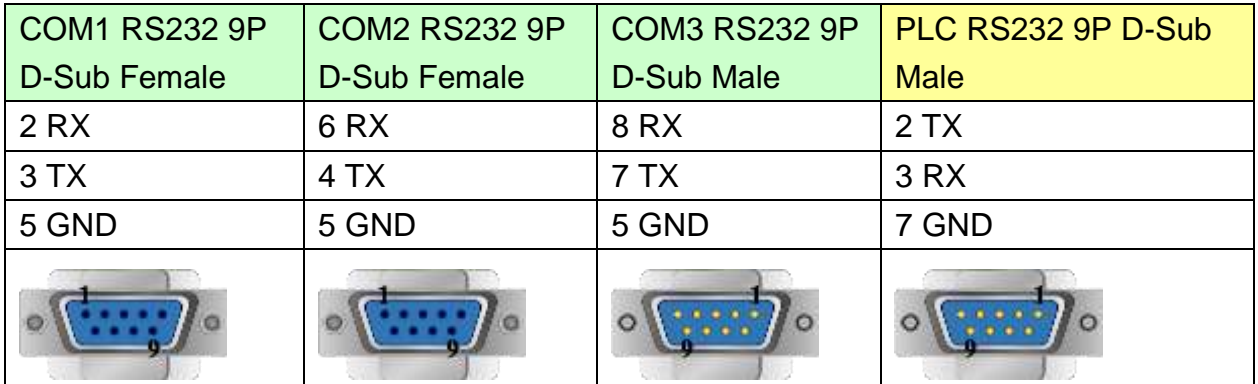

#### MT6050i/MT8050i

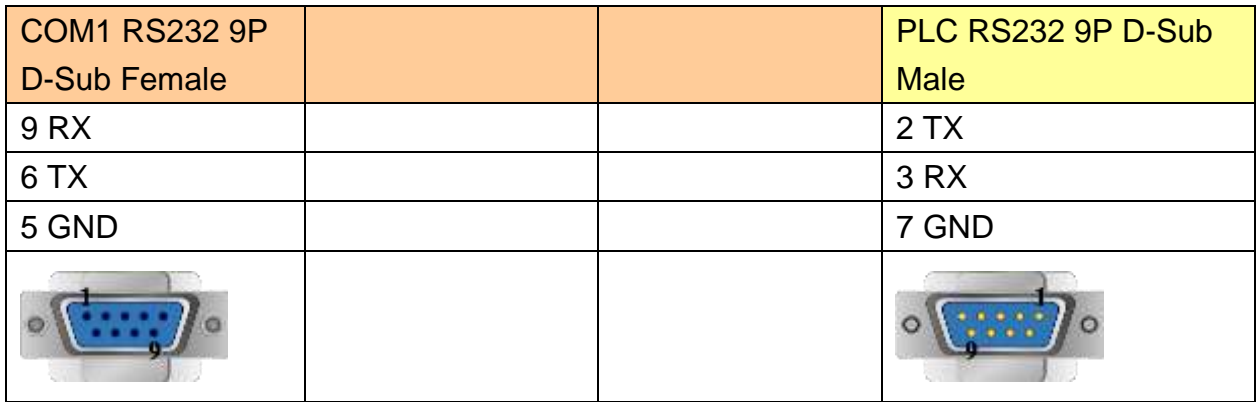

### **Driver Version:**

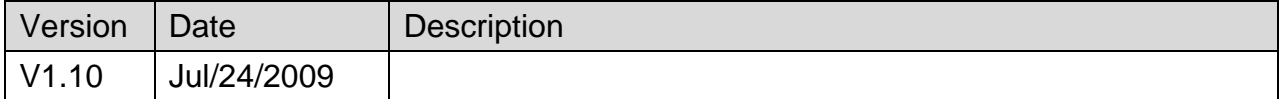

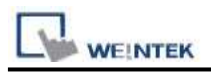

# <span id="page-7-0"></span>**BACnet BACnet/IP**

Supported series: BACnet/IP protocol devices

### **HMI Setting:**

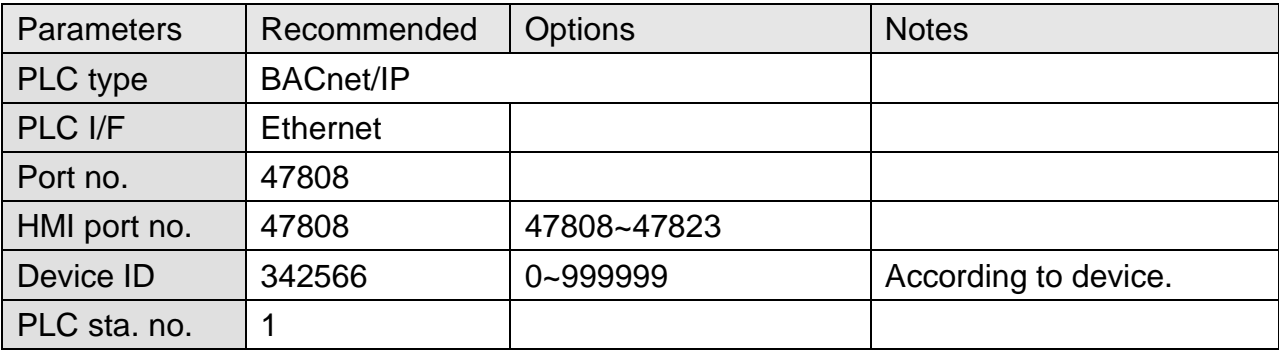

## **BACnet/IP to MS/TP Adapter Setting:**

1. When using BACnet/IP driver, check **"Use [BACnet/IP to MS/TP Adapter]"** to enable this type of communication.

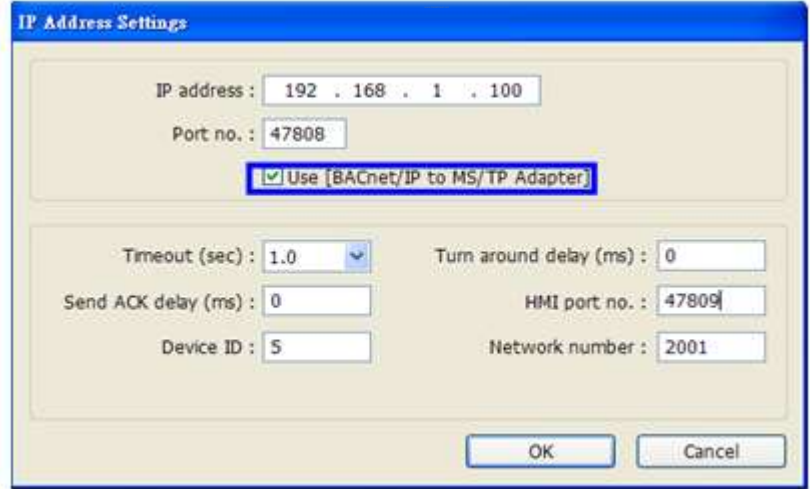

2. As shown above, in BACnet/IP to MS/TP Adapter mode, [Network number] must follow the factory setting, and enter the device station number in [Device ID].

3. [HMI port no]. default: 47808, can be filled in other effective value.

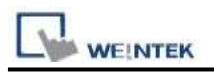

### **How to Import Tags:**

EasyBuilder Pro provides two ways to gain tag addresses. One is to directly get tag information via internet, another is to export the generated CSV file via SCADA, and then import to EasyBuilder Pro. The following introduces how to import tag address information.

#### **Step 1. Add BACnet/IP driver in System Parameters Settings**

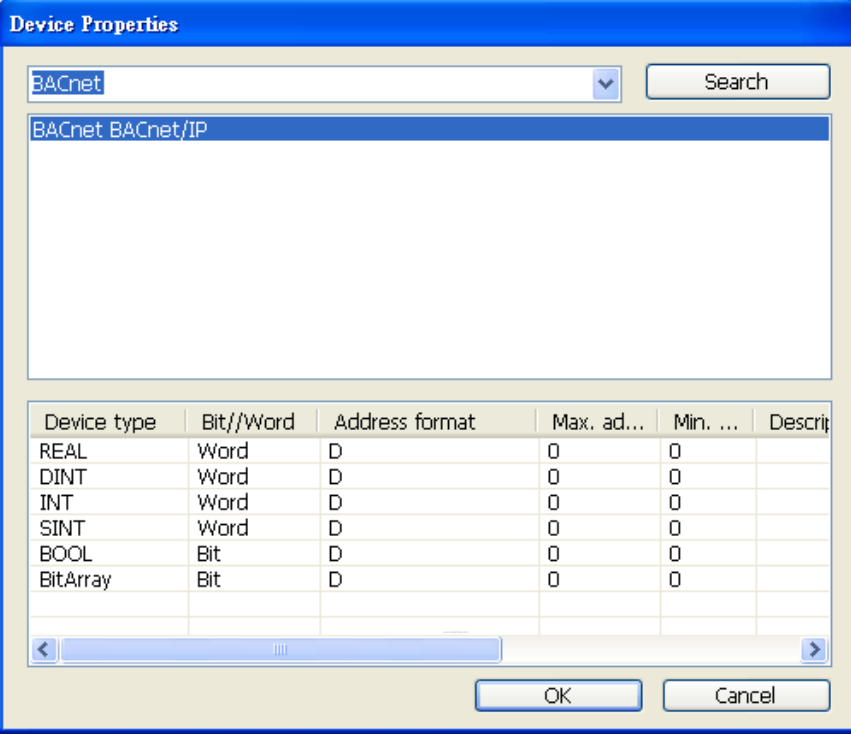

**Step 2. Correctly set the relevant parameters.**

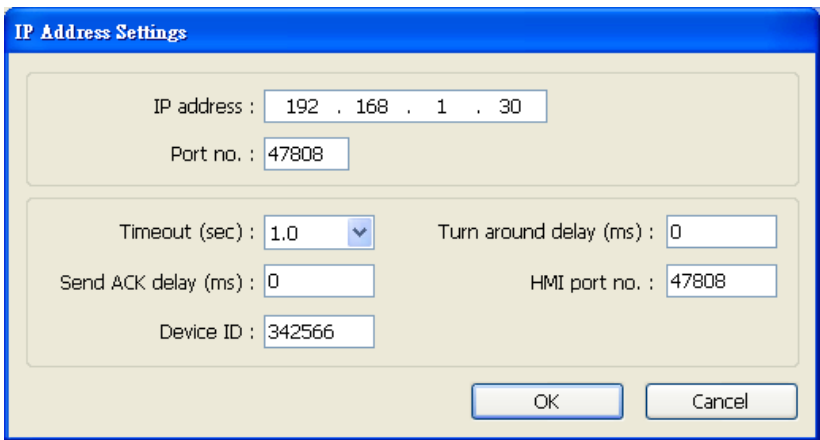

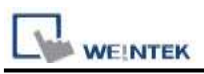

# **Step 3. Get tag address information**

### Way 1: Click **Get Tag Info**.

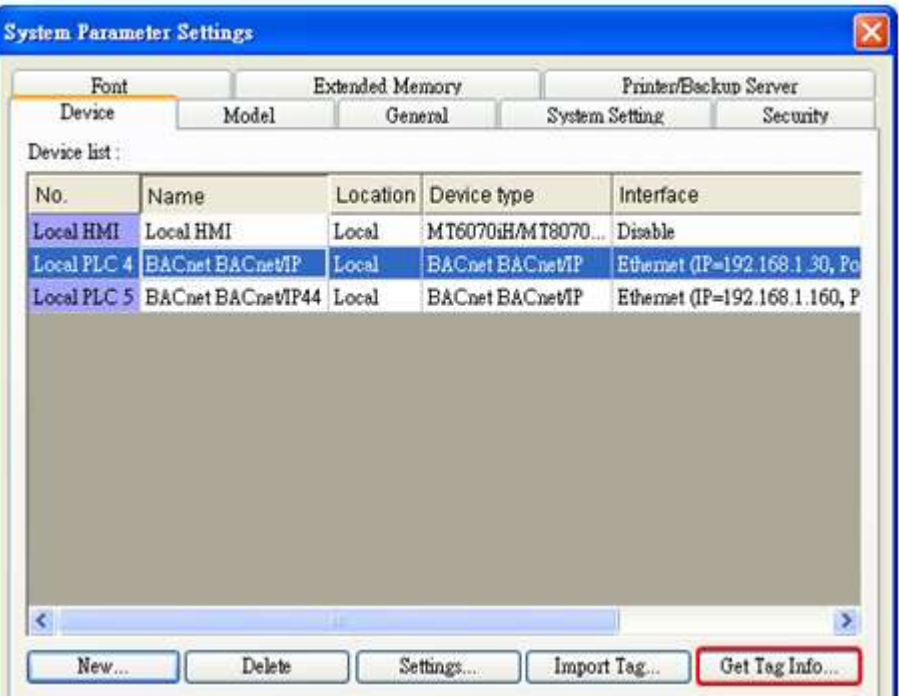

Way 2: Import the CSV file generated by SCADA software.

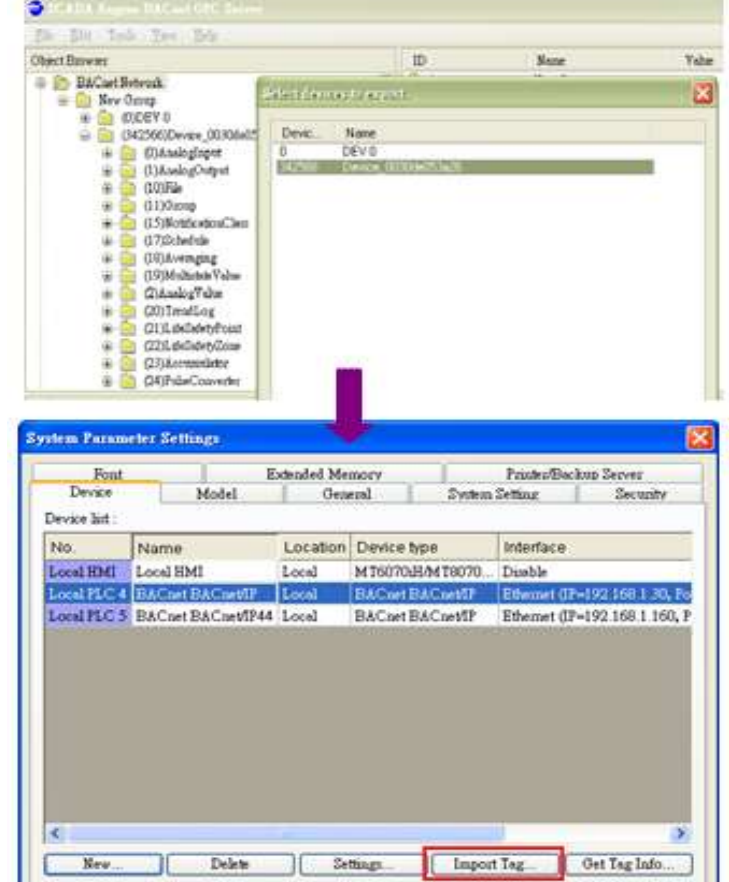

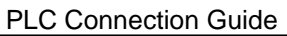

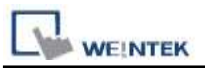

CSV file content is shown below; users can build the file and import:

- a. Object format
- b. OBJECT NAME (user defined tag name, EasyBuilder will start reading data from the 6<sup>th</sup> row of CSV file.), DEVICE ID, OBJECT TYPE(object ID) and INSTANCE(object address)

|                | Al           | 五                 | GROUP_ID              |                         |
|----------------|--------------|-------------------|-----------------------|-------------------------|
|                | $\mathbf{A}$ | B                 | C.                    | D.                      |
|                | GROUP ID     | <b>GROUP NAME</b> |                       | a                       |
| $\overline{c}$ |              | 1 New Group       |                       |                         |
| 3              | DEVICE_ID    | GROUP ID          | DEVICE NAME           |                         |
| $\overline{4}$ | 342566       |                   | 1 Device_0030de053a26 |                         |
| 5              | DEVICE_ID    | OBJECT_TYPE       | INSTANCE              | OBJECT_NAME             |
| 6              | 342566       | 0                 |                       | 0 ANALOG_INPUT_0        |
| 7              | 342566       | 0                 |                       | 1 ANALOG_INPUT_1        |
| $\frac{8}{9}$  | 342566       | 0                 |                       | 2 ANALOG_INPUT_2        |
|                | 342566       | ī                 | b                     | 0 ANALOG_OUTPUT_0       |
| 10             | 342566       | 1                 |                       | 1 ANALOG_OUTPUT_1       |
| 11             | 342566       | 1                 |                       | 2 ANALOG_OUTPUT_2       |
| 12             | 342566       | 2                 |                       | 0 ANALOG_VALUE_0        |
| 13             | 342566       | $\overline{c}$    |                       | 1 ANALOG_VALUE_1        |
| 14             | 342566       | 2                 |                       | 2 ANALOG_VALUE_2        |
| 15             | 342566       | $\overline{c}$    |                       | 3 ANALOG_VALUE_3        |
| 16             | 342566       | 3                 |                       | 0 BINARY_INPUT_0        |
| 17             | 342566       |                   |                       | 1 BINARY_INPUT_1        |
| 18             | 342566       | 3                 |                       | 2 BINARY_INPUT_2        |
| 19             | 342566       | 3                 |                       | 3 BINARY_INPUT_3        |
| 20             | 342566       | 3                 |                       | 4 BINARY_INPUT_4        |
| 21             | 342566       | $\overline{3}$    |                       | <b>5 BINARY INPUT 5</b> |

**Step 4. File imported successfully.**

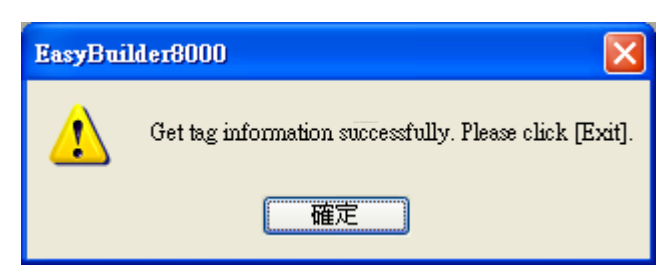

Take **(10**,**2)File** as an example, **10** represents object ID, **2** represents object address, **File** represents user defined name or default name.

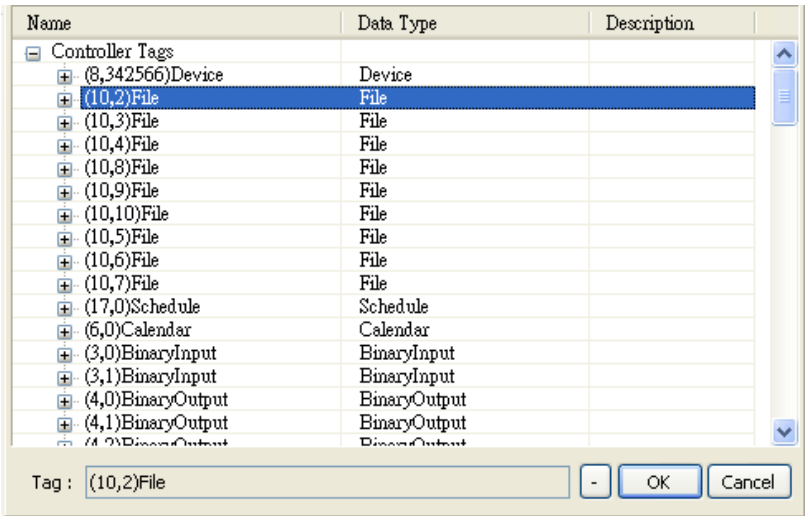

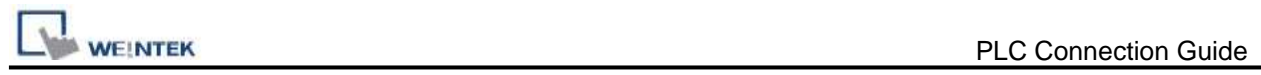

# **Default Object Model:**

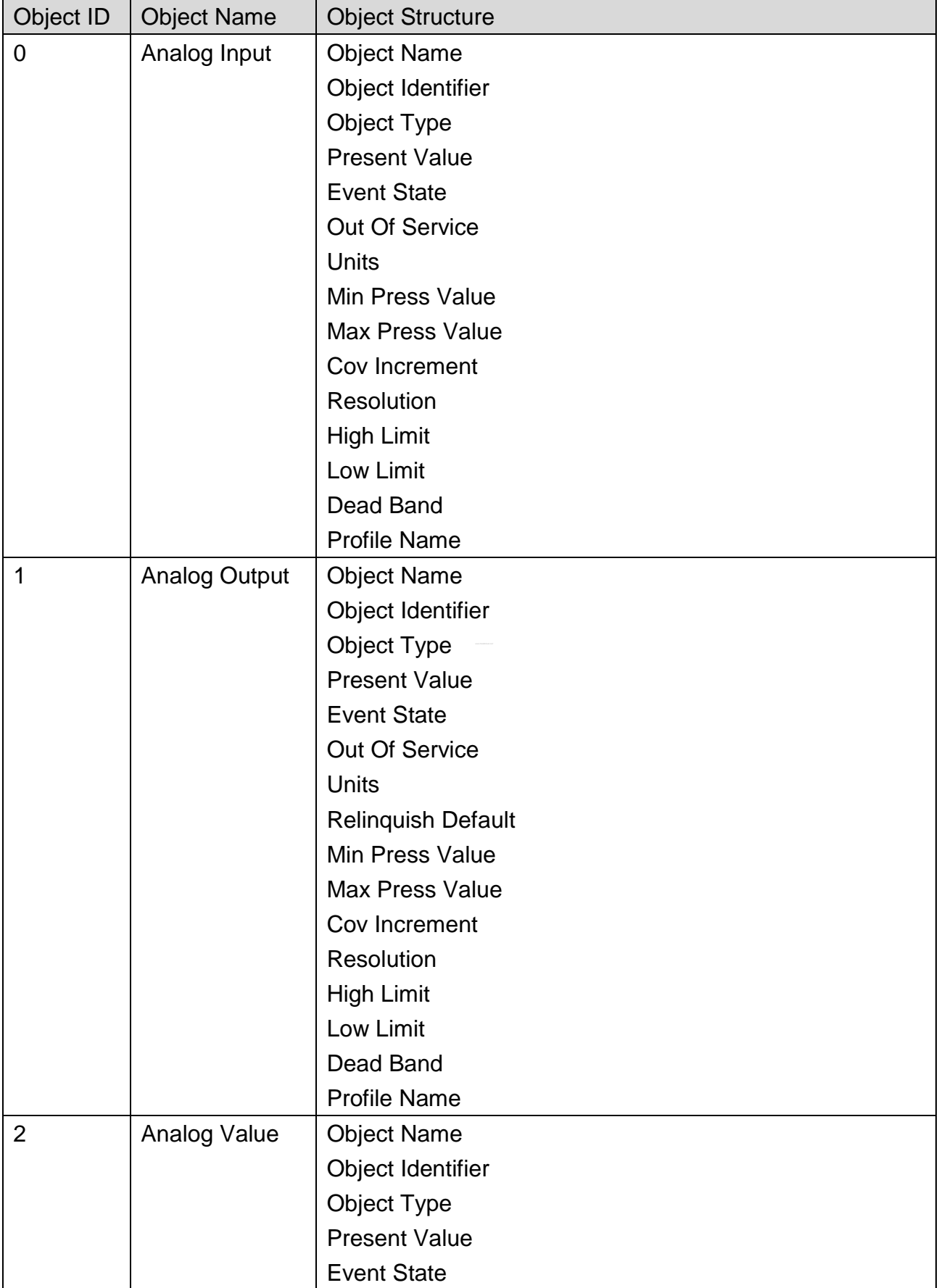

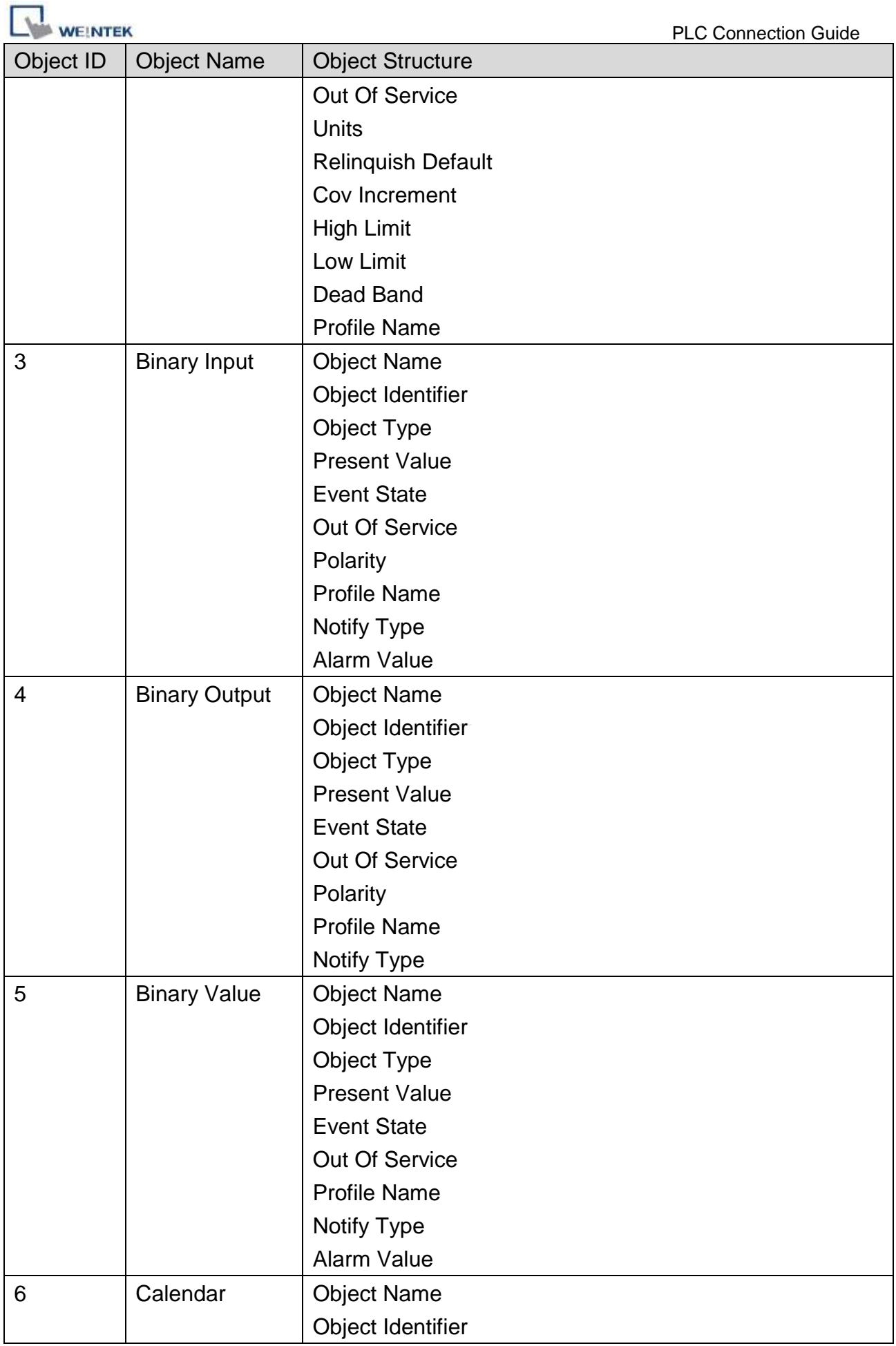

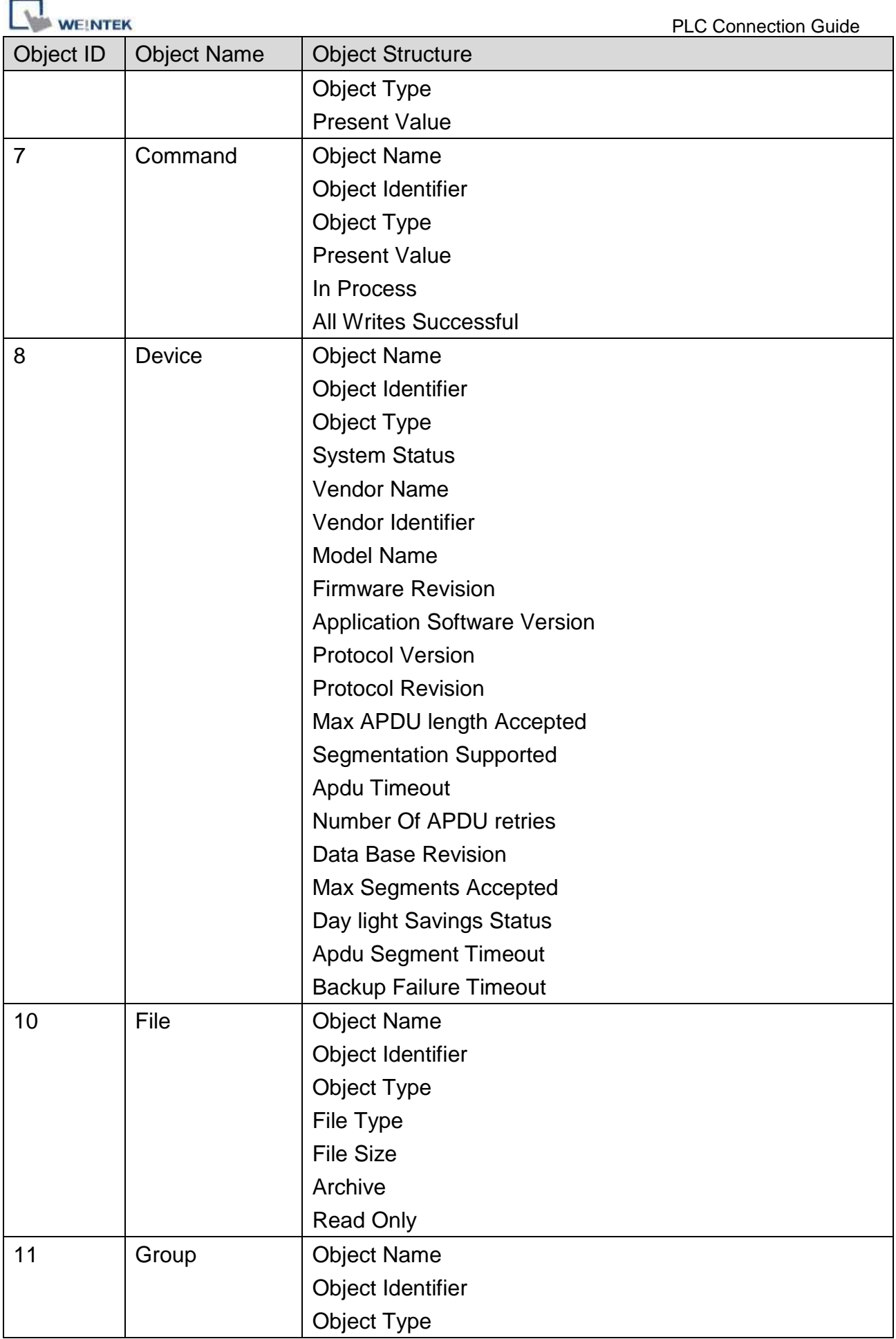

is. à.

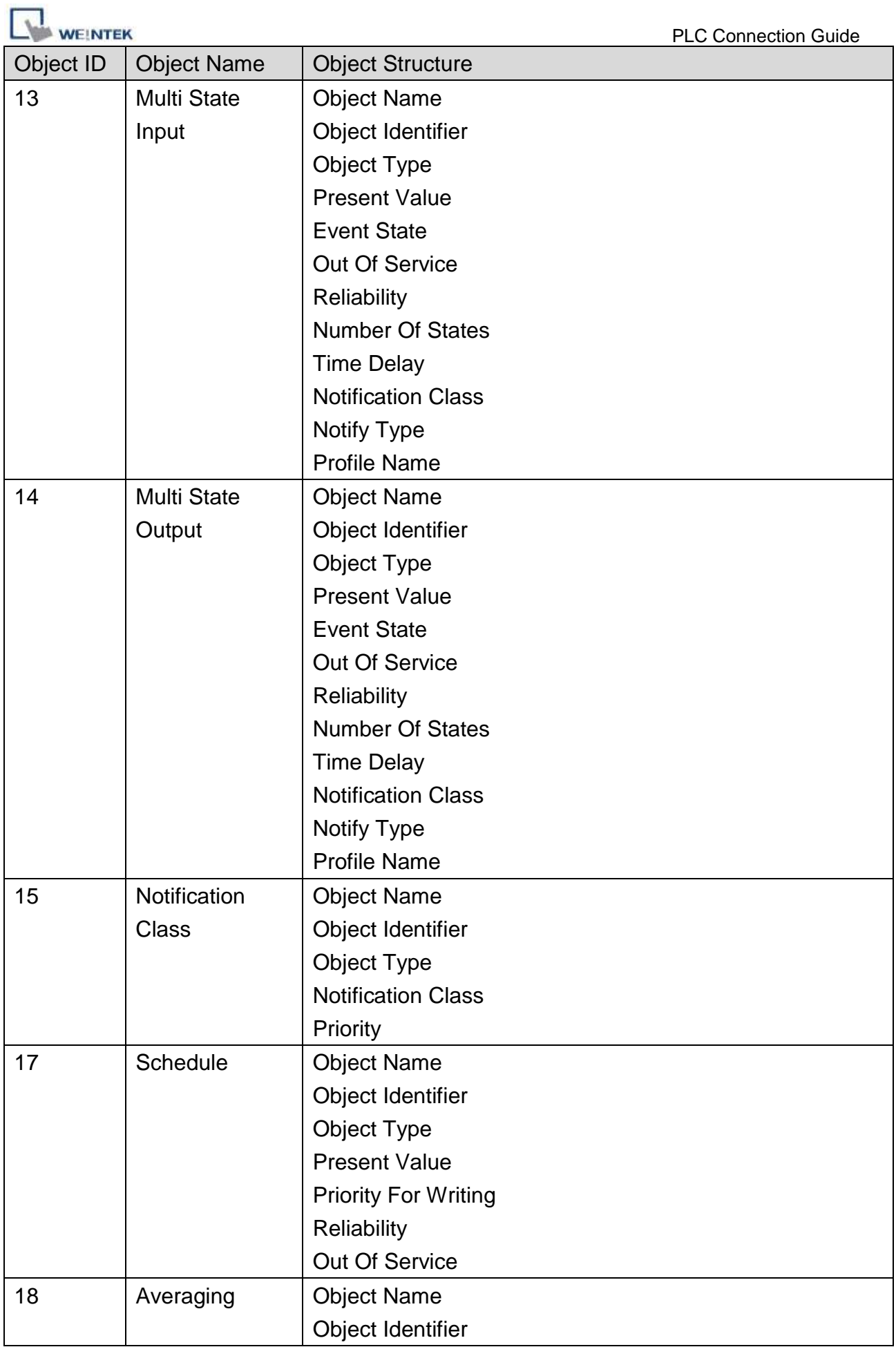

ż.

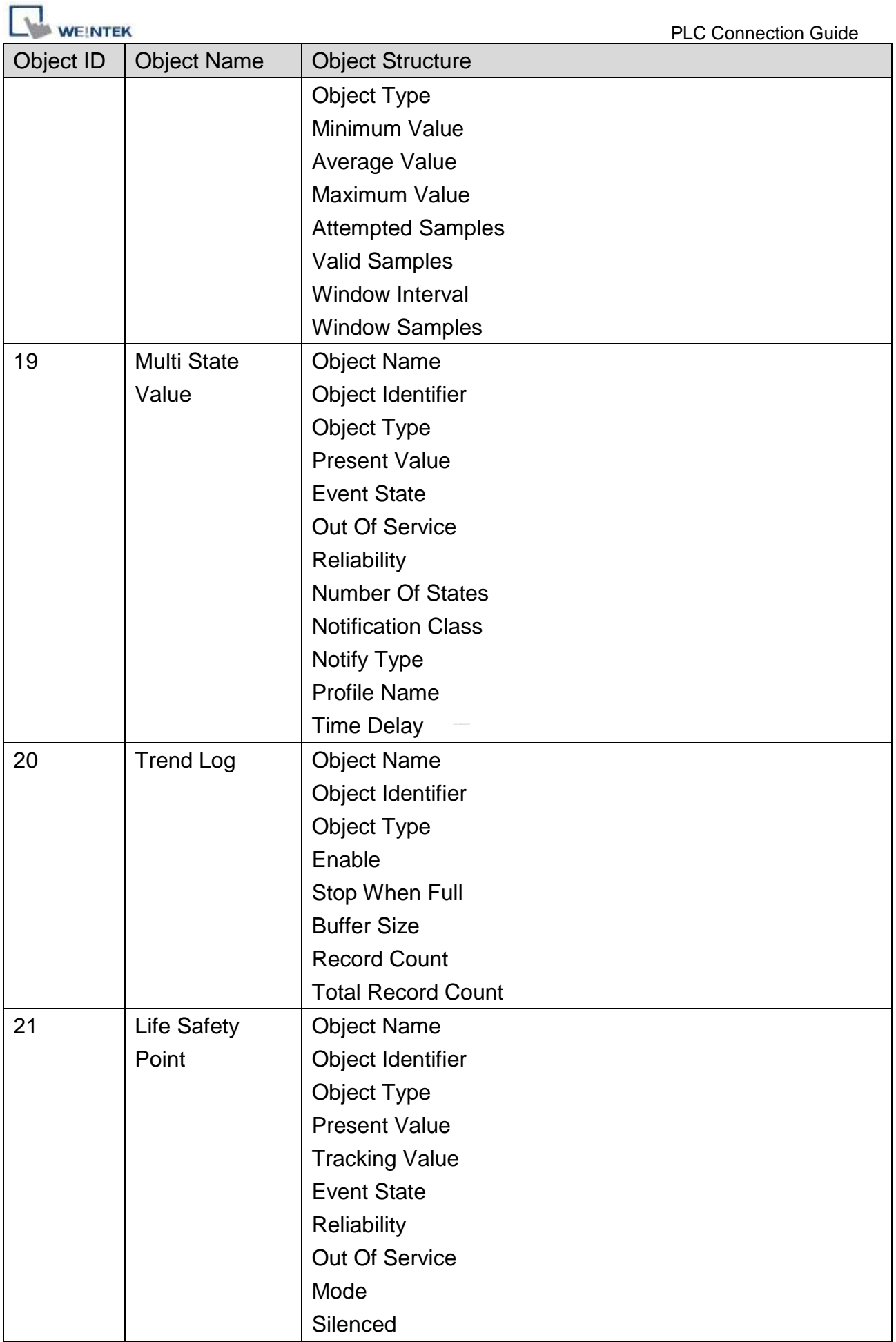

۰

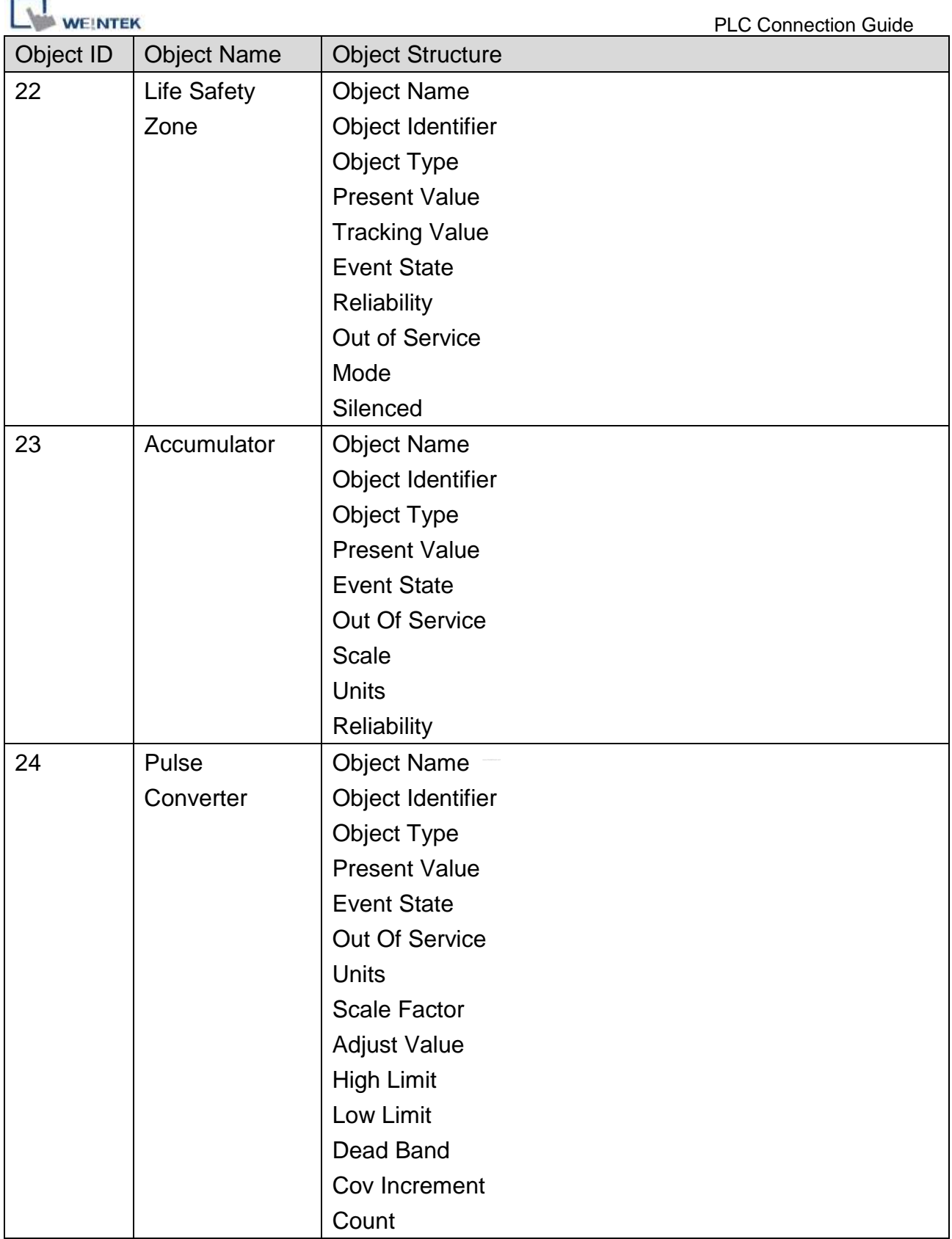

Note 1. Object name can not include "#".

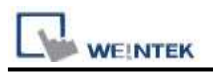

# **Wiring Diagram:**

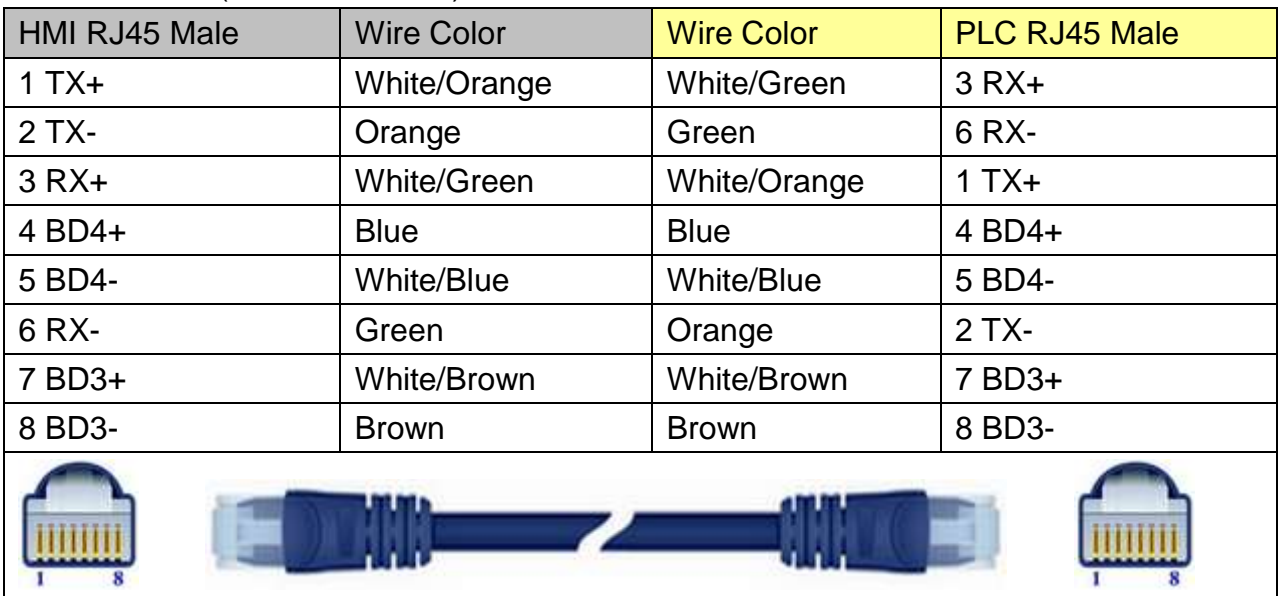

### Direct connect (crossover cable):

### Through a hub:

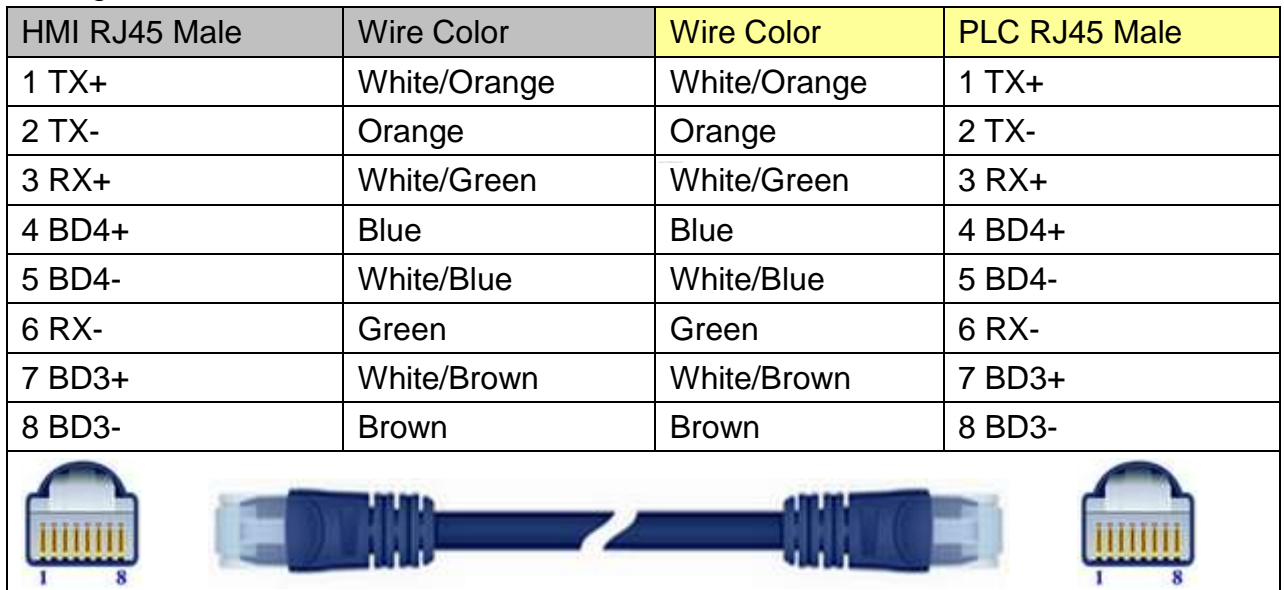

# **Driver Version:**

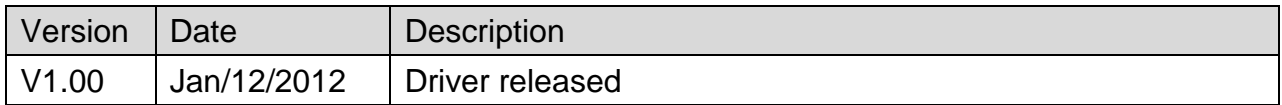

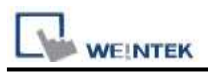

# <span id="page-18-0"></span>**Barcode (USB/COM)**

# **HMI Setting:**

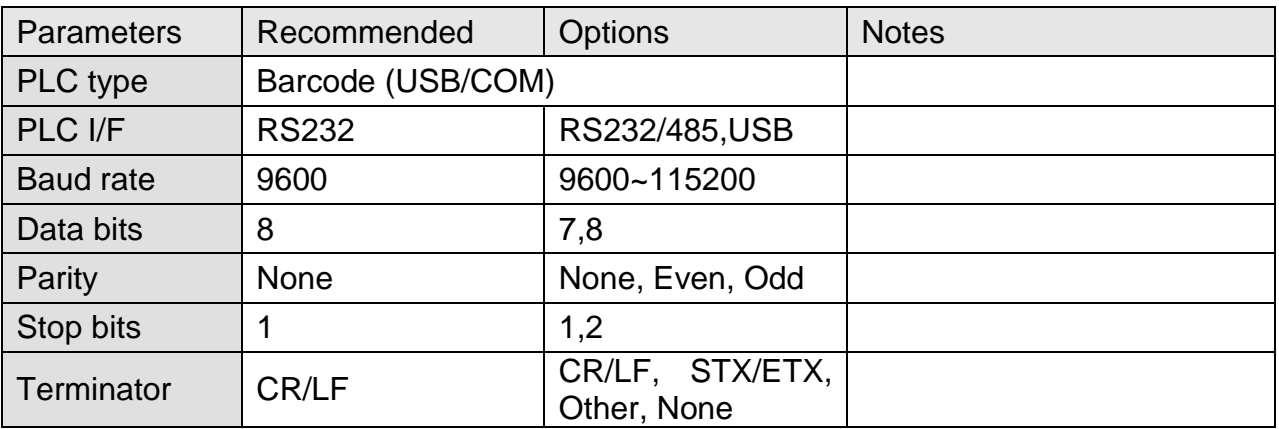

## **Device Address:**

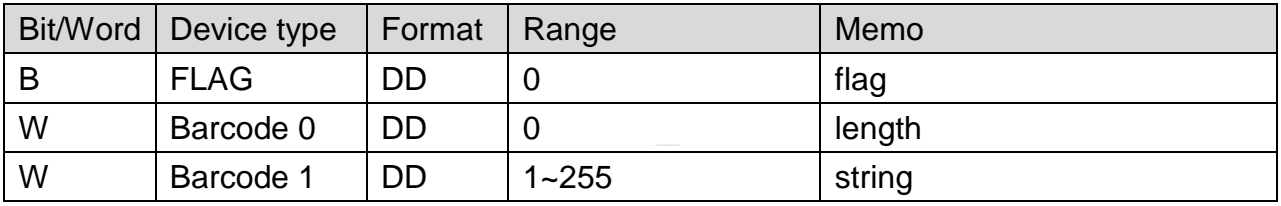

# **Wiring Diagram:**

### **The following represents the view of HMI & PLC.**

eMT3000 series

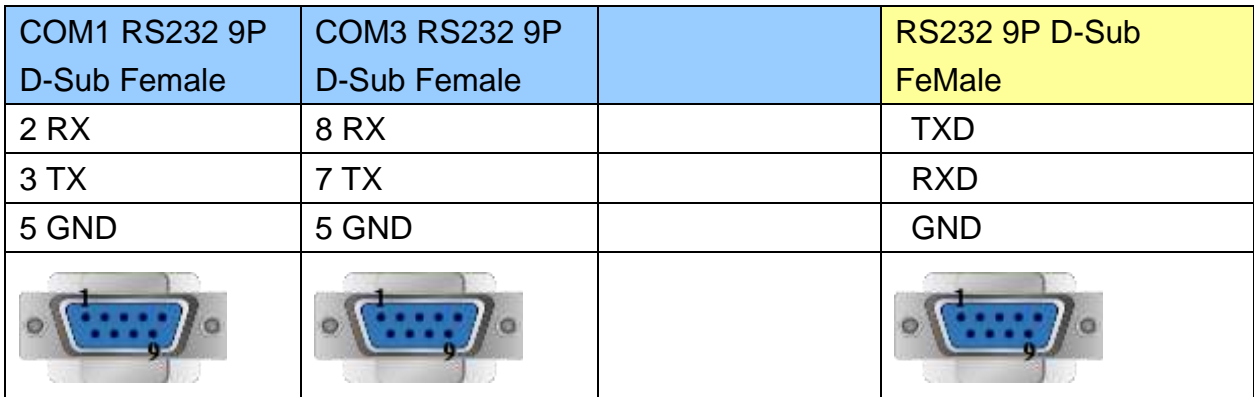

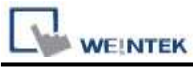

MT6000/8000 series except MT6050i/MT8050i

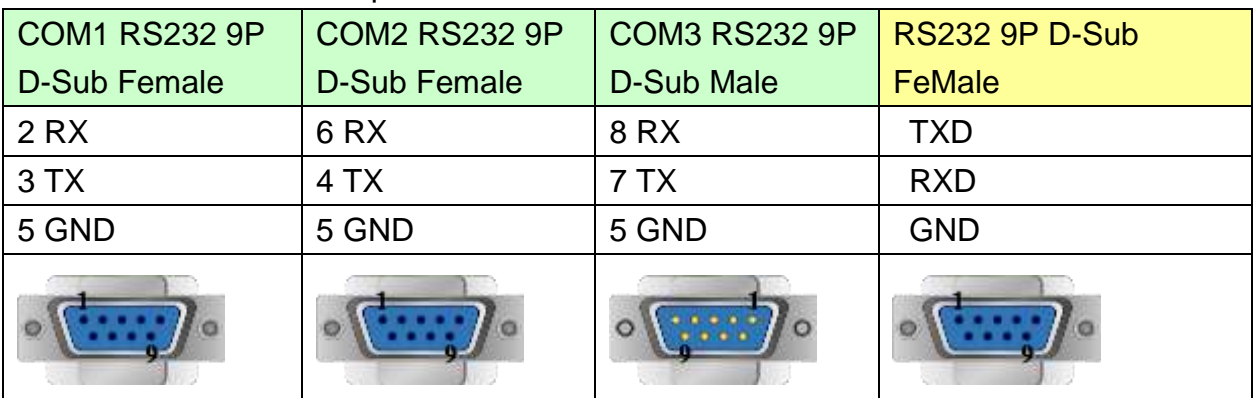

### MT6050i/MT8050i

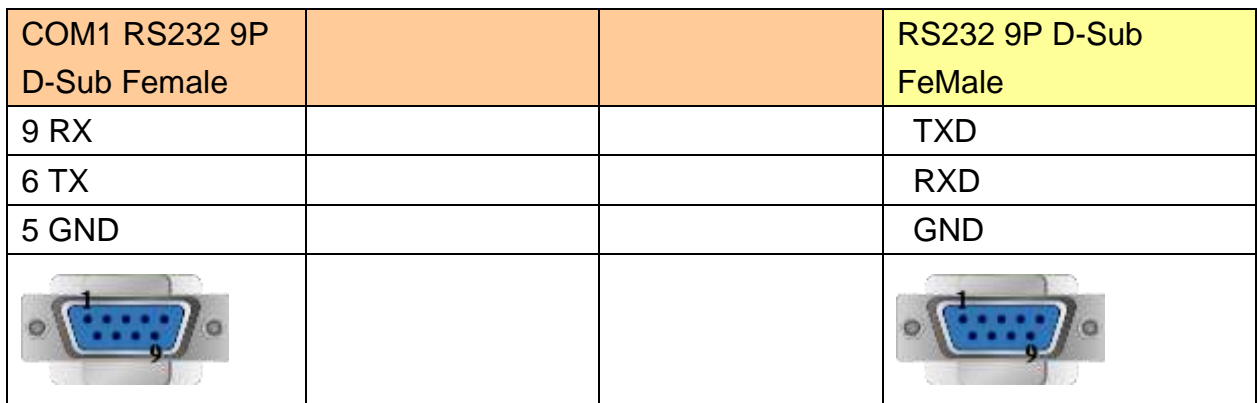

## **Driver Version:**

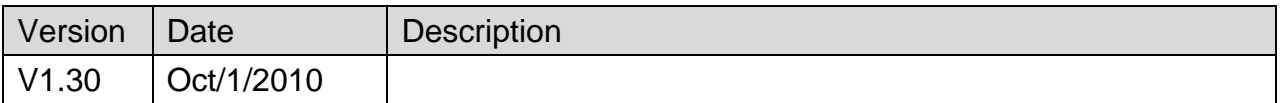

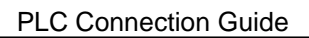

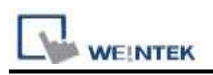

# <span id="page-20-0"></span>**Baumuller**

#### Website:<http://www.baumuller.com/>

# **HMI Setting:**

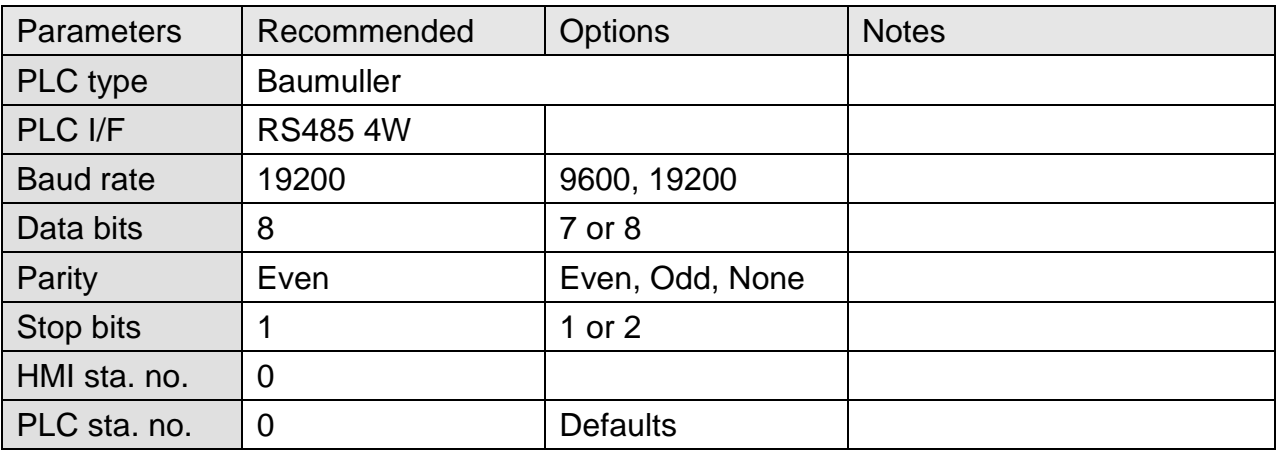

## **PLC Setting:**

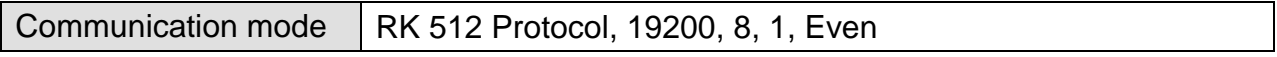

### **Device Address:**

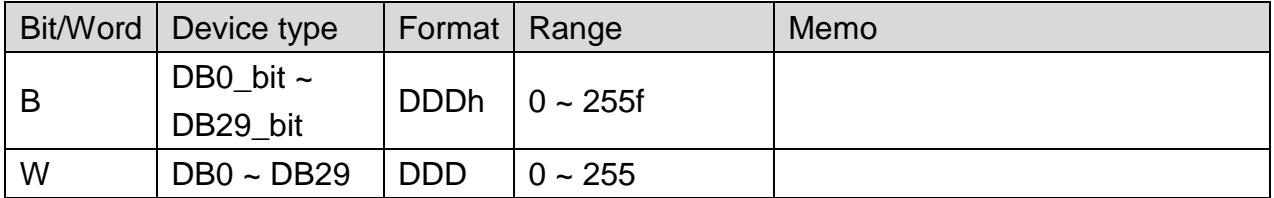

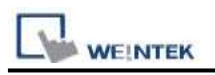

# **Wiring Diagram:**

### **The following represents the view of HMI & PLC.**

#### eMT3000 series

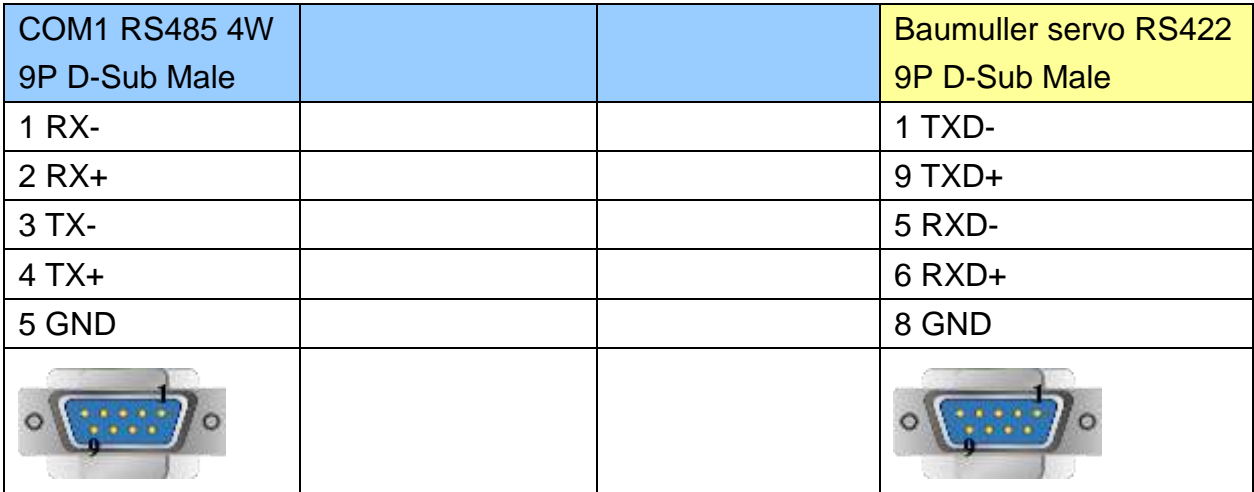

#### MT6000/8000 series except MT6050i/MT8050i

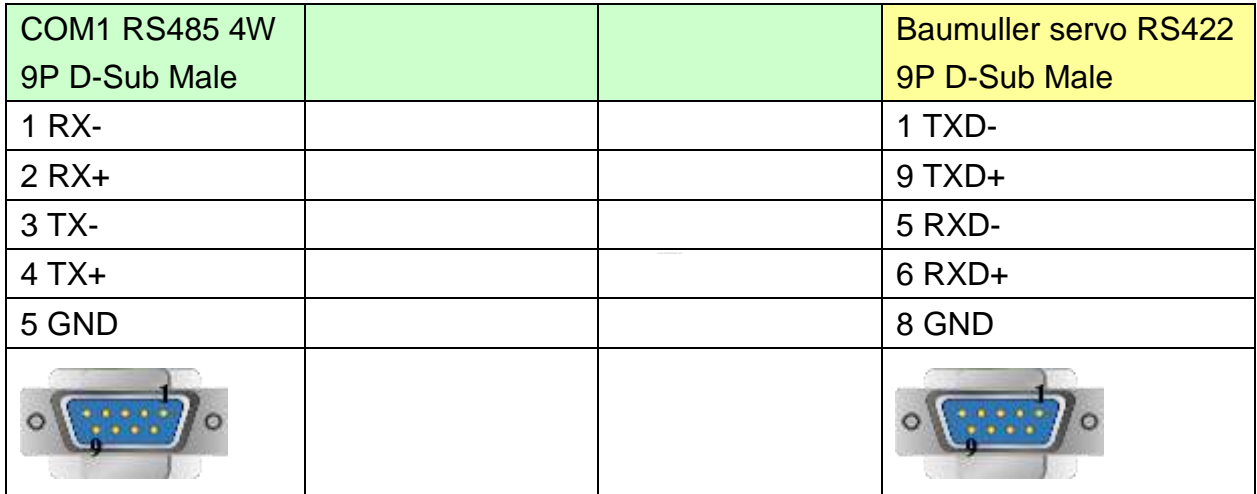

#### MT6050i/MT8050i

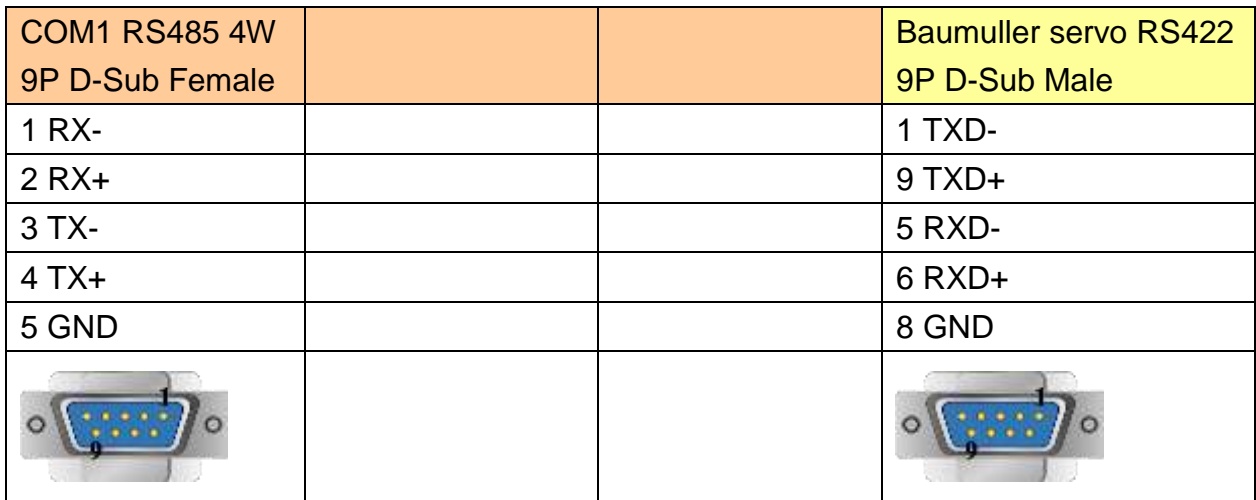

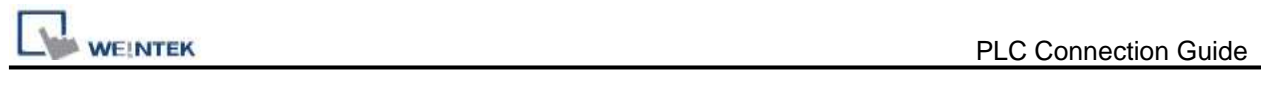

# **Driver Version:**

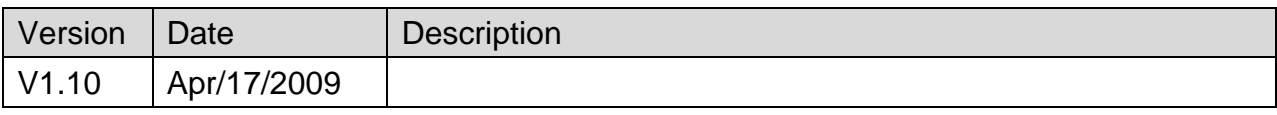

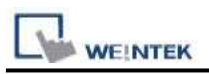

# <span id="page-23-0"></span>**Beckhoff ADS/AMS (Ethernet)**

#### Supported Series: Twincat

### **HMI Setting:**

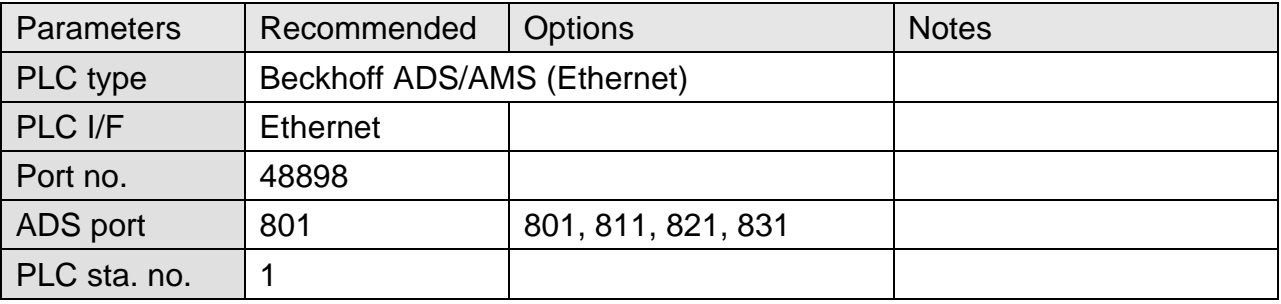

### **PLC Setting:**

#### **Step1.**

Open TwinCat System Properties.

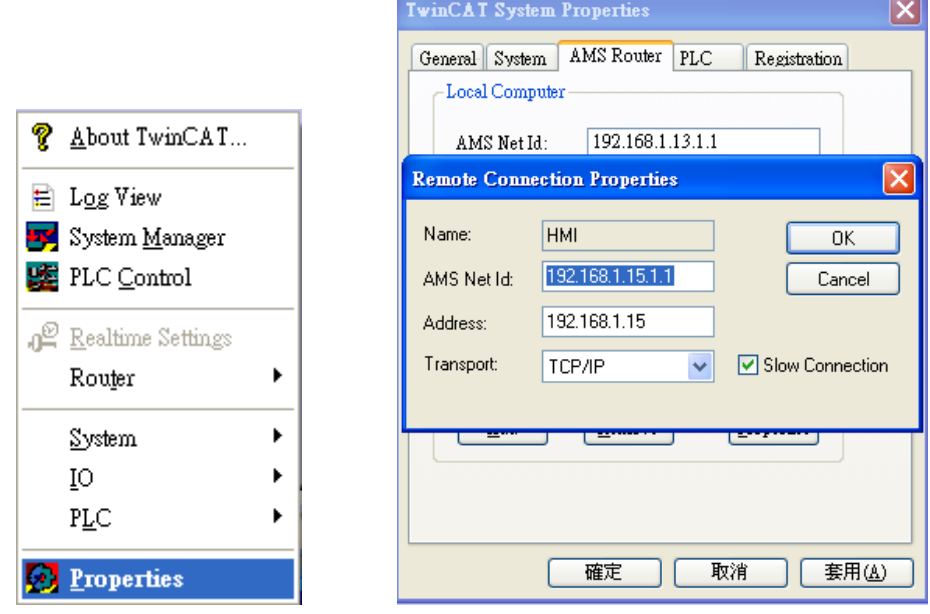

PLC Settings: Set HMI Name, AMS Net ID, and Address.

Ex:

HMI IP: 192.168.1.15

AMS Net ID: Must input 192.168.1.15.1.1

Address: 192.168.1.15

Name: Input "HMI" or any user–defined name.

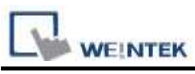

### **Step2.**

Simulate PLC on PC. 2 Twincat drivers must be installed as follows:

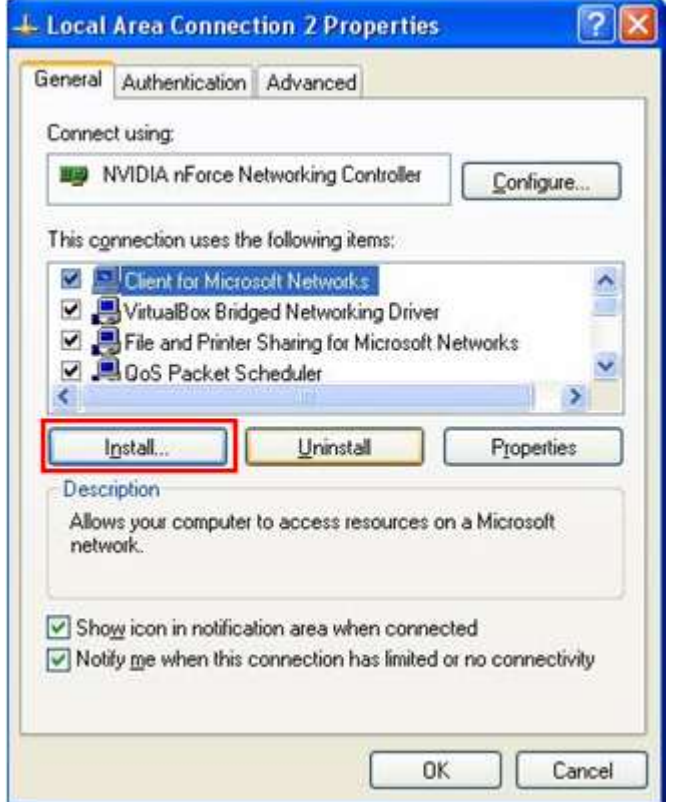

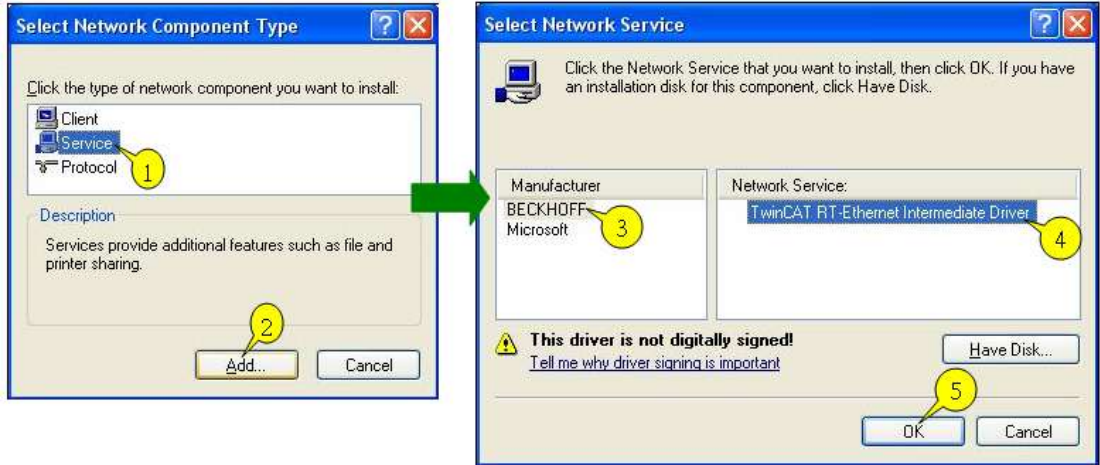

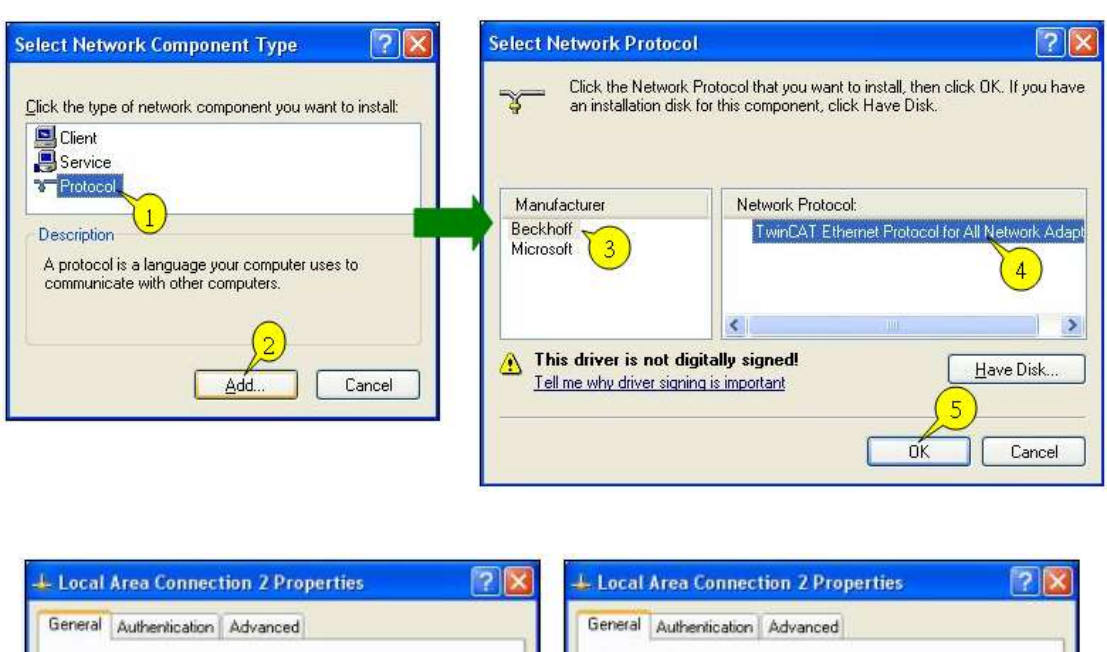

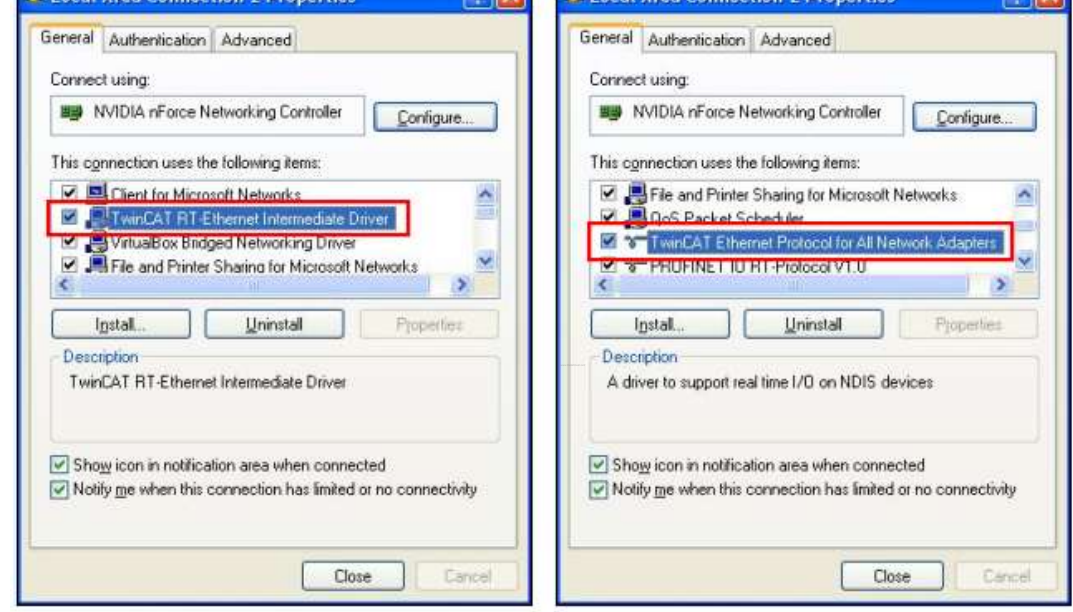

#### **Step3.**

**WEINTEK** 

The following commands can be utilized for Twincat PLC to output the parameters observed.

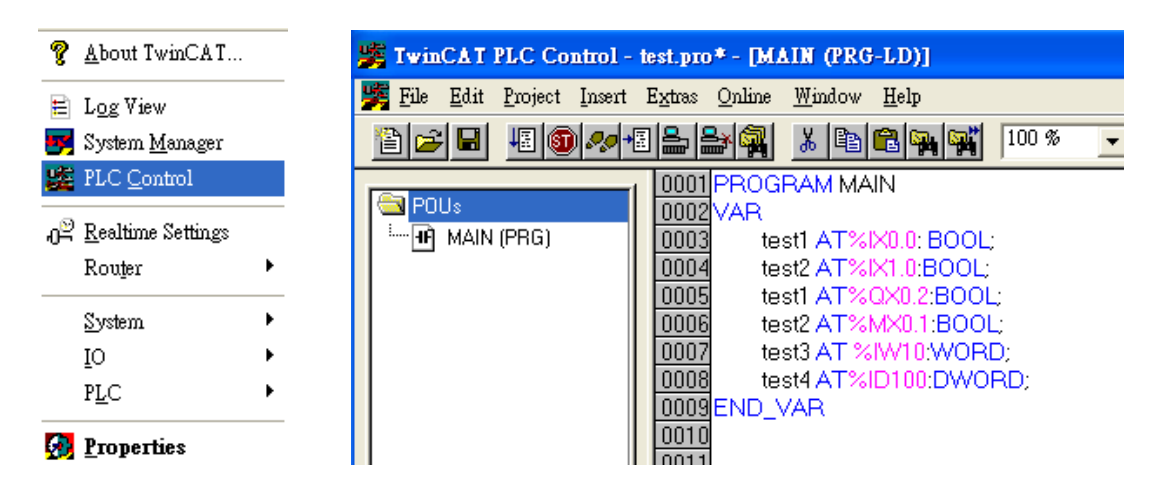

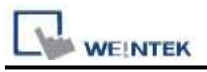

PS. Twincat PLC

IX, QX, MX - Must output in BOOL type.

IW, QW, MW - Must output in UINT, WORD, and INT types.

ID, QD, MD - Must output in UDINT, DWORD, and DINT types.

Project -> Rebuild all

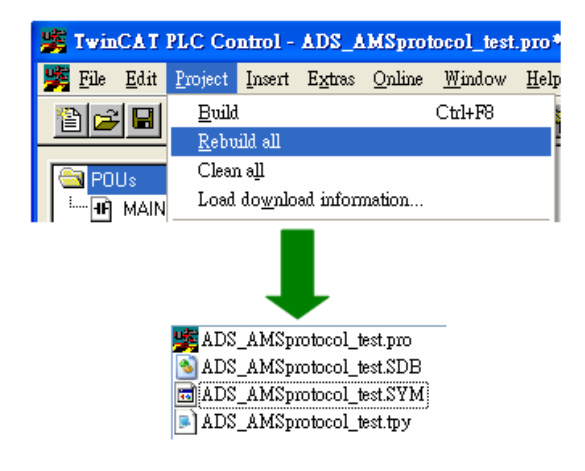

**Step4.** Set PLC IP in EasyBuilder.

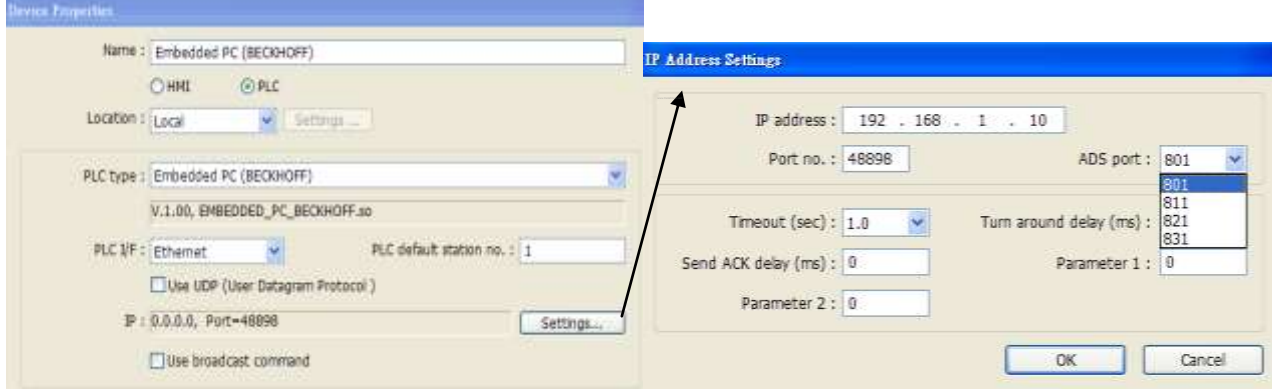

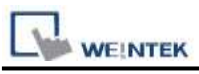

#### **Step5.**

Click [Import Tag] button in EasyBuilder to open the TPY file compiled by Twincat PLC Control.

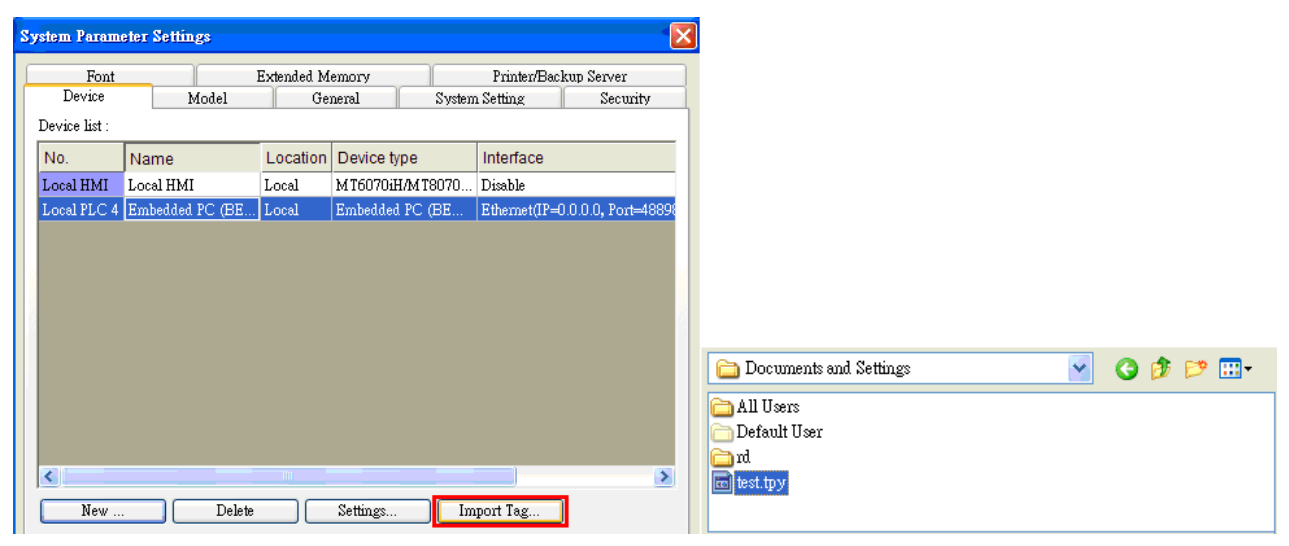

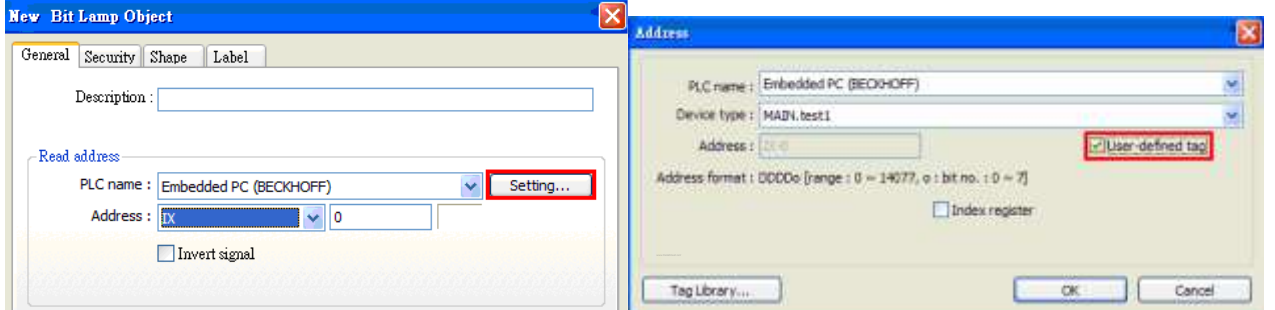

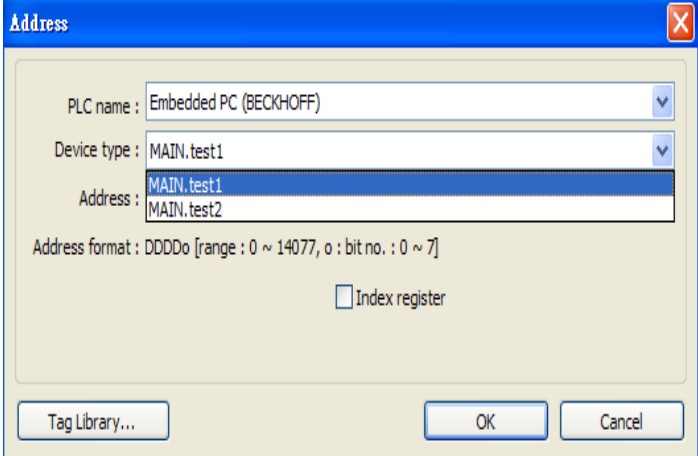

#### **Step6.**

Download the project compiled in EasyBuilder to HMI.

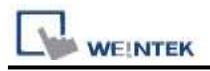

### **Device address:**

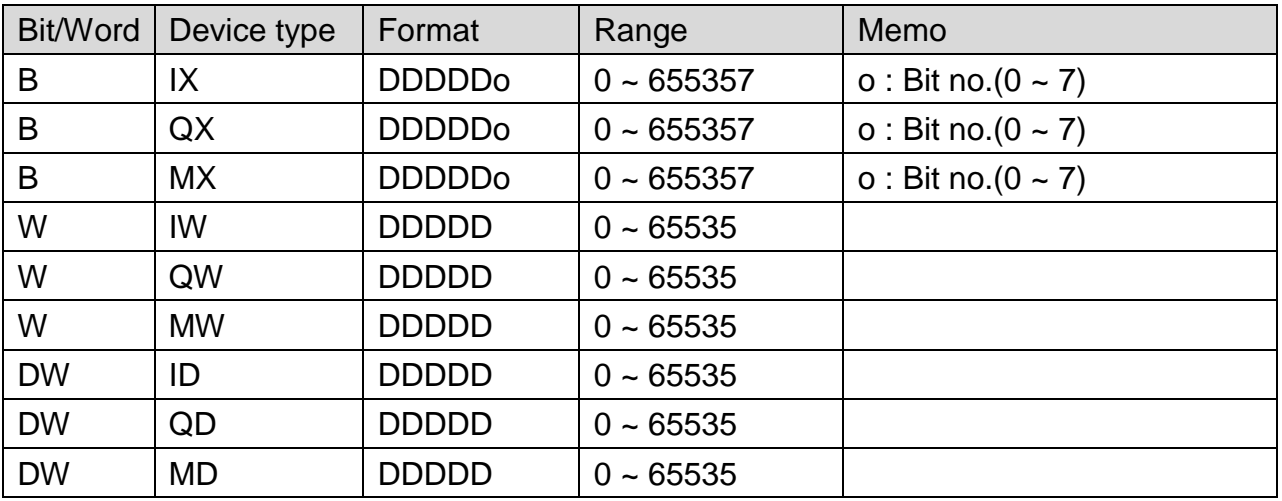

# **Wiring Diagram:**

### Direct connect (crossover cable):

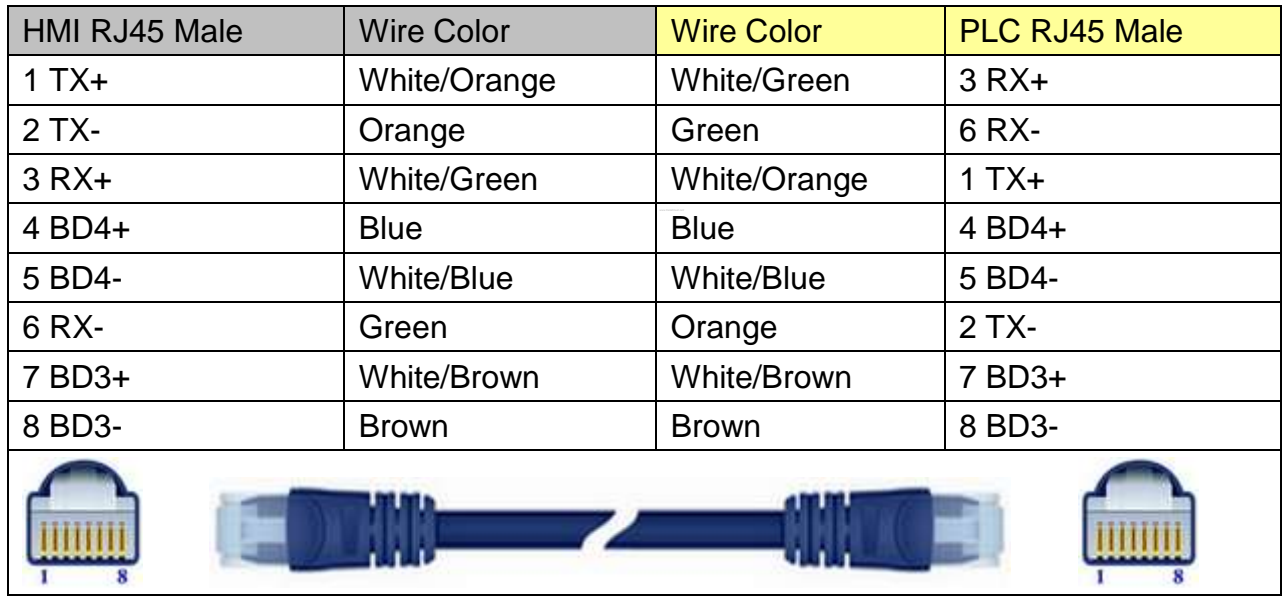

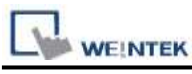

Through a hub:

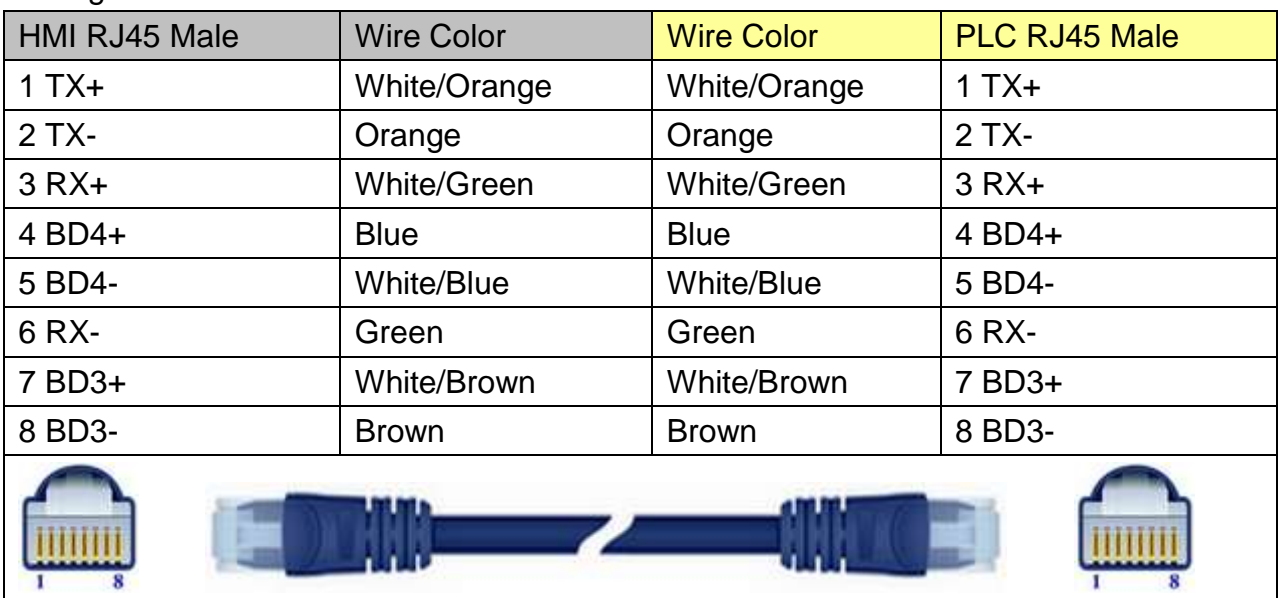

# **Driver Version:**

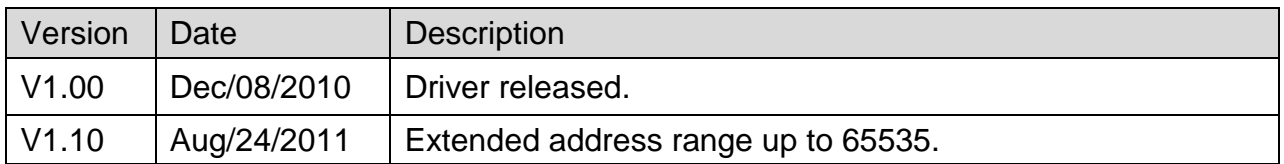

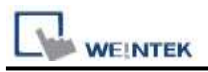

# <span id="page-30-0"></span>**Beckhoff Embedded PC**

Supported Series: Intel-CX10x0,CX50x0 and Twincat

## **HMI Setting:**

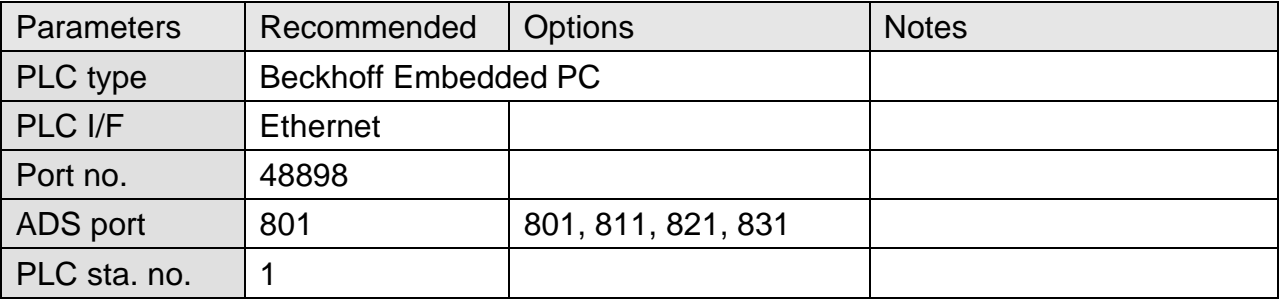

## **PLC Setting:**

#### **For Twincat:**

a. Confirm PC IP address

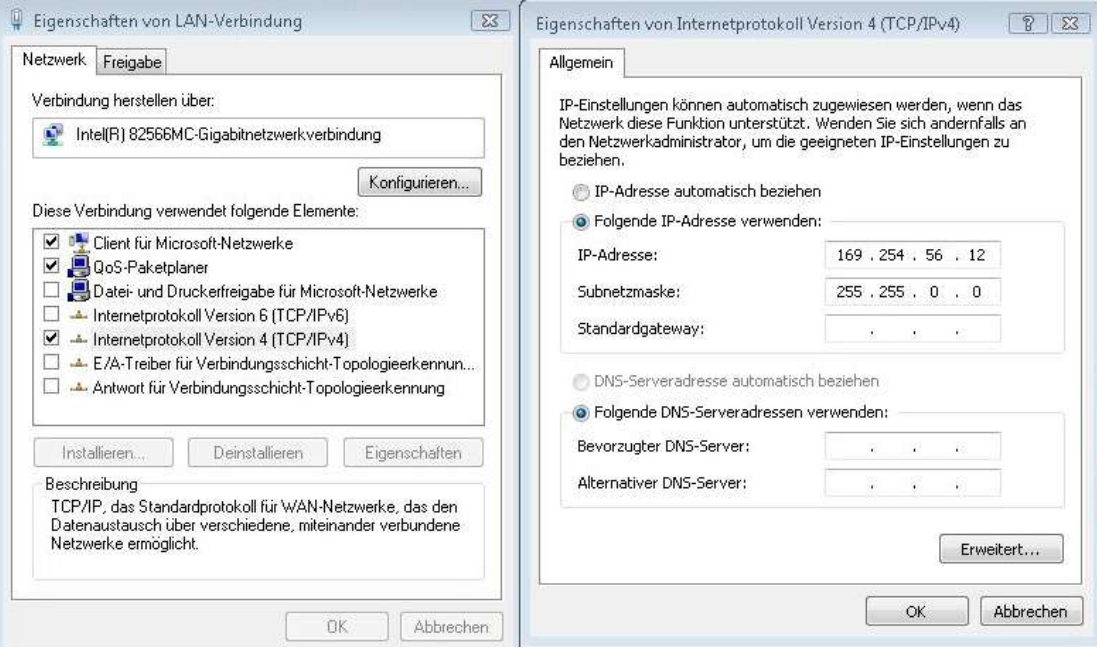

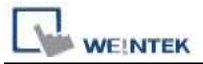

b. Open Twincat, Set IP address 169.254.56.12.1.1

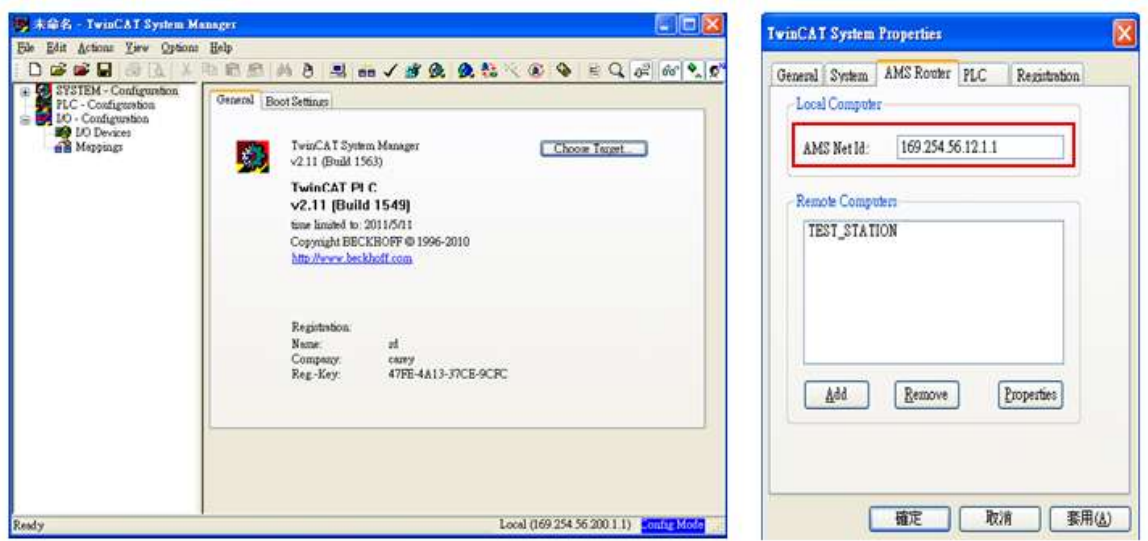

c. Use Twincat to build a Route Table to make sure the system is connected, if PLC power turns OFF and then ON, please redo this step.

Note: when connected, if "X" is displayed, the connection succeeded.

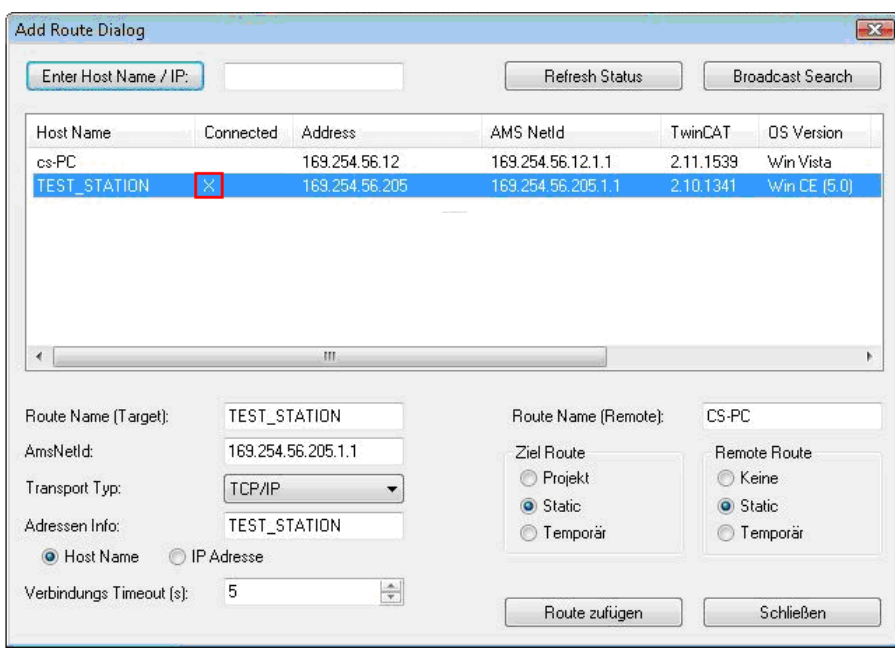

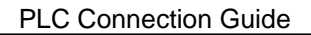

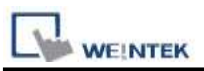

d. Open EasyBuilder, set IP address, ADS port and Port no.

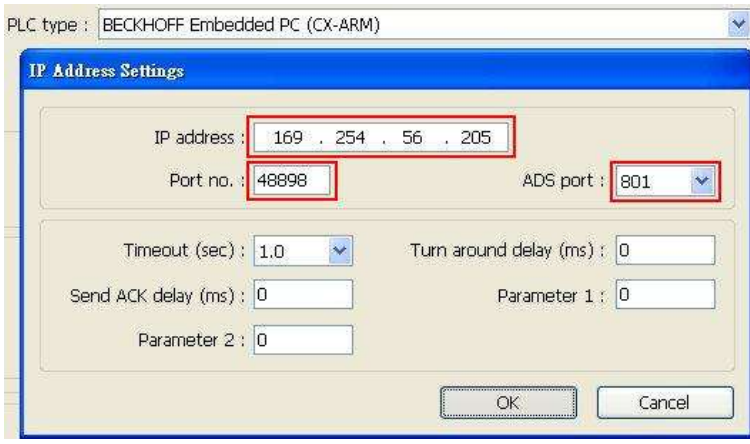

e. Run on line simulation.

Note: If the project is downloaded to HMI, please set HMI IP 169.254.56.12 identically to Twincat IP address setting.

#### **For CERHOST:**

a. Execute CERHOST.exe to connect with PLC on PC.

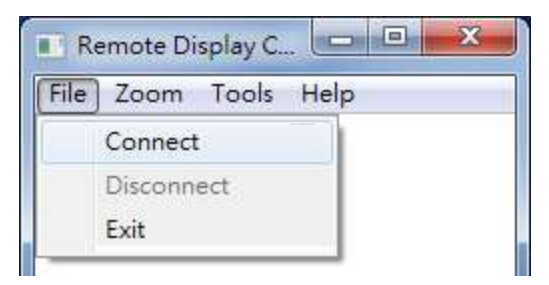

b. Enter PLC IP and Password (default password: 1).

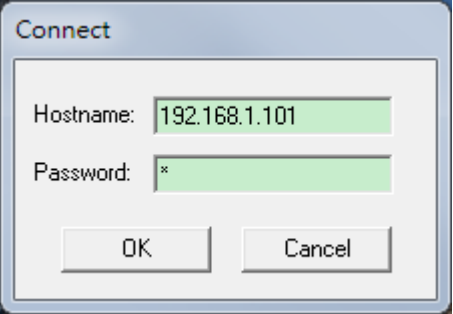

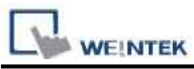

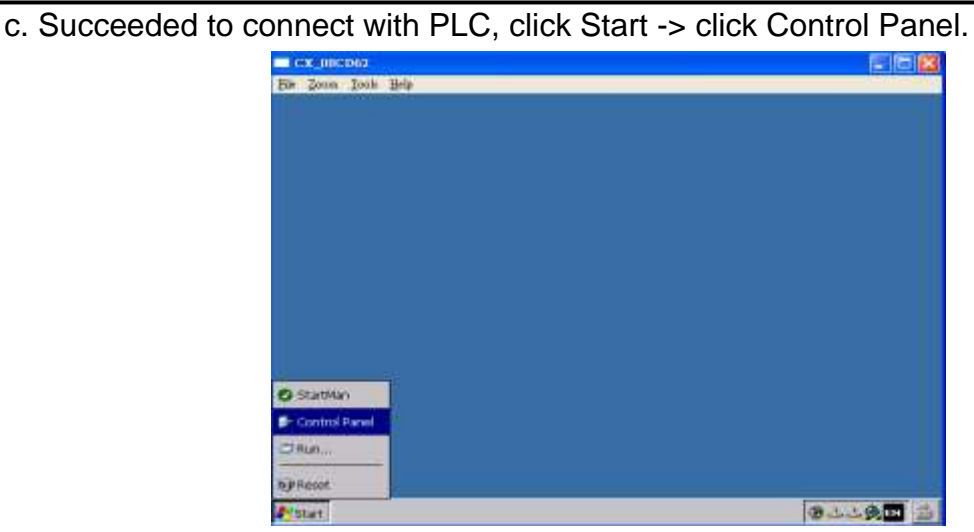

d. Click [Network and Dial-Up Connections] to display PLC device information; select the PLC to check its IP.

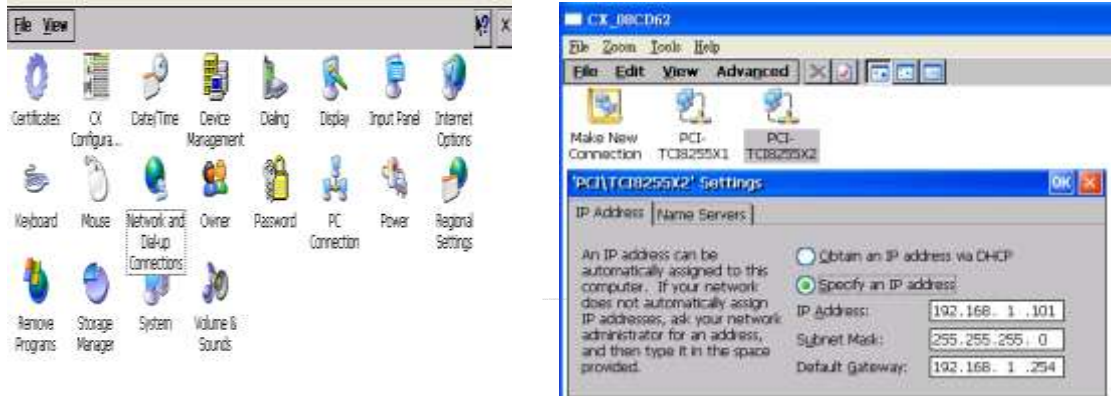

e. Access PLC system settings, the default directory: \Hard Disk\System, execute [TcAmsRemoteMgr].

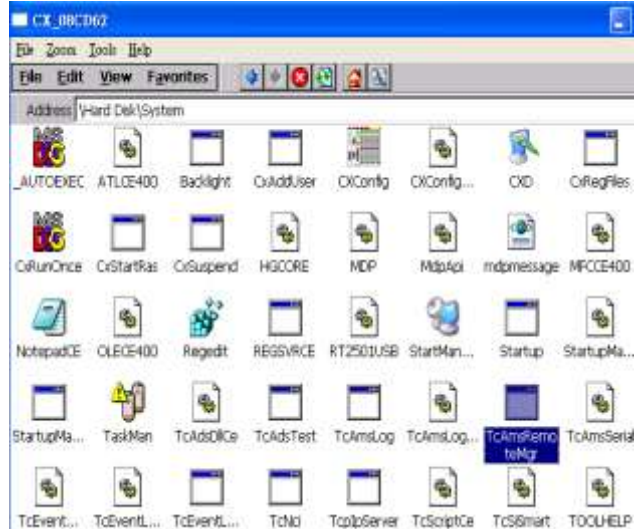

**WEINTEK** 

f. AMS Net Id consists of 6 numbers, separated by ".". The first 4 numbers stand for IP and followed by "1.1". The figure below shows the AMS Net Id of Local Computer, please enter PLC IP plus "1.1". Remote Computers shows the information of the HMI to connect with. Click [Add] to add the HMI and click [OK] to finish setting.

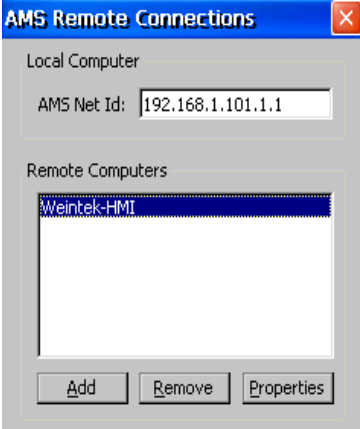

g. Name: Device name.

AMS Net Id: The IP followed by "1.1" of the device to connect with.

Address: The IP address of the device to connect with.

Transport: The way of connection.

Slow Connection: As shown in the figure below.

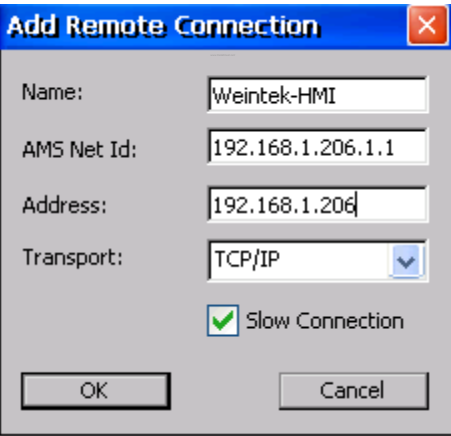

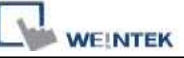

h. Return to Control Panel; execute CX Configuration Tool to confirm PLC AMS Net Id.

- $CX_0$ 88CD62 Bis Zoom Took Help File View  $\mathcal{P}$ ę O 編 Ł 鳳 躅 Date/Time Device<br>Nariagement Certificates Dialing Display trout Panel  $\frac{\alpha}{\alpha}$ Beckhoff CX Configuration Tool General RAS Control | Deplay Settings | FTP | TwinCAT Settings | Frewall | Macellaneou System Information TelnCAT **Version**  $2.11\,$ TCCEBuM 322 TC Build 1549 Ann Net 3d 192.166.1.101.1.1 OlConfig Version 1.0 (build 57) Old Frequency 1001 MHz Reglevel NC-PTP National Adapter File Vervion Information PCDTCB255XL ज Vierd Dek(System) C/ConfigCore.dl U. DHCP Deathed<br>D-Address 192.168.1.100 Beckhoff Automation GribH TP<br>Address 192.168.1.100<br>Mac Address 00.03.05.00 CD 63 Date Modfind 6/05/2008 14:48
- i. Confirm settings and click Start -> Reset PLC.

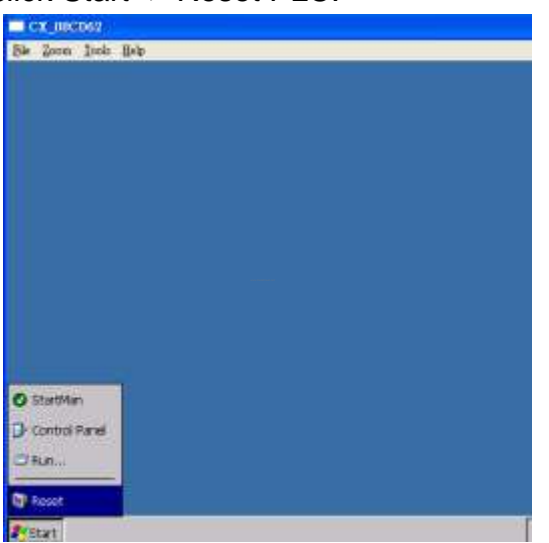

### **Device address:**

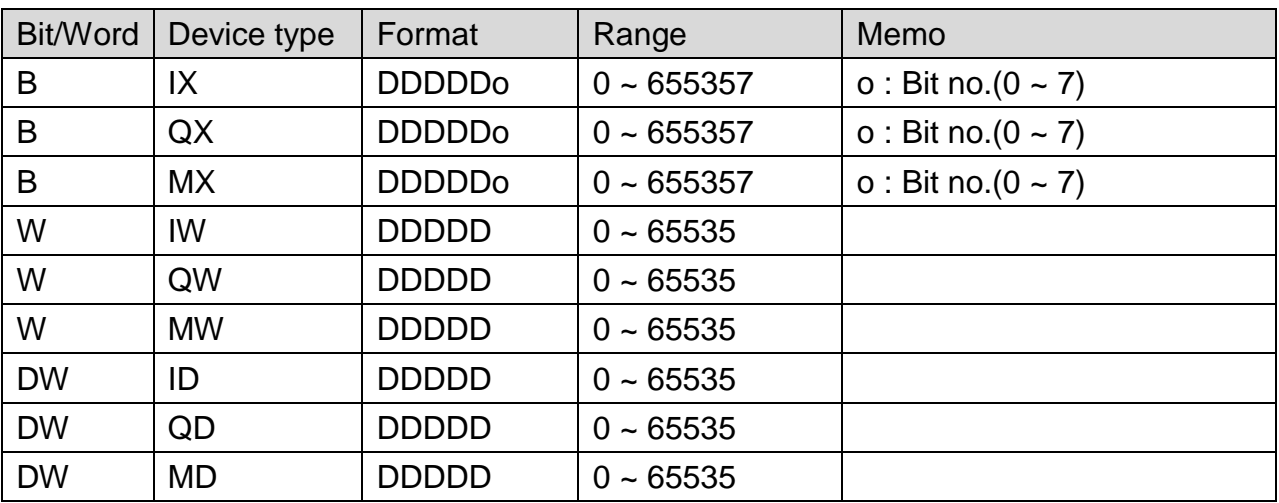
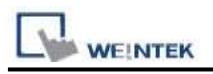

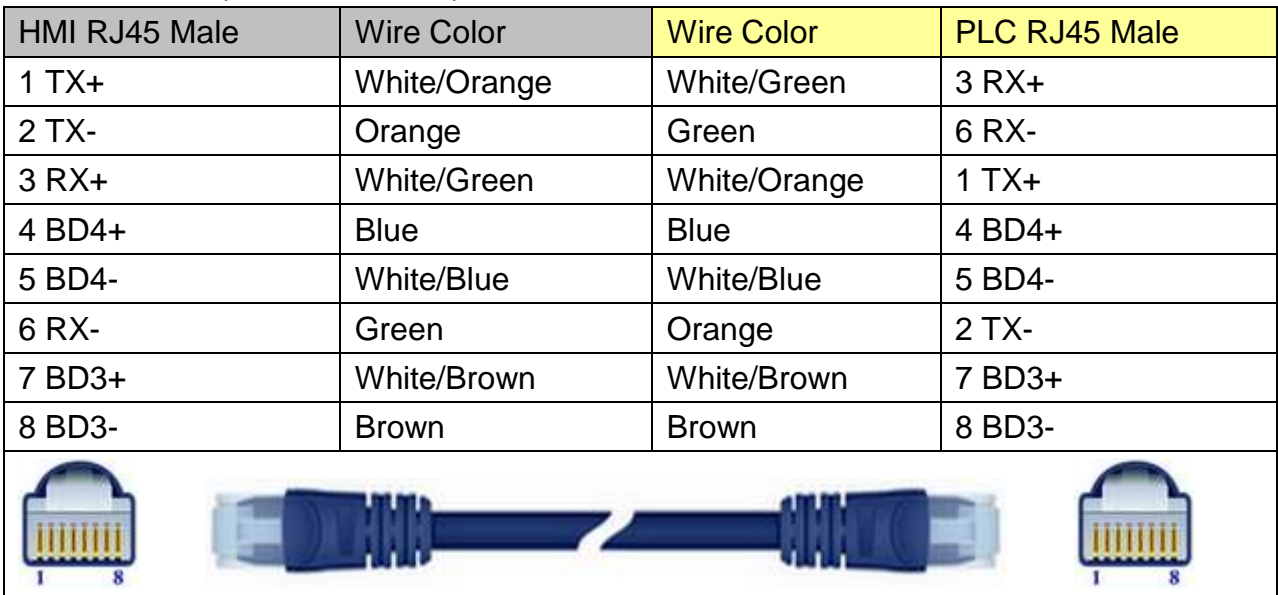

### Direct connect (crossover cable):

#### Through a hub:

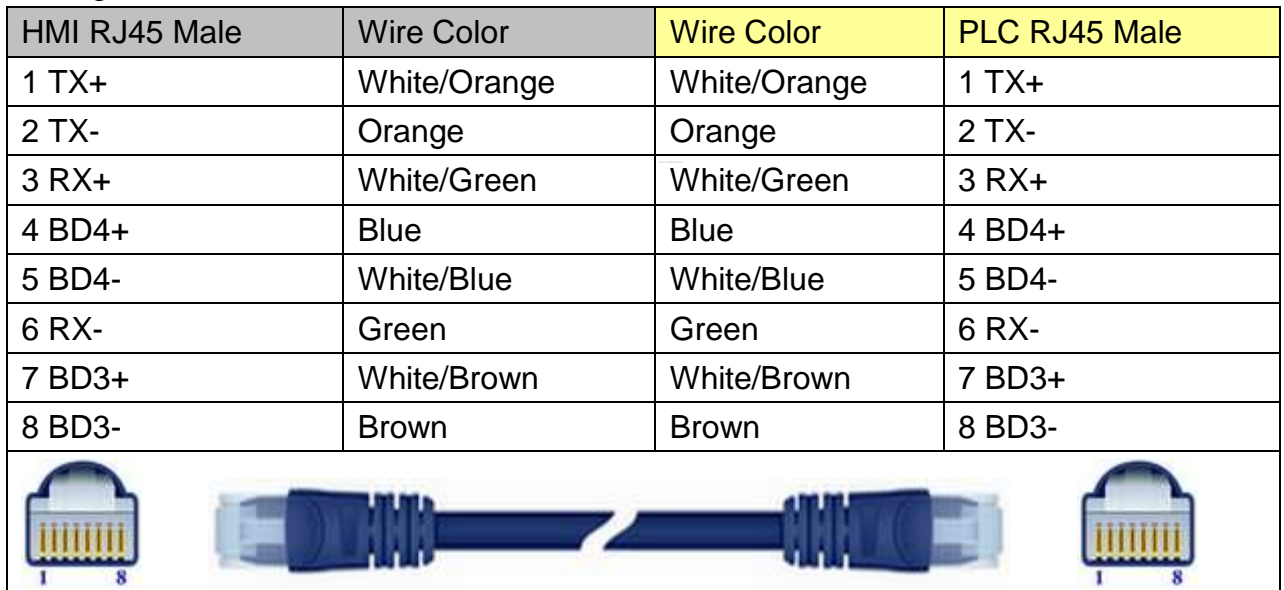

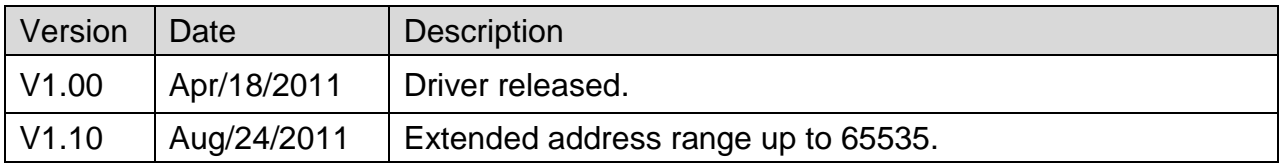

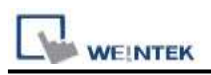

# **CANopen Slave (for eMT3000 only)**

eMT3000 series only

# **HMI Setting:**

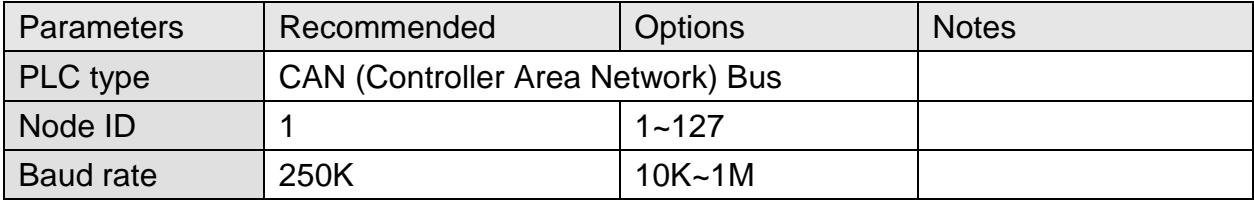

Follow the steps to import EDS file.

Step 1. Object Dictionary Settings -> Setting

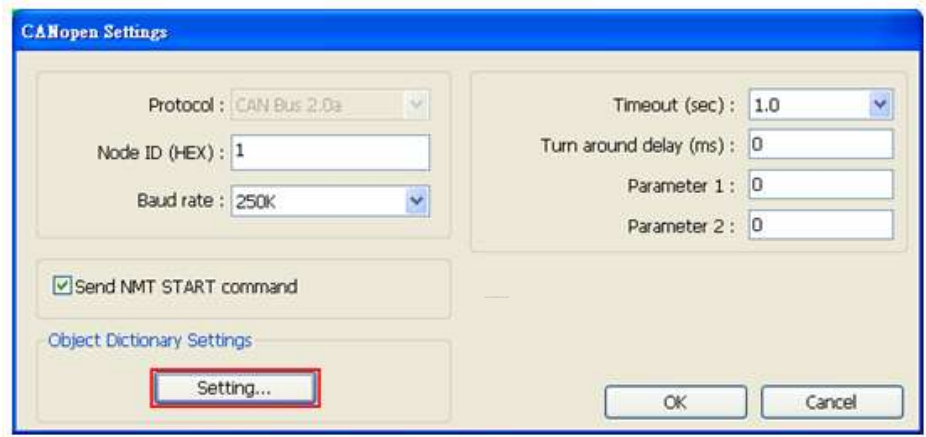

#### Step 2. Import EDS file.

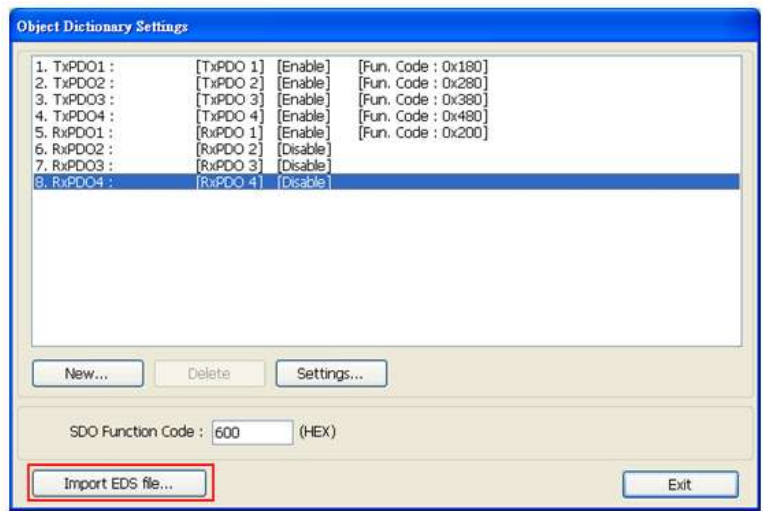

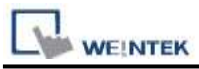

Step 3. Select the EDS file to be imported.

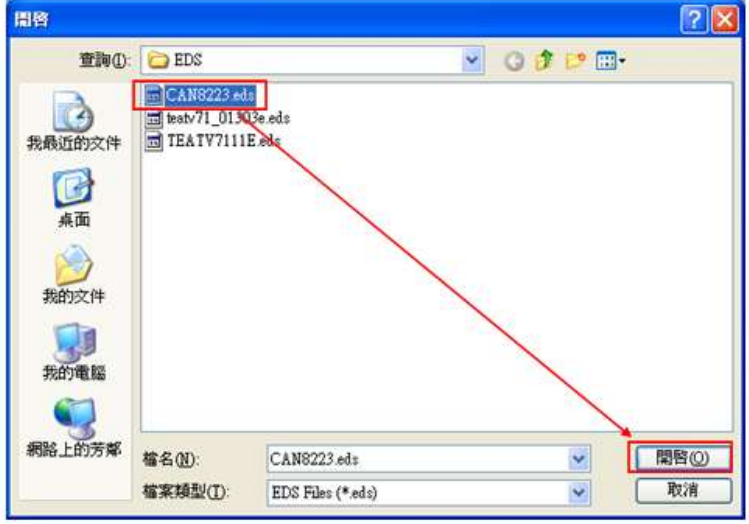

Step 4. Successfully import EDS file.

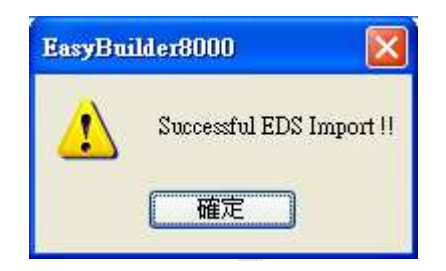

### **Device Address:**

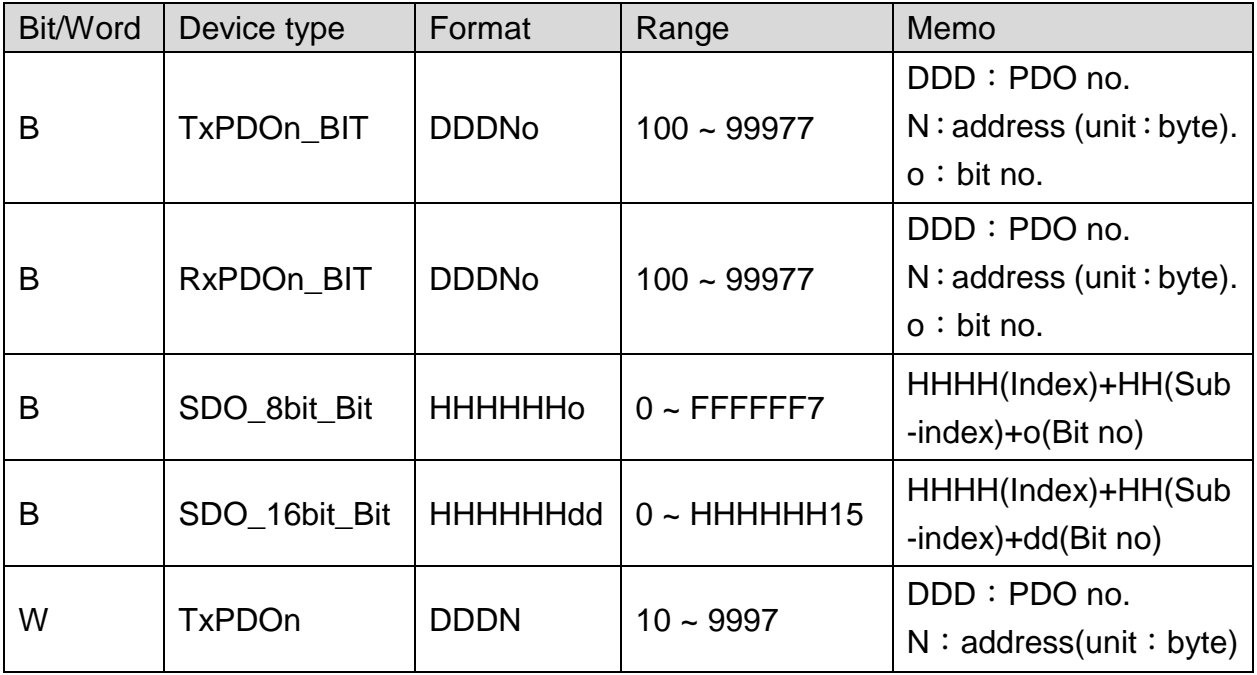

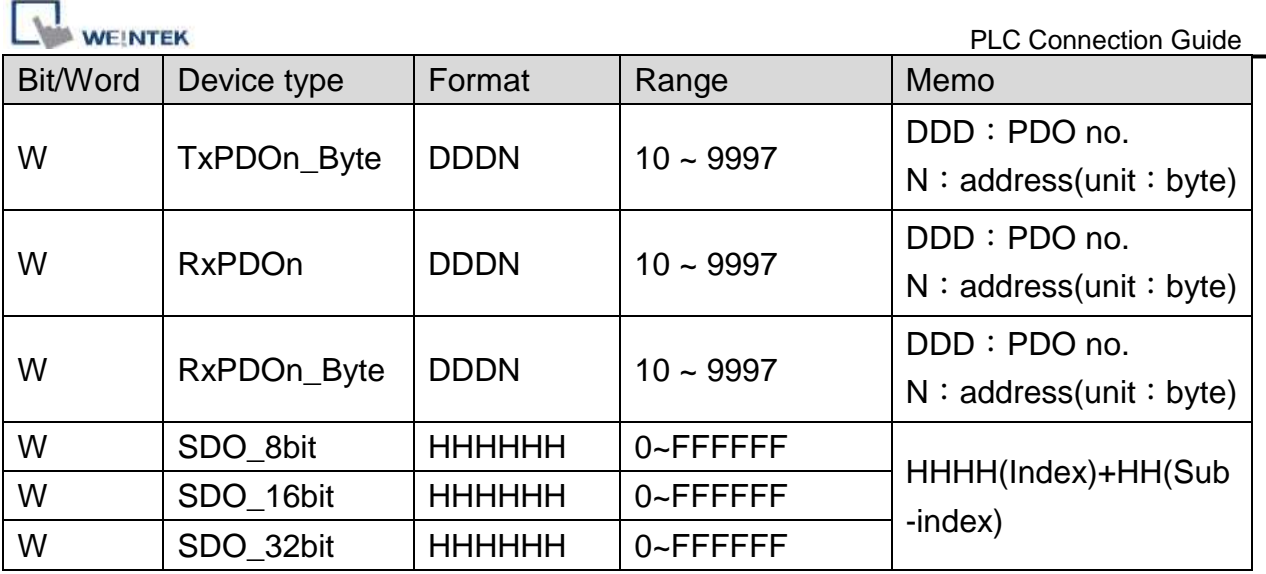

#### **The following represents the view of HMI & PLC.**

eMT3000 series

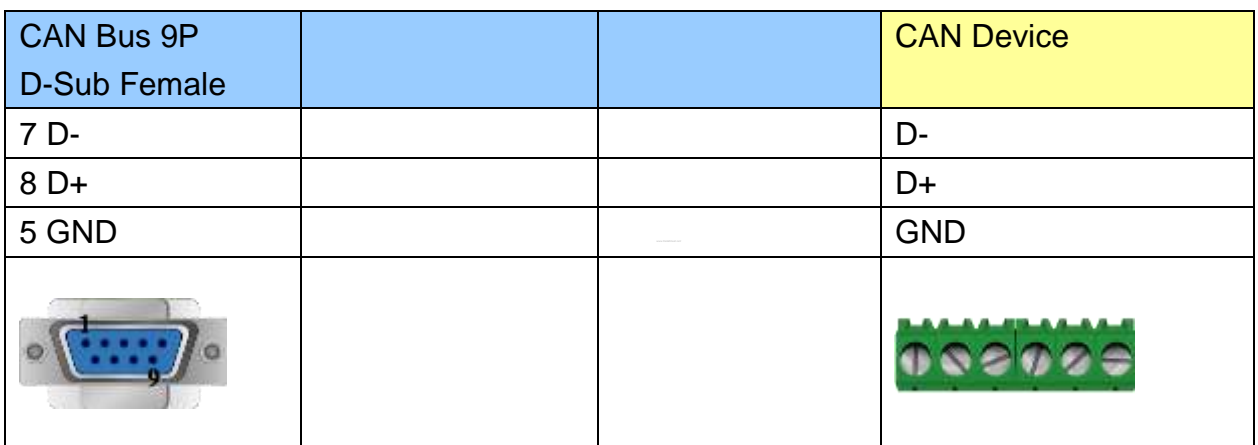

# **Demo Project Link:**

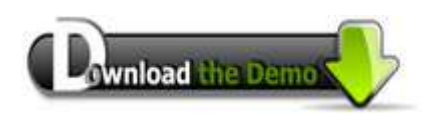

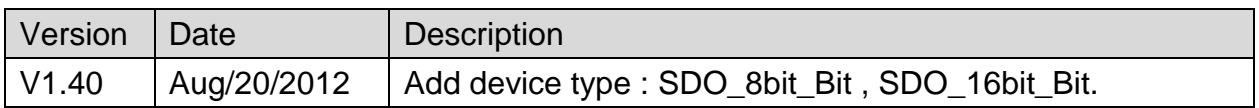

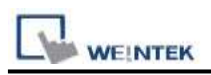

# **Change**

Supported Series: Compressor controller

#### Website:<http://www.sh-changjia.com/>

# **HMI Setting:**

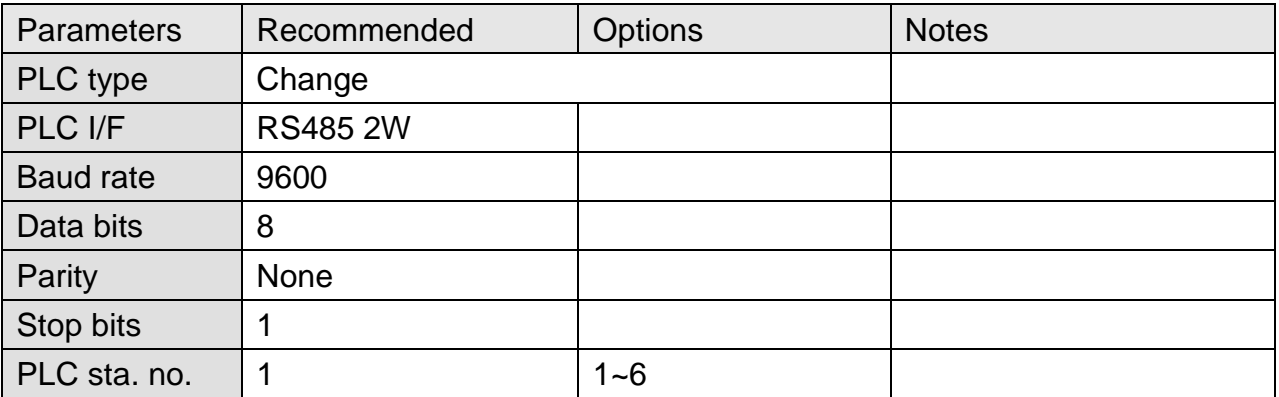

## **Device Address:**

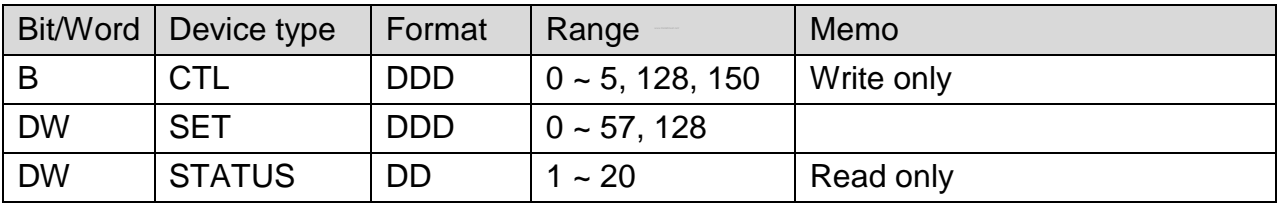

## **Wiring Diagram:**

#### **The following represents the view of HMI & PLC.**

eMT3000 series

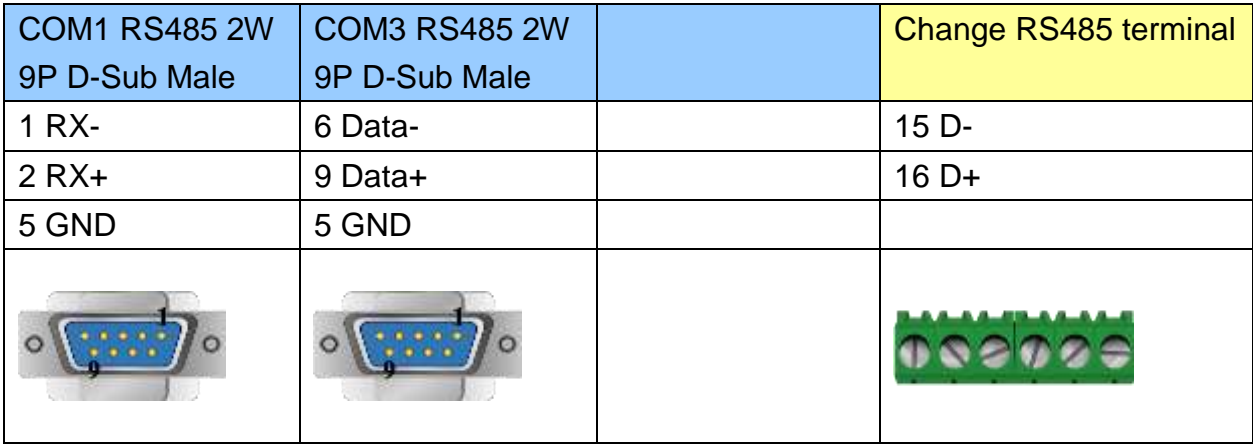

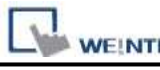

MT6000/8000 series except MT6050i/MT8050i

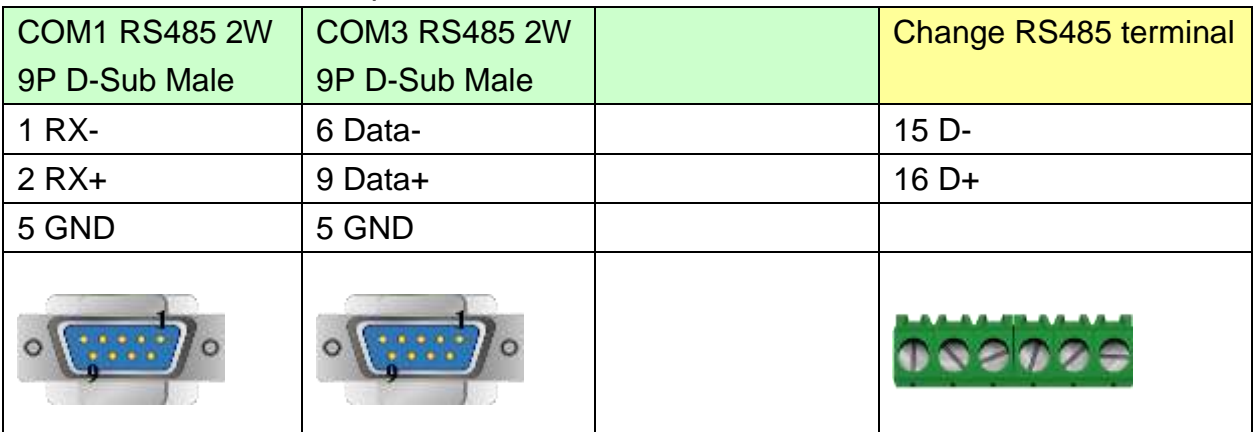

#### MT6050i/MT8050i

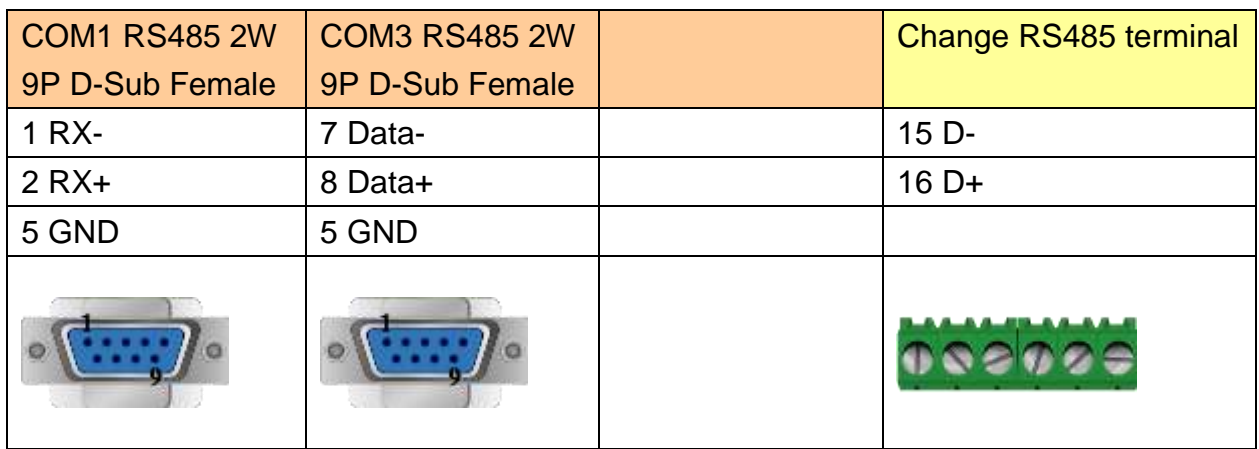

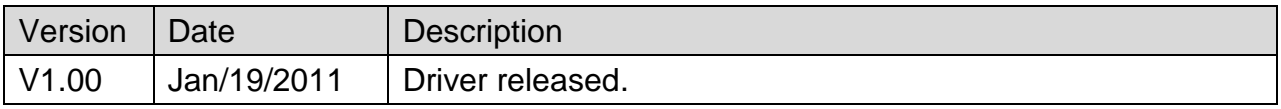

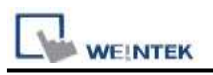

# **Cimon CM1-CP4A/ECO1A**

Supported Series: Cimon CM1 series, CP4A module

#### Website: [http://www.kdtsys.com](http://www.kdtsys.com/)

# **HMI Setting:**

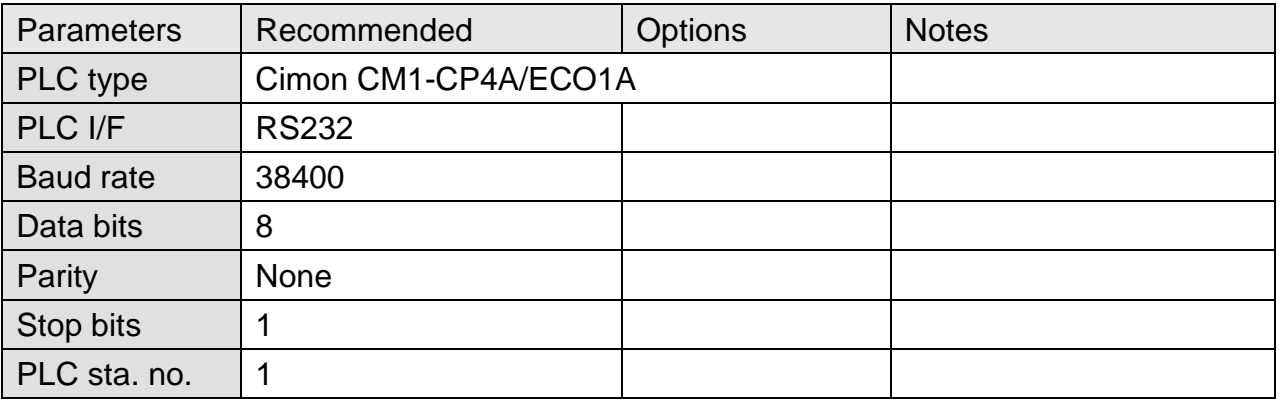

### **Device Address:**

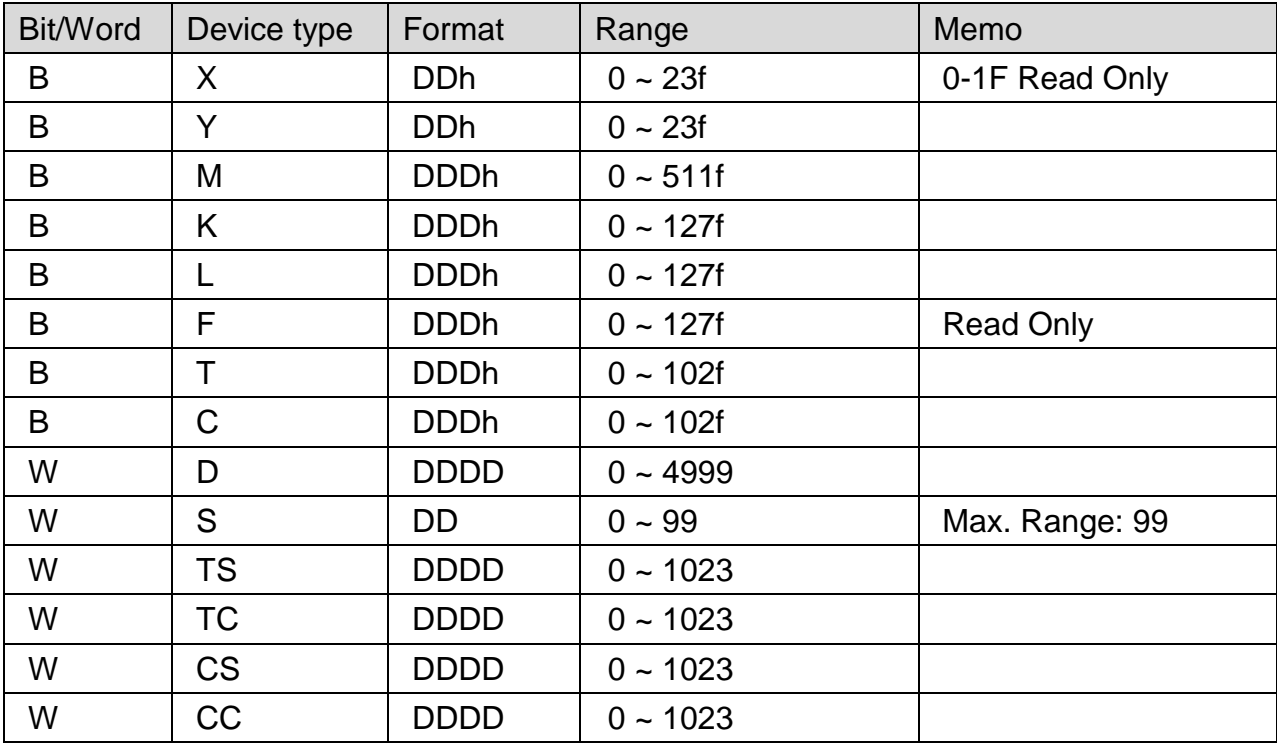

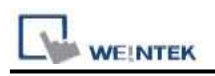

### **The following represents the view of HMI & PLC.**

#### eMT3000 series

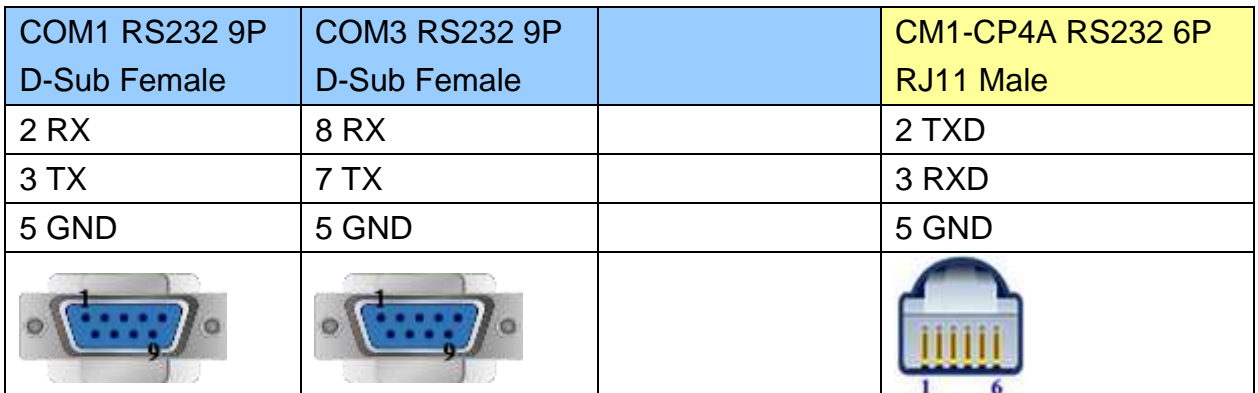

MT6000/8000 series except MT6050i/MT8050i

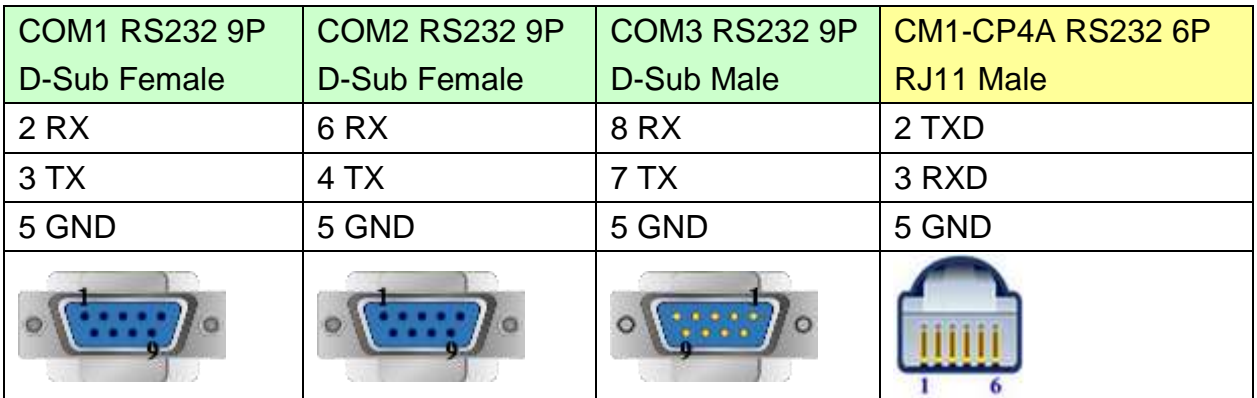

#### MT6050i/MT8050i

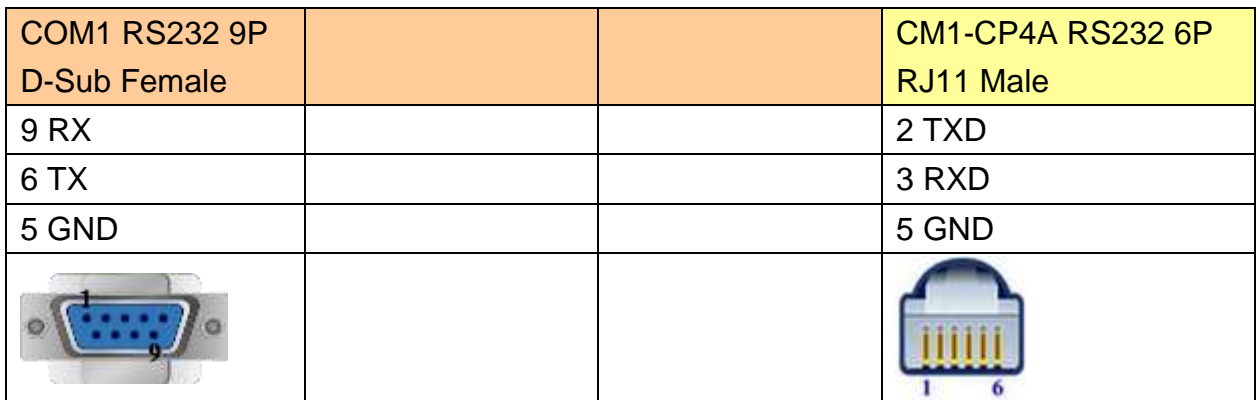

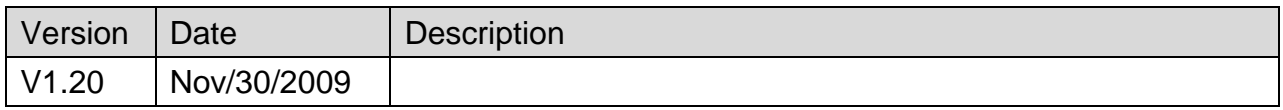

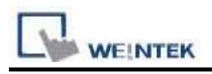

# **Cimon CM1-SC02A**

Supported Series: Cimon CM series, SC02A module

#### Website: [http://www.kdtsys.com](http://www.kdtsys.com/)

# **HMI Setting:**

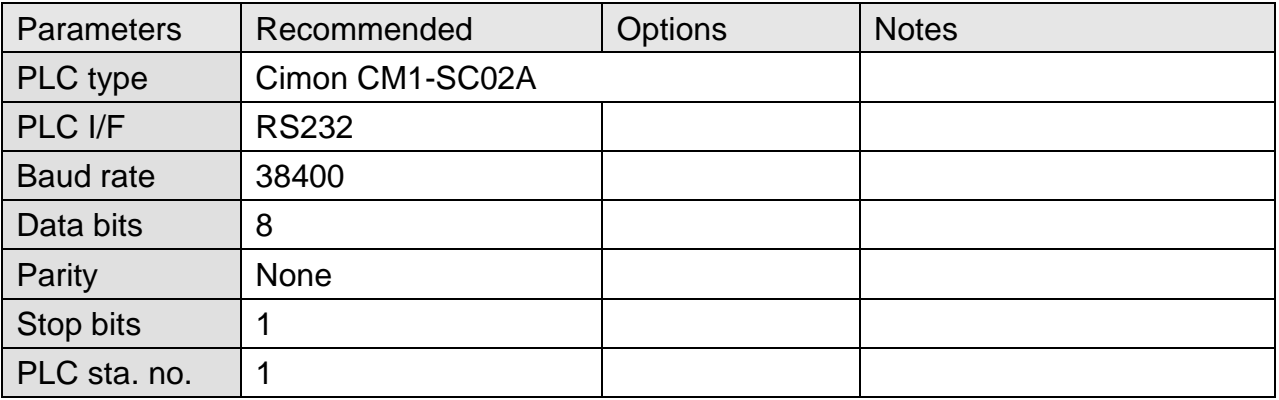

## **Device Address:**

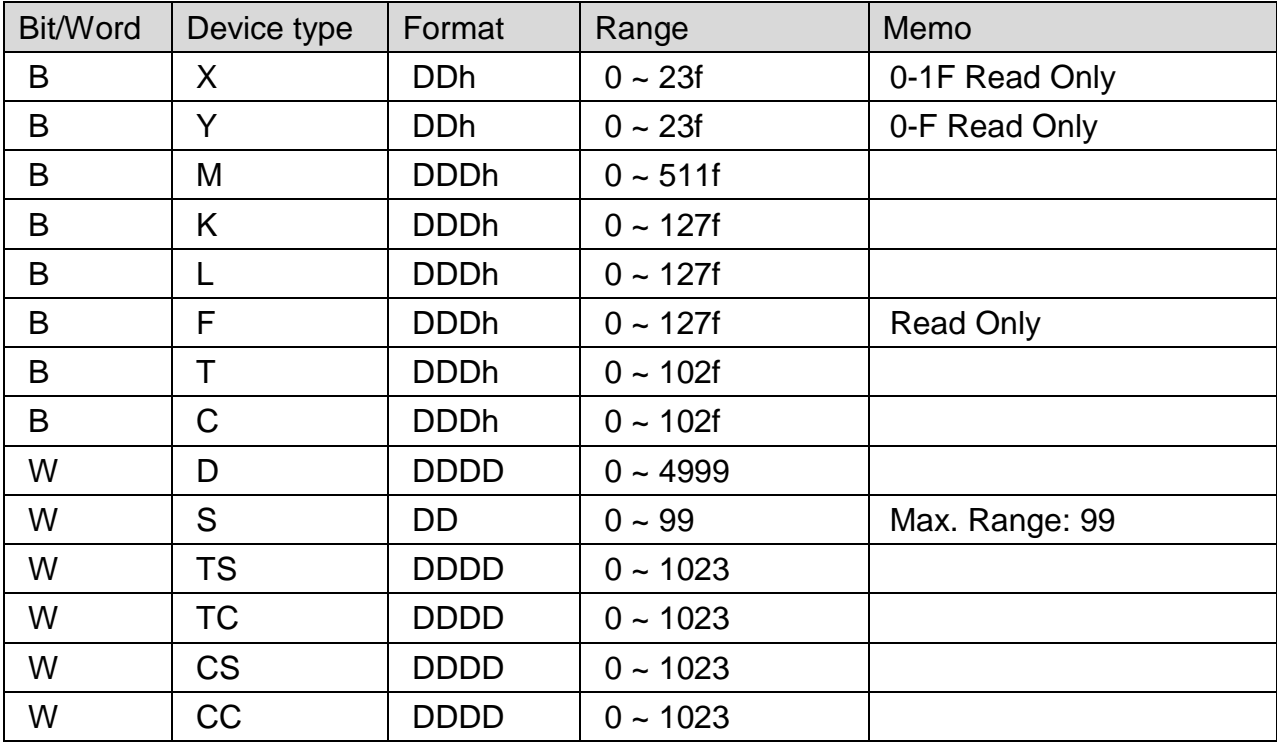

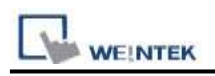

### **The following represents the view of HMI & PLC.**

#### eMT3000 series

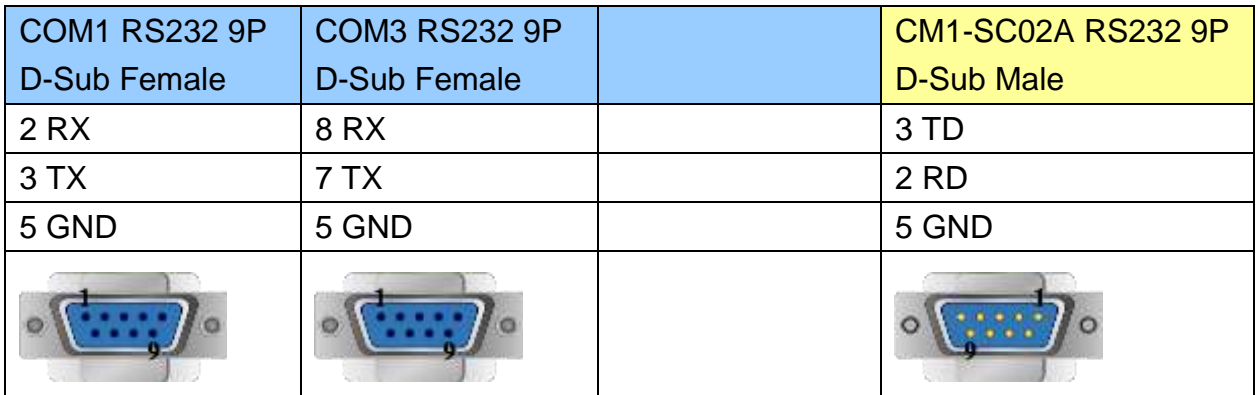

MT6000/8000 series except MT6050i/MT8050i

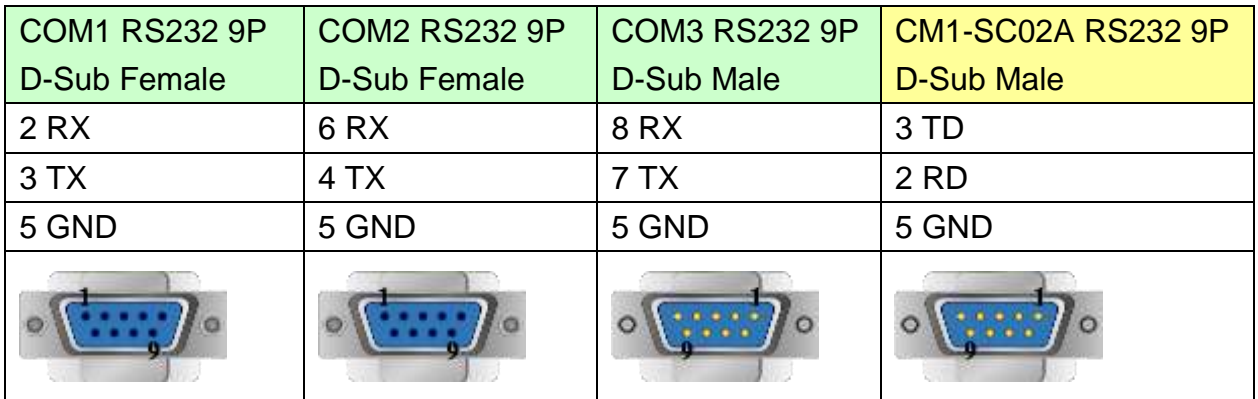

#### MT6050i/MT8050i

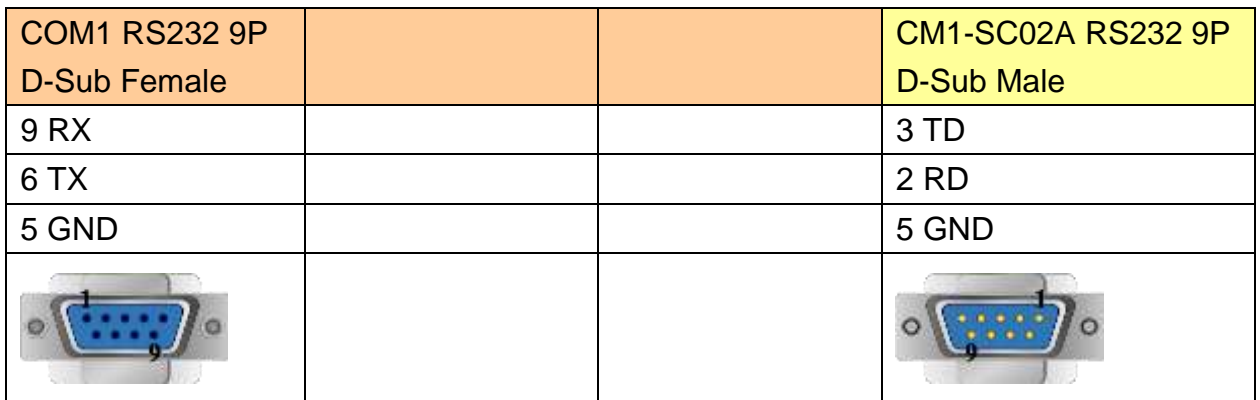

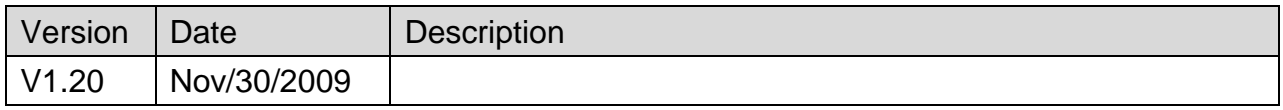

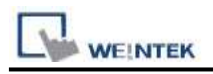

# **Copley Controls**

Supported Series: Digital Servo Driver & Controllers, Xenus, Xenus Micro, Accelnet, Accelnet Micro, Stepnet series.

Website:<http://www.copleycontrols.com/motion/>

### **HMI Setting:**

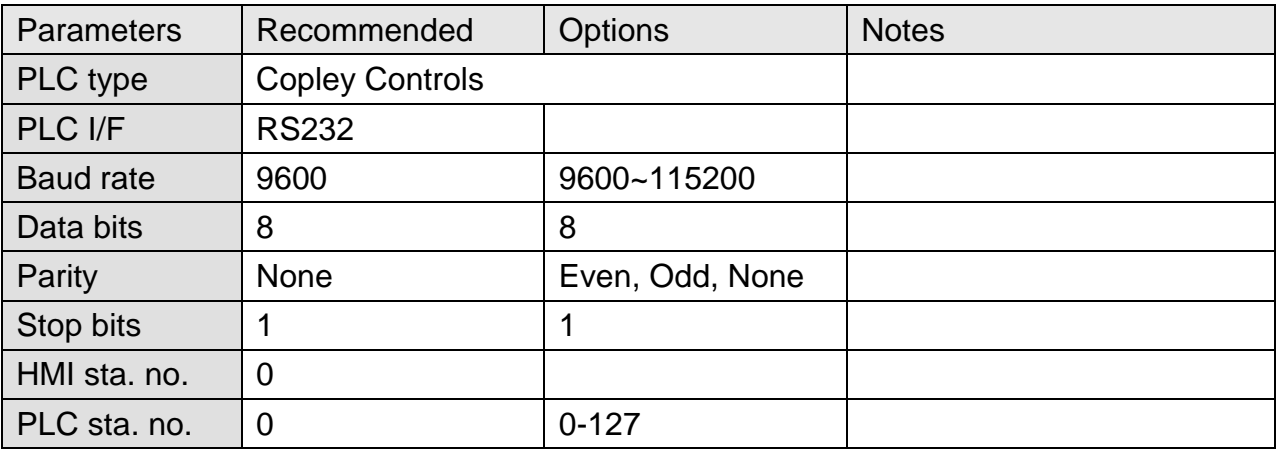

### **Device Address:**

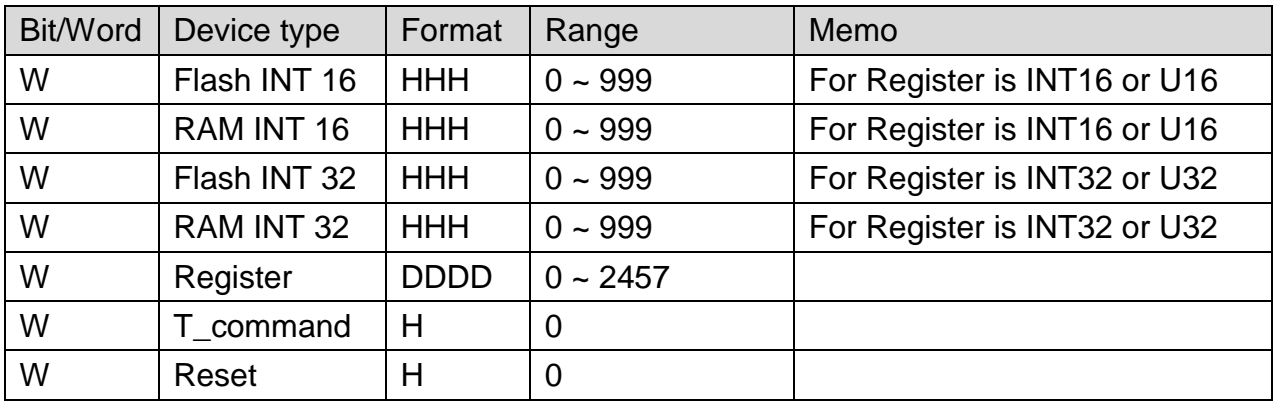

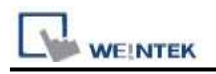

#### **The following represents the view of HMI & PLC.**

9P D-Sub to 6P RJ11: Xenus, Xenus Micro, Accelnet, Stepnet

#### eMT3000 series

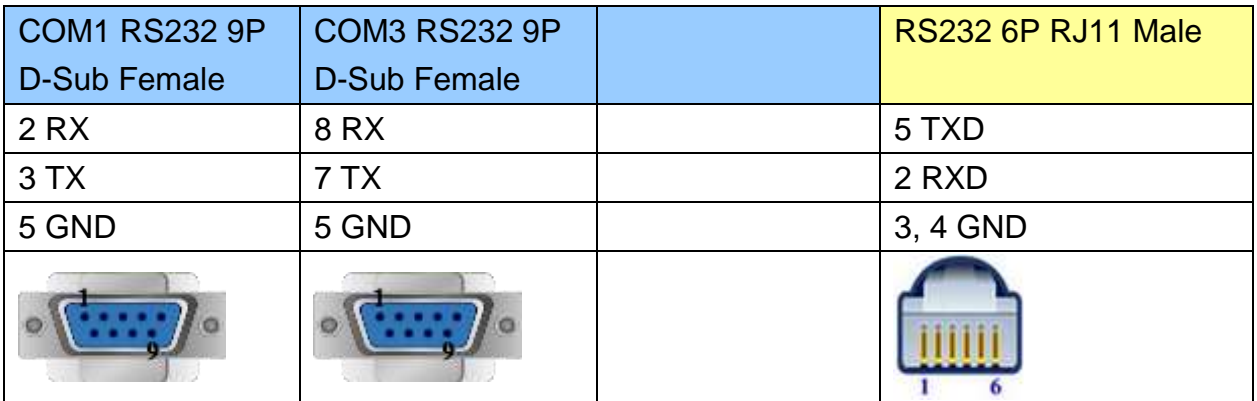

MT6000/8000 series except MT6050i/MT8050i

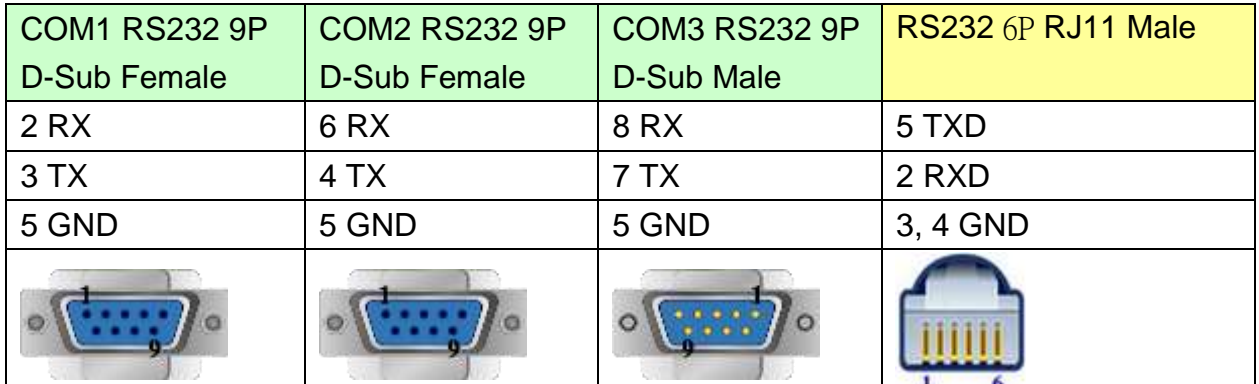

#### MT6050i/MT8050i

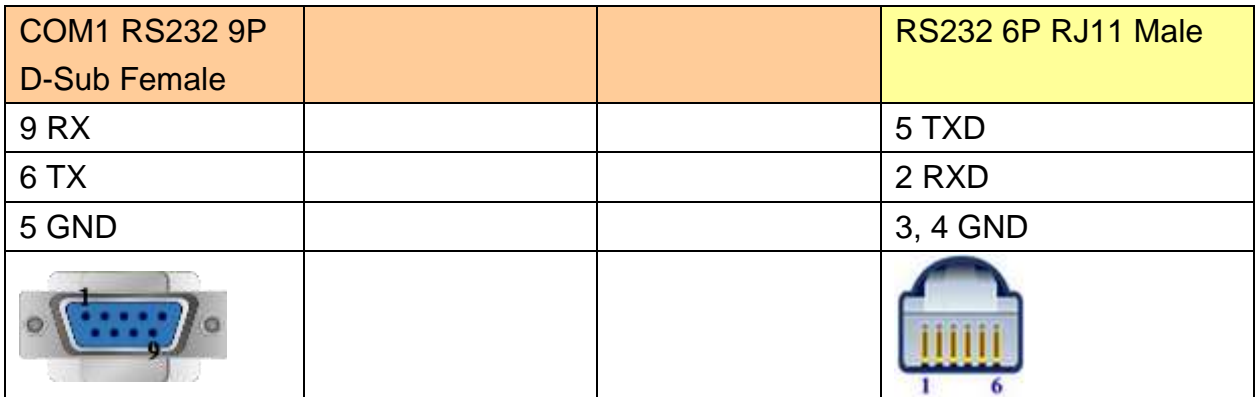

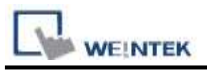

#### **The following represents the view of HMI & PLC.**

#### Accelnet Micro:

#### eMT3000 series

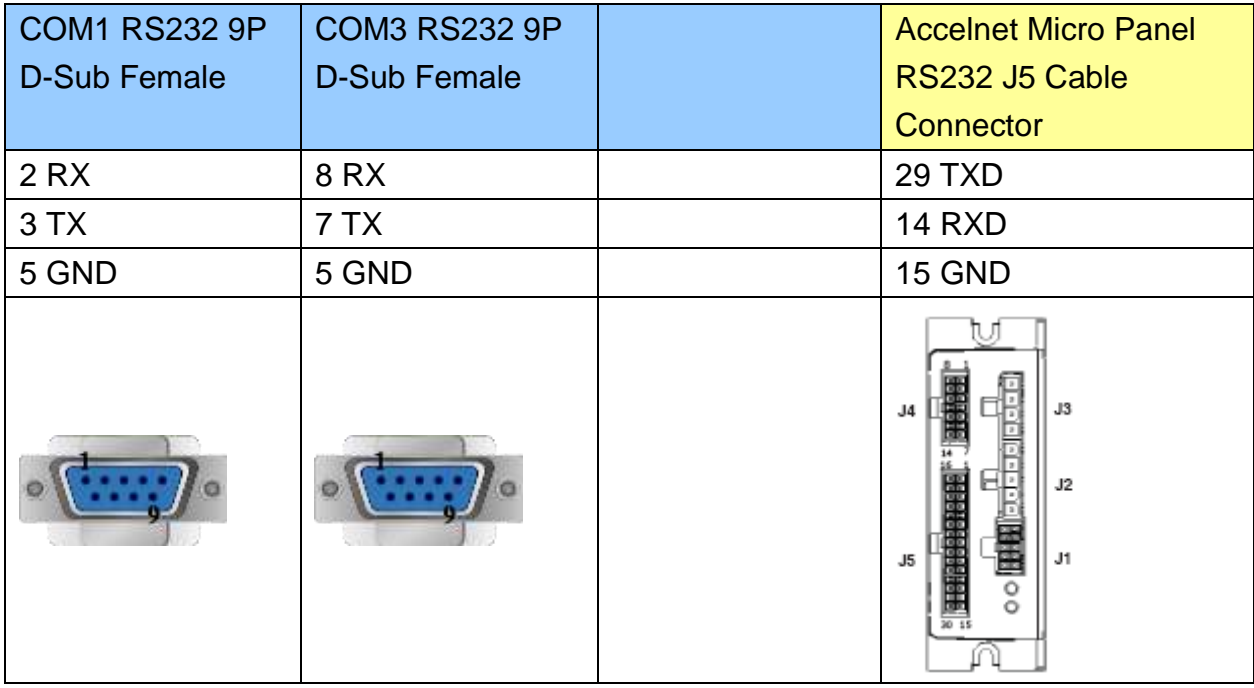

### MT6000/8000 series except MT6050i/MT8050i

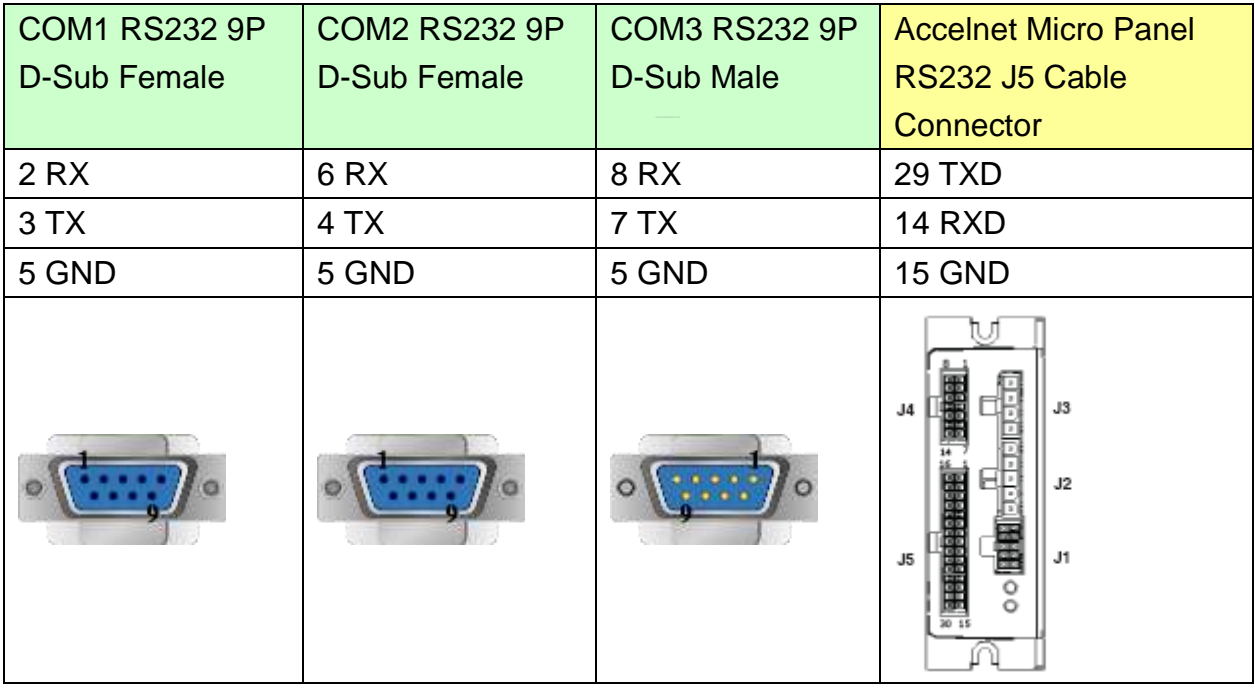

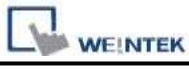

MT6050i/MT8050i

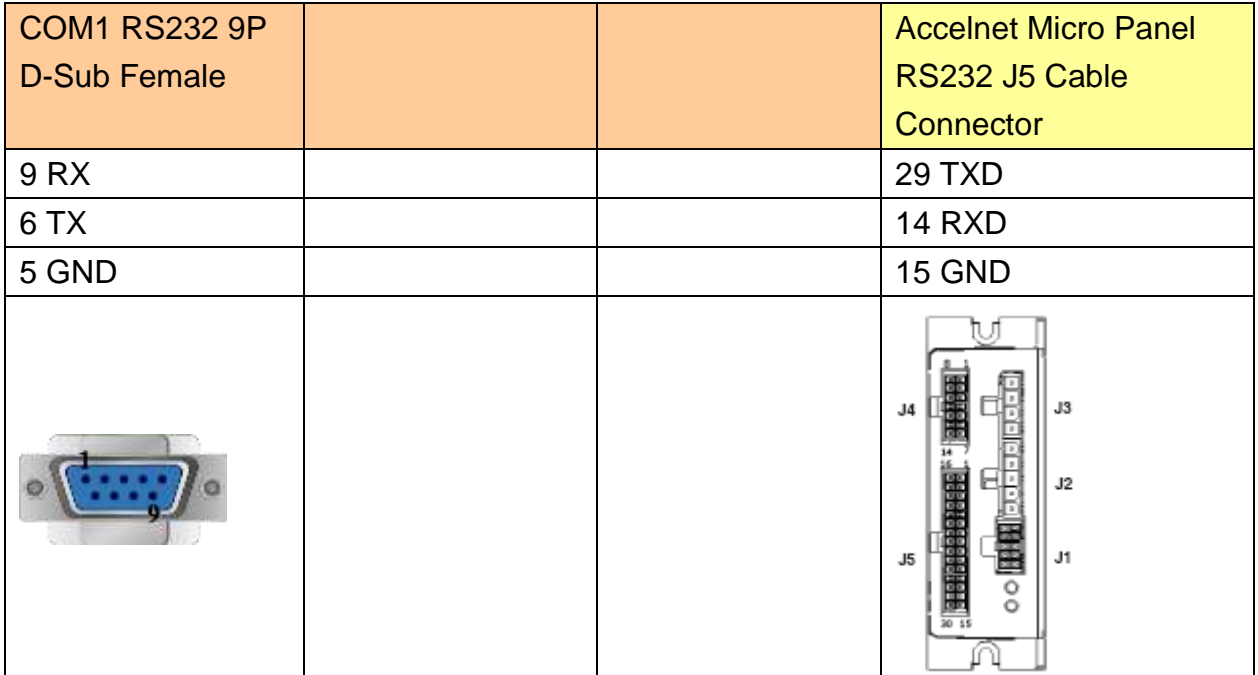

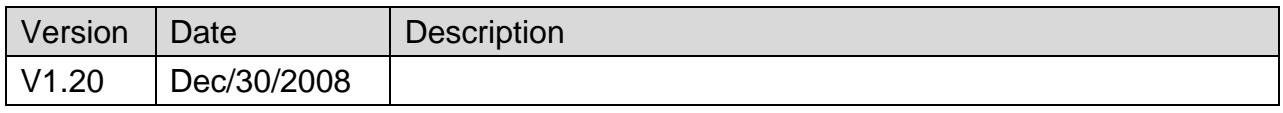

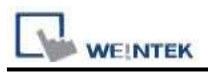

# **CROUZET M3 (FBD)**

## **HMI Setting:**

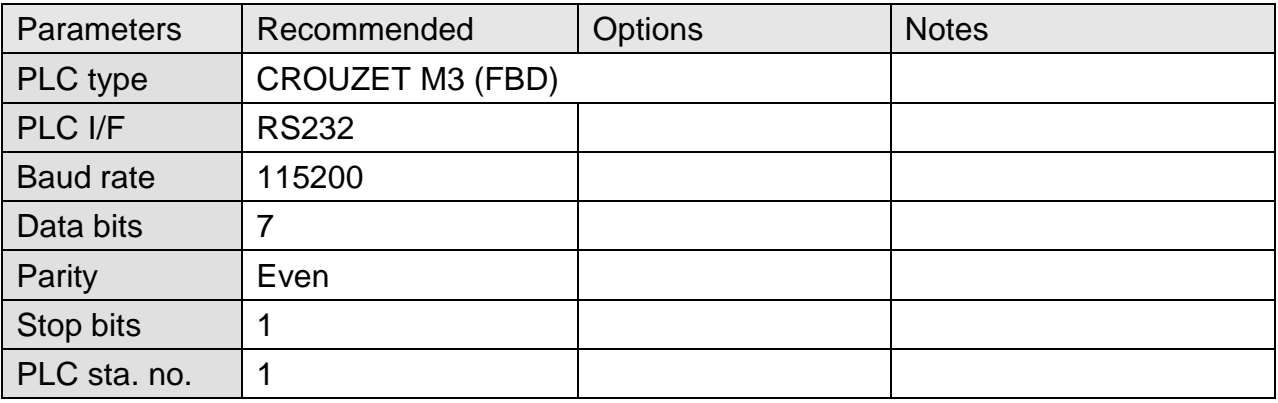

### **Device Address:**

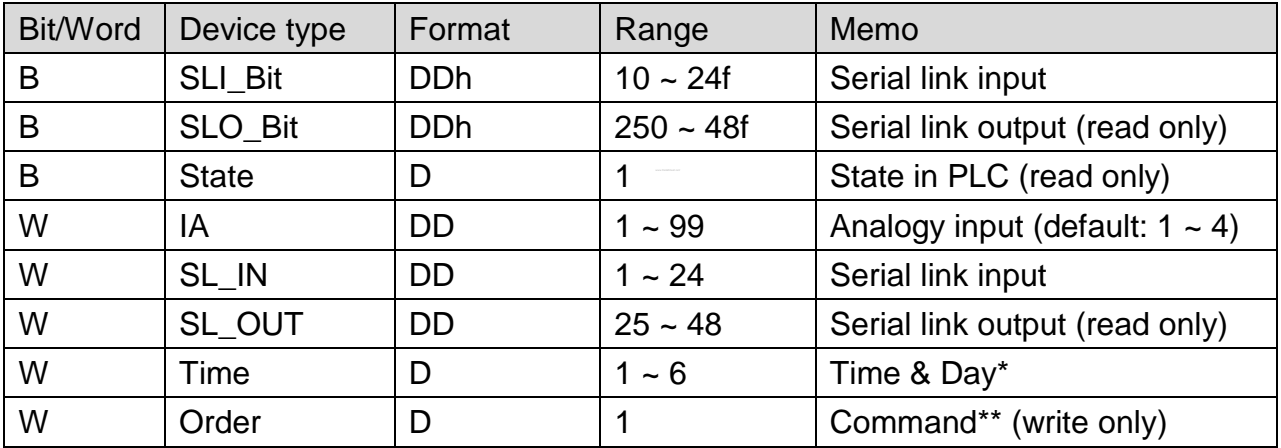

\* : address 1: second, address 2 : minute, address 3 : hour , address 4 : day, address 5 : month, address 6 : year. The value range for "Year" is 0~99, entering "0" represents year 2000, entering "99" represents year 2099.

\*\*: run mode write 2, stop mode write 1.

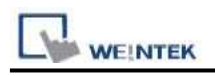

#### **The following represents the view of HMI & PLC.**

#### eMT3000 series

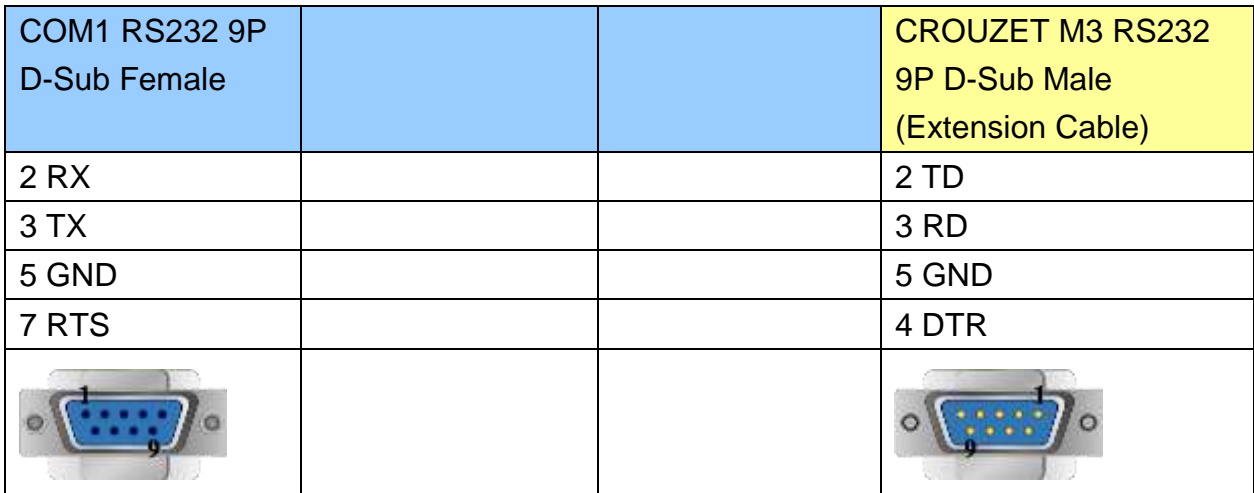

MT6000/8000 series except MT6050i/MT8050i

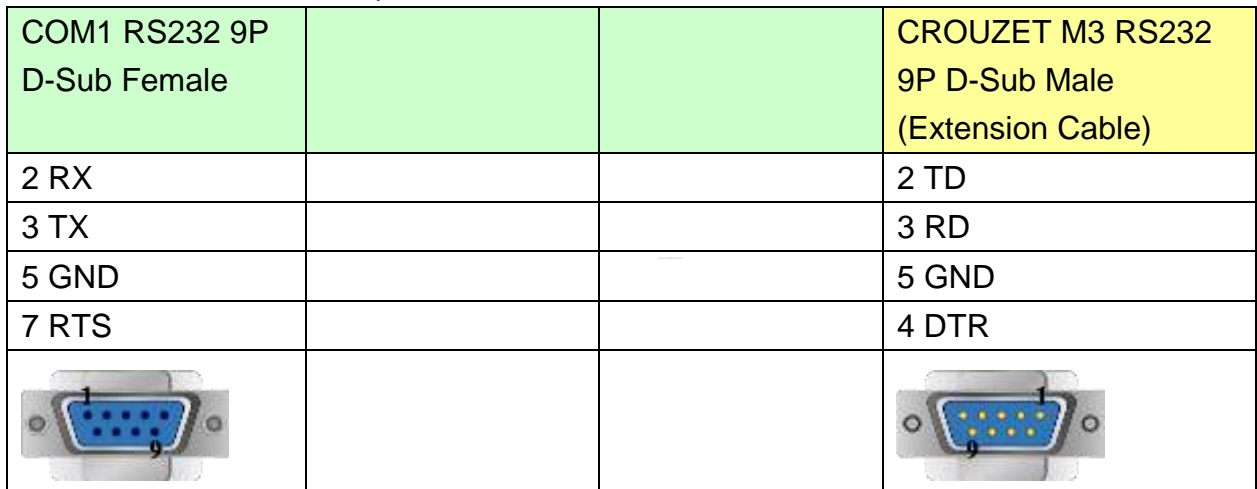

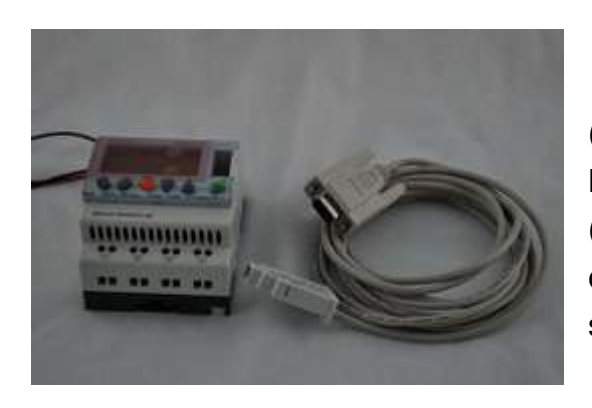

(3m serial link cable)

Note: Please use 3m serial link cable (Accessories from Millenium 3) and extension cable (as shown) to communicate with HMI series.

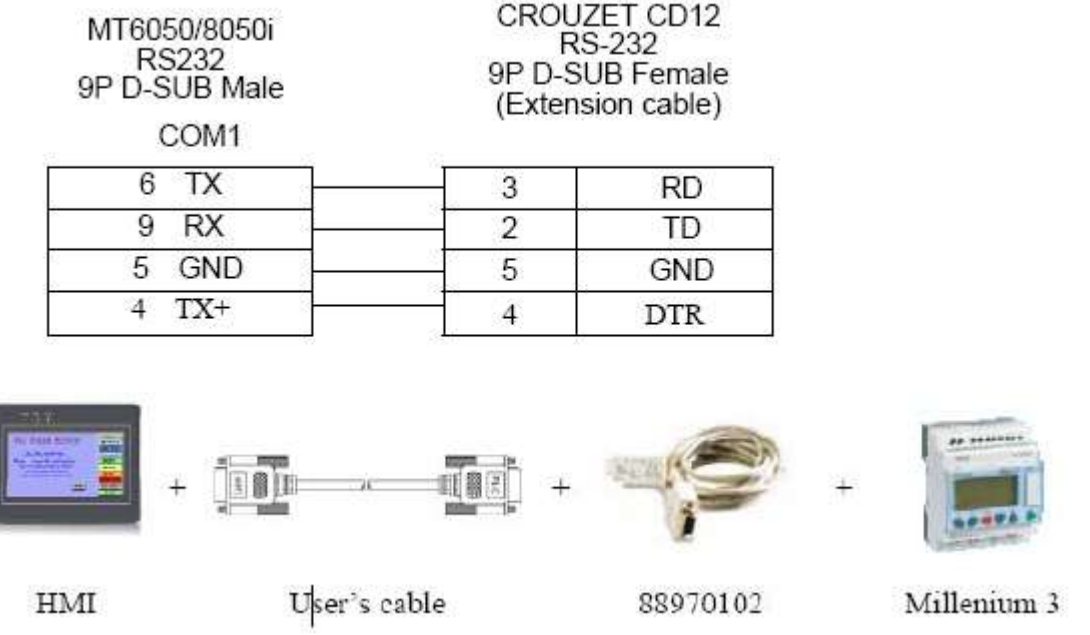

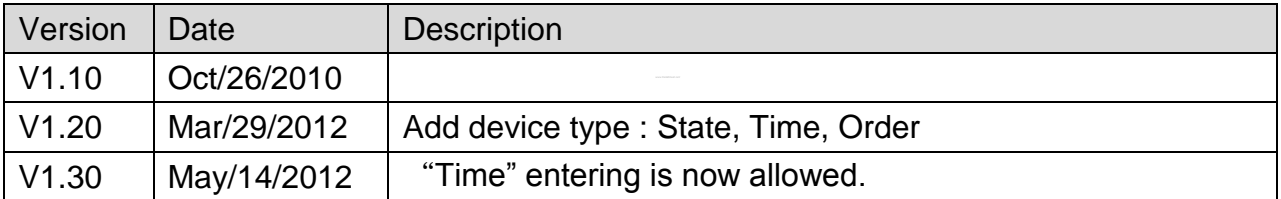

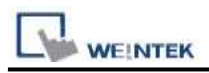

# **CROUZET M3 (LAD)**

## **HMI Setting:**

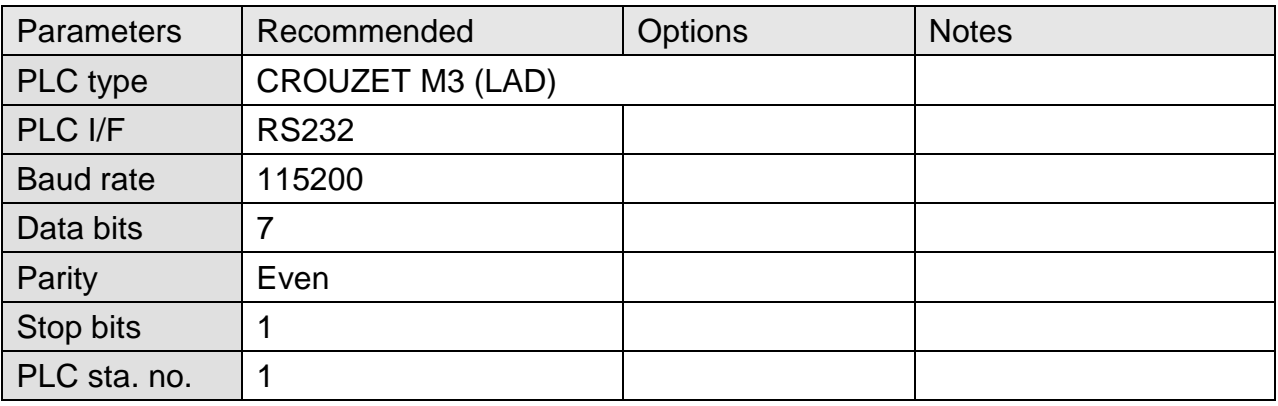

### **Device Address:**

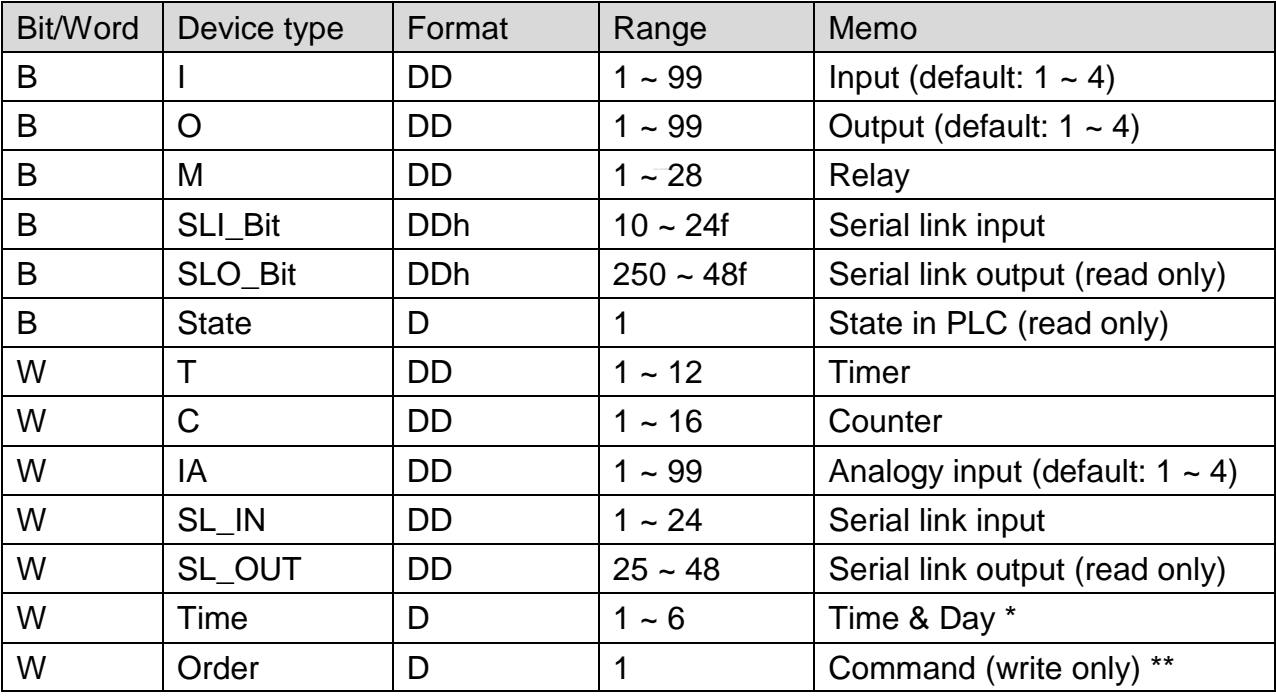

\* : address 1: second, address 2 : minute, address 3 : hour , address 4 : day, address 5 : month, address 6 : year .The value range for "Year" is 0~99, entering "0" represents year 2000, entering "99" represents year 2099.

\*\*: run mode write 2, stop mode write 1.

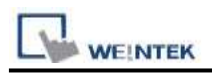

#### **The following represents the view of HMI & PLC.**

eMT3000 series

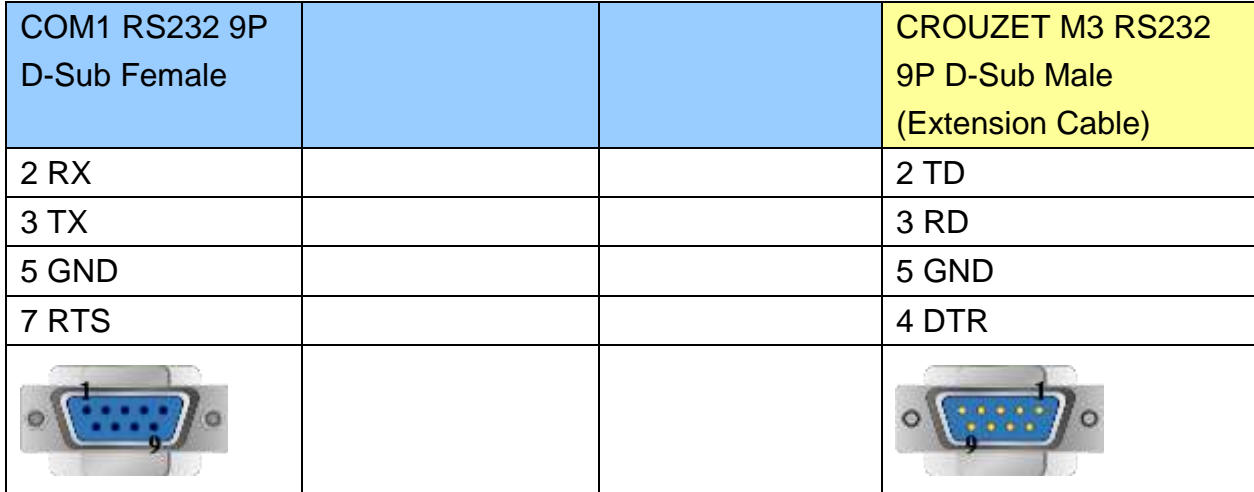

#### MT6000/8000 series except MT6050i/MT8050i

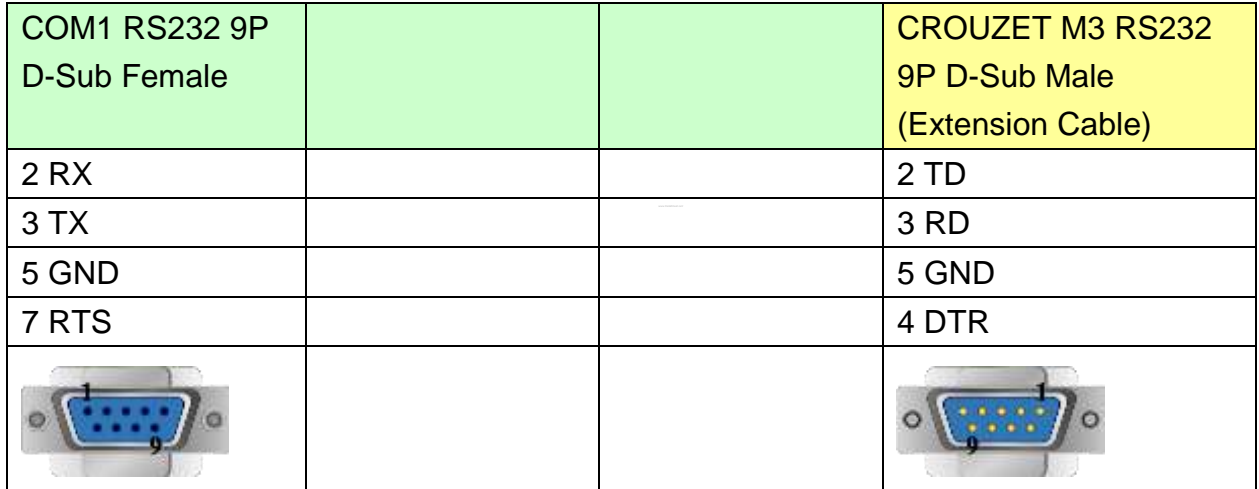

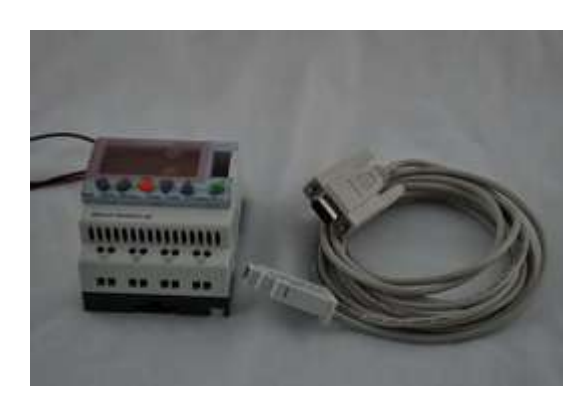

(3m serial link cable)

Note: Please use 3m serial link cable (Accessories from Millenium 3) and extension cable (as shown) to communicate with HMI series.

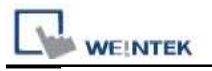

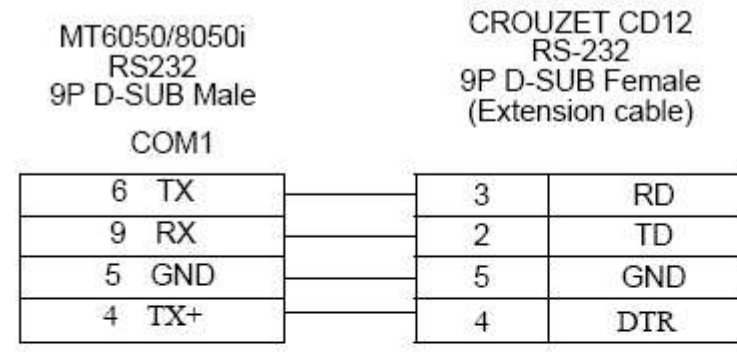

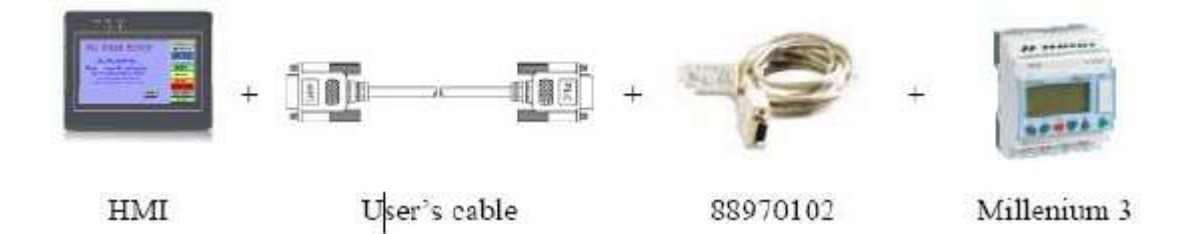

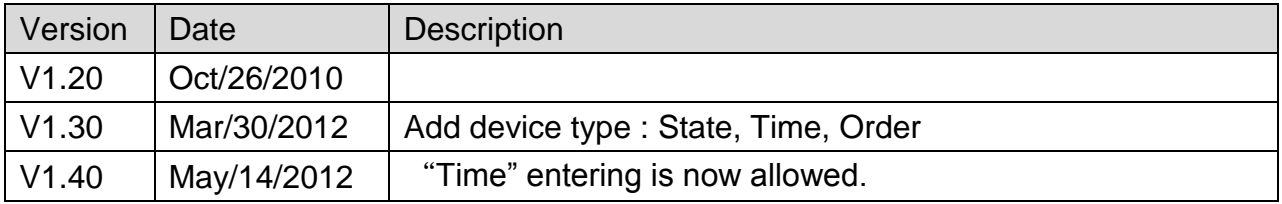

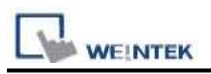

# **Danfoss ECL Apex20**

#### Website:<http://www.danfoss.com/>

## **HMI Setting:**

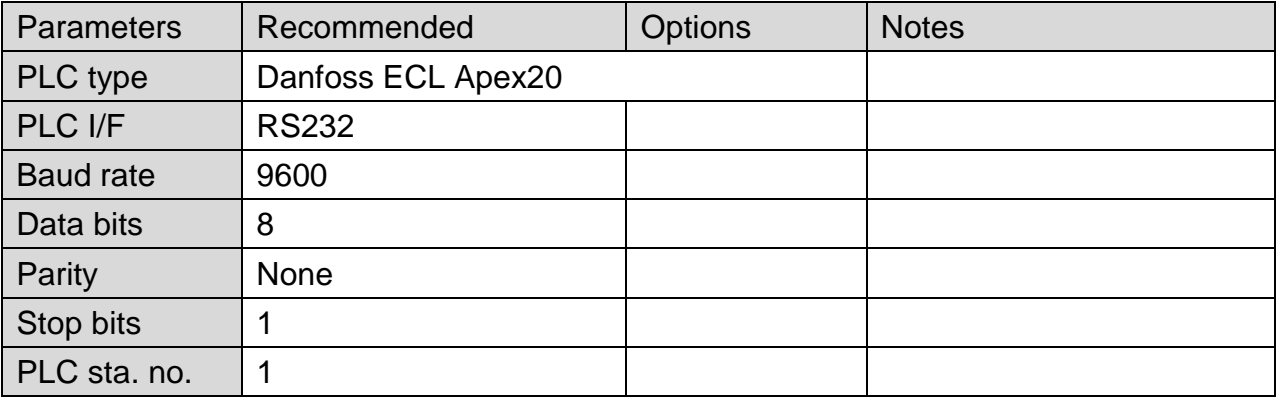

## **Device Address:**

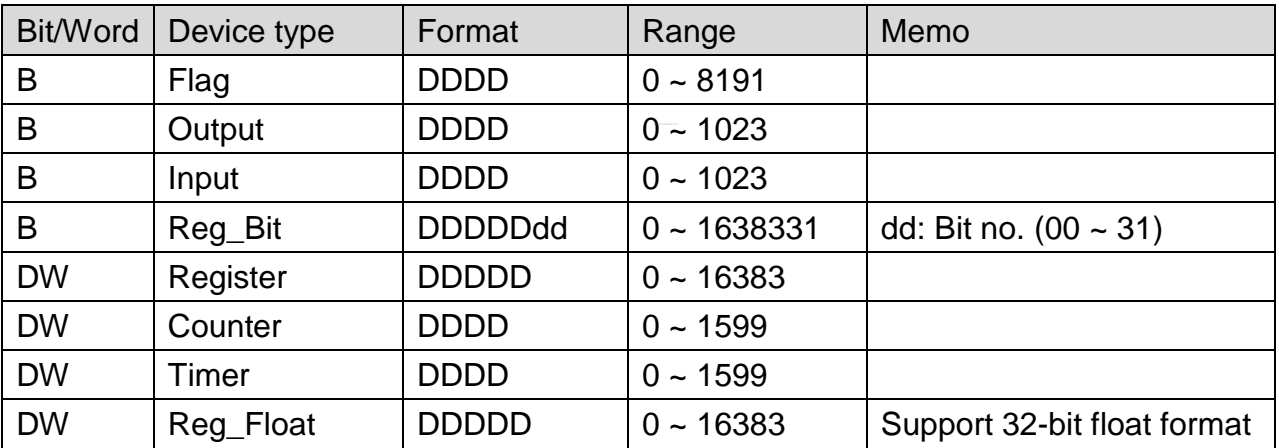

EasyBuilder device address range may differ from PLC extended mode, please refer to EasyBuilder address range as above.

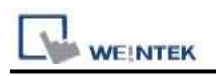

### **The following represents the view of HMI & PLC.**

#### eMT3000 series

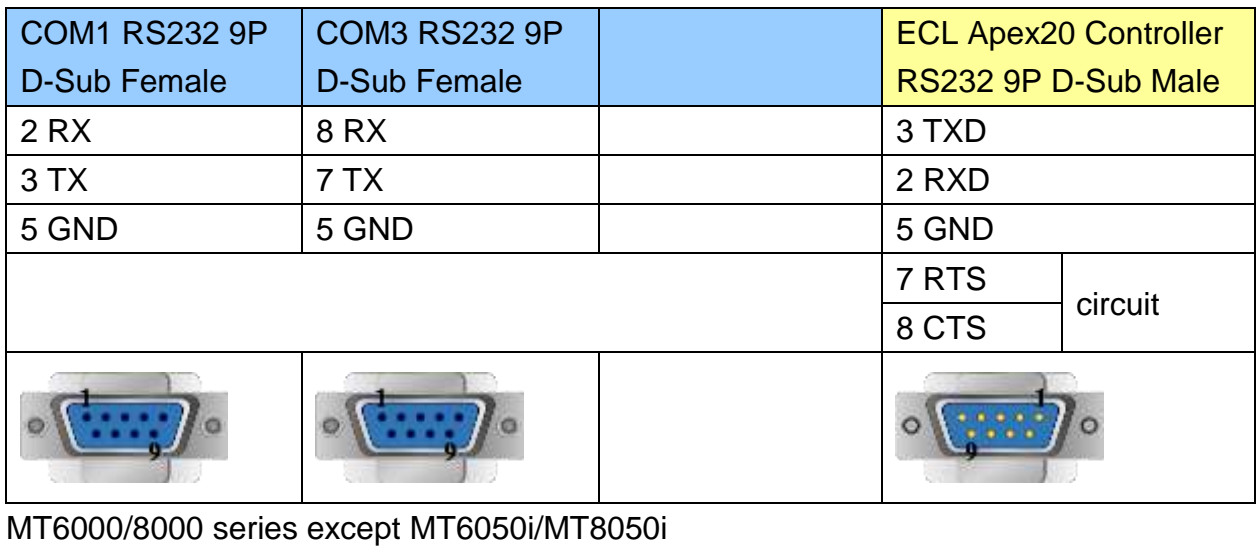

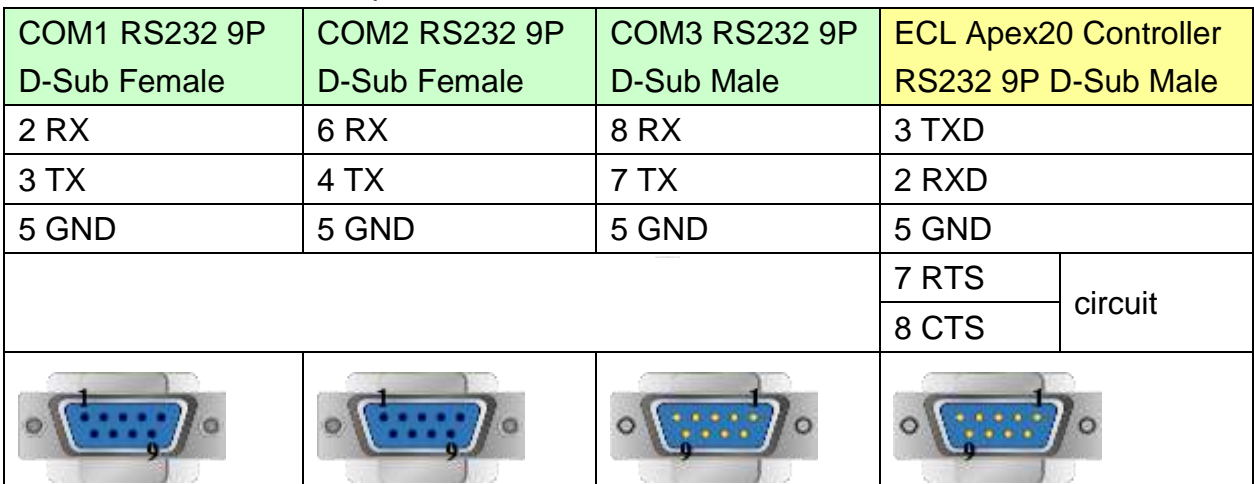

#### MT6050i/MT8050i

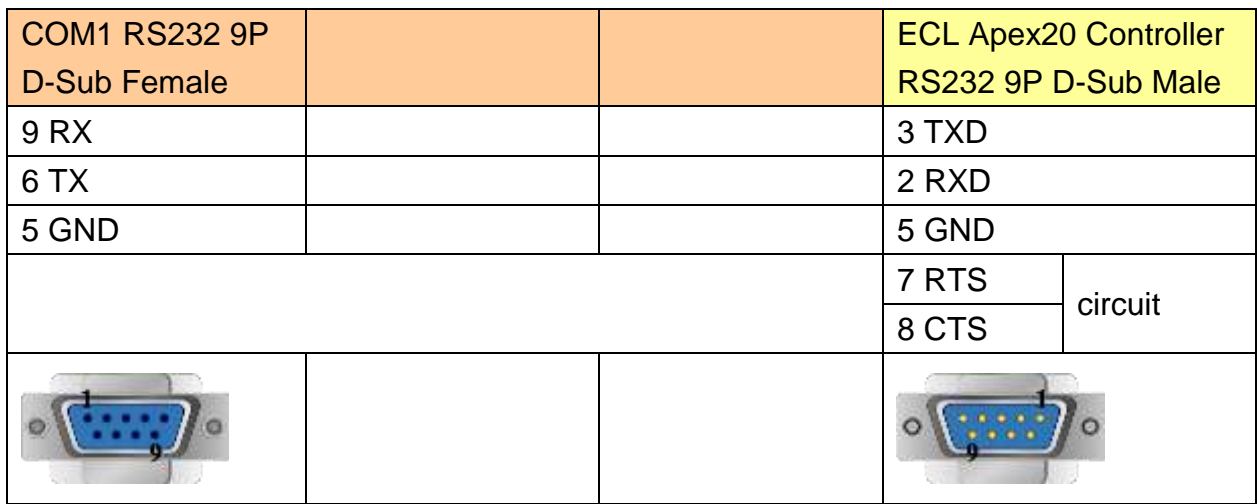

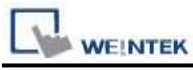

#### **The following represents the view of HMI & PLC.**

#### eMT3000 series

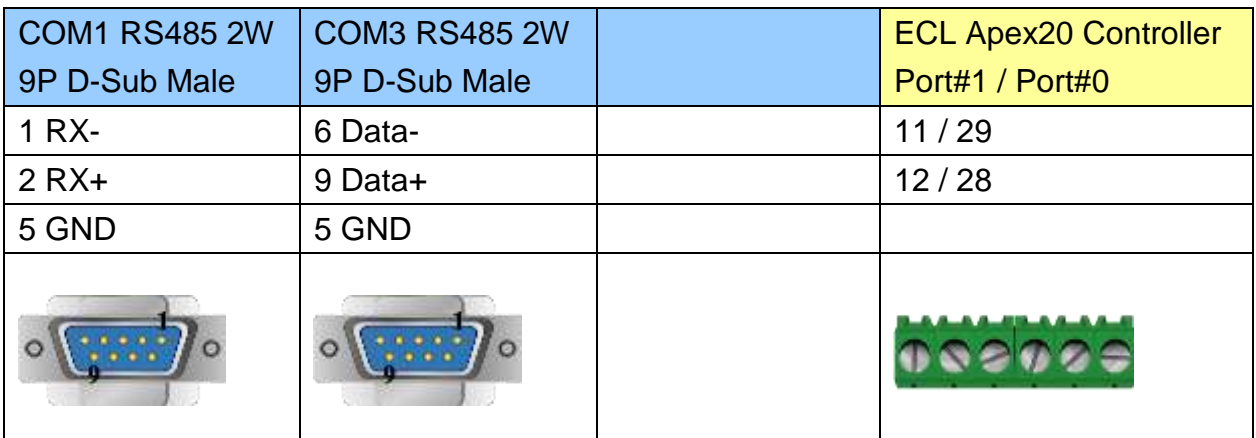

MT6000/8000 series except MT6050i/MT8050i

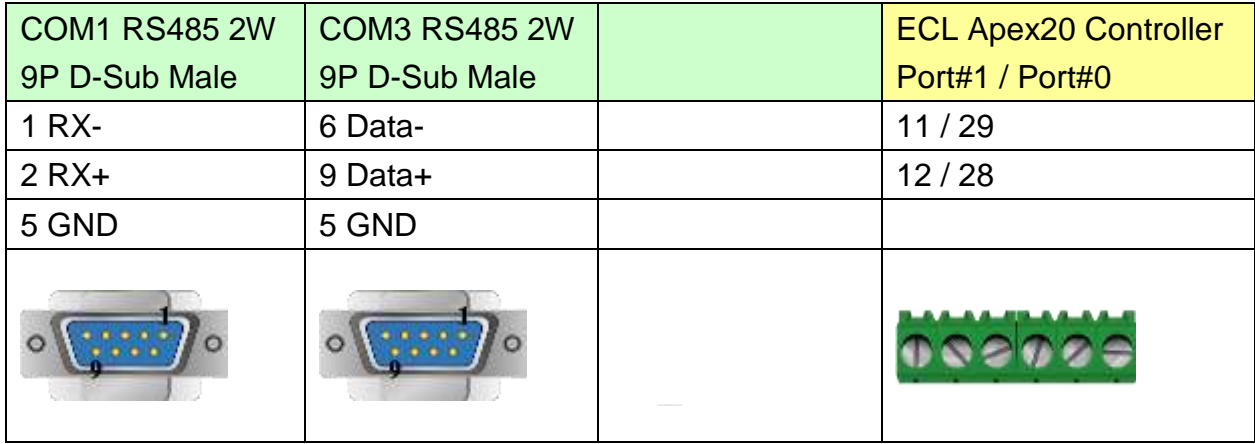

#### MT6050i/MT8050i

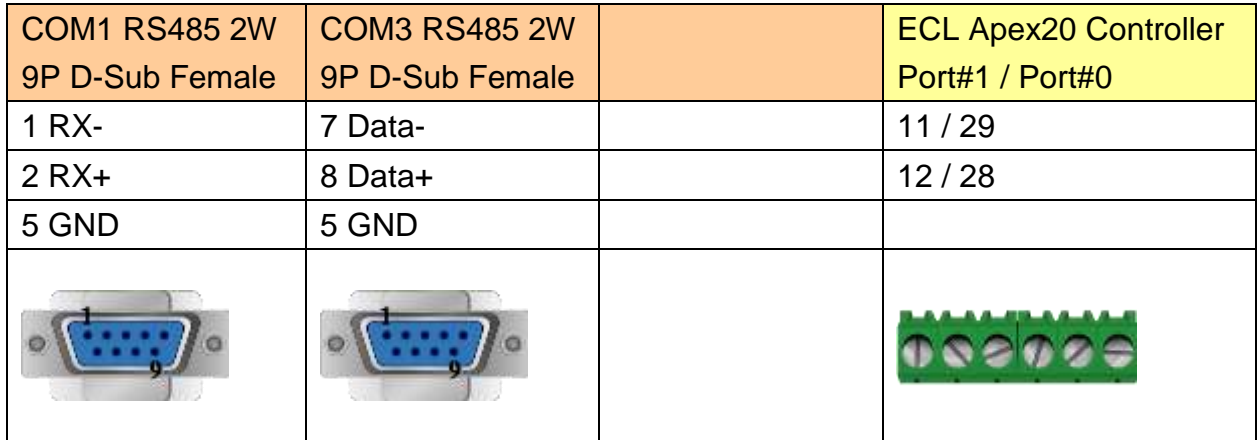

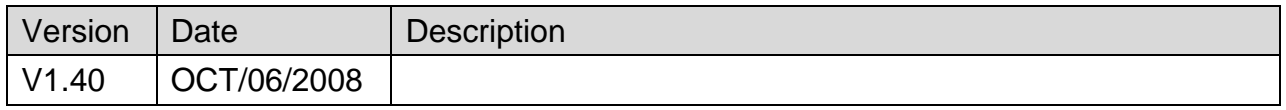

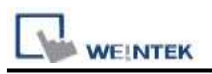

# **Danfoss ECL Apex20 (Ethernet)**

#### Website:<http://www.danfoss.com/>

### **HMI Setting:**

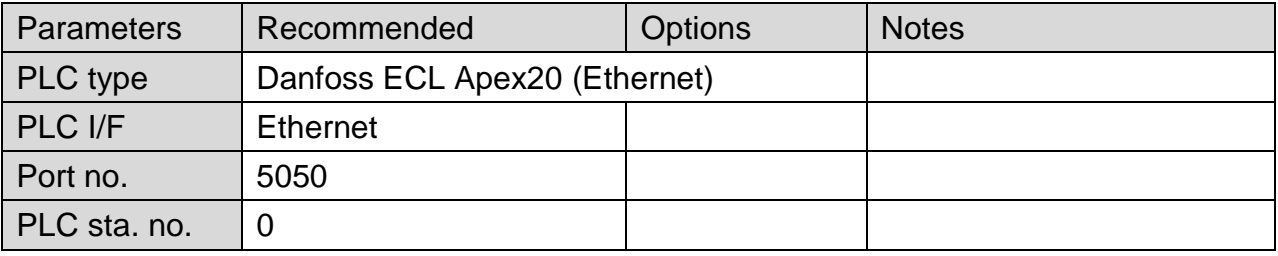

### **Device Address:**

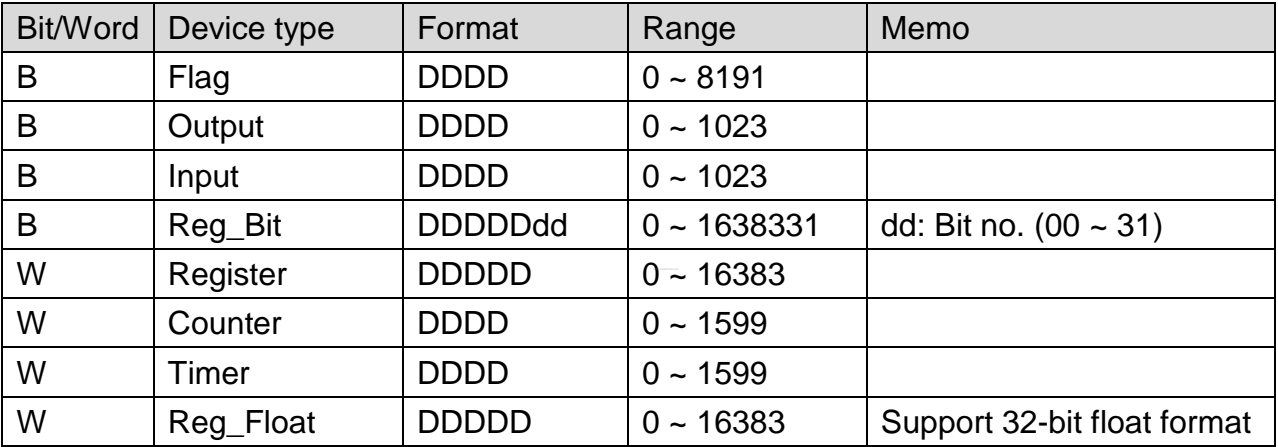

EasyBuilder device address range may differ from PLC extended mode, please refer to EasyBuilder address range as above.

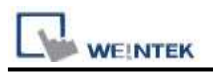

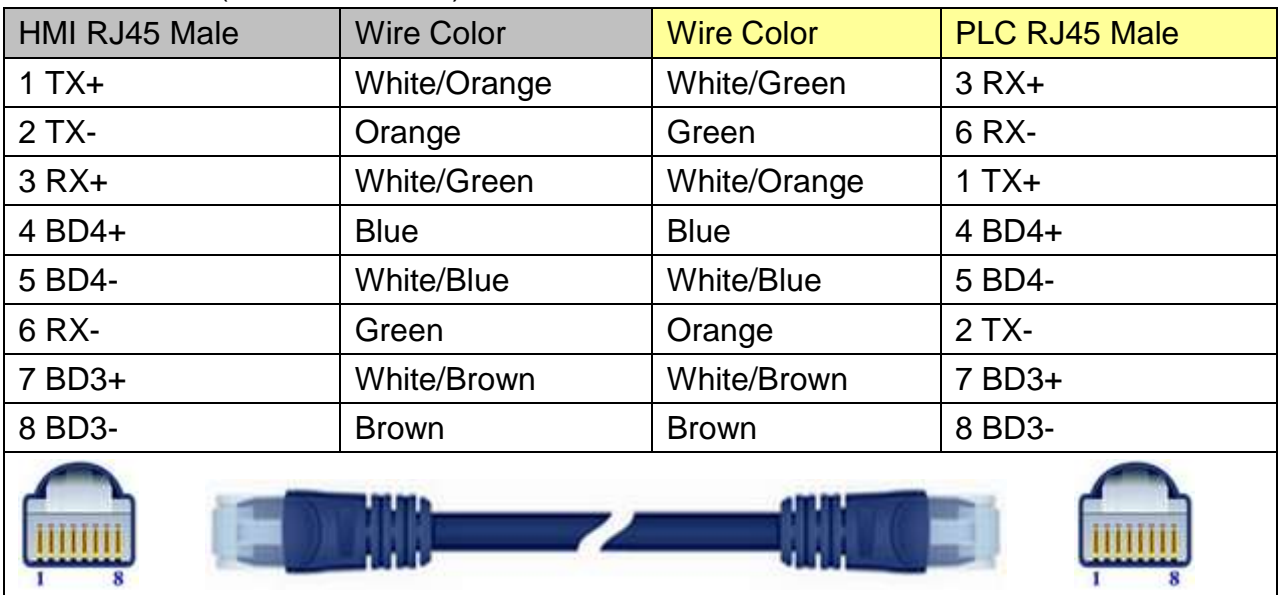

### Direct connect (crossover cable):

#### Through a hub:

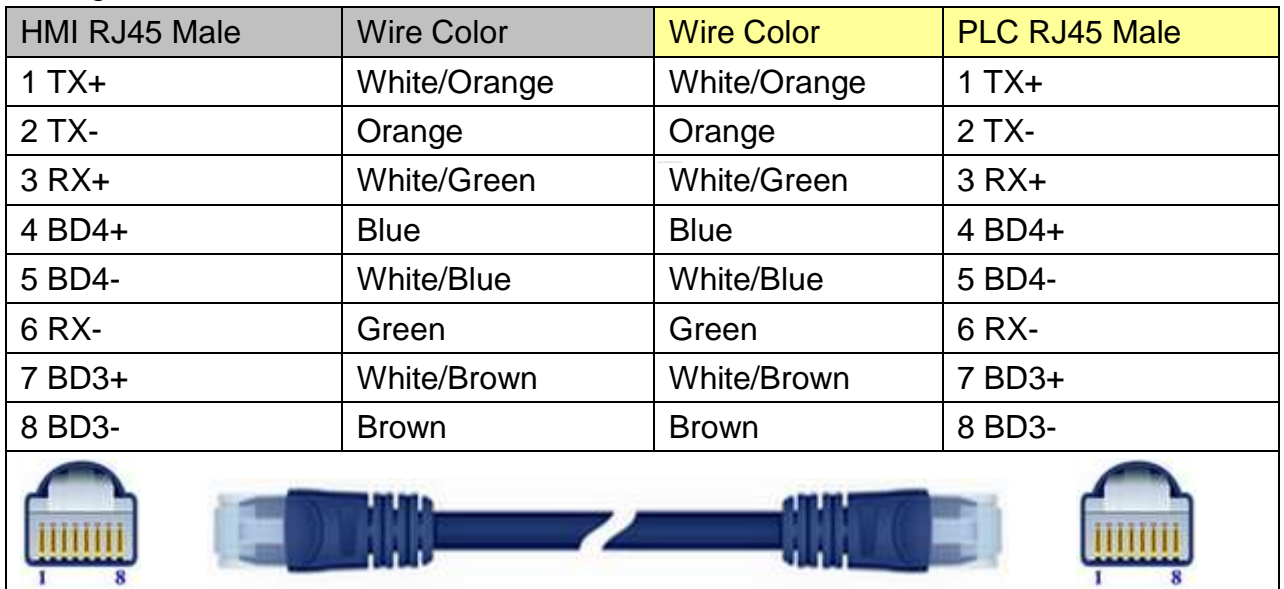

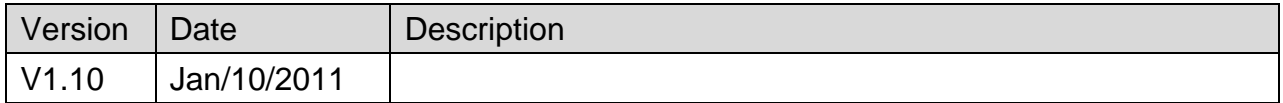

# **Danfoss FC Series**

Supported Series: FC051, FC100, FC200, FC300, VLT Micro Driver.

Website:<http://www.danfoss.com/>

## **HMI Setting:**

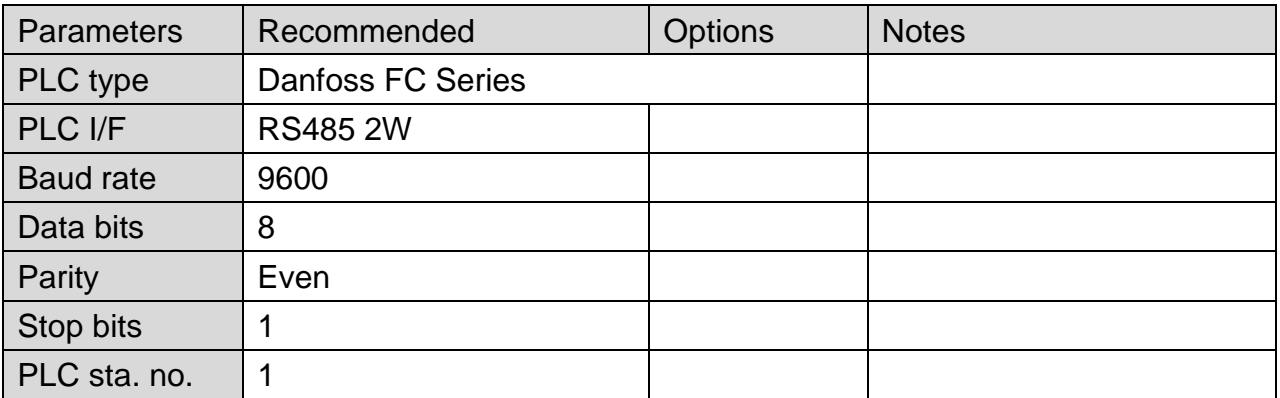

### **Device Address:**

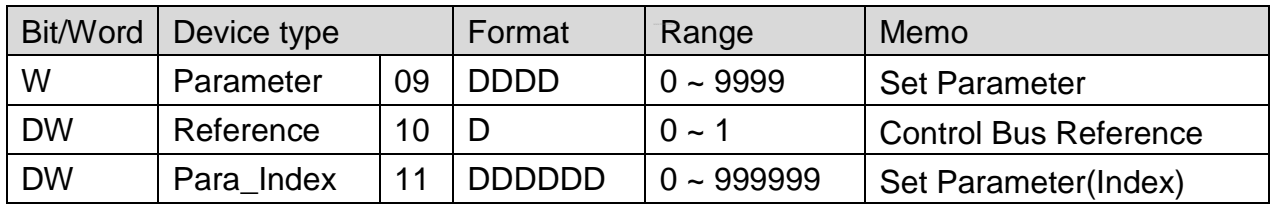

Para\_Index 310.1=31001, Para\_Index310.0=31000

### **Wiring Diagram:**

#### **The following represents the view of HMI & PLC.**

eMT3000 series

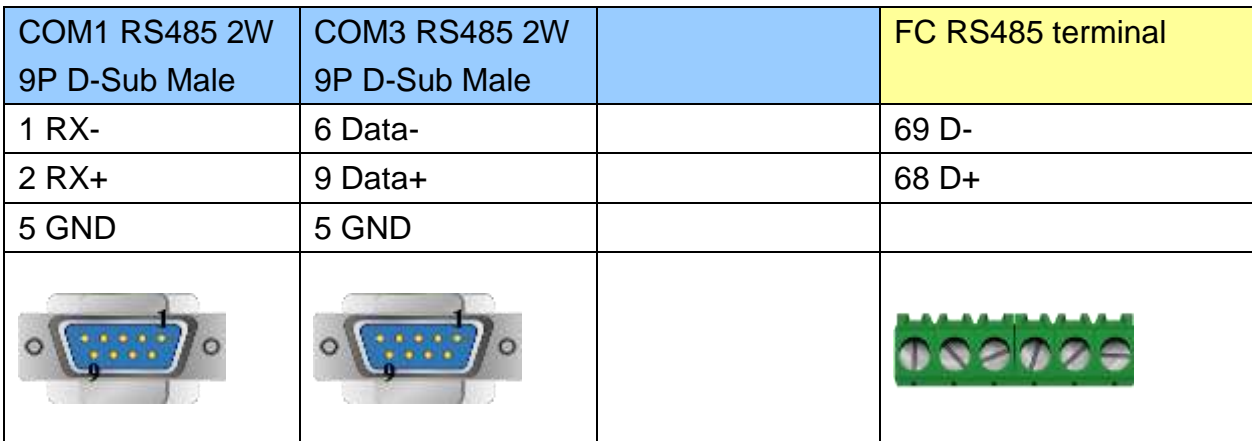

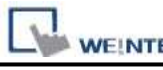

MT6000/8000 series except MT6050i/MT8050i

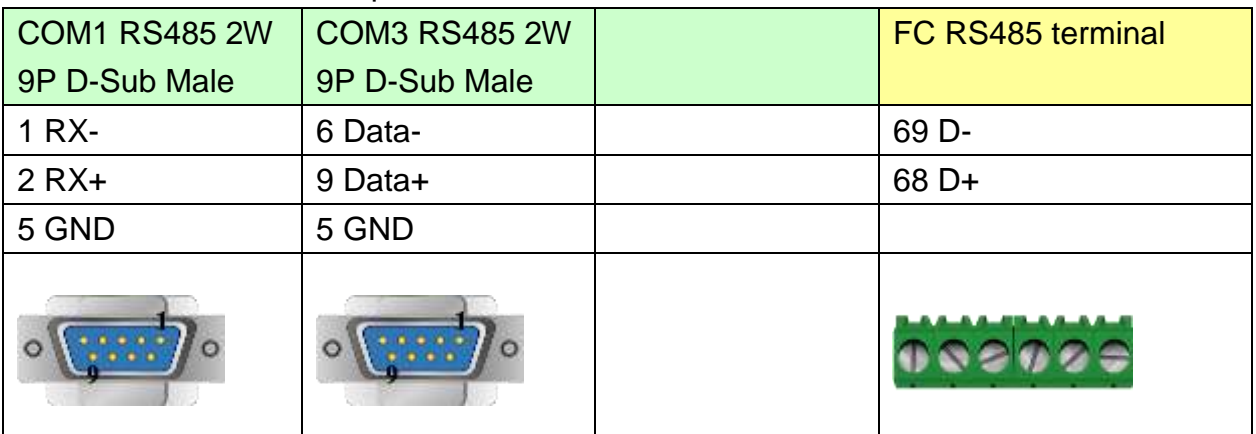

#### MT6050i/MT8050i

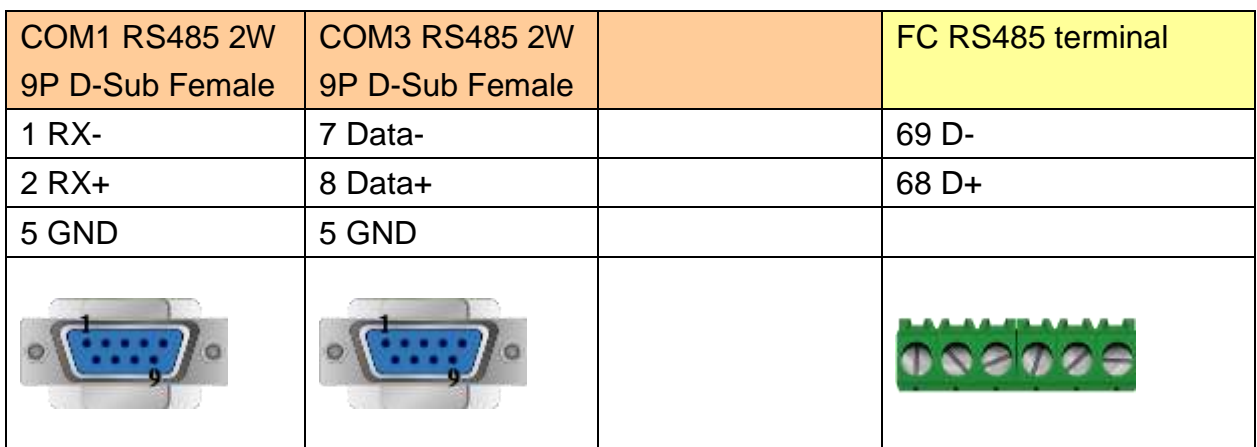

\*RW100 set PCD1 Control Word of station 1 \*RW101 read PCD1 Status Word of station 1 \*RW102 set PCD2 Control Word of station 2 \*RW103 read PCD2 Status Word of station 2 \*RW104 set PCD3 Control Word of station 3 \*RW105 read PCD3 Status Word of station 3 \*RW106 set PCD4 Control Word of station 4 \*RW107 read PCD4 Status Word of station 4

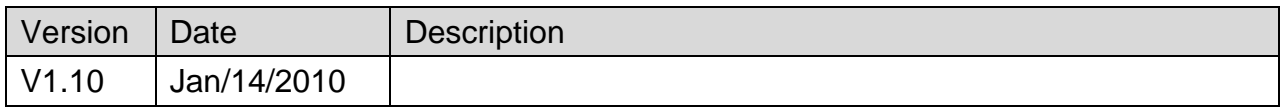

# **Danfoss VLT2800 Series**

Supported Series: VLT2800 series

#### Website:<http://www.danfoss.com/>

### **HMI Setting:**

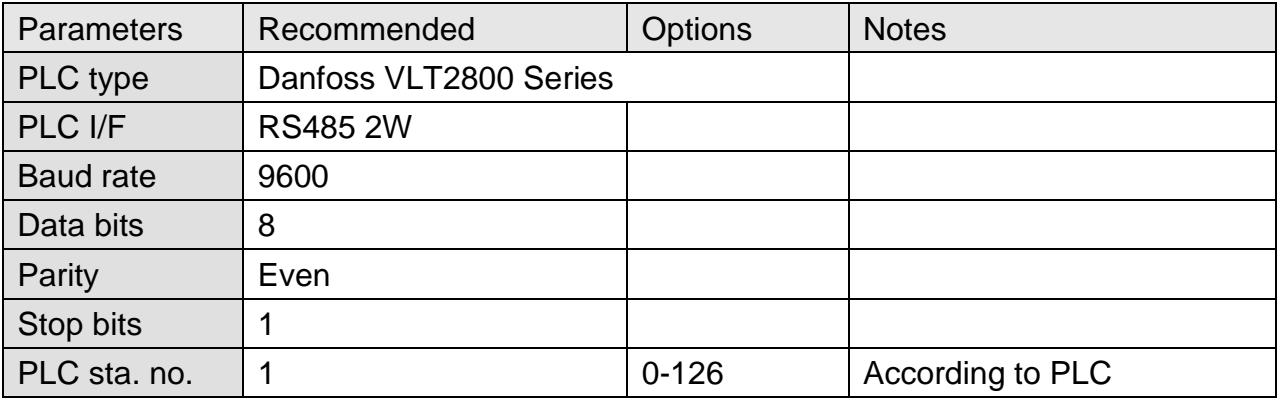

### **PLC Setting:**

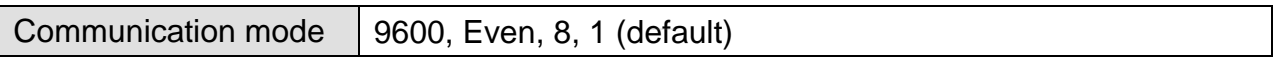

#### **Device Address:**

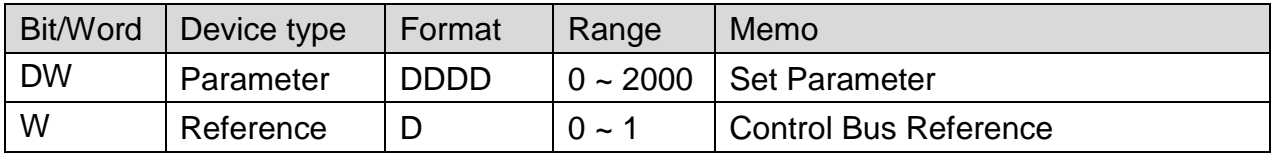

The control word register is set according to the station number.

If the station number is 1, the control word will be RW100 and RW101; if the station number is 2, the control word will be RW102 and RW103, and so on.

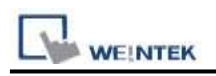

### **The following represents the view of HMI & PLC.**

#### eMT3000 series

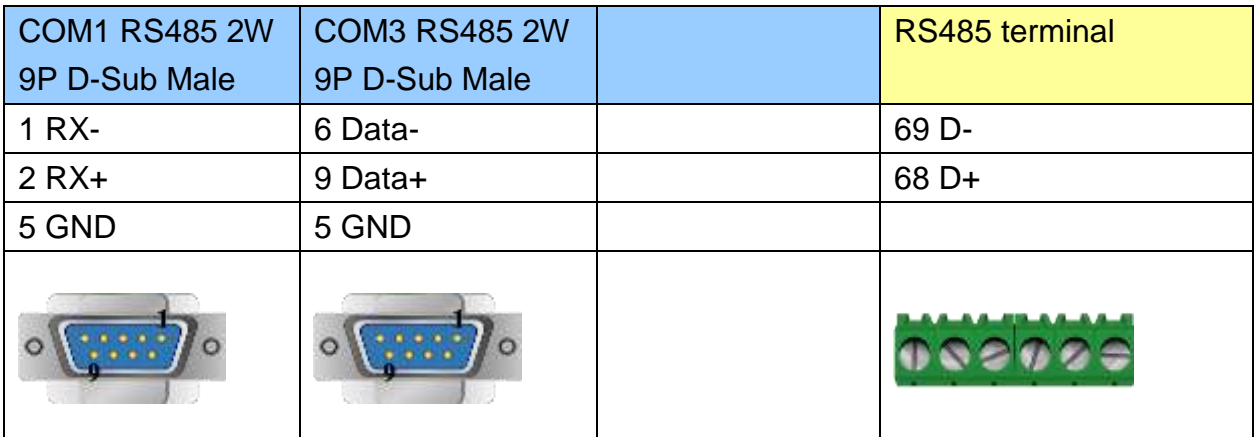

MT6000/8000 series except MT6050i/MT8050i

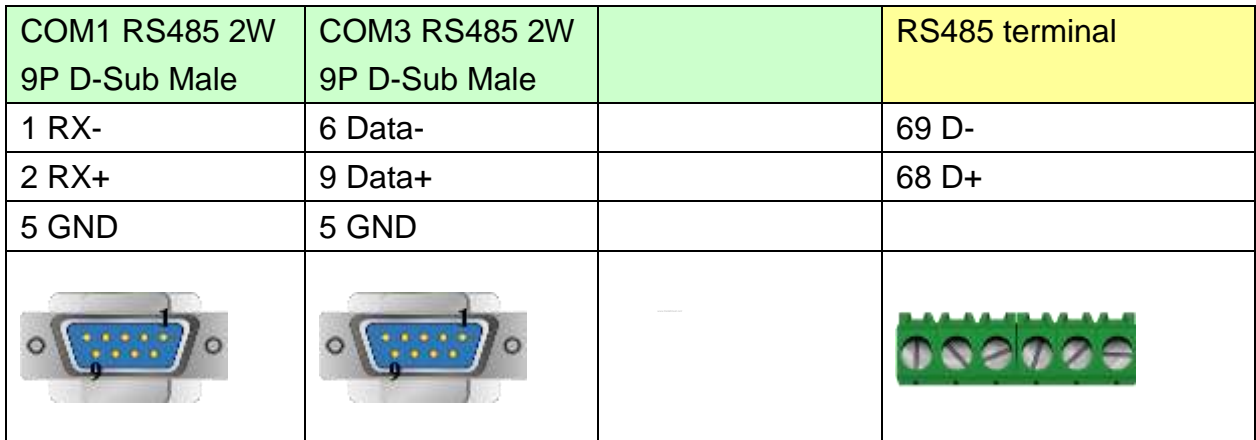

#### MT6050i/MT8050i

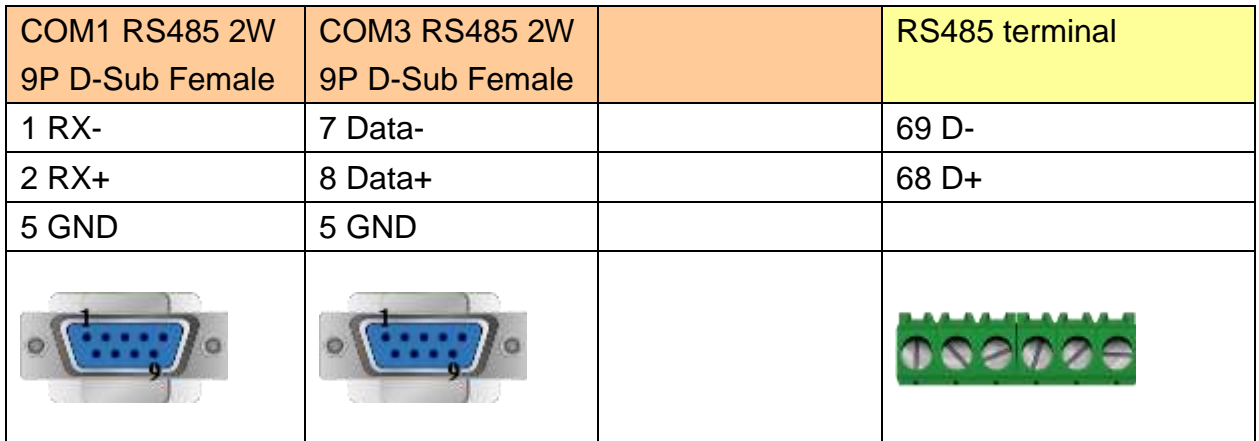

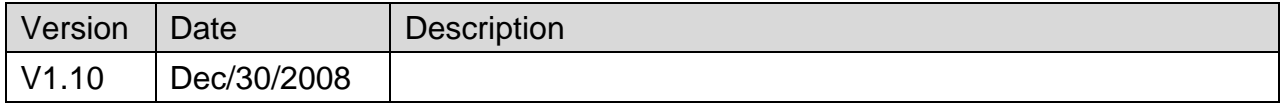

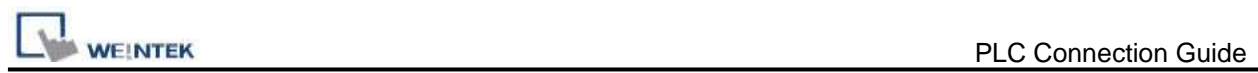

# **DELTA DVP**

Supported Series: DELTA DVP series

#### Website: [http://www.deltadriver.com](http://www.deltadriver.com/)

# **HMI Setting:**

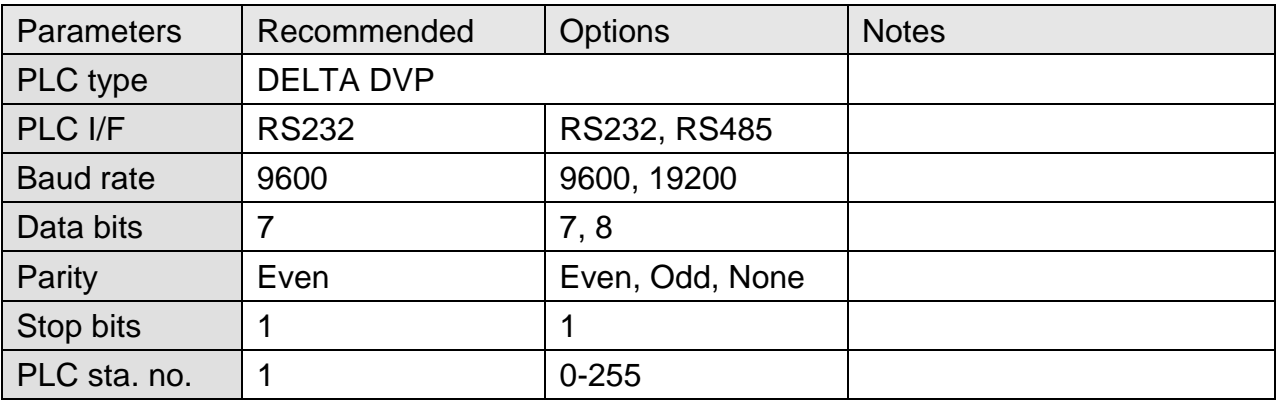

## **Device Address:**

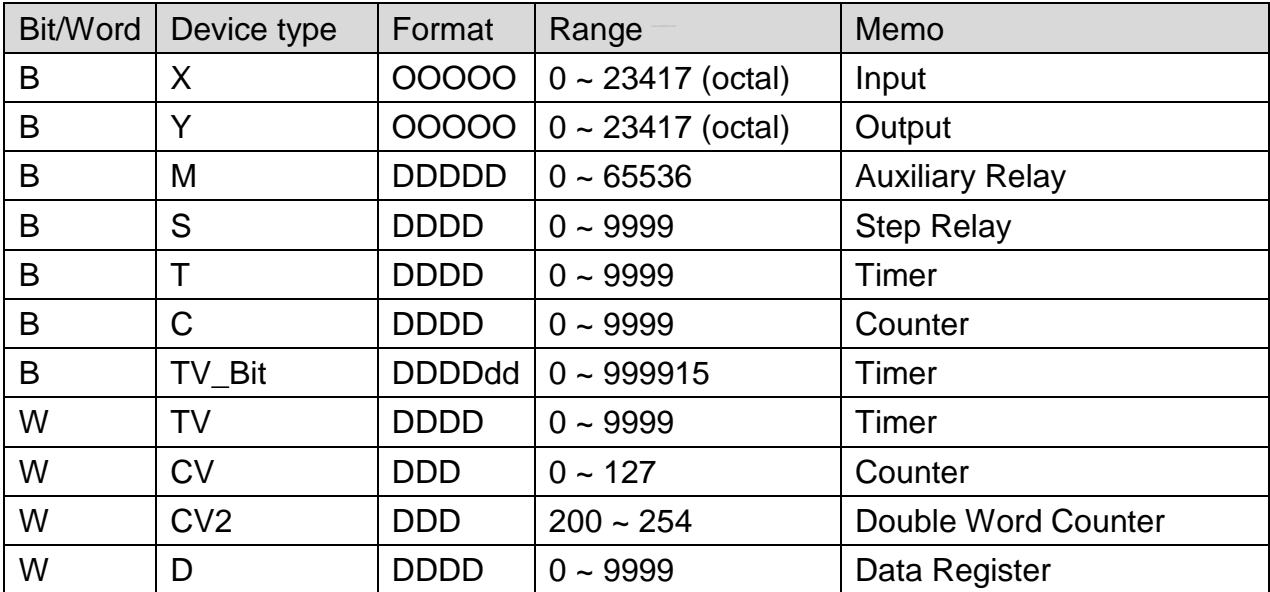

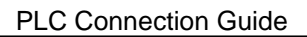

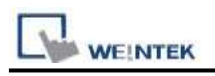

### **The following represents the view of HMI & PLC.**

#### eMT3000 series

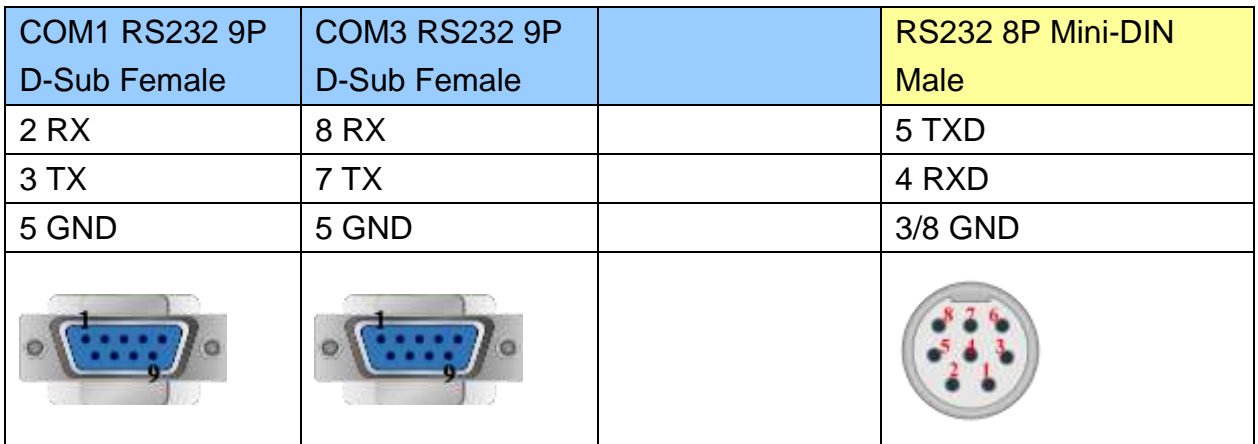

#### MT6000/8000 series except MT6050i/MT8050i

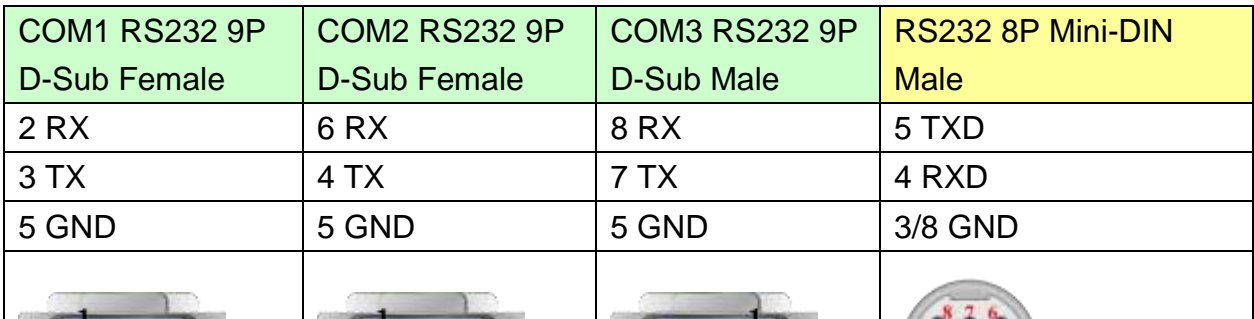

## MT6050i/MT8050i

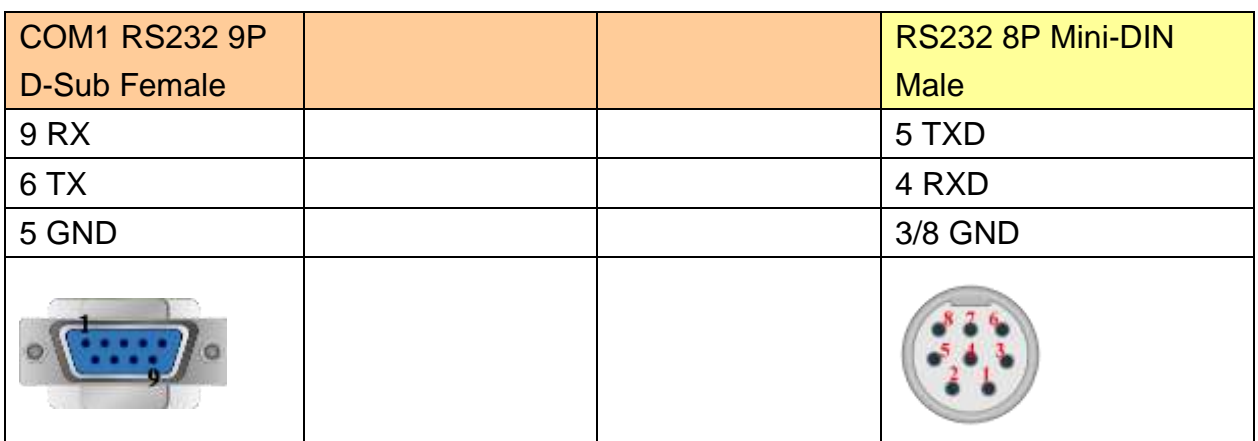

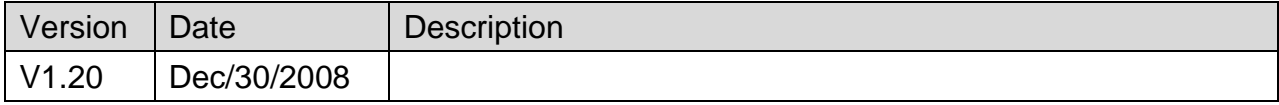

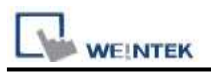

# **DELTA DVPEN01-SL (Ethernet)**

Website: [http://www.deltadriver.com](http://www.deltadriver.com/)

## **HMI Setting:**

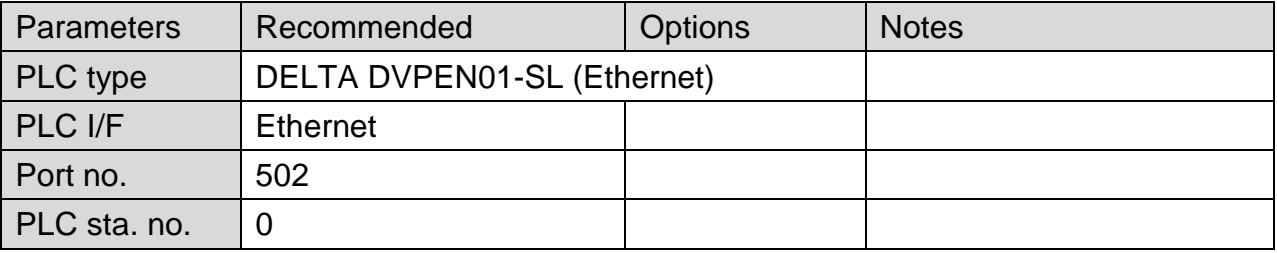

#### **Device Address:**

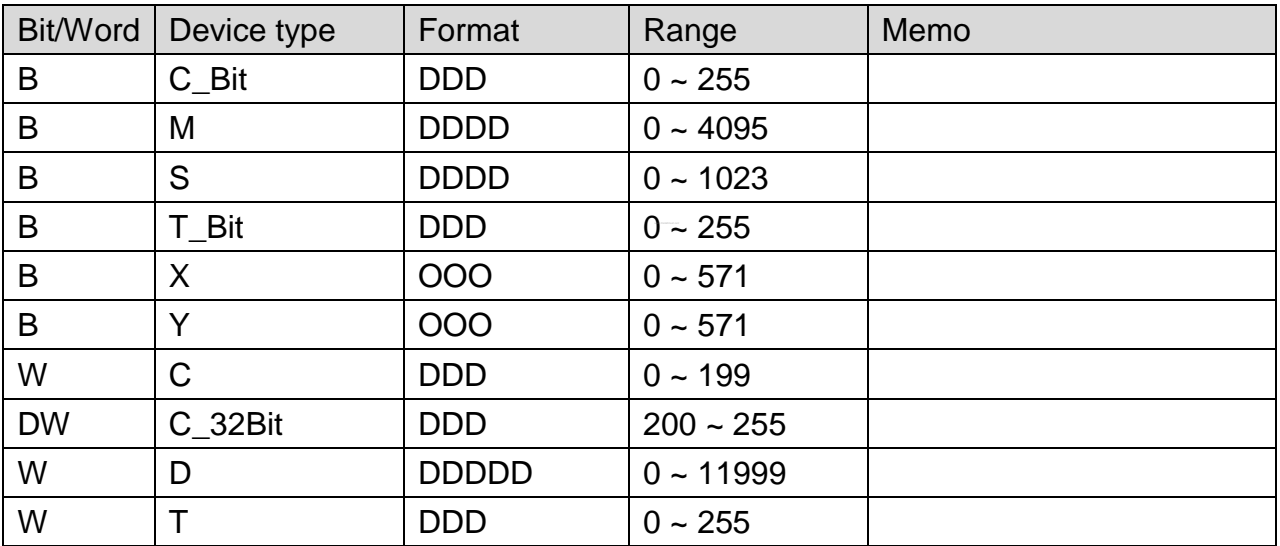

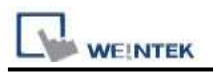

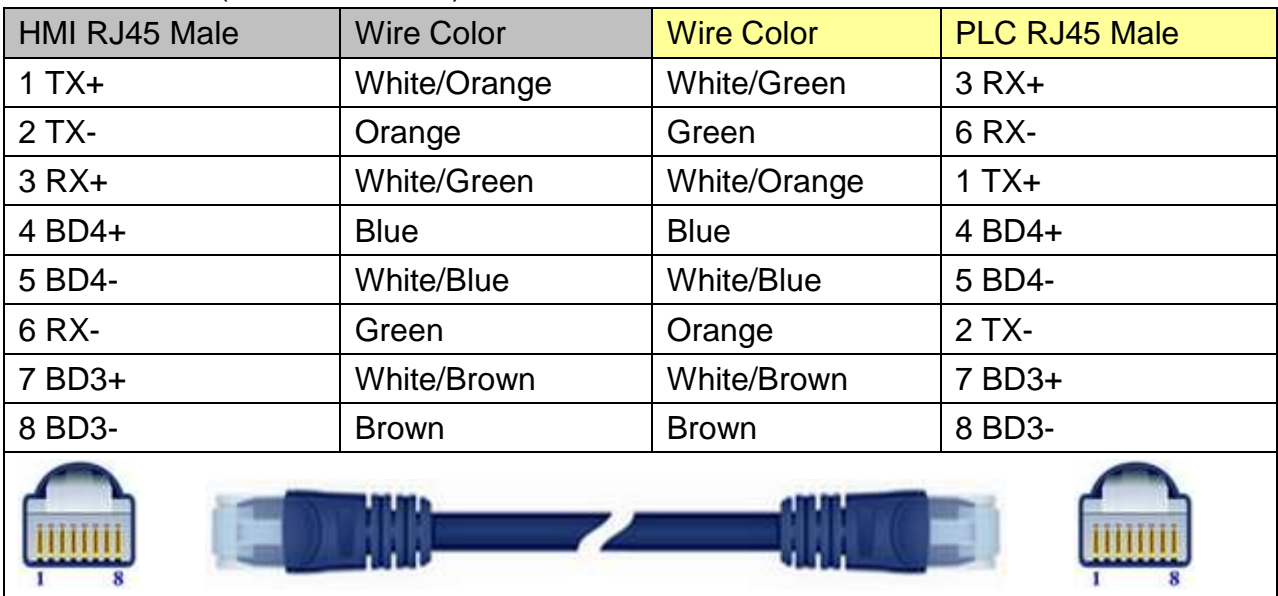

### Direct connect (crossover cable):

#### Through a hub:

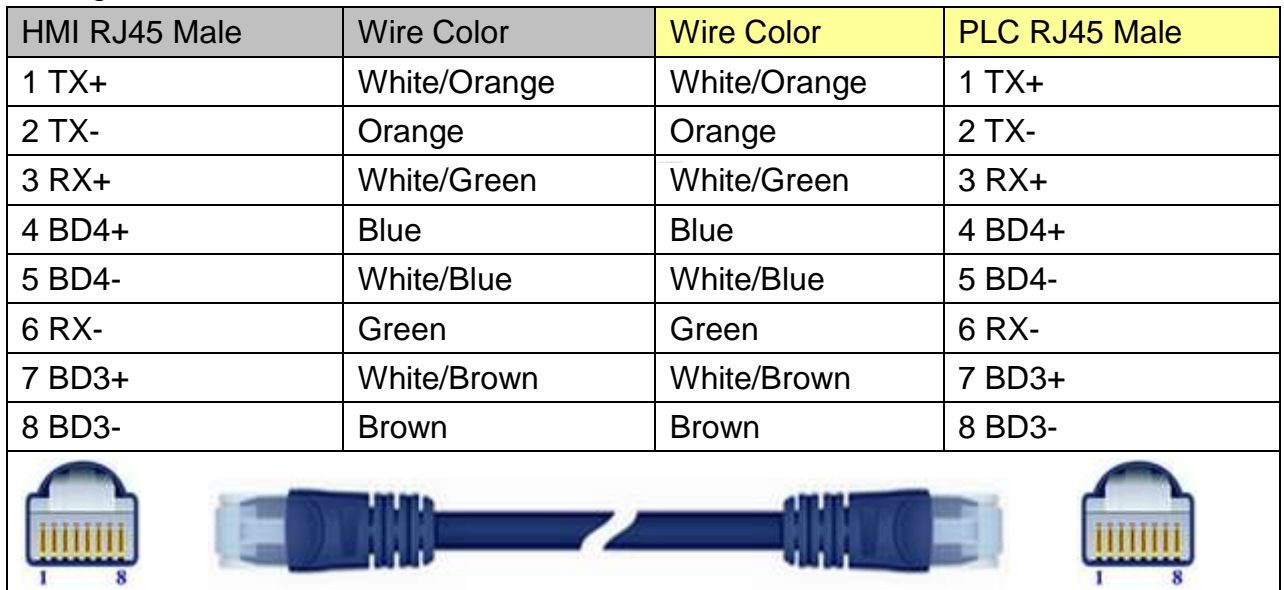

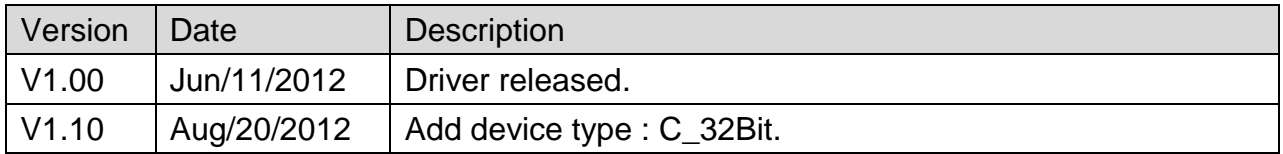

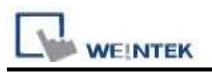

# **DL/T645 CHUANG HONG**

#### Website: [http://www.cw180.com](http://www.cw180.com/)

## **HMI Setting:**

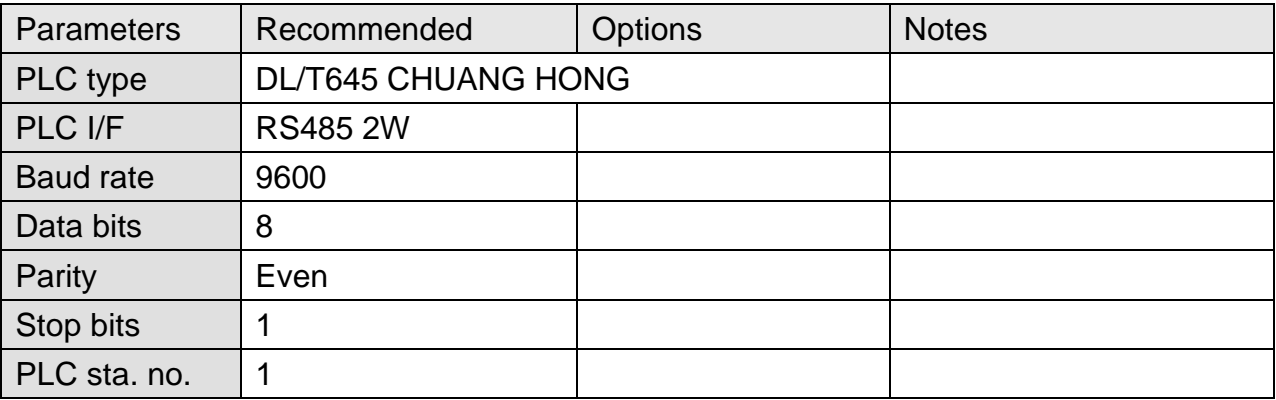

### **Device Address:**

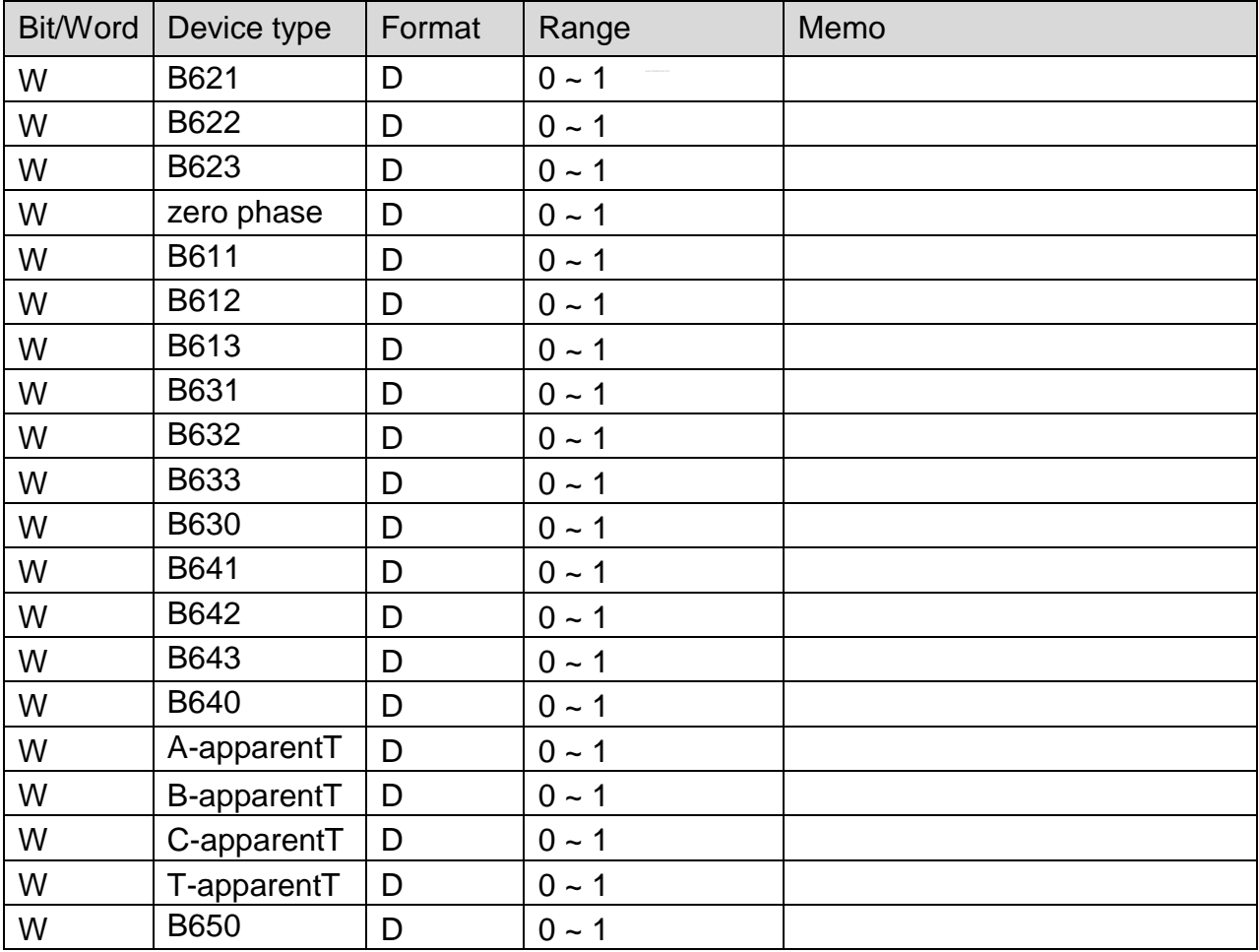

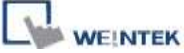

PLC Connection Guide

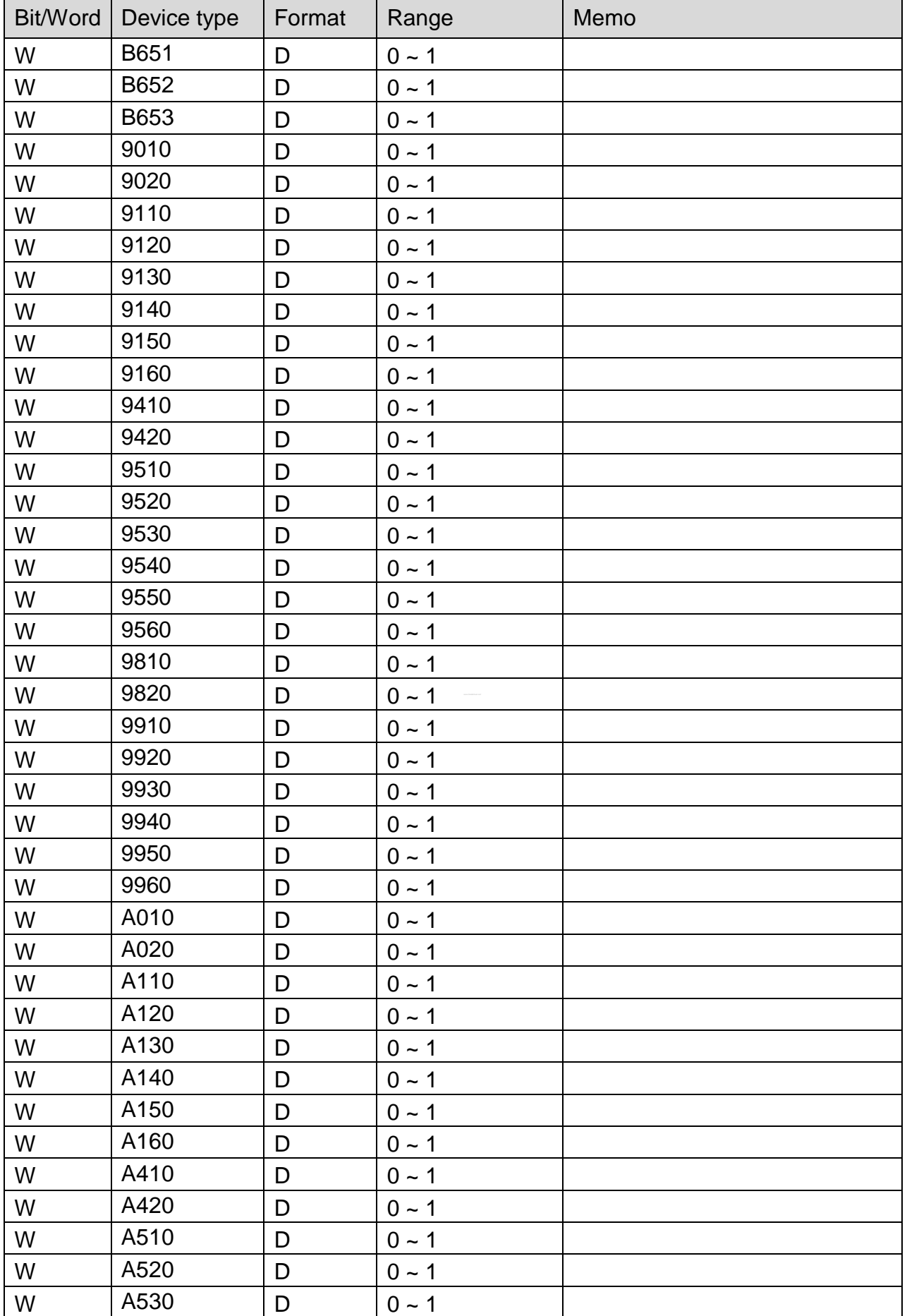

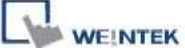

PLC Connection Guide

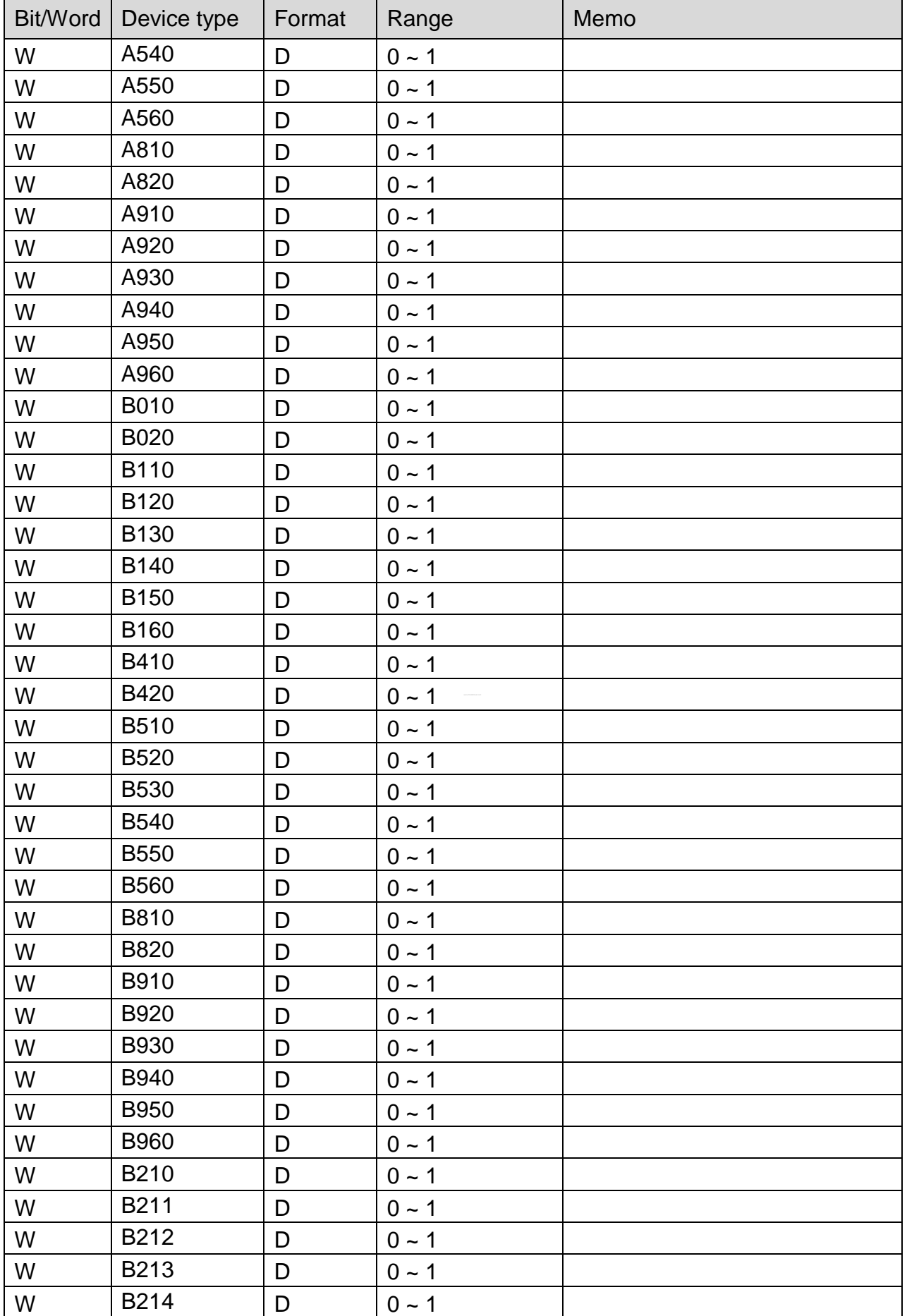
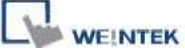

PLC Connection Guide

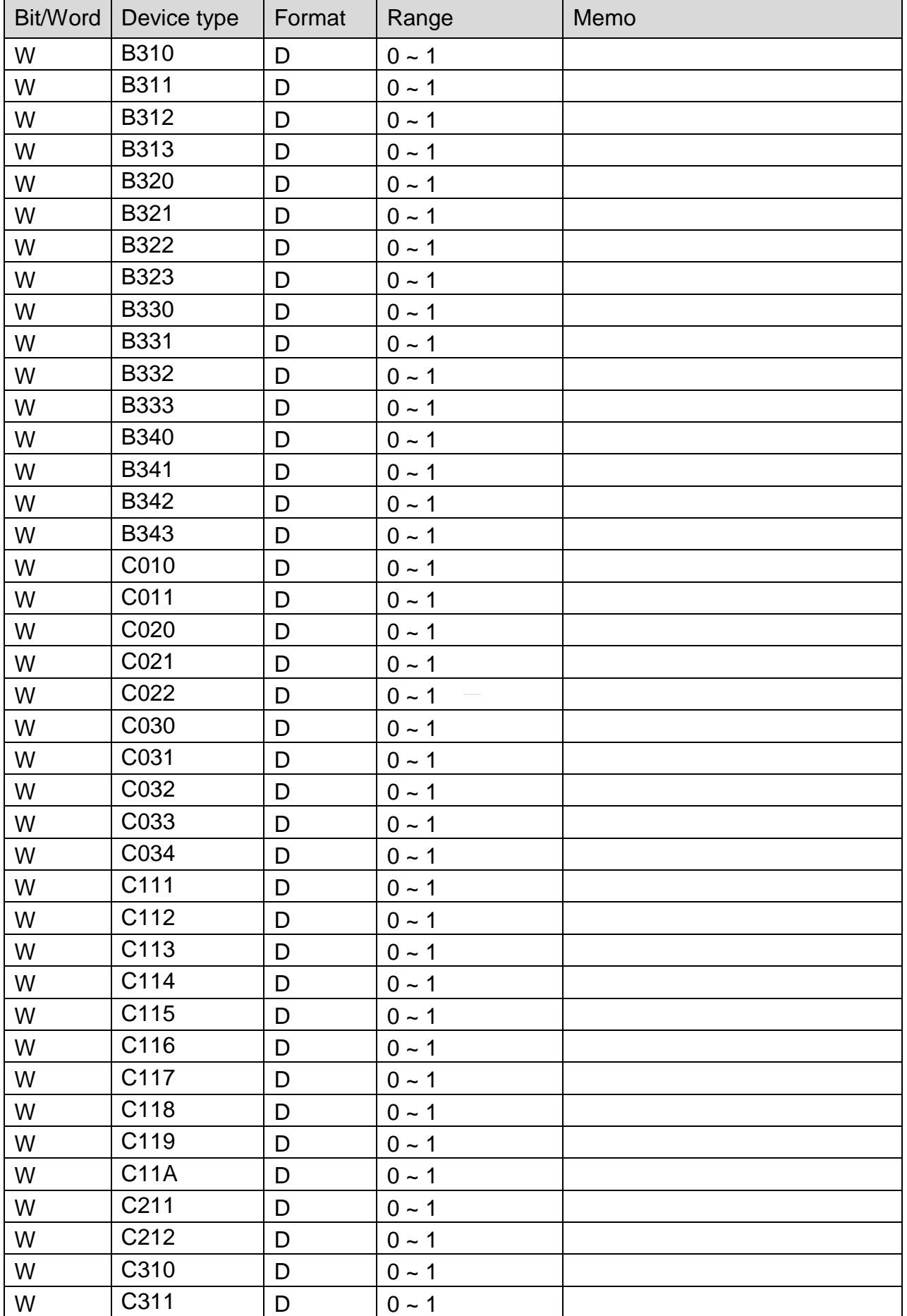

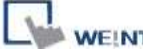

**TEK** PLC Connection Guide

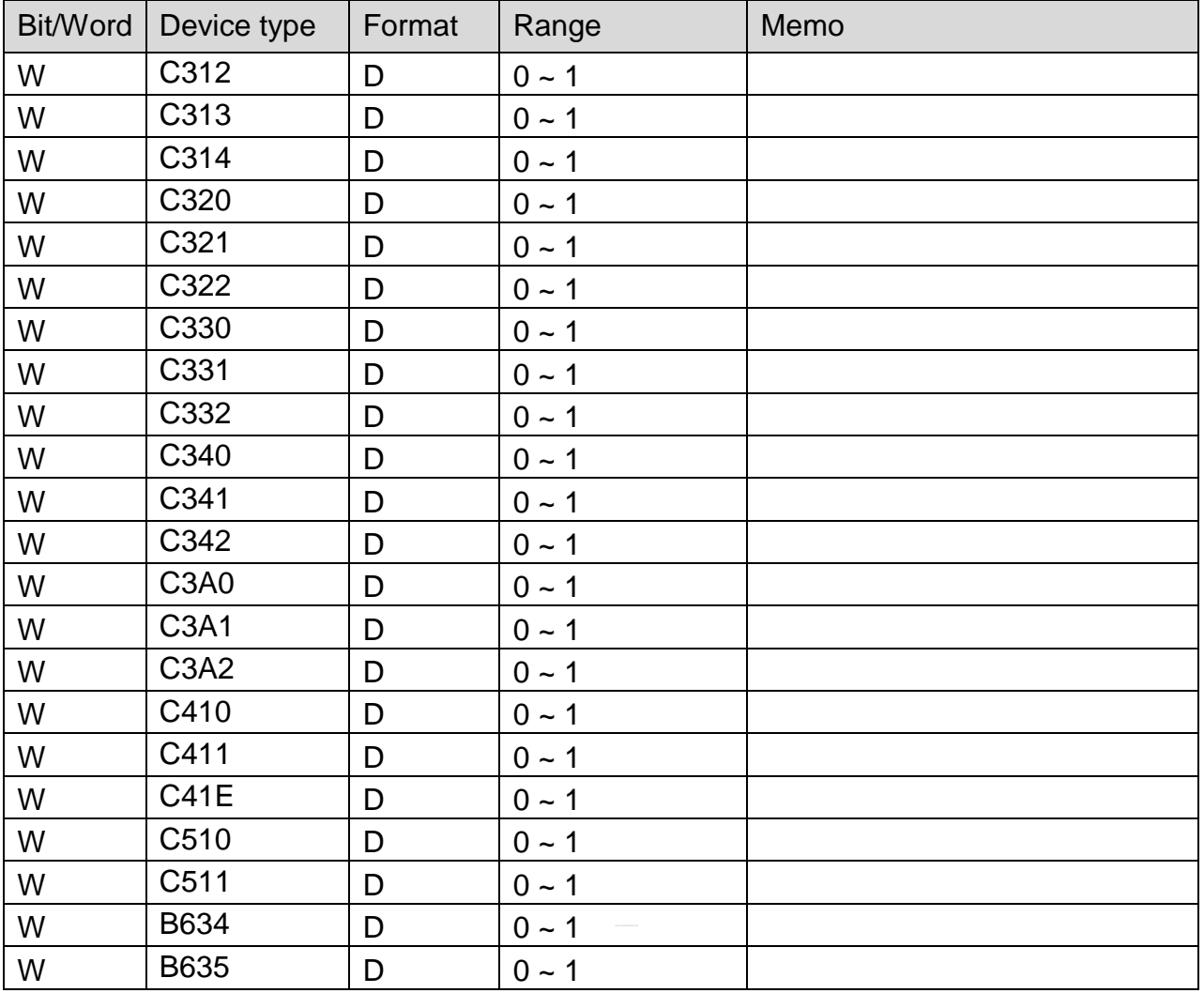

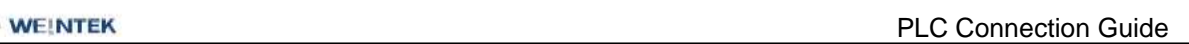

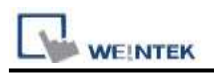

## **Wiring Diagram:**

### **The following represents the view of HMI & PLC.**

#### eMT3000 series

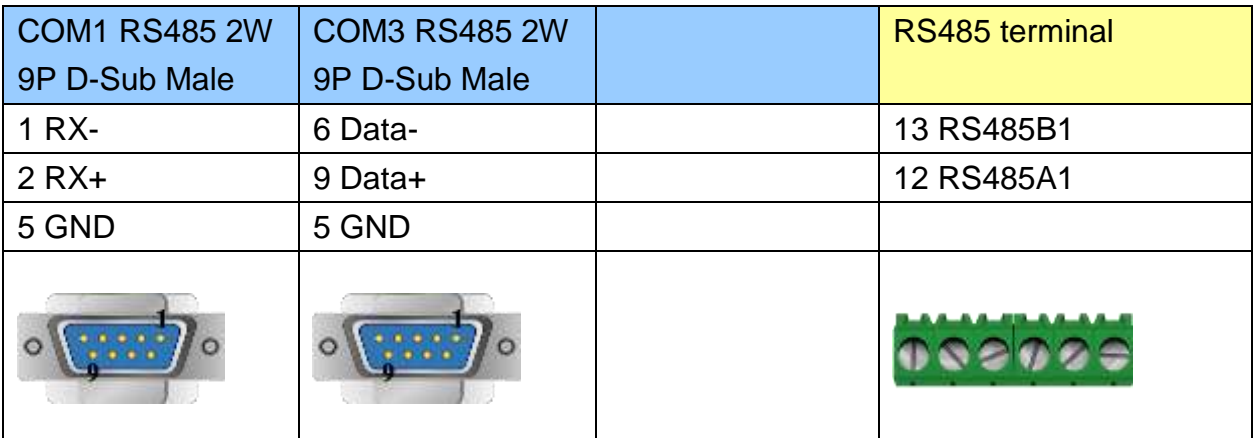

MT6000/8000 series except MT6050i/MT8050i

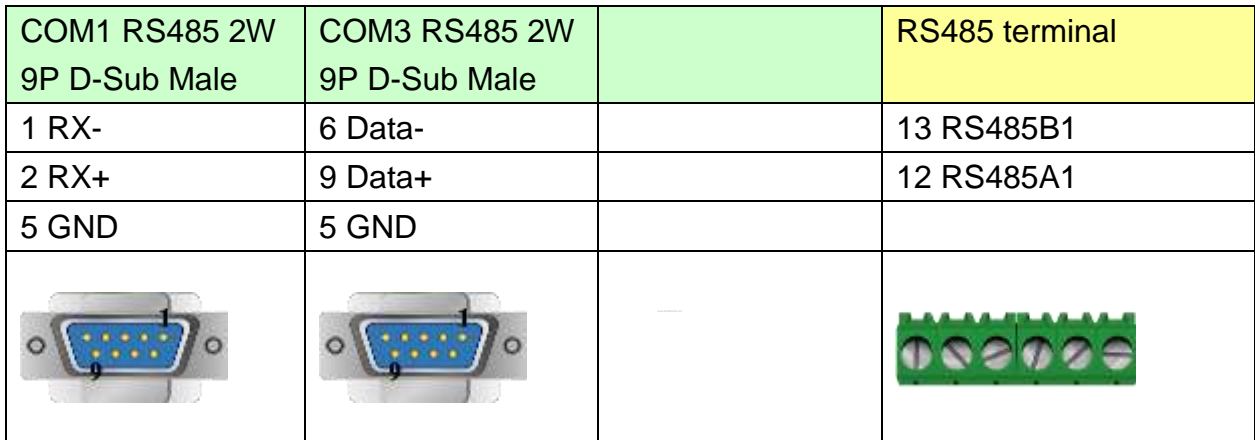

### MT6050i/MT8050i

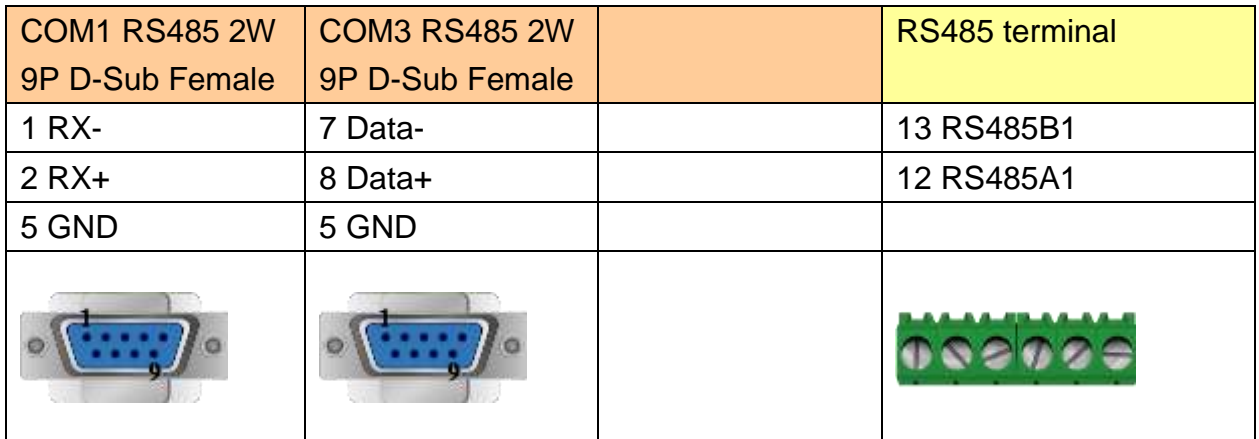

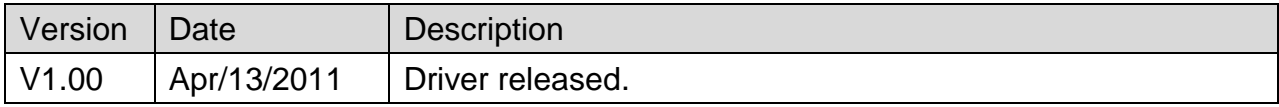

# **DL/T645 Standard**

### Website: [http://www.cw180.com](http://www.cw180.com/)

## **HMI Setting:**

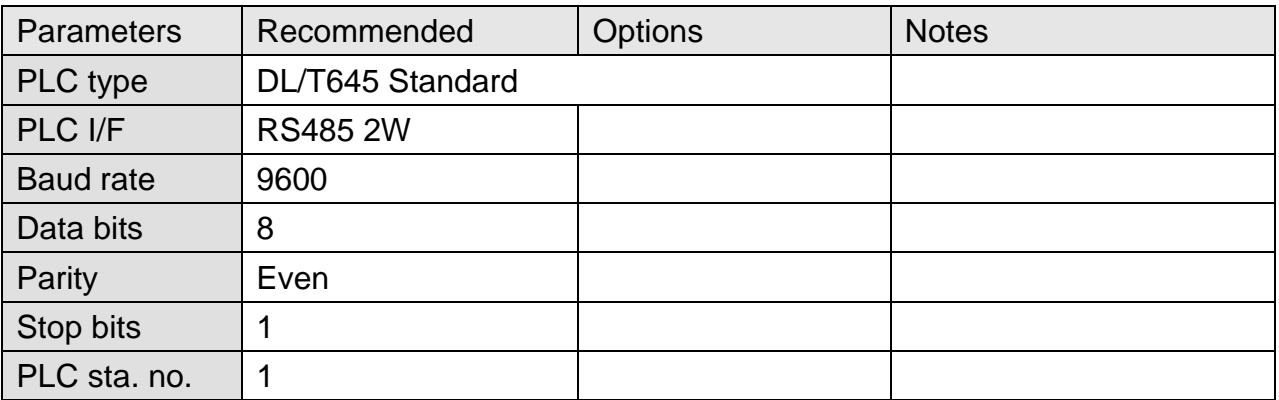

### **Device Address:**

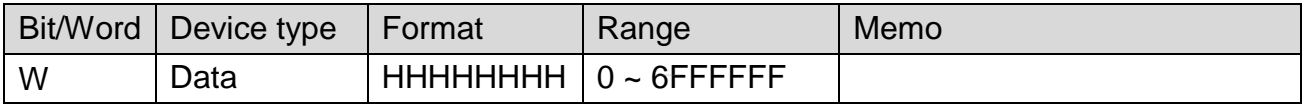

# **Wiring Diagram:**

#### **The following represents the view of HMI & PLC.**

eMT3000 series

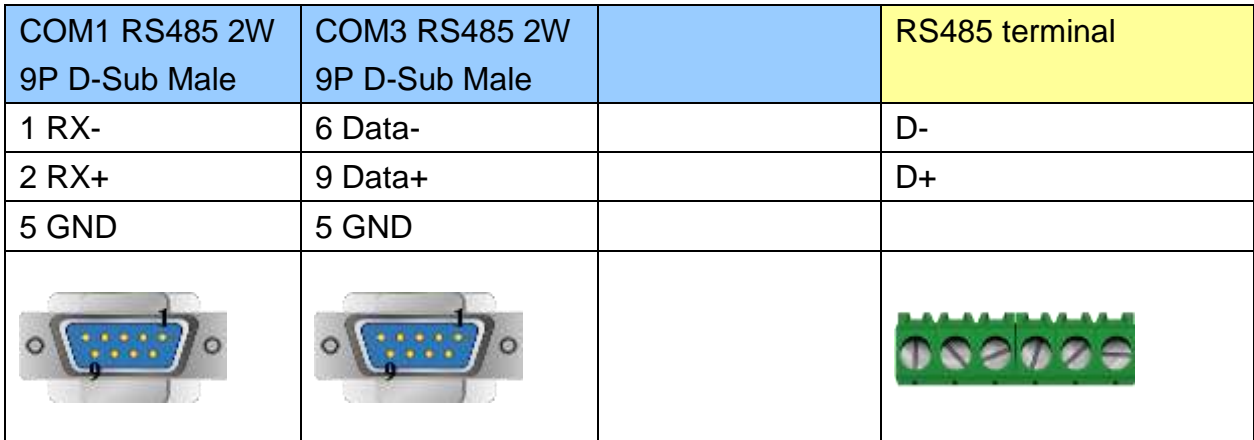

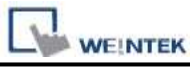

MT6000/8000 series except MT6050i/MT8050i

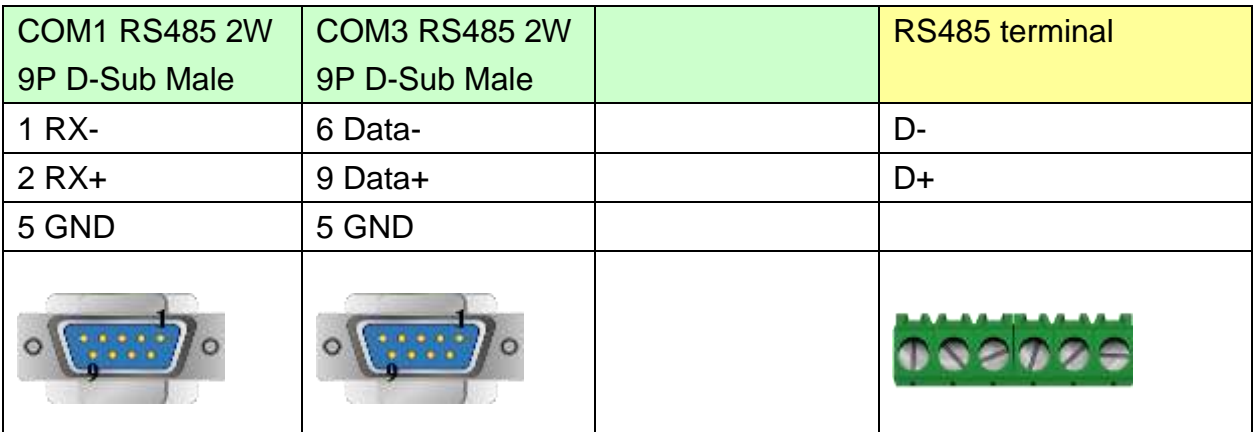

#### MT6050i/MT8050i

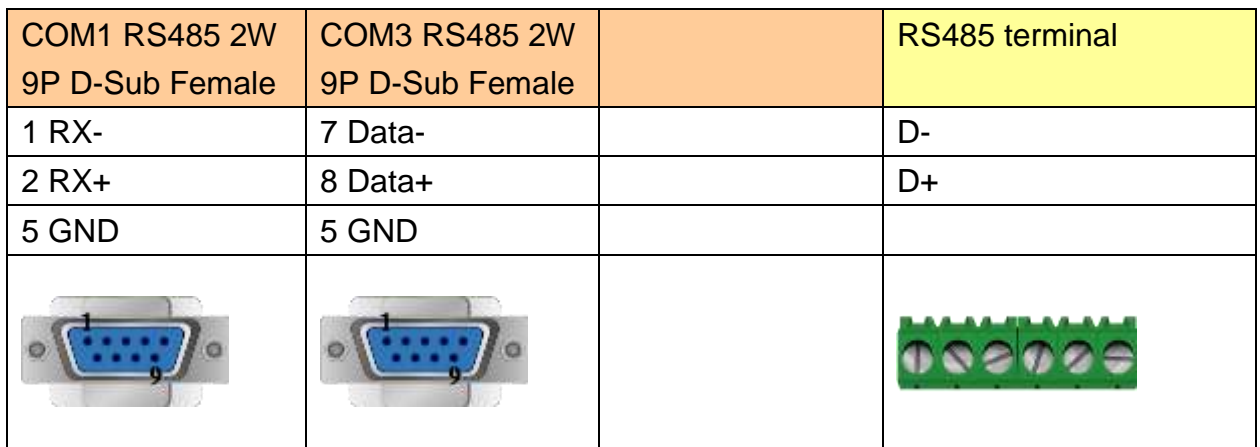

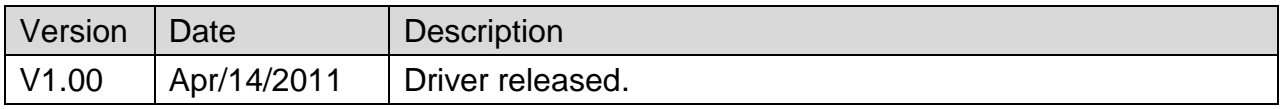

# **DL-BCM Server**

#### Website: [http://www.hzdelin.com](http://www.hzdelin.com/)

# **HMI Setting:**

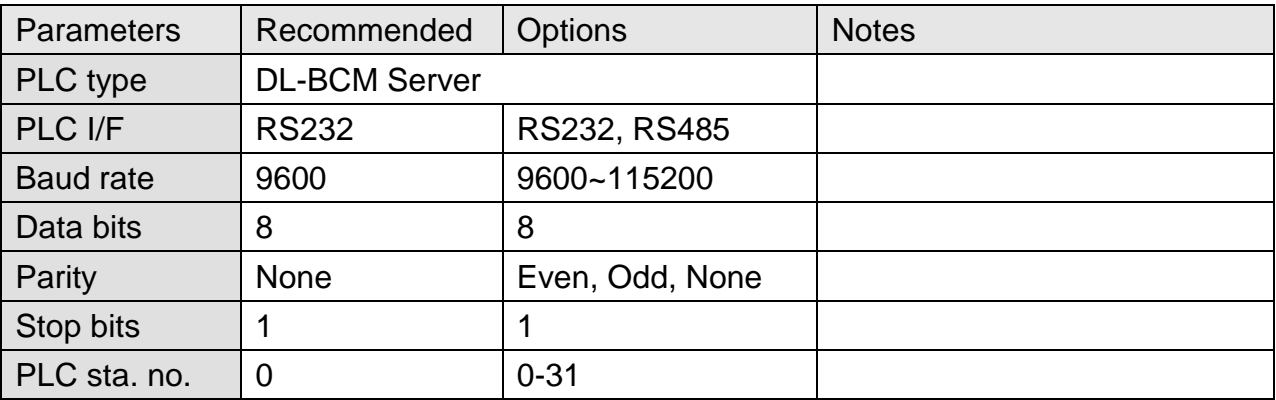

### **Device Address:**

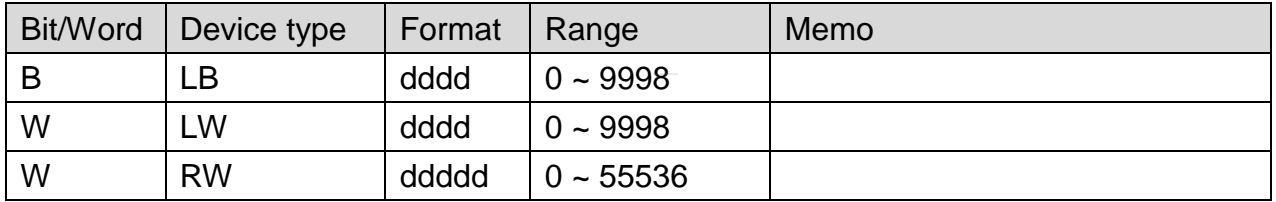

## **Wiring Diagram:**

#### **The following represents the view of HMI & PLC.**

eMT3000 series

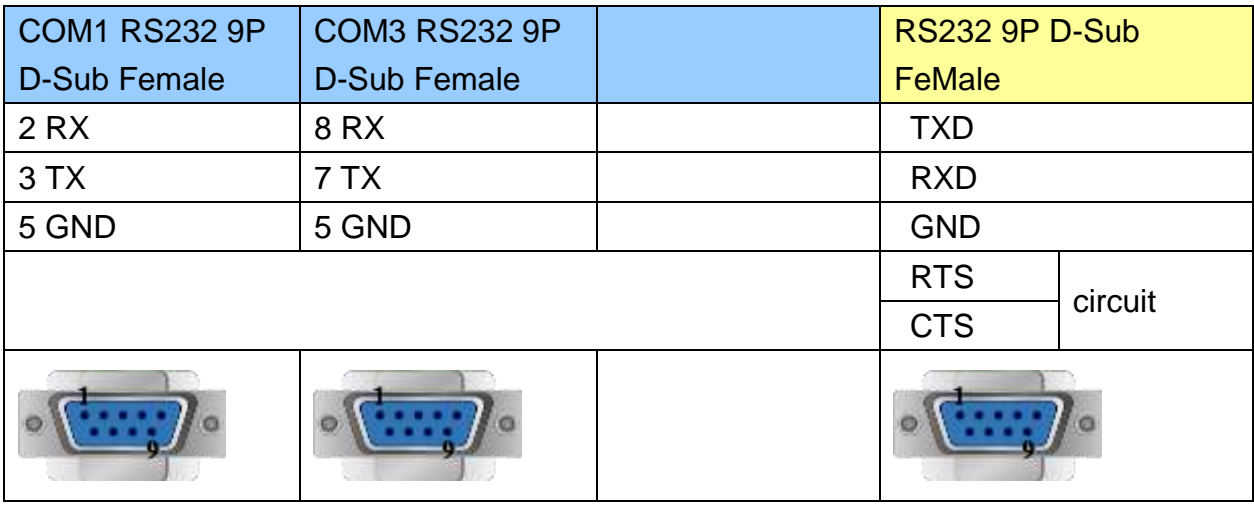

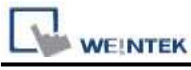

MT6000/8000 series except MT6050i/MT8050i

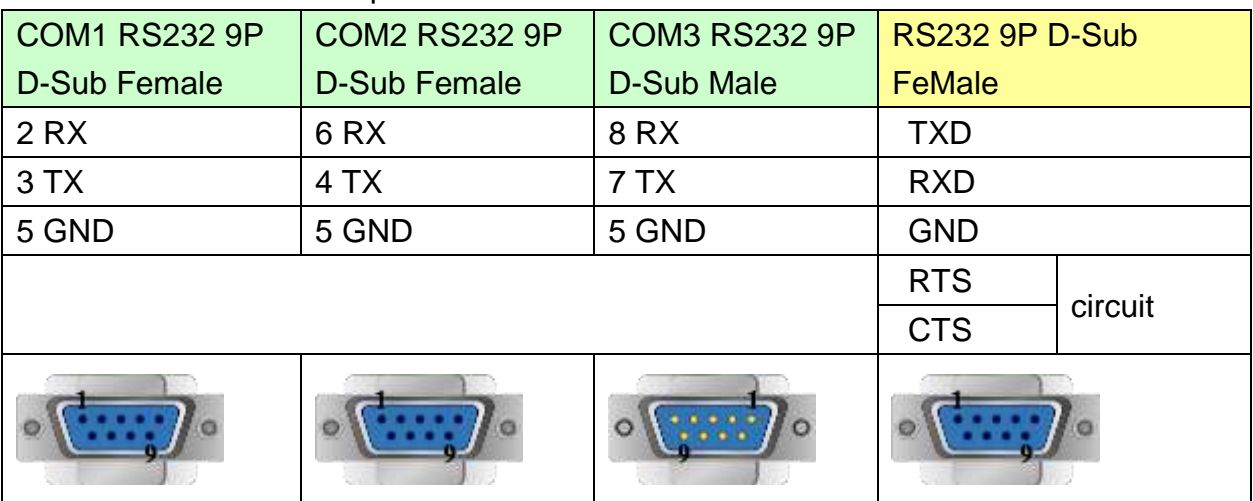

#### MT6050i/MT8050i

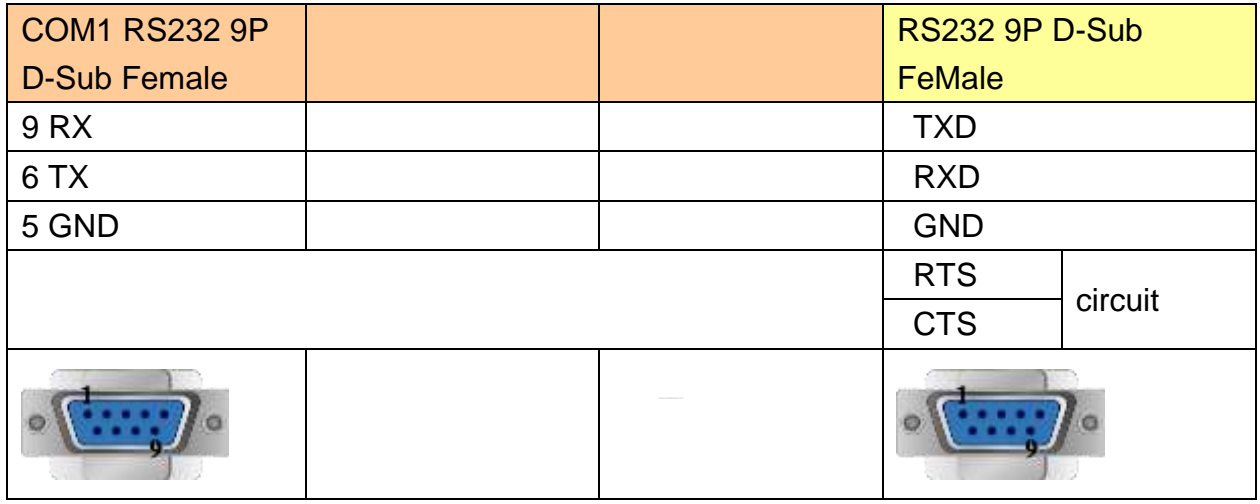

### **The following represents the view of HMI & PLC.**

#### eMT3000 series

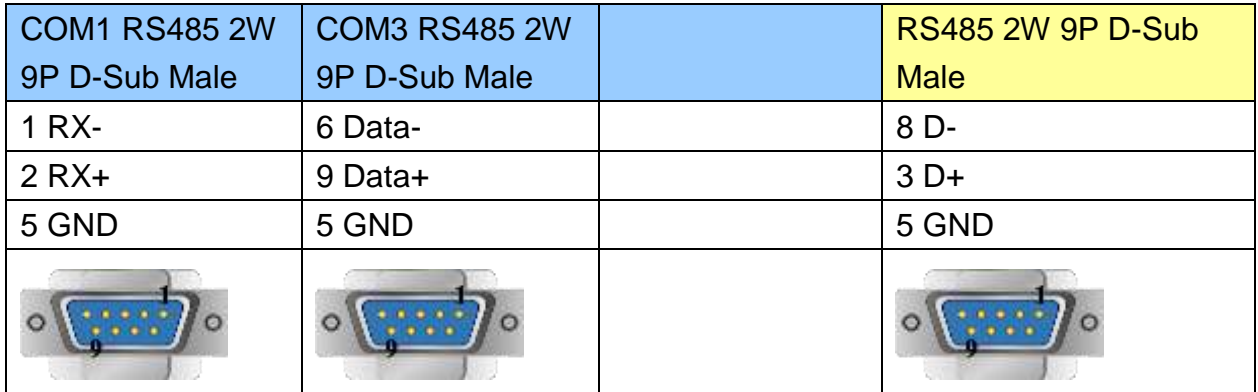

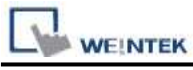

MT6000/8000 series except MT6050i/MT8050i

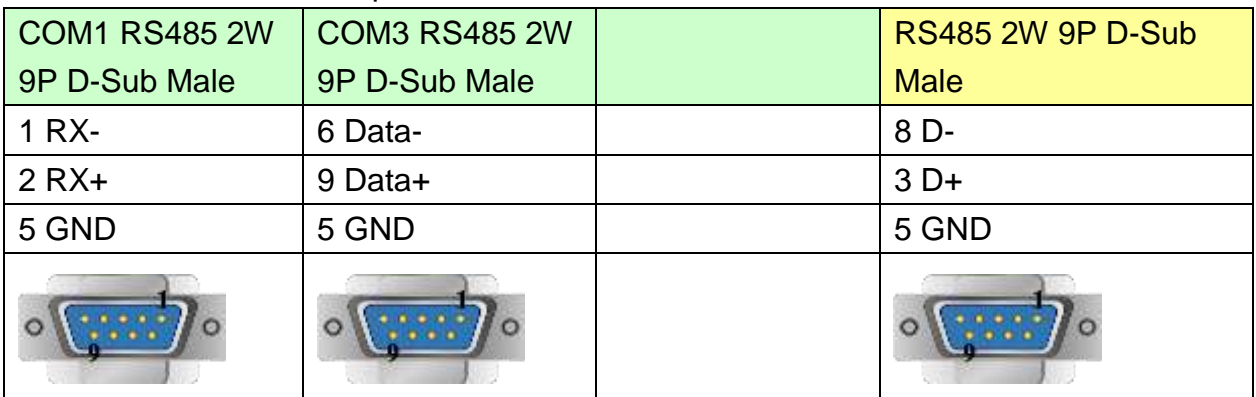

### MT6050i/MT8050i

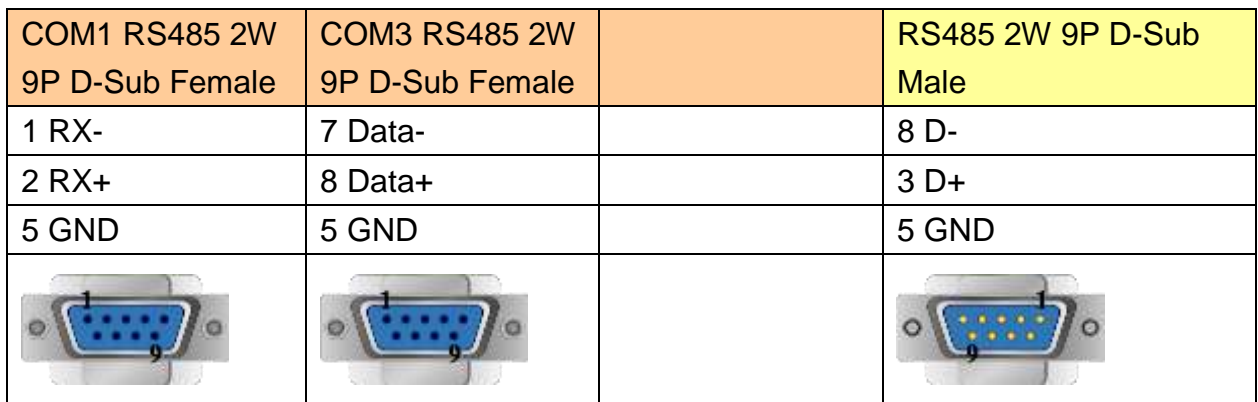

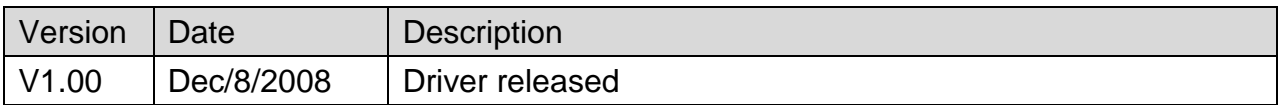

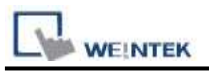

# **EMERSON Charge Module**

Website: <http://www.emersonnetworkpower.com.cn/Pages/Default.aspx>

# **HMI Setting:**

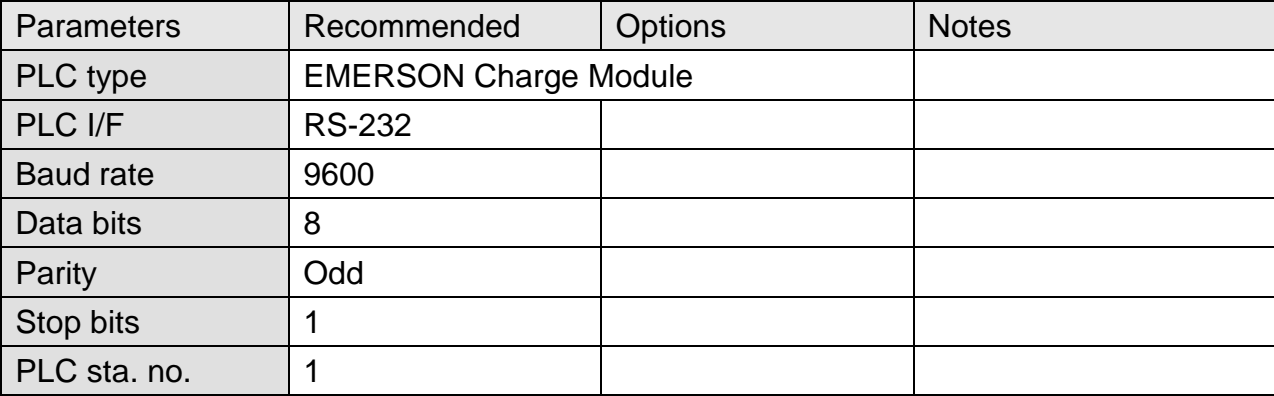

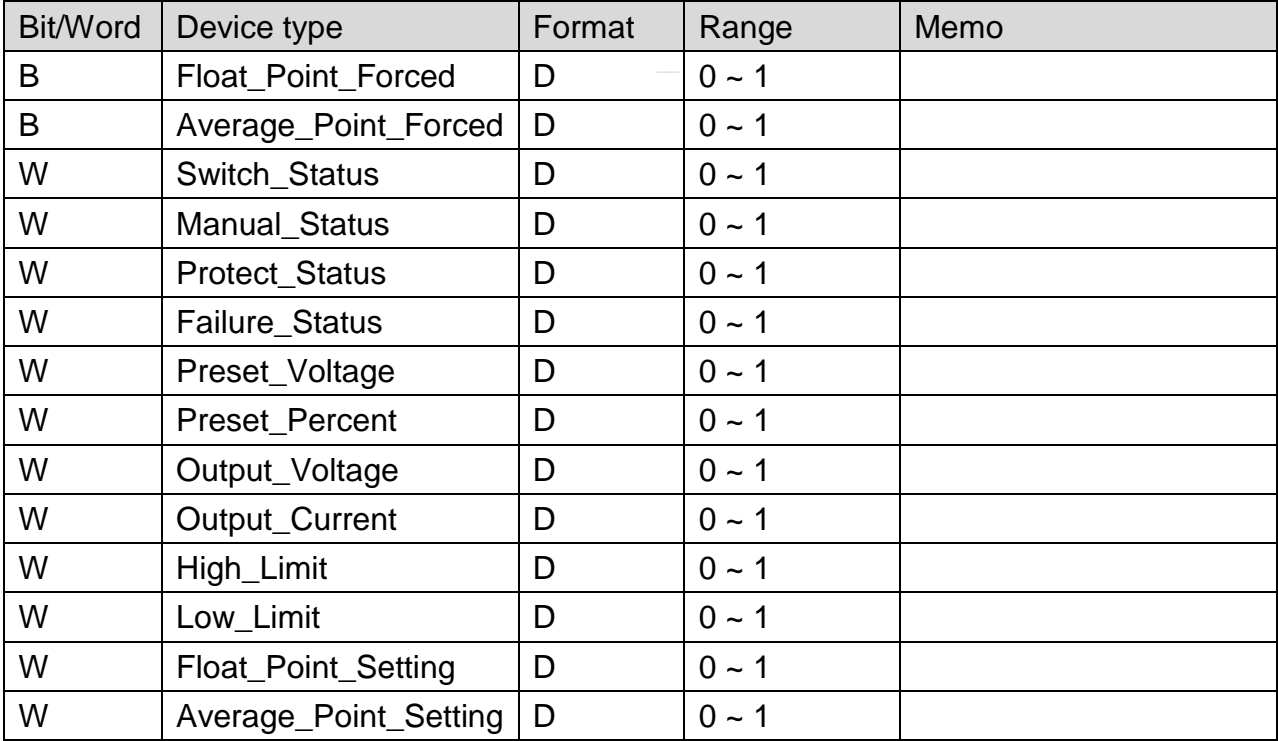

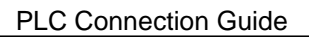

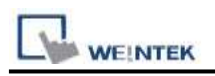

## **Wiring Diagram:**

### **The following represents the view of HMI & PLC.**

#### eMT3000 series

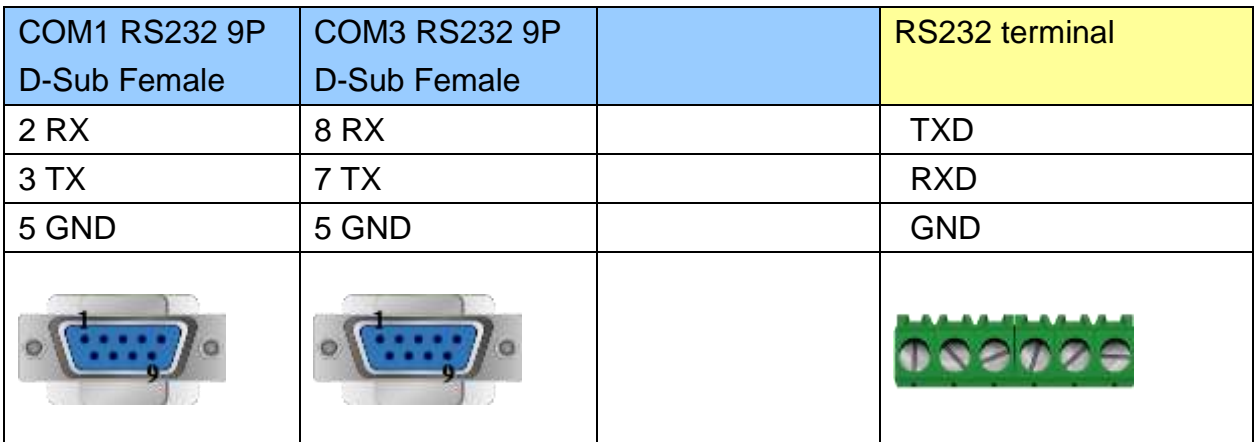

#### MT6000/8000 series except MT6050i/MT8050i

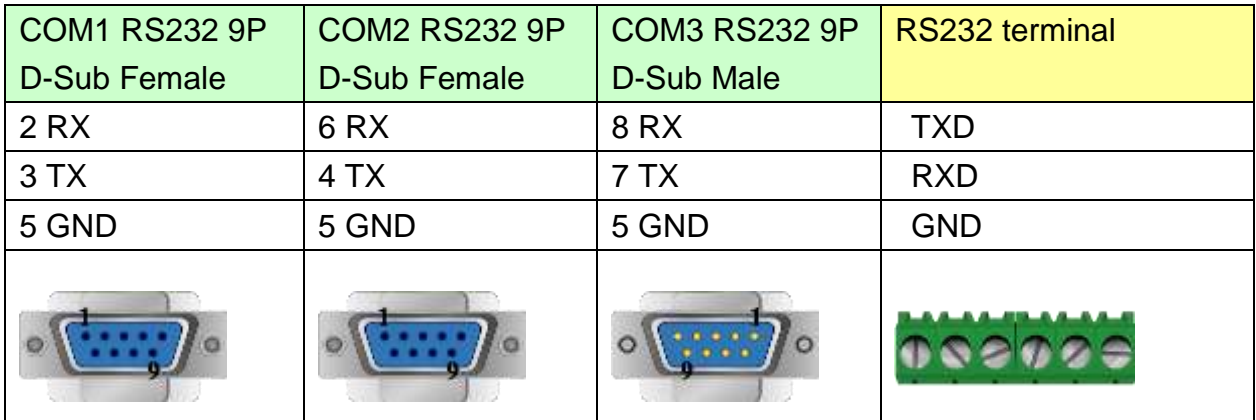

### MT6050i/MT8050i

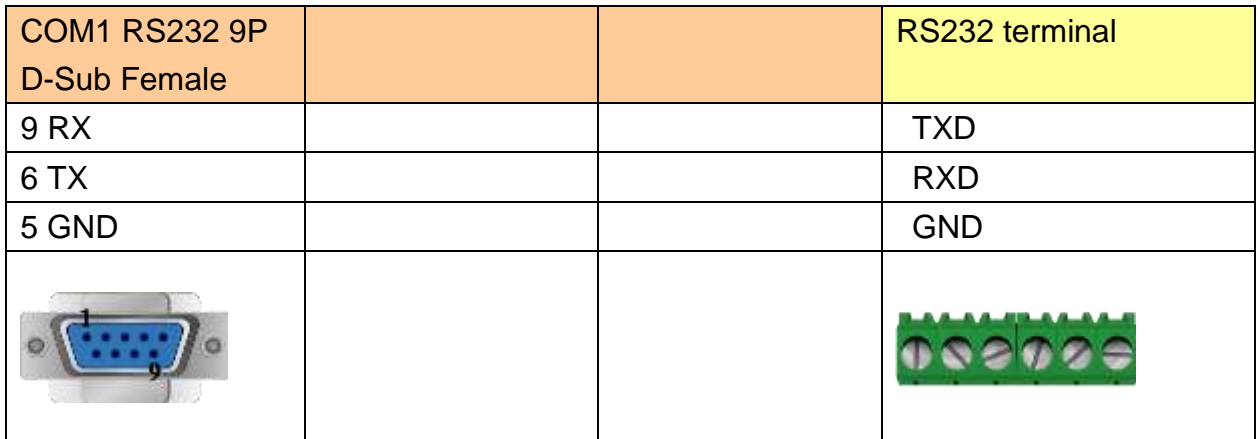

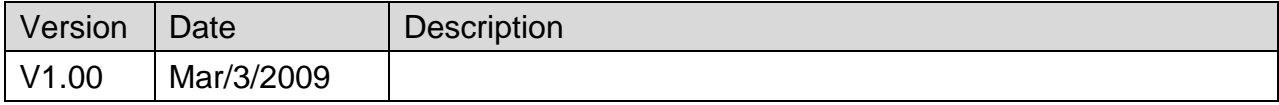

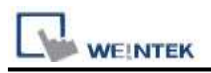

# **EMERSON PLC EC20**

Supported Series: Emerson PLC EC20 Series. (Modbus RTU Protocol)

# **HMI Setting:**

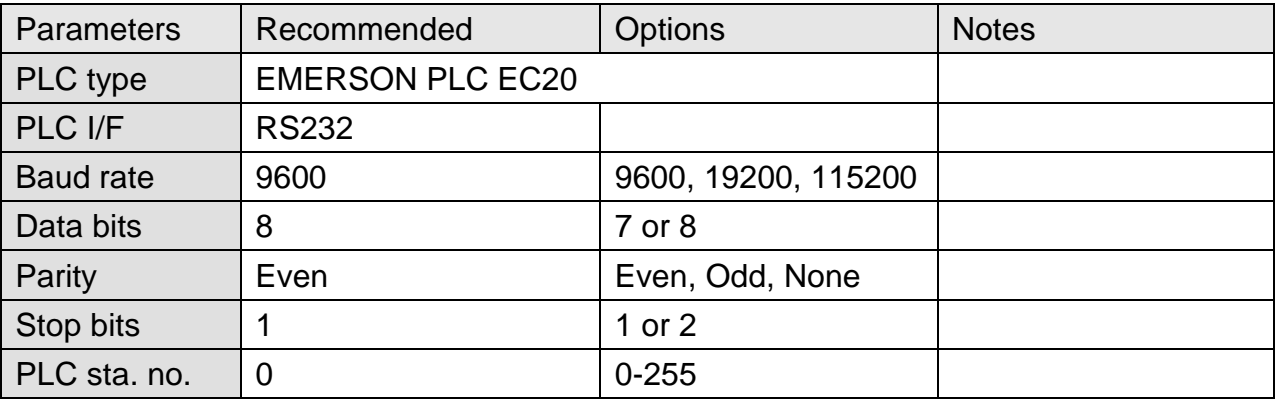

# **PLC Setting:**

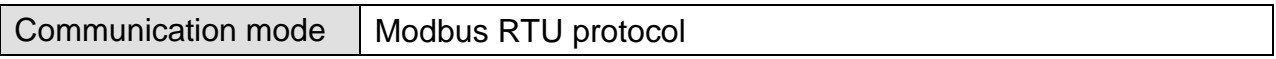

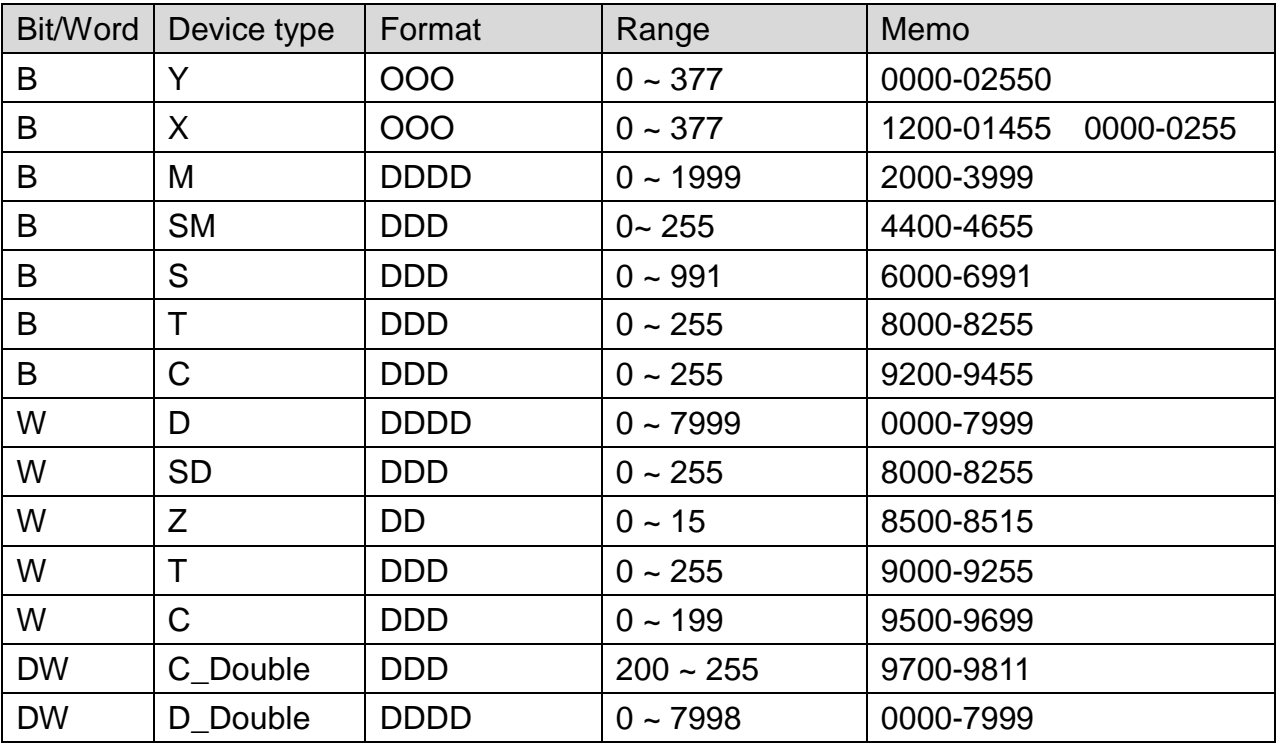

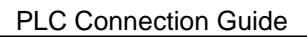

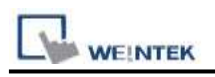

## **Wiring Diagram:**

### **The following represents the view of HMI & PLC.**

#### eMT3000 series

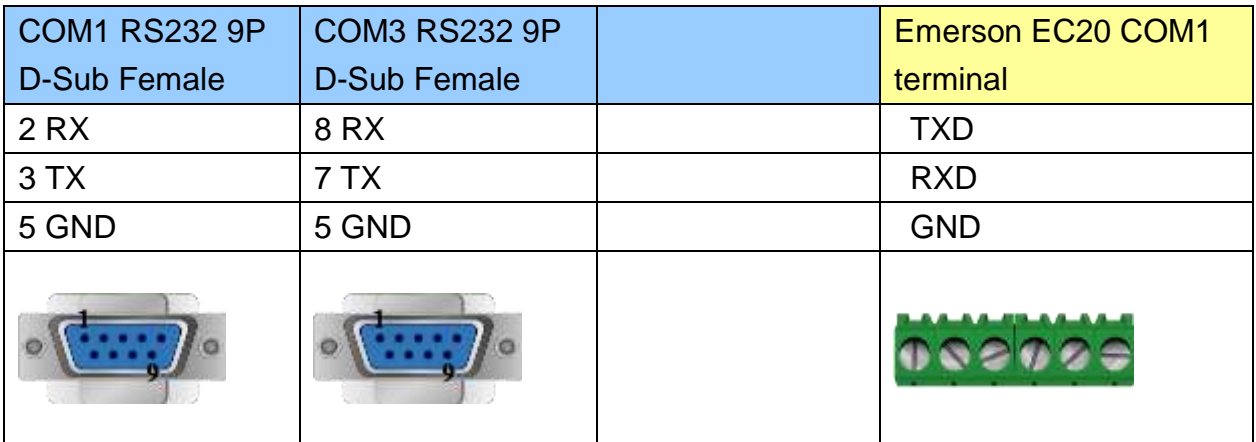

#### MT6000/8000 series except MT6050i/MT8050i

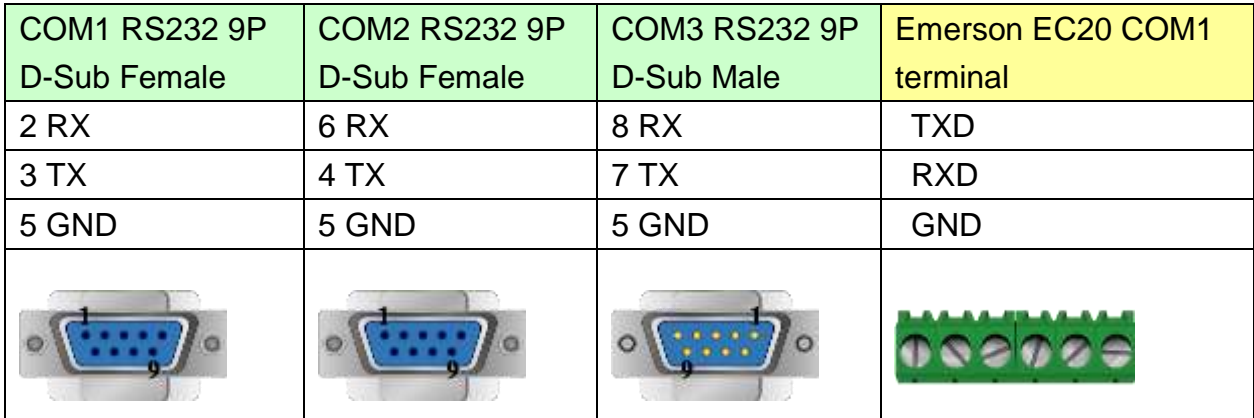

### MT6050i/MT8050i

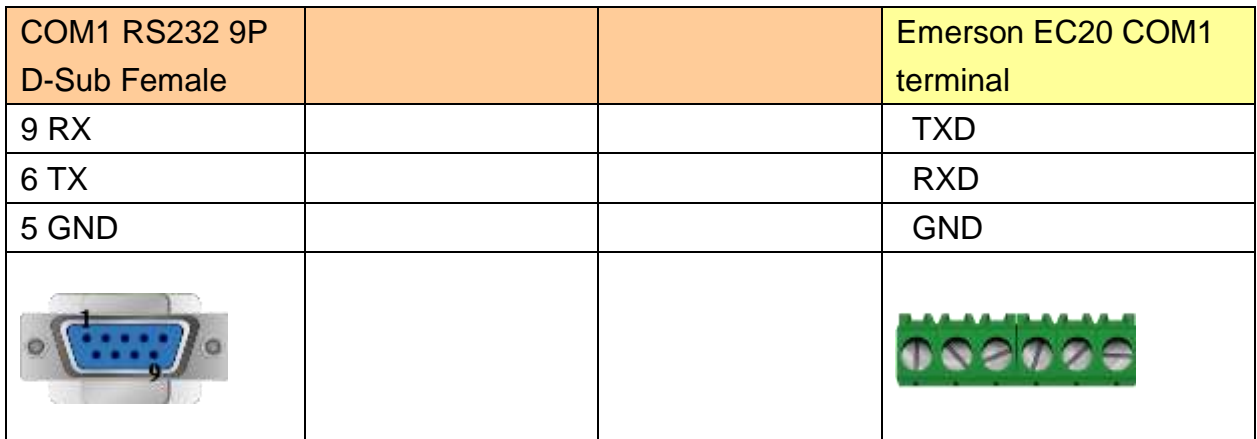

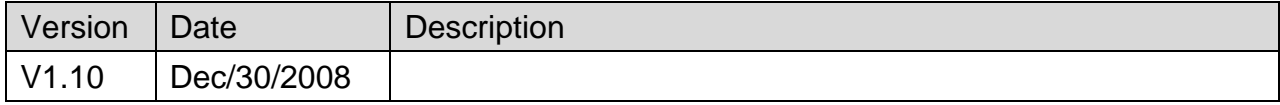

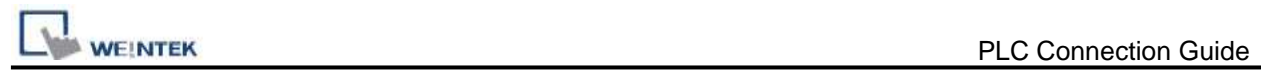

# **FATEK FB Series**

Supported Series: FATEK FBs series, FB MC series, and FB MA series need FB-DTBR converter.

Website:<http://www.fatek.com/>

# **HMI Setting:**

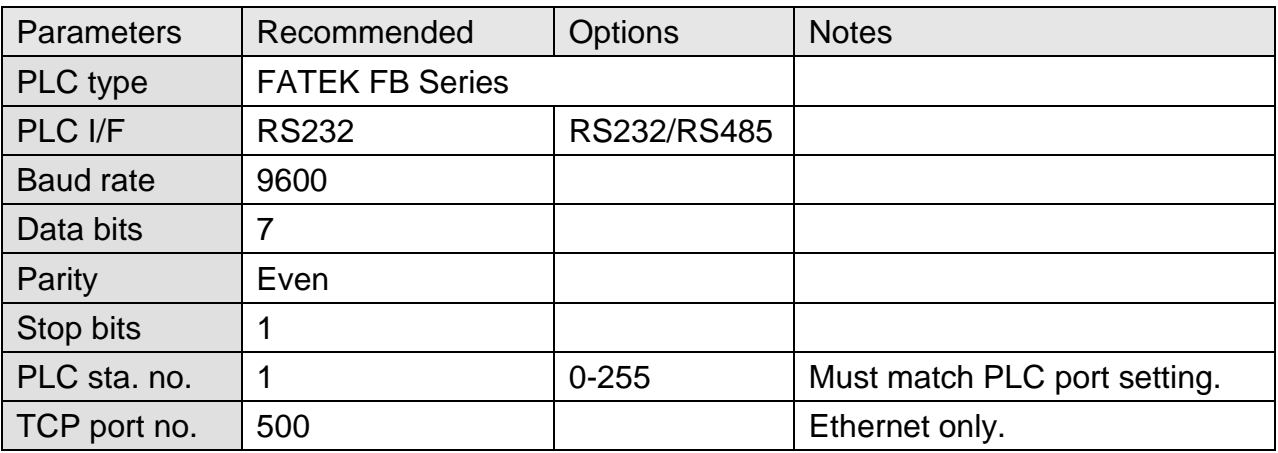

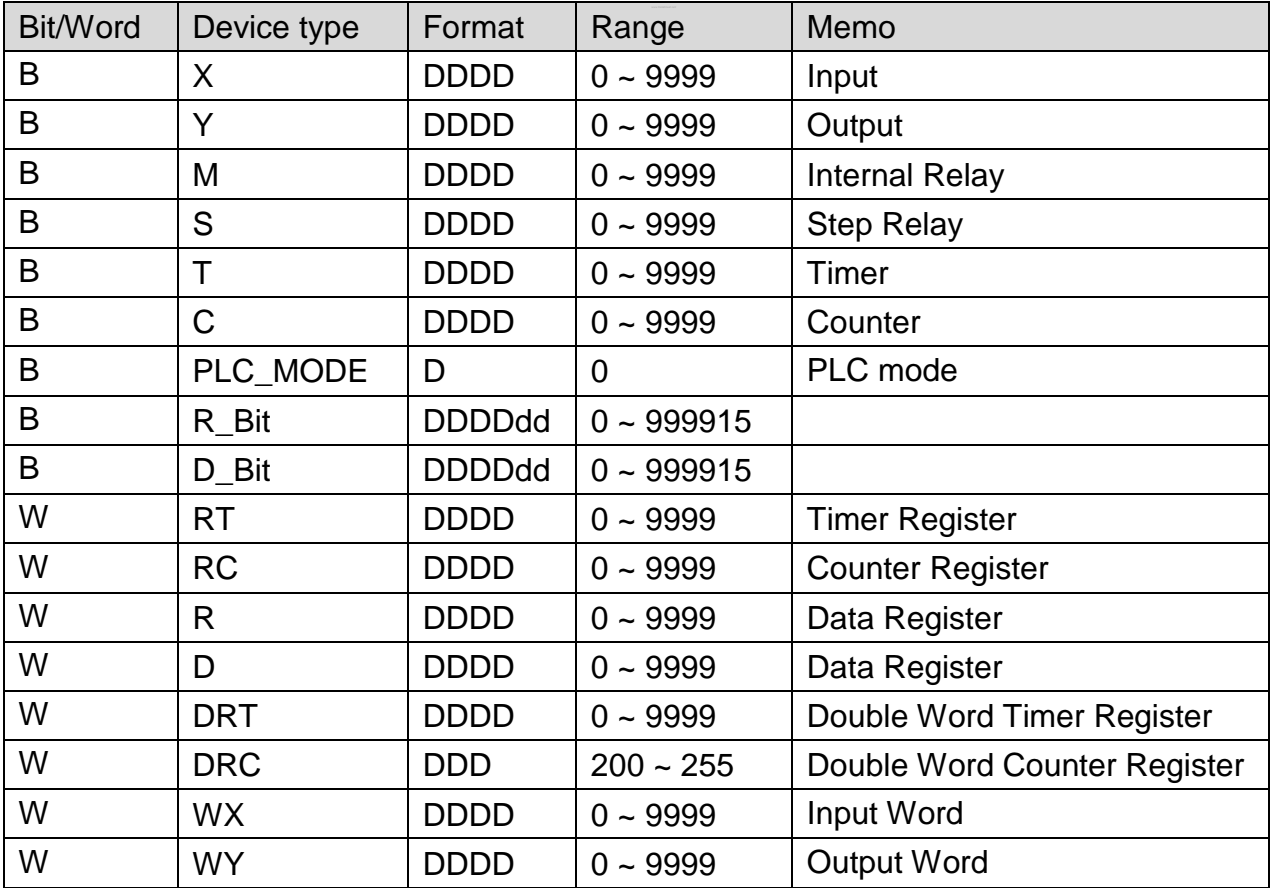

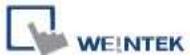

PLC Connection Guide

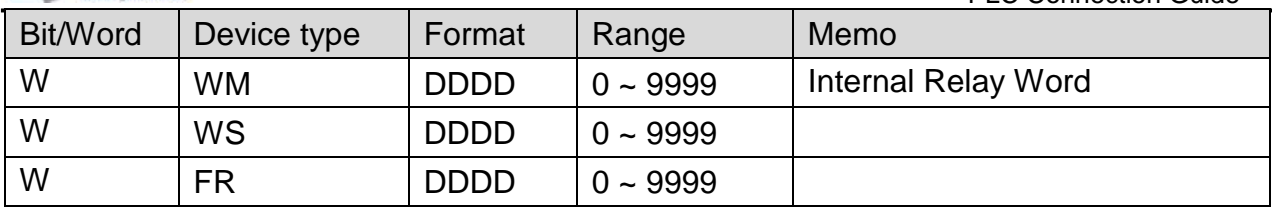

# **Wiring Diagram:**

#### **The following represents the view of HMI & PLC.**

9P D-Sub to 4P Mini-DIN: FBs Port0

eMT3000 series

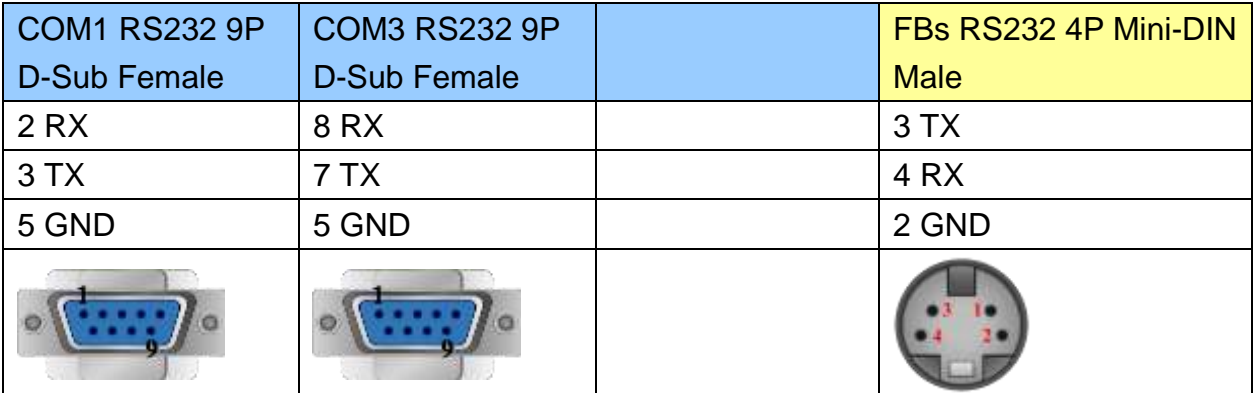

### MT6000/8000 series except MT6050i/MT8050i

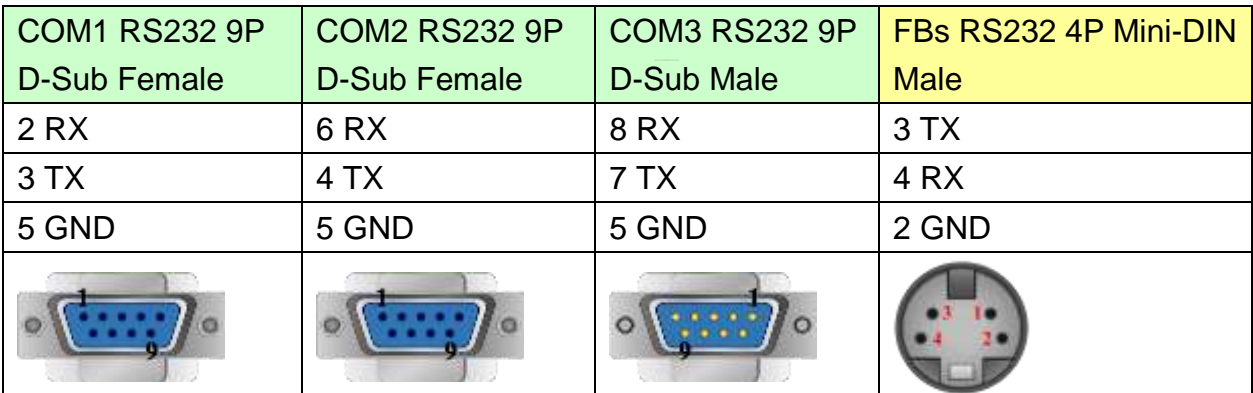

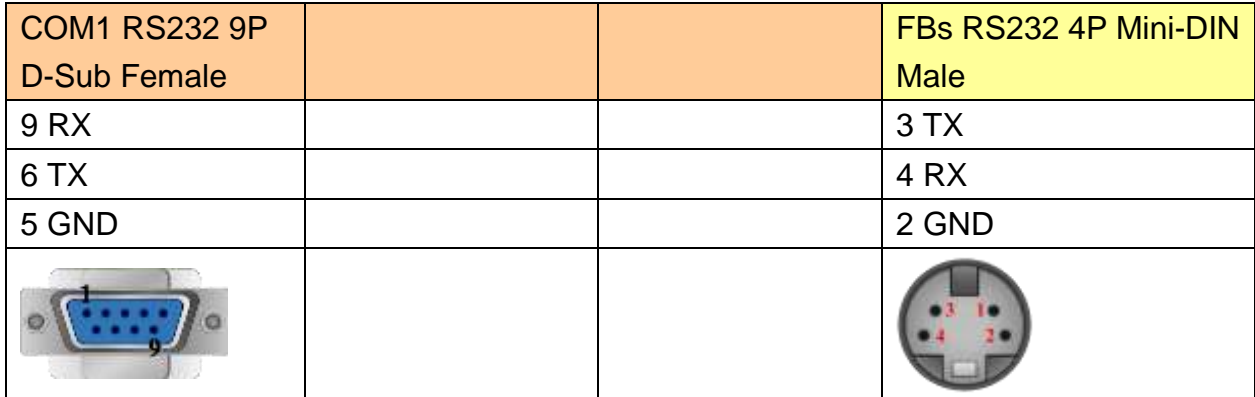

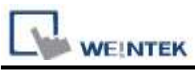

9P D-Sub to 9P D-Sub: FBs communication module

#### eMT3000 series

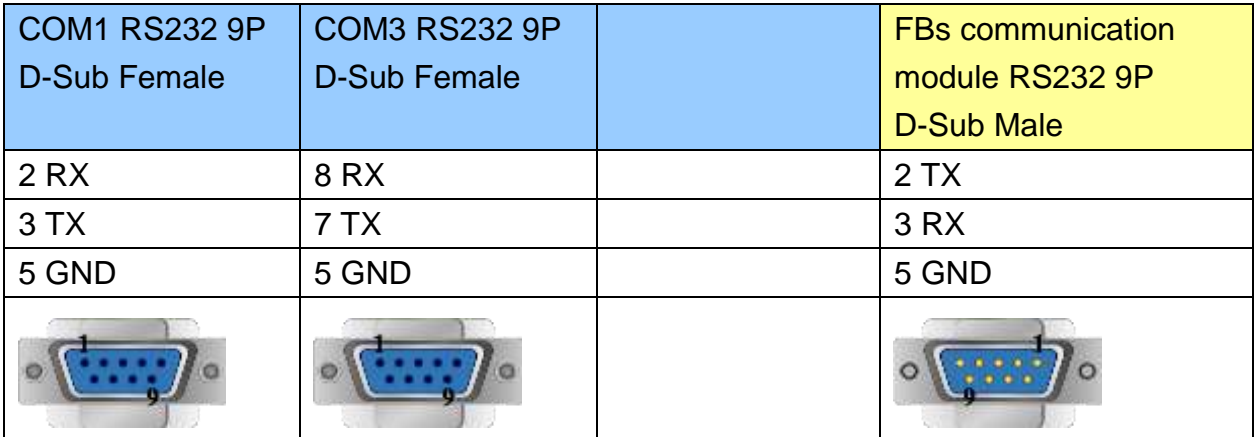

# MT6000/8000 series except MT6050i/MT8050i

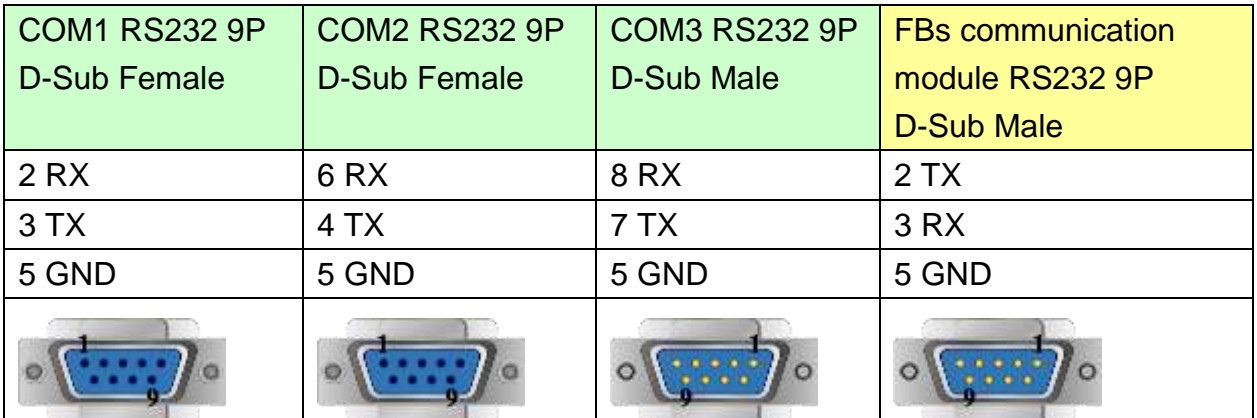

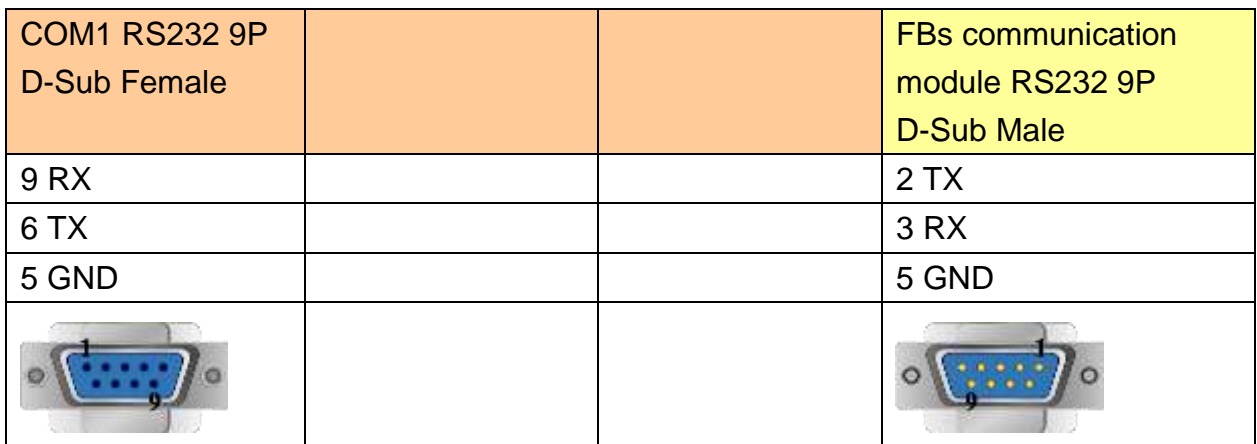

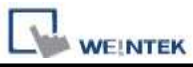

FBs communication module 3P Terminal Block

#### eMT3000 series

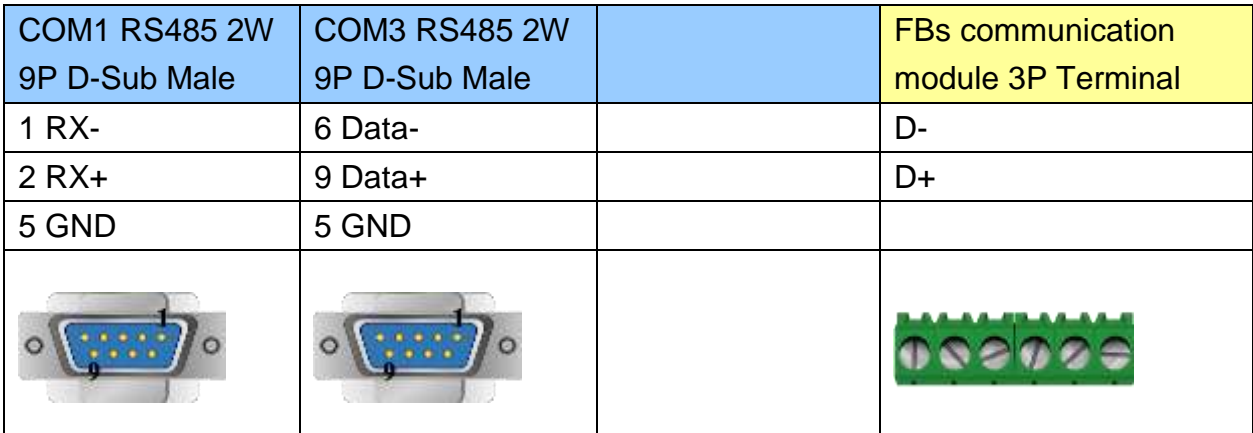

MT6000/8000 series except MT6050i/MT8050i

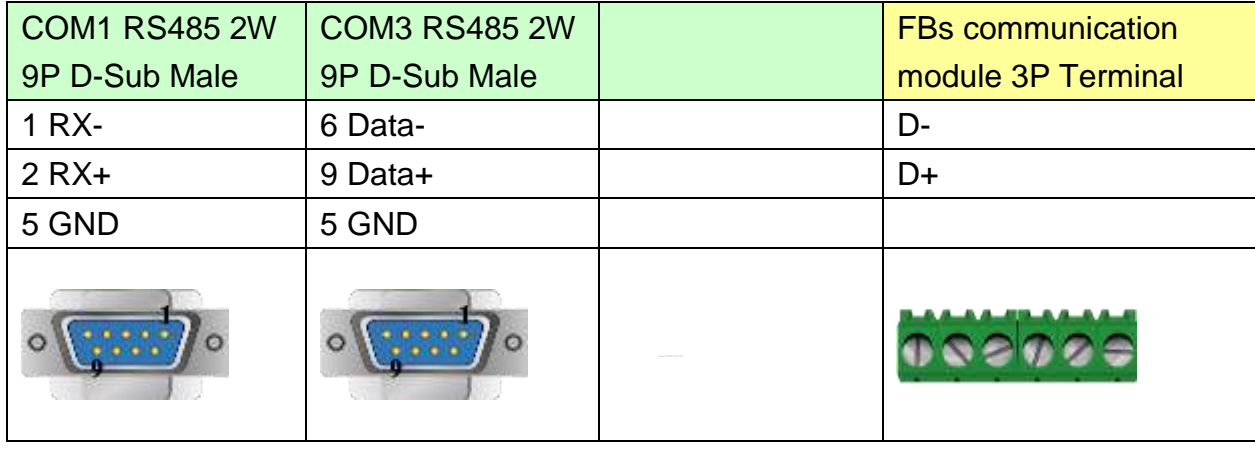

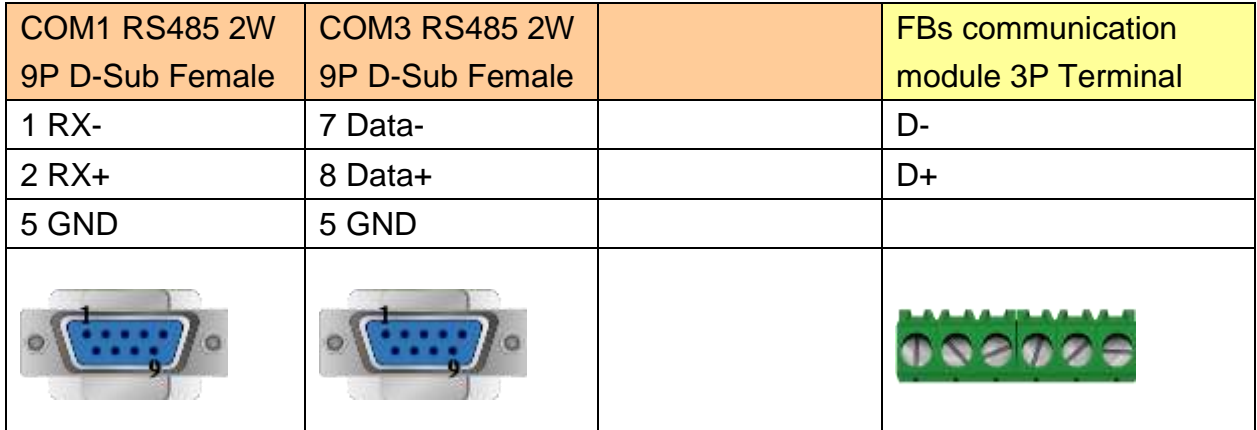

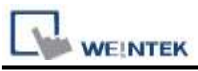

9P D-Sub to 15P D-Sub: CPU Port

#### eMT3000 series

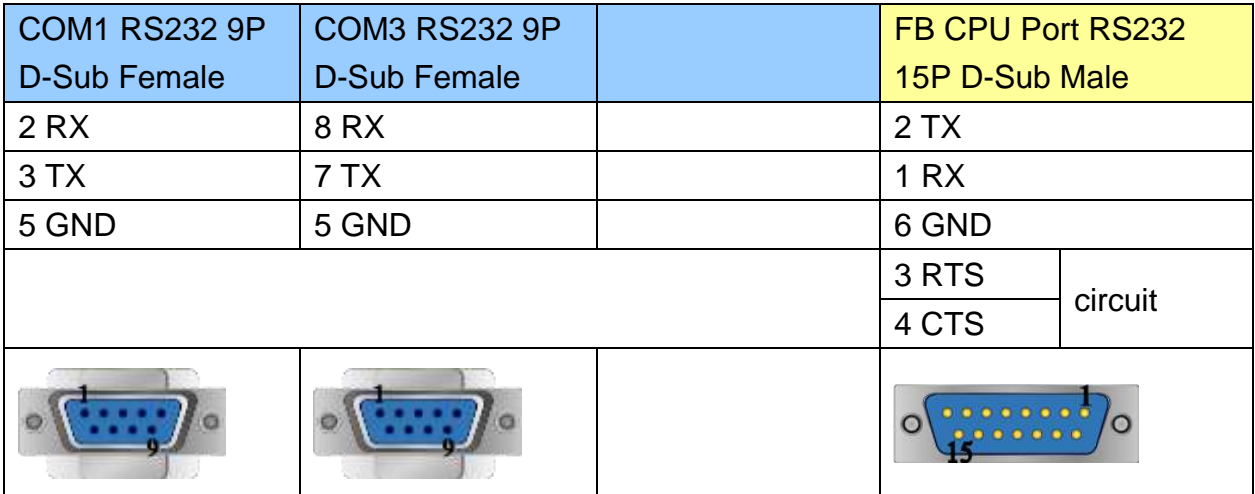

#### MT6000/8000 series except MT6050i/MT8050i

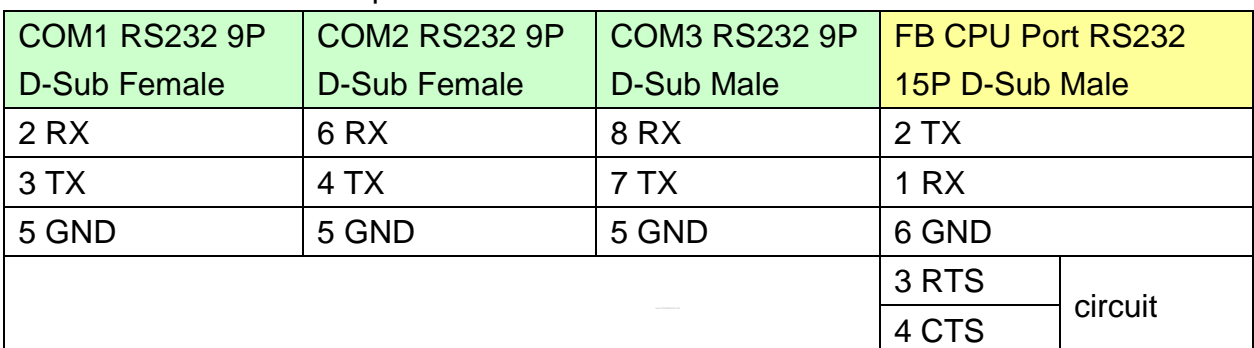

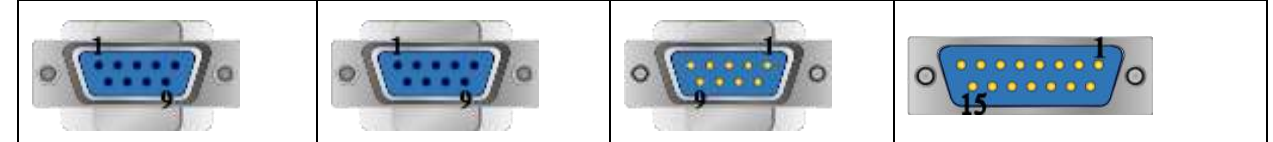

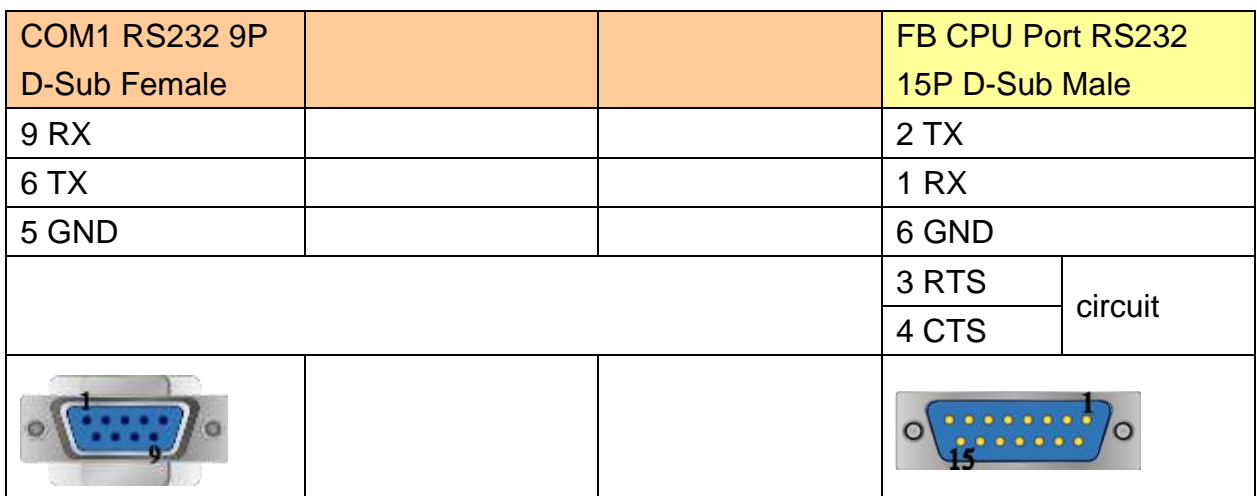

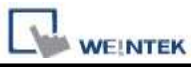

9P D-Sub to 15P D-Sub: CPU Port RS485 2W

#### eMT3000 series

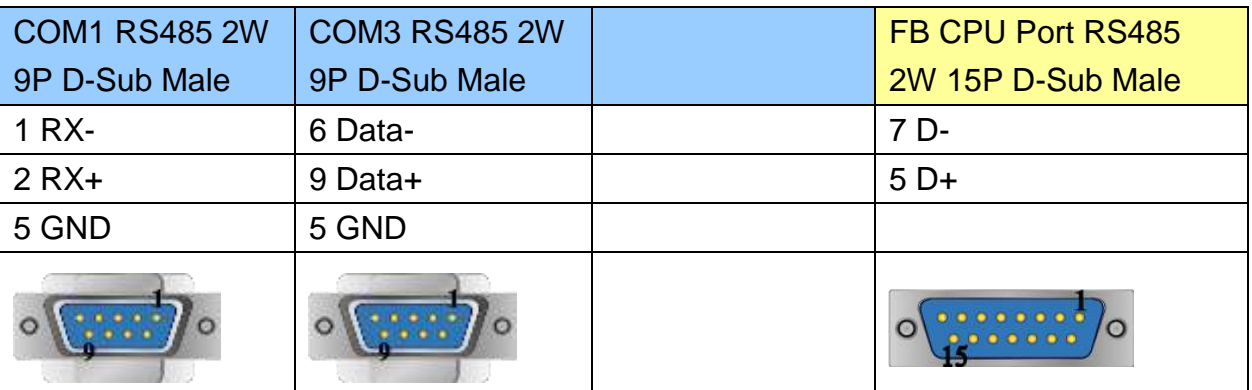

MT6000/8000 series except MT6050i/MT8050i

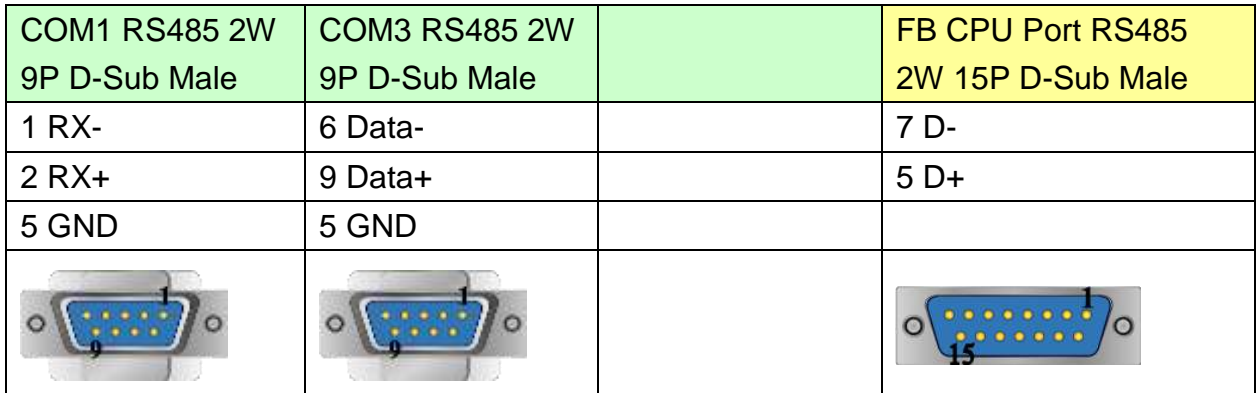

#### MT6050i/MT8050i

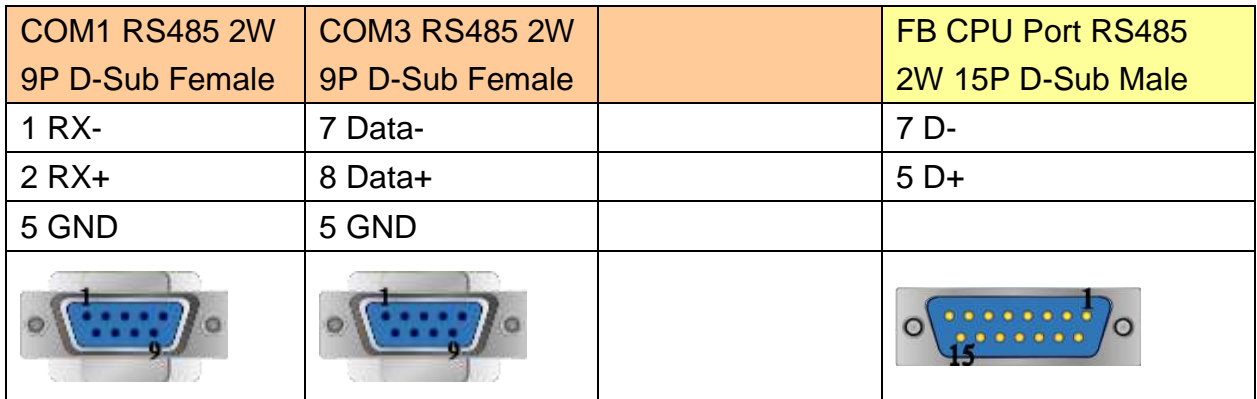

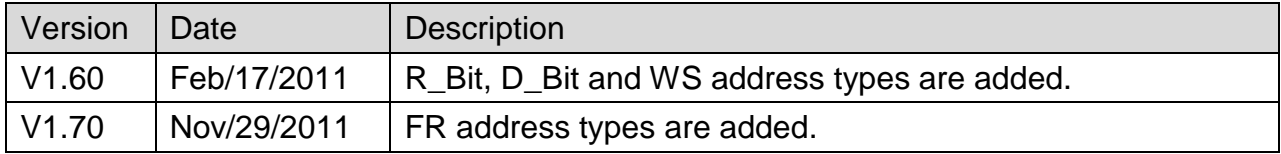

# **Fuji NB Series**

Website:<http://www.fujielectric.co.jp/fcs/eng/>

# **HMI Setting:**

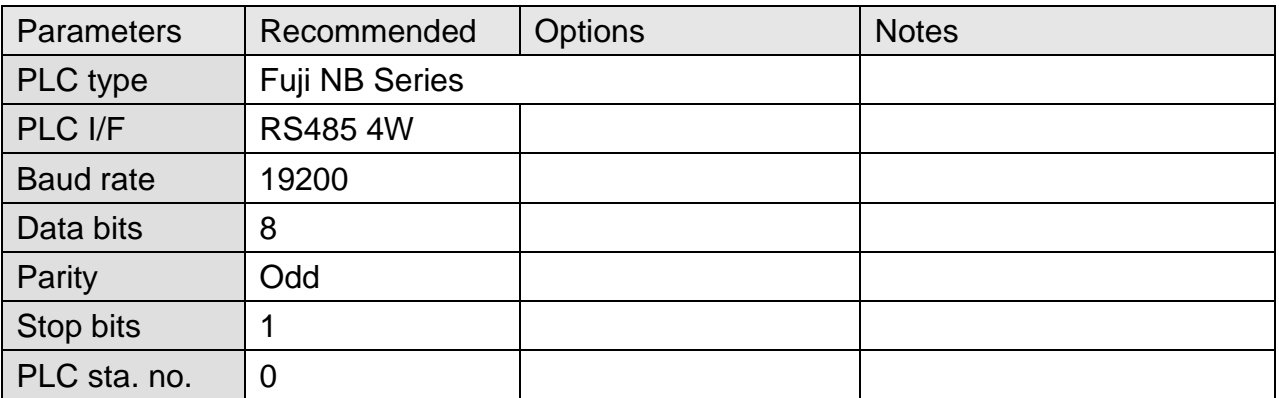

# **PLC Setting:**

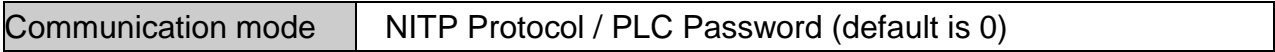

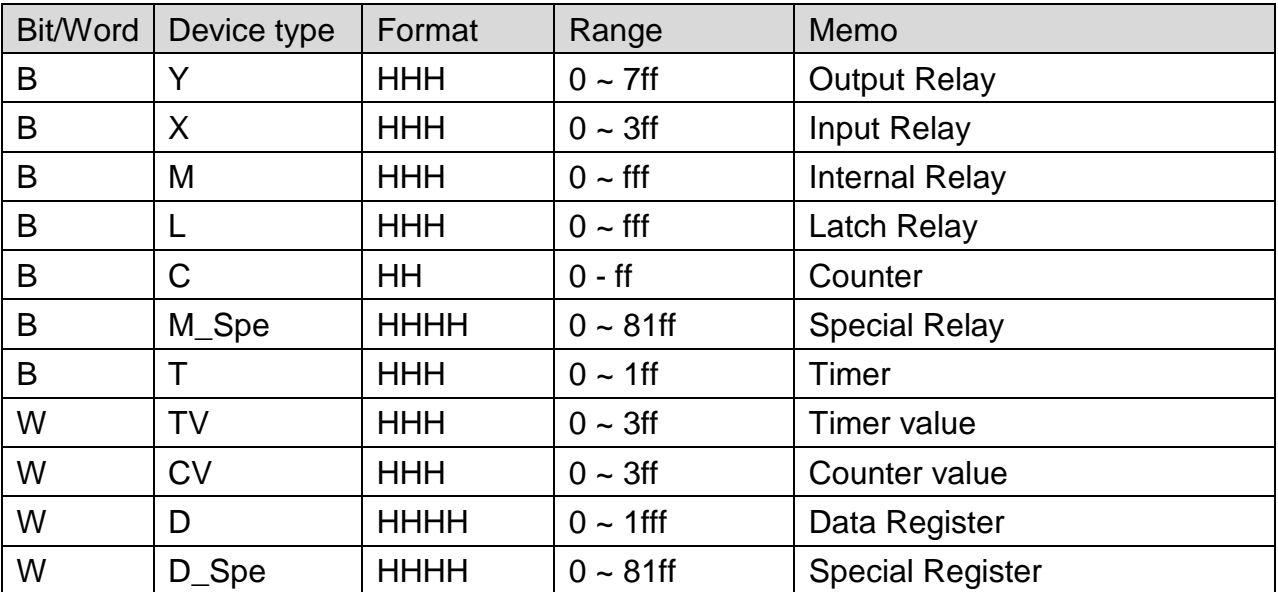

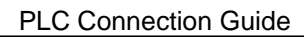

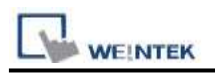

# **Wiring Diagram:**

### **The following represents the view of HMI & PLC.**

#### eMT3000 series

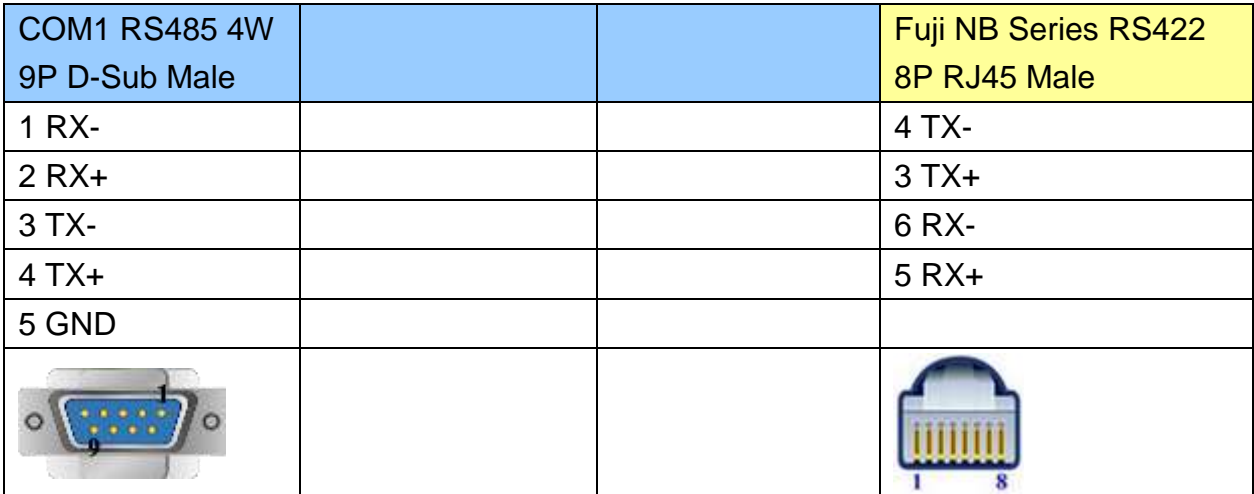

### MT6000/8000 series except MT6050i/MT8050i

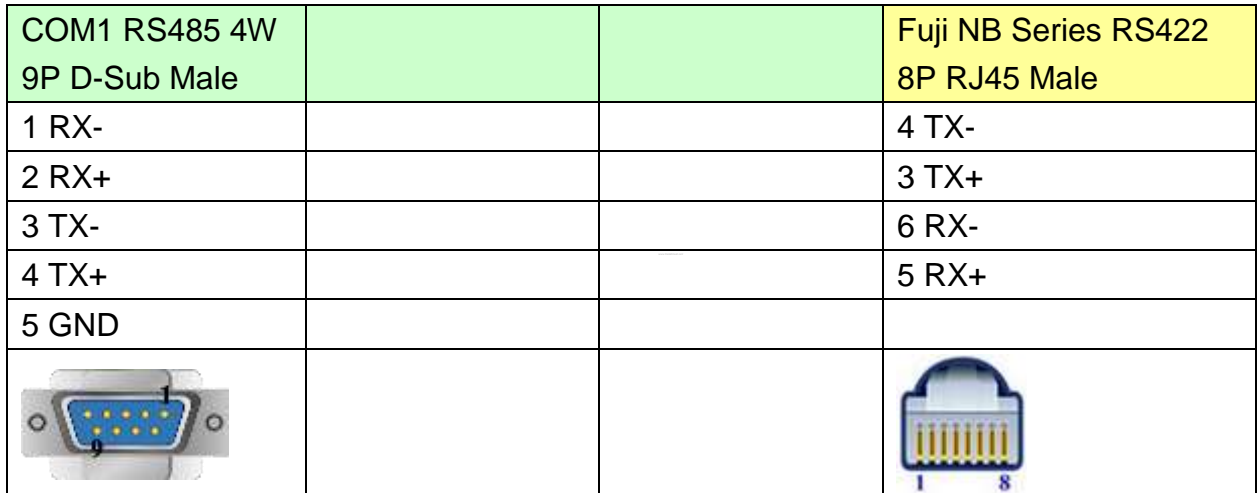

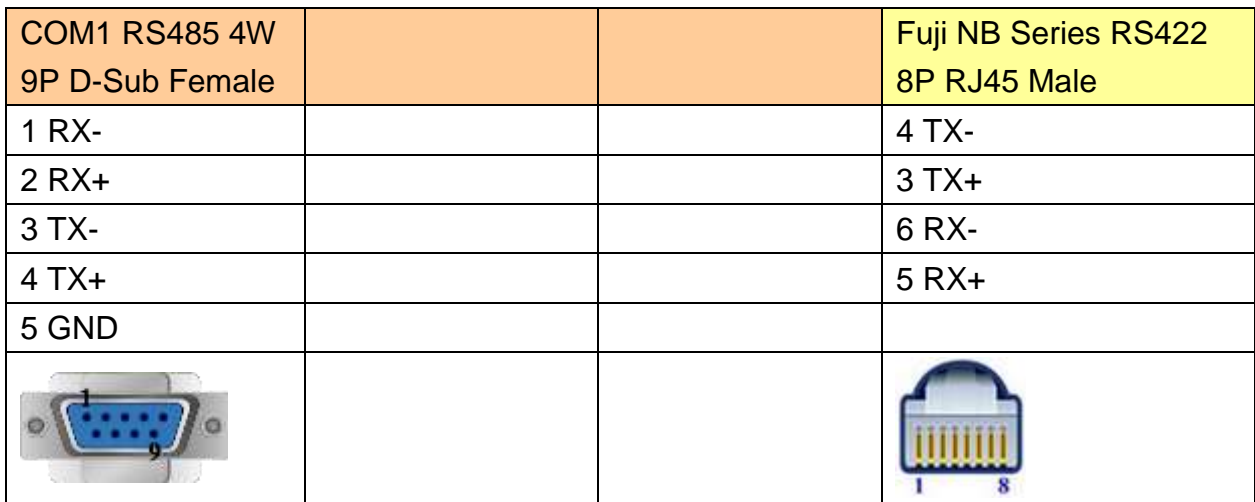

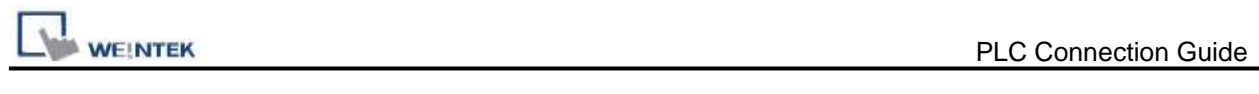

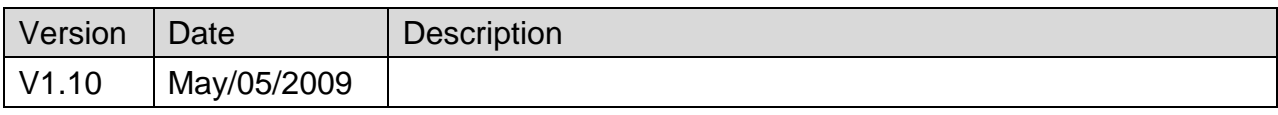

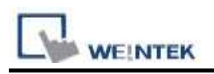

# **GE Fanuc 0i MD**

Website: [http://www.fanucfa.com/welcome\\_worldwide/](http://www.fanucfa.com/welcome_worldwide/)

## **HMI Setting:**

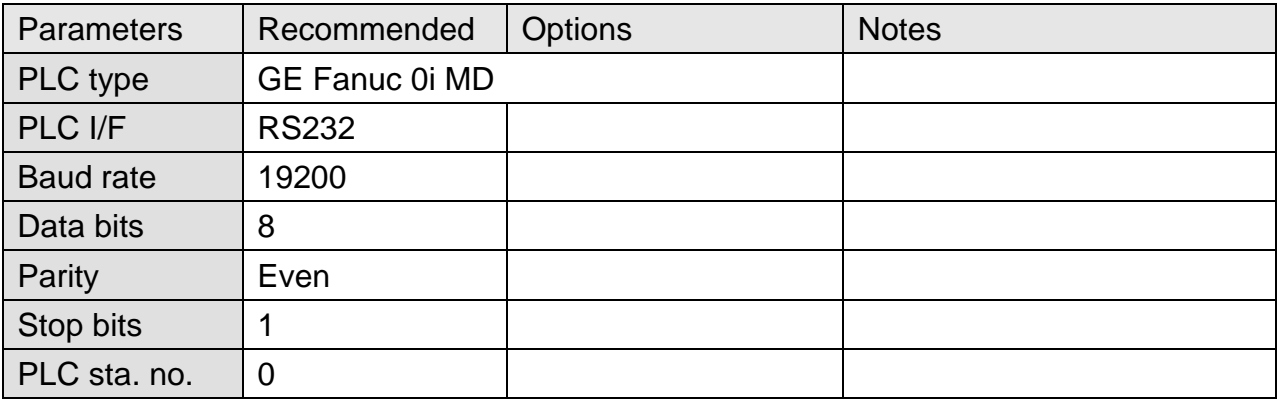

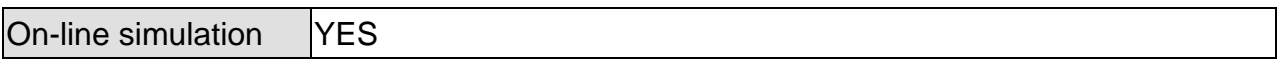

## **PLC Setting:**

Reader/Puncher interface (2ch.) is used for touch panel interface. External touch panel interface, S/N: A02B-0320-J685, for Power Mate Series.

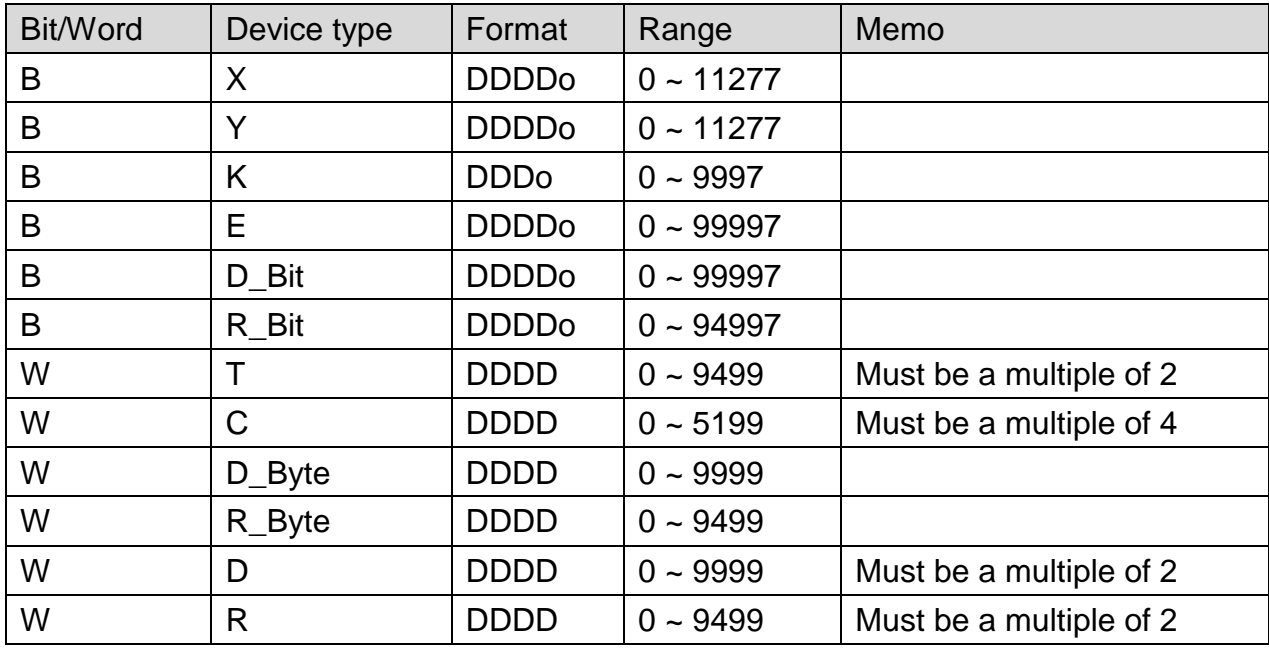

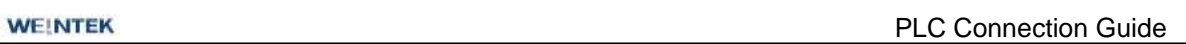

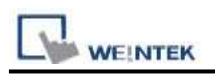

# **Wiring Diagram:**

### **The following represents the view of HMI & PLC.**

#### eMT3000 series

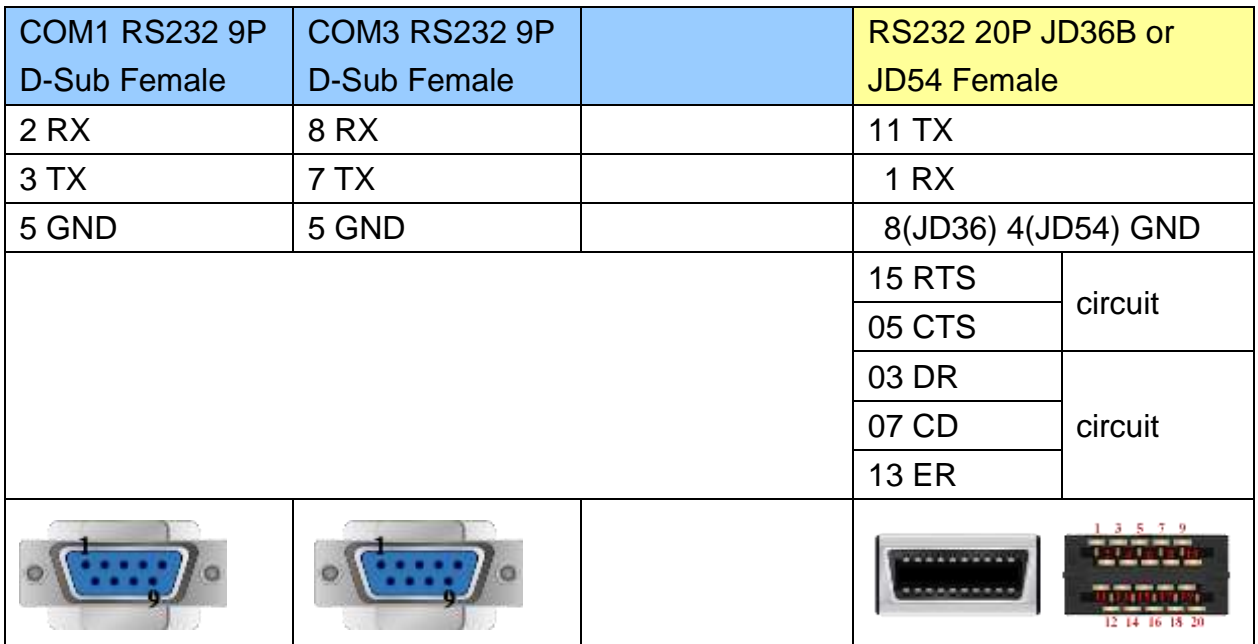

#### MT6000/8000 series except MT6050i/MT8050i

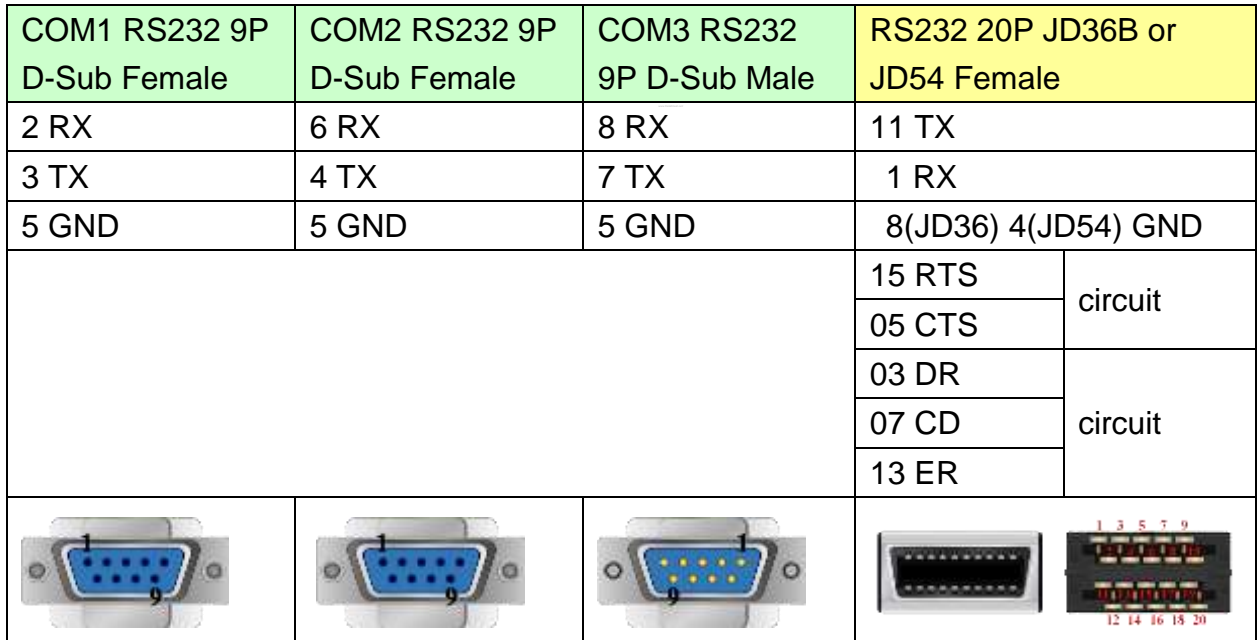

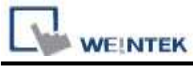

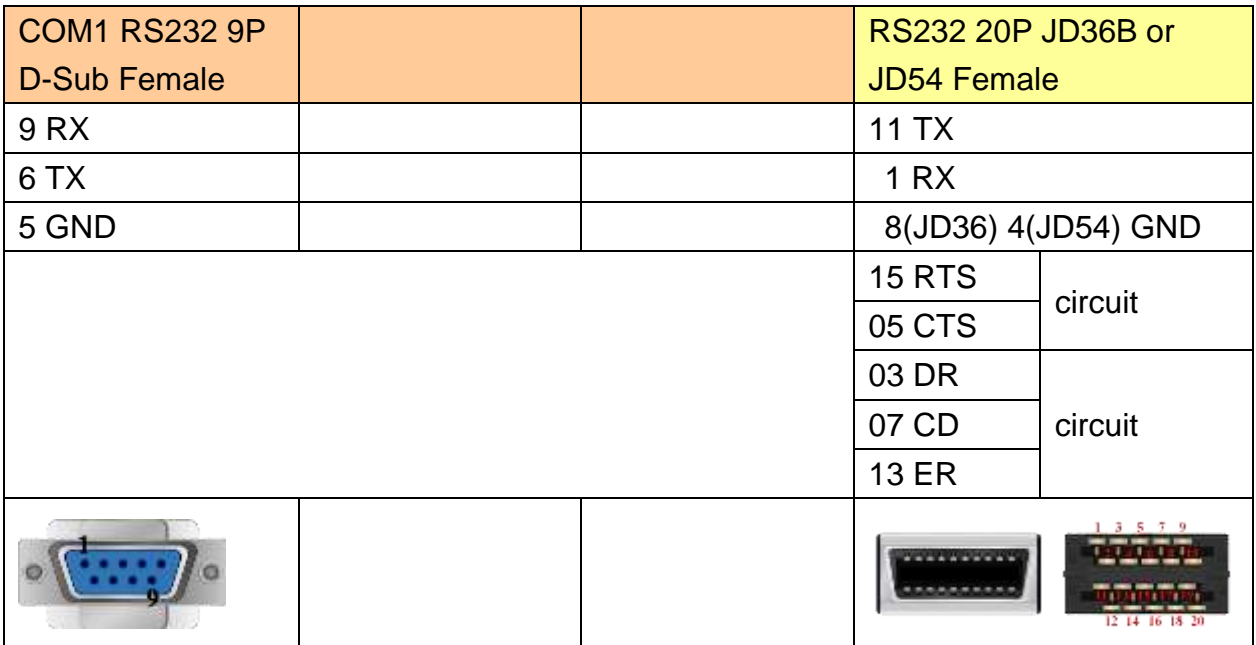

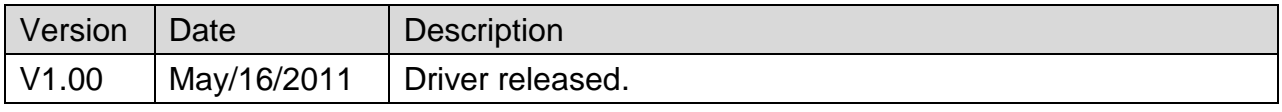

# **GE Fanuc CMM**

Website: [http://www.ge.com](http://www.ge.com/)

# **HMI Setting:**

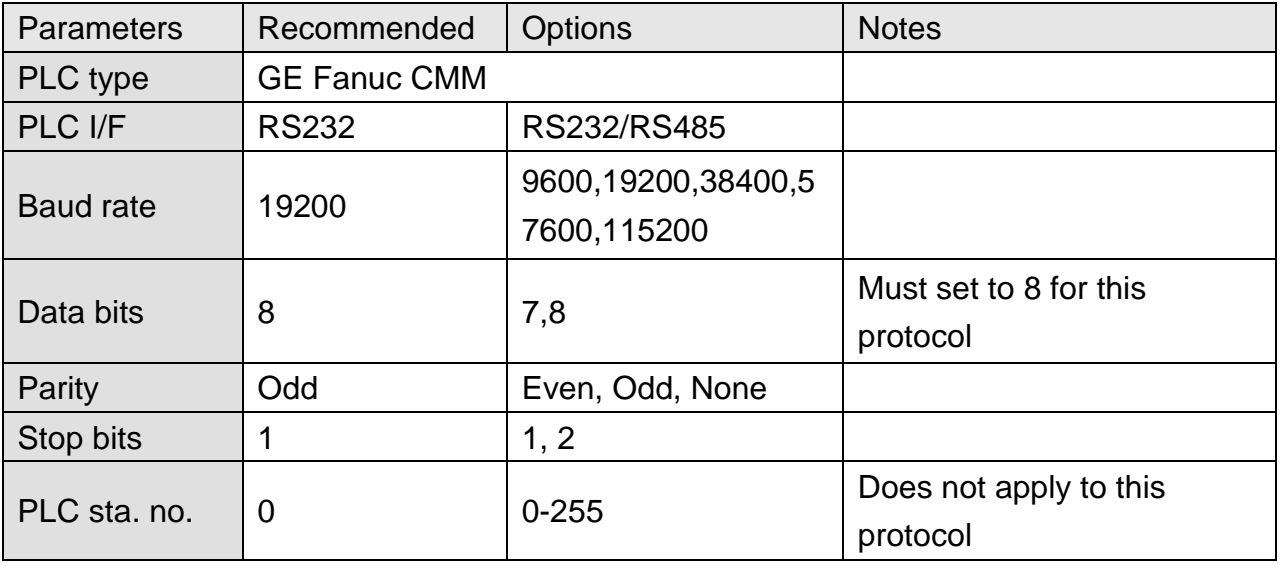

# **PLC Setting:**

Refer to the related PLC manual.

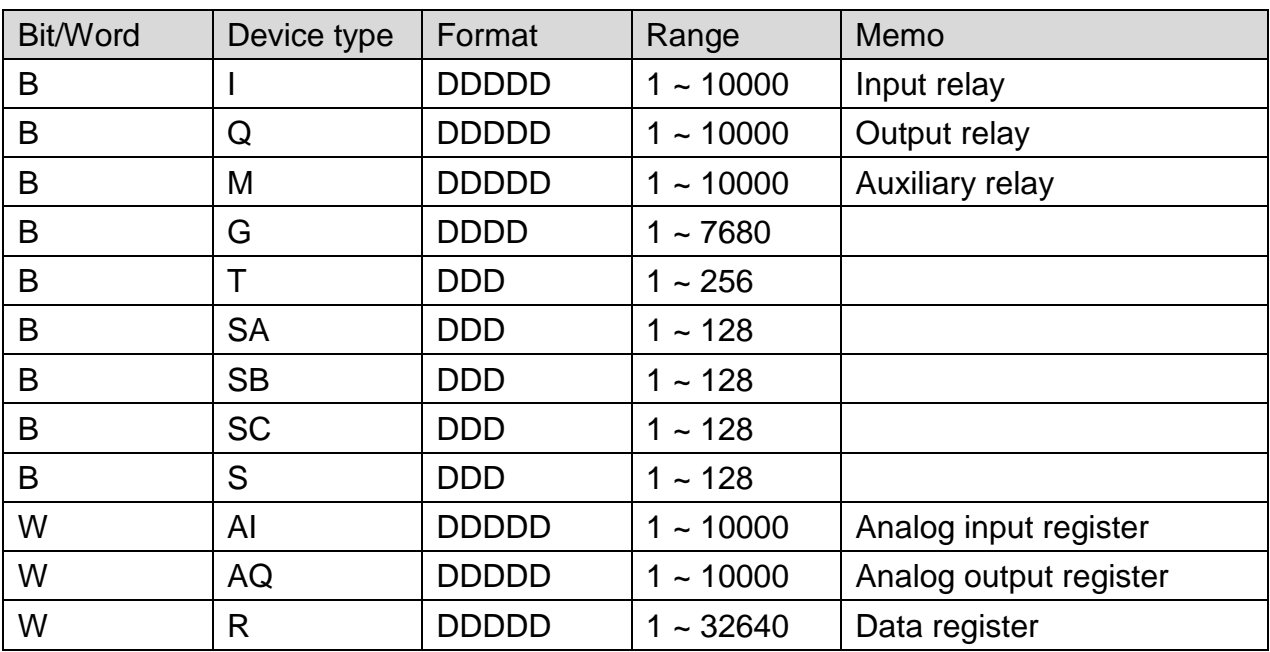

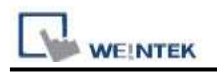

# **Wiring Diagram:**

## **The following represents the view of HMI & PLC.**

CPU Port 90-30/VersaMax

eMT3000 series

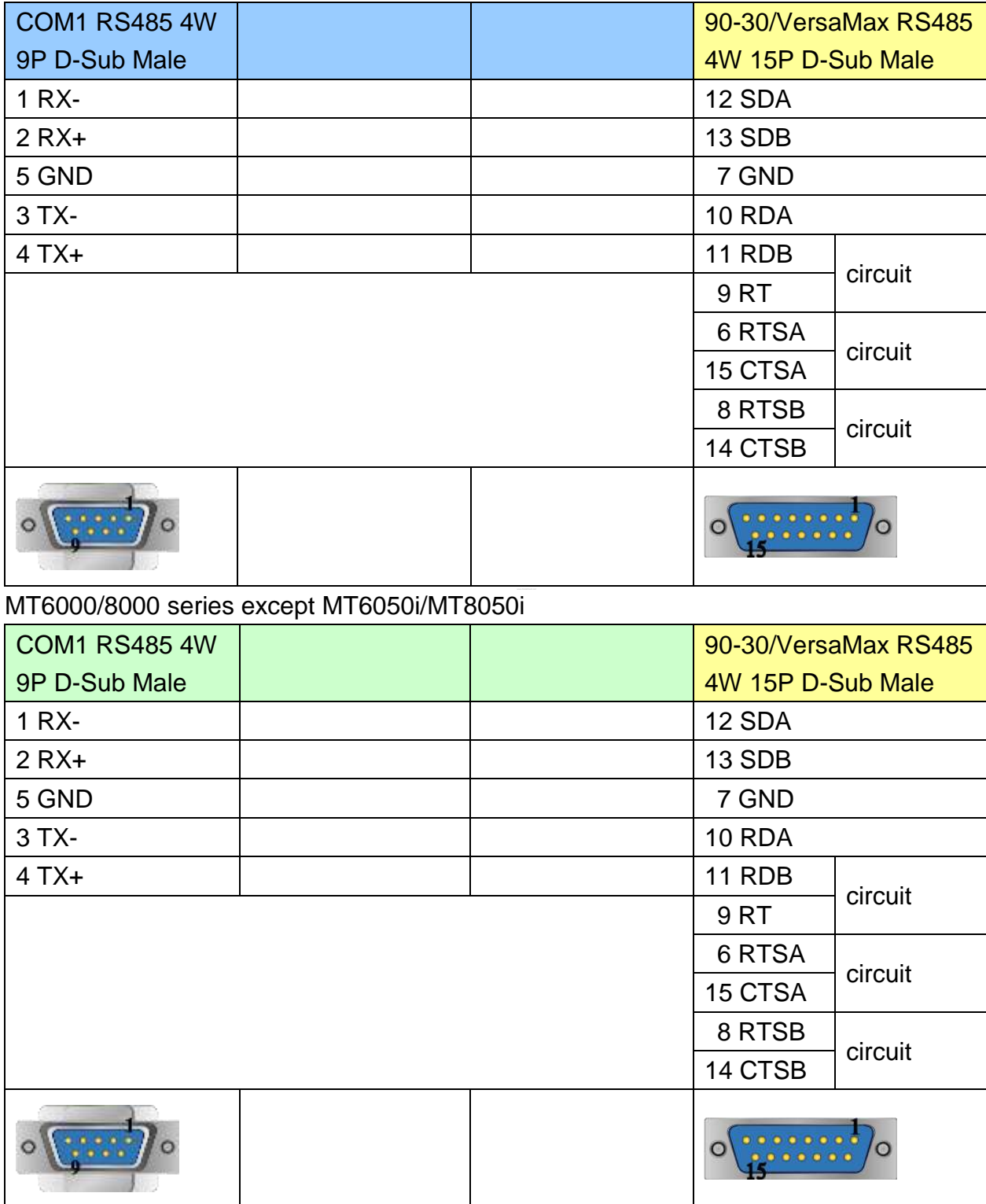

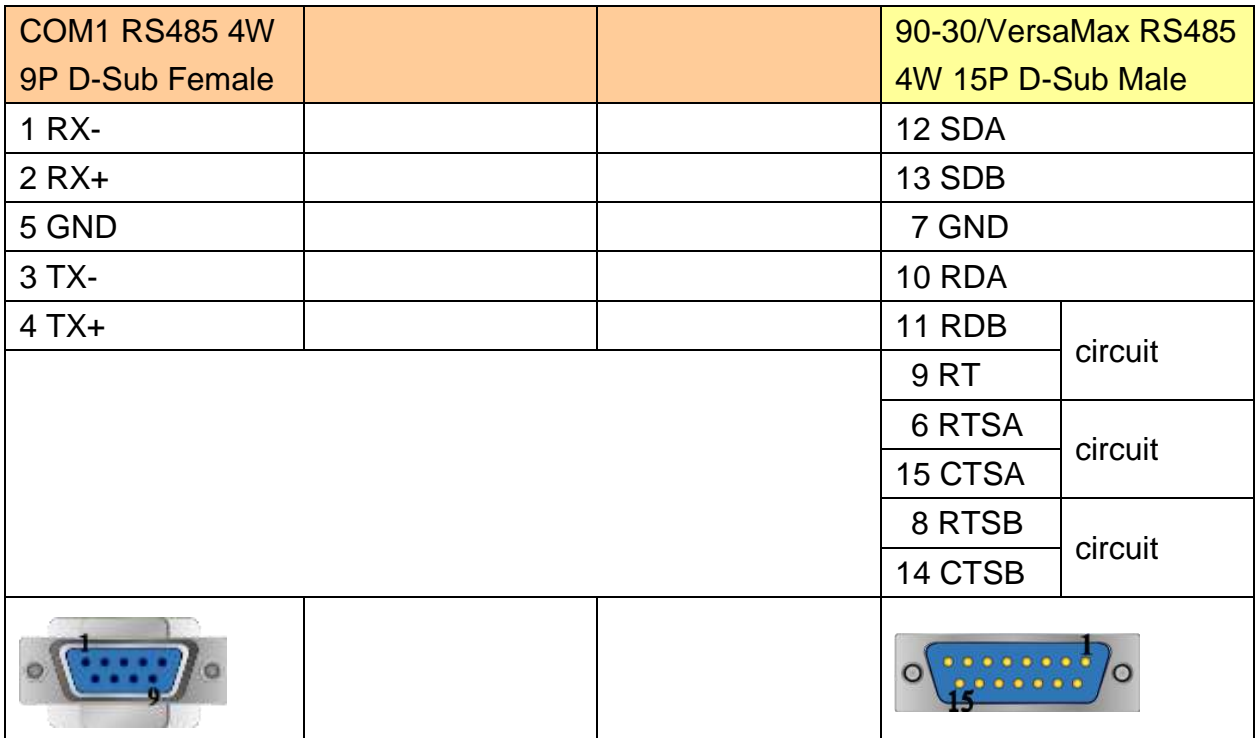

### **The following represents the view of HMI & PLC.**

CPU Port (90-30 series CPU351/352/363/364)

#### eMT3000 series

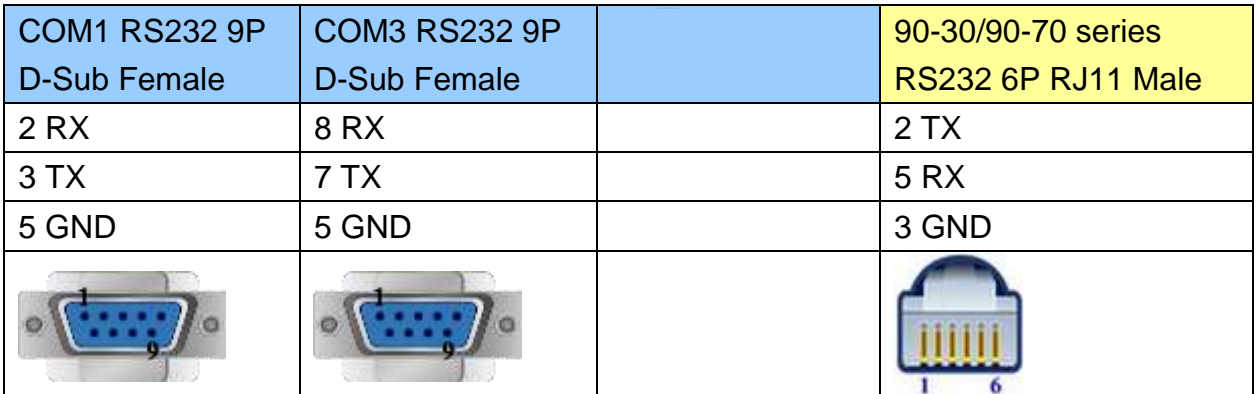

MT6000/8000 series except MT6050i/MT8050i

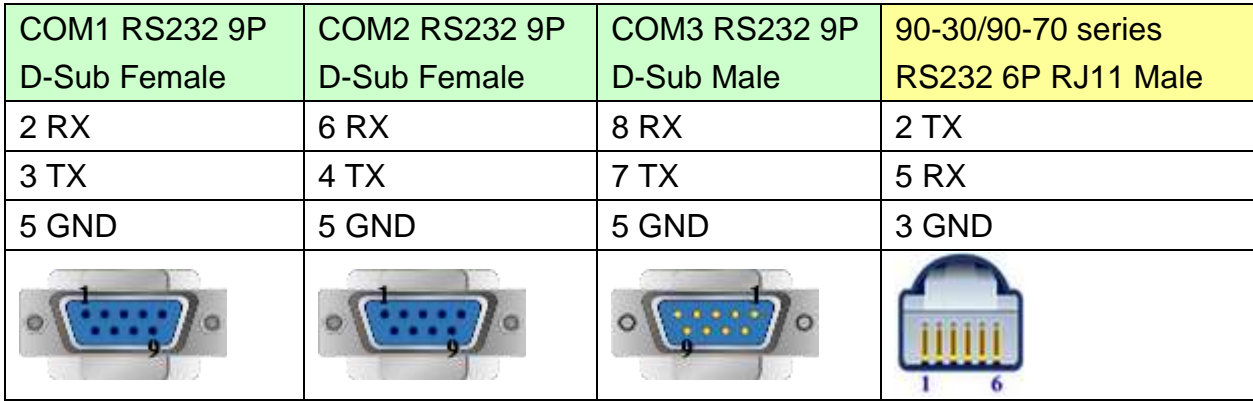

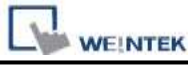

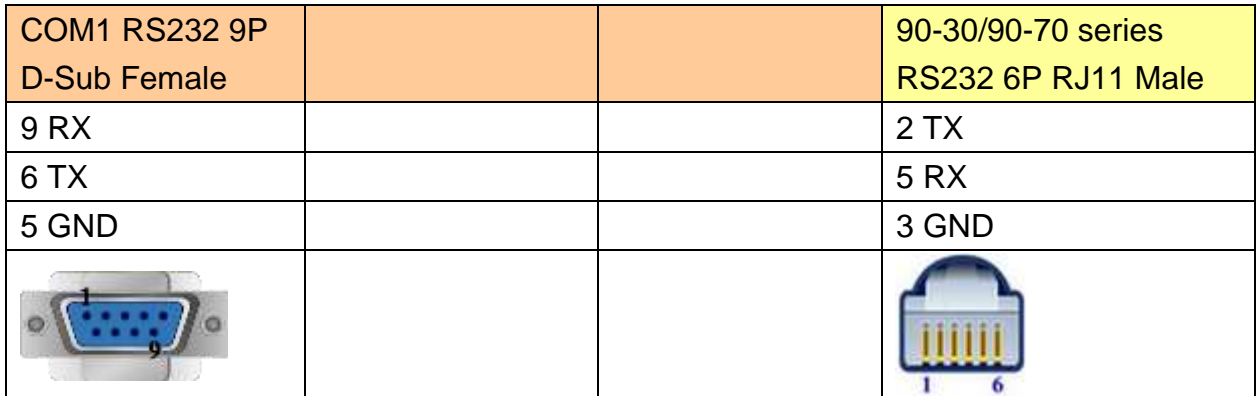

### **The following represents the view of HMI & PLC.**

CPU Port (VersaMax series CPU001/002/005/E05)

eMT3000 series

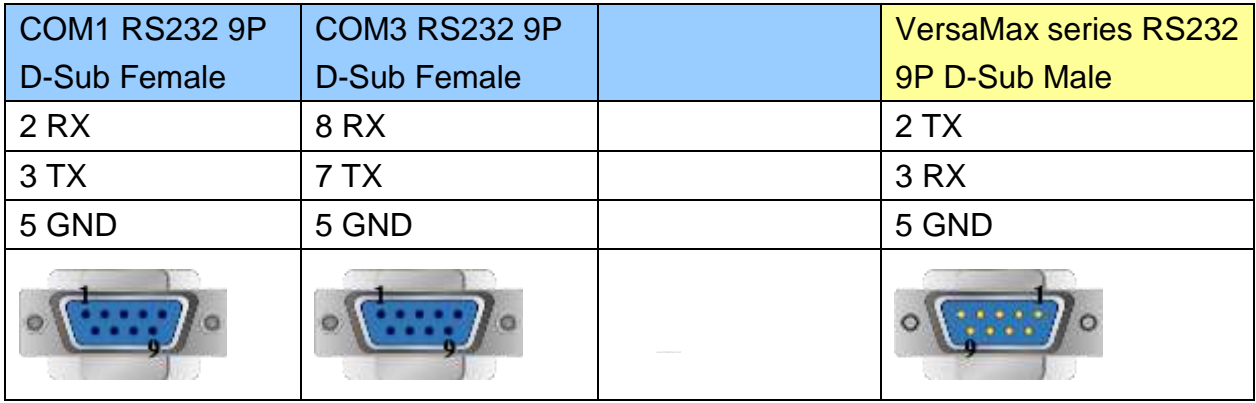

MT6000/8000 series except MT6050i/MT8050i

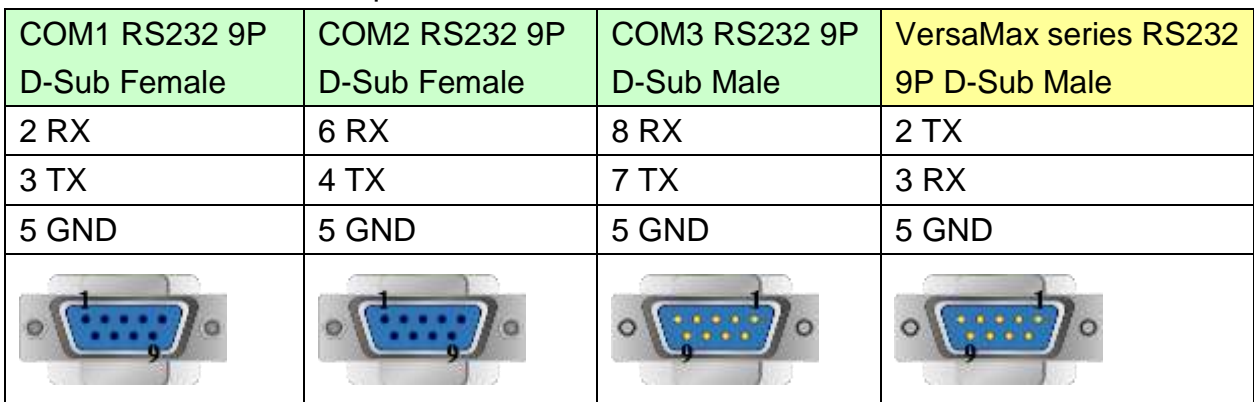

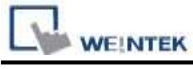

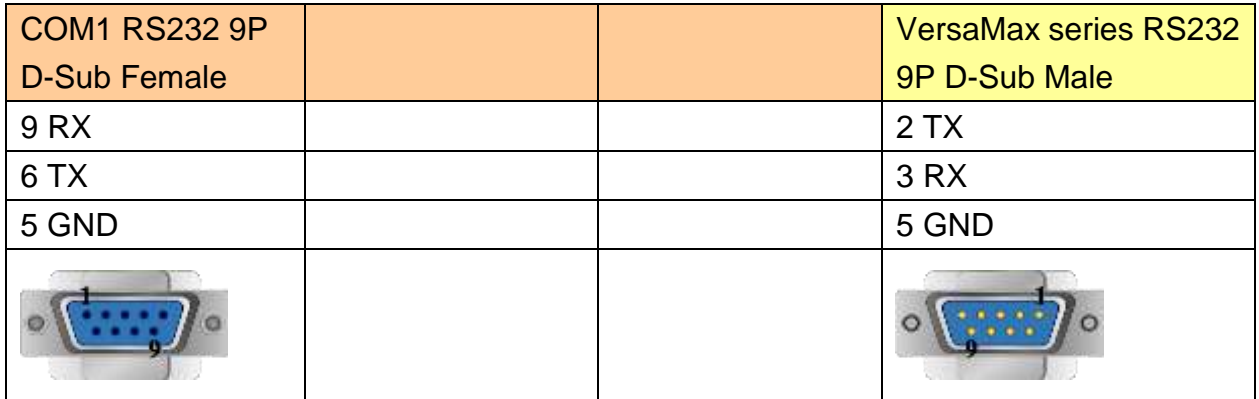

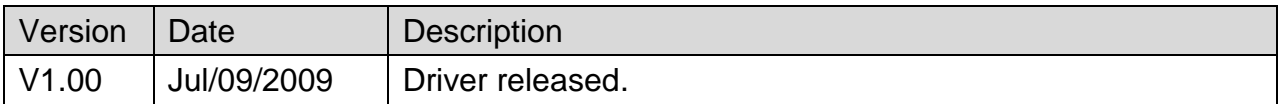

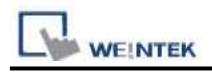

# **GE Fanuc RX3i**

Website: [http://www.ge.com](http://www.ge.com/)

# **HMI Setting:**

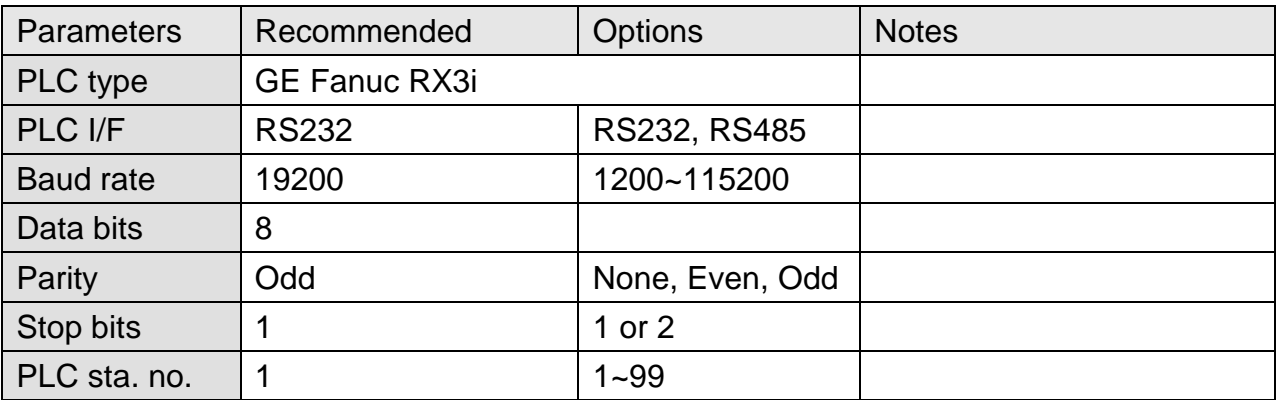

# **PLC Setting:**

Refer to the related PLC manual.

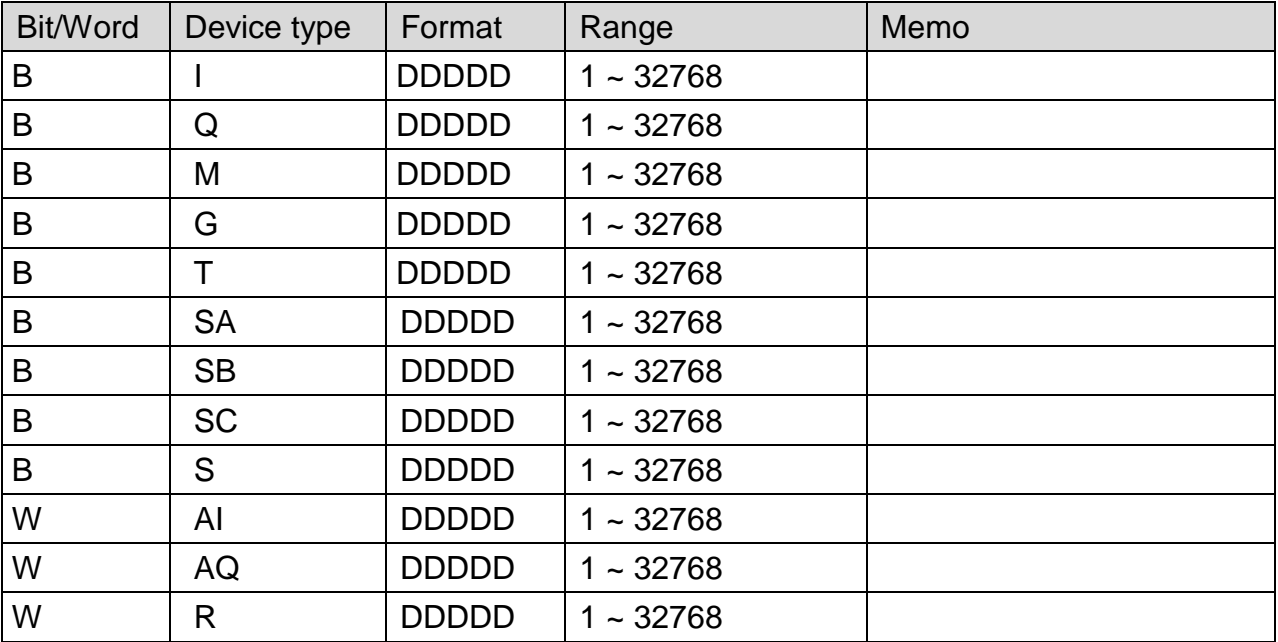

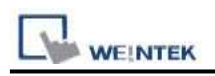

# **Wiring Diagram:**

### **The following represents the view of HMI & PLC.**

#### eMT3000 series

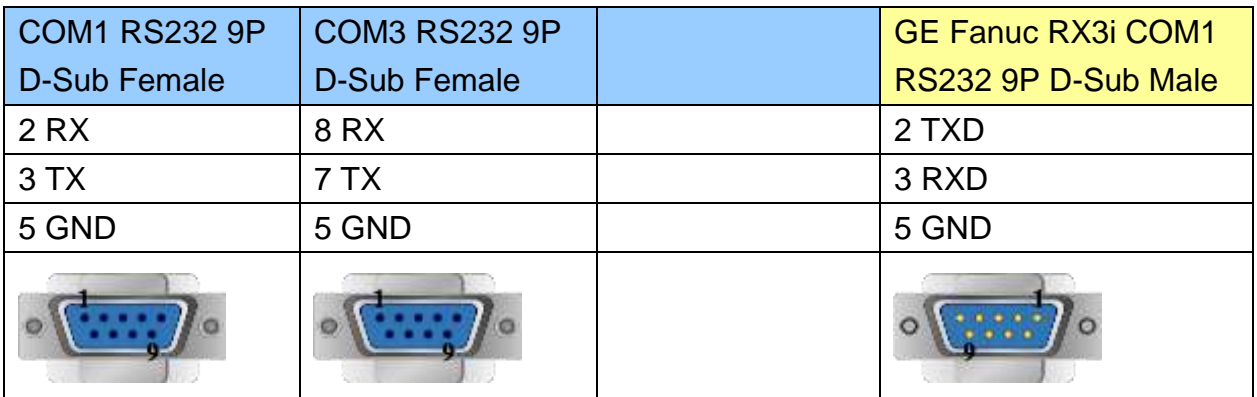

### MT6000/8000 series except MT6050i/MT8050i

ar bo

BM .

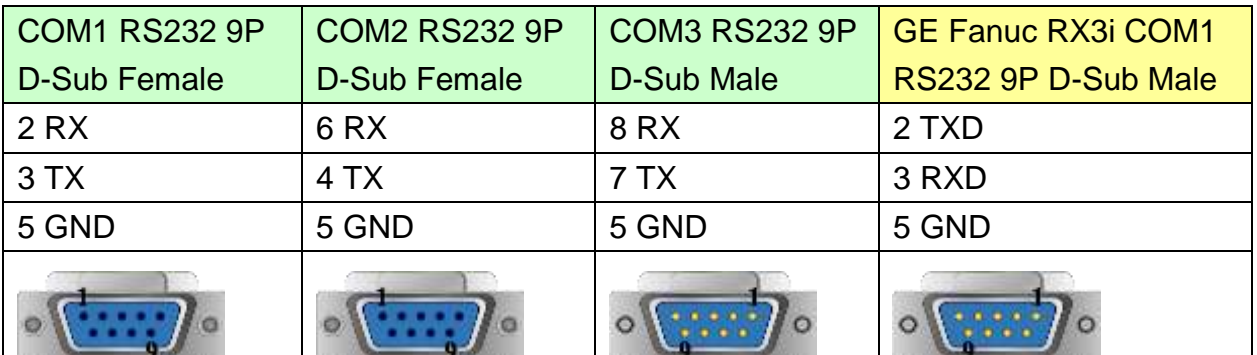

ter i Ste

 $\overline{1}$ 

an <sup>sa</sup>

 $\mathbf{J}$ 

#### MT6050i/MT8050i

and the State

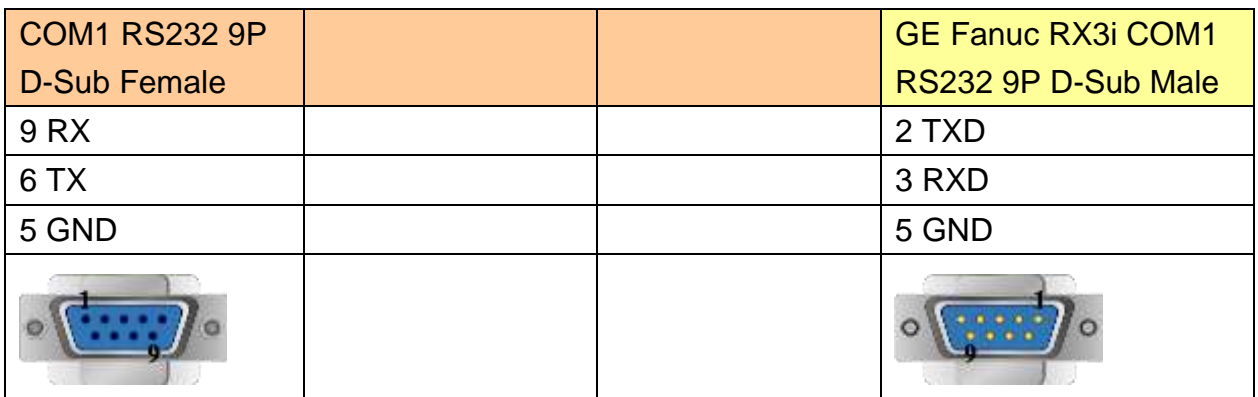

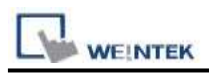

GE Fanuc RX3i COM2

#### eMT3000 series

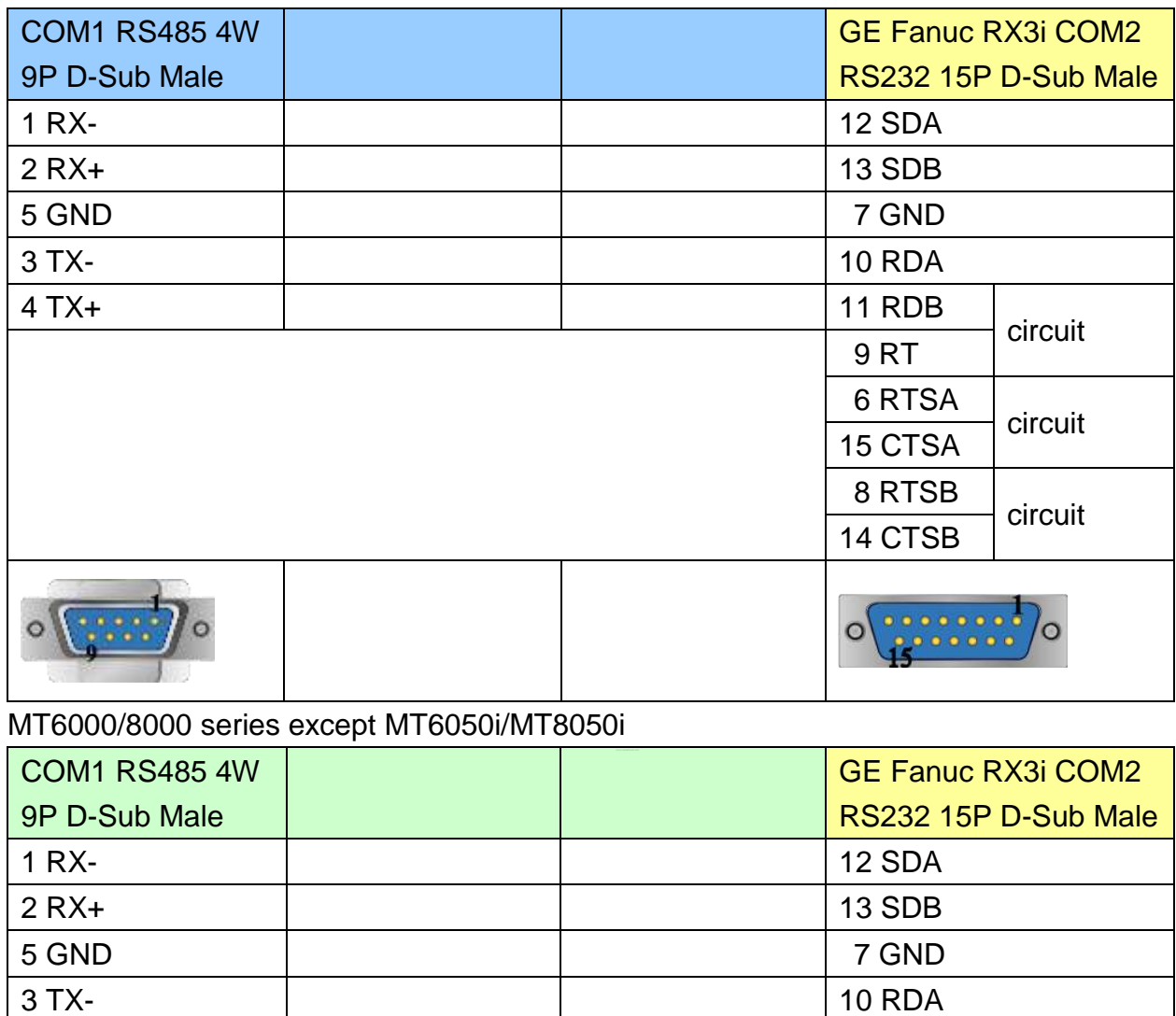

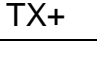

 $\circ$ 

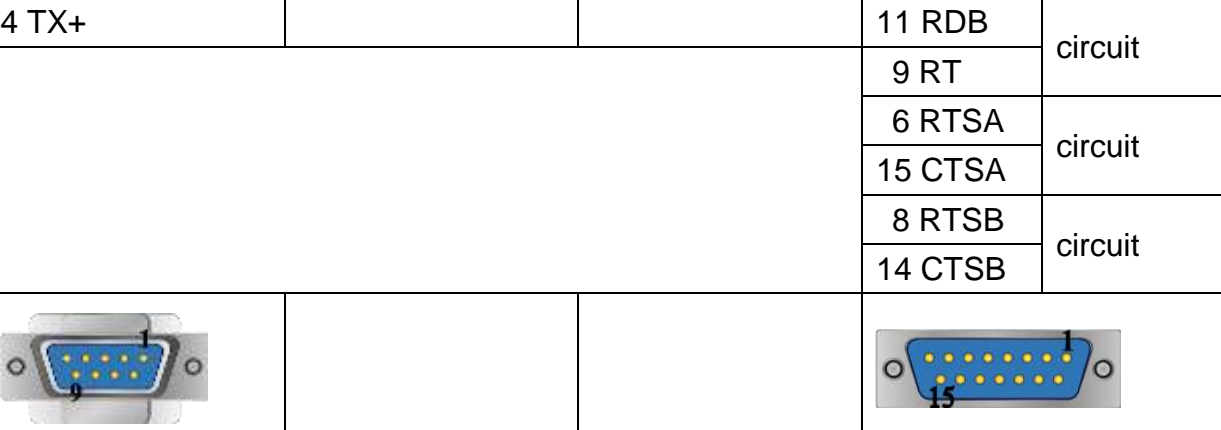

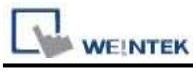

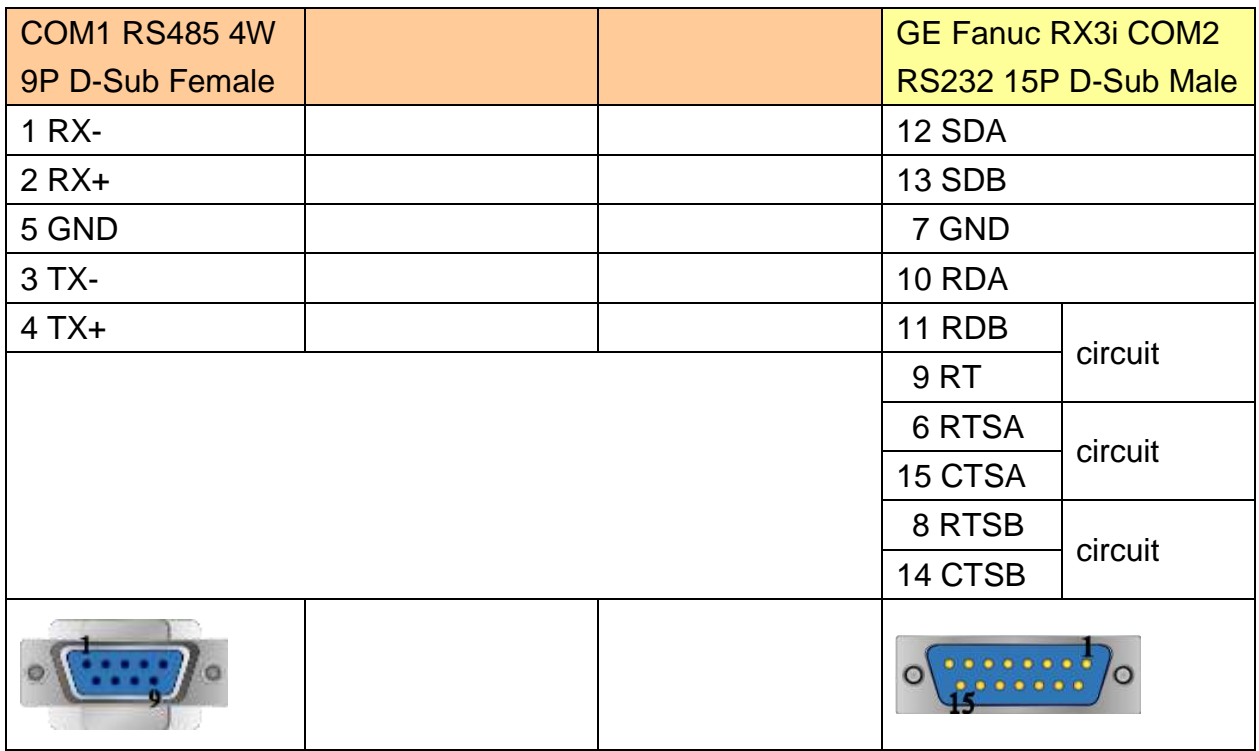

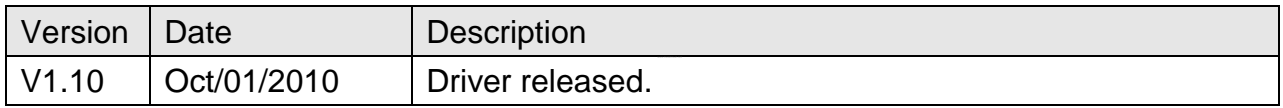

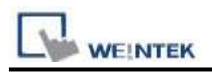

# **GE Fanuc Series 90-30 (Ethernet)**

Supported Series: GE 90-30 series, CPU model 374plus.

# **HMI Setting:**

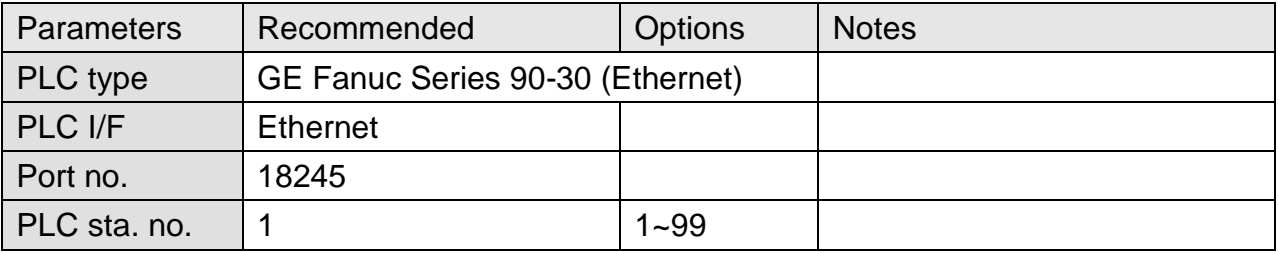

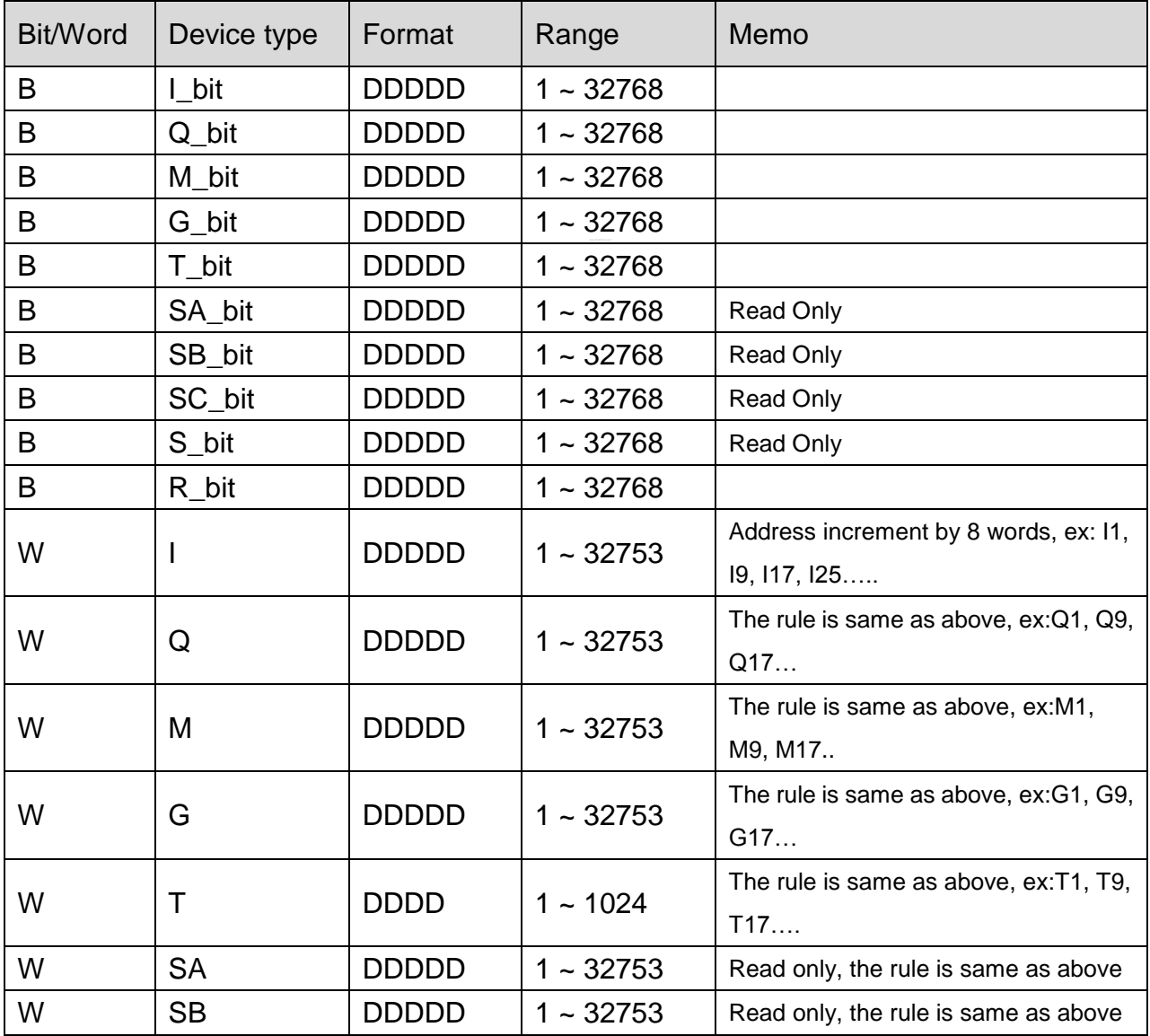

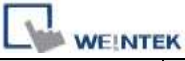

PLC Connection Guide

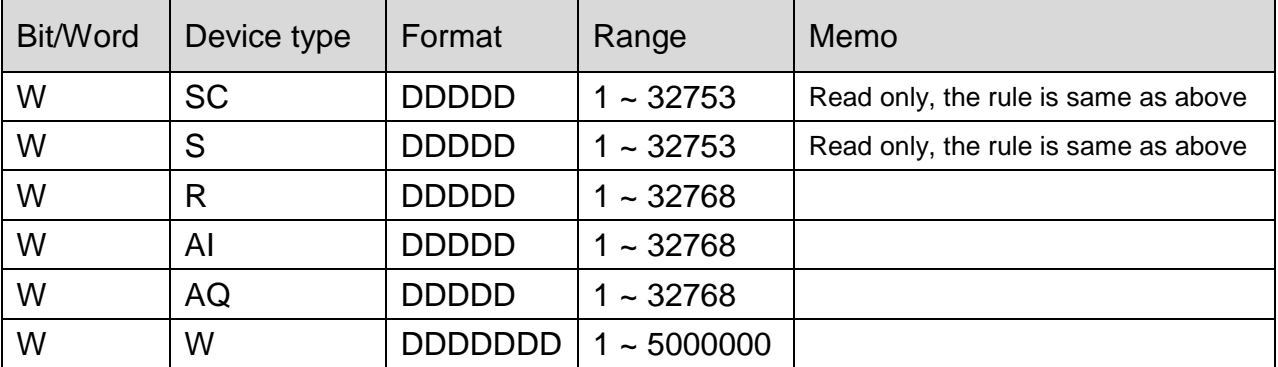

# **Wiring Diagram:**

#### Direct connect (crossover cable):

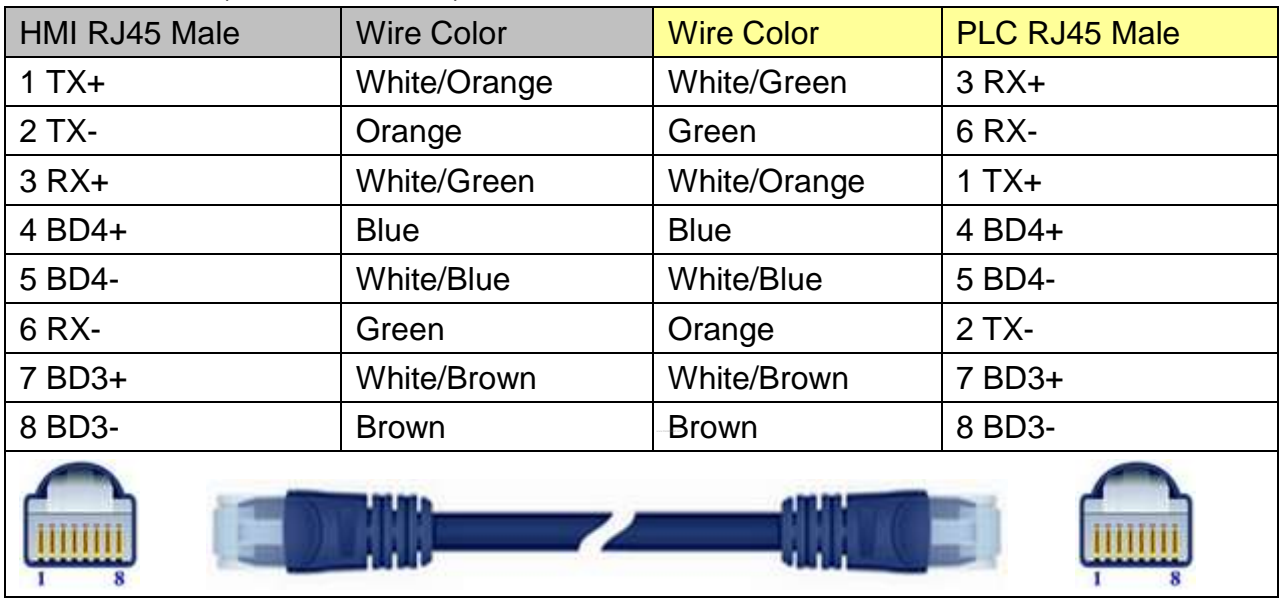

### Through a hub:

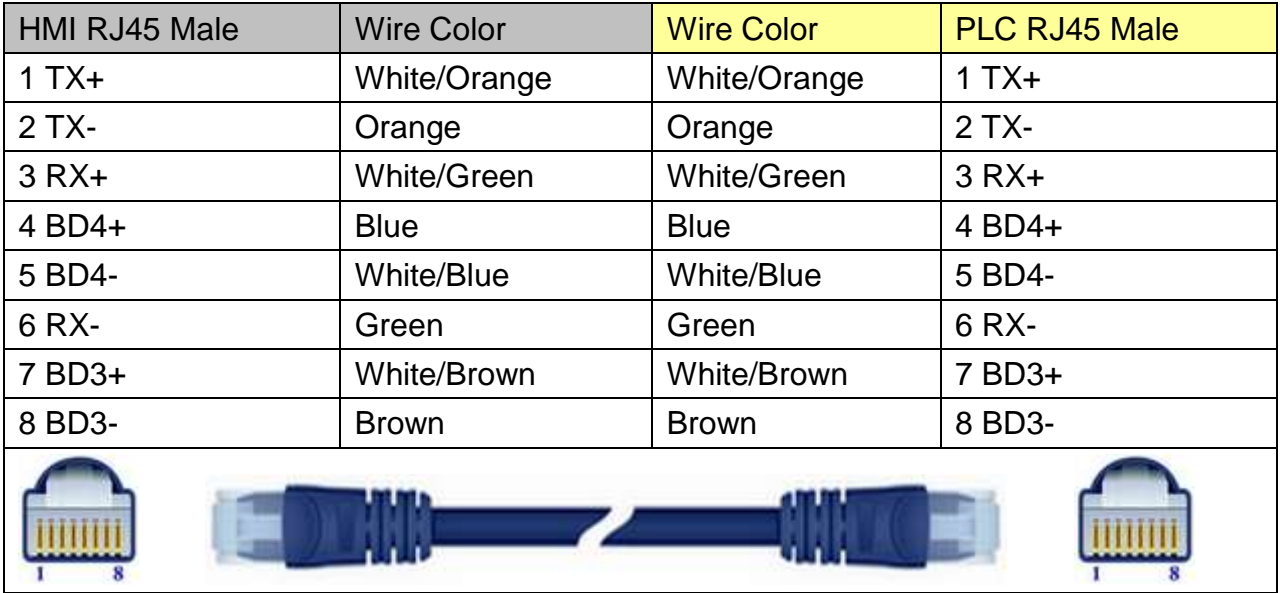

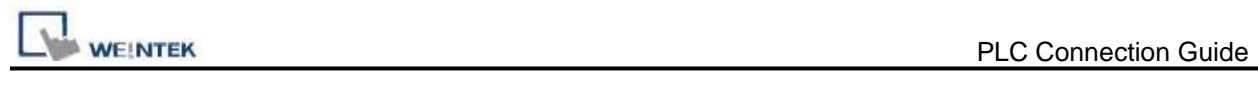

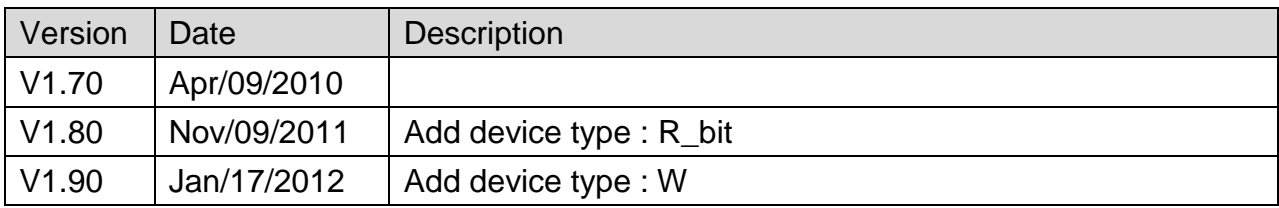
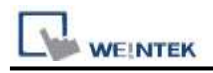

# **GE Fanuc SNP-X**

Supported Series: GE Fanuc 90 & VersaMax series PLC

Website: [http://www.ge.com](http://www.ge.com/)

# **HMI Setting:**

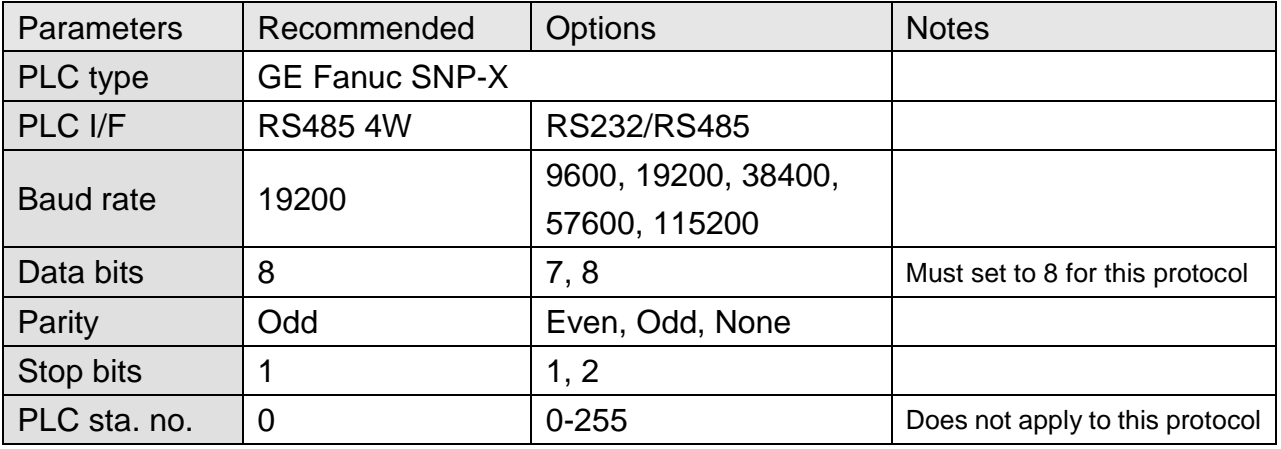

## **PLC Setting:**

Refer to the related PLC manual.

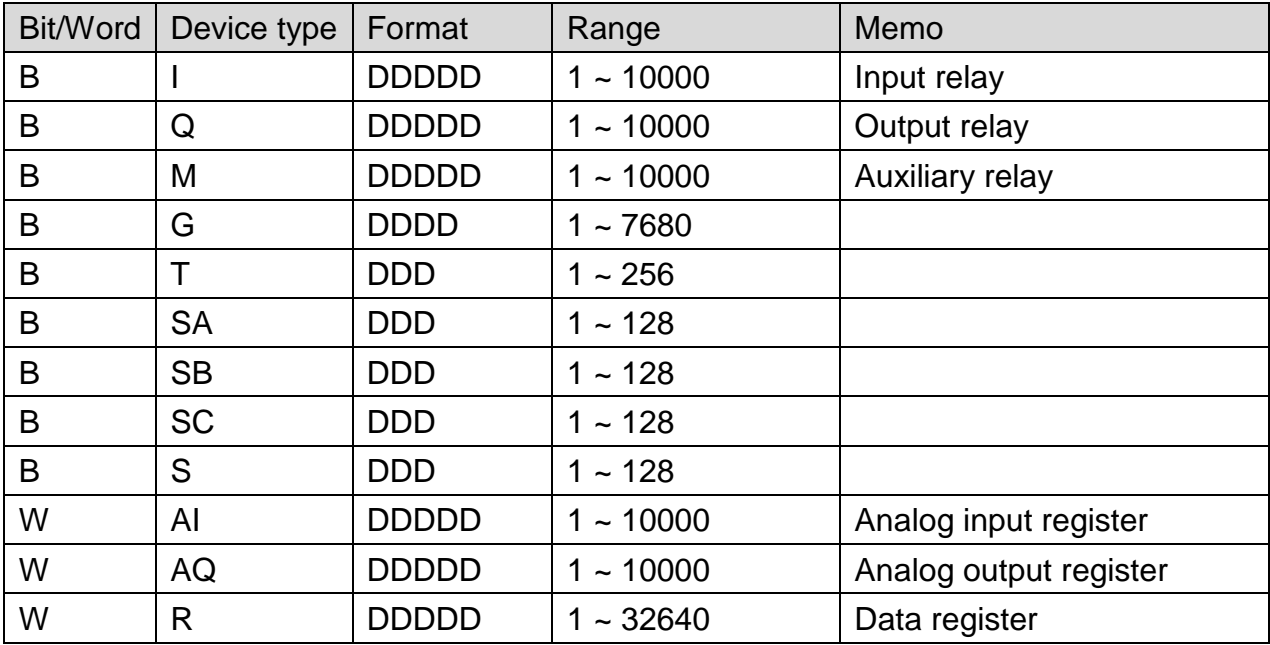

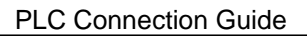

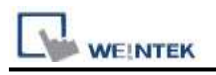

# **Wiring Diagram:**

### **The following represents the view of HMI & PLC.**

CPU Port (90-30/VersaMax)

eMT3000 series

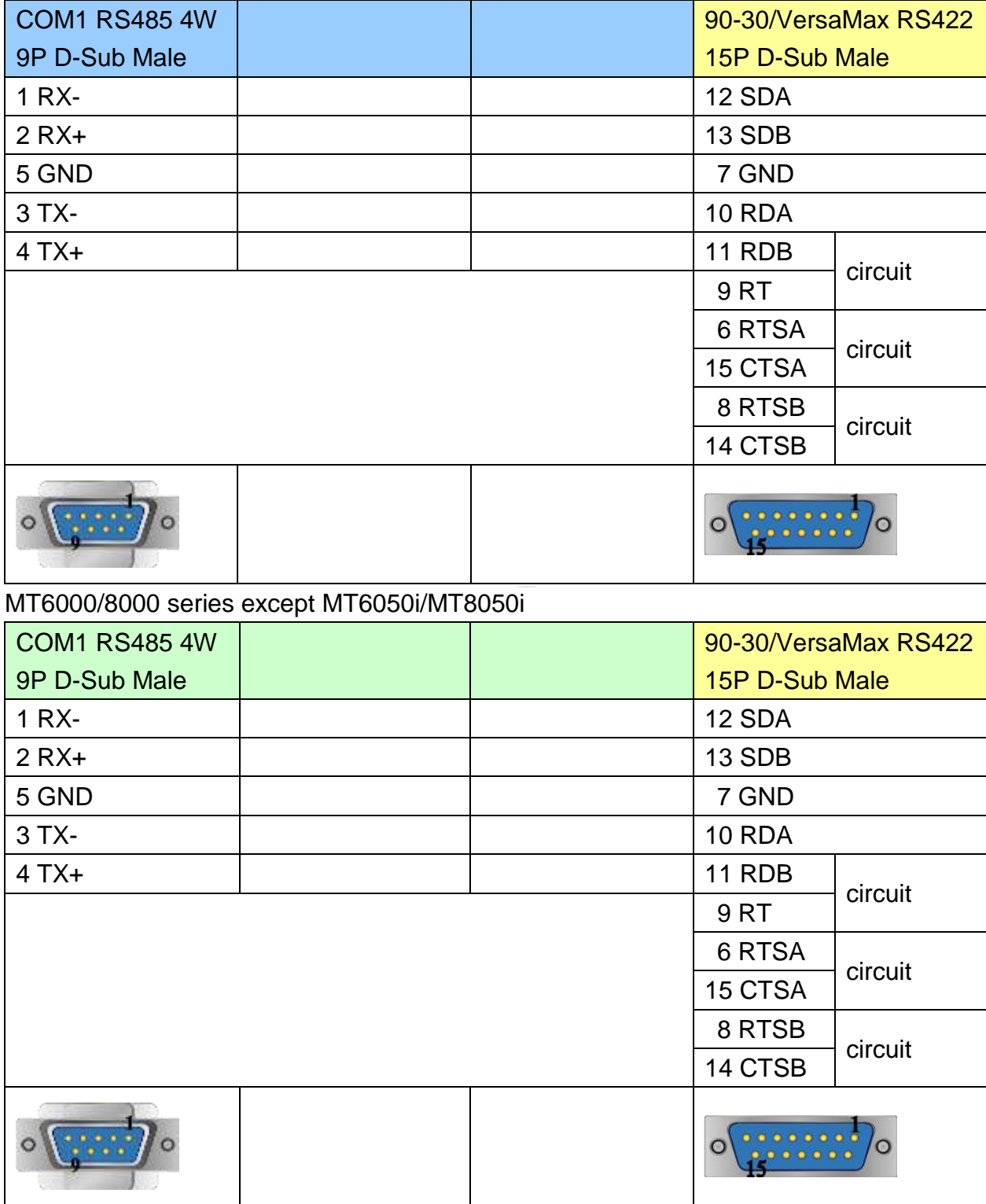

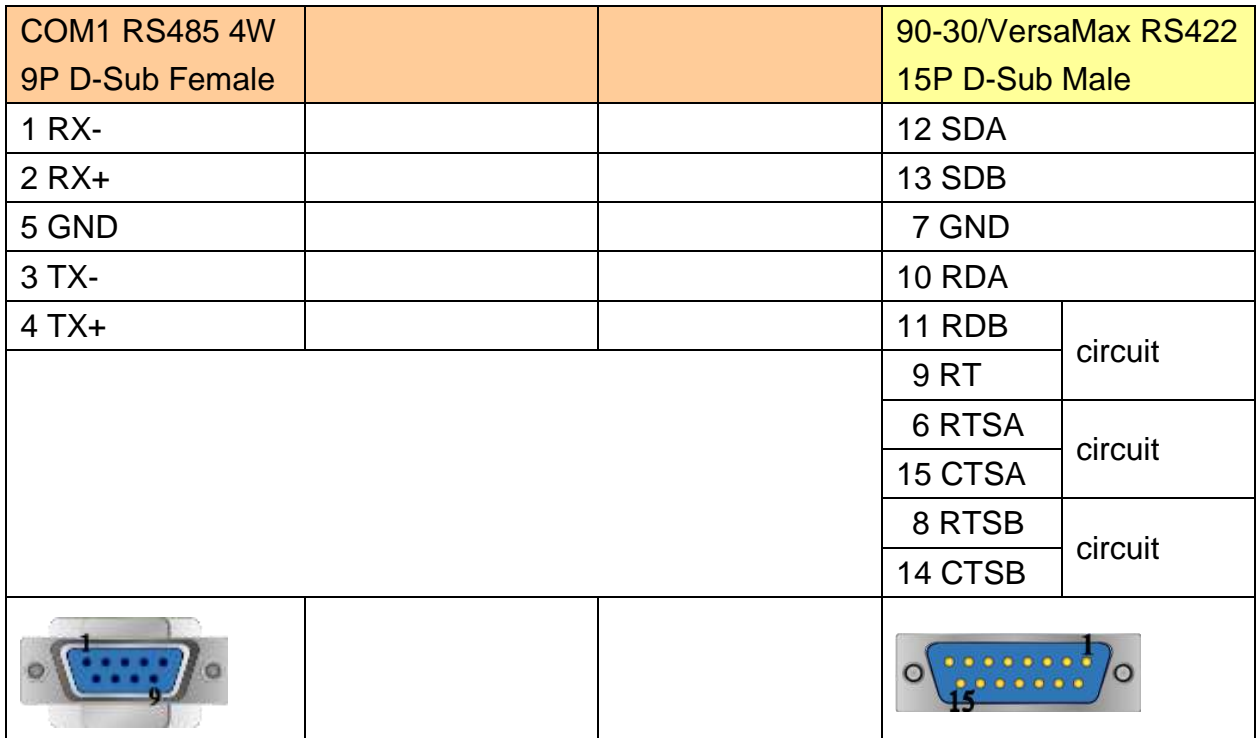

### **The following represents the view of HMI & PLC.**

CPU Port (90-30 series CPU351/352/363/364)

#### eMT3000 series

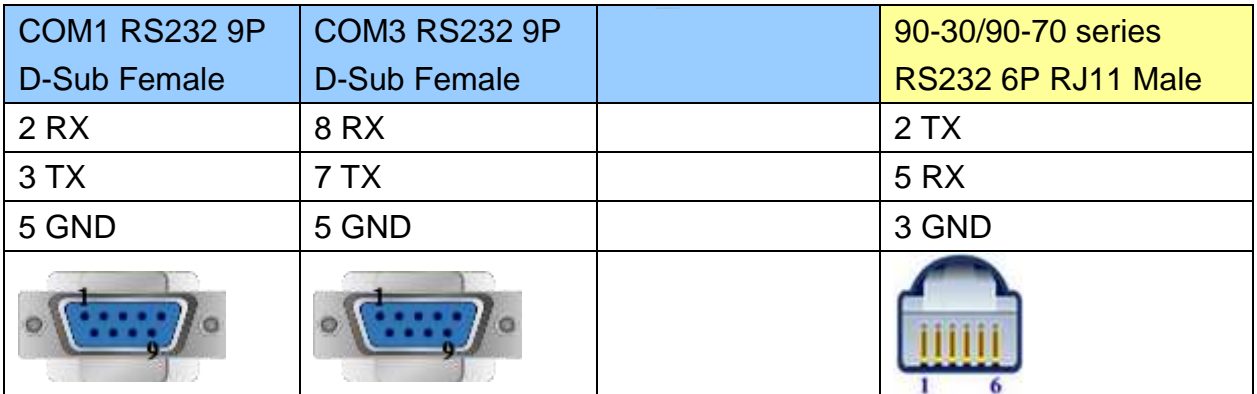

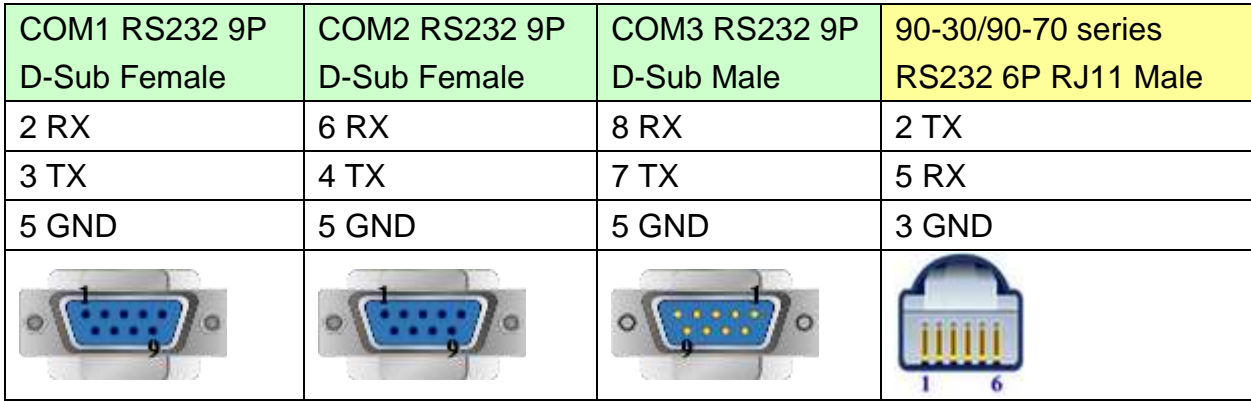

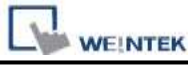

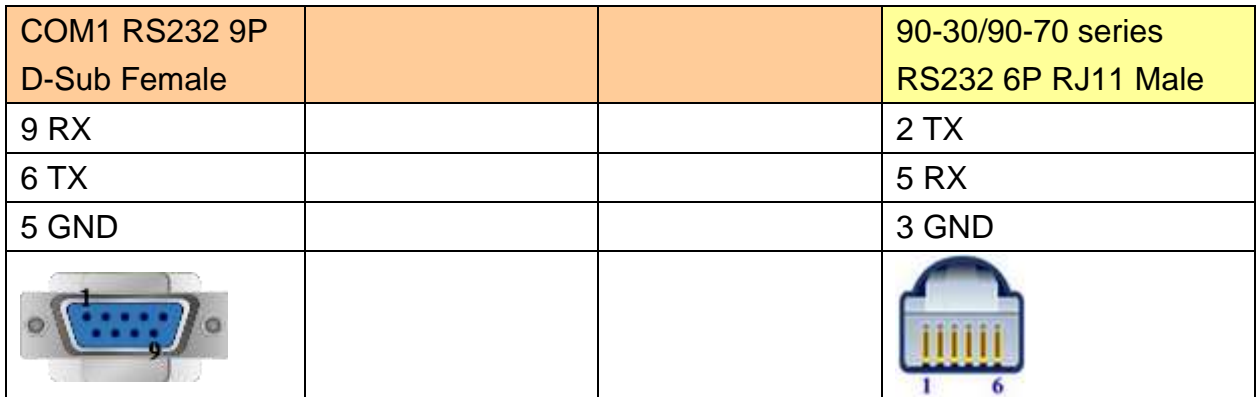

### **The following represents the view of HMI & PLC.**

CPU Port (VersaMax series CPU001/002/005/E05)

eMT3000 series

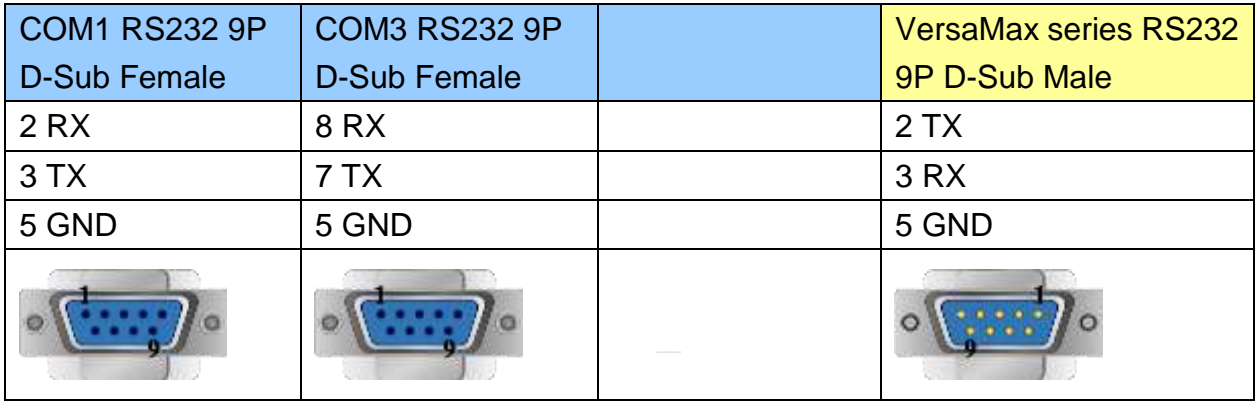

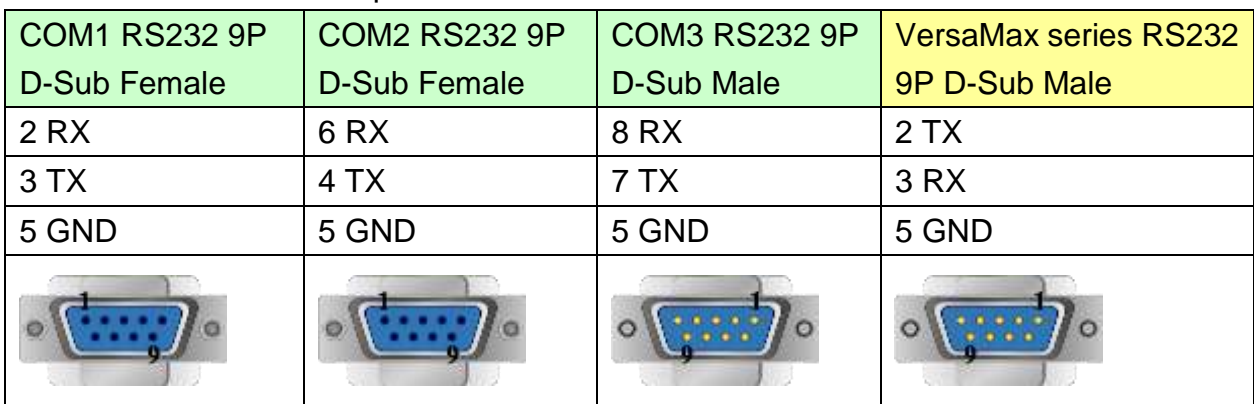

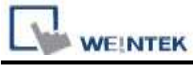

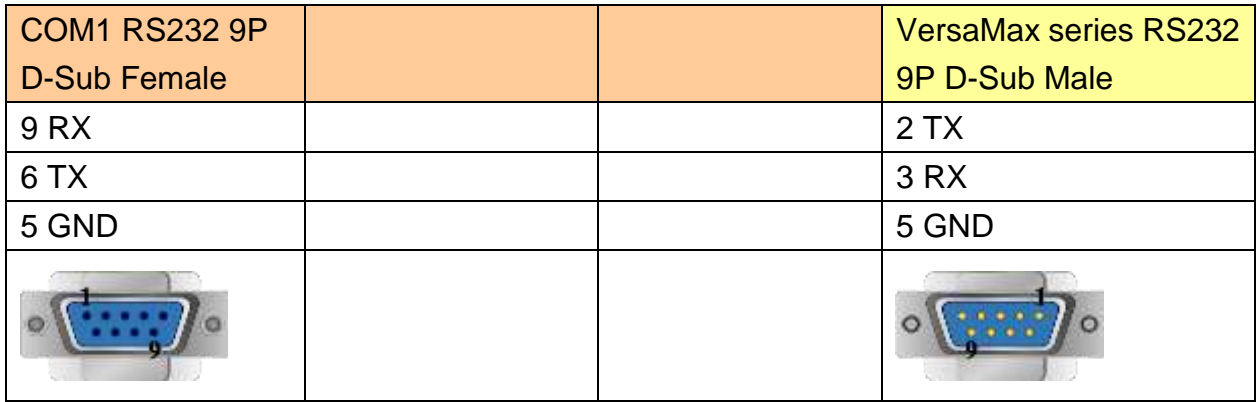

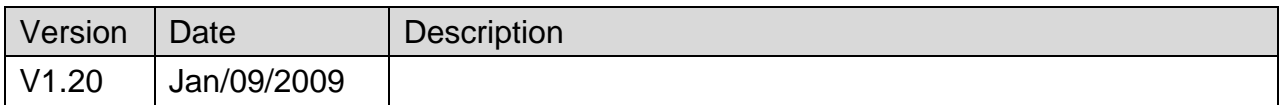

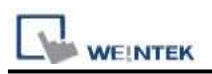

# **Haiwell PLC**

Support Series: E series, S series and H series.

Web: <http://www.haiwell.com/>

## **HMI Setting:**

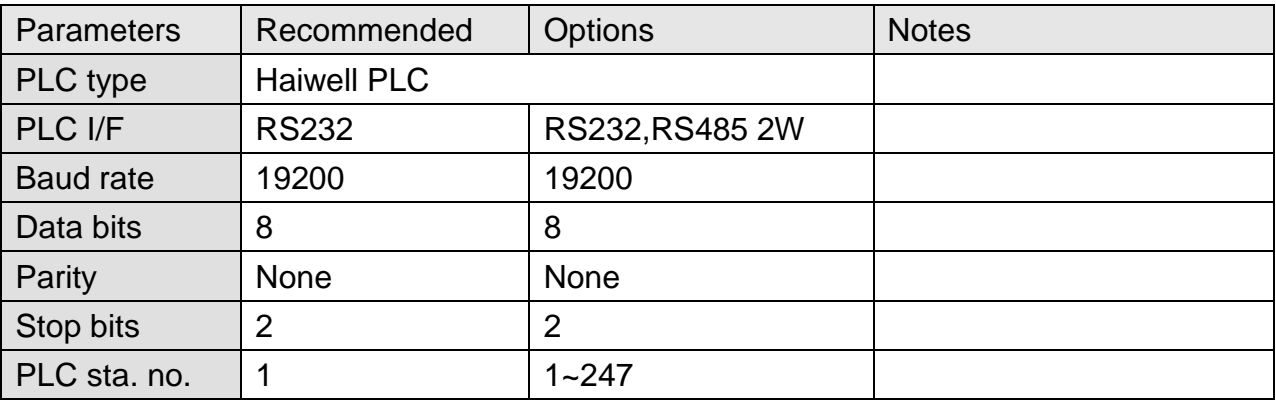

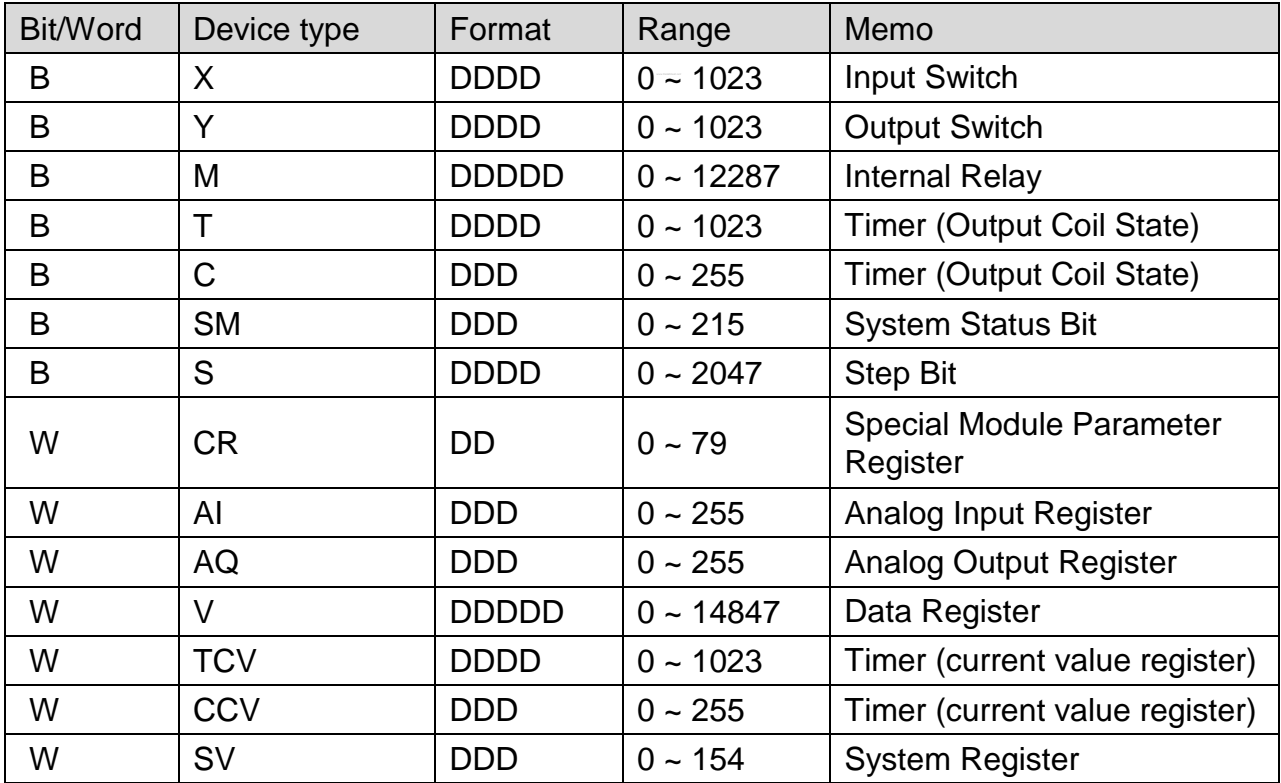

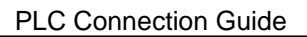

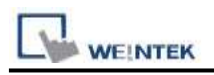

## **Wiring Diagram:**

### **The following represents the view of HMI & PLC.**

#### eMT3000 series

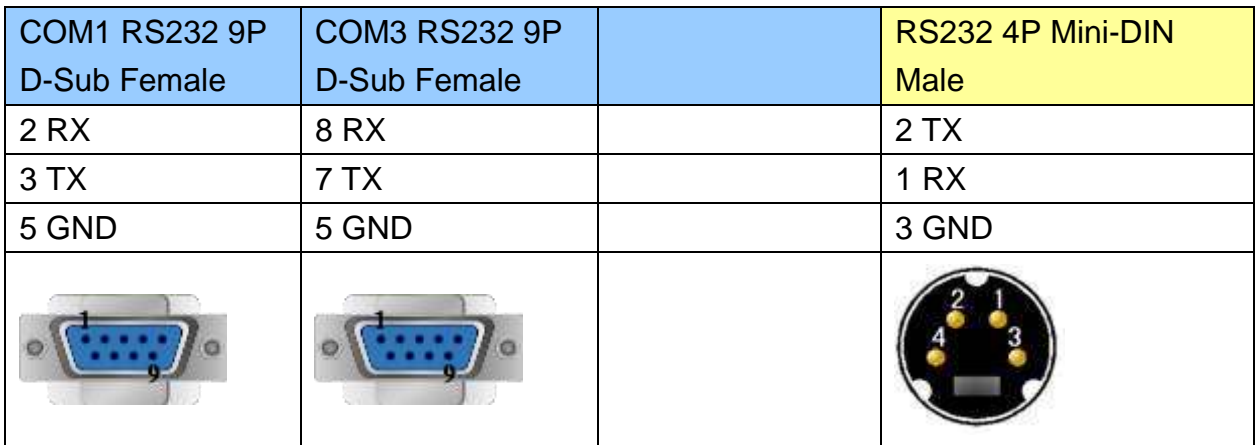

#### MT6000/8000 series except MT6050i/MT8050i

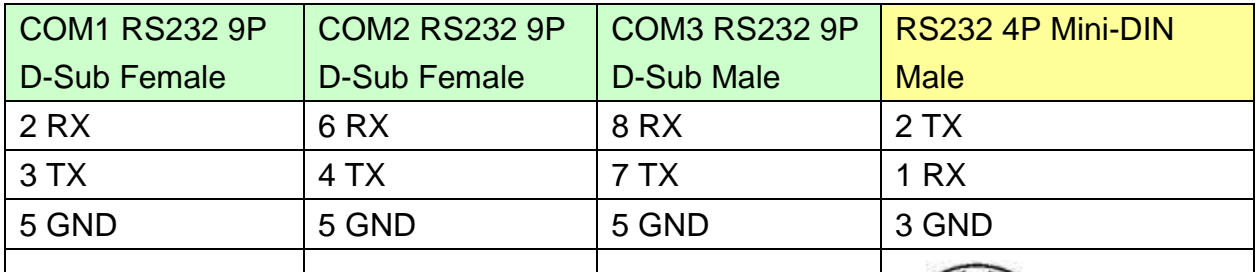

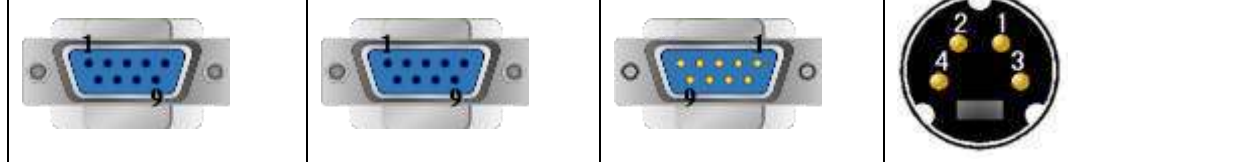

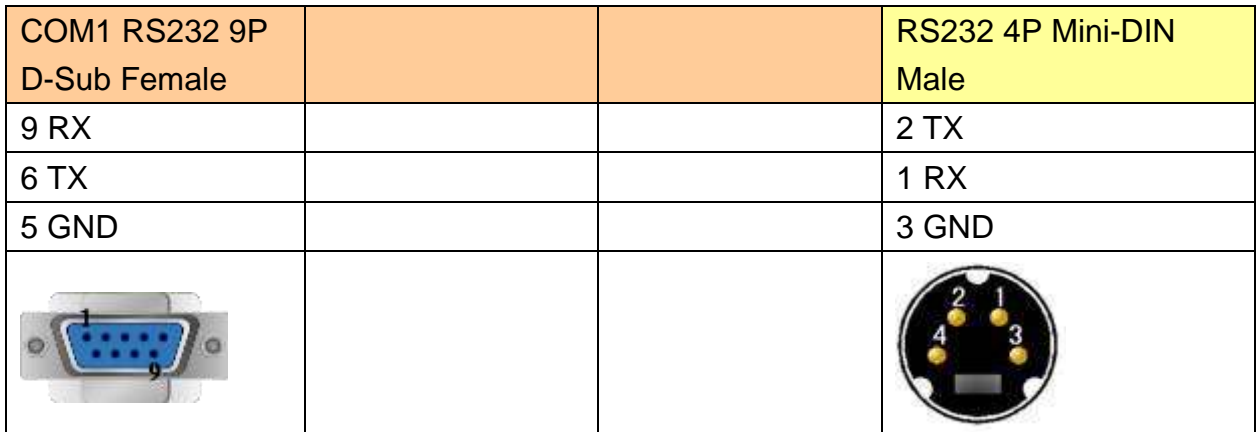

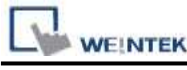

eMT3000 series

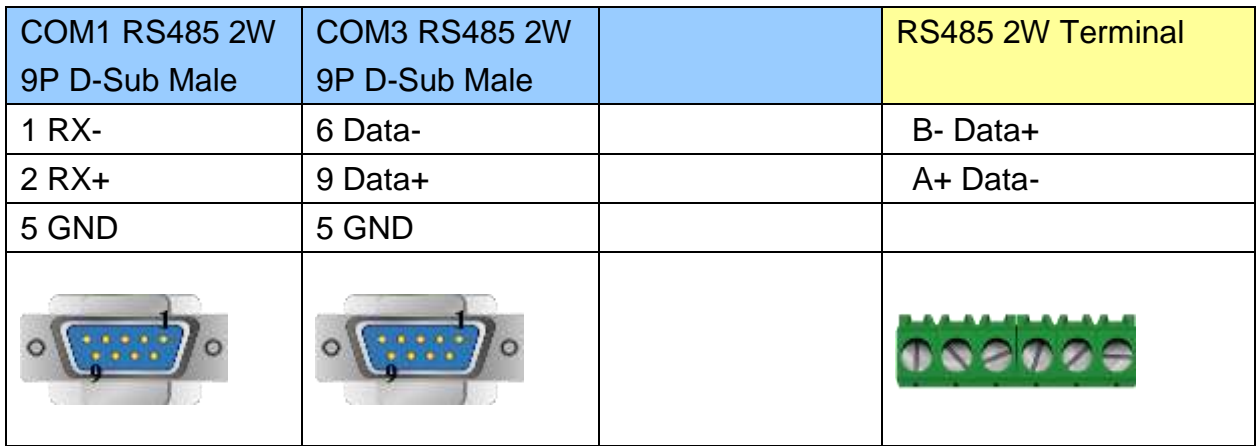

#### MT6000/8000 series except MT6050i/MT8050i

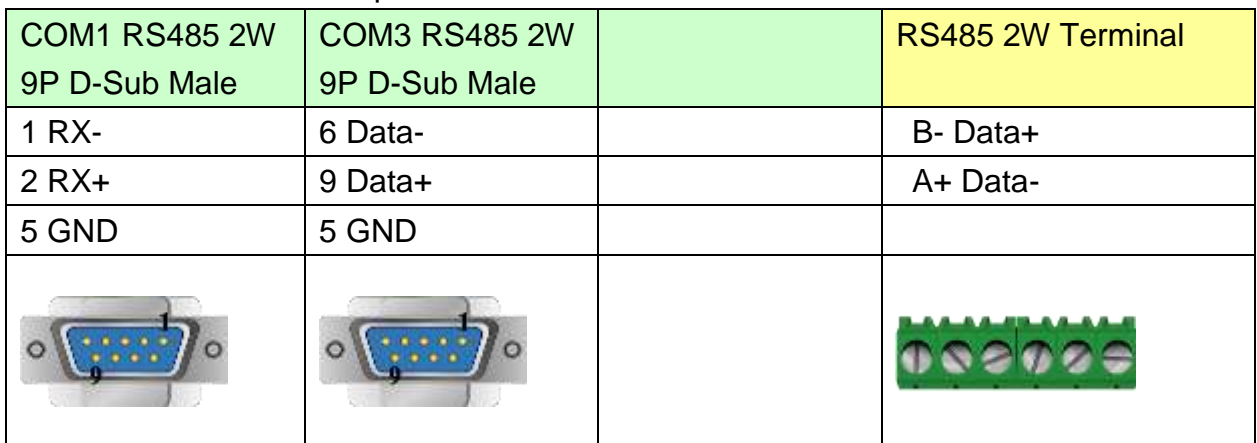

#### MT6050i/MT8050i

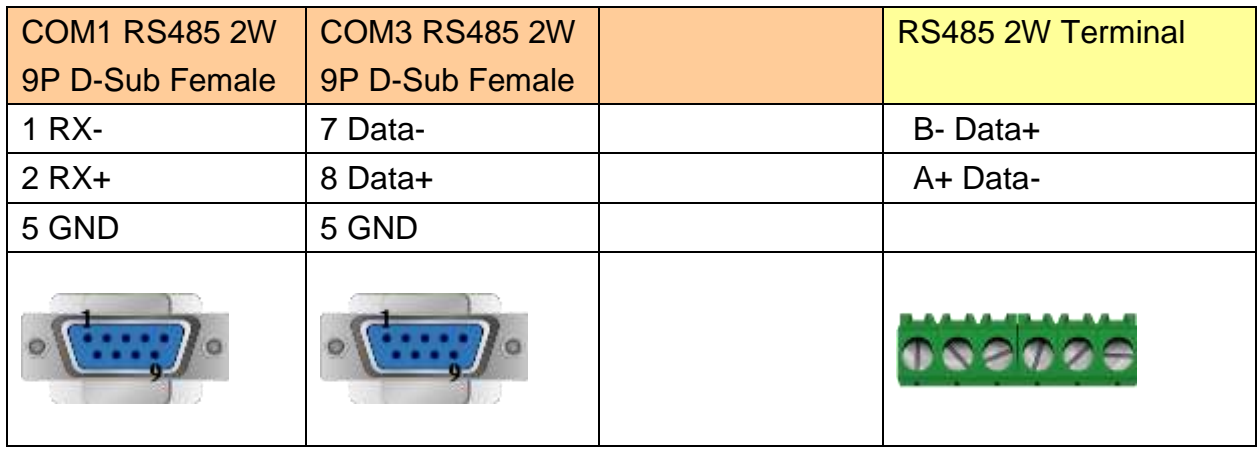

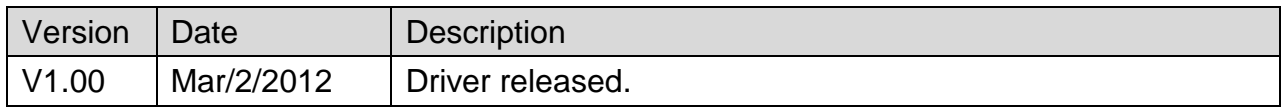

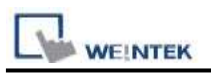

# **Hangzhou Maiou MO-TECH**

Support Series: LS GLOFA series GM3, GM4, GM6, GM7 CPU Port.

Website: <http://www.lgis.com/>

### **HMI Setting:**

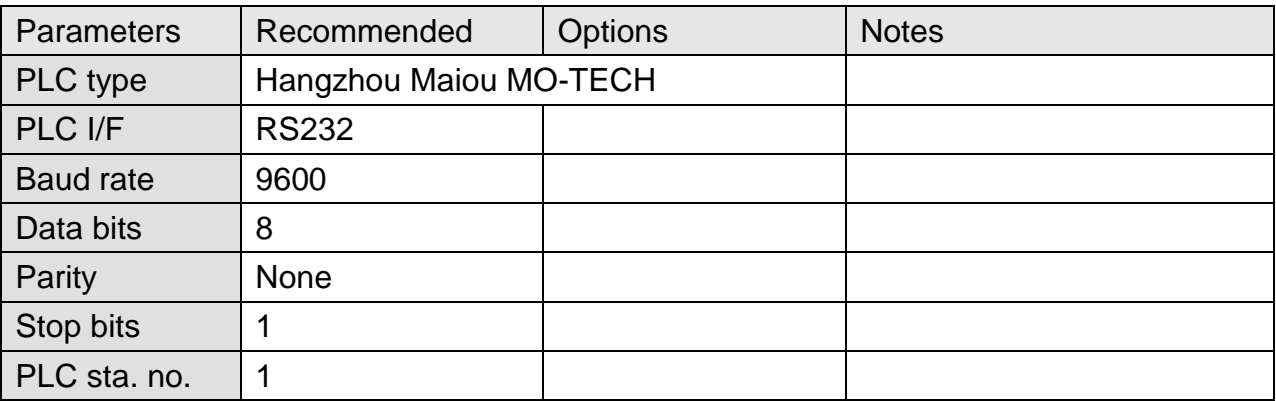

### **Device Address:**

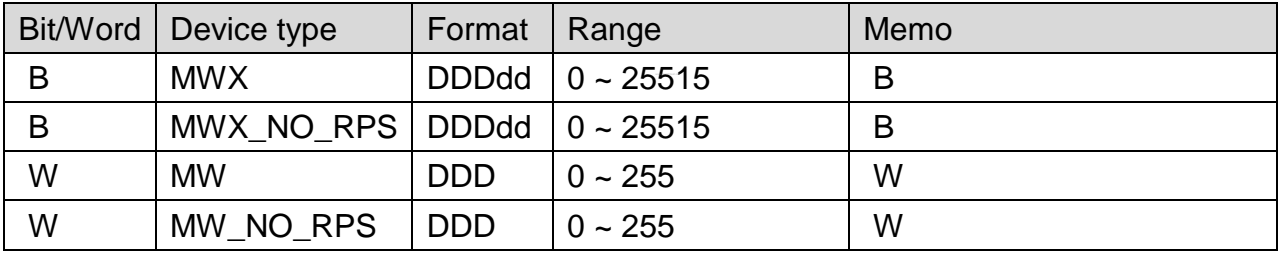

### **Wiring Diagram:**

#### **The following represents the view of HMI & PLC.**

eMT3000 series

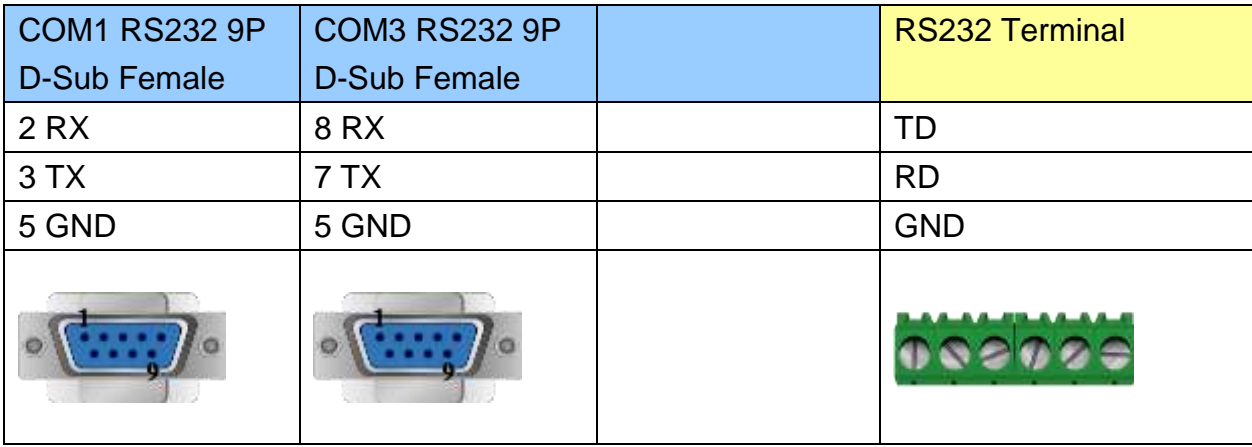

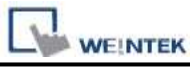

MT6000/8000 series except MT6050i/MT8050i

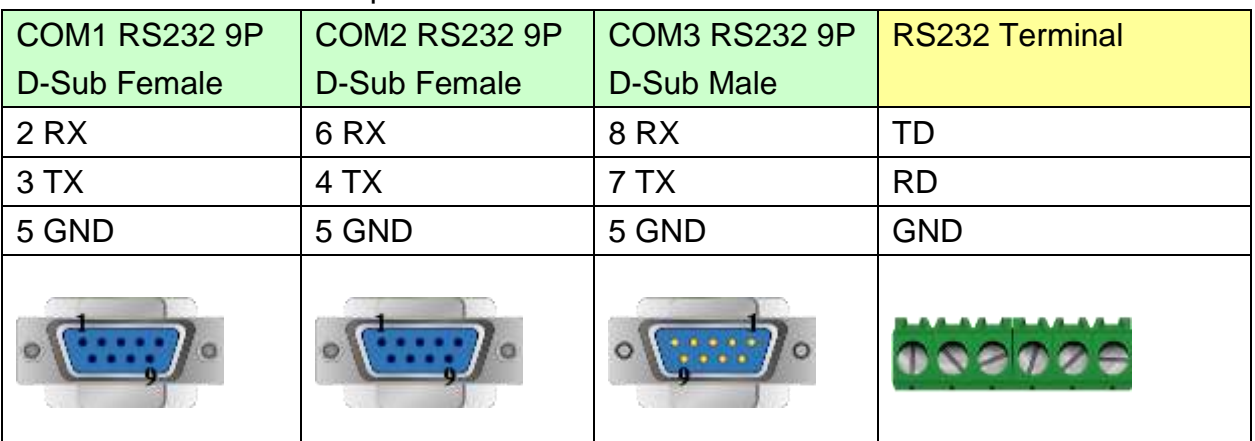

#### MT6050i/MT8050i

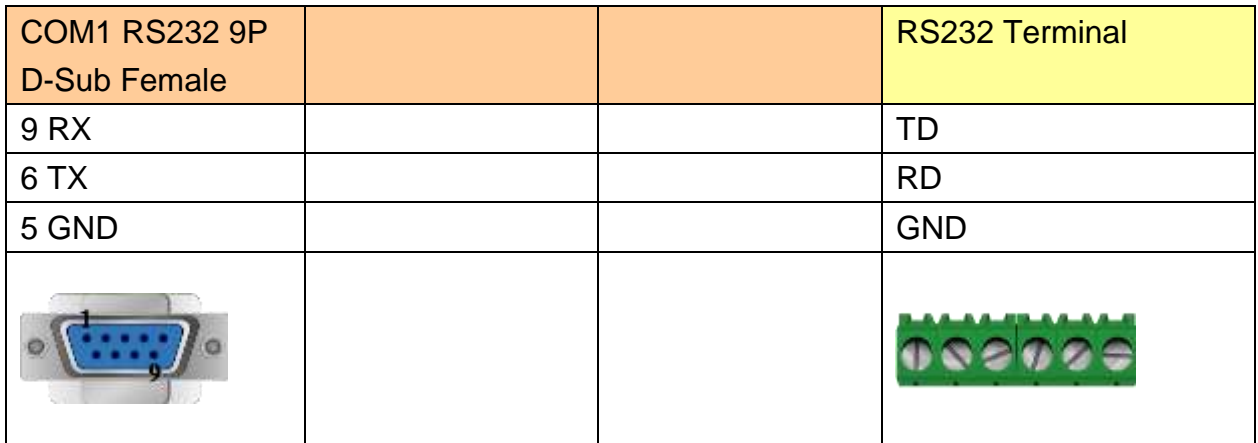

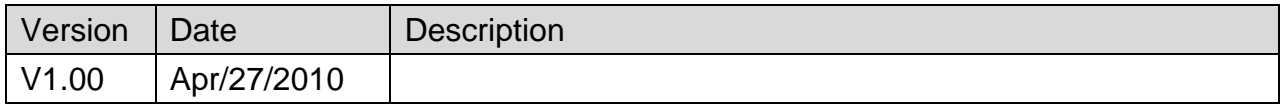

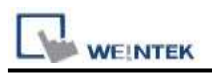

# **Hanyoung Controller**

Supported Series: Temperature Controller.

Website:<http://hynux.com/kor/>

## **HMI Setting:**

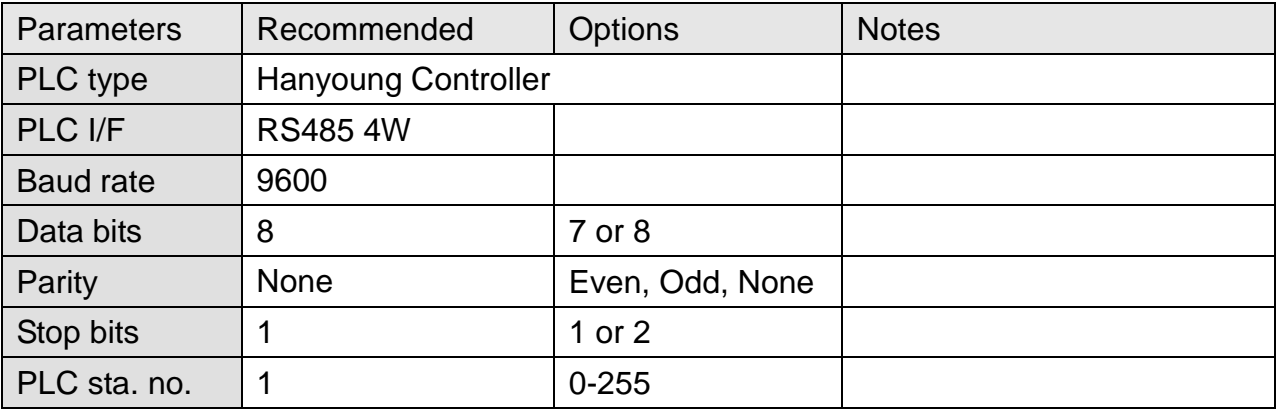

\*In System Parameter Settings / Device Settings / COM Settings, set Parameter 1 to "1" to support Check Sum Mode.

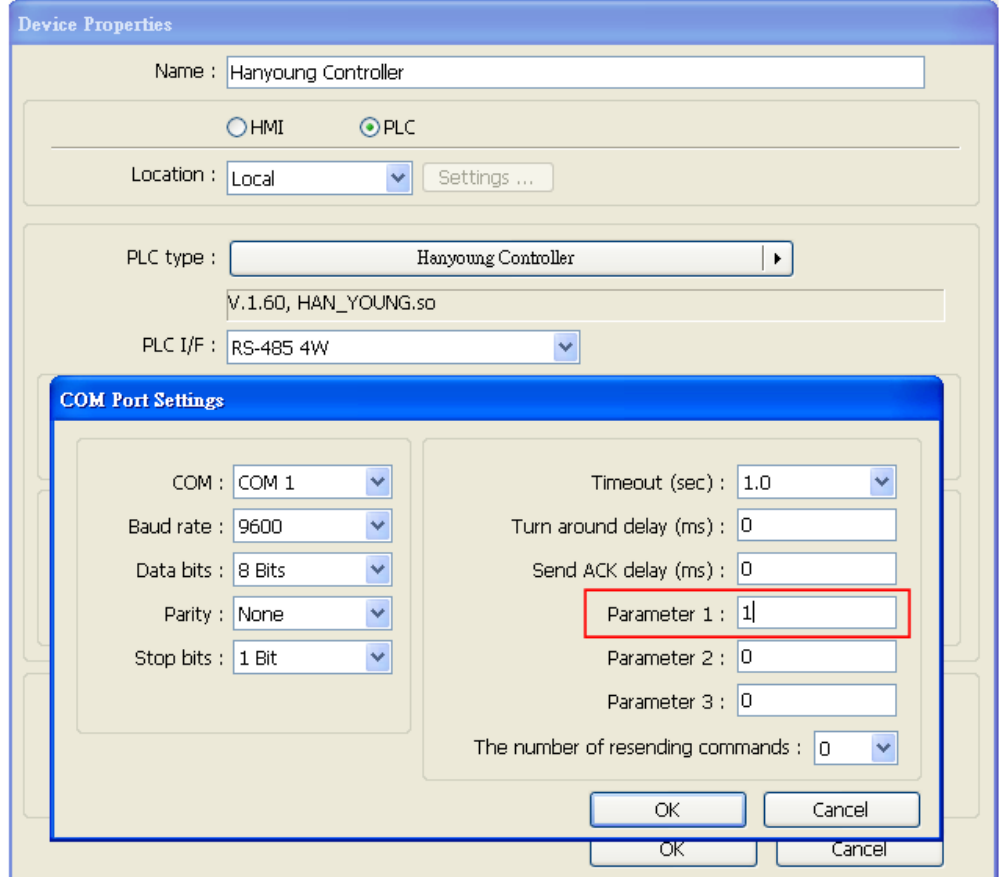

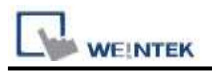

### **Device Address:**

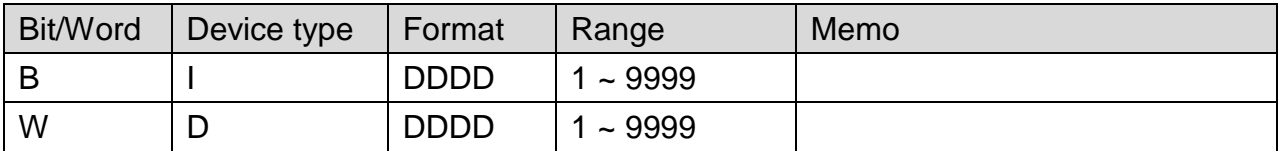

# **Wiring Diagram:**

### **The following represents the view of HMI & PLC.**

eMT3000 series

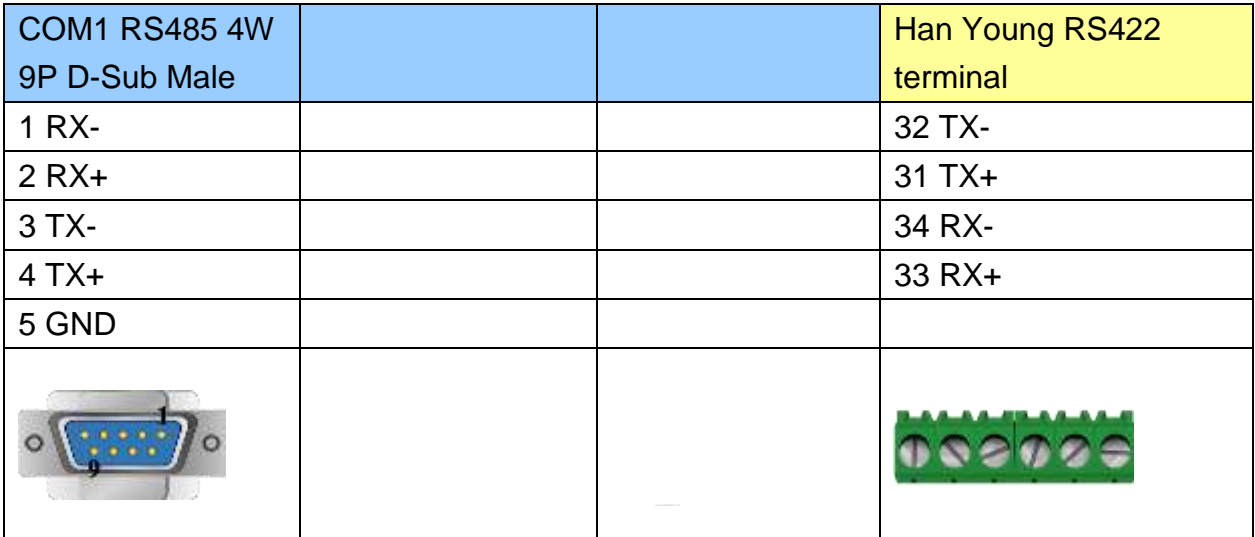

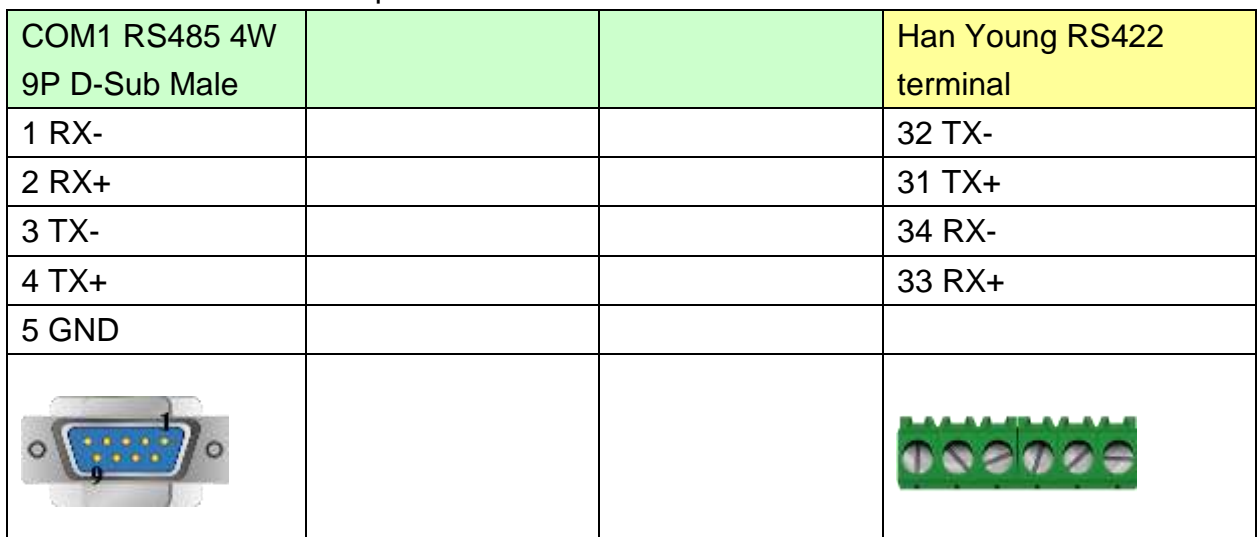

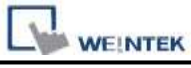

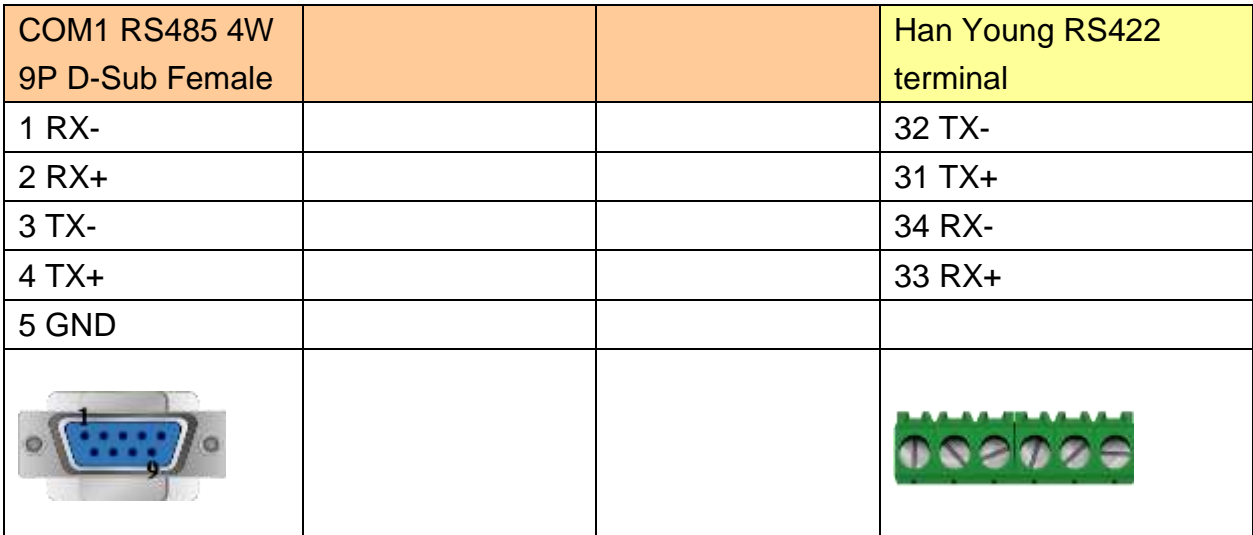

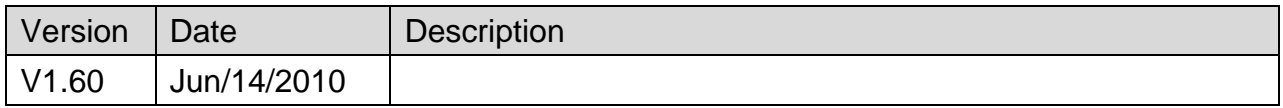

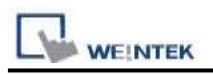

# **HAWE PLVC**

Supported Series: HAWE PLVC

### Website: <http://www.hawe.de/de/home/>

# **HMI Setting:**

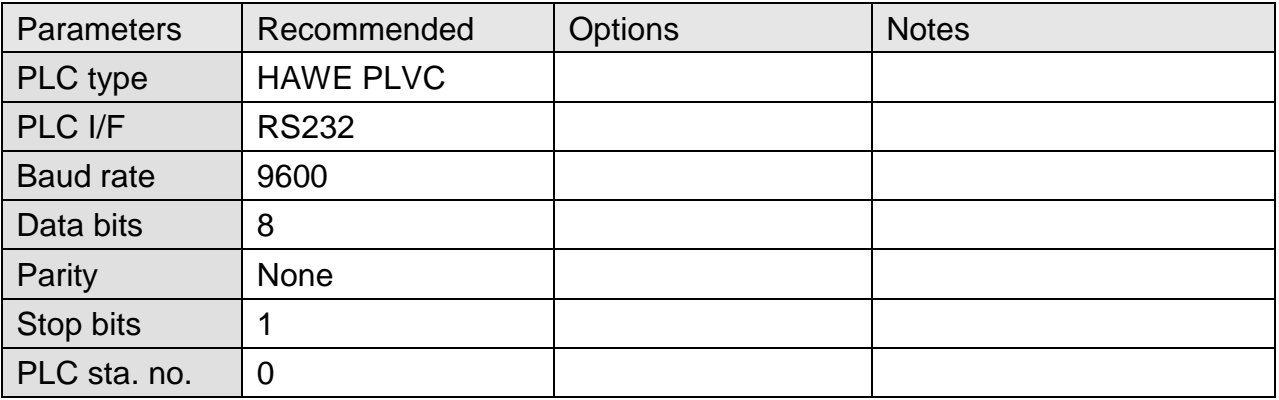

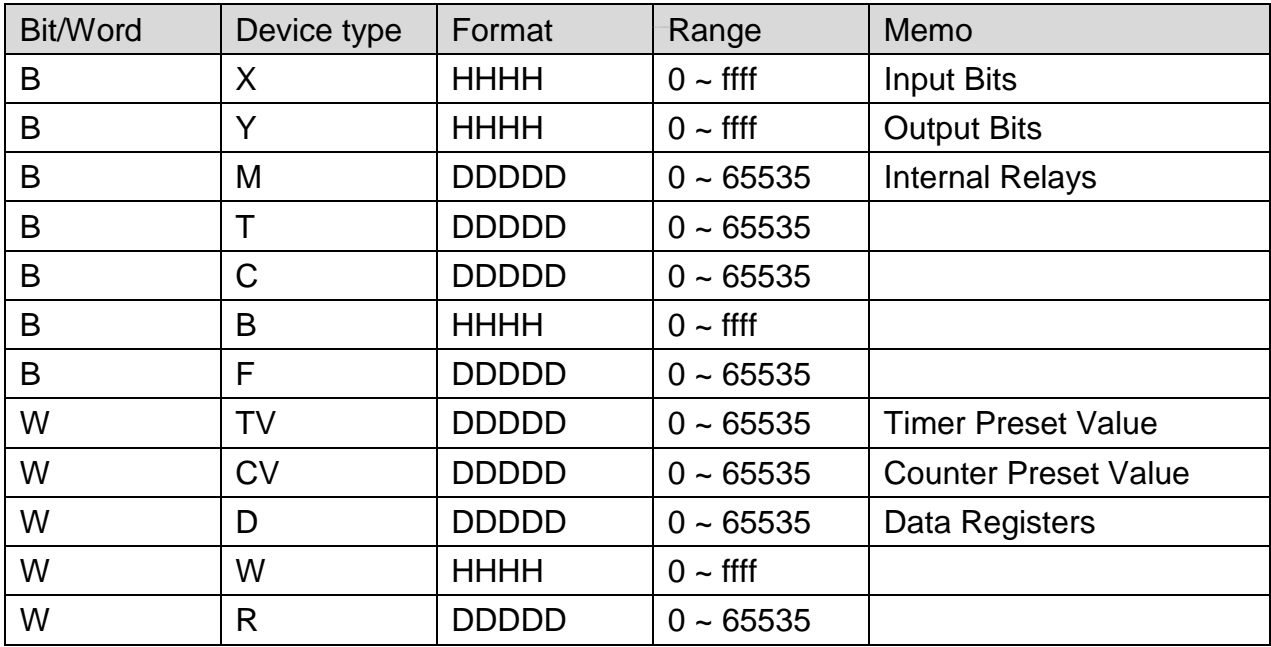

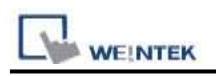

### **Wiring Diagram:**

### **The following represents the view of HMI & PLC.**

#### eMT3000 series

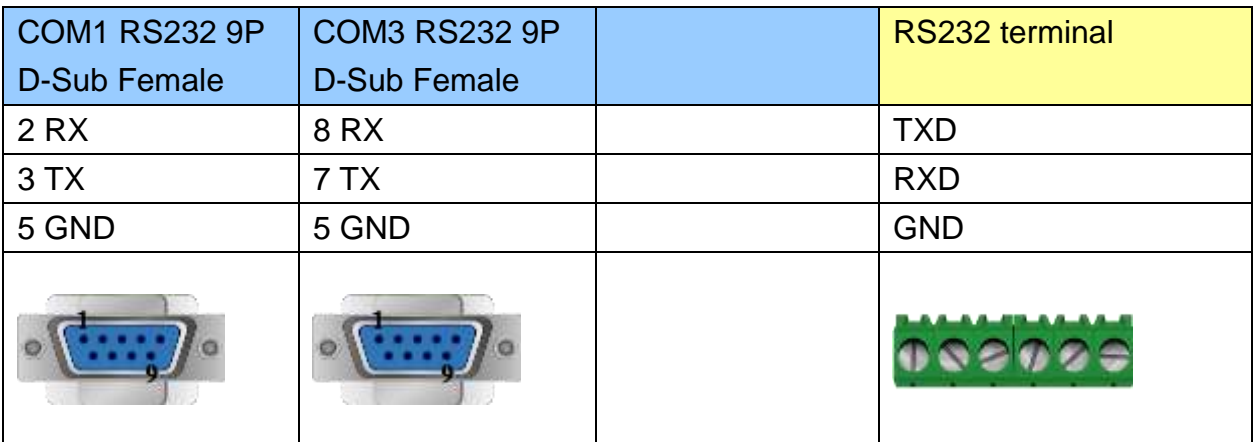

#### MT6000/8000 series except MT6050i/MT8050i

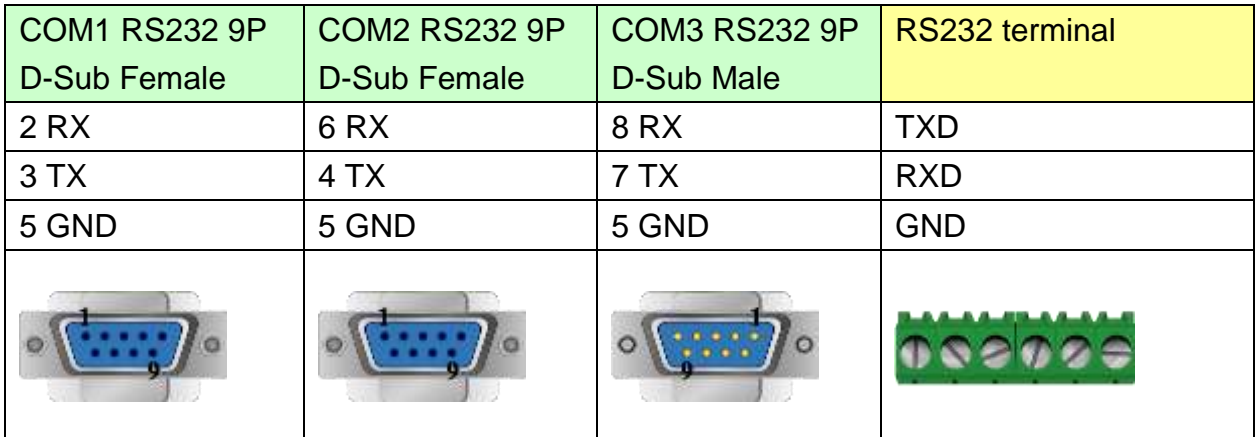

### MT6050i/MT8050i

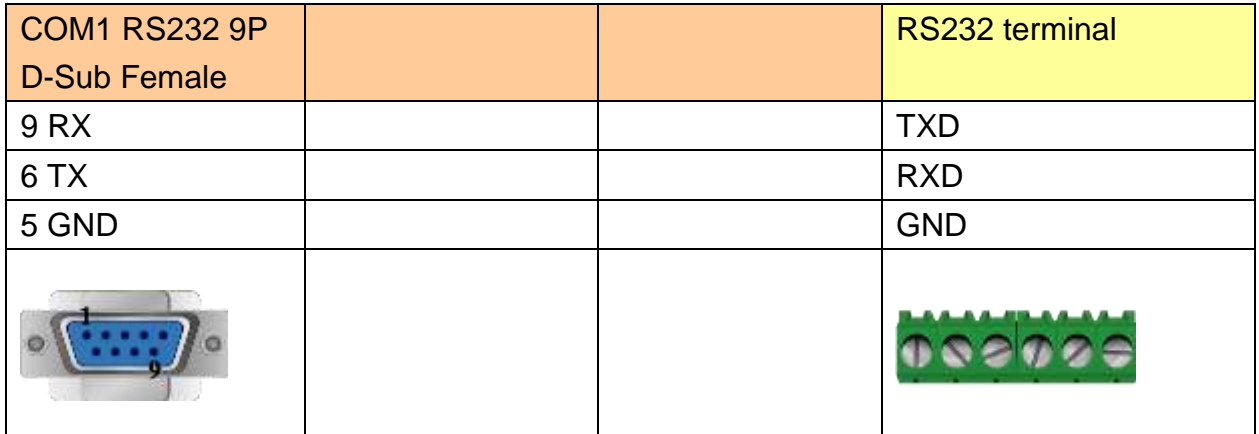

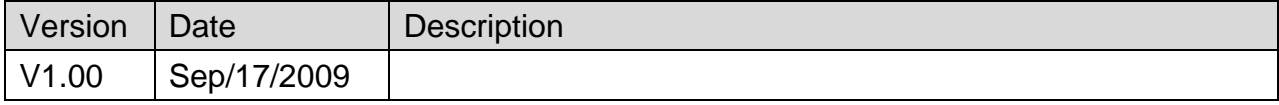

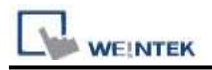

# **Heng Yuan EU series**

Supported Series: EU sereis, EU5 series, EU10 series.

#### Website:<http://www.tjhysensor.cn/>

### **HMI Setting:**

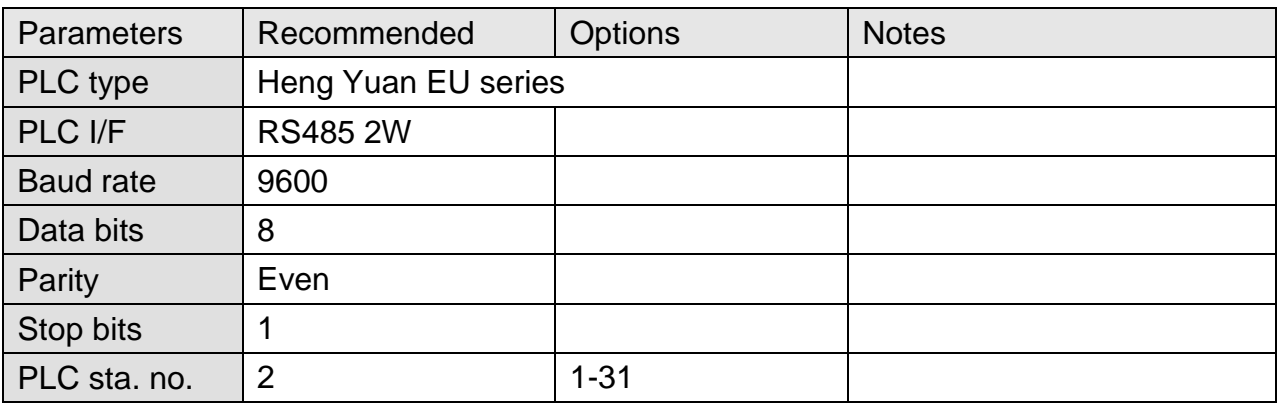

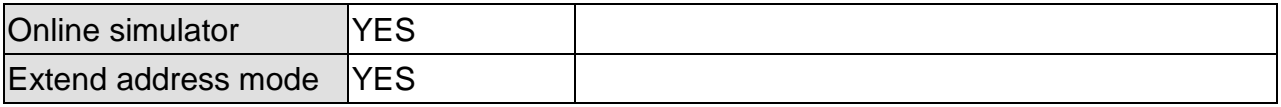

### **Device Address:**

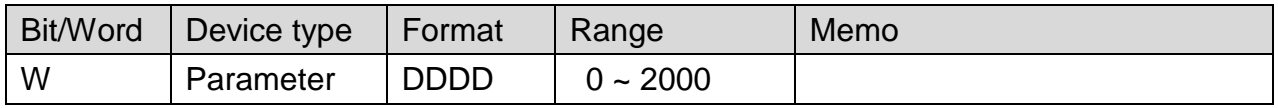

# **Wiring Diagram:**

#### **The following represents the view of HMI & PLC.**

eMT3000 series

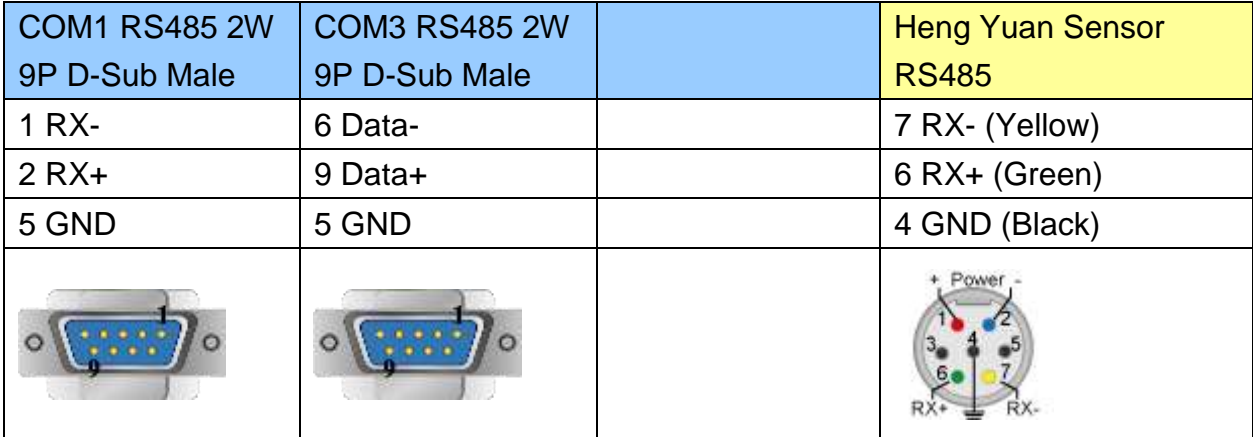

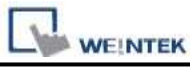

MT6000/8000 series except MT6050i/MT8050i

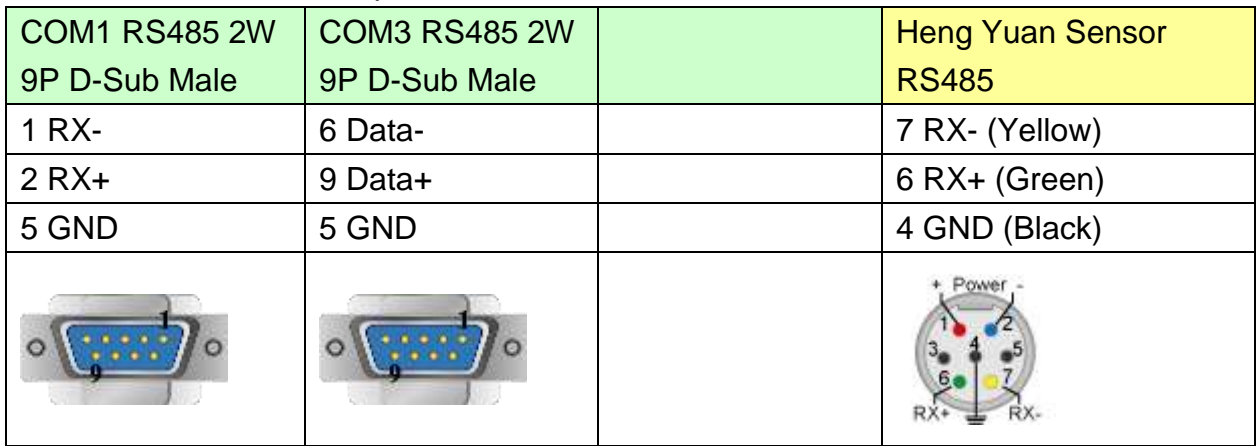

#### MT6050i/MT8050i

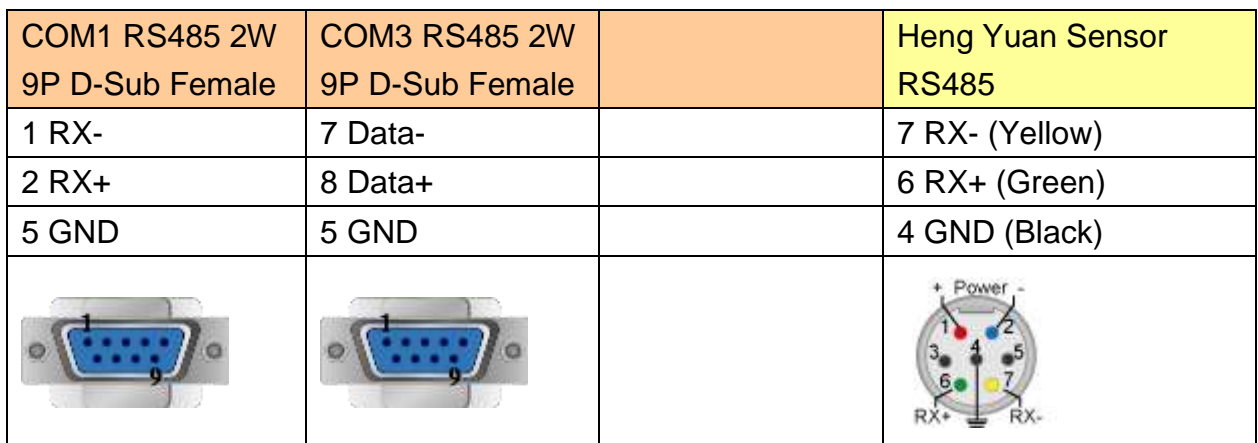

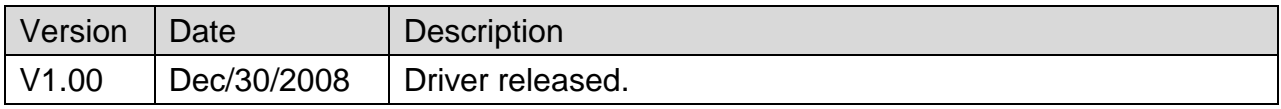

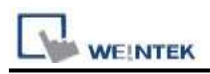

# **Hitachi EH-SIO**

# **HMI Setting:**

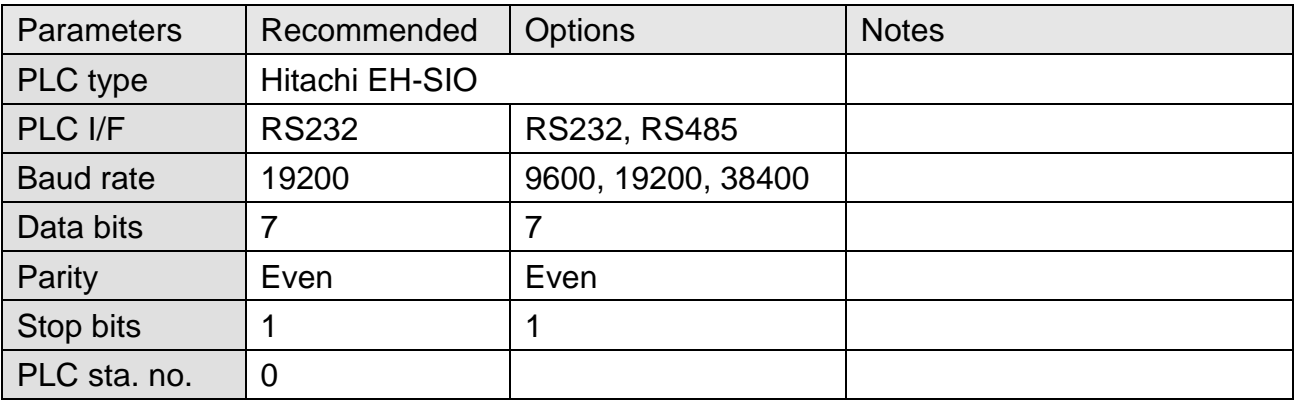

# **PLC Setting:**

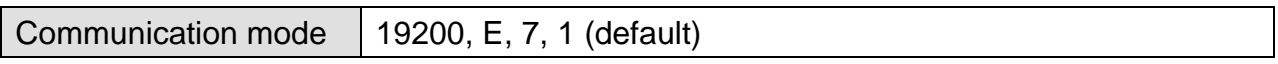

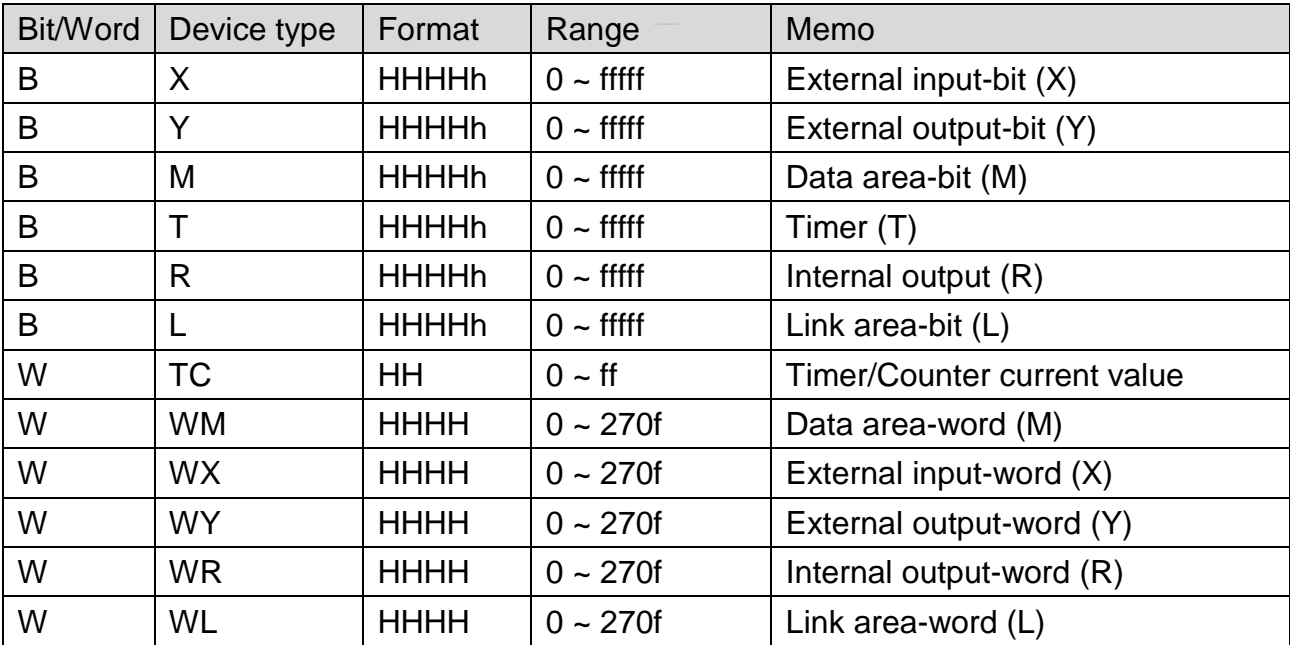

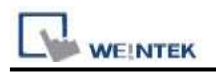

## **Wiring Diagram:**

### **The following represents the view of HMI & PLC.**

EH-SIO port1/port 2 RS232

eMT3000 series

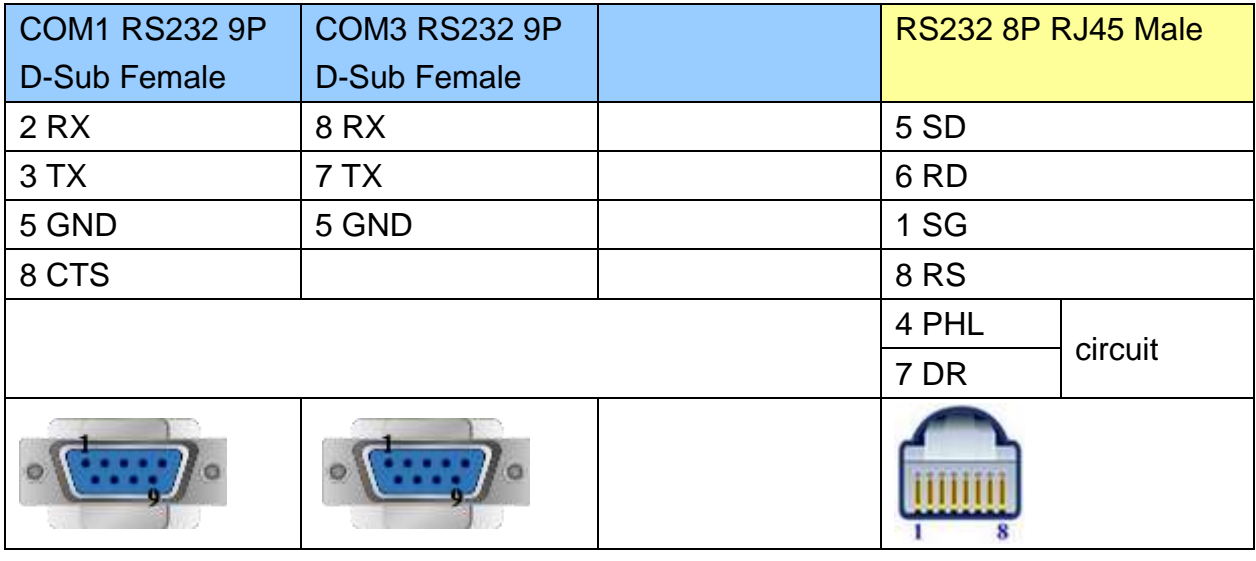

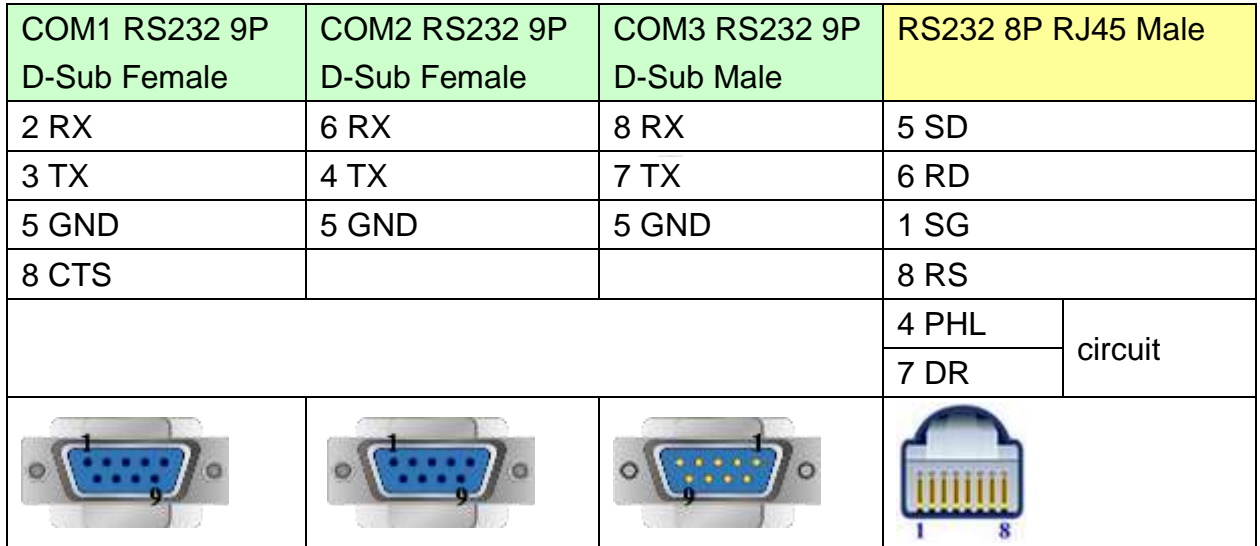

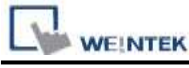

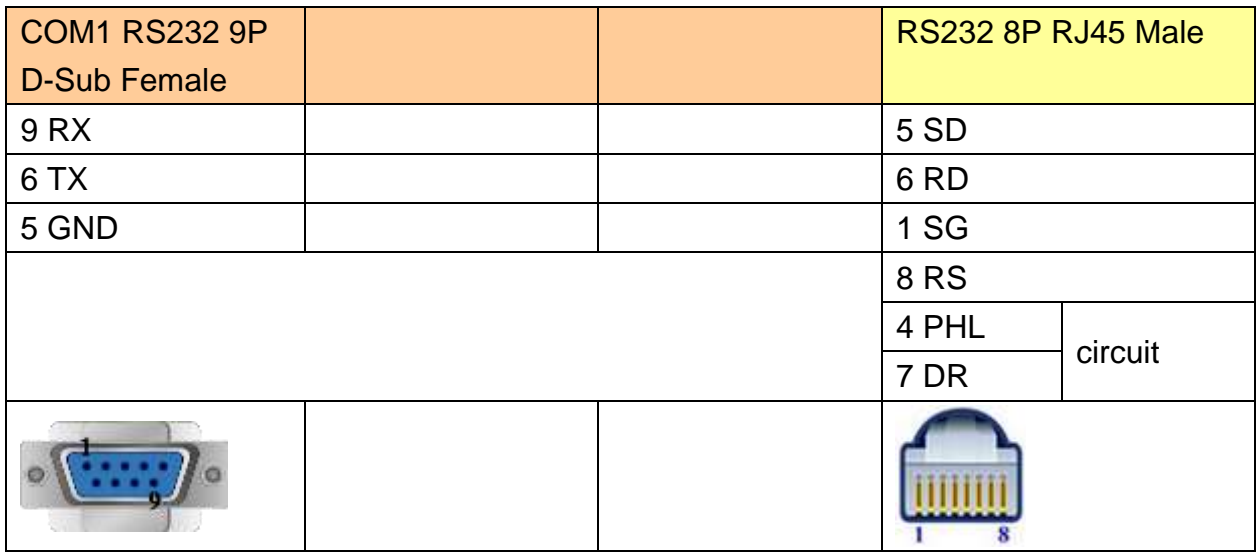

### **The following represents the view of HMI & PLC.**

EH-SIO port2 RS485 4W

eMT3000 series

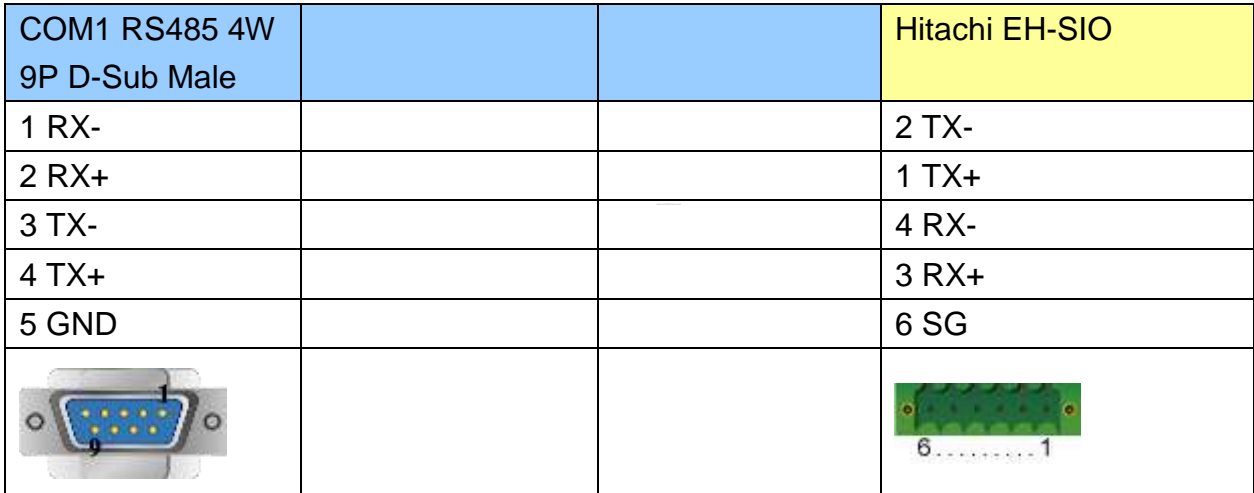

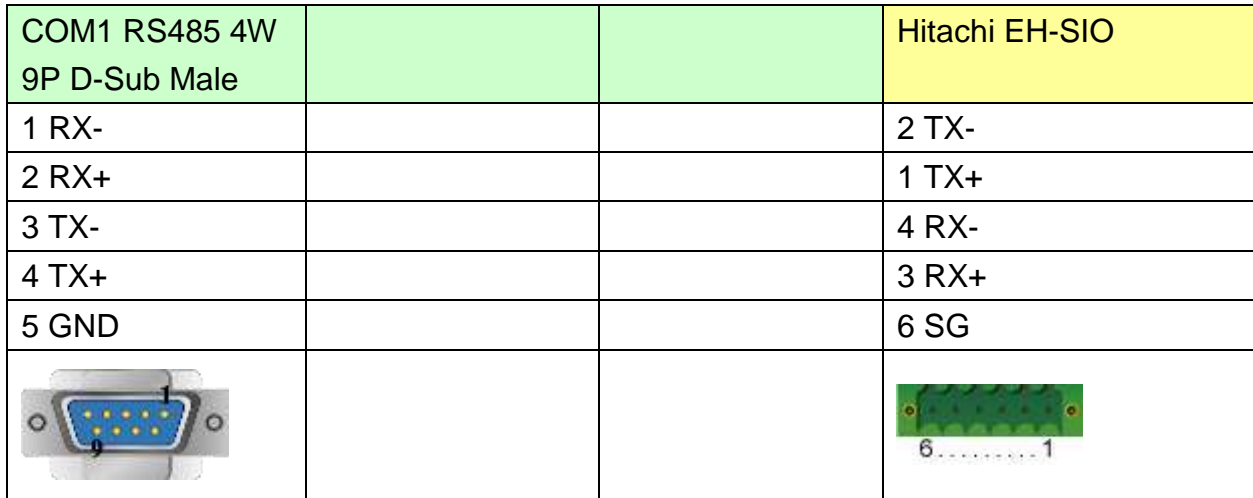

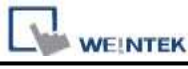

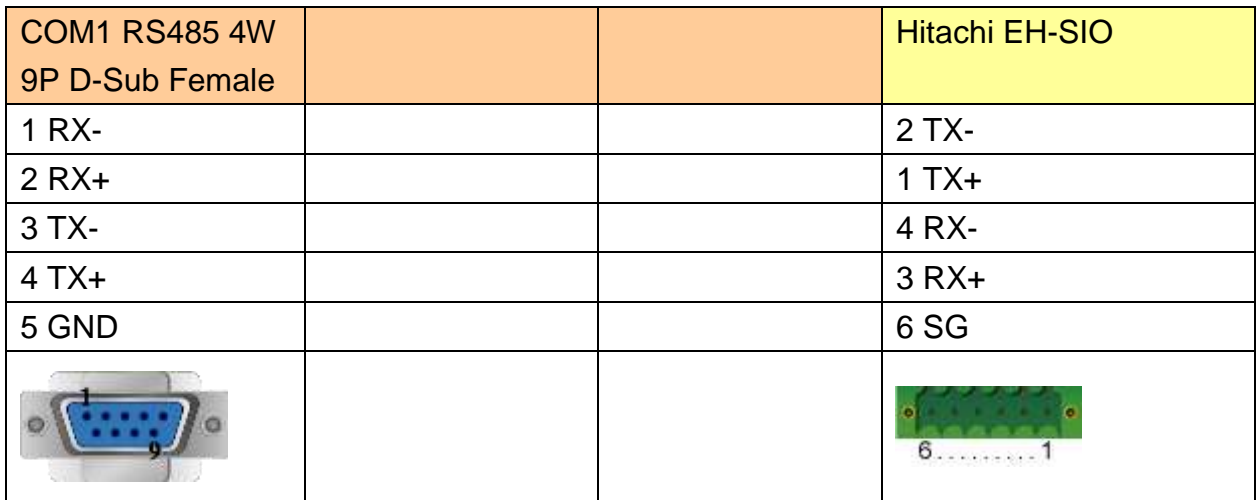

### **The following represents the view of HMI & PLC.**

EH-SIO port2 RS485 2W

#### eMT3000 series

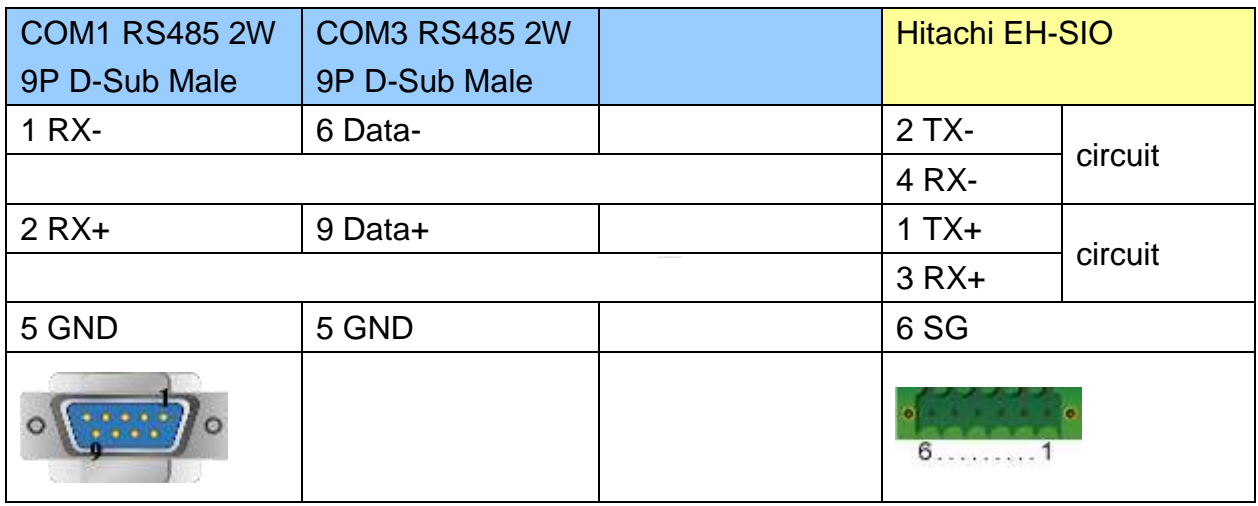

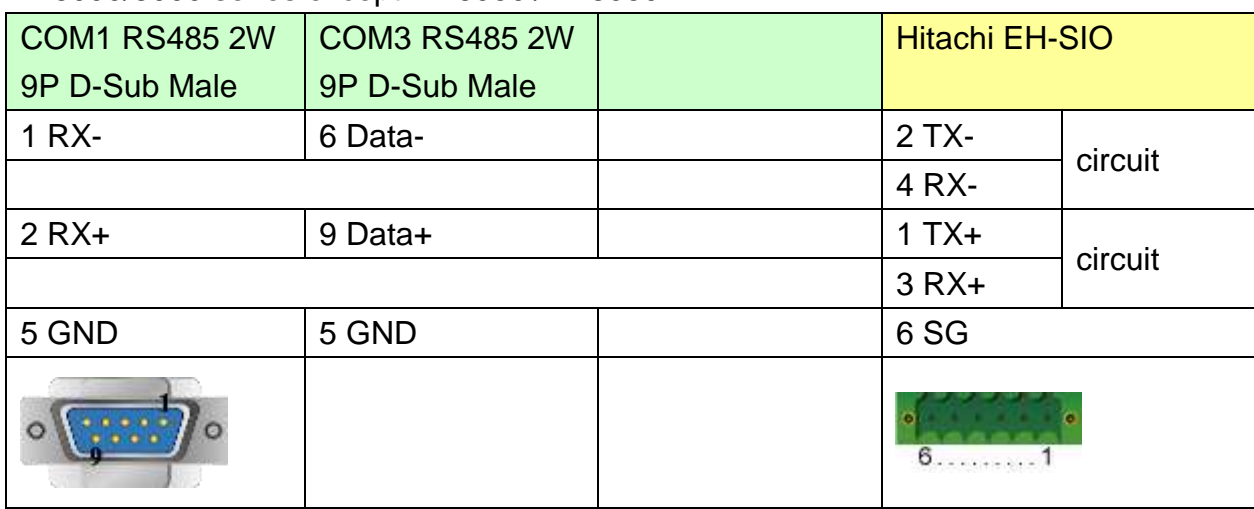

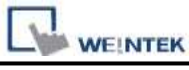

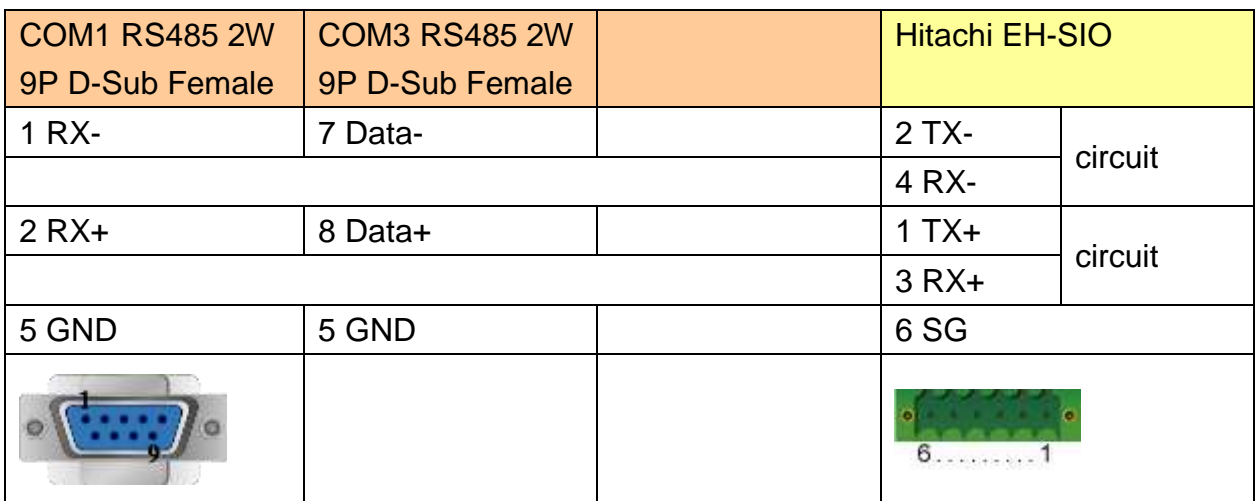

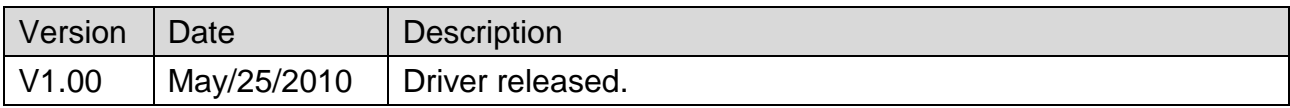

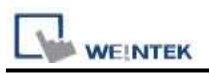

# **Hitachi EHV Series (Ethernet)**

Website:<http://www.hitachi-ies.co.jp/english/products/plc/index.htm>

## **HMI Setting:**

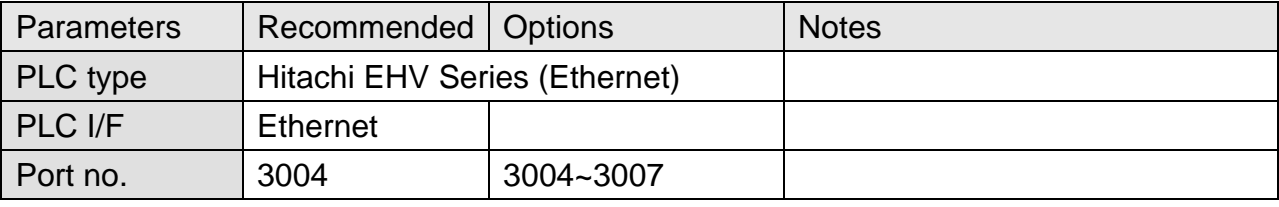

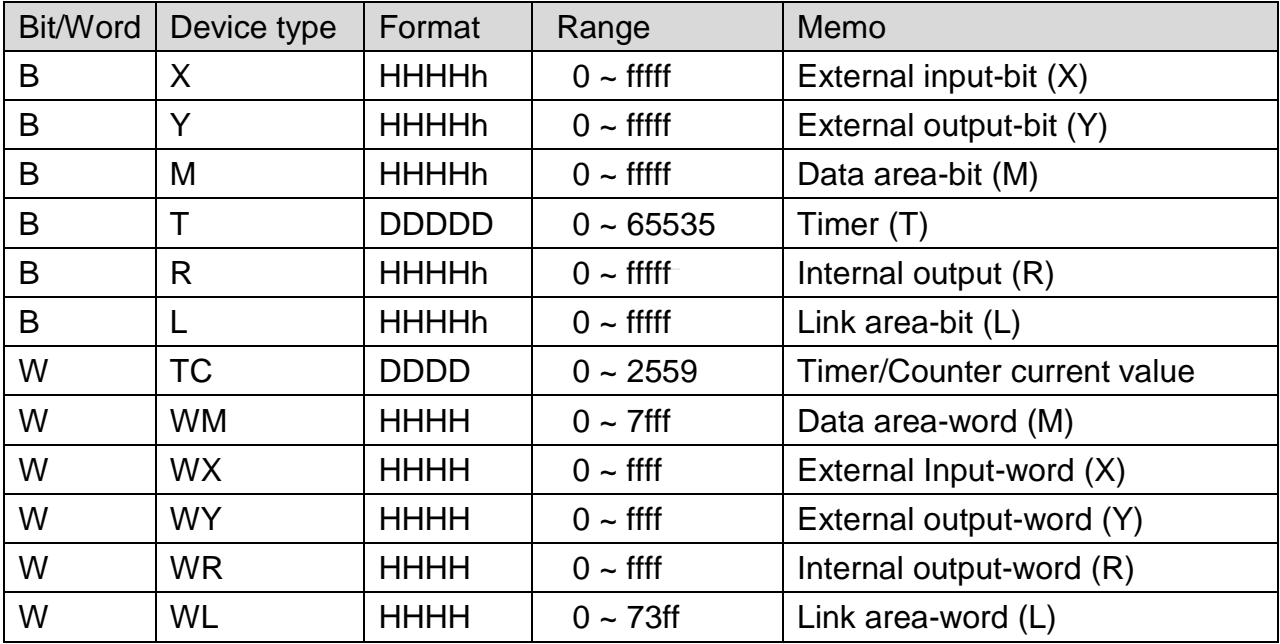

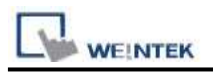

# **Wiring Diagram:**

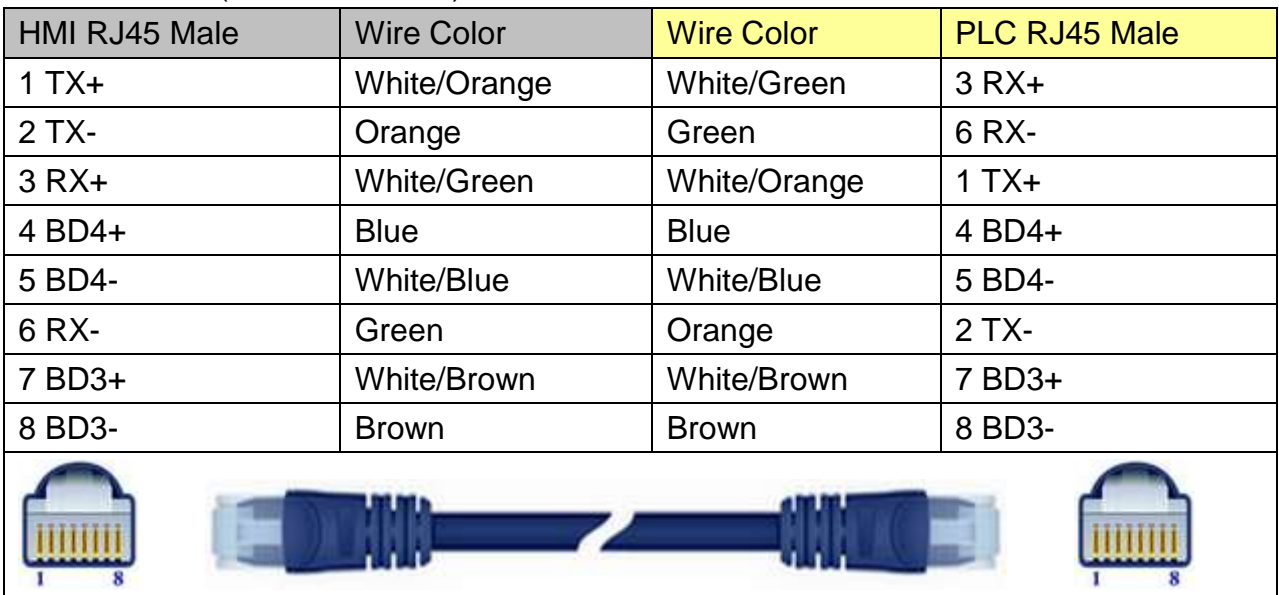

### Direct connect (crossover cable):

### Through a hub:

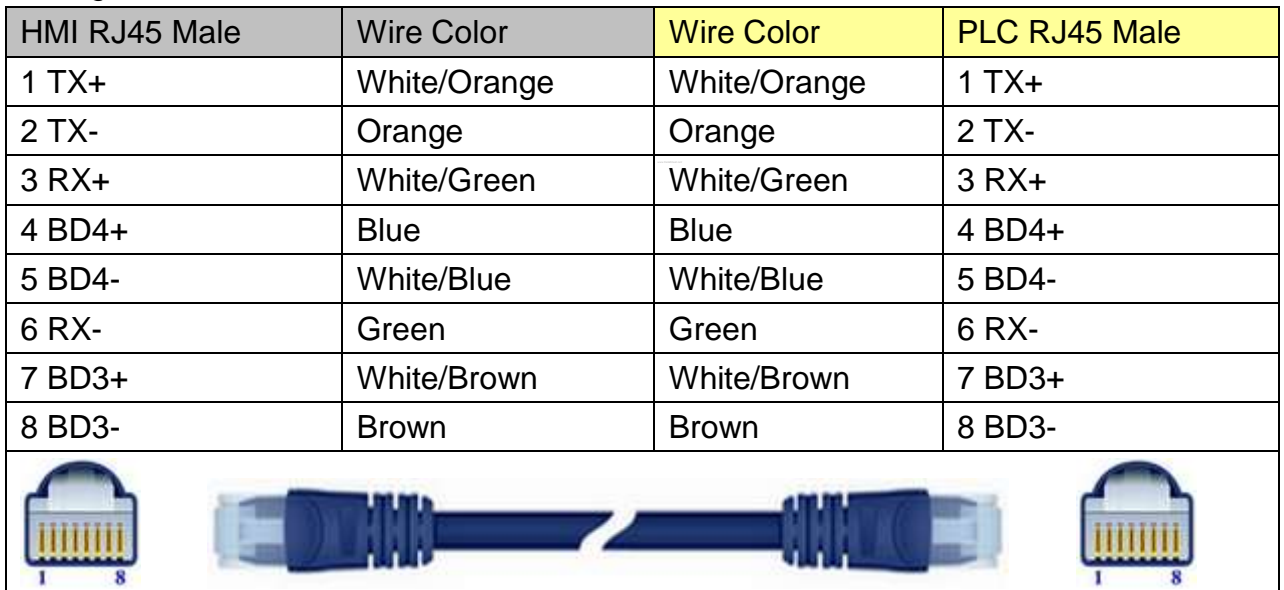

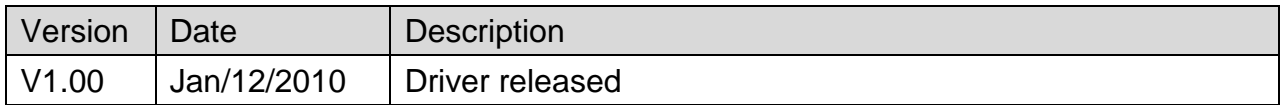

# **Hitachi H/EH/EHV Series**

Supported Series: Hitachi H series, EH-150, Micro-EH, H20, H40, H64, H200, H250, H252, H300, H302, H700, H702, H1000, H1002, H2000, H4010.

#### Website:<http://www.hitachi-ies.co.jp/english/products/plc/index.htm>

### **HMI Setting:**

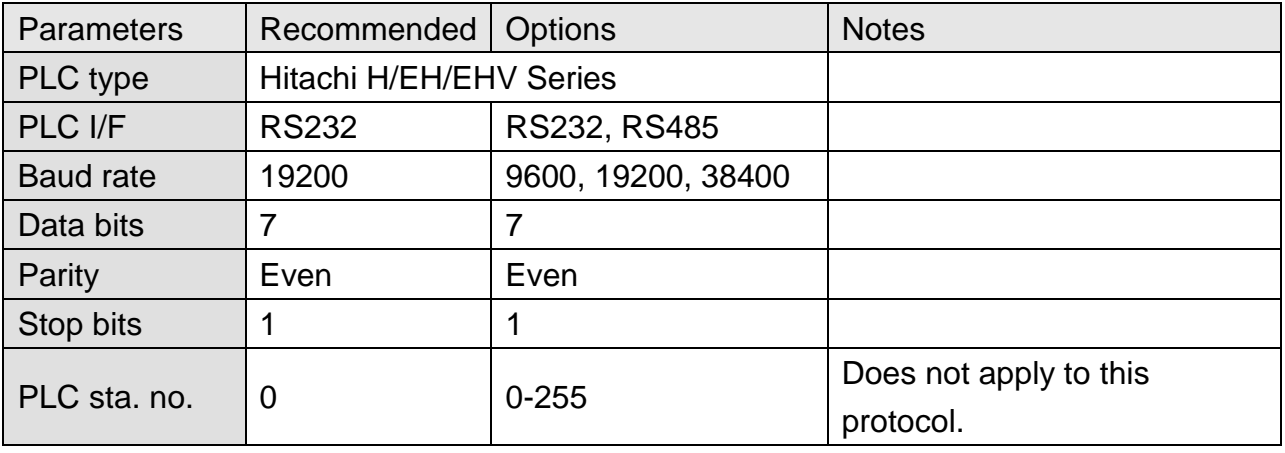

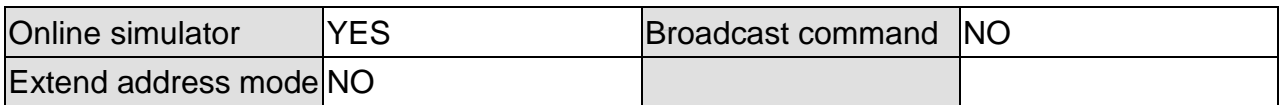

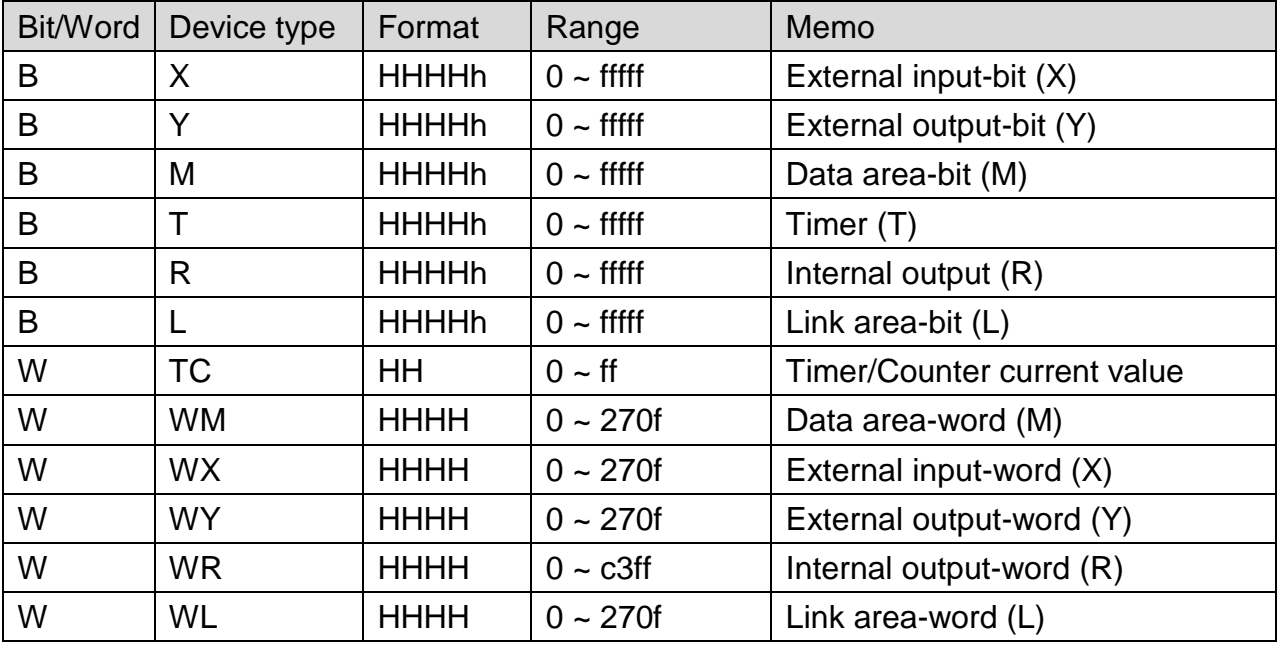

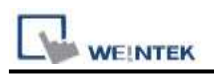

# **Wiring Diagram:**

WARNING: If your communication cable is not wired exactly as shown in our cable assembly instructions, damage to the HMI or loss of communications can be caused.

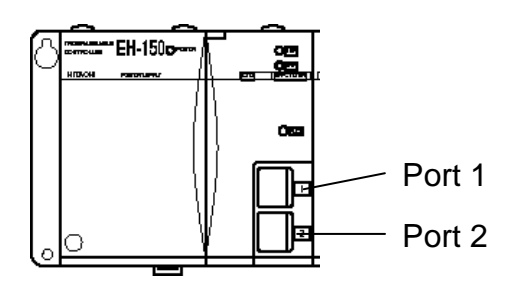

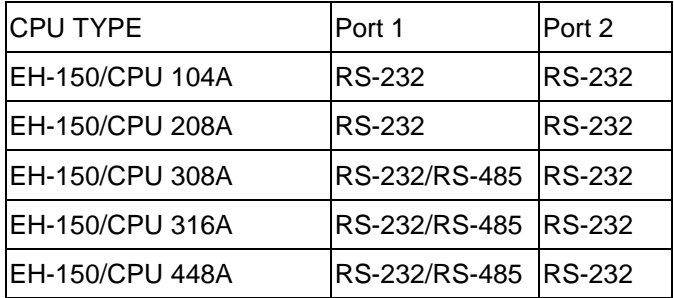

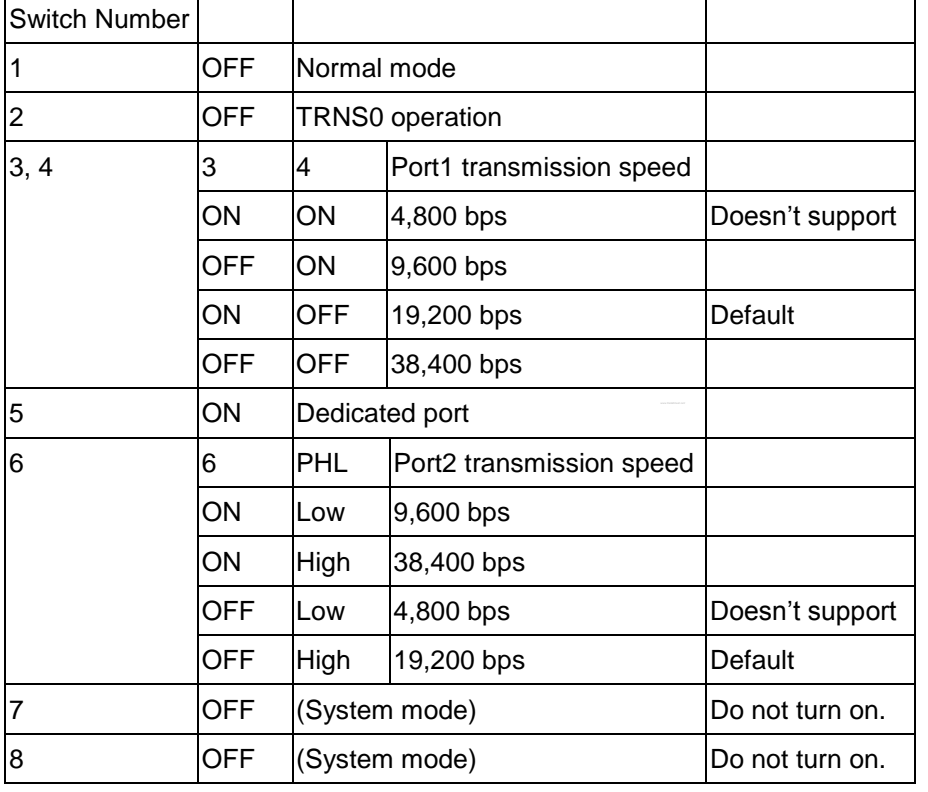

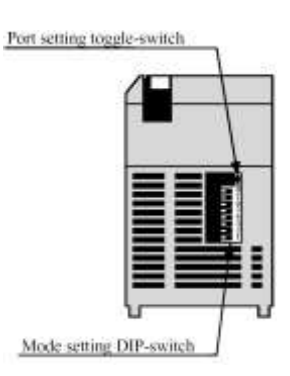

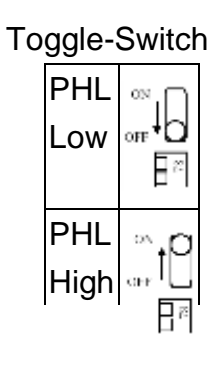

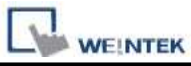

EH-150 port1/port 2 RS232 / MICRO-EH port1 RS232

### eMT3000 series

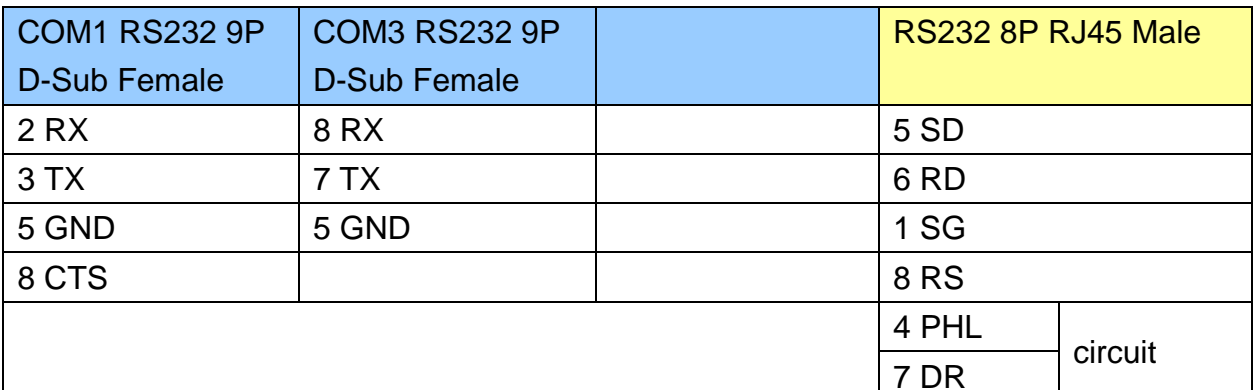

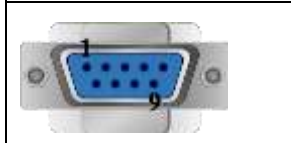

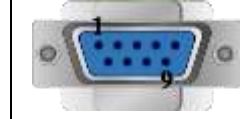

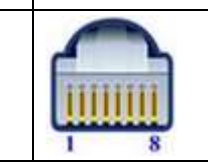

MT6000/8000 series except MT6050i/MT8050i

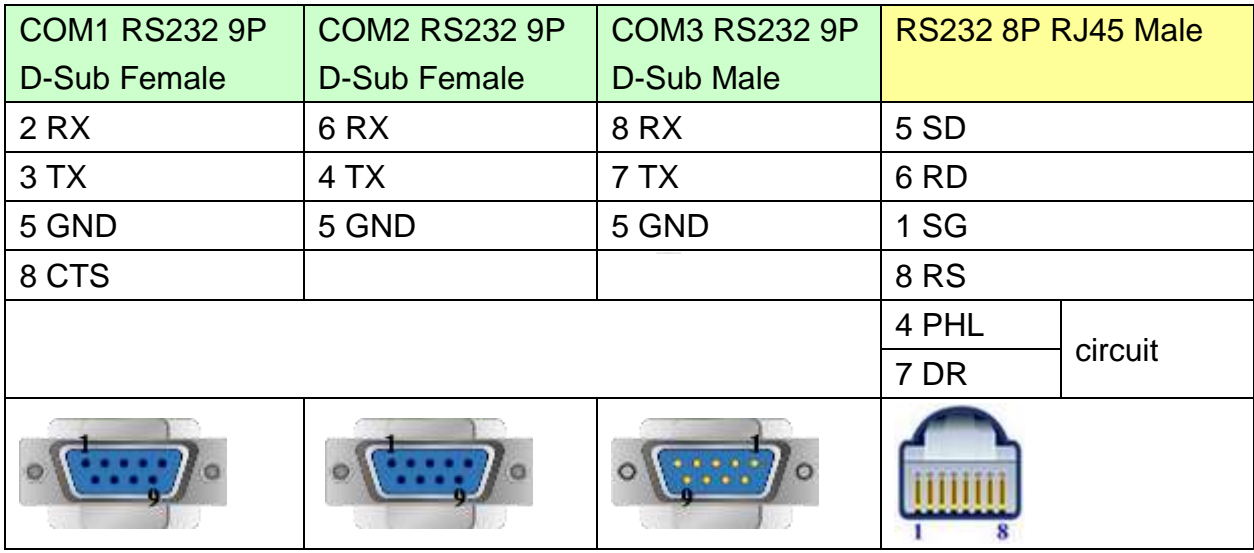

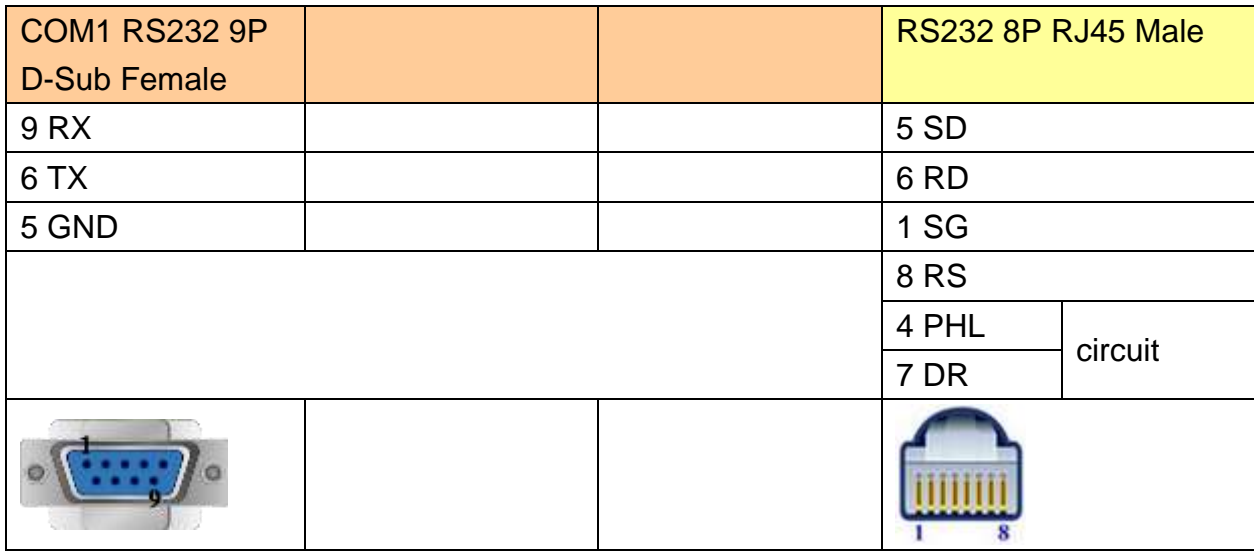

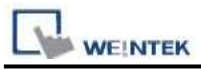

EH-150 port1 RS485 4W

#### eMT3000 series

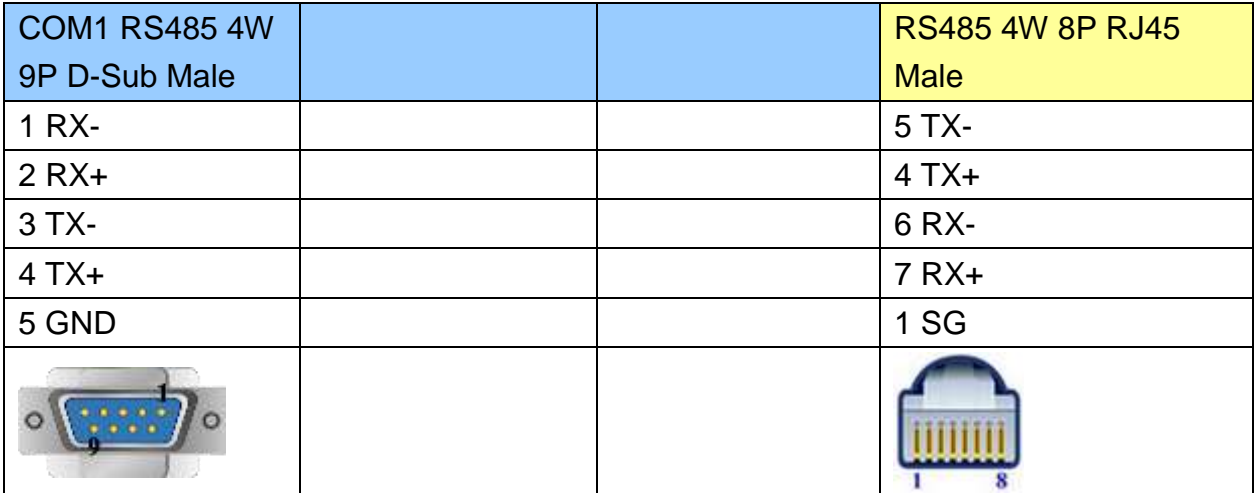

### MT6000/8000 series except MT6050i/MT8050i

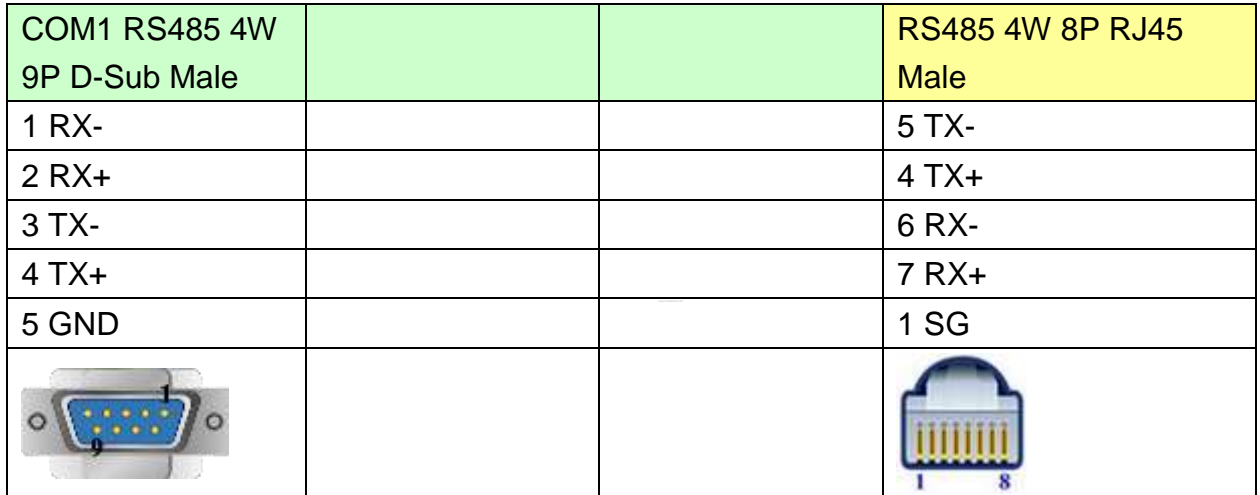

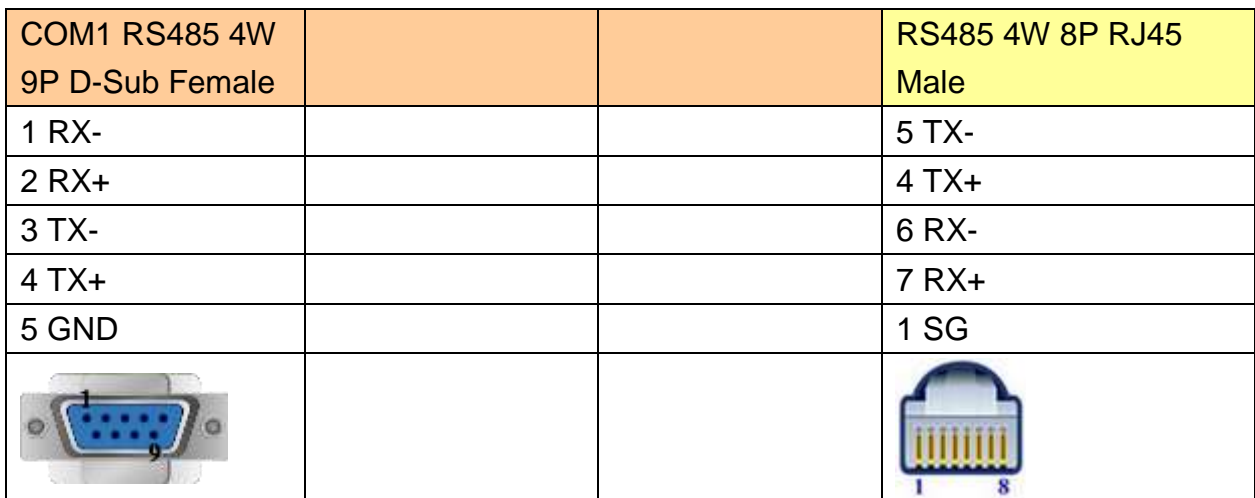

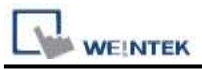

EH-150 port1 RS485 2W

#### eMT3000 series

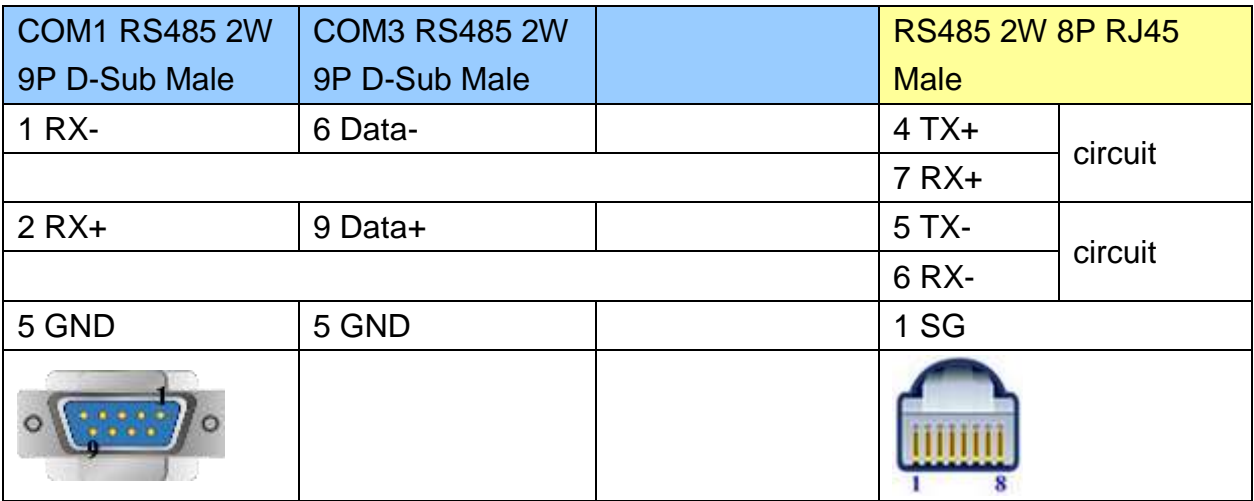

## MT6000/8000 series except MT6050i/MT8050i

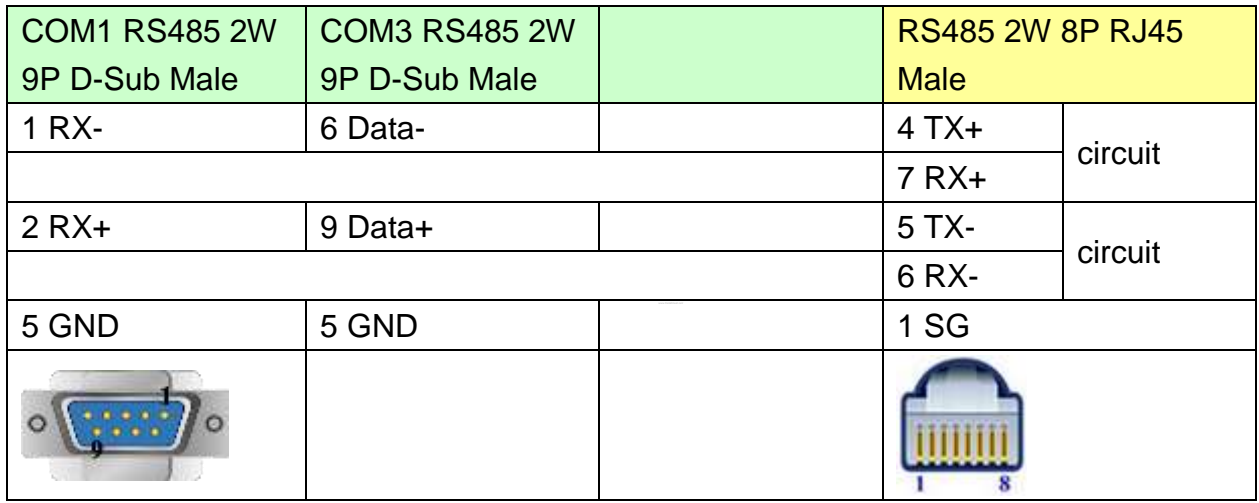

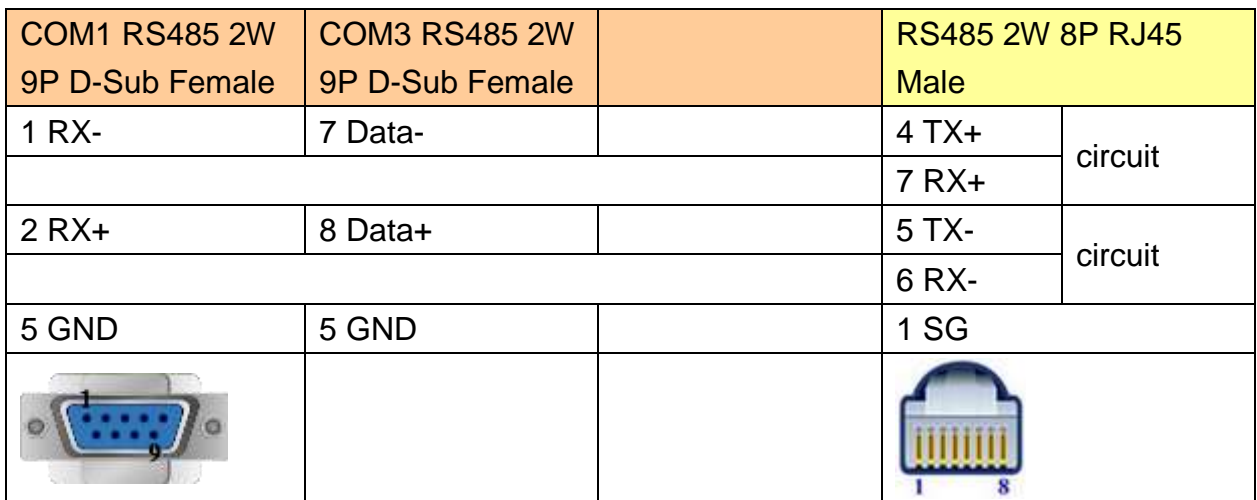

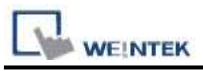

H Series CPU Port RS232

#### eMT3000 series

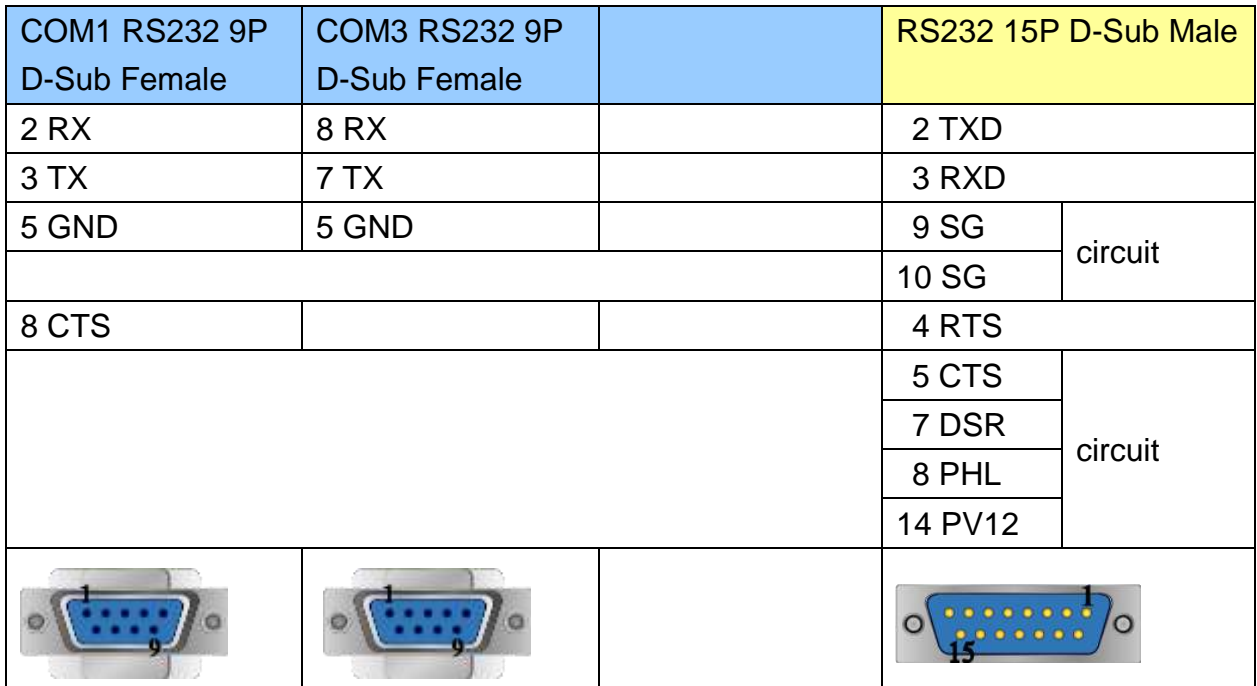

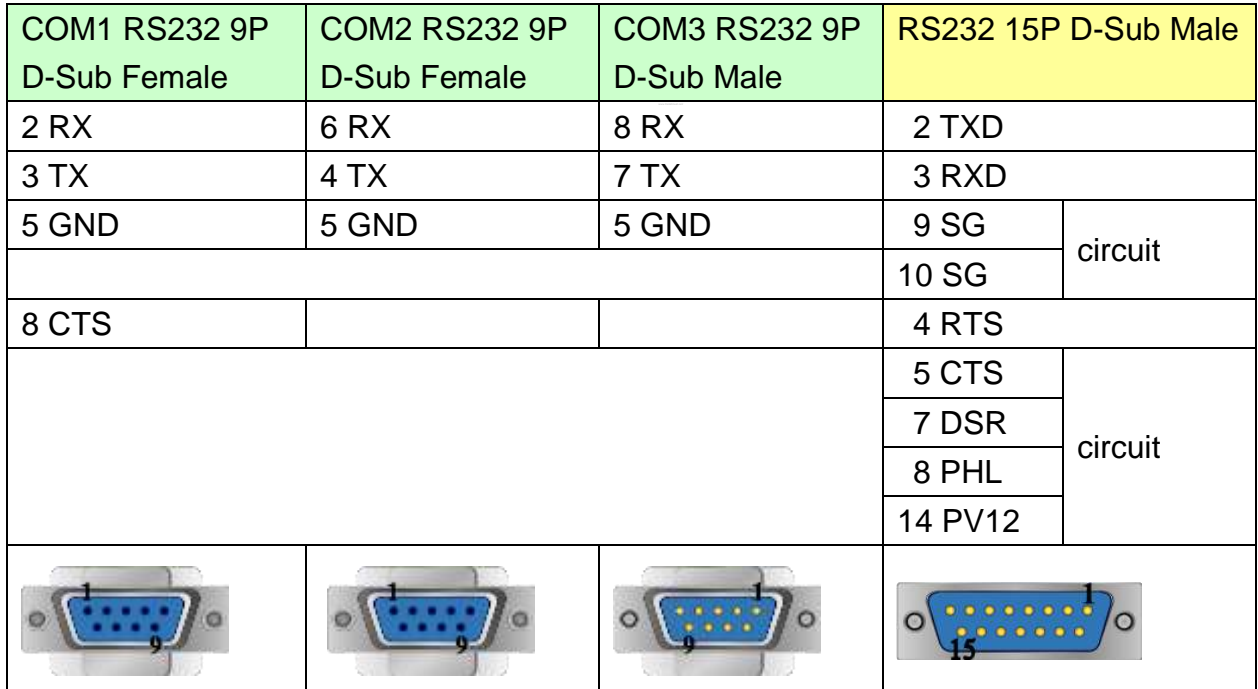

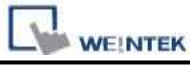

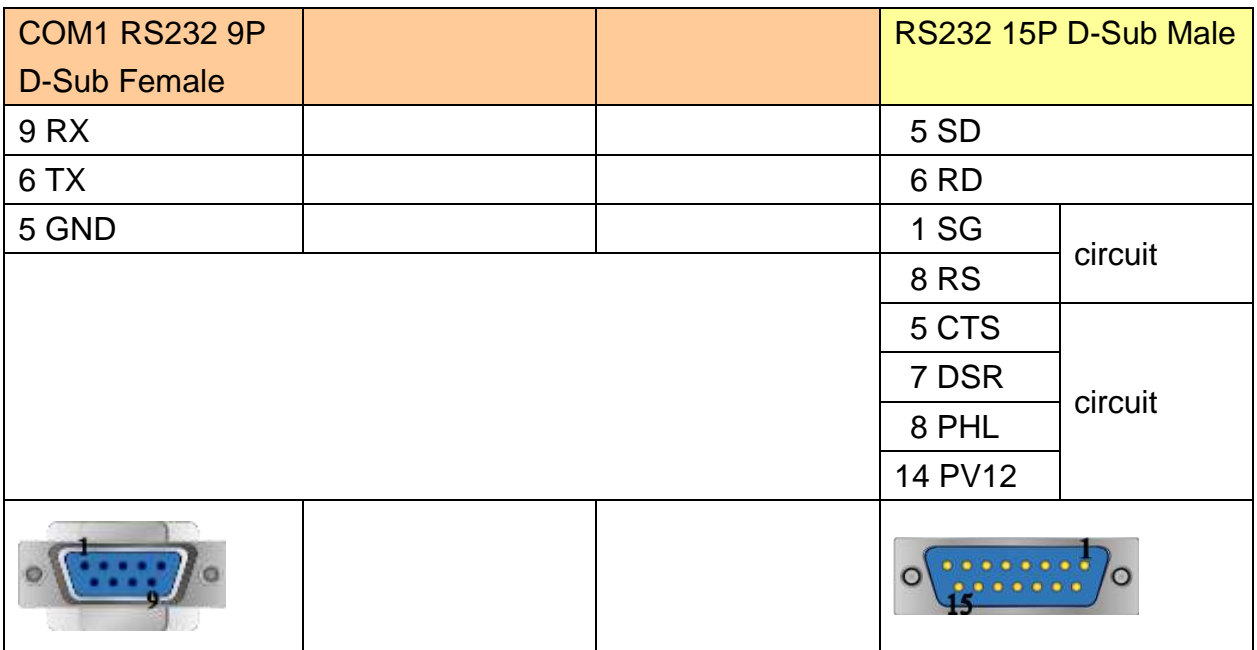

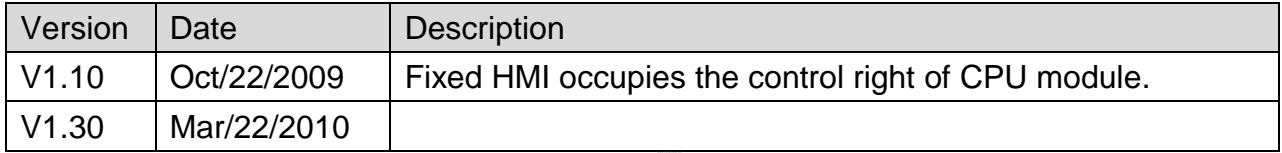

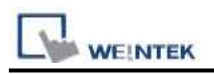

# **HUST H4X**

Supported Series: HUST CNC Controller H4 Series. Website:<http://www.hust.com.tw/>

### **HMI Setting:**

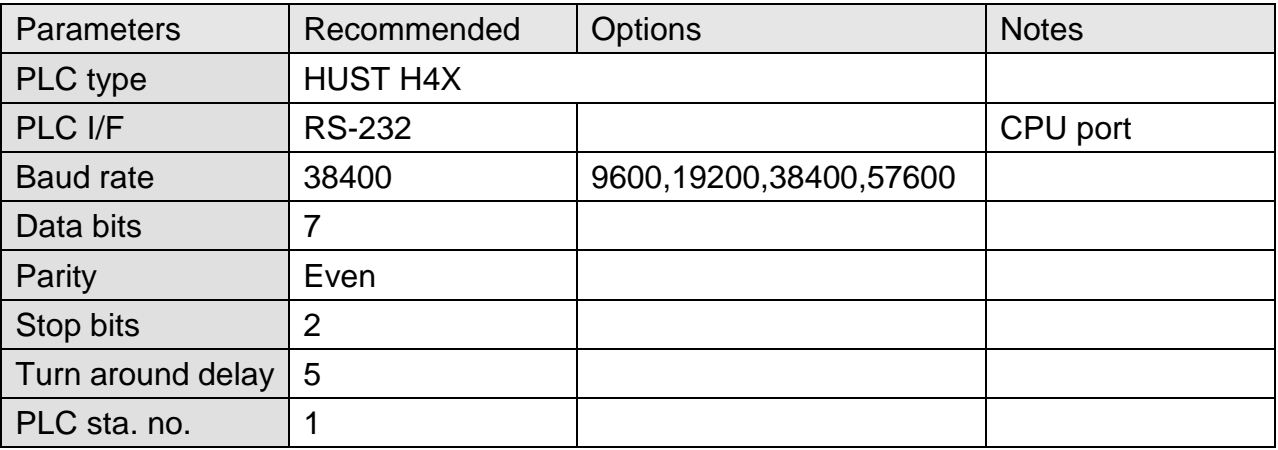

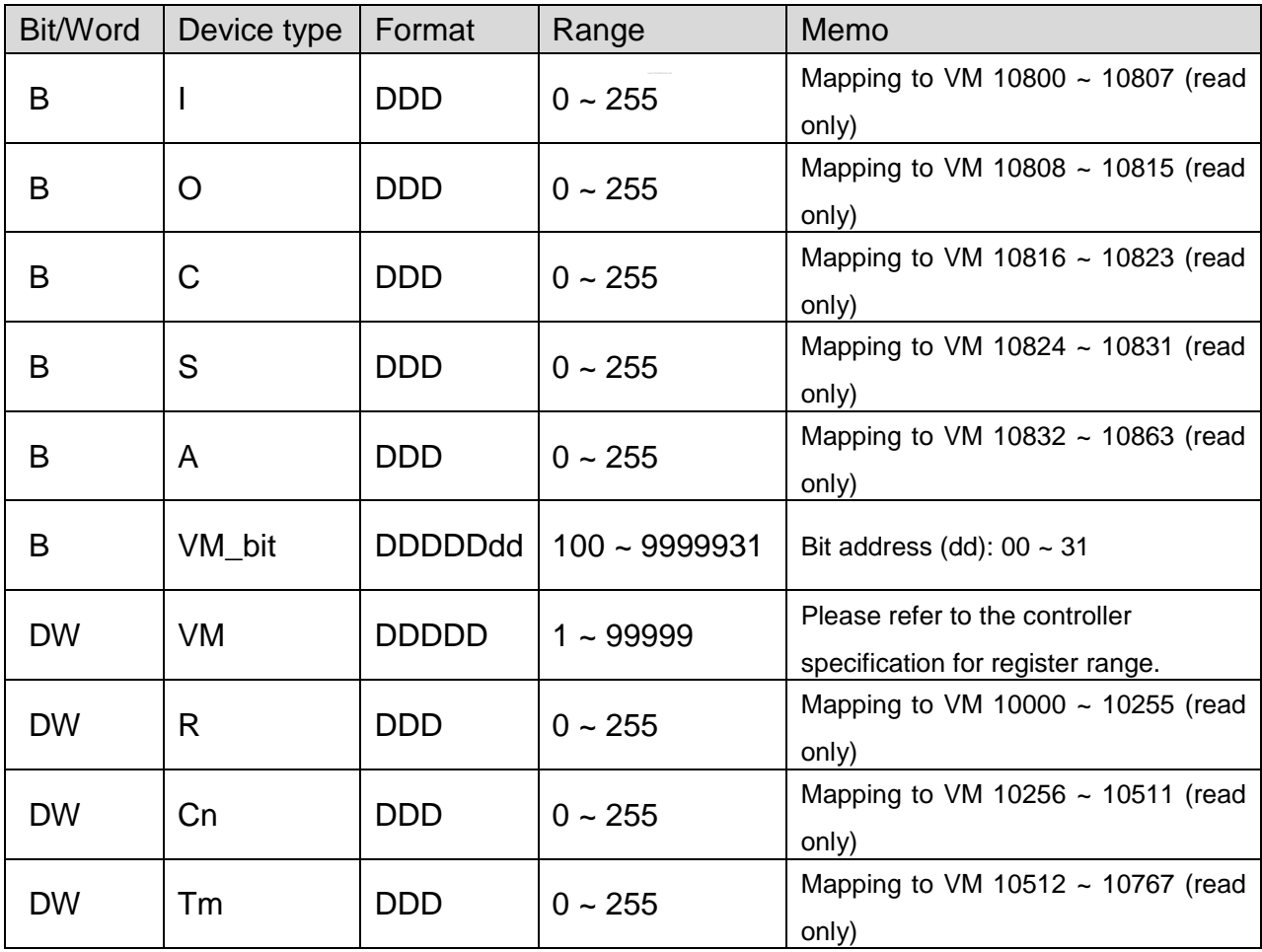

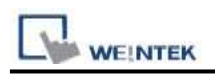

### **Wiring Diagram:**

### **The following represents the view of HMI & PLC.**

#### eMT3000 series

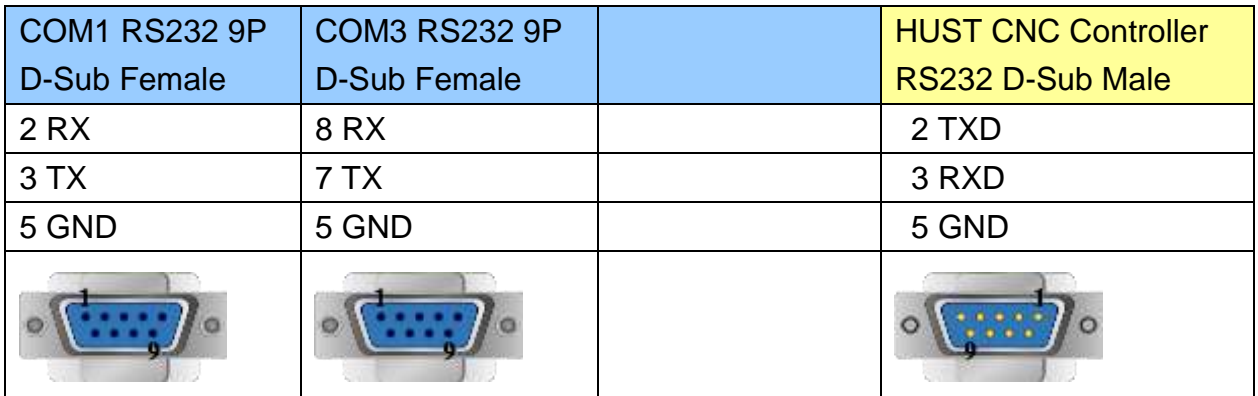

MT6000/8000 series except MT6050i/MT8050i

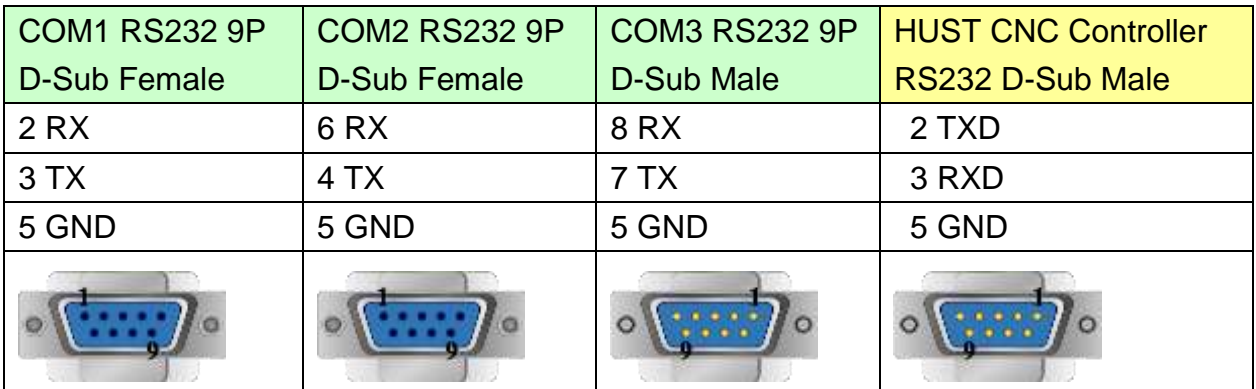

### MT6050i/MT8050i

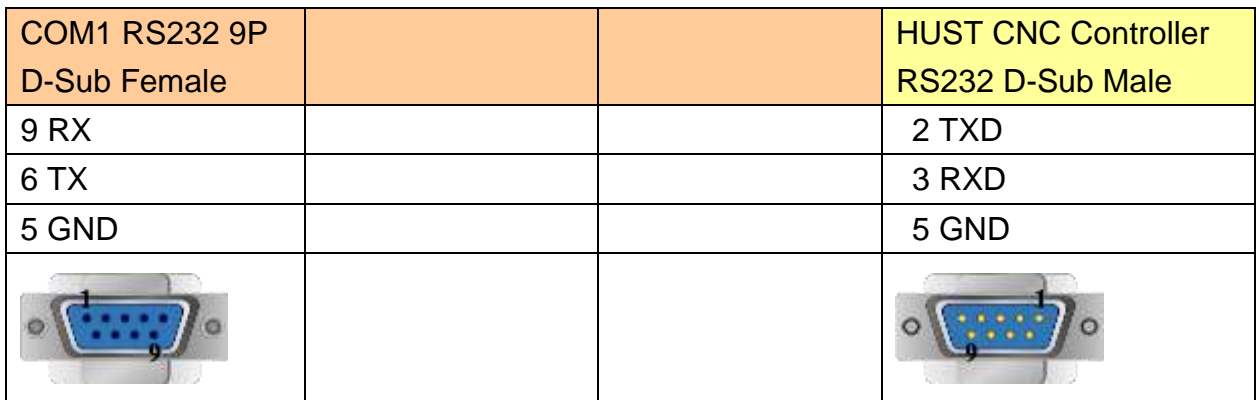

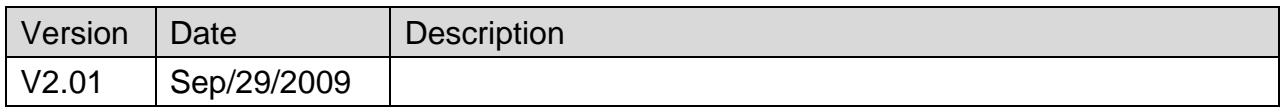

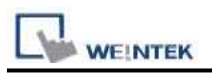

# **IAI X-SEL CONTROLLER**

#### Website:<http://www.iai-robot.co.jp/>

## **HMI Setting:**

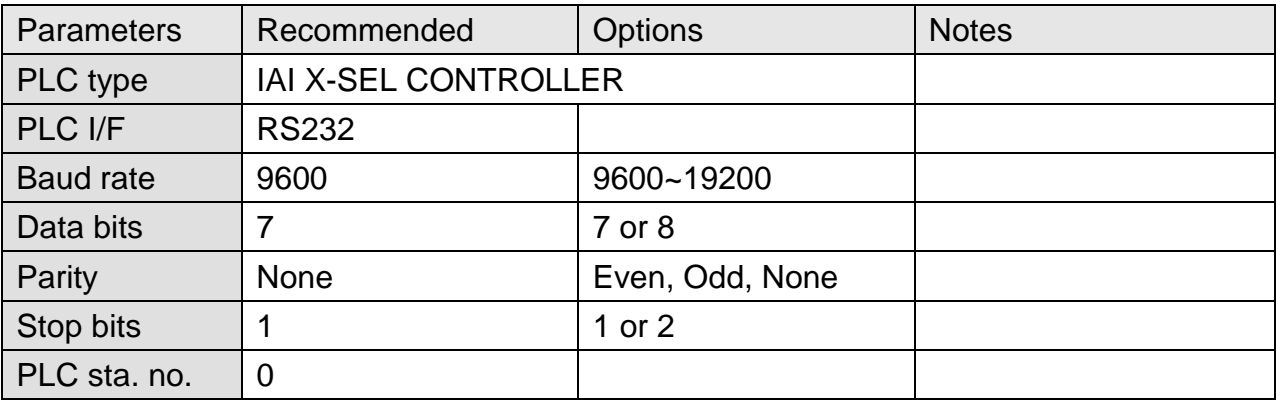

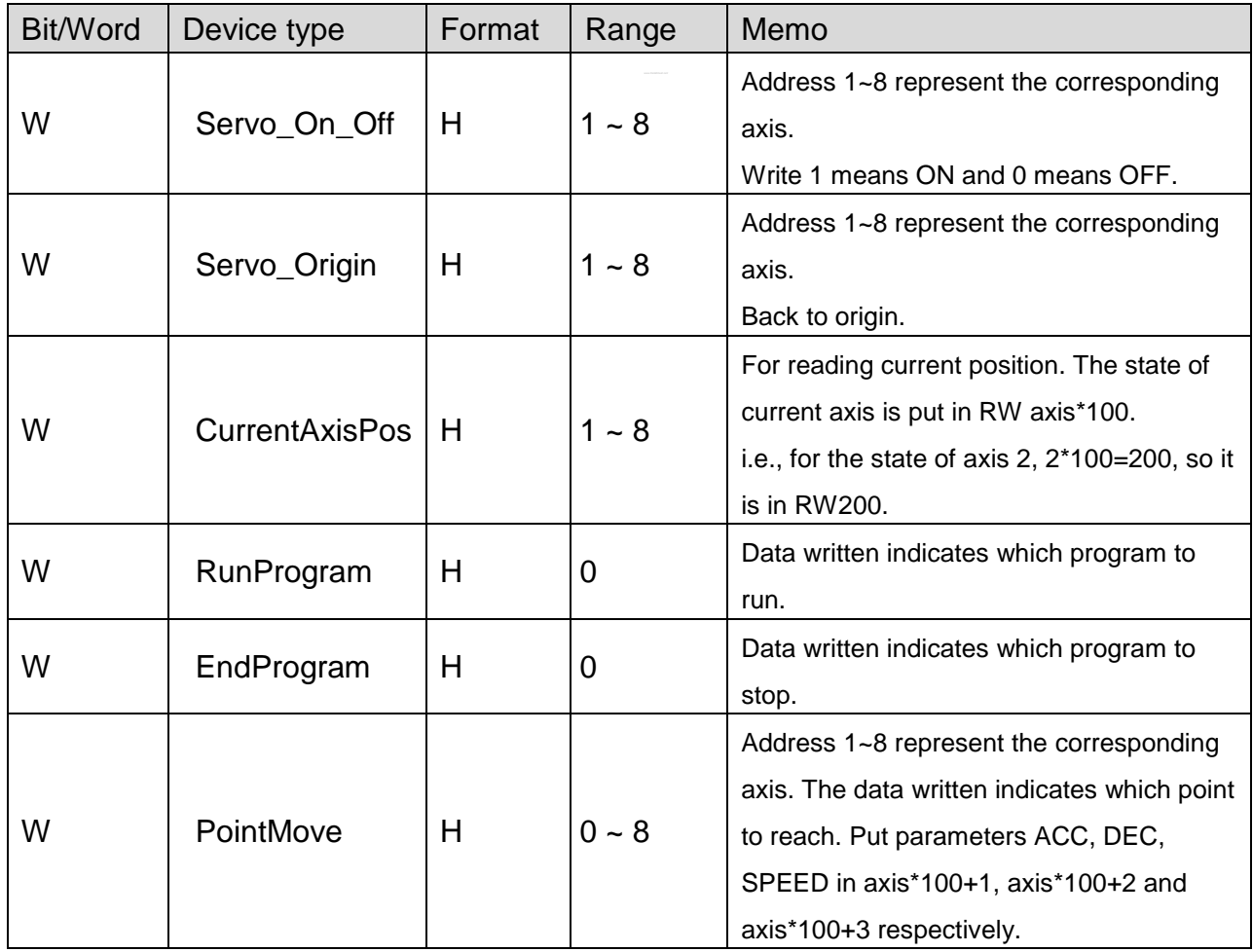

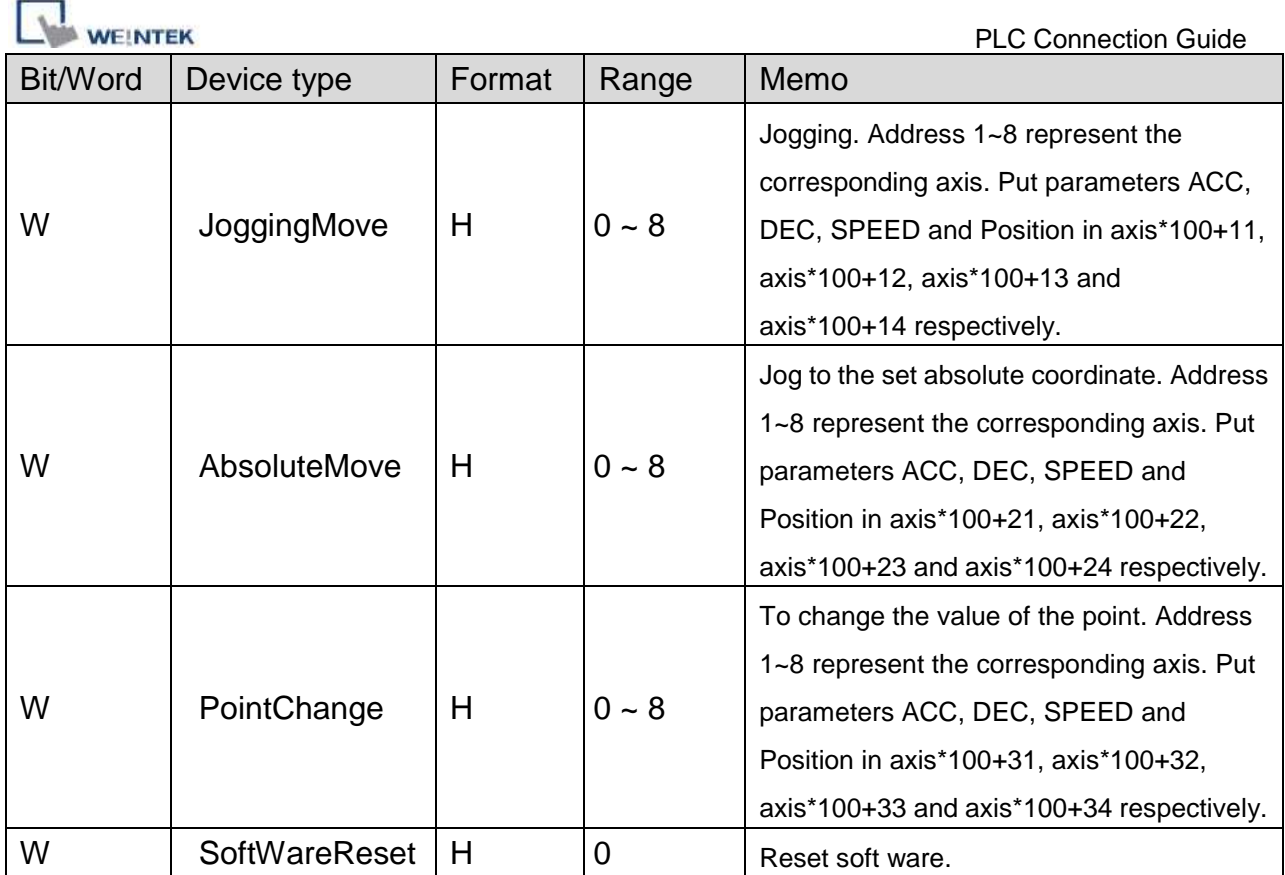

Note: ddd: Decimal, hhh: Hexadecimal, ooo: Octal.

Each model of CPU is different; it is recommended to refer to PLC Manual Device List.

## **Wiring Diagram:**

### **The following represents the view of HMI & PLC.**

eMT3000 series

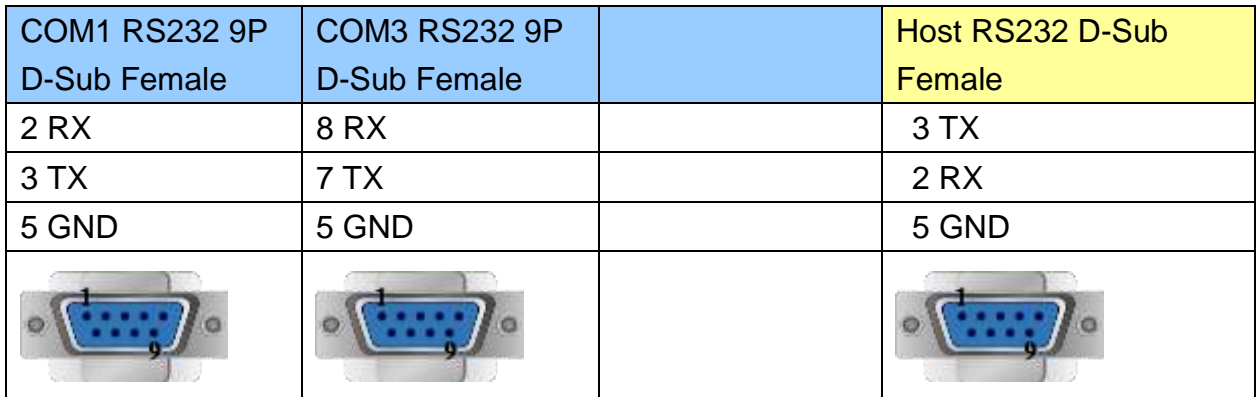

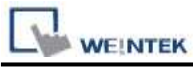

MT6000/8000 series except MT6050i/MT8050i

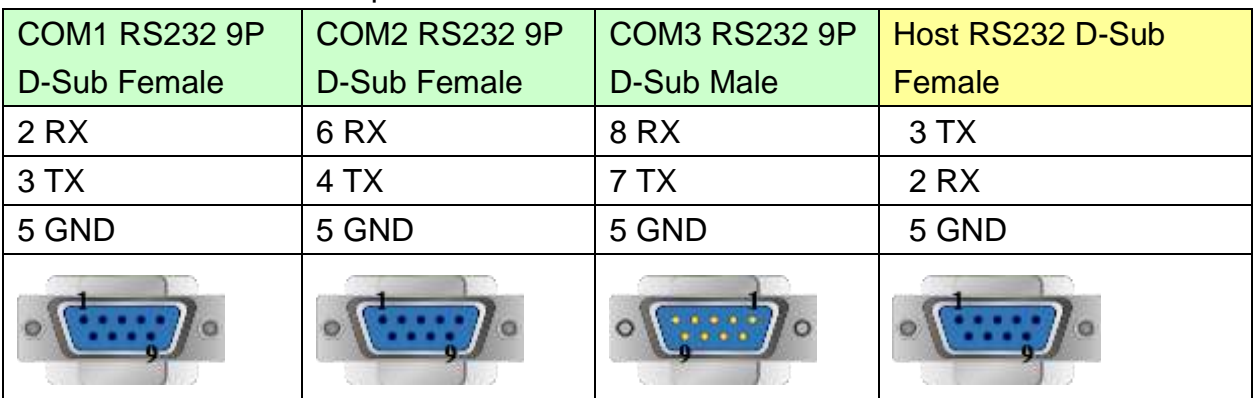

#### MT6050i/MT8050i

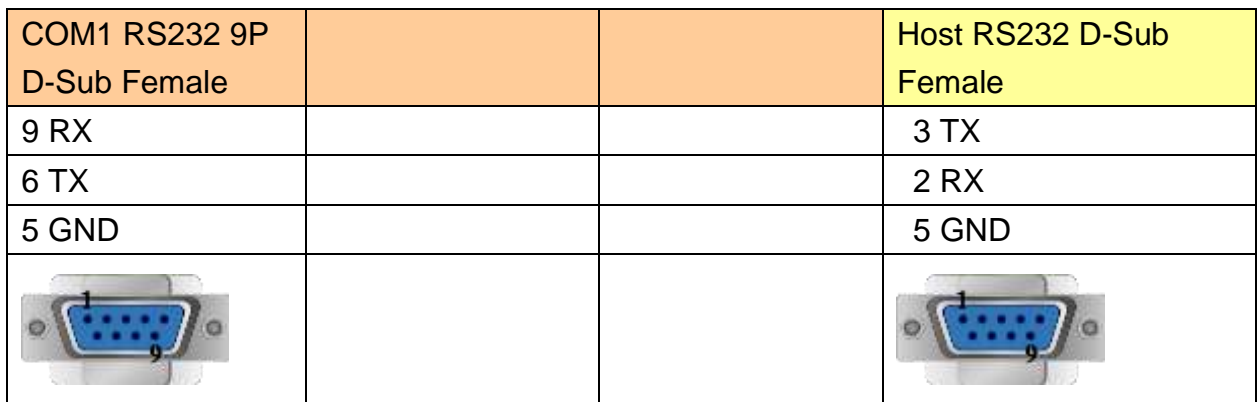

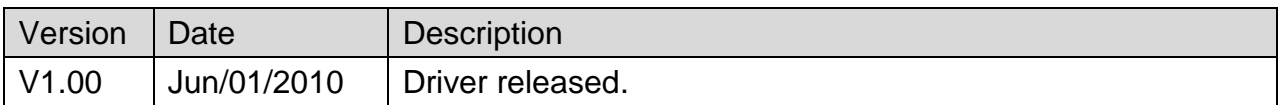
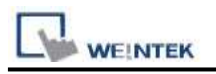

# **IDEC Micro**

Supported Series: IDEC Micro3, Micro3C, MicroSmart, OpenNet Controller series.

Website: [http://www.idec.com](http://www.idec.com/)

# **HMI Setting:**

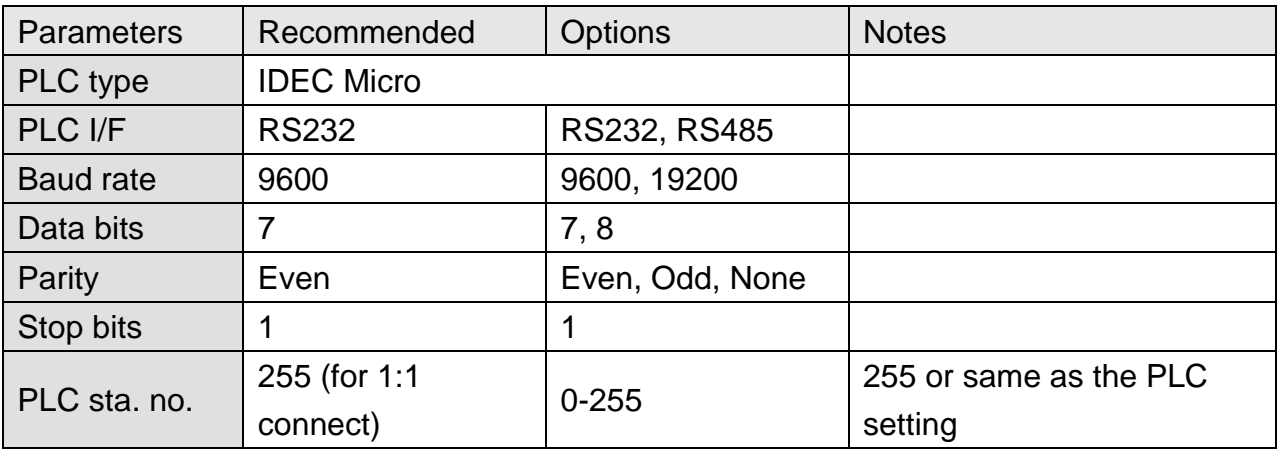

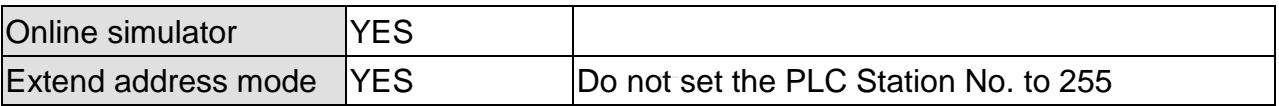

## **PLC Setting:**

Communication mode | 9600, E, 7, 1 (default), Use Computer Link Protocol

### **Device Address:**

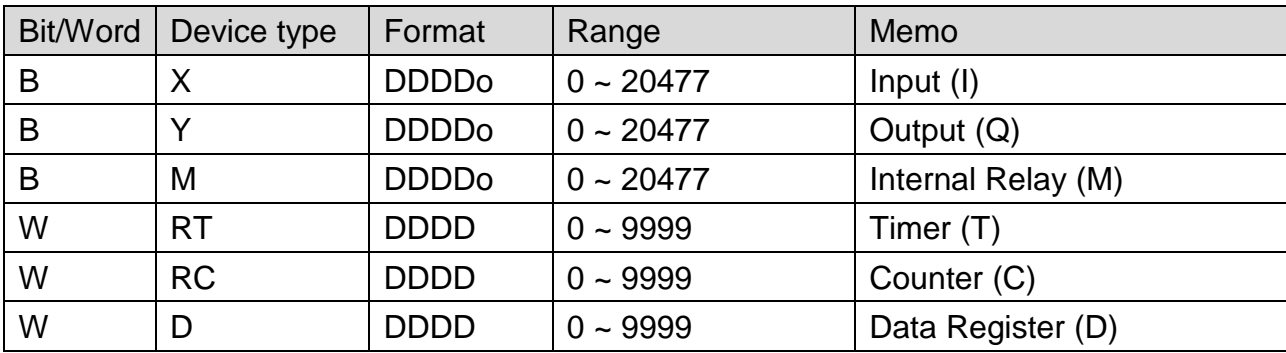

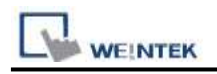

### **The following represents the view of HMI & PLC.**

Micro3C, MicroSmart, OpenNet Controller CPU Ladder Port

eMT3000 series

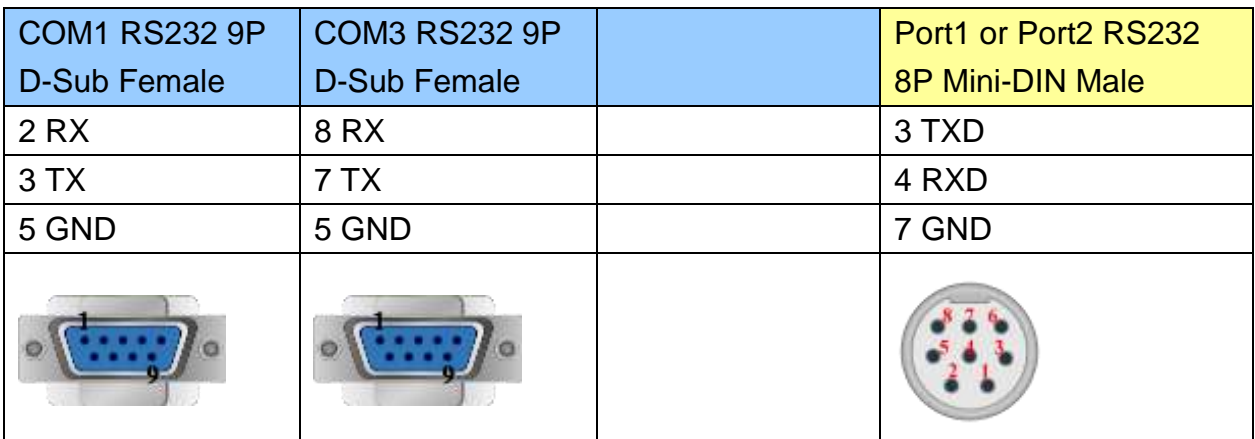

MT6000/8000 series except MT6050i/MT8050i

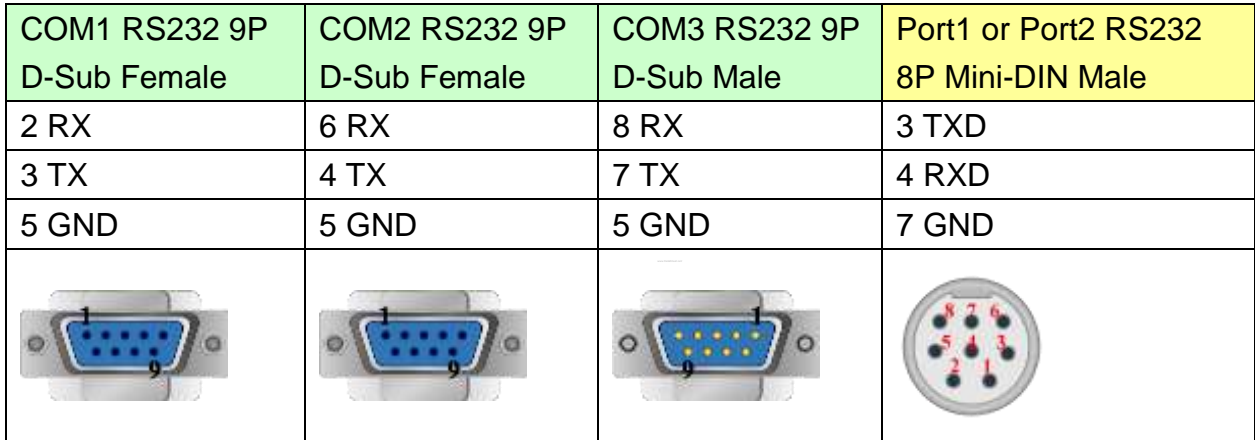

### MT6050i/MT8050i

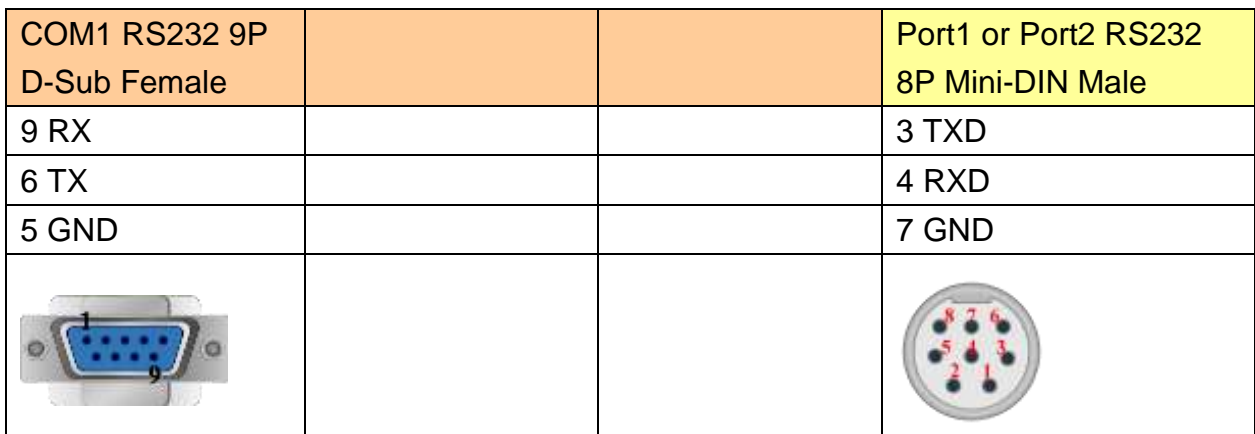

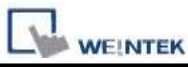

#### **The following represents the view of HMI & PLC.**

Micro3 CPU Port, MicroSmart with FC4A-PC2 RS485 Communication Adapter eMT3000 series

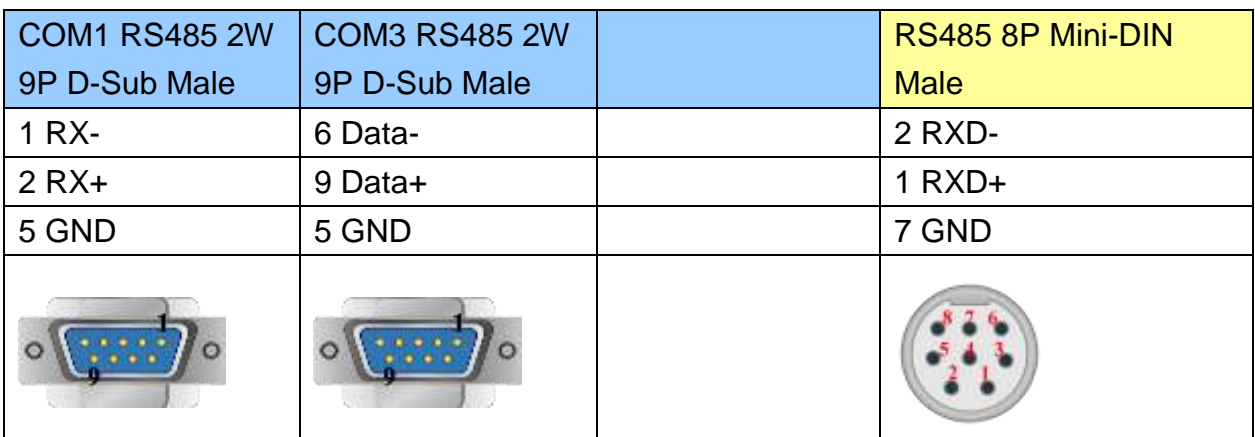

MT6000/8000 series except MT6050i/MT8050i

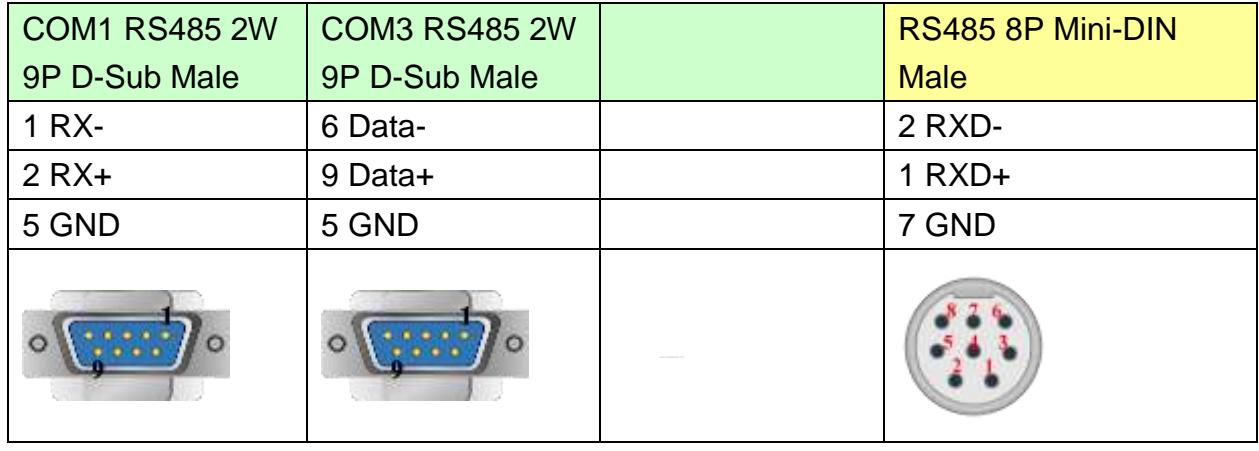

#### MT6050i/MT8050i

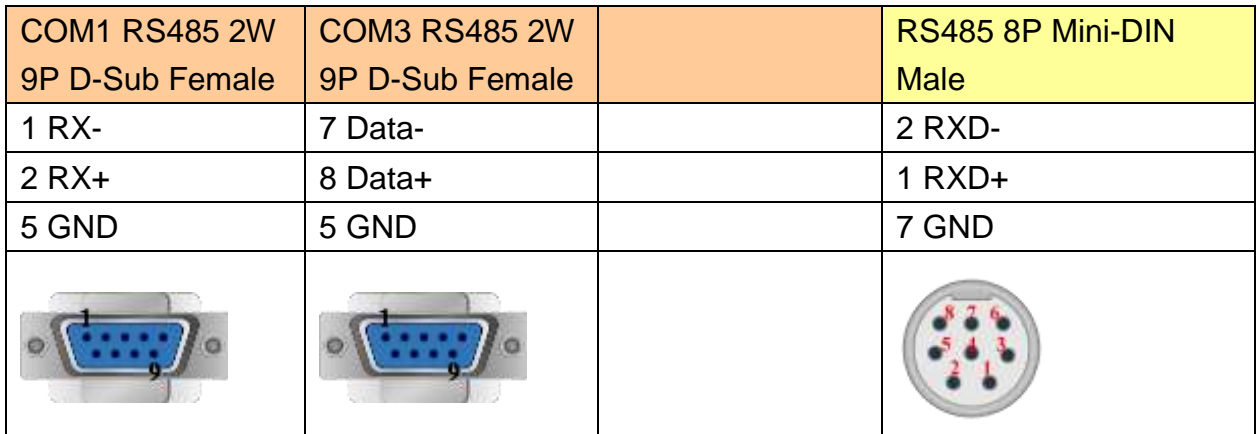

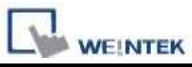

# **The following represents the view of HMI & PLC.**

Micro3C, OpenNet Controller Data Link Terminals,MicroSmart with FC4A-PC3 RS485 Communication Adapter

### eMT3000 series

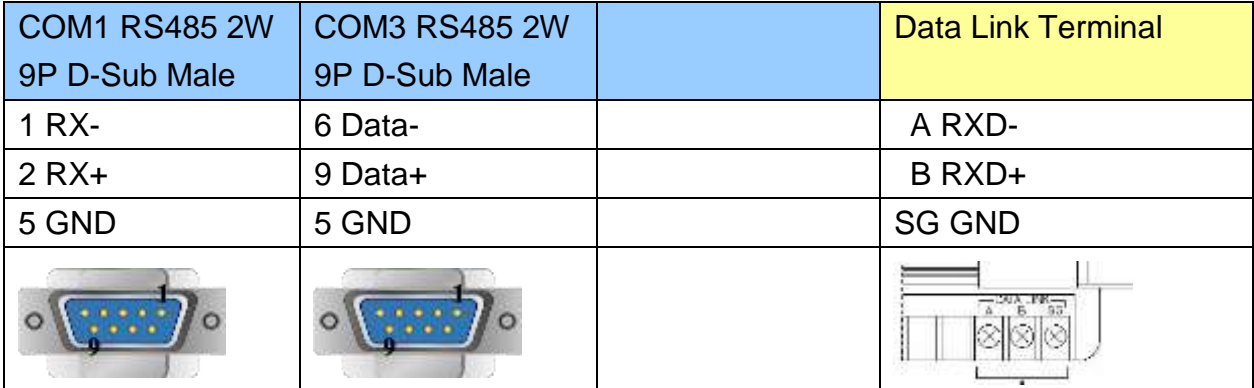

MT6000/8000 series except MT6050i/MT8050i

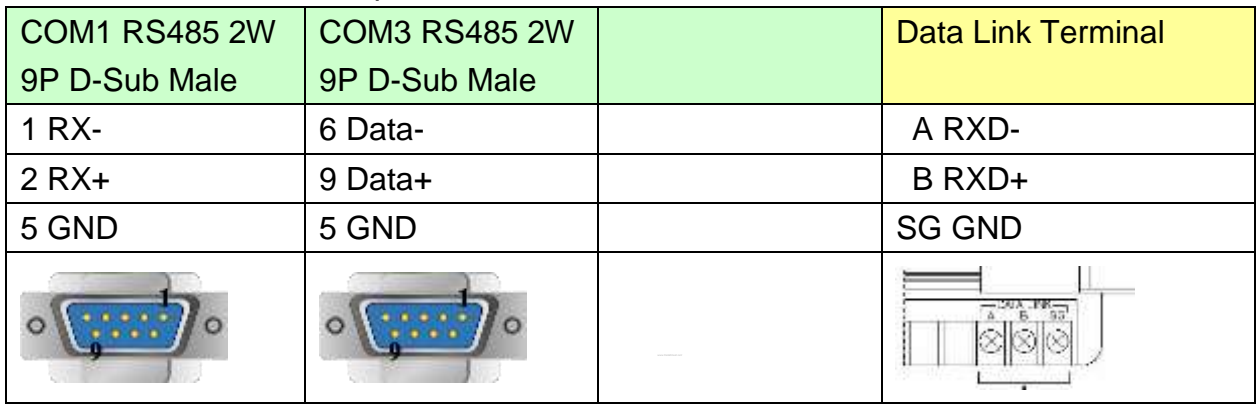

#### MT6050i/MT8050i

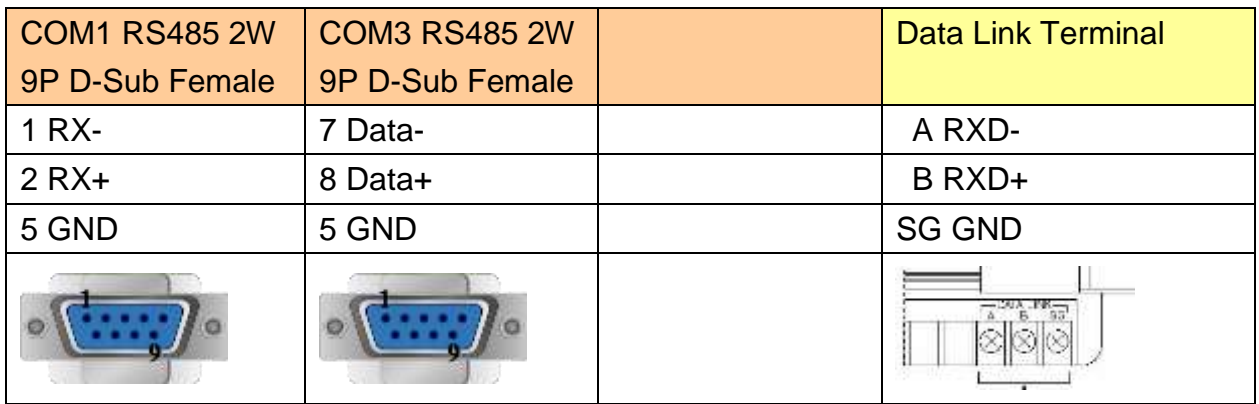

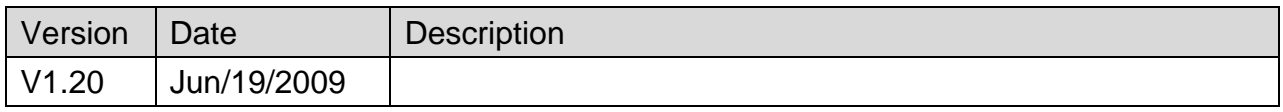

# **Inovance H2U/H1U**

#### Website:<http://www.inovance.cn/>

## **HMI Setting:**

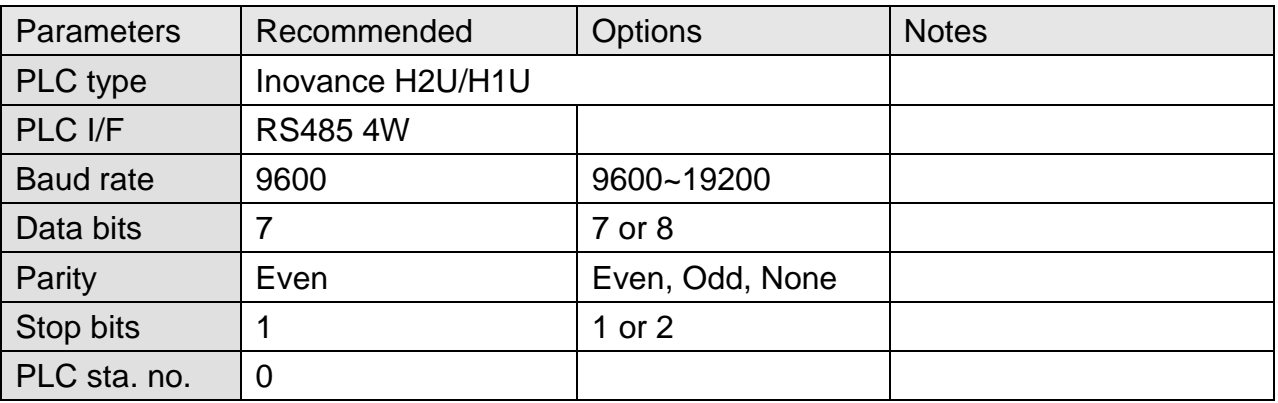

### **Device Address:**

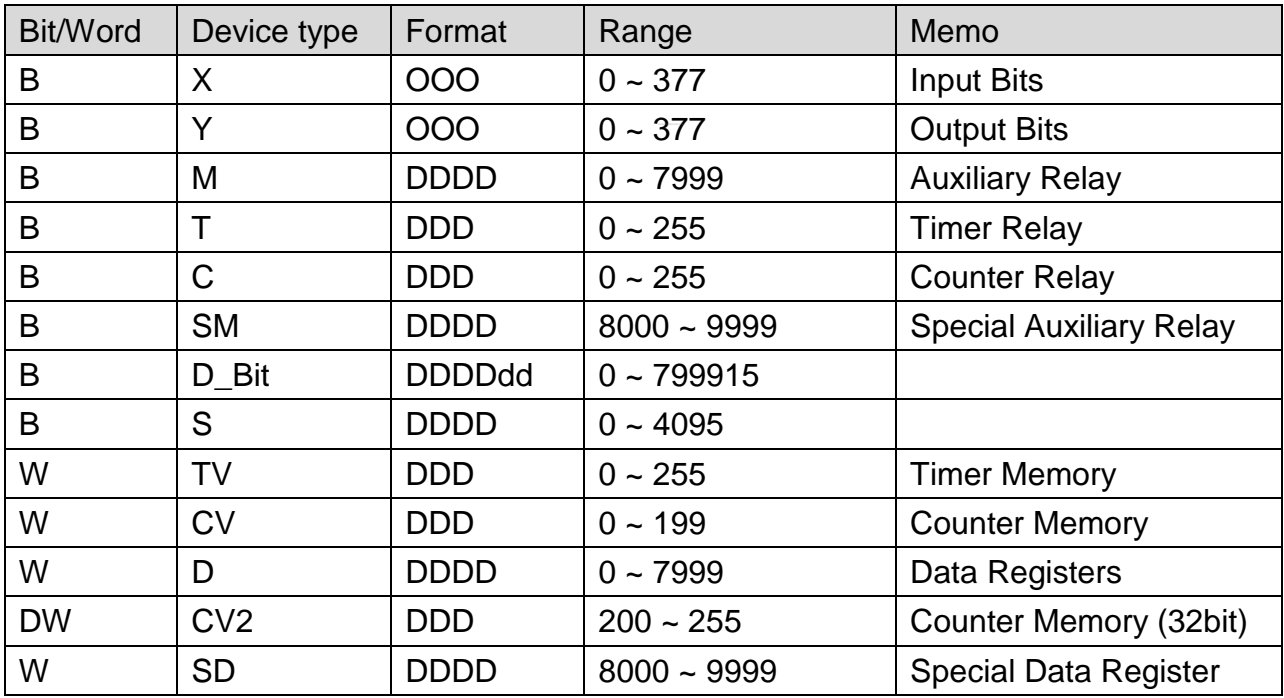

Note: ddd: Decimal, hhh: Hexadecimal, ooo: Octal.

Each model of CPU is different, it is recommended to refer to PLC Manual Device List.

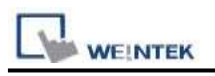

### **The following represents the view of HMI & PLC.**

### eMT3000 series

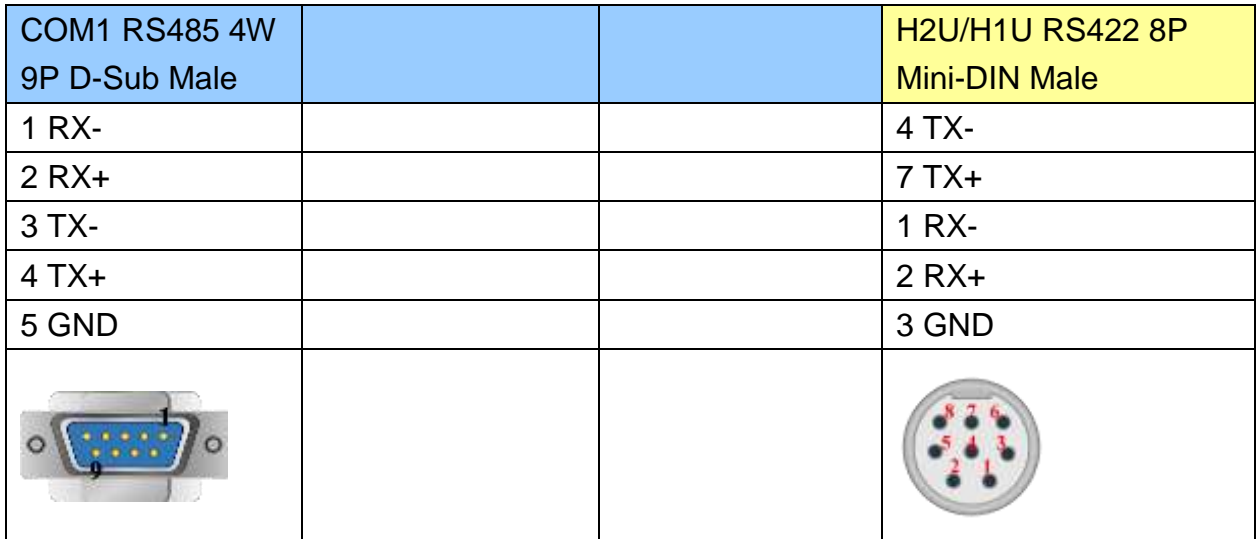

MT6000/8000 series except MT6050i/MT8050i

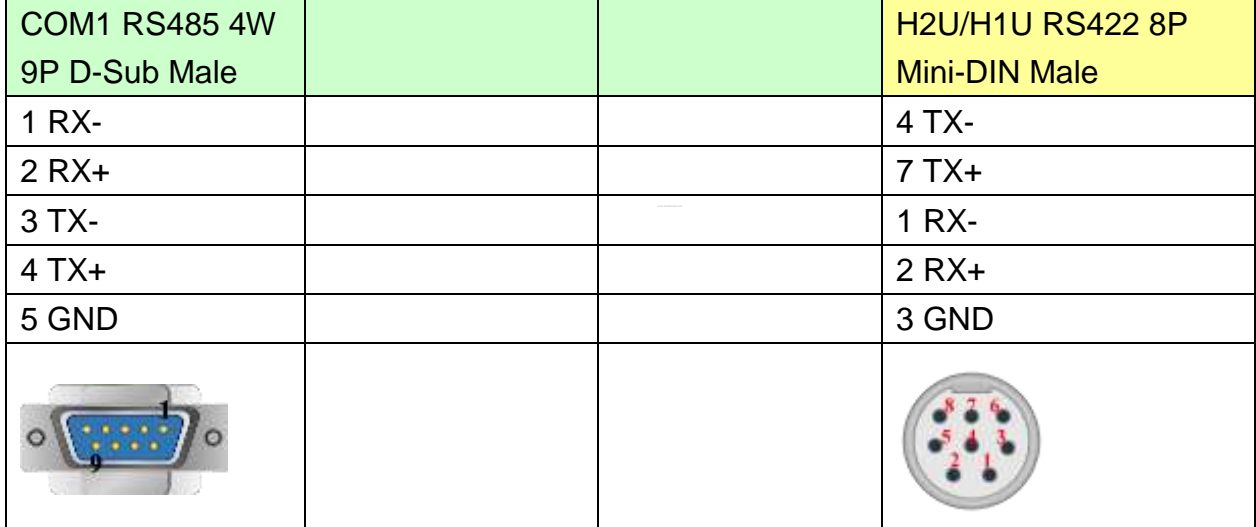

### MT6050i/MT8050i

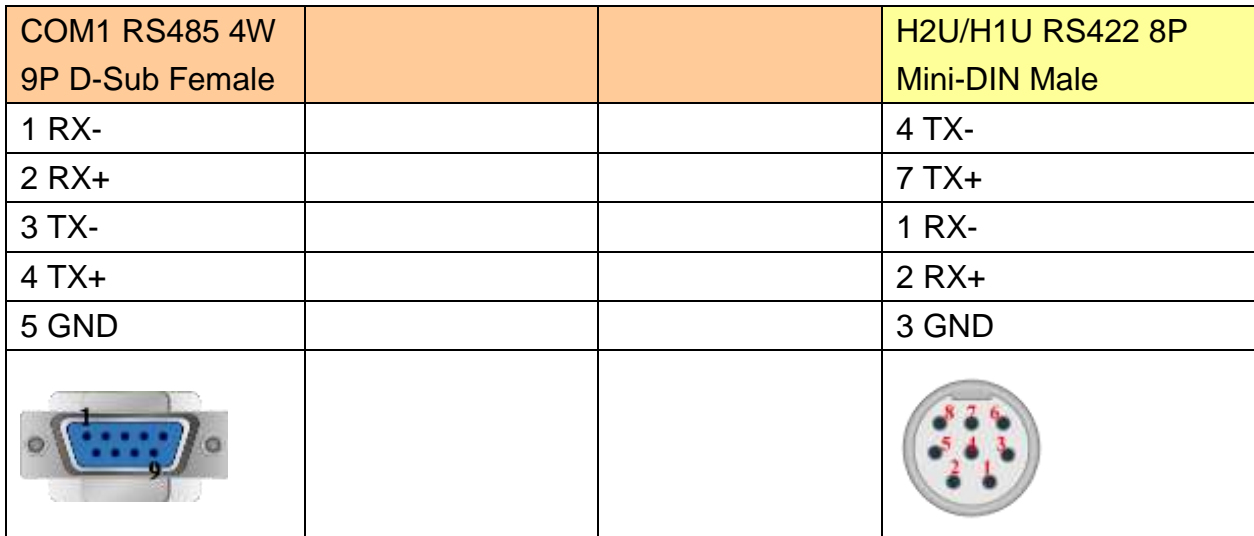

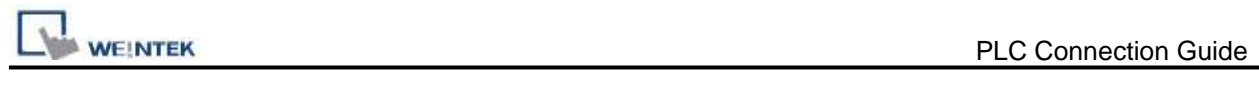

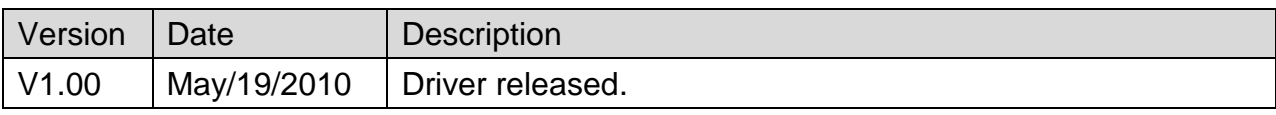

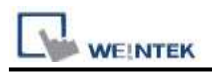

# **Justfi Controller**

Supported Series: Justfi weighing instruments, Industrial Batching Controller supports XK31CB4, XK31CB6.

### Website: [http://www.justfi.com](http://www.justfi.com/)

## **HMI Setting:**

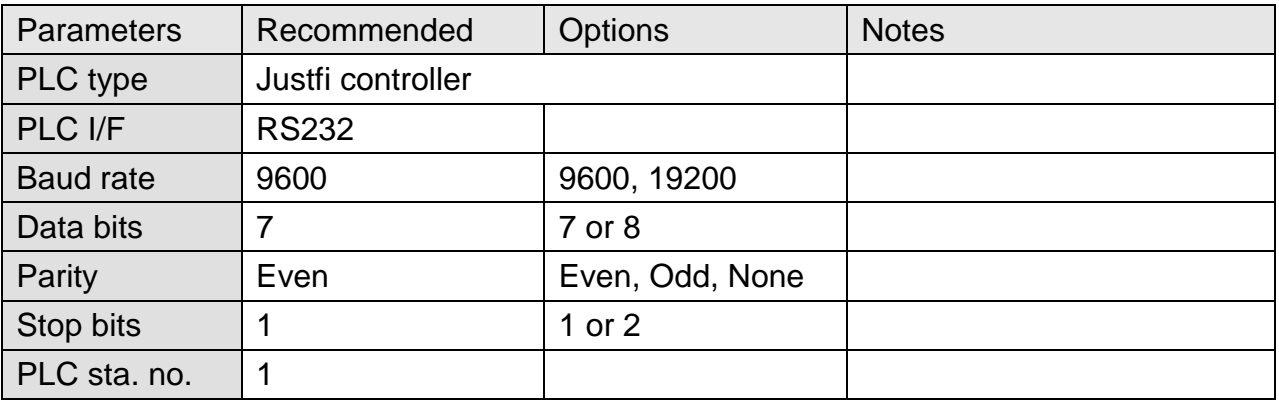

### **Device Address:**

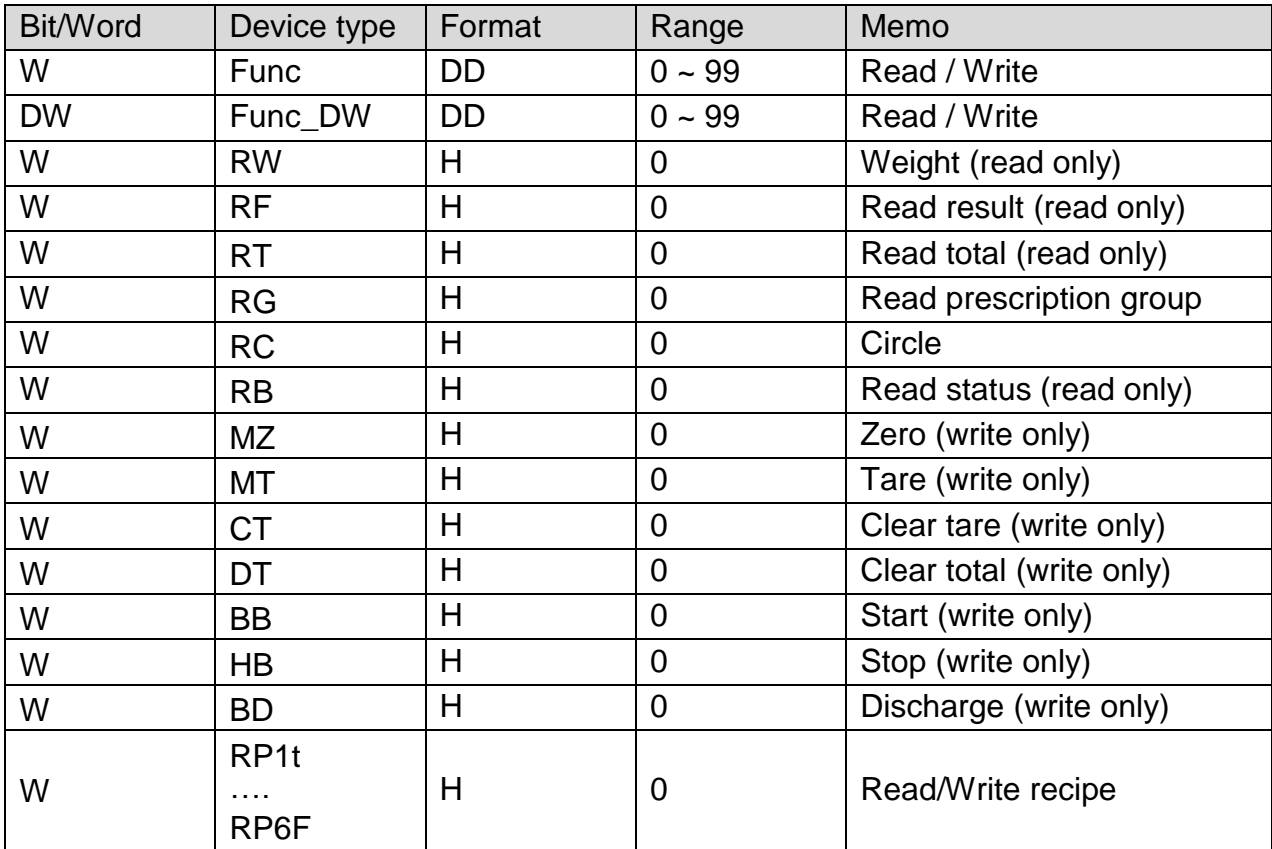

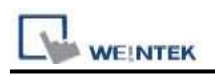

### **The following represents the view of HMI & PLC.**

#### eMT3000 series

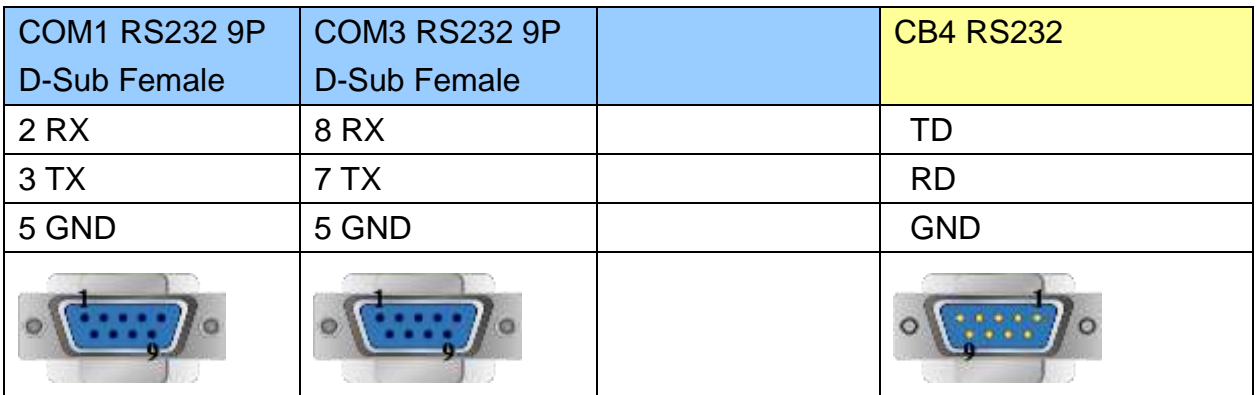

MT6000/8000 series except MT6050i/MT8050i

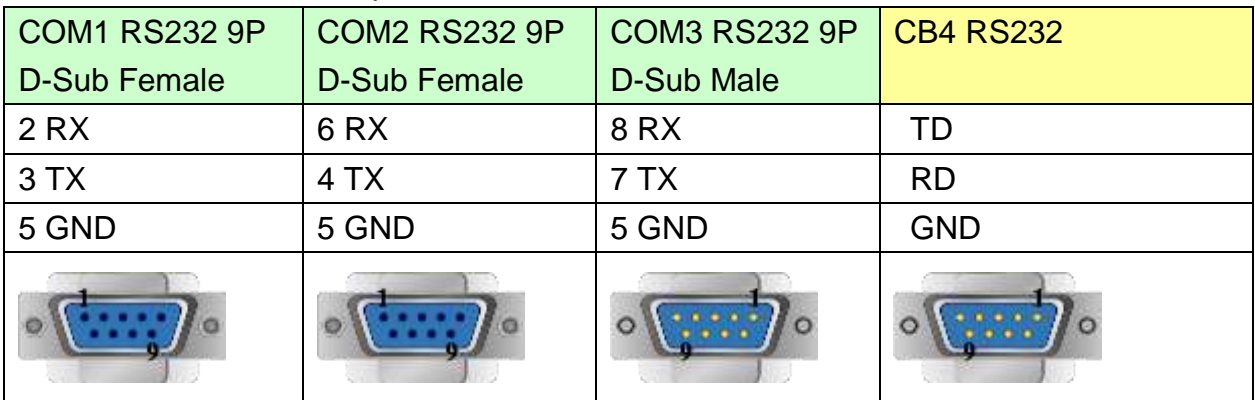

### MT6050i/MT8050i

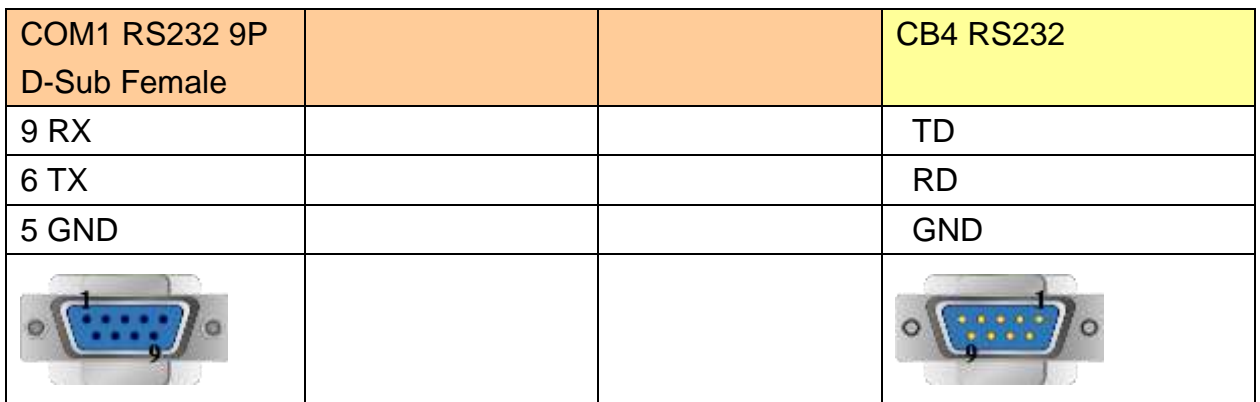

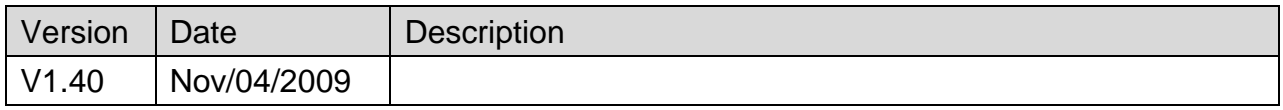

# **Kernel sistemi DMX Series**

Supported Series: Kernel systemi DMX 30

### Website:<http://www.kernel.modena.it/>

# **HMI Setting:**

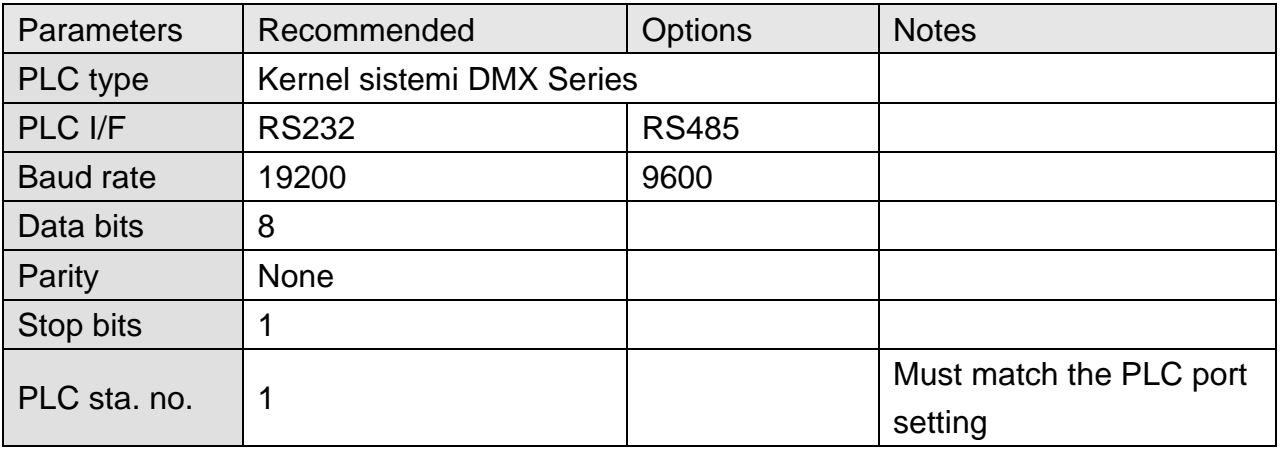

### **Device Address:**

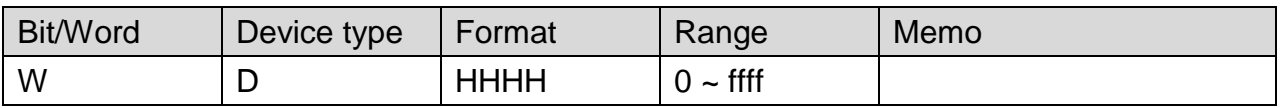

## **Wiring Diagram:**

### **The following represents the view of HMI & PLC.**

eMT3000 series

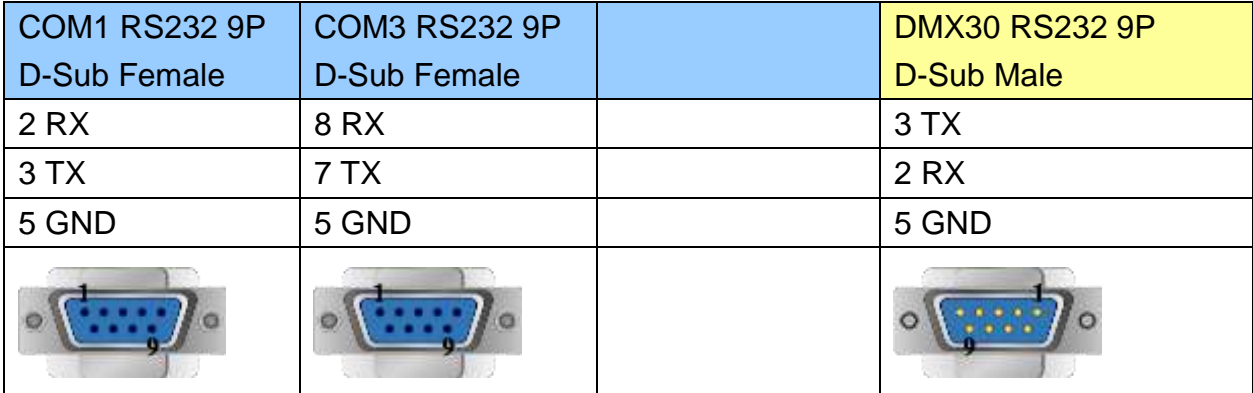

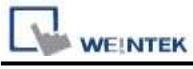

MT6000/8000 series except MT6050i/MT8050i

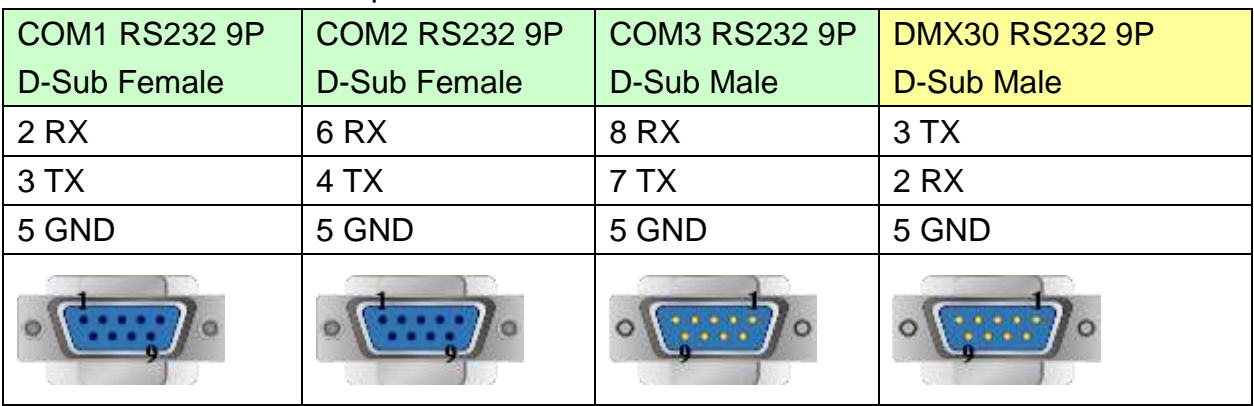

### MT6050i/MT8050i

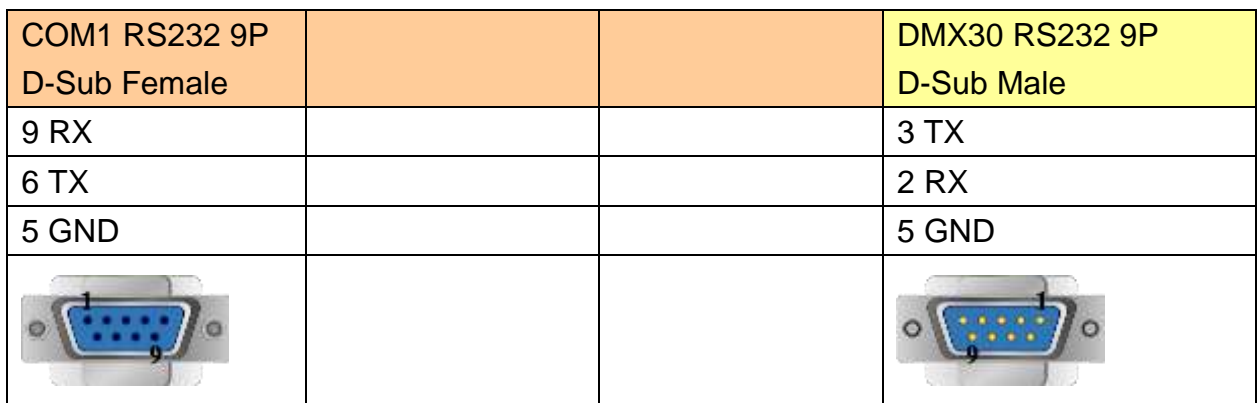

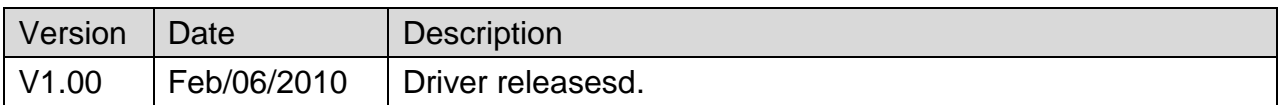

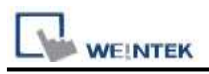

# **KEYENCE KV-10/16/24/40/80/Visual KV Series**

#### Supported Series: KEYENCE KV series, KV16~80

Website:<http://www.keyence.com/>

# **HMI Setting:**

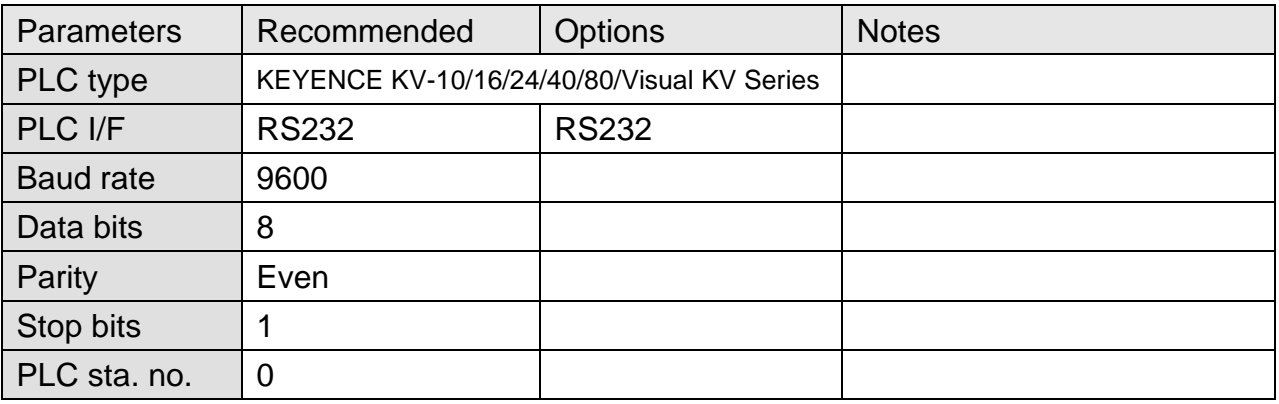

### **Device Address:**

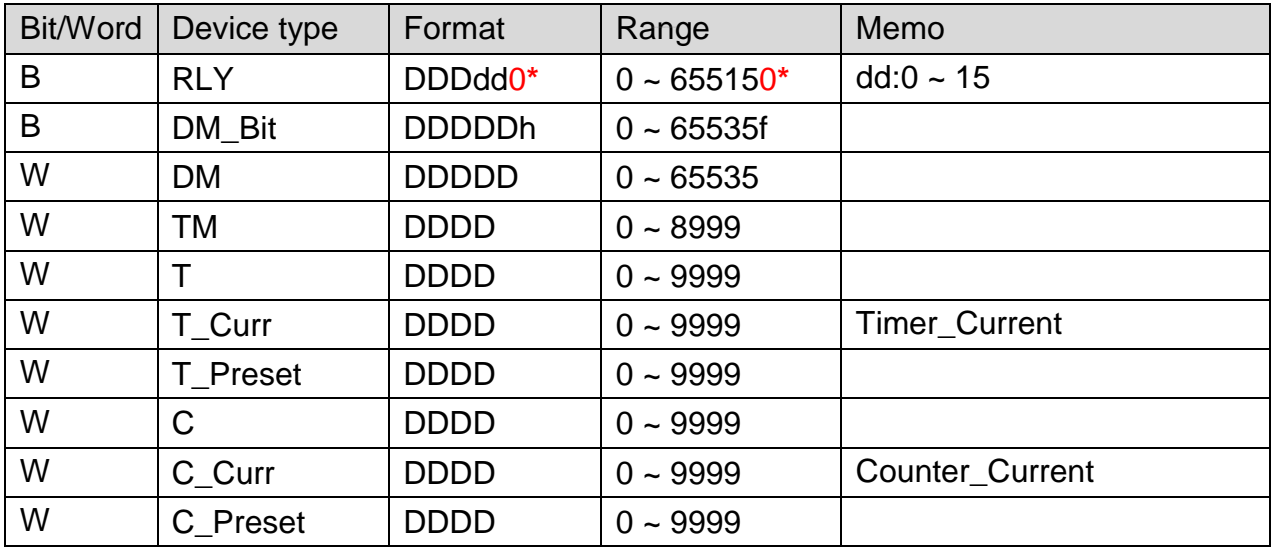

Note:\*

If Relay (bit) register is used, please place a zero at the end of the address.

For example, to read Relay (bit) 100, the address is written as "1000".

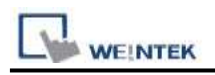

### **The following represents the view of HMI & PLC.**

RS232 CPU Port:

eMT3000 series

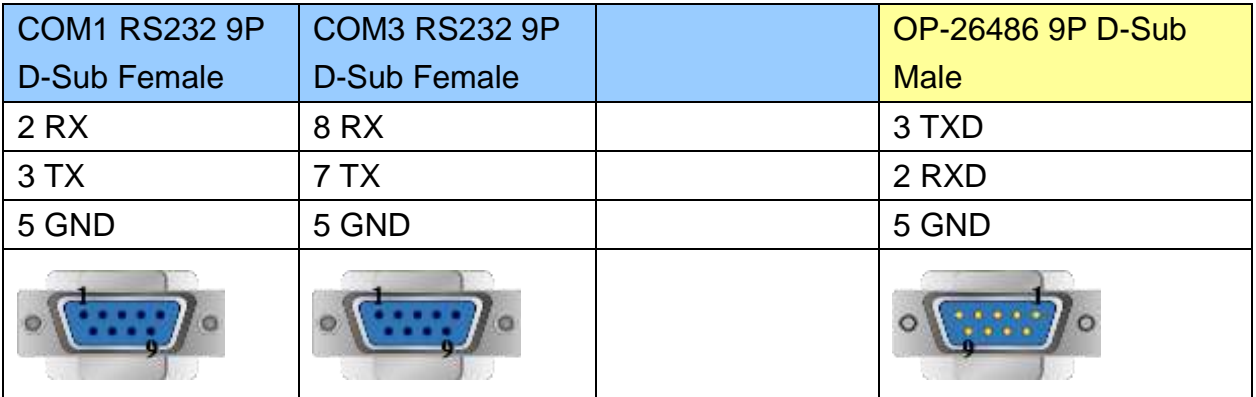

### MT6000/8000 series except MT6050i/MT8050i

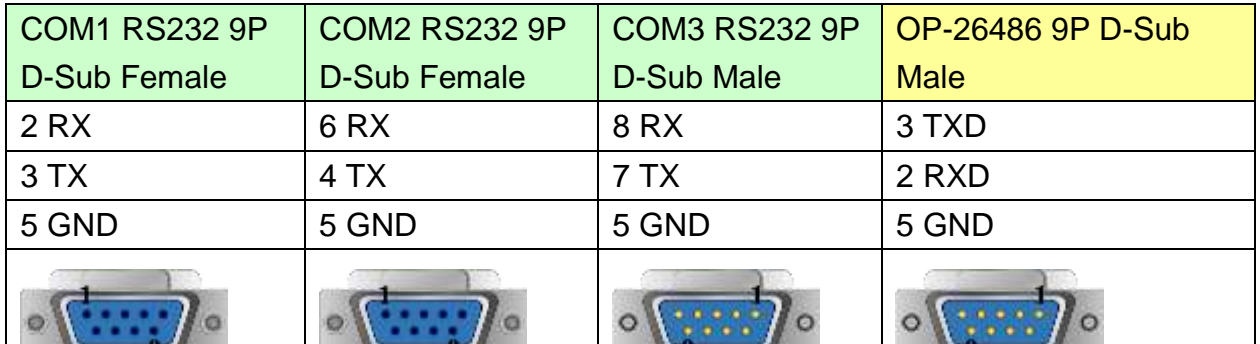

#### MT6050i/MT8050i

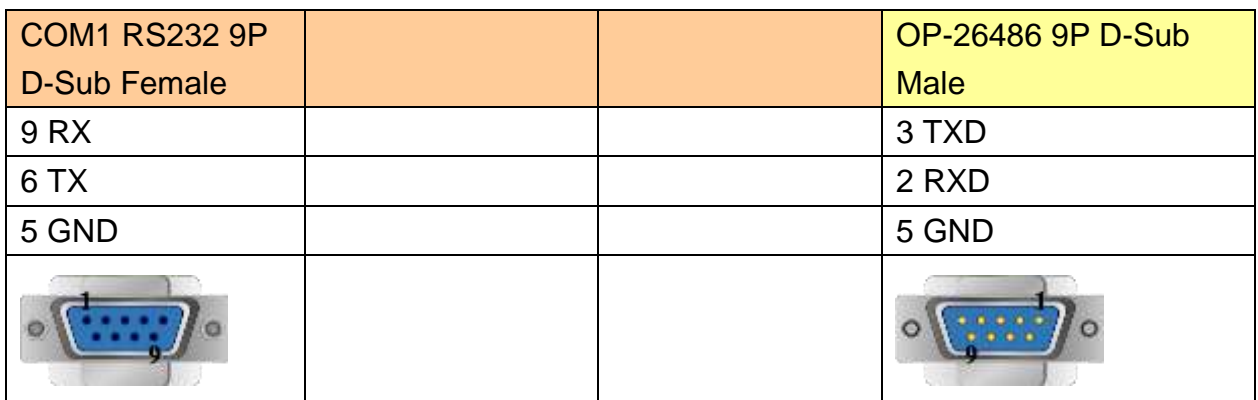

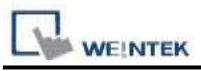

#### **The following represents the view of HMI & PLC.**

9P D-Sub to 6P RJ11:

### eMT3000 series

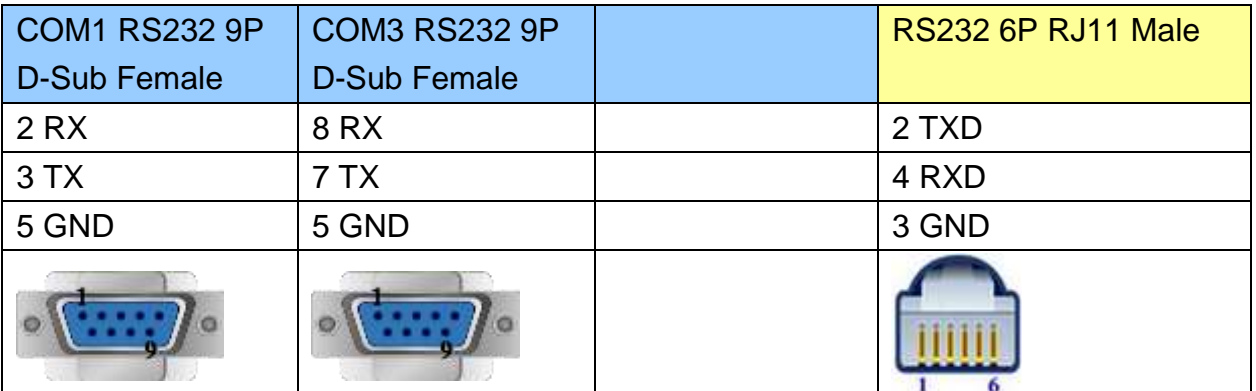

MT6000/8000 series except MT6050i/MT8050i

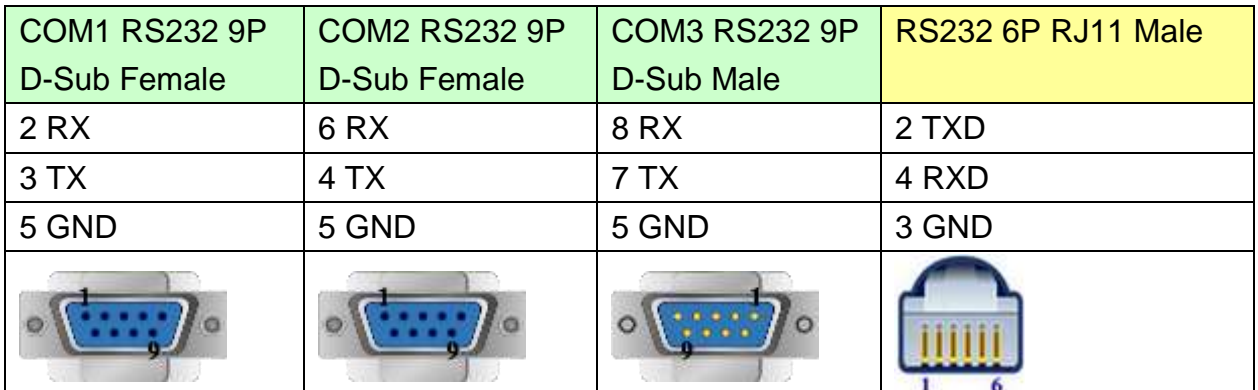

#### MT6050i/MT8050i

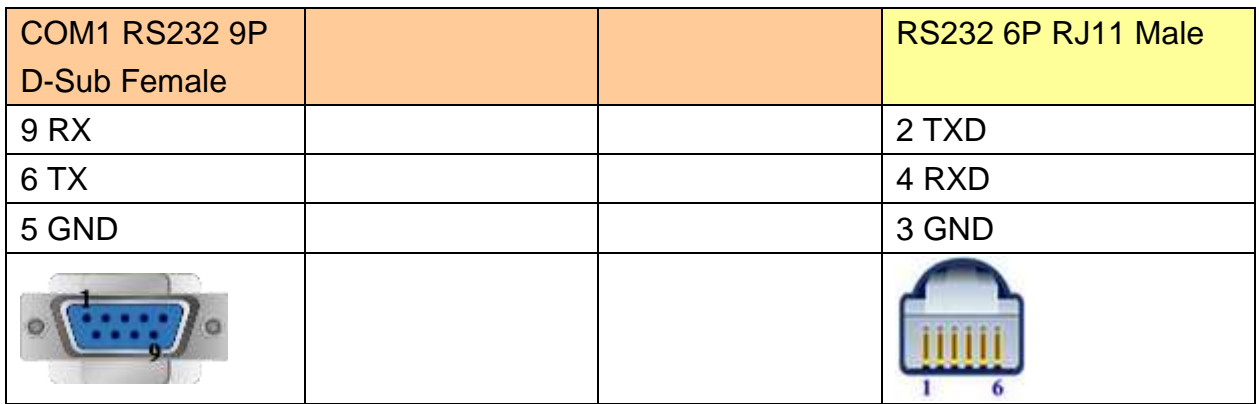

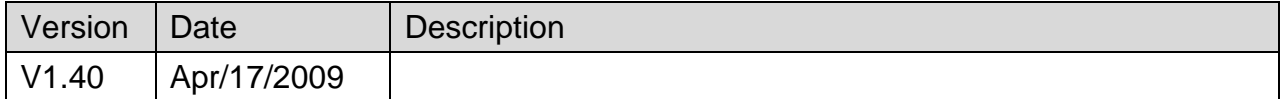

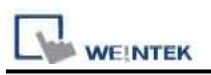

# **KEYENCE KV-5000 (Ethernet)**

Supported series: KV5000, 3000, 1000 series.

Website:<http://www.keyence.com/>

### **HMI Setting:**

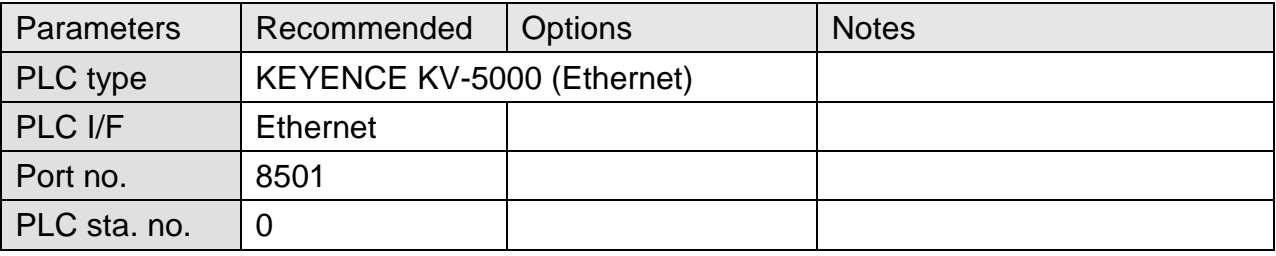

### **Device Address:**

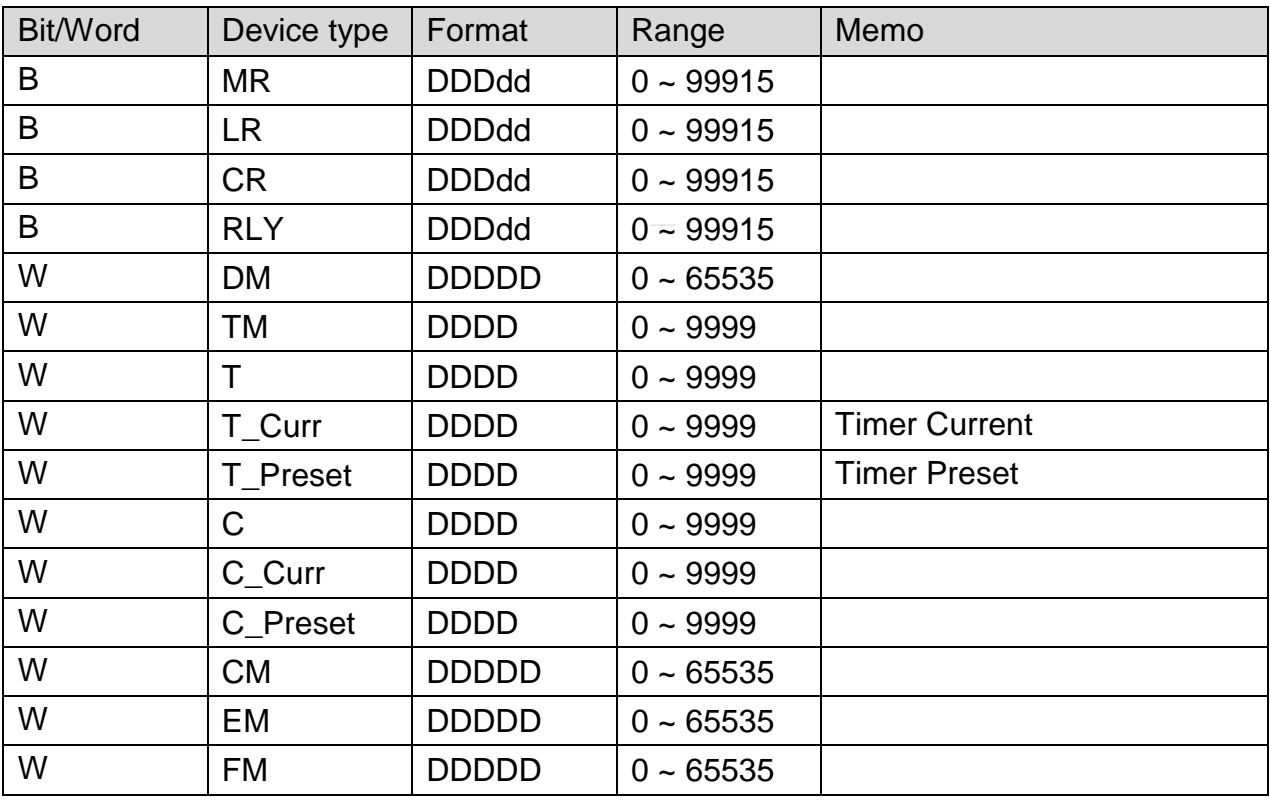

Note:

If RLY (bit) register is used, please place a zero at the end of the address.

For example, to read RLY 100, the address is written as "1000".

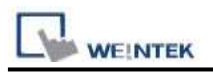

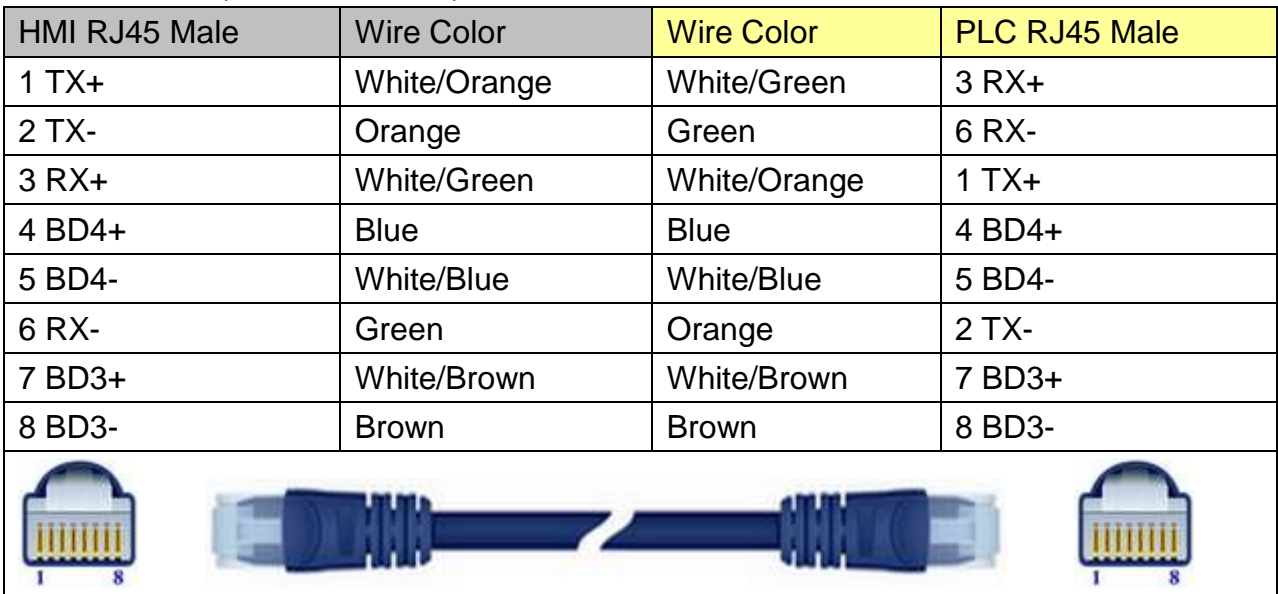

## Direct connect (crossover cable):

### Through a hub:

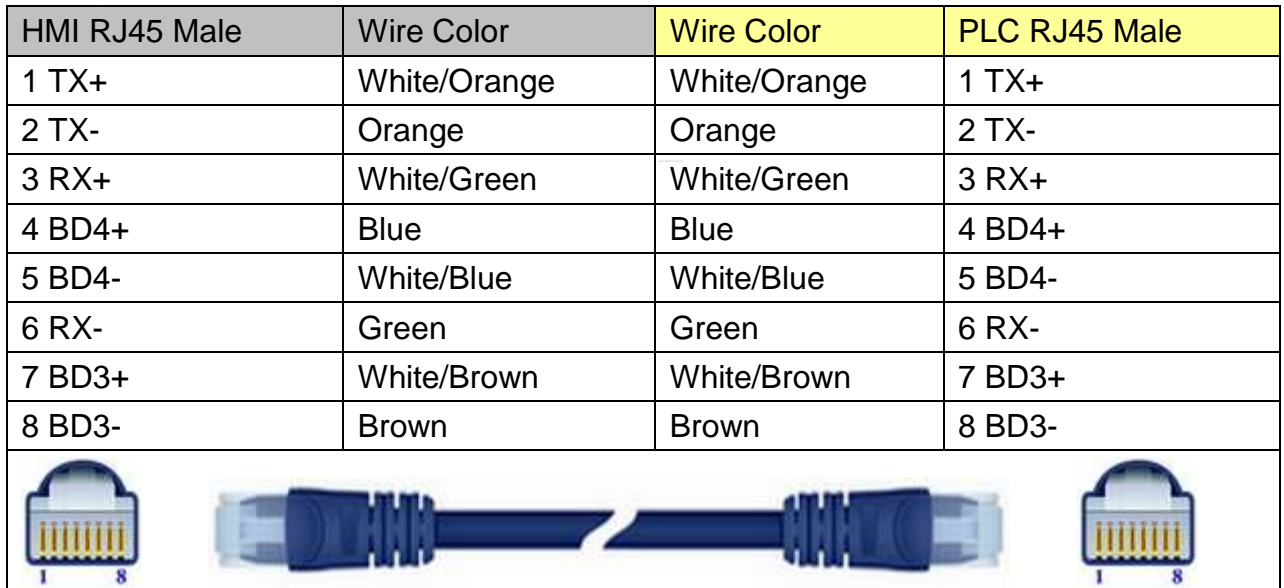

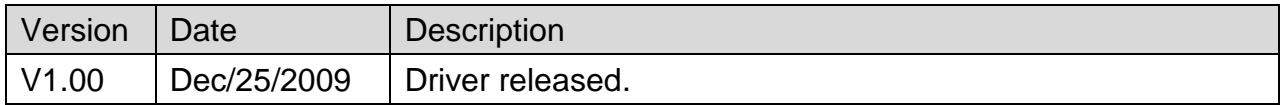

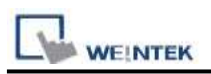

# **KEYENCE KV-700/1000/3000/5000 Series**

### Website:<http://www.keyence.com/>

### **HMI Setting:**

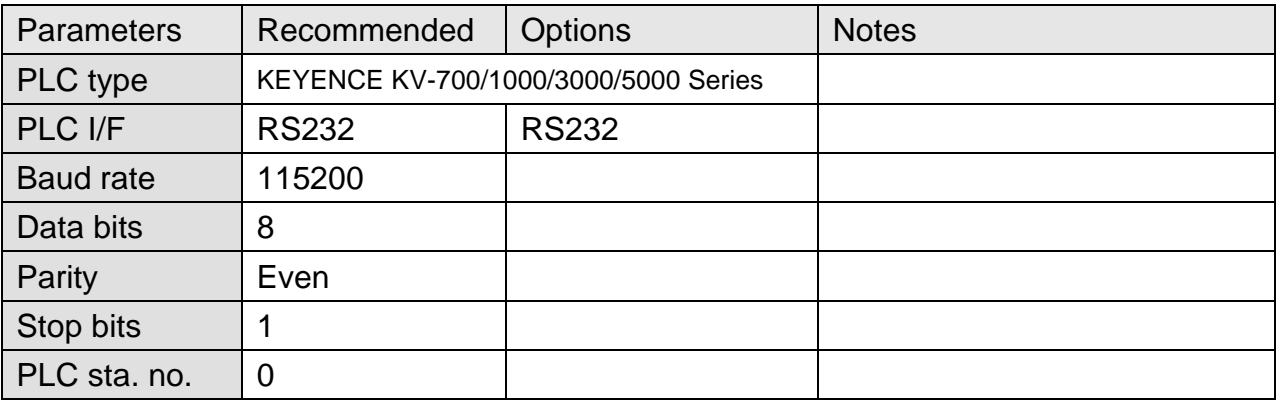

### **Device Address:**

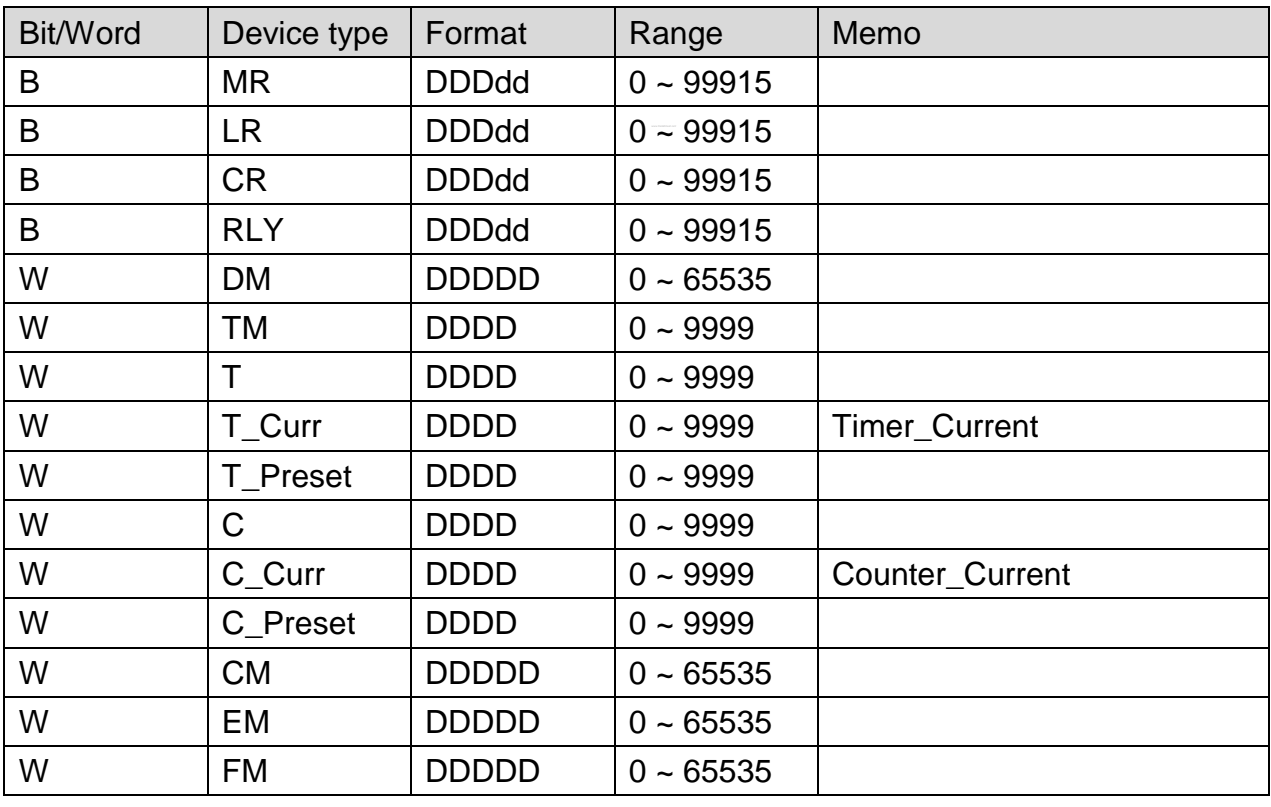

Note:

If Relay (bit) register is used, please place a zero at the end of the address.

For example, to read Relay (bit) 100, the address is written as "1000".

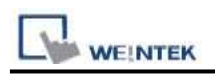

### **The following represents the view of HMI & PLC.**

#### eMT3000 series

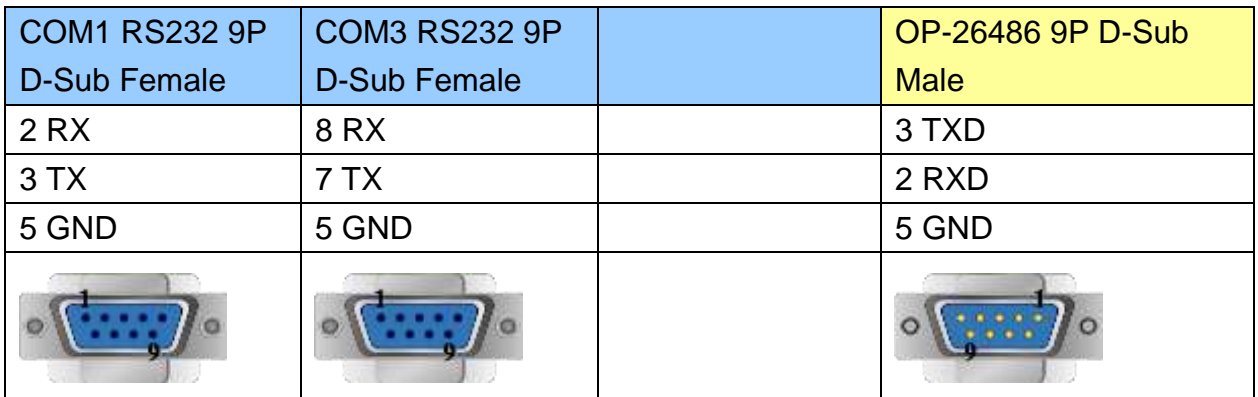

MT6000/8000 series except MT6050i/MT8050i

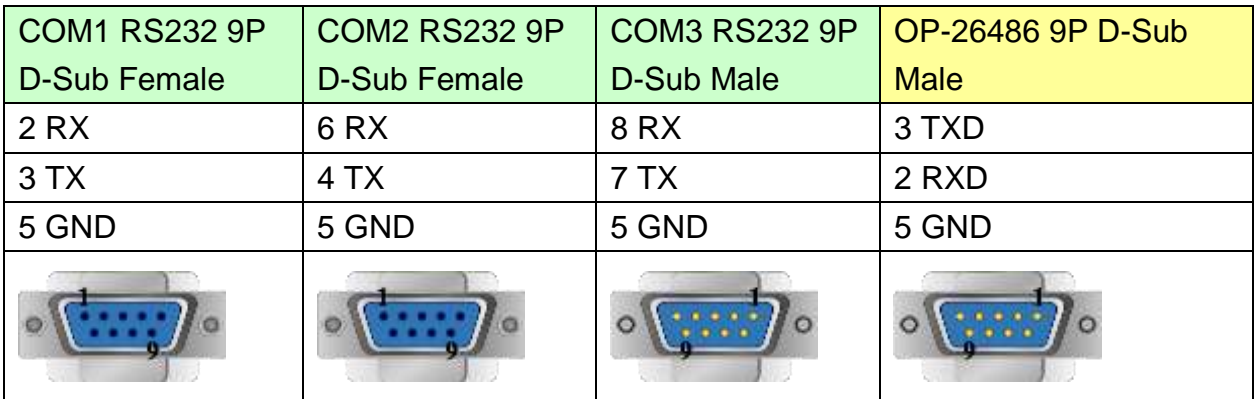

### MT6050i/MT8050i

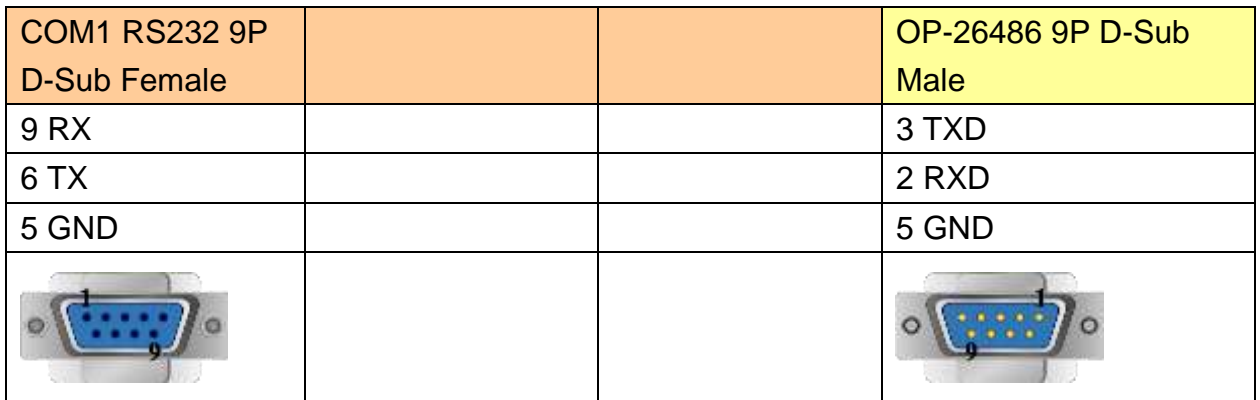

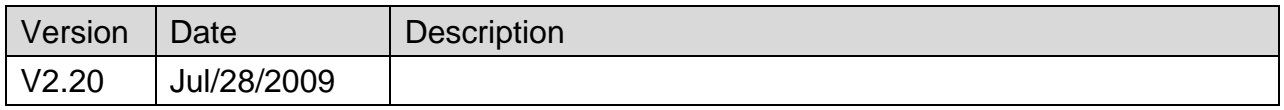

# **Korenix 6550**

### Website:<http://www.korenix.com/>

# **HMI Setting:**

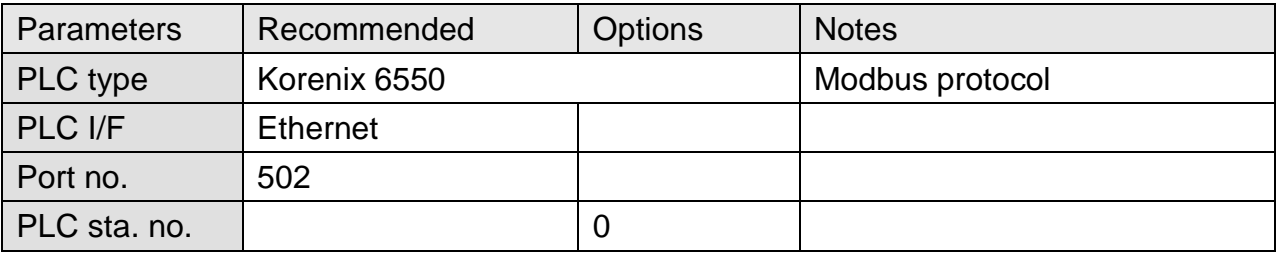

### **Device Address:**

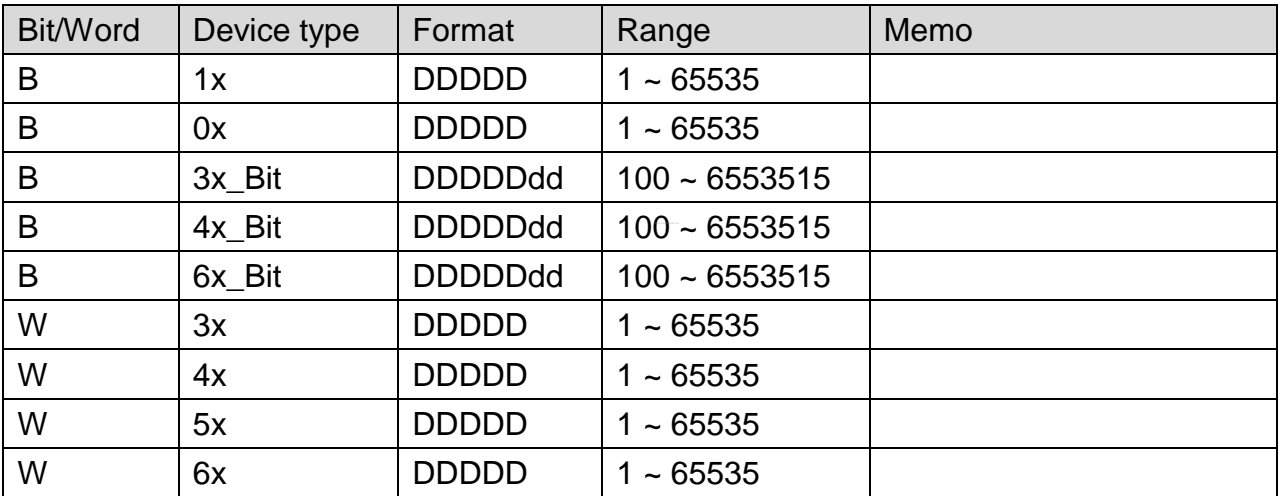

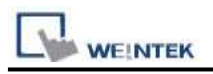

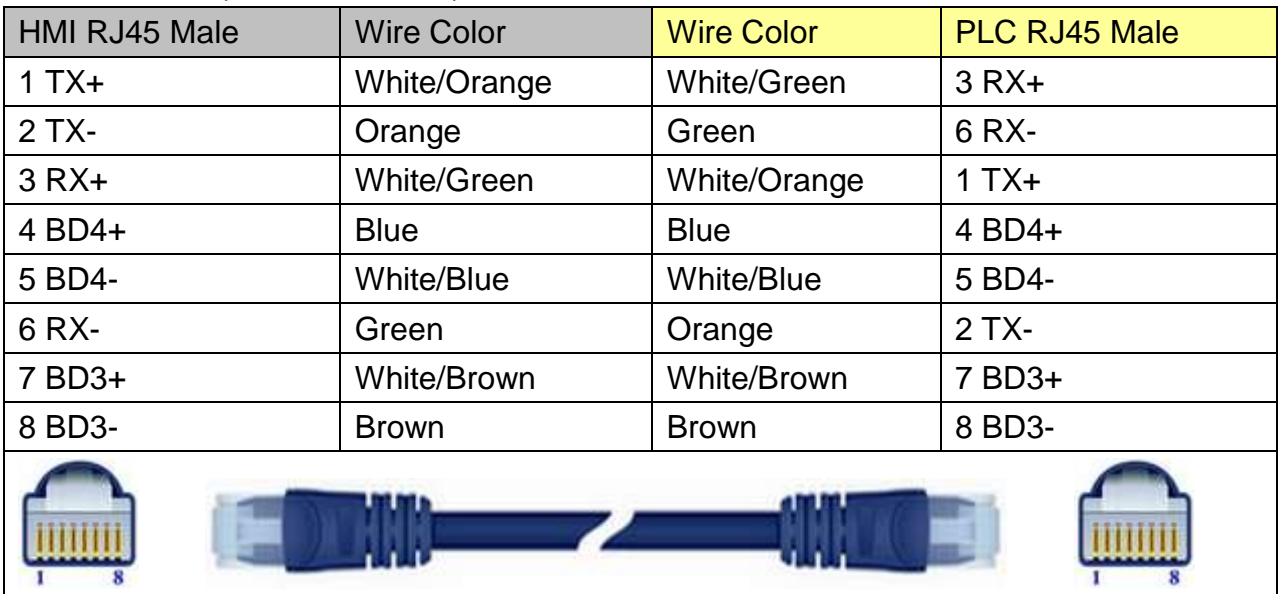

## Direct connect (crossover cable):

### Through a hub:

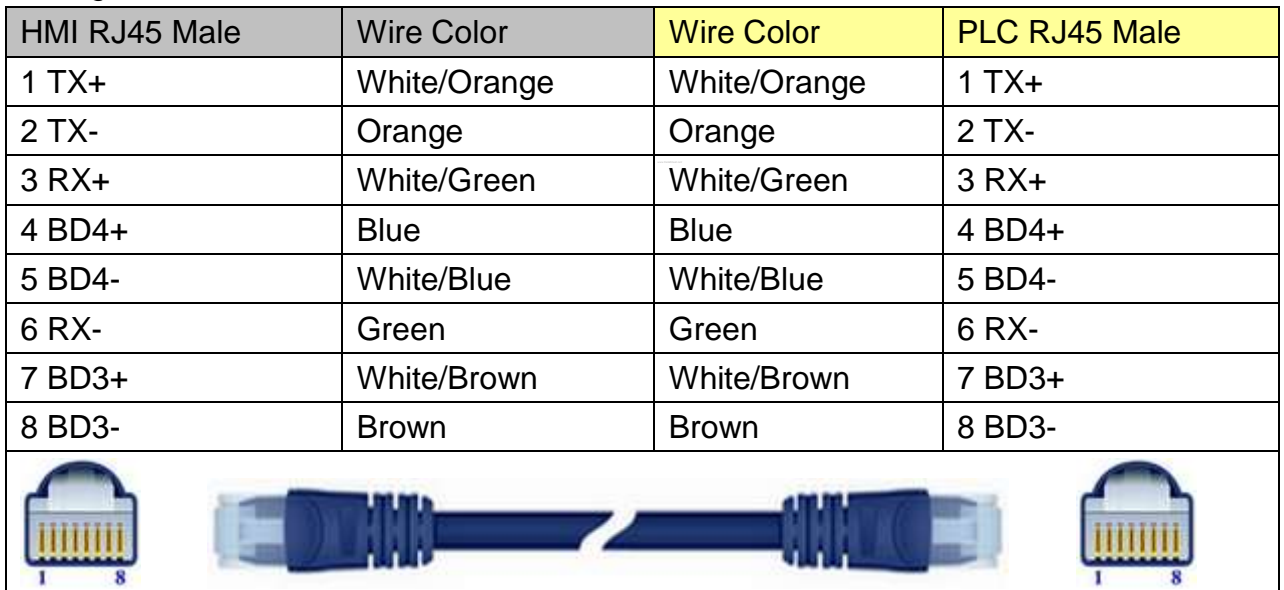

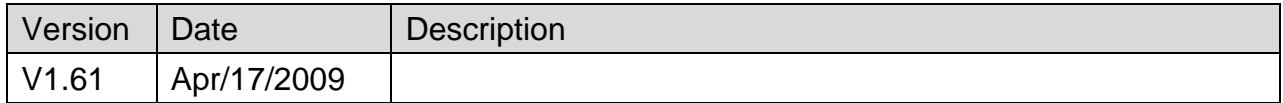

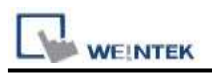

# **KOYO CLICK**

### Supported Series: KOYO CLICK PLC series Website: [http://www.automationdirect.com](http://www.automationdirect.com/)

# **HMI Setting:**

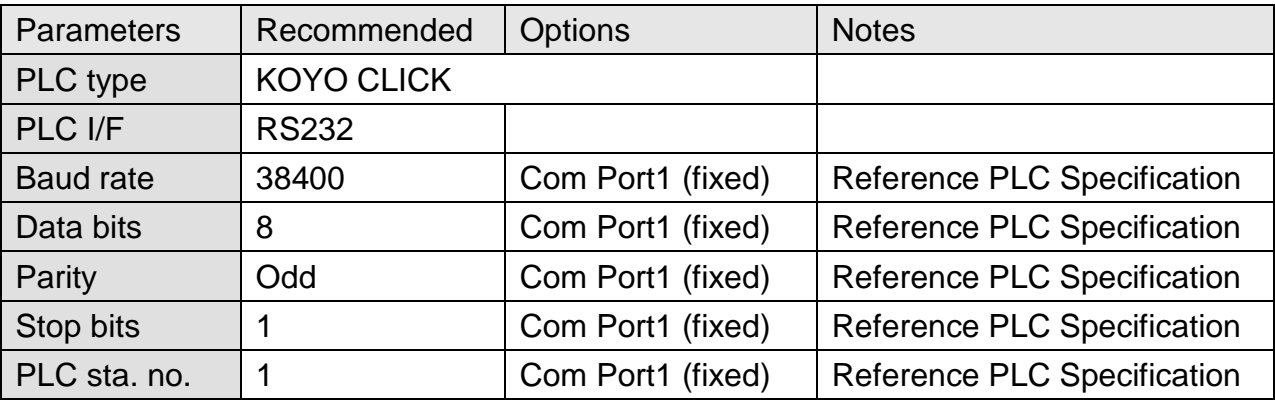

### **Device Address:**

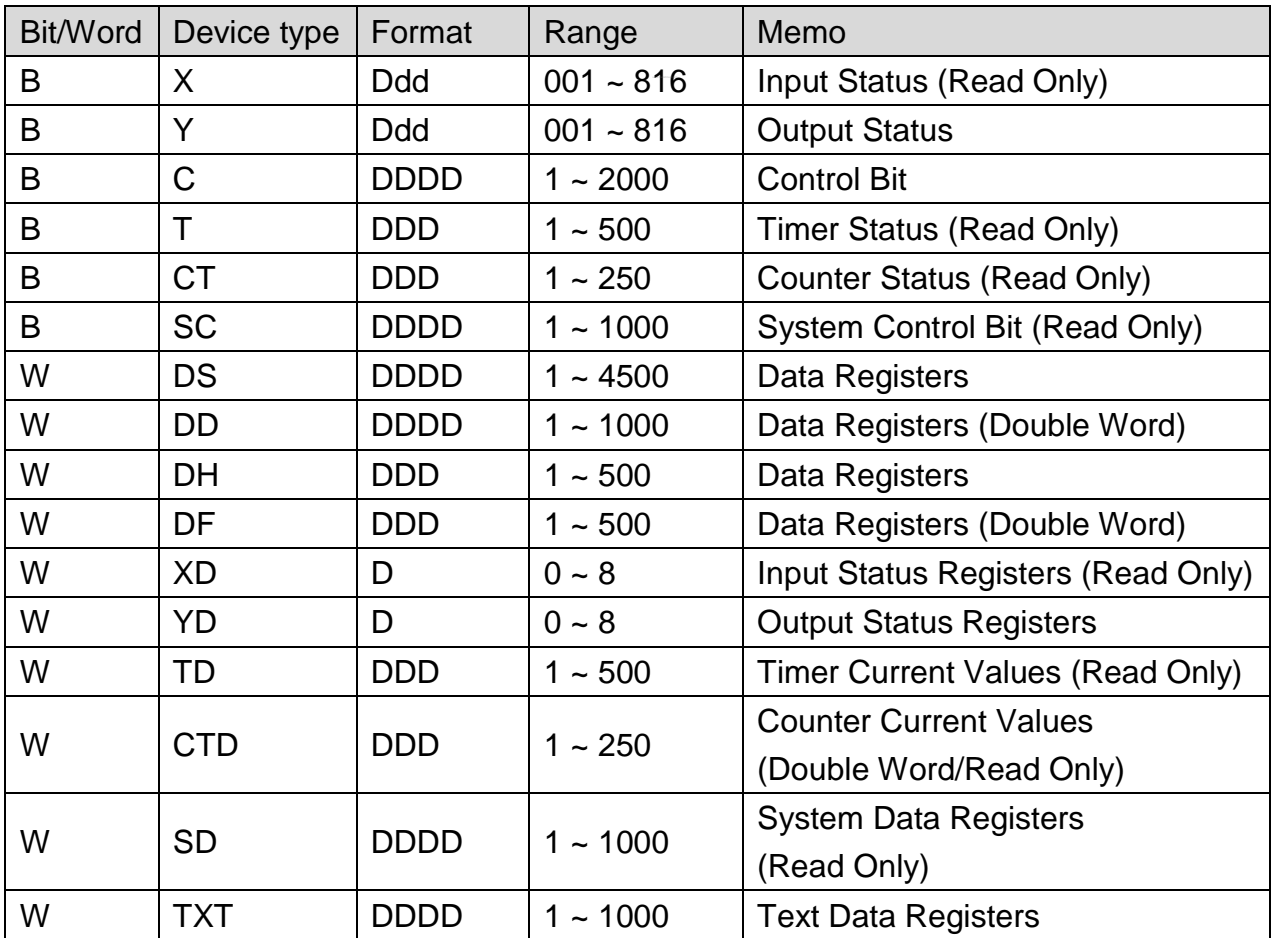

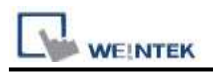

### KOYO CLICK PLC Com Port:

6 pin RJ12 Phone<br>Type Jack – both ports

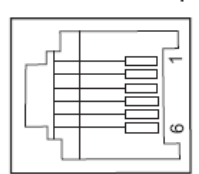

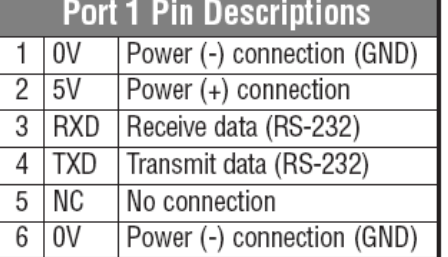

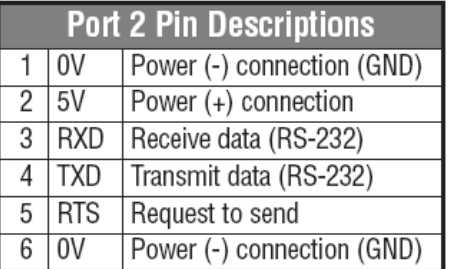

### **The following represents the view of HMI & PLC.**

Driver eMT3000 series

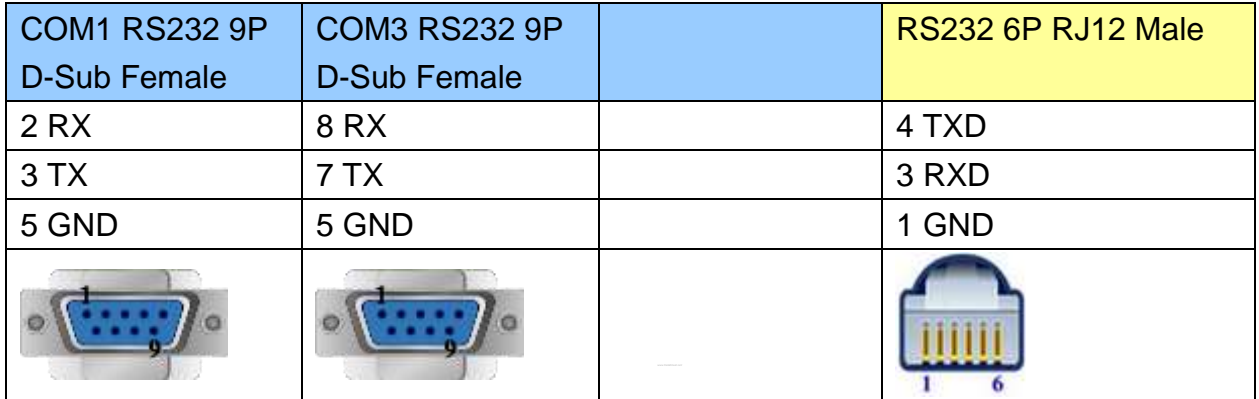

MT6000/8000 series except MT6050i/MT8050i

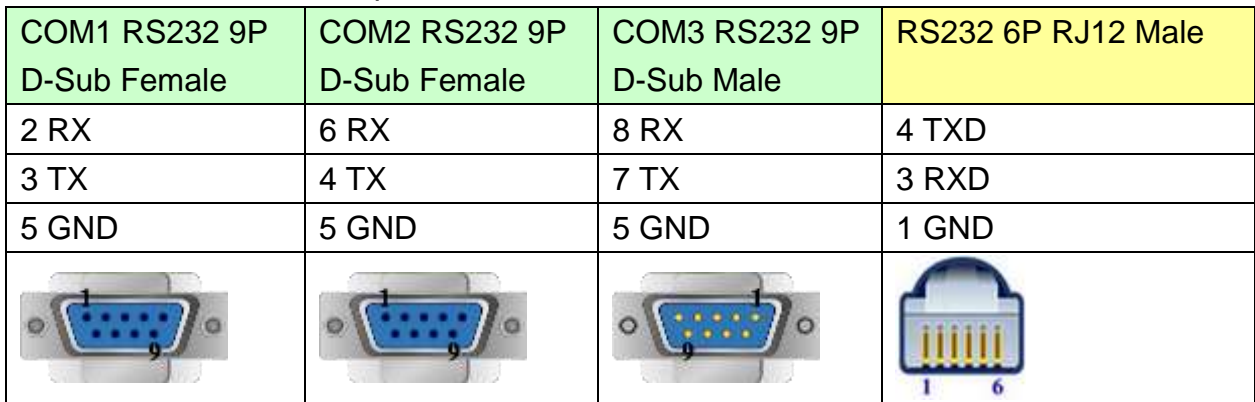

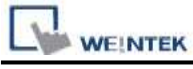

MT6050i/MT8050i

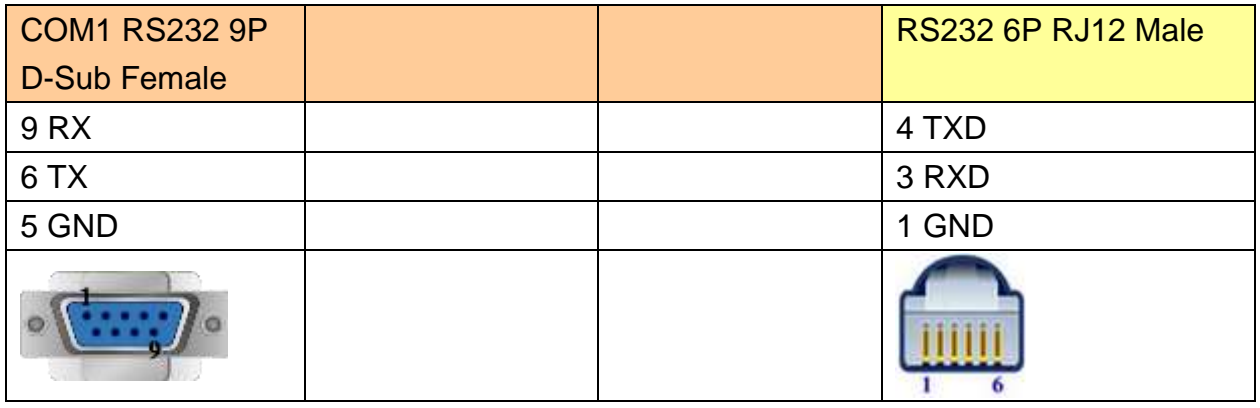

# **Version:**

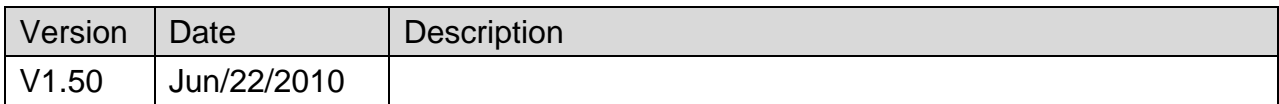

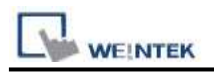

# **KOYO DIRECT**

Supported Series: KOYO DirectLogic series PLC DL05, DL06, DL105, DL205, DL305, and DL405 series.

Website: [http://www.automationdirect.com](http://www.automationdirect.com/)

## **HMI Setting:**

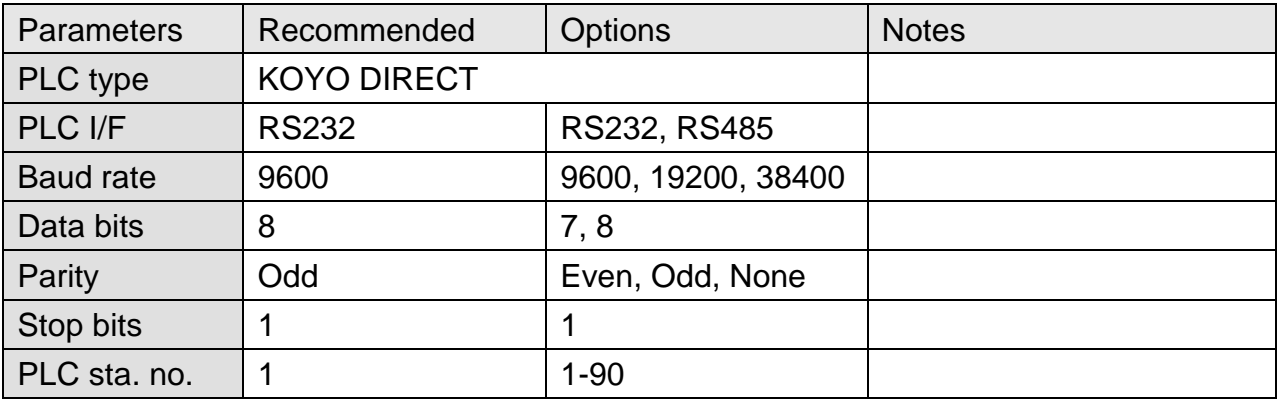

# **PLC Setting:**

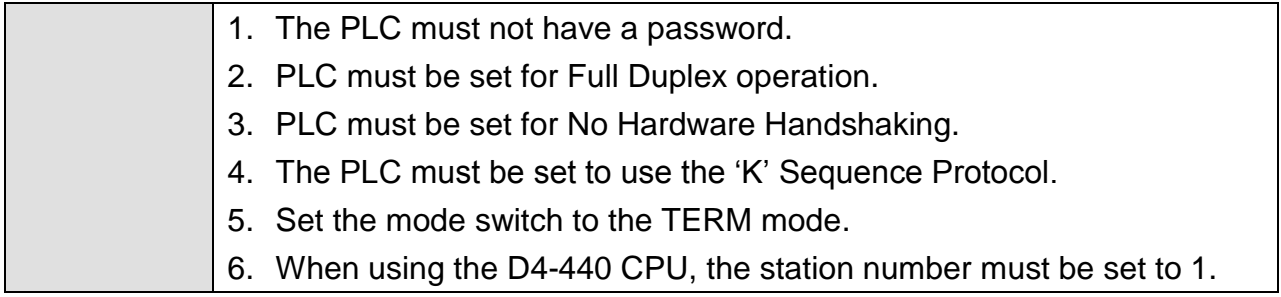

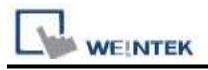

### **Device Address:**

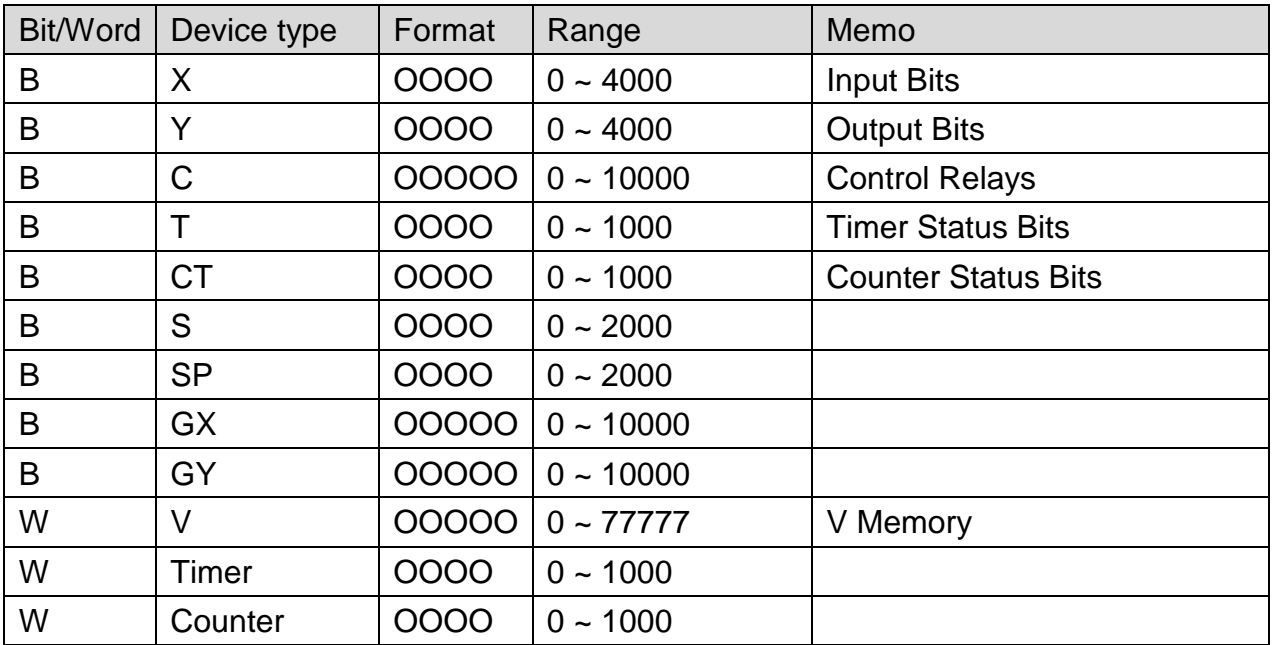

# **Wiring Diagram:**

### **The following represents the view of HMI & PLC.**

DL05/DL06/DL105/DL230/DL240/DL250/DL350/DL450 RS232 port

eMT3000 series

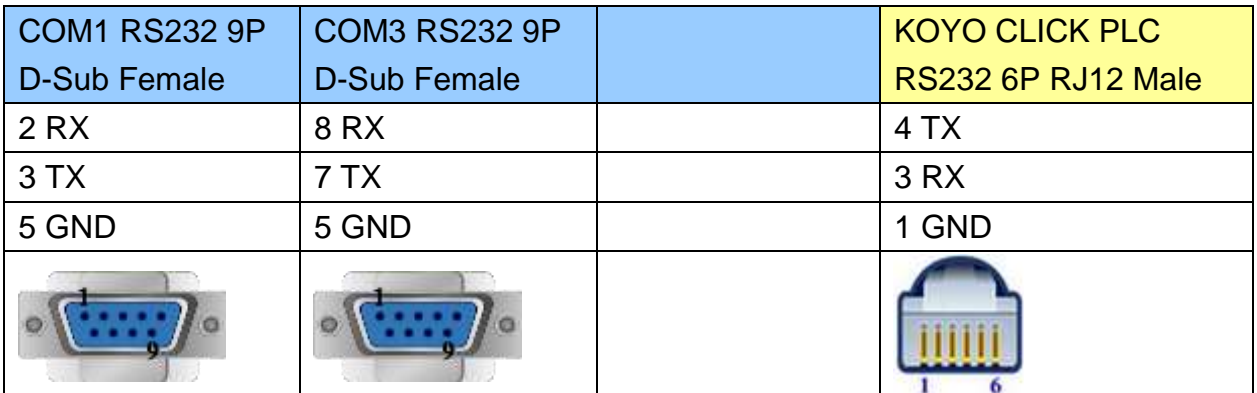

MT6000/8000 series except MT6050i/MT8050i

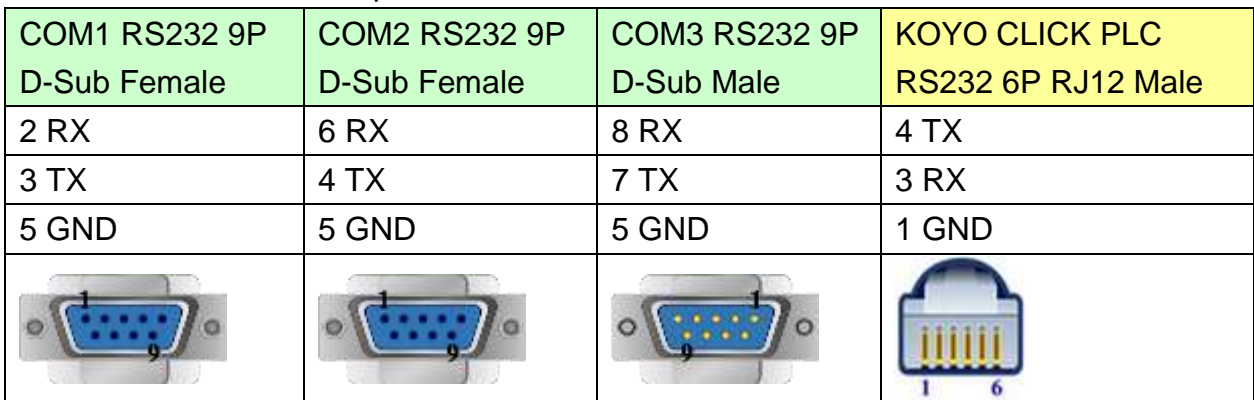

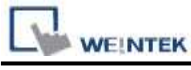

MT6050i/MT8050i

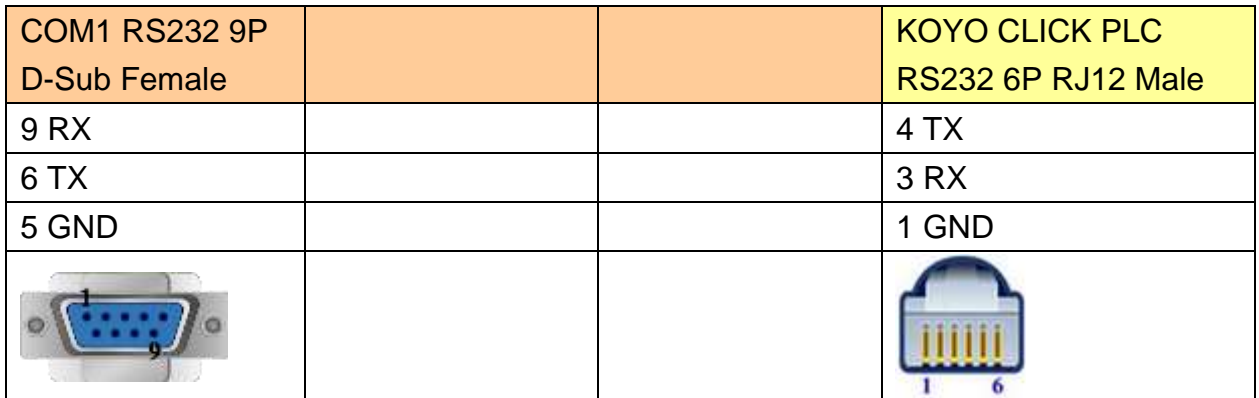

### **The following represents the view of HMI & PLC.**

CPU unit: DL06/DL250 CPU Port2 RS232

eMT3000 series

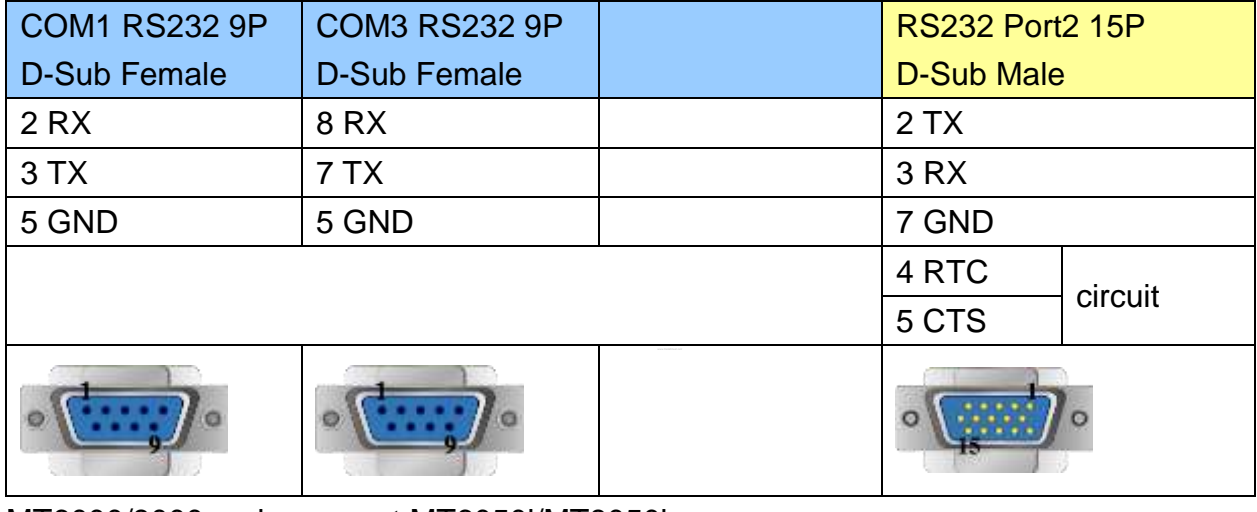

### MT6000/8000 series except MT6050i/MT8050i

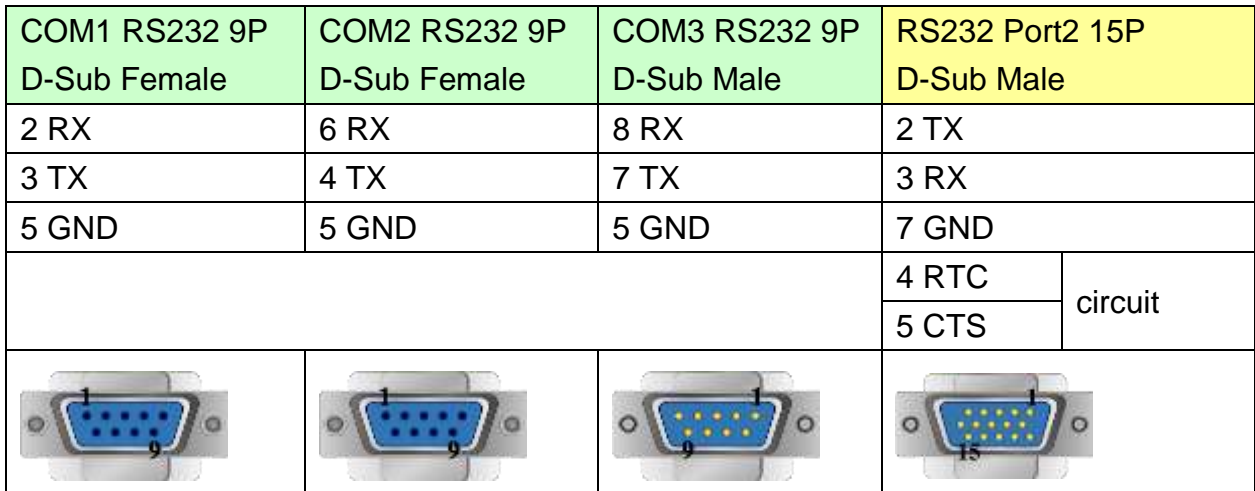

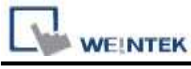

MT6050i/MT8050i

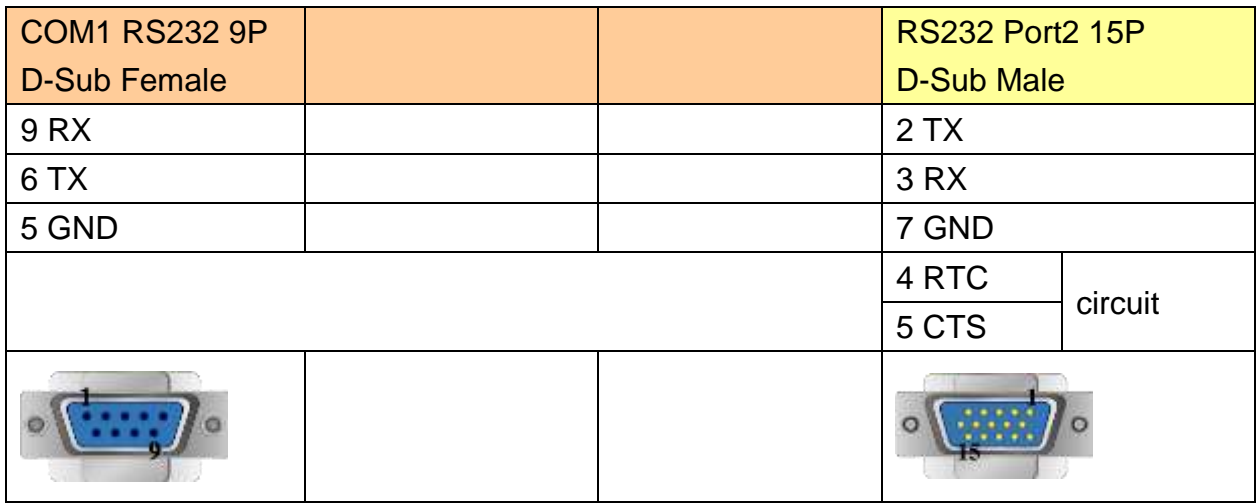

### **The following represents the view of HMI & PLC.**

CPU unit: DL06/DL250 CPU Port2 RS422

eMT3000 series

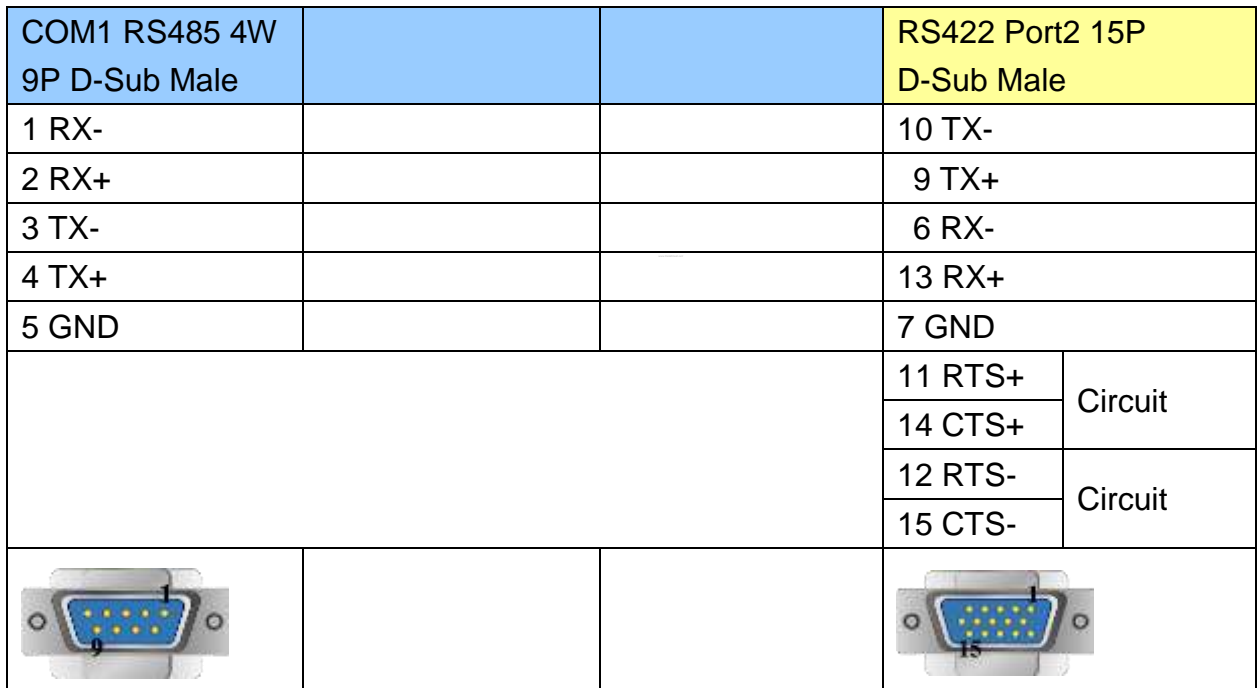

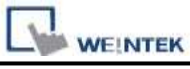

PLC Connection Guide

MT6000/8000 series except MT6050i/MT8050i

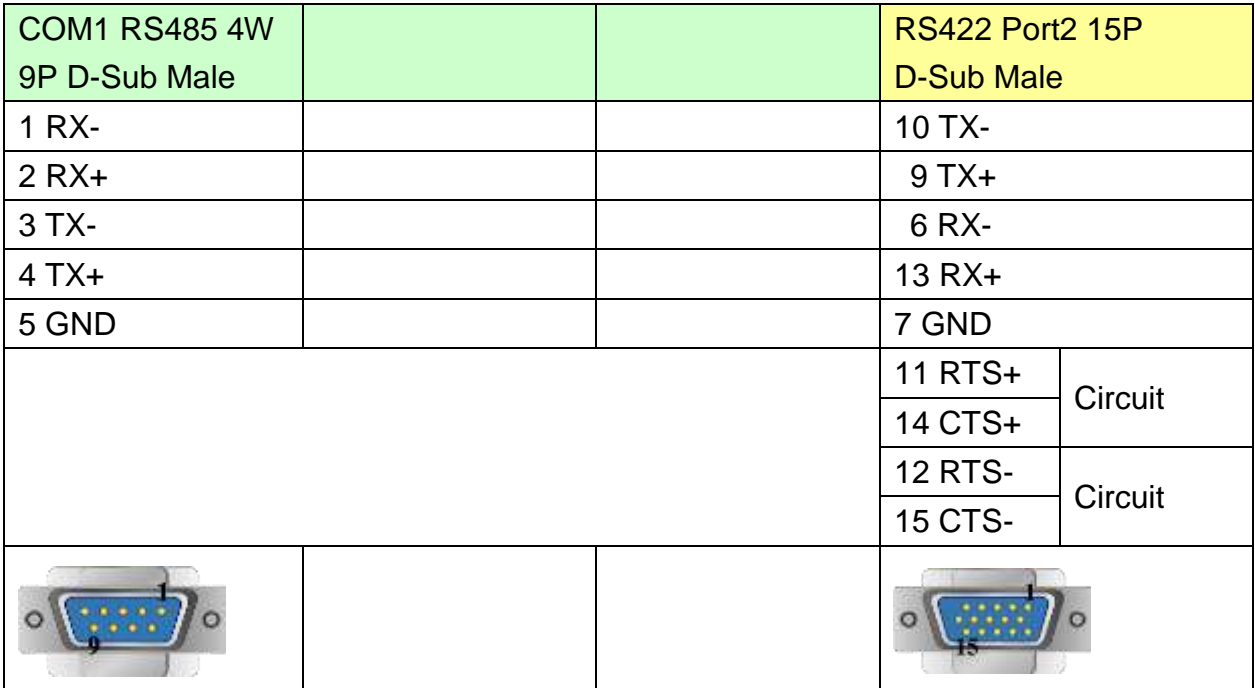

### MT6050i/MT8050i

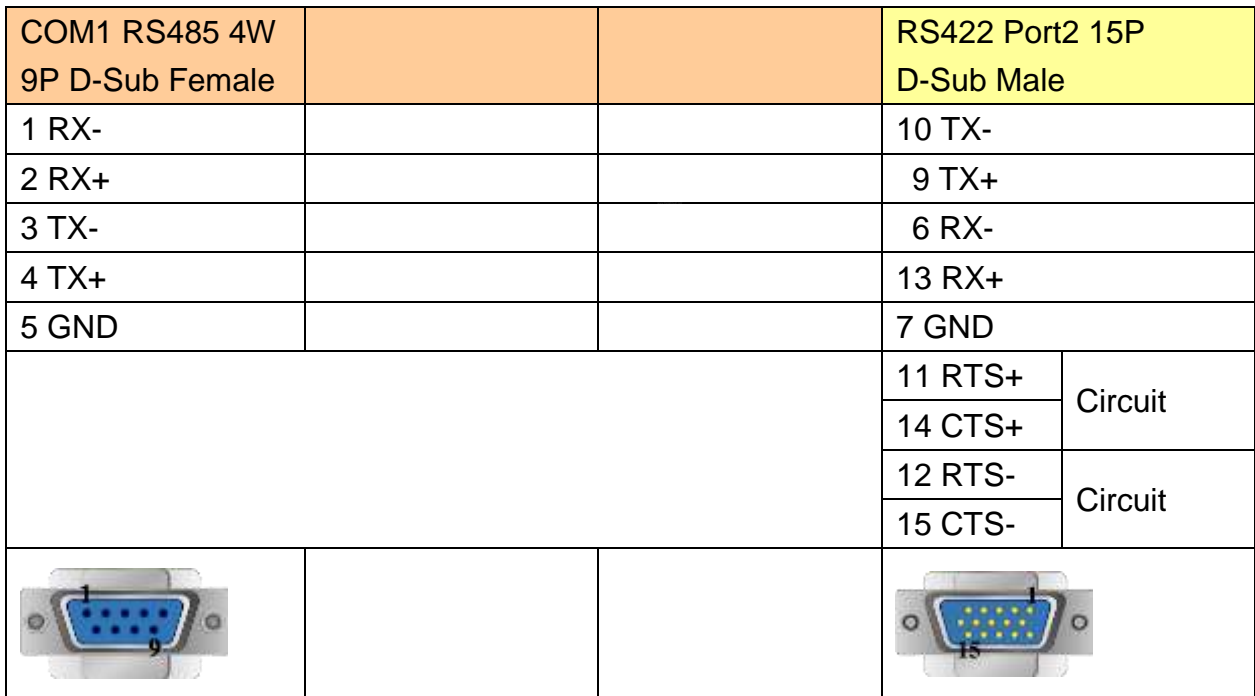

Note: DL06/DL250 CPU Port2 include RS232 and RS422

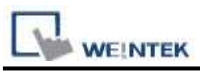

# **The following represents the view of HMI & PLC.**

DL430/DL440/DL450 CPU unit Port0 RS232

### eMT3000 series

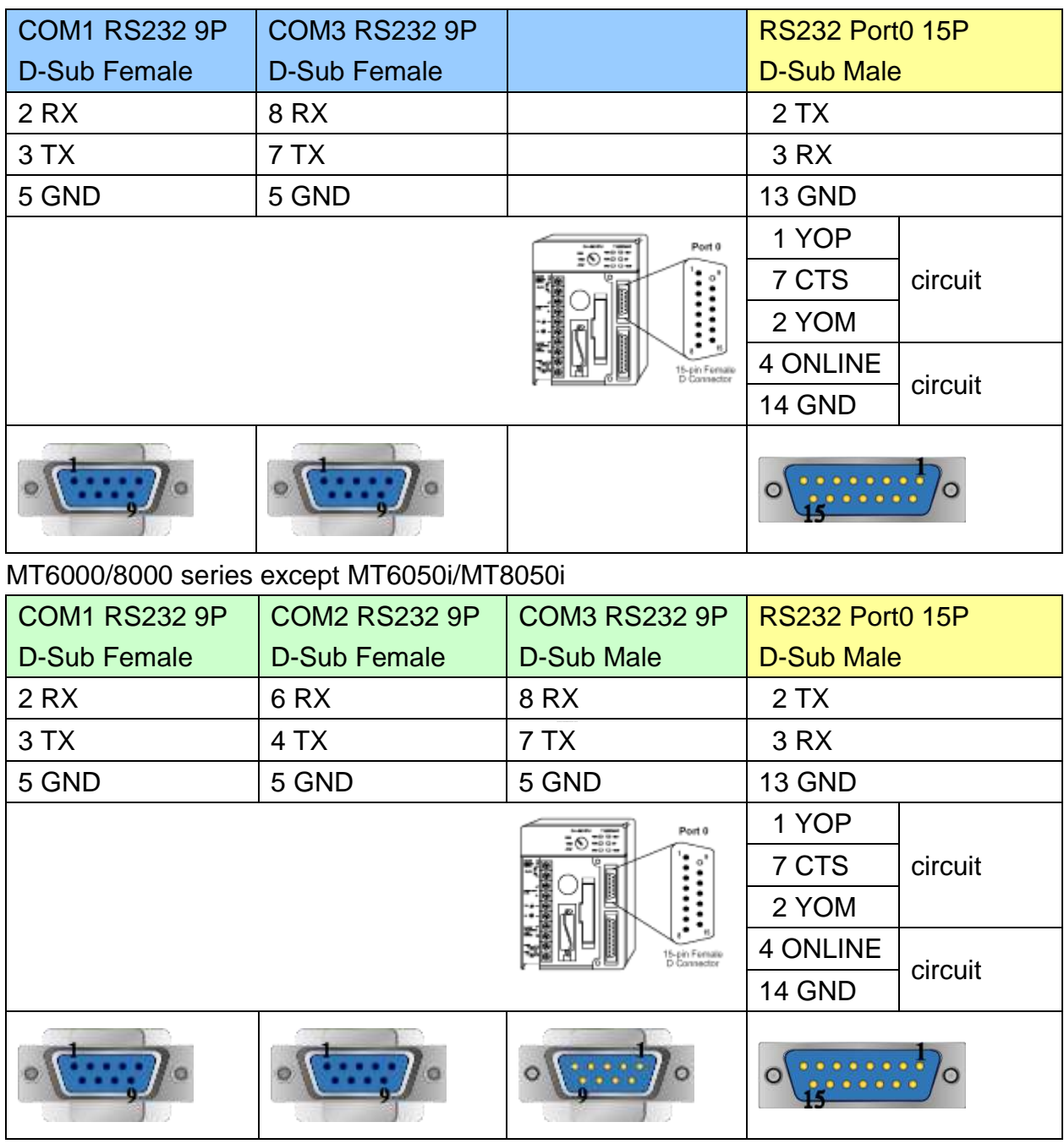

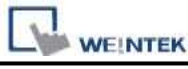

MT6050i/MT8050i

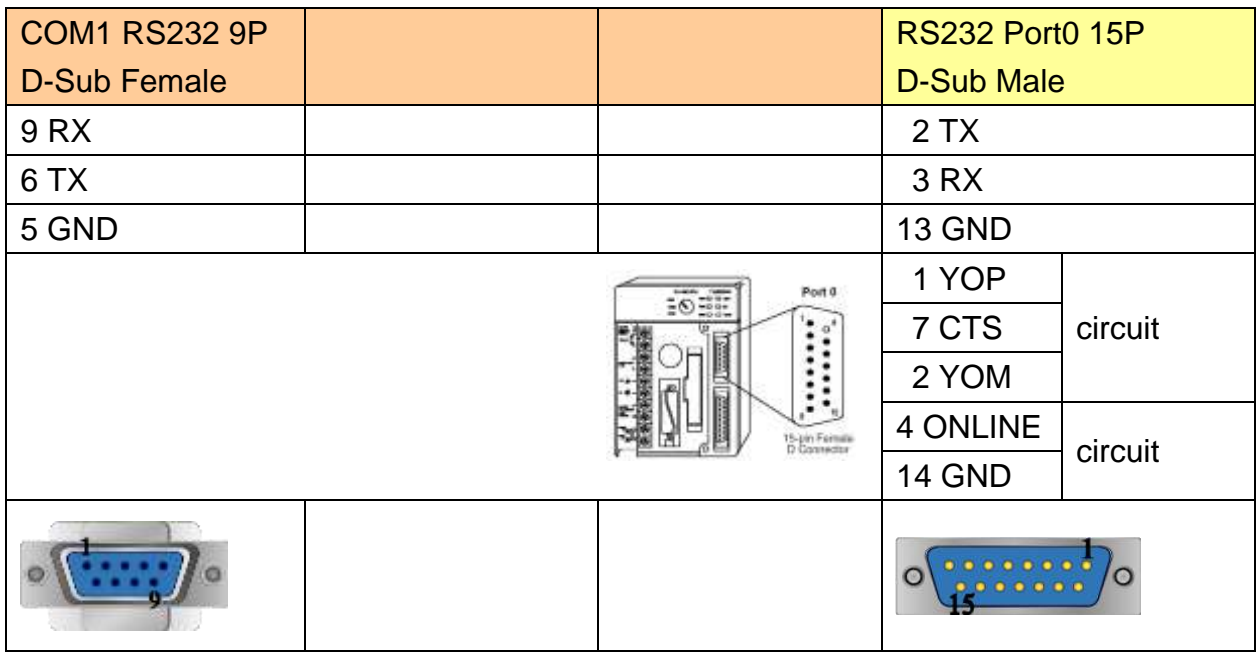

### **The following represents the view of HMI & PLC.**

CPU unit: DL430/DL440/DL450 CPU unit Port1 & DL350 CPU unit Port2 RS232 eMT3000 series

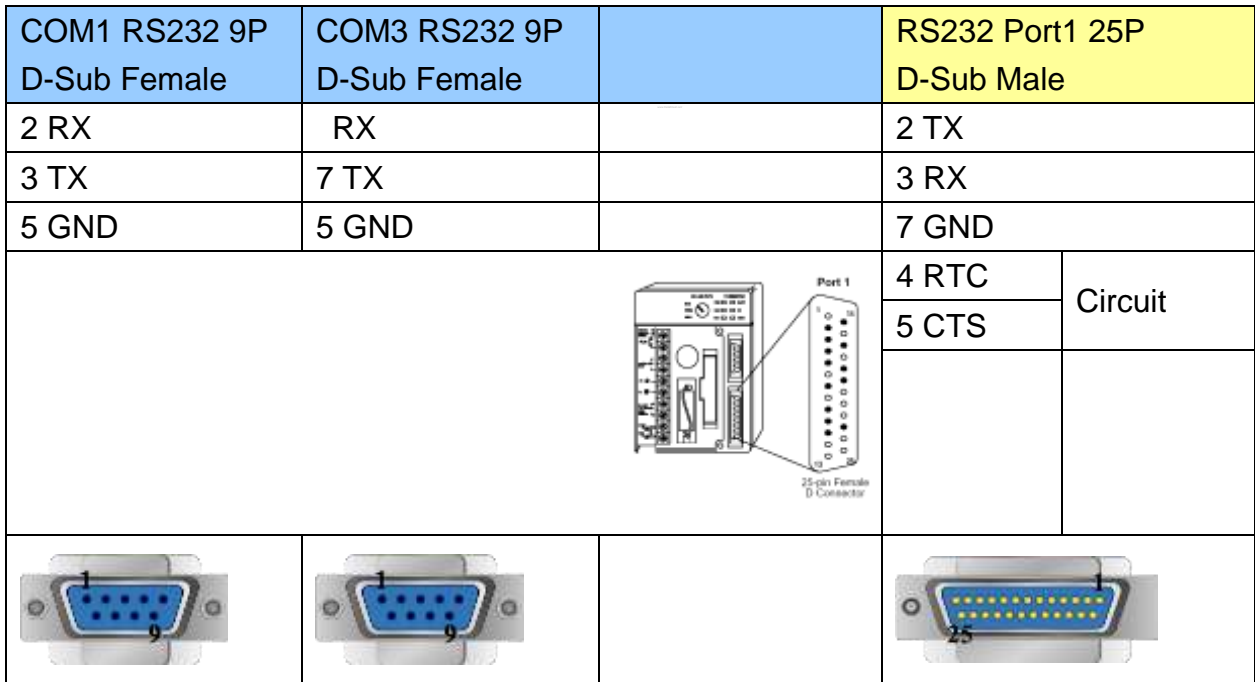

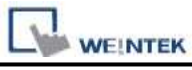

### MT6000/8000 series except MT6050i/MT8050i

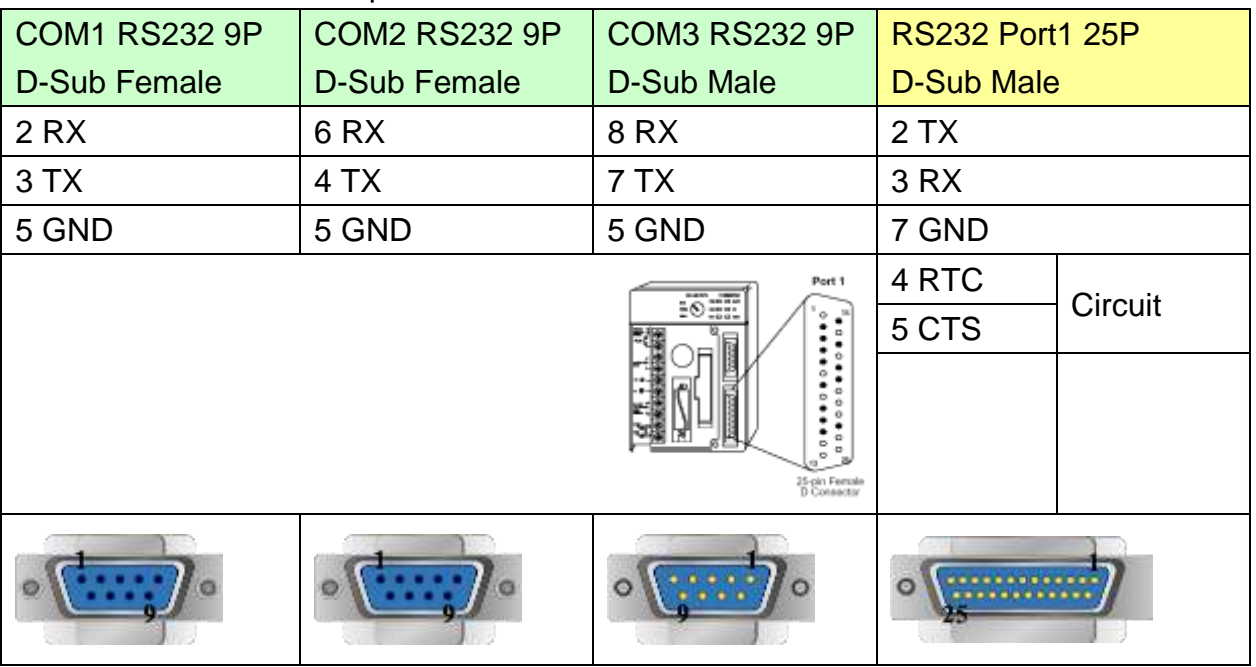

#### MT6050i/MT8050i

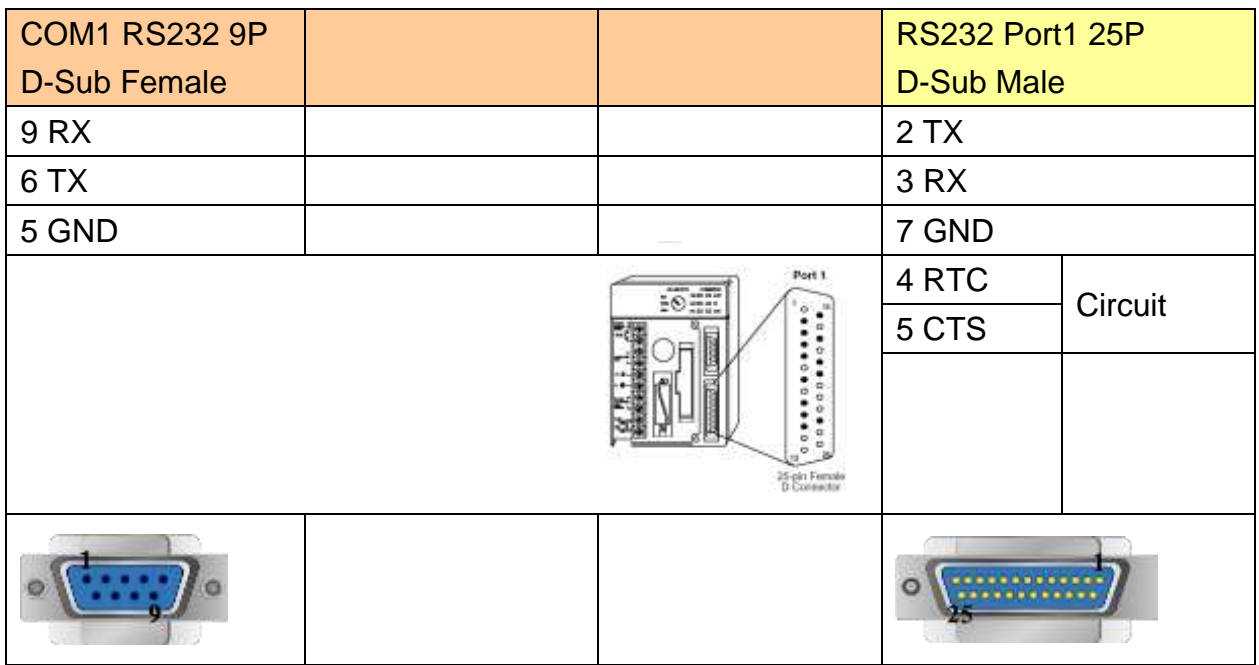

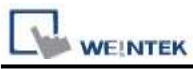

#### **The following represents the view of HMI & PLC.**

CPU unit: DL430/DL440/DL450 CPU unit Port1 & DL350 CPU unit Port2 RS422 eMT3000 series

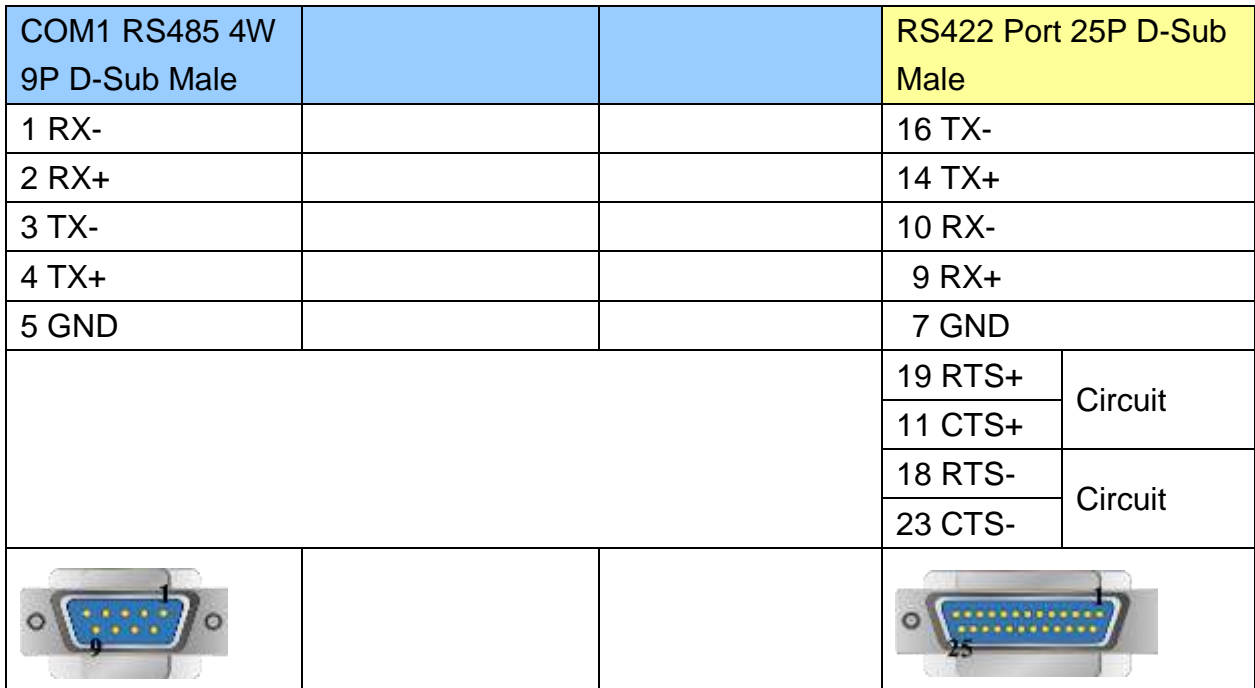

## MT6000/8000 series except MT6050i/MT8050i

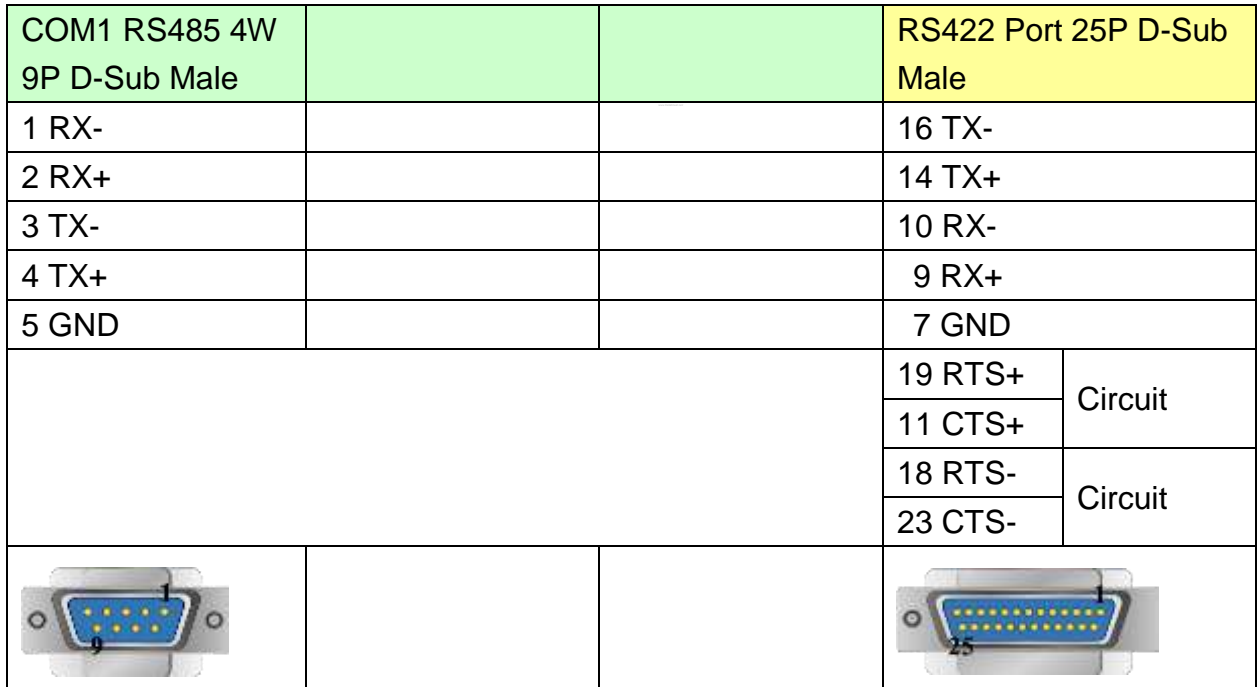

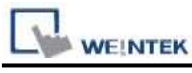

MT6050i/MT8050i

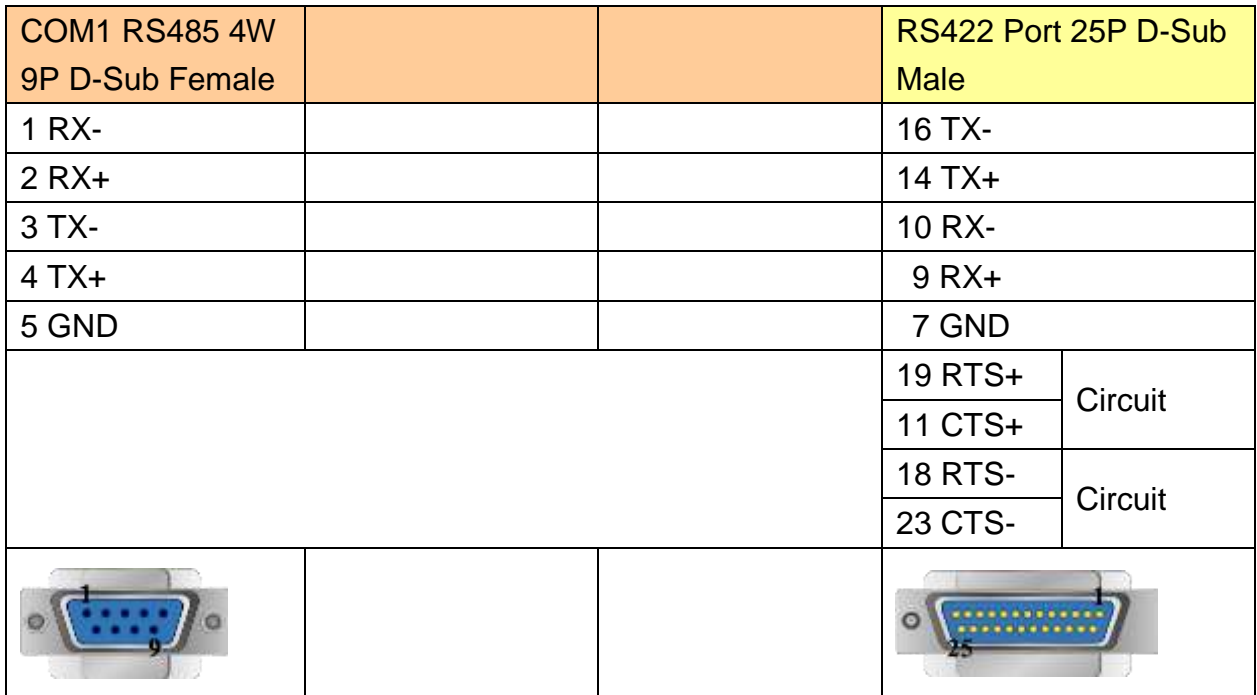

### **The following represents the view of HMI & PLC.**

CPU unit: DL450 CPU unit Port3 RS422

eMT3000 series

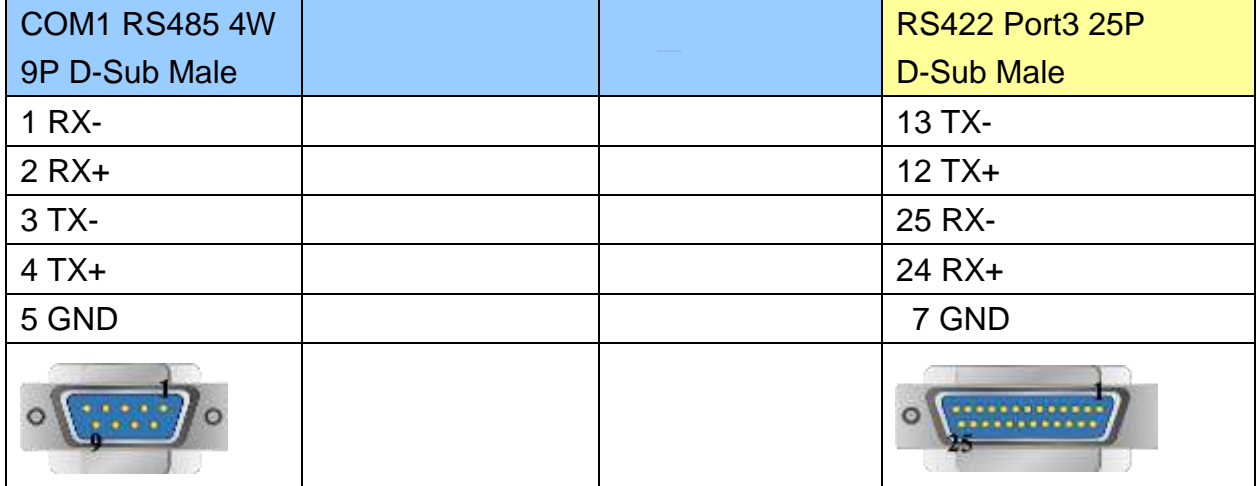

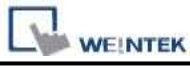

MT6000/8000 series except MT6050i/MT8050i

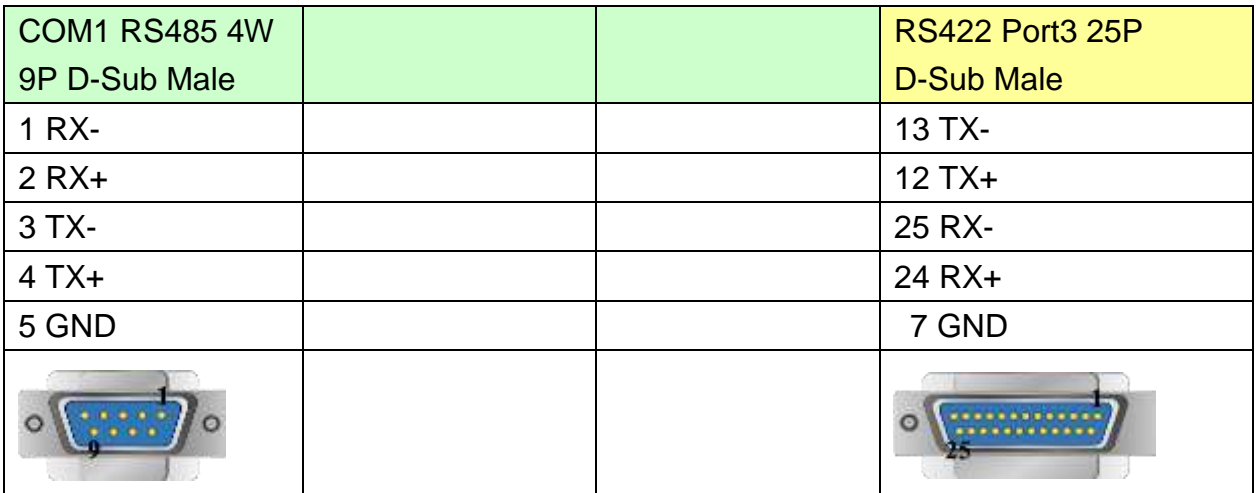

#### MT6050i/MT8050i

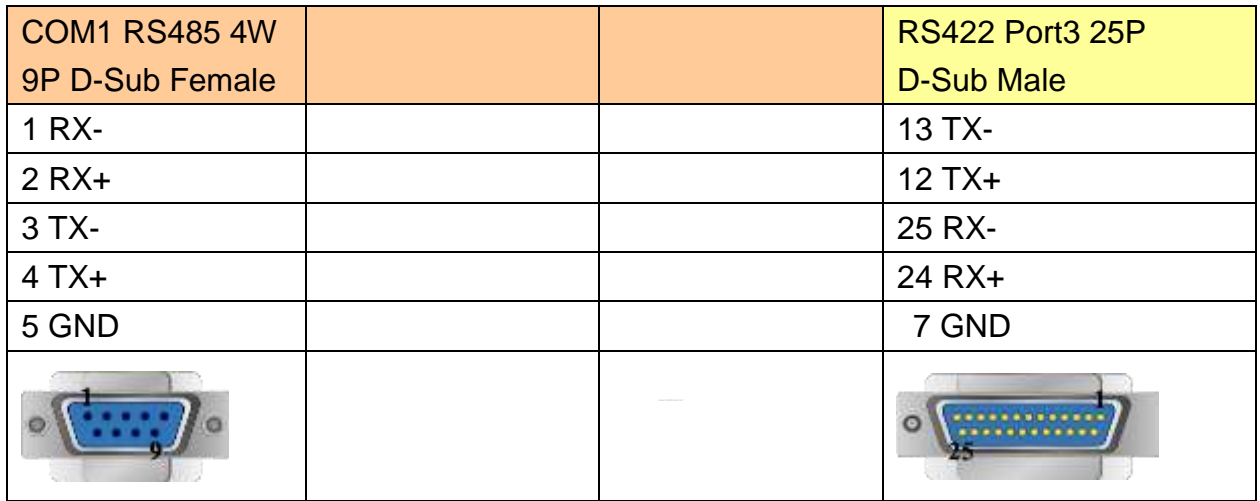

### **The following represents the view of HMI & PLC.**

Communication unit: DL205 series D2-DCM and DL405 series D4-DCM RS232 eMT3000 series

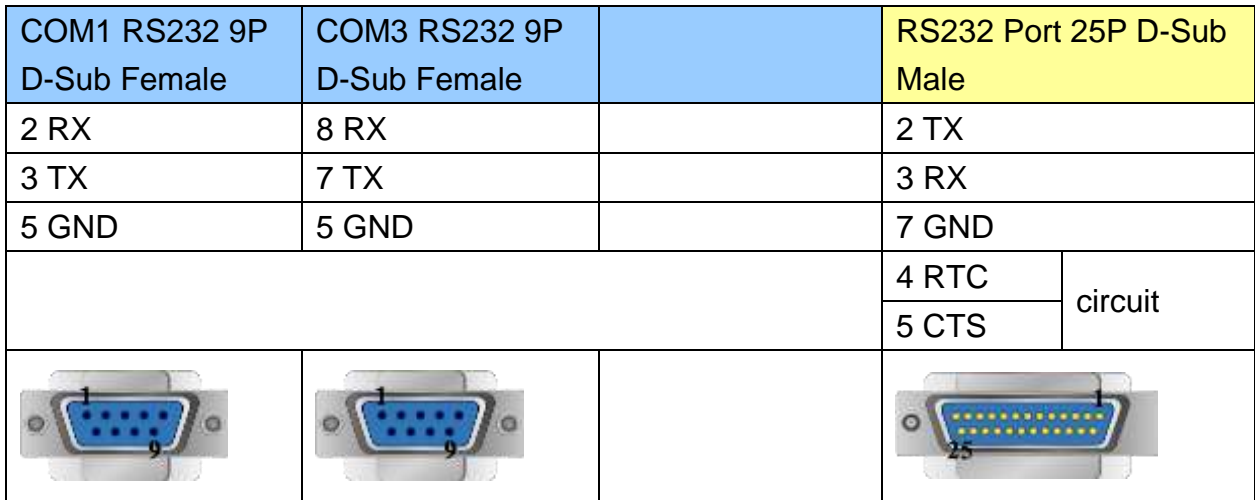

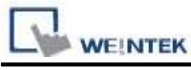

MT6000/8000 series except MT6050i/MT8050i

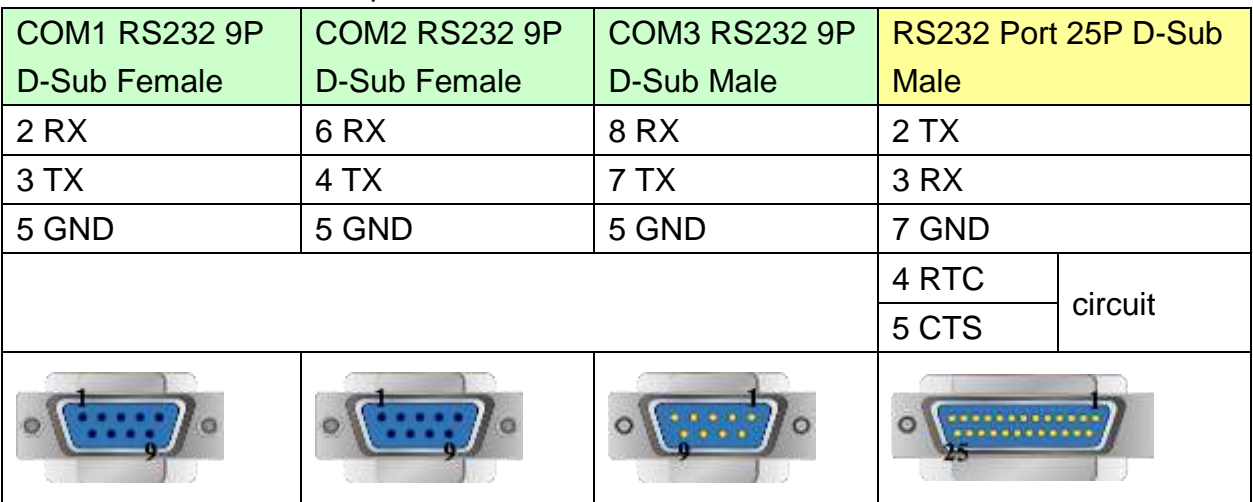

#### MT6050i/MT8050i

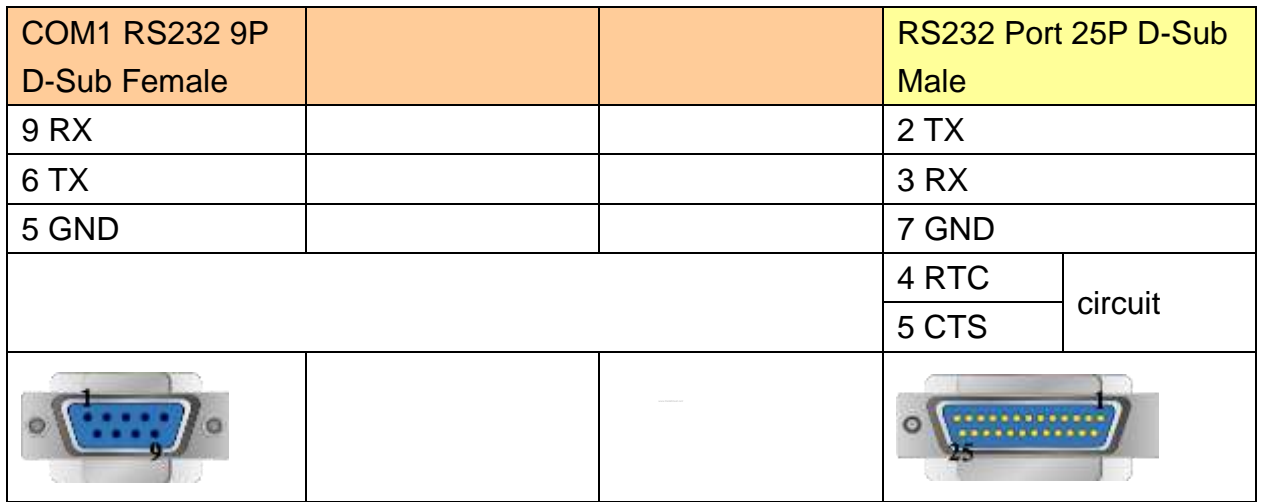

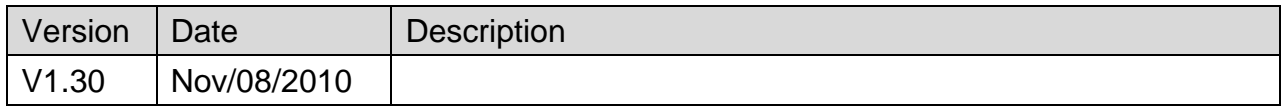

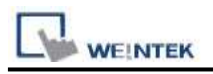

# **KOYO Ethernet**

Supported Series: KOYO DirectLogic series, model H0-ECOM100, H2-ECOM100.

### Website: [http://www.automationdirect.com](http://www.automationdirect.com/)

# **HMI Setting:**

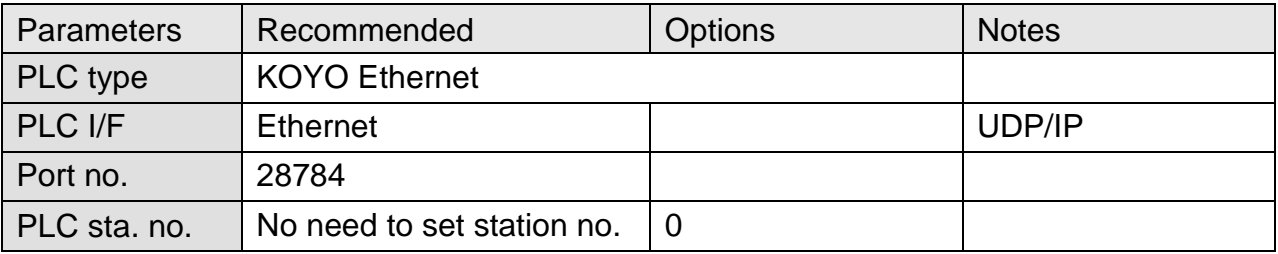

### **Device Address:**

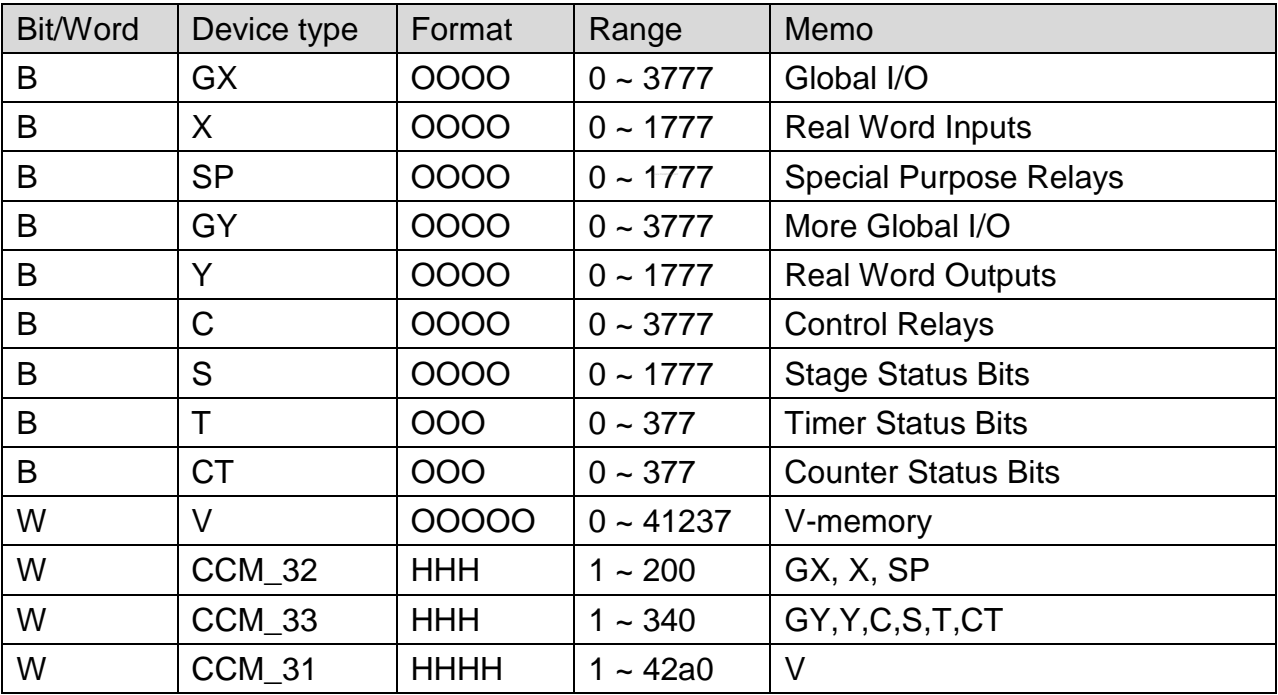

ddd:Decimal, hhh:Hexadecimal, ooo:Octal
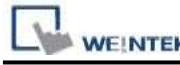

#### **The mapping of CCM32, CCM33, and CCM31 with other addresses.**

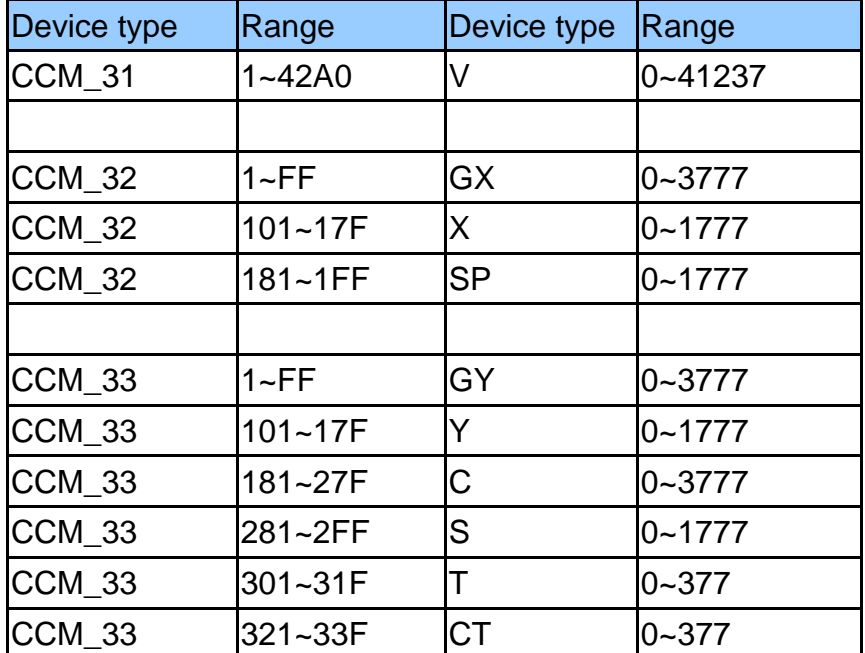

## **Wiring Diagram:**

#### Direct connect (crossover cable):

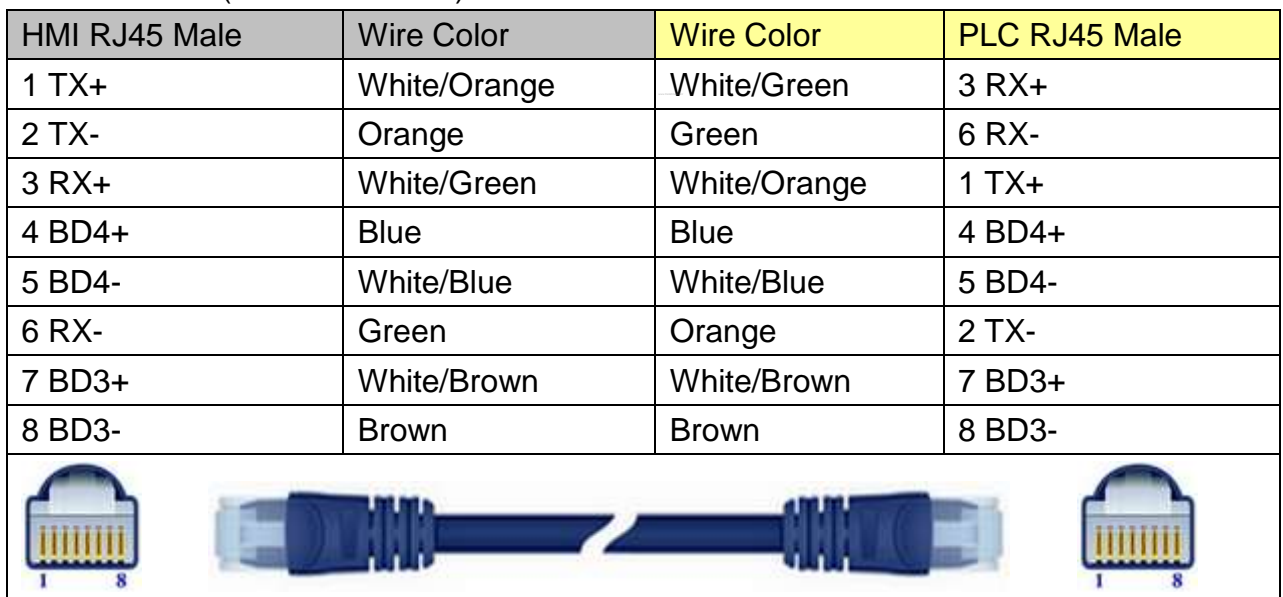

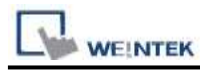

Through a hub: HMI RJ45 Male Wire Color Wire Color PLC RJ45 Male 1 TX+ White/Orange White/Orange 1 TX+ 2 TX- Crange Crange 2 TX-3 RX+ White/Green White/Green 3 RX+ 4 BD4+ Reserve Blue Blue Blue All A BD4+ 5 BD4- White/Blue White/Blue 5 BD4- 6 RX- Green Green Green Green GRX-7 BD3+ White/Brown White/Brown 7 BD3+ 8 BD3- Brown Brown 8 BD3-

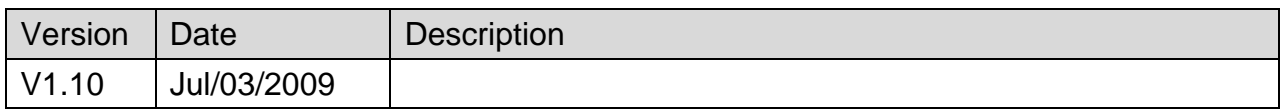

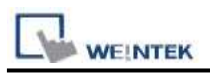

# **Lenze**

Supported Series: PLC Model No.: 9300/8200 series, and EPL10200 Pass-through 2102IB fieldbus module: RS485 (LECOM B)

Website: http://www.lenze.de

### **HMI Setting:**

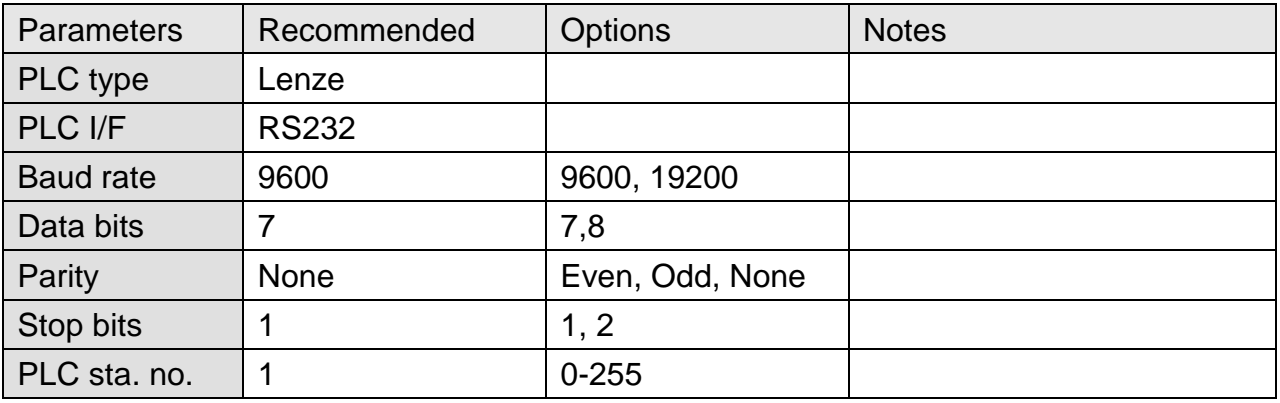

# **PLC Setting:**

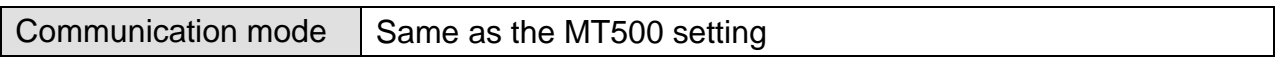

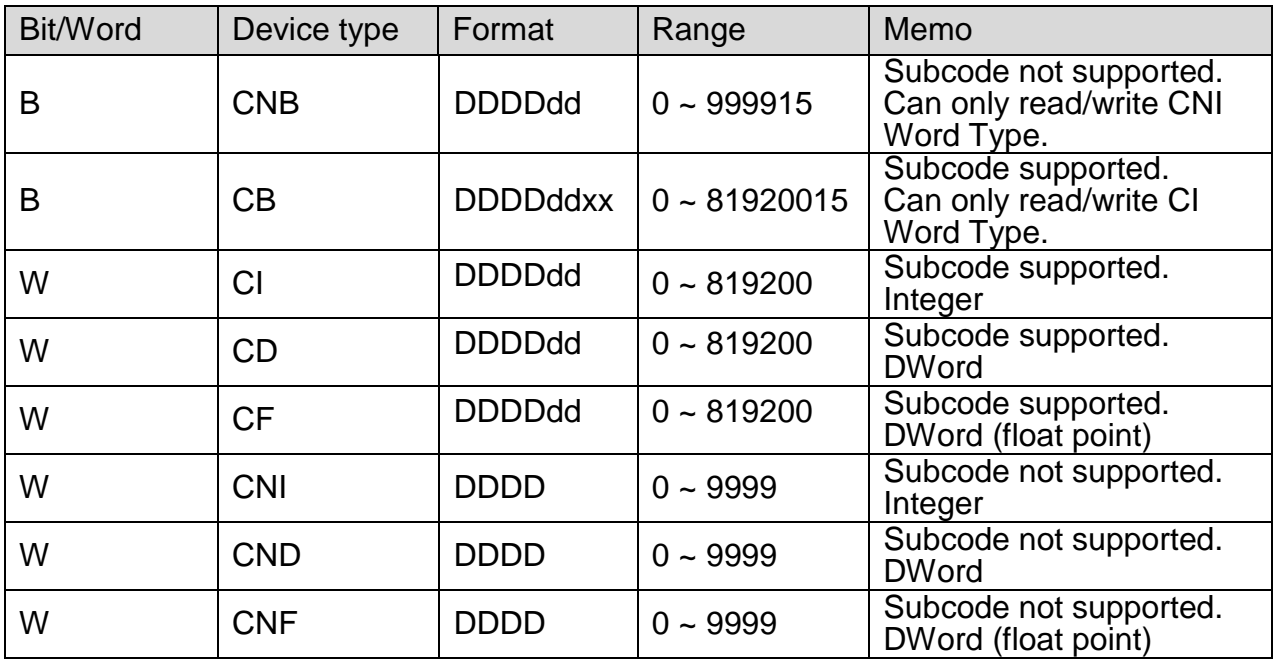

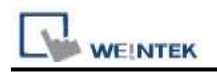

#### **The following represents the view of HMI & PLC.**

Lenze 2102IB LECOM-B RS485 plug-in terminal 4-pole

#### eMT3000 series

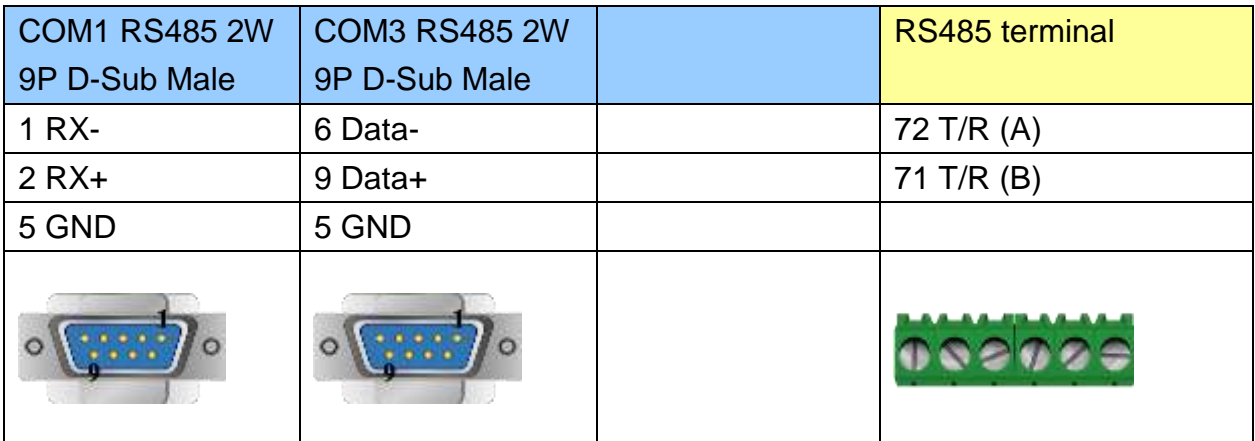

MT6000/8000 series except MT6050i/MT8050i

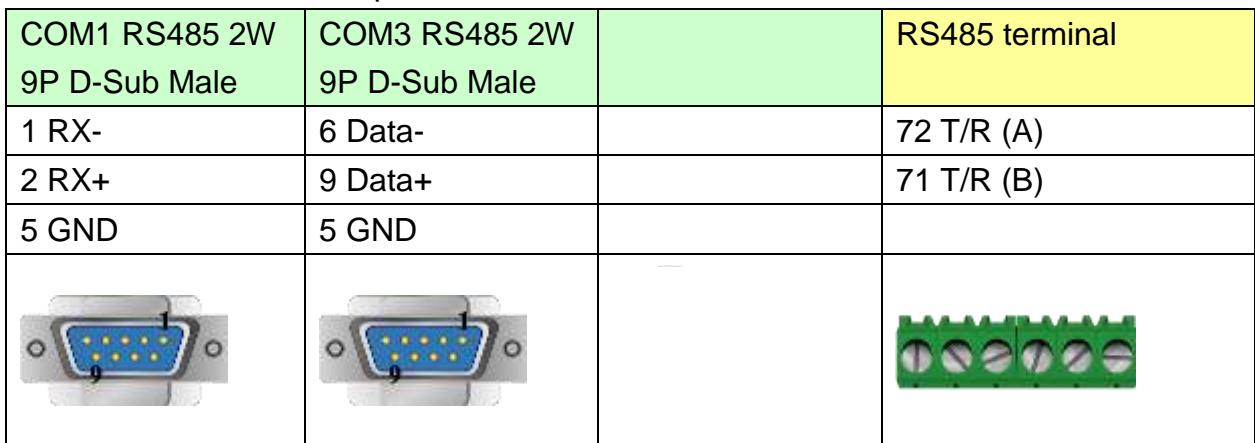

#### MT6050i/MT8050i

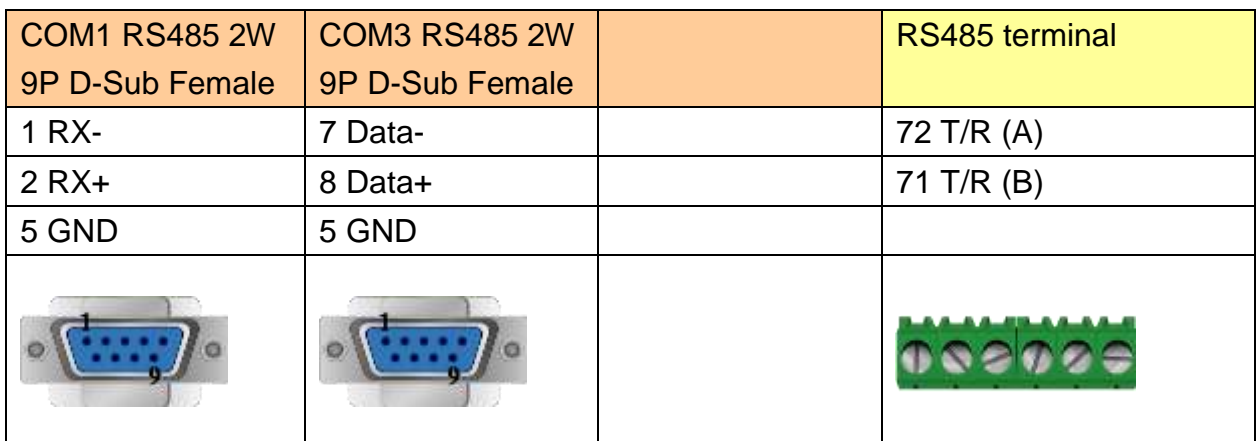

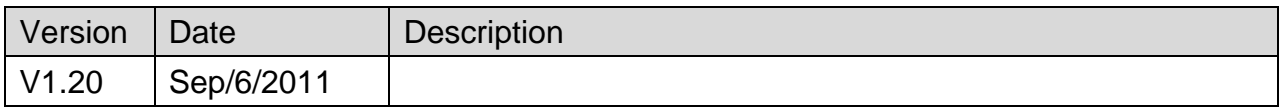

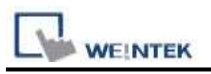

# **LingYan BMS**

#### Website: [http://www.lyeda.com/Project\\_file/bms01.htm](http://www.lyeda.com/Project_file/bms01.htm)

### **HMI Setting:**

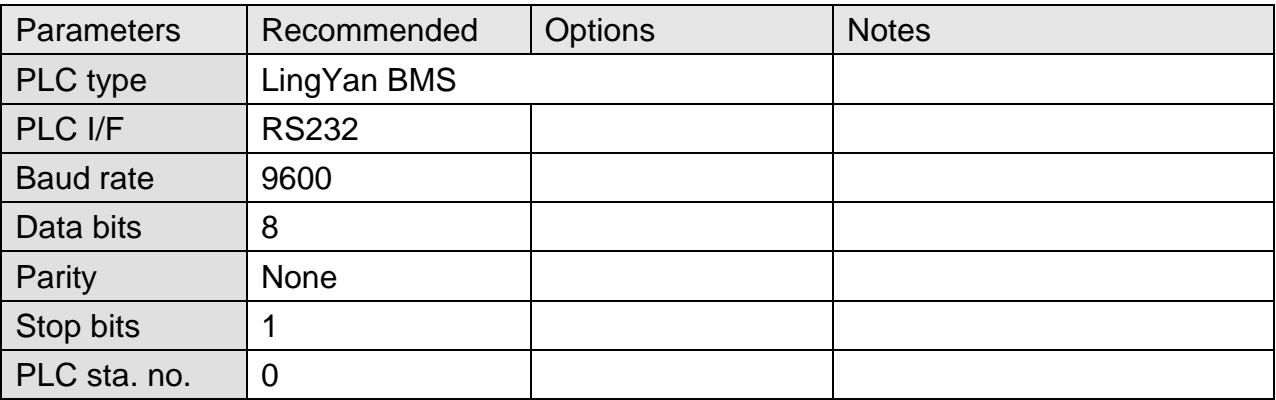

### **Device Address:**

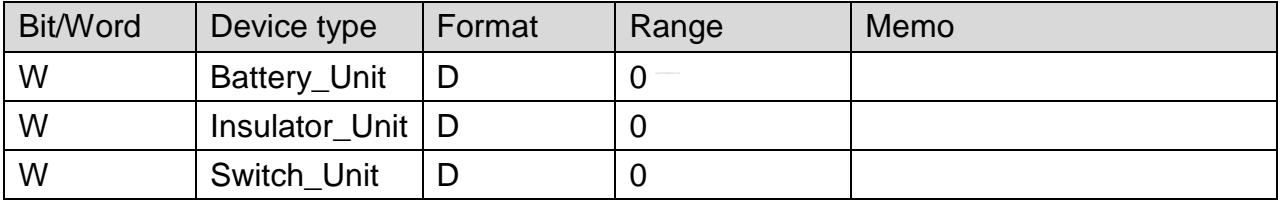

### **Wiring Diagram:**

#### **The following represents the view of HMI & PLC.**

eMT3000 series

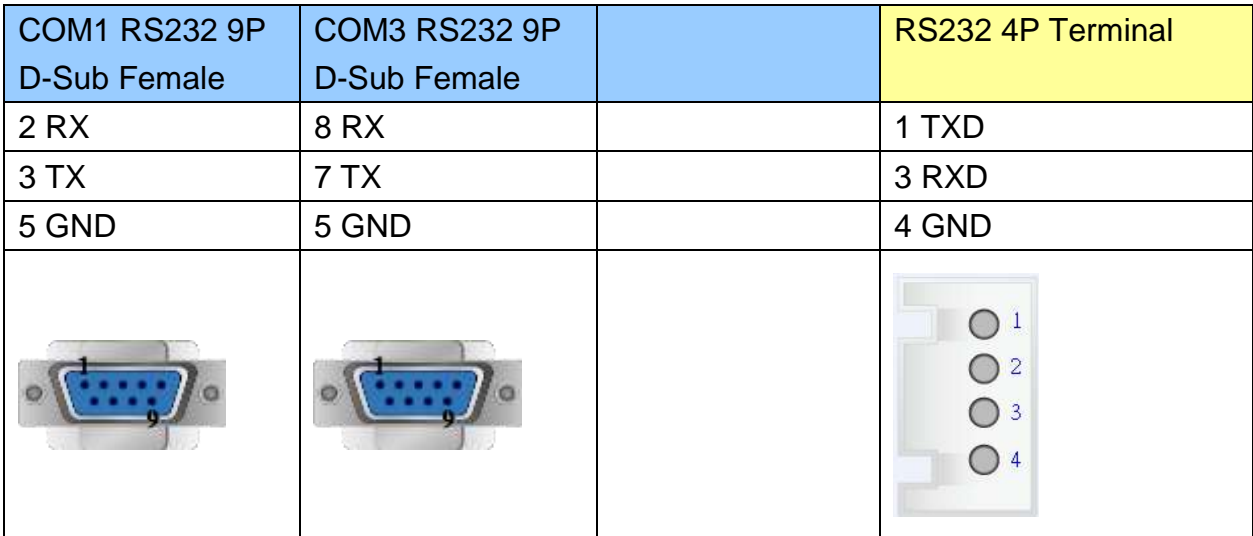

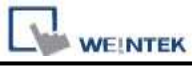

MT6000/8000 series except MT6050i/MT8050i

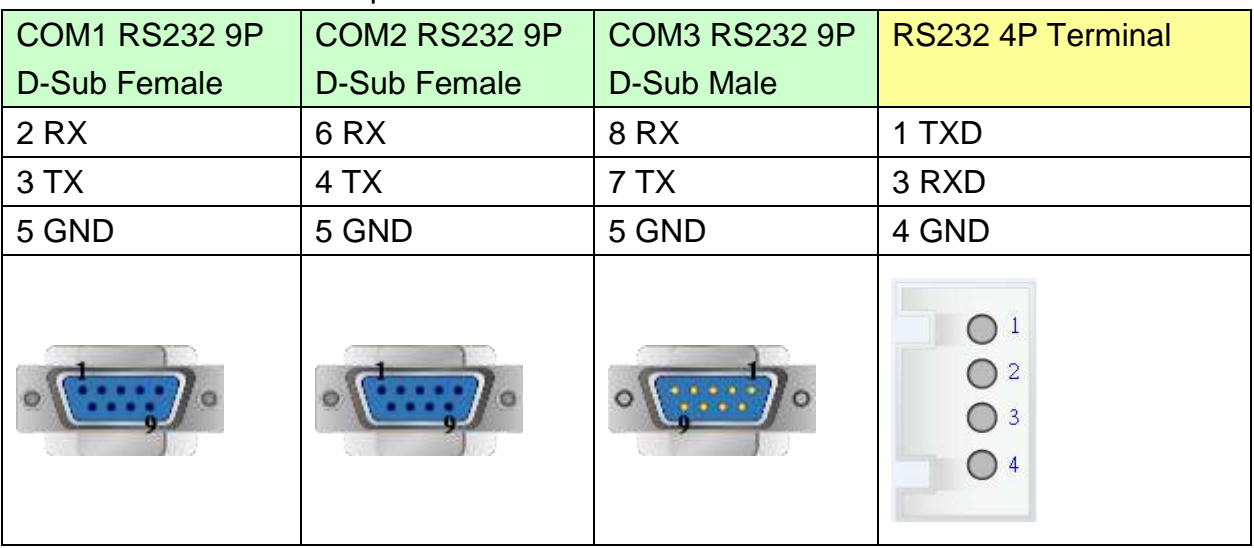

#### MT6050i/MT8050i

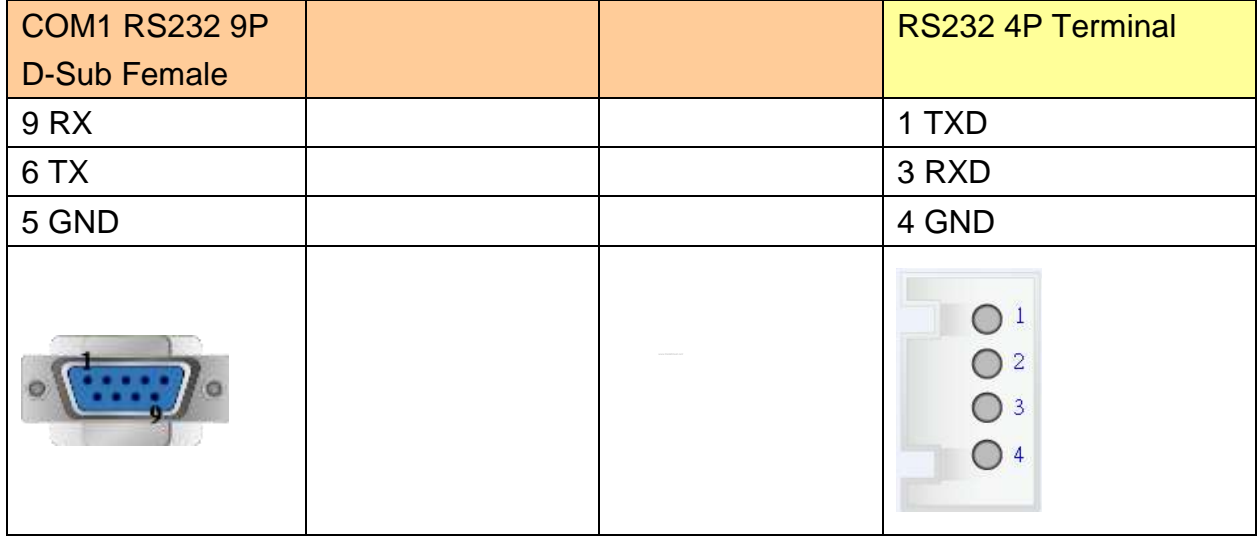

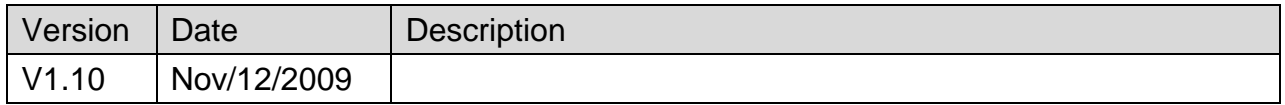

# **LIYAN EX series**

Supported Series: LIYAN PLC Ex/Ex1s/Ex1n/Ex2n series

Website:<http://www.liyanplc.com/>

# **HMI Setting:**

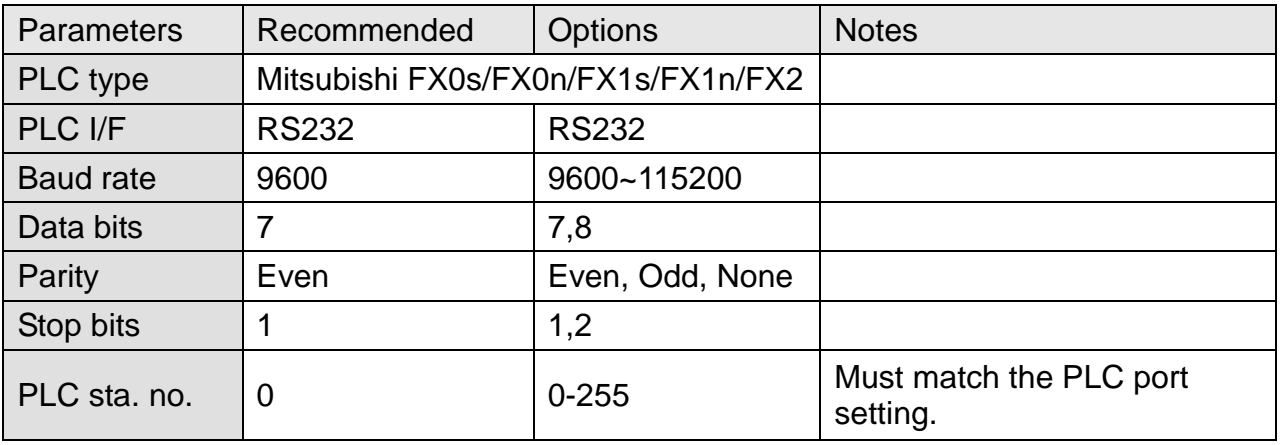

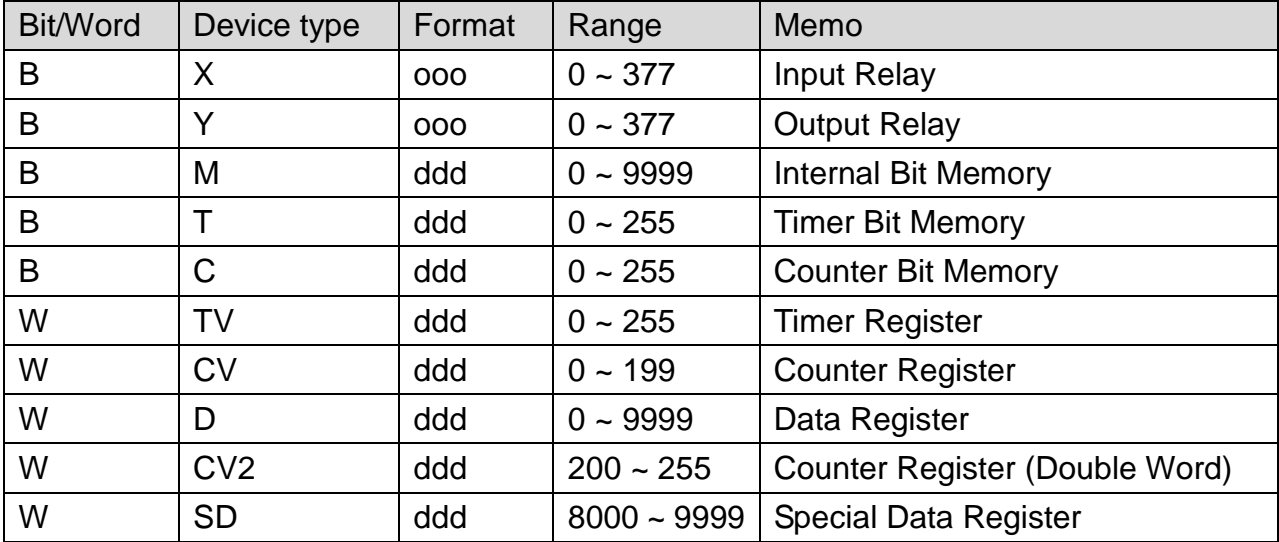

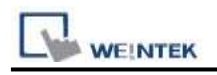

#### **The following represents the view of HMI & PLC.**

9P D-Sub to 8P Mini-DIN: Ex, Ex1s, Ex1n, Ex2n series

#### eMT3000 series

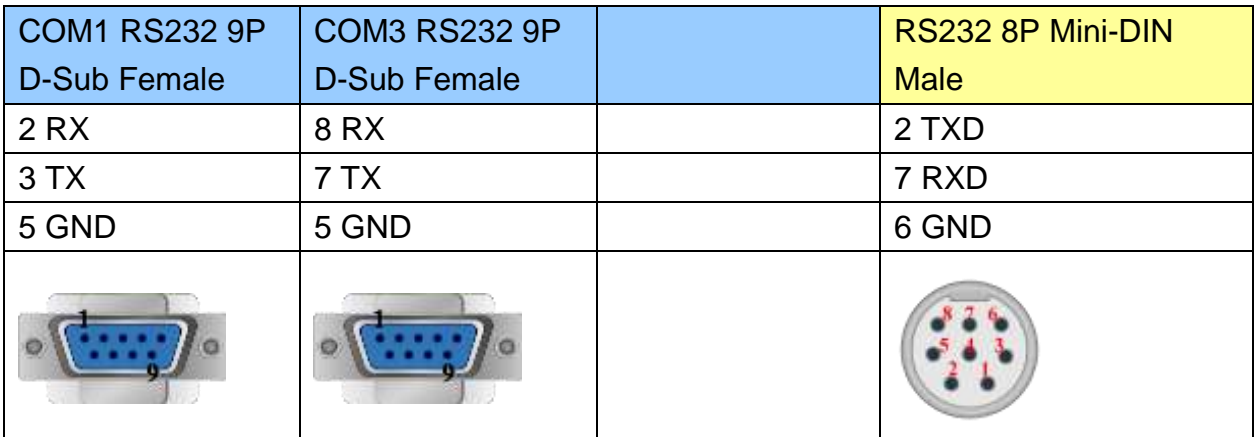

MT6000/8000 series except MT6050i/MT8050i

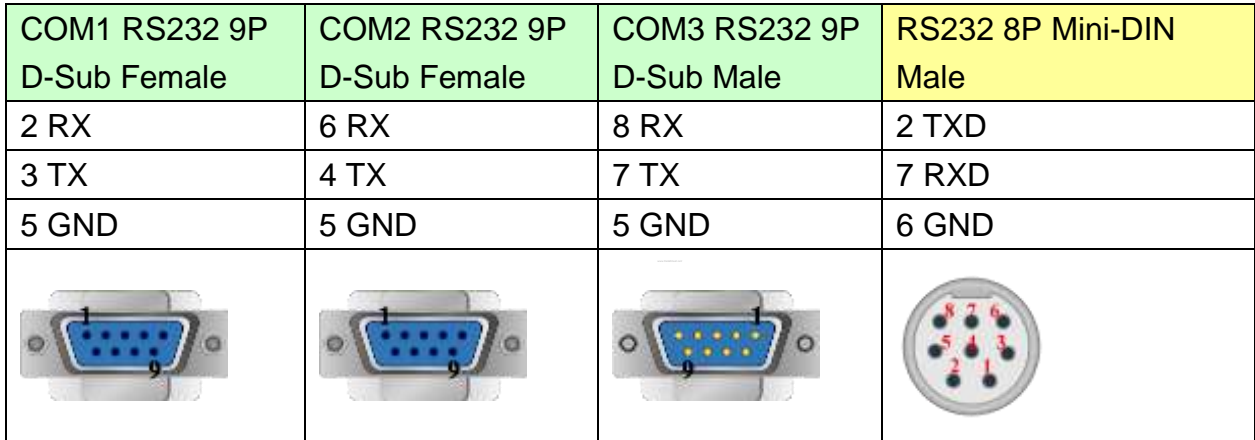

#### MT6050i/MT8050i

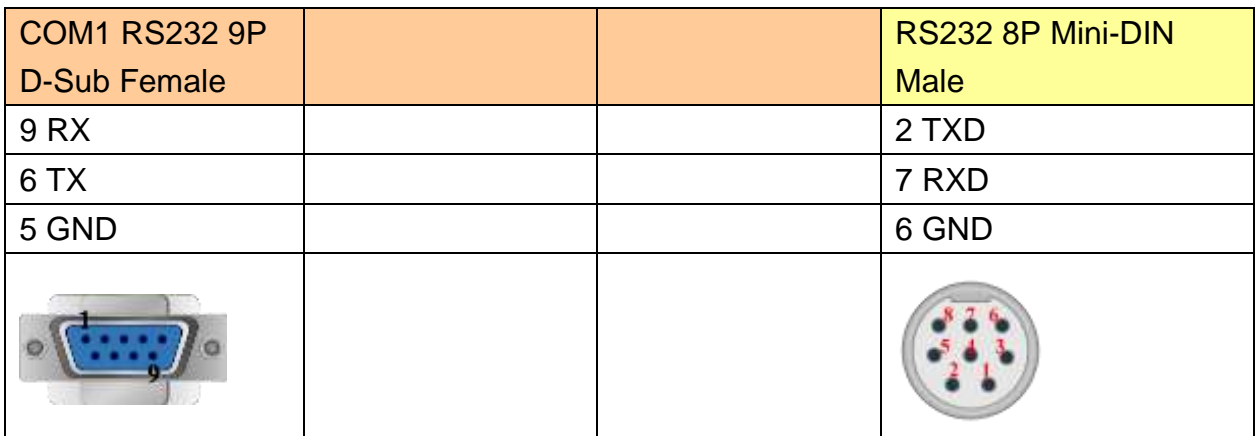

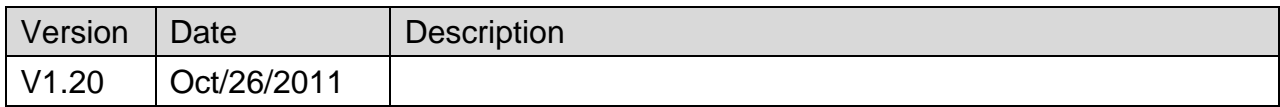

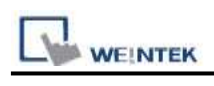

# **LoXin**

#### Website: [http://www.loxin-china.com](http://www.loxin-china.com/)

## **HMI Setting:**

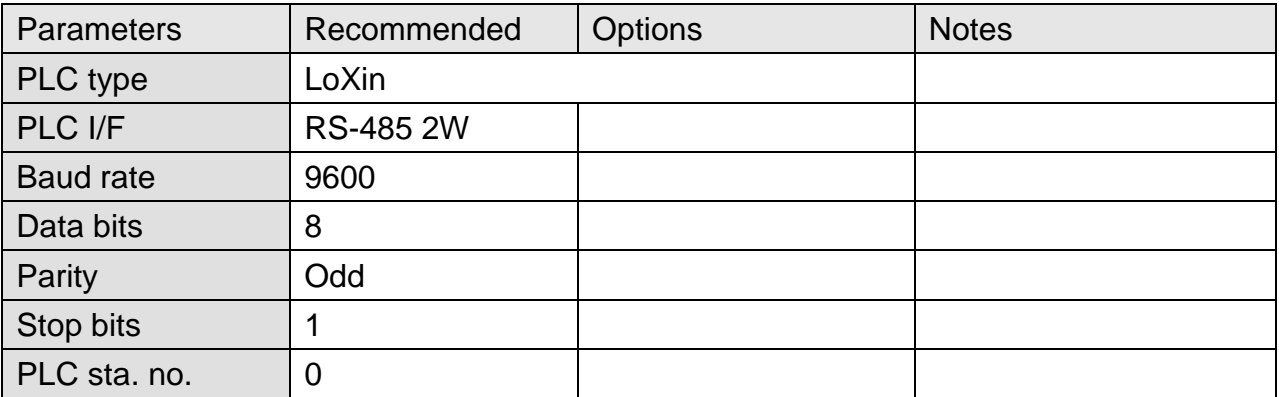

### **Device Address:**

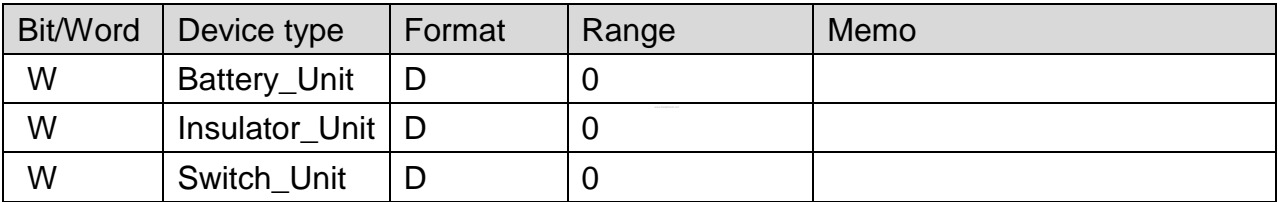

# **Wiring Diagram:**

#### **The following represents the view of HMI & PLC.**

eMT3000 series

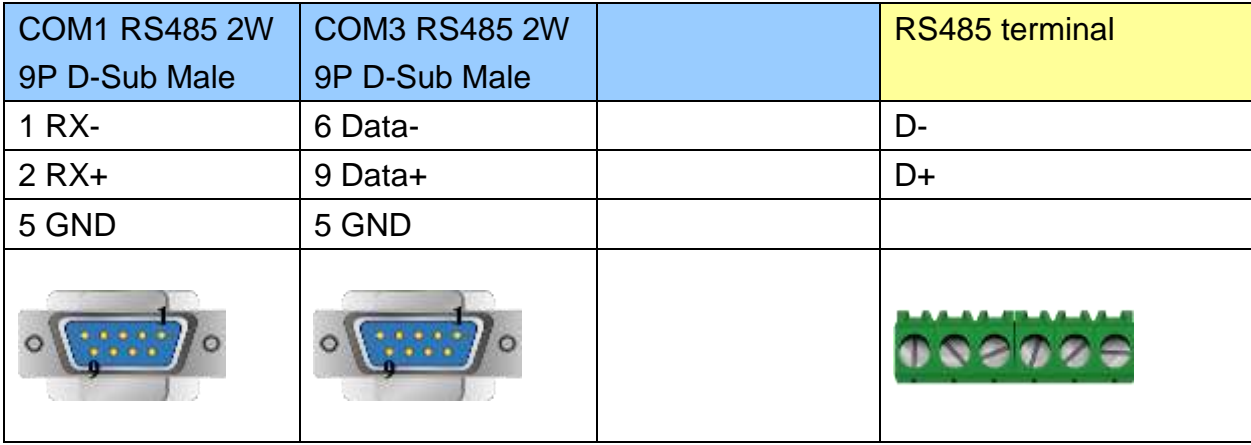

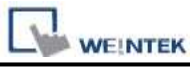

MT6000/8000 series except MT6050i/MT8050i

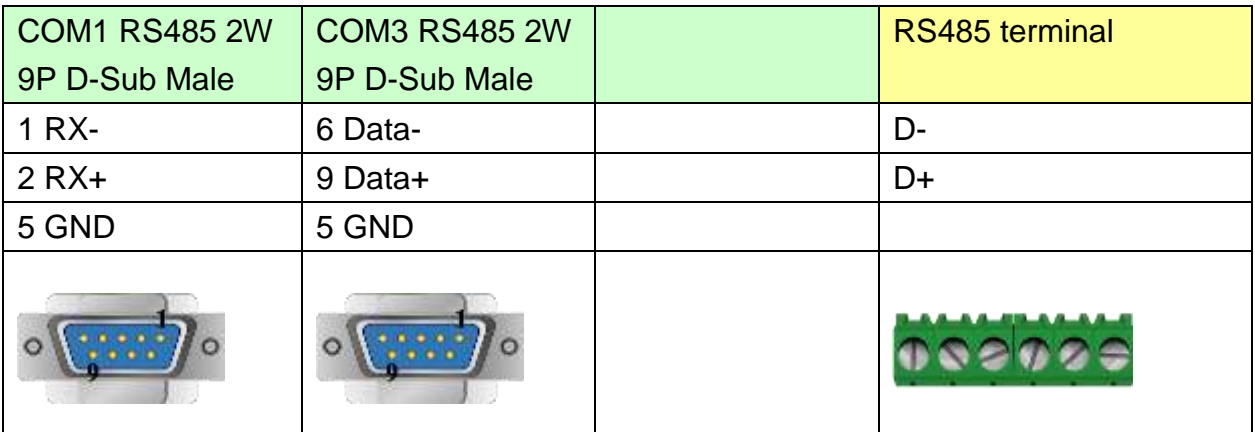

#### MT6050i/MT8050i

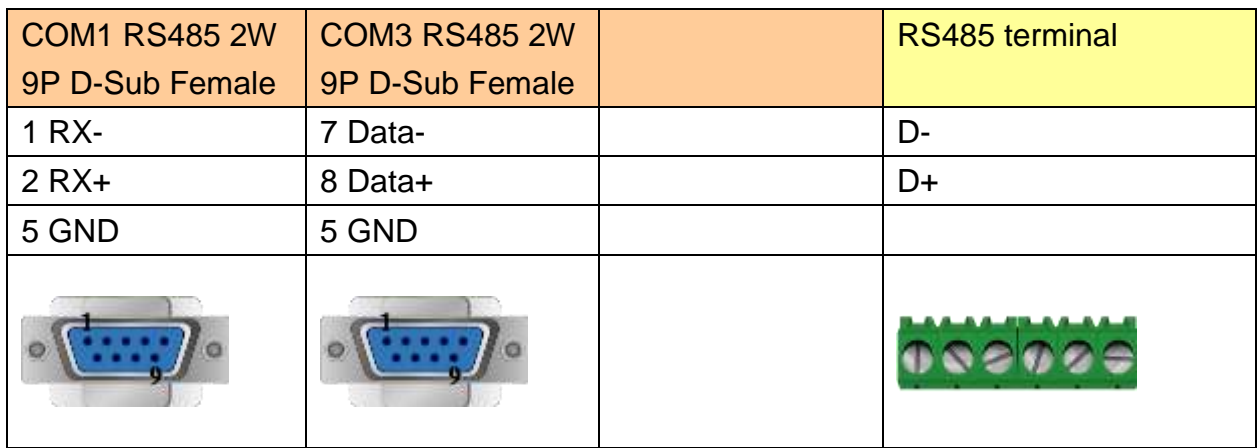

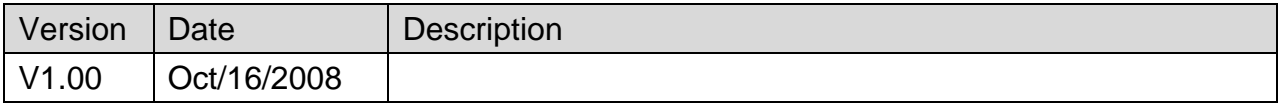

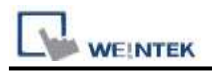

# **LS GLOFA Cnet**

Supported Series: LS GLOFA GM6/GM7 CPU port. G7L-CUEB / G6L-CUEB / G4L-CUEA / G3L-CUEA Cnet module

Website:<http://www.lgis.com/>

### **HMI Setting:**

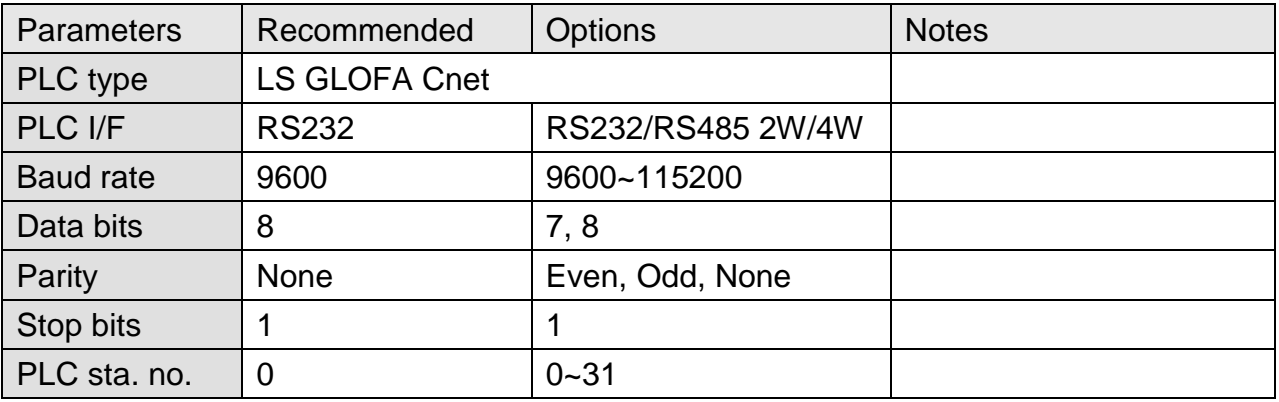

## **PLC Setting:**

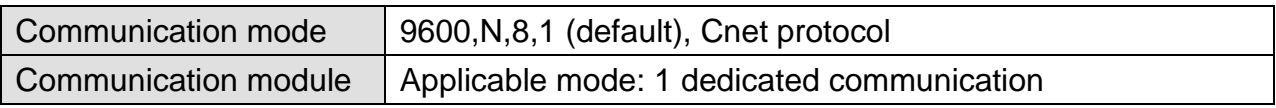

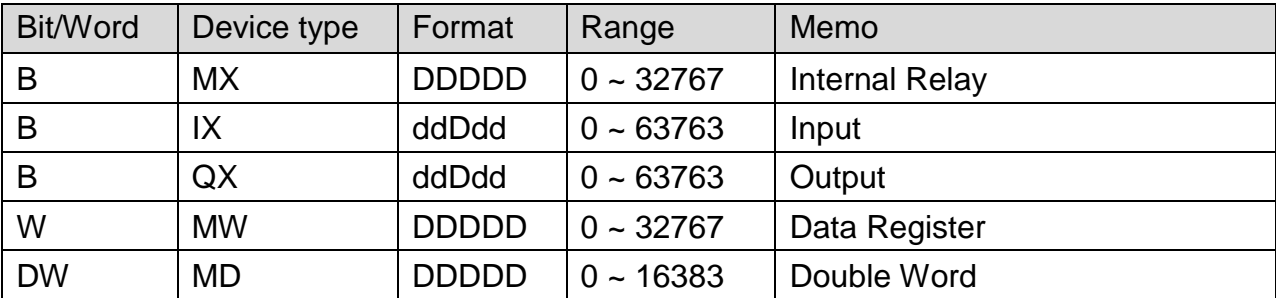

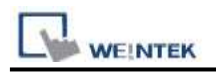

### **The following represents the view of HMI & PLC.**

9P D-Sub to 9P D-Sub:

eMT3000 series

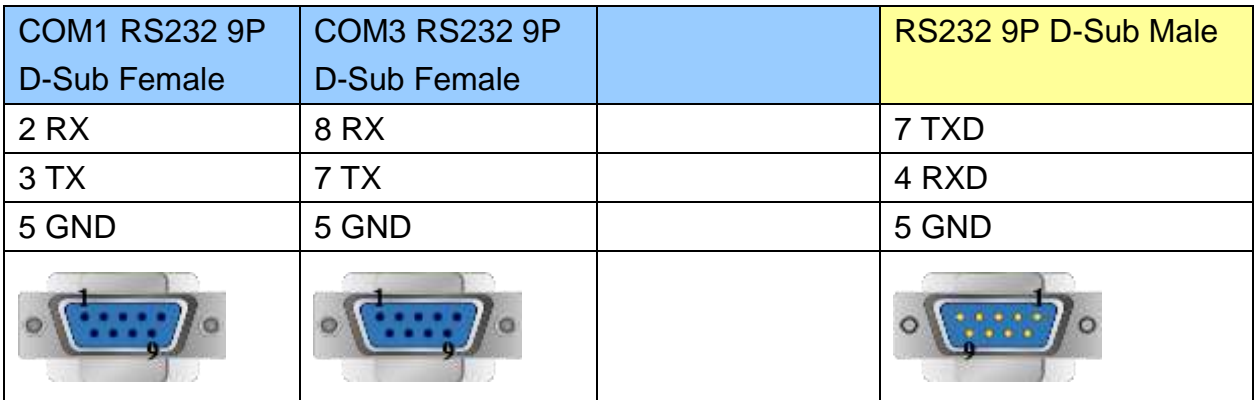

#### MT6000/8000 series except MT6050i/MT8050i

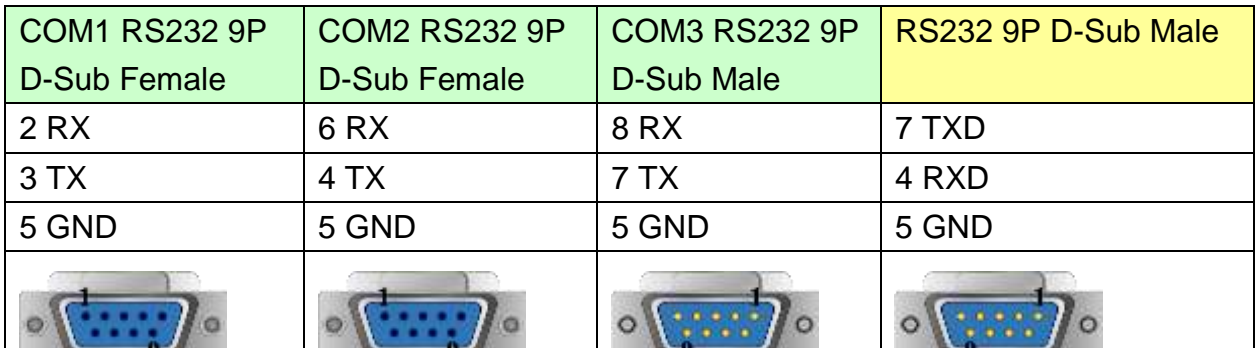

#### MT6050i/MT8050i

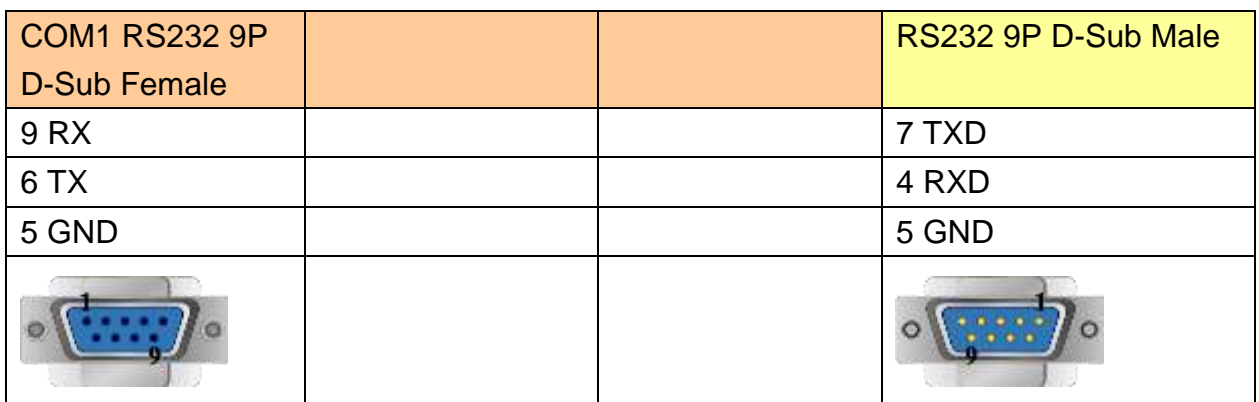

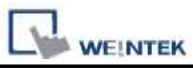

### **The following represents the view of HMI & PLC.**

9P D-Sub to 9P D-Sub: Communication Module (G7L-CUEB / G6L-CUEB / G4L-CUEA / G3L-CUEA Cnet RS232)

#### eMT3000 series

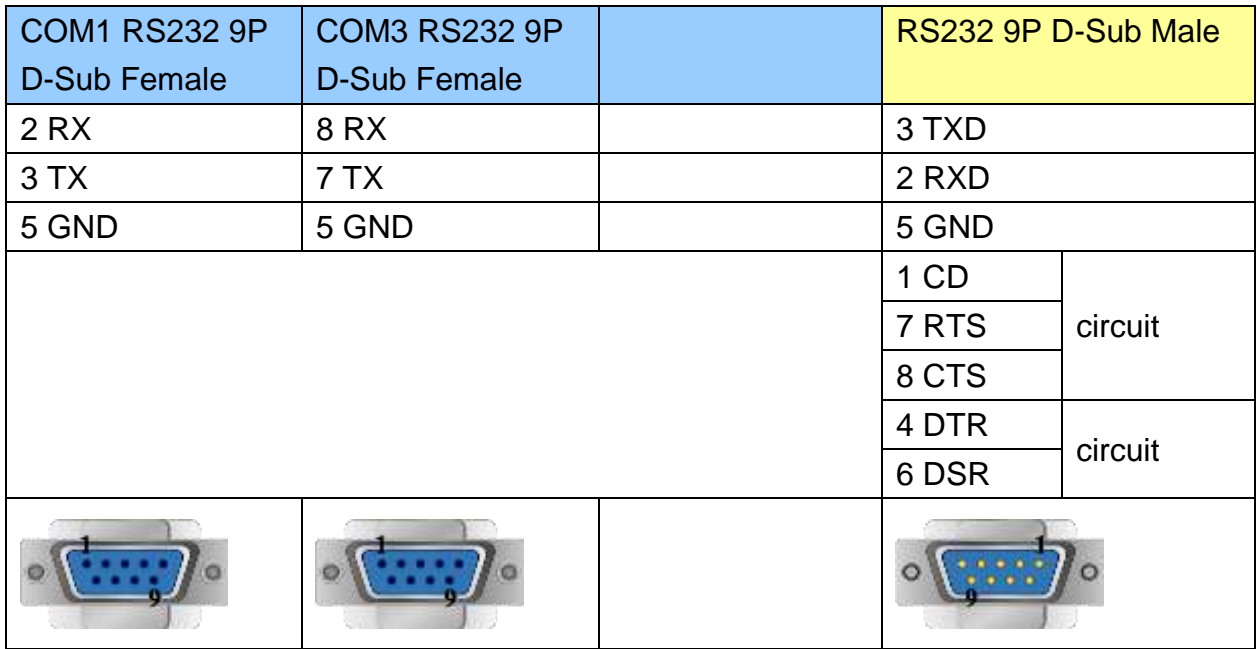

#### MT6000/8000 series except MT6050i/MT8050i

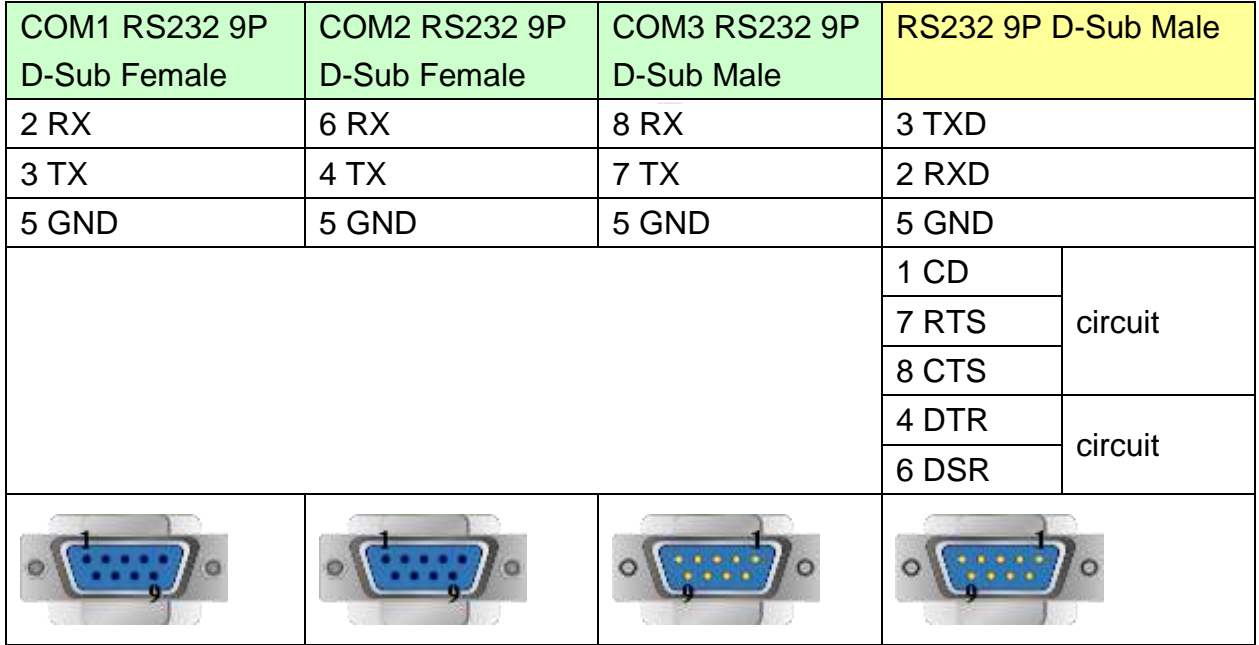

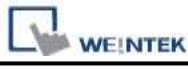

MT6050i/MT8050i

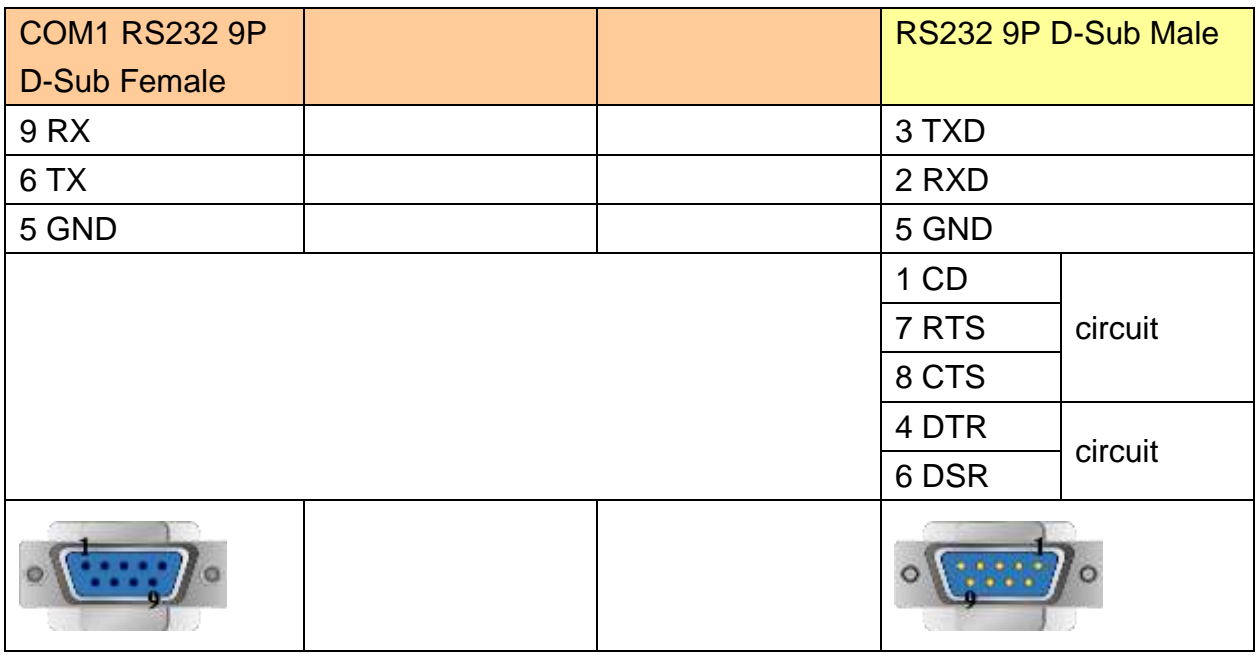

#### **The following represents the view of HMI & PLC.**

Communication Module (G7L-CUEC / G6L-CUEC / G4L-CUEA / G3L-CUEA Cnet RS422) eMT3000 series

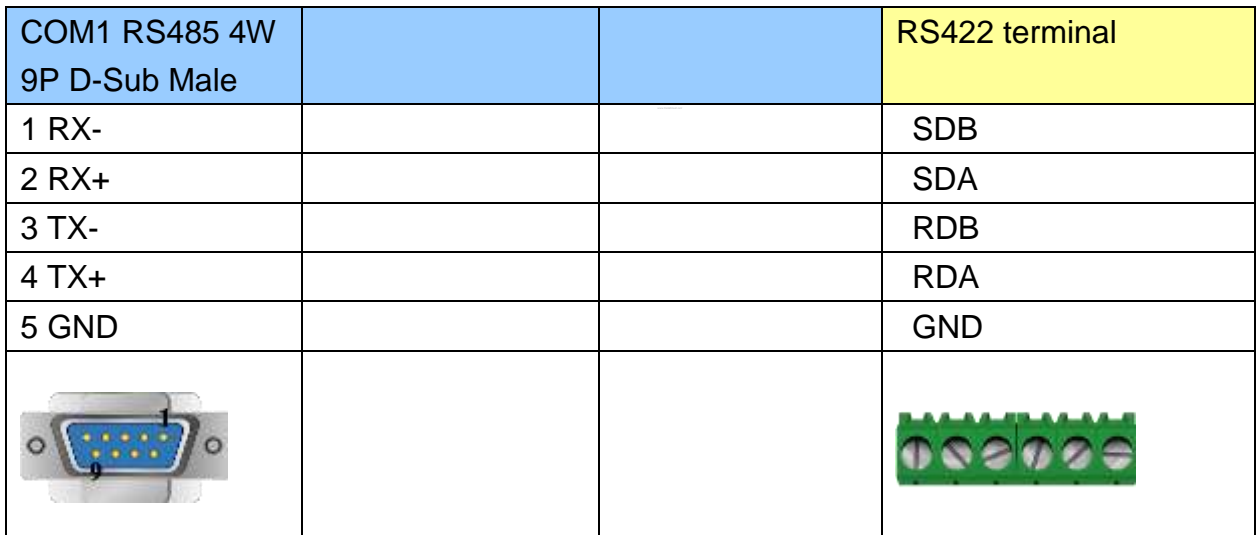

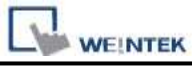

MT6000/8000 series except MT6050i/MT8050i

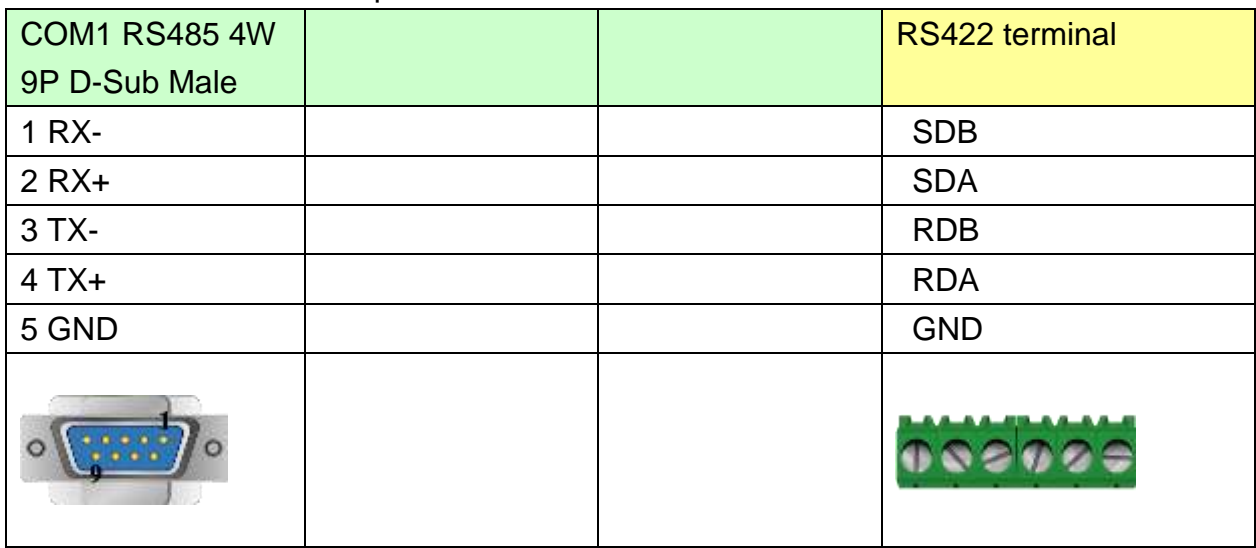

#### MT6050i/MT8050i

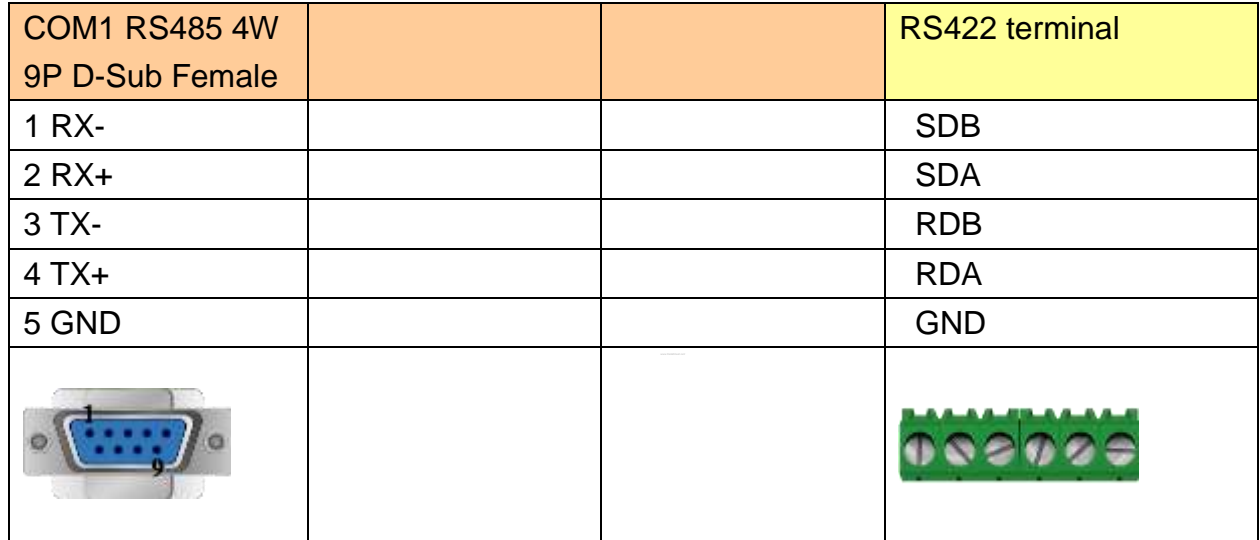

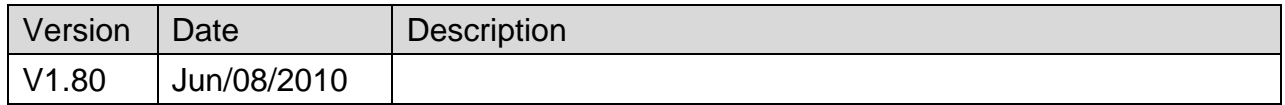

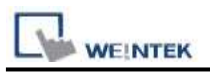

# **LS GLOFA FEnet (Ethernet)**

#### Website:<http://www.lgis.com/>

## **HMI Setting:**

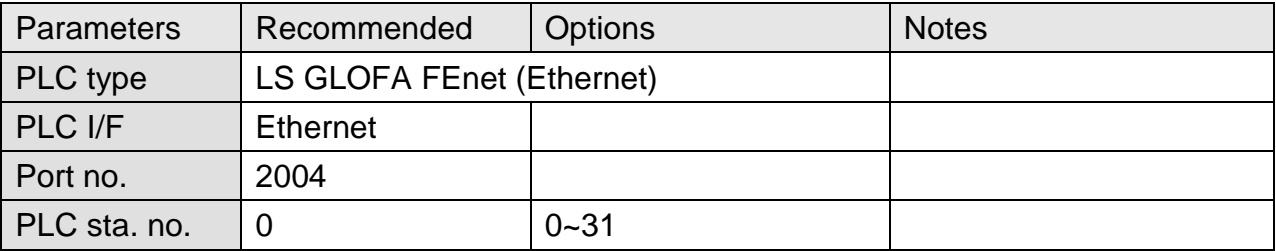

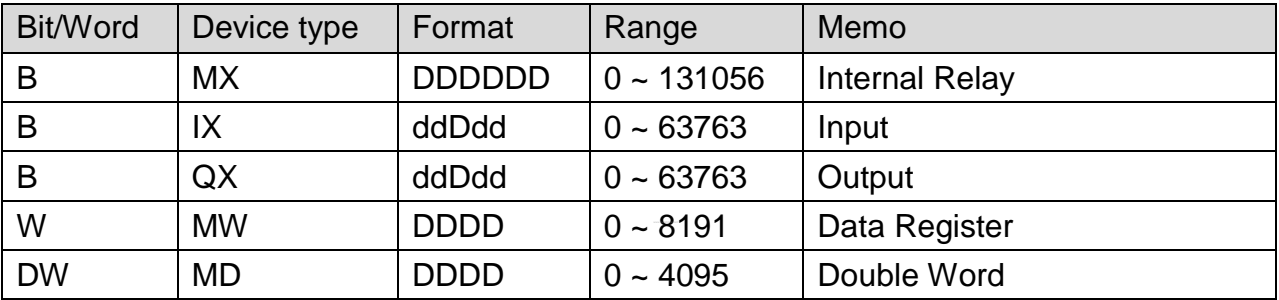

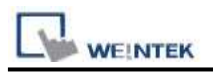

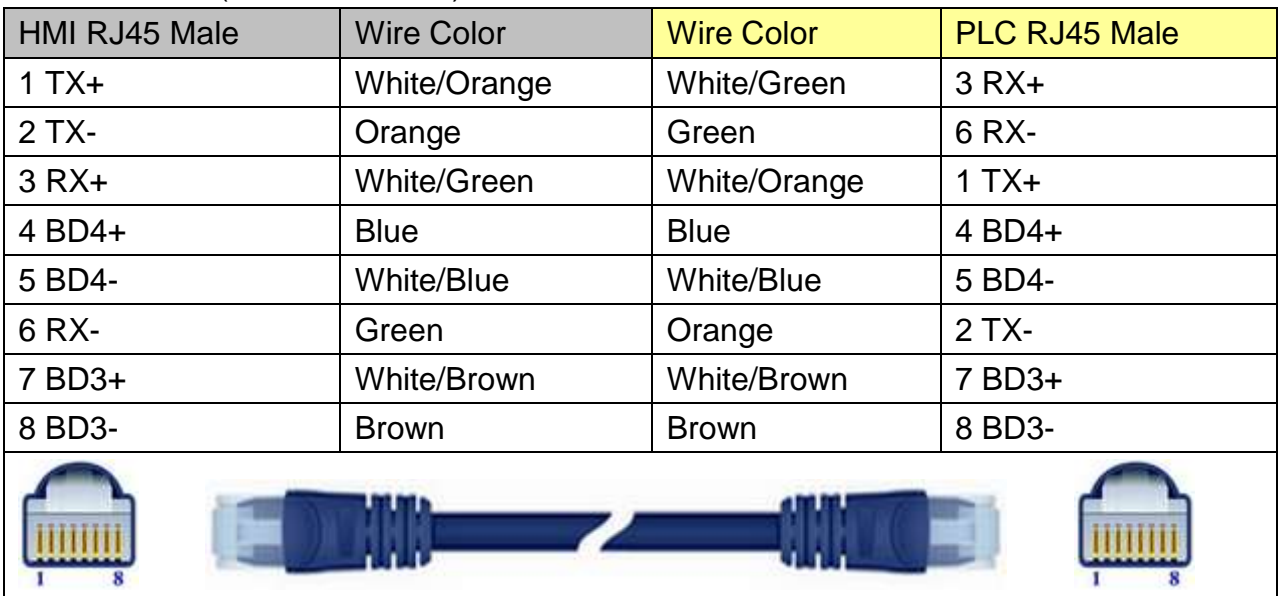

### Direct connect (crossover cable):

#### Through a hub:

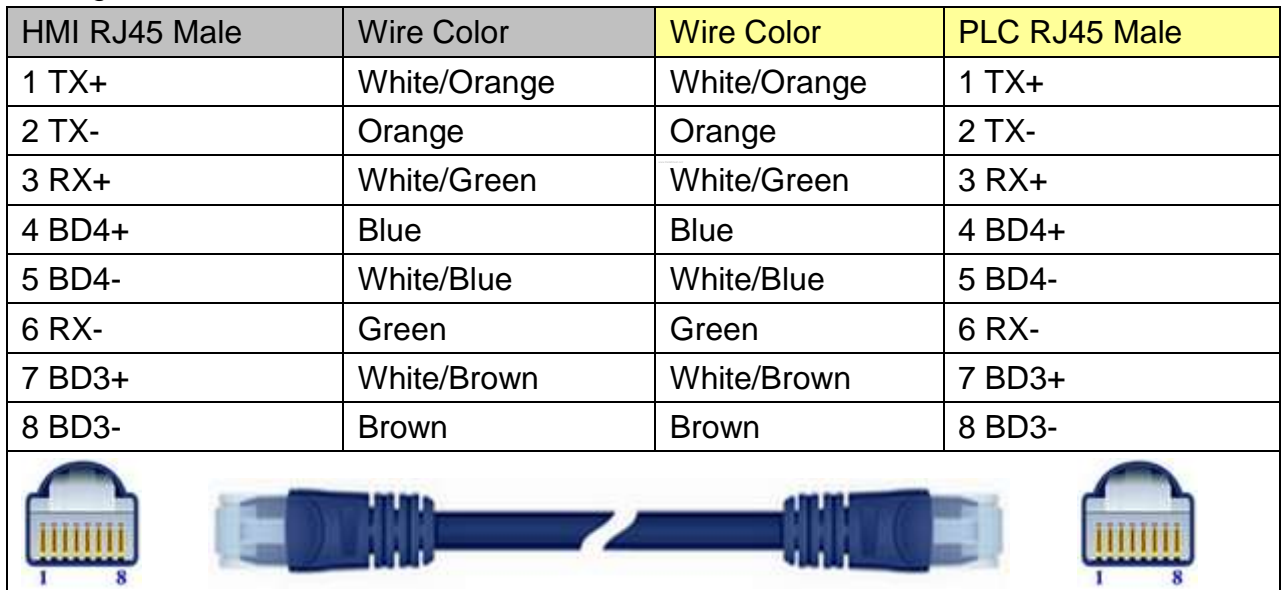

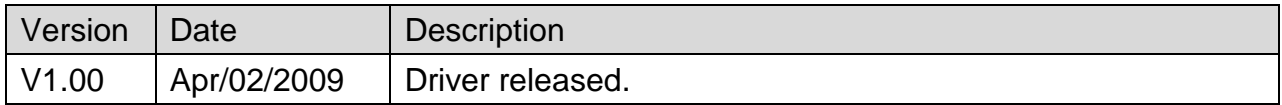

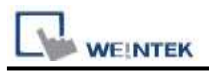

# **LS GLOFA GM3467 (LOADER)**

Supported Series: LS GLOFA series GM3, GM4, GM6, GM7 CPU port.

Website:<http://www.lgis.com/>

## **HMI Setting:**

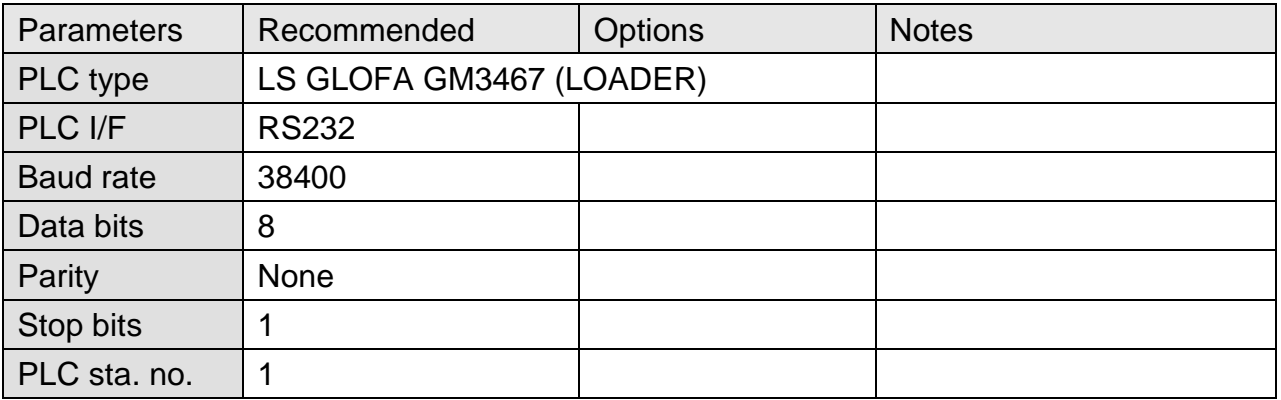

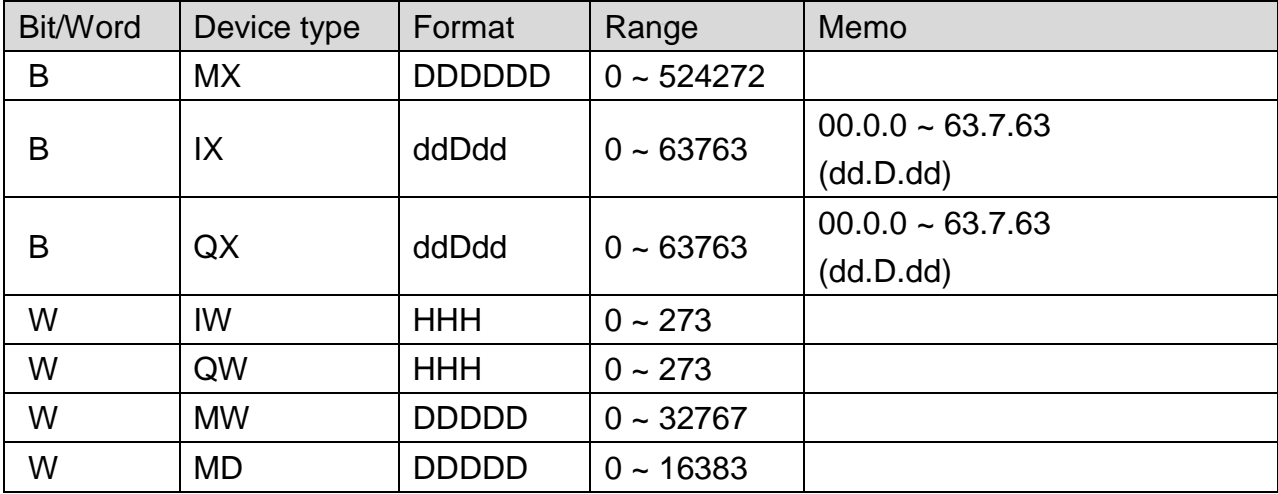

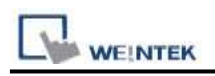

### **The following represents the view of HMI & PLC.**

#### eMT3000 series

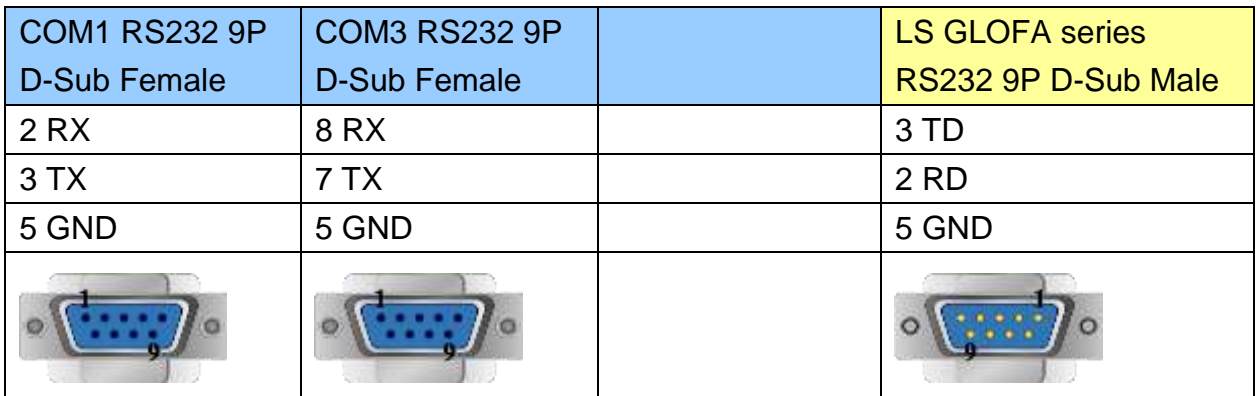

MT6000/8000 series except MT6050i/MT8050i

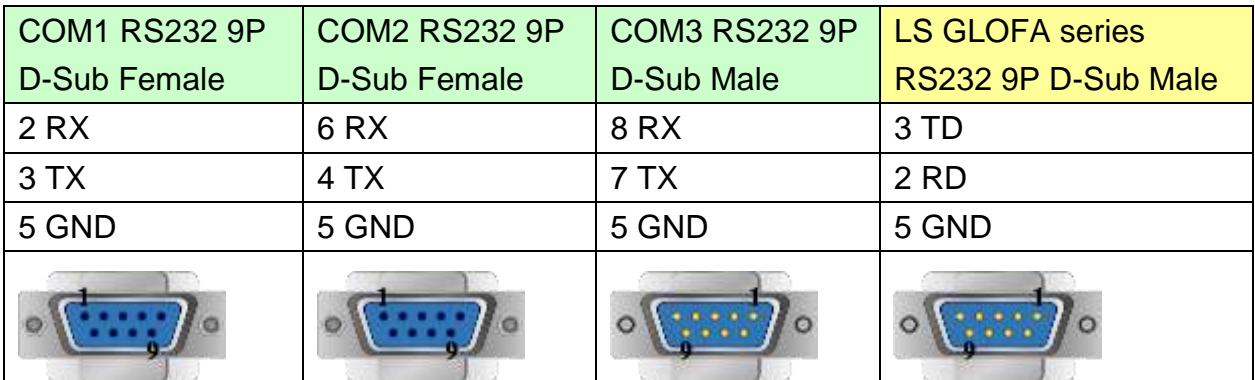

#### MT6050i/MT8050i

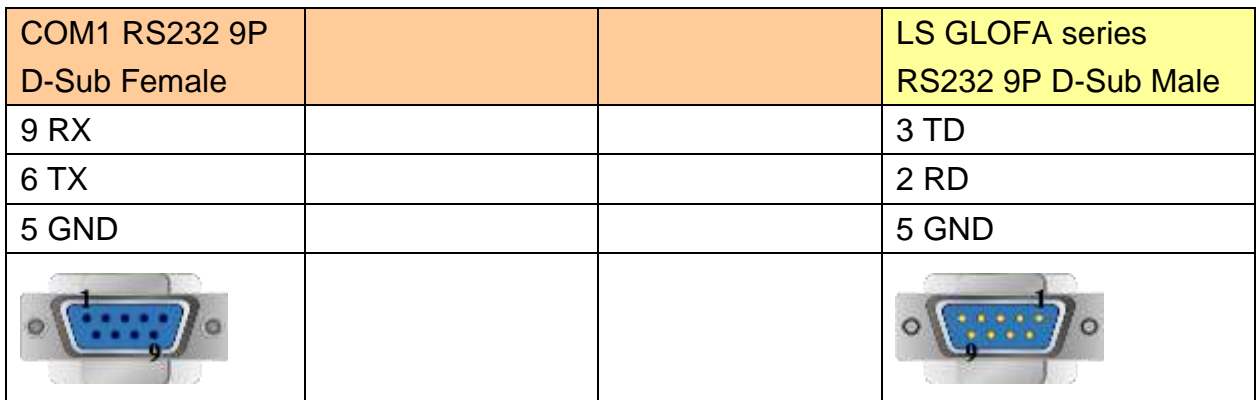

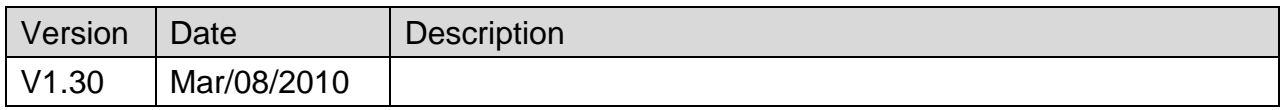

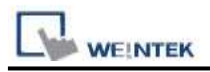

# **LS MASTER-K Cnet**

Supported Series: LS MASTER-K series: K80S, K200S, K300S, and K1000S

Website:<http://www.lgis.com/>

# **HMI Setting:**

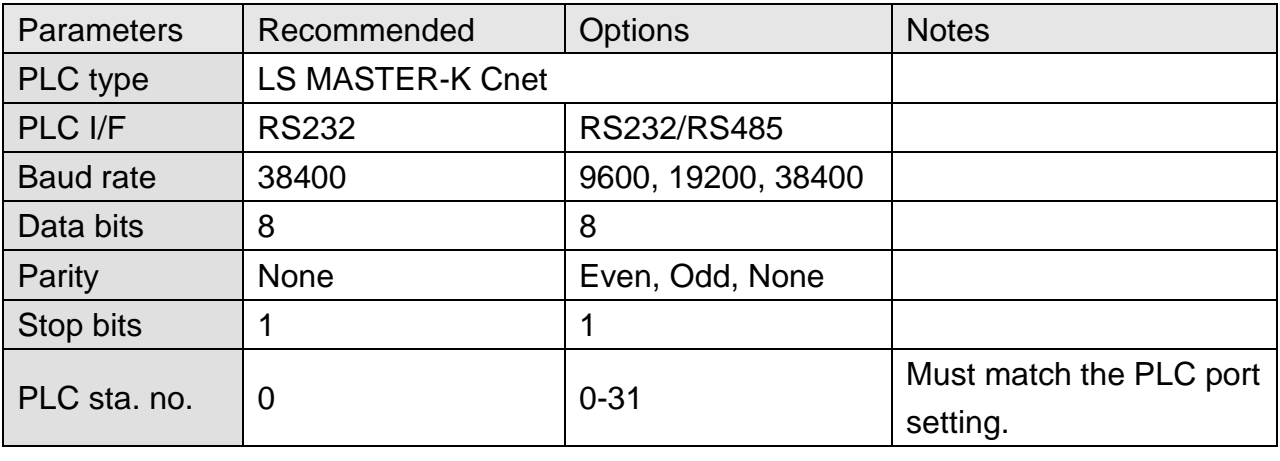

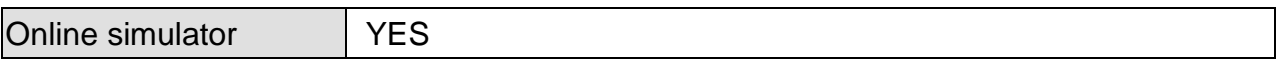

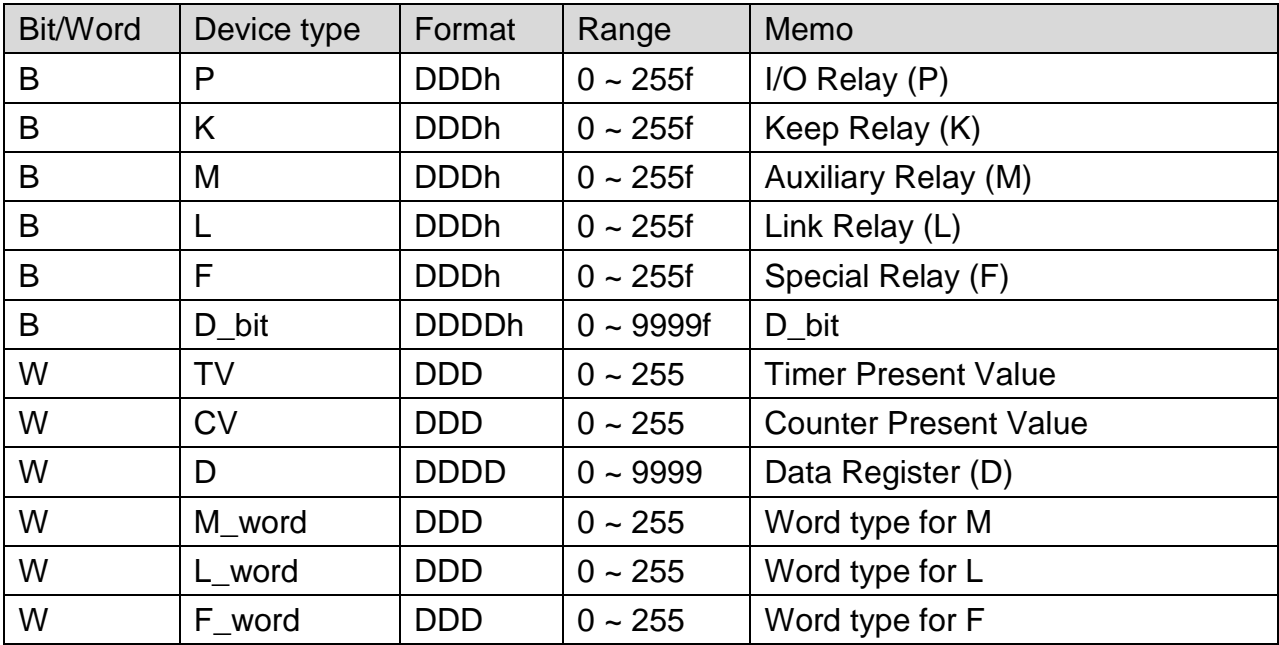

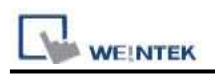

#### **The following represents the view of HMI & PLC.**

#### eMT3000 series

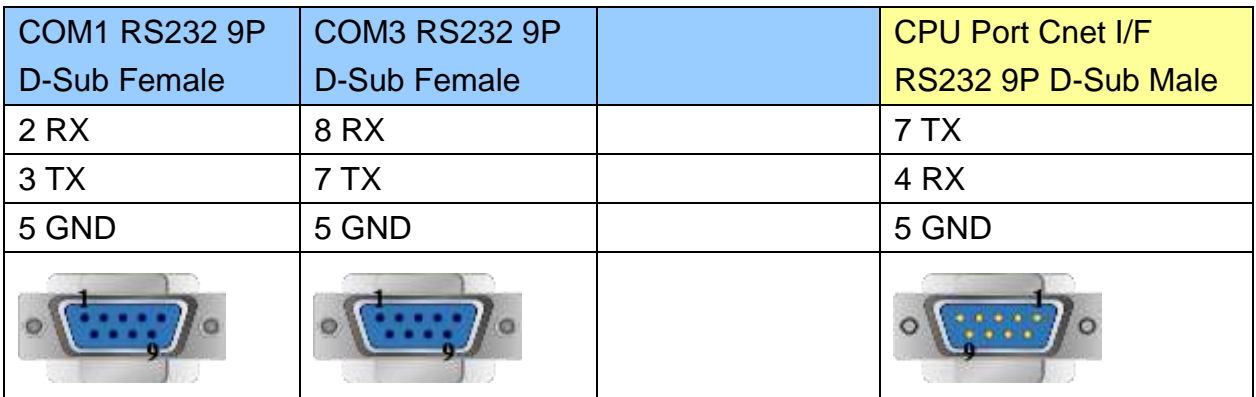

MT6000/8000 series except MT6050i/MT8050i

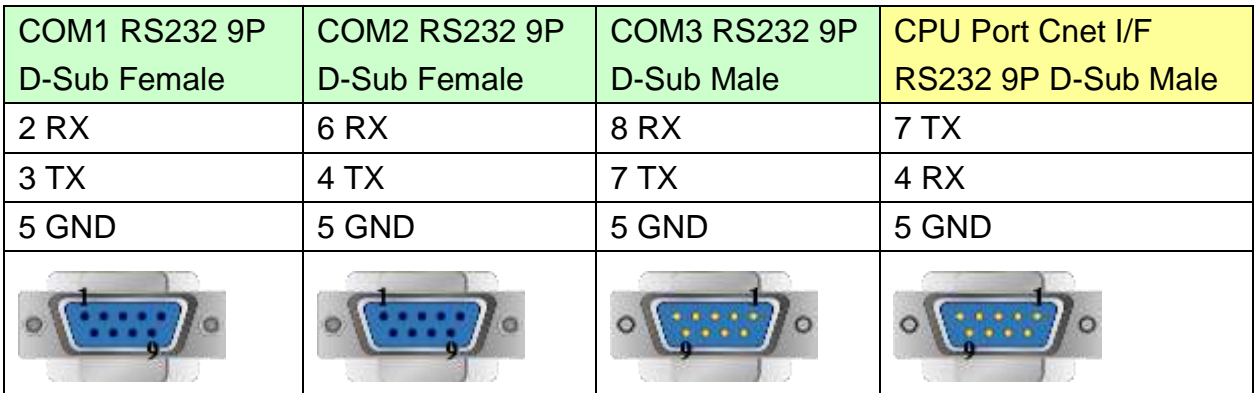

#### MT6050i/MT8050i

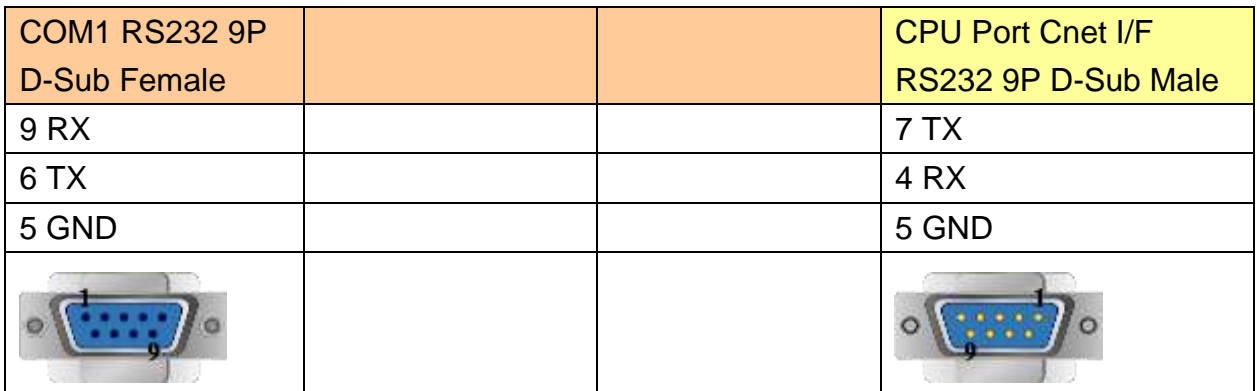

If connected with Cnet module, please refer to Cnet module document.

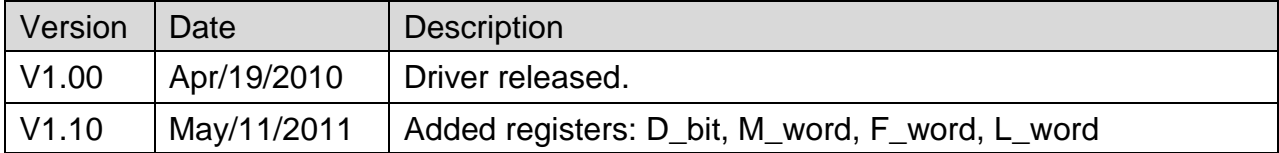

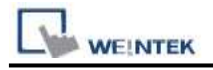

# **LS MASTER-K CPU Direct**

Supported Series: LS MASTER-K series: K80S, K120S, K200S, K300S, K1000S, K7M.

#### Website:<http://www.lgis.com/>

### **HMI Setting:**

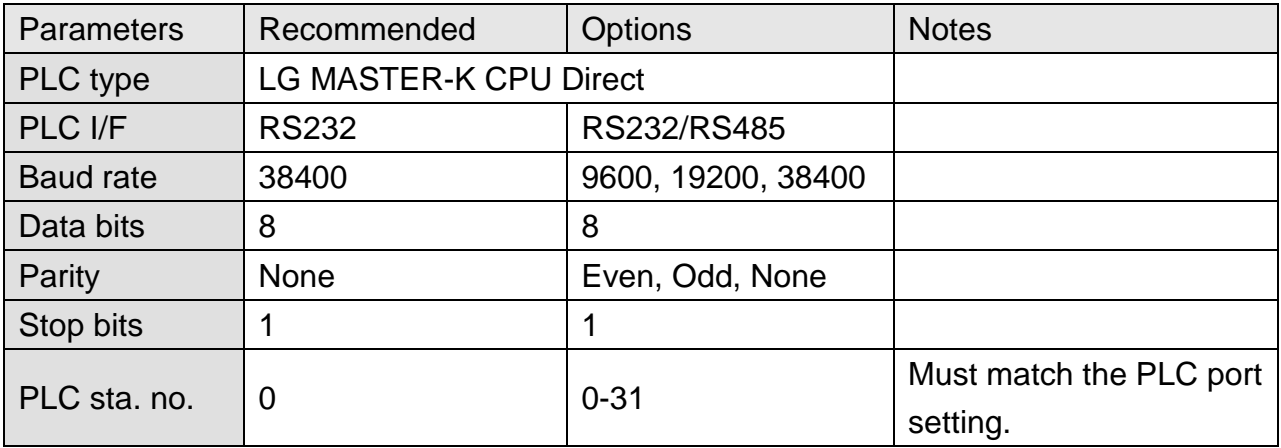

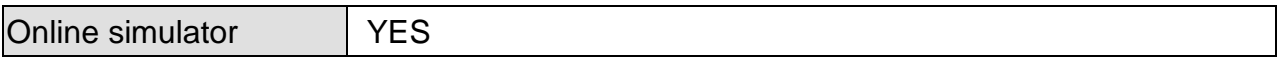

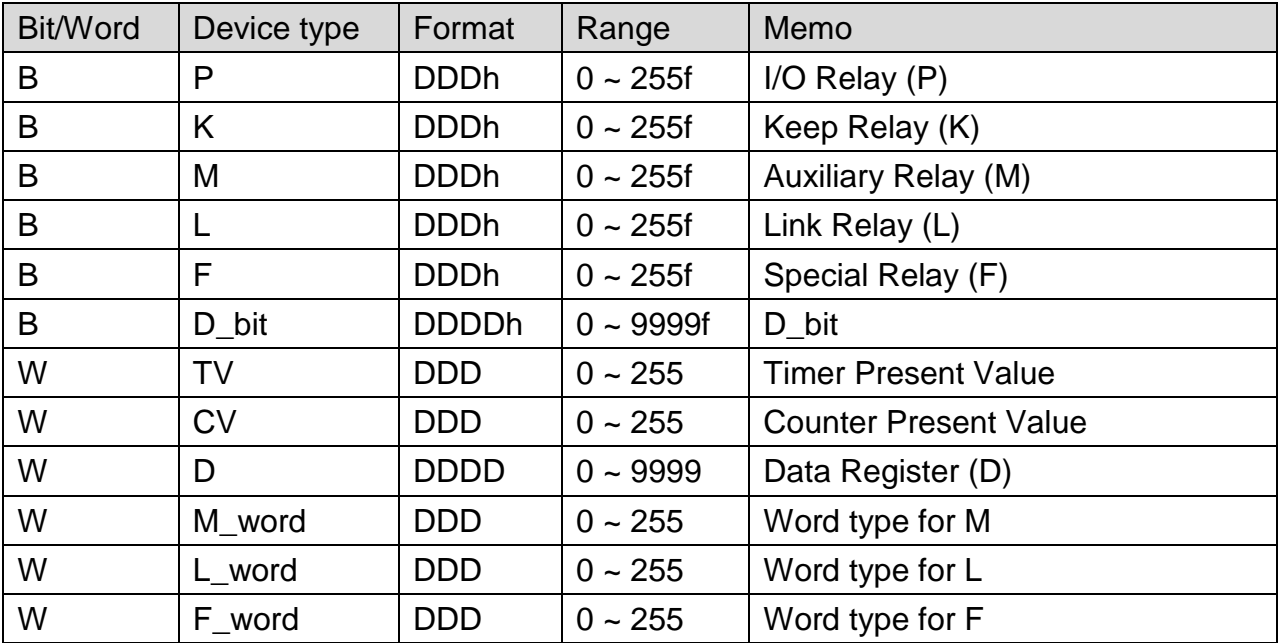

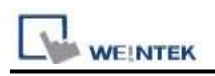

### **The following represents the view of HMI & PLC.**

#### eMT3000 series

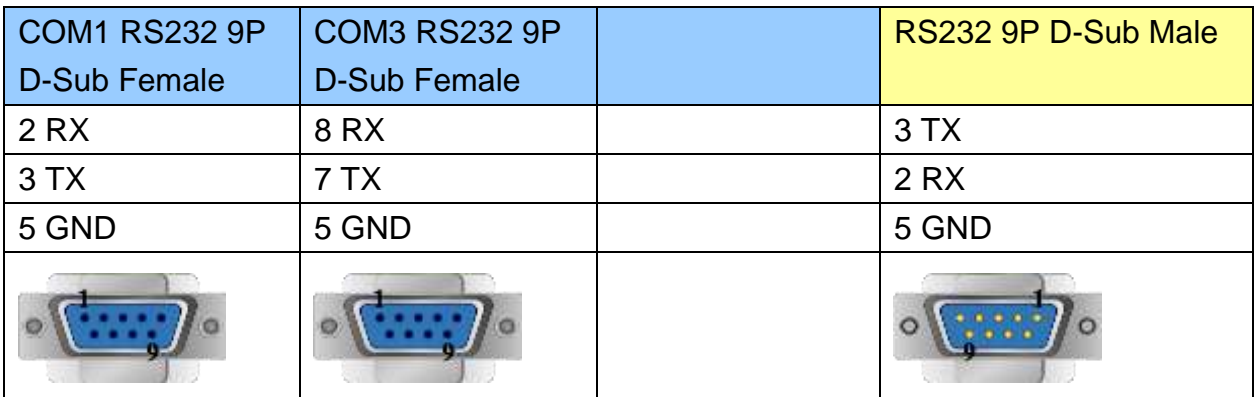

MT6000/8000 series except MT6050i/MT8050i

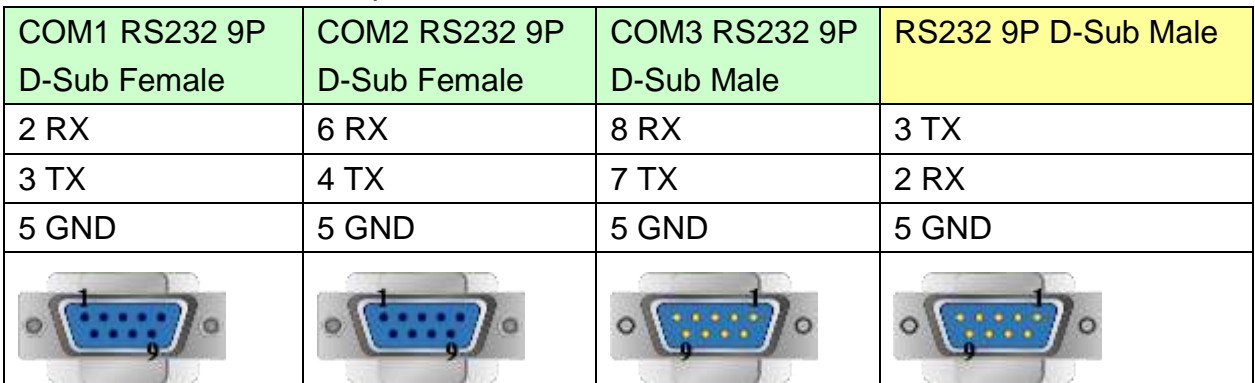

#### MT6050i/MT8050i

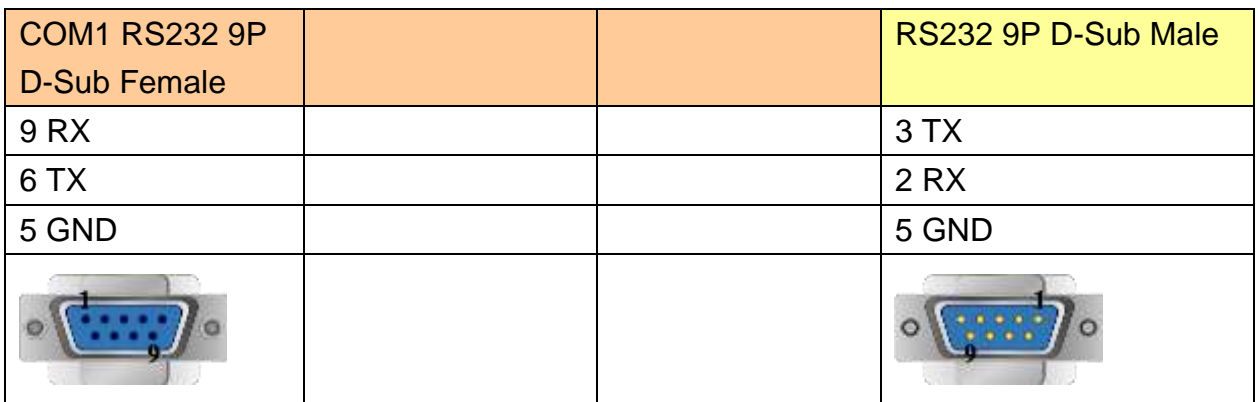

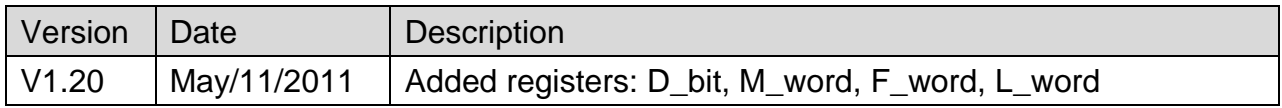

# **LS MASTER-K MODBUS RTU**

Supported Series: LS MASTER-K MODBUS RTU

Website:<http://www.lgis.com/>

# **HMI Setting:**

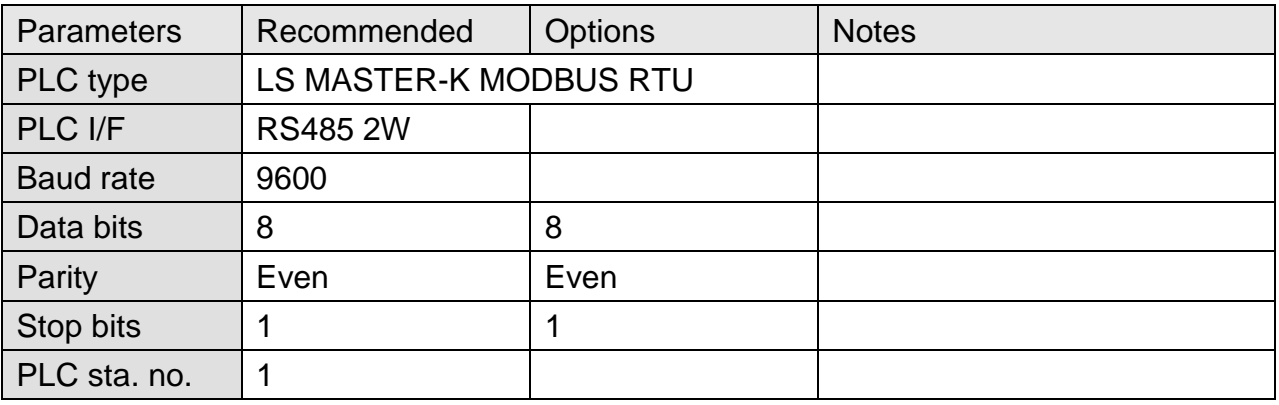

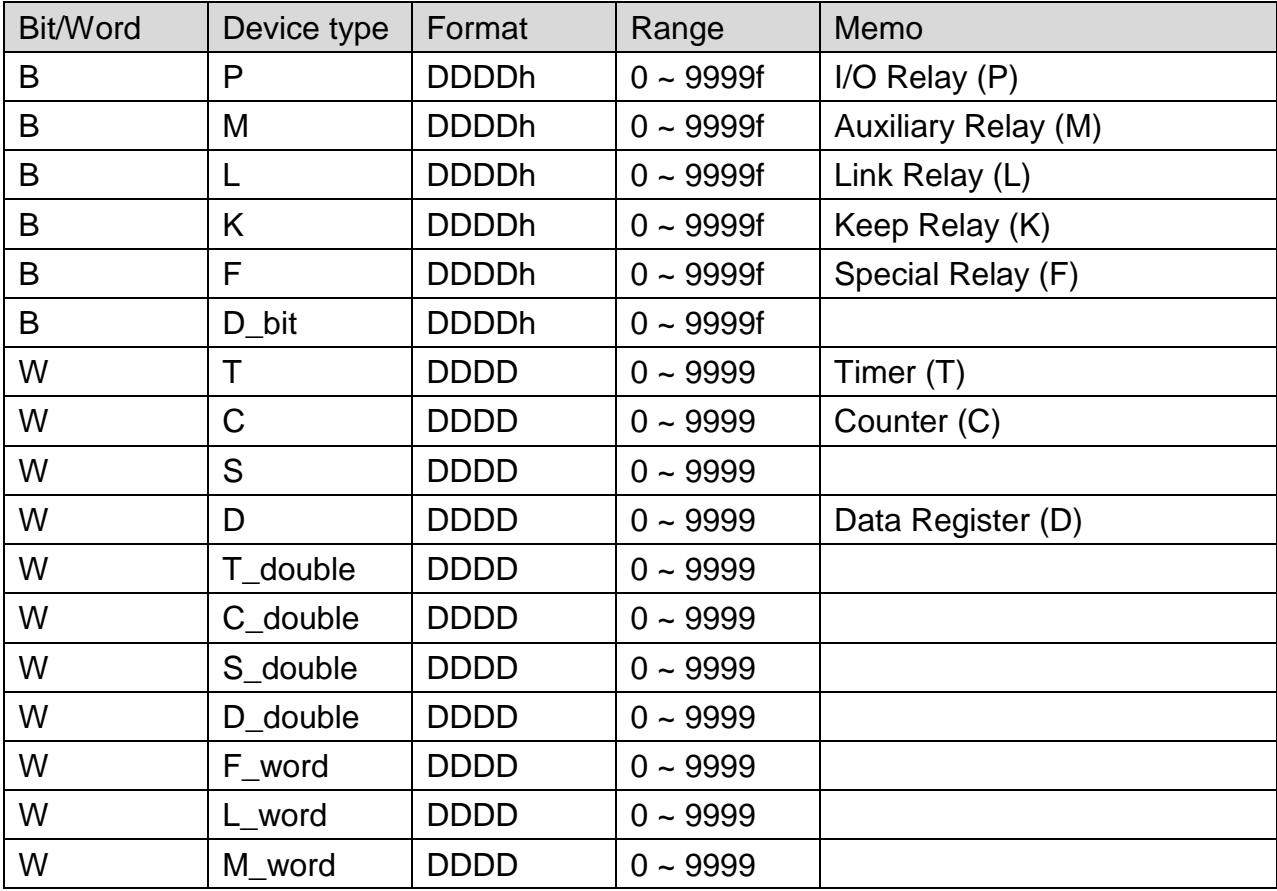

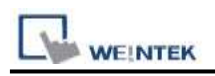

### **The following represents the view of HMI & PLC.**

#### eMT3000 series

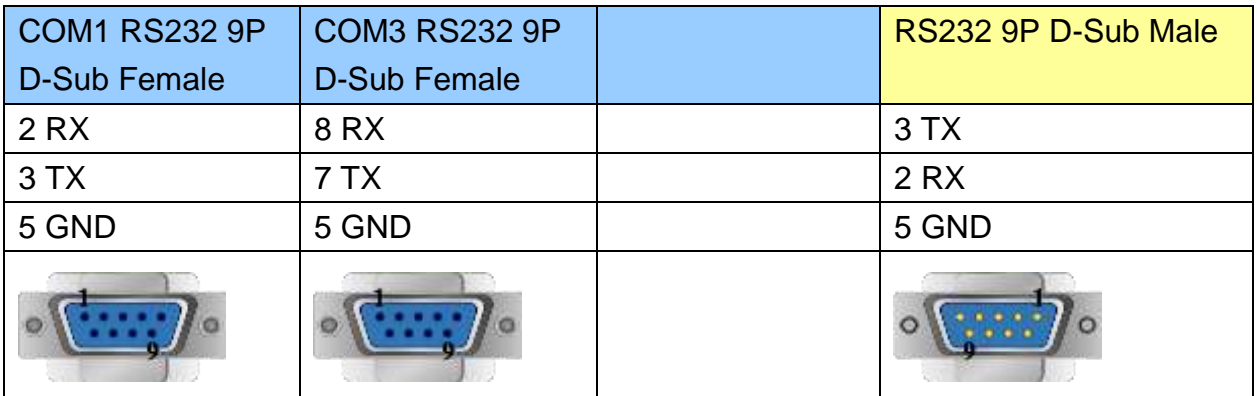

MT6000/8000 series except MT6050i/MT8050i

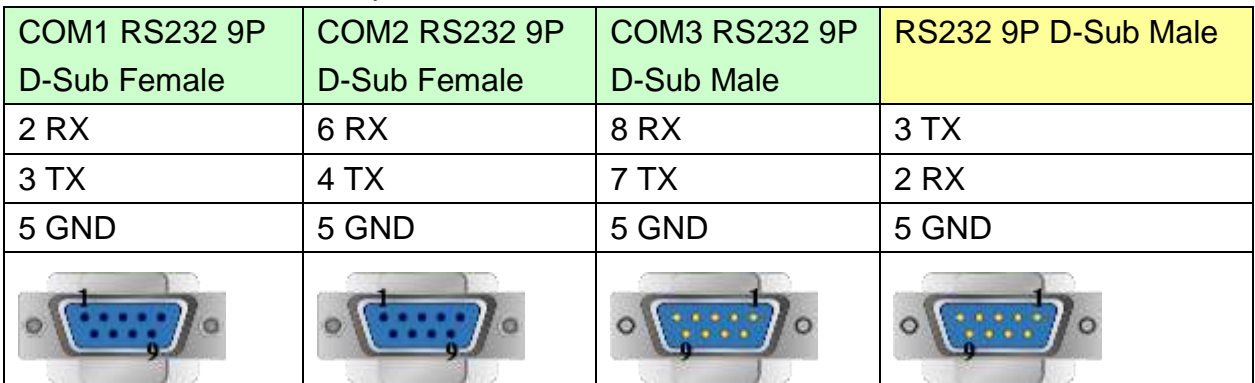

#### MT6050i/MT8050i

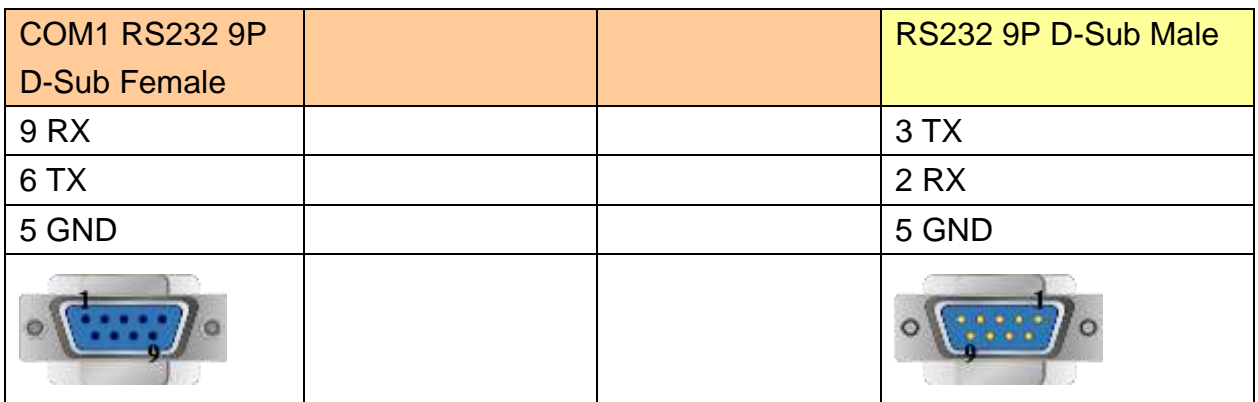

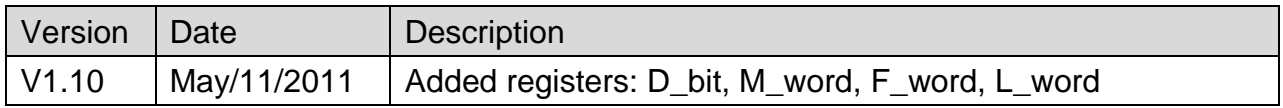

# **LS MASTER-K10S1**

Supported Series: LS MASTER-K10S1

Website:<http://www.lgis.com/>

# **HMI Setting:**

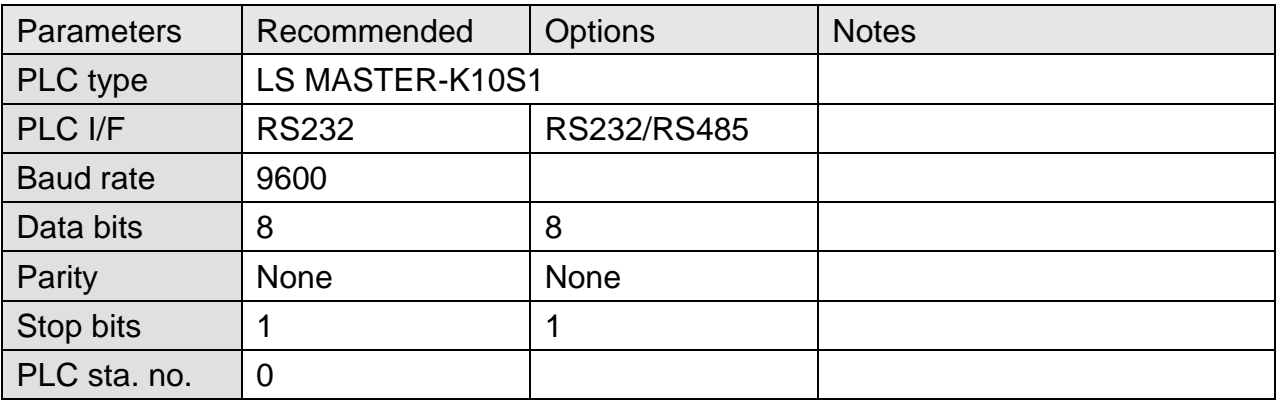

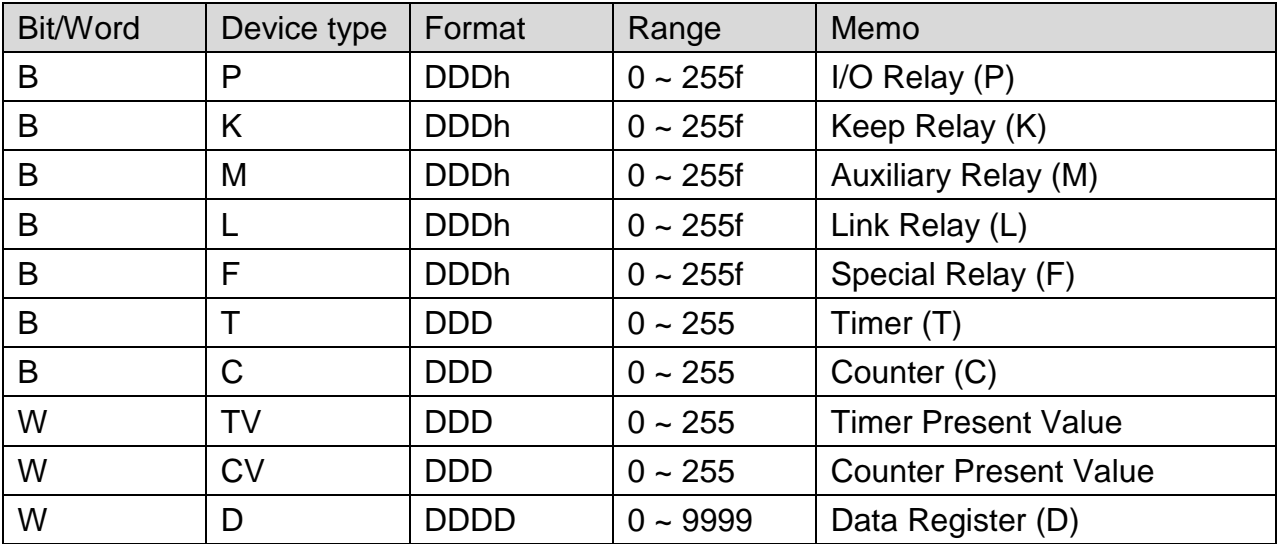

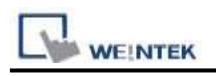

### **The following represents the view of HMI & PLC.**

#### Driver eMT3000 series

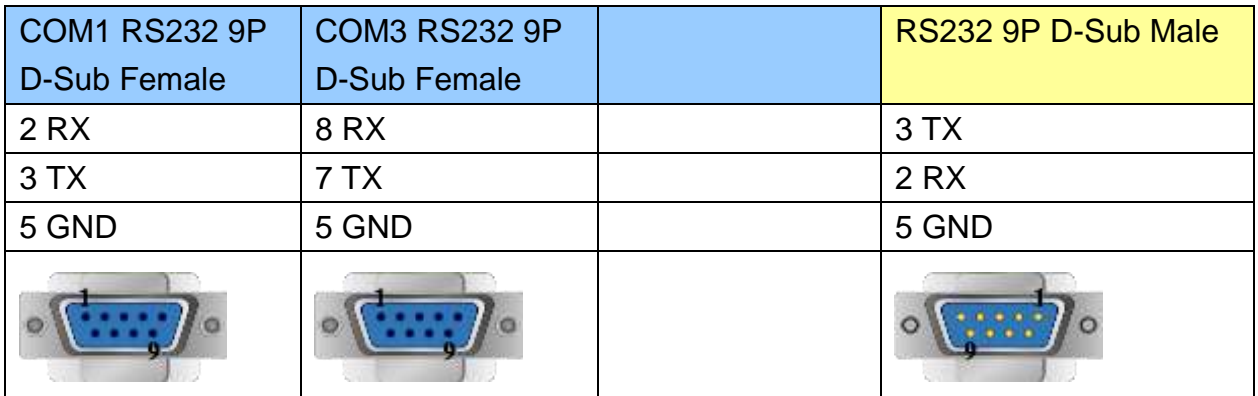

#### MT6000/8000 series except MT6050i/MT8050i

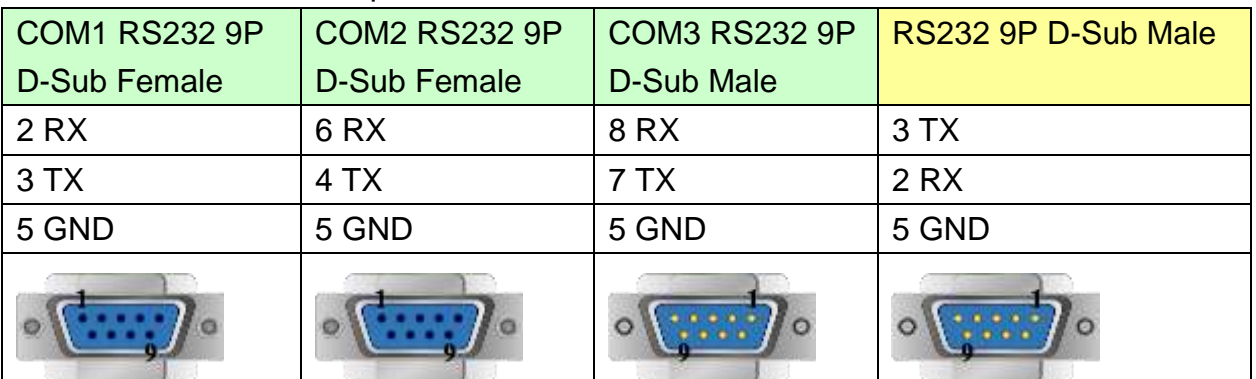

#### MT6050i/MT8050i

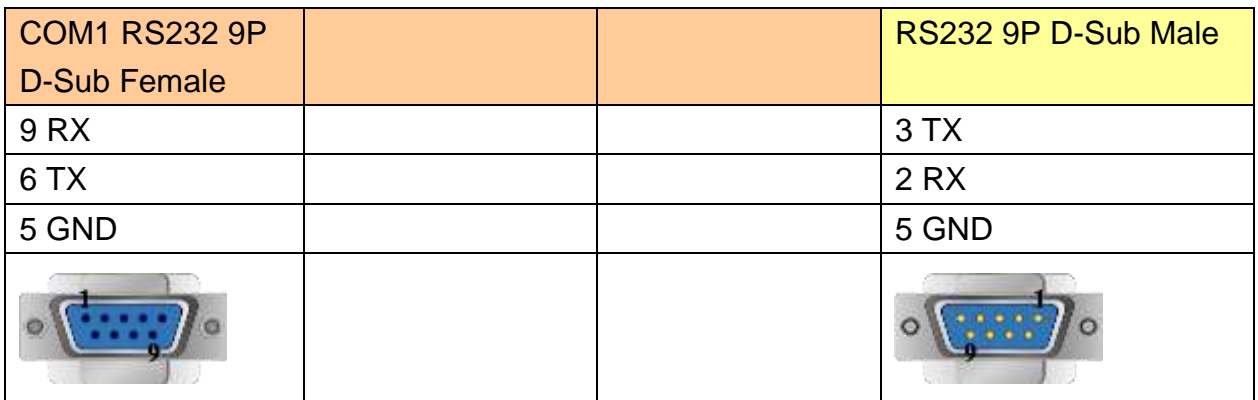

### **Version:**

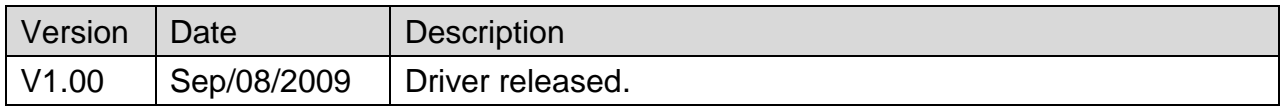

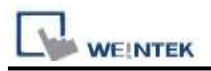

# **LS XECH Cnet**

#### Supported Series: LS XGB-XECH CPU Cnet Website:<http://www.lgis.com/>

## **HMI Setting:**

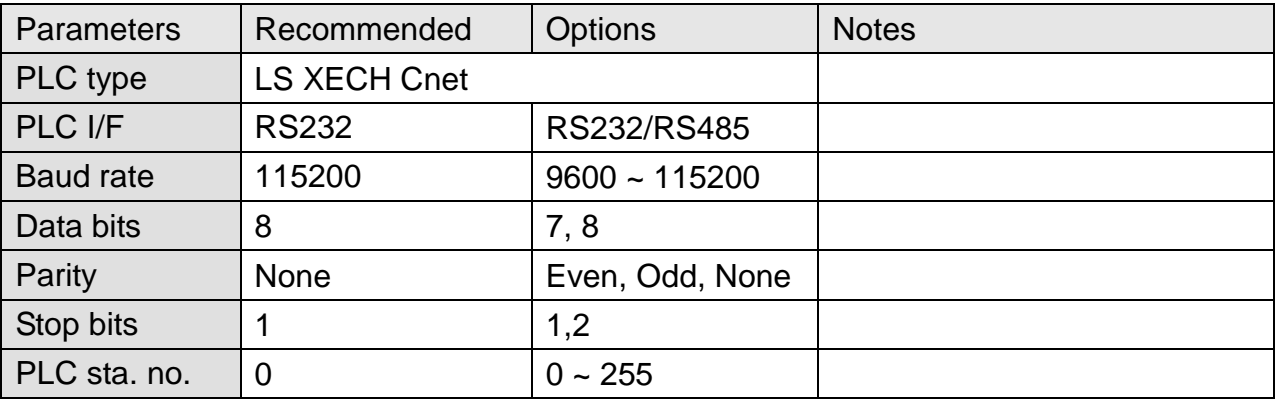

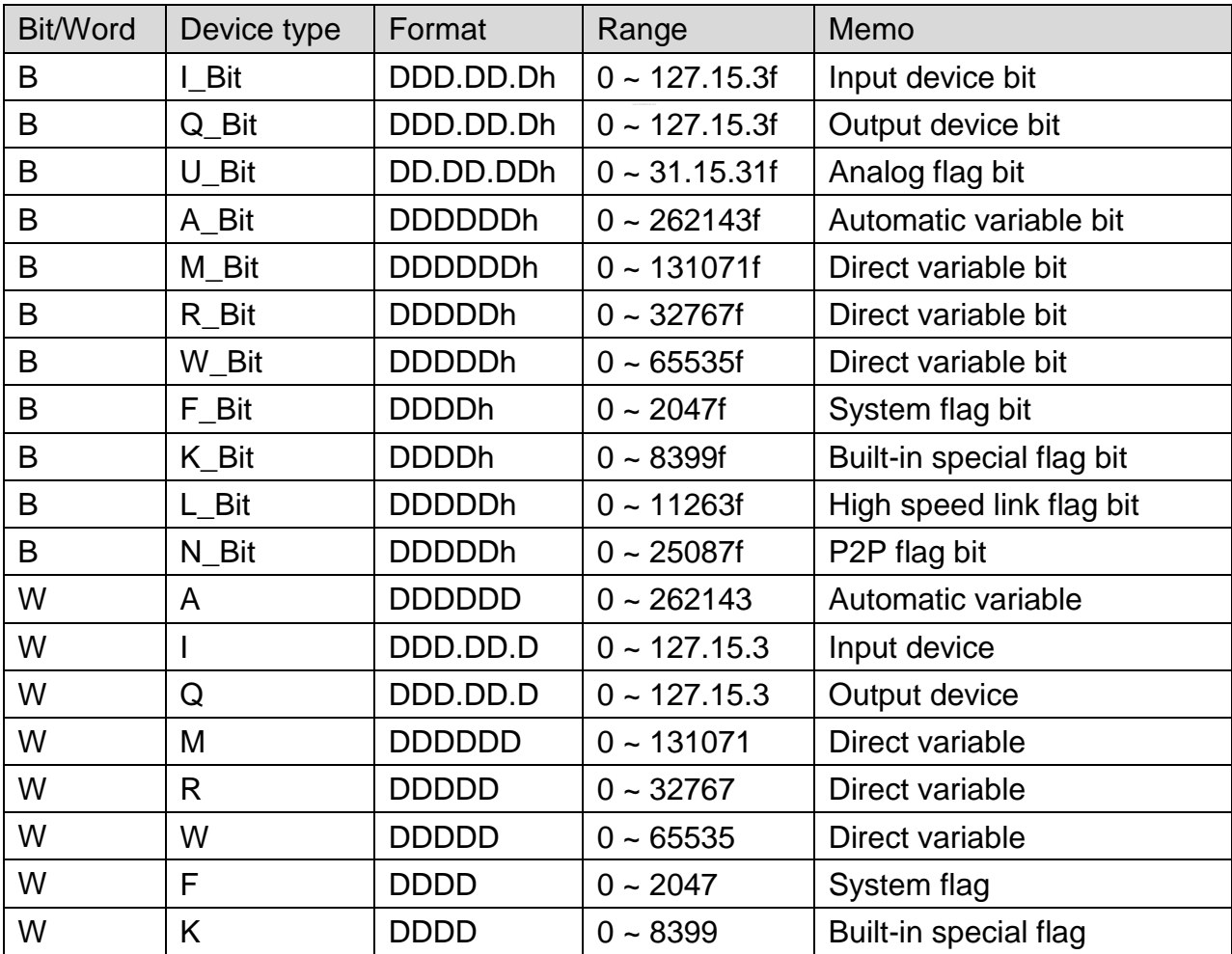

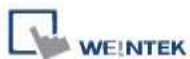

PLC Connection Guide

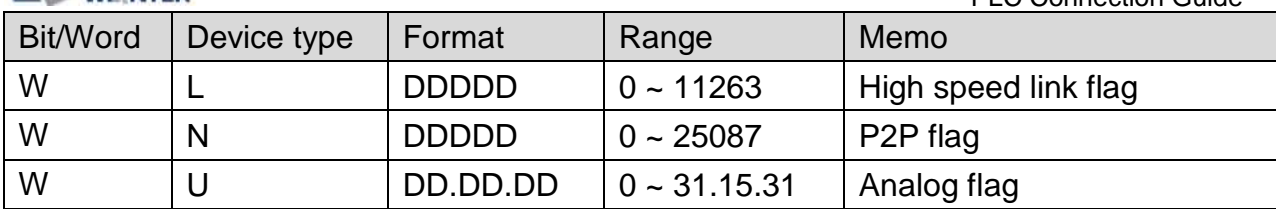

# **Wiring Diagram:**

#### **The following represents the view of HMI & PLC.**

#### eMT3000 series

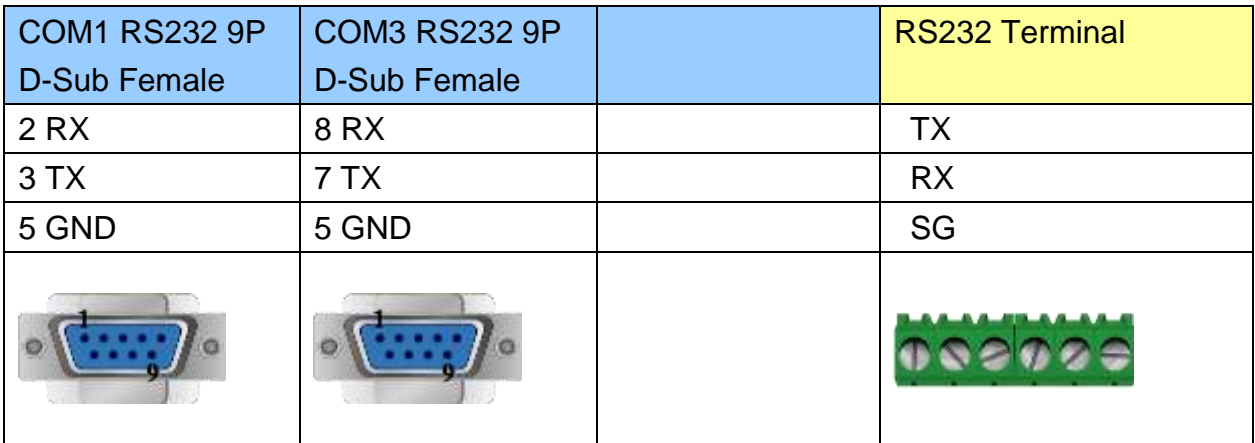

### MT6000/8000 series except MT6050i/MT8050i

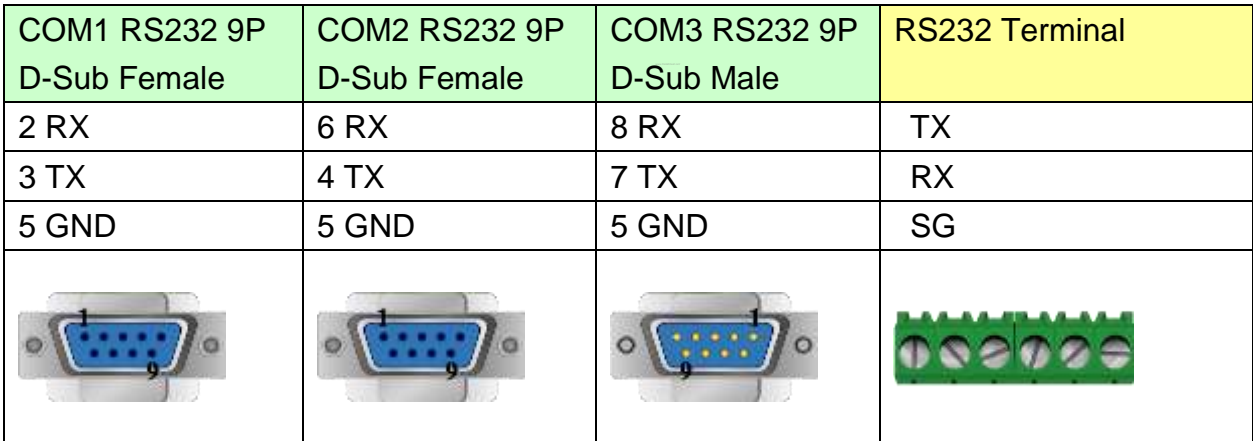

MT6050i/MT8050i

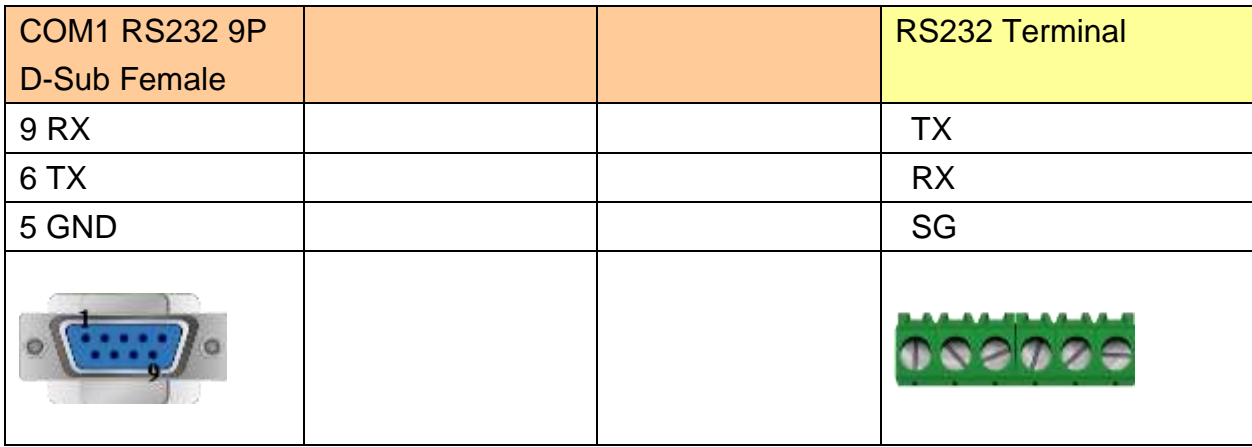

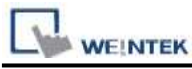

#### **The following represents the view of HMI & PLC.**

#### eMT3000 series

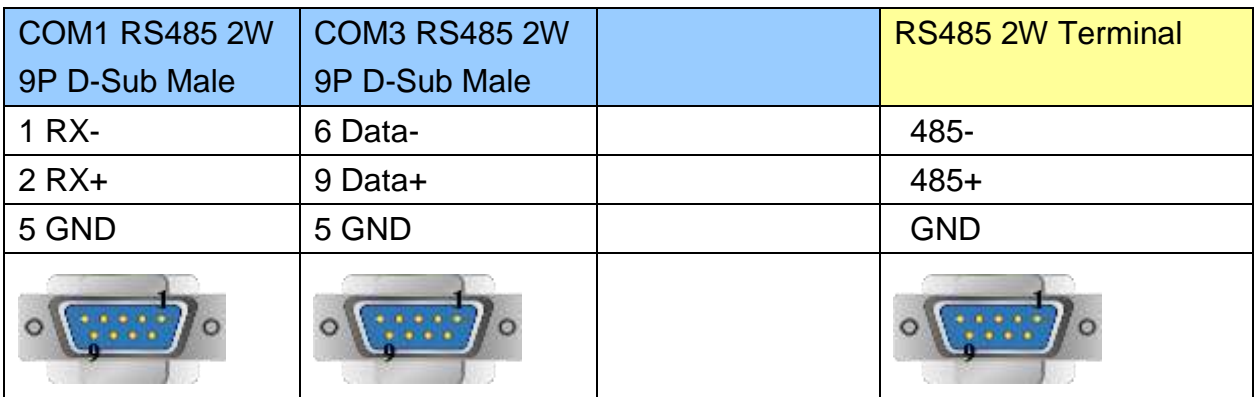

#### MT6000/8000 series except MT6050i/MT8050i

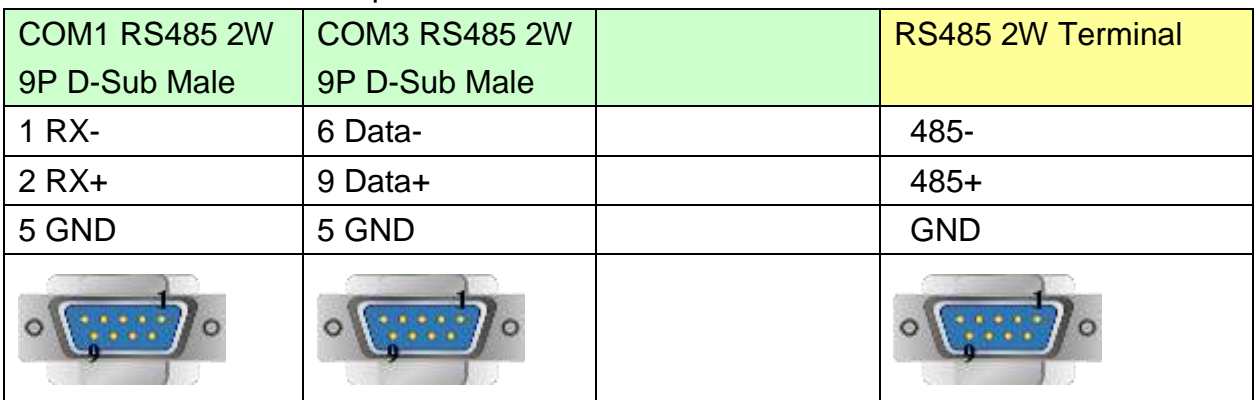

#### MT6050i/MT8050i

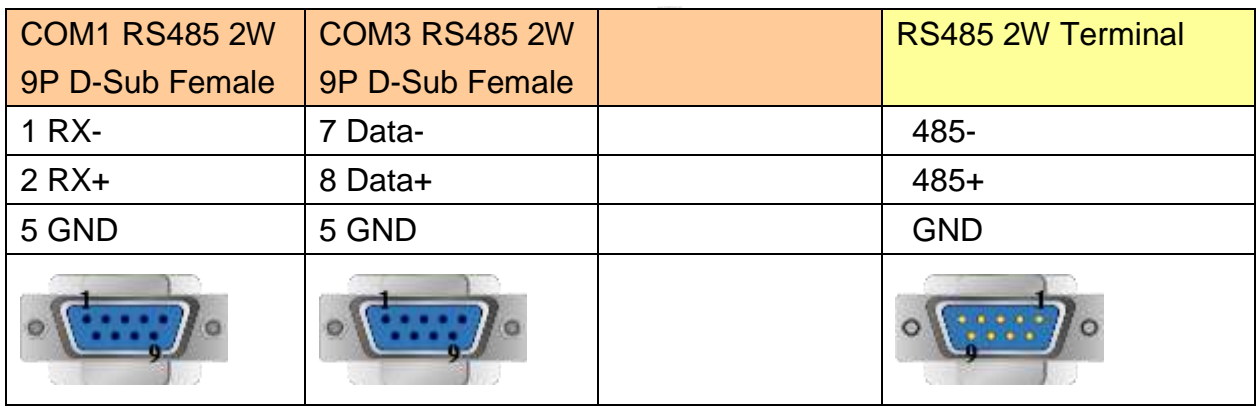

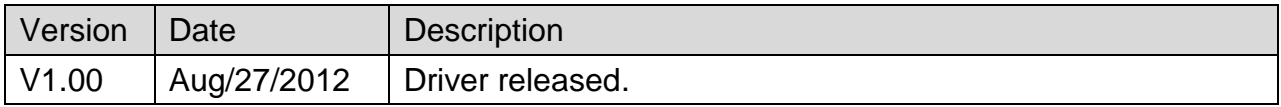

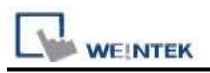

# **LS XECH FEnet (Ethernet)**

#### Supported Series: LS XGB-XECH CPU Ethernet module.

Website:<http://www.lgis.com/>

## **HMI Setting:**

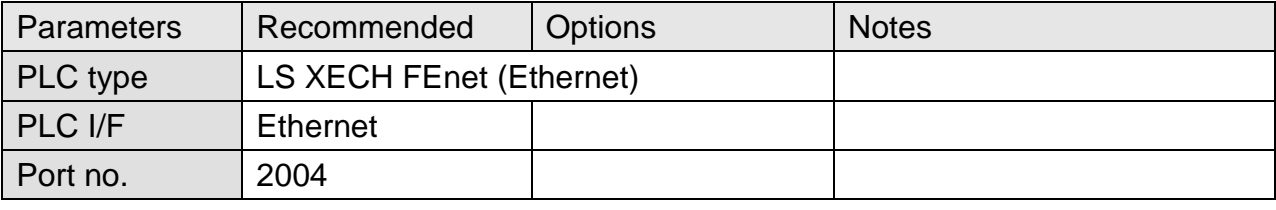

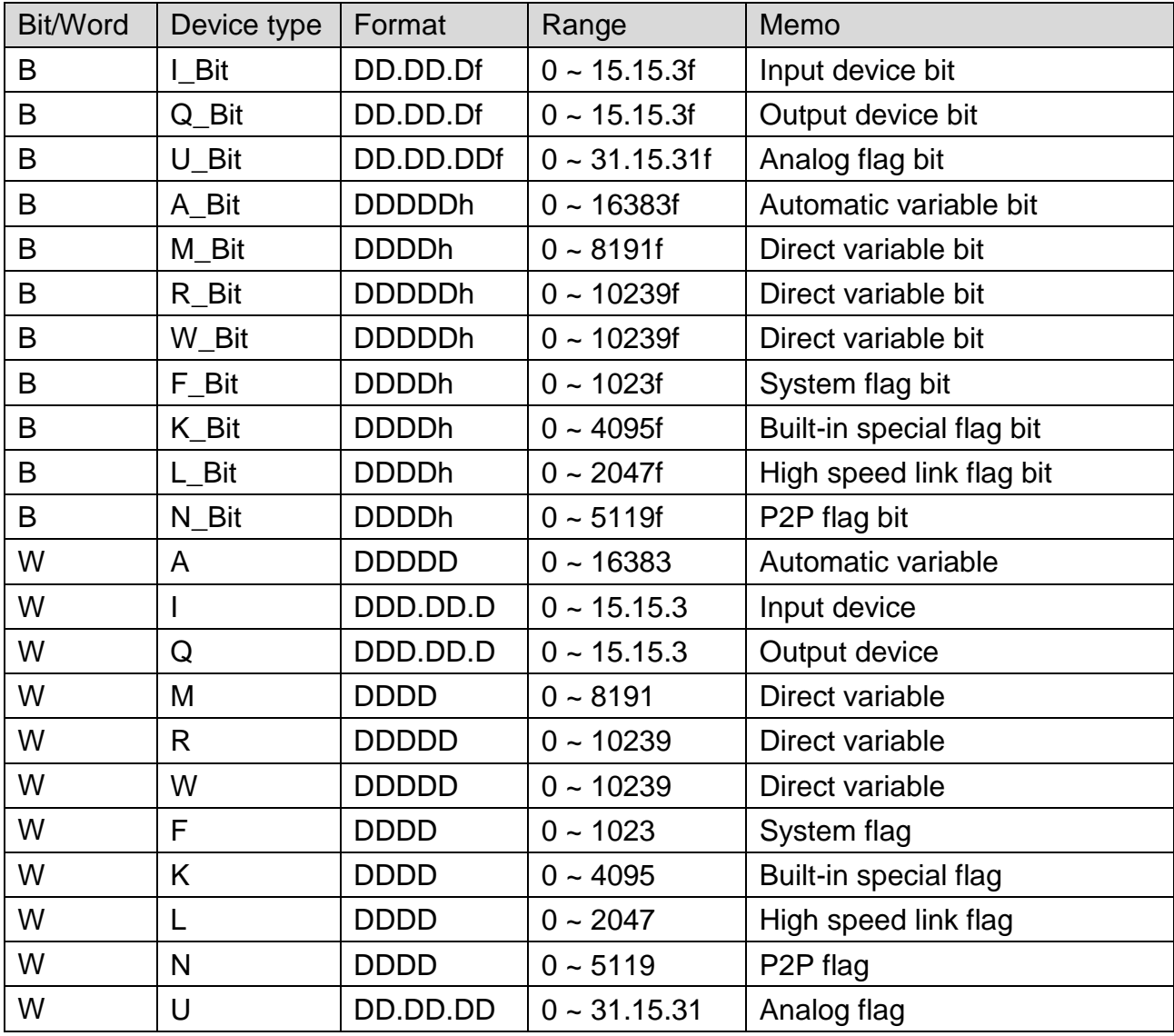

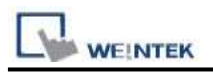

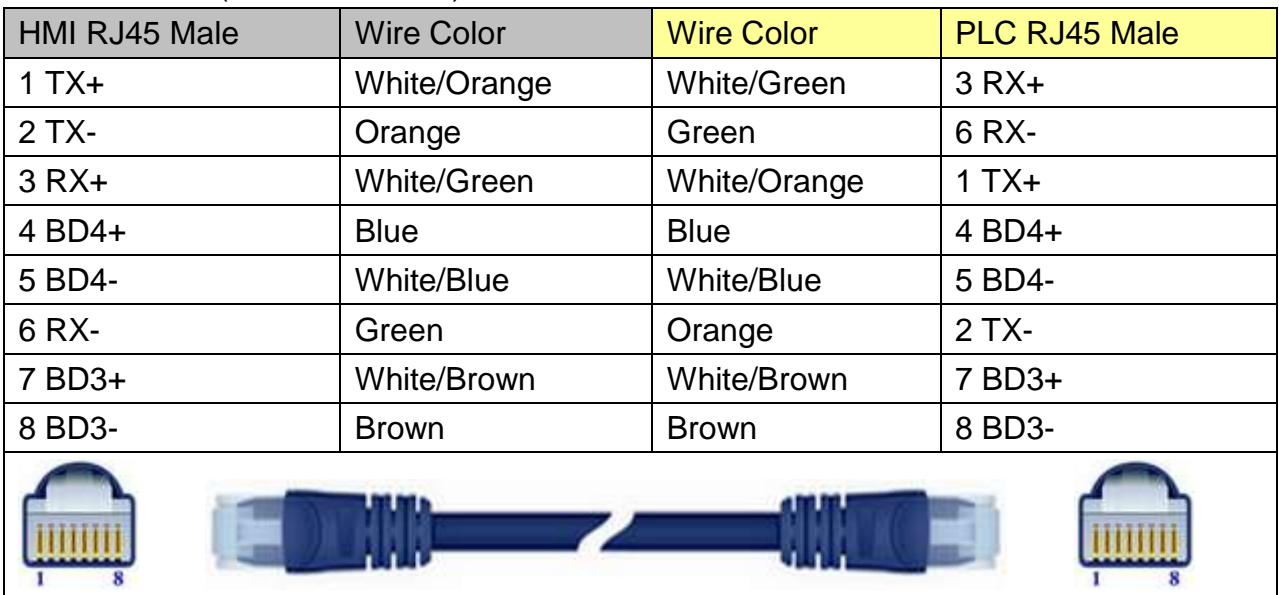

### Direct connect (crossover cable):

#### Through a hub:

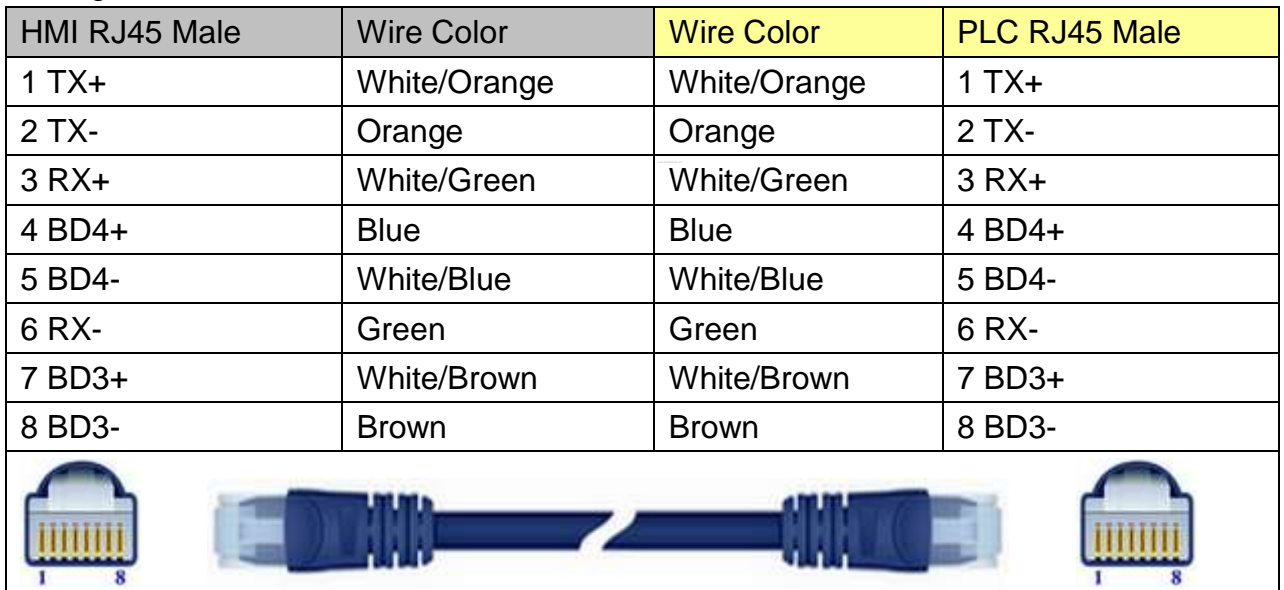

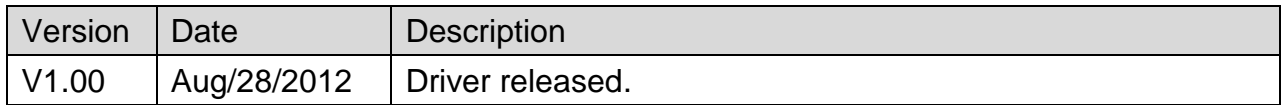

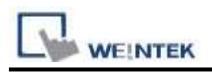

# **LS XGB Cnet**

Supported Series: LS XGB/XGT Series Website:<http://www.lgis.com/>

## **HMI Setting:**

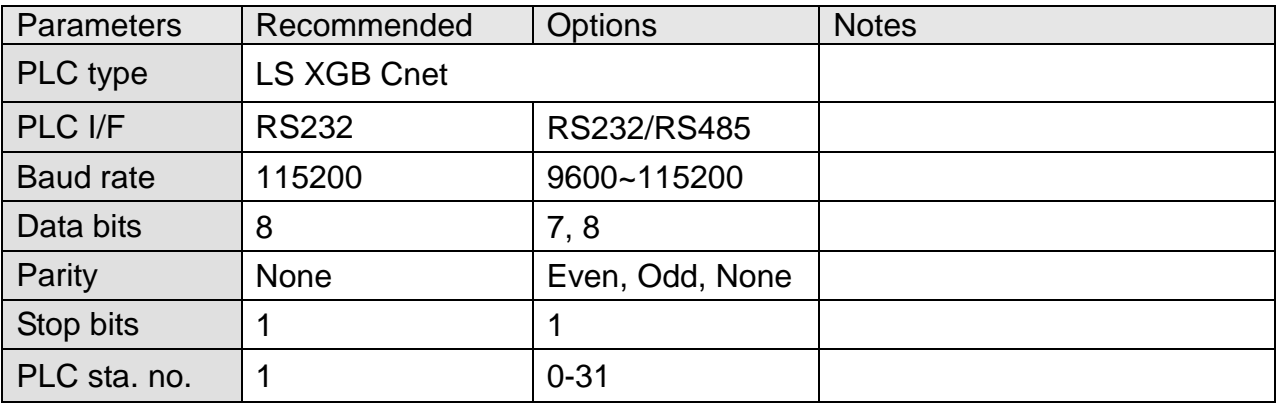

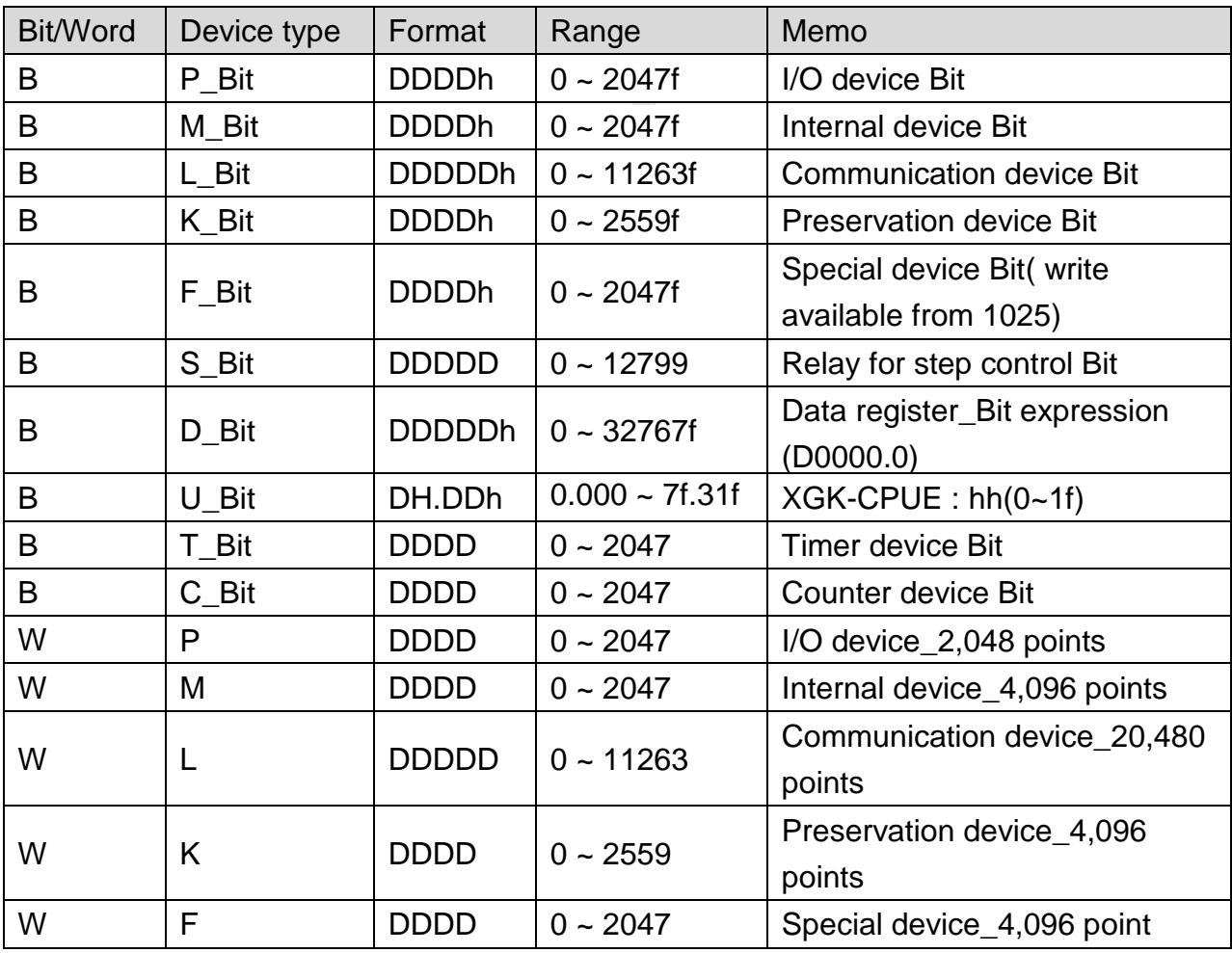

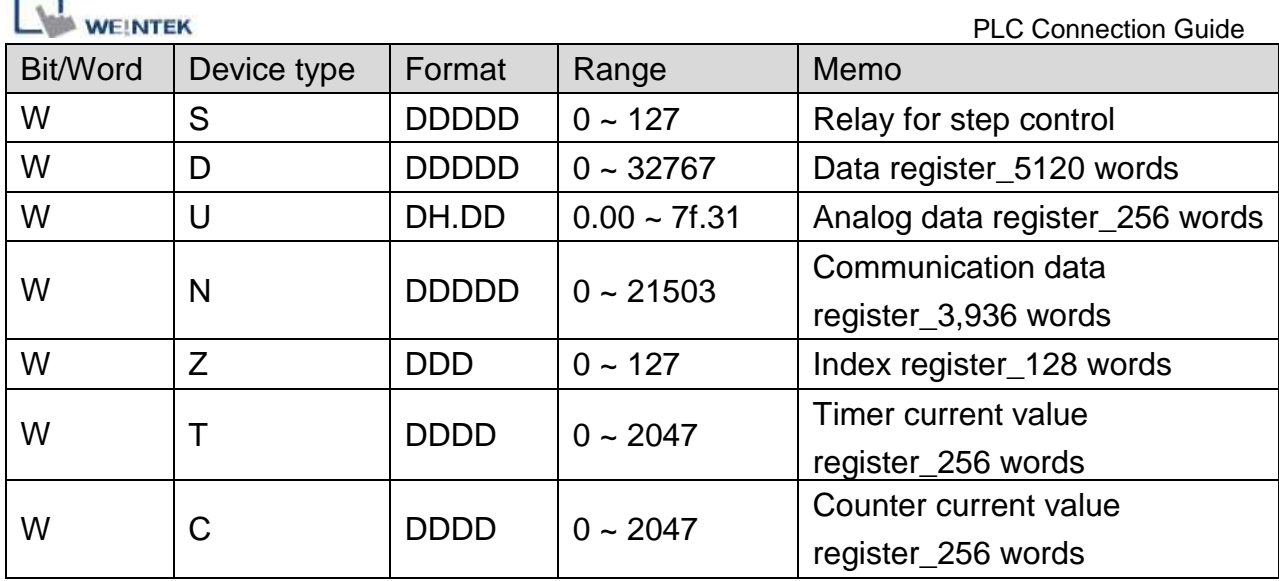

### **The following represents the view of HMI & PLC.**

eMT3000 series

٠ ۰

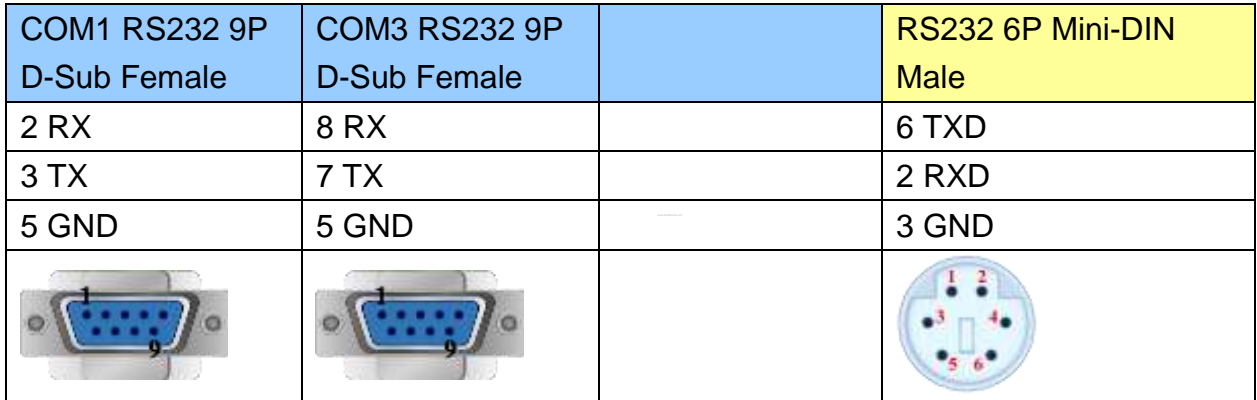

MT6000/8000 series except MT6050i/MT8050i

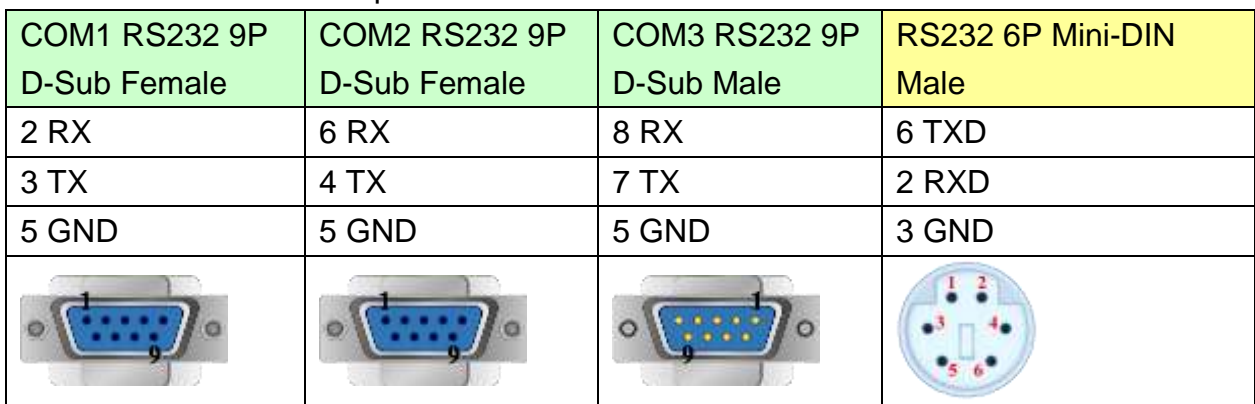

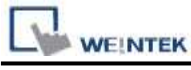

MT6050i/MT8050i

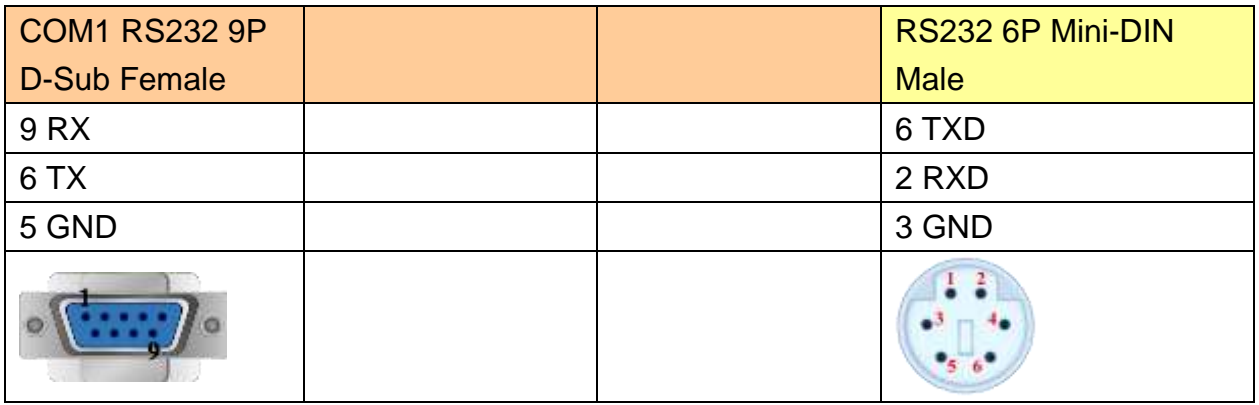

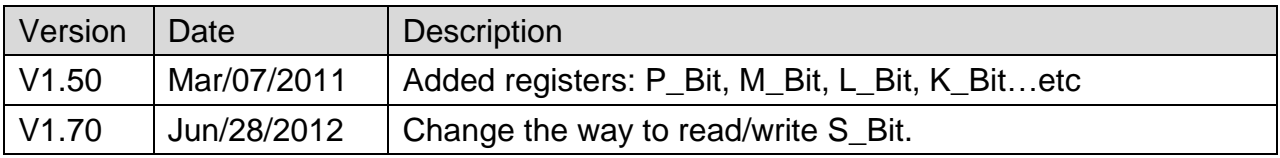

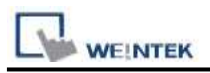

# **LS XGB FEnet (Ethernet)**

Supported Series: LS XGB/XGT with XBL-EMTA Website:<http://www.lgis.com/>

## **HMI Setting:**

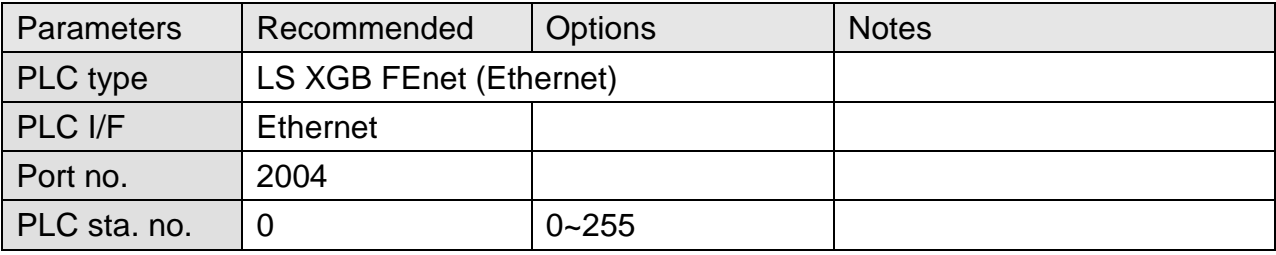

### **PLC Setting:**

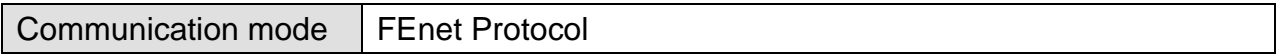

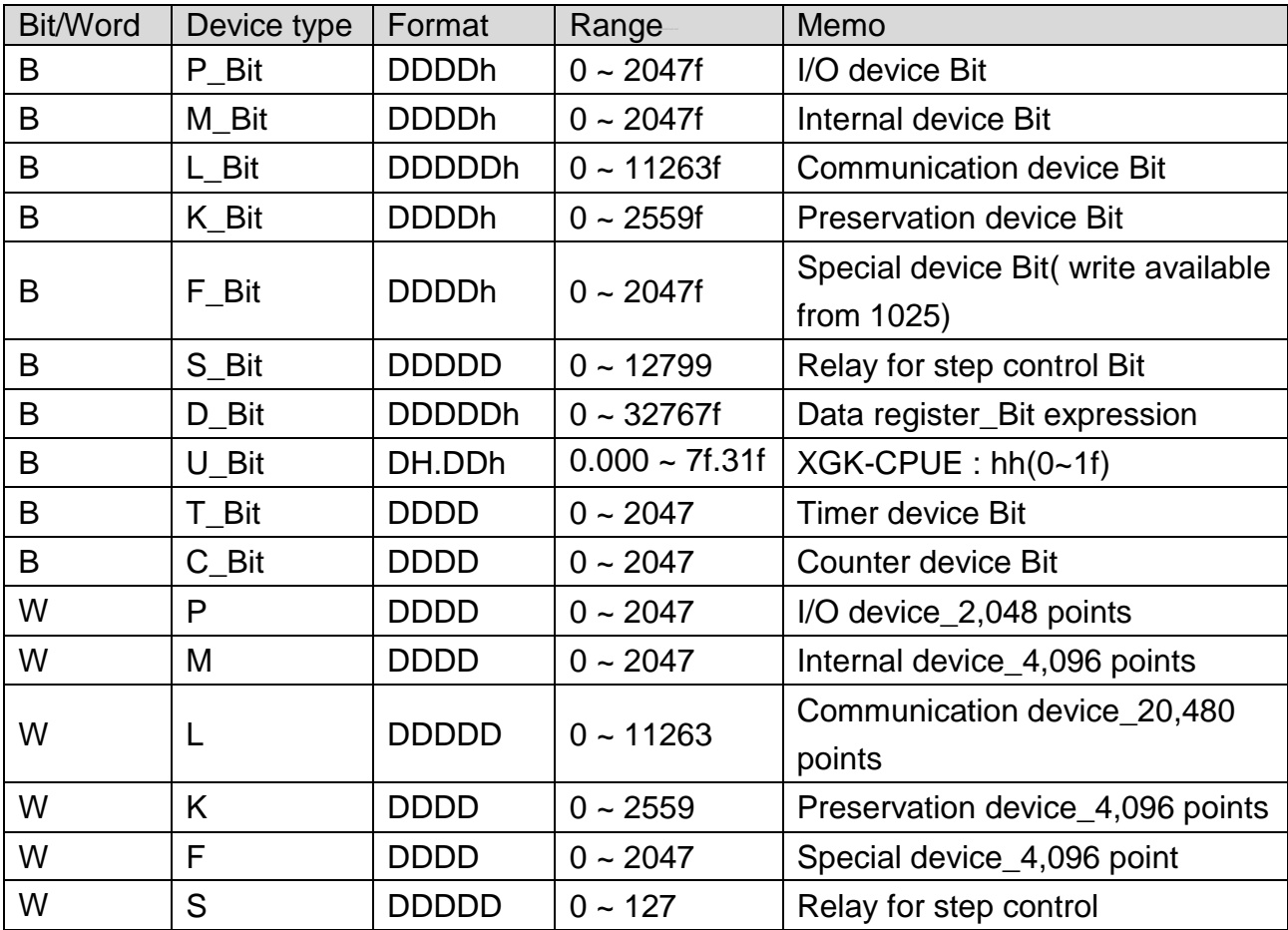
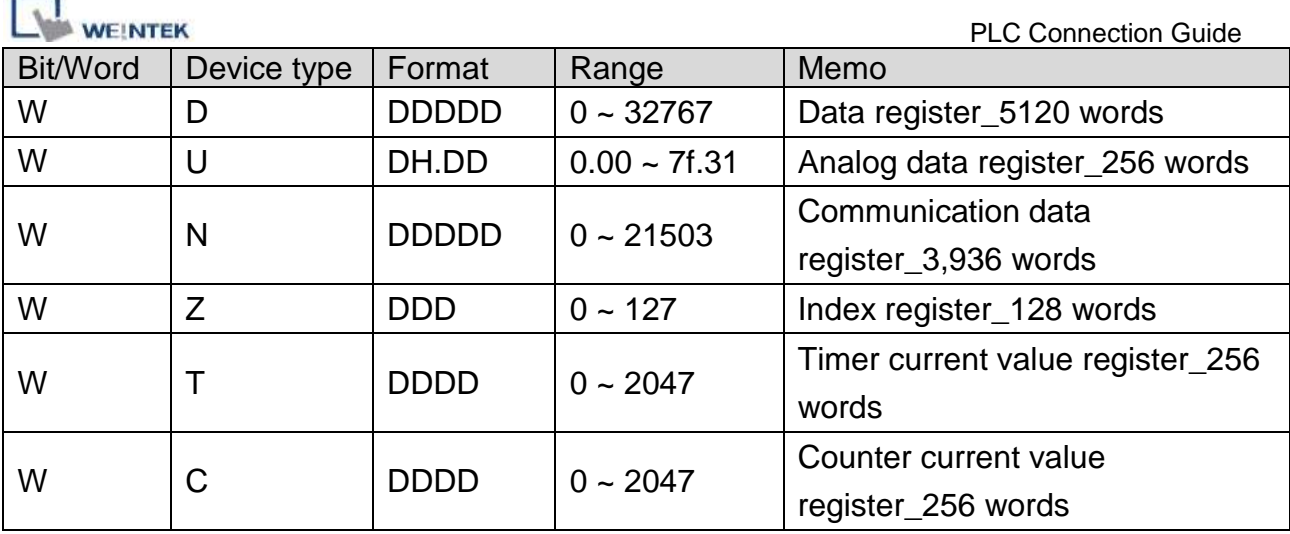

## **Wiring Diagram:**

### Direct connect (crossover cable):

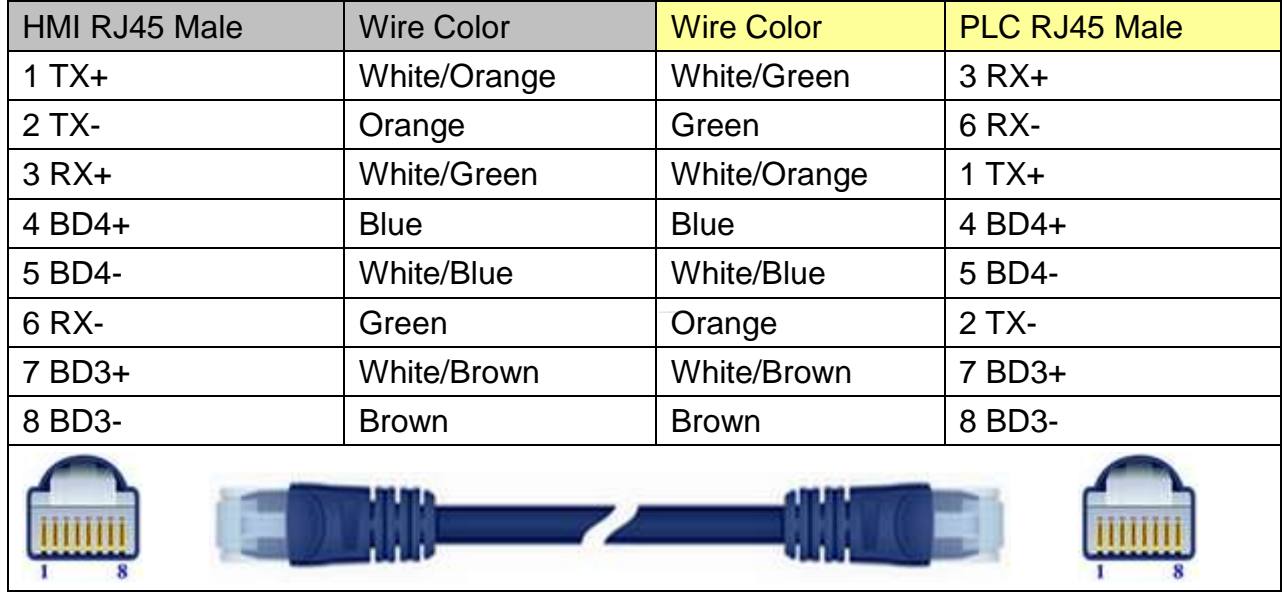

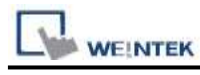

Through a hub: HMI RJ45 Male Wire Color Wire Color PLC RJ45 Male 1 TX+ White/Orange White/Orange 1 TX+ 2 TX-  $\vert$  Orange  $\vert$  Orange  $\vert$  2 TX-

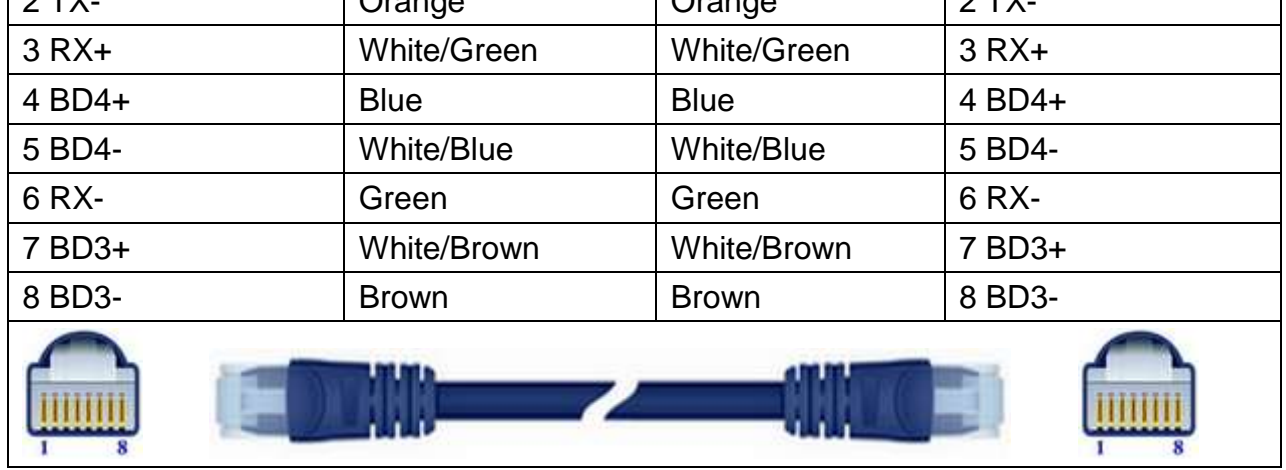

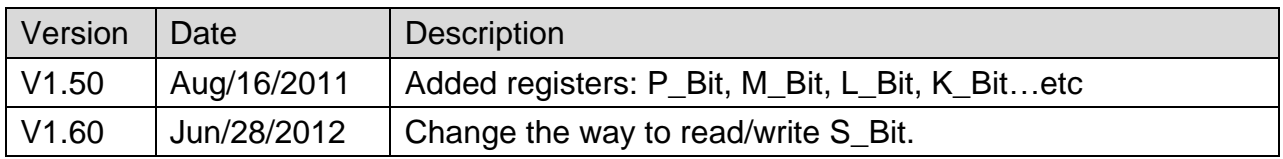

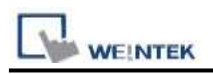

## **LS XGI Cnet**

Supported Series: LS XGI series communication module XGL-CH2A Website:<http://www.lgis.com/>

### **HMI Setting:**

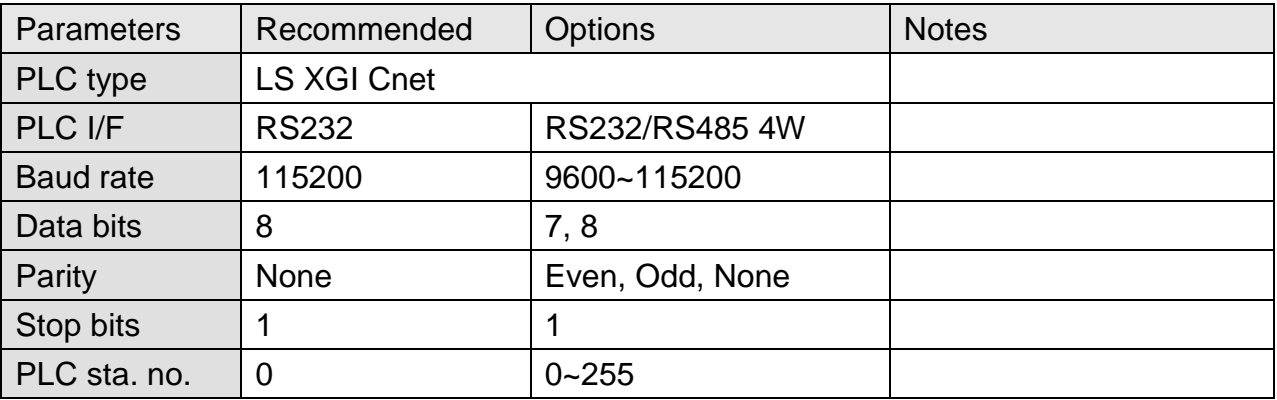

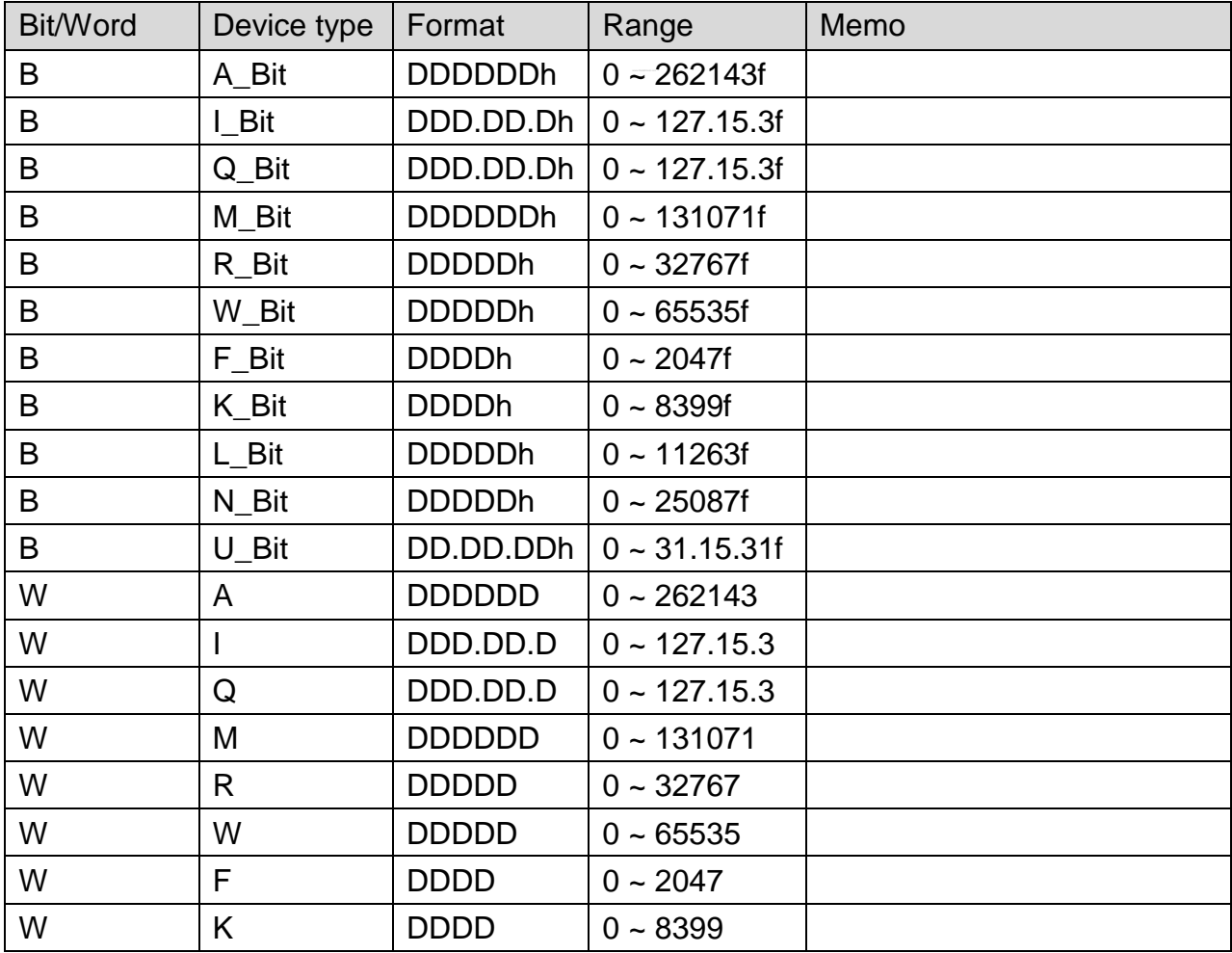

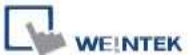

PLC Connection Guide

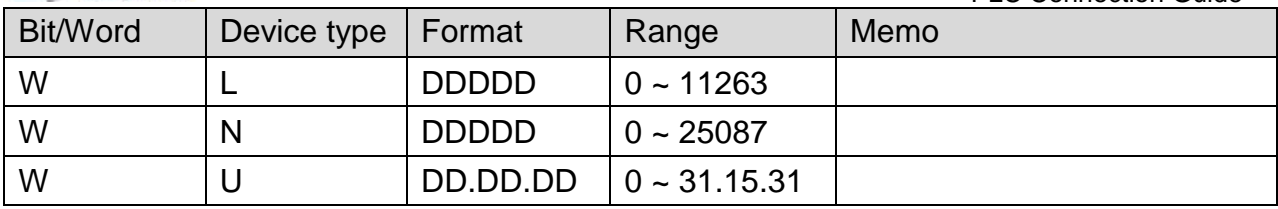

### **Wiring Diagram:**

#### **The following represents the view of HMI & PLC.**

9P D-Sub to 9P D-Sub:

eMT3000 series

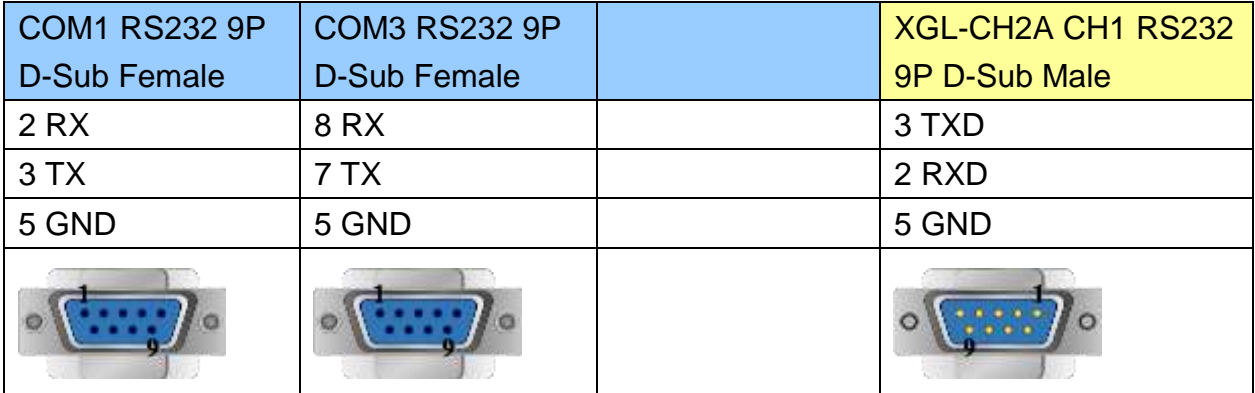

#### MT6000/8000 series except MT6050i/MT8050i

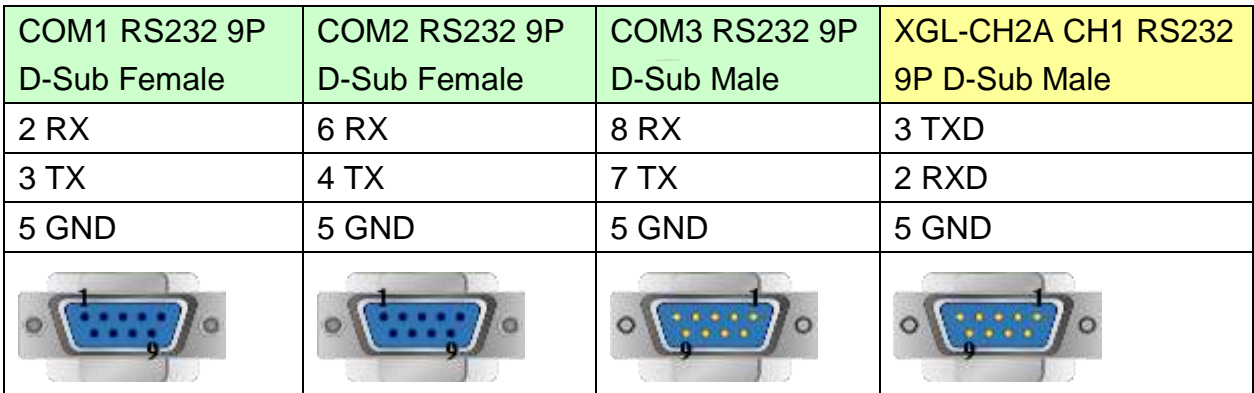

MT6050i/MT8050i

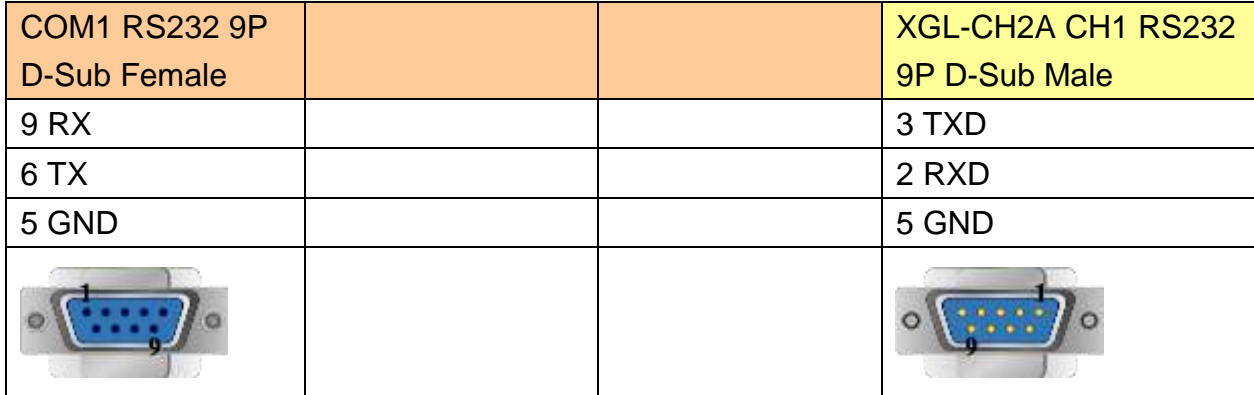

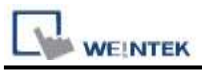

#### **The following represents the view of HMI & PLC.**

9P D-Sub to Terminals:

#### eMT3000 series

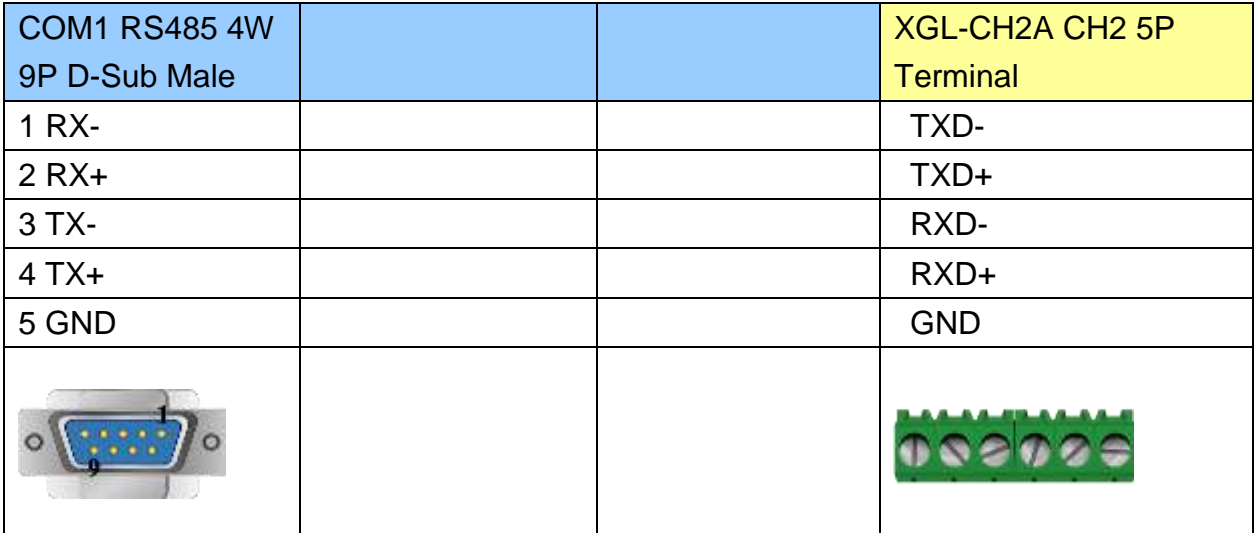

MT6000/8000 series except MT6050i/MT8050i

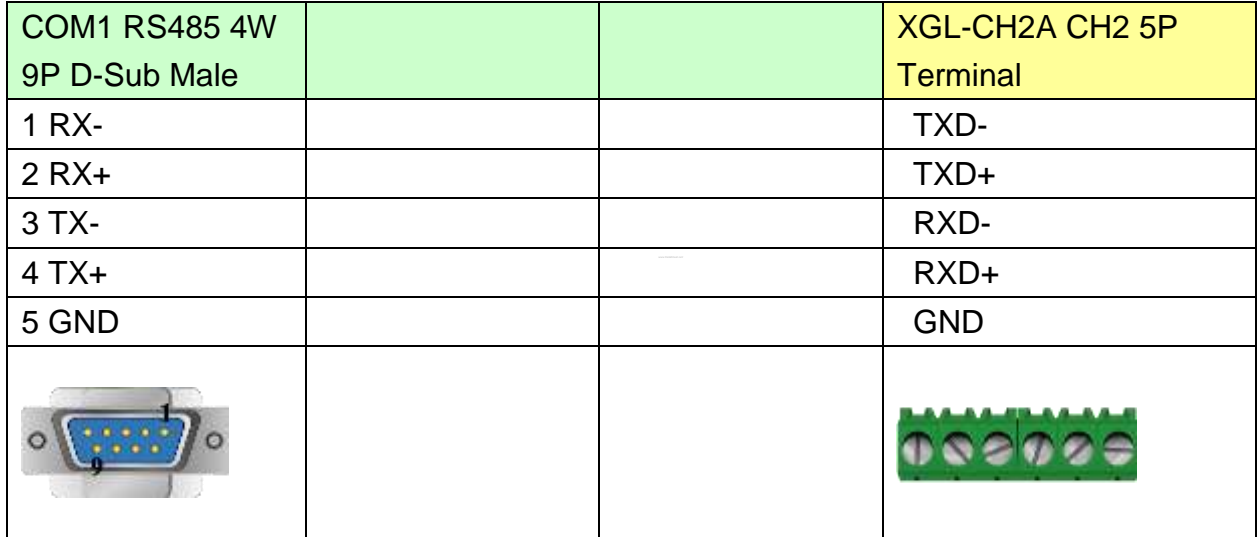

MT6050i/MT8050i

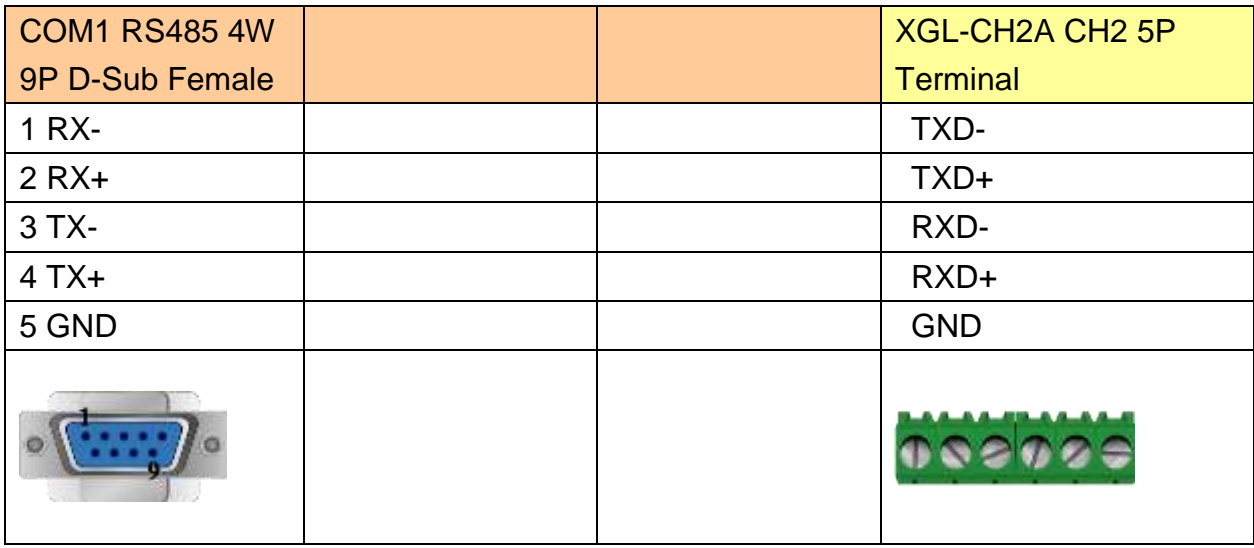

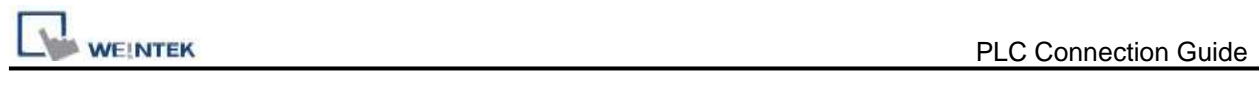

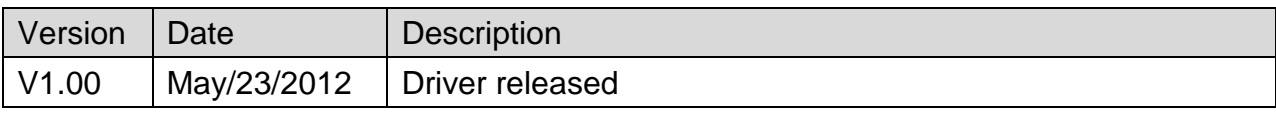

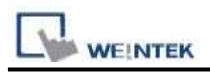

## **LS XGI CPU DIRECT**

Supported Series: LS XGI CPU RS232 port. Website:<http://www.lgis.com/>

### **HMI Setting:**

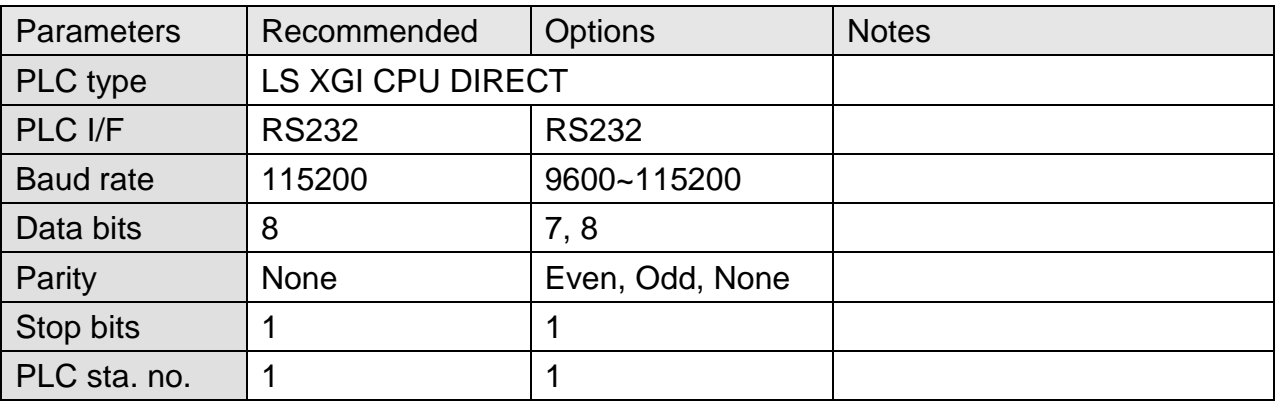

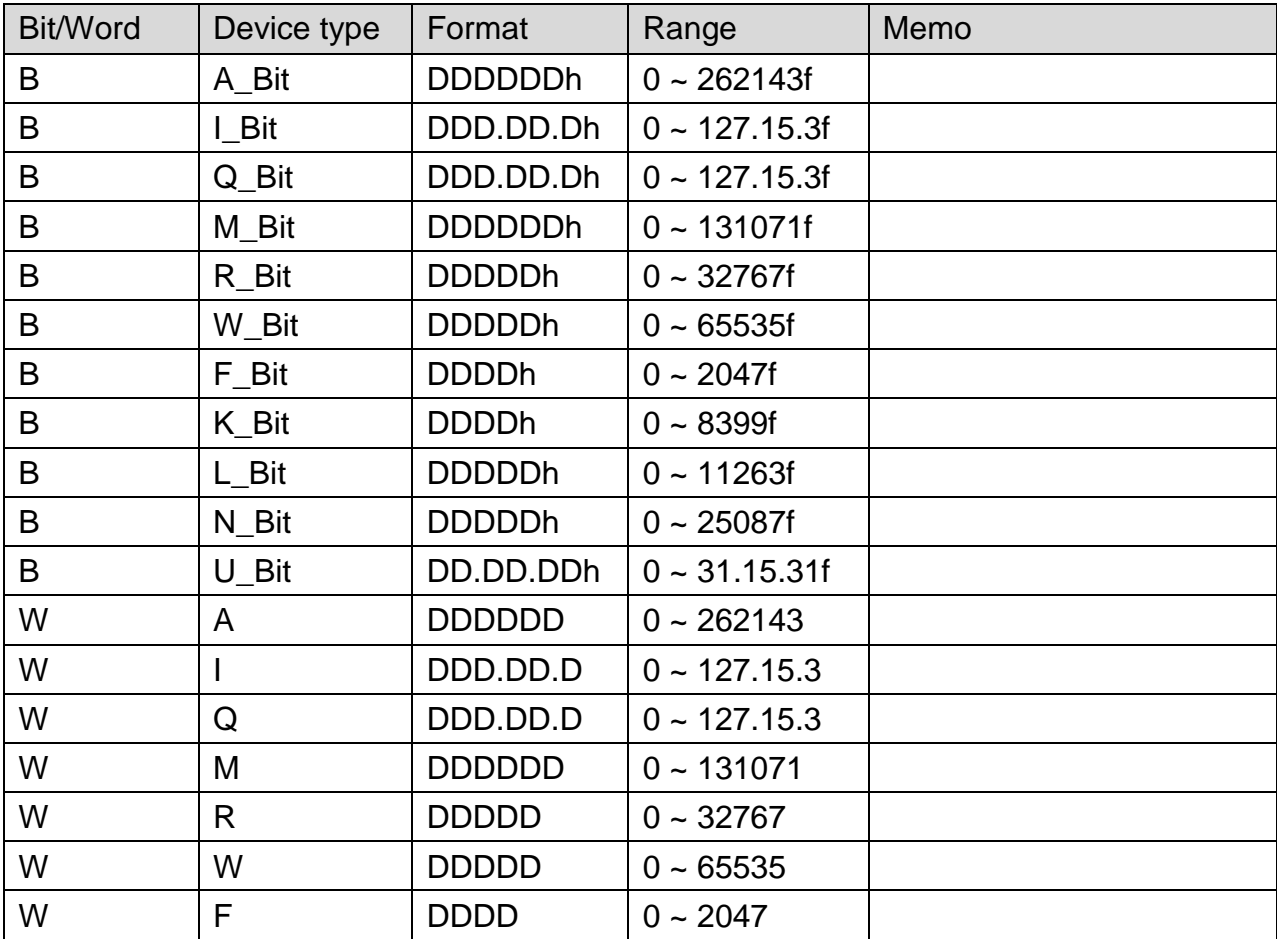

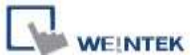

PLC Connection Guide

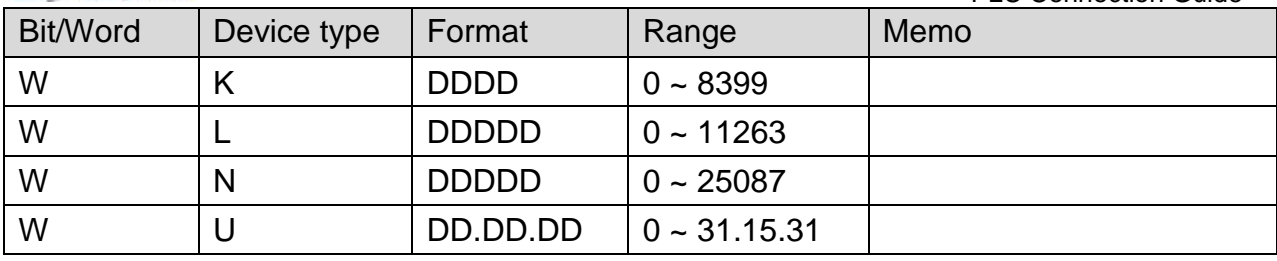

### **Wiring Diagram:**

#### **The following represents the view of HMI & PLC.**

eMT3000 series

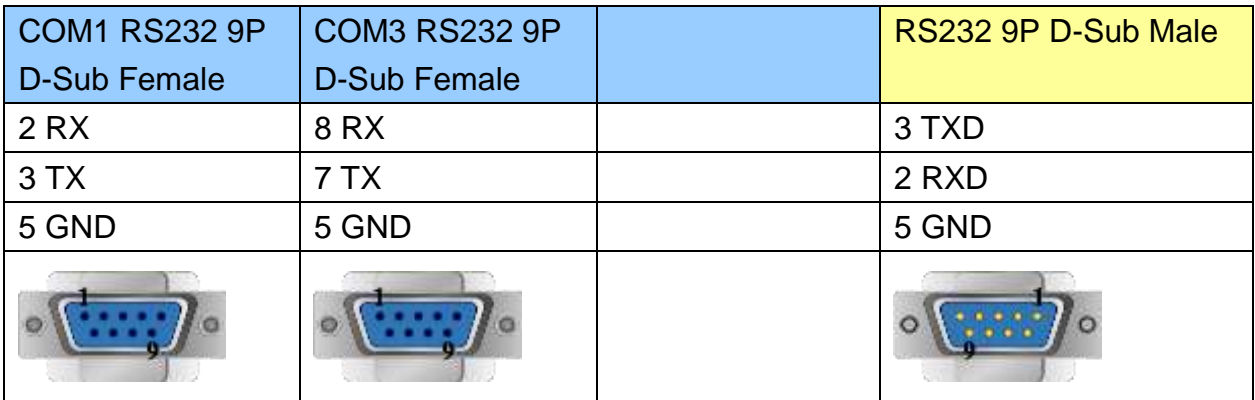

#### MT6000/8000 series except MT6050i/MT8050i

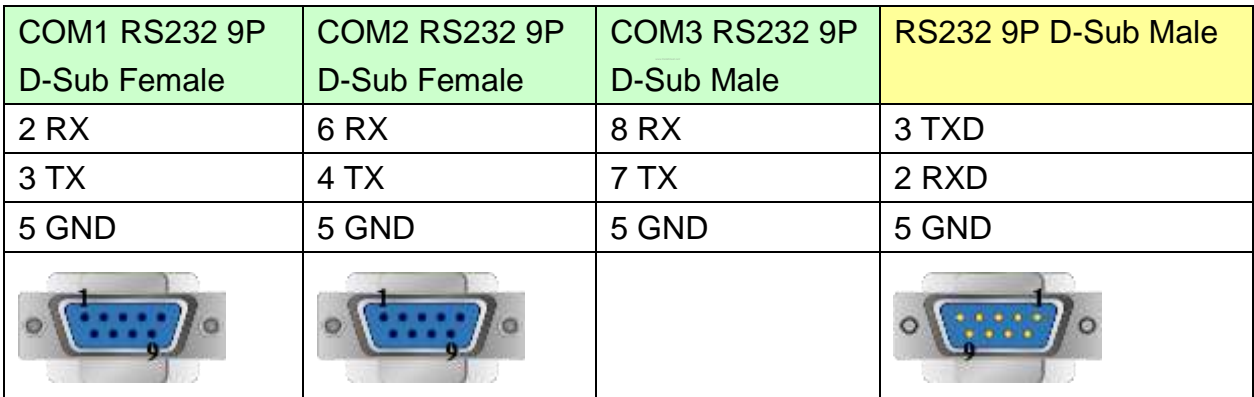

MT6050i/MT8050i

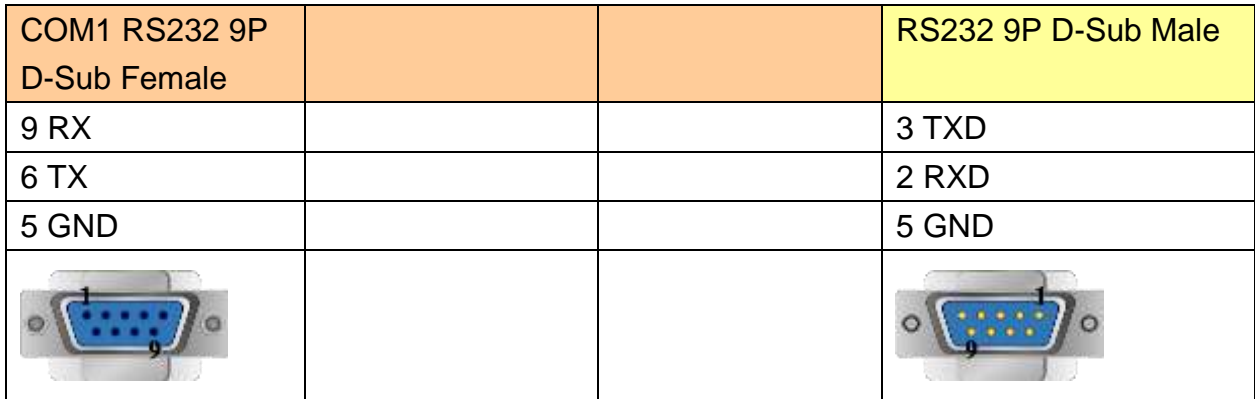

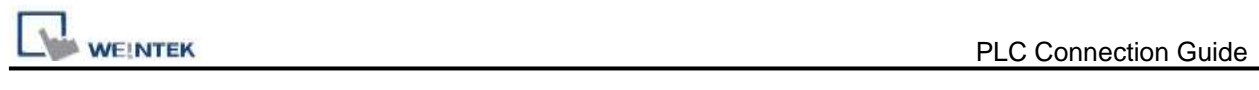

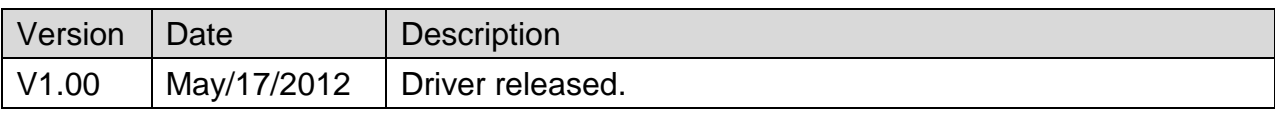

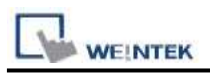

## **LS XGI FEnet (Ethernet)**

Supported Series: LS XGI series XGL-EFMT Ethernet module. Website:<http://www.lgis.com/>

### **HMI Setting:**

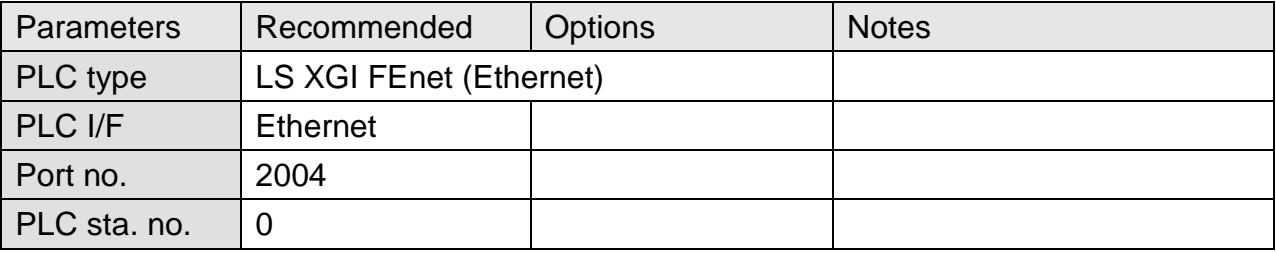

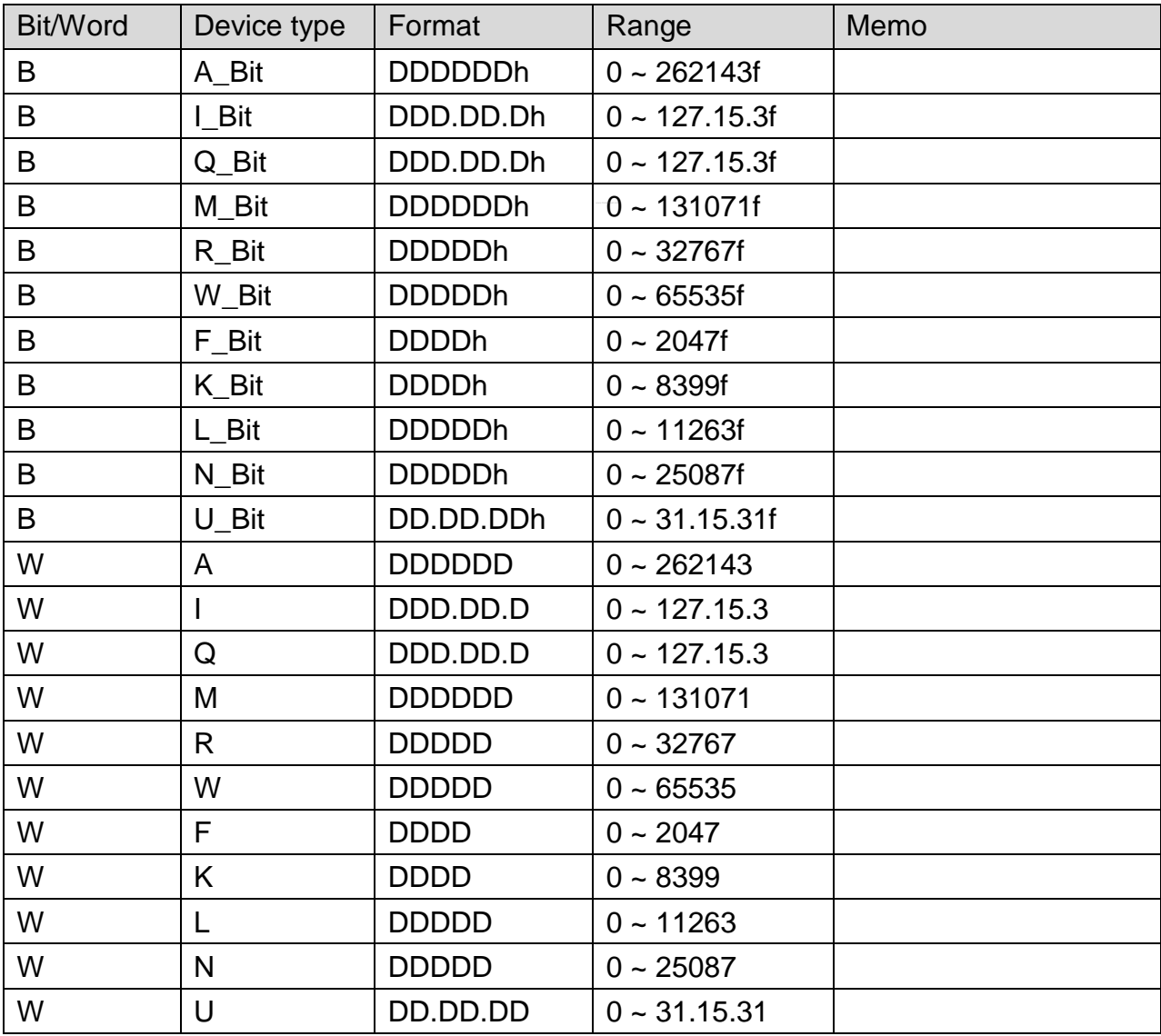

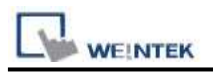

### **Wiring Diagram:**

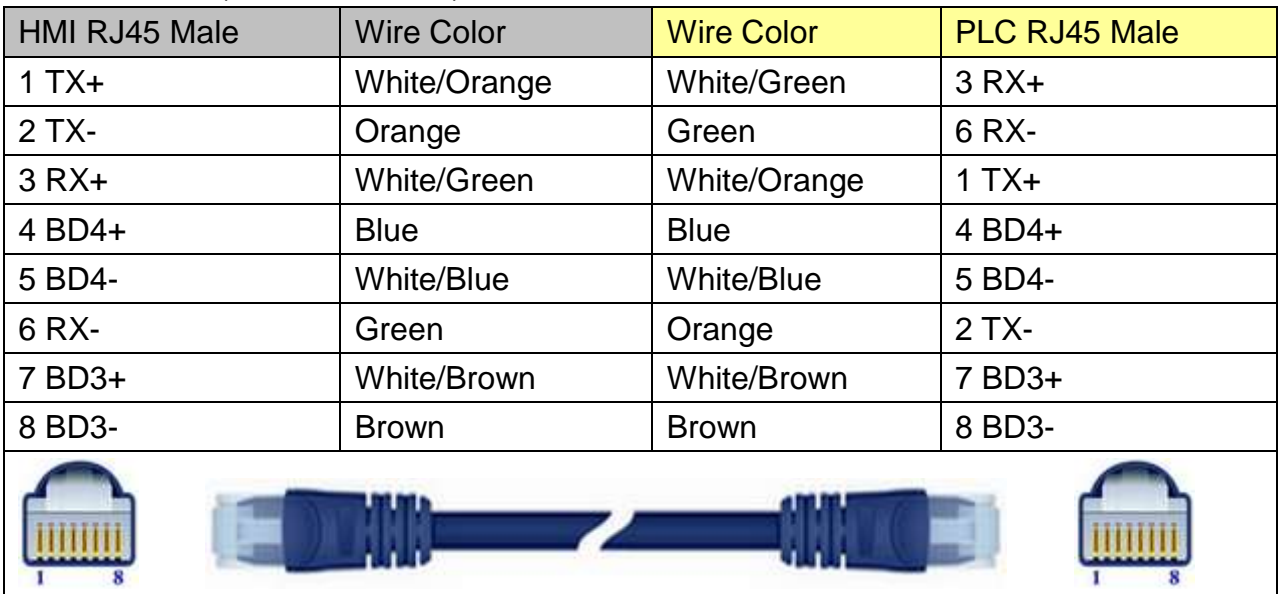

### Direct connect (crossover cable):

#### Through a hub:

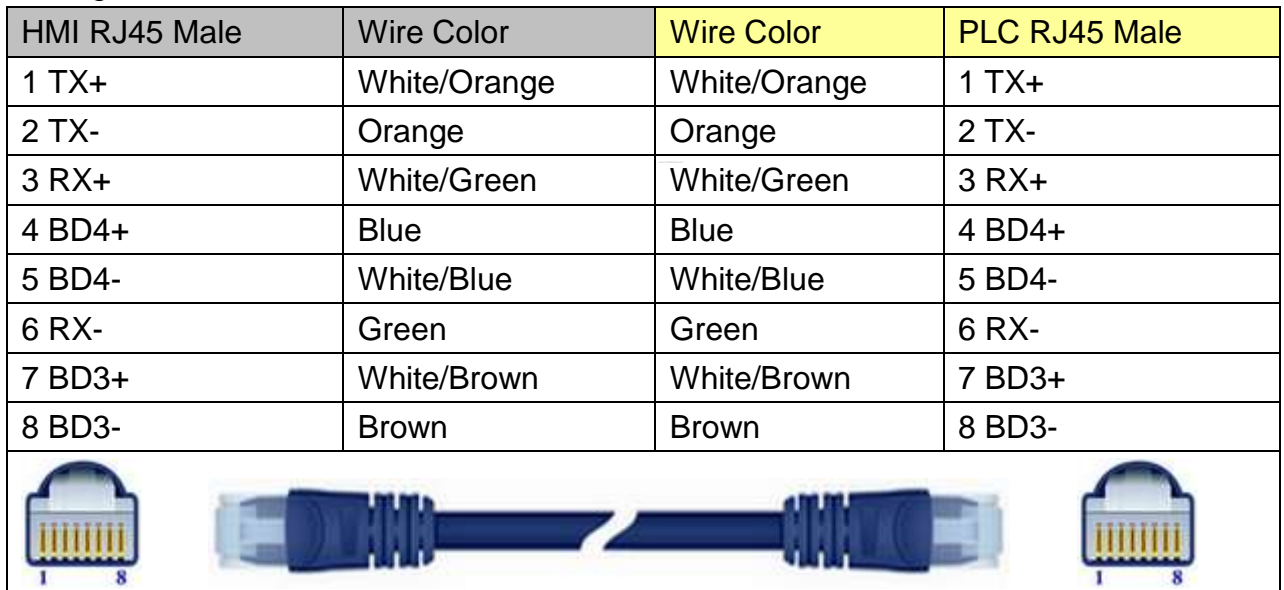

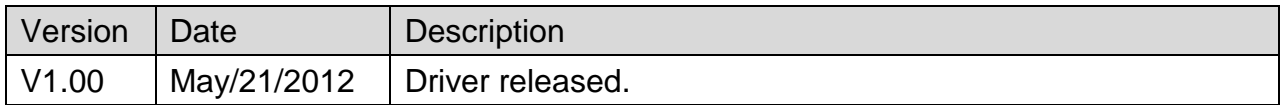

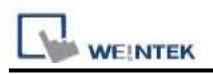

## **LS XGK Cnet**

Supported Series: LS XGT series communication module XGL-CH2A Website:<http://www.lgis.com/>

### **HMI Setting:**

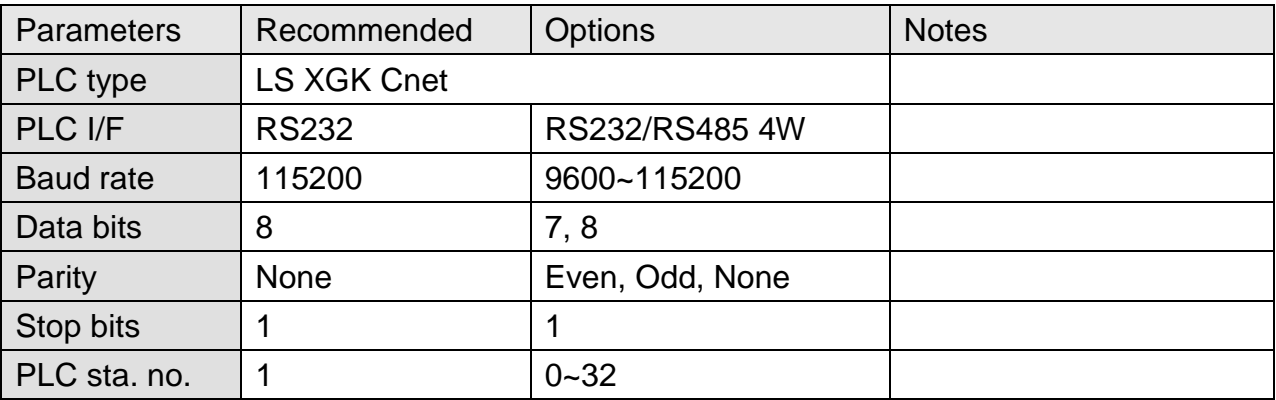

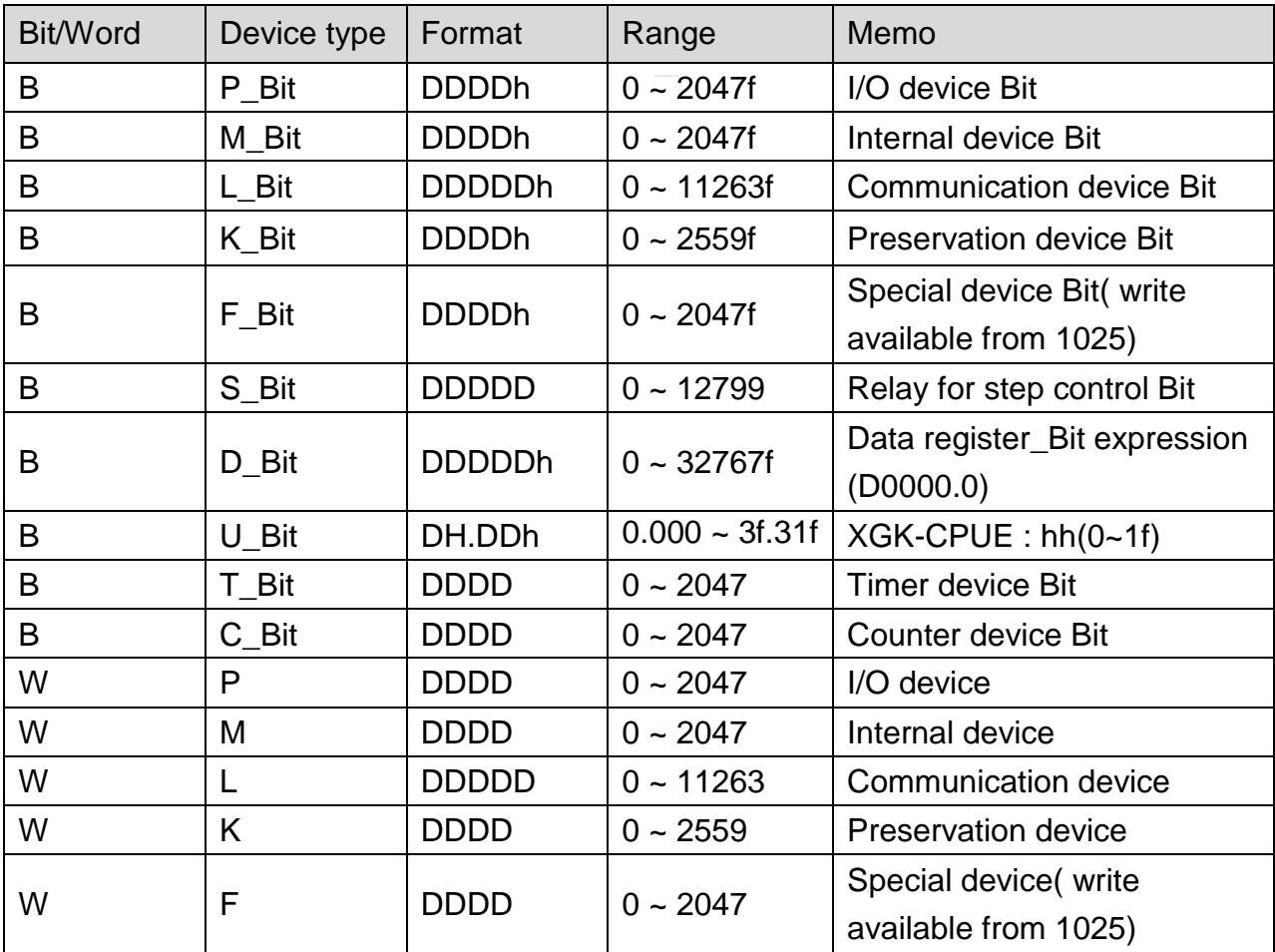

 $\mathbf{d}$ **WEINTEK** 

PLC Connection Guide

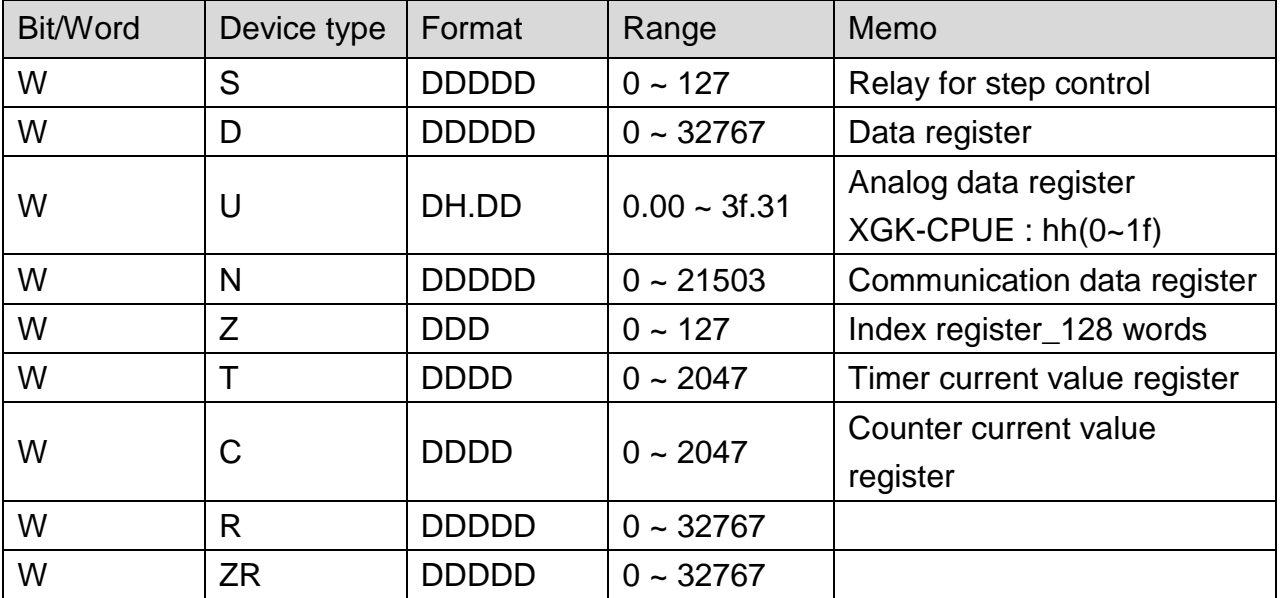

### **Wiring Diagram:**

#### **The following represents the view of HMI & PLC.**

9P D-Sub to 9P D-Sub:

eMT3000 series

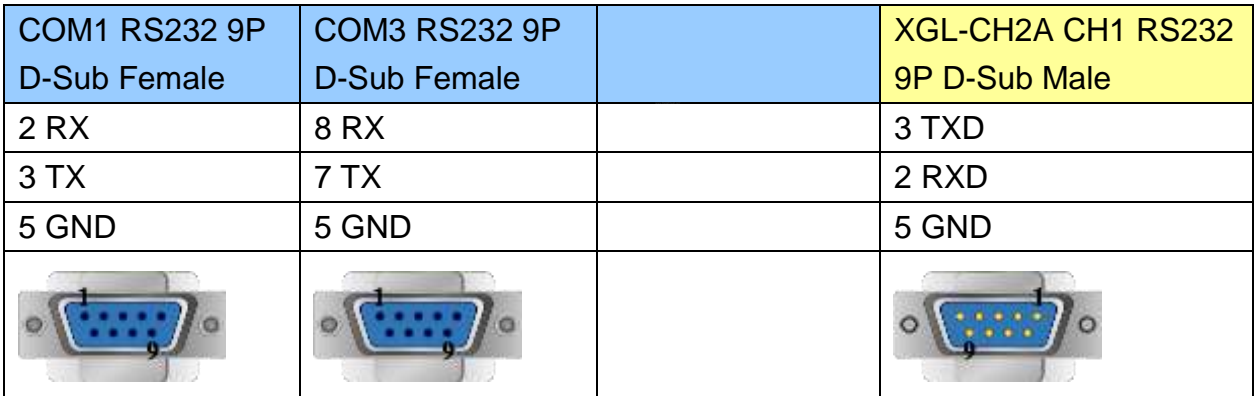

MT6000/8000 series except MT6050i/MT8050i

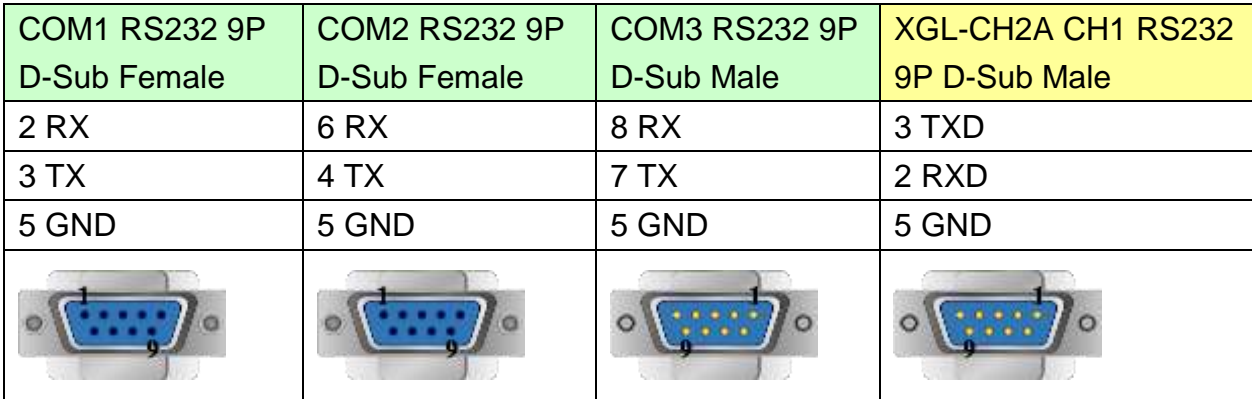

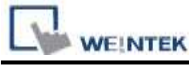

MT6050i/MT8050i

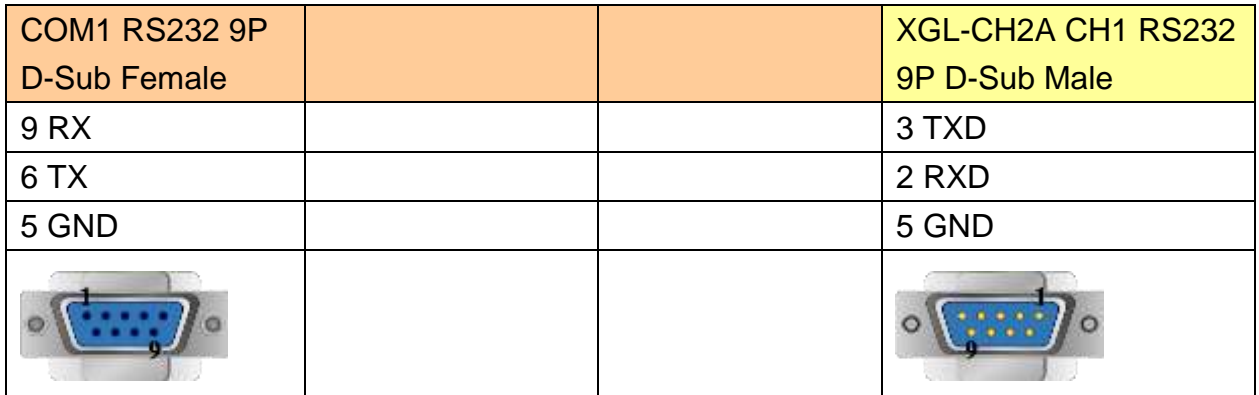

### **The following represents the view of HMI & PLC.**

9P D-Sub to Terminals:

eMT3000 series

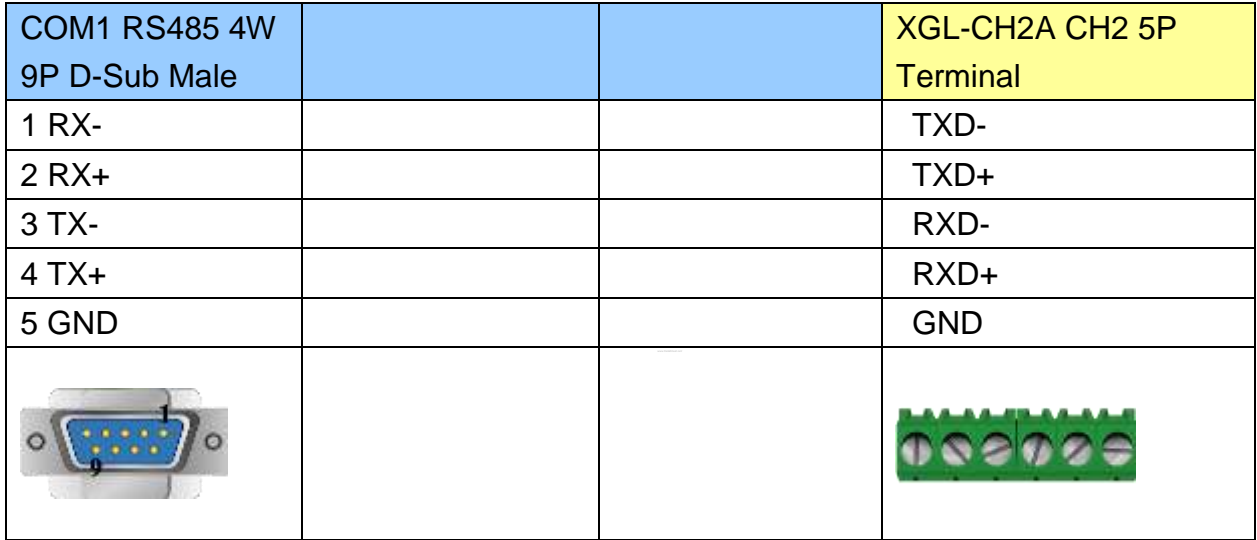

#### MT6000/8000 series except MT6050i/MT8050i

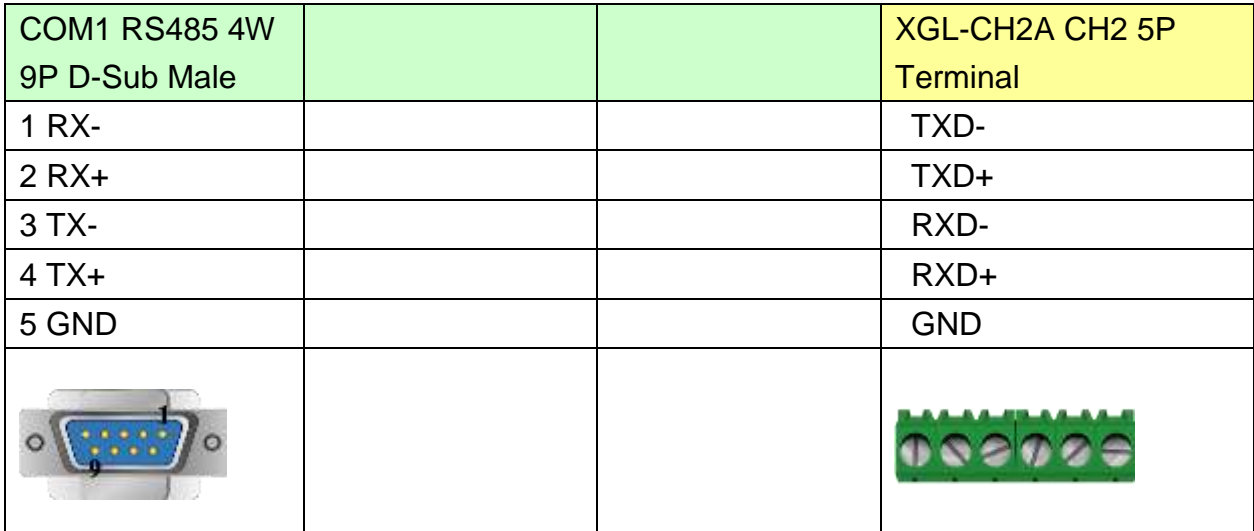

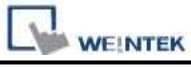

MT6050i/MT8050i

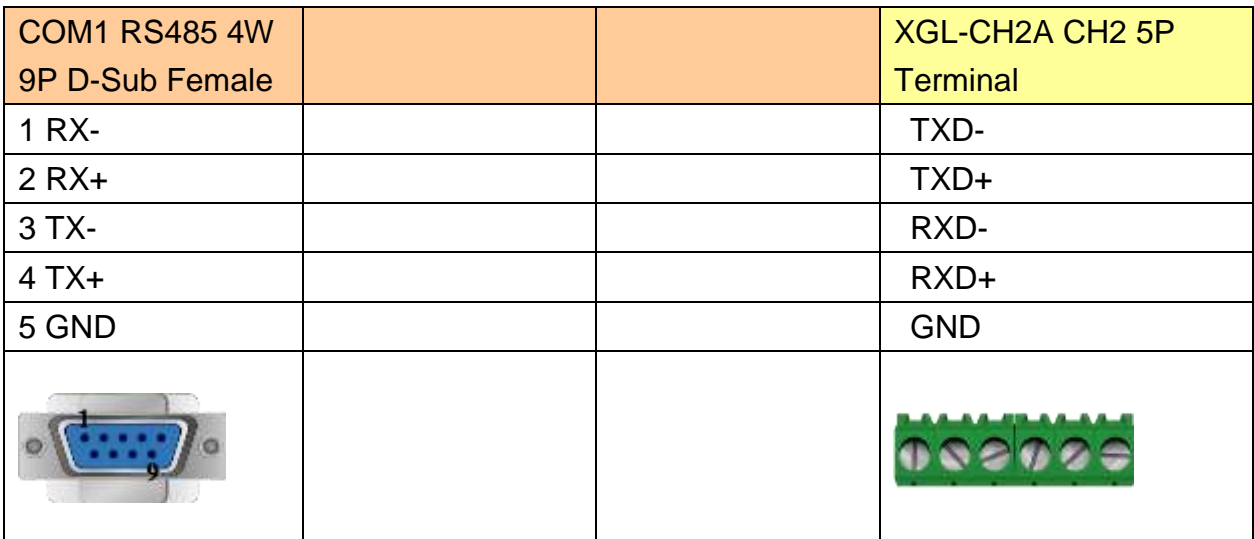

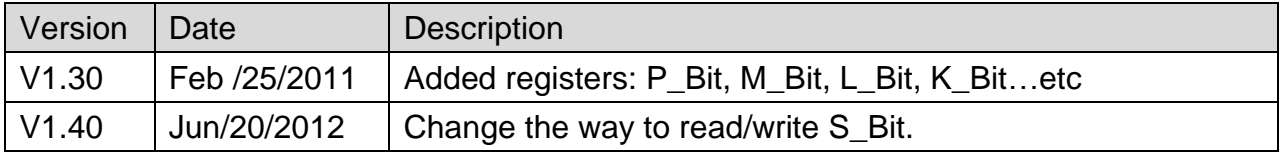

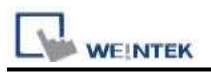

## **LS XGK FEnet (Ethernet)**

Supported Series: LS XGT series XGL-EFMT Ethernet module.

Website:<http://www.lgis.com/>

### **HMI Setting:**

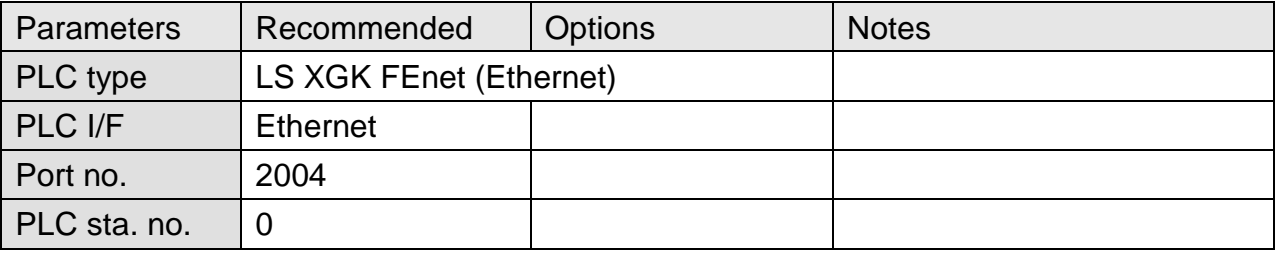

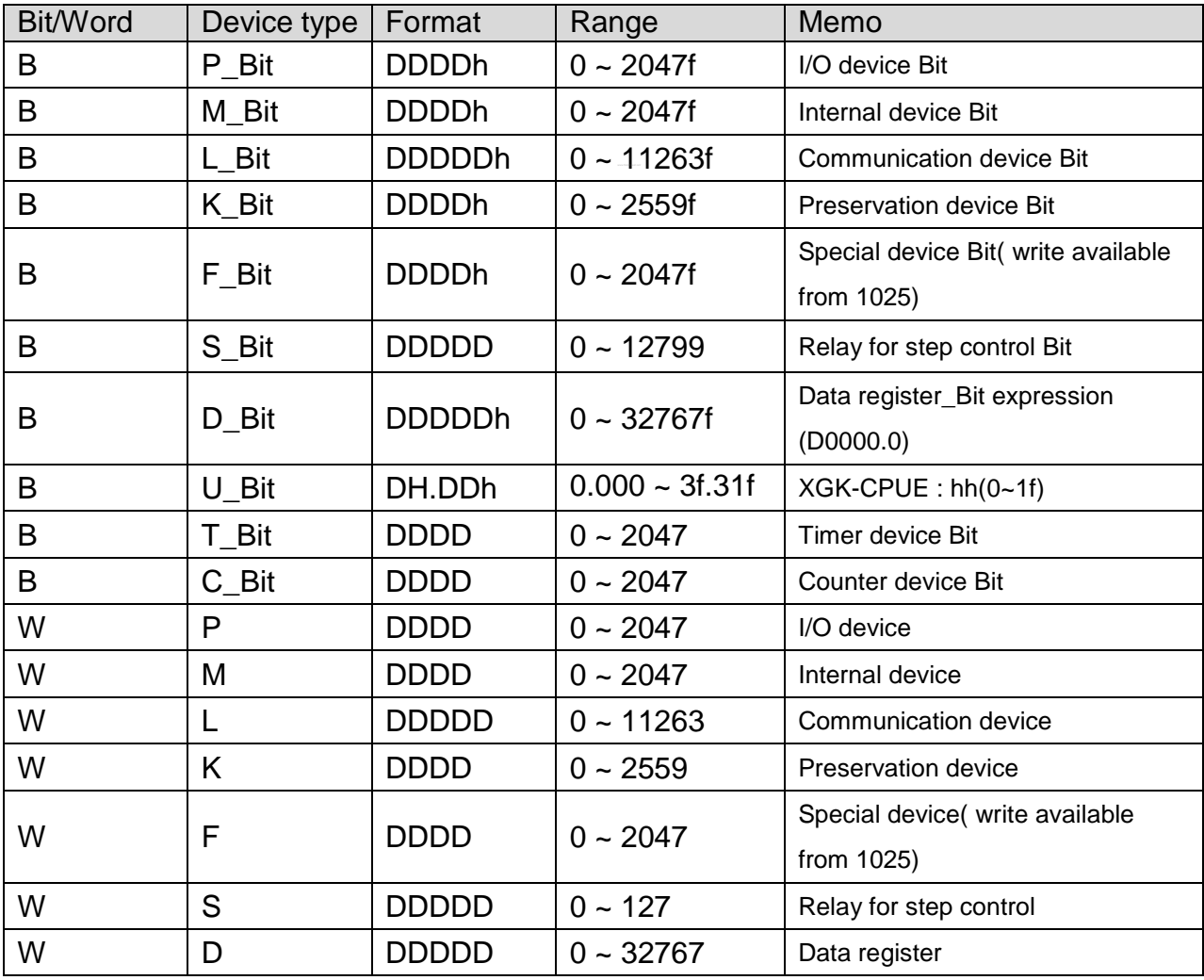

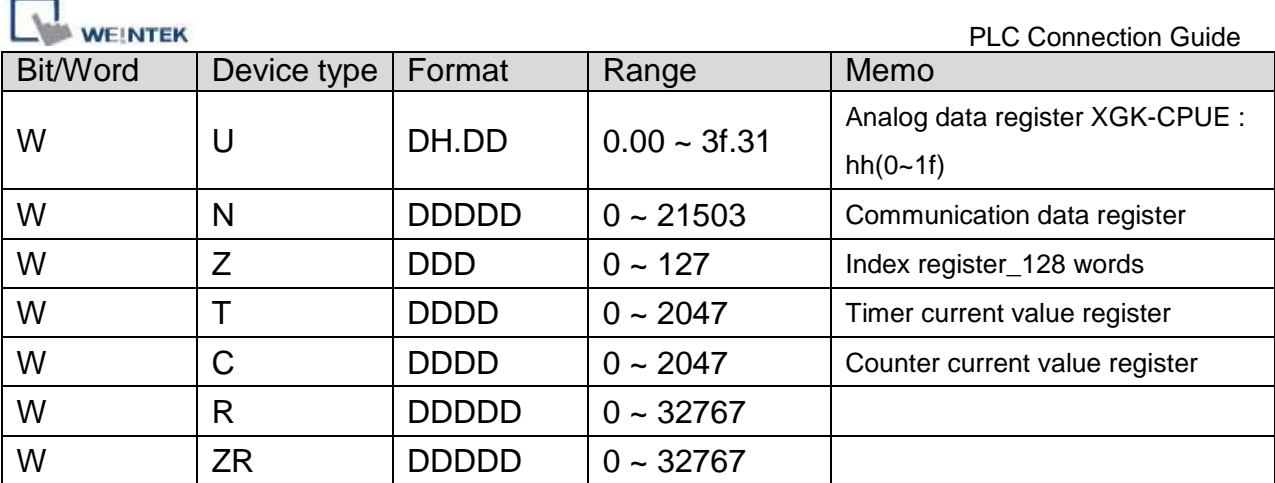

## **Wiring Diagram:**

#### Direct connect (crossover cable):

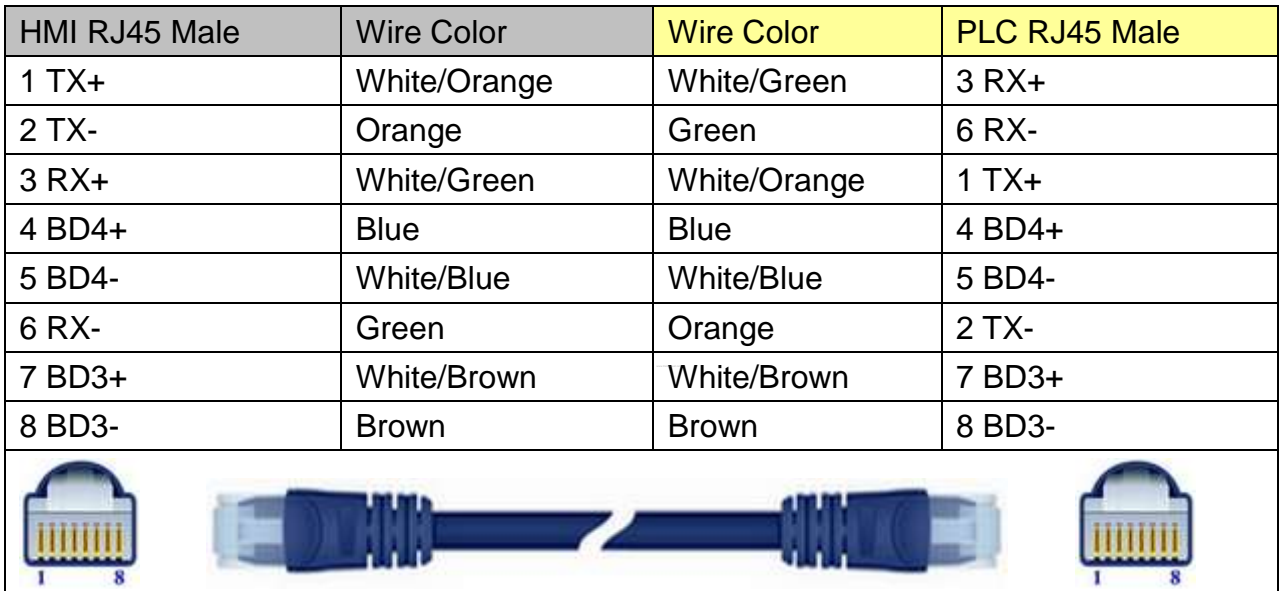

#### Through a hub:

 $\overline{1}$ 

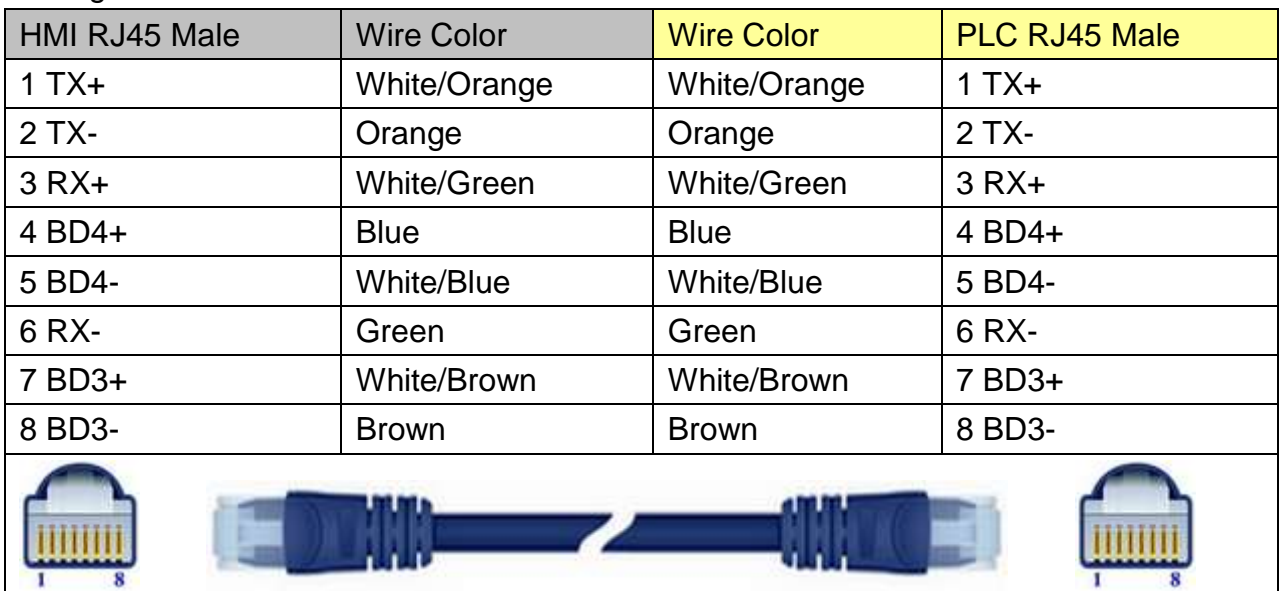

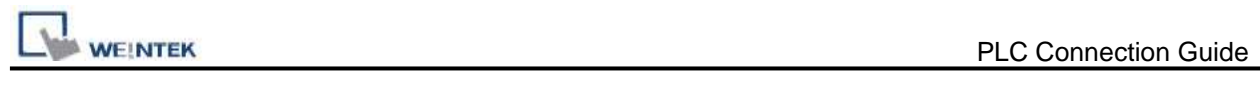

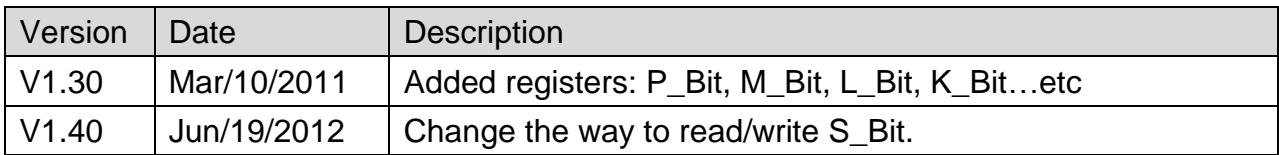

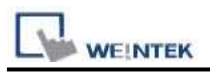

## **LS XGT/XGK CPU DIRECT**

Supported Series: LS XGT/XGK CPU RS232 port. Website:<http://www.lgis.com/>

### **HMI Setting:**

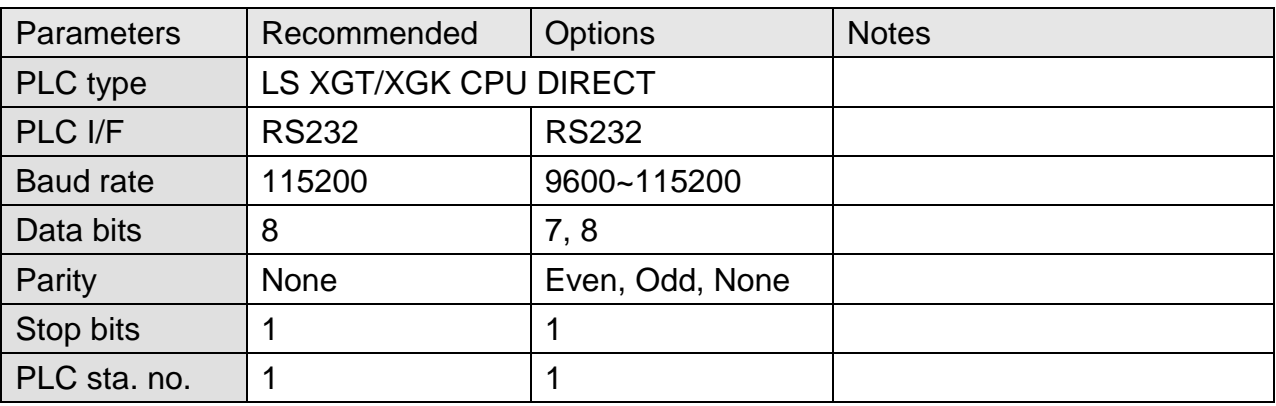

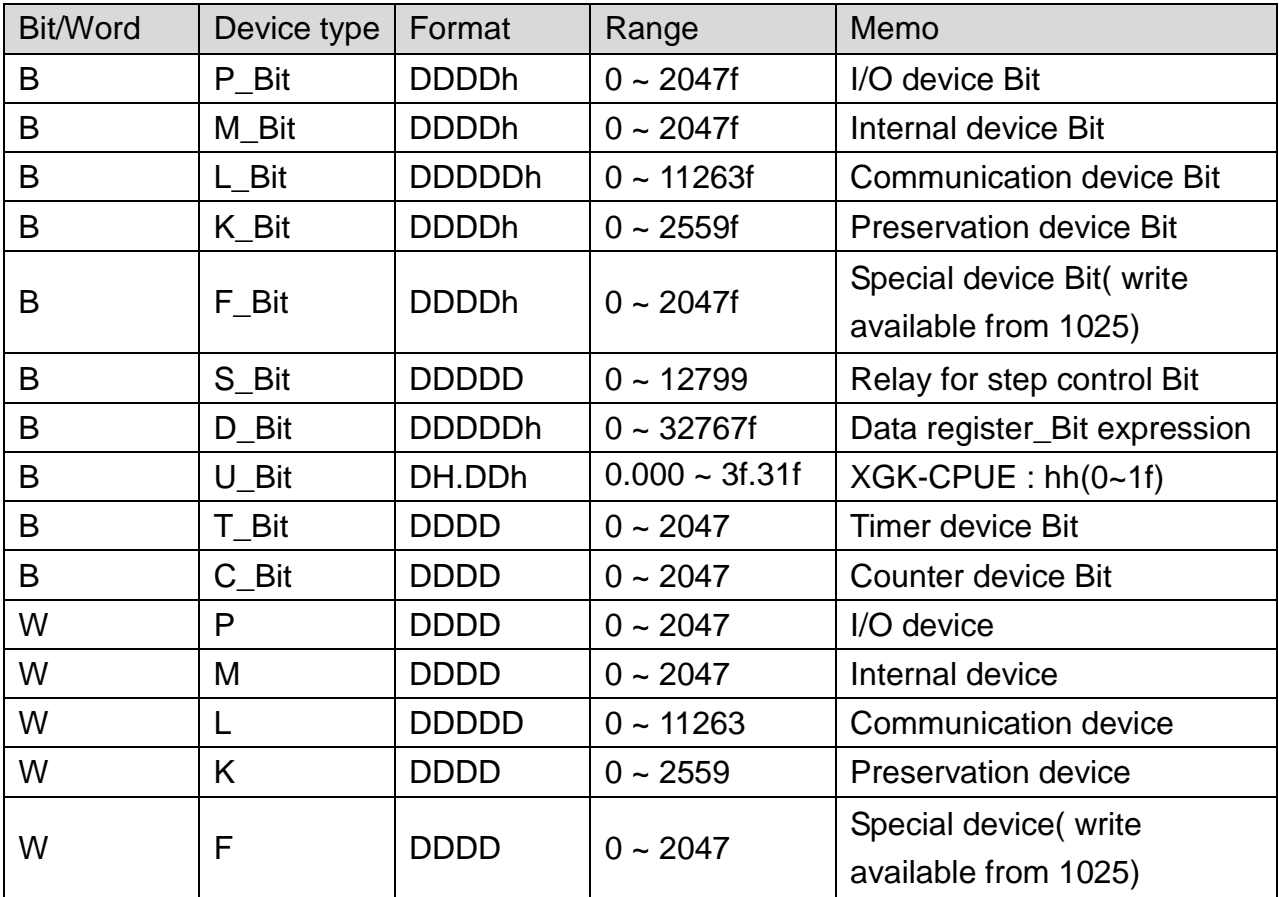

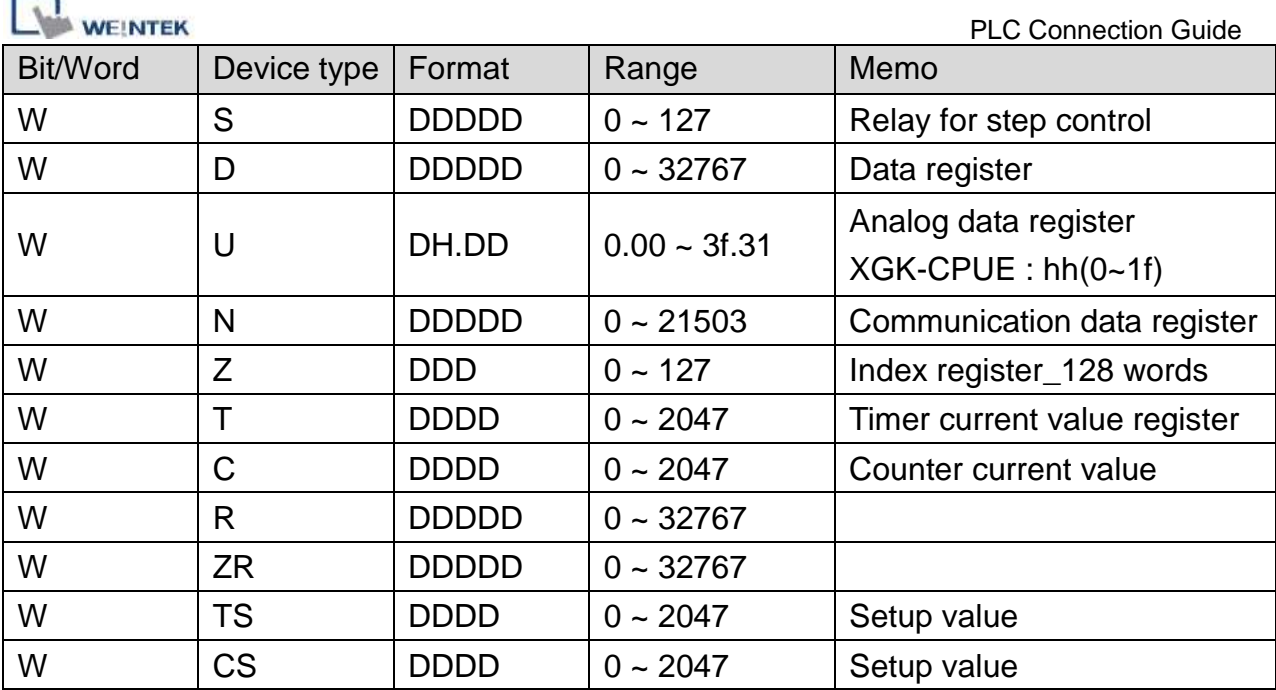

### **Wiring Diagram:**

### **The following represents the view of HMI & PLC.**

eMT3000 series

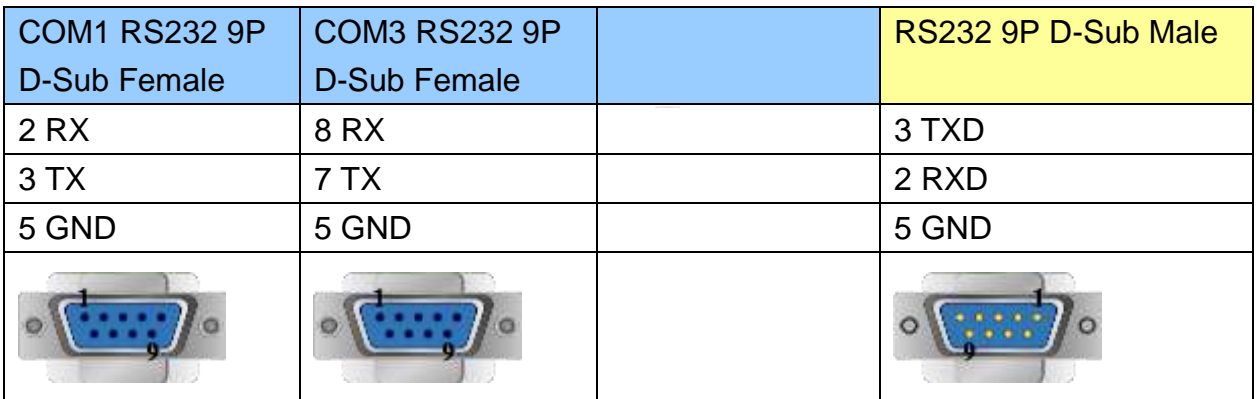

### MT6000/8000 series except MT6050i/MT8050i

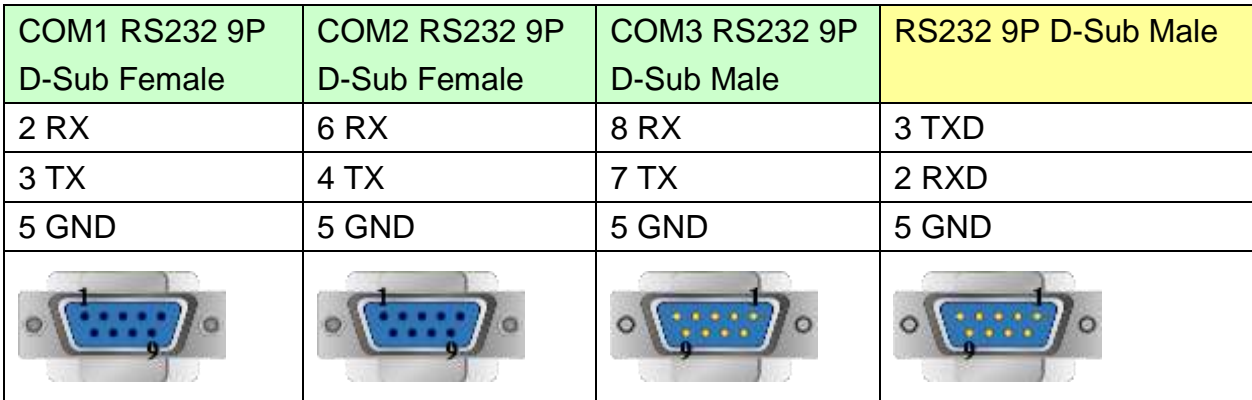

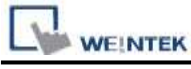

MT6050i/MT8050i

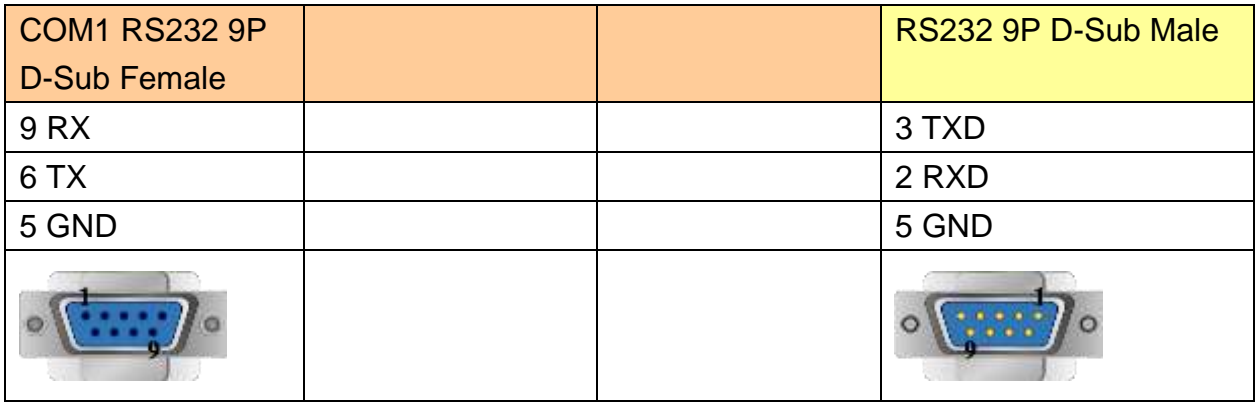

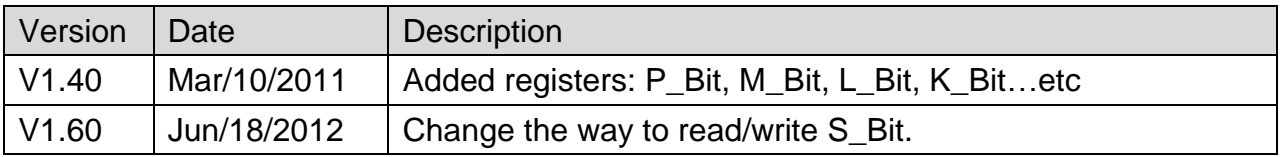

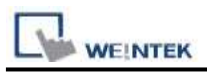

## **LS Mecapion Metronix AnyPack**

### **HMI Setting:**

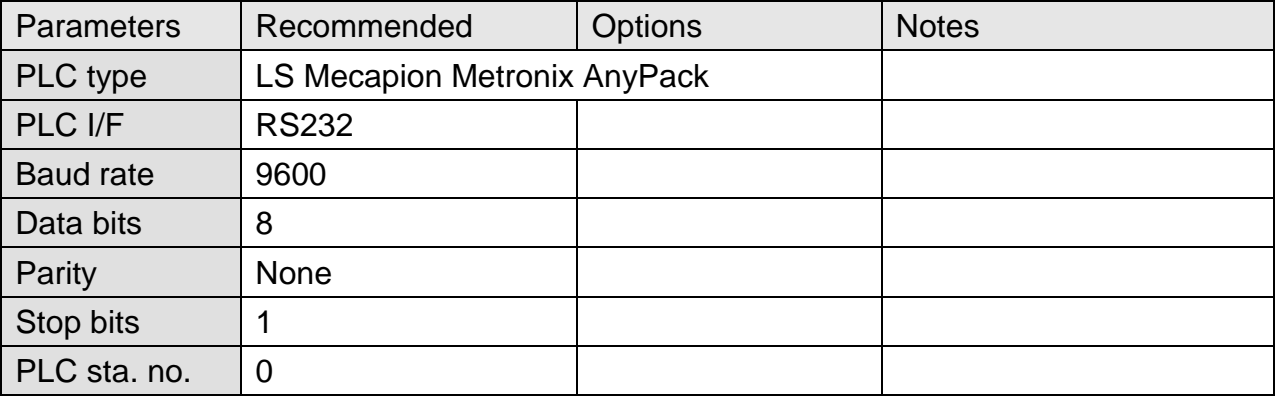

### **Device Address:**

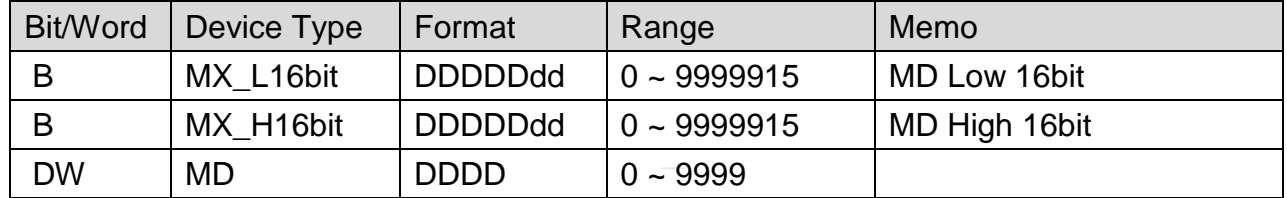

### **Wiring Diagram:**

#### **The following represents the view of HMI & PLC.**

eMT3000 series

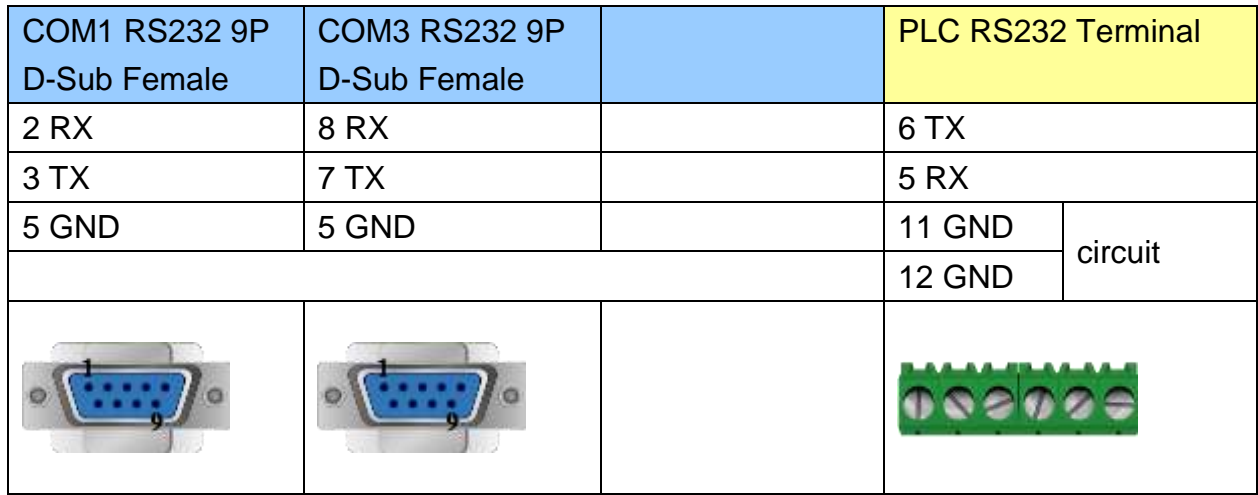

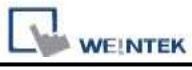

#### MT6000/8000 series except MT6050i/MT8050i

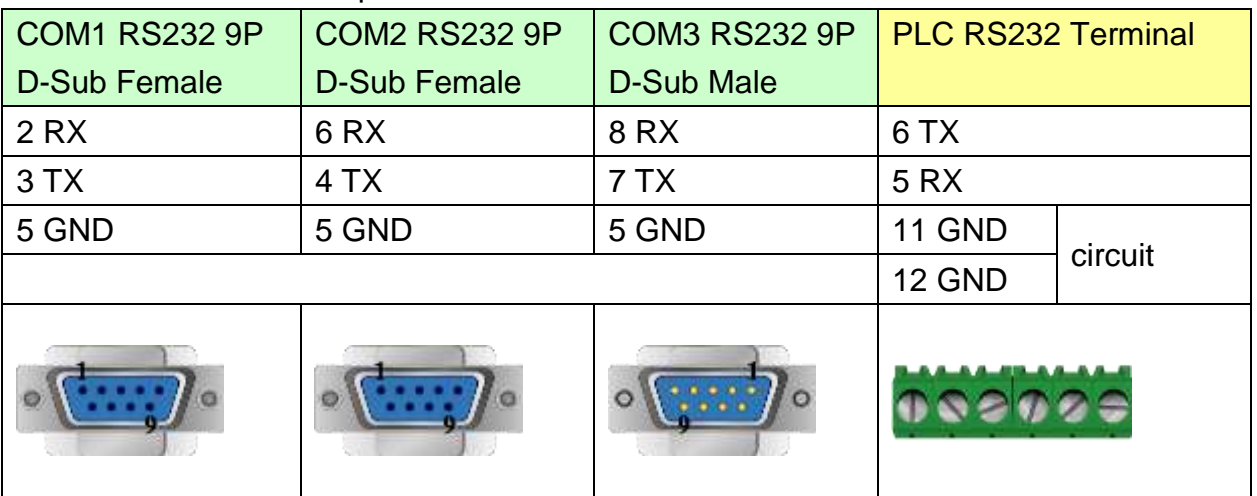

#### MT6050i/MT8050i

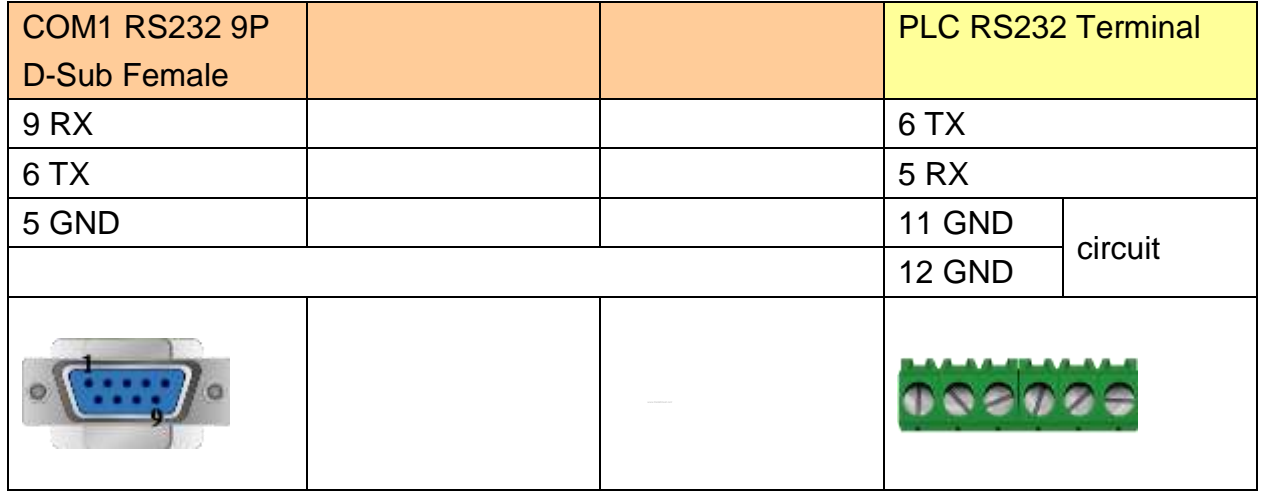

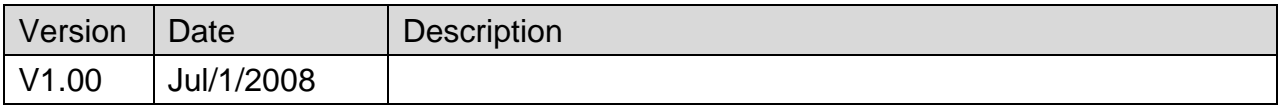

## **Master-Slave Server**

For more information, please refer to User's Manual CH28.

### **HMI Setting:**

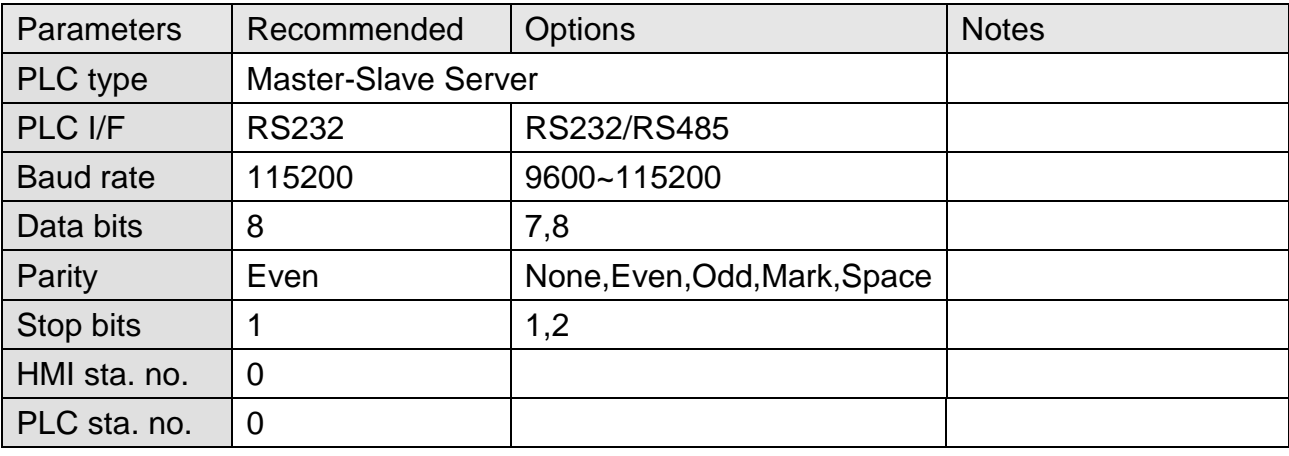

### **FOR MT500 HMI Setting:**

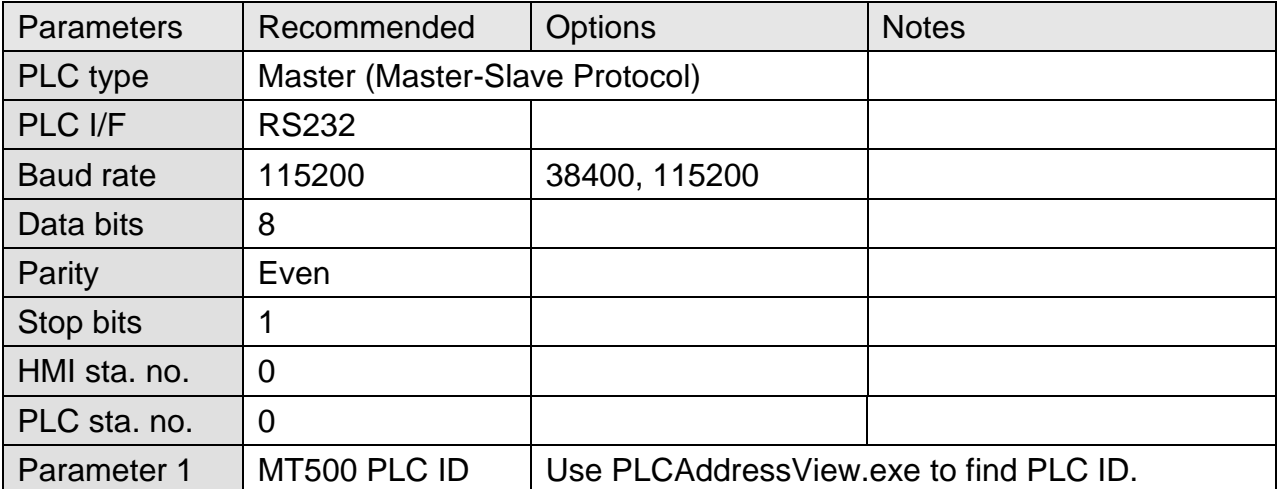

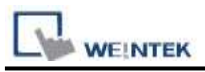

To connect HMI with MT500, MT500 has to be set as [Slave].

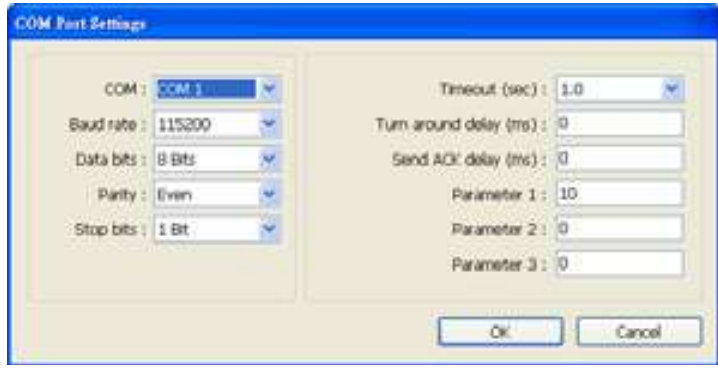

### **PLC Setting:**

Communication mode | MT500 Multiple HMI set Slave.

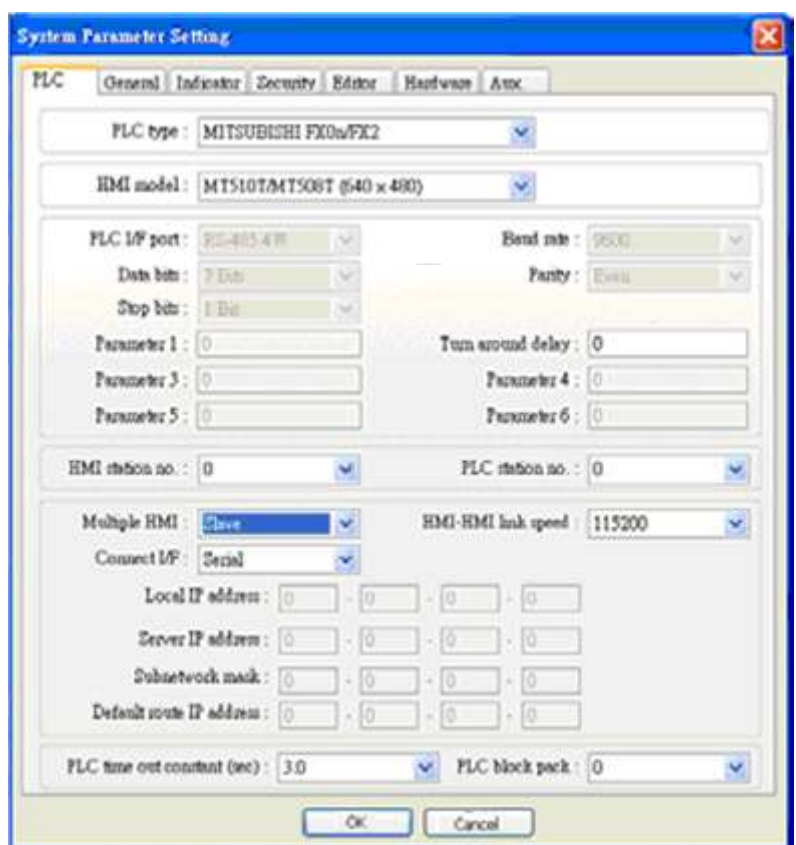

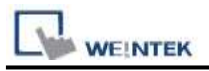

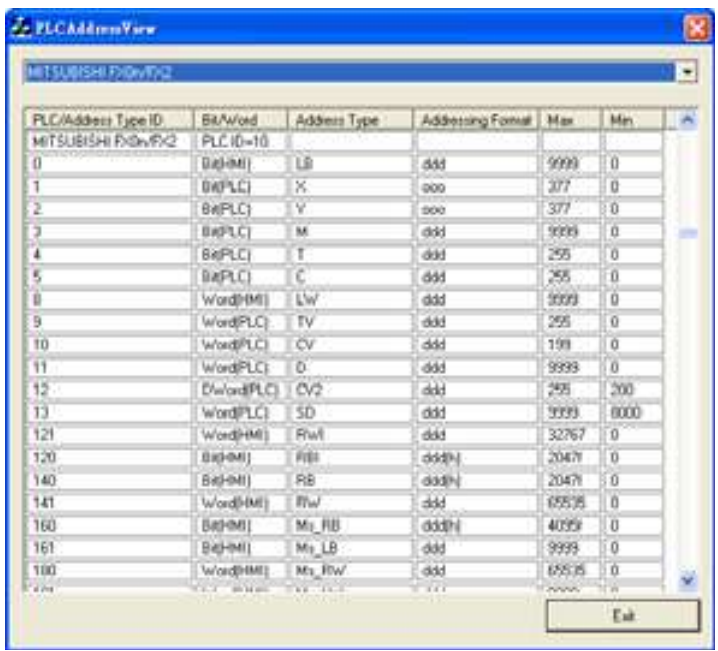

### **Device Address:**

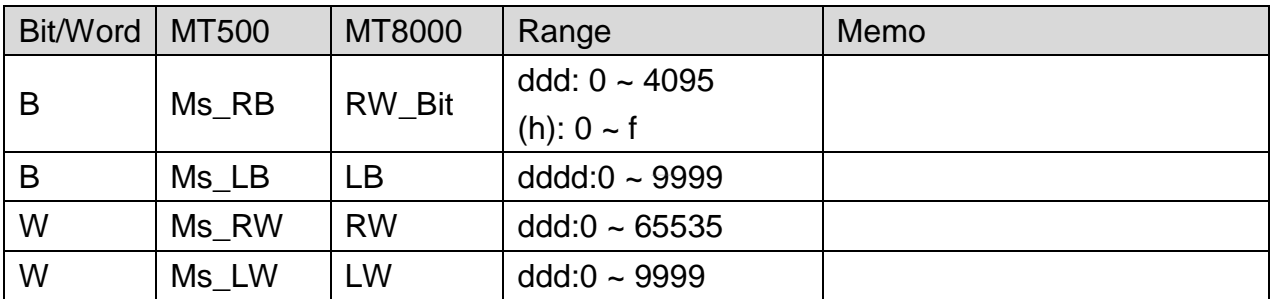

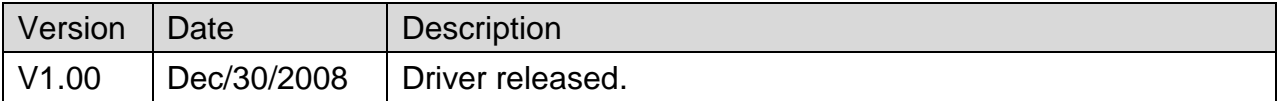

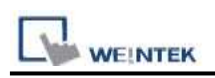

## **Memory Map**

Memory Map protocol is similar to IBM 3764R communication protocol. EasyBuilder reserves 512 words of data memory to use with this protocol. EasyBuilder must update the values in these words. EasyBuilder uses these words to display data and control parts status on screen. When touch actions are taken, data is sent to the others once, and then update the memory in it. The HMI should always update the data memory.

### **HMI Setting:**

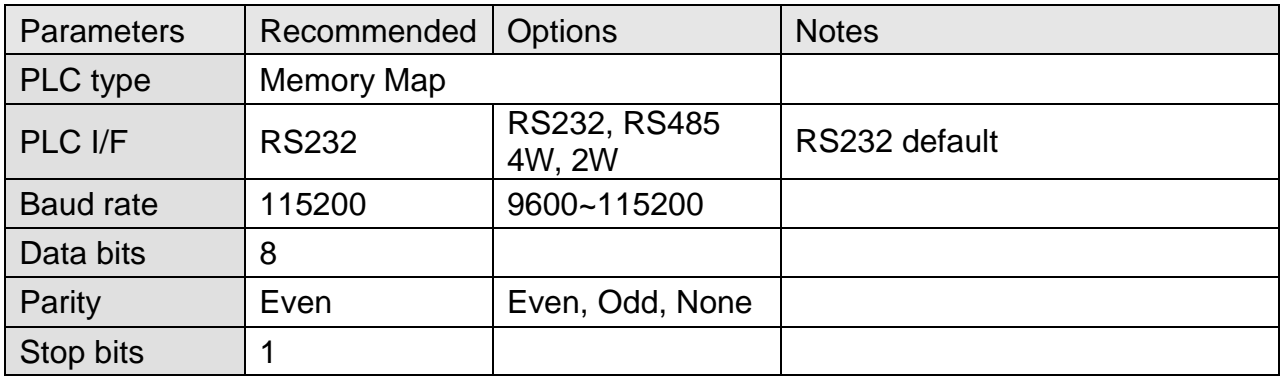

### **Device Address:**

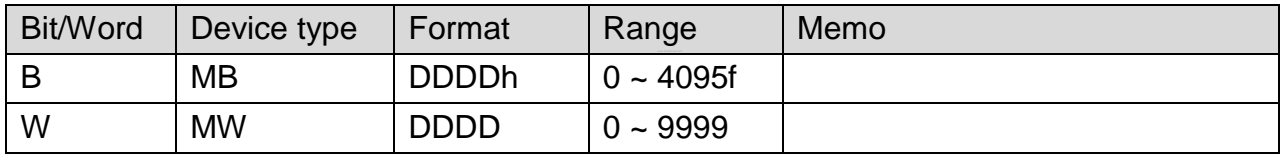

MB and MW share the same data storage.

MW  $0 = MB$  00000 ~ MB 0000f, MW  $1 = MB$  00010 ~ MB 0001f

### **Wiring Diagram:**

#### **The following represents the view of HMI & PLC.**

eMT3000 series

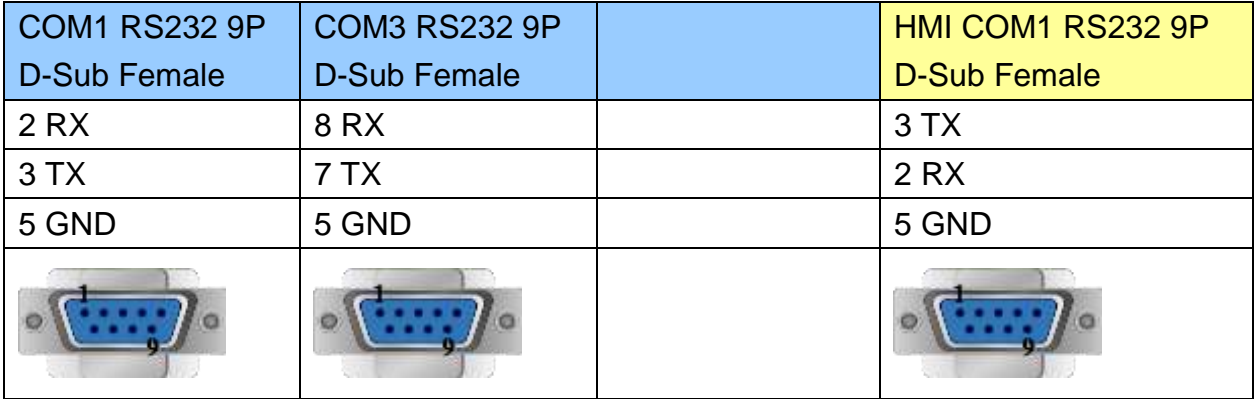

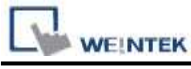

MT6000/8000 series except MT6050i/MT8050i

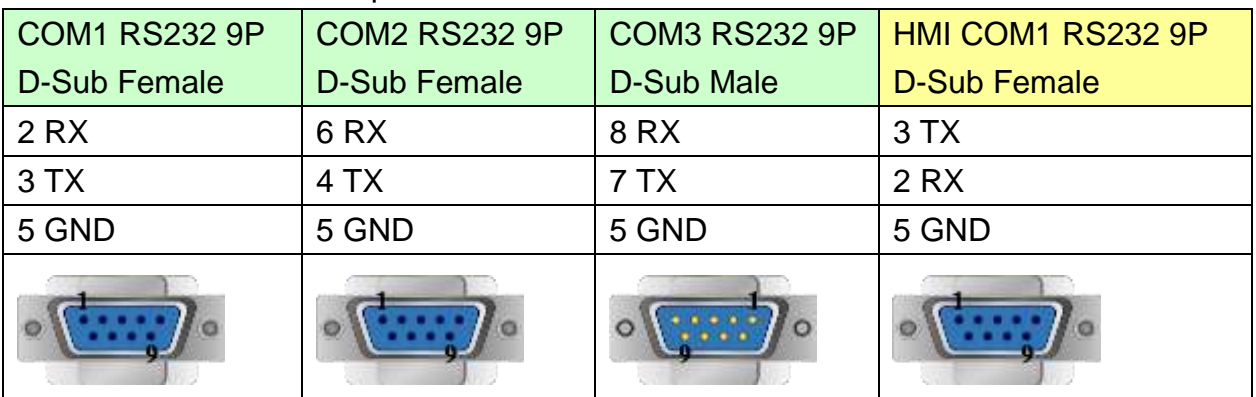

#### MT6050i/MT8050i

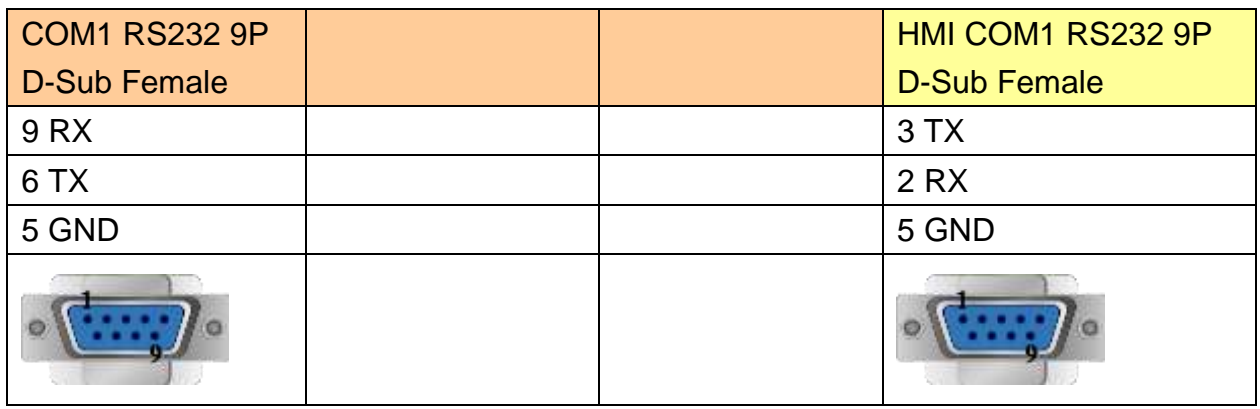

#### The following represents the view of HMI & PLC.

eMT3000 series

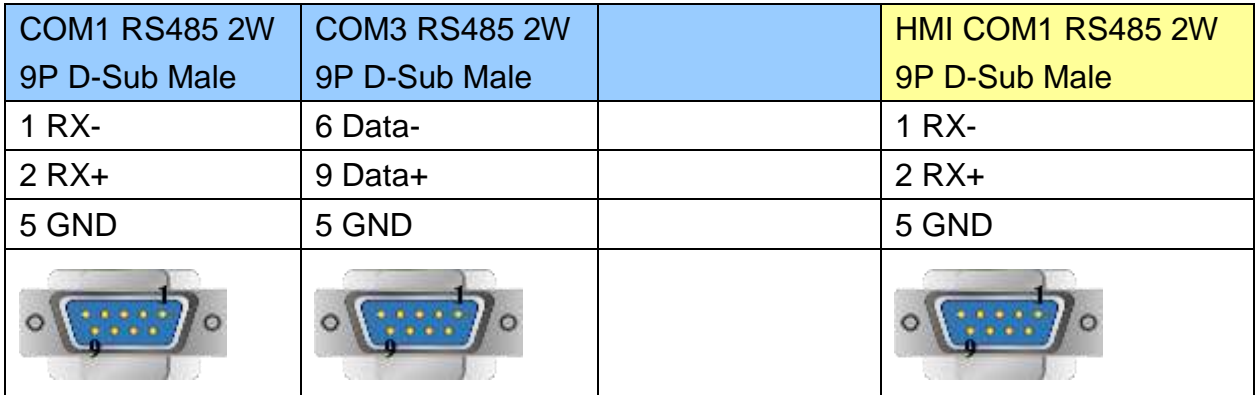

MT6000/8000 series except MT6050i/MT8050i

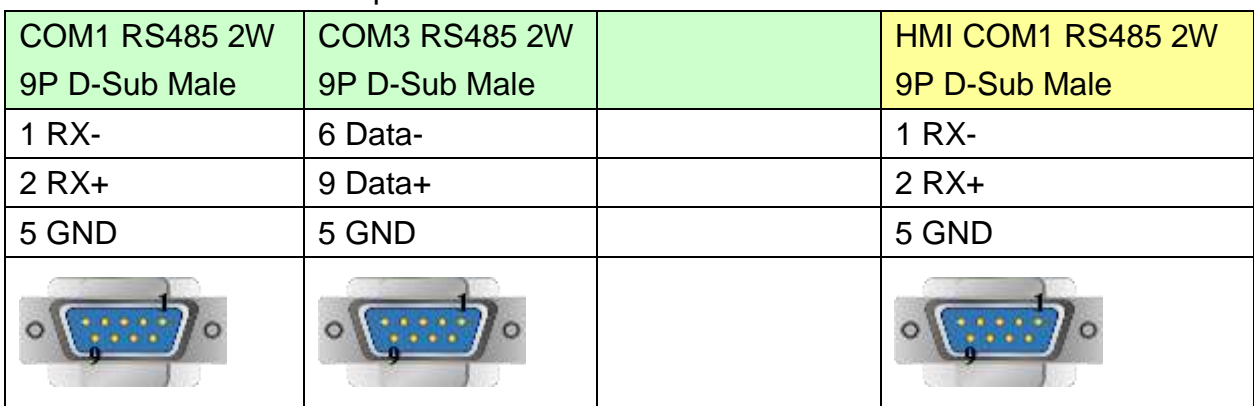

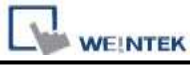

#### MT6050i/MT8050i

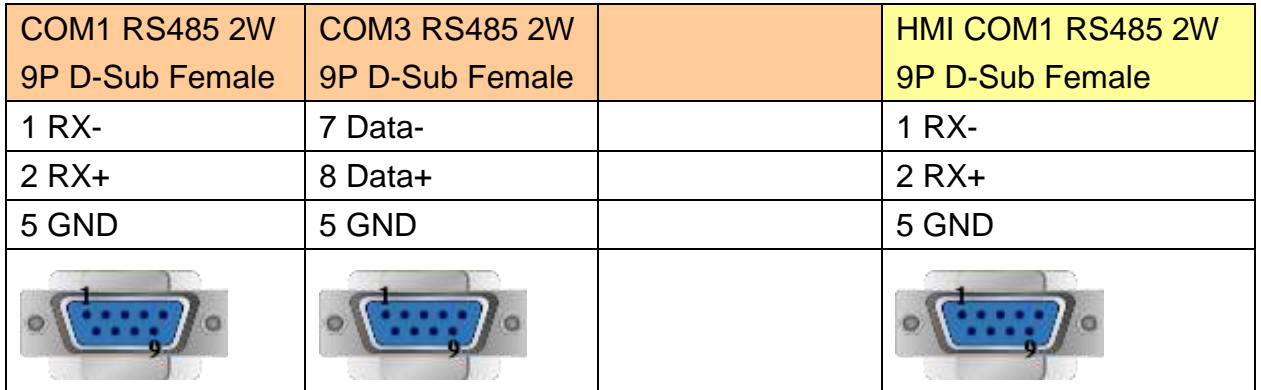

### **The following represents the view of HMI & PLC.**

eMT3000 series

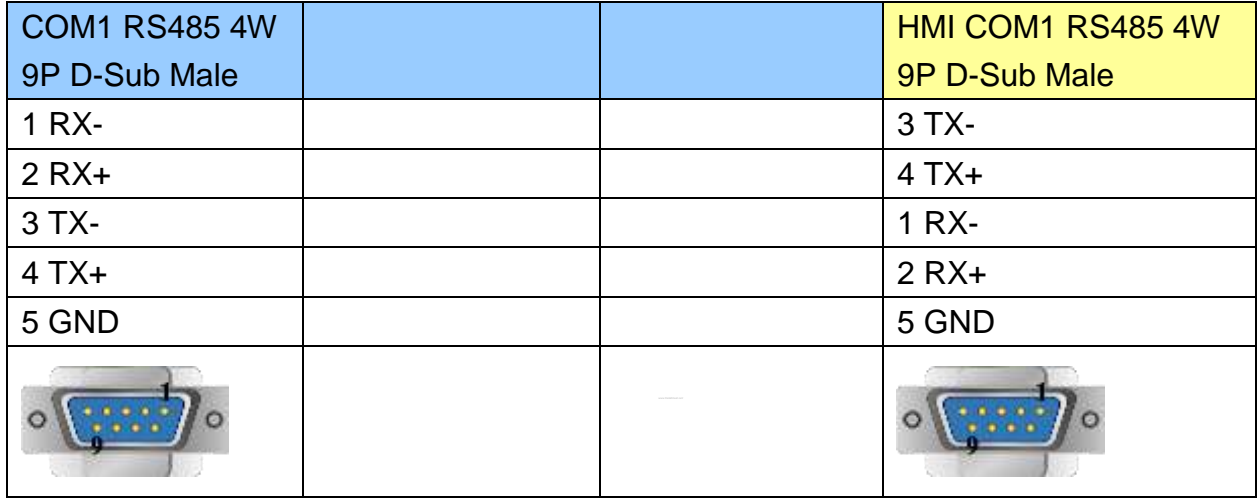

### MT6000/8000 series except MT6050i/MT8050i

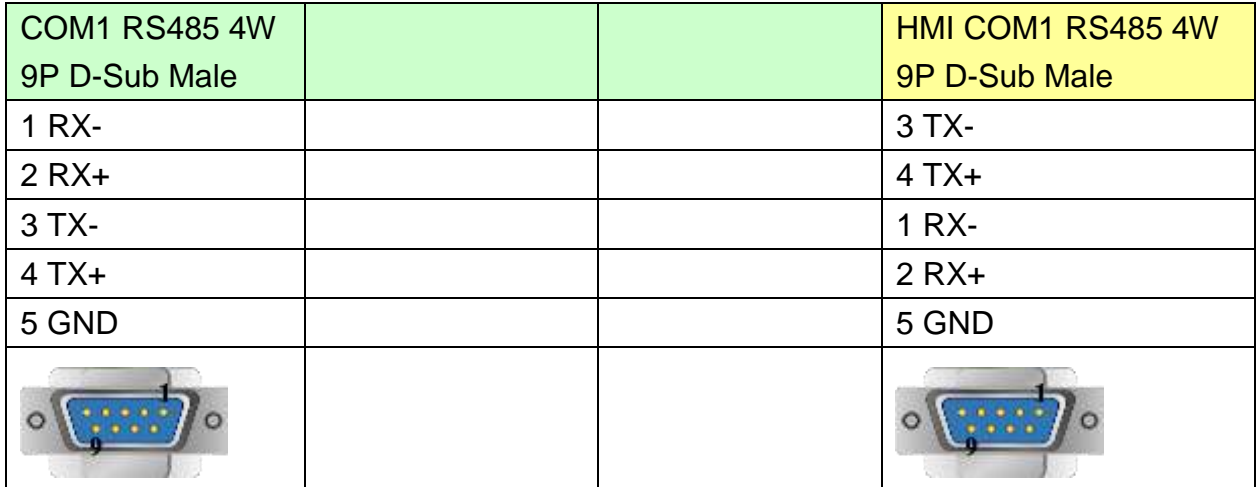

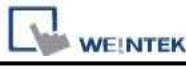

MT6050i/MT8050i

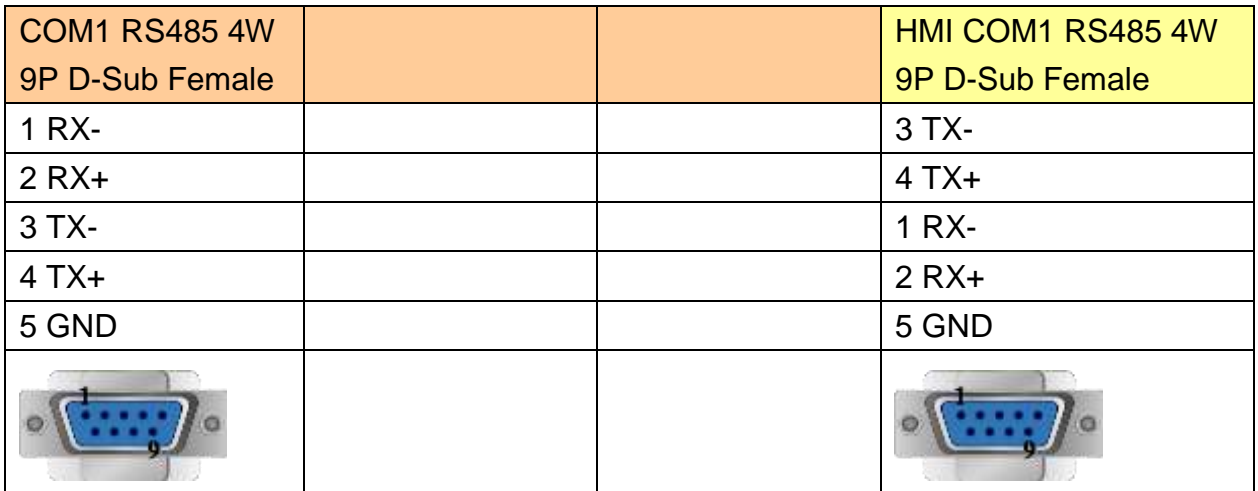

### **Note:**

For Memory map information, please refer to User's Manual "Chapter 31 Memory Map Communication".

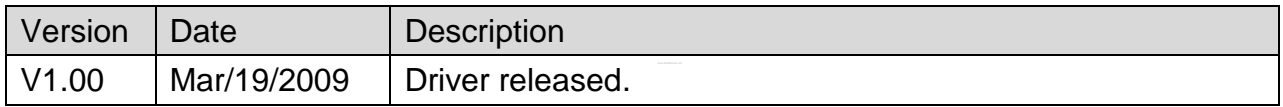

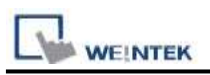

## **MIKOM MX Series PLC**

Support series: MIKOM MX series PLC Web:<http://www.mikom.com.cn/>

### **HMI Setting:**

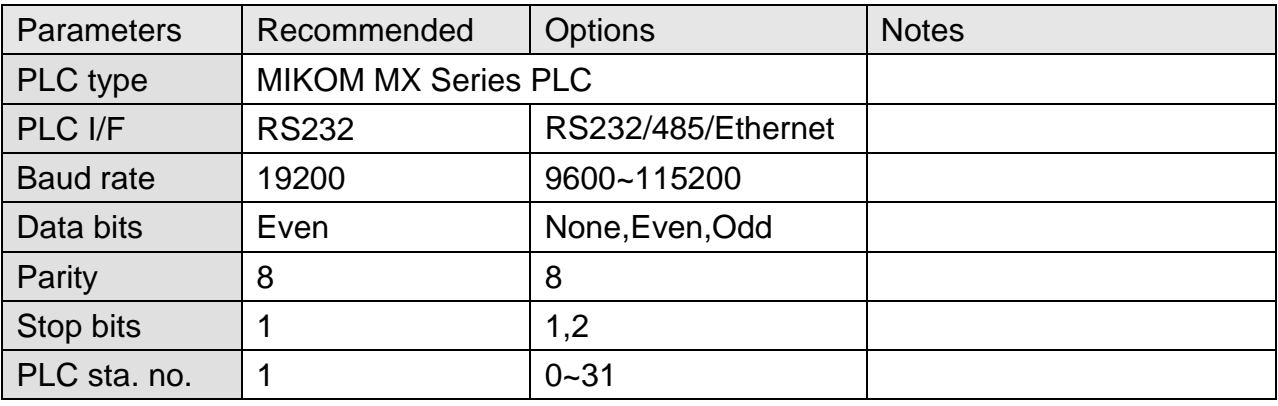

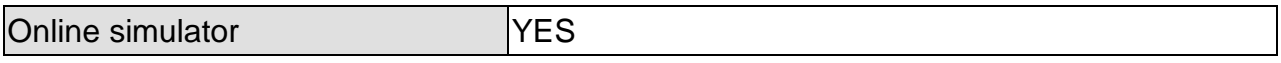

### **PLC Setting:**

PORT 0(RS232 Setting)

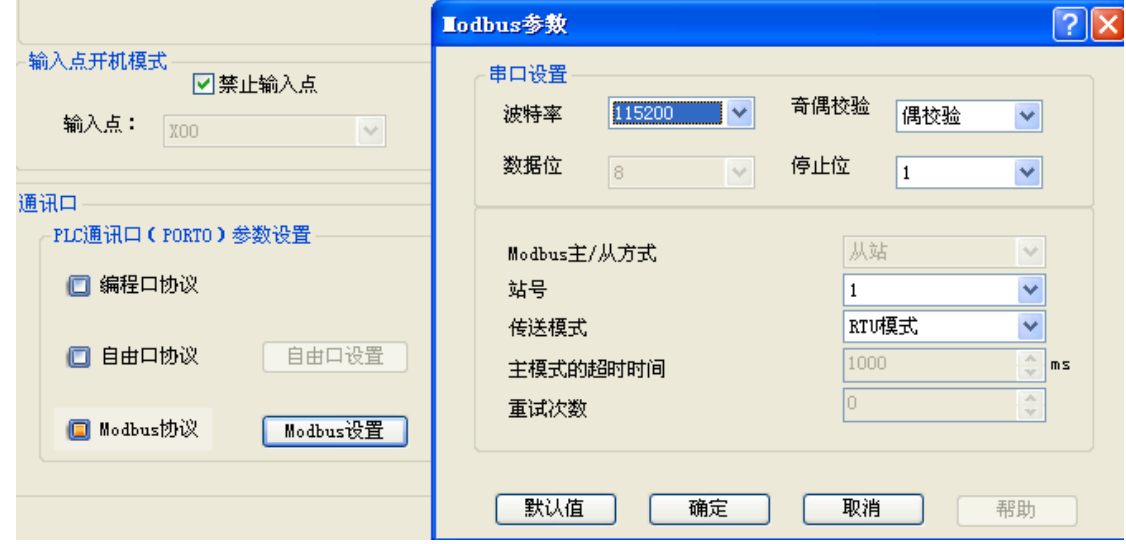

# **LU WEINTEK**<br>PORT 1(RS485 Setting)

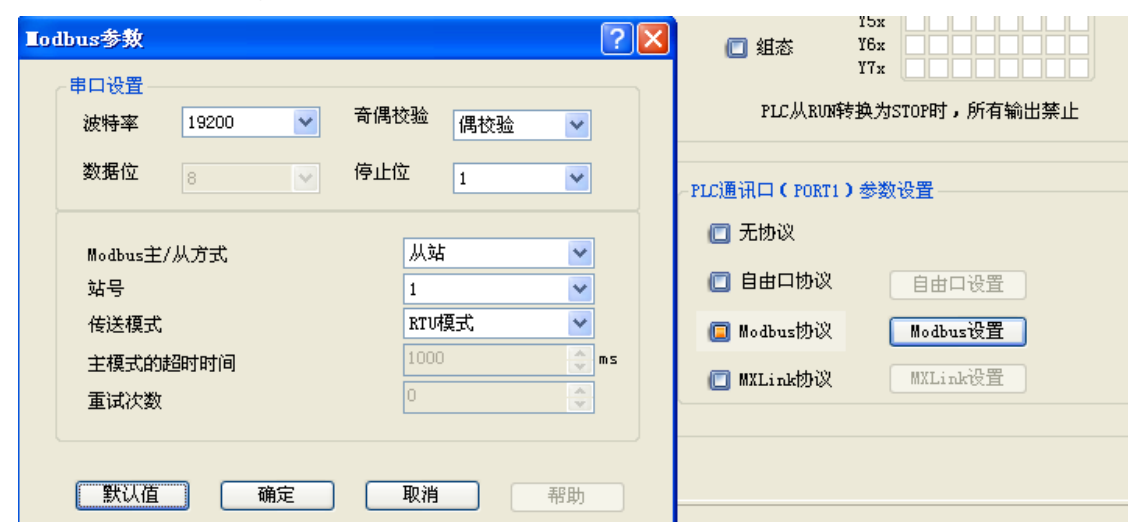

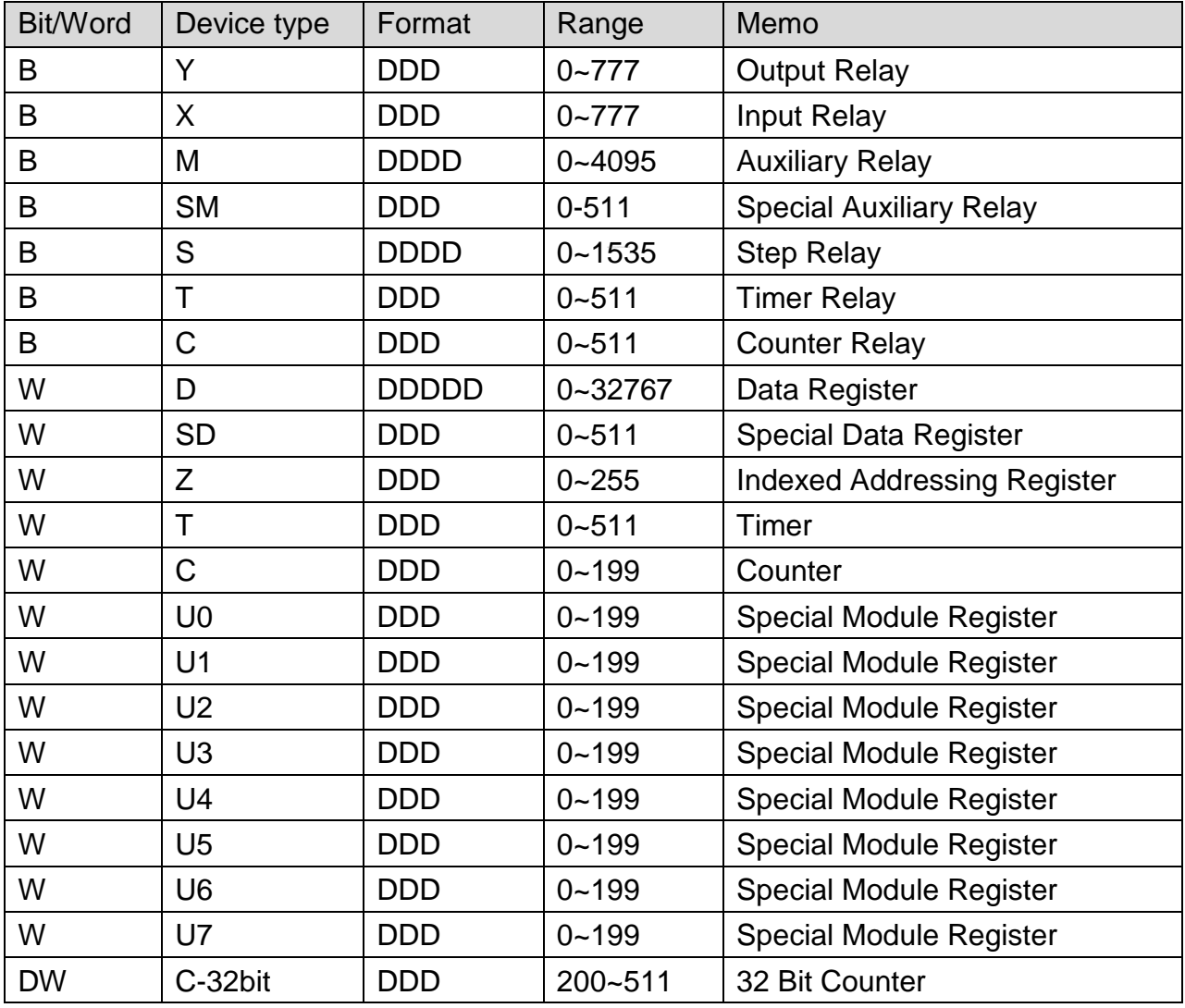

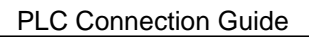

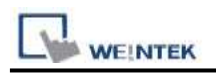

### **Wiring Diagram:**

### **The following represents the view of HMI & PLC.**

#### eMT3000 series

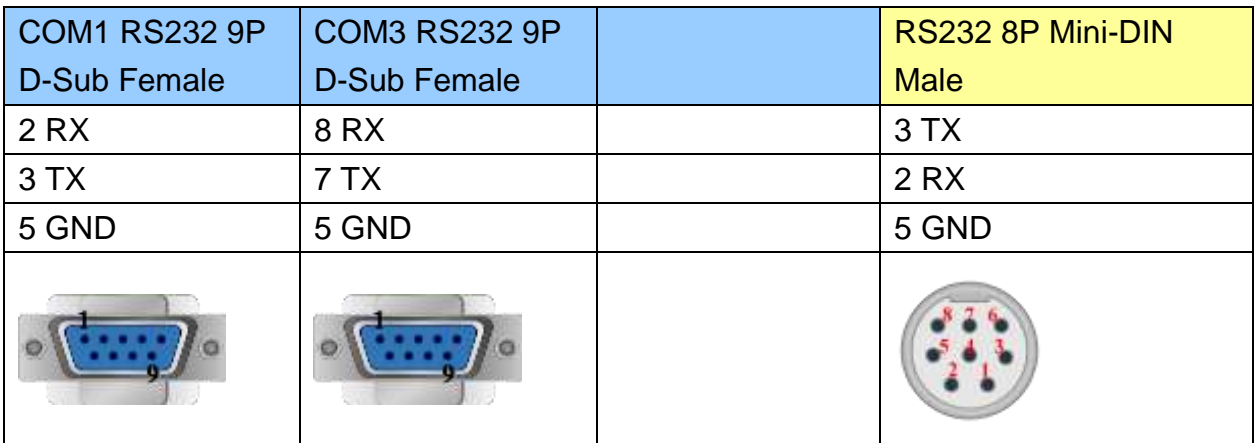

#### MT6000/8000 series except MT6050i/MT8050i

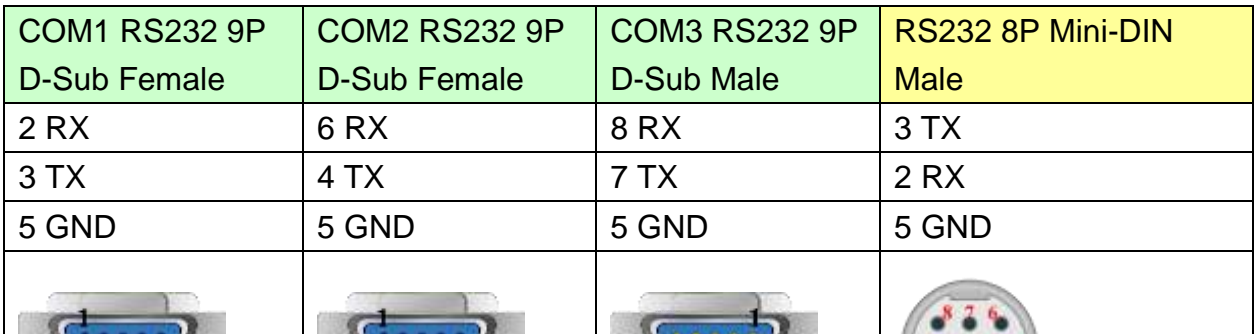

#### MT6050i/MT8050i

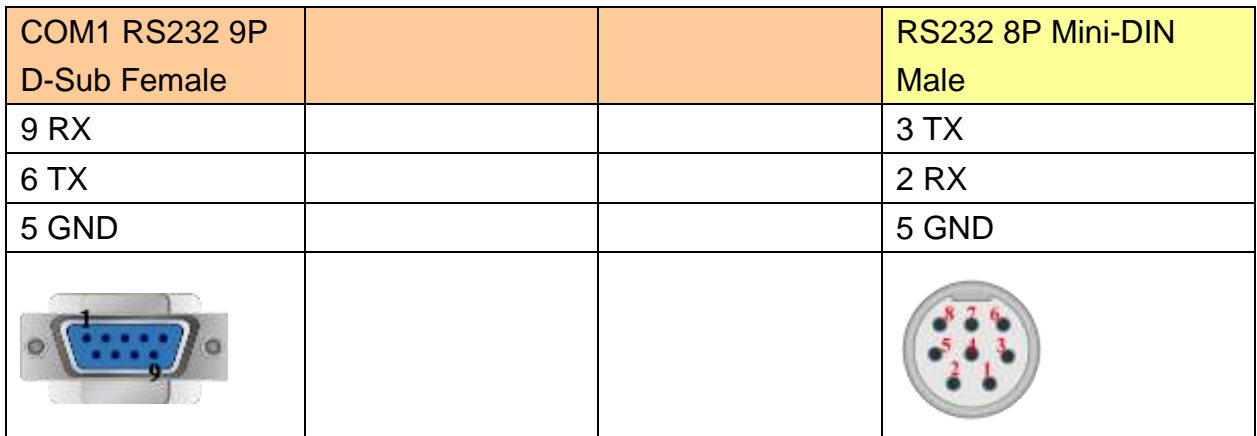

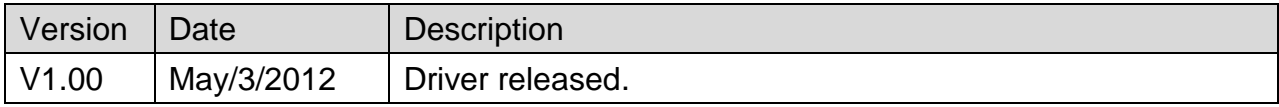

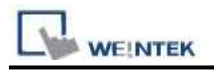

## **Mitsubishi A1S/A2N**

#### Supported Series: Mitsubishi A1S/A2N

#### Website:<http://www.mitsubishi-automation.com/>

### **HMI Setting:**

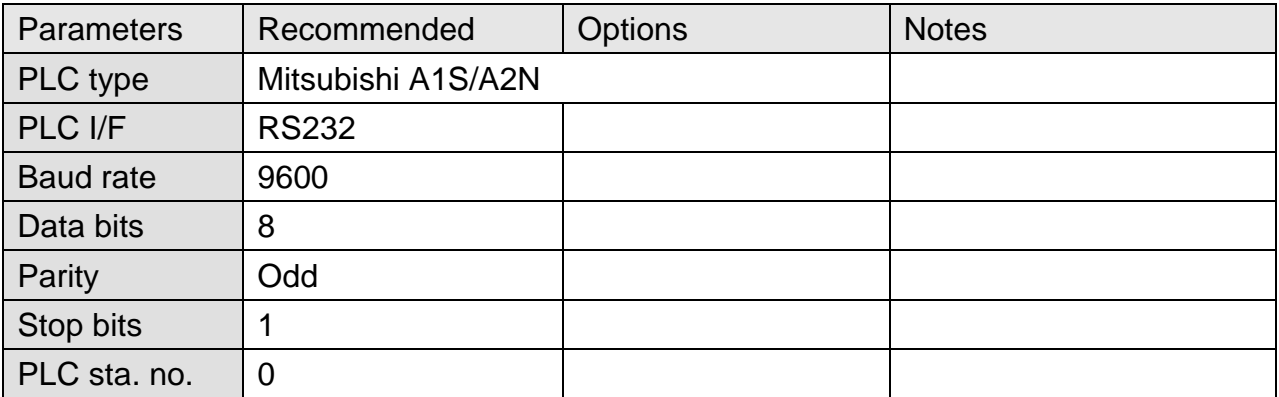

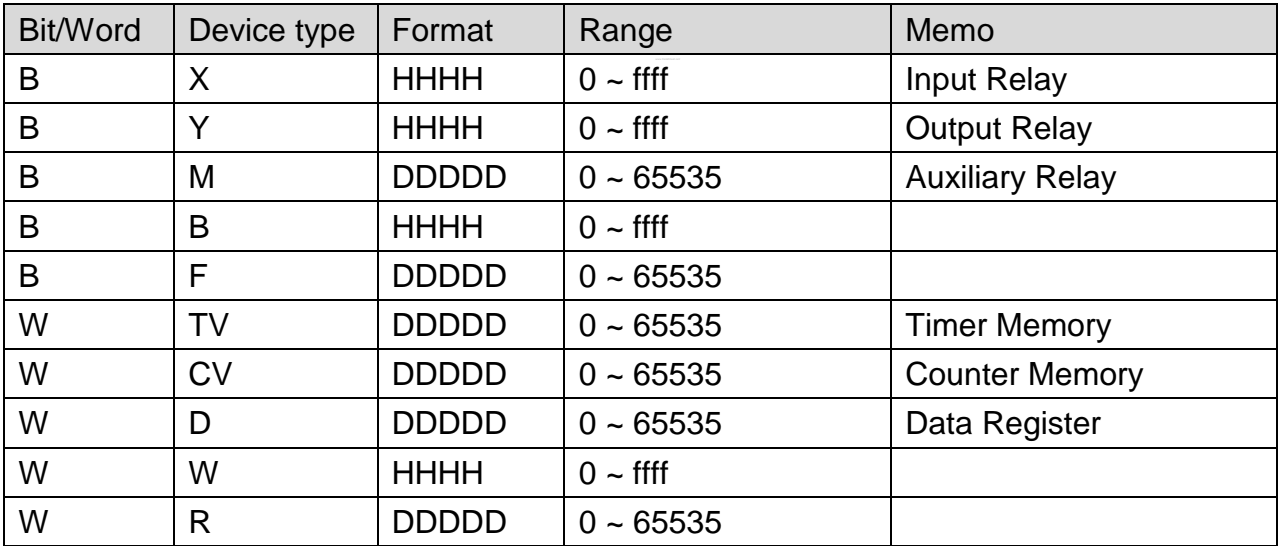

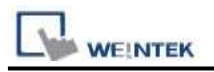

### **Wiring Diagram:**

Use the RS422 to RS232 PLC programming cable (shown as follows)

#### MITSUBISHI AnS CPU

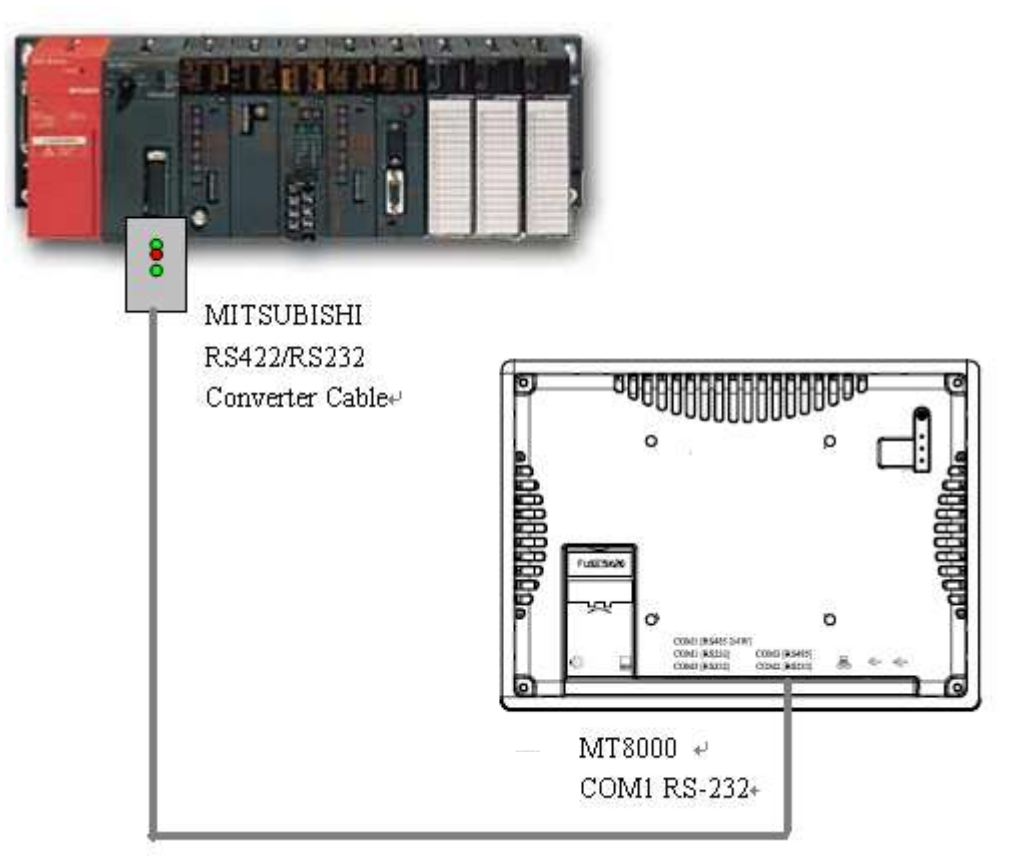

#### **The following represents the view of HMI & PLC.**

#### eMT3000 series

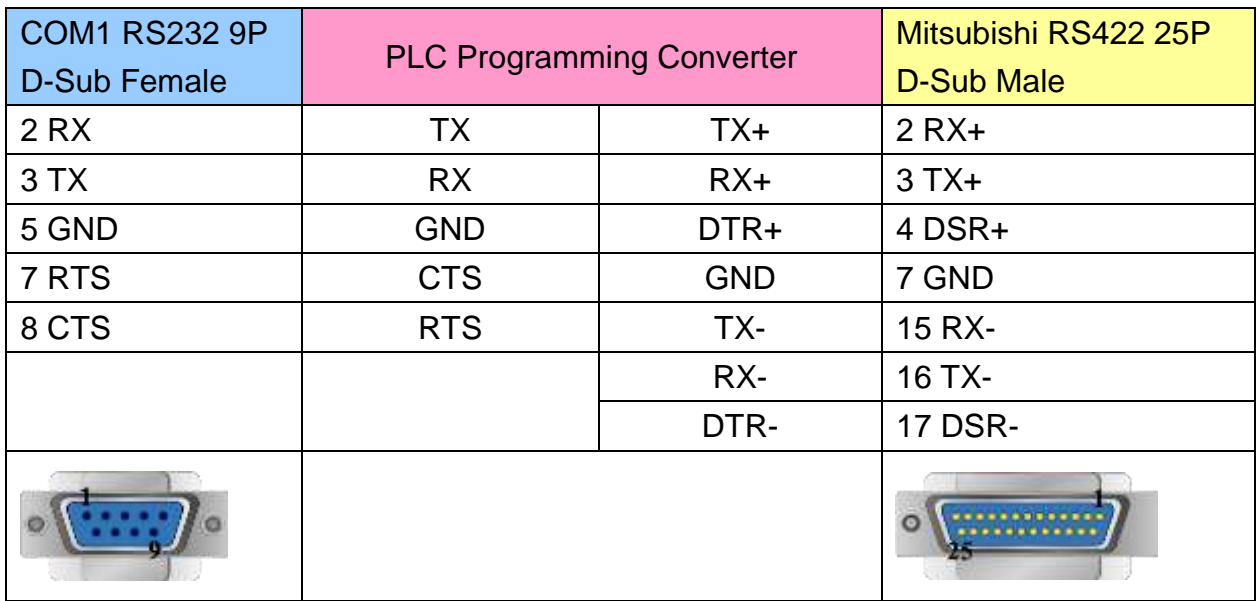

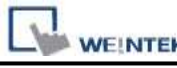

PLC Connection Guide

#### MT6000/8000 series except MT6050i/MT8050i

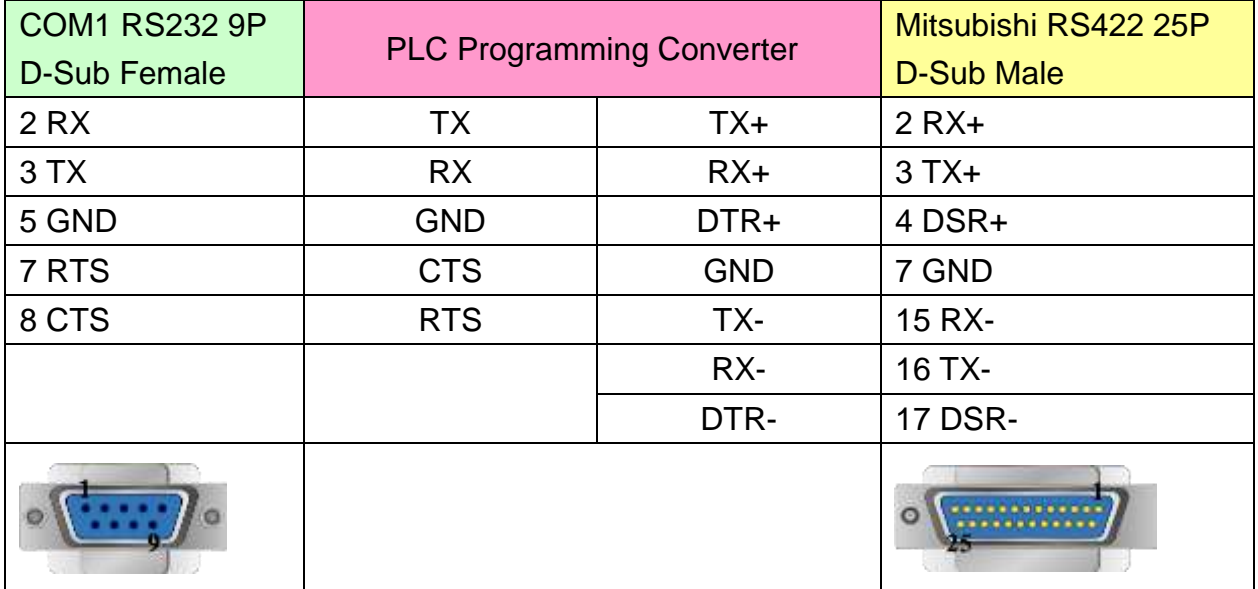

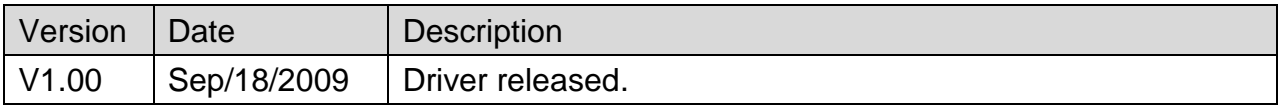
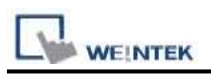

# **Mitsubishi A2A/A2U/A2AS/A2USH**

Supported Series: Mitsubishi A2A,A2U,A2AS,A2USH

Website:<http://www.mitsubishi-automation.com/>

# **HMI Setting:**

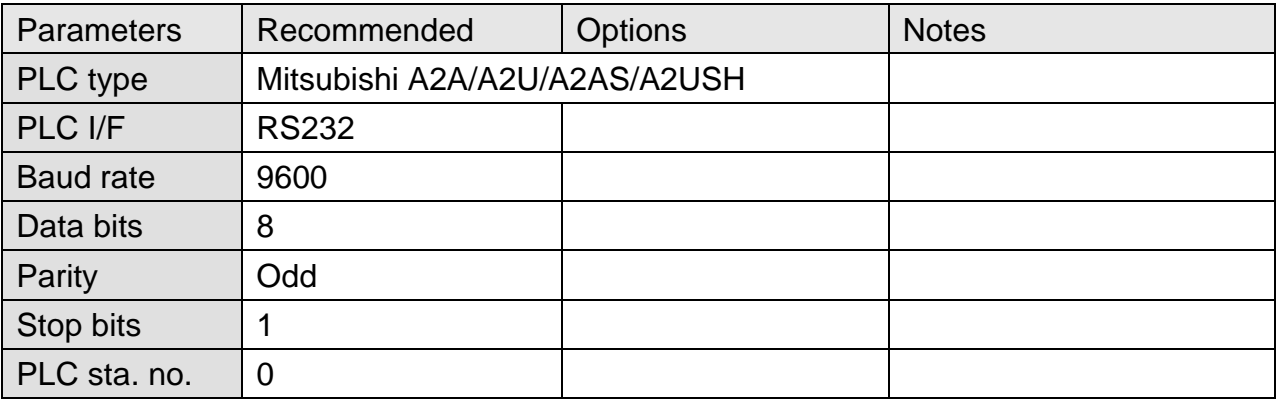

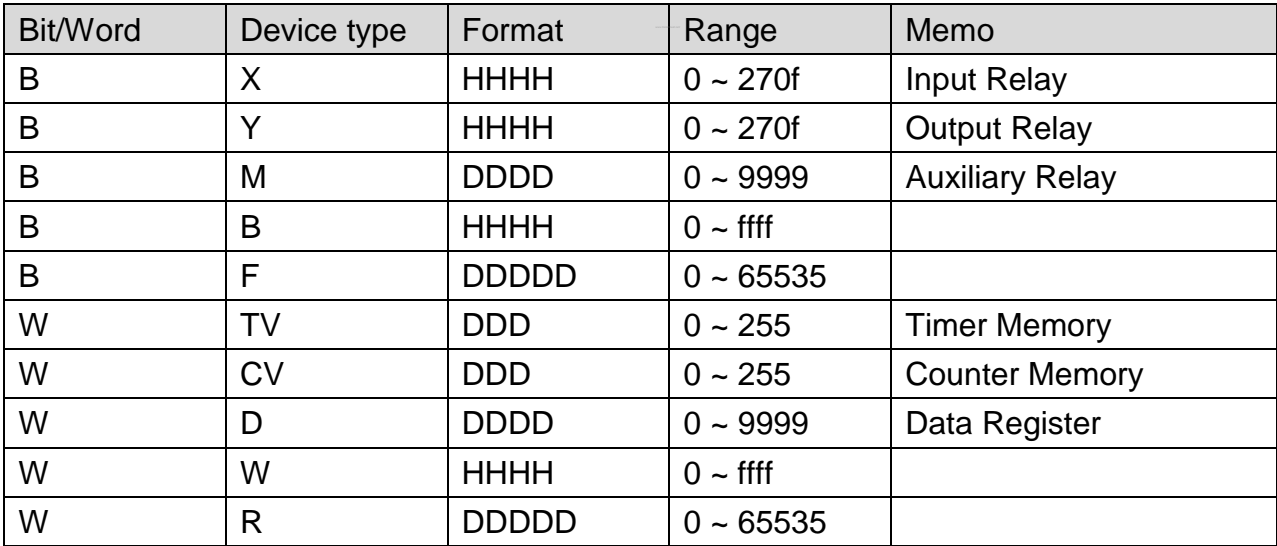

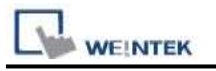

## **Wiring Diagram:**

Use the RS422 to RS232 PLC programming cable (shown as follows)

#### MITSUBISHI AnS CPU

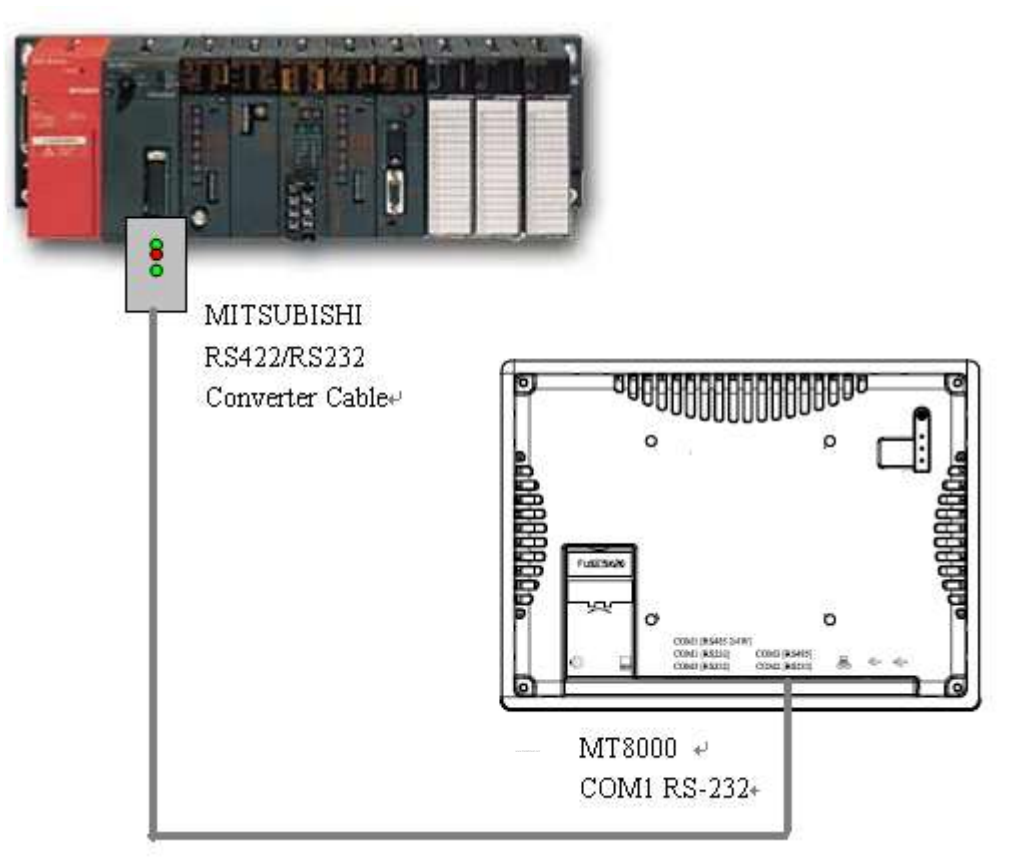

#### **The following represents the view of HMI & PLC.**

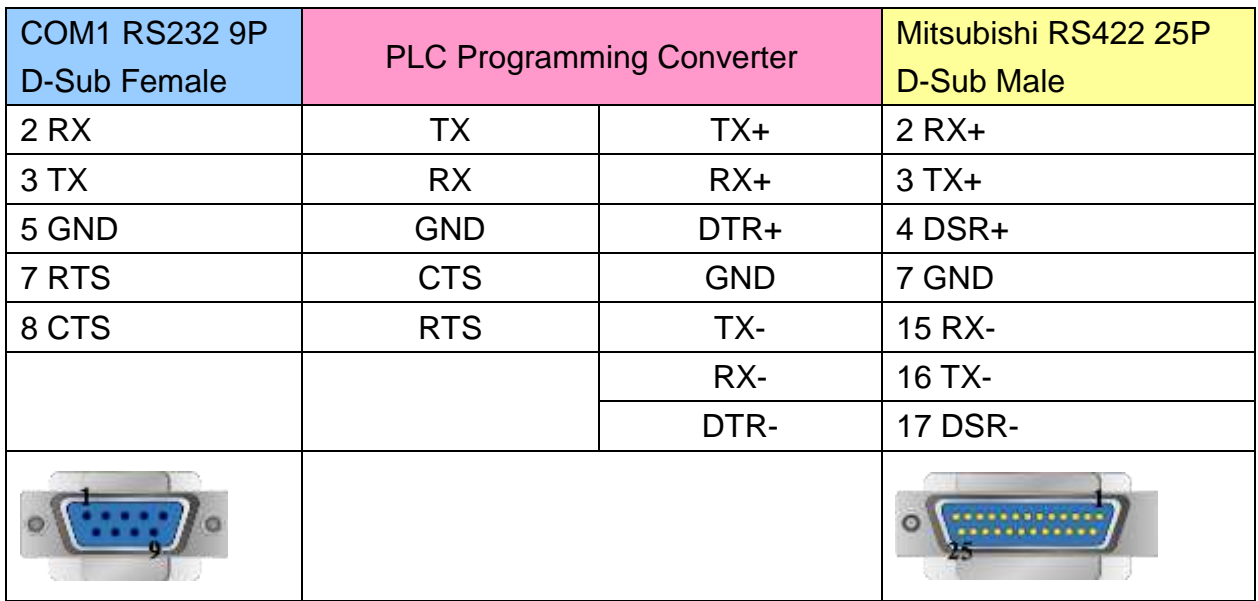

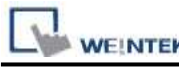

#### MT6000/8000 series except MT6050i/MT8050i

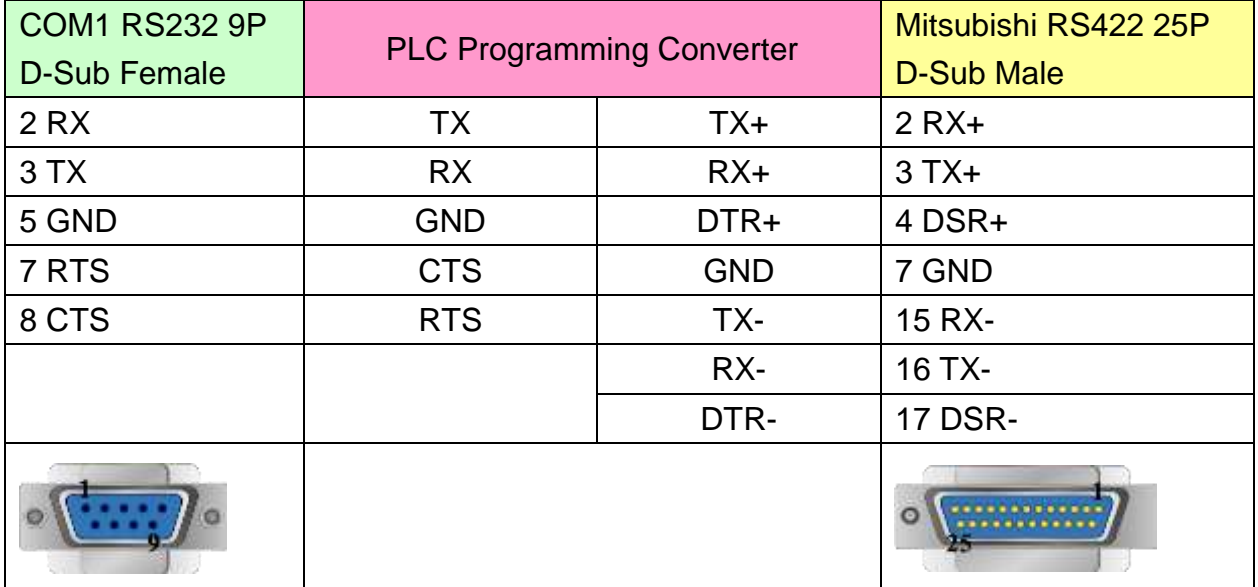

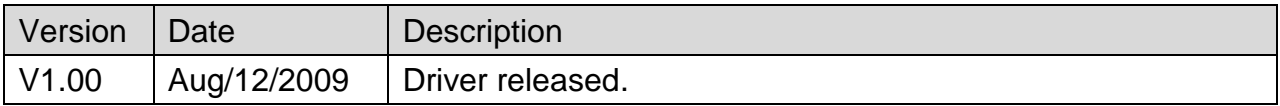

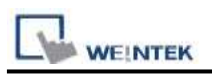

# **Mitsubishi A3A/A3N/A1SH/A2SH**

Supported Series: Mitsubishi A3A,A3N,A1SH,A2SH

Website:<http://www.mitsubishi-automation.com/>

## **HMI Setting:**

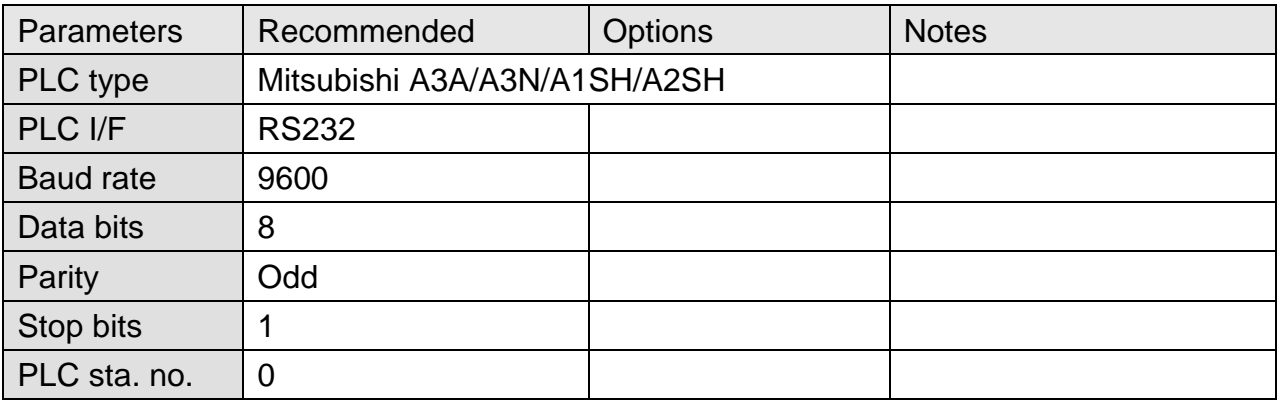

Note: This driver is not available for On-line Simulation.

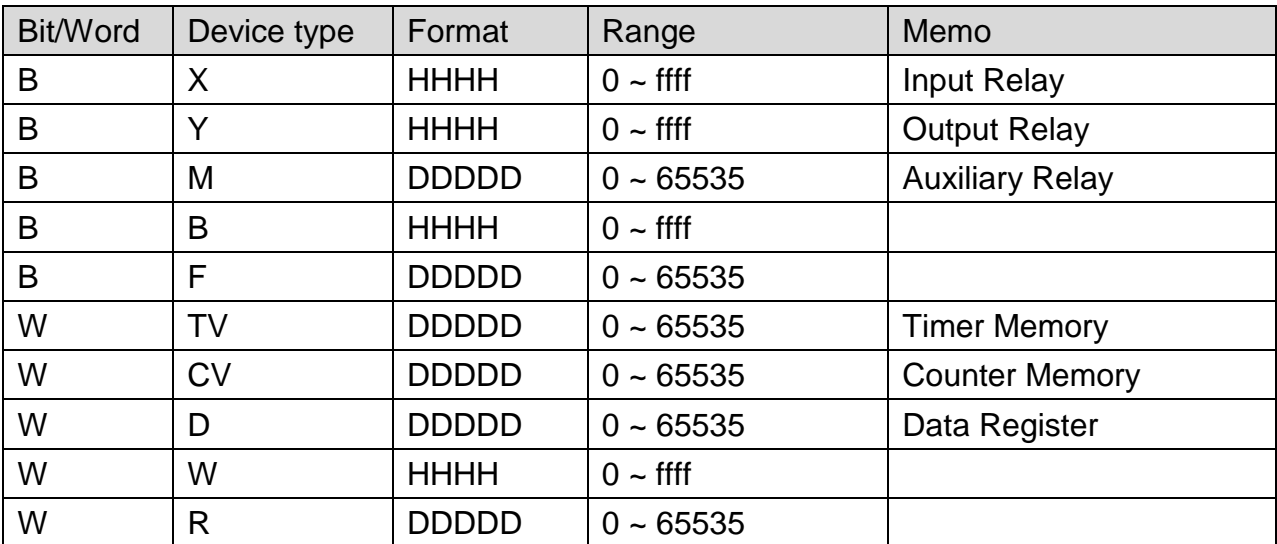

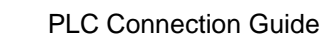

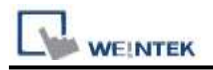

# **Wiring Diagram:**

Use the RS422 to RS232 PLC programming cable (shown as follows)

#### MITSUBISHI AnS CPU

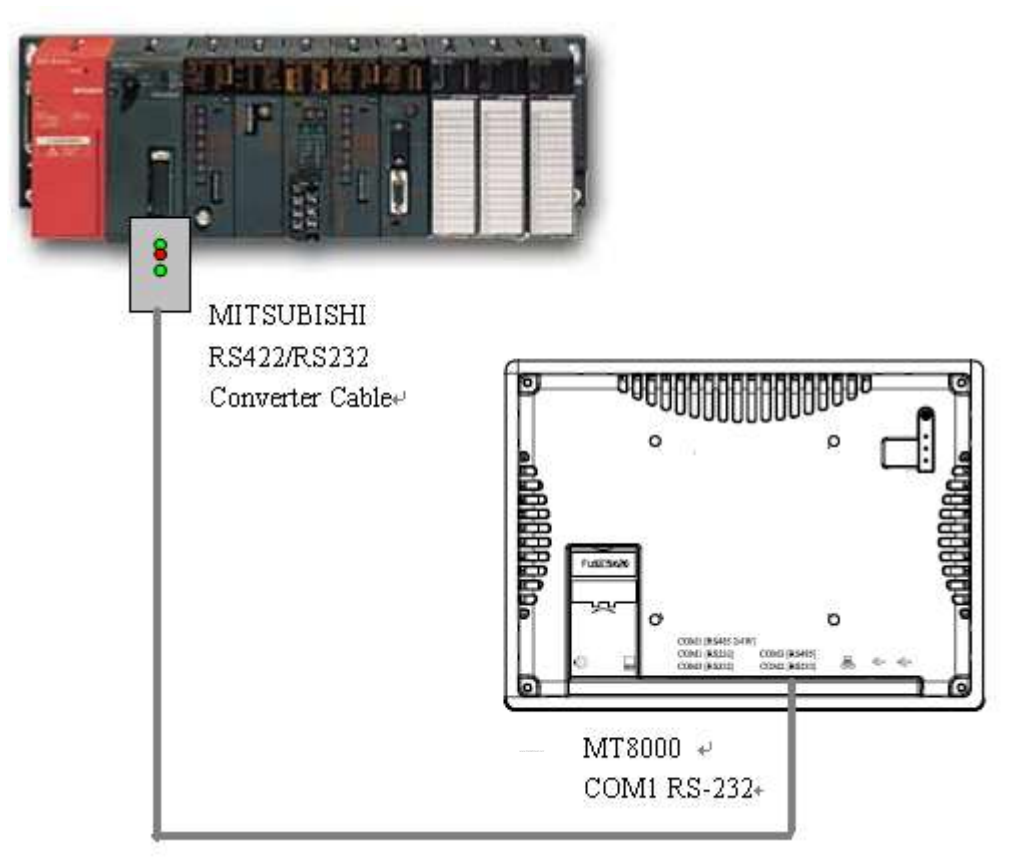

#### **The following represents the view of HMI & PLC.**

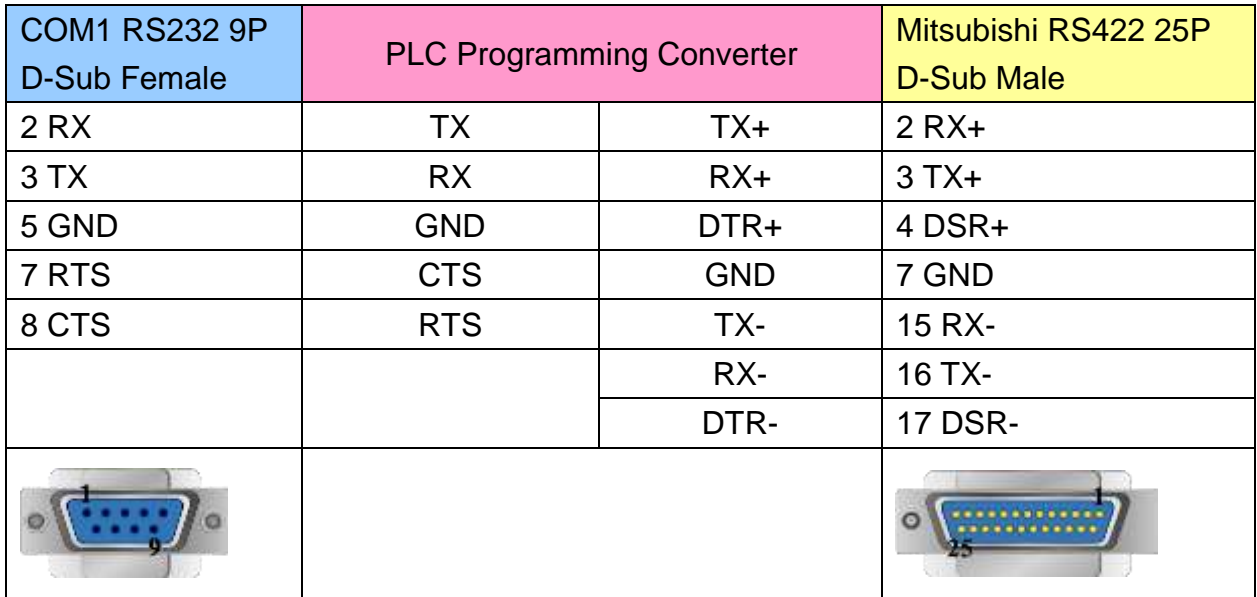

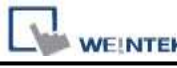

PLC Connection Guide

#### MT6000/8000 series except MT6050i/MT8050i

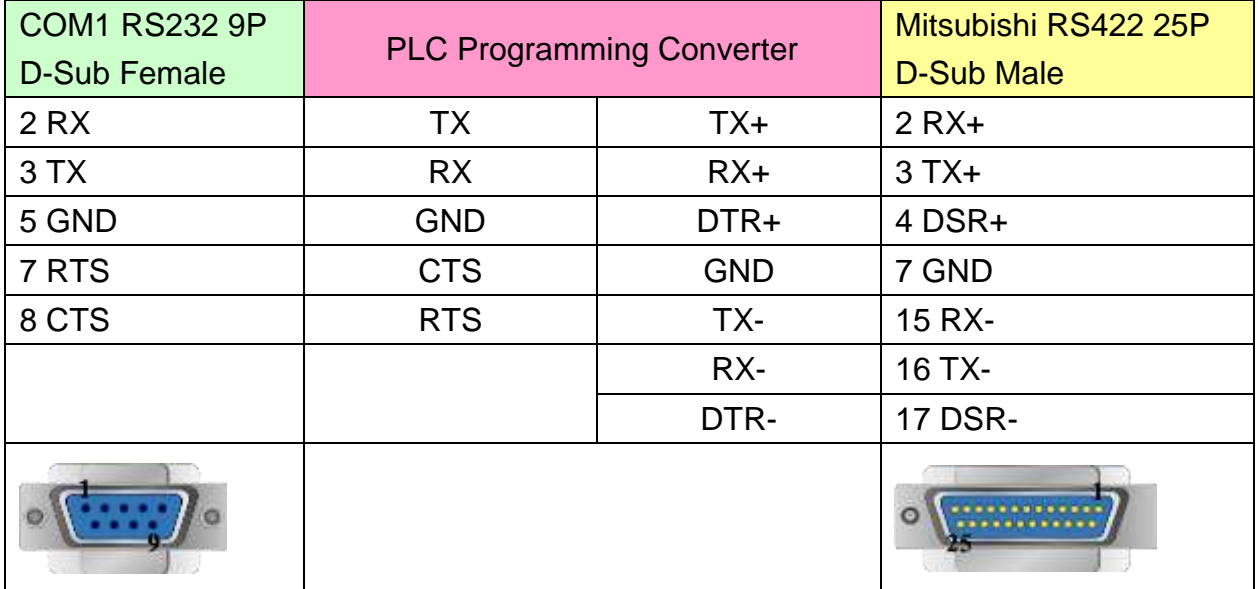

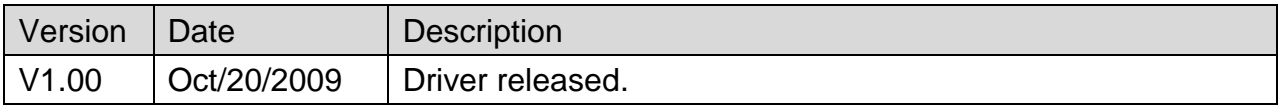

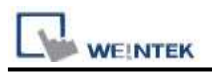

# **Mitsubishi A2US**

Supported Series: Mitsubishi A2US

#### Website:<http://www.mitsubishi-automation.com/>

# **HMI Setting:**

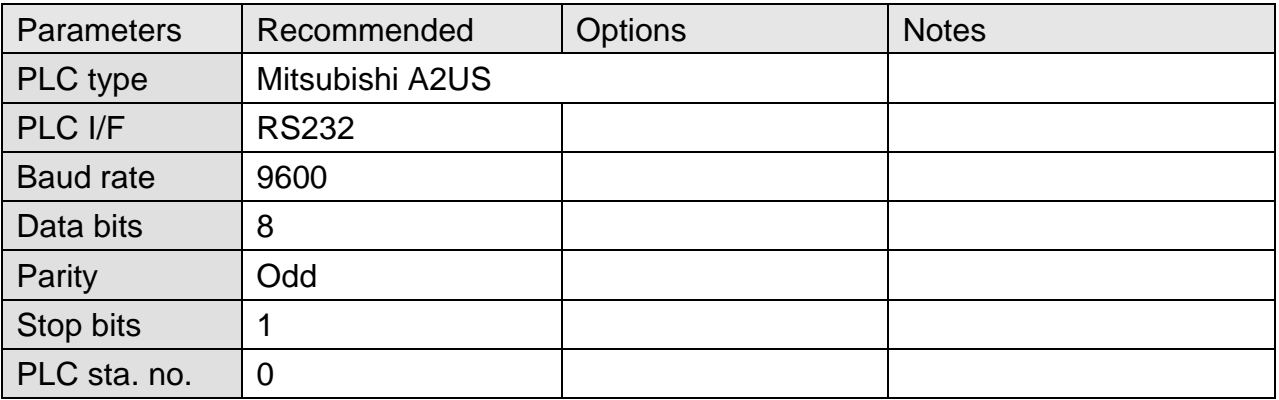

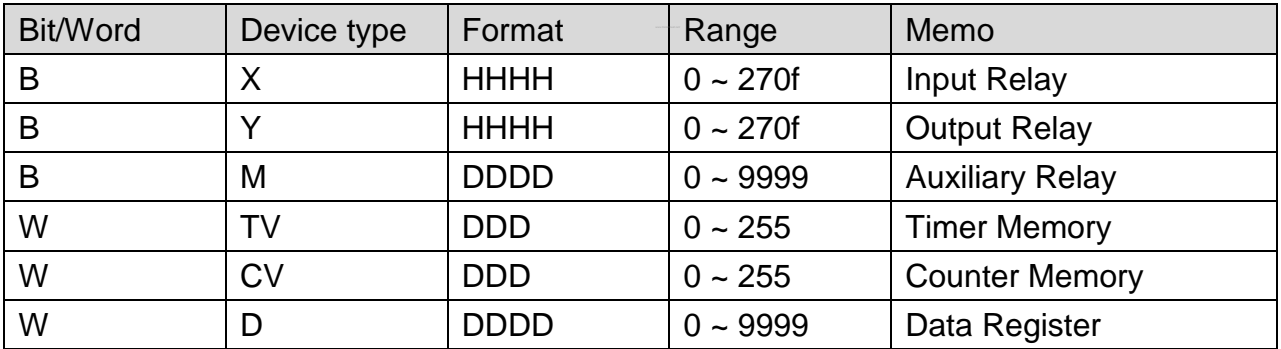

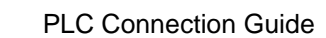

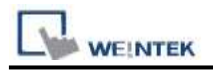

# **Wiring Diagram:**

Use the RS422 to RS232 PLC programming cable (shown as follows)

#### MITSUBISHI AnS CPU

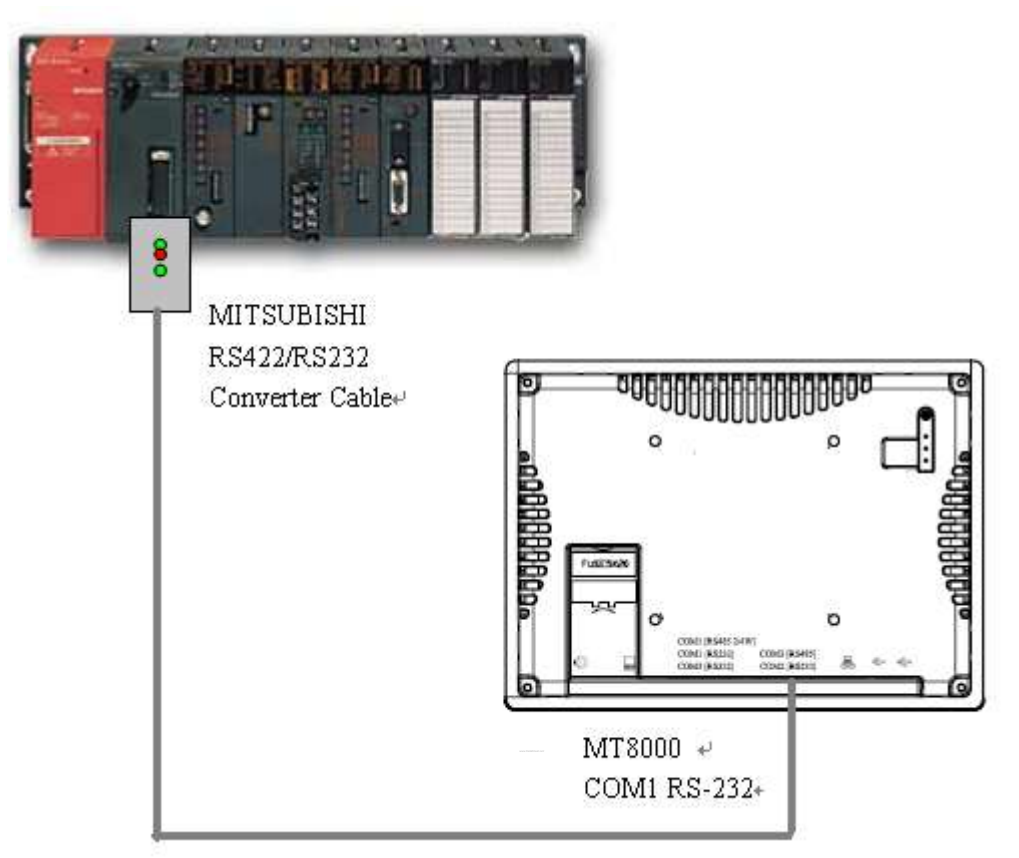

#### **The following represents the view of HMI & PLC.**

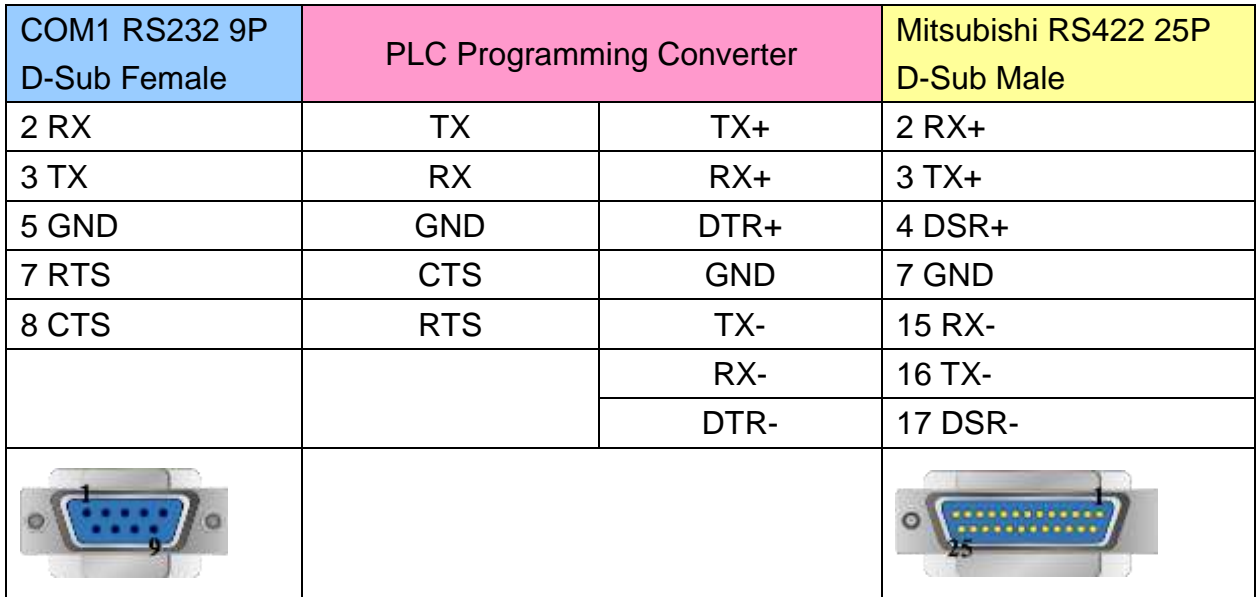

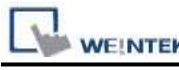

#### MT6000/8000 series except MT6050i/MT8050i

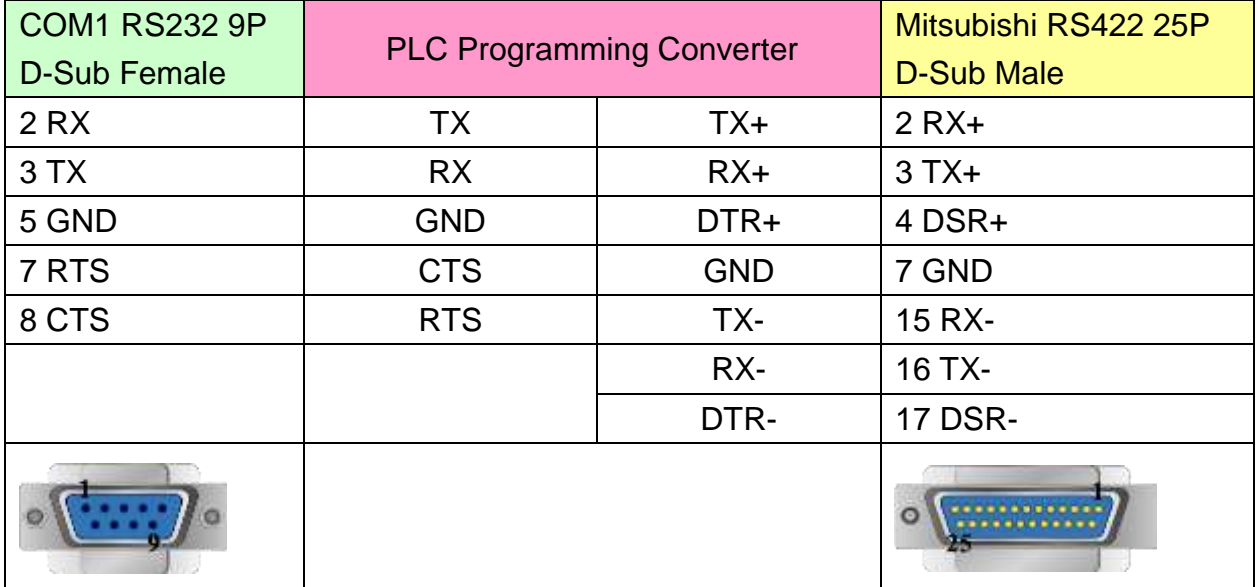

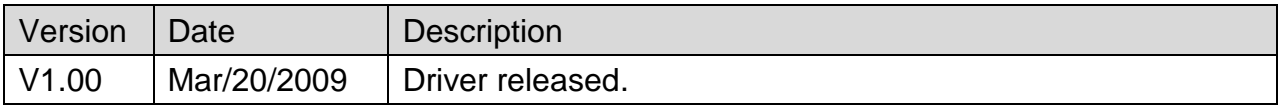

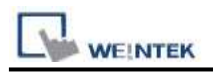

# **Mitsubishi AJ71**

Supported Series: Mitsubishi A series PLC with AJ71C24 communication module using the Computer Link protocol.

Website: [http://www.mitsubishi-automation.com](http://www.mitsubishi-automation.com/)

### **HMI Setting:**

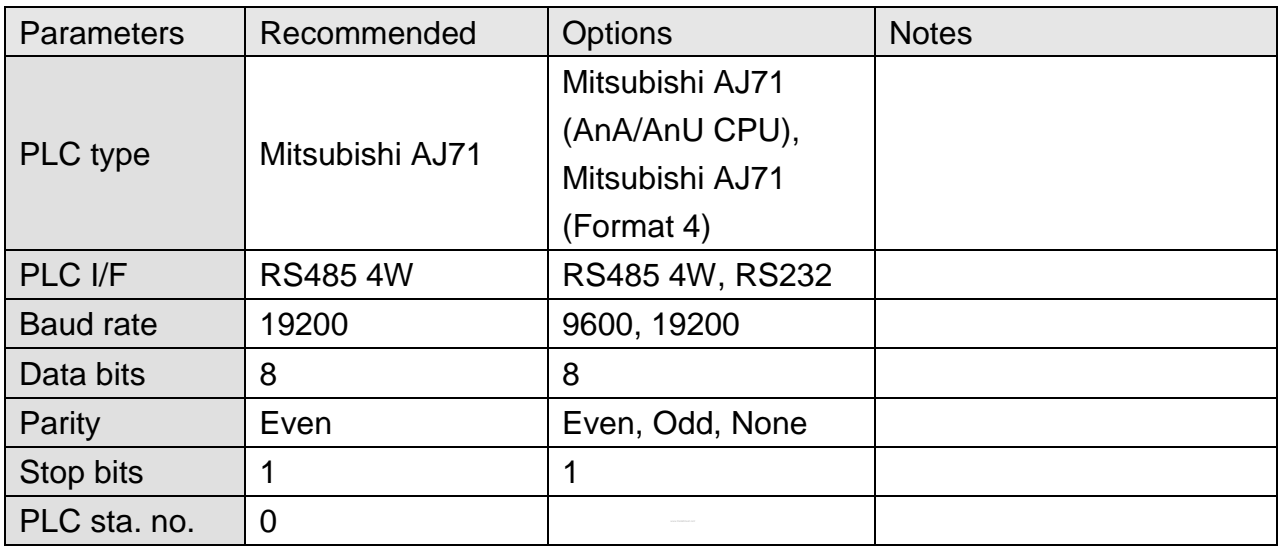

# **PLC Setting:**

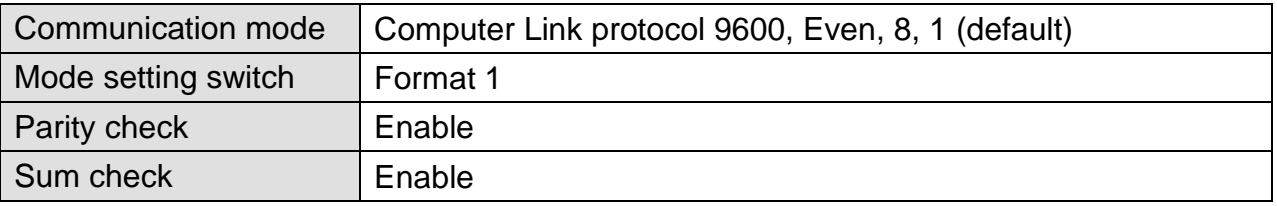

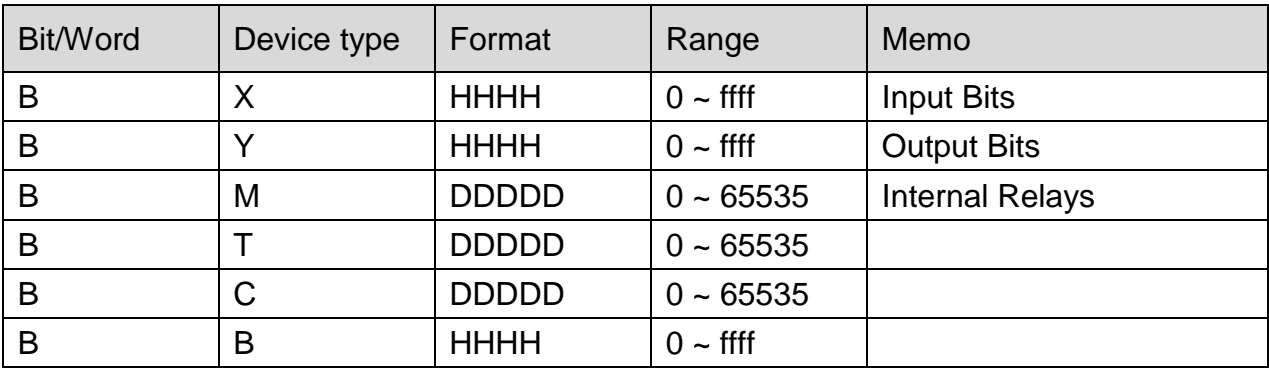

**PLC Connection Guide** 

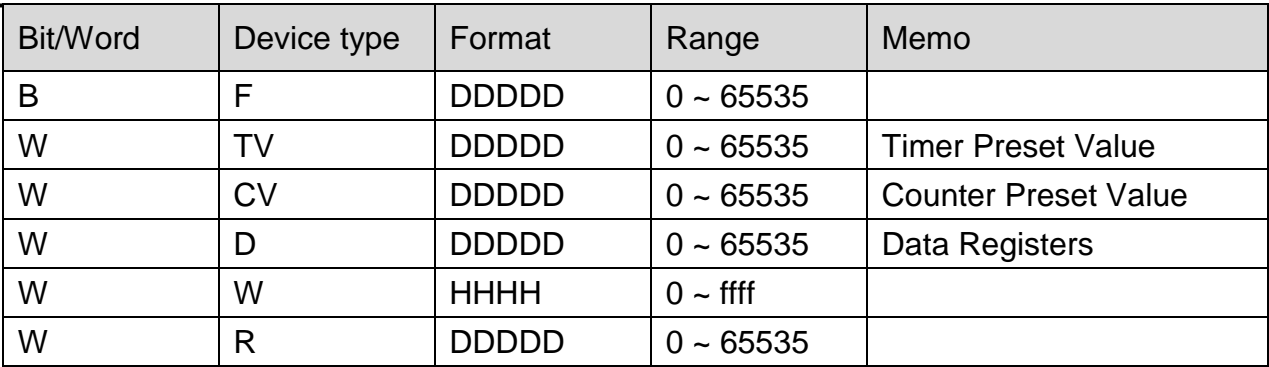

# **Wiring Diagram:**

#### **The following represents the view of HMI & PLC.**

AJ71C24 RS422

eMT3000 series

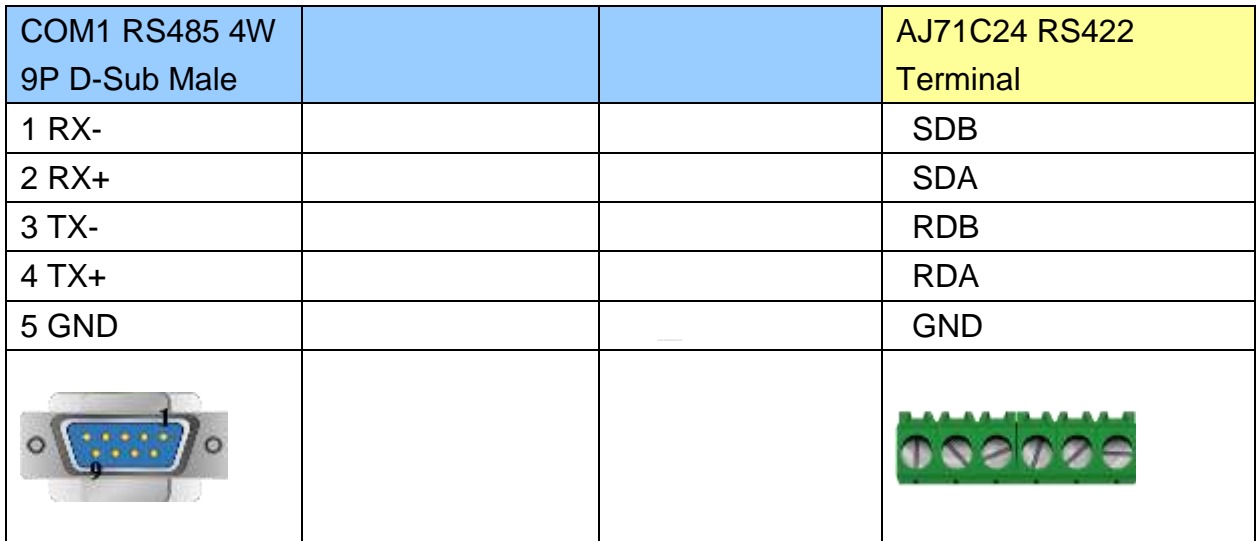

#### MT6000/8000 series except MT6050i/MT8050i

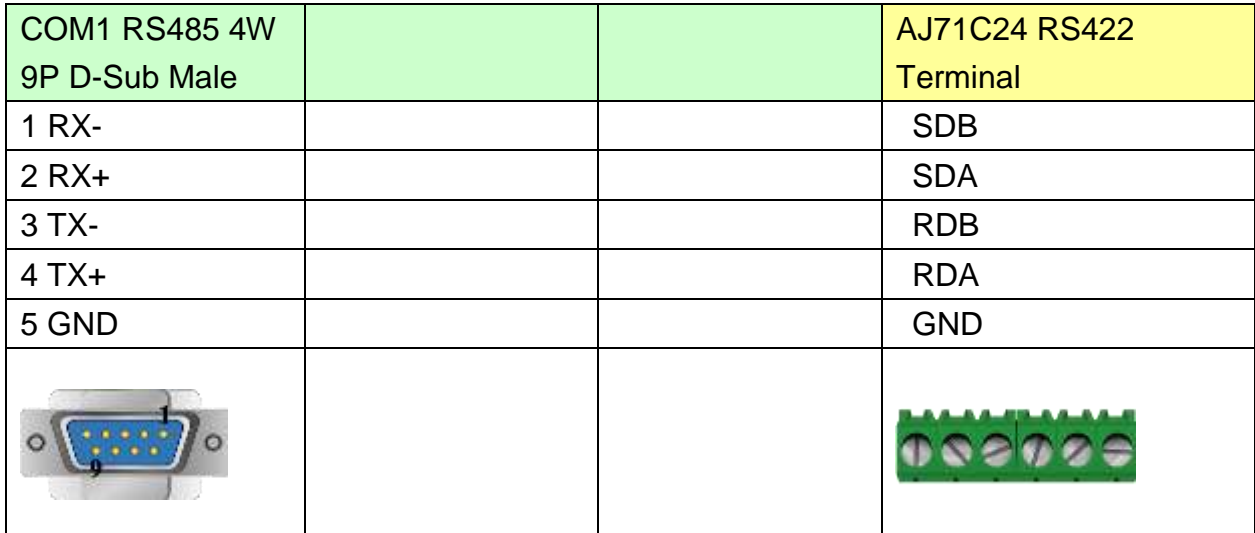

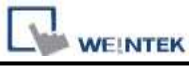

MT6050i/MT8050i

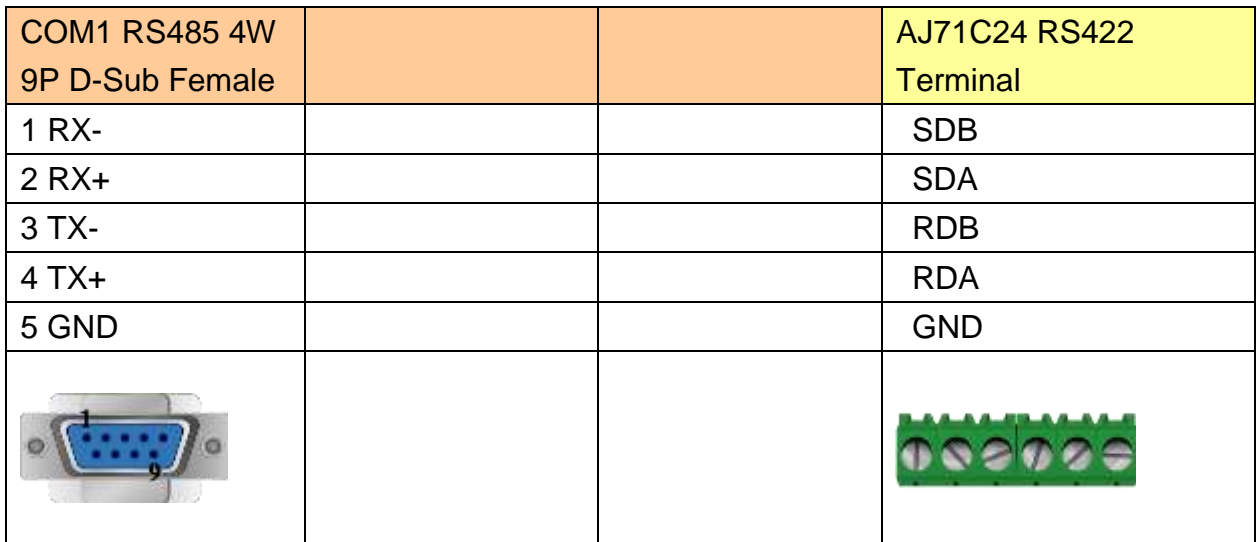

#### **The following represents the view of HMI & PLC.**

A1SJ71UC24-R2

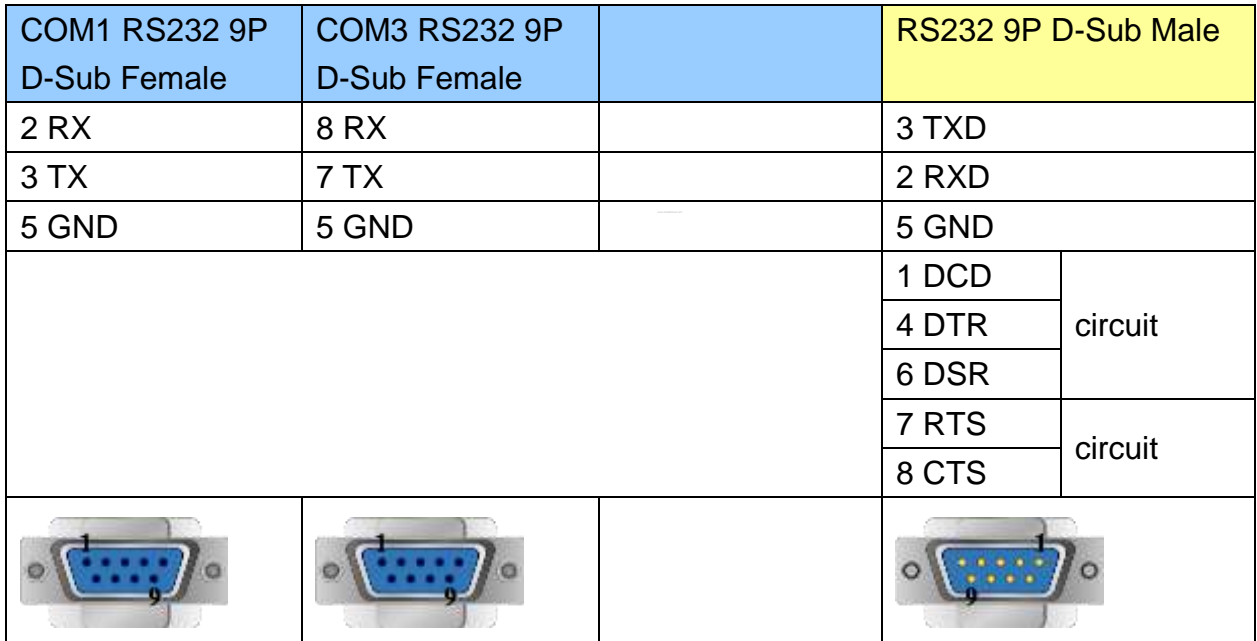

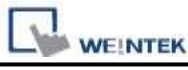

MT6000/8000 series except MT6050i/MT8050i

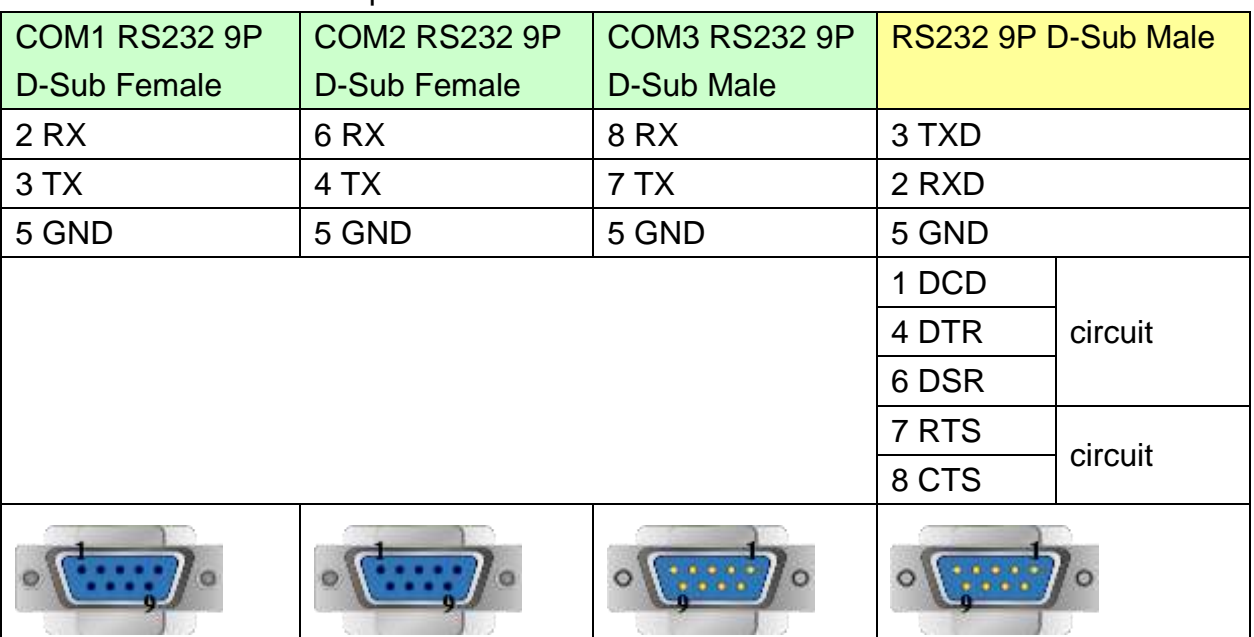

MT6050i/MT8050i

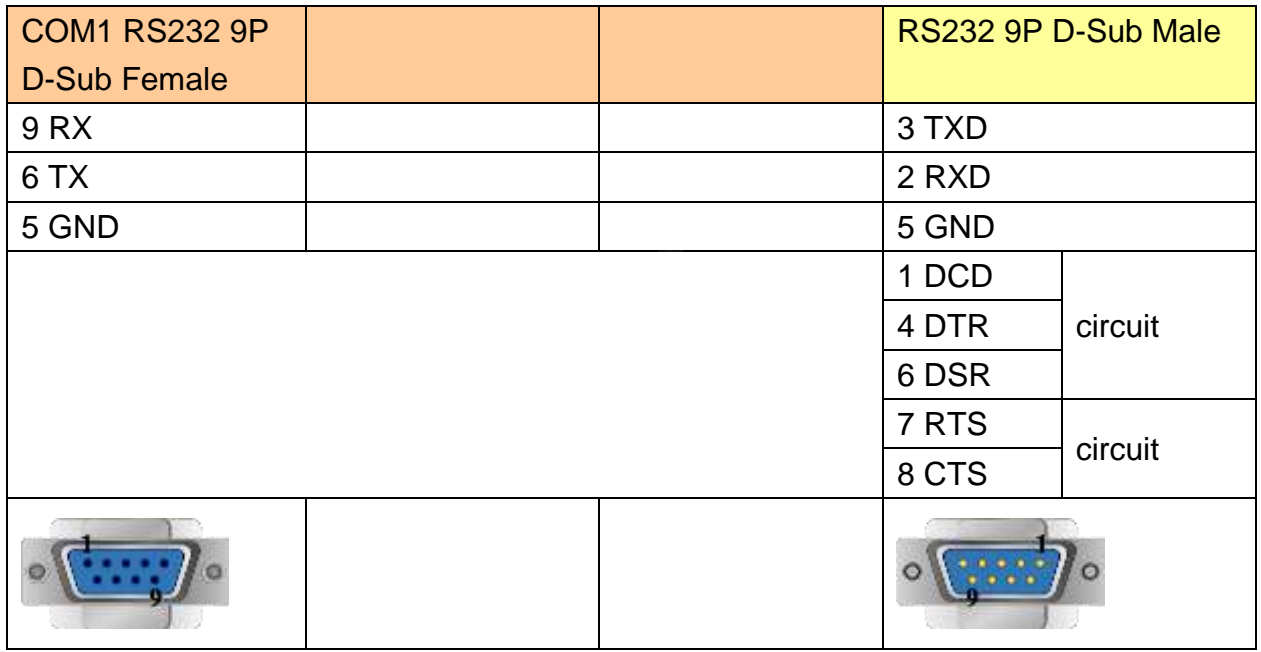

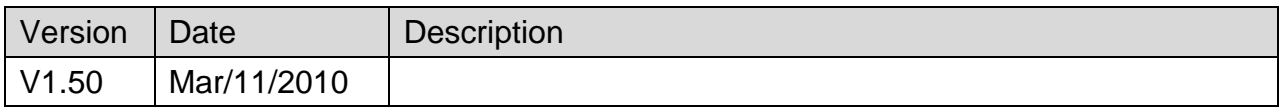

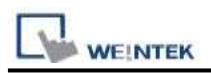

# **Mitsubishi AJ71 (AnA/AnU CPU)**

Supported Series: Mitsubishi AJ71 (AnA/AnU CPU) Website: [http://www.mitsubishi-automation.com](http://www.mitsubishi-automation.com/)

### **HMI Setting:**

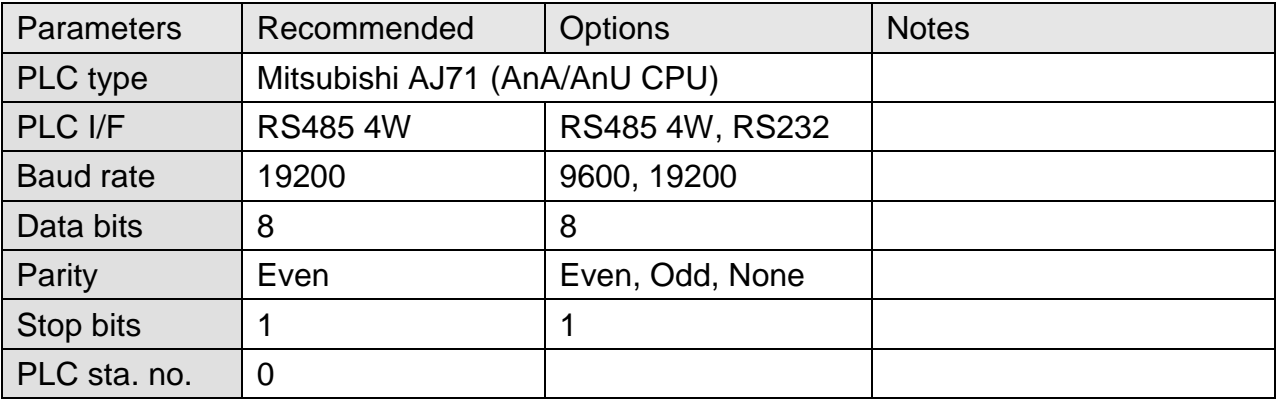

## **PLC Setting:**

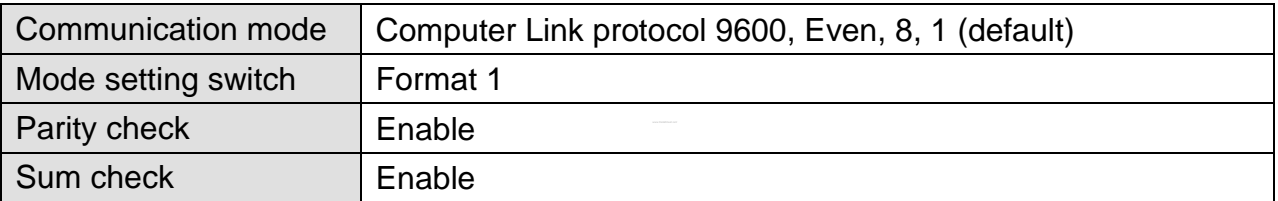

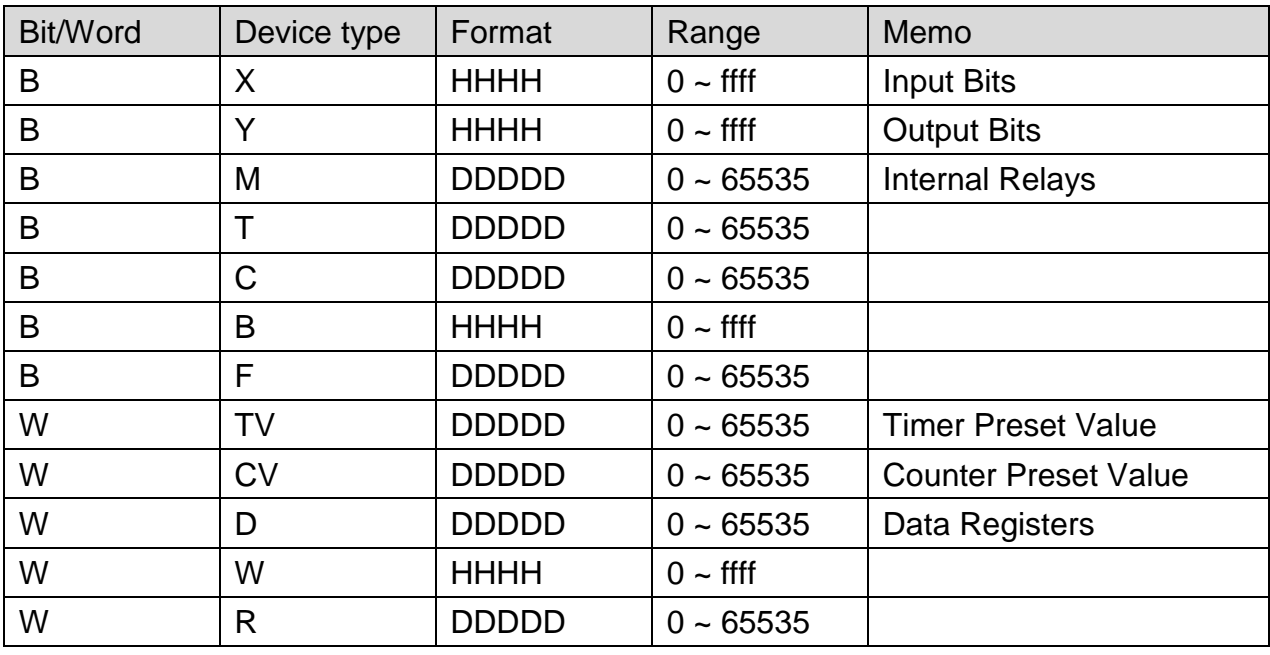

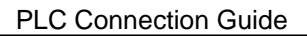

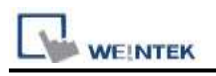

# **Wiring Diagram:**

### **The following represents the view of HMI & PLC.**

#### eMT3000 series

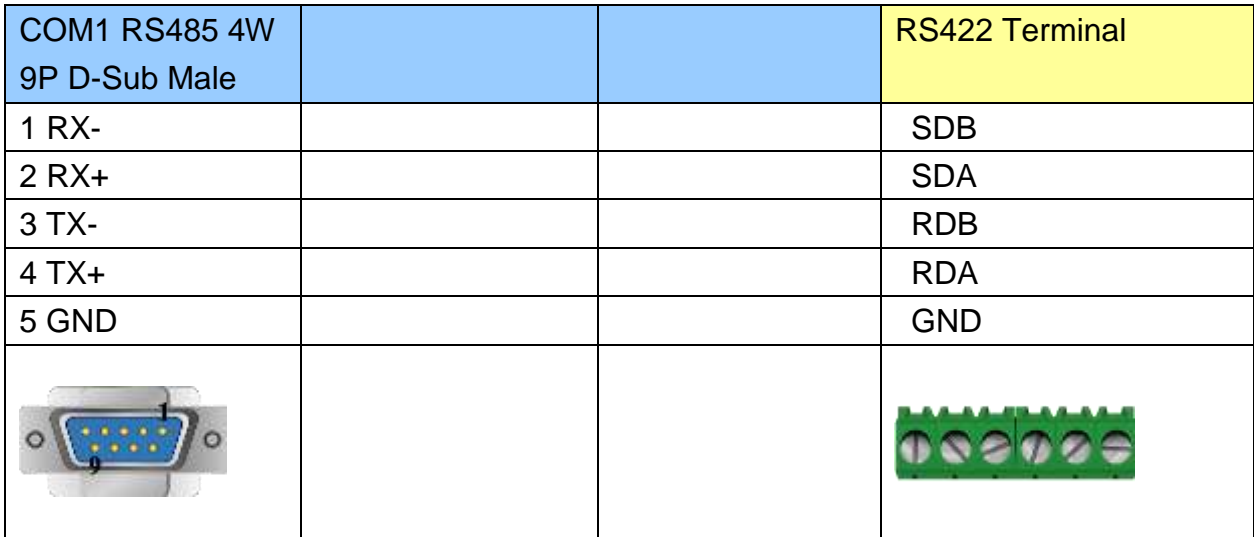

MT6000/8000 series except MT6050i/MT8050i

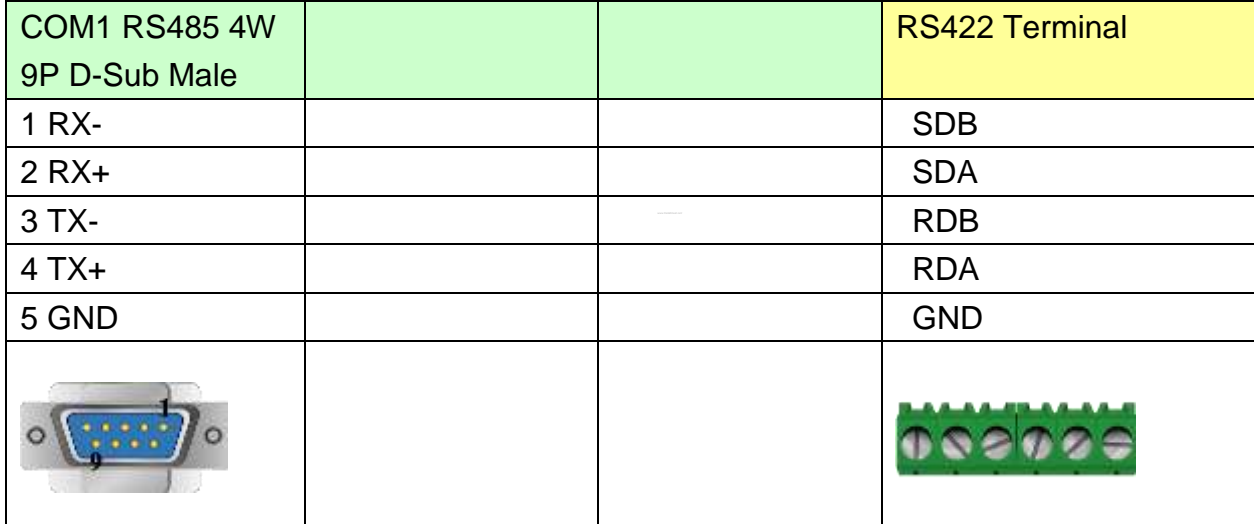

#### MT6050i/MT8050i

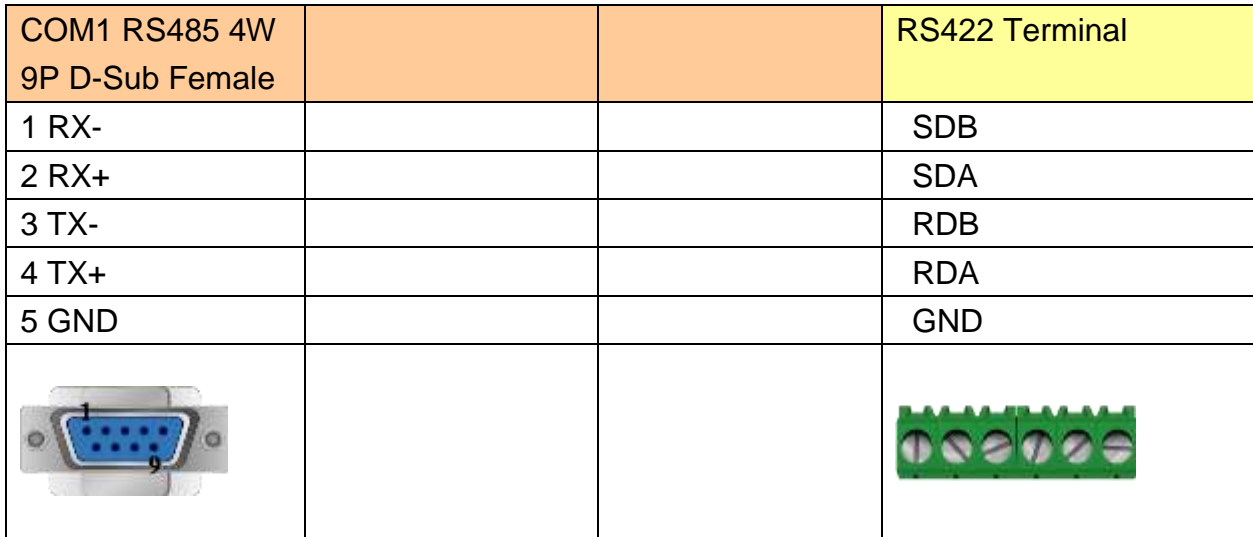

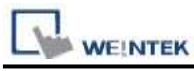

#### **The following represents the view of HMI & PLC.**

#### eMT3000 series

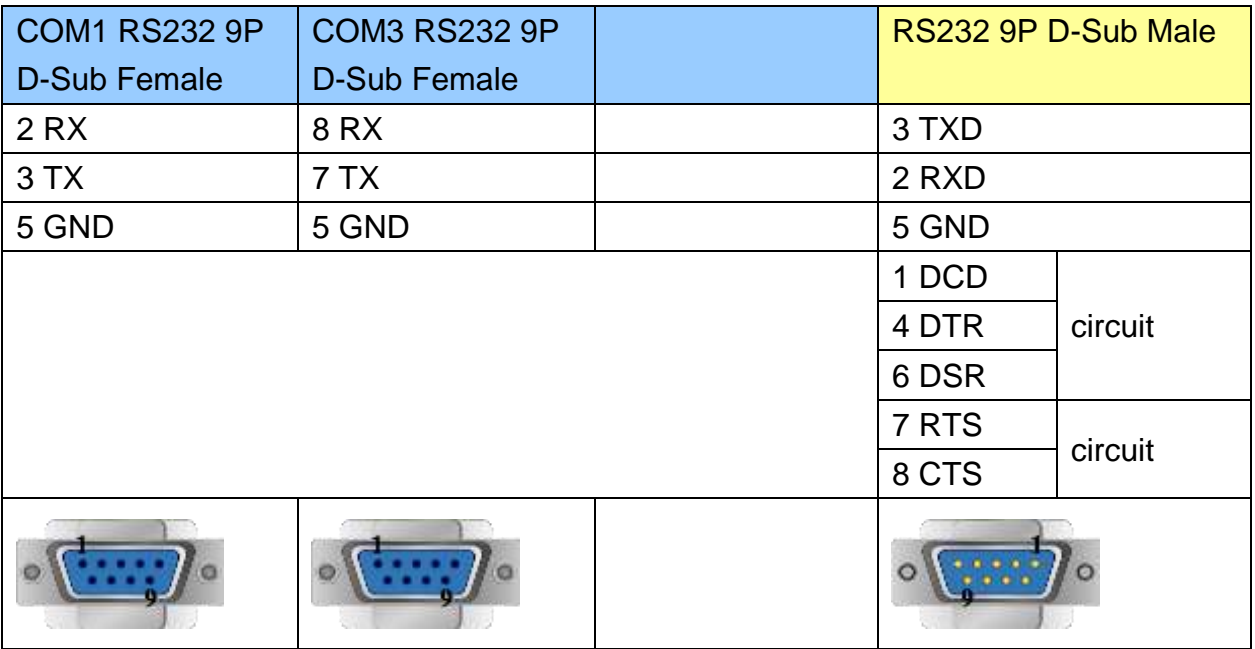

## MT6000/8000 series except MT6050i/MT8050i

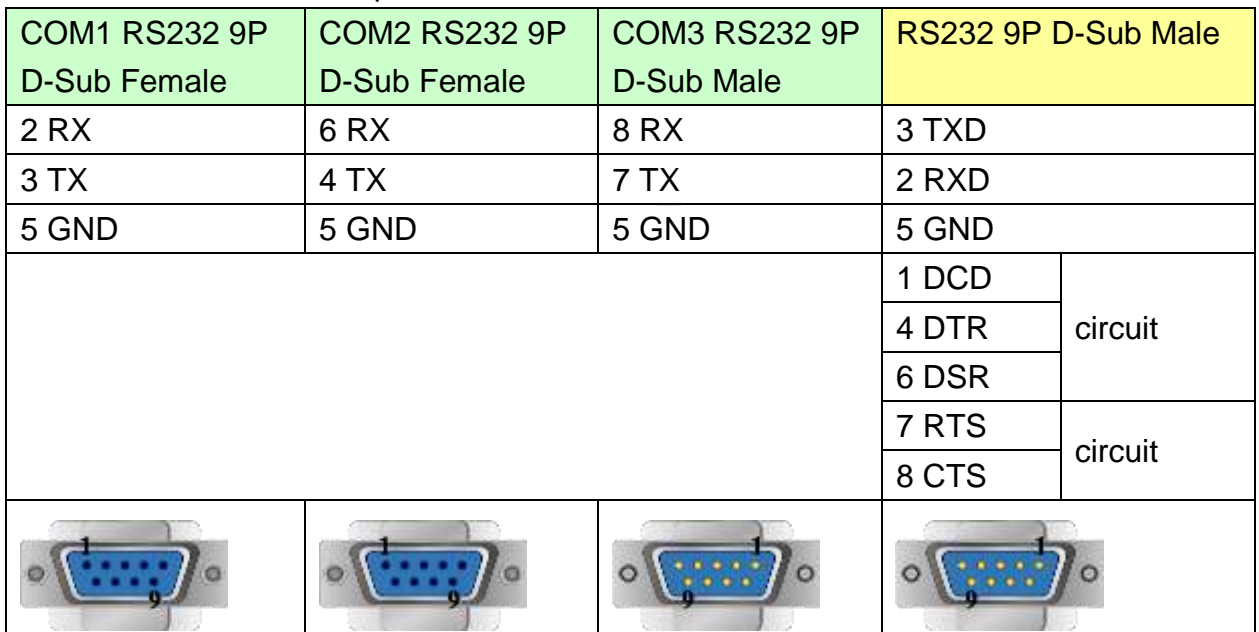

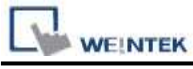

MT6050i/MT8050i

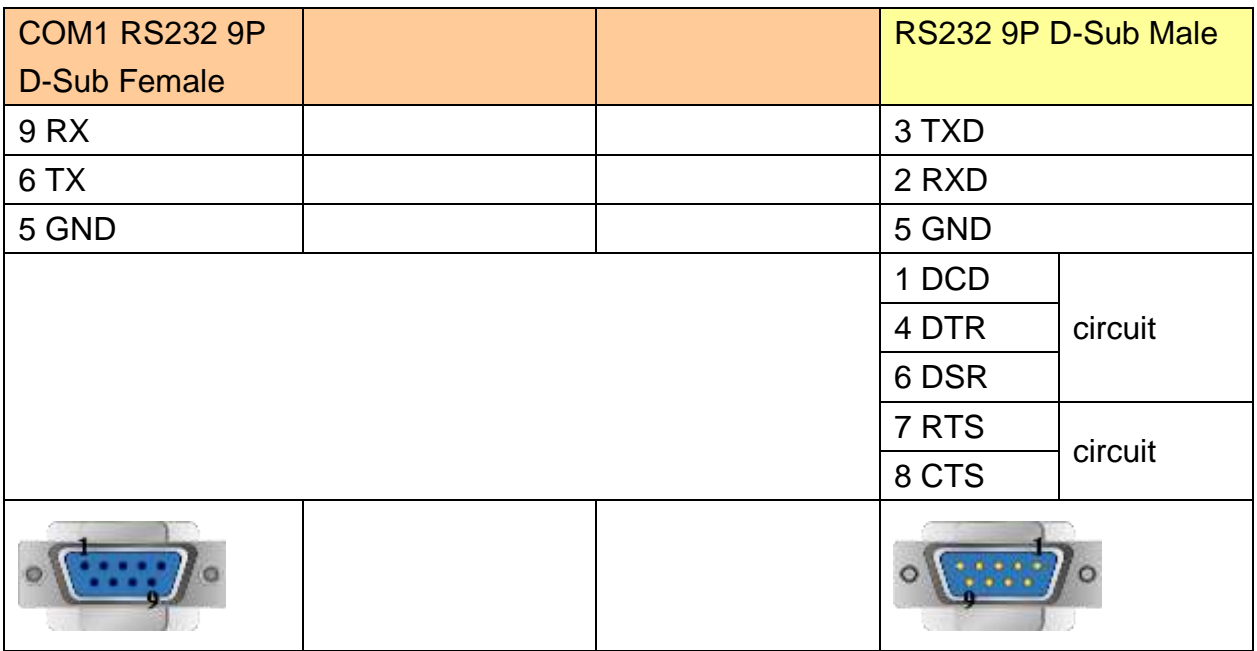

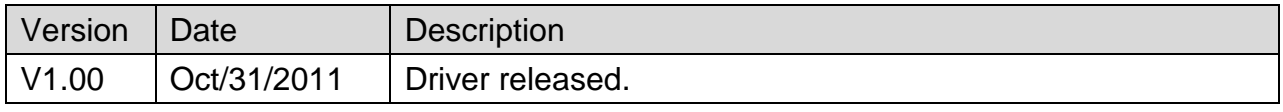

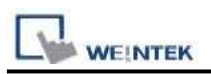

# **Mitsubishi AJ71 (Format 4)**

Supported Series: Mitsubishi A series PLC with AJ71C24 communication module using the Computer Link protocol.

Website: [http://www.mitsubishi-automation.com](http://www.mitsubishi-automation.com/)

### **HMI Setting:**

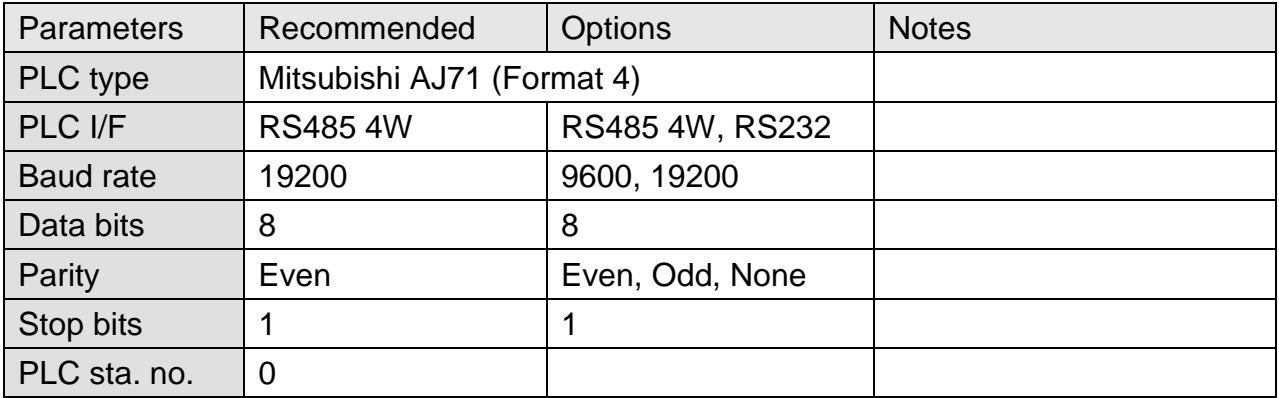

## **PLC Setting:**

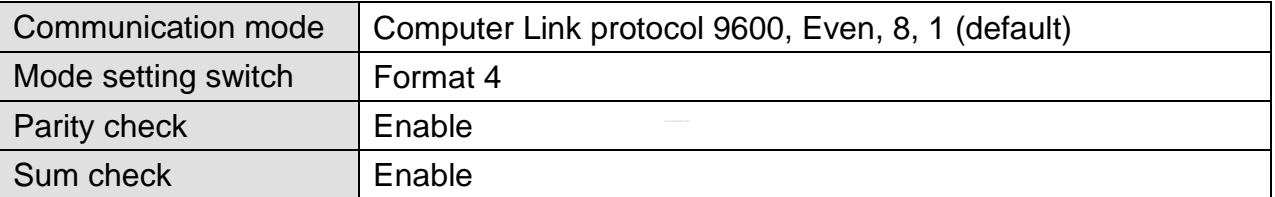

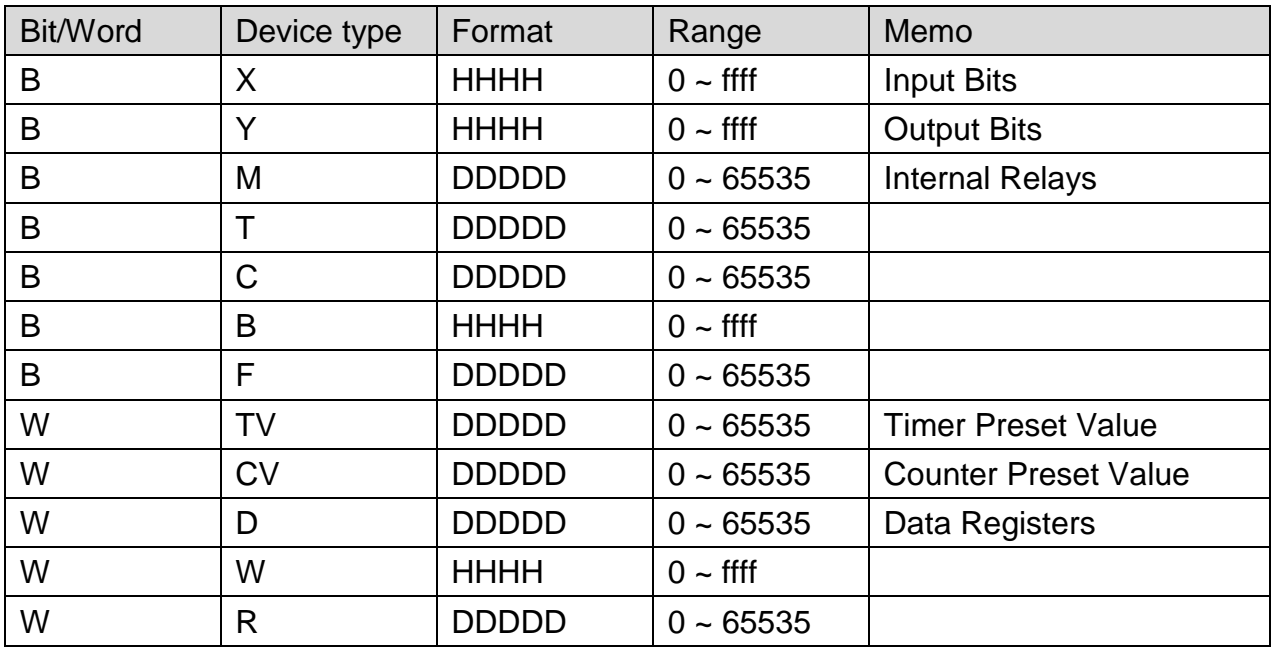

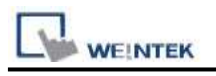

# **Wiring Diagram:**

### **The following represents the view of HMI & PLC.**

#### eMT3000 series

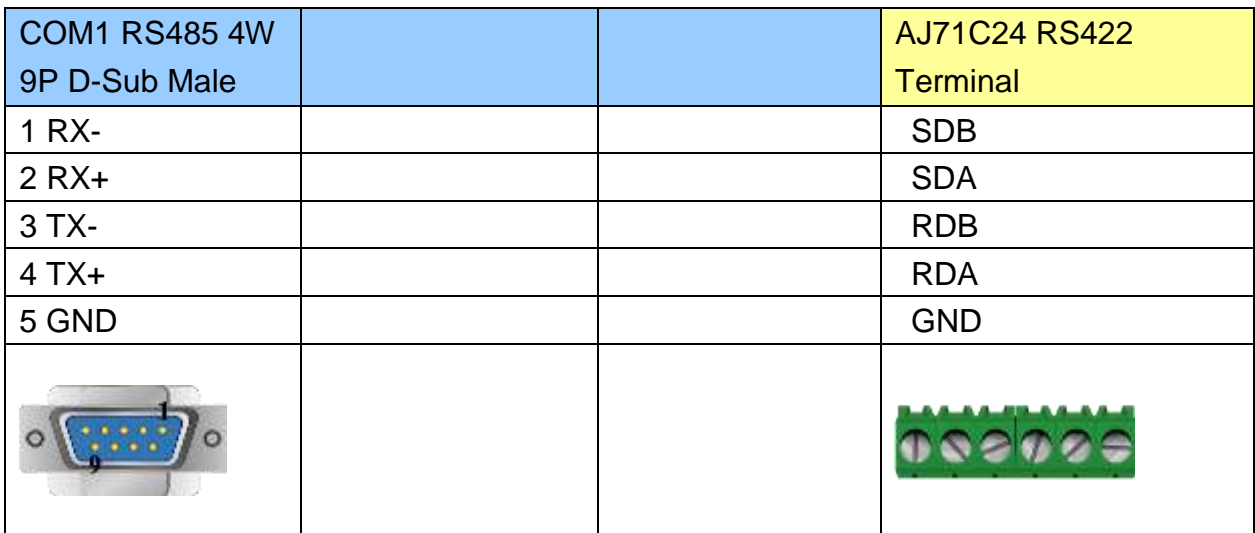

MT6000/8000 series except MT6050i/MT8050i

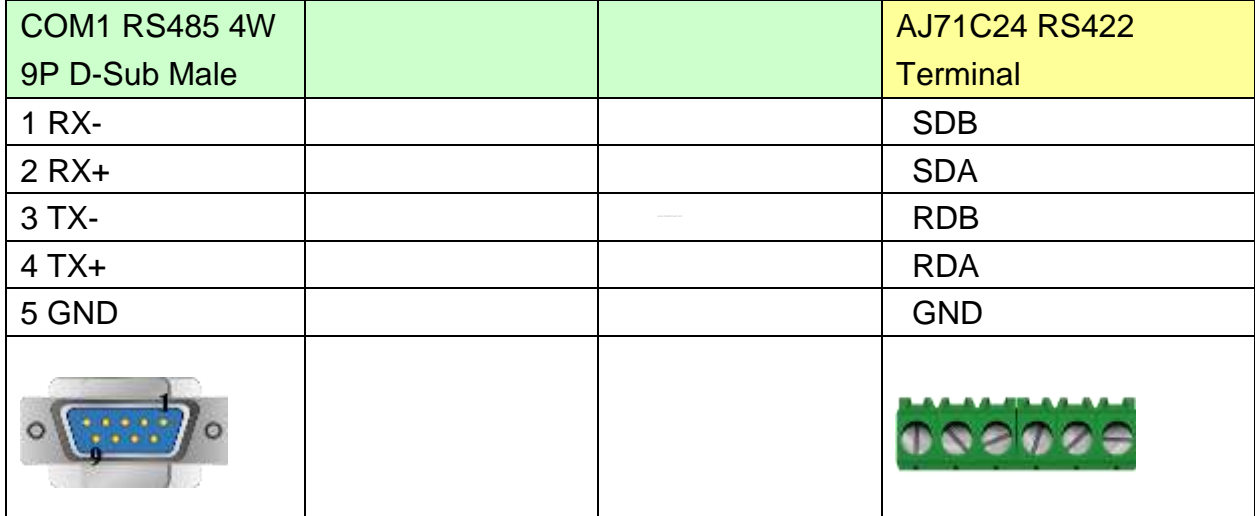

#### MT6050i/MT8050i

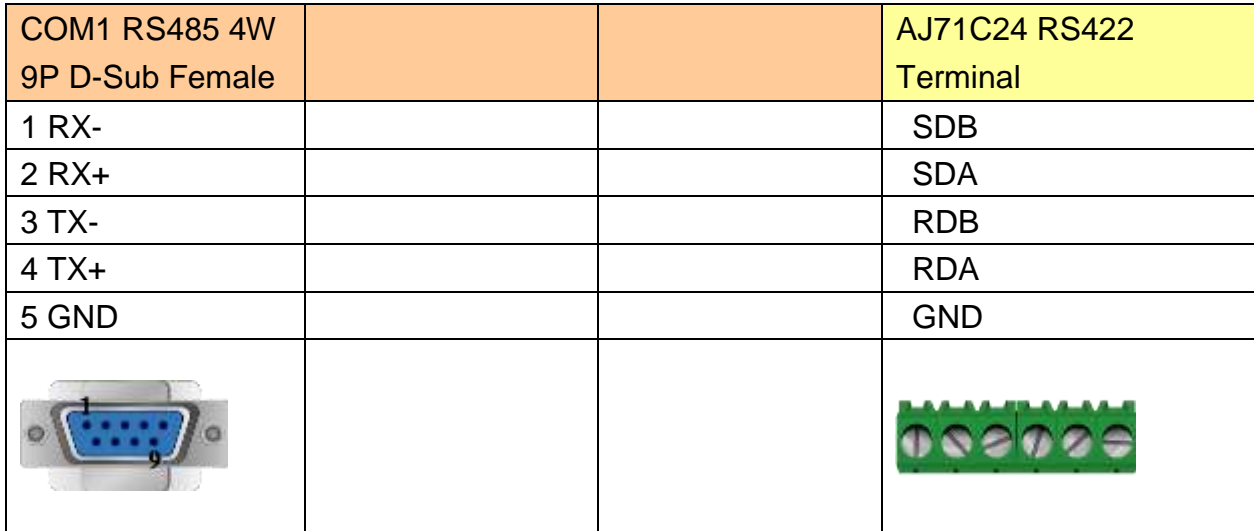

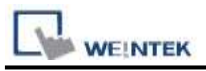

## **The following represents the view of HMI & PLC.**

#### A1SJ71UC24-R2

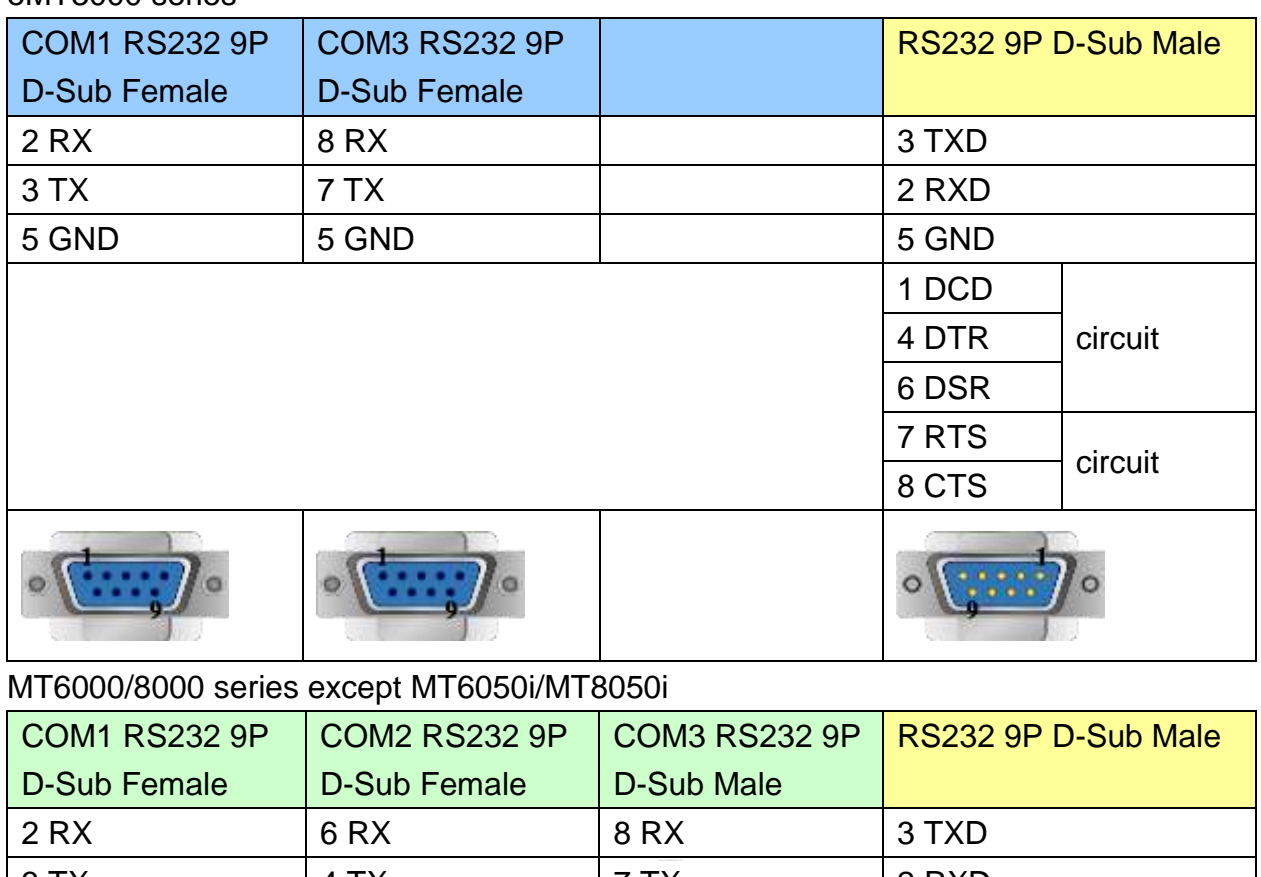

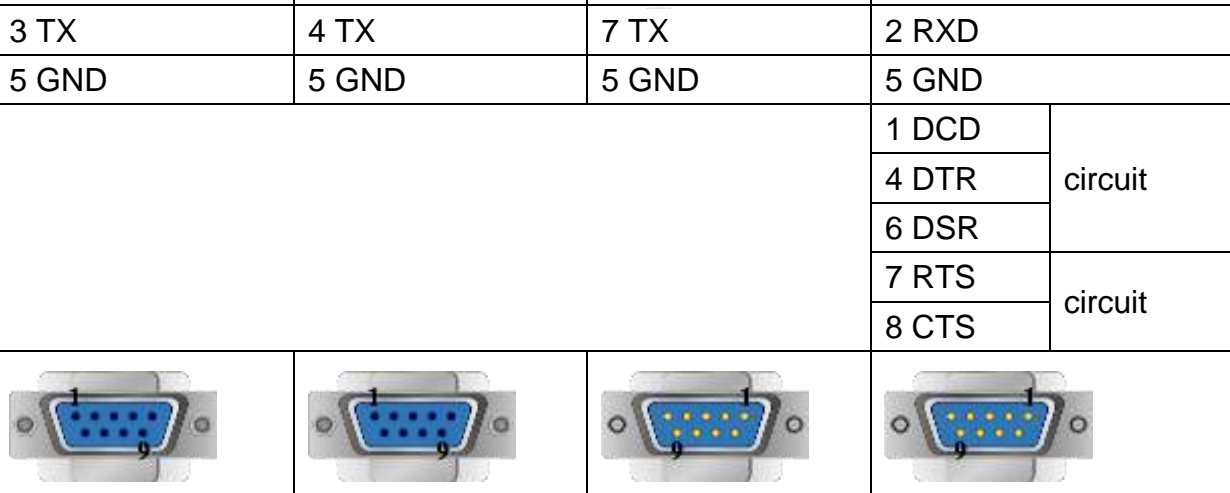

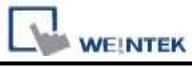

MT6050i/MT8050i

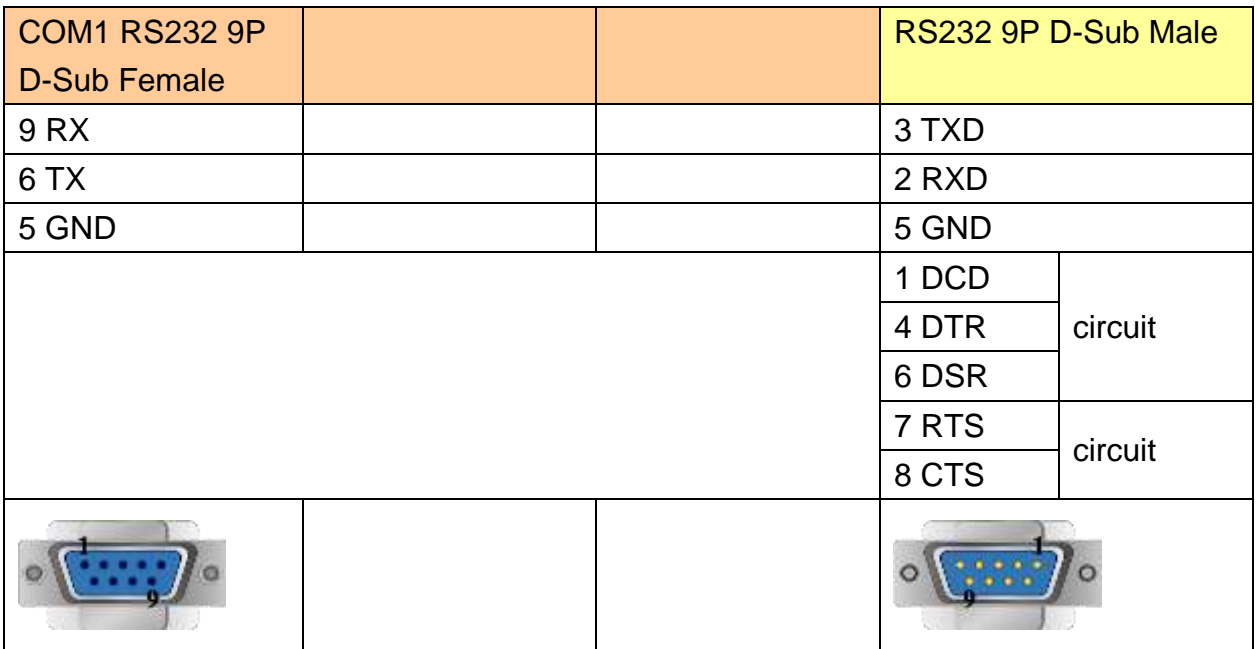

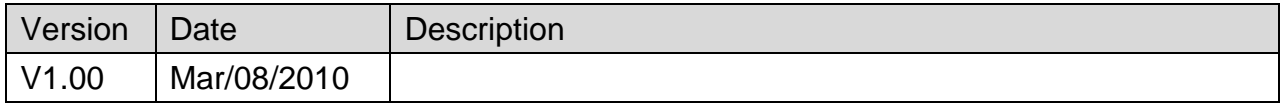

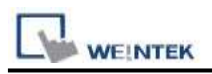

# **Mitsubishi F930GOT Server**

Supported Series: F930GOT general-purpose communication Type 1.

### **HMI Setting:**

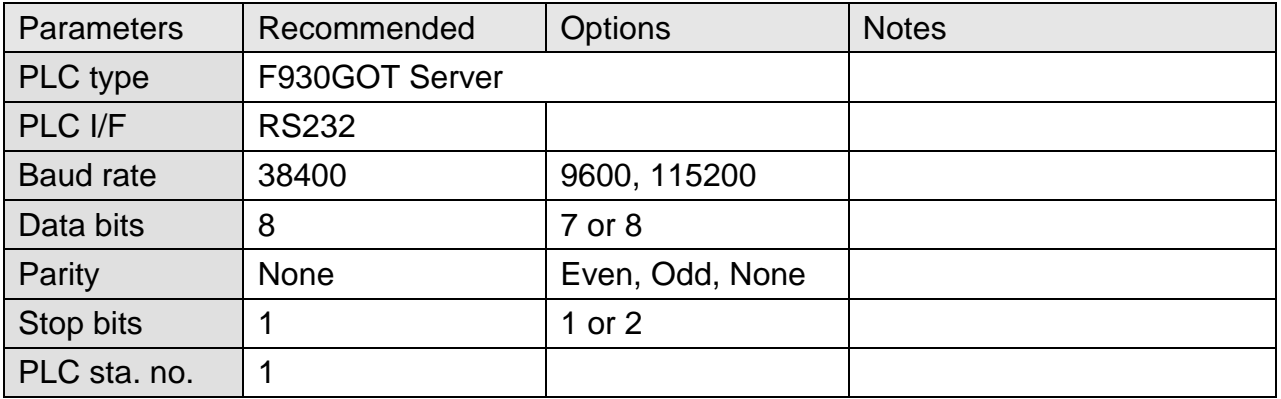

### **Device Address:**

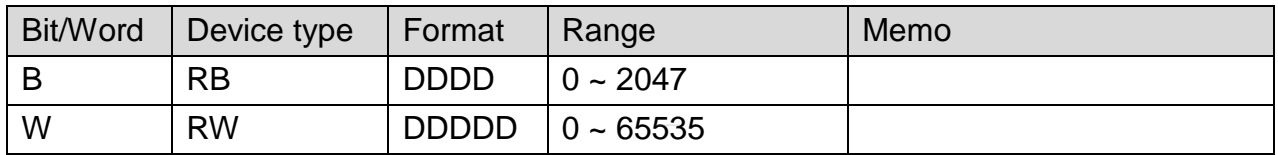

**Note:** In PLC name drop - down menu don't select F930GOT Server. Please select Local HMI, Device Type=RW.

### **Wiring Diagram:**

#### **The following represents the view of HMI & PLC.**

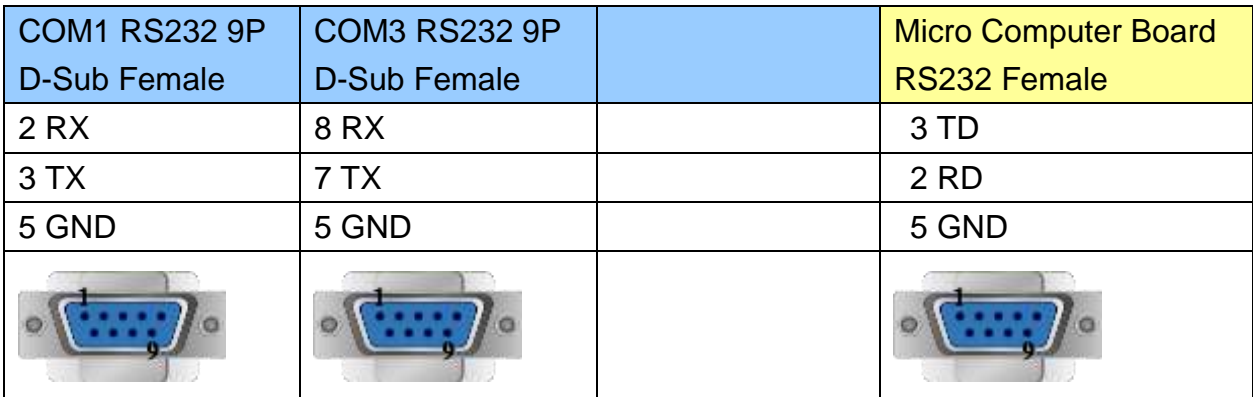

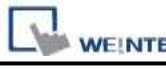

MT6000/8000 series except MT6050i/MT8050i

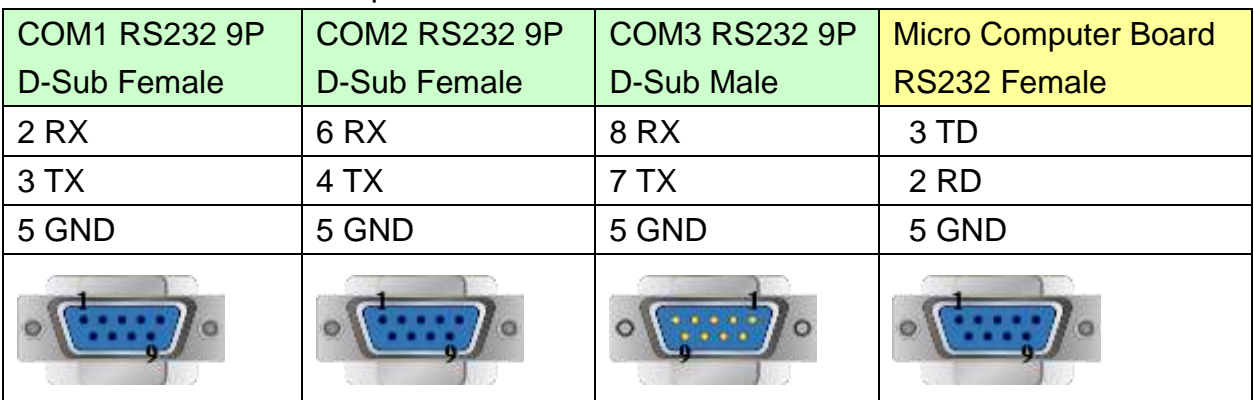

#### MT6050i/MT8050i

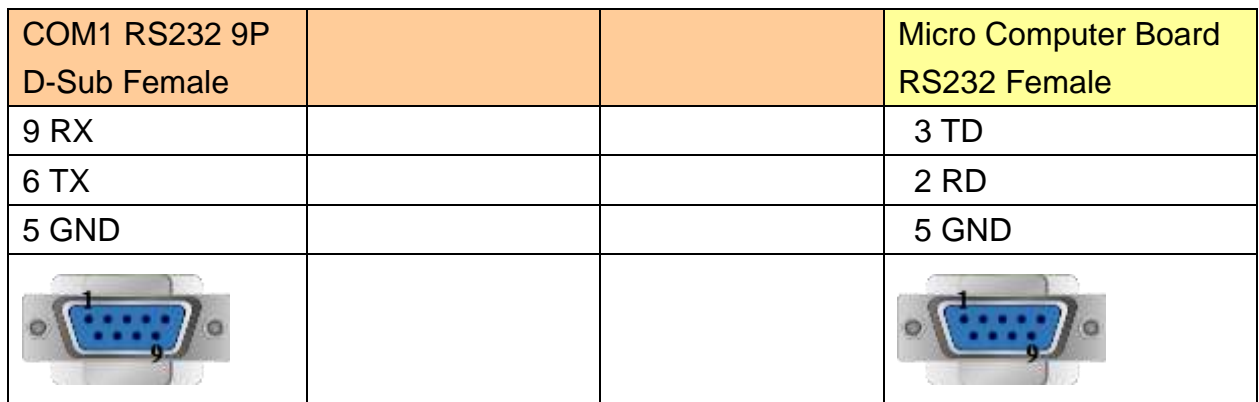

### **Protocol:**

#### **Read Command:**

 $PC \rightarrow HMI$ 

02 | '0' | Read address | Size | CR

 $02 | 30 | 30 | 30 | 30 | 30 | 30 | 32 | 0D$ 

Read RW0 1 word (2 bytes)  $STX = 0x02$ , '0' = Read command,  $CR = 0x0D$ Read address (hexadecimal)

 $0 \sim$  FFFF = RW0  $\sim$  65535

Size (hexadecimal)

 $2 \sim FE = 2 \sim 254$  bytes = 1  $\sim$  127 word.

Size must be even.

 $HMI \rightarrow PC$  (response)

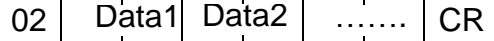

 $02$  30 30 31 30 0D  $RWO = 0x0010 = 16$ 

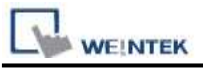

#### **Write Command:**

 $PC \rightarrow HMI$ 

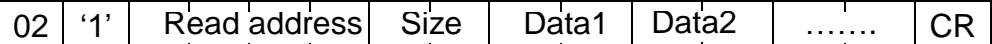

 $02$  31 30 30 30 30 30 30 32 12 34 0D

Write  $RW0 = 0x1234$ 

Read address (hexadecimal)

 $0 \sim$  FFFF = RW0  $\sim$  65535

Size (hexadecimal)

 $2 \sim FE = 2 \sim 254$  bytes = 1  $\sim$  127 word.

Size must be even.

 $HM \rightarrow PC$  (response) 06  $ACK = 0x06$ 

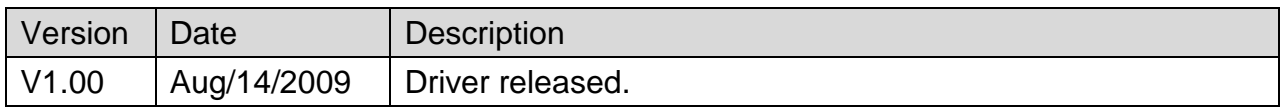

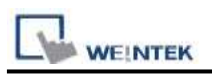

# **Mitsubishi FX0s/FX0n/FX1s/FX1n/FX2**

Supported Series: Mitsubishi FX0s/FX0n/FX1s/FX1n/FX2 PLC

#### Website: [http://www.mitsubishi-automation.com](http://www.mitsubishi-automation.com/)

# **HMI Setting:**

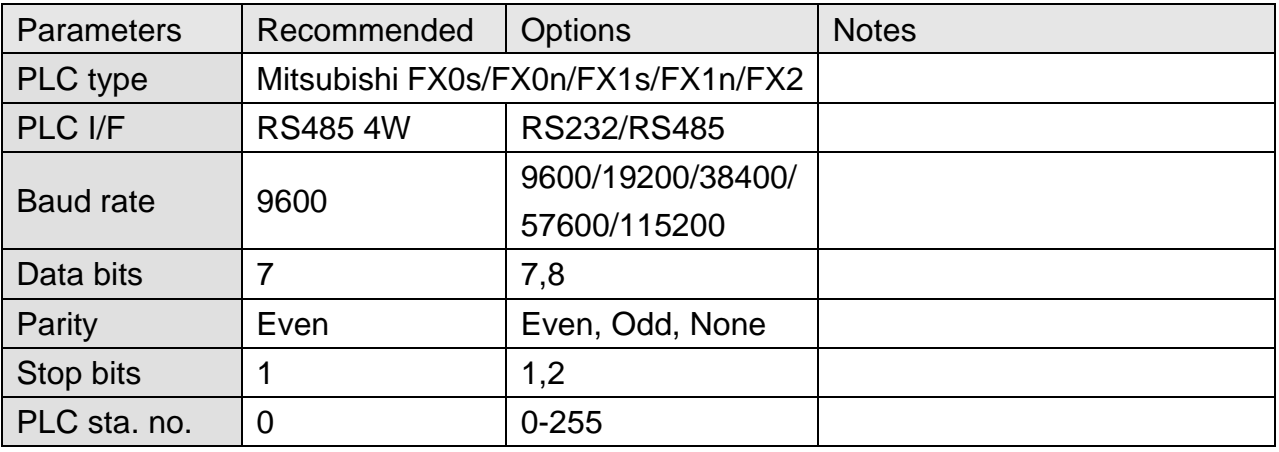

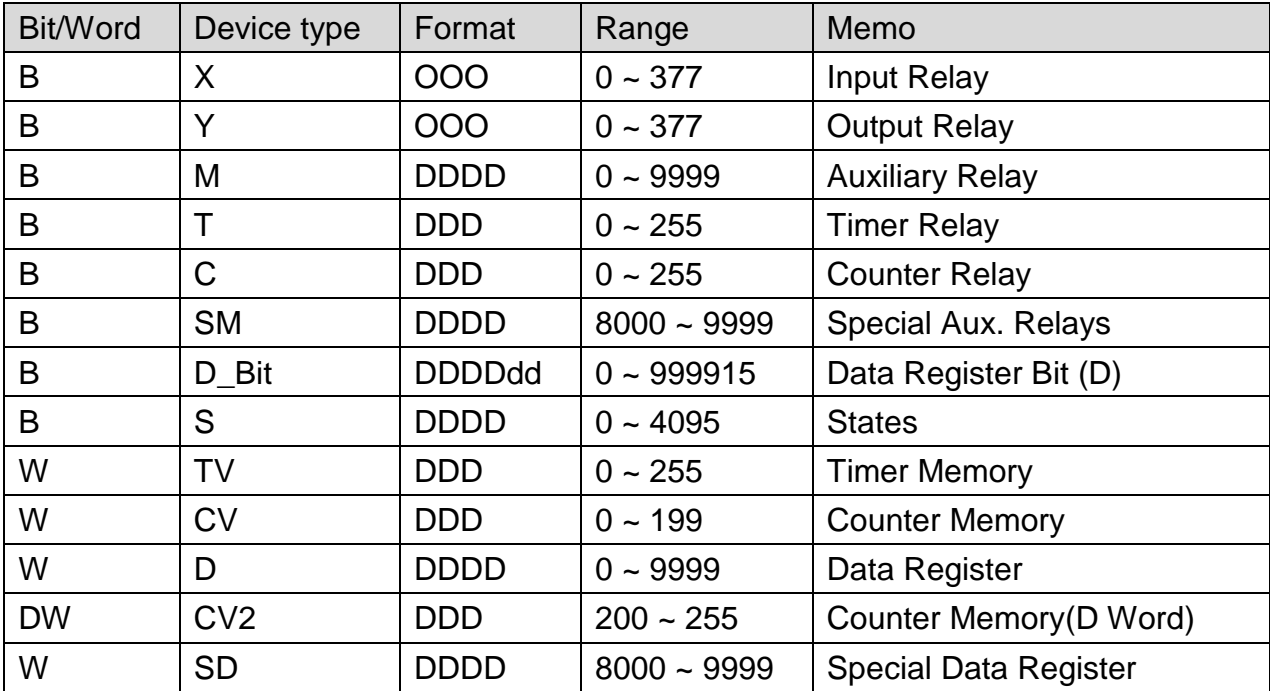

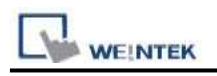

# **Wiring Diagram:**

### **The following represents the view of HMI & PLC.**

#### eMT3000 series

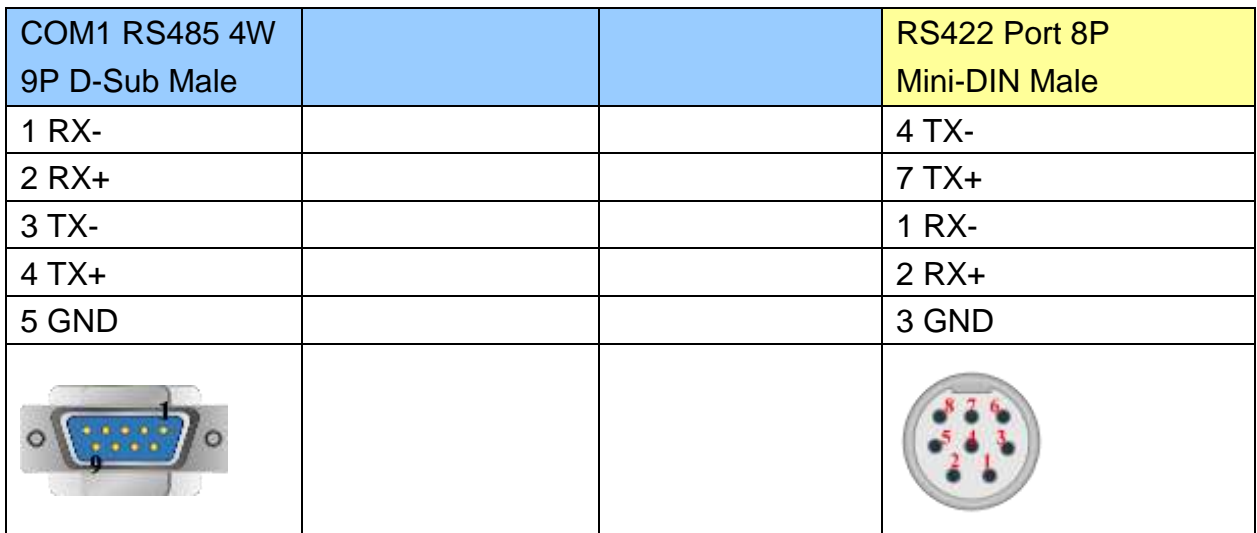

MT6000/8000 series except MT6050i/MT8050i

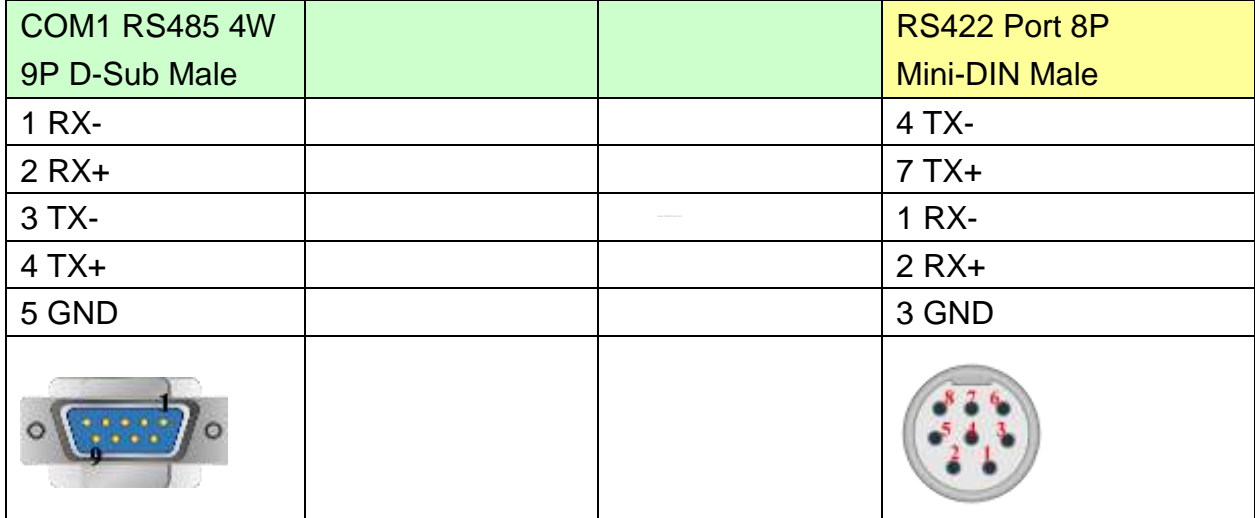

#### MT6050i/MT8050i

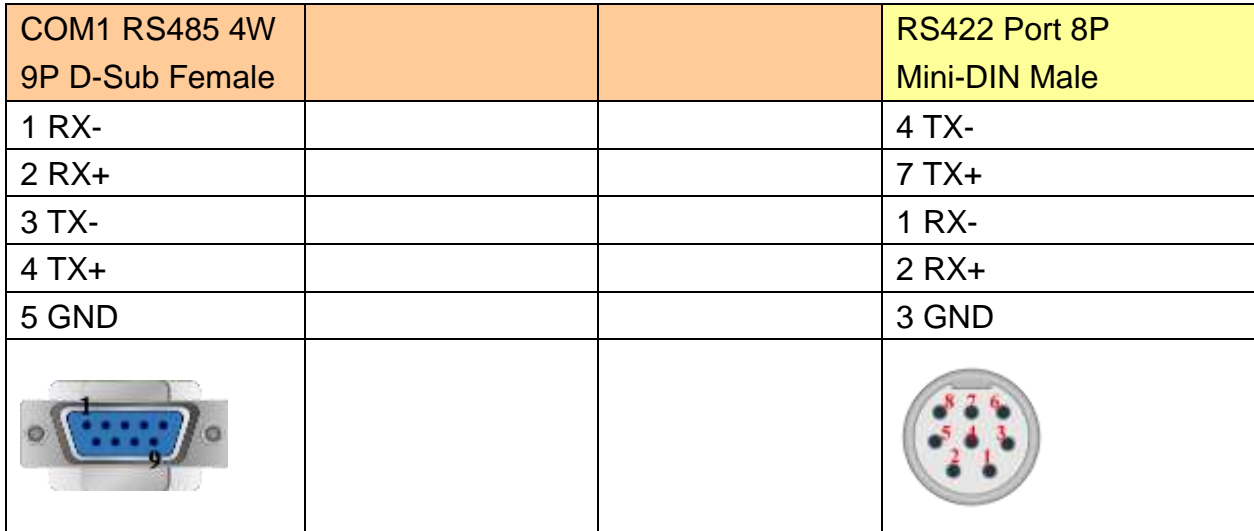

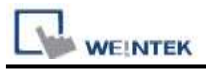

#### **The following represents the view of HMI & PLC..**

9P D-Sub to 25P D-Sub:

#### eMT3000 series

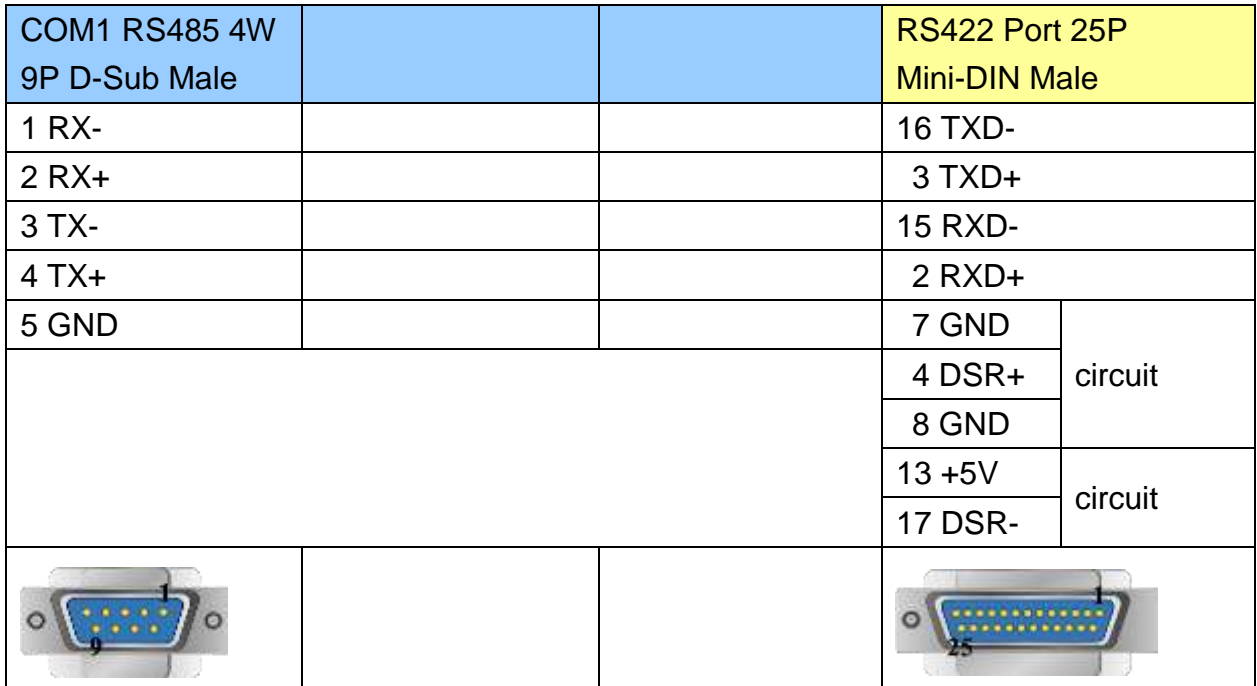

### MT6000/8000 series except MT6050i/MT8050i

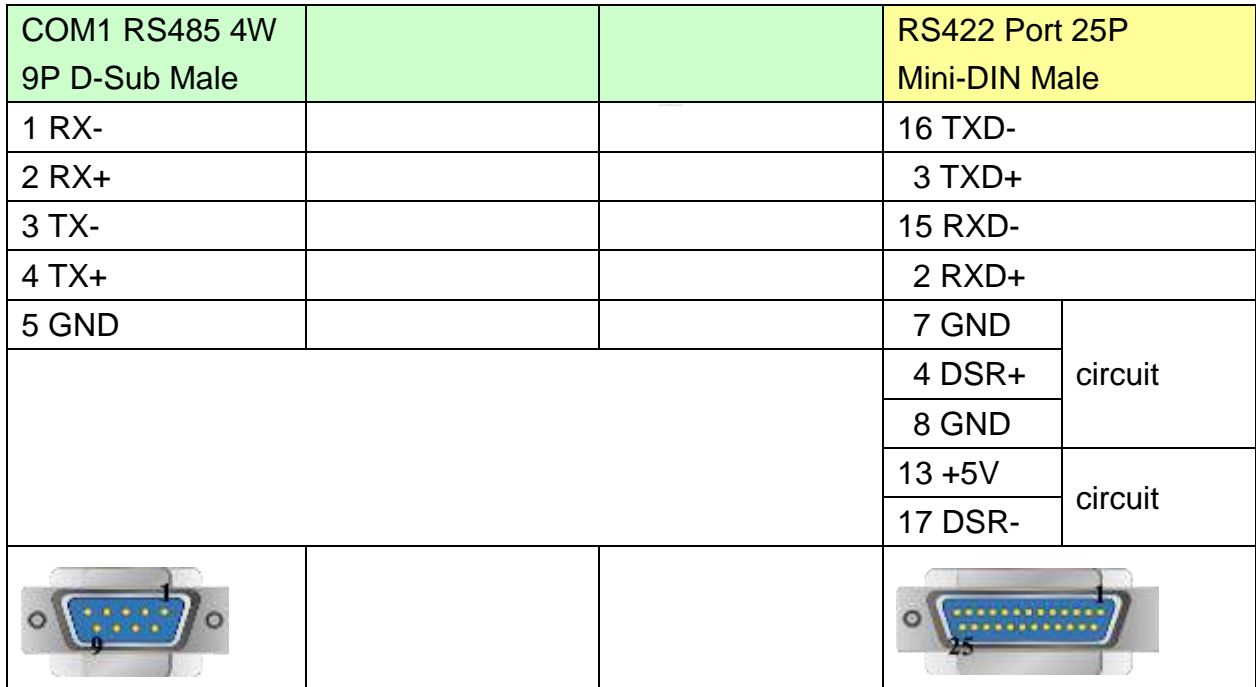

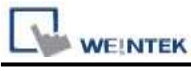

MT6050i/MT8050i

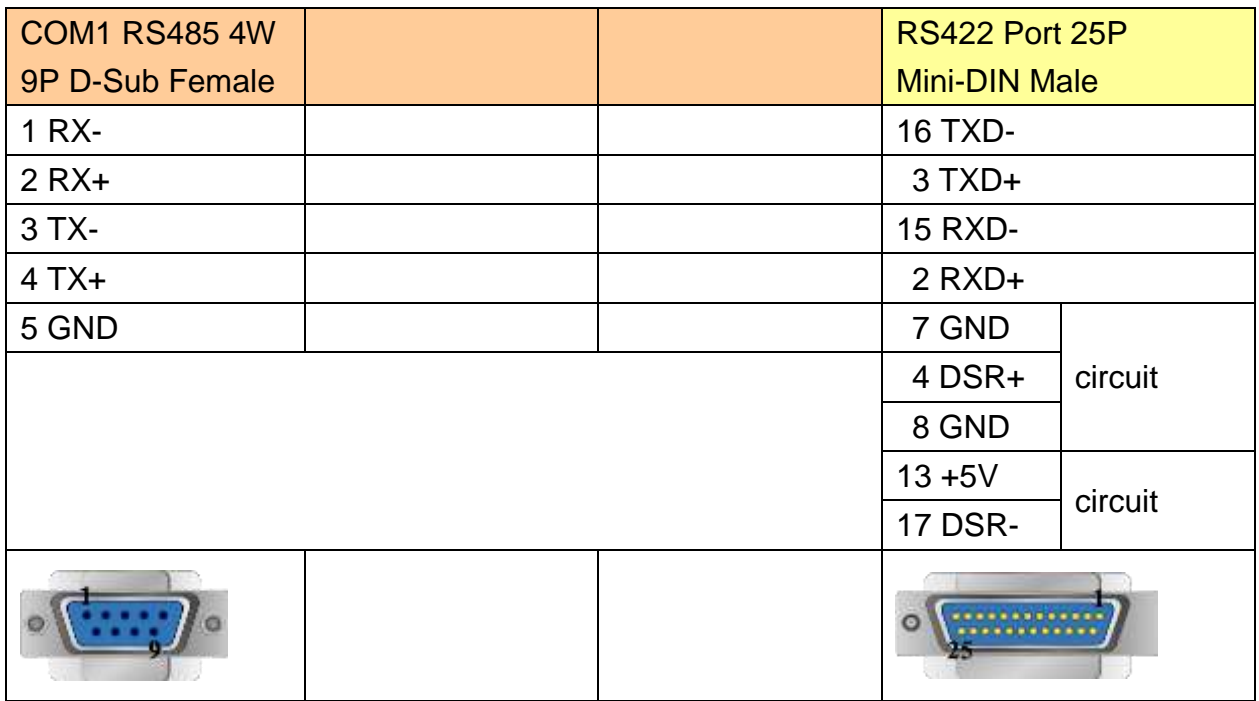

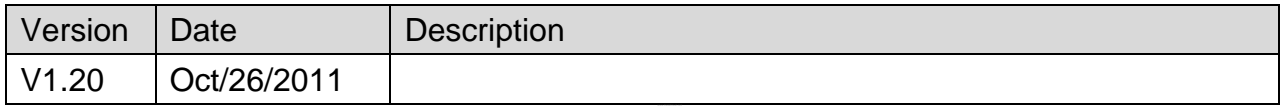

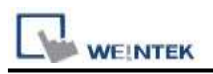

# **Mitsubishi FX232/485BD**

Supported Series: Mitsubishi FX0n/FX2/FX2n COM for Communication Module BD FX2N-485-BD, FX2N-232-BD, FX1N-485-BD, FX1N-232-BD & FX3U-485ADP. Website: [http://www.mitsubishi-automation.com](http://www.mitsubishi-automation.com/)

### **HMI Setting:**

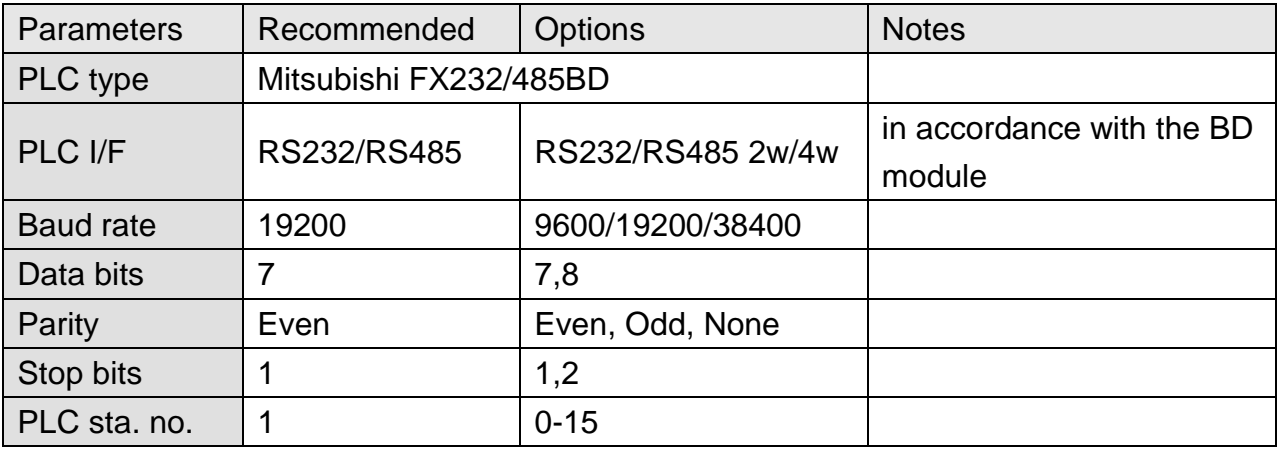

Note: It is recommended to set turn around delay to 8. (For RS485 2W)

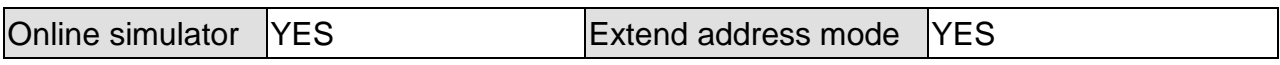

### **PLC Setting:**

Communication mode | Must set PLC station when useing BD Module.

Register D8120 setting: set b9 and b8 of BFM#0 to 0.

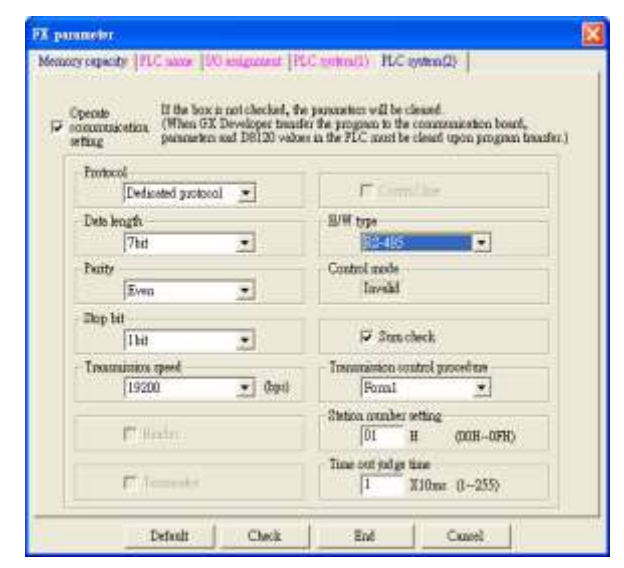

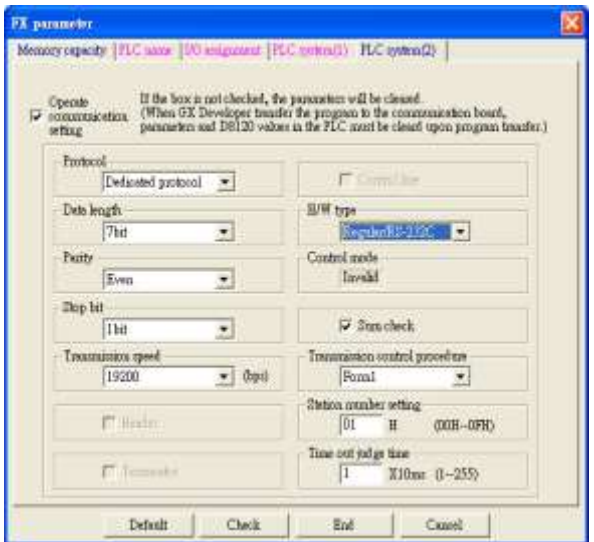

FX2N-485-BD, FX1N-485-BD FX2N-232-BD, FX1N-232-BD

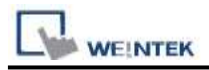

### **Device Address:**

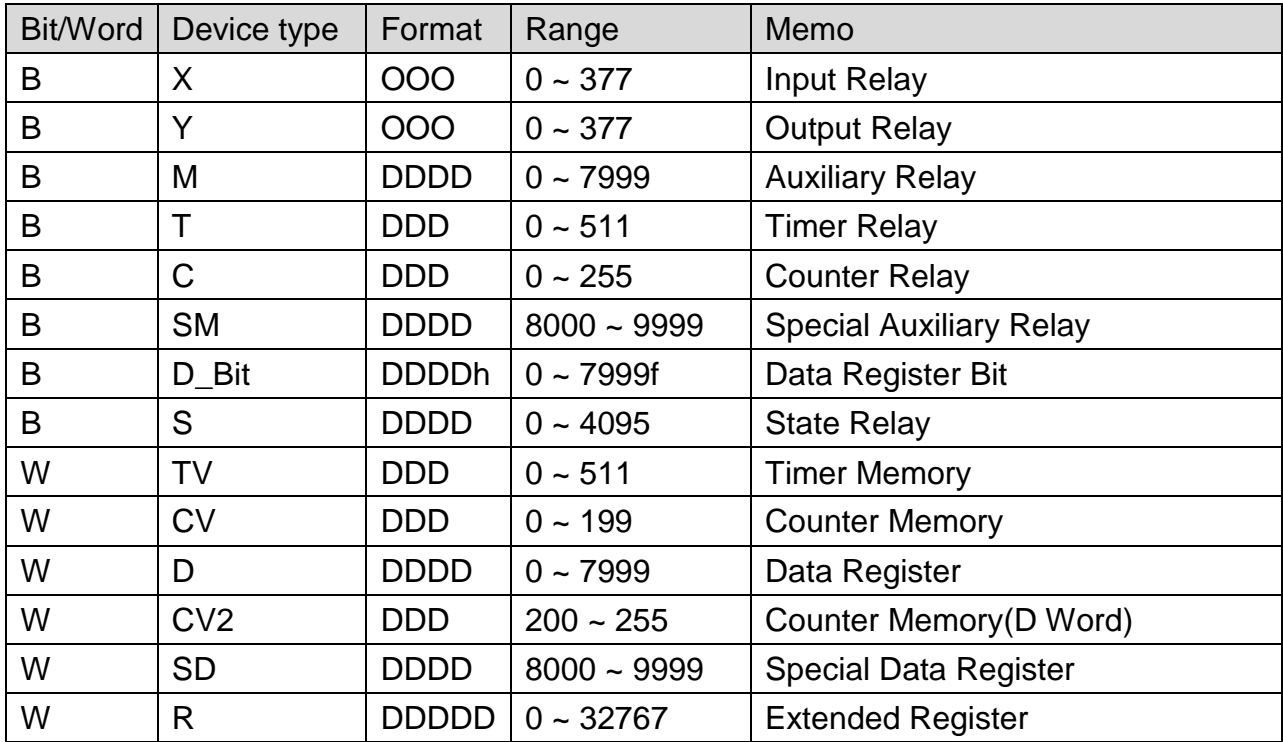

# **Wiring Diagram:**

#### The following represents the view of HMI & PLC.

9P D-Sub to 9P D-Sub: Communication Module RS232BD

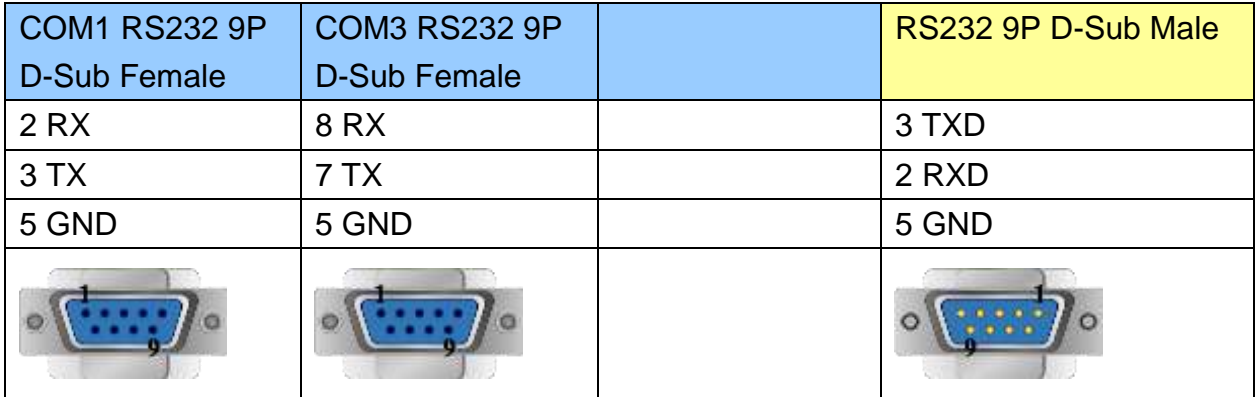

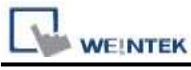

MT6000/8000 series except MT6050i/MT8050i

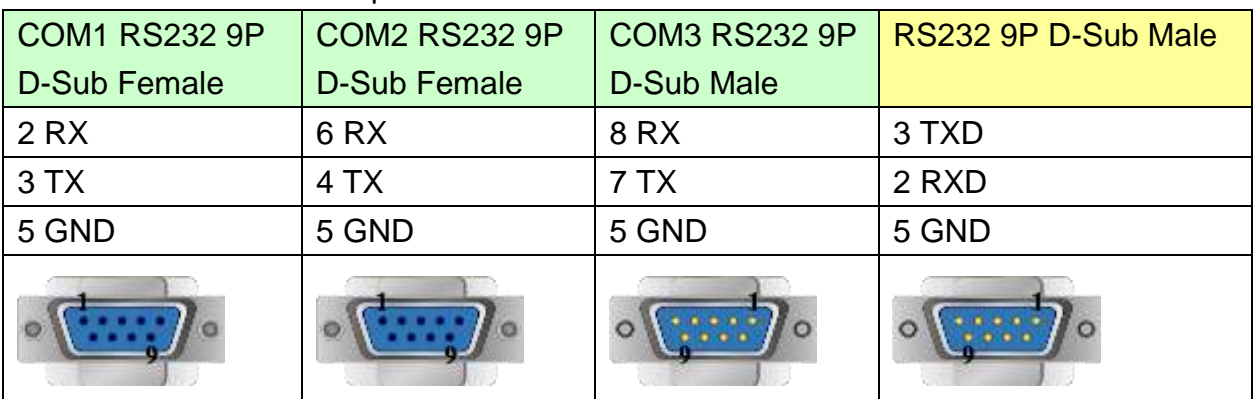

#### MT6050i/MT8050i

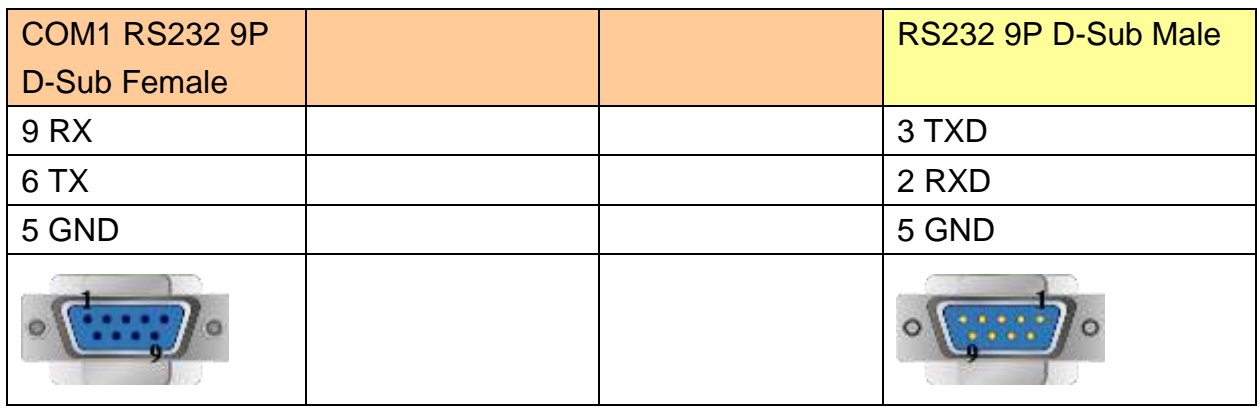

#### **The following represents the view of HMI & PLC.**

Communication Module RS485BD: RS485 4W

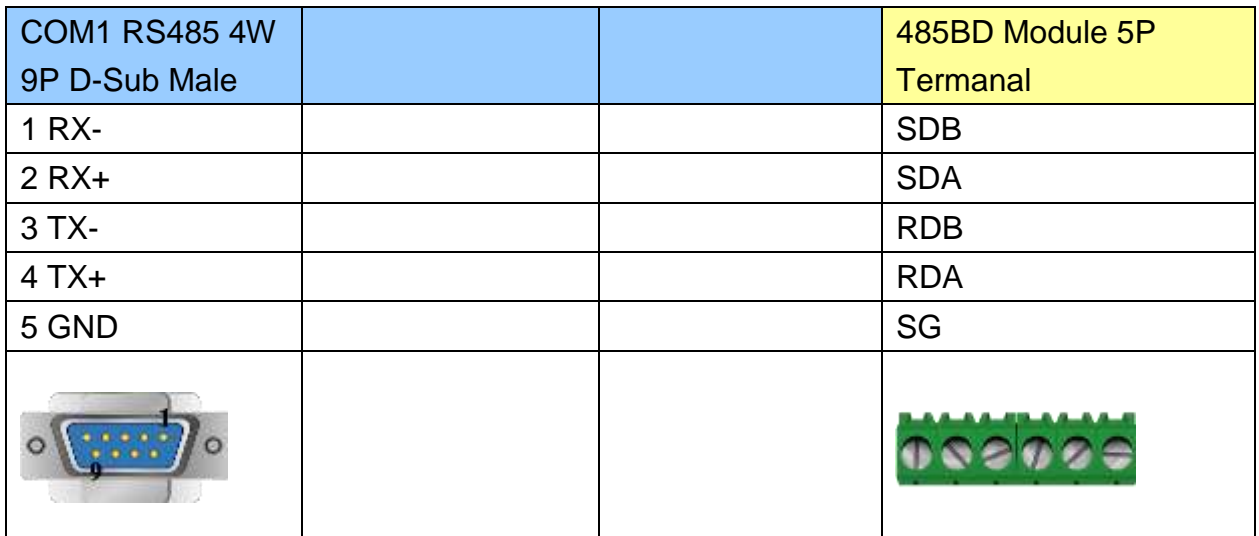

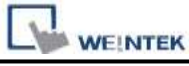

MT6000/8000 series except MT6050i/MT8050i

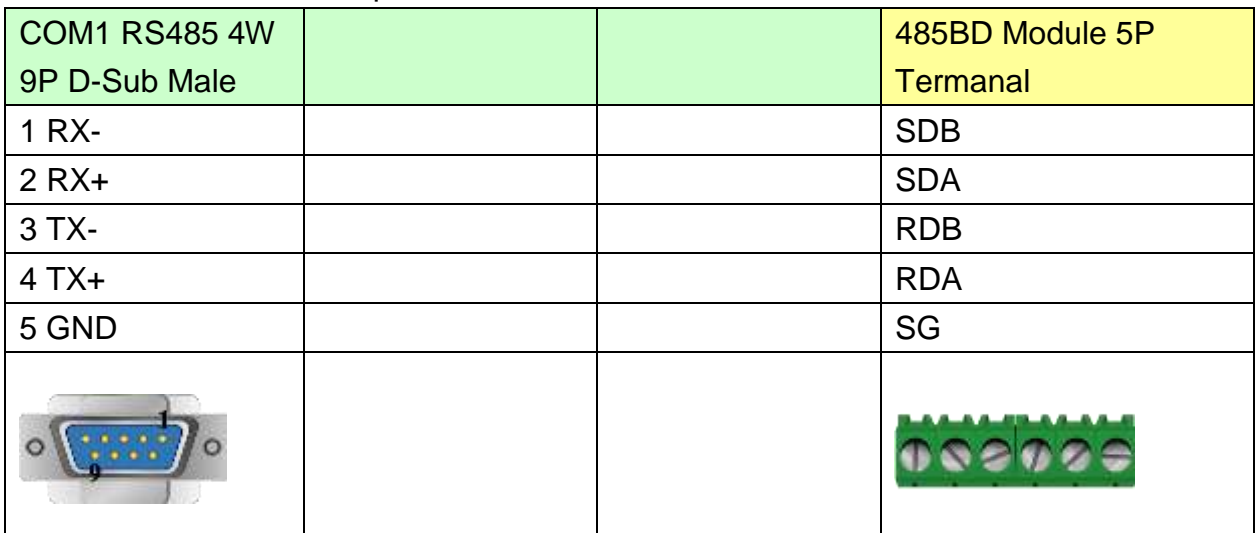

#### MT6050i/MT8050i

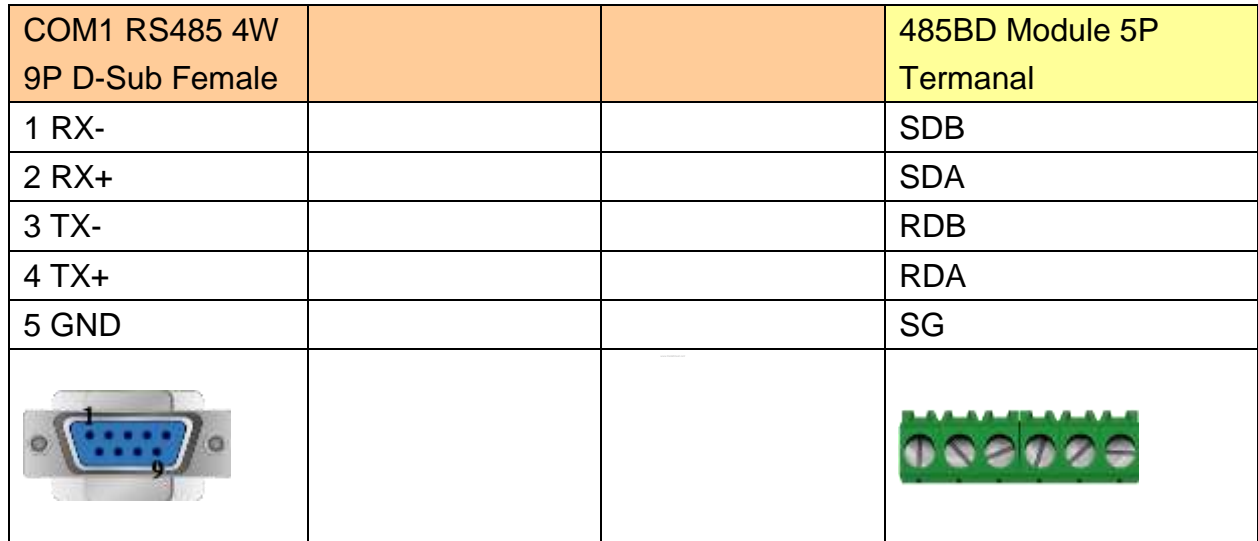

#### **The following represents the view of HMI & PLC.**

Communication Module RS485BD: RS485 2W

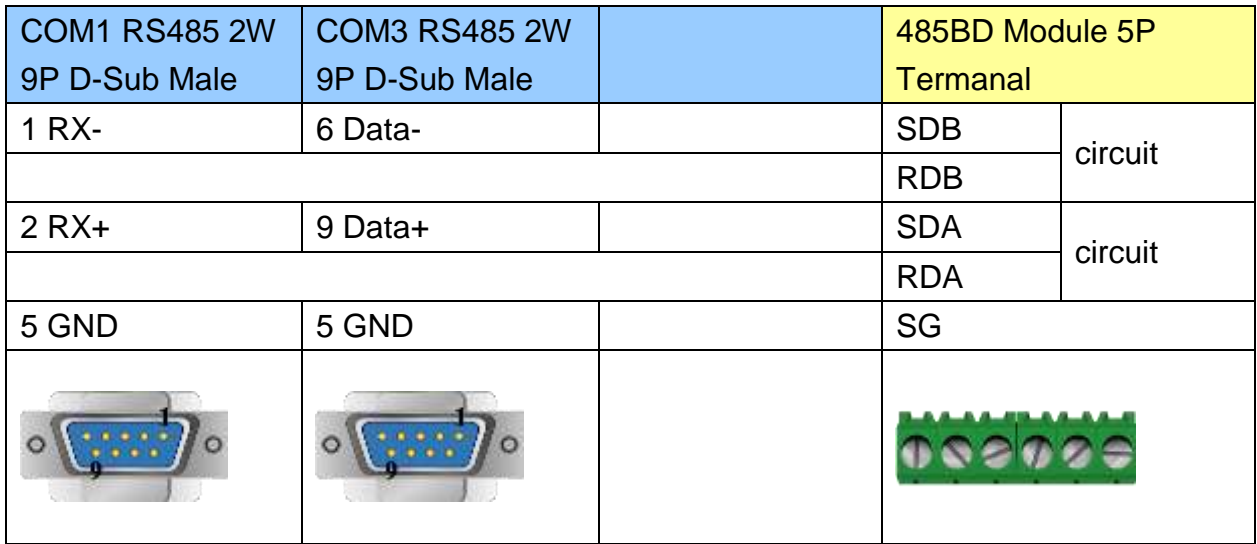

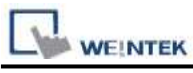

**PLC Connection Guide** 

MT6000/8000 series except MT6050i/MT8050i

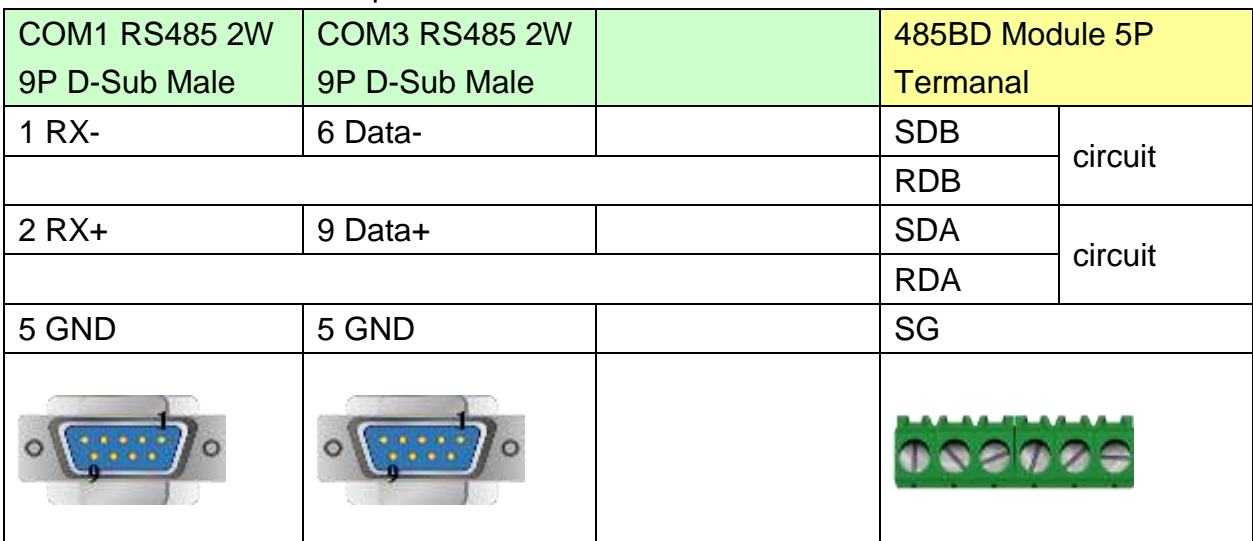

#### MT6050i/MT8050i

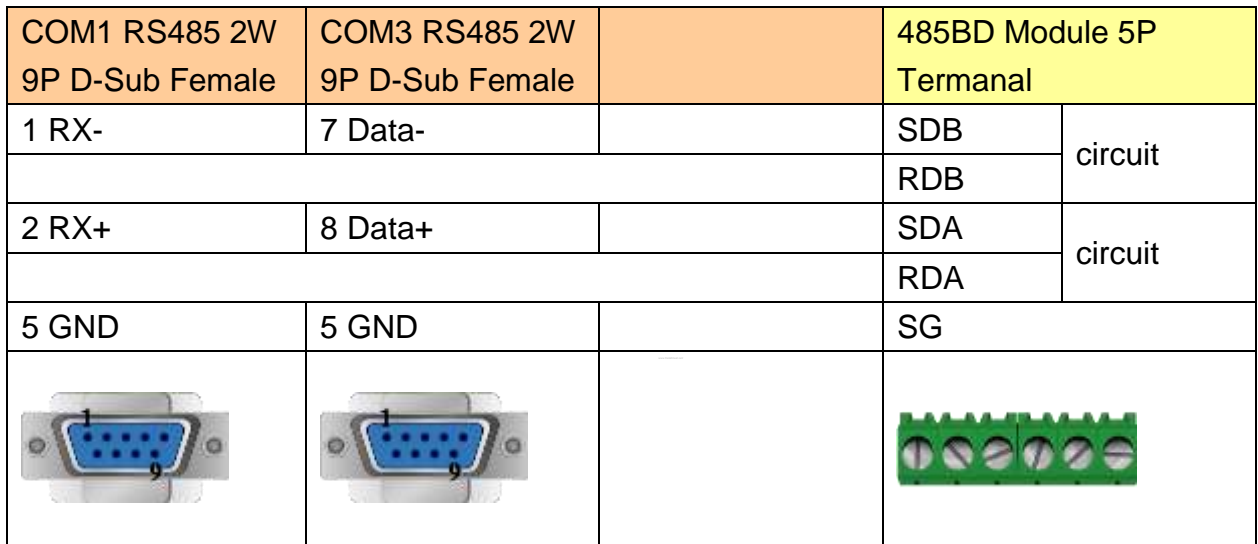

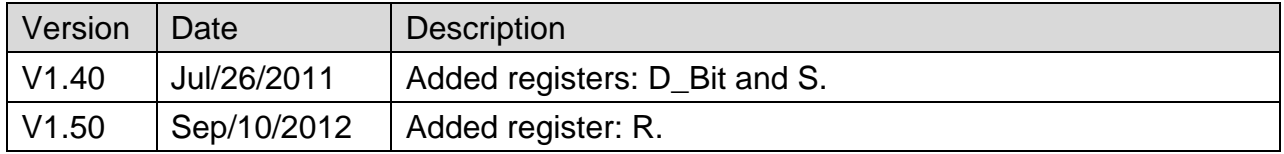

# **Mitsubishi FX2n**

Supported Series: Mitsubishi FX1n/FX2n series PLC

Website [http://www.mitsubishi-automation.com](http://www.mitsubishi-automation.com/)

# **HMI Setting:**

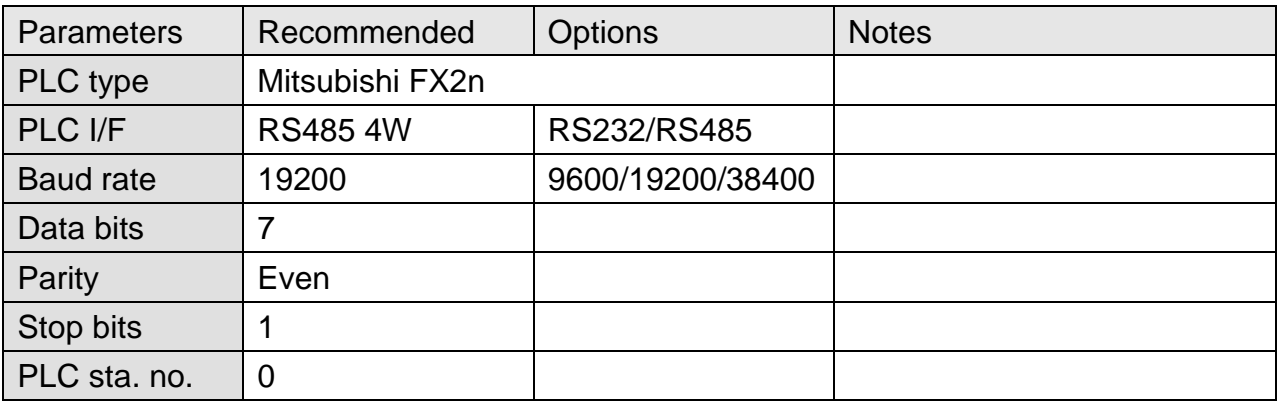

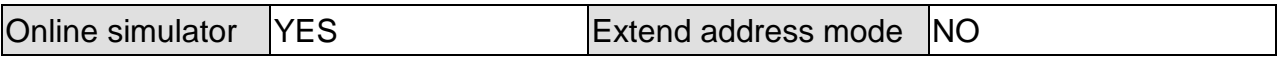

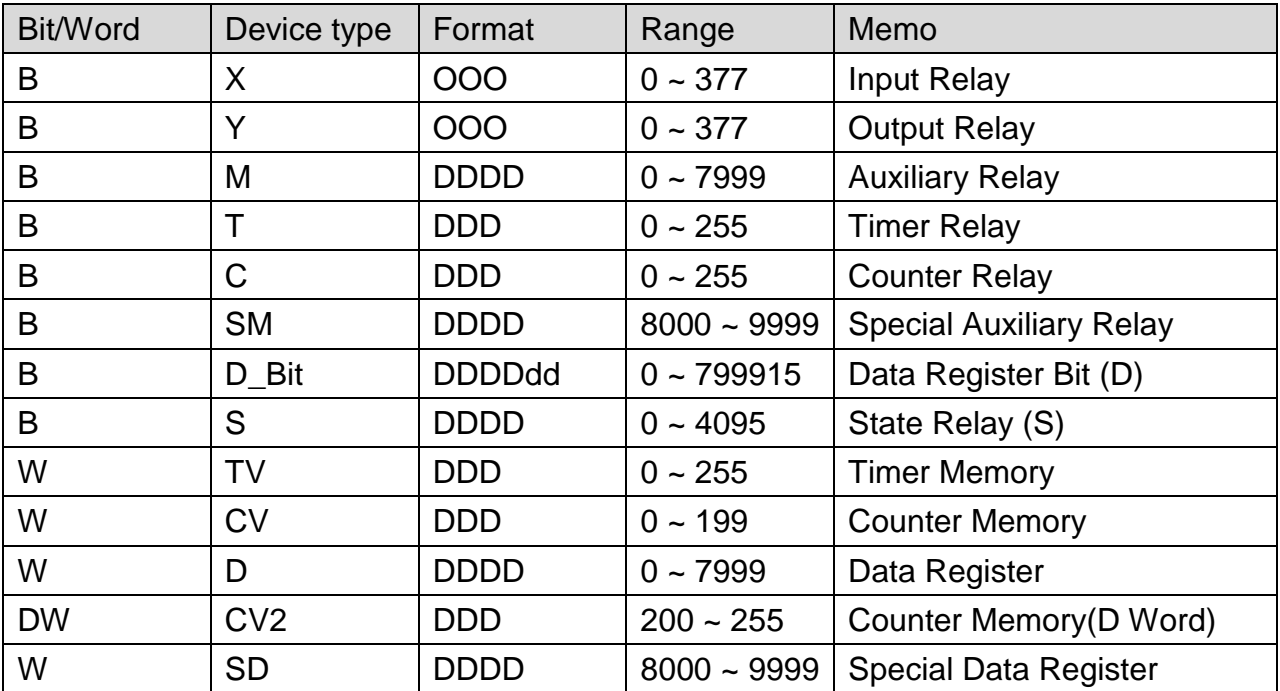

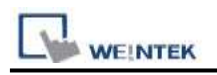

# **Wiring Diagram:**

#### **The following represents the view of HMI & PLC.**

Mitsubishi FX series

eMT3000 series

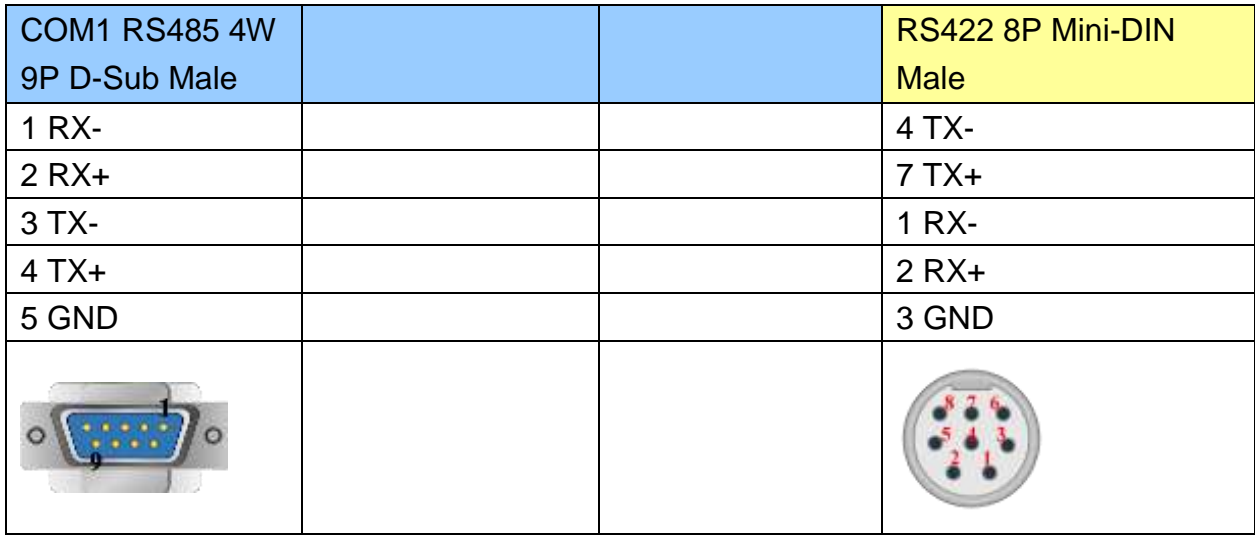

#### MT6000/8000 series except MT6050i/MT8050i

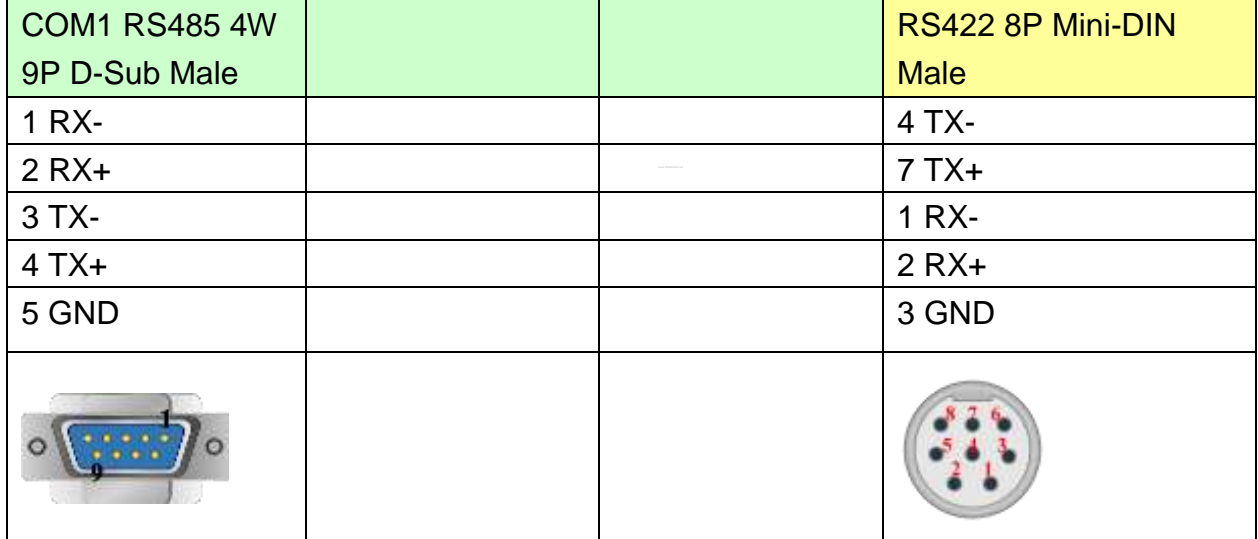

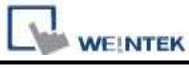

MT6050i/MT8050i

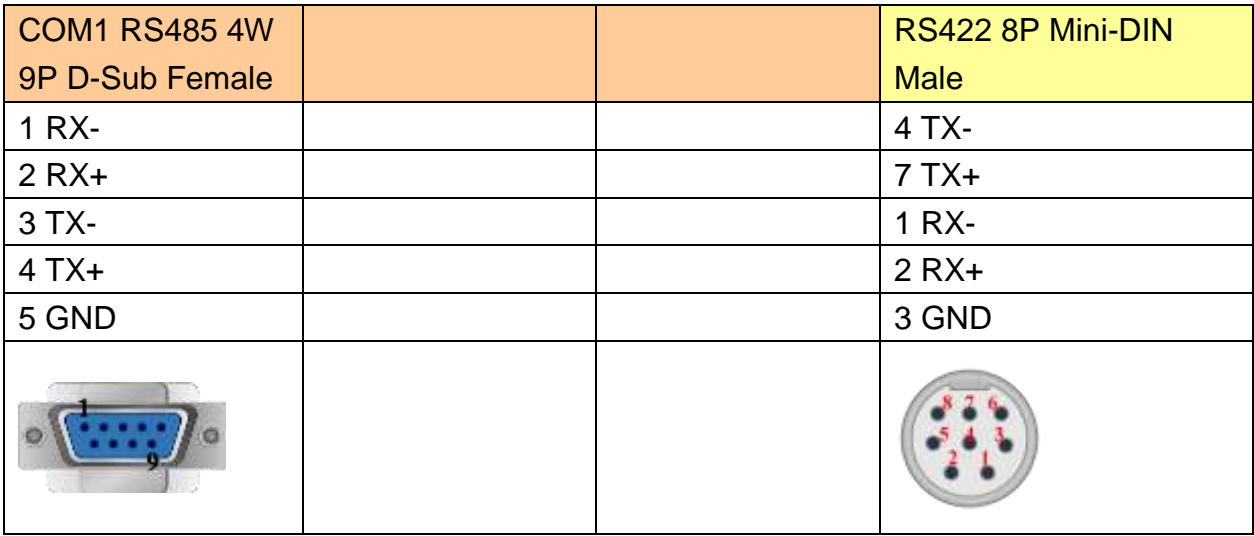

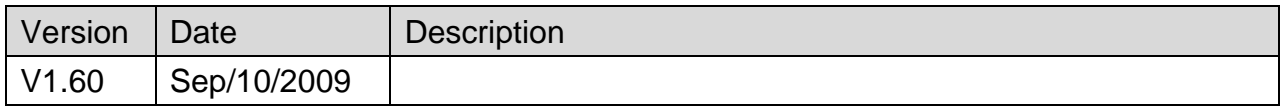
# **Mitsubishi FX3u (Ethernet)**

Supported Series: Mitsubishi FX SERIES, Module: FX3U-ENET.

Website: [http://www.mitsubishi-automation.com](http://www.mitsubishi-automation.com/)

### **HMI Setting:**

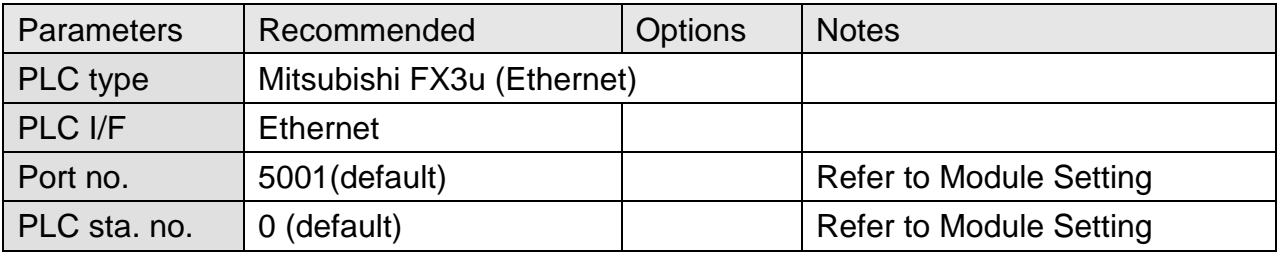

## **PLC Setting:**

Fx3u-ENET module setting:

Before using Ethernet module, use GX Developer / FX Configurator-EN to set the Ethernet module, the FX3u-ENET module setting steps are shown below.

Step1. Open GX Developer, select "Read from PLC" in Online list.

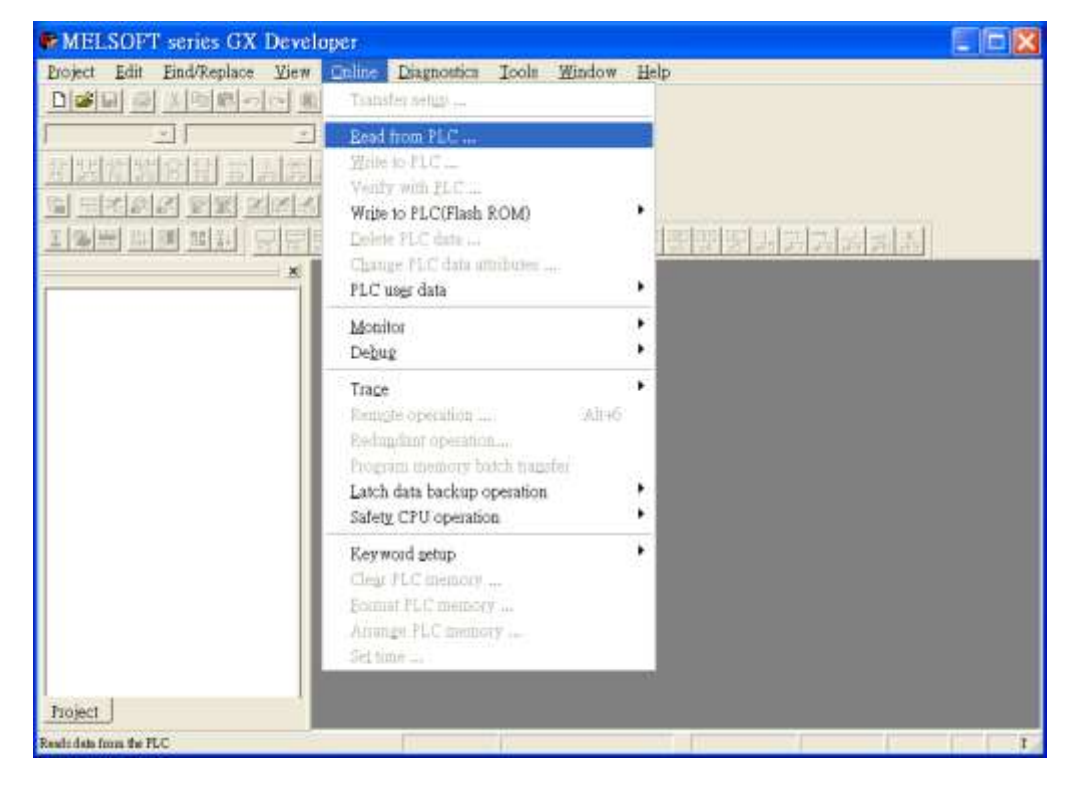

Step2. Select "FXCPU" in PLC series.

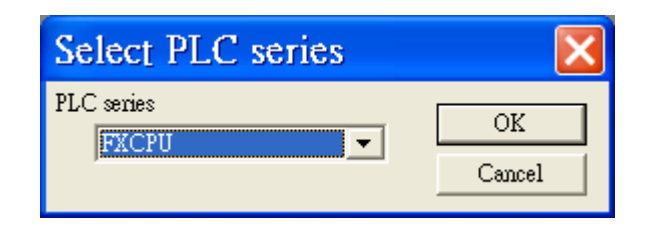

Step3. Connect PLC via serial port for setting IP address first.

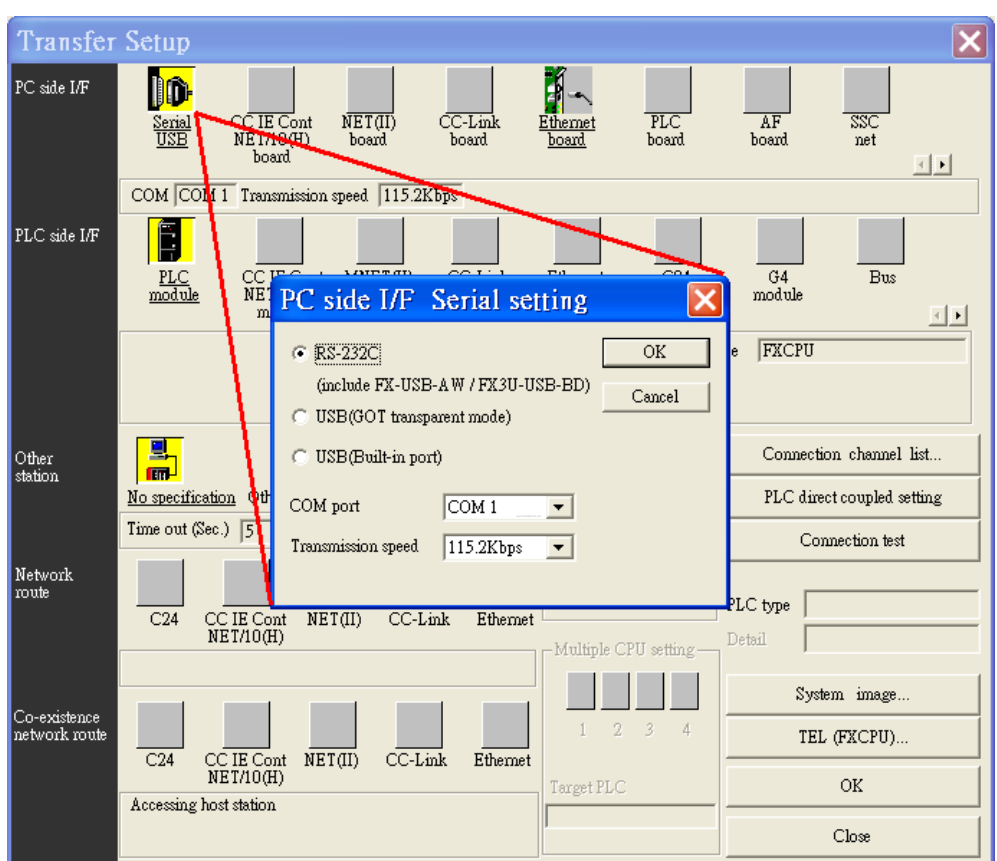

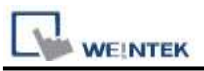

Step4. After finishing the PLC settings, select Tools/FX special function utility/FX Configurator-EN.

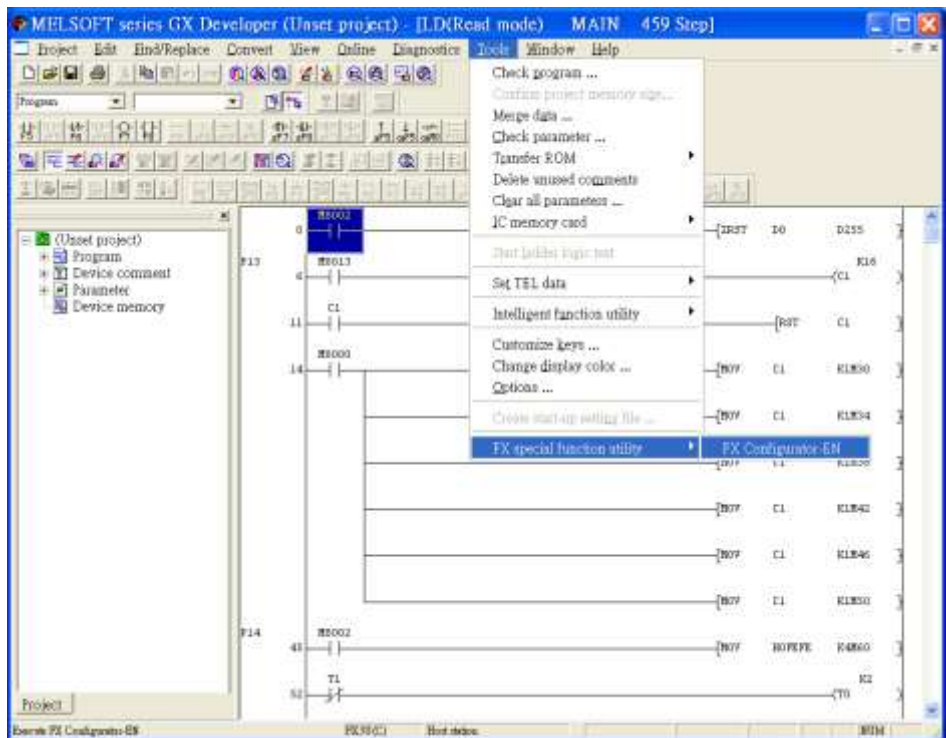

Step5. Select "Module 0" in Ethernet Module settings.

(If more than one module needed, please set modules step by step)

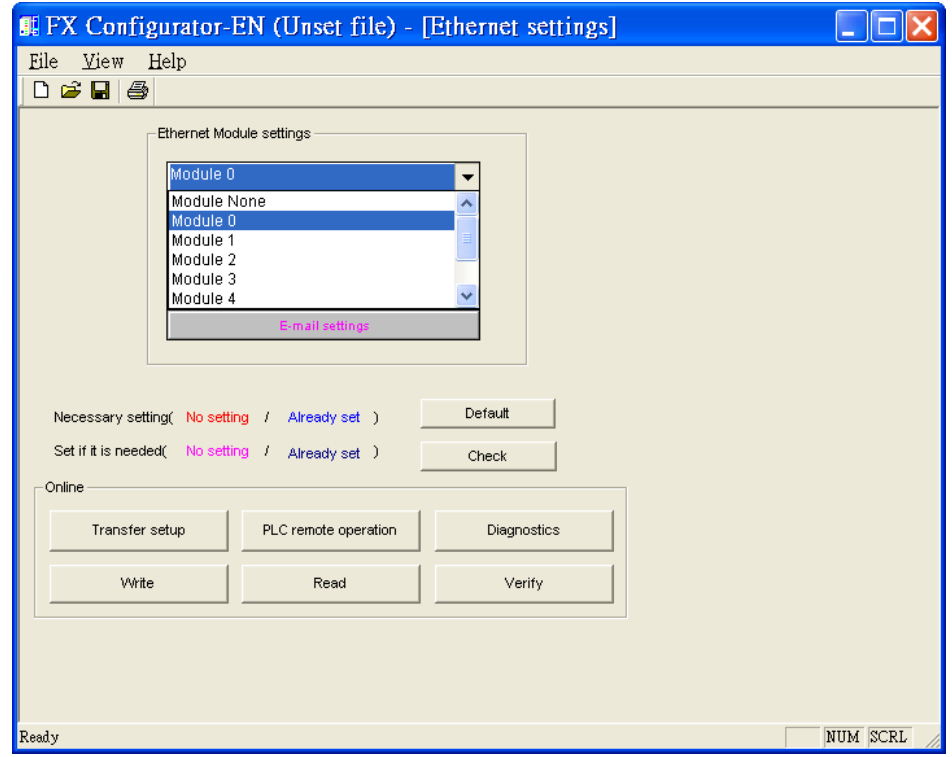

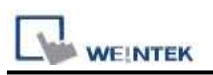

Step6. In Ethernet operational settings, select the related parameters and IP address and then press "End" to finish setting.

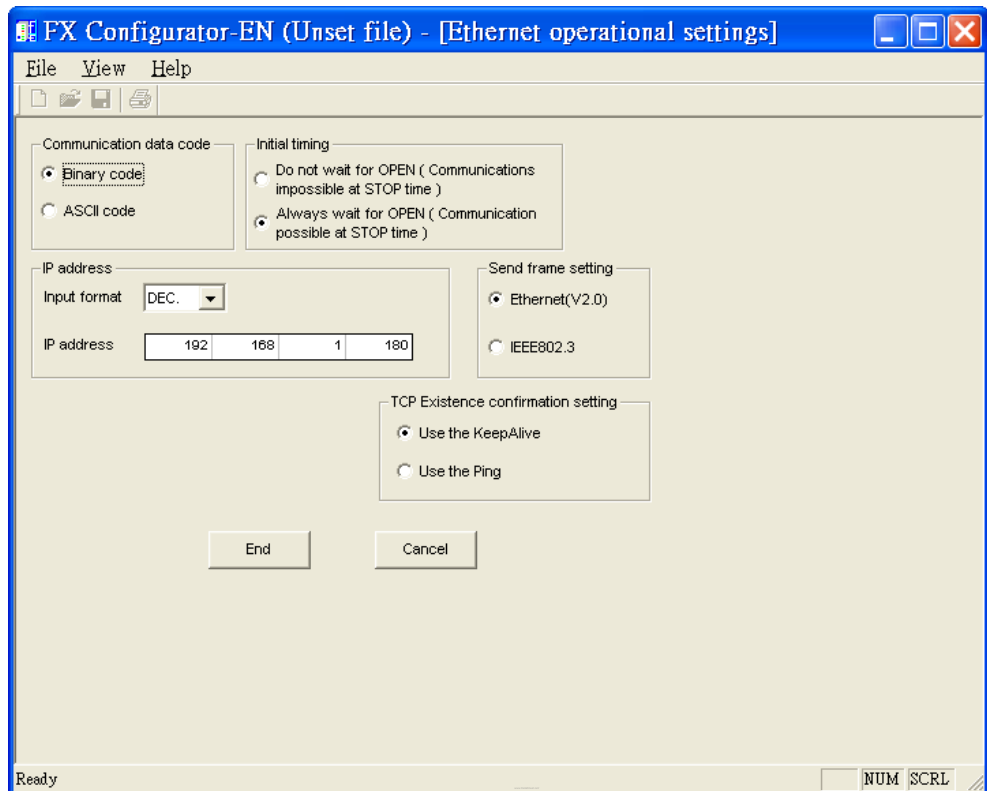

Step7. In Ethernet open settings, press "End" after setting the parameters below.

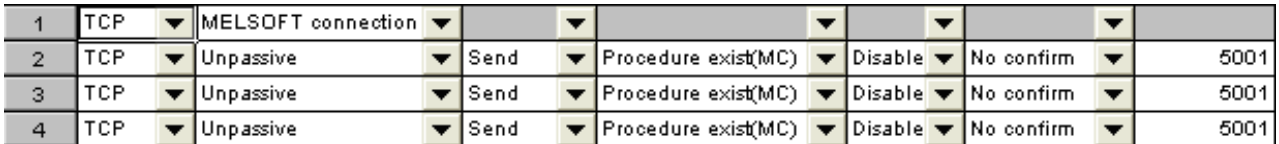

(The first Protocol means using GX Developer to communicate with module, the max. "Fixed buffer communication preocedure" is 4 units.)

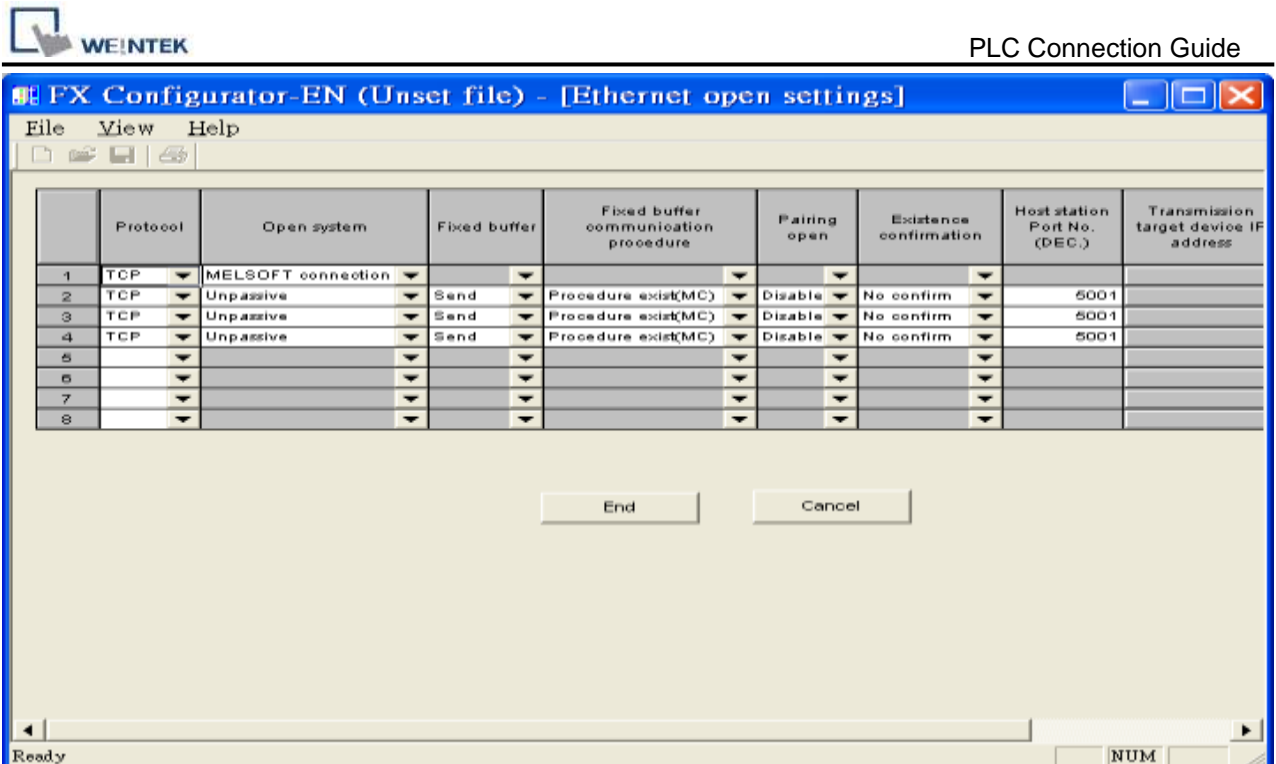

Or

۰

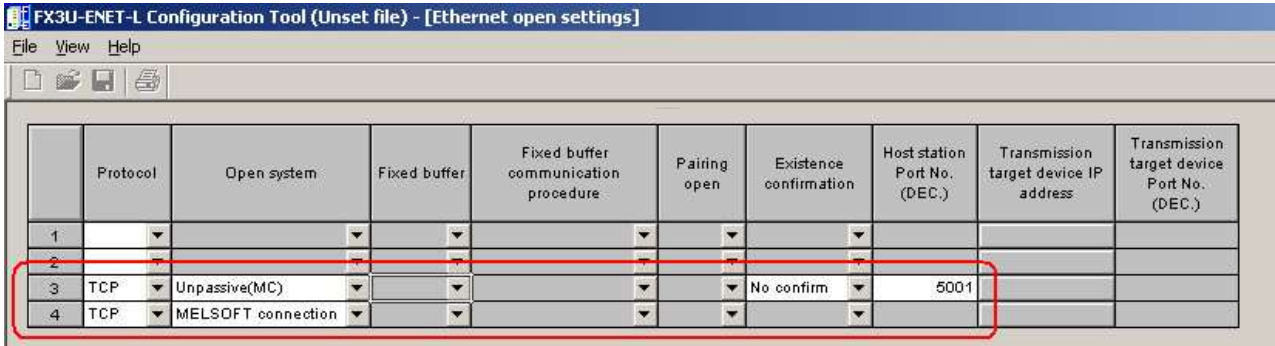

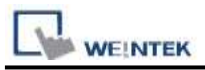

Step8. After setting the parameters of PLC, restart for Ethernet communication.

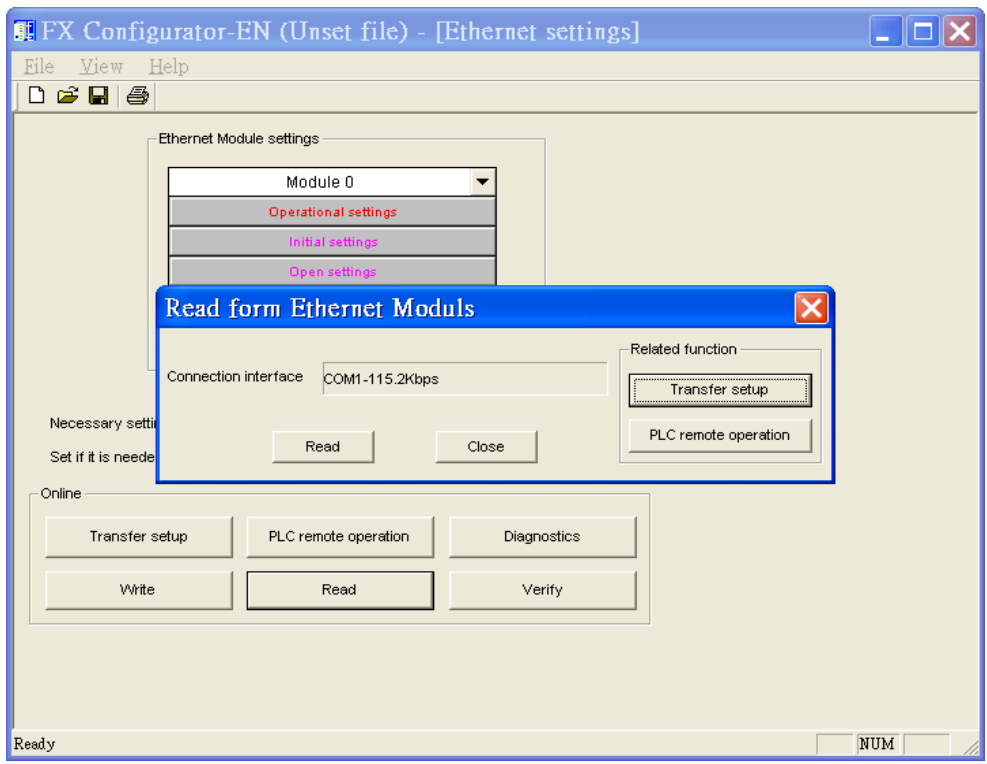

### **Device Address:**

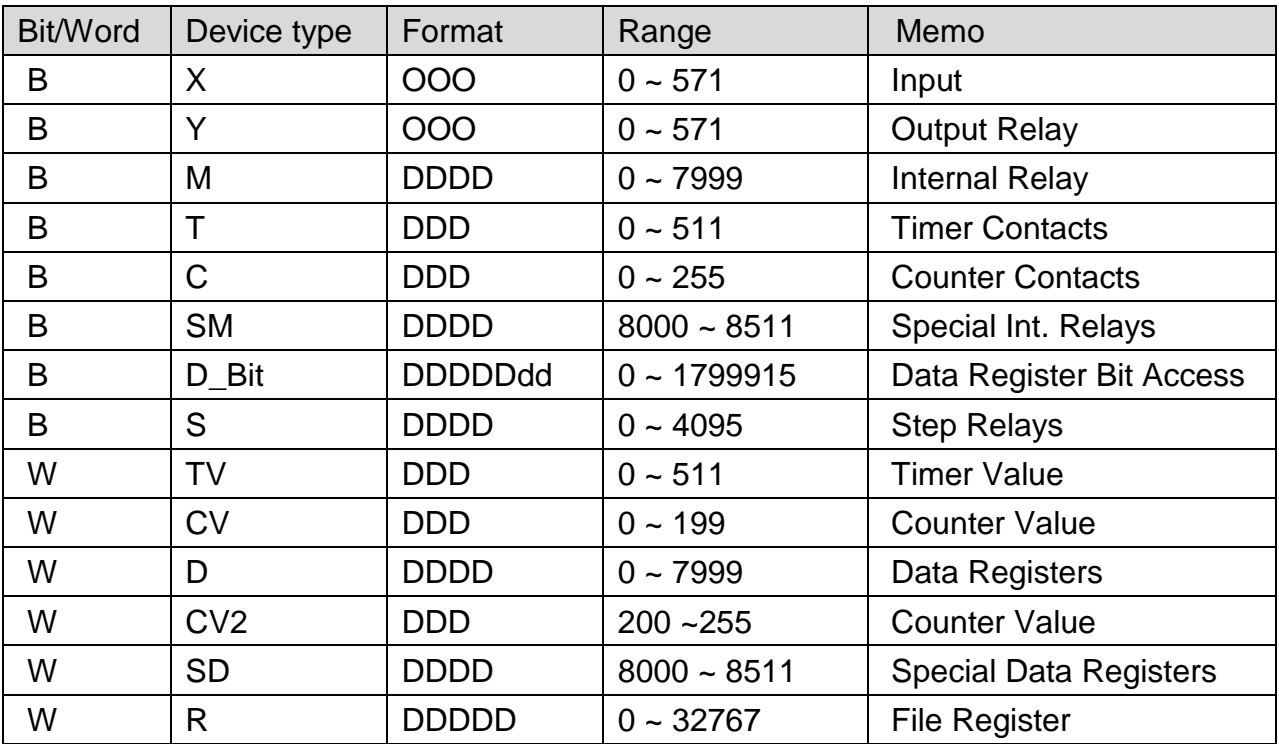

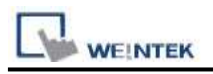

# **Wiring Diagram:**

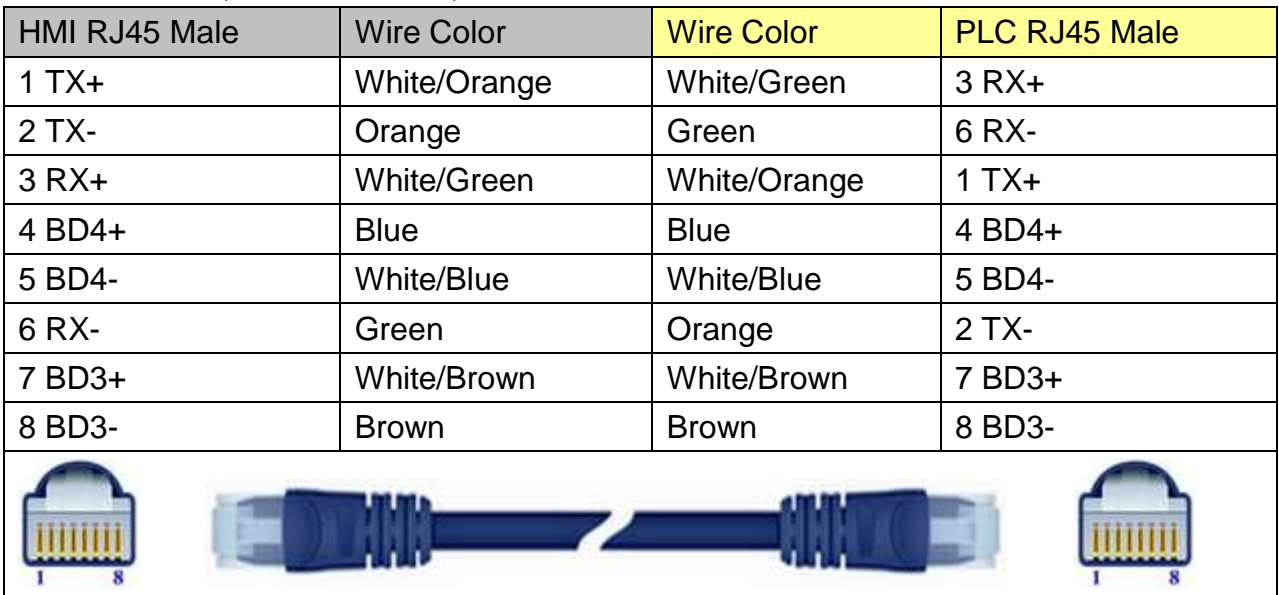

### Direct connect (crossover cable):

### Through a hub:

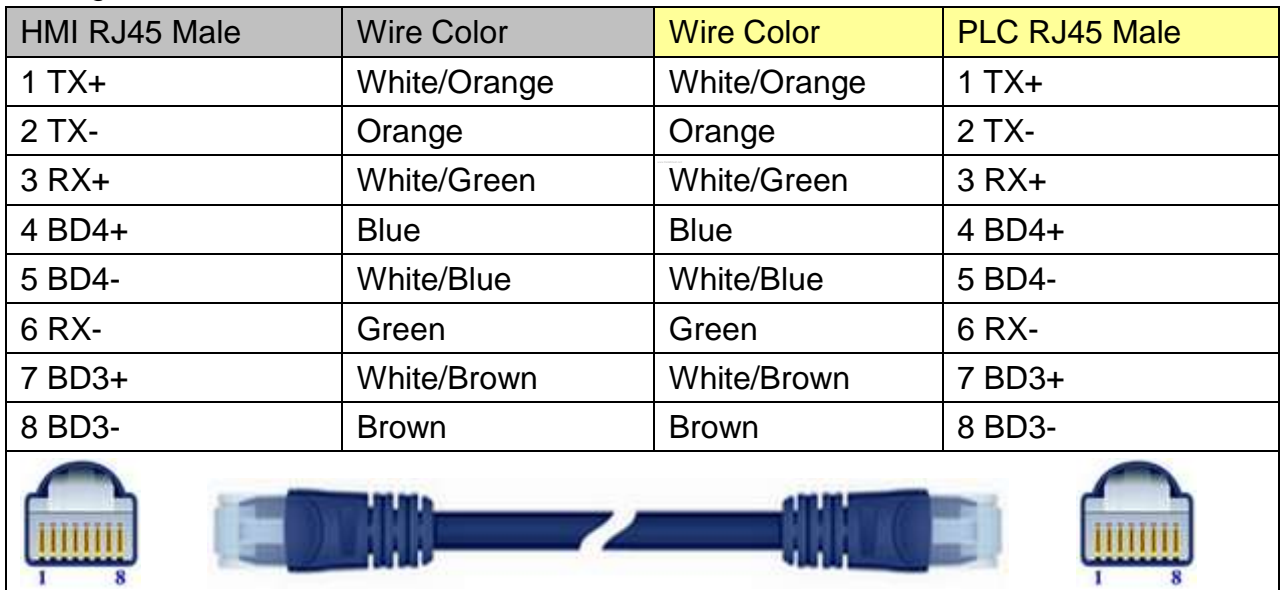

## **Driver Version:**

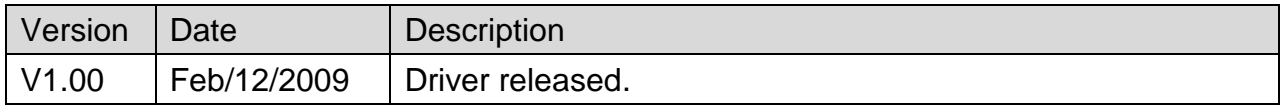

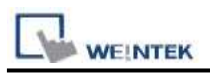

# **Mitsubishi FX3u/FX3G**

Supported Series: Mitsubishi FX3U/FX3UC/FX3G. Website: [http://www.mitsubishi-automation.com](http://www.mitsubishi-automation.com/)

## **HMI Setting:**

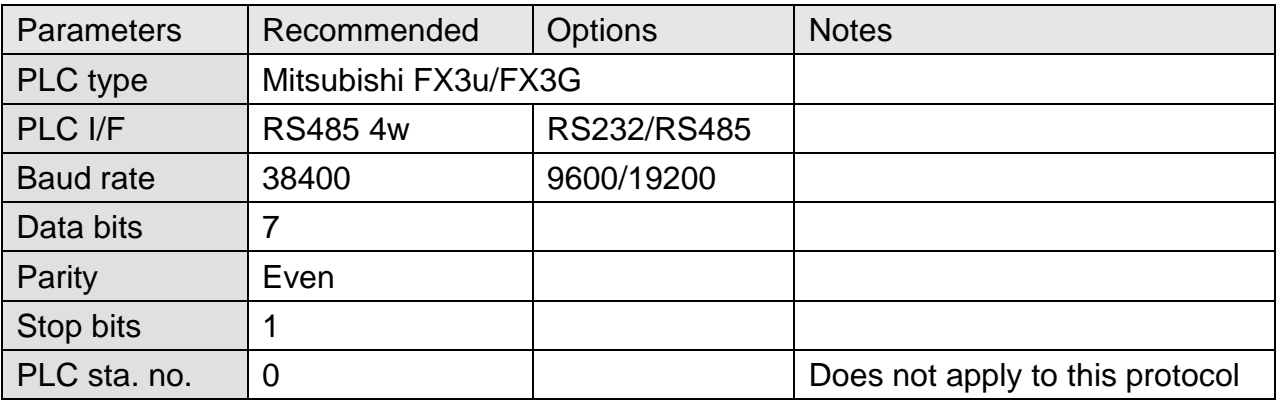

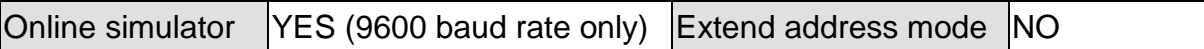

## **Device Address:**

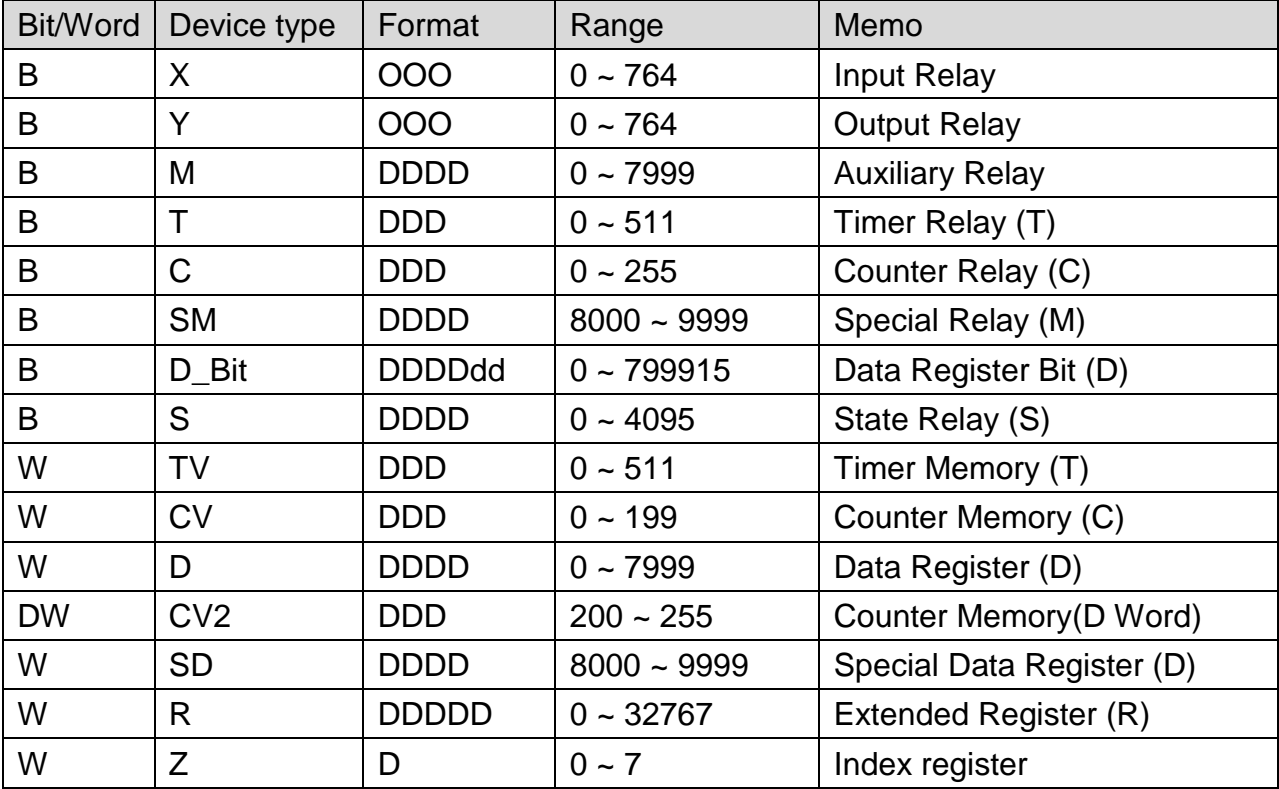

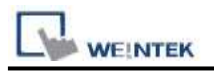

# **Wiring Diagram:**

### **The following represents the view of HMI & PLC.**

#### eMT3000 series

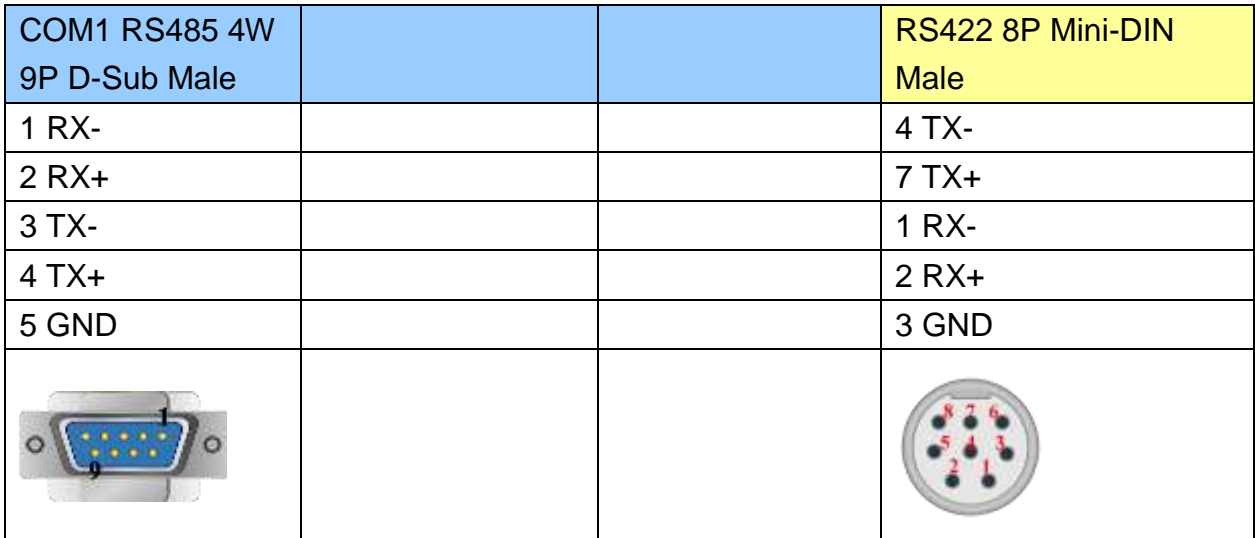

### MT6000/8000 series except MT6050i/MT8050i

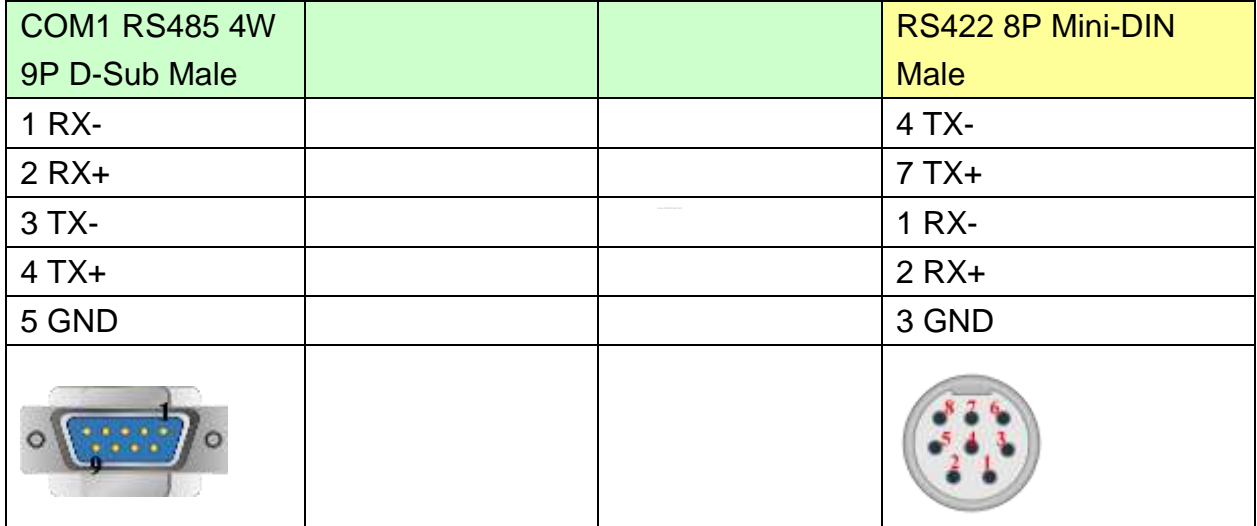

### MT6050i/MT8050i

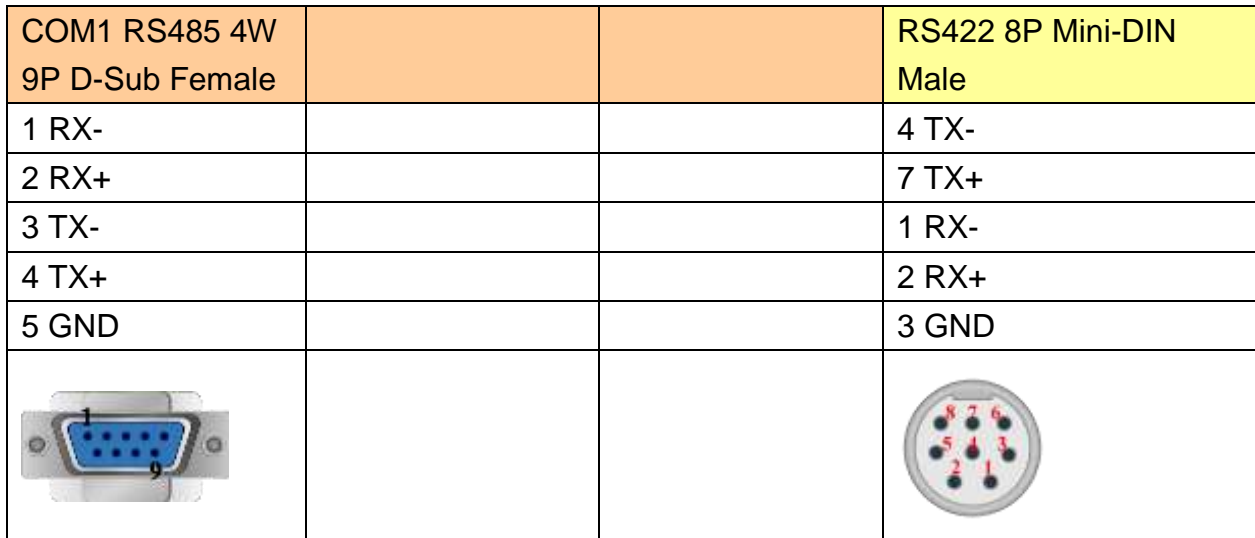

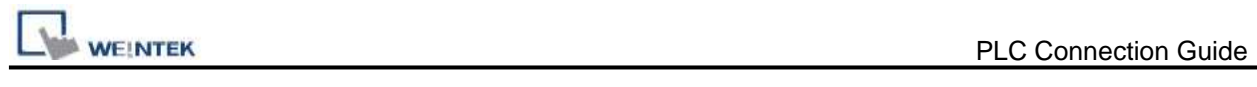

# **Driver Version:**

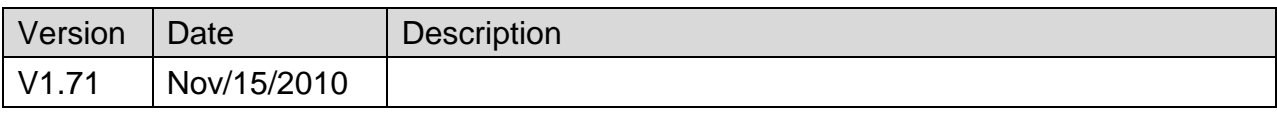

# **Mitsubishi MELSEC-Q/L - ASCII Mode (Ethernet)**

Supported Series: Mitsubishi Q series (Q03UDE, Q04UDEH, Q06UDEH, Q10UDEH, Q13UDEH, Q20UDEH, Q26UDEH), Mitsubishi L series(L02, L26-BT), MELSEC-Q/L protocol application to CPU of Ethernet interface or Ethernet module. Website: [http://www.mitsubishi-automation.com](http://www.mitsubishi-automation.com/)

### **HMI Setting:**

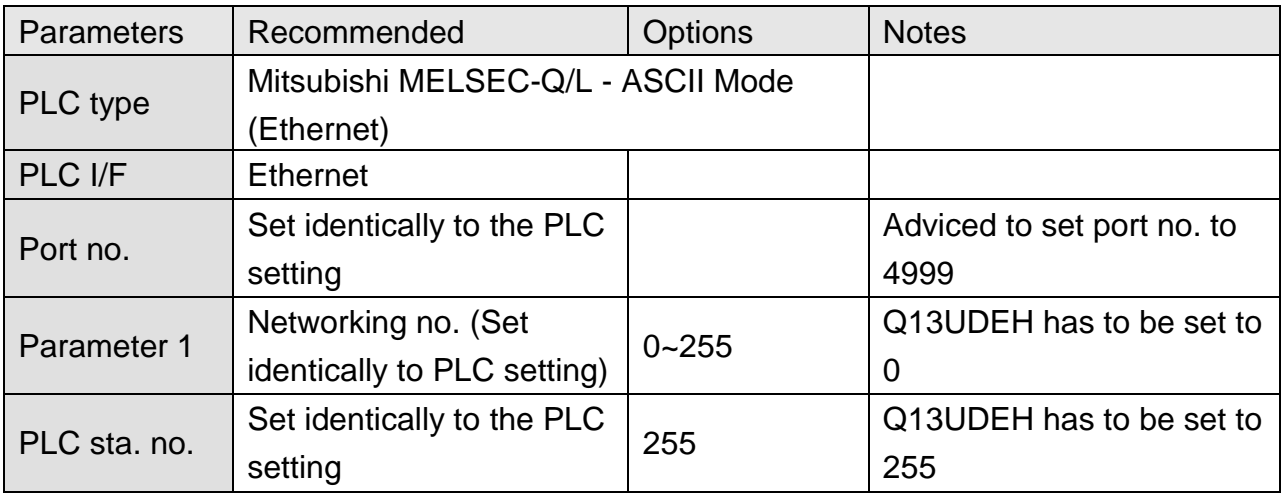

# **PLC Setting:**

MITSUBISHI Q/L series Ethernet module setting:

Note: If using QJ71E71 module, please refer to MITSUBISHI QJ71E71 connection guide.

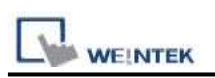

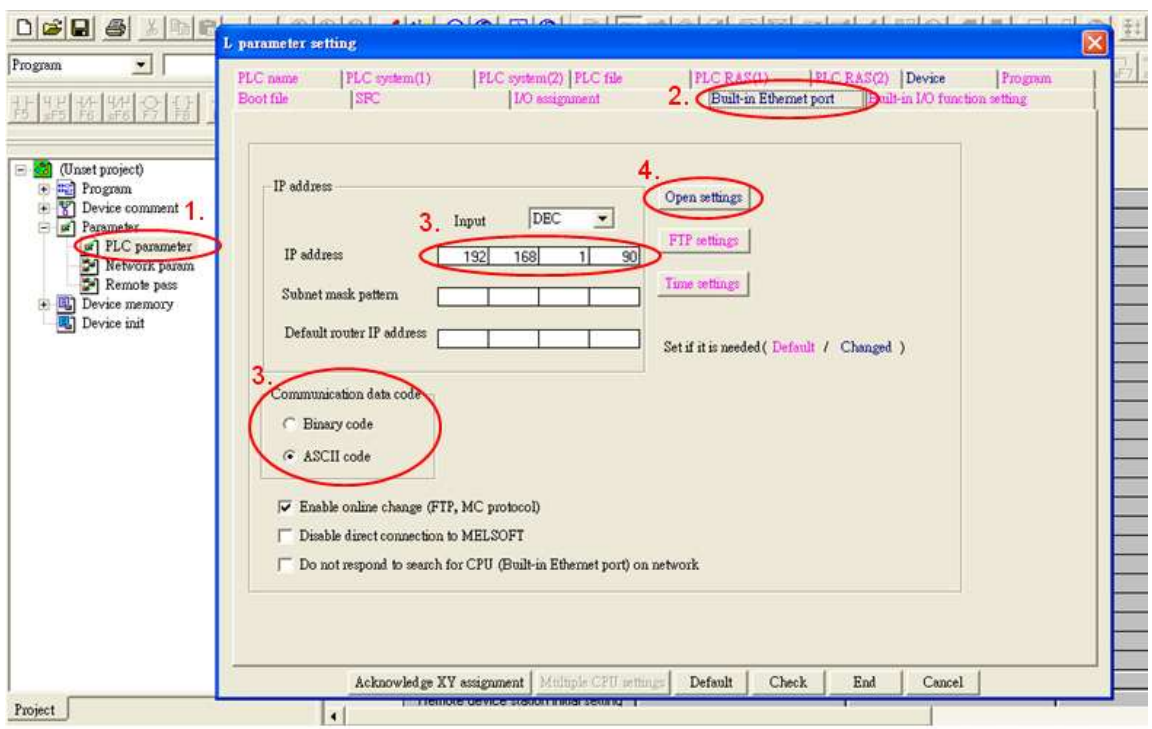

- 1. Click [PLC parameter].
- 2. [Built-in Ethernet port].
- 3. Click [Open settings] and then set the IP address and communication data code
- 4. Set the MC protocol-TCP Port No.1387 (Hex) and in EasyBuilder, TCP port is 4999 (Dec).

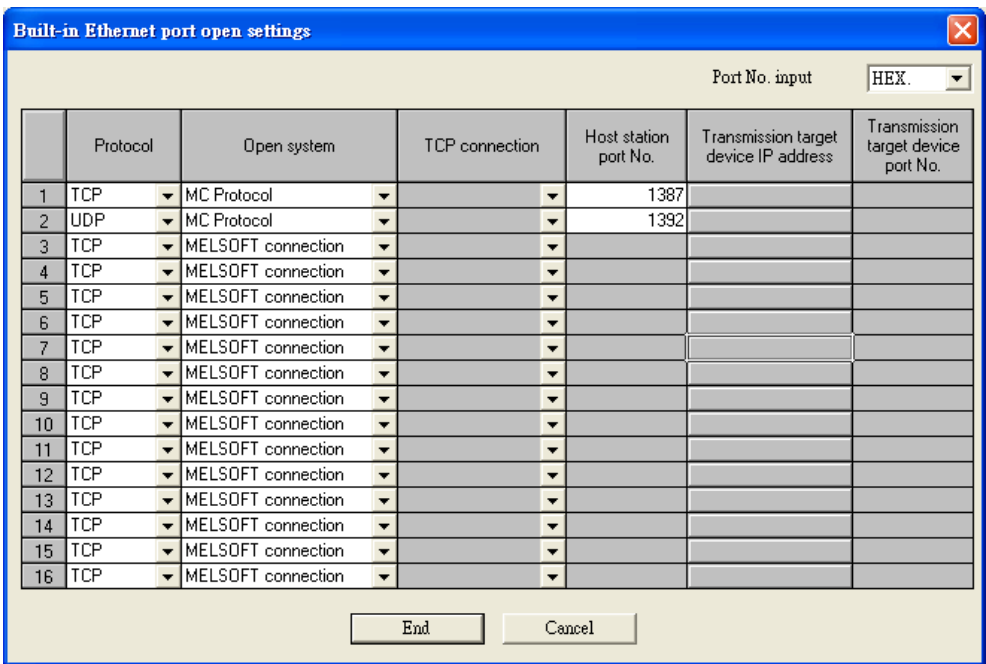

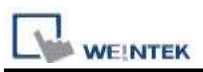

Note: In EasyBuilder, please fill in [Network No.] in Parameter 1 as PLC setting. For example below, the Network No. is 2.

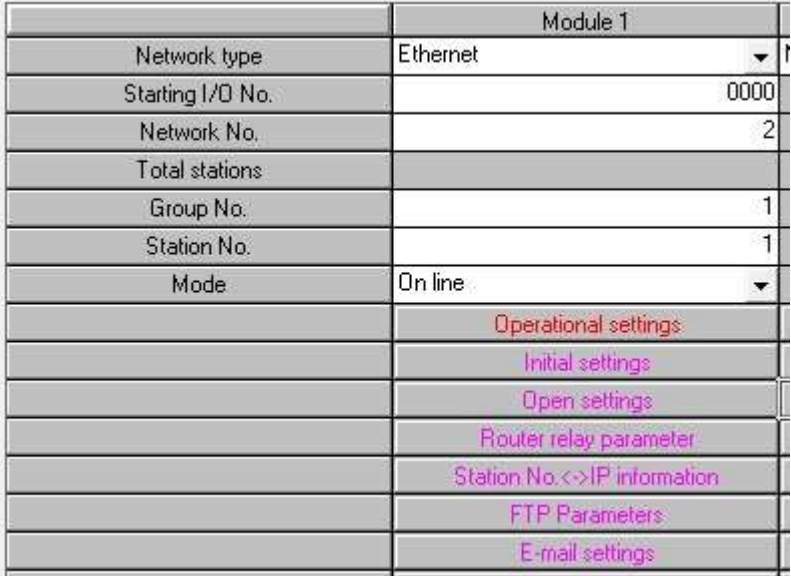

Set to 2 for Parameter 1 in EasyBuilder.

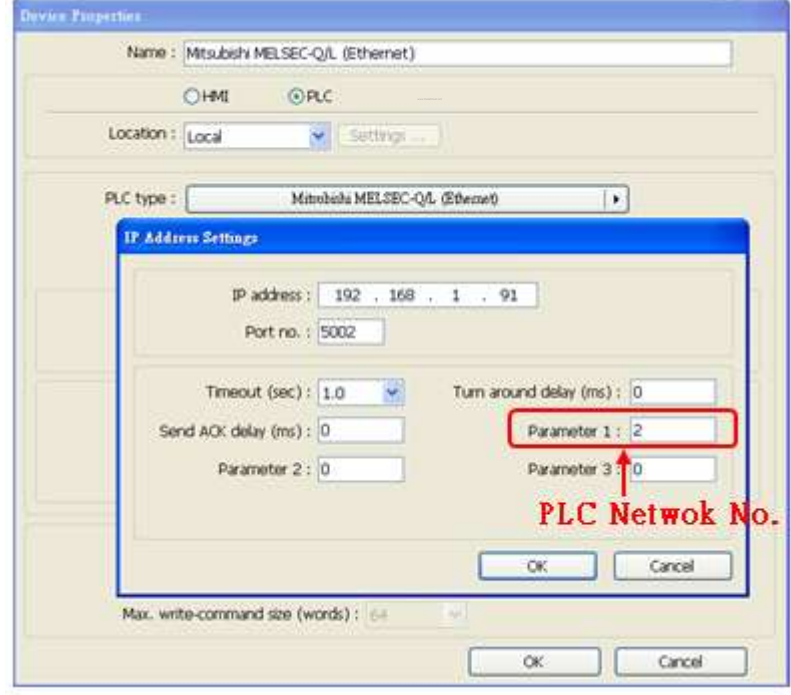

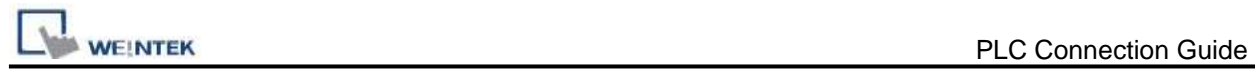

# **Device Address:**

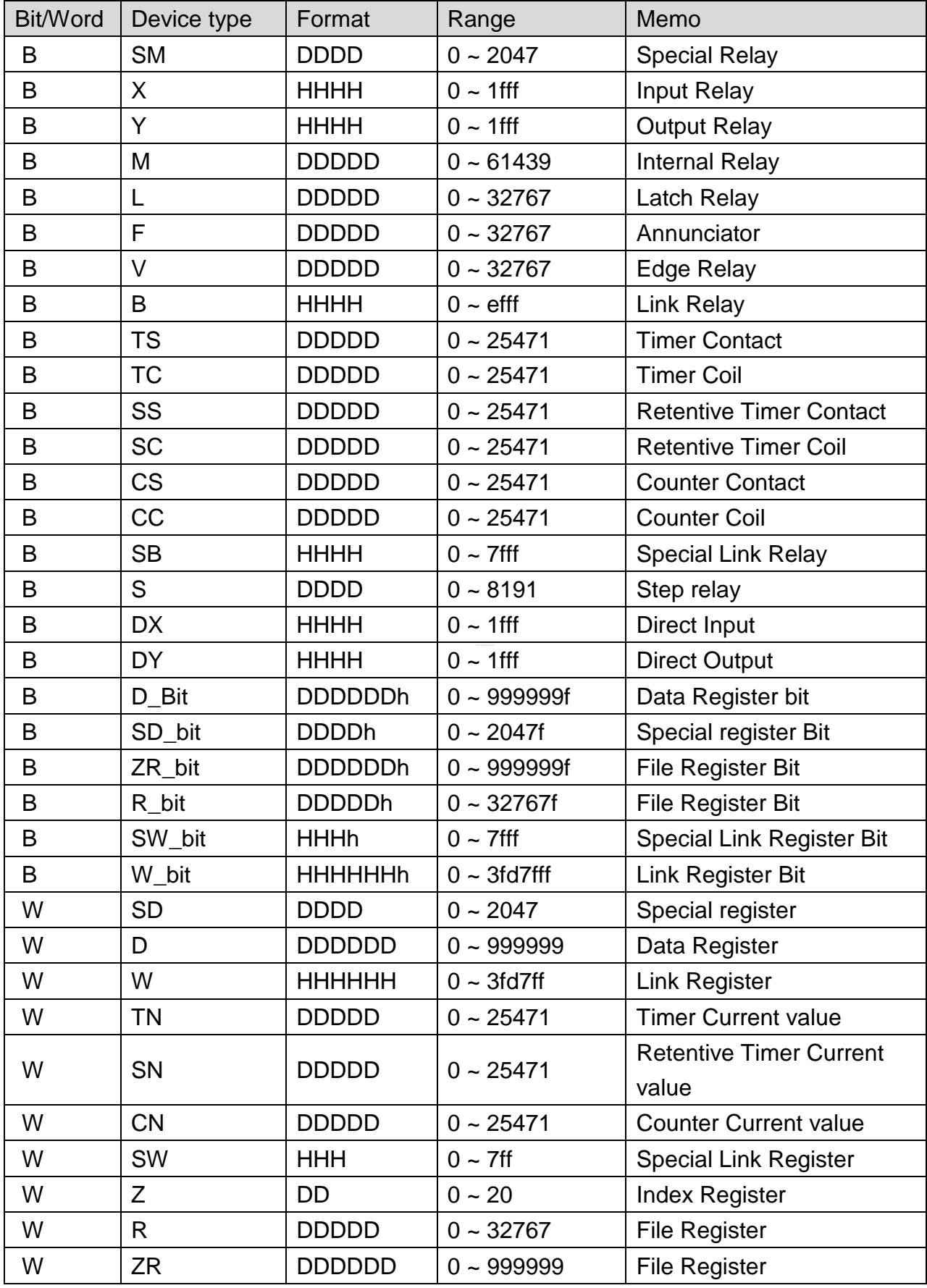

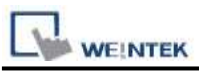

Note: Each model of CPU is different, it is recommended to refer to MITSUBISHI MELSEC-Q Manual Device List.

## **Wiring Diagram:**

Direct connect (crossover cable):

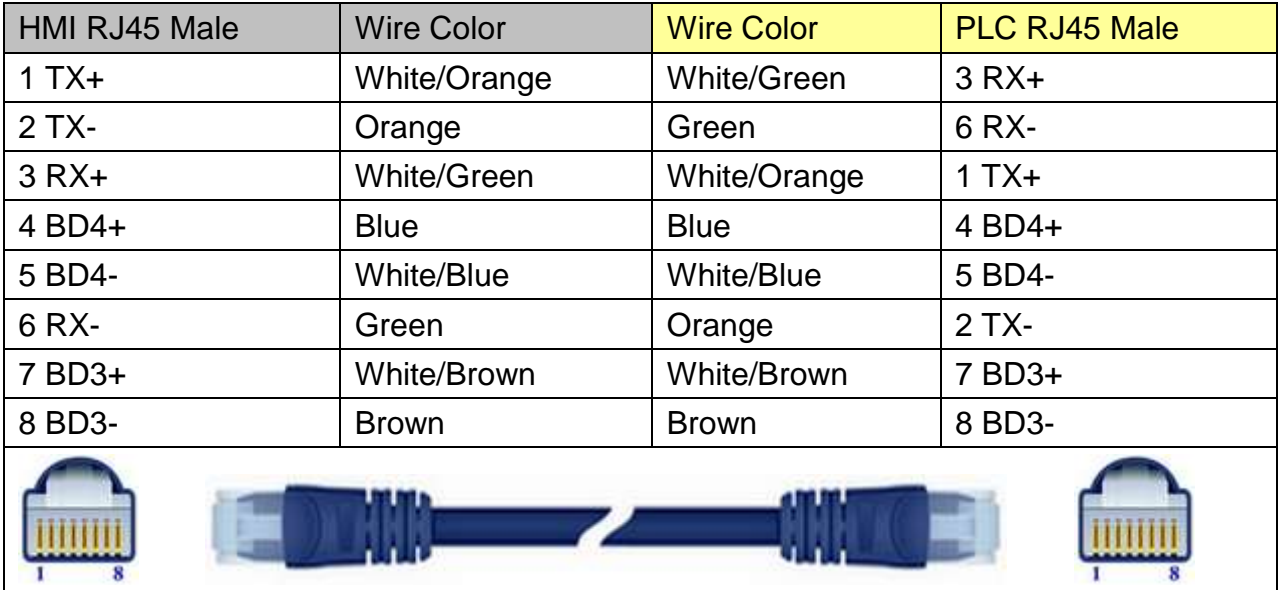

#### Through a hub:

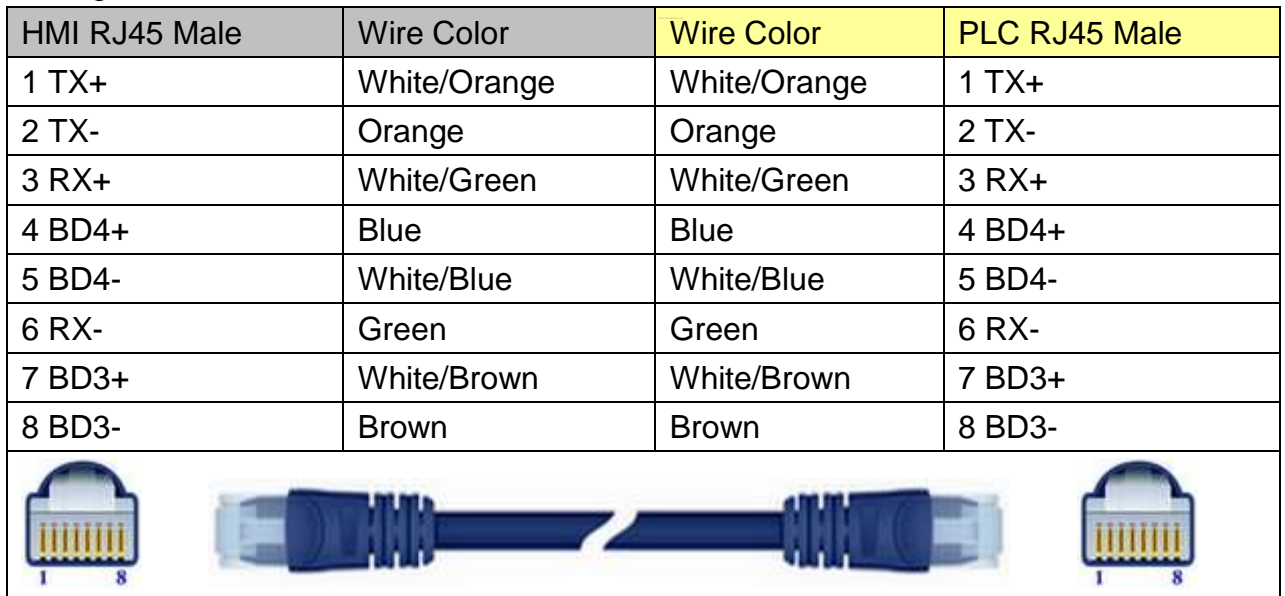

### **Driver Version:**

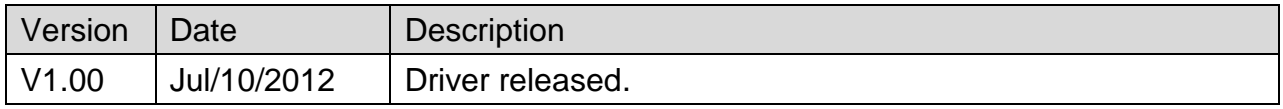

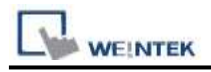

# **Mitsubishi MELSEC-Q/L - Binary Mode (Ethernet)**

Supported Series: Mitsubishi Q series (Q03UDE, Q04UDEH, Q06UDEH, Q10UDEH, Q13UDEH, Q20UDEH, Q26UDEH), Mitsubishi L series(L02, L26-BT), MELSEC-Q/L protocol application to CPU of Ethernet interface or Ethernet module. Website: [http://www.mitsubishi-automation.com](http://www.mitsubishi-automation.com/)

### **HMI Setting:**

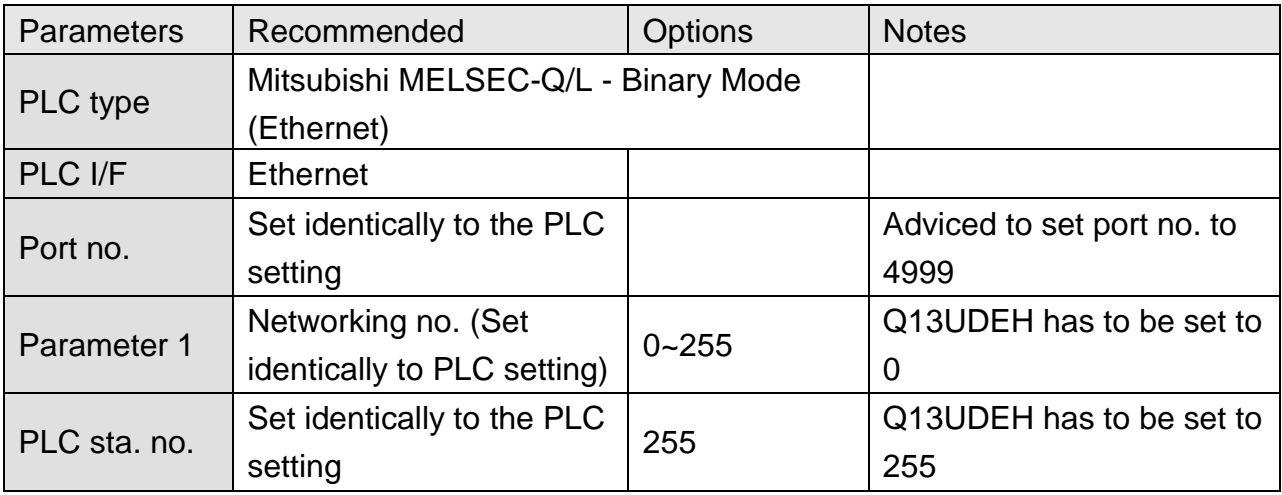

# **PLC Setting:**

MITSUBISHI Q/L series Ethernet module setting:

Note: If using QJ71E71 module, please refer to MITSUBISHI QJ71E71 connection guide.

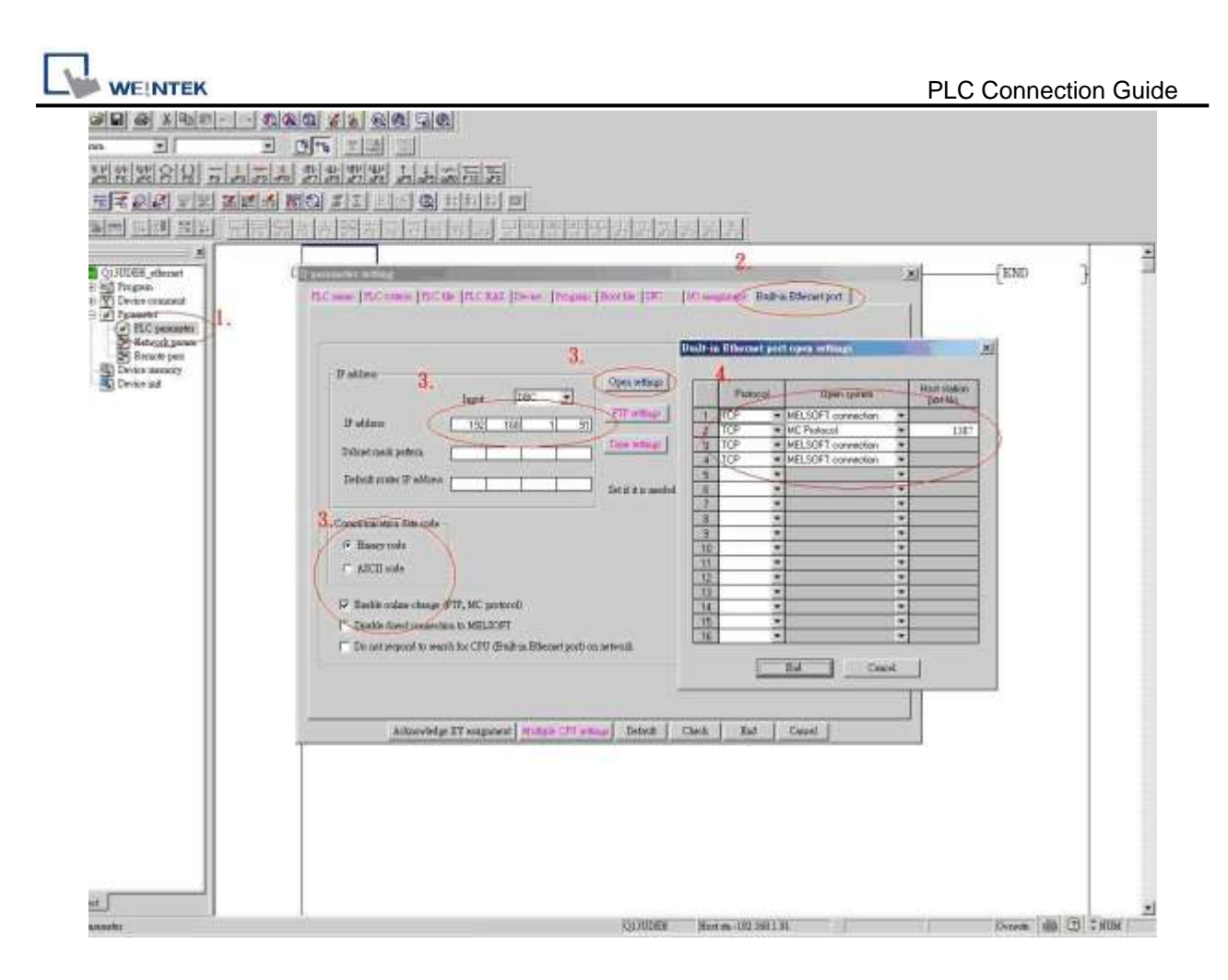

- 1. Click [PLC parameter].
- 2. [Built-in Ethernet port].
- 3. Click [Open settings] and then set the IP address and communication data code
- 4. Set the MC protocol-TCP Port No.1387 (Hex) and in EasyBuilder, TCP port is 4999 (Dec).

Note: In EasyBuilder, please fill in [Network No.] in Parameter 1 as PLC setting. For example below, the Network No. is 2.

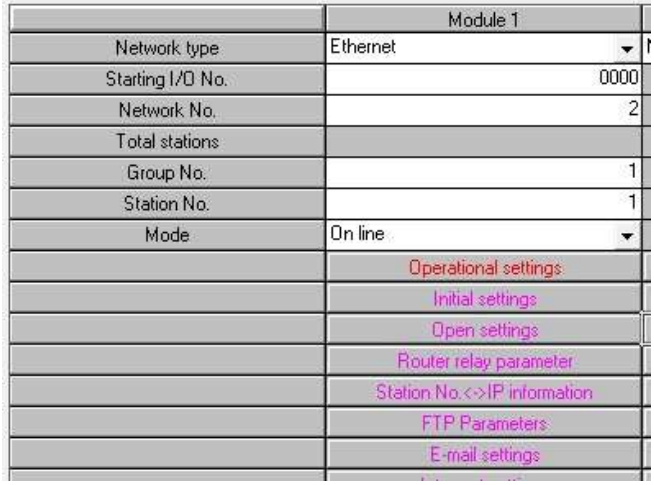

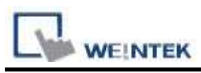

#### Set to 2 for Parameter 1 in EasyBuilder.

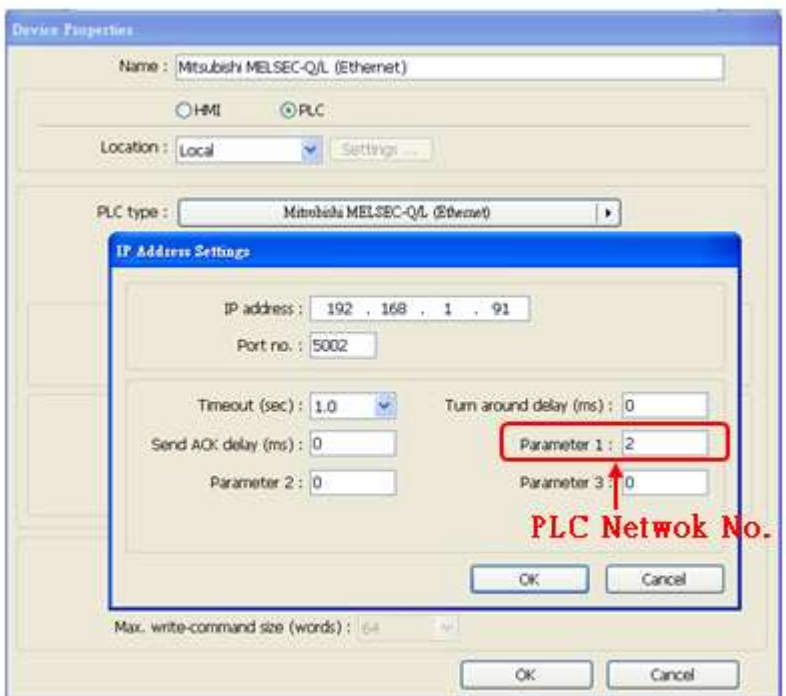

# **Device Address:**

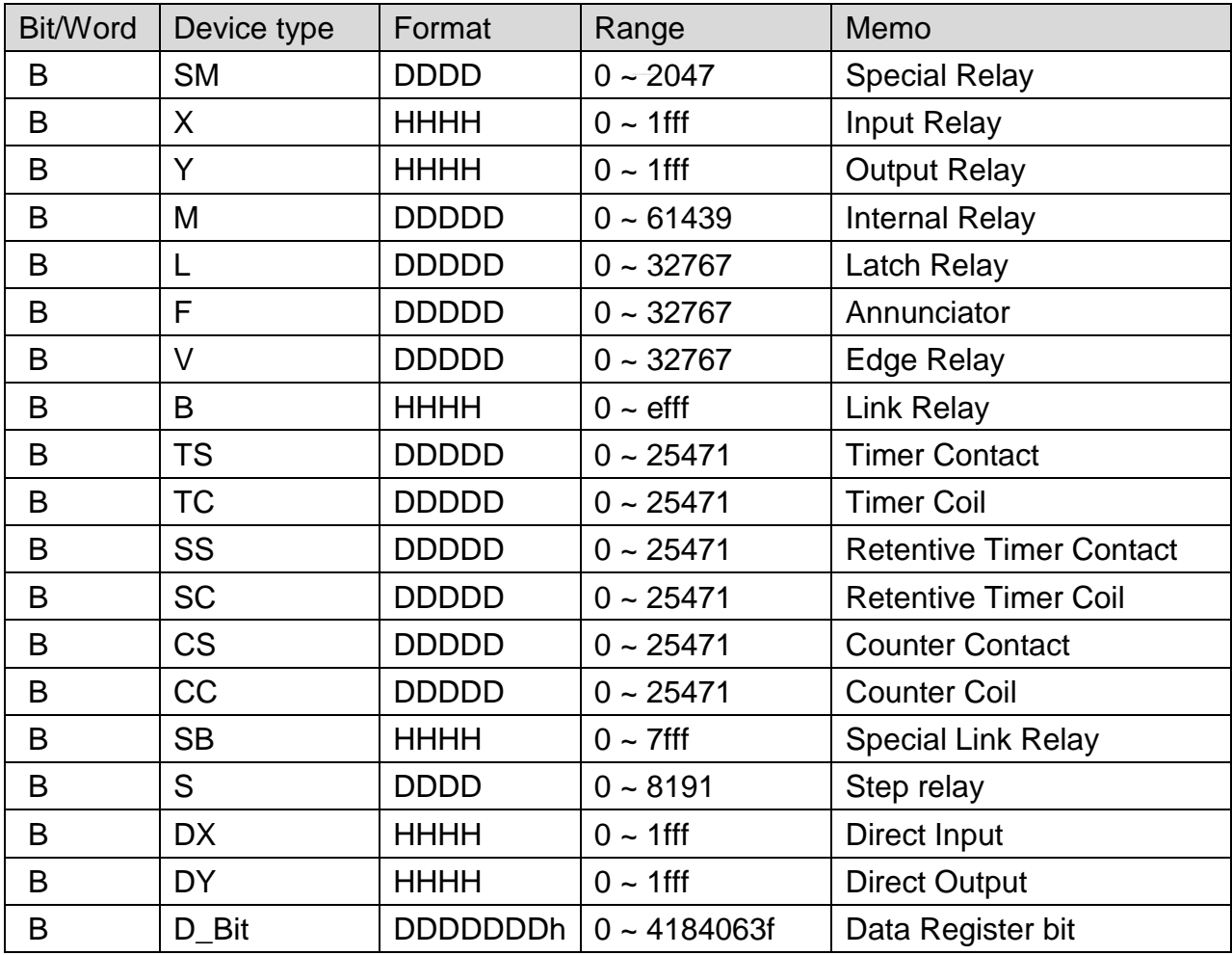

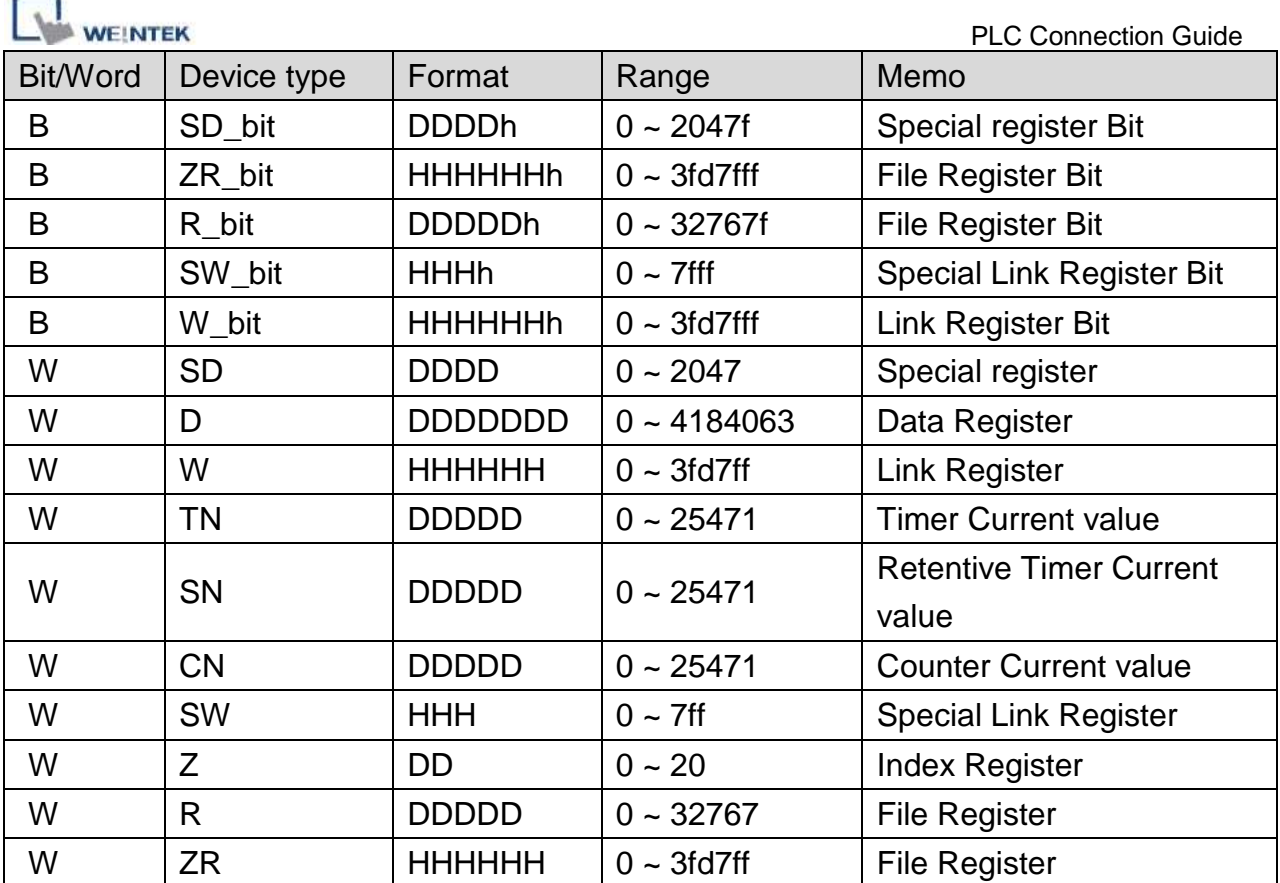

Note: Each model of CPU is different, it is recommended to refer to MITSUBISHI MELSEC-Q Manual Device List.

# **Wiring Diagram:**

 $\frac{1}{1}$ 

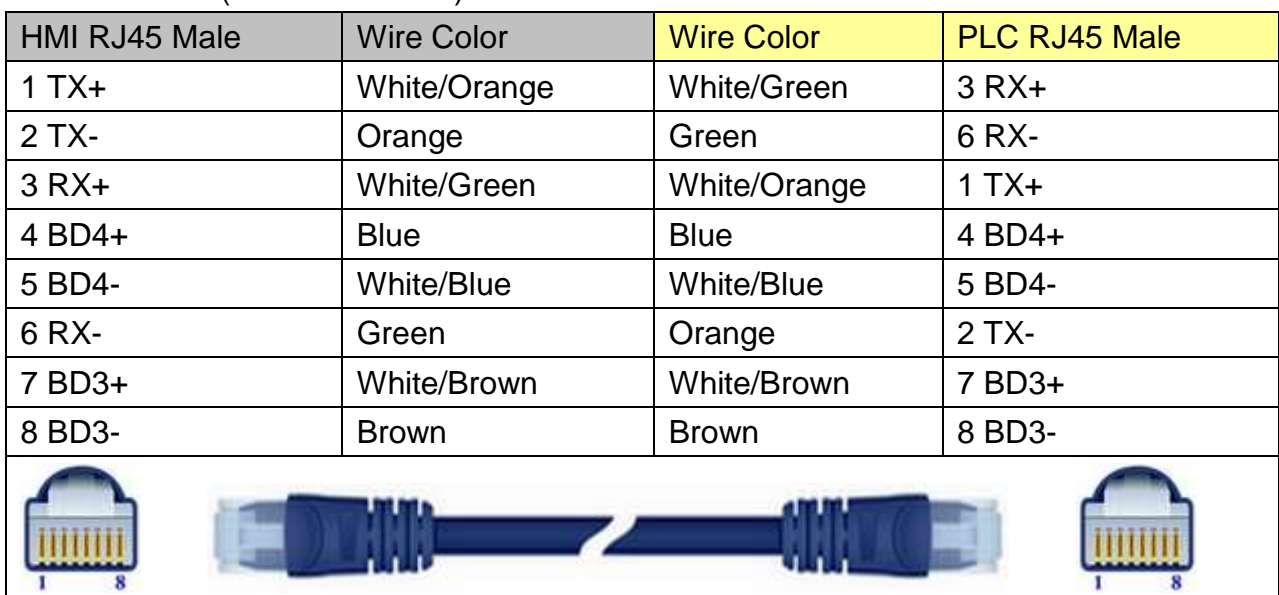

Direct connect (crossover cable):

T

 $\overline{s}$ 

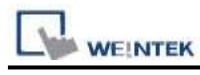

Through a hub: HMI RJ45 Male Wire Color Wire Color PLC RJ45 Male 1 TX+ White/Orange White/Orange 1 TX+ 2 TX- Crange Crange 2 TX-3 RX+ White/Green White/Green 3 RX+ 4 BD4+ Reserve Blue Blue Blue All A BD4+ 5 BD4- White/Blue White/Blue 5 BD4- 6 RX- Green Green Green Green GRX-7 BD3+ White/Brown White/Brown 7 BD3+ 8 BD3- Brown Brown 8 BD3-

### **Driver Version:**

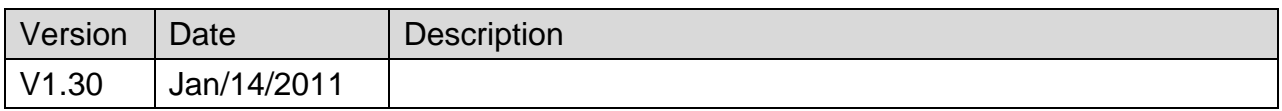

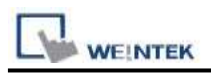

# **Mitsubishi MR J3 A**

#### Website: [http://www.mitsubishi-automation.com](http://www.mitsubishi-automation.com/)

## **HMI Setting:**

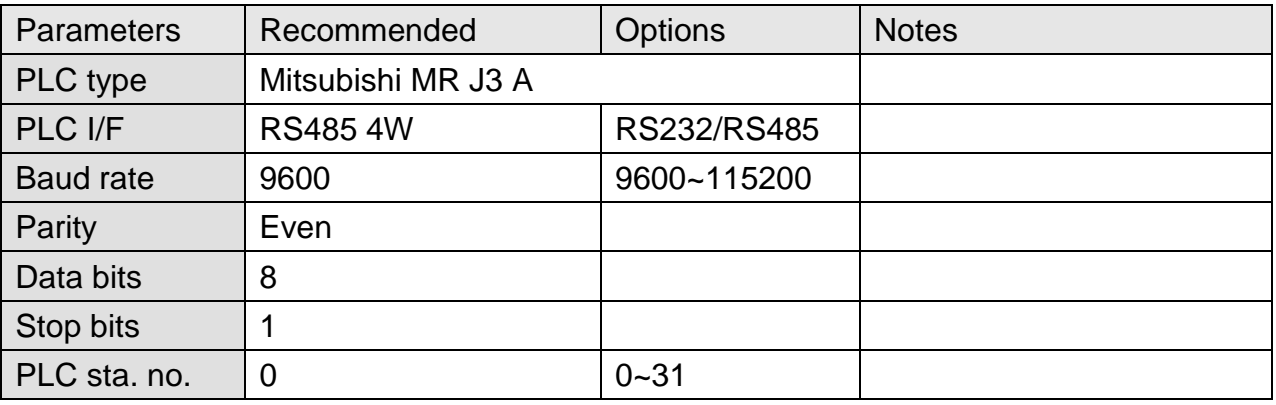

### **Device Address:**

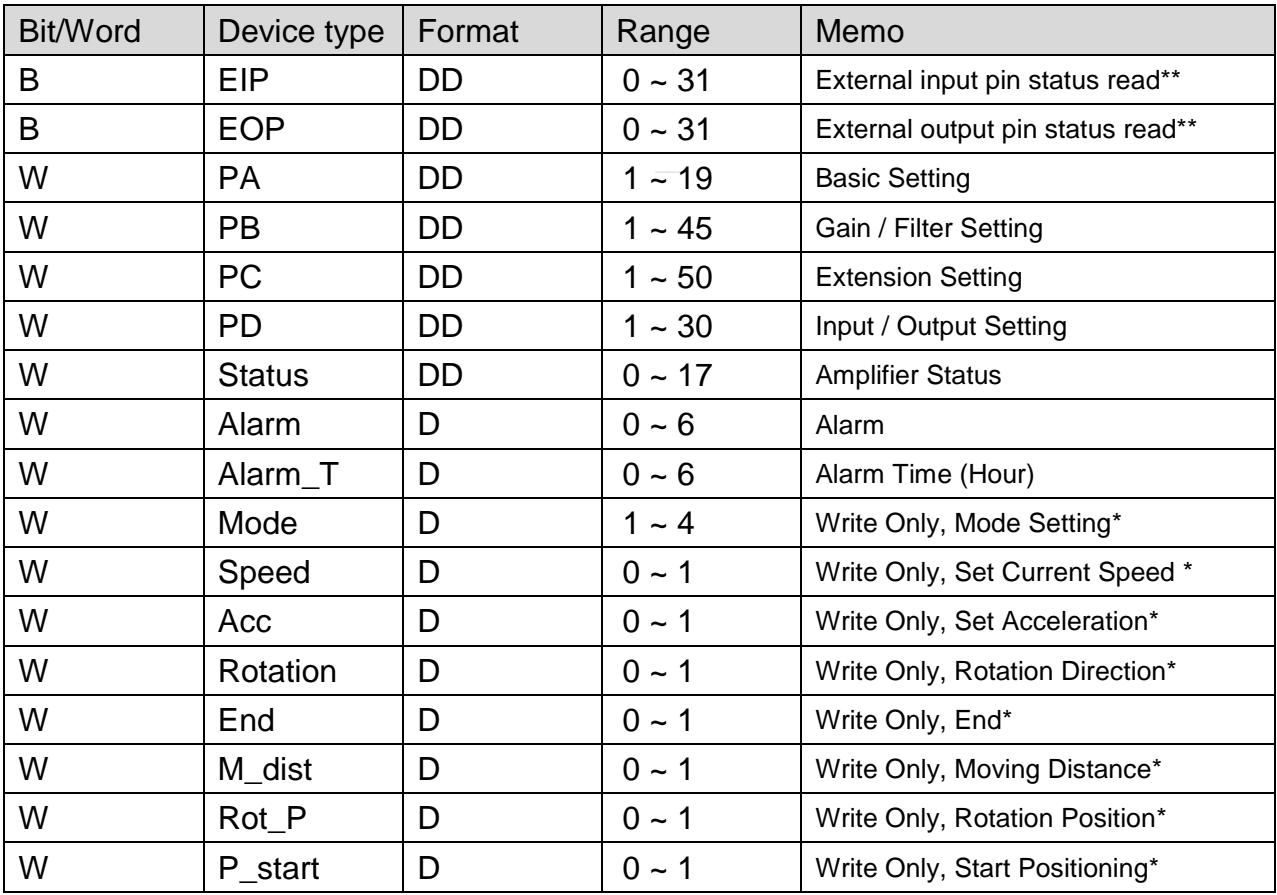

Note: 1.\* represents the write-only registers. The usage of this kind of registers is to run Jog Mode and Positioning Mode.

2.\*\* represents the read-only registers.

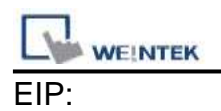

#### The ON/OFF statuses of the input pins are sent back.

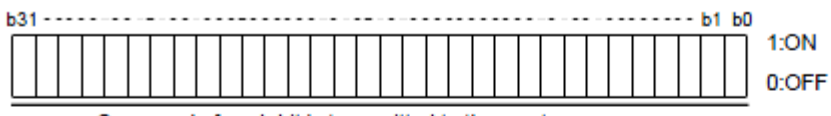

18

45

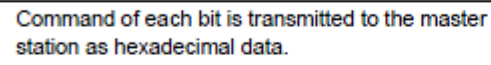

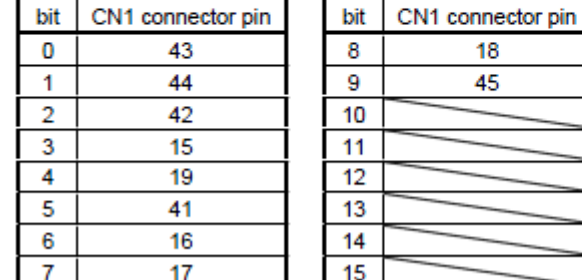

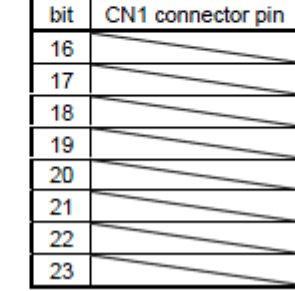

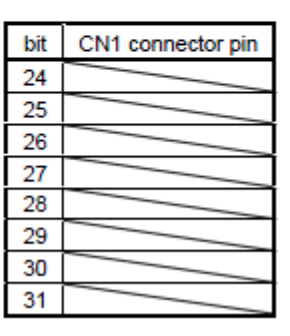

EOP:

 $\overline{7}$ 

The slave station sends back the ON/OFF statuses of the output pins.

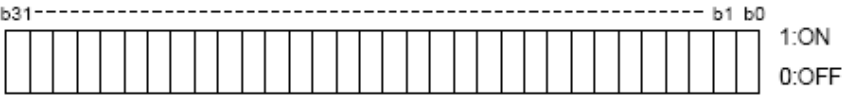

station as hexadecimal data. bit CN1 connector pin  $\mathbf{r}$ 49 0  $\mathbf{1}$ 24  $\overline{2}$ 23 3 25  $\overline{4}$  $\overline{22}$  $\overline{5}$ 48 6 33

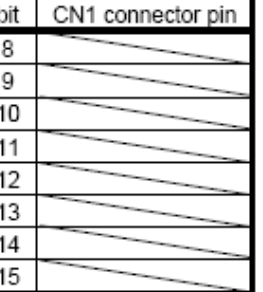

Command of each bit is transmitted to the master

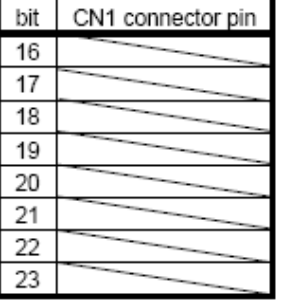

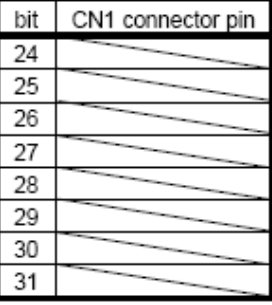

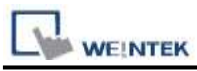

### **How to use EasyBuilder8000/Easy BuilderPro to run Jog and Positioning Mode**

\*Jog Mode

To run Jog Mode, please follow the steps listed sequentially:

- (1) Set Jog Mode
- (2) Set rotation speed
- (3) Set acceleration
- (4) Set forward / reverse rotation direction
- (5) End

The following shows how to run the steps above using Macro in EasyBuilder8000/Easy BuilderPro.

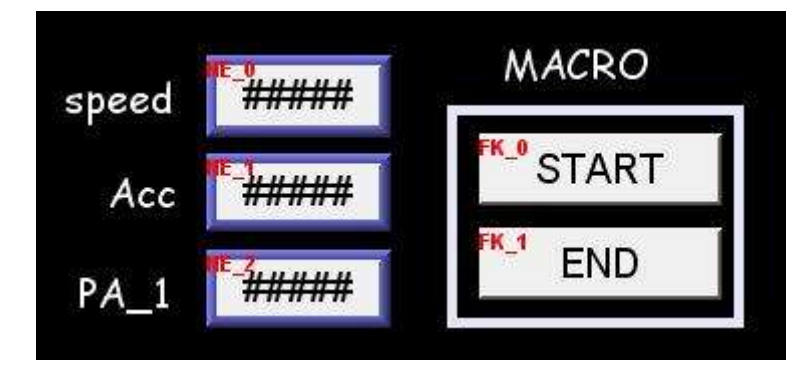

On the editing window of EasyBuilder8000/Easy BuilderPro, the write address of "speed" is set to Local HMI LW0 (the address can be user-defined), and set "Acc" (Acceleration) to LW1.

To run Jog Mode, the communication with the device must be continuous which only allows an interval less than 0.5 seconds, otherwise the motor will be locked. Therefore, in this example, only one register PA\_1 is set to read device value.

Macro Demonstration: a. Start Macro macro command main() short speed short acc short mode mode  $= 1$  // This represents Jog Mode.

SetData(mode, "MITSUBISHI MR J3 A", Mode, 1, 1) // Set driver mode to Jog.

GetData(speed, "Local HMI", LW, 0, 1) // Save LW0 value to speed. SetData(speed, "MITSUBISHI MR J3 A", Speed, 0, 1) // Set motor operating speed.

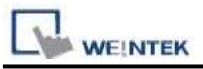

GetData(acc, "Local HMI", LW, 1, 1) // SetData(acc, "MITSUBISHI MR J3 A", Acc, 0, 1) // Set motor acceleration. short motion motion = 0x0801 // Special code, see Note 1. SetData(motion, "MITSUBISHI MR J3 A", Rotation, 0, 1) // Rotate. end macro\_command

Note 1. Original Factory Manual:

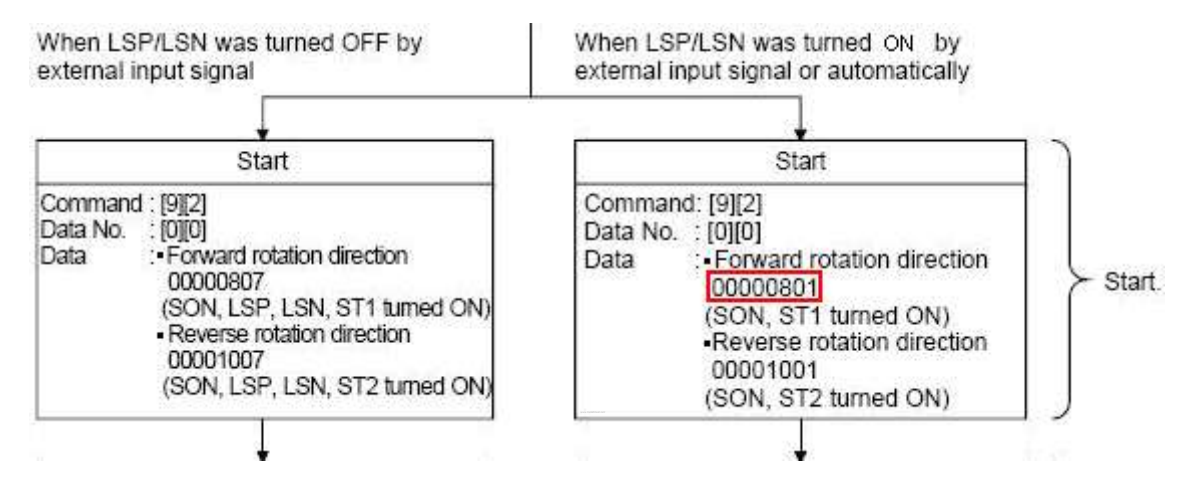

b. End Macro

macro command main()

short stop stop =  $1$  // See Note 2.

SetData(stop, "MITSUBISHI MR J3 A", End, 1, 1)

end macro\_command

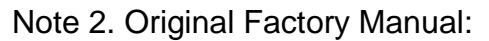

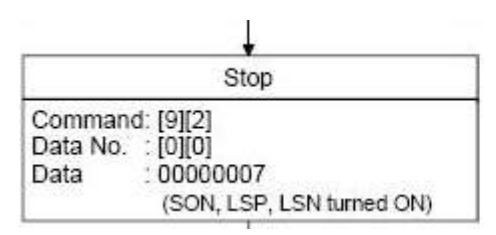

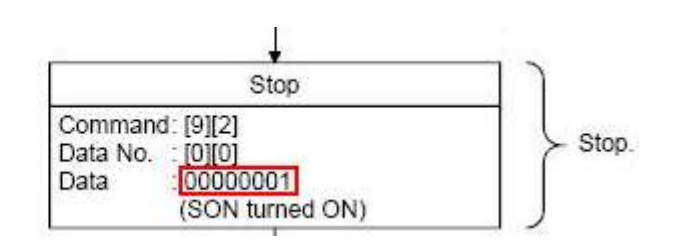

```
 PLC Connection Guide
ositioning Mode
            Speed
                                                   MACRO
               Acc
                                                     Start
   Move distance
                         ###########
```
On the editing window of EasyBuilder8000/Easy BuilderPro, the write address of "Speed" is set to Local HMI LW2 (the address can be user-defined), and set "Acc" (Acceleration) to LW3, "Move distance" to LW4 (DW format).

```
Macro Demonstration:
macro command main()
short mode
mode = 0x2 // Positioning Mode
SetData(mode, "MITSUBISHI MR J3 A", Mode, 1, 1)
short speed
GetData(speed, "Local HMI", LW, 2, 1)
SetData(speed, "MITSUBISHI MR J3 A", Speed, 0, 1)
short acc
GetData(acc, "Local HMI", LW, 3, 1)
SetData(acc, "MITSUBISHI MR J3 A", Acc, 0, 1)
short dist
GetData(dist, "Local HMI", LW, 4, 1)
SetData(dist, "MITSUBISHI MR J3 A", M_dist, 0, 1)
short rot P
rot P = 1 // Set to 0: Forward Rotation 1: Reverse Rotation
SetData(rot_P, "MITSUBISHI MR J3 A", Rot_P, 0, 1)
short rotat
```

```
rotat = 1 // See Note 3.
```
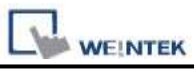

SetData(rotat, "MITSUBISHI MR J3 A", Rotation, 0, 1)

SetData(rot\_P, "MITSUBISHI MR J3 A", P\_start, 0, 1) // Start Positioning.

#### end macro\_command

#### Note 3. Original Factory Manual

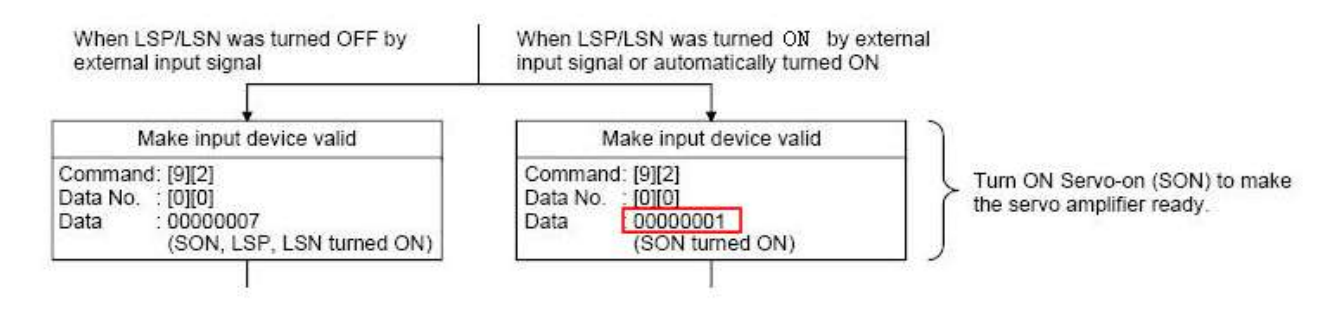

**Wiring Diagram:**

#### **The following represents the view of HMI & PLC.**

#### eMT3000 series

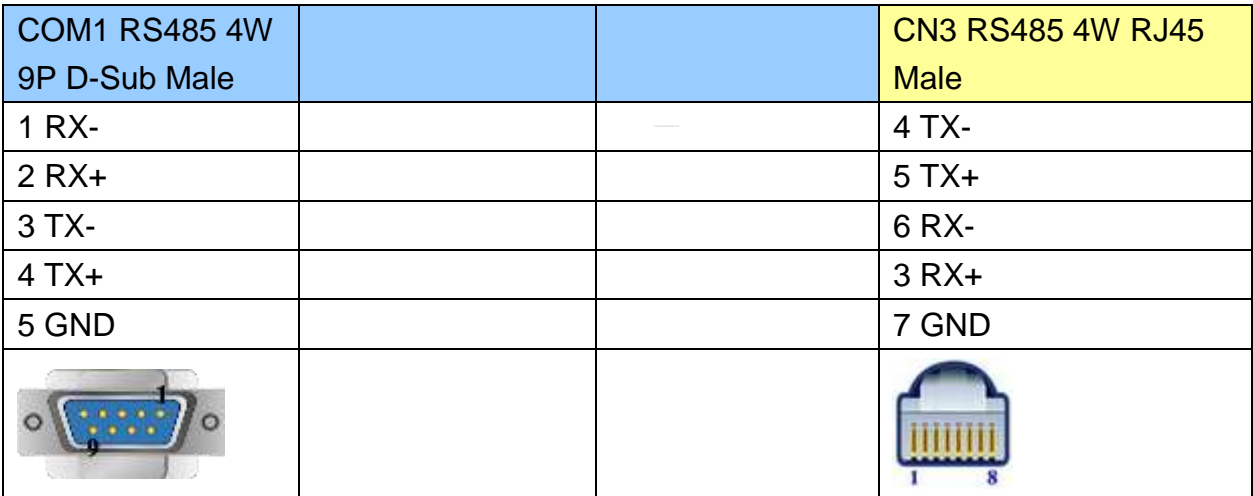

MT6000/8000 series except MT6050i/MT8050i

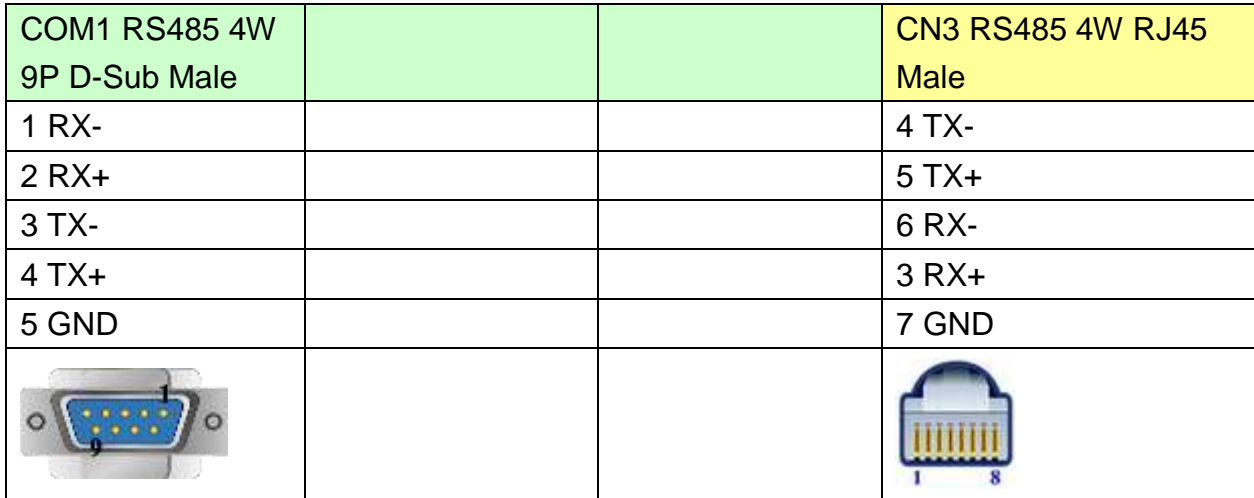

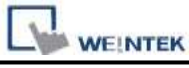

MT6050i/MT8050i

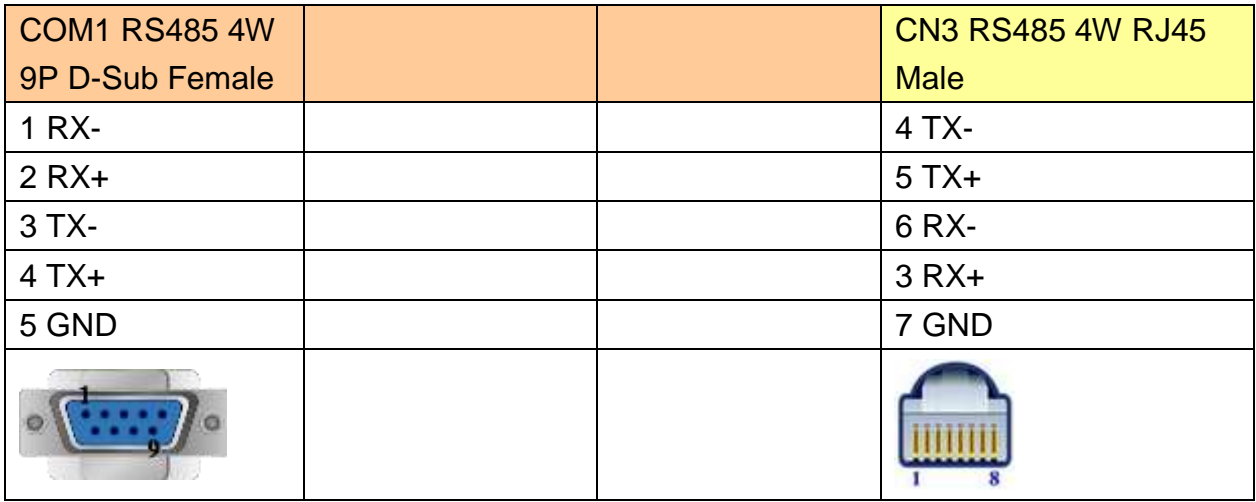

# **Driver Version:**

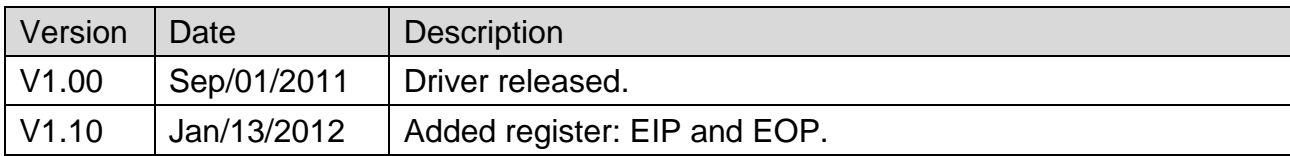

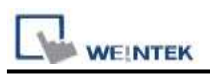

# **Mitsubishi MR-MQ100 (Ethernet)**

Supported Series: Mitsubishi MR-MQ100-Ethernet Website: [http://www.mitsubishi-automation.com](http://www.mitsubishi-automation.com/)

## **HMI Setting:**

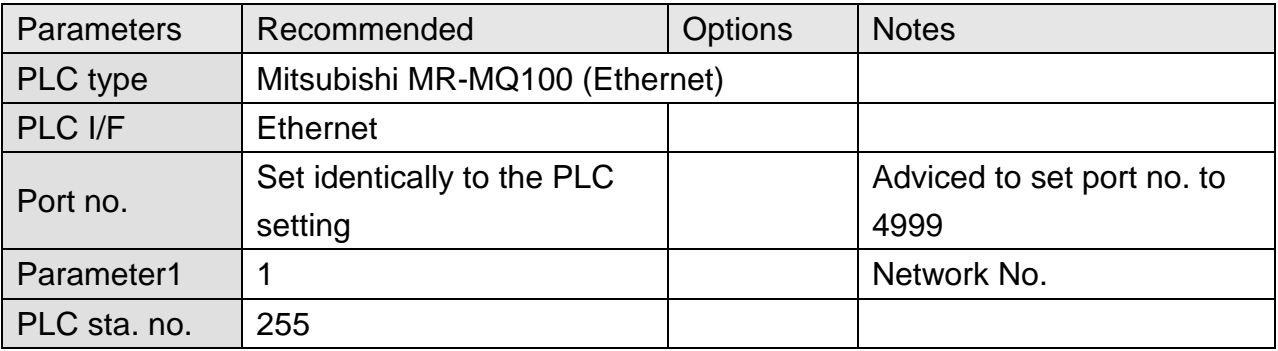

# **PLC Setting:**

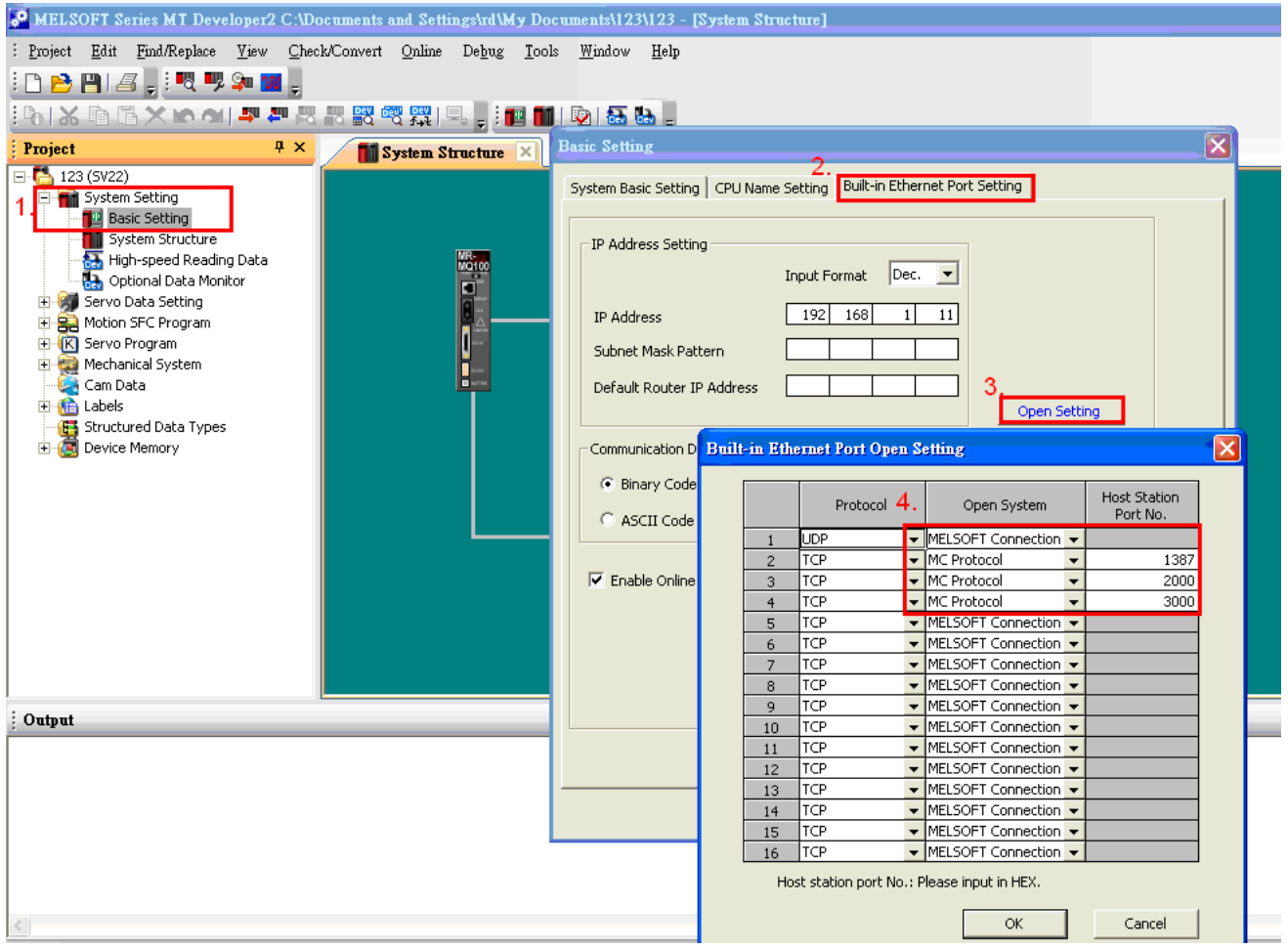

- 1. Click [Basic Setting].
- 2. [Built-in Ethernet Port Setting].
- 3. Click [Open Setting] and then set the IP address and communication data code.
- 4. Set the MC Protocol-TCP Port No. (Hex)

### **Device Address:**

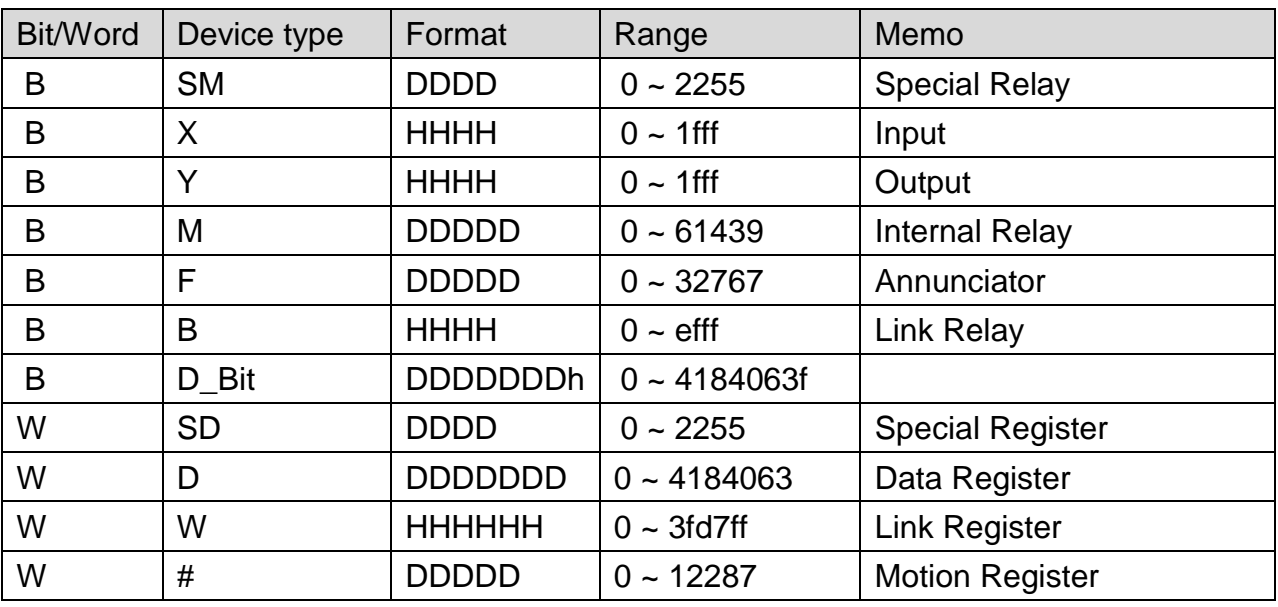

Note: ddd: Decimal, hhh: Hexadecimal, ooo: Octal.

# **Wiring Diagram:**

Direct connect (crossover cable):

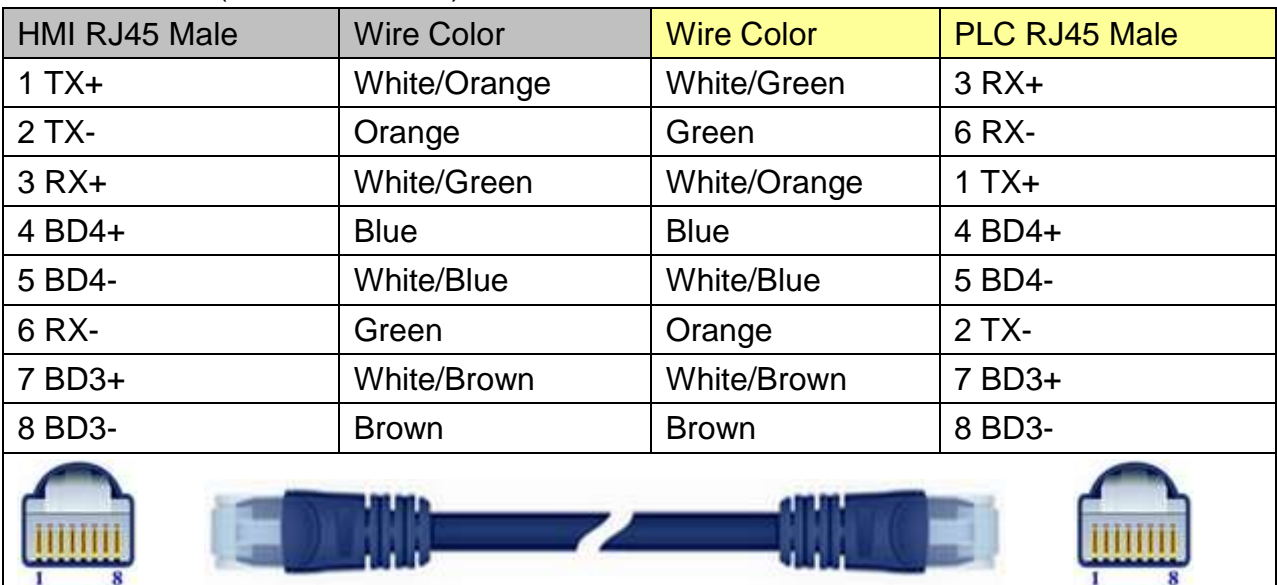

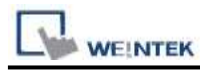

Through a hub: HMI RJ45 Male Wire Color Wire Color PLC RJ45 Male 1 TX+ White/Orange White/Orange 1 TX+ 2 TX- Crange Crange 2 TX-3 RX+ White/Green White/Green 3 RX+ 4 BD4+ Reserve Blue Blue Blue All A BD4+ 5 BD4- White/Blue White/Blue 5 BD4- 6 RX- Green Green Green Green GRX-7 BD3+ White/Brown White/Brown 7 BD3+ 8 BD3- Brown Brown 8 BD3-

### **Driver Version:**

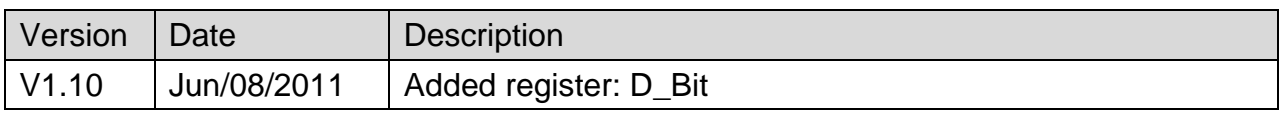

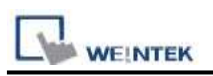

# **Mitsubishi Q00/Q00UJ/Q01/QJ71**

Supported Series: Mitsubishi Q series PLC with QJ71C24 communication module, Q00, Q00J, Q00UJ, Q01, Q02H, Q06H, Q12H, Q25H, Q12PH, Q25PH CPU port.

#### Website: [http://www.mitsubishi-automation.com](http://www.mitsubishi-automation.com/)

### **HMI Setting:**

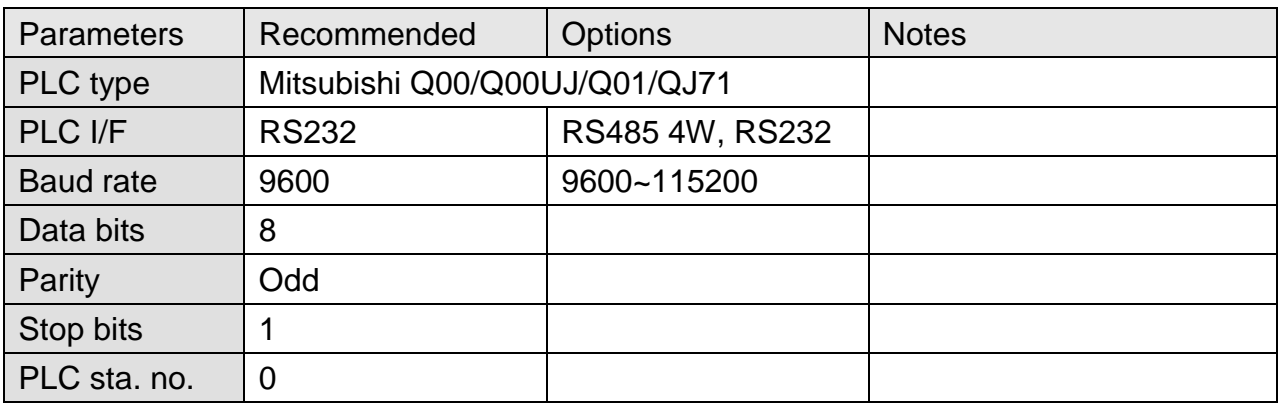

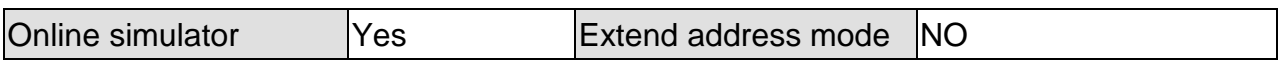

# **PLC Setting:**

#### Q00, Q01 CPU port setting:

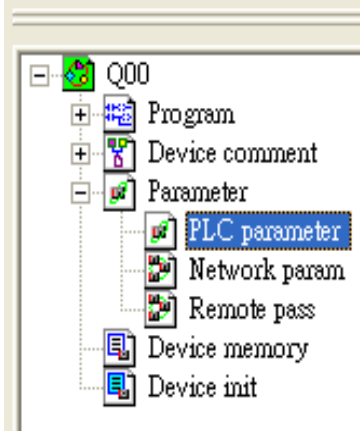

- 1. In GX Developer "PLC data list" click [PLC parameter].
- 2. In "PLC parameter" go to [Serial] page.
- 3. Select [Use serial communication].
- 4. Set [Transmission speed] to 9600~115200.
- 5. Select [Sum check].
- 6. Set [Transmission wait time] to 10ms.
- 7. Permit [RUN write setting].
- 8. Click [End] to close the dialog.
- 9. Write the PLC Parameter to PLC.
- 10.Reset PLC, the parameter will be actived.

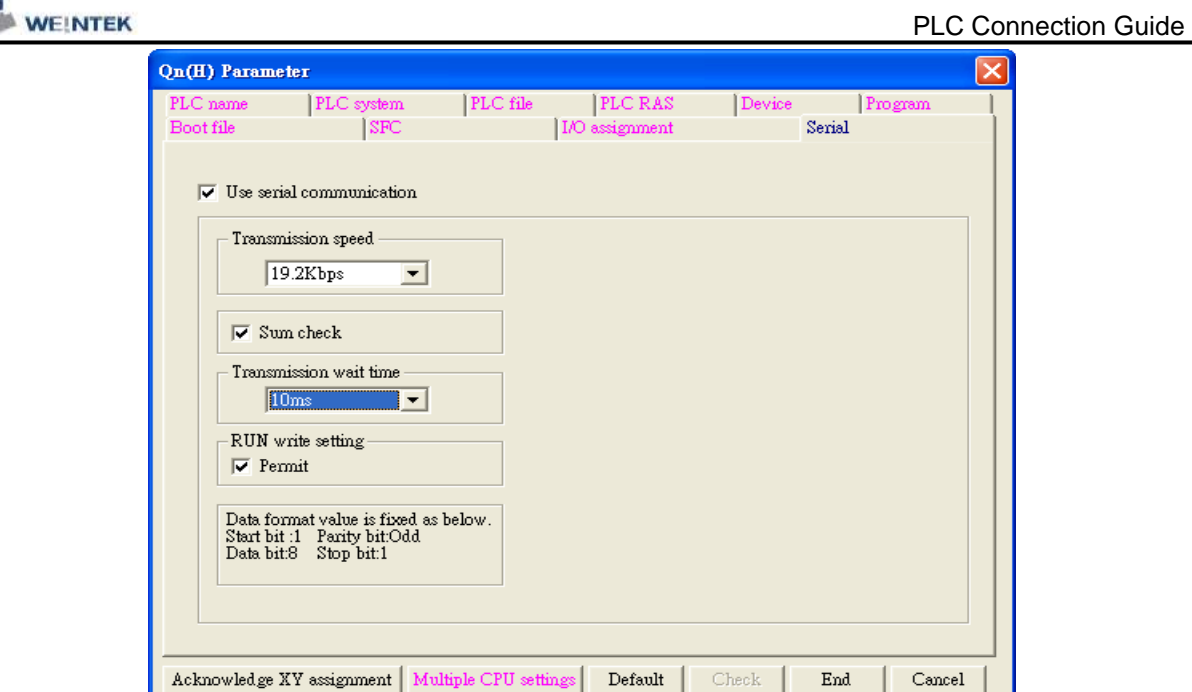

# QJ71 setting:

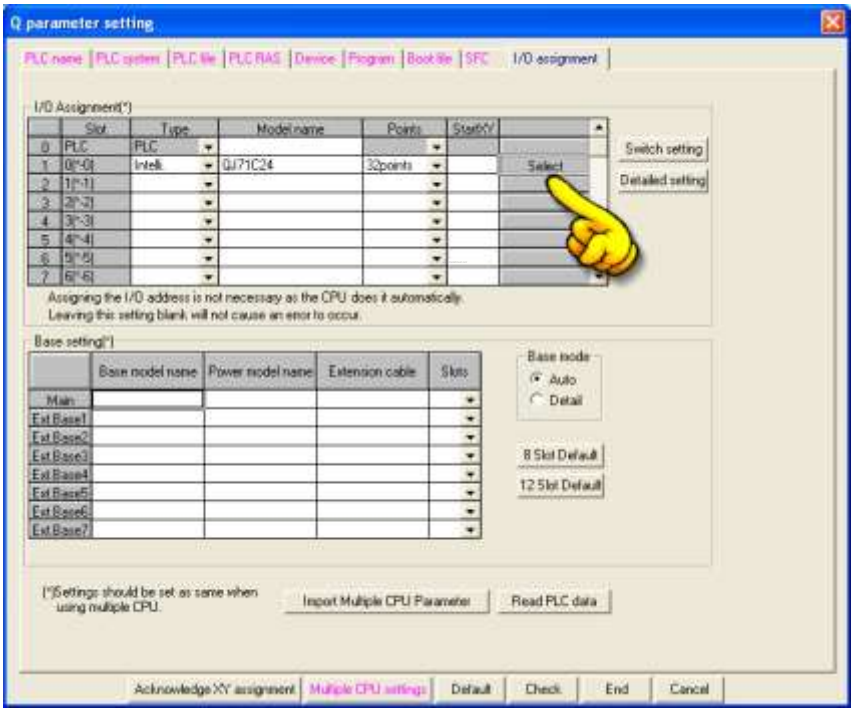

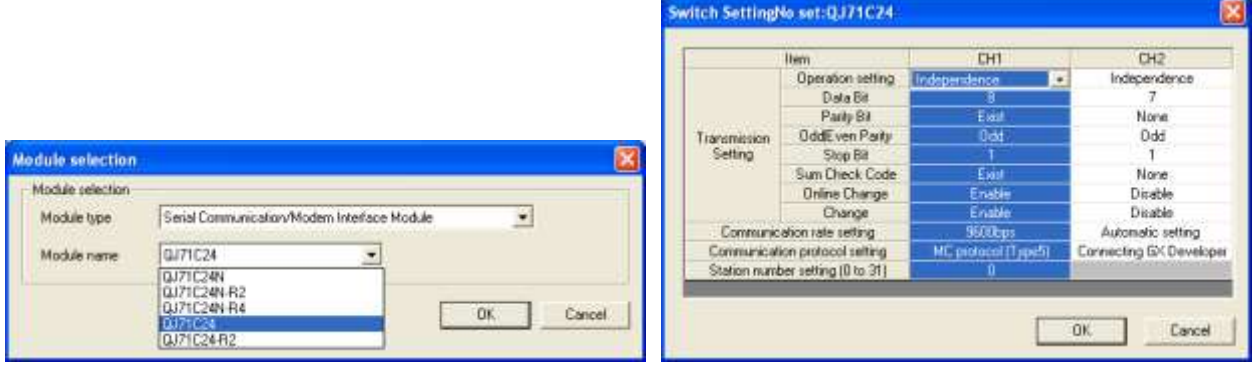

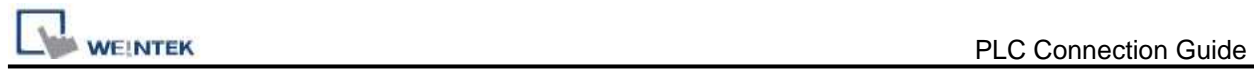

# **Device Address:**

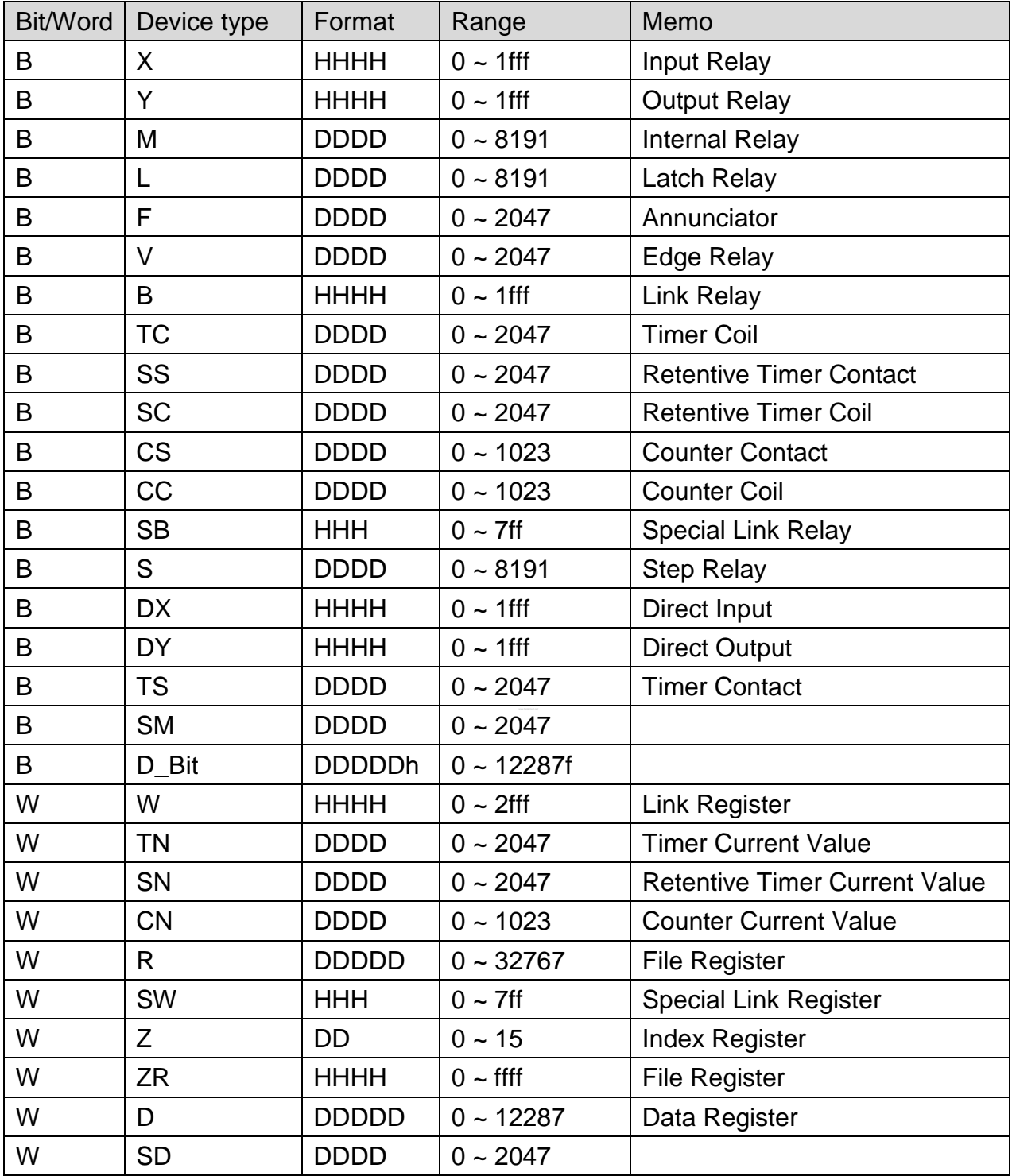

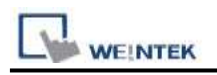

# **Wiring Diagram:**

### **The following represents the view of HMI & PLC.**

QJ71C24 CH.2 RS422 Terminal

eMT3000 series

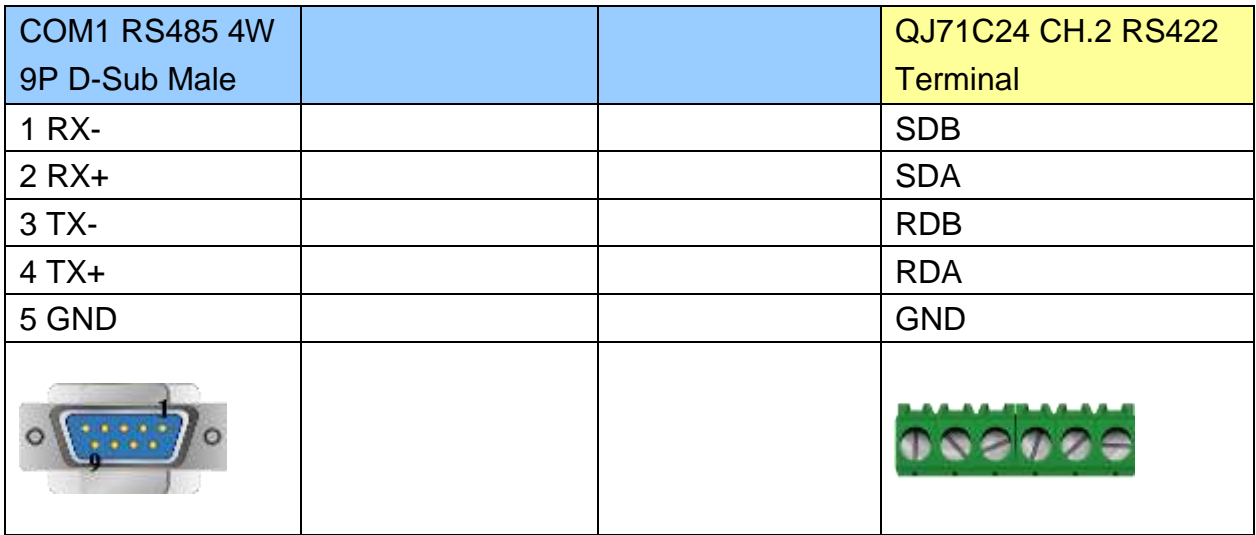

#### MT6000/8000 series except MT6050i/MT8050i

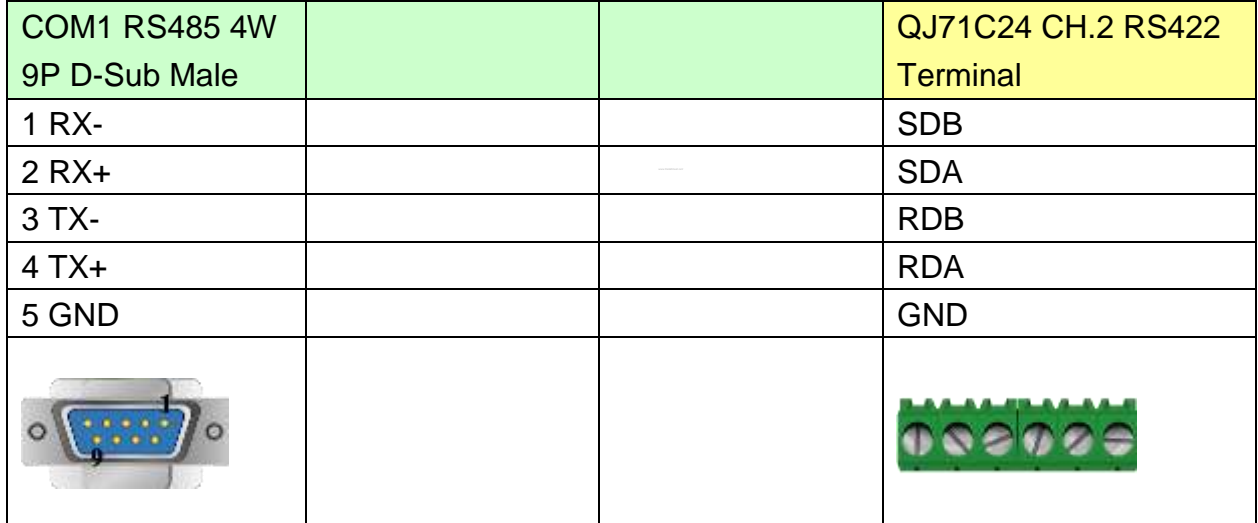

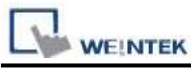

MT6050i/MT8050i

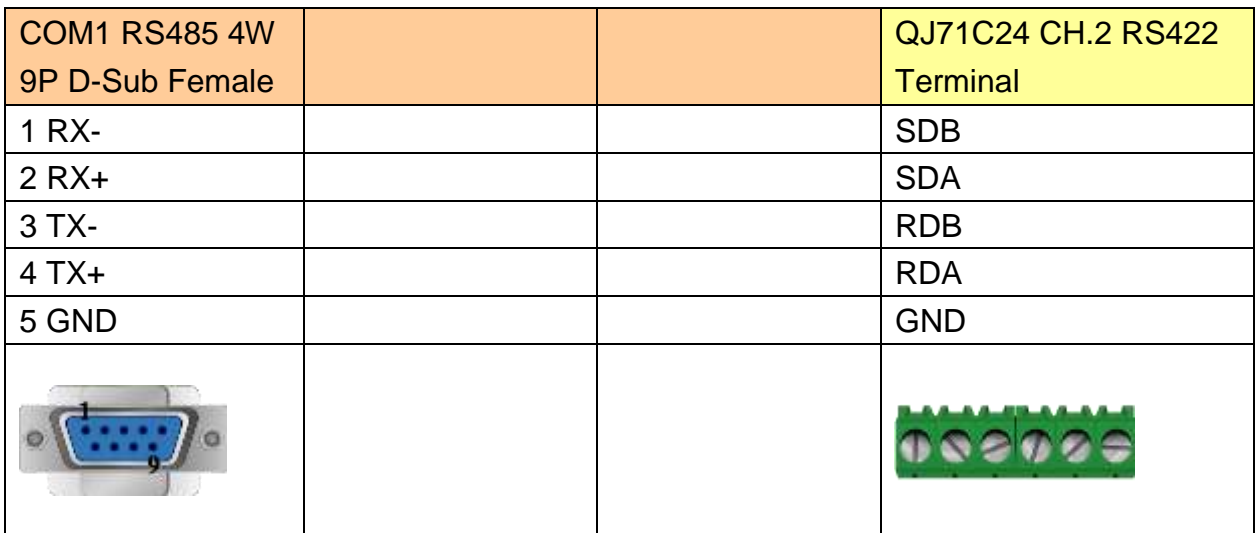

## **The following represents the view of HMI & PLC.**

QJ71C24 CH.2 RS232

eMT3000 series

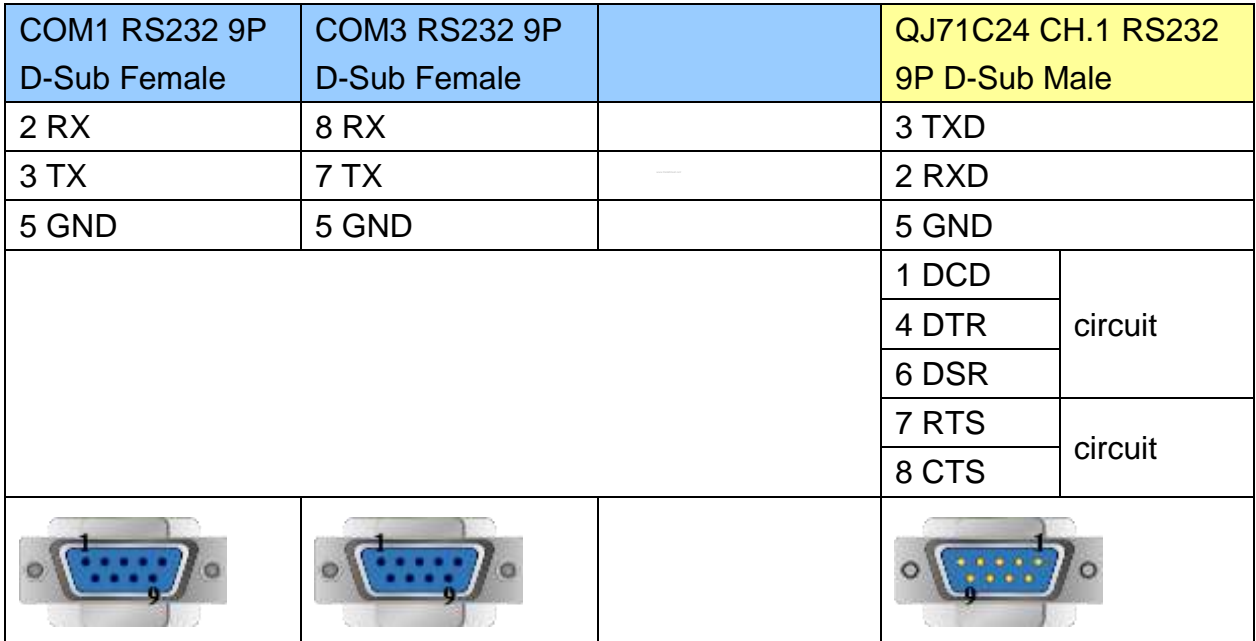

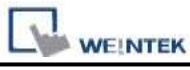

and the state of the

MT6000/8000 series except MT6050i/MT8050i

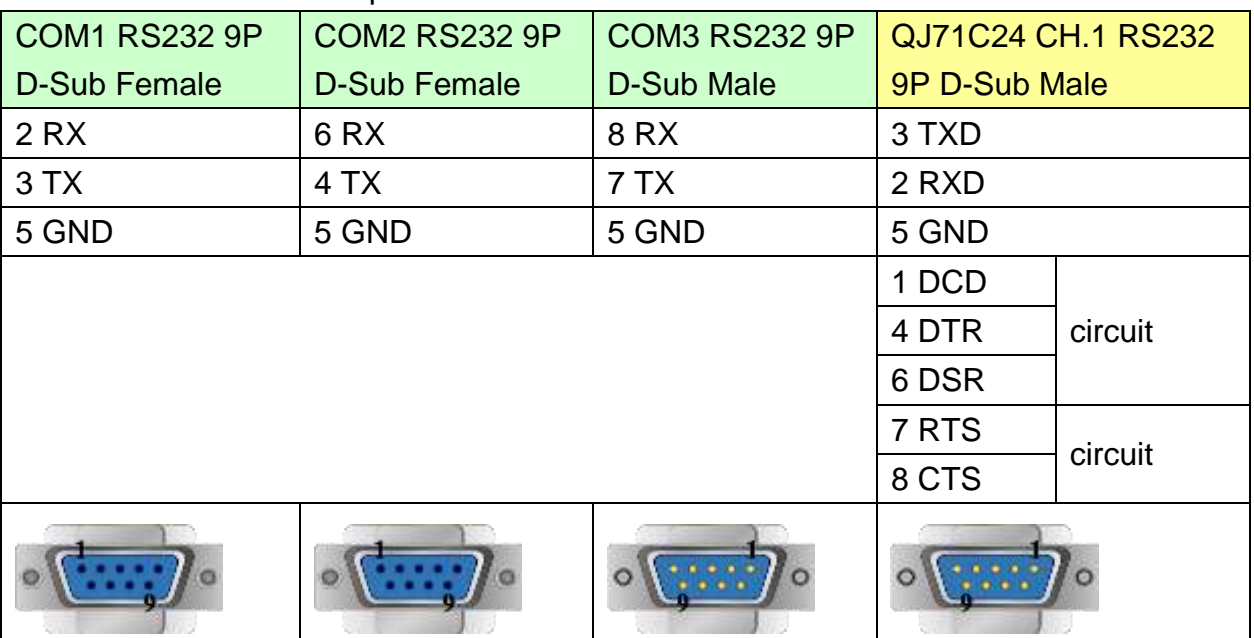

MT6050i/MT8050i

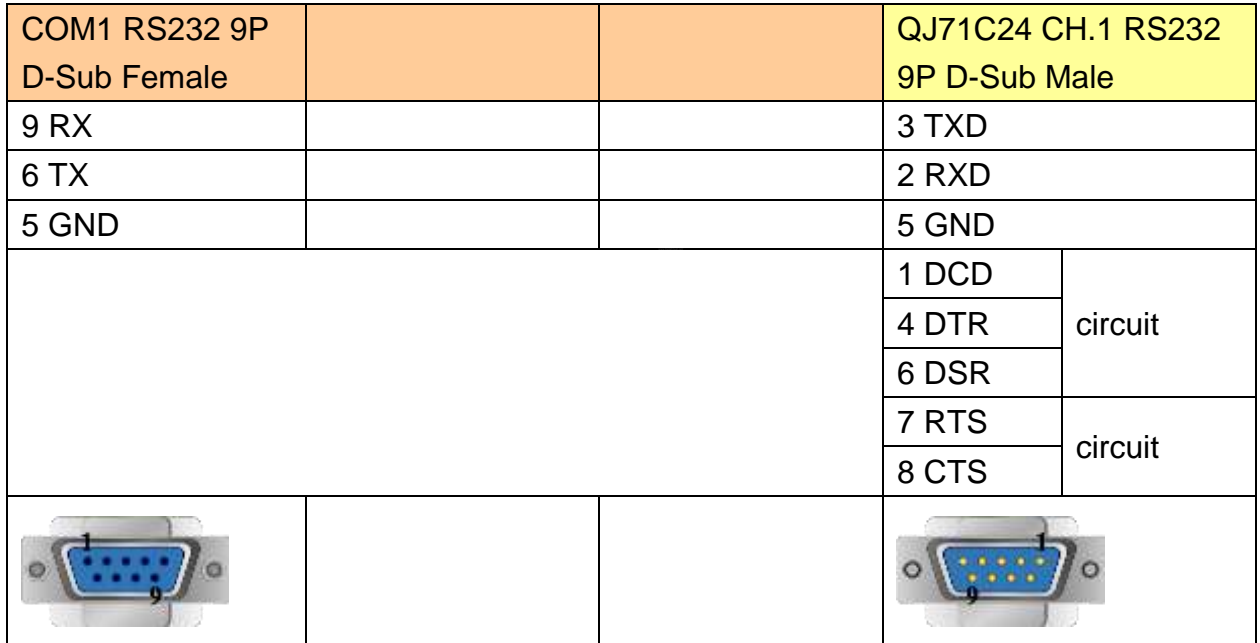
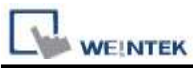

#### **The following represents the view of HMI & PLC.**

9P D-Sub to 6P Mini-DIN: Q00, Q01 CPU port RS232

#### eMT3000 series

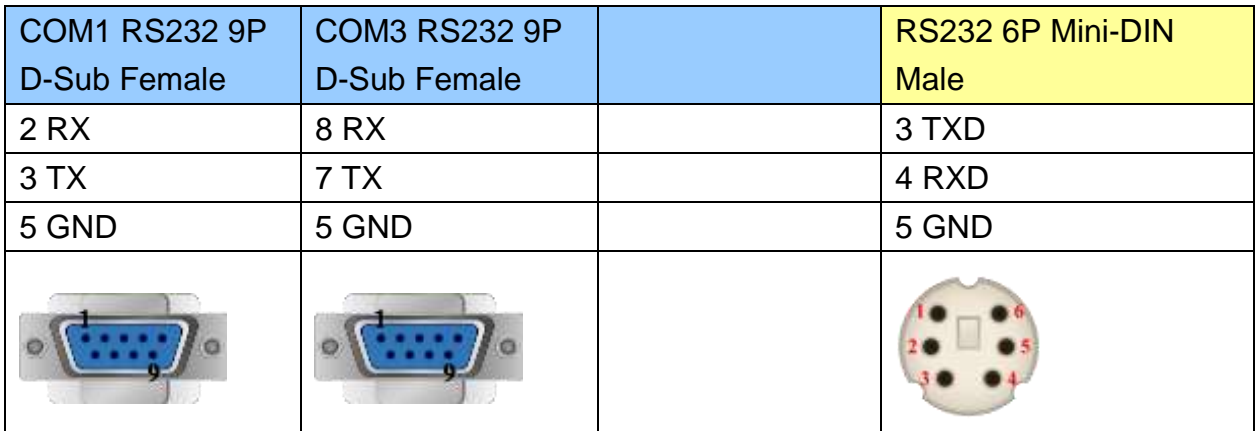

## MT6000/8000 series except MT6050i/MT8050i

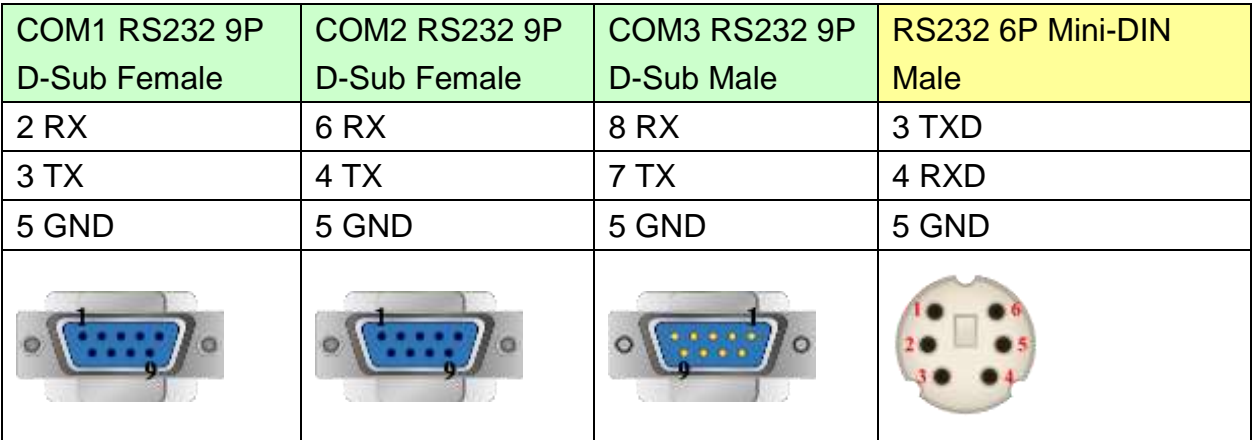

#### MT6050i/MT8050i

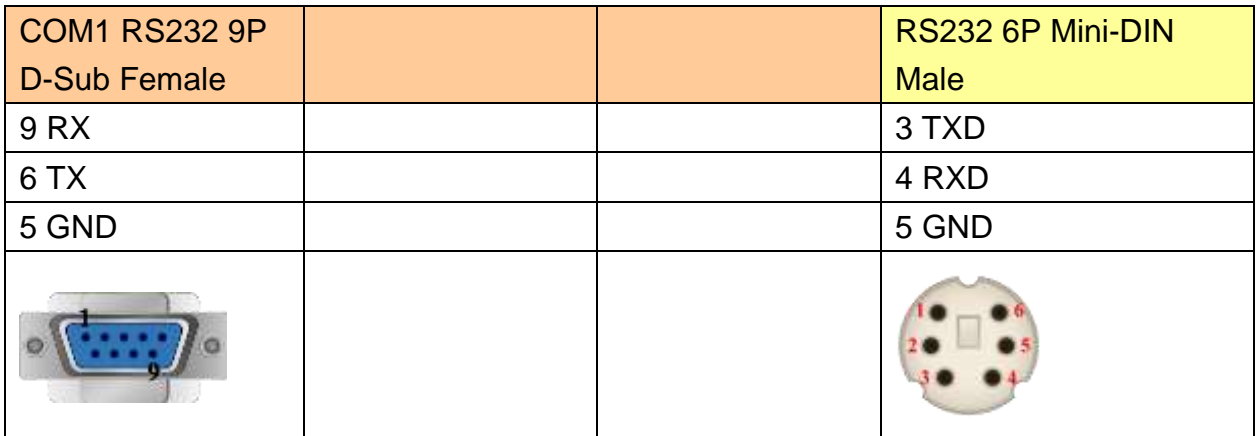

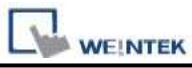

## **The following represents the view of HMI & PLC.**

9P D-Sub to 6P Mini-DIN: Q00UJ CPU port RS232

#### eMT3000 series

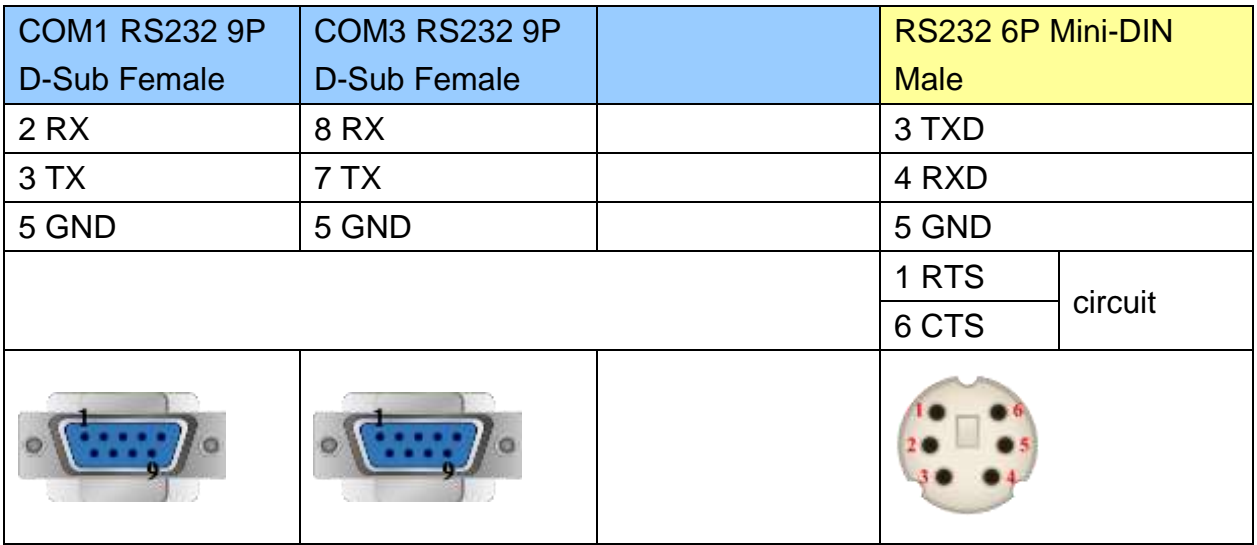

MT6000/8000 series except MT6050i/MT8050i

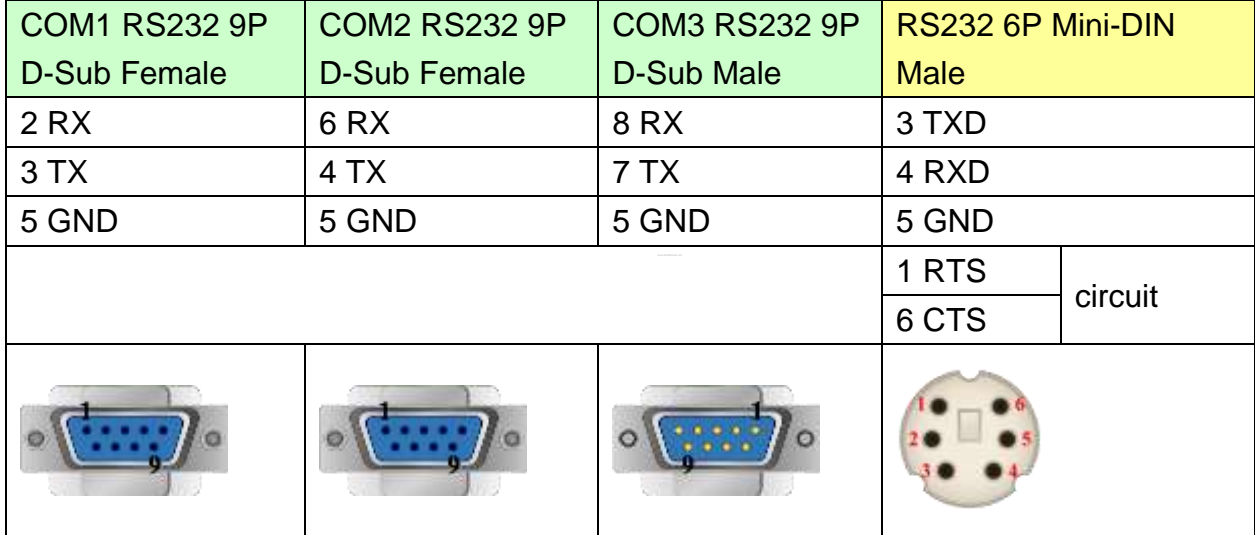

#### MT6050i/MT8050i

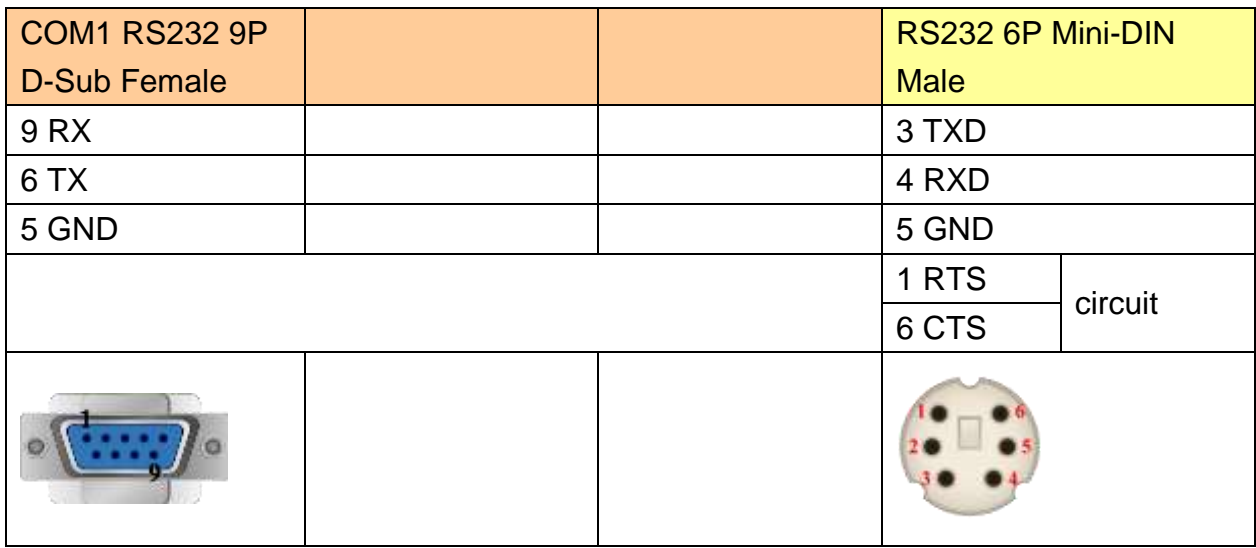

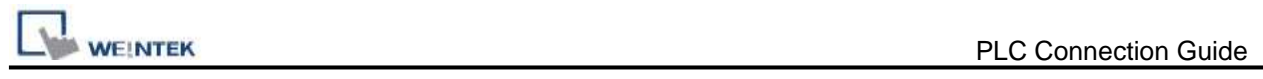

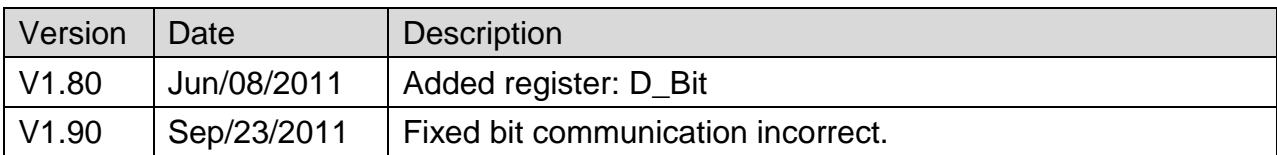

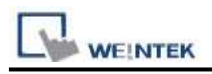

# **Mitsubishi Q00J**

Supported Series: Mitsubishi Q00J CPU

# **HMI Setting:**

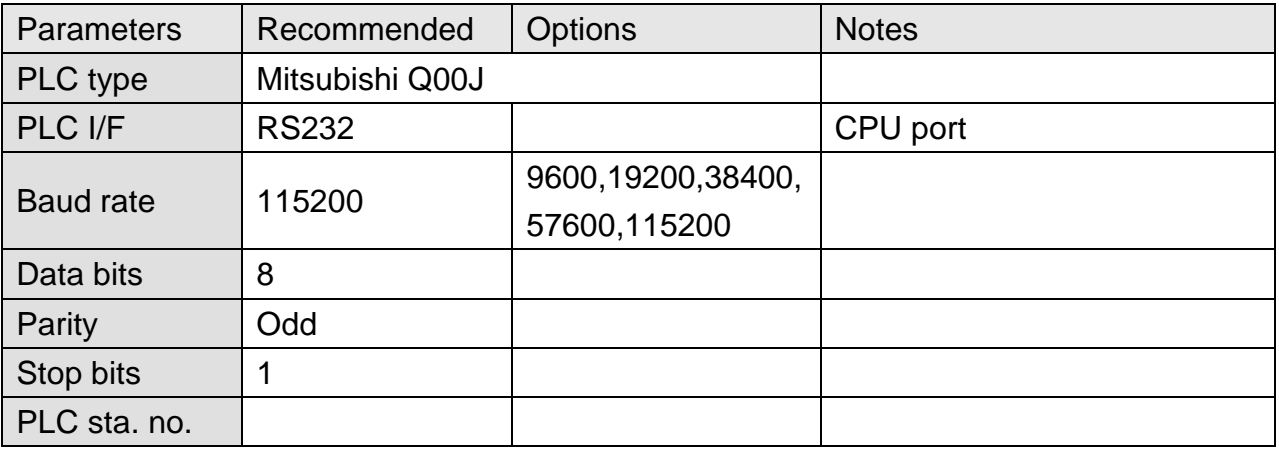

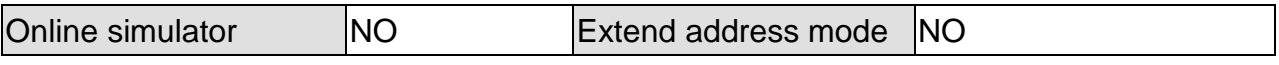

## **Device Address:**

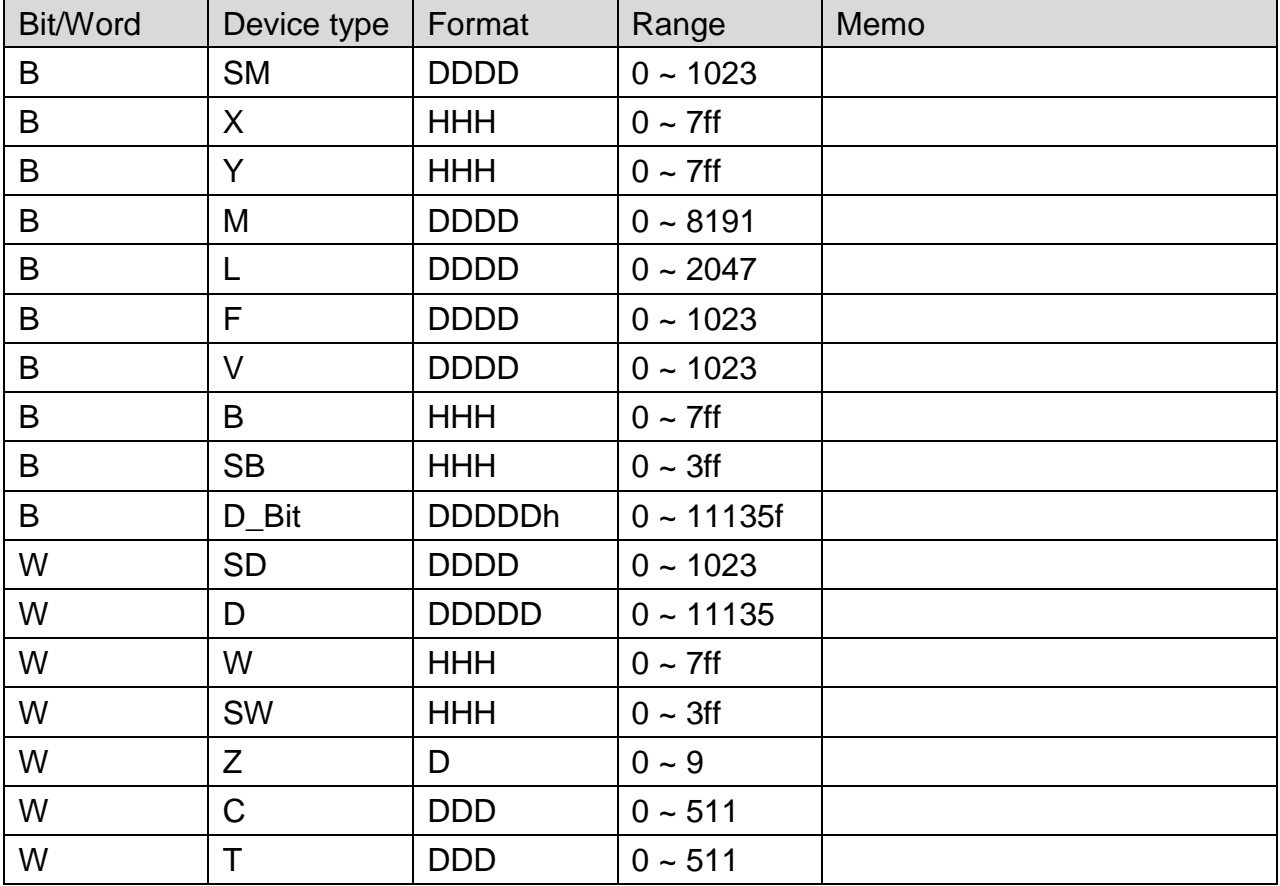

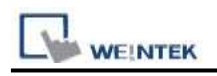

## **Wiring Diagram:**

#### **The following represents the view of HMI & PLC.**

9P D-Sub to 6P Mini-DIN: Q00 CPU port RS232

eMT3000 series

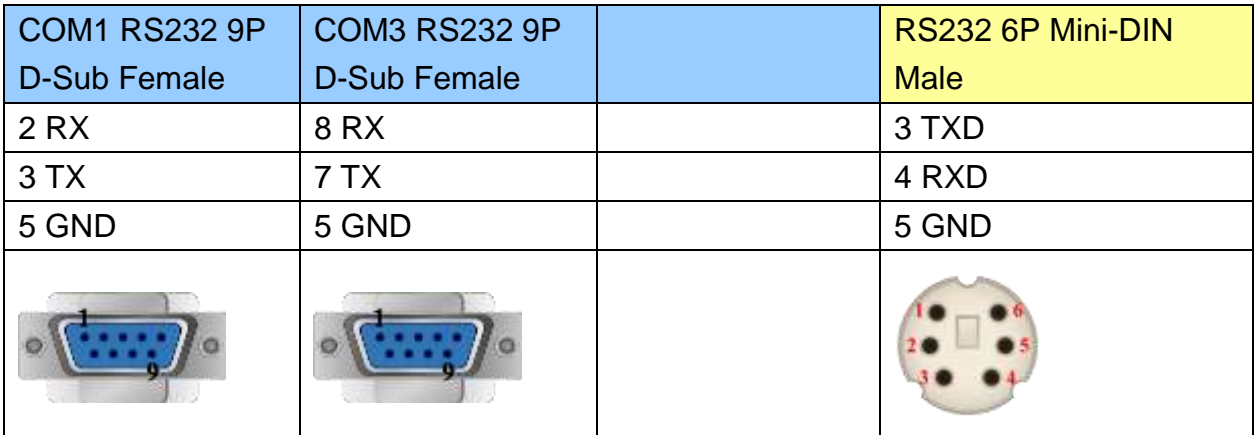

MT6000/8000 series except MT6050i/MT8050i

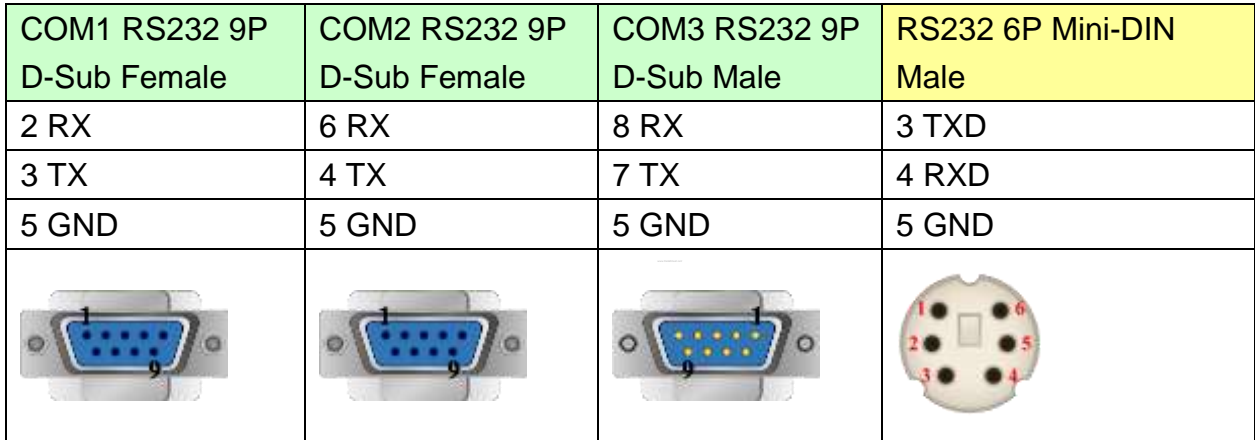

#### MT6050i/MT8050i

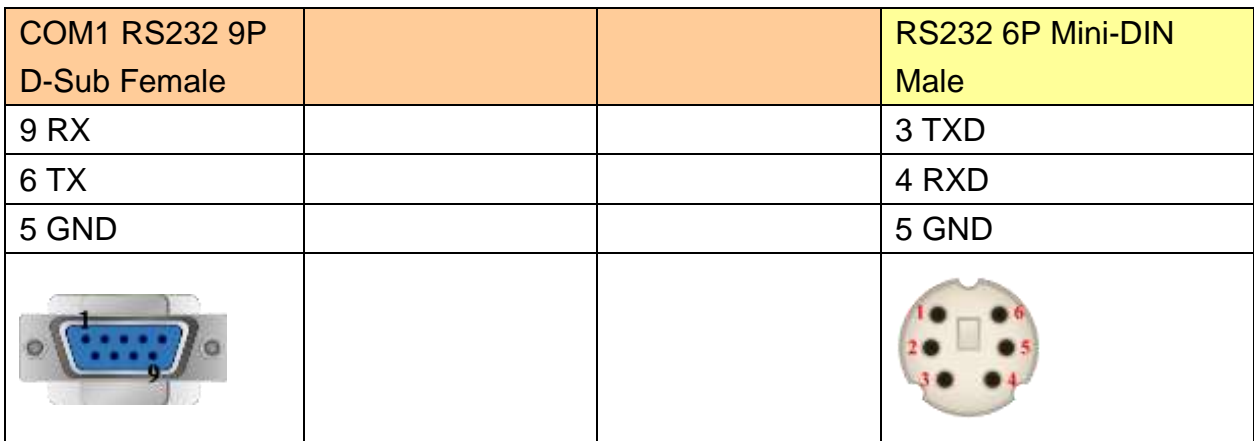

MT8-Mitsubishi-Q-3M cable can connect MT8000 with Mitsubishi Q series directly.

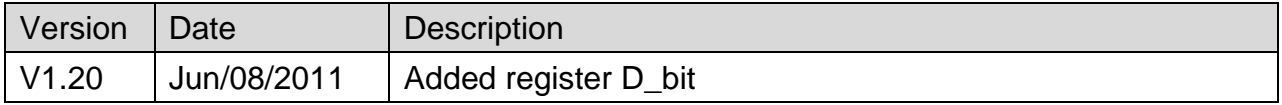

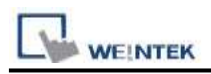

# **Mitsubishi Q00U/Q01U/Q02U/QnUD/QnUDH**

Supported Series: Mitsubishi Q00U, Q01U, Q02U, Q03UD, Q04UDH, Q06UDH, Q10UDH, Q13UDH, Q20UDH, Q26UDH, Q00UJ CPU.

## **HMI Setting:**

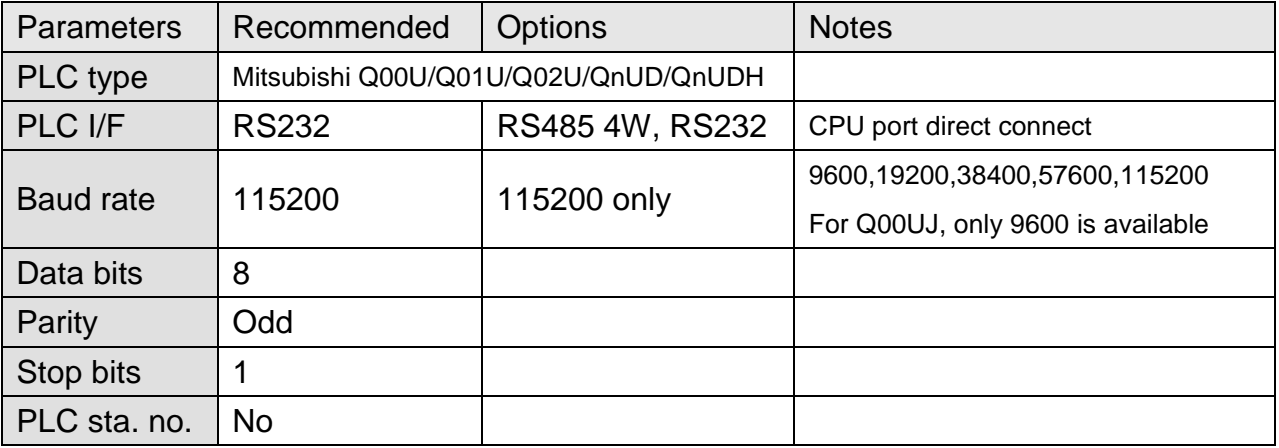

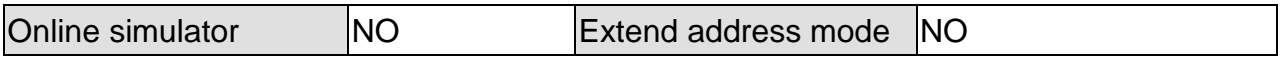

## **Device Address:**

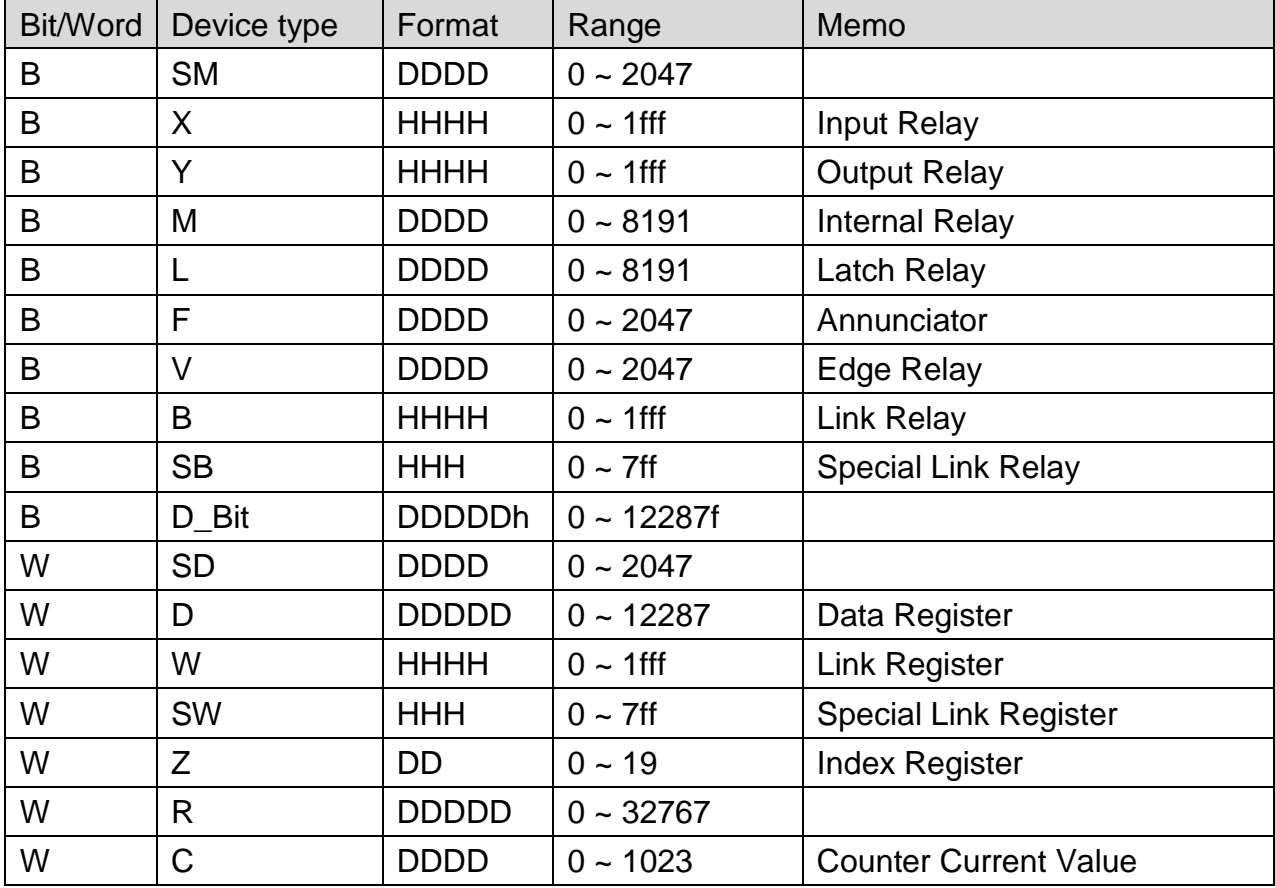

WEINTEK

PLC Connection Guide

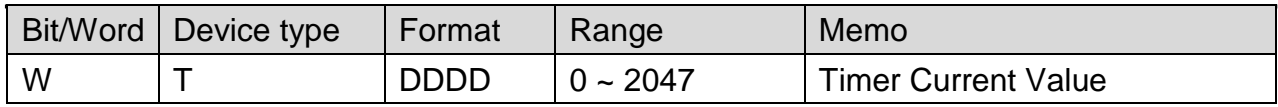

#### **Note:**

EasyBuilder doesn't support MITSUBISHI Q02U CPU to do on-line simulation on PC. When using Q02U driver, HMI needs 10 seconds to initiate PLC Q02U driver. Before the completion of initiation, it is recommended not to write data to PLC, this could cause "PLC no response"; Incorrect wiring or data could cause PLC to be locked. If PLC is locked, please restart PLC or reinstall PLC module.

# **Wiring Diagram:**

#### **The following represents the view of HMI & PLC.**

9P D-Sub to 6P Mini-DIN: Q02 CPU port RS232

eMT3000 series

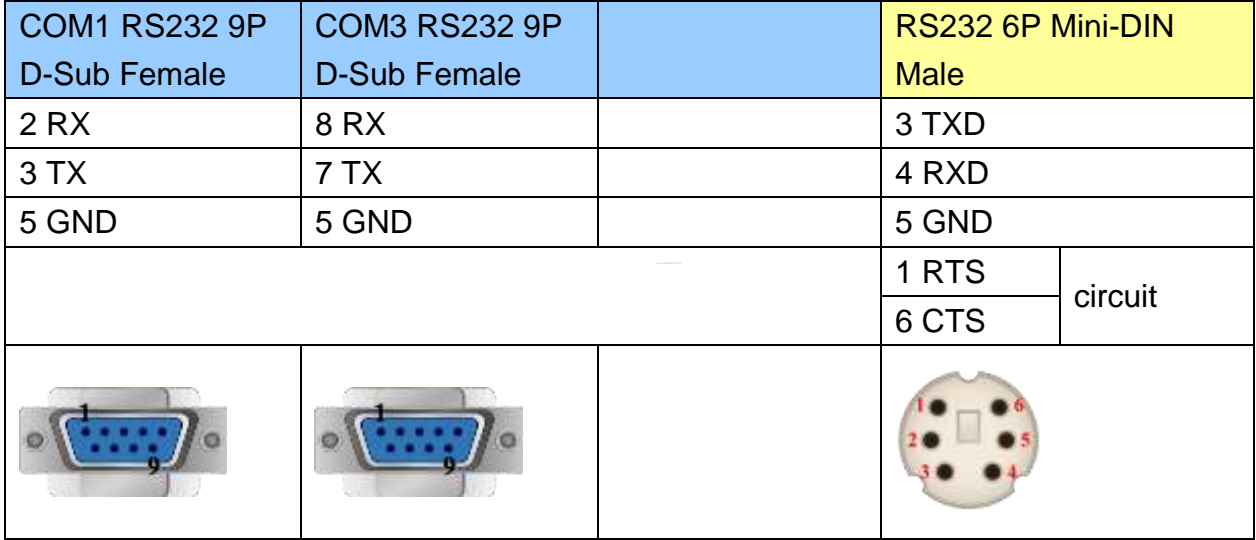

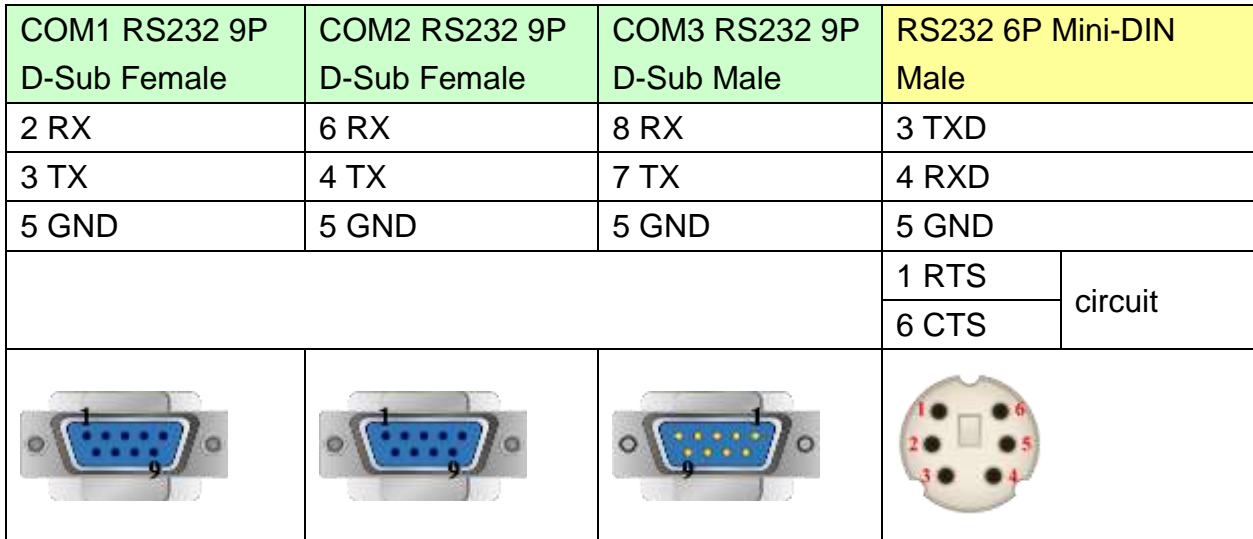

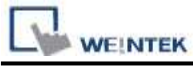

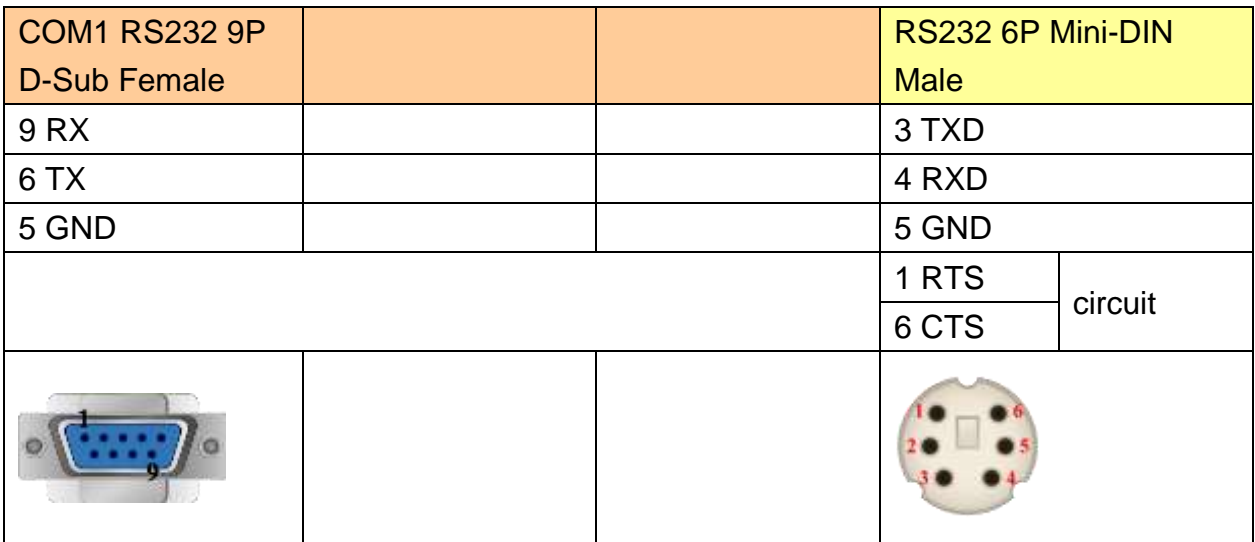

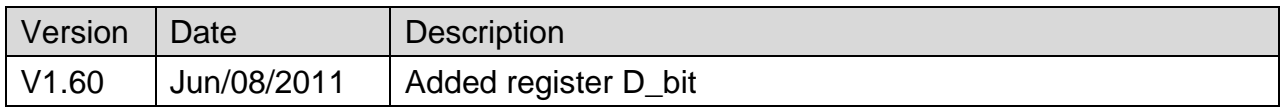

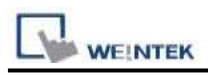

# **Mitsubishi Q00UJ/QnU/QnUD/QnUDH/QnUDEH/L**

# **(mini USB)**

Supported Series: Mitsubishi Q00UJ, Q00U, Q01U, Q02U, Q03UDE, Q03UD, Q04UDEH, Q04UDH, Q06UDEH, Q06UDH, Q10UDEH, Q10UDH, Q13UDEH, Q13UDH, Q20UDEH, Q20UDH, Q26UDEH, Q26UDH, L02, L26-BT USB Port.

## **HMI Setting:**

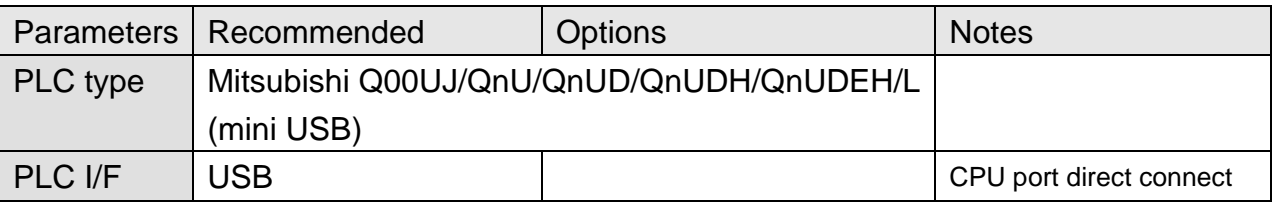

### **Device Address:**

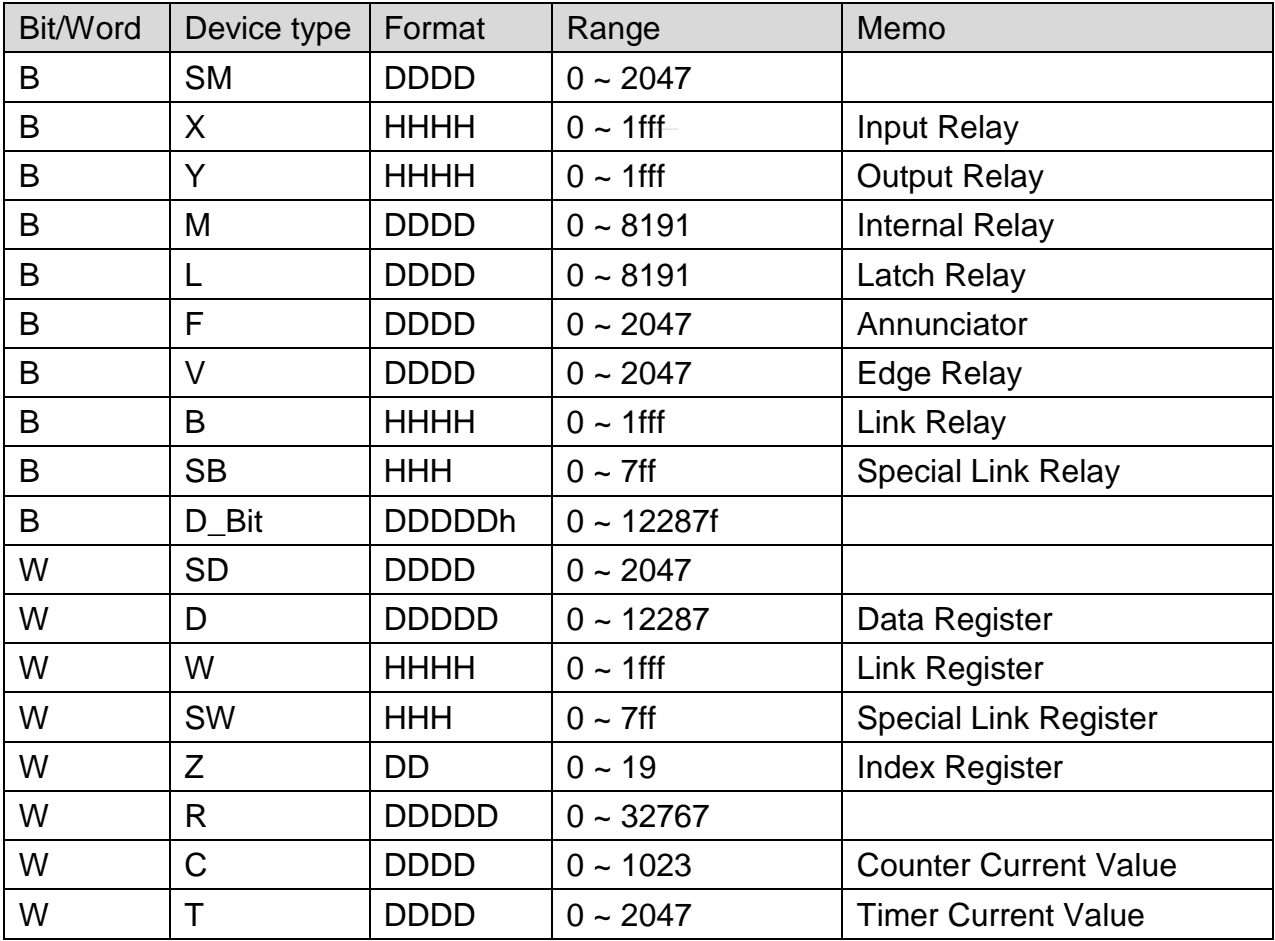

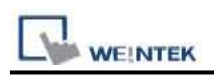

#### **Note:**

EasyBuilder doesn't support MITSUBISHI Q02U CPU to do on-line simulation on PC. When using Q02U driver, HMI needs 10 seconds to initiate PLC Q02U driver. Before the completion of initiation, it is recommended not to write data to PLC, this could cause "PLC no response"; Incorrect wiring or data could cause PLC to be locked. If PLC is locked, please restart PLC or reinstall PLC module.

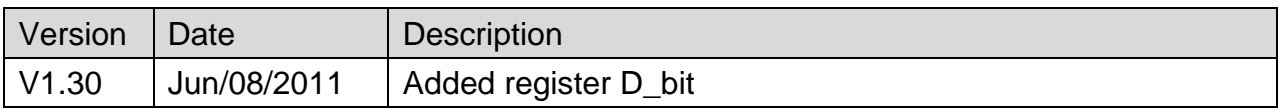

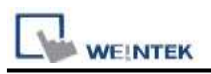

# **Mitsubishi Q02/02H**

Supported Series; Mitsubishi Q02/Q02H CPU port.

#### Website: [http://www.mitsubishi-automation.com](http://www.mitsubishi-automation.com/)

# **HMI Setting:**

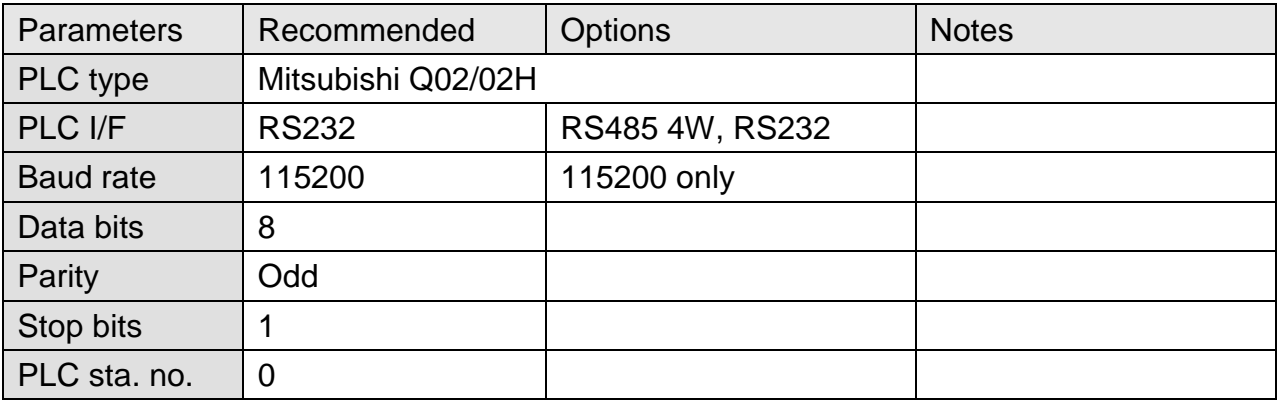

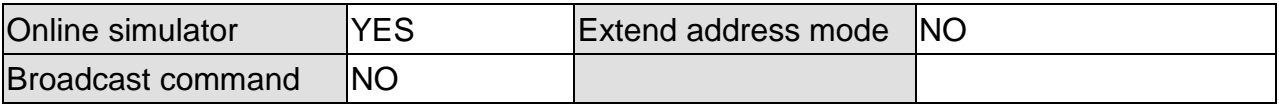

## **Device Address:**

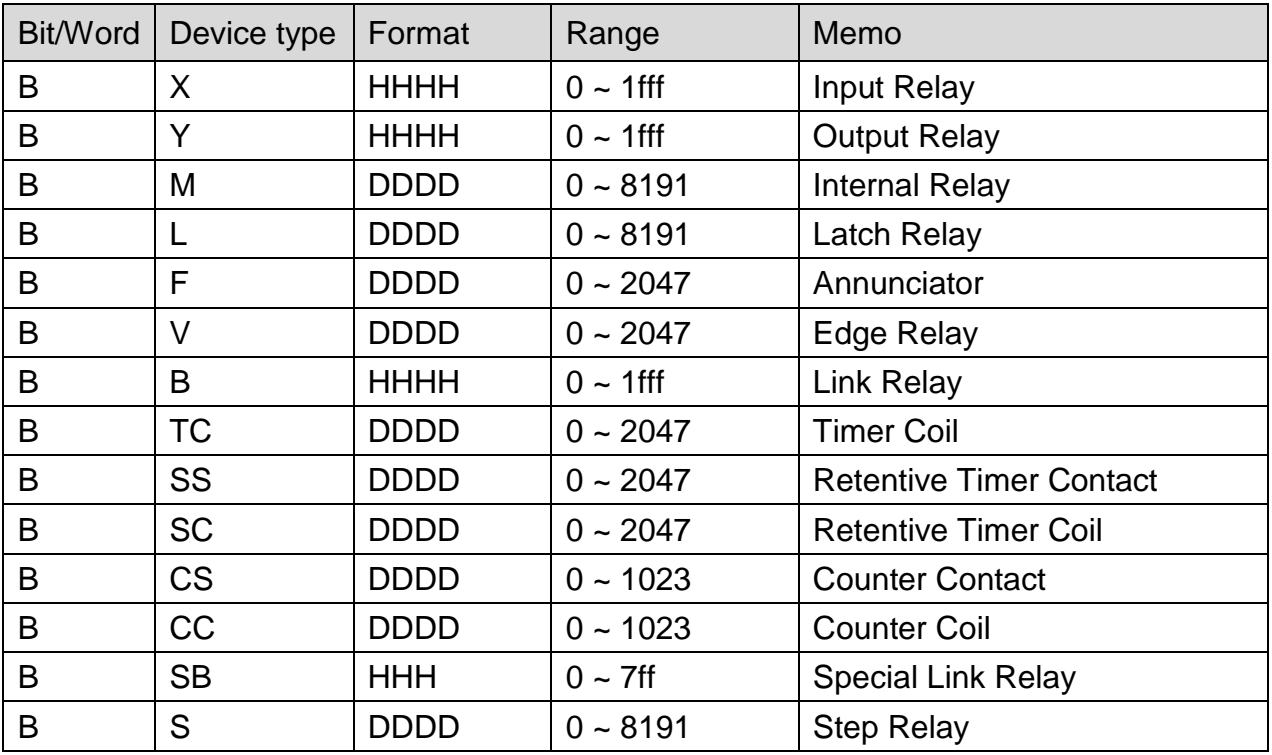

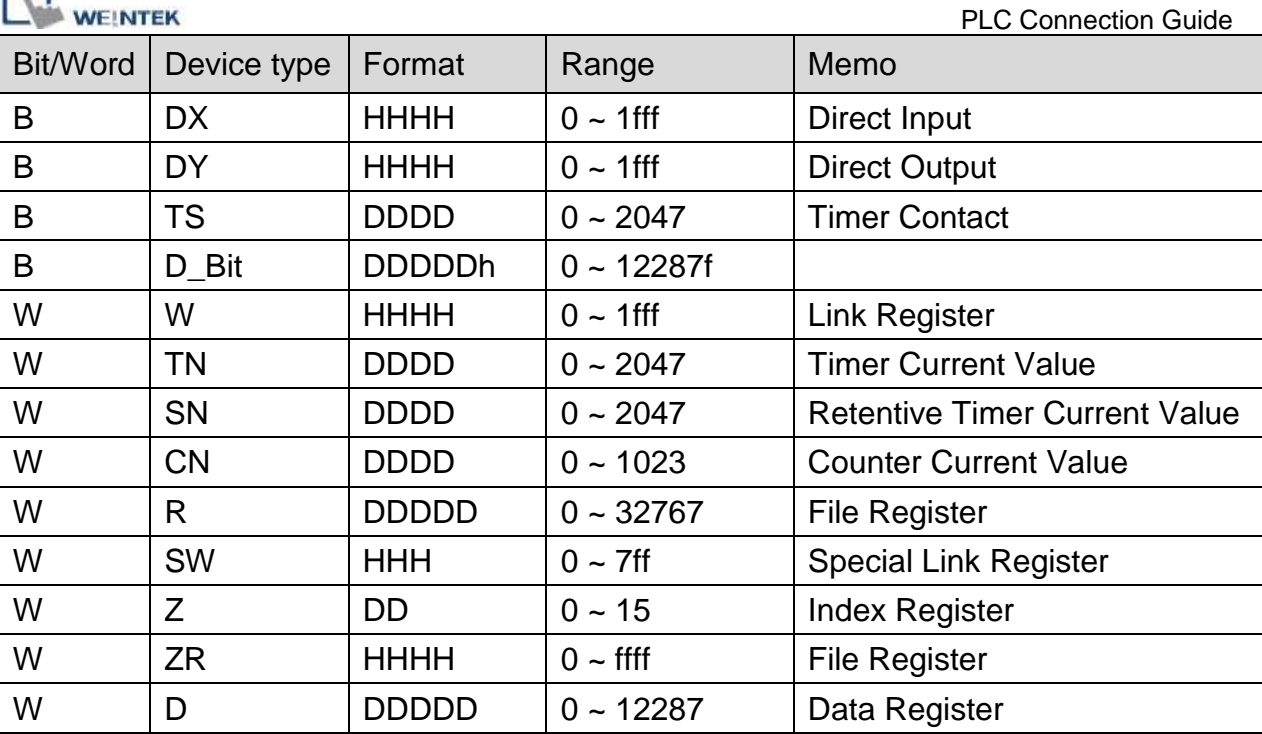

# **Wiring Diagram:**

#### **The following represents the view of HMI & PLC.**

9P D-Sub to 6P Mini-DIN: Q02 CPU port RS232

eMT3000 series

 $\Box$ 

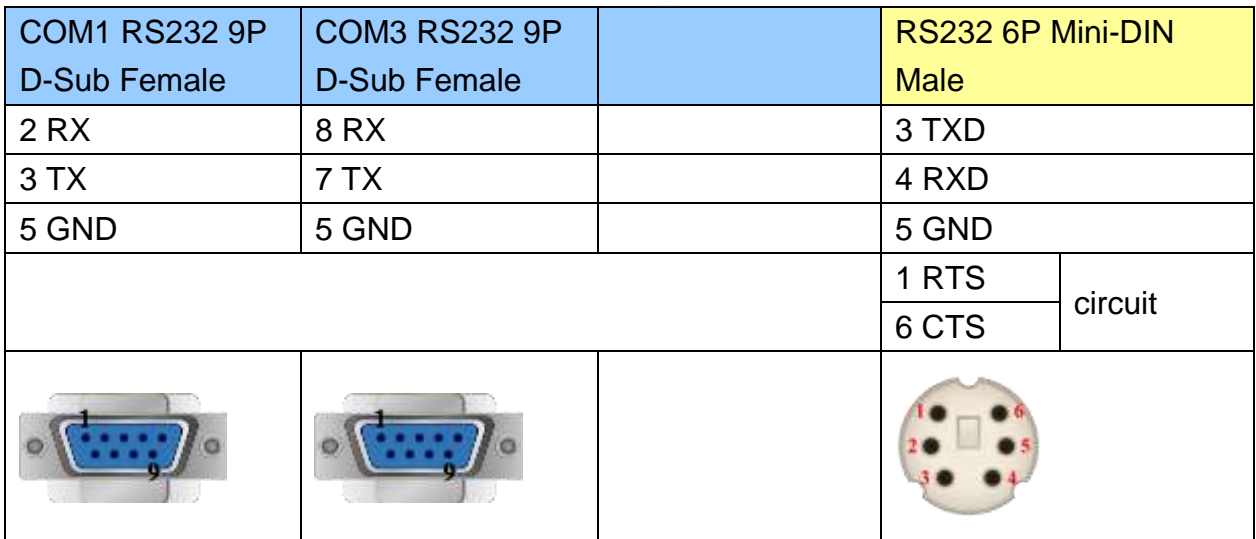

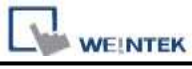

MT6000/8000 series except MT6050i/MT8050i

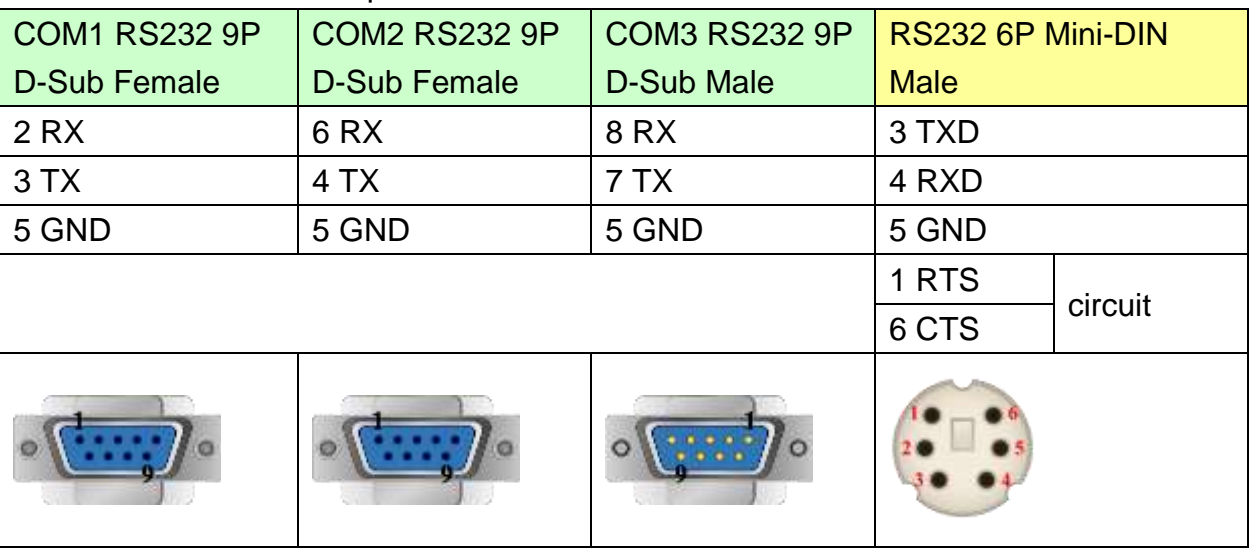

MT6050i/MT8050i

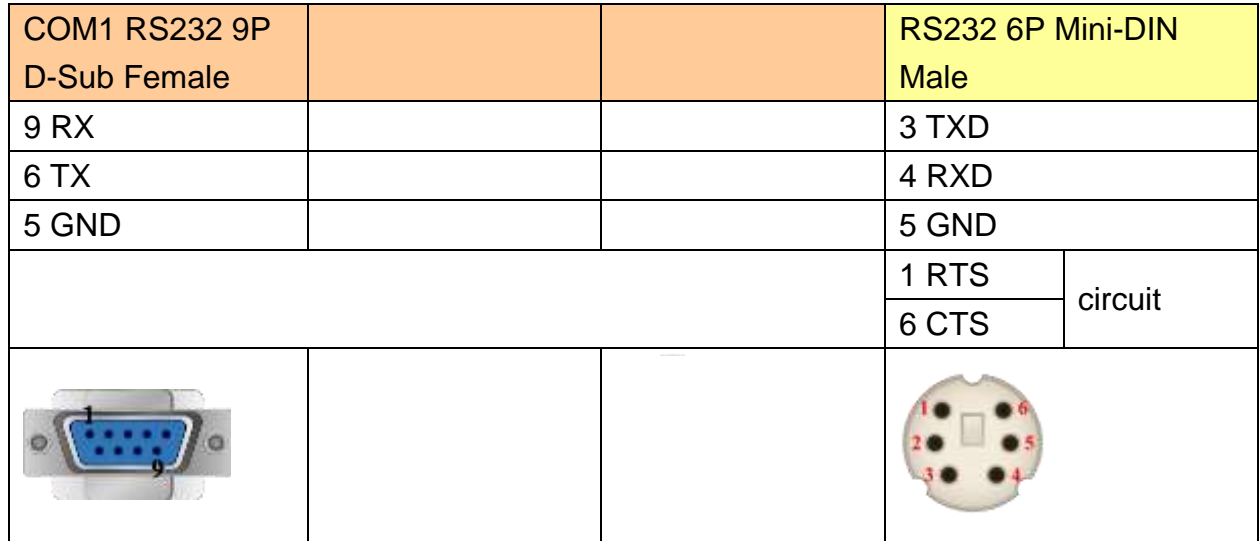

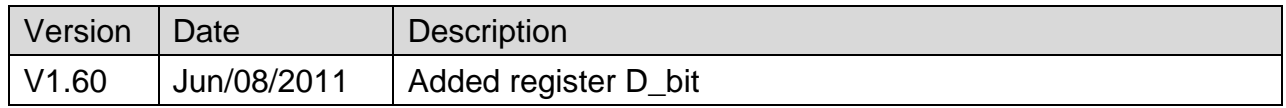

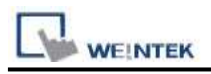

# **Mitsubishi Q06H**

Supported Series: Mitsubishi Q06H CPU port.

Website: [http://www.mitsubishi-automation.com](http://www.mitsubishi-automation.com/)

# **HMI Setting:**

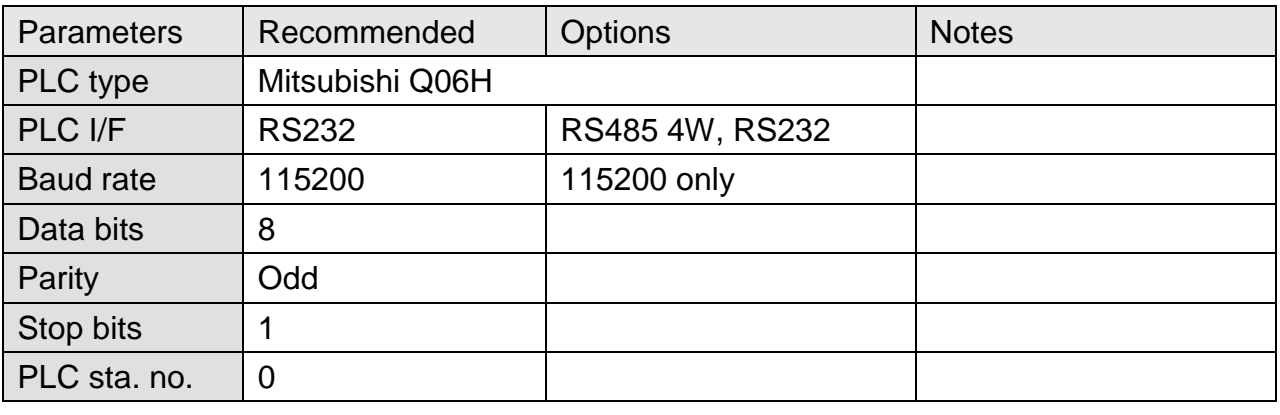

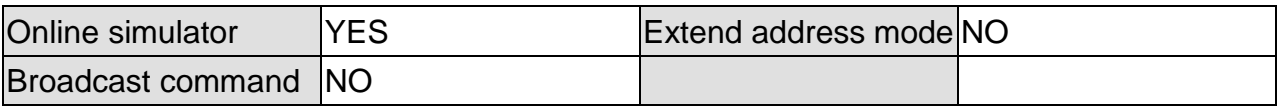

### **Device Address:**

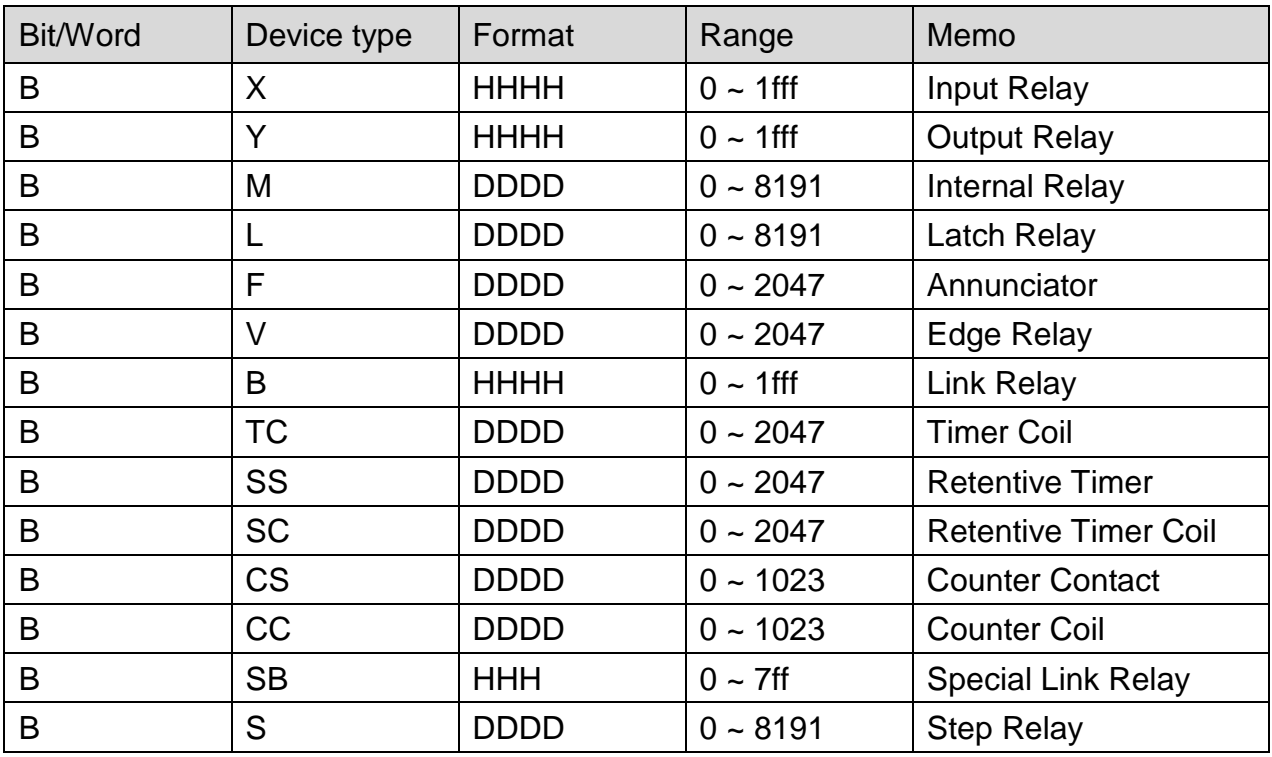

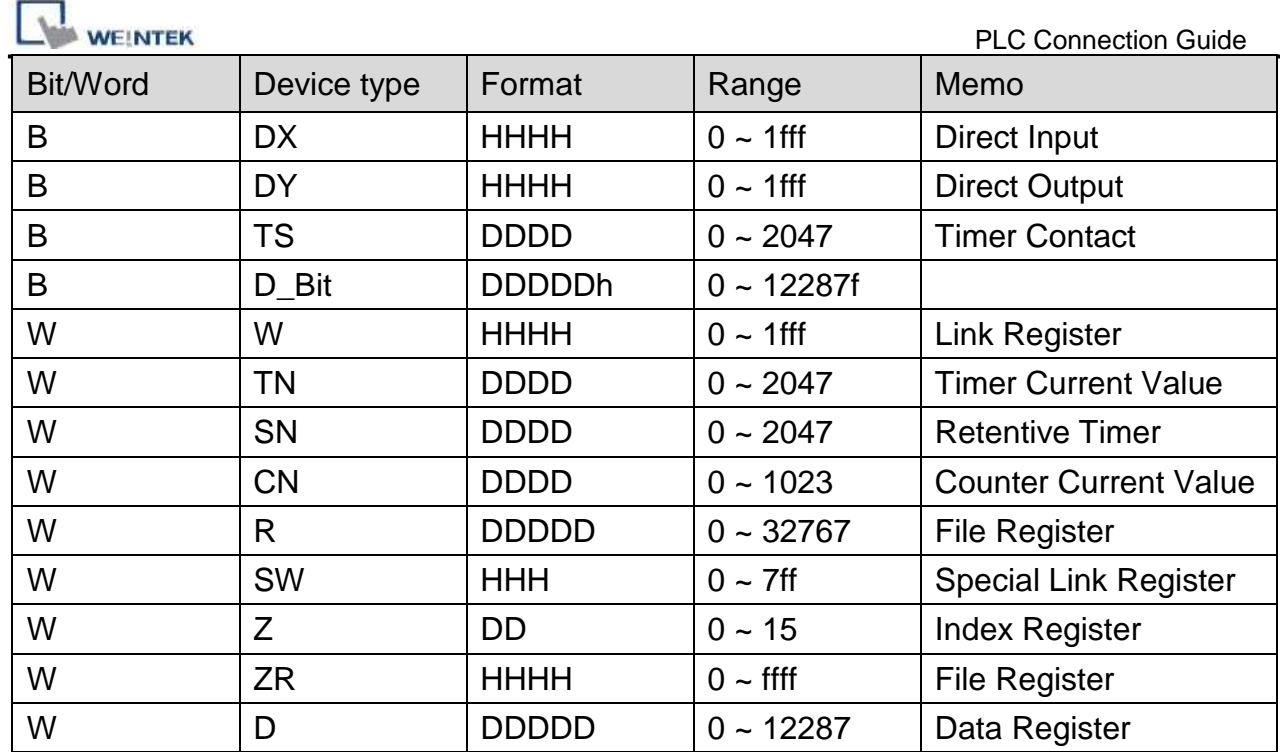

# **Wiring Diagram:**

#### **The following represents the view of HMI & PLC.**

9P D-Sub to 6P Mini-DIN: Q02 CPU port RS232

#### eMT3000 series

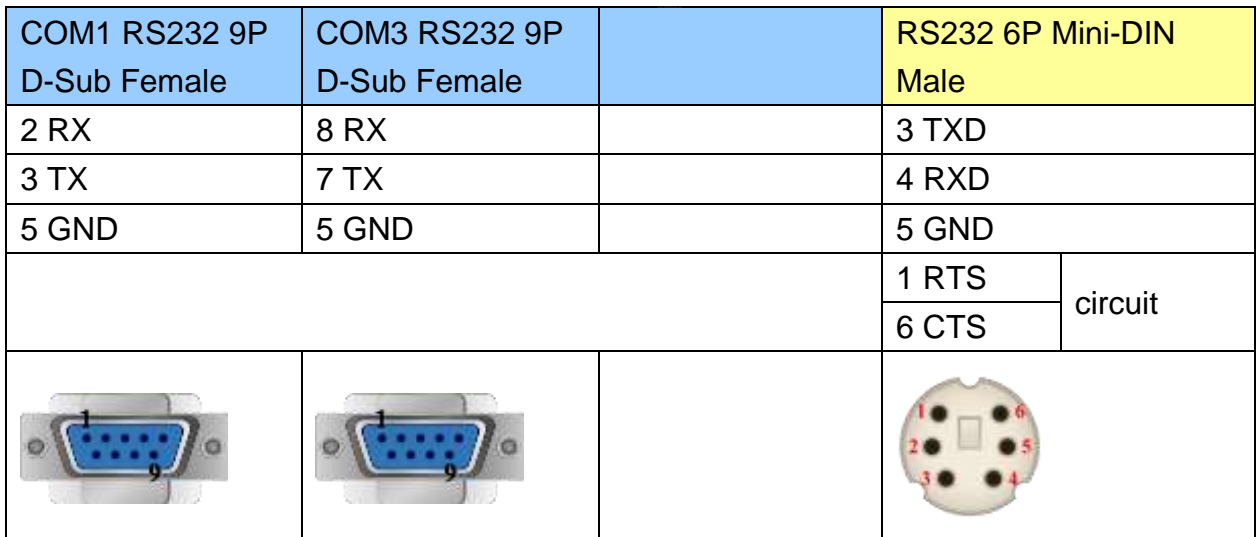

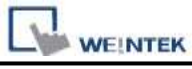

MT6000/8000 series except MT6050i/MT8050i

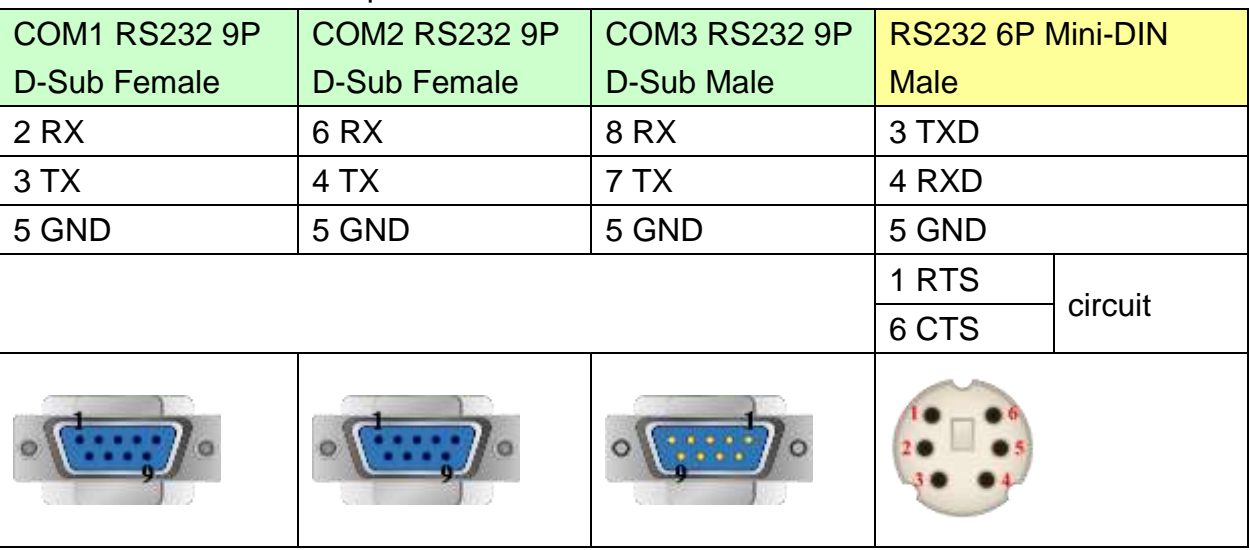

MT6050i/MT8050i

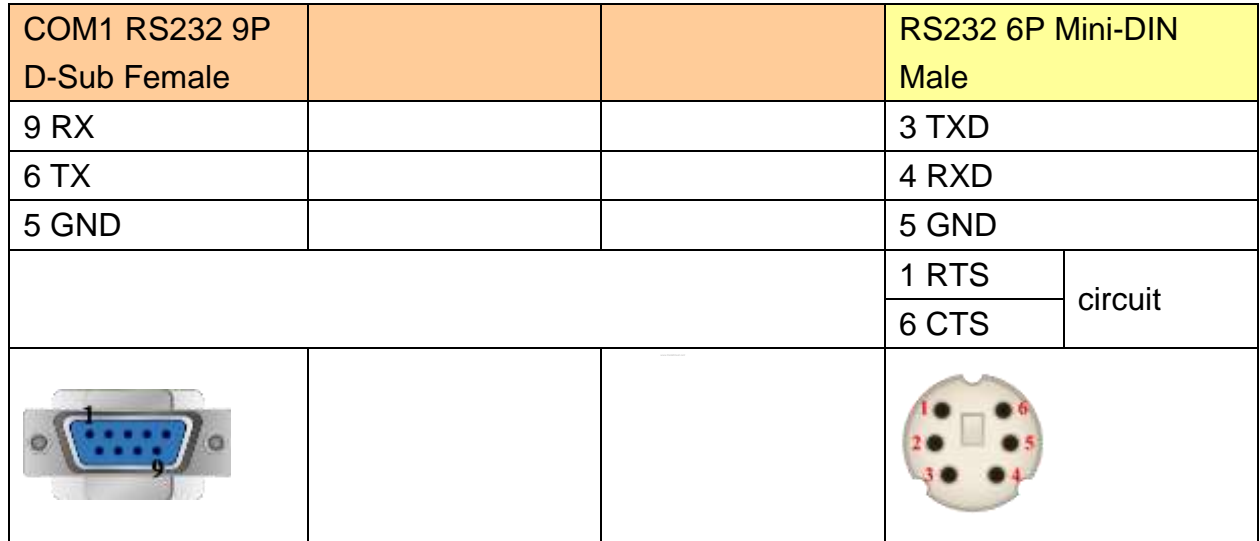

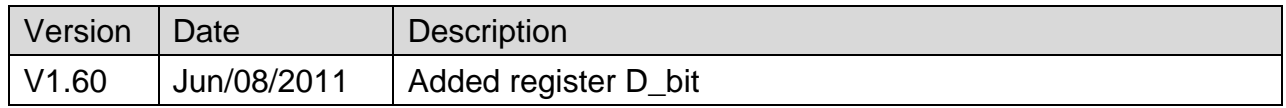

# **Mitsubishi QJ71E71 (Ethernet)**

Supported Series ; Mitsubishi Q type, MELSEC-Q series PLC (Q00J, Q00, Q01, Q02, Q02H, Q06H, Q12H, Q25H, Q12PH, Q25PH) QJ71E71-100 Ethernet module.

Website: [http://www.mitsubishi-automation.com](http://www.mitsubishi-automation.com/)

### **HMI Setting:**

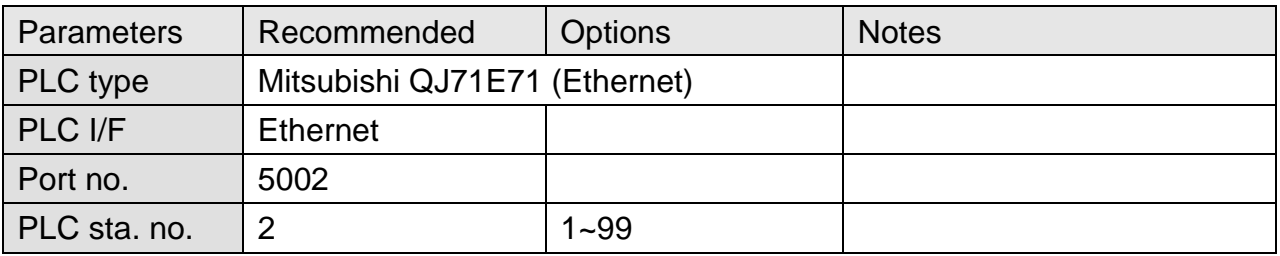

**Note:** MITSUBISHI QJ71E71 only supports PLC Network No. 1.

If PLC Network No. is not 1, please use "MISTSUBISHI MELSEC-Q(Ethernet)" driver and fill in the Network No. in Parameter 1. Please refer to MISTSUBISHI MELSEC-Q(Ethernet) for further information.

# **PLC Setting:**

QJ71E71-100 Ethernet module settings:

1. Use USB or RS232 of Q-CPU for setting PLC parameters.

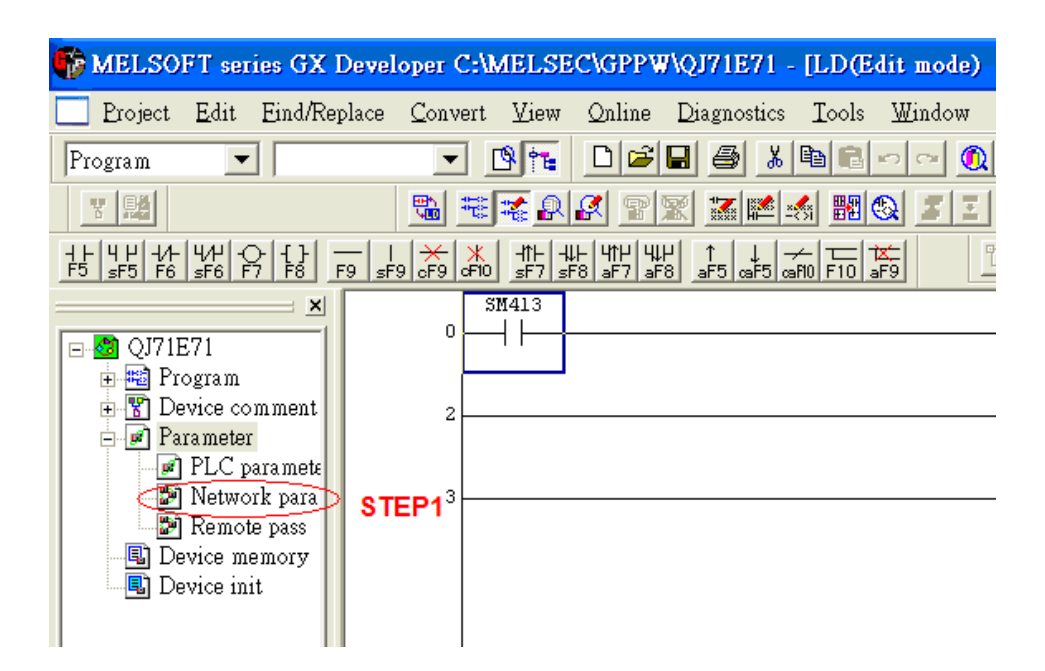

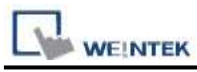

### Click [Operational settings] to set IP information.

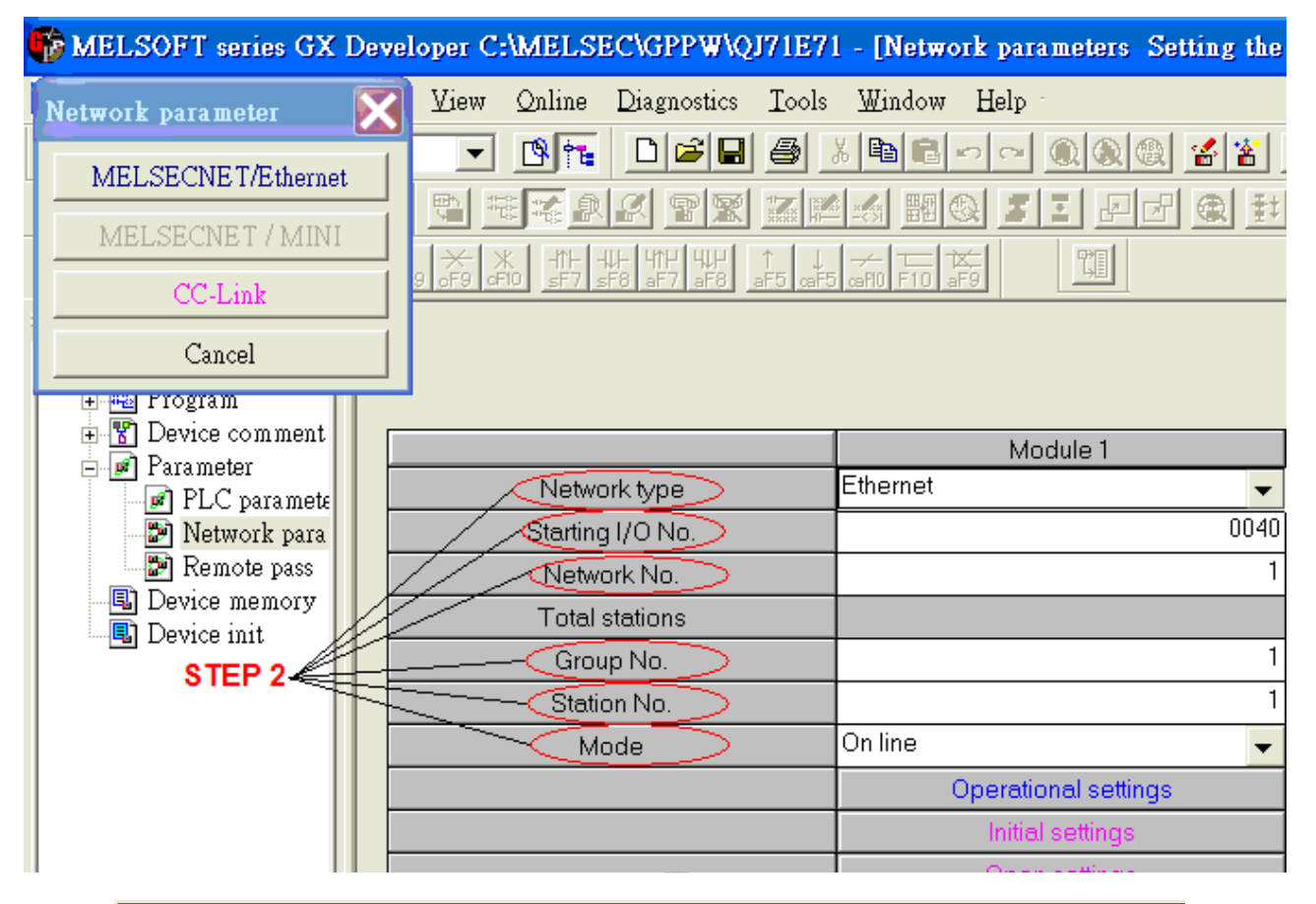

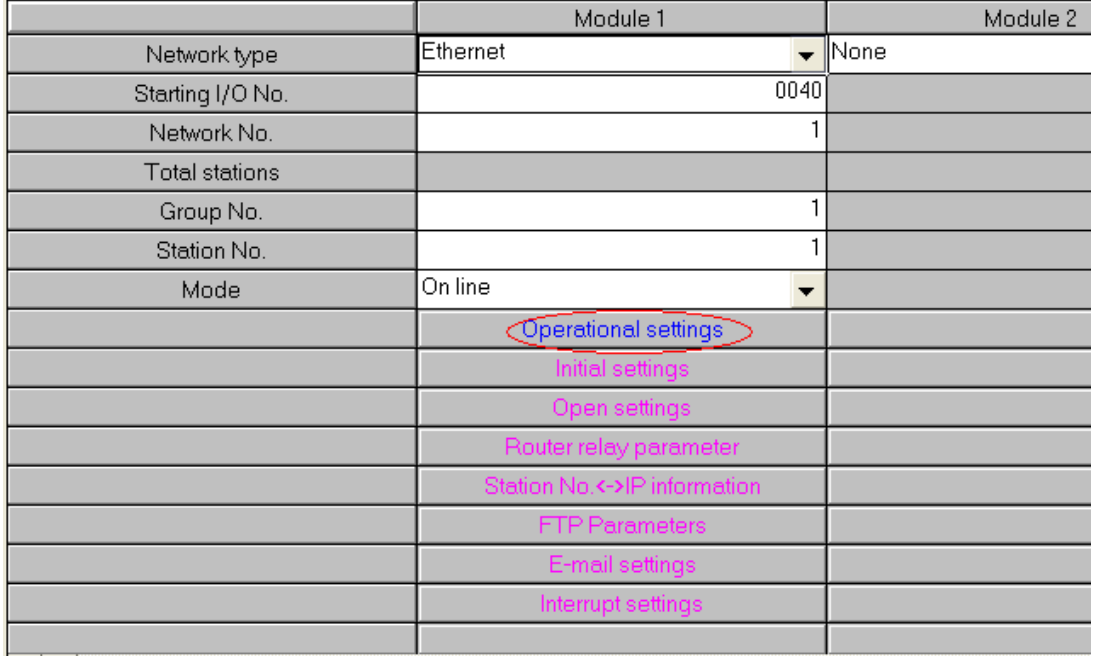

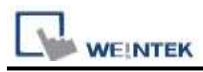

#### 3. Select Ethernet (2.0) for communicating with HMI.

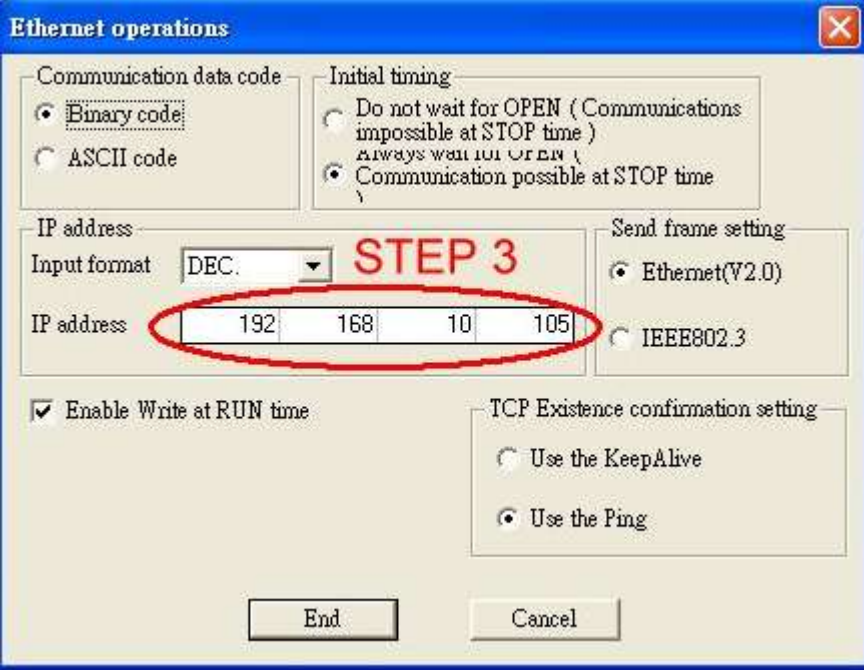

4. Click [Open settings] to set the system.

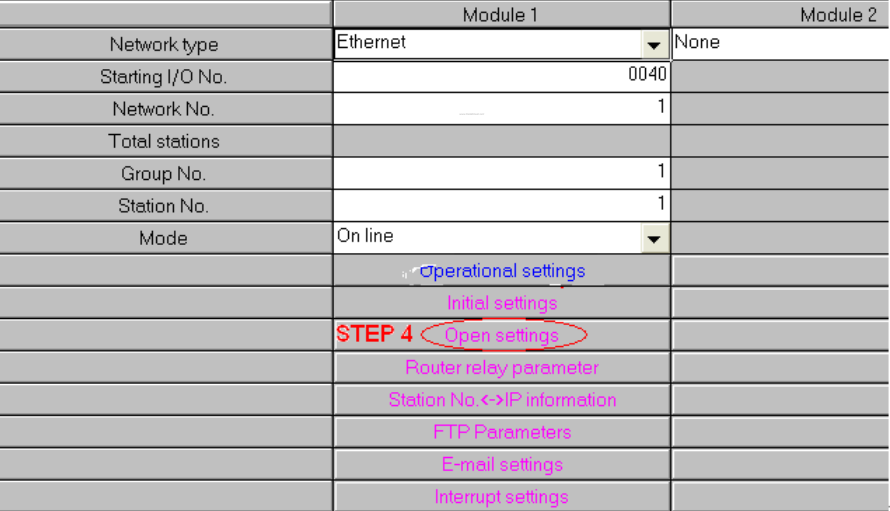

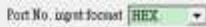

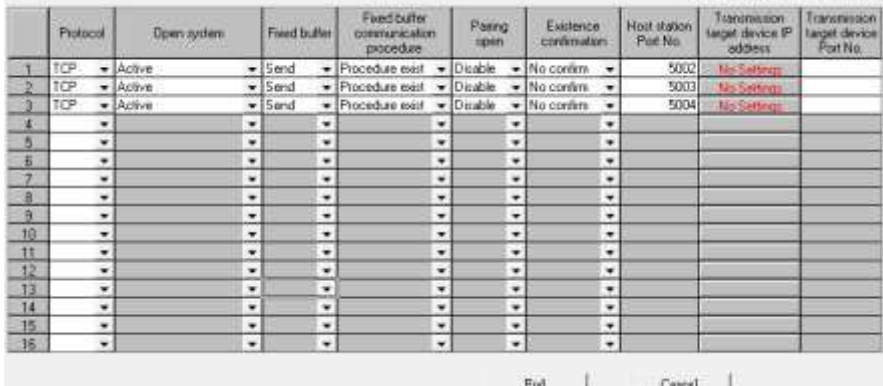

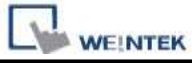

5. Press [END] to finish settings.

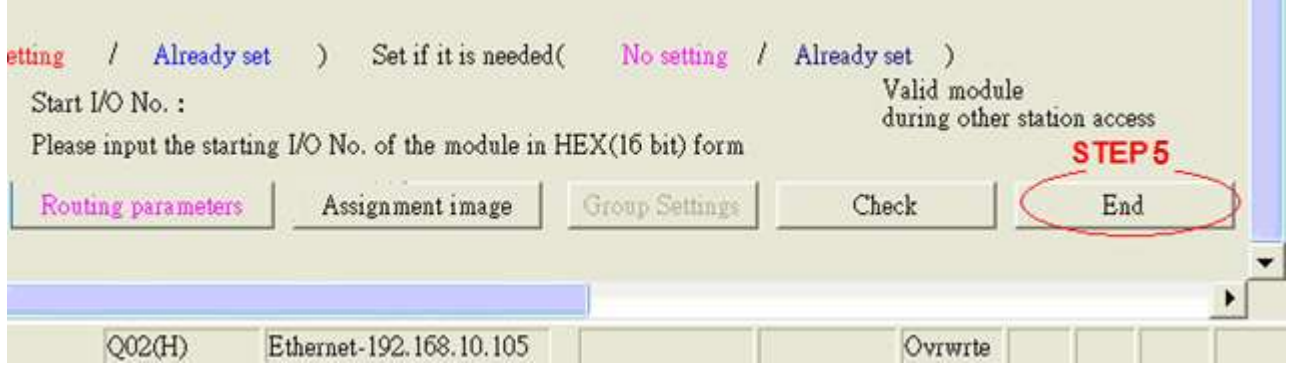

6. Restart PLC software and select [READ FROM PLC], select [QCPU(Qmode)] and press [OK].

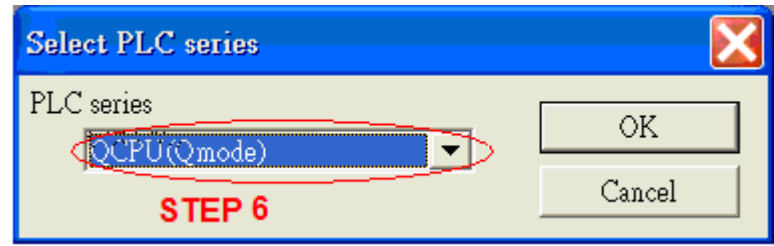

7. In [PC side I/F Ethernet board setting] set Network No. and Station No. (Station No.1 is PC Station No. not Ethernet module Station No., ranged from 2~64, the Network No. can not be the same as that of PC)

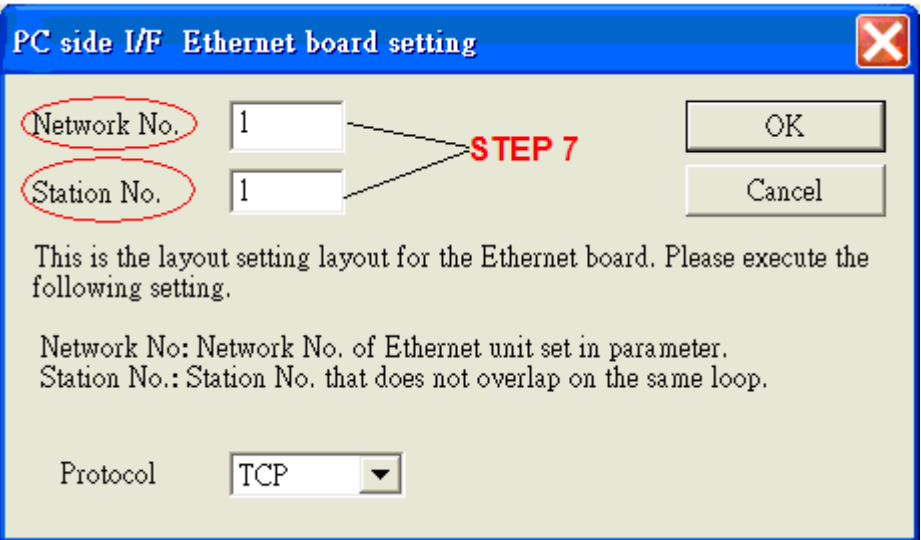

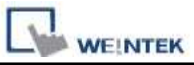

8. Select "Ethernet module" in PLC Side I/F to set QJ71E71 IP address.(IP address = Network Parameter IP address)

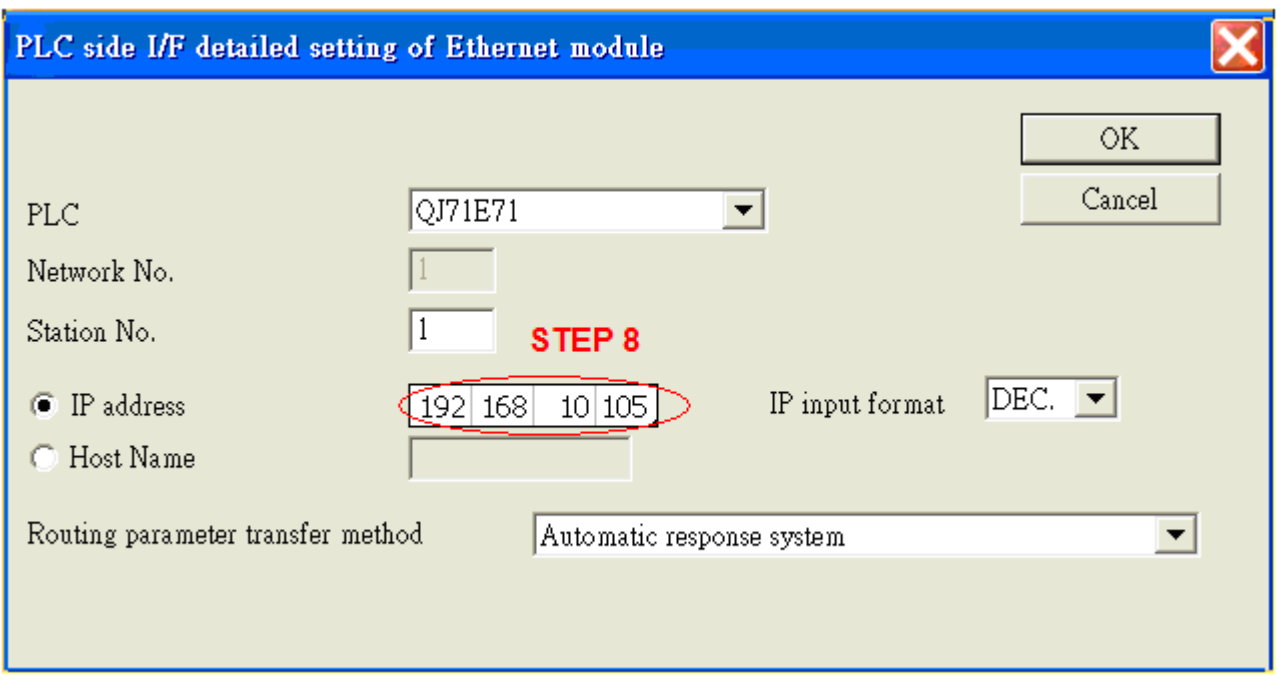

9. For "Other station", click [Other station(Single network)"] for setting [Check at communication time] and [Retry times].

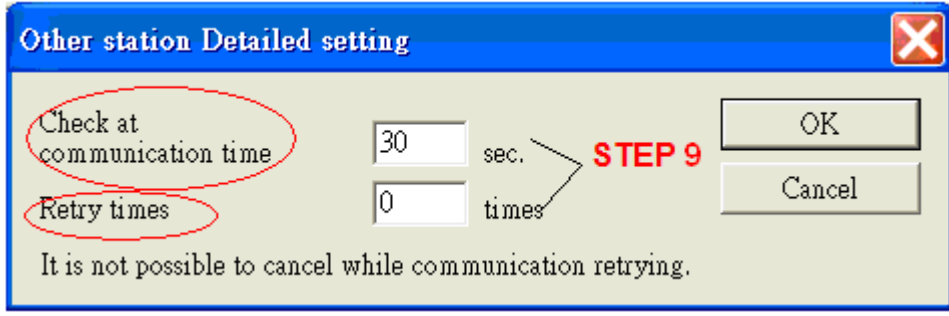

10. After finishing the settings above, click [Connection test] for testing the communication and sending the PLC program.

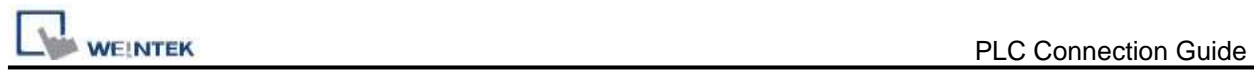

# **Device Address:**

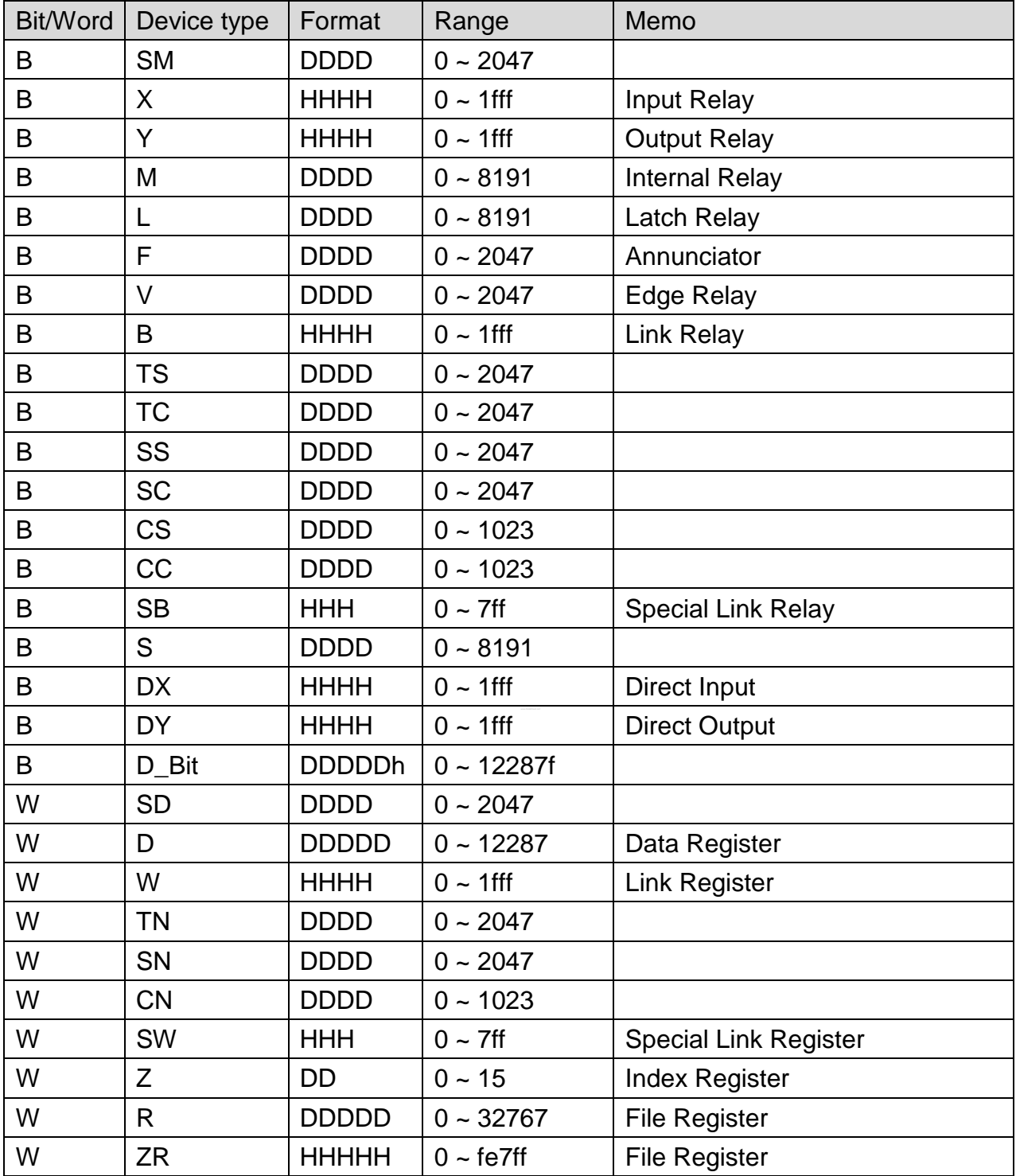

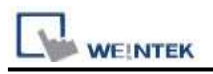

# **Wiring Diagram:**

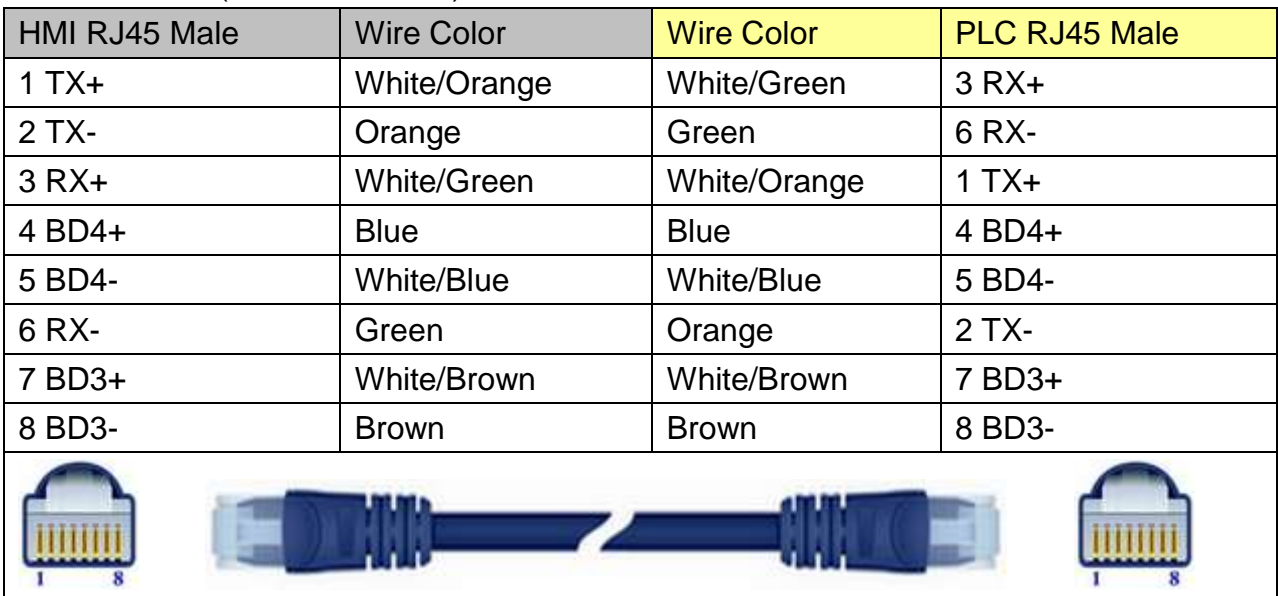

### Direct connect (crossover cable):

#### Through a hub:

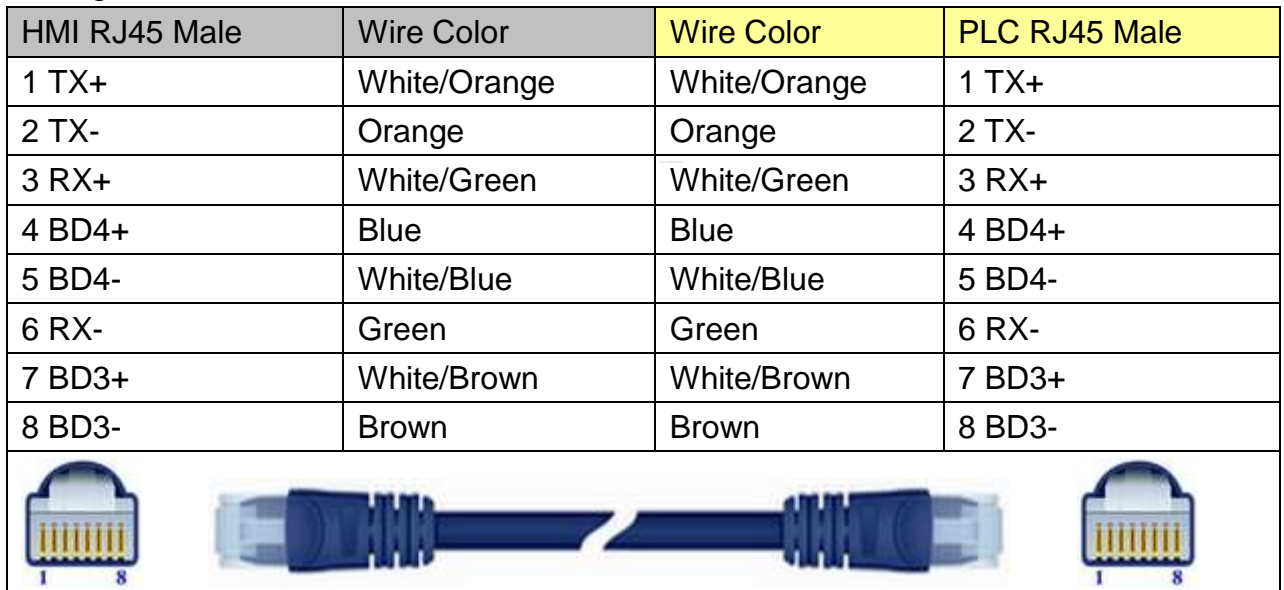

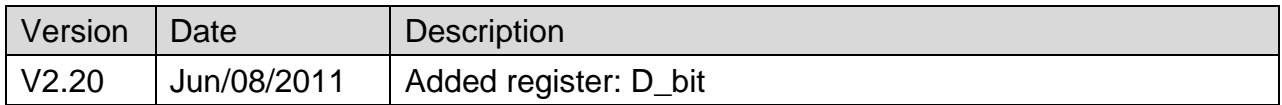

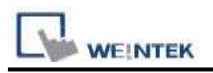

# **MODBUS ASCII**

Supported Series: MODBUS ASCII CONTROLLER

Website: [http://www.modbus.org](http://www.modbus.org/)

# **HMI Setting:**

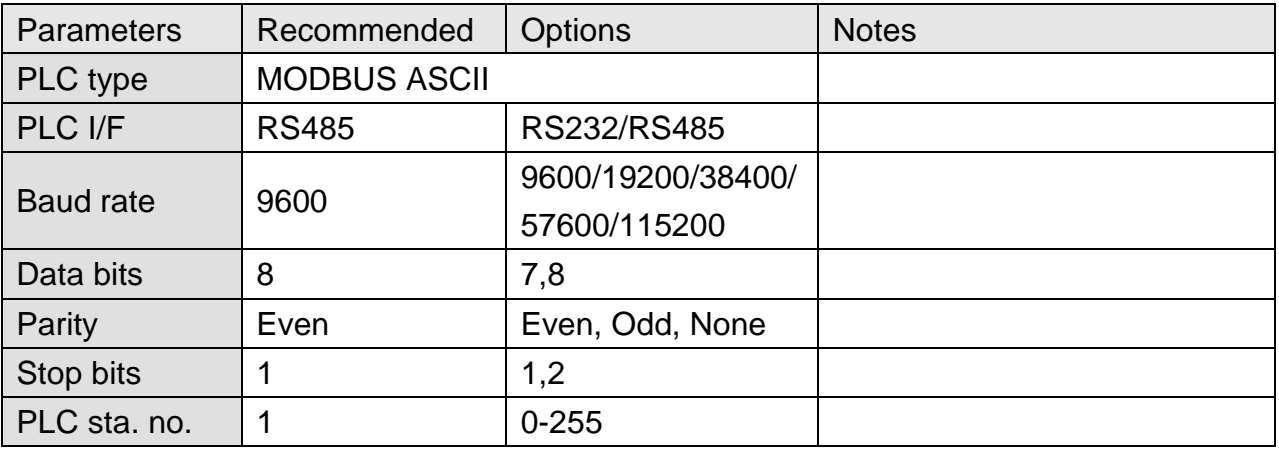

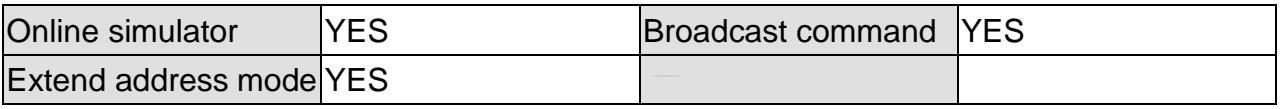

## **PLC Setting:**

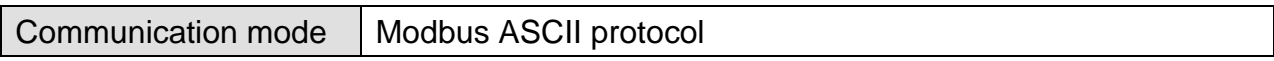

### **Device Address:**

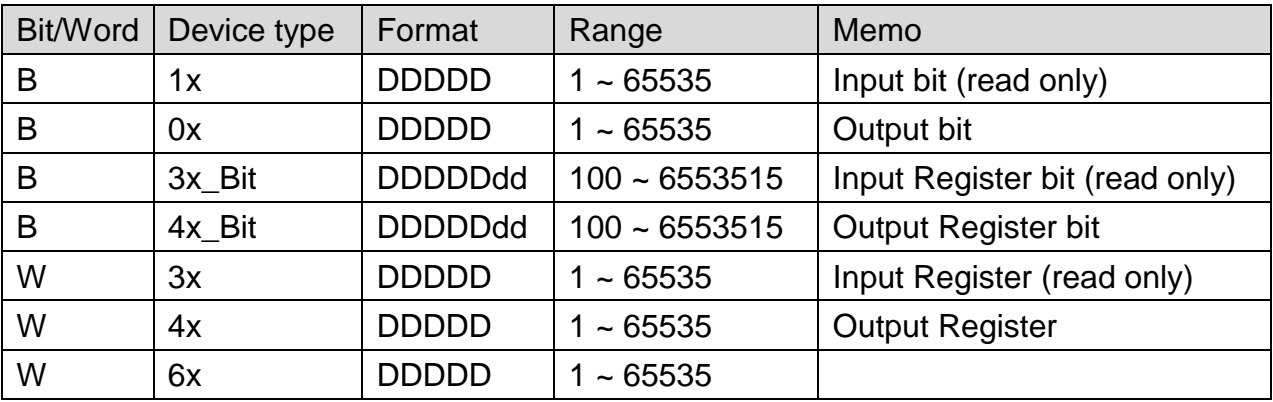

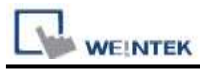

Modbus RTU function code:

0x 0x01 Read coil 0x05 write single coil

1x 0x02 Read discrete input N/A for write operation

3x 0x04 Read input register N/A for write operation

4x 0x03 Read holding register 0x10 write multiple registers

3xbit is equivalent to 3x

4xbit is equivalent to 4x

# **Wiring Diagram:**

#### **The following represents the view of HMI & PLC.**

Modbus ASCII Controller : RS232

eMT3000 series

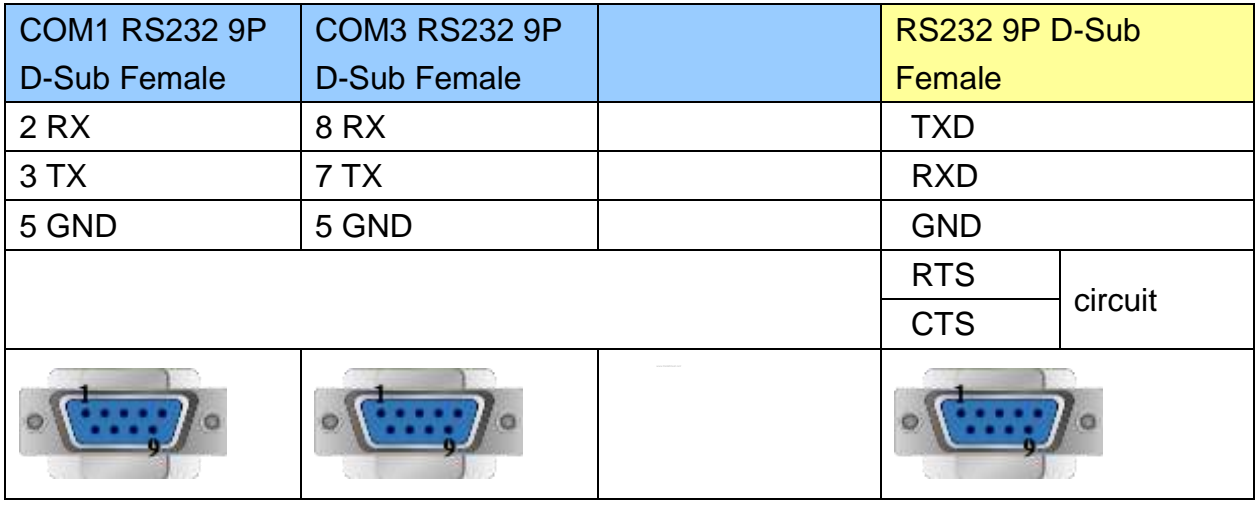

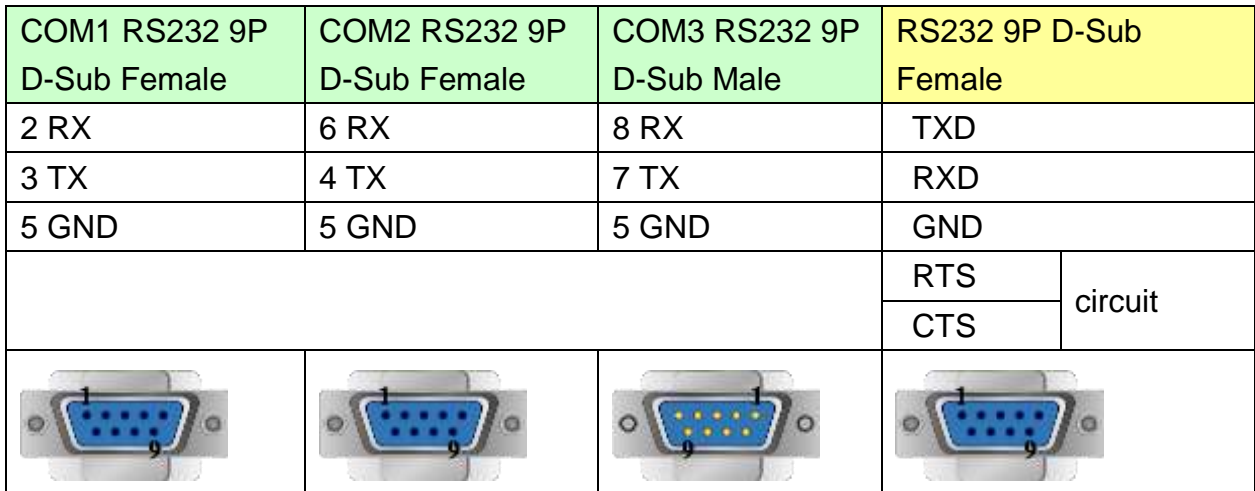

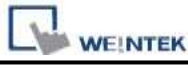

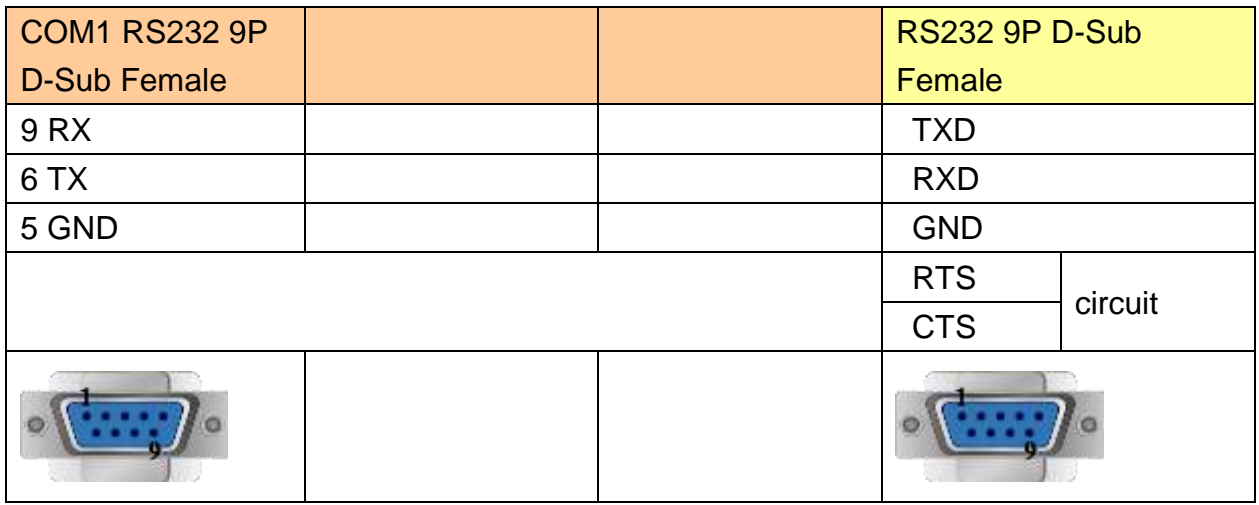

#### **The following represents the view of HMI & PLC.**

Modbus ASCII Controller : RS485 4W

eMT3000 series

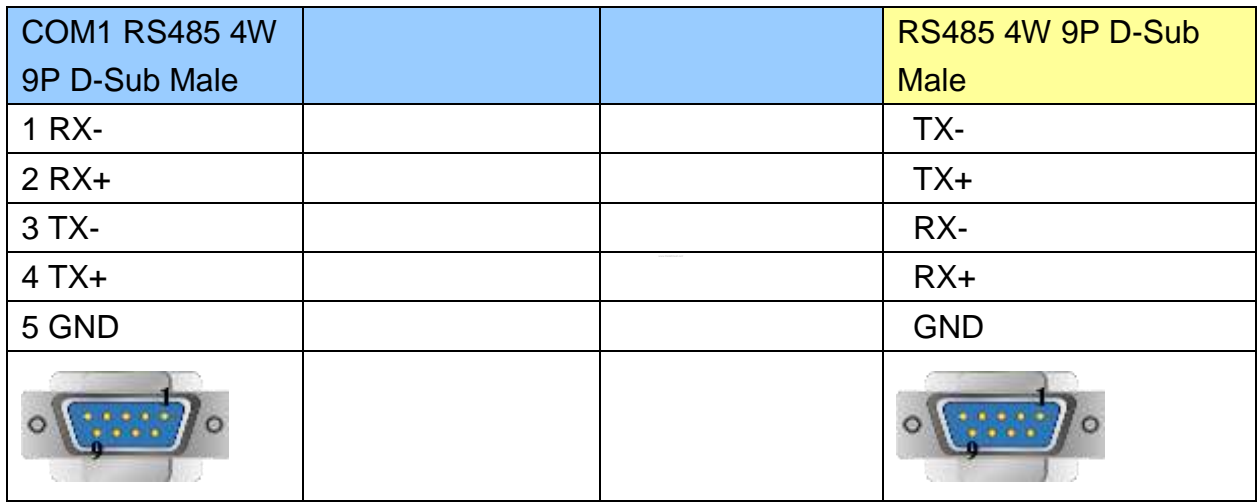

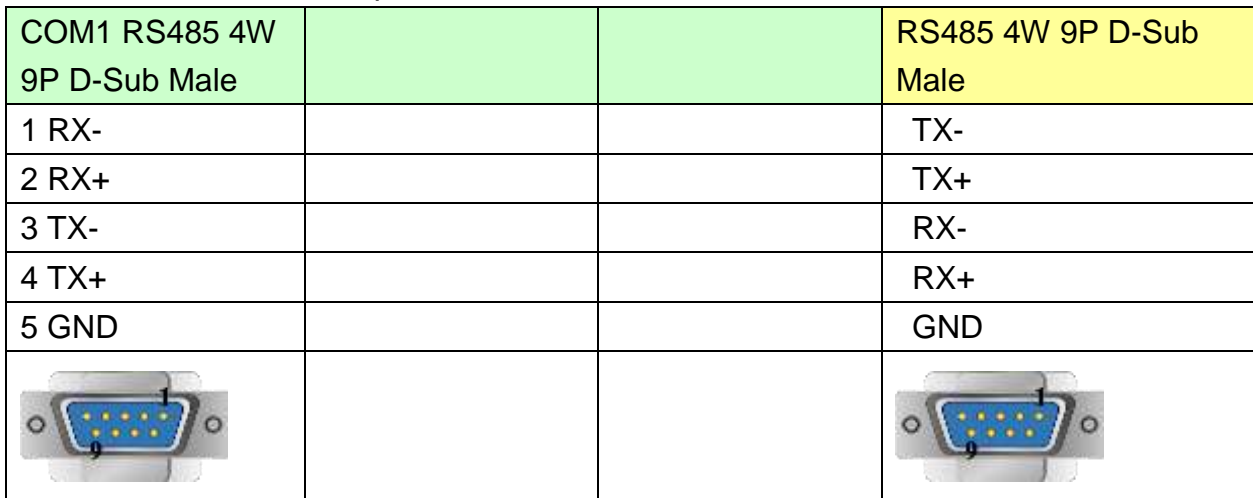

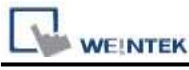

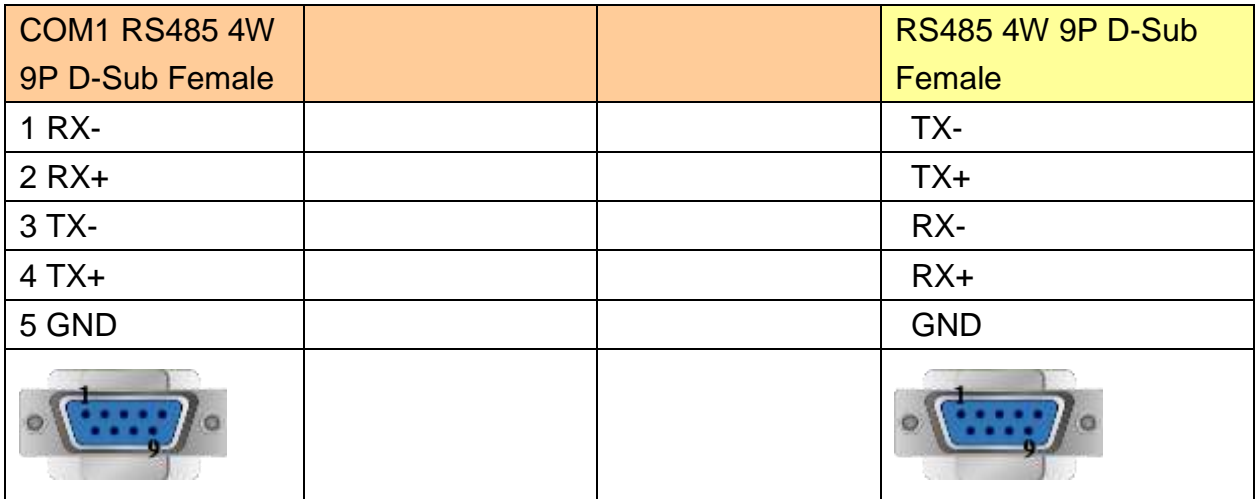

#### **The following represents the view of HMI & PLC.**

Modbus ASCII Controller : RS485 2W

#### eMT3000 series

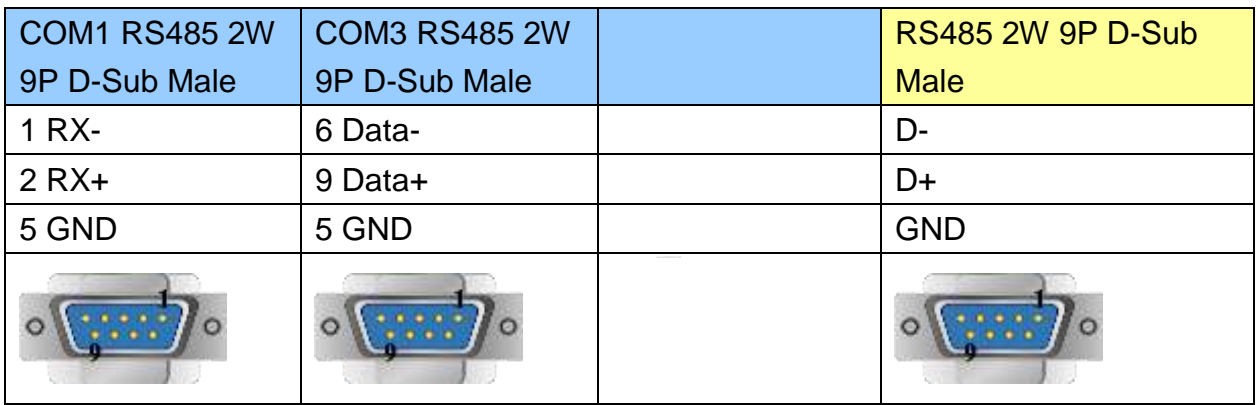

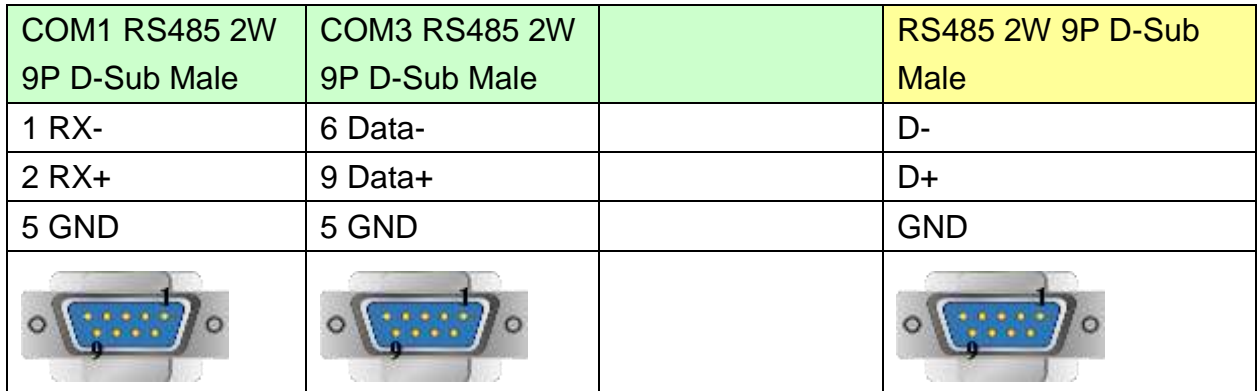

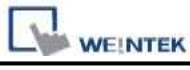

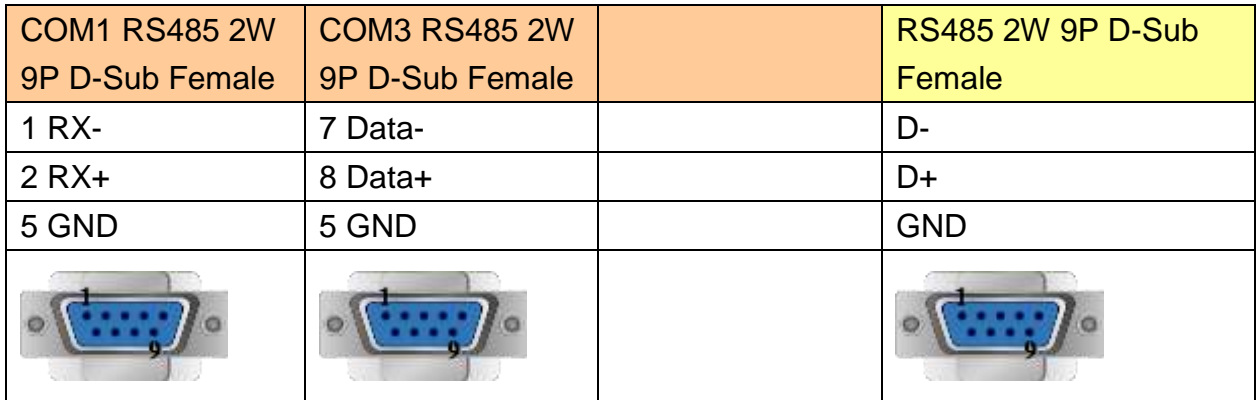

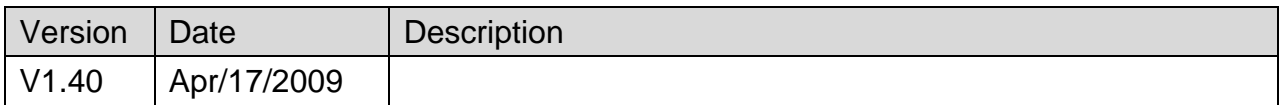

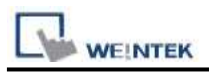

# **MODBUS ASCII Server**

### **HMI Setting:**

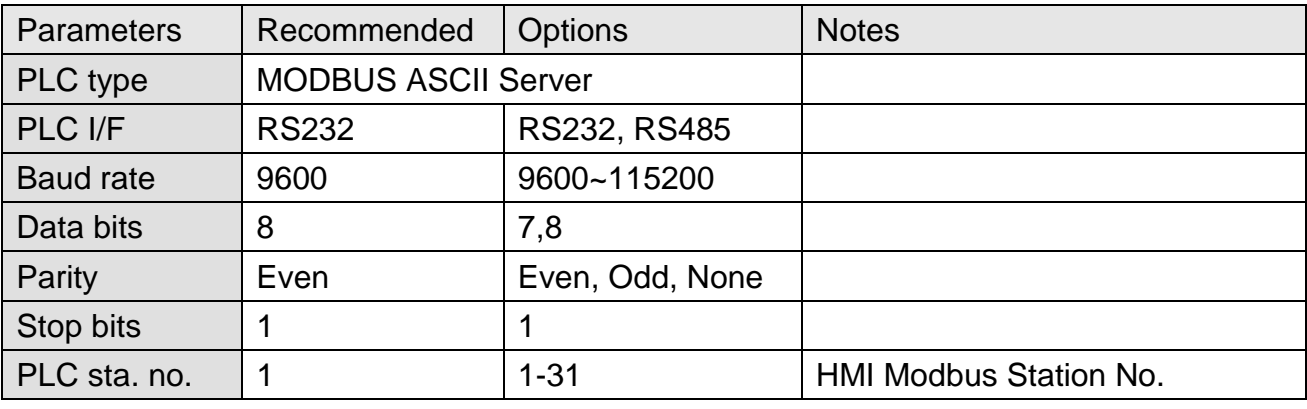

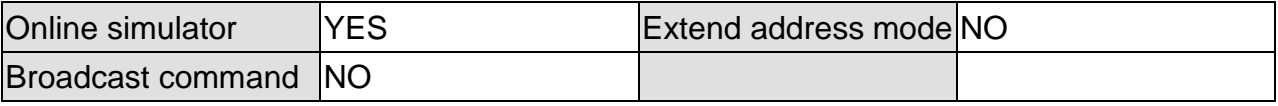

### **PLC Setting:**

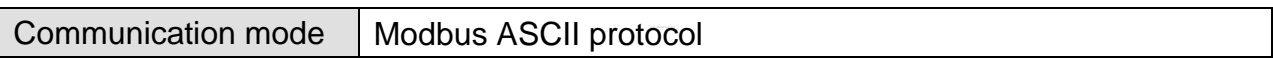

### **Device Address:**

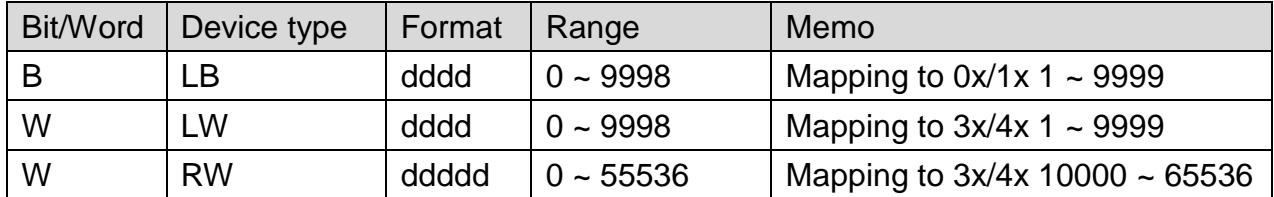

LB0 = 0x0001, LB1 = 0x0002, LW0 = 3x0001, LW1 = 3x0002 Modbus RTU Server doesn't support function code 06(preset single register), please use function code 16(0x10, preset multiple registers).

Modbus Server Function Code:

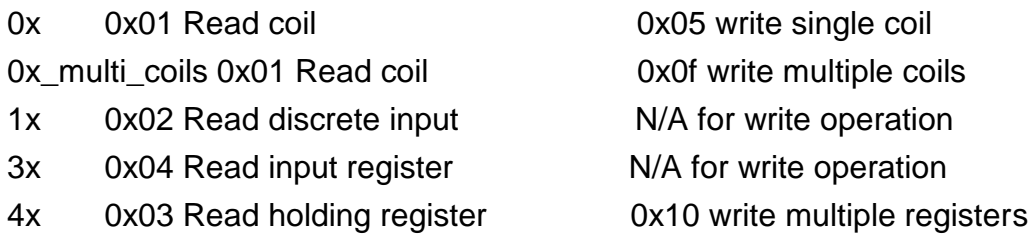

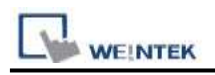

# **Wiring Diagram:**

### **The following represents the view of HMI & PLC.**

RS232

eMT3000 series

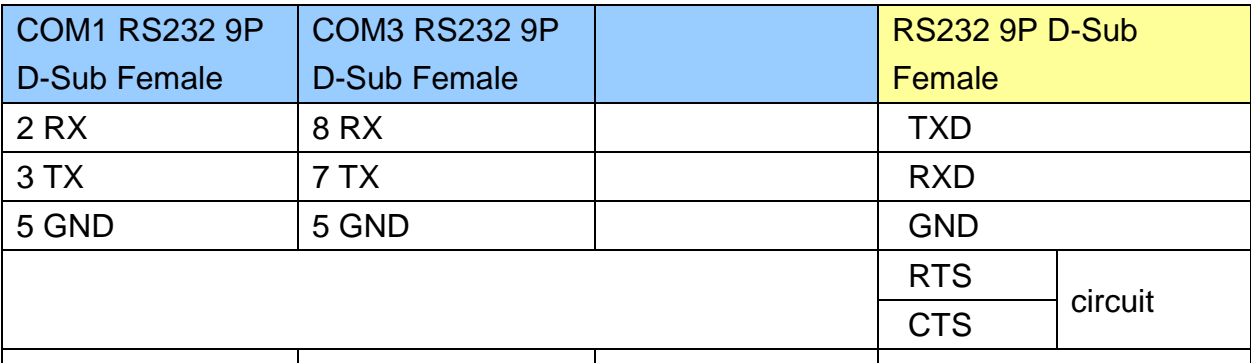

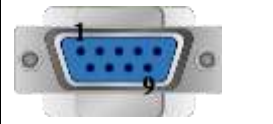

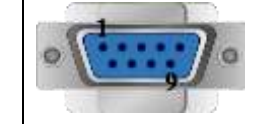

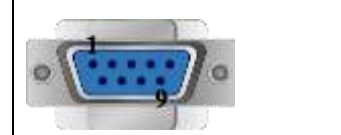

#### MT6000/8000 series except MT6050i/MT8050i

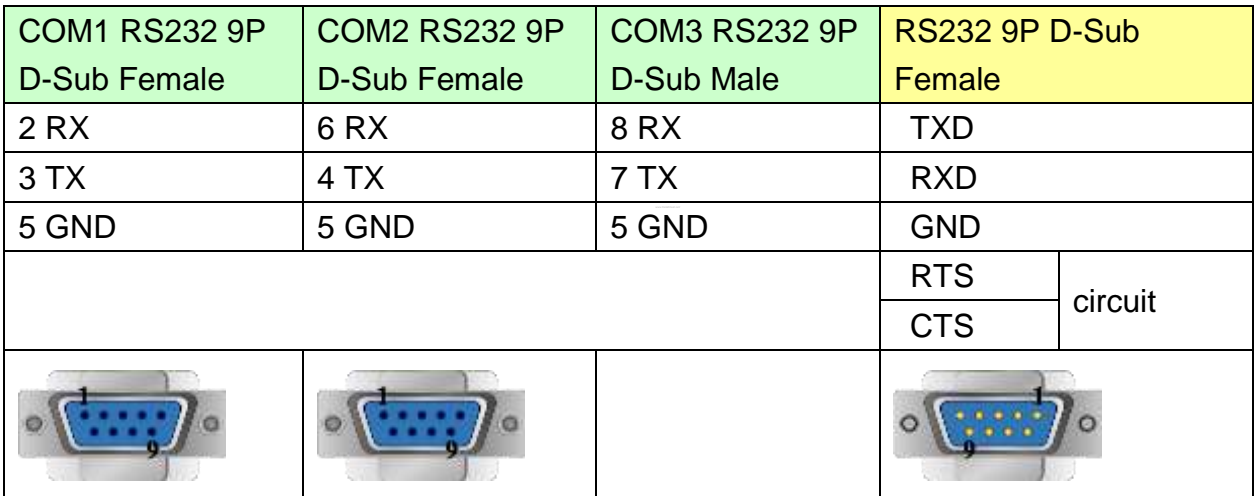

#### MT6050i/MT8050i

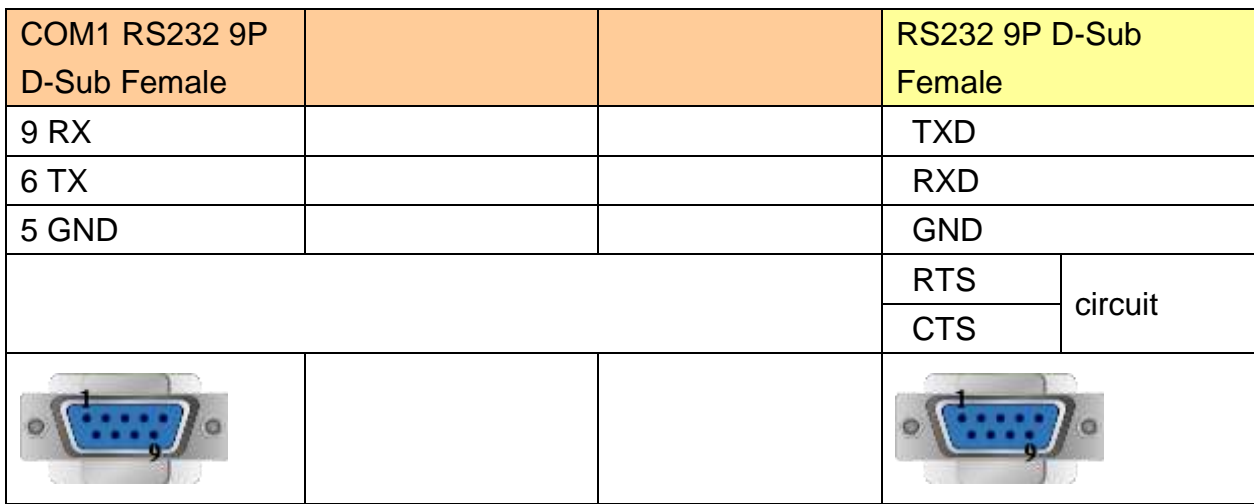

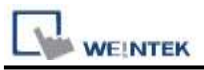

#### **The following represents the view of HMI & PLC.**

#### RS485 4W

eMT3000 series

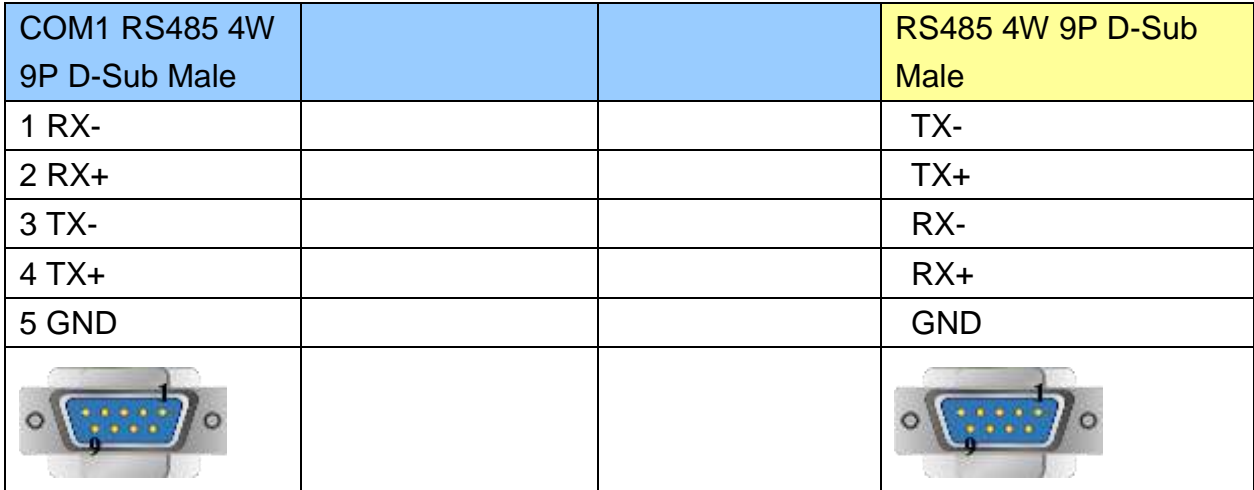

## MT6000/8000 series except MT6050i/MT8050i

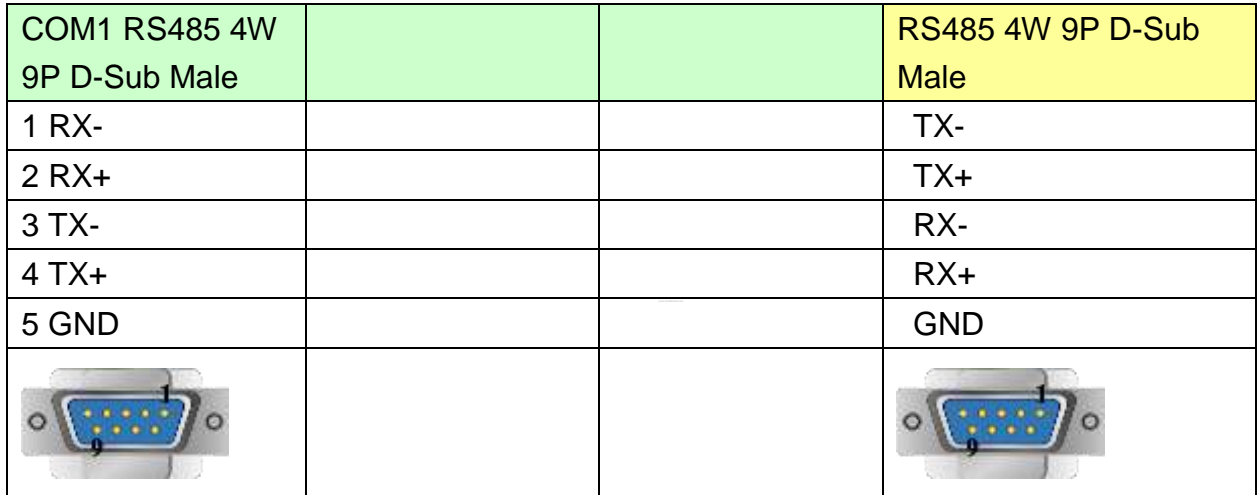

#### MT6050i/MT8050i

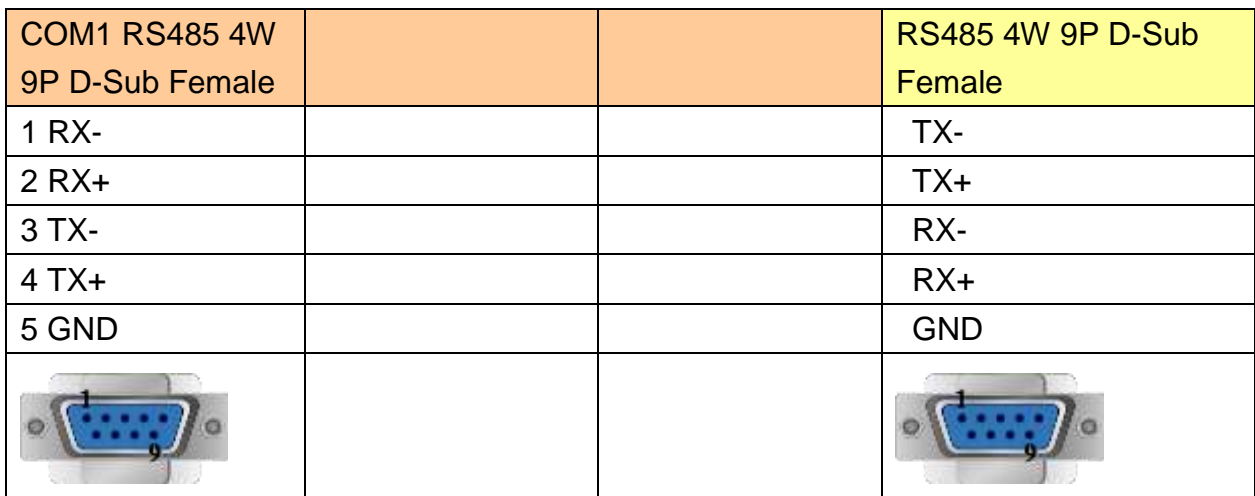

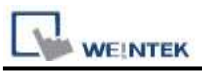

### **The following represents the view of HMI & PLC.**

#### RS485 2W

eMT3000 series

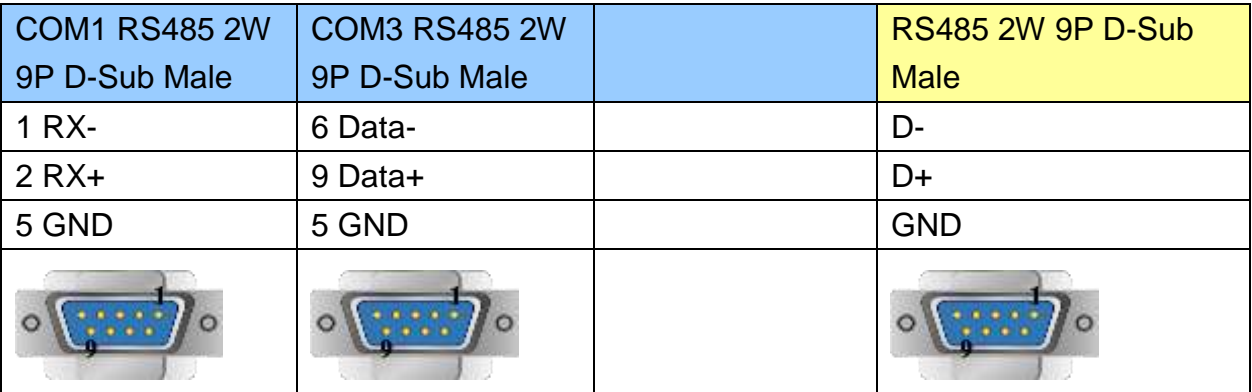

MT6000/8000 series except MT6050i/MT8050i

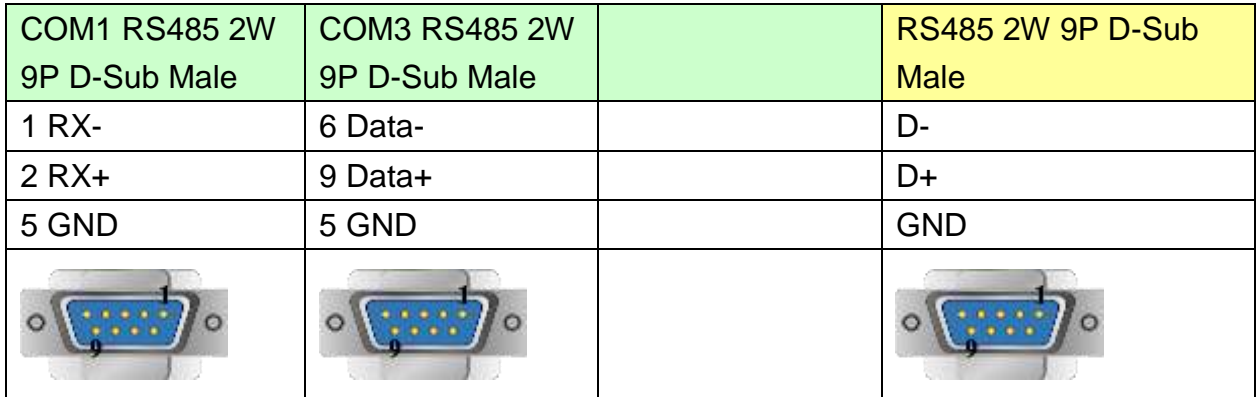

#### MT6050i/MT8050i

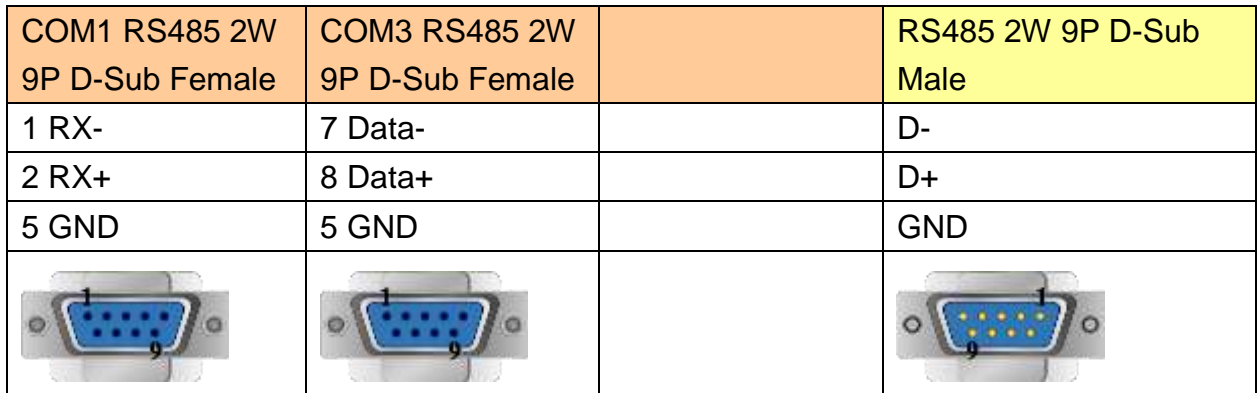

Note: Setting more than one Modbus ASCII Server in HMI Device List is of no effect.

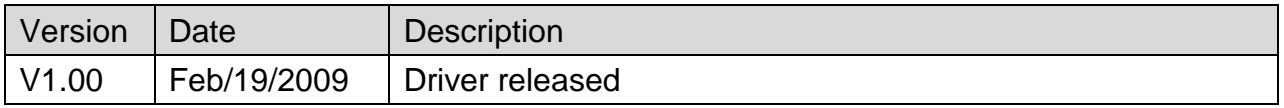

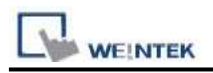

# **MODBUS RTU**

#### Supported Series : MODBUS RTU CONTROLLER

Website : [http://www.modbus.org](http://www.modbus.org/)

### **HMI Setting:**

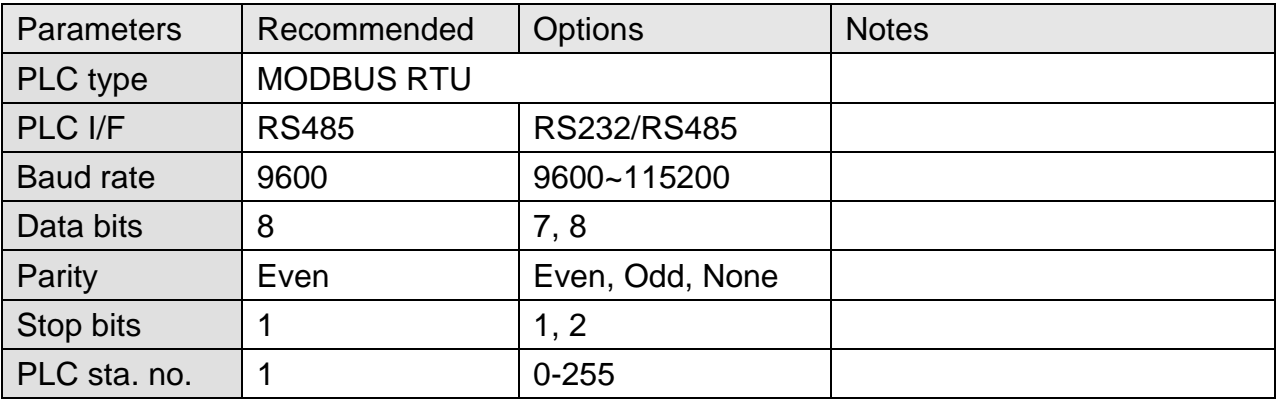

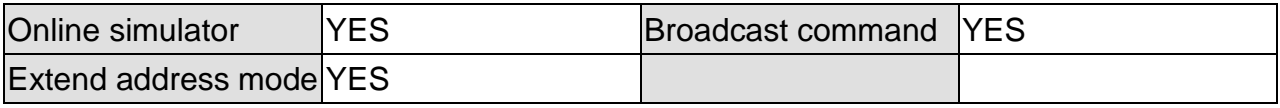

### **PLC Setting:**

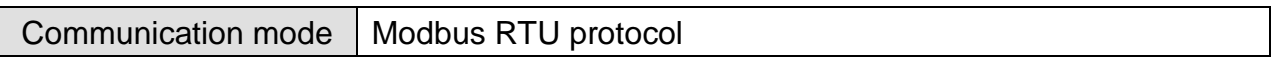

## **Device Address:**

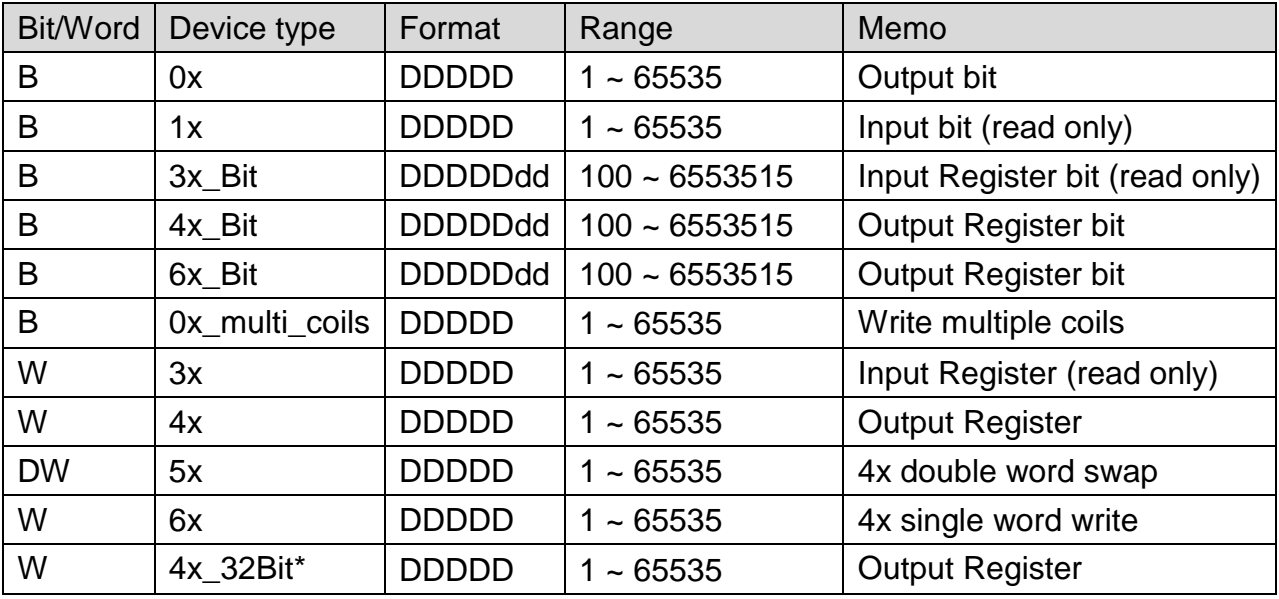

4x\_32Bit will only read / write 2 words for each package, for continuous addresses, it will be divided into several packages.

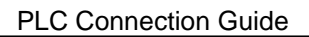

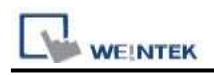

### **NOTE:**

Address type "5x" is mapping to Hold Reg. The communication protocol of 5x is almost the same as "4x" except that "5x" swaps double word.

If 4x contains the following information:

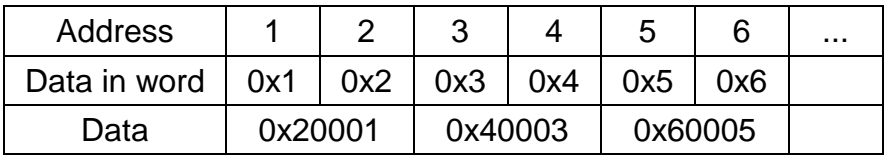

For 5x, it will be:

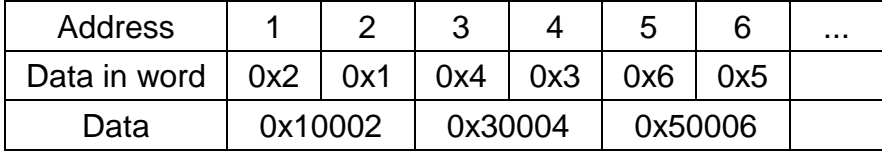

Modbus RTU function code:

0x 0x01 Read coil 0x05 write single coil

0x multi\_coils 0x01 Read coil 0x0f write multiple coils

1x 0x02 Read discrete input N/A for write operation

3x 0x04 Read input register N/A for write operation

4x 0x03 Read holding register 0x10 write multiple registers

5x 0x03 Read holding register 0x10 write multiple registers www.DataSheet.net/

(Note: reverse word order in double word format)

3xbit is equivalent to 3x

4xbit is equivalent to 4x

6x 0x03 Read holding register 0x06 write single register

(Note: 6x is limited to device of one word only)

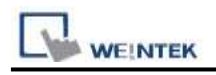

# **Wiring Diagram:**

### **The following represents the view of HMI & PLC.**

MODBUS RTU CONTROLLER : RS232

eMT3000 series

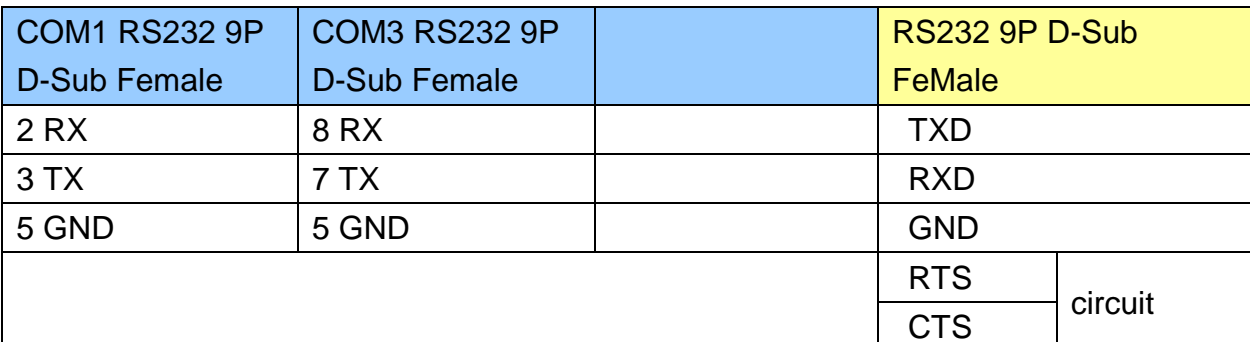

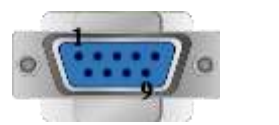

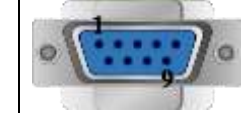

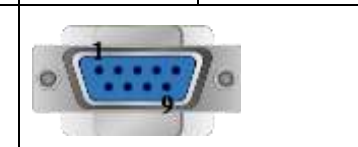

#### MT6000/8000 series except MT6050i/MT8050i

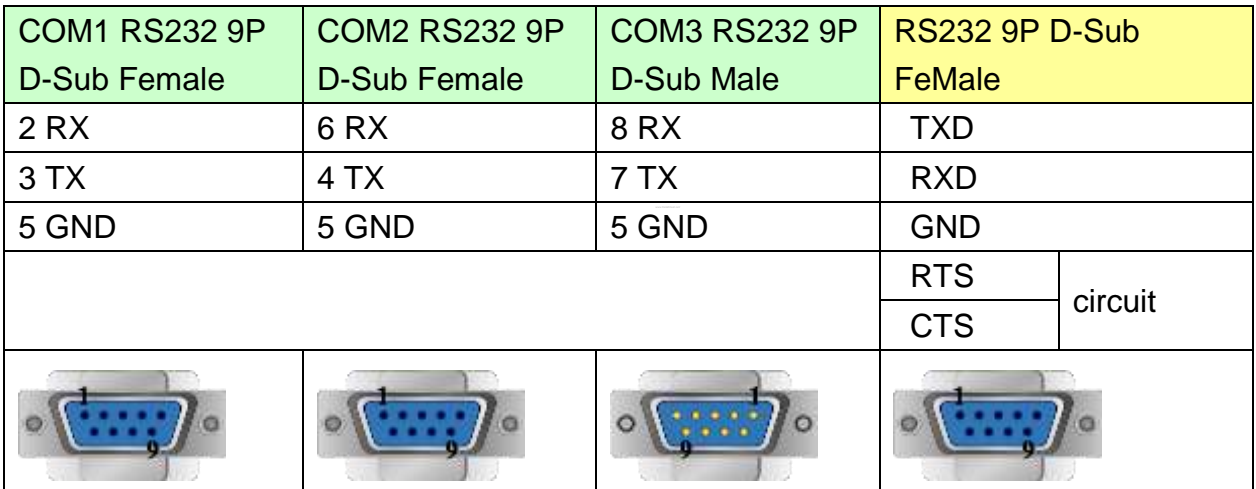

#### MT6050i/MT8050i

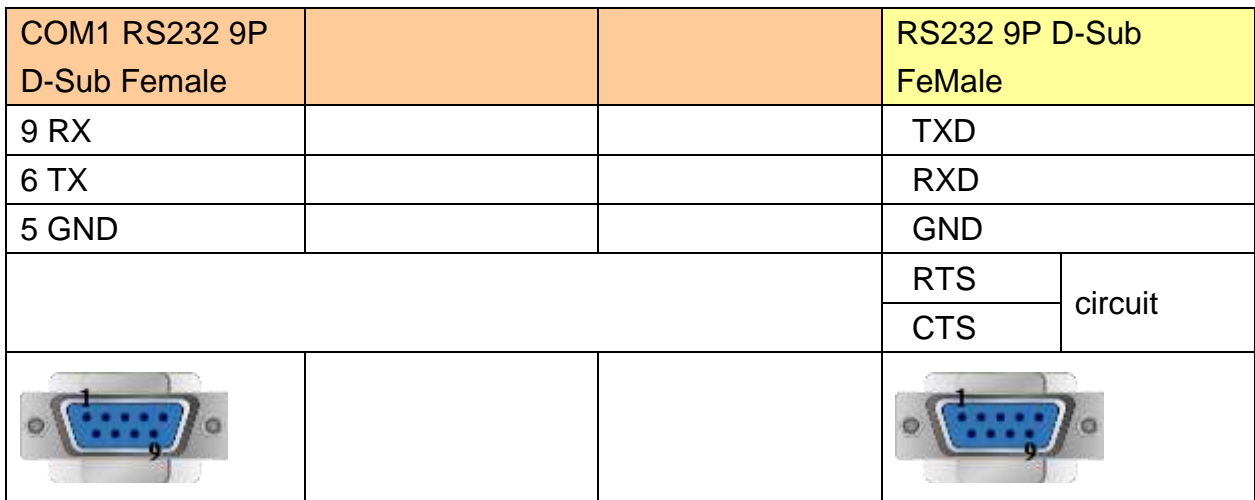

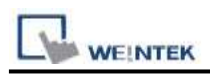

#### **The following represents the view of HMI & PLC.**

MODBUS RTU CONTROLLER : RS485 4W

eMT3000 series

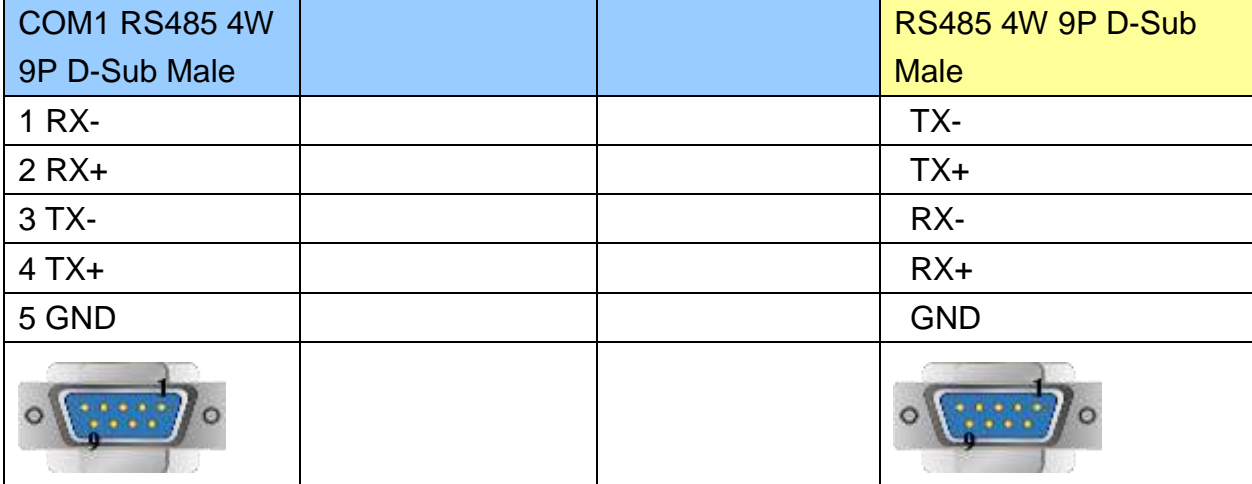

MT6000/8000 series except MT6050i/MT8050i

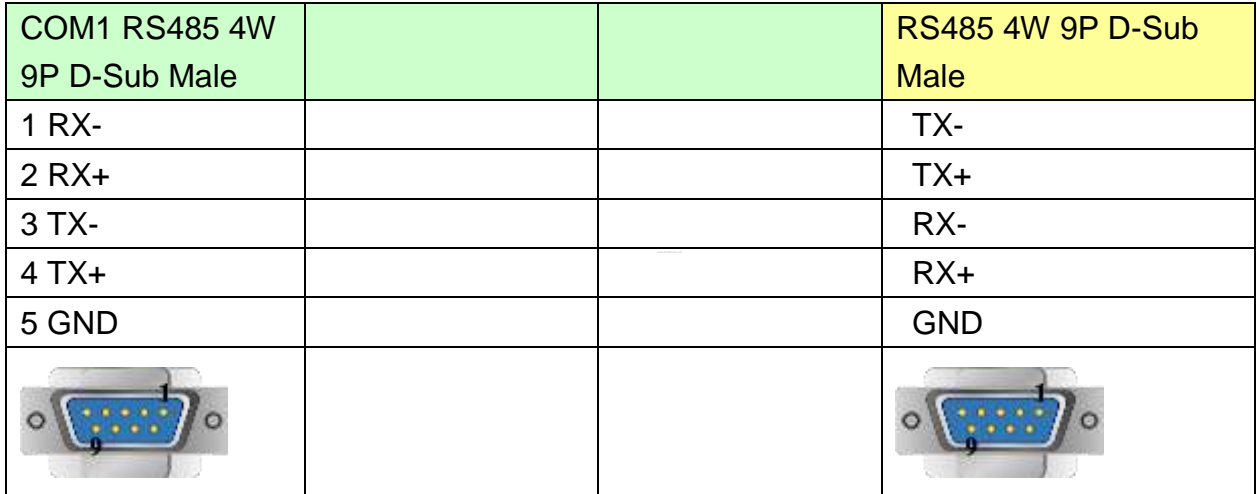

MT6050i/MT8050i

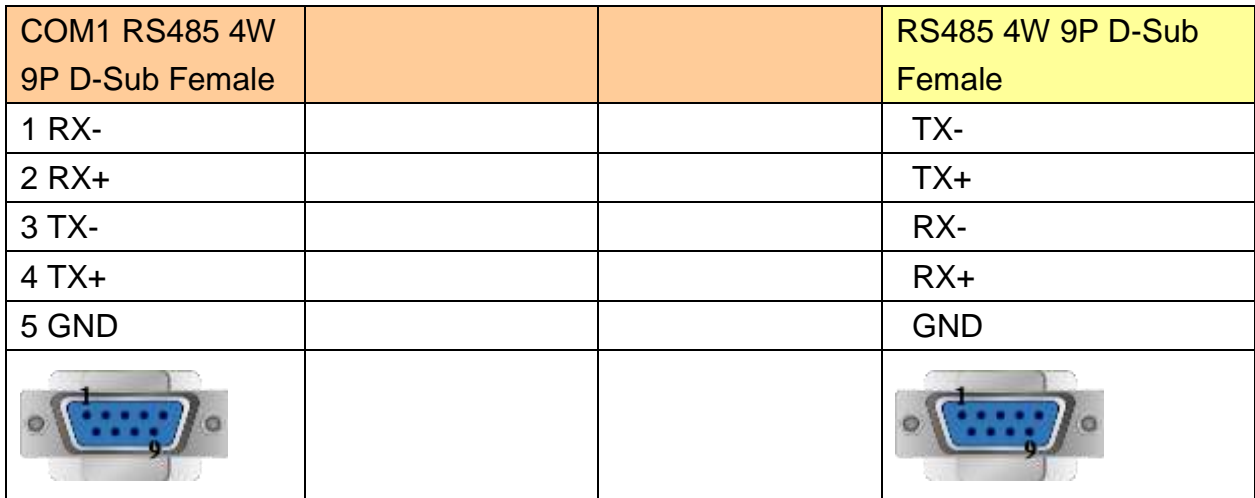
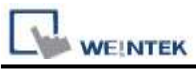

#### **The following represents the view of HMI & PLC.**

MODBUS RTU CONTROLLER : RS485 2W

eMT3000 series

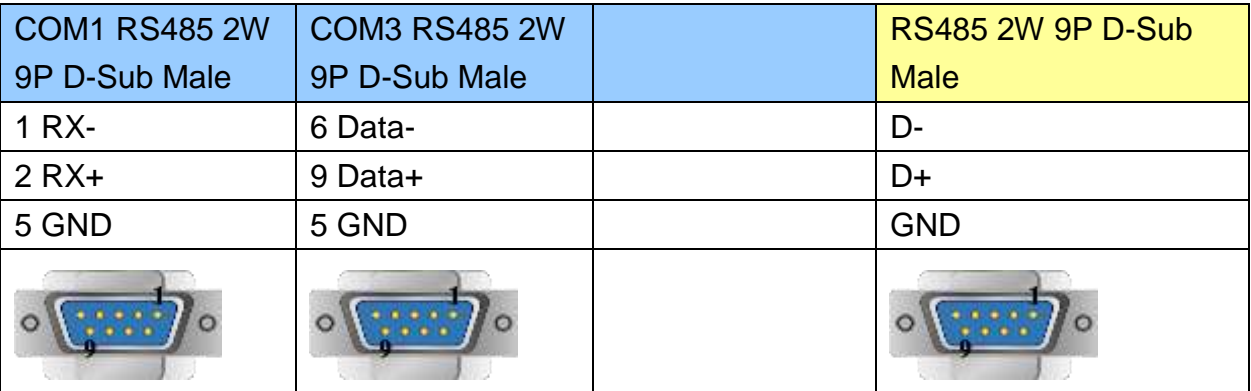

MT6000/8000 series except MT6050i/MT8050i

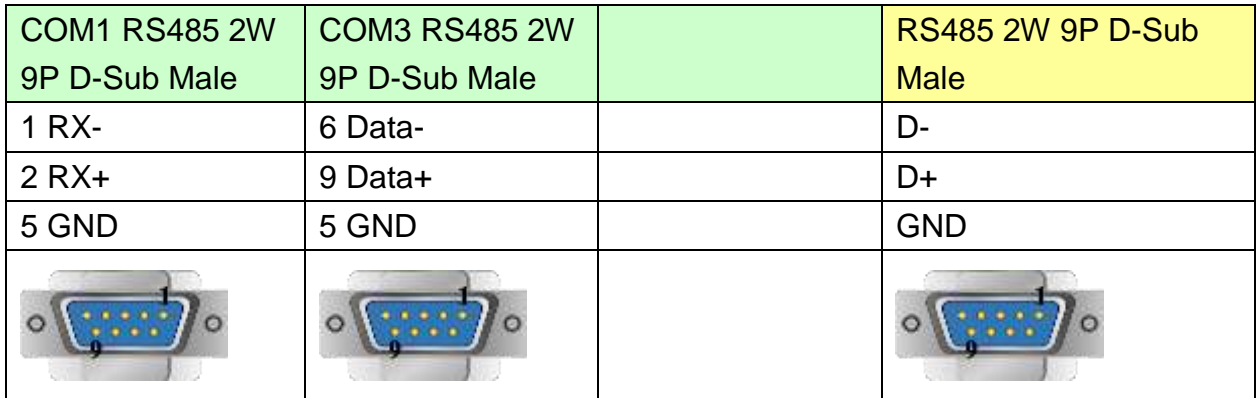

#### MT6050i/MT8050i

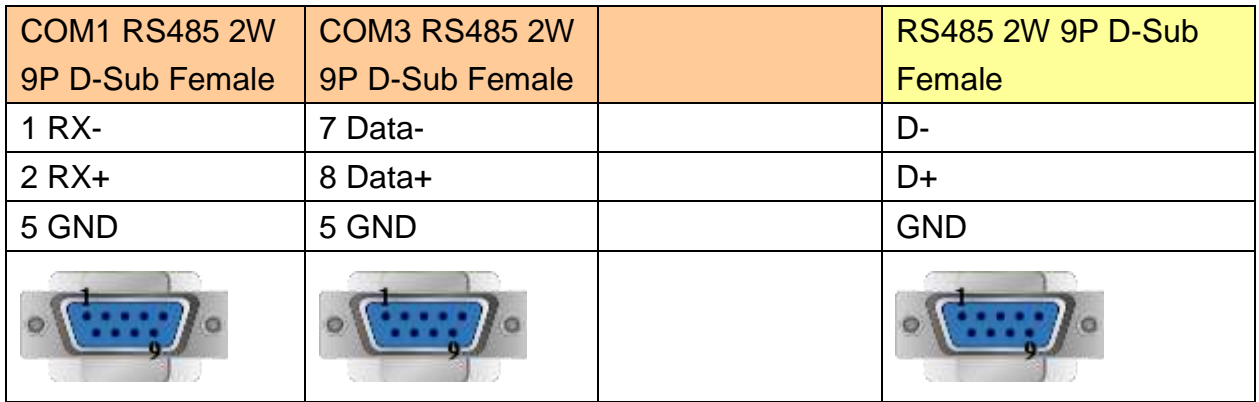

## **Driver Version:**

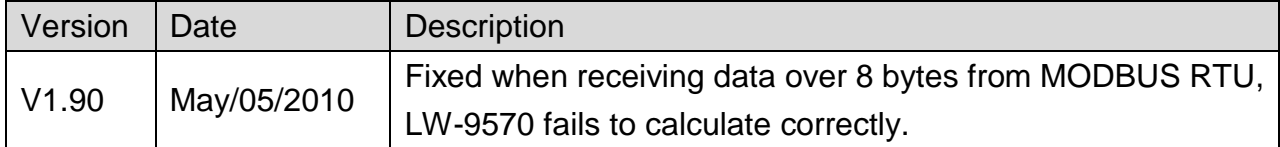

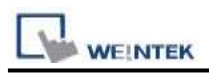

# **MODBUS RTU (0x/1x Range Adjustable)**

### Supported Series : MODBUS RTU CONTROLLER

Website : [http://www.modbus.org](http://www.modbus.org/)

### **HMI Setting:**

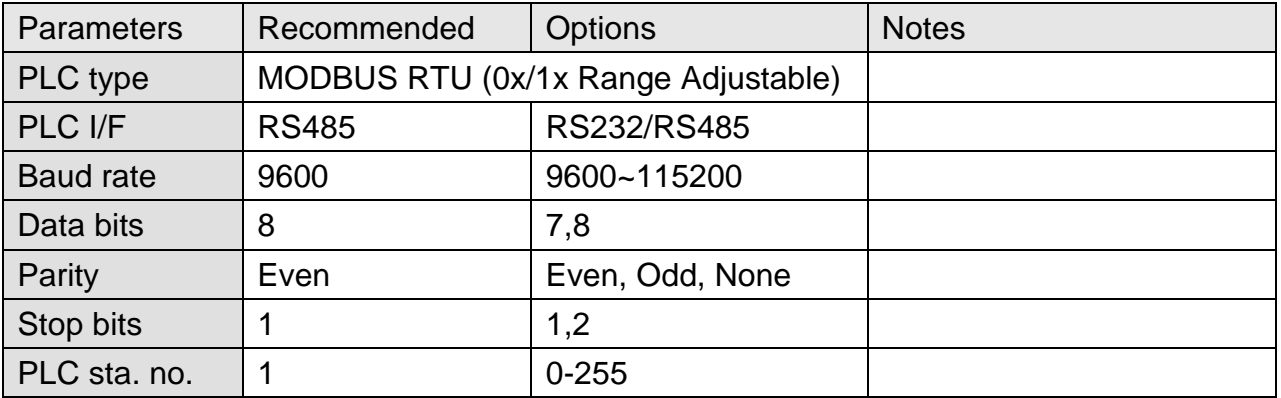

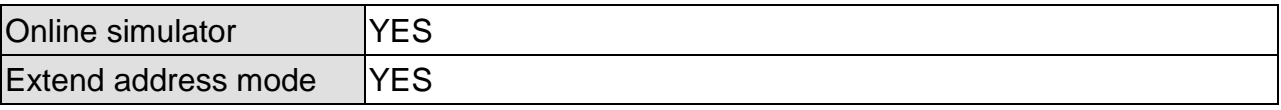

## **PLC Setting:**

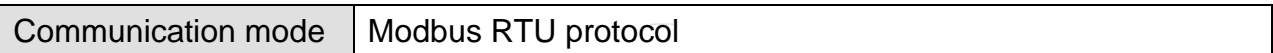

## **Device Address:**

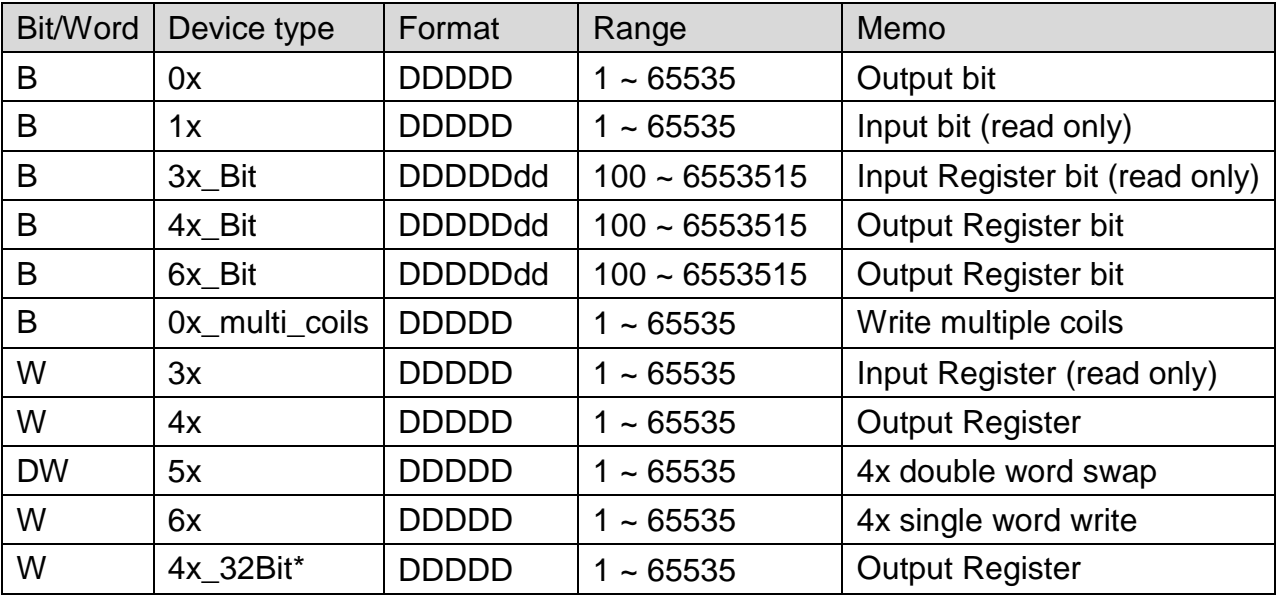

4x\_32Bit will only read / write 2 words for each package, for continuous addresses, it will be divided into several packages.

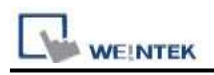

### **NOTE:**

Address type "5x" is mapping to Hold Reg. The communication protocol of "5x" is almost the same as "4x" except that "5x" swaps double words.

If 4x contains the following information:

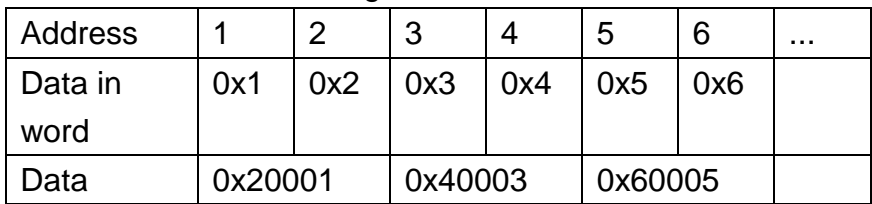

For 5x, it will be:

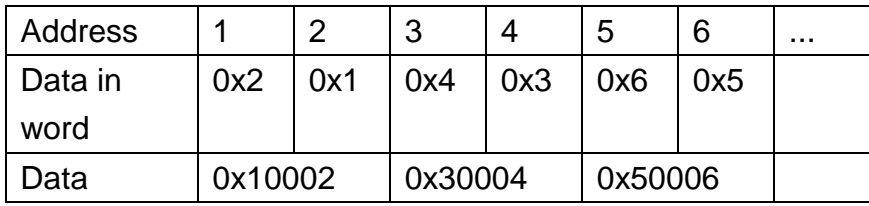

Modbus RTU function code:

- 0x 0x01 Read coil 0x05 Write single coil
- 0x\_multi\_coils 0x01 Read coil 0x0f Write multiple coils
- 1x 0x02 Read discrete input N/A for writing operation
- 3x 0x04 Read input register
- 4x 0x03 Read holding register 0x10 Write multiple registers
- 5x 0x03 Read holding register 0x10 Write multiple registers
- N/A for writing operation
- 

(Note: reverse word order in double words format)

3xbit is equivalent to 3x

4xbit is equivalent to 4x

6x 0x03 Read holding register 0x06 Write single register

(Note: 6x is limited to device of one word only)

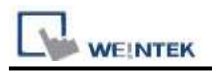

### **Setting Instructions:**

1. Go to [System Parameter Settings]  $\frac{R}{2}$ , click [New] to add a new device -Modbus

RTU (0x 1x range adjustable)  $\cdot$  as shown below:

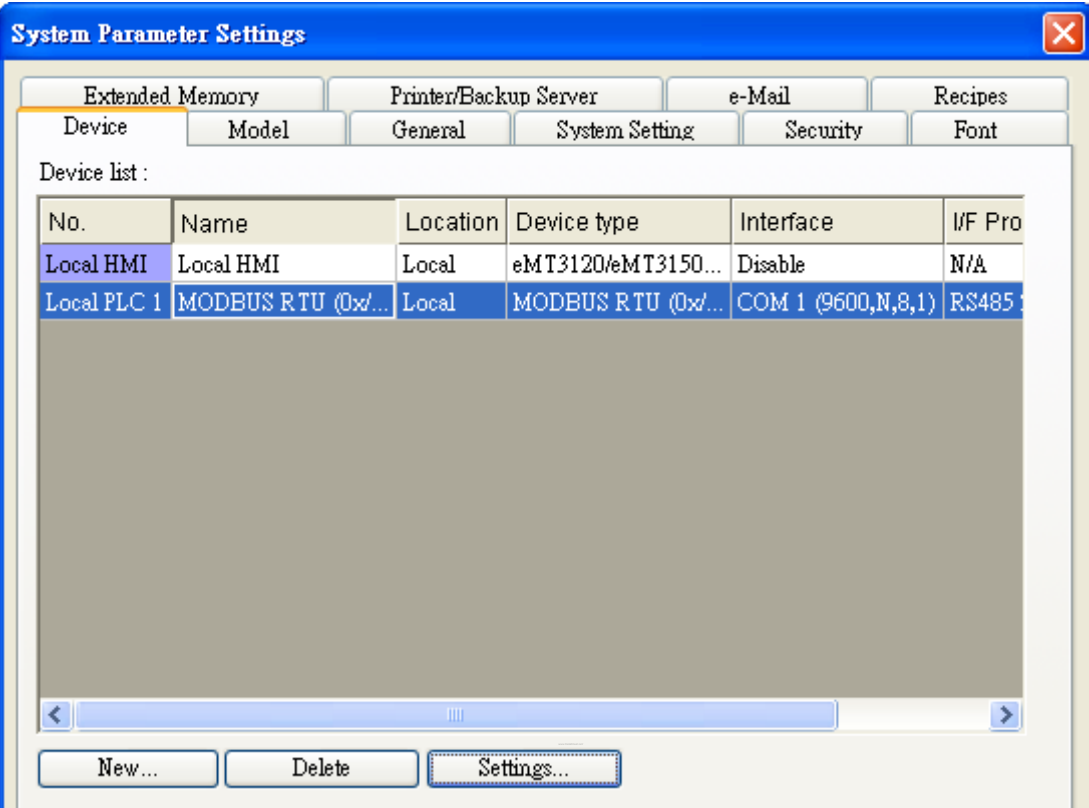

- 2. After adding Modbus RTU (0x 1x Range Adjustable) driver, [Add Address Range Limit] button will be enabled as below. Users can set maximum read/write command size here.
	- Max.read-command size (words): Pull down to select PLC reading range.

Max. read-command size (words):  $\ddotmark$ 

Max.write-command size (words): Pull down to select PLC writing range.

v

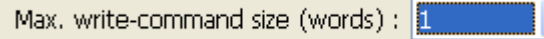

Note: Setting [Add Address Range Limit] is enabled only when bit address is not a multiple of 16bit.

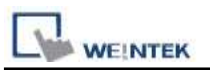

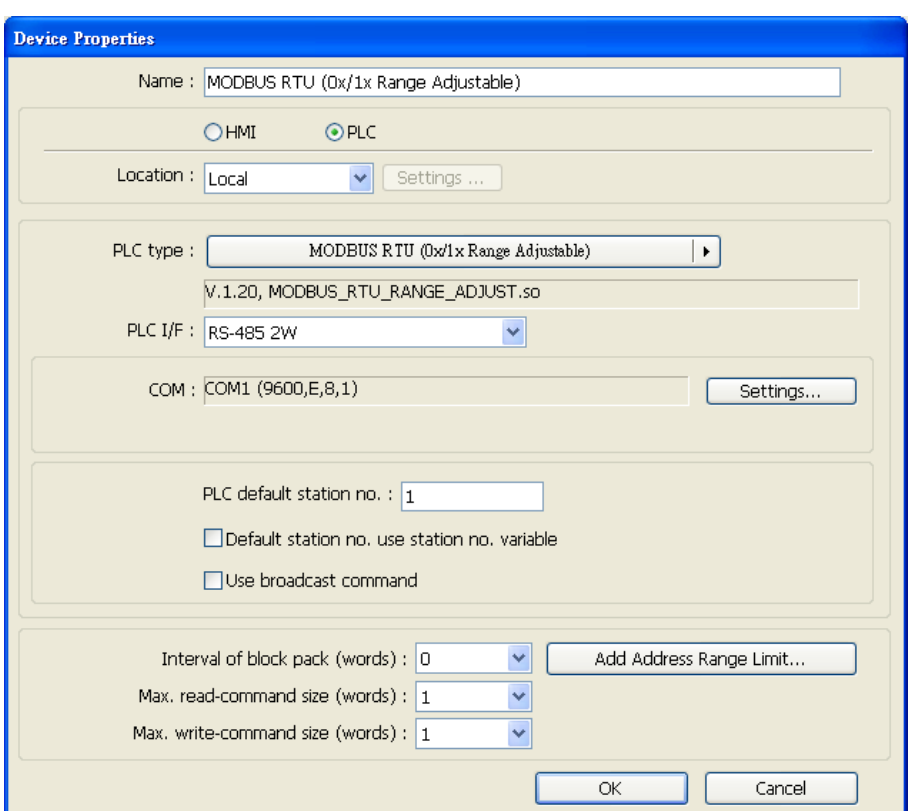

3. Click [Add Address Range Limit] button, Users can define 0x and 1x address range in [Ox 1x Address Range] dialog box, referring to bit range of the device used.

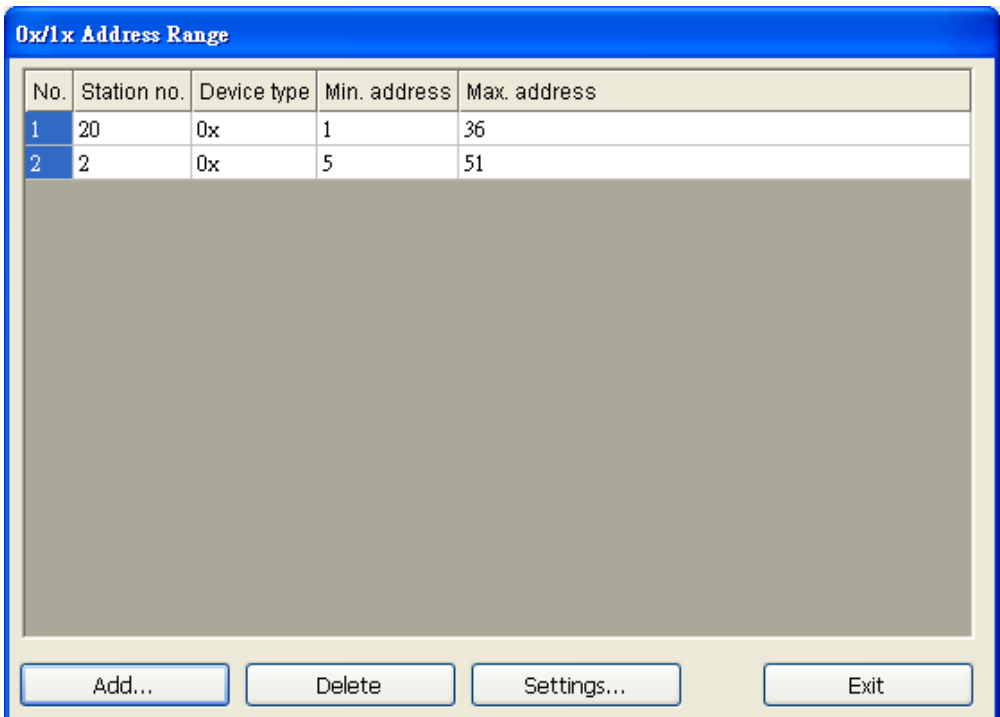

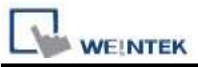

Add: Set [Station No.], [Device Type], [Min. Address], [Max. Address] then click [OK] to finish adding as below:

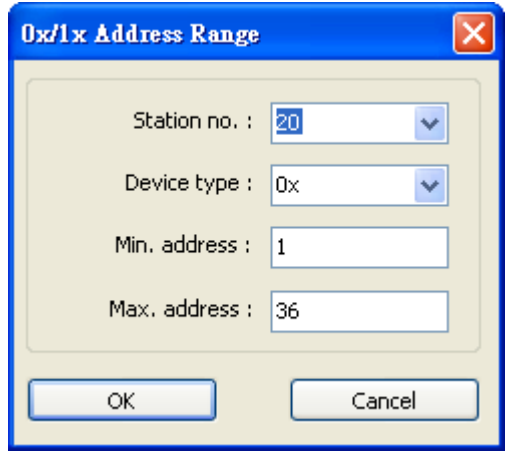

Delete: The selected items will be deleted.

Settings: Set [Station No.], [Device Type], [Min. Address], [Max. Address] then click [OK] to finish adding as below:

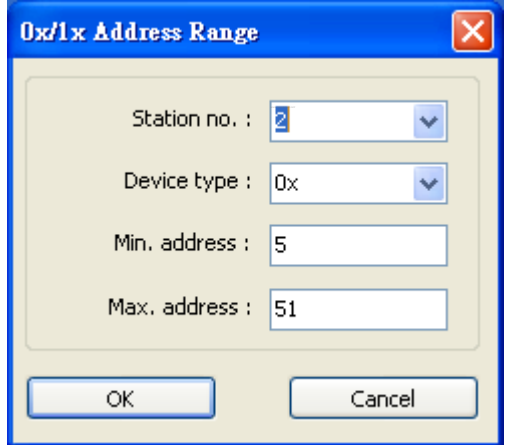

Example:

Take D2 and D8 of SCON as example, the settings depend on bit range of different PLC types. Set [Station No.] and address first.

For D2, set [Station No.] to **20**, [Device Type] **0x**, [Max. Address] **36**.

For D8, set [Station No.] to **2**, [Device Type] **0x**, [Max. Address] **51**.

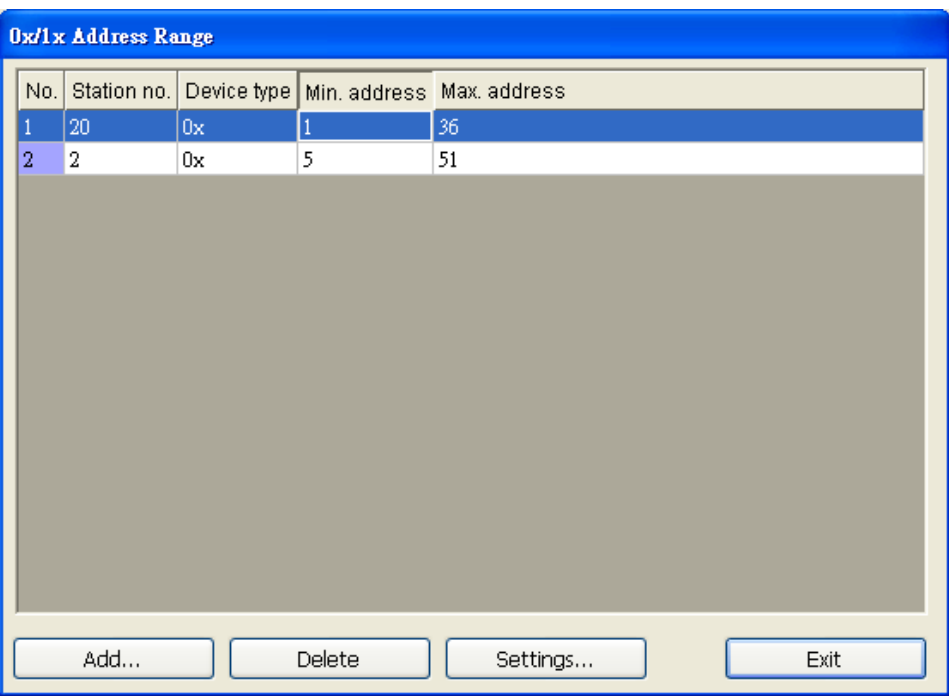

Note: If communicating with a RS-485 2W PLC, the [Turn around delay] setting may need to be adjusted according to the reply speed of the device. Please click [Settings] in [Device Properties], and set the [Turn around delay (ms)] parameter as shown:

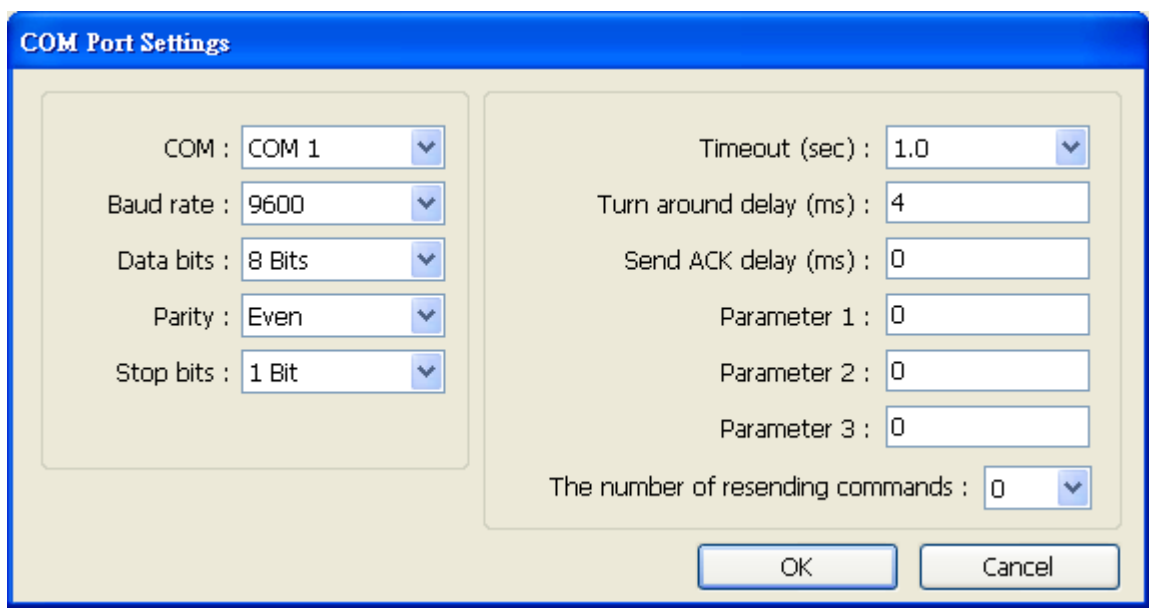

After completing all settings above, the communication is enabled.

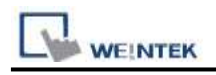

## **Wiring Diagram:**

## **The following represents the view of HMI & PLC.**

MODBUS RTU CONTROLLER : RS232

eMT3000 series

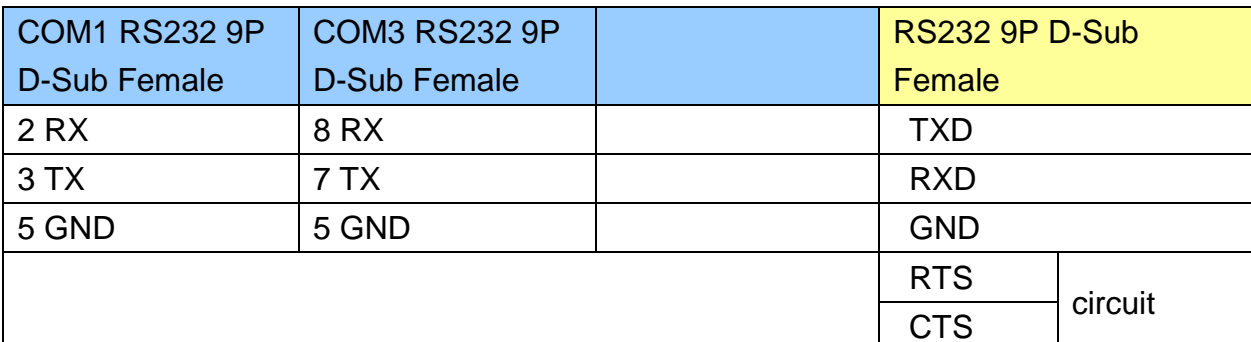

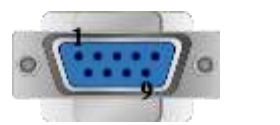

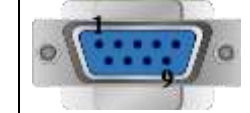

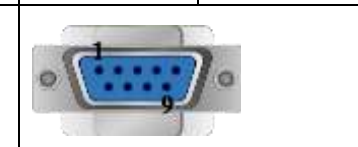

### MT6000/8000 series except MT6050i/MT8050i

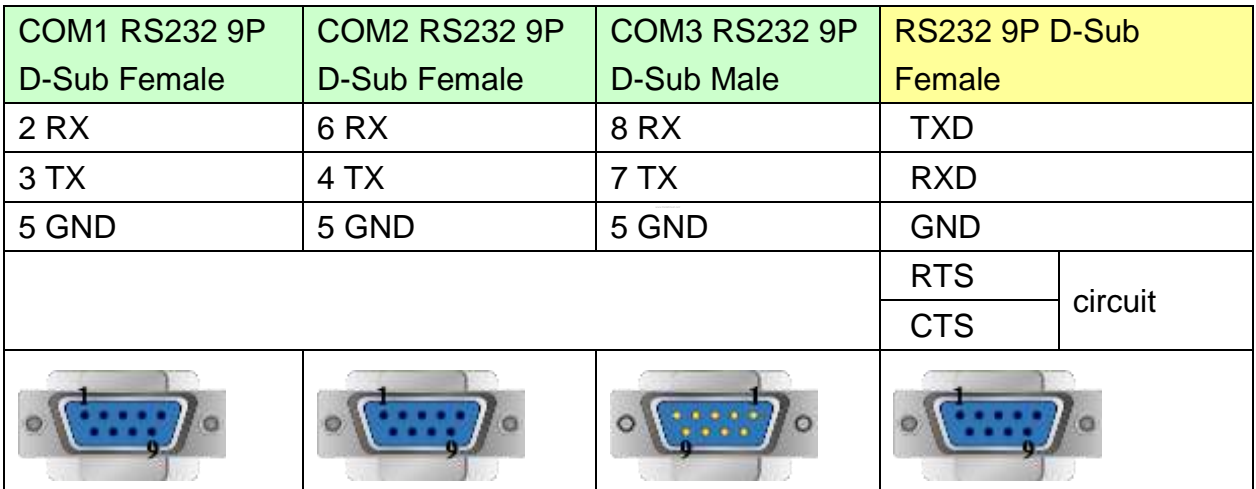

#### MT6050i/MT8050i

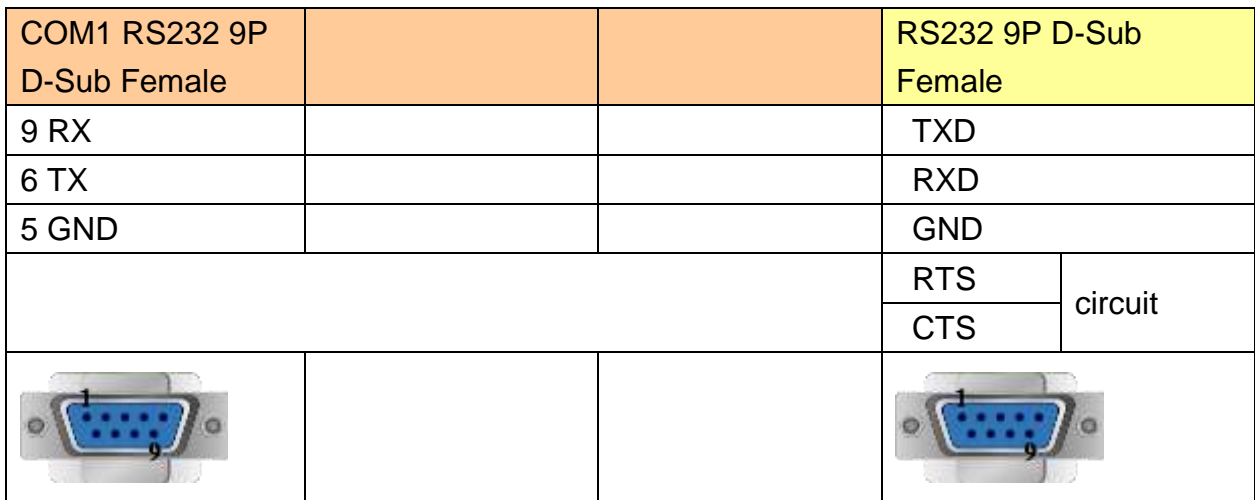

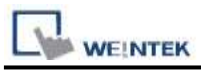

#### **The following represents the view of HMI & PLC.**

MODBUS RTU CONTROLLER : RS485 4W

eMT3000 series

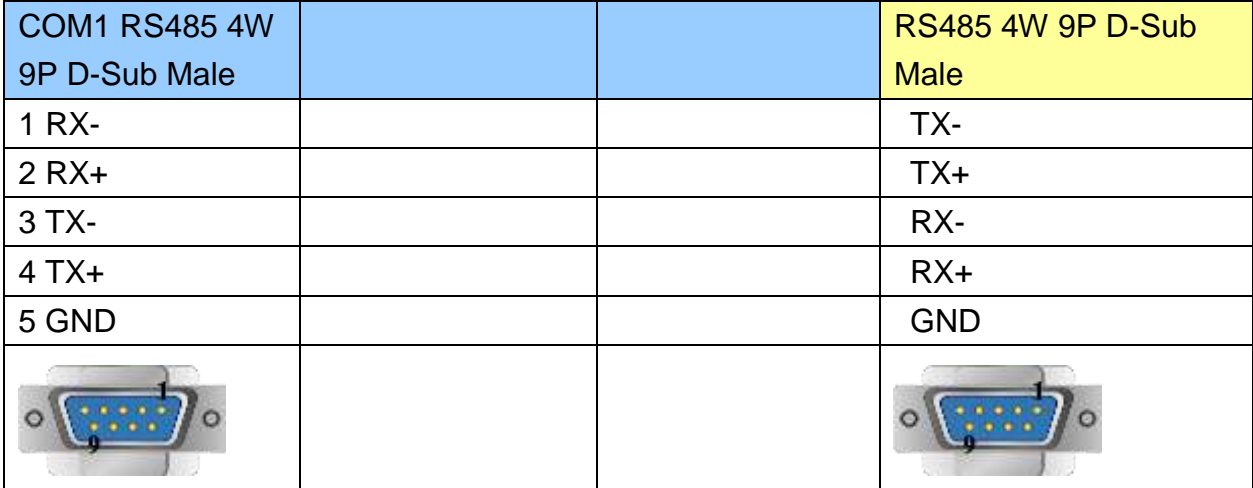

## MT6000/8000 series except MT6050i/MT8050i

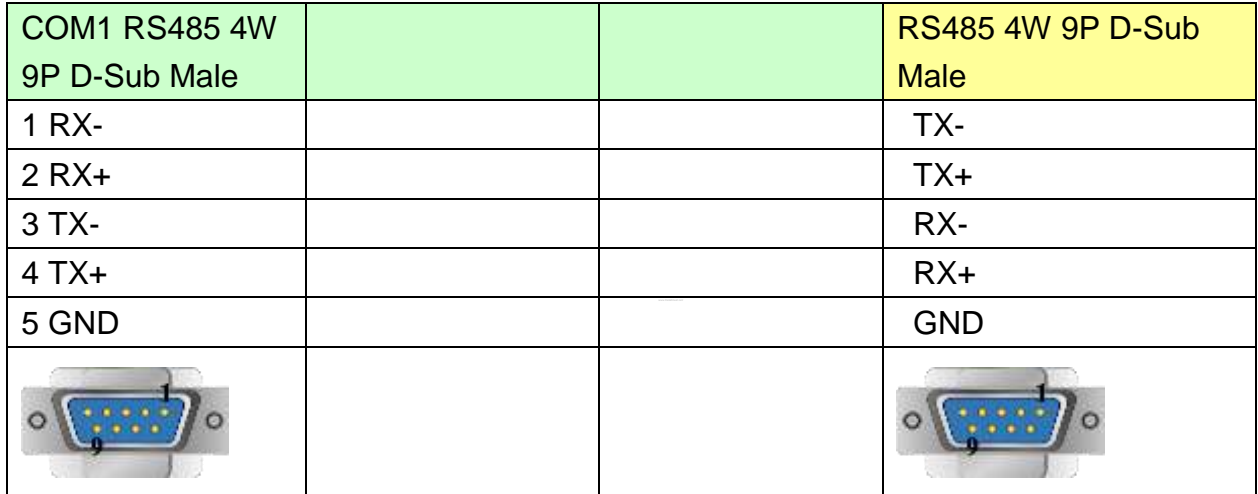

#### MT6050i/MT8050i

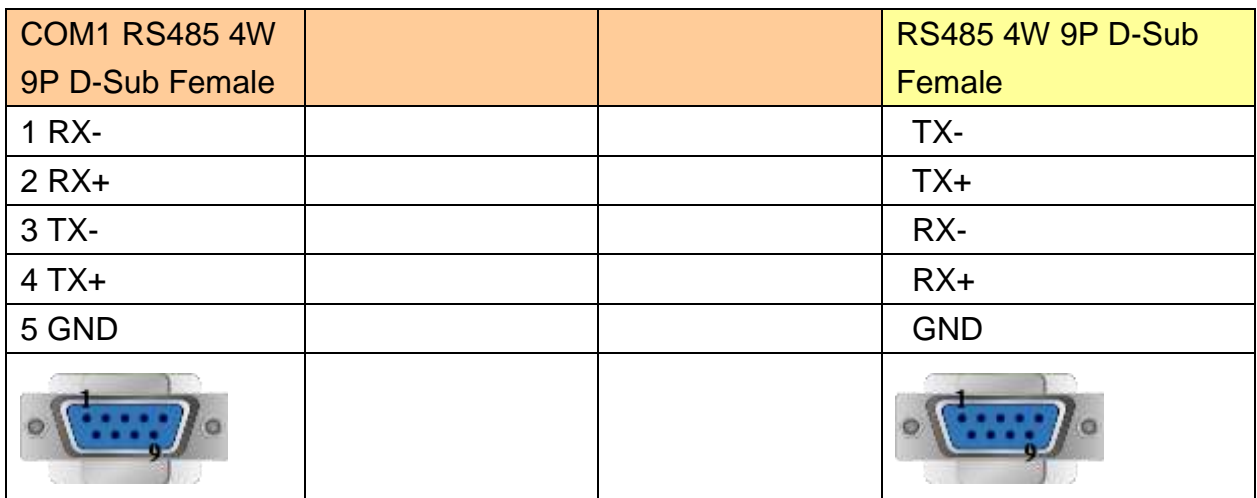

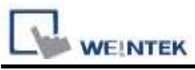

## **The following represents the view of HMI & PLC.**

MODBUS RTU CONTROLLER : RS485 2W

eMT3000 series

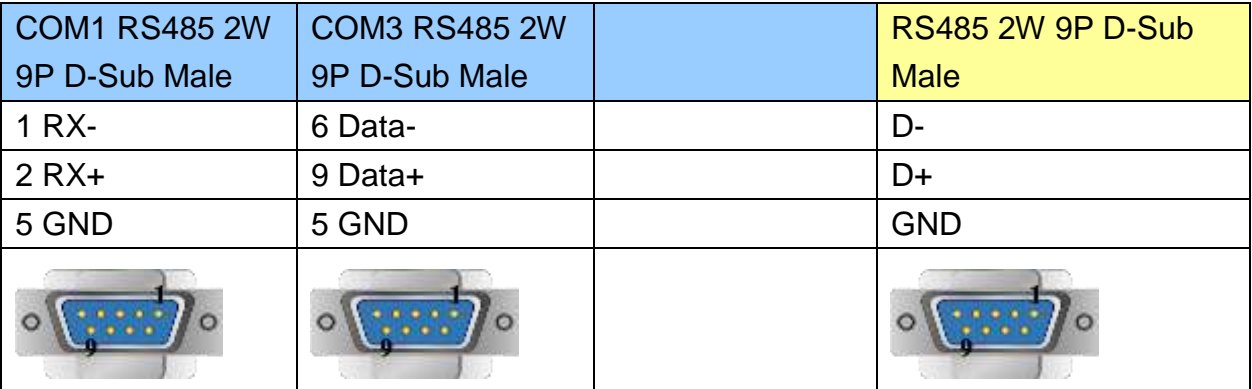

MT6000/8000 series except MT6050i/MT8050i

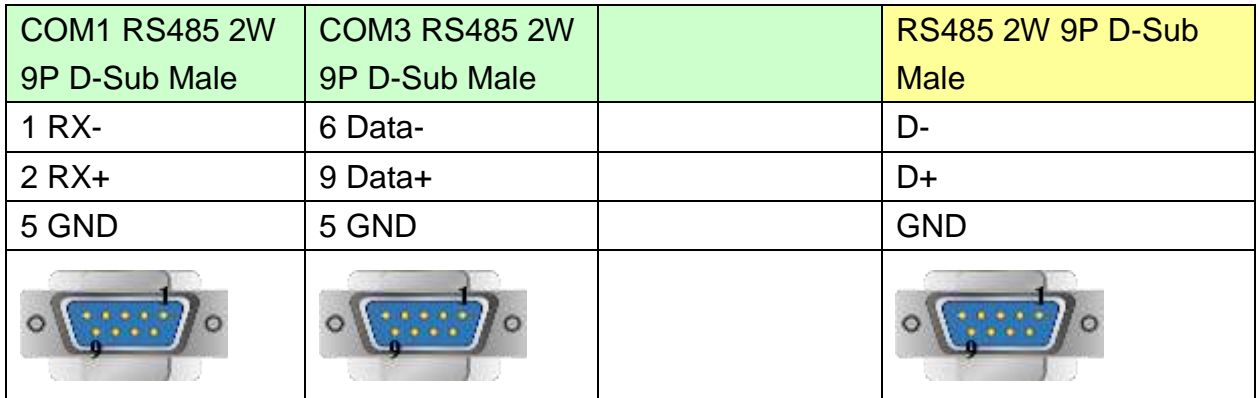

#### MT6050i/MT8050i

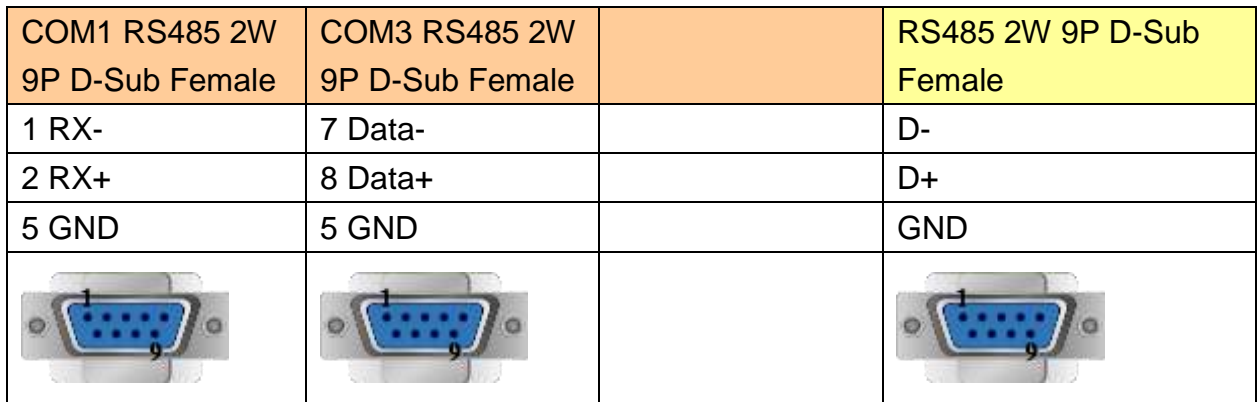

## **Driver Version:**

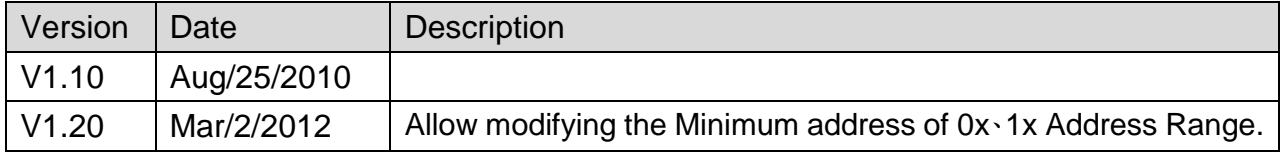

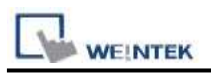

# **MODBUS RTU (Adjustable)**

### Supported Series : MODBUS RTU CONTROLLER

Website : [http://www.modbus.org](http://www.modbus.org/)

## **HMI Setting:**

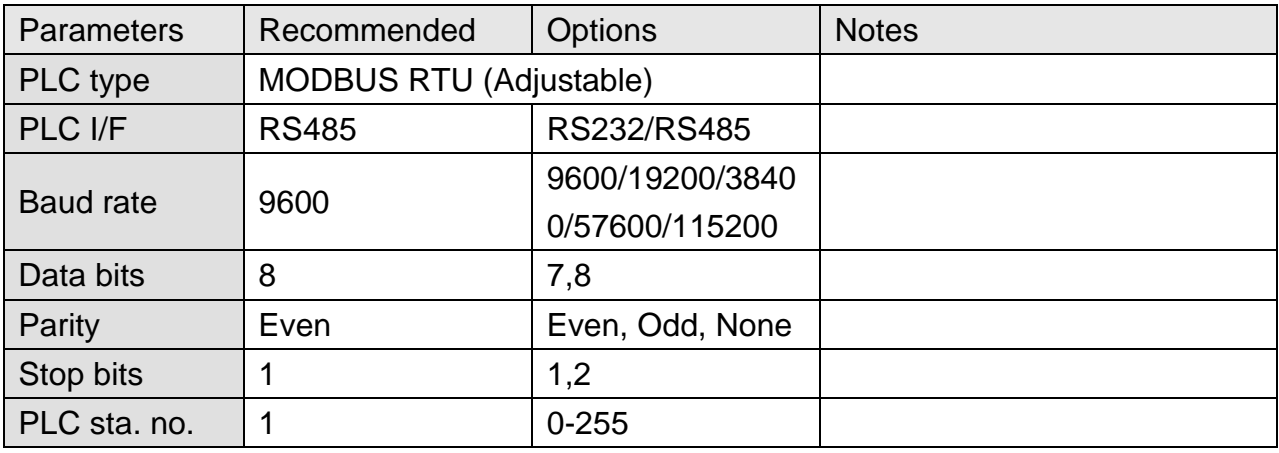

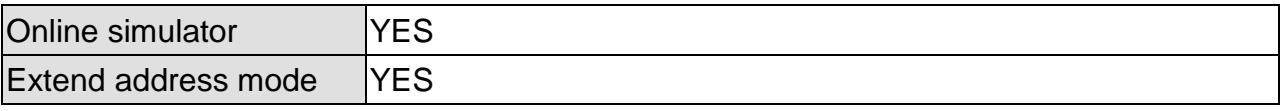

## **PLC Setting:**

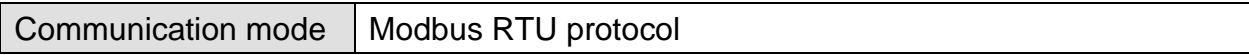

### **Device Address:**

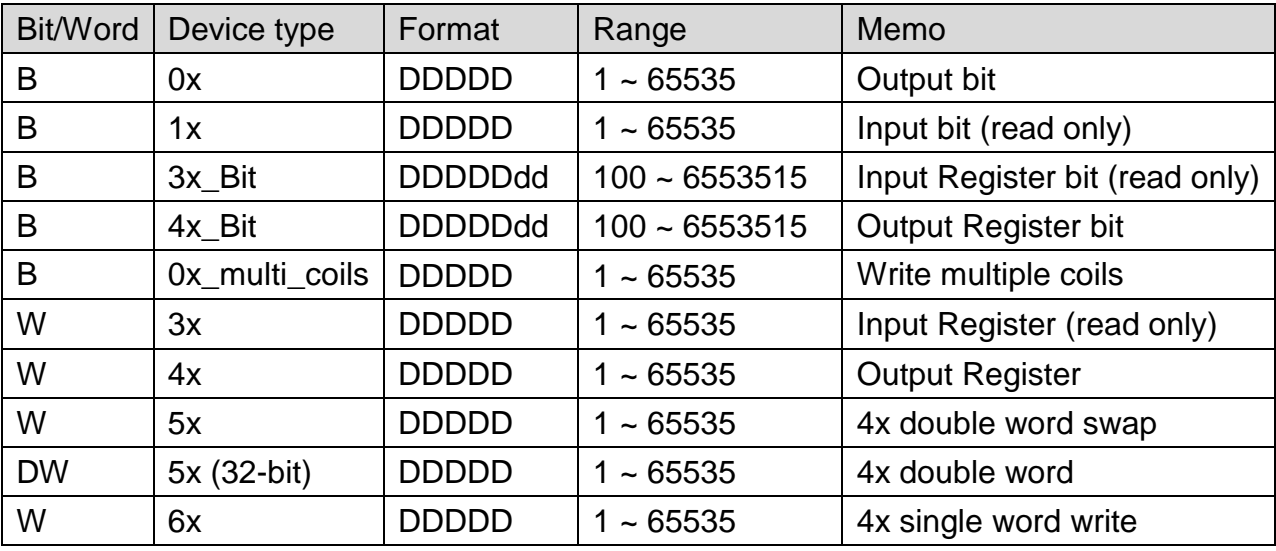

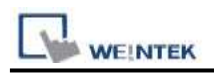

### **NOTE:**

Address type "5x" is mapping to Hold Reg. The communication protocol of "5x" is almost the same as "4x" except that "5x" swaps double words.

If 4x contains the following information:

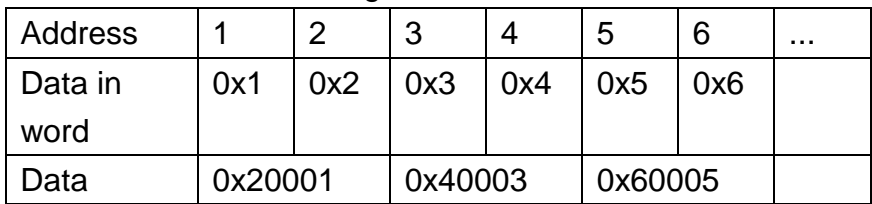

For 5x, it will be:

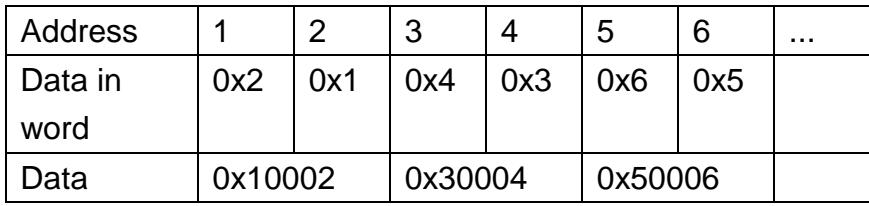

Modbus RTU function code:

- 0x 0x01 Read coil 0x05 Write single coil
- 0x\_multi\_coils 0x01 Read coil 0x0f Write multiple coils
- 1x 0x02 Read discrete input N/A for writing operation
- 3x 0x04 Read input register
- 4x 0x03 Read holding register 0x10 Write multiple registers
- 5x 0x03 Read holding register 0x10 Write multiple registers

N/A for writing operation

(Note: reverse word order in double words format)

3xbit is equivalent to 3x

4xbit is equivalent to 4x

6x 0x03 Read holding register 0x06 Write single register

(Note: 6x is limited to device of one word only)

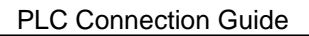

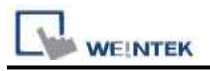

## **Setting Instructions:**

1. Go to [System Parameter Settings]  $\frac{1}{\sqrt{2}}$ , click [New] to add a new device - MODBUS

RTU (Adjustable)  $\cdot$  as shown below:

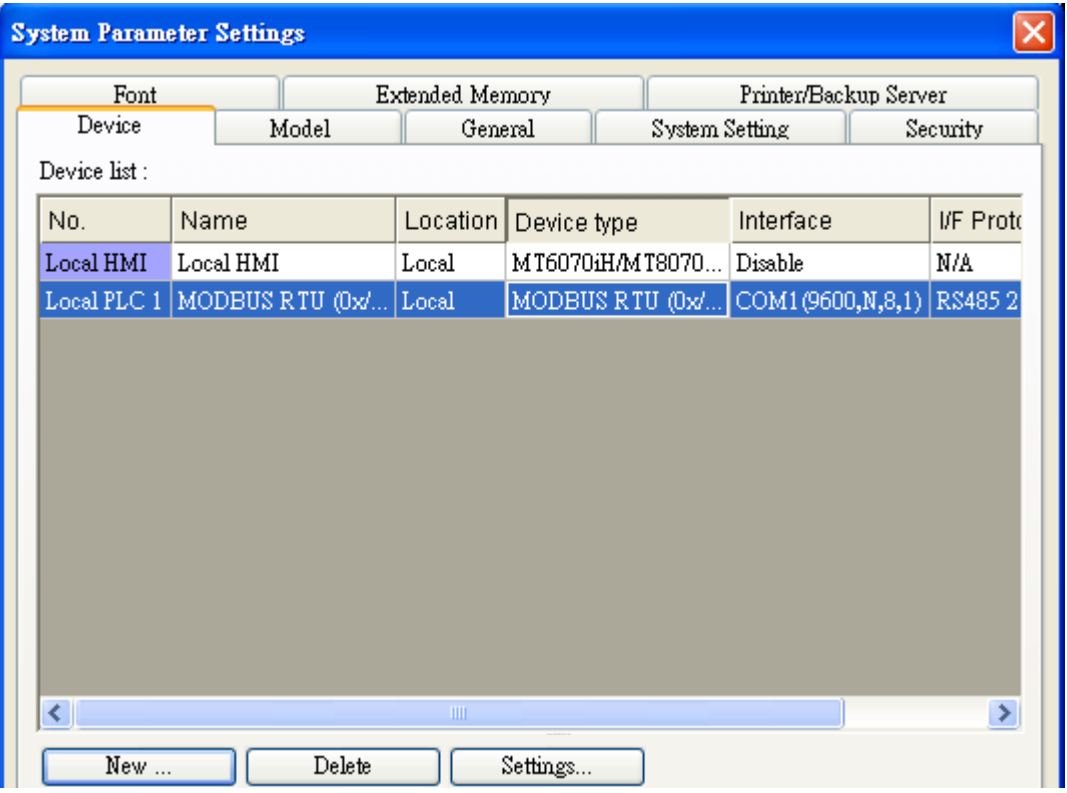

- 2. After adding MODBUS RTU (Adjustable) driver, [Add Address Range Limit] button will be enabled as below. Users can set maximum read/write command size here.
	- Max.read-command size (words): Pull down to select PLC reading range.

Max. read-command size (words) :  $\checkmark$ 

Max.write-command size (words): Pull down to select PLC writing range.

Max. write-command size (words) :  $\Box$ 

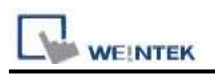

**Note:** 

### MODBUS RTU (adjustable) usage

Users can decide the address range via setting value on Parameter 1. For example, when users set 5 to Parameter 1, the address range will be  $5 \sim 65535$ .

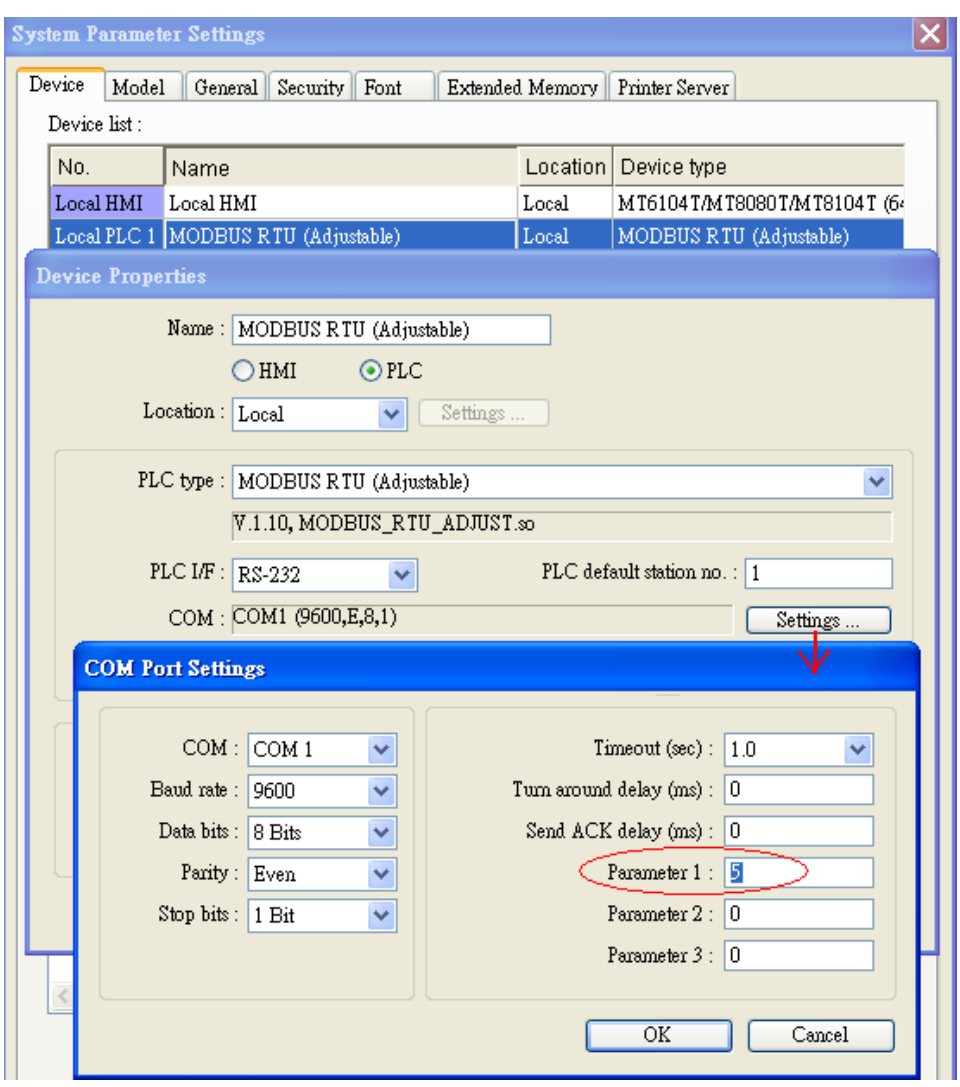

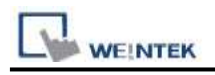

## **Wiring Diagram:**

## **The following represents the view of HMI & PLC.**

MODBUS RTU CONTROLLER : RS232

eMT3000 series

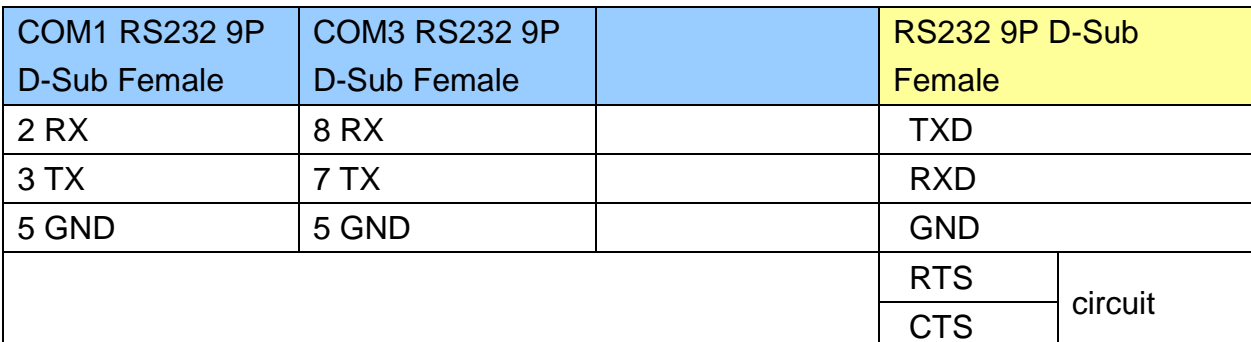

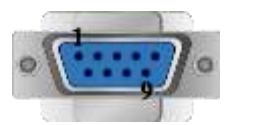

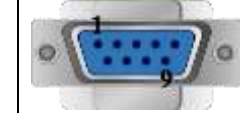

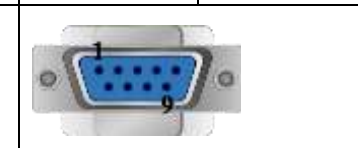

### MT6000/8000 series except MT6050i/MT8050i

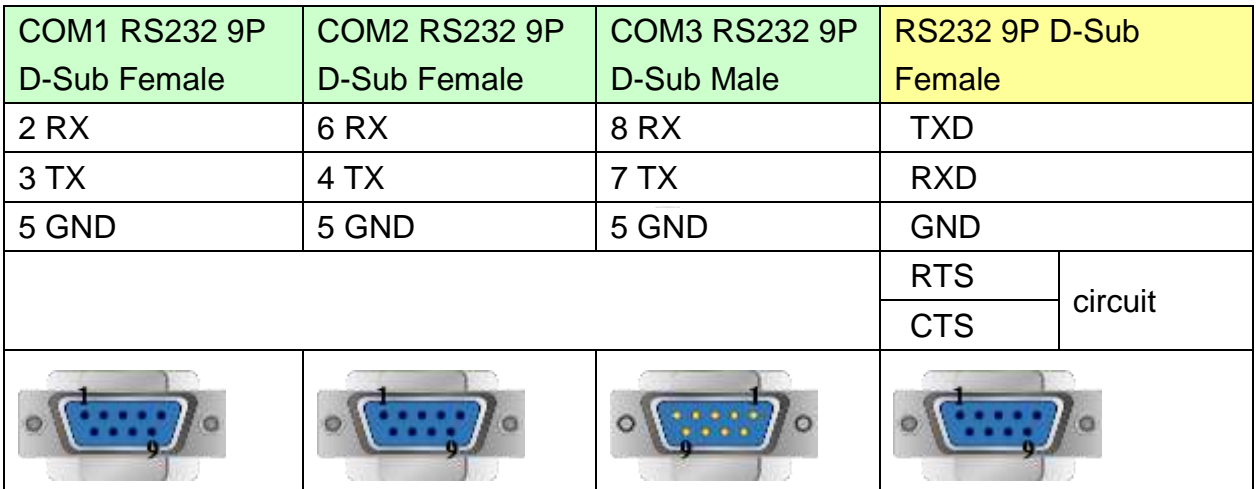

#### MT6050i/MT8050i

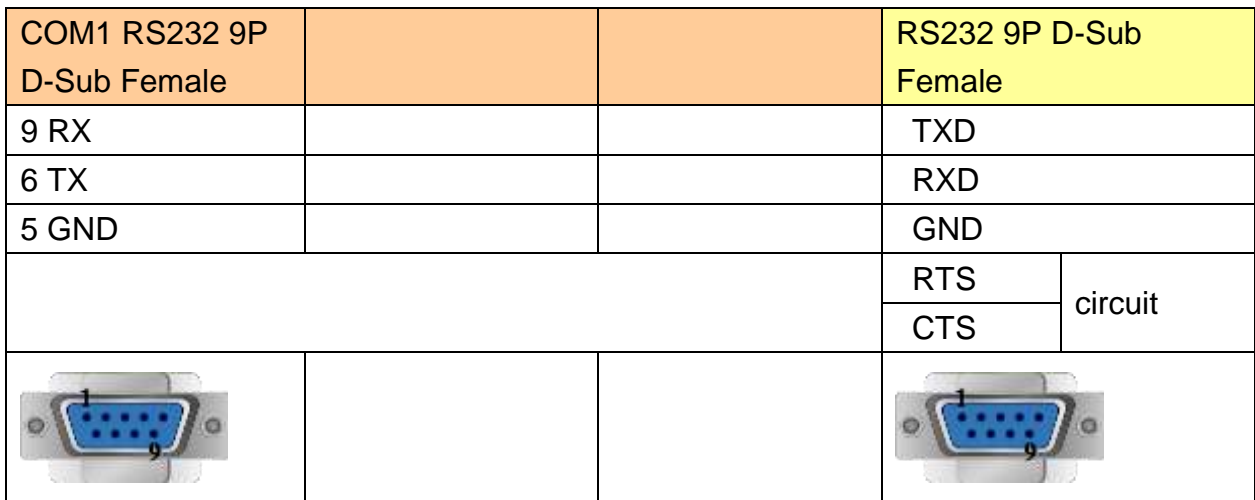

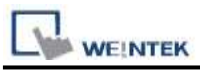

#### **The following represents the view of HMI & PLC.**

MODBUS RTU CONTROLLER : RS485 4W

eMT3000 series

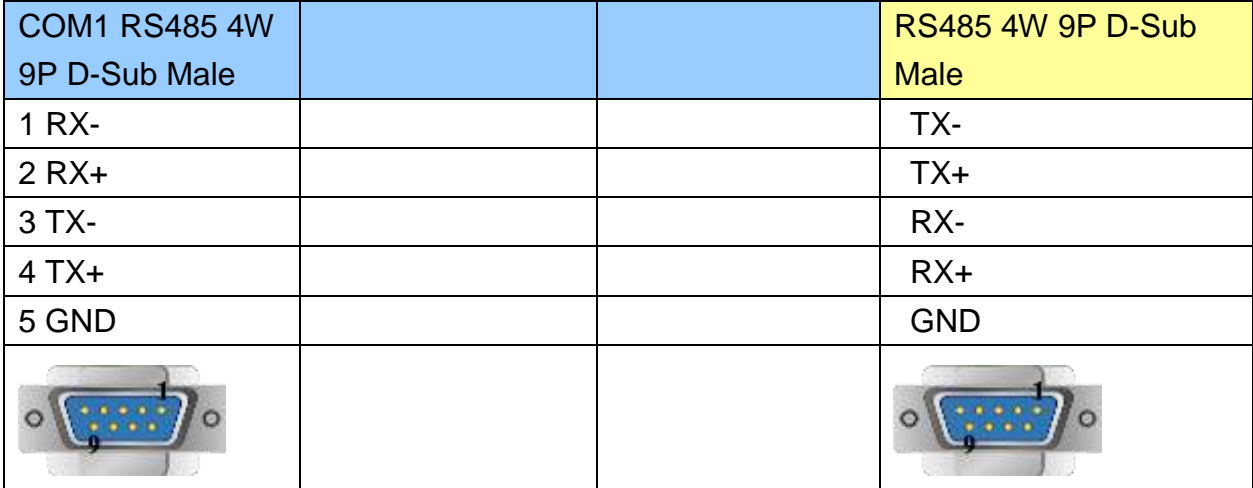

## MT6000/8000 series except MT6050i/MT8050i

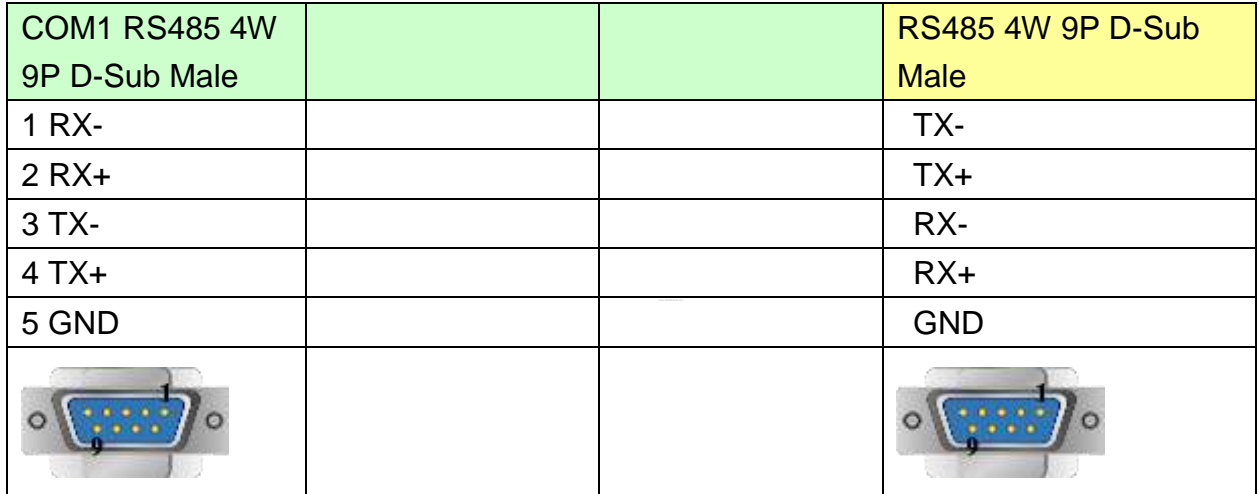

#### MT6050i/MT8050i

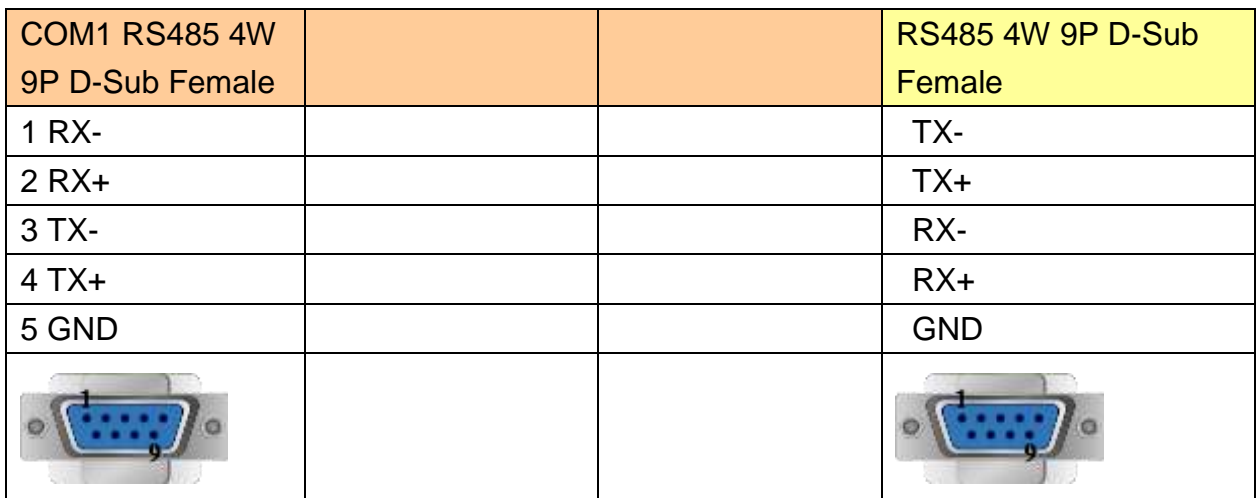

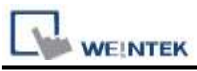

## **The following represents the view of HMI & PLC.**

MODBUS RTU CONTROLLER : RS485 2W

eMT3000 series

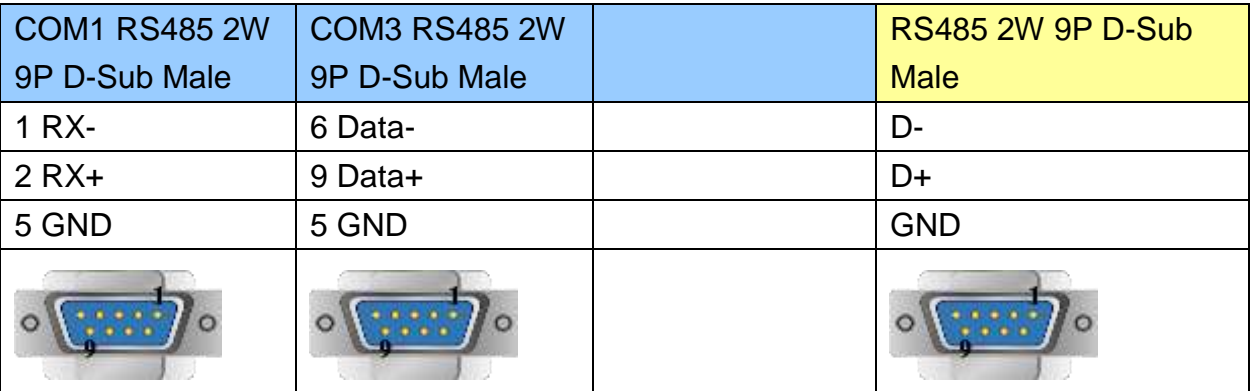

MT6000/8000 series except MT6050i/MT8050i

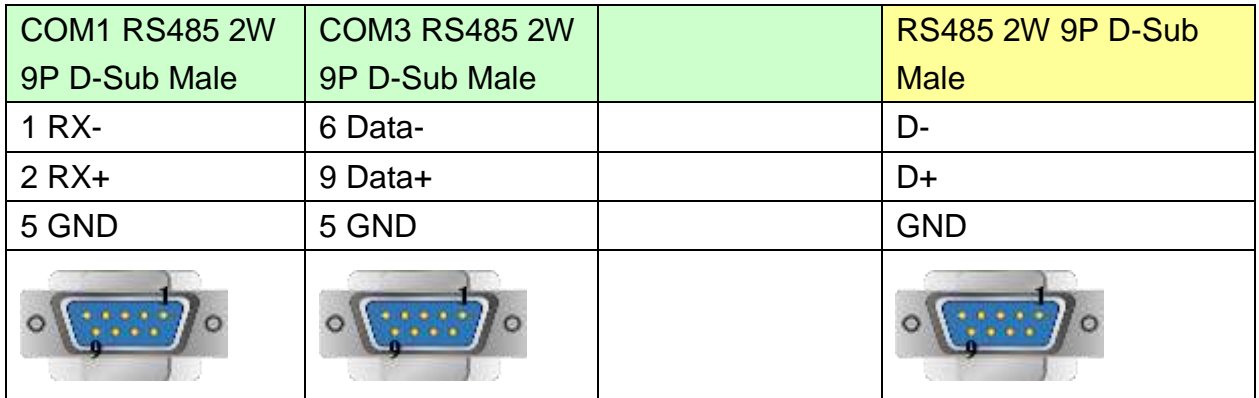

#### MT6050i/MT8050i

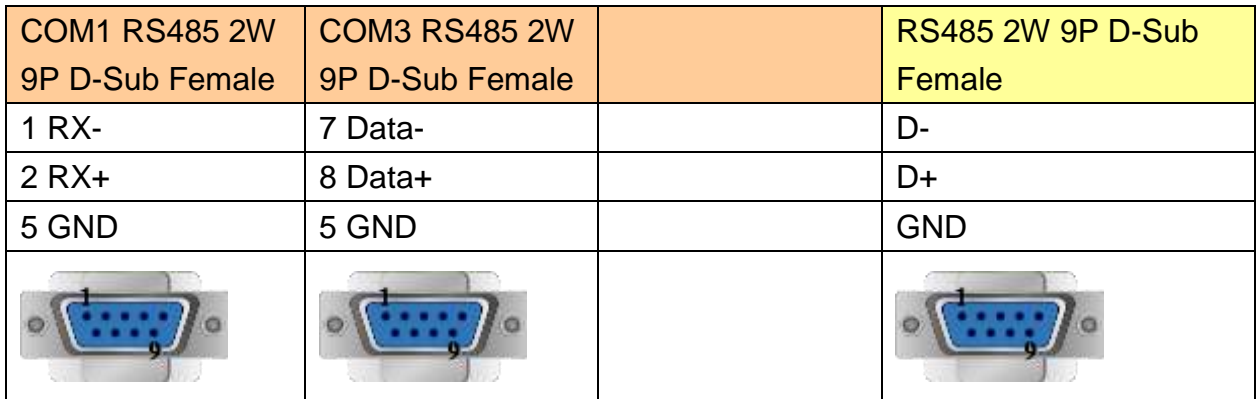

## **Driver Version:**

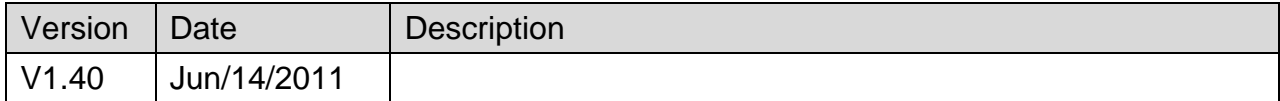

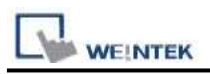

# **MODBUS RTU (zero-based addressing)**

### Supported Series : MODBUS RTU CONTROLLER

#### Website : [http://www.modbus.org](http://www.modbus.org/)

## **HMI Setting:**

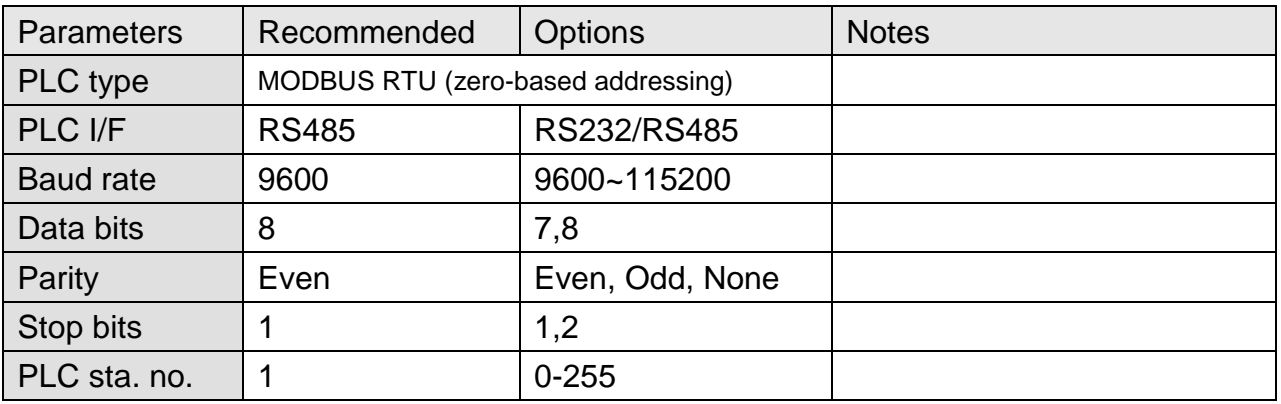

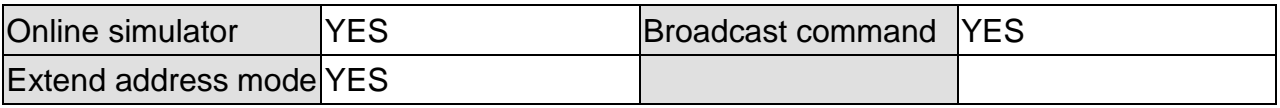

## **PLC Setting:**

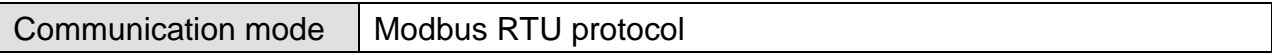

### **Device Address:**

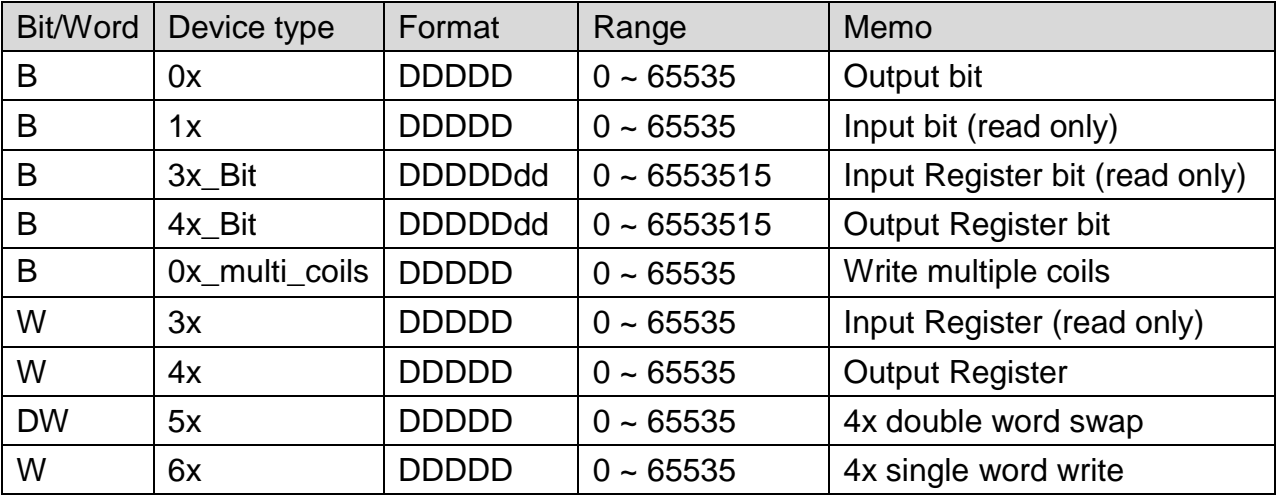

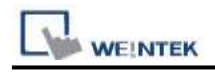

### **NOTE:**

Address type "5x" is mapping to Hold Reg. The communication protocol of 5x is almost the same as "4x" except that "5x" swaps double words.

If 4x contains the following information:

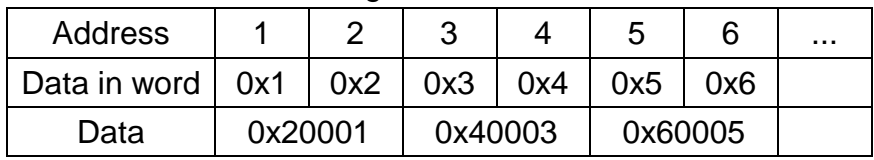

For 5x, it will be:

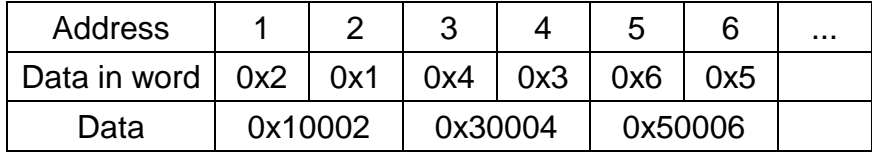

Modbus RTU function code:

0x 0x01 Read coil 0x05 write single coil

0x multi\_coils 0x01 Read coil 0x0f write multiple coils

1x 0x02 Read discrete input N/A for write operation

3x 0x04 Read input register N/A for write operation

4x 0x03 Read holding register 0x10 write multiple registers

5x 0x03 Read holding register 0x10 write multiple registers www.DataSheet.net/

(Note: reverse word order in double word format)

3xbit is equivalent to 3x

4xbit is equivalent to 4x

6x 0x03 Read holding register 0x06 write single register

(Note: 6x is limited to device of one word only)

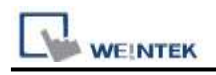

## **Wiring Diagram:**

## **The following represents the view of HMI & PLC.**

MODBUS RTU CONTROLLER : RS232

eMT3000 series

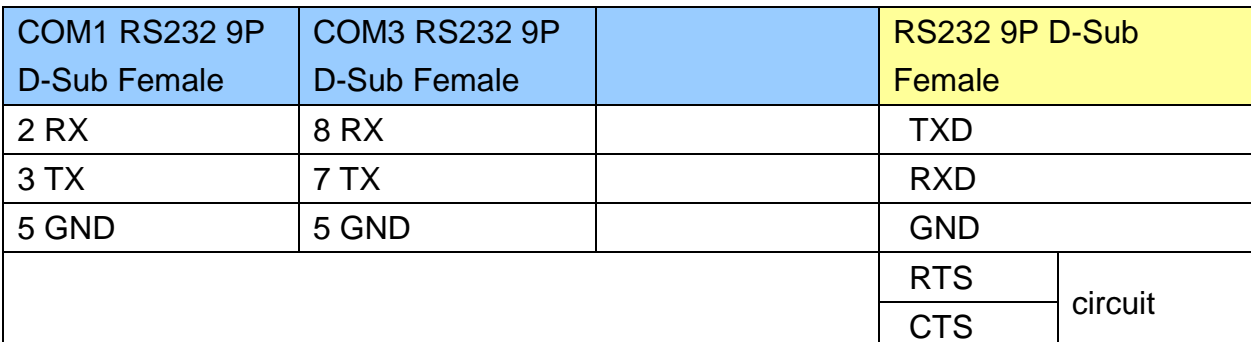

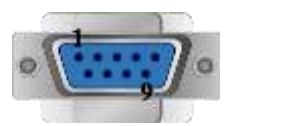

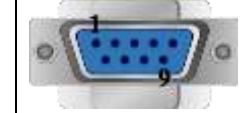

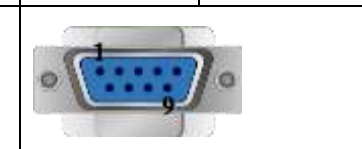

### MT6000/8000 series except MT6050i/MT8050i

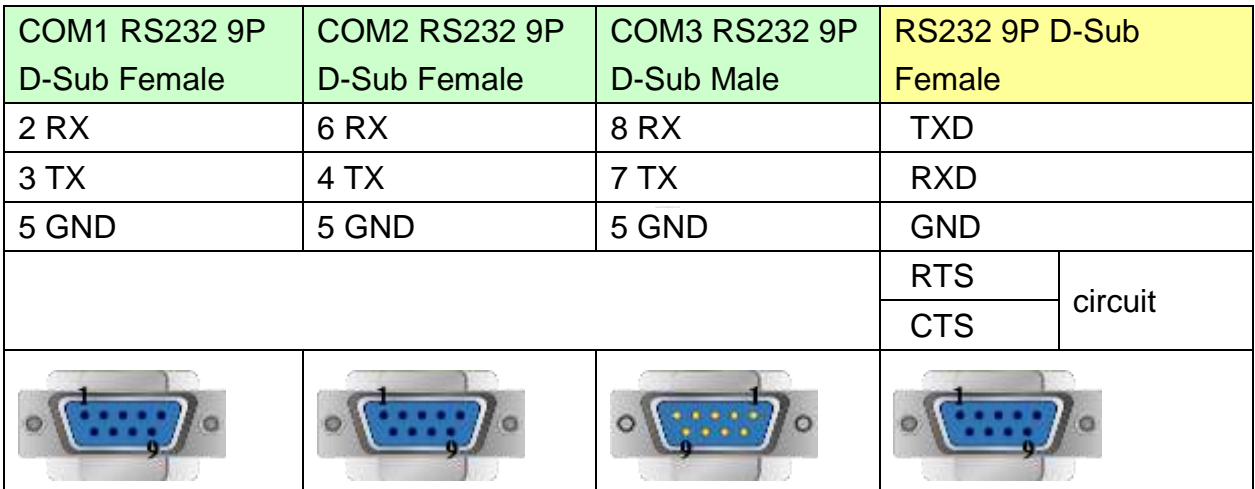

#### MT6050i/MT8050i

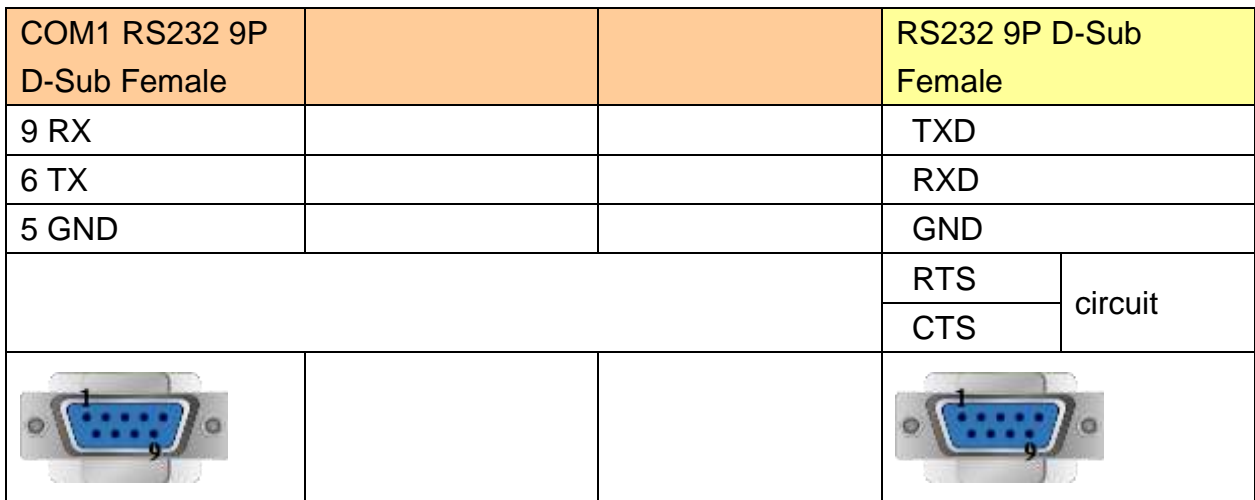

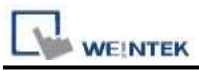

#### **The following represents the view of HMI & PLC.**

MODBUS RTU CONTROLLER : RS485 4W

eMT3000 series

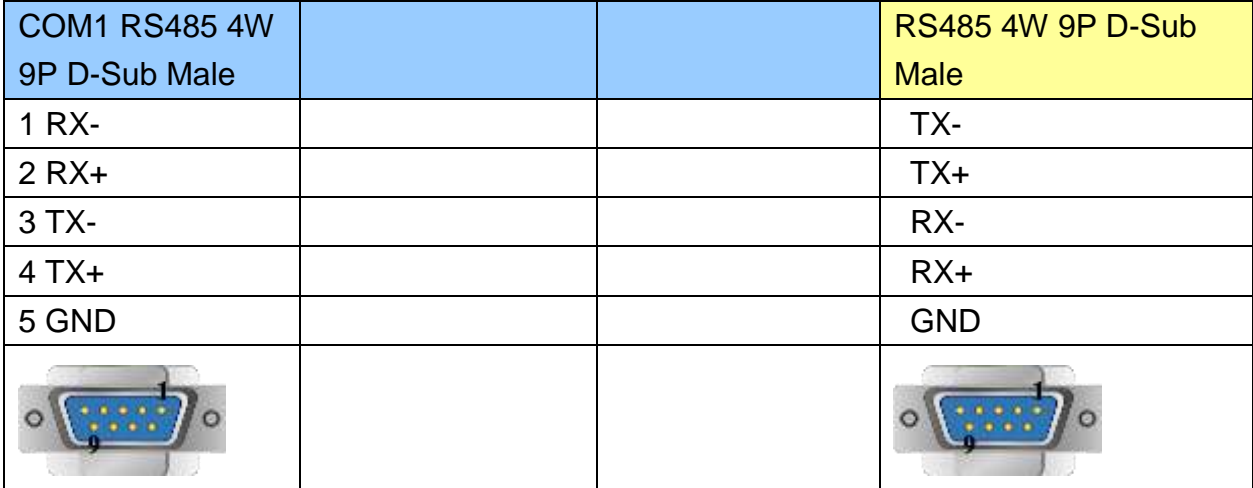

## MT6000/8000 series except MT6050i/MT8050i

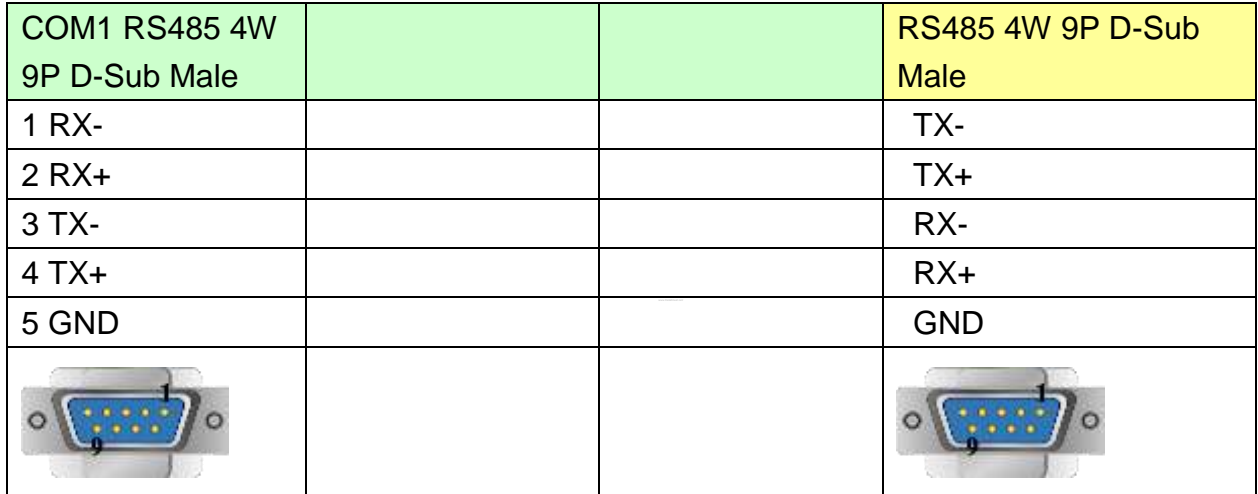

#### MT6050i/MT8050i

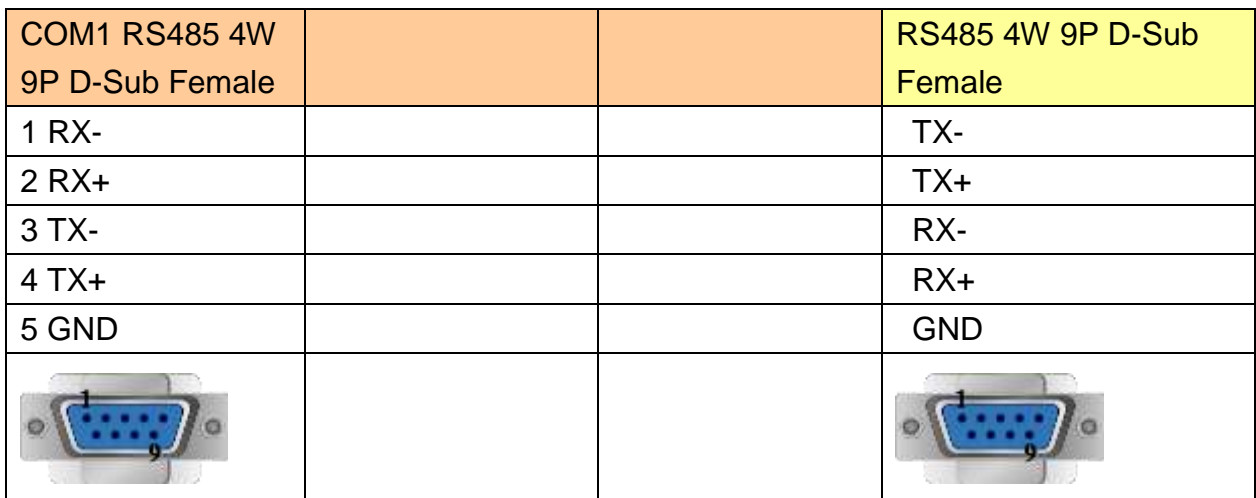

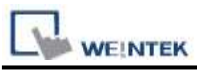

#### **The following represents the view of HMI & PLC.**

MODBUS RTU CONTROLLER : RS485 2W

eMT3000 series

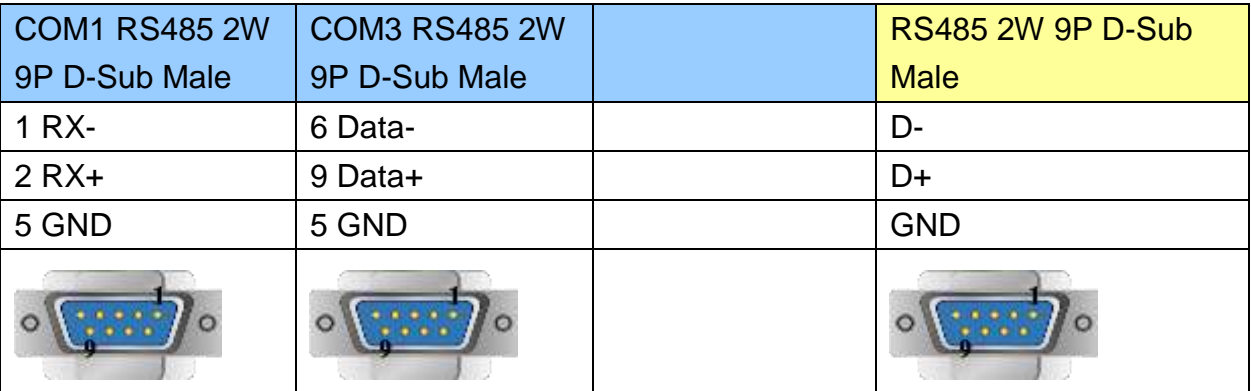

MT6000/8000 series except MT6050i/MT8050i

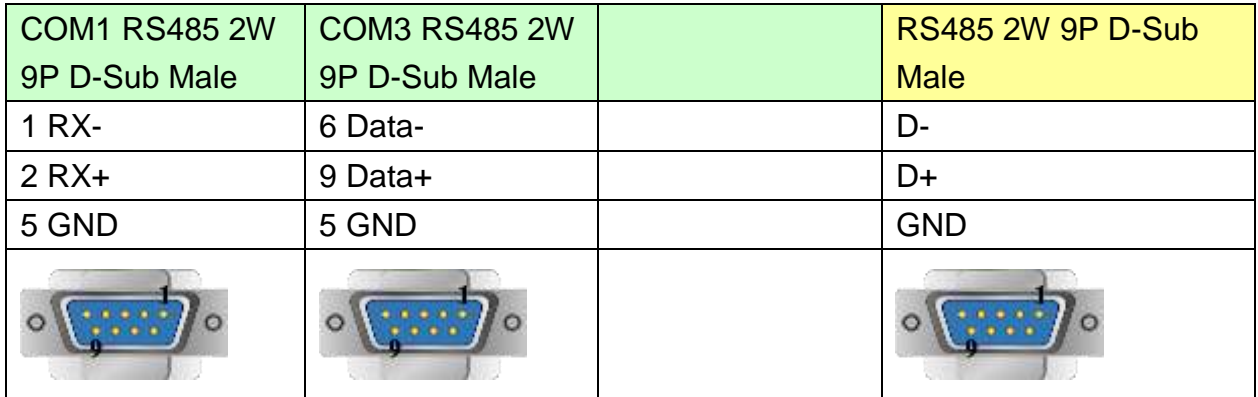

#### MT6050i/MT8050i

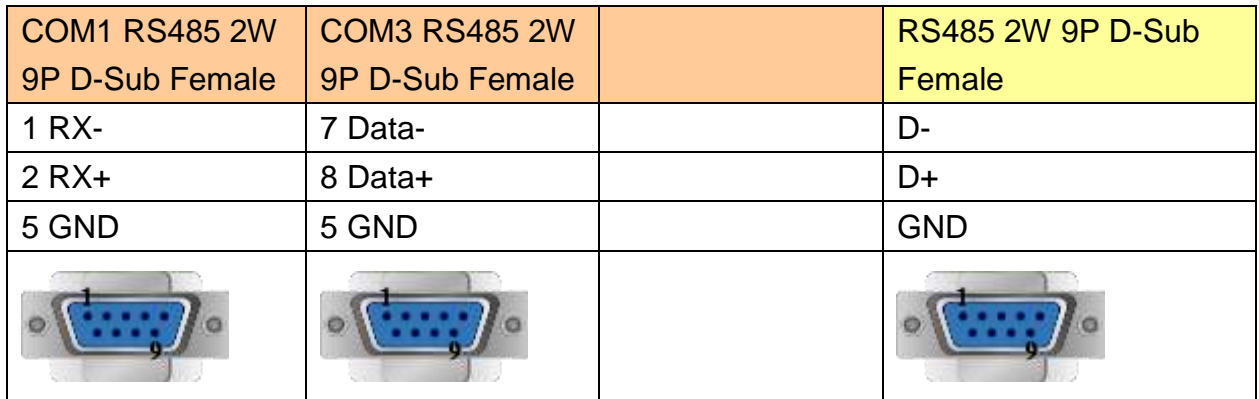

## **Driver Version:**

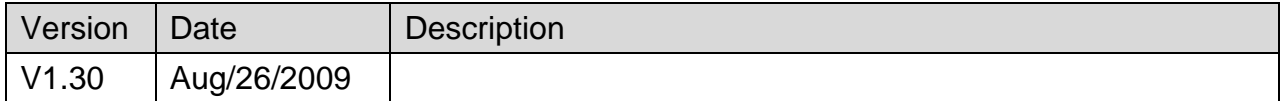

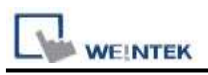

# **MODBUS Server (COM/Ethernet)**

## **HMI Setting:**

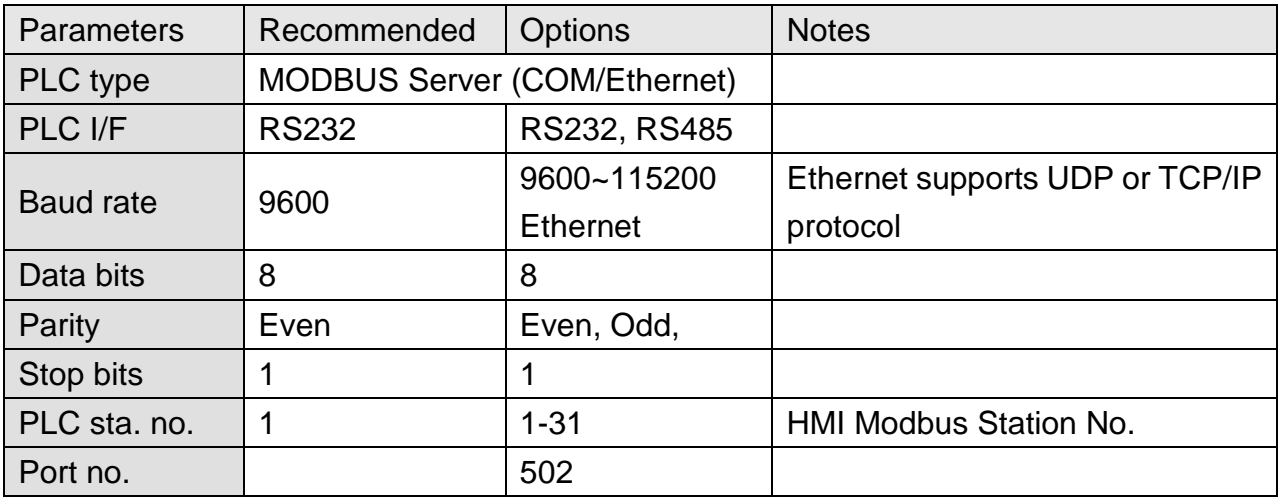

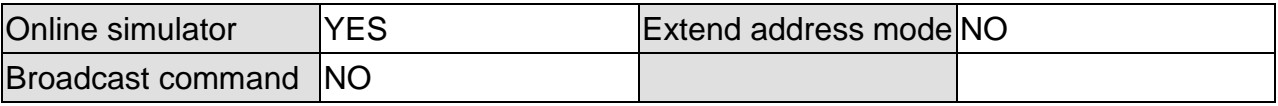

## **PLC Setting:**

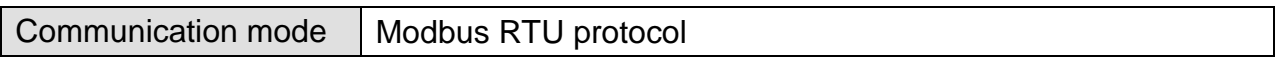

## **Modbus Server UDP Protocol Setting:**

MODBUS Server (Ethernet) supports UDP communication protocol. To use UDP mode, go to [System Parameter Settings] in editing software, in [Device list] click [New], for [PLC type] select "Modbus Server", [PLC I/F] set to [Ethernet], and select [Use UDP (User Datagram Protocol)] to finish setting.

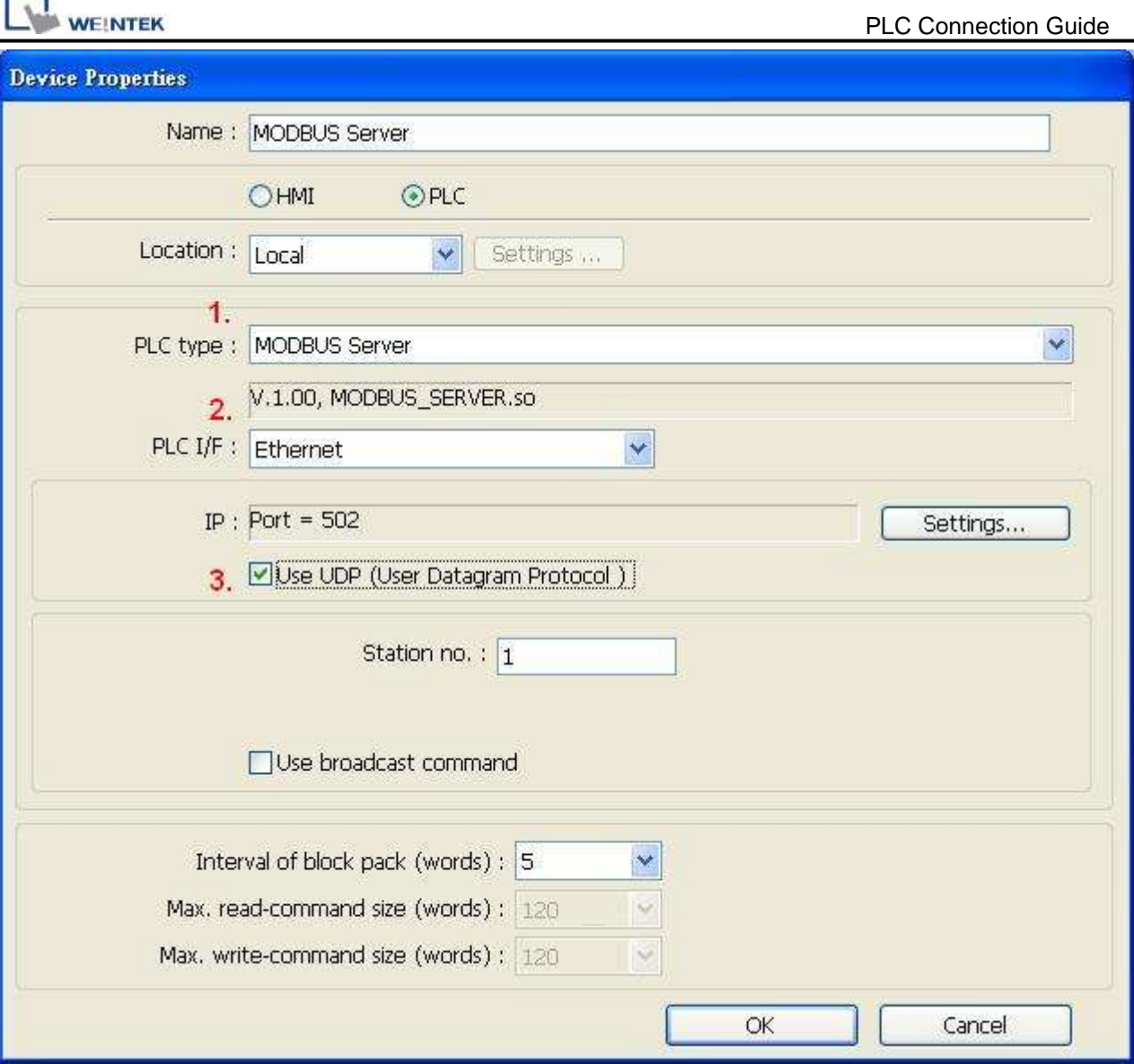

Modbus Server Port No. can be changed by clicking [Settings].

Modbus Server Port No. can not be set identically to HMI Port No. When doing so, the warning message below will be shown requesting users to change setting.

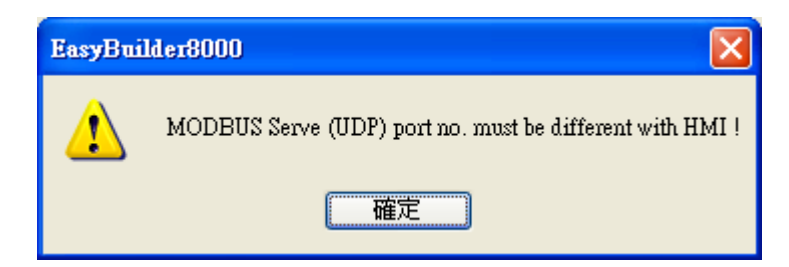

Note:

A maximum of 64 Clients can be connected simultaneously. Modbus Server Port No. can't be identical to HMI Port No.

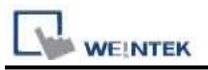

## **Modbus Server TCP/IP Protocol Setting:**

MODBUS Server (Ethernet) supports TCP/IP communication protocol. Go to [System Parameter Settings] in editing software, in [Device list] click [New], for [PLC type] select "Modbus Server", [PLC I/F] set to [Ethernet] to finish setting.

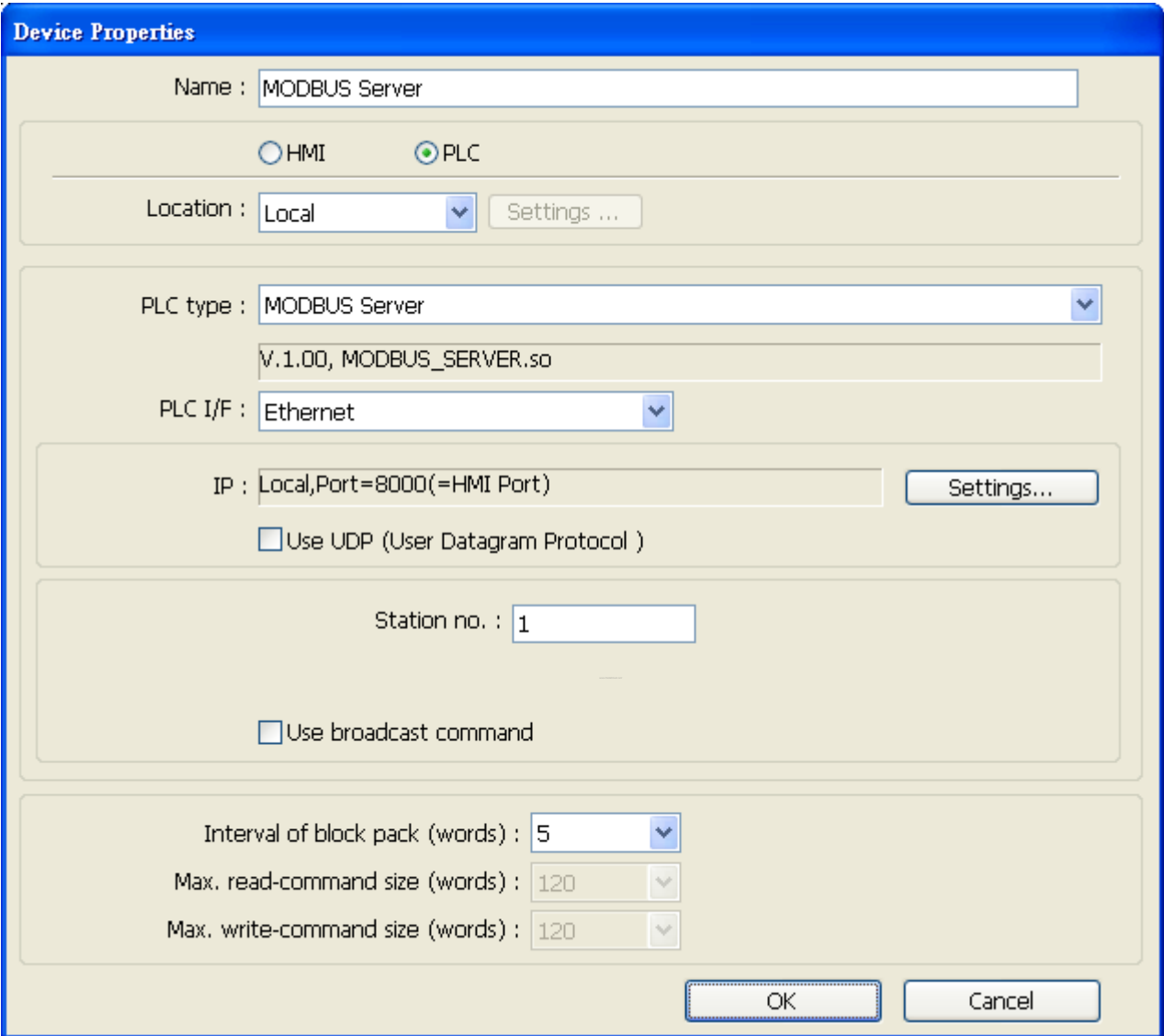

For Modbus Server TCP/IP, HMI Port No. is the same as Modbus Server Port No. To change Prot No. go to [System Parameter Settings] / [Model], the default Port No. is "8000", and it is allowed to change Modbus Server Port No. here.

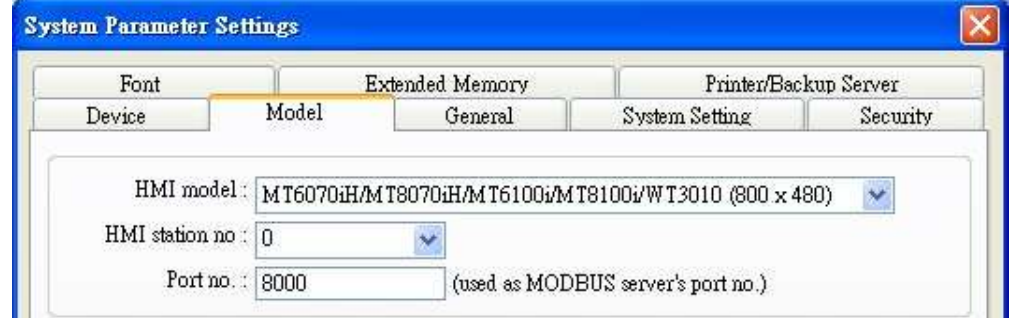

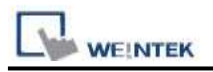

## **Device Address:**

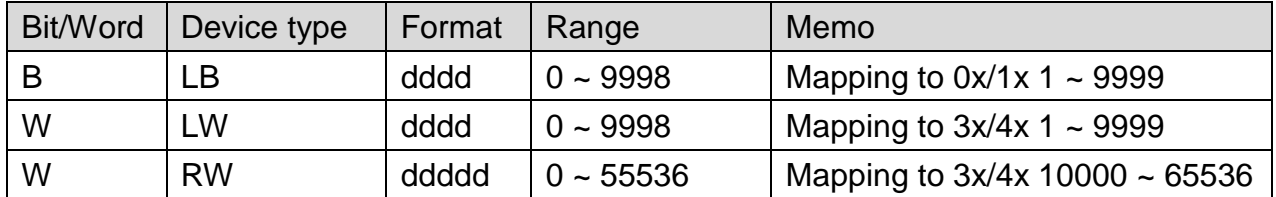

 $LBO = 0x0001$ ,  $LB1 = 0x0002$ ,  $LWO = 3x0001$ ,  $LW1 = 3x0002$ 

Modbus RTU Server doesn't support function code 06(preset single register), please use function code 16(0x10, preset multiple registers).

Modbus Server Function Code:

- 0x 0x01 Read coil 0x05 write single coil
- 0x\_multi\_coils 0x01 Read coil 0x0f write multiple coils
- 1x 0x02 Read discrete input N/A for write operation
- 3x 0x04 Read input register N/A for write operation
- 4x 0x03 Read holding register 0x10 write multiple registers

## **Wiring Diagram:**

#### **The following represents the view of HMI & PLC.**

MODBUS SERVER : RS232

#### eMT3000 series

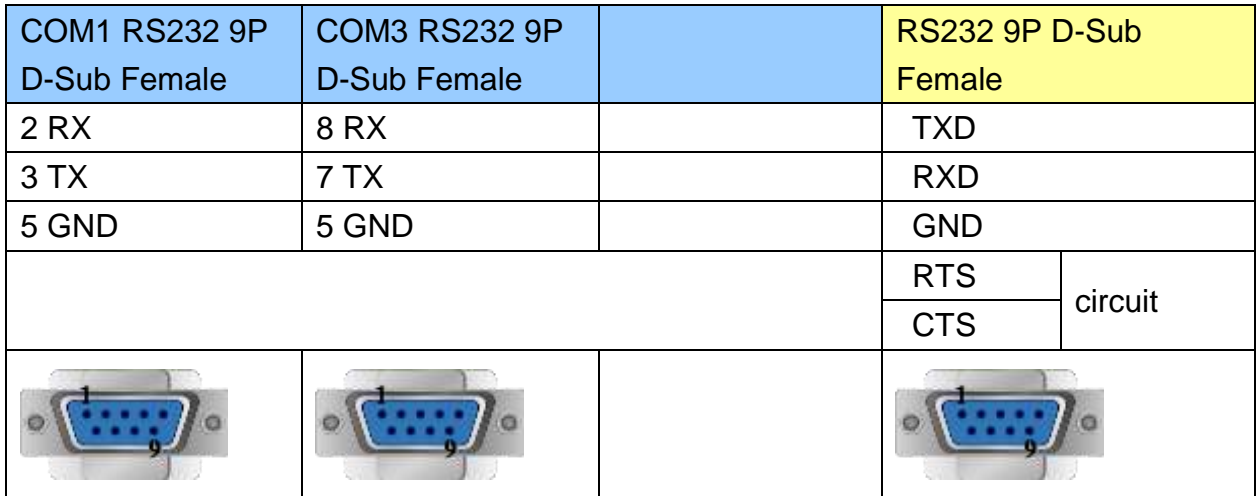

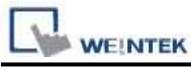

MT6000/8000 series except MT6050i/MT8050i

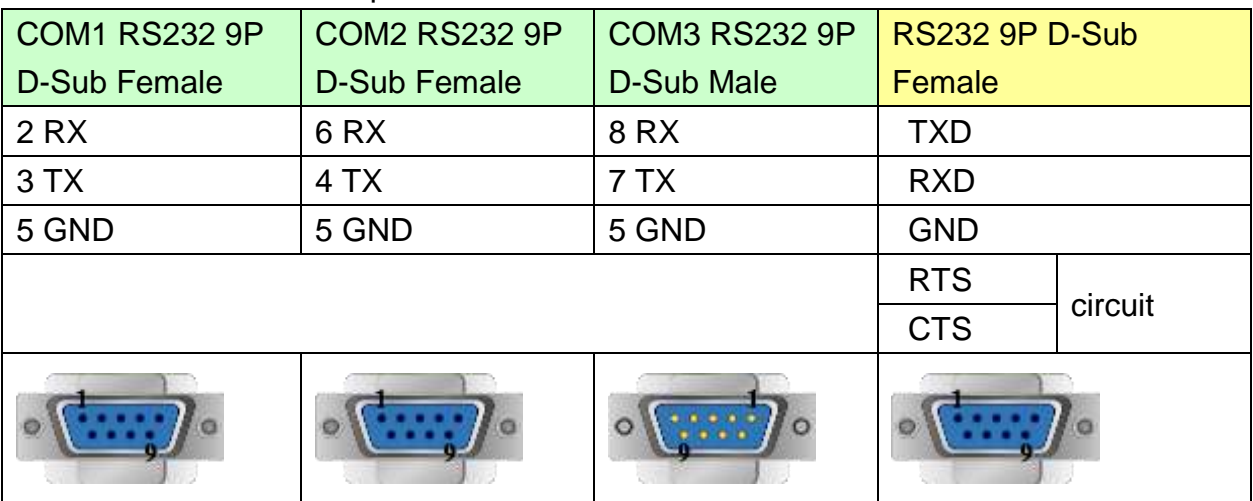

#### MT6050i/MT8050i

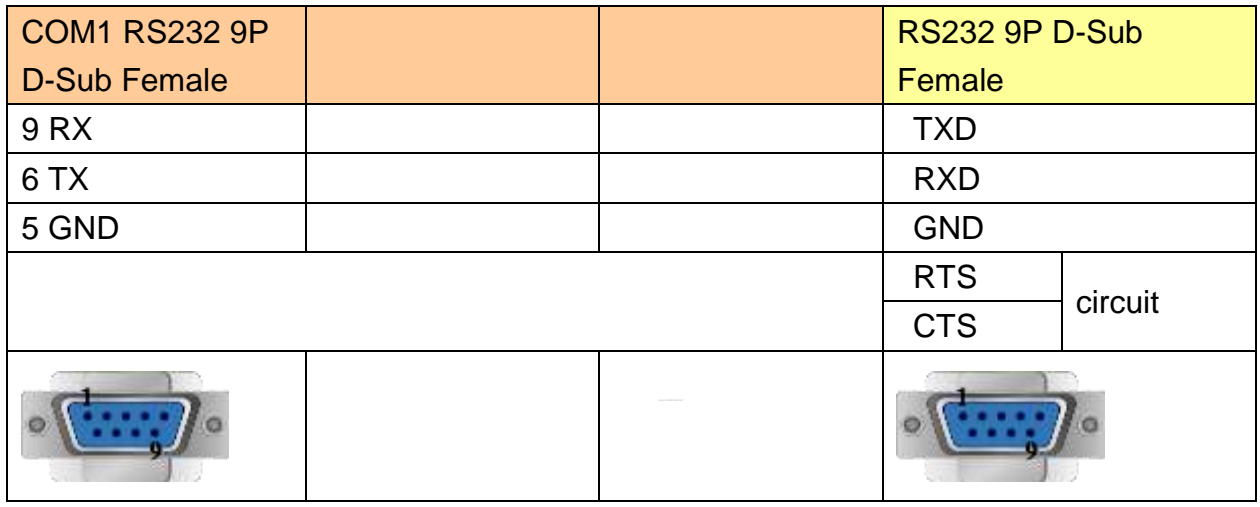

## **The following represents the view of HMI & PLC.**

MODBUS SERVER : RS485 4W

eMT3000 series

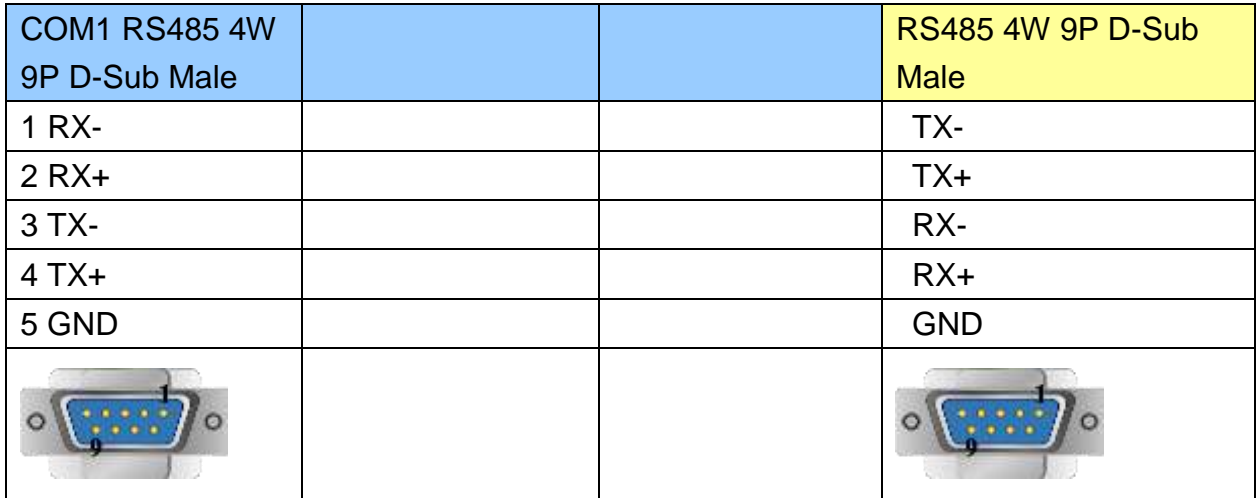

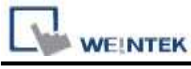

PLC Connection Guide

MT6000/8000 series except MT6050i/MT8050i

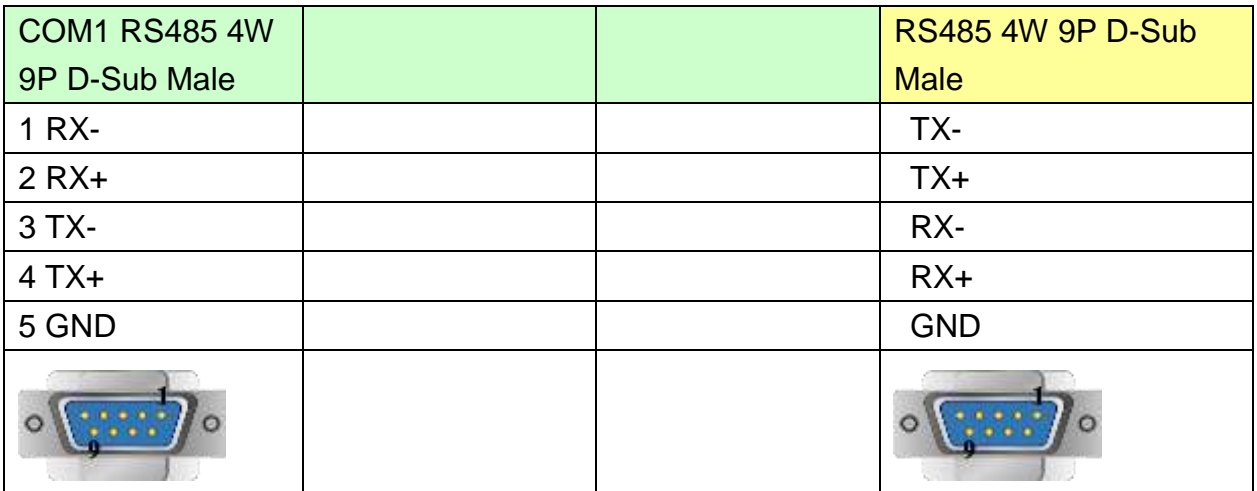

#### MT6050i/MT8050i

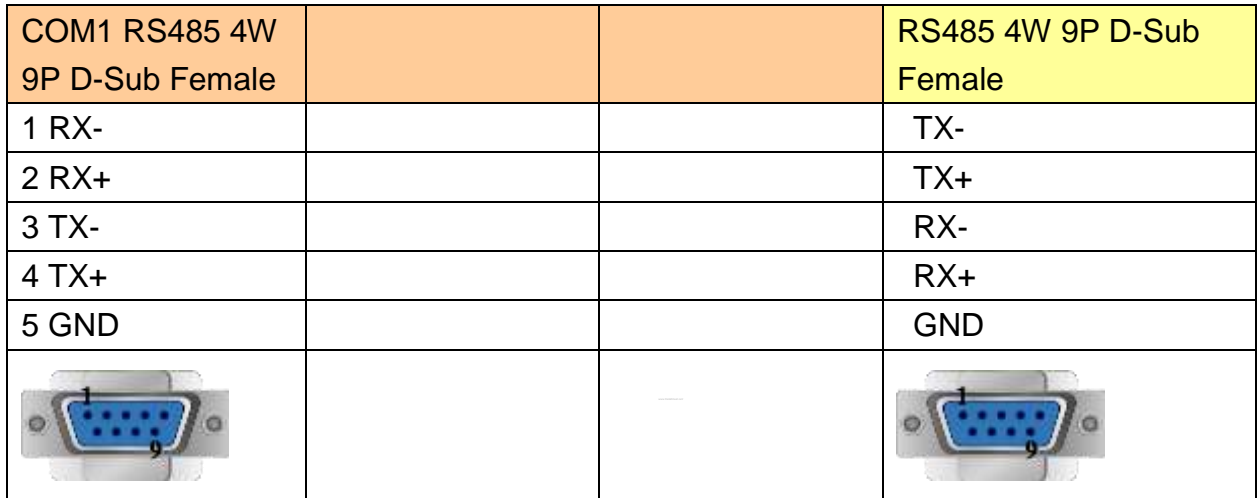

## **The following represents the view of HMI & PLC.**

MODBUS SERVER : RS485 2W

eMT3000 series

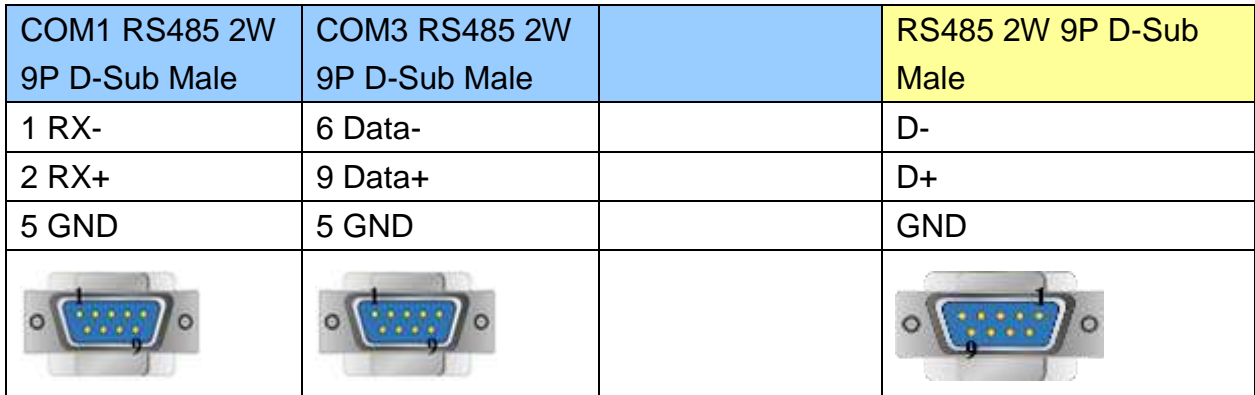

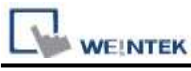

MT6000/8000 series except MT6050i/MT8050i

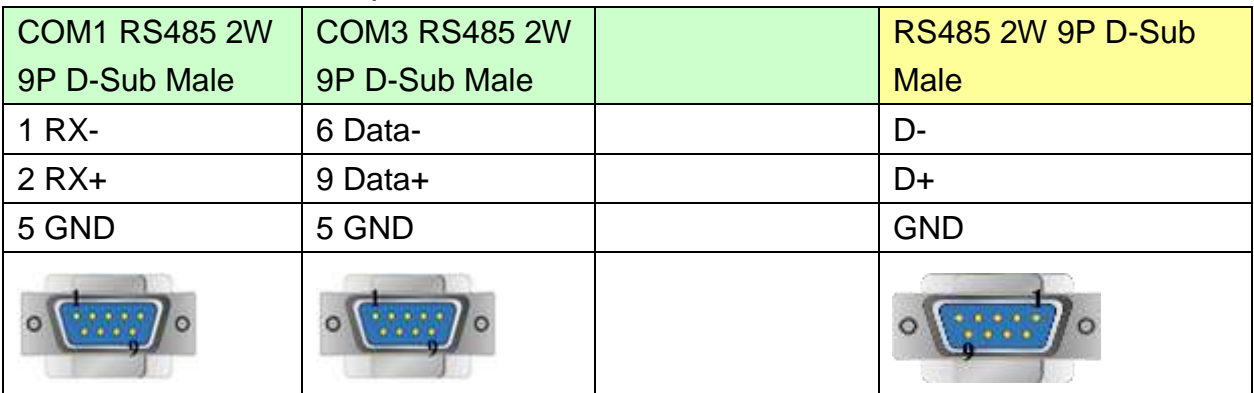

### MT6050i/MT8050i

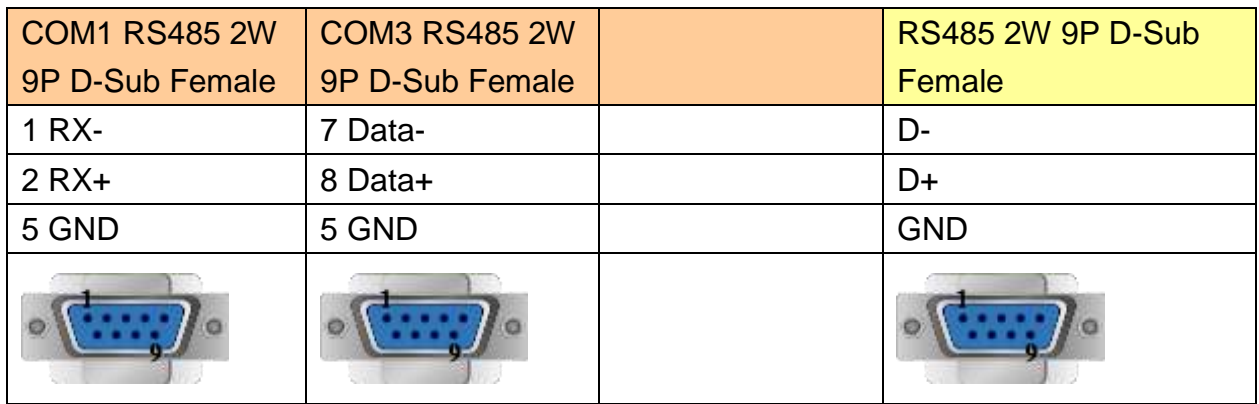

### **MODBUS SERVER : Ethernet**

Direct connect (crossover cable):

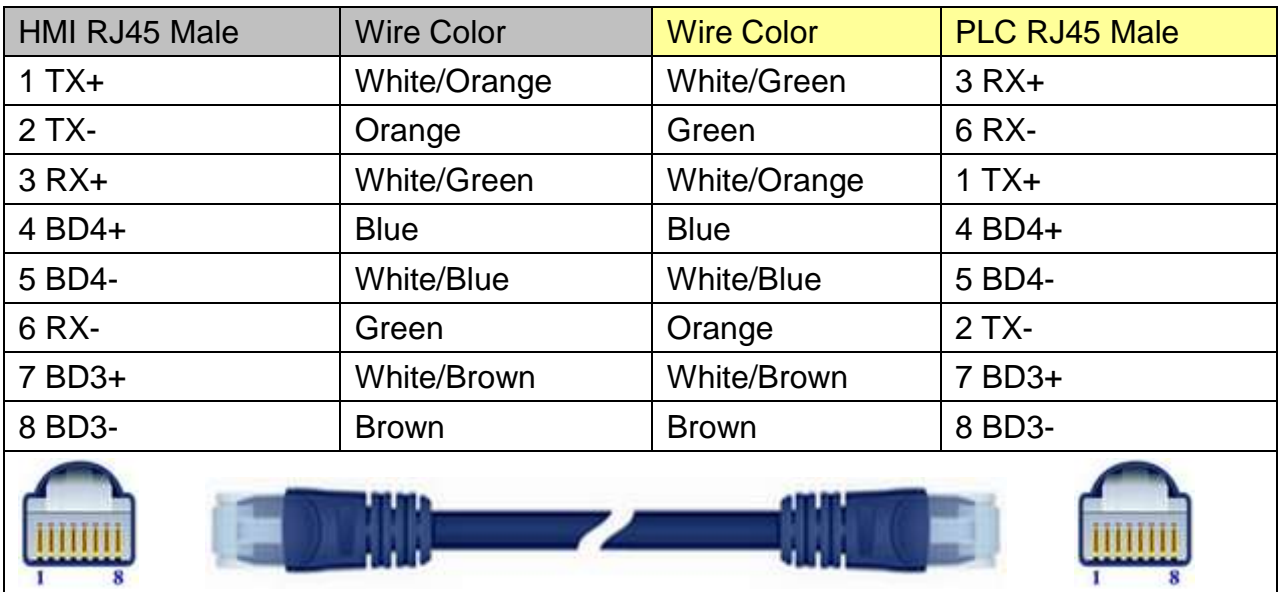

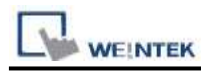

Through a hub: HMI RJ45 Male Wire Color Wire Color PLC RJ45 Male 1 TX+ White/Orange White/Orange 1 TX+ 2 TX-  $\vert$  Orange  $\vert$  Orange  $\vert$  2 TX-3 RX+ White/Green White/Green 3 RX+ 4 BD4+ Reserve Blue Blue Blue All A BD4+ 5 BD4- White/Blue White/Blue 5 BD4- 6 RX- Green Green Green Green GRX-7 BD3+ White/Brown White/Brown 7 BD3+ 8 BD3- Brown Brown 8 BD3-

Note: Setting more than one Modbus Server in HMI Device List is of no effect.

## **Driver Version:**

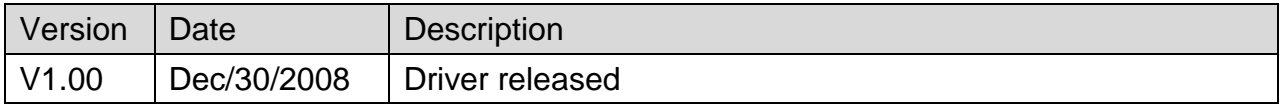

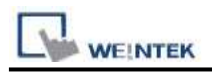

# **MODBUS TCP/IP**

Supported Series: Modbus RTU TCP/IP device.

Website: [http://www.modbus.org](http://www.modbus.org/)

## **HMI Setting:**

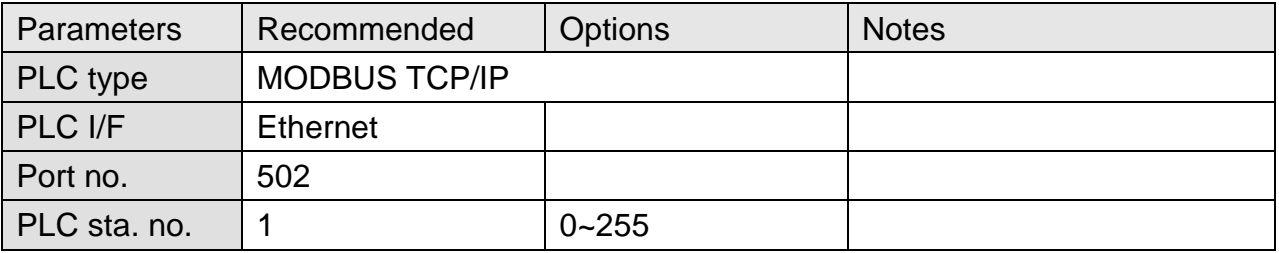

## **Device Address:**

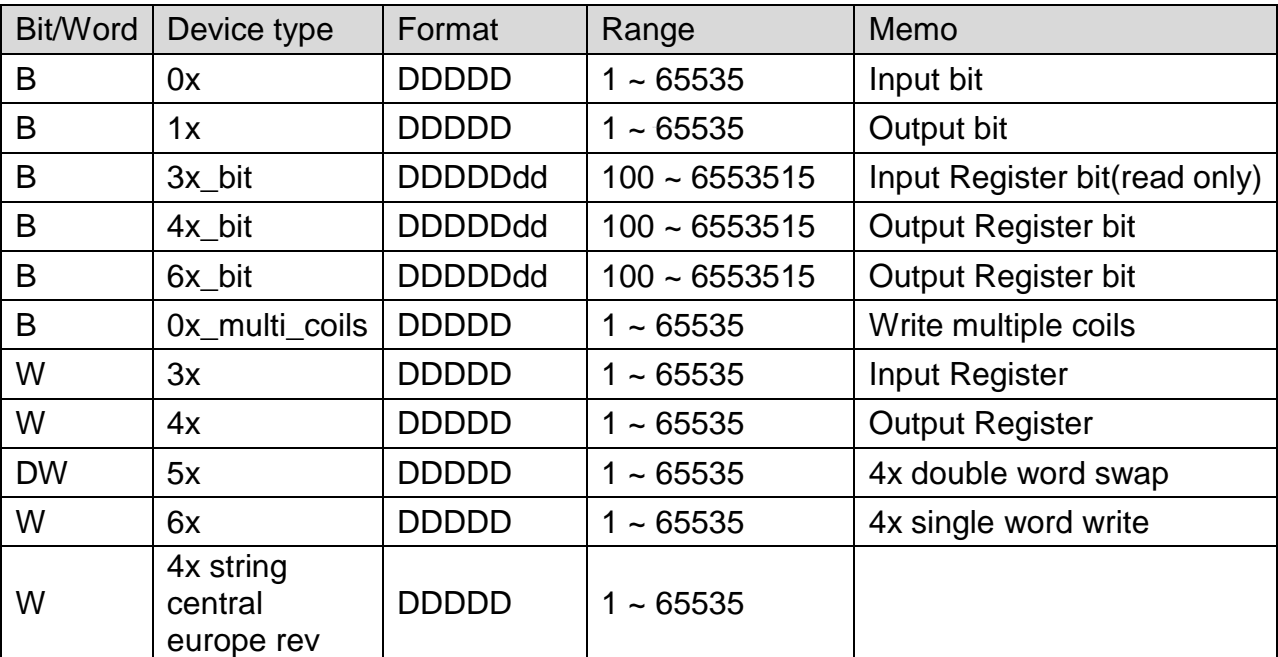

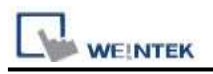

## **Wiring Diagram:**

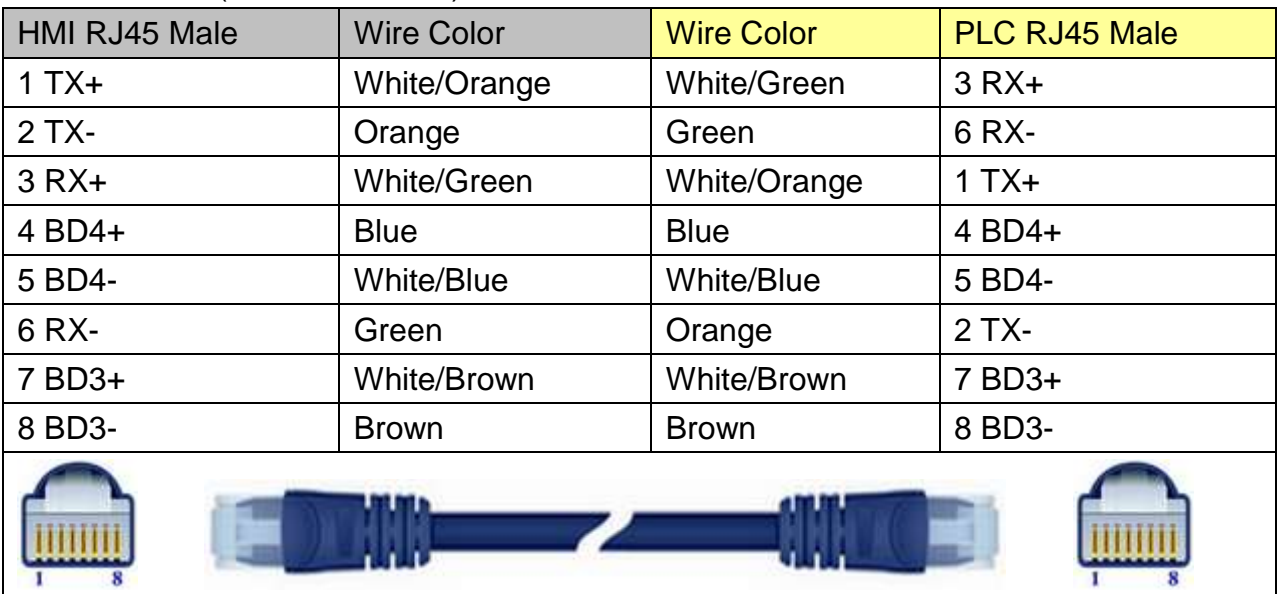

### Direct connect (crossover cable):

### Through a hub:

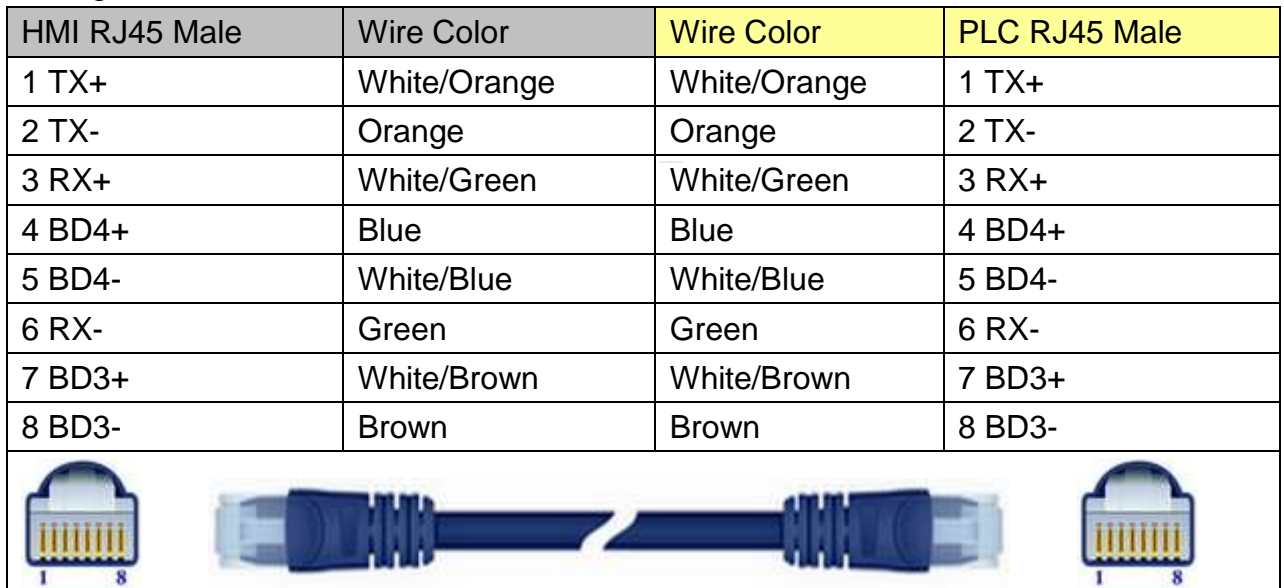

## **Driver Version:**

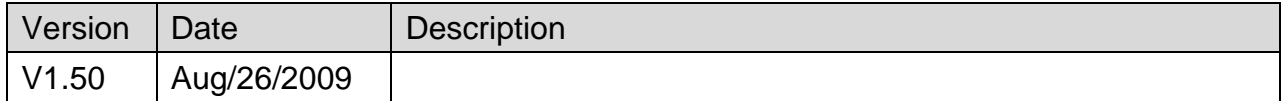

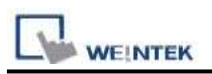

# **MODBUS TCP/IP (0x/1x Range Adjustable)**

Supported Series : Modbus RTU TCP/IP device.

Website : [http://www.modbus.org](http://www.modbus.org/)

## **HMI Setting:**

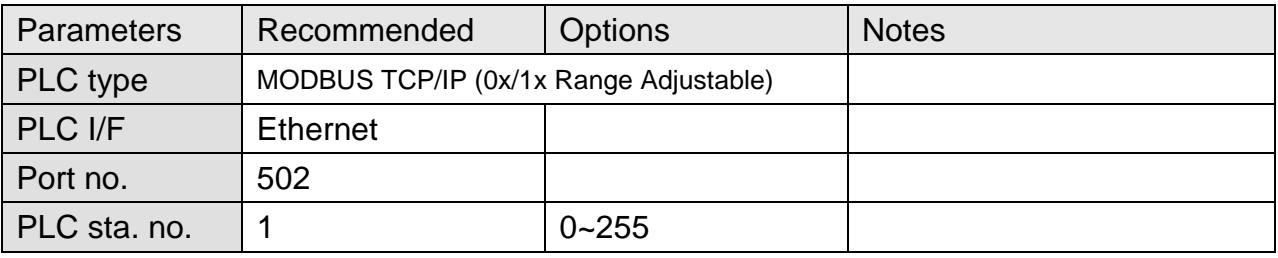

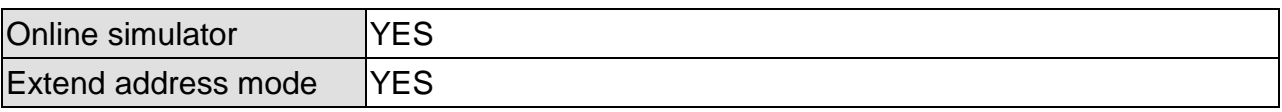

### **Device Address:**

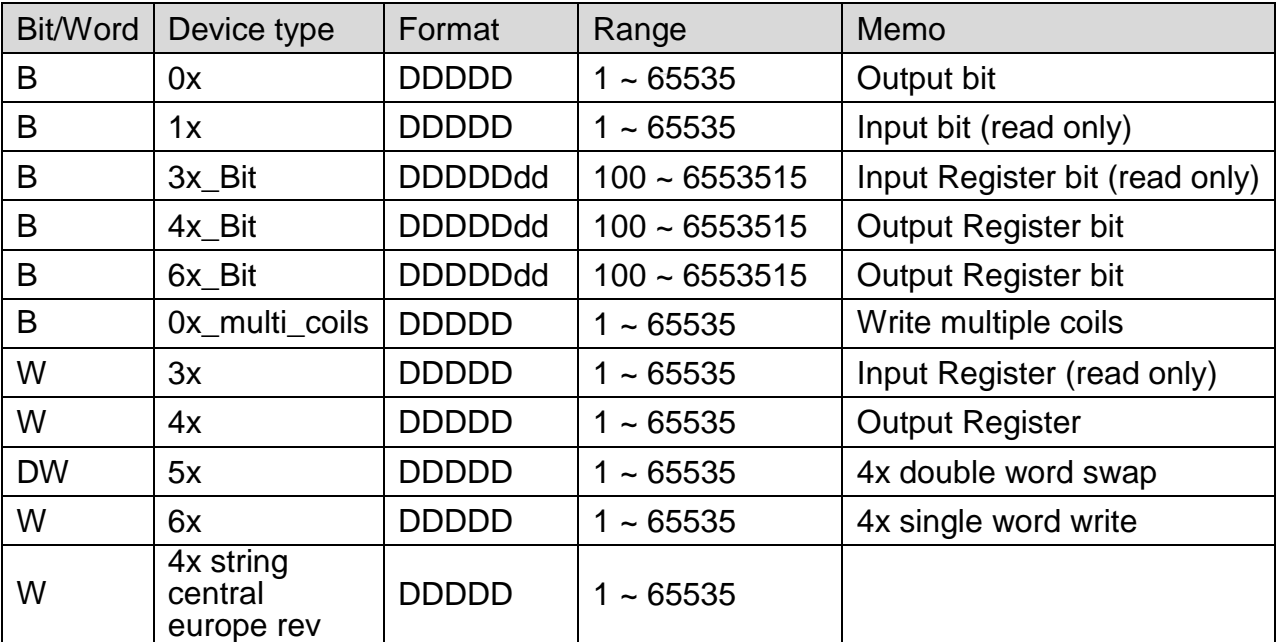

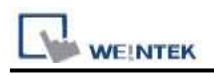

### **NOTE:**

Address type "5x" is mapping to Hold Reg. The communication protocol of "5x" is almost the same as "4x" except that "5x" swaps double words.

If 4x contains the following information:

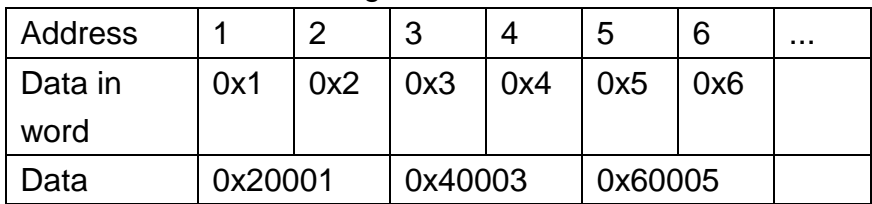

For 5x, it will be:

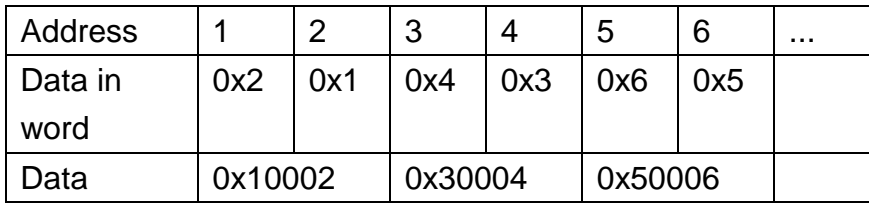

Modbus RTU function code:

- 0x 0x01 Read coil 0x05 Write single coil
- 0x\_multi\_coils 0x01 Read coil 0x0f Write multiple coils
- 1x 0x02 Read discrete input N/A for writing operation
- 3x 0x04 Read input register
- 4x 0x03 Read holding register 0x10 Write multiple registers
- 5x 0x03 Read holding register 0x10 Write multiple registers

(Note: reverse word order in double words format)

3xbit is equivalent to 3x

4xbit is equivalent to 4x

6x 0x03 Read holding register 0x06 Write single register

N/A for writing operation

(Note: 6x is limited to device of one word only)

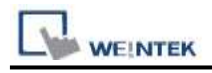

## **Setting Instructions:**

1. Go to [System Parameter Settings]  $\frac{R}{q}$ , click [New] to add a new device -MODBUS

TCP/IP (0x/1x Range Adjustable)  $\cdot$  as shown below:

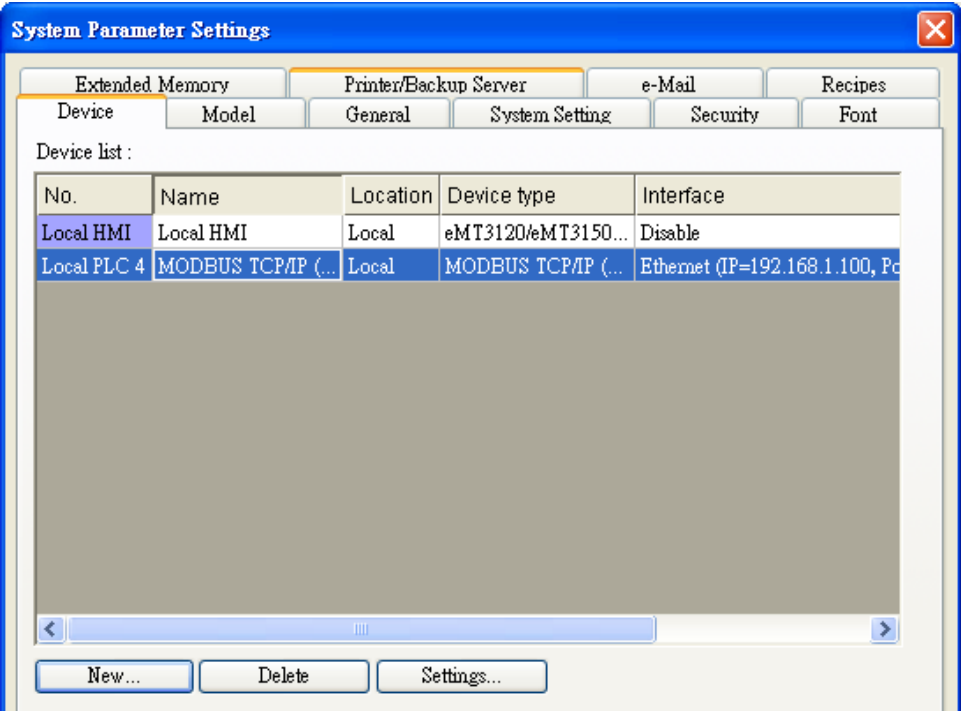

2. Click [Add Address Range Limit] button, Users can define 0x and 1x address range in [0x 1x Address Range] dialog box, referring to bit range of the device used.

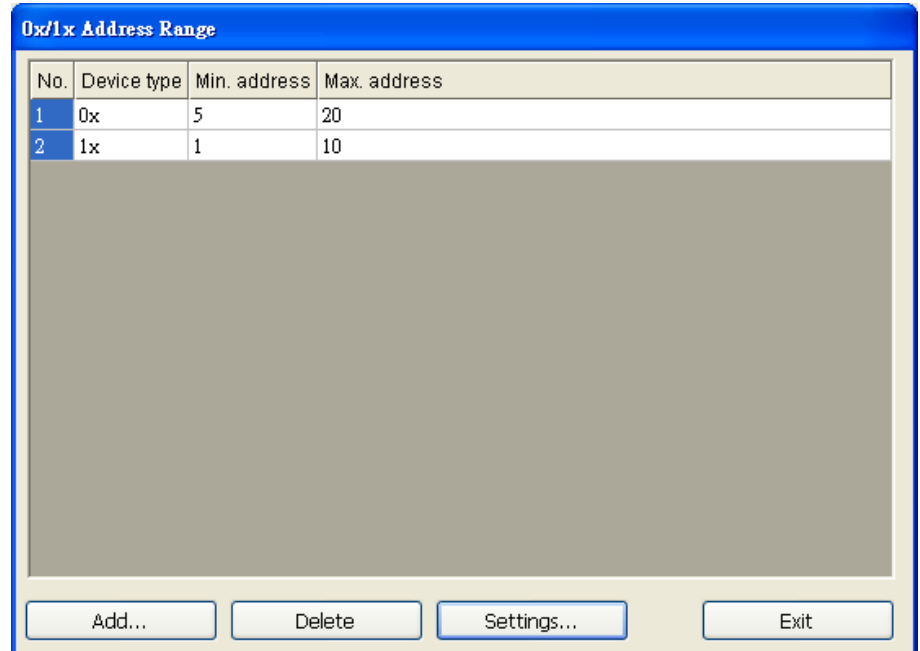

Add: Set [Station No.], [Device Type], [Max. Address] then click [OK] to finish adding as below:

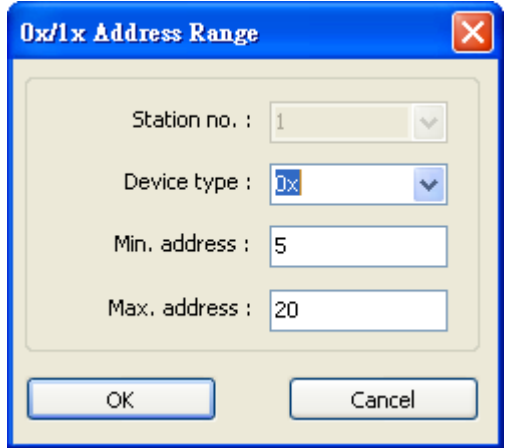

Delete: The selected items will be deleted.

Settings: Set [Station No.], [Device Type], [Max. Address] then click [OK] to finish adding as below:

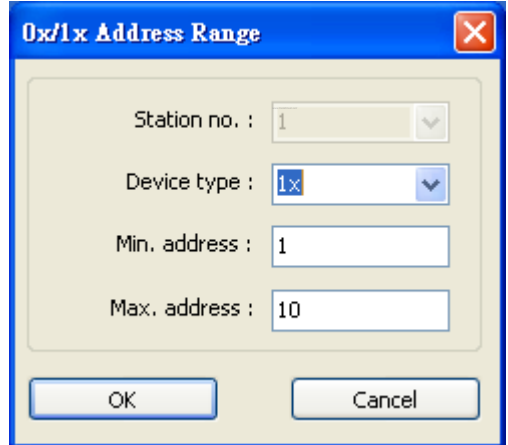
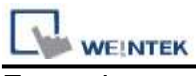

Example:

Take 0x and 1x as example, the settings depend on bit range of different PLC types. For 0x, [Device Type] **0x**, [Min. Address]**5**,[Max. Address] **20**. For 1x, [Device Type] **0x**, [Min. Address]**1,**[Max. Address] **10**.

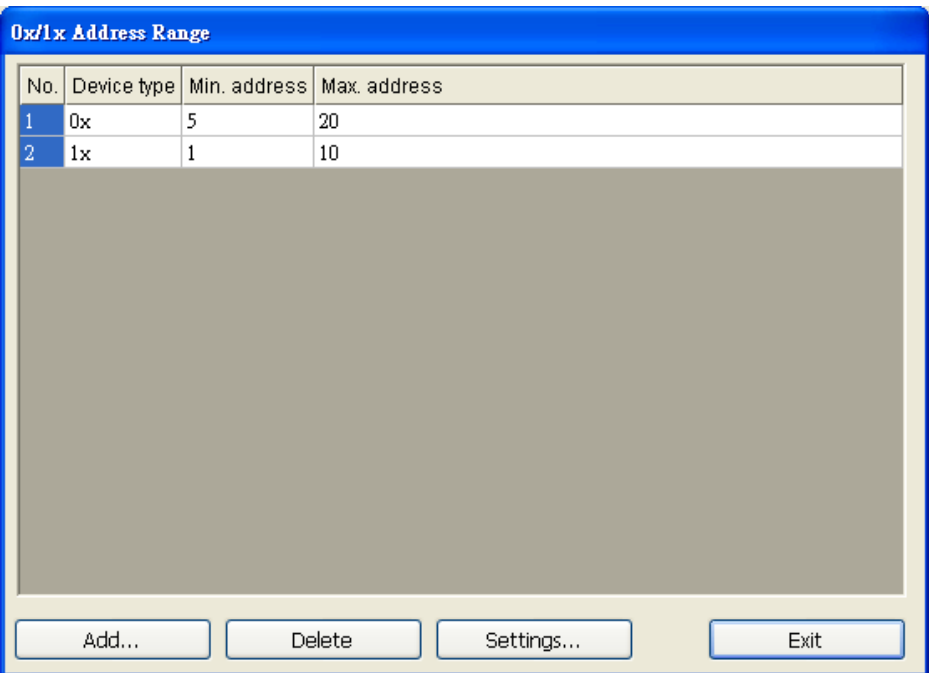

After completing all settings above, the communication is enabled.

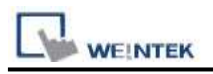

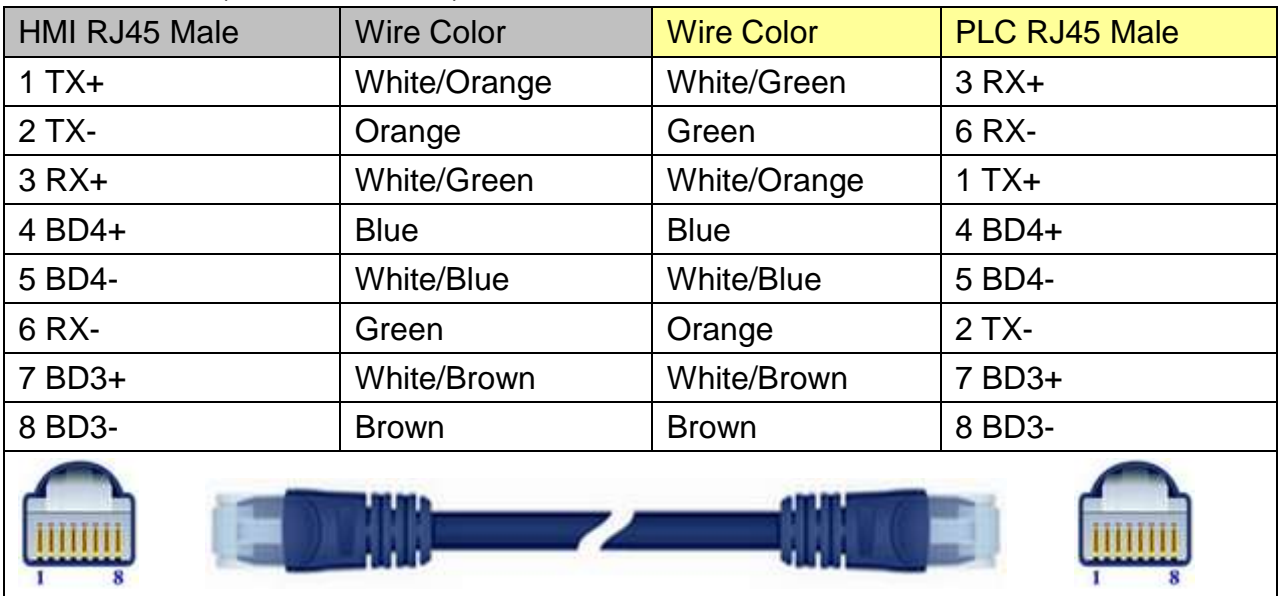

## Direct connect (crossover cable):

## Through a hub:

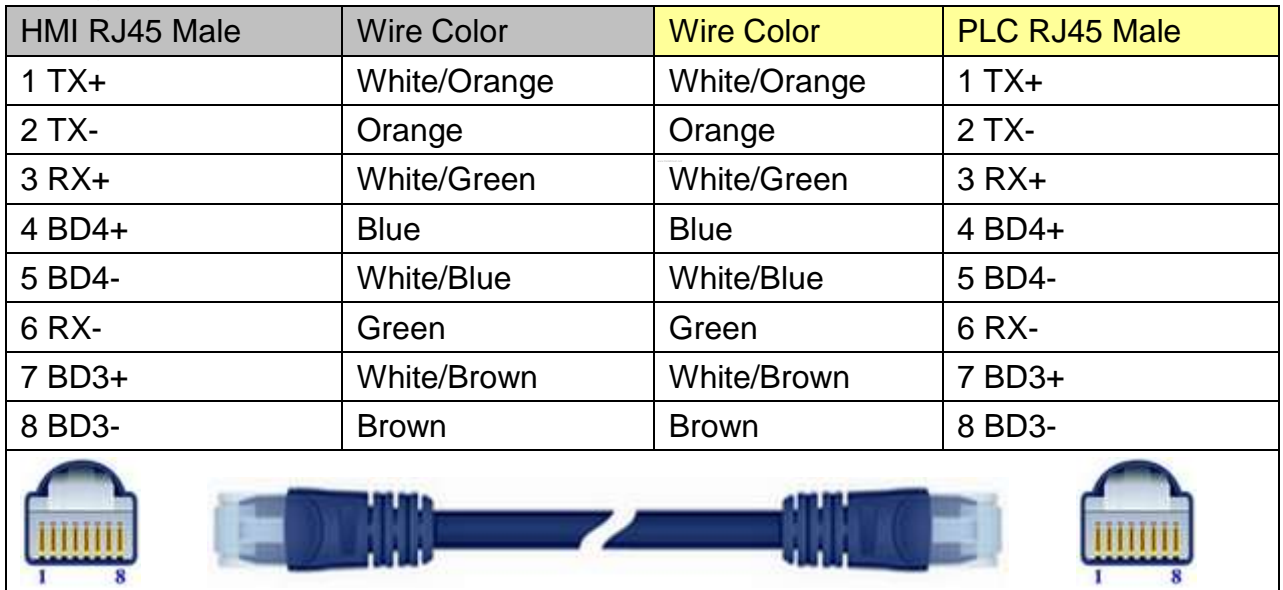

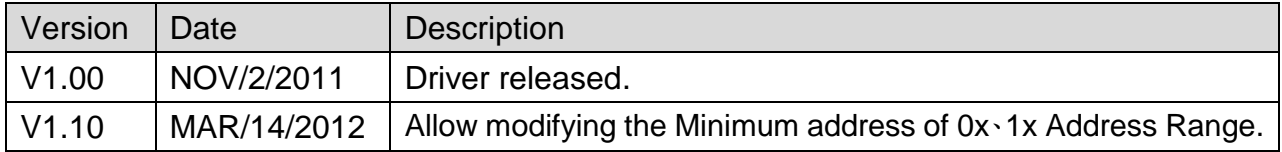

# **MODBUS TCP/IP (zero-based addressing)**

Supported Series : Modbus RTU TCP/IP device.

#### Website: [http://www.modbus.org](http://www.modbus.org/)

# **HMI Setting:**

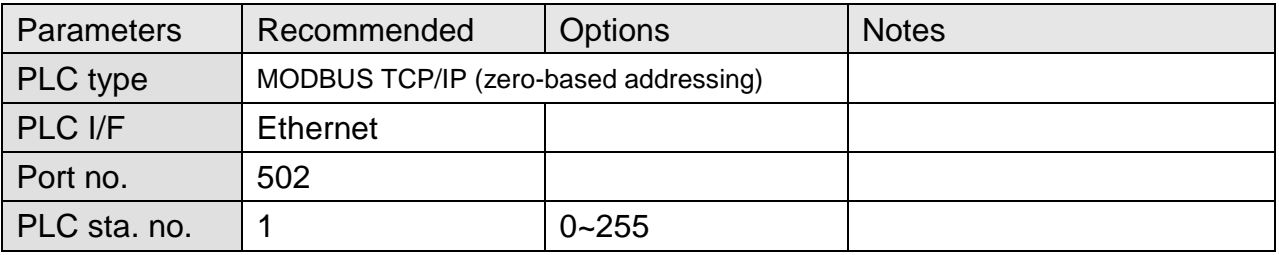

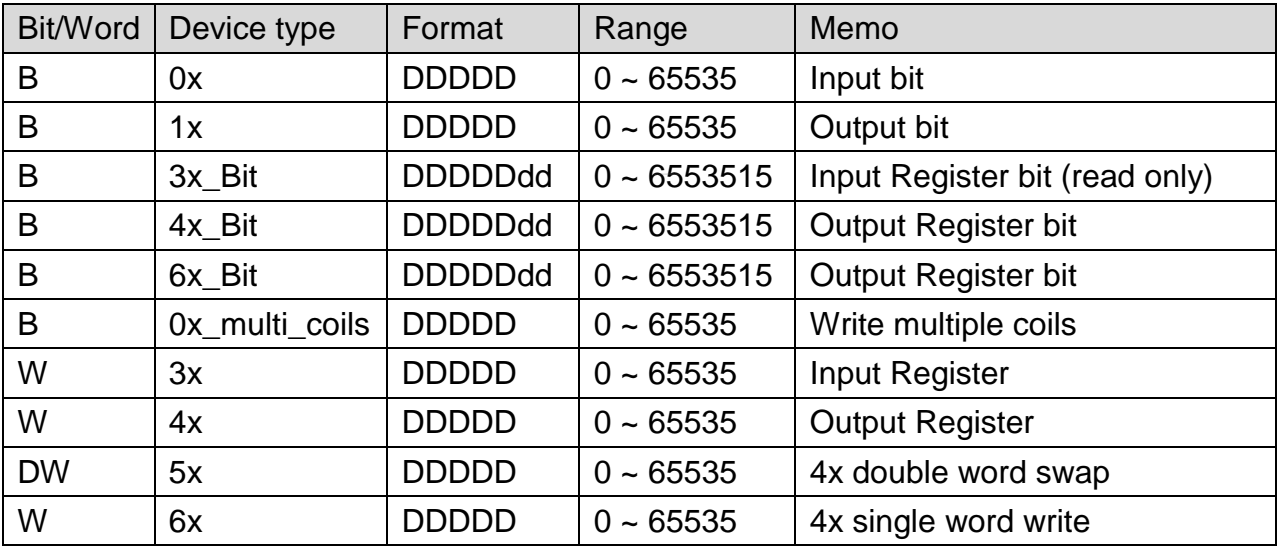

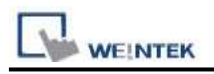

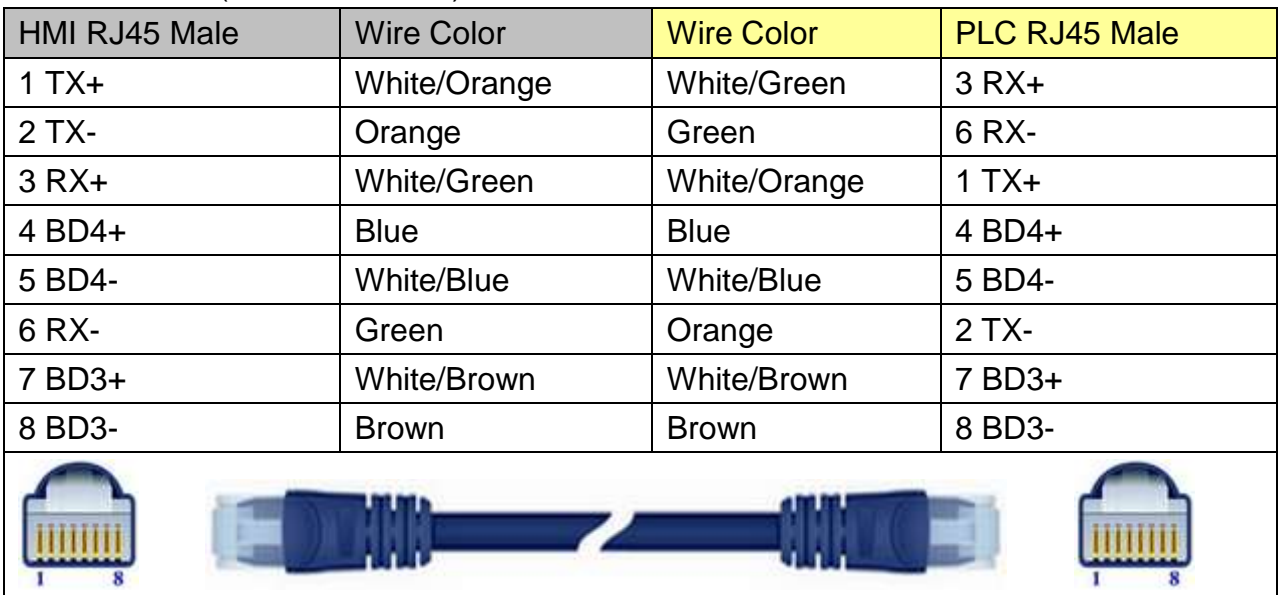

## Direct connect (crossover cable):

### Through a hub:

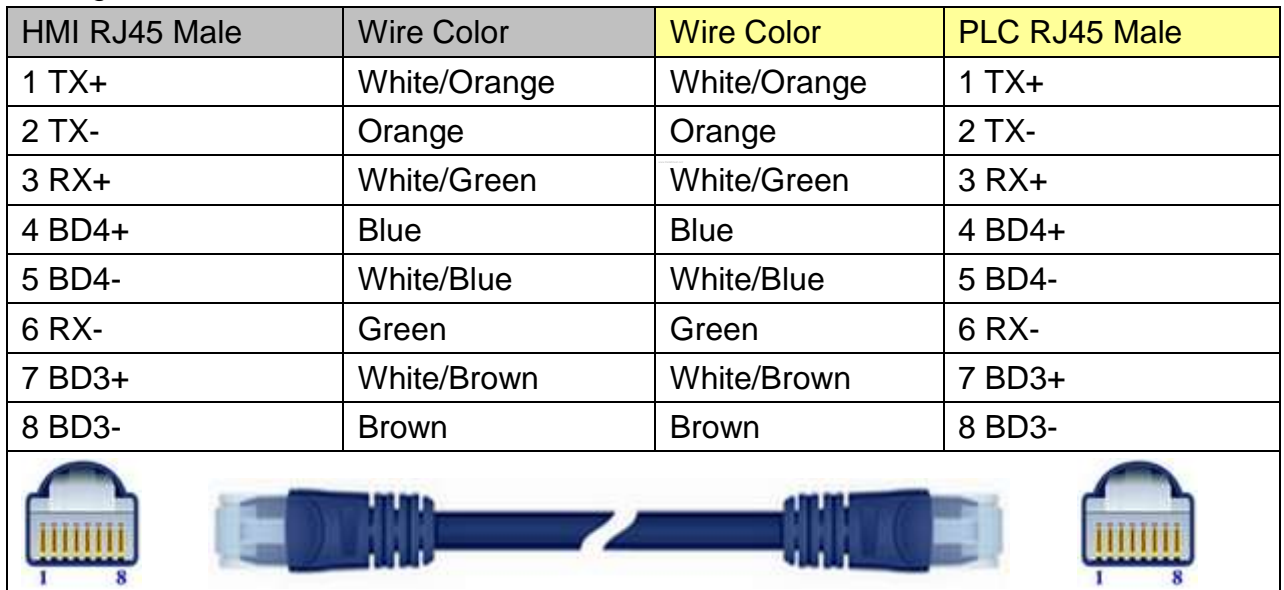

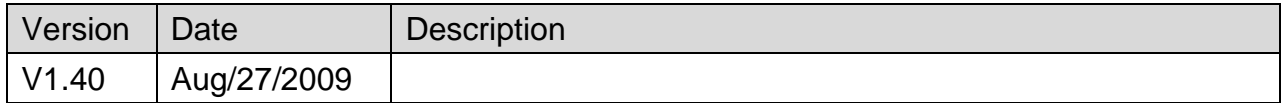

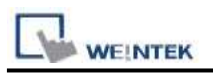

# **MODBUS TCP/IP 32Bit**

Supported Series: Modbus RTU TCP/IP device.

#### Website: [http://www.modbus.org](http://www.modbus.org/)

# **HMI Setting:**

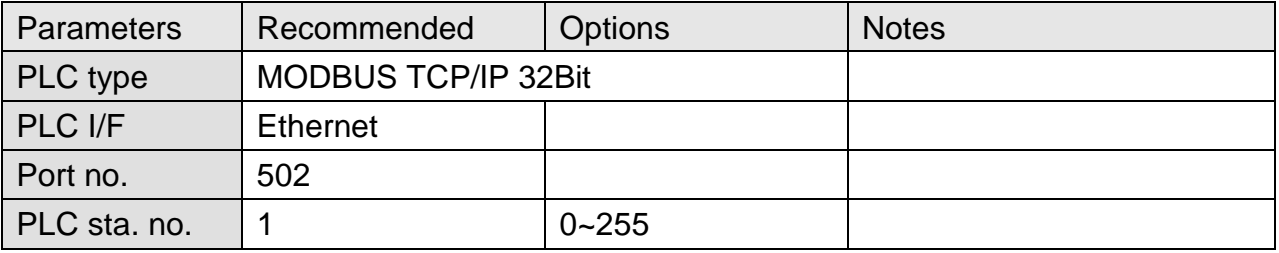

## **Device Address:**

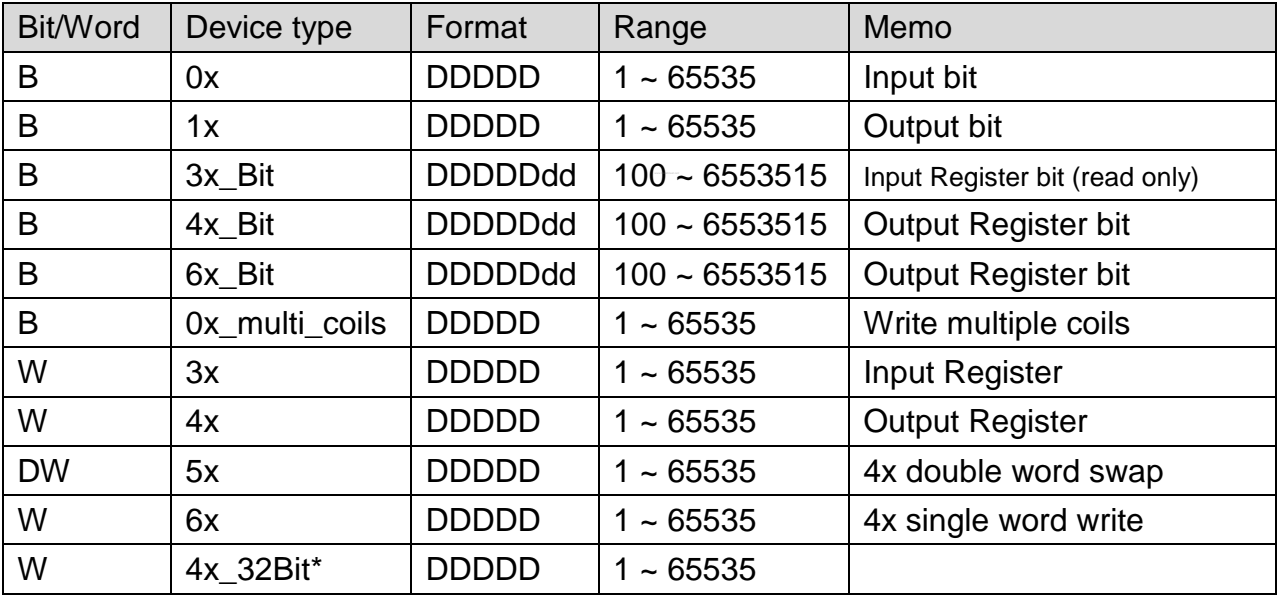

4x\_32Bit will only read / write 2 words for each package, for continuous addresses, it will be divided into several packages.

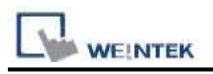

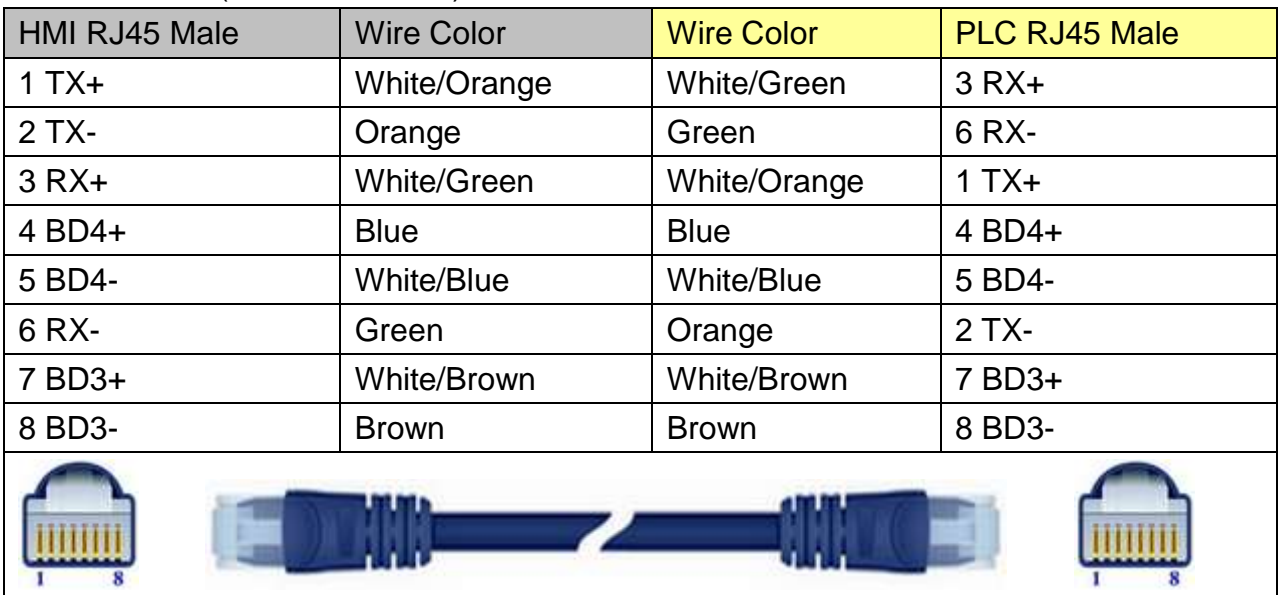

## Direct connect (crossover cable):

### Through a hub:

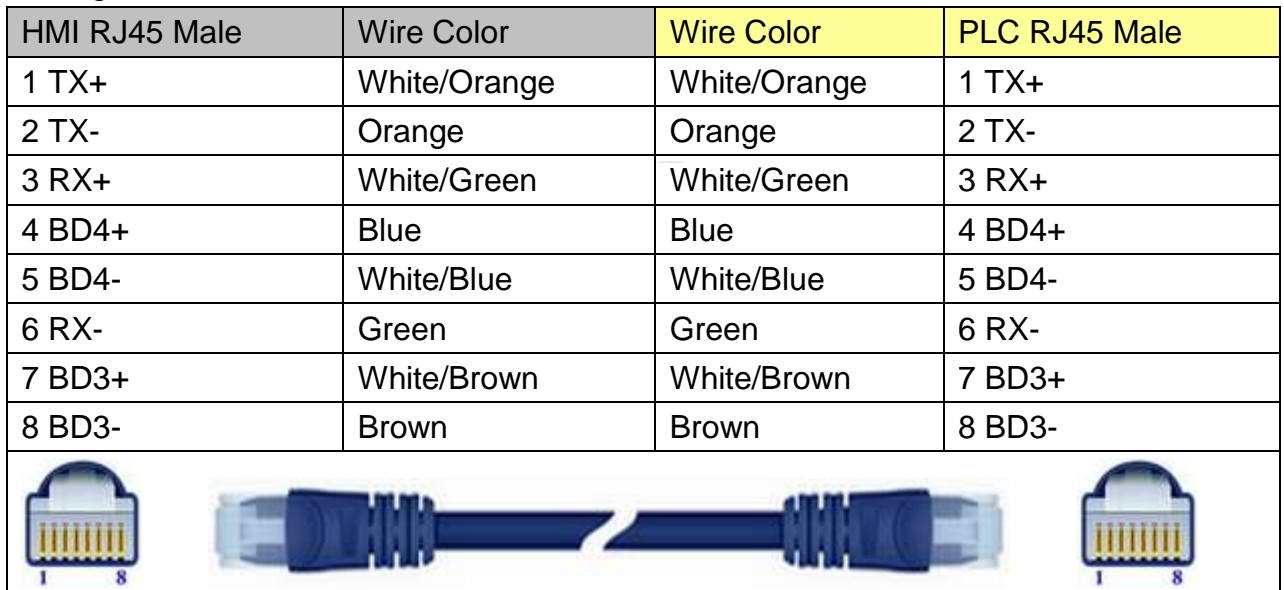

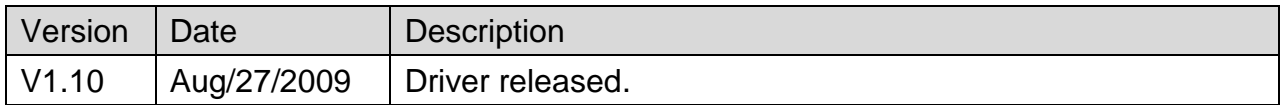

# **Moeller XC-CPU101**

Supported Series: MOELLER XC100/200 series

Website: [http://www.moeller.net](http://www.moeller.net/)

# **HMI Setting:**

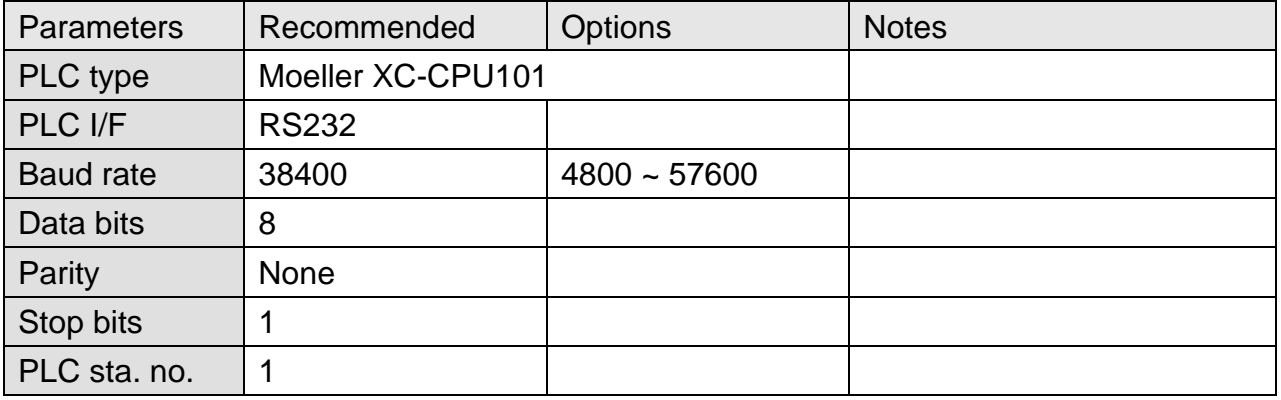

## **Device Address:**

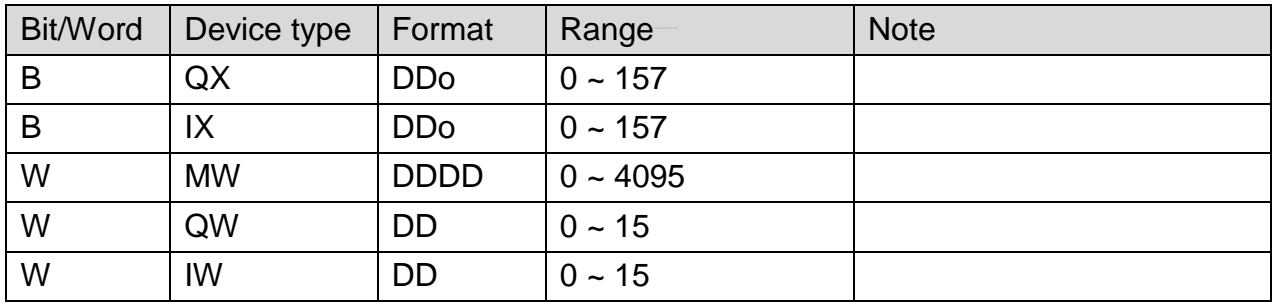

## **Wiring Diagram:**

#### **The following represents the view of HMI & PLC.**

eMT3000 series

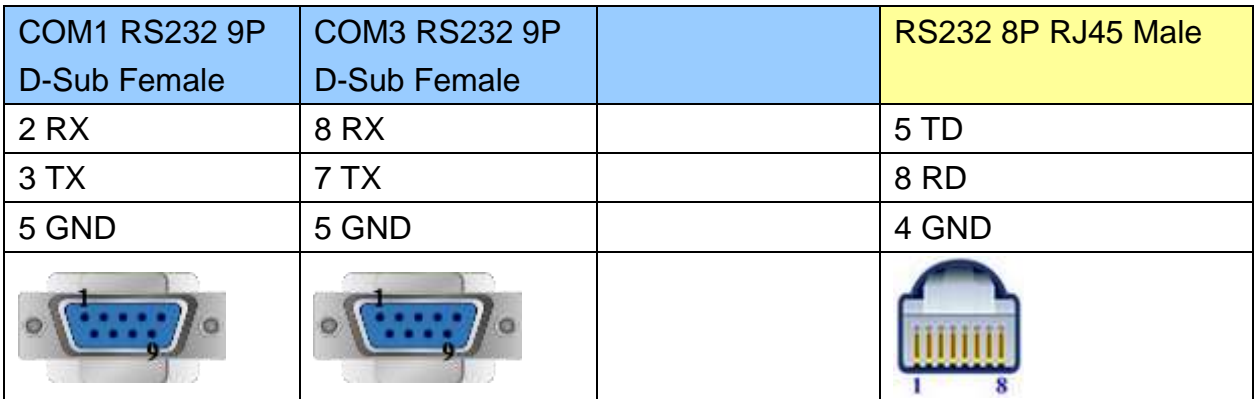

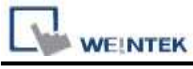

MT6000/8000 series except MT6050i/MT8050i

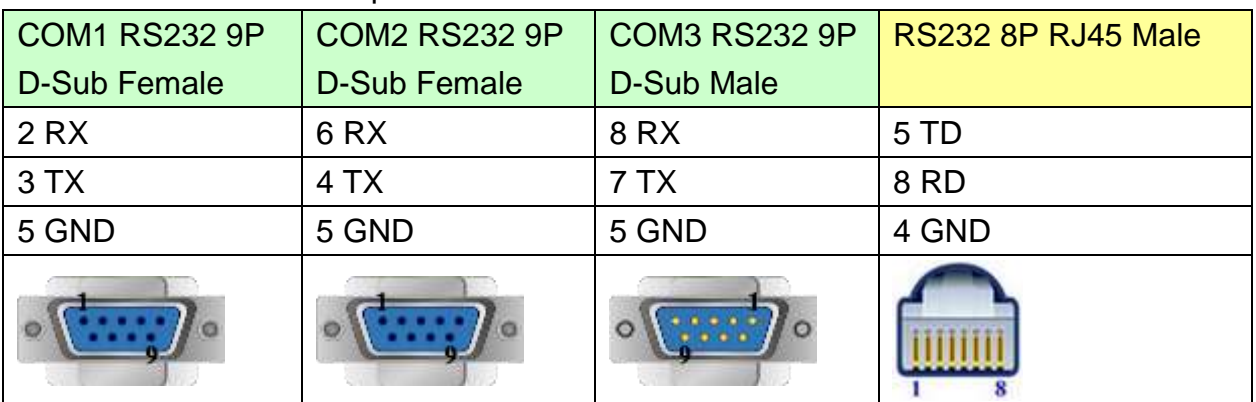

#### MT6050i/MT8050i

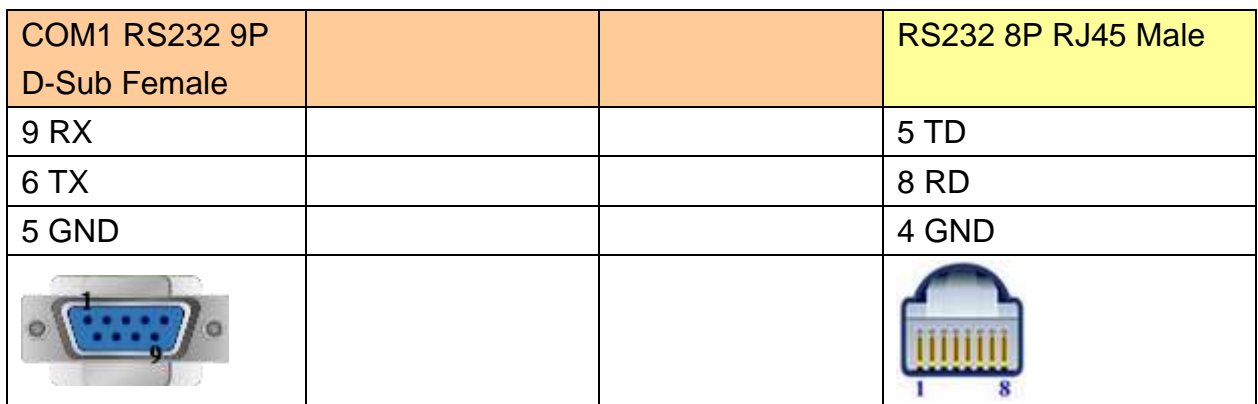

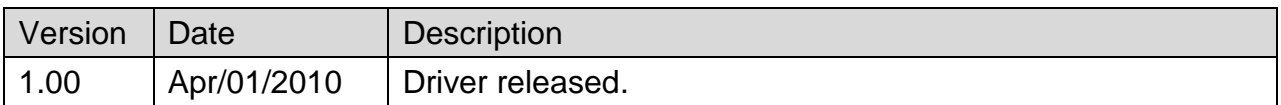

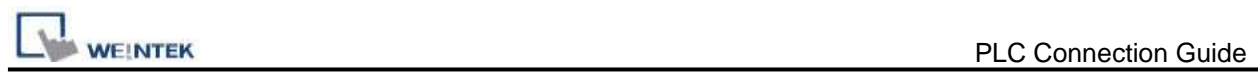

# **OHJX**

## Website:<http://www.ohjx.com/>

# **HMI Setting:**

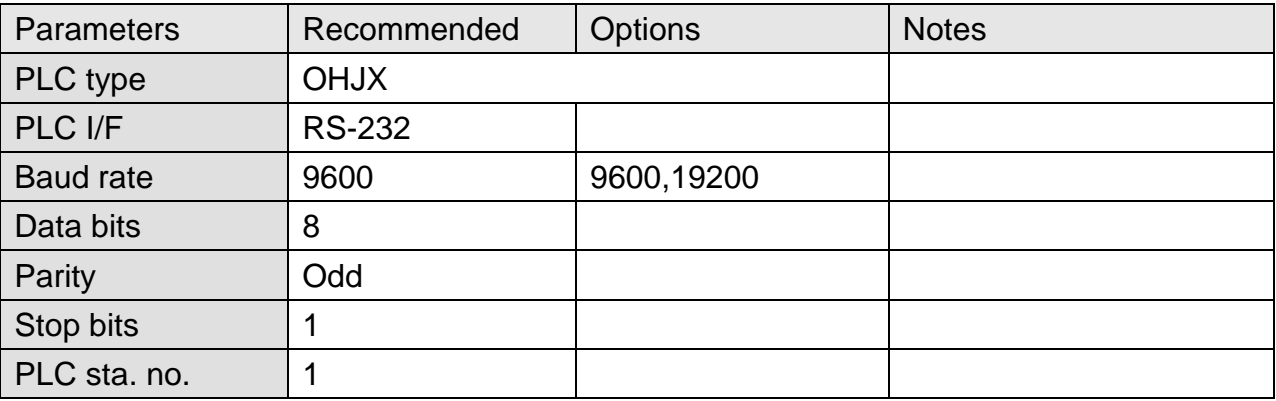

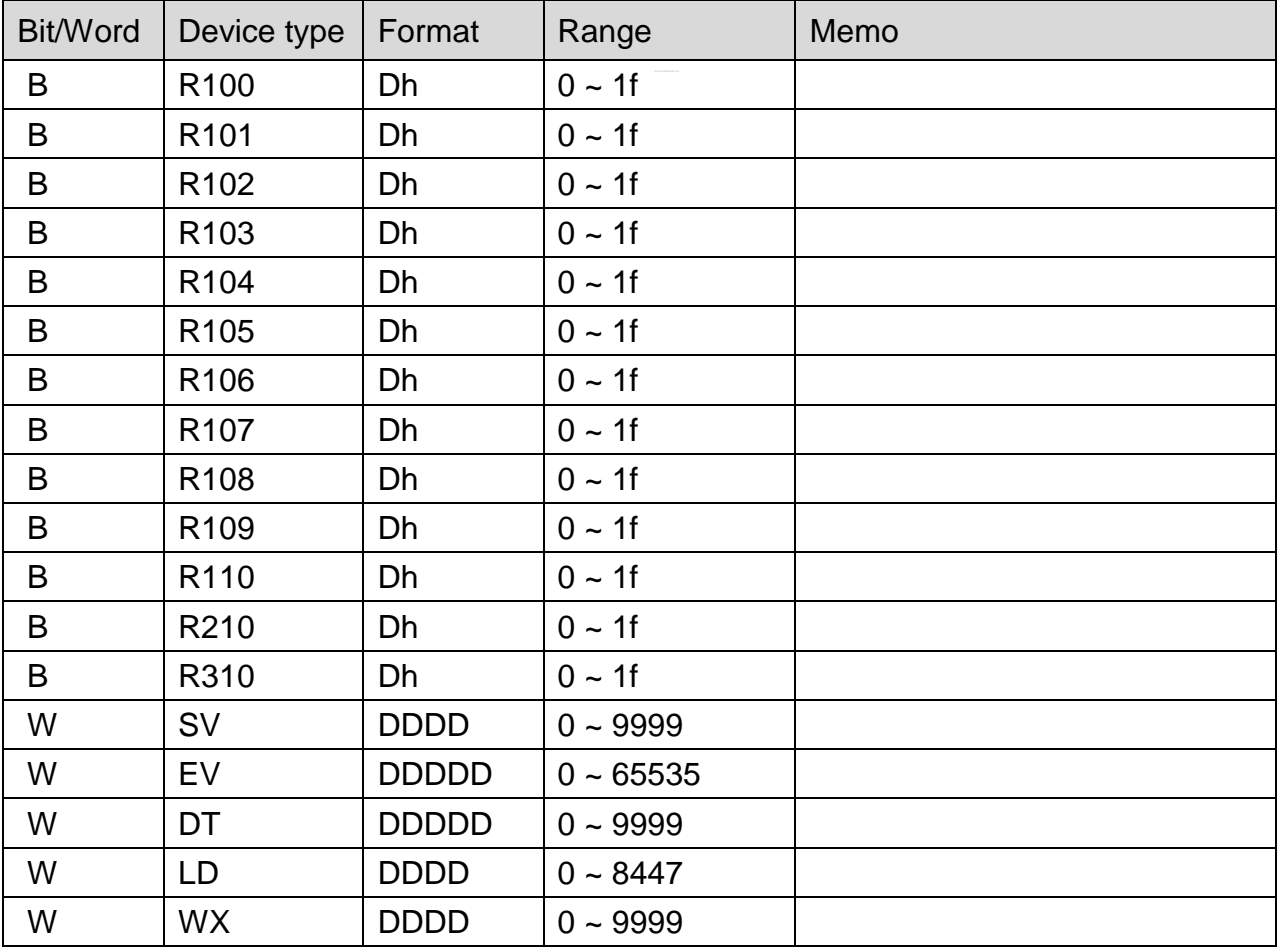

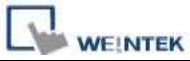

PLC Connection Guide

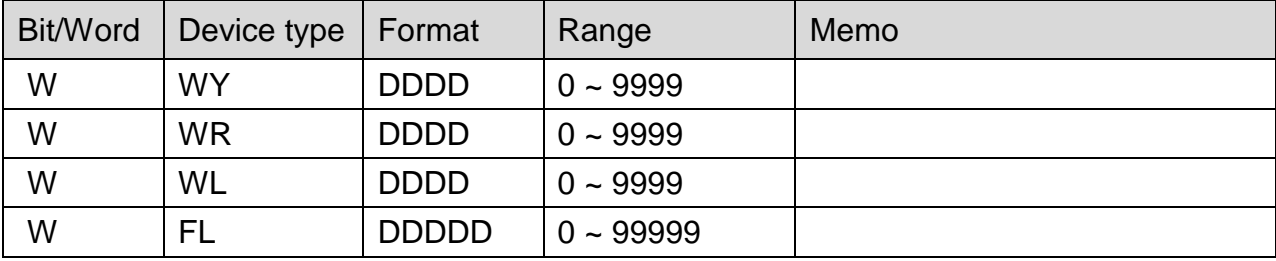

# **Wiring Diagram:**

#### **The following represents the view of HMI & PLC.**

eMT3000 series

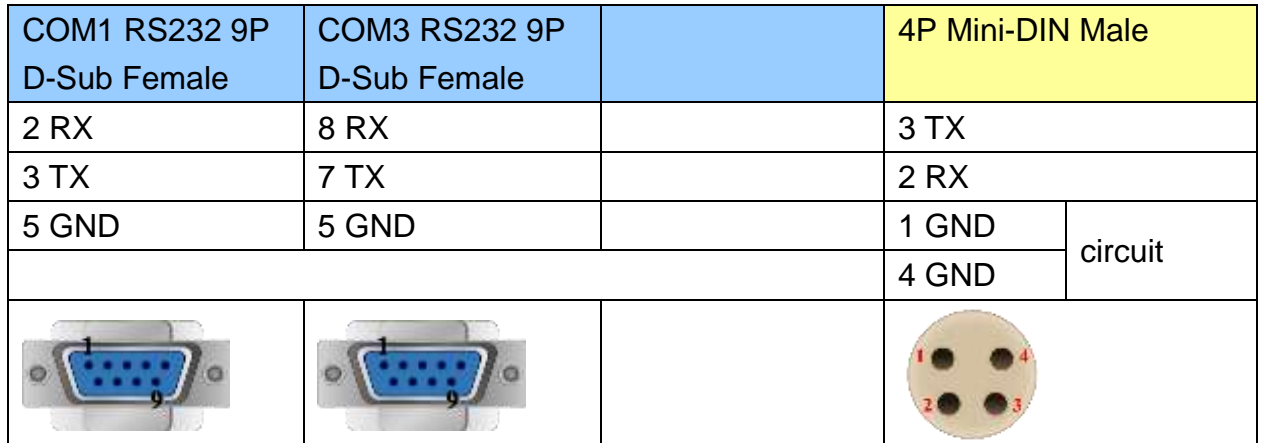

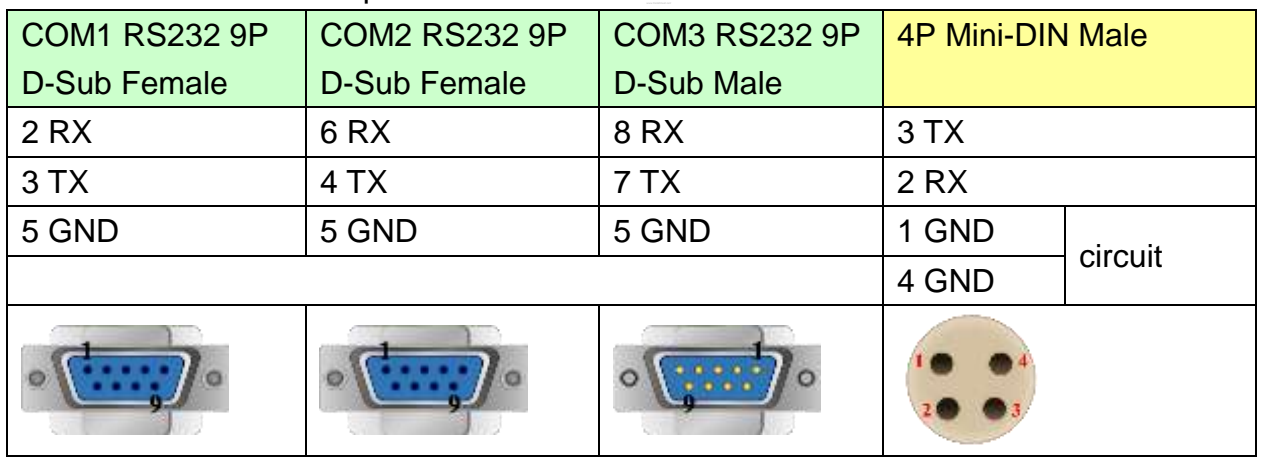

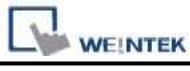

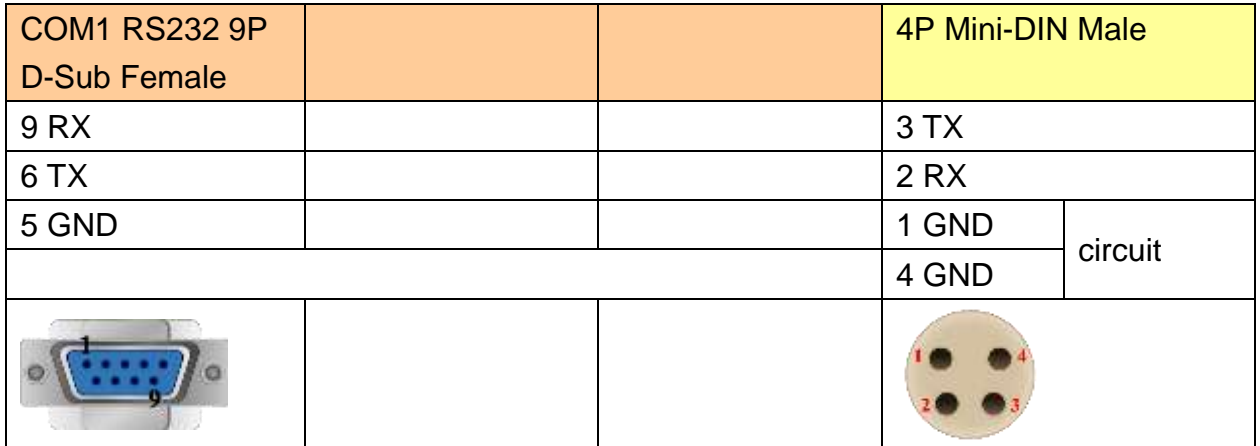

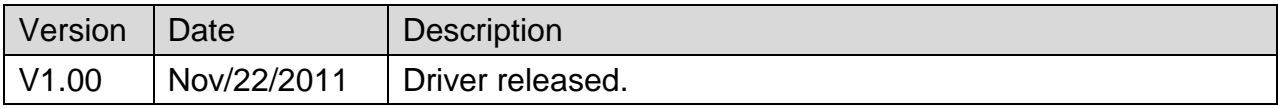

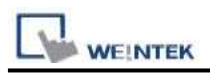

# **OMRON C/CQM1 Series**

Supported Series: OMRON C, CPM, CPL, CQM Series (Host Link Protocol) Website:<http://oeiweb.omron.com/oei/Products-PLC.htm>

## **HMI Setting:**

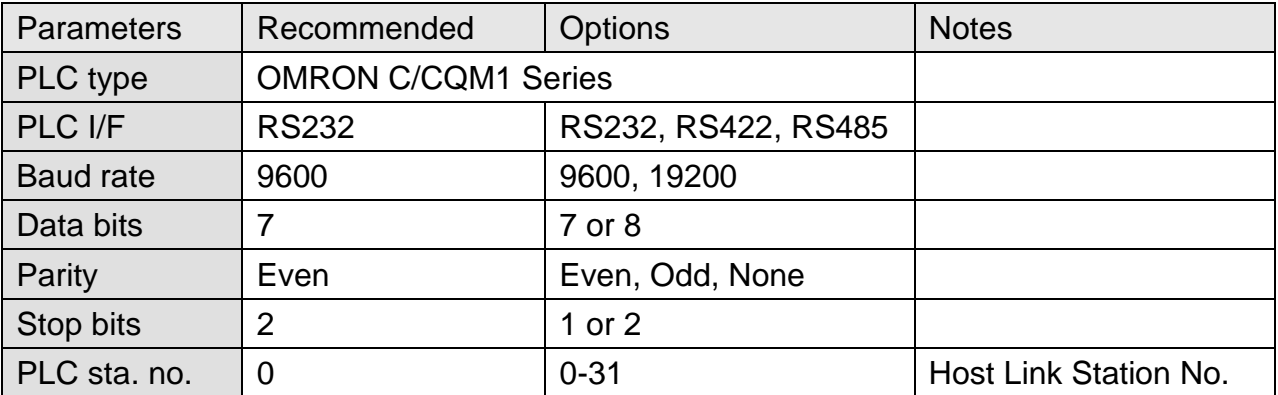

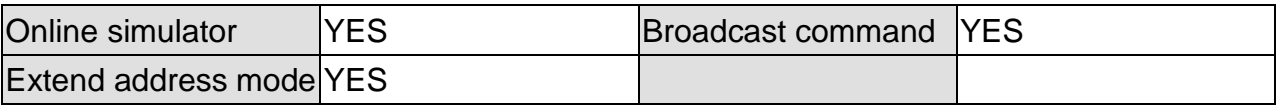

## **PLC Setting:**

Communication mode | Host Link Protocol

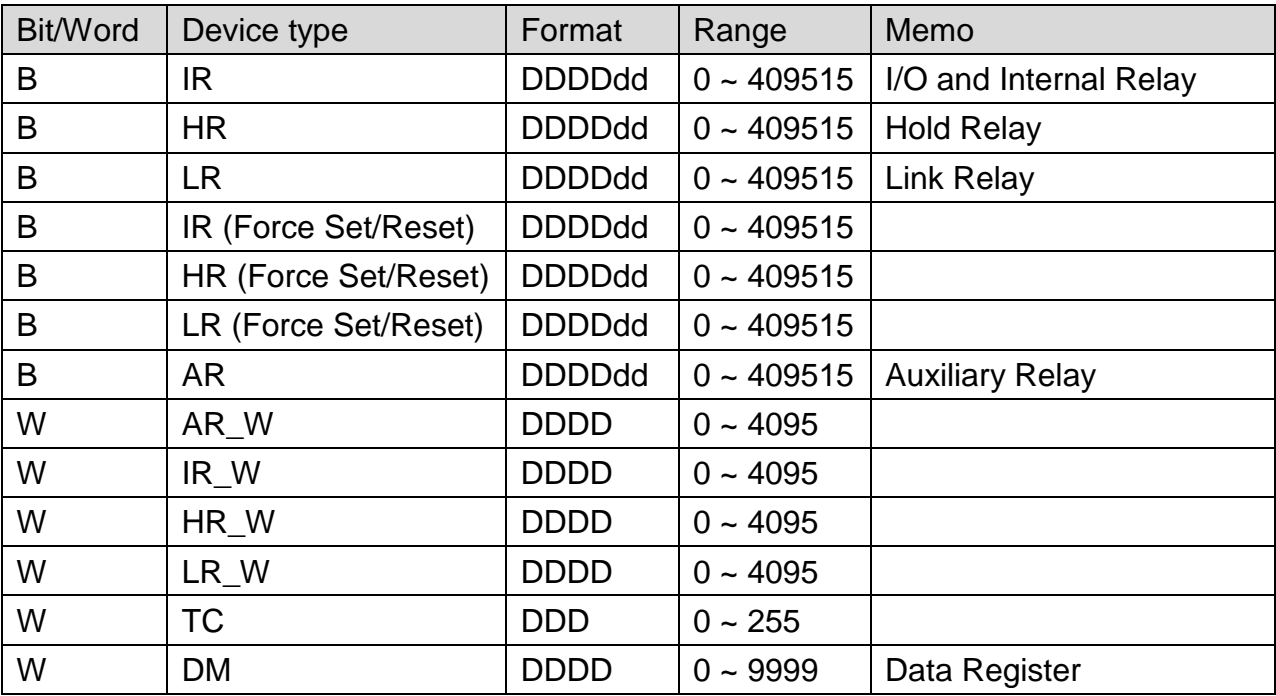

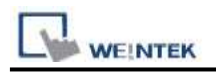

## **The following represents the view of HMI & PLC.**

CPU Port (CPM2A,CQM1/1H,C200H/HS/ALPHA series)

Communication Module:

CPM1-CIF01 adapter (for CPM1/CPM1A/CPM2A series, CQM1/CQM1H series)

CPM1H-SCB41 communication module (for CQM1H-CPU51/61)

#### eMT3000 series

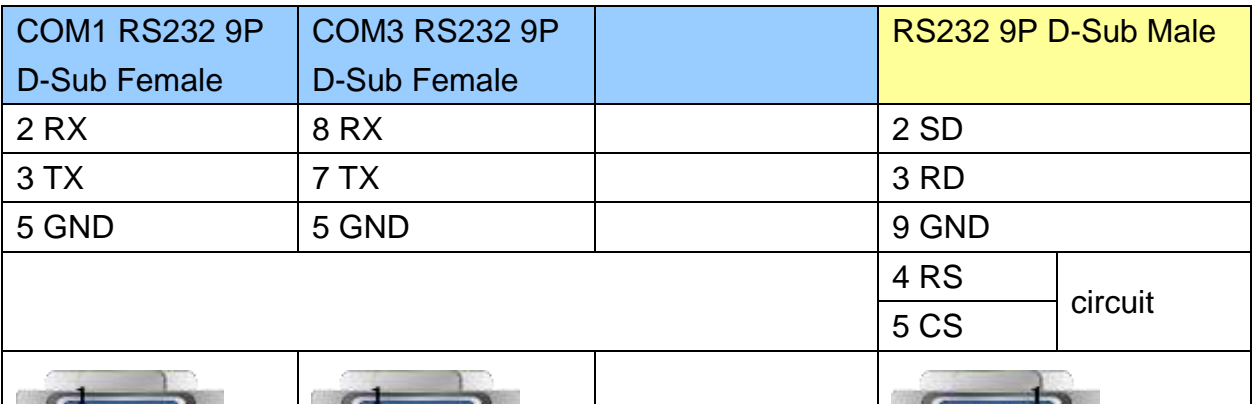

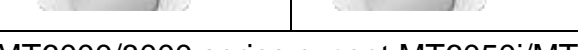

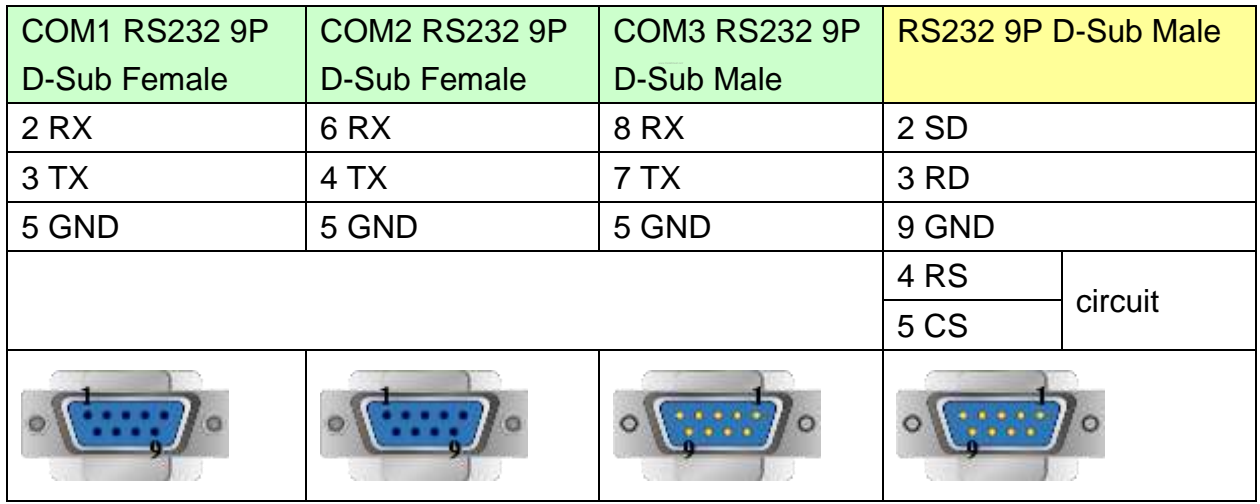

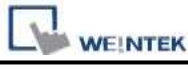

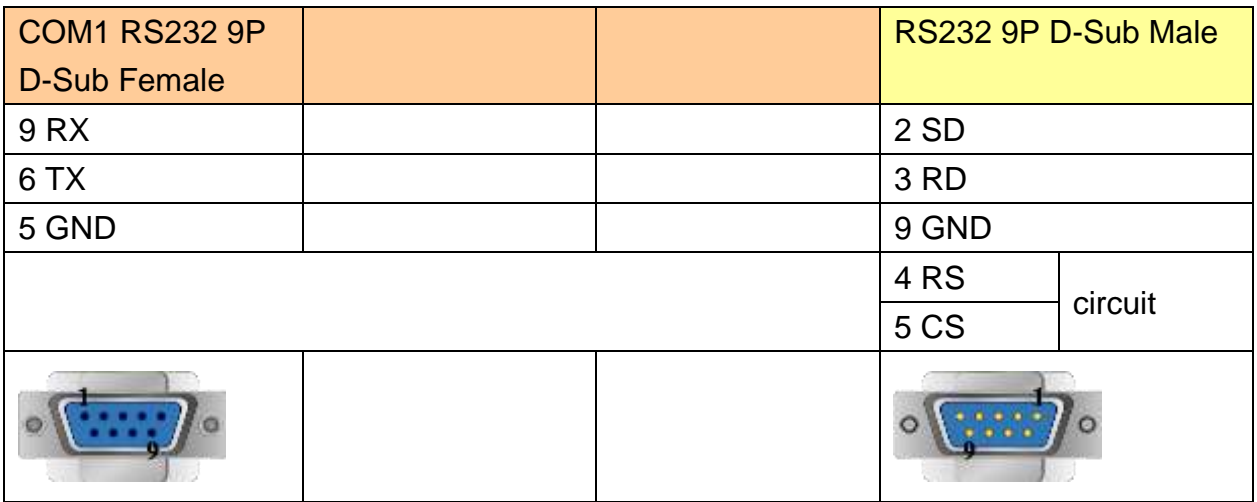

#### **The following represents the view of HMI & PLC.**

C200h-LK201,3G2A6-LK201 communication module

#### C200HW-COM02/03/04/05/06 communication module

#### eMT3000 series

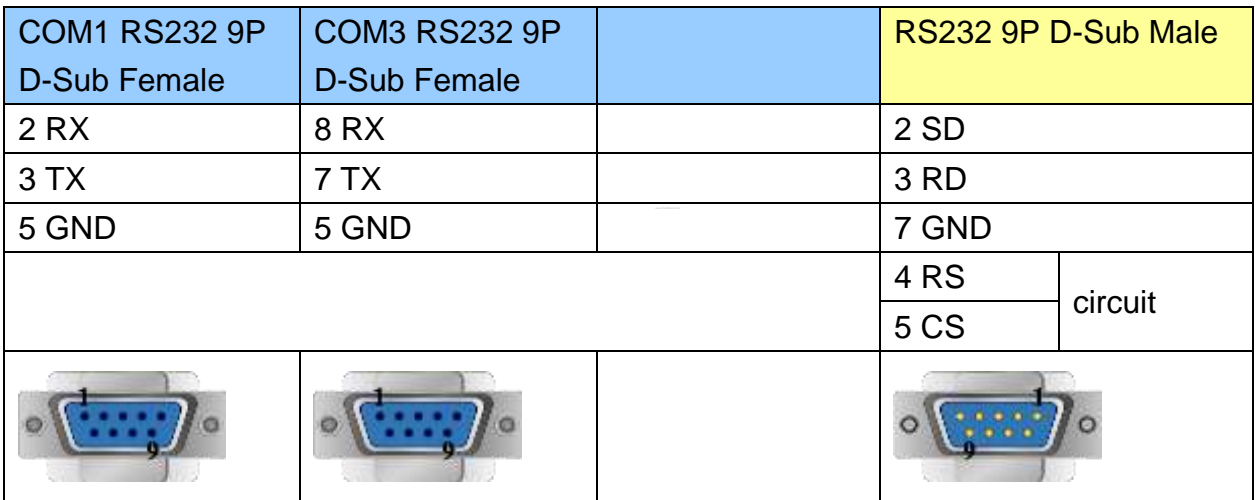

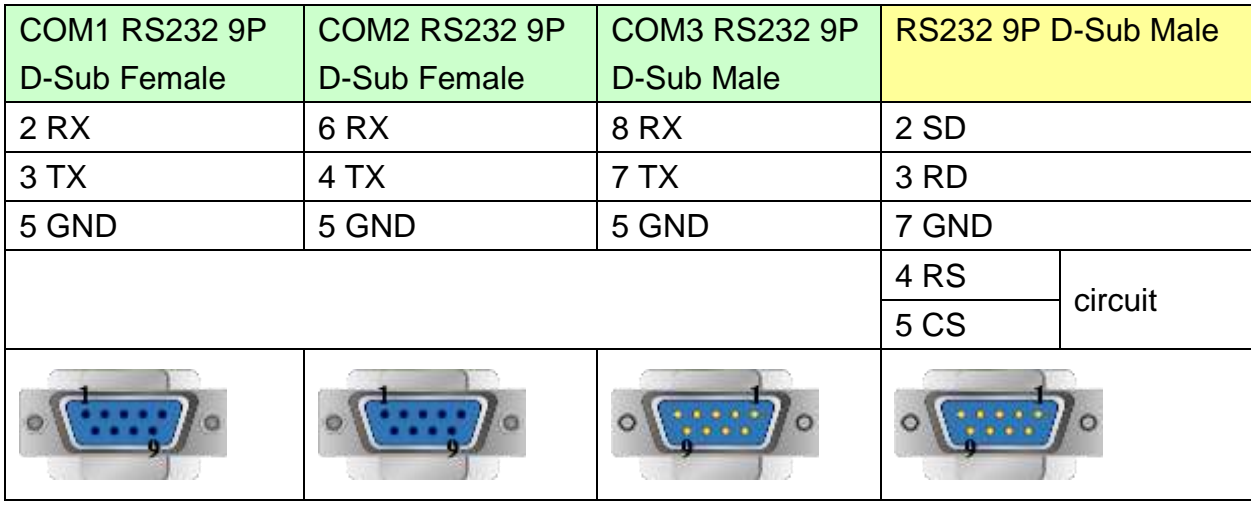

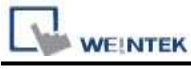

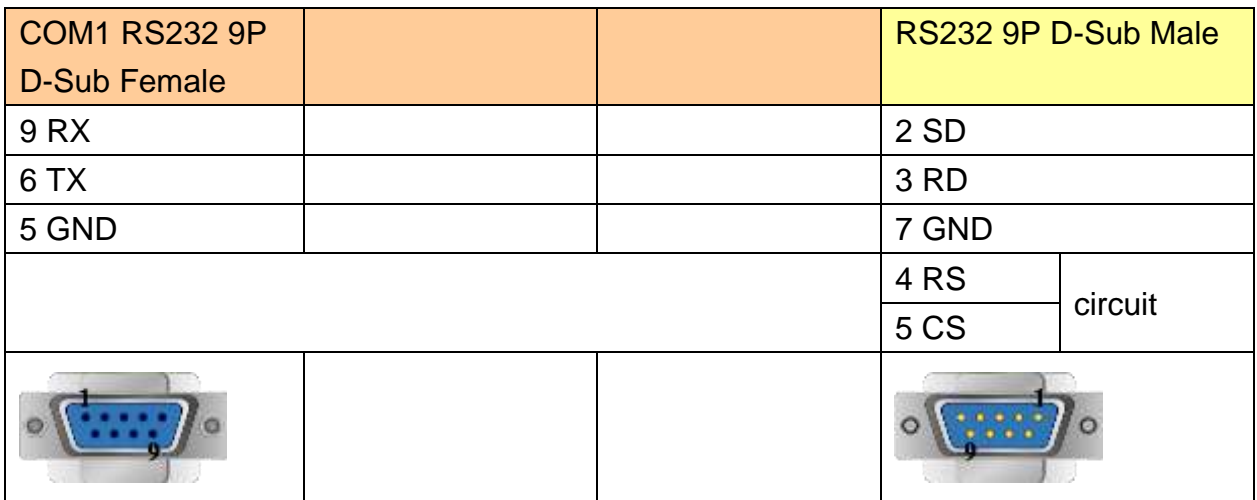

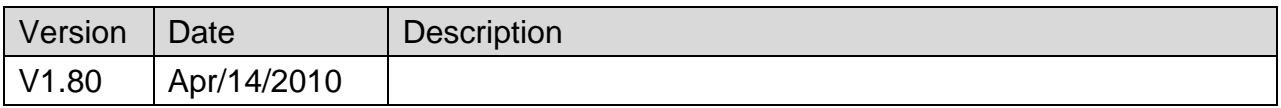

# **OMRON CJ/CS/CP**

Supported Series: OMRON CP1E,CP1L, CP1H, CJ1M, CJ2M, CJ1H, CJM1G, CS1H and CS1G. (Host Link Protocol FINS command), this driver supports Extend Addressing Mode.

Website:<http://oeiweb.omron.com/oei/Products-PLC.htm>

## **HMI Setting:**

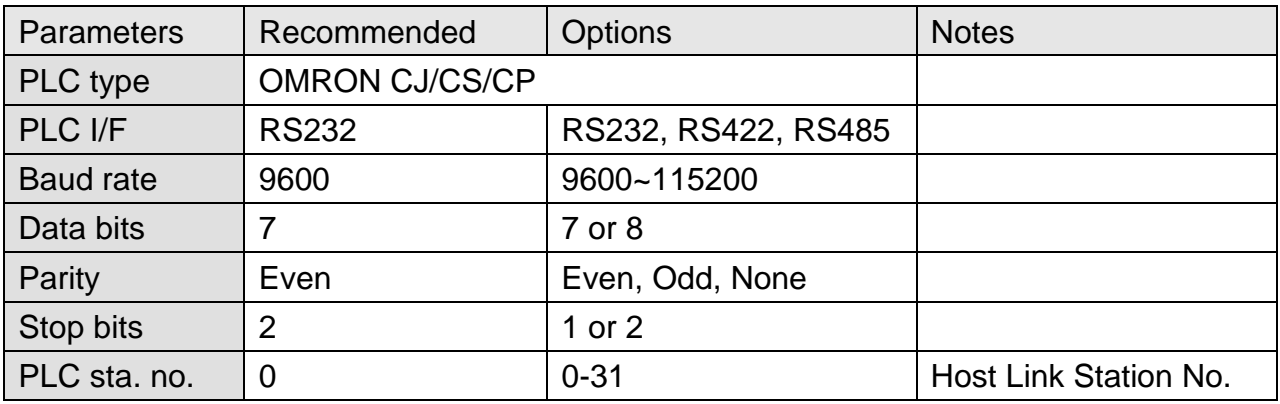

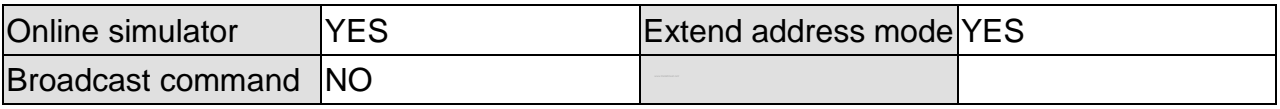

## **PLC Setting:**

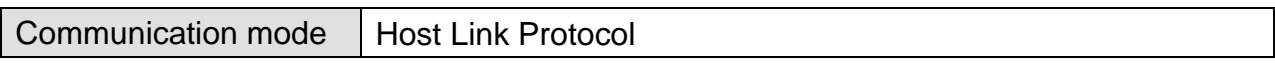

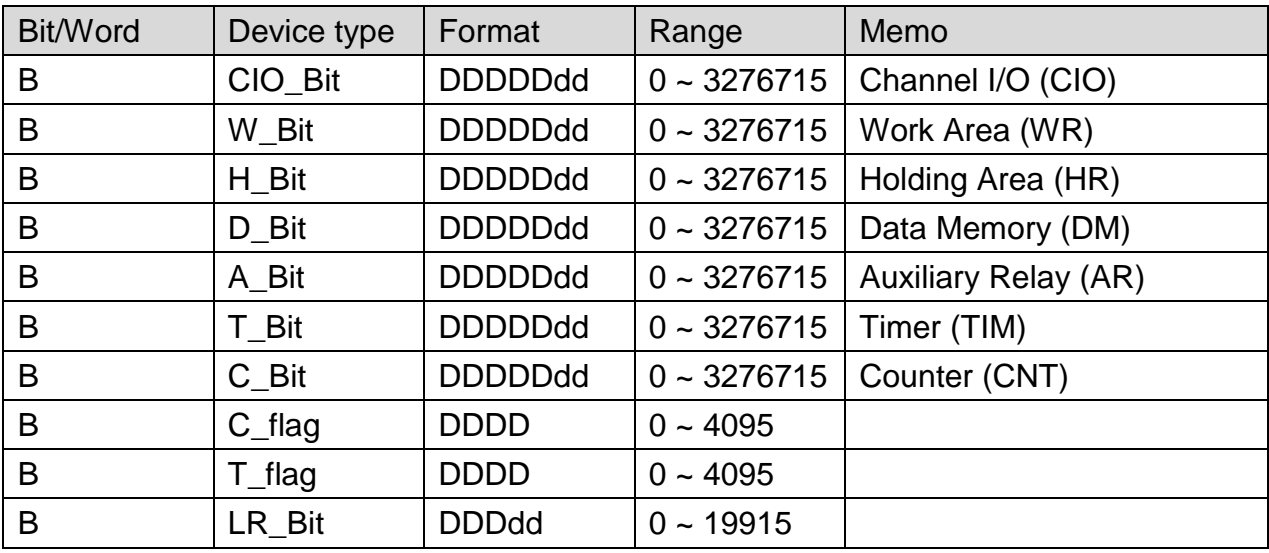

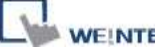

**EK** PLC Connection Guide

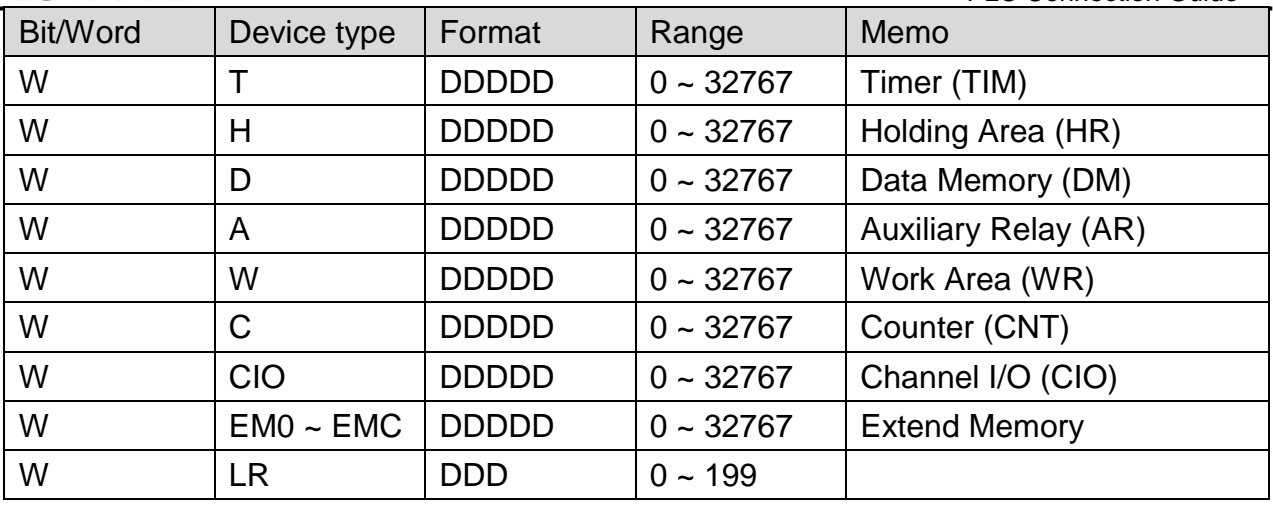

# **Wiring Diagram:**

### **The following represents the view of HMI & PLC.**

9P D-Sub to 9P D-Sub:

## eMT3000 series

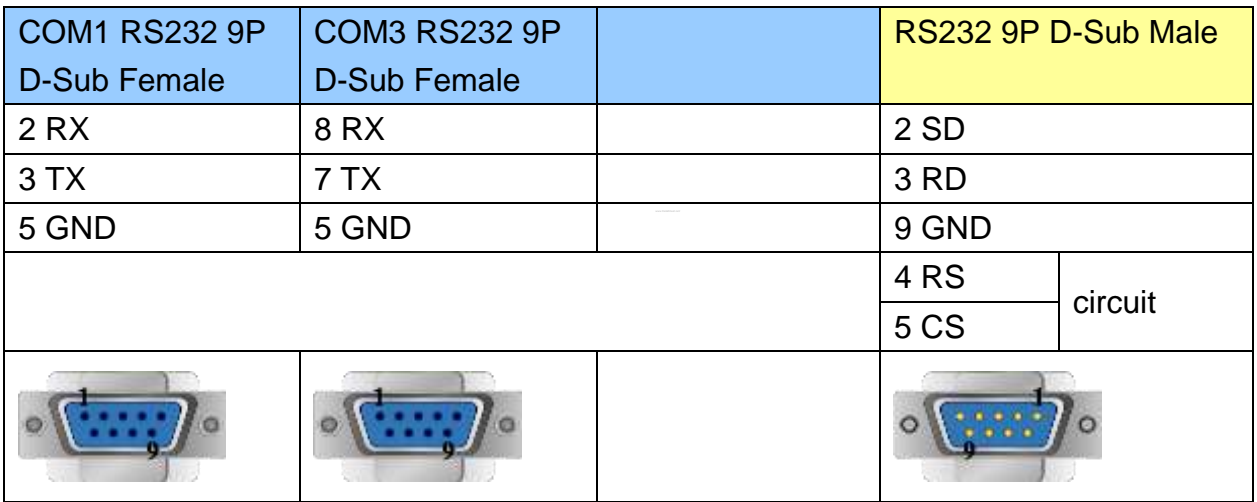

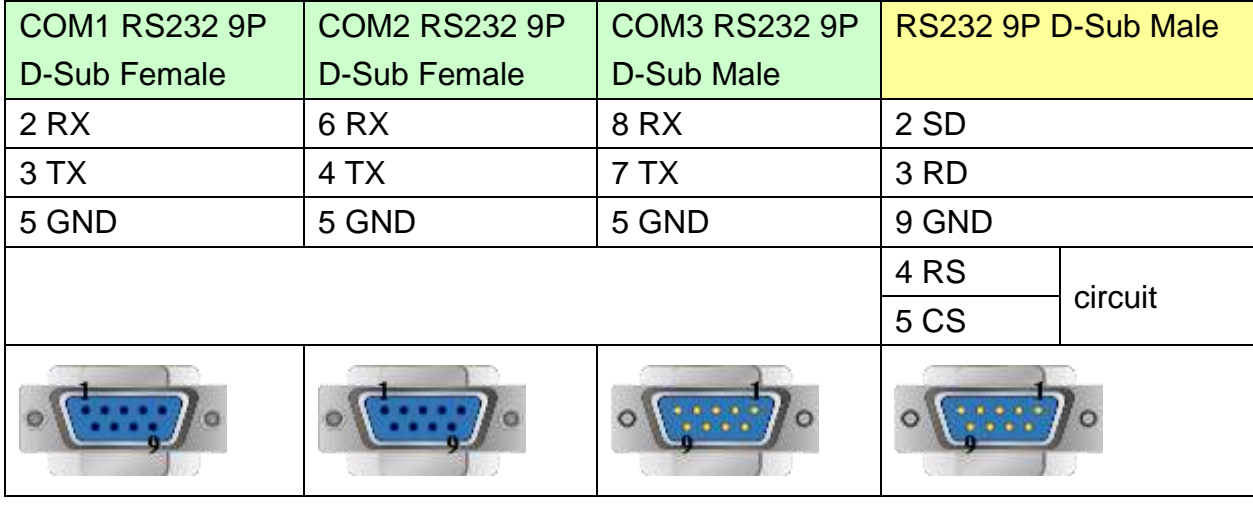

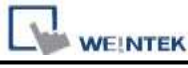

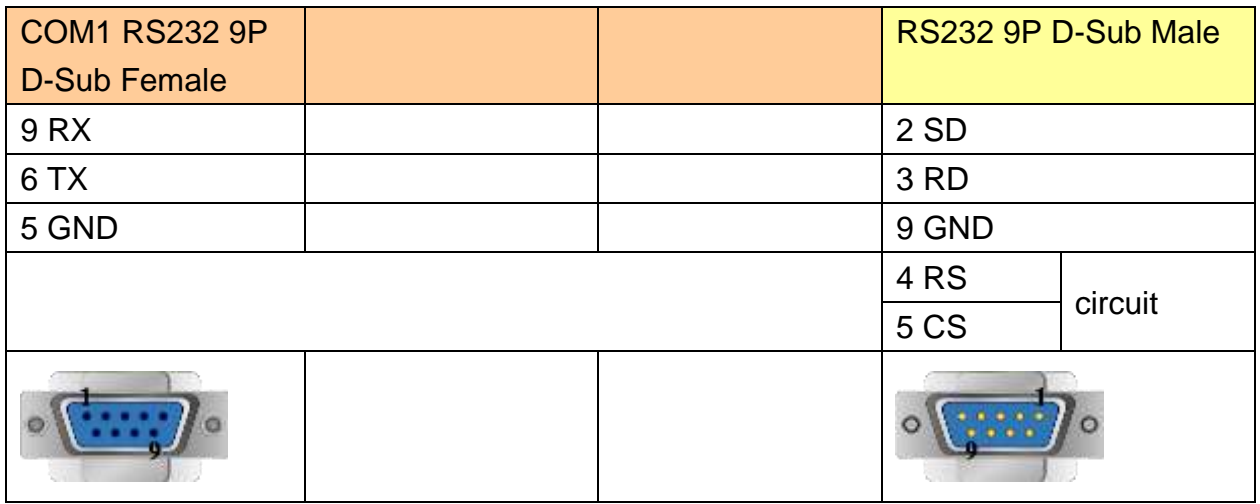

### **The following represents the view of HMI & PLC.**

CP1H/CP1L CP1W-CIF11 RS485 4W : 9P D-Sub to Termainals:

#### eMT3000 series

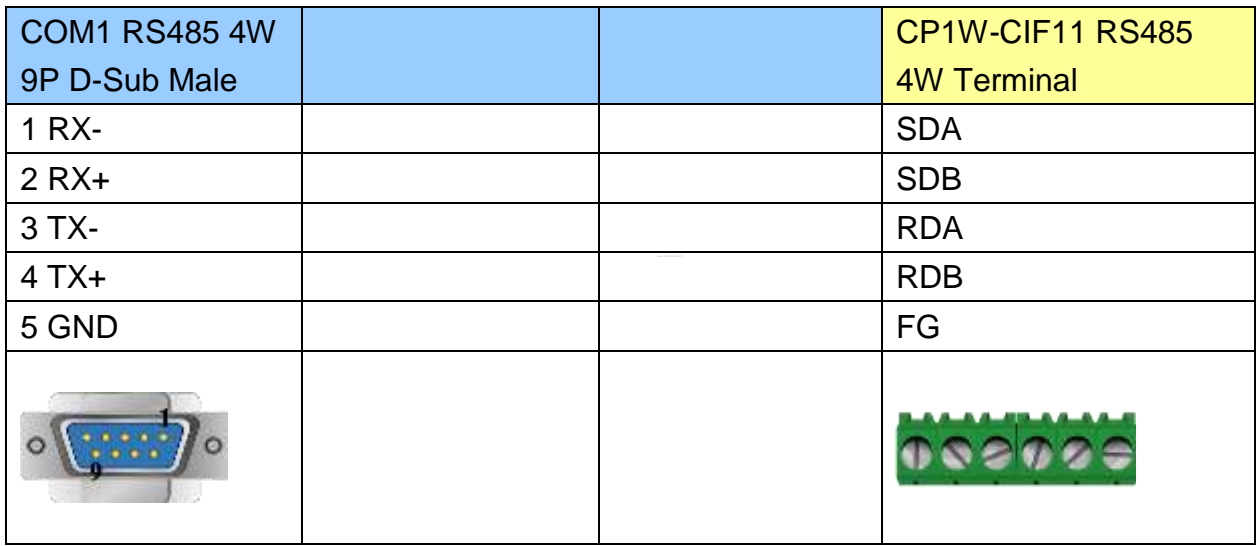

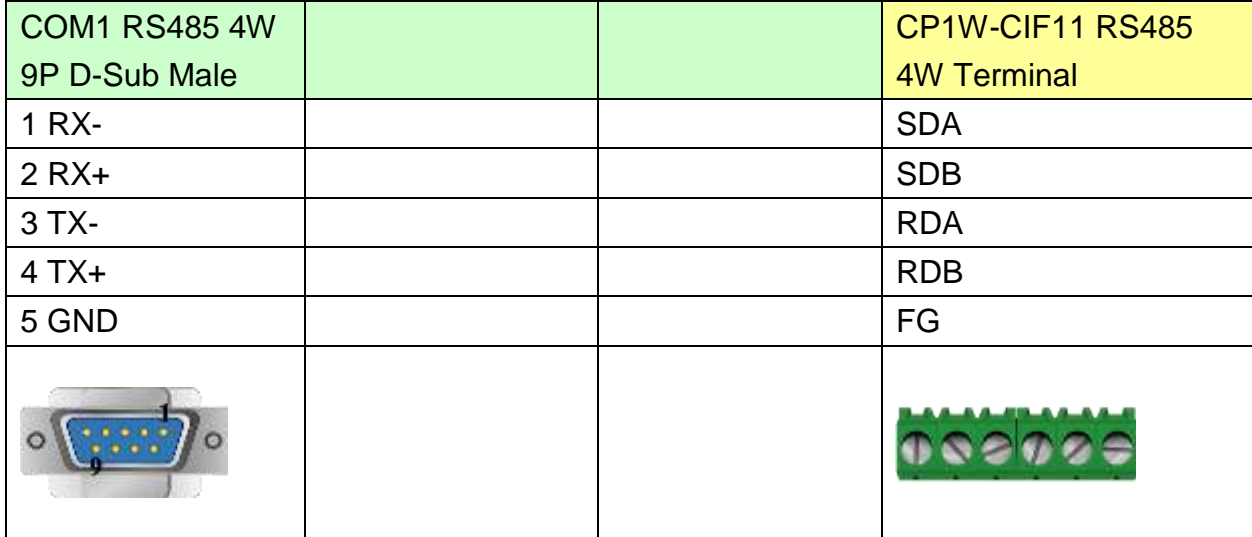

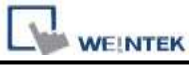

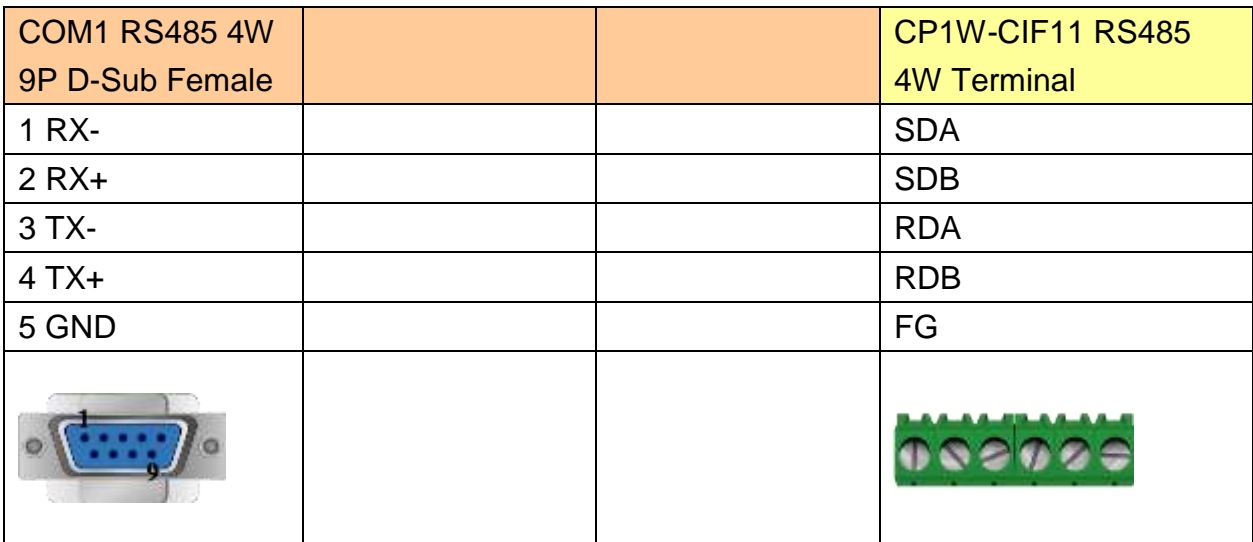

CP1W-CIF11: SW1 ON, others OFF.

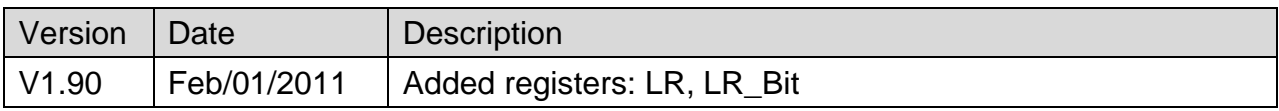

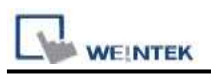

# **OMRON CJ1/CS1 (Ethernet)**

Supported Series: OMRON CJ Series, CS Series, CP Series +Ethernet Module. (Ethernet FINS)

Website:<http://oeiweb.omron.com/oei/Products-PLC.htm>

\*On initialization, switch from RUN MODE to MONITOR MODE.

## **HMI Setting:**

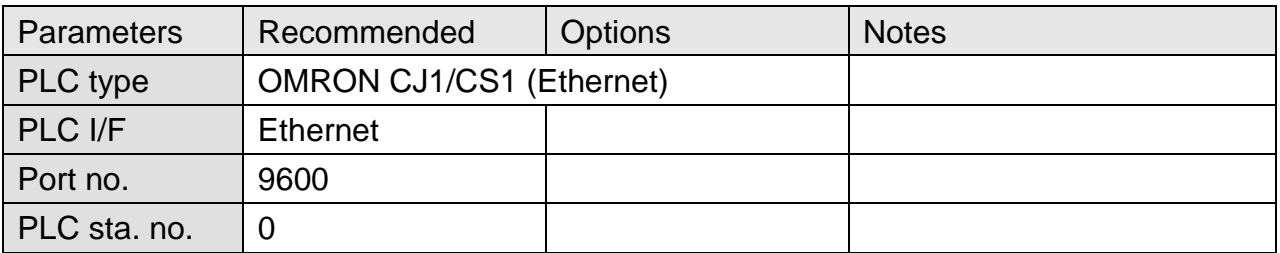

## **PLC Setting:**

Communication mode FINS Ethernet protocol

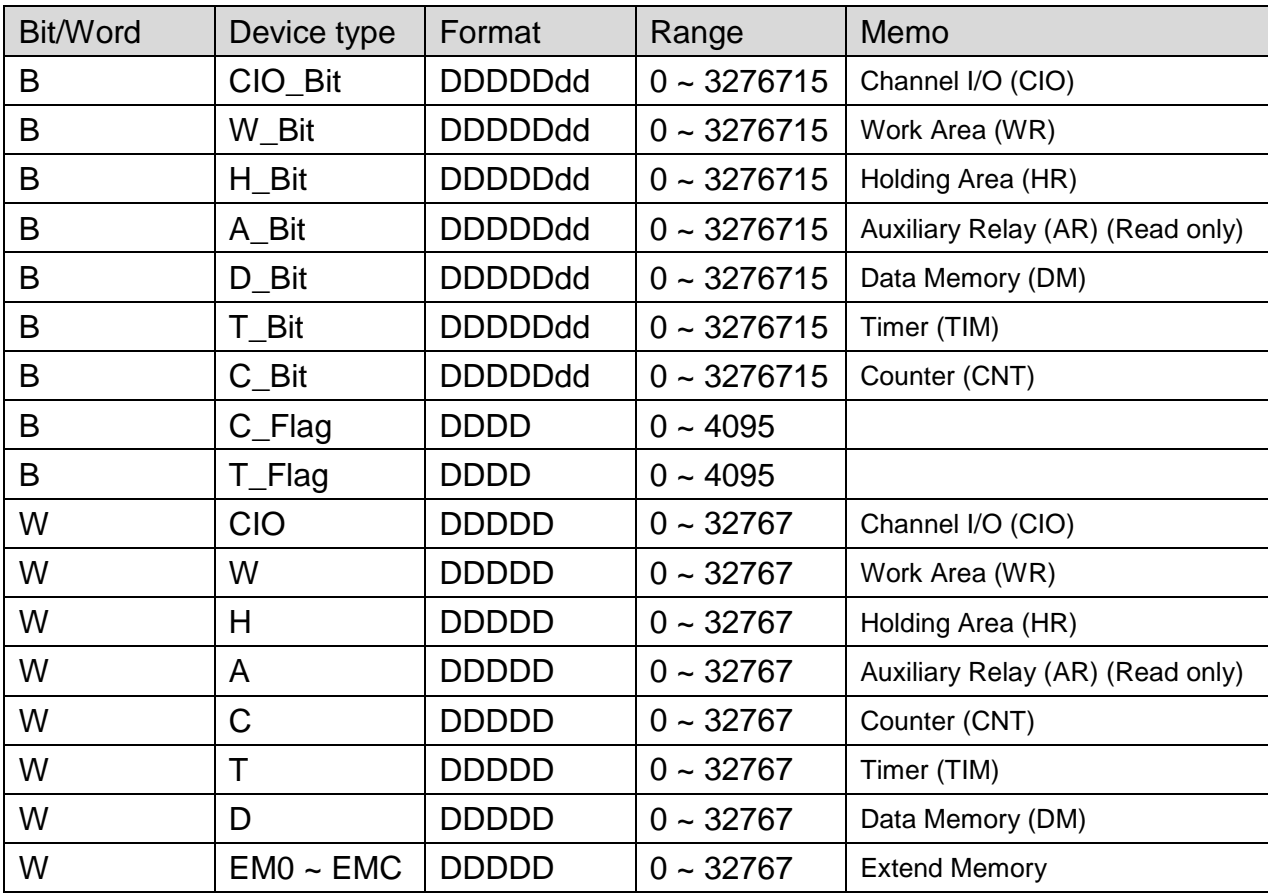

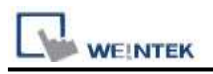

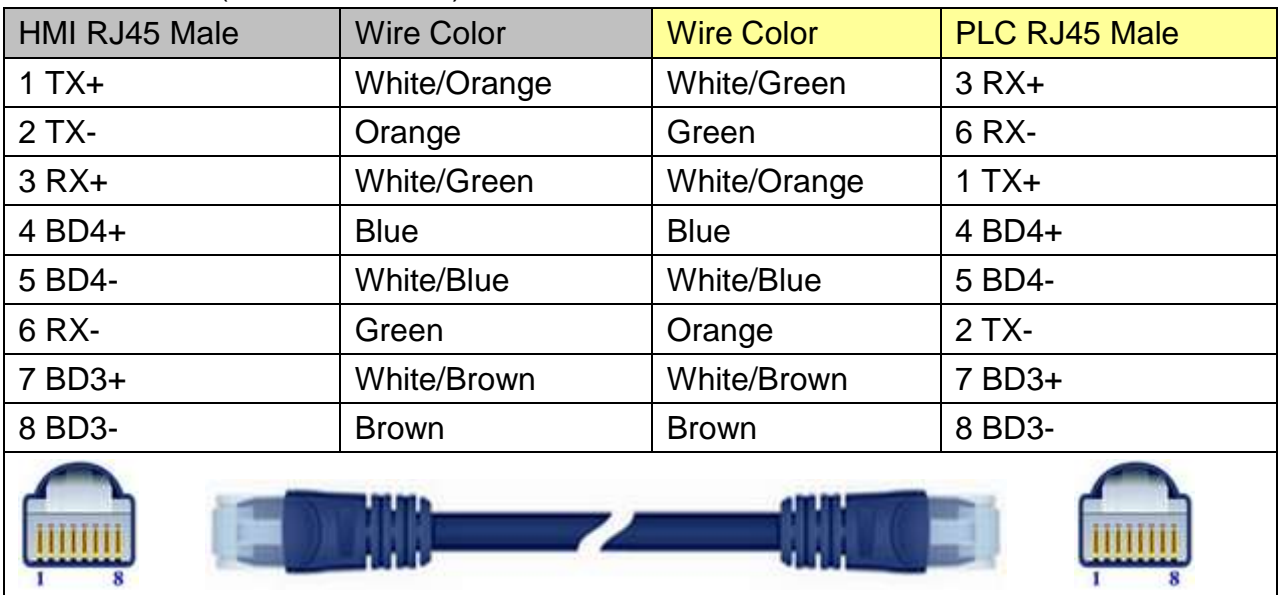

## Direct connect (crossover cable):

### Through a hub:

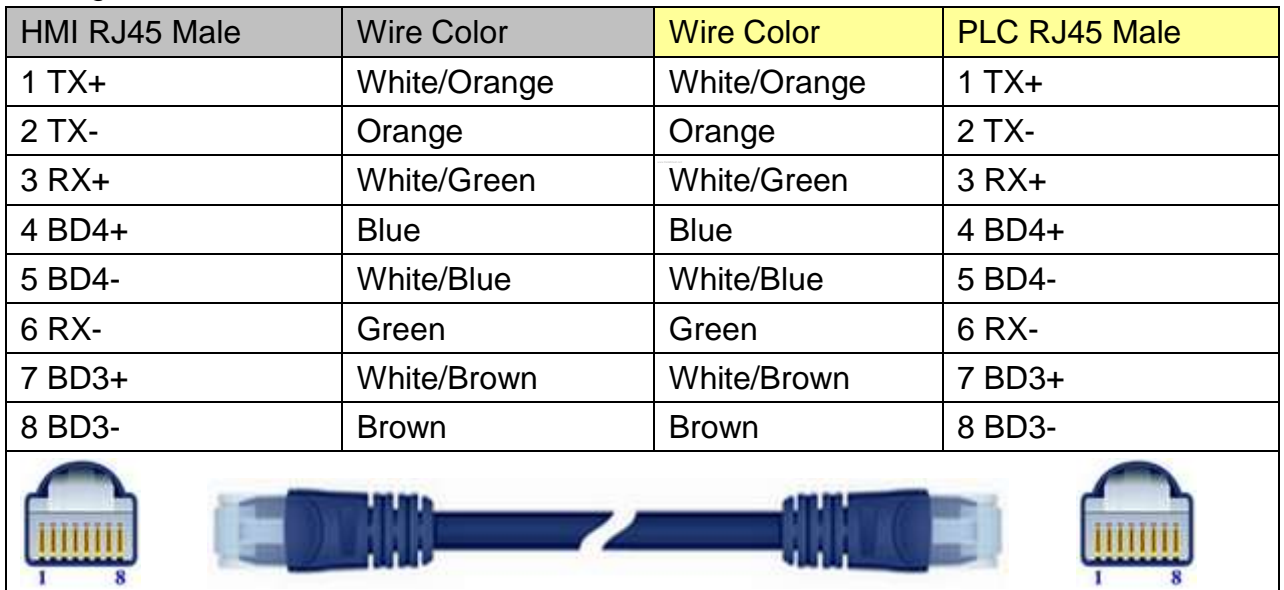

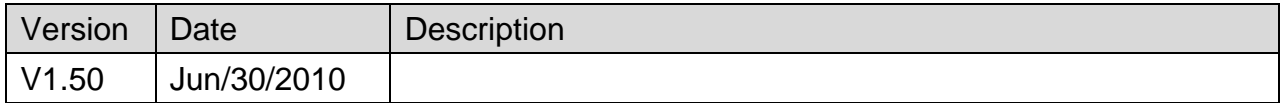

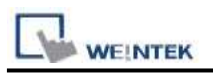

# **OMRON E5CN/E5EZ/E5ZN**

Supported Series: OMRON E5CN series temperature controller with communication options. E5EN/CN/GN/EZ/ZN series.

#### Website: [http://oeiweb.omron.com](http://oeiweb.omron.com/)

## **HMI Setting:**

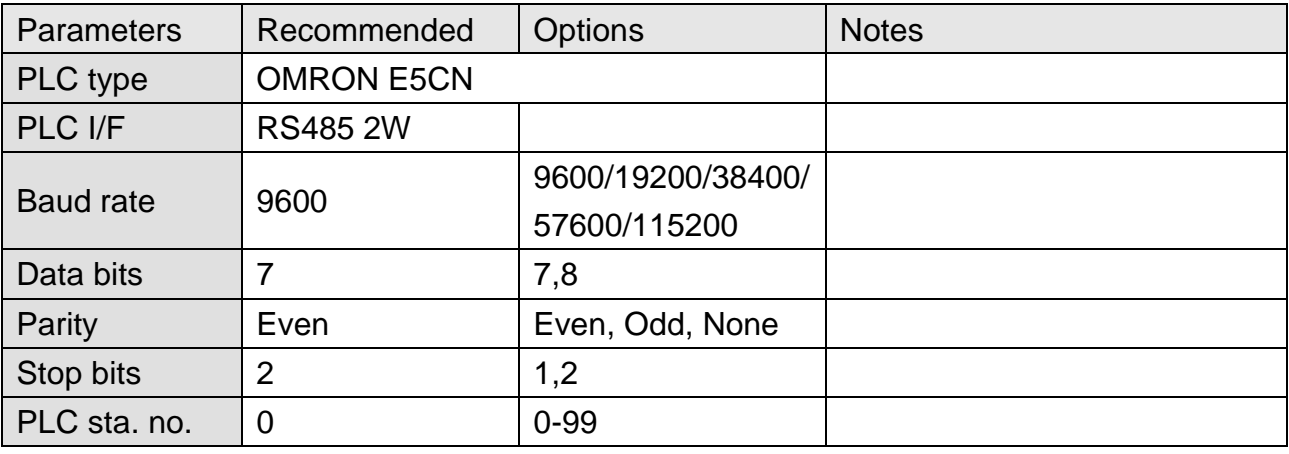

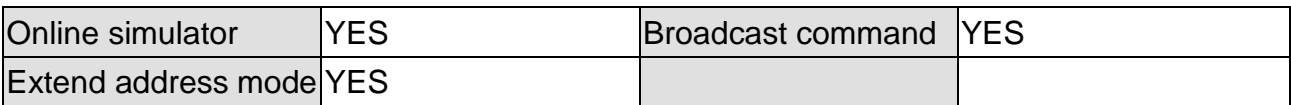

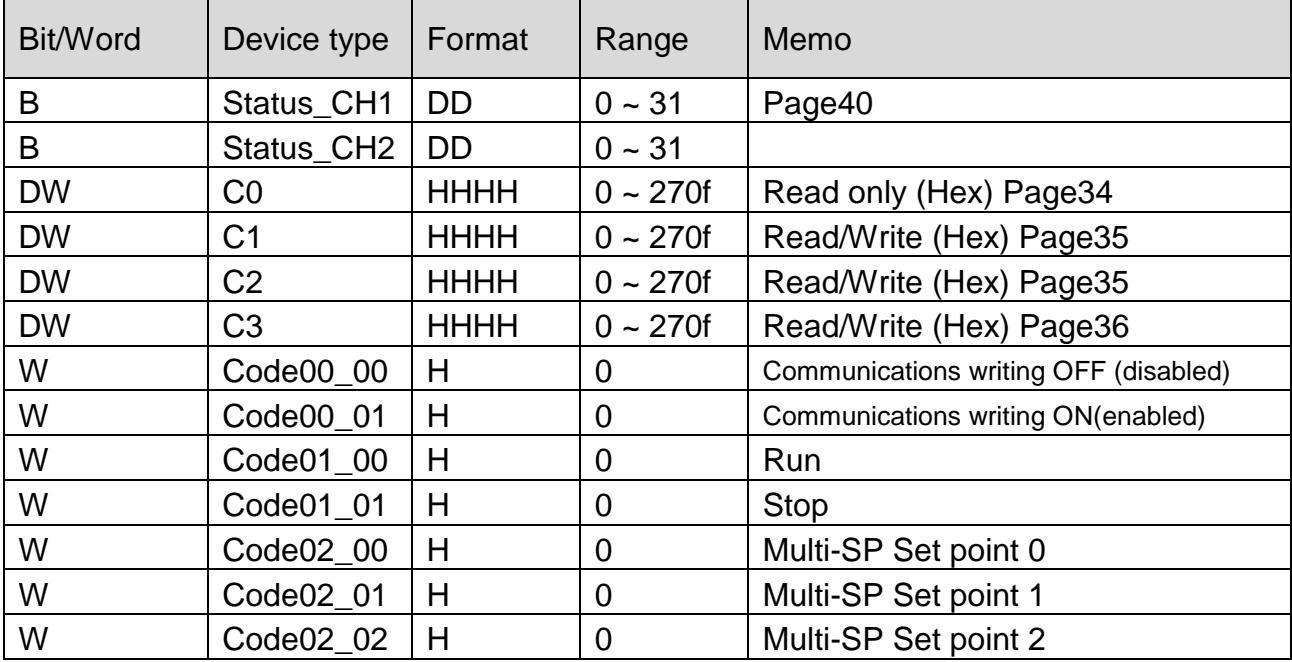

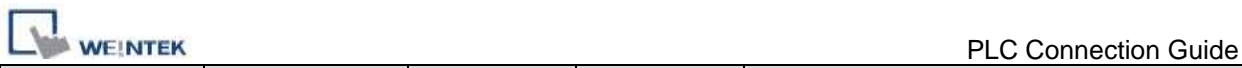

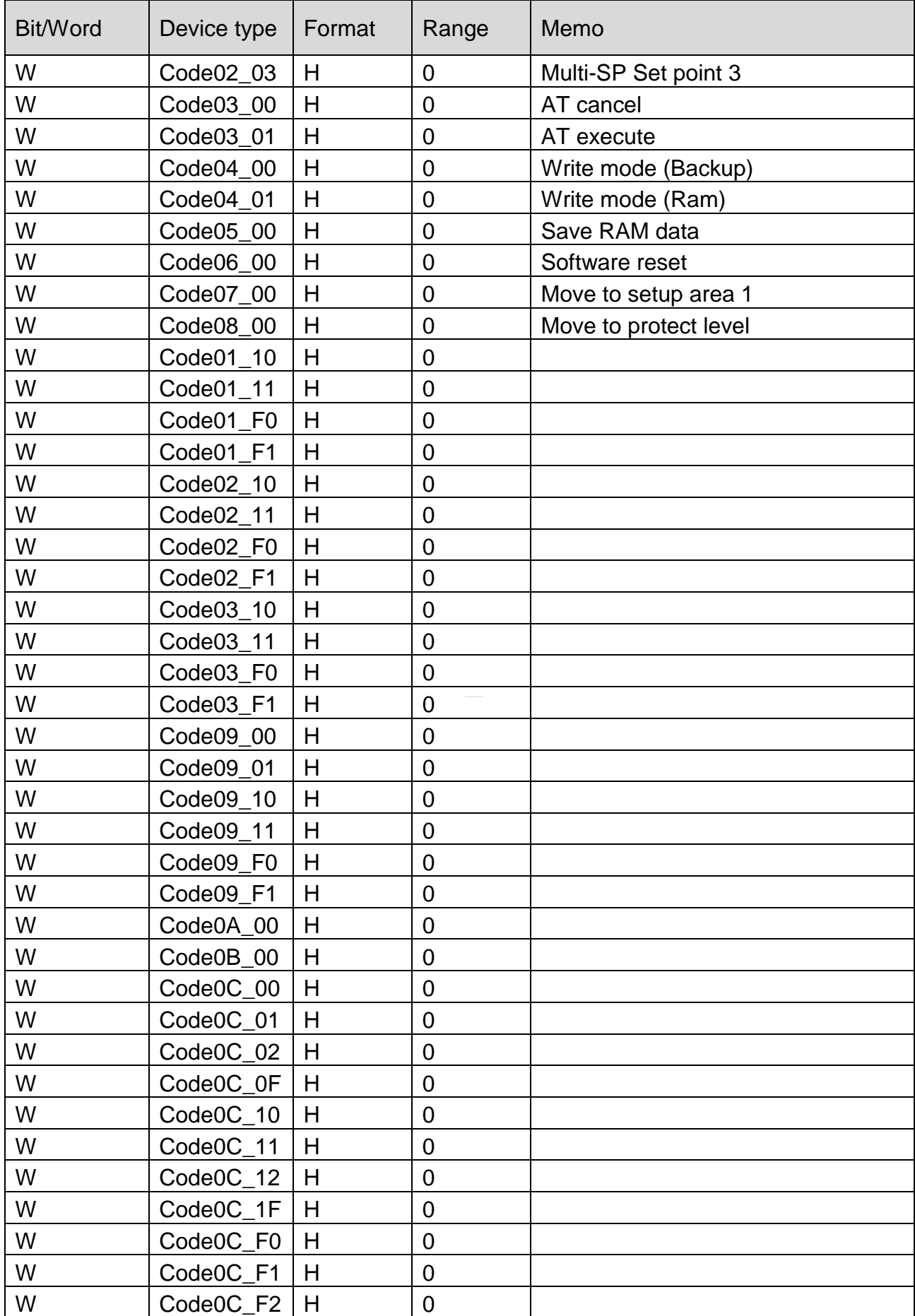

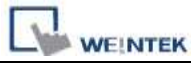

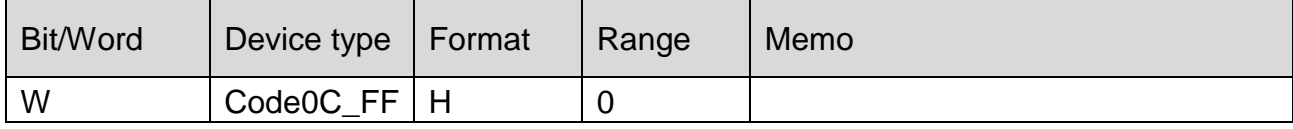

## **The following represents the view of HMI & PLC.**

#### eMT3000 series

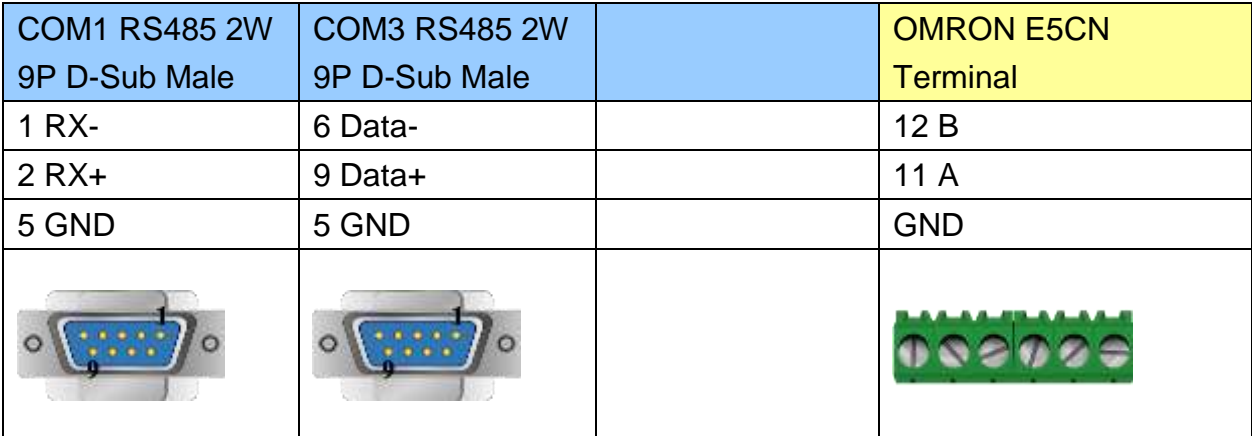

### MT6000/8000 series except MT6050i/MT8050i

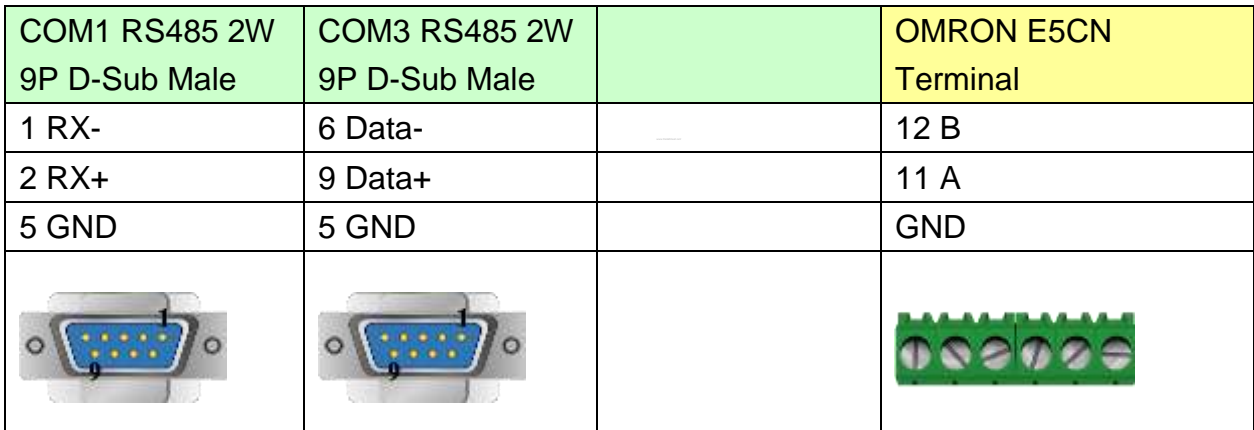

#### MT6050i/MT8050i

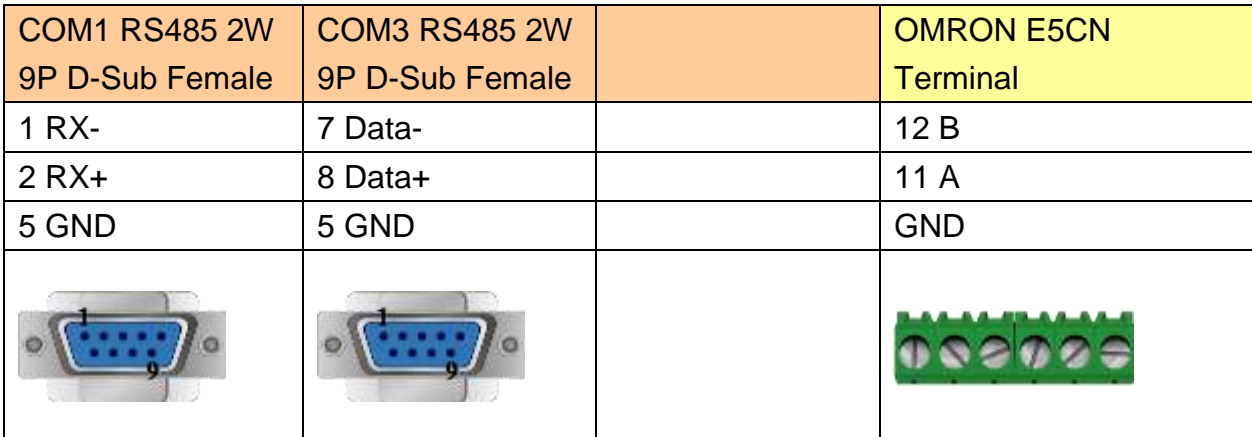

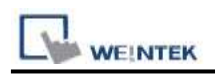

### **Note:**

For communication with OMRON E5EZ, please set communication settings to 9600, E, 7, 2, station no. 1.

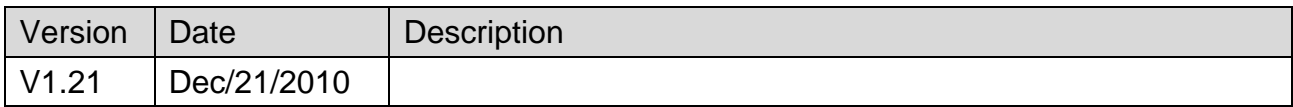

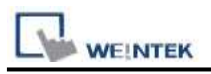

# **OMRON FINS (Ethernet)**

Supported Series: Non OMRON PLC . (Ethernet FINS)

# **HMI Setting:**

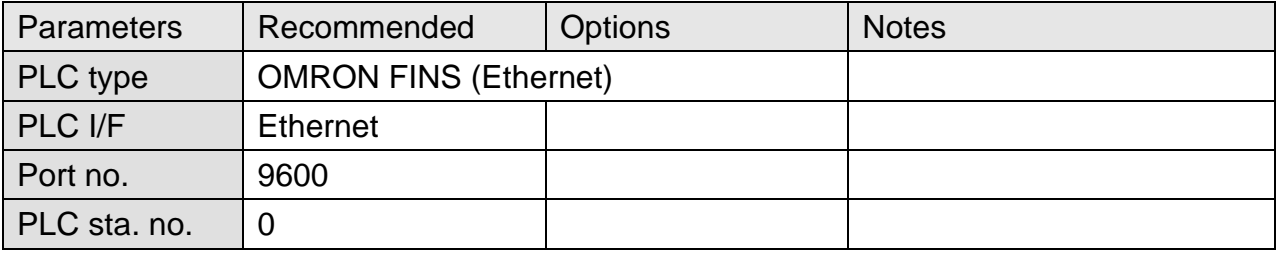

## **PLC Setting:**

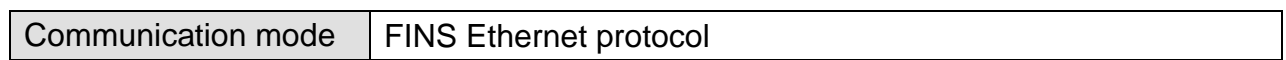

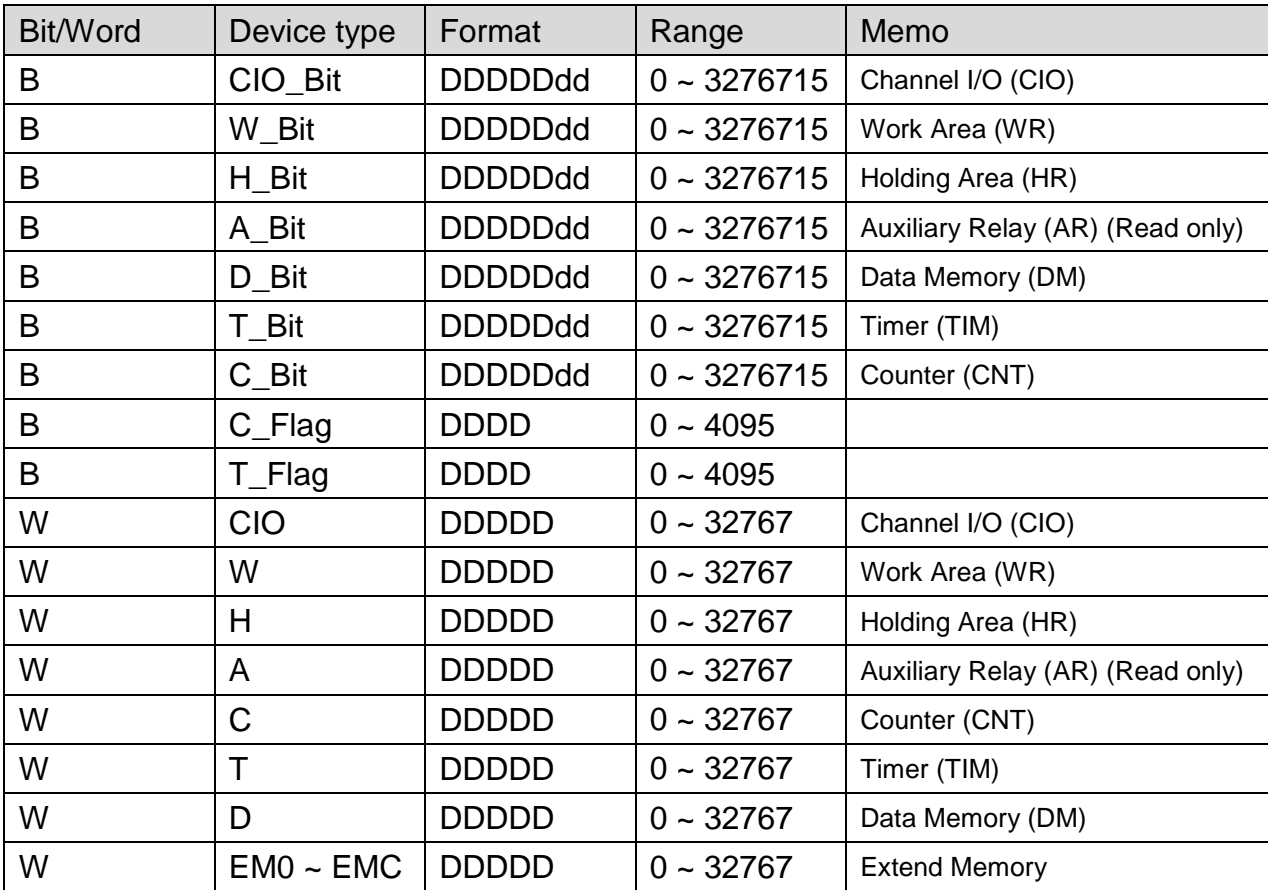

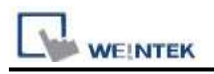

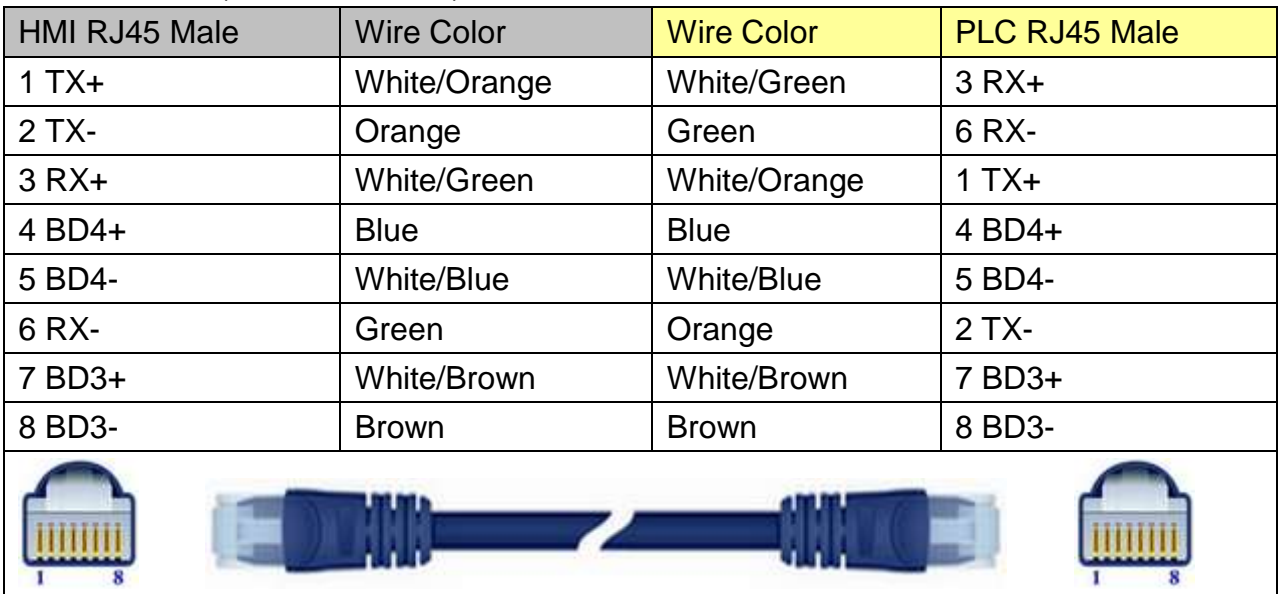

## Direct connect (crossover cable):

### Through a hub:

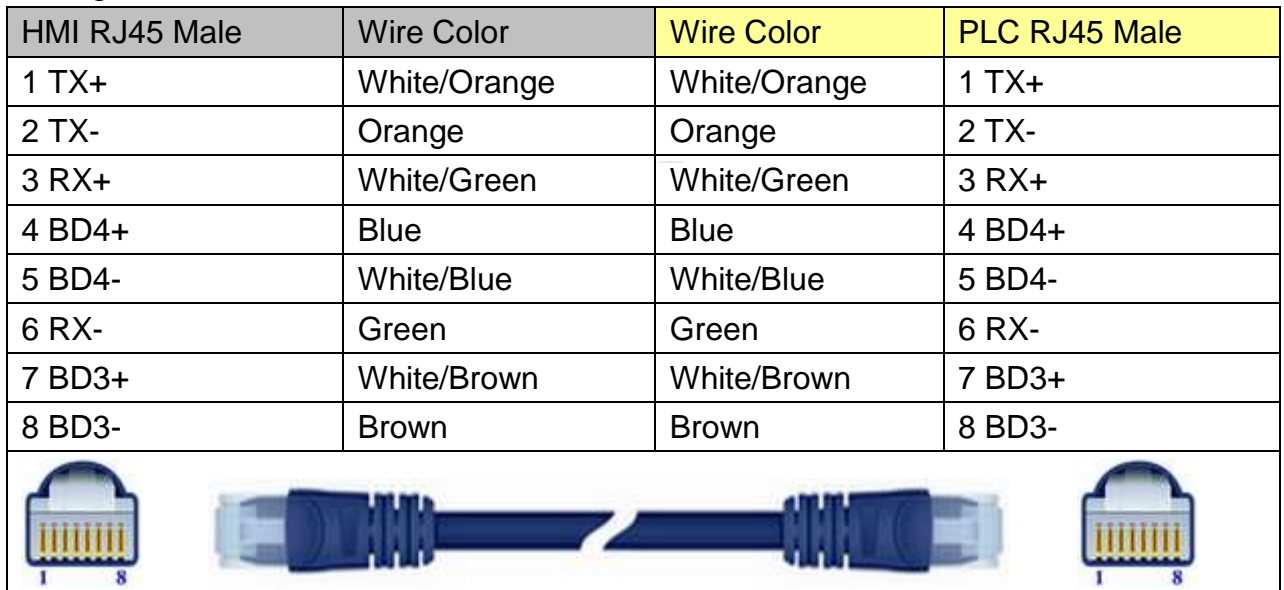

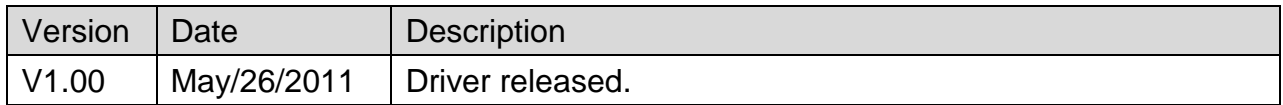

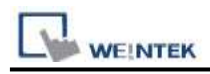

# **OMRON Host Link**

Supported Series: OMRON C, CPM, CPL, CQM Series (Host Link Protocol) Website:<http://oeiweb.omron.com/oei/Products-PLC.htm>

## **HMI Setting:**

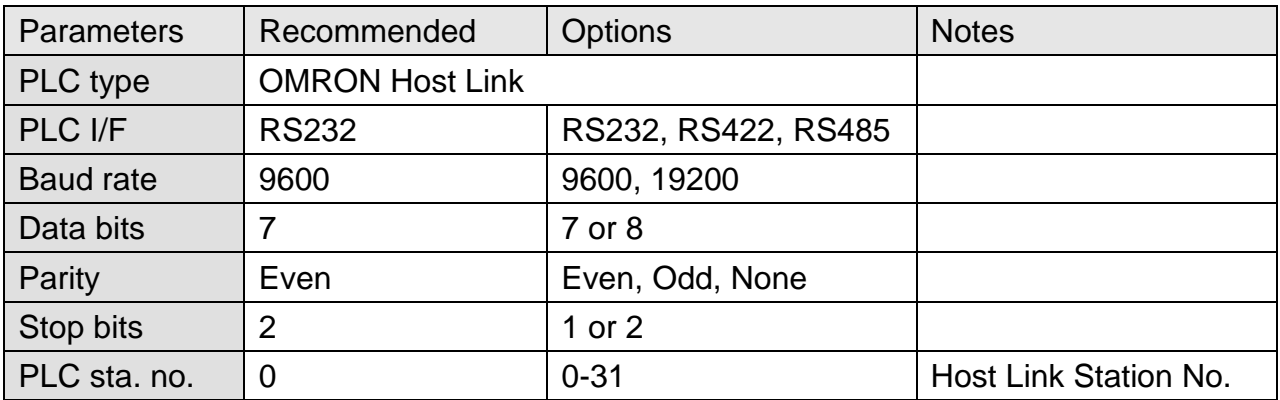

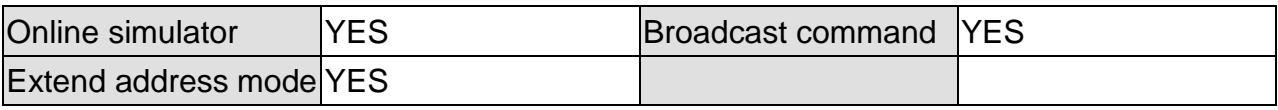

# **PLC Setting:**

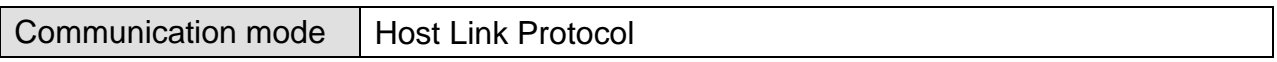

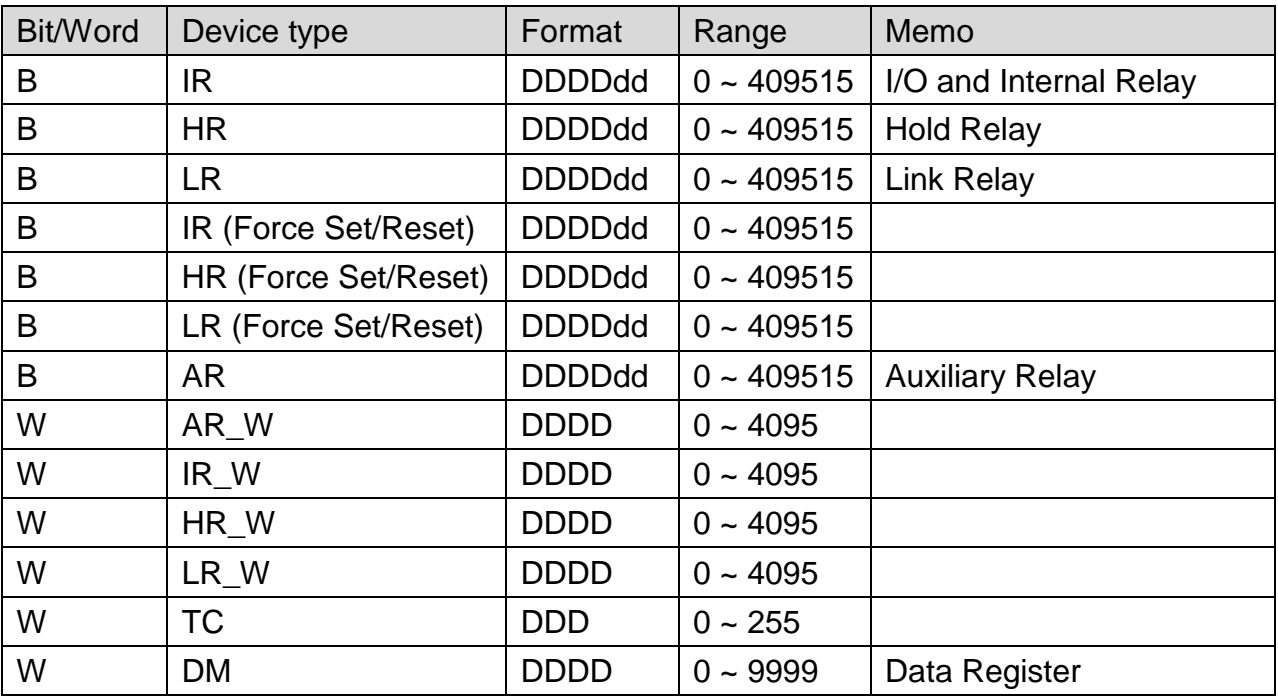

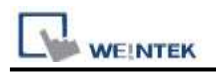

### **The following represents the view of HMI & PLC.**

CPU Port (CPM2A,CQM1/1H,C200H/HS/ALPHA series)

Communication Module:

CPM1-CIF01 adapter (for CPM1/CPM1A/CPM2A series, CQM1/CQM1H series)

CPM1H-SCB41 communication module (for CQM1H-CPU51/61)

#### eMT3000 series

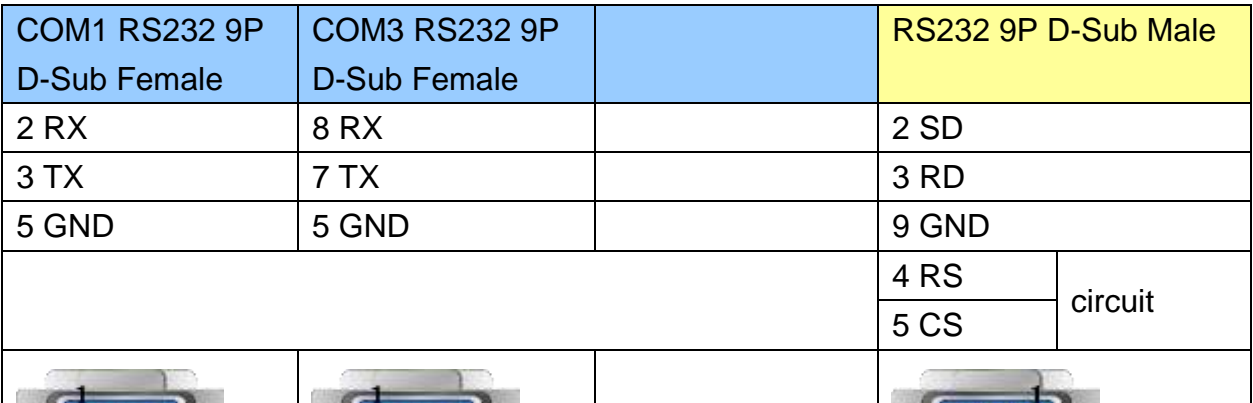

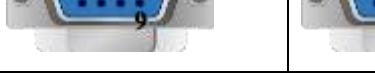

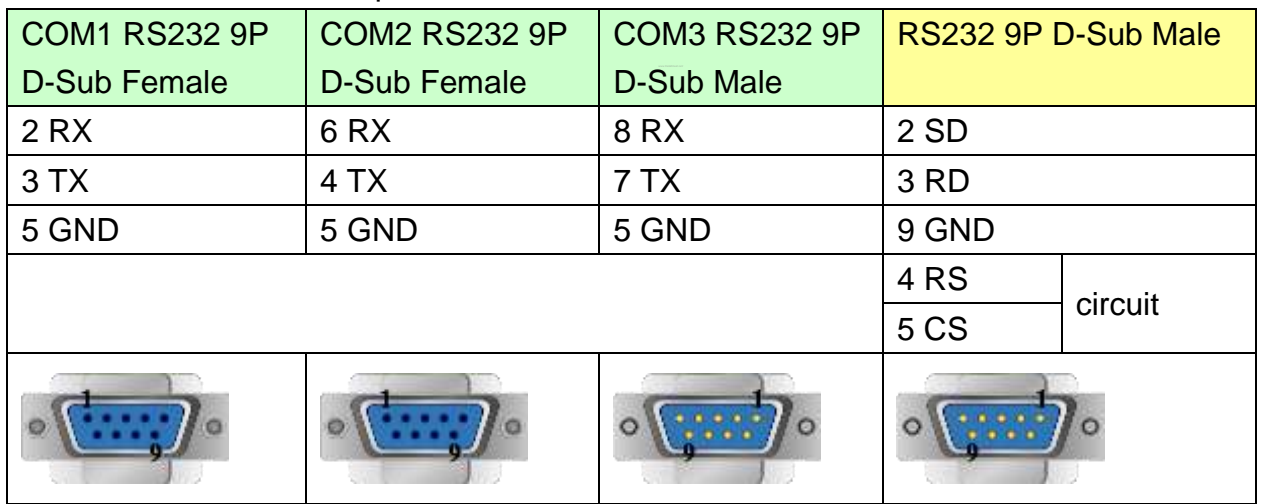

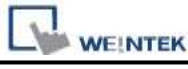

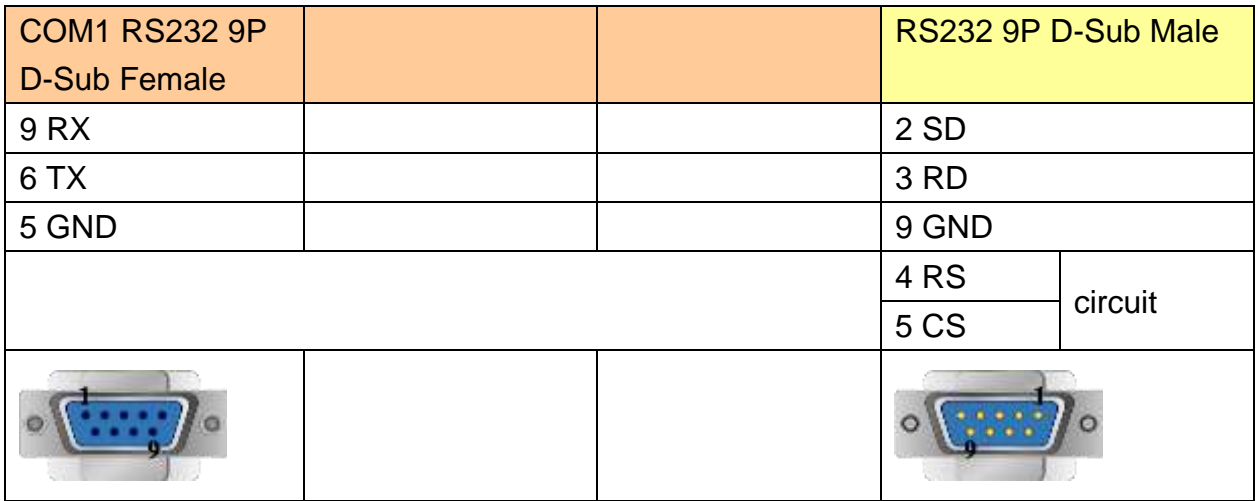

#### **The following represents the view of HMI & PLC.**

C200h-LK201,3G2A6-LK201 communication module

#### C200HW-COM02/03/04/05/06 communication module

#### eMT3000 series

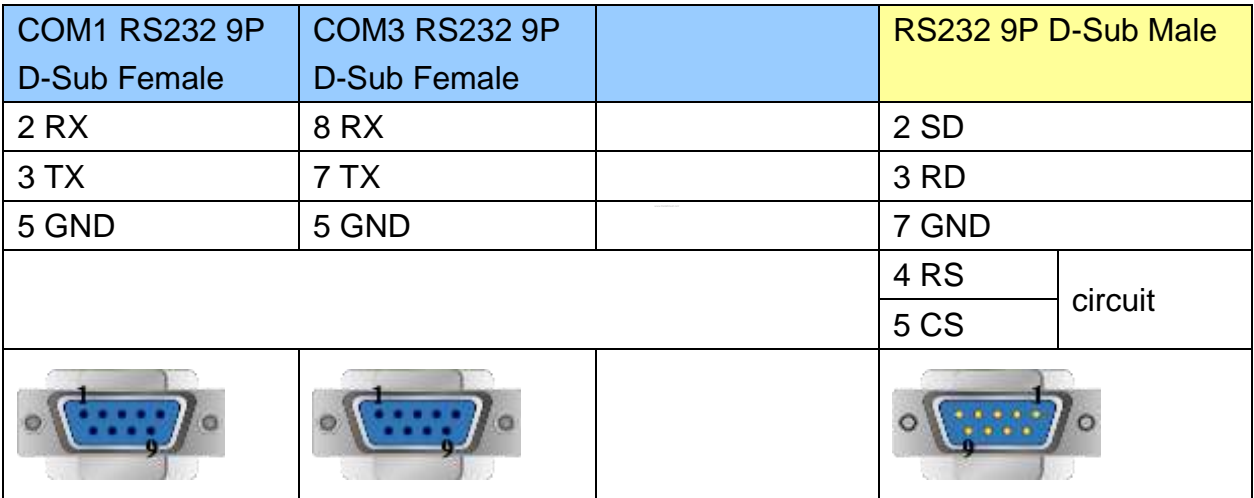

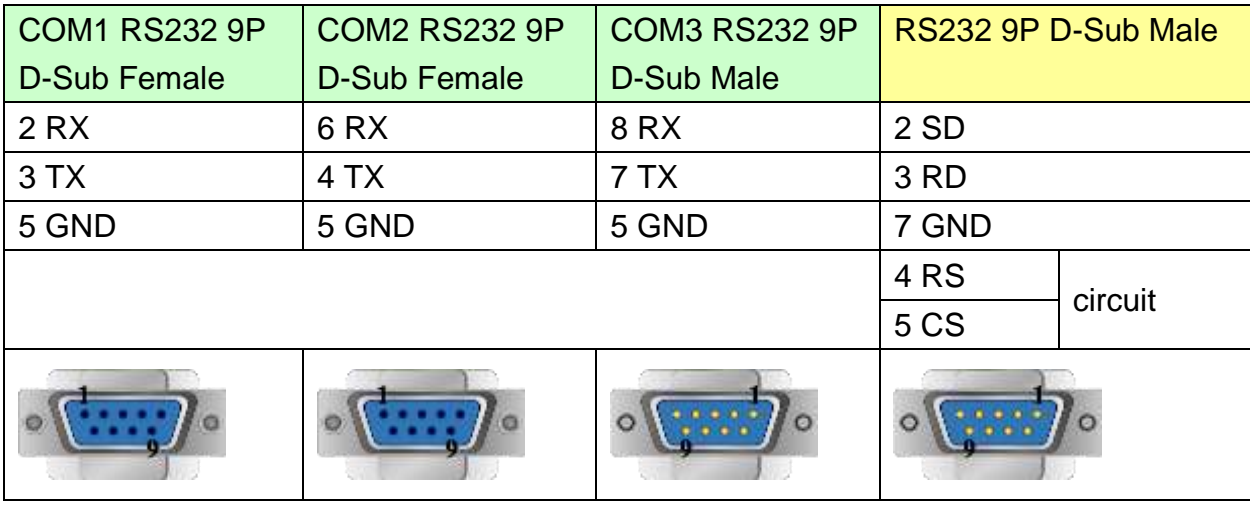

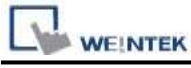

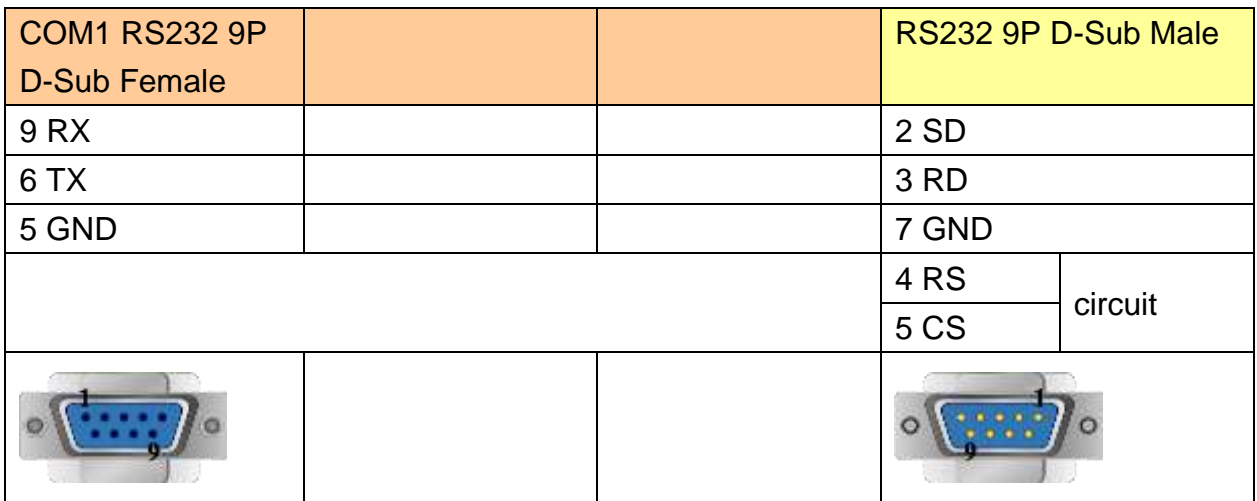

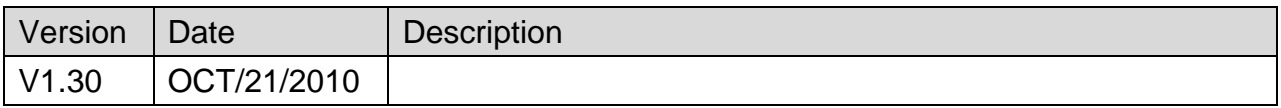

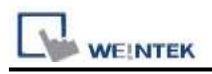

# **Panasonic FP**

Supported Series: NAIS (Matsushita) FP series include FP-X, FP-Σ, FP0, FP1, FP2, FP2SH, FP10SH and FP3 Ethernet support FP-X with AFPX-COM5.

#### Website[:http://pewa.panasonic.com/](http://pewa.panasonic.com/)

# **HMI Setting:**

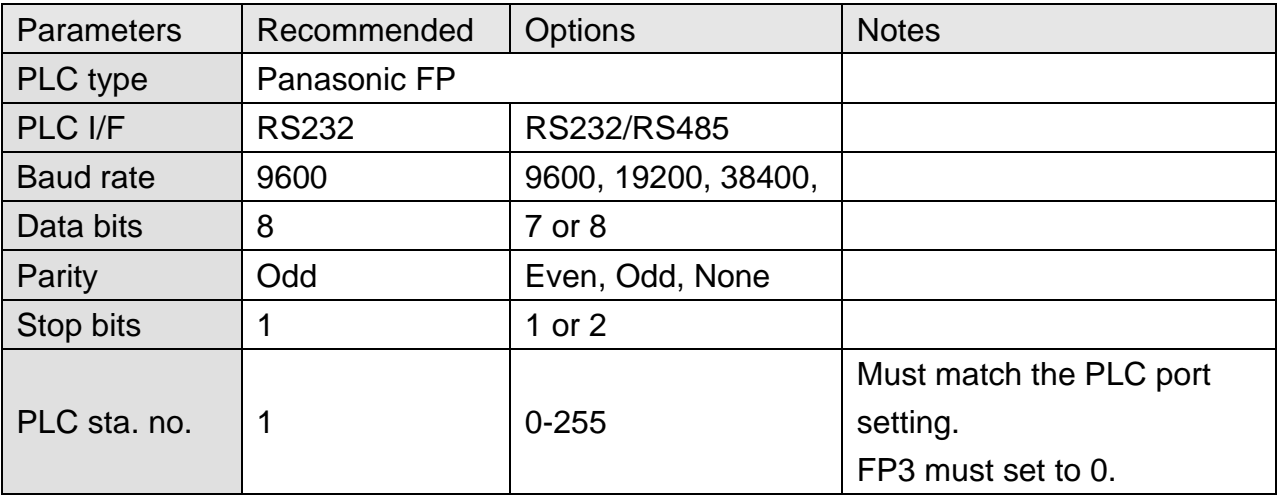

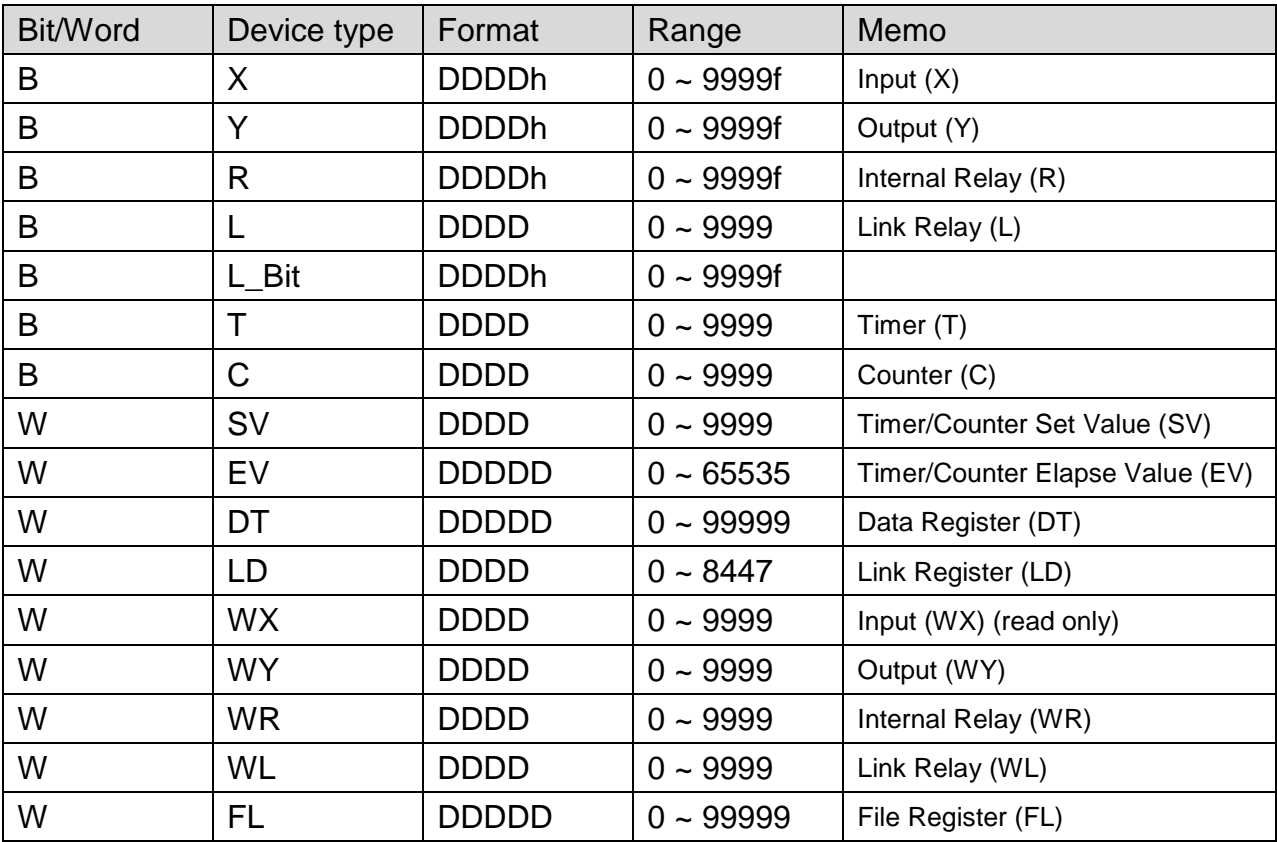

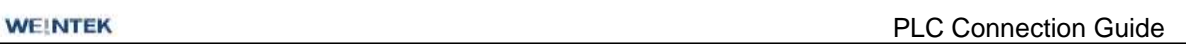

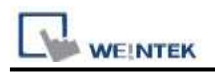

## **The following represents the view of HMI & PLC.**

FP0, FP2, FP2SH, FPM CPU : 9P D-Sub to 5P Mini-DIN

#### eMT3000 series

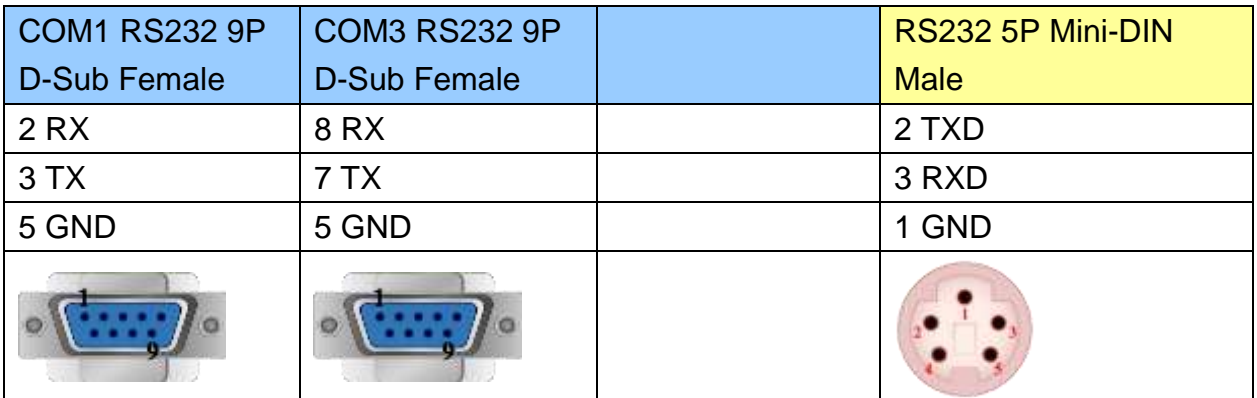

#### MT6000/8000 series except MT6050i/MT8050i

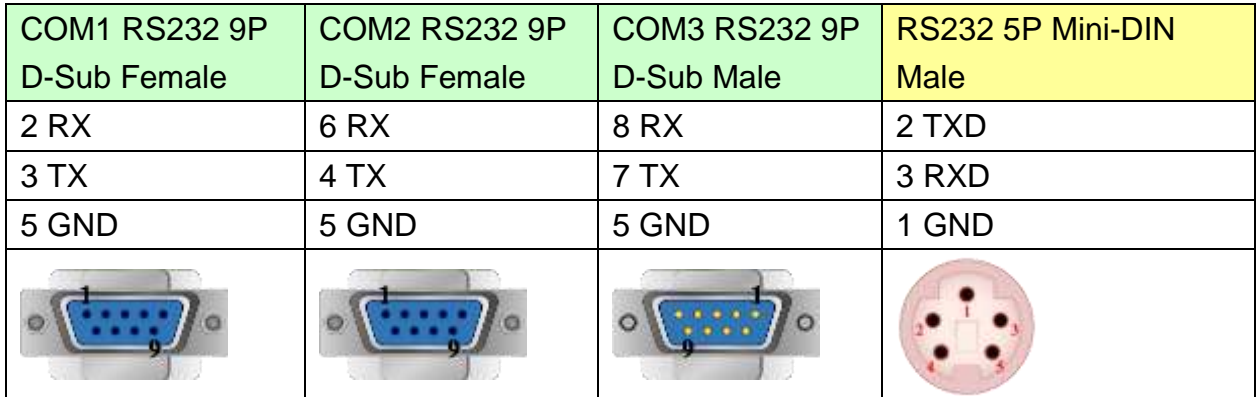

#### MT6050i/MT8050i

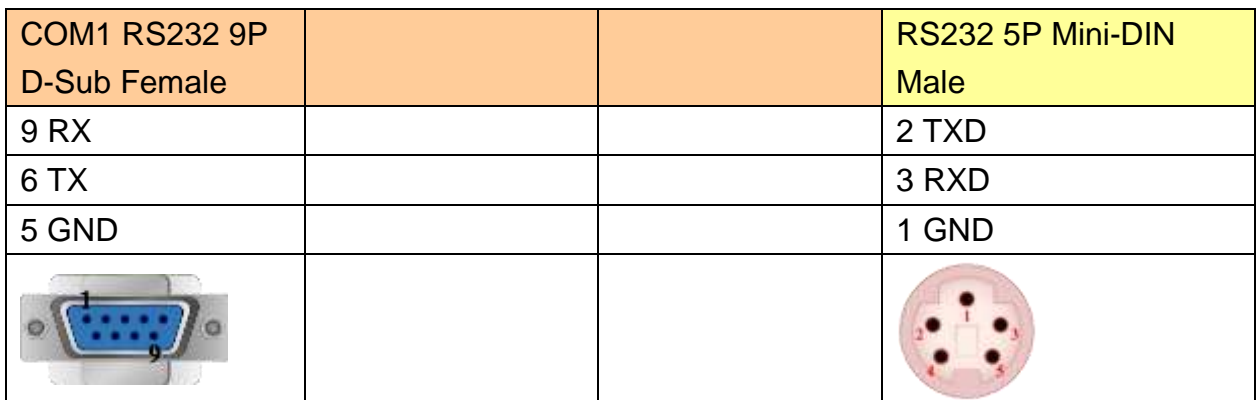

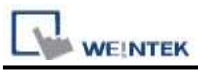

#### **The following represents the view of HMI & PLC.**

FP0 CPU : 9P D-Sub to 3P Terminal:

#### eMT3000 series

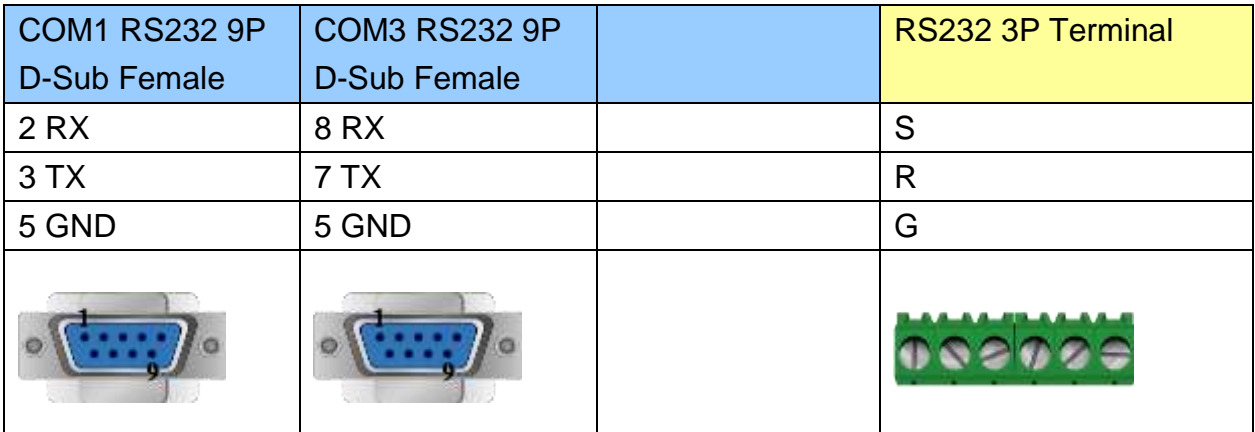

### MT6000/8000 series except MT6050i/MT8050i

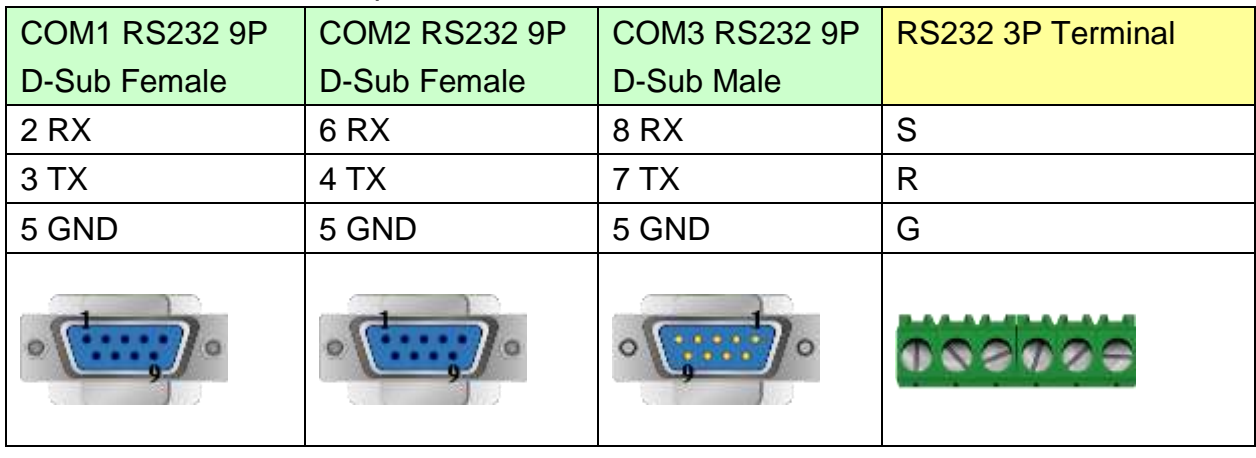

#### MT6050i/MT8050i

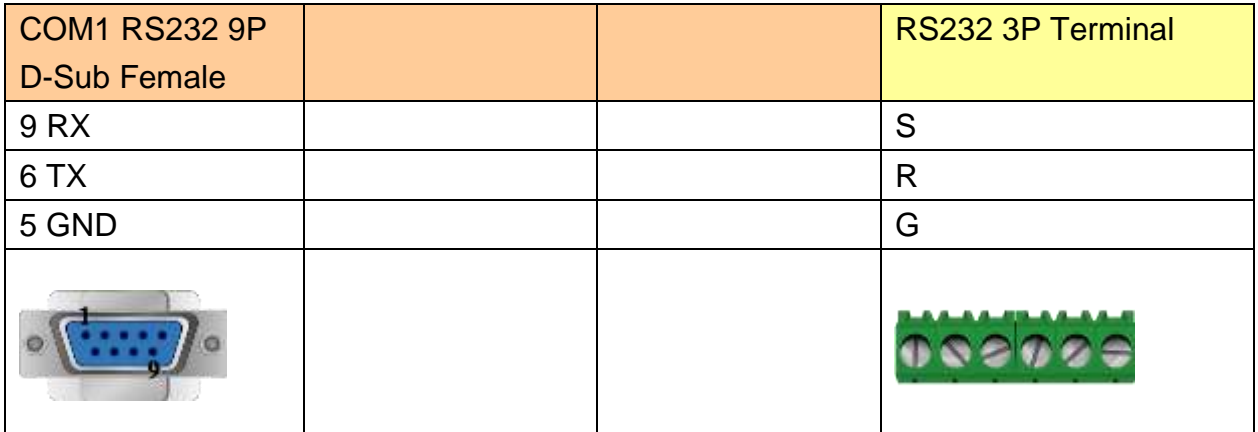

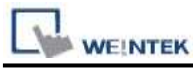

#### **The following represents the view of HMI & PLC.**

#### eMT3000 series

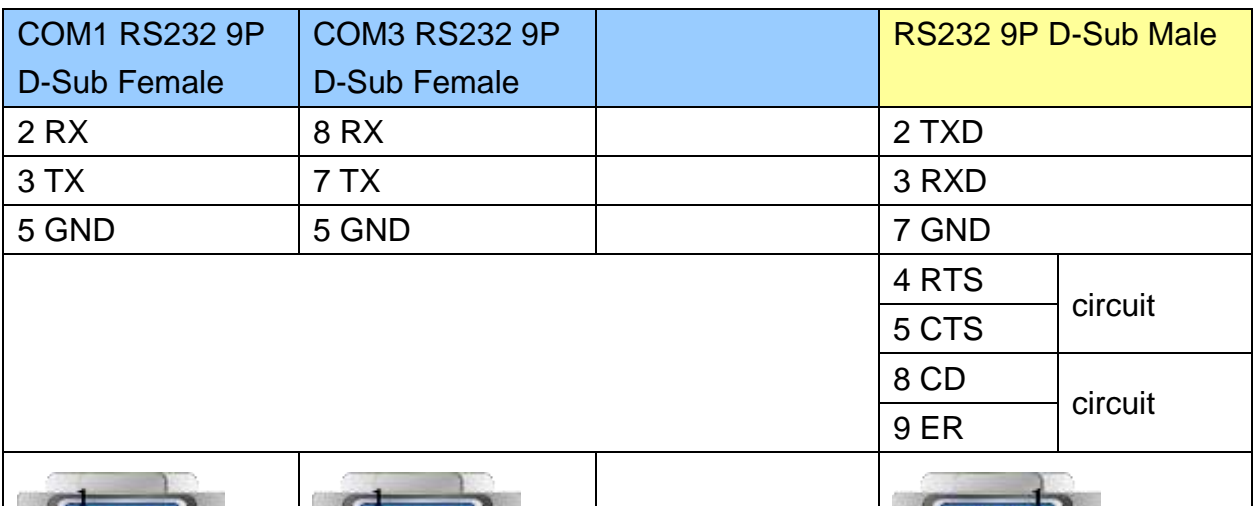

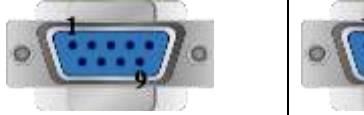

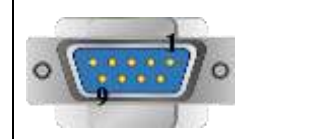

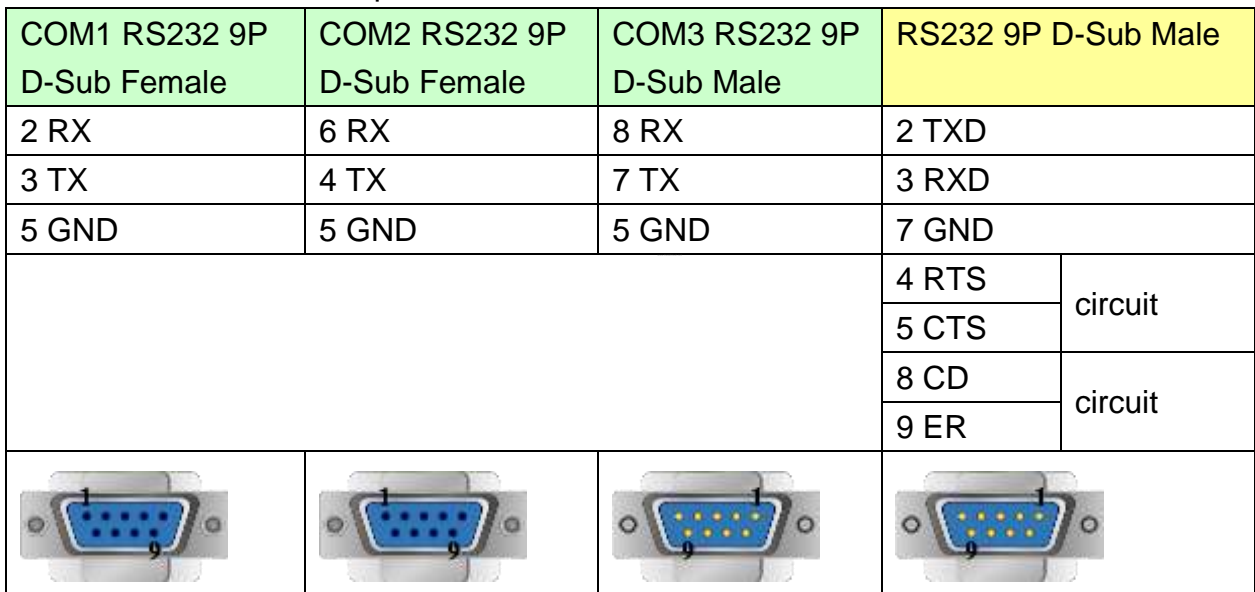

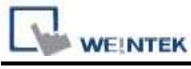

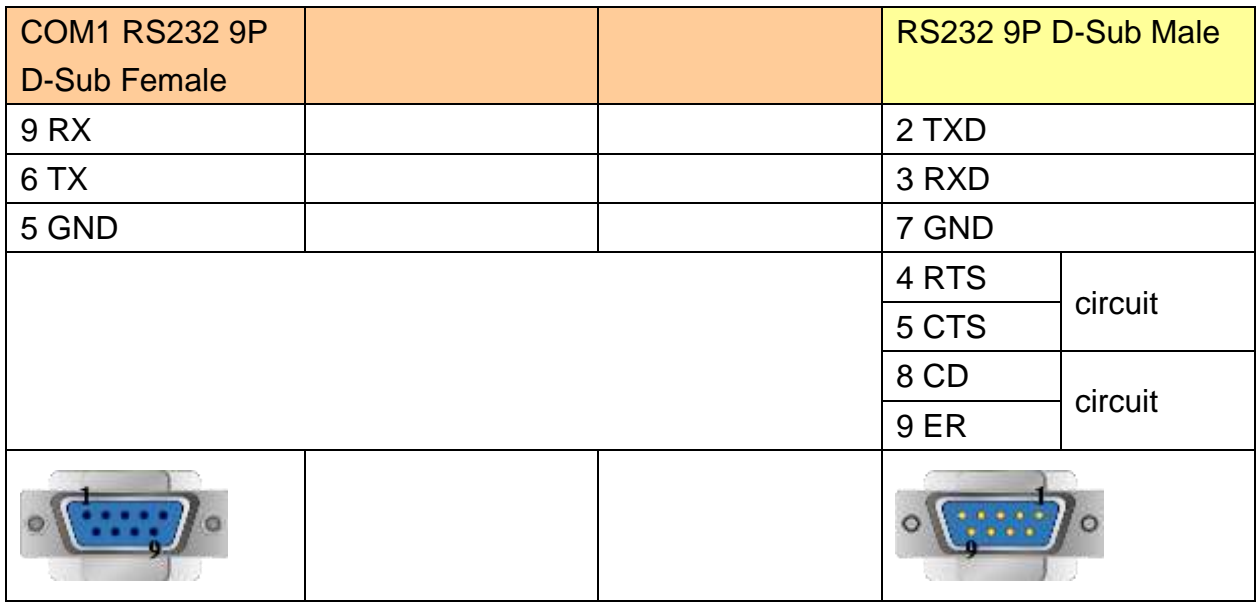

### **The following represents the view of HMI & PLC.**

FP1 CPU : 9P D-Sub to 8P MiniDIN

eMT3000 series

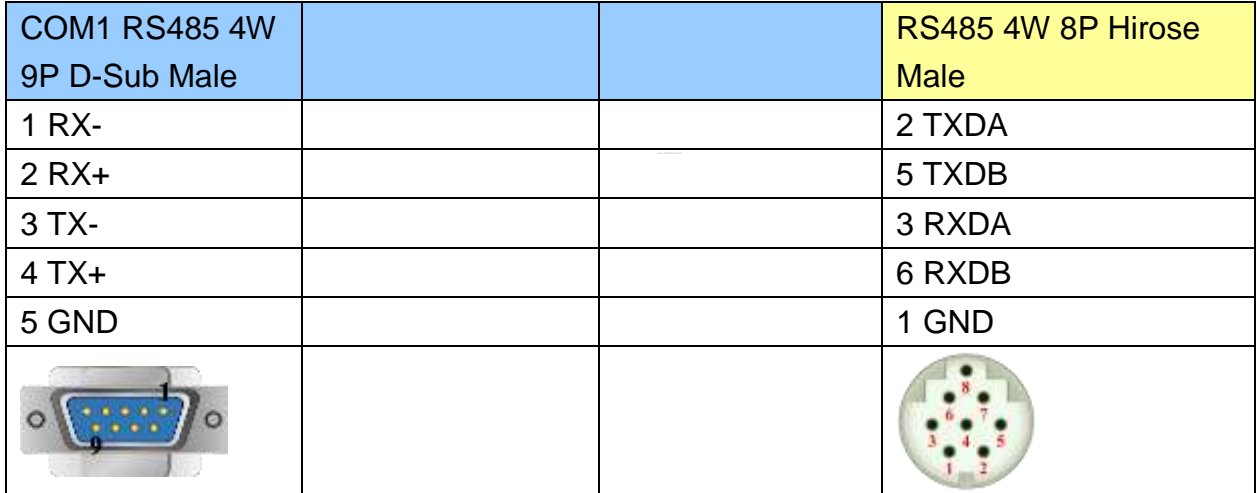
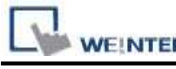

PLC Connection Guide

#### MT6000/8000 series except MT6050i/MT8050i

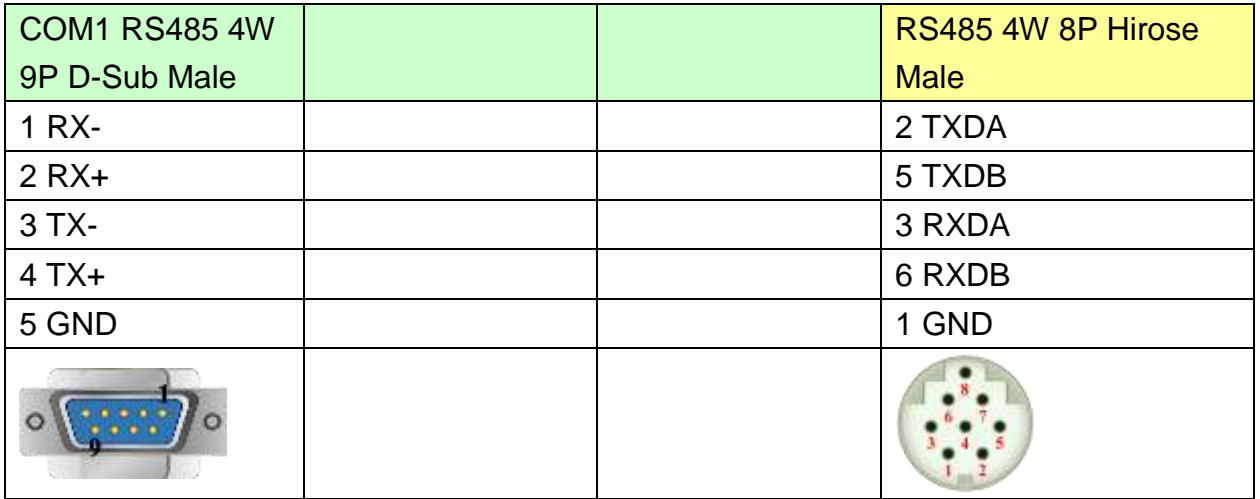

#### MT6050i/MT8050i

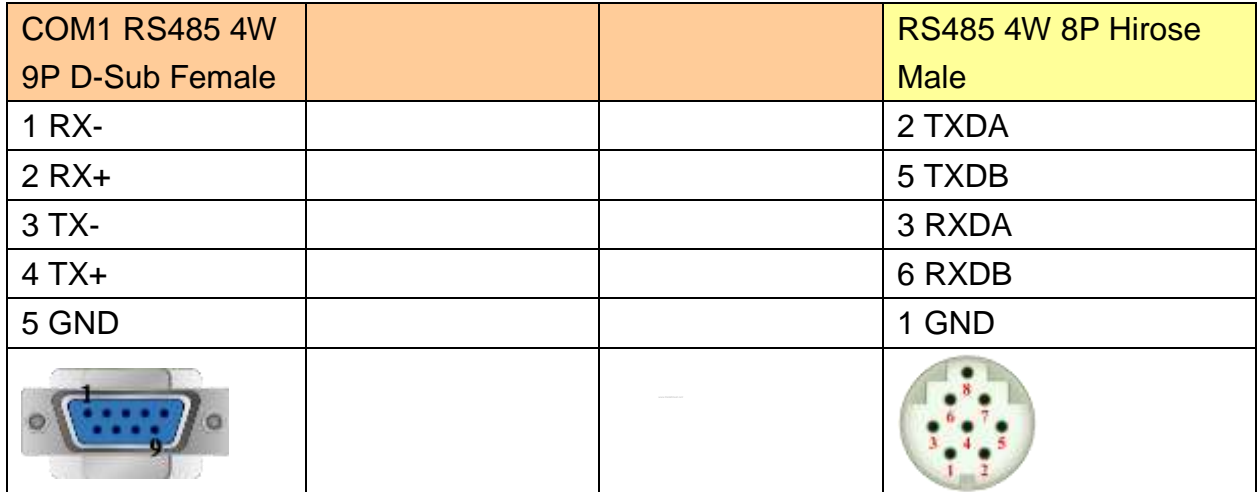

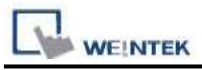

#### **The following represents the view of HMI & PLC.**

FP3 CPU : 9P D-Sub to 15P D-Sub

#### eMT3000 series

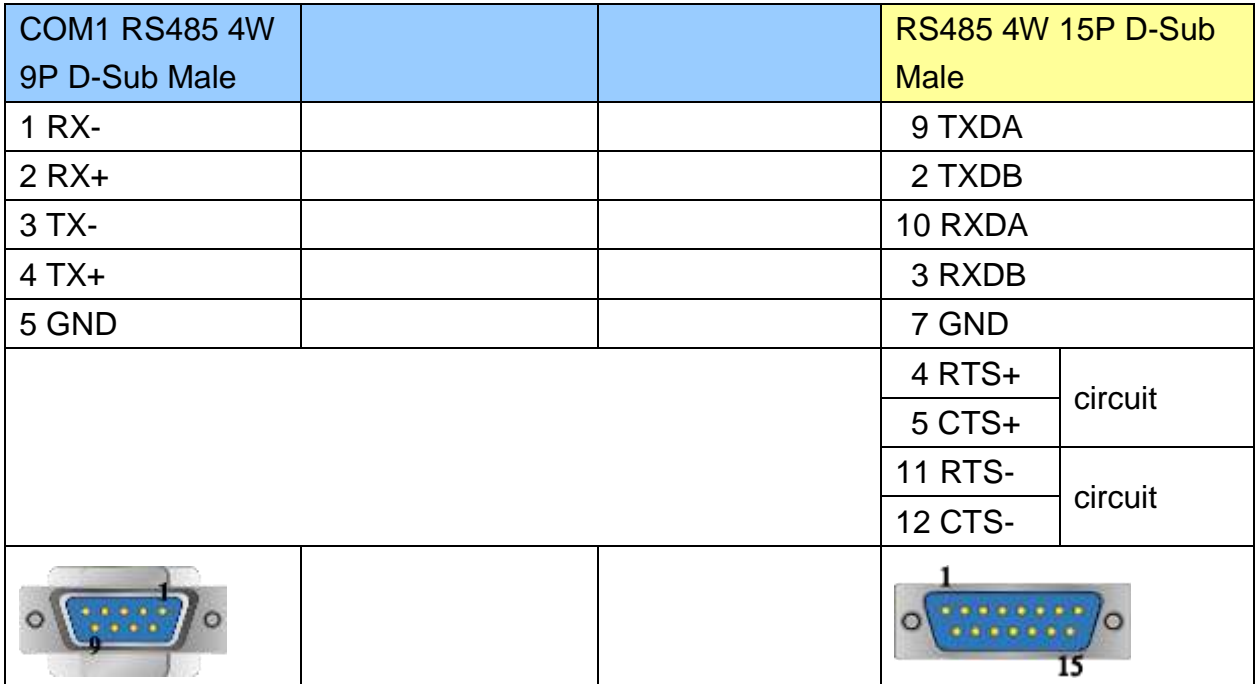

## MT6000/8000 series except MT6050i/MT8050i

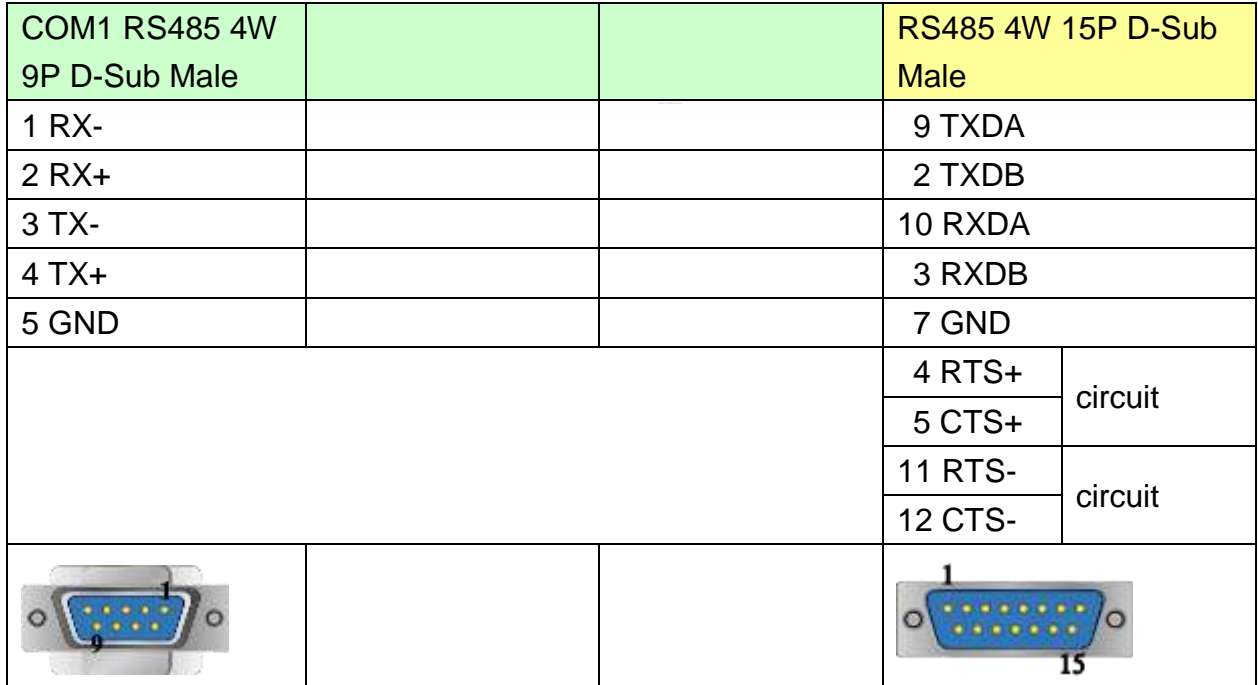

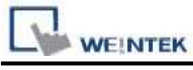

MT6050i/MT8050i

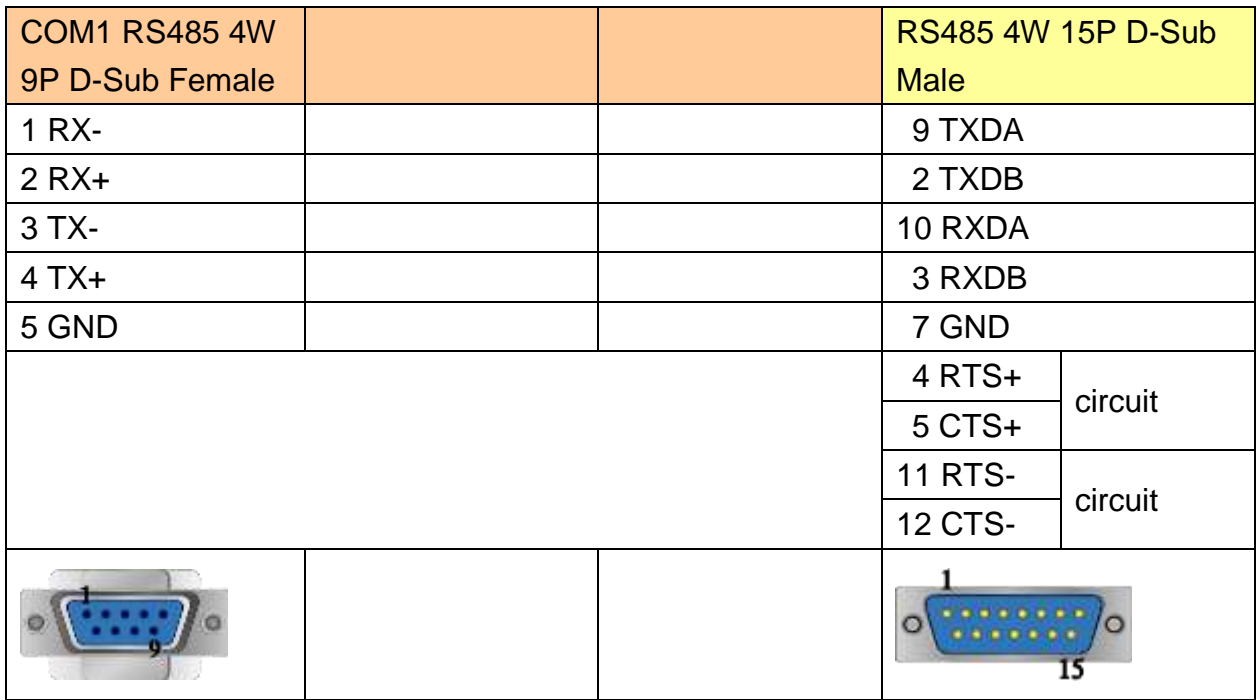

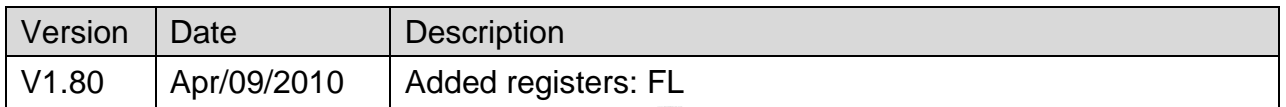

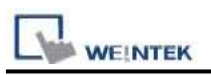

# **Panasonic FP (Ethernet)**

Supported Series: NAIS (Matsushita) FP series include FP-X, FP-Σ, FP0, FP1, FP2, FP2SH, FP10SH and FP3 Ethernet support FP-X with AFPX-COM5.

#### Website:<http://pewa.panasonic.com/>

### **HMI Setting:**

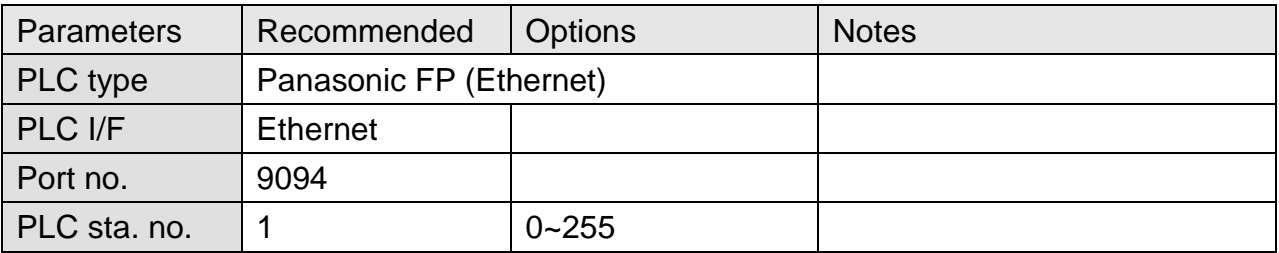

### **Device Address:**

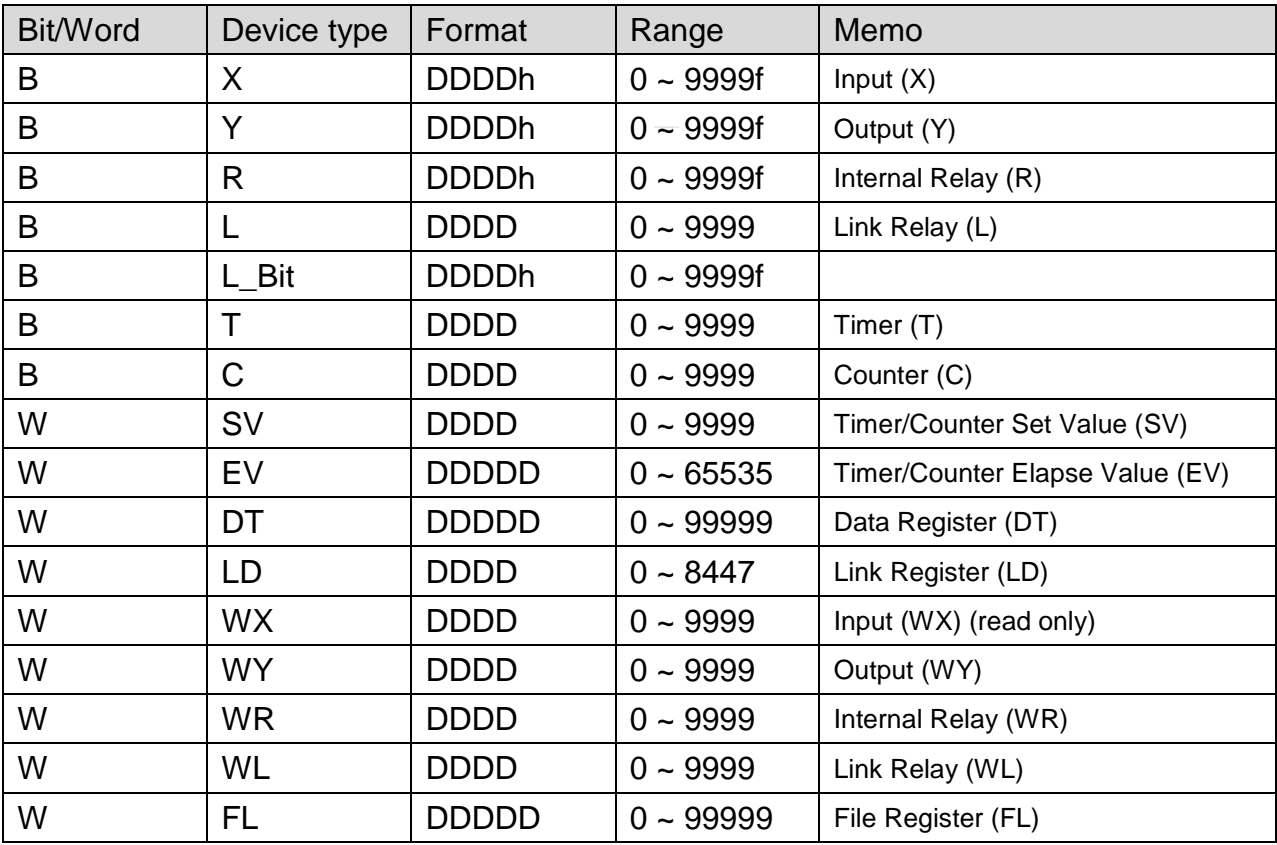

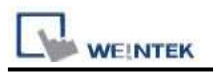

# **Wiring Diagram:**

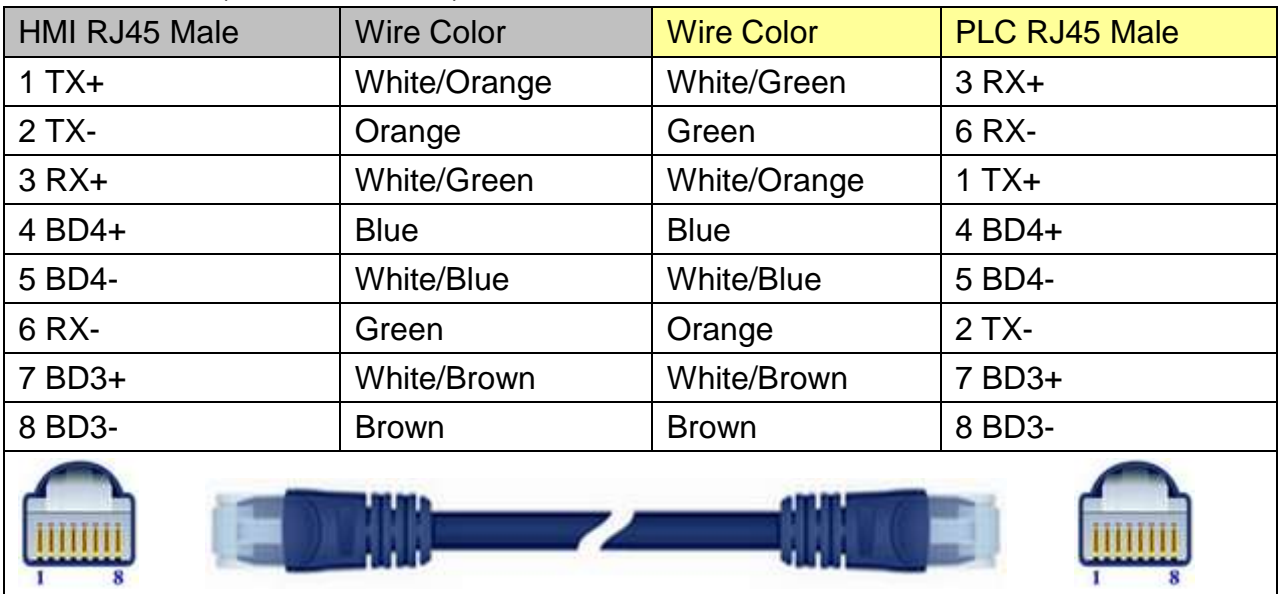

### Direct connect (crossover cable):

#### Through a hub:

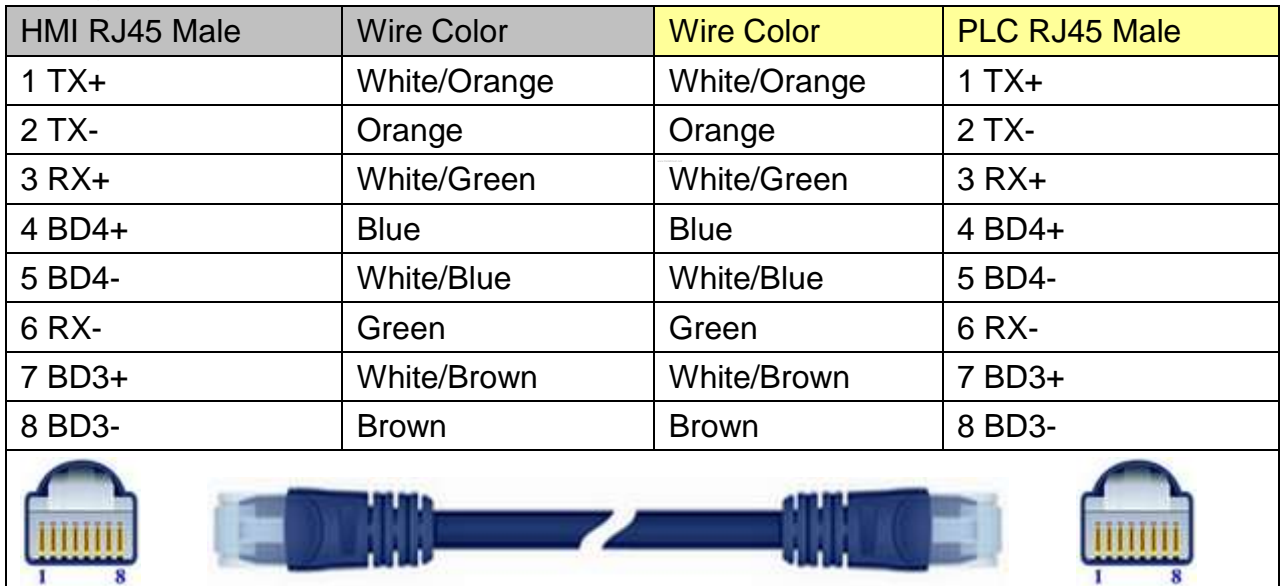

### Ethernet Connection TCP Port: 9094

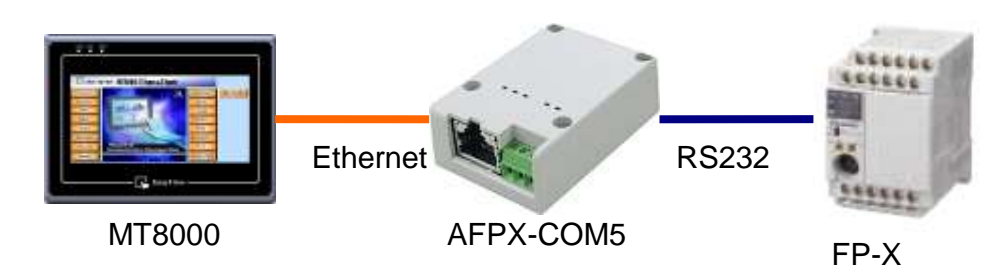

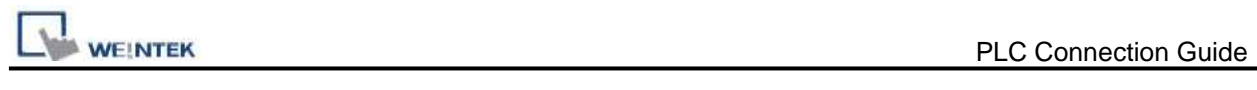

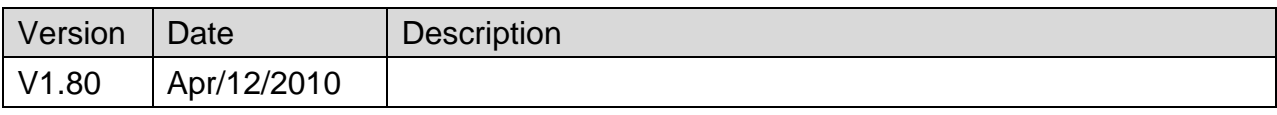

# **Panasonic FP2 (Ethernet)**

Supported Series: NAIS (Matsushita) FP2 series include FP2, FP2SH, and FP10SH CPU.

#### Website:<http://pewa.panasonic.com/>

## **HMI Setting:**

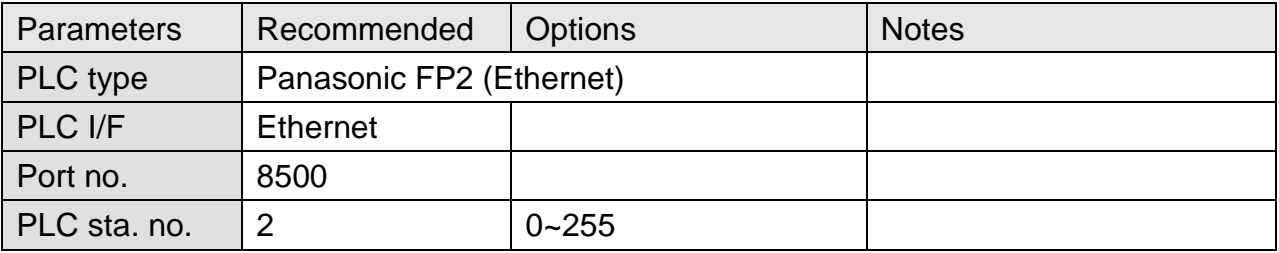

### **Device Address:**

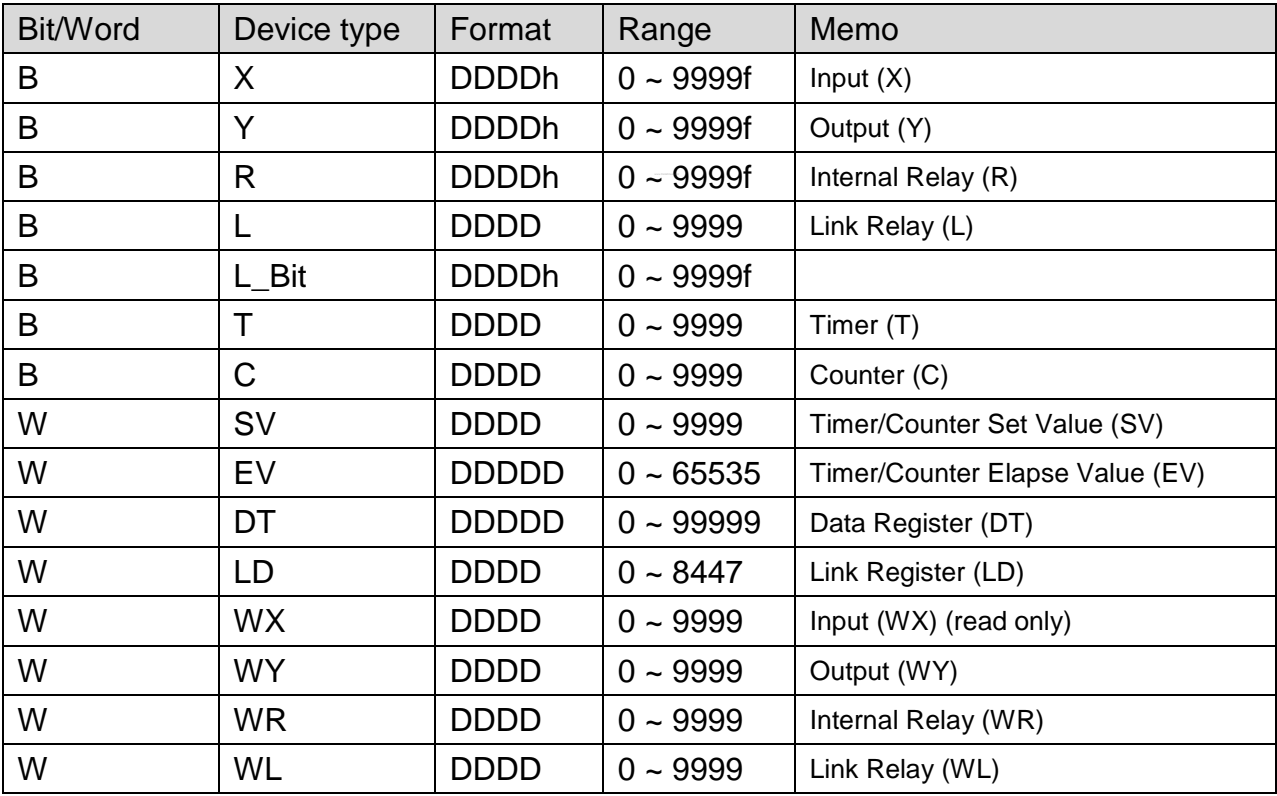

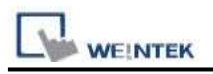

# **Wiring Diagram:**

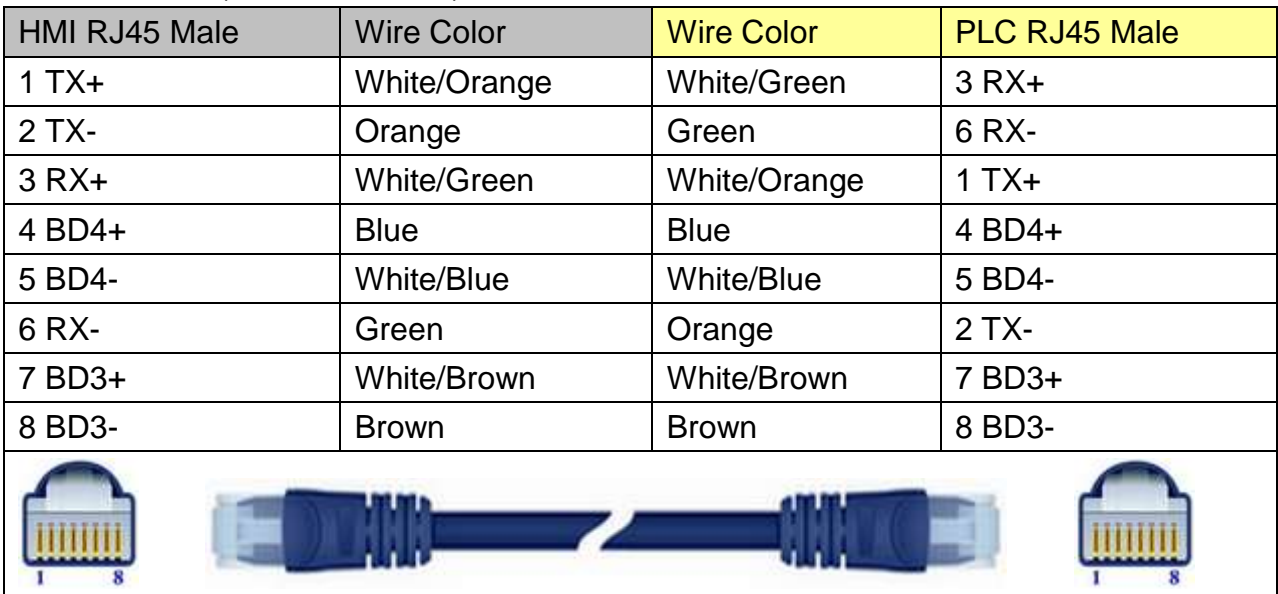

### Direct connect (crossover cable):

#### Through a hub:

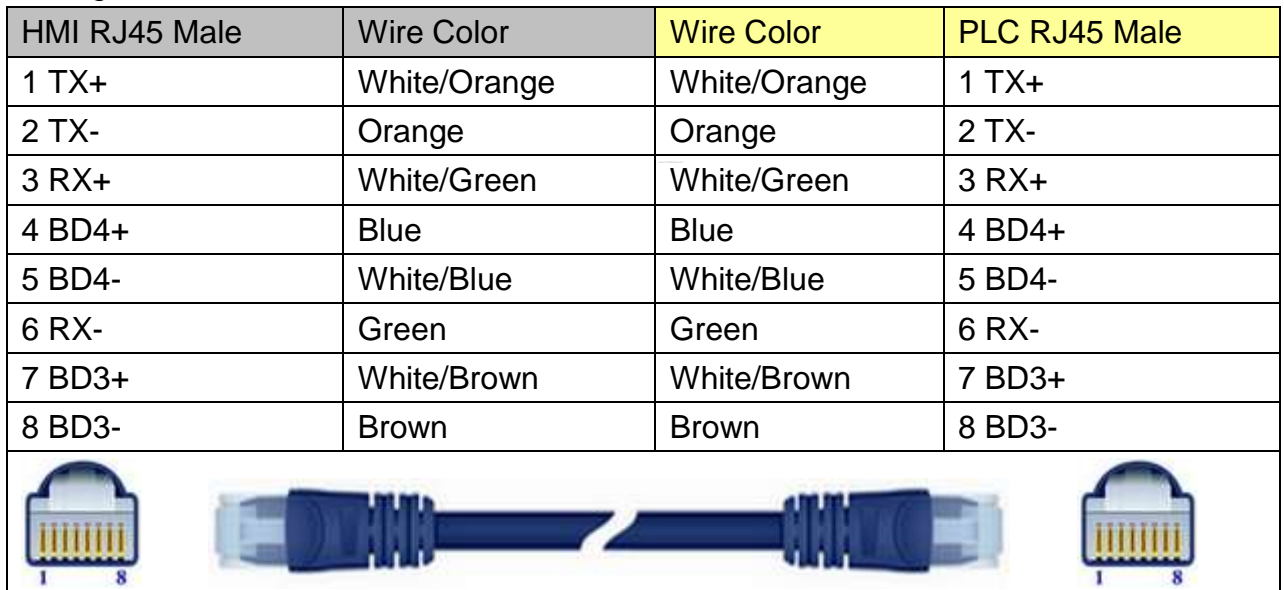

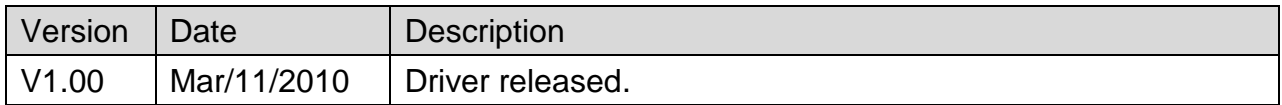

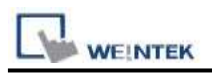

# **Panasonic MINAS A4**

Supported Series: Panasonic MINAS A4 series Servo Drive.

# **HMI Setting:**

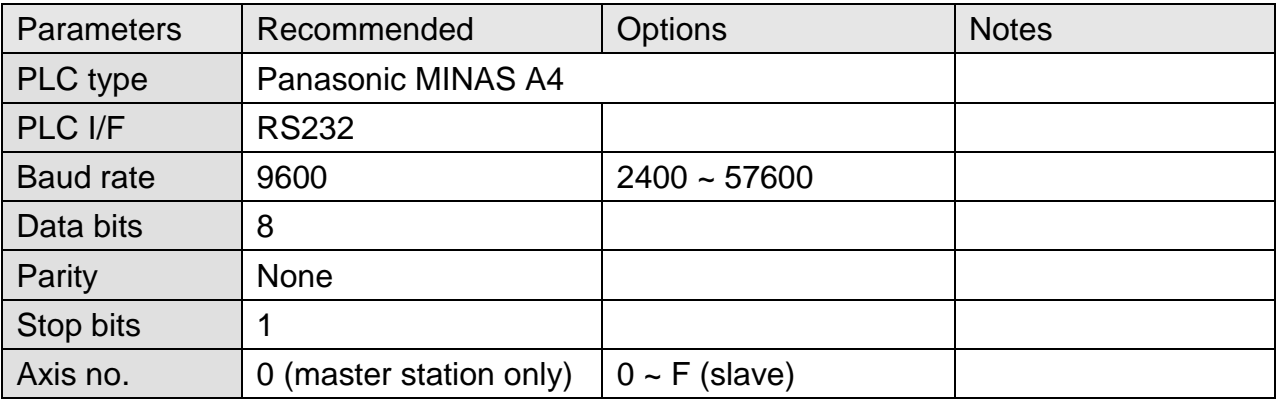

## **Device Address:**

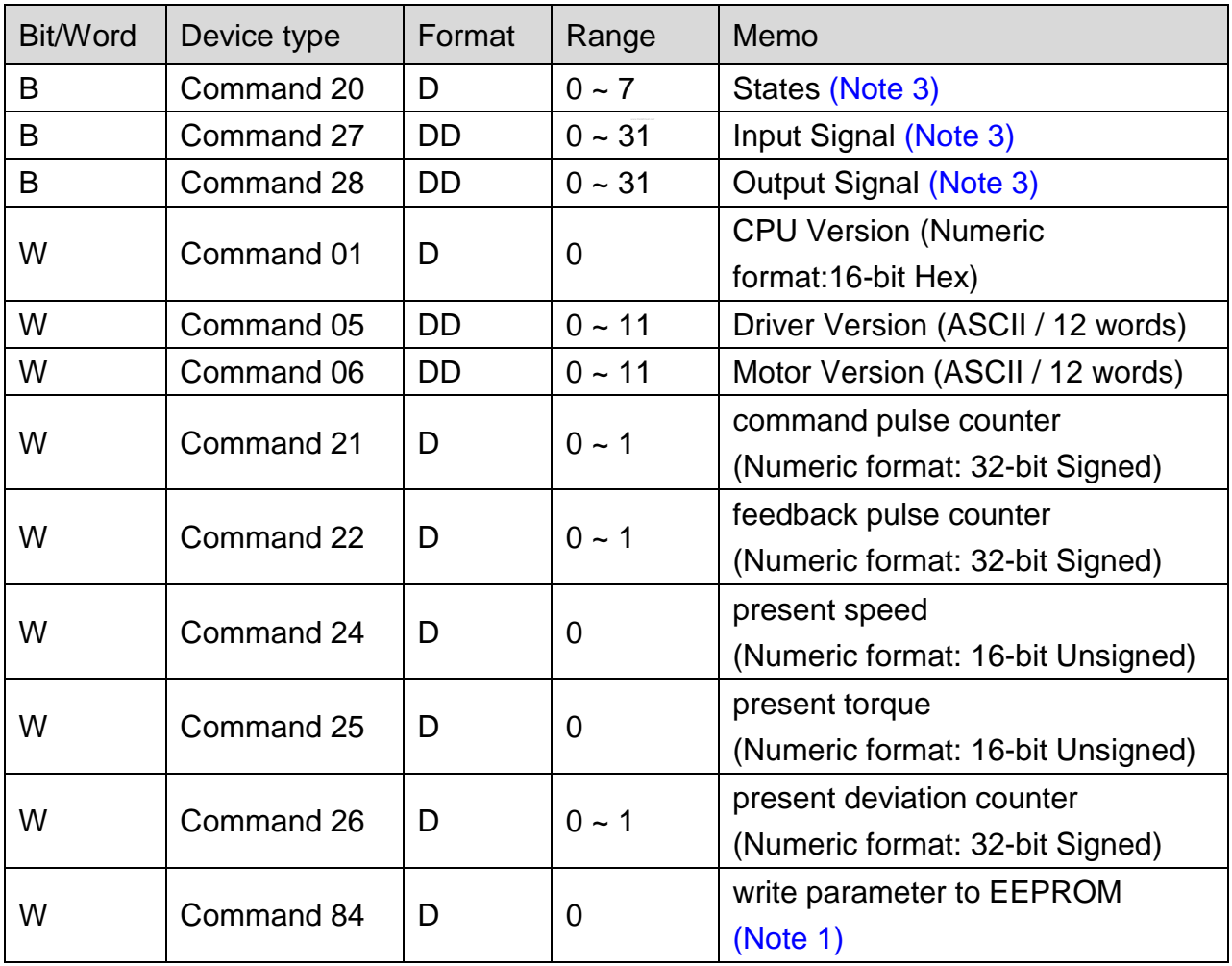

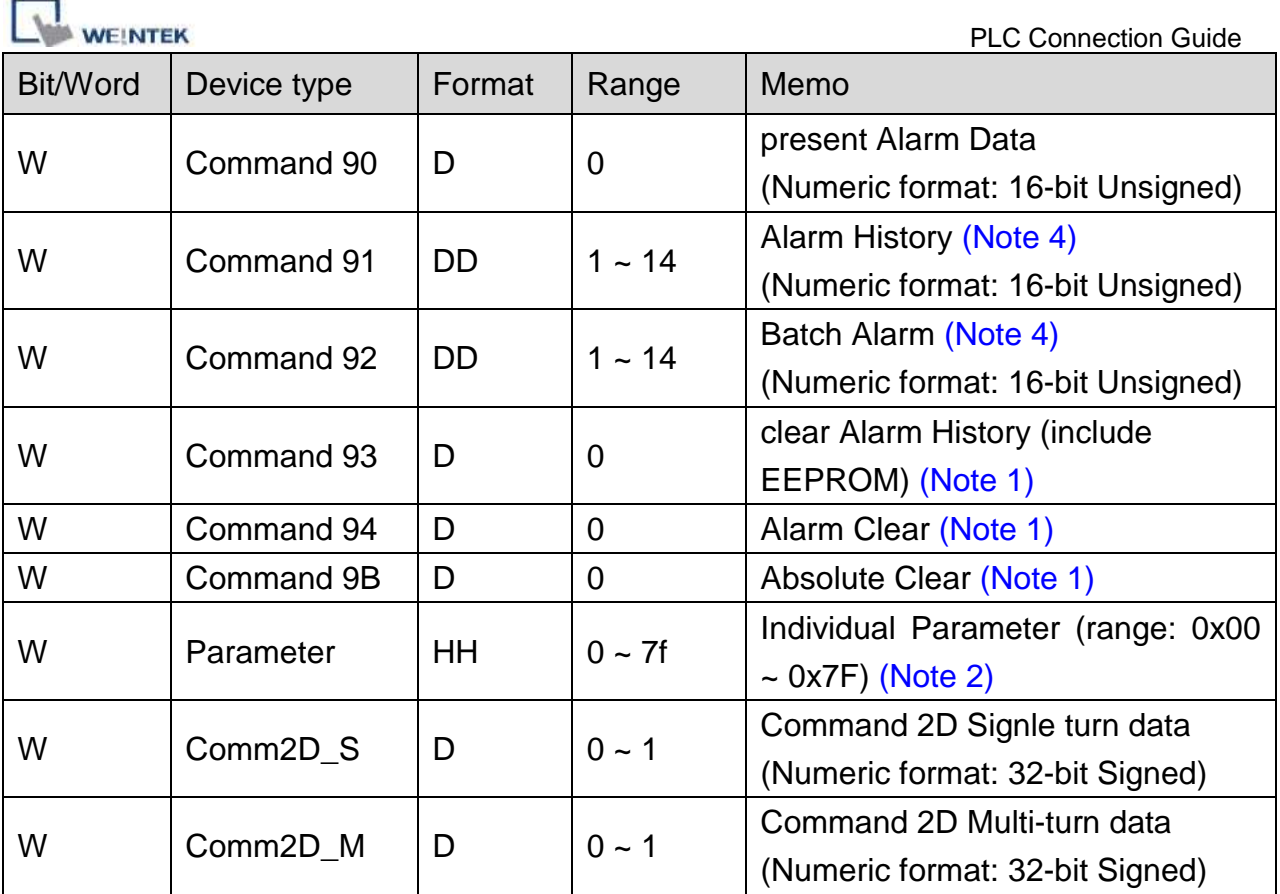

#### **Note:**

- 1. Command 84, Command 93, Command 94, and Command 9B are write only. (These commands are able to use Set Bit Object and execute the write command after triggering Set Bit Object.). Commands other than these four are read only.
- 2. Parameter read/write: Use device type to define address control from 00~7F. For example: "address\_00" is mapping to "Parameter\_00". (Please refer to Panasonic MINAS A4 Series User Manual.)
- 3. Device address type can define MINAS A4 Driver's command list. Command 20, Command 27, and Command 28 are Bit type, use "Operating range" to map communication order status. For example: "Command 20\_3" means "Read state\_CCW".

(Please refer to Panasonic MINAS A4 Series User Manual.)

4. Command 91 and Command 92 are word type, use "Operating range" to map the record of 14 alarms.

For example: "Command 91\_1" means "Read alarm data\_First alarm".

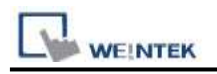

# **Wiring Diagram:**

### **The following represents the view of HMI & PLC.**

MINAS A4 Driver CNX4 Port

eMT3000 series

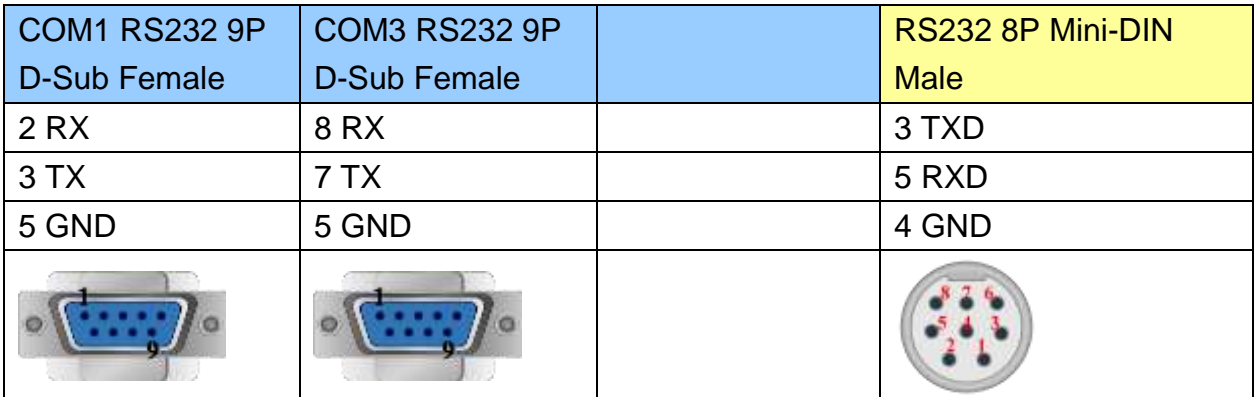

MT6000/8000 series except MT6050i/MT8050i

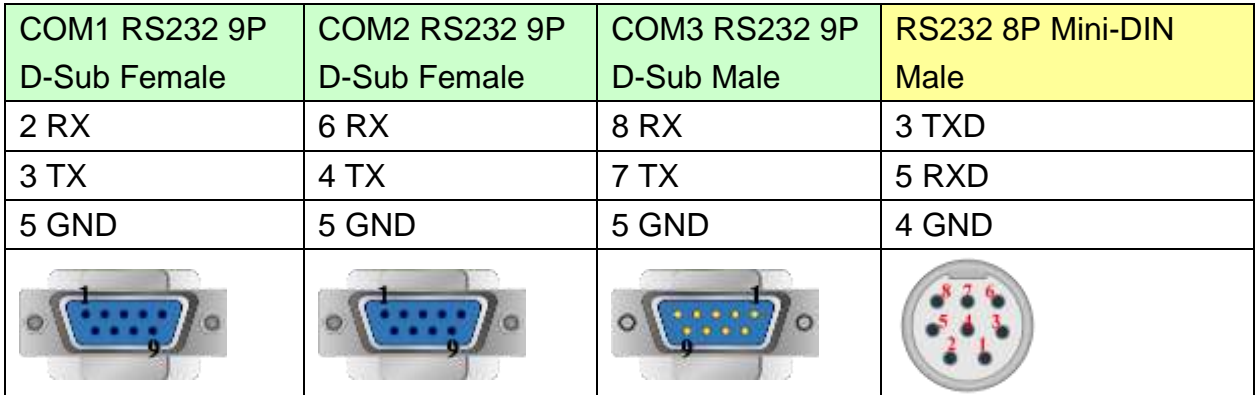

#### MT6050i/MT8050i

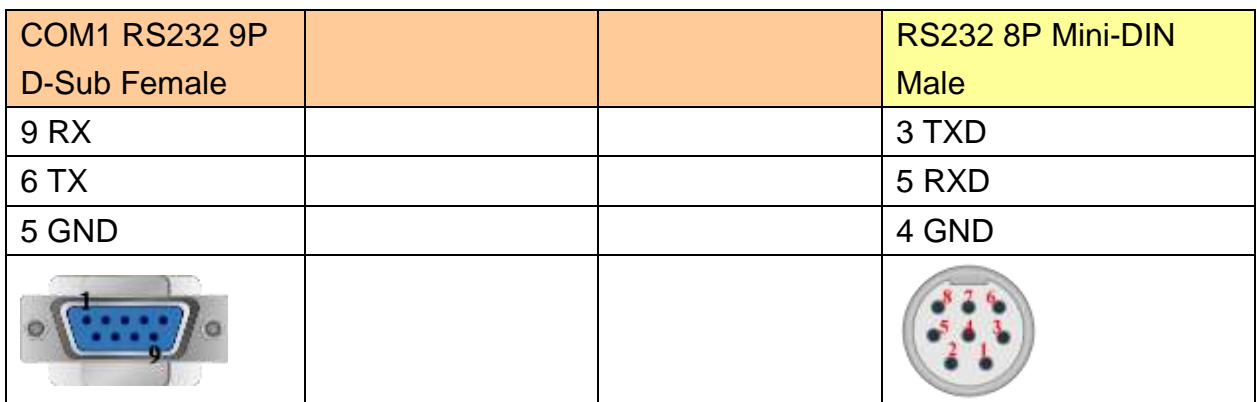

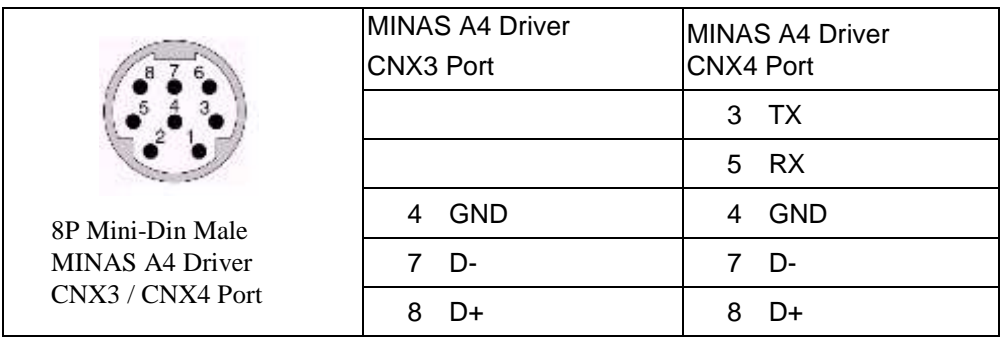

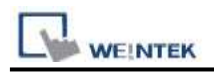

#### RS485 cable / DVOP1970-005

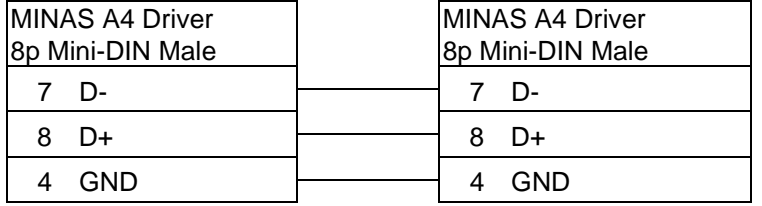

#### RS232 cable / DVOP1960

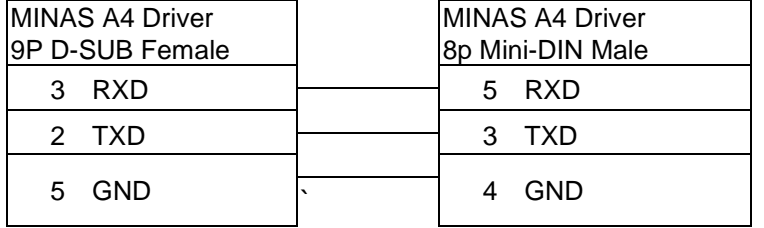

#### HMI connect with one Device

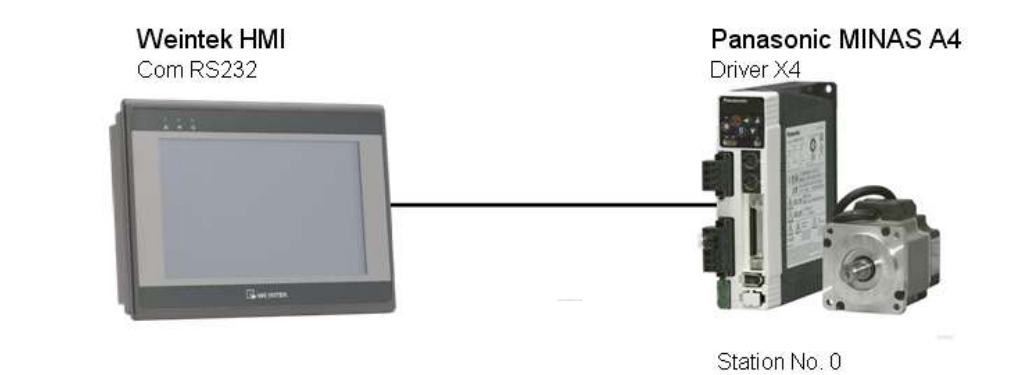

#### HMI connect with multi devices

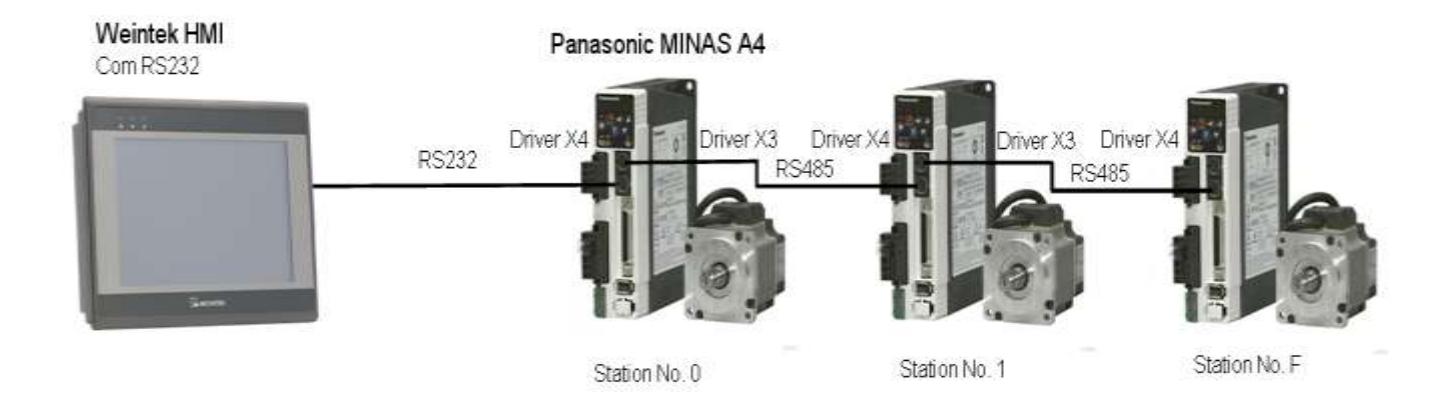

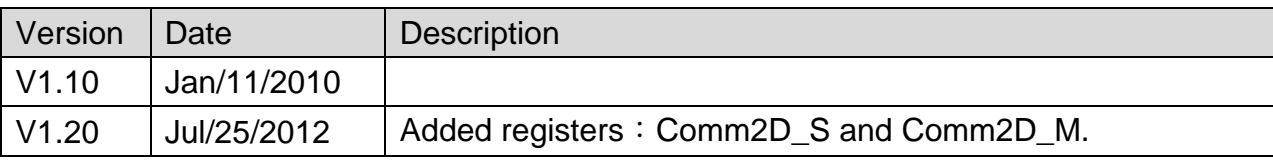

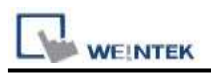

# **Panasonic MINAS A5**

Supported Series: Panasonic MINAS A5 series Servo Drive.

### **HMI Setting:**

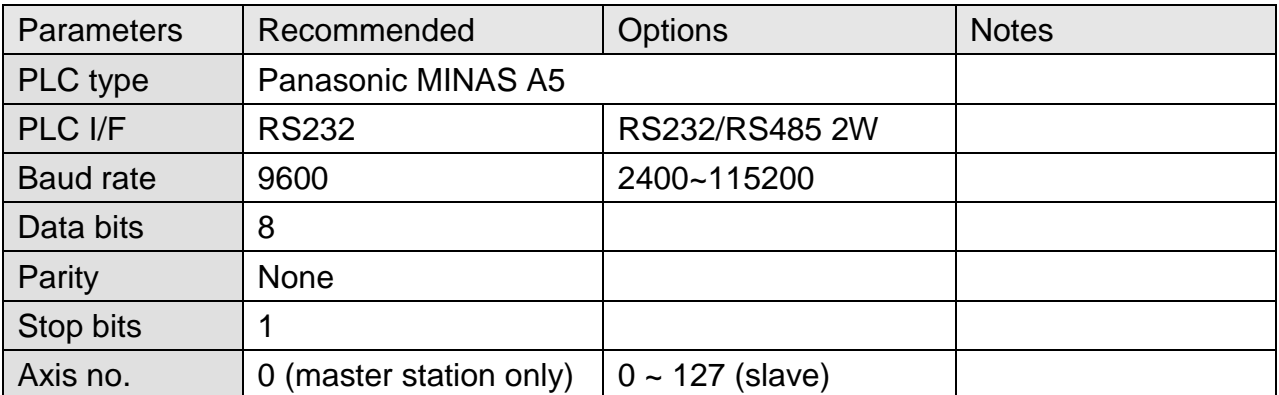

\* When connecting with more than two devices, it is recommended to set timeout to more than 4 seconds. Set a longer timeout when connecting with more devices to maintain good communication.

### **Device Address:**

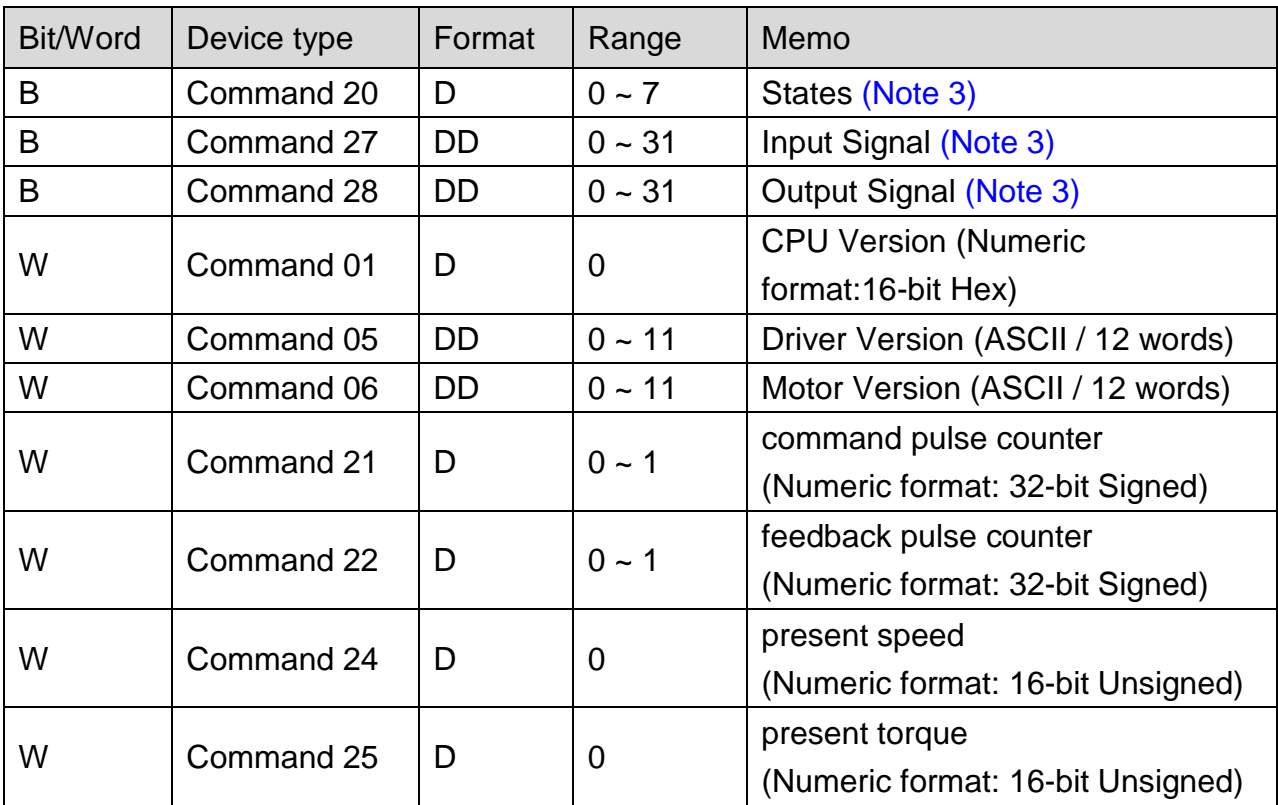

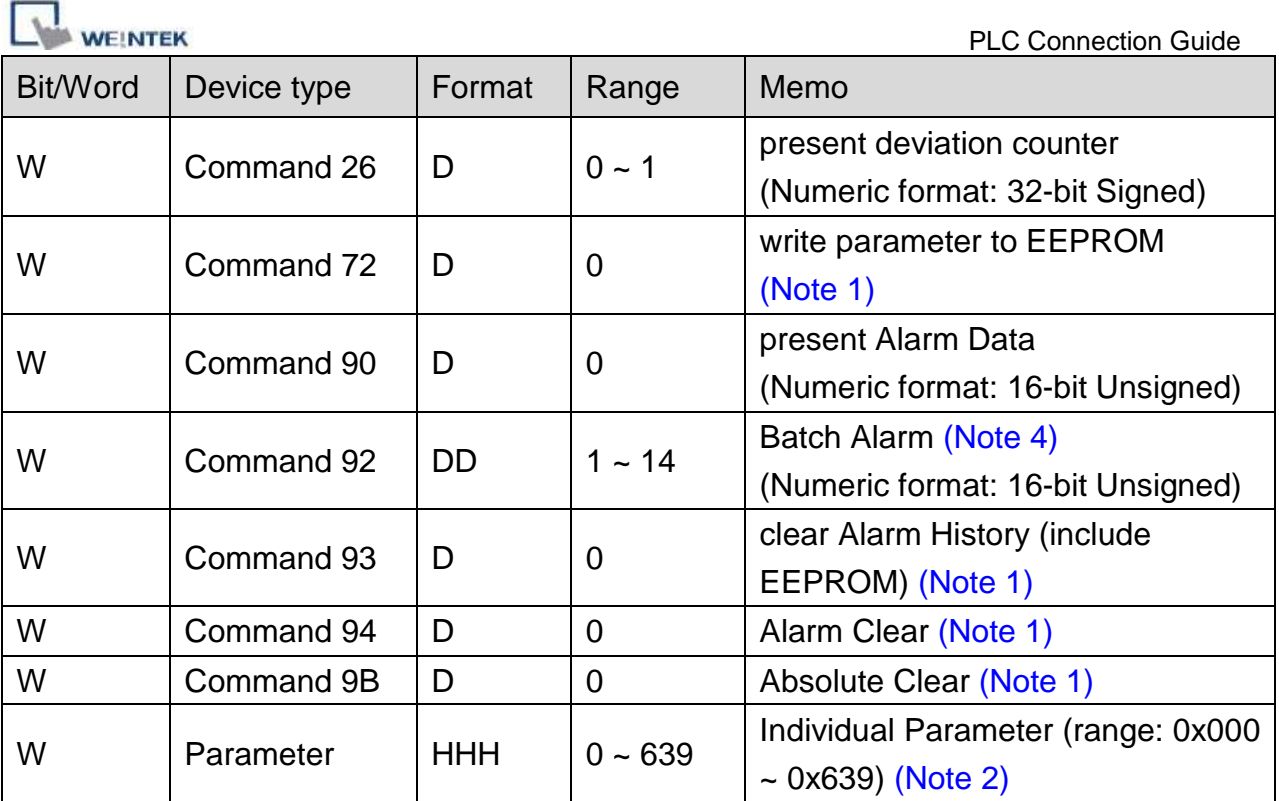

#### **Note:**

- 1. Command 72, Command 93, Command 94, and Command 9B are write only. (These commands are able to use Set Bit Object and execute the write command after triggering Set Bit Object.). Commands other than these four are read only.
- 2. Parameter read/write: Use device type to define address control from 000~639. For example: "address\_000" is mapping to "Parameter\_000". (Please refer to Panasonic MINAS A5 Series User Manual.)
- 3. Device address type can define MINAS A5 Driver's command list. Command 20, Command 27, and Command 28 are Bit type, use "Operating range" to map communication order status. For example: "Command 20\_3" means "Read state\_CCW". (Please refer to Panasonic MINAS A5 Series User Manual.)
- 4. Command 92 are word type, use "Operating range" to map the record of 14 alarms.

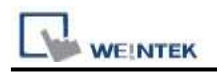

# **Wiring Diagram:**

### **The following represents the view of HMI & PLC.**

MINAS A5 Driver X2 Port RS232 Signal

eMT3000 series

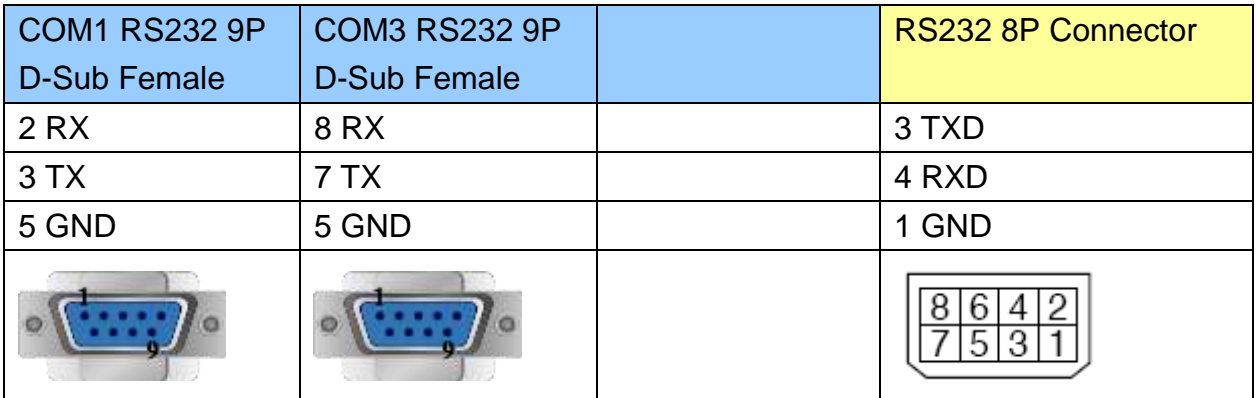

MT6000/8000 series except MT6050i/MT8050i

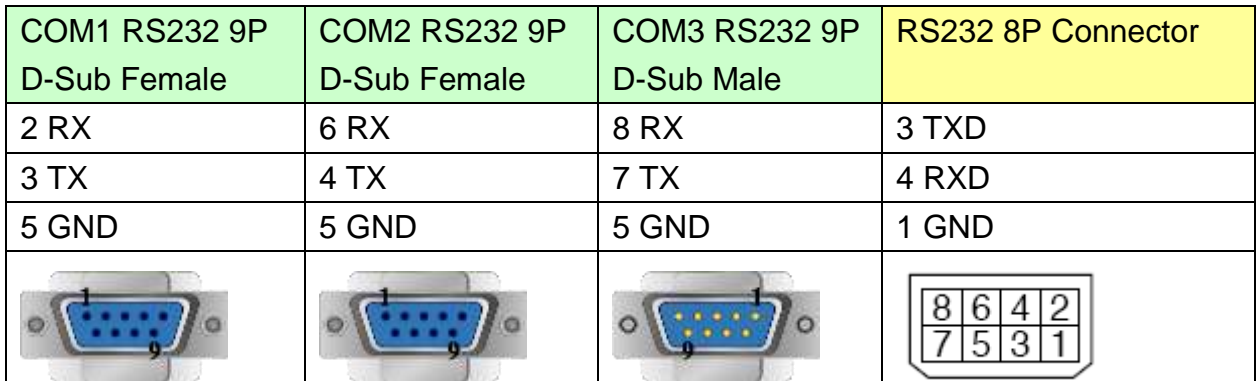

#### MT6050i/MT8050i

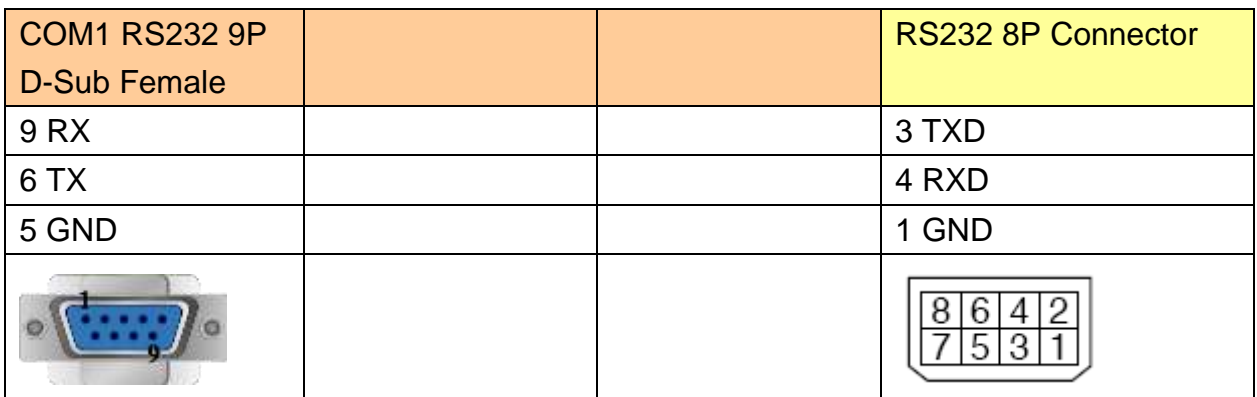

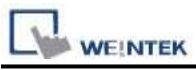

#### **The following represents the view of HMI & PLC.**

MINAS A5 Driver X2 Port RS485 Signal

#### eMT3000 series

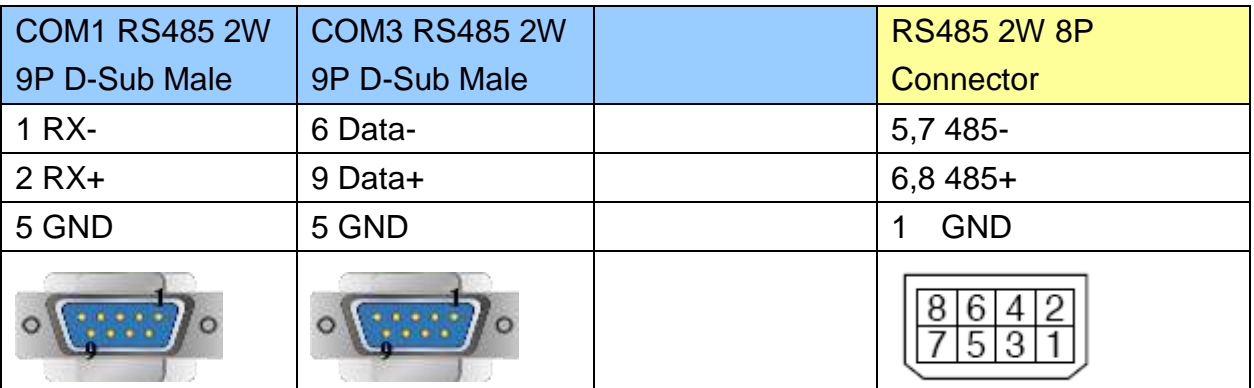

MT6000/8000 series except MT6050i/MT8050i

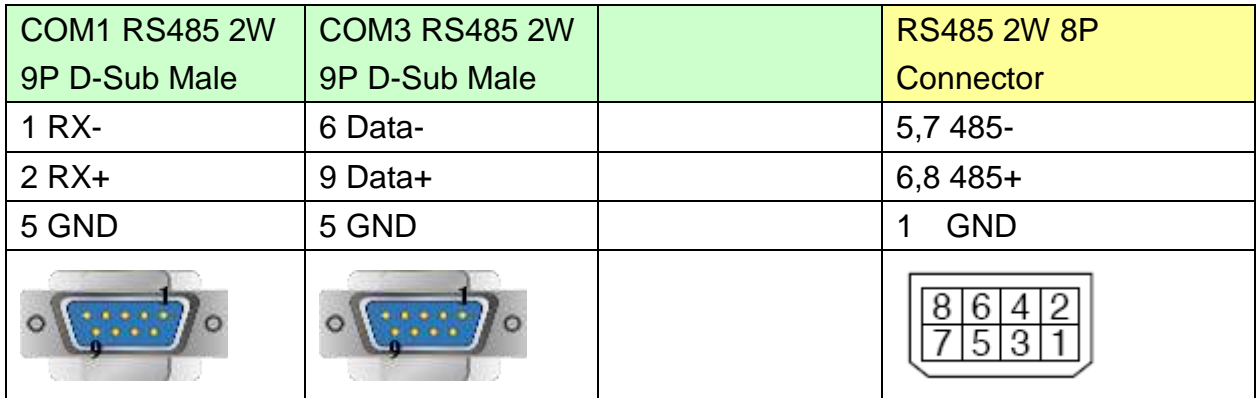

#### MT6050i/MT8050i

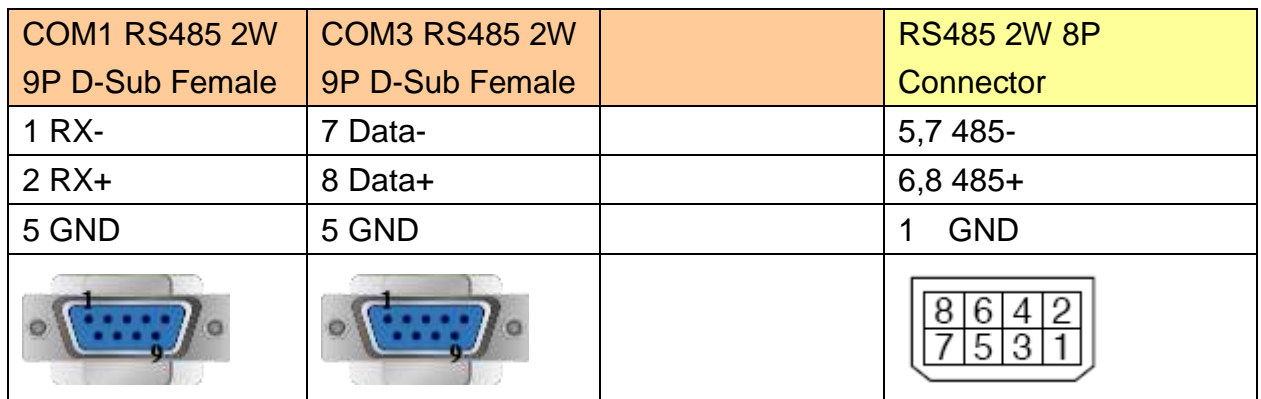

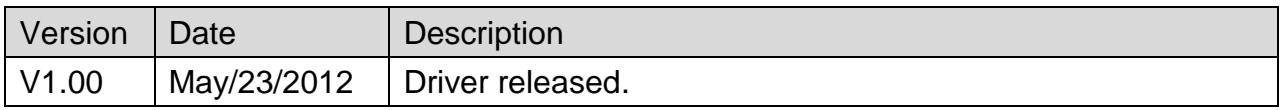

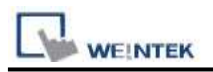

# **Parker ACR9000**

Supported Series: Parker ACR9000.

#### Website: [http://www.parkermotion.com](http://www.parkermotion.com/)

# **HMI Setting:**

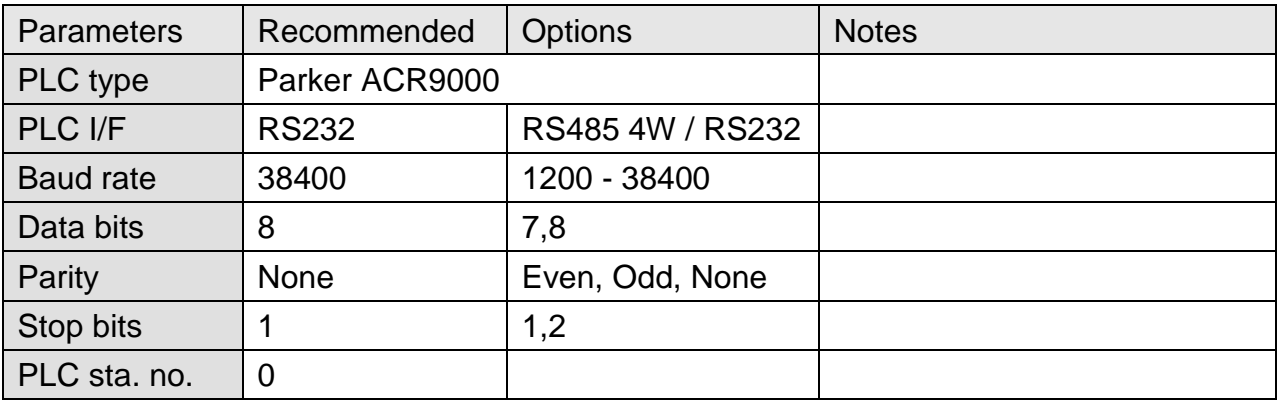

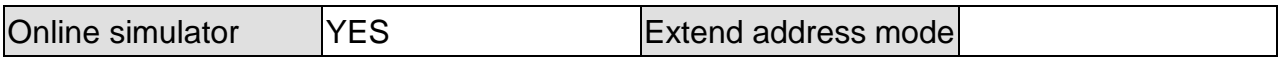

### **Device Address:**

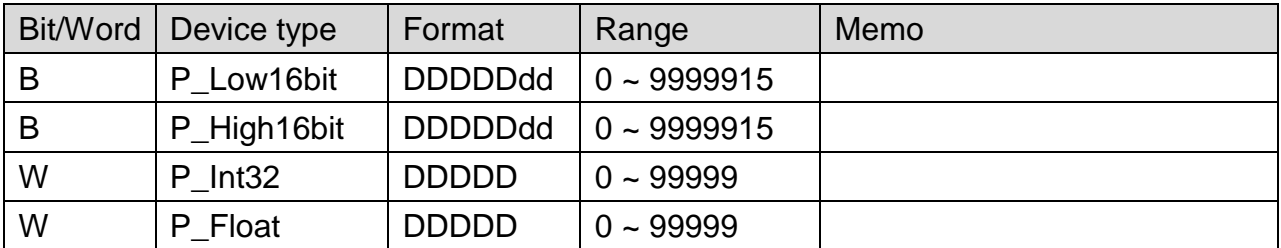

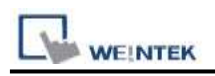

### **Wiring Diagram:**

### **The following represents the view of HMI & PLC.**

#### eMT3000 series

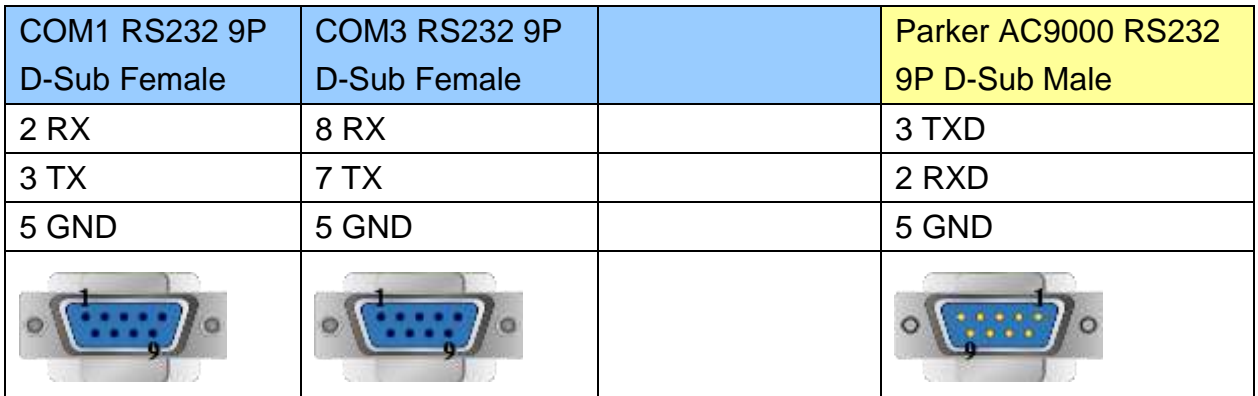

MT6000/8000 series except MT6050i/MT8050i

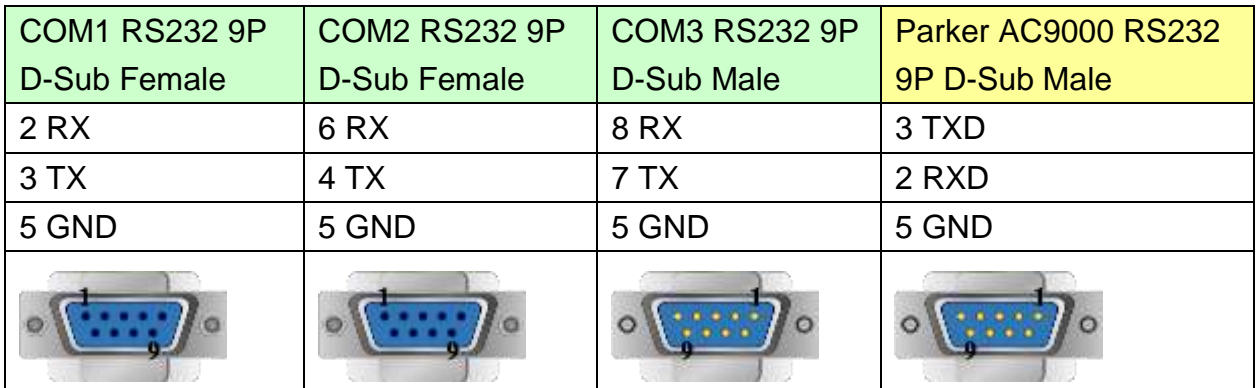

#### MT6050i/MT8050i

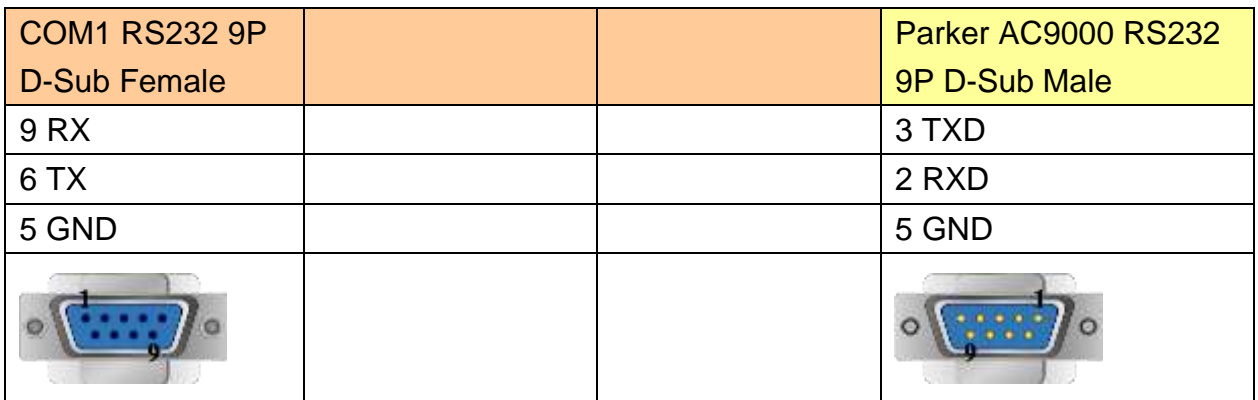

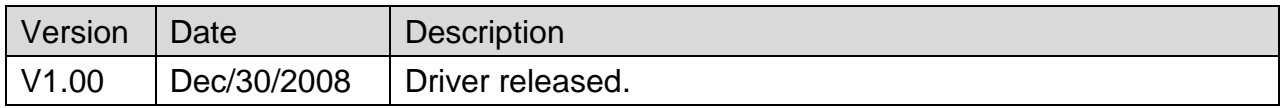

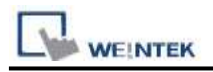

# **Parker Compax3**

Supported Series: Parker Compax3 Servo Drive.

#### Website: [http://www.parker.com](http://www.parker.com/)

# **HMI Setting:**

#### **RS232**

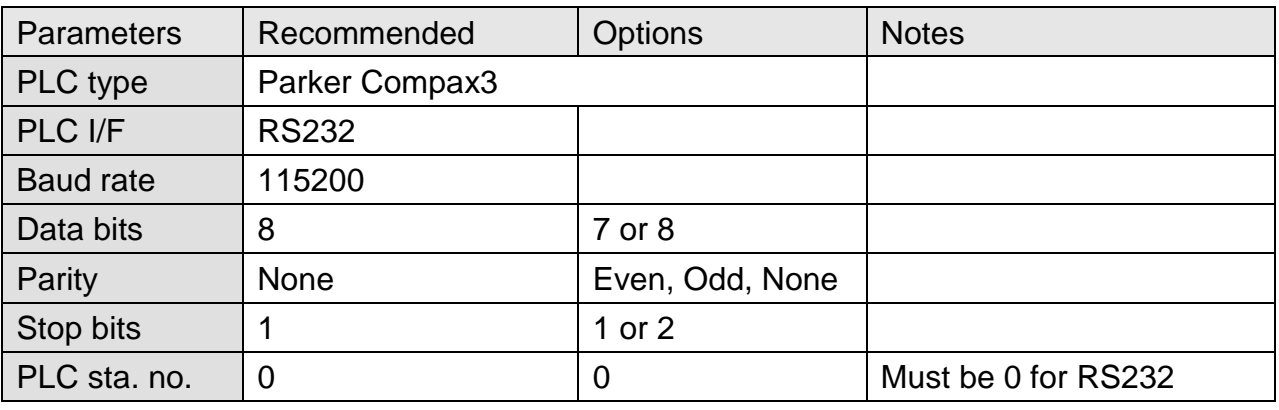

**RS485**

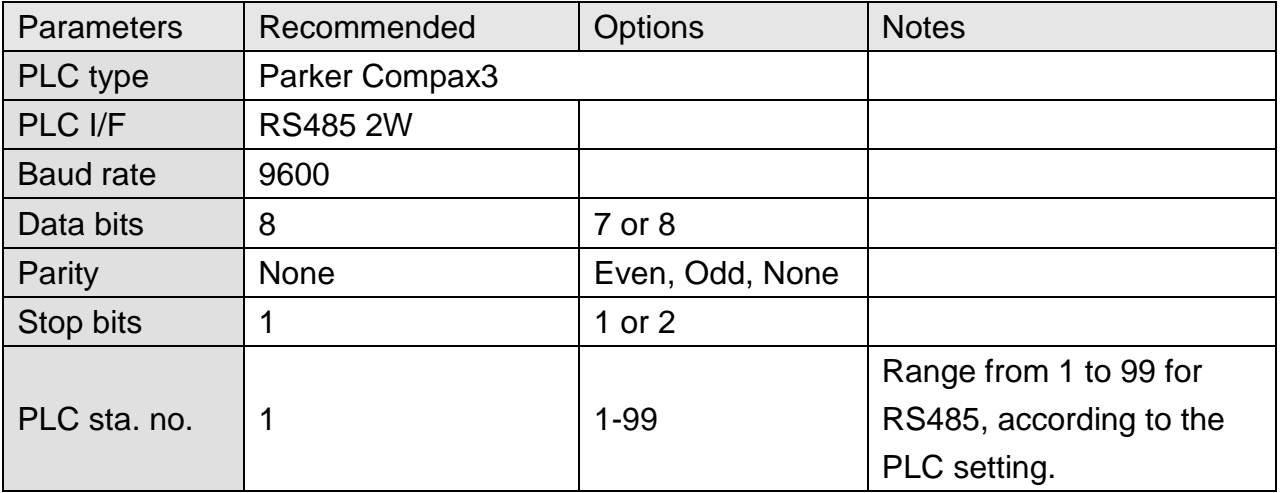

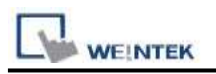

### **PLC Setting:**

How to set Compax 3 servo to RS485 mode?

1. Open C3 ServoManager2, select "Communication" => "RS-485 Settings".

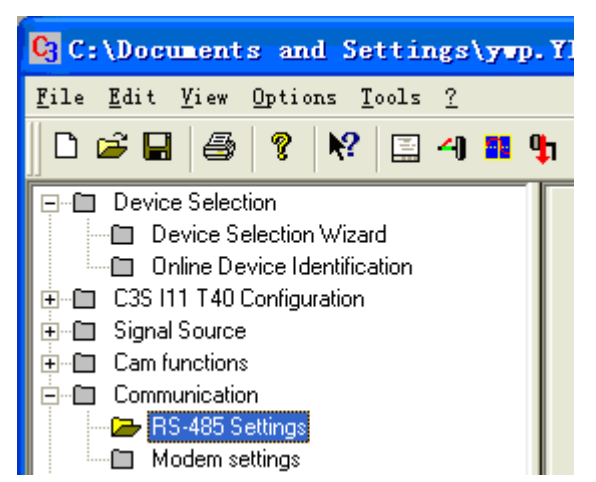

2. Click to Configure "RS-485/POP Settings".

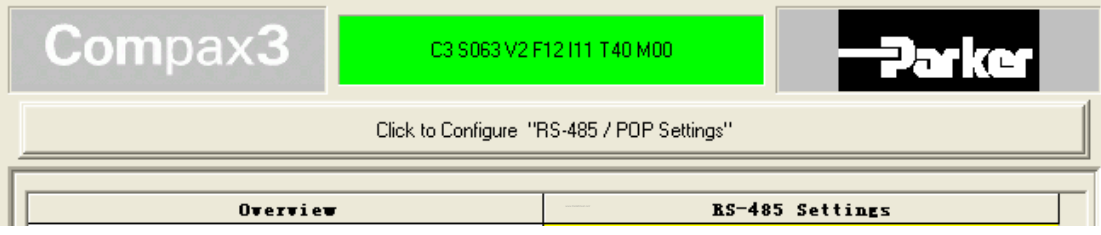

3. Set parameters as below:

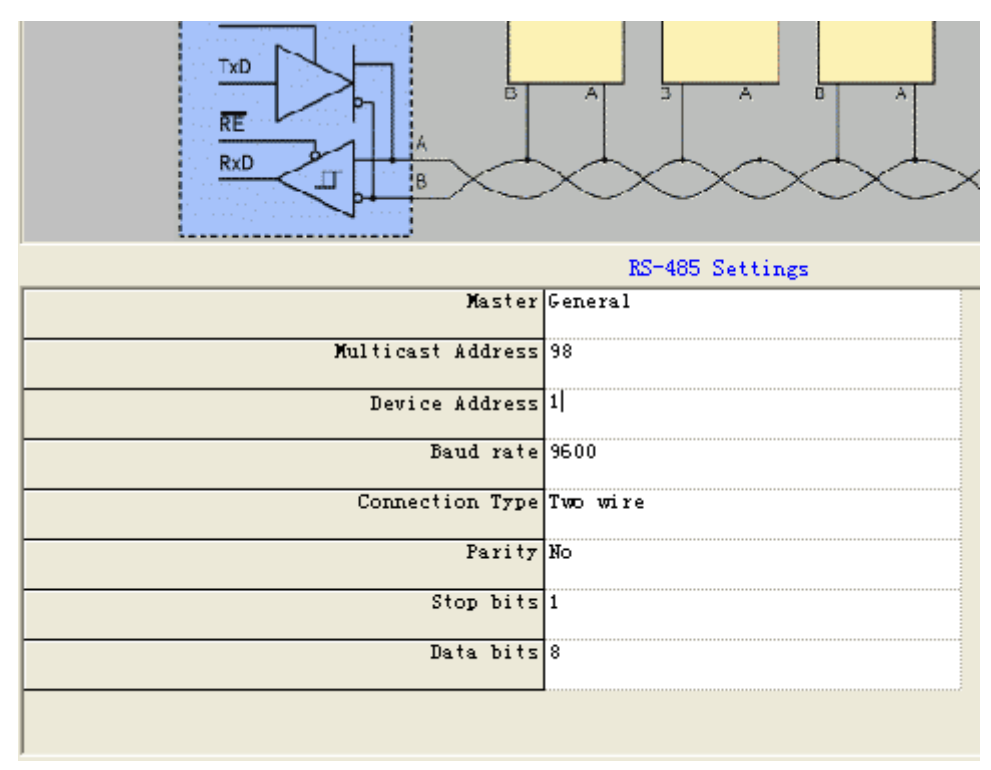

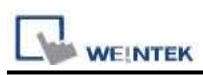

- 4. Download settings to Compax3 Servo.
- 5. Set EasyBuilder system parameter and connect with PLC for communication of HMI and Servo.

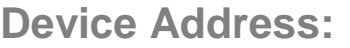

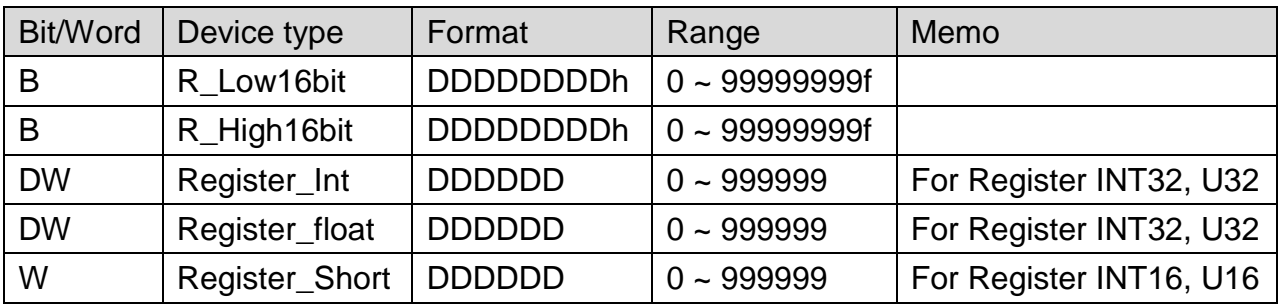

### **Wiring Diagram:**

#### **The following represents the view of HMI & PLC.**

Parker Compax3 PLC X10 : RS232

eMT3000 series

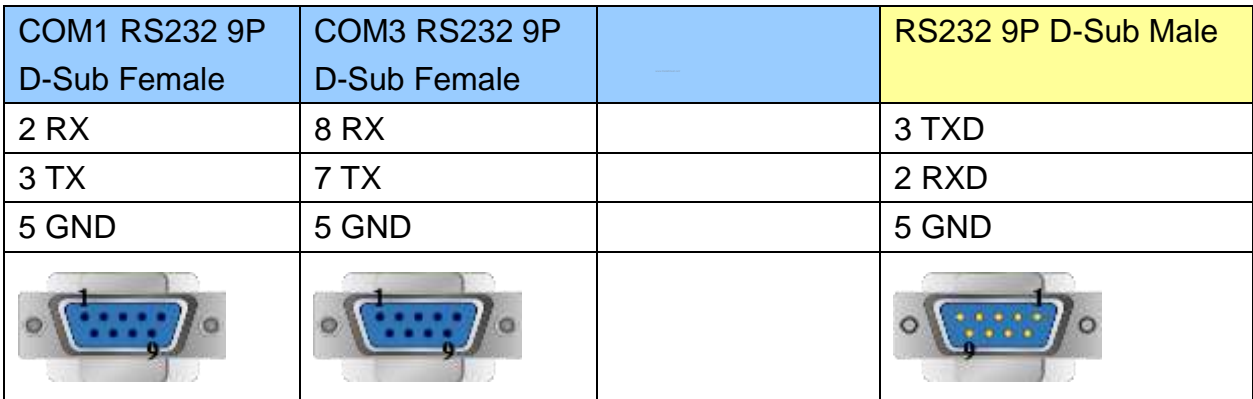

MT6000/8000 series except MT6050i/MT8050i

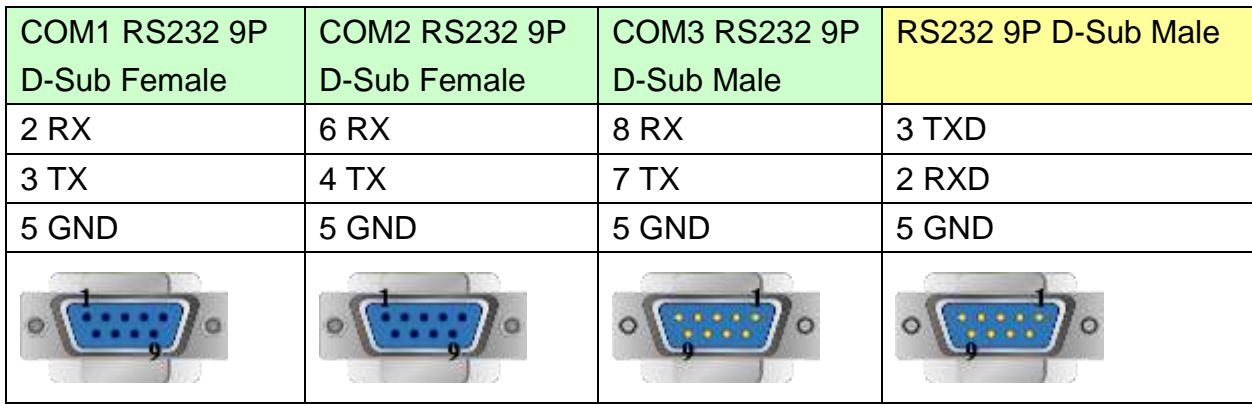

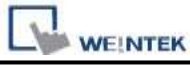

MT6050i/MT8050i

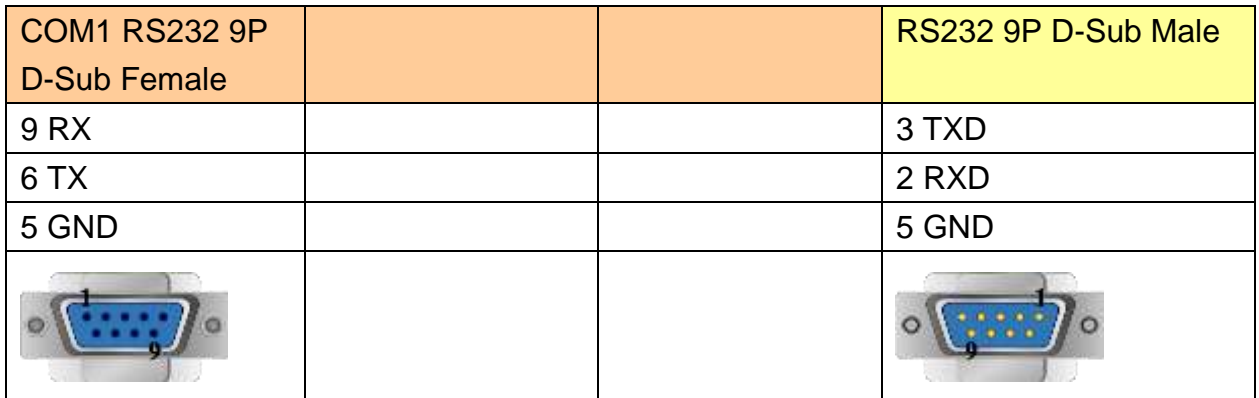

### **The following represents the view of HMI & PLC.**

Parker Compax3 PLC X10 : RS485 2W

eMT3000 series

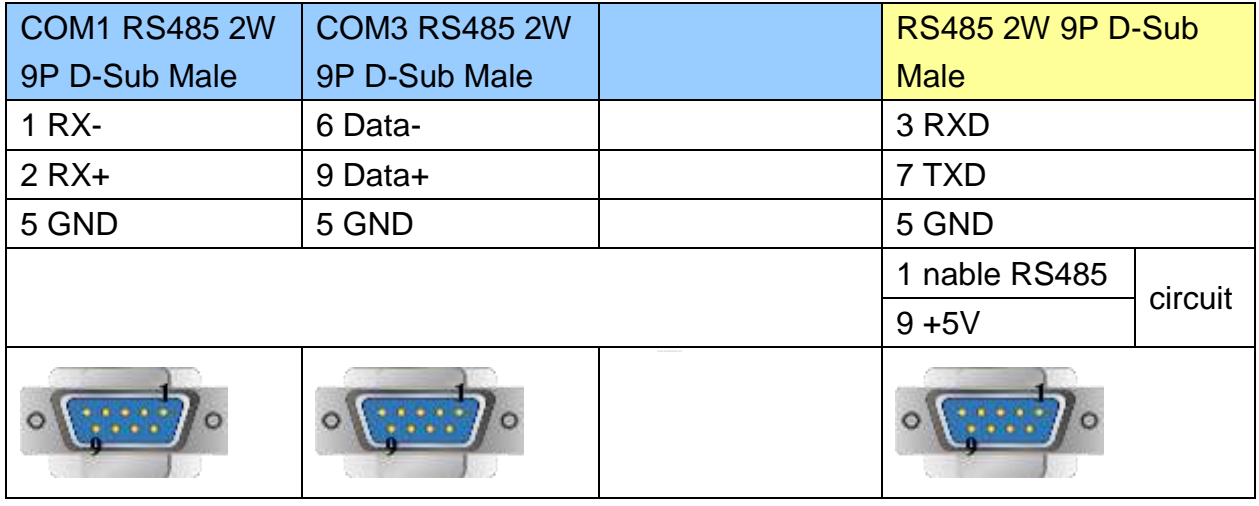

### MT6000/8000 series except MT6050i/MT8050i

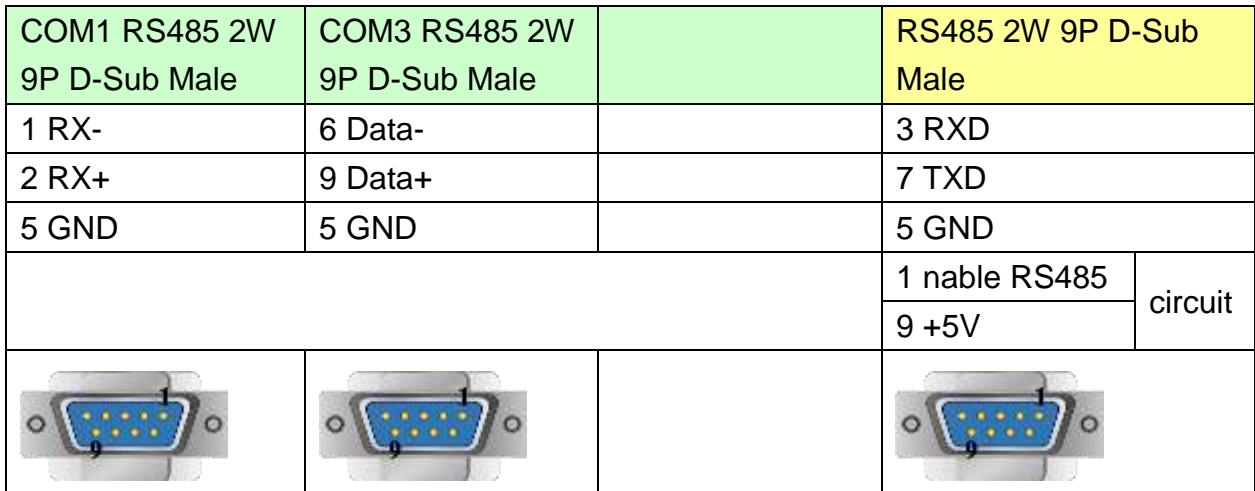

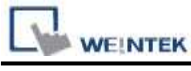

MT6050i/MT8050i

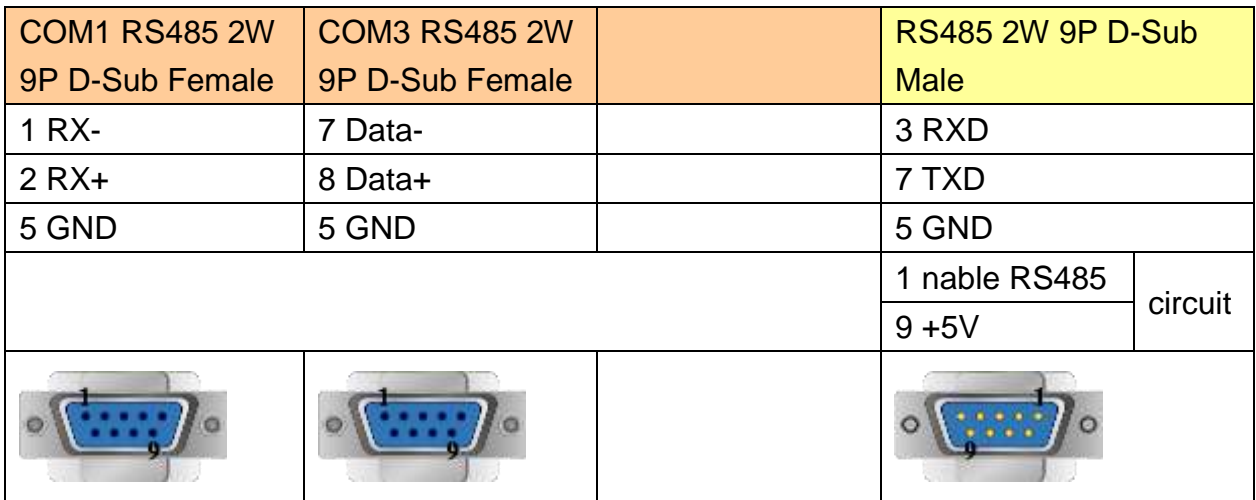

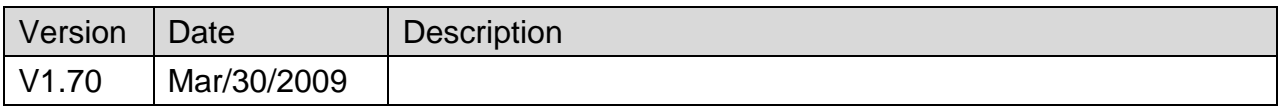

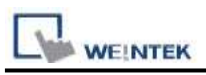

# **Parker Compumotor 6K Series**

## **HMI Setting:**

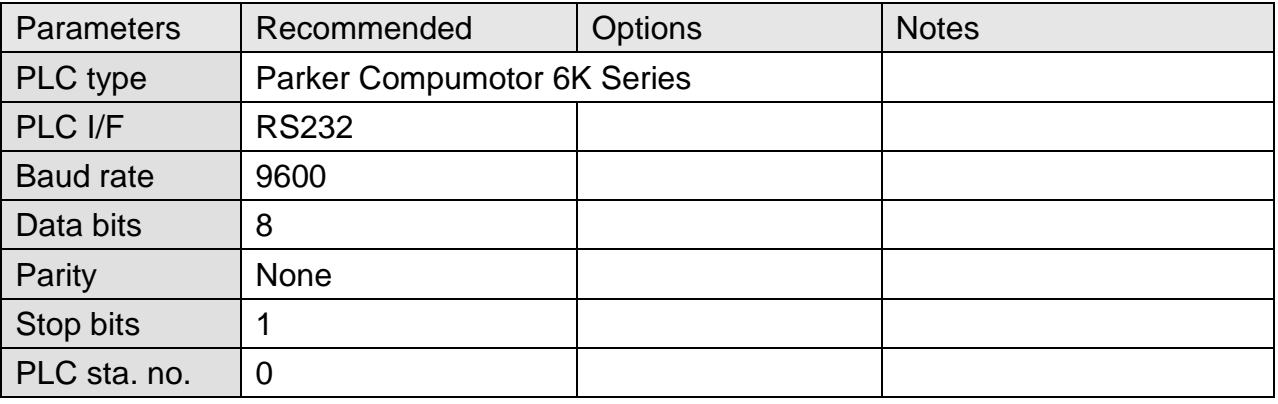

### **Device Address:**

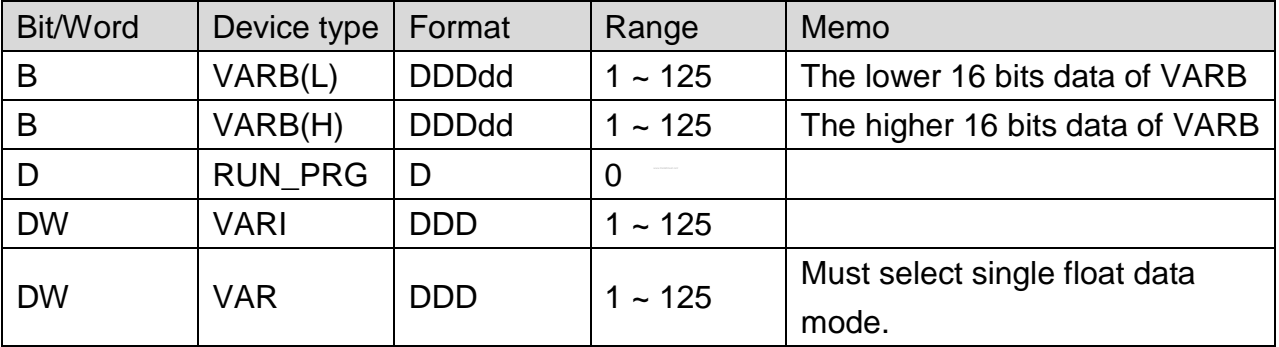

## **Wiring Diagram:**

#### **The following represents the view of HMI & PLC.**

eMT3000 series

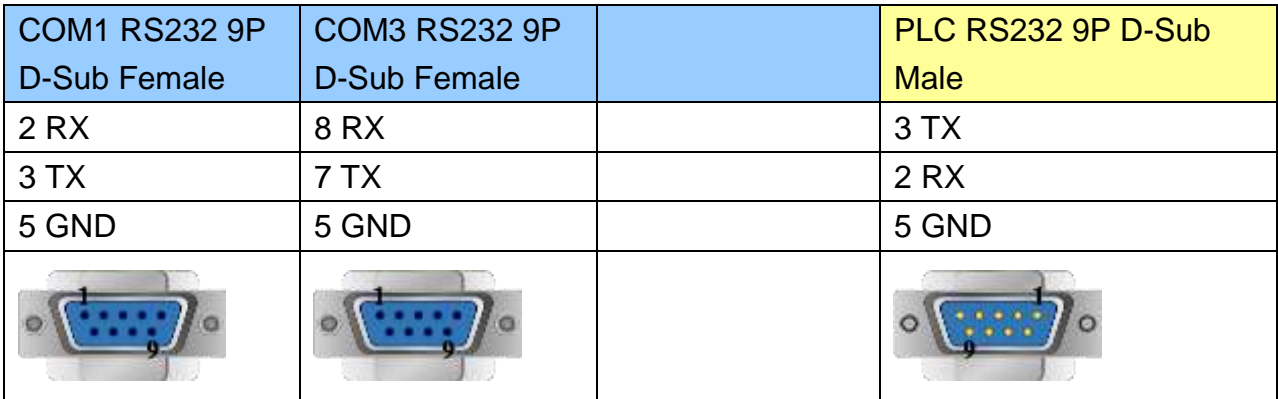

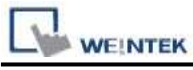

MT6000/8000 series except MT6050i/MT8050i

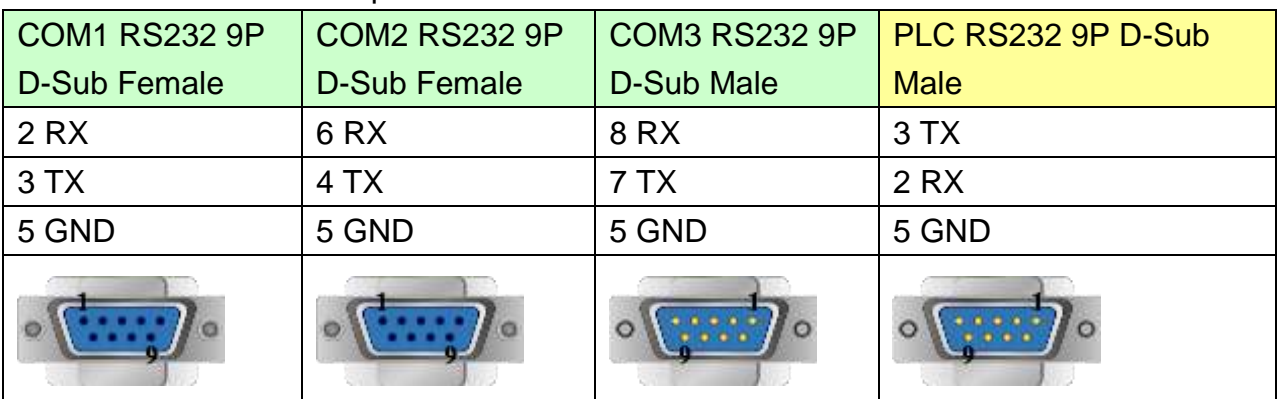

#### MT6050i/MT8050i

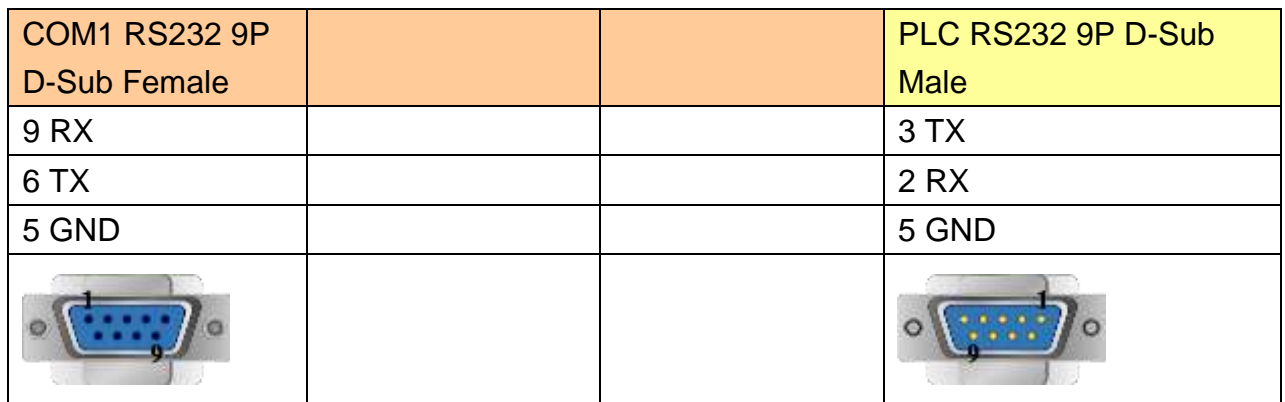

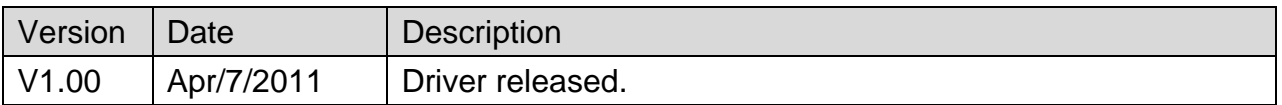

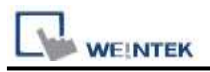

# **Parker SLVD Series**

Supported Series : Parker SLVD Servo, SLVD1N, SLVD2N, SLVD5N, SLVD7N, SLVD10N, SLVD15N, SLVD17N.

#### Website:<http://www.parker.com/portal/site/PARKER/>

### **HMI Setting:**

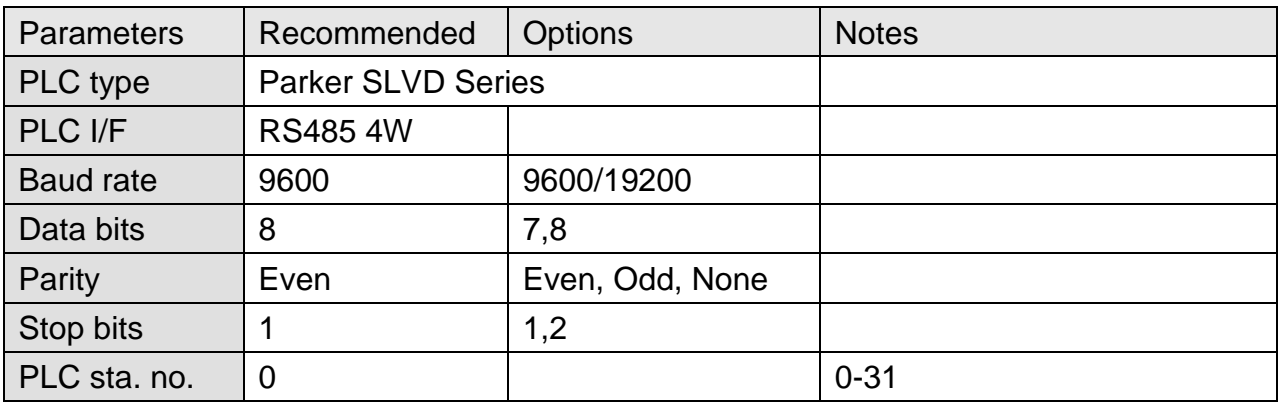

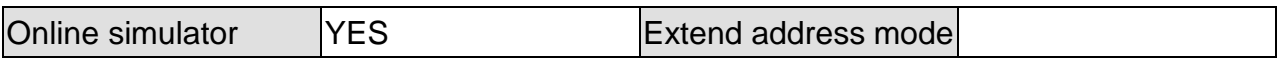

### **Device Address:**

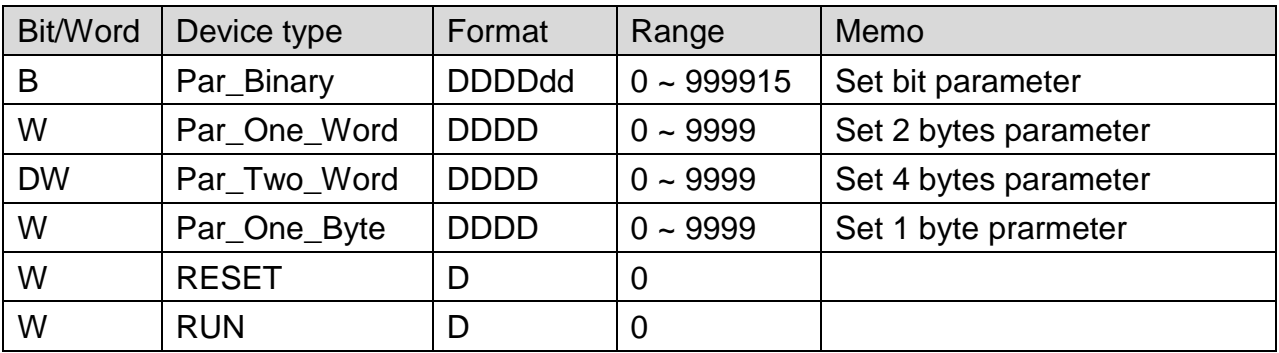

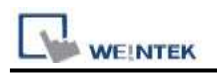

# **Wiring Diagram:**

### **The following represents the view of HMI & PLC.**

Parker SLVD Servo Serial Link X1

eMT3000 series

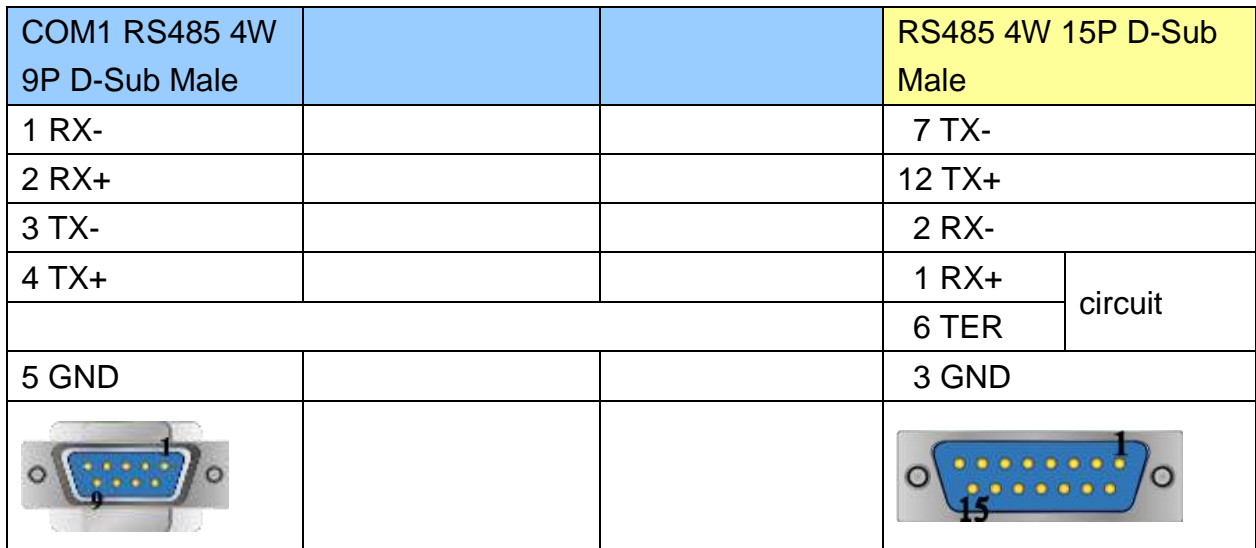

#### MT6000/8000 series except MT6050i/MT8050i

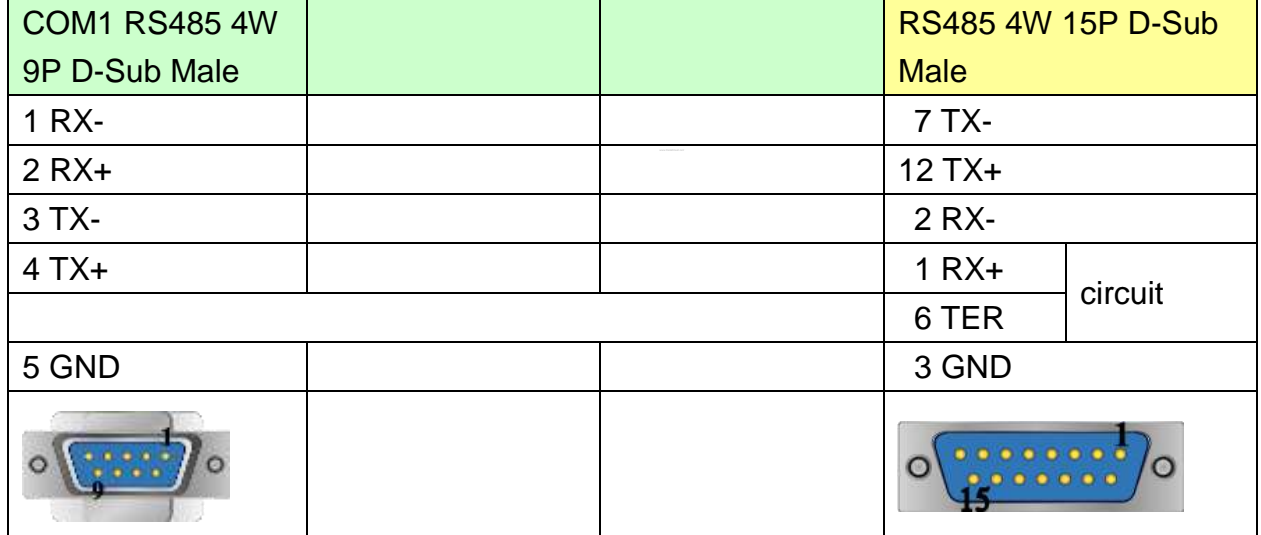

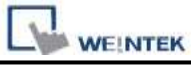

MT6050i/MT8050i

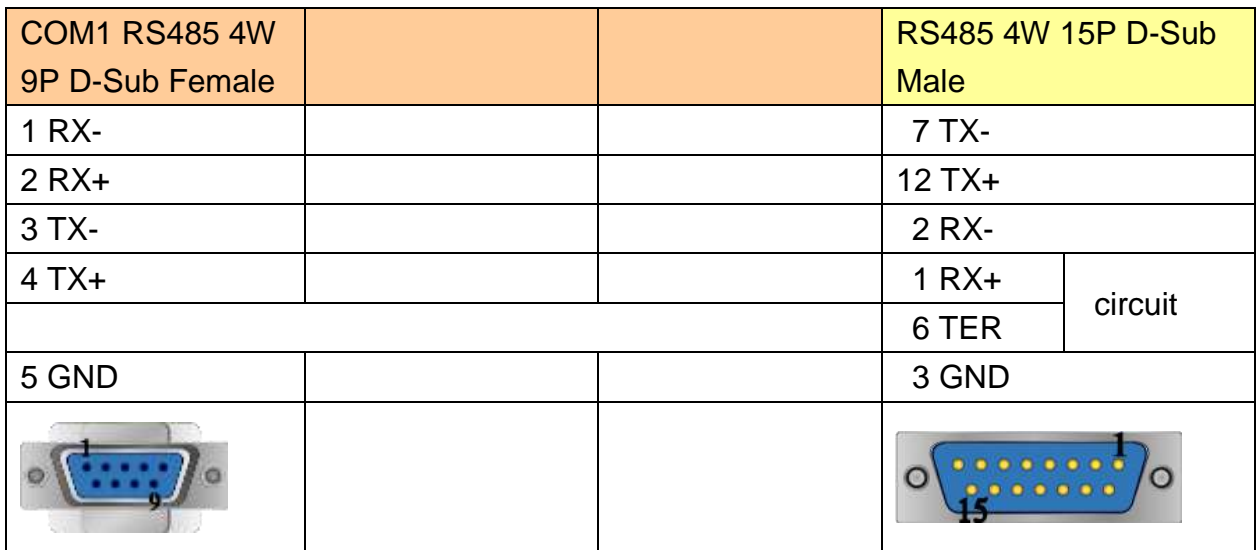

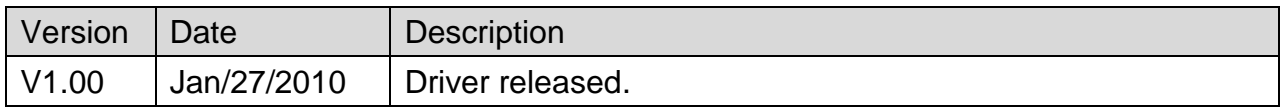

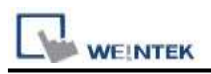

# **Rockwell CompactLogix - Free Tag Names**

Website: [http://www.ab.com](http://www.ab.com/)

### **HMI Setting:**

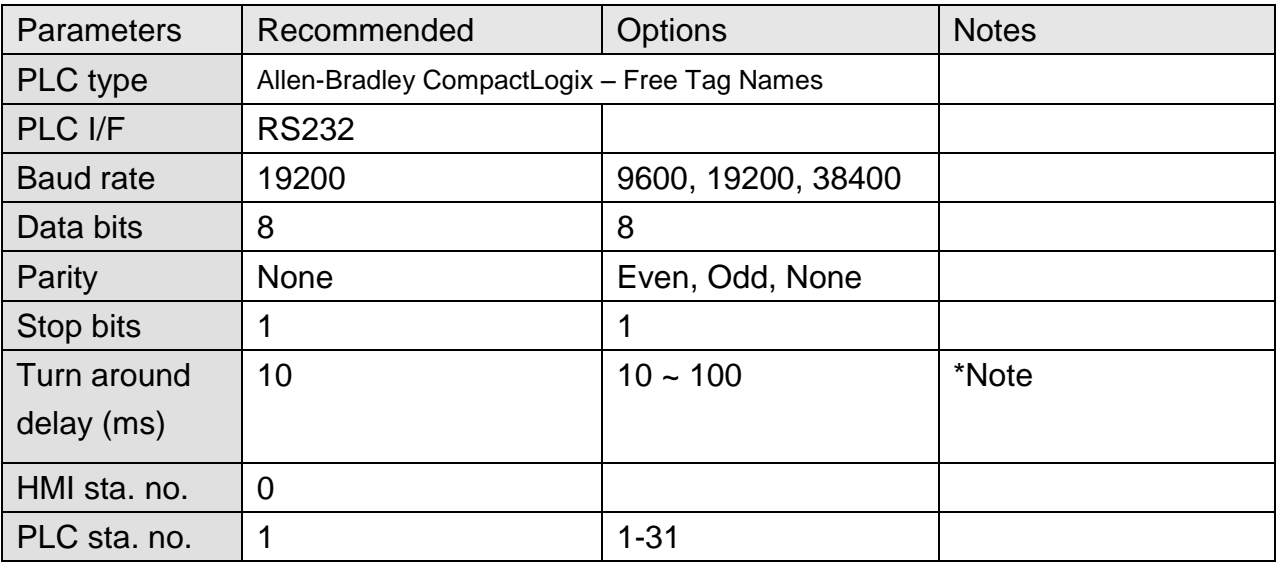

\*Note: When the communication is not stable, please adjust the parameter of [turn around delay] till the communication is normal.

### **PLC Setting:**

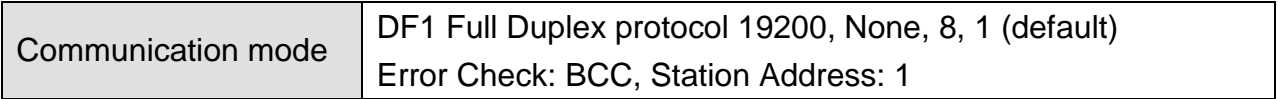

1. Create new tags (Controller Tags and Program Tags supported).

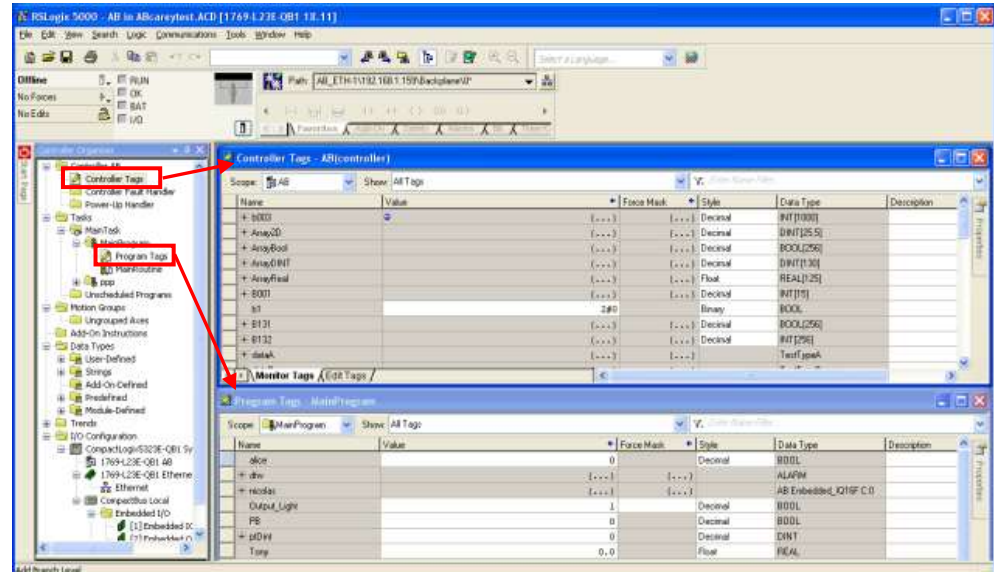

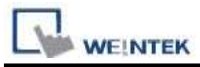

2. Export Tag data to CSV file. ( **[Tools]** » **[Export]** » **[Tags and Logic Comments]** )

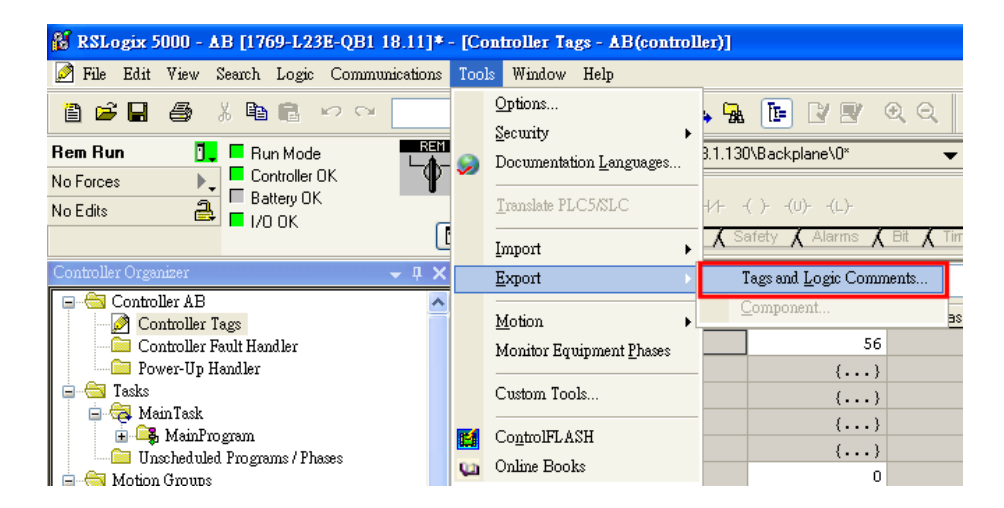

Note: The separator character in CSV file must be a comma "," otherwise the file is invalid.

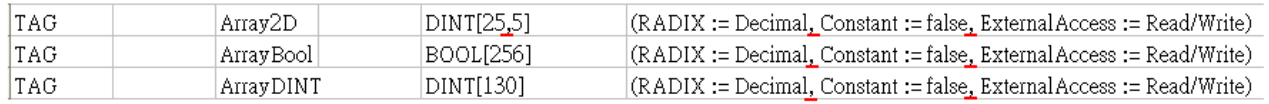

The directory of changing system settings: [**Control Panel] » [Date, Time, Language,**  and Regional Options] » [Change the format of numbers, dates, and times] » **[Customize] » [List separator]**. Please select "," and export CSV file after setting.

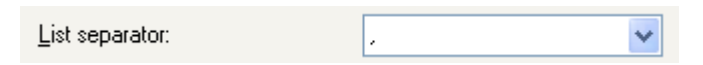

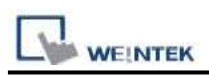

3. Open EasyBuilder project file, select the driver and set communication parameter. Click **[Data Type]** to open **[Structure Editor]** and edit the data type of the tags.

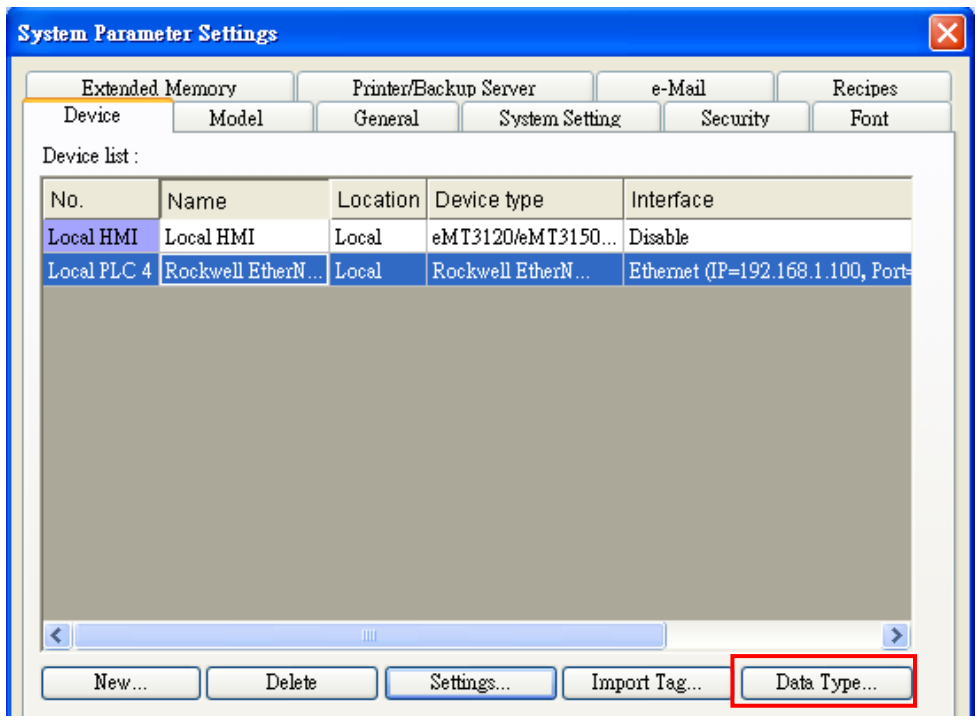

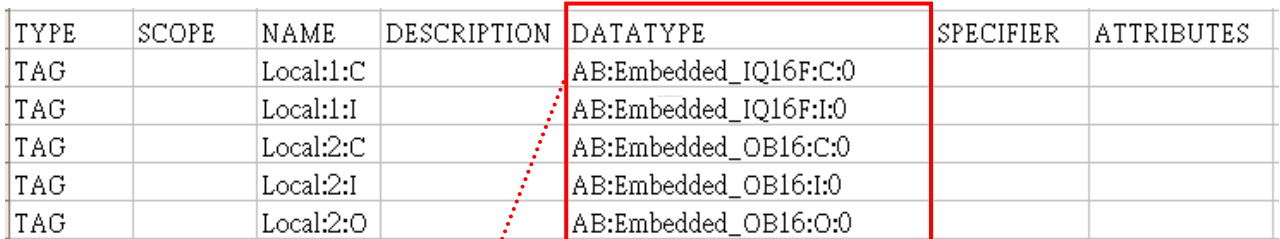

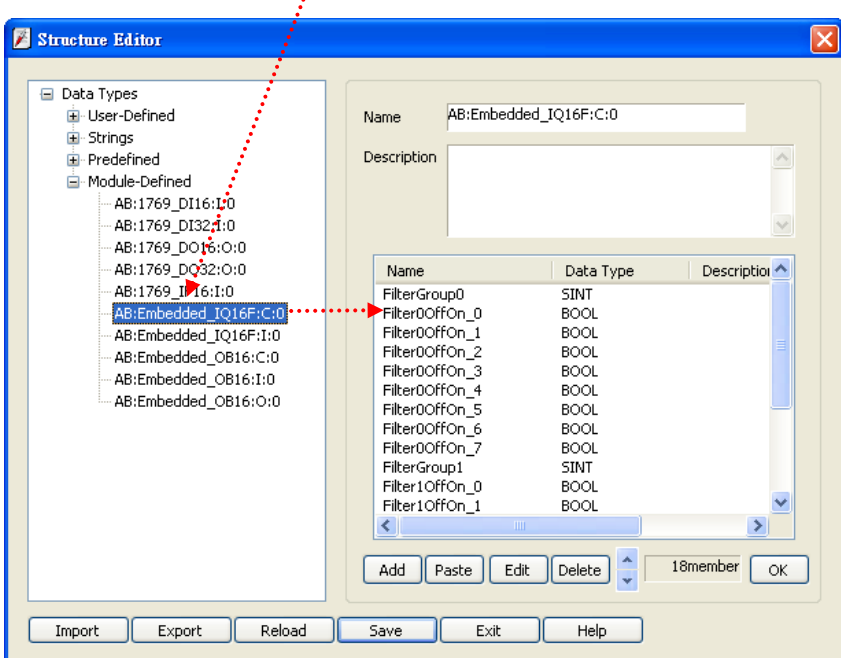

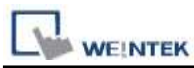

# 4. In **[Structure Editor]** edit the data type of **[Program Tag]**.

The imported csv file is shown below:

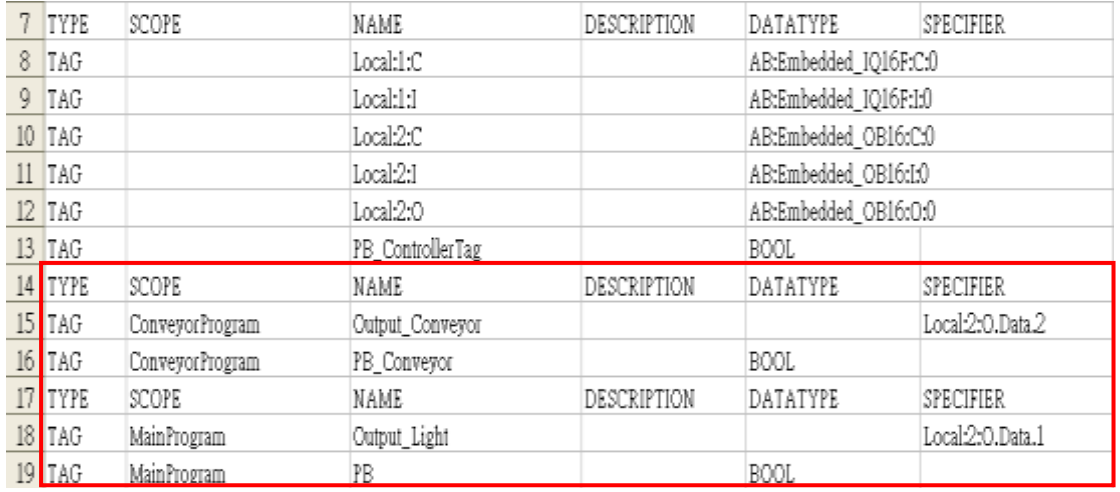

#### **Step 1**

Right click on **[Structure Editor]** » **[User-Defined]** to add a **[new data type]**.

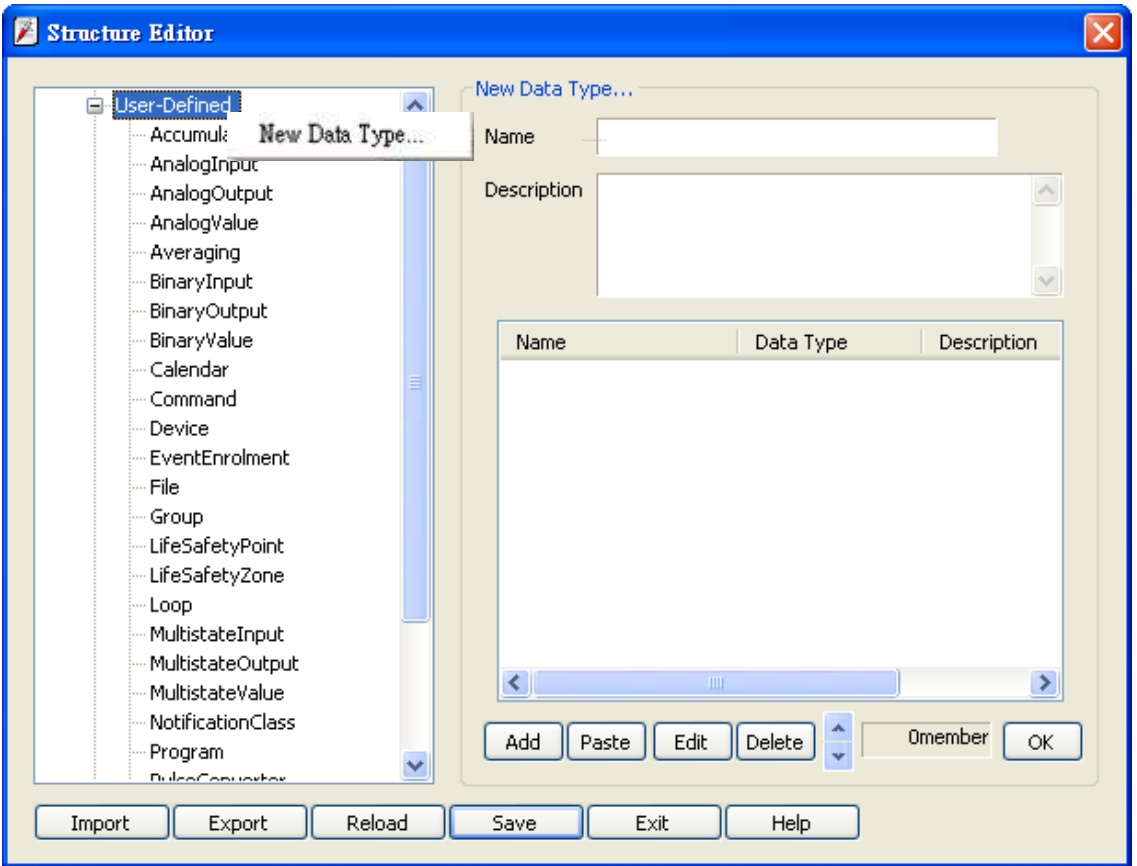

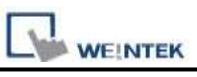

#### **Step 2**

After adding all Program Tags, click **[OK]** » **[Save]** » **[Exit]** to leave the editor dialog.

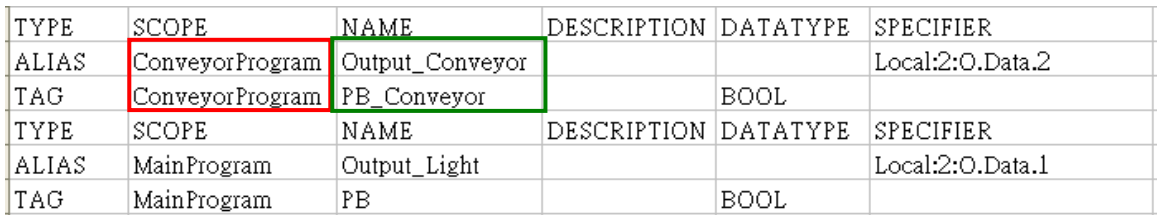

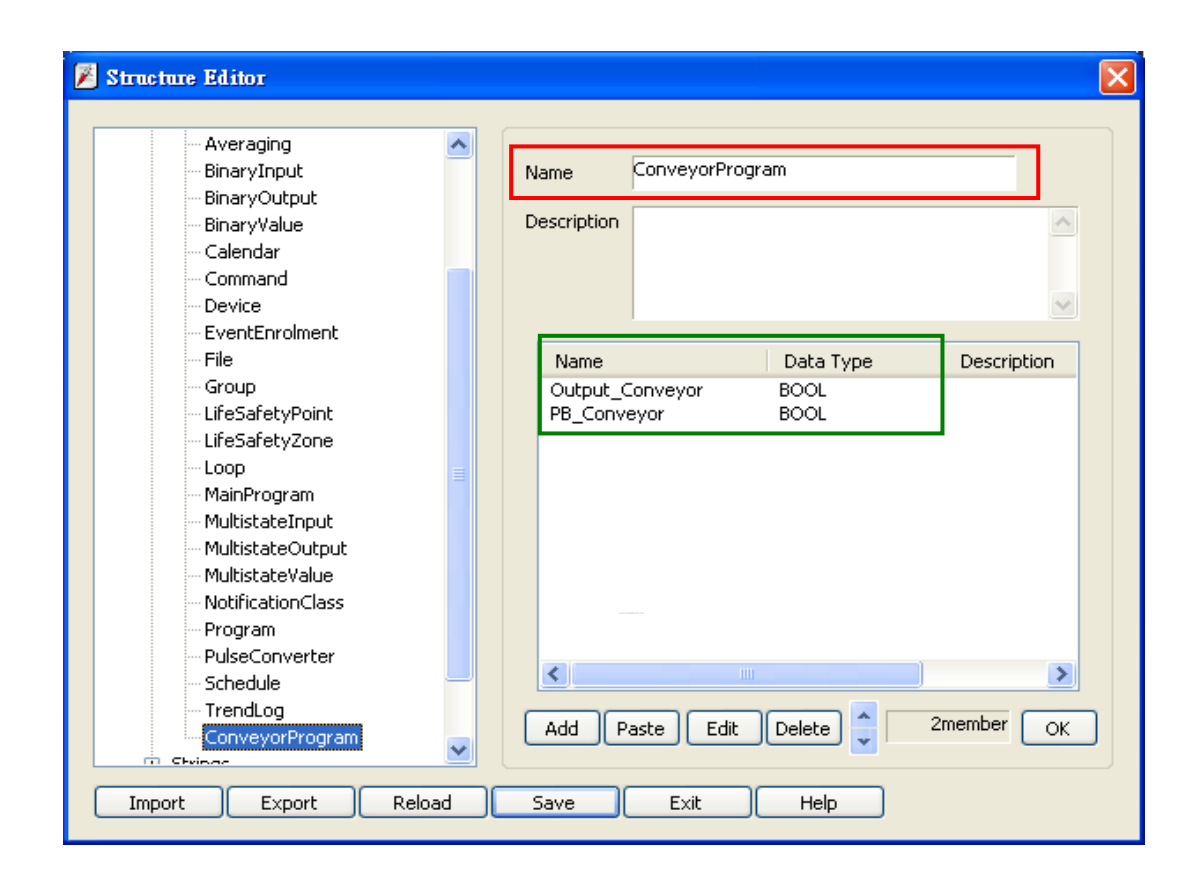

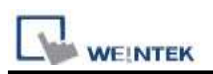

5. In **[System Parameter Settings]**, click **[Import Tag]**, select the csv file. After importing a message window is displayed.

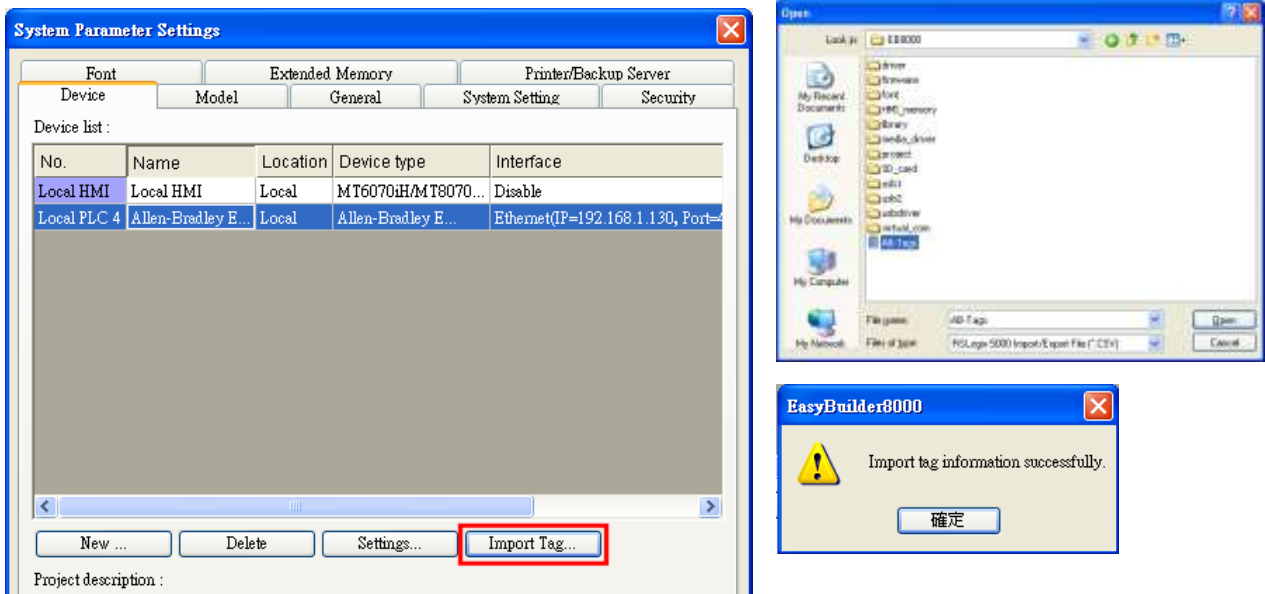

6. In the object property dialog, select PLC Tag address.

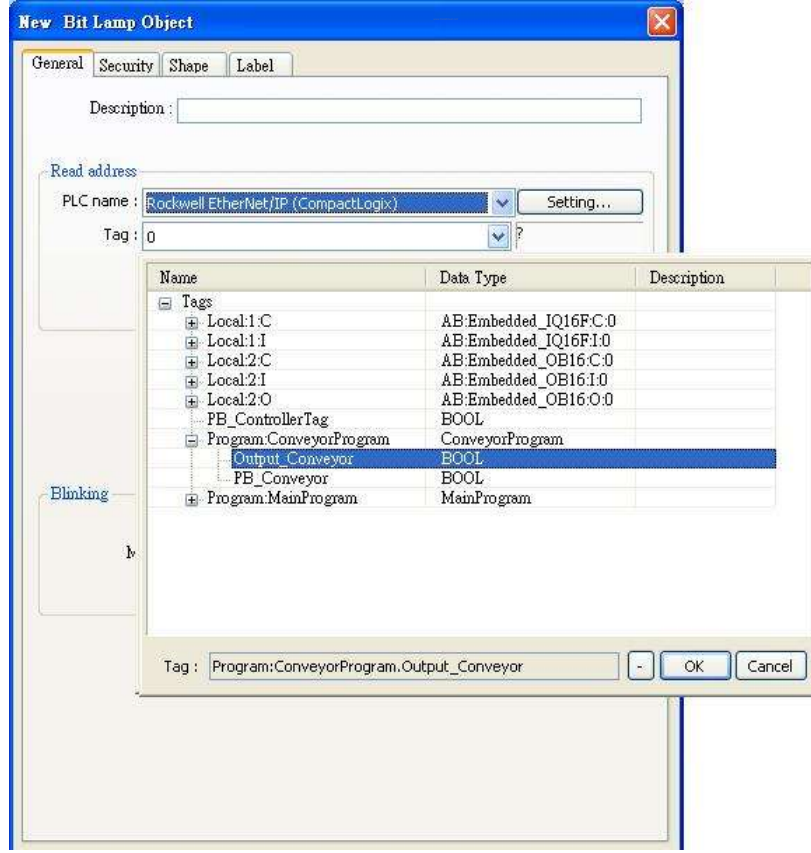

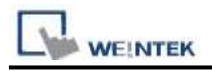

### **Device Address:**

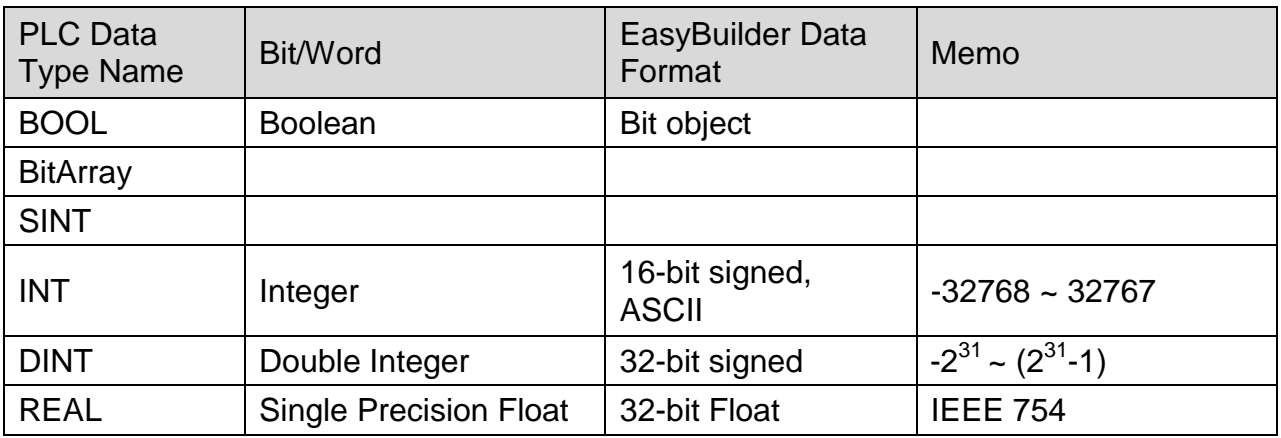

## **Wiring Diagram:**

#### **The following represents the view of HMI & PLC.**

eMT3000 series

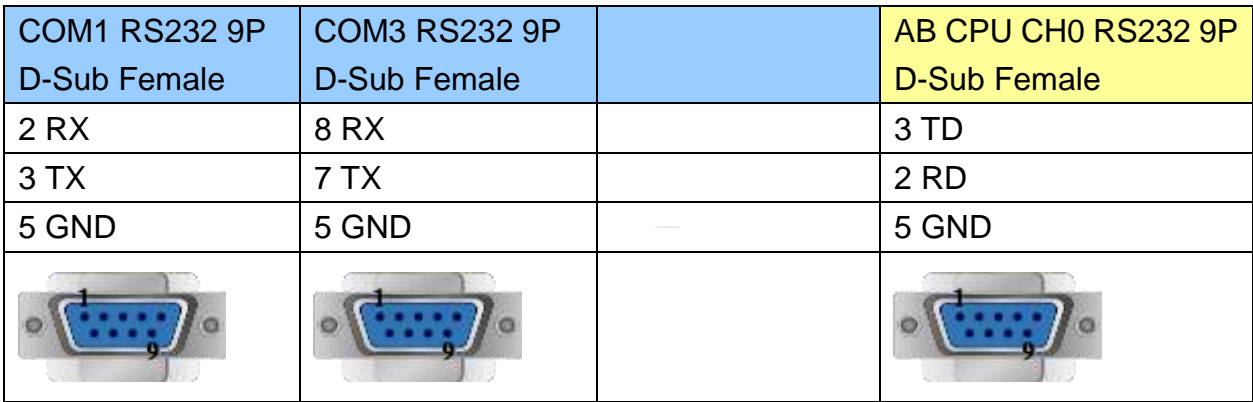

MT6000/8000 series except MT6050i/MT8050i

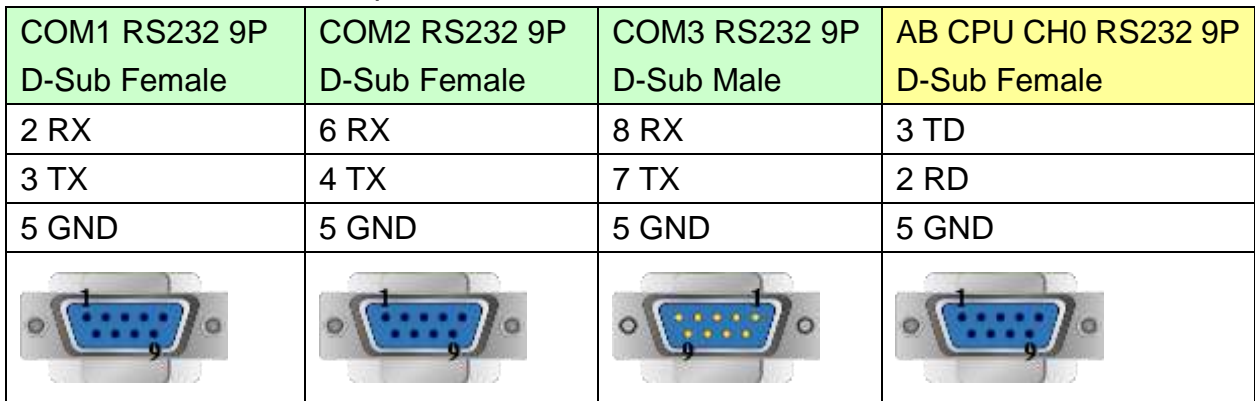

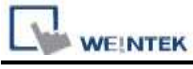

MT6050i/MT8050i

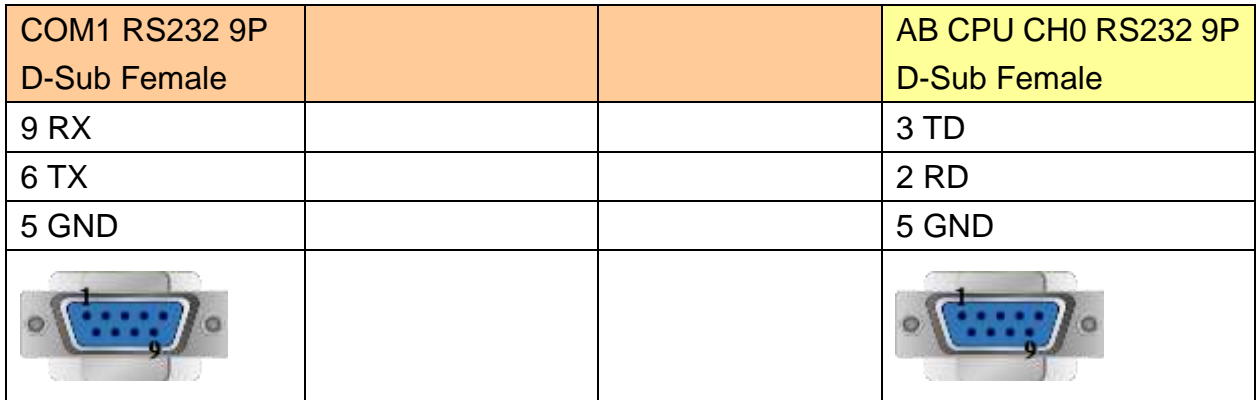

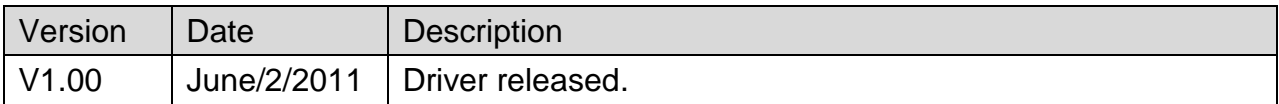
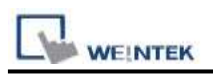

## **Rockwell CompactLogix/FlexLogix**

Supported Series: Rockwell ControlLogix, CompactLogix, FlexLogix CH0 DF1.

Website: [http://www.ab.com](http://www.ab.com/)

### **HMI Setting:**

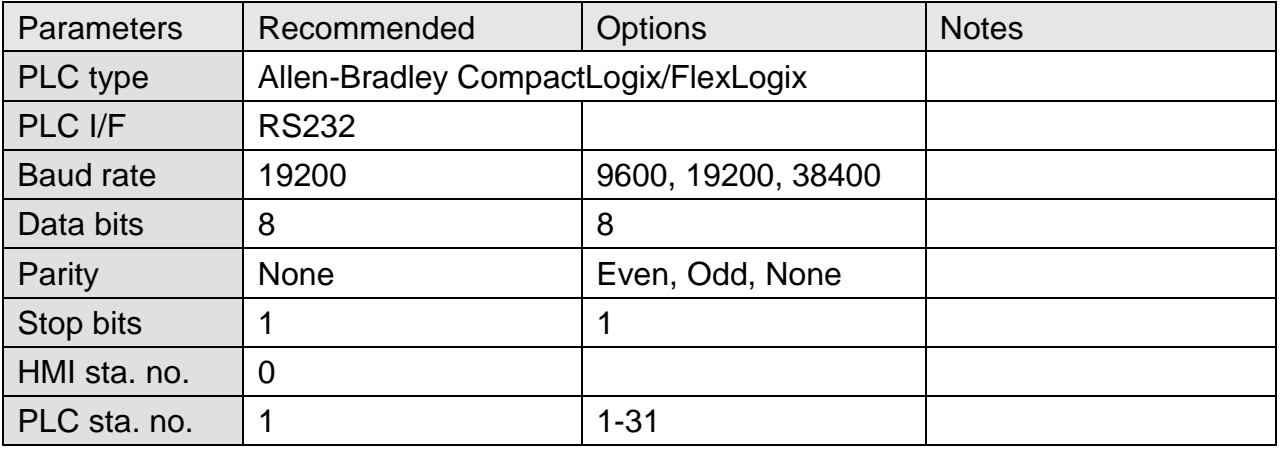

### **PLC Setting:**

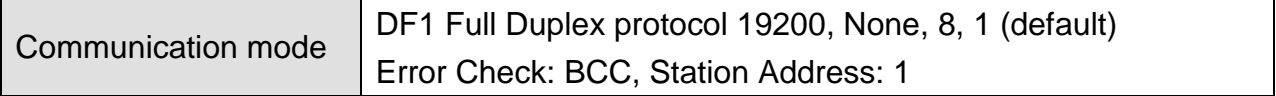

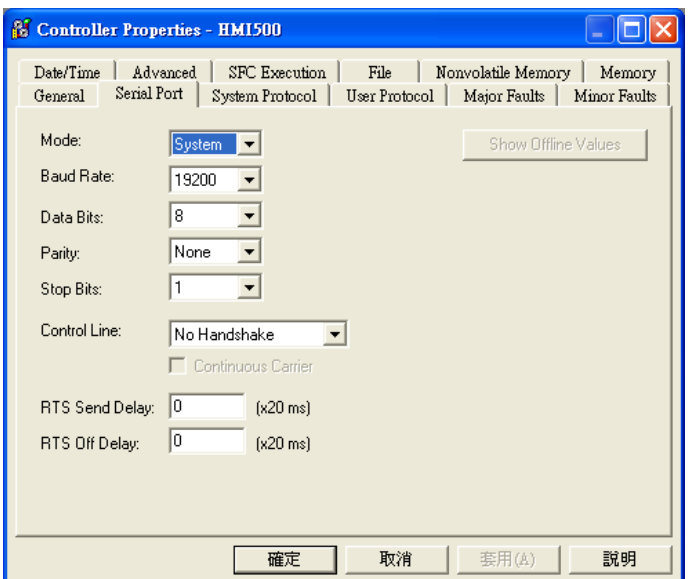

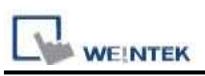

### ControlLogix, CompactLogix CPU CH0 setting:

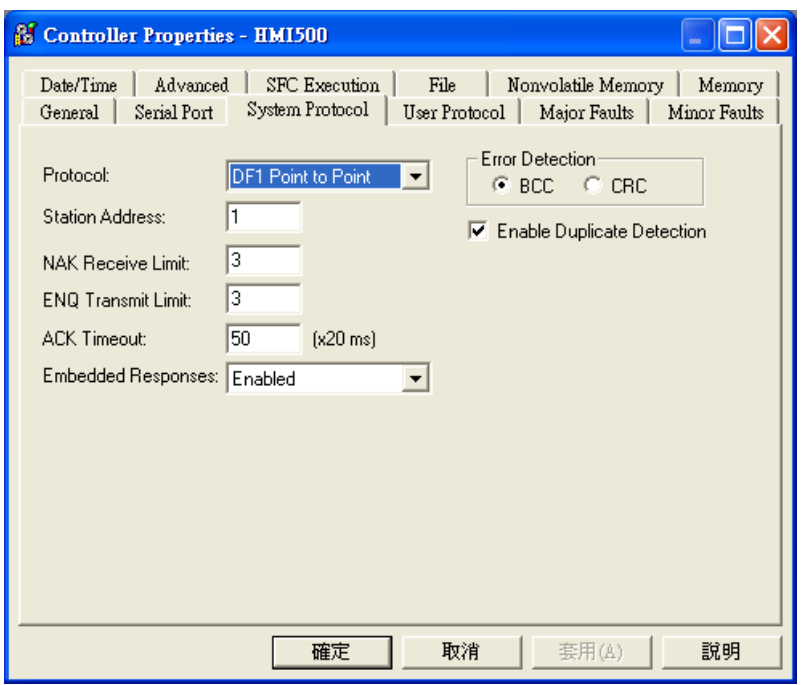

#### Create a Tag:

The name format must be 4 chars. For example: B003, T004, C005, N007, and F008. Two or three chars are not available. For example: B03 or B3.

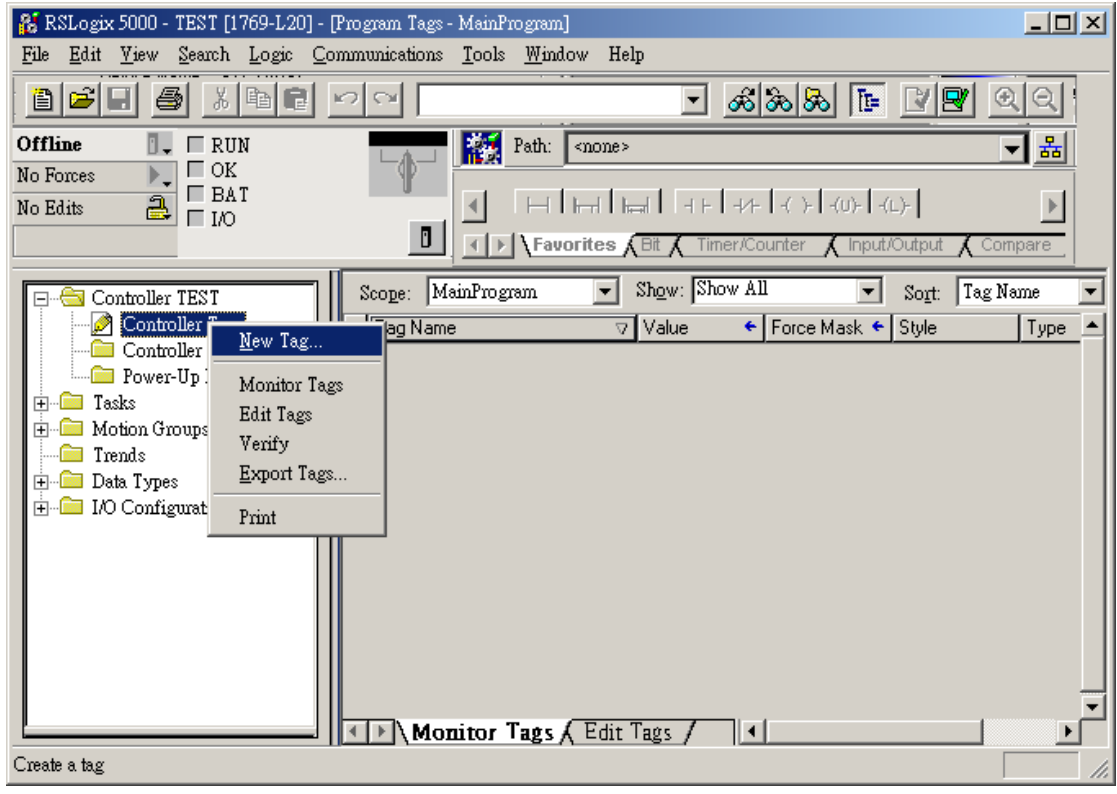

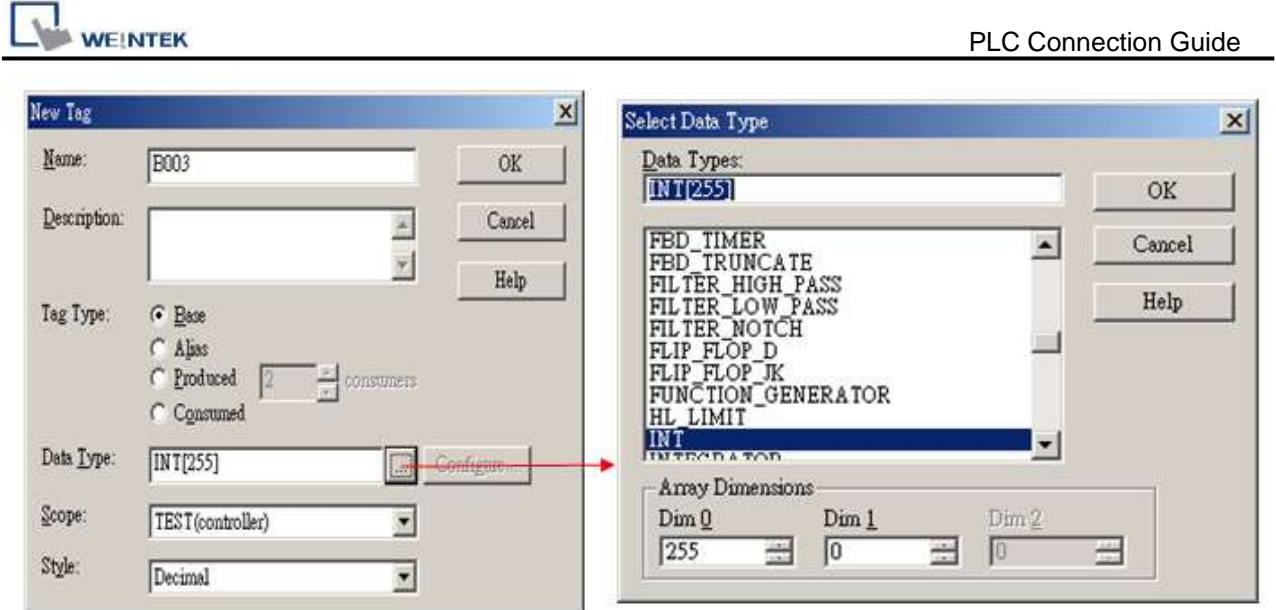

### **Device Address:**

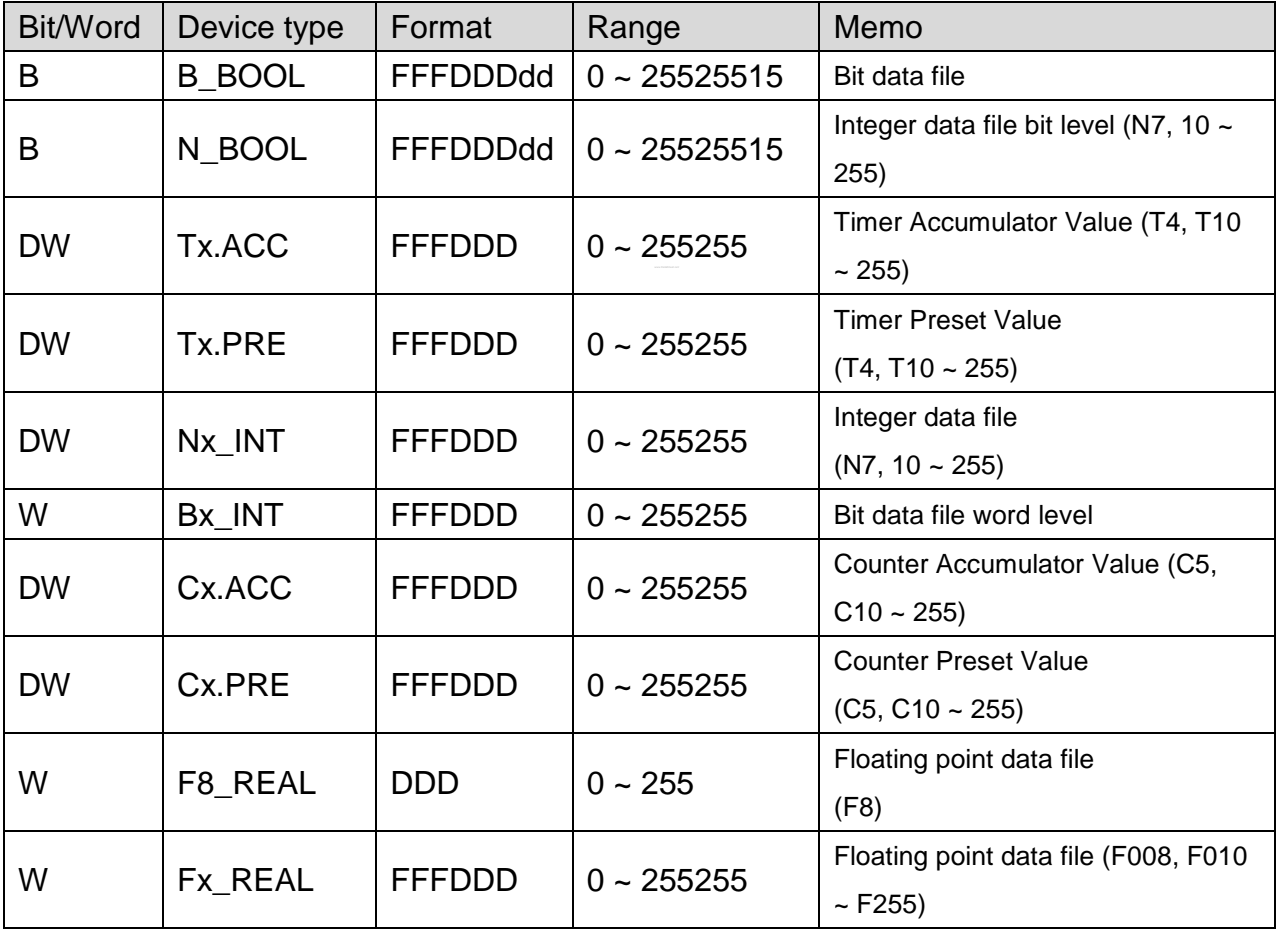

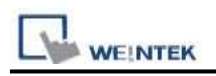

### **Wiring Diagram:**

### **The following represents the view of HMI & PLC.**

#### eMT3000 series

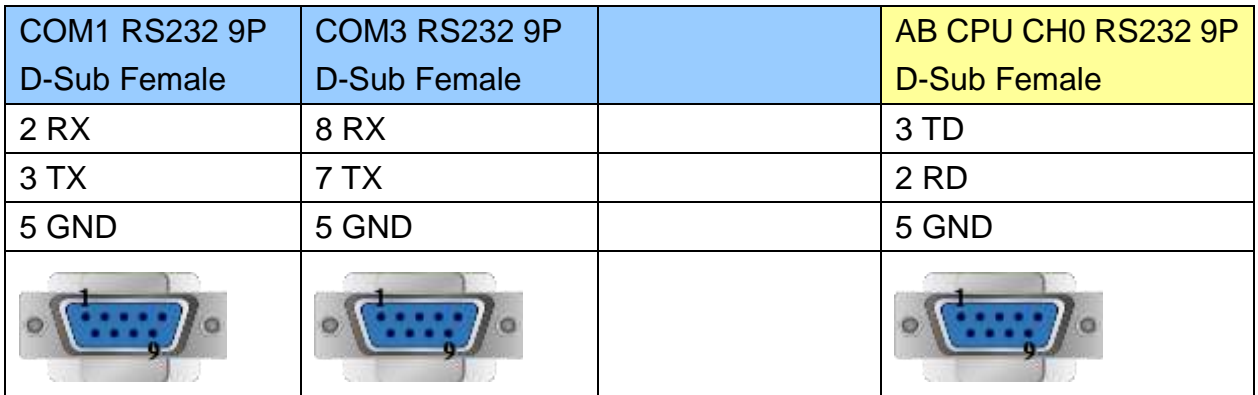

MT6000/8000 series except MT6050i/MT8050i

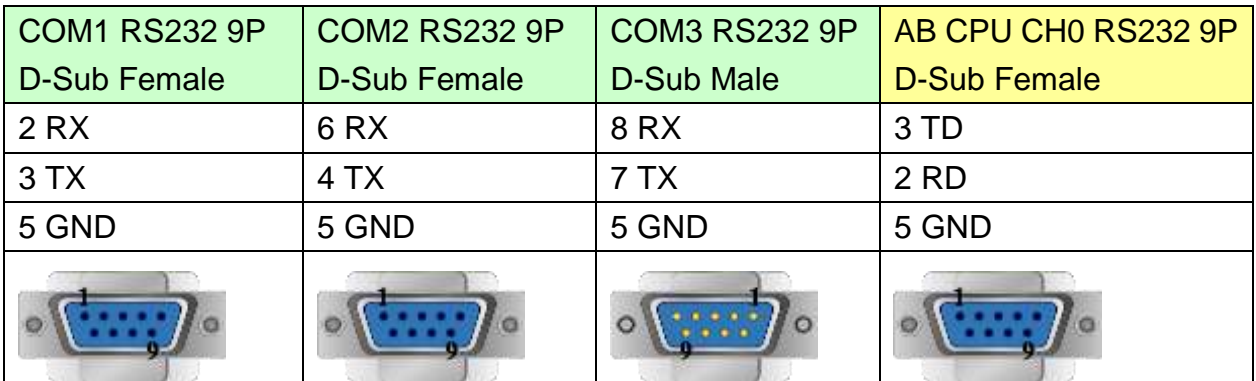

#### MT6050i/MT8050i

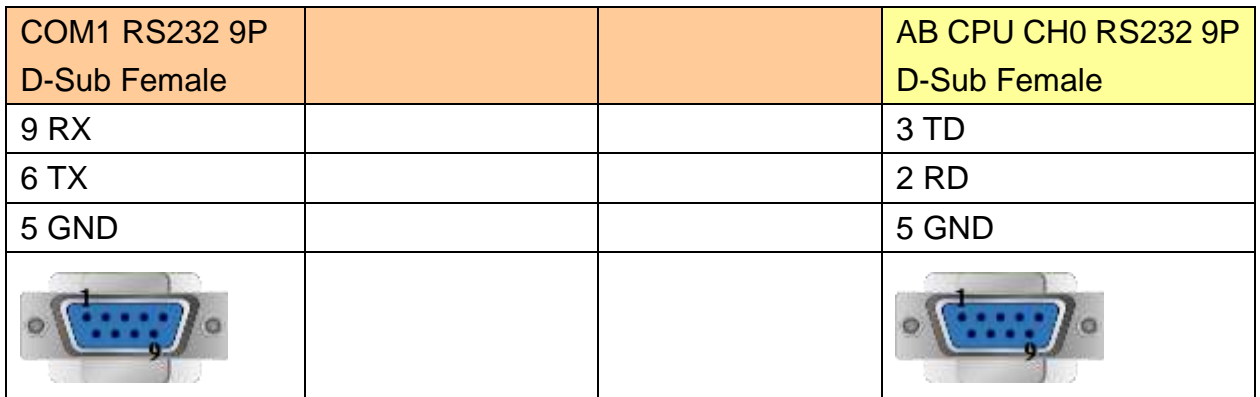

### **Driver Version:**

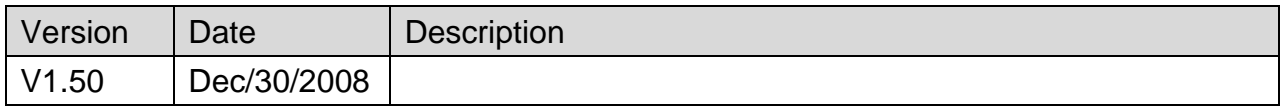

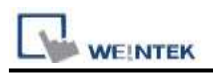

## **Rockwell DF1**

Supported Series: Rockwell MicroLogix 1000, 1100, 1200, 1400, 1500, SLC 5/03, 5/04, 5/05.

Website: [http://www.ab.com](http://www.ab.com/)

Note: Allen-Bradley DF1 driver uses CRC checksum.

### **HMI Setting:**

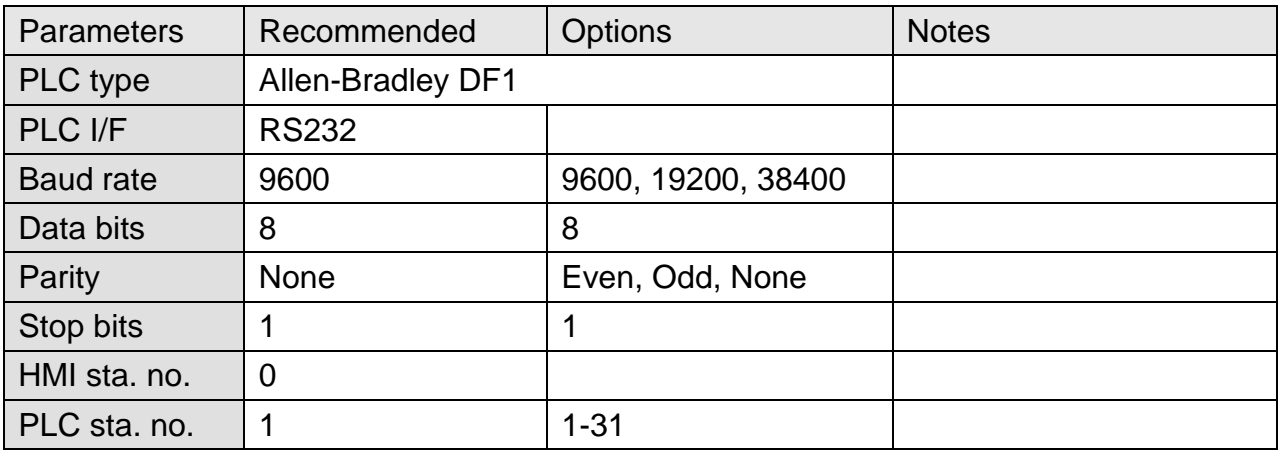

### **PLC Setting:**

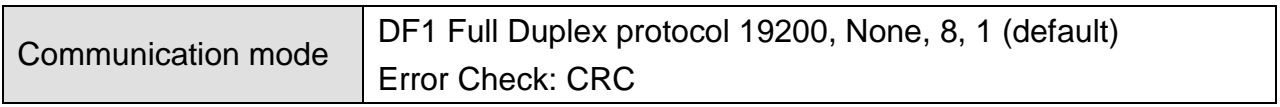

#### **Device Address:**

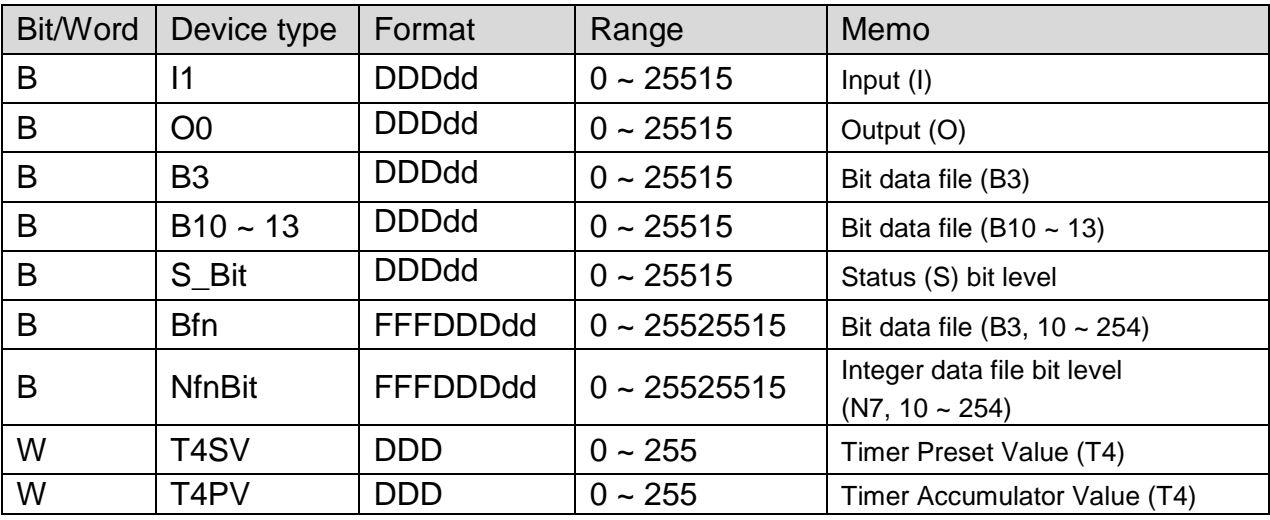

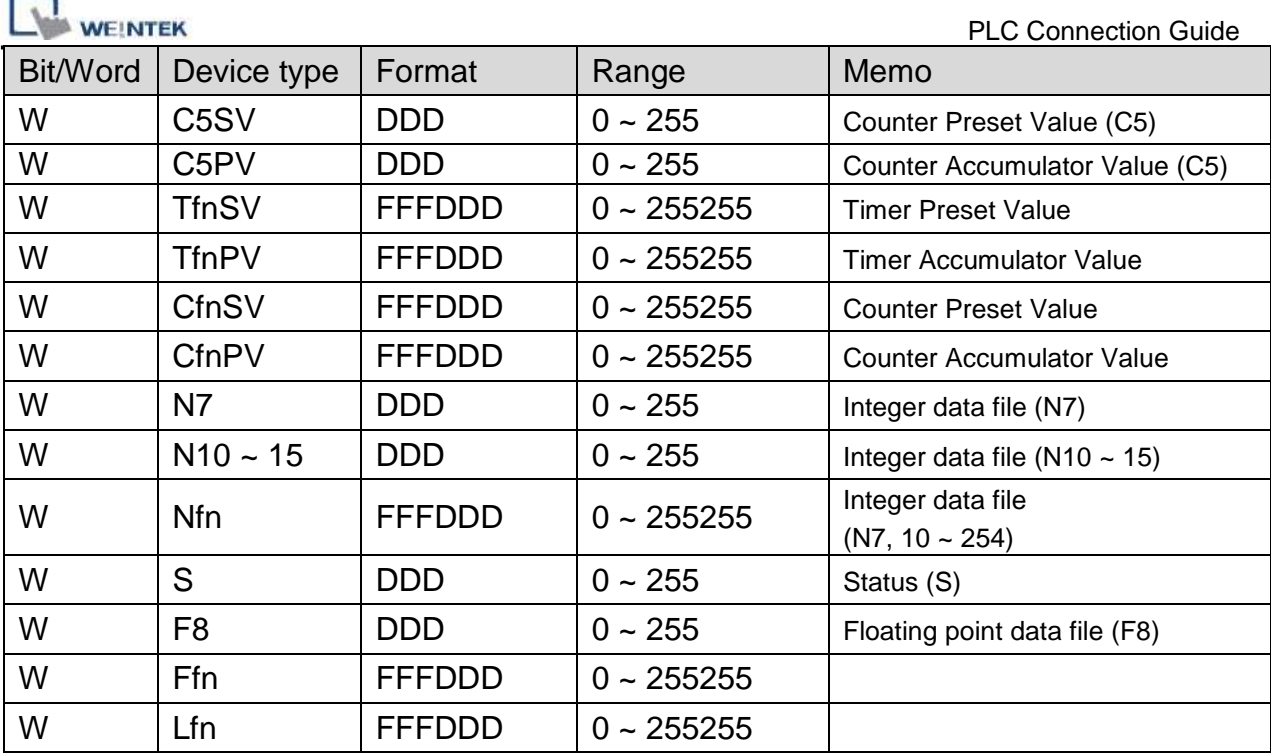

### **Wiring Diagram:**

#### **The following represents the view of HMI & PLC.**

9P D-Sub to 8P Mini-DIN: MicroLogix 1000, 1100, 1200, 1400, 1500

#### eMT3000 series

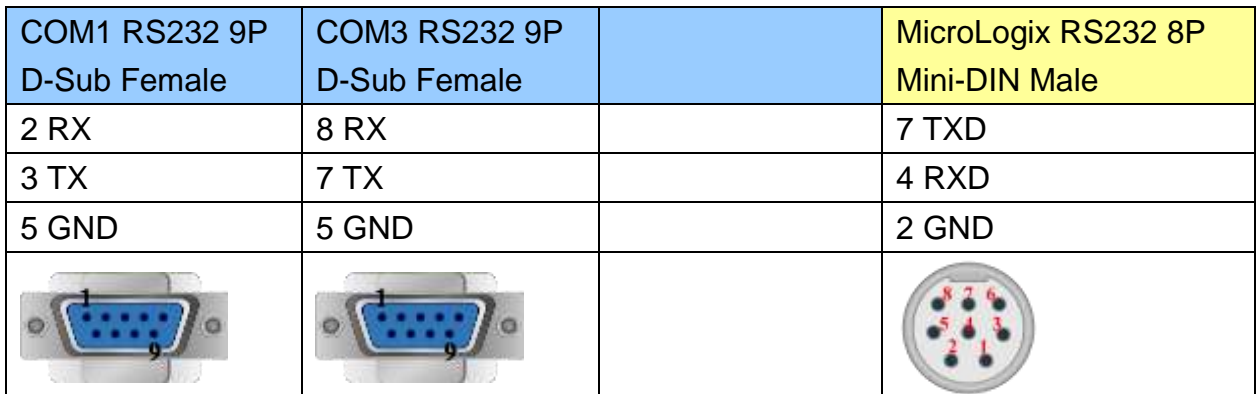

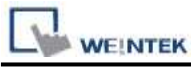

MT6000/8000 series except MT6050i/MT8050i

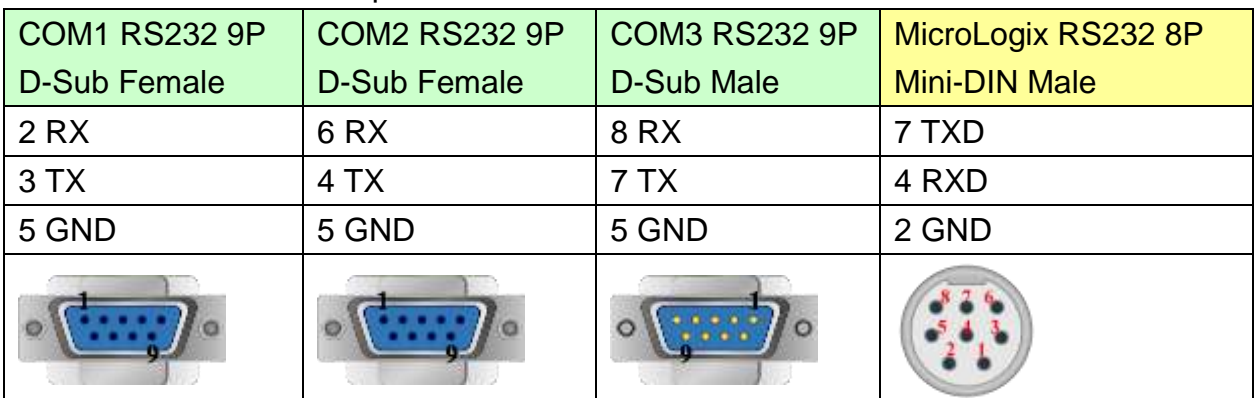

#### MT6050i/MT8050i

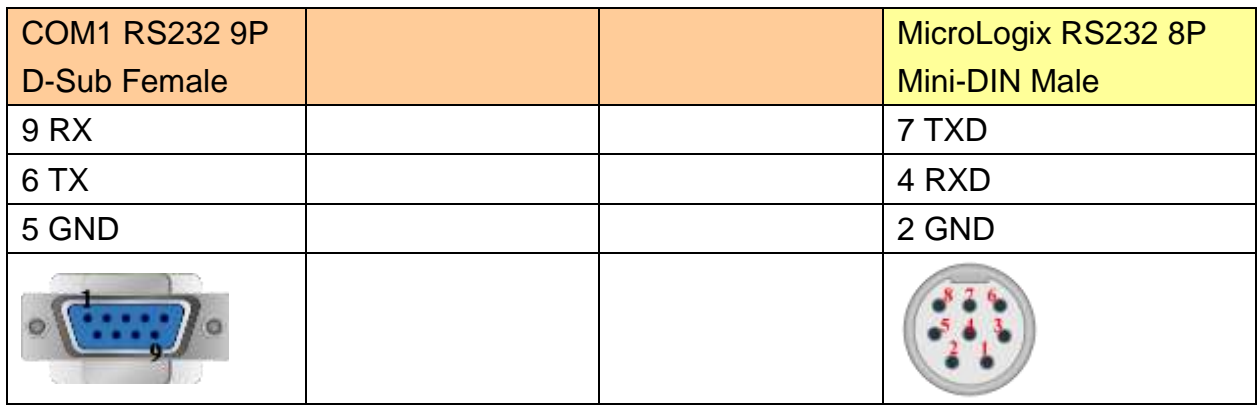

#### The following represents the view of HMI & PLC.

9P D-Sub to 9P D-Sub: SLC5/03, 04, 05 CH0

eMT3000 series

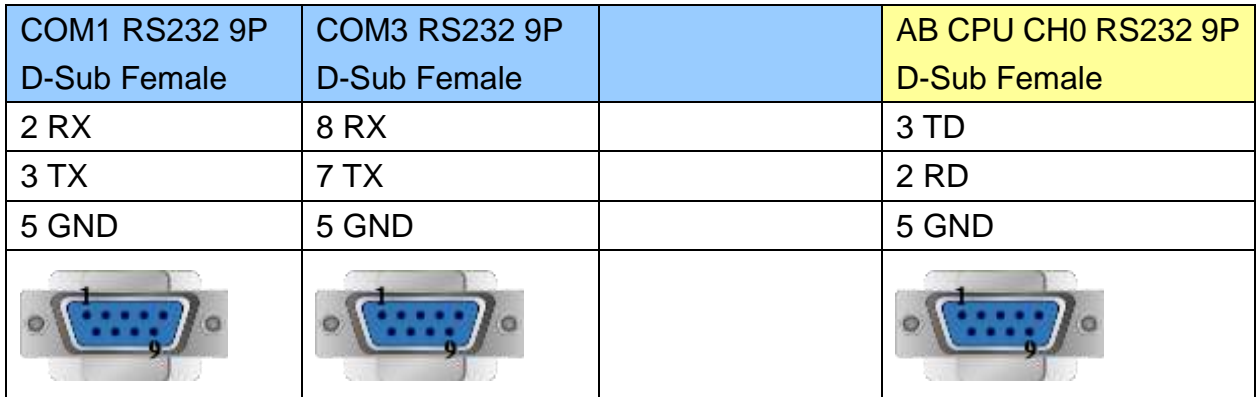

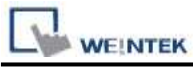

MT6000/8000 series except MT6050i/MT8050i

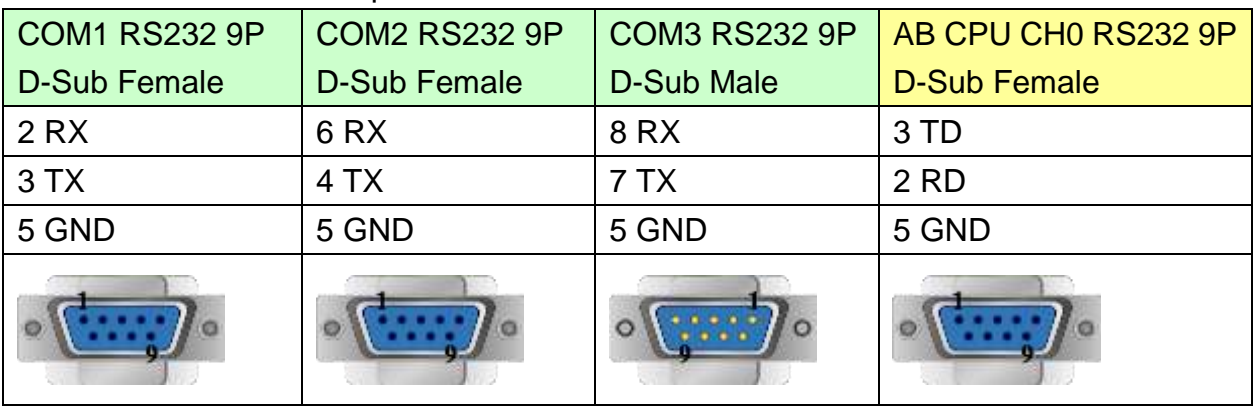

#### MT6050i/MT8050i

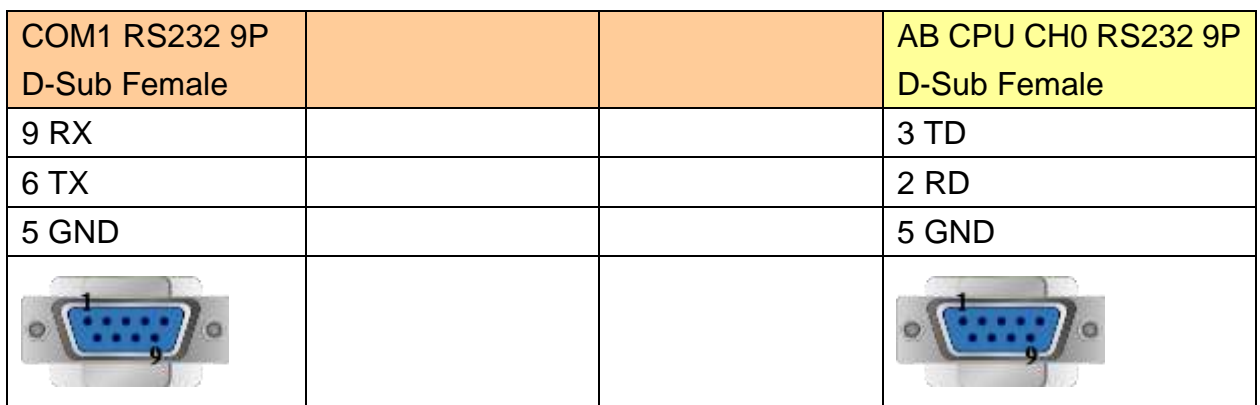

### **Driver Version:**

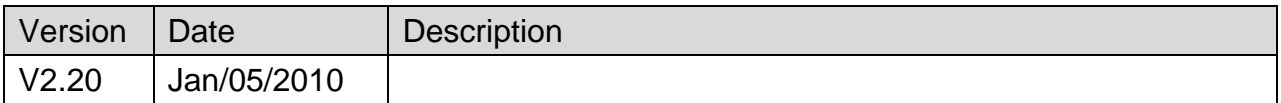

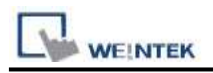

## **Rockwell DF1 (BCC)**

Supported Series: Rockwell MicroLogix 1000, 1100, 1200, 1500, SLC 5/03, 5/04, 5/05.

Website: [http://www.ab.com](http://www.ab.com/)

Note: Allen-Bradley DF1 (BCC) and Allen-Bradley DF1 are the same; the only difference is the use of BCC checksum.

### **HMI Setting:**

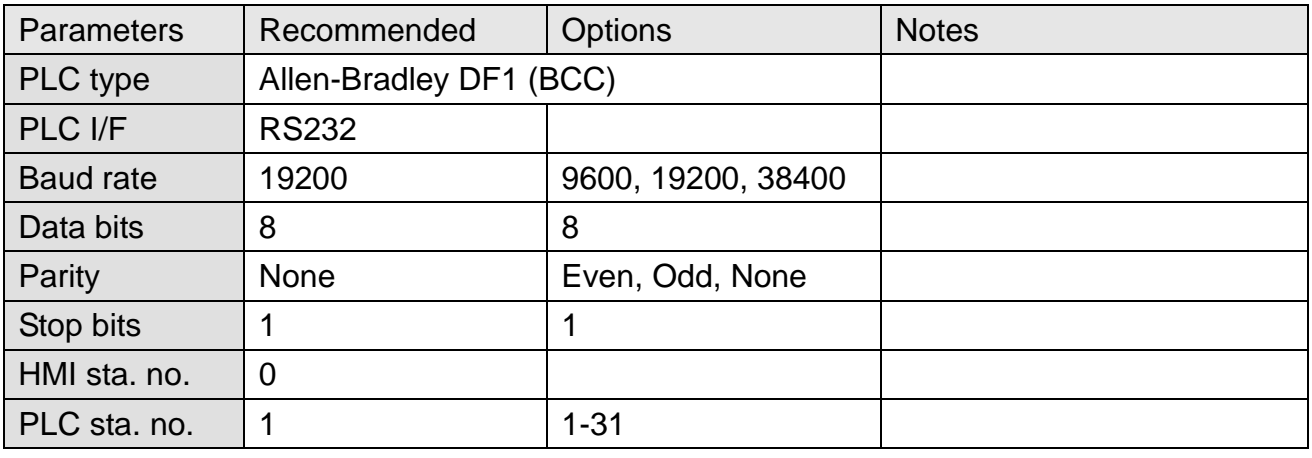

### **PLC Setting:**

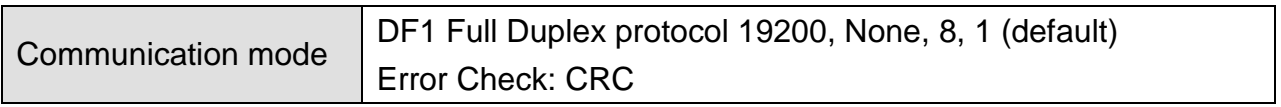

### **Device Address:**

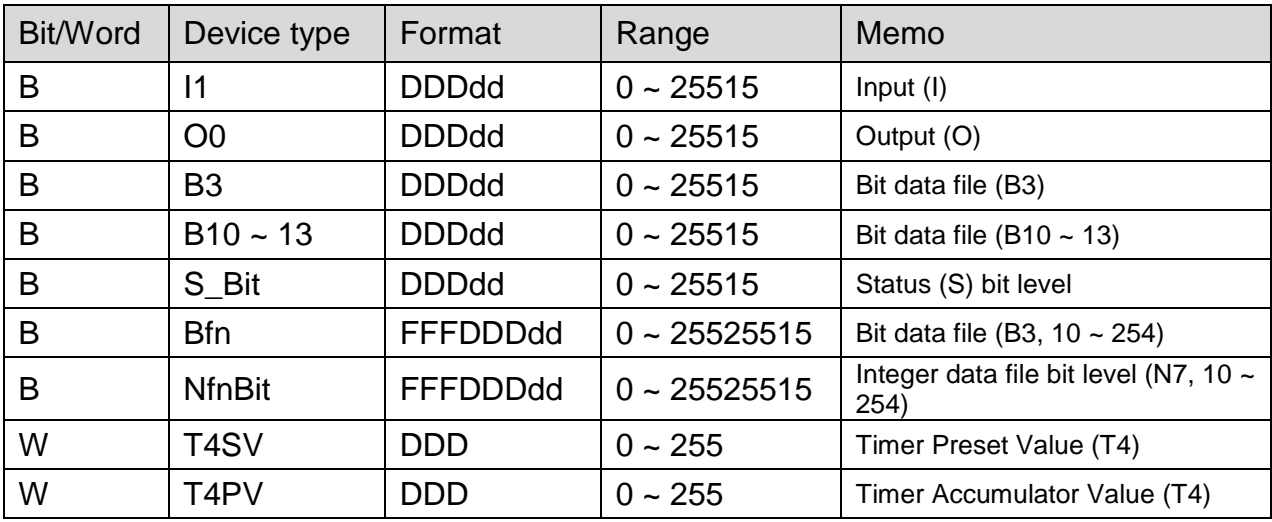

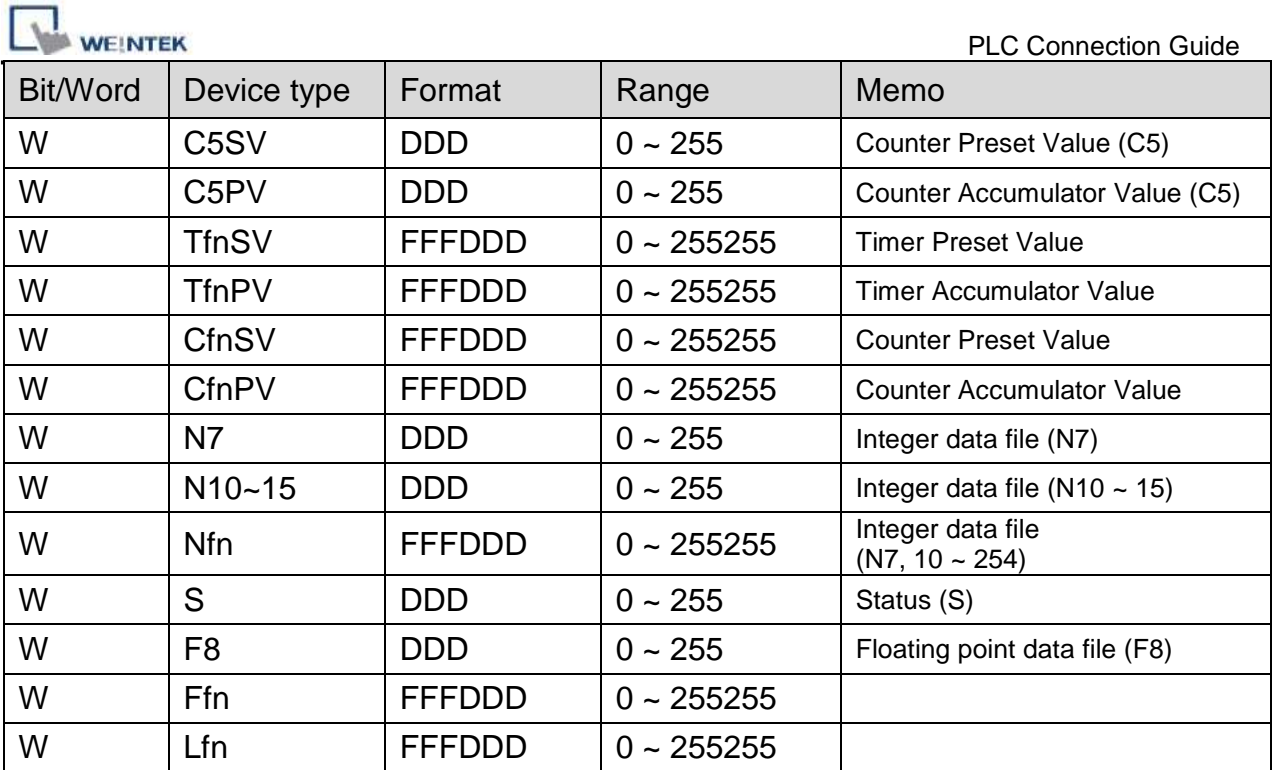

### **Wiring Diagram:**

#### **The following represents the view of HMI & PLC.**

9P D-Sub to 8P Mini-DIN: MicroLogix 1000, 1100, 1200, 1500

#### eMT3000 series

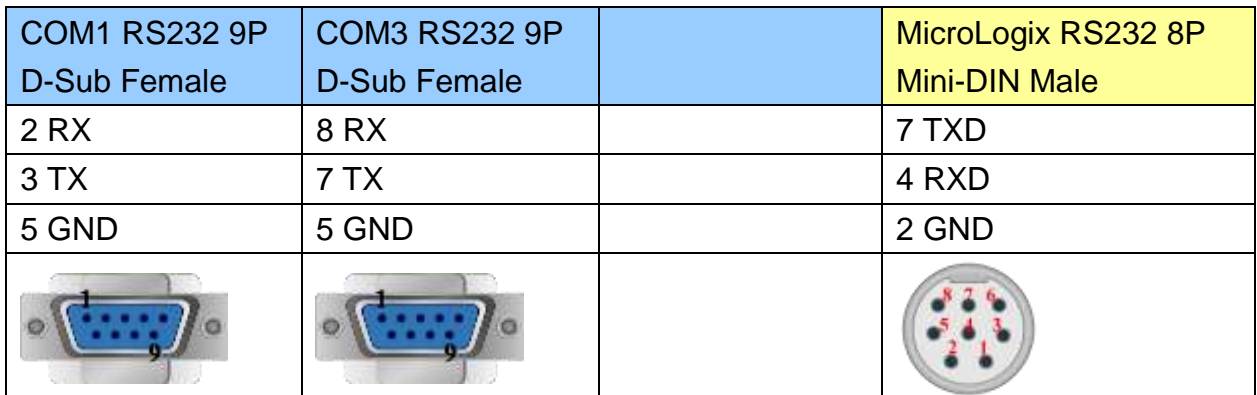

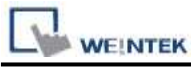

MT6000/8000 series except MT6050i/MT8050i

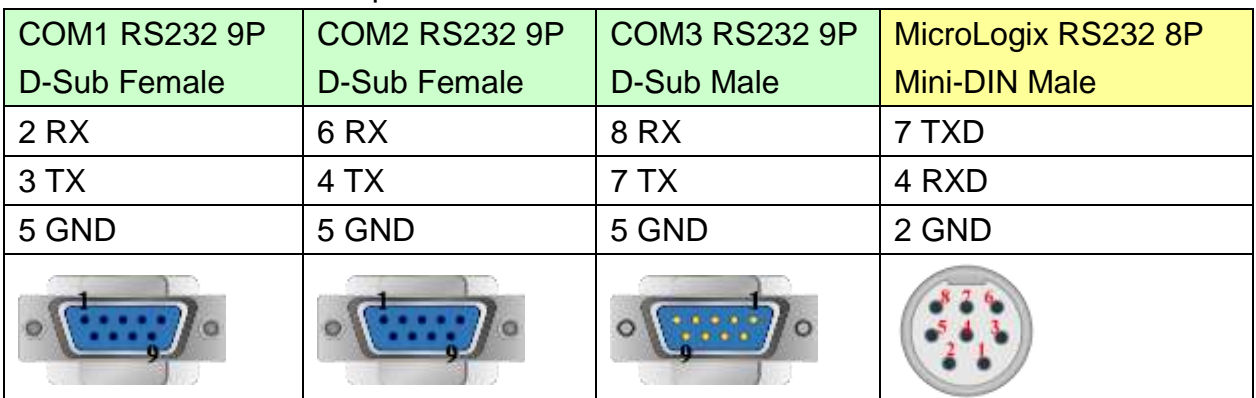

#### MT6050i/MT8050i

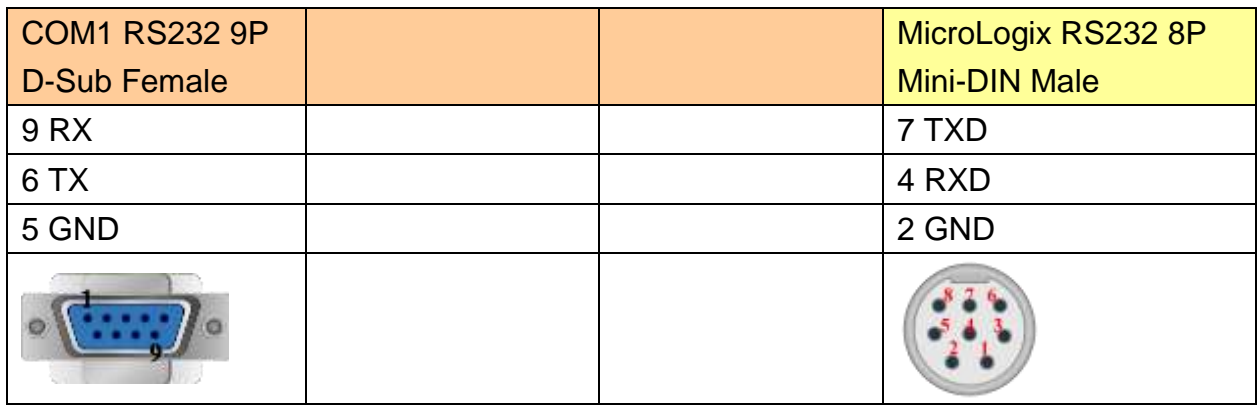

#### The following represents the view of HMI & PLC.

9P D-Sub to 9P D-Sub: SLC5/03, 04, 05 CH0

eMT3000 series

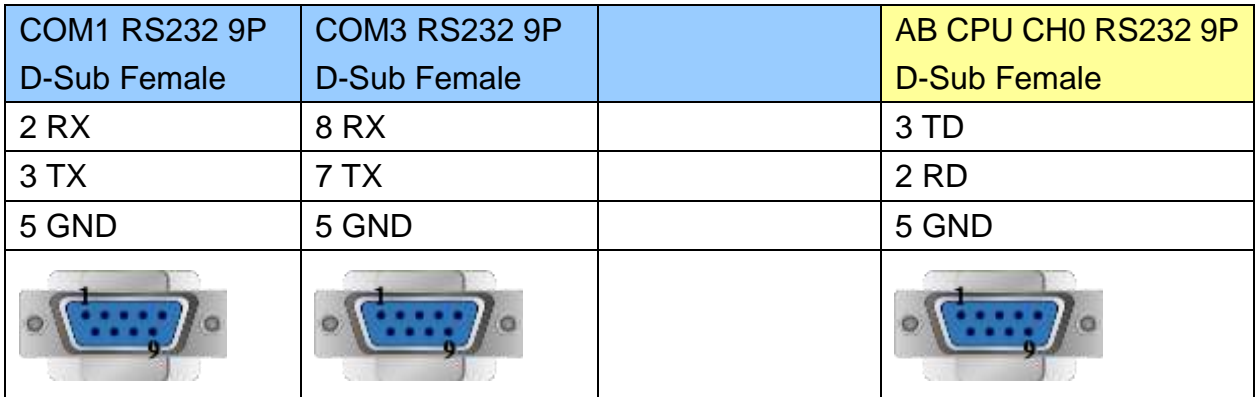

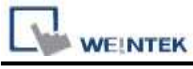

MT6000/8000 series except MT6050i/MT8050i

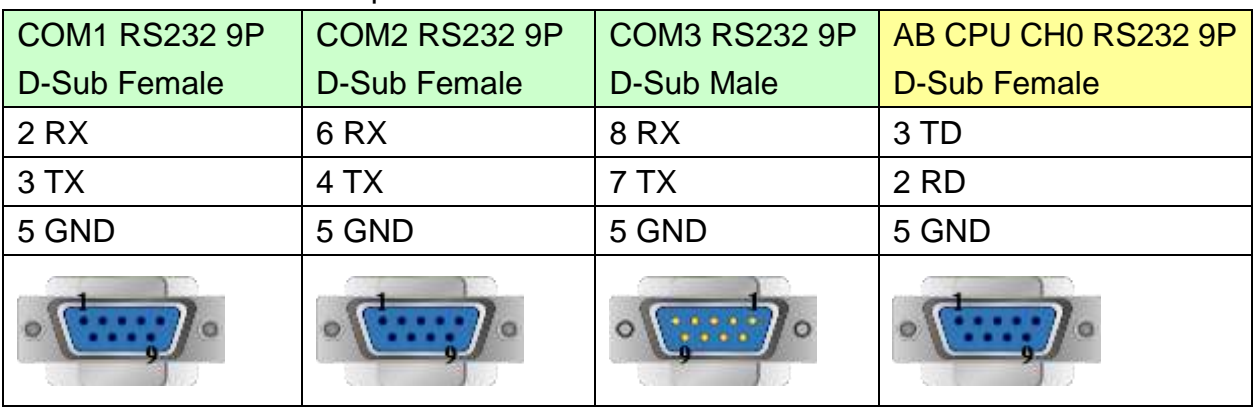

#### MT6050i/MT8050i

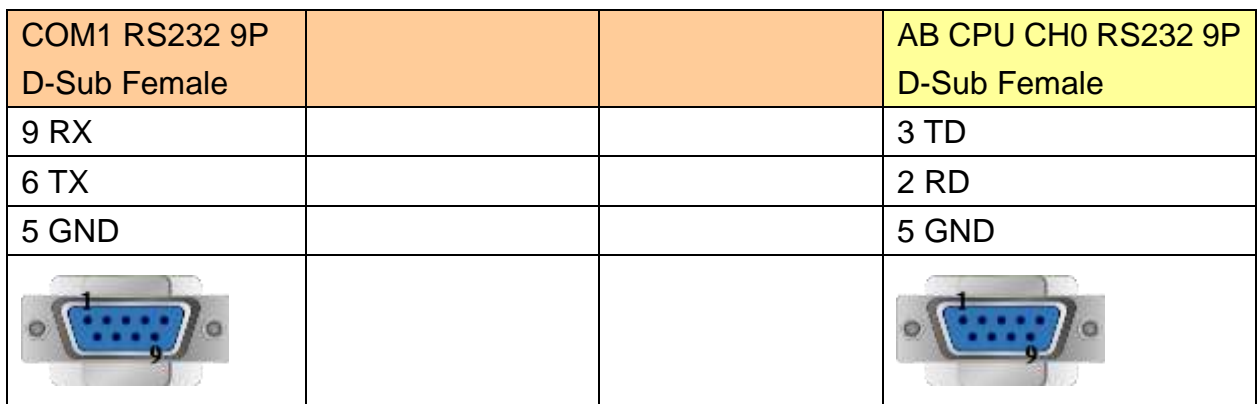

### **Driver Version:**

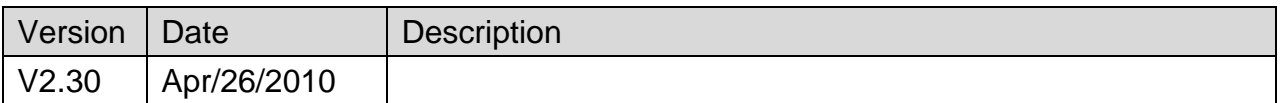

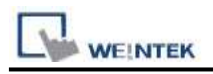

## **Rockwell DH485**

Supported Series: Rockwell MicroLogix 1000, 1100, 1200, 1500, SLC 5/03, 5/04, 5/05.

Website: [http://www.ab.com](http://www.ab.com/)

### **HMI Setting:**

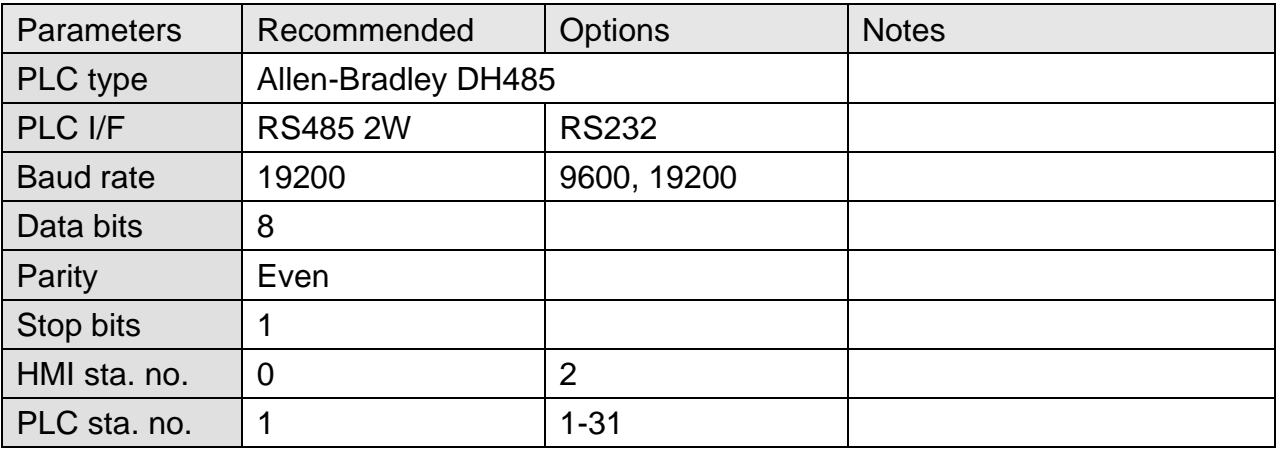

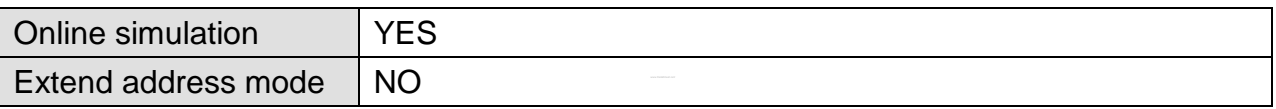

### **PLC Setting:**

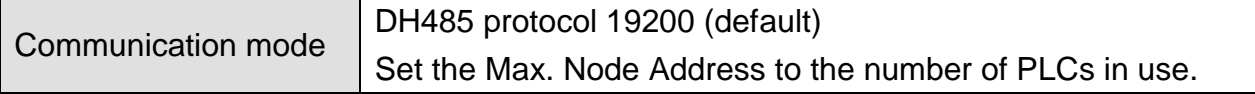

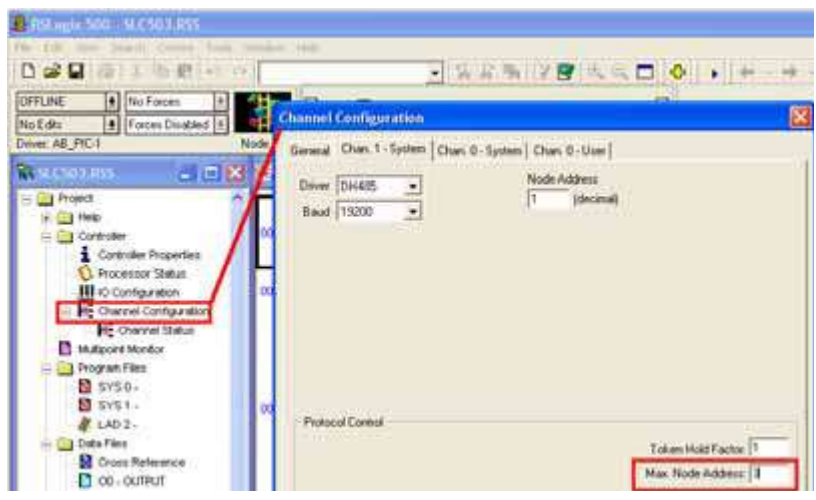

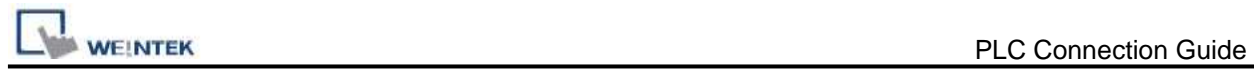

### **Device Address:**

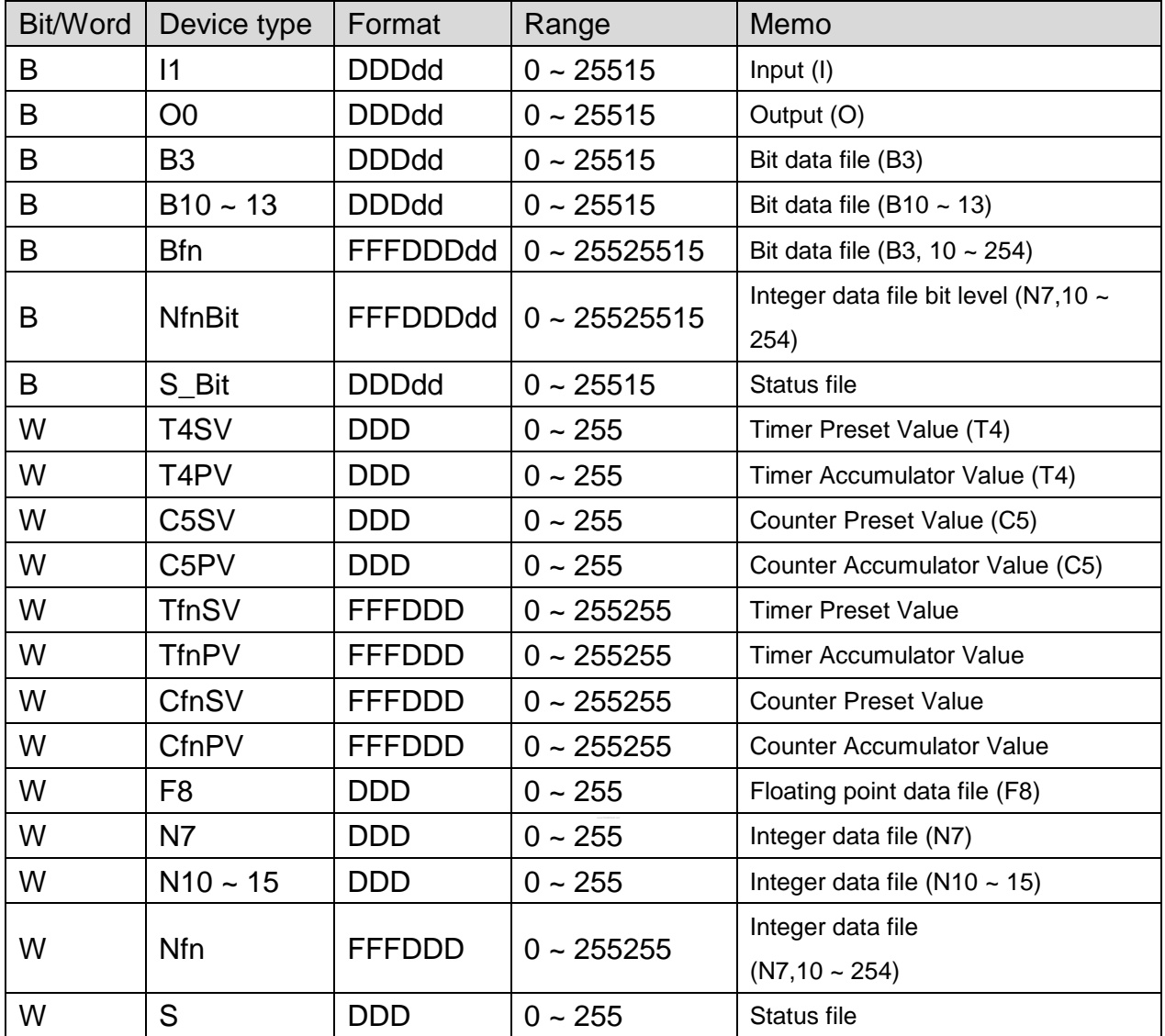

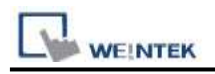

### **Wiring Diagram:**

#### **The following represents the view of HMI & PLC.**

RS-485: SLC500 Fixed type, SLC5/01, 02, 03 CH1.

HMI can't connect to 1747-AIC peripheral port.

eMT3000 series

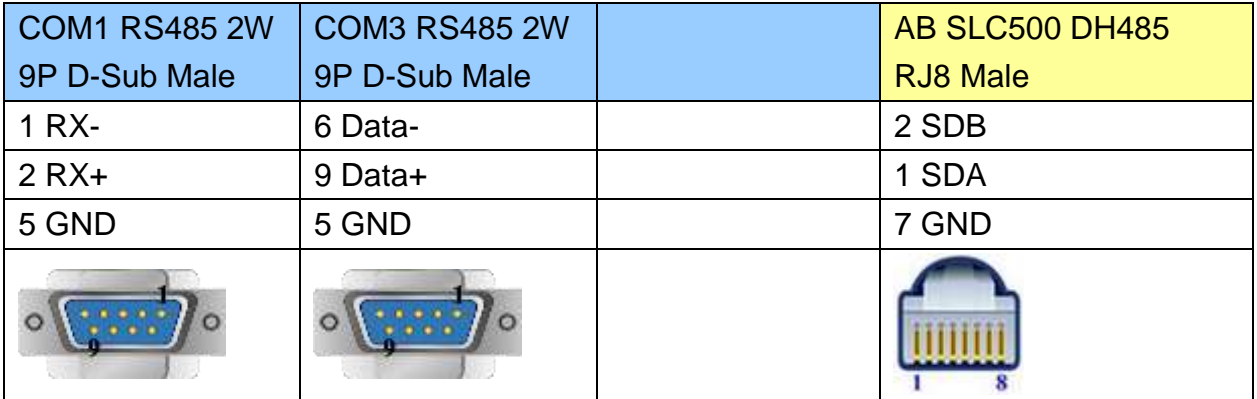

MT6000/8000 series except MT6050i/MT8050i

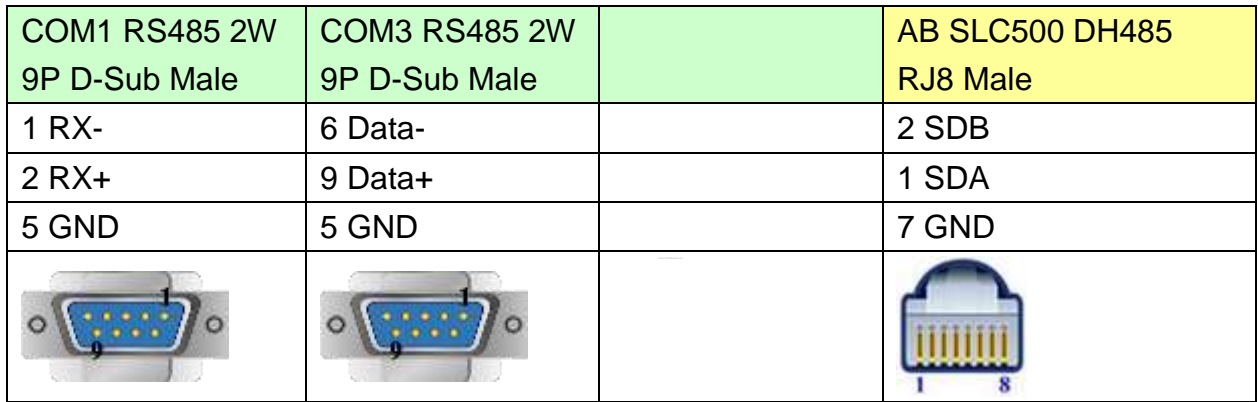

#### MT6050i/MT8050i

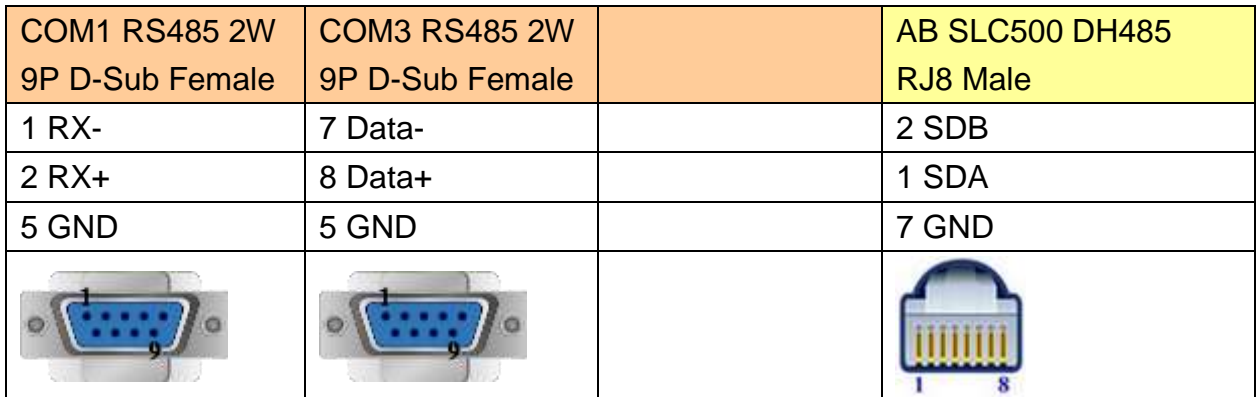

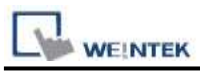

9P D-Sub to 8P Mini-DIN: MicroLogix 1000, 1100, 1200, and 1500 must set DH485 protocol.

eMT3000 series

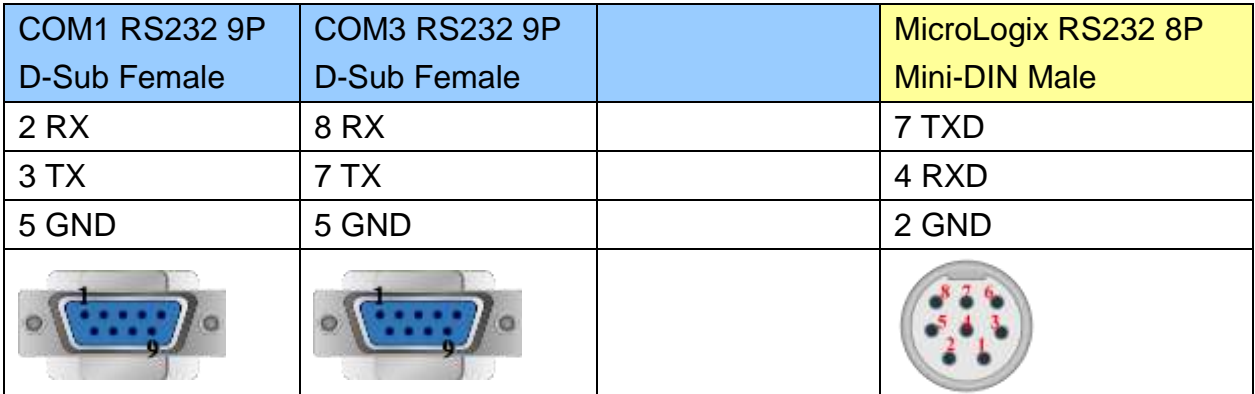

MT6000/8000 series except MT6050i/MT8050i

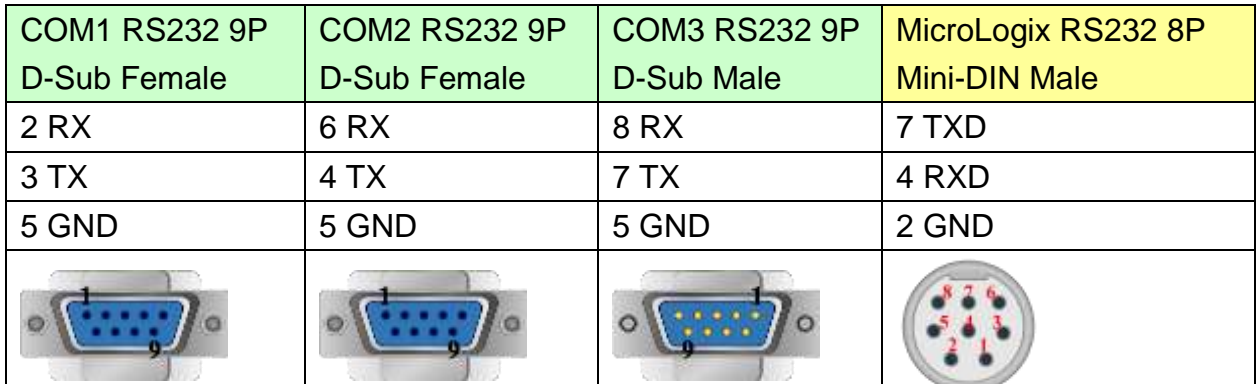

MT6050i/MT8050i

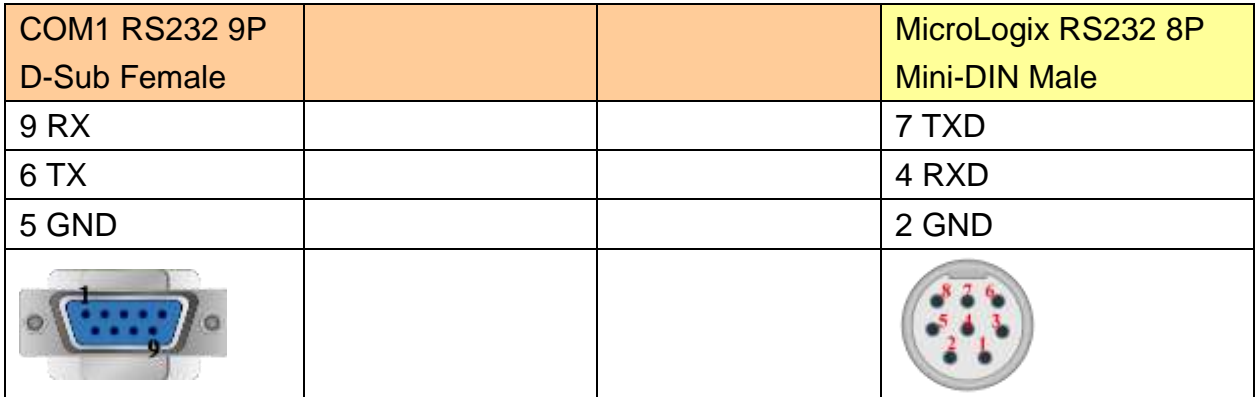

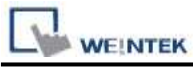

9P D-Sub to 9P D-Sub: SLC5/03, 04, 05 CH0 must set DH485 protocol. eMT3000 series

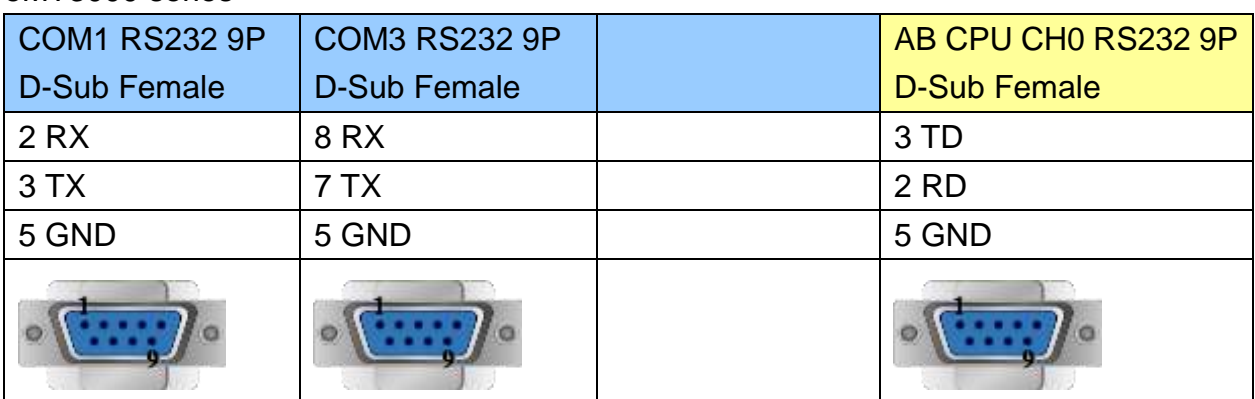

MT6000/8000 series except MT6050i/MT8050i

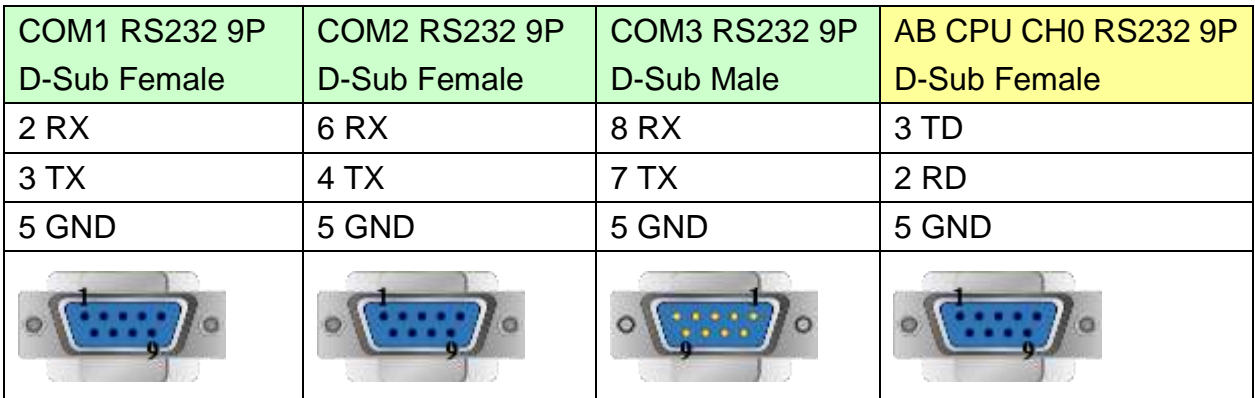

#### MT6050i/MT8050i

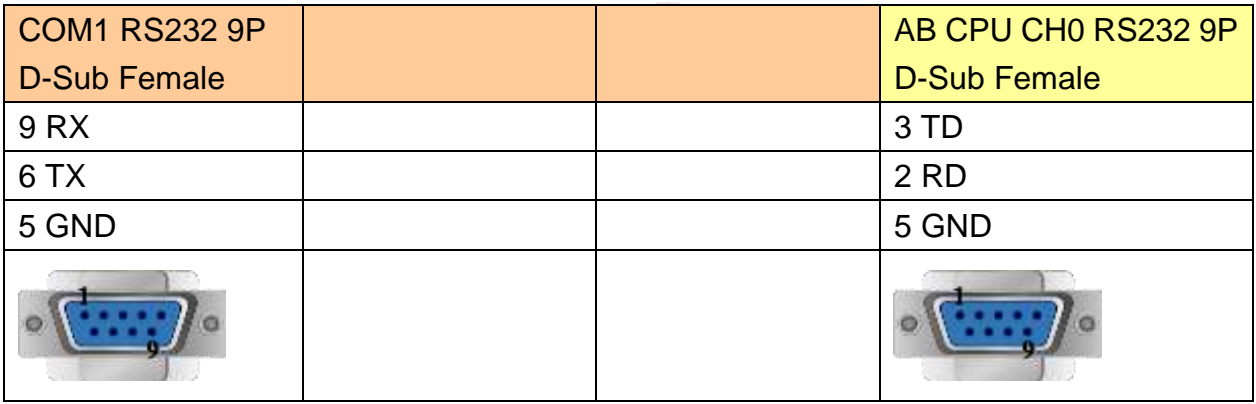

### **Driver Version:**

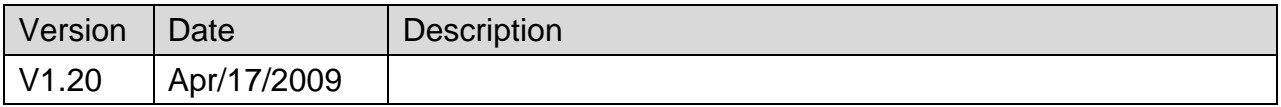

## **Rockwell EtherNet/IP (CompactLogix)**

Supported Series: Rockwell ControlLogix, CompactLogix, FelxLogix Ethernet.

Website: [http://www.ab.com](http://www.ab.com/)

### **HMI Setting:**

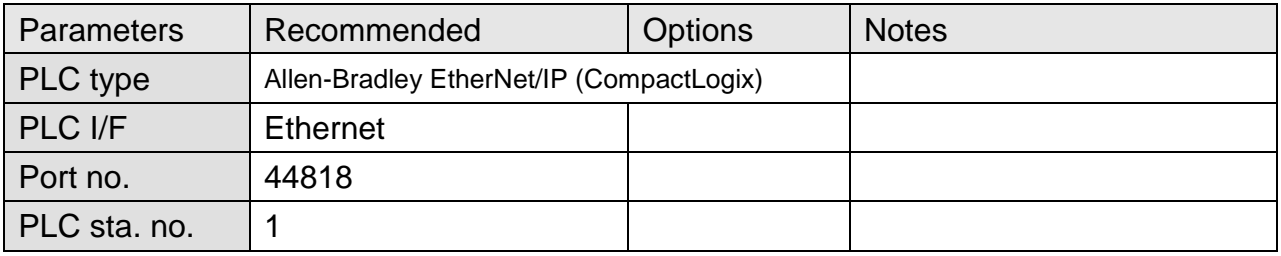

### **PLC Setting:**

RSLogix 5000 setting

Create a Tag:

The name format must be 4 chars. For example: B003, T004, C005, N007, and F008. Two or three chars are not available. For example: B03 or B3.

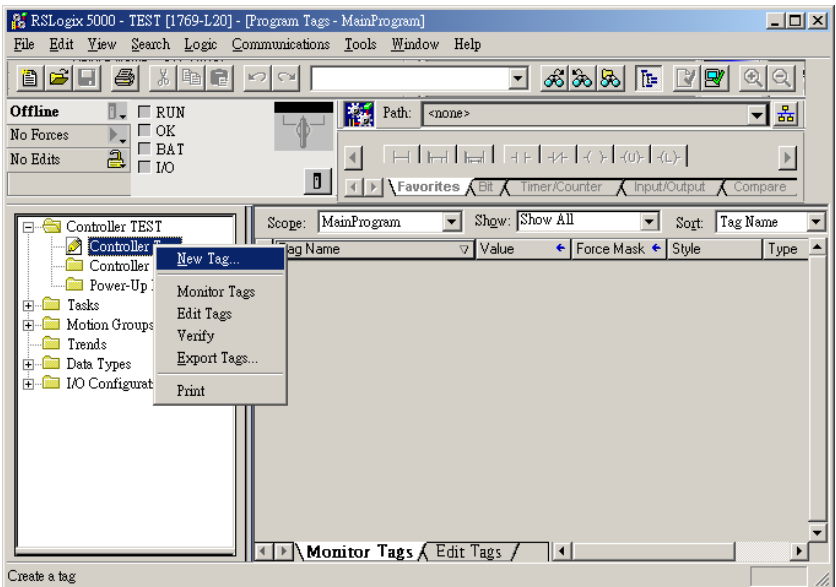

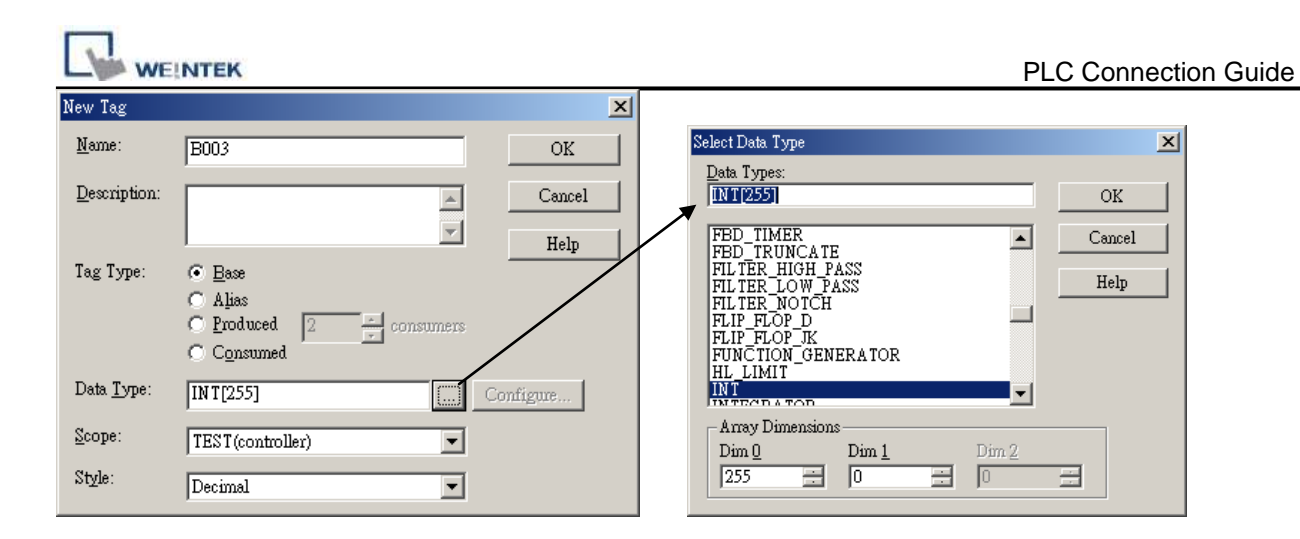

### **Device Address:**

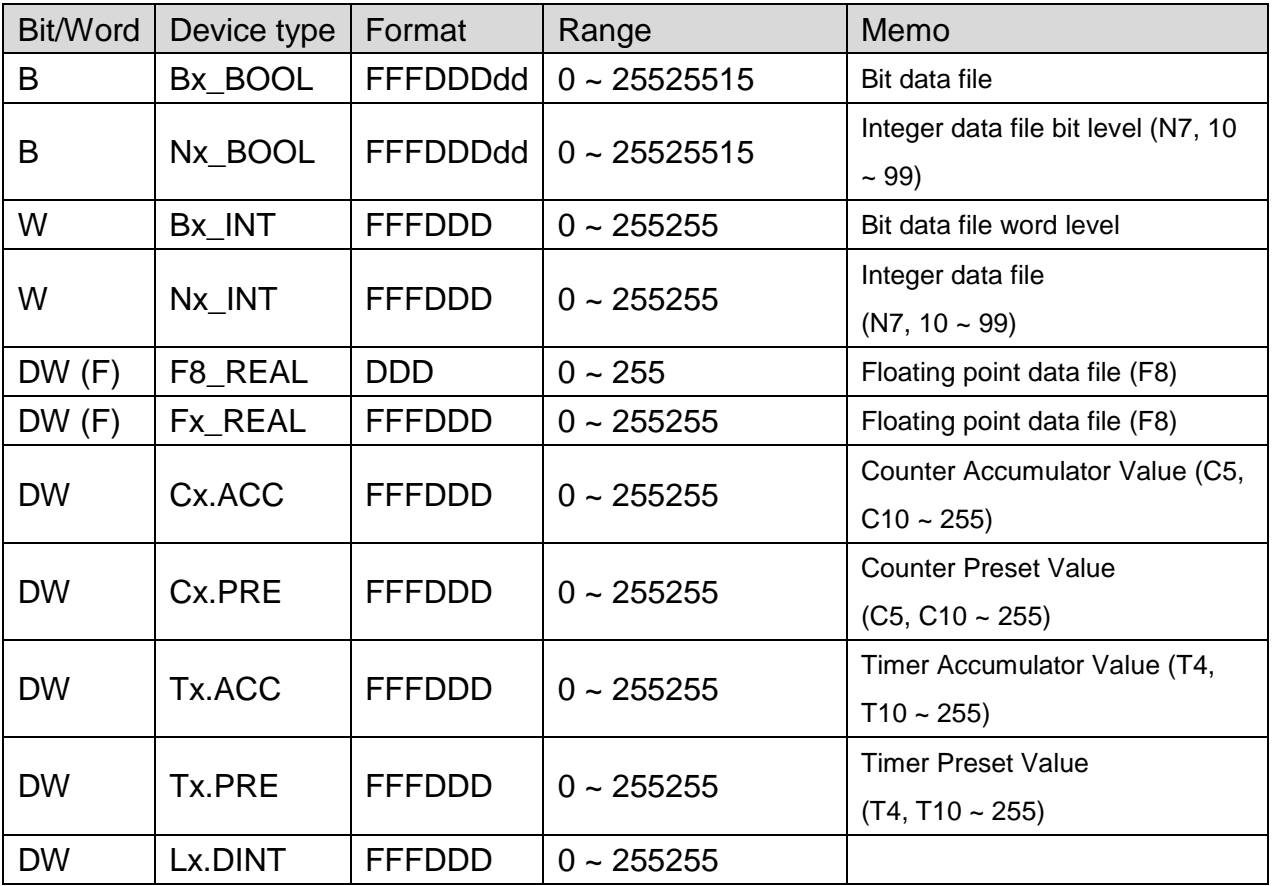

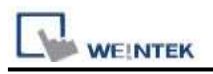

### **Wiring Diagram:**

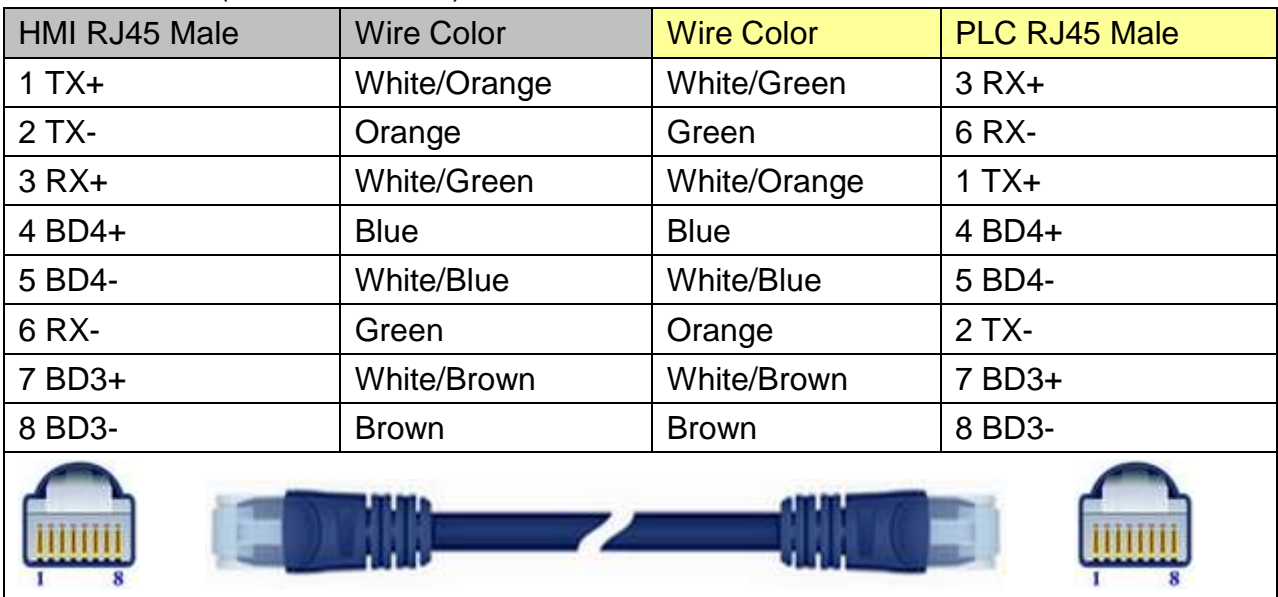

### Direct connect (crossover cable):

#### Through a hub:

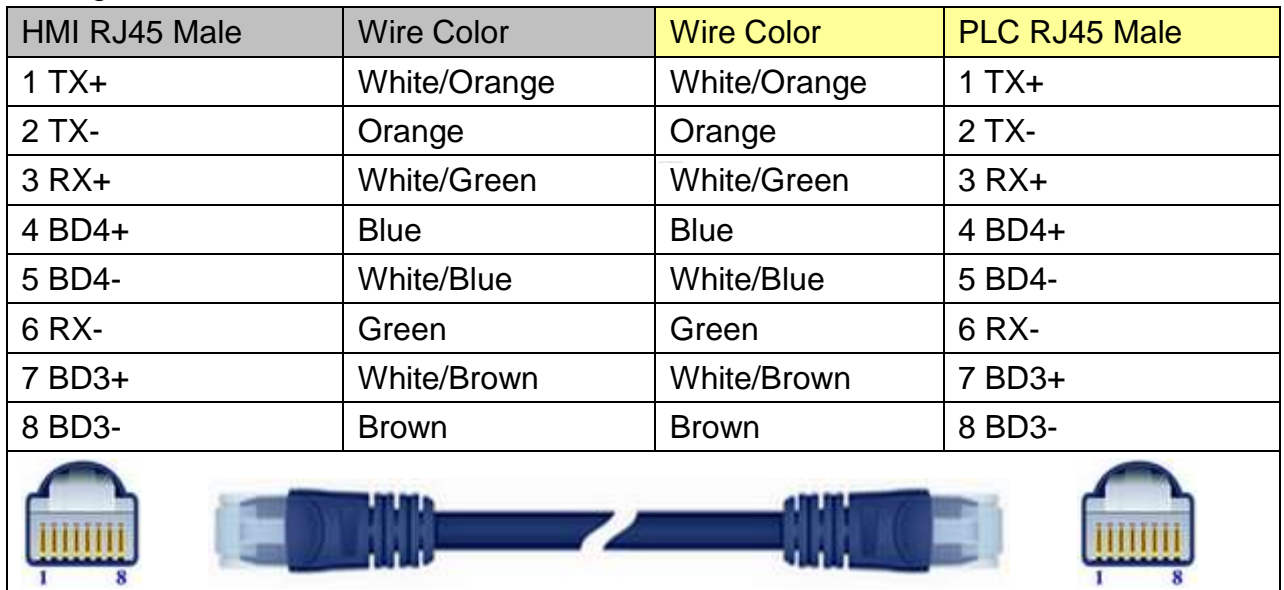

### **Driver Version:**

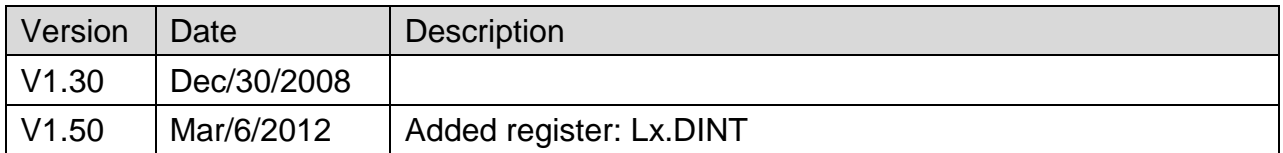

# **Rockwell EtherNet/IP (CompactLogix) – Free Tag Names**

Supported Series: Rockwell CompactLogix, FelxLogix Ethernet

Website: [http://www.ab.com](http://www.ab.com/)

### **HMI Setting:**

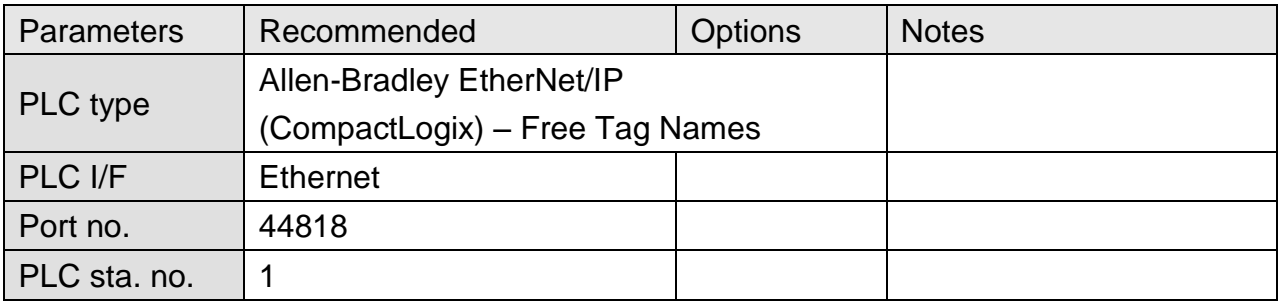

### **PLC Setting:**

1. Set PLC IP address.

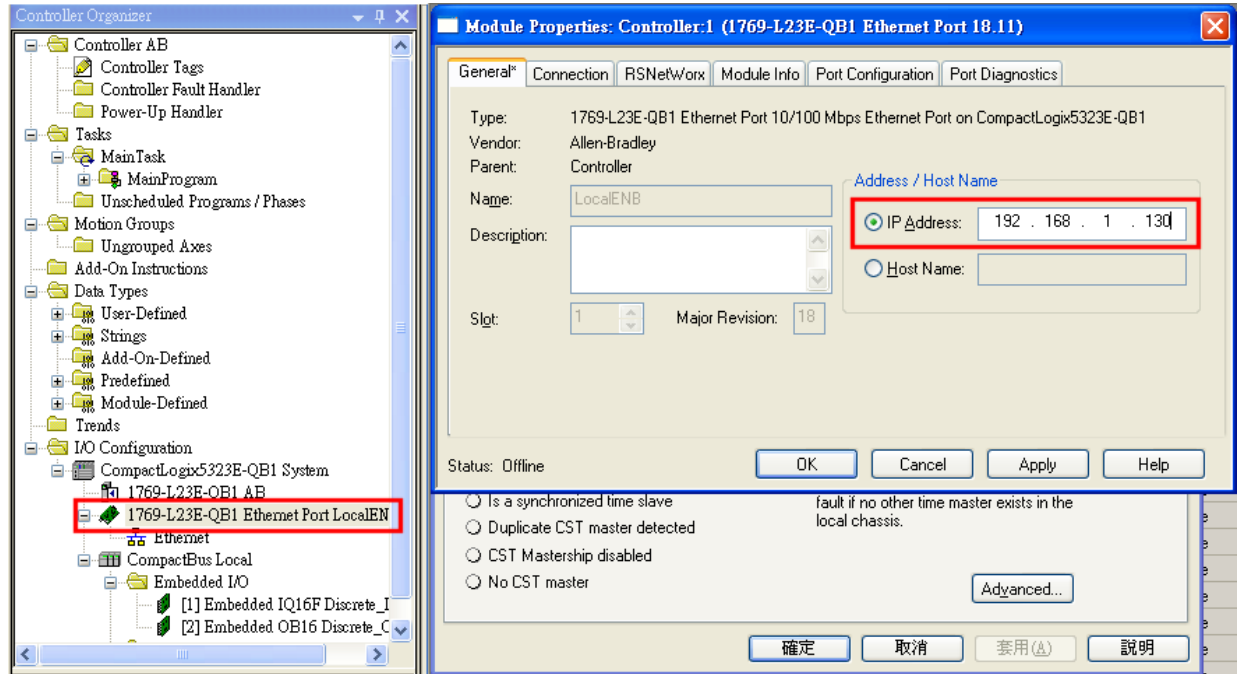

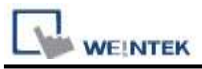

#### 2. Create new tags (Controller Tags and Program Tags supported).

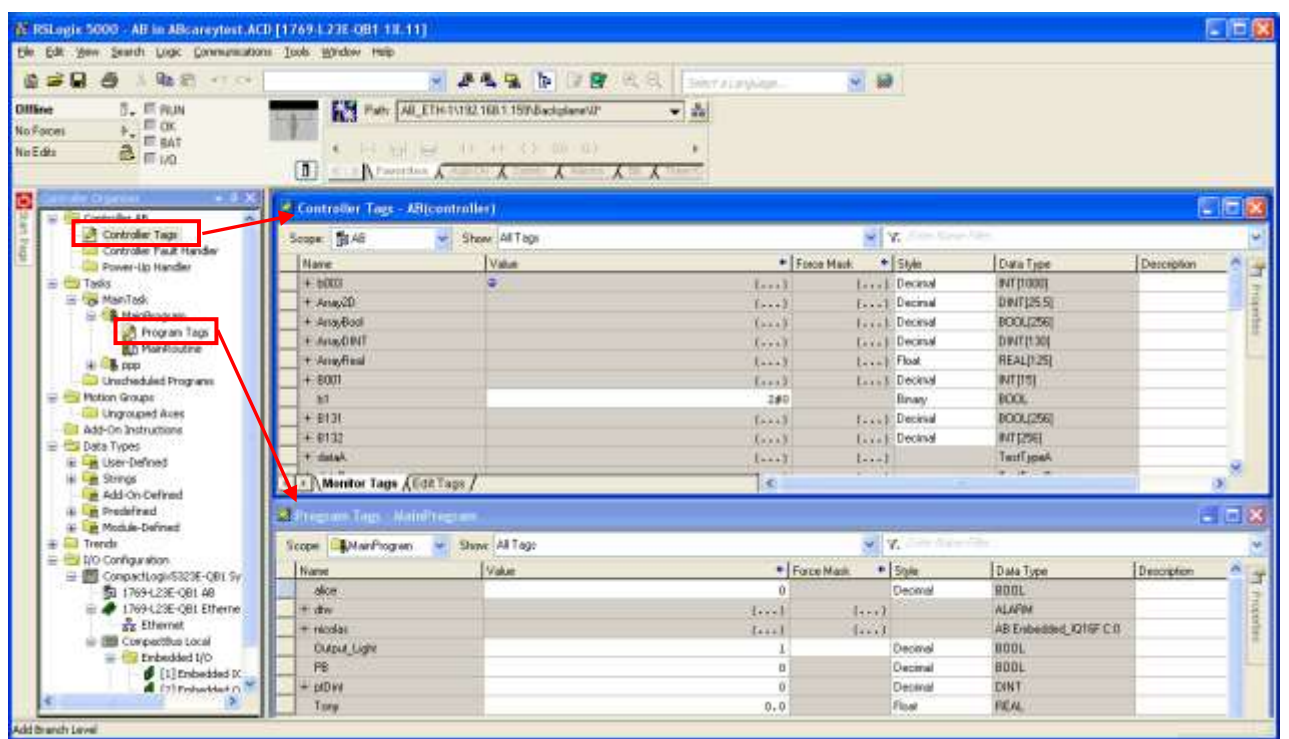

3. Export Tag data to CSV file. ( **[Tools]** » **[Export]** » **[Tags and Logic Comments]** )

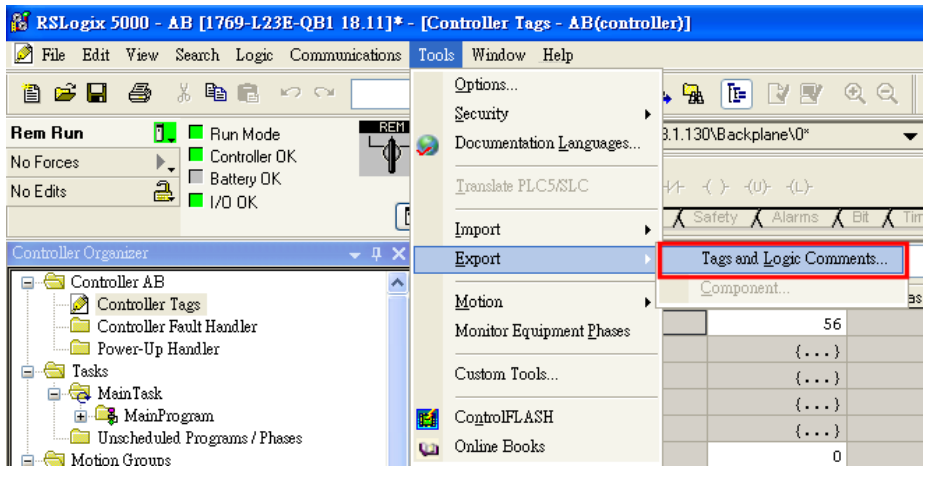

Note: The separator character in CSV file must be a comma "," otherwise the file is invalid.

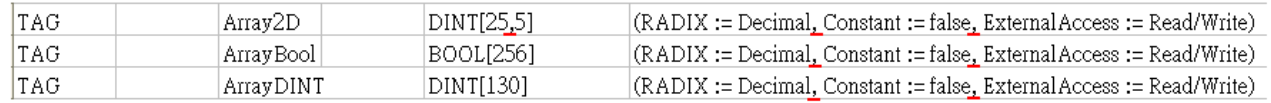

The directory of changing system settings: [**Control Panel] » [Date, Time, Language, and Regional Options] » [Change the format of numbers, dates, and times] » [Customize] » [List separator]**. Please select "," and export CSV file after setting.

> List separator: Ÿ

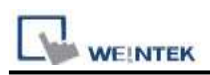

4. Open EasyBuilder project file, select the driver and set IP address. Click **[Data Type]** to open **[Structure Editor]** and edit the data type of the tags.

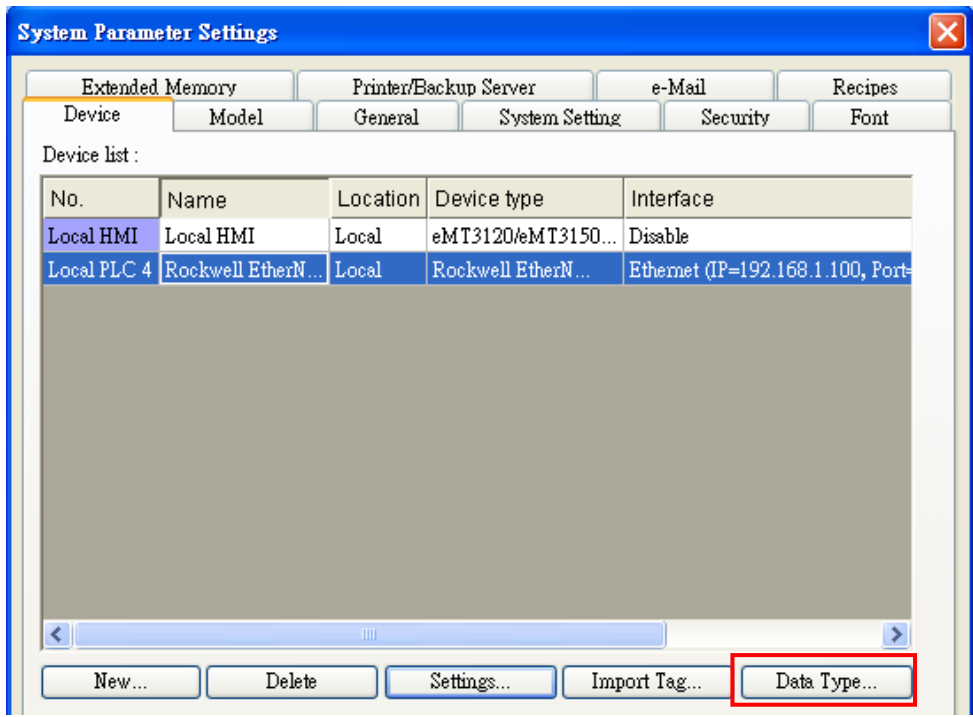

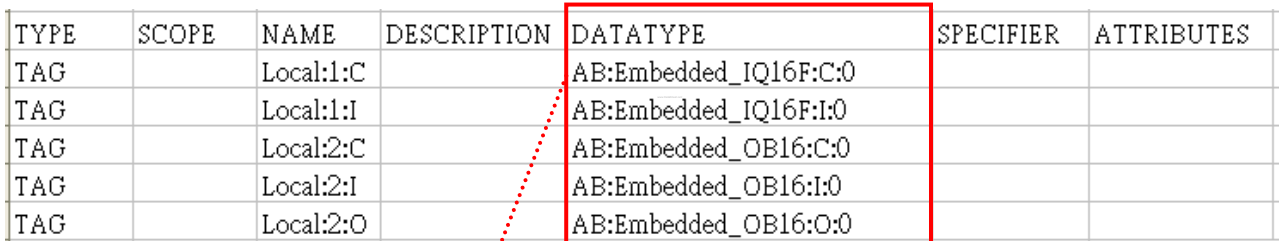

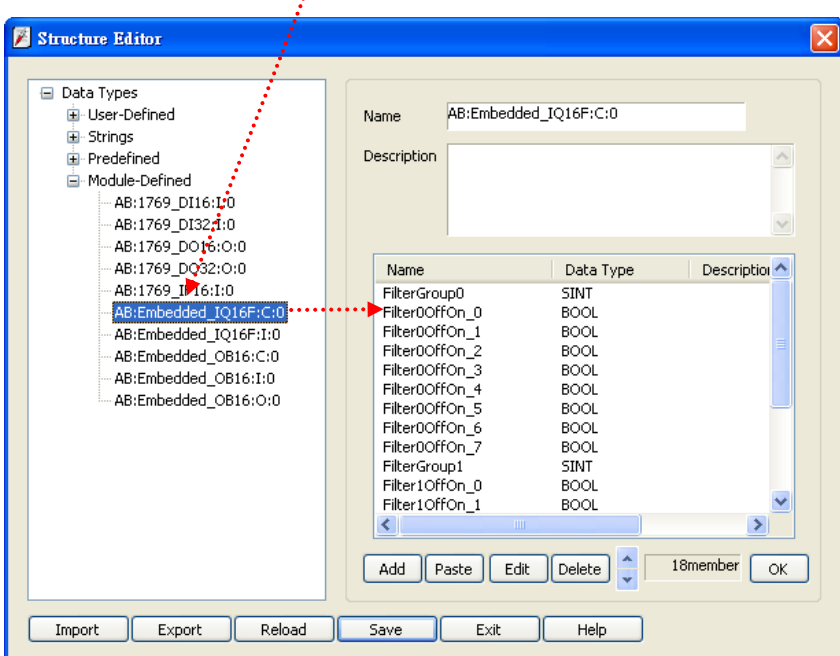

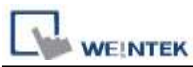

## 5. In **[Structure Editor]** edit the data type of **[Program Tag]**.

The imported csv file is shown below:

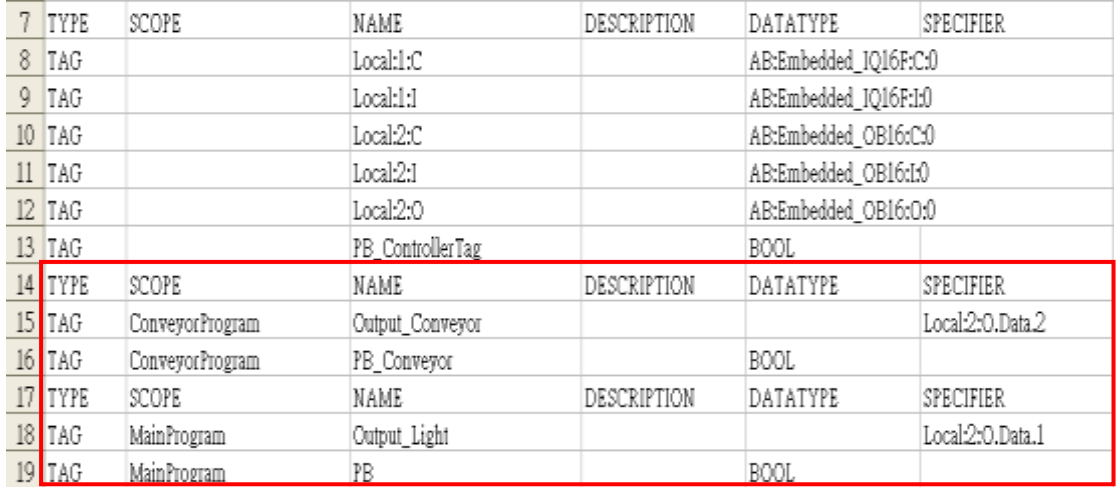

#### **Step 1**

Right click on **[Structure Editor]** » **[User-Defined]** to add a **[new data type]**.

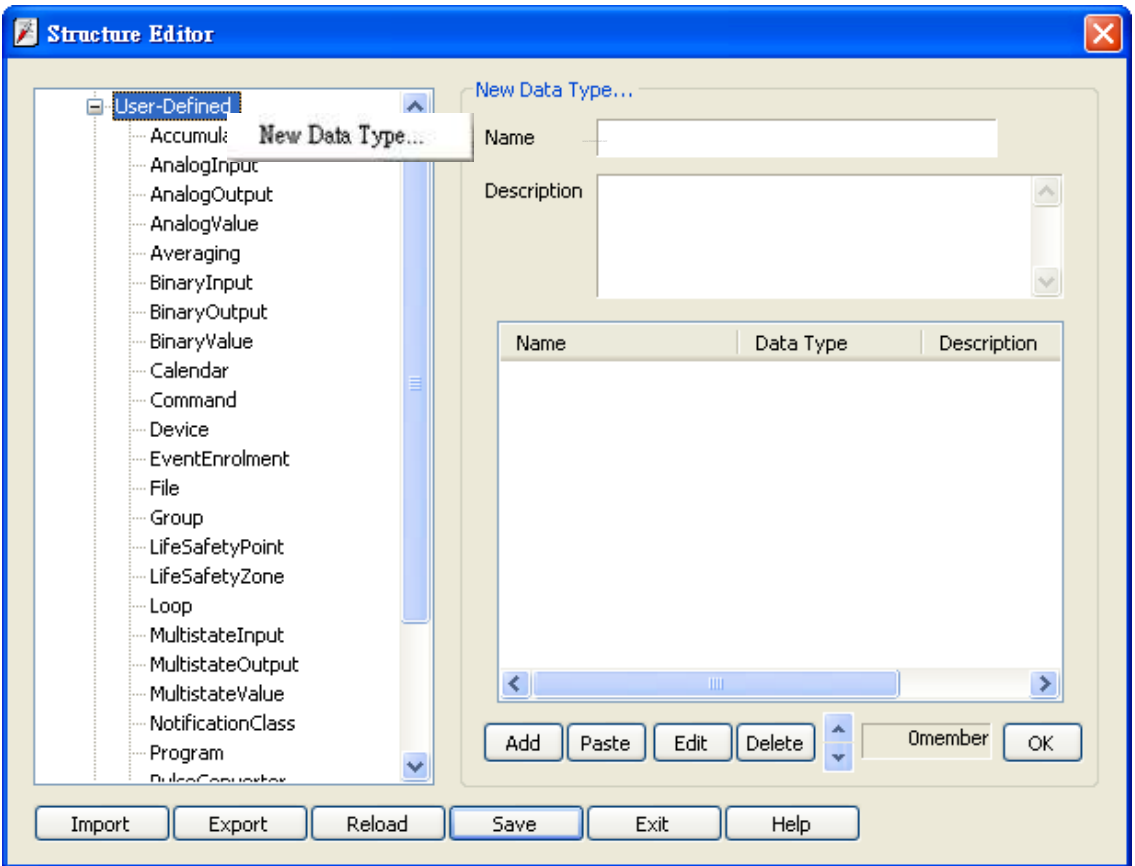

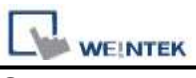

#### **Step 2**

#### After adding all Program Tags, click **[OK]** » **[Save]** » **[Exit]** to leave the editor dialog.

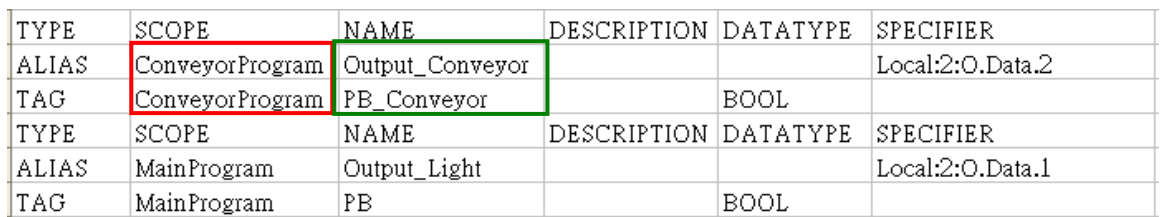

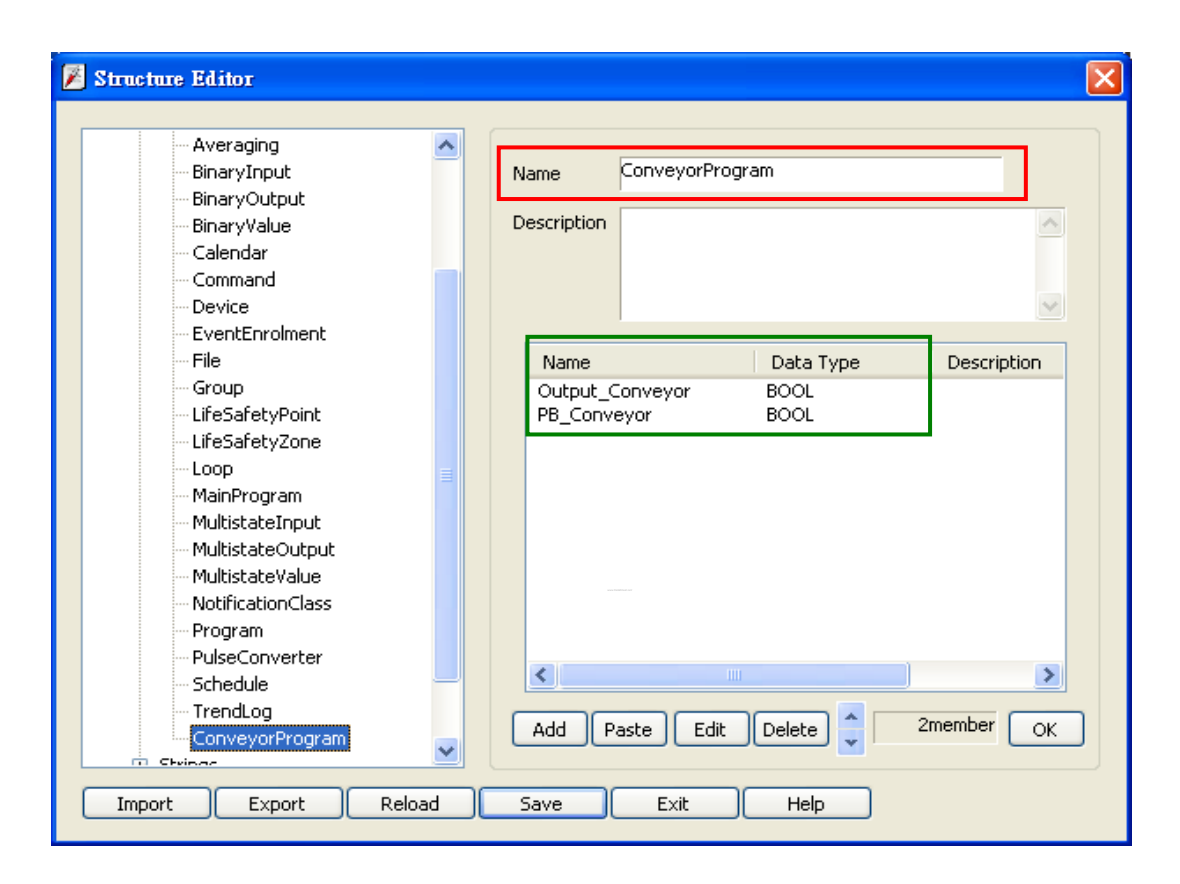

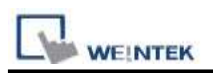

6. In **[System Parameter Settings]**, click **[Import Tag]**, select the csv file. After importing a message window is displayed.

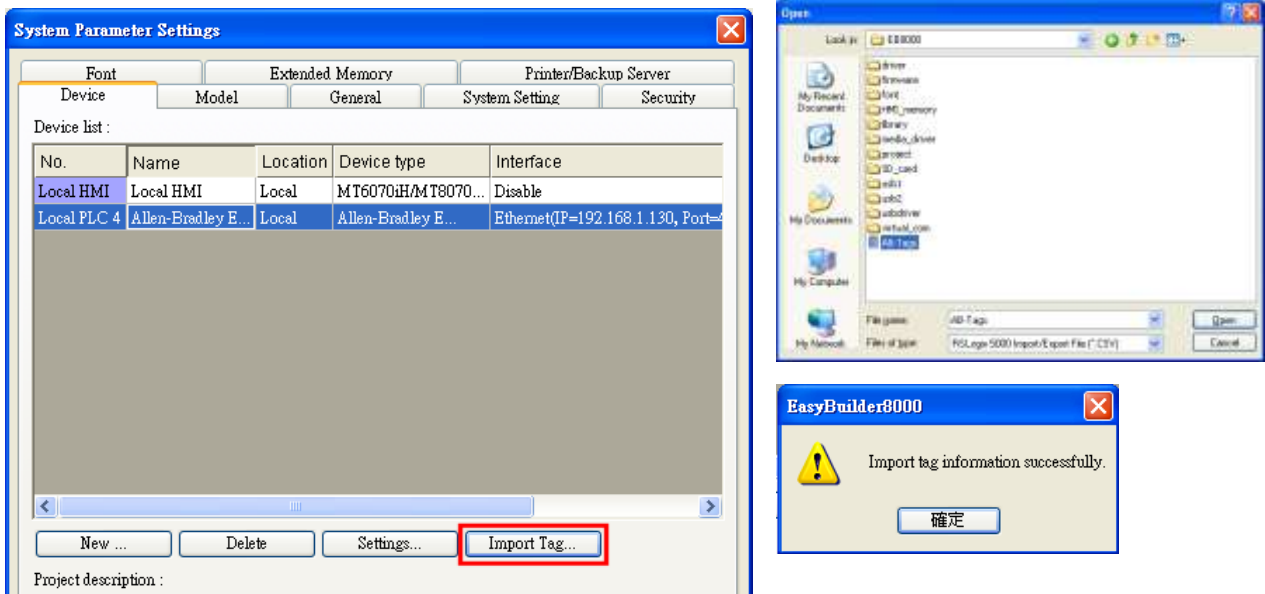

7. In the object property dialog, select PLC Tag address.

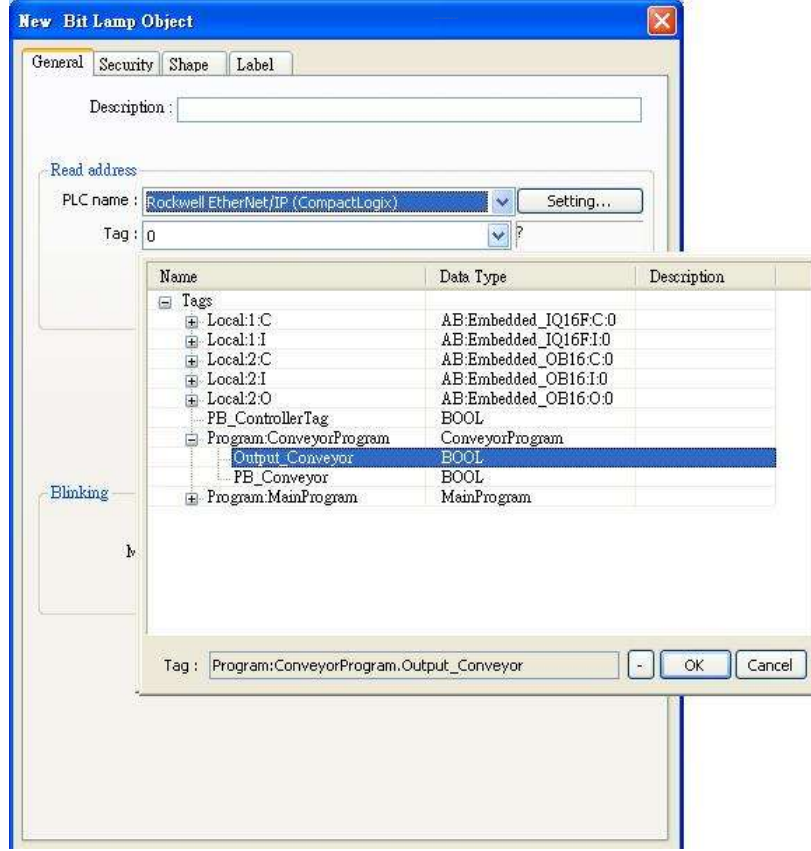

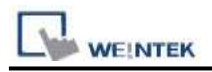

### **Device Address:**

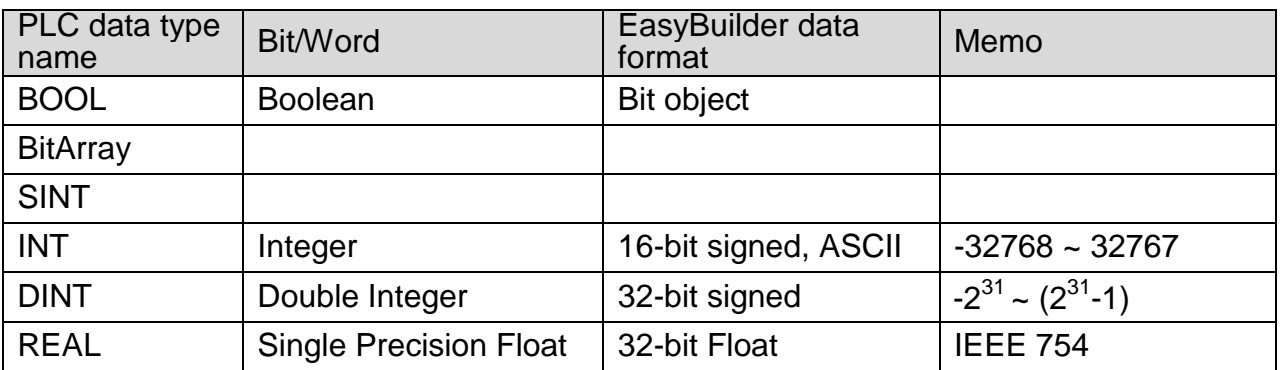

### **Wiring Diagram:**

 $\overline{\mathbf{s}}$ 

п

Direct connect (crossover cable):

 $\mathbf{u}$ 

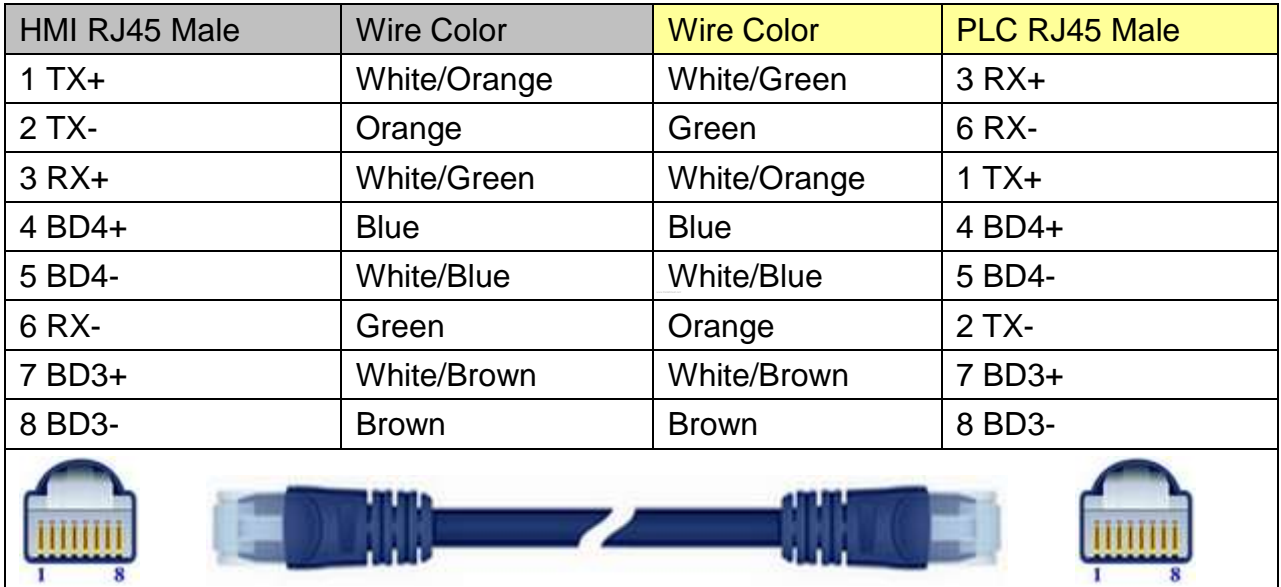

 $\mathbf{u}$ 

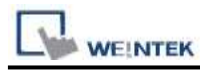

Through a hub: HMI RJ45 Male Wire Color Wire Color PLC RJ45 Male 1 TX+ White/Orange White/Orange 1 TX+ 2 TX- Crange Corange 2 TX-3 RX+ White/Green White/Green 3 RX+ 4 BD4+ Reserve Blue Blue Blue All A BD4+ 5 BD4- White/Blue White/Blue 5 BD4- 6 RX- Green Green Green Green GRX-7 BD3+ White/Brown White/Brown 7 BD3+ 8 BD3- Brown Brown 8 BD3-

### **Driver Version:**

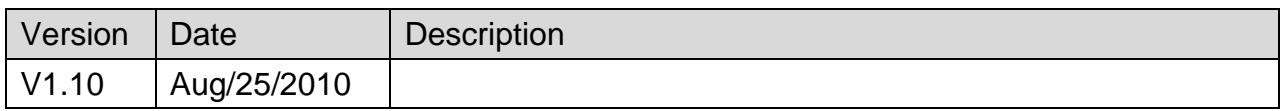

# **Rockwell EtherNet/IP (ControlLogix) – Free Tag Names**

Supported Series: Rockwell ControlLogix, CompactLogix, FelxLogix Ethernet.

Website: [http://www.ab.com](http://www.ab.com/)

### **HMI Setting:**

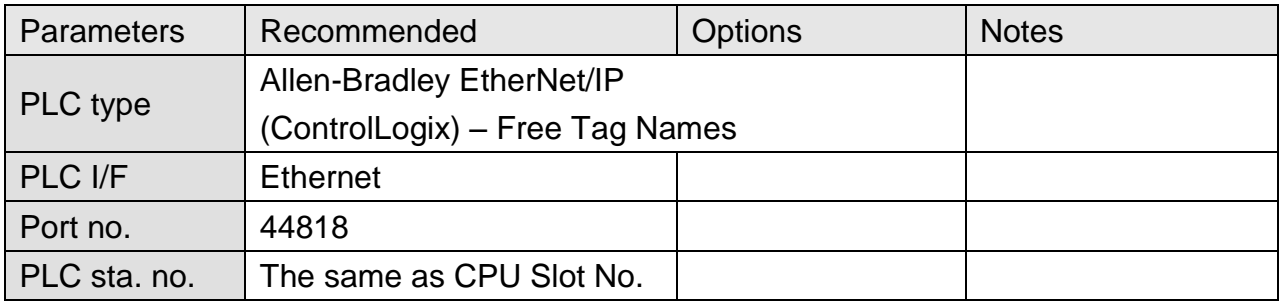

### **PLC Setting:**

1. Set PLC IP address.

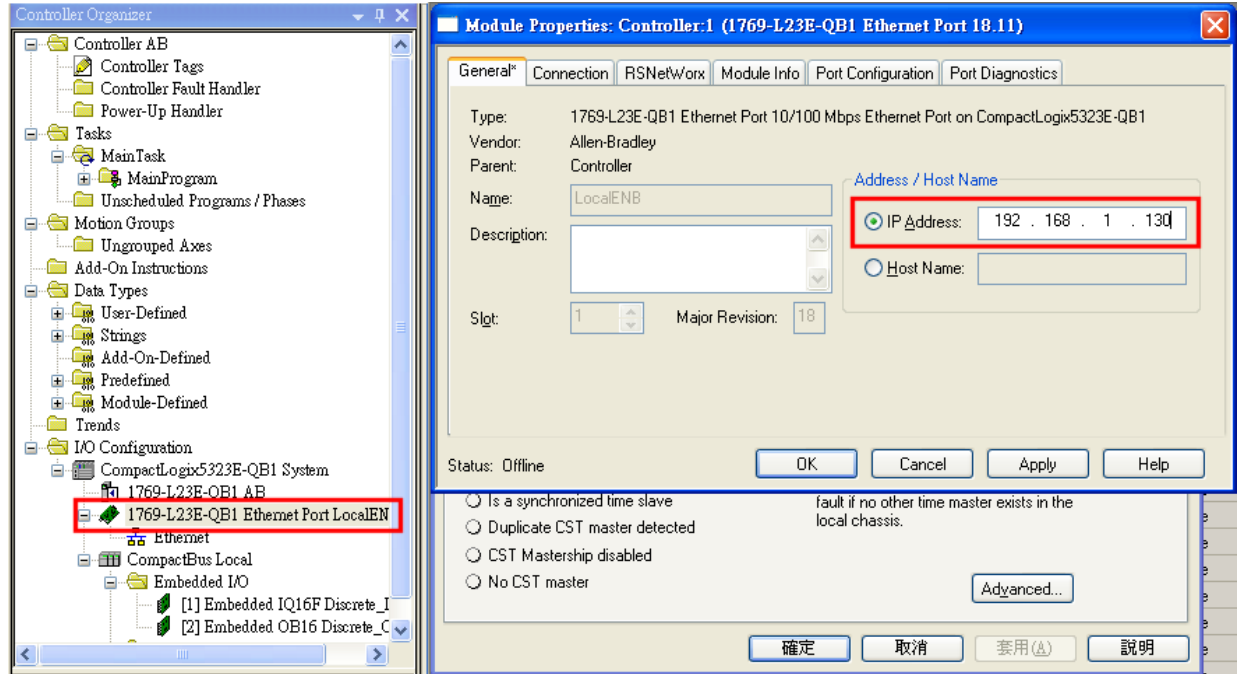

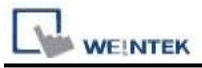

#### 2. Create new tags (Controller Tags and Program Tags supported).

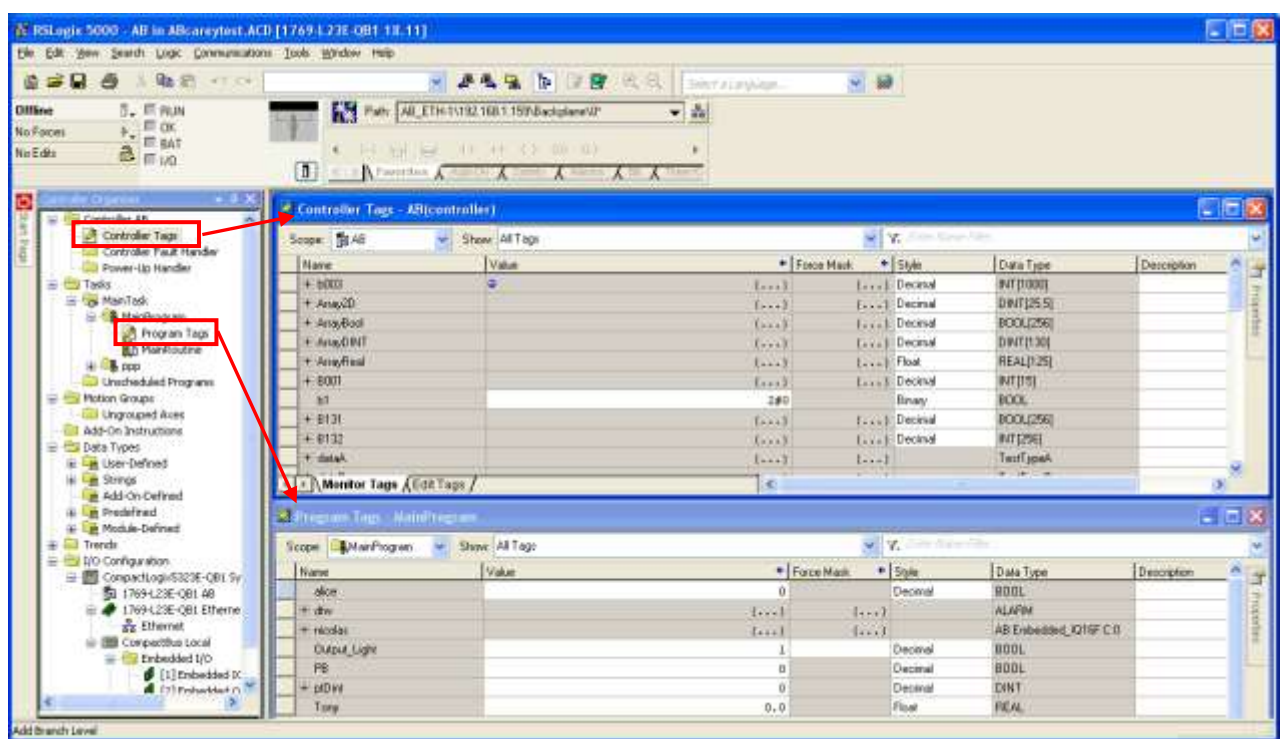

3. Export Tag data to CSV file. ( **[Tools]** » **[Export]** » **[Tags and Logic Comments]** )

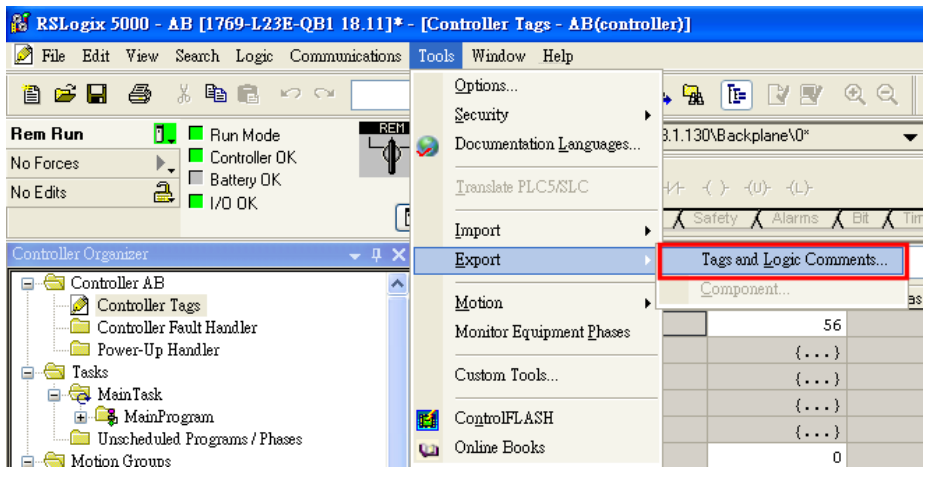

Note: The separator character in CSV file must be a comma "," otherwise the file is invalid.

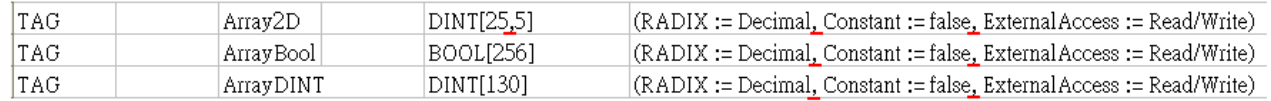

The directory of changing system settings: [**Control Panel] » [Date, Time, Language, and Regional Options] » [Change the format of numbers, dates, and times] » [Customize] » [List separator]**. Please select "," and export CSV file after setting.

> List separator: Ÿ

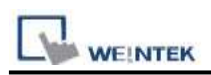

4. Open EasyBuilder project file, select the driver and set IP address. Click **[Data Type]** to open **[Structure Editor]** and edit the data type of the tags.

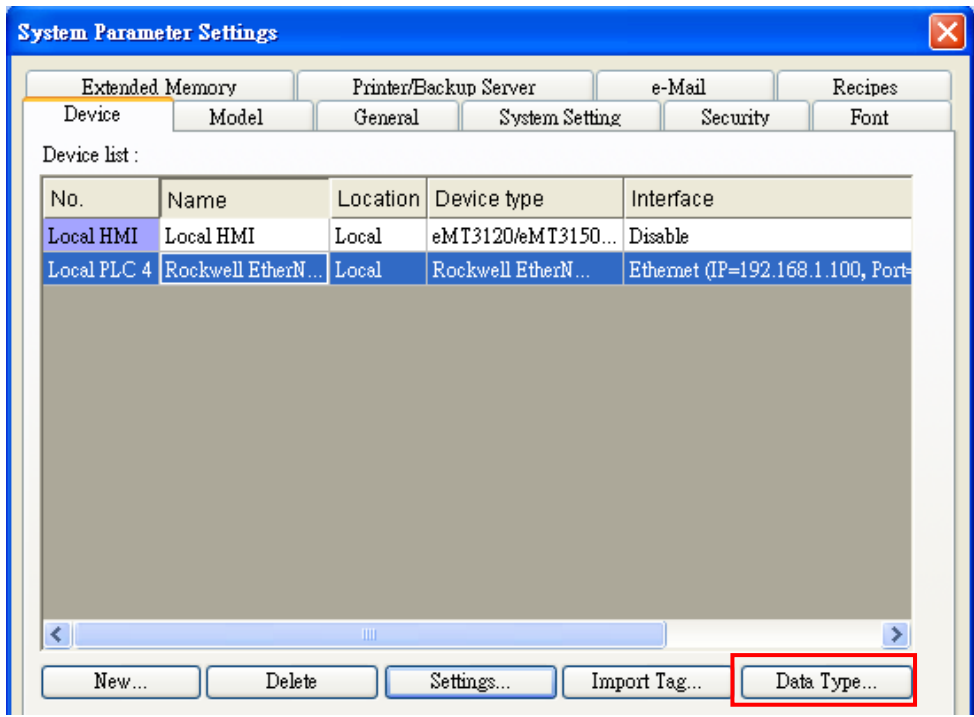

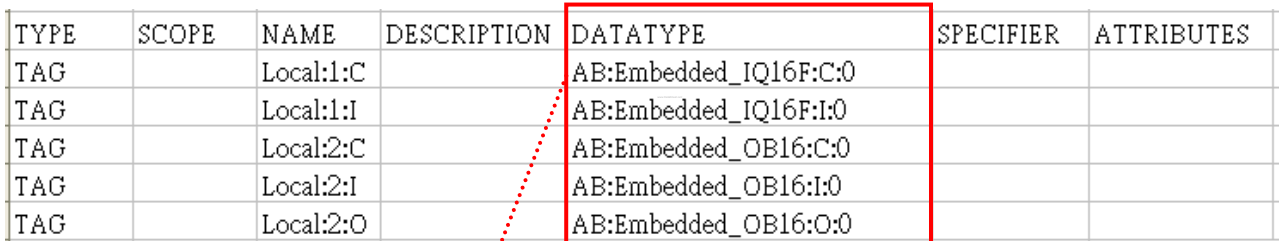

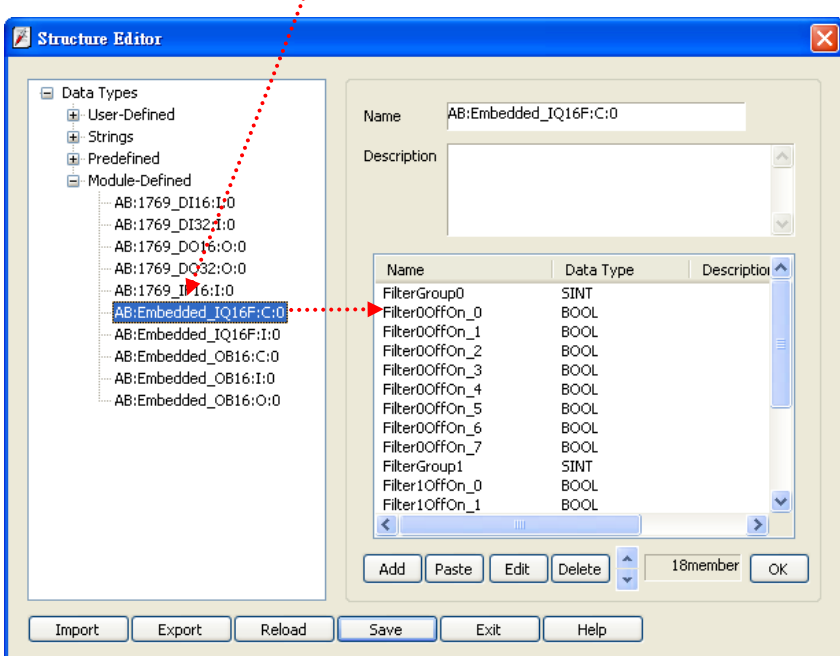

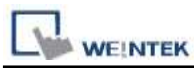

## 5. In **[Structure Editor]** edit the data type of **[Program Tag]**.

The imported csv file is shown below:

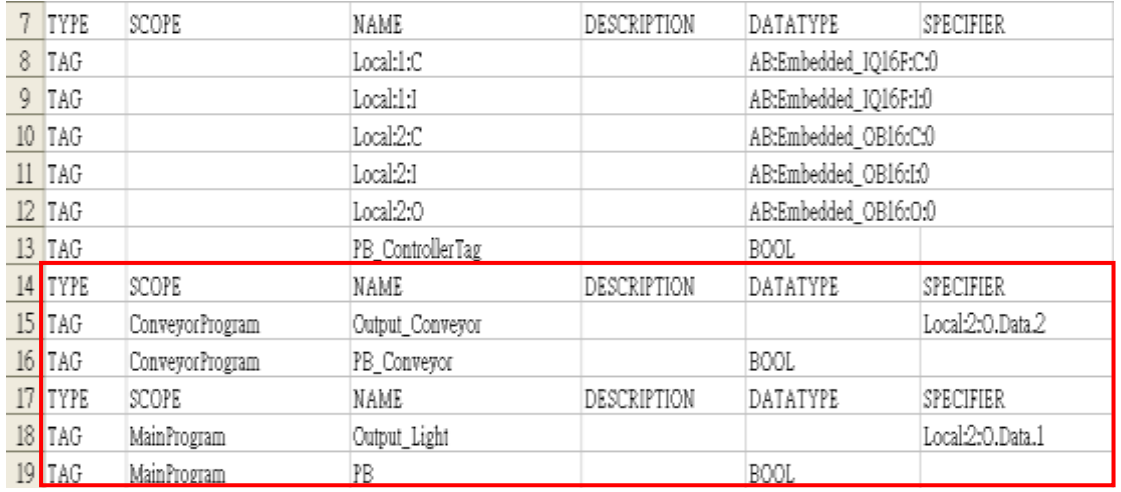

#### **Step 1**

Right click on **[Structure Editor]** » **[User-Defined]** to add a **[new data type]**.

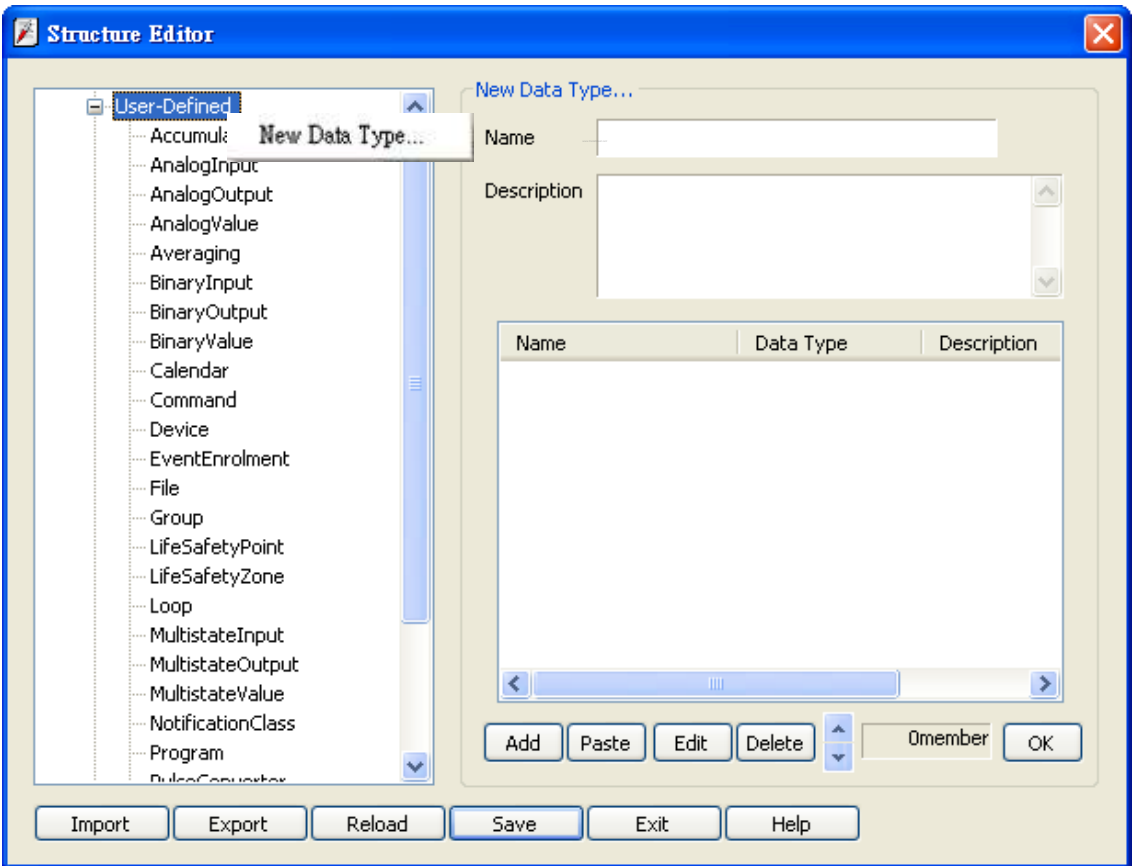

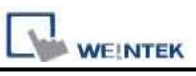

#### **Step 2**

After adding all Program Tags, click **[OK]** » **[Save]** » **[Exit]** to leave the editor dialog.

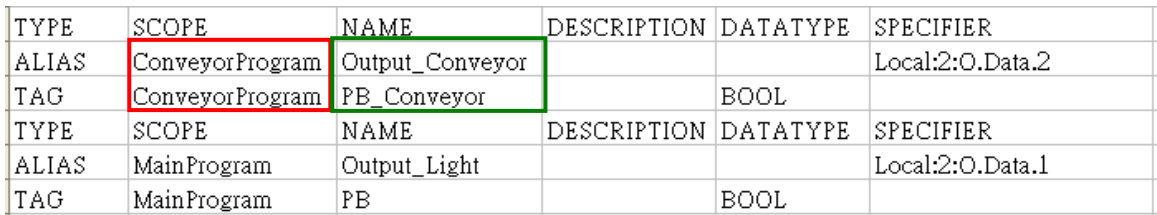

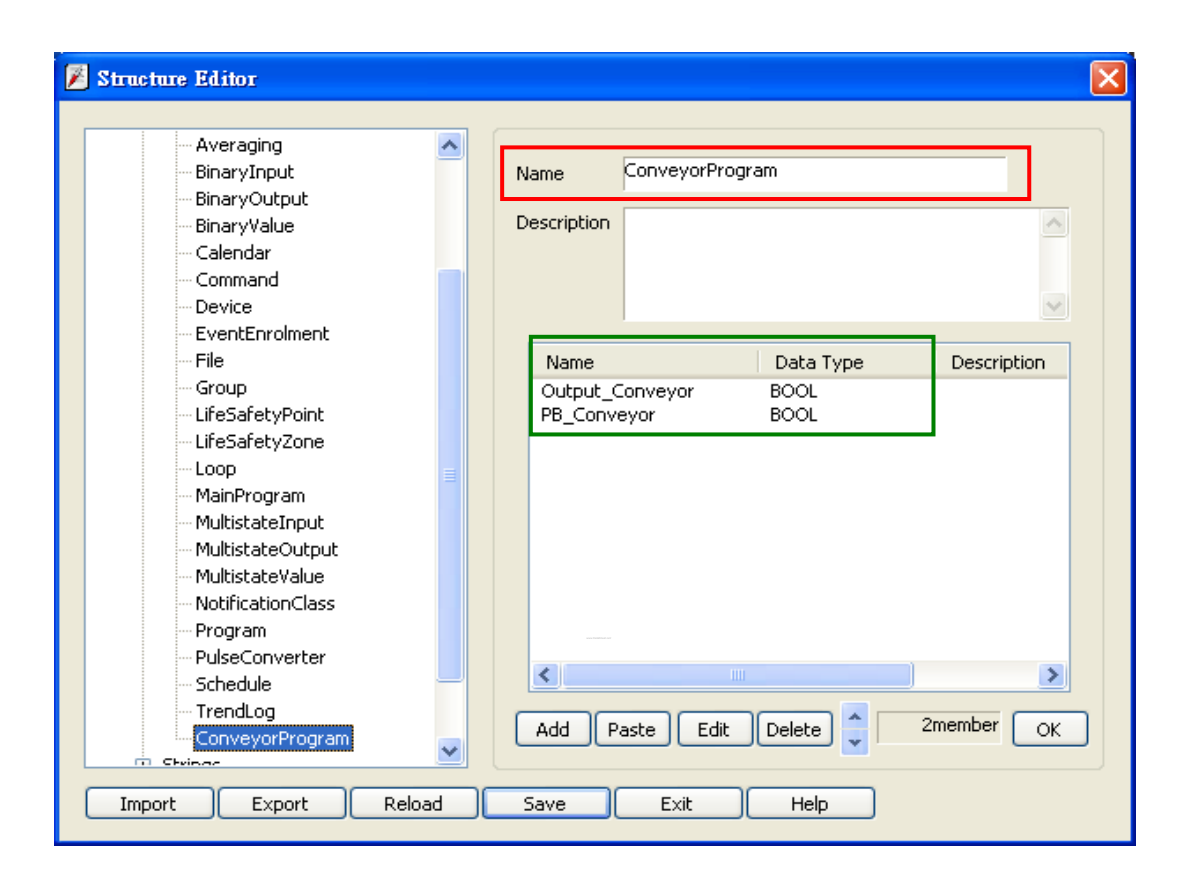

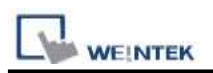

6. In **[System Parameter Settings]**, click **[Import Tag]**, select the csv file. After importing a message window is displayed.

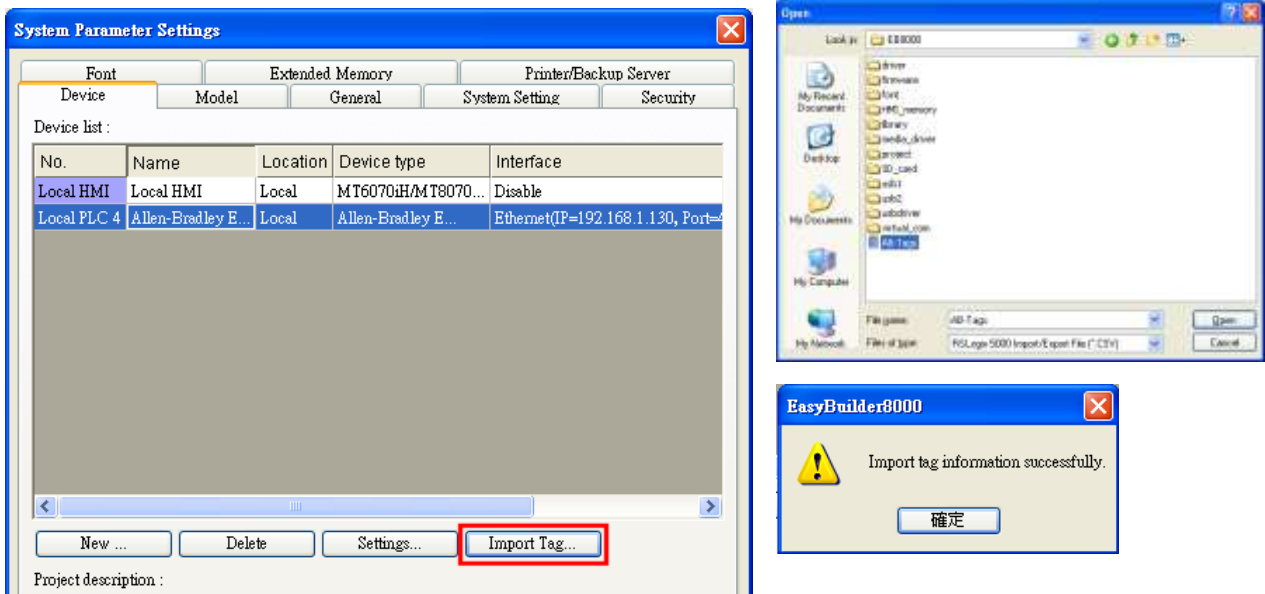

7. In the object property dialog, select PLC Tag address.

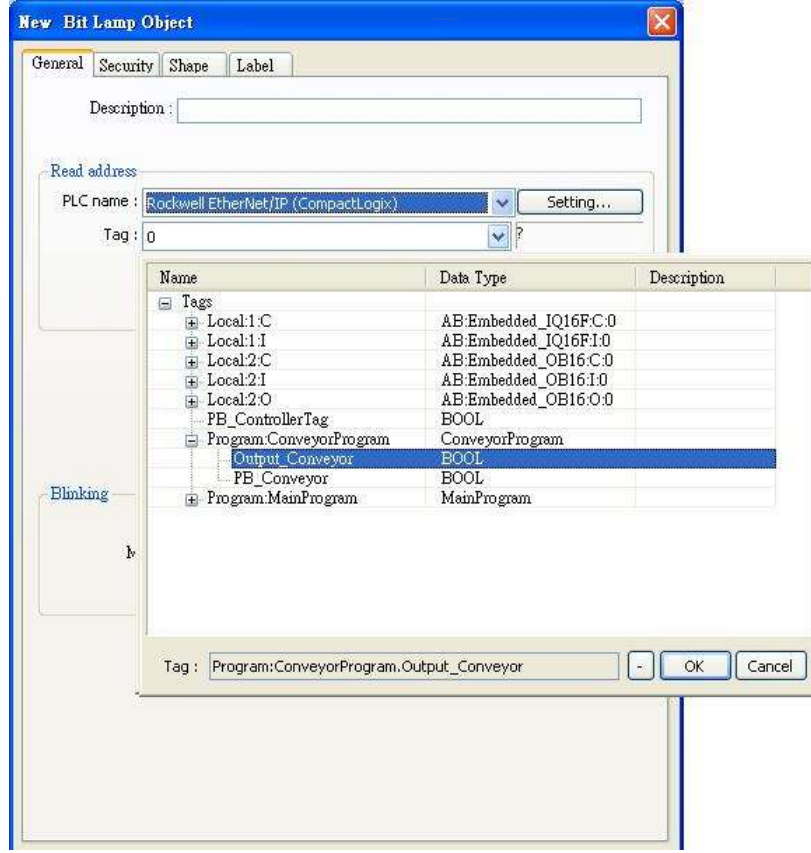

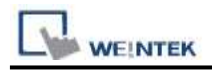

### **Device Address:**

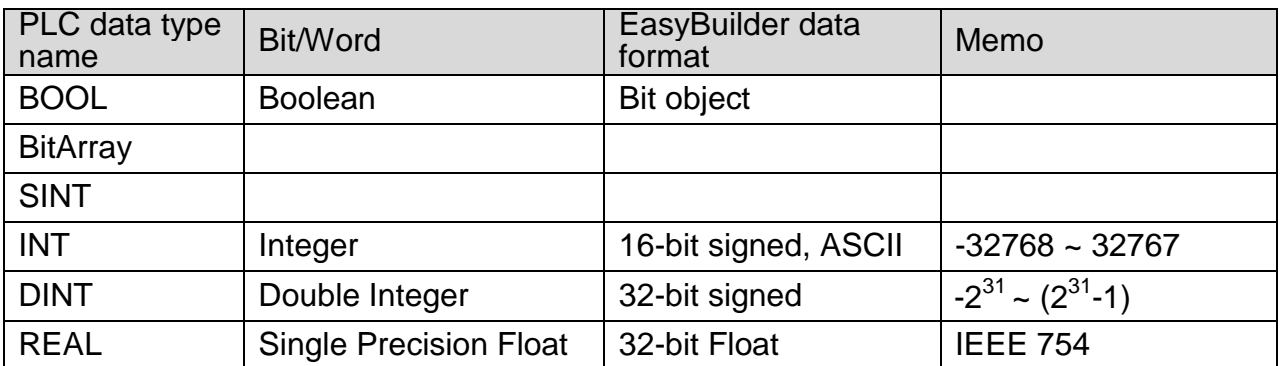

### **Wiring Diagram:**

#### Direct connect (crossover cable):

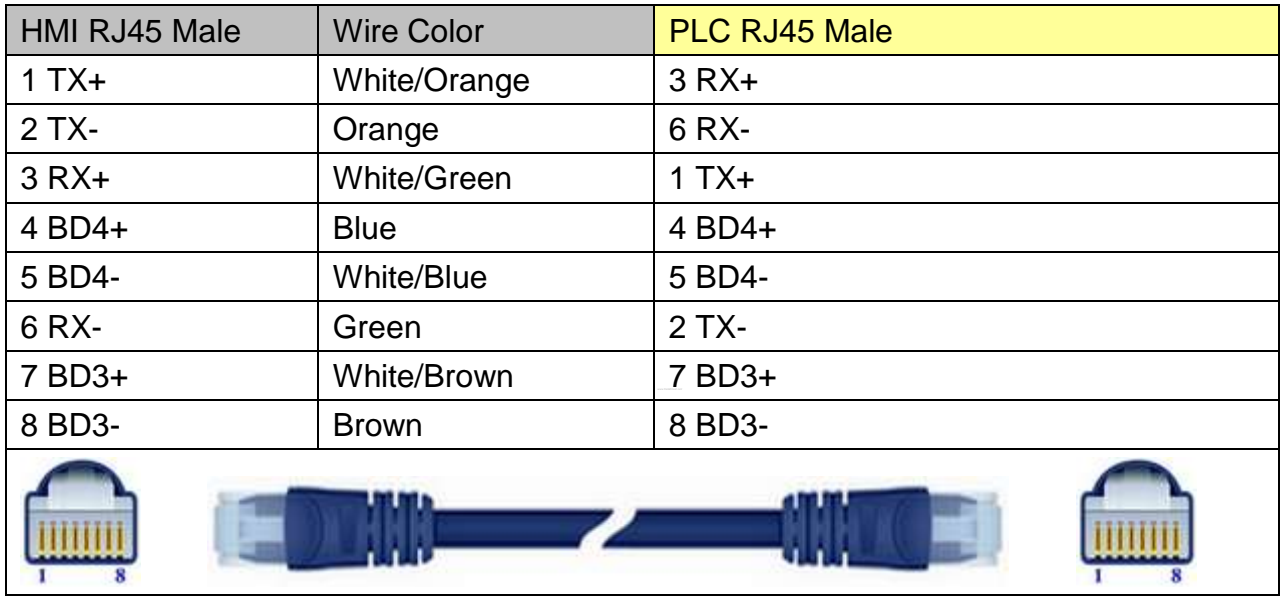

#### Through a hub:

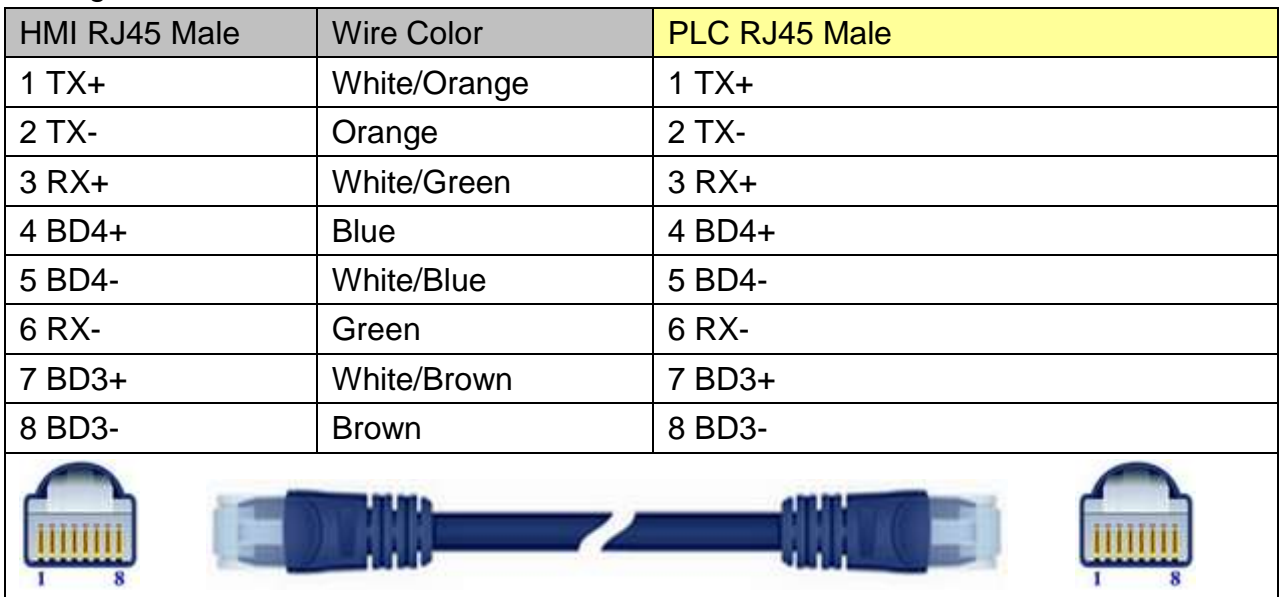

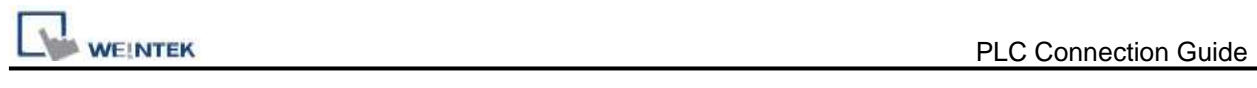

### **Driver Version:**

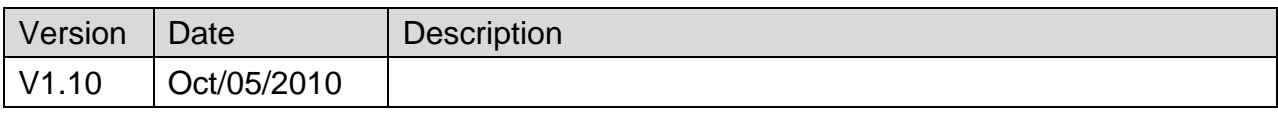
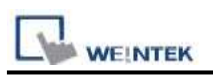

# **Rockwell EtherNet/IP (DF1)**

Supported Series: Rockwell MicroLogix 1100, 1400, SLC5/05 Ethernet port. MicroLogix1000, 1200, 1500, SLC 5/03, 5/04 with 1761-NET-ENI

#### Website: [http://www.ab.com](http://www.ab.com/)

### **HMI Setting:**

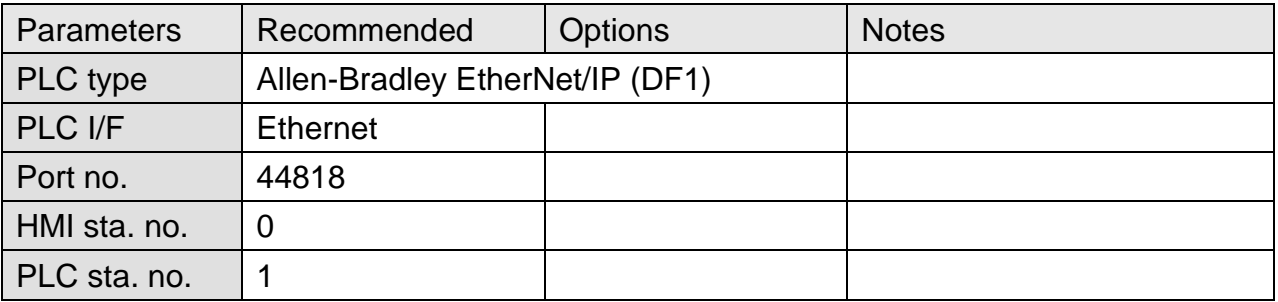

### **PLC Setting:**

Communication mode | Port Setting: 10/100 Mbps Full Duplex/Half Duplex

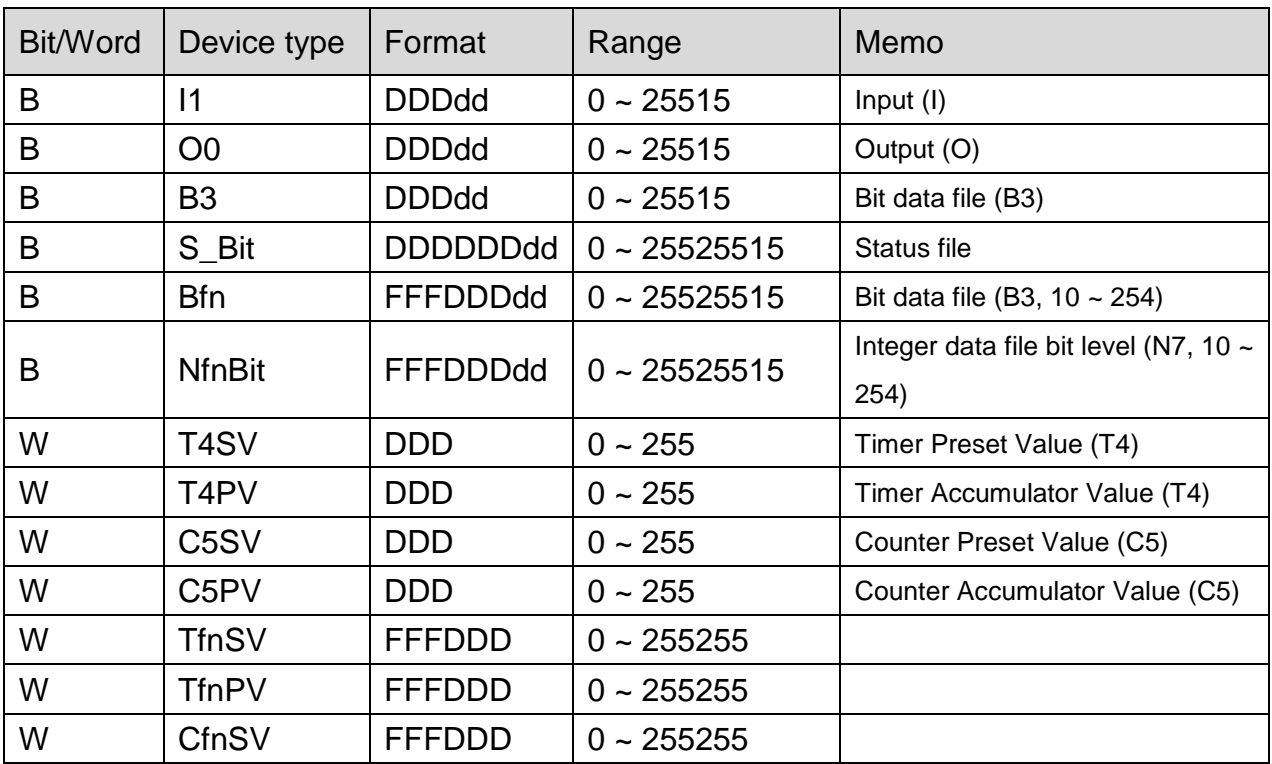

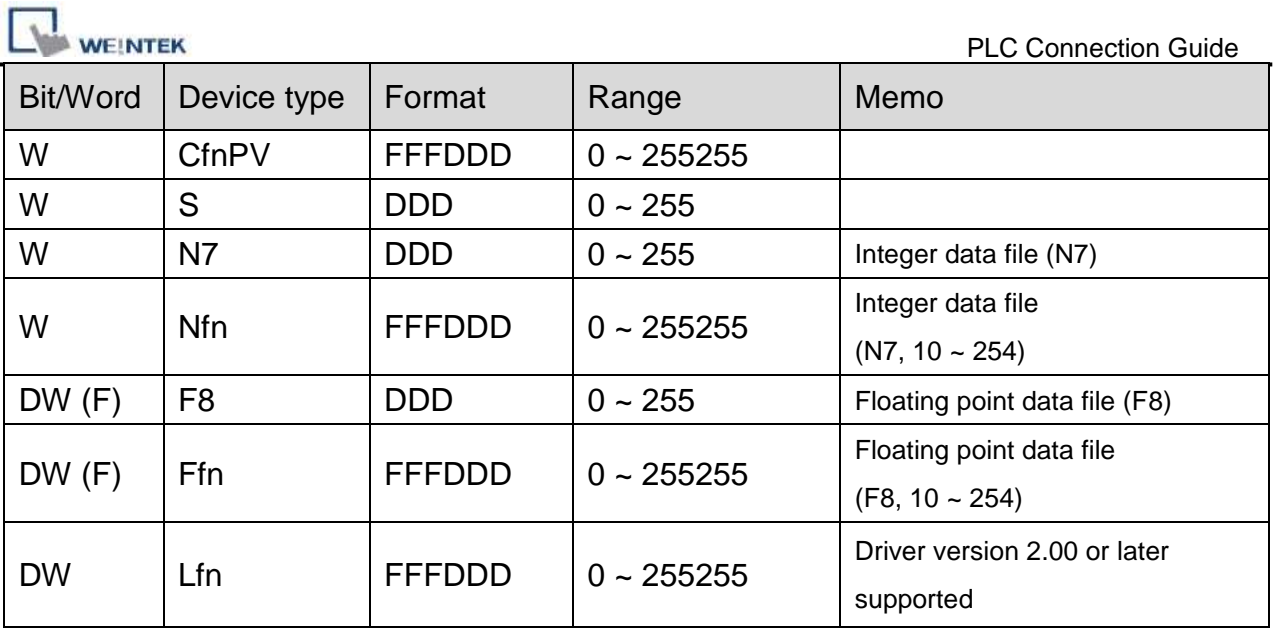

Direct connect (crossover cable):

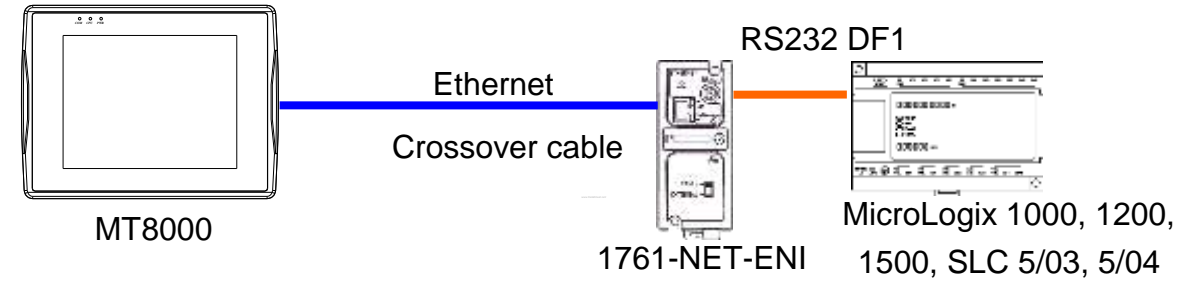

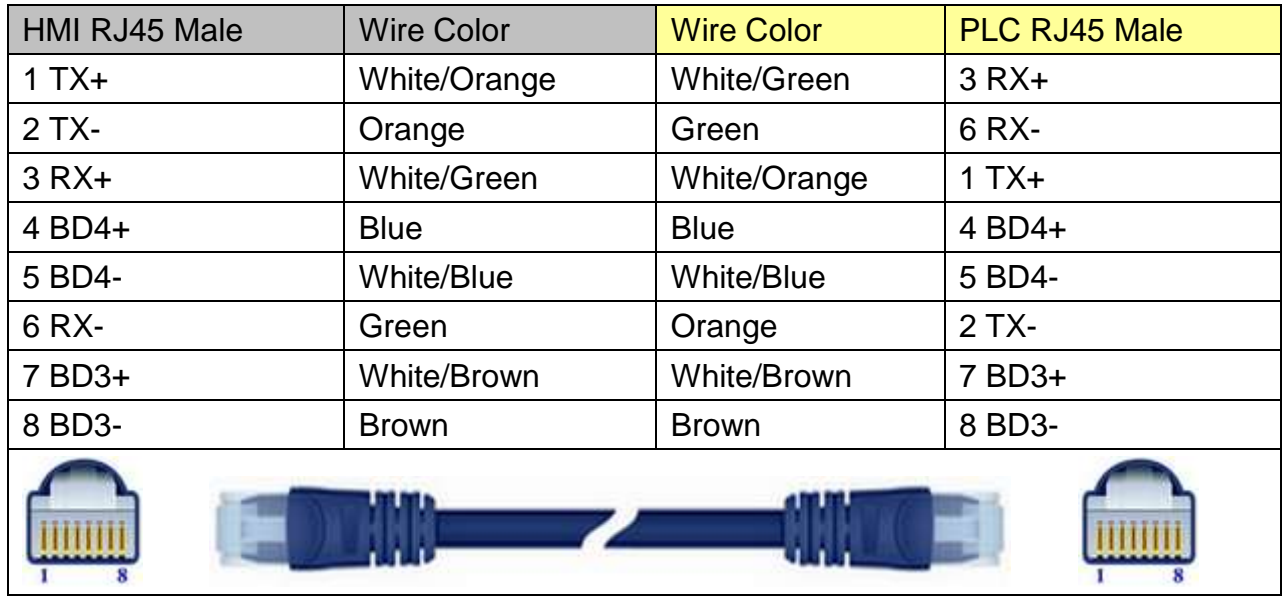

**WEINTEK** Through a hub:

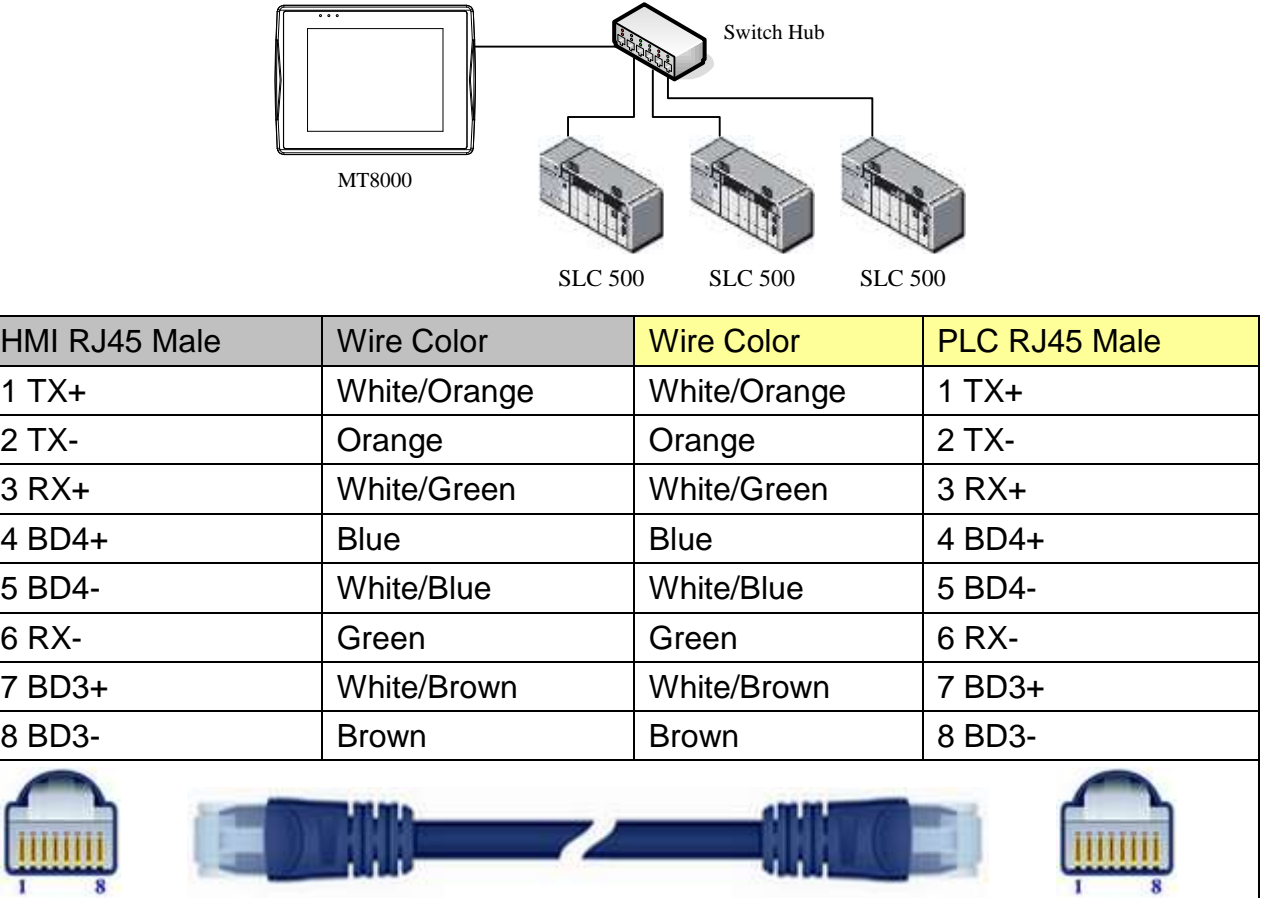

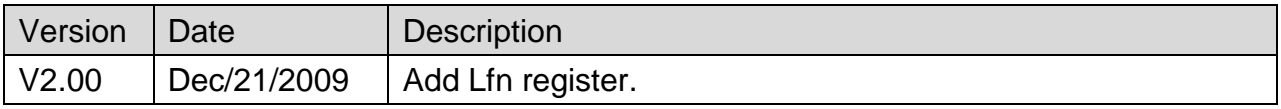

# **Rockwell PLC5**

#### Website: [http://www.ab.com](http://www.ab.com/)

### **HMI Setting:**

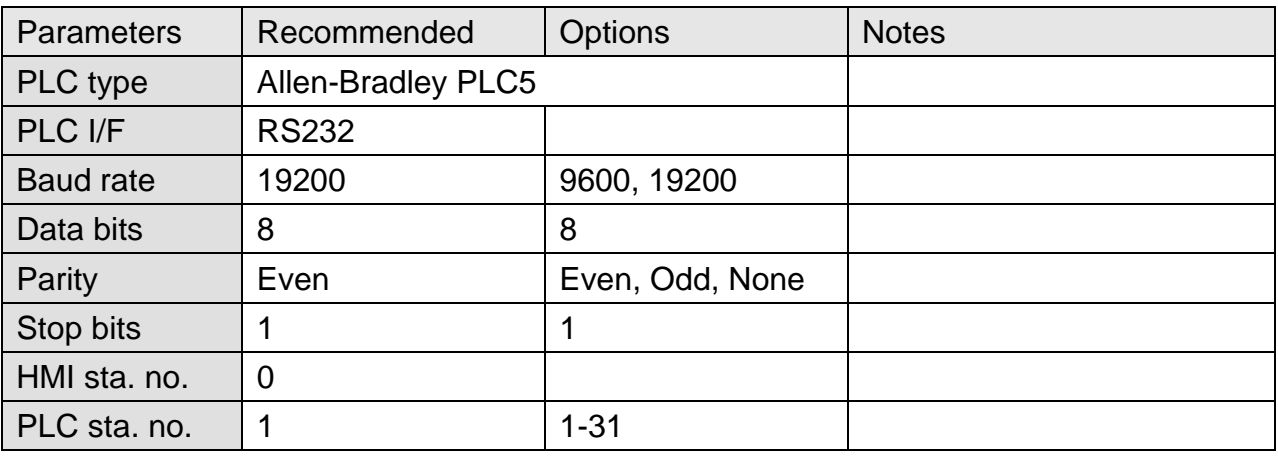

### **PLC Setting:**

Communication mode | DF1 Full Duplex protocol 19200, None, 8, 1 (default)

Allen-Bradley PLC-5 Family PLCs use DF1 Full Duplex protocol.

For PLC-5/10, PLC-5/15 and PLC-5/25, MT8000 should be connected to the DF1 port on the 1785-KE module.

For PLC-5/11, PLC-5/20, PLC-5/30 and PLC-5/40, MT8000 should be connected to the Channel 0 Port on the PLC.

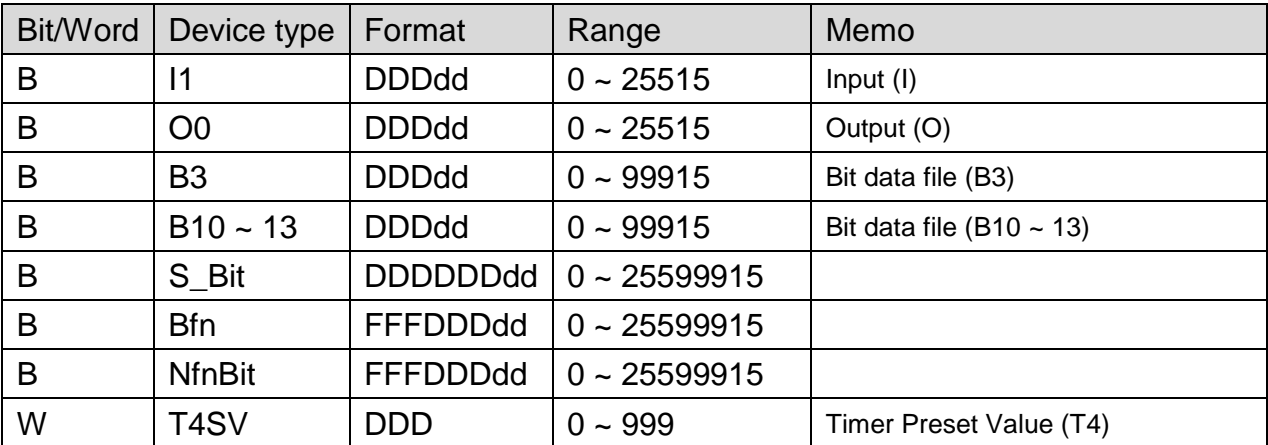

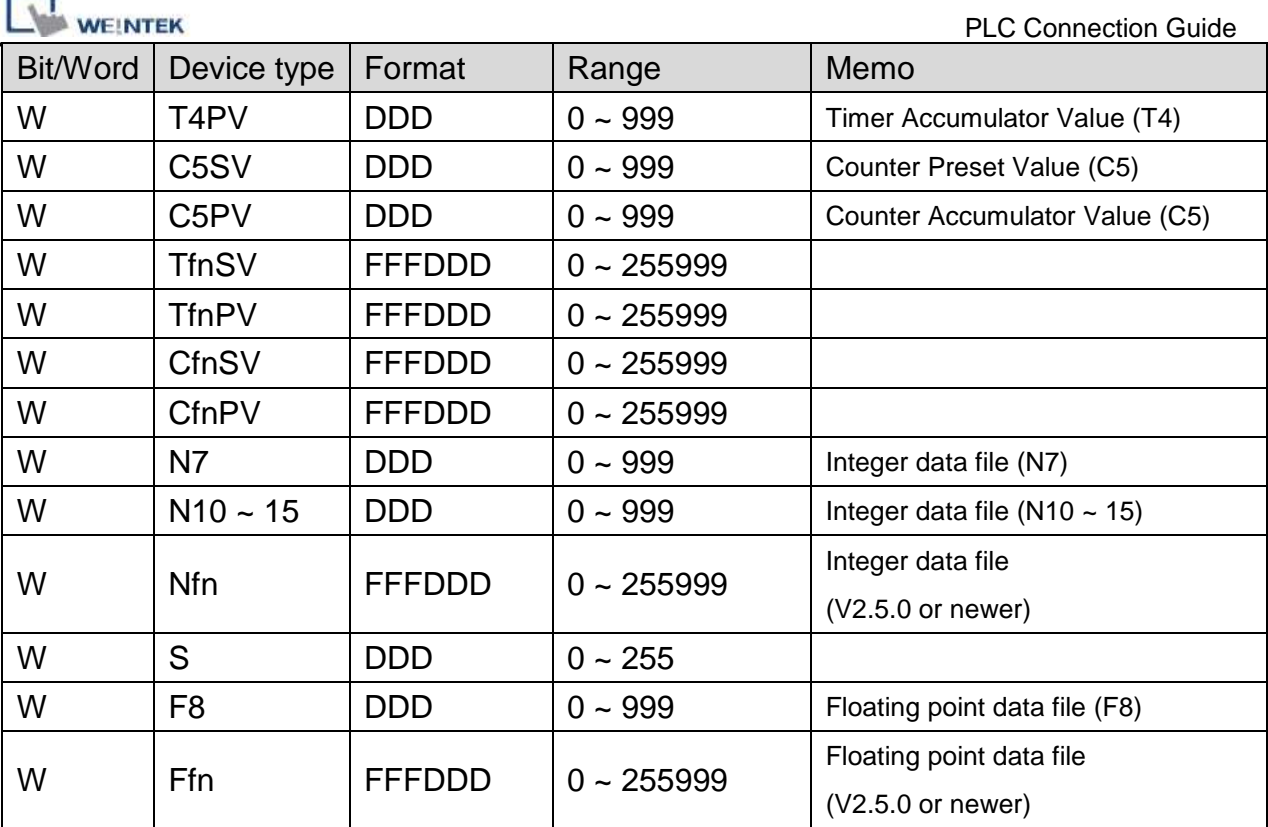

### **The following represents the view of HMI & PLC.**

9P D-Sub to 25P D-Sub: PLC5 CPU CH0

eMT3000 series

۰ ٠

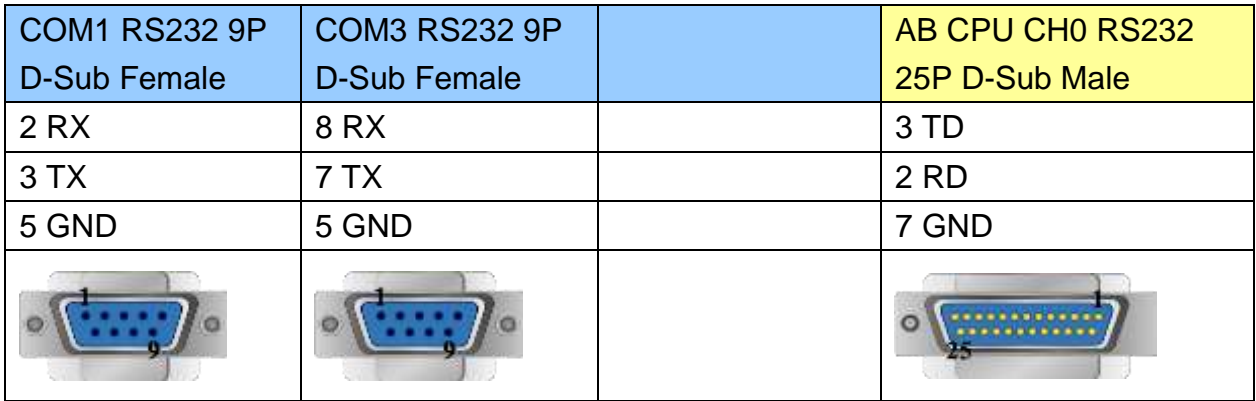

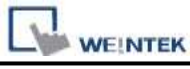

MT6000/8000 series except MT6050i/MT8050i

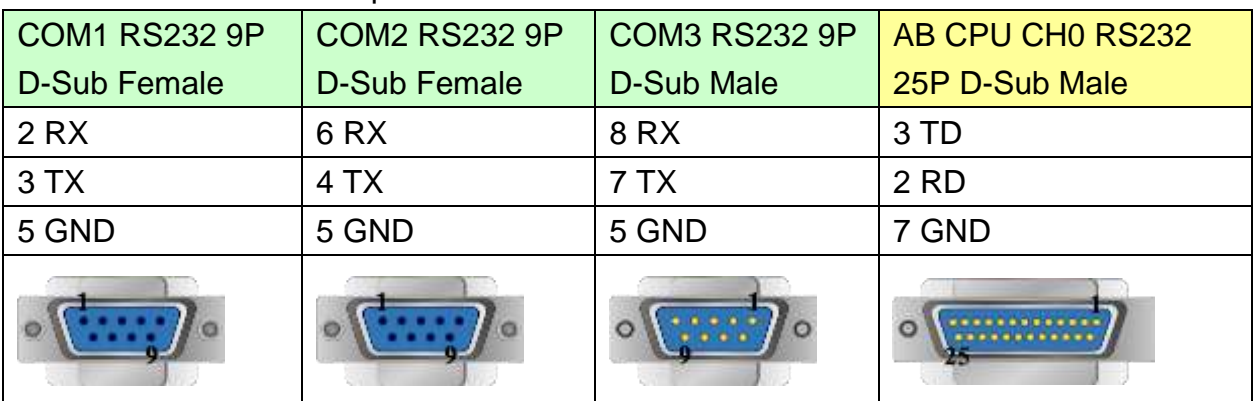

#### MT6050i/MT8050i

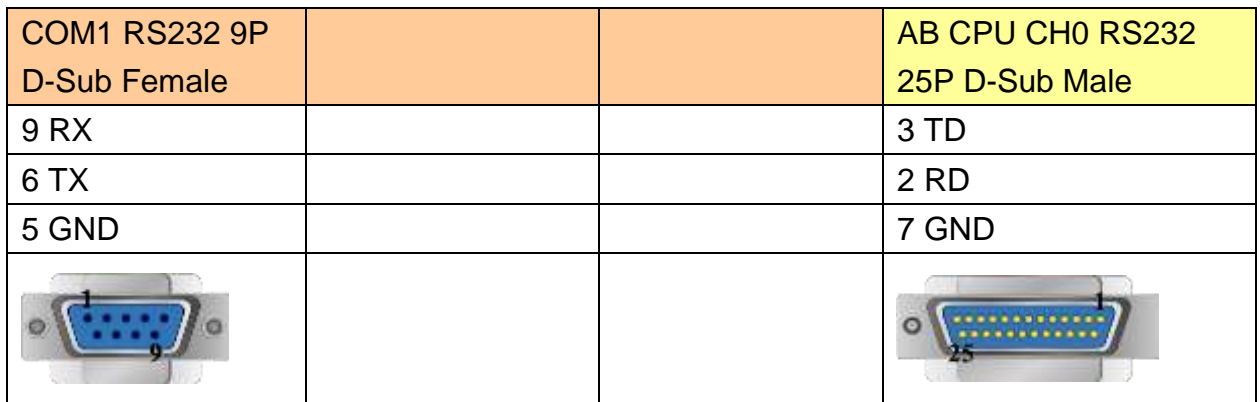

### **Note:**

The default error checking of AB PLC5 is BCC, whereas our driver is CRC.

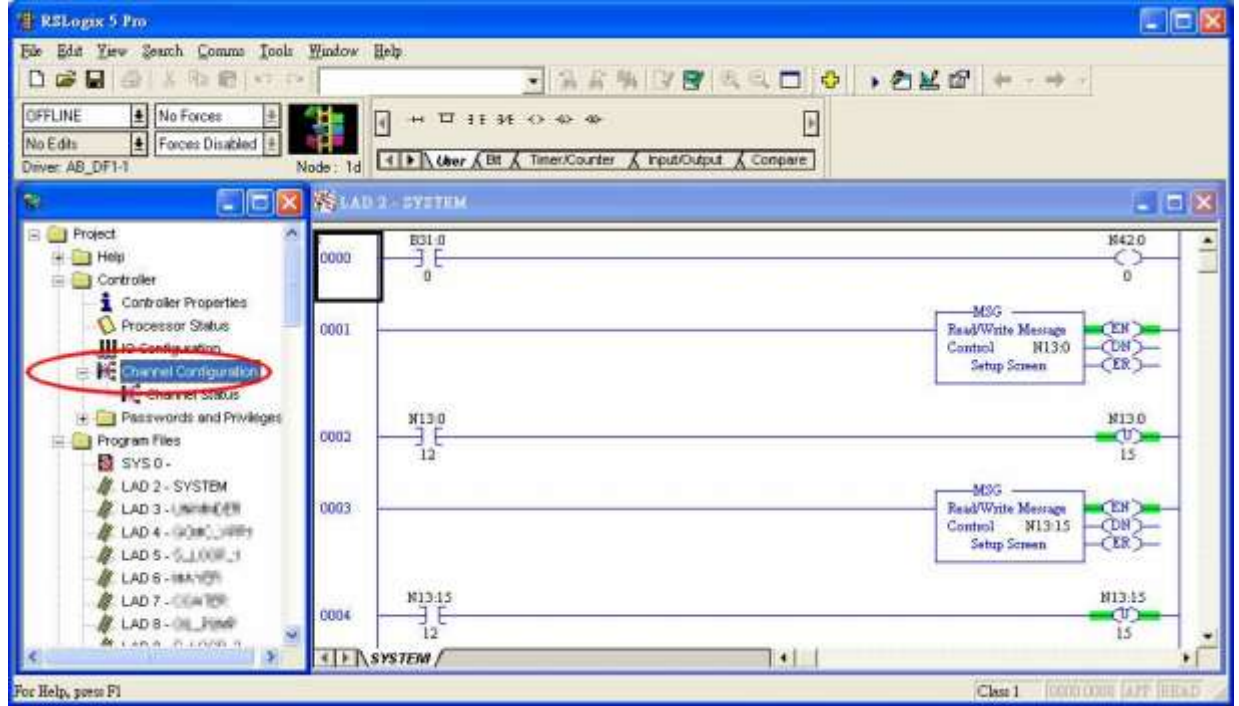

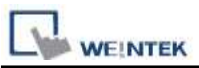

Access [Channel Configuration] from RSLogix5, under Channel 0 tab, please select "CRC" for [Error Detect].

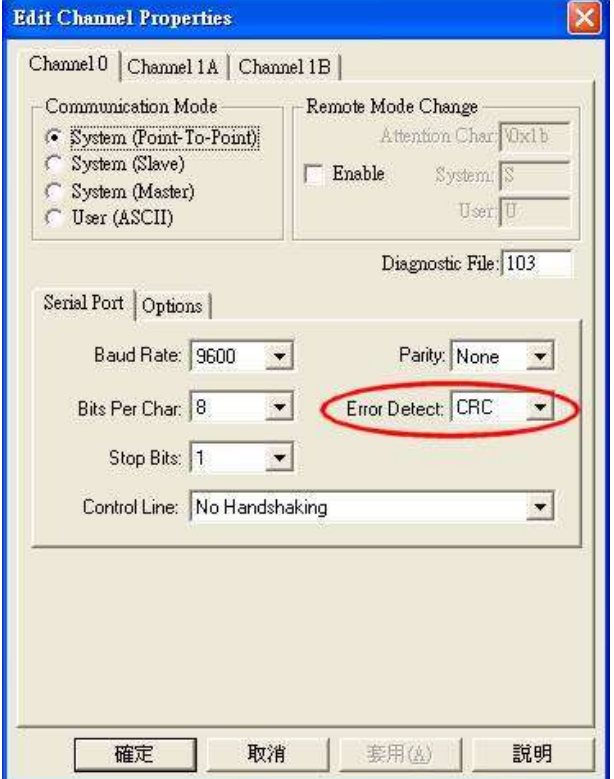

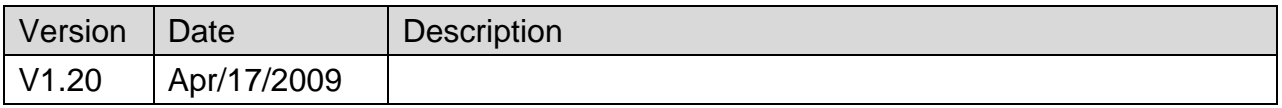

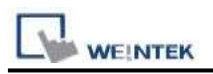

# **RS Automation OEMAX Series**

Supported Series: OEMax NX7/NX7s Controllers.

Website: [http://www.oemax.co.kr](http://www.oemax.co.kr/)

# **HMI Setting:**

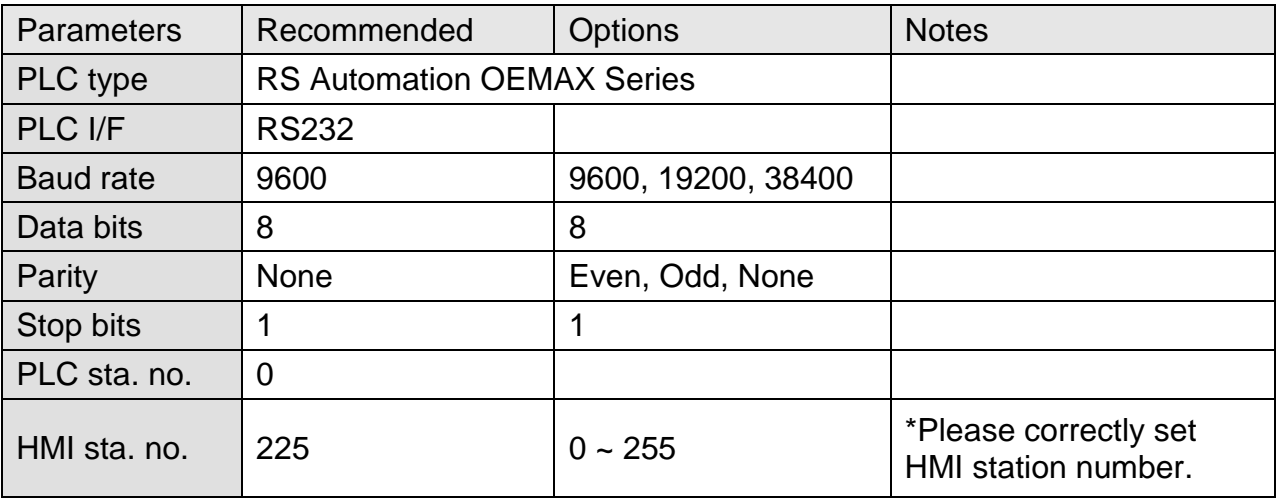

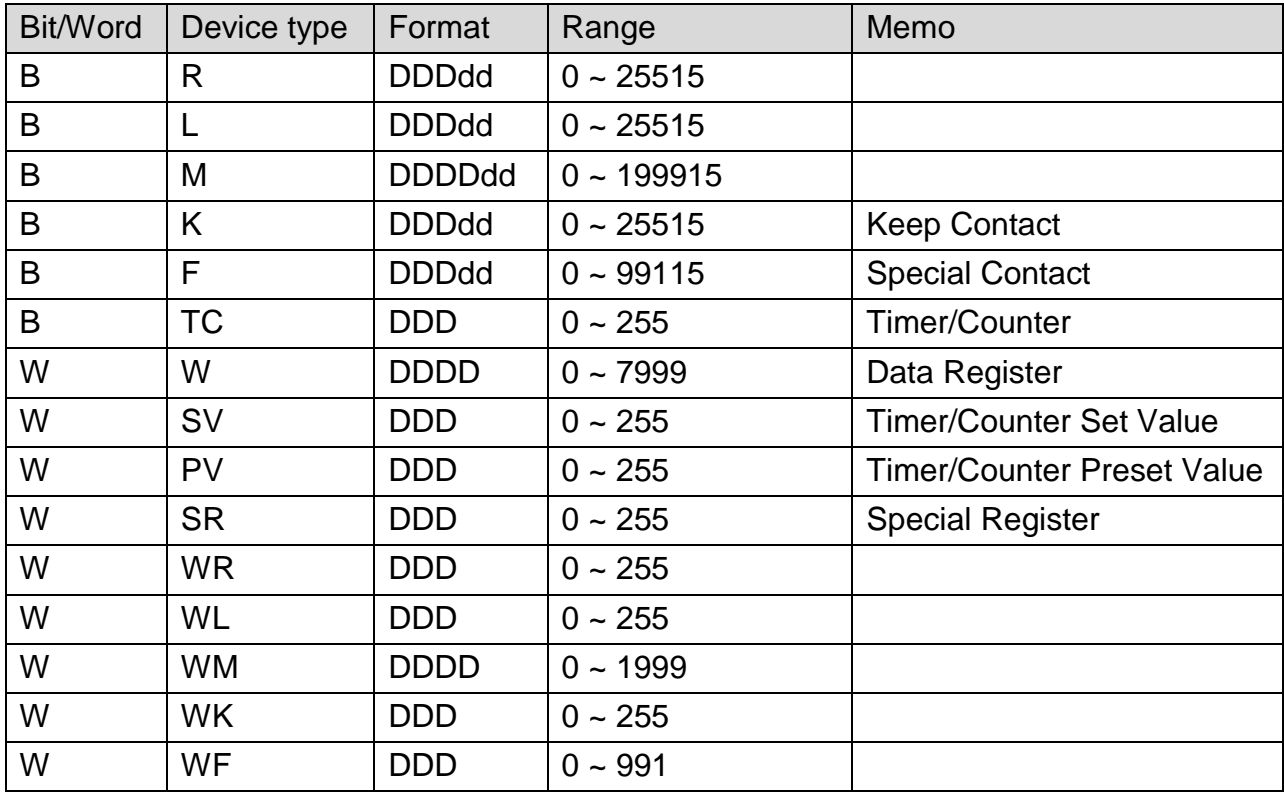

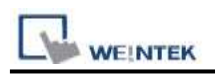

### **The following represents the view of HMI & PLC.**

#### eMT3000 series

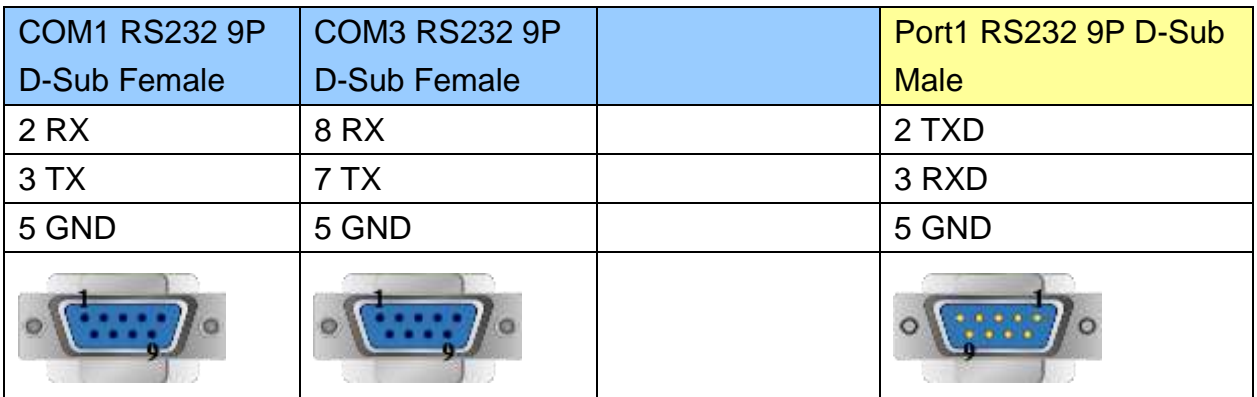

MT6000/8000 series except MT6050i/MT8050i

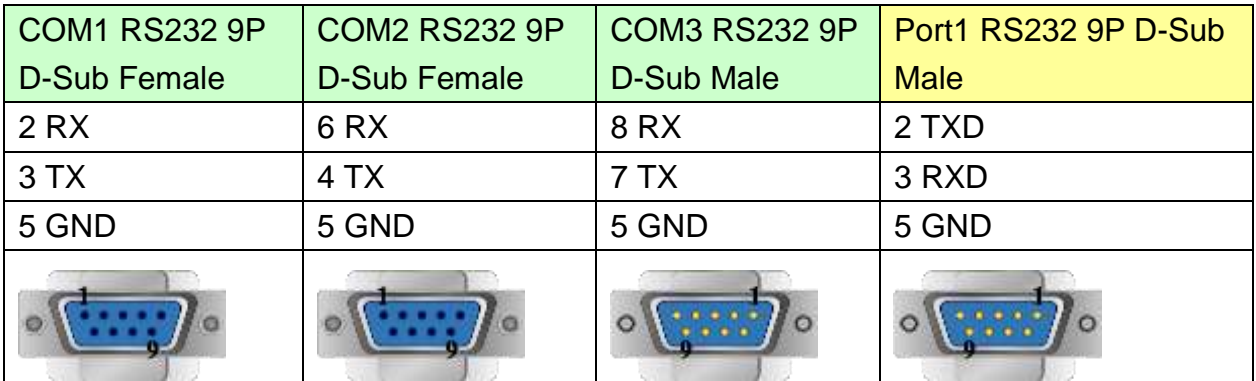

#### MT6050i/MT8050i

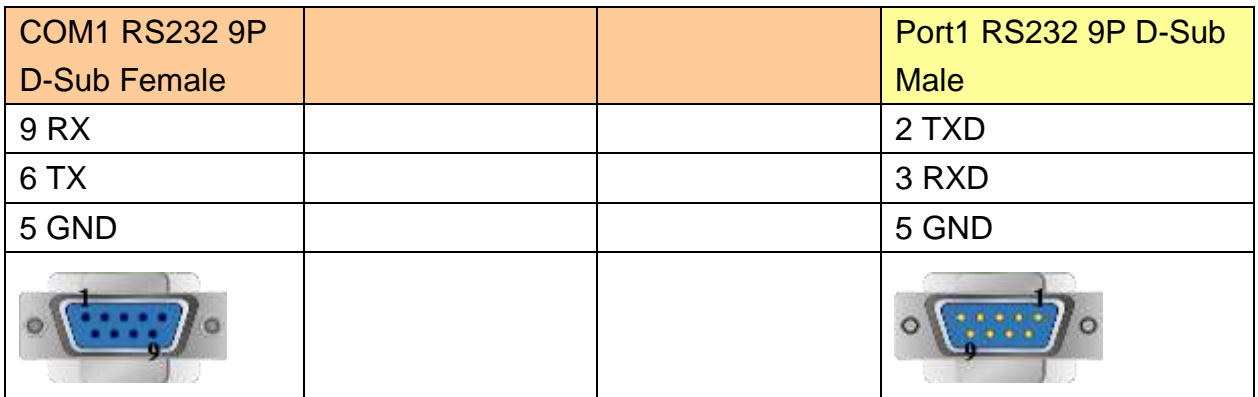

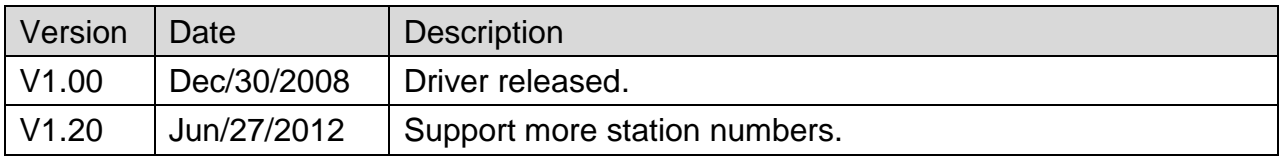

# **SAIA PCD PGU Mode**

Supported Series : SAIA PCD series PGU mode.

#### Website [:http://www.saia-burgess.com/](http://www.saia-burgess.com/)

# **HMI Setting:**

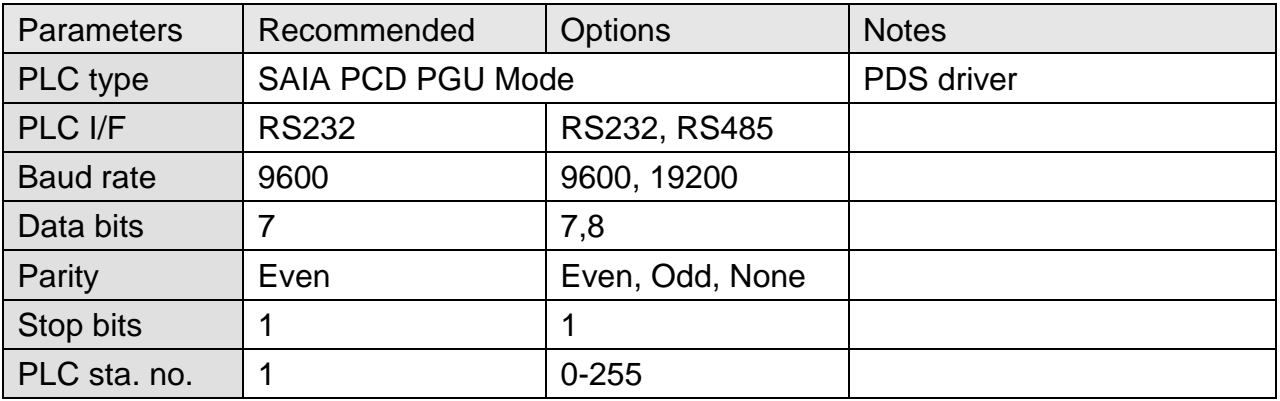

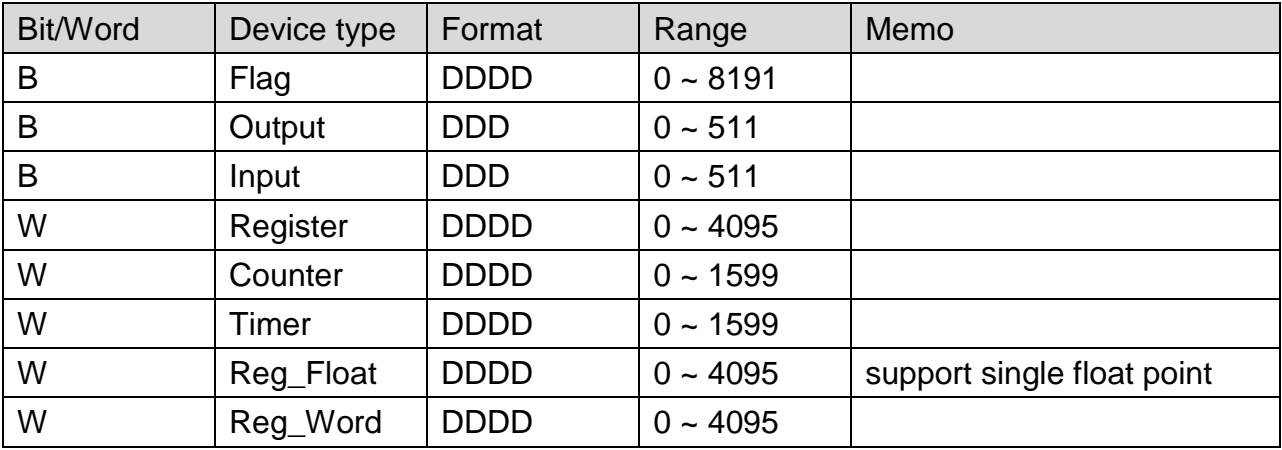

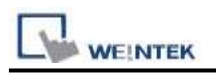

### **The following represents the view of HMI & PLC.**

#### eMT3000 series

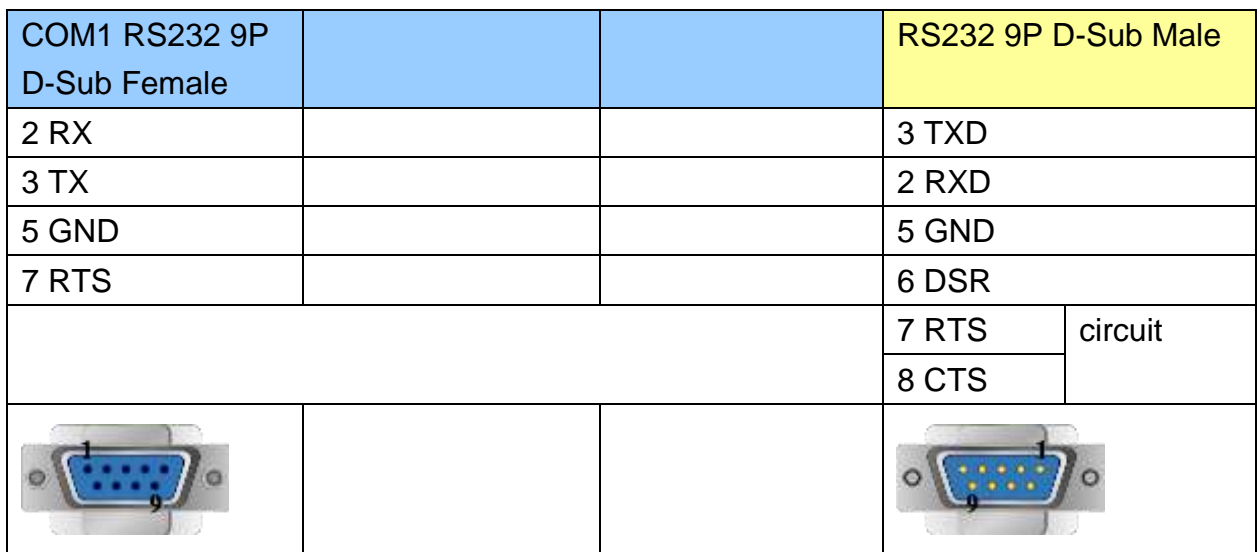

### MT6000/8000 series except MT6050i/MT8050i

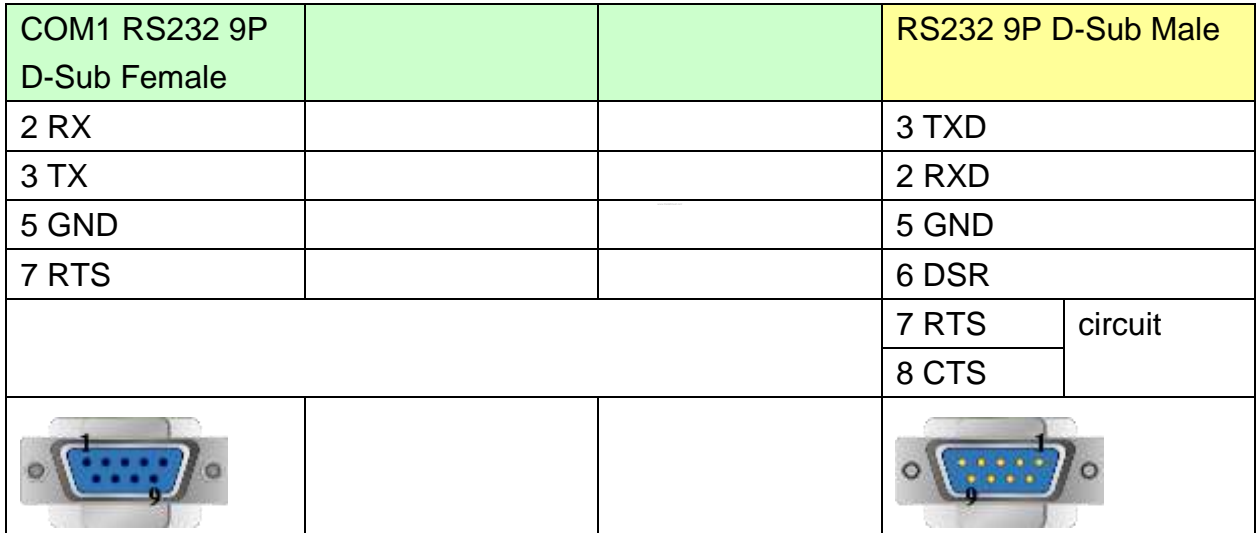

6 DSR (Of PGU Port): PGU connected.

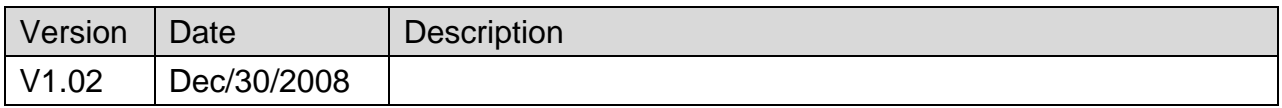

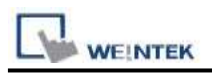

# **SAIA PCD S-BUS Mode**

Supported Series: SAIA PCD series S-Bus mode.

#### Website:<http://www.saia-burgess.com/>

### **HMI Setting:**

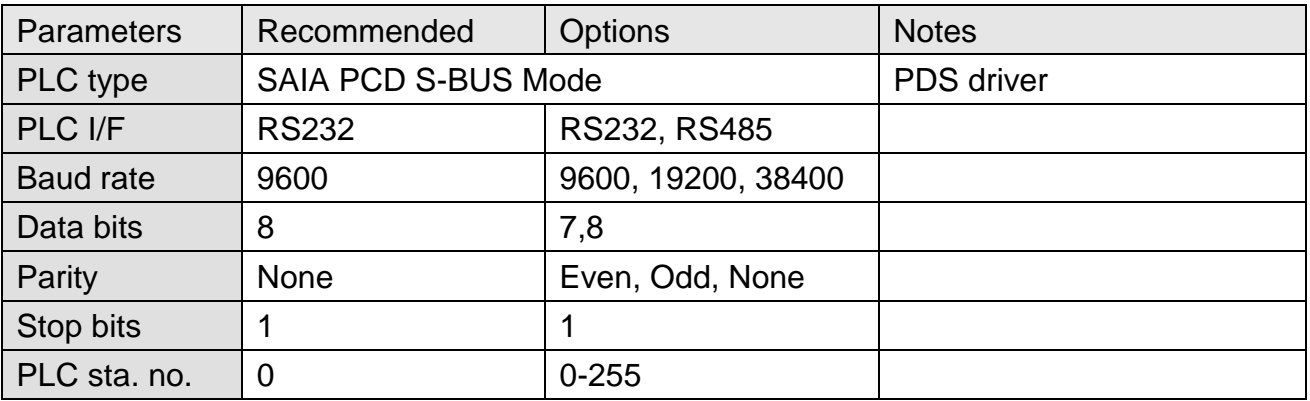

### **PLC Setting:**

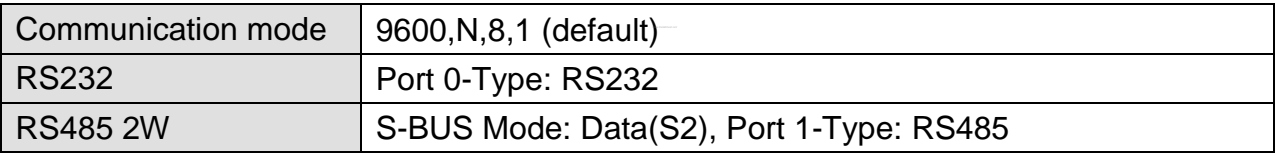

#### 甲、Open Saia Project Manager SP2.0.150 and create a new project.

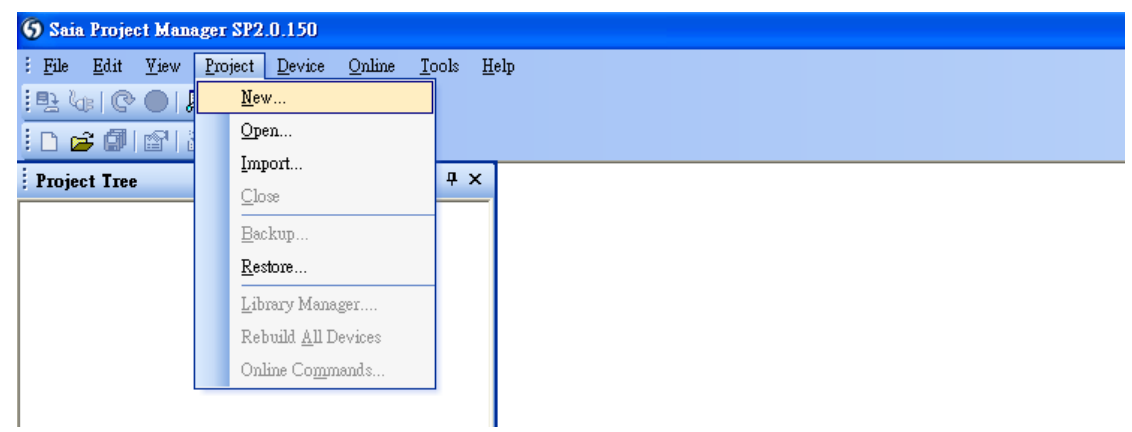

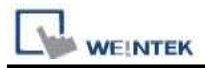

乙、Give a project name.

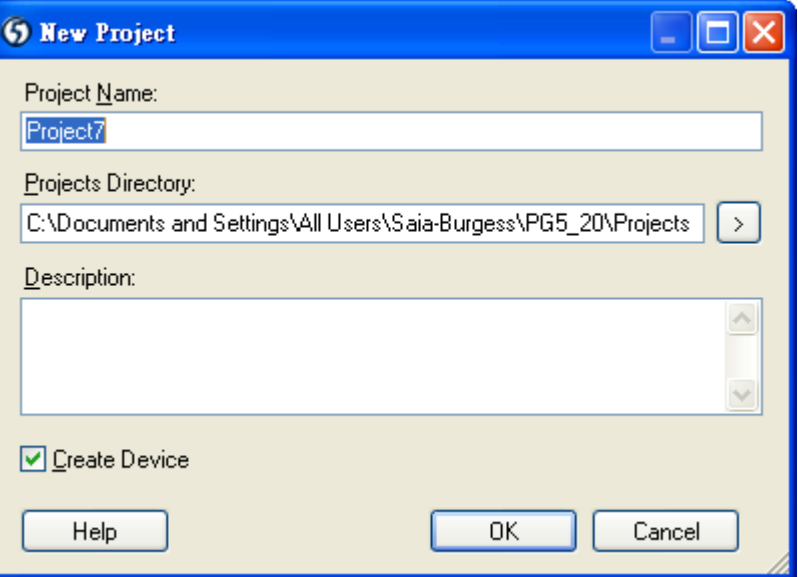

丙、Create a new project as below.

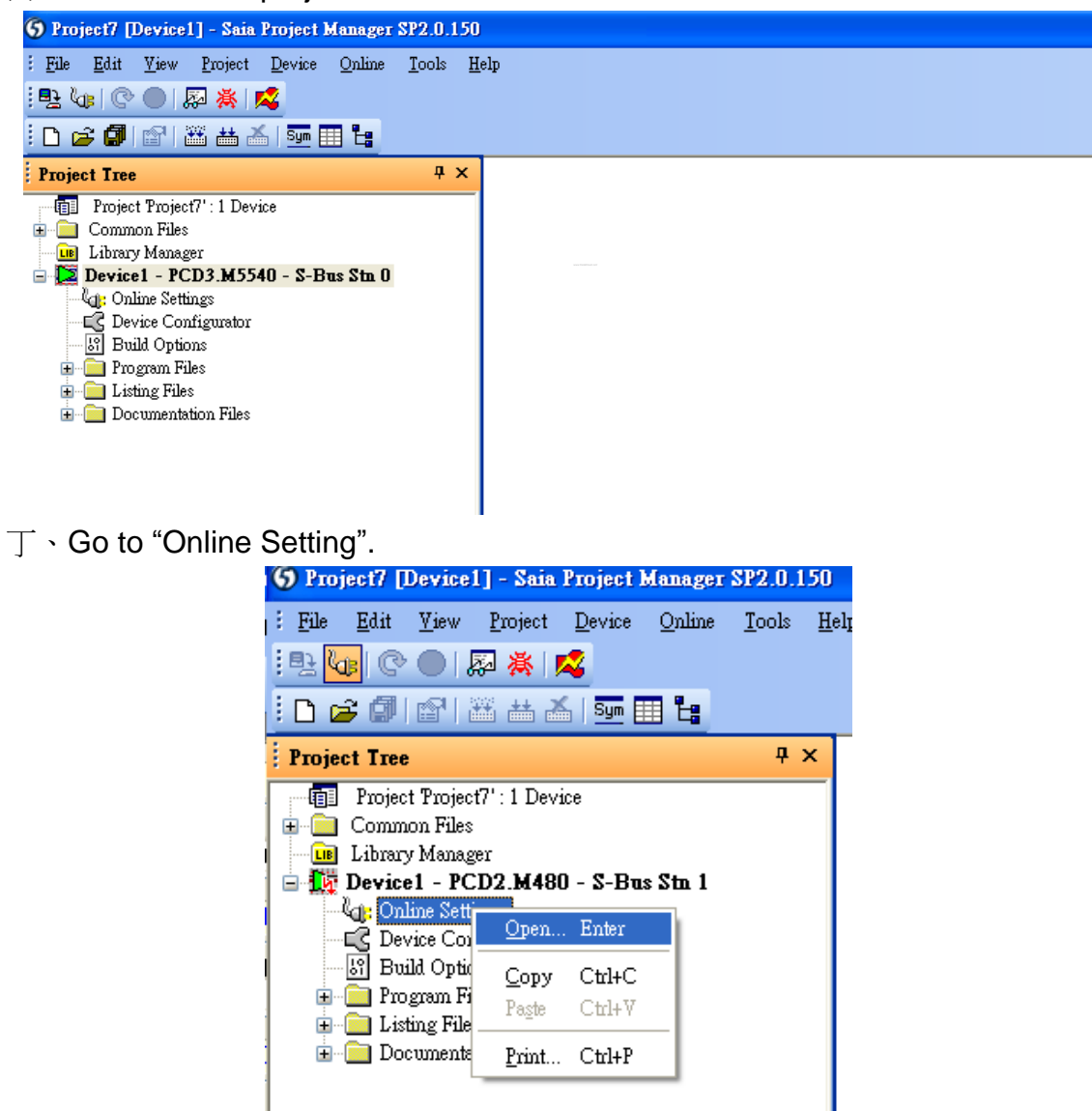

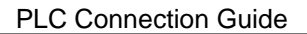

戊、Select "PGU".

**WEINTEK** 

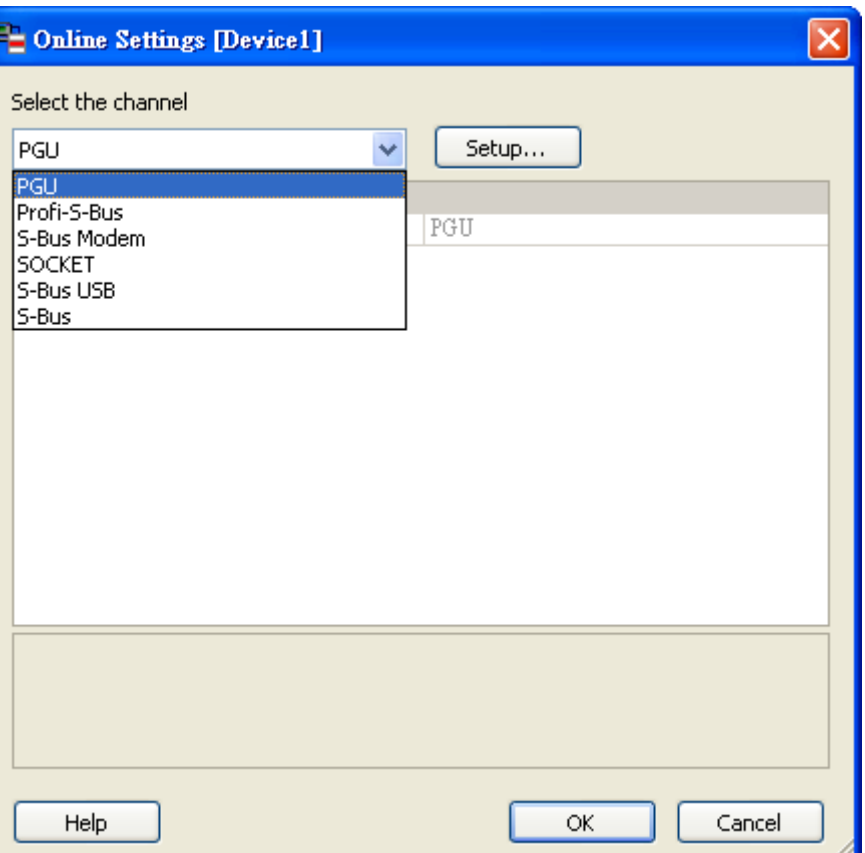

己、Go to "Device Configurator".

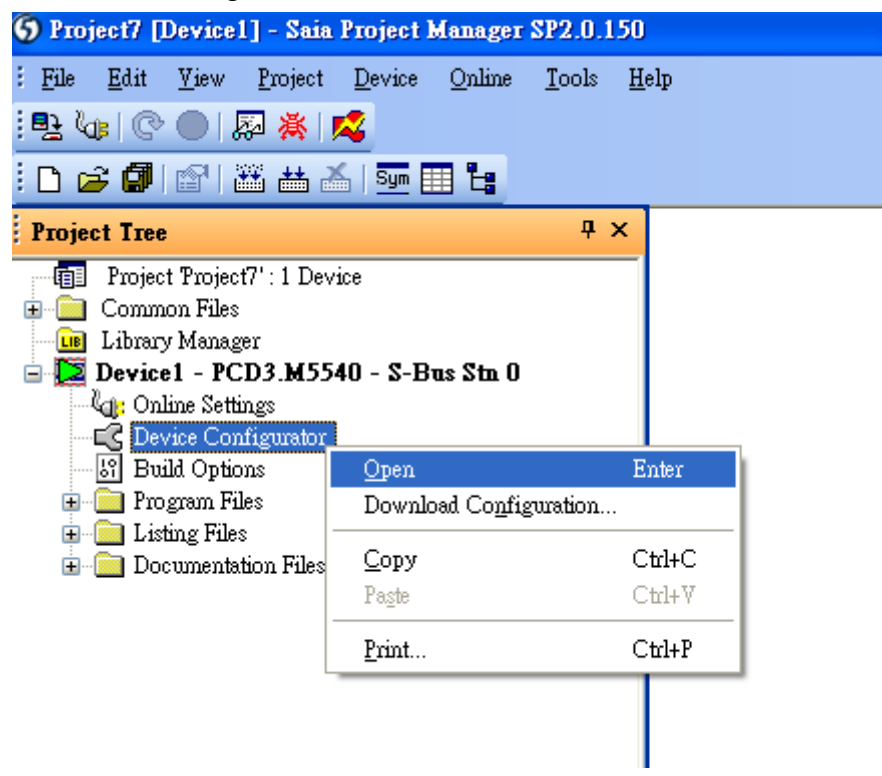

**WEINTEK** 

庚、Click " Change Device Type" to select your PLC model.

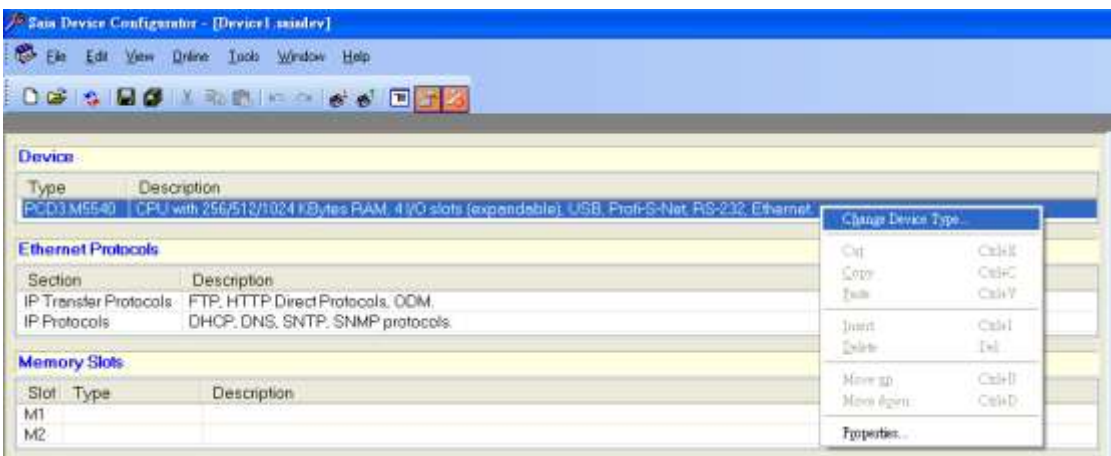

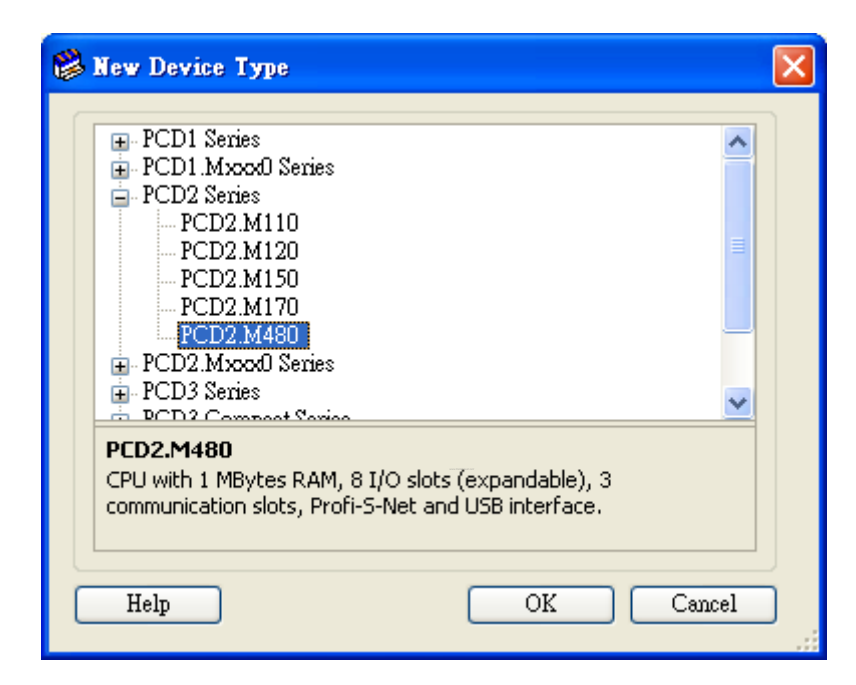

辛、Select RS232 (PGU) in Type and then right click mouse on Onboard Communications and select " Properties".

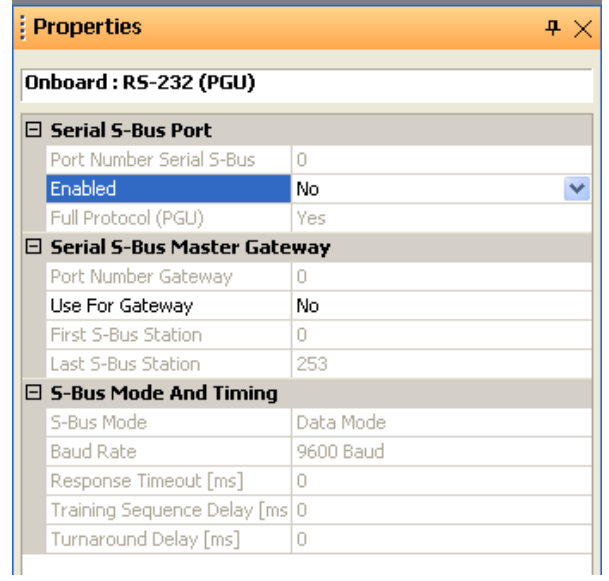

壬、Select "Yes" in Series S-Bus Port: Enabled.

**NEINTEK** 

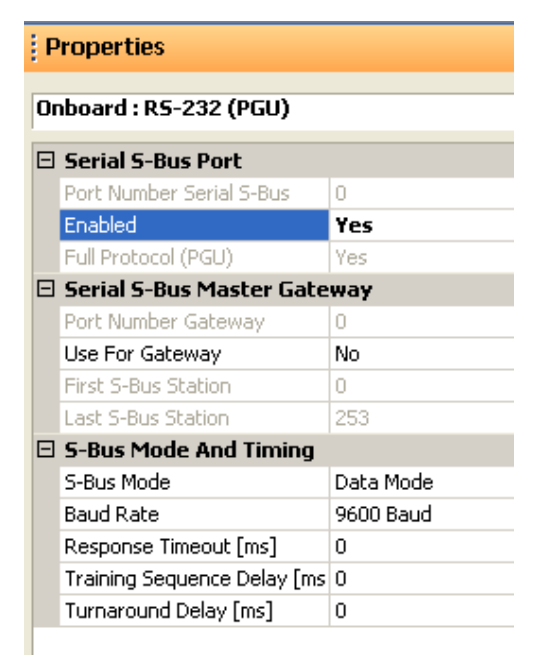

癸、Set parameters in S-Bus Mode and Timing then upload to PLC.

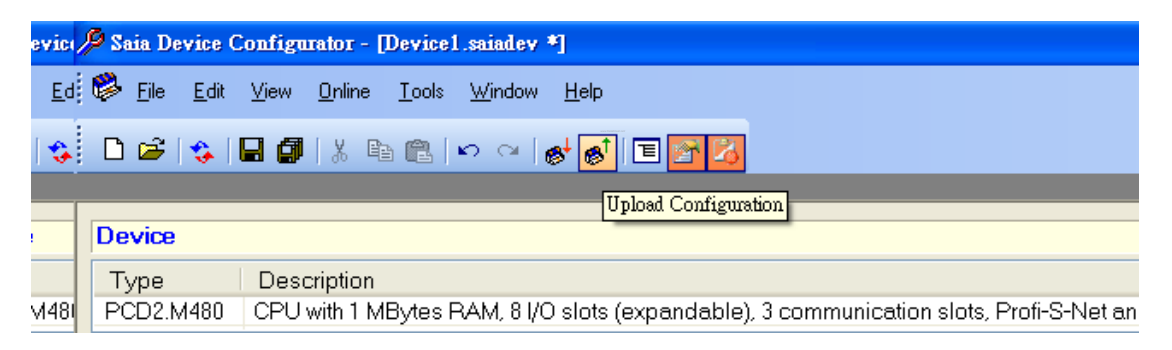

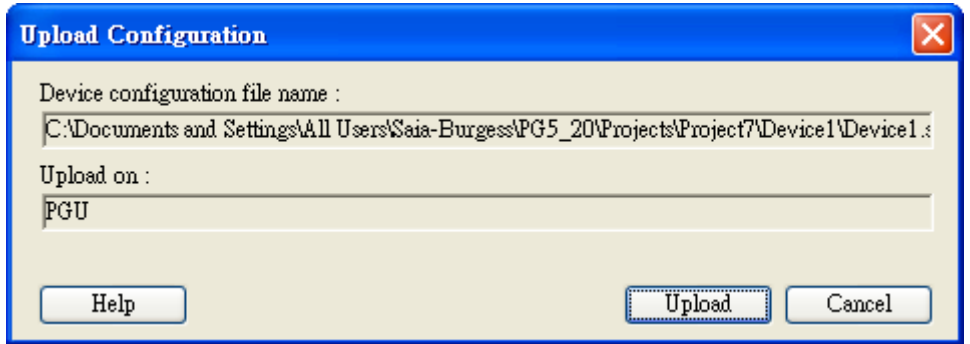

**WEINTEK** 

#### 11 Go to Online Settings >> Open to select S-Bus for finishing the PLC settings.

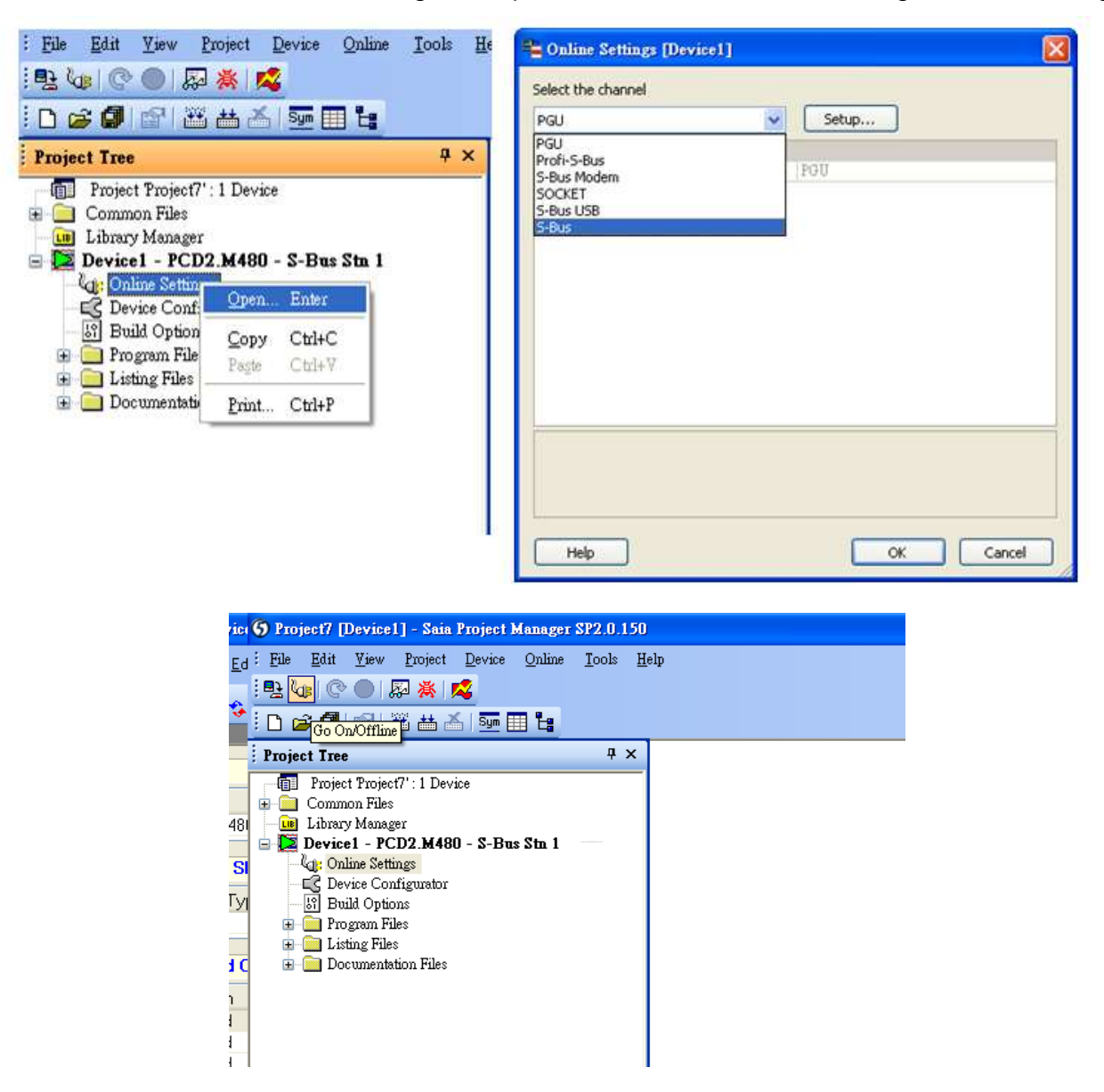

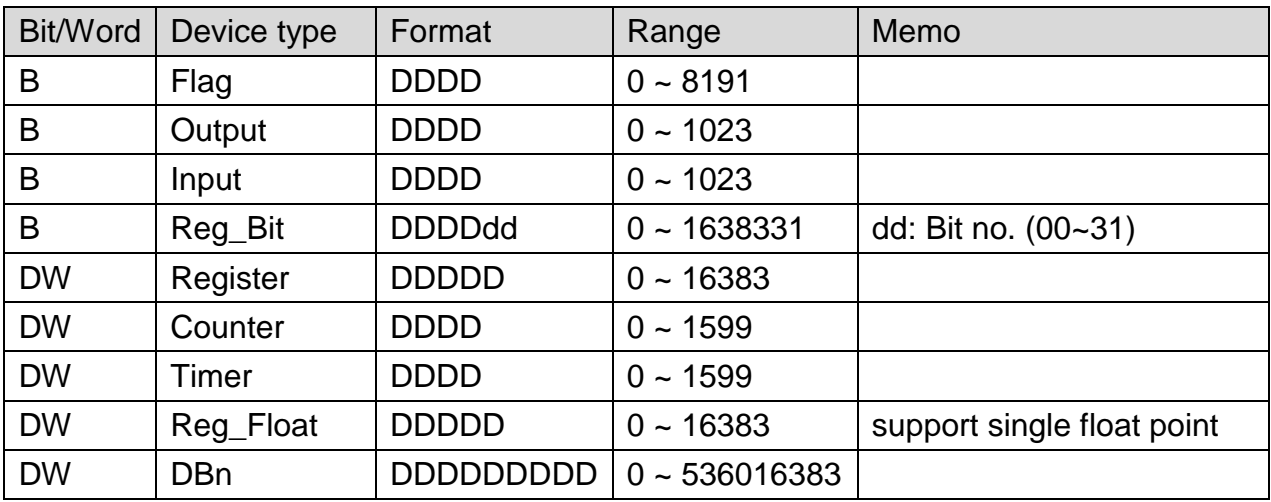

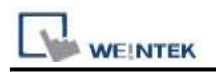

### **The following represents the view of HMI & PLC.**

SAIA PCD PGU Port

eMT3000 series

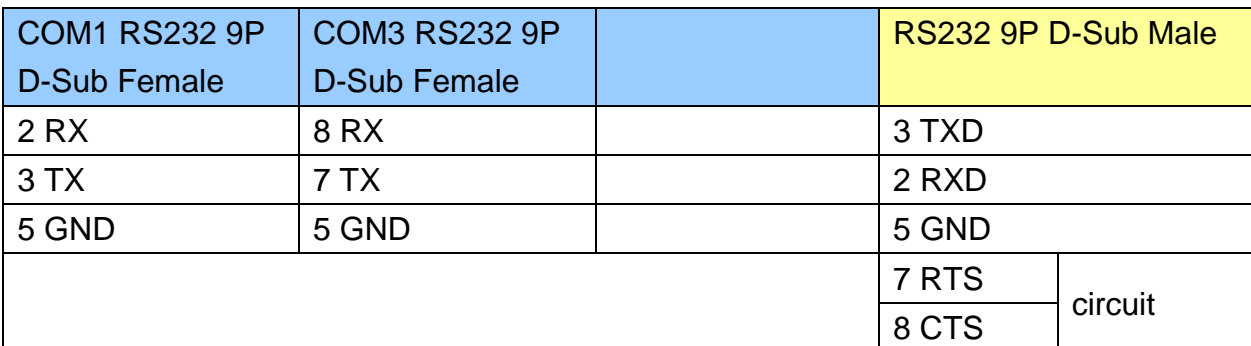

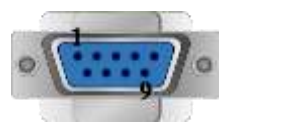

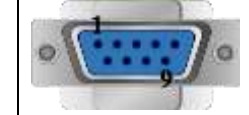

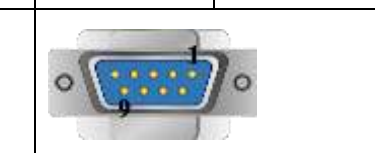

### MT6000/8000 series except MT6050i/MT8050i

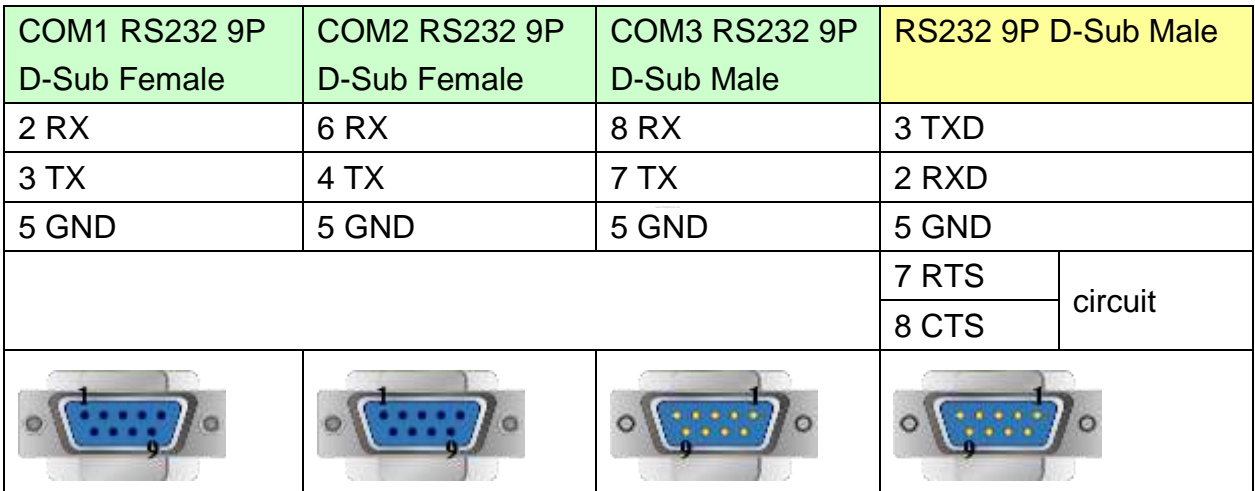

MT6050i/MT8050i

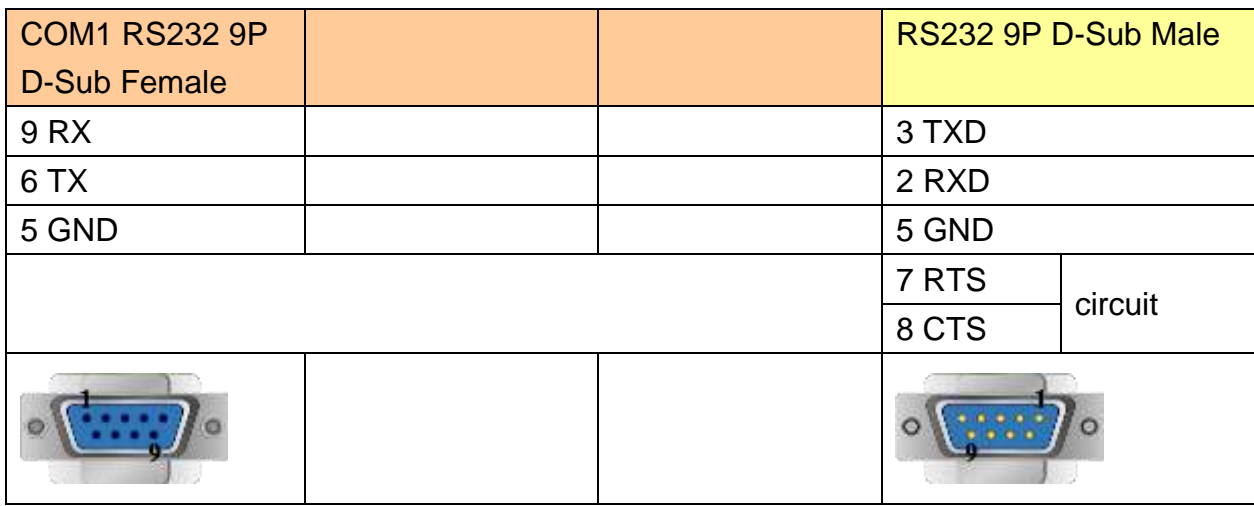

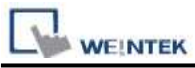

## **The following represents the view of HMI & PLC.**

SAIA PCD1 Port #1 (Port #0) Terminal

#### eMT3000 series

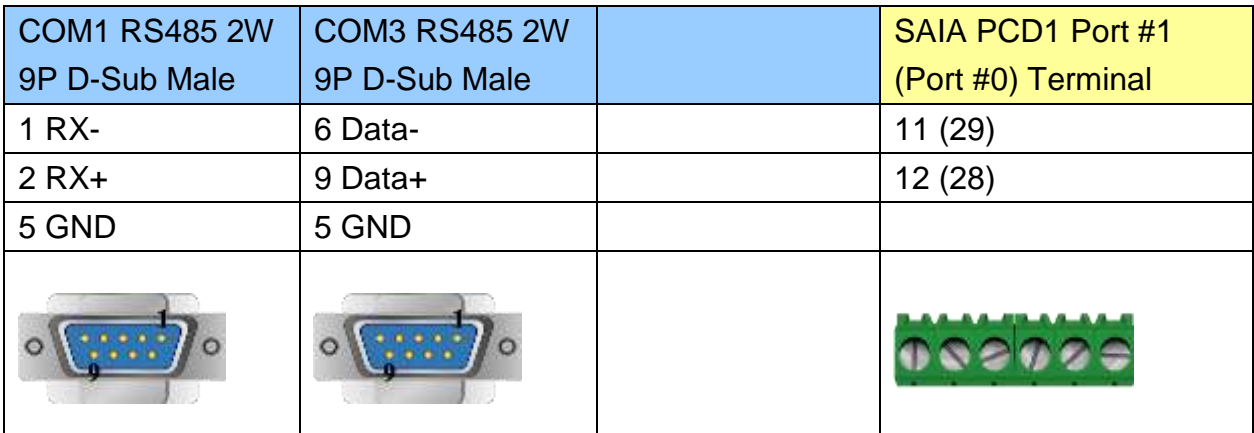

MT6000/8000 series except MT6050i/MT8050i

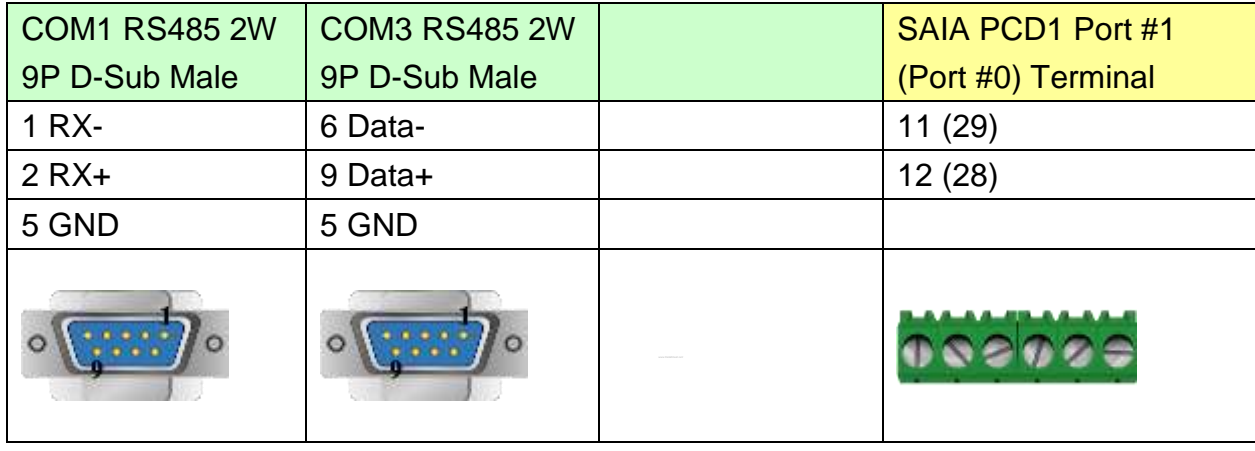

#### MT6050i/MT8050i

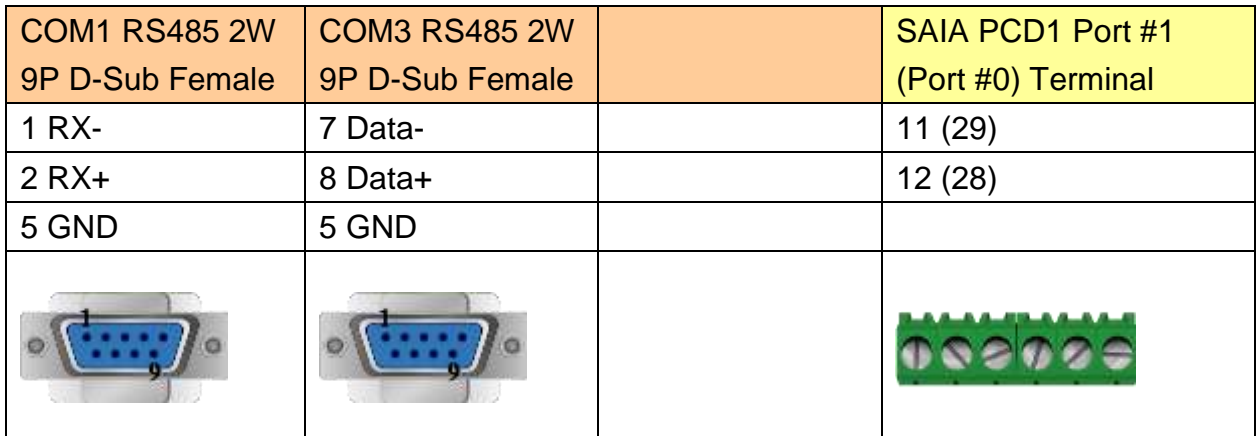

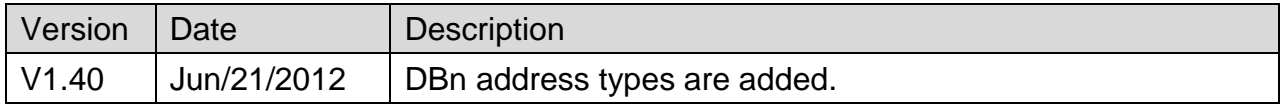

# **SAIA S-BUS (Ethernet)**

Supported Series : SAIA PCD series Ethernet-TCP/IP.

Website :<http://www.saia-burgess.com/>

# **HMI Setting:**

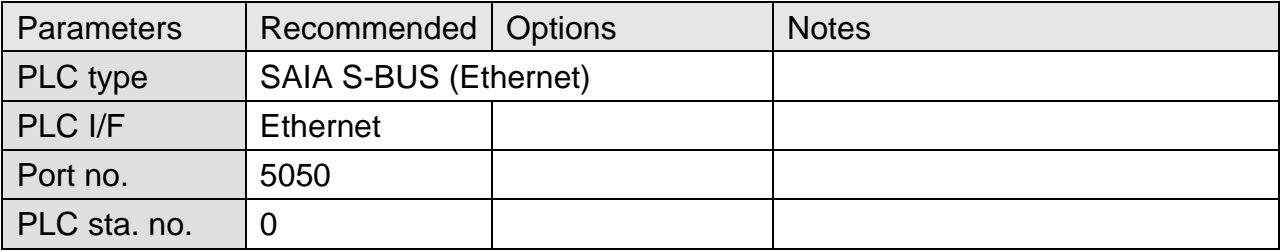

# **PLC Setting:**

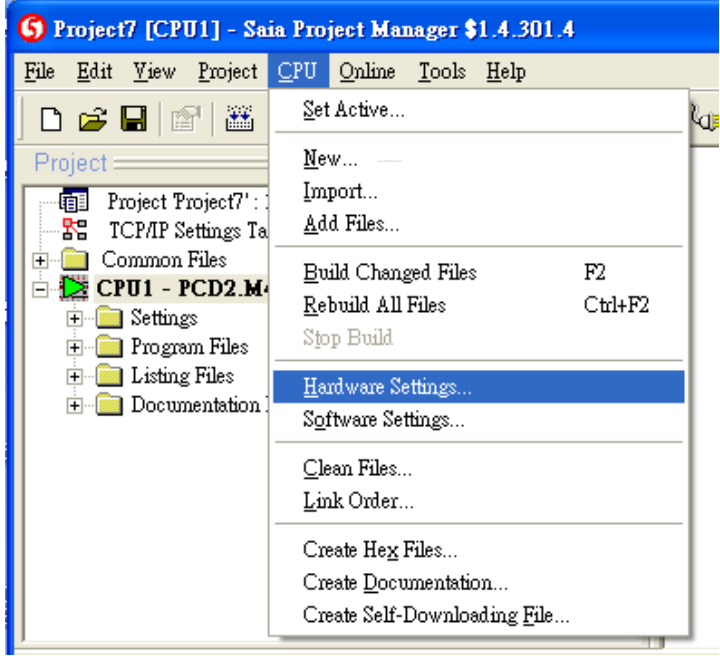

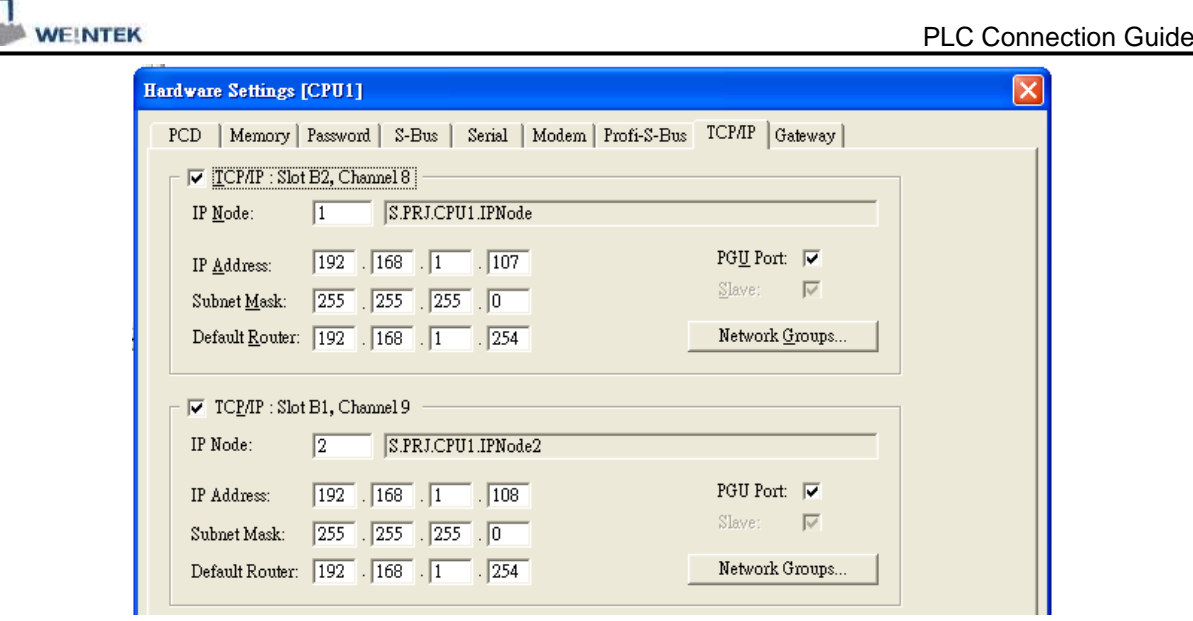

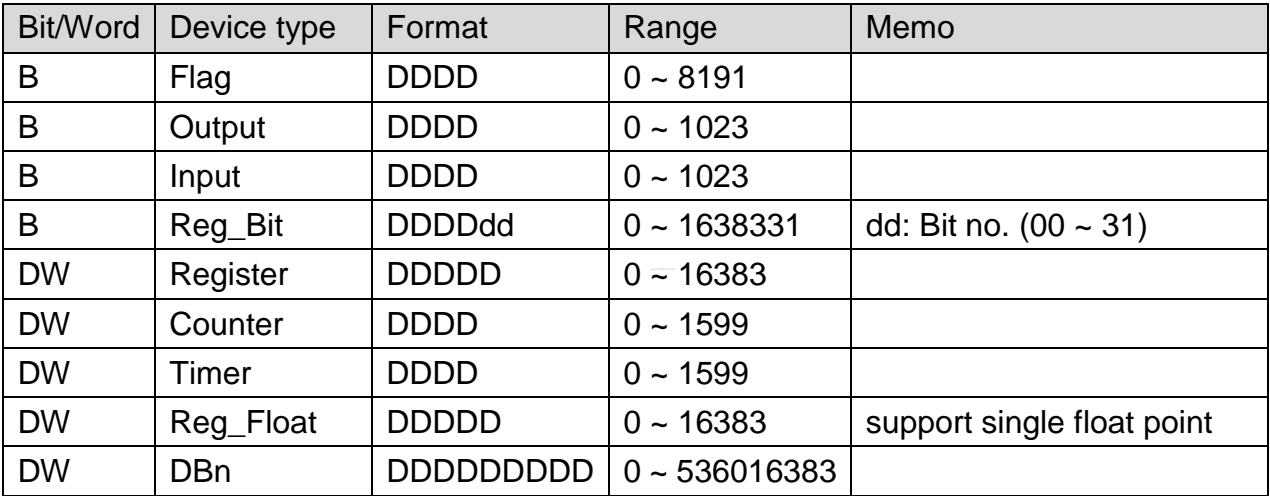

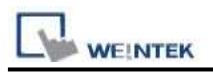

## Direct connect (crossover cable):

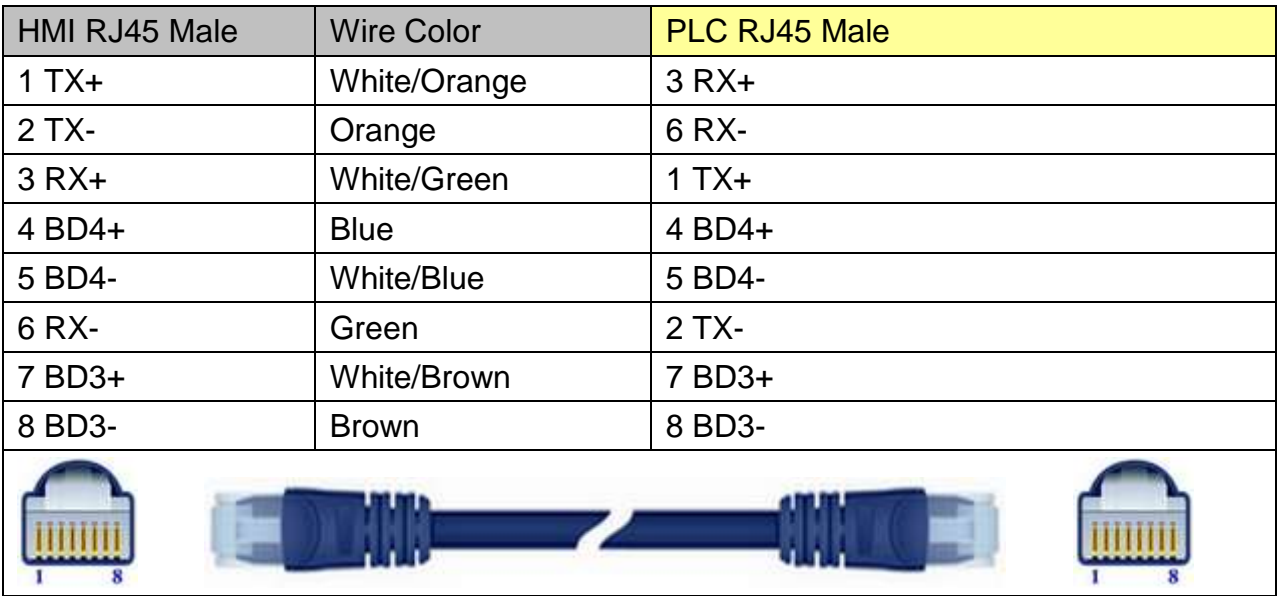

### Through a hub:

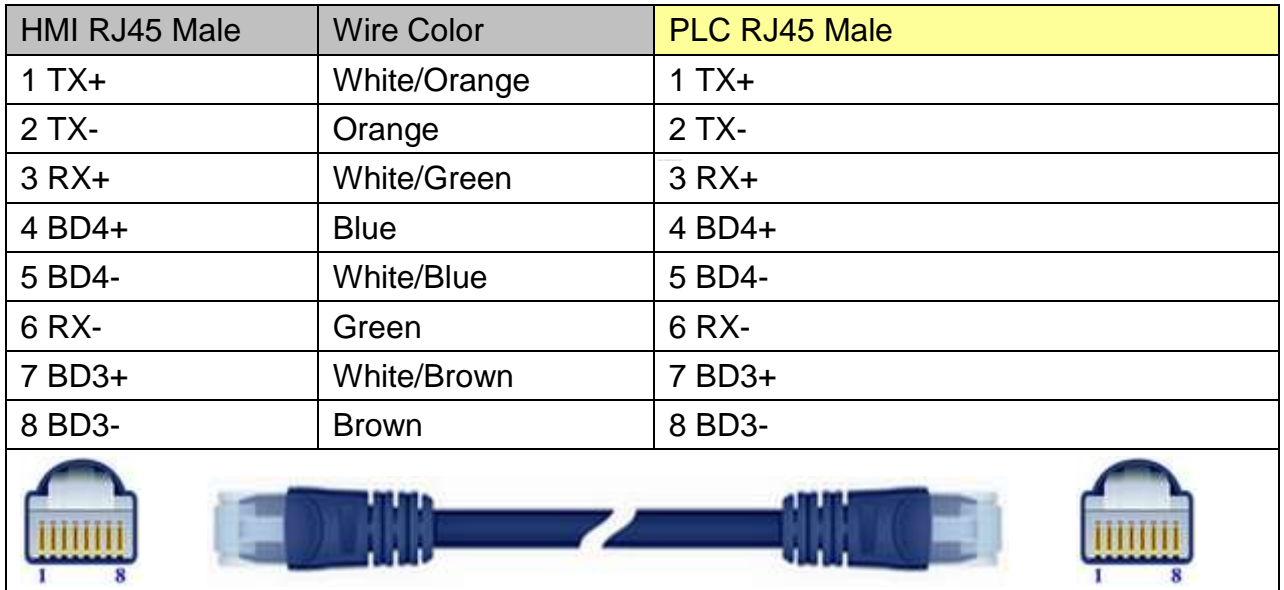

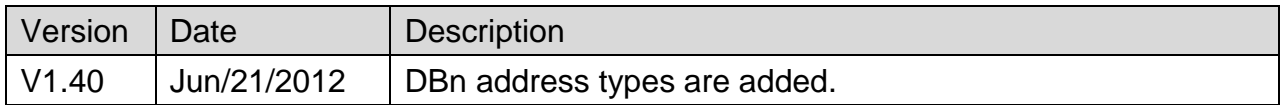

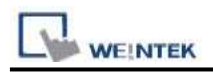

# **Samsung SPC-10**

Supported Series: Samsung SPC-10

Website: [http://www.samsungelectronics.com/factory\\_automation/controller/plc/](http://www.samsungelectronics.com/factory_automation/controller/plc/)

# **HMI Setting:**

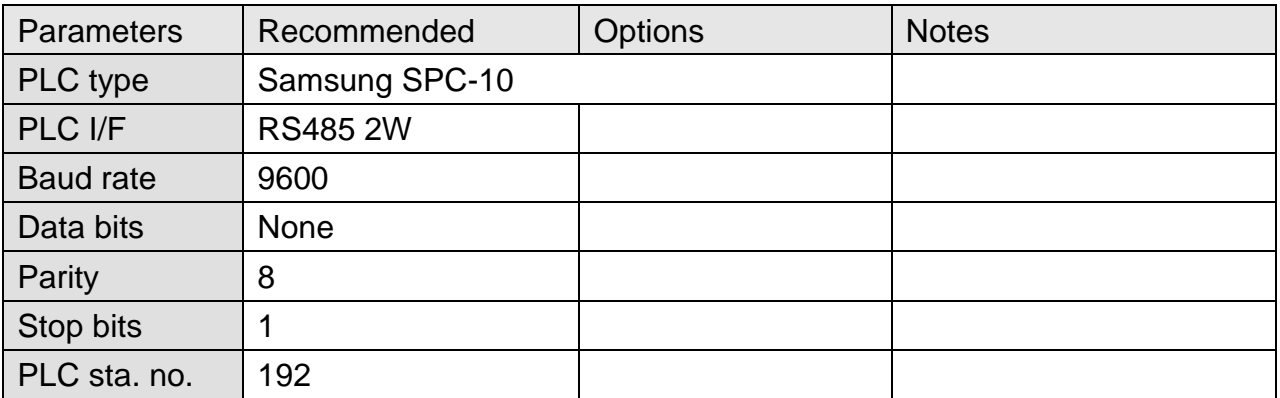

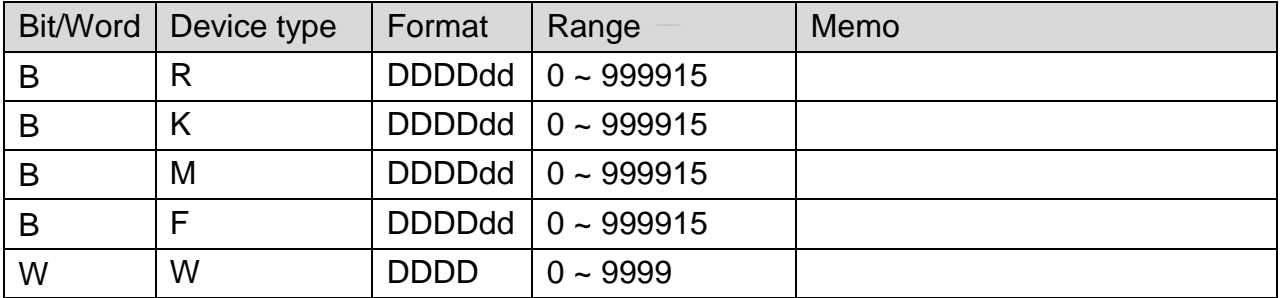

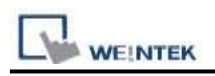

### **The following represents the view of HMI & PLC.**

#### eMT3000 series

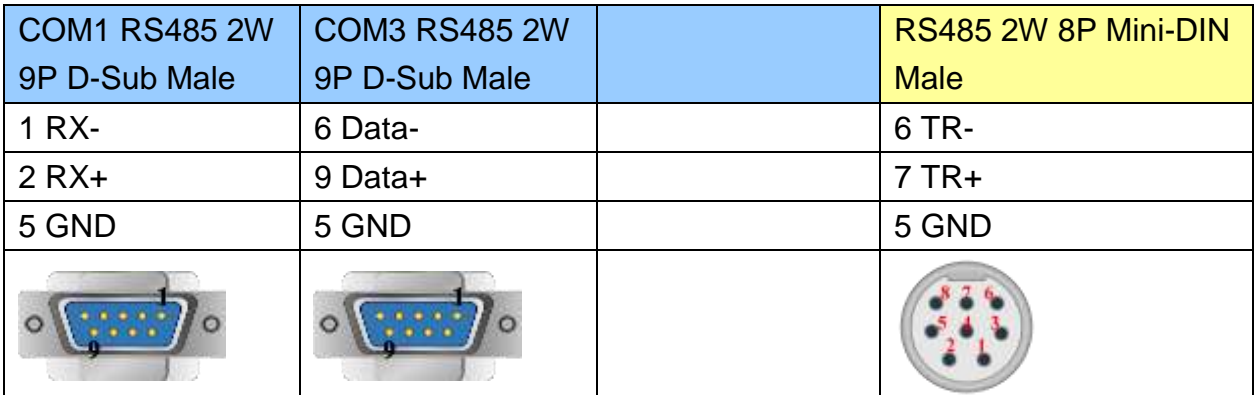

### MT6000/8000 series except MT6050i/MT8050i

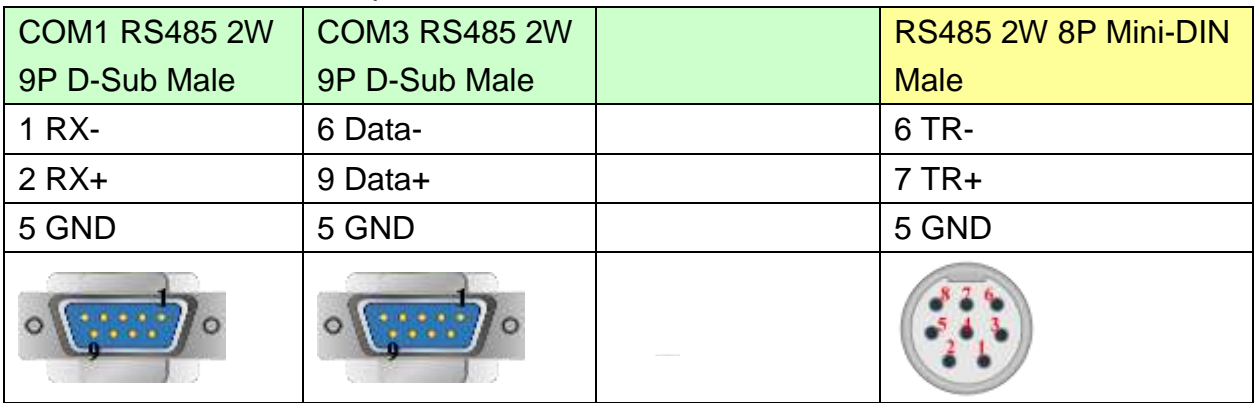

#### MT6050i/MT8050i

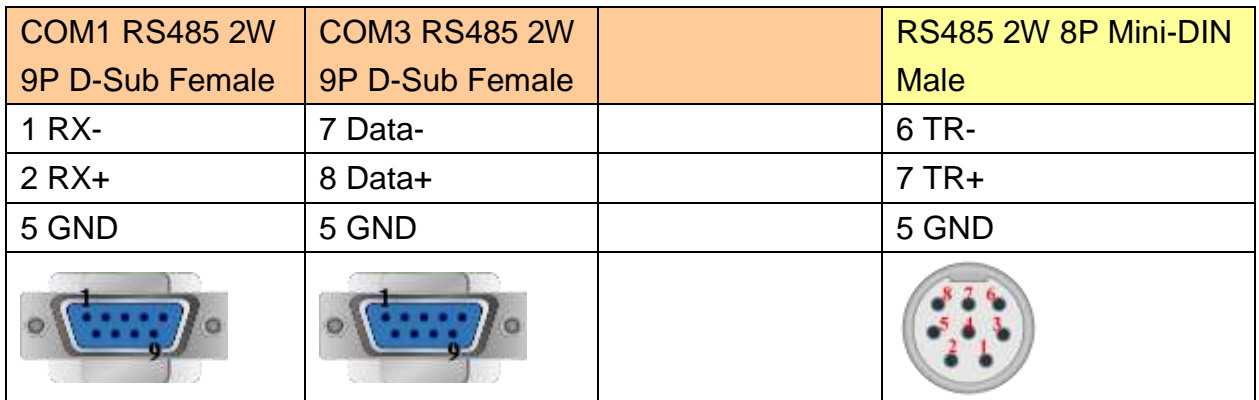

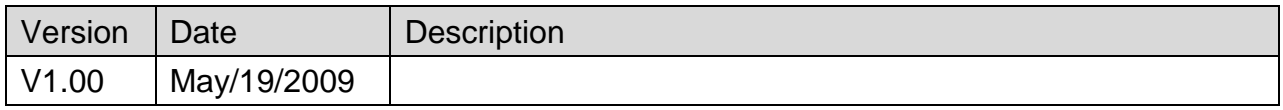

# **SCENE6 Controller**

# **HMI Setting:**

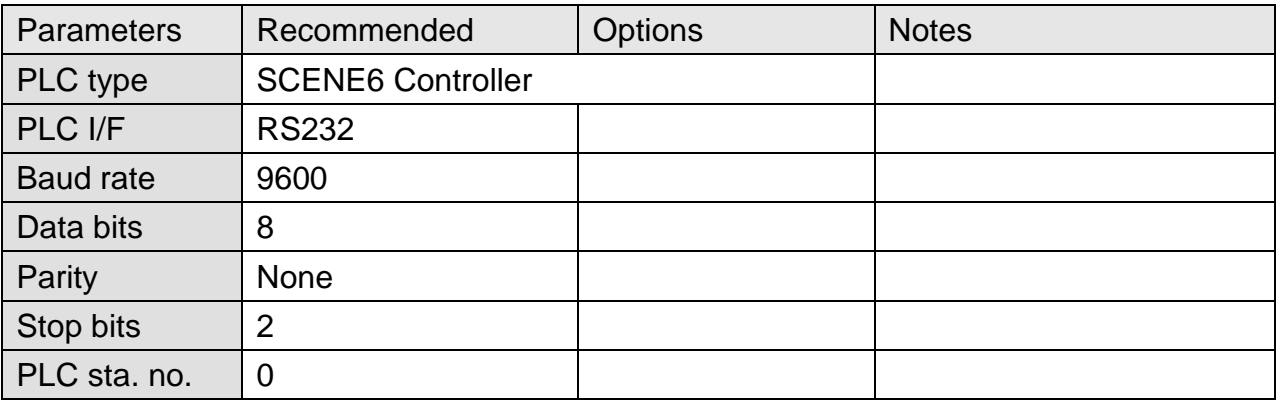

### **Device Address:**

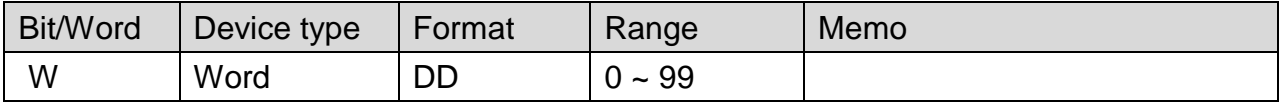

# **Wiring Diagram:**

### **The following represents the view of HMI & PLC.**

#### eMT3000 series

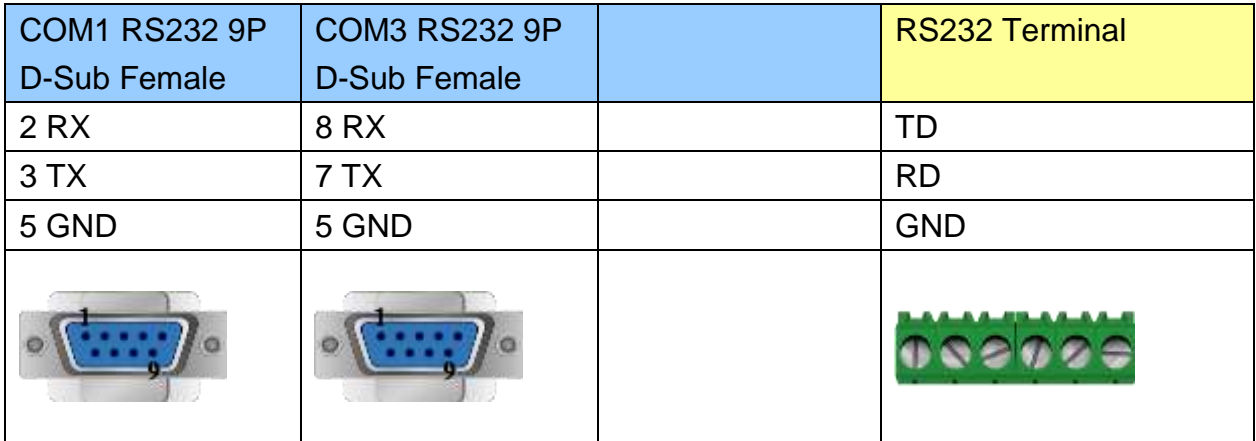

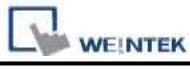

MT6000/8000 series except MT6050i/MT8050i

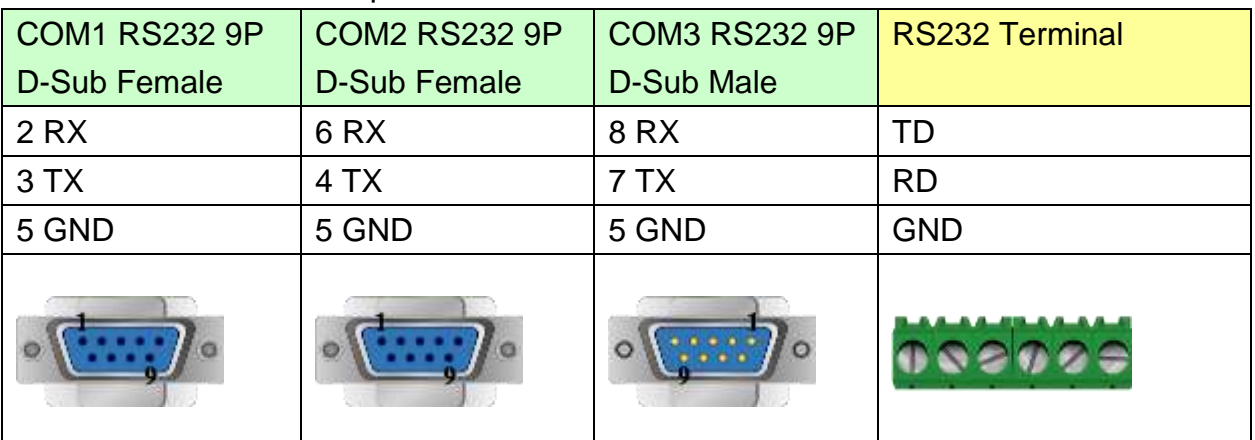

#### MT6050i/MT8050i

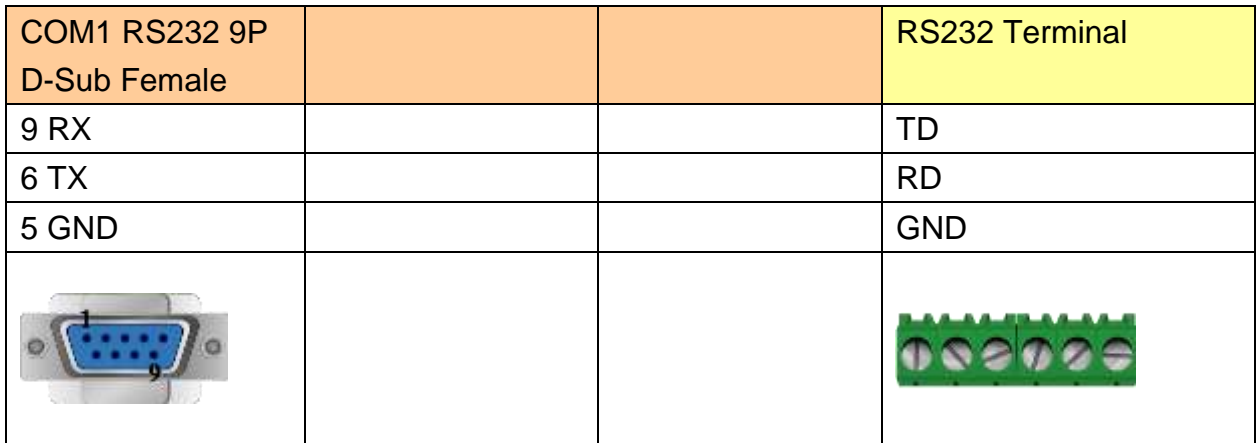

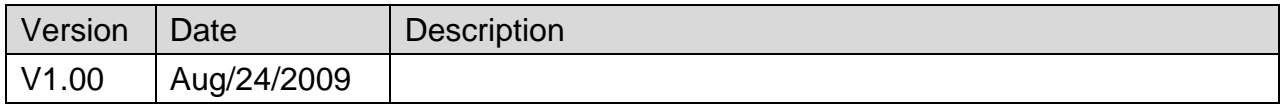

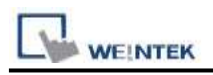

# **Schleicher XCS 20C**

Supported Series: Schleicher XCx-Systems Ethernet port. Schleicher XCS series, 20C model.

#### Website: [http://www.schleicher-electronic.com](http://www.schleicher-electronic.com/)

## **HMI Setting:**

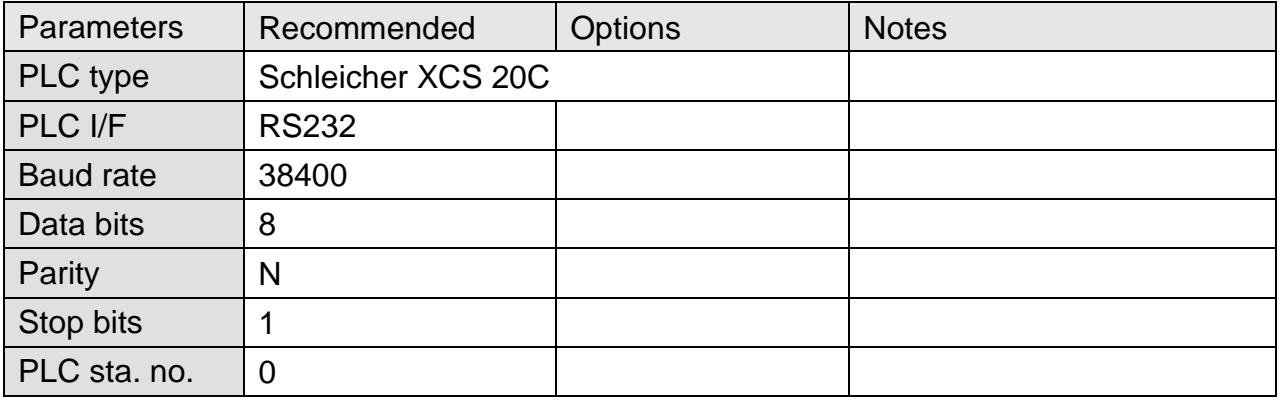

### **Device Address:**

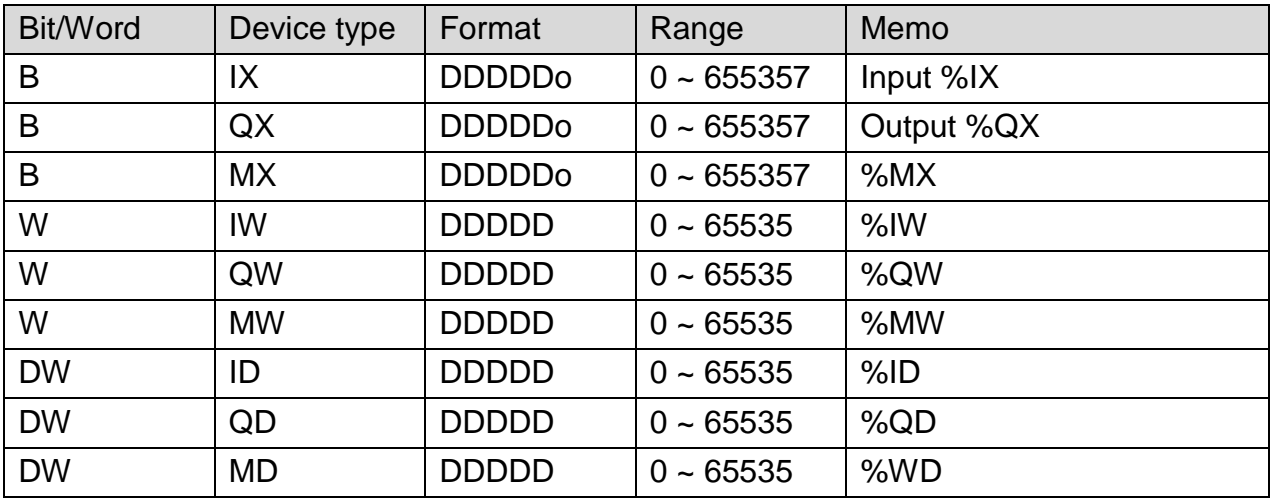

● Word address must be even.

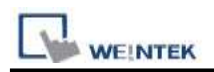

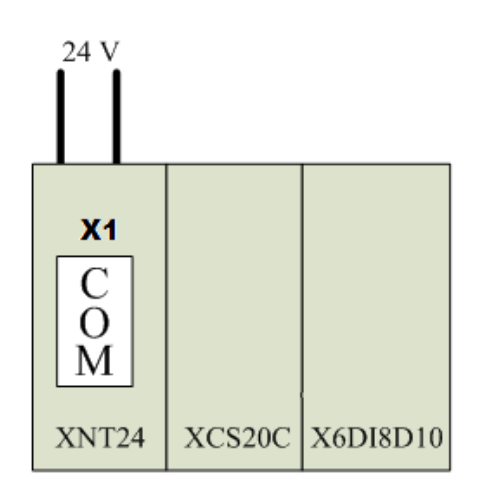

### **The following represents the view of HMI & PLC.**

eMT3000 series

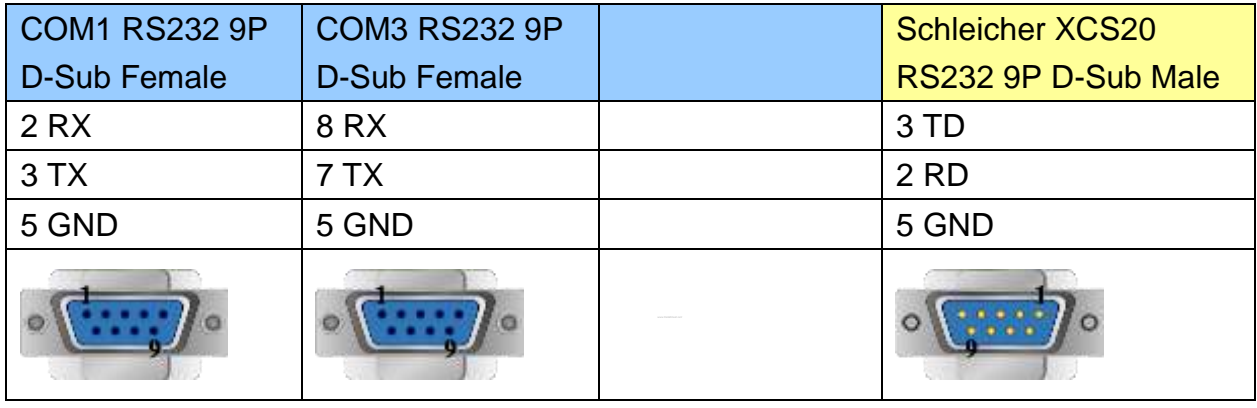

### MT6000/8000 series except MT6050i/MT8050i

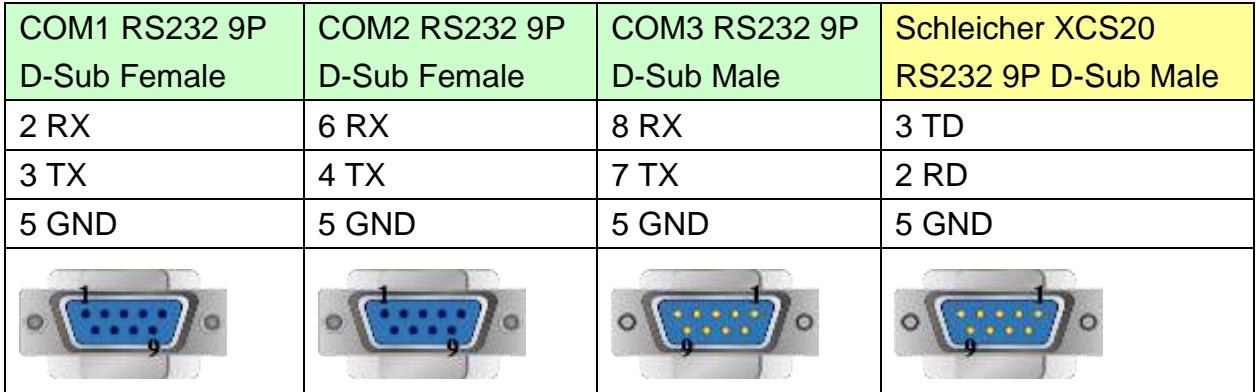

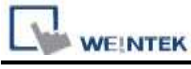

MT6050i/MT8050i

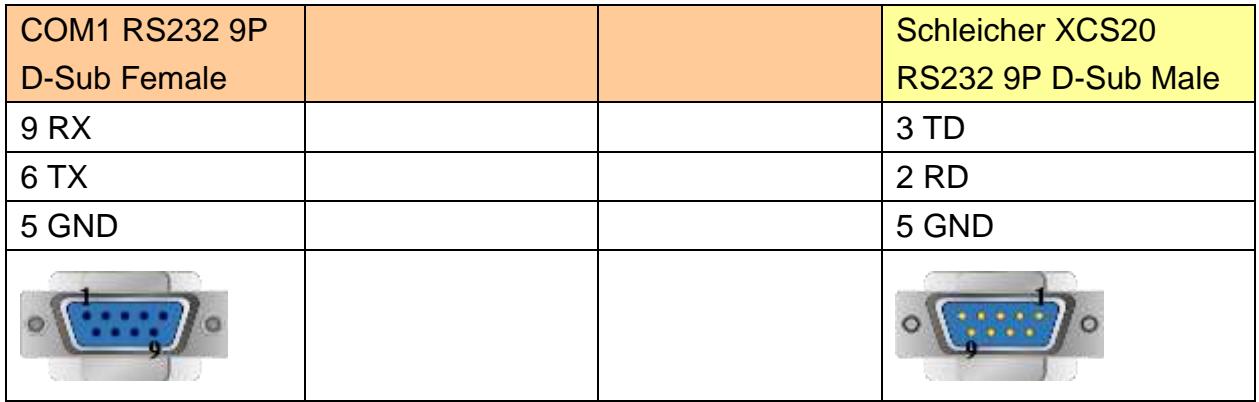

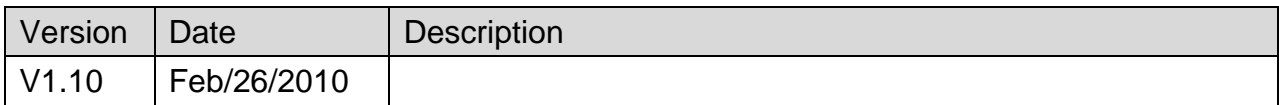

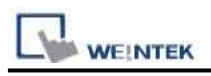

# **Schleicher XCX 300**

#### Website: [http://www.schleicher-electronic.com](http://www.schleicher-electronic.com/)

# **HMI Setting:**

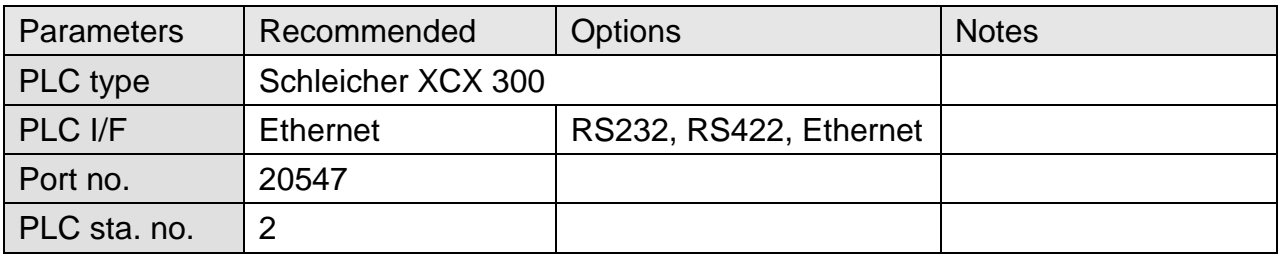

# **PLC Setting:**

A variable must be created for HMI access.

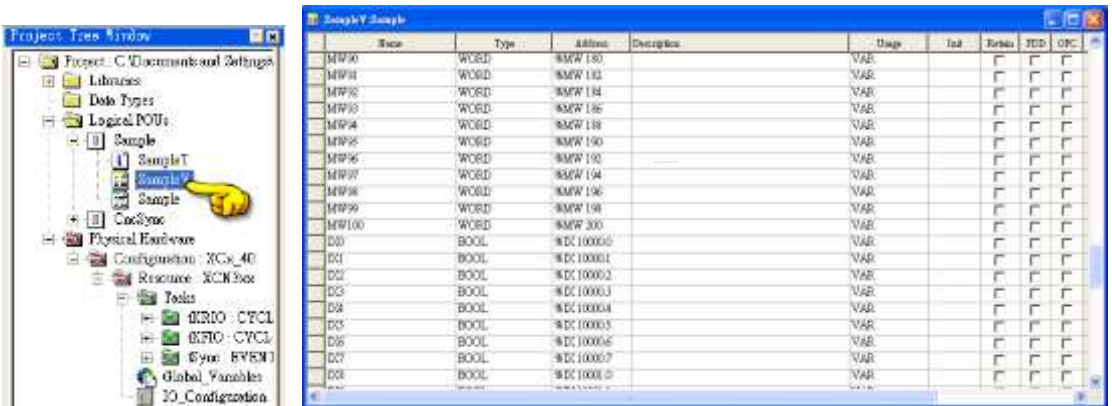

## **Device Address:**

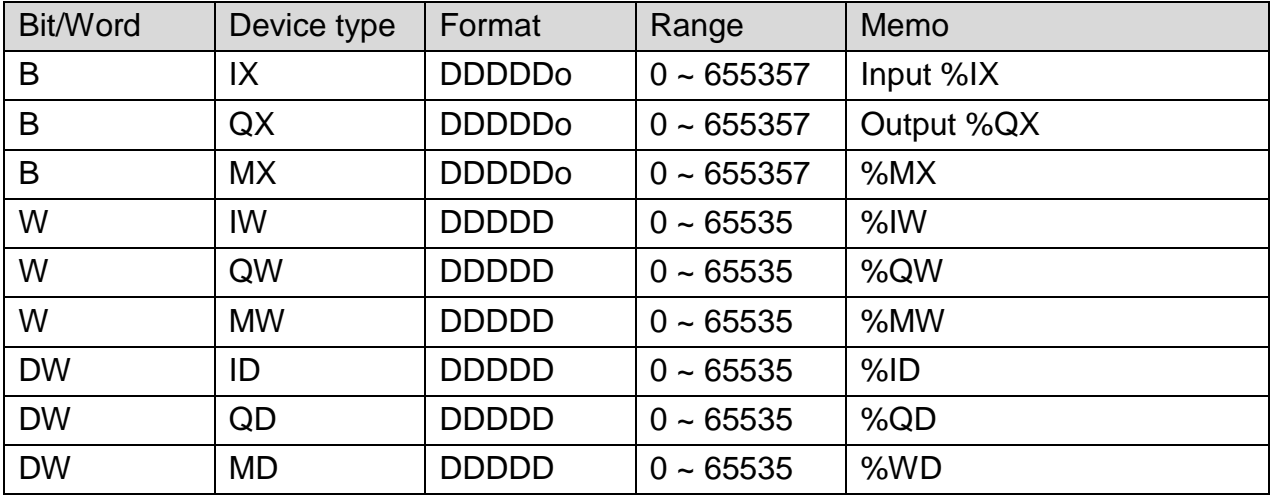

● Word address must be even.

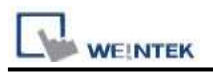

## Direct connect (crossover cable):

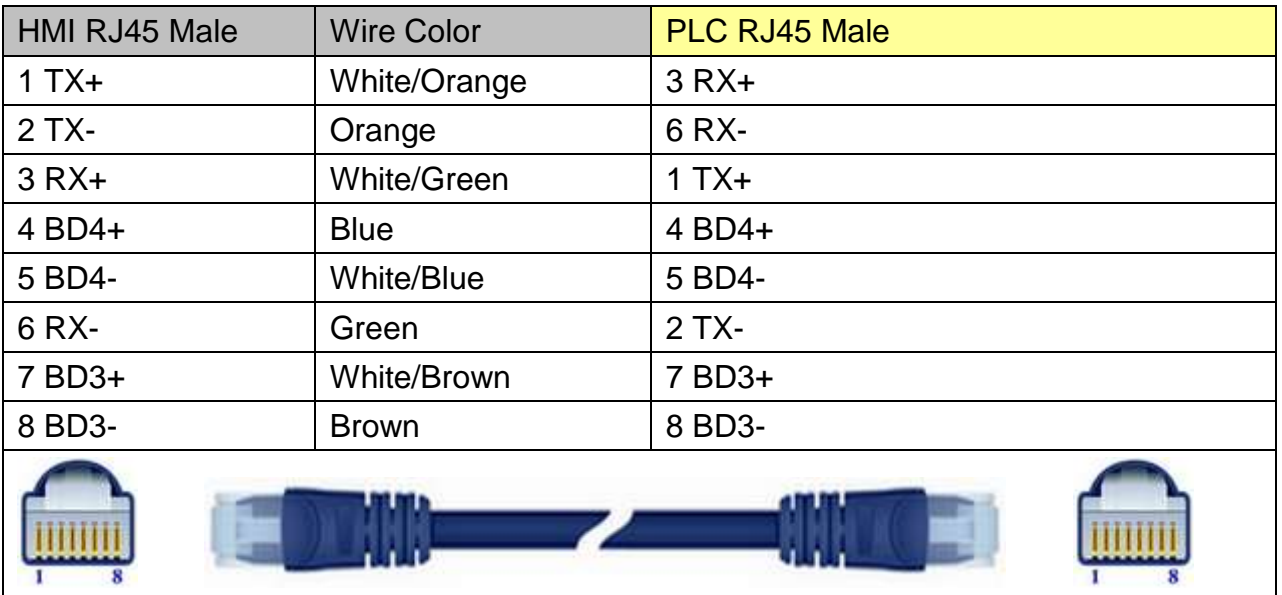

### Through a hub:

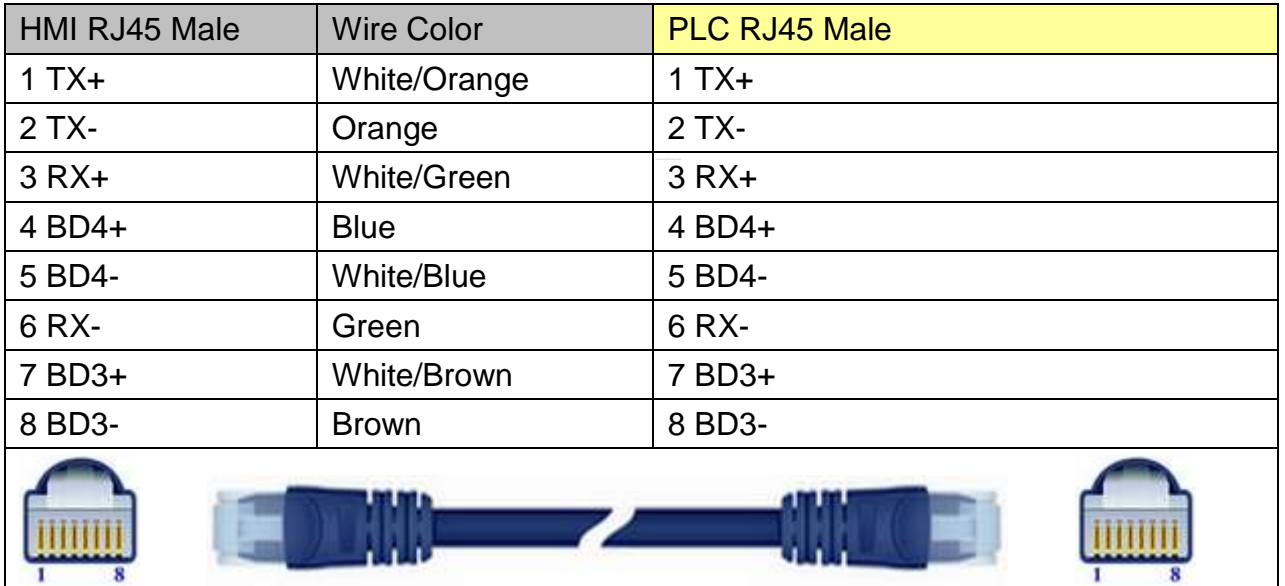

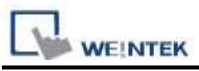

#### **The following represents the view of HMI & PLC.**

Schleicher XCX300 RS232 Port

#### eMT3000 series

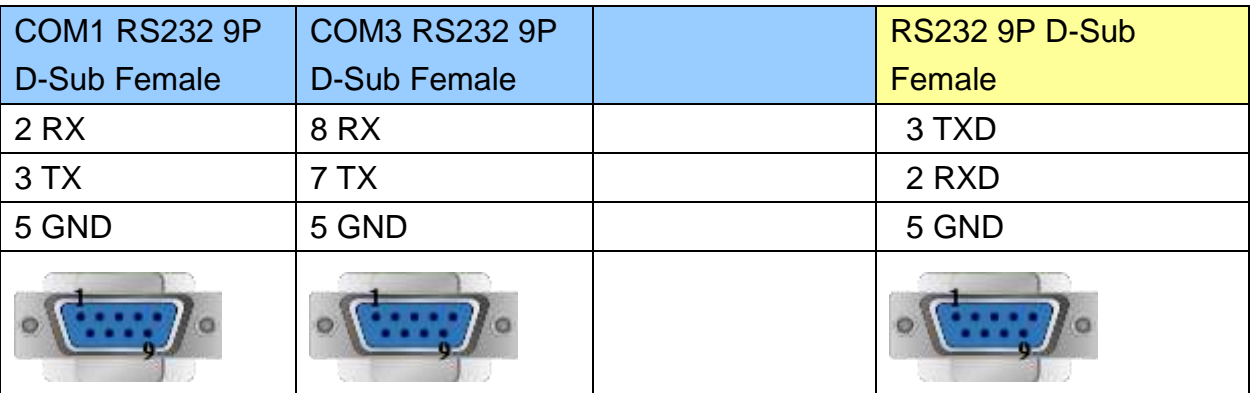

MT6000/8000 series except MT6050i/MT8050i

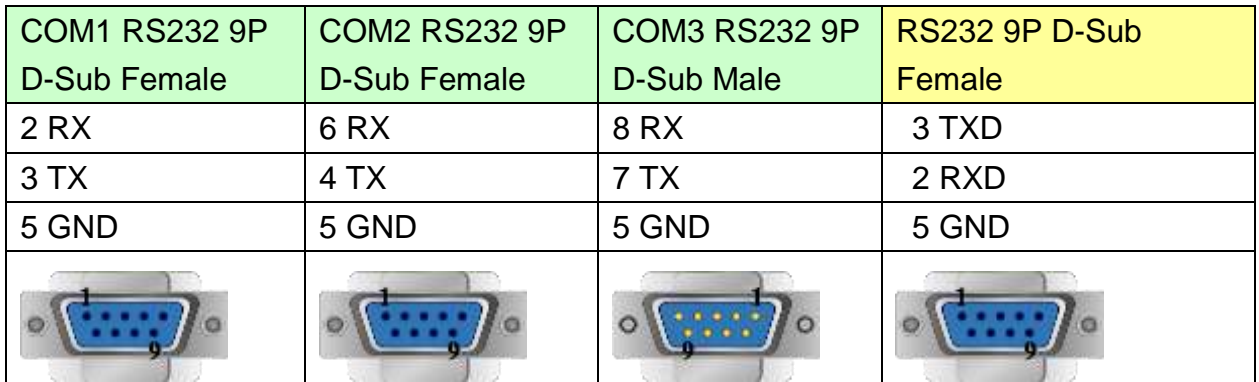

MT6050i/MT8050i

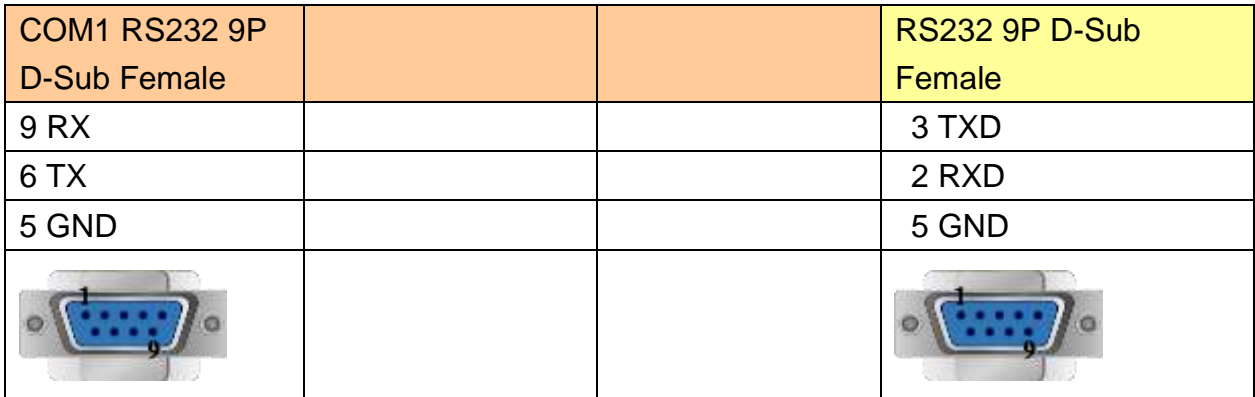

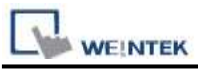

## **The following represents the view of HMI & PLC.**

Schleicher XCX300 RS485 4W Terminal

#### eMT3000 series

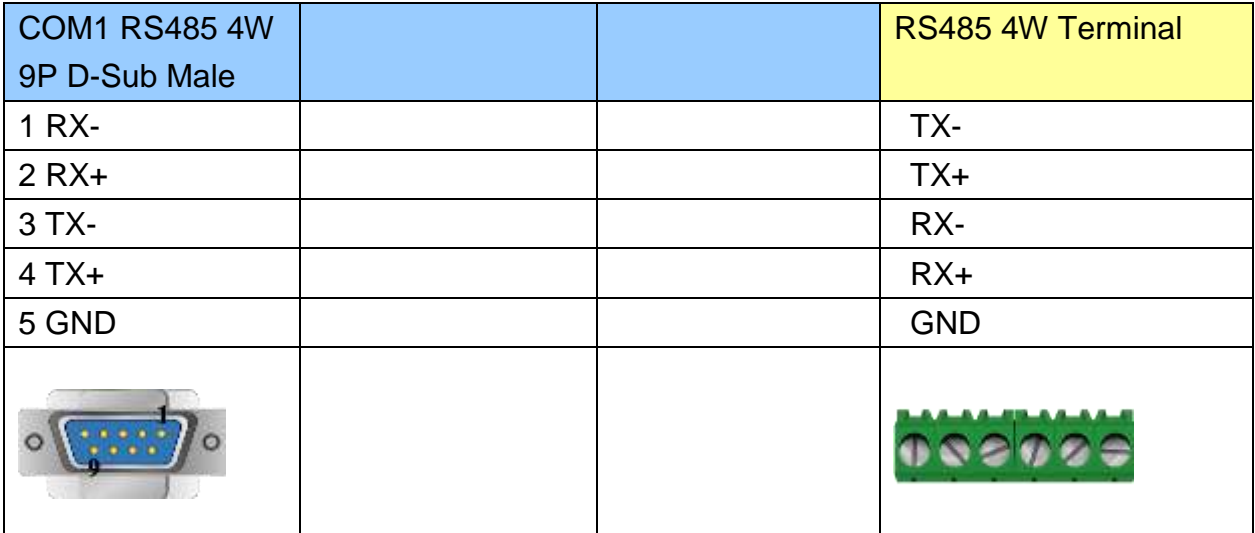

MT6000/8000 series except MT6050i/MT8050i

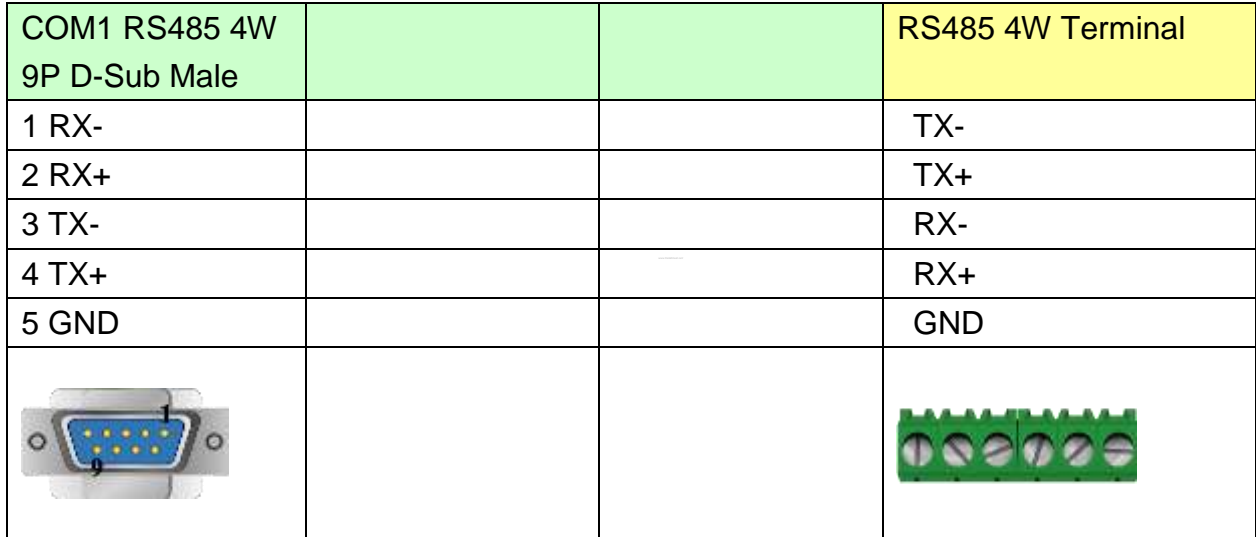

MT6050i/MT8050i

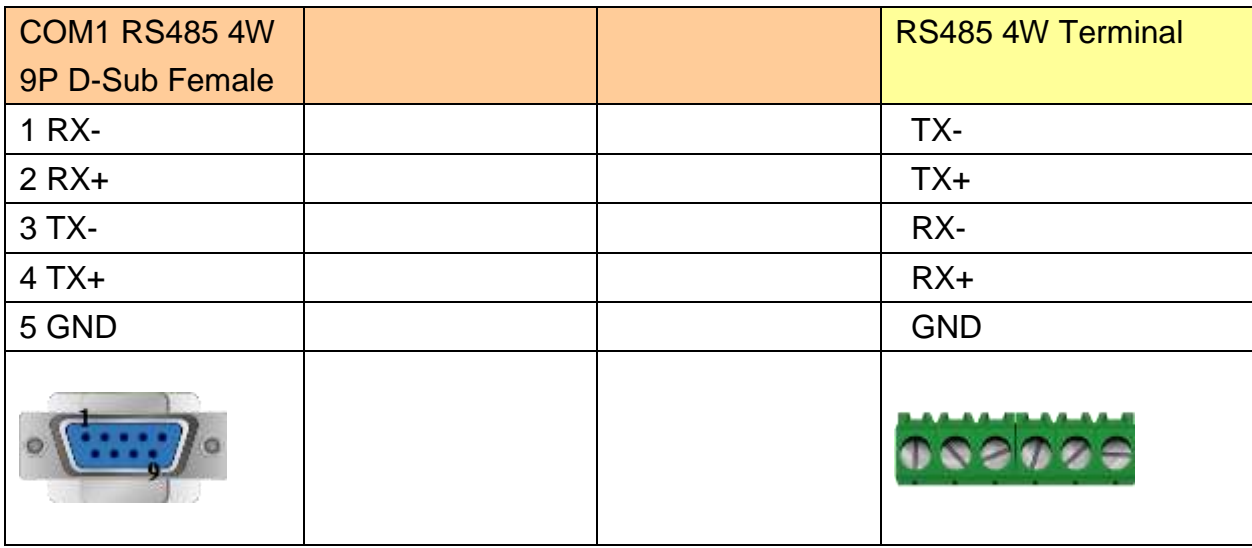

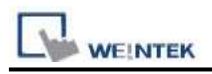

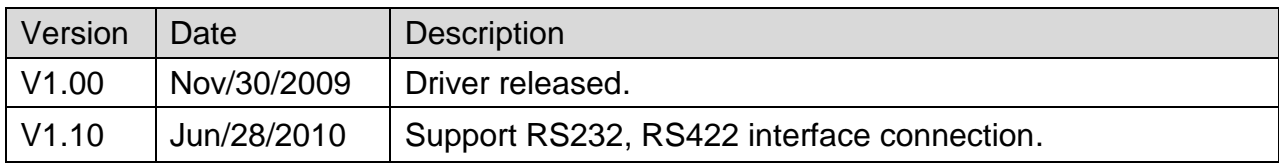

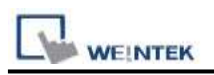

# **Schneider MODBUS RTU**

#### Supported Series : Schneider MODBUS RTU CONTROLLER

#### Website: [http://www.schleicher-electronic.com](http://www.schleicher-electronic.com/)

# **HMI Setting:**

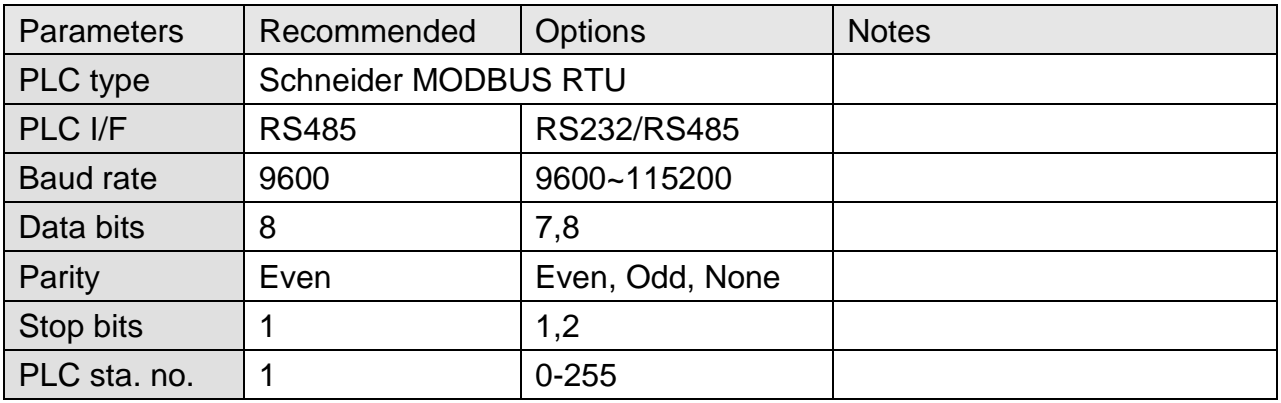

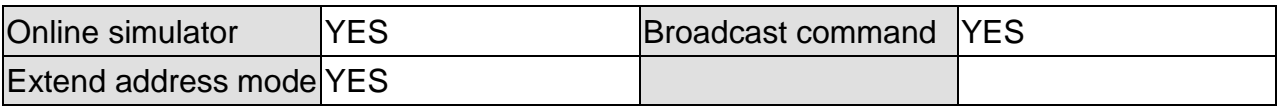

## **PLC Setting:**

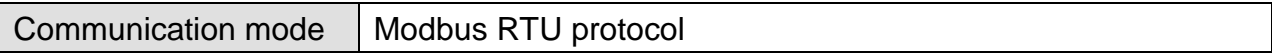

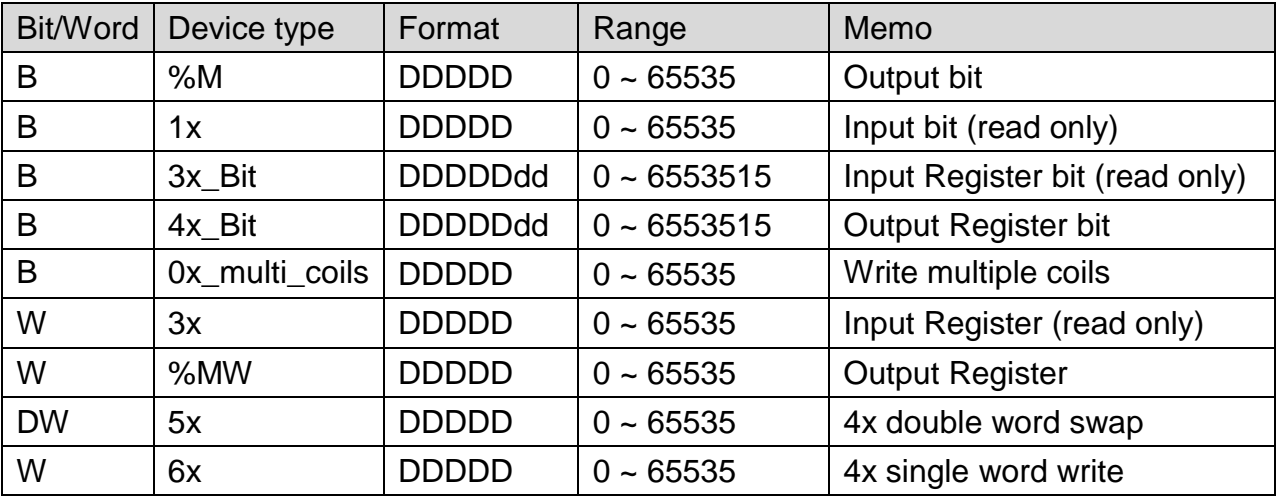

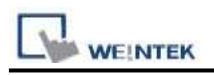

300

# **Wiring Diagram:**

### **The following represents the view of HMI & PLC.**

RS232

eMT3000 series

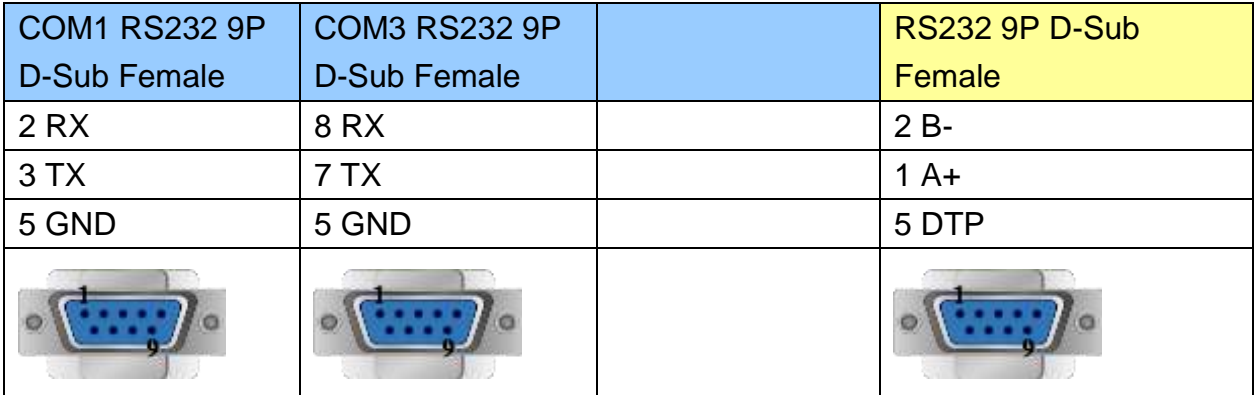

#### MT6000/8000 series except MT6050i/MT8050i

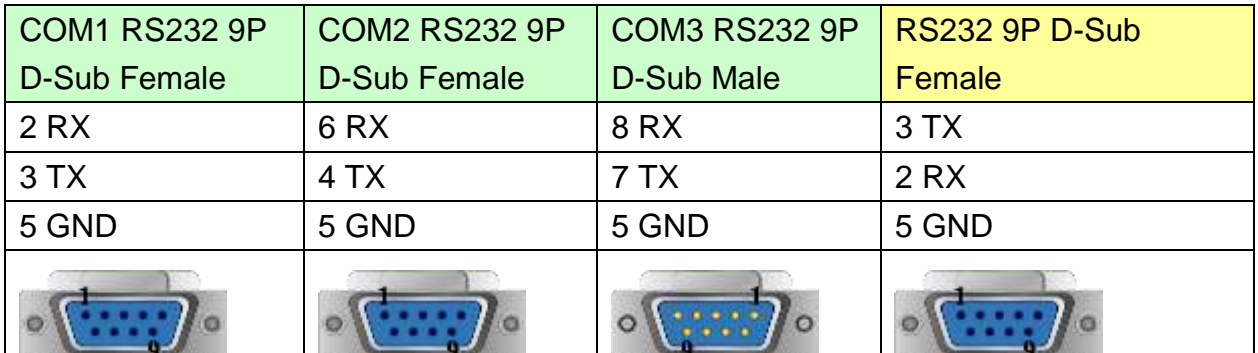

 $\mathbf{J}$ 

#### MT6050i/MT8050i

a de la

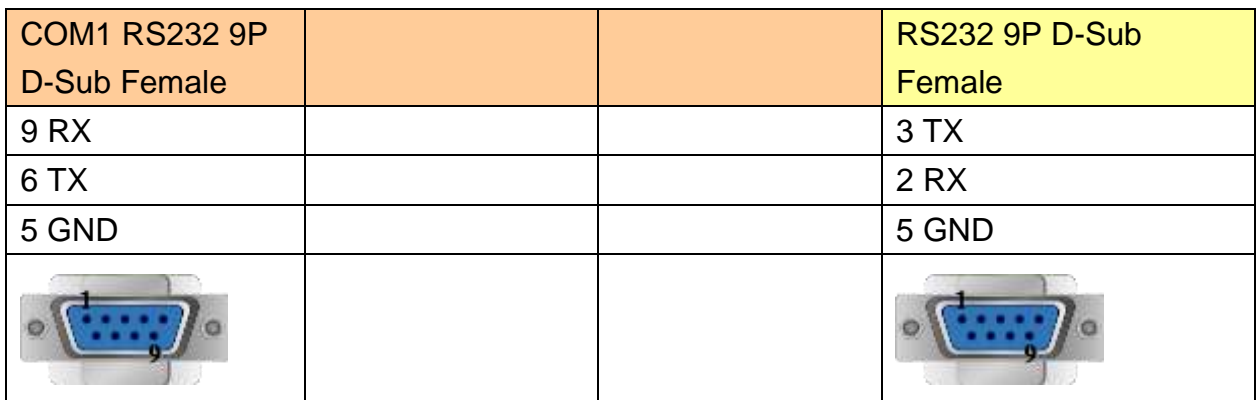
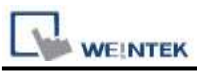

#### **The following represents the view of HMI & PLC.**

9P D-Sub to 8P Mini-DIN : RS485 2W

#### eMT3000 series

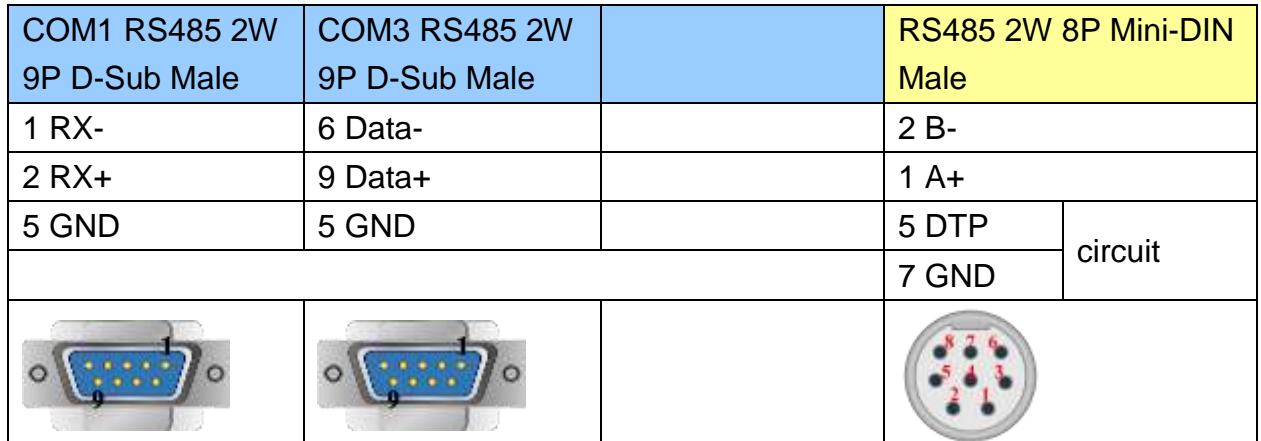

#### MT6000/8000 series except MT6050i/MT8050i

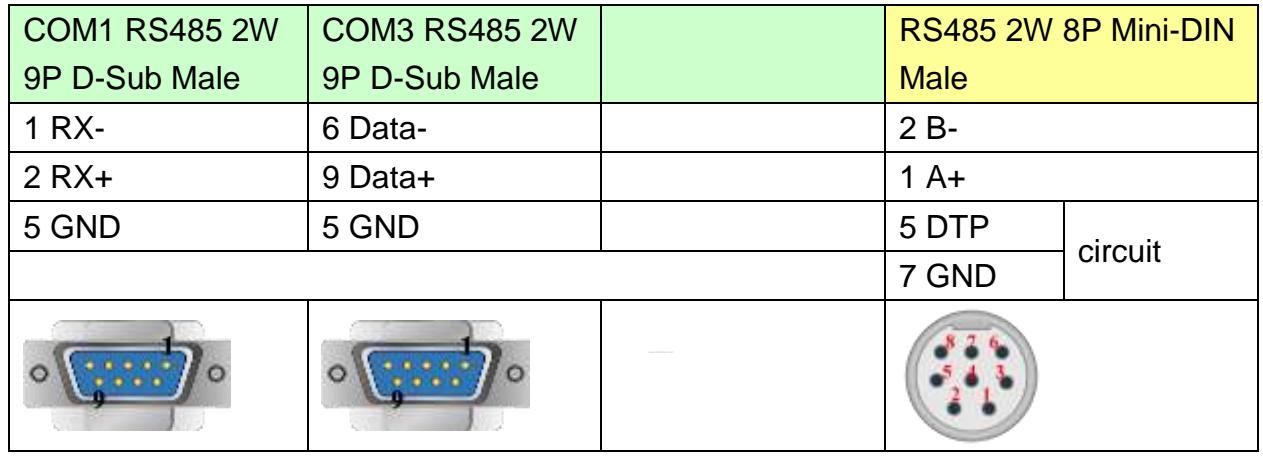

#### MT6050i/MT8050i

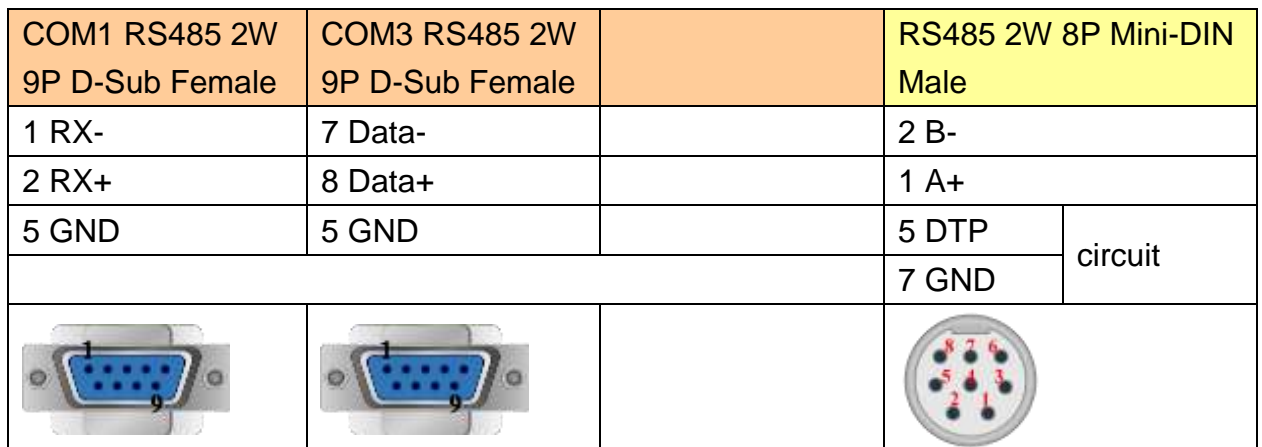

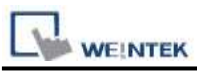

#### **The following represents the view of HMI & PLC.**

9P D-Sub to Terminal : RS485 2W

#### eMT3000 series

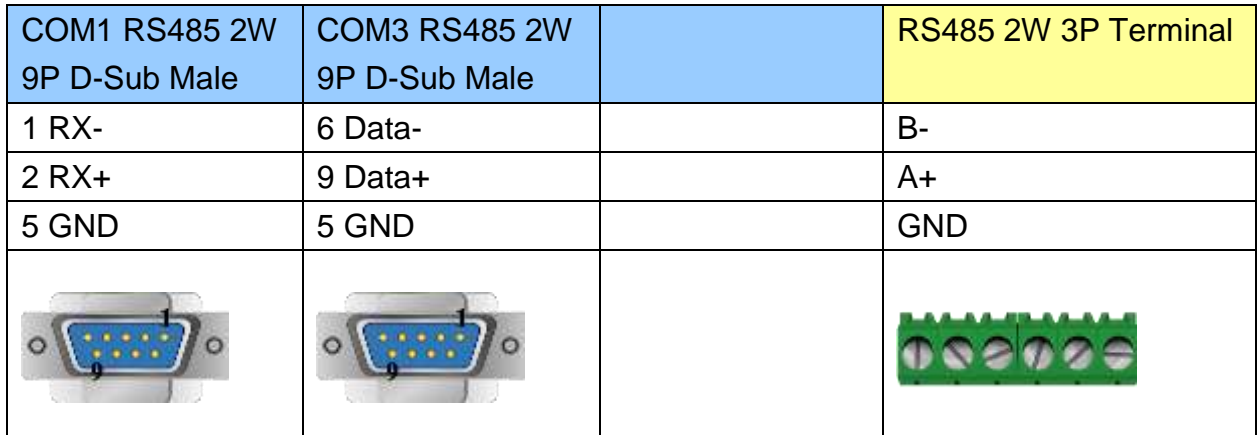

MT6000/8000 series except MT6050i/MT8050i

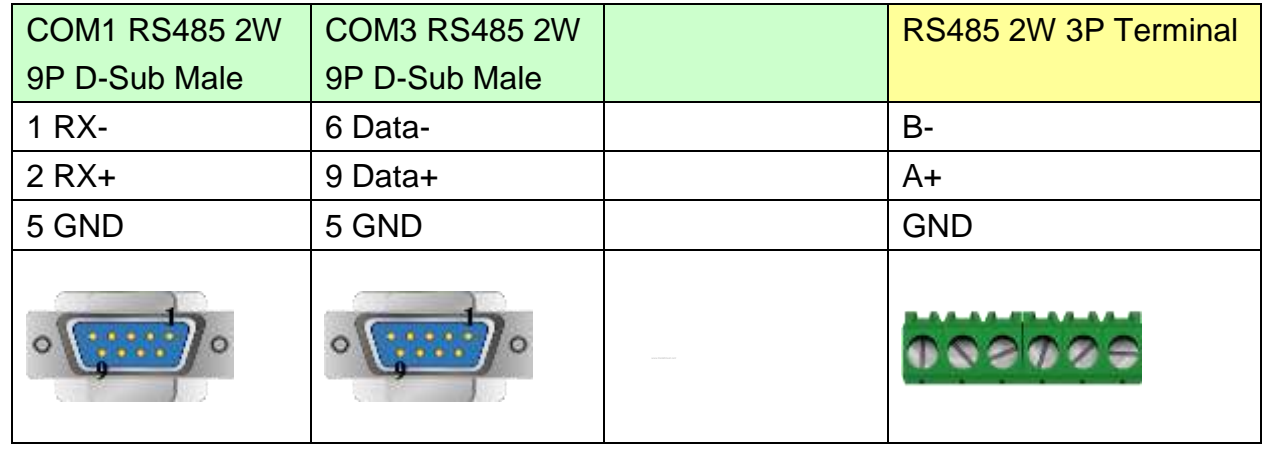

#### MT6050i/MT8050i

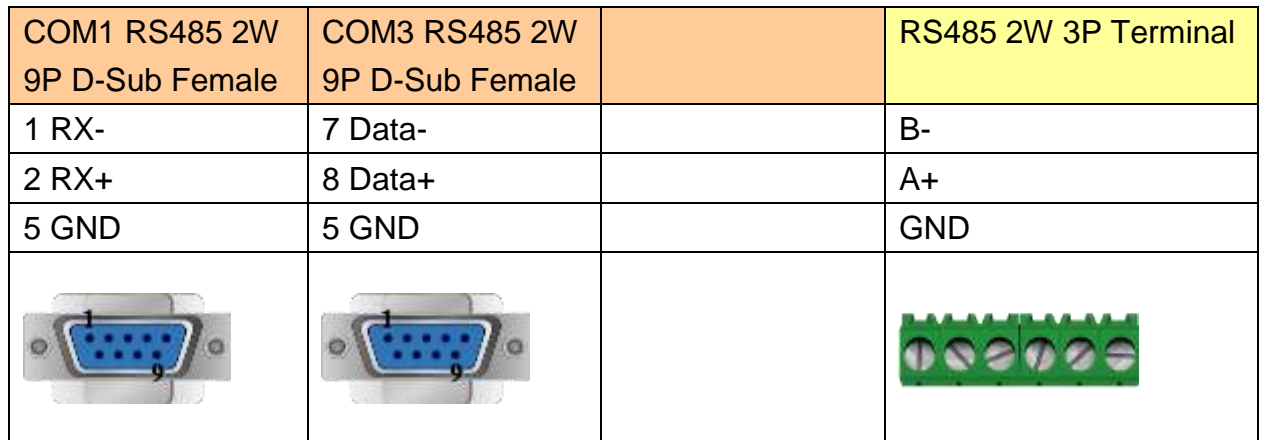

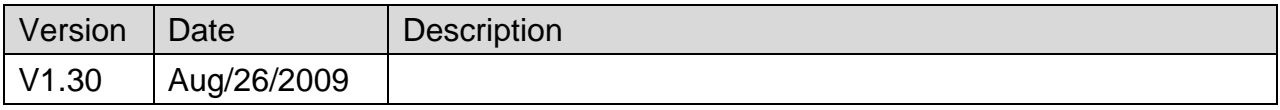

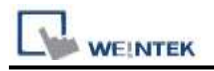

# **Schneider MODBUS TCP/IP**

#### Supported Series : Schneider Modbus RTU TCP/IP Device. Website: [http://www.schleicher-electronic.com](http://www.schleicher-electronic.com/)

## **HMI Setting:**

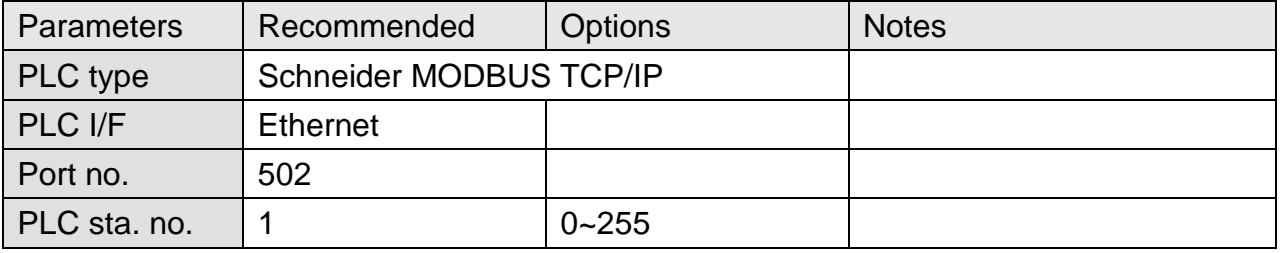

### **Device Address:**

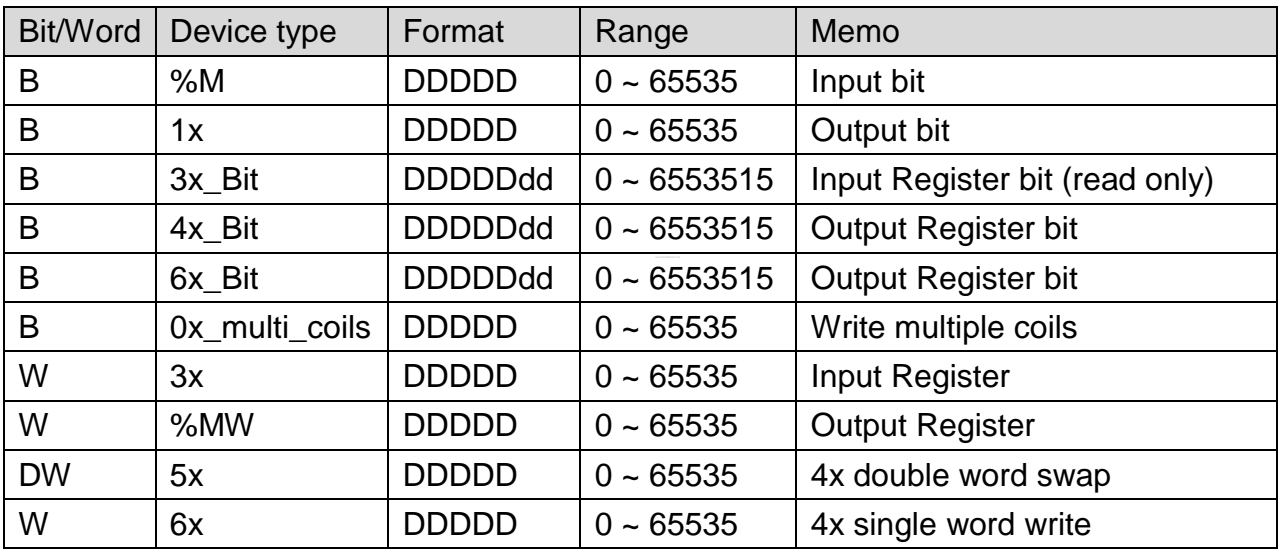

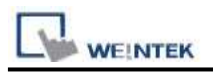

# **Wiring Diagram:**

### Direct connect (crossover cable):

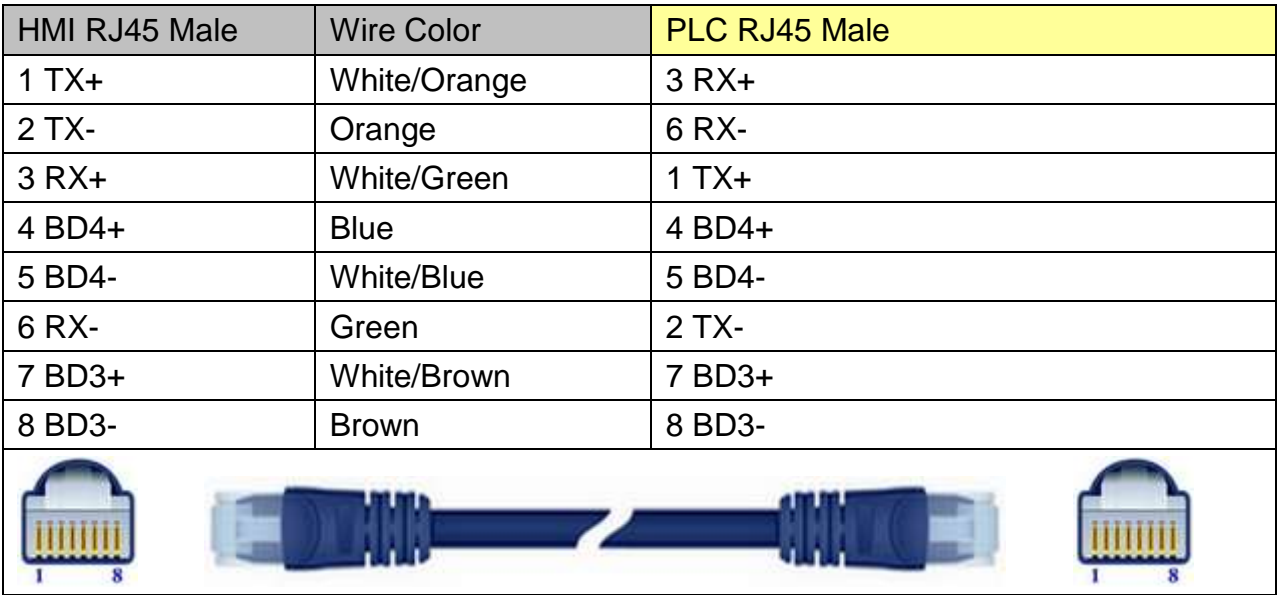

#### Through a hub:

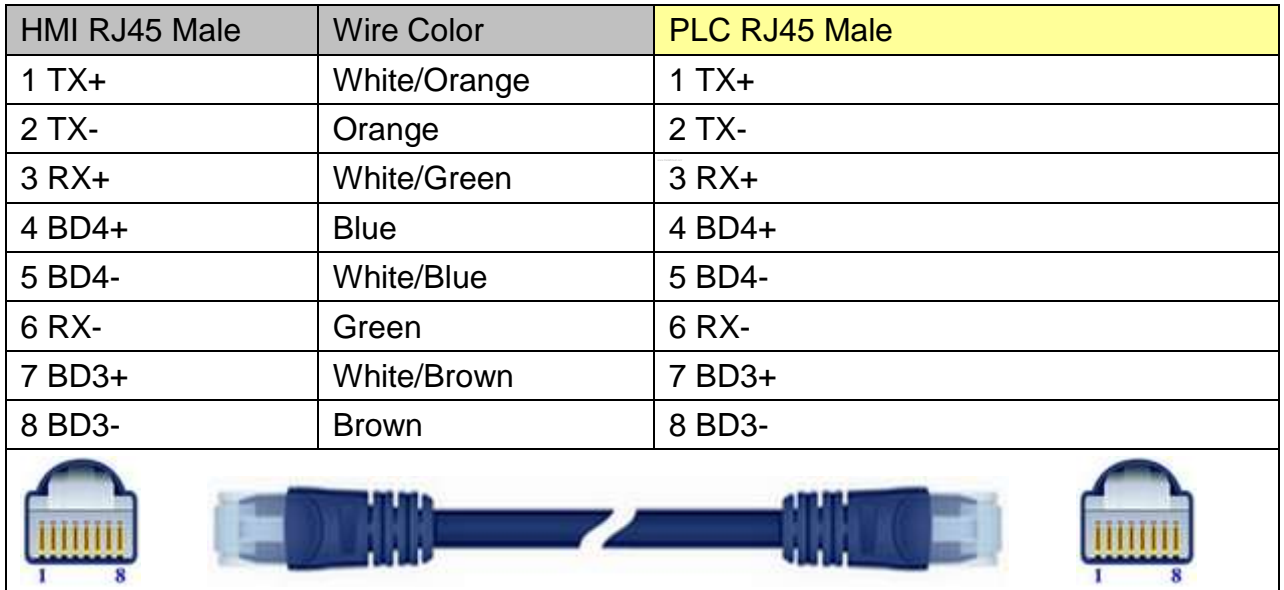

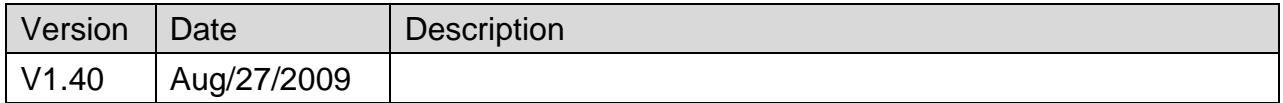

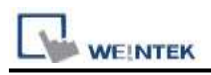

# **Schneider UniTelway**

Supported Series: Modicon TSX Micro&Nano&Neza series PLC.

#### Website: [http://www.modicon.com](http://www.modicon.com/)

# **HMI Setting:**

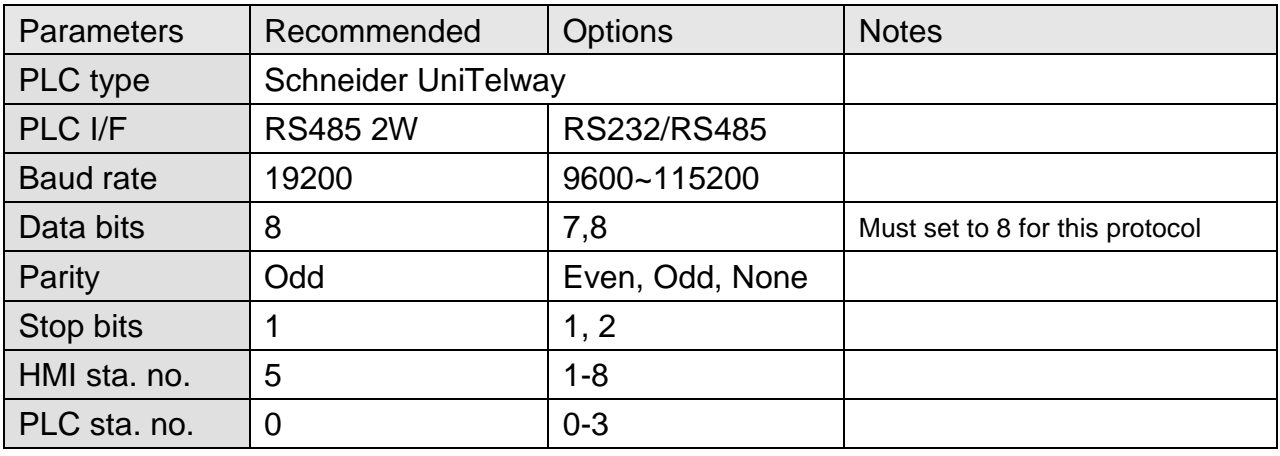

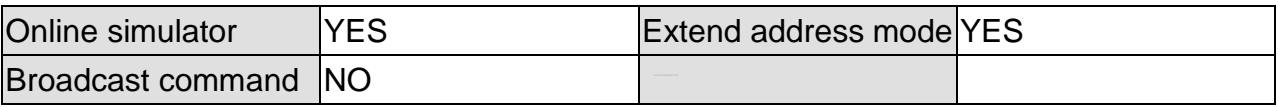

### **PLC Setting:**

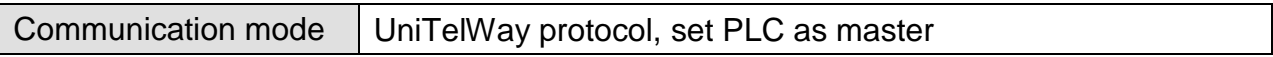

### **Device Address:**

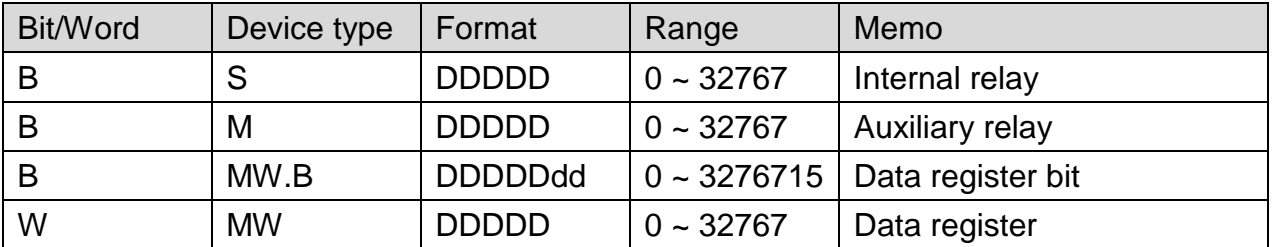

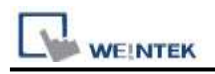

### **Wiring Diagram:**

#### **The following represents the view of HMI & PLC.**

TSX37-XX/TSX07-XX CPU : 9P D-Sub to 9P D-Sub

#### eMT3000 series

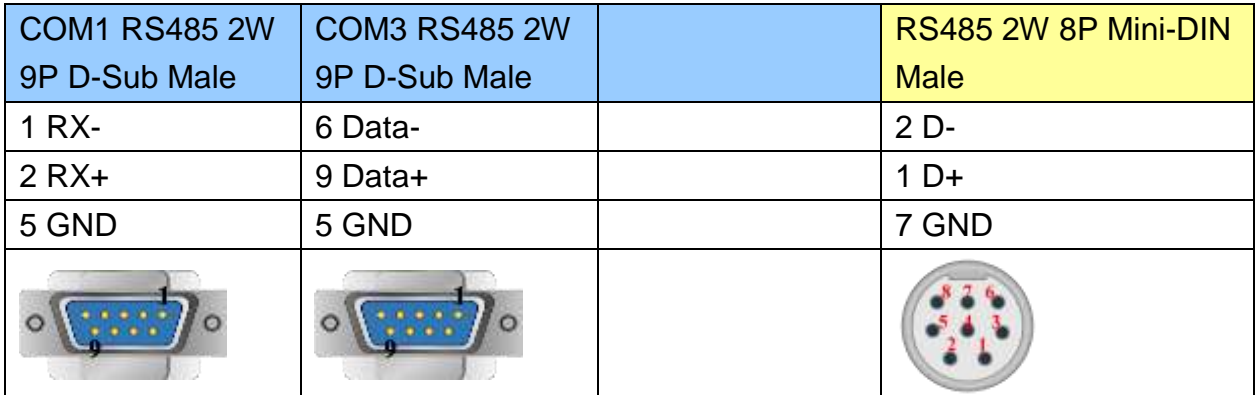

MT6000/8000 series except MT6050i/MT8050i

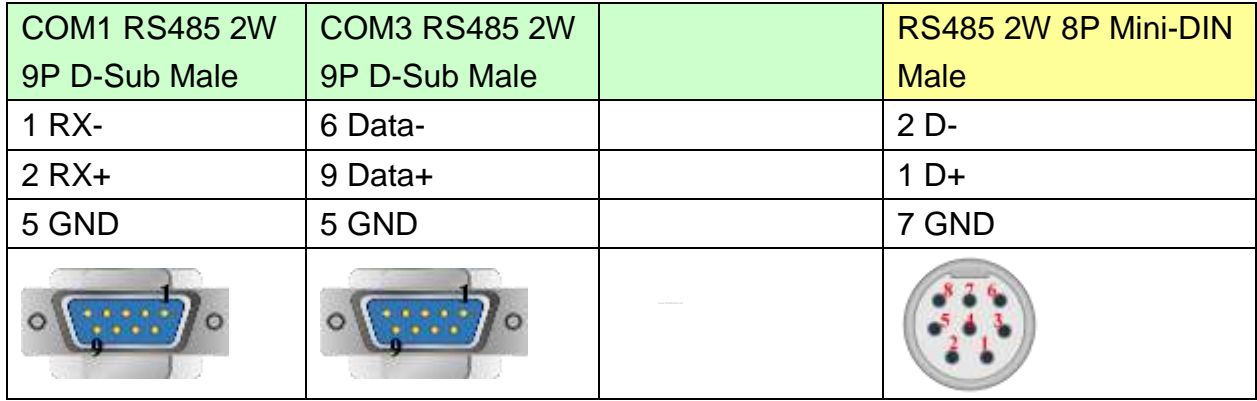

#### MT6050i/MT8050i

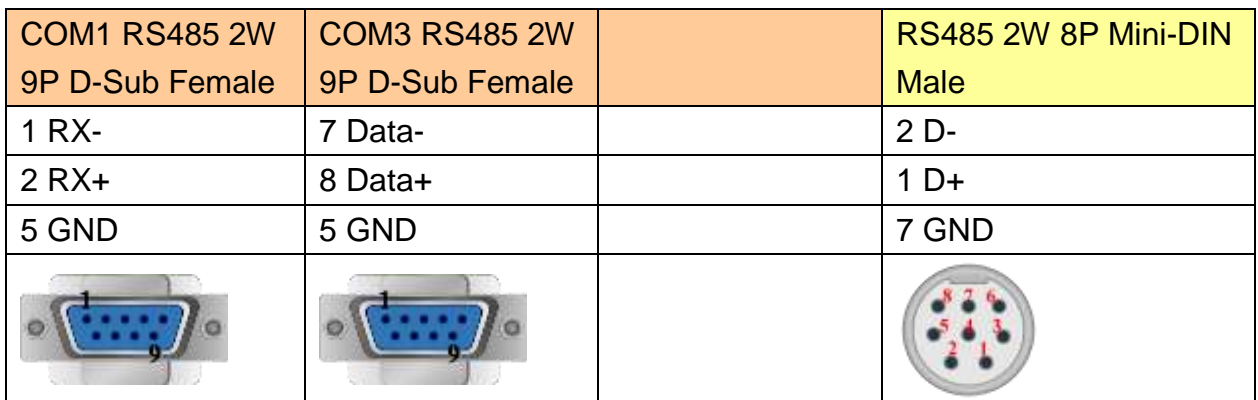

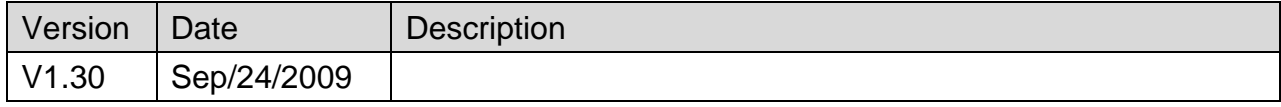

# **SEW Movilink**

Supported Series: SEW Eurodrive series, model MOVITRAC-07 inverter, MovitracB. Website:<http://sg.sew-eurodrive.com/>

### **HMI Setting:**

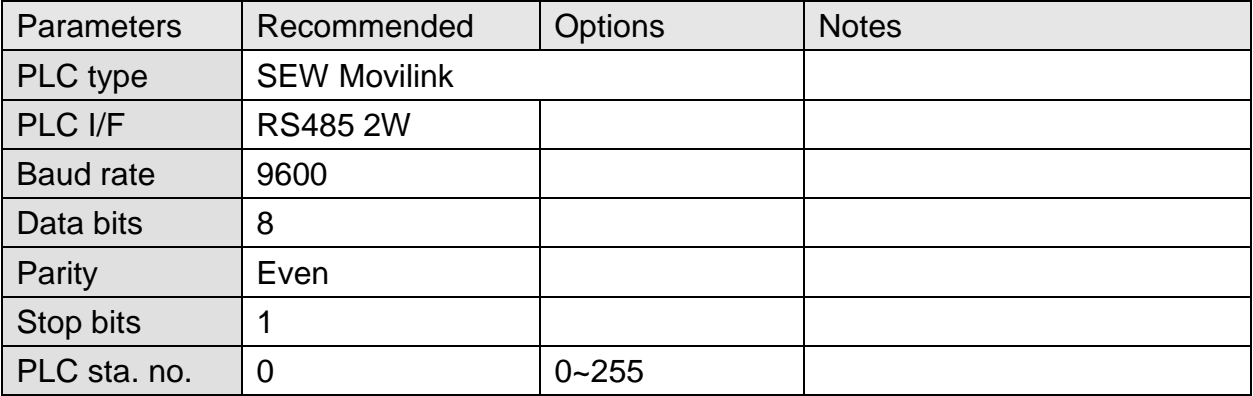

#### **Device Address:**

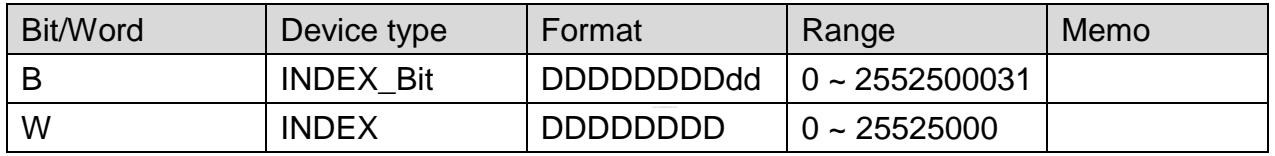

● The MOVITRAC-07 doesn't support Sub index( other series may support), please input 000.

● When input D and d, the correct format: Sub index 15, Index 8359, Format is 01508359.

### **Wiring Diagram:**

#### **The following represents the view of HMI & PLC.**

eMT3000 series

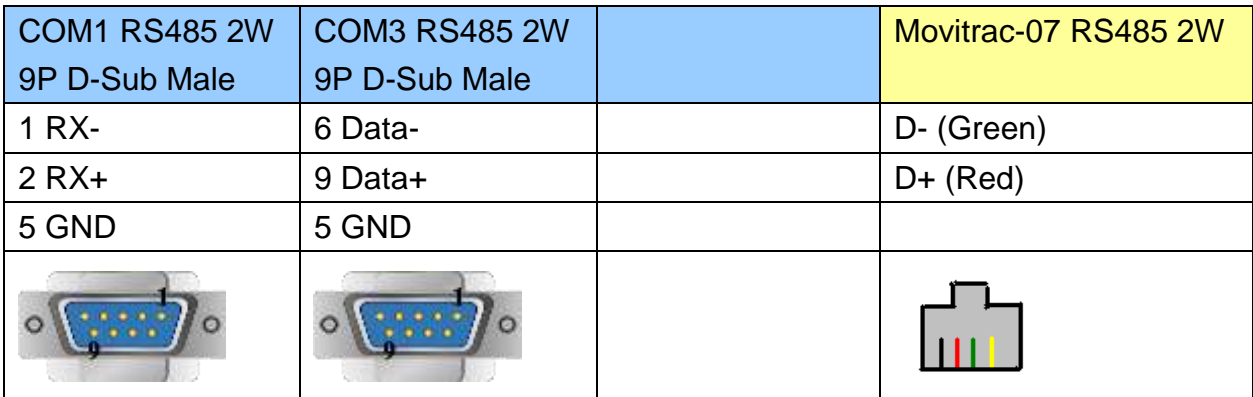

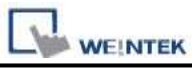

MT6000/8000 series except MT6050i/MT8050i

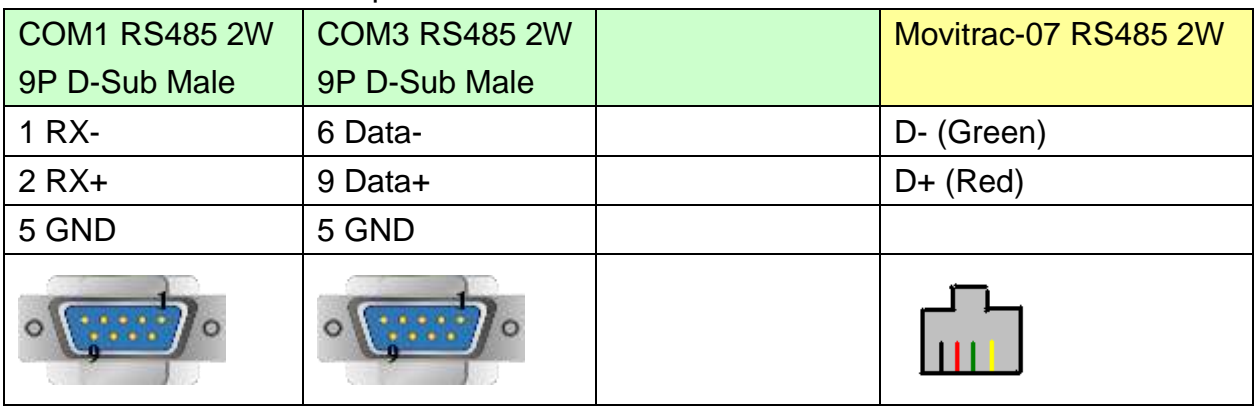

#### MT6050i/MT8050i

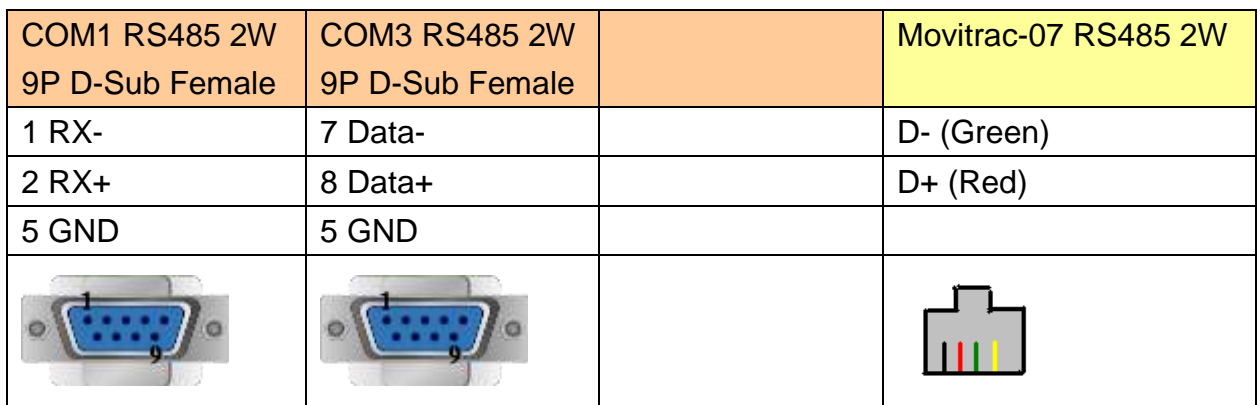

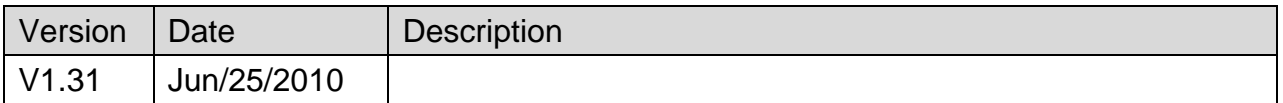

# **SEW MOVITRAC LTE**

#### Website :<http://www.seweurodrive.com/index.php>

# **HMI Setting:**

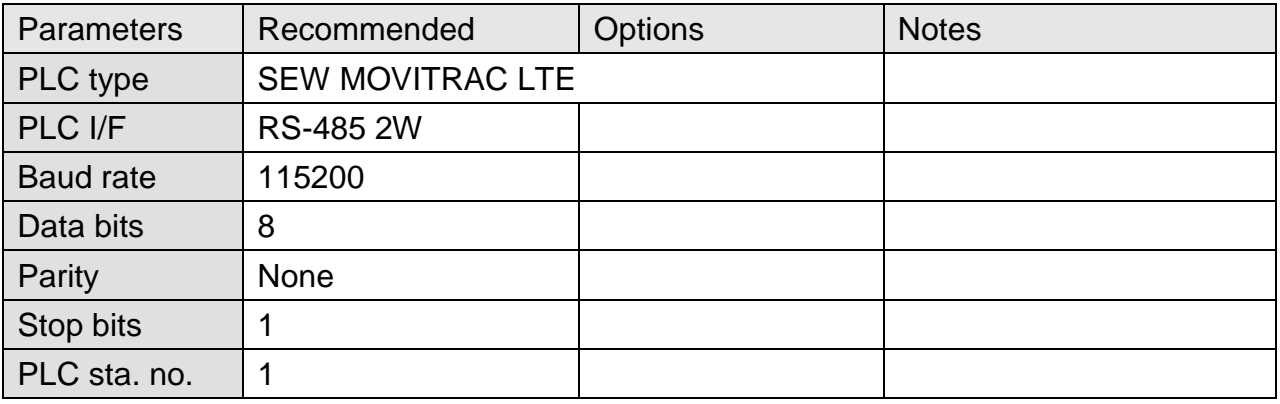

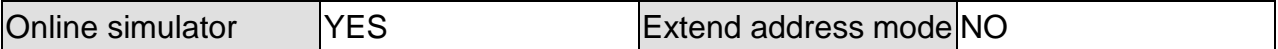

### **Device Address:**

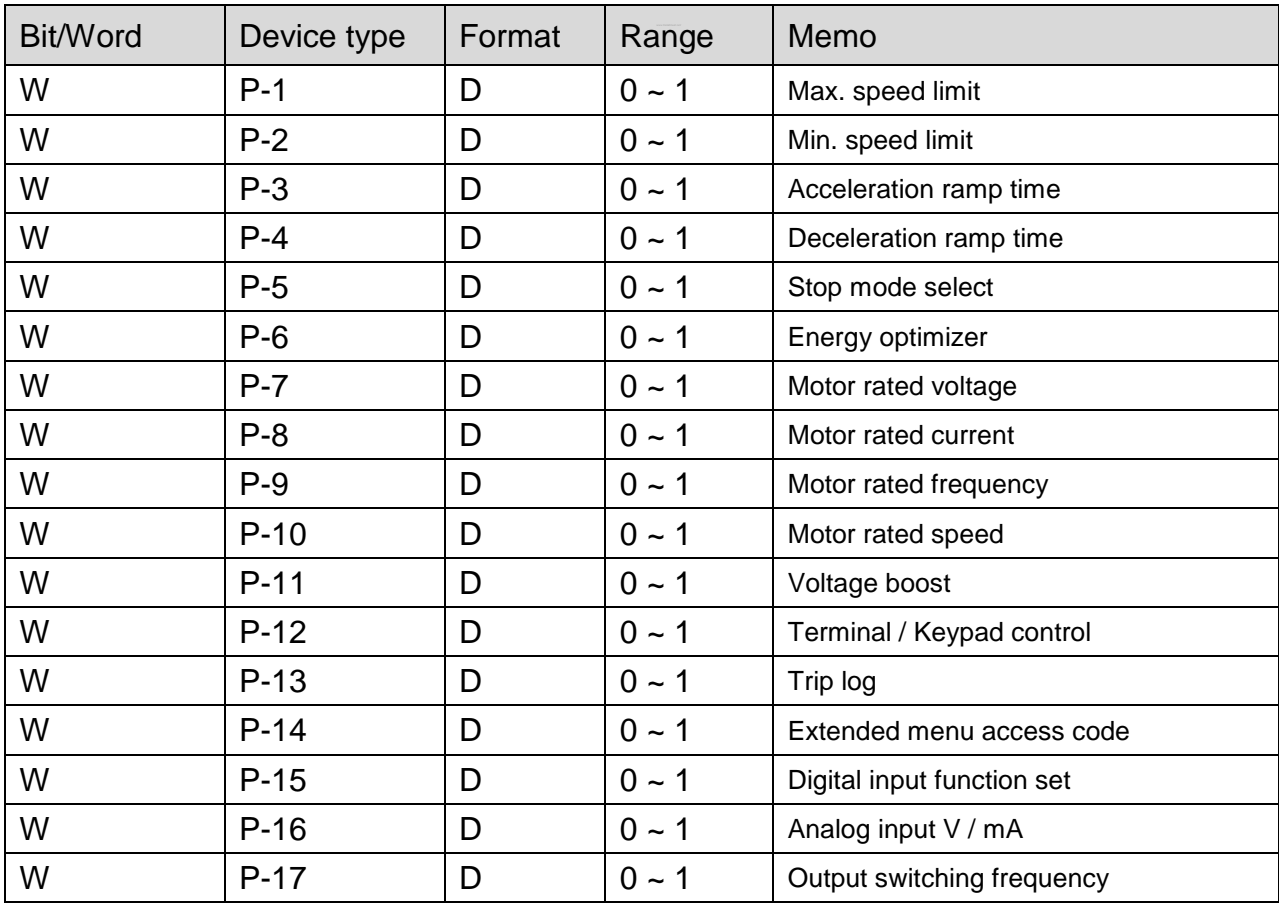

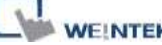

**Example 20** Section Connection Guide PLC Connection Guide

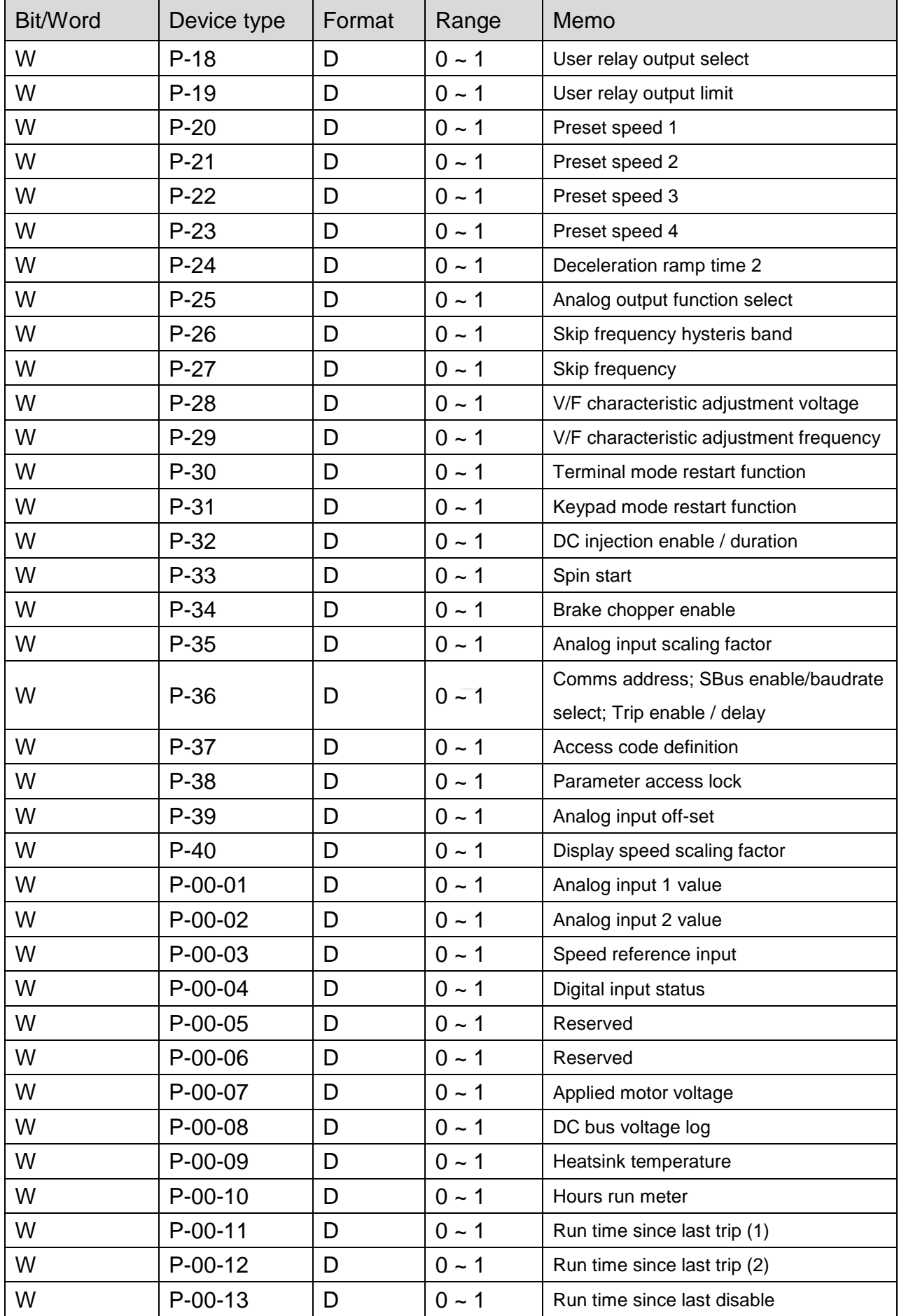

WEINTEK

PLC Connection Guide

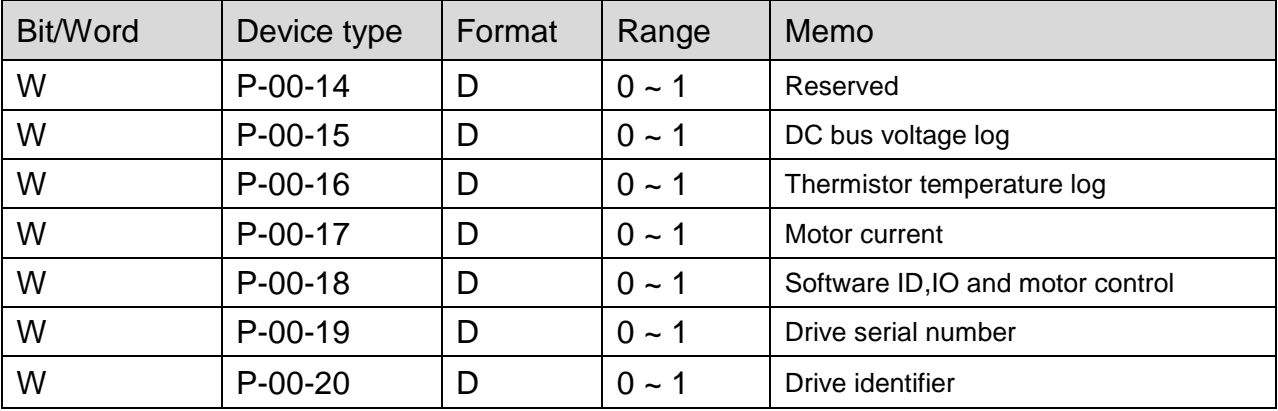

P-00-01 ~ P-00-20 read only.

# **Wiring Diagram:**

#### **The following represents the view of HMI & PLC.**

eMT3000 series

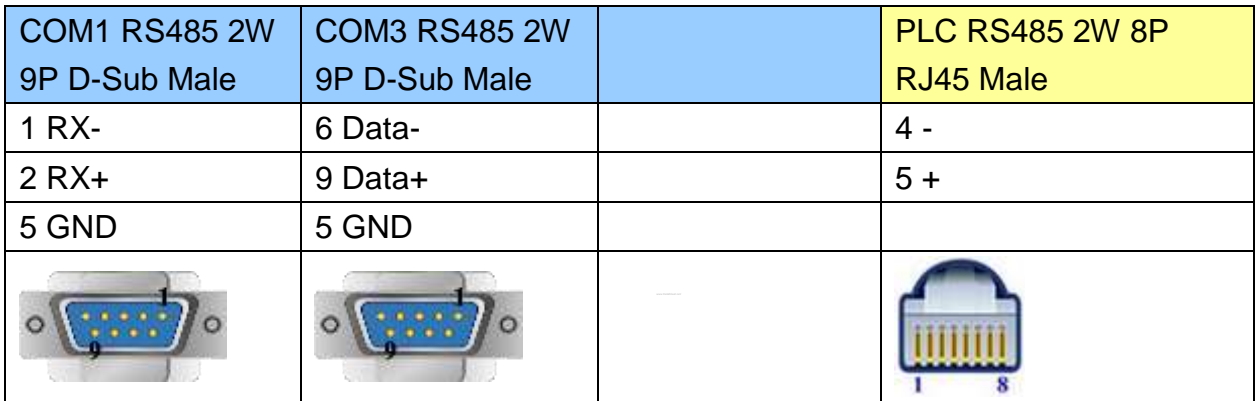

MT6000/8000 series except MT6050i/MT8050i

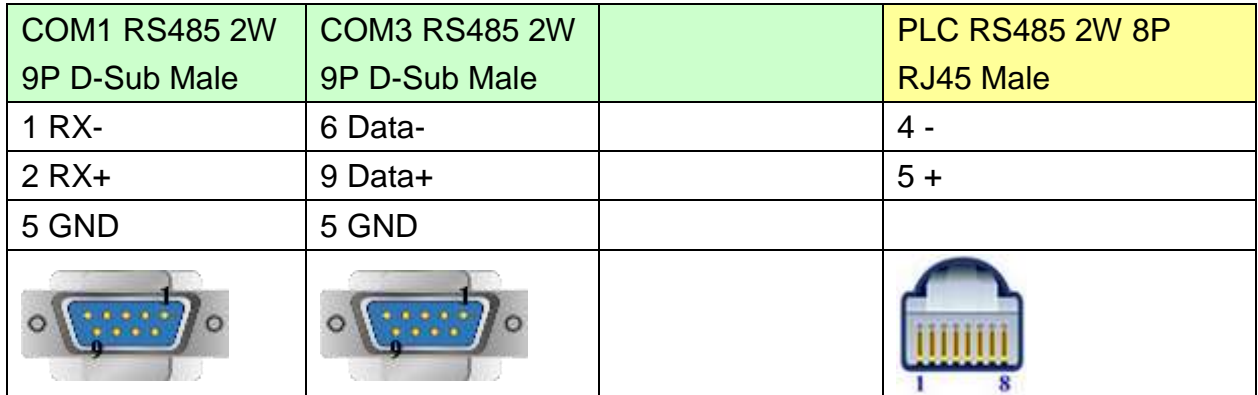

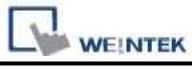

#### MT6050i/MT8050i

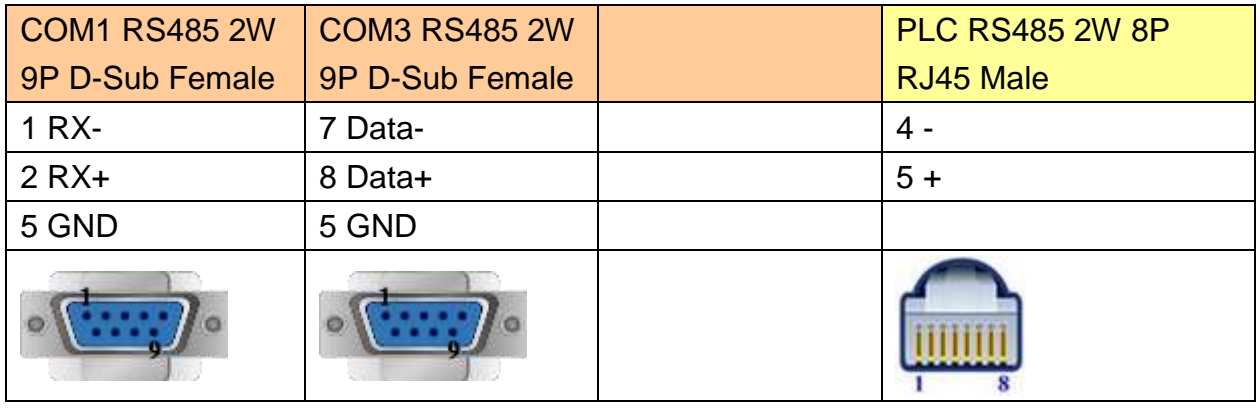

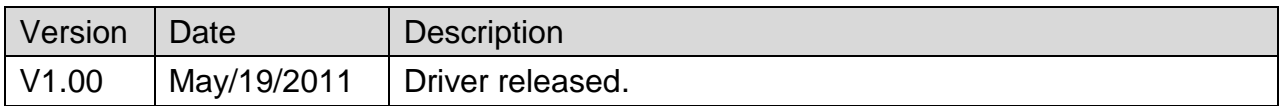

# **SHIMADEN MR13/FP93**

Supported Series: MR13, FP93 devices

#### Website: [http://www.shimaden.co.jp](http://www.shimaden.co.jp/)

### **HMI Setting:**

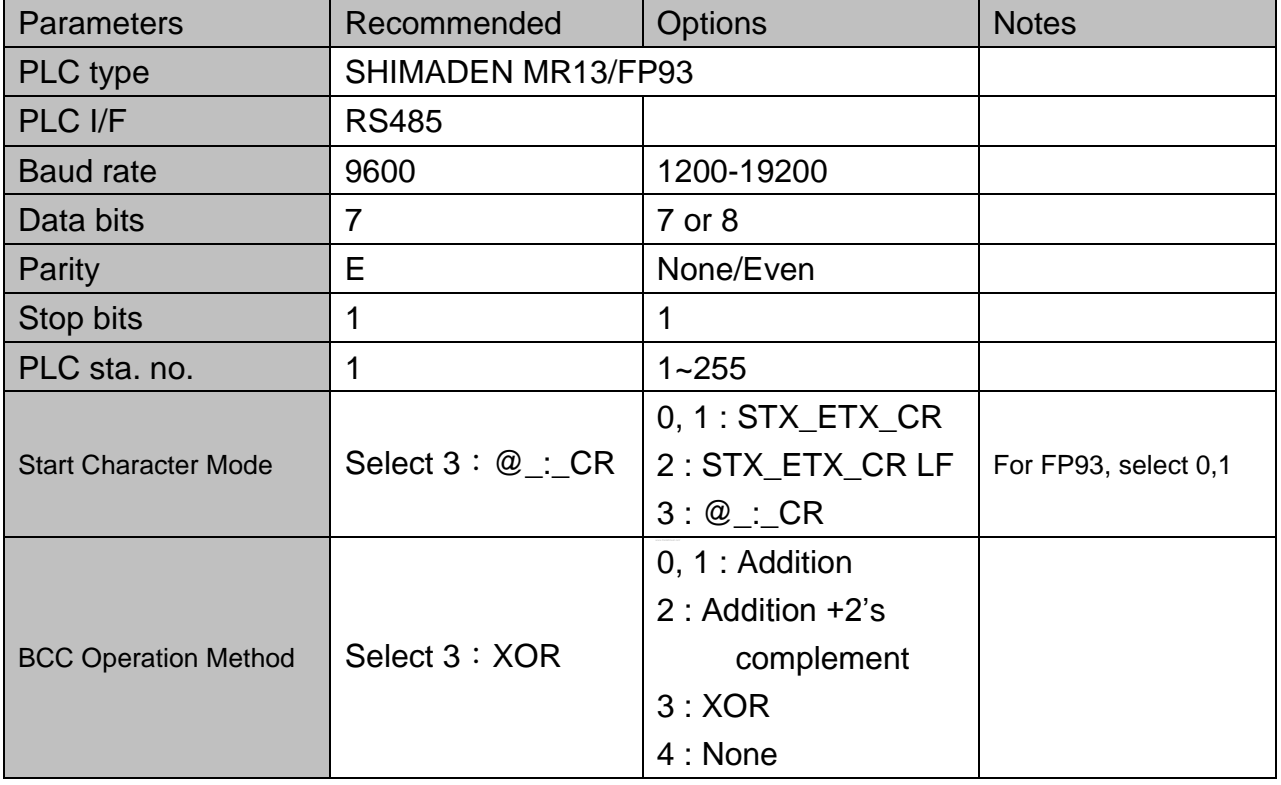

#### *Note*:

Address 018C is a communication control register, only when it is set to 1 can this register be allowed to write to other registers.

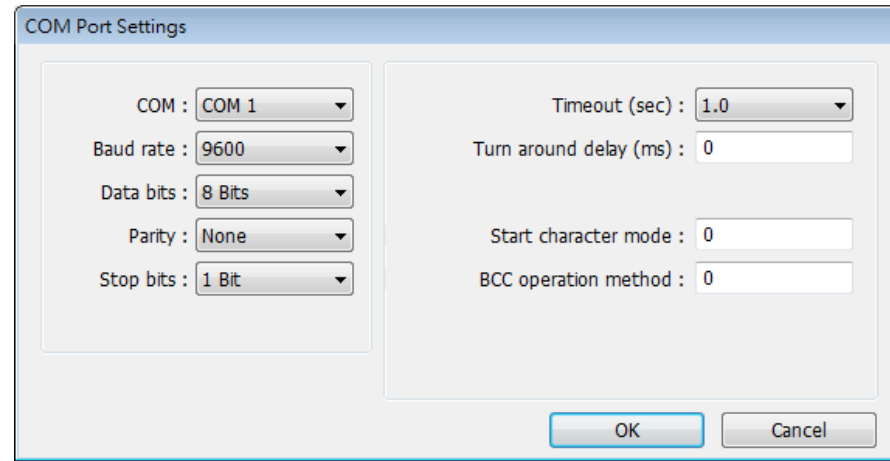

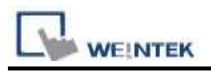

# **Device Address:**

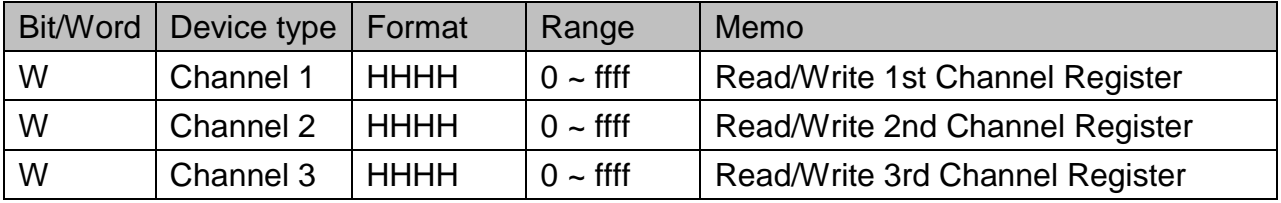

## **Wiring Diagram:**

#### **The following represents the view of HMI & PLC.**

eMT3000 series

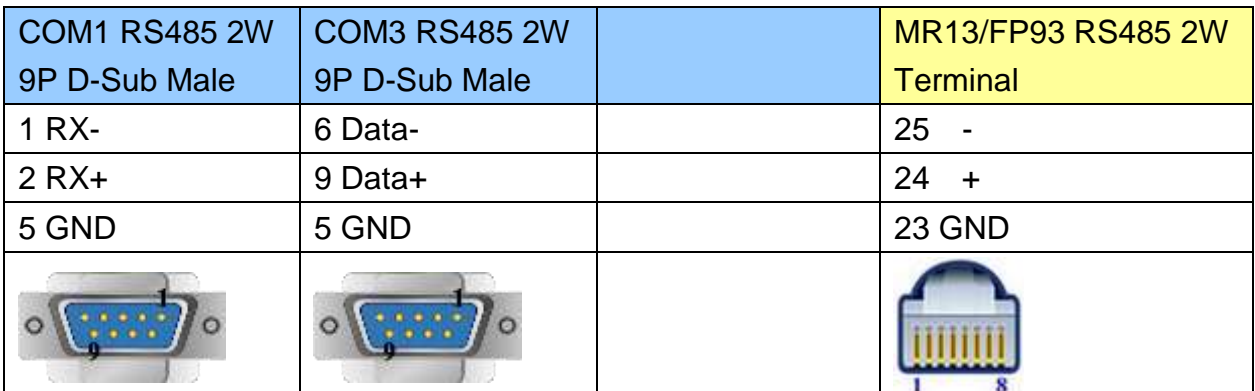

#### MT6000/8000 series except MT6050i/MT8050i

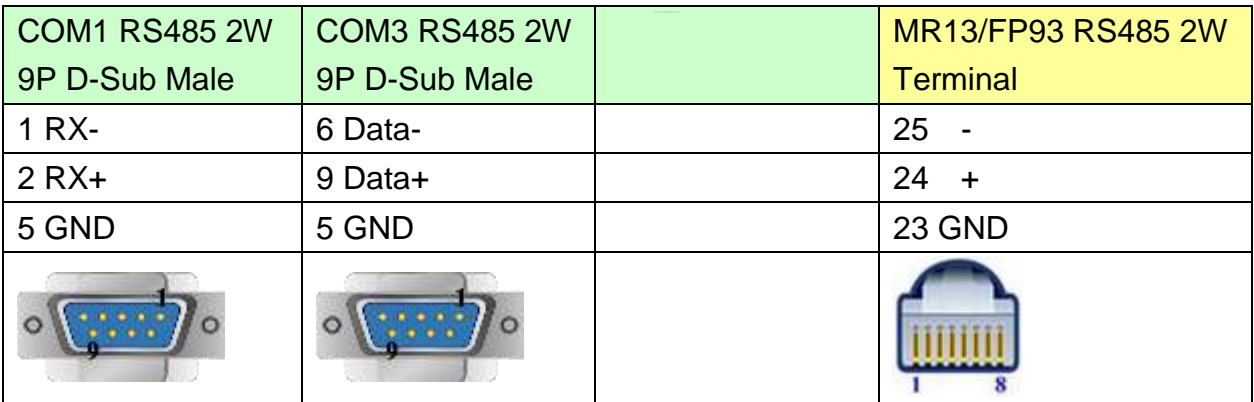

#### MT6050i/MT8050i

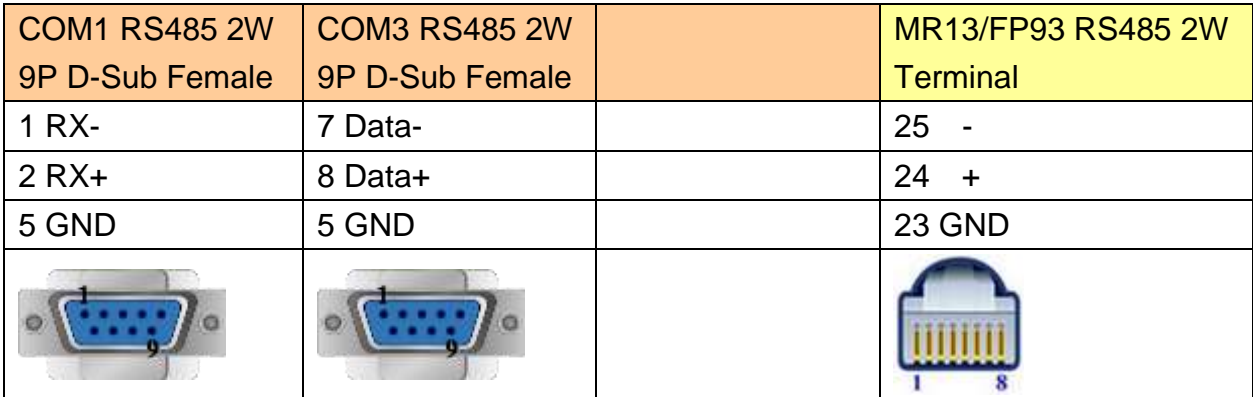

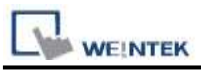

### **MR13 Communication Parameter Settings**

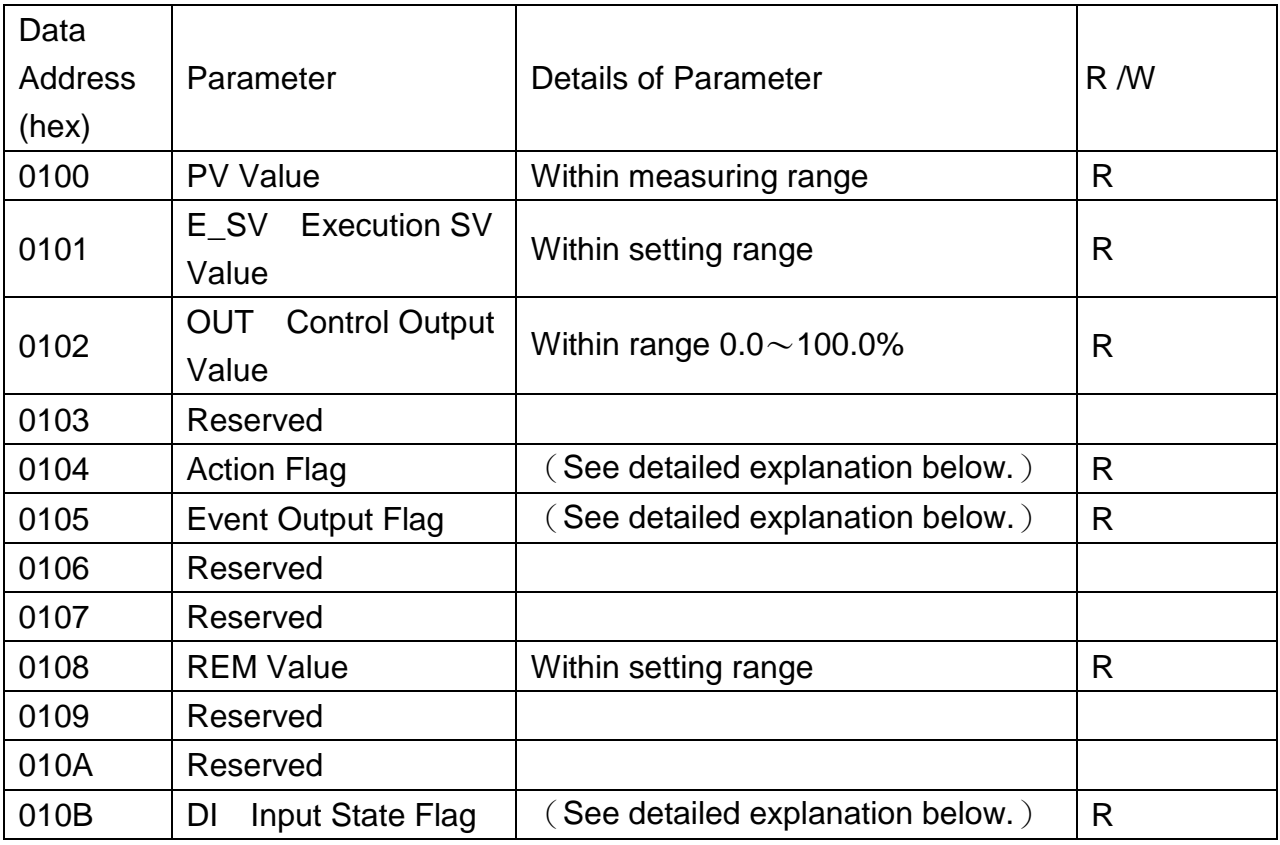

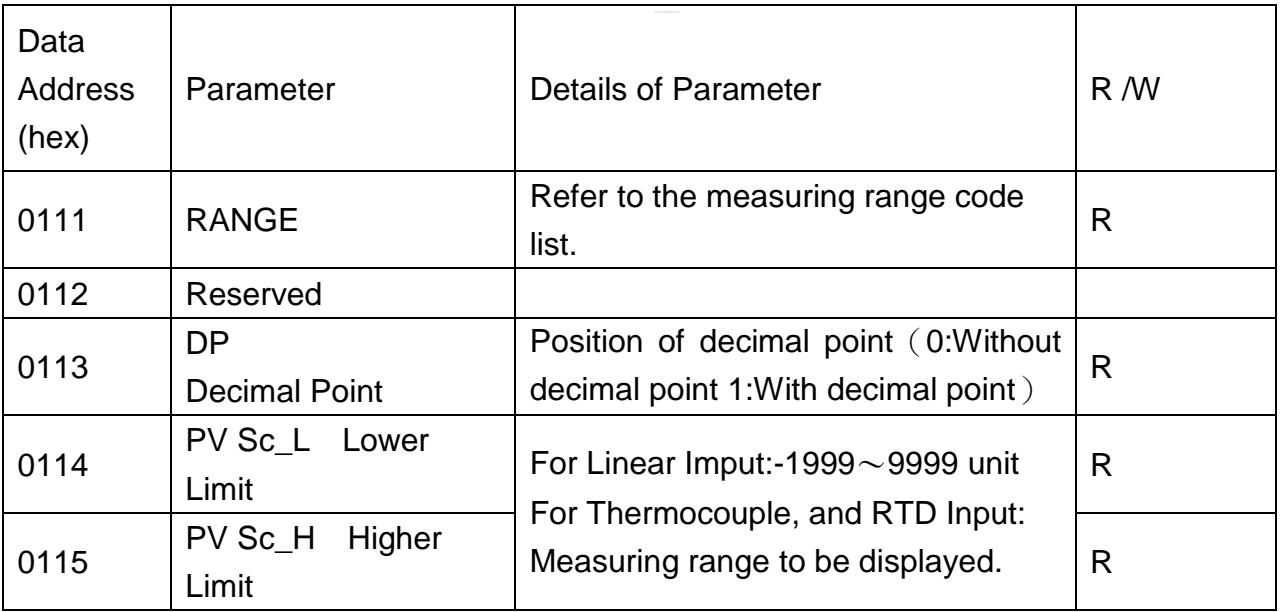

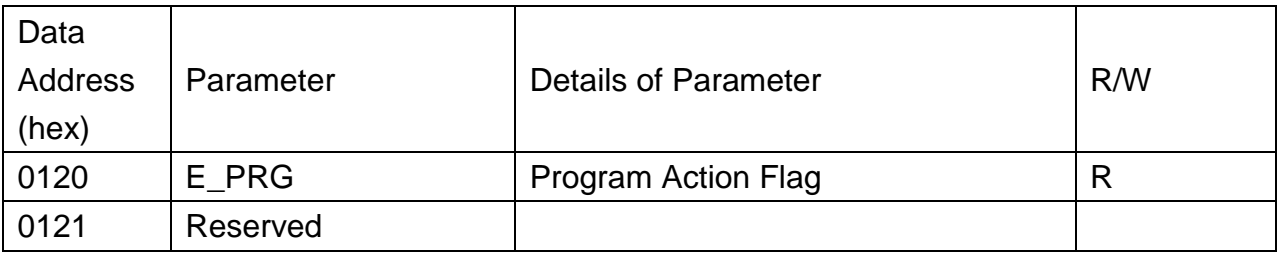

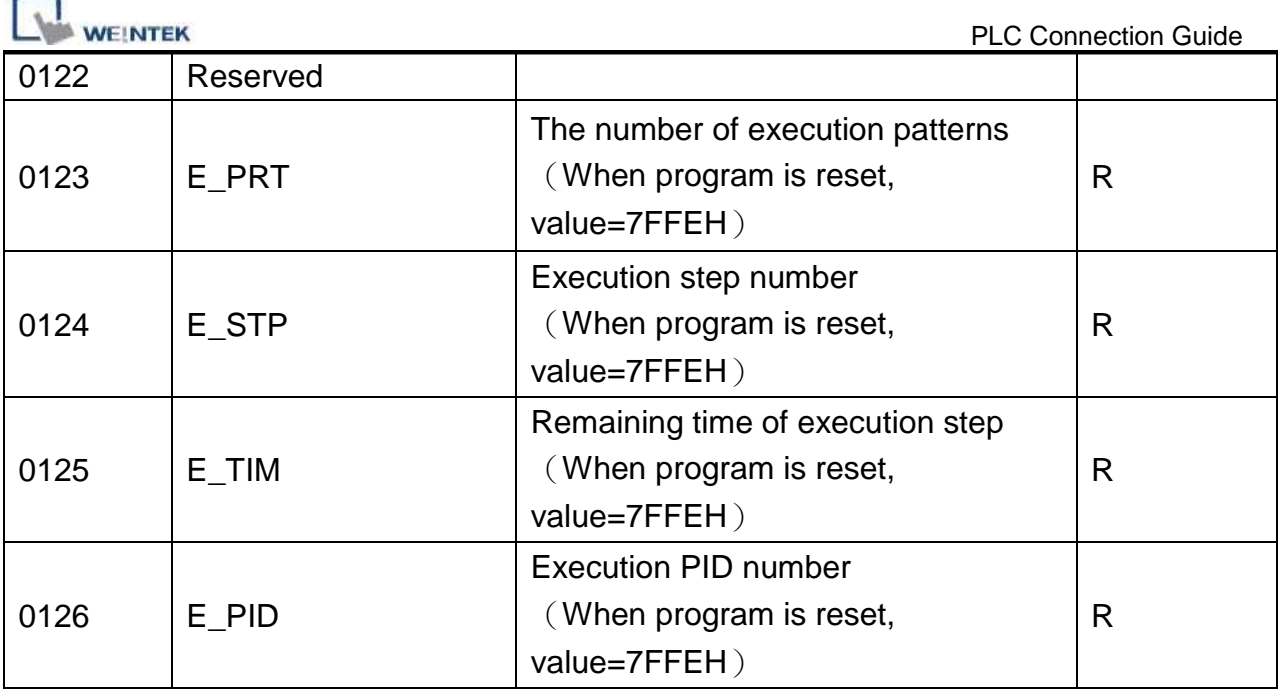

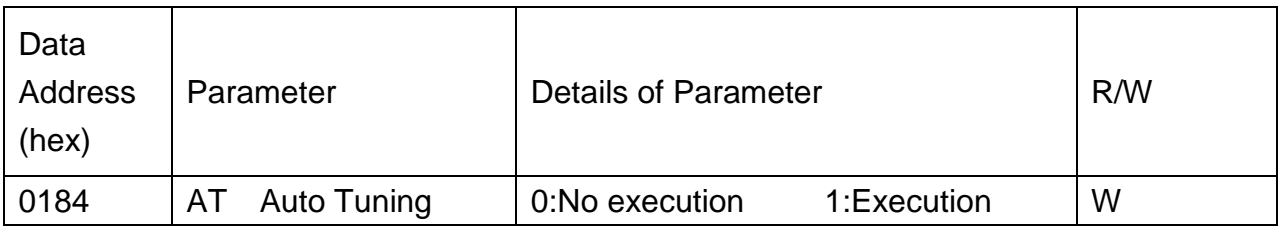

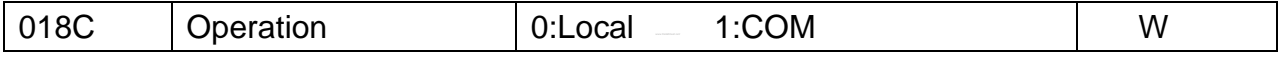

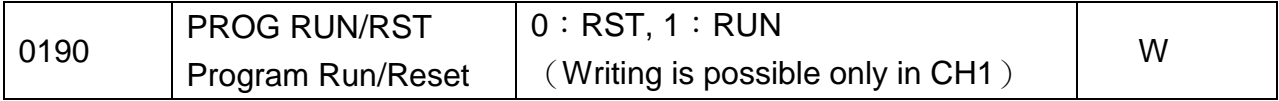

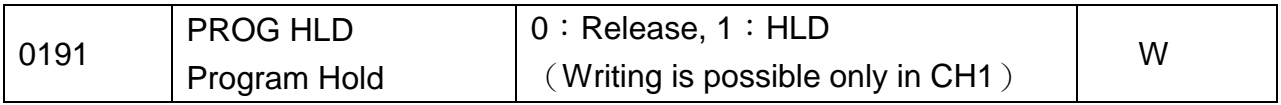

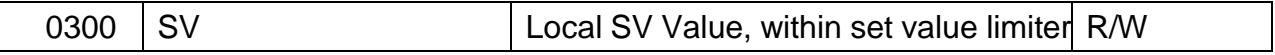

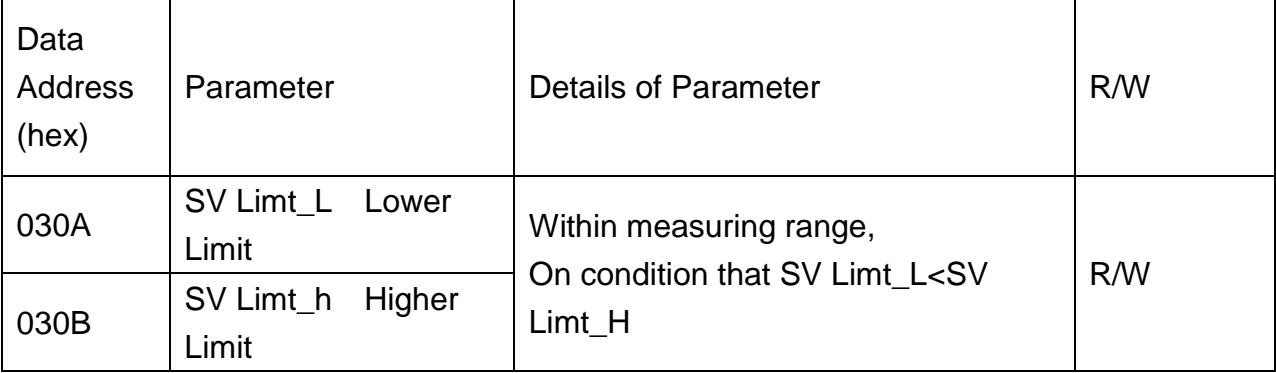

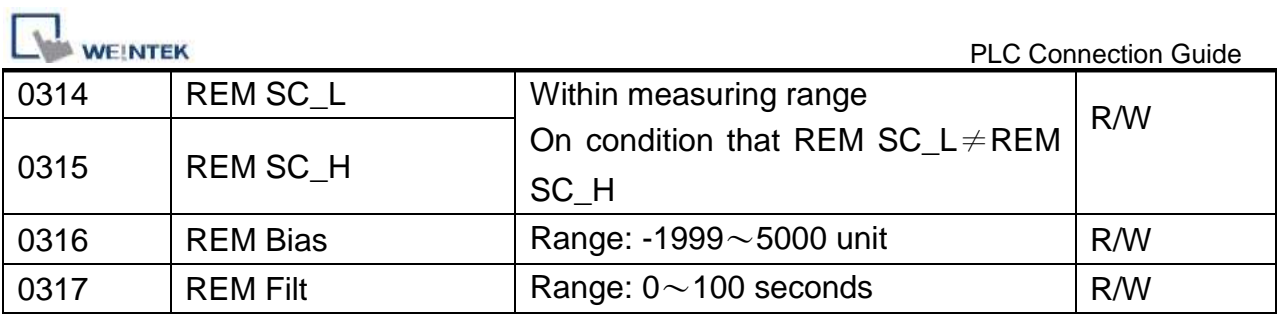

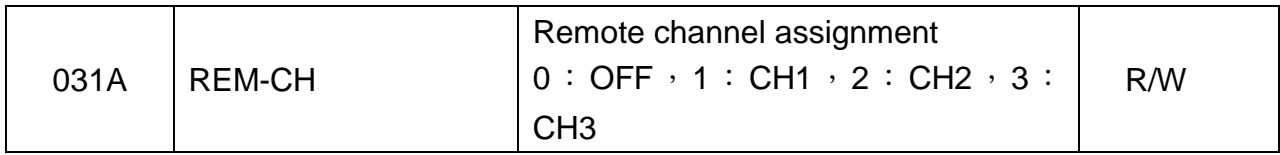

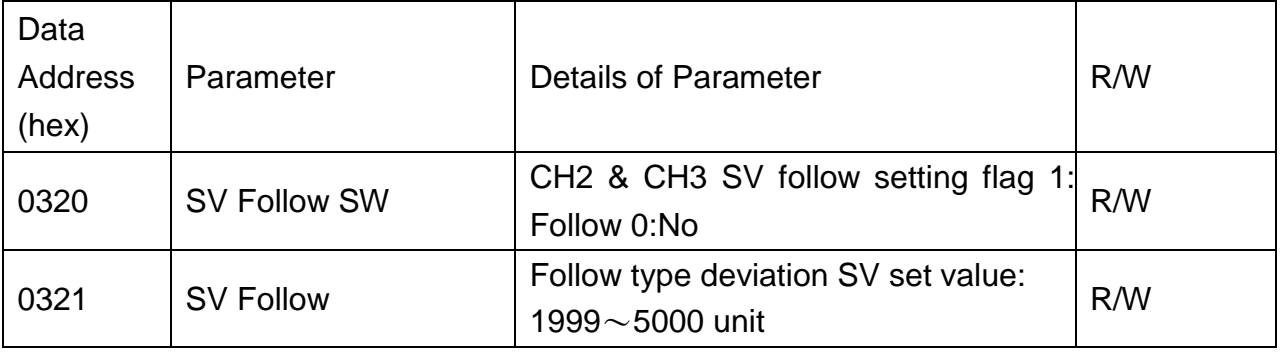

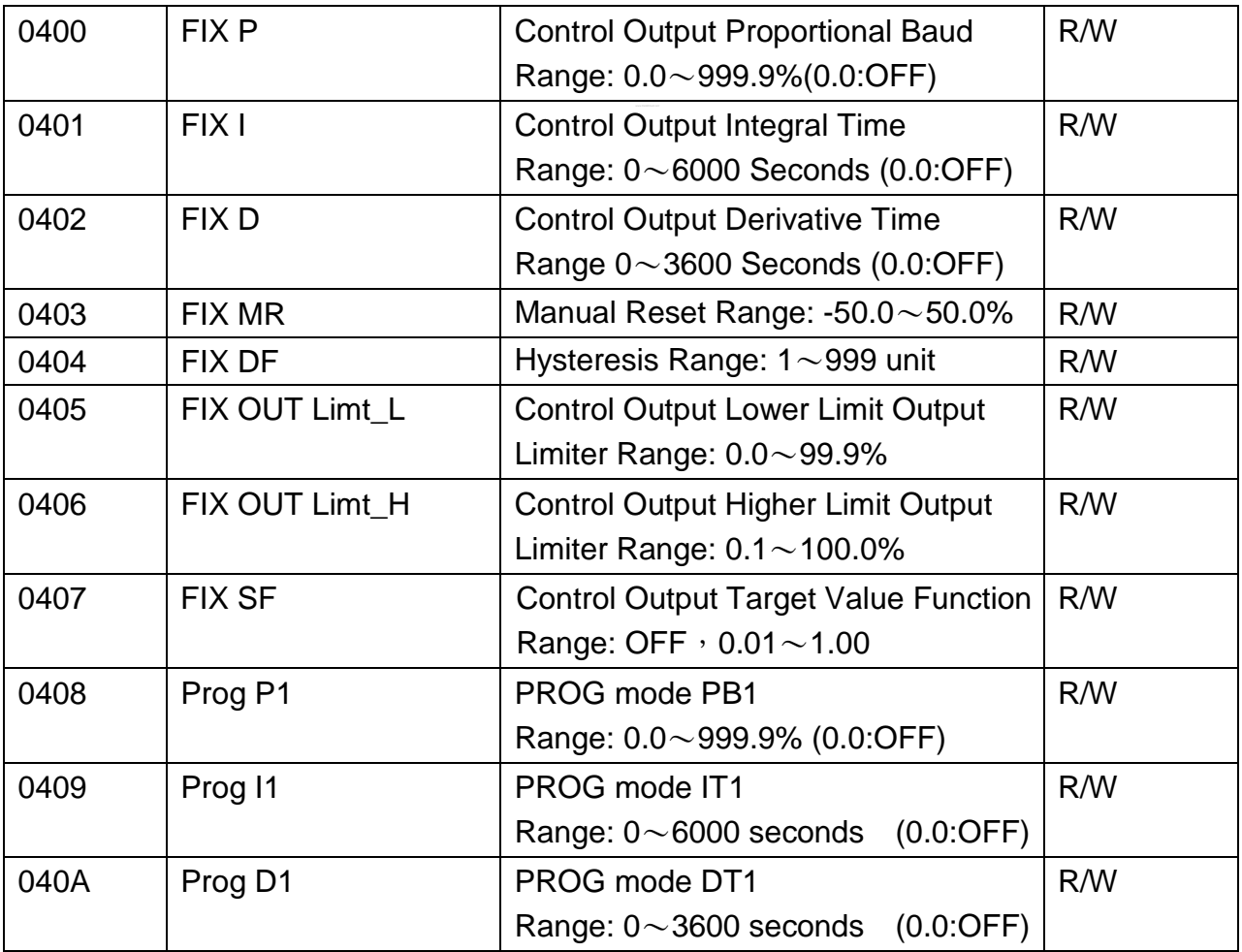

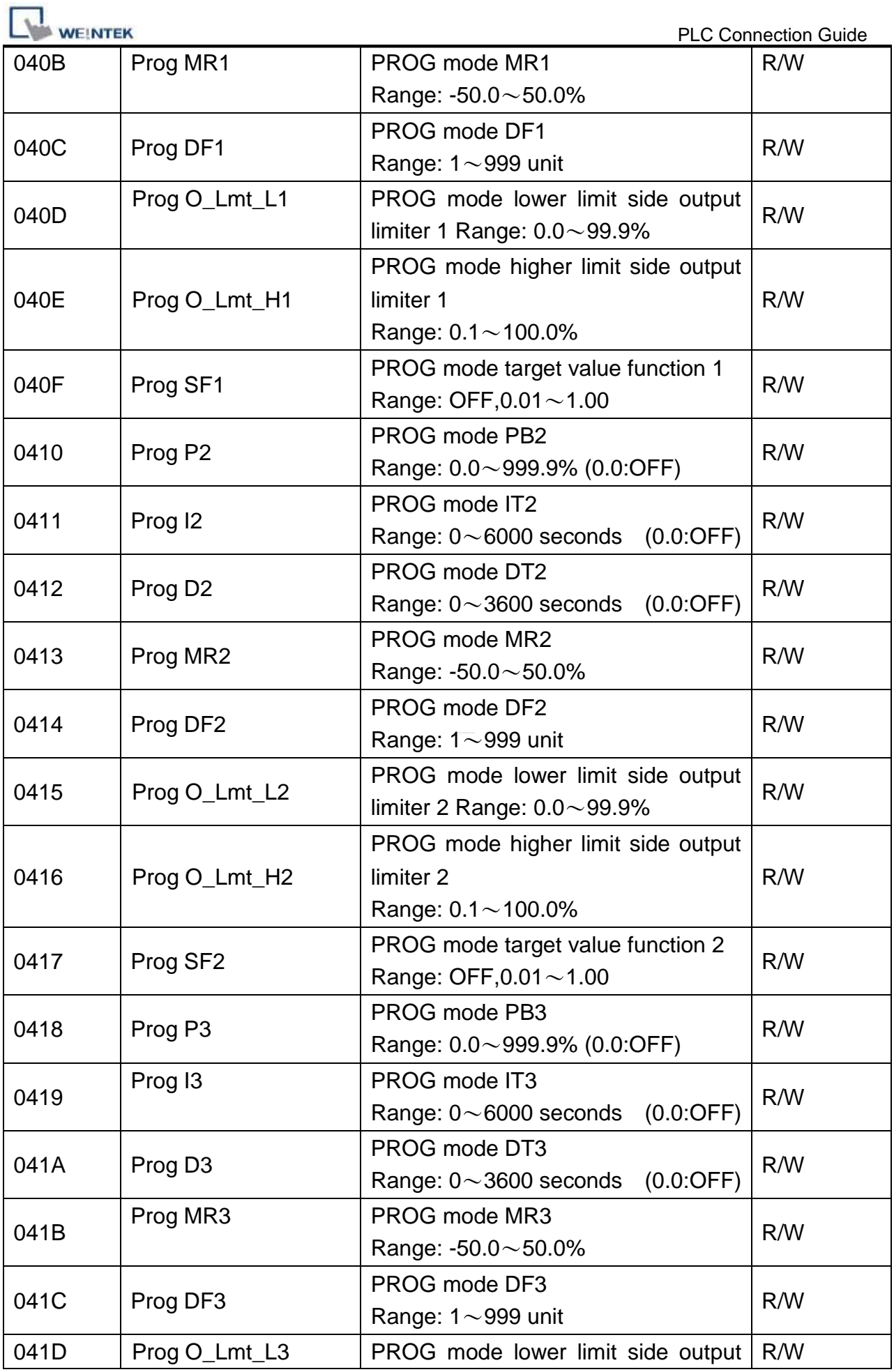

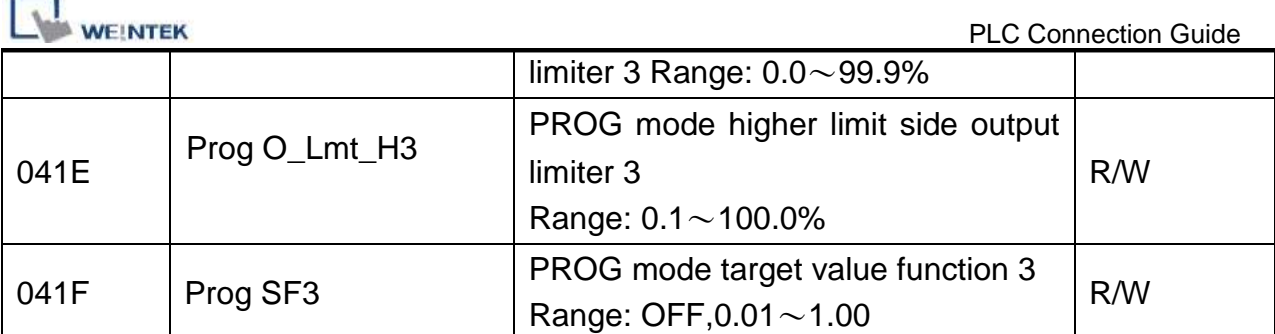

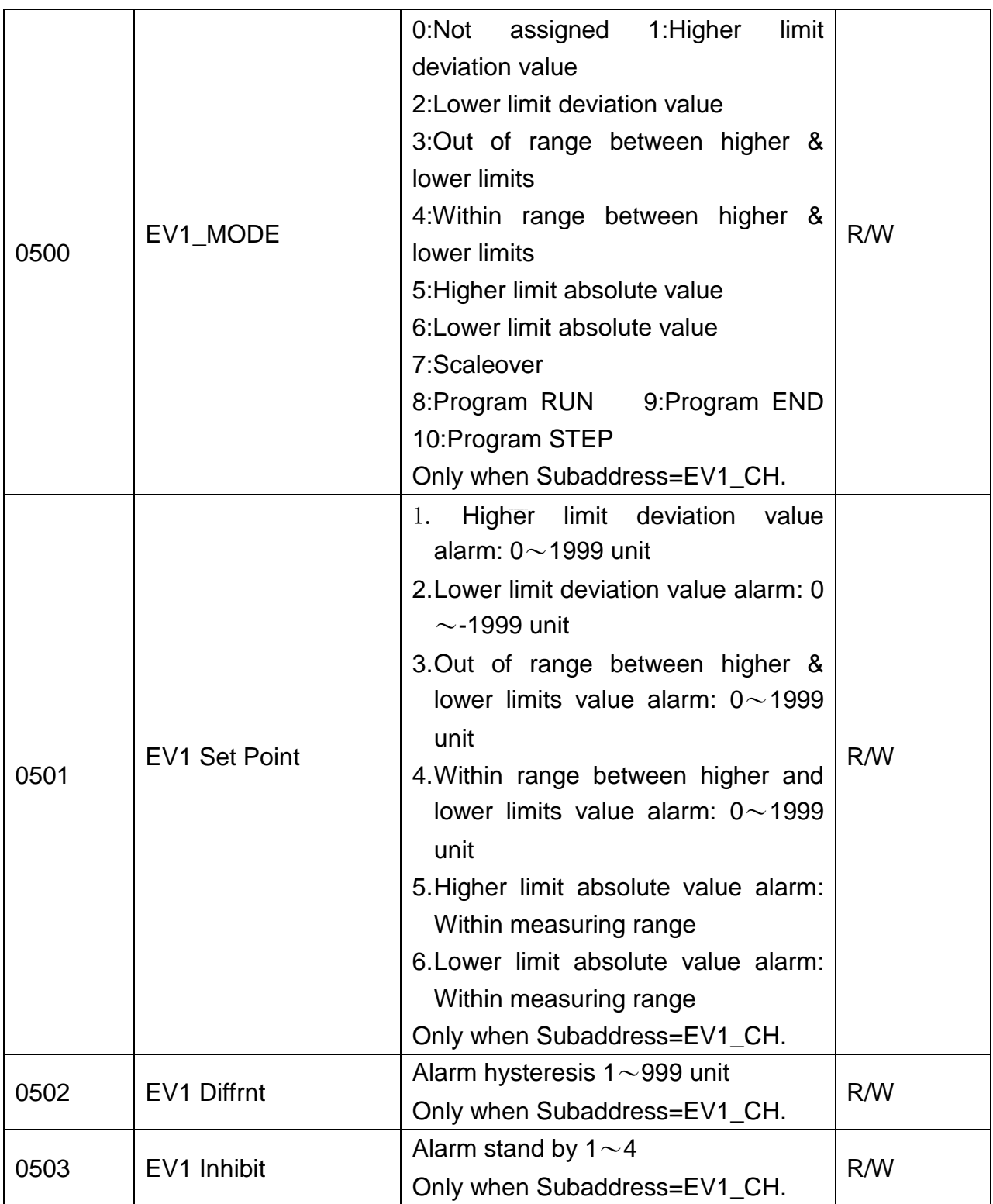

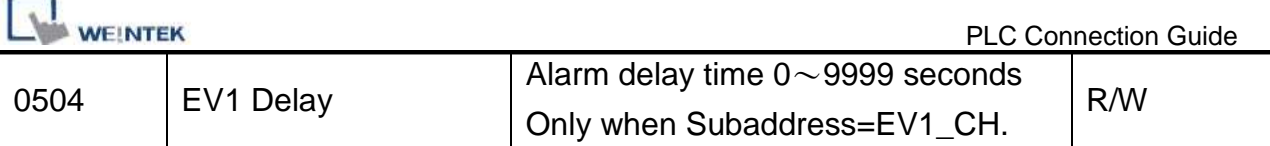

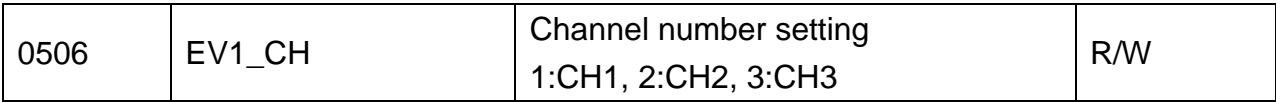

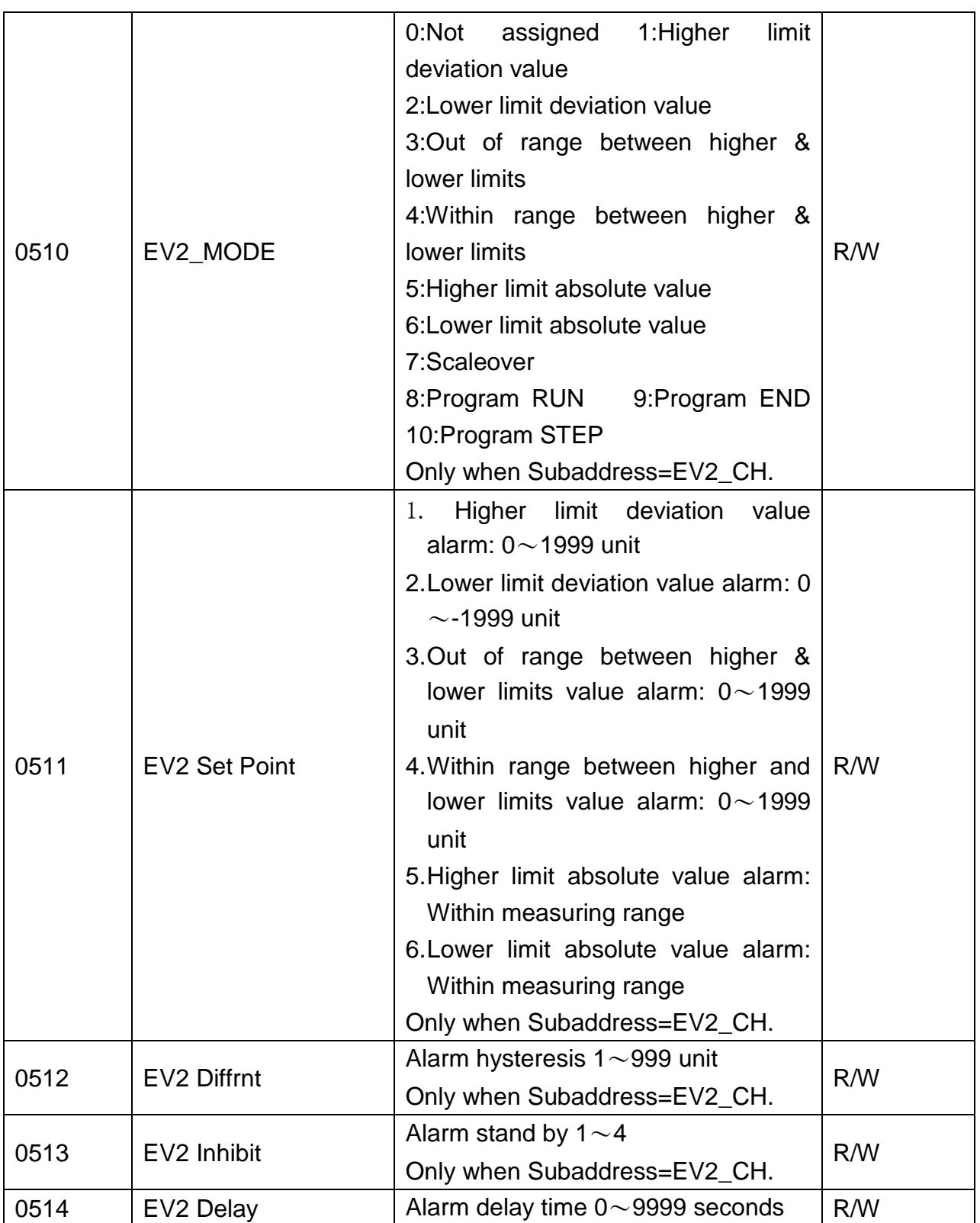

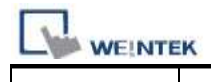

PLC Connection Guide

Only when Subaddress=EV2\_CH.

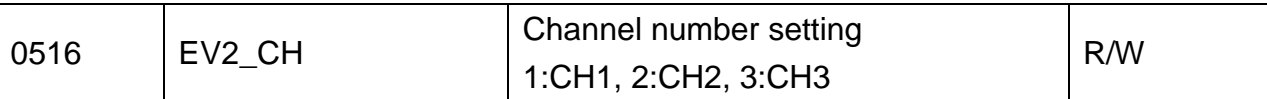

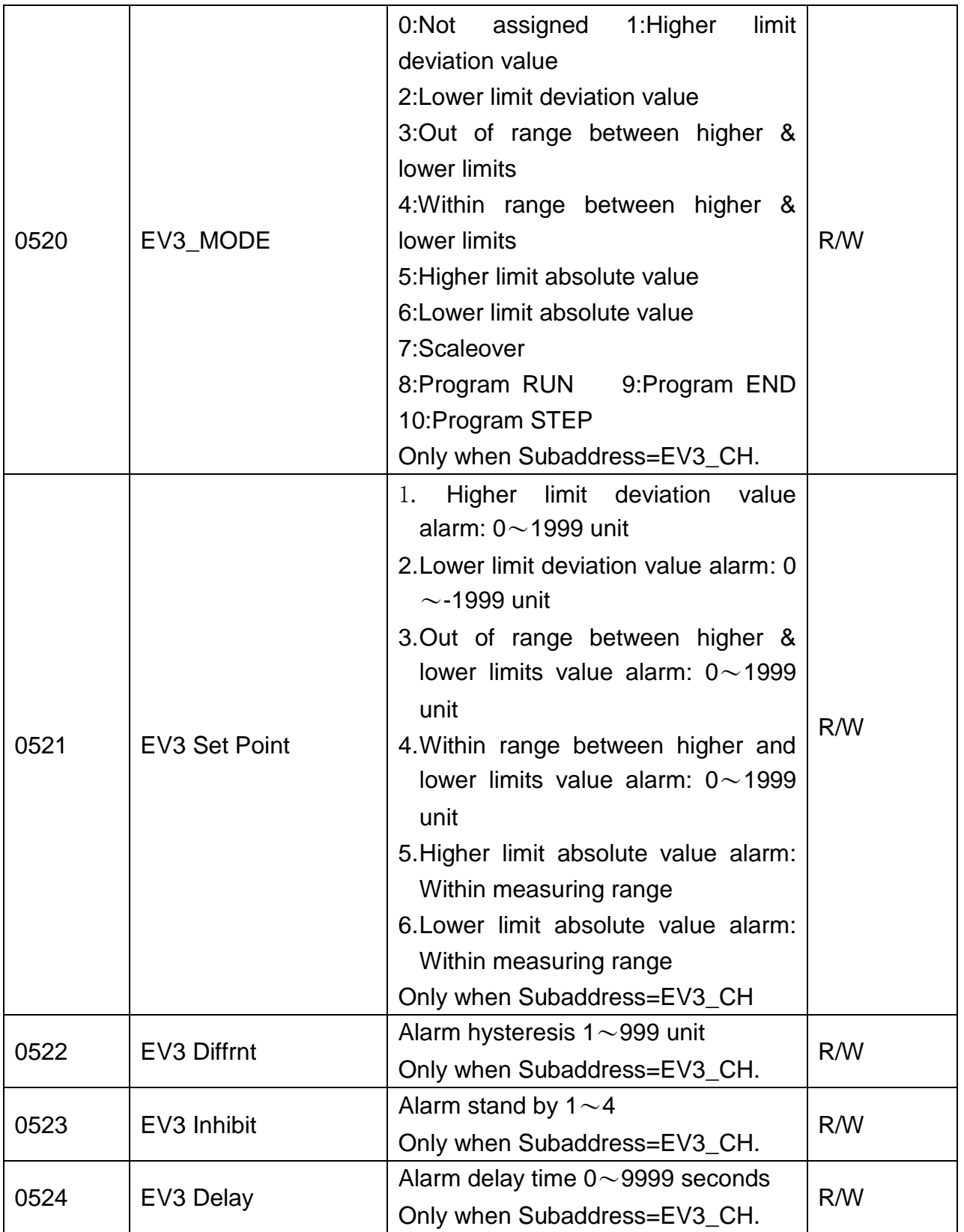

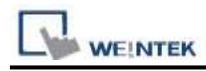

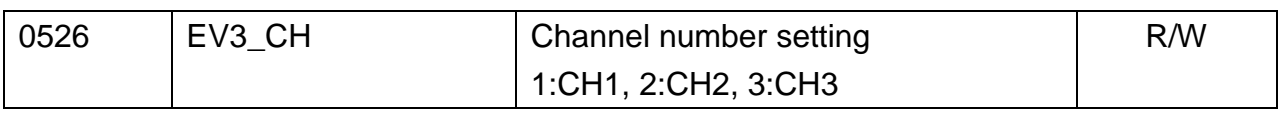

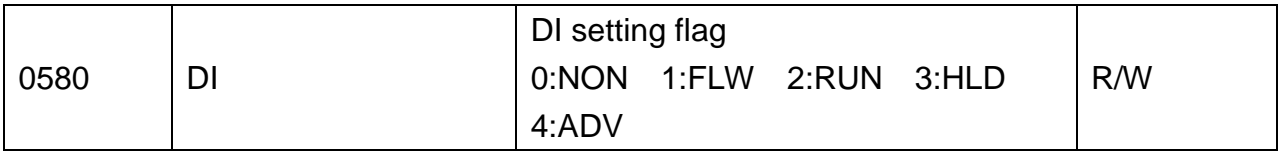

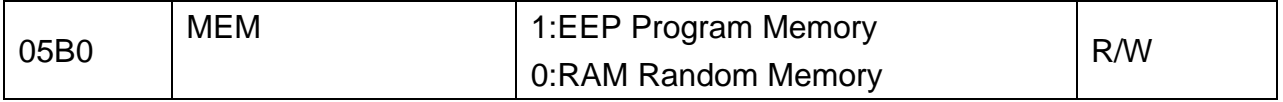

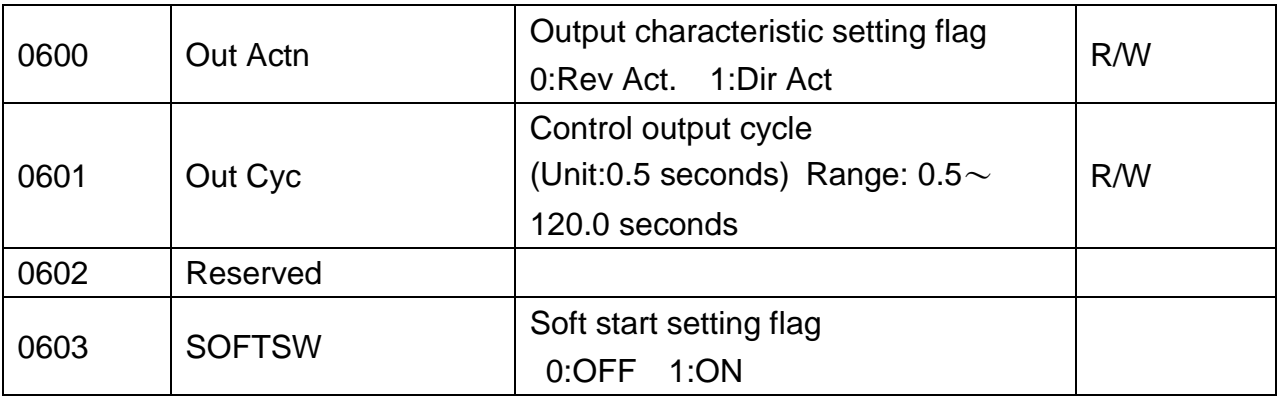

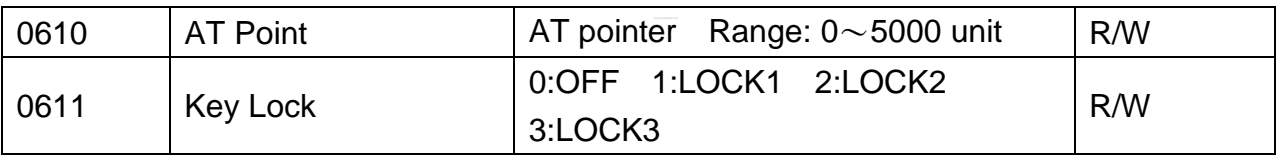

● When Out\_Cyc is written, writing data is adjusted to 0.5 sec as one unit.

● The write command lock by keylock is the same as the screen lock. (Refer to the manual of the instrument.)

● If there is a change in EV1\_CH,EV2\_CH,EV3\_CH, the related parameters are initialized.

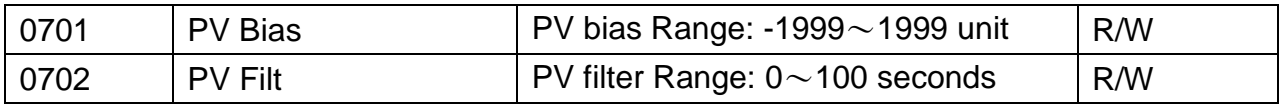

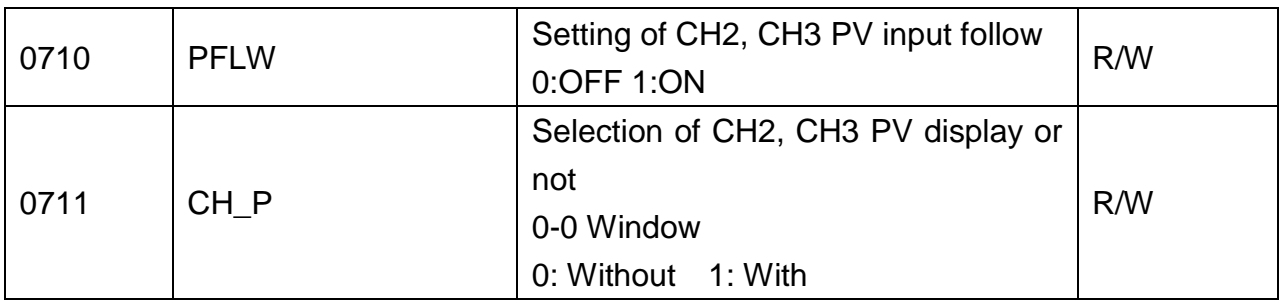

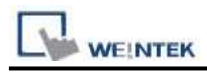

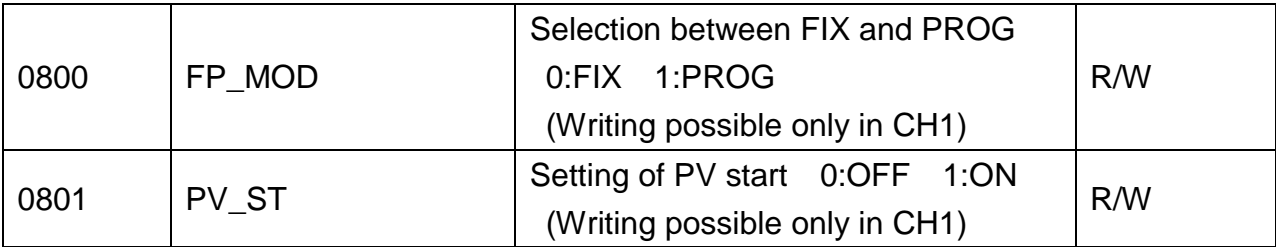

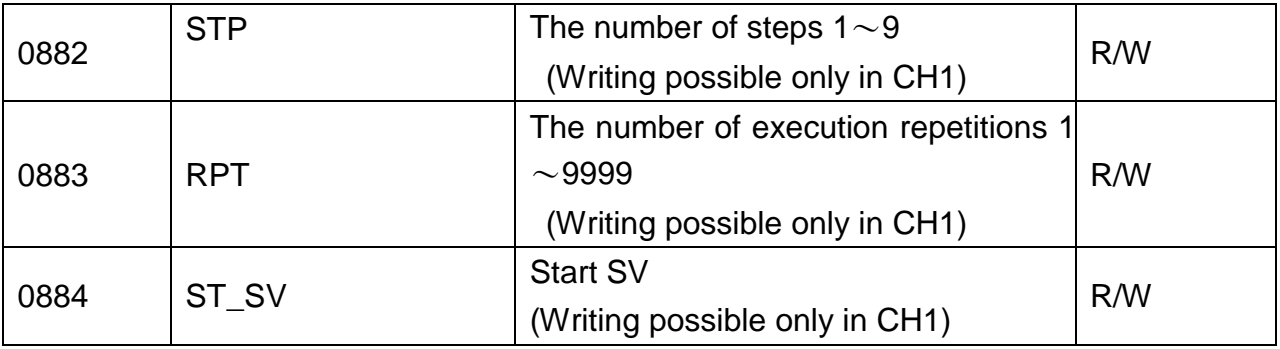

 $\bullet$  For CH1, PFLW (window 1~30), CH\_P (window1-29) display- - - -.The read value is: 7FFEH, To a write command, error (0BH) is returned.

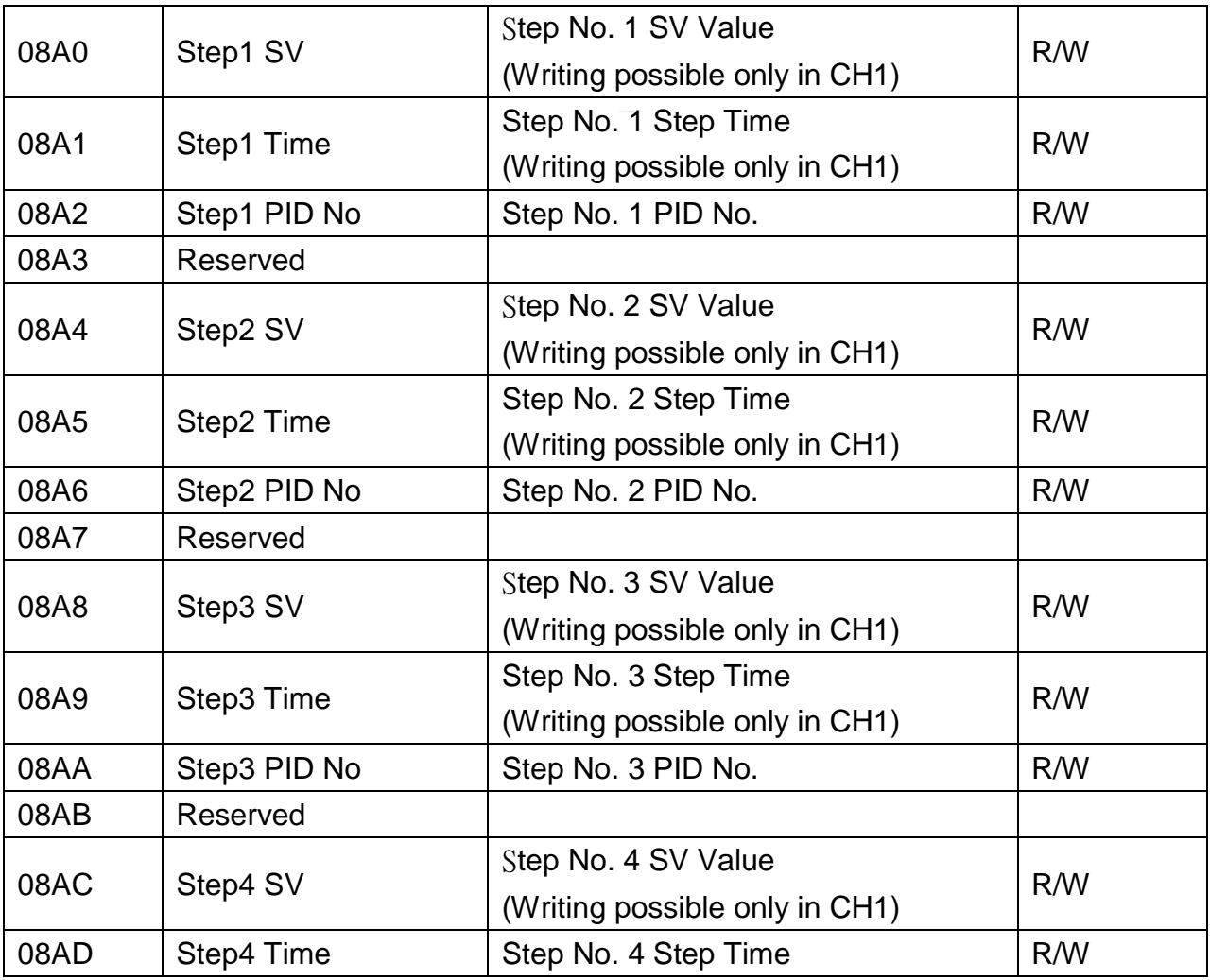

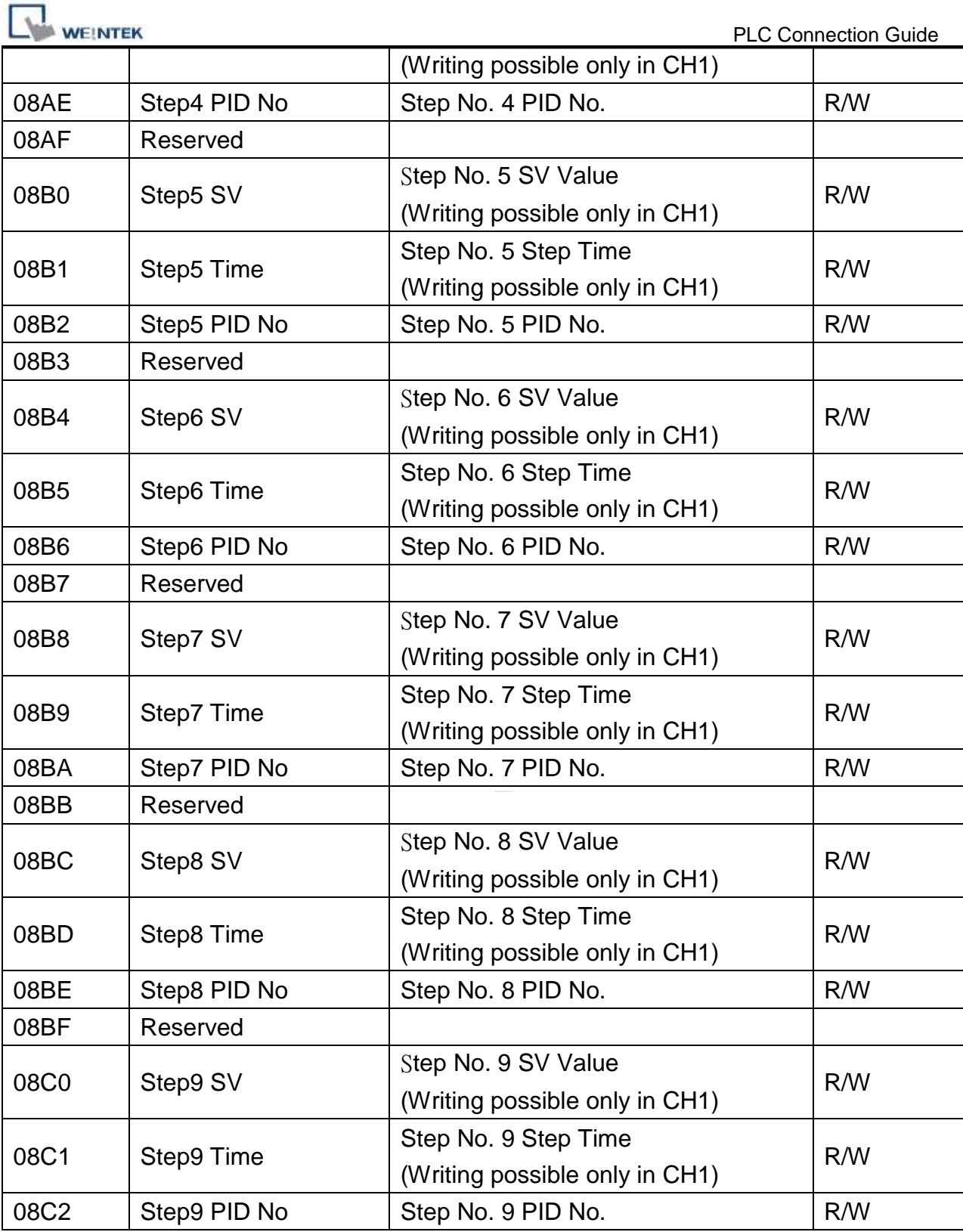

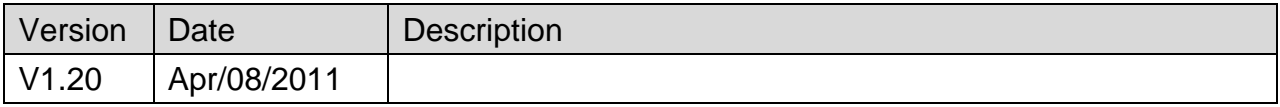

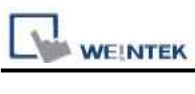

# **SHJ-A**

# **HMI Setting:**

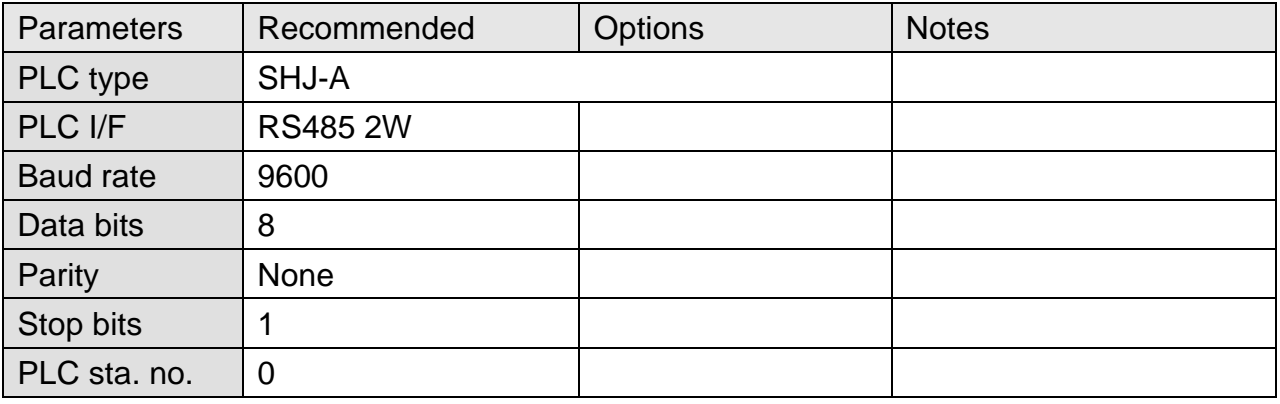

# **Device Address:**

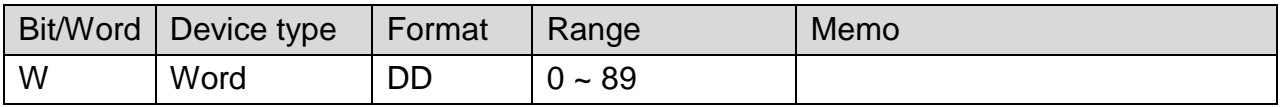

# **Wiring Diagram:**

#### **The following represents the view of HMI & PLC.**

#### eMT3000 series

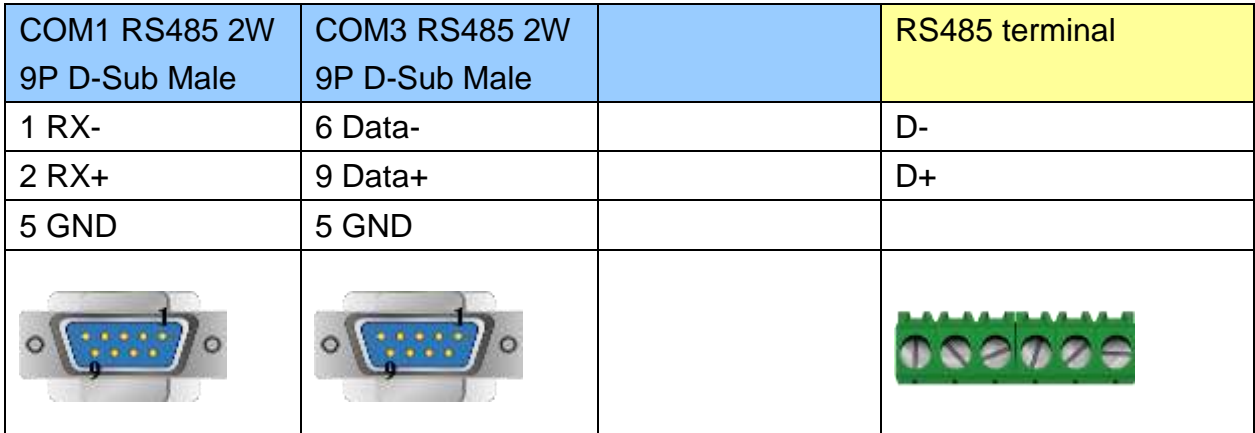

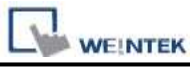

MT6000/8000 series except MT6050i/MT8050i

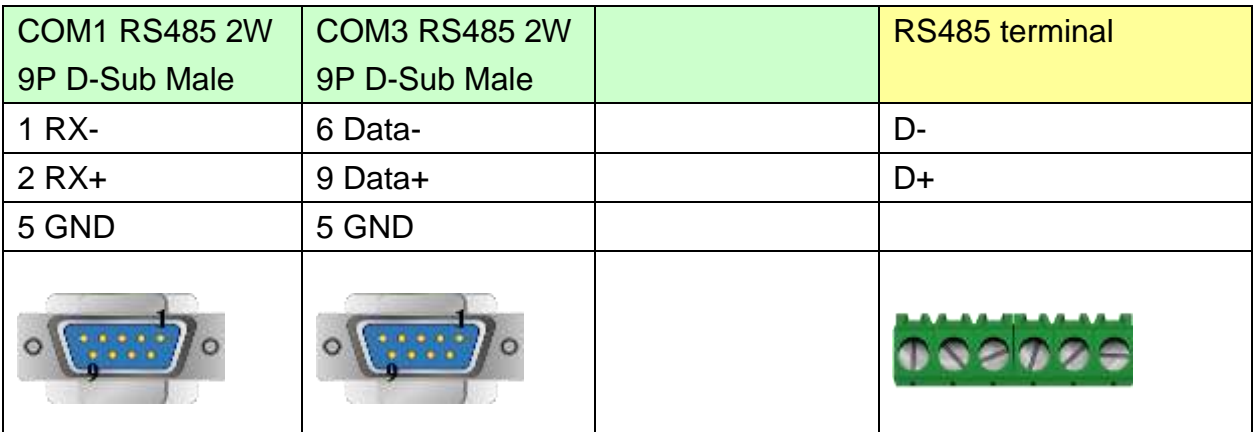

#### MT6050i/MT8050i

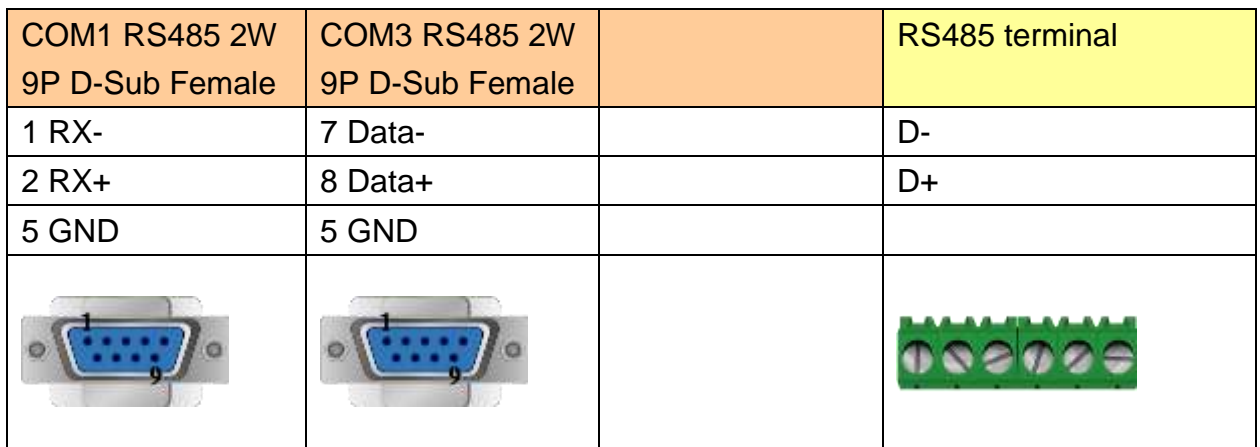

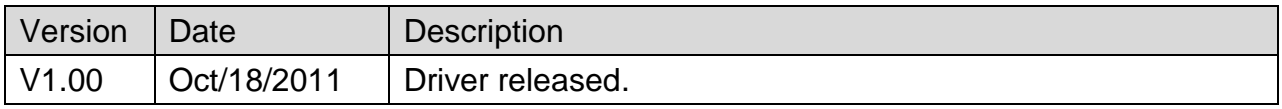

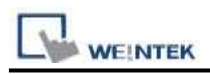

# **SICK FLEXI SOFT**

## **HMI Setting:**

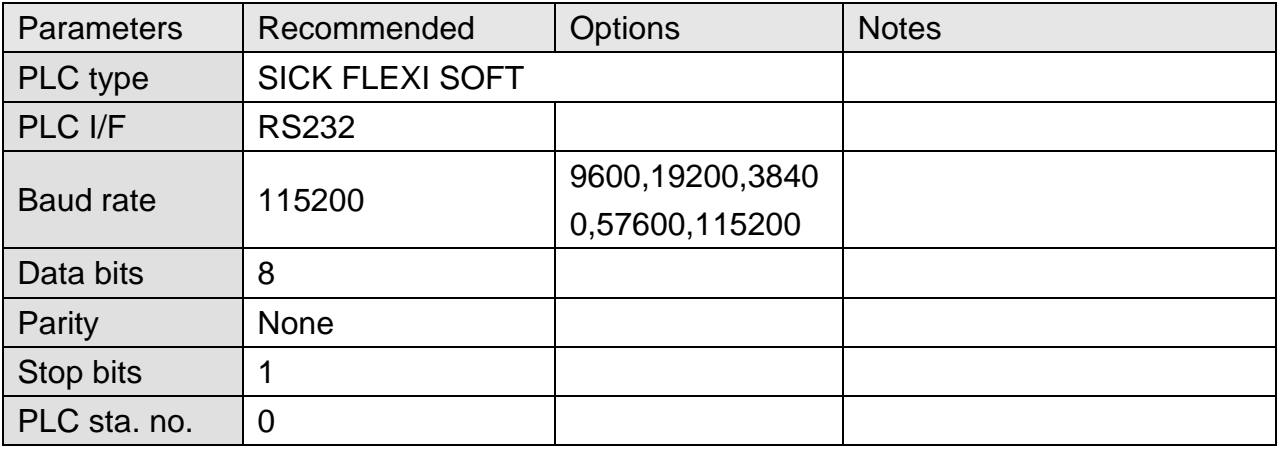

### **Device Address:**

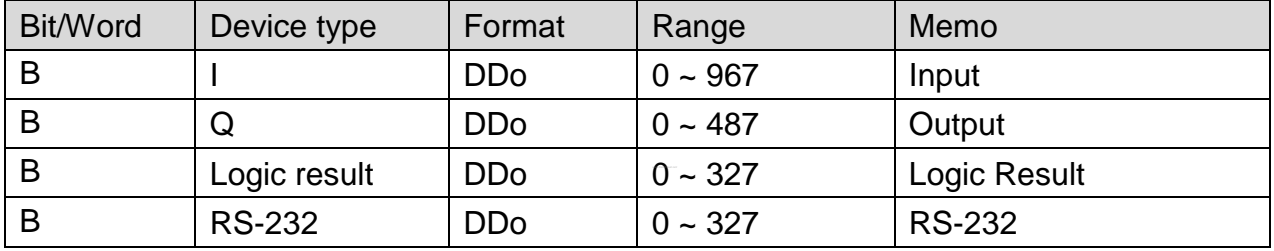

# **Wiring Diagram:**

#### **The following represents the view of HMI & PLC.**

eMT3000 series

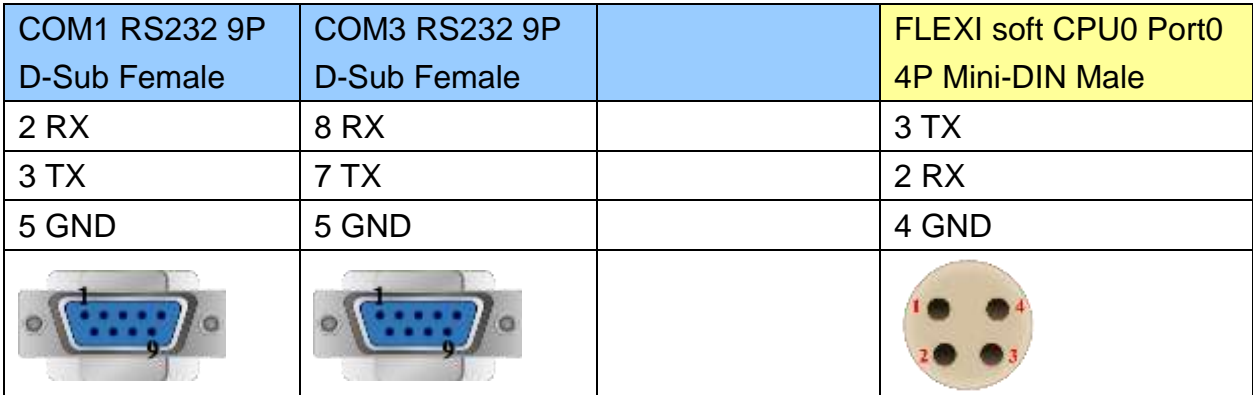

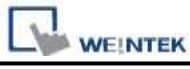

MT6000/8000 series except MT6050i/MT8050i

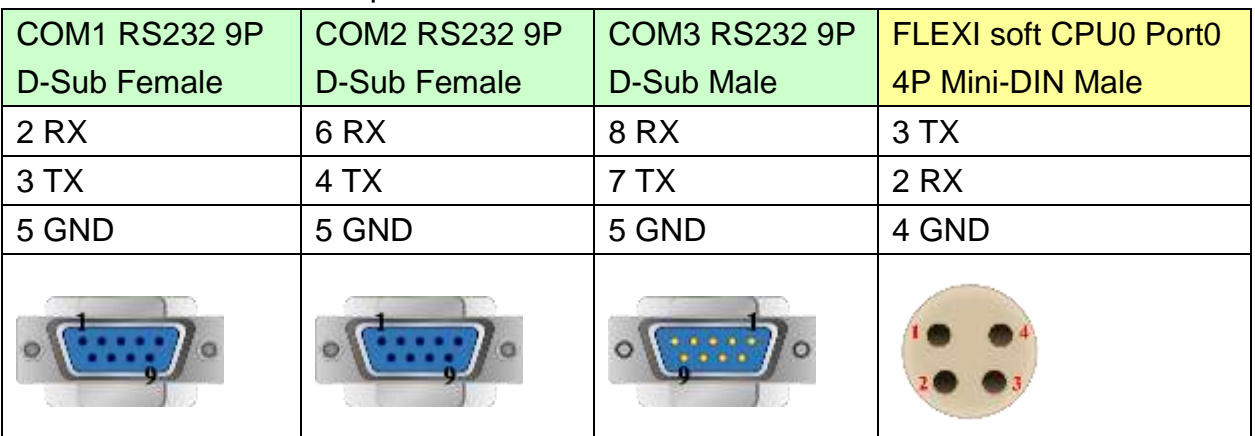

#### MT6050i/MT8050i

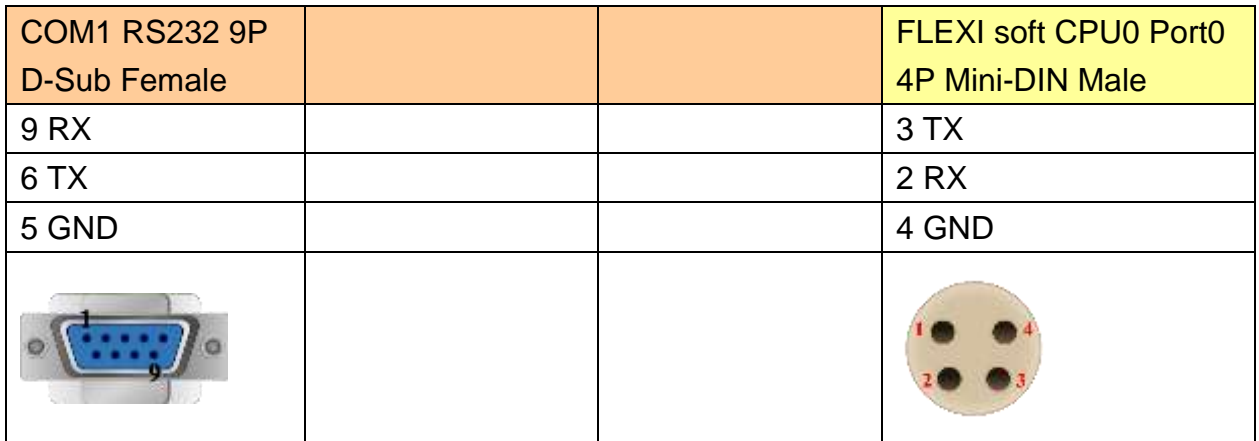

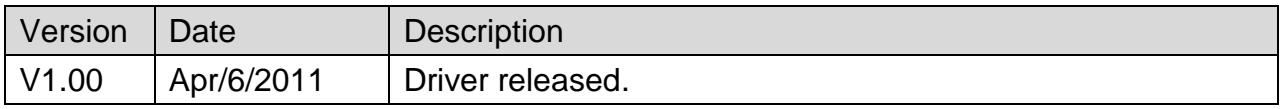

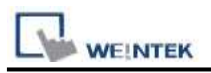

# **Siemens LOGO (Ethernet)**

Supported Series: Siemens LOGO! 0BA7

Website: <http://www.siemens.com/entry/cc/en/>

#### **HMI Setting:**

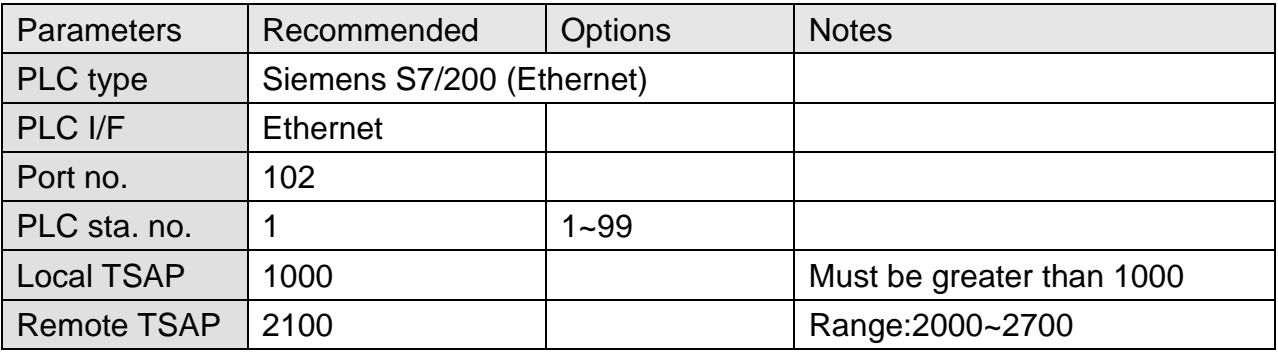

**★** For TSAP settings please refer to PLC Setting below.

### **PLC Setting:**

Siemens LOGO! multi connection setting requires LOGO! Soft Comfort software to set PLC to identify the connected devices. The following introduces LOGO! Soft Comfort settings.

#### Step 1. Tools -> Ethernet Connections

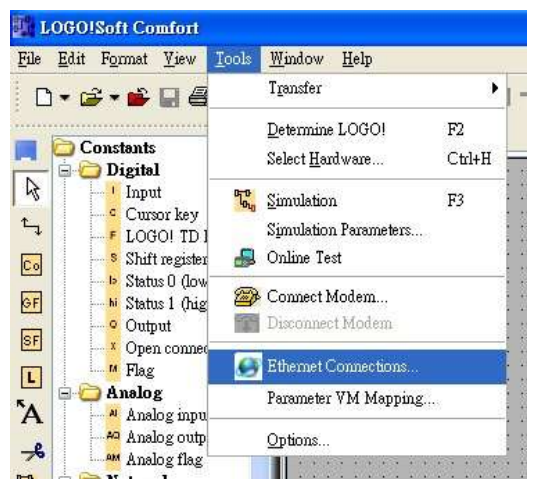

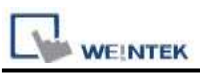

Step 2. Right click on "Ethernet Connections" and click "Add connections" to add a connection, up to eight connections are allowed.

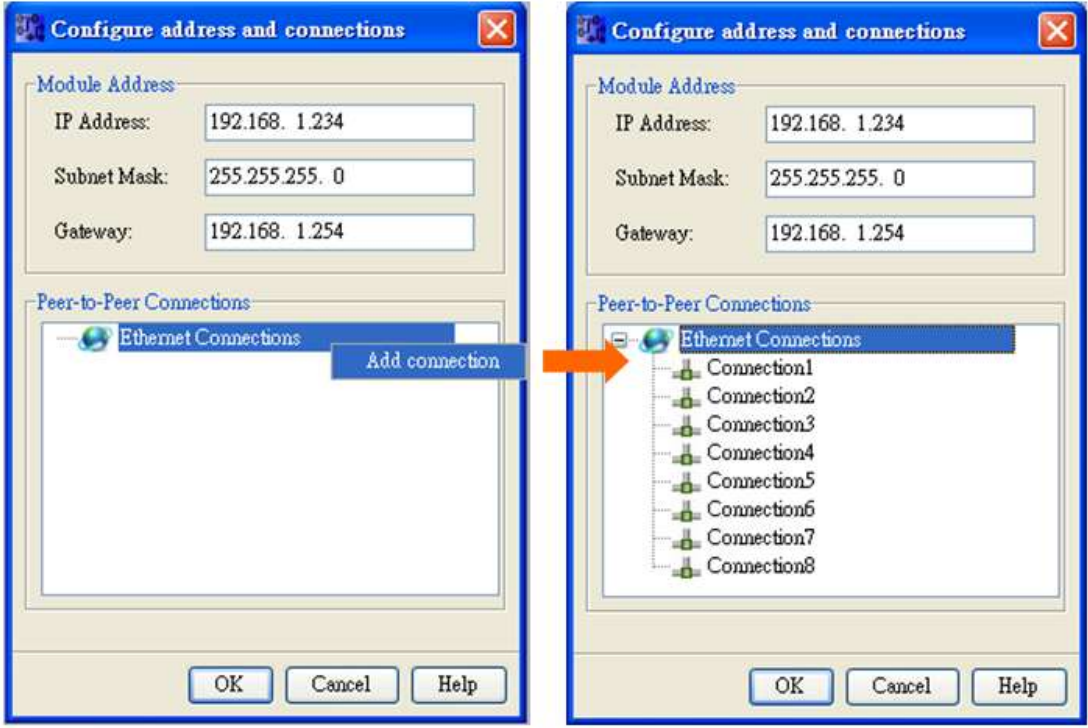

Step 3. Setting Server

- I. Double click on Connection1, then select "Server Connection".
- II. Local TSAP is system default and can't be modified. Tick "Accept all connection requests" to connect to any IP.
- III. Remote TSAP set to "10.00".
- IV. Connection 2~8 can all be set as above.

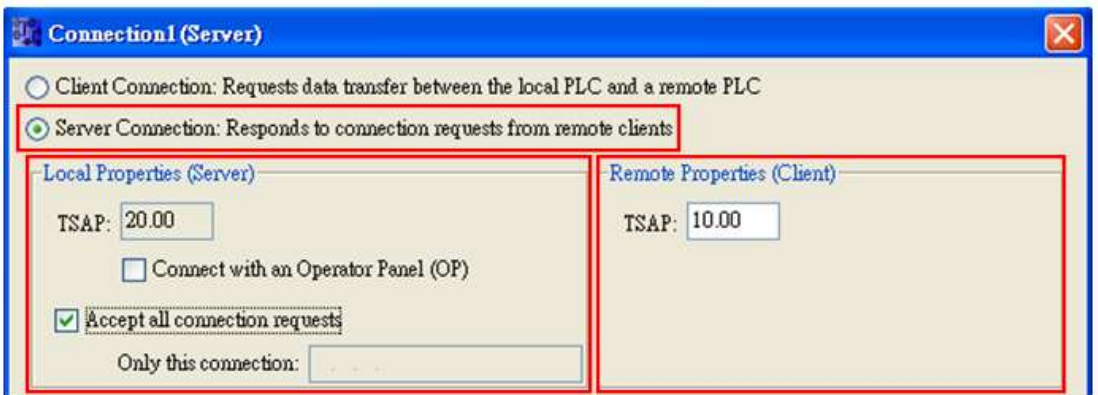

Note: The value of Local TSAP and Remote TSAP must be set oppositely in EasyBuilder for communication.

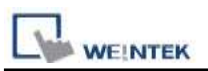

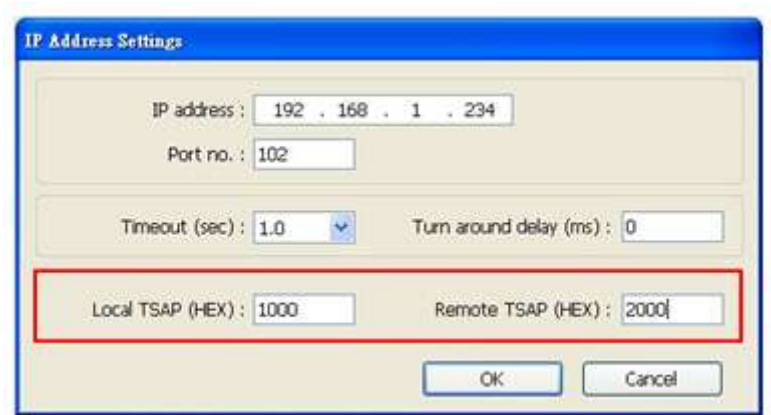

Step 4. Complete settings, download connection to Siemens LOGO!

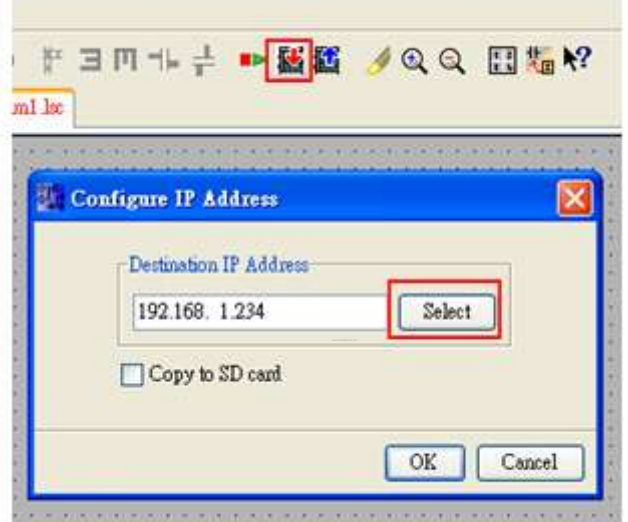

## **Device Address:**

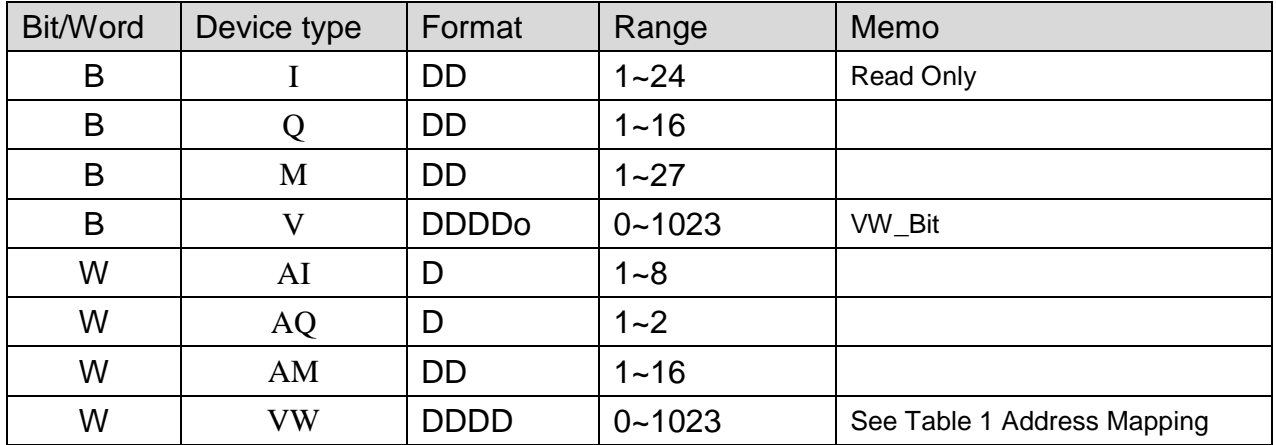

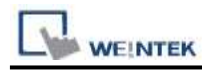

PLC Connection Guide

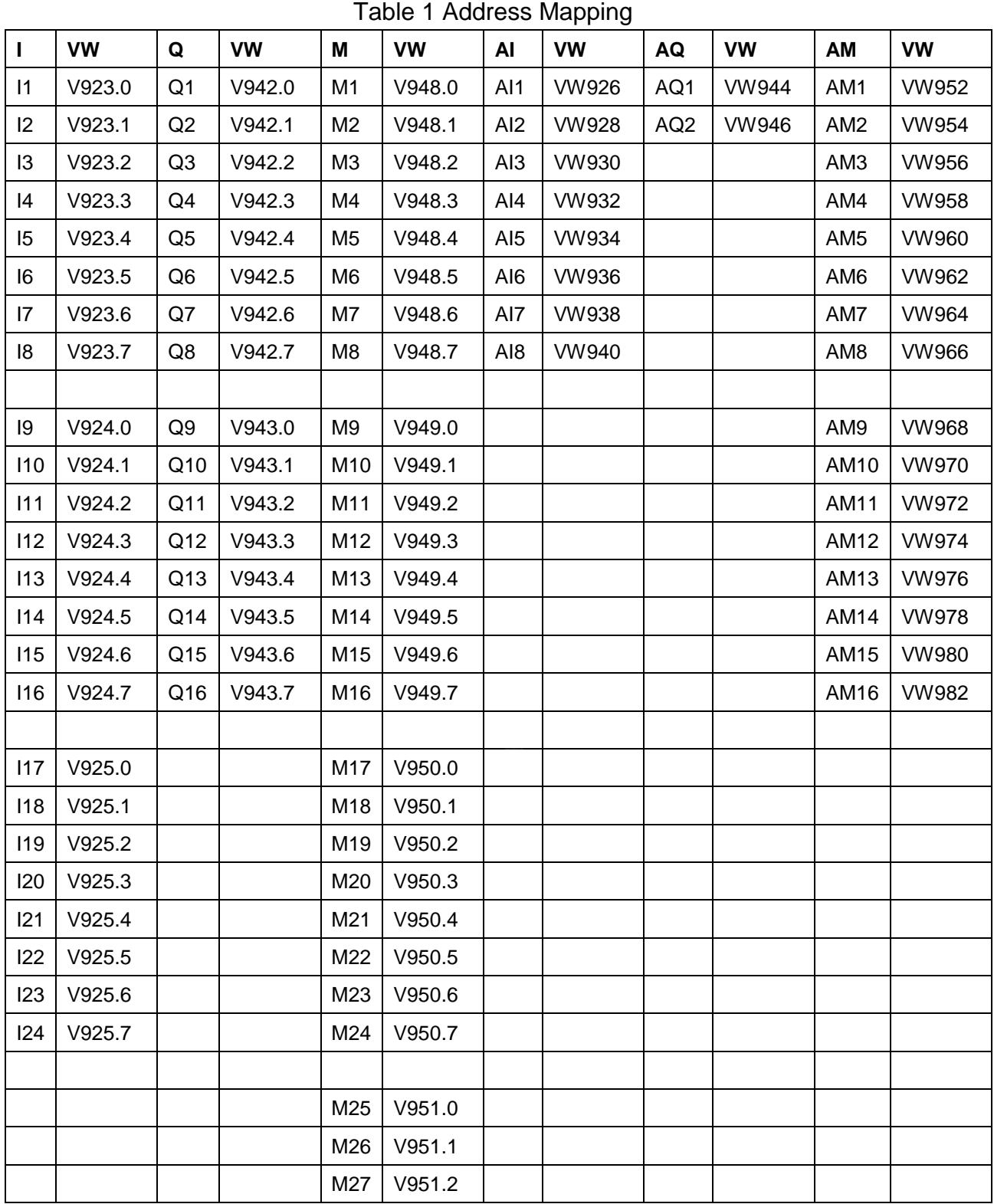

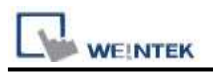

# **Wiring Diagram:**

### Direct connect (crossover cable):

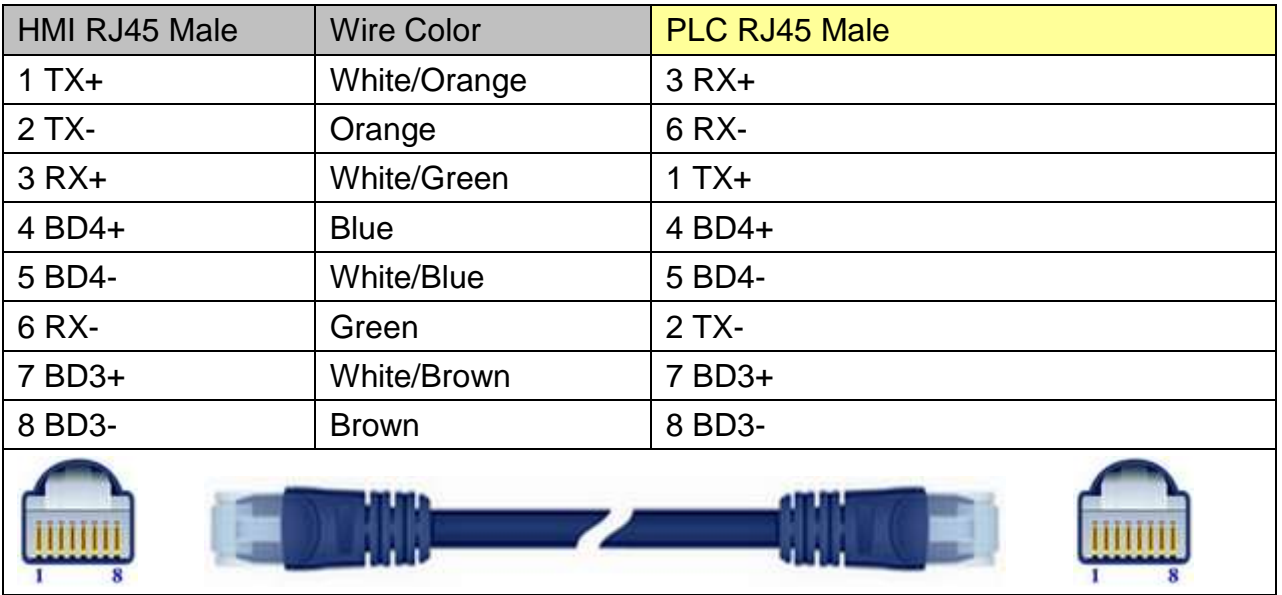

#### Through a hub:

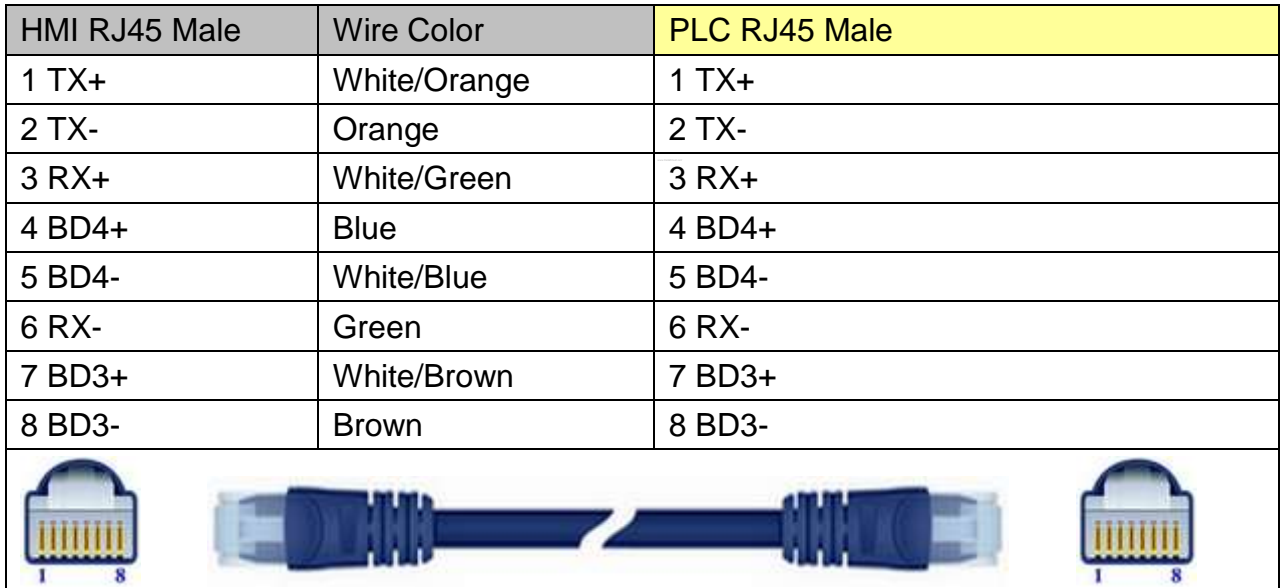

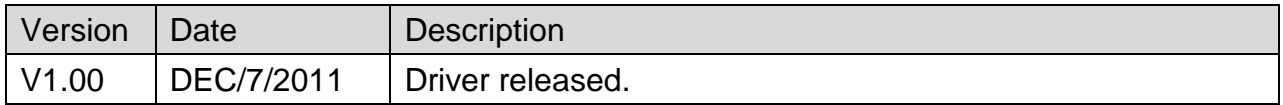

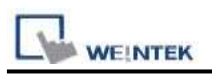

# **Siemens S7-1200 (Ethernet)**

Supported Series: Siemens S7-1200 series Ethernet. Website:<http://www.siemens.com/entry/cc/en/>

### **HMI Setting:**

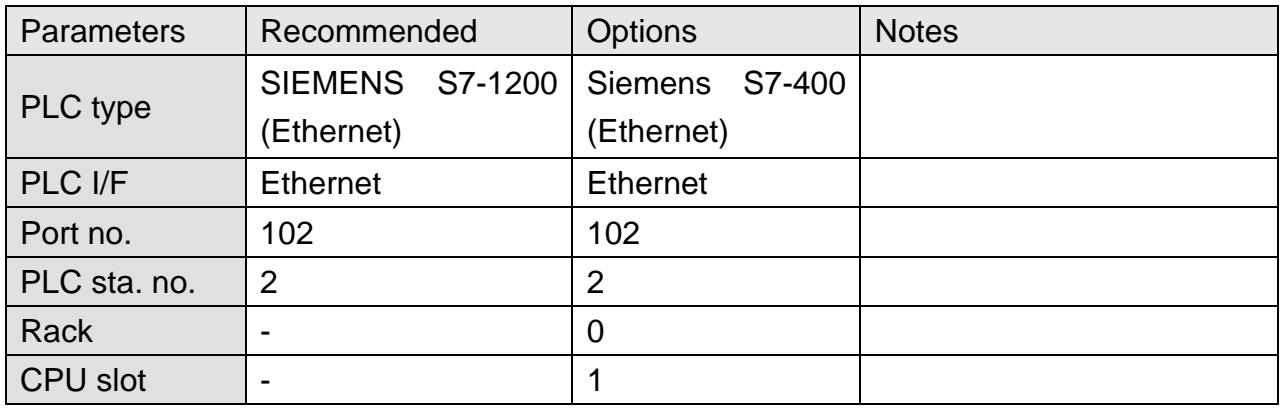

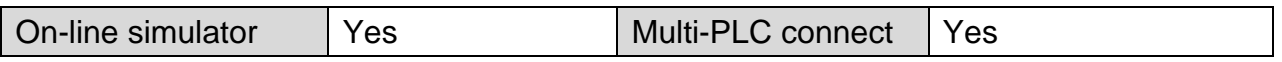

### **PLC Setting:**

- 1. In S7-1200 program software create PLC program and tag and then download to PLC.
- 2. Select Go offline, EasyBuilder will connect to PLC and get tag data. In PLC type select "SIEMENS S7-1200 (Ethernet)".

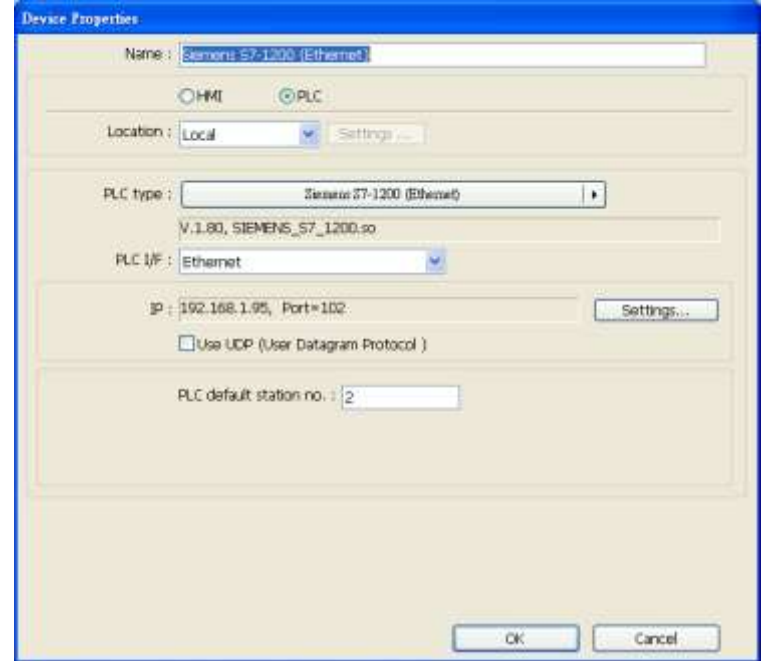

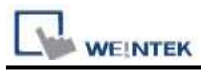

3. Click "Settings…", input PLC IP address.

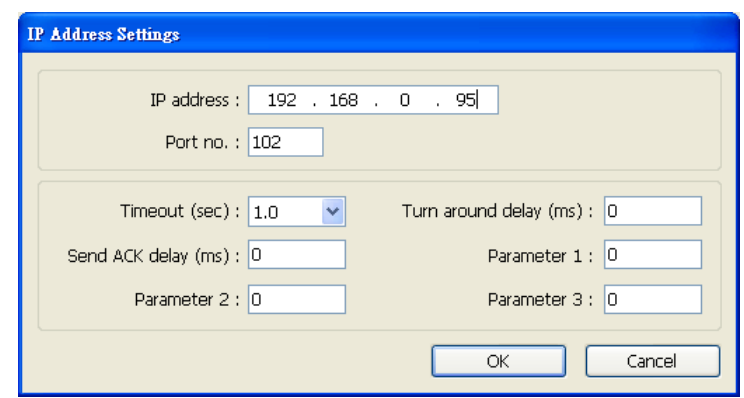

4. Check the PLC that is not connected to any PC. Click "Get tag info…".

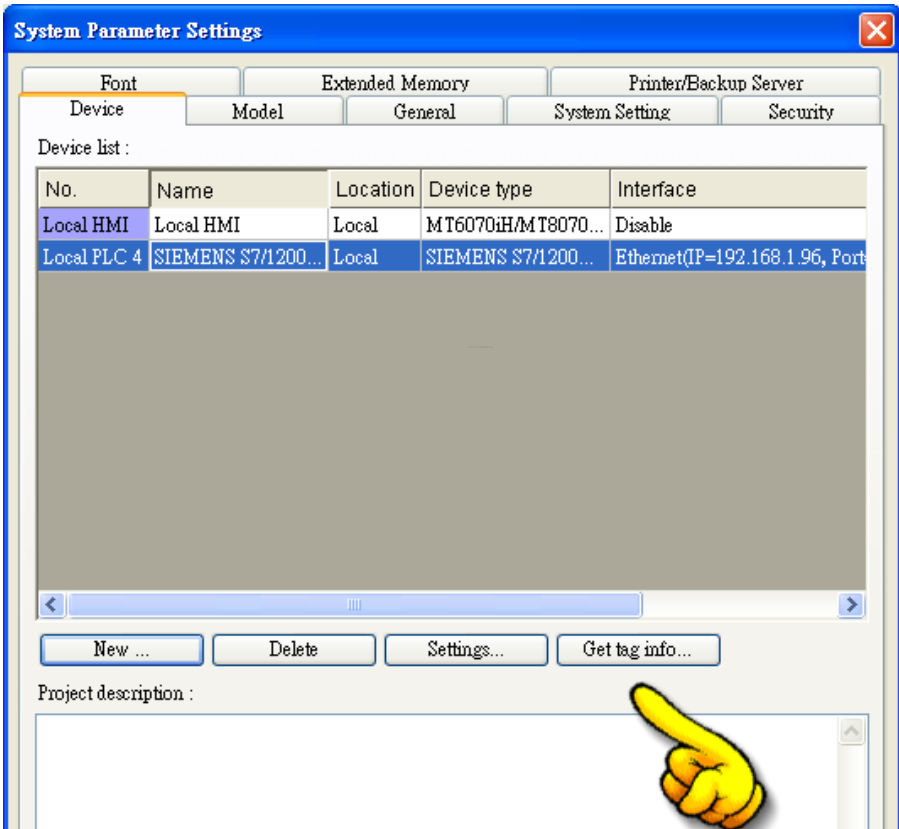

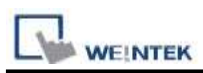

5. If the software used is a version later than TIA Portal V11, SP2, a dialog of FunctionBlock directory will be shown, users have to define the mapping from FB to DB in this directory then click "Check OK". The tag information will be gained and a successful message is shown.

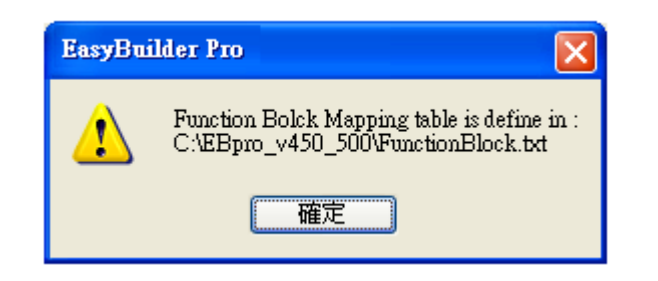

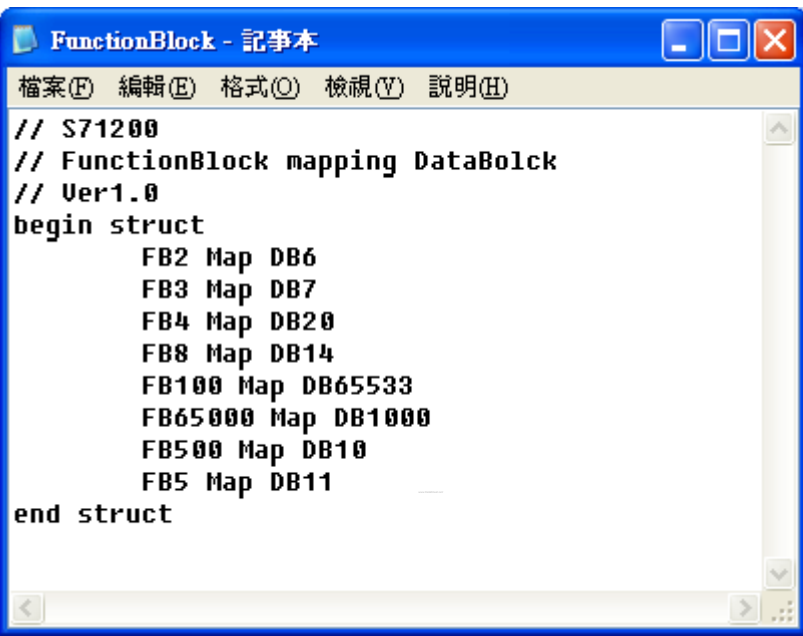

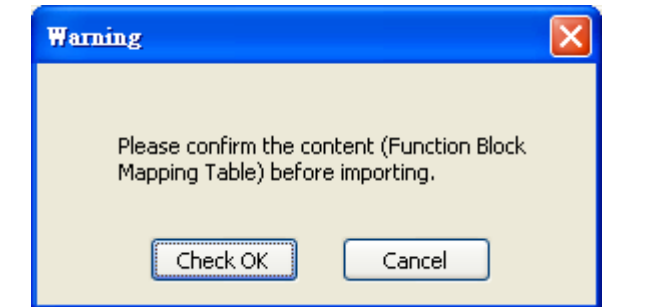

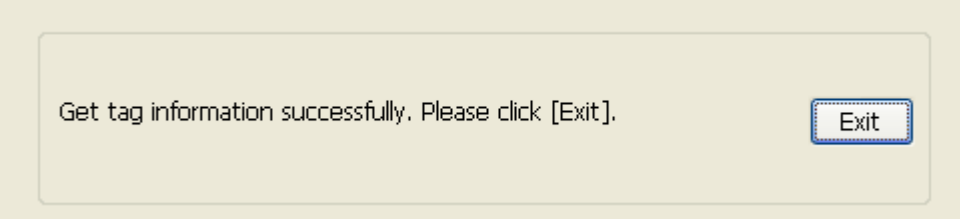
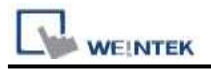

6. Create an object and click read address "Setting…"

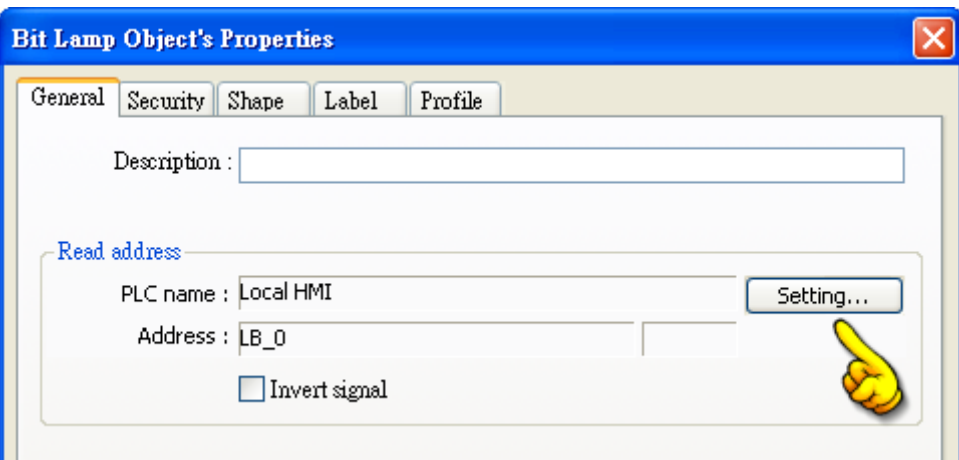

7. In PLC name select S7-1200 then click Tag.

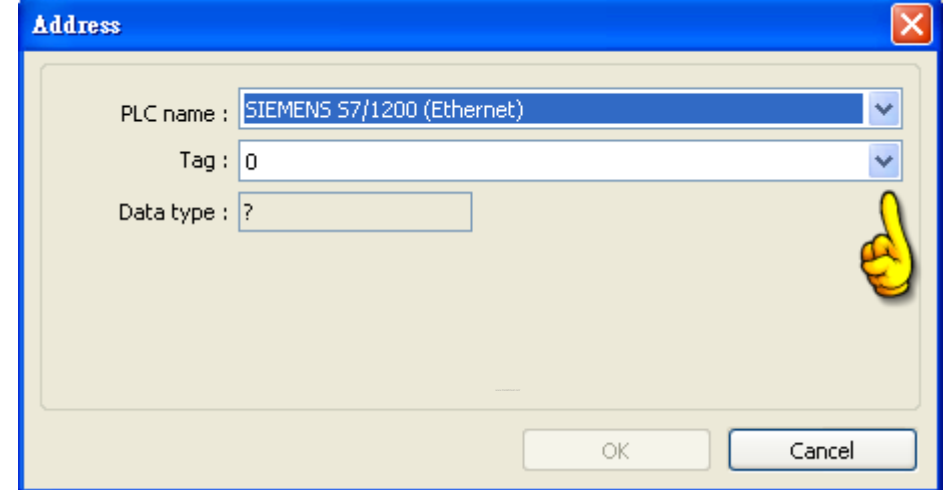

8. Select PLC tag.

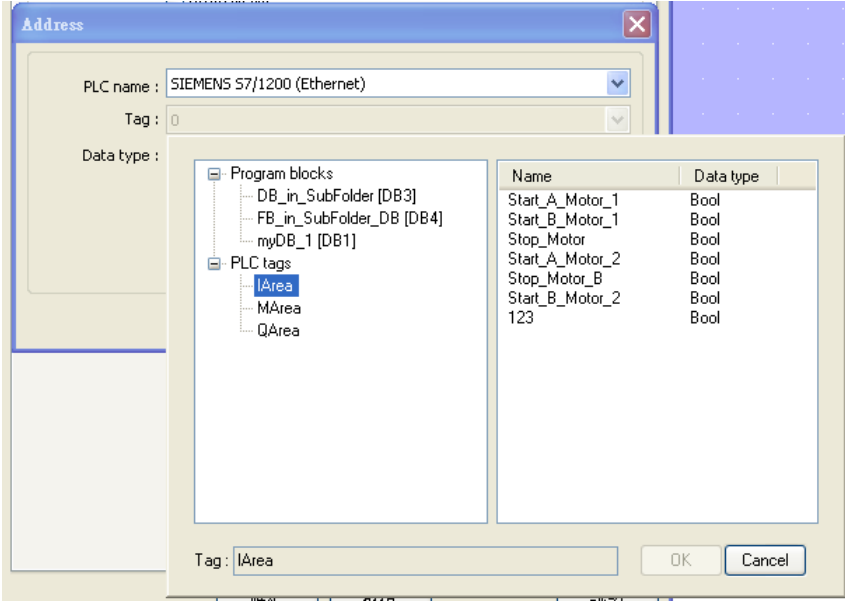

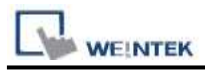

# **Support Device Type:**

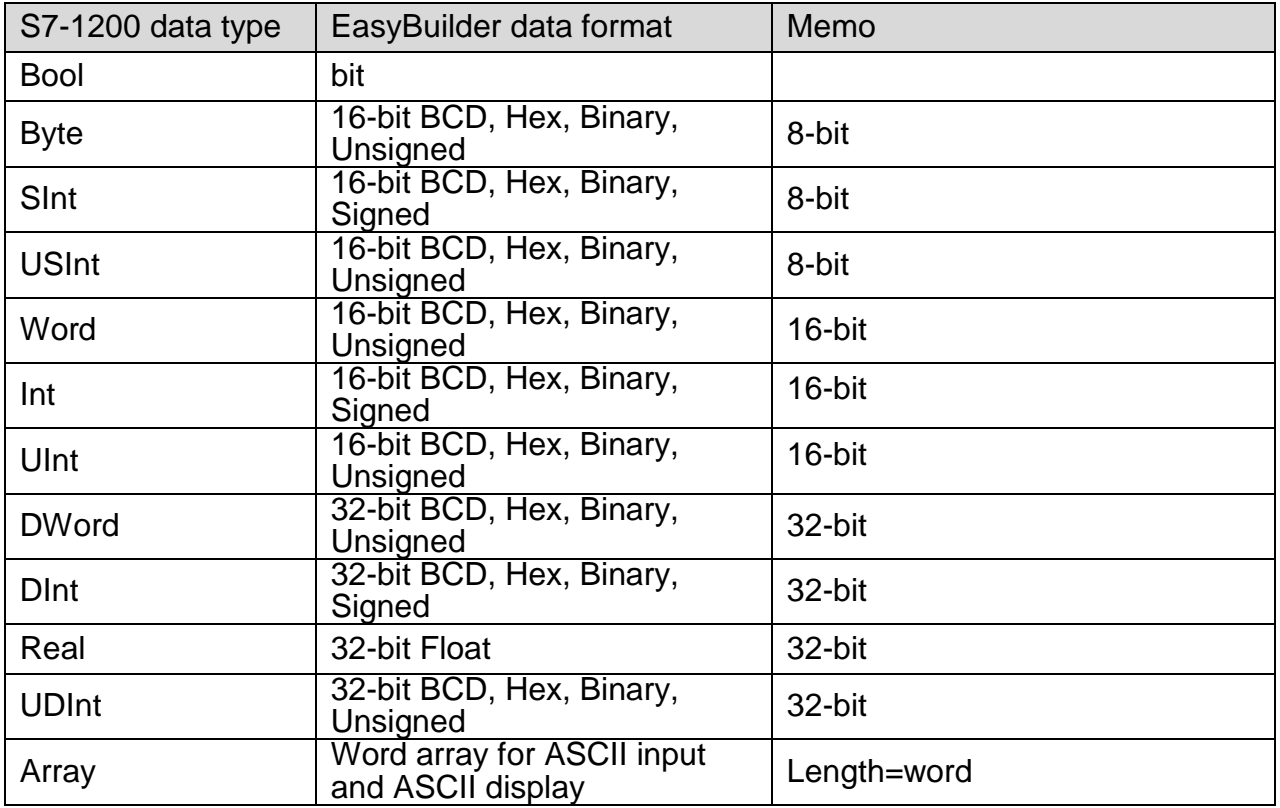

# **Wiring Diagram:**

Direct connect (crossover cable):

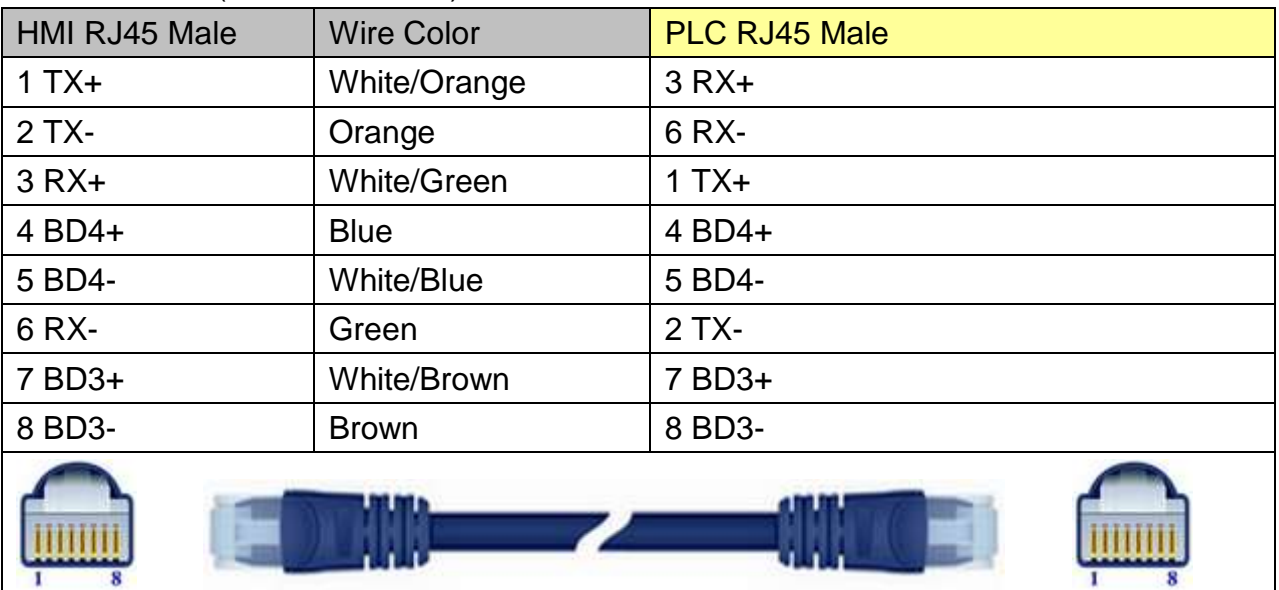

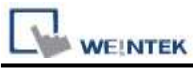

Through a hub:

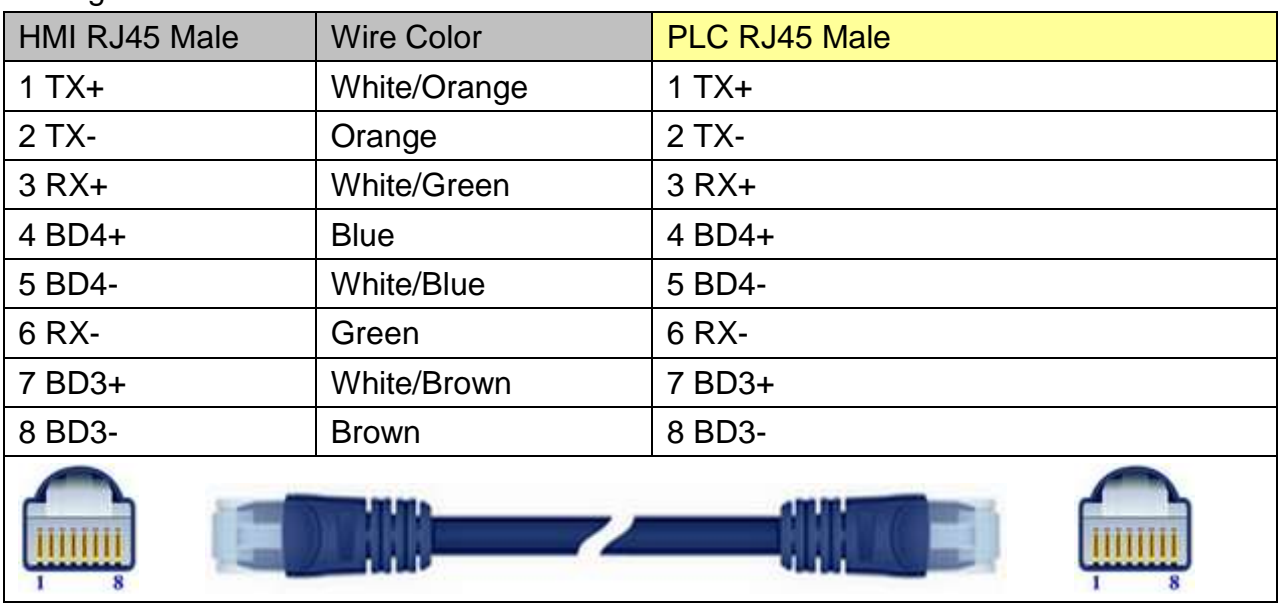

# **Driver Version:**

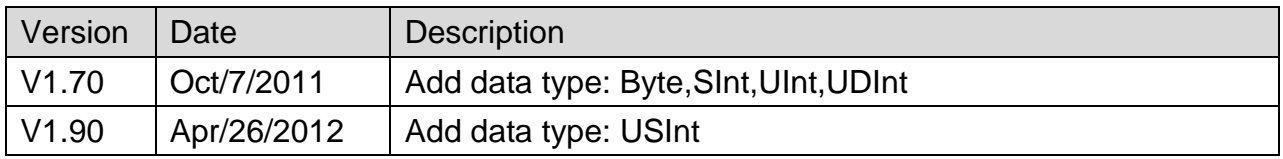

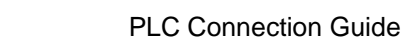

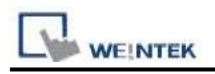

# **Siemens S7-200**

Supported Series: Siemens S7-200 series PLC (CPU212/214/215/216/221/222/224/226/226XM) Website:<http://www.siemens.com/entry/cc/en/>

# **HMI Setting:**

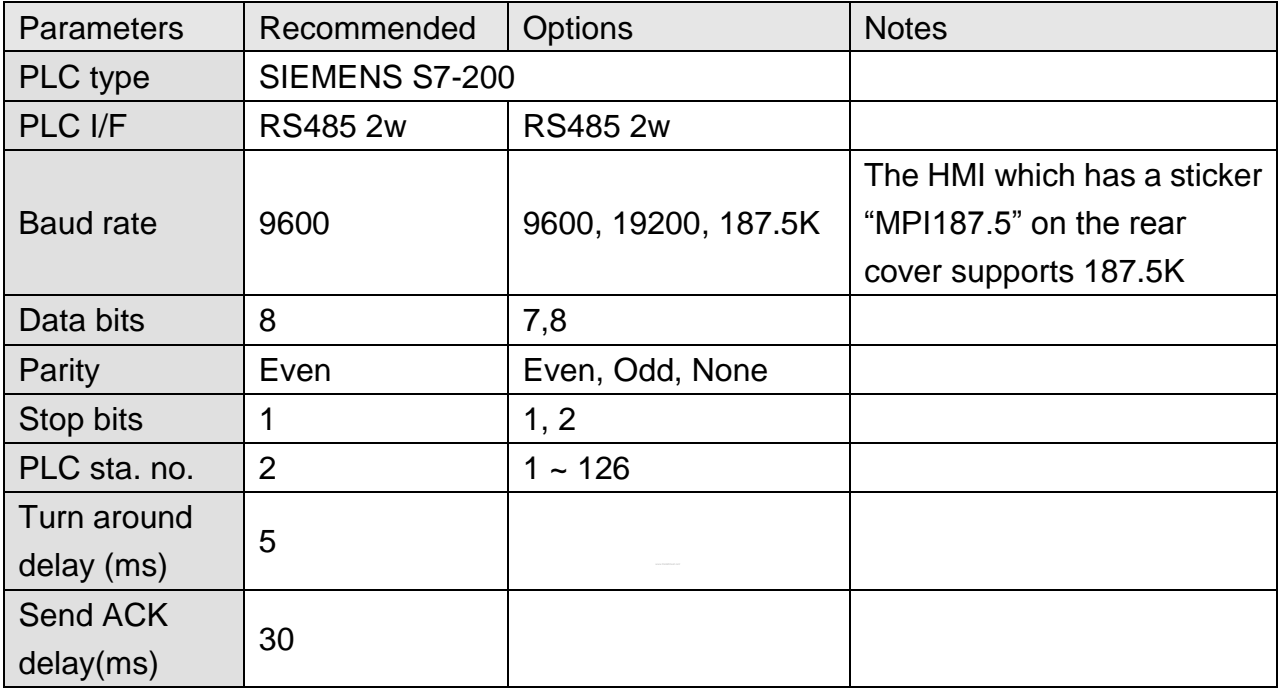

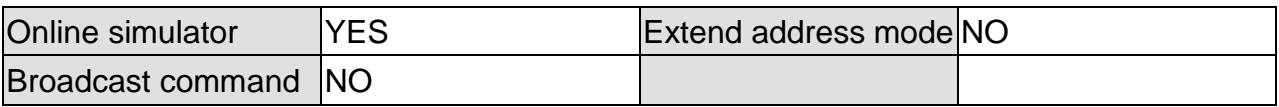

### **PLC Setting:**

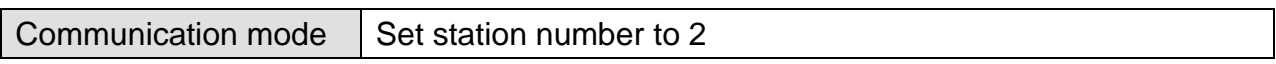

### **Device Address:**

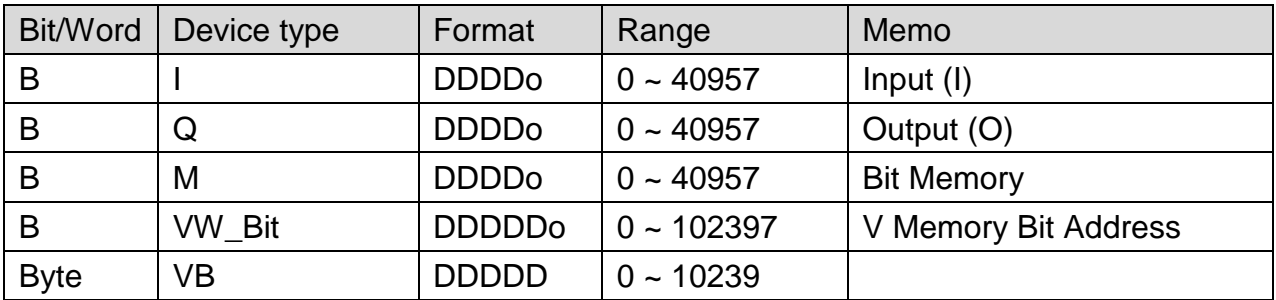

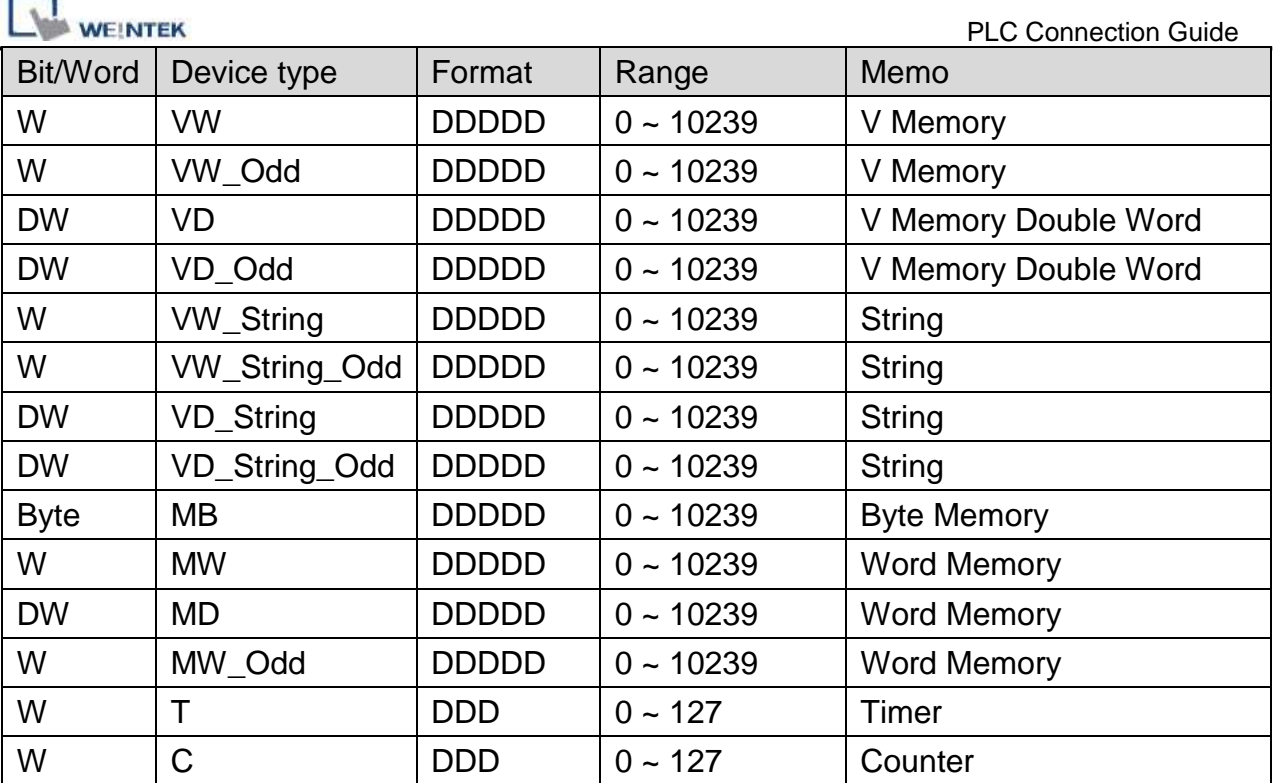

Double word and floating point value must use VD device type.

# **Wiring Diagram:**

### **The following represents the view of HMI & PLC.**

eMT3000 series

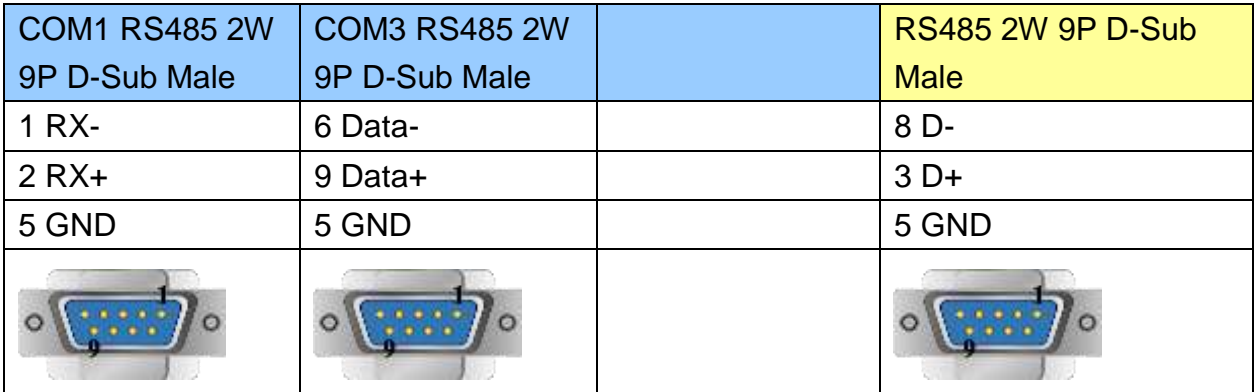

MT6000/8000 series except MT6050i/MT8050i

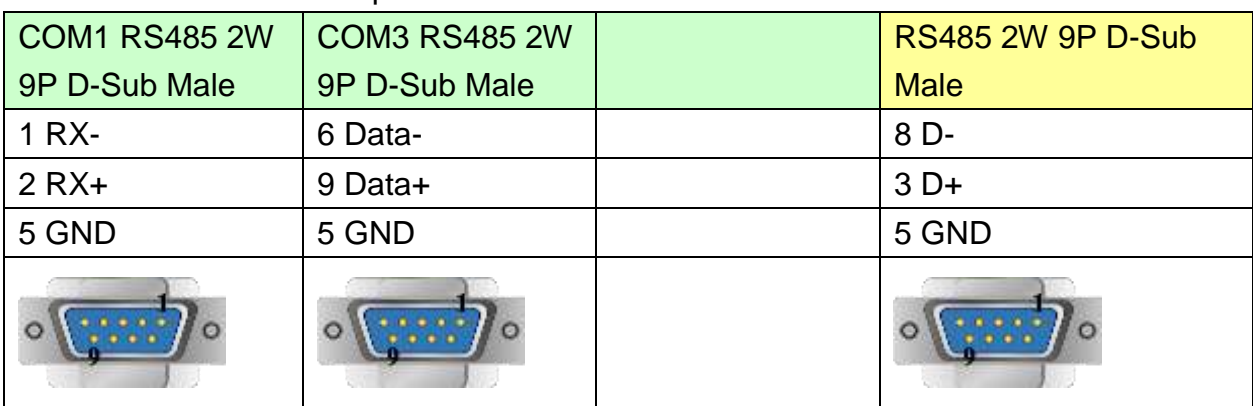

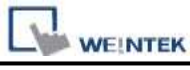

### MT6050i/MT8050i

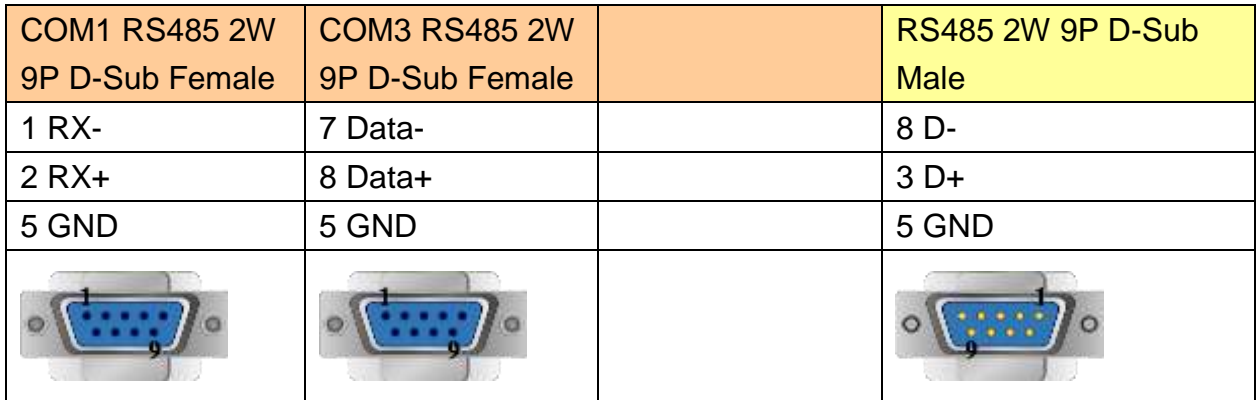

## **Driver Version:**

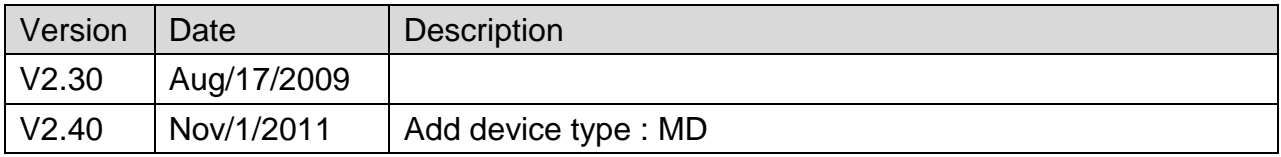

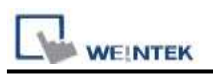

# **Siemens S7-200 (Ethernet)**

Supported Series: Siemens S7/200 Ethernet Series PLC (CPU212/214/215/216/221/222/224/226/226XM) with CP243-1 Ethernet module

Website:<http://www.siemens.com/entry/cc/en/>

### **HMI Setting:**

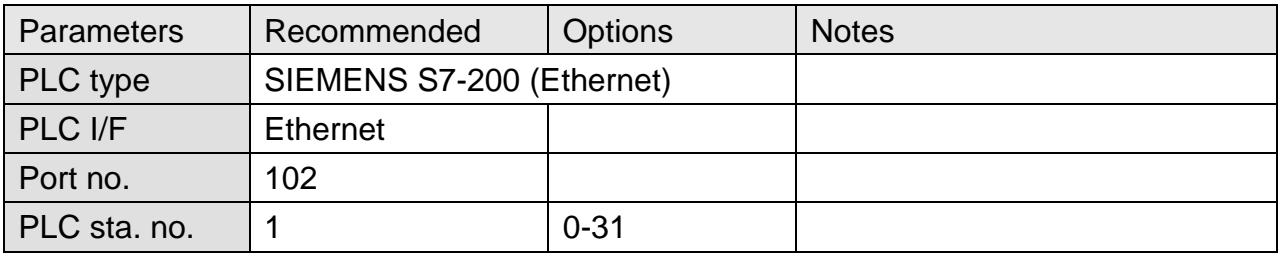

### **PLC Setting:**

#### **S7/200 Ethernet Multi-Connection Settings**

Step 1: Launching the Ethernet Wizard

1. In the Micro/WIN main menu, click Tools / Ethernet Wizard.

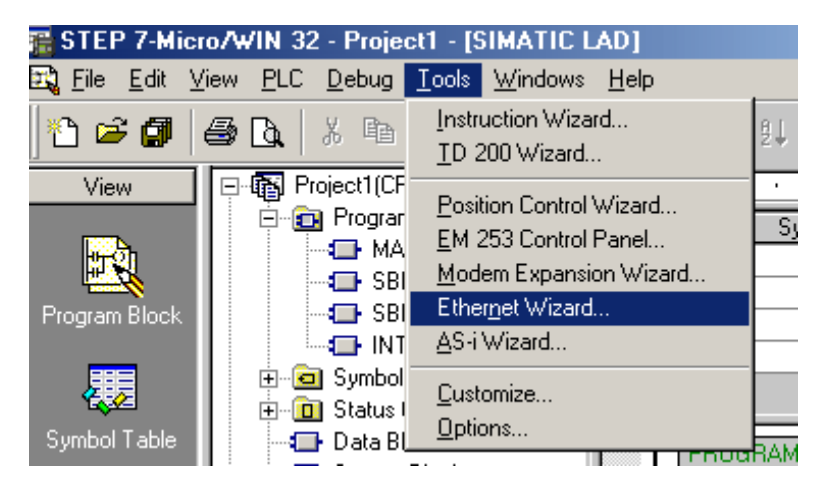

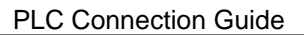

2. Then, click **Next**.

**EINTEK** 

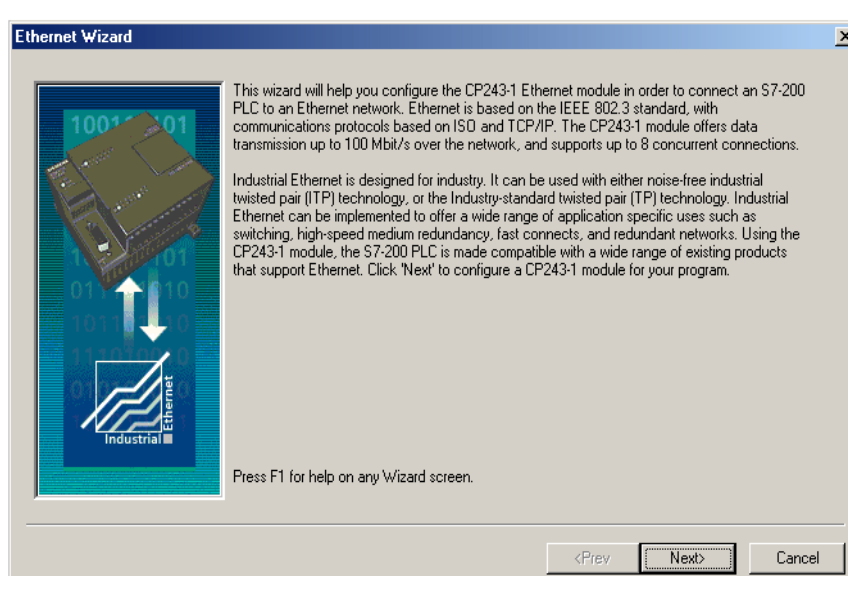

3. Click **Yes** to proceed.

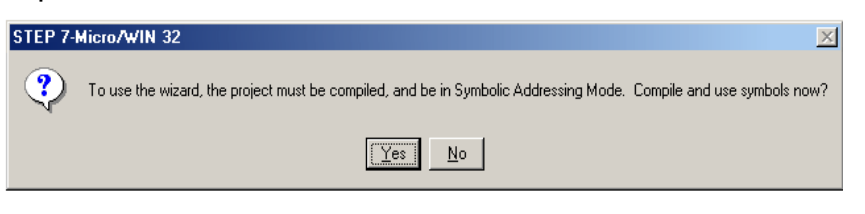

Step 2: Setting CP243-1 Module Position

1. Click **Read Modules**.

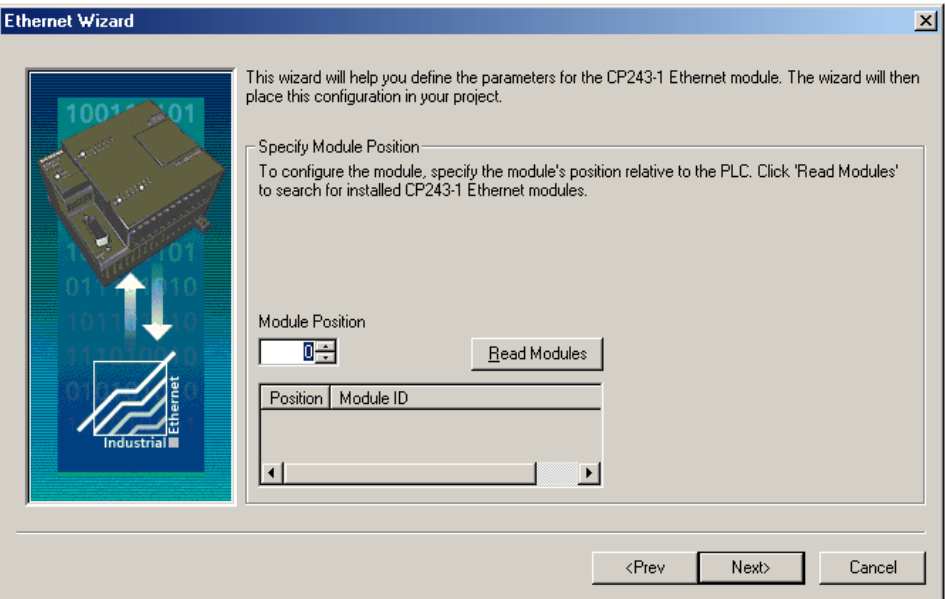

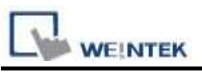

#### 2. To view the results of Read Modules, select the **Ethernet module**. Click **Next**.

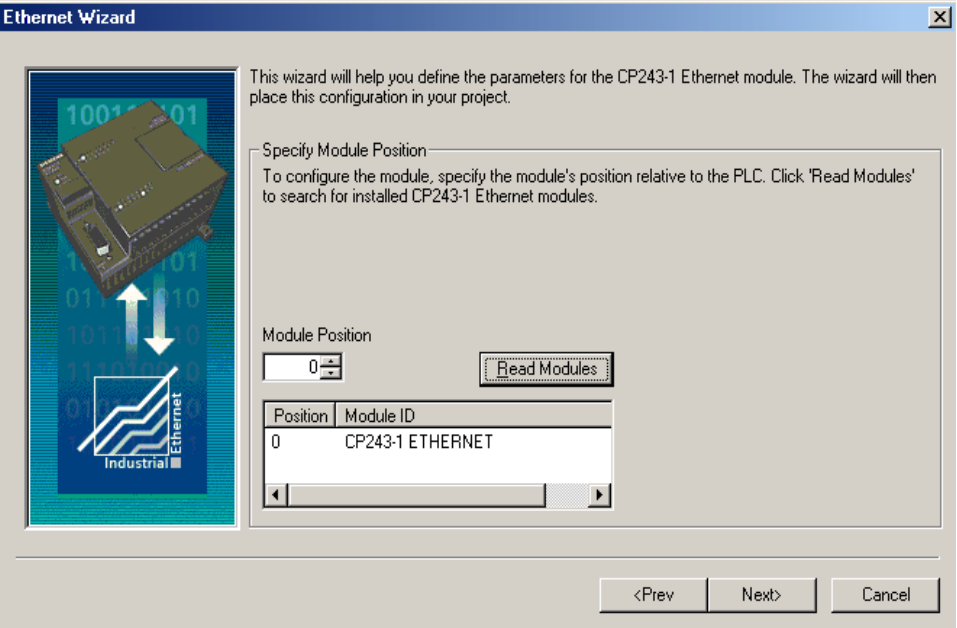

### Step 3: Assigning Module Address

1. Click **Next**.

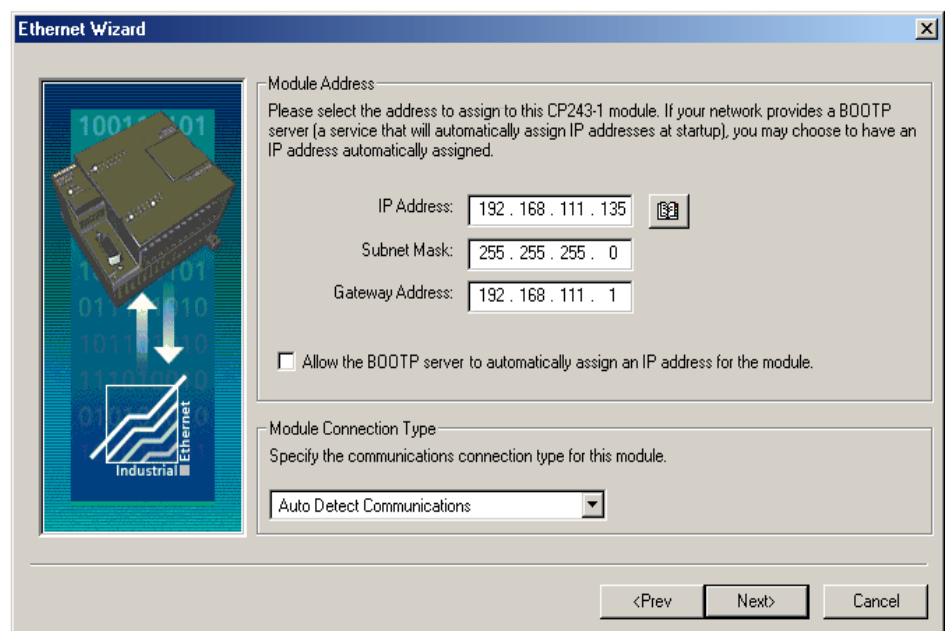

- **WEINTEK** 
	- 2. Enter the number of desired available connections for this device. If 0 is entered, the only connection available will be the PG mode. The image below shows there are 4 connections for this module.

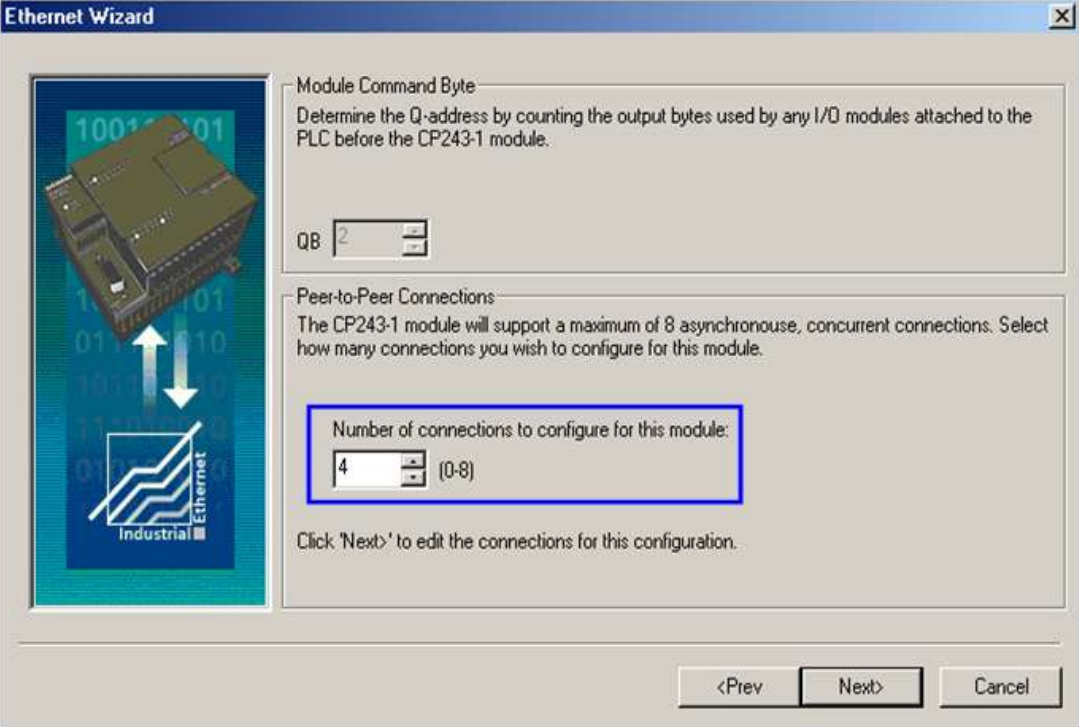

3. Connection0 -> Select This is a Server Connection.... Notice the **Local TSAP** automatically incremented to **10.00**.

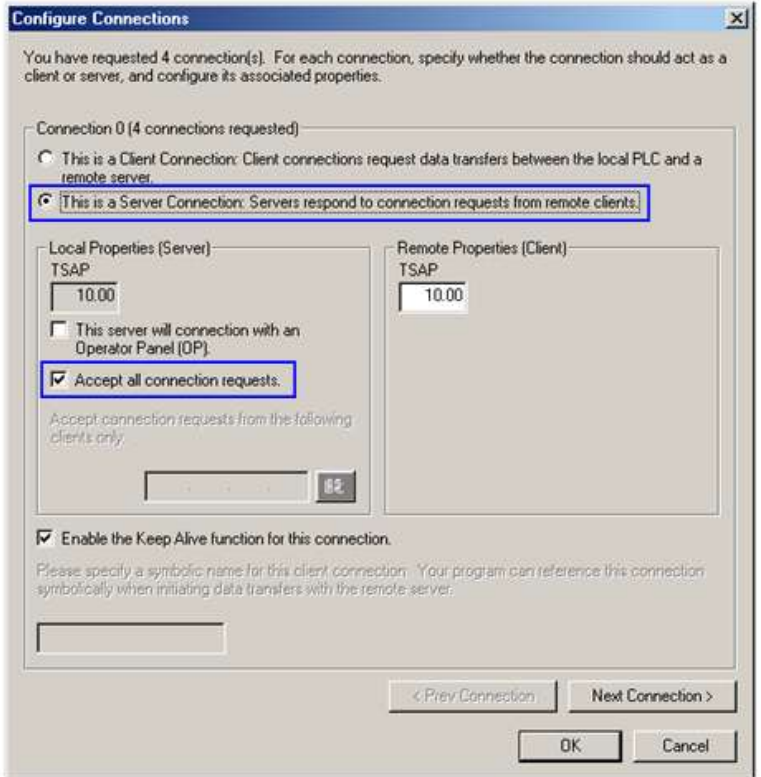

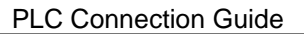

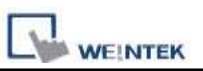

4. Connection1, Select **This is a Server Connection...**.

Notice the **Local TSAP** automatically incremented to **11.00**.

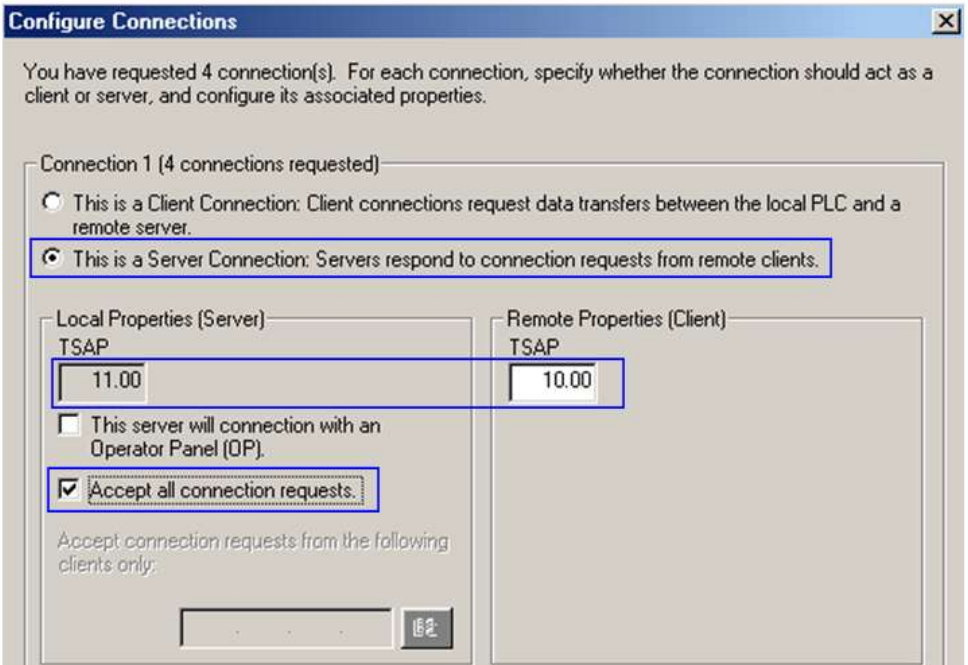

5. Upon completion of the settings above, set parameters in EasyBuilder. Set the value of Local TSAP here to the value of Remote TSAP in Micro/WIN and vice versa to realize multi-connection.

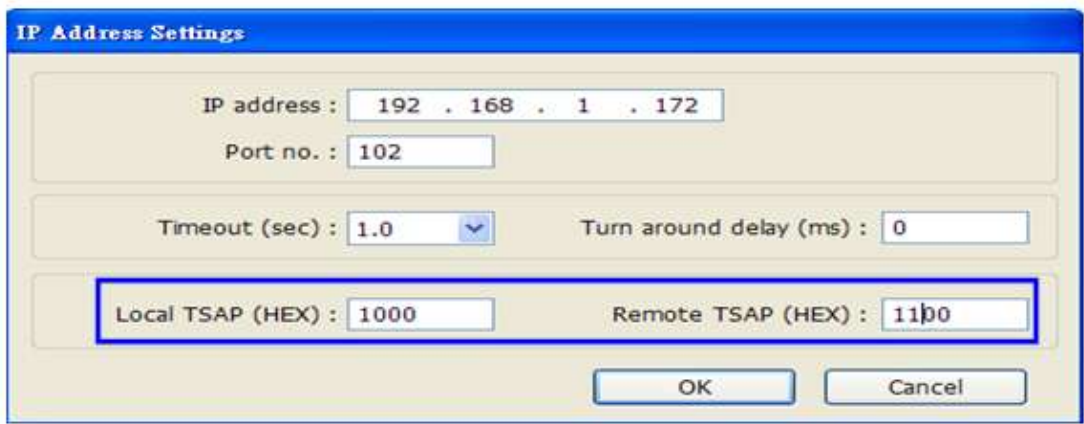

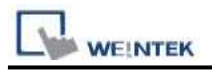

## **Device Address:**

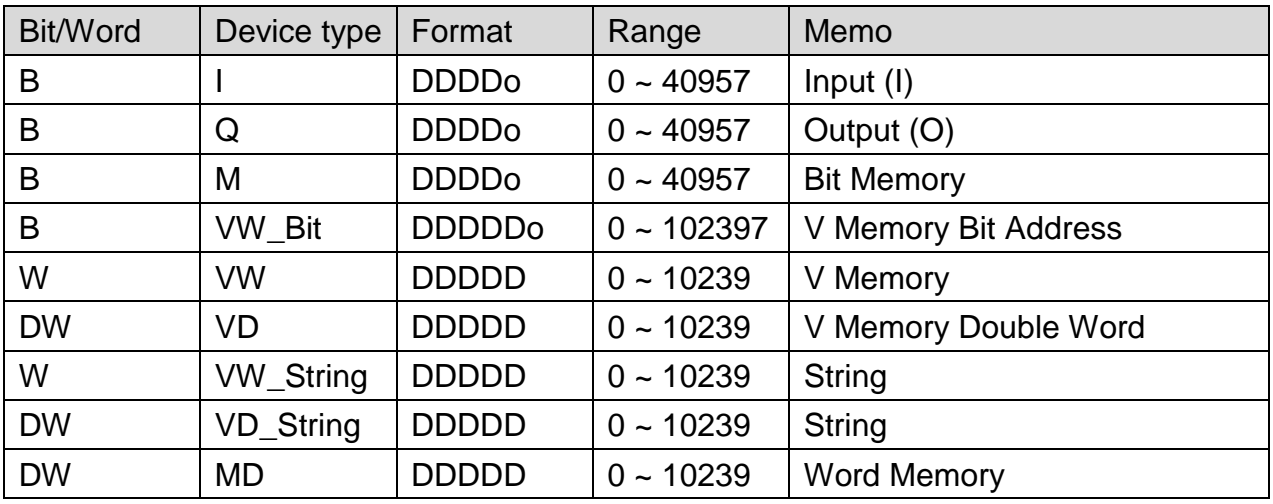

Double word and floating point value must use VD device type.

## **Wiring Diagram:**

#### Direct connect (crossover cable):

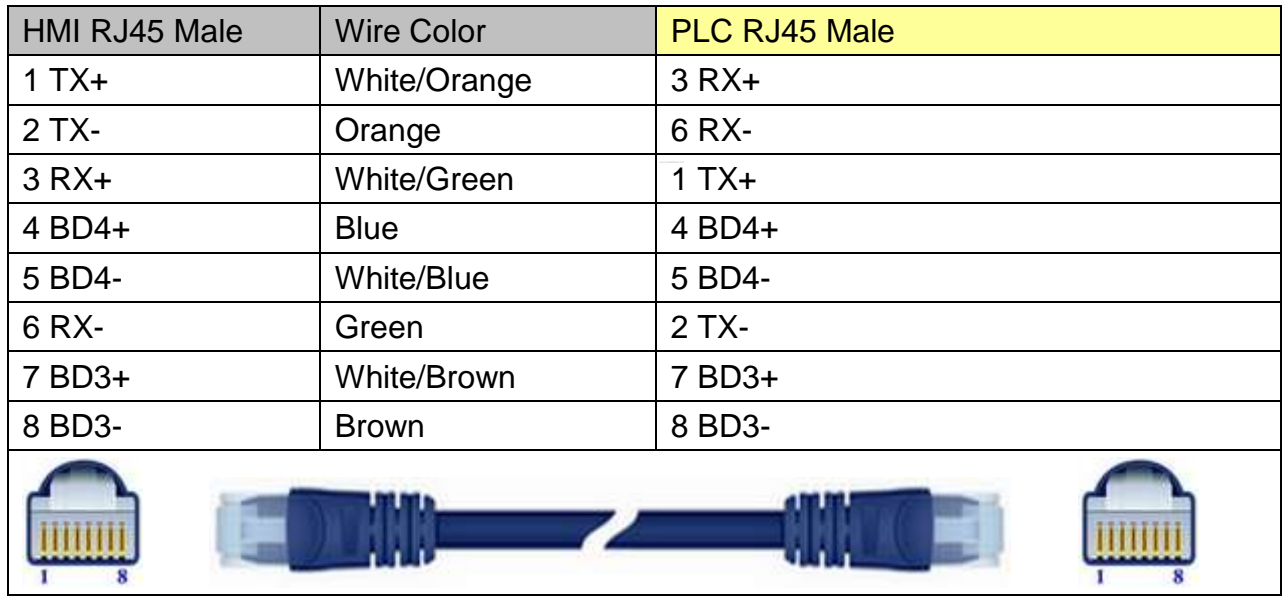

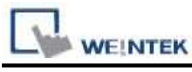

Through a hub:

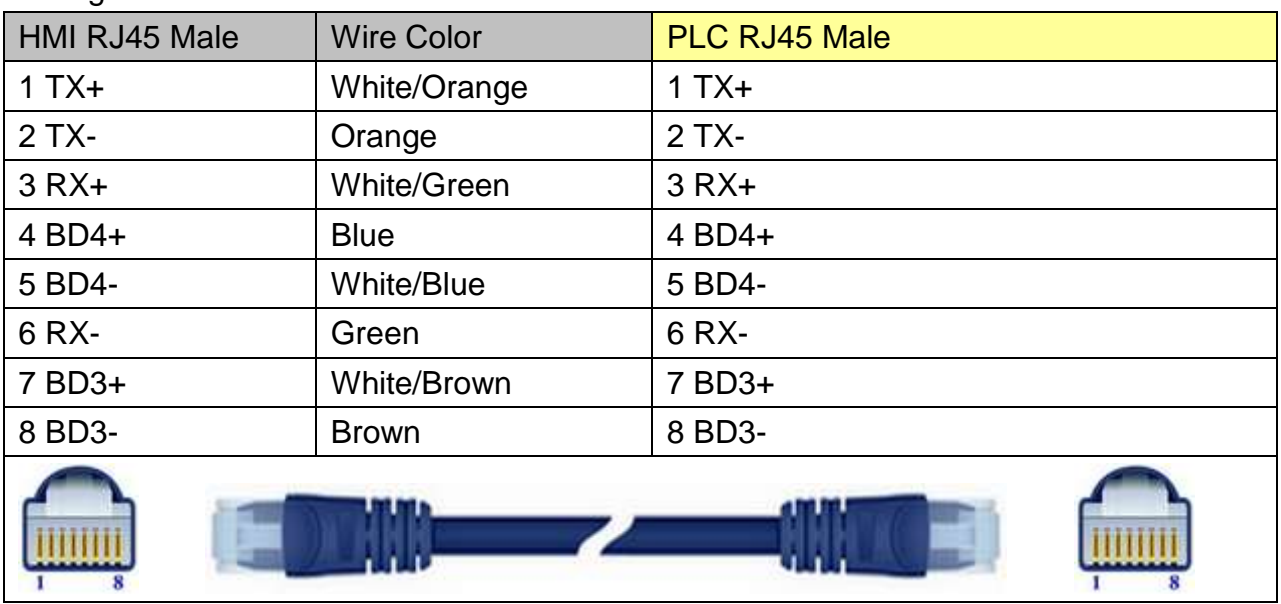

# **Driver Version:**

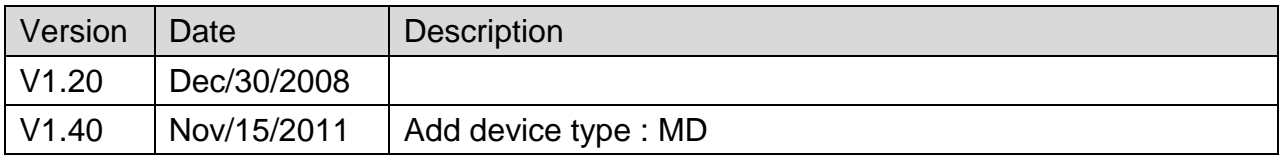

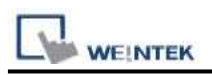

# **Siemens S7-200 (VD any address)**

Supported Series: Siemens S7-200 series PLC (CPU212/214/215/216/221/222/224/226/226XM) Website:<http://www.siemens.com/entry/cc/en/>

## **HMI Setting:**

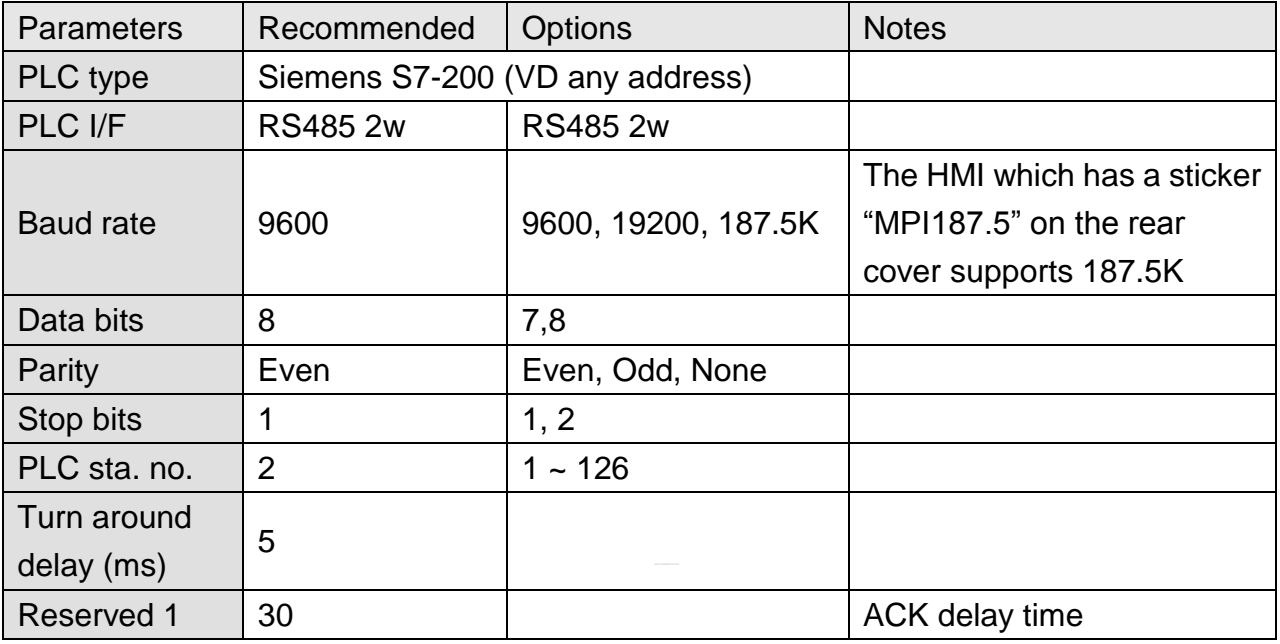

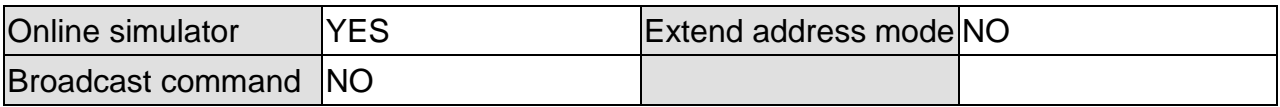

# **PLC Setting:**

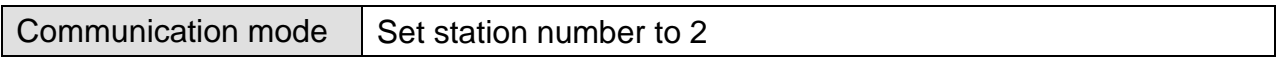

### **Device Address:**

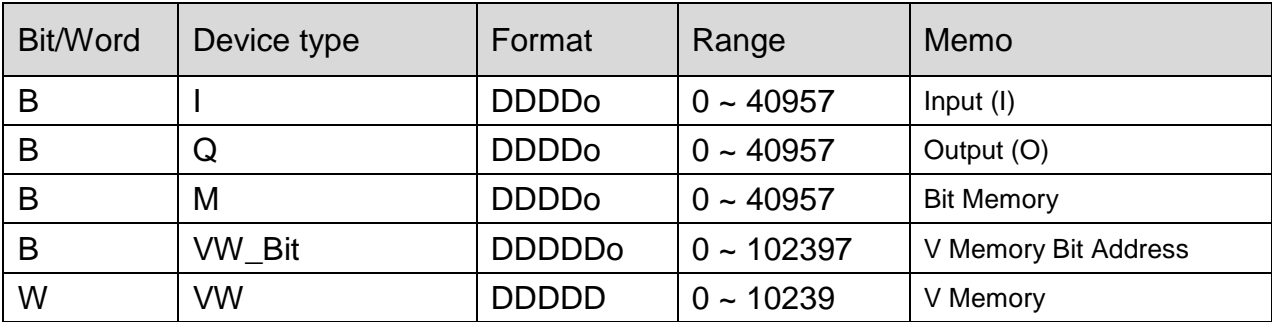

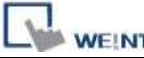

**TEK PLC Connection Guide** 

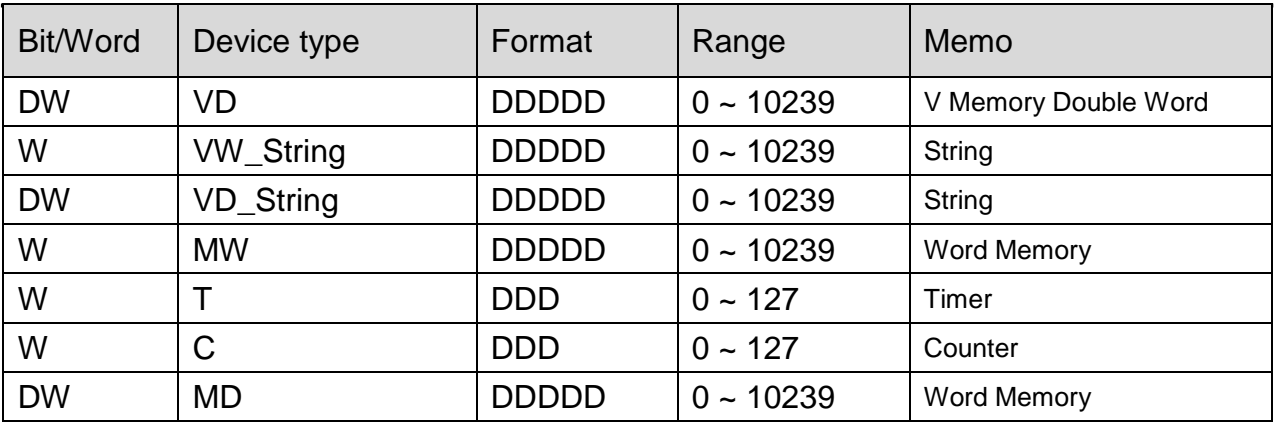

Double word and floating point value must use VD device type.

VD register can set to any value, not necessarily a multiple of 4.

# **Wiring Diagram:**

#### **The following represents the view of HMI & PLC.**

eMT3000 series

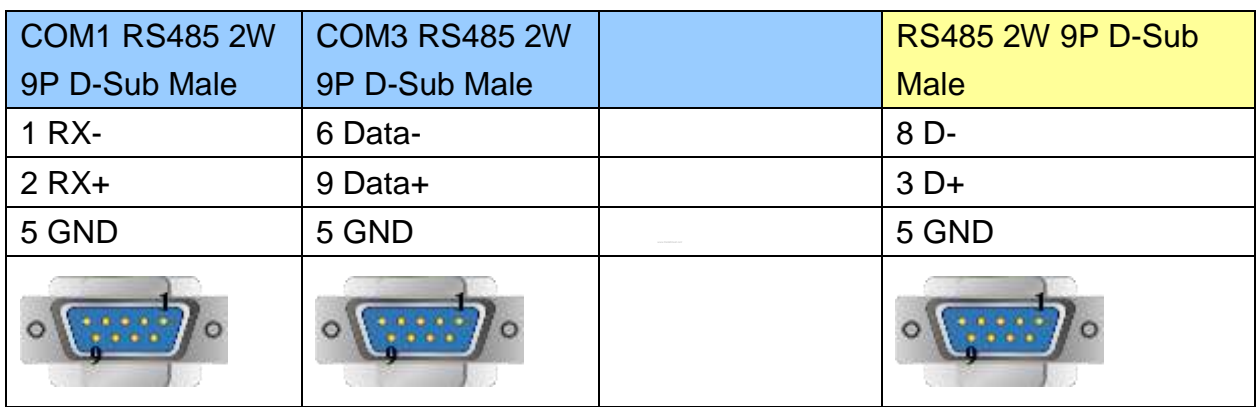

#### MT6000/8000 series except MT6050i/MT8050i

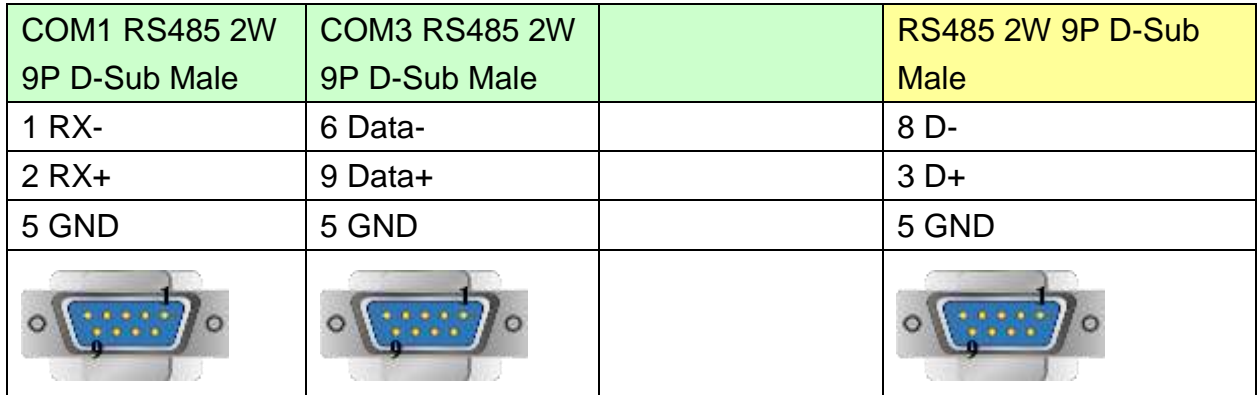

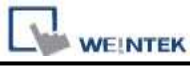

### MT6050i/MT8050i

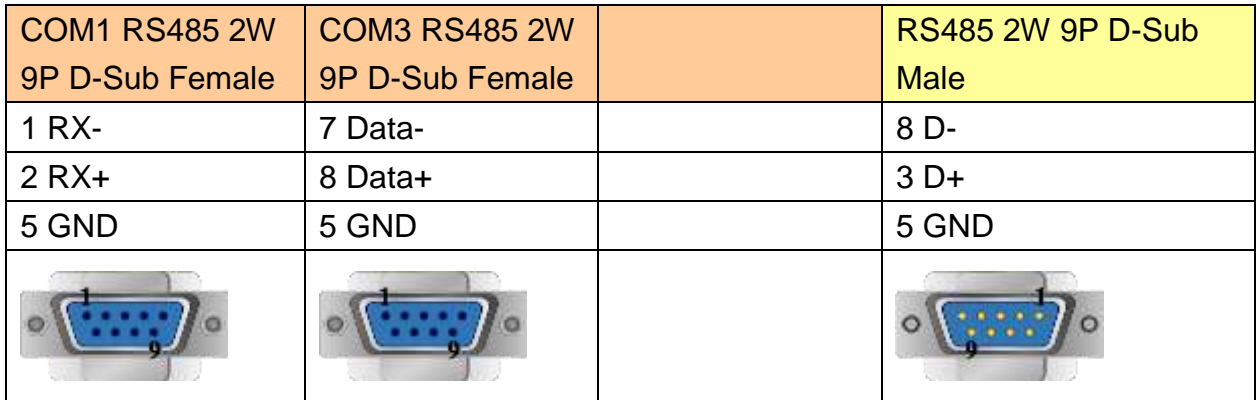

## **Driver Version:**

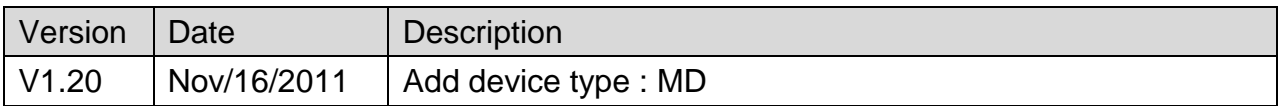

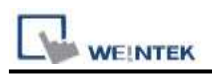

# **Siemens S7-200 PPI**

Supported Series: Siemens S7-200 series PLC (CPU212/214/215/216/221/222/224/226/226XM) Website:<http://www.siemens.com/entry/cc/en/>

## **HMI Setting:**

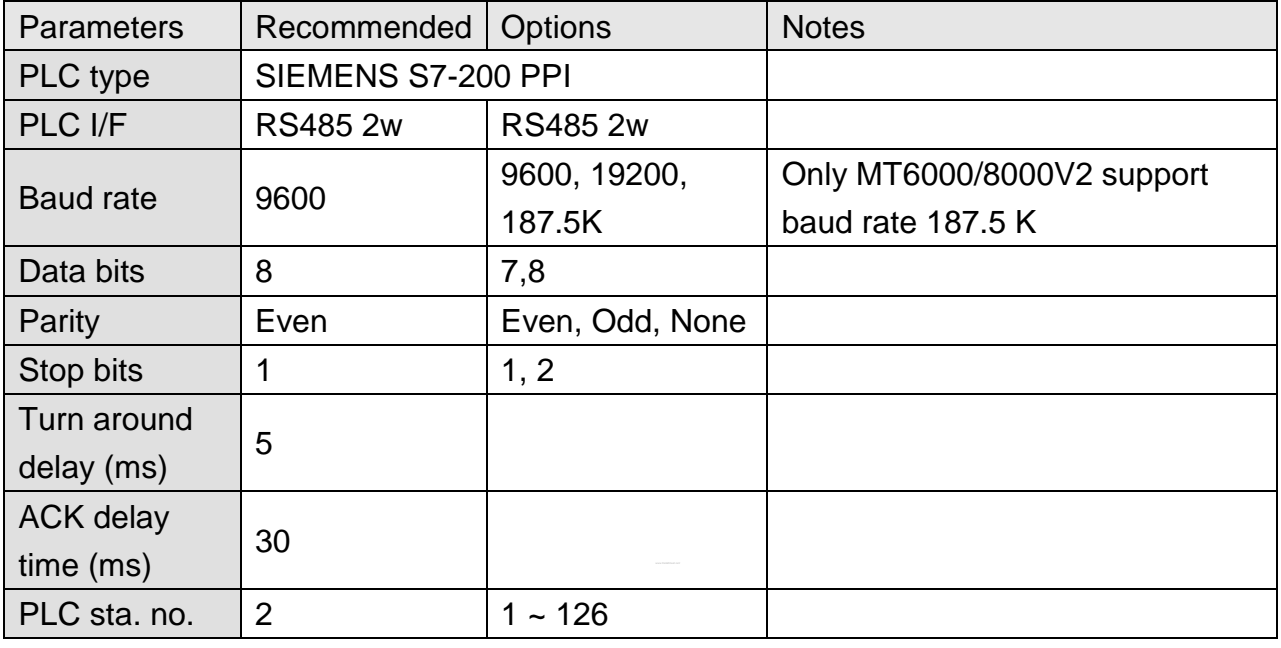

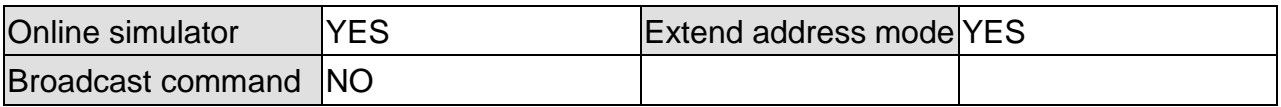

## **PLC Setting:**

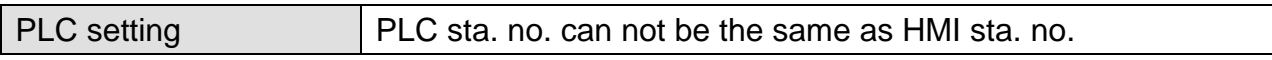

### **Device Address:**

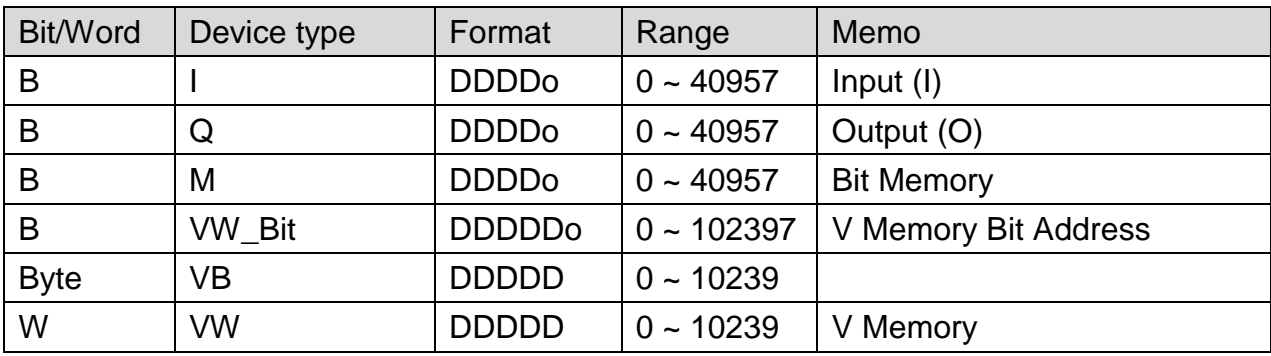

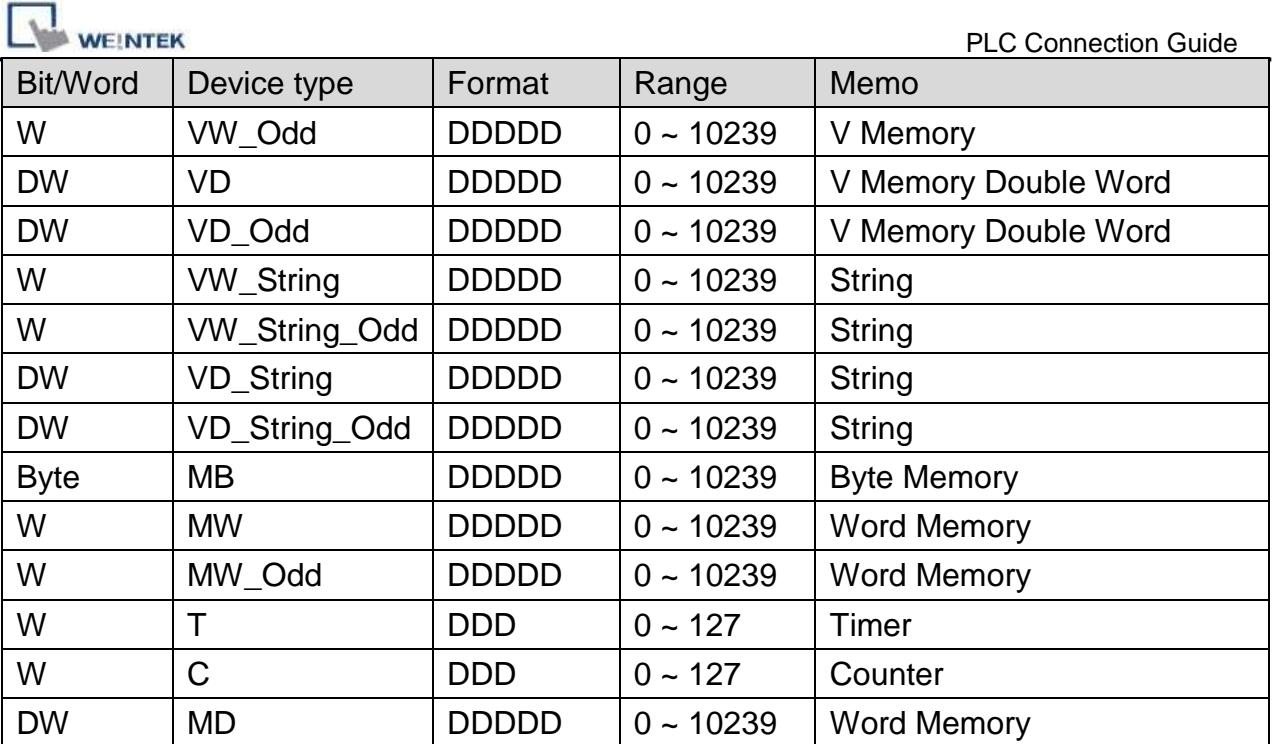

● Double Word and floating point value must use VD device type.

# **Multi-HMIs-Multi-PLCs Communication Setting:**

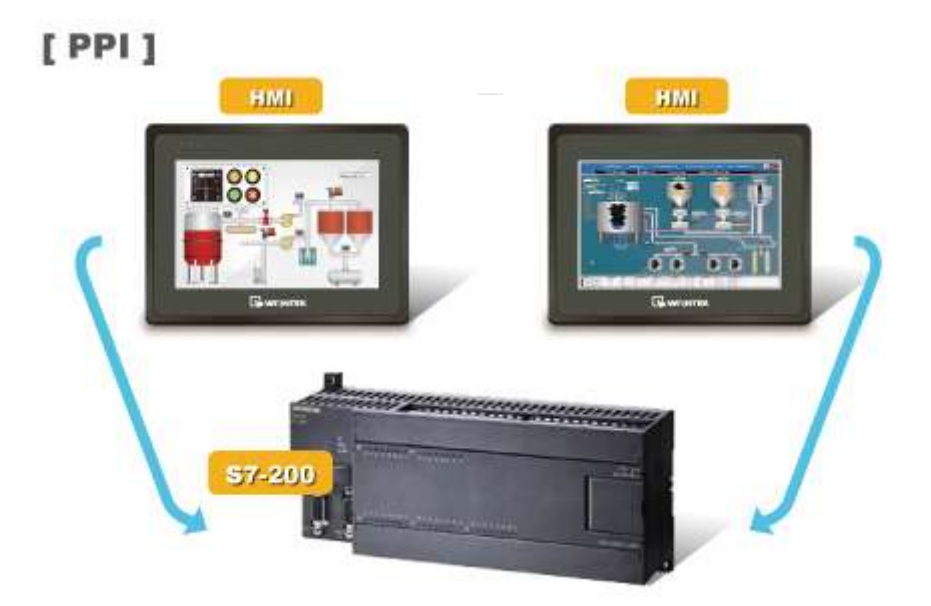

For S7-200 PLC, Multi-HMIs-Multi-PLCs communication can be achieved using S7/200 PPI driver, please refer to the settings below.

EasyBuilder COM Port Settings, two important parameters must be set:

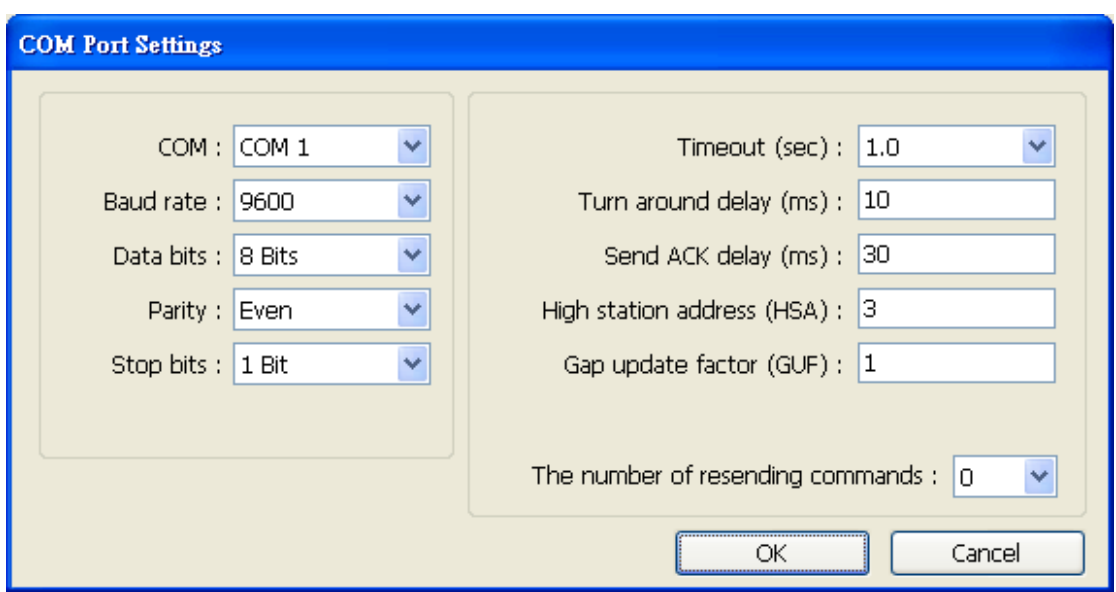

#### **1. [High station address (HSA)]:**

Setting Max. Station Number of HMI in PPI network.

For the effectiveness of system operation, it is highly recommended that the HMI station number starts from zero and go on sequentially. If there are 4 HMI in PPI network, set station no. from 0~3, and [High station address (HSA)] to 3.

Set HMI station number in [System Parameters] / [Model] / [HMI station no.]:

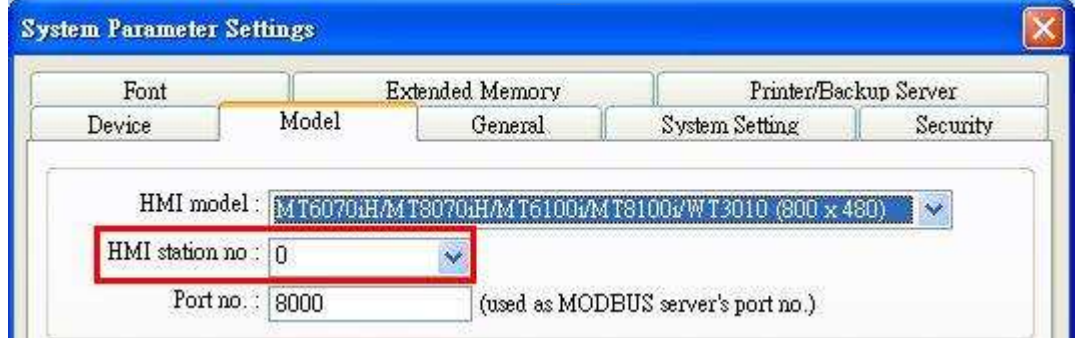

#### **2. [Gap update factor(GUF)]:**

The condition to pass a Token. In PPI network only HMI can hold a Token, PLC can only be controlled.

When the HMI that holds Token communicates with PLC for a number of times that equals to the value set here, HMI will pass the Token (control of PLC) to the next HMI. For example, if GUF is set to "1", HMI will pass the control of PLC to the next HMI when read or write the value in an address.

If GUF is set to a bigger value, the HMI that holds Token will control the PLC for a longer time and therefore the Token won't be passed to another HMI and cause failure in communicating with PLC.

A complete communication means HMI reads / writes PLC value for one time.

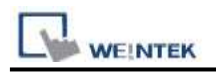

### **Note:**

- HMI sta. no. can not be the same as PLC sta. no.
- Highly recommended that HMI sta. no. starts from 0 and go on sequentially for the effectiveness of operation.
- Available for EasyBuilder V4.50 and later.

## **Wiring Diagram:**

#### **The following represents the view of HMI & PLC.**

eMT3000 series

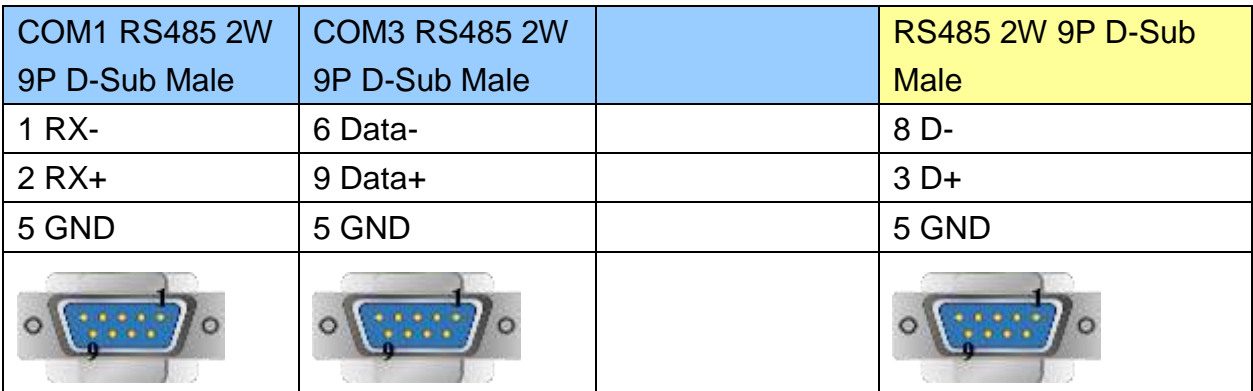

#### MT6000/8000 series except MT6050i/MT8050i

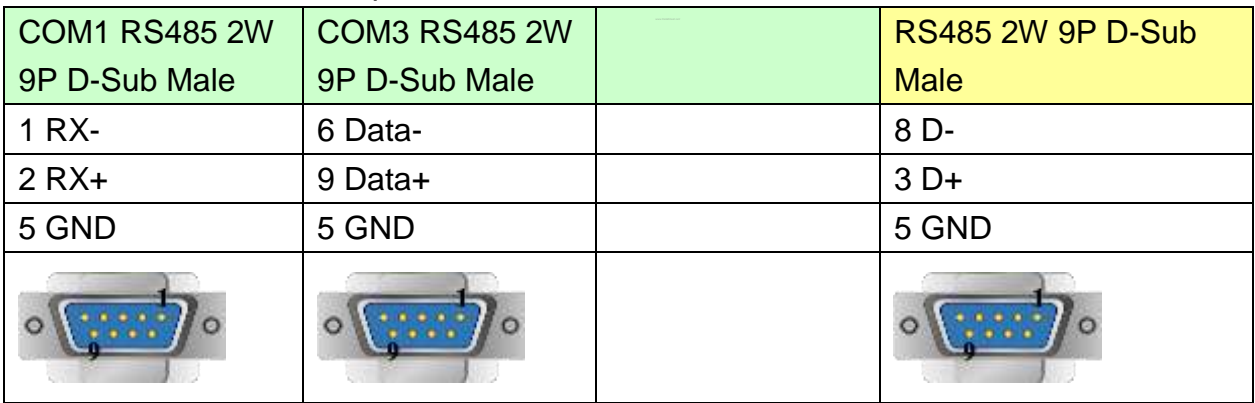

#### MT6050i/MT8050i

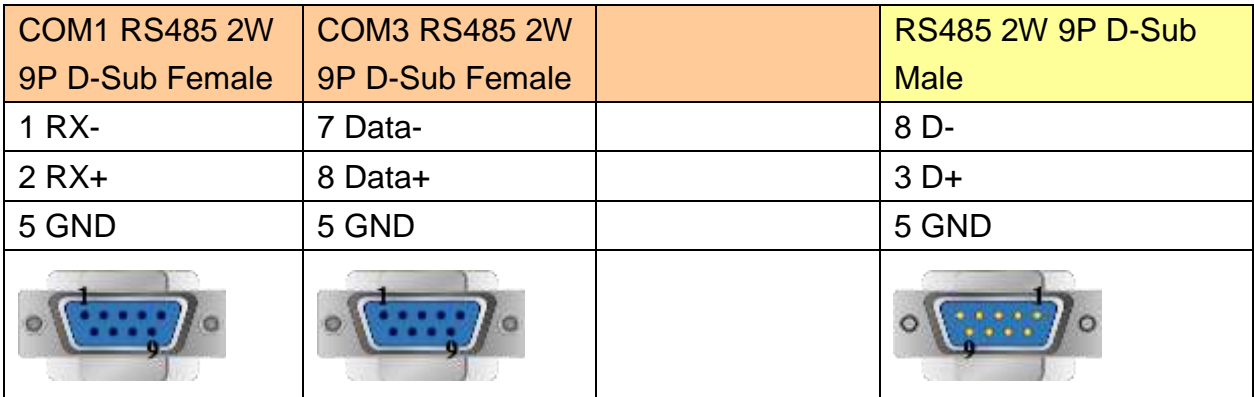

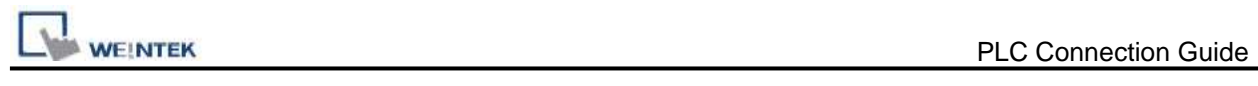

# **Driver Version**

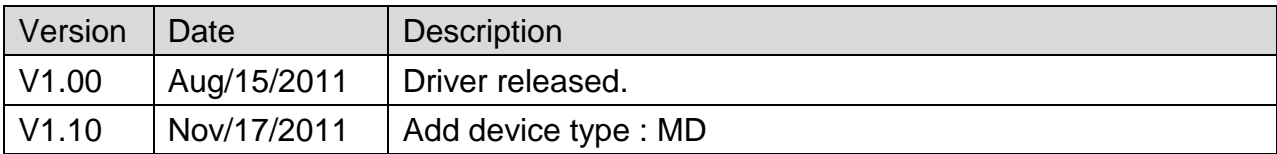

# **Siemens S7-300**

Supported Series: Siemens S7-300 series PLC

### Website:<http://www.siemens.com/entry/cc/en/>

# **HMI Setting:**

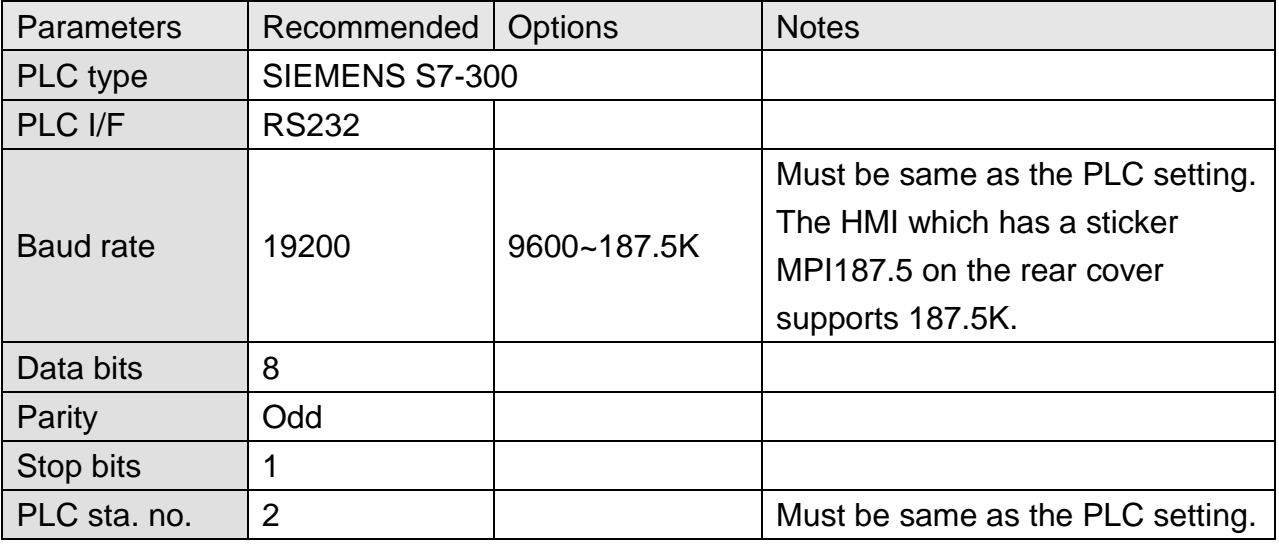

### **Device Address:**

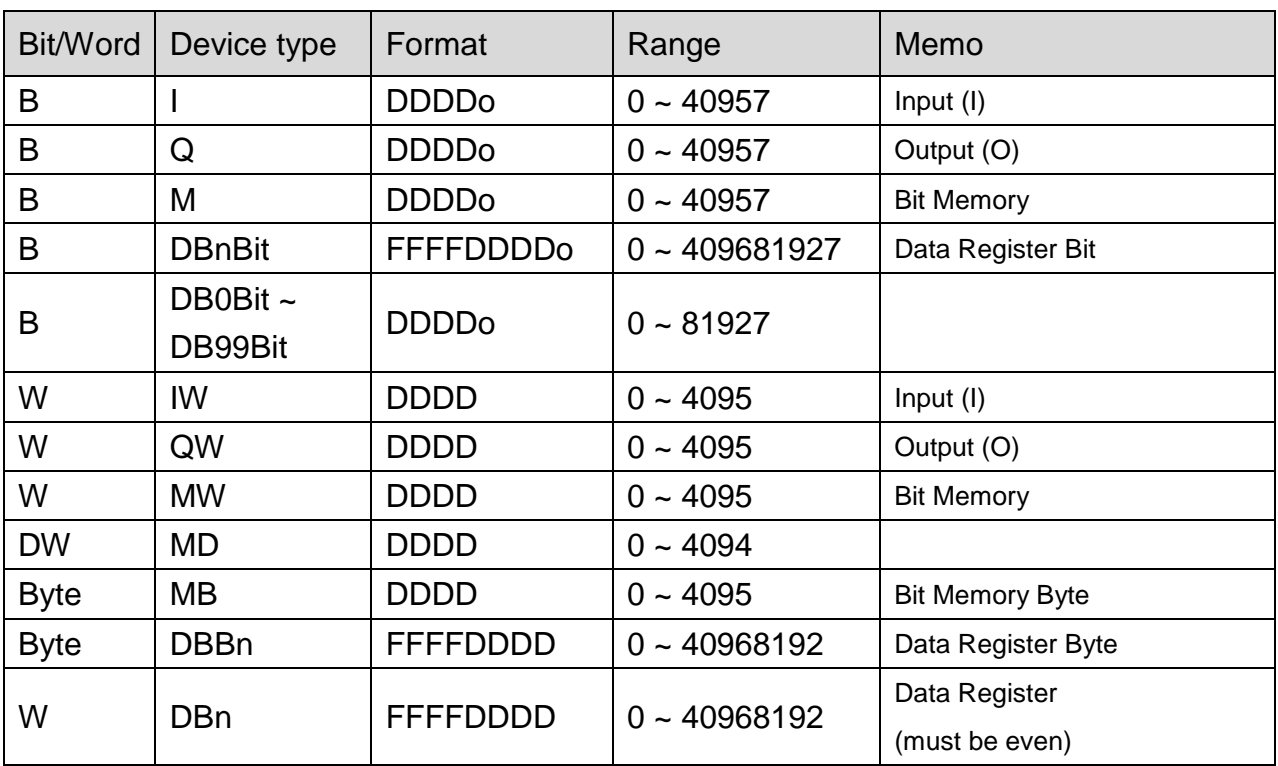

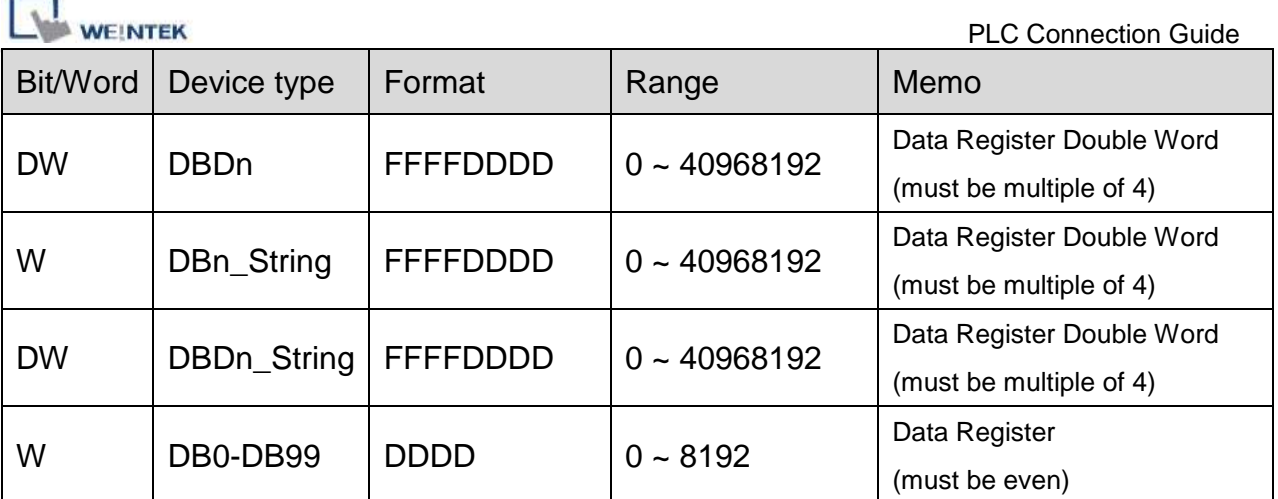

\* Double word and floating point value must use DBDn device type.

### **How to Import Tag:**

SIEMENS STEP 7 program allows building files of user-defined tag (**\*.dif** file and **\*.AWL** file), and import these files in EasyBuilder8000/EasyBuilderPro -> System Parameter Settings. The following describes how to build and import these two types of files.

### **1. Building \*.dif File**

a、 In "Symbols" create user-defined tag.

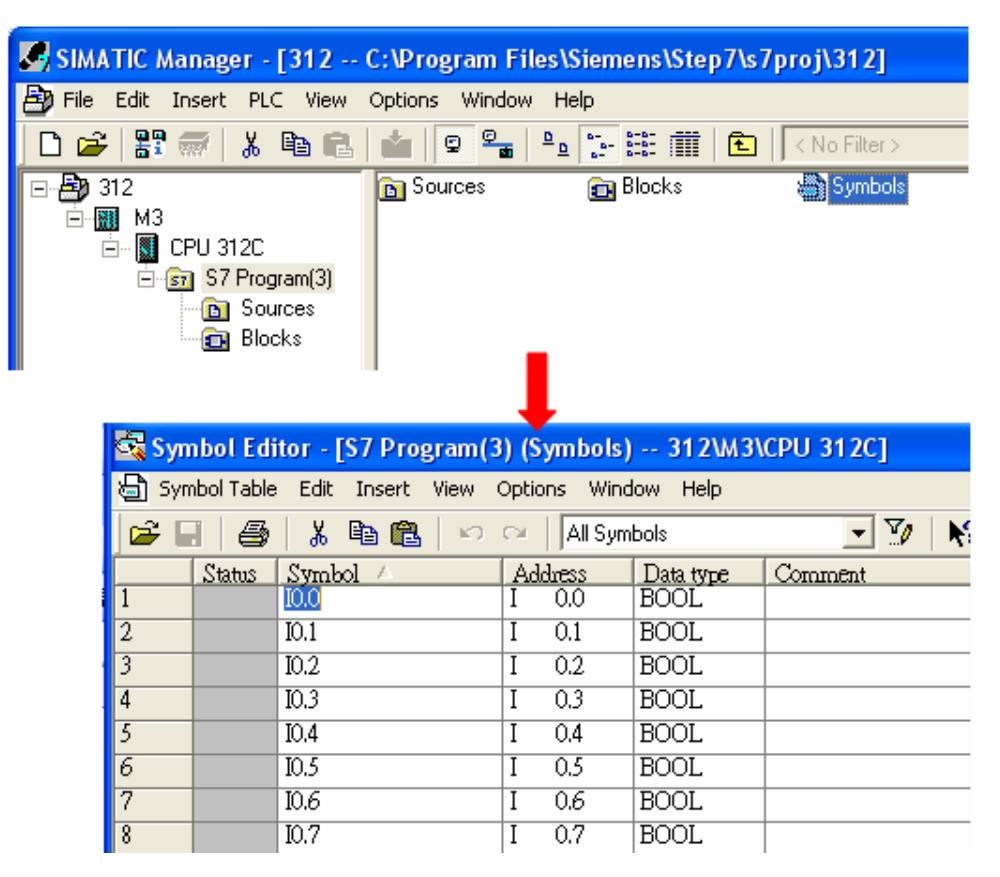

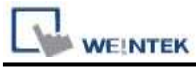

b、 Click **Export** to export the edited file and click **Save**.

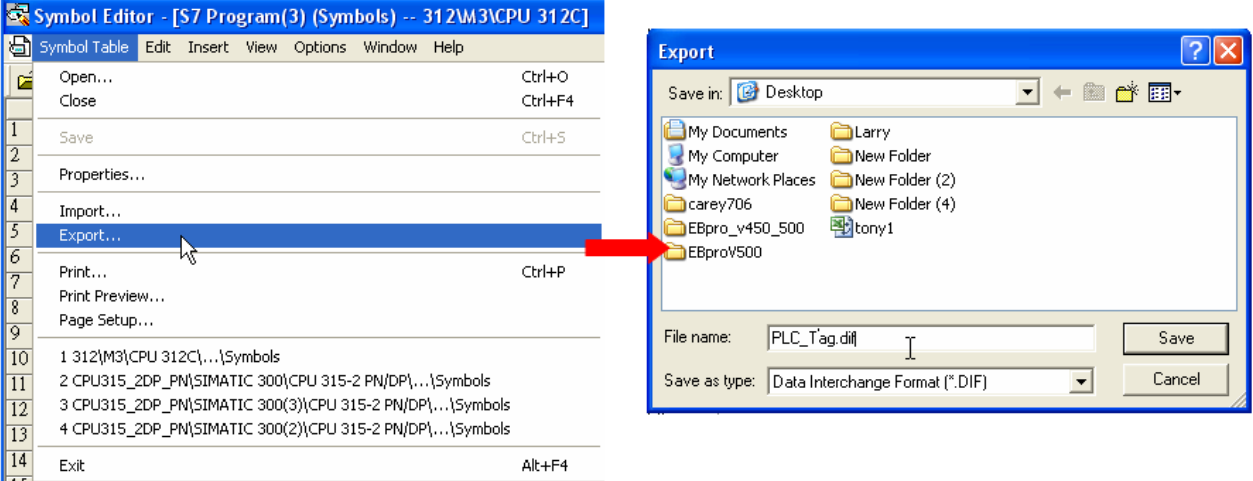

#### **2. Building \*.AWF File**

a、 In **Blocks** create items as shown below:

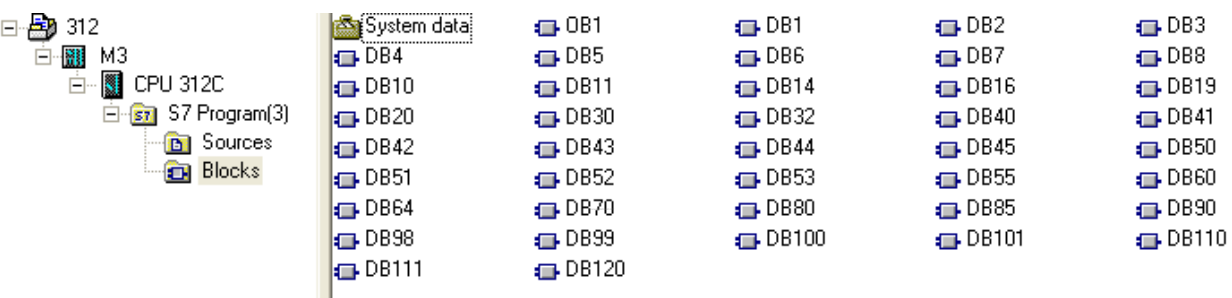

b、 Open **LAD/STL, FBD – Programming S7 Blocks**, click **File** -> **Generate Source.**

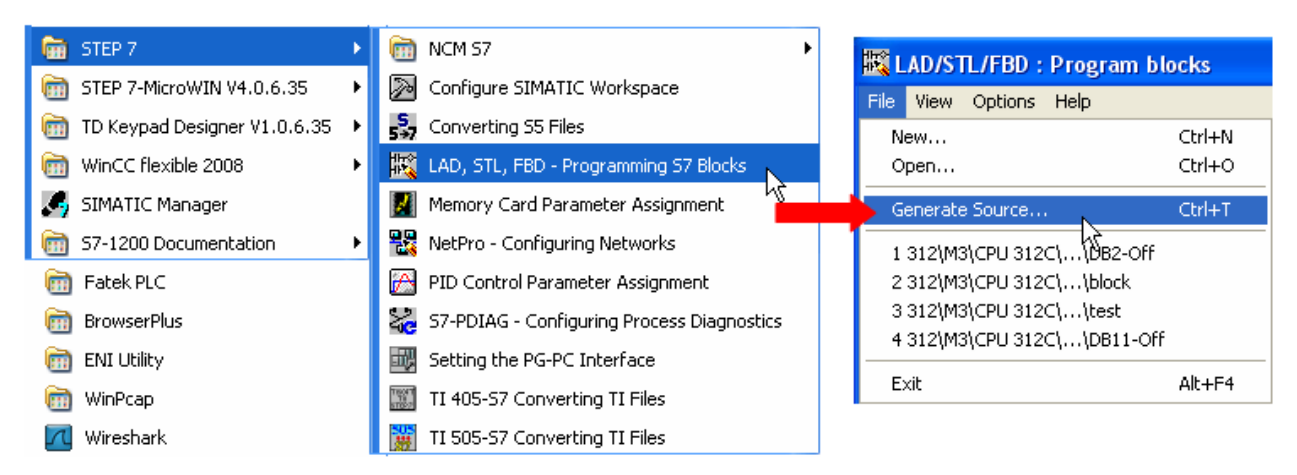

**WEINTEK** 

c、 Select **Sources** as storage path, specify the file name then click **OK**.

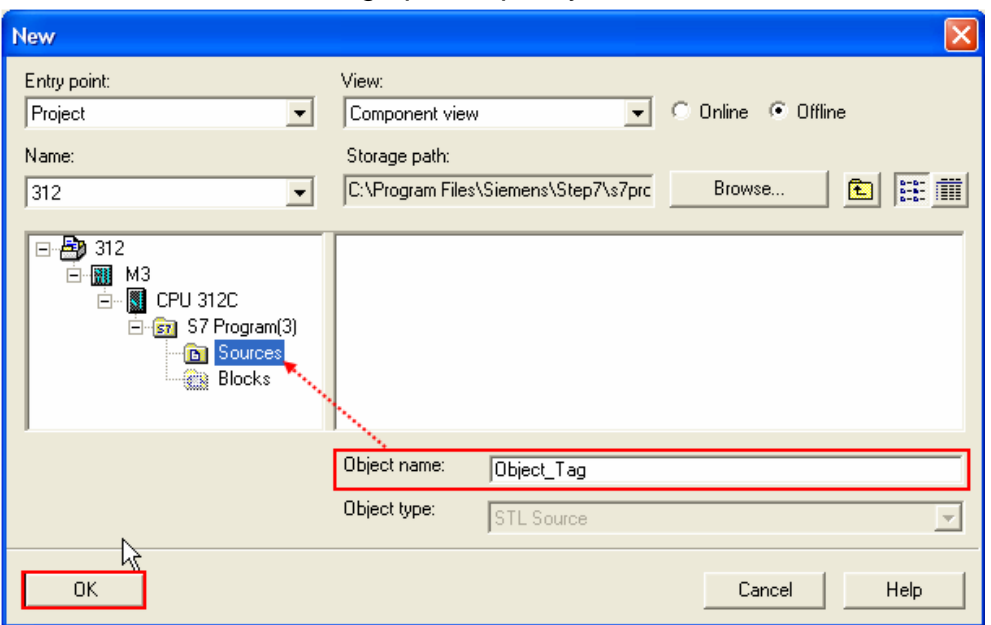

d、 Select the objects to be exported then click **OK**.

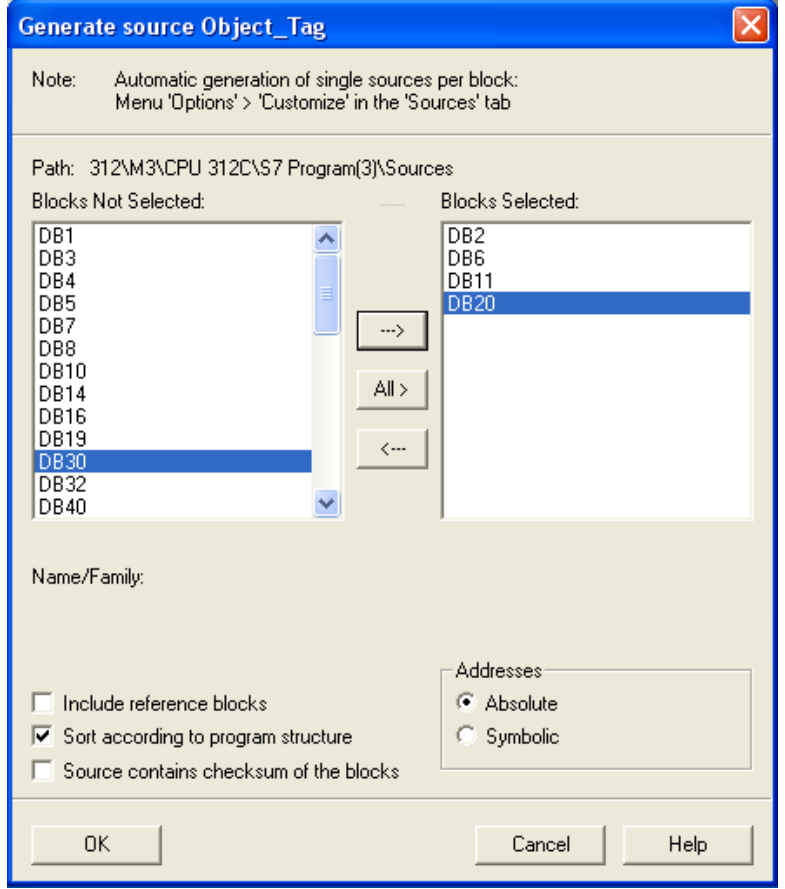

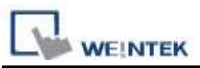

e、 Under **Sources** there will be names of the saved files, select **Export Source** to build **\*.AWL** file.

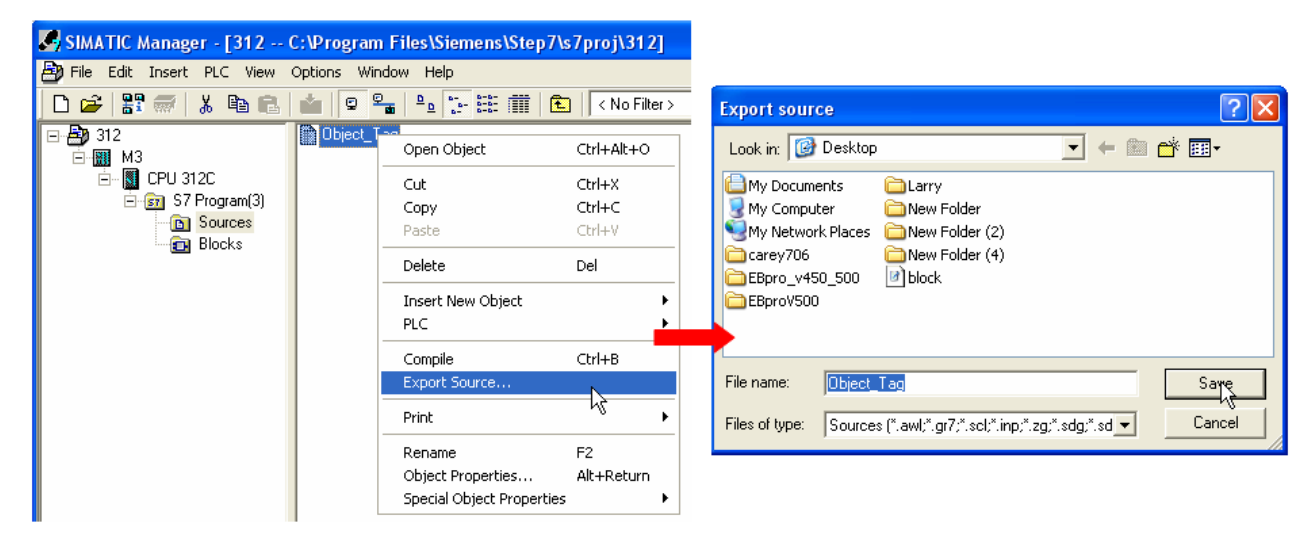

The generated \*.dif and \*.AWL files can be imported in EasyBuilder8000/EasyBuilderPro **System Parameter Settings**, by clicking **Import Tag**.

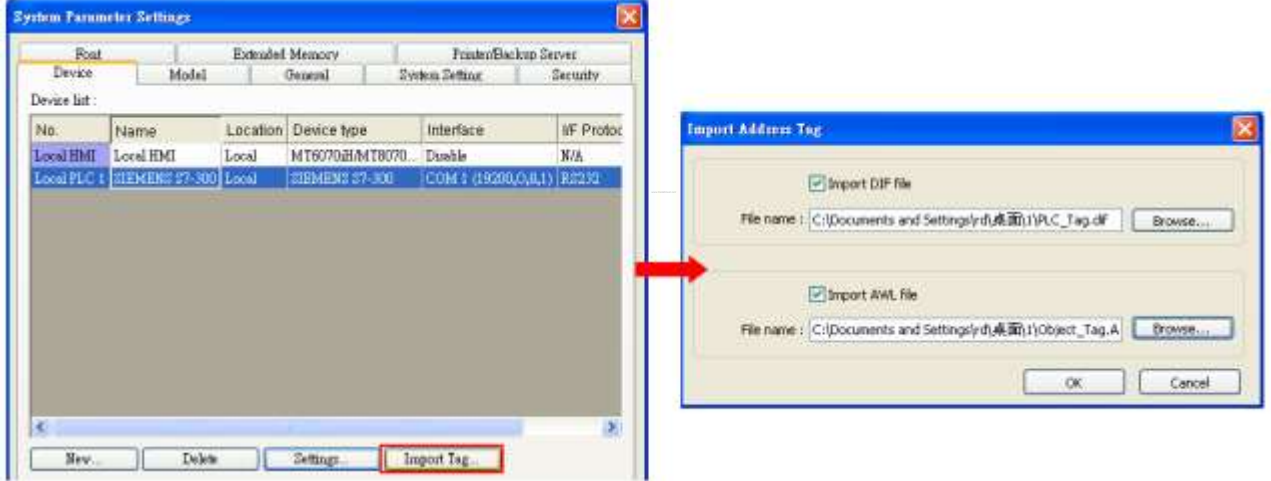

Tag information successfully imported.

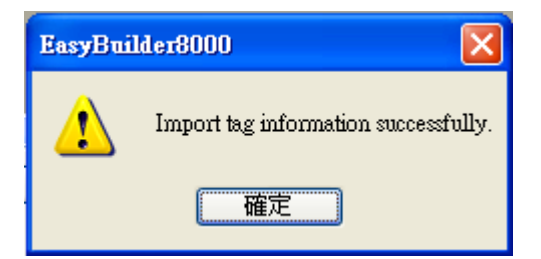

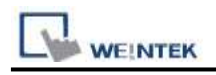

# **Wiring Diagram:**

### **The following represents the view of HMI & PLC.**

Siemens S7-300 PC Adapter : 9P D-Sub to 9P D-Sub:

#### eMT3000 series

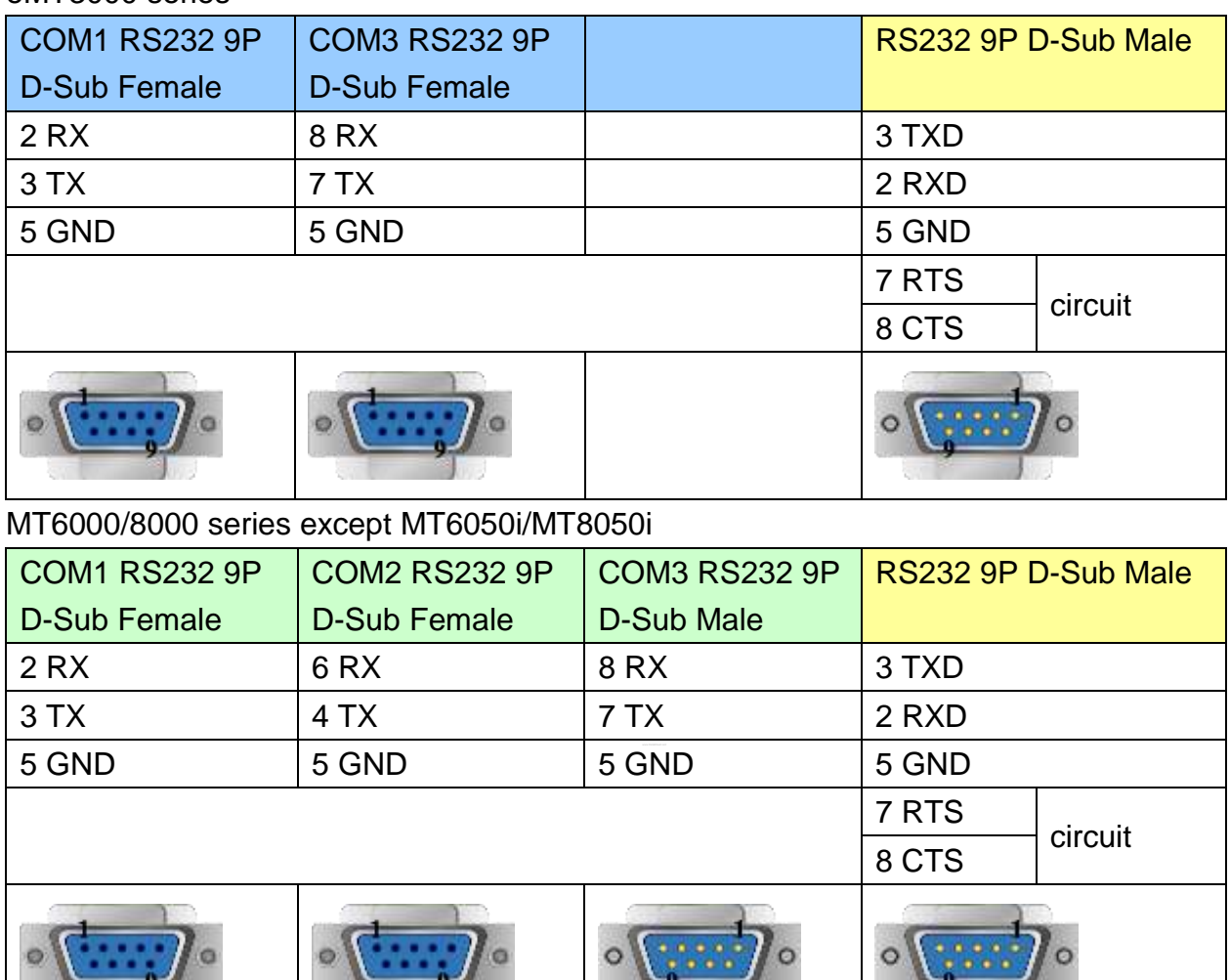

#### MT6050i/MT8050i

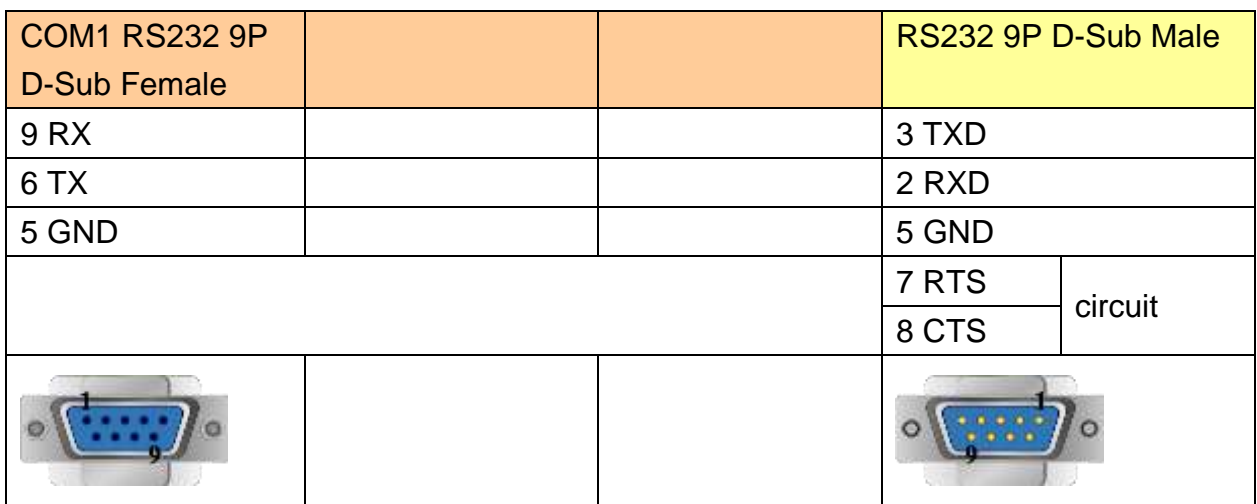

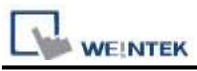

#### **The following represents the view of HMI & PLC.**

Systeme Helmholz SSW7-TS : 9P D-Sub to 9P D-Sub

#### eMT3000 series

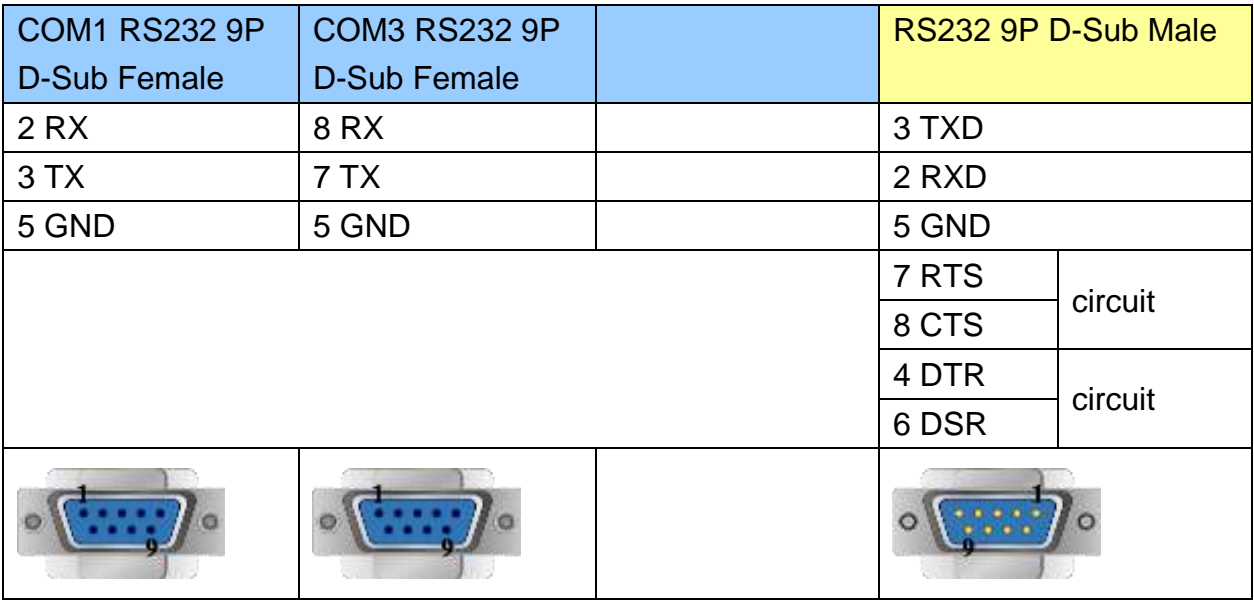

### MT6000/8000 series except MT6050i/MT8050i

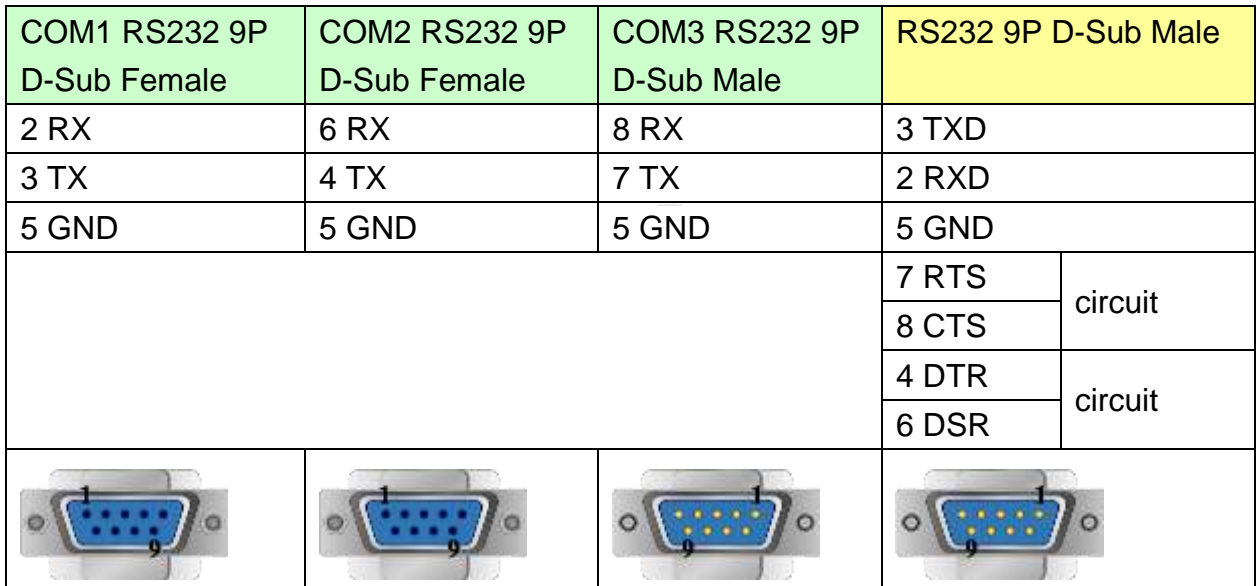

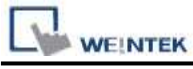

MT6050i/MT8050i

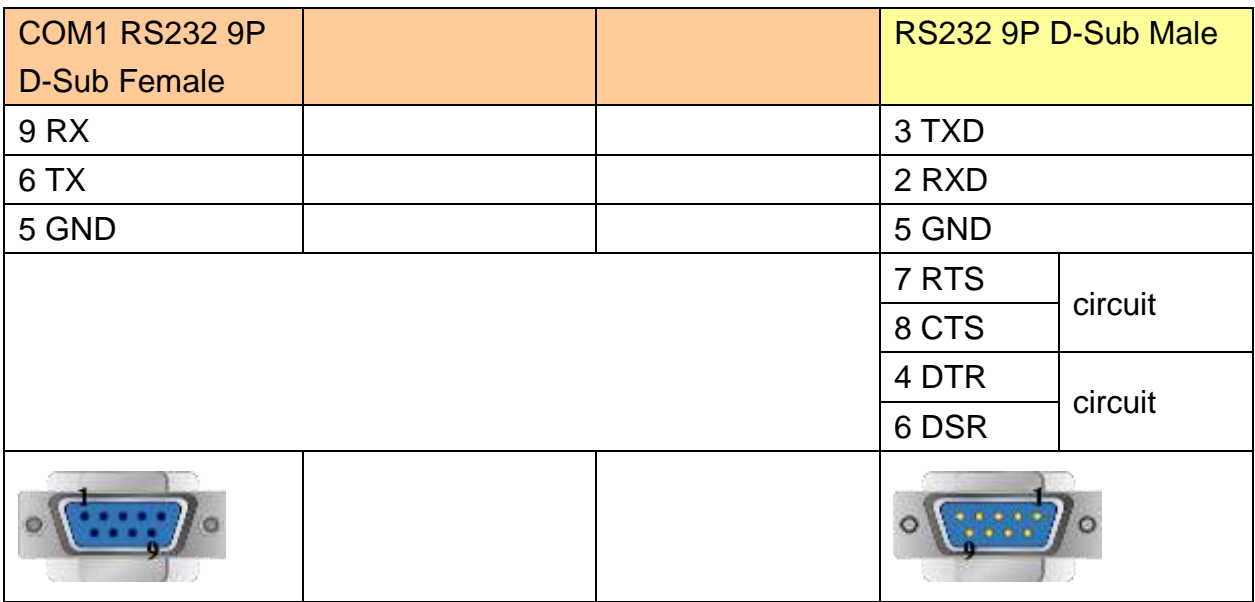

### **Driver Version:**

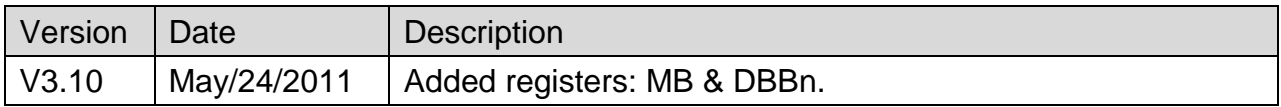

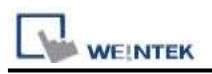

# **Siemens S7-300 MPI**

Supported Series: Siemens S7-300 series PLC Website: <http://www.siemens.com/entry/cc/en/>

## **HMI Setting:**

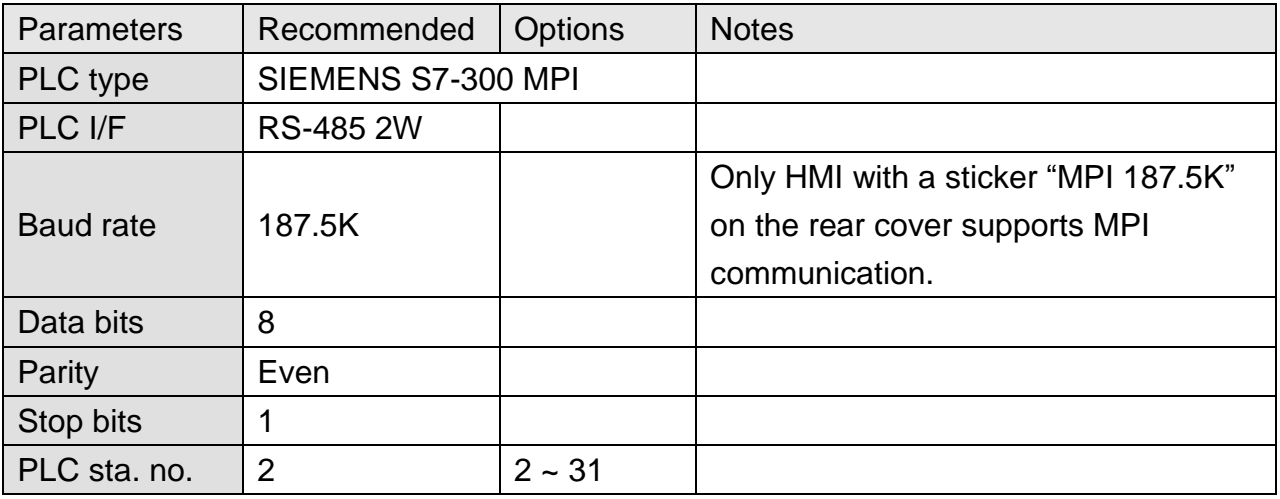

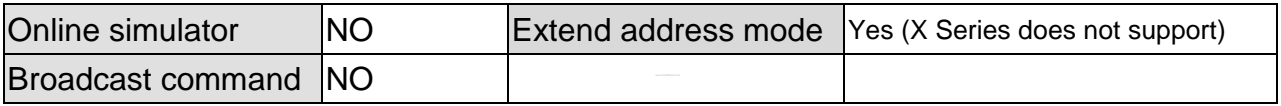

### **Device Address:**

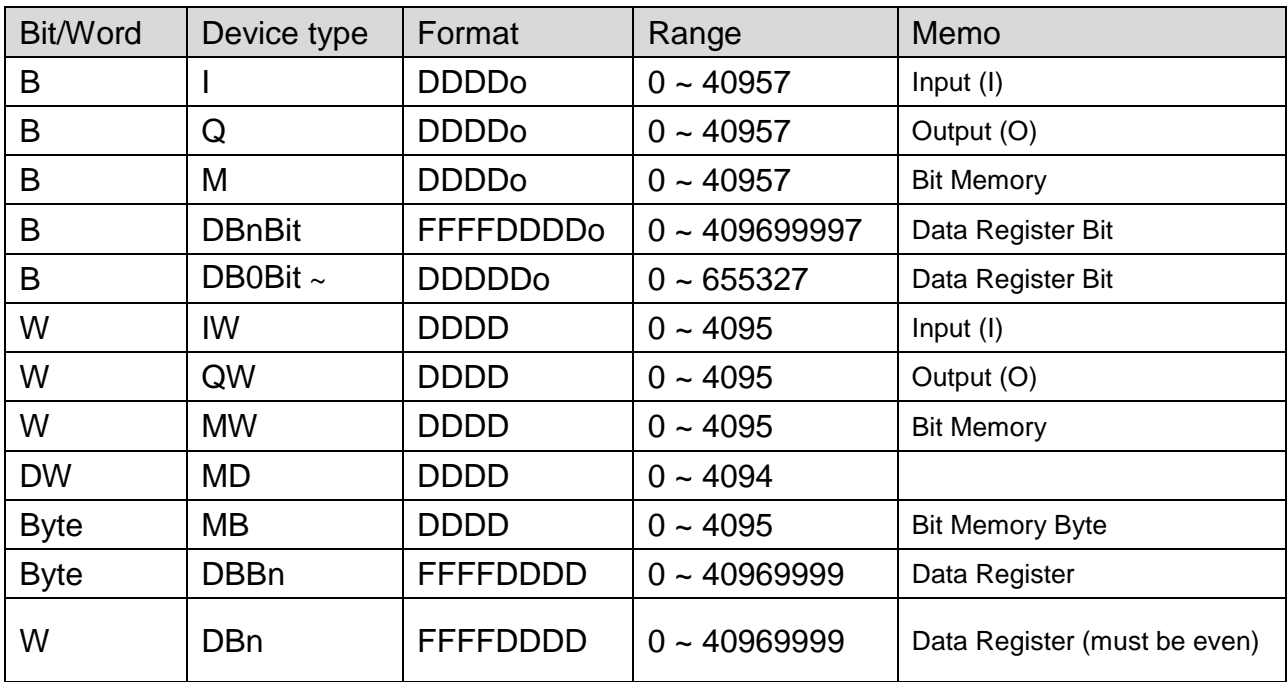

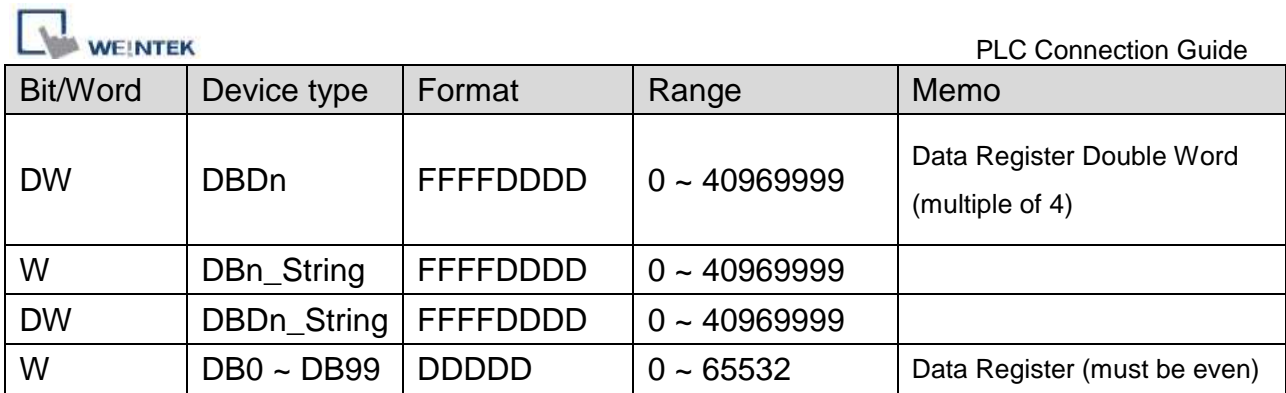

Double word and floating point value must use DBDn device type.

### **Multi-HMIs-Multi-PLCs Communication Setting:**

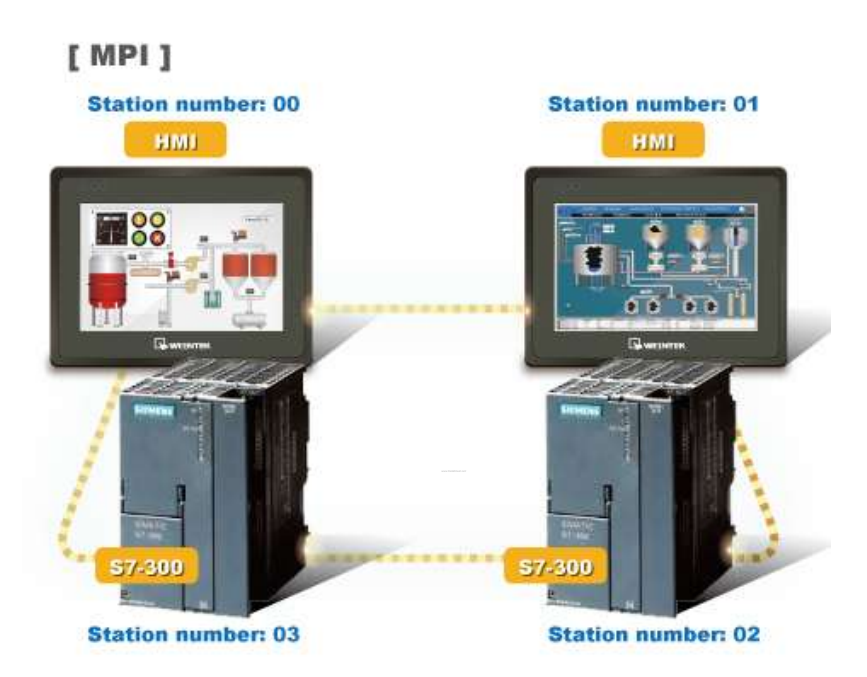

For SIEMENS S7-300 MPI driver in Multi-HMIs-Multi-PLCs communication, [Max. station no. (MPI network)] parameter must be correctly set. This setting is relevant to the station no. of the devices, as shown, two HMI (station no. 0, 1) and two PLC (station no. 2, 3) are in MPI network, Max. Station No. should be set to 3.

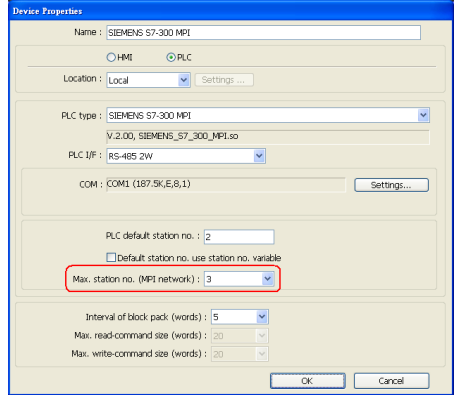

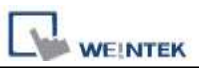

For the effectiveness of communication, users may set PLC device in STEP 7 as shown below. In Properties MPI / Network Settings, set Highest MPI address to the number closest to the actual device station number.

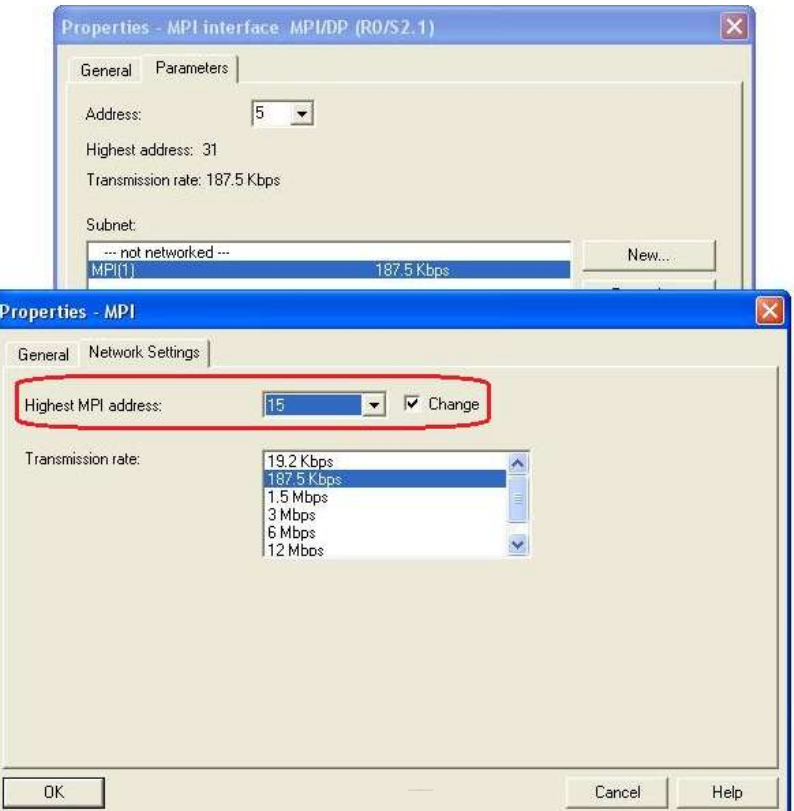

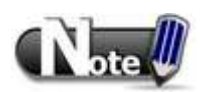

- HMI sta. no. can not be the same as PLC sta. no.
- Highly recommended that the device station numbers start from 0 sequentially and correctly set [Max. station no. (MPI network)].
- Available for EasyBuilder V4.50 and later.
- X Series does not support multiple-HMI-to-multiple-PLC communication, and supports only 1-HMI-to-1-PLC communication.

### **How to Import Tag:**

SIEMENS STEP 7 program allows building files of user-defined tag (**\*.dif** file and **\*.AWL** file), and import these files in EasyBuilder8000/EasyBuilderPro -> System Parameter Settings. The following describes how to build and import these two types of files.

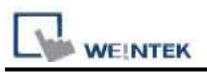

**1. Building \*.dif File**

a、 In "Symbols" create user-defined tag.

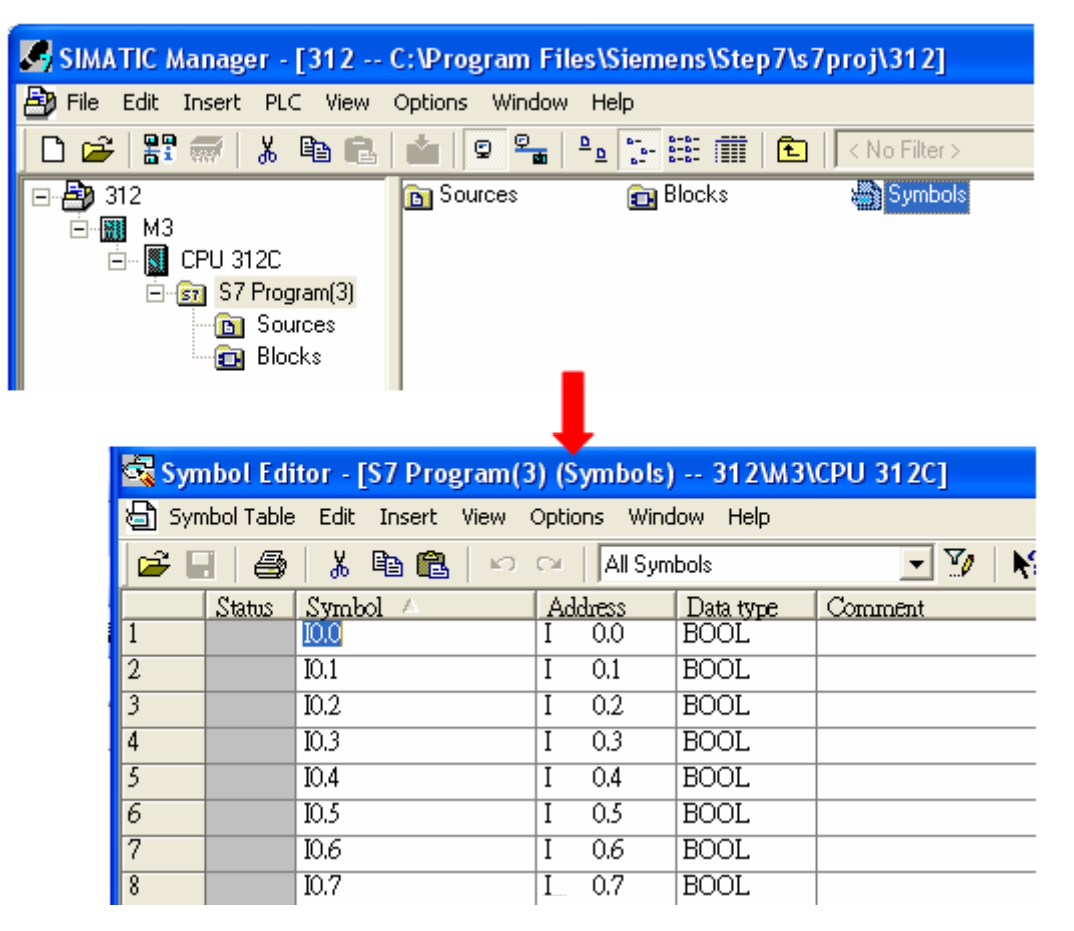

#### b、 Click **Export** to export the edited file and click **Save**.

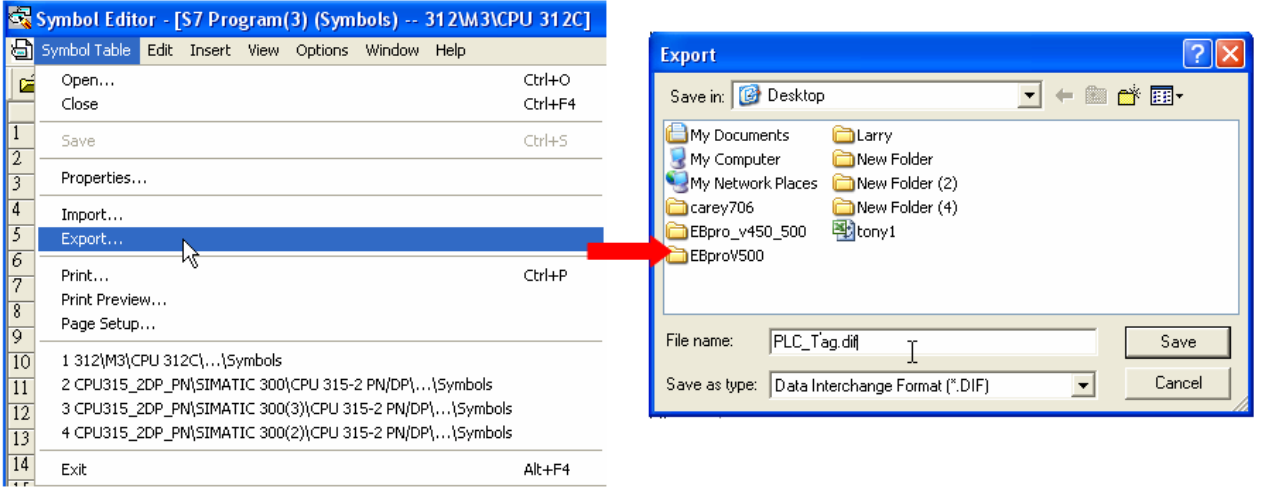

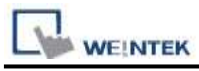

### **2. Building \*.AWF File**

a、 In **Blocks** create items as shown below:

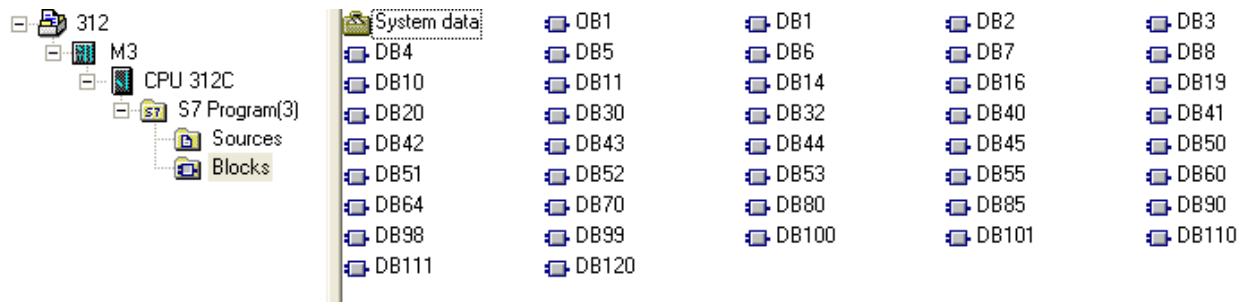

### b、 Open **LAD/STL, FBD – Programming S7 Blocks**, click **File** -> **Generate Source.**

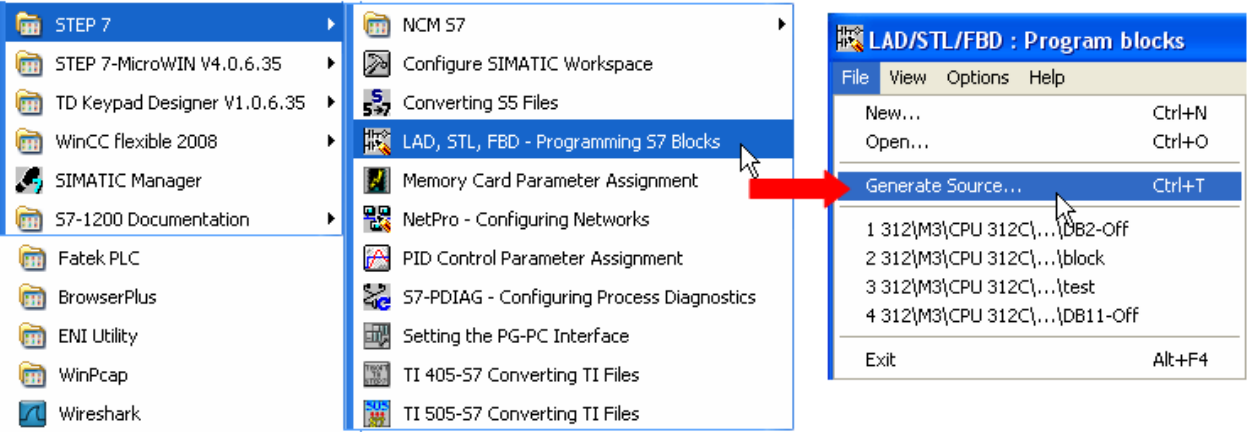

c、 Select **Sources** as storage path, specify the file name then click **OK**.

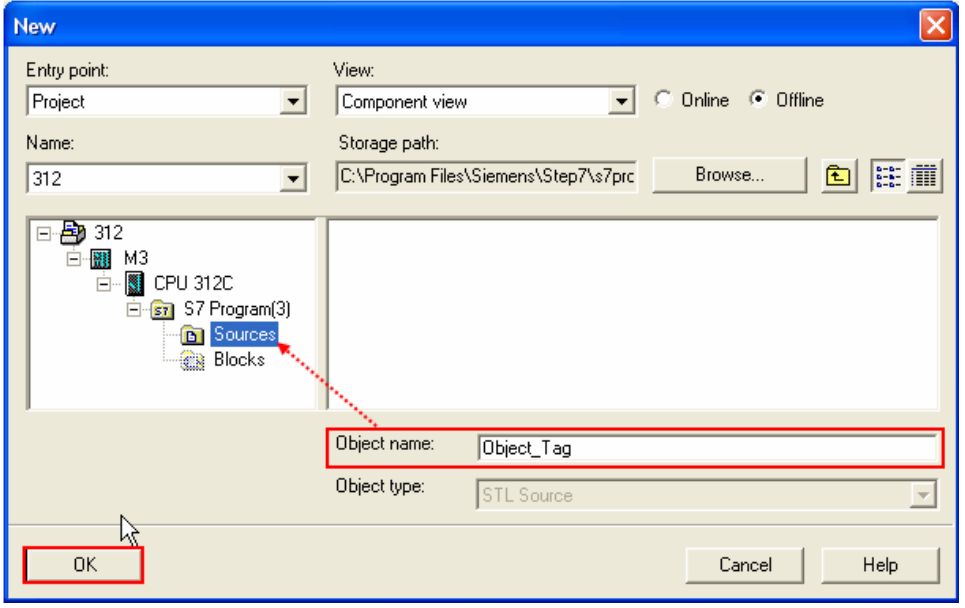

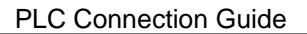

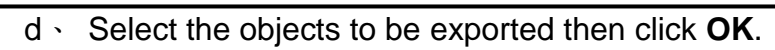

**WEINTEK** 

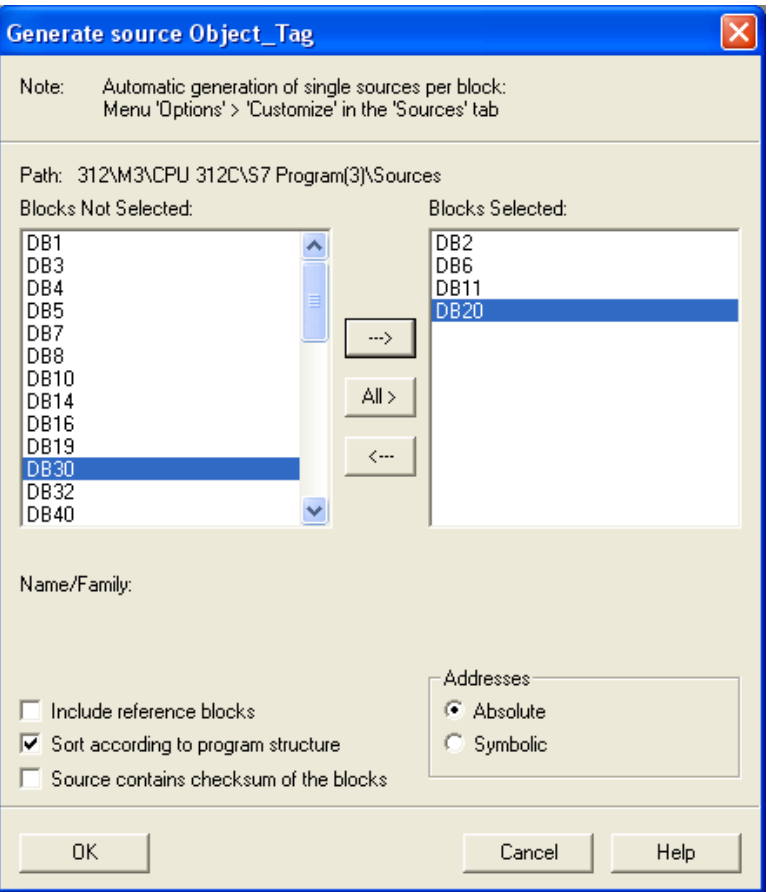

e、 Under **Sources** there will be names of the saved files, select **Export Source** to build **\*.AWL** file.

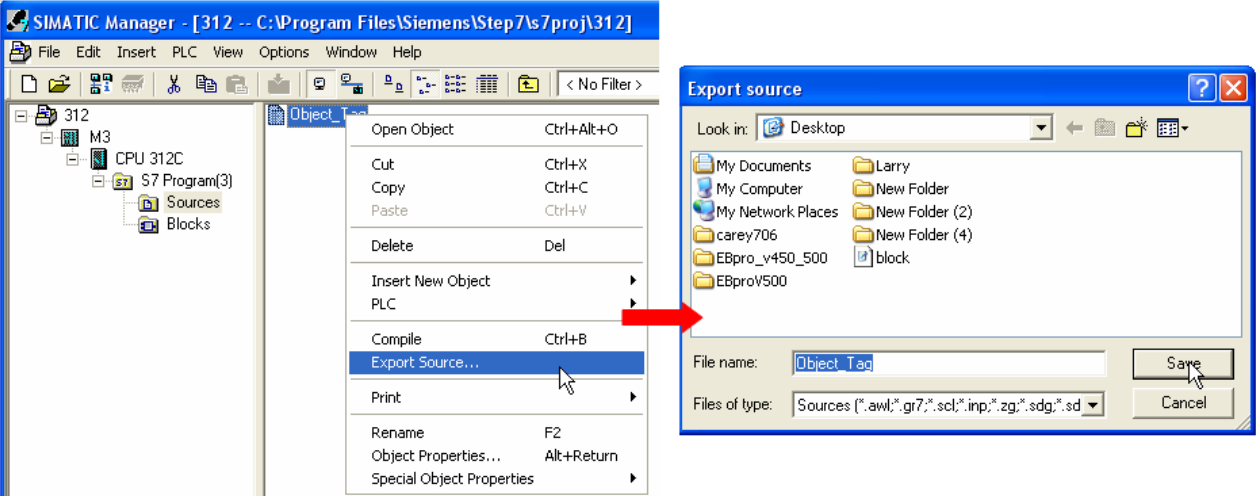

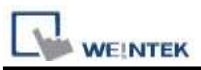

The generated \*.dif and \*.AWL files can be imported in EasyBuilder8000/EasyBuilderPro **System Parameter Settings**, by clicking **Import Tag**.

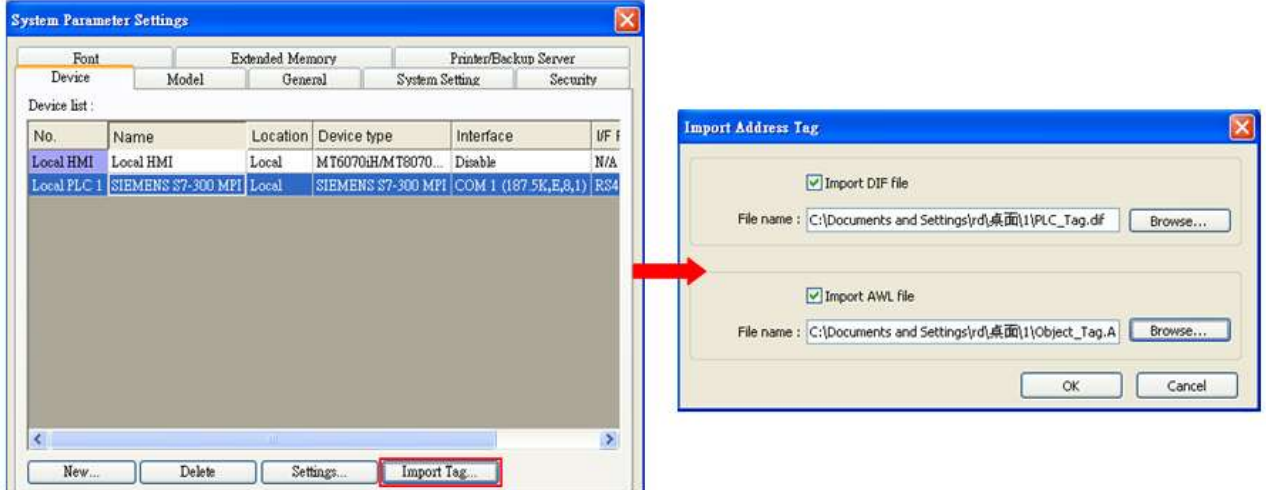

Tag information successfully imported.

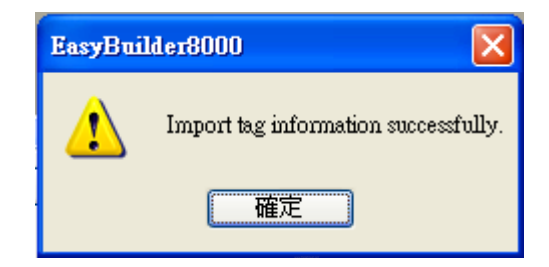
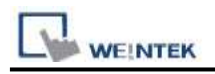

## **Wiring Diagram:**

#### **The following represents the view of HMI & PLC.**

S7-200 PPI , S7-300 MPI :RS485 2W

eMT3000 series

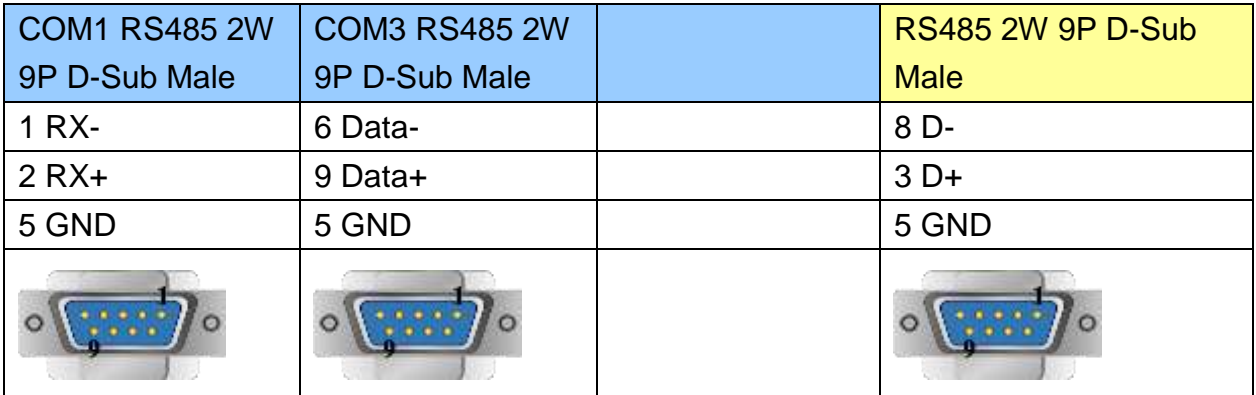

MT6000/8000 series except MT6050i/MT8050i

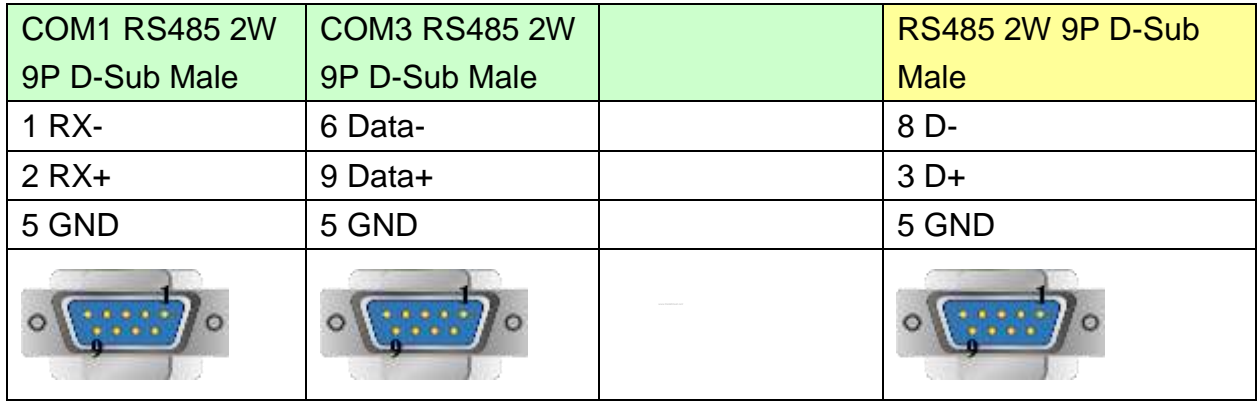

#### MT6050i/MT8050i

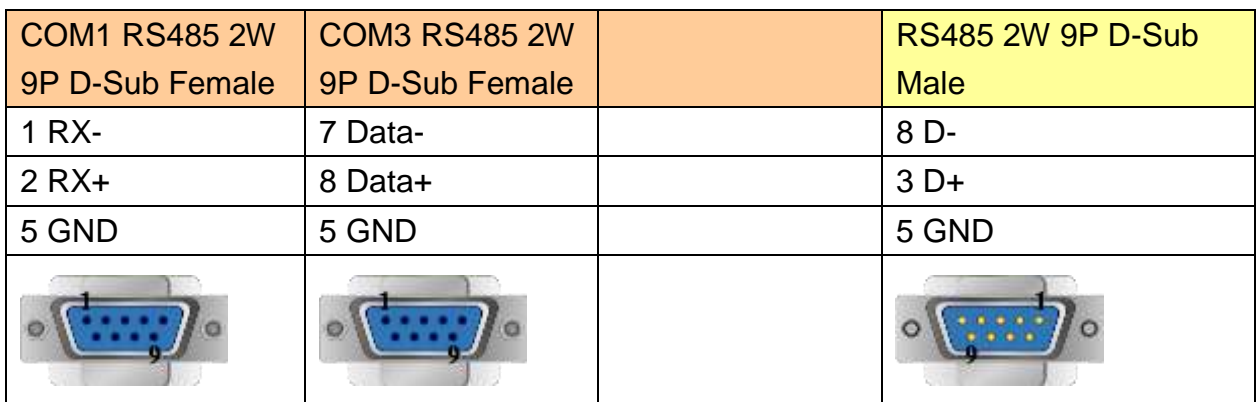

#### **Driver Version:**

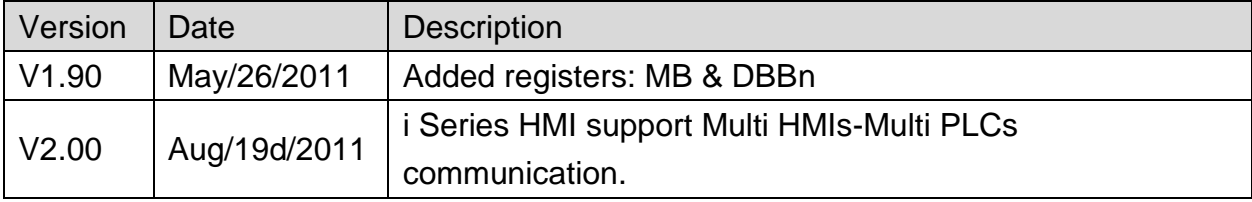

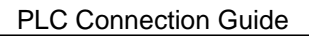

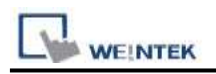

# **Siemens S7-300/ET200S (Ethernet)**

Supported Series: Siemens S7-300 Ethernet Series PLC, Ethernet module CP-343-1, CPU315-2 PN/DP, CPU317-2 PN/DP, CPU319-3 PN/DP, and ET200S. Website:<http://www.siemens.com/entry/cc/en/>

## **HMI Setting:**

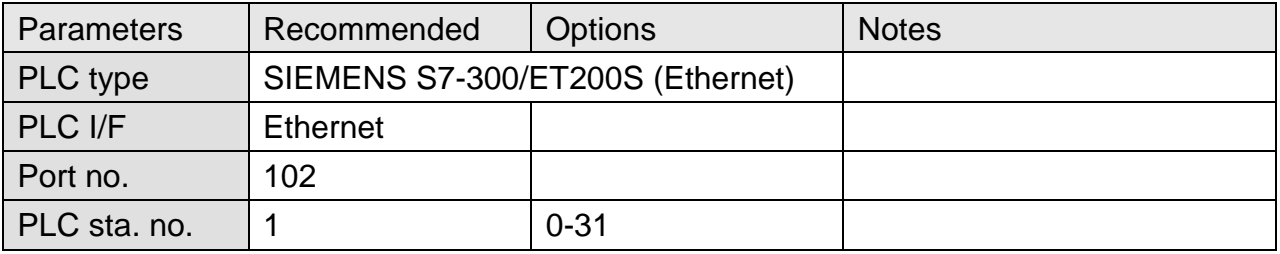

## **Device Address:**

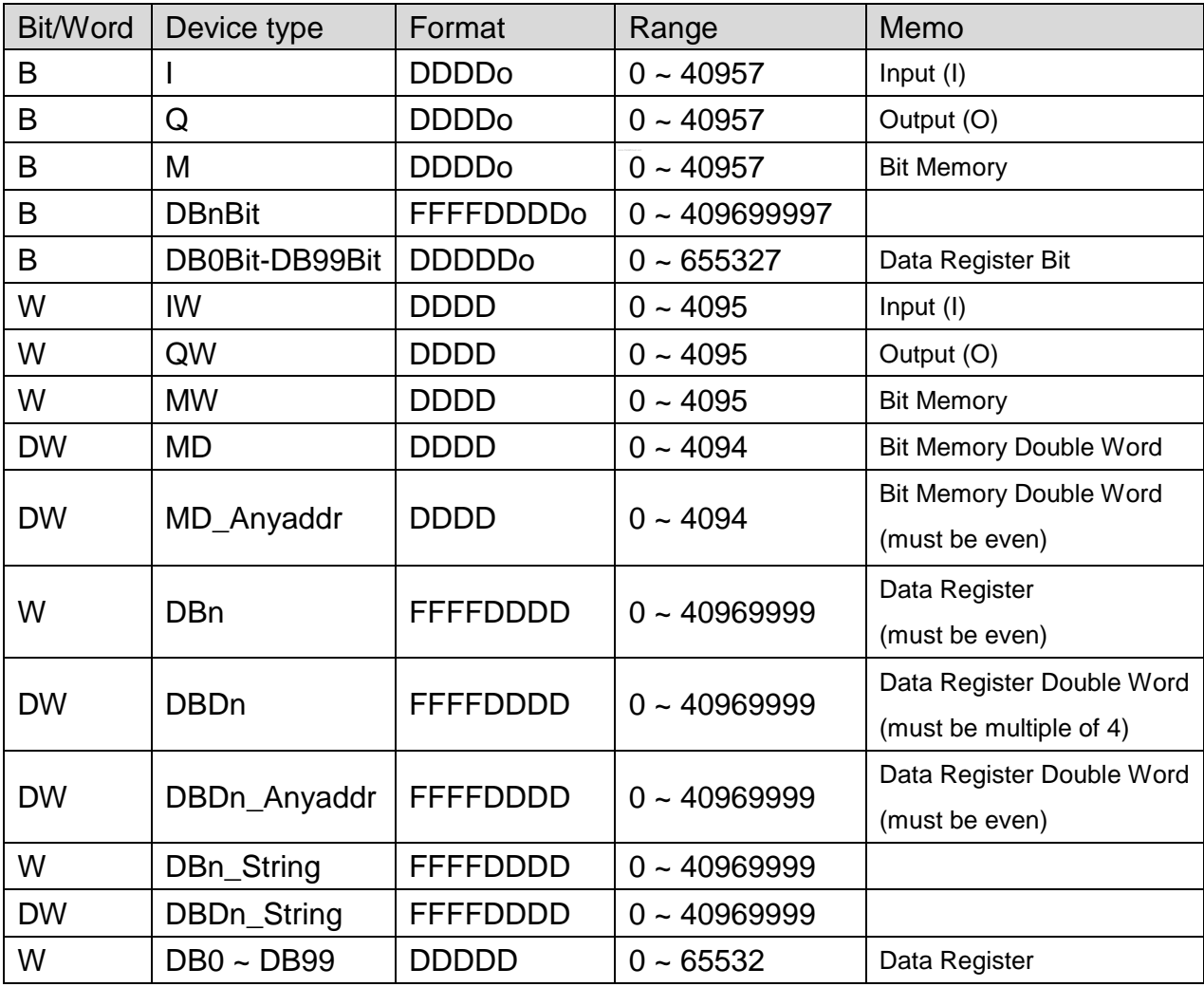

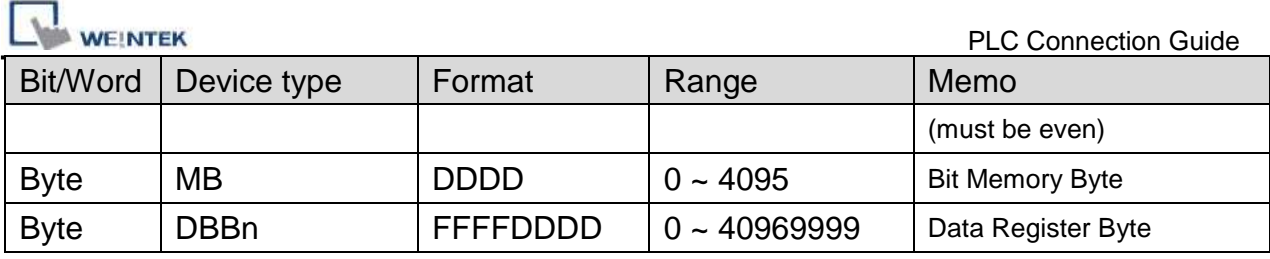

Double word and floating point value must use DBDn device type.

## **How to Import Tag:**

SIEMENS STEP 7 program allows building files of user-defined tag (**\*.dif** file and **\*.AWL** file), and import these files in EasyBuilder8000/EasyBuilderPro -> System Parameter Settings. The following describes how to build and import these two types of files.

#### **1. Building \*.dif File**

a、 In "Symbols" create user-defined tag.

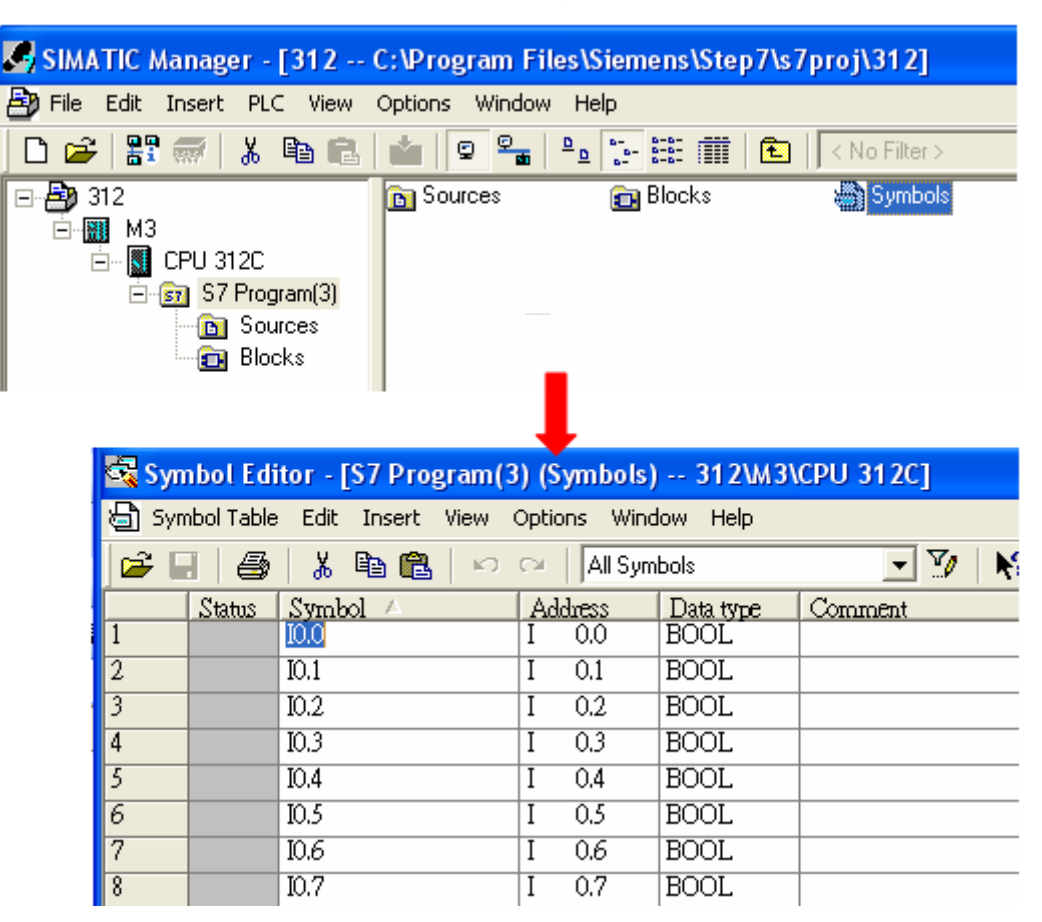

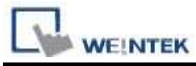

b、 Click **Export** to export the edited file and click **Save**.

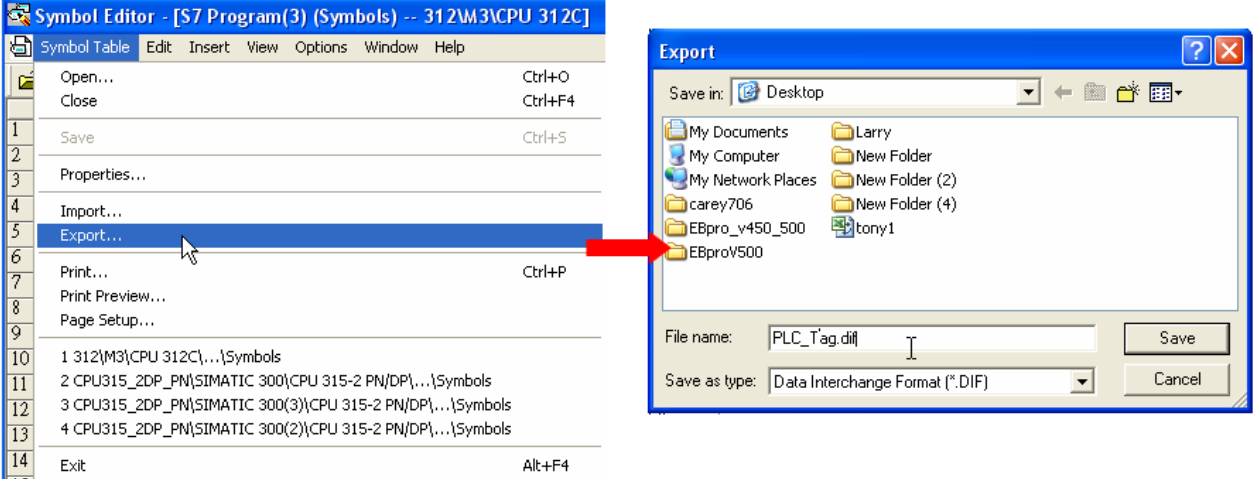

#### **2. Building \*.AWF File**

a、 In **Blocks** create items as shown below:

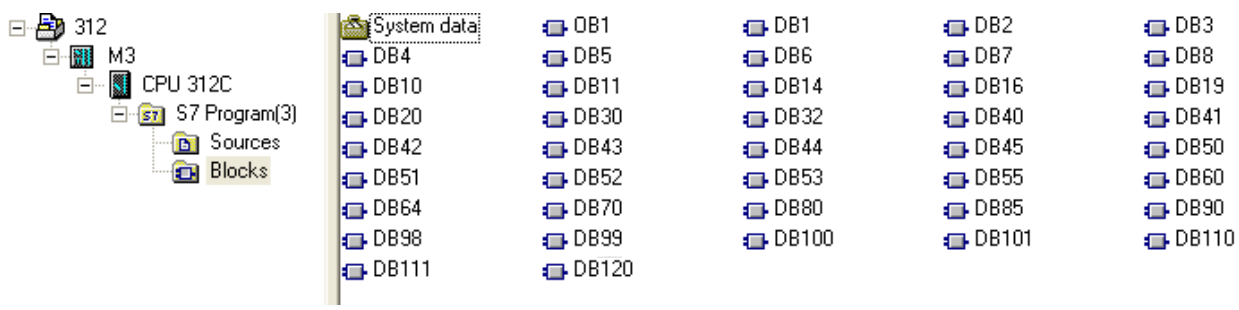

b、 Open **LAD/STL, FBD – Programming S7 Blocks**, click **File** -> **Generate Source.**

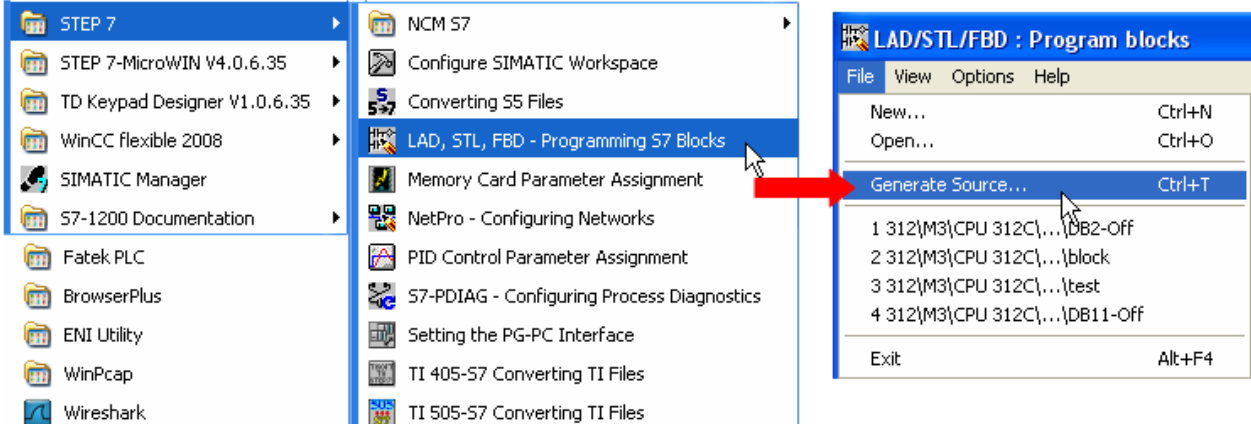

**WEINTEK** 

c、 Select **Sources** as storage path, specify the file name then click **OK**.

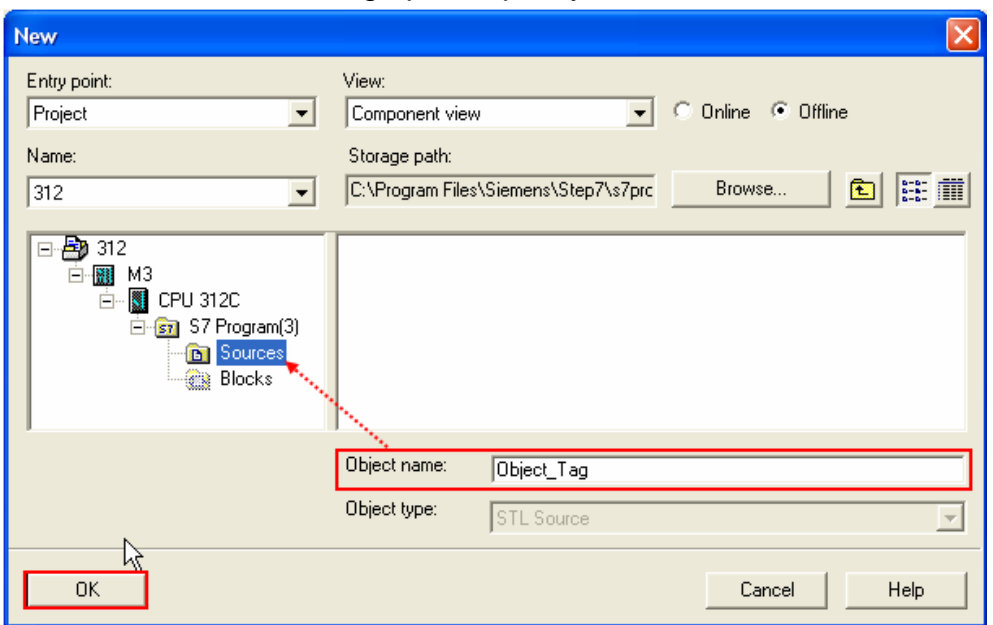

d、 Select the objects to be exported then click **OK**.

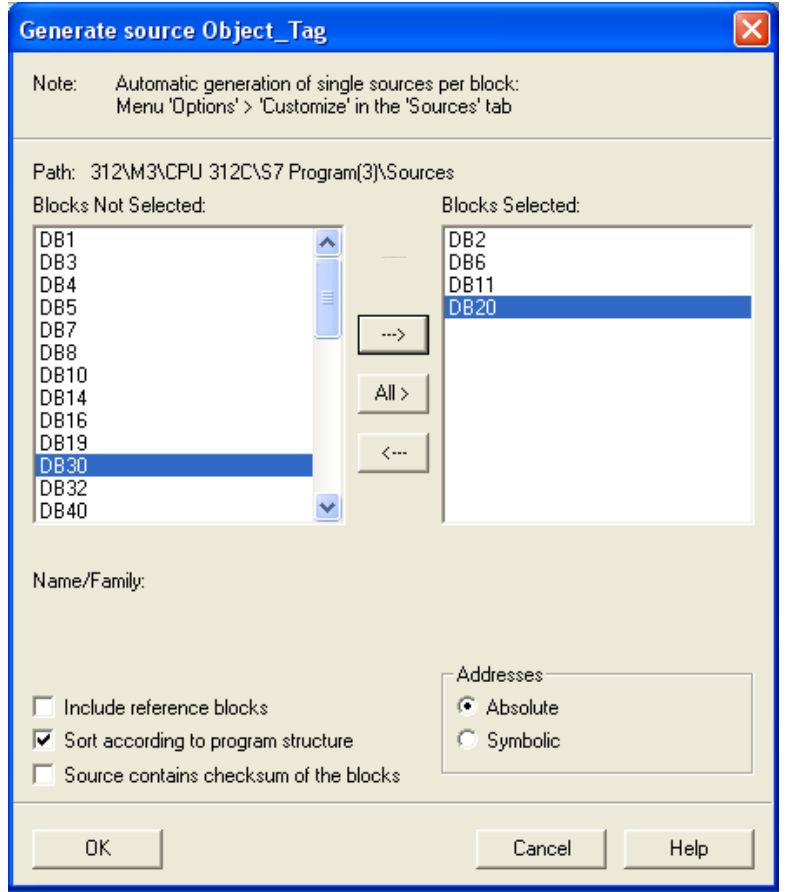

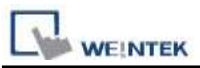

e、 Under **Sources** there will be names of the saved files, select **Export Source** to build **\*.AWL** file.

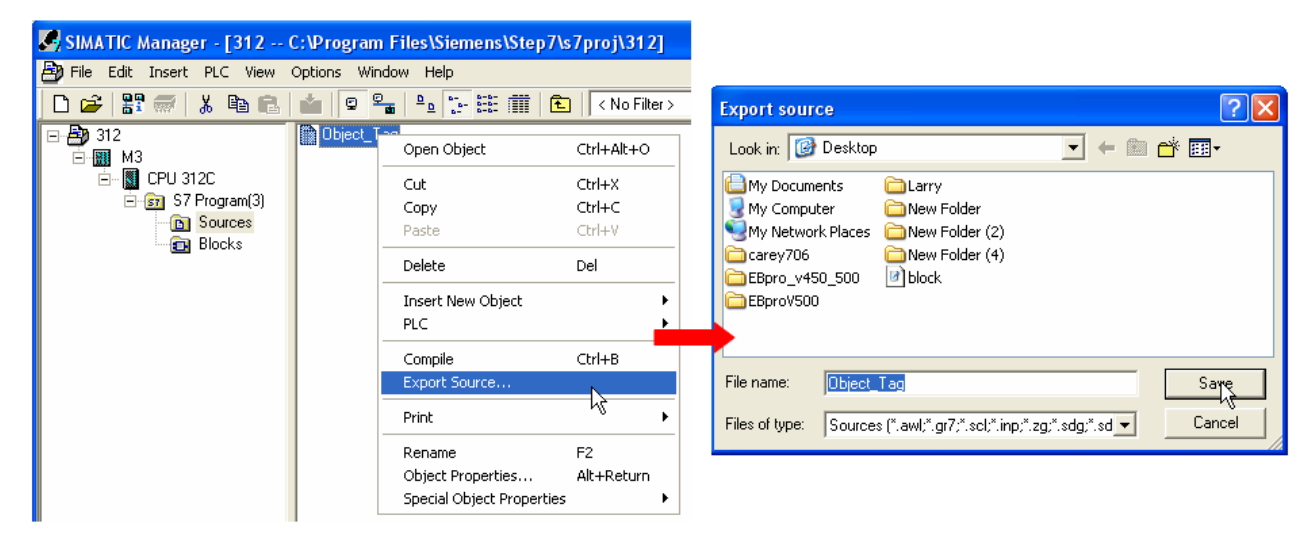

The generated \*.dif and \*.AWL files can be imported in EasyBuilder8000/EasyBuilderPro **System Parameter Settings**, by clicking **Import Tag**.

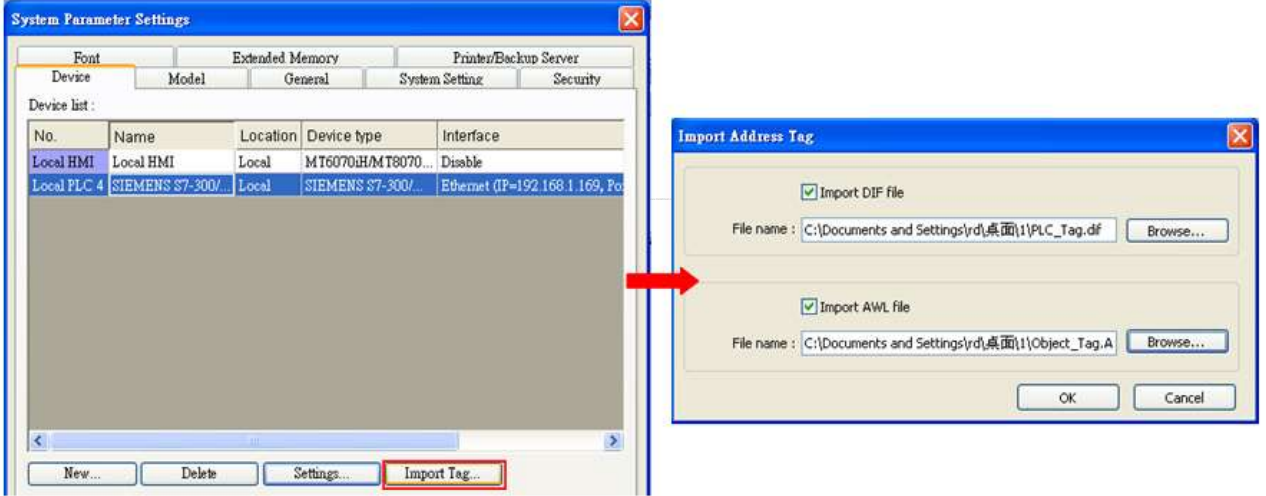

Tag information successfully imported.

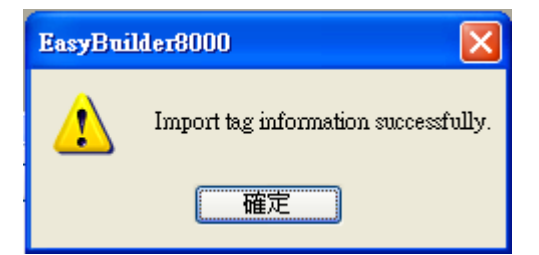

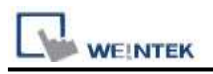

## **Wiring Diagram:**

### Direct connect (crossover cable):

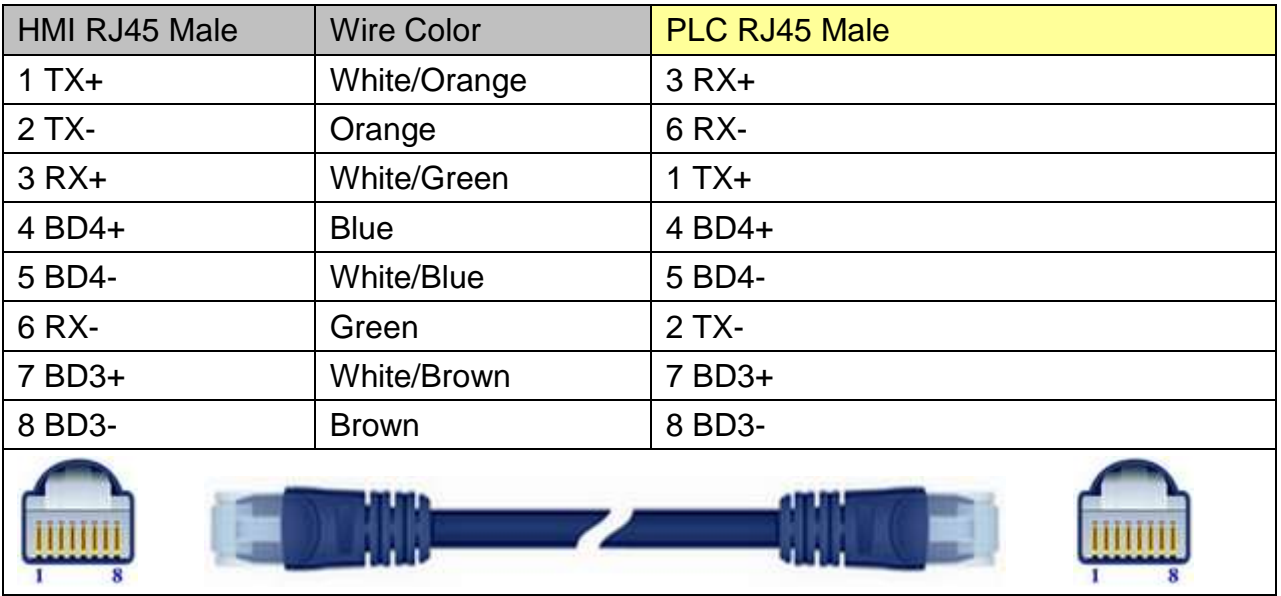

#### Through a hub:

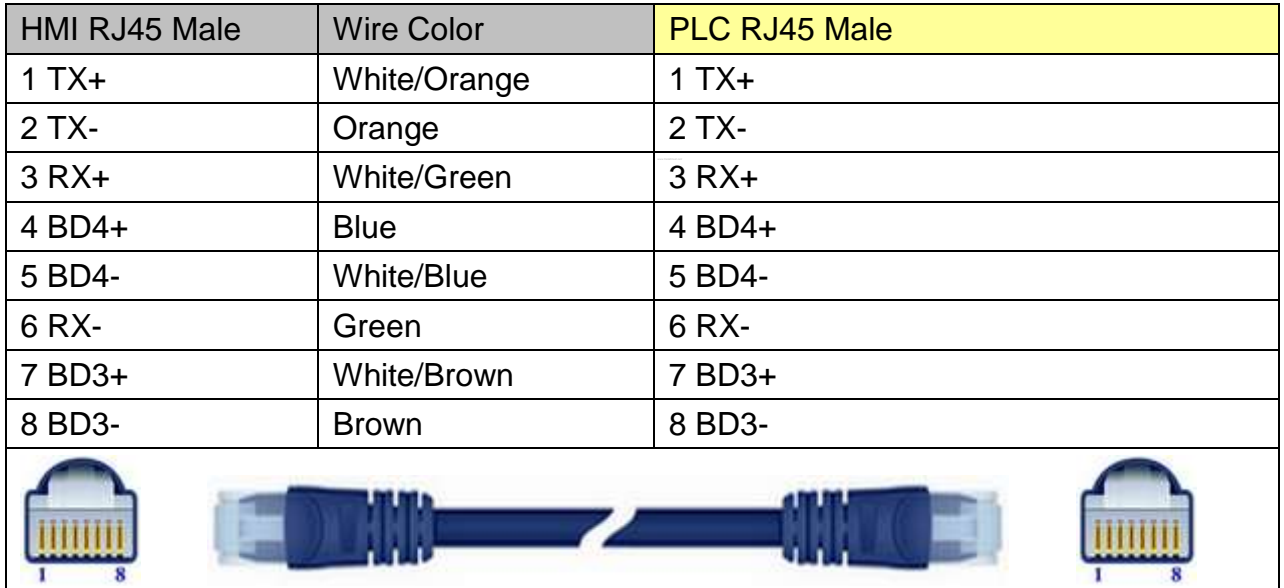

## **Driver Version:**

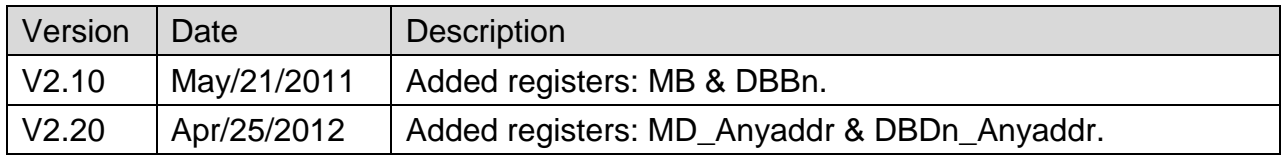

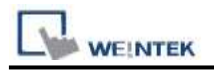

# **Siemens S7-400 (Ethernet)**

#### Supported Series: Siemens S7-400/1200 Ethernet PLC. Website:<http://www.siemens.com/entry/cc/en/>

#### **HMI Setting:**

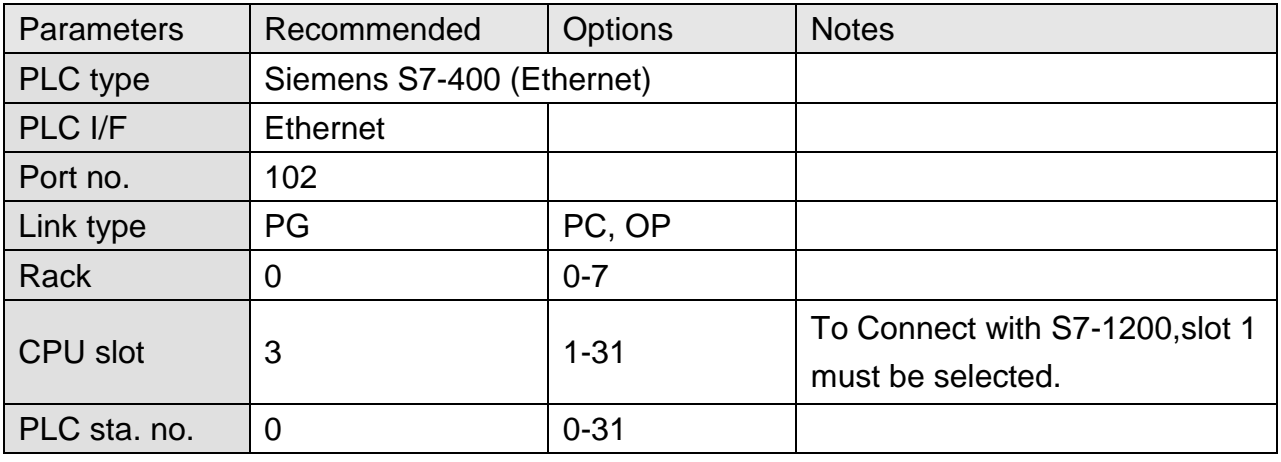

**Device Address:**

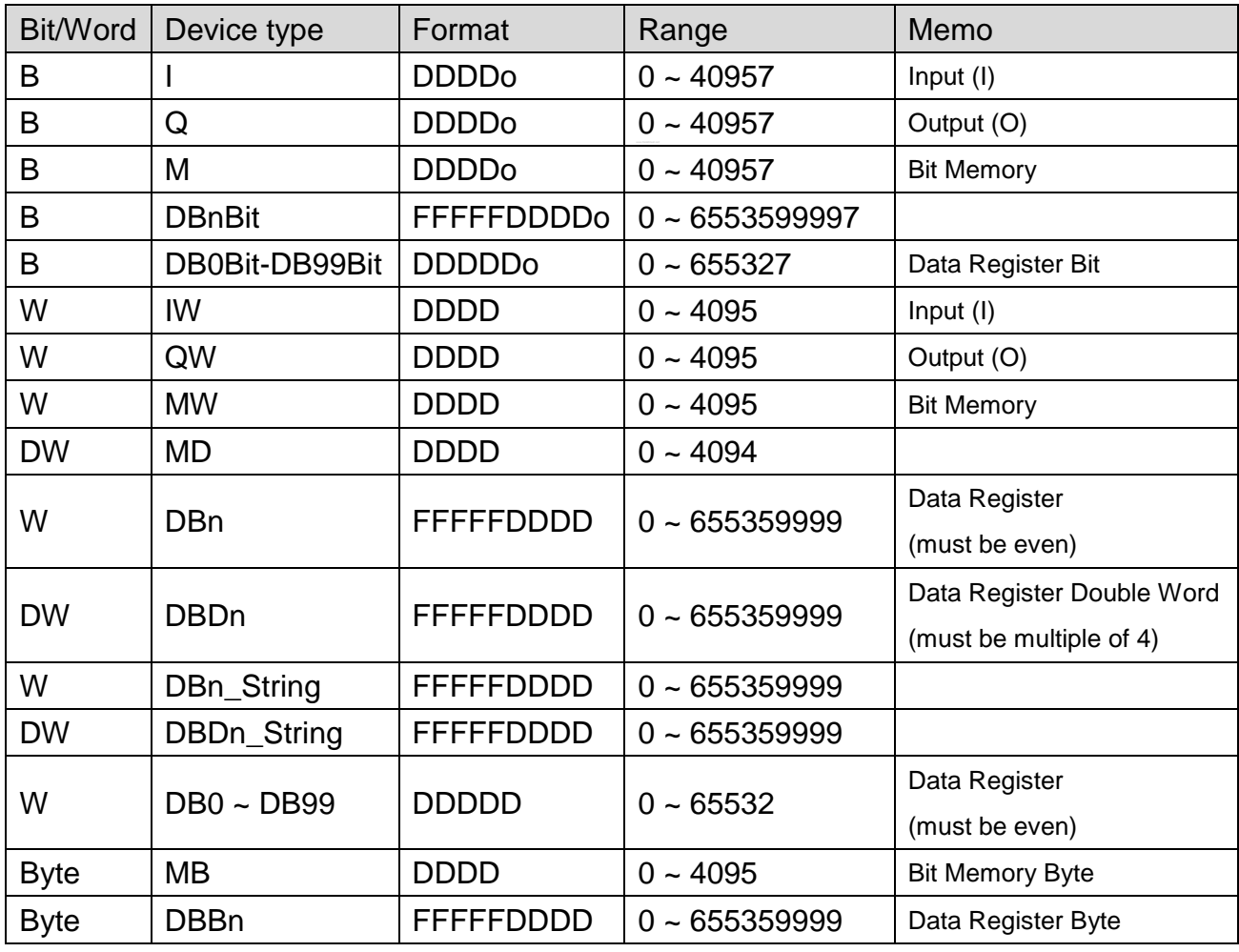

\* Double word and floating point value must use DBDn device type.

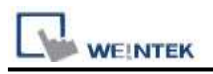

## **Wiring Diagram:**

### Direct connect (crossover cable):

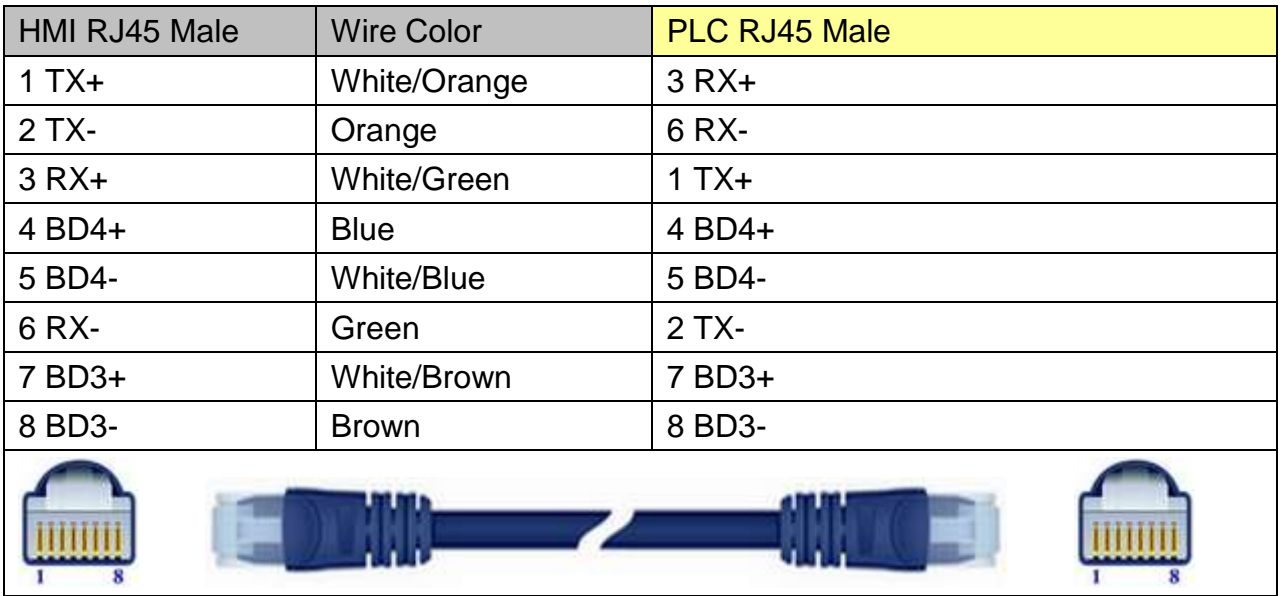

#### Through a hub:

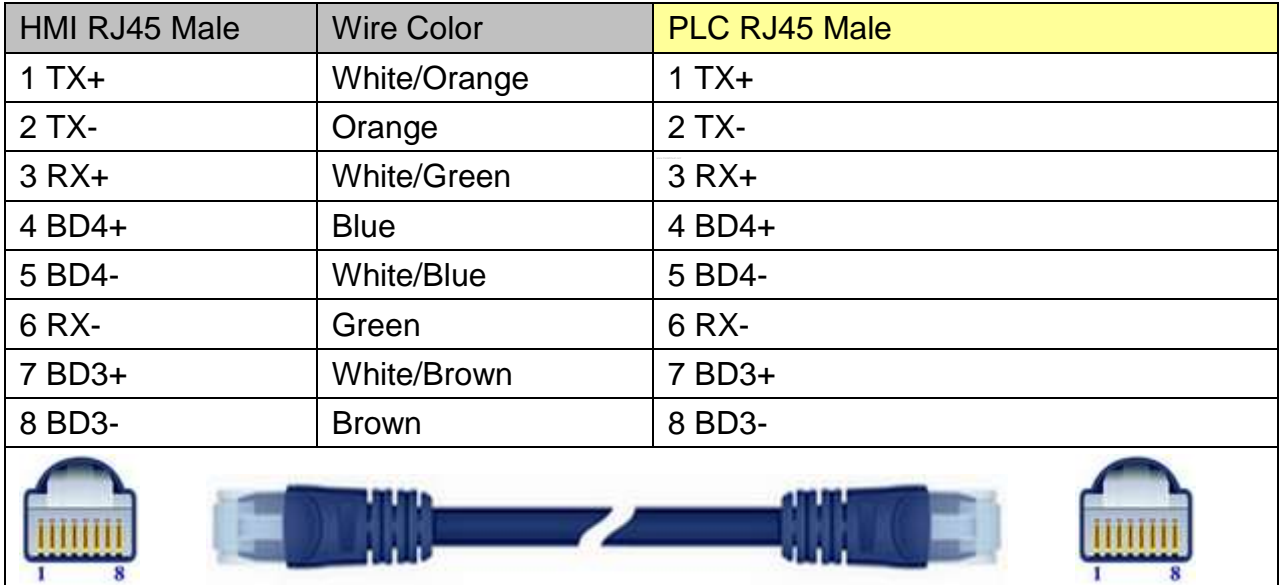

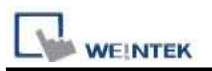

## **EasyBuilder Device Setting Steps**

1. Open EasyBuilder, File/NEW, select HMI model and press [OK].

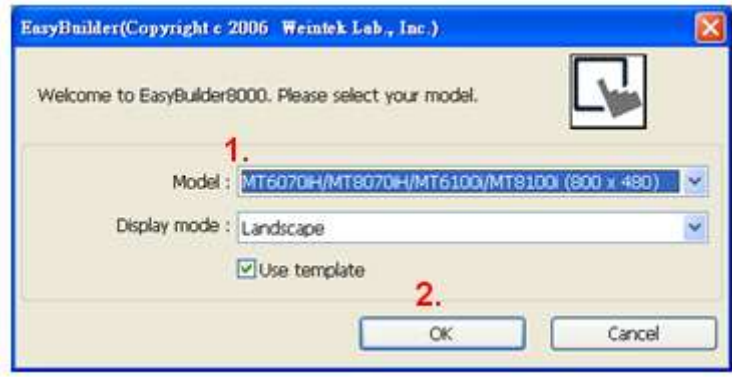

- 2. "System Parameter Settings" window is shown, click [New].
- 3. Select "SIEMENS S7-400(ETHERNET)".

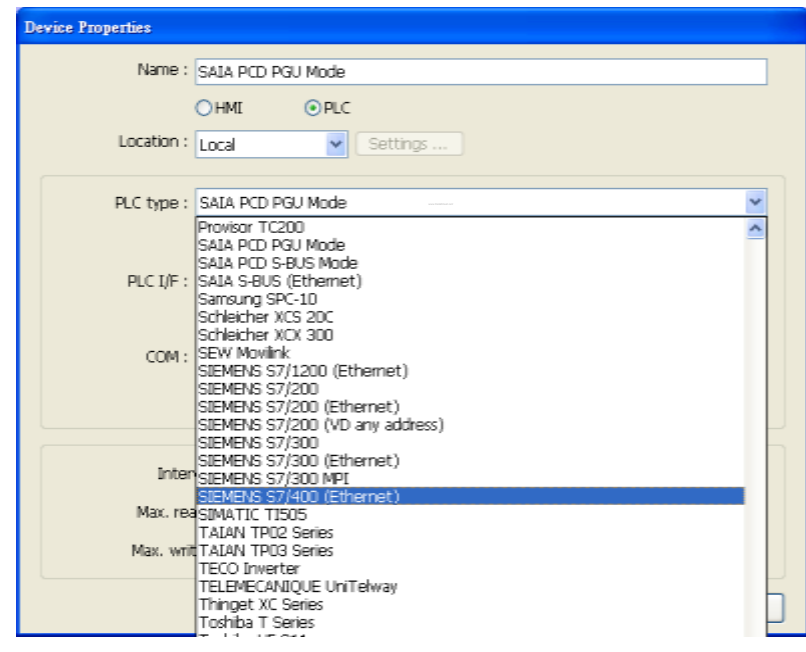

4. Press [Settings].

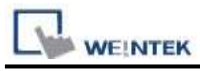

5. Set S7-400 IP, Port no., Link type, Rack and CPU slot. (must match PLC settings)

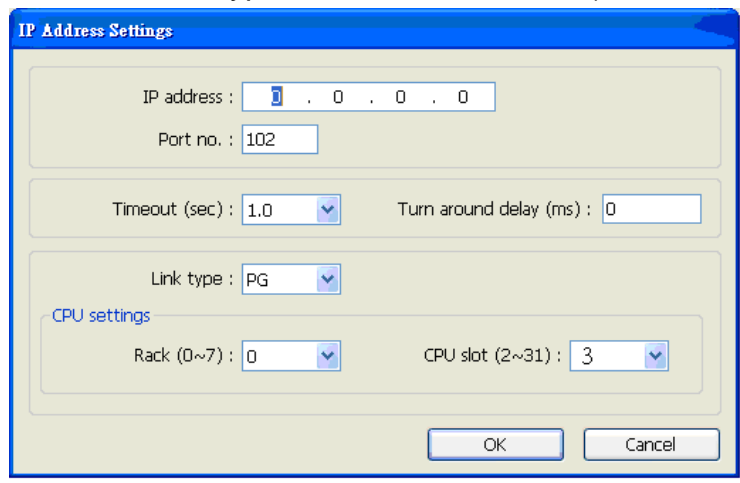

#### 6. The setting will be finished as below.

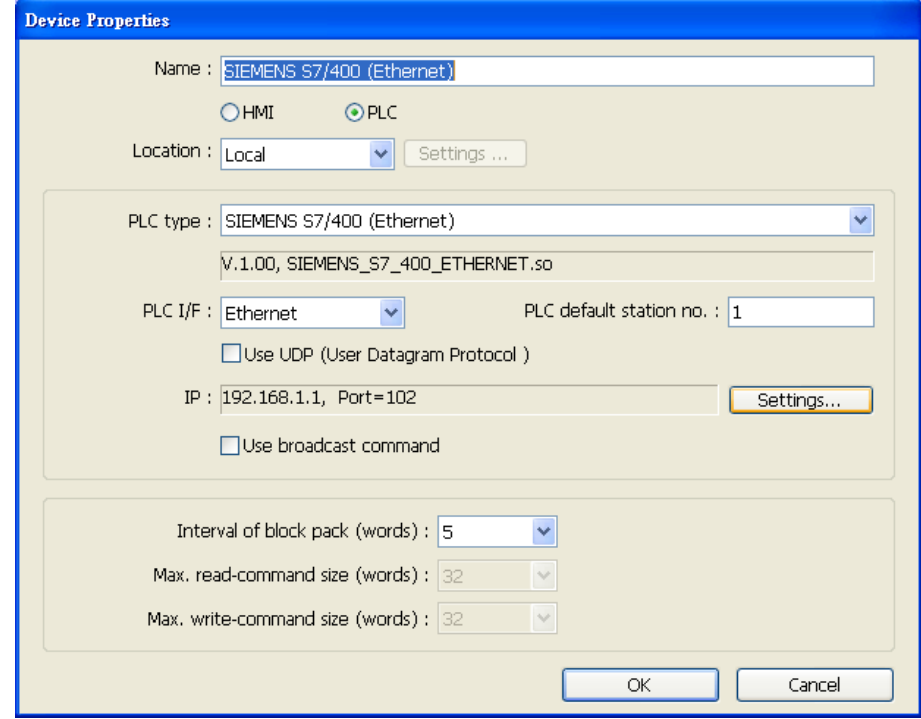

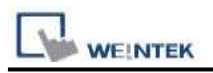

#### **How to Import Tag:**

SIEMENS STEP 7 program allows building files of user-defined tag (**\*.dif** file and **\*.AWL** file), and import these files in EasyBuilder8000/EasyBuilderPro -> System Parameter Settings. The following describes how to build and import these two types of files.

#### **1. Building \*.dif File**

a、 In "Symbols" create user-defined tag.

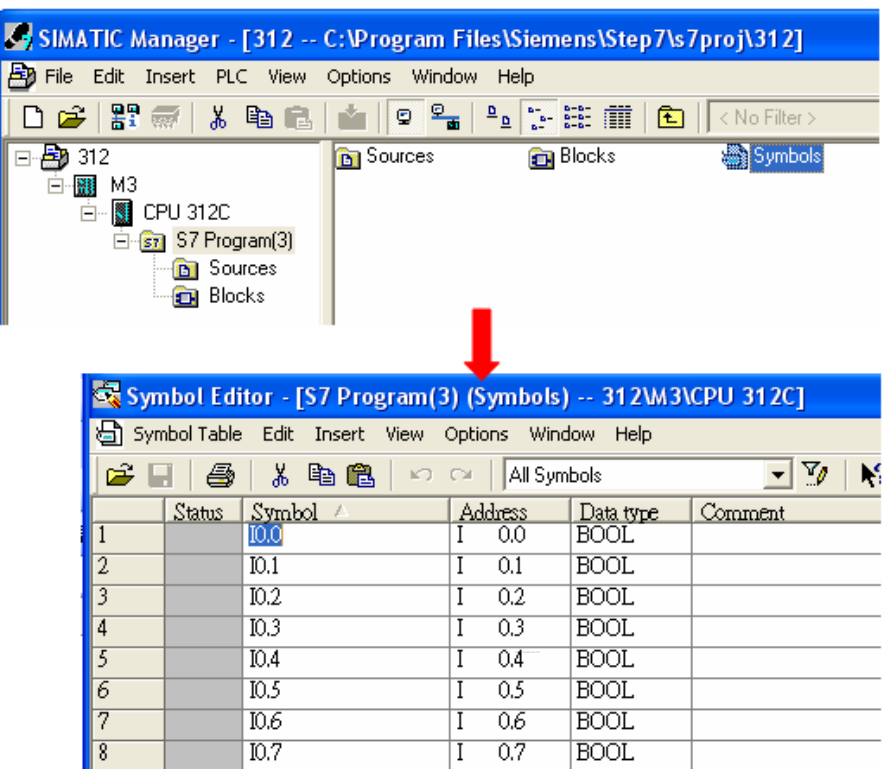

b、 Click **Export** to export the edited file and click **Save**.

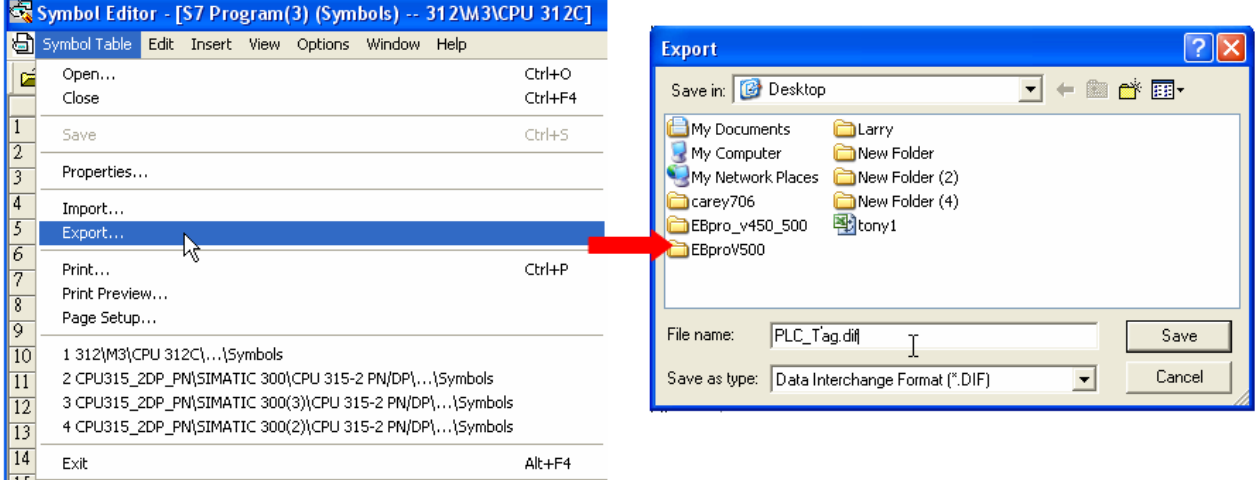

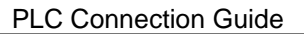

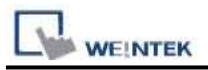

#### **2. Building \*.AWF File**

a、 In **Blocks** create items as shown below:

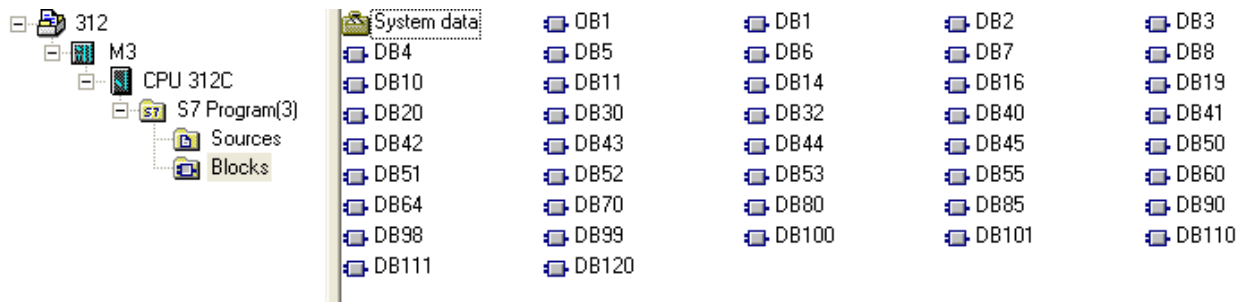

b、 Open **LAD/STL, FBD – Programming S7 Blocks**, click **File** -> **Generate Source.**

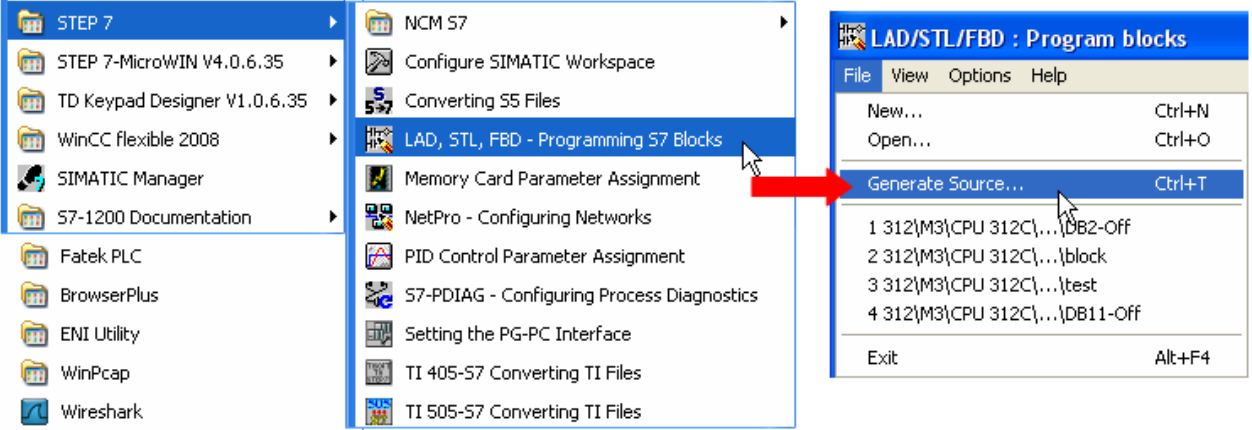

c、 Select **Sources** as storage path, specify the file name then click **OK**.

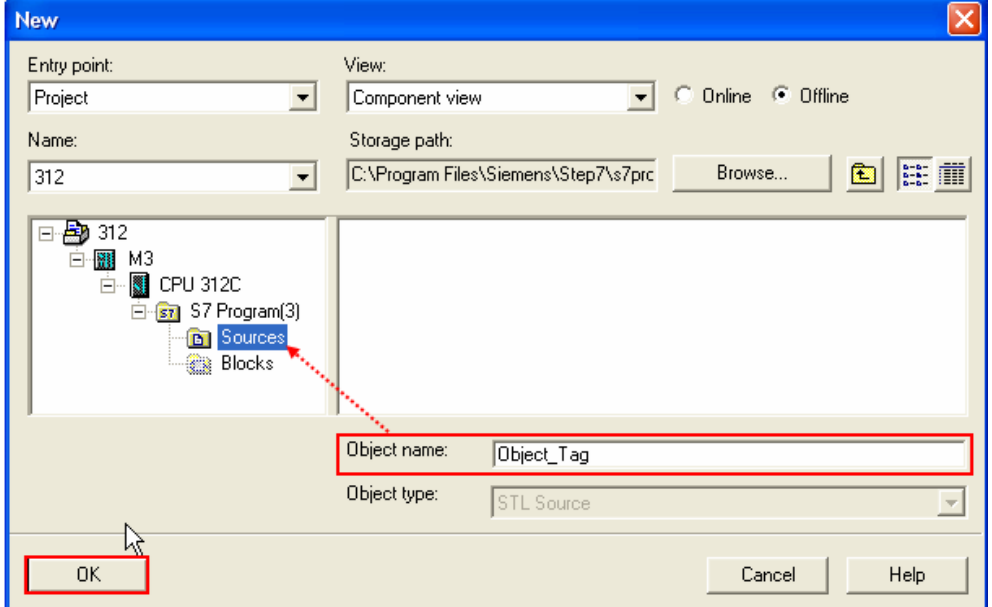

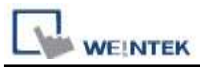

d、 Select the objects to be exported then click **OK**.

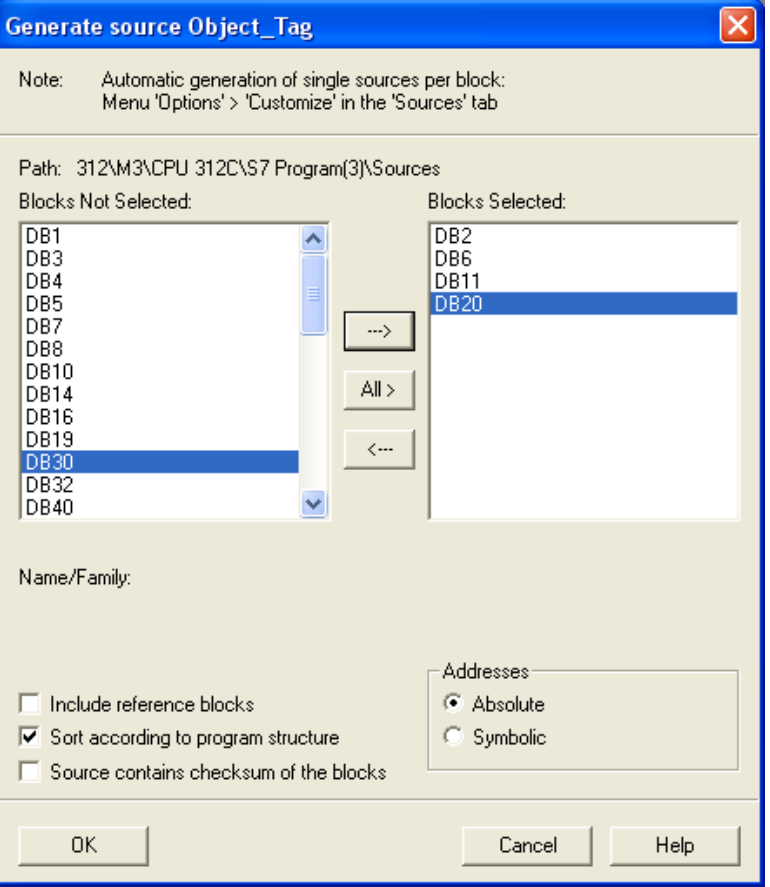

e、 Under **Sources** there will be names of the saved files, select **Export Source** to build **\*.AWL** file.

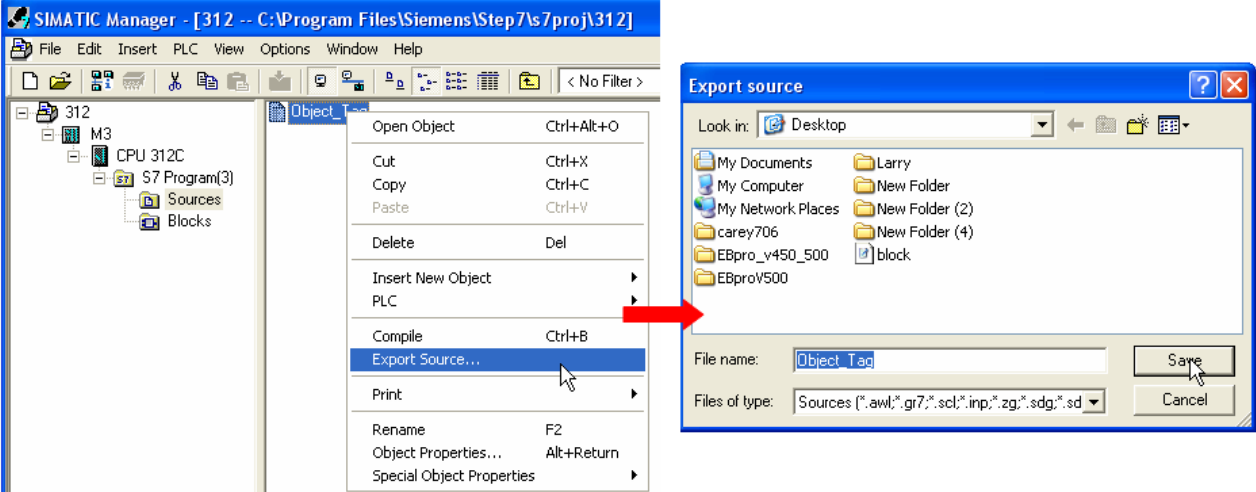

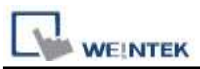

The generated \*.dif and \*.AWL files can be imported in EasyBuilder8000/EasyBuilderPro **System Parameter Settings**, by clicking **Import Tag**.

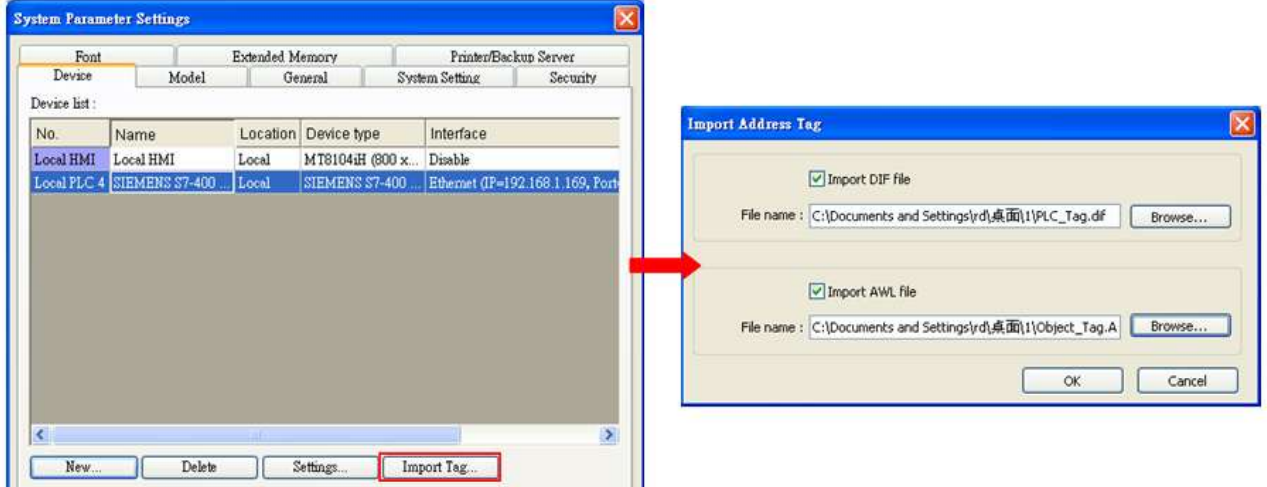

Tag information successfully imported.

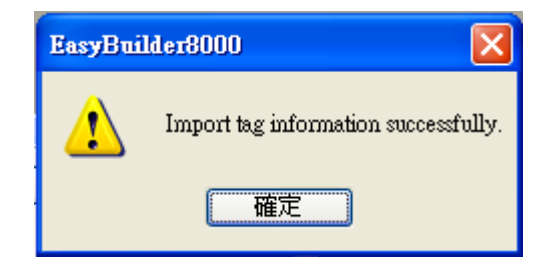

## **Driver Version:**

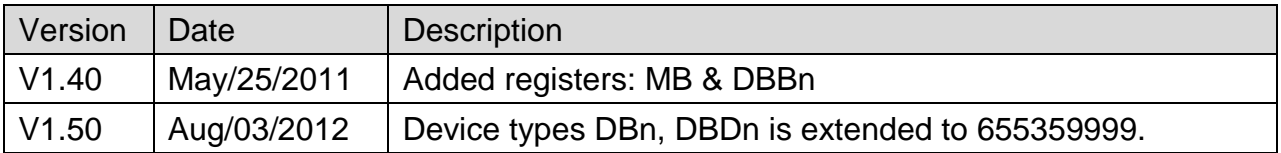

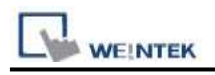

## **Siemens TI505**

Supported Series: SIMATIC TI505 Series PLCs: TI520, TI525, TI530, TI535, TI545, TI555, TI560, TI565, TI575. Use NITP protocol in a point-to-point, single master, single slave format.

#### Website:<http://www.siemens.com/entry/cc/en/>

## **HMI Setting:**

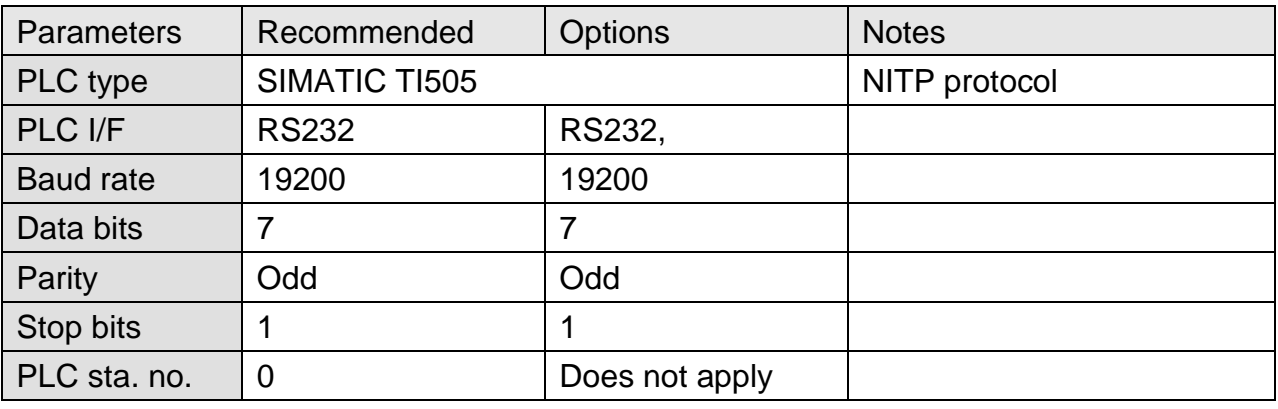

#### **Device Address:**

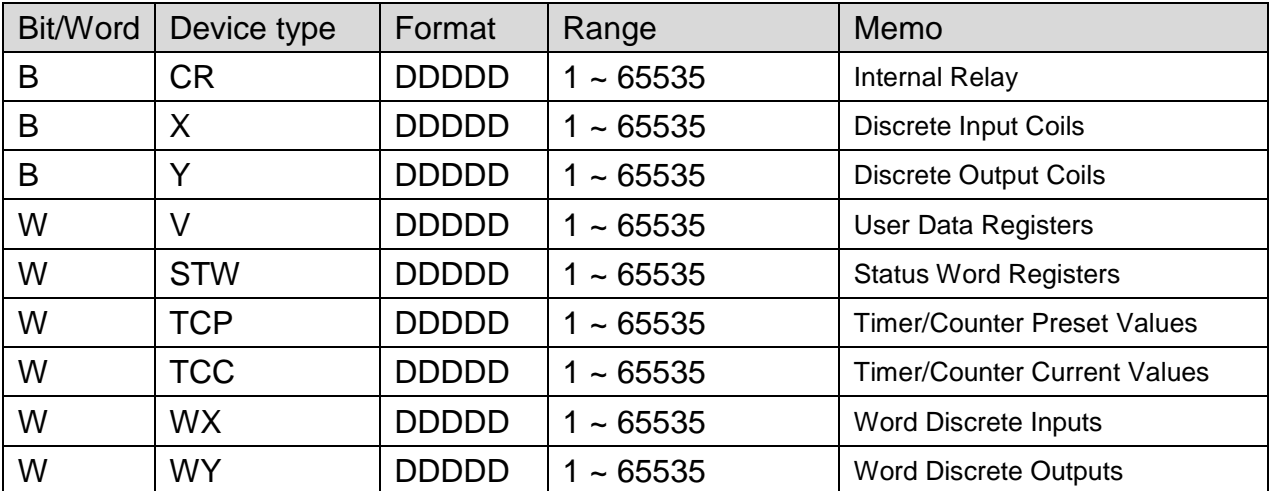

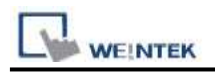

## **Wiring Diagram:**

#### **The following represents the view of HMI & PLC.**

SIMATIC TI505 RS232 : 9P D-Sub to 25P D-Sub

eMT3000 series

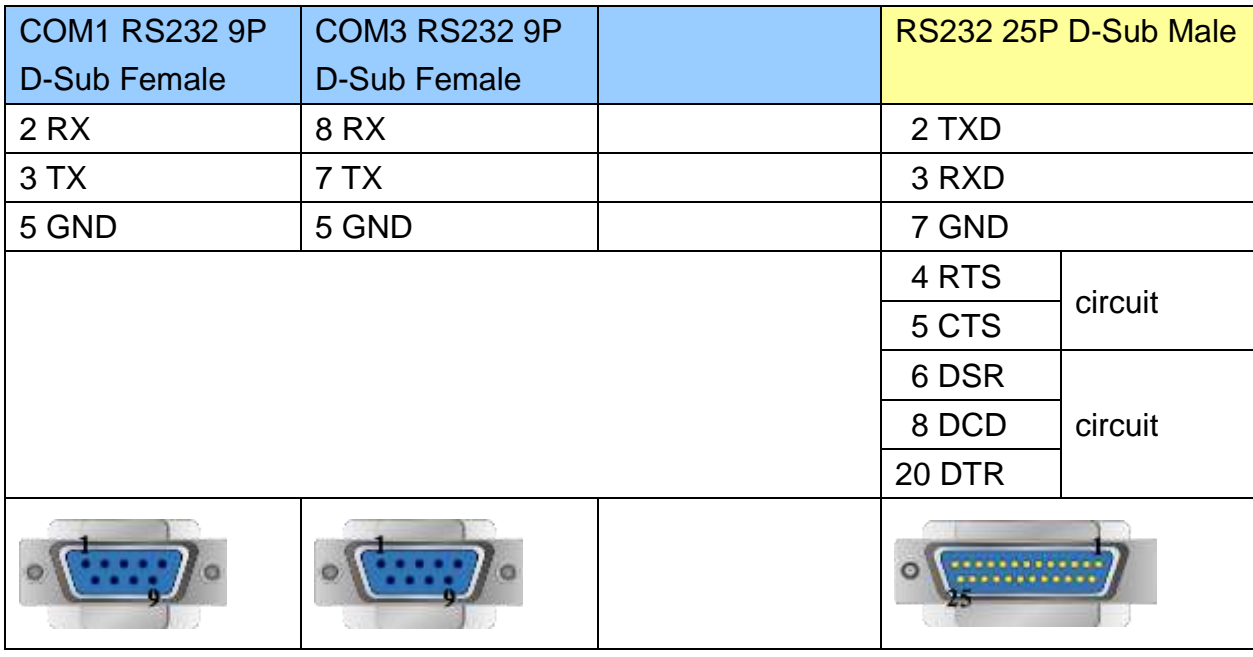

MT6000/8000 series except MT6050i/MT8050i

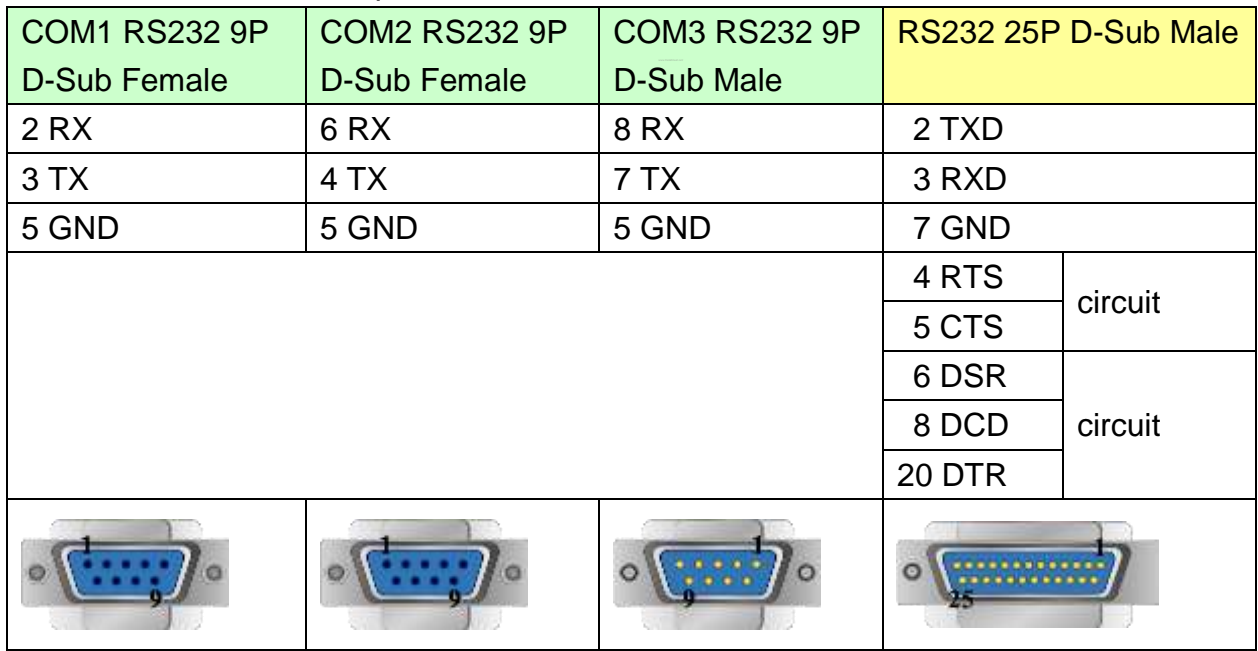

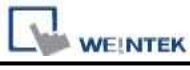

MT6050i/MT8050i

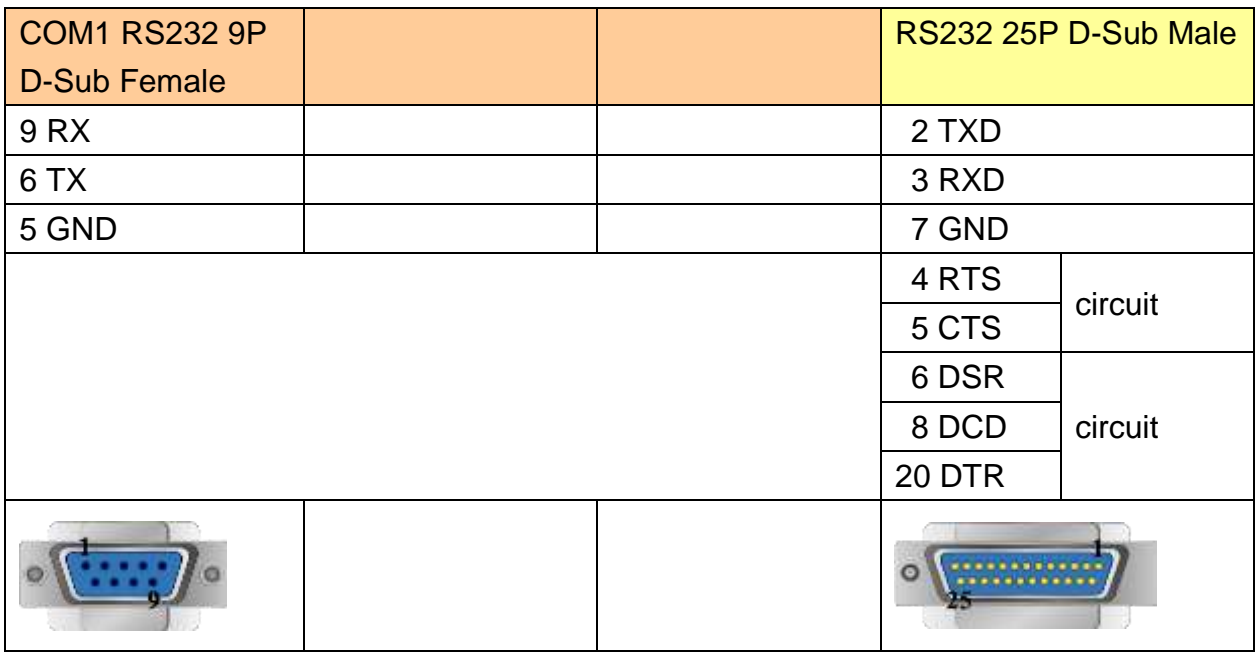

## **The following represents the view of HMI & PLC.**

SIMATIC TI505 RS232 : 9P D-Sub to 9P D-Sub

eMT3000 series

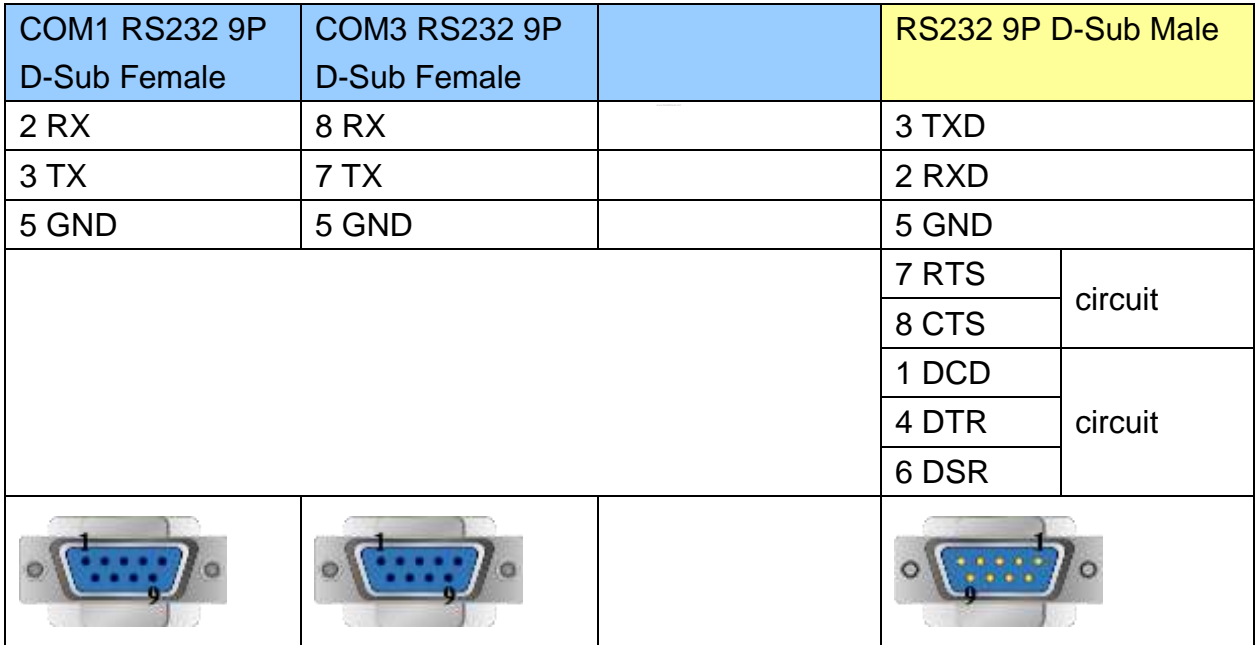

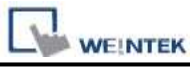

MT6000/8000 series except MT6050i/MT8050i

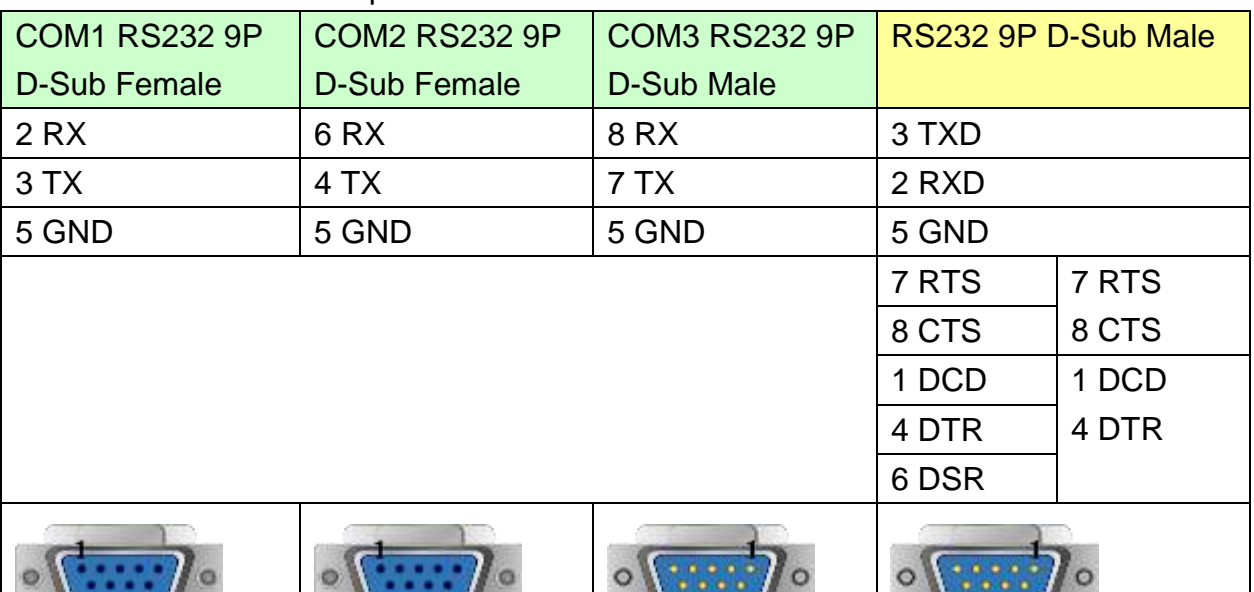

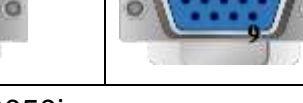

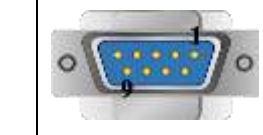

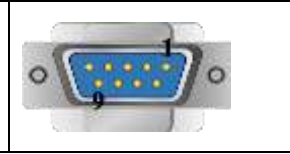

MT6050i/MT8050i

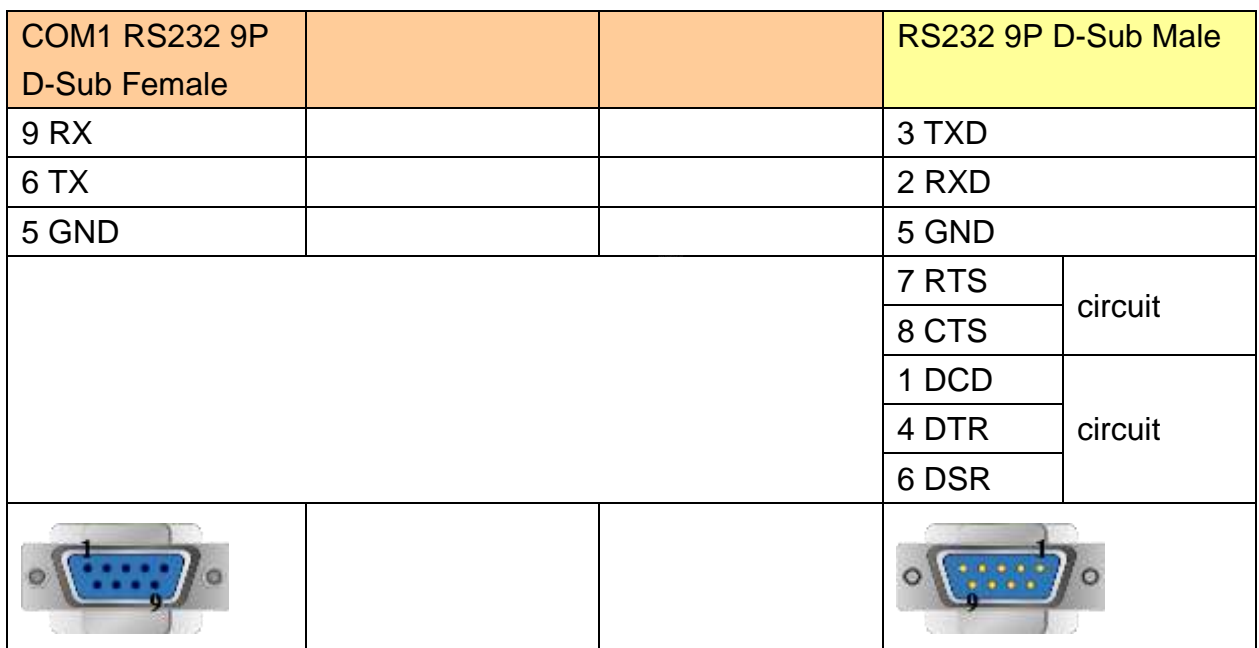

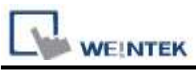

#### **The following represents the view of HMI & PLC.**

SIMATIC TI505 RS485 4W : 9P D-Sub to 9P D-Sub

#### eMT3000 series

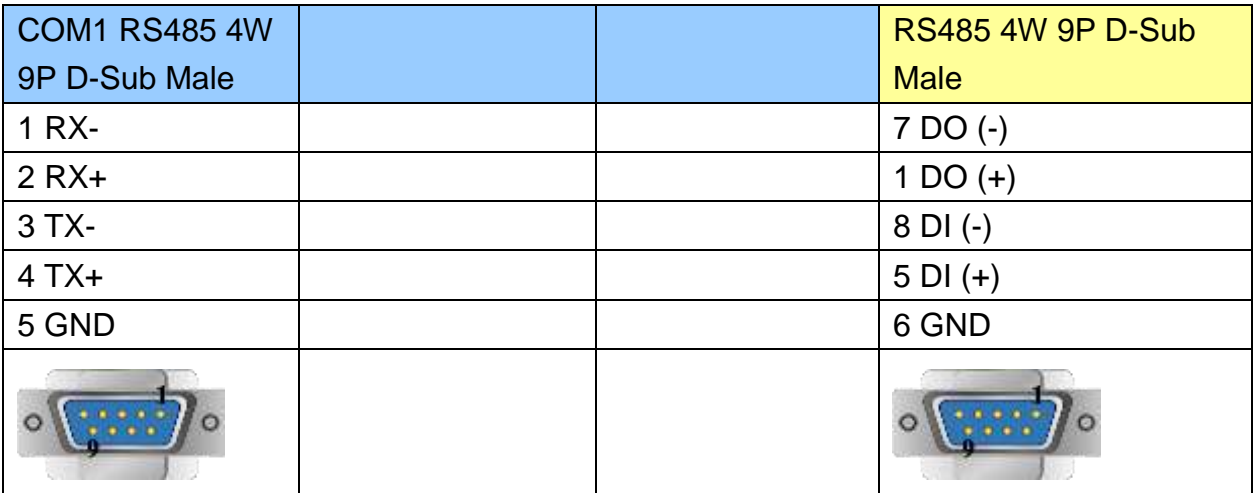

## MT6000/8000 series except MT6050i/MT8050i

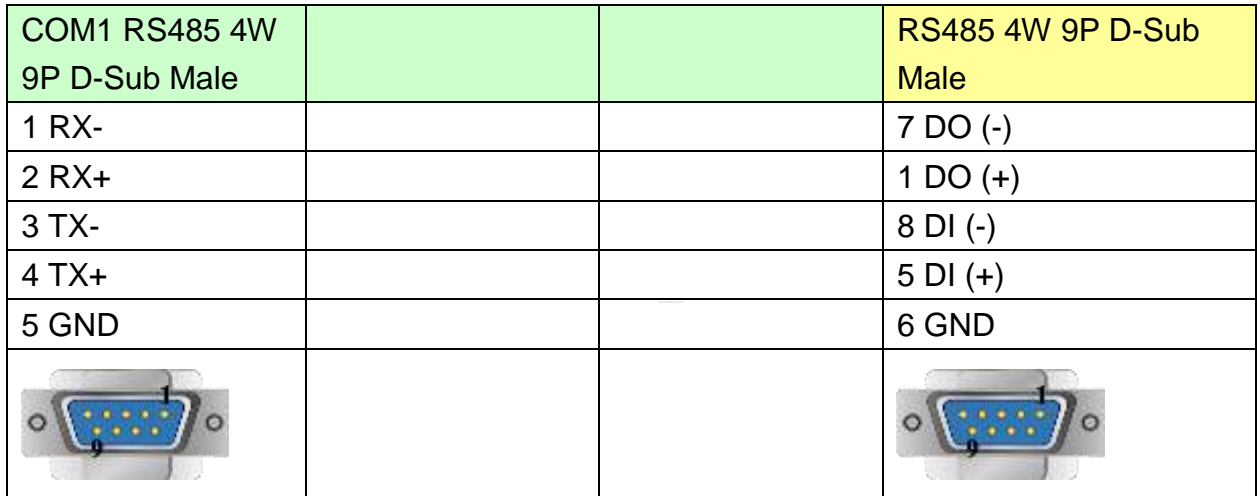

#### MT6050i/MT8050i

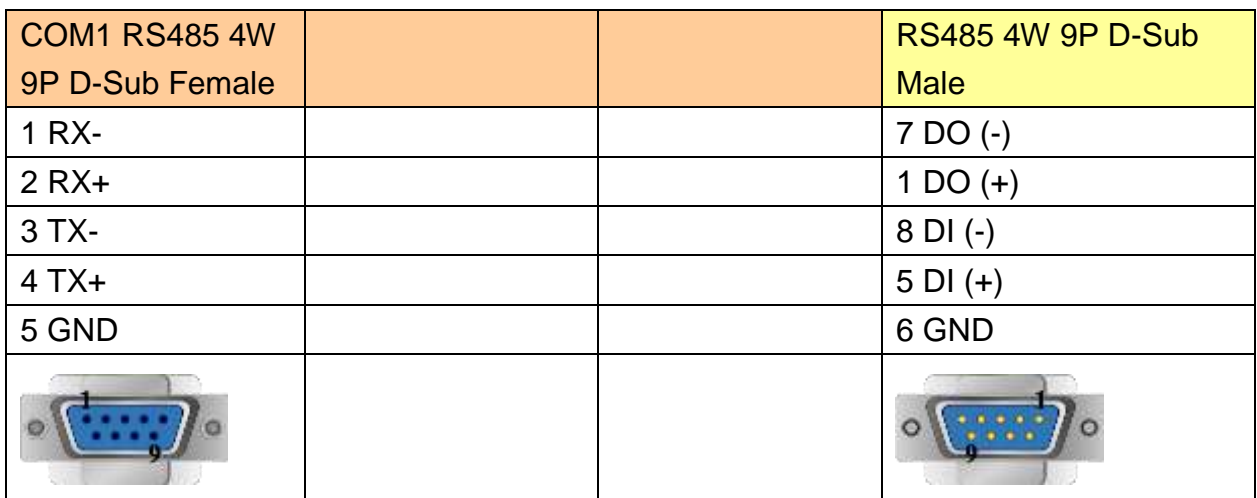

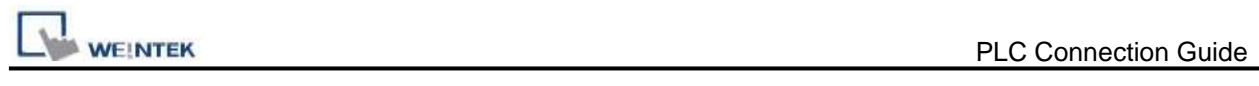

## **Driver Version:**

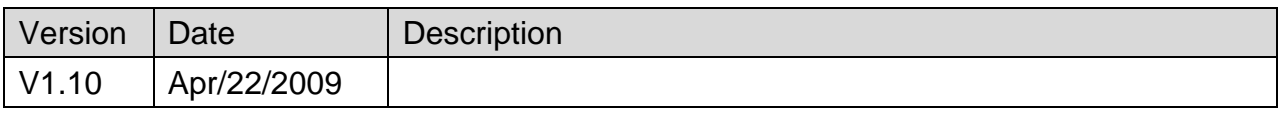

## **Siemens TI565/C400**

#### Website:<http://www.siemens.com/entry/cc/en/>

## **HMI Setting:**

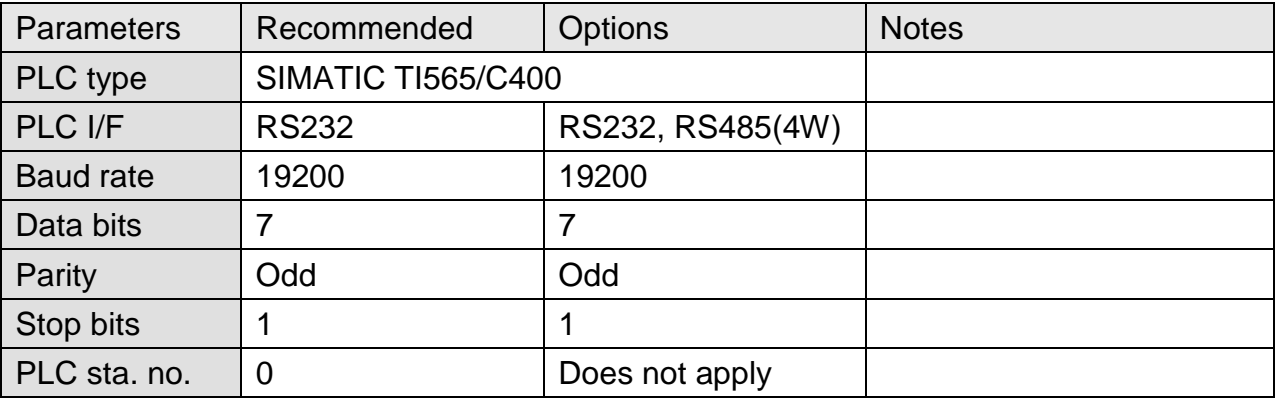

#### **Device Address:**

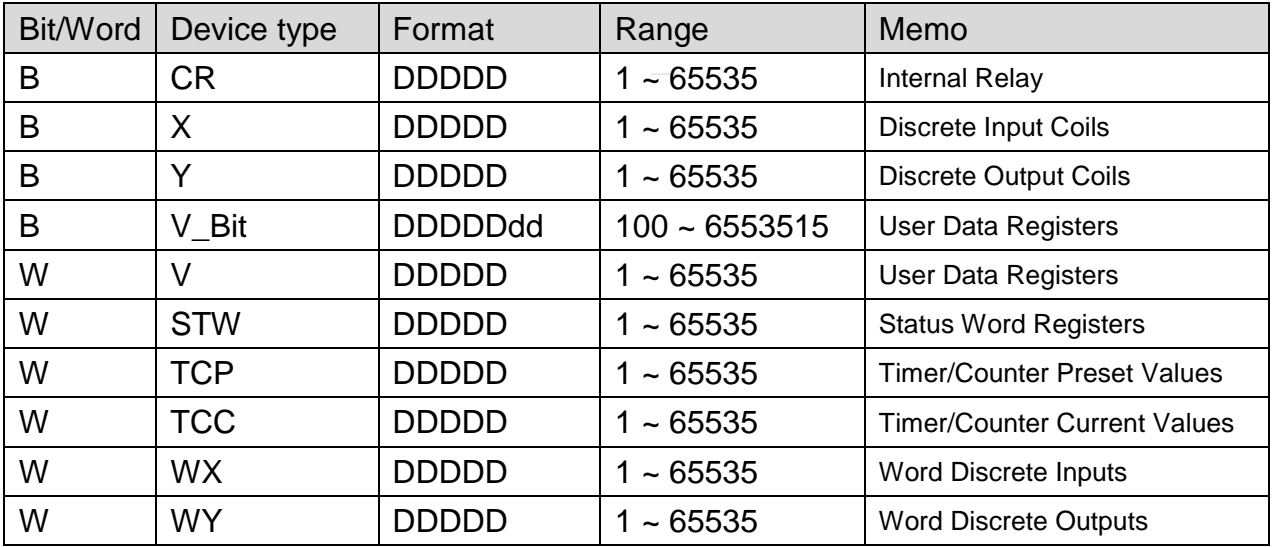

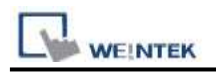

## **Wiring Diagram:**

#### **The following represents the view of HMI & PLC.**

9P D-Sub to 25P D-Sub: RS232

eMT3000 series

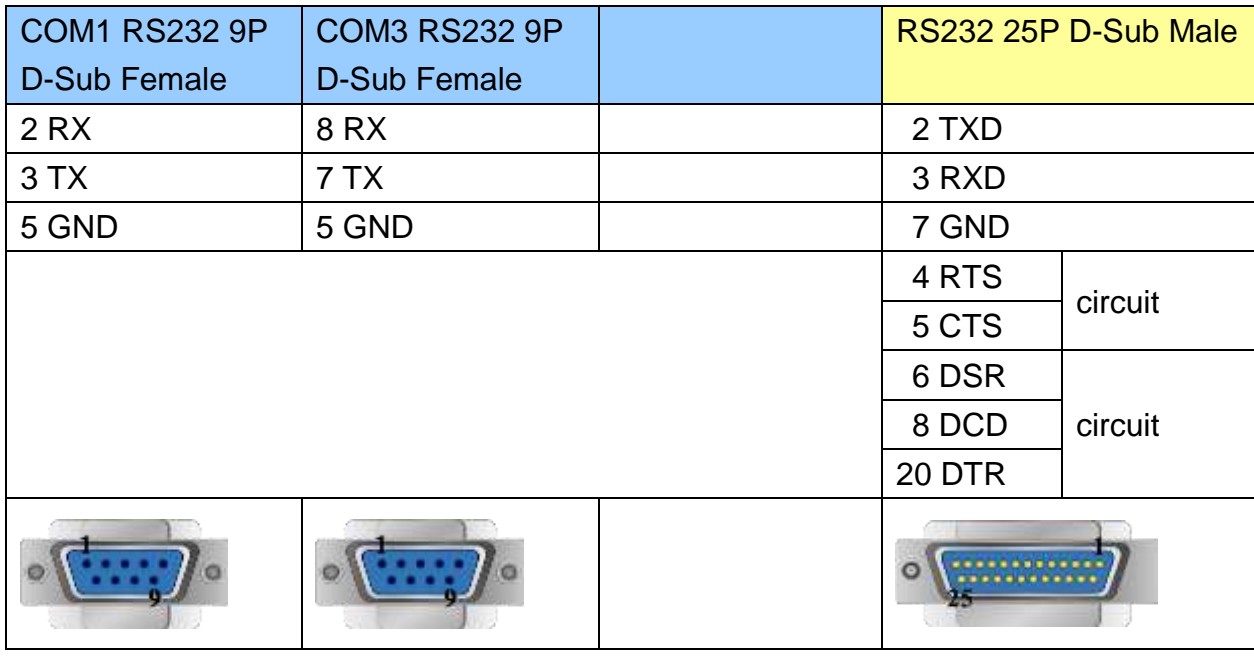

MT6000/8000 series except MT6050i/MT8050i

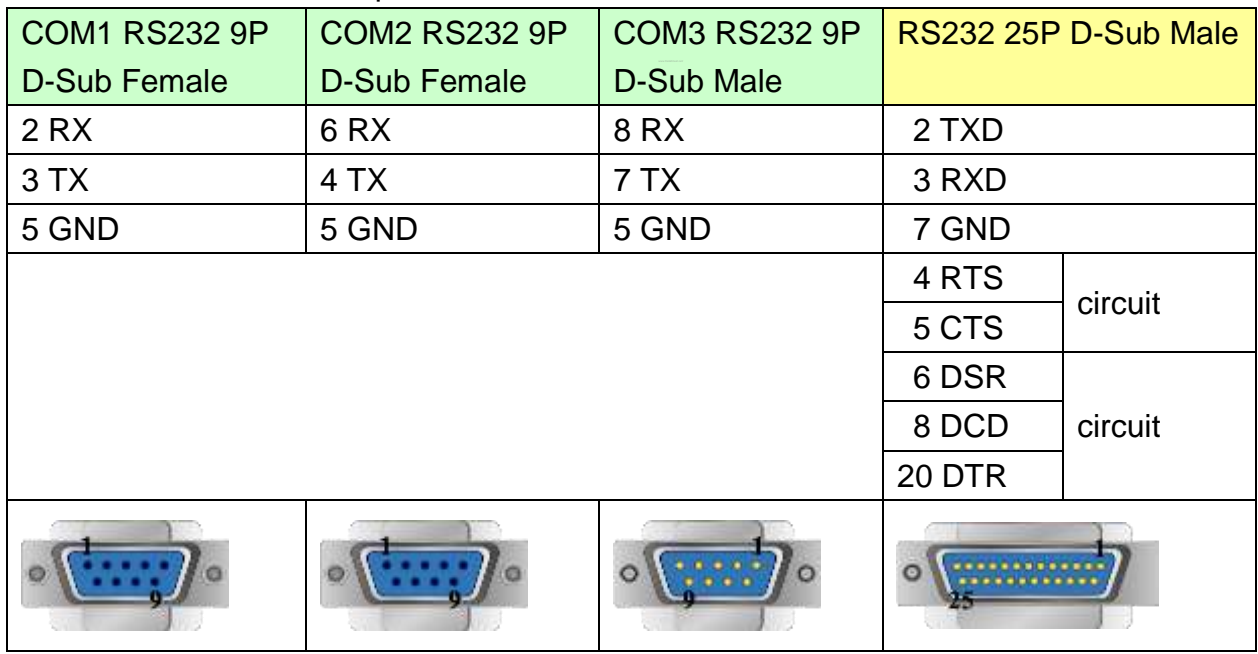

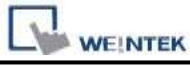

MT6050i/MT8050i

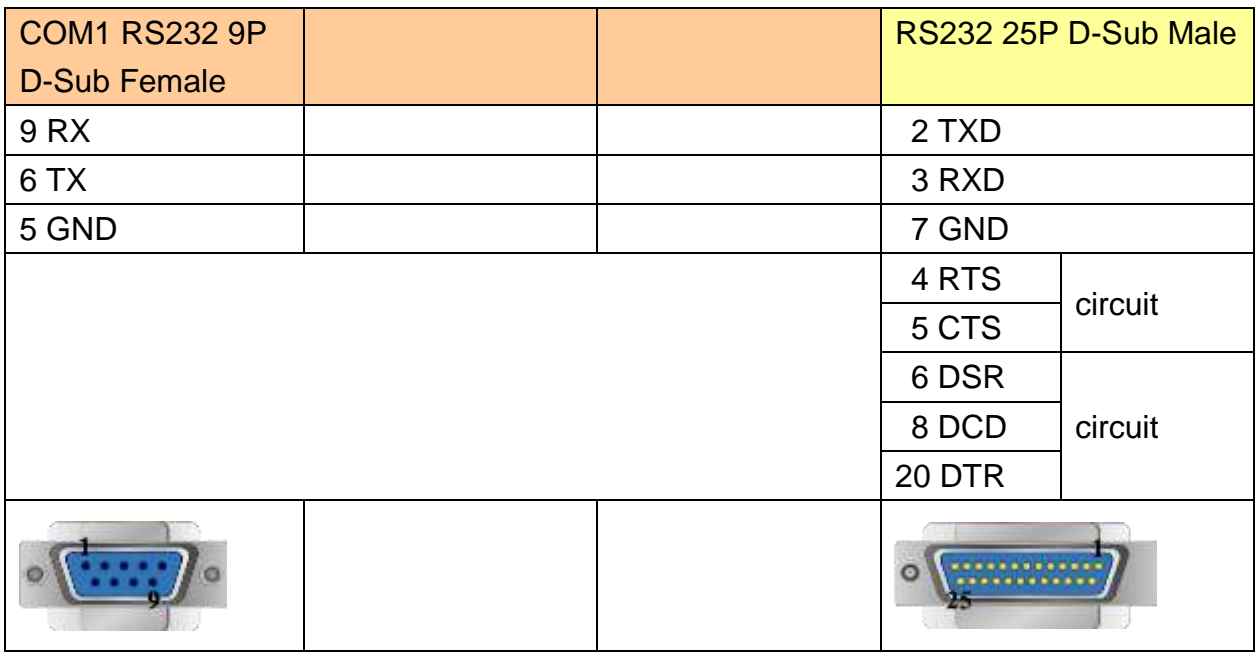

### **The following represents the view of HMI & PLC.**

9P D-Sub to 9P D-Sub: RS232

eMT3000 series

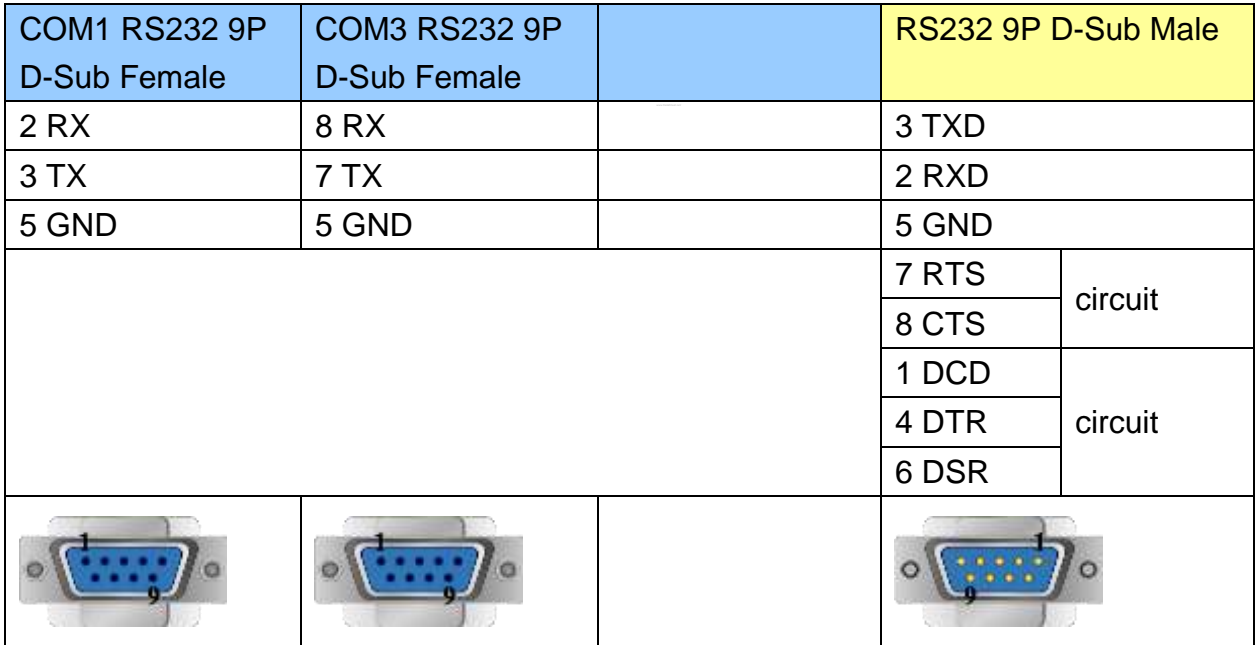

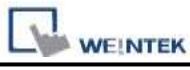

MT6000/8000 series except MT6050i/MT8050i

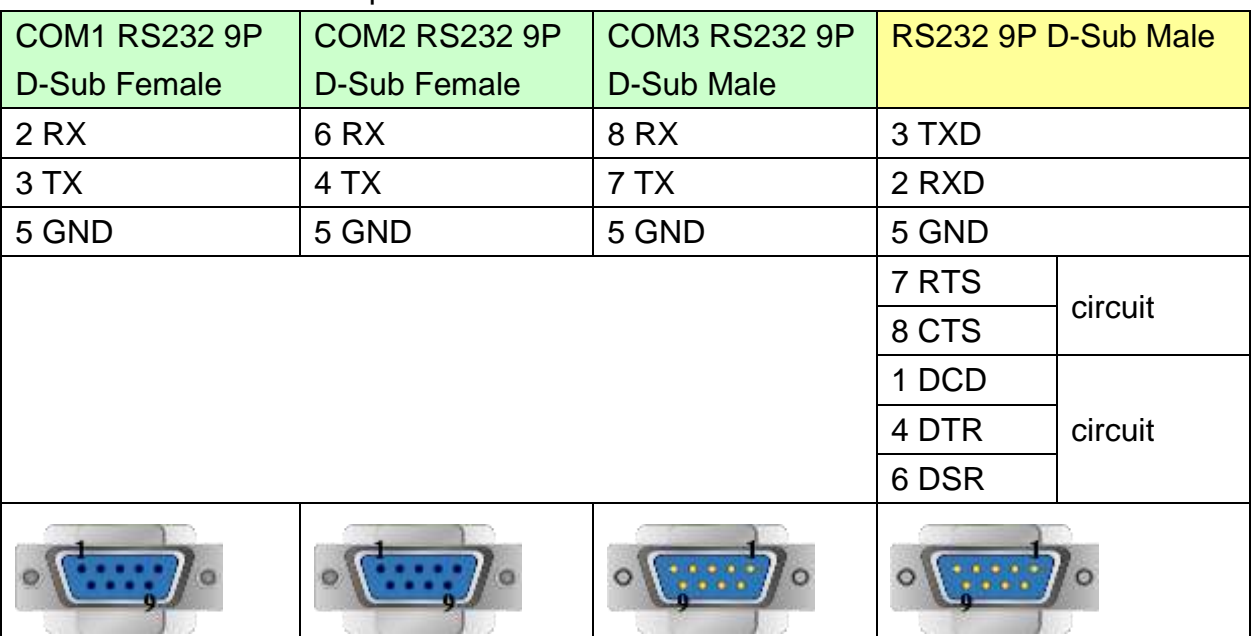

MT6050i/MT8050i

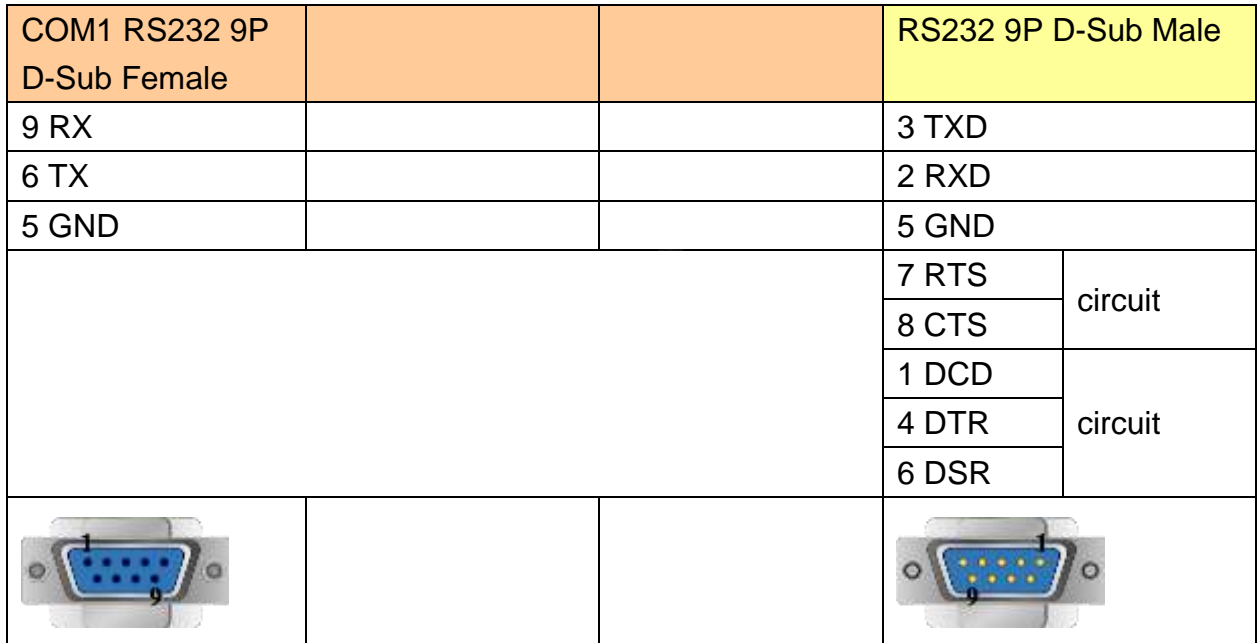

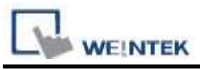

#### **The following represents the view of HMI & PLC.**

9P D-Sub to 9P D-Sub: RS-485 4W

#### eMT3000 series

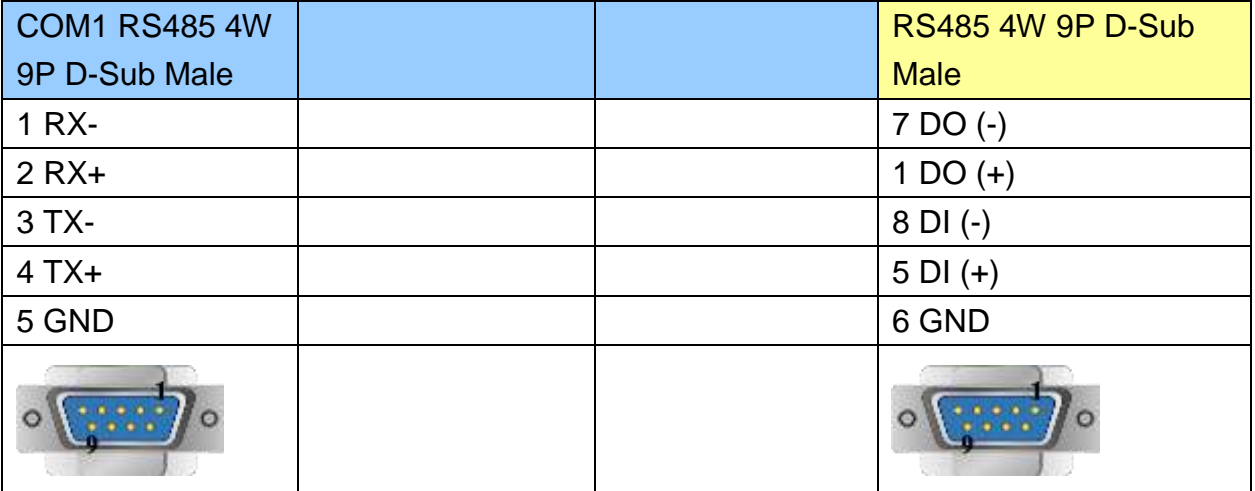

#### MT6000/8000 series except MT6050i/MT8050i

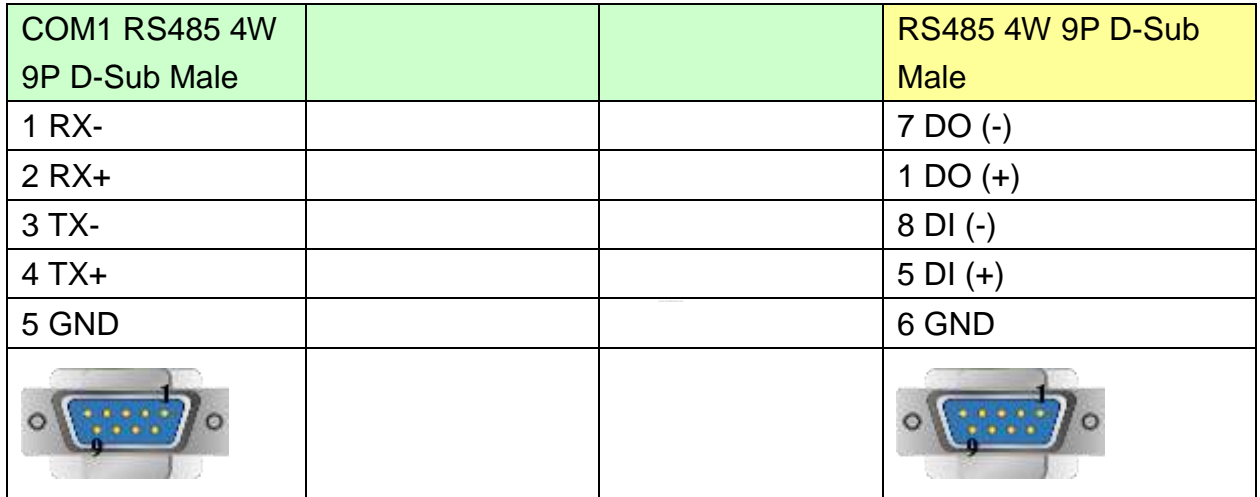

#### MT6050i/MT8050i

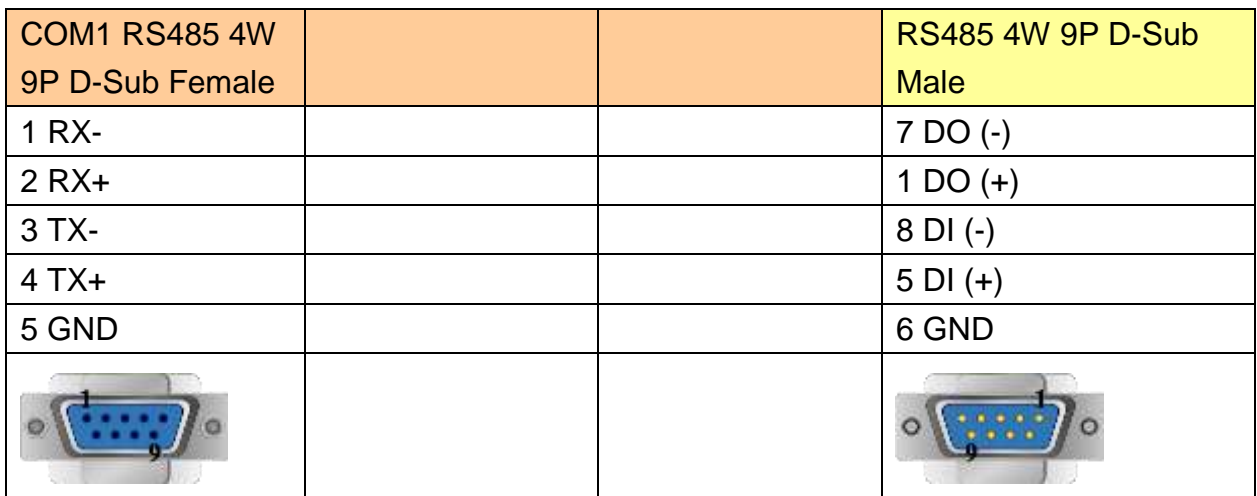

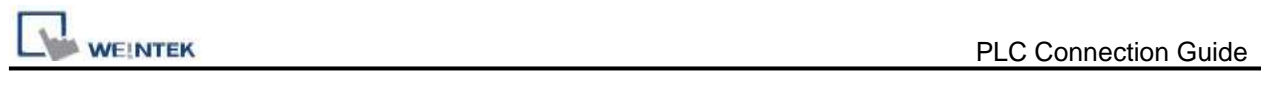

## **Driver Version:**

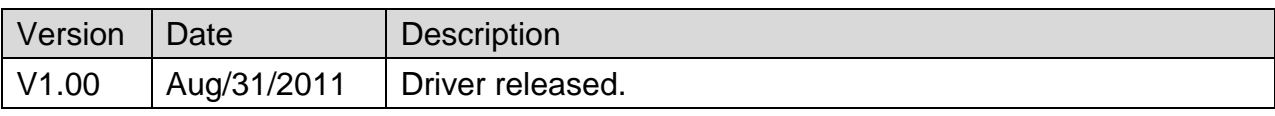

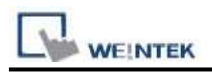

## **SSTC SSD Series**

Supported Series: SSTC SSD Series

## **HMI Setting:**

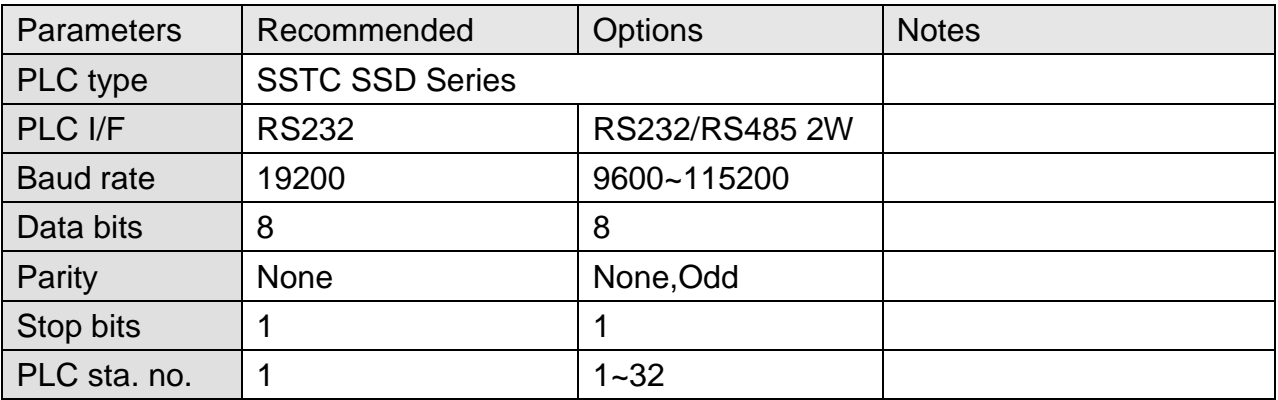

X Series does not support RS-485 2W communication.

#### **Device Address:**

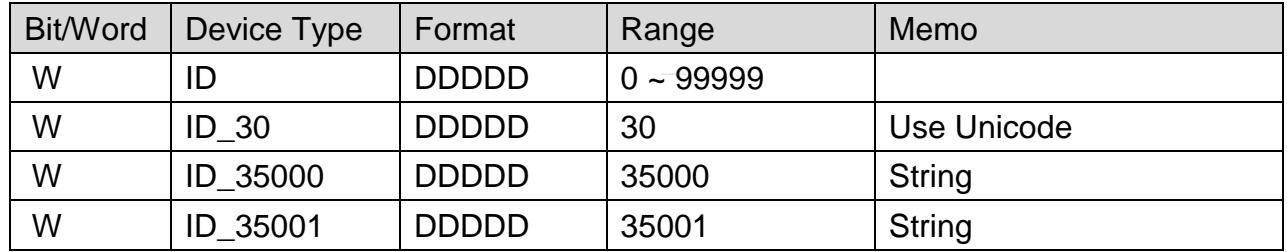

## **ID Address List:**

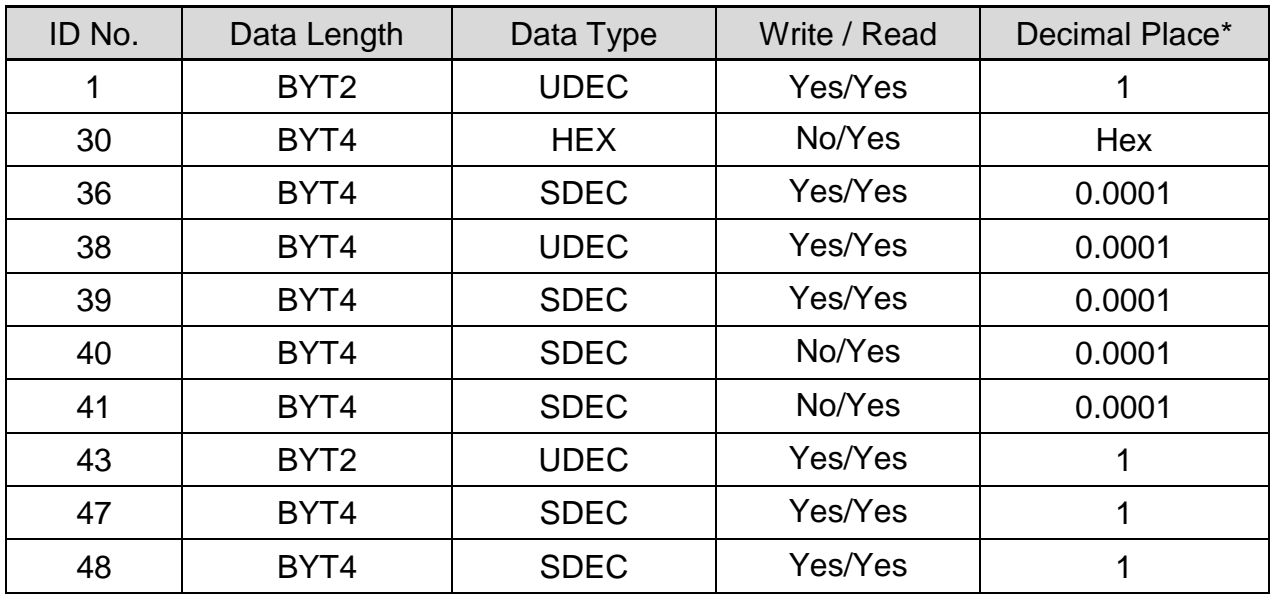

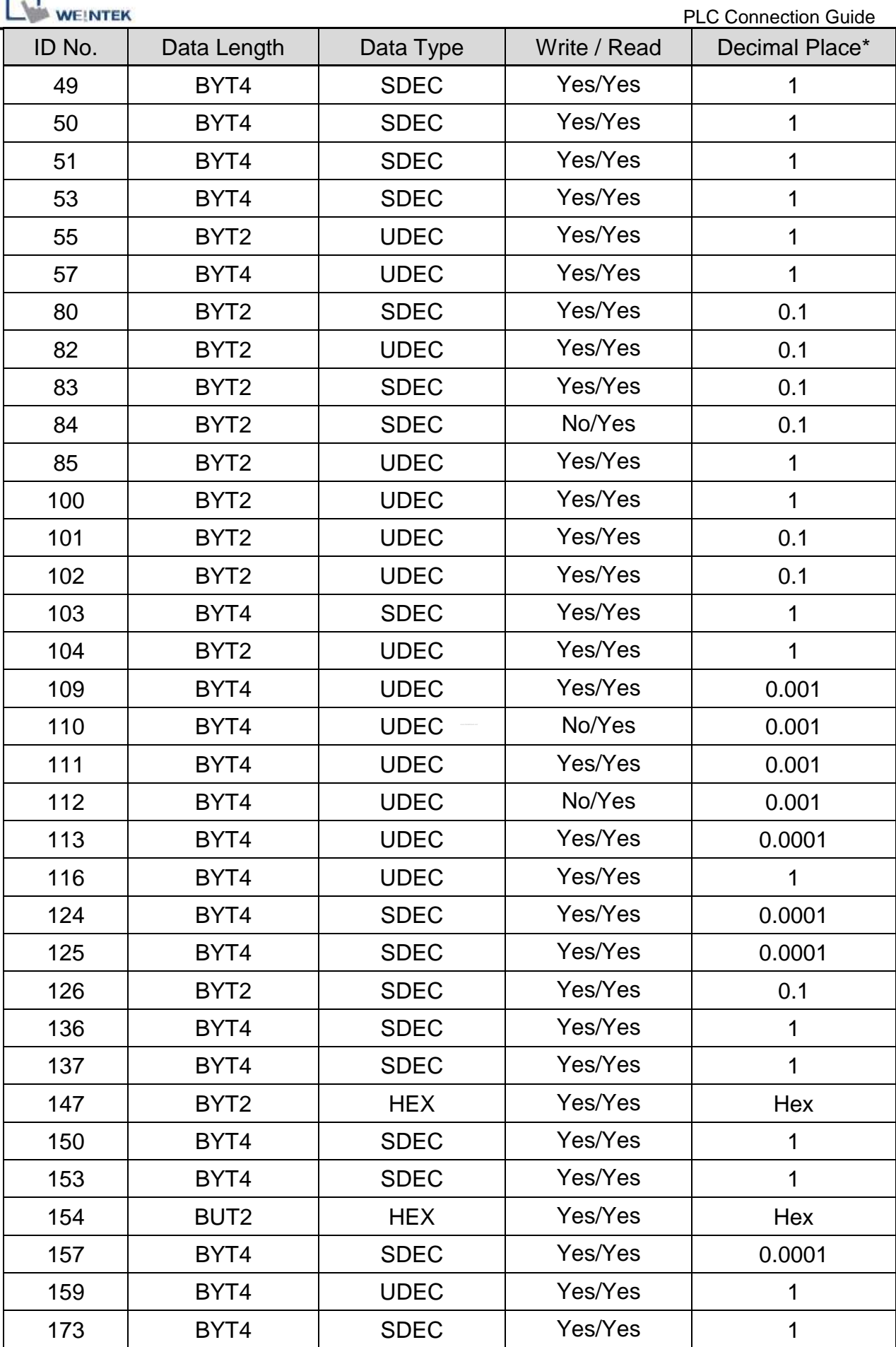

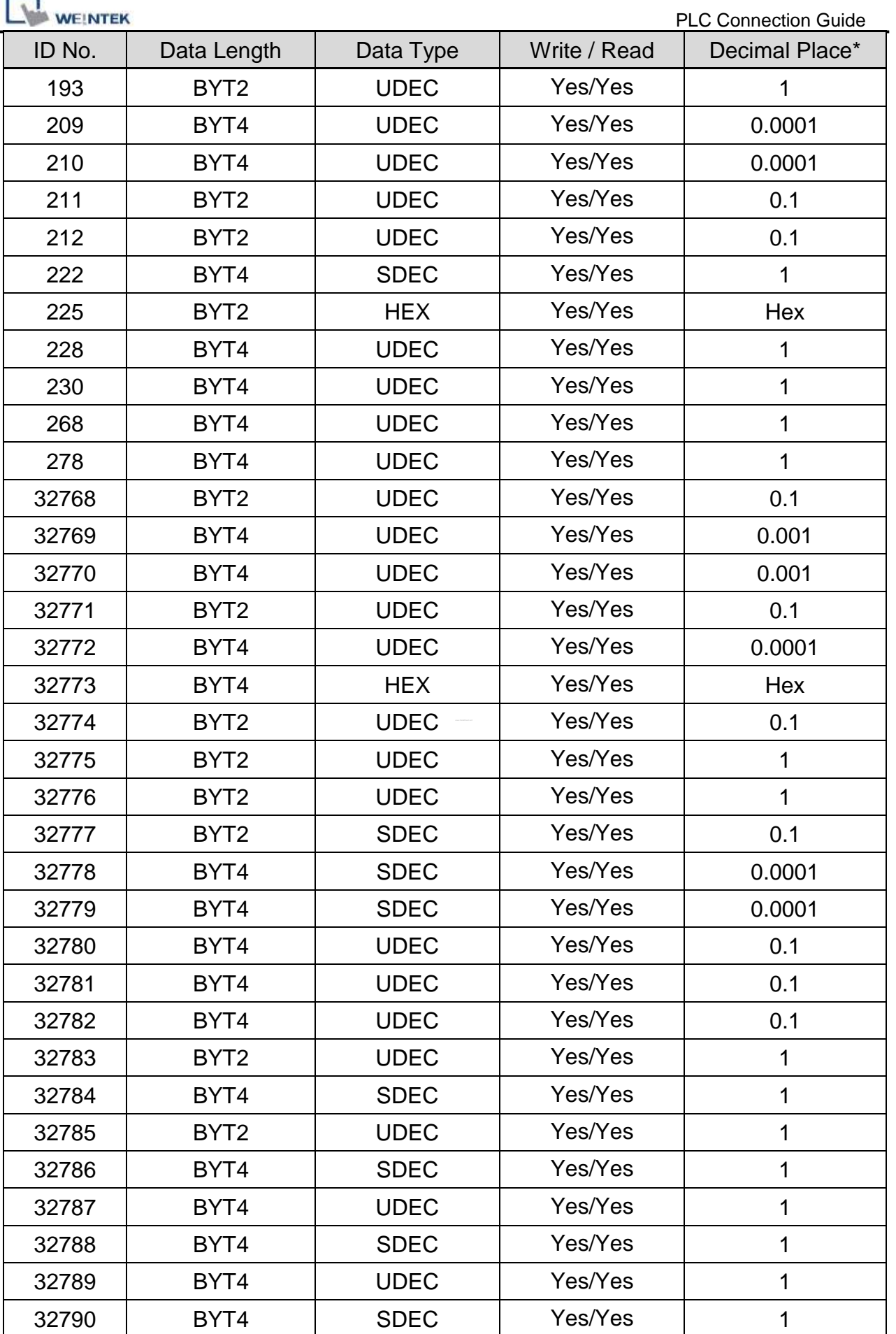

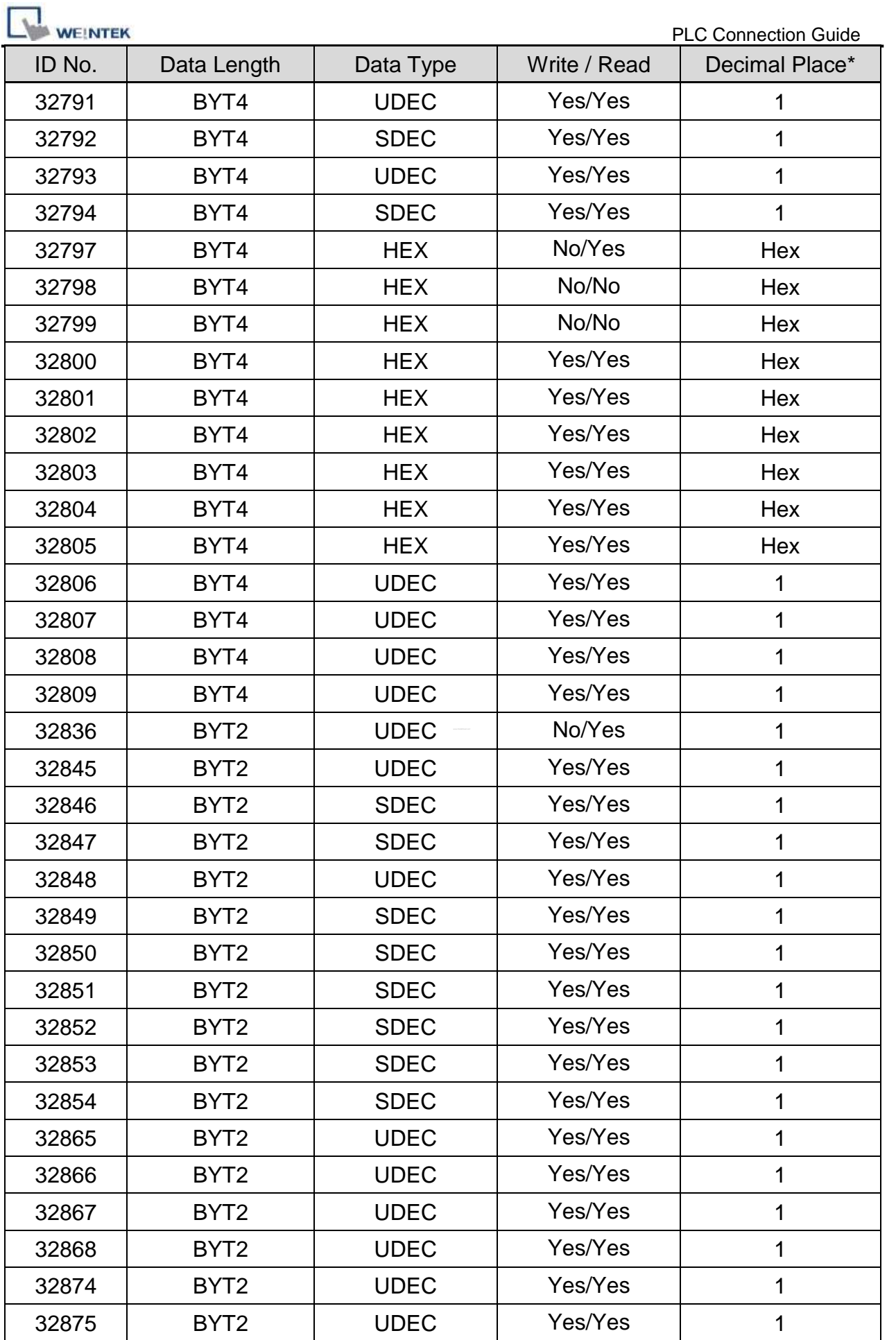

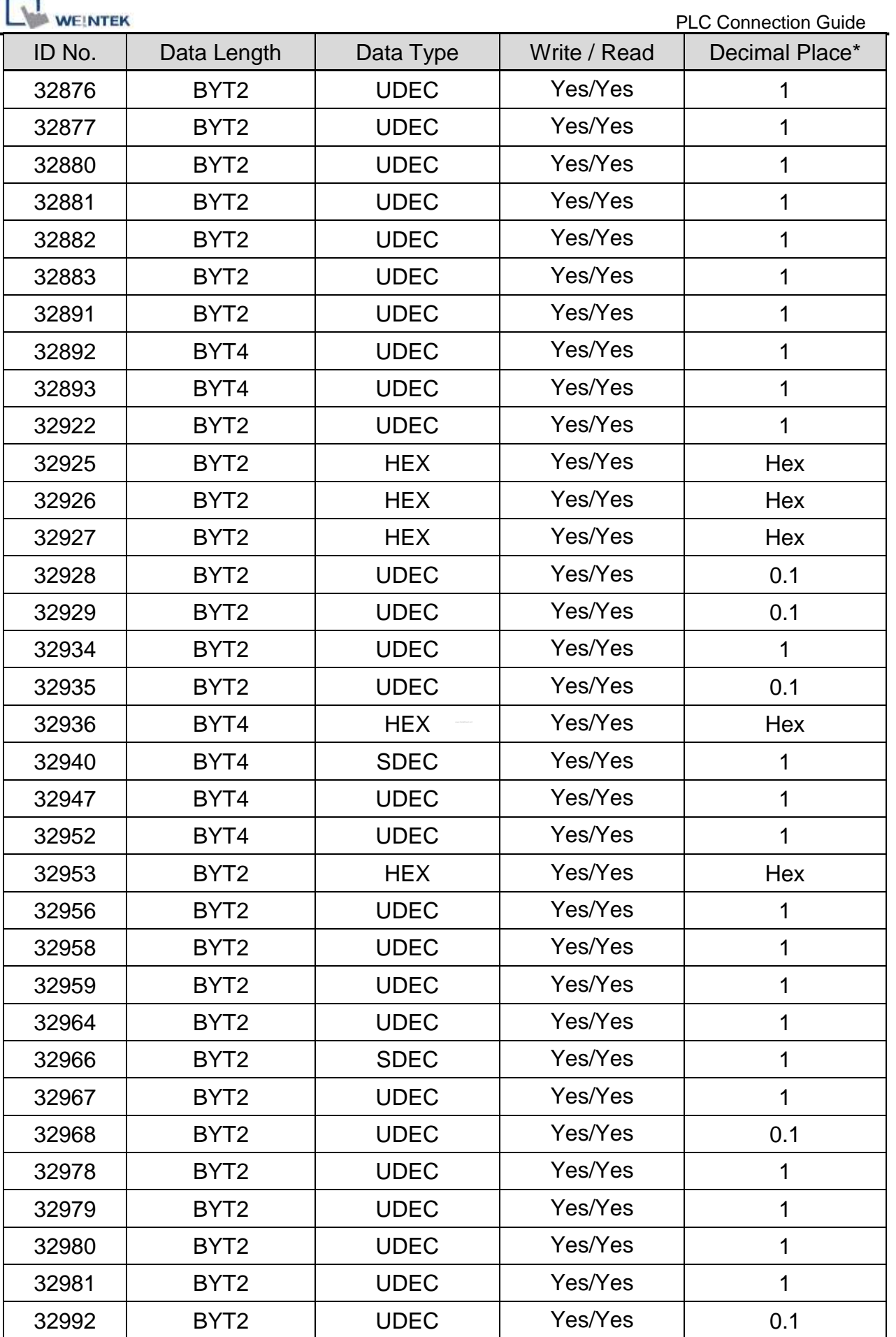

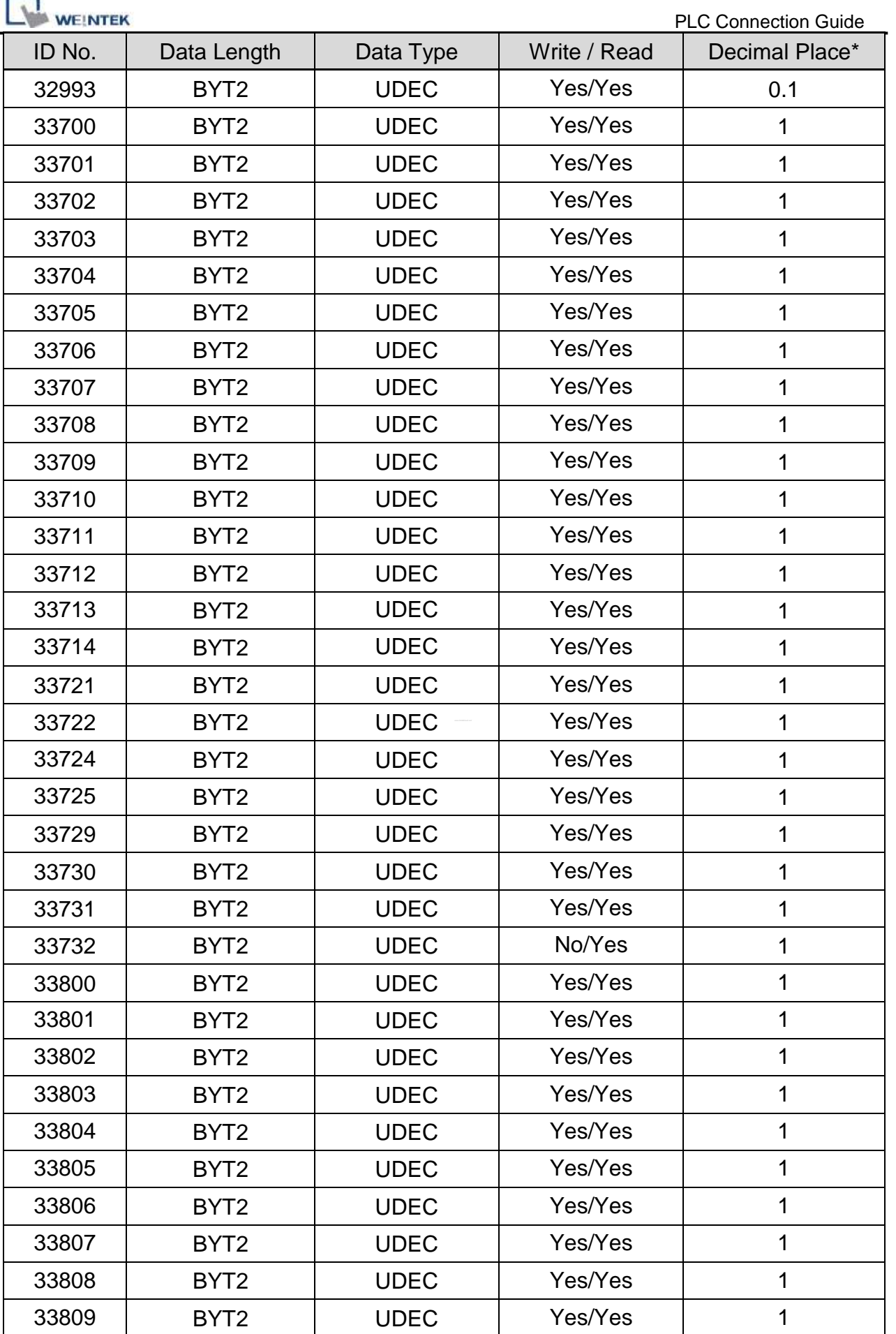

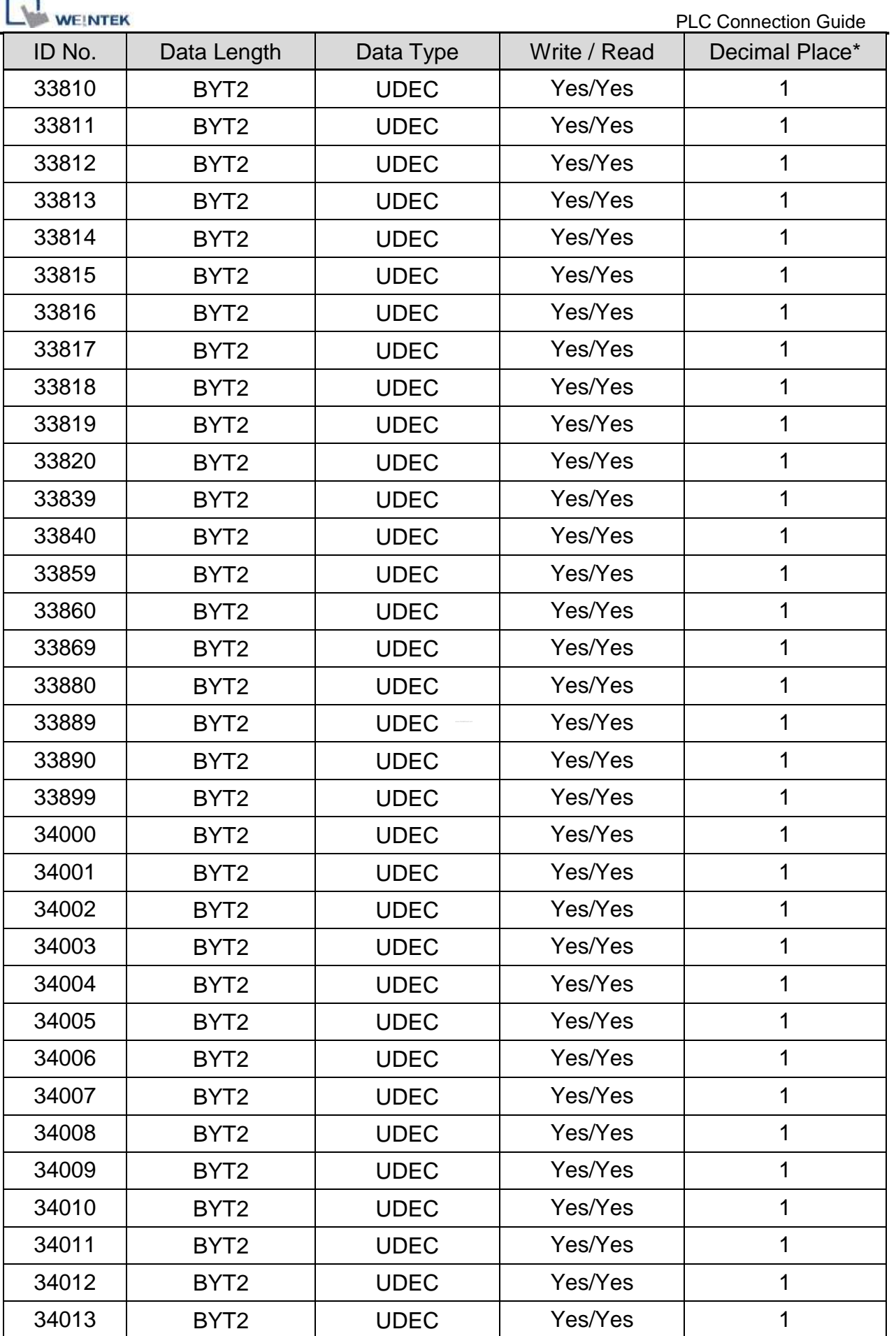

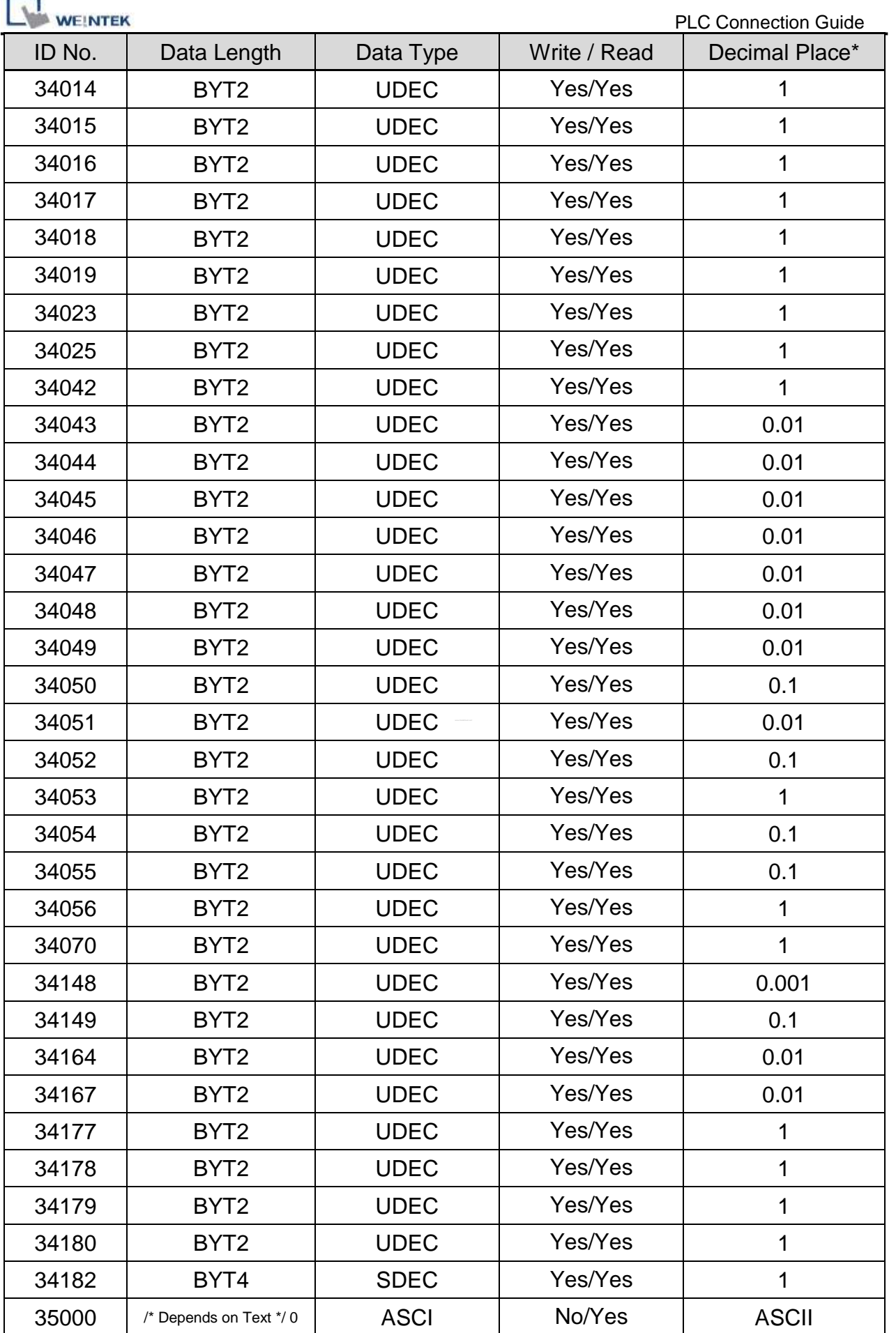

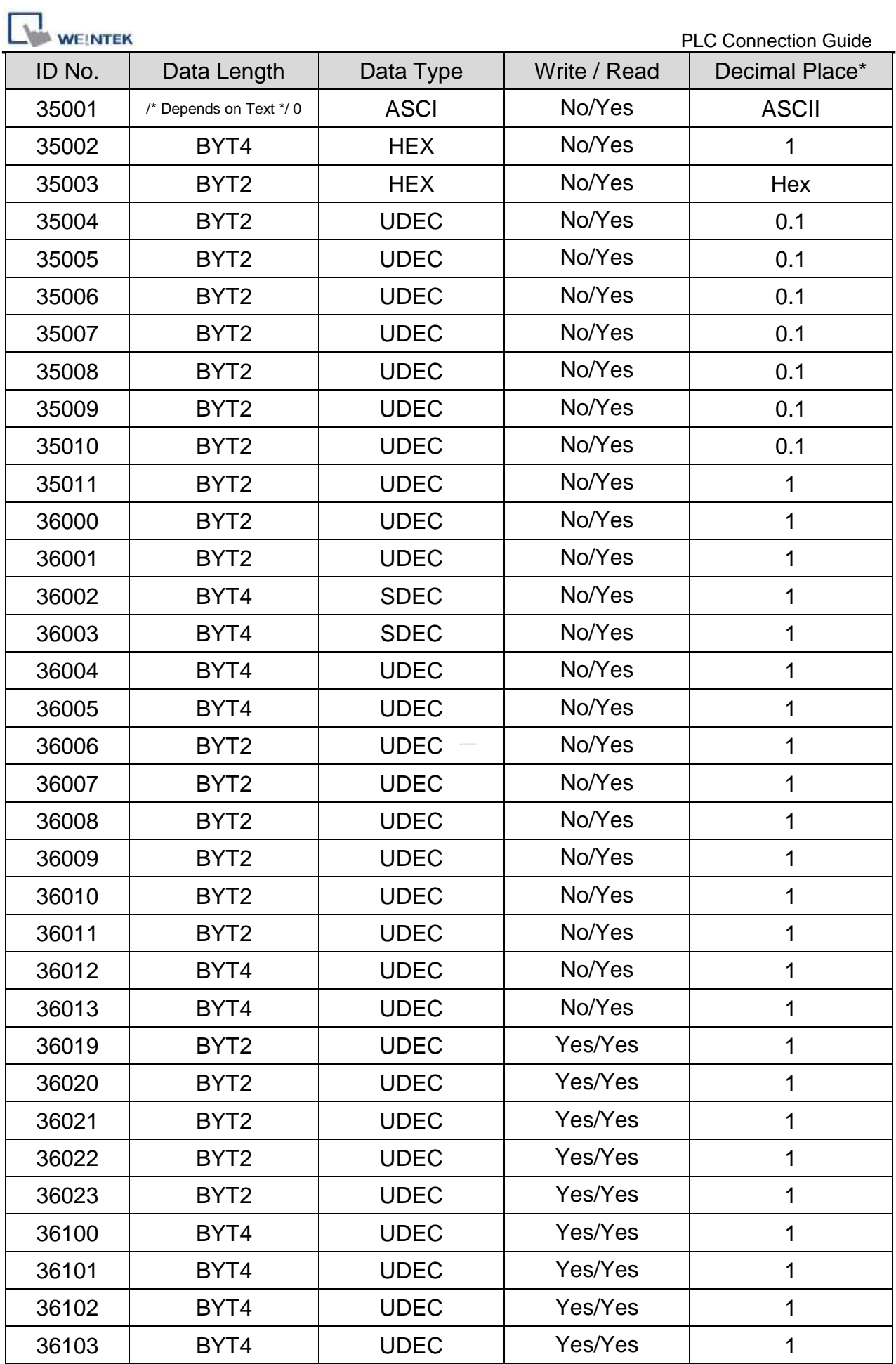
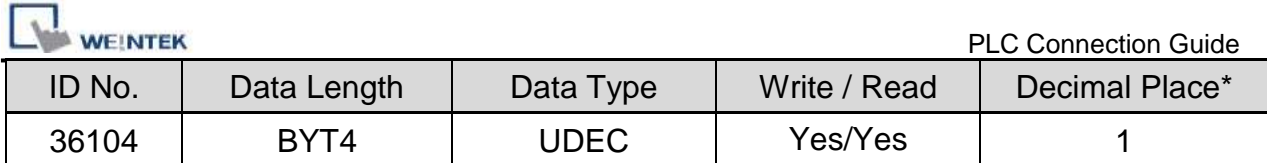

\*Note: If the decimal place of ID is 0.0001, please set [Right of decimal Pt.] of the object to "4".

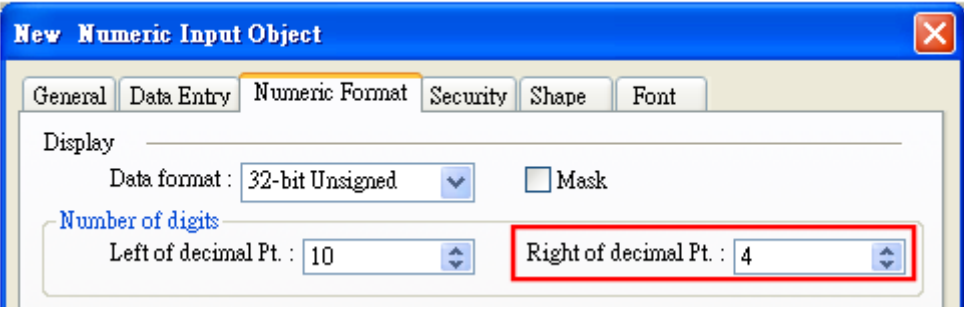

## **Wiring Diagram:**

#### **The following represents the view of HMI & PLC.**

#### RS-232

eMT3000 series

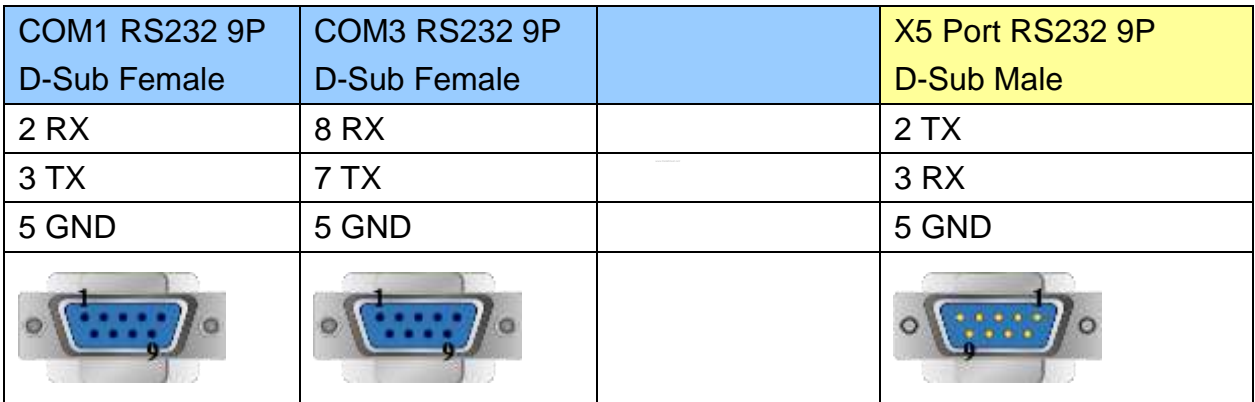

MT6000/8000 series except MT6050i/MT8050i

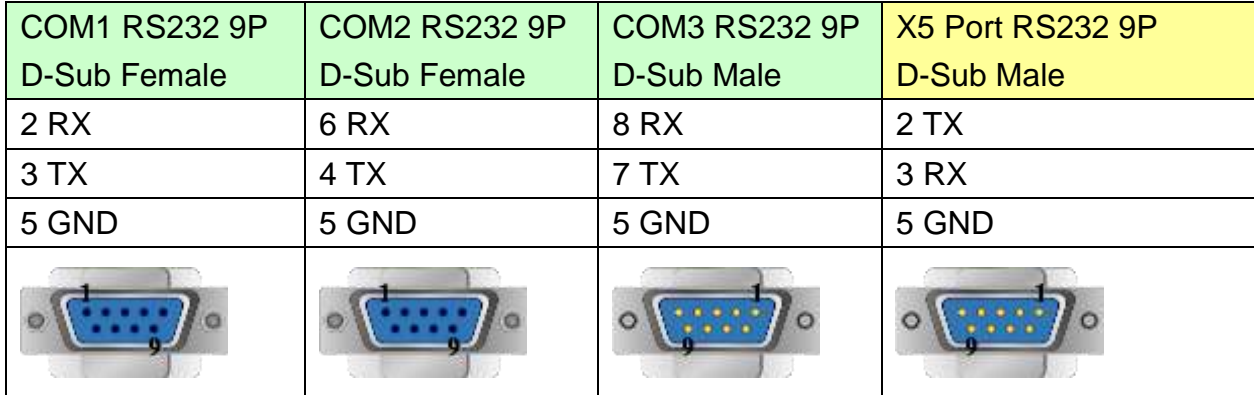

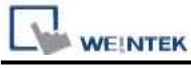

MT6050i/MT8050i

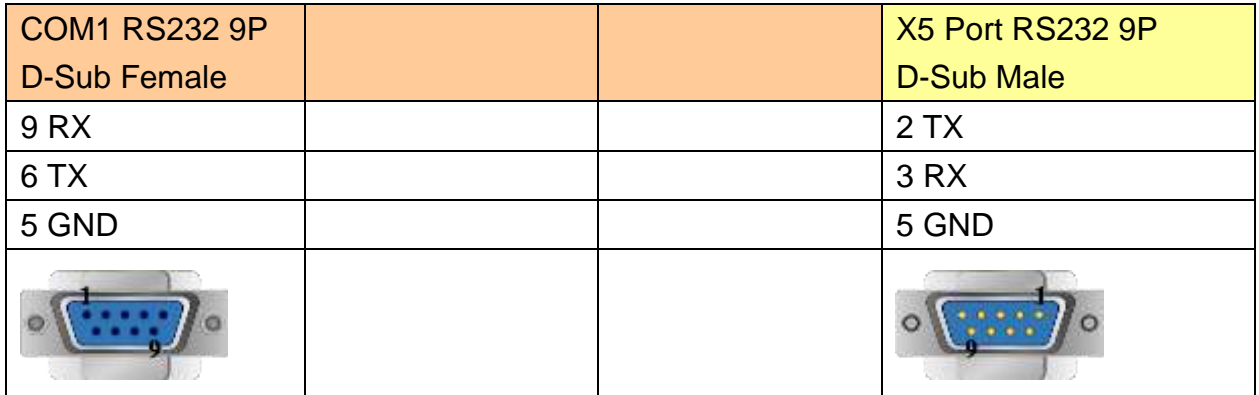

### **The following represents the view of HMI & PLC.**

RS485 2W

eMT3000 series

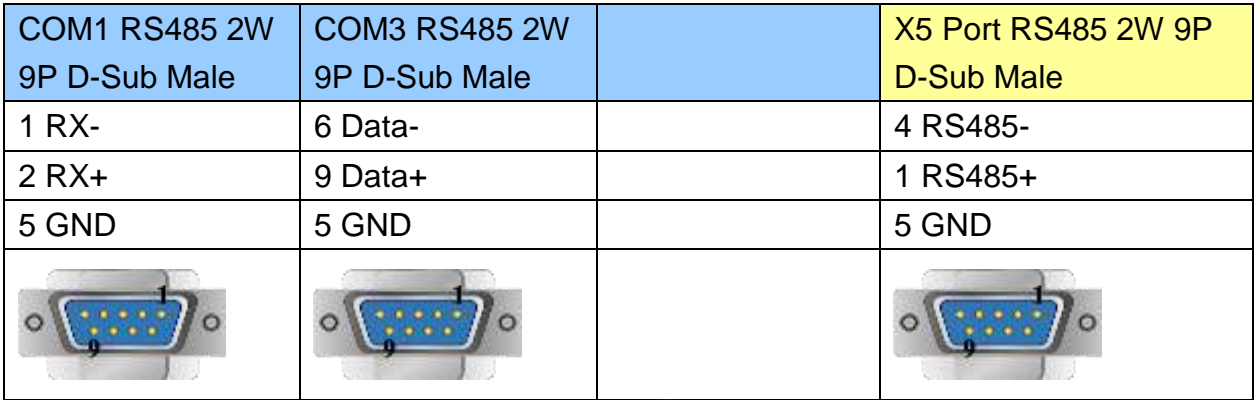

#### MT6000/8000 series except MT6050i/MT8050i

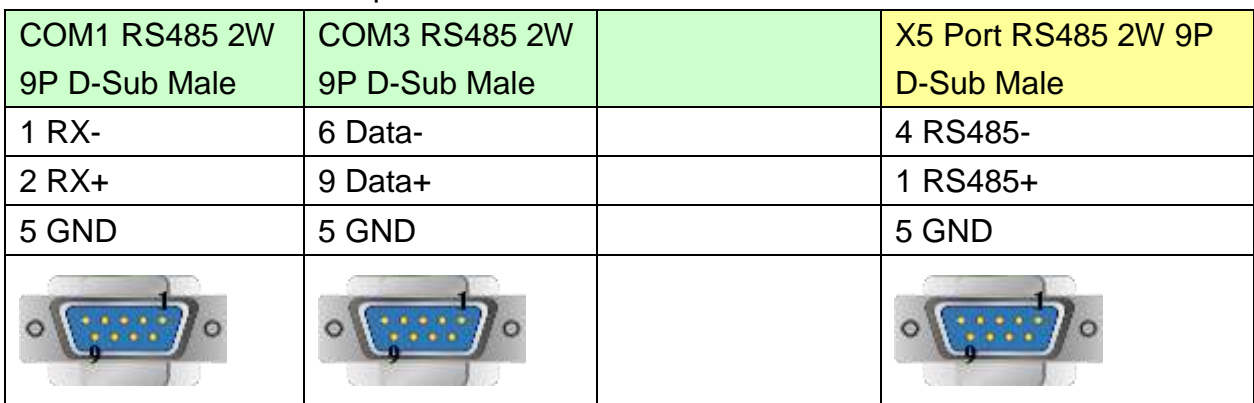

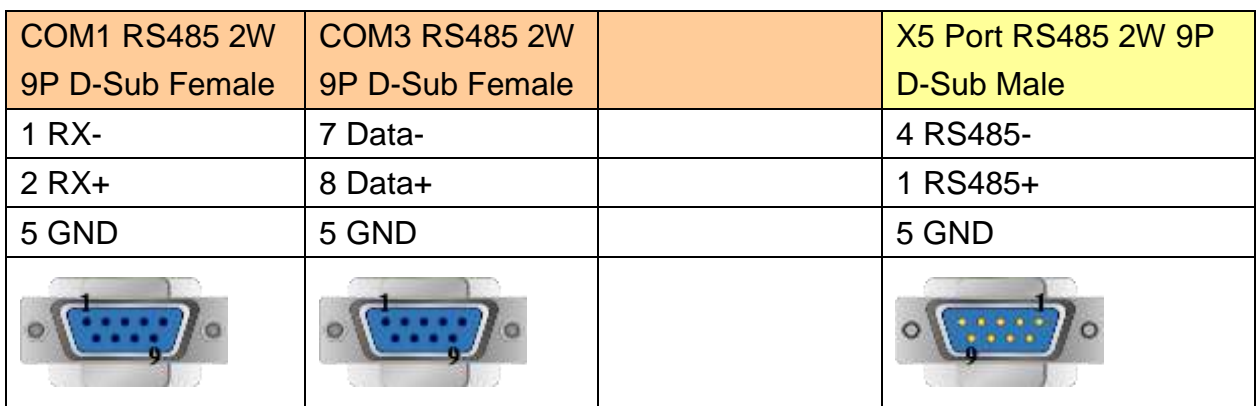

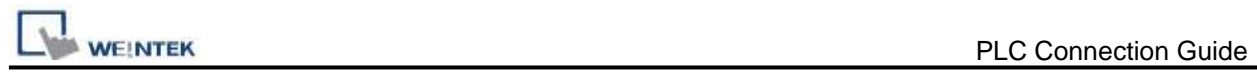

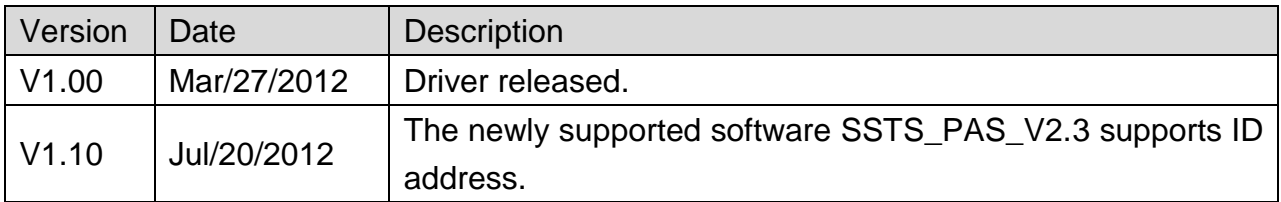

# **TECHSOFT Intelligent Servo**

Supported Series: Intelligent Servo supports IDM640, IDM240.

#### Website: [http://www.techsoftmotion.com](http://www.techsoftmotion.com/)

#### **HMI Setting:**

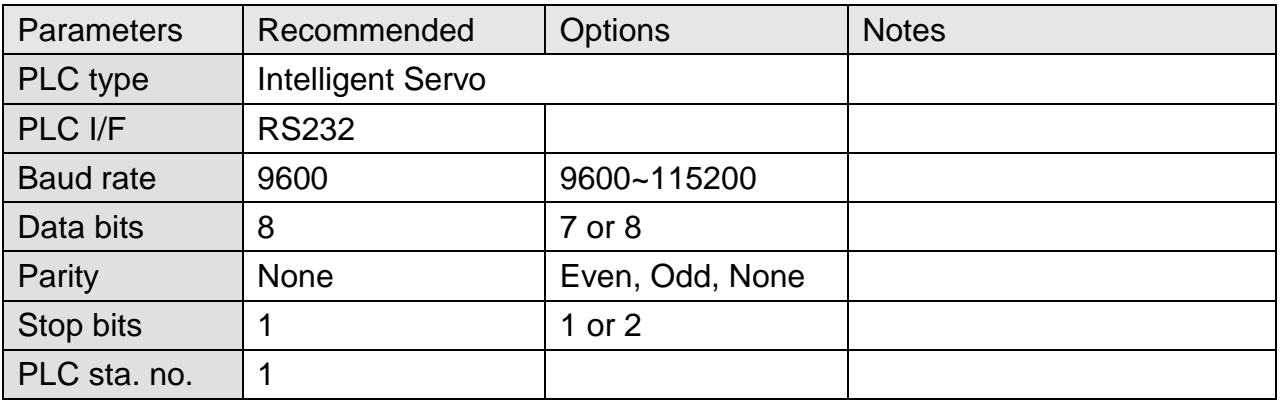

#### **Device Address:**

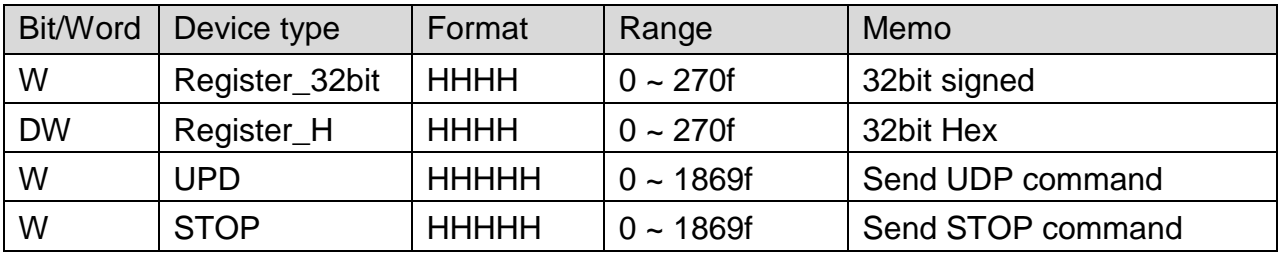

### **Wiring Diagram:**

#### **The following represents the view of HMI & PLC.**

eMT3000 series

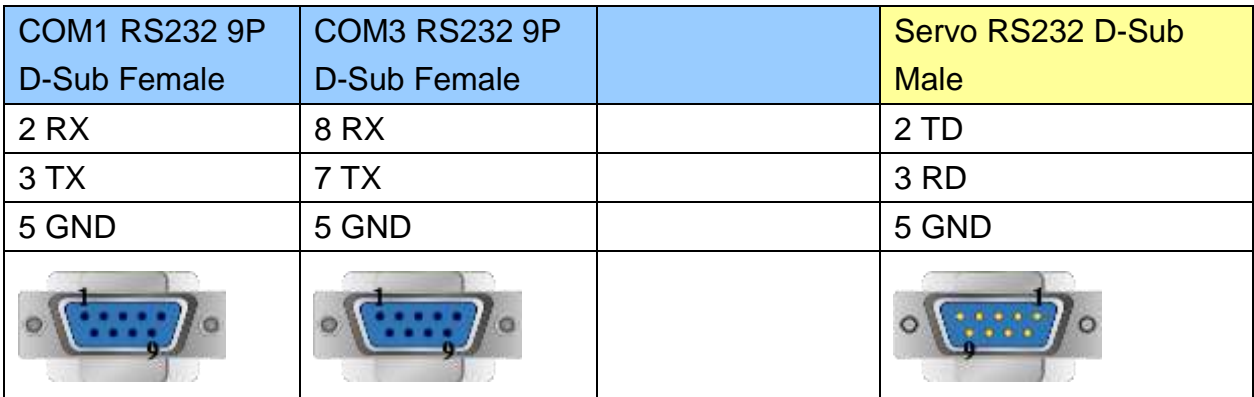

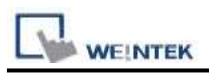

#### MT6000/8000 series except MT6050i/MT8050i

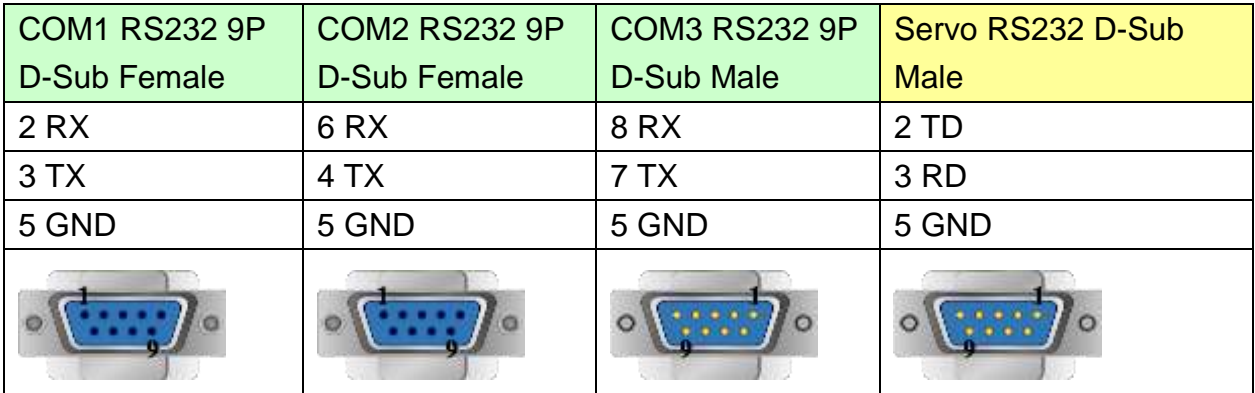

#### MT6050i/MT8050i

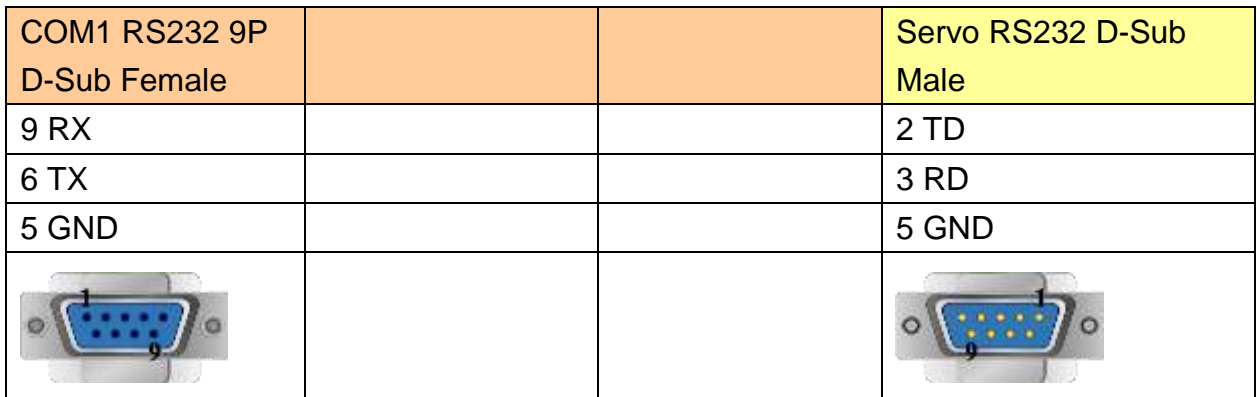

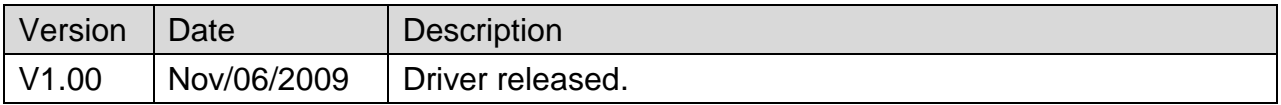

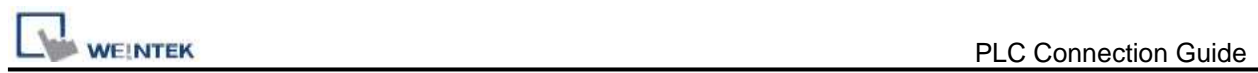

# **TECO Inverter**

Supported Series: TECO Inverter series, 7300CV model.

## **HMI Setting:**

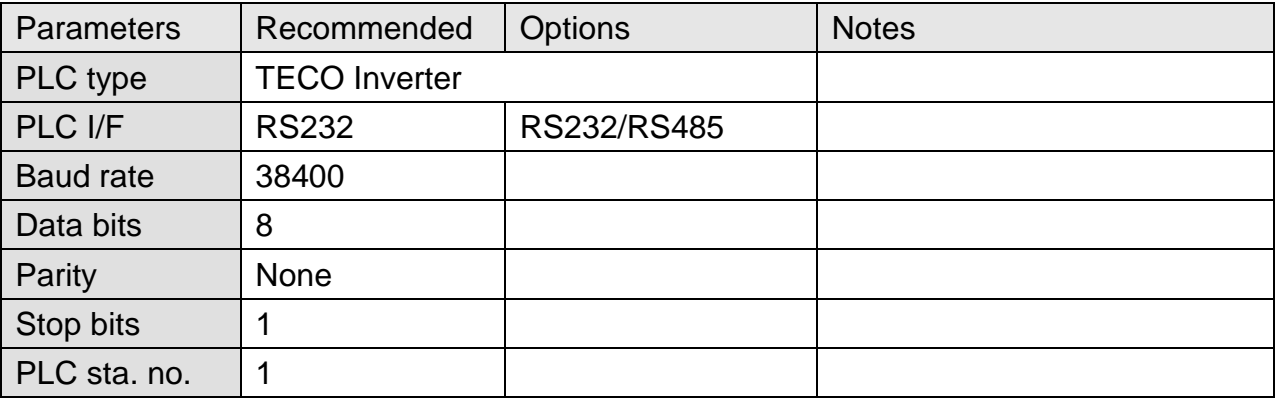

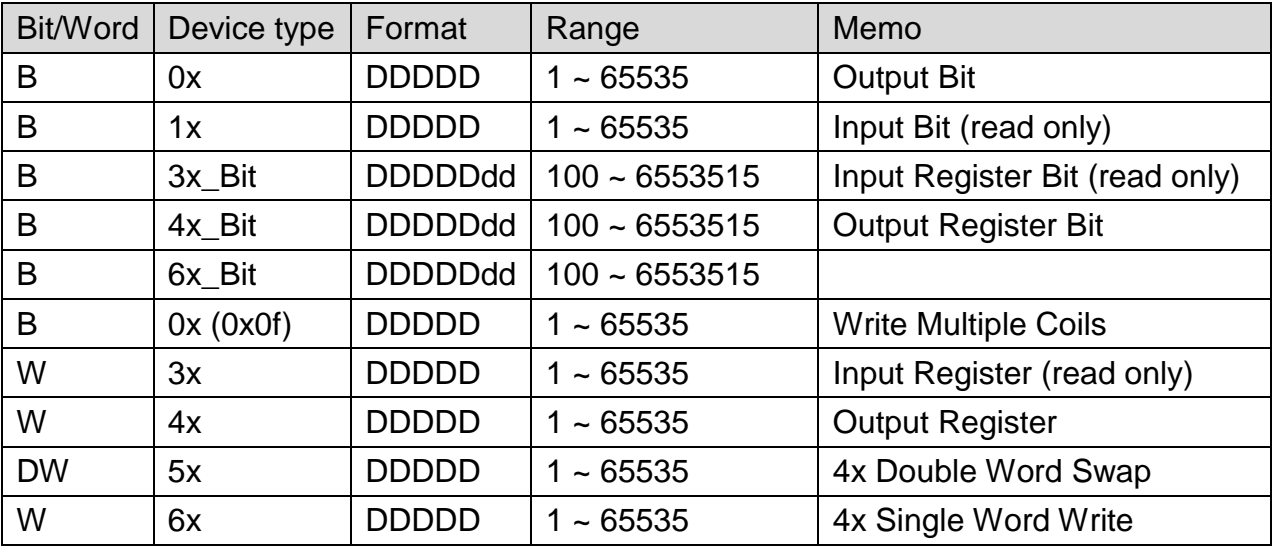

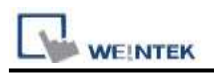

### **Wiring Diagram:**

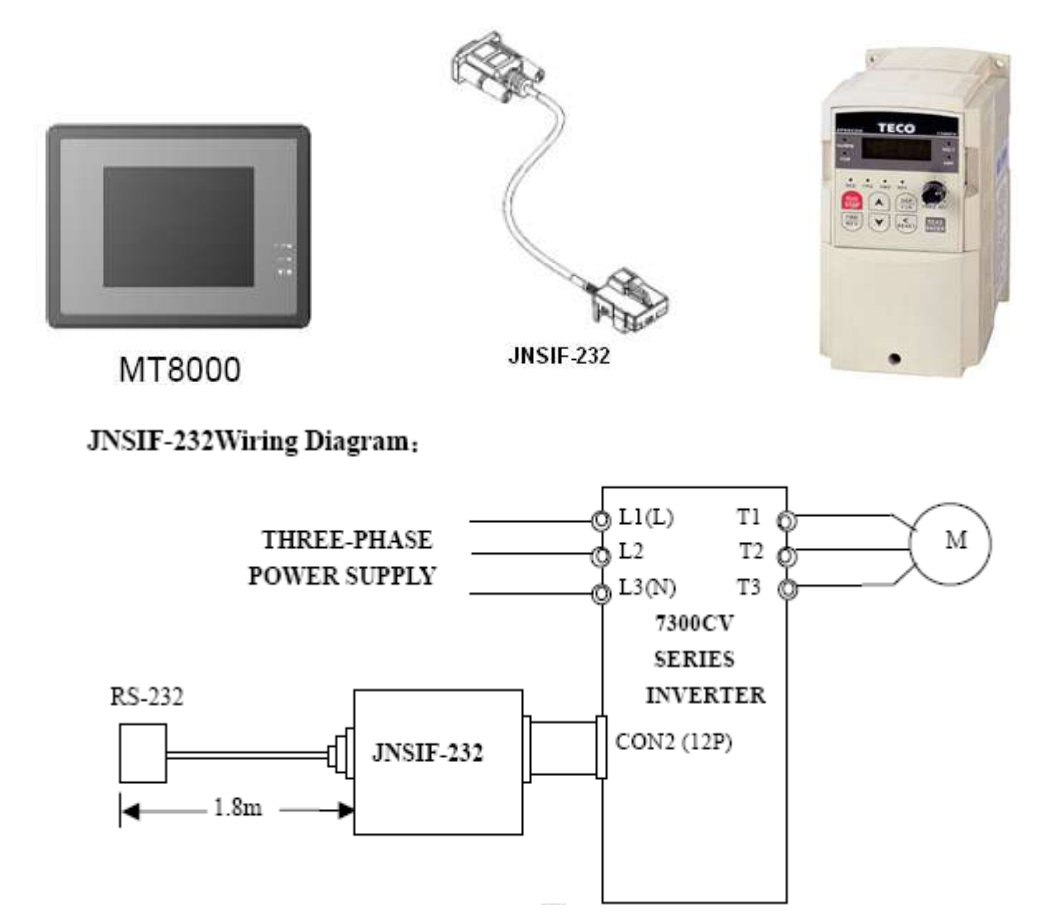

#### **The following represents the view of HMI & PLC.**

9P D-Sub to 9P D-Sub:

#### eMT3000 series

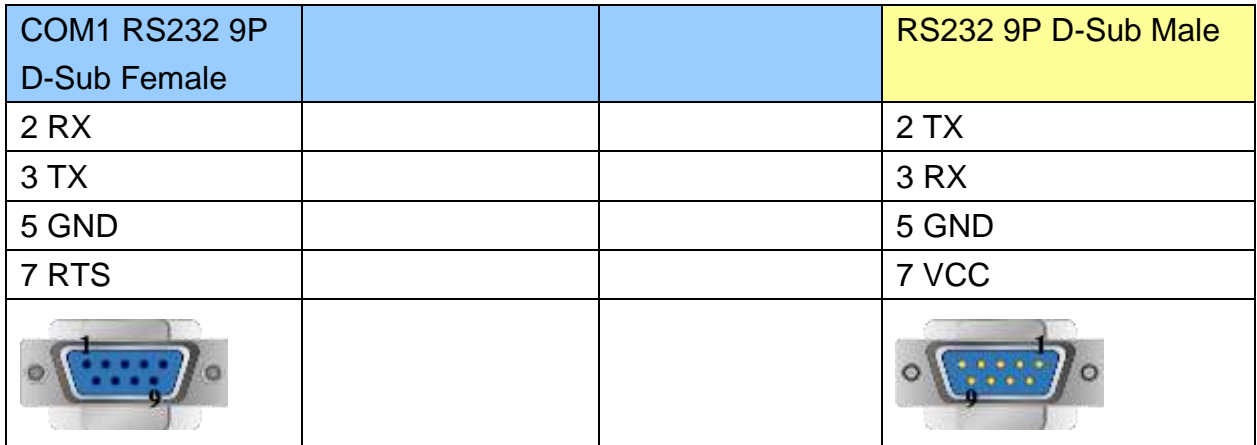

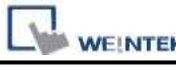

#### MT6000/8000 series except MT6050i/MT8050i

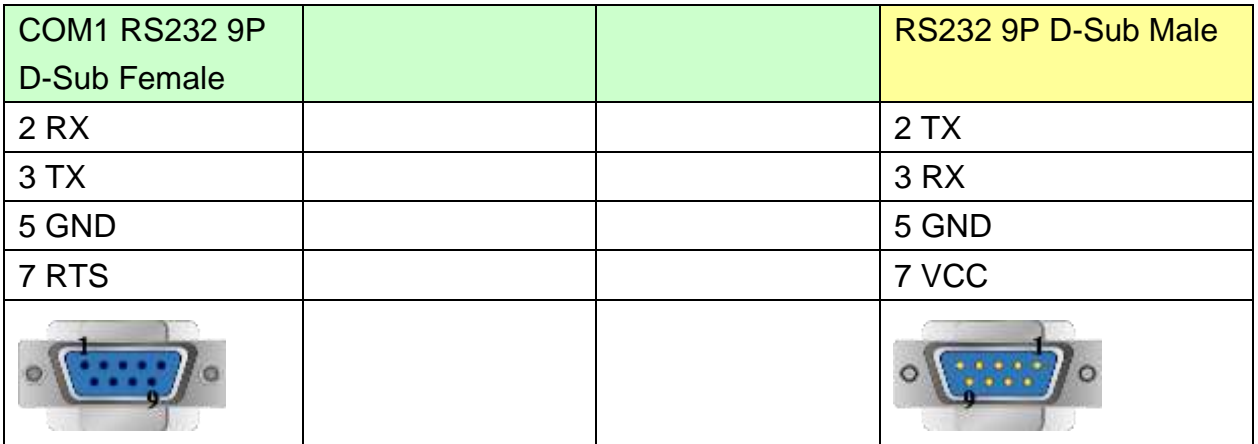

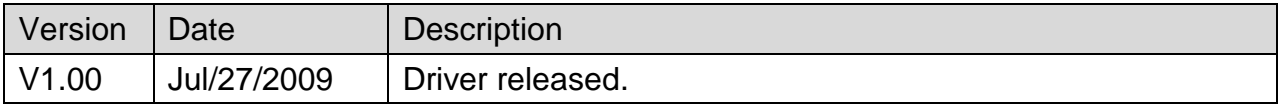

# **TECO TP02 Series**

Supported Series: TAIAN TP02 series Website: [http://www.taian-technology.com](http://www.taian-technology.com/)

### **HMI Setting:**

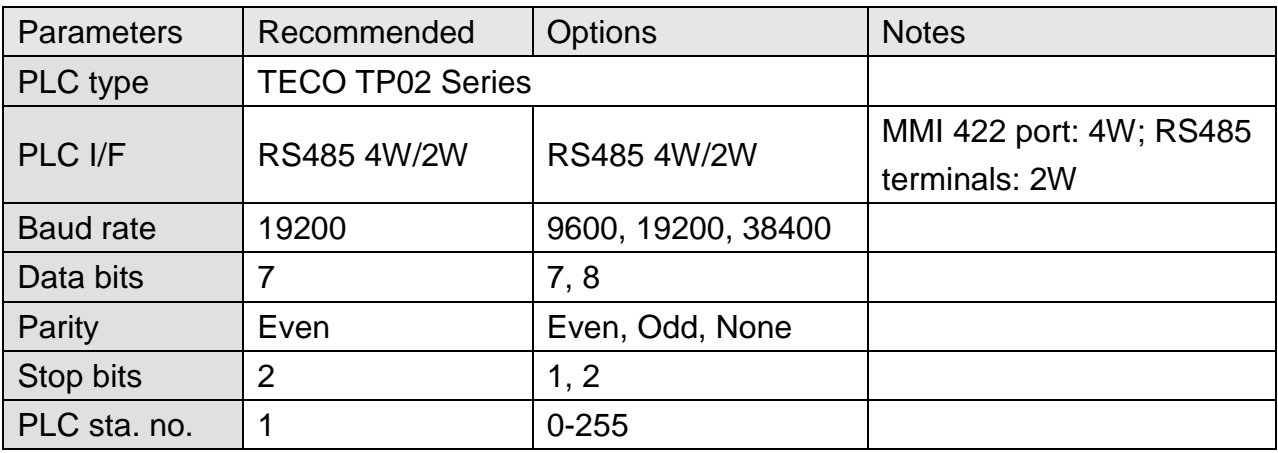

### **PLC Setting:**

RS422 port: WS041=120, WS042=1; RS485 terminals: WS044=120, WS045=1.

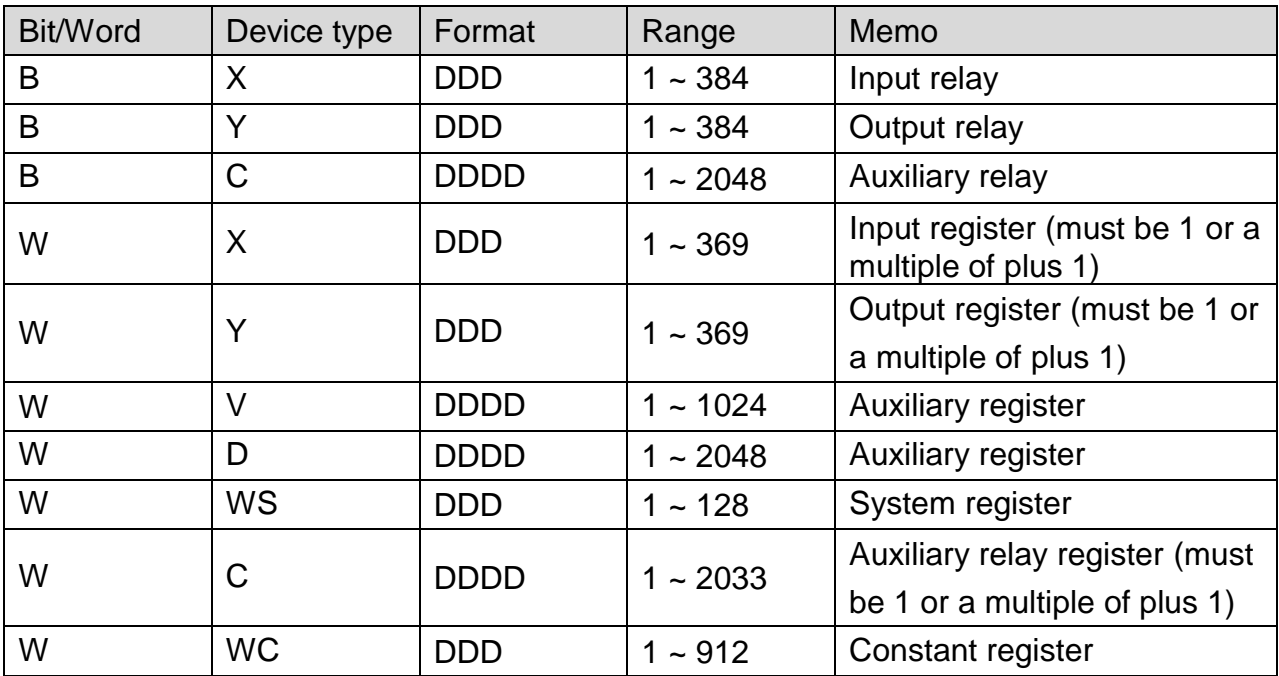

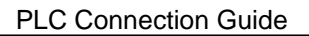

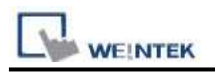

## **Wiring Diagram:**

#### **The following represents the view of HMI & PLC.**

TP02 Series MMI RS422 port : 9P D-Sub to 9P D-Sub

eMT3000 series

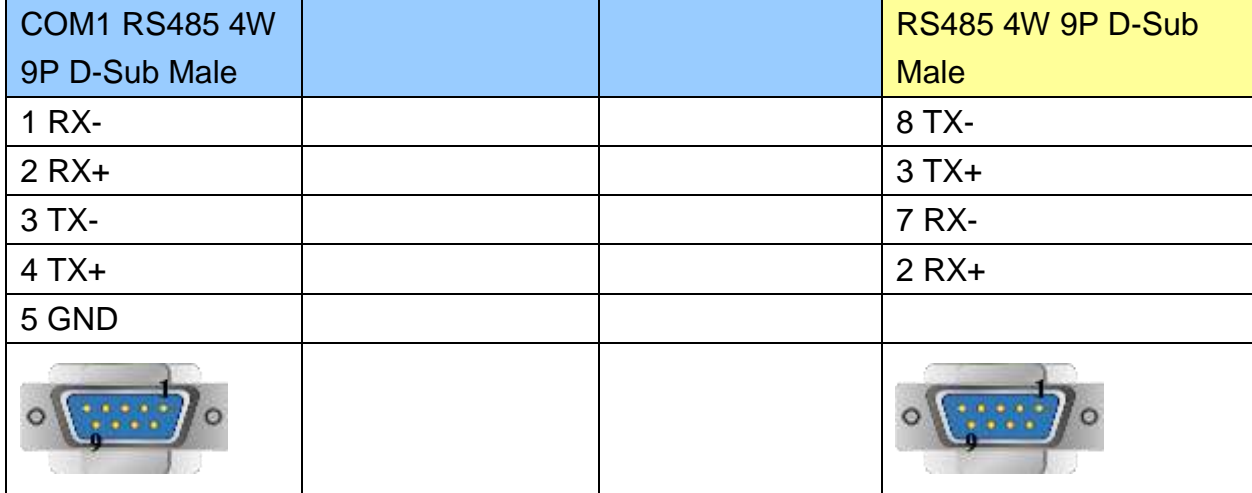

MT6000/8000 series except MT6050i/MT8050i

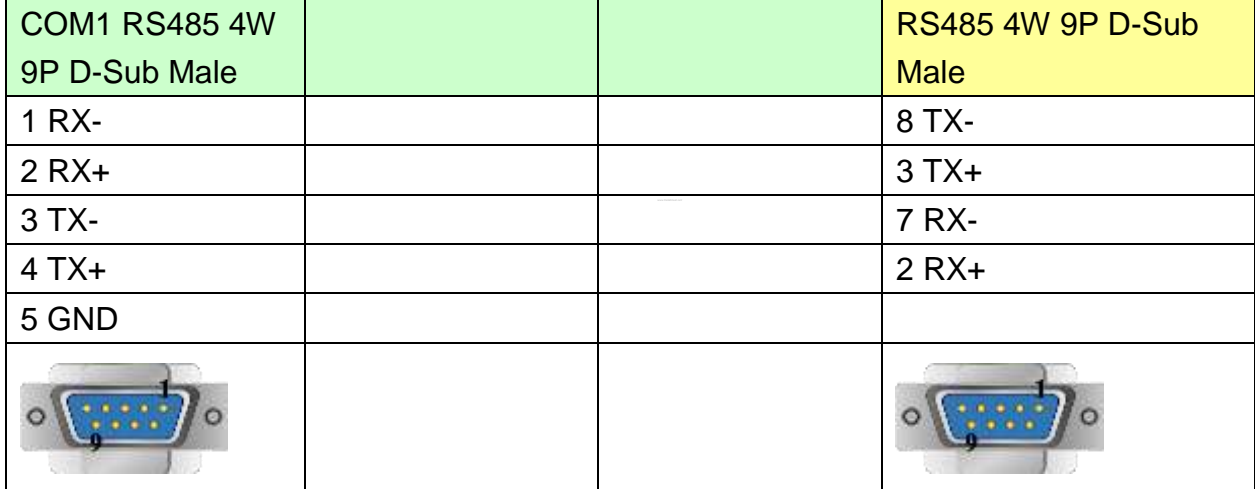

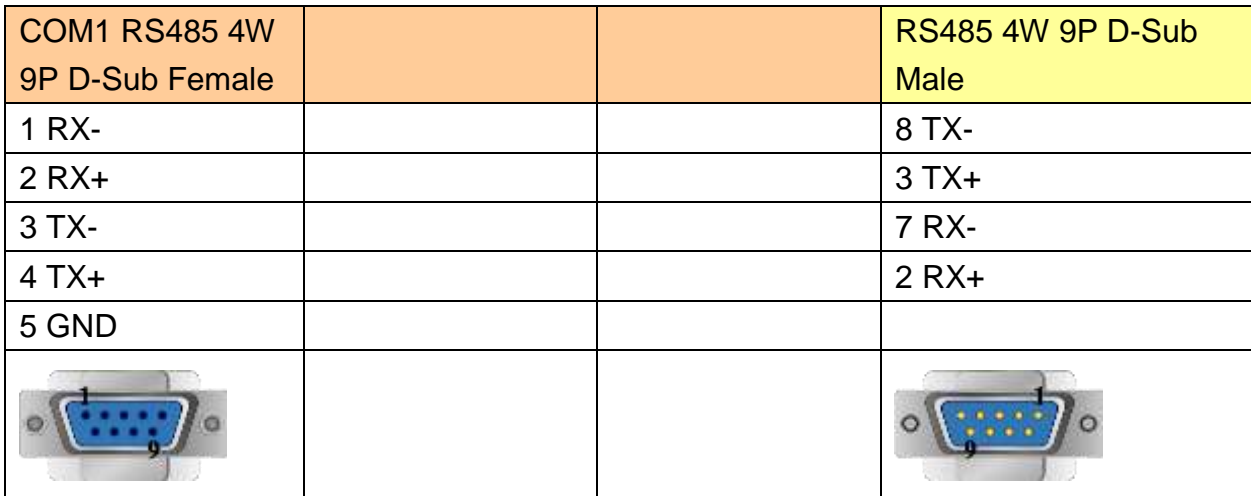

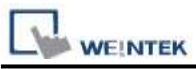

#### **The following represents the view of HMI & PLC.**

TP02 Series RS485 Terminal : 9P D-Sub to 9P D-Sub

#### eMT3000 series

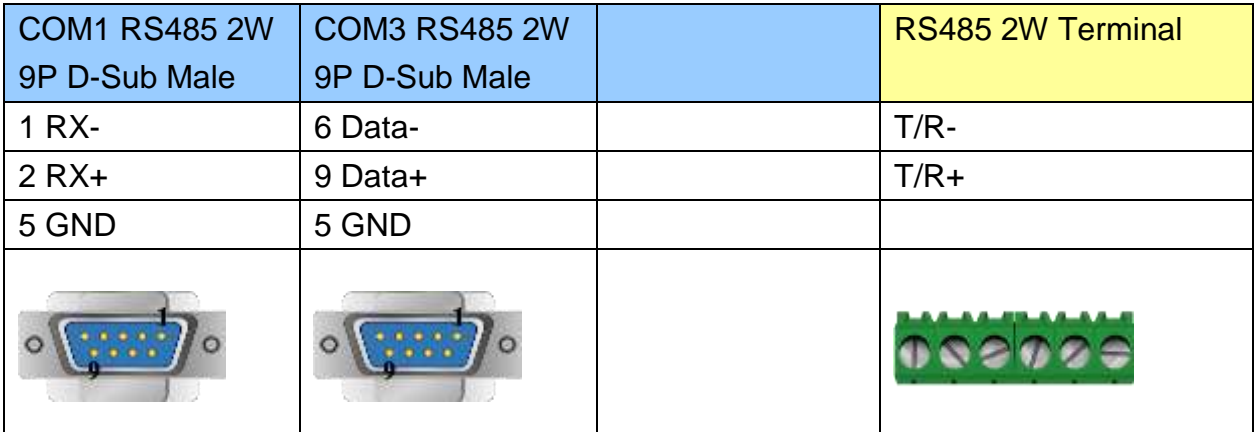

MT6000/8000 series except MT6050i/MT8050i

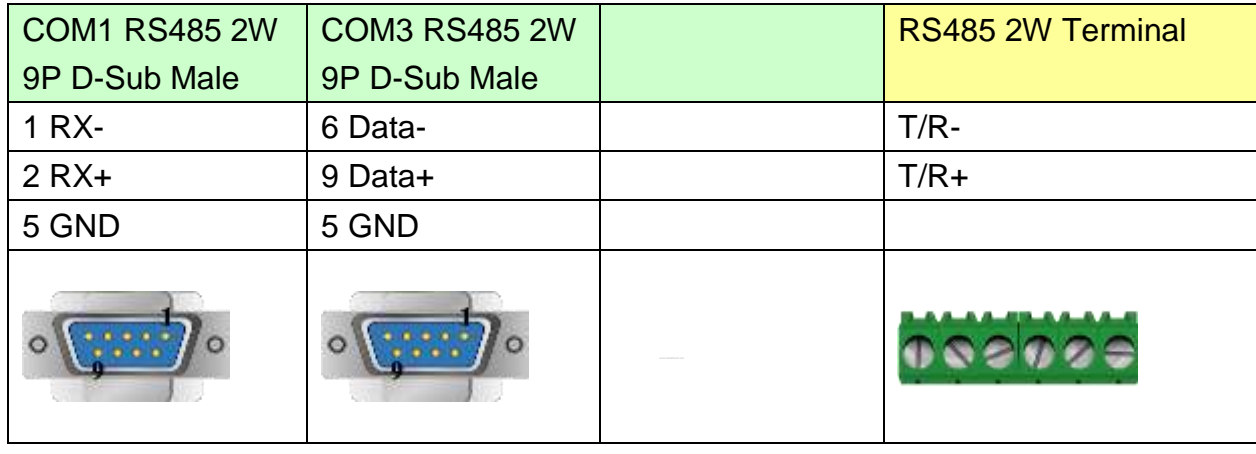

#### MT6050i/MT8050i

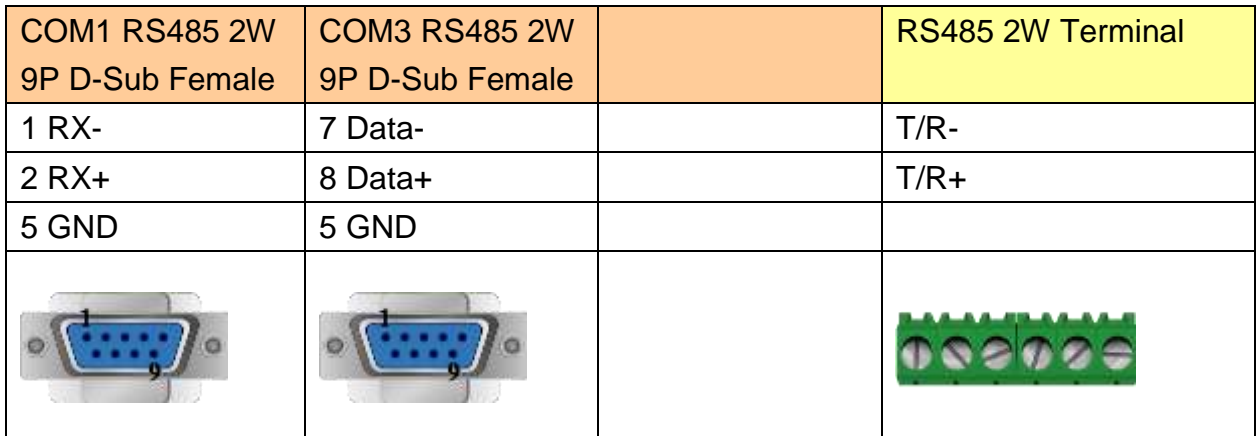

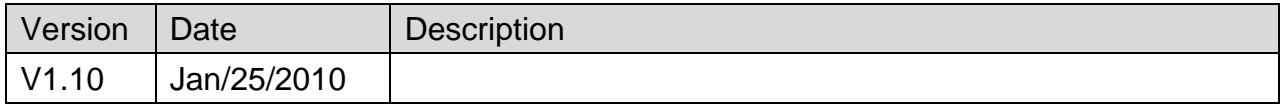

# **TECO TP03 Series**

Supported Series: TECO (TAIAN TP03) series PLC.

Website:<http://www.teco.com.tw/sa/en/>

# **HMI Setting:**

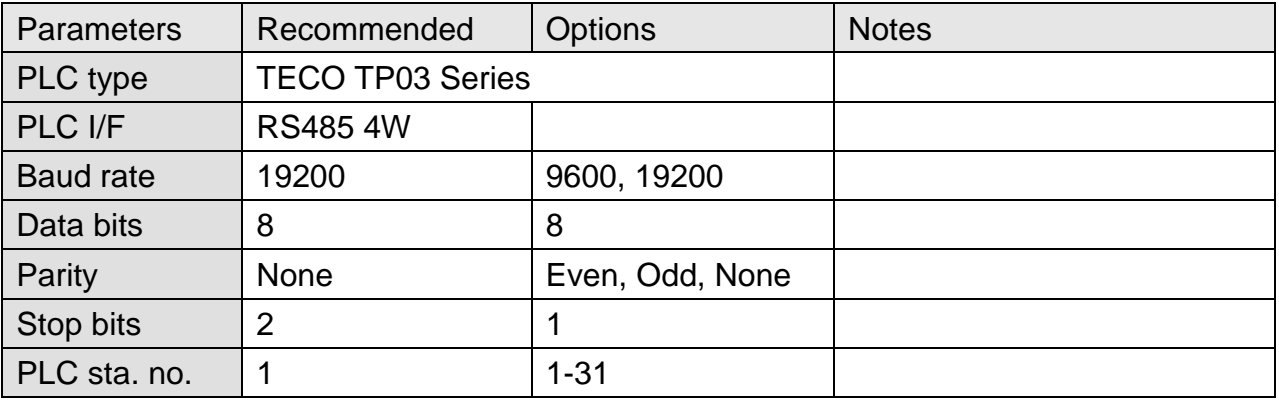

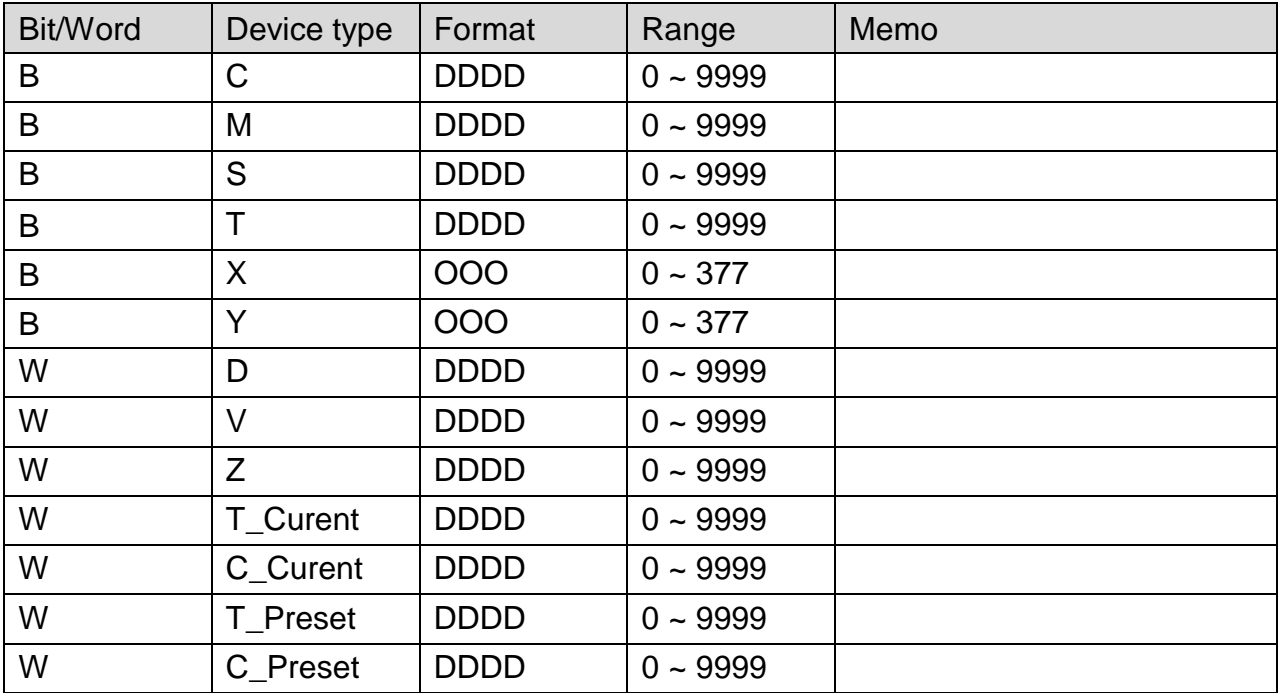

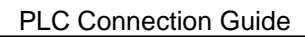

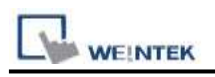

### **Wiring Diagram:**

#### **The following represents the view of HMI & PLC.**

#### eMT3000 series

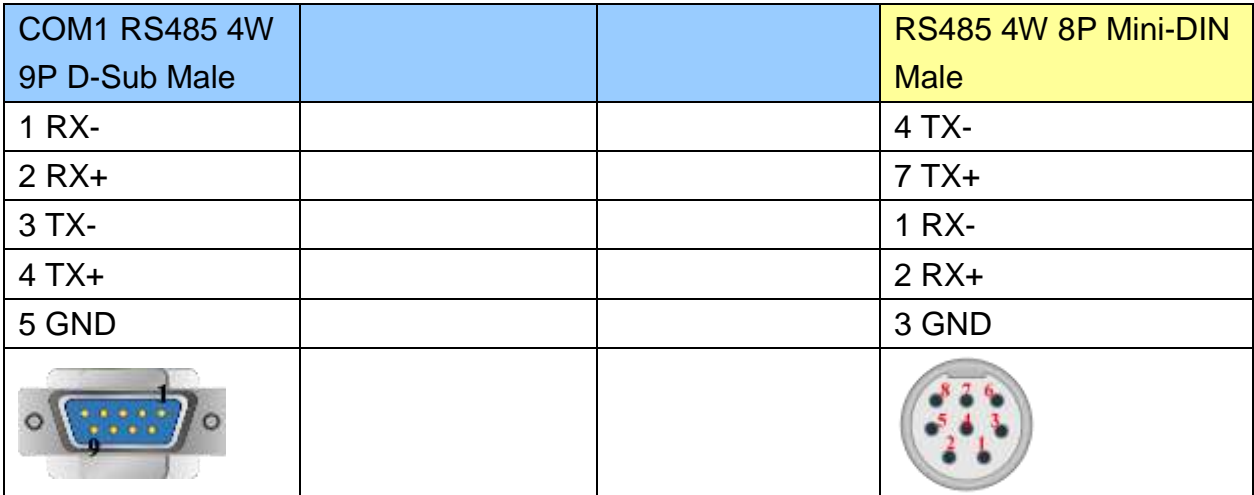

#### MT6000/8000 series except MT6050i/MT8050i

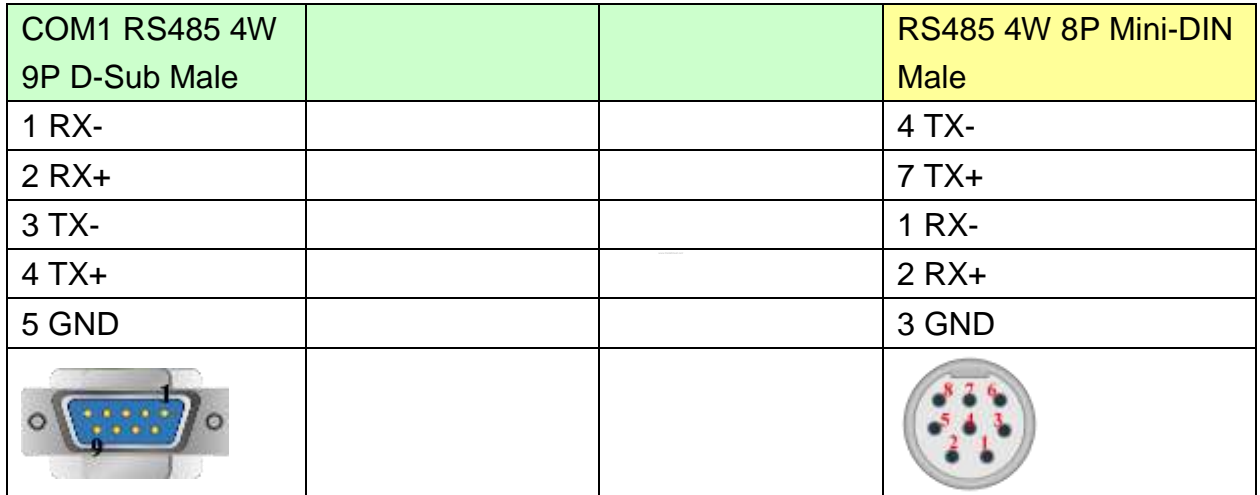

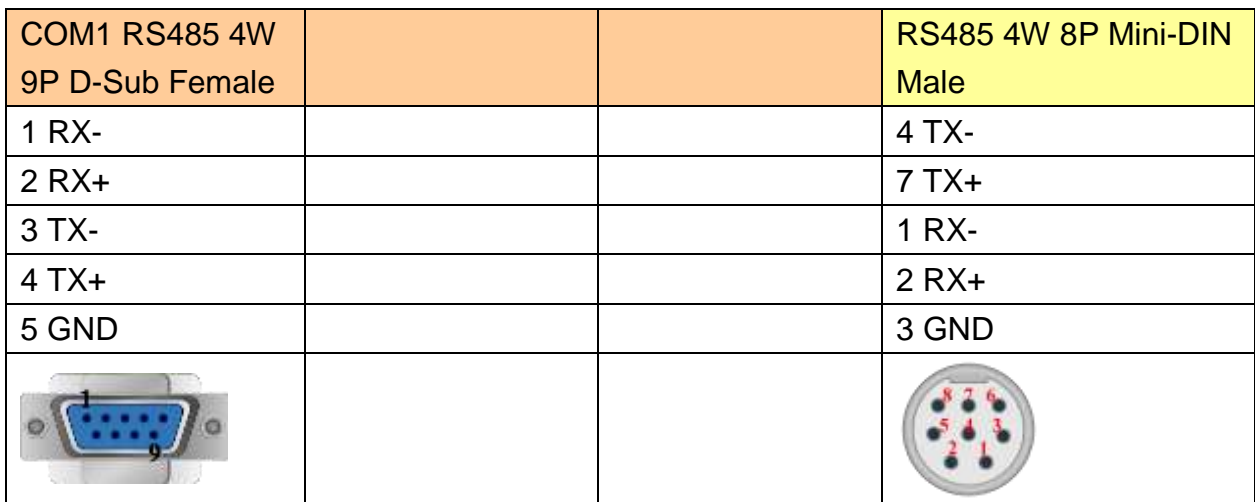

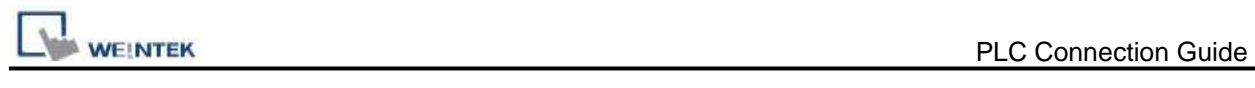

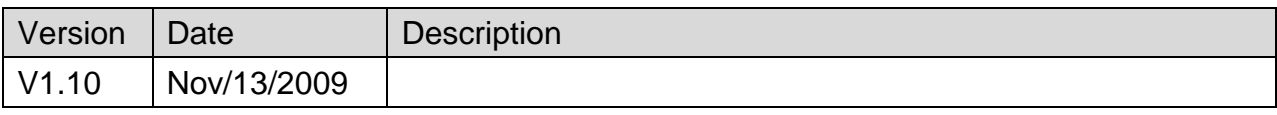

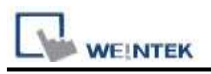

# **TINHAO**

#### Website: [www.chinastrand.com](http://www.chinastrand.com/)

## **HMI Setting:**

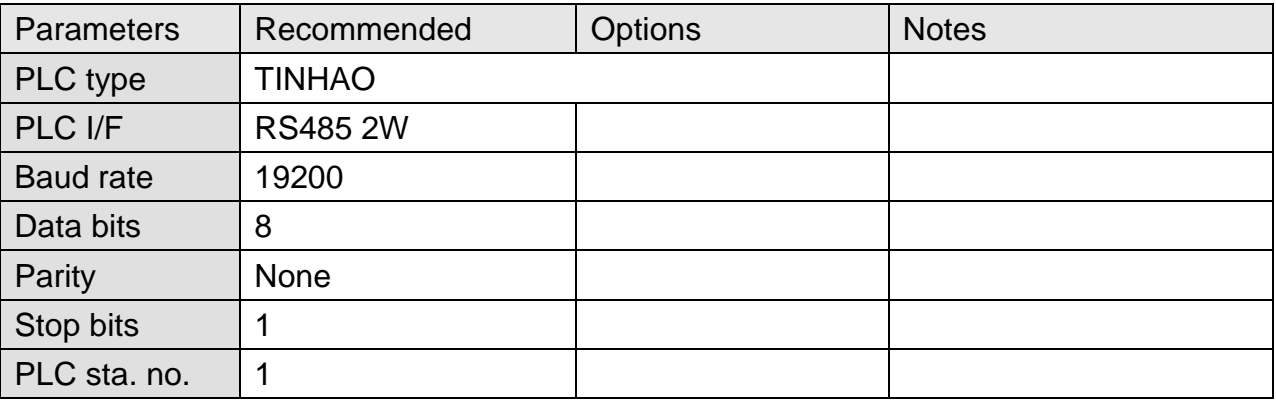

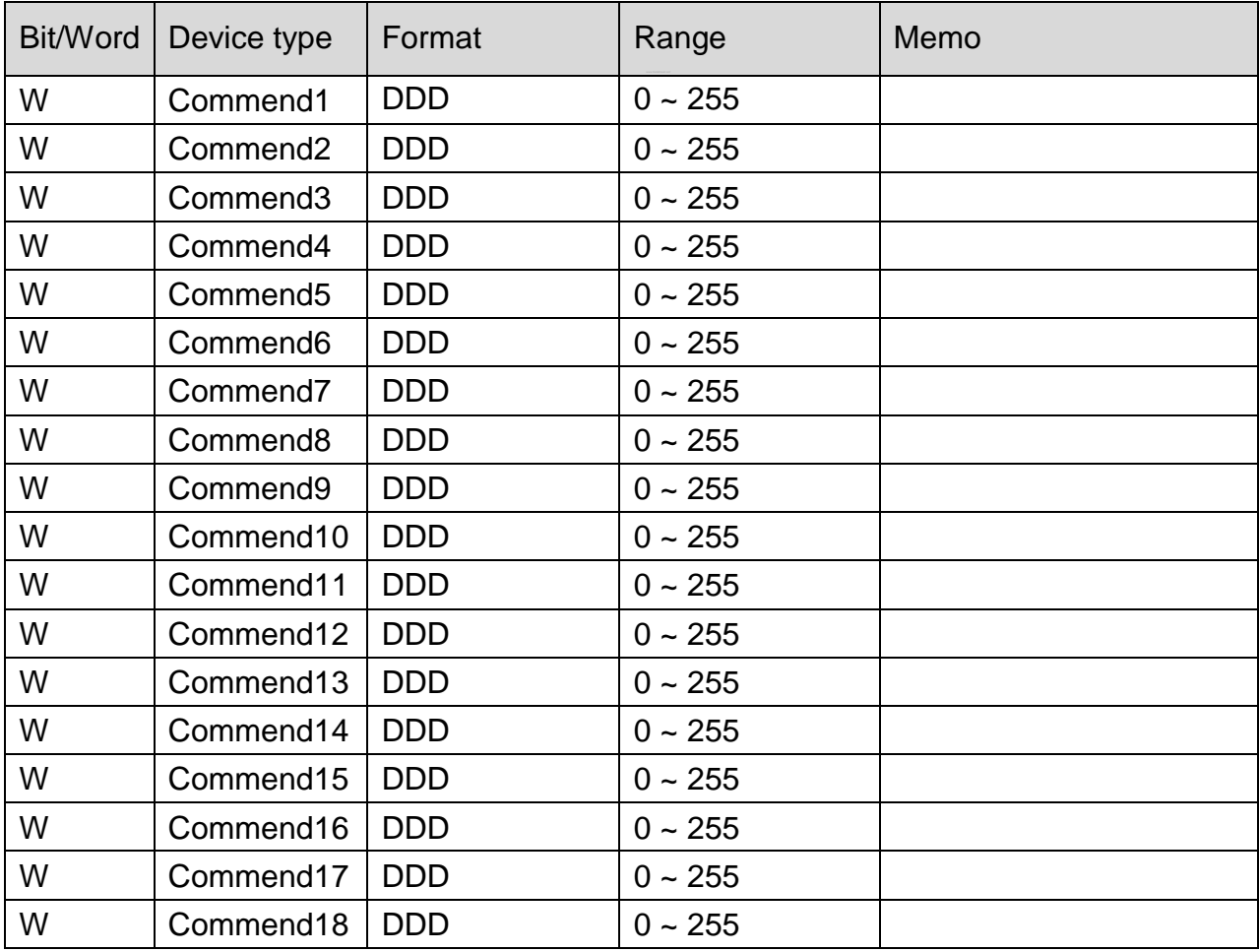

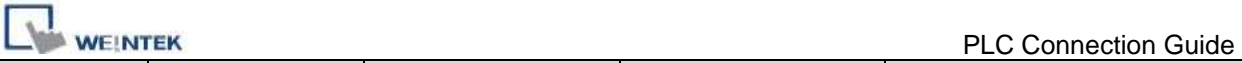

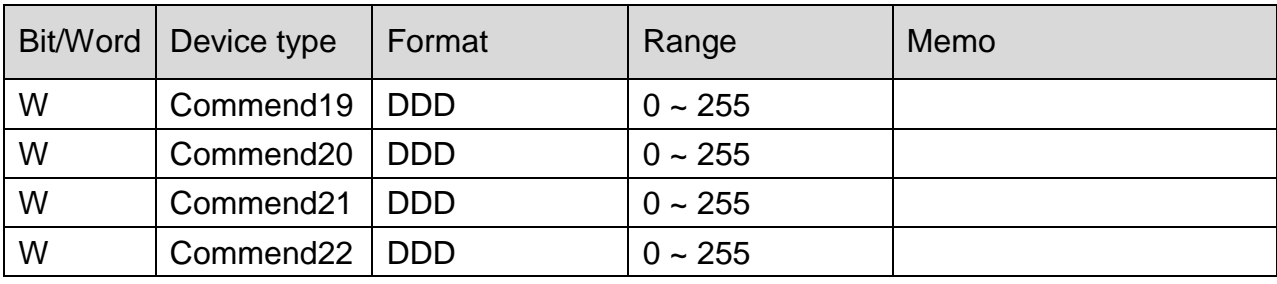

## **Wiring Diagram:**

#### **The following represents the view of HMI & PLC.**

eMT3000 series

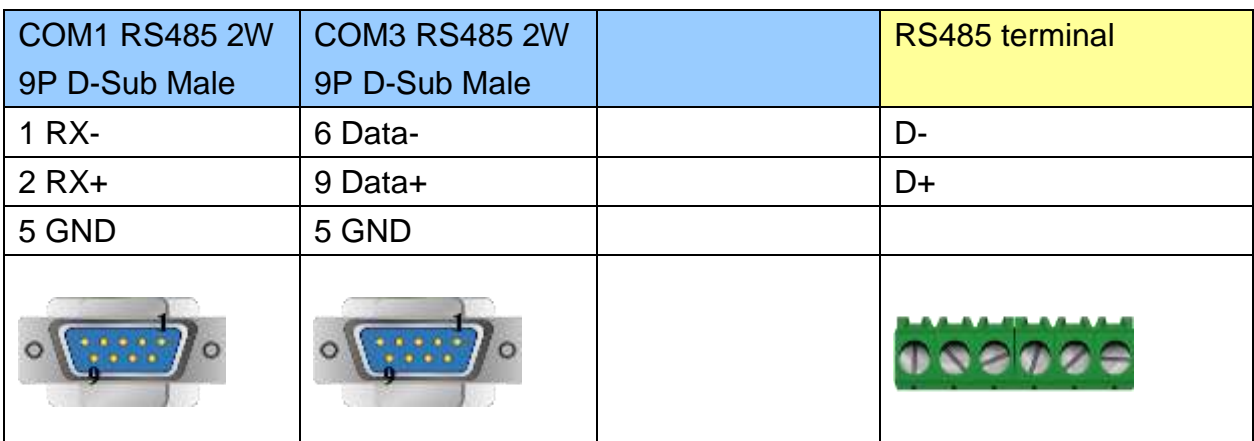

#### MT6000/8000 series except MT6050i/MT8050i

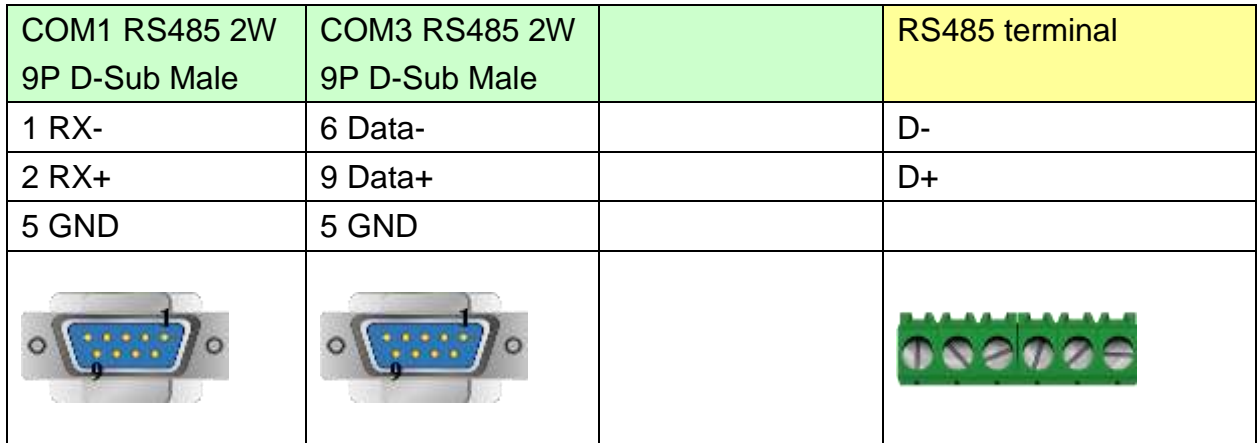

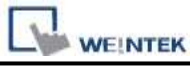

#### MT6050i/MT8050i

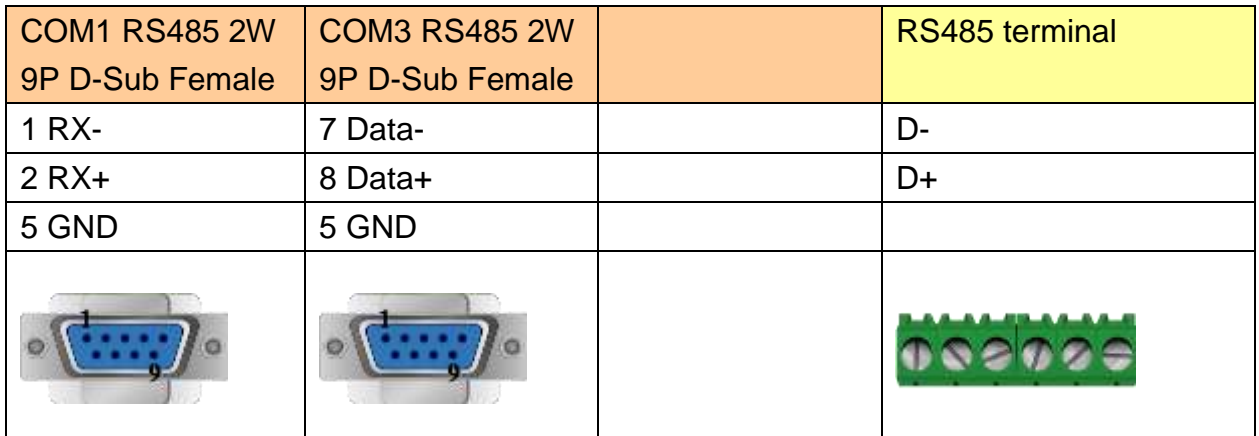

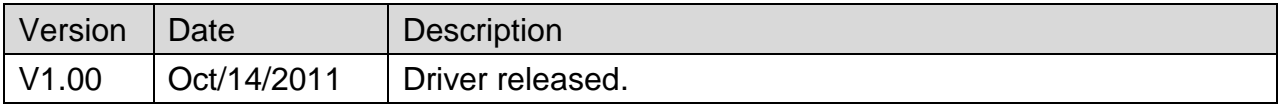

# **Toptek Topvert**

Supported Series: TOPVERT G1/H1/P1 series.

Website:<http://www.toptek.biz/>

# **HMI Setting:**

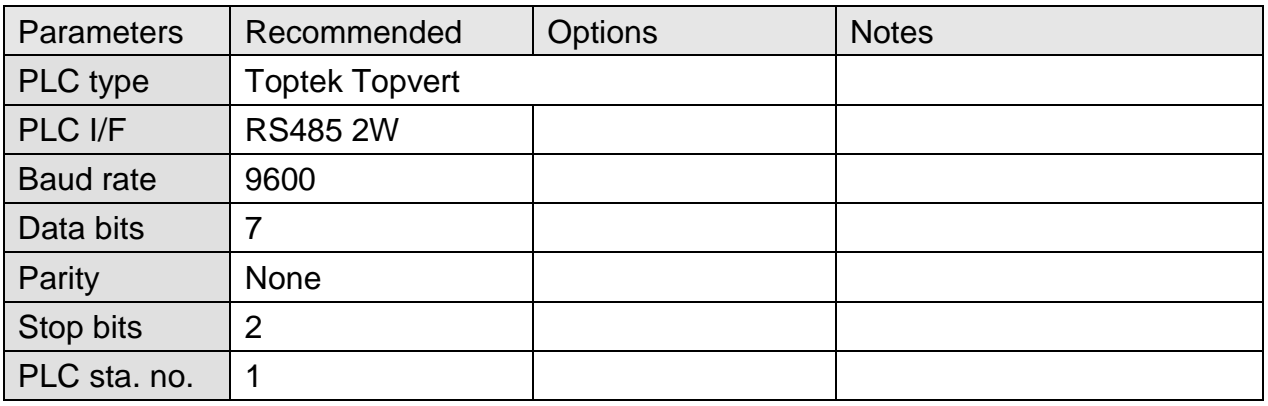

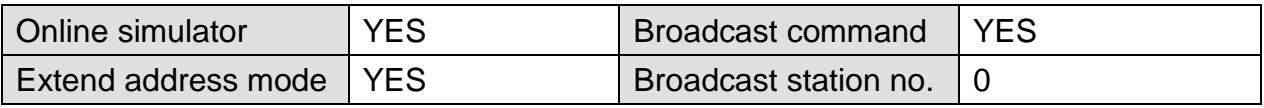

### **PLC Setting:**

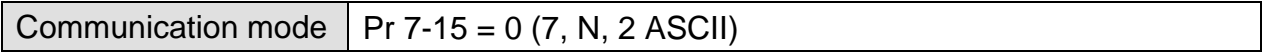

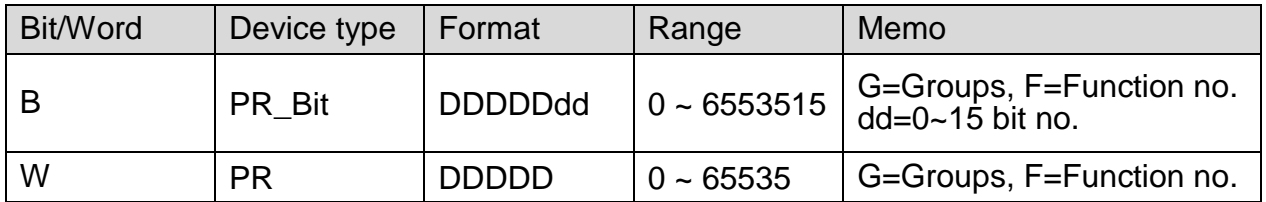

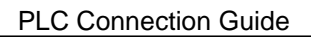

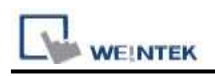

#### **Note:**

Max.read-command size (words): 16

Max.write-command size (words): 1

For G1/H1/P1 Series Inverter, if standard parameter address is in decimal= 100\*G+F: G=Group (parameter group code0~9); F=Function no. (parameter number 0~99) For example: Pr5-20 (decimal Dec.) parameter address is expressed as 100\*5+20=520.

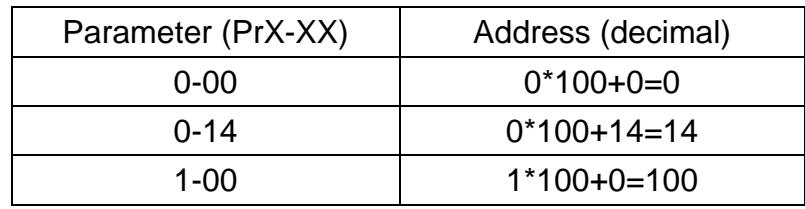

### **Wiring Diagram:**

#### **The following represents the view of HMI & PLC.**

eMT3000 series

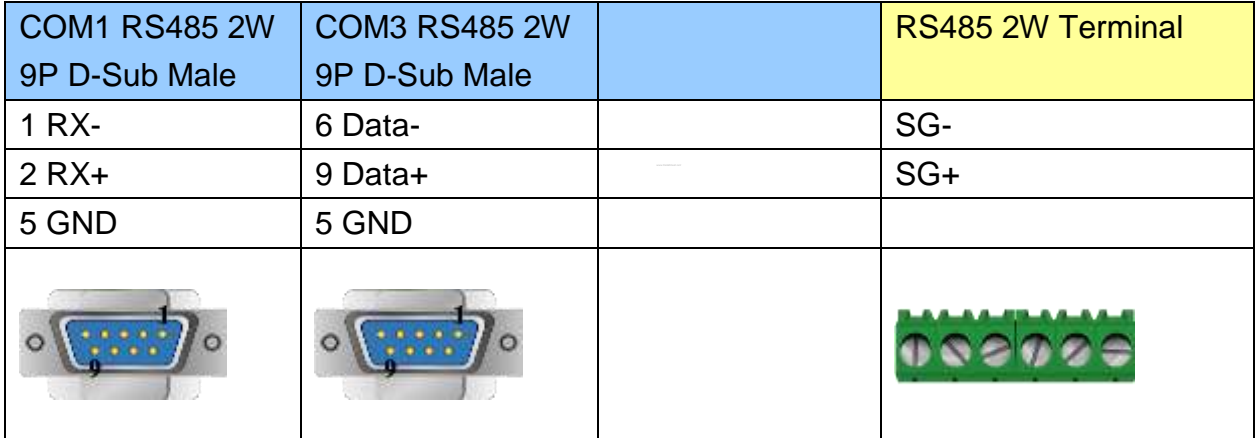

MT6000/8000 series except MT6050i/MT8050i

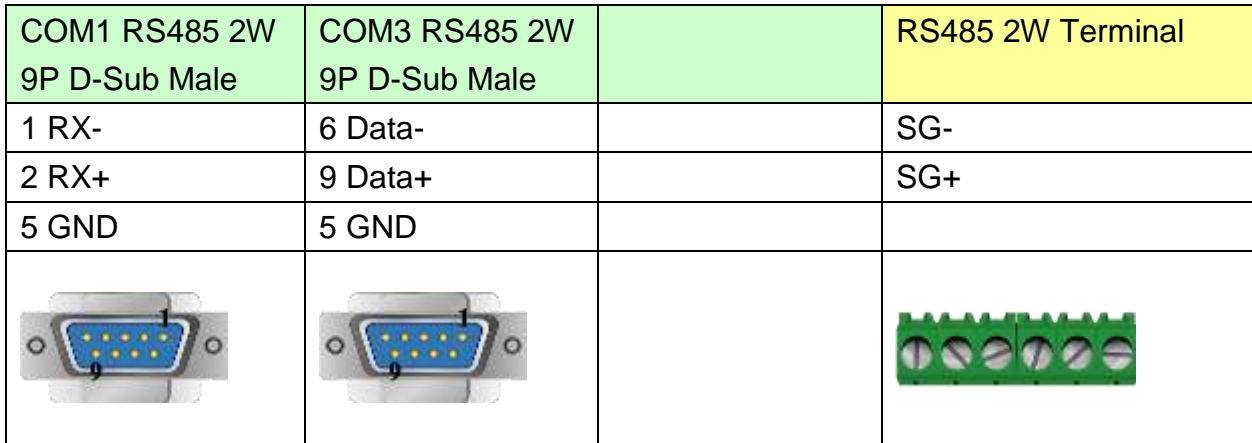

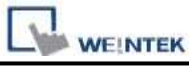

#### MT6050i/MT8050i

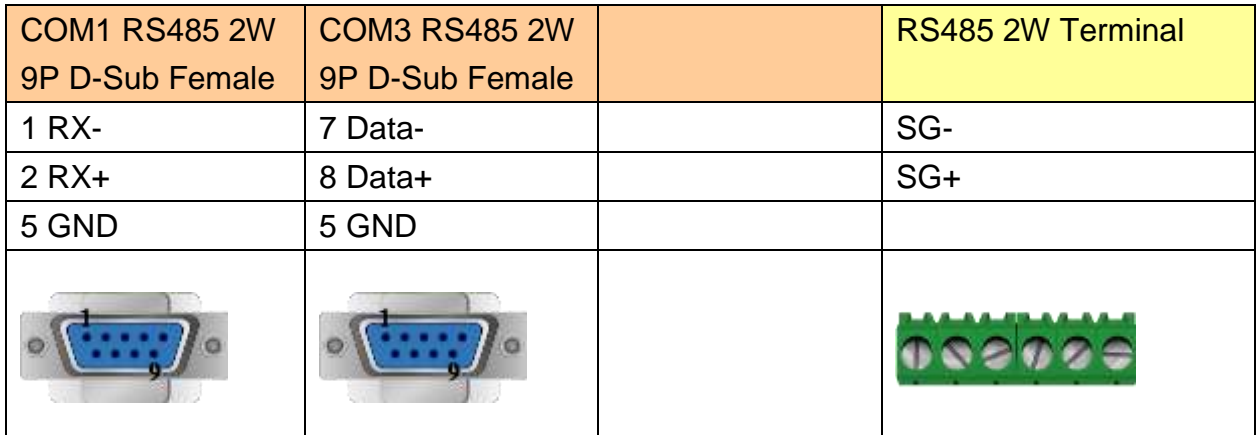

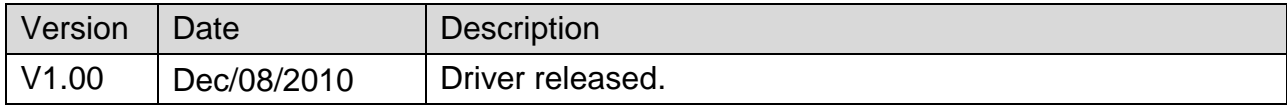

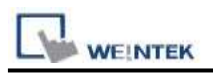

# **TOSHIBA T Series**

Supported Series: Toshiba T series, S2E.

#### Website: [http://www.tic.toshiba.com](http://www.tic.toshiba.com/)

# **HMI Setting:**

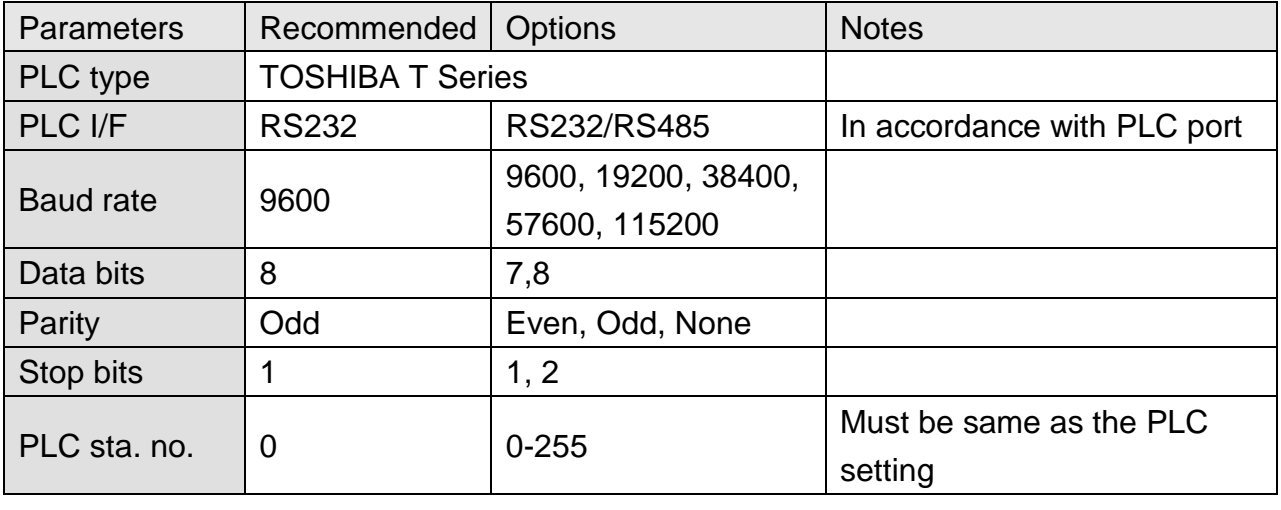

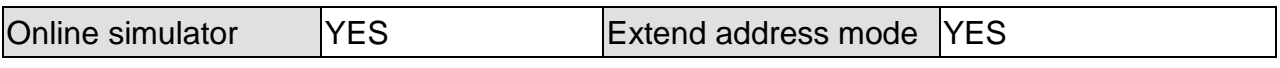

### **PLC Setting:**

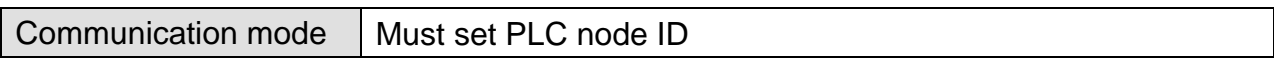

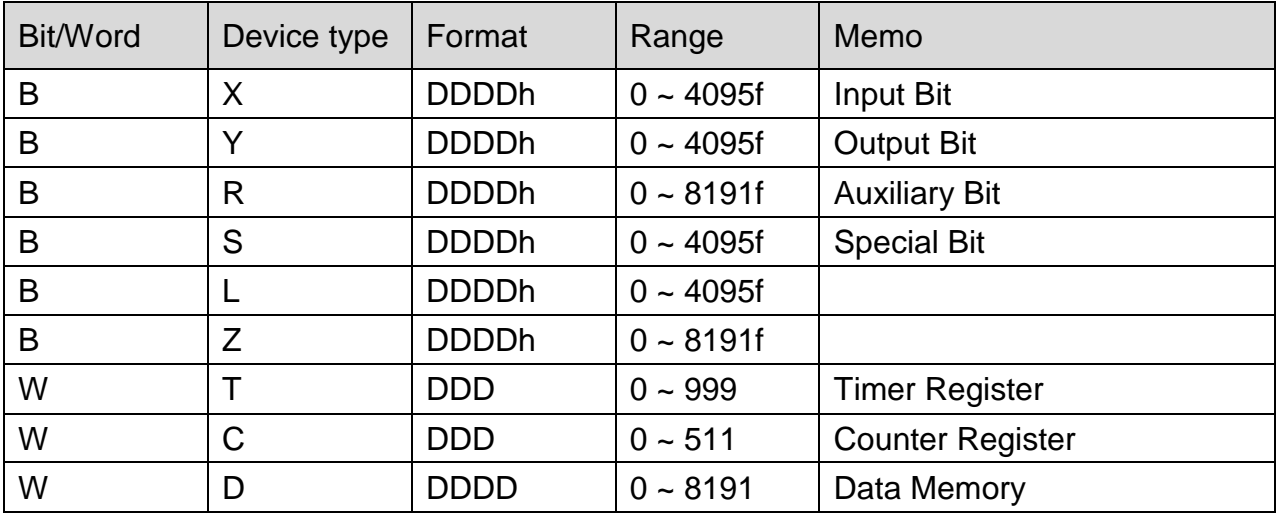

WEINTEK

PLC Connection Guide

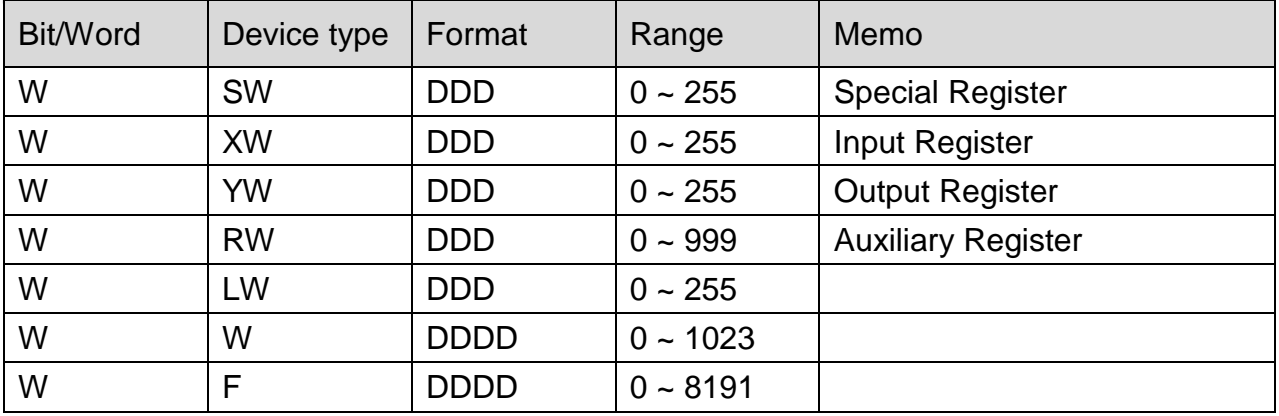

### **Wiring Diagram:**

#### **The following represents the view of HMI & PLC.**

Toshiba T1 PRG RS232 : 9P D-Sub to 8P Mini-DIN

eMT3000 series

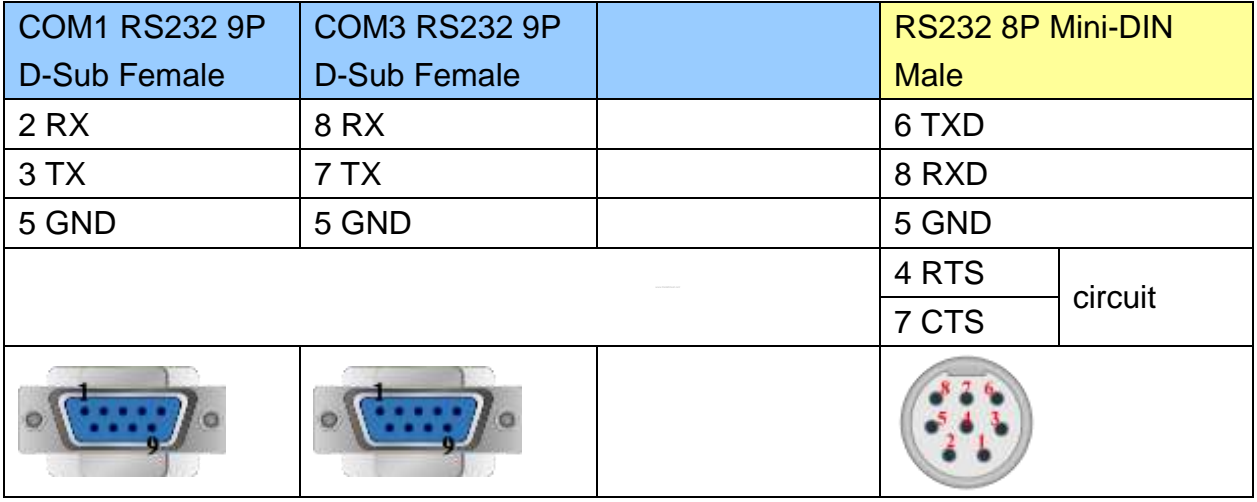

MT6000/8000 series except MT6050i/MT8050i

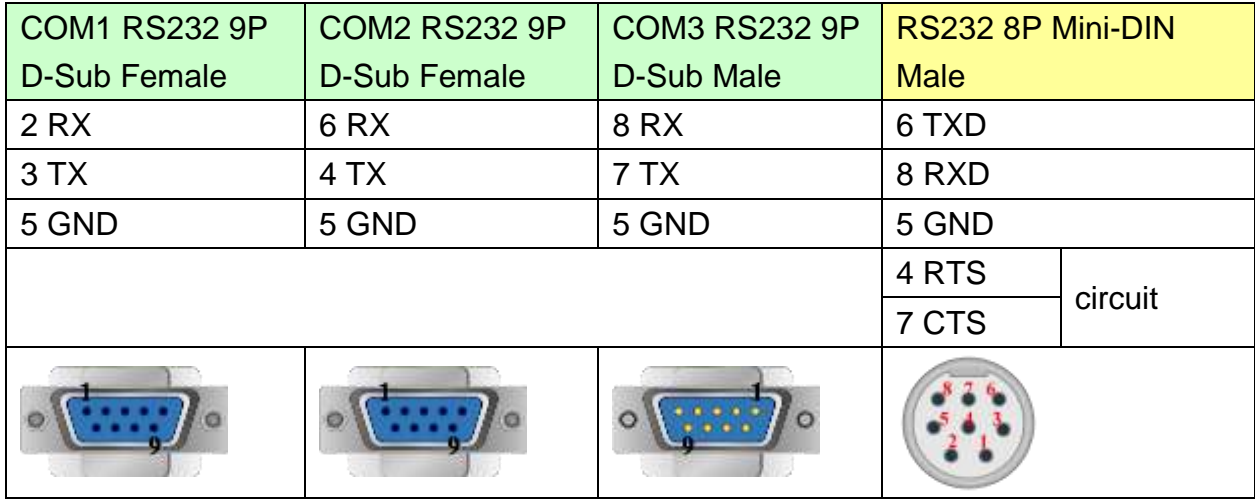

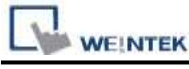

MT6050i/MT8050i

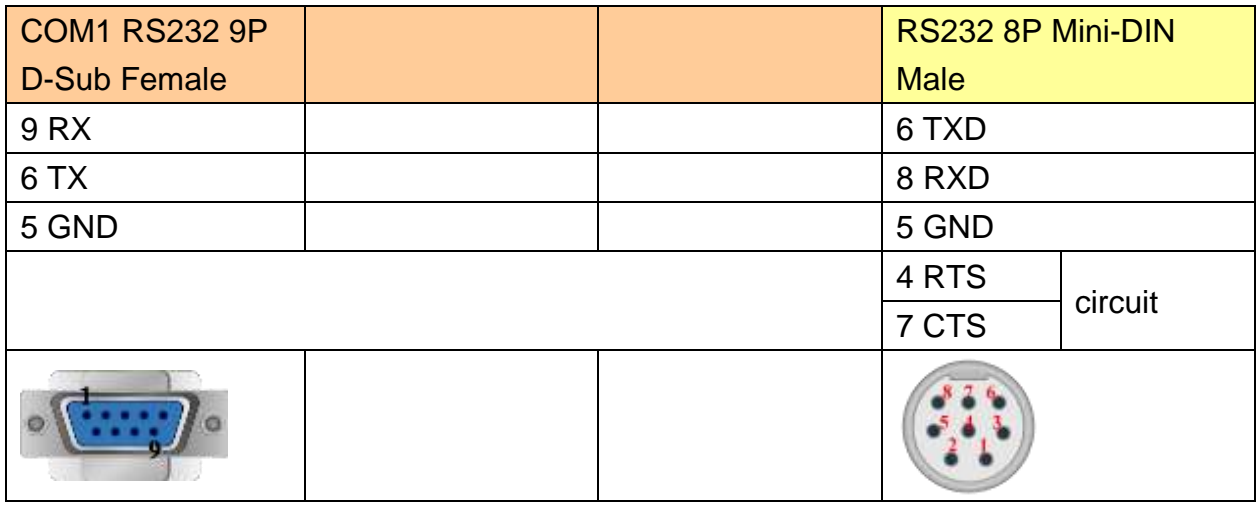

#### **The following represents the view of HMI & PLC.**

Toshiba T2 PRG RS232 : 9P D-Sub to 9P D-Sub

eMT3000 series

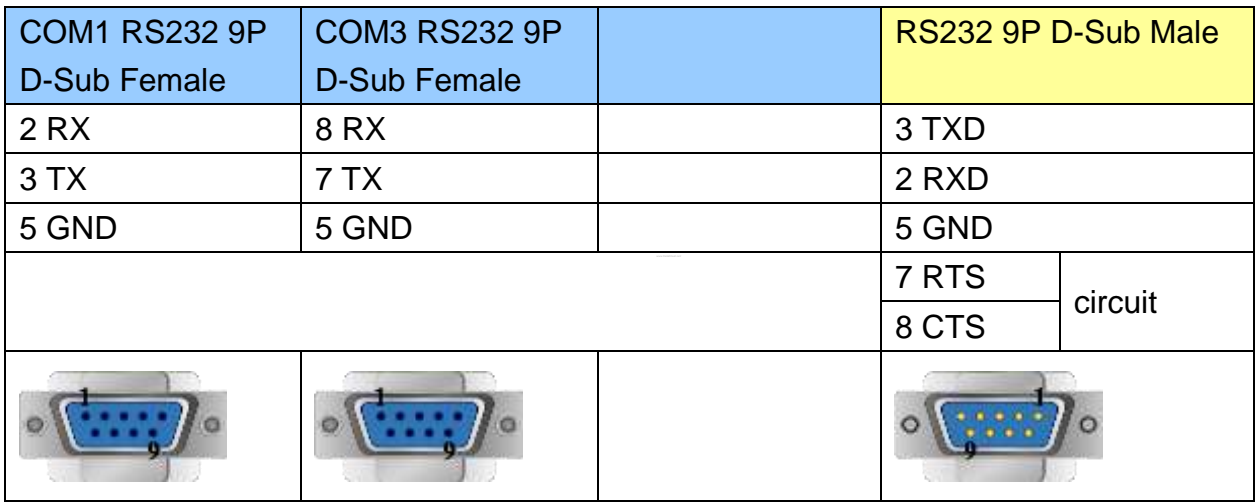

MT6000/8000 series except MT6050i/MT8050i

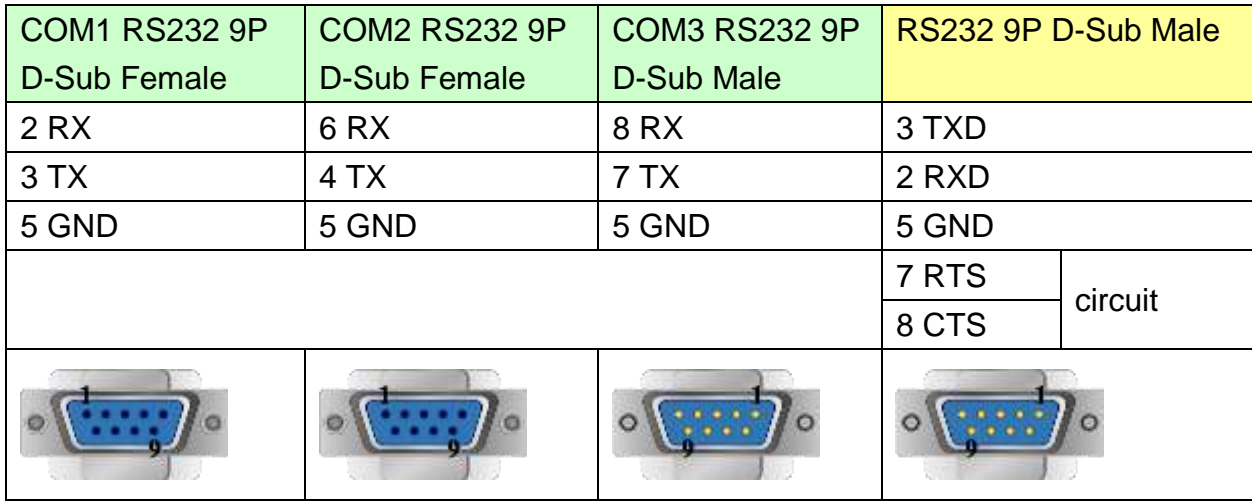

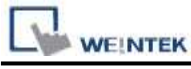

MT6050i/MT8050i

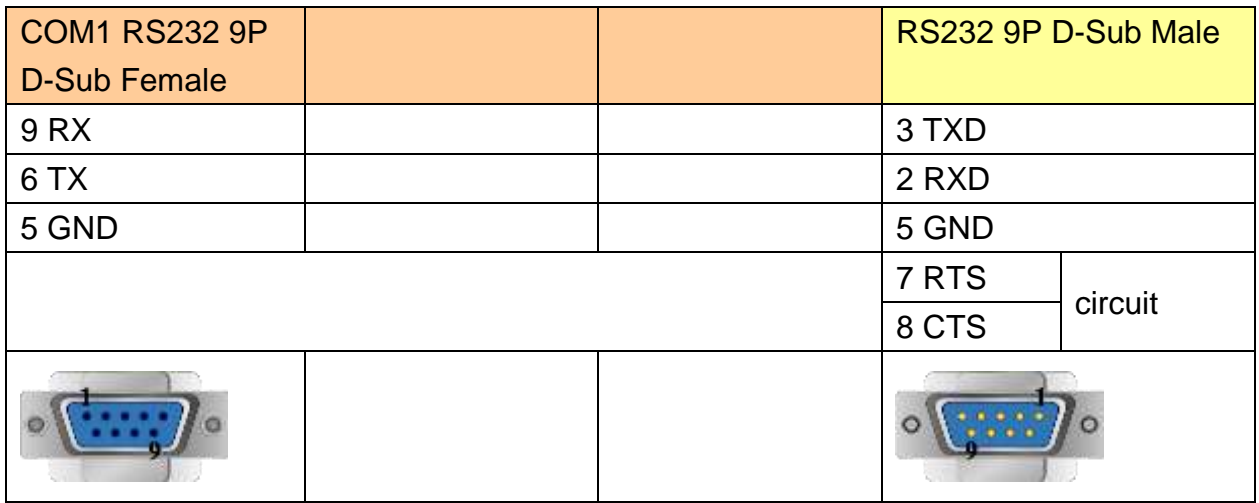

#### **The following represents the view of HMI & PLC.**

Toshiba T2 LINK Port RS485 4W : 9P D-Sub to 15P D-Sub eMT3000 series

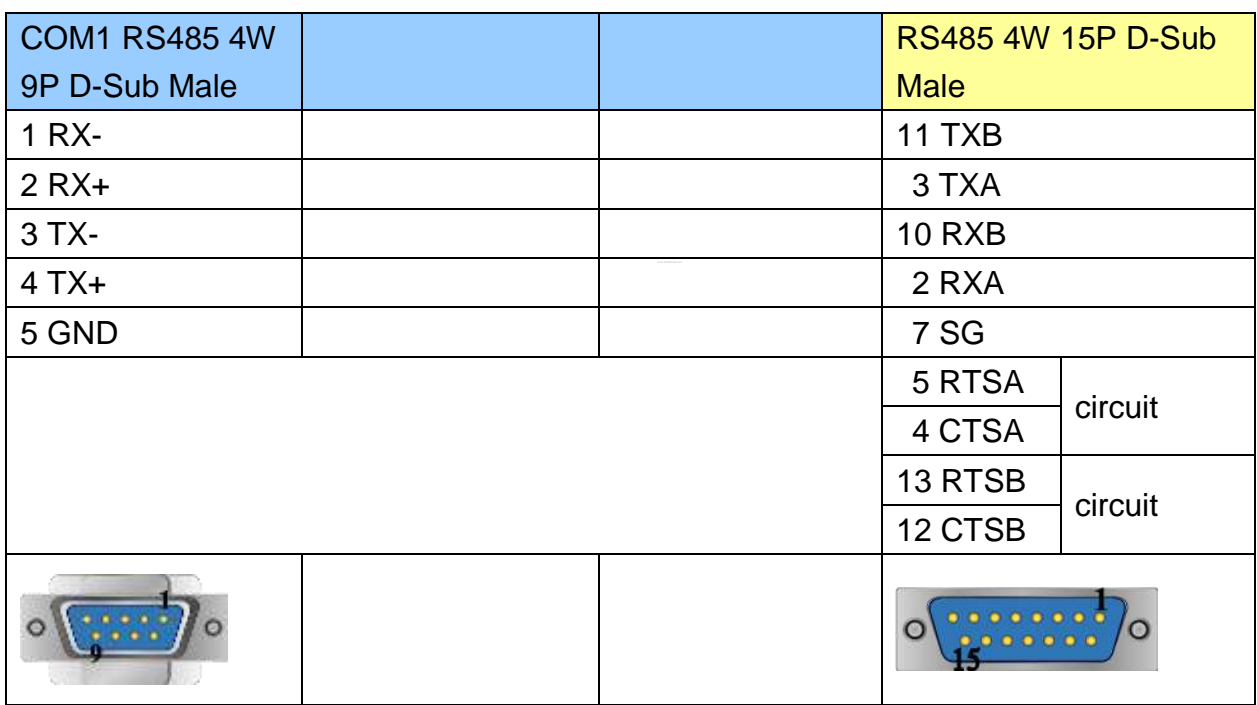

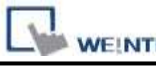

PLC Connection Guide

MT6000/8000 series except MT6050i/MT8050i

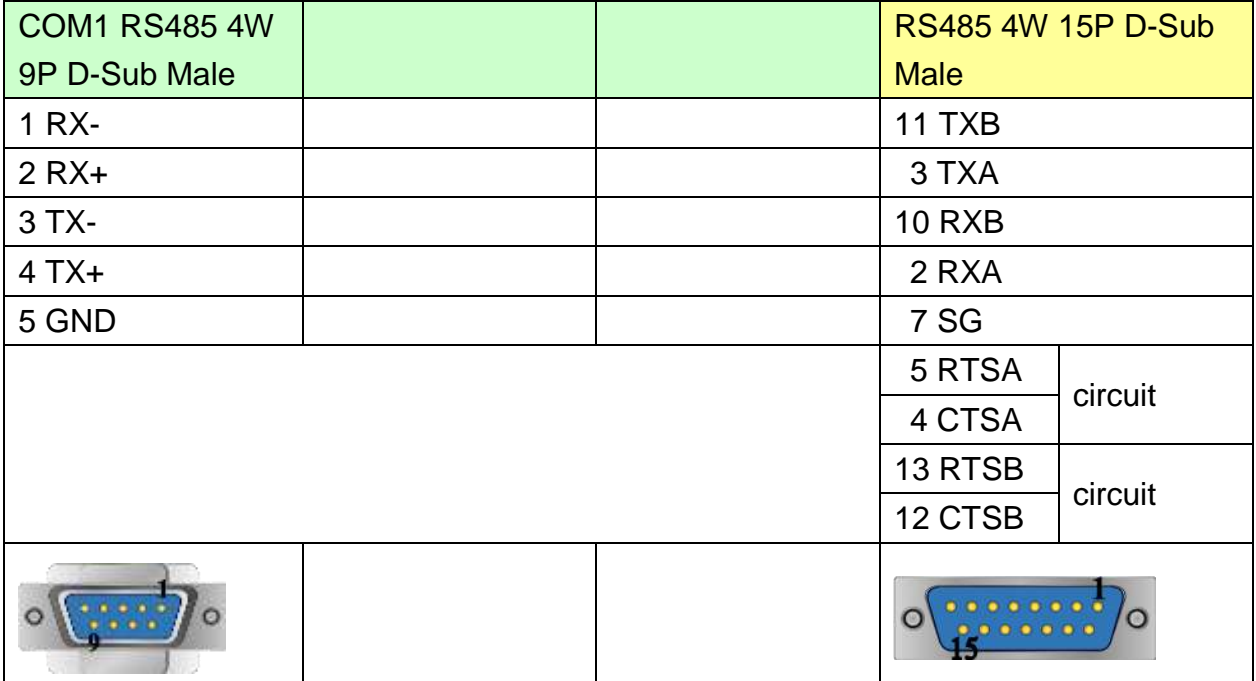

#### MT6050i/MT8050i

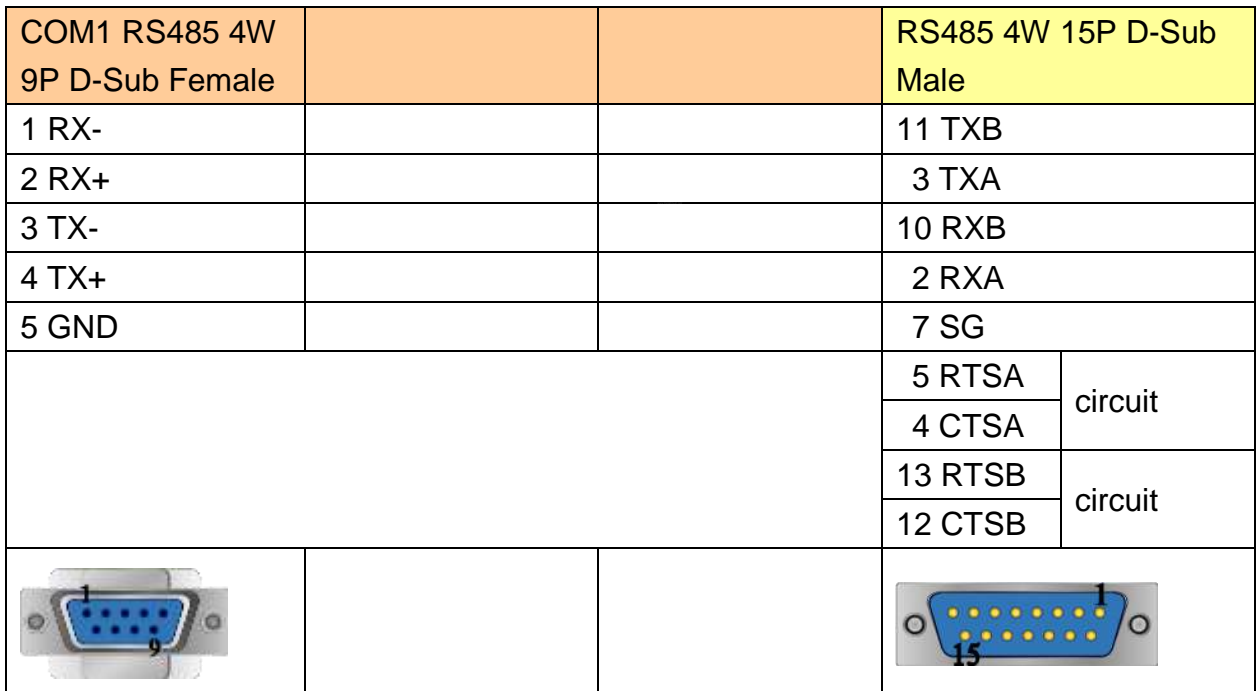

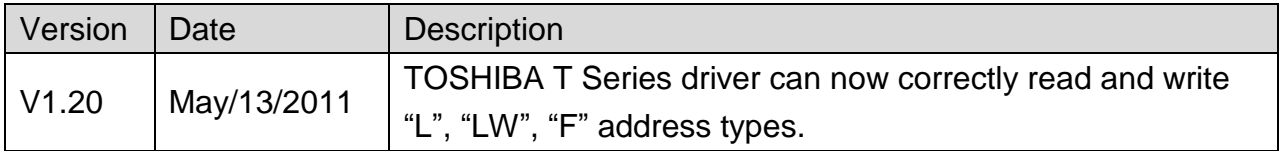

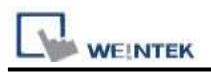

# **TOSHIBA VF-S11**

Supported Series: Toshiba Invertor Protocol (ASCII code).

### **HMI Setting:**

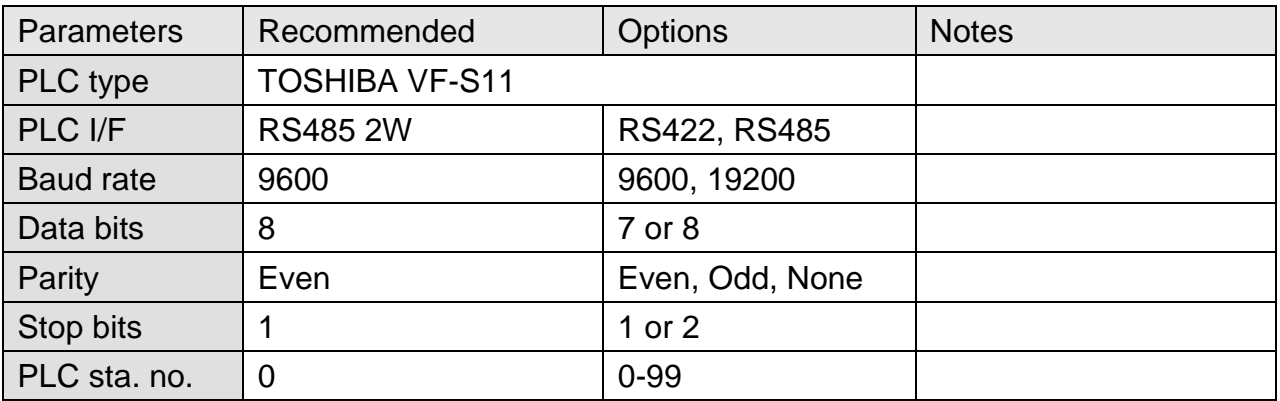

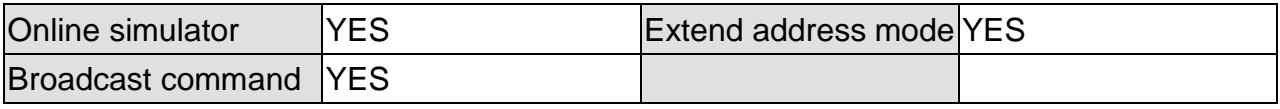

### **Device Address:**

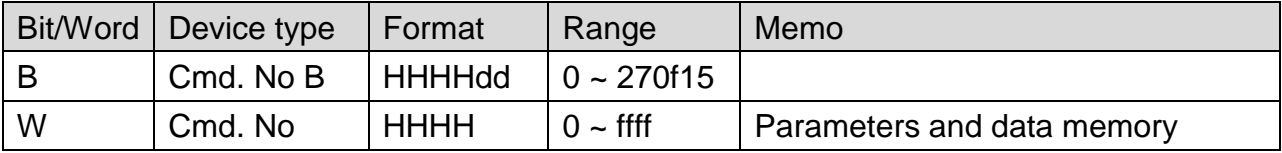

### **Wiring Diagram:**

Note:

Before connecting with VF-S11, make sure the SW1 of both sides are in the correct position. (SW1: wiring method selector switch)

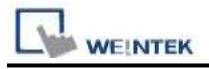

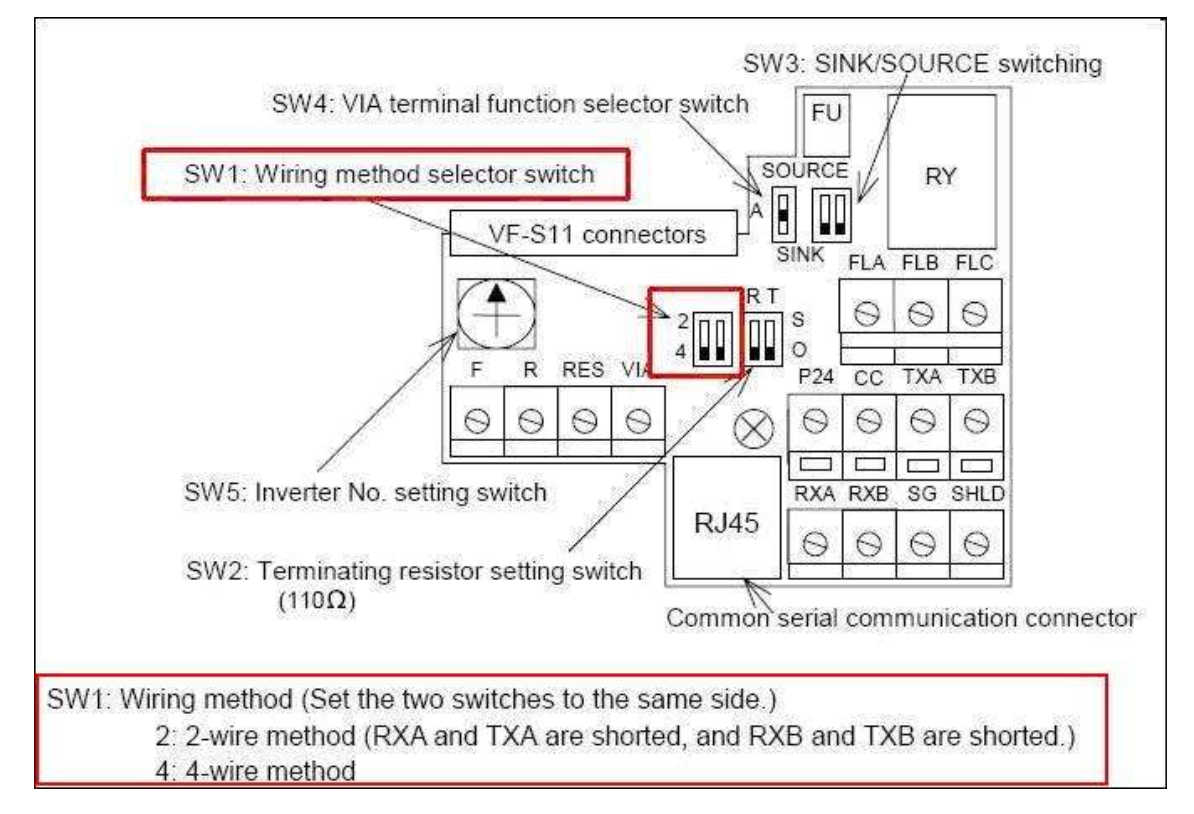

### **RS-485**

#### **The following represents the view of HMI & PLC.**

#### eMT3000 series

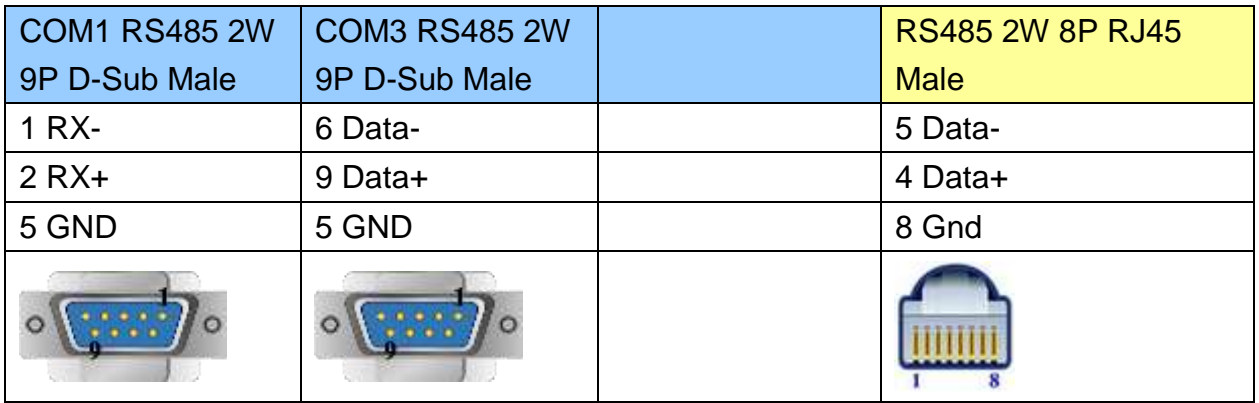

MT6000/8000 series except MT6050i/MT8050i

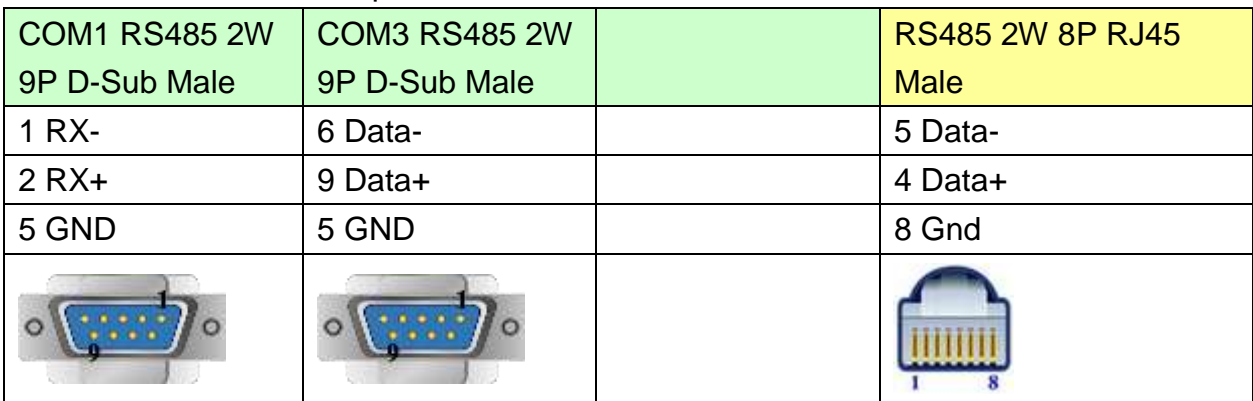

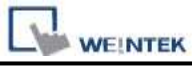

#### MT6050i/MT8050i

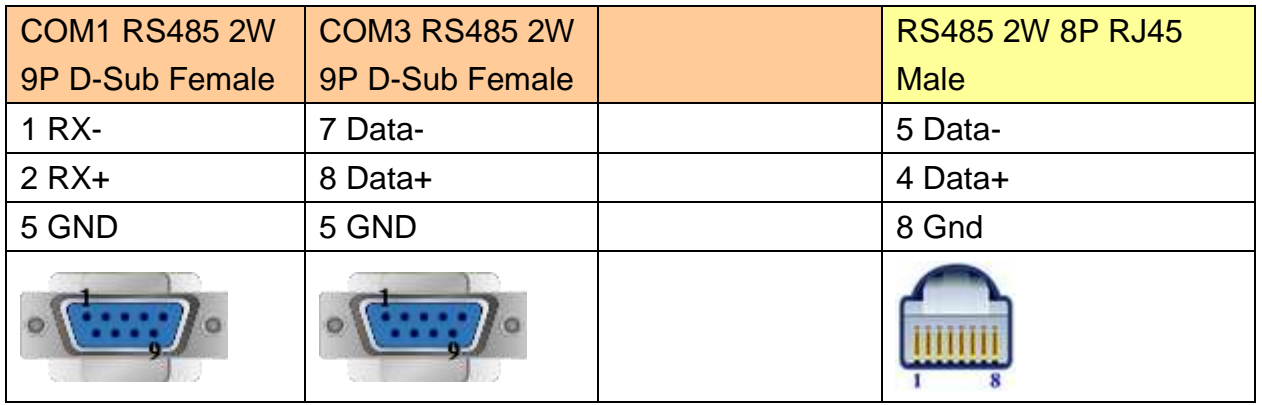

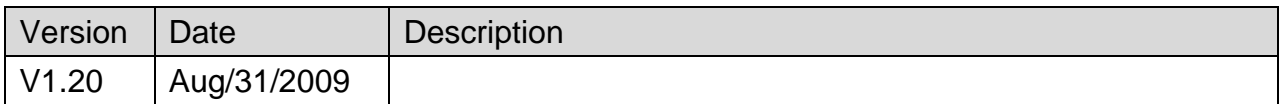

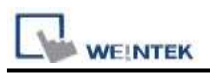

# **TOSHIBA MACHINE Provisor TC200**

Supported Series: TOSHIBA MACHINE CO., JAPAN

#### WebSite: [http://www.toshiba-machine.co.jp](http://www.toshiba-machine.co.jp/)

## **HMI Setting:**

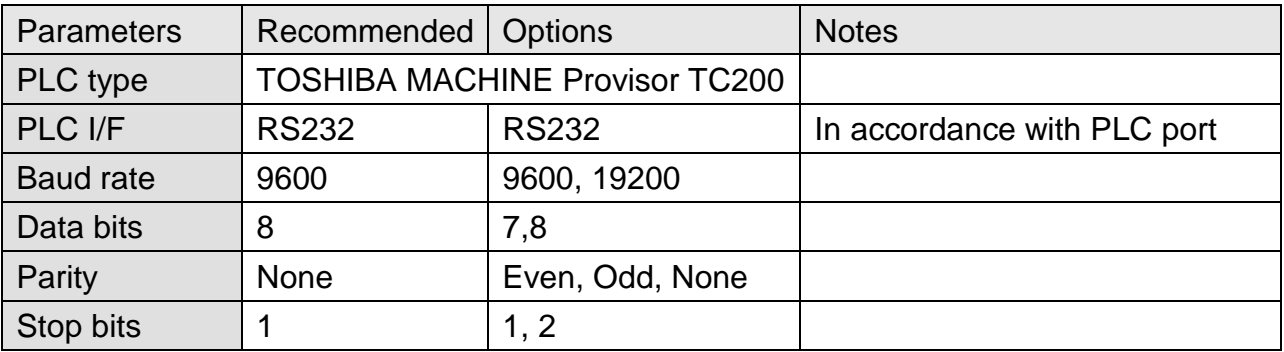

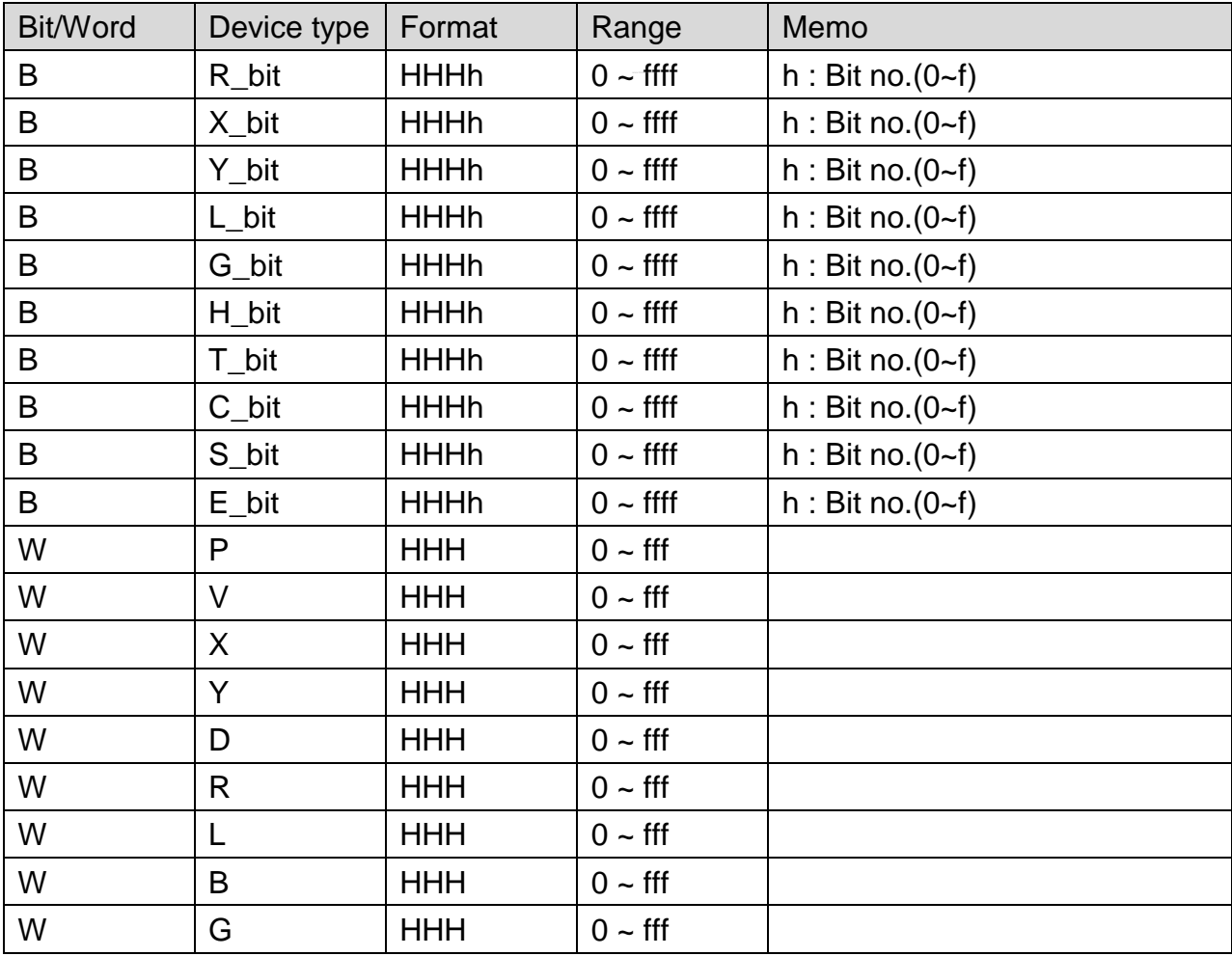

 $\mathbf{L}$ WEINTEK

PLC Connection Guide

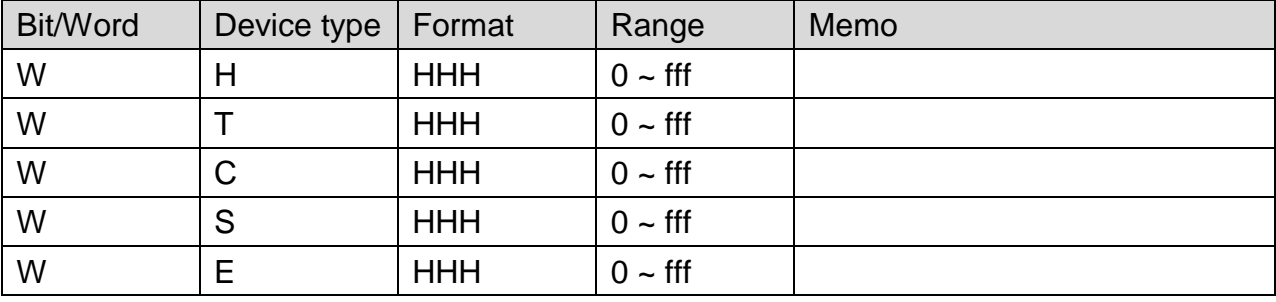

## **Wiring Diagram:**

#### **The following represents the view of HMI & PLC.**

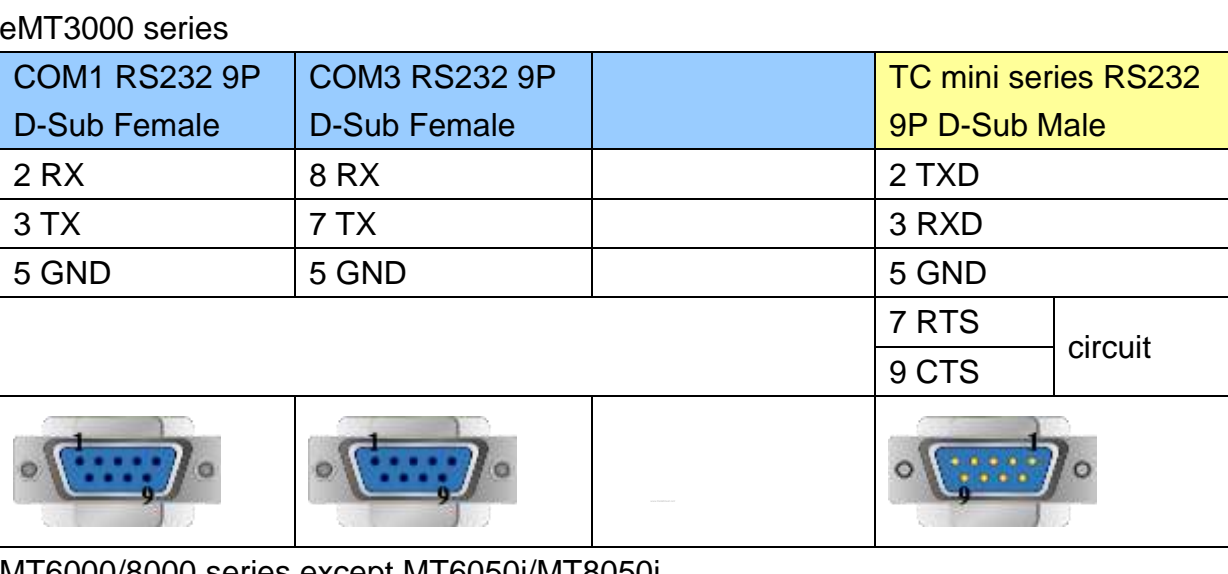

#### MT6000/8000 series except MT6050i/MT8050i

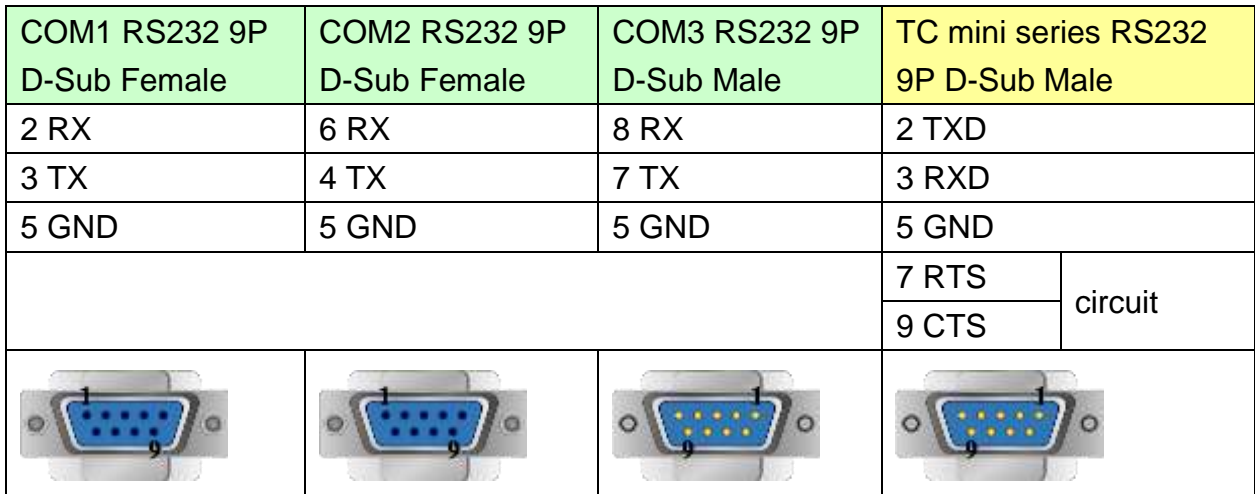

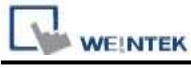

MT6050i/MT8050i

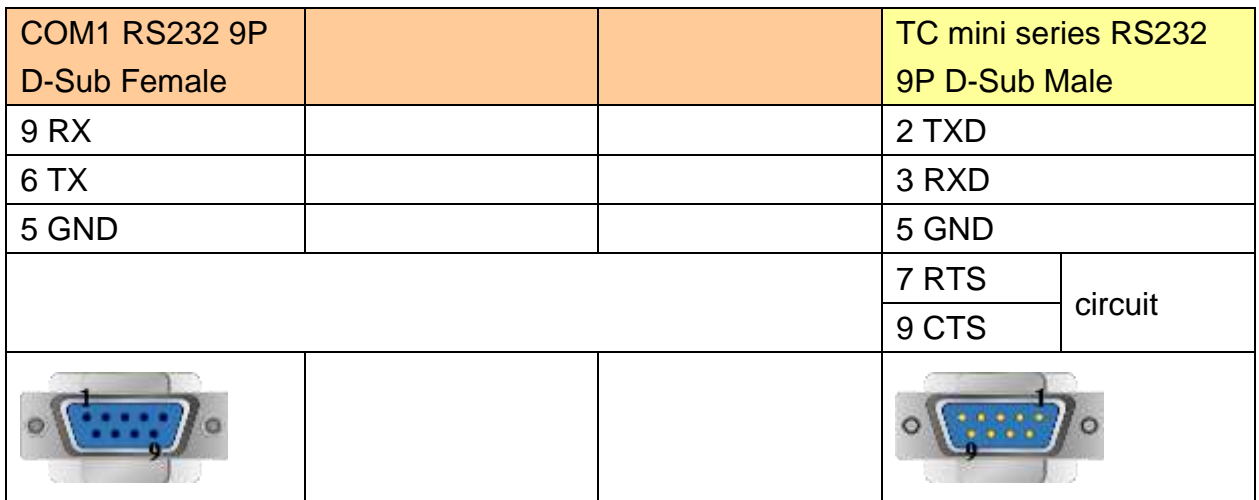

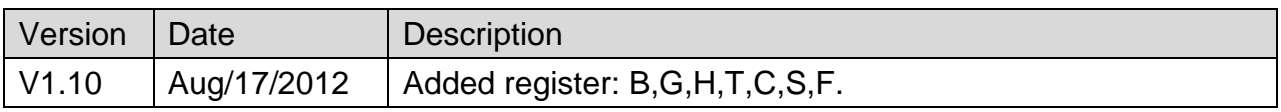

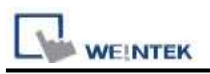

# **Trio MODBUS RTU, TCP/IP**

#### Website : [http://www.triomotion.com](http://www.triomotion.com/)

## **HMI Setting:**

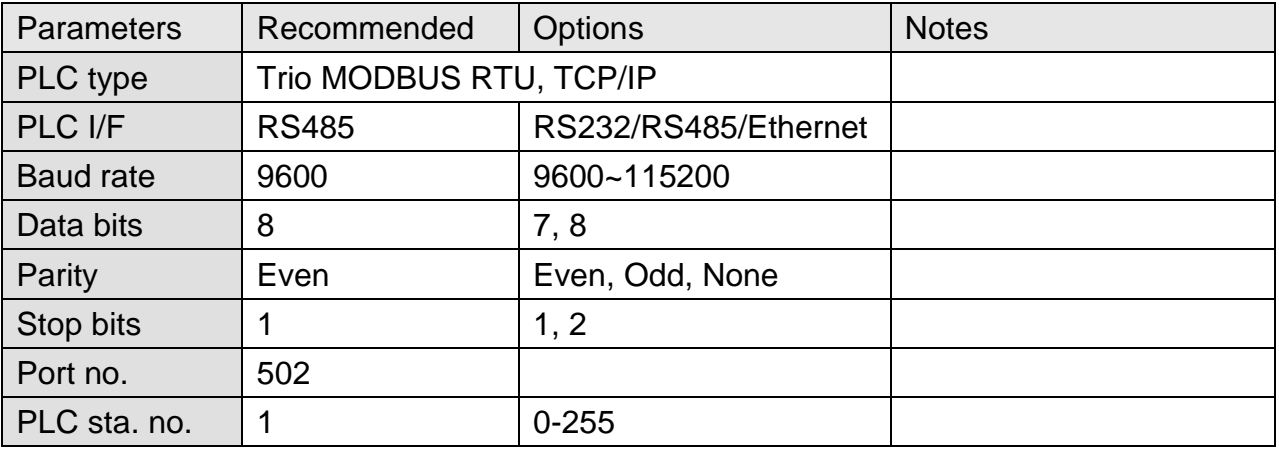

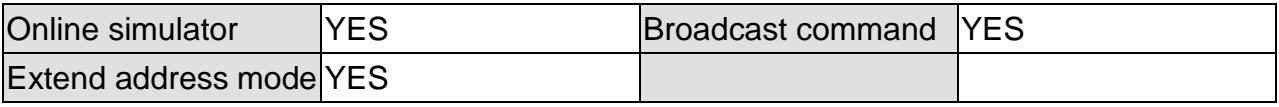

## **PLC Setting:**

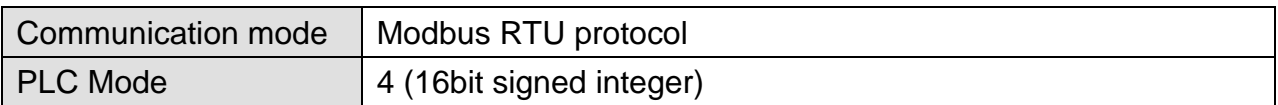

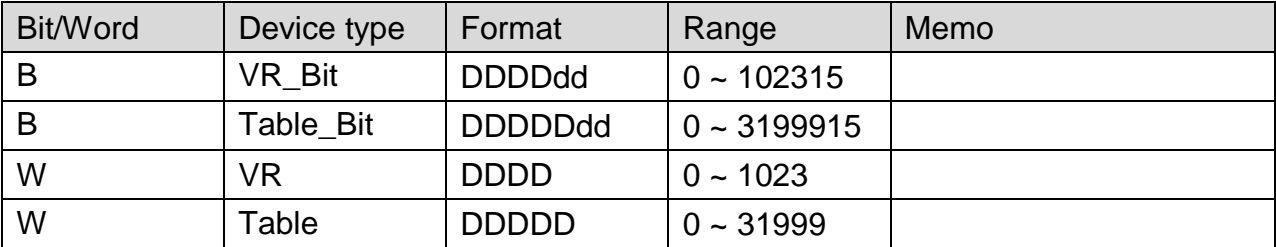

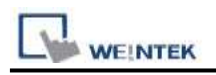

### **Wiring Diagram:**

#### **The following represents the view of HMI & PLC.3**

Trio : RS232

eMT3000 series

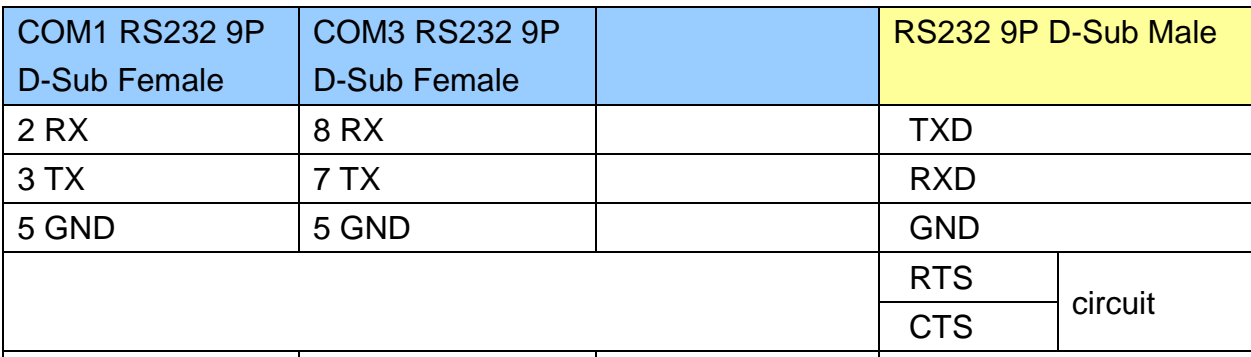

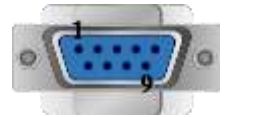

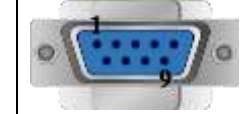

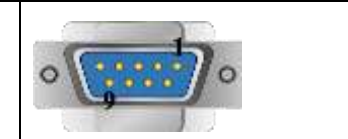

#### MT6000/8000 series except MT6050i/MT8050i

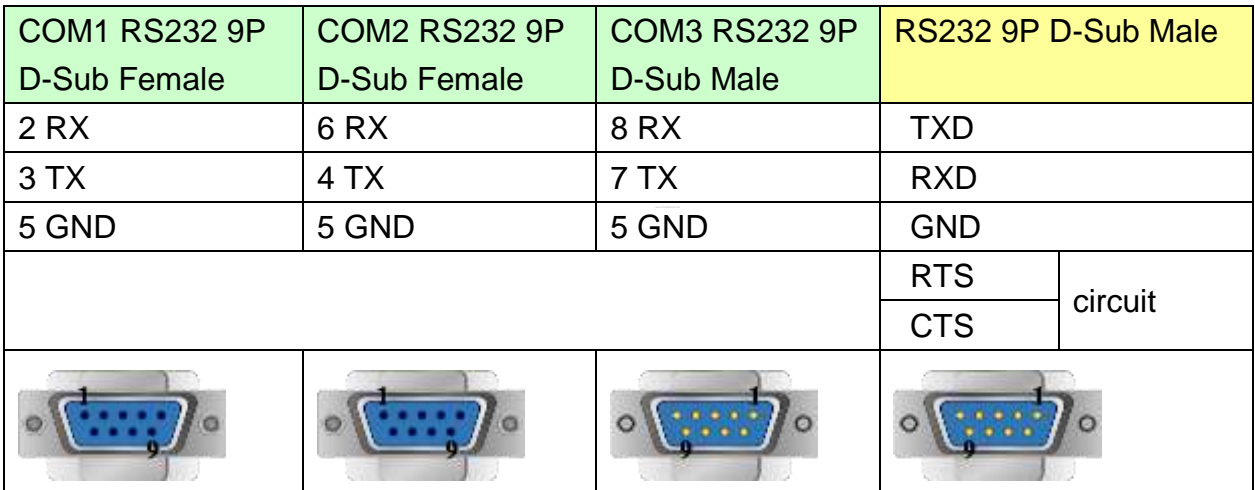

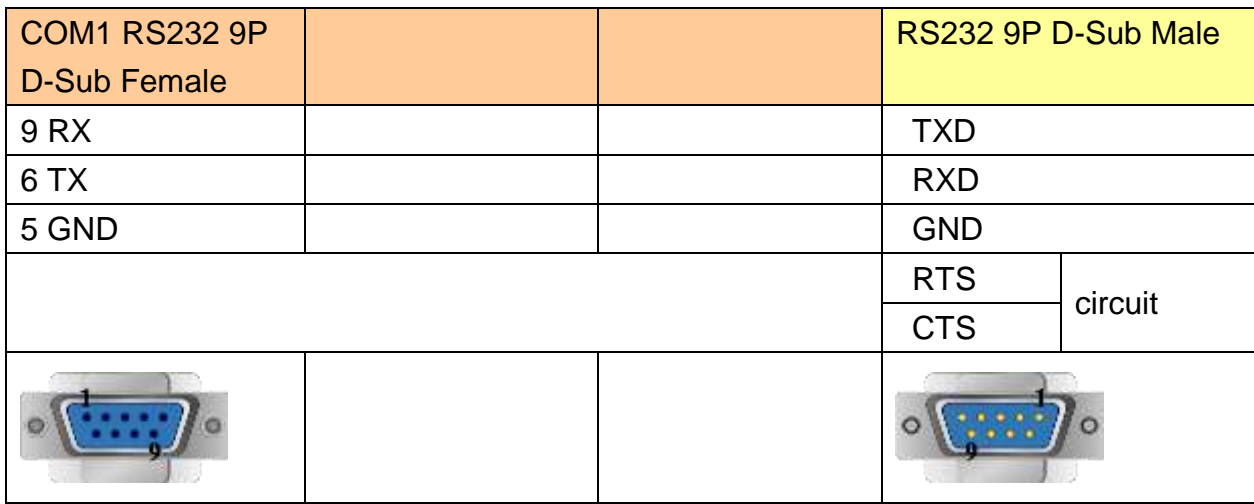

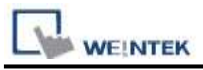

#### **The following represents the view of HMI & PLC.**

#### Trio : RS485 4W

eMT3000 series

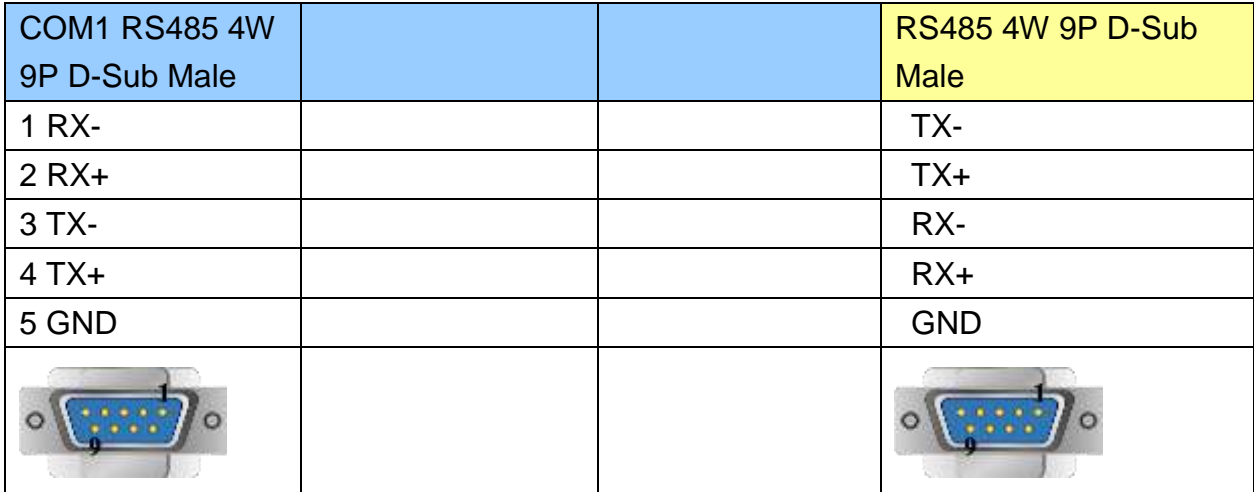

#### MT6000/8000 series except MT6050i/MT8050i

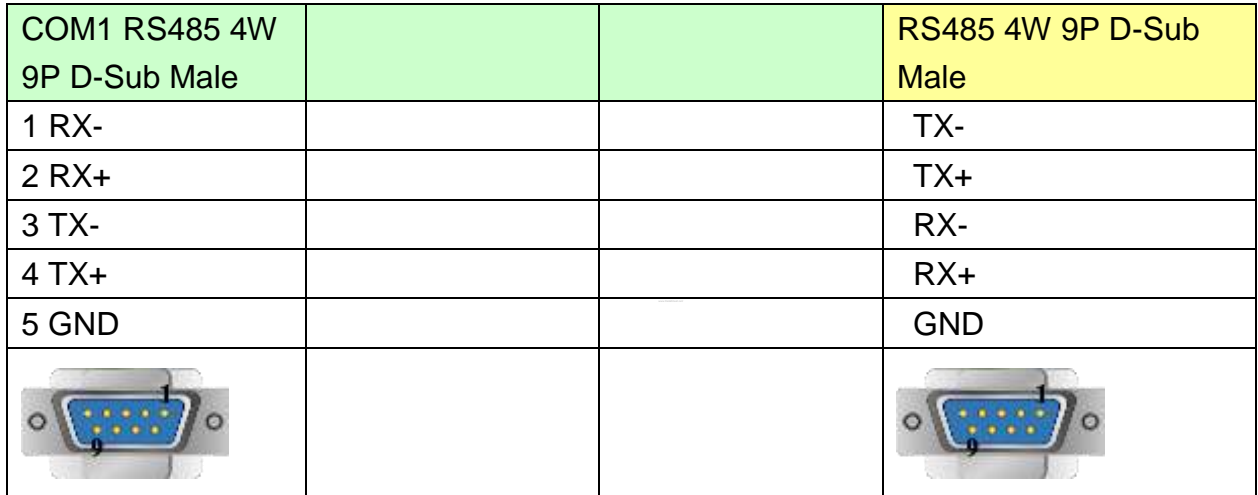

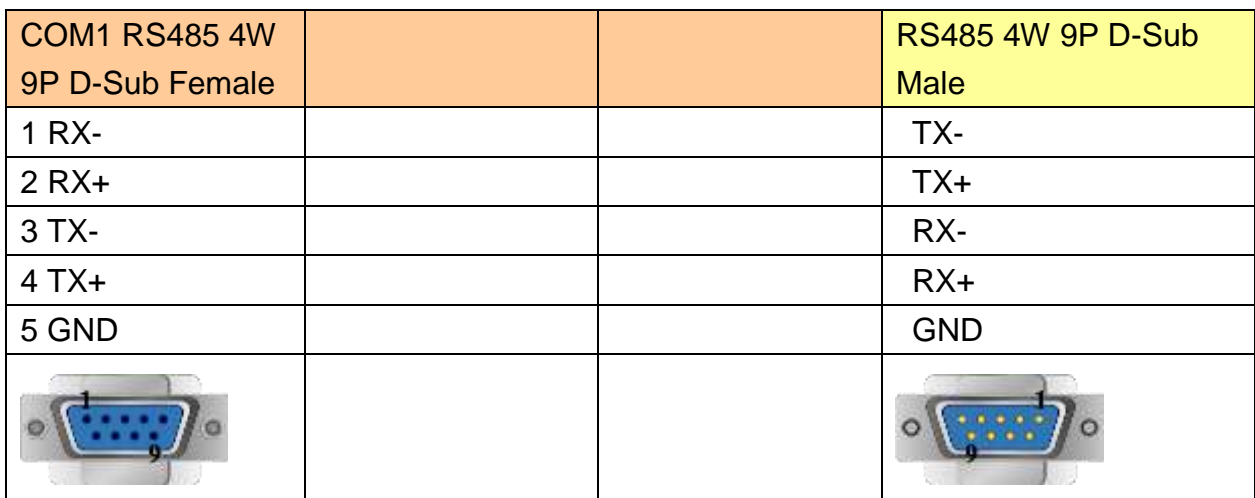

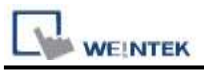

#### **The following represents the view of HMI & PLC.**

Trio : RS485 2W

eMT3000 series

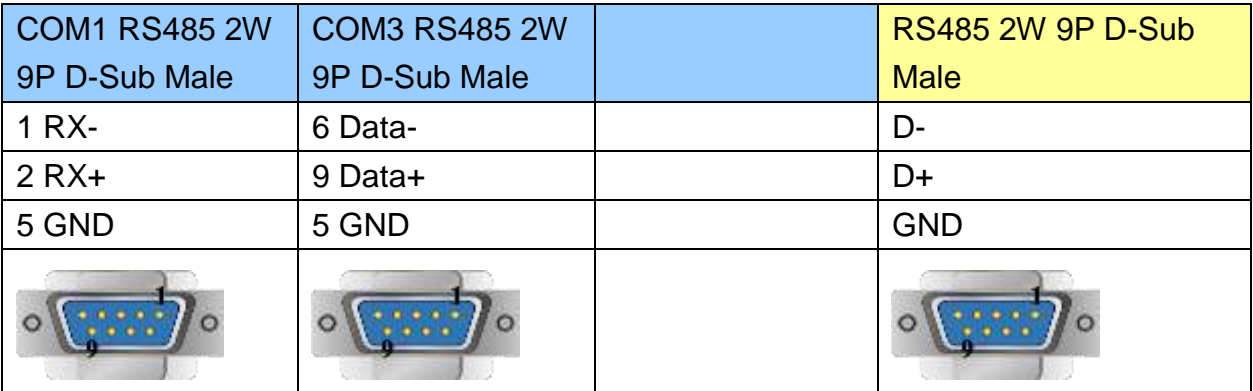

MT6000/8000 series except MT6050i/MT8050i

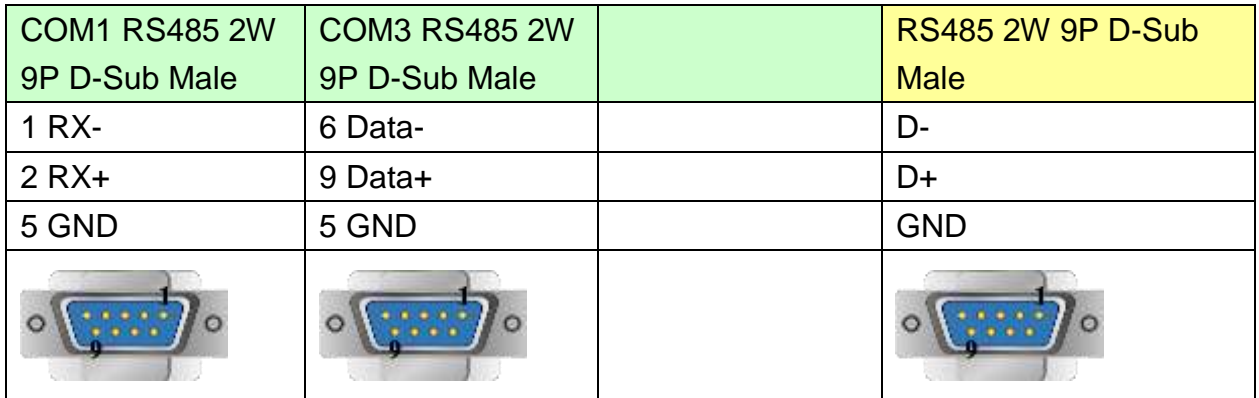

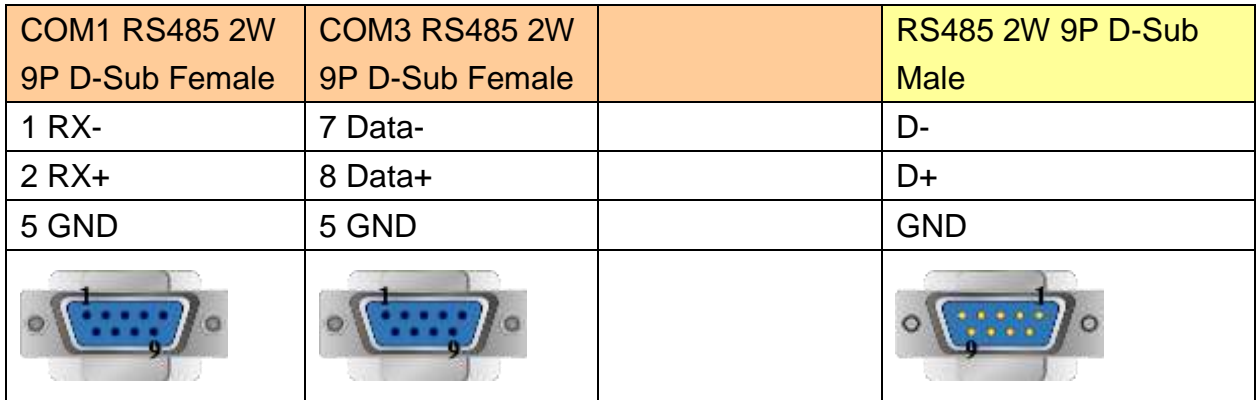

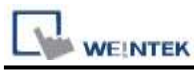

Direct connect (crossover cable):

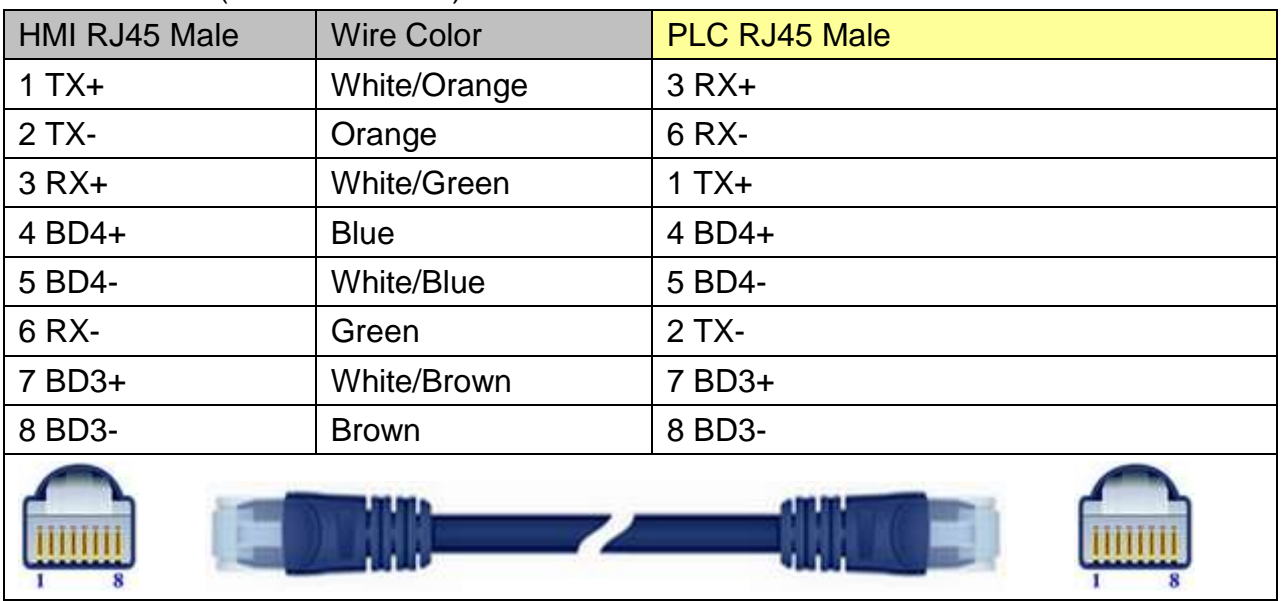

#### Through a hub:

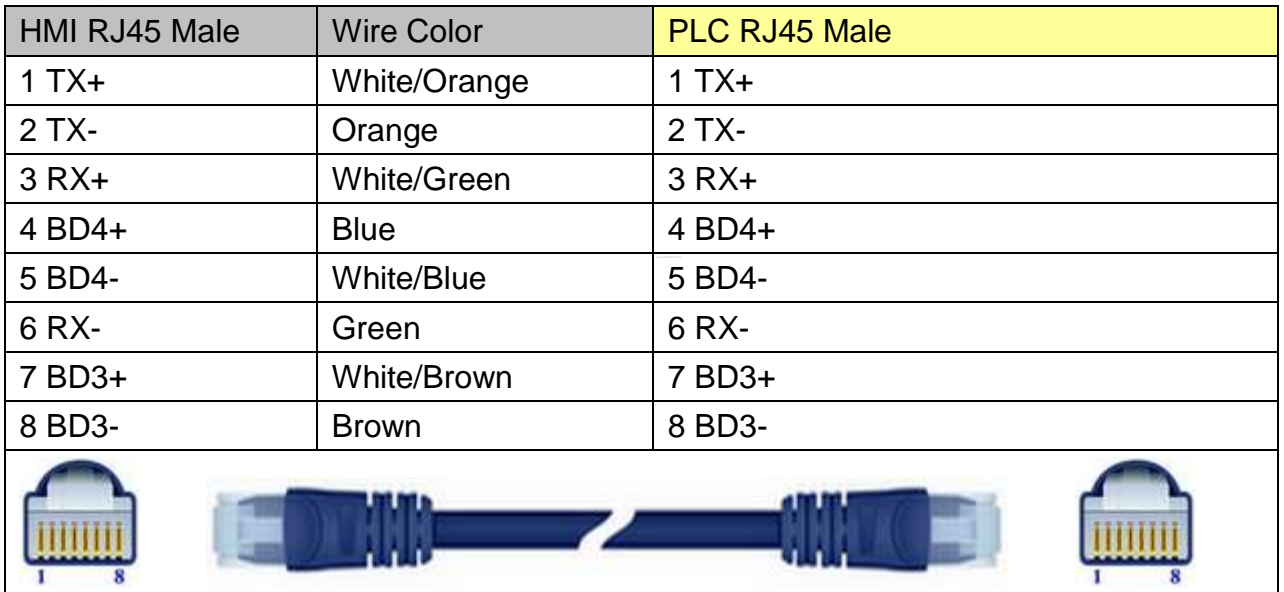

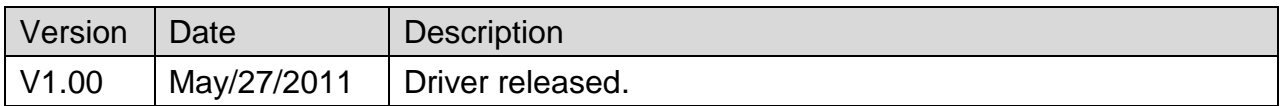
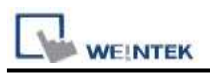

## **Trio MODBUS RTU, TCP/IP (Mode 7)**

#### Website : [http://www.triomotion.com](http://www.triomotion.com/)

### **HMI Setting:**

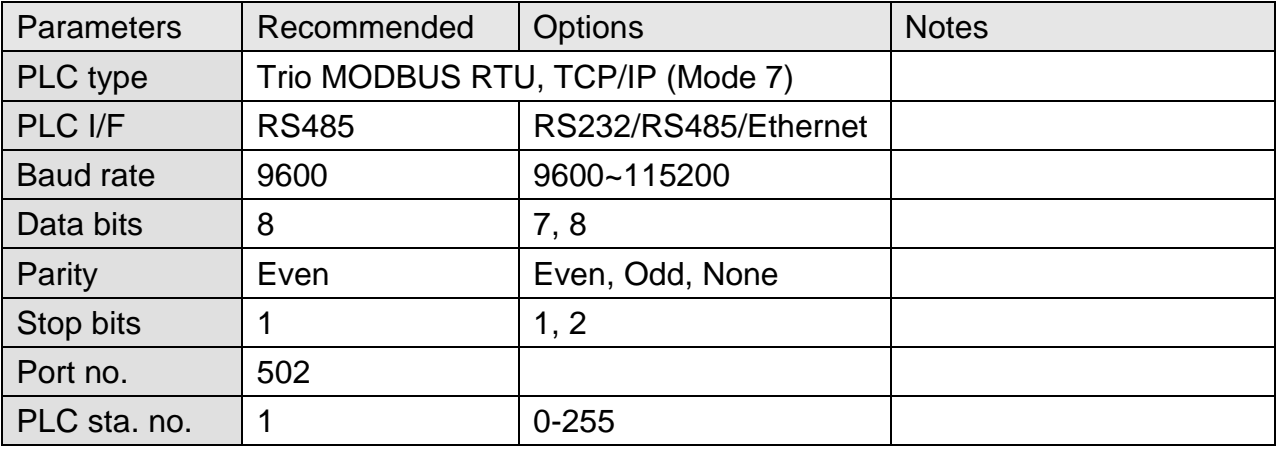

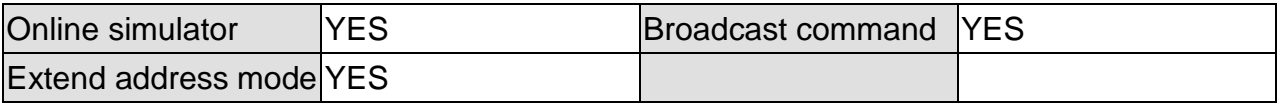

### **PLC Setting:**

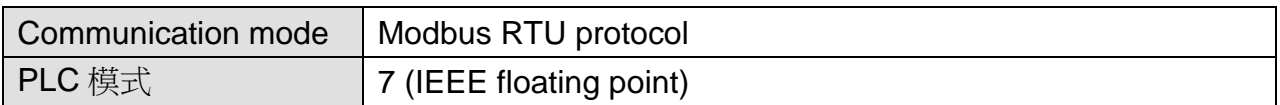

#### **Device Address:**

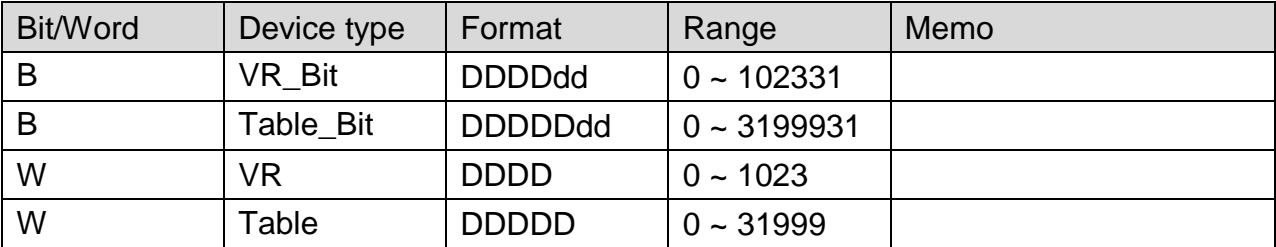

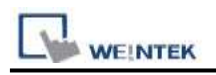

### **Wiring Diagram:**

#### **The following represents the view of HMI & PLC.3**

Trio : RS232

eMT3000 series

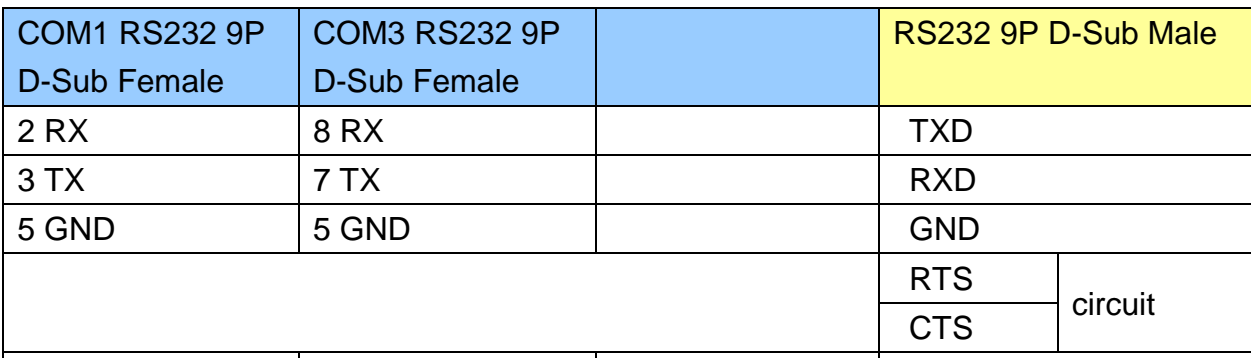

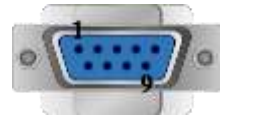

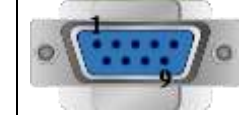

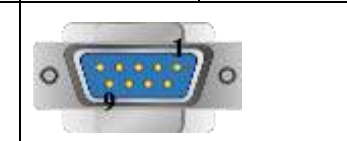

#### MT6000/8000 series except MT6050i/MT8050i

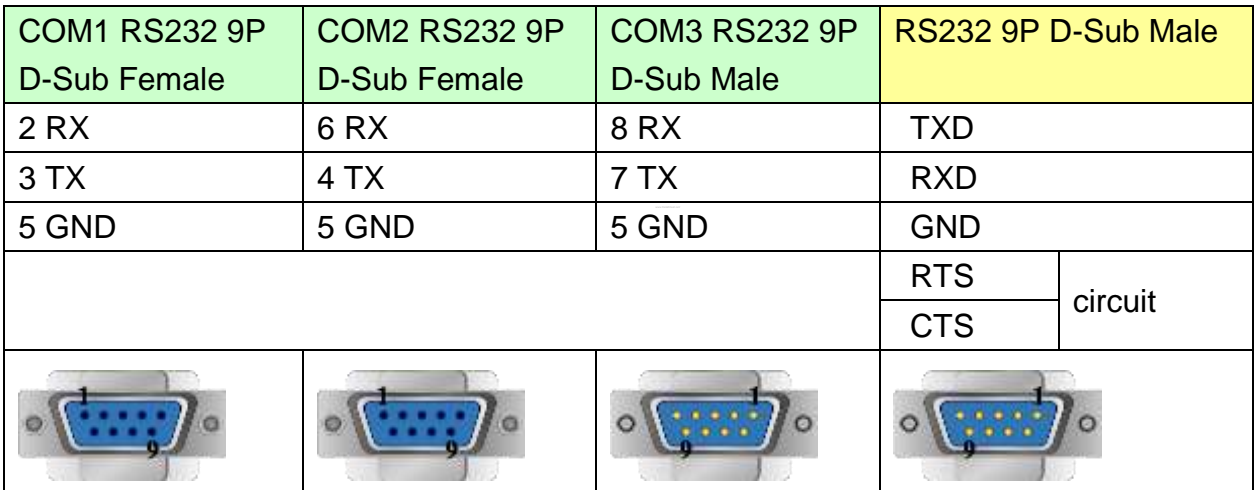

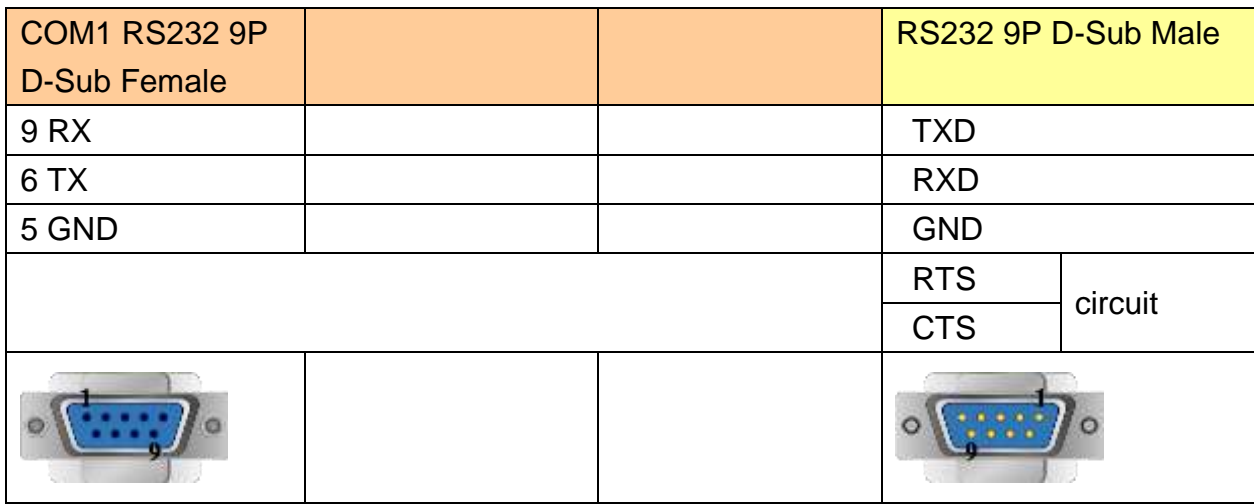

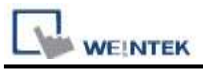

#### **The following represents the view of HMI & PLC.**

#### Trio : RS485 4W

eMT3000 series

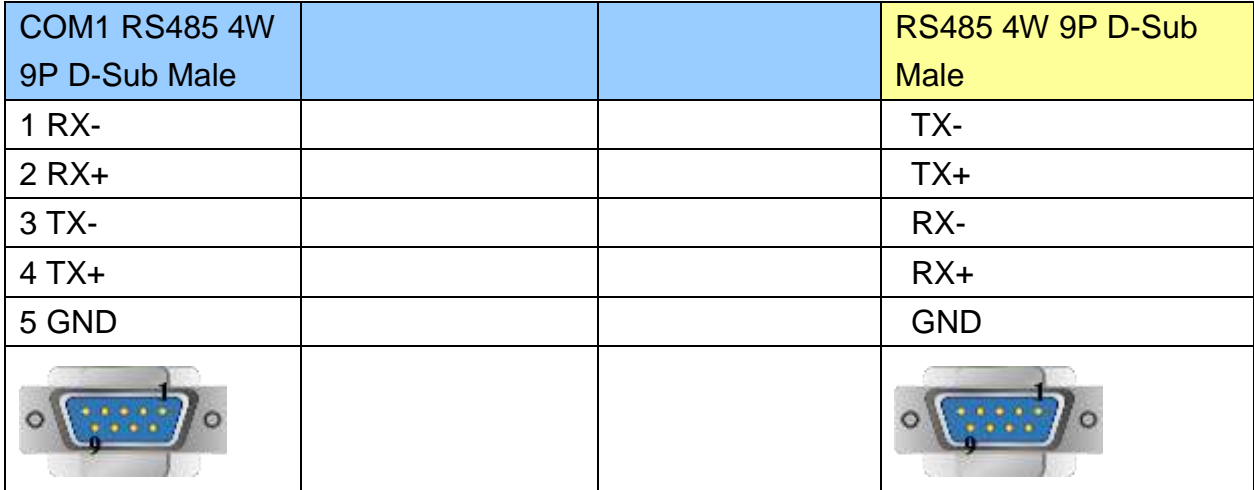

#### MT6000/8000 series except MT6050i/MT8050i

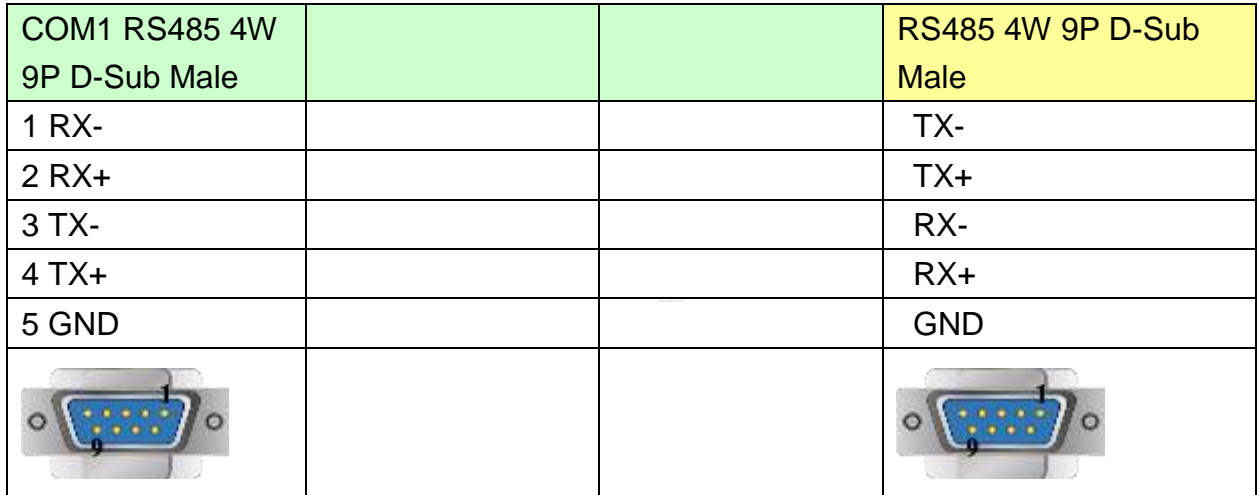

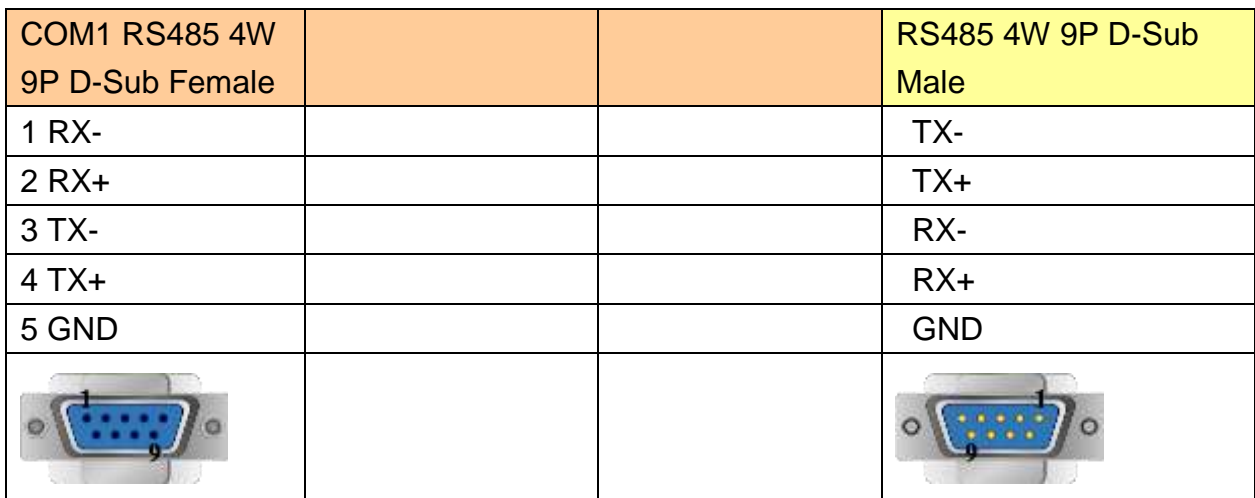

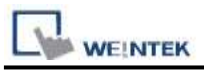

#### **The following represents the view of HMI & PLC.**

Trio : RS485 2W

eMT3000 series

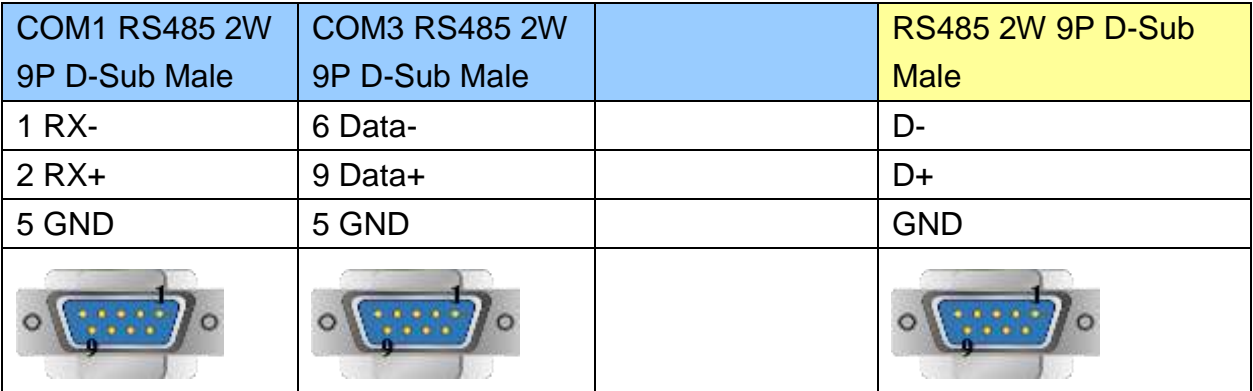

MT6000/8000 series except MT6050i/MT8050i

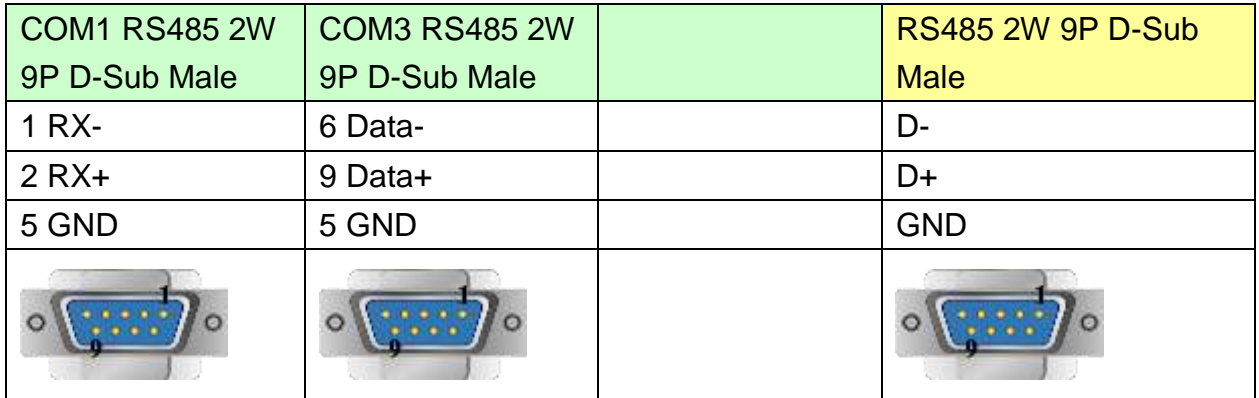

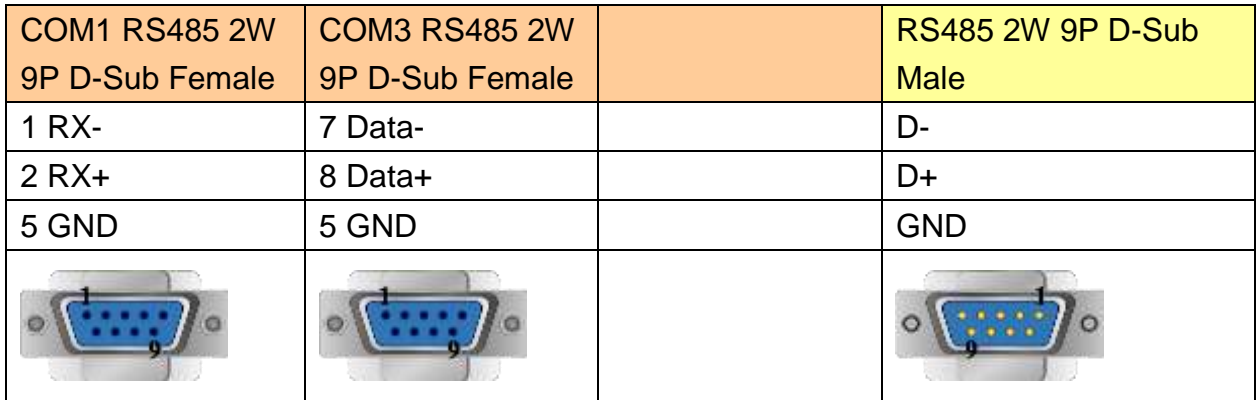

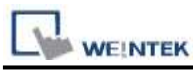

PLC Connection Guide

Direct connect (crossover cable):

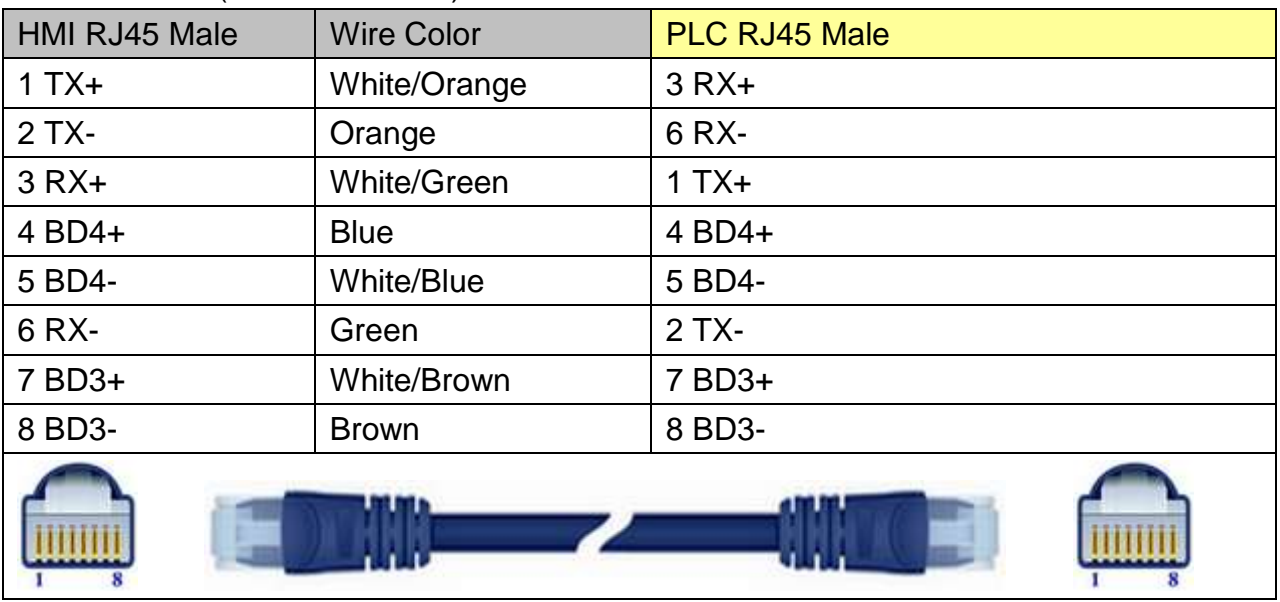

#### Through a hub:

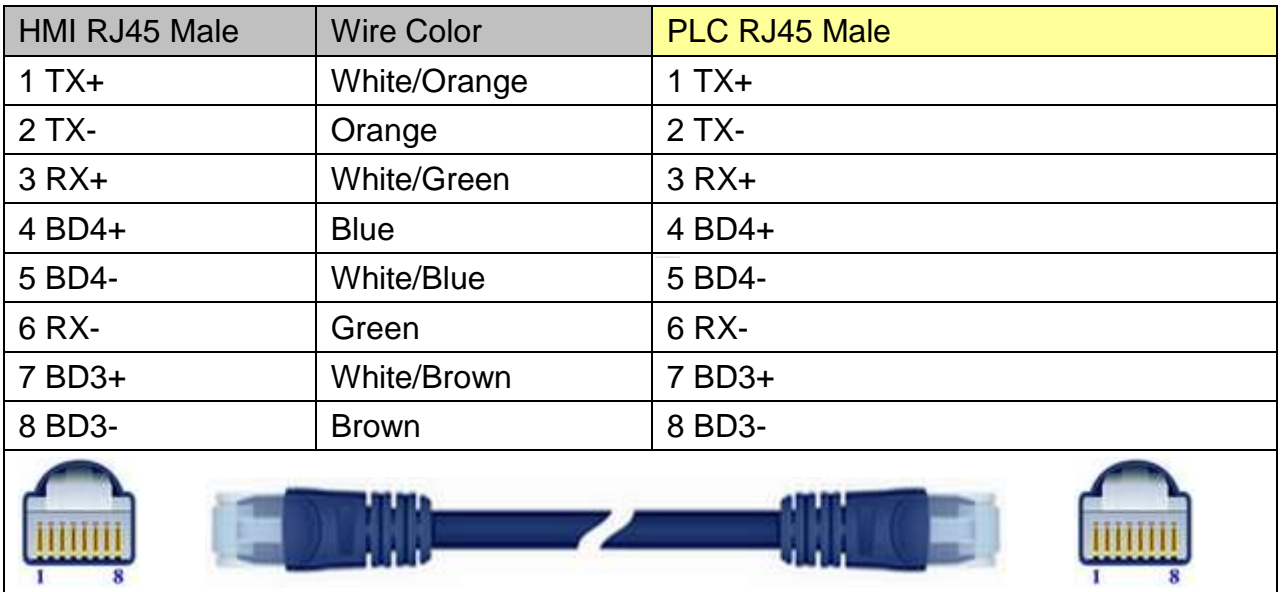

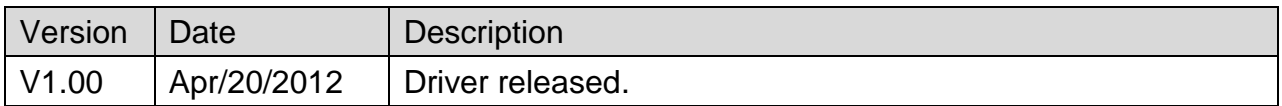

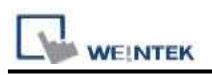

## **VIGOR**

Supported Series: VIGOR M Series and VB Series.

#### Website:<http://www.vigorplc.com.tw/>

### **HMI Setting:**

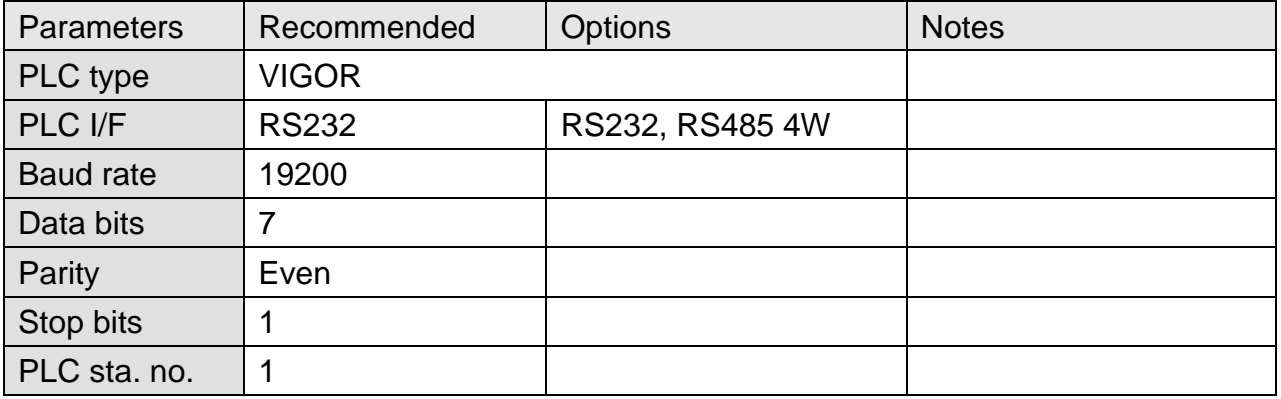

### **Device Address:**

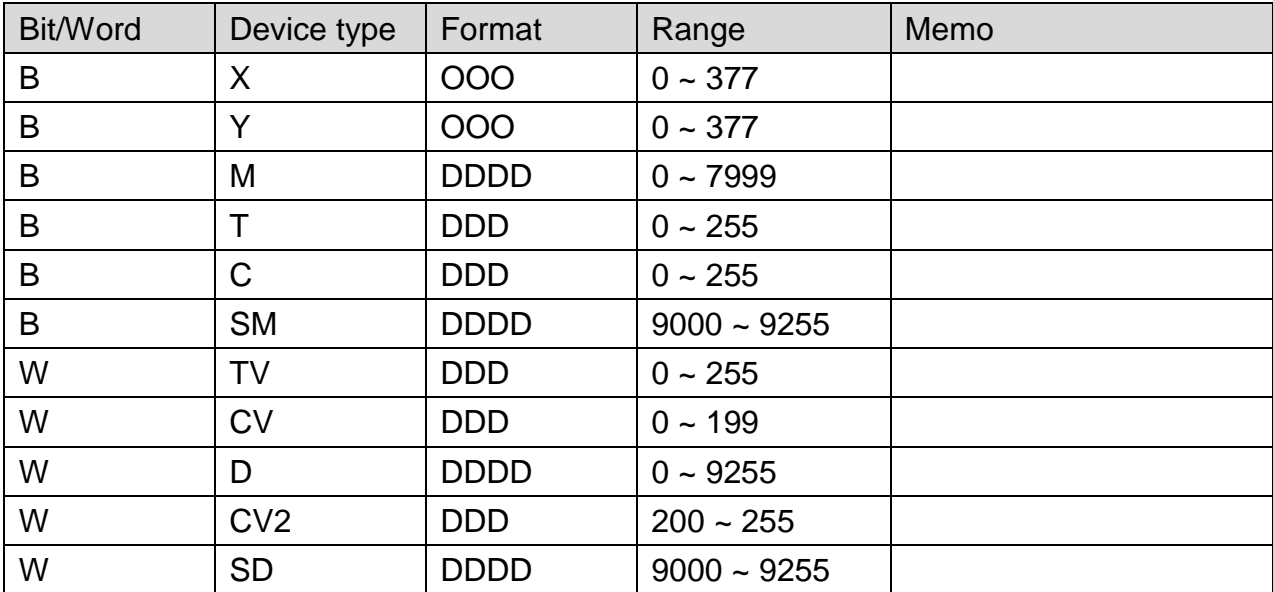

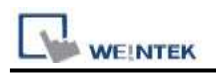

### **Wiring Diagram:**

#### **The following represents the view of HMI & PLC.**

Vigor M series : RS485 4W Terminal

eMT3000 series

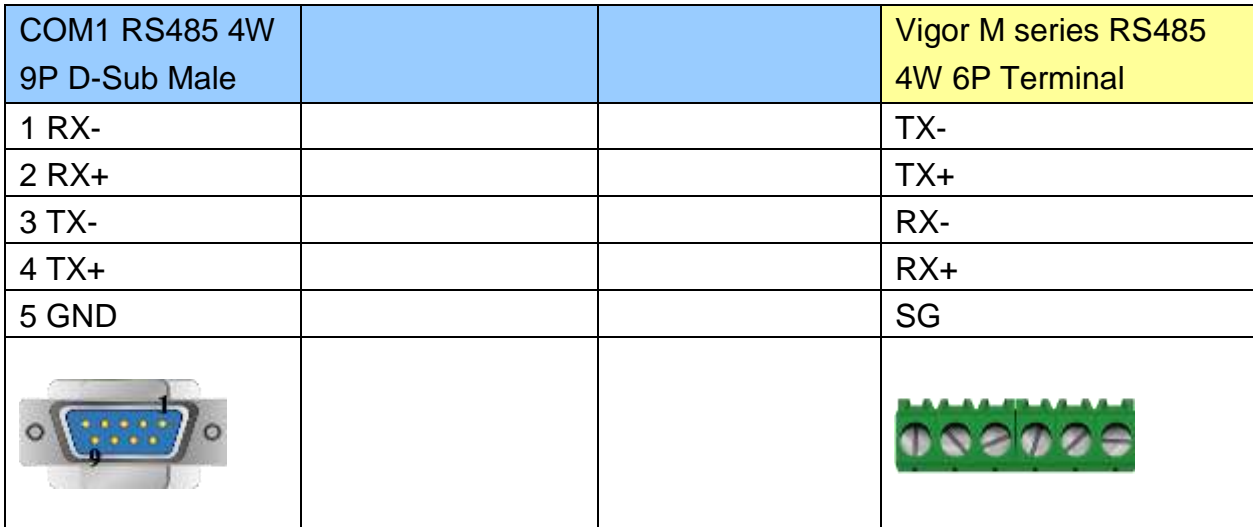

#### MT6000/8000 series except MT6050i/MT8050i

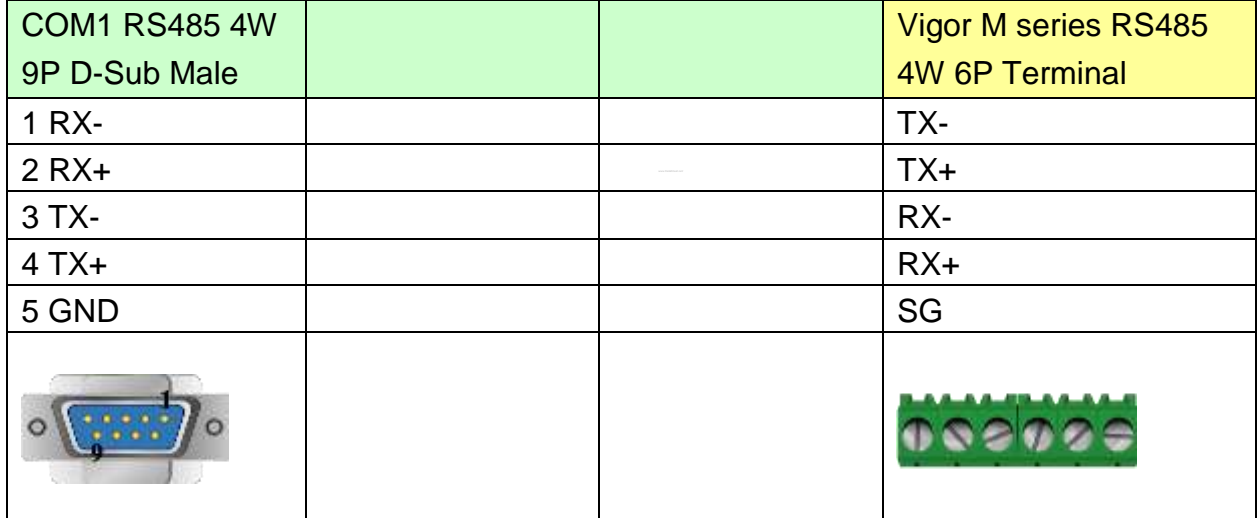

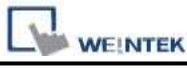

MT6050i/MT8050i

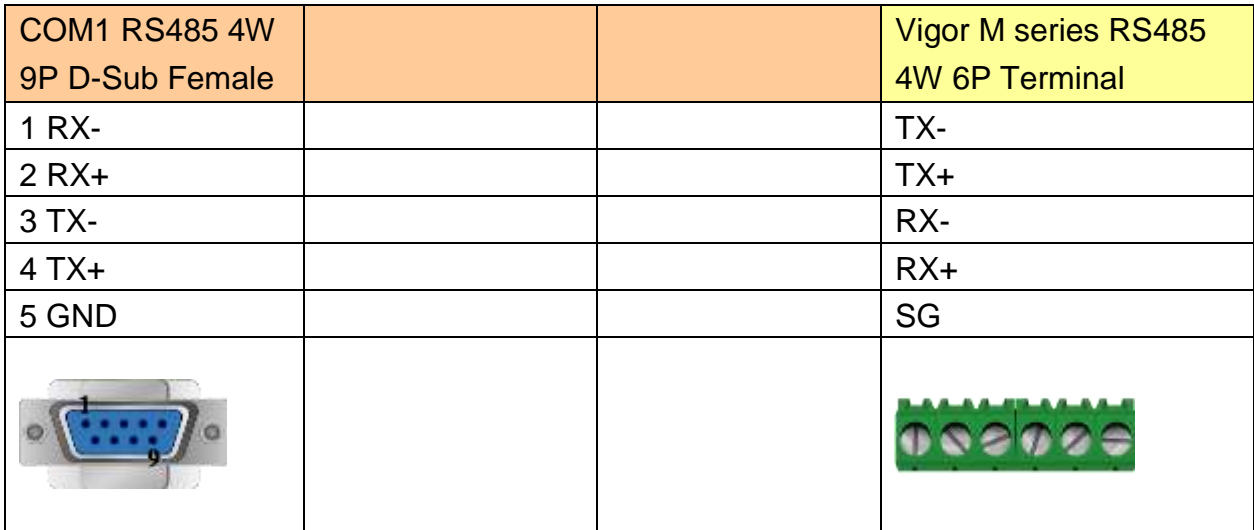

#### **The following represents the view of HMI & PLC.**

Vigor M series : RS232

#### eMT3000 series

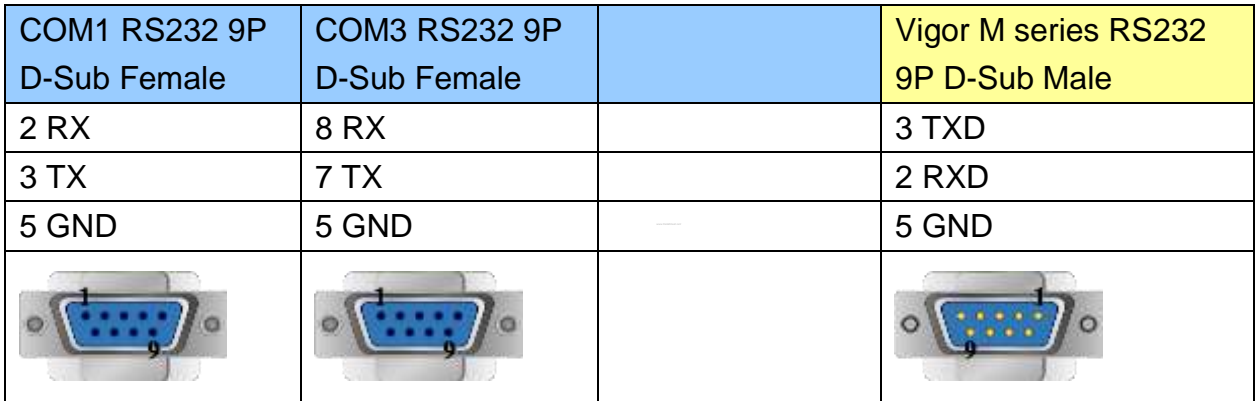

MT6000/8000 series except MT6050i/MT8050i

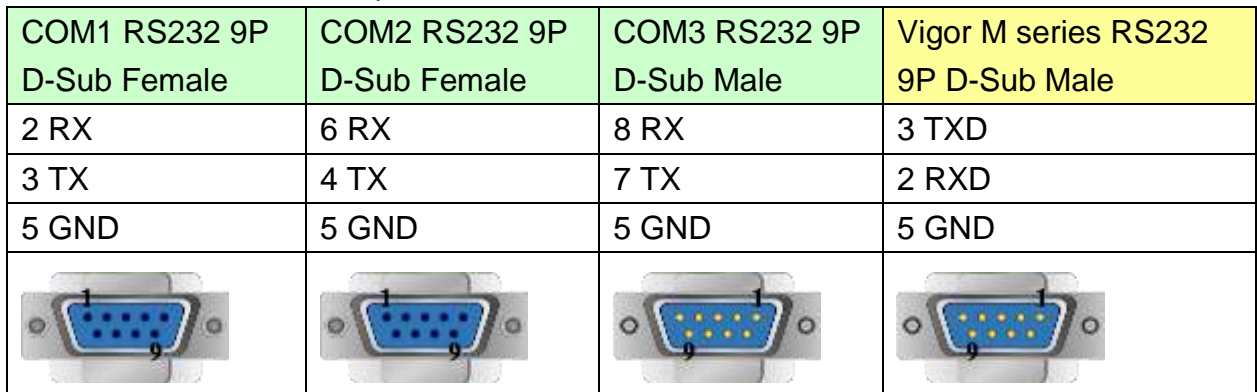

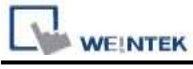

MT6050i/MT8050i

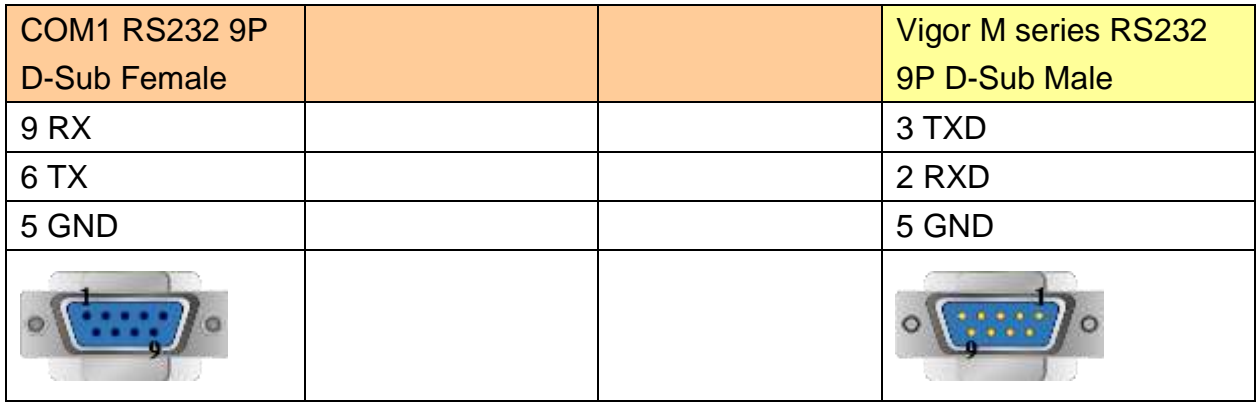

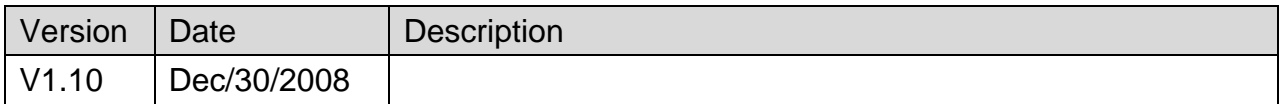

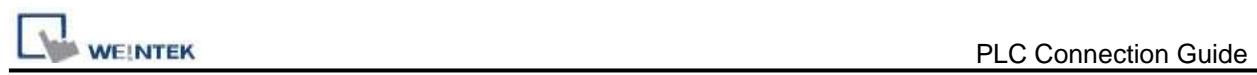

## **VIPA 200**

### **HMI Setting:**

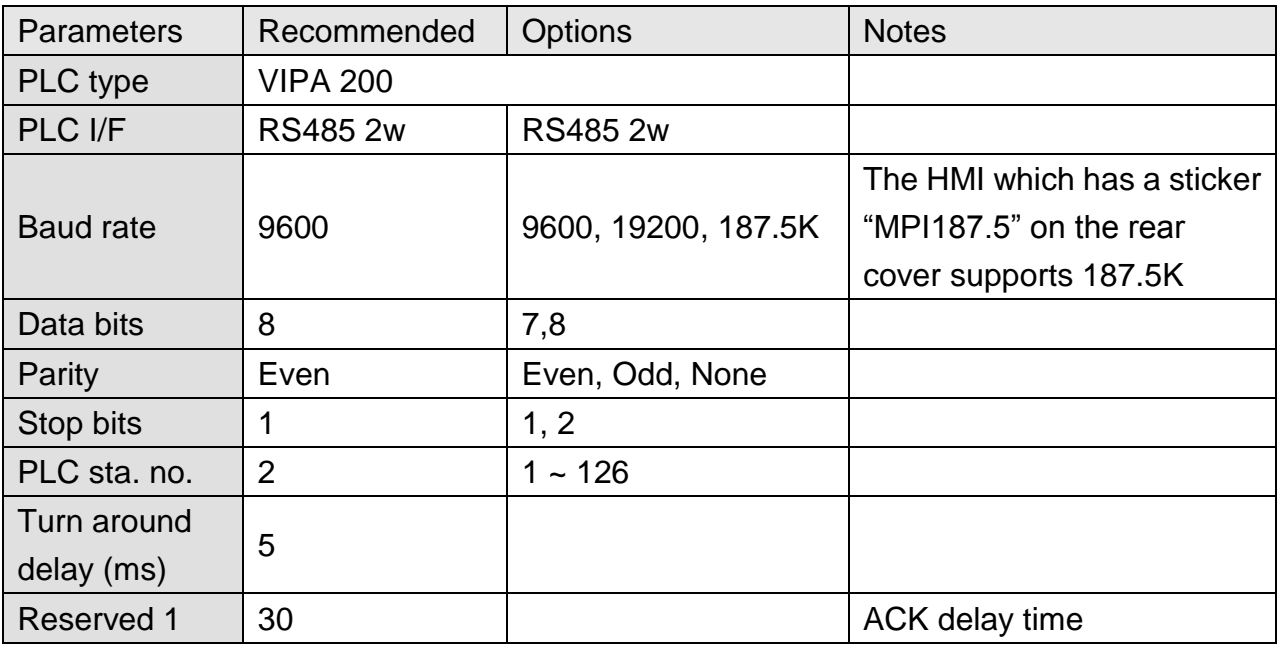

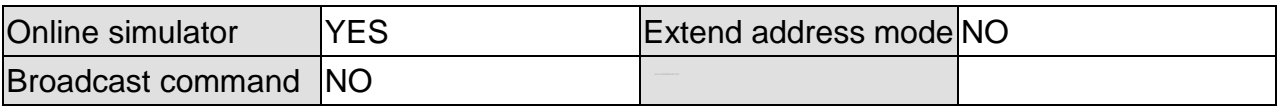

### **PLC Setting:**

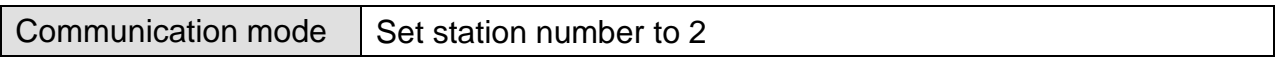

### **Device Address:**

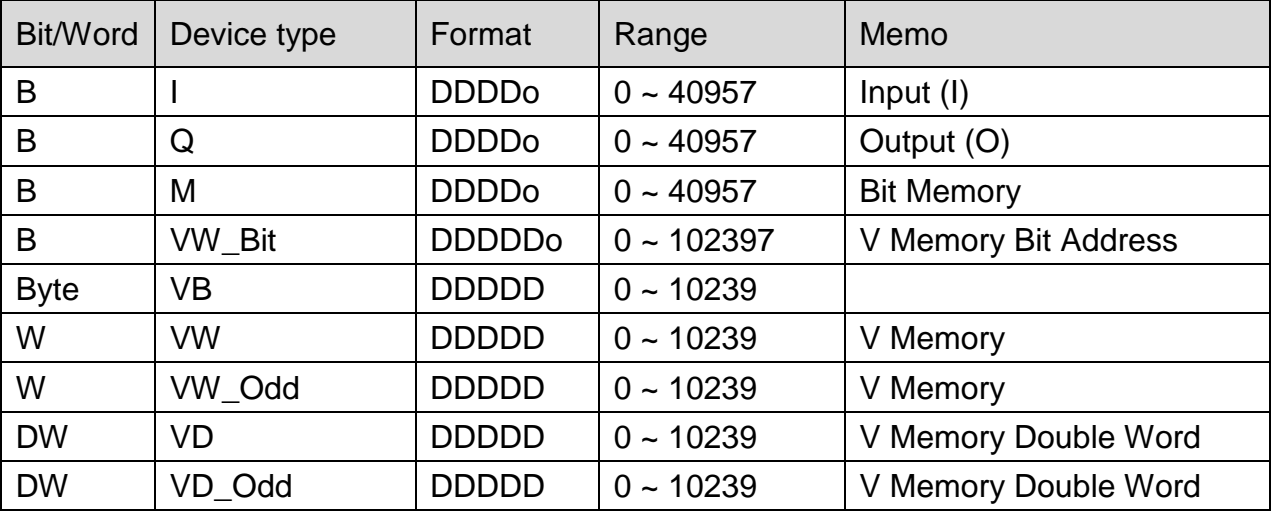

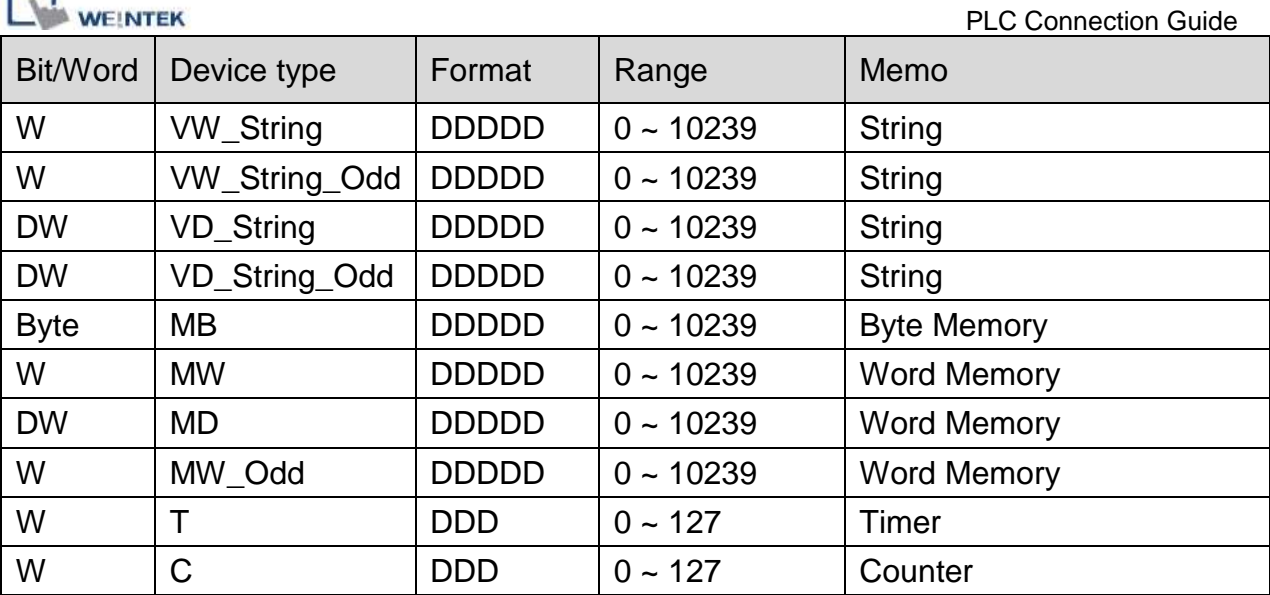

Double word and floating point value must use VD device type.

### **Wiring Diagram:**

#### **The following represents the view of HMI & PLC.**

eMT3000 series

 $\Box$ 

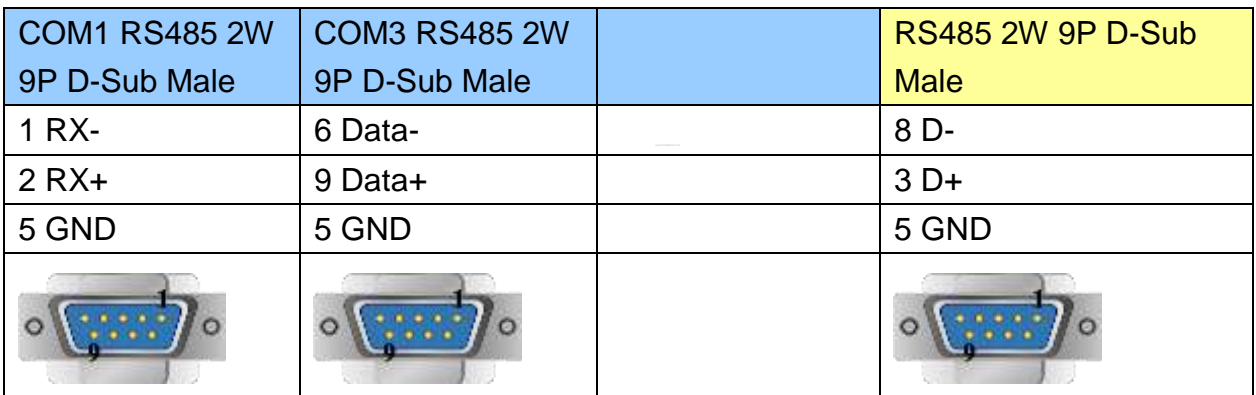

#### MT6000/8000 series except MT6050i/MT8050i

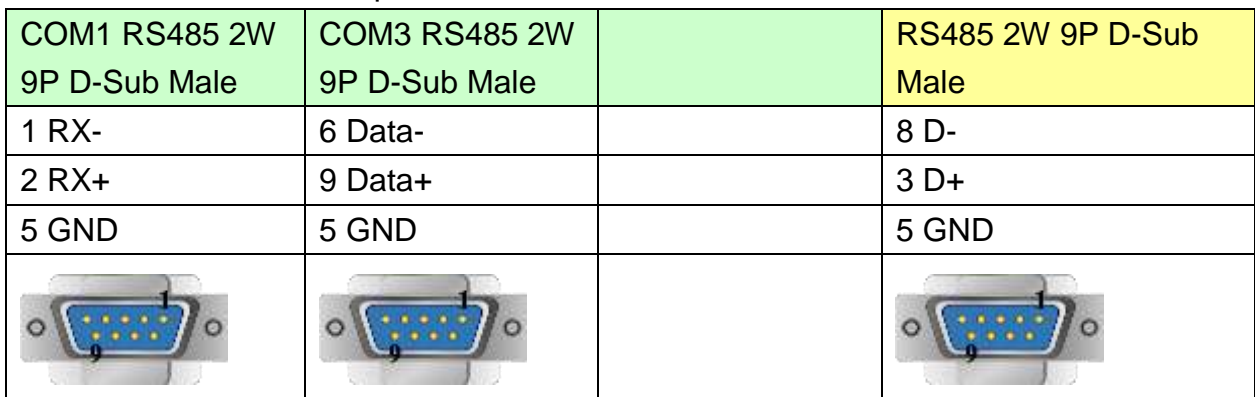

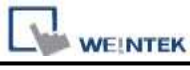

#### MT6050i/MT8050i

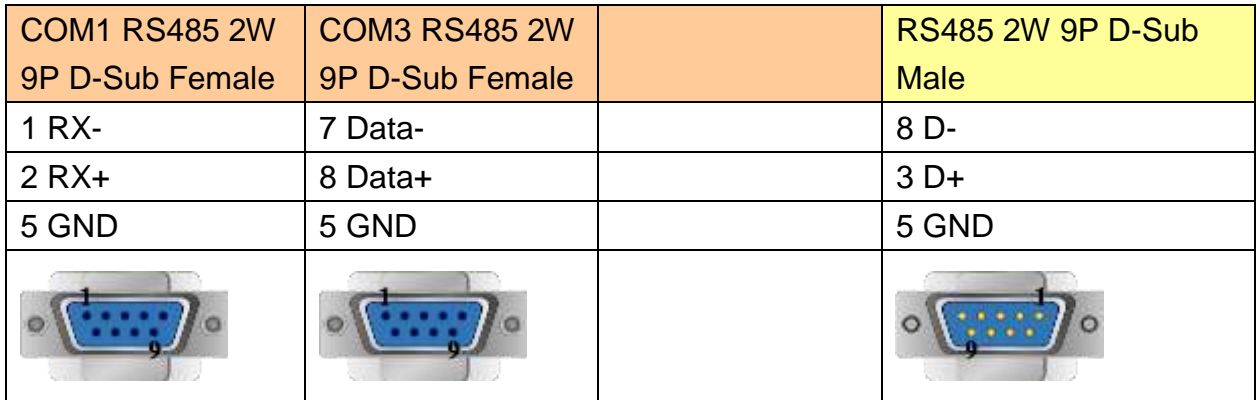

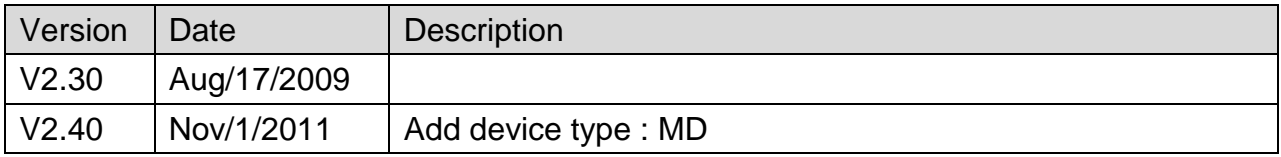

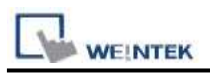

## **VIPA 200 (VD any address)**

### **HMI Setting:**

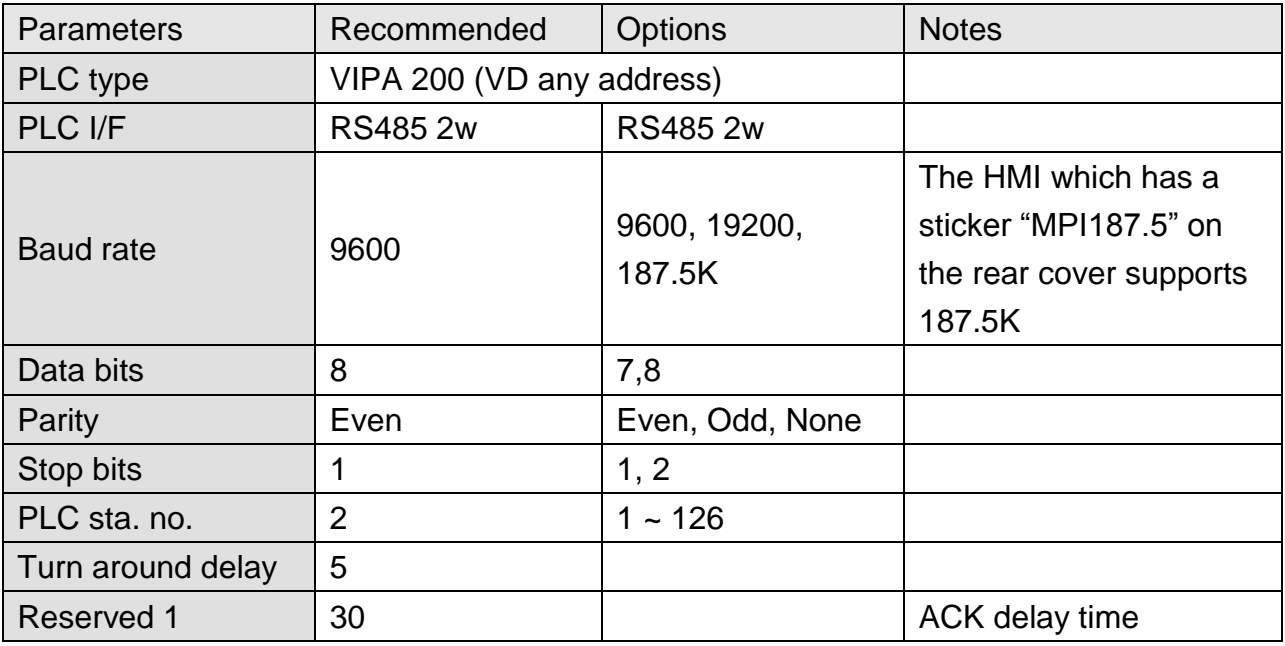

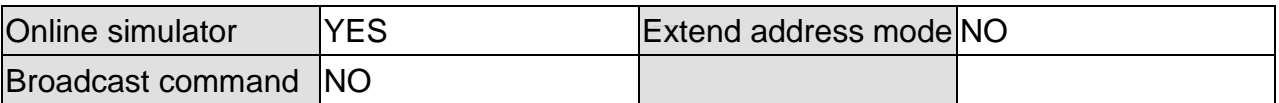

### **PLC Setting:**

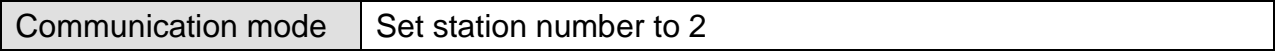

### **Device Address:**

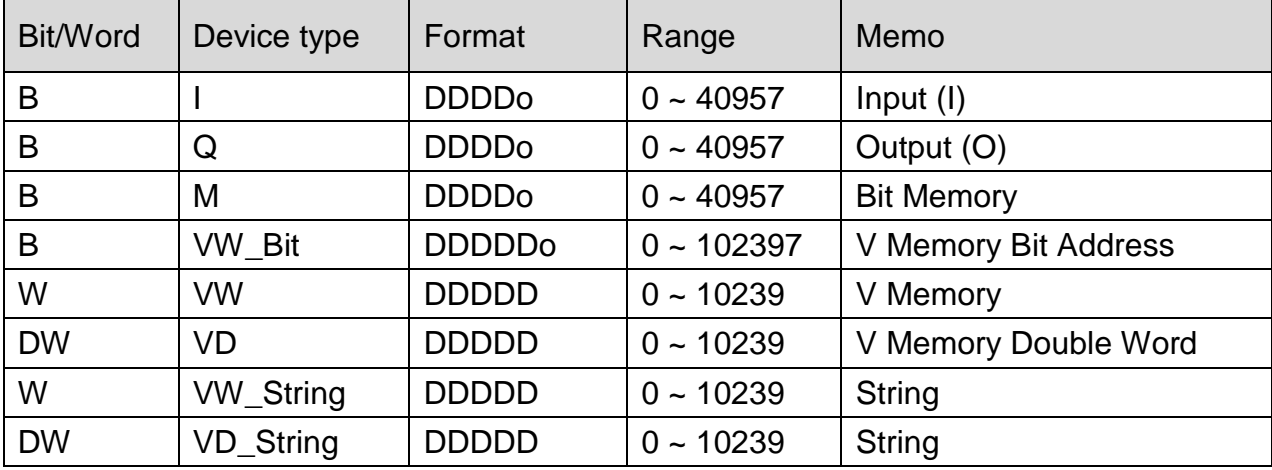

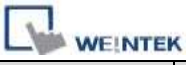

PLC Connection Guide

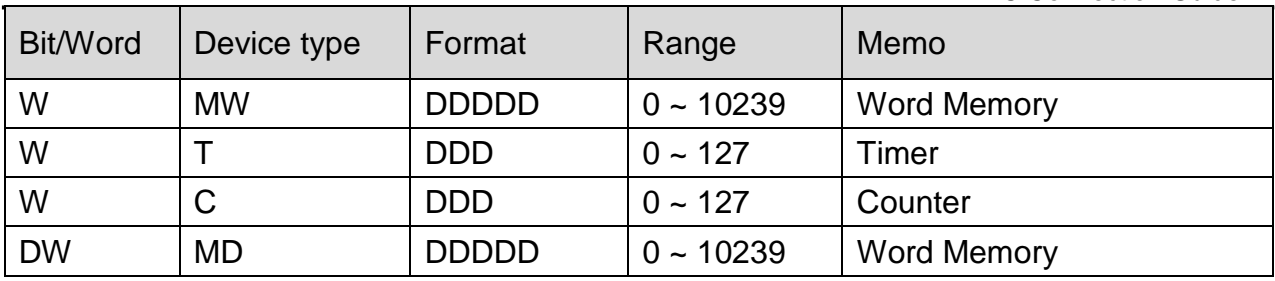

Double word and floating point value must use VD device type.

VD register can set to any value, not necessarily a multiple of 4.

### **Wiring Diagram:**

#### **The following represents the view of HMI & PLC.**

eMT3000 series

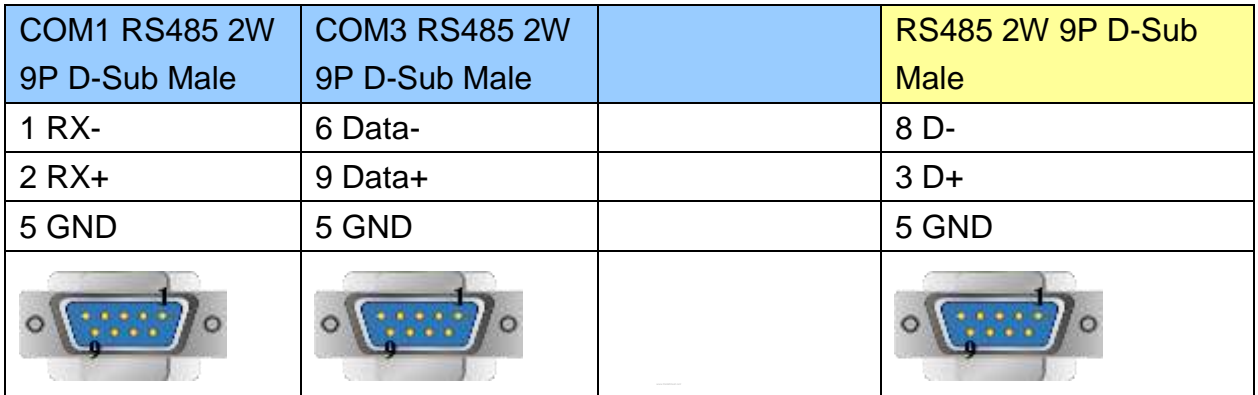

MT6000/8000 series except MT6050i/MT8050i

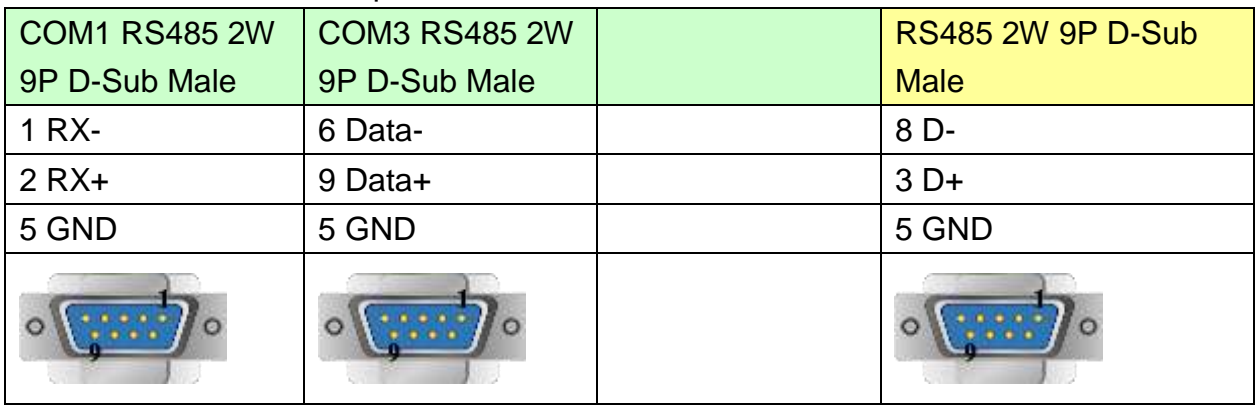

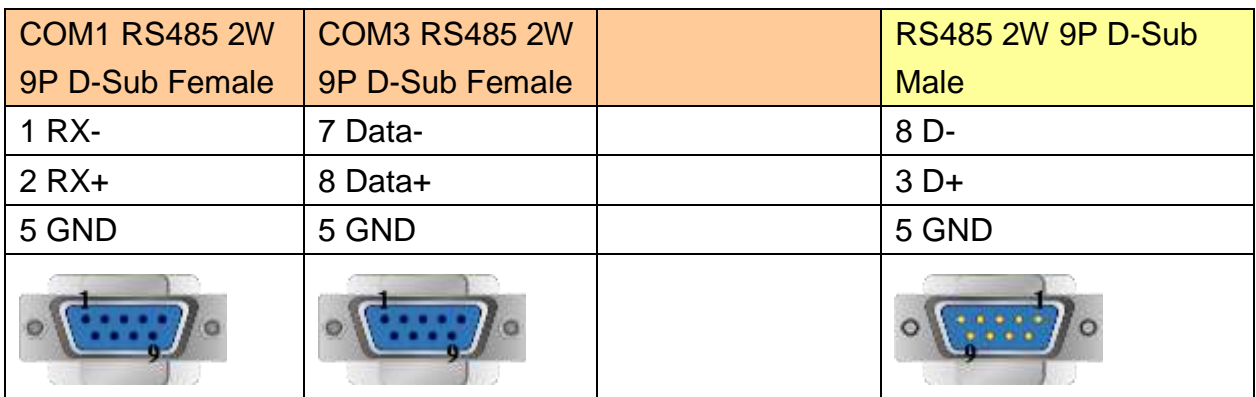

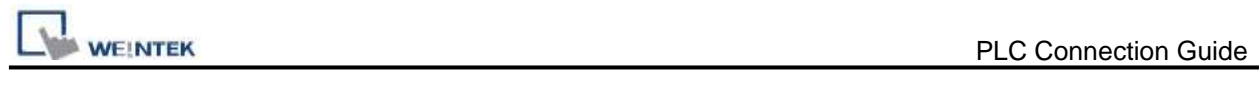

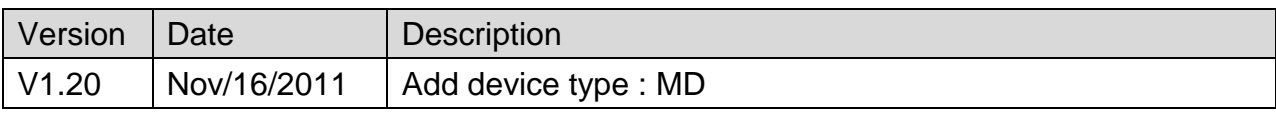

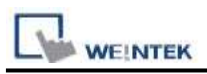

## **VIPA 200, for ex. 214-2BT10 (Ethernet)**

## **HMI Setting:**

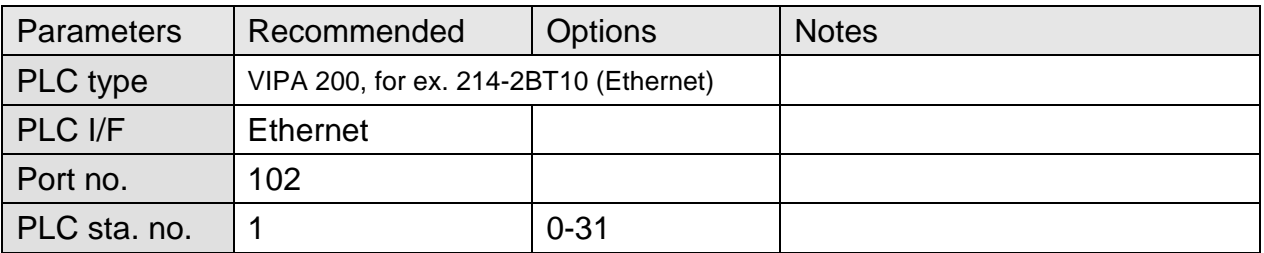

#### **Device Address:**

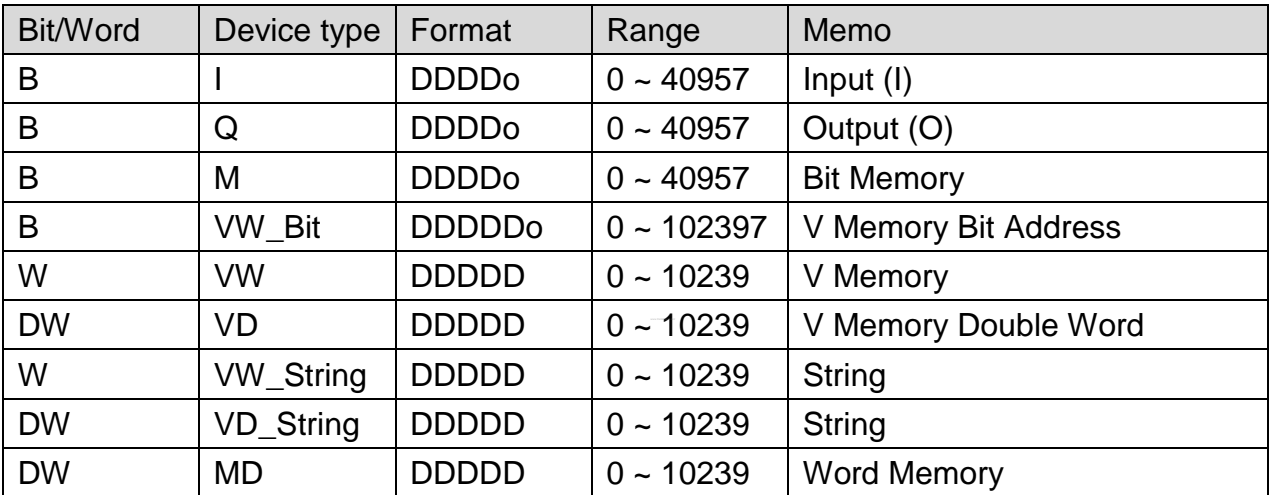

● Double word and floating point value must use VD device type.

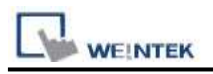

### **Wiring Diagram:**

#### Direct connect (crossover cable):

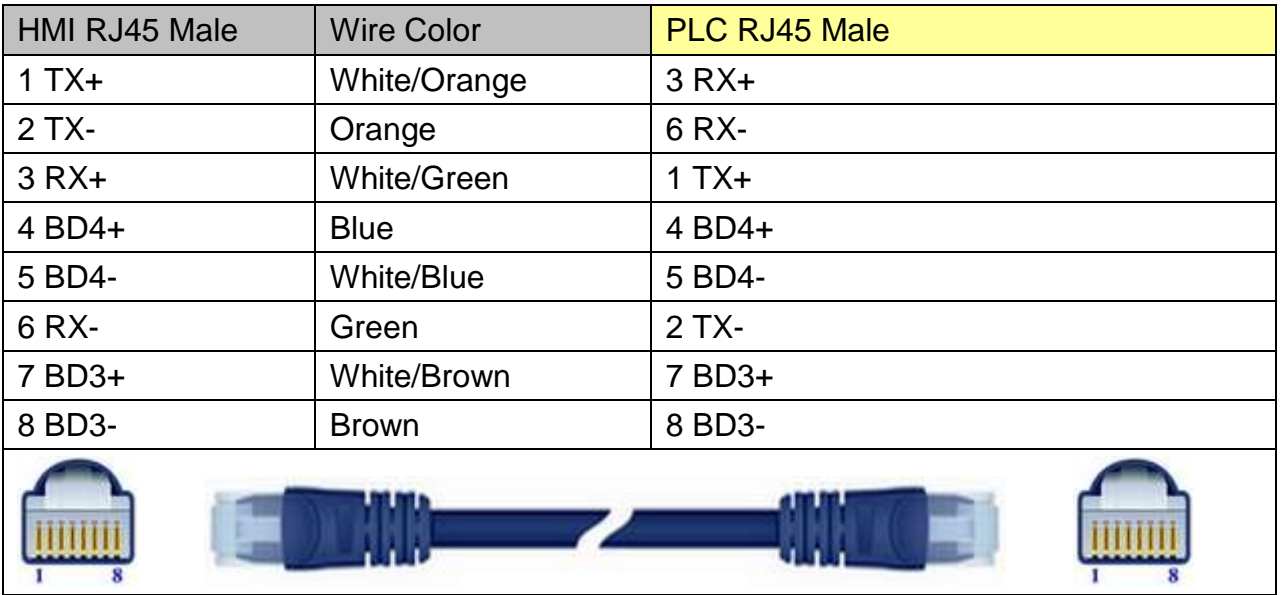

#### Through a hub:

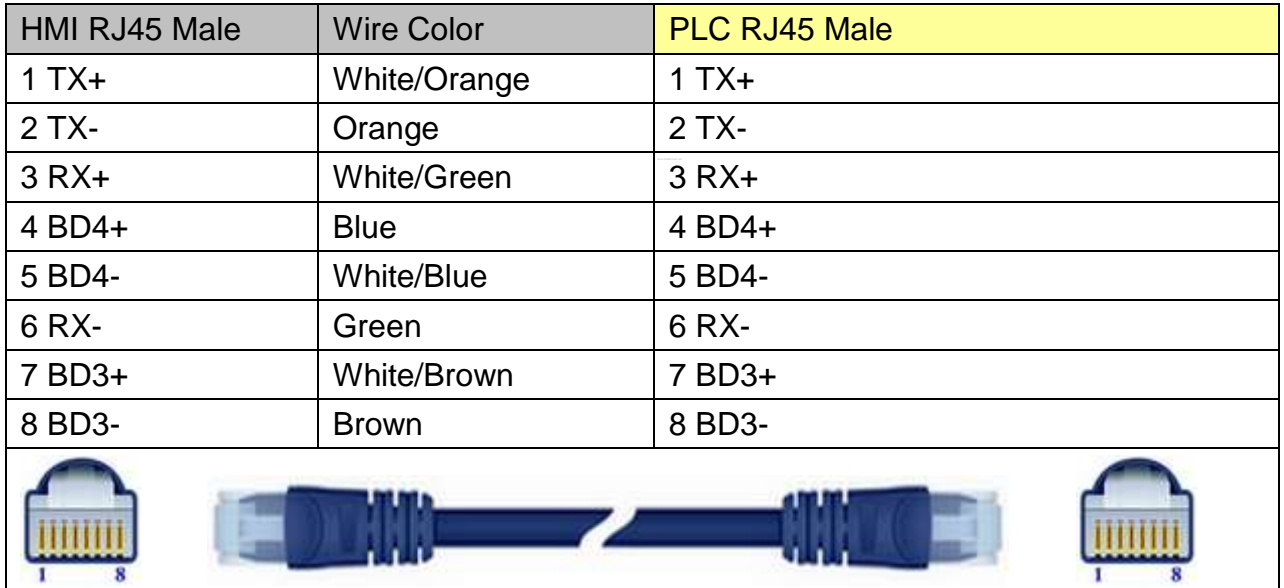

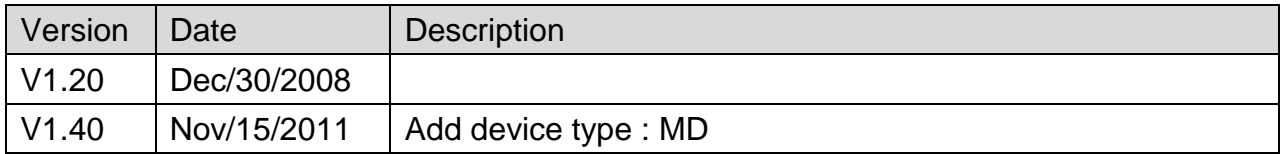

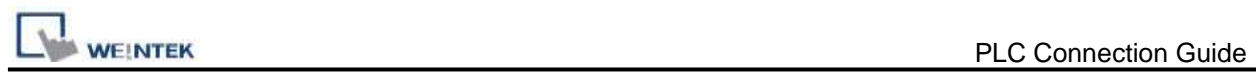

## **VIPA 300**

### **HMI Setting:**

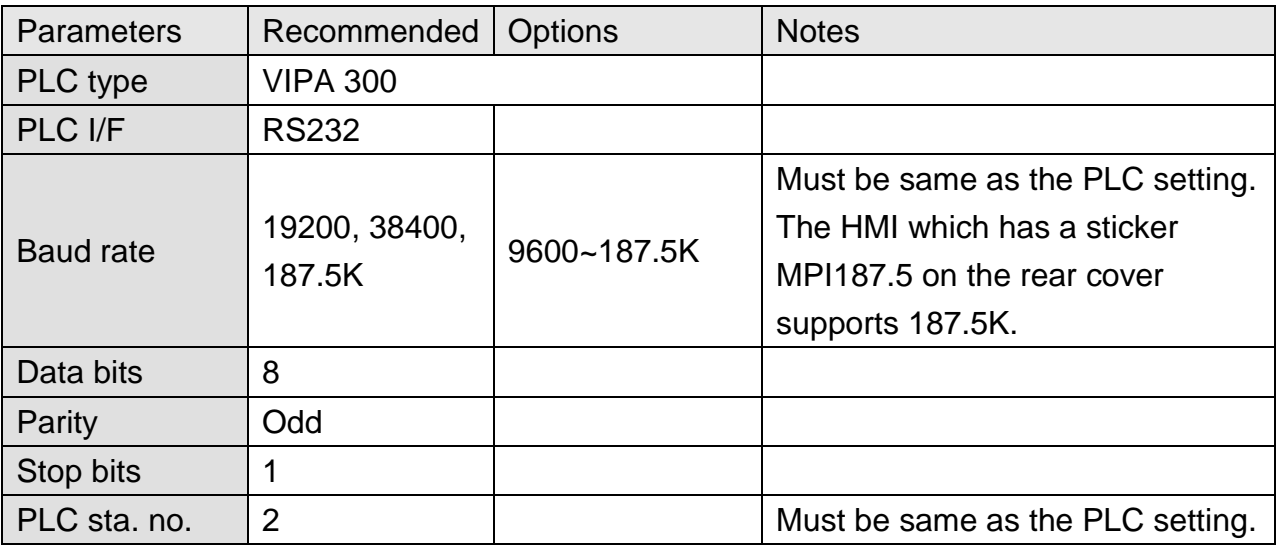

### **Device Address:**

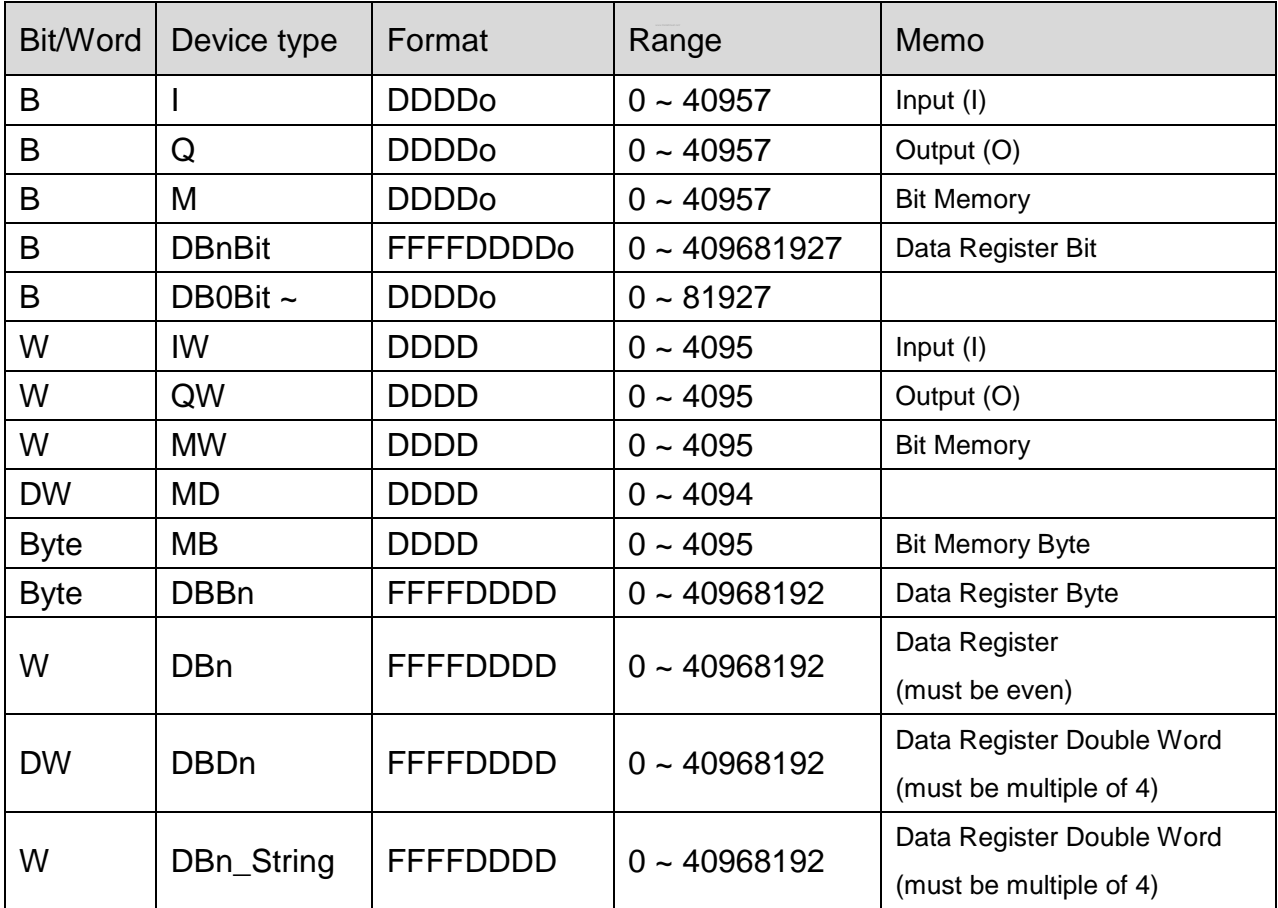

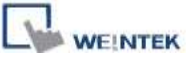

PLC Connection Guide

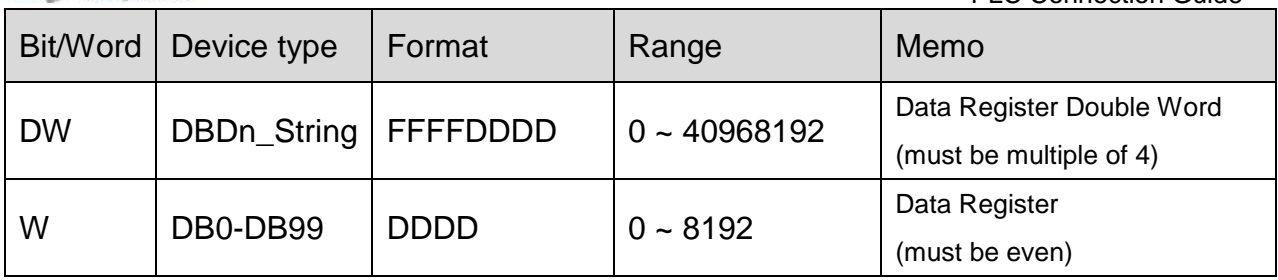

\* Double word and floating point value must use DBDn device type.

### **How to Import Tag:**

SIEMENS STEP 7 program allows building files of user-defined tag (**\*.dif** file and **\*.AWL** file), and import these files in EasyBuilder8000/EasyBuilderPro -> System Parameter Settings. The following describes how to build and import these two types of files.

#### **1. Building \*.dif File**

a、 In "Symbols" create user-defined tag.

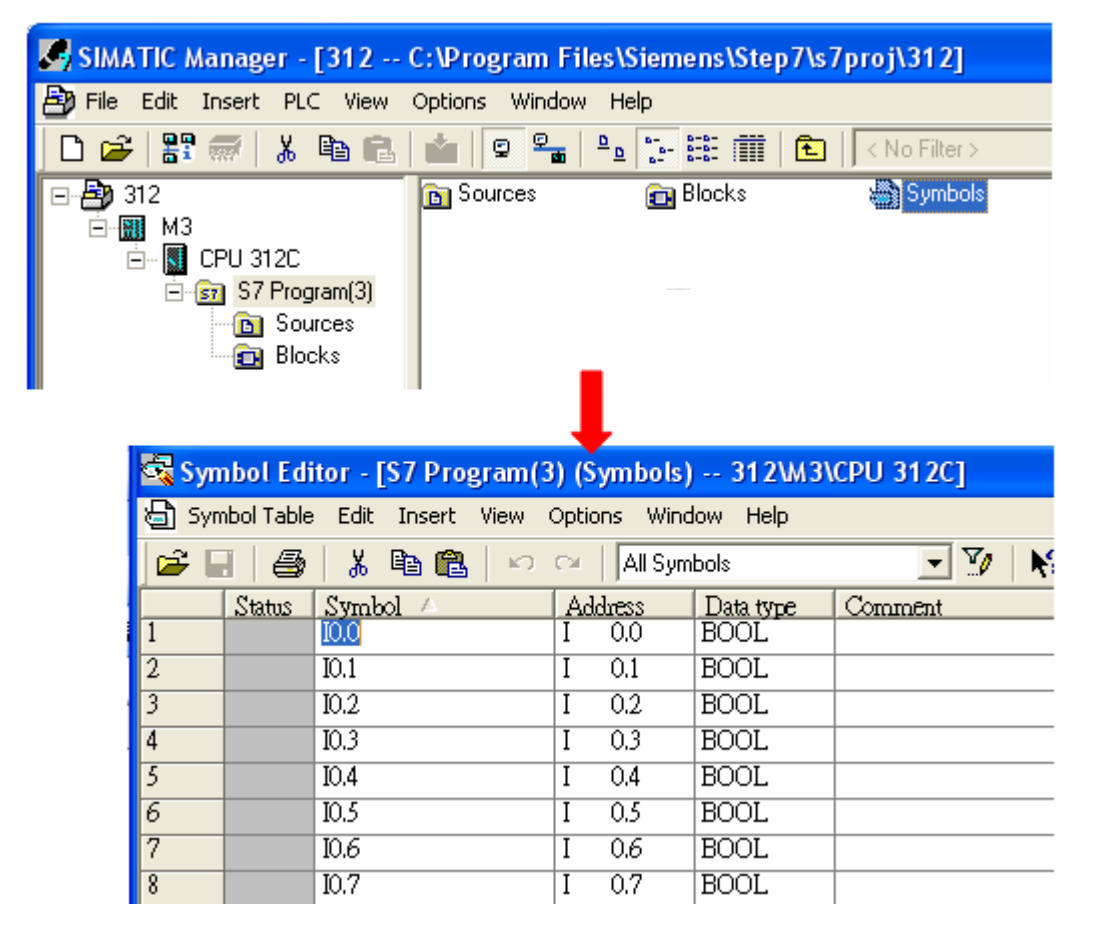

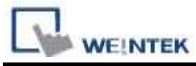

b、 Click **Export** to export the edited file and click **Save**.

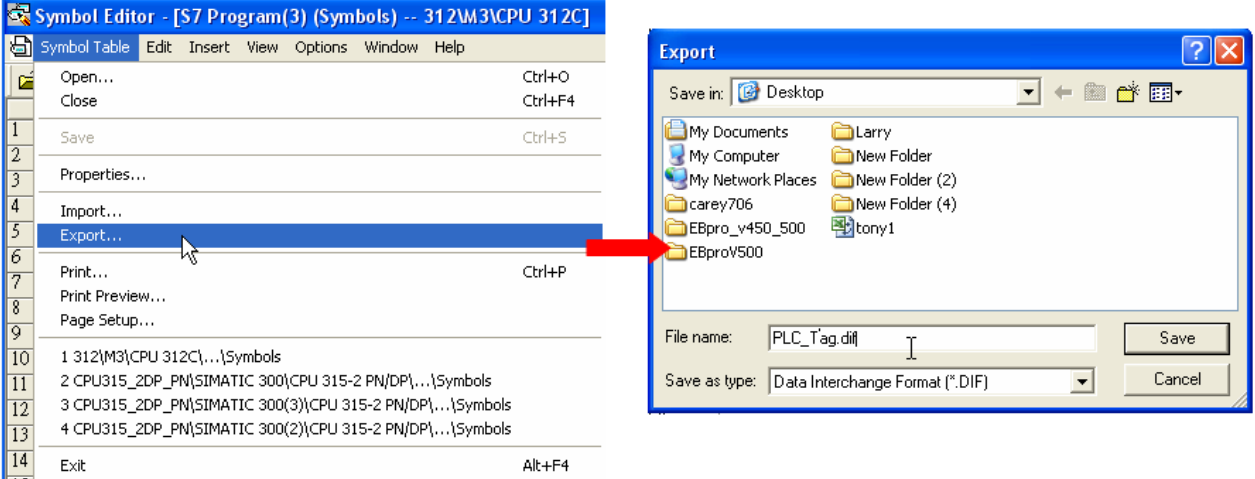

#### **2. Building \*.AWF File**

a、 In **Blocks** create items as shown below:

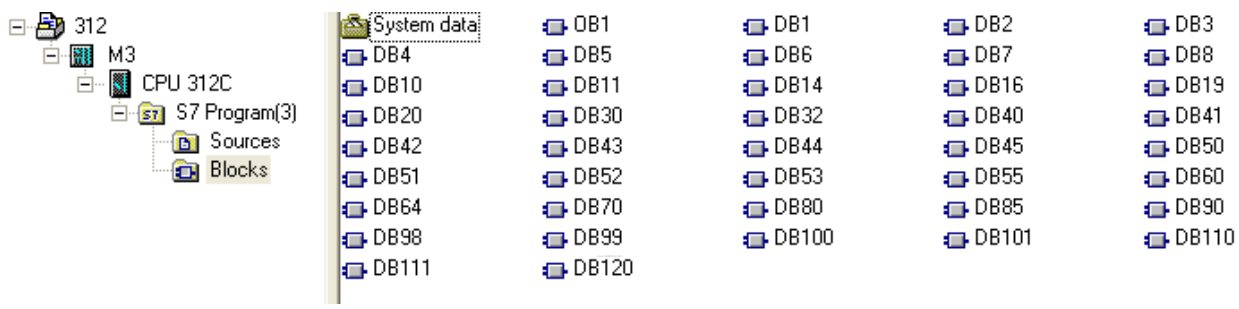

b、 Open **LAD/STL, FBD – Programming S7 Blocks**, click **File** -> **Generate Source.**

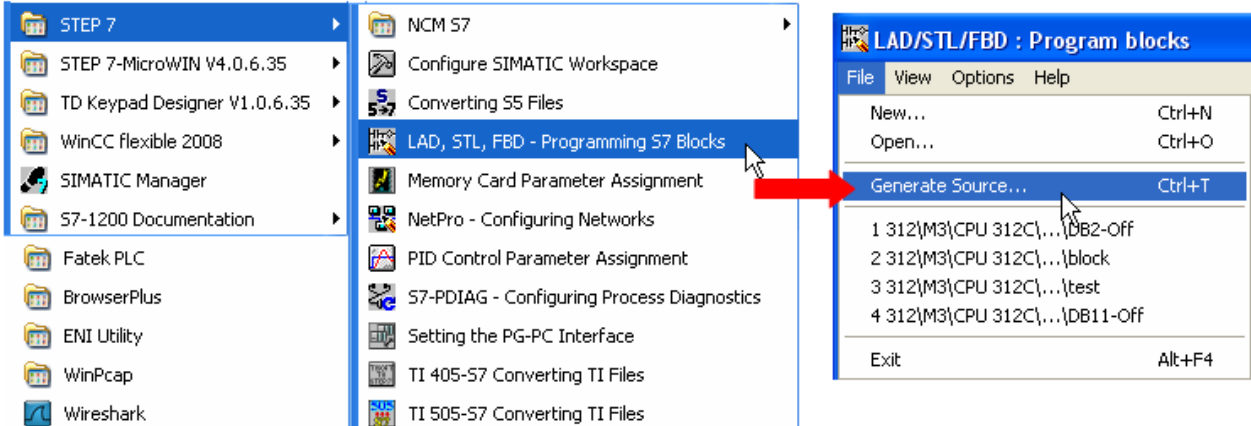

**WEINTEK** 

c、 Select **Sources** as storage path, specify the file name then click **OK**.

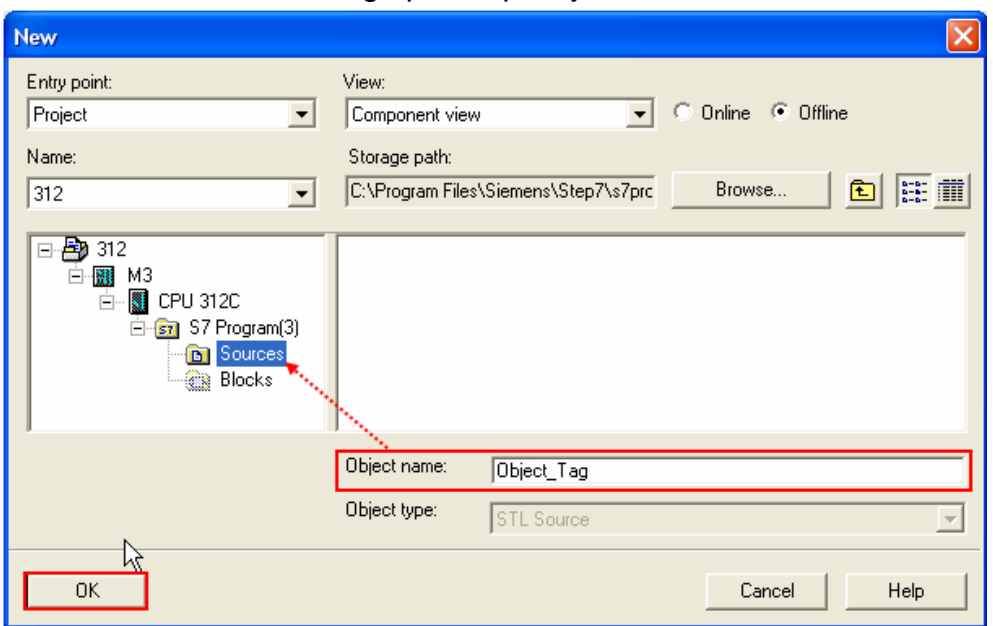

d、 Select the objects to be exported then click **OK**.

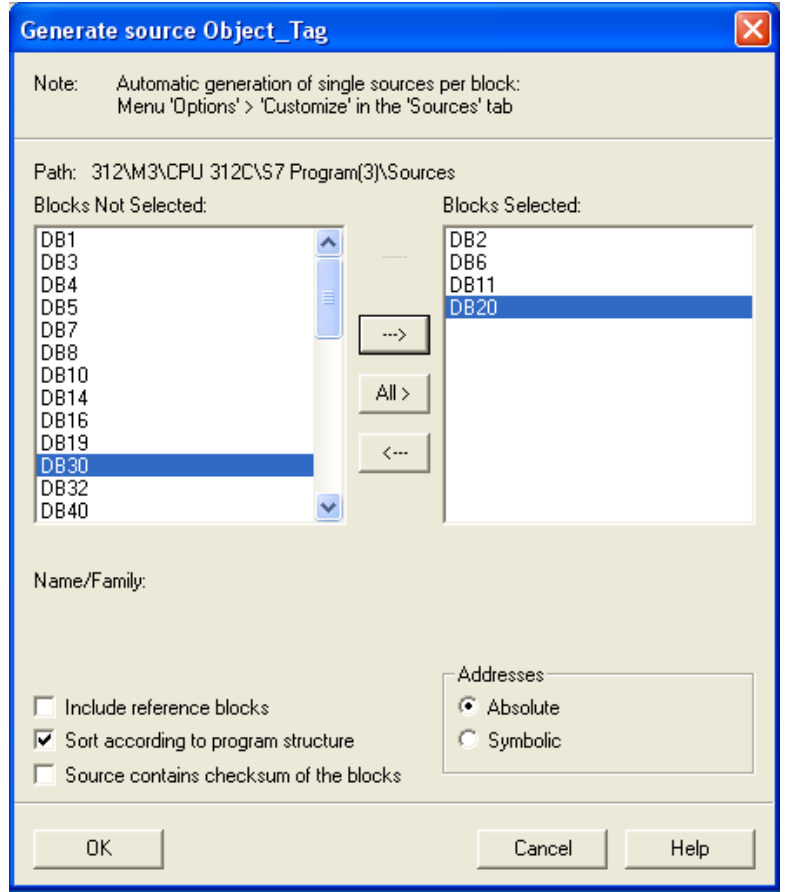

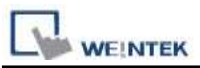

e、 Under **Sources** there will be names of the saved files, select **Export Source** to build **\*.AWL** file.

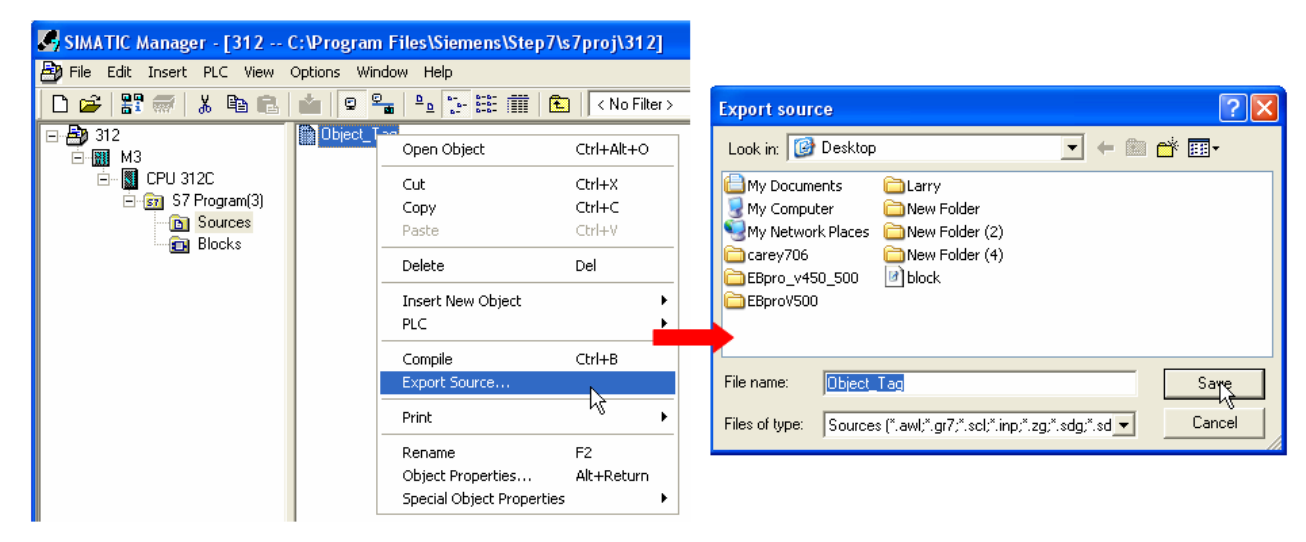

The generated \*.dif and \*.AWL files can be imported in EasyBuilder8000/EasyBuilderPro **System Parameter Settings**, by clicking **Import Tag**.

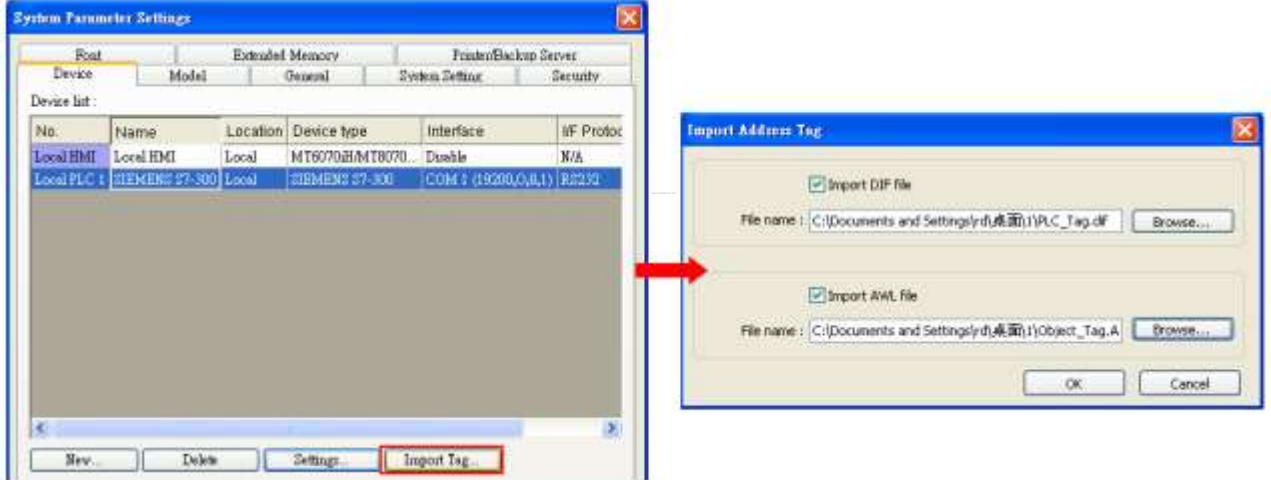

Tag information successfully imported.

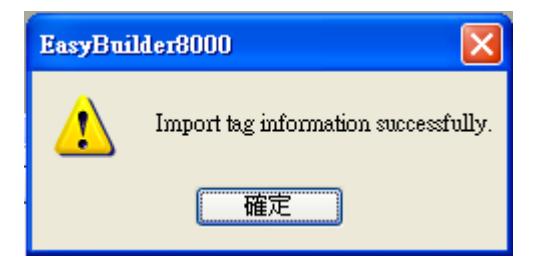

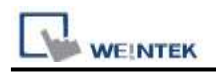

### **Wiring Diagram:**

#### **The following represents the view of HMI & PLC.**

Siemens S7-300 PC Adapter : 9P D-Sub to 9P D-Sub:

#### eMT3000 series

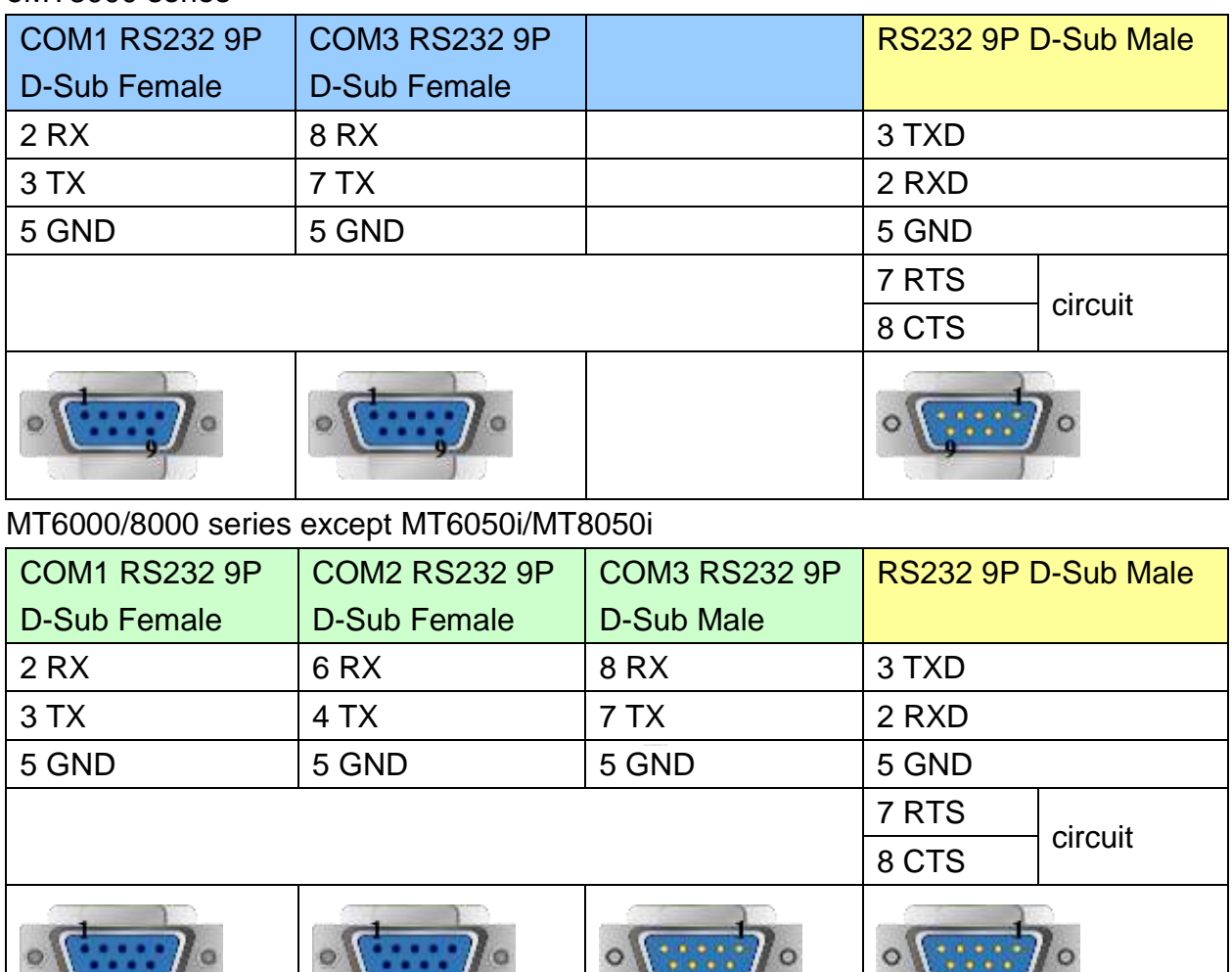

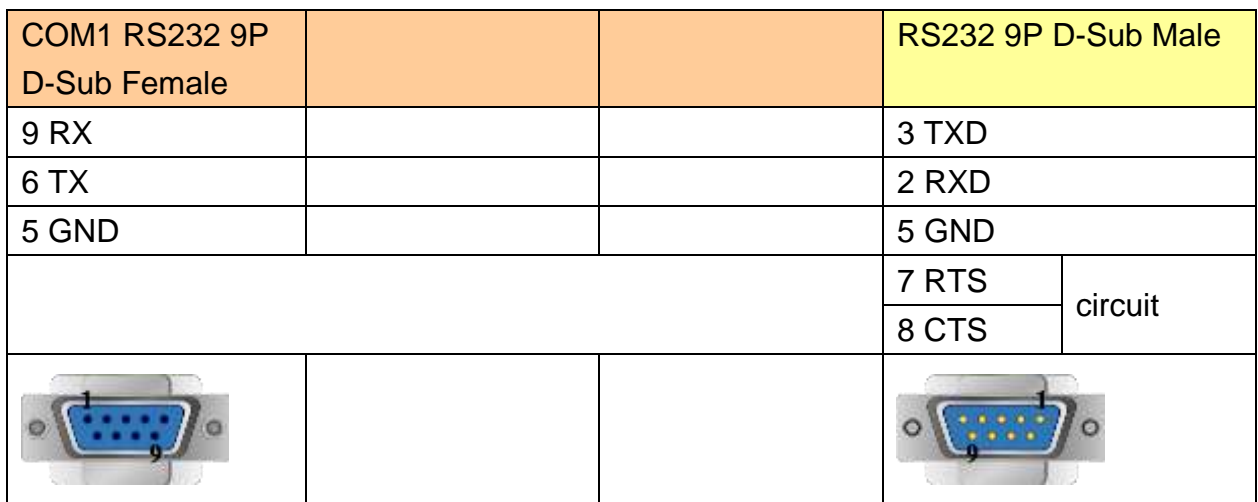

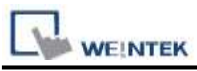

#### **The following represents the view of HMI & PLC.**

Systeme Helmholz SSW7-TS : 9P D-Sub to 9P D-Sub

#### eMT3000 series

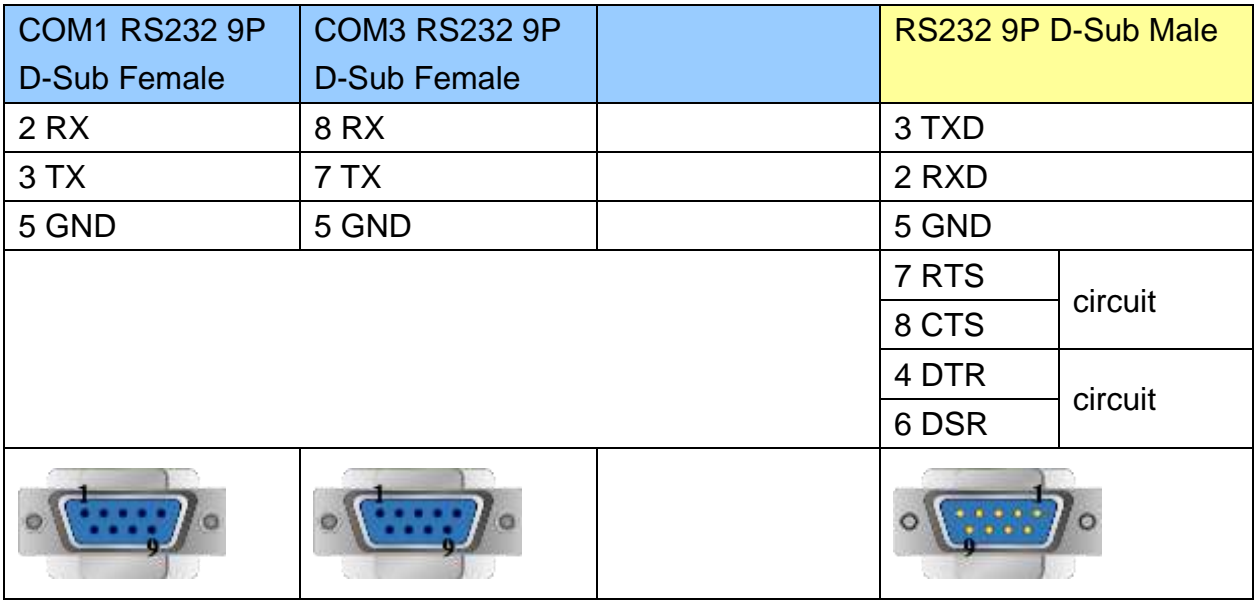

#### MT6000/8000 series except MT6050i/MT8050i

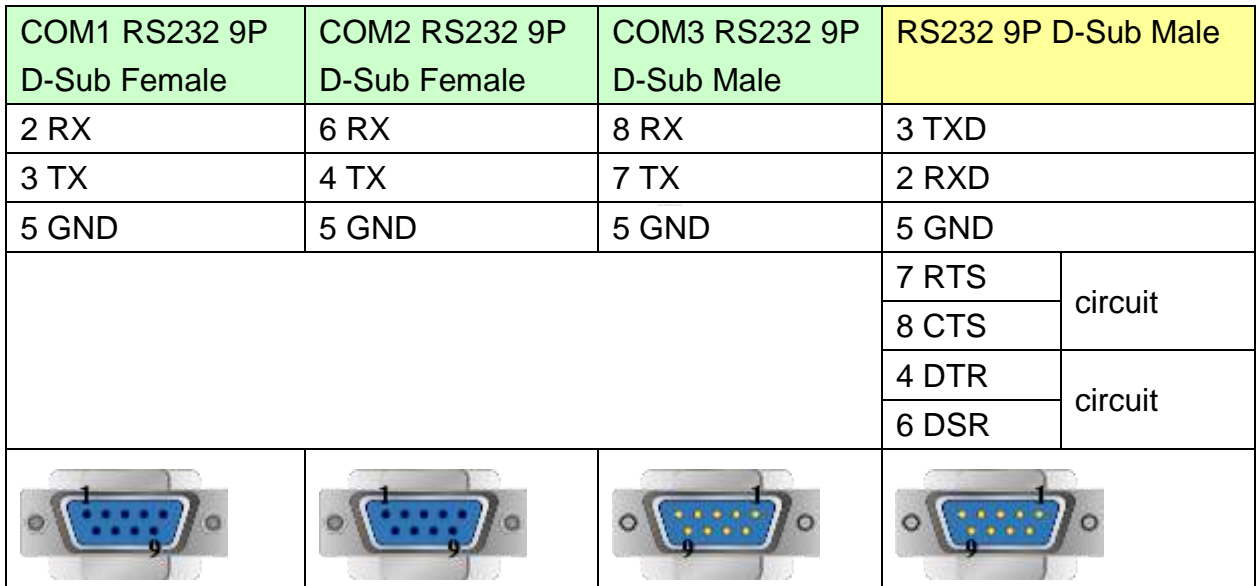

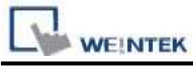

MT6050i/MT8050i

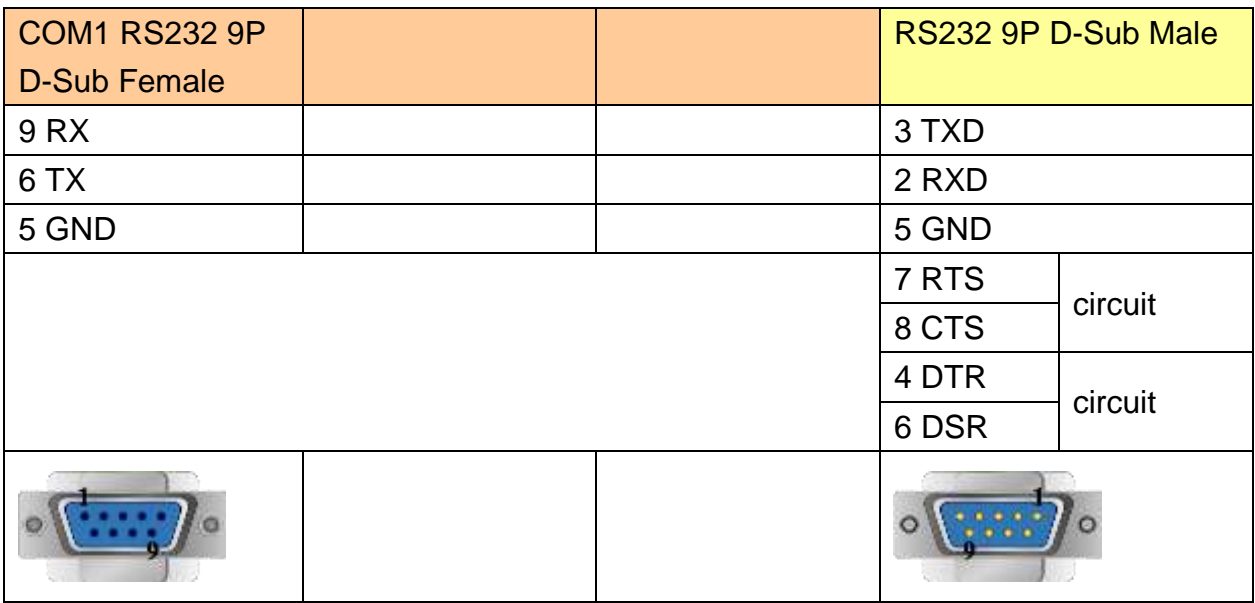

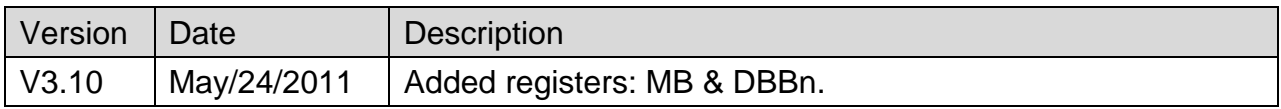

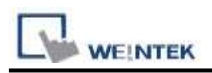

## **VIPA 300 MPI**

### **HMI Setting:**

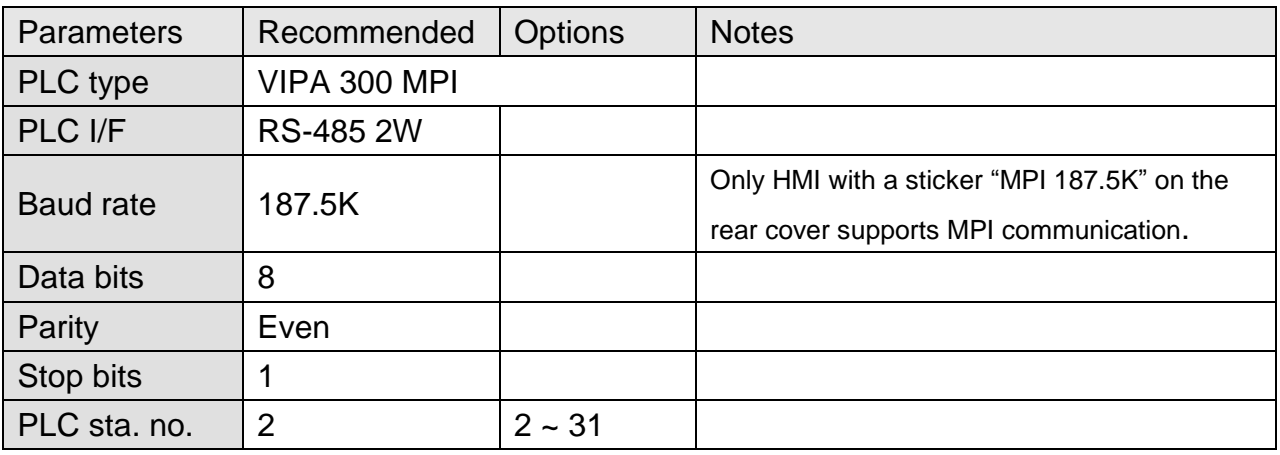

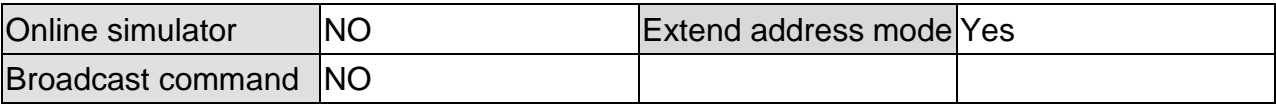

#### **Device Address:**

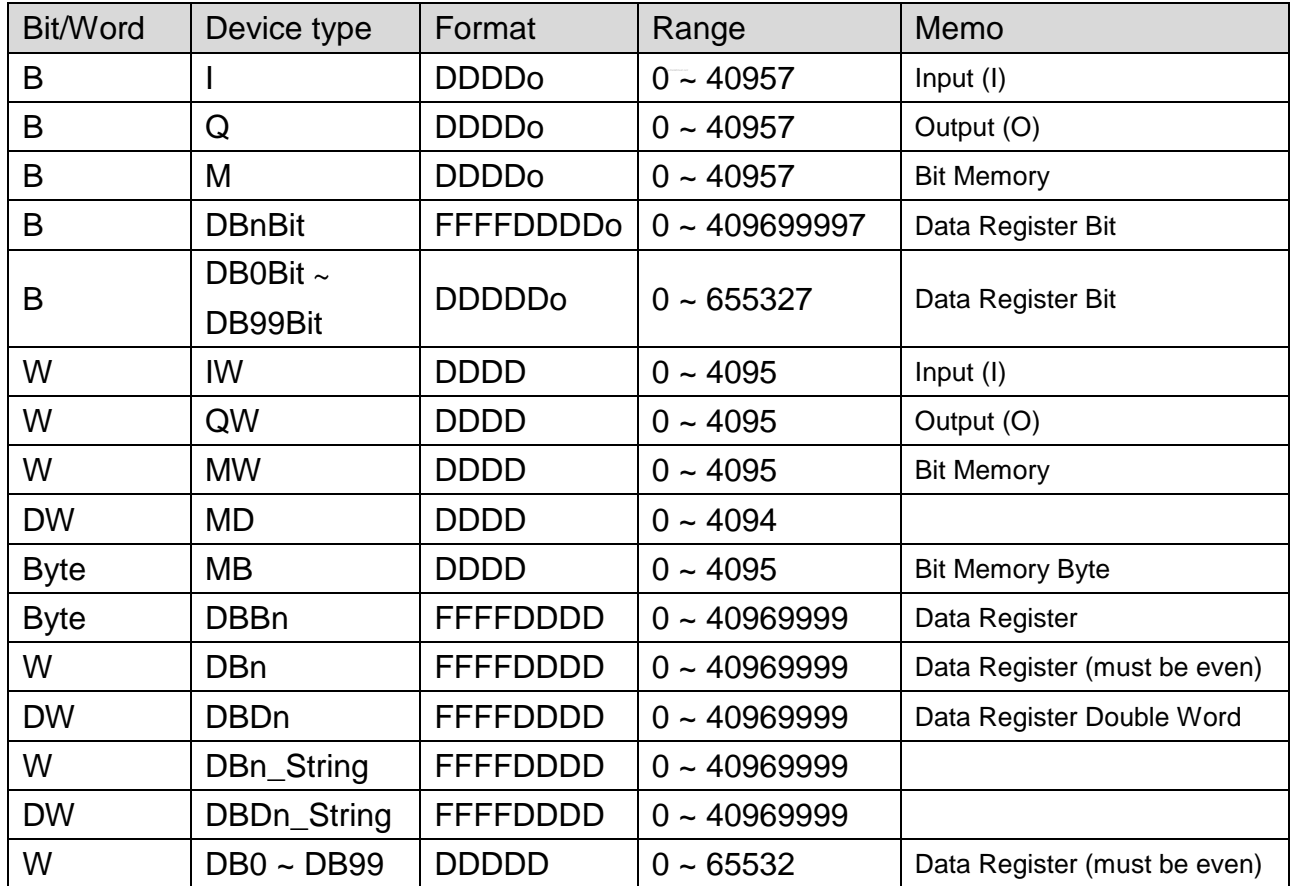

\* Double word and floating point value must use DBDn device type.

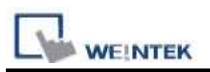

### **Multi-HMIs-Multi-PLCs Communication Setting:**

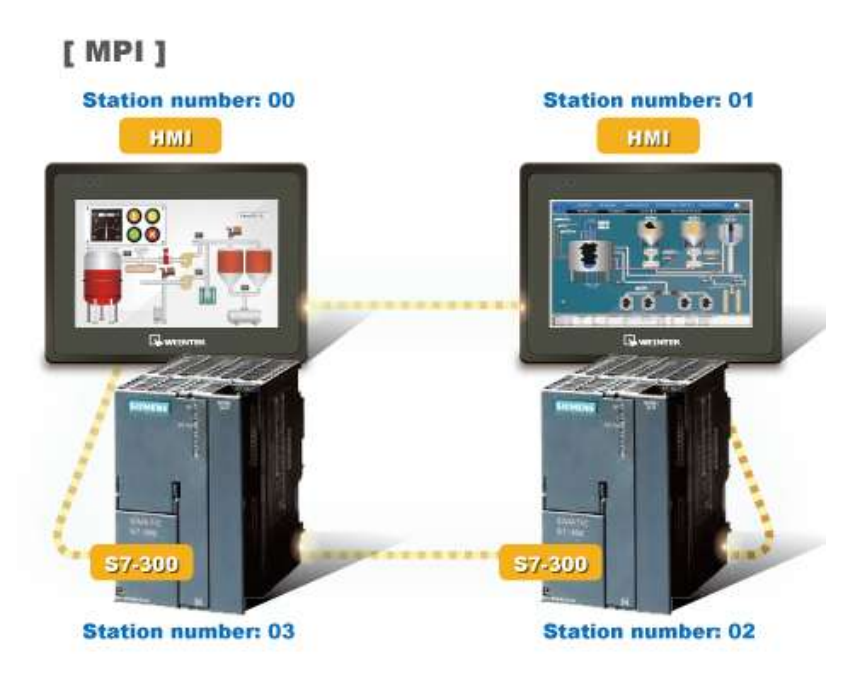

For SIEMENS S7-300 MPI driver in Multi-HMIs-Multi-PLCs communication, [Max. station no. (MPI network)] parameter must be correctly set. This setting is relevant to the station no. of the devices, as shown, two HMI (station no. 0, 1) and two PLC (station no. 2, 3) are in MPI network, Max. Station No. should be set to 3.

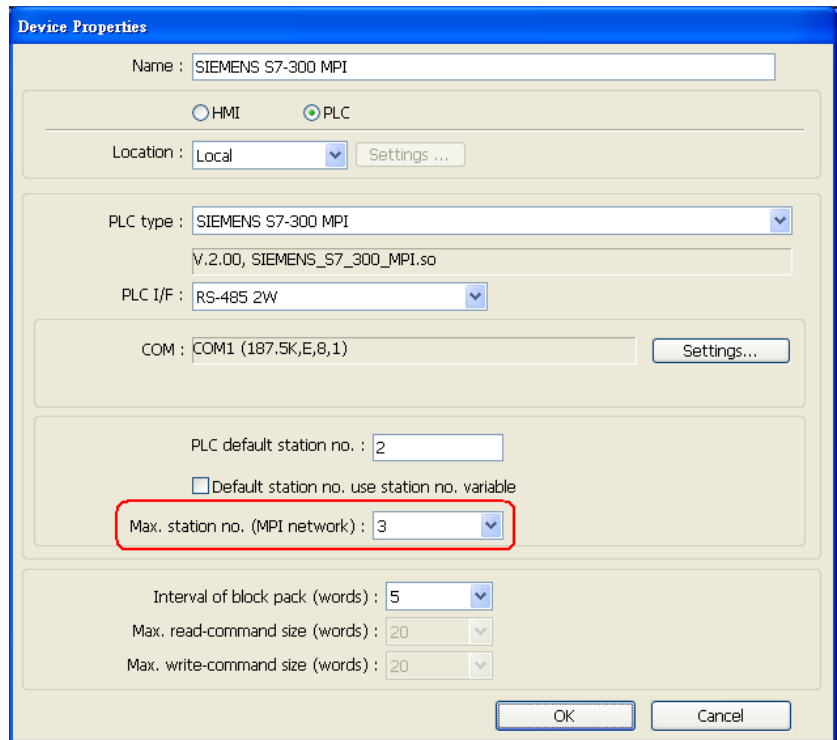

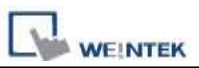

For the effectiveness of communication, users may set PLC device in STEP 7 as shown below. In Properties MPI / Network Settings, set Highest MPI address to the number closest to the actual device station number.

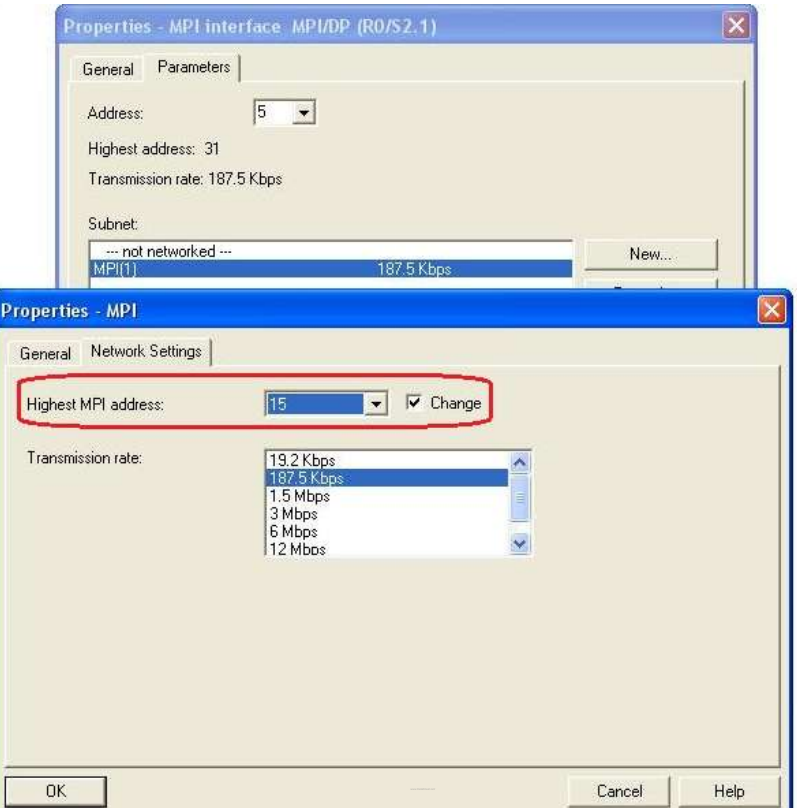

#### **Note:**

- HMI sta. no. can not be the same as PLC sta. no.
- Highly recommended that the device station numbers start from 0 sequentially and correctly set [Max. station no. (MPI network)].
- Available for EasyBuilder V4.50 and later.

#### **How to Import Tag:**

SIEMENS STEP 7 program allows building files of user-defined tag (**\*.dif** file and **\*.AWL** file), and import these files in EasyBuilder8000/EasyBuilderPro -> System Parameter Settings. The following describes how to build and import these two types of files.

#### **1. Building \*.dif File**

a、 In "Symbols" create user-defined tag.

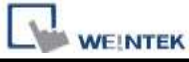

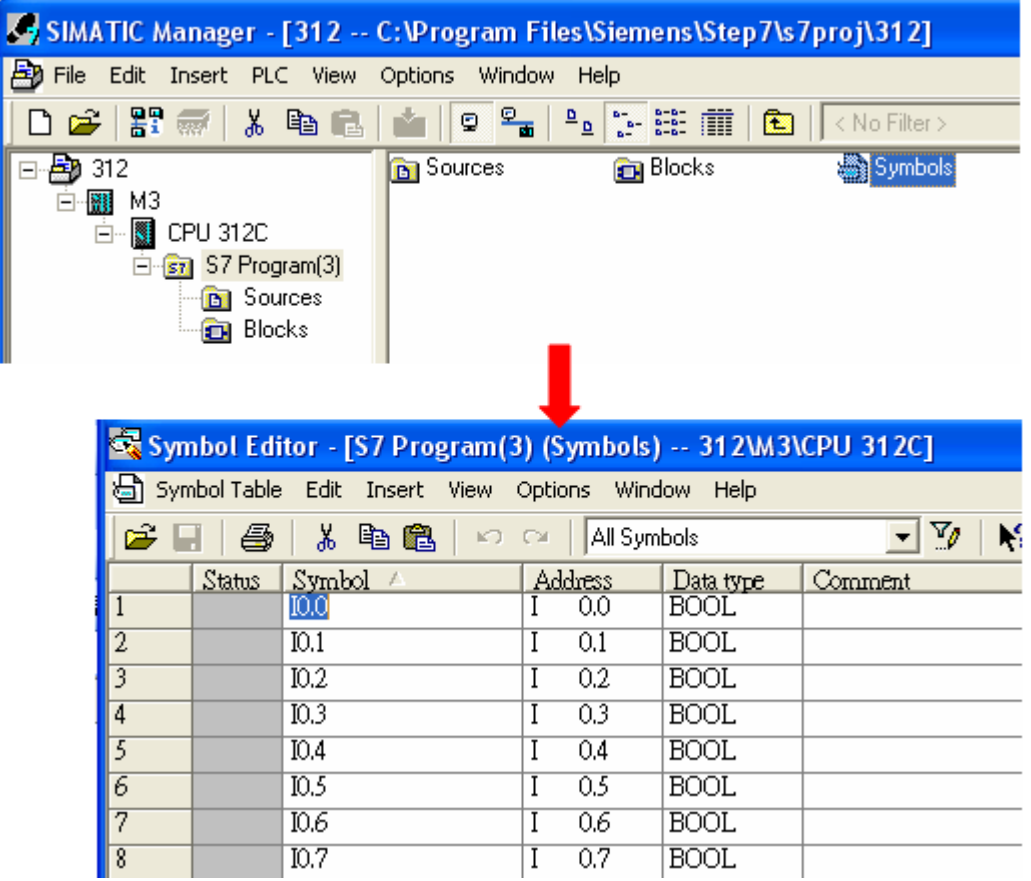

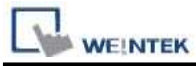

b、 Click **Export** to export the edited file and click **Save**.

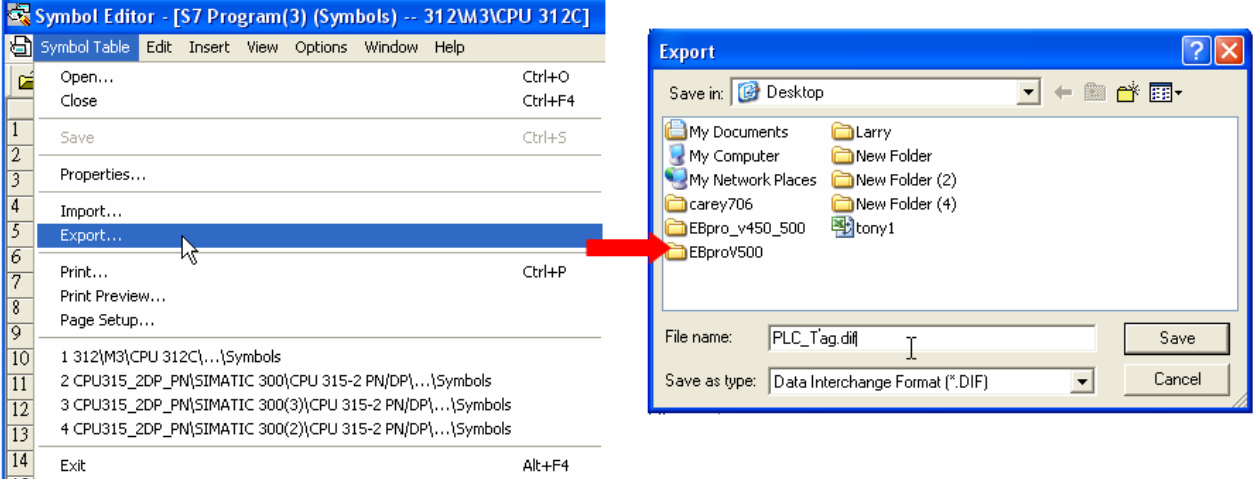

#### **2. Building \*.AWF File**

a、 In **Blocks** create items as shown below:

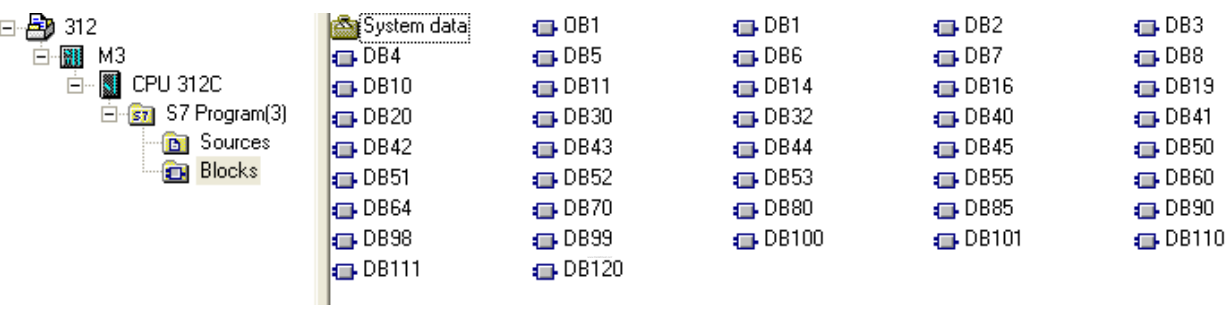

b、 Open **LAD/STL, FBD – Programming S7 Blocks**, click **File** -> **Generate Source.**

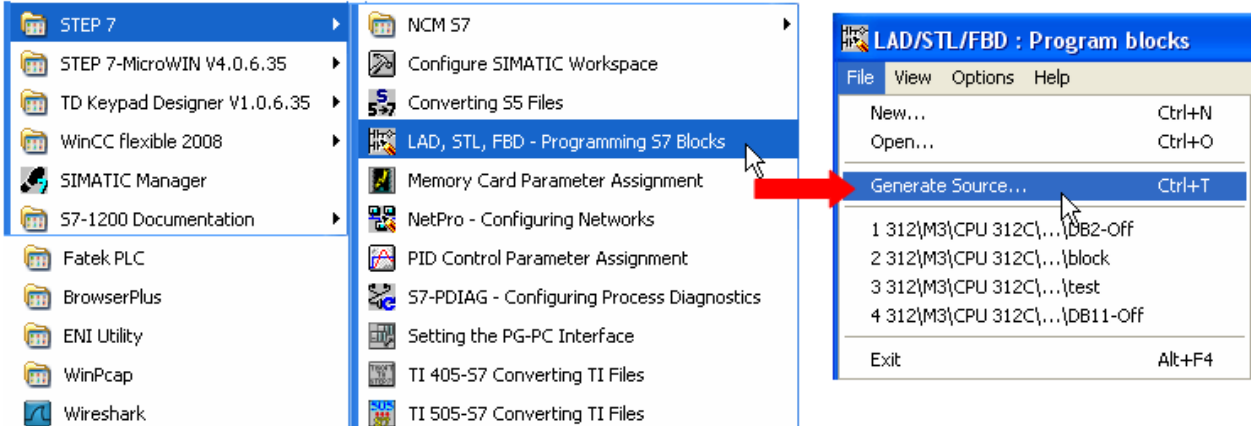

**WEINTEK** 

c、 Select **Sources** as storage path, specify the file name then click **OK**.

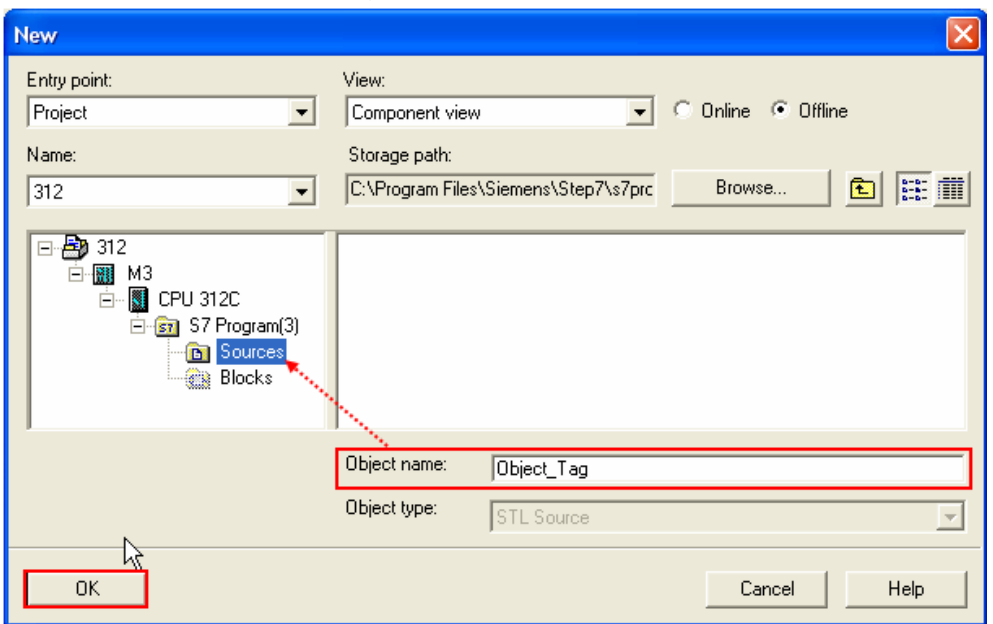

d、 Select the objects to be exported then click **OK**.

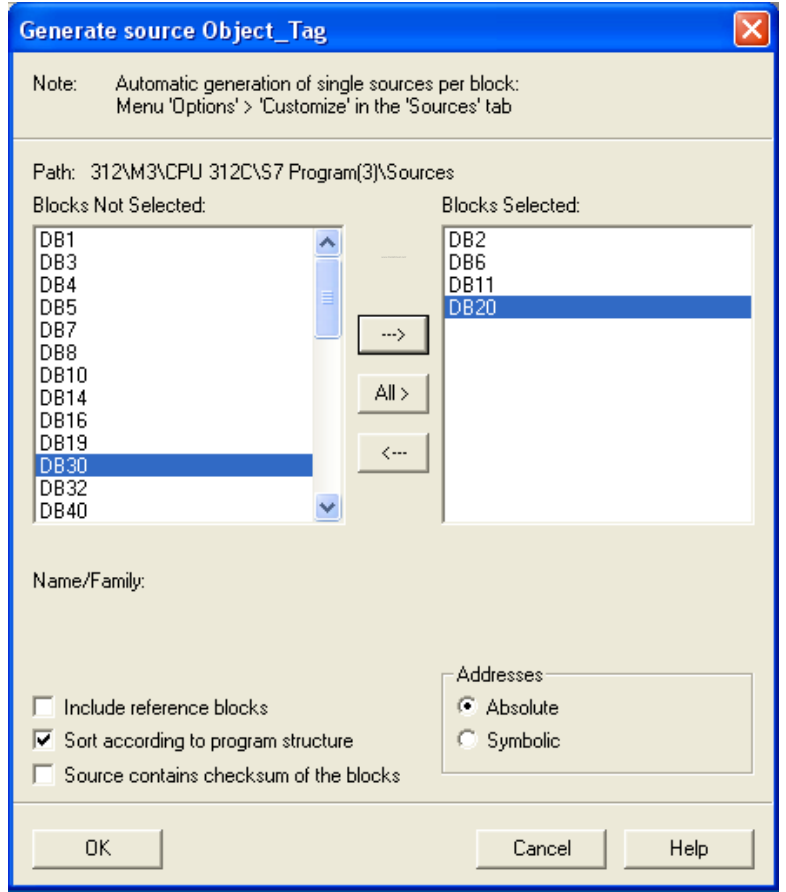

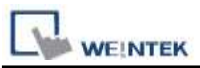

e、 Under **Sources** there will be names of the saved files, select **Export Source** to build **\*.AWL** file.

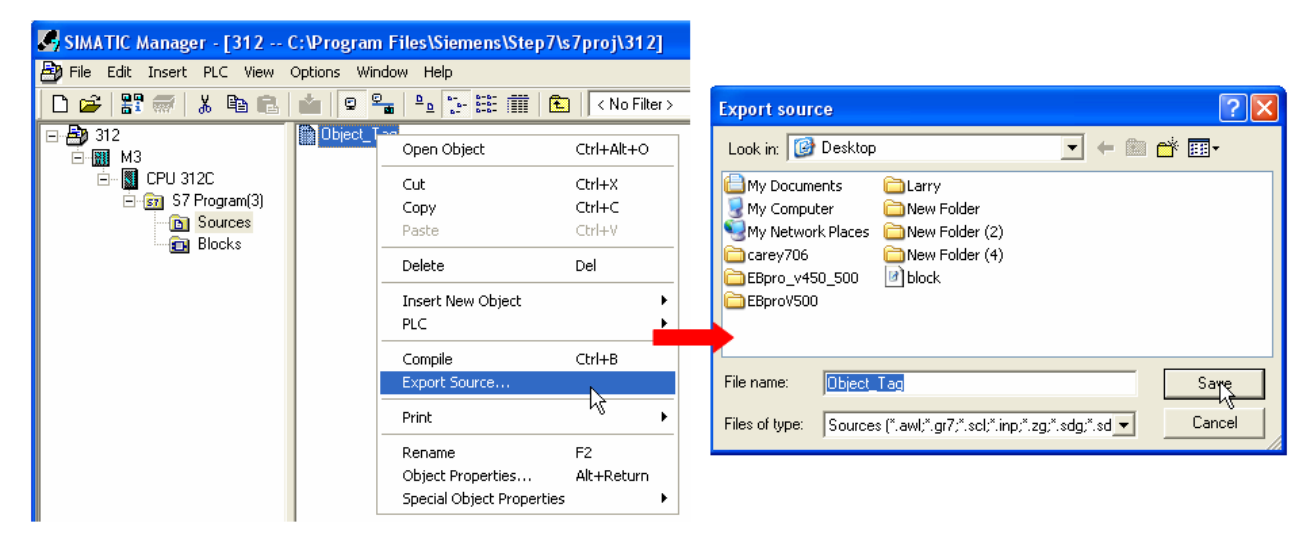

The generated \*.dif and \*.AWL files can be imported in EasyBuilder8000/EasyBuilderPro **System Parameter Settings**, by clicking **Import Tag**.

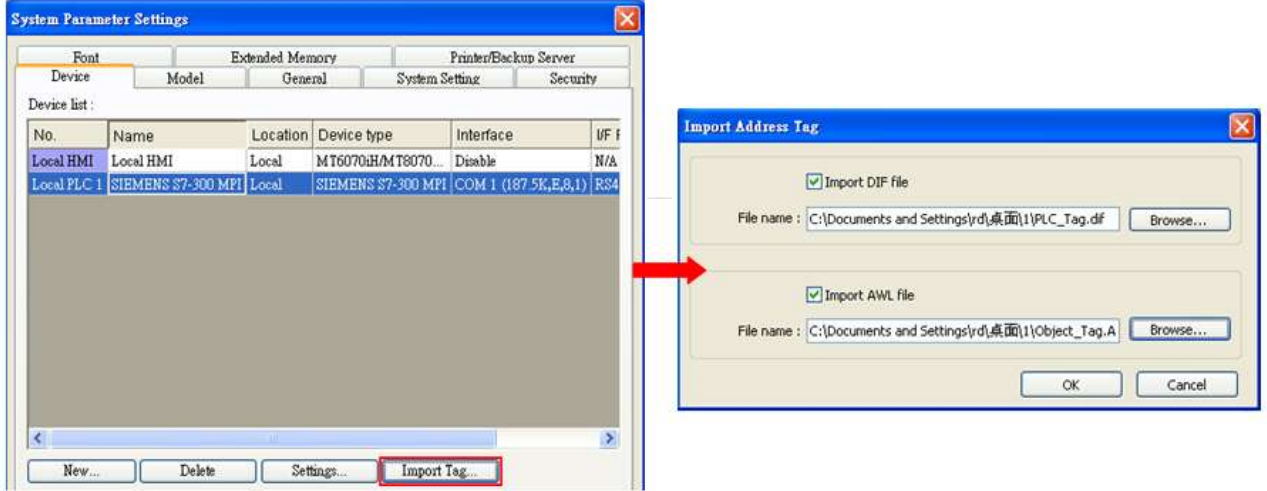

Tag information successfully imported.

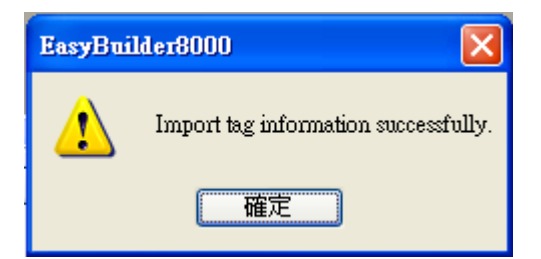

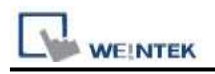

### **Wiring Diagram:**

#### **The following represents the view of HMI & PLC.**

S7-200 PPI , S7-300 MPI :RS485 2W

eMT3000 series

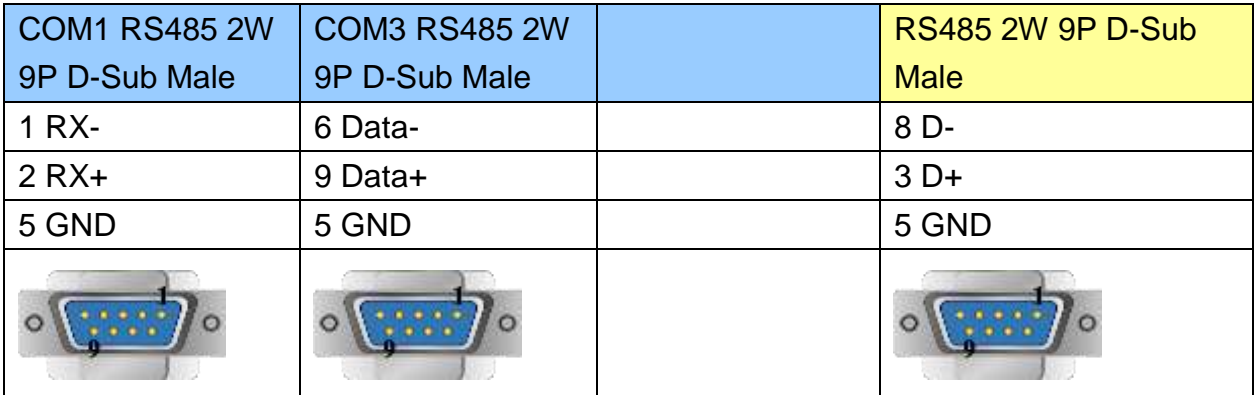

MT6000/8000 series except MT6050i/MT8050i

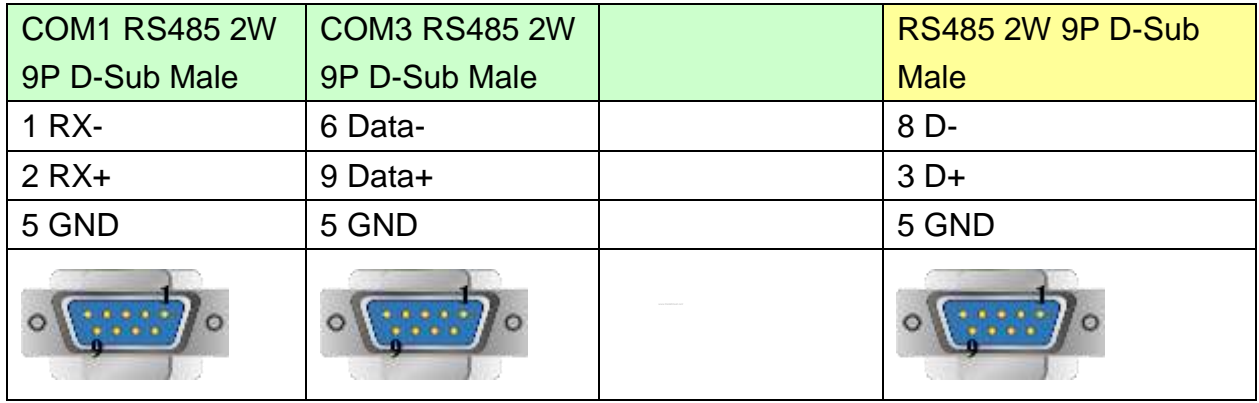

#### MT6050i/MT8050i

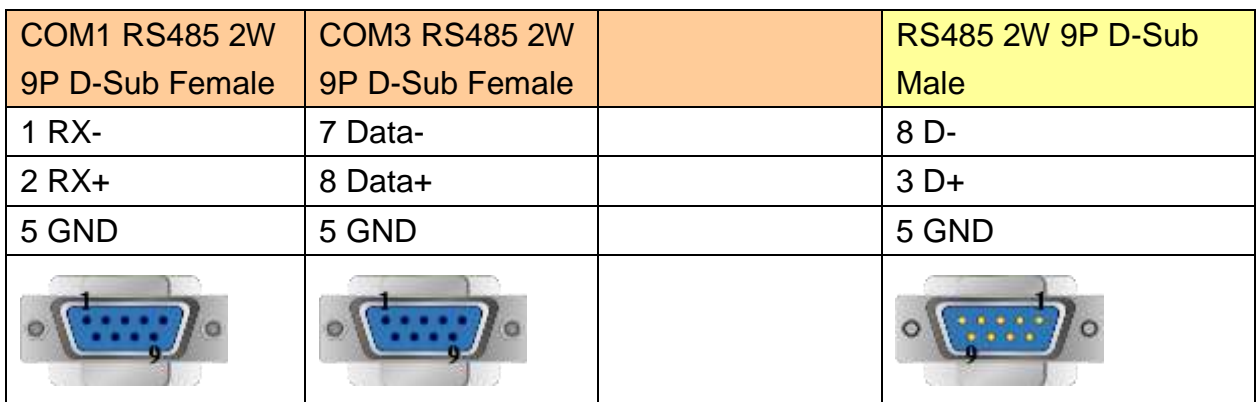

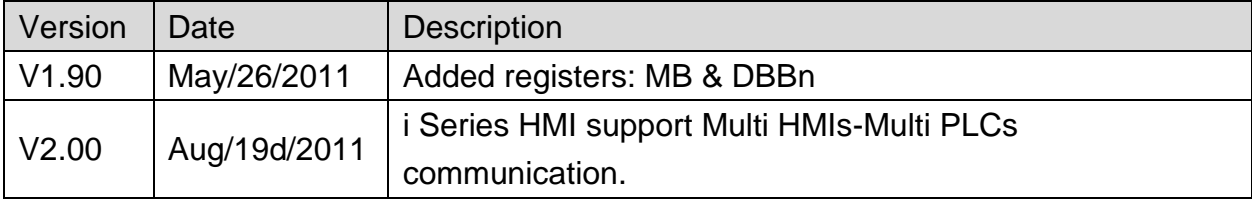

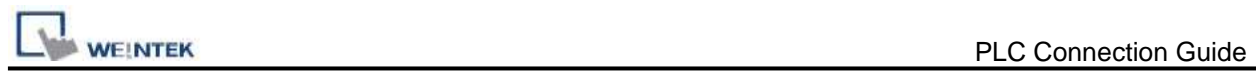

# **VIPA 300S (Ethernet)**

### **HMI Setting:**

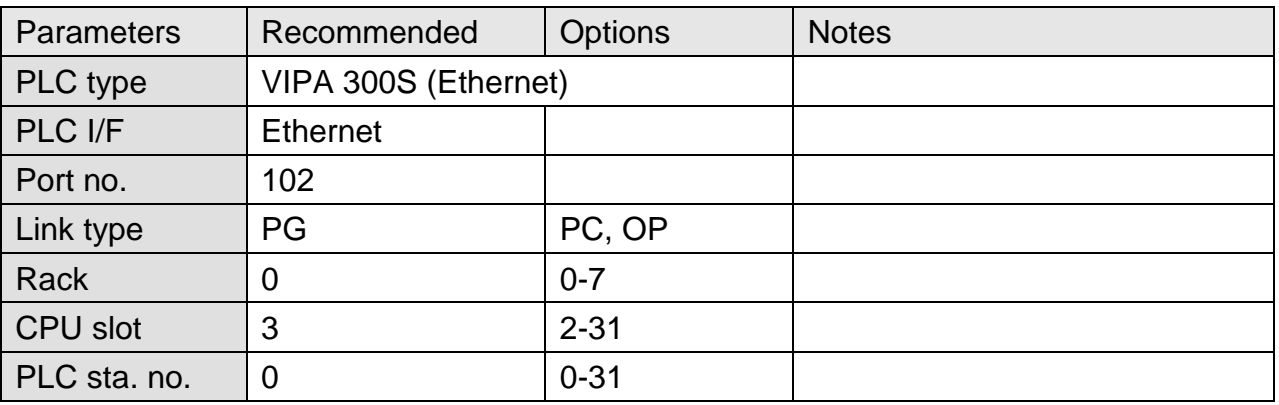

### **Device Address:**

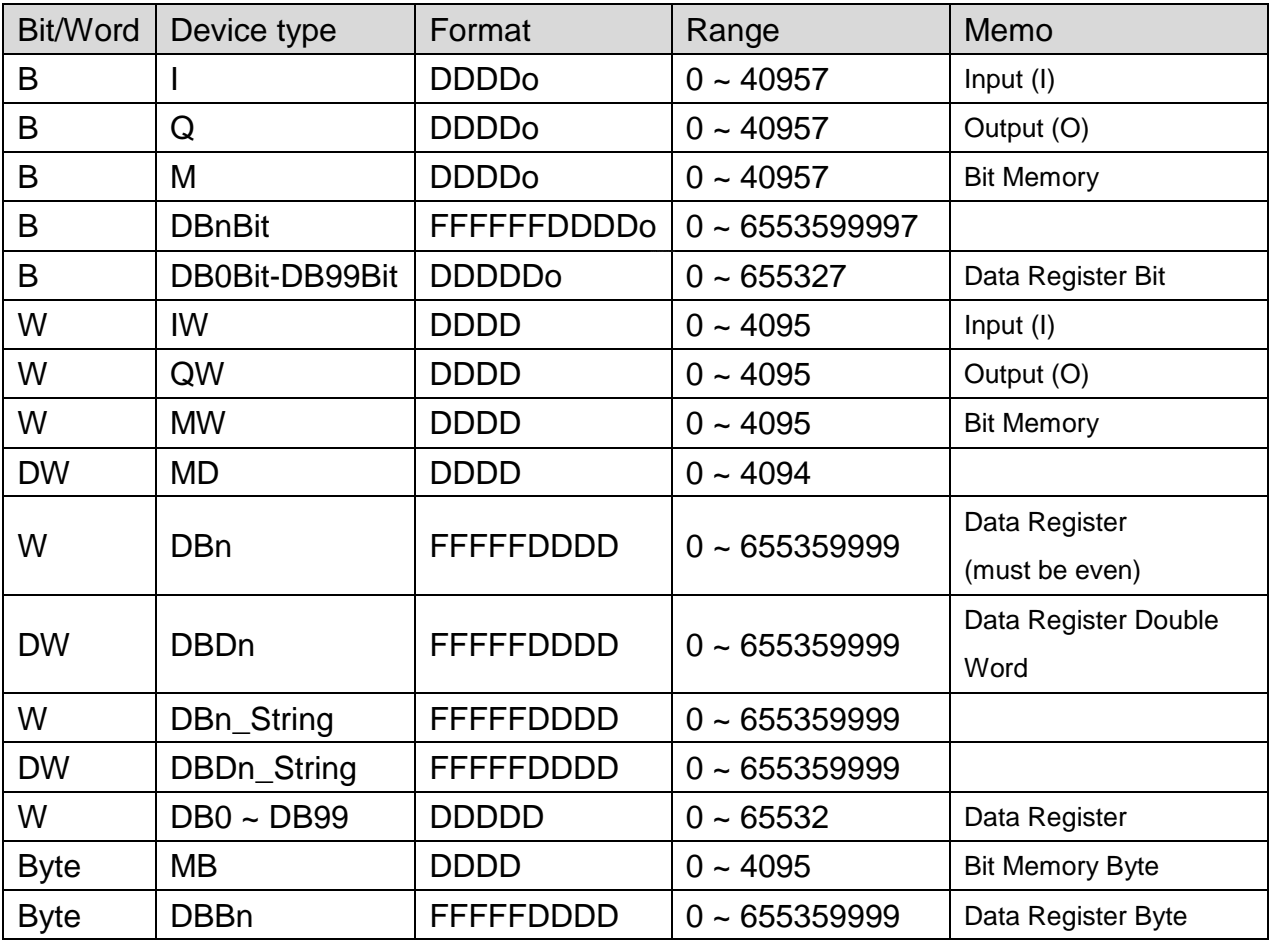

\* Double word and floating point value must use DBDn device type.

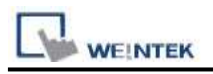

### **Wiring Diagram:**

#### Direct connect (crossover cable):

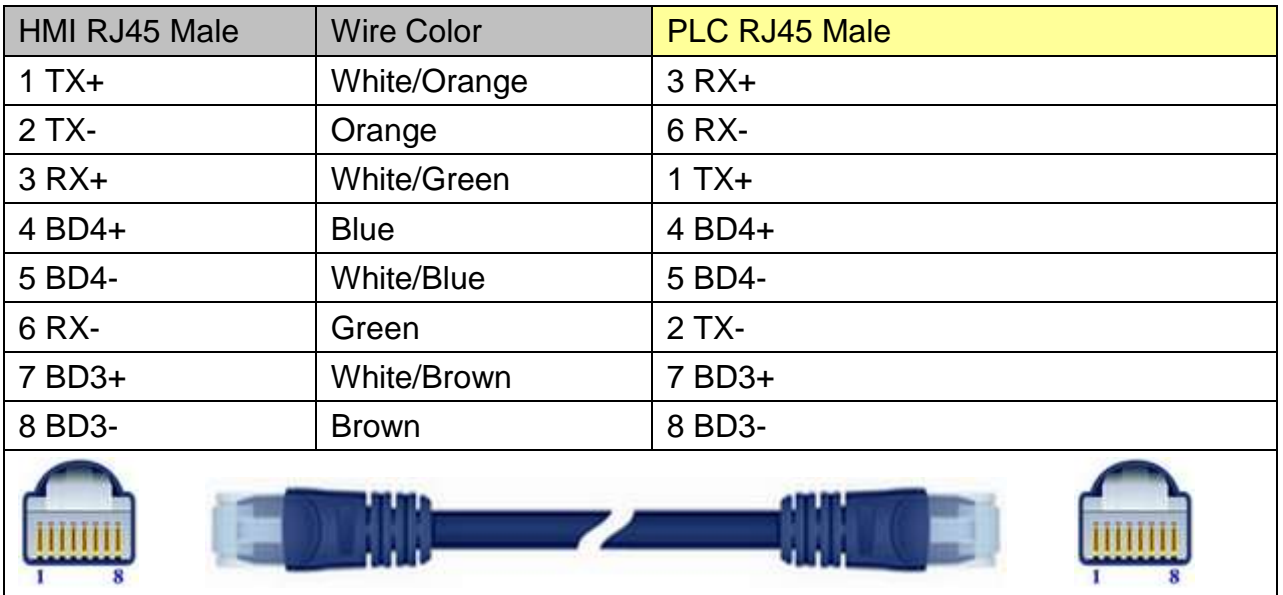

#### Through a hub:

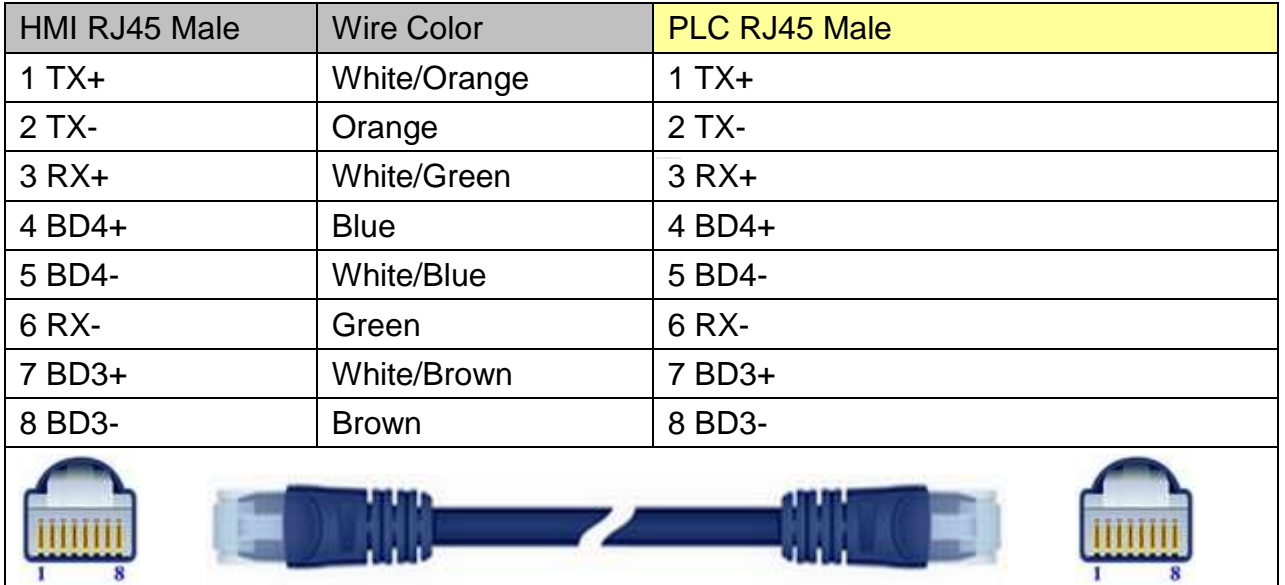

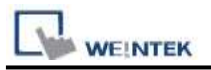

### **EasyBuilder Device Setting Steps**

1. Open EasyBuilder, File/NEW, select HMI model and press [OK].

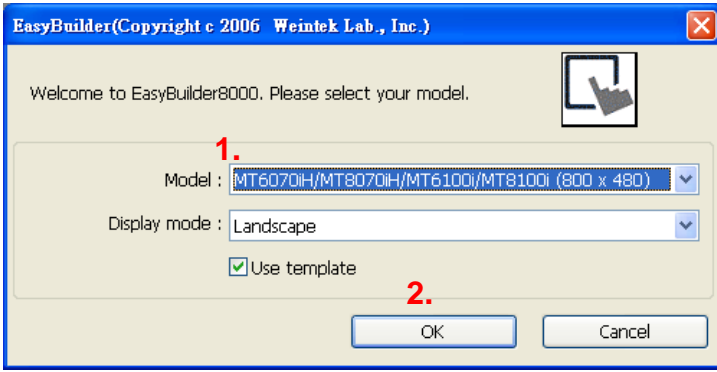

- 2. "System Parameter Settings" window is shown, click [New].
- 3. Select "SIEMENS S7-400(ETHERNET)".

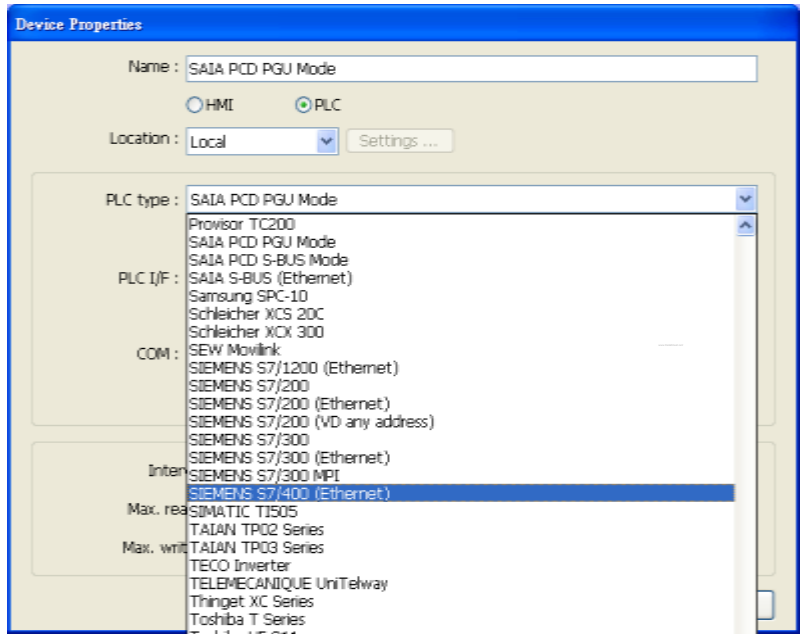

#### 4. Press [Settings].

5. Set S7-400 IP, Port no., Link type, Rack and CPU slot. (must match PLC settings)

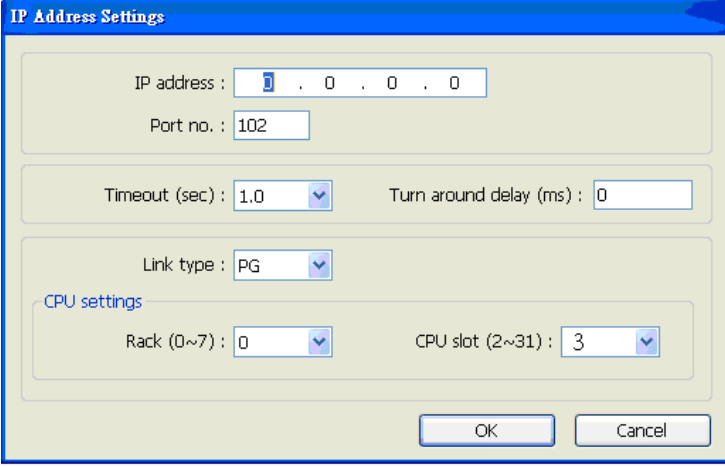
**VEINTEK** 

6. The setting will be finished as below.

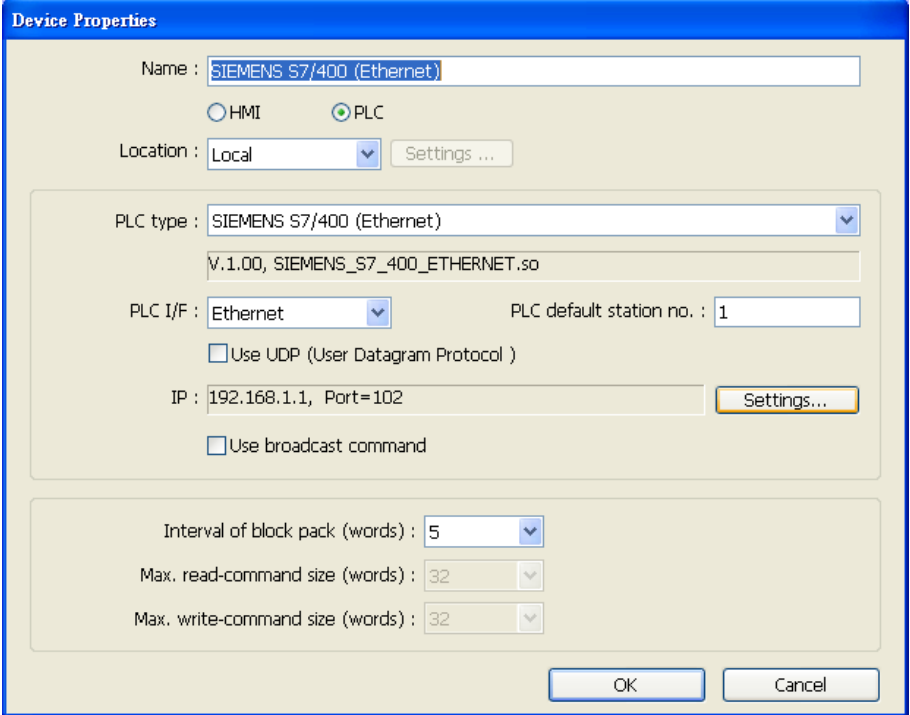

## **How to Import Tag:**

SIEMENS STEP 7 program allows building files of user-defined tag (**\*.dif** file and **\*.AWL** file), and import these files in EasyBuilder8000/EasyBuilderPro -> System Parameter Settings. The following describes how to build and import these two types of files.

#### **1. Building \*.dif File**

a、 In "Symbols" create user-defined tag.

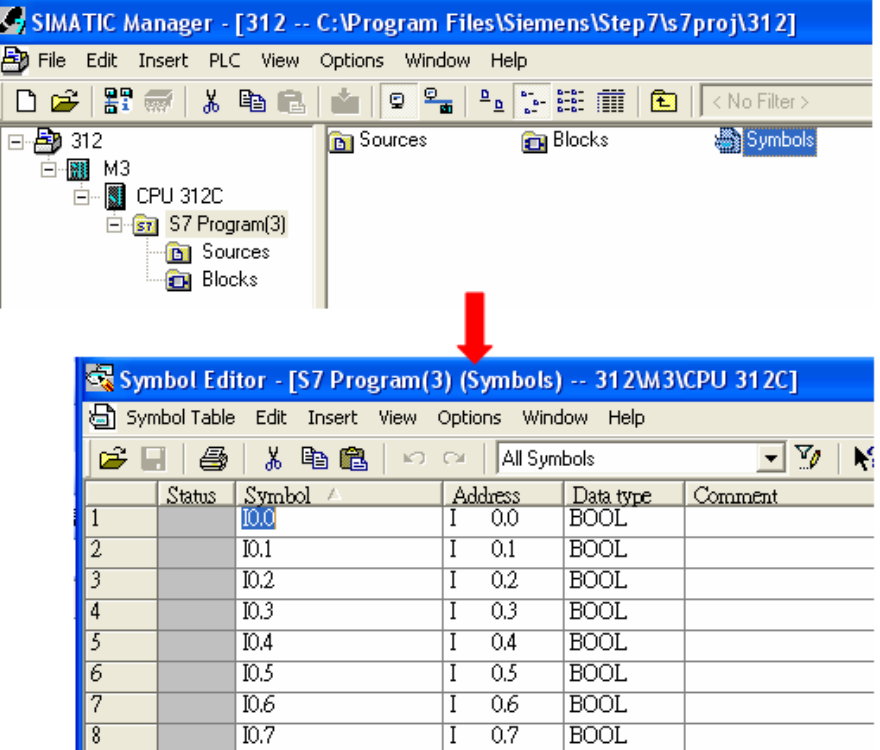

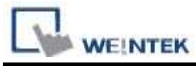

b、 Click **Export** to export the edited file and click **Save**.

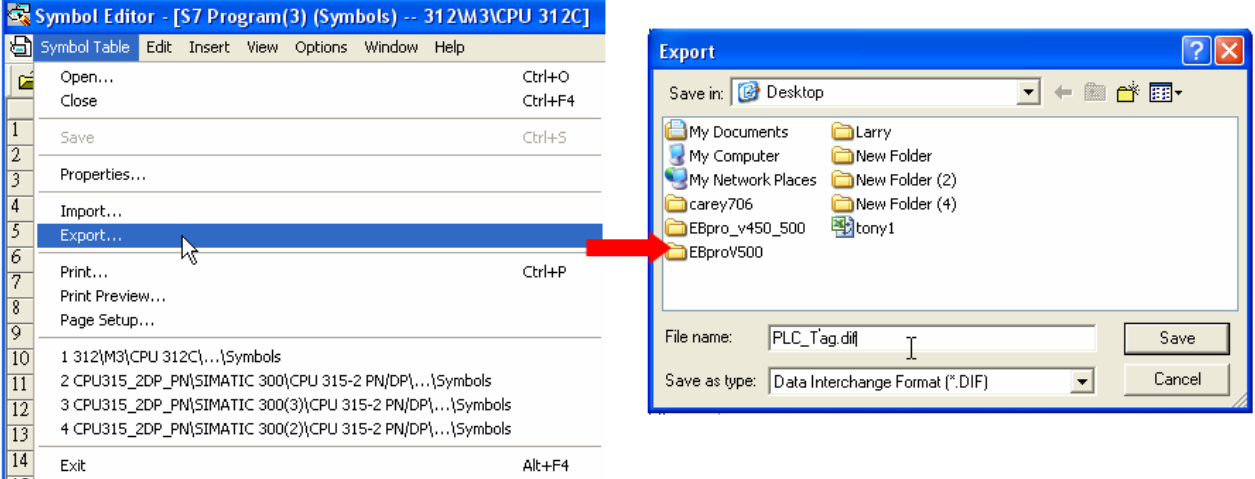

### **2. Building \*.AWF File**

a、 In **Blocks** create items as shown below:

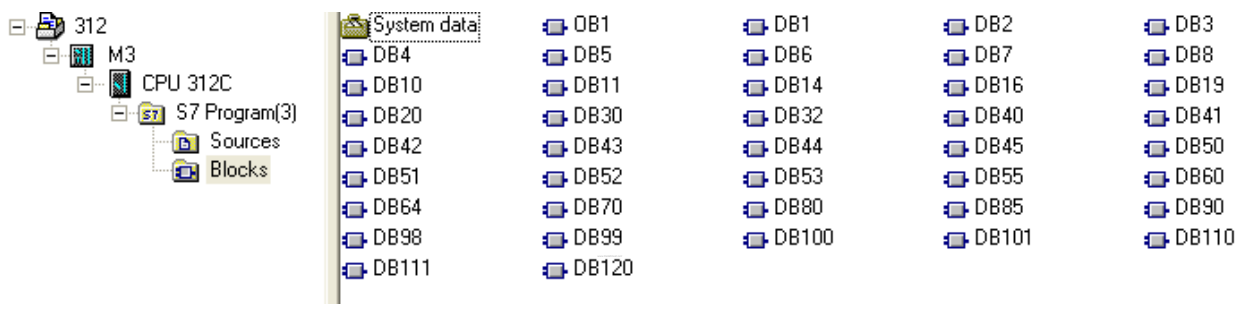

b、 Open **LAD/STL, FBD – Programming S7 Blocks**, click **File** -> **Generate Source.**

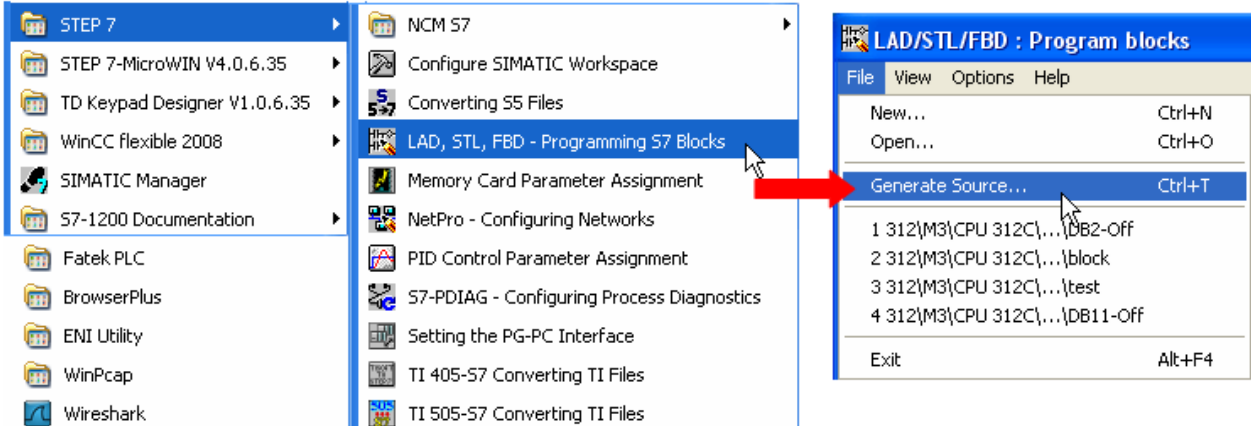

**WEINTEK** 

# c、 Select **Sources** as storage path, specify the file name then click **OK**.

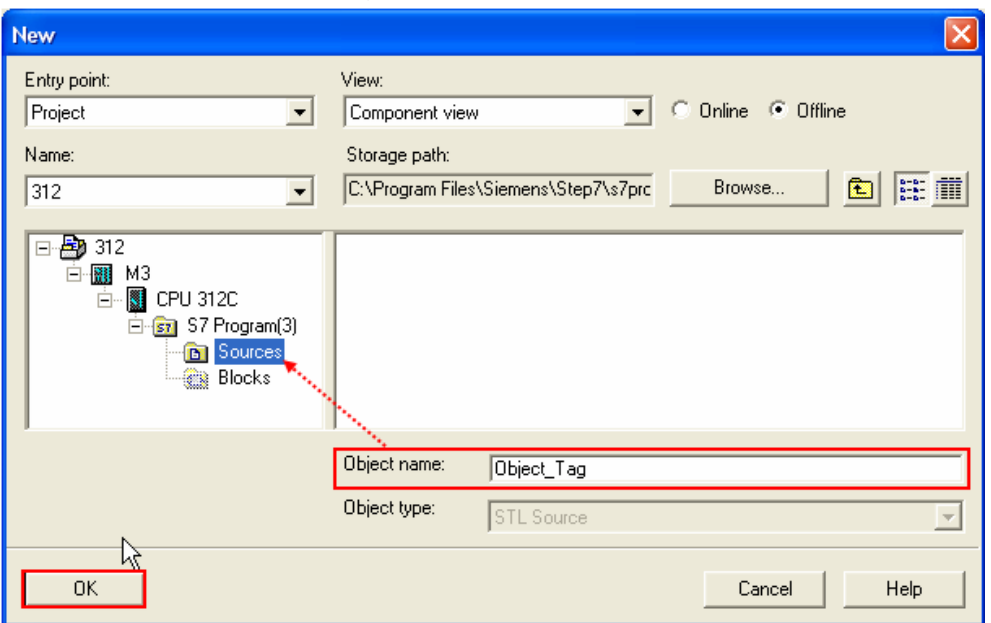

d、 Select the objects to be exported then click **OK**.

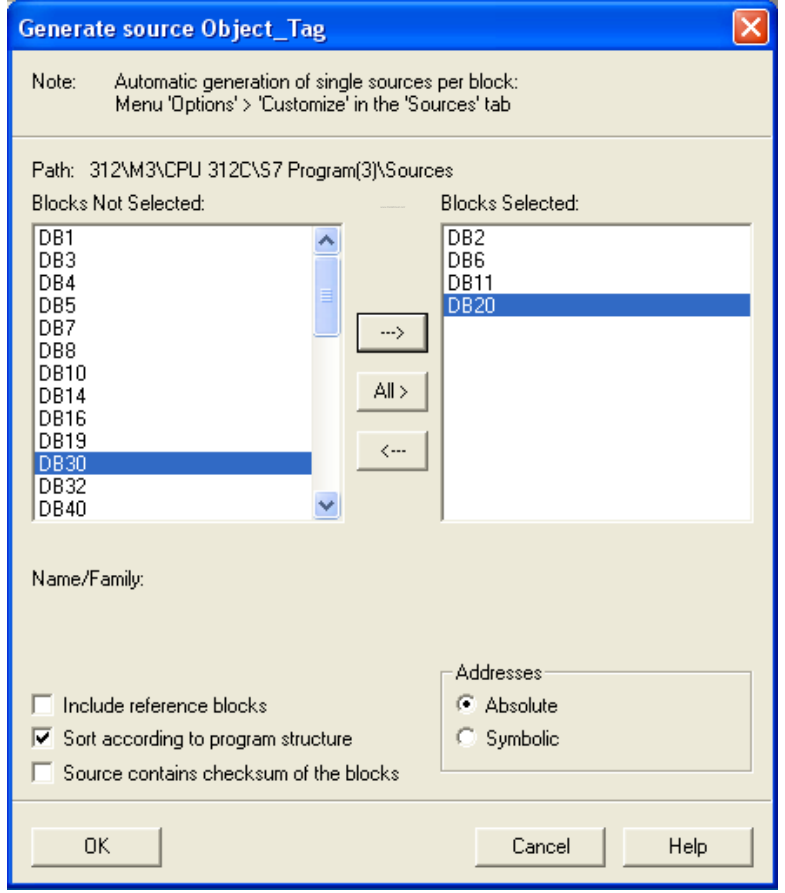

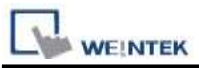

e、 Under **Sources** there will be names of the saved files, select **Export Source** to build **\*.AWL** file.

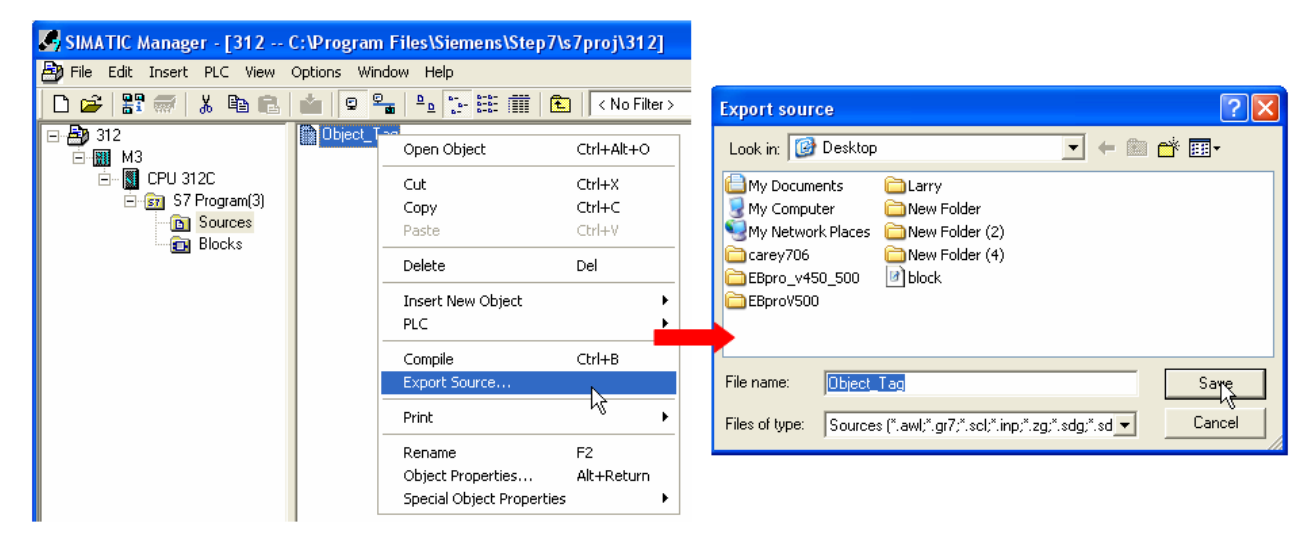

The generated \*.dif and \*.AWL files can be imported in EasyBuilder8000/EasyBuilderPro **System Parameter Settings**, by clicking **Import Tag**.

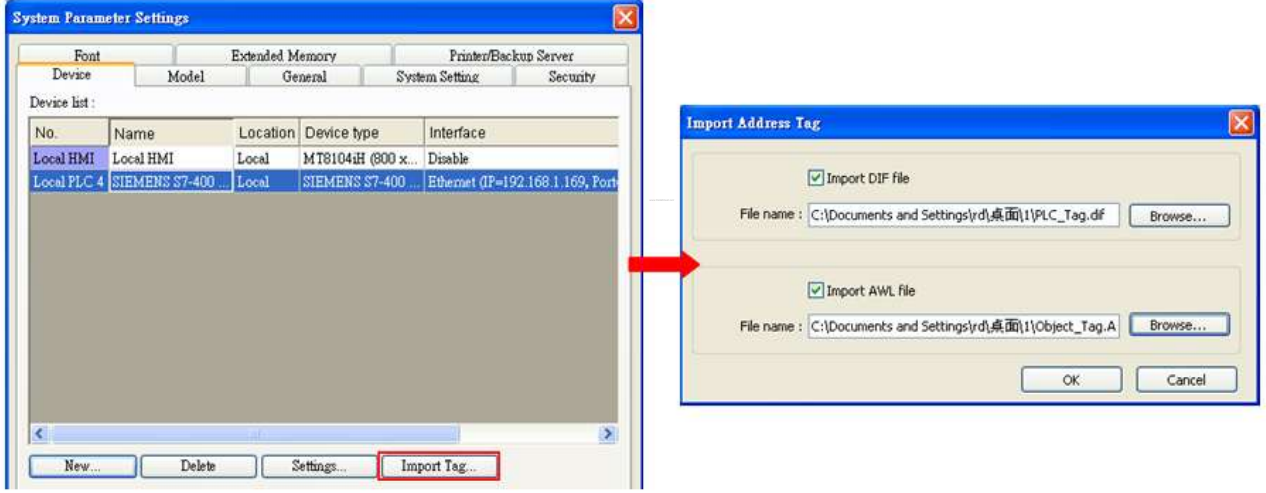

Tag information successfully imported.

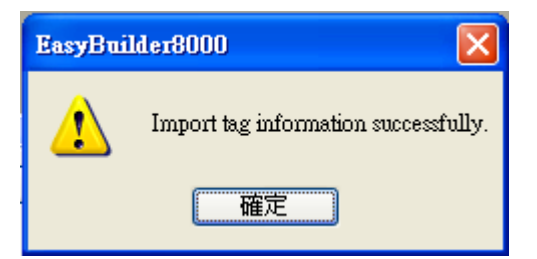

**Driver Version:**

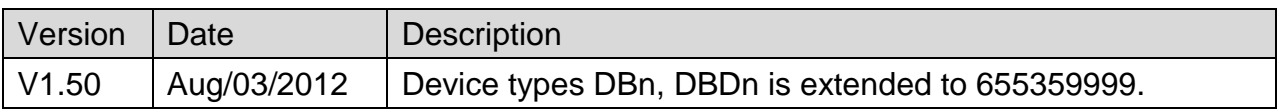

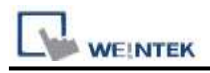

# **VIPA 300S, for ex. 315-4NE12 (Ethernet)**

## **HMI Setting:**

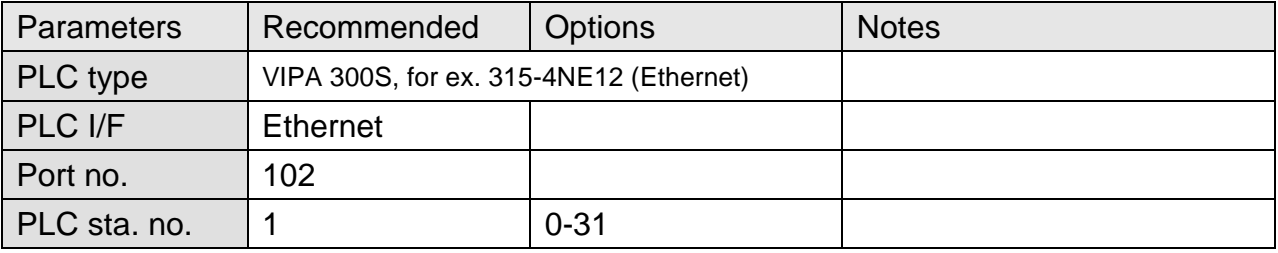

## **Device Address:**

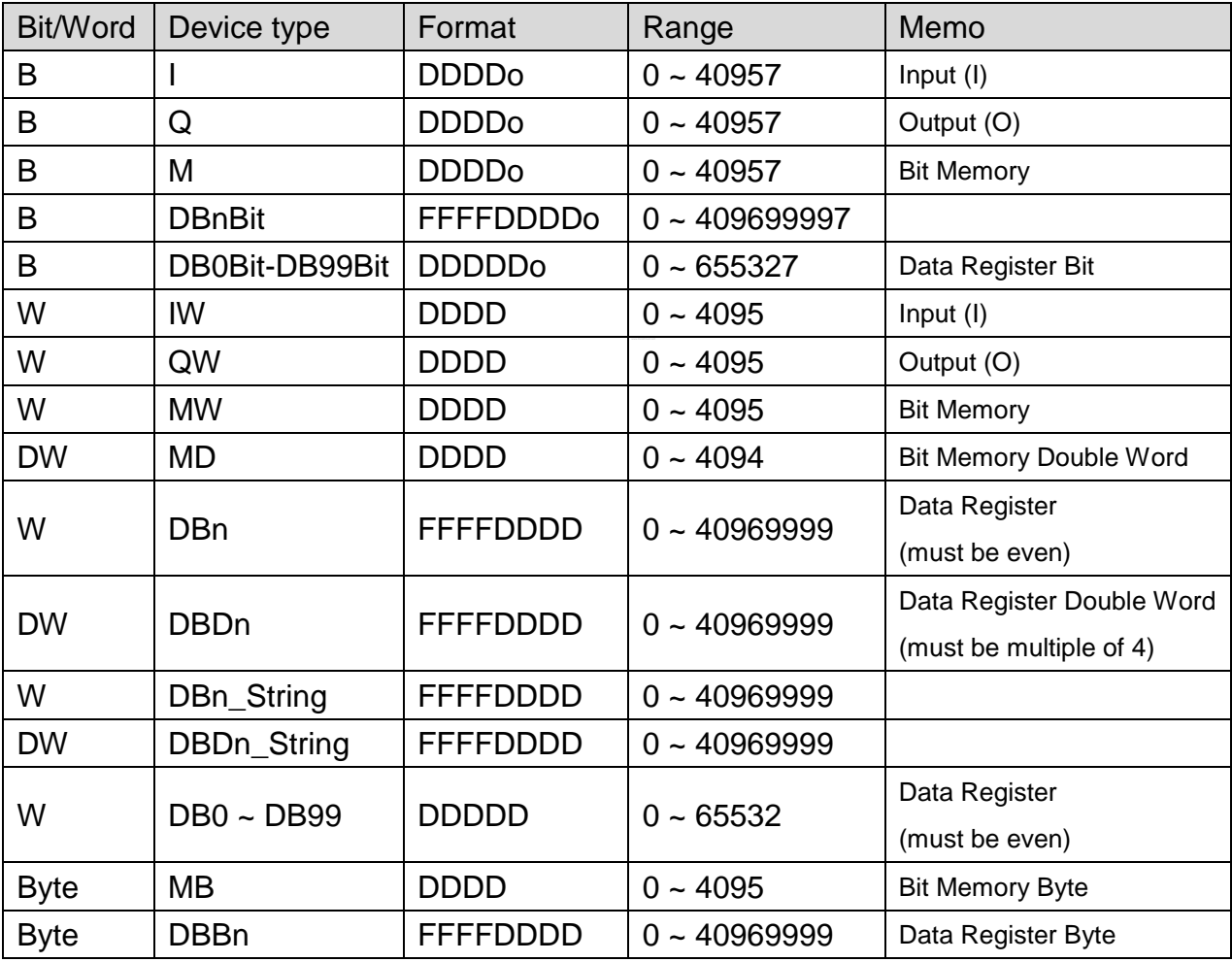

Double word and floating point value must use DBDn device type.

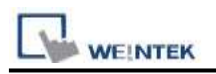

## **How to Import Tag:**

SIEMENS STEP 7 program allows building files of user-defined tag (**\*.dif** file and **\*.AWL** file), and import these files in EasyBuilder8000/EasyBuilderPro -> System Parameter Settings. The following describes how to build and import these two types of files.

#### **1. Building \*.dif File**

a、 In "Symbols" create user-defined tag.

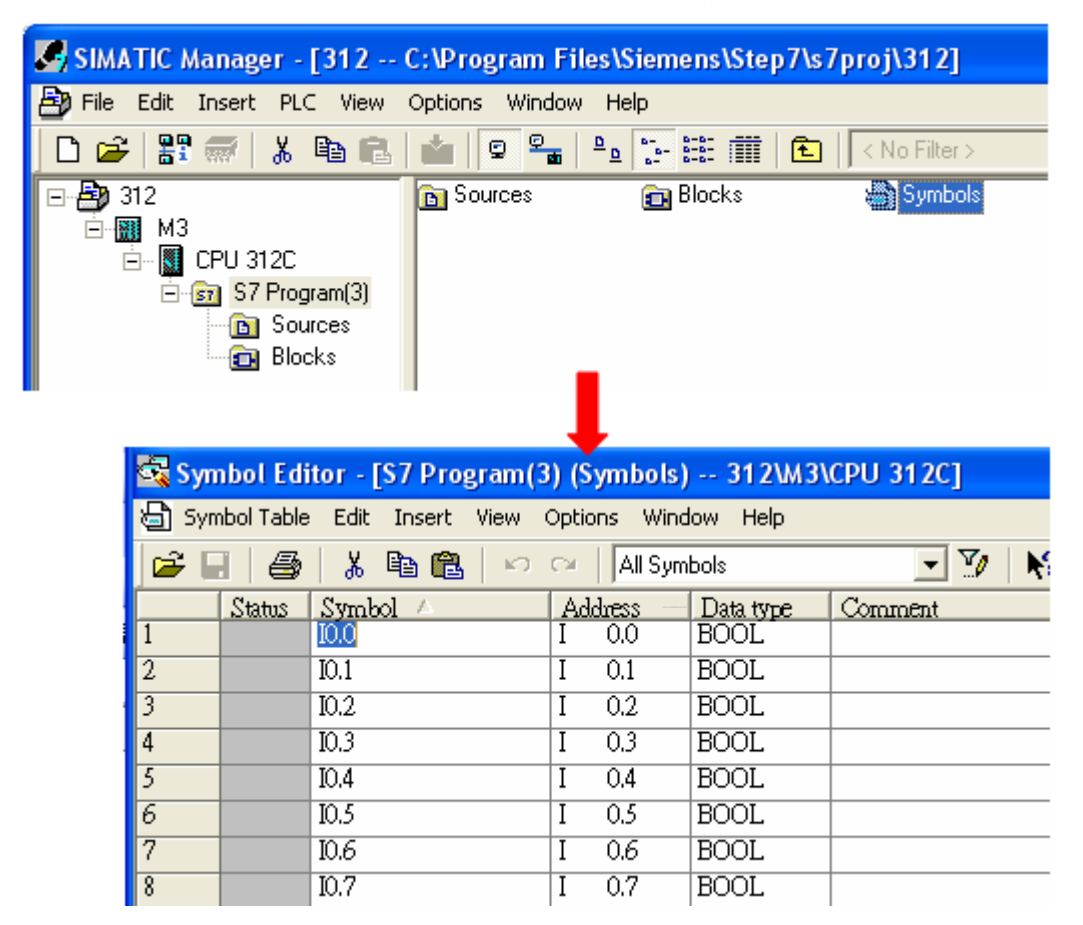

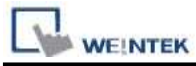

b、 Click **Export** to export the edited file and click **Save**.

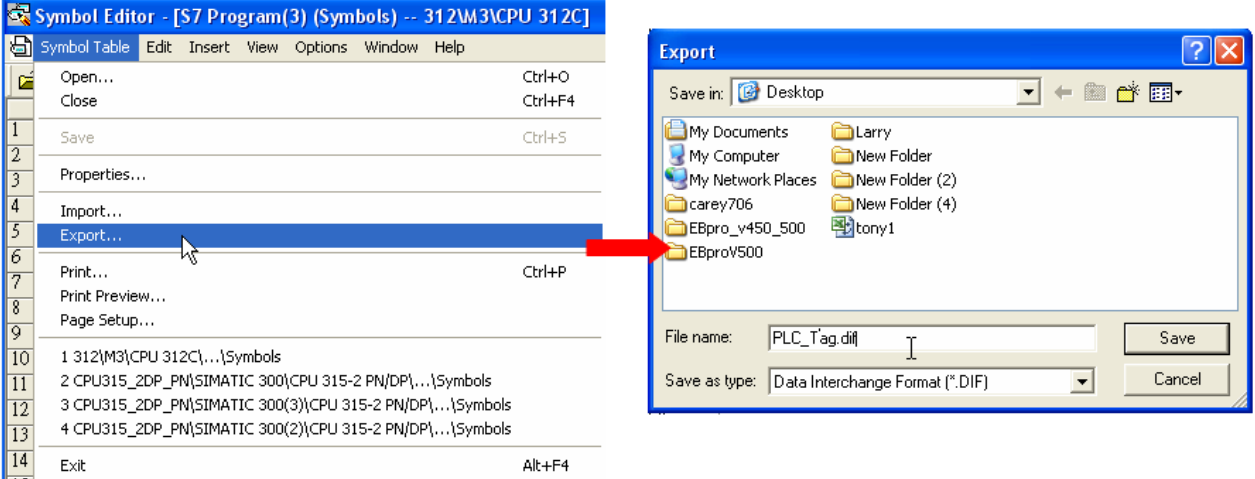

### **2. Building \*.AWF File**

a、 In **Blocks** create items as shown below:

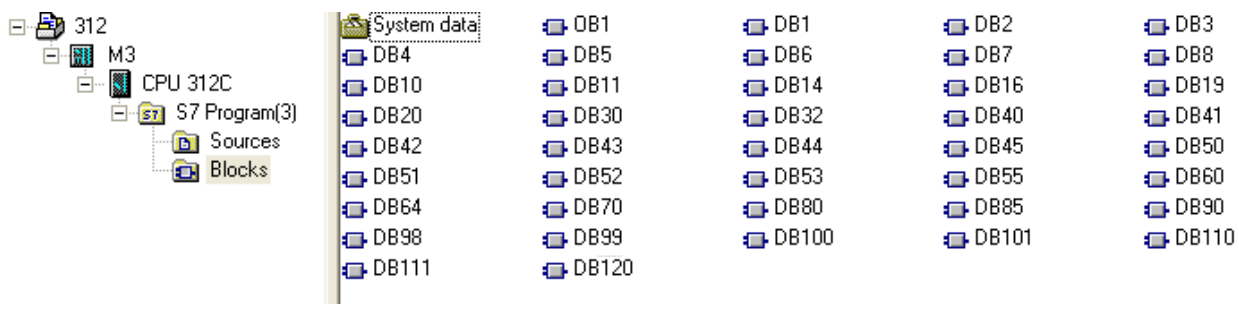

b、 Open **LAD/STL, FBD – Programming S7 Blocks**, click **File** -> **Generate Source.**

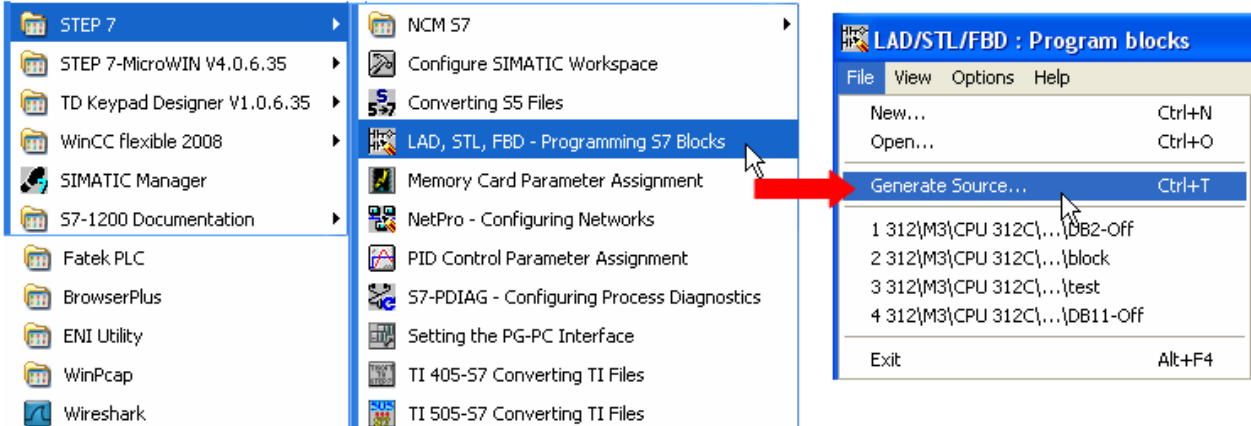

**WEINTEK** 

c、 Select **Sources** as storage path, specify the file name then click **OK**.

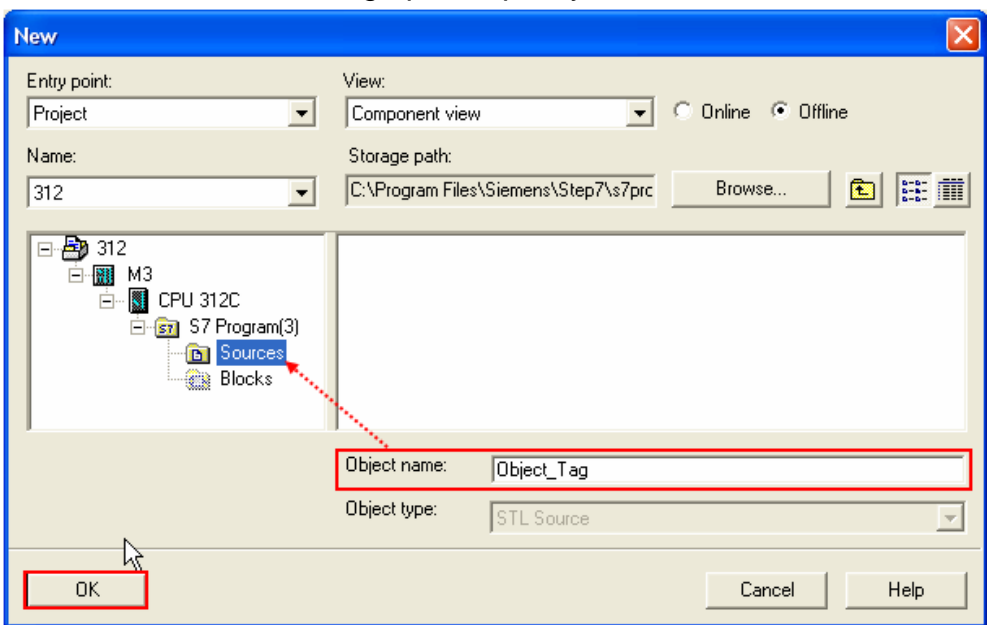

d、 Select the objects to be exported then click **OK**.

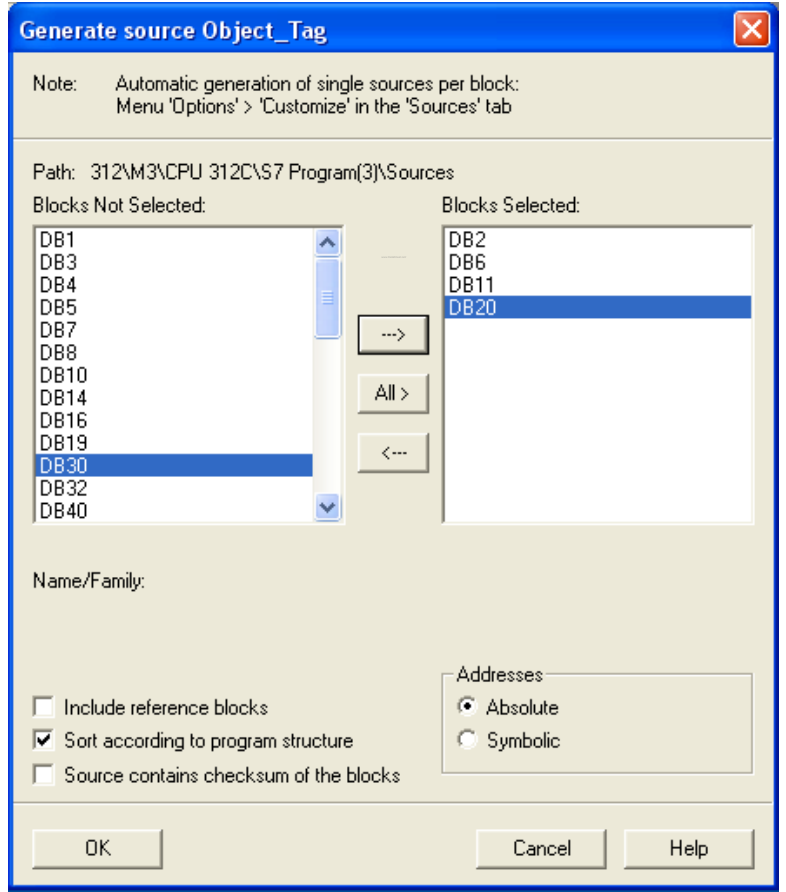

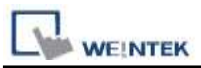

e、 Under **Sources** there will be names of the saved files, select **Export Source** to build **\*.AWL** file.

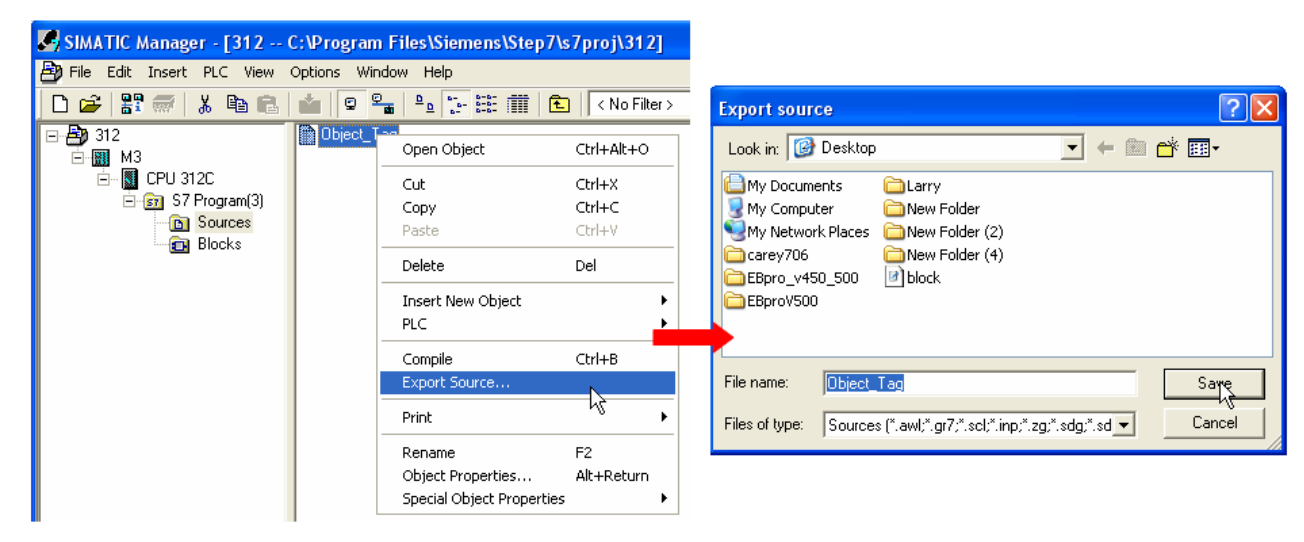

The generated \*.dif and \*.AWL files can be imported in EasyBuilder8000/EasyBuilderPro **System Parameter Settings**, by clicking **Import Tag**.

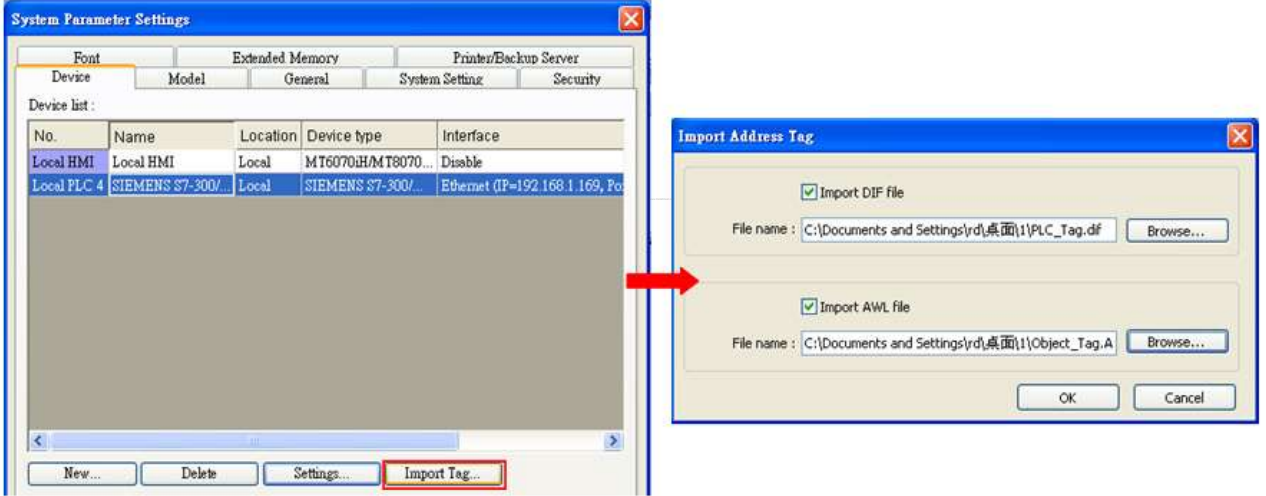

Tag information successfully imported.

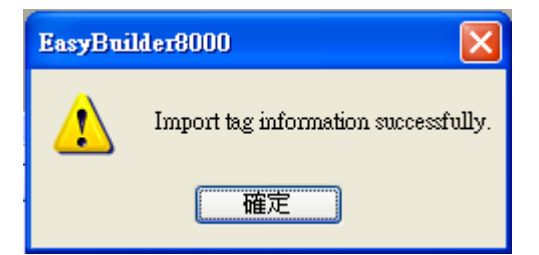

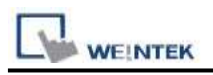

# **Wiring Diagram:**

## Direct connect (crossover cable):

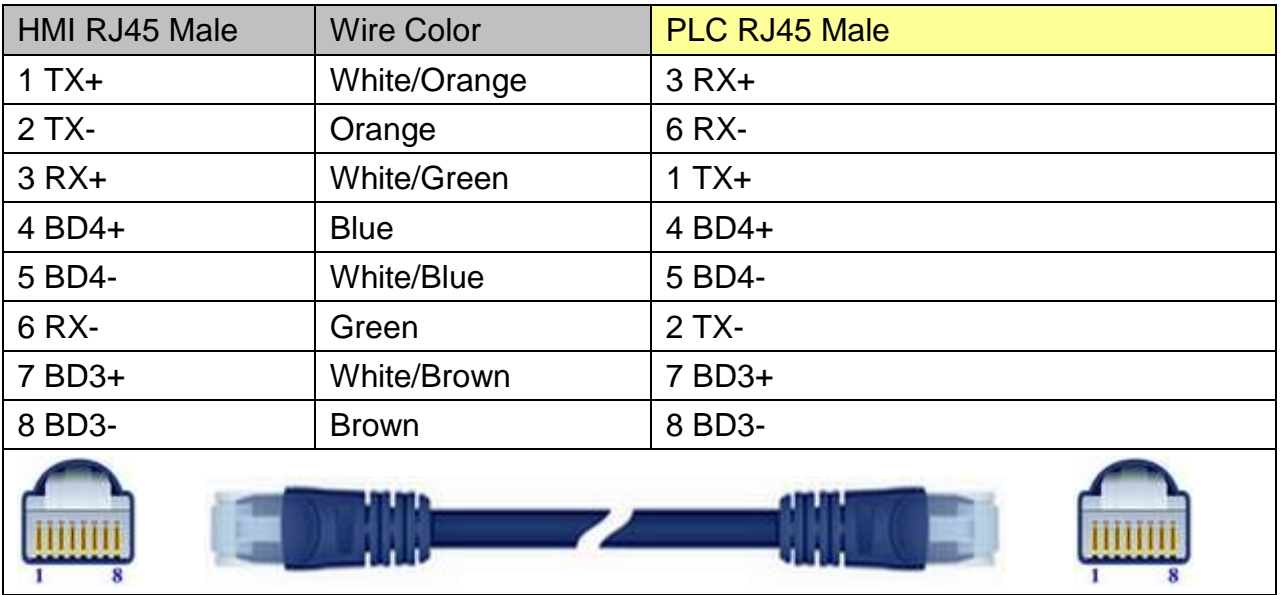

### Through a hub:

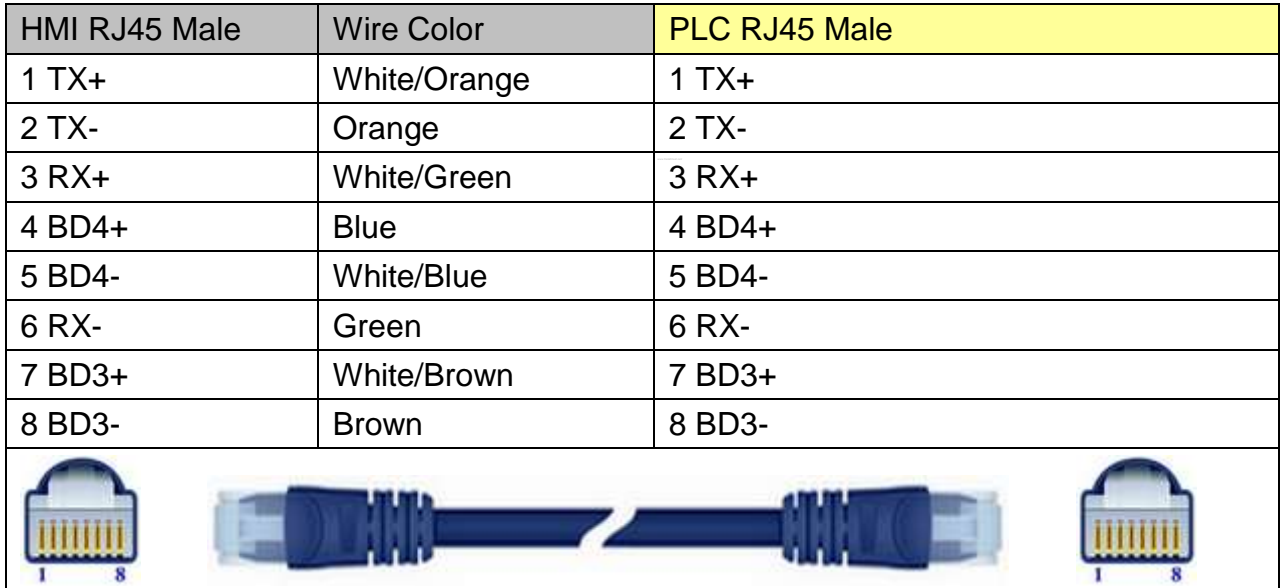

# **Driver Version:**

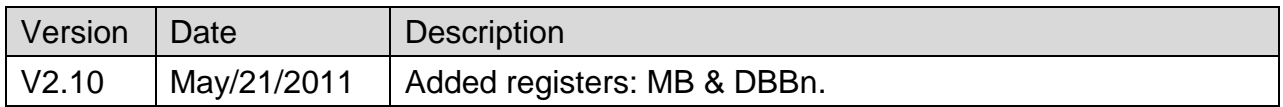

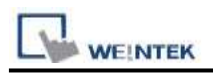

# **XINJE XC Series**

Supported Series: XINJE XC Series

### Website:<http://www.xinje.com/0/index.html>

# **HMI Setting:**

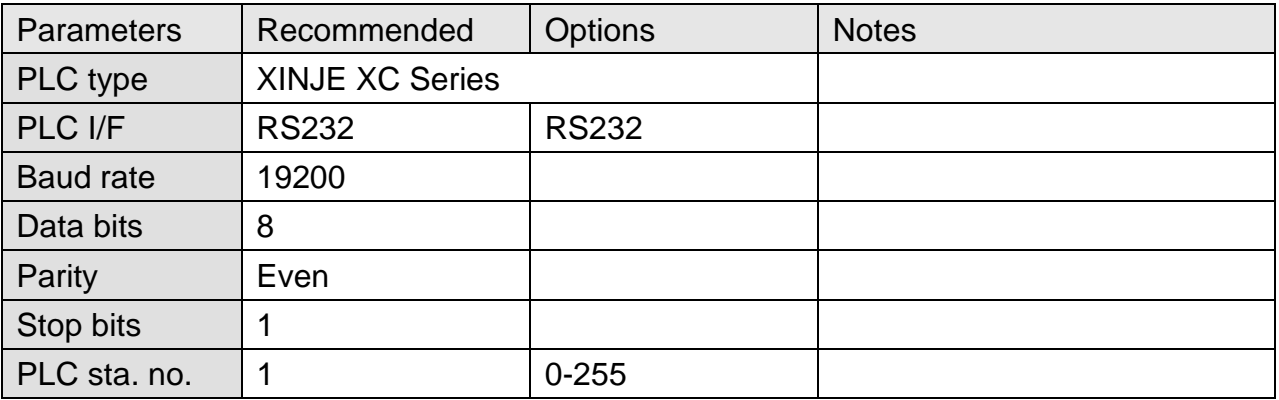

## **Device Address:**

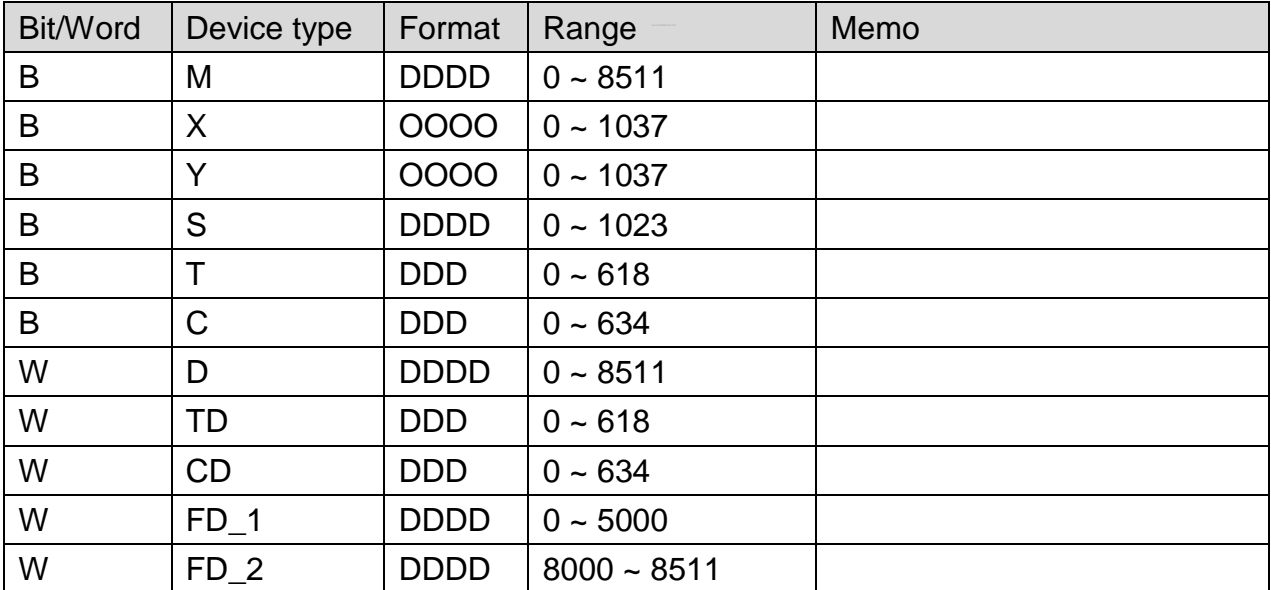

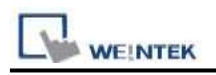

## **Wiring Diagram:**

## **The following represents the view of HMI & PLC.**

Driver Version: eMT3000 series

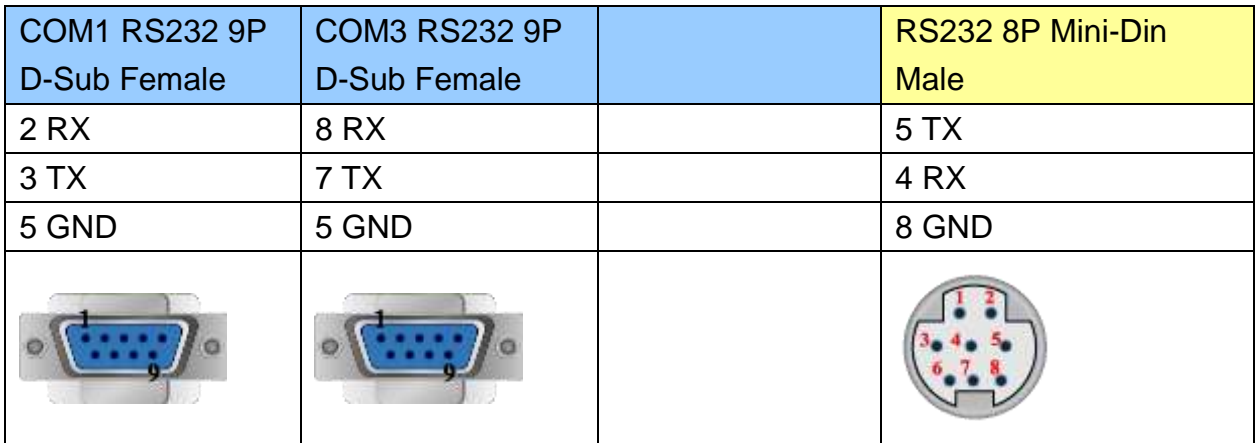

MT6000/8000 series except MT6050i/MT8050i

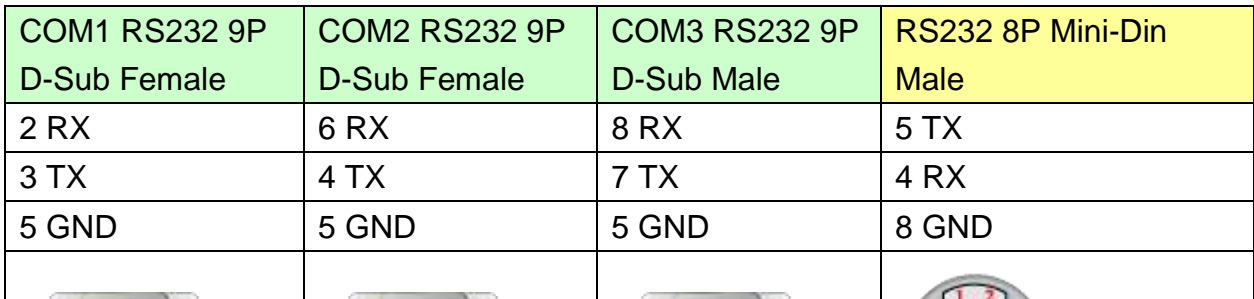

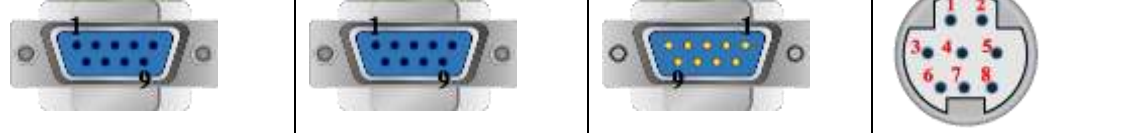

### MT6050i/MT8050i

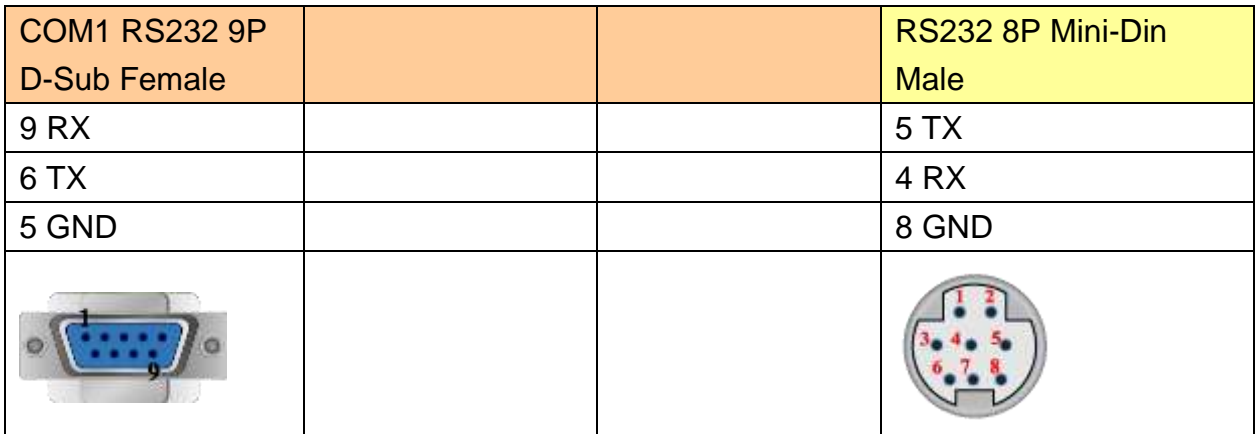

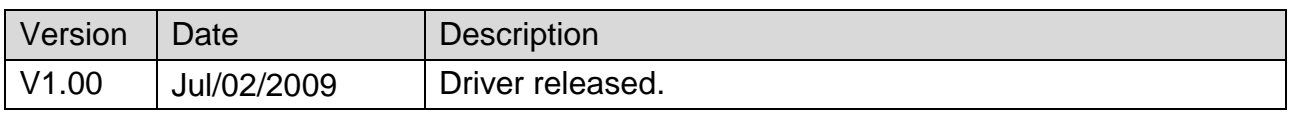

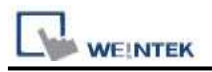

# **YAMAHA ERCD**

# **HMI Setting:**

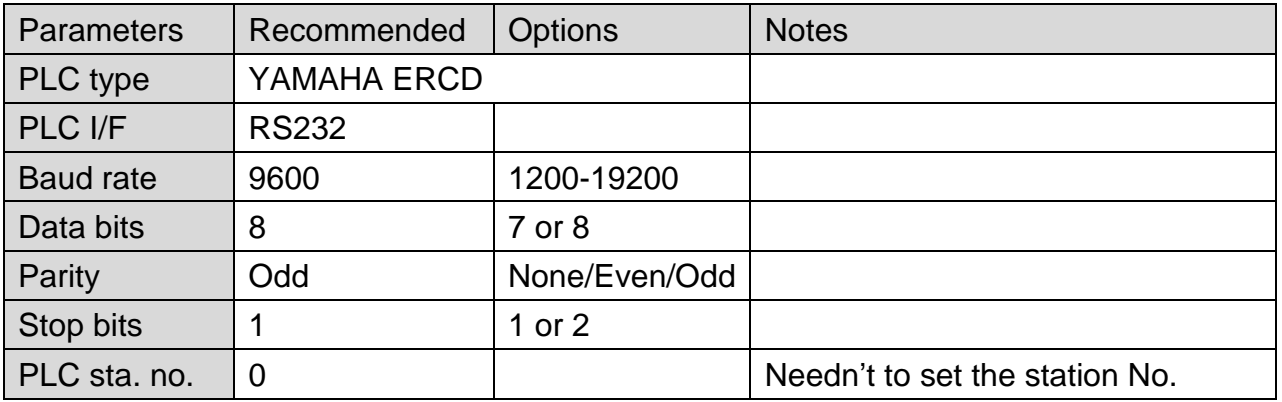

# **Device Address:**

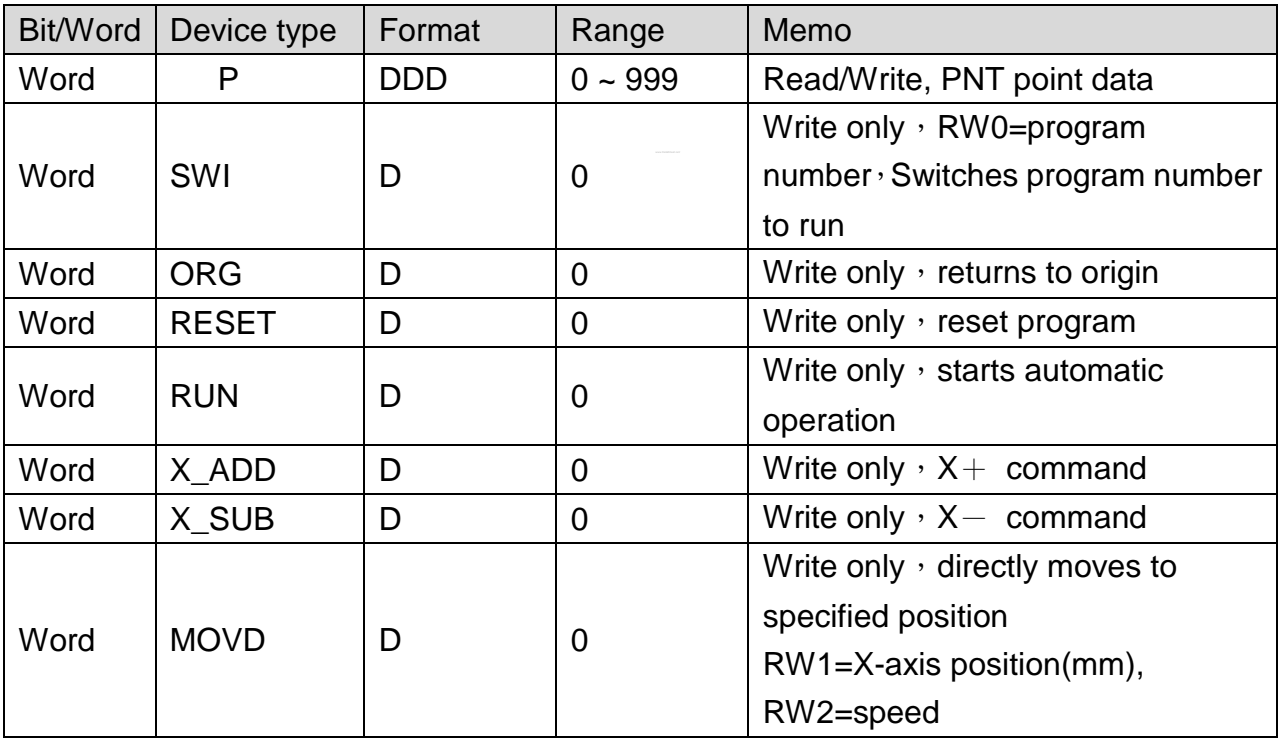

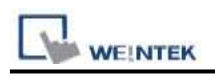

## **Wiring Diagram:**

## **The following represents the view of HMI & PLC.**

#### eMT3000 series

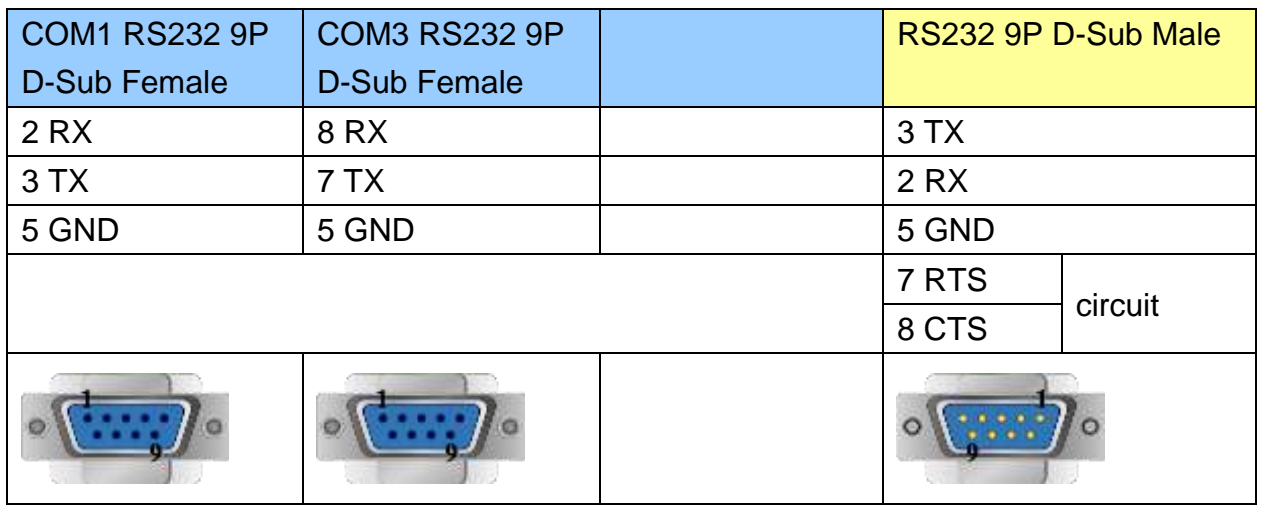

#### MT6000/8000 series except MT6050i/MT8050i

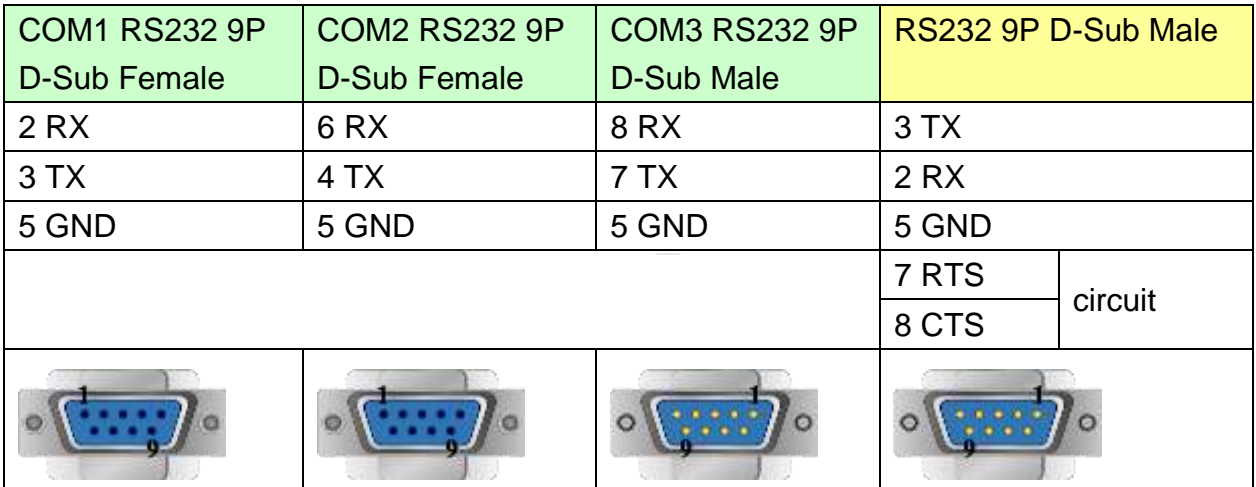

#### MT6050i/MT8050i

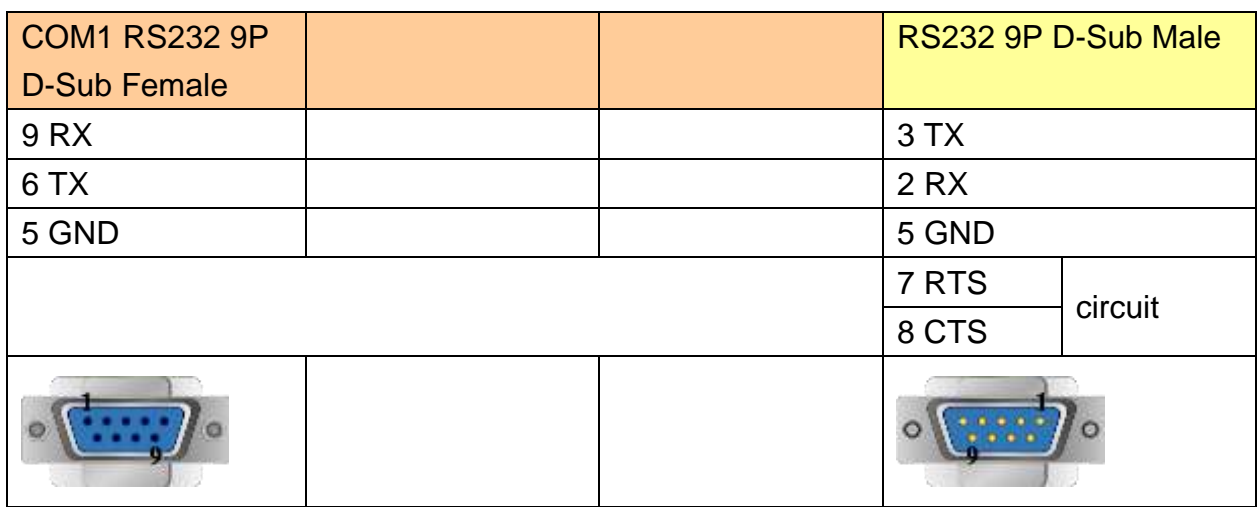

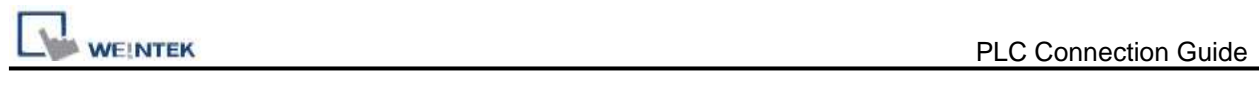

# **Driver Version:**

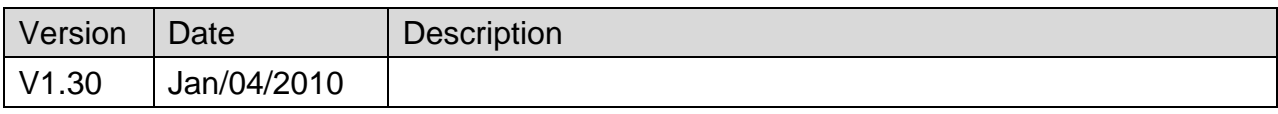

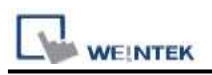

# **YASKAWA CCMEP**

#### Supported Series: YASKAWA CCMEP-100/ CCMEP-200 Website: <http://www.yaskawa-control.co.jp/english/jigyo/mechotronics.html>

## **HMI Setting:**

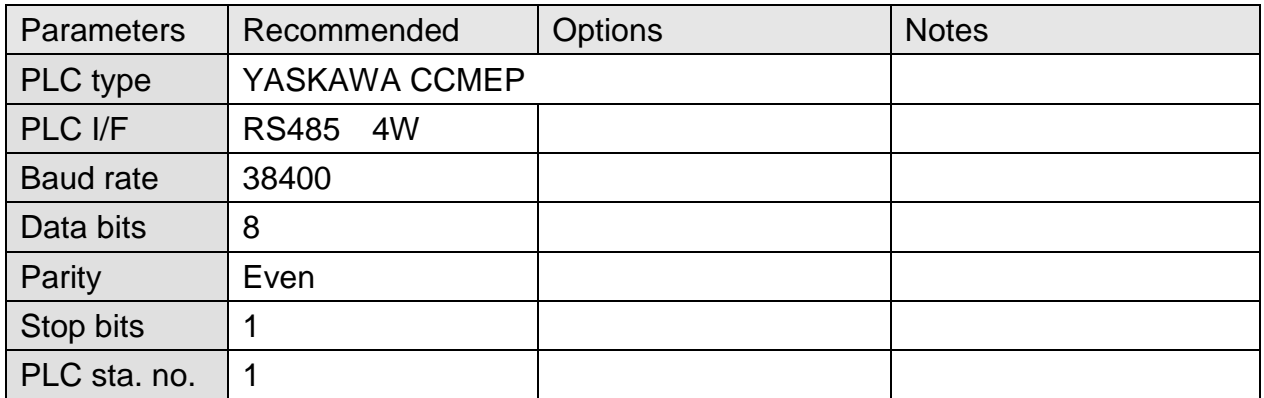

## **Device Address:**

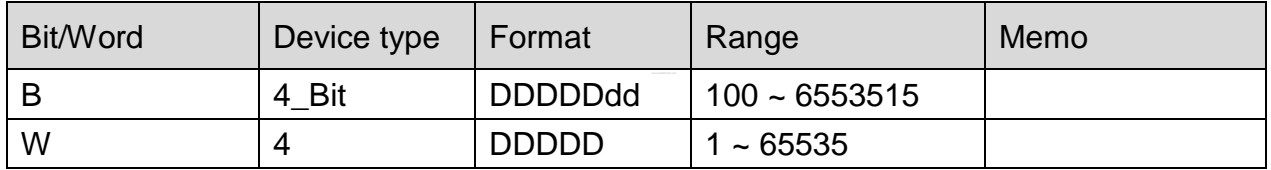

## **Wiring Diagram:**

#### **The following represents the view of HMI & PLC.**

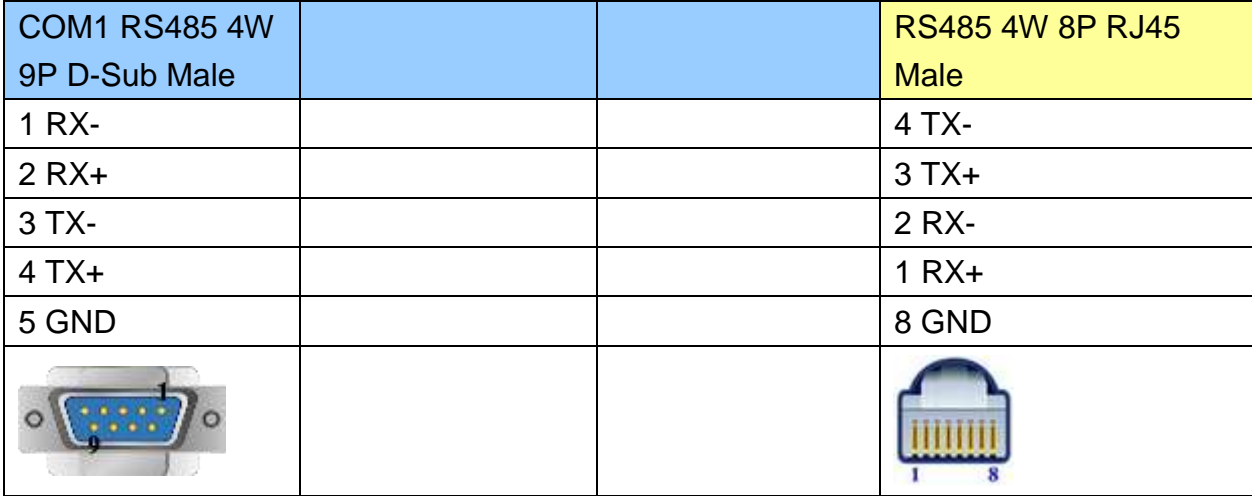

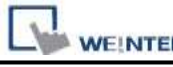

PLC Connection Guide

#### MT6000/8000 series except MT6050i/MT8050i

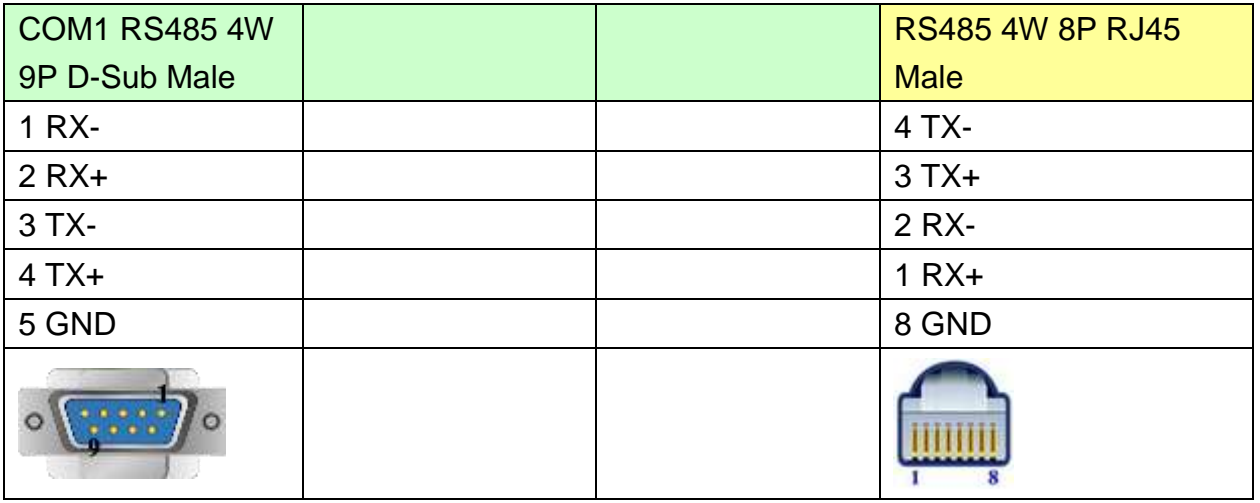

#### MT6050i/MT8050i

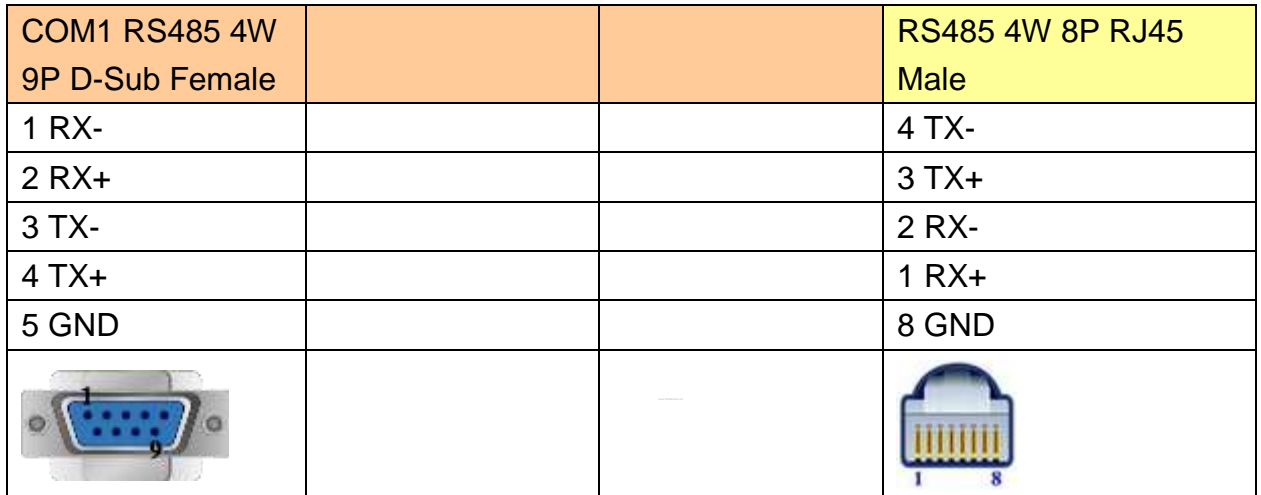

## **Driver Version:**

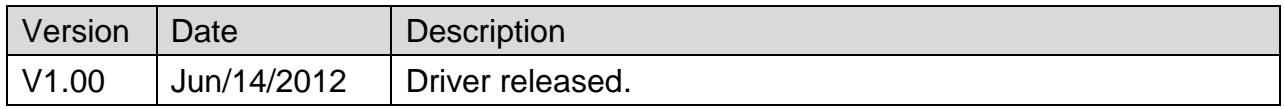

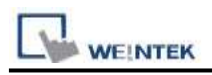

# **YASKAWA Memobus (MP Series Controllers)**

Supported Series: YASKAWA MP2200, MP2300, MP2300S, MP9xx communication module.

Website:<http://www.yaskawa.com/>

## **HMI Setting:**

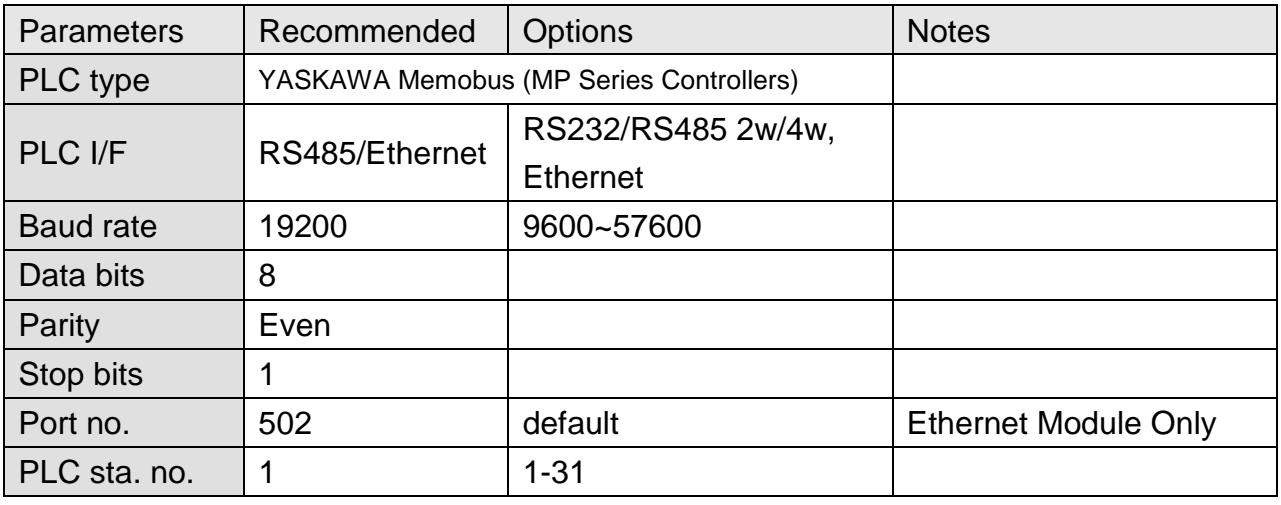

## **PLC Setting:**

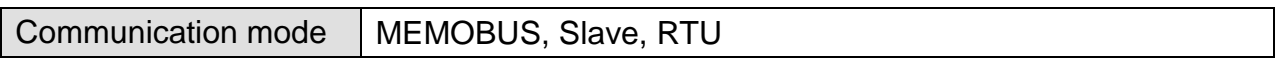

## **PLC Ethernet Setting:**

1. Use MPE720 program software, open Module Configuration, double click "218IFA".

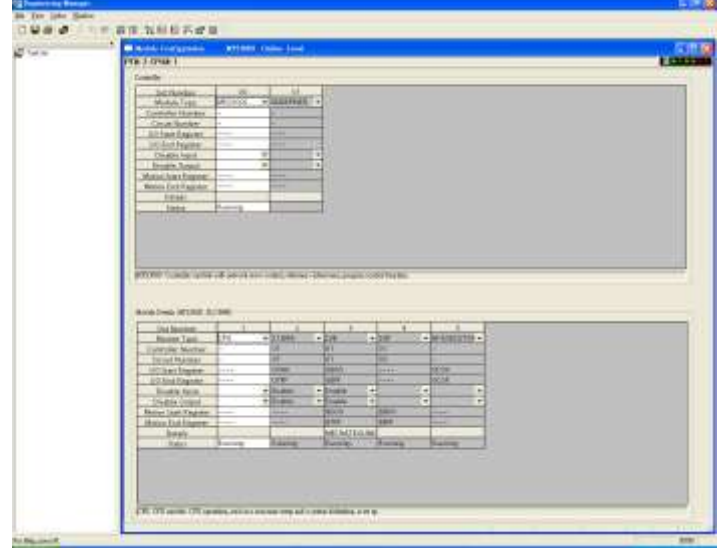

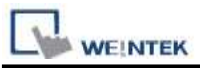

2. In Transmision Parameters input MP2300S IP address, Subnet Mask, Gateway IP. In Connection Parameter, CNO -1 input: Local Port=502, Node IP address=000.000.000.000, Node Port=00000, Connect Type=TCP, Protocol Type=MEMOBUS, Code=RTU.

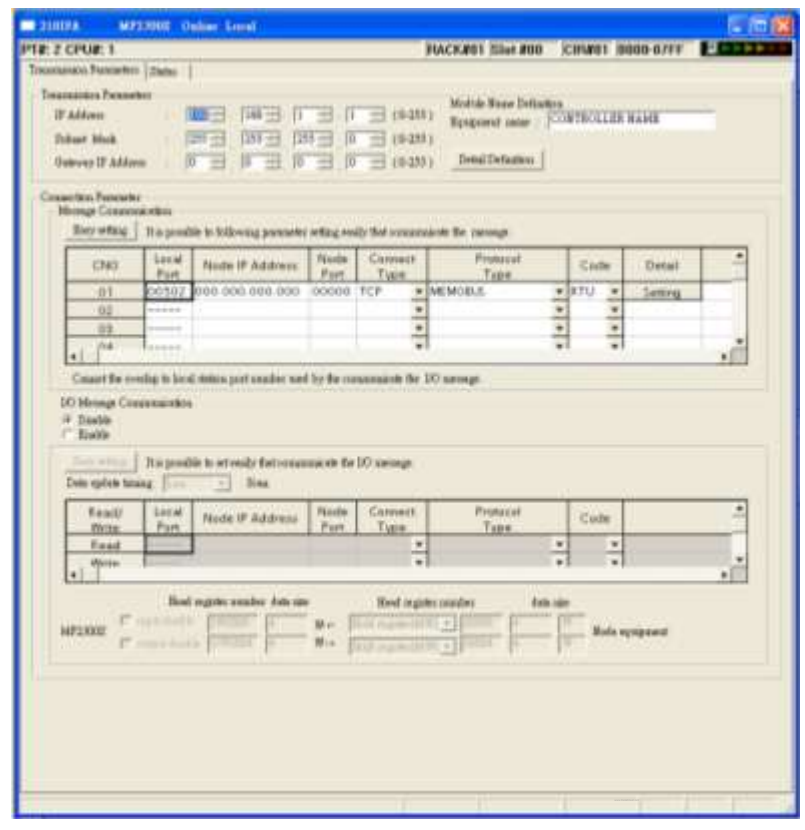

3. Click MECHATROLINK to set up MP2300S PLC as Master.

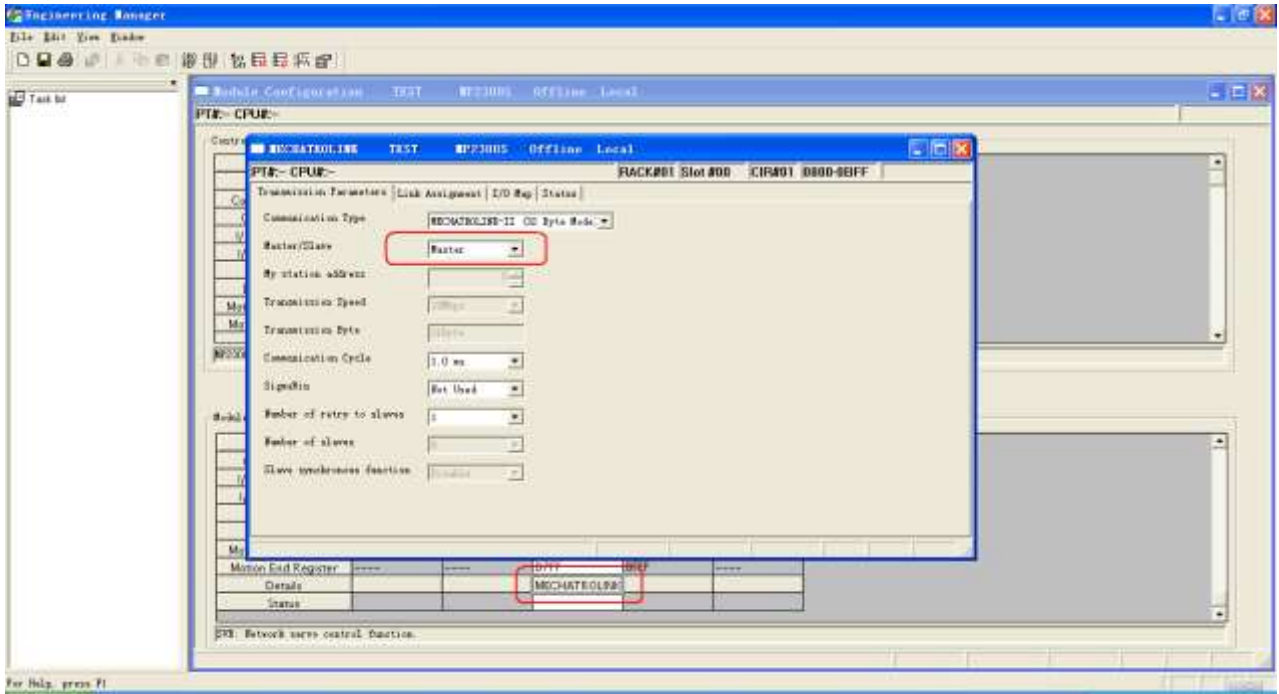

4. Close all dialogs and save to MP2300S.

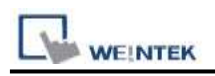

**Note:**

- 1. Only CNO 01 can auto communicate with one HMI. Other CNO need a ladder program created for communication.
- 2. DIP SW2-2 of MP2300S must be set to OFF position during normal communication,

otherwise, IP address will be erased after reset power, and it will be unable to communicate with HMI when set to ON position.

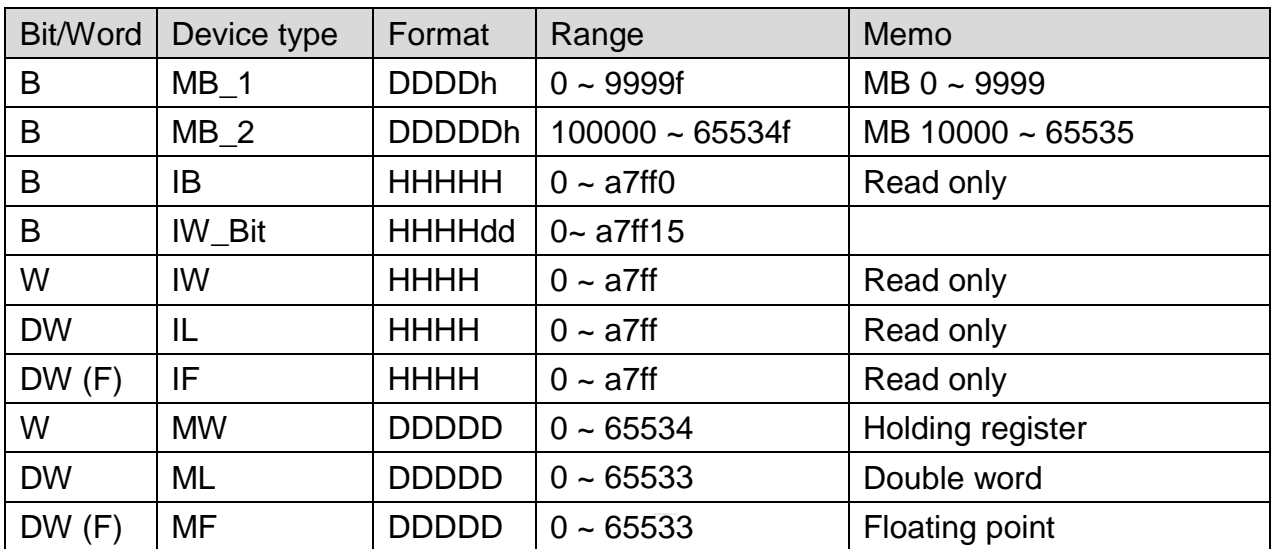

## **Device Address:**

\*: When connect via Ethernet interface the max range of IW, IL and IF would be restricted.

## **Wiring Diagram:**

#### **The following represents the view of HMI & PLC.**

9P D-Sub to 9P D-Sub: 217IF-01, 218IF-01

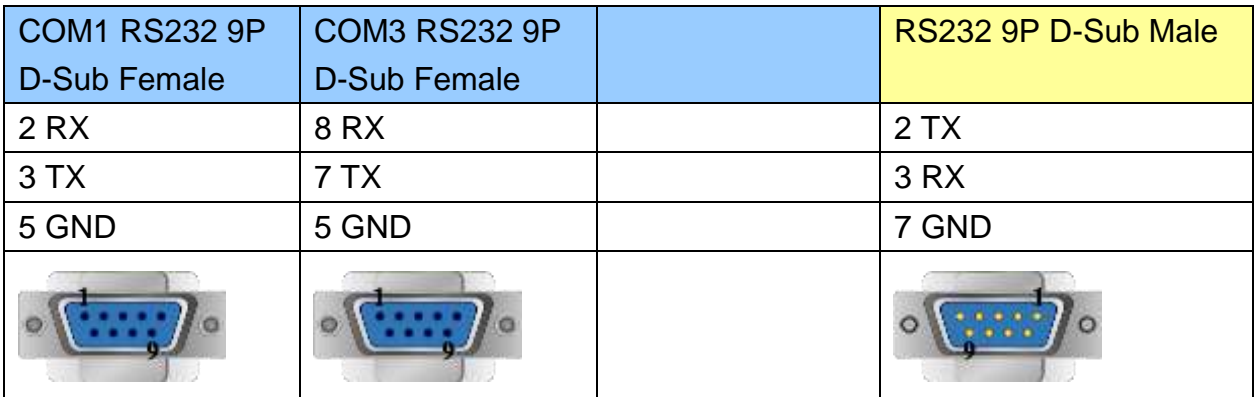

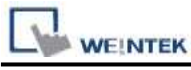

MT6000/8000 series except MT6050i/MT8050i

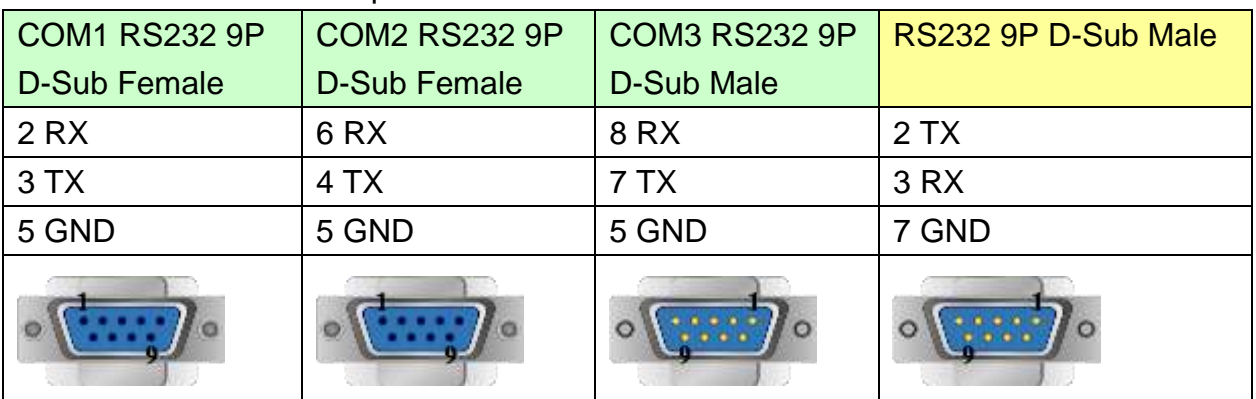

#### MT6050i/MT8050i

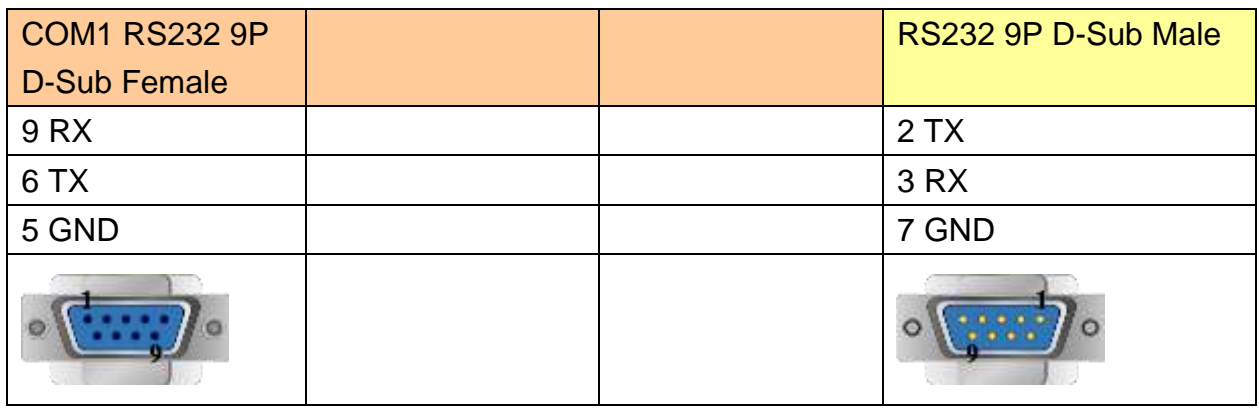

## The following represents the view of HMI & PLC.

217IF-01 RS485 2W:

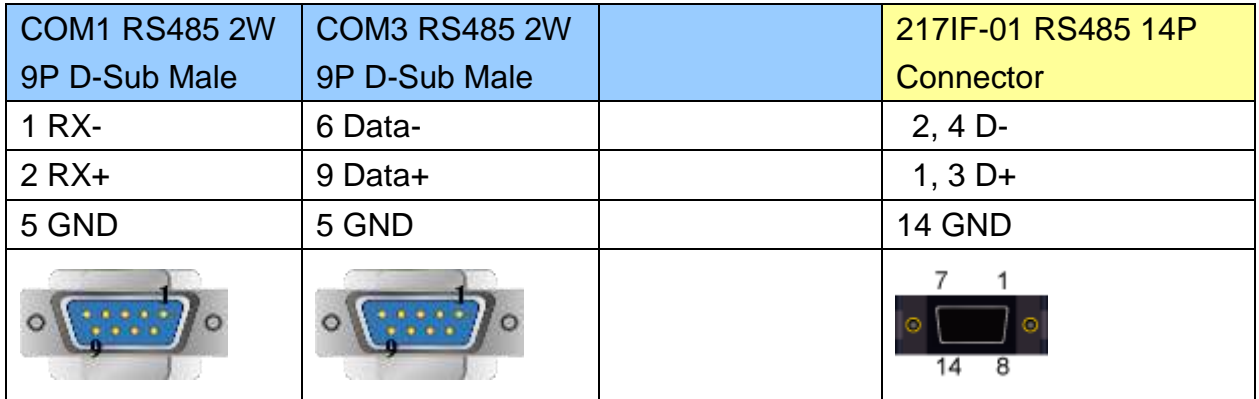

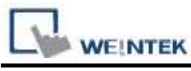

MT6000/8000 series except MT6050i/MT8050i

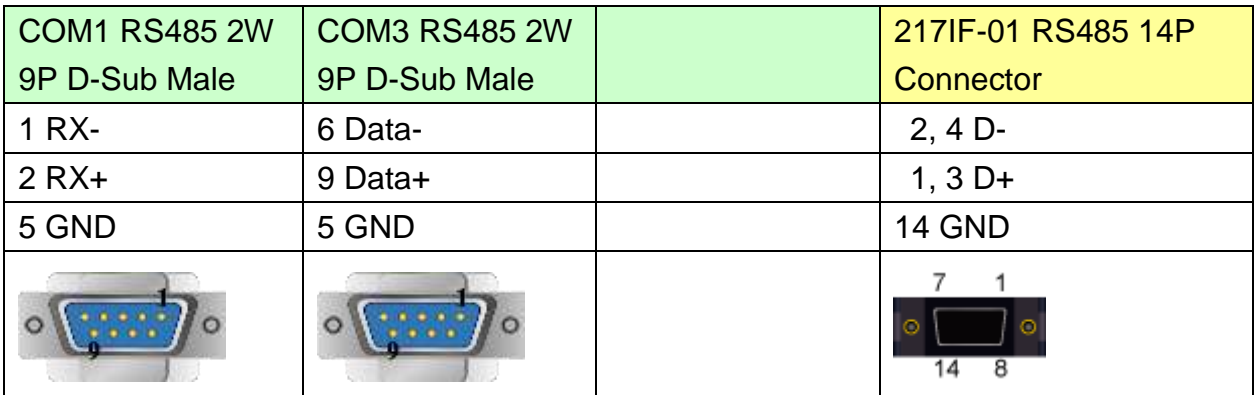

#### MT6050i/MT8050i

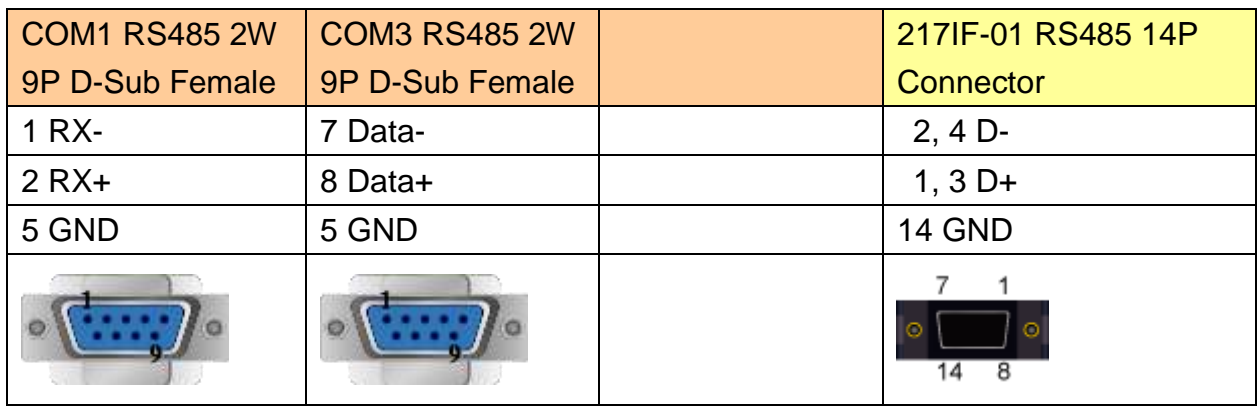

## The following represents the view of HMI & PLC.

217IF-01 RS4854W:

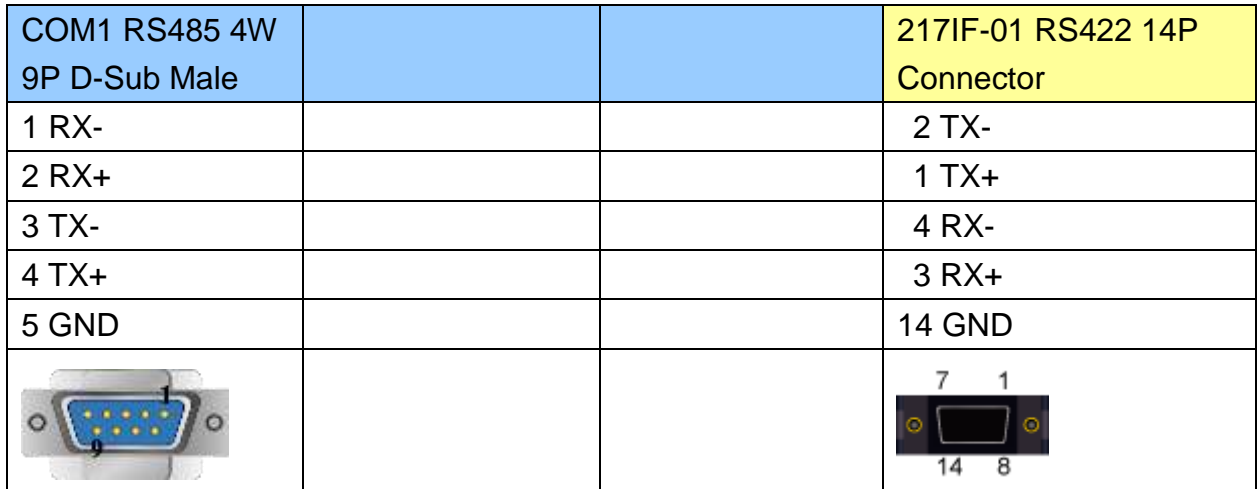

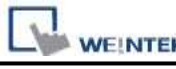

PLC Connection Guide

#### MT6000/8000 series except MT6050i/MT8050i

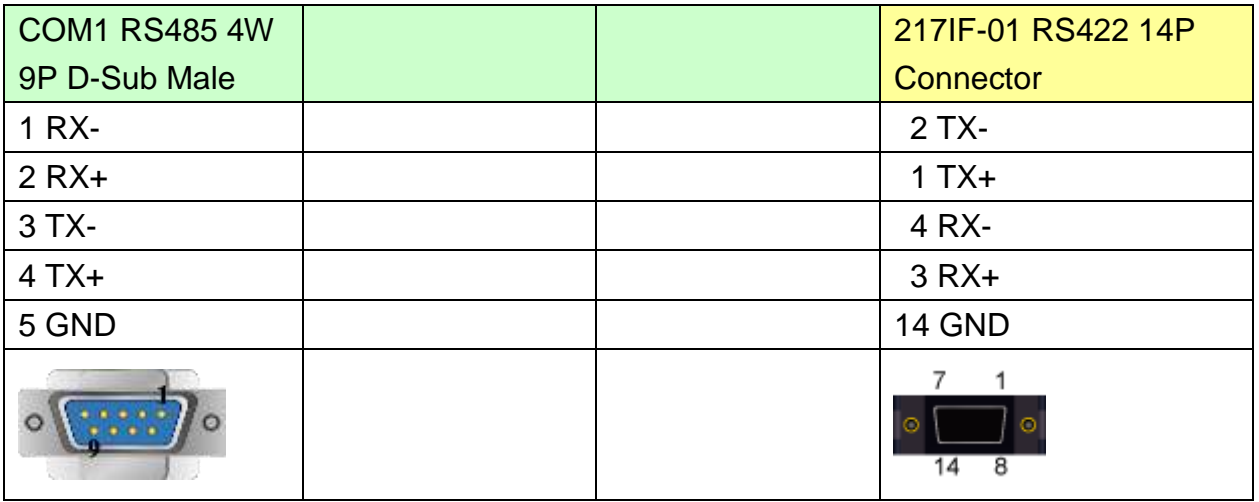

#### MT6050i/MT8050i

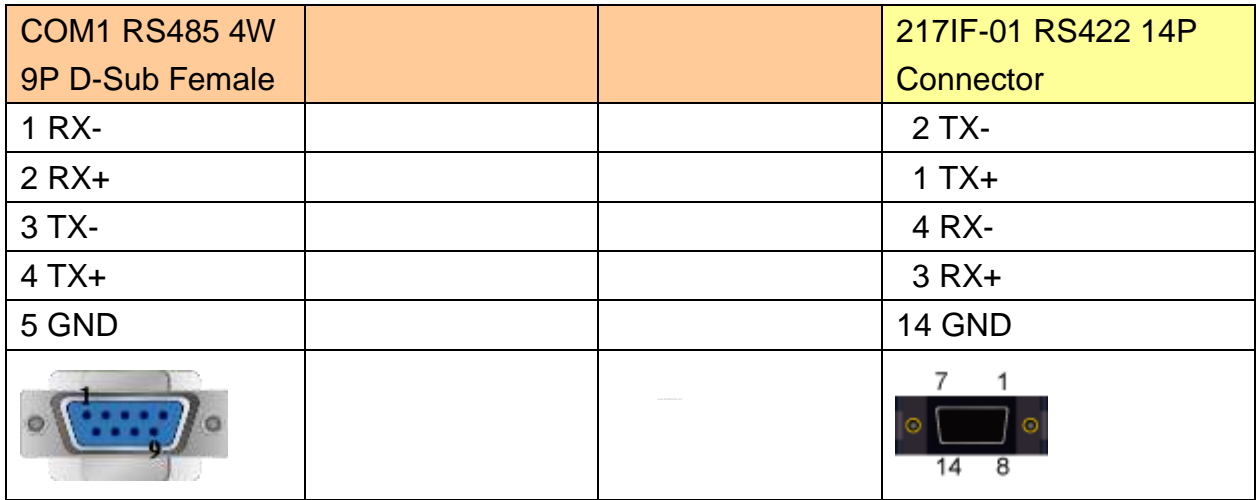

### Direct connect (crossover cable):

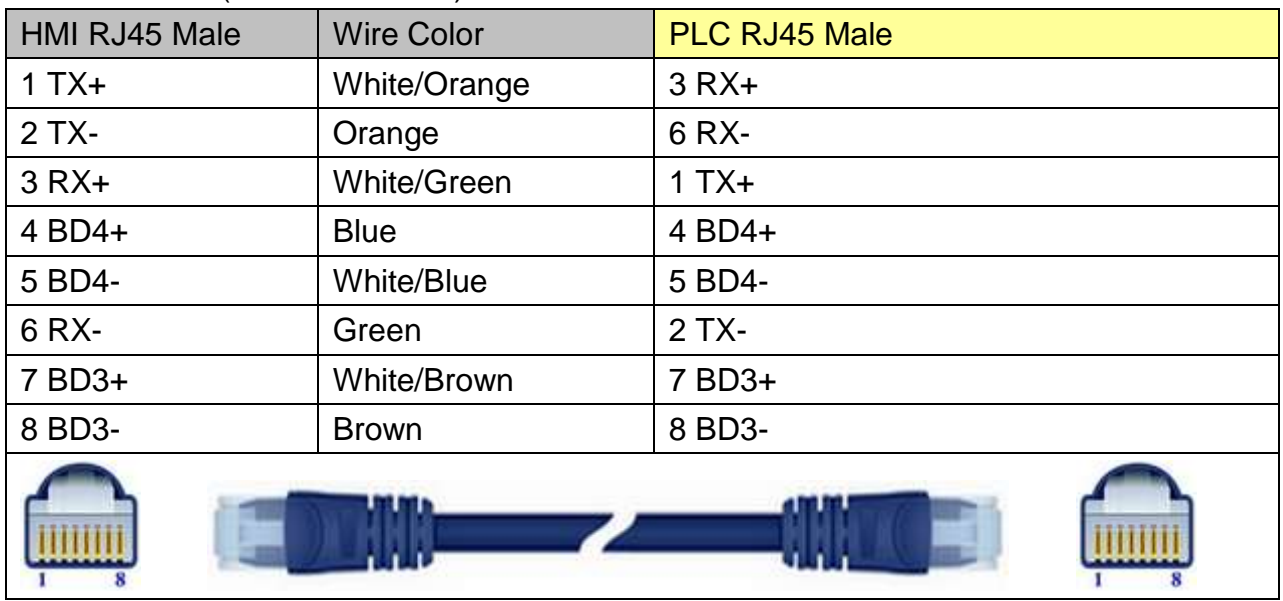

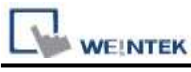

Through a hub:

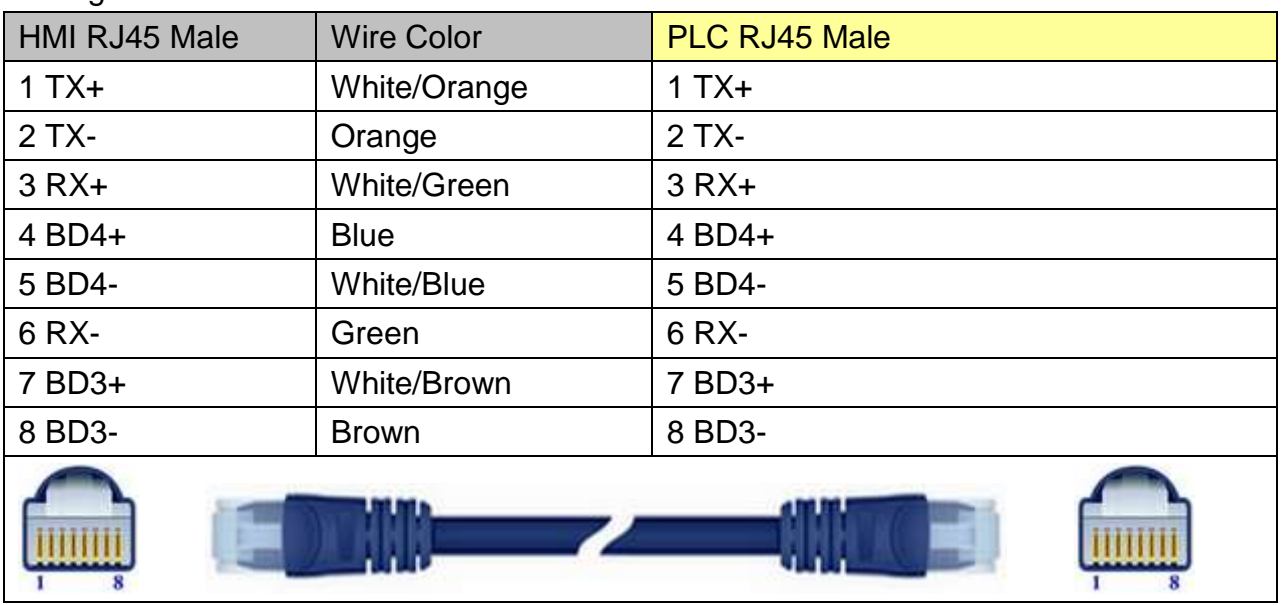

# **Driver Version:**

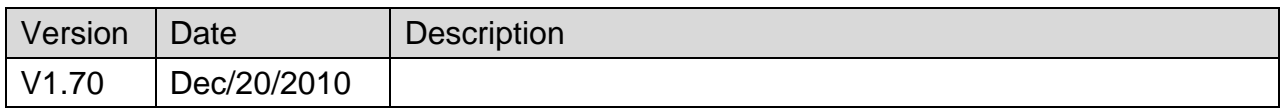

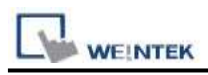

# **YASKAWA MP Series Ethernet (Extension)**

## **HMI Setting:**

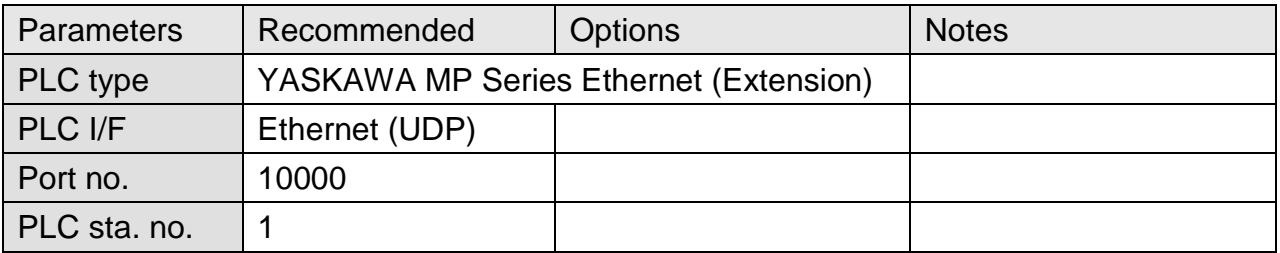

## **PLC Setting:**

Yaskawa PLC Communication Parameter Settings

(1) PLC Factory Communication Parameter Settings:

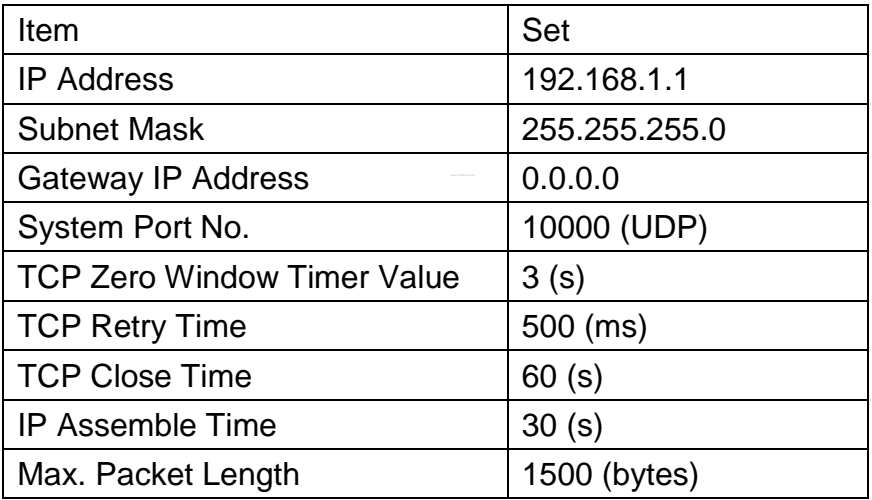

- (2) Setting Steps:
- 1. Set IP for PLC.

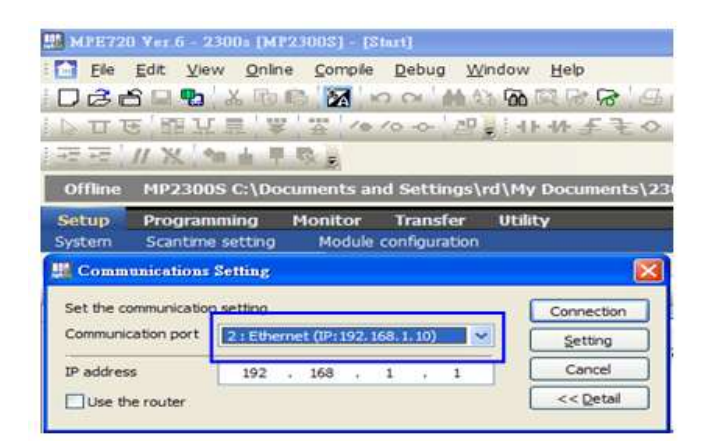

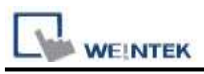

2. Communication parameter setting.

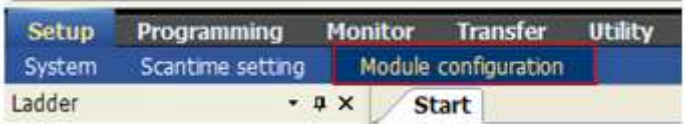

3. Go to Module Details and select [218IFA] for setting relevant parameters for Ethernet transmission.

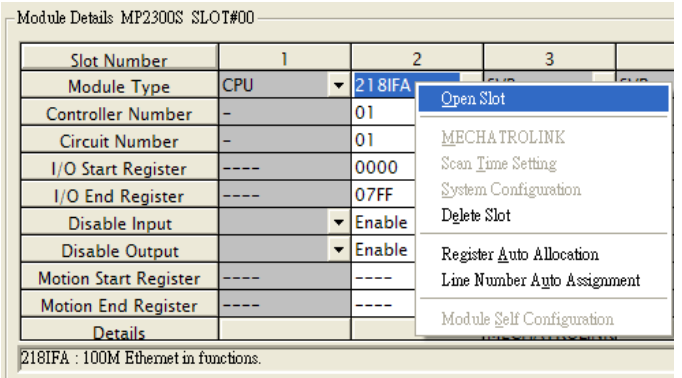

4. The settings are shown below, PLC IP can't be repeated.

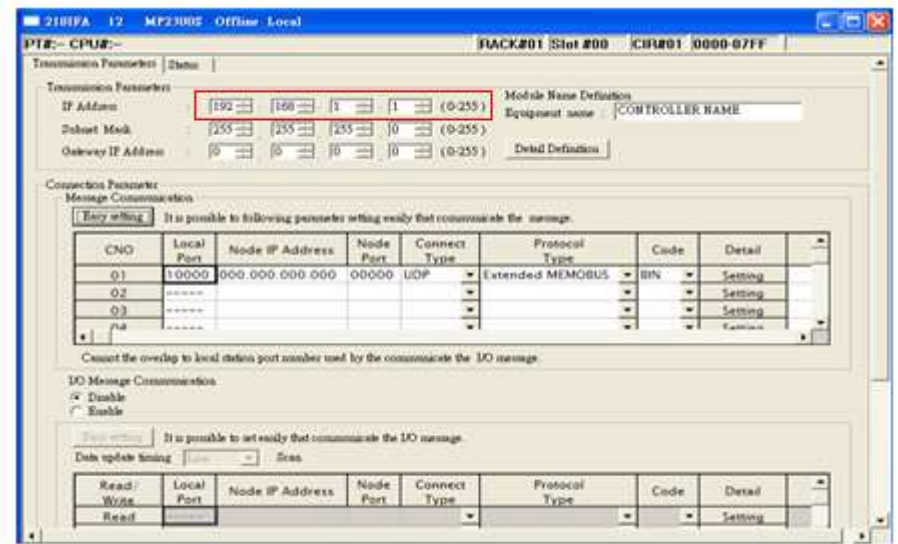

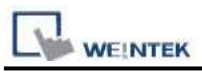

5. Download PLC communication parameters to PLC, and restart the controller.

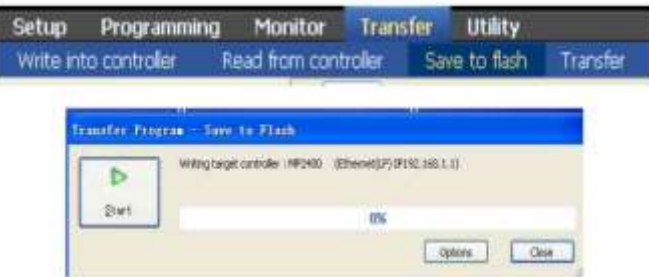

- (3) HMI Settings:
- 1. Select Ethernet for PLC I/F.
- 2. Tick [UDP].
- 3. Set PLC IP and Port, the default Port is 10000.

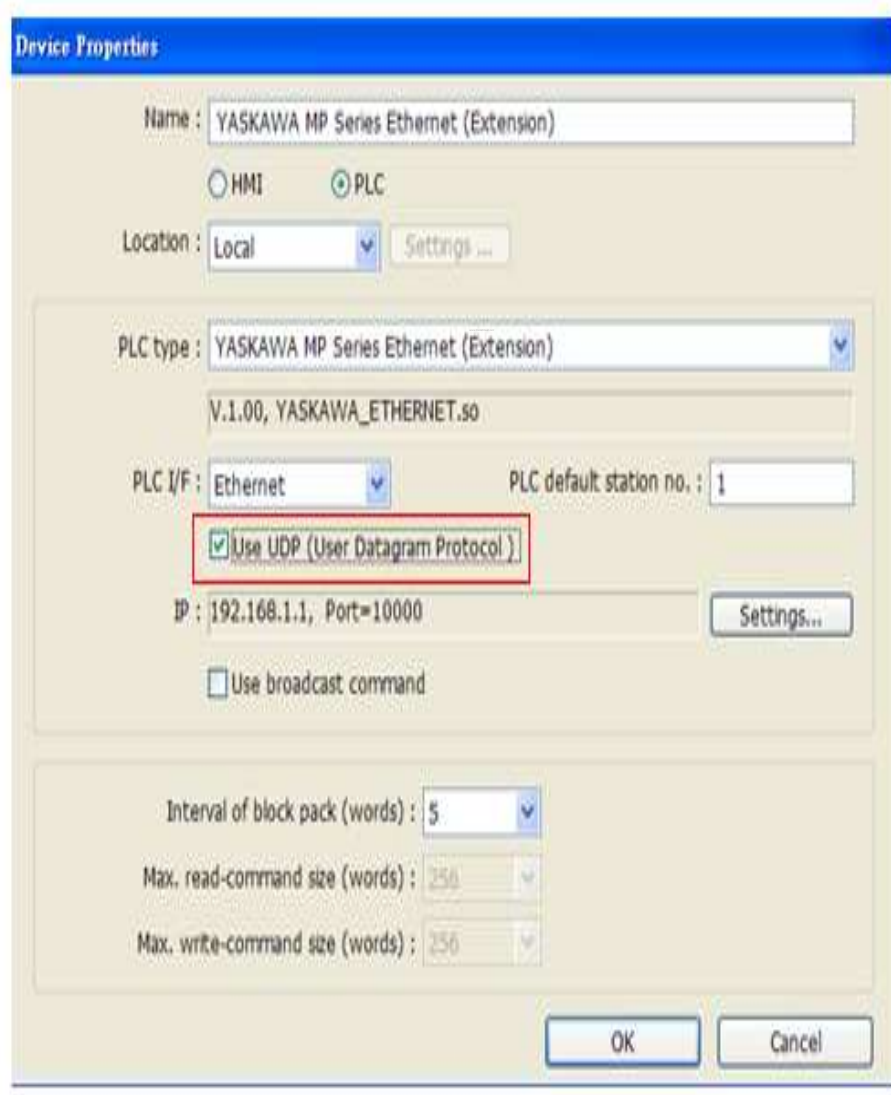

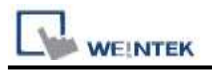

## **Device Address:**

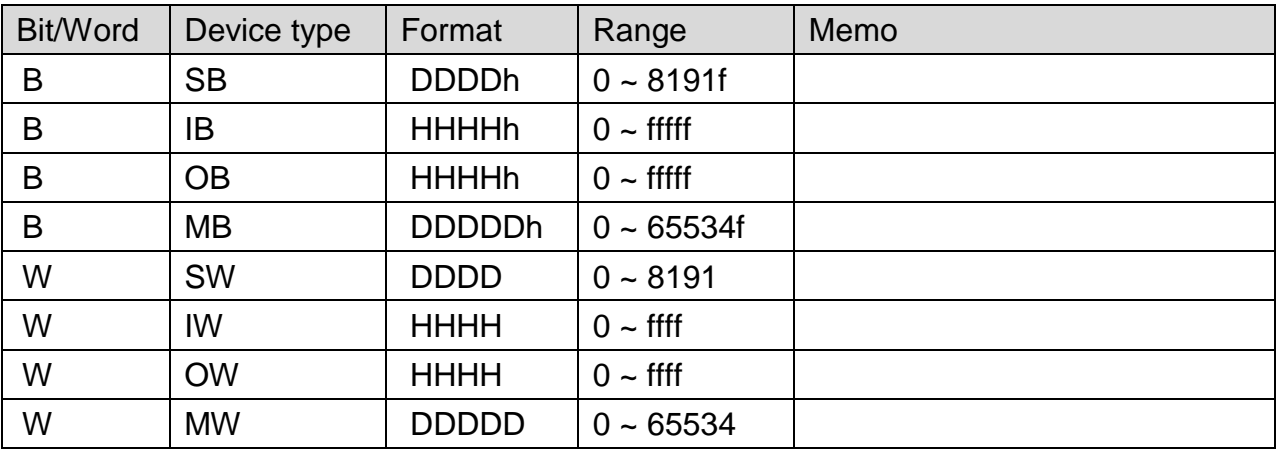

# **Wiring Diagram:**

### Direct connect (crossover cable):

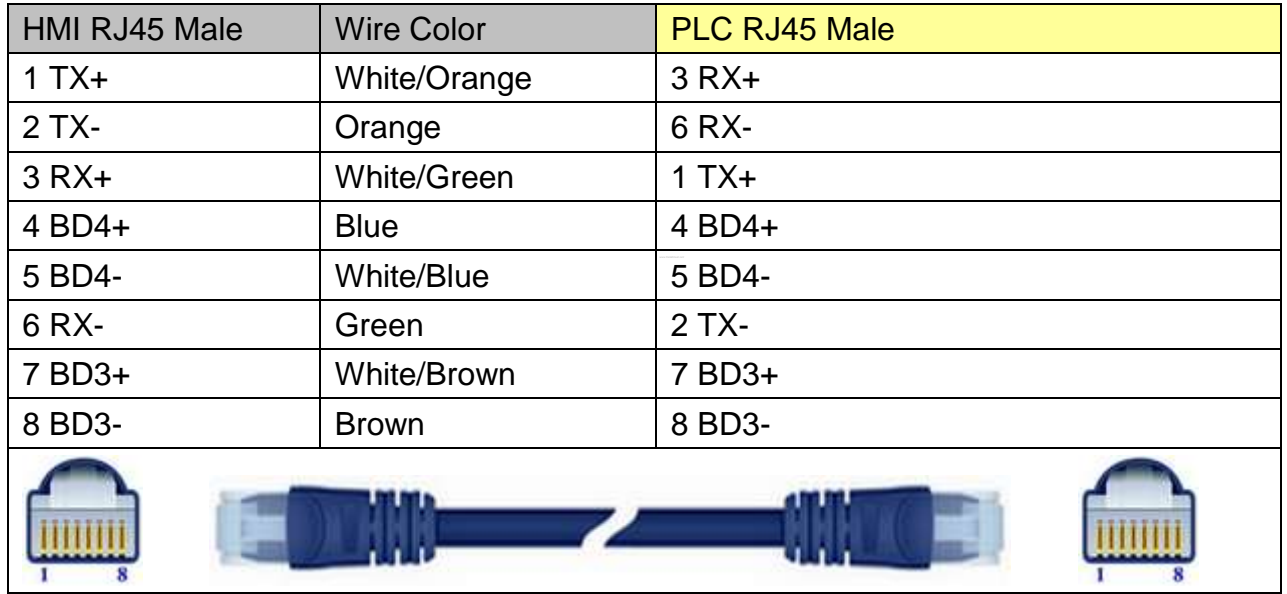

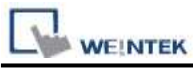

Through a hub:

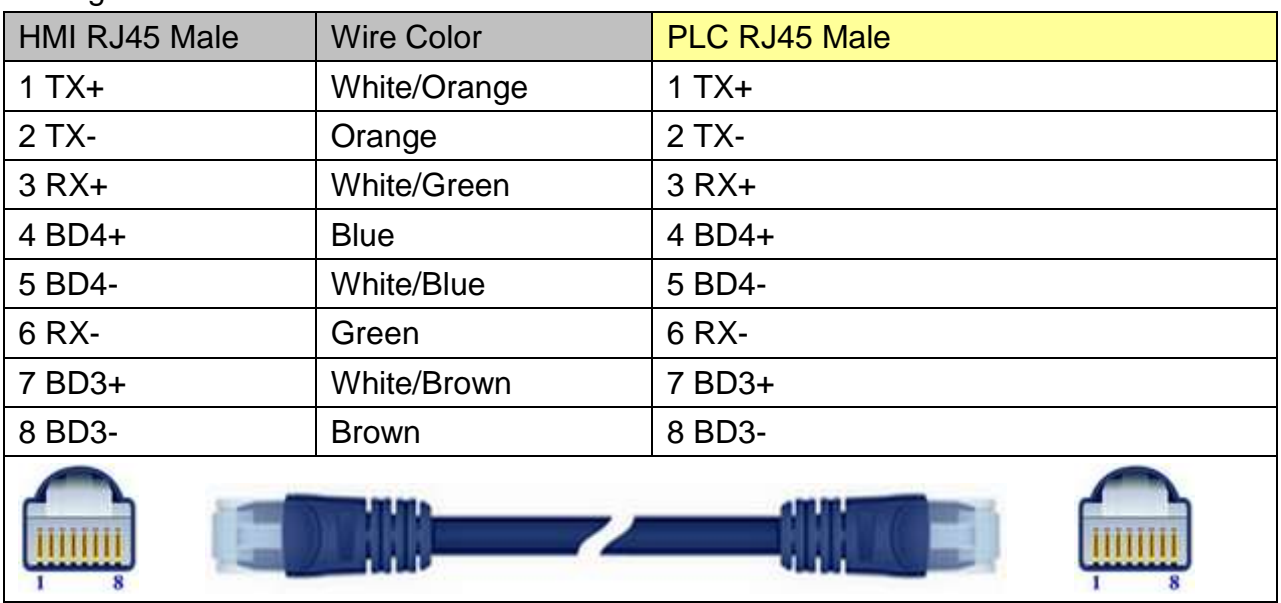

# **Driver Version:**

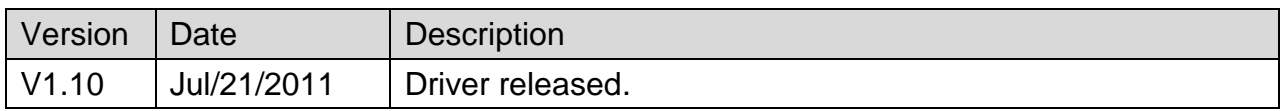

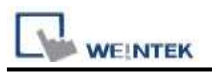

# **YASKAWA MP2300Siec**

Website:<http://www.yaskawa.com/site/home.nsf/home/home.html>

## **HMI Setting:**

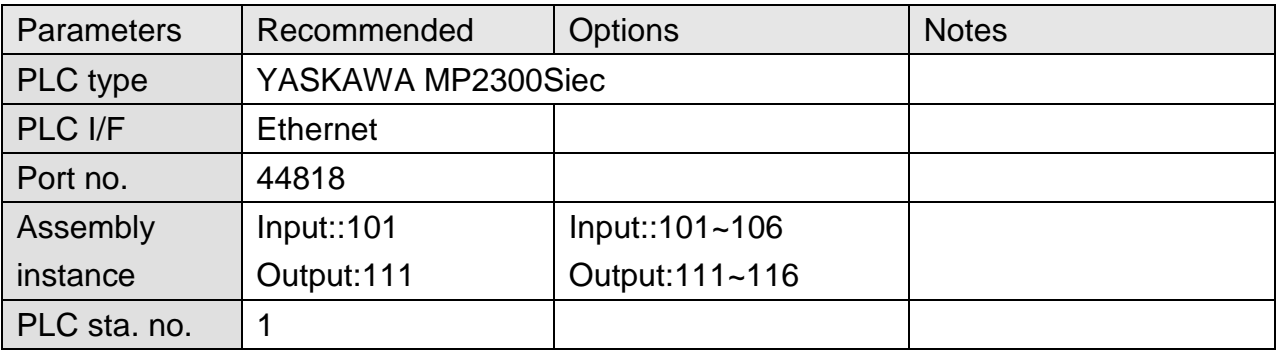

## **PLC Setting:**

## **MP2300Siec-Motion Works IEC Express (YASKAWA) Settings:**

**Step 1.** Before HMI communicates with MP2300Siec using Ethernet/IP, the Instance Input and Instance Output of MP2300Siec device must be set correctly. Multiple Instances are allowed to be built at one time, please click [Save] after setting.

| Mechatrolink-II<br>Configure Controller as an EtherNet/IP Adapter<br><b>His TCP/IP Settings</b><br>Output Amembly Instances (Target to Originator)<br>Input Assembly Instances (Originator to Target)<br><b>EtherNet/IP</b><br>m.<br>Modbus/TCP<br>Enabled<br>Enabled<br>Instance<br>Size (byter ^<br>Size (bytes ^<br>Instruce<br>[Slot_1]<br>$\overline{\mathbf{v}}$<br>V<br>111<br>128<br>101<br>128<br>$\overline{v}$<br>$\overline{\mathbf{v}}$<br>112<br>256<br>102<br>256<br>Ø<br>$\overline{\mathbf{r}}$<br>128<br>128<br>113<br>103<br>ÿ<br>V<br>256<br>114<br>104<br>256<br>Ø<br>$\overline{\mathbf{v}}$<br>115<br>128<br>105<br>128 |
|----------------------------------------------------------------------------------------------------|
|                                                                                                    |
|                                                                                                    |
|                                                                                                    |
|                                                                                                    |
|                                                                                                    |
|                                                                                                    |
|                                                                                                    |
| Note: Instances are generic. Select an instance and size to match your EtherNet/IP Scanner configuration.                                                                                                    |

Fig. 1 Assembly Instances

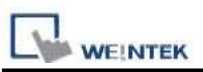

**Step 2.**Global Variables will automatically add in E/IP Input and Output data, Input and Output data name and address type can be user-defined.

| P. Mcter Frid H. Topper TRUILER (Obold Vansley Configuration Freemed) |                   |                                                                                |                                                                                |          |   |                         |            |  |   |                       |
|-----------------------------------------------------------------------|-------------------|--------------------------------------------------------------------------------|--------------------------------------------------------------------------------|----------|---|-------------------------|------------|--|---|-----------------------|
| 12 Sk Six Two Zweet Evill Lemm Dalley Eght Houver 7                   |                   |                                                                                |                                                                                |          |   |                         |            |  |   |                       |
| $\mathfrak{L}$<br>a<br><b>Section</b><br><b>CARD</b>                  | $R_{\text{max}}$  | $\Xi$<br>Annune:                                                               | $9 - 7$                                                                        | $B = 0$  | ٨ |                         |            |  |   |                       |
| - Ex Nora Chatwee                                                     |                   |                                                                                |                                                                                |          |   |                         |            |  |   |                       |
| 20 Gallenmin H7200 Se<br>11 Gil Frances 1472000m                      | 78<br>in a        | <b>Tage</b><br><b>H.C. DOL 6</b>                                               | <b>Type</b><br>than<br>FOT TASE IN.<br>VALIDE.                                 | Druggles |   | attau<br><b>EMS1133</b> | <b>Sir</b> |  | г | <b>Beac</b> 220 OC 78 |
| × 图 feb                                                               | E                 | <b>FLC TASK 7</b>                                                              | EIT TATE BE<br>VAL (20.)                                                       |          |   | <b>4 MBT (188</b>       |            |  |   | г                     |
| C. Olde Feath:<br>图 20 Codigrames                                     | <b>LESS</b>       | <b>FLC TASE +</b>                                                              | EXT TASK BL<br>MAR GEO.                                                        |          |   | <b>NAST 1452</b>        |            |  |   |                       |
|                                                                       | ×                 | <b>ITLC TASE 9</b>                                                             | ECT.TASE BL<br>MA GO.                                                          |          |   | <b>BMB1196</b>          |            |  |   |                       |
|                                                                       | <b>Sentence</b>   | FLC DUX 10                                                                     | Walk GLO<br>ET TAIL N.                                                         |          |   | <b>BARLISH</b>          |            |  |   |                       |
|                                                                       | m.                | <b>ITC TASK II</b>                                                             | 703. GLD.<br>EST_TASK_BL                                                       |          |   | <b>BAST 1998</b>        |            |  |   |                       |
|                                                                       | <b>To July</b>    | <b>FLC TATE 12</b>                                                             | <b>WAR GLO</b><br>ECT TAZZ IN.                                                 |          |   | <b>EMELTS</b>           |            |  |   |                       |
|                                                                       |                   | <b>RC DEC 13</b>                                                               | Wat diff.<br>EXT_TASK_NL                                                       |          |   | 14911771                |            |  |   |                       |
|                                                                       | <b>Walnut</b>     | <b>FLC TATE II</b>                                                             | MAR GLO-<br>EU INT N                                                           |          |   | <b>BRT1106</b>          |            |  |   |                       |
|                                                                       |                   | <b>FLC TASK 15</b>                                                             | ET TIGE N<br>VAR CEO.                                                          |          |   | 494511900               |            |  | г | п<br>r                |
|                                                                       | 11404444          | <b>FLC TASK 16</b>                                                             | <b>ET TATE N</b><br>VAR (20.                                                   |          |   | <b>BM11790</b>          |            |  |   | <b>FFF</b>            |
|                                                                       |                   | - Date Vanakies                                                                |                                                                                |          |   |                         |            |  |   |                       |
|                                                                       | 300(10)           | New Zacht)                                                                     | <b>DIVOLD</b><br>Wat dist.                                                     |          |   |                         |            |  |   | <b>FFFF</b>           |
|                                                                       | $-1444$           | = EGP Owner hottage #101, Ore. 12t Brees, Address Rauge. \$QE21418-\$QE21615.  |                                                                                |          |   |                         |            |  |   |                       |
|                                                                       | <b>Flash F</b>    | - EOP Owner hotsuce \$102, Ore 156 Bytes, Address Range: \$05/22000-\$05/22257 |                                                                                |          |   |                         |            |  |   |                       |
|                                                                       |                   | - EGF Owner havener FIRE, One. 120 Bytes, Address Rouar: 401022513-401023676   |                                                                                |          |   |                         |            |  |   |                       |
|                                                                       | <b>Latings</b>    |                                                                                | - EGP Owner harmon: \$104, Ore 156 Bytes, Address Rouge: \$41623034-\$41633279 |          |   |                         |            |  |   |                       |
|                                                                       | ı.                |                                                                                | v. DOF Owner herman \$105, One 128 Drive, Address Range, \$1302536-\$13035657  |          |   |                         |            |  |   |                       |
|                                                                       | $\sim$            |                                                                                | - ESP Oxtant Initiate #106, Ote 156 Bytes, Address Kause, \$CE04041, \$CE04103 |          |   |                         |            |  |   |                       |
|                                                                       | w                 |                                                                                | a EGP how hetner #111, Org 121 Byer, Address Reage, \$1921411-\$3531613.       |          |   |                         |            |  |   |                       |
|                                                                       | <b>Saltane</b>    |                                                                                | - EGP how! lettest #112. Org. 216 Bress, Address Raug. \$15(2000) \$15(225).   |          |   |                         |            |  |   |                       |
|                                                                       |                   | NewTacht                                                                       | 19/00<br>VAR GLO.                                                              |          |   | a finish                |            |  |   | E FFF                 |
|                                                                       | <b>Delivering</b> | New York 277                                                                   | TAYORD<br>MA GC.                                                               |          |   | 60,000                  |            |  |   |                       |
|                                                                       |                   |                                                                                | - EGP hand hatsage \$111. One 128 Byen, Address Rouge, \$2822513-\$3822609.    |          |   |                         |            |  |   |                       |
|                                                                       |                   |                                                                                | 2 170 how hattace #114, Ory. 256 Byen, Addents Ragge, \$10,70204-\$20,7279.    |          |   |                         |            |  |   |                       |
|                                                                       |                   |                                                                                | - MF how knuge \$11. On: 13 Byes, Address haar, \$10,000, \$10,000.            |          |   |                         |            |  |   |                       |
|                                                                       |                   |                                                                                | 1977 lear lattace file Or 25 from Adone have \$25,000 \$20,000                 |          |   |                         |            |  |   |                       |
| ы<br>J.<br><b>STEE</b>                                                |                   |                                                                                |                                                                                |          |   |                         |            |  |   |                       |

Fig. 2 Global Variables

**Step 3.** When download Project to device (MP2300Siec), please go to (Fig. 3) Resource->Settings to access setting dialog (Fig. 4) for setting MP2300Siec IP address.

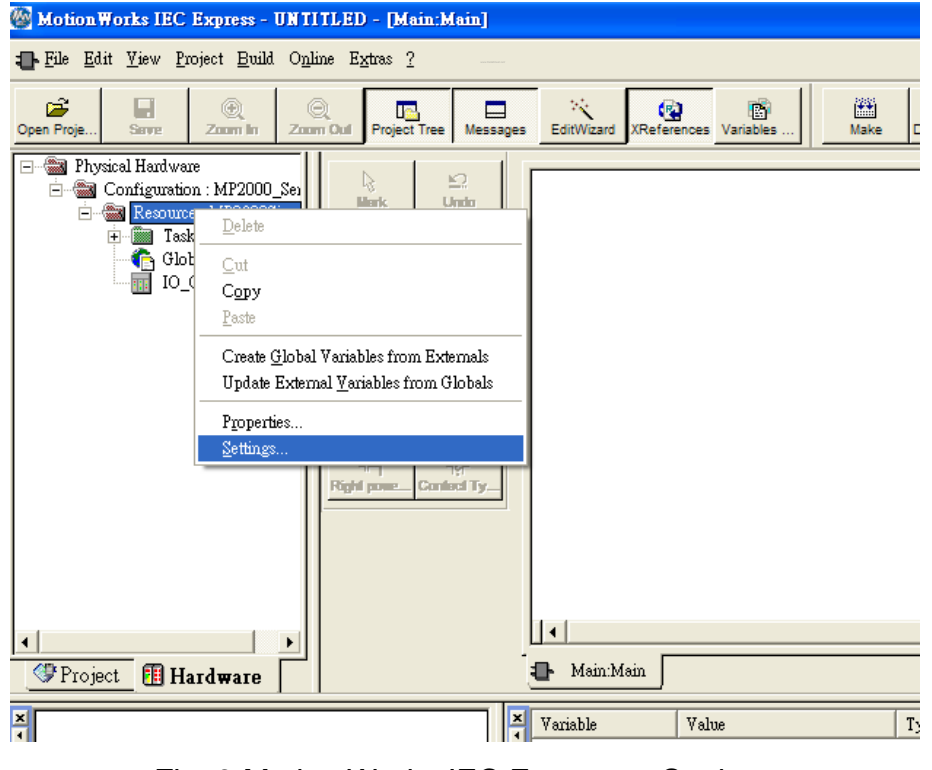

Fig. 3 Motion Works IEC Express – Settings

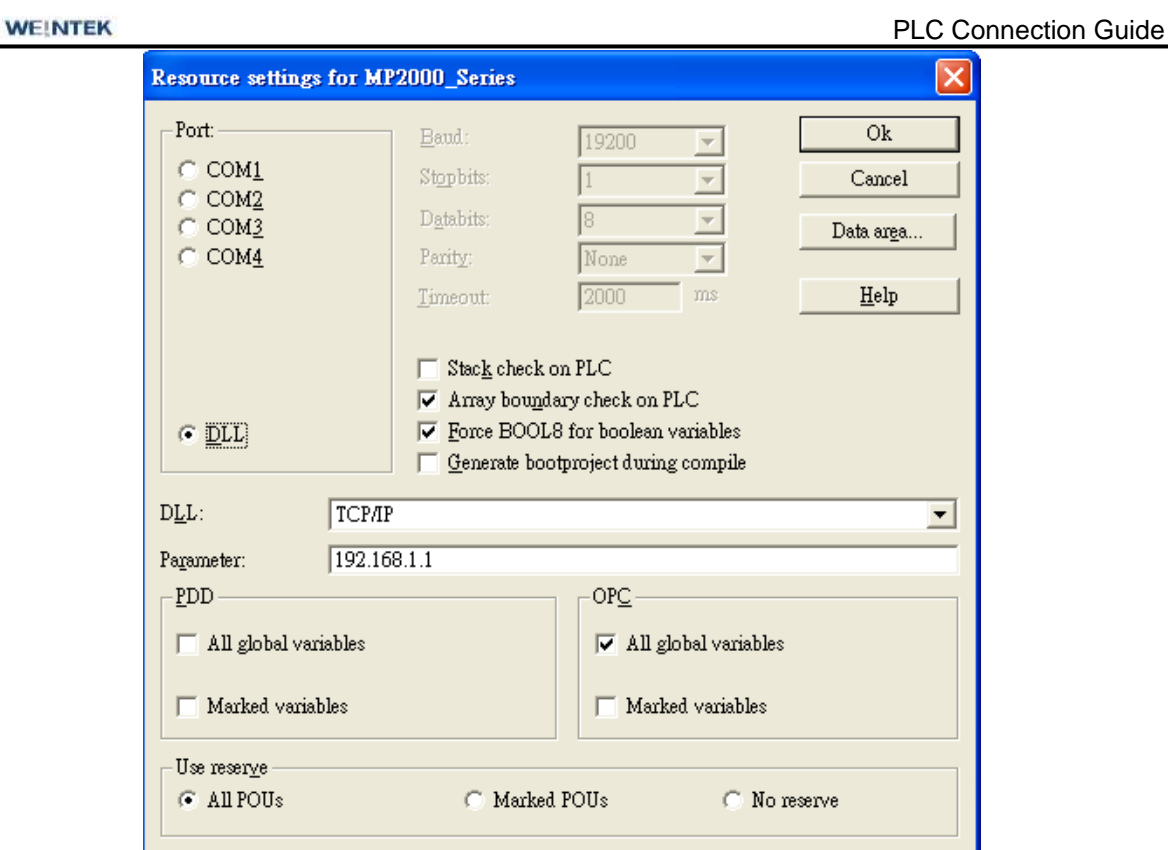

Fig. 4 Resource Settings

**Step 4.** Start compilation.

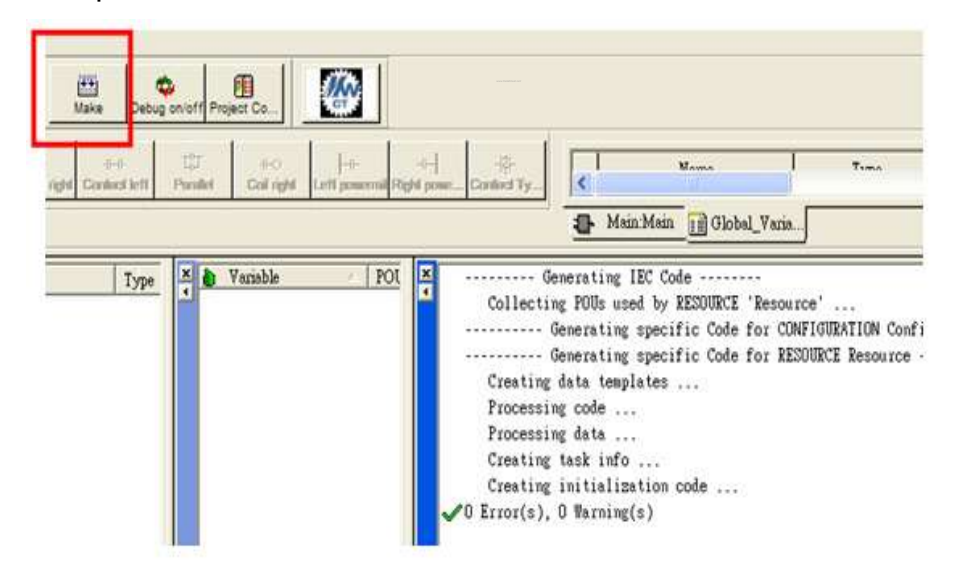

Fig. 5 Editing Screen

**Step 5.** Download project to device- MP2300Siec, and execute Cold.

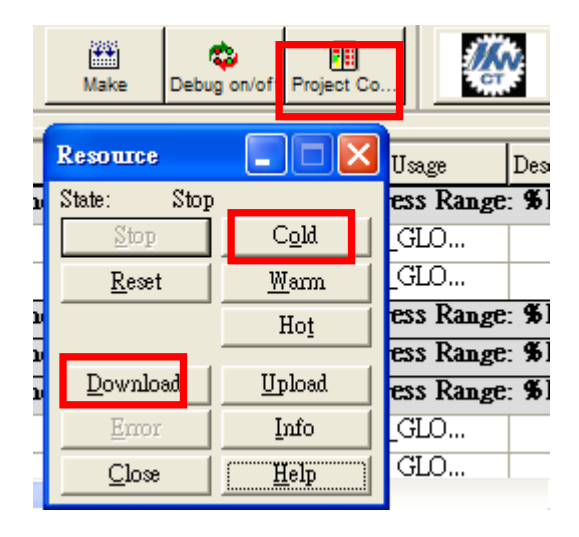

Fig. 6 Project Downloading

## **EasyBuilder8000/EasyBuilder Pro Settings:**

#### **Step 1. System Parameter Settings**

Open EasyBuilder8000/EasyBuilder Pro project, as shown in Fig. 7, Assembly Instance and Size must match the software default factory settings, and please don't select UDP. Fig.8 below shows how HMI Input / Output address is mapped to MP2300Siec device.

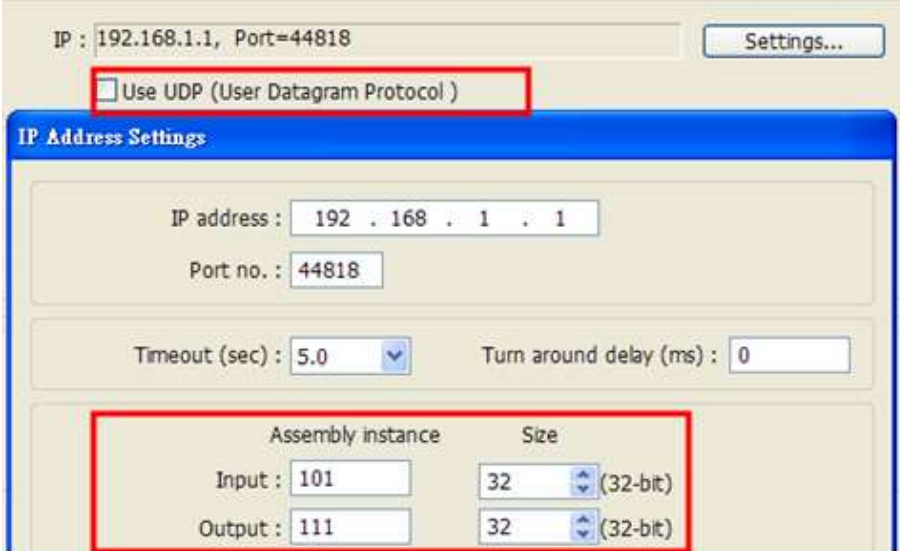

Fig. 7 Instance Setting

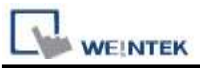

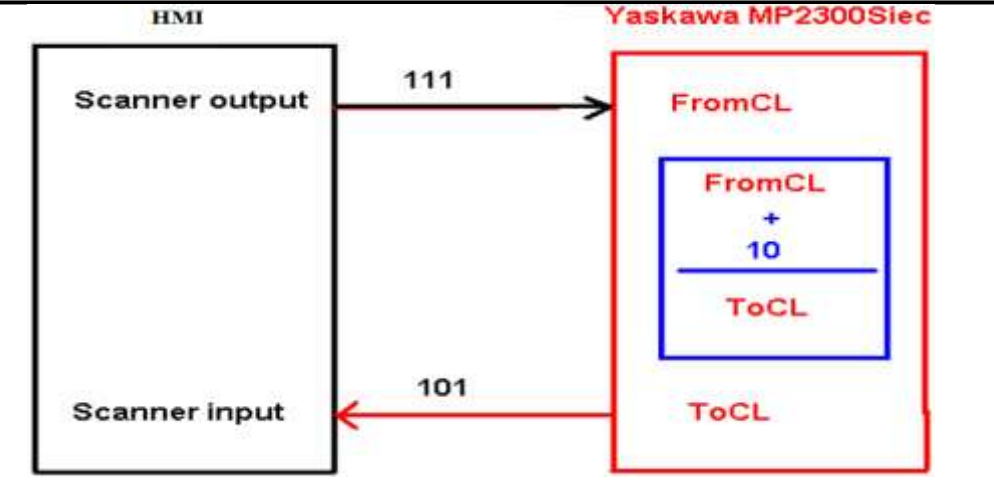

Fig.8 HMI and MP2300Siec I/O Mapping

#### **Step 2. Address Setting:**

Instance 101 and Instance 111 are defined as 128Bytes, on the project window , WORD objects can be used, with data typed defined as 32-Bit Unsigned, Input addresses set to  $0.2.4.6$   $\dots$  62 for reading Instance 101 data.

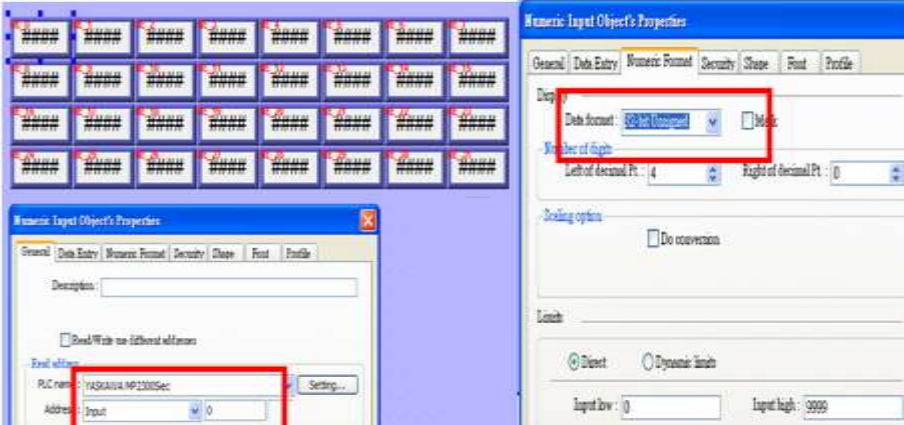

Fig. 9 Address Setting

## **EasyBuilder8000/EasyBuilder Pro-Allen Bradley CompactLogix Tag Data Importing and Module Defined:**

**Step 1.** In EasyBuilder8000/EasyBuilder Pro project, when using Allen Bradley EIP driver to import CSV file (as in Fig. 10), please open AB Data Type Editor (Fig. 11), and right click on Module Defined to add New Data Type.

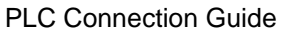

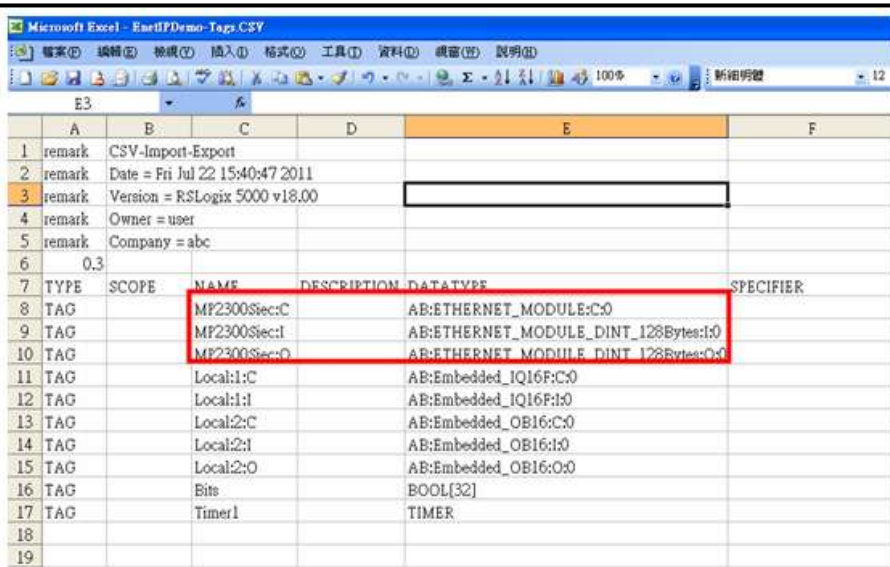

**WEINTEK** 

#### Fig. 10 RSLogix 5000 (Allen Bradley Software) Export Free Tag CSV File

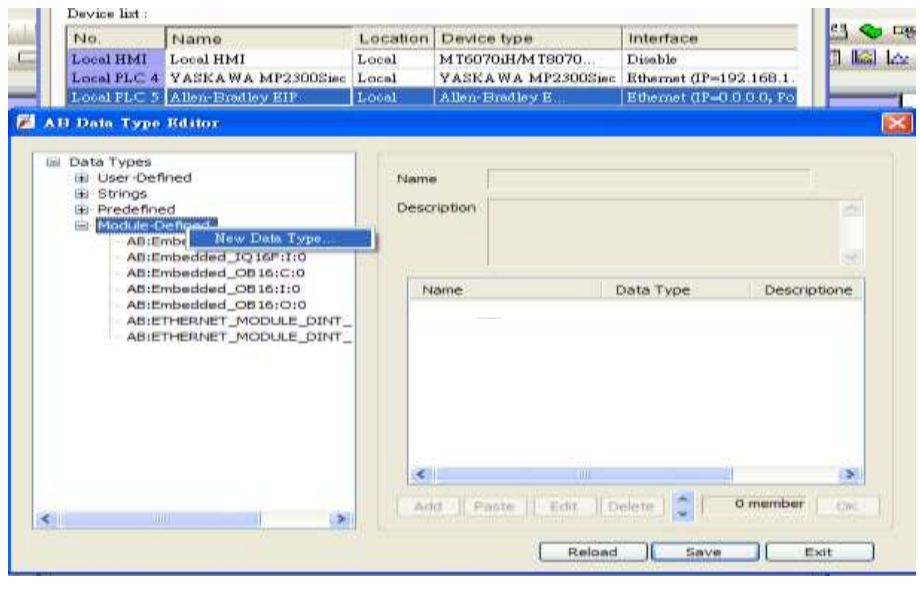

Fig.11 AB Data Type Editor

**Step 2.** As in Fig 12, in AB Data Type Editor add Name of the new data type. The Name must be set identically to the Data Type in Free Tag CSV file. As in Fig 14, Data Member Name must be set identically to the AB software (as Data in Fig. 13), then click [Save] (Fig. 15).

**WEINTEK** 

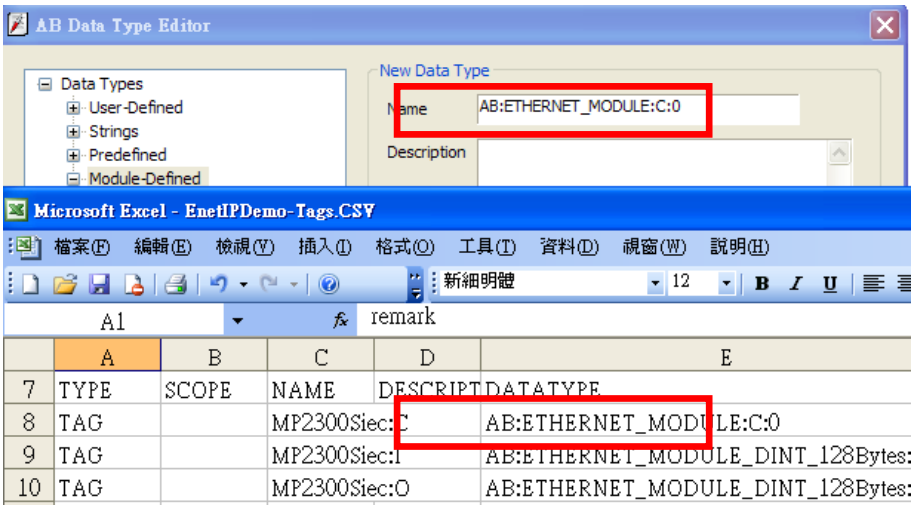

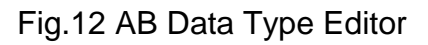

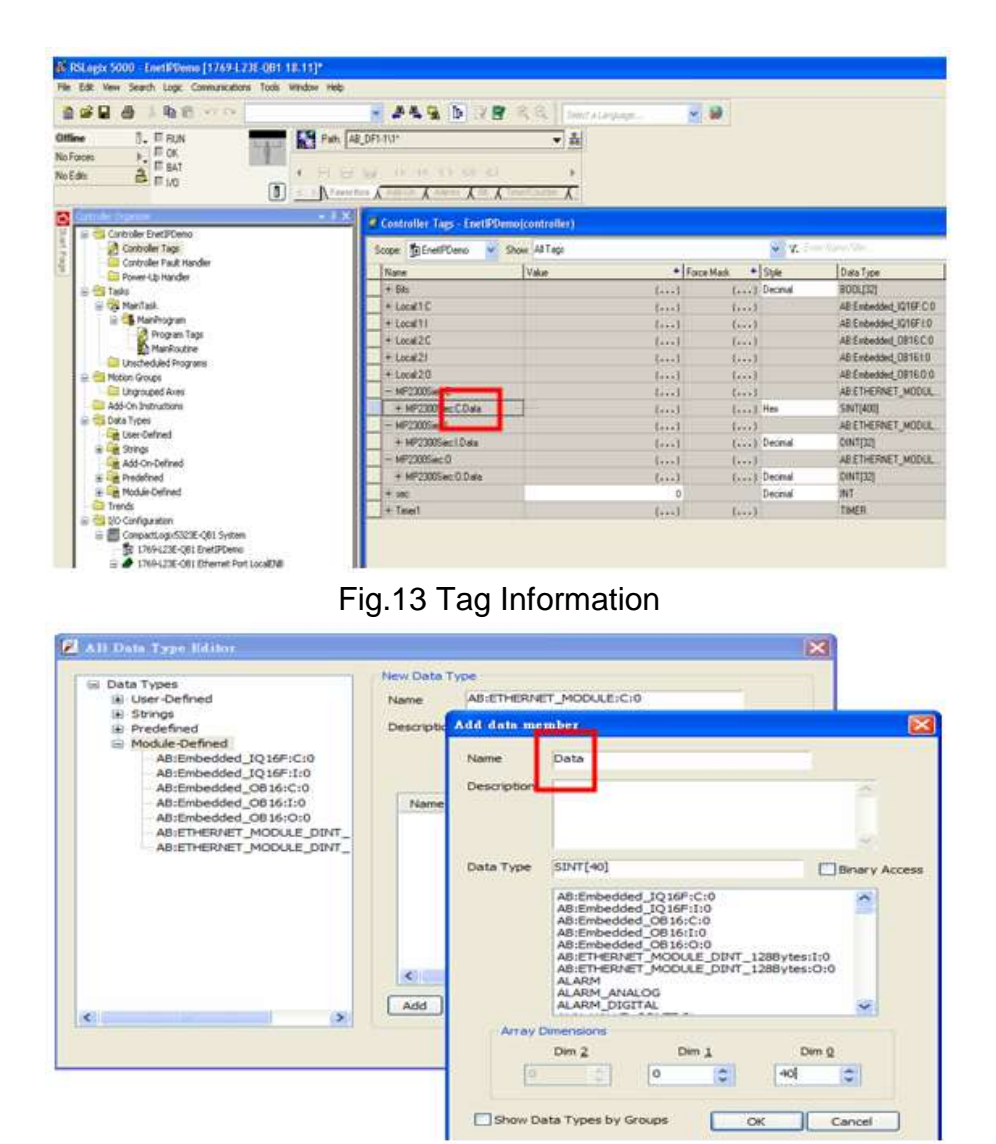

Fig.14 Add Data Member - Name Tag Information
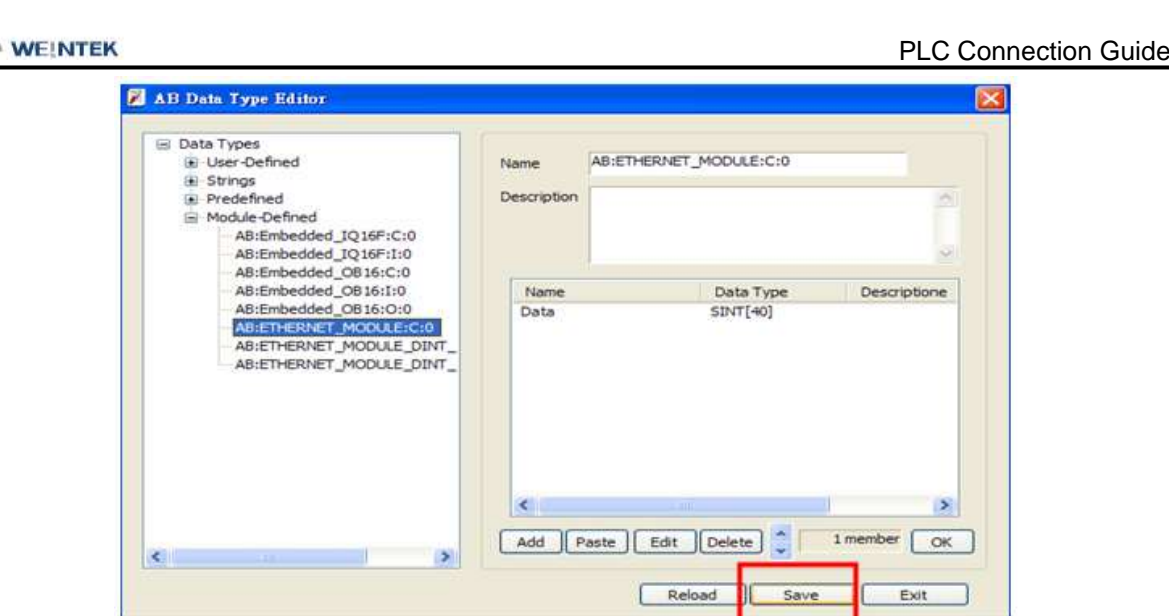

Fig. 15 Add Data Member-Settings - Save

**Step 3.** Import CSV file, Tag Information can be viewed from object address.

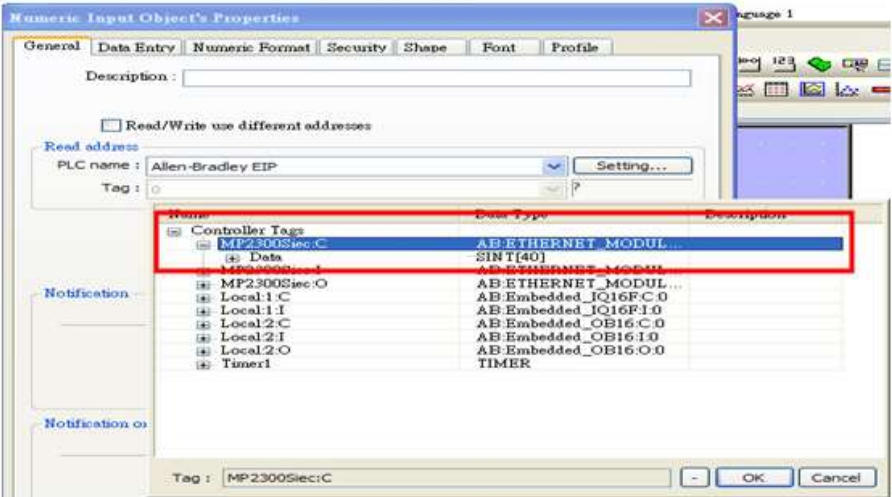

Fig.16 Tag Information

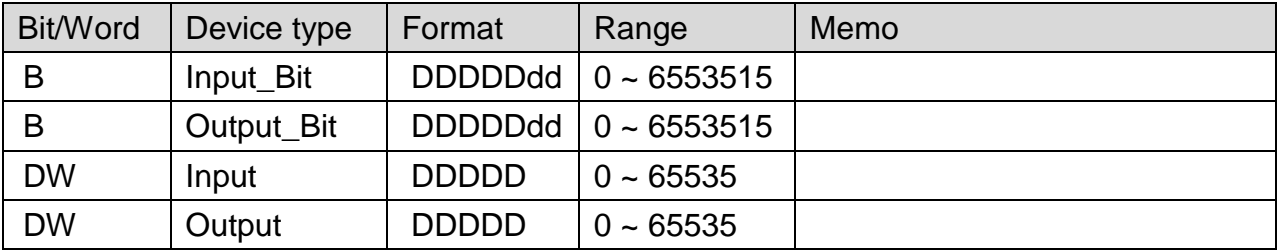

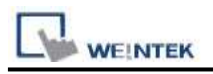

# **Wiring Diagram:**

### Direct connect (crossover cable):

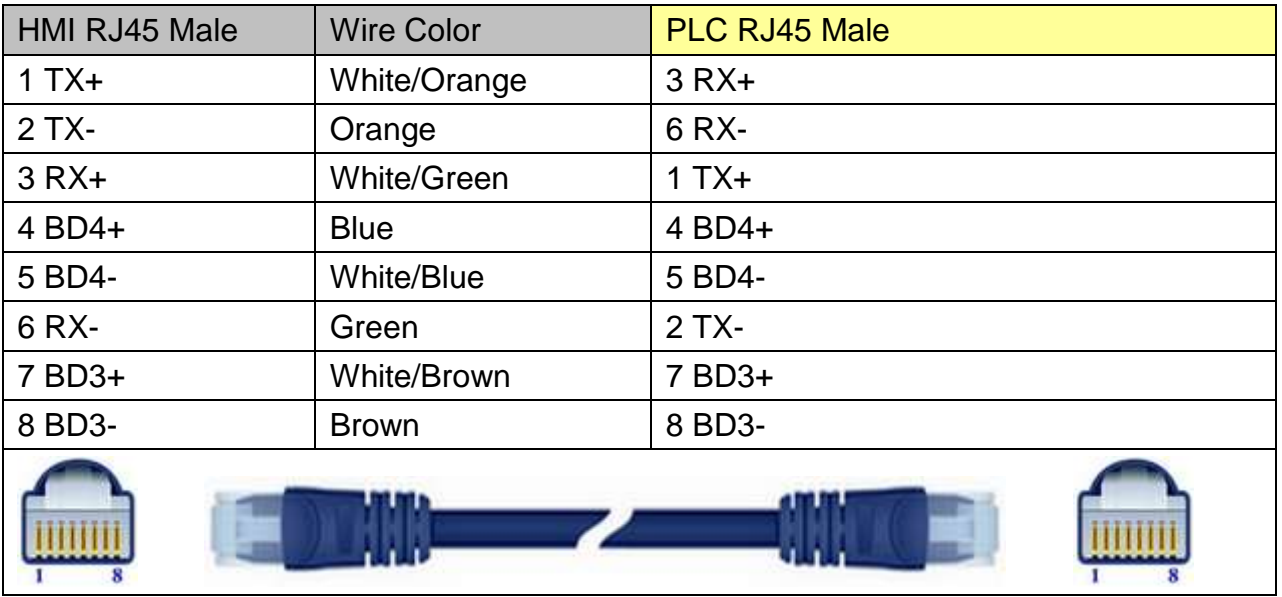

#### Through a hub:

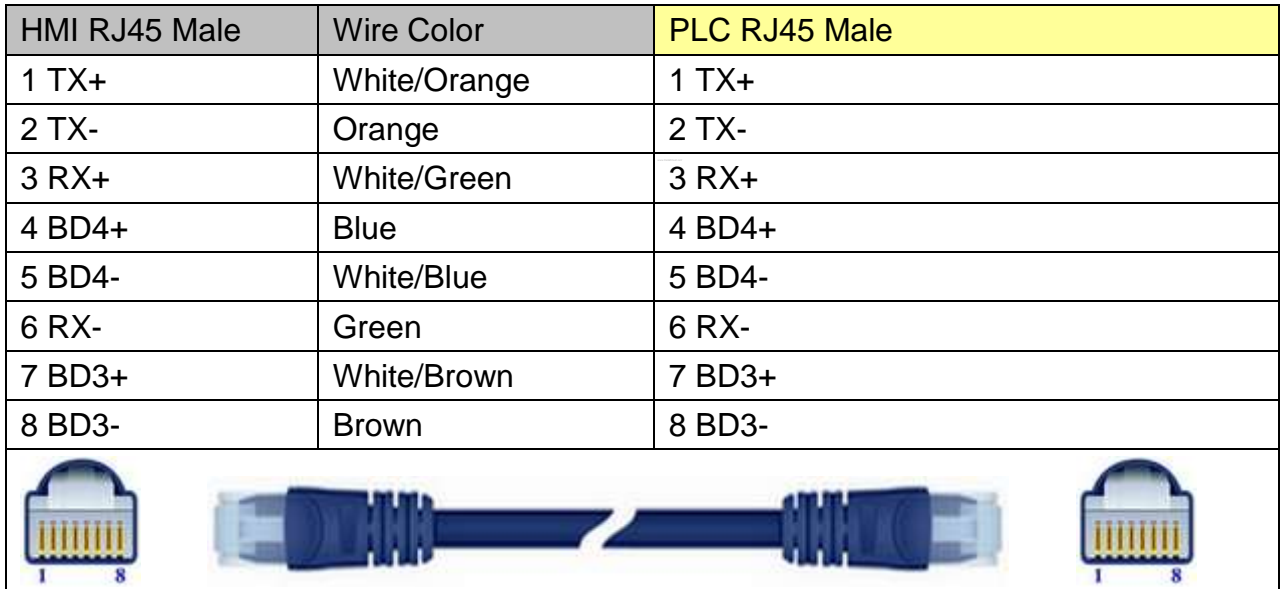

Note: The wiring diagrams above are drawn based on MT8100i structure, the actual placement of pins may vary according to HMI module.

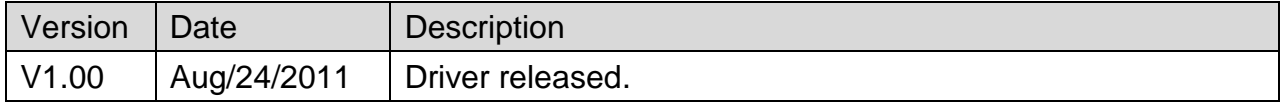

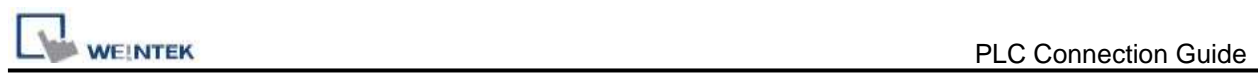

# **YASKAWA SMC 3010**

Supported Series: YASKAWA SMC Series Servo Motor Controller.

### **HMI Setting:**

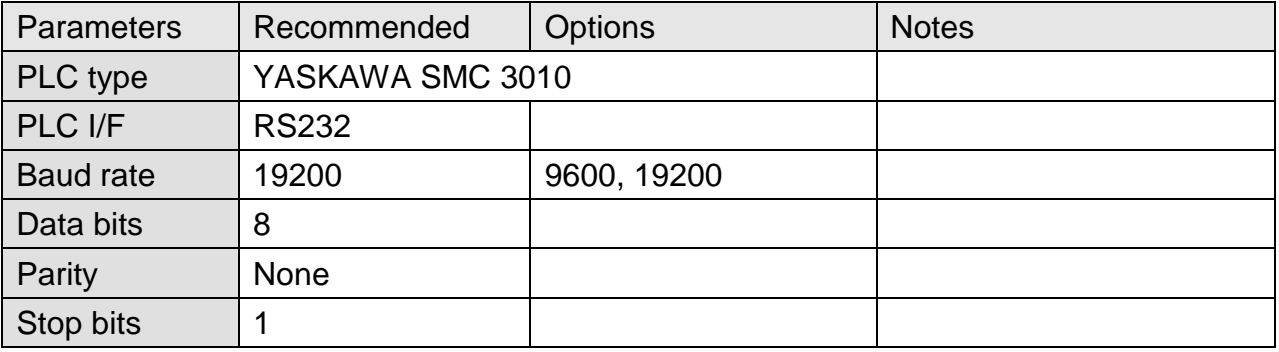

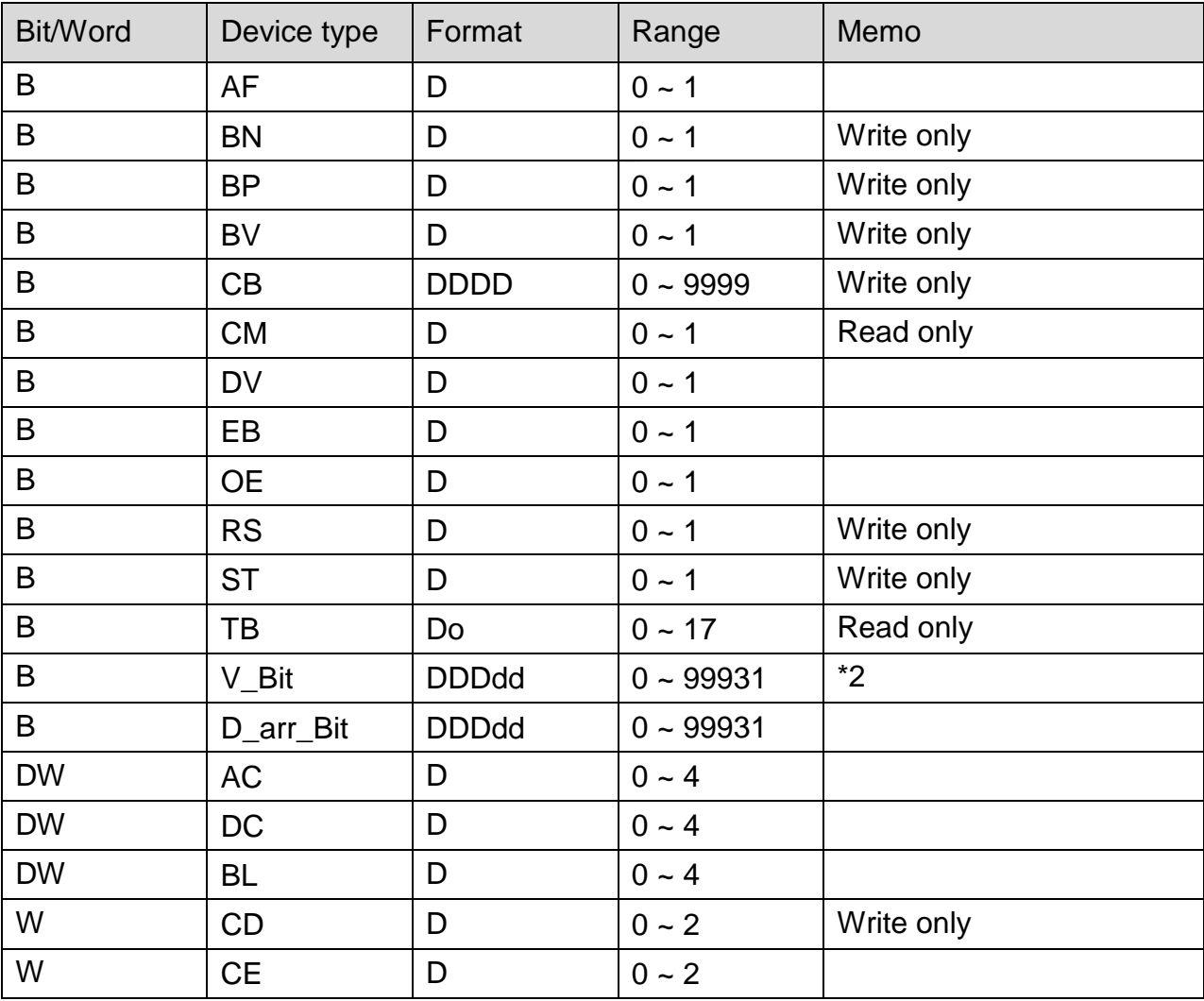

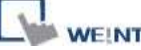

**PLC Connection Guide** 

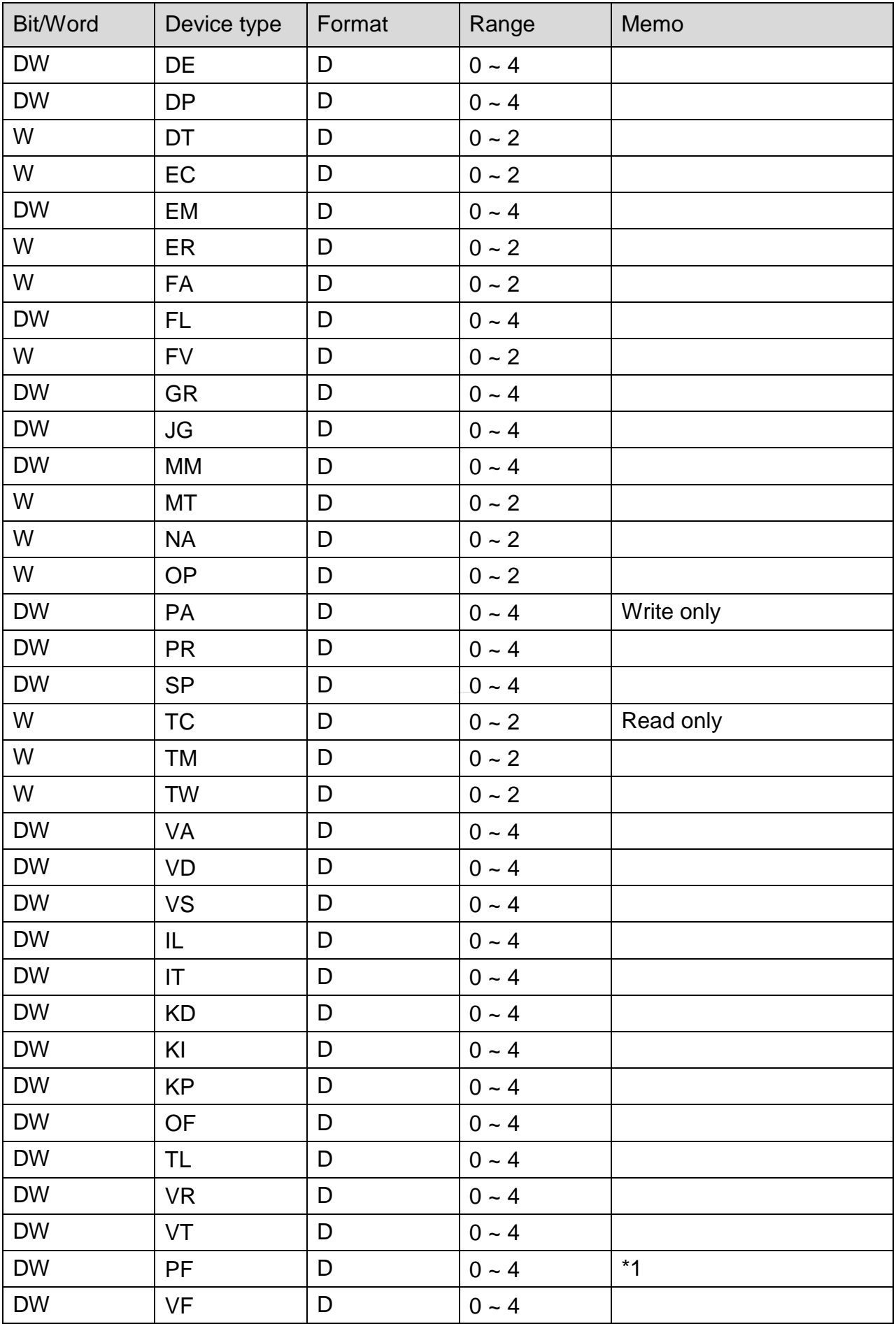

**WEINTEK** 

PLC Connection Guide

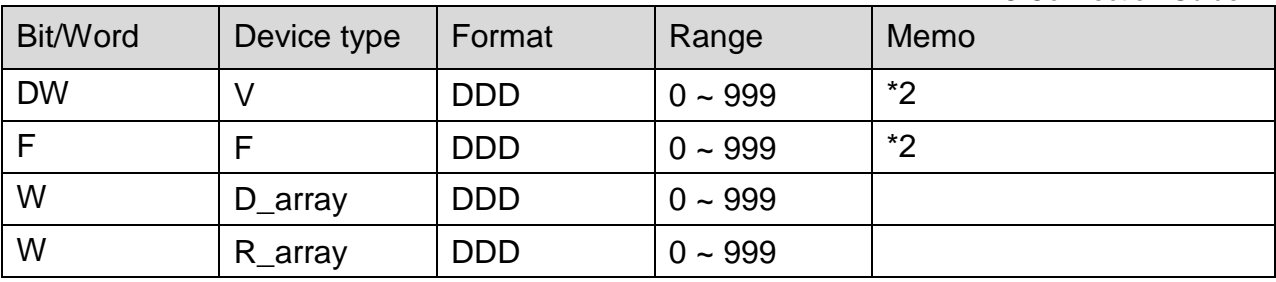

**Note:**

- \*1 PF is the communication parameter of SMC\_3010, the default is 10.4, if the value is not 10.4, all values will be displayed incorrectly.
- \*2 User defined integer variable V000~V999, floating point variable F000~F999.

### **Wiring Diagram:**

#### **The following represents the view of HMI & PLC.**

eMT3000 series

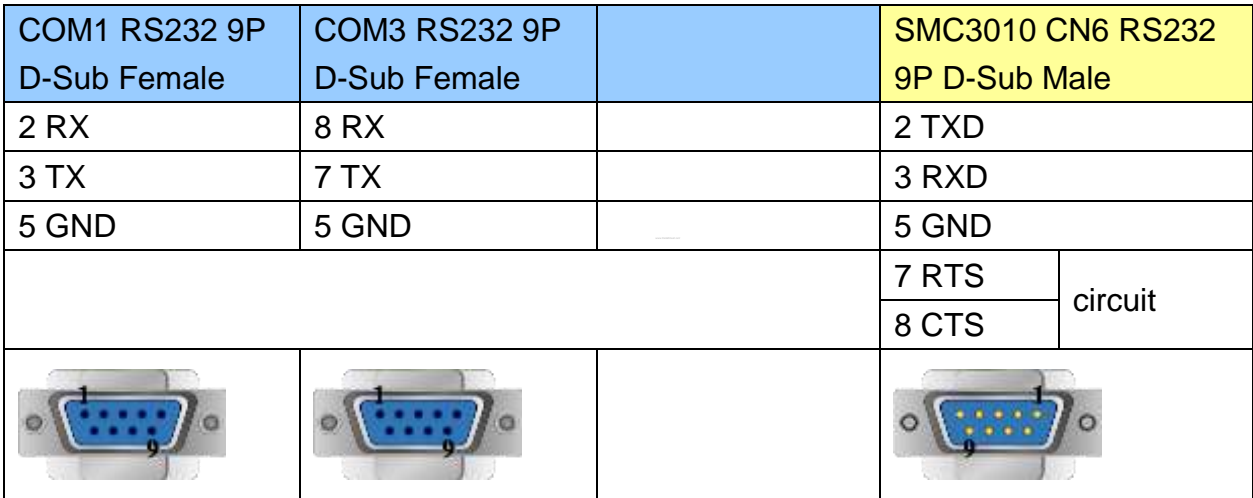

MT6000/8000 series except MT6050i/MT8050i

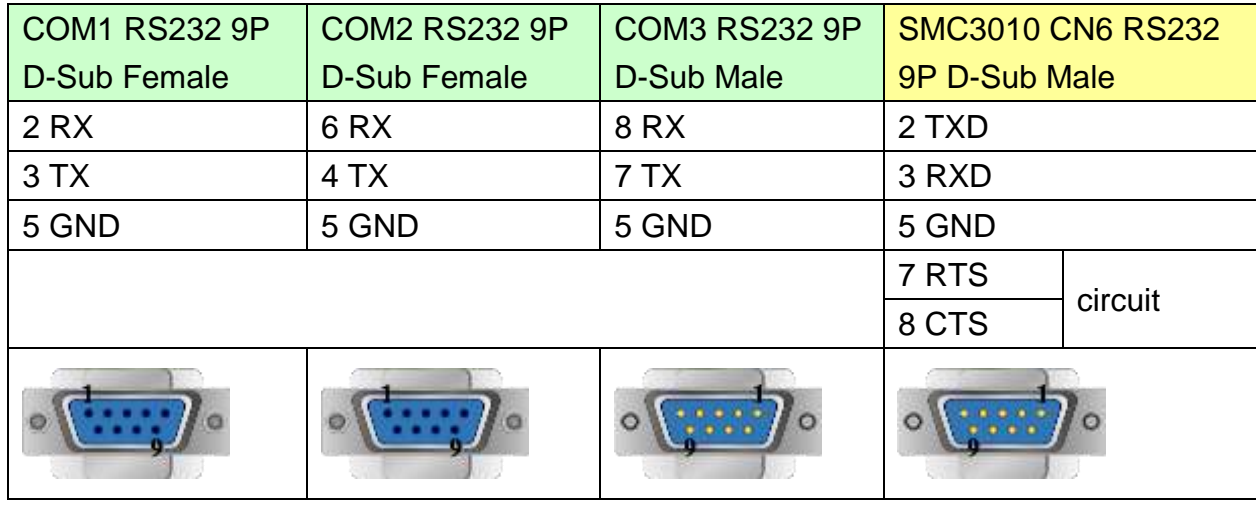

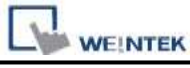

MT6050i/MT8050i

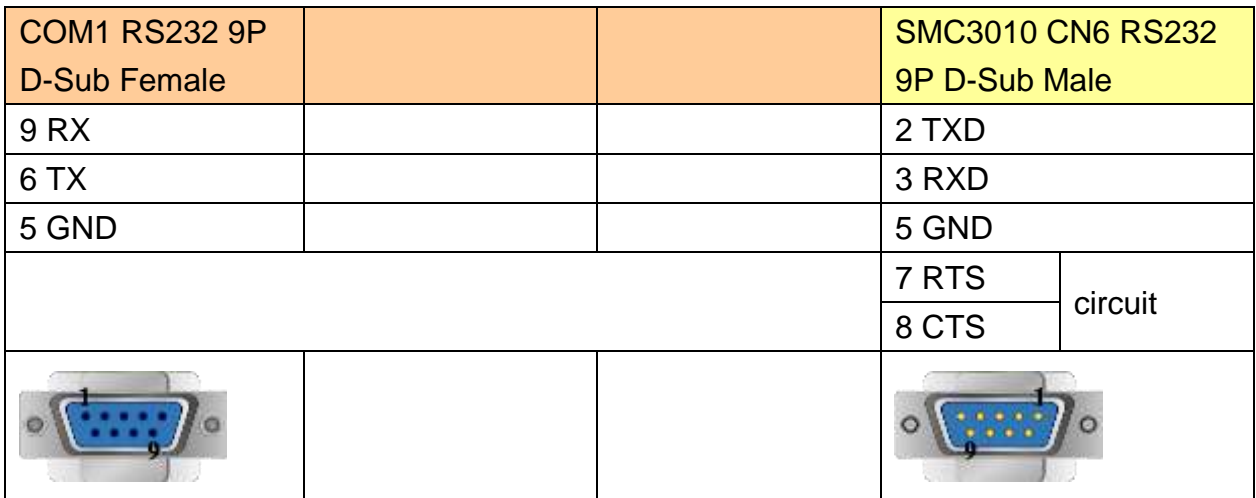

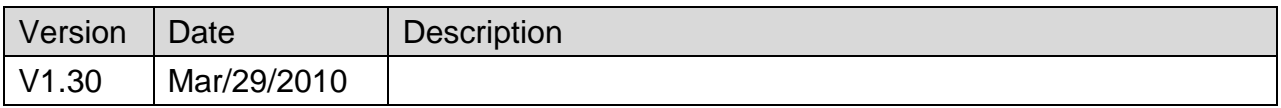

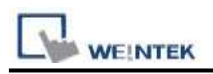

# **YASKAWA SMC 3010 (Ethernet)**

Supported Series: YASKAWA SMC Series Servo Motor Controller.

### **HMI Setting:**

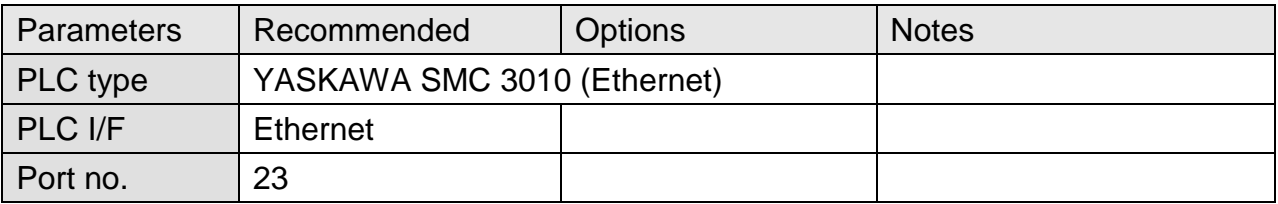

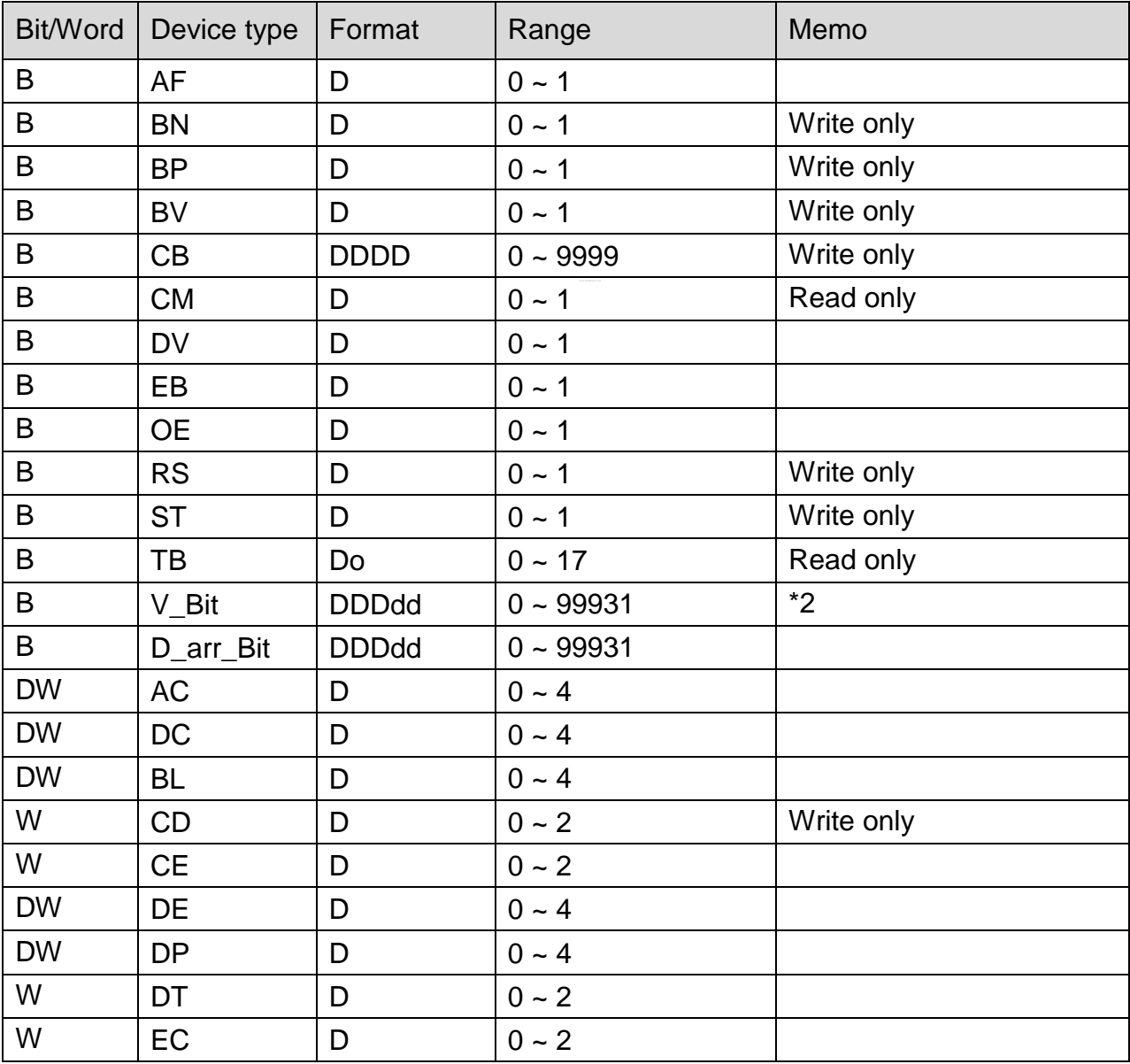

WEINTEK PLC Connection Guide

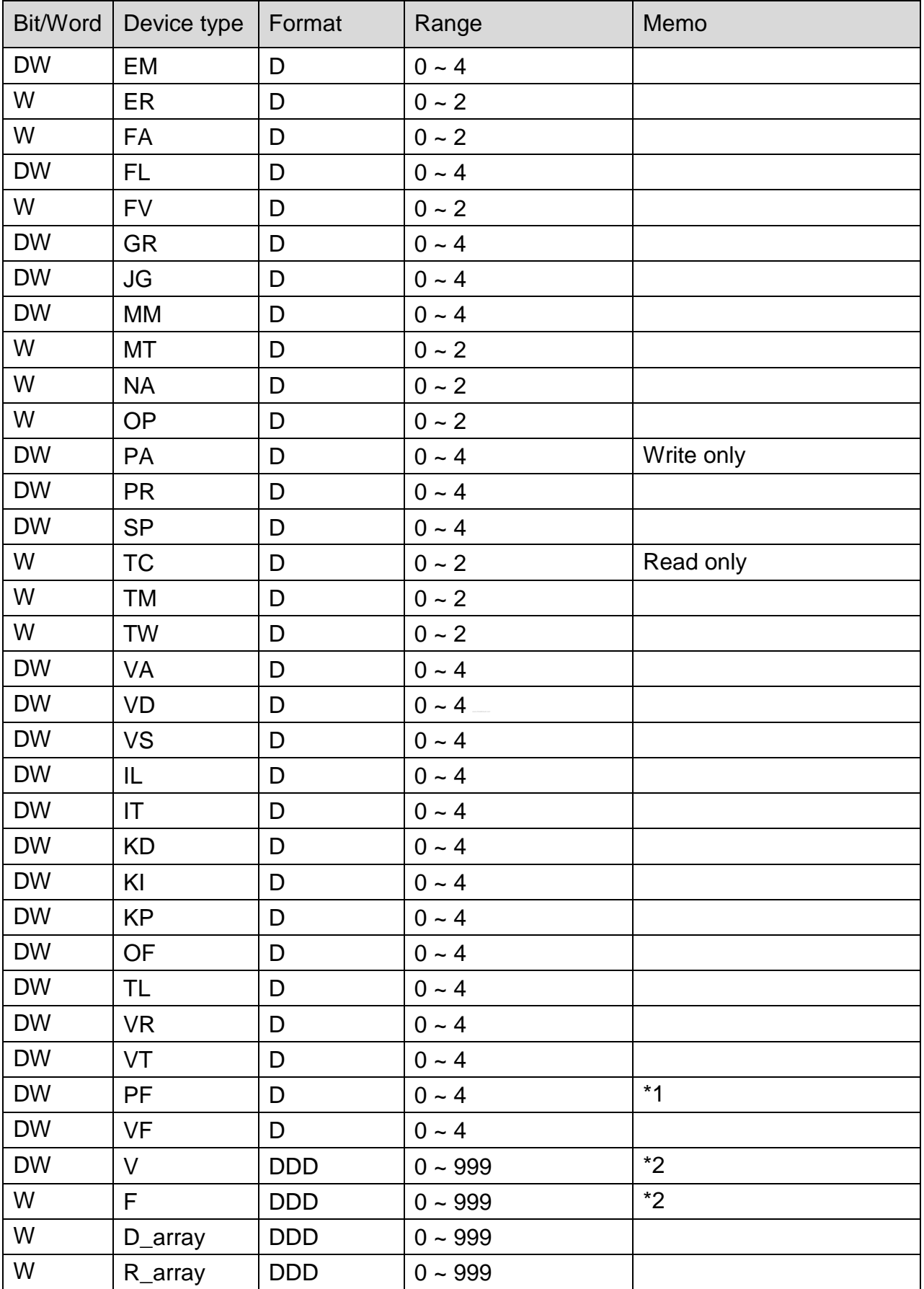

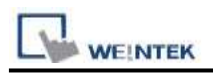

**Note:**

- \*1 PF is the communication parameter of SMC\_3010, the default is 10.4, if the value is not 10.4, all values will be displayed incorrectly.
- \*2 User defined integer variable V000~V999, floating point variable F000~F999.

### **Wiring Diagram:**

Direct connect (crossover cable):

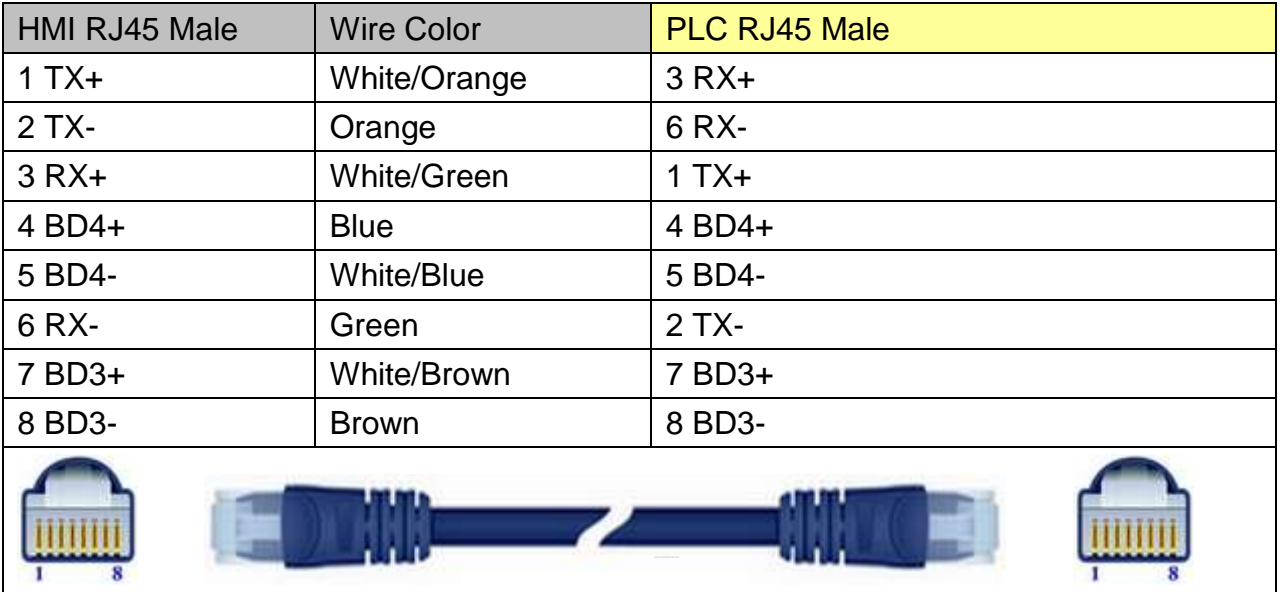

#### Through a hub:

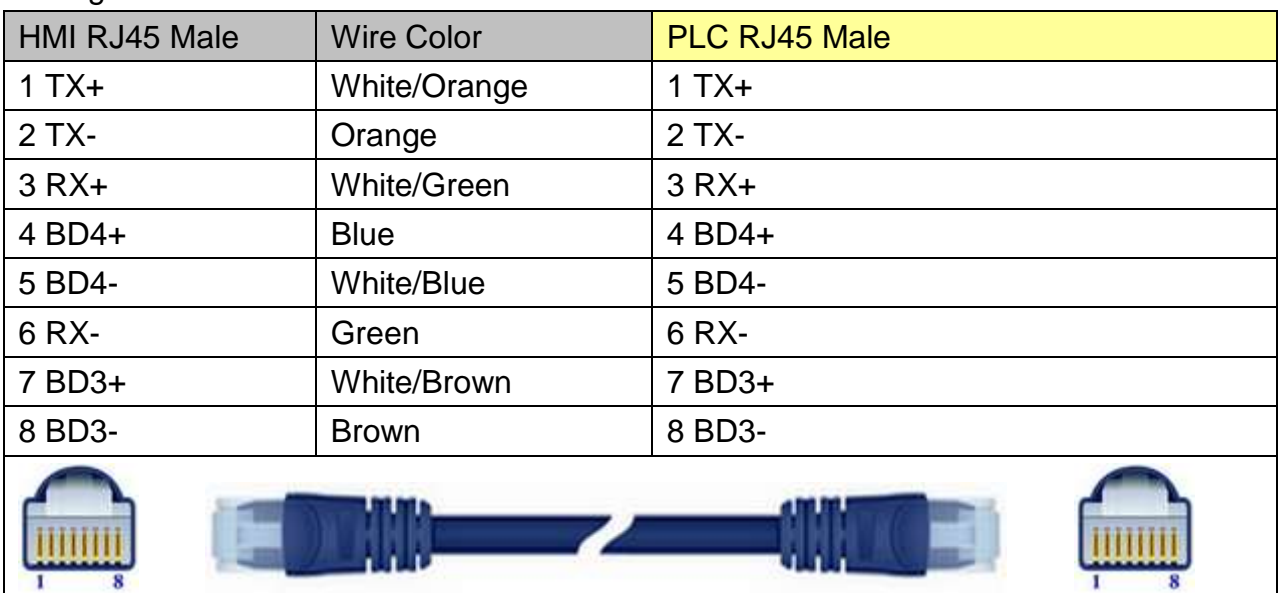

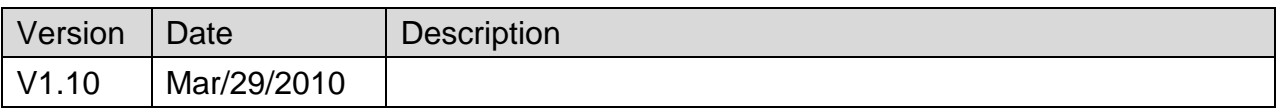

# **YOKOGAWA FA-M3**

Supported Series : FA-M3 CPU SP35-5N, SP55-5N CPU port, F3LC11 Computer Link module.

Website :<http://www.yokogawa.com/itc/itc-index-en.htm>

### **HMI Setting:**

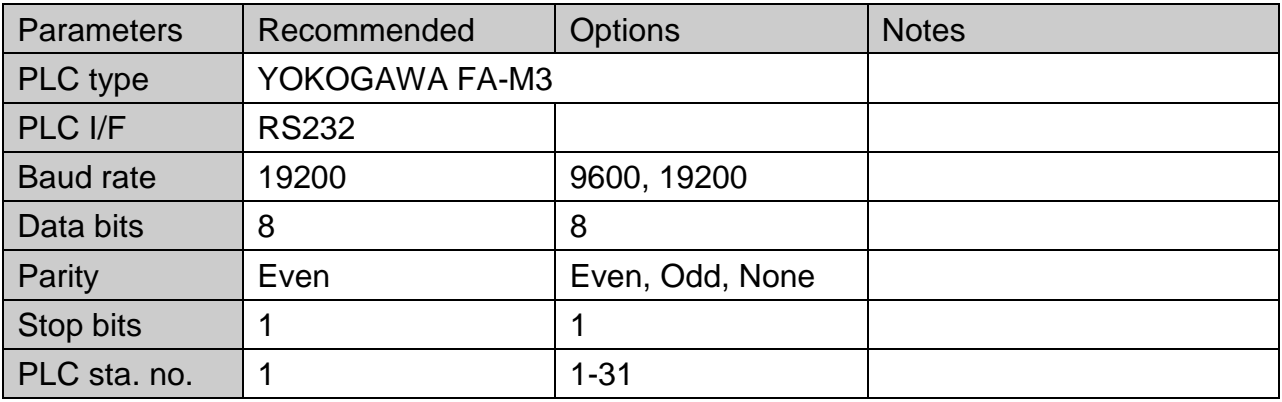

### **PLC Setting:**

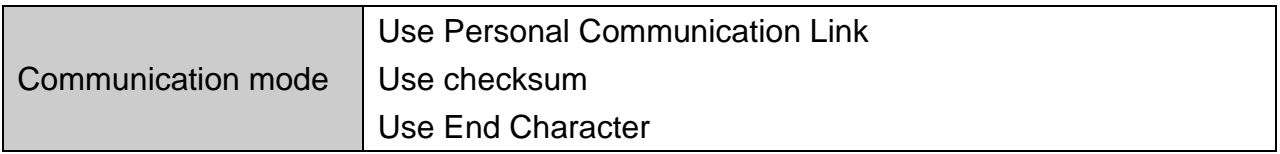

### **WideField communication setting:**

For WideField communication setting, select [Tool]/ [Set Environment], the default is [Automatic]. Using the Automatic Recognition, WideField software will connect the current PLC and get the PLC communication setting. If the PLC communication configuration is already known, select the [Fixed] mode, It will connect with the PLC quickly.

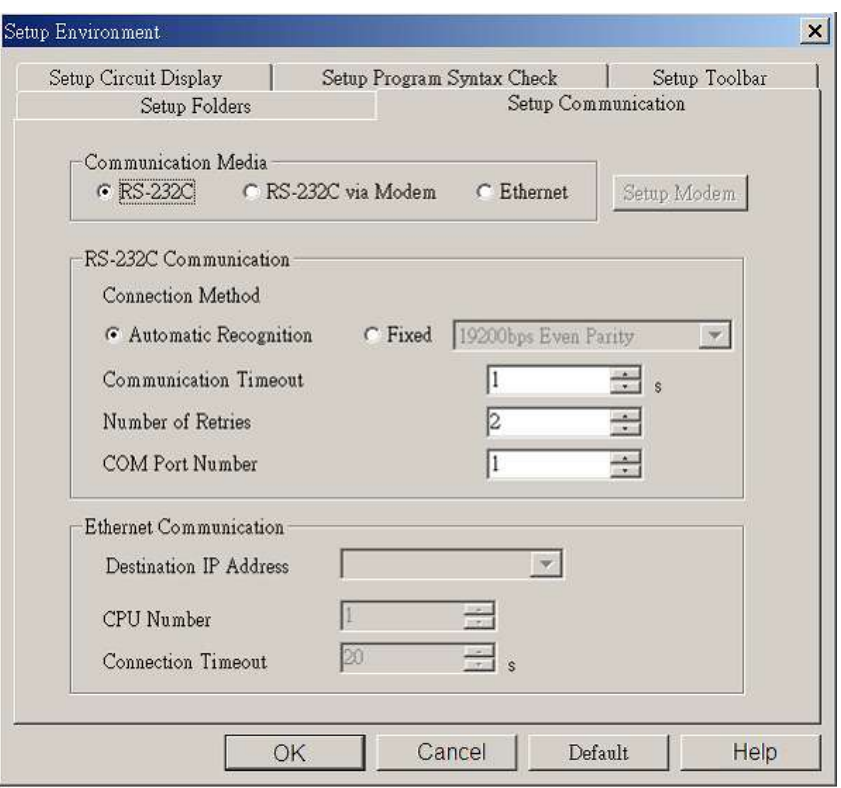

P.S Since Personal Computer link is used, when connecting to PLC it will delay about 20sec for testing communication.

### **YOKOGAWA PLC Communcation Setting:**

#### YOKOGAWA FA-M3

**WEINTEK** 

CPU SP55-5N (same SP35-5N)

[File] /[New Project] to create a new project.

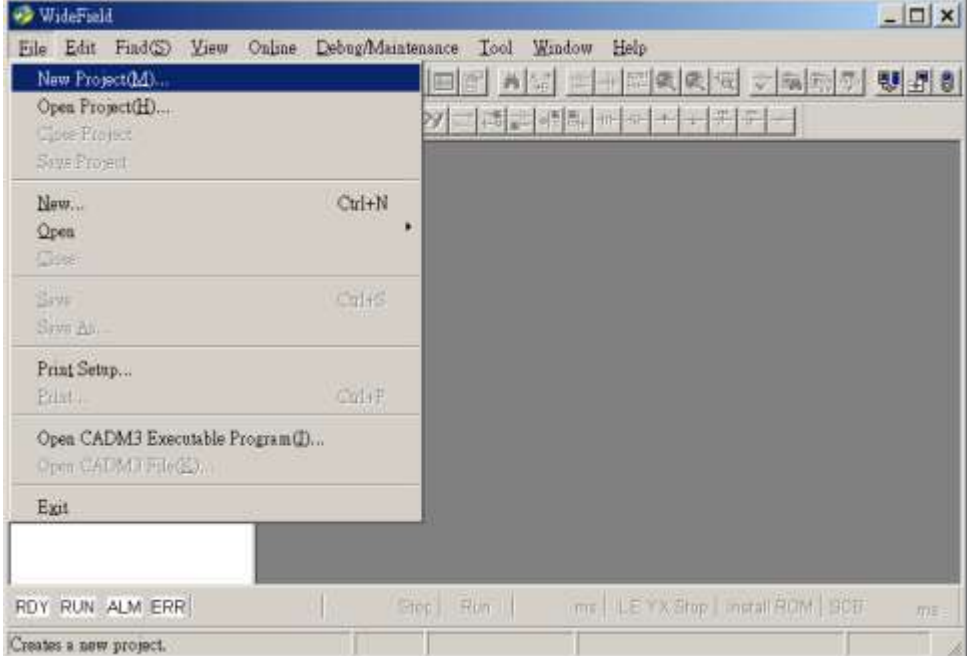

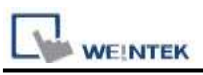

Click [Configuration] to set up communication.

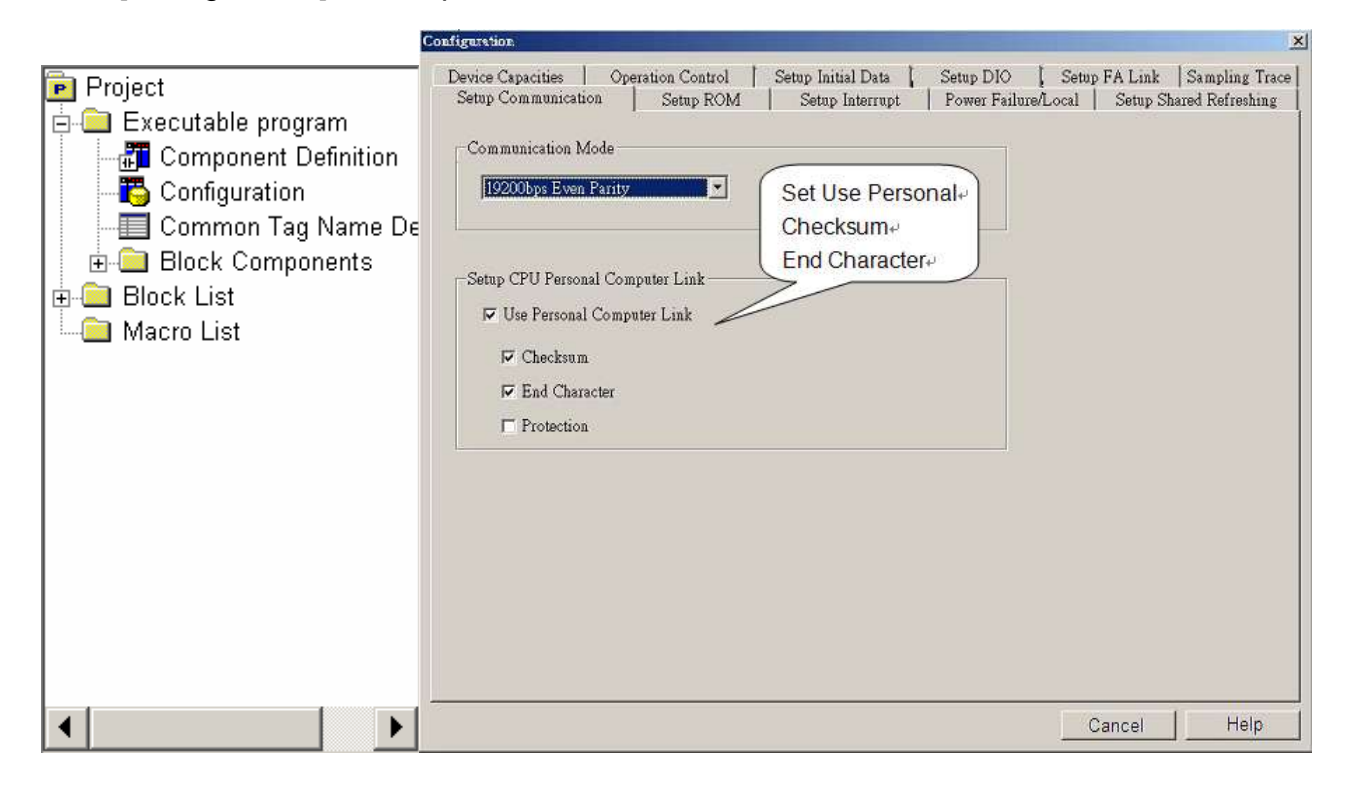

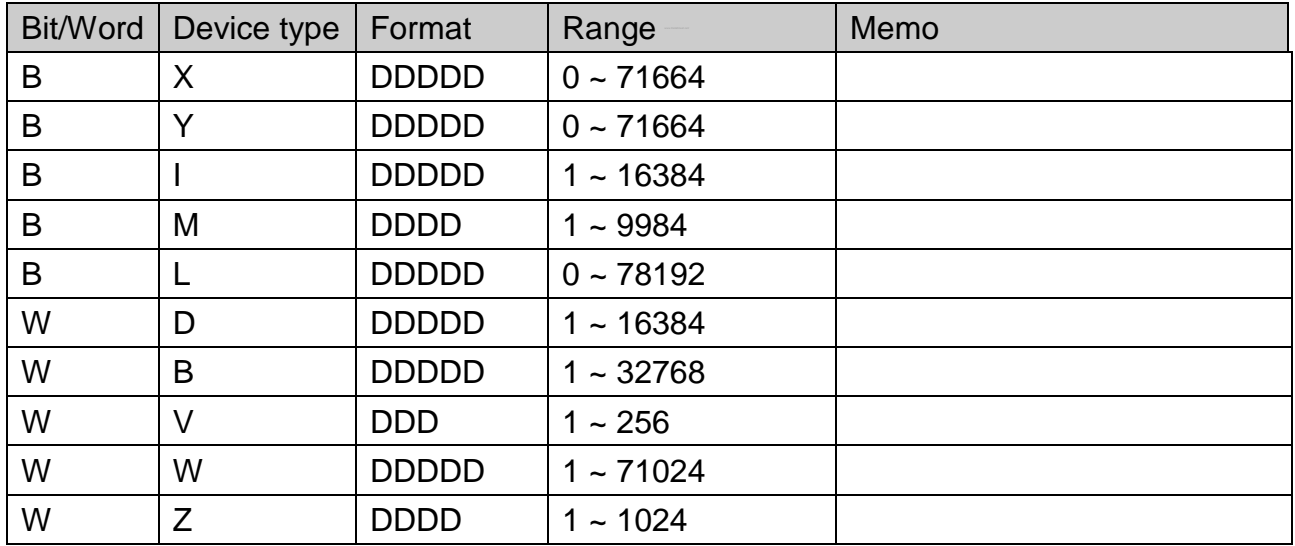

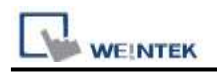

### **Wiring Diagram:**

### **The following represents the view of HMI & PLC.**

9P D-Sub to 9P D-Sub: Cable KM11

eMT3000 series

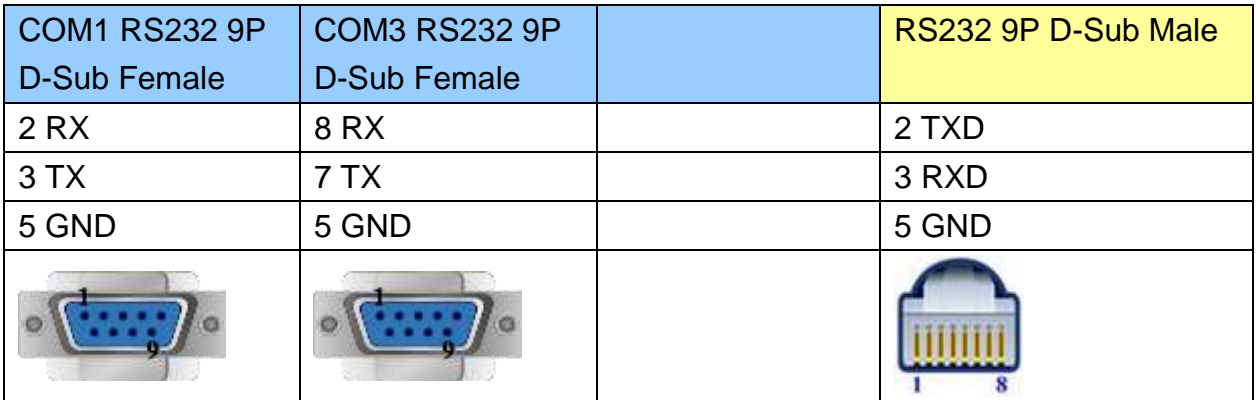

MT6000/8000 series except MT6050i/MT8050i

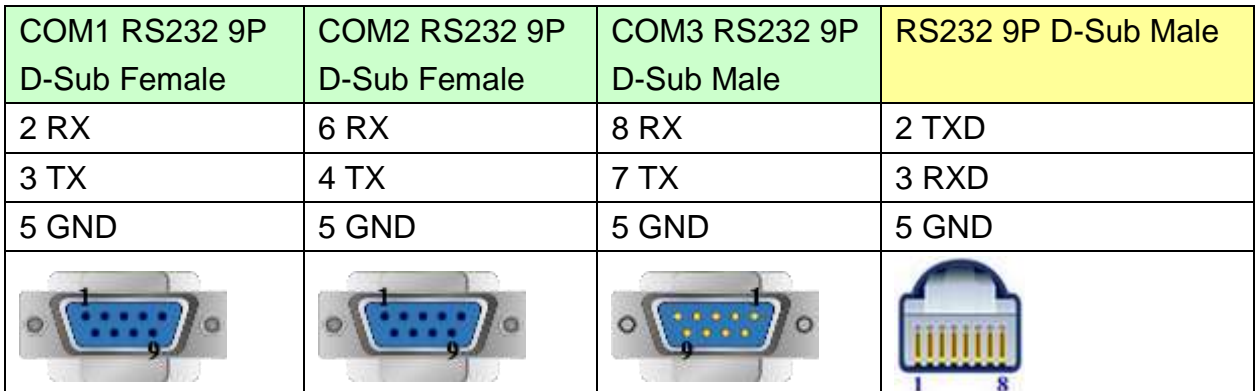

#### MT6050i/MT8050i

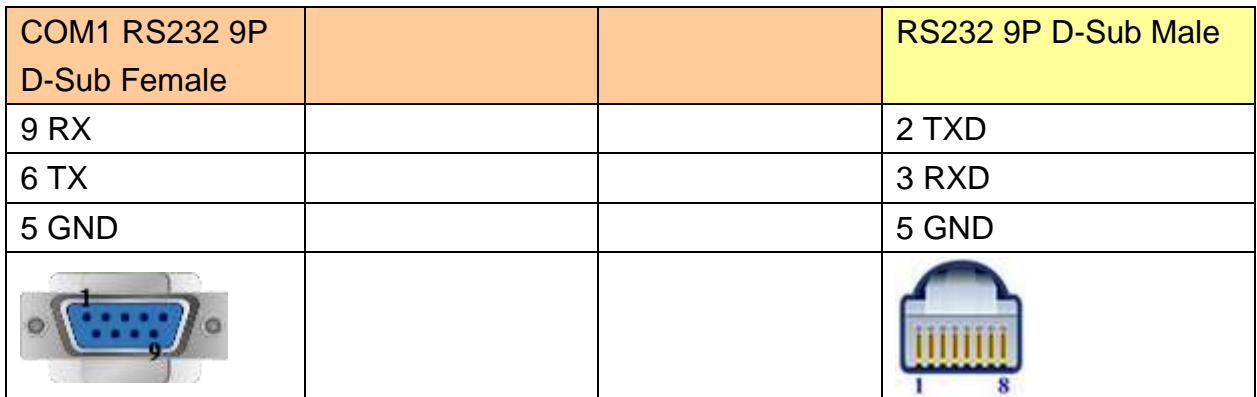

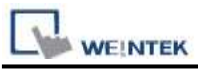

### **The following represents the view of HMI & PLC.**

9P D-Sub to 9P D-Sub: LC11

#### eMT3000 series

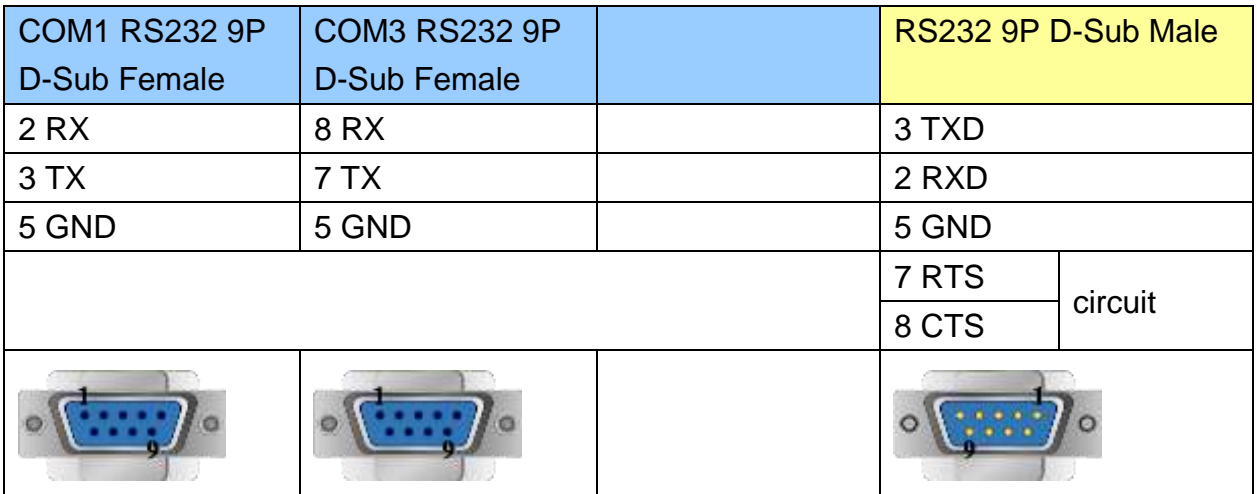

#### MT6000/8000 series except MT6050i/MT8050i

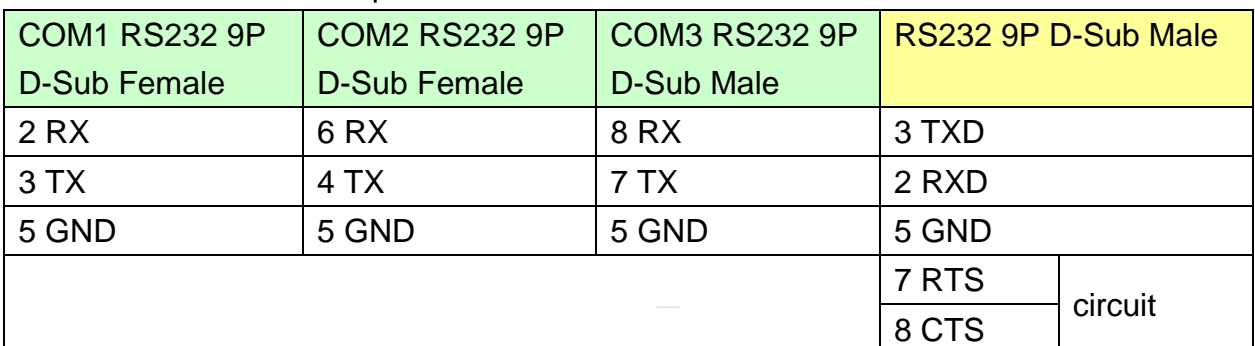

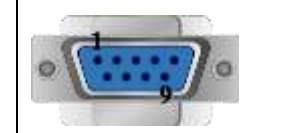

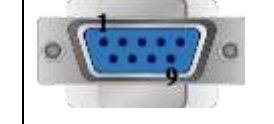

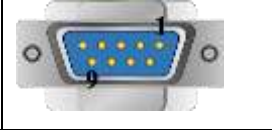

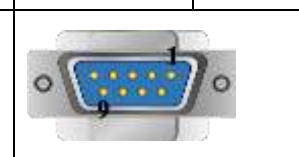

#### MT6050i/MT8050i

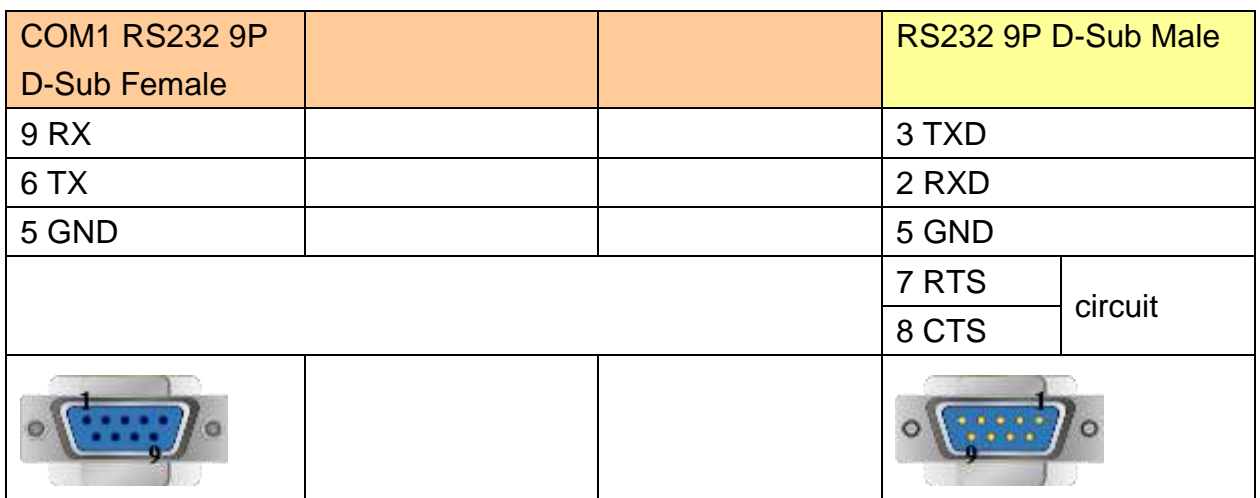

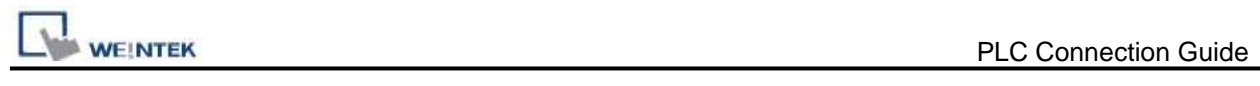

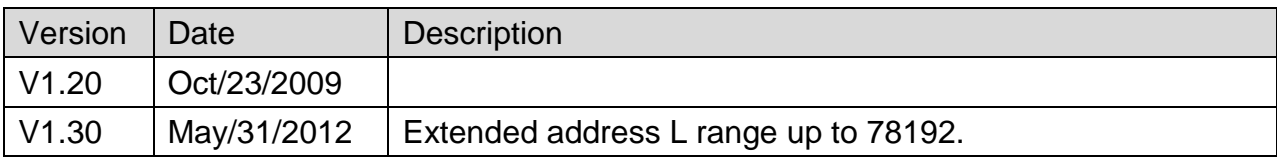

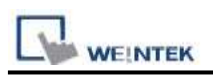

# **YOKOGAWA FA-M3 (Ethernet)**

Supported Series : FA-M3 CPU SP35-5N, SP55-5N with F3LE01-5T/F3LE11-0T Ethernet module.

Website:<http://www.yokogawa.com/itc/itc-index-en.htm>

### **HMI Setting:**

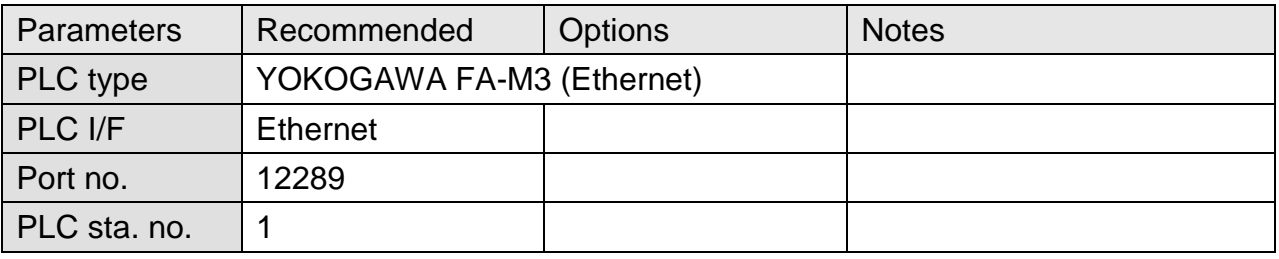

### **PLC Setting:**

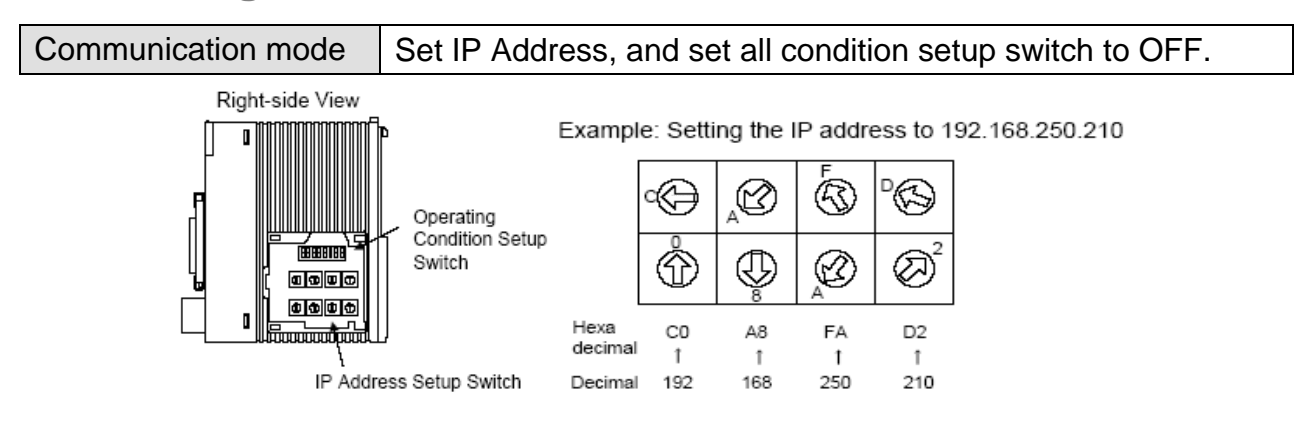

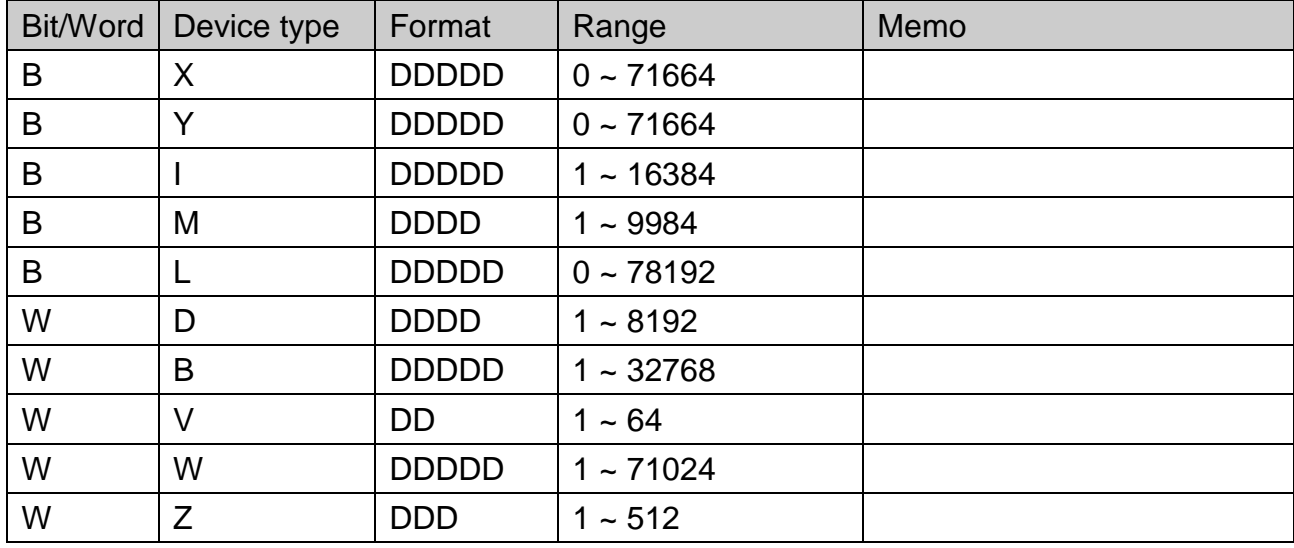

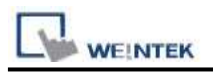

### **Wiring Diagram:**

### Direct connect (crossover cable):

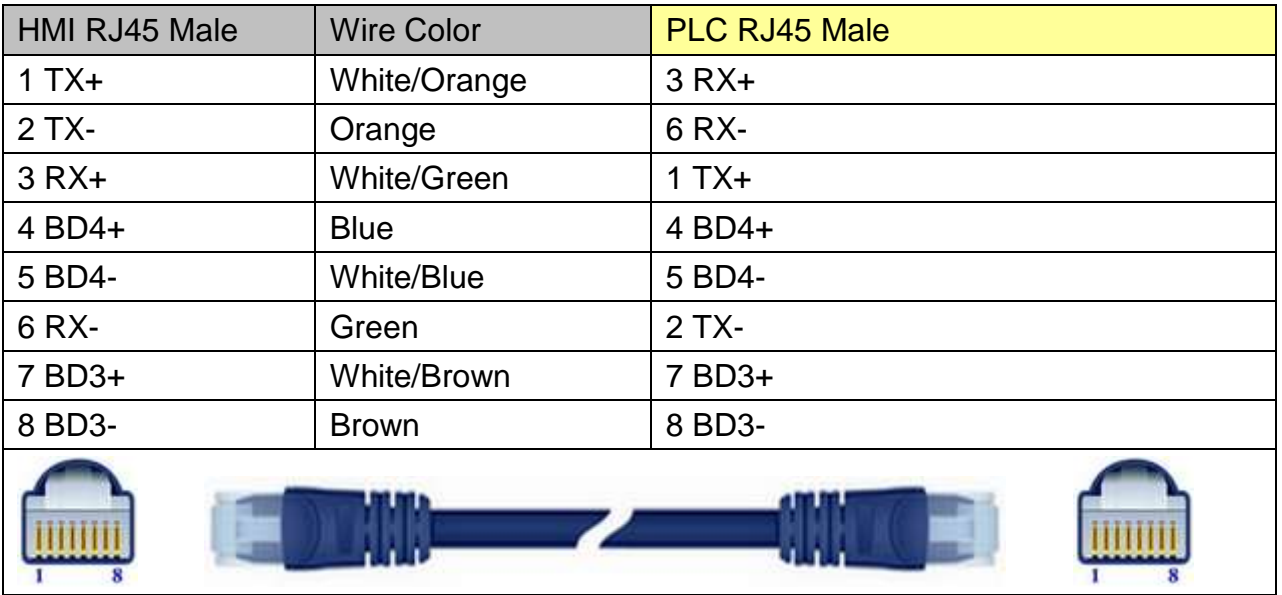

### Through a hub:

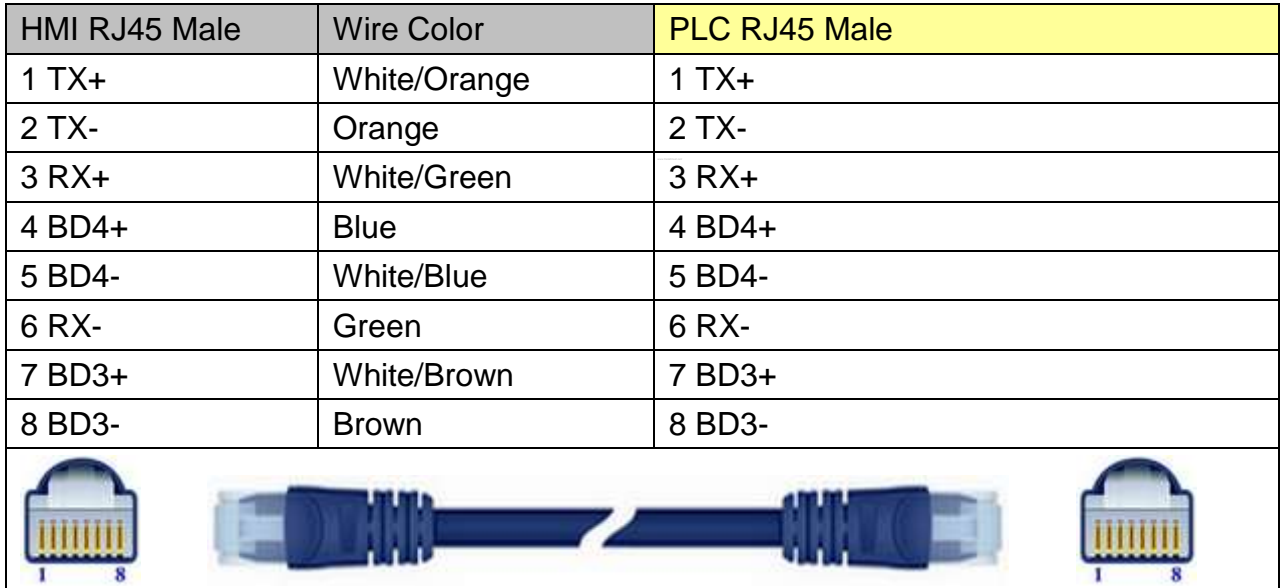

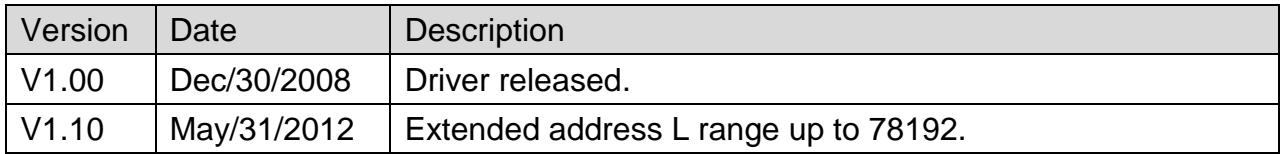

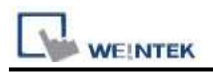

# **YUDIAN AIBUS**

Supported Series: UDIAN Automation AI-501, AI-518, AI-519, AI-701, AI-702M, AI-704M, AI-706M, AI-719.

Website: [http://www.yudian.us](http://www.yudian.us/)

### **HMI Setting:**

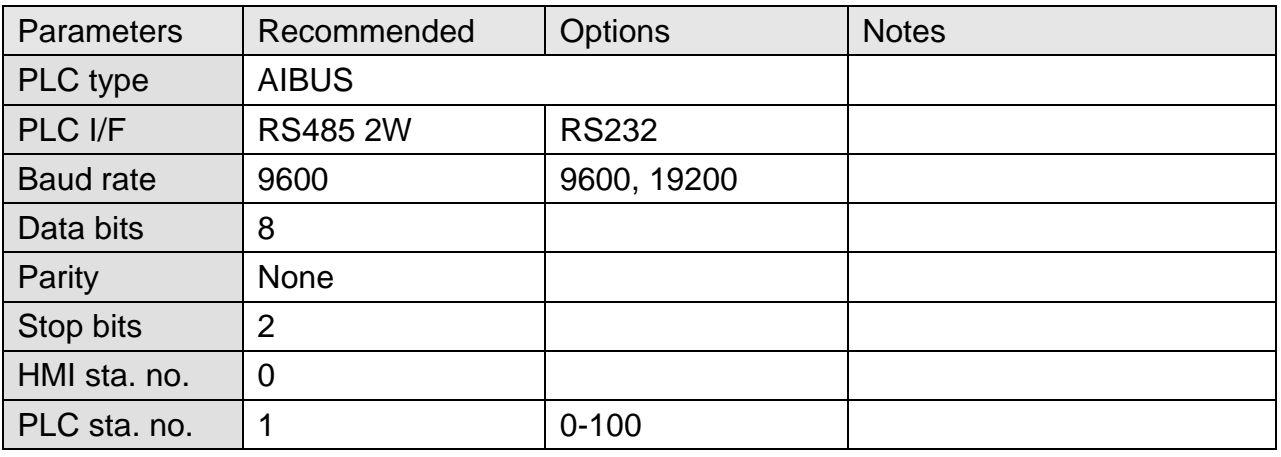

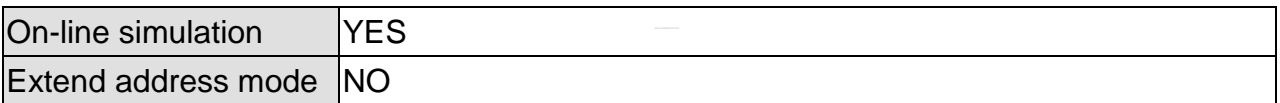

### **Device Address:**

**AI-518**

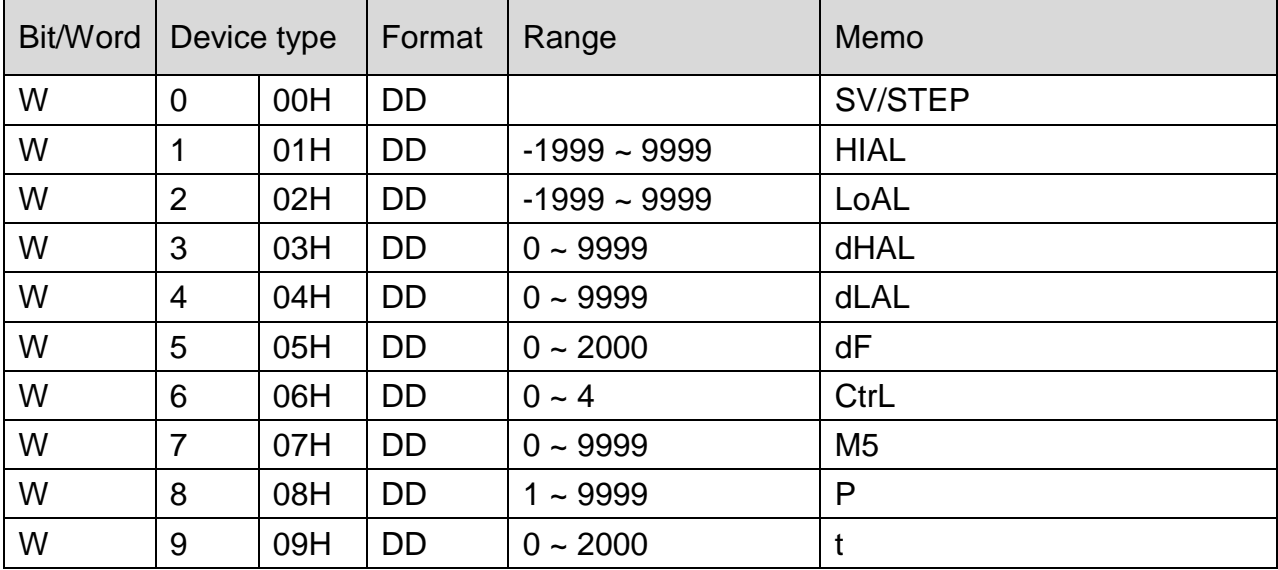

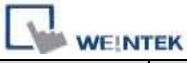

**PLC Connection Guide** 

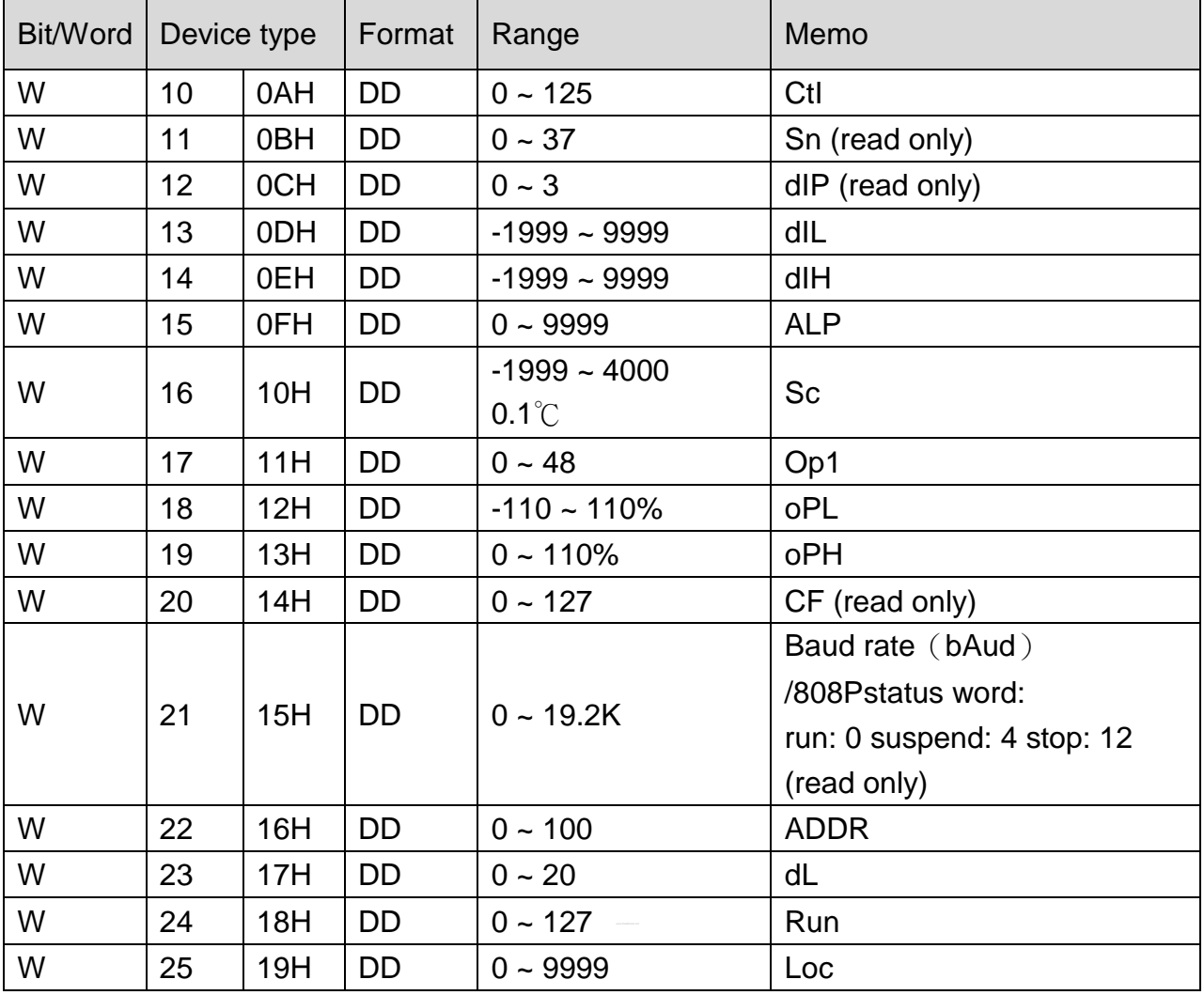

### **AI-701**

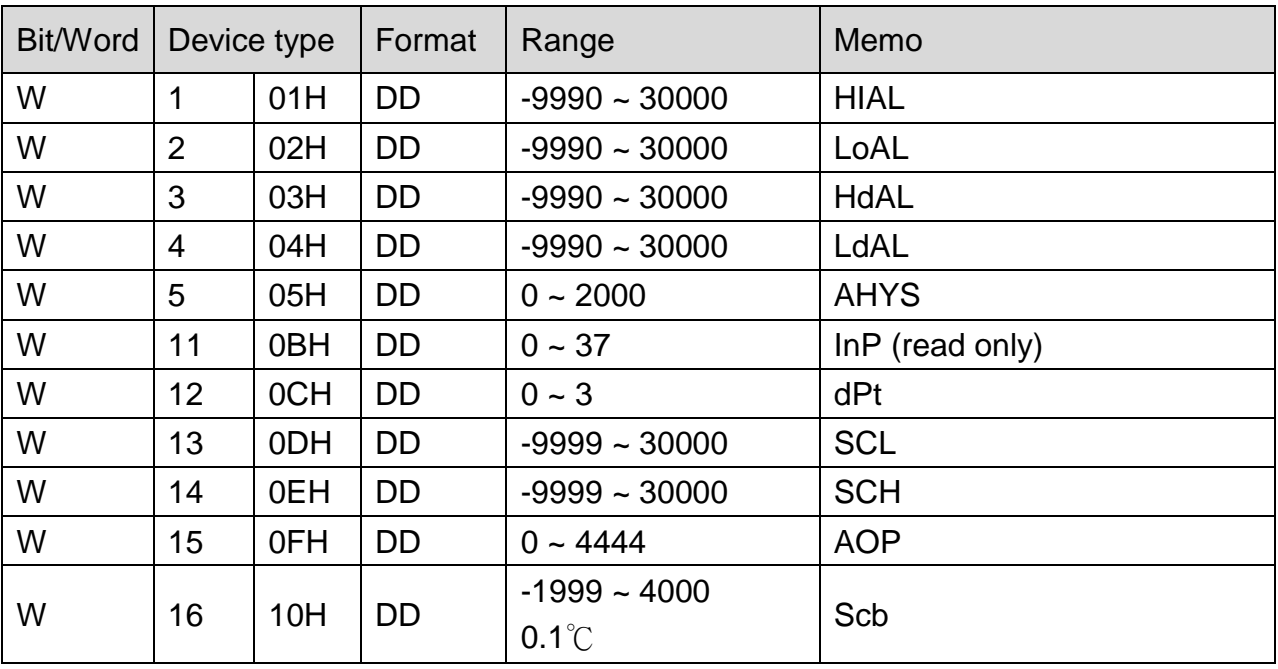

**WEINTEK** 

PLC Connection Guide

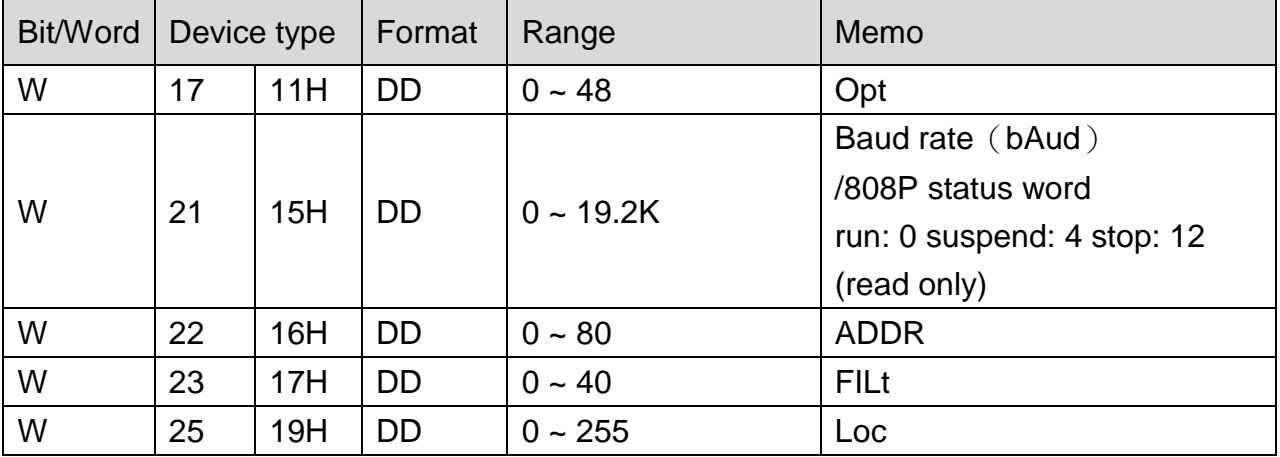

### **Wiring Diagram:**

#### **The following represents the view of HMI & PLC.**

eMT3000 series

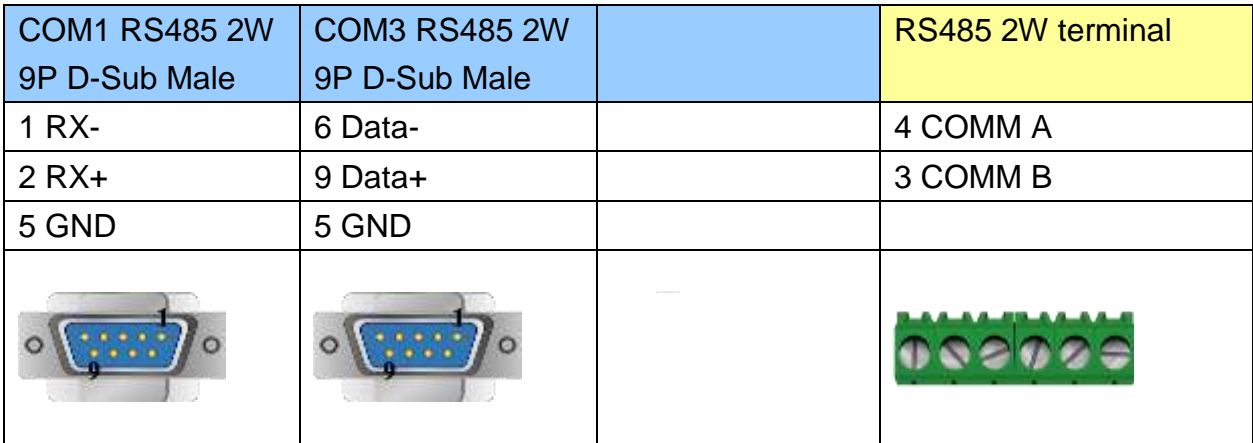

### MT6000/8000 series except MT6050i/MT8050i

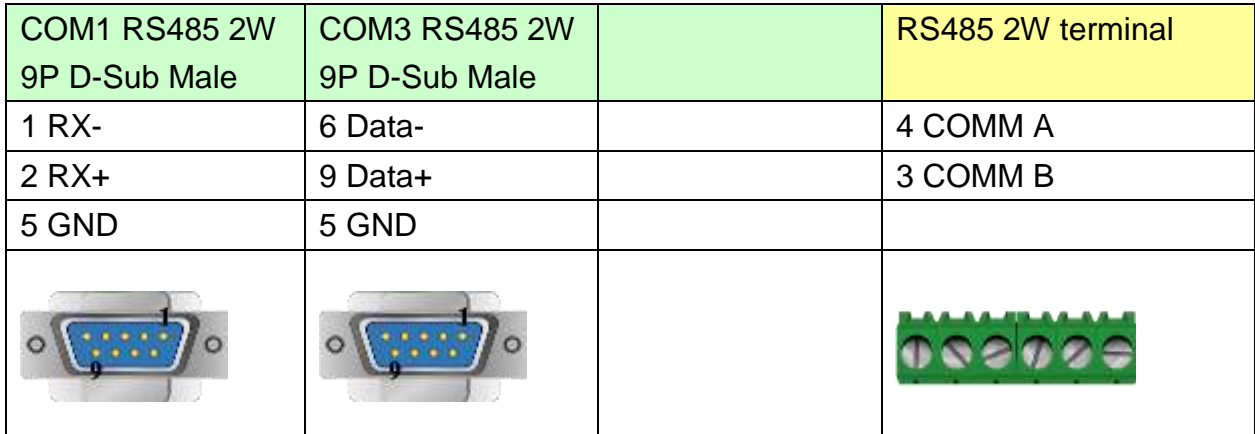

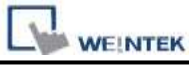

### MT6050i/MT8050i

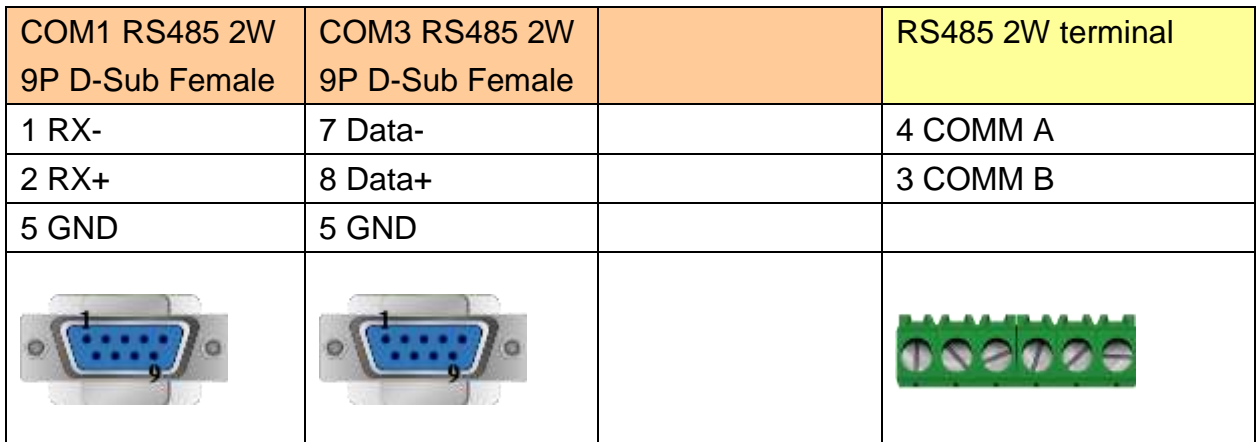

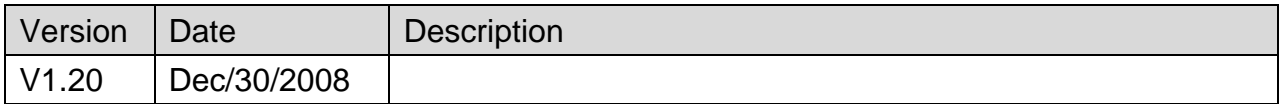

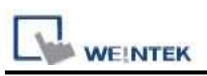

# **MT6050i/MT8050i Com Port Pin Assignment**

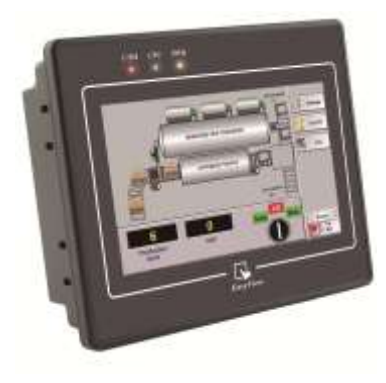

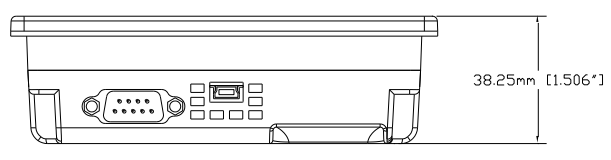

*Bottom View*

### **MT6050i/MT8050i**

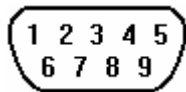

Pin assignment of the 9 Pin, Male,

Pin assignment of the 9 Pin, Male, SUB-D, COM1 [RS-232]/ [RS-485], COM3 [RS-485] Port. Only Com1[RS485 2W] support MPI 187.5K.

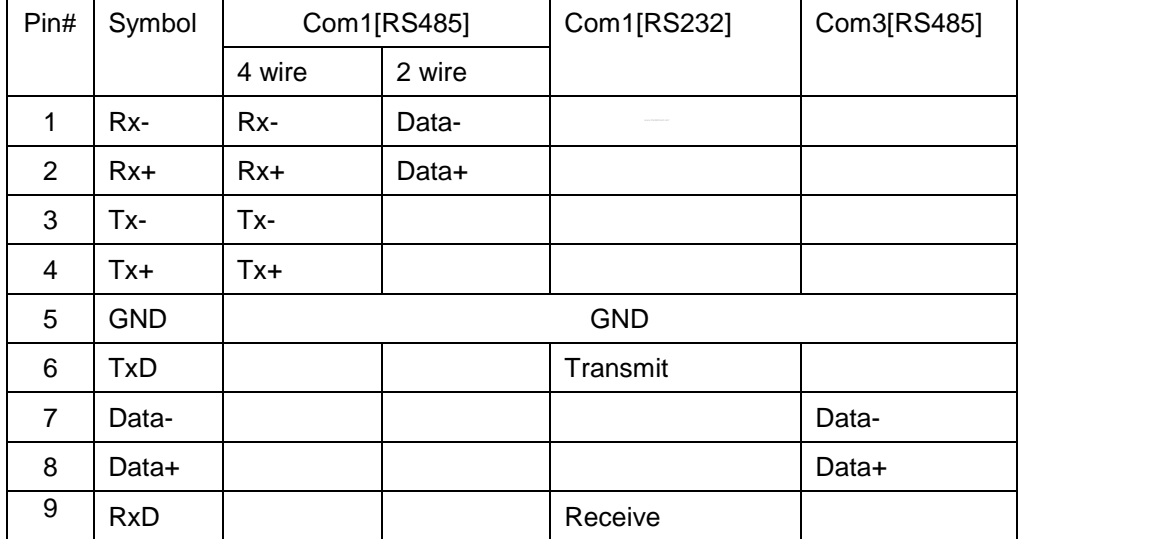

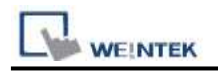

### **Wiring Diagram:**

#### MT6050i COM1 [RS-232]

#### 9P D-SUB Female

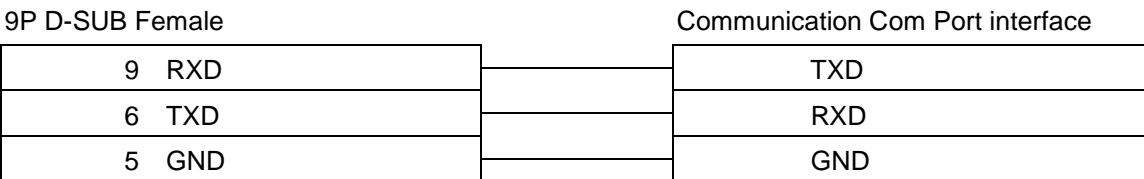

MT6050i COM1 [RS-485 2w]

PLC RS-485 2w

PLC RS-485 2w

PLC RS-485 2w

PLC RS-232

9P D-SUB Female

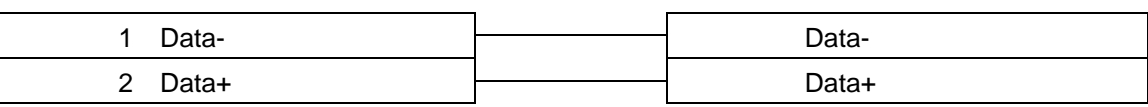

MT6050i COM3\* [RS-485 2w]

9P D-SUB Female

Communication Com Port interface

Communication Com Port interface

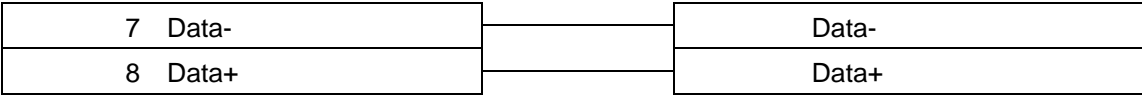

\*RS485 2W COM3 is only available for MT6050iv2

MT6050i COM1 [RS-485 4w]

9P D-SUB Female

Communication Com Port interface

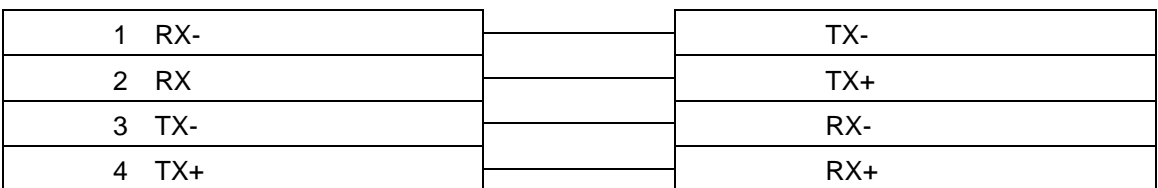